# **Qlik**

## QlikView 작업

QlikView® May 2024 Copyright © 1993-2021 QlikTech International AB. 무단 전재 및 복제를 금합니다.

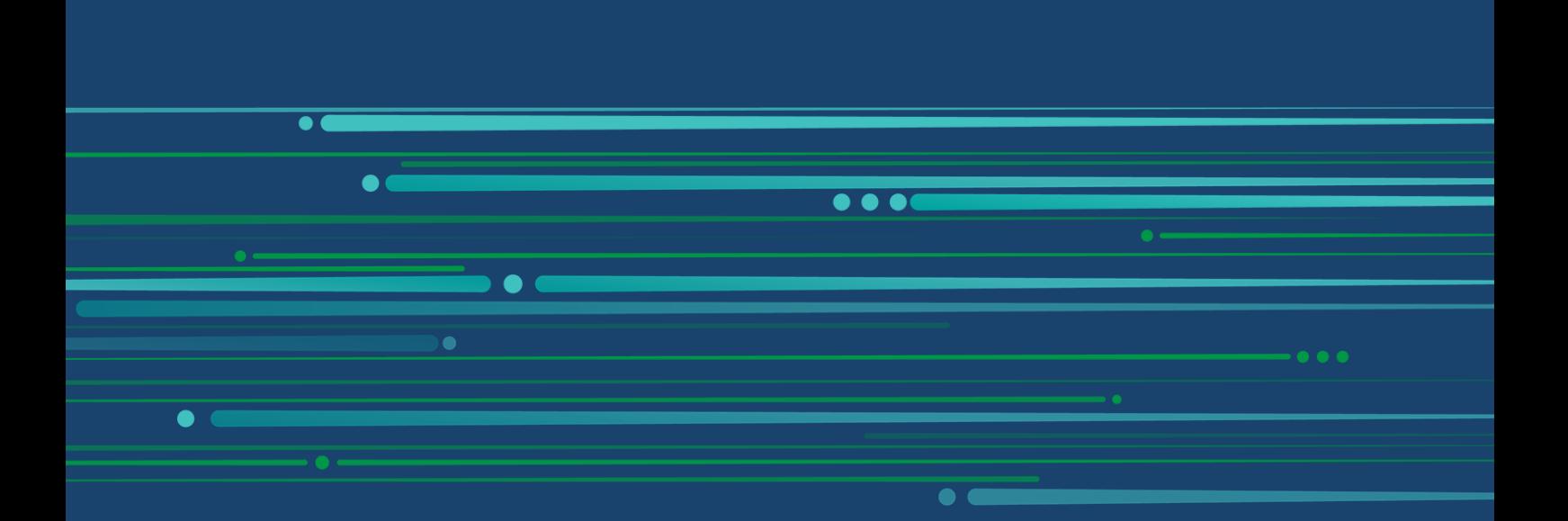

© 2024 QlikTech International AB. All rights reserved. All company and/or product names may be trade names, trademarks and/or registered trademarks of the respective owners with which they are associated.

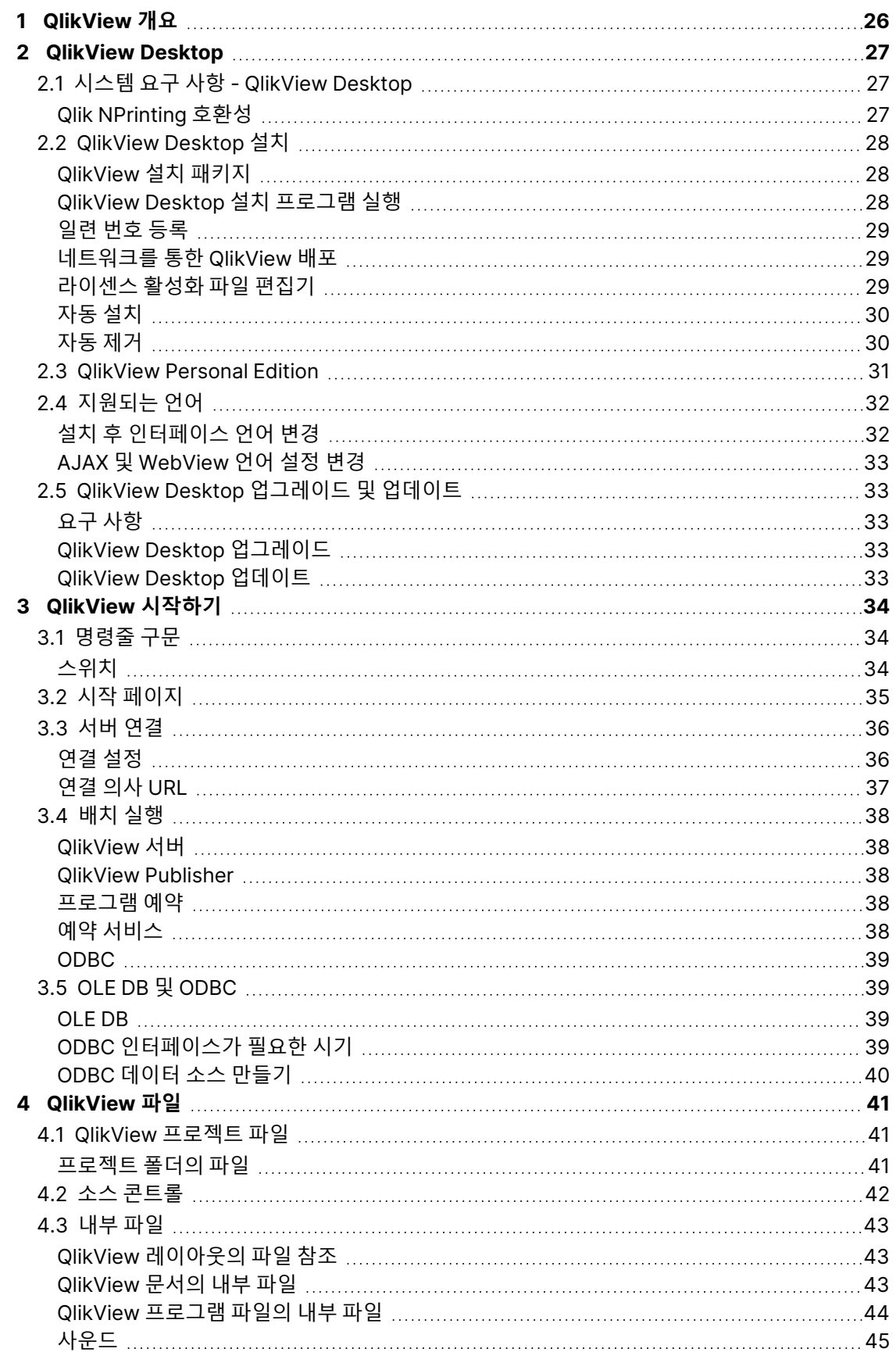

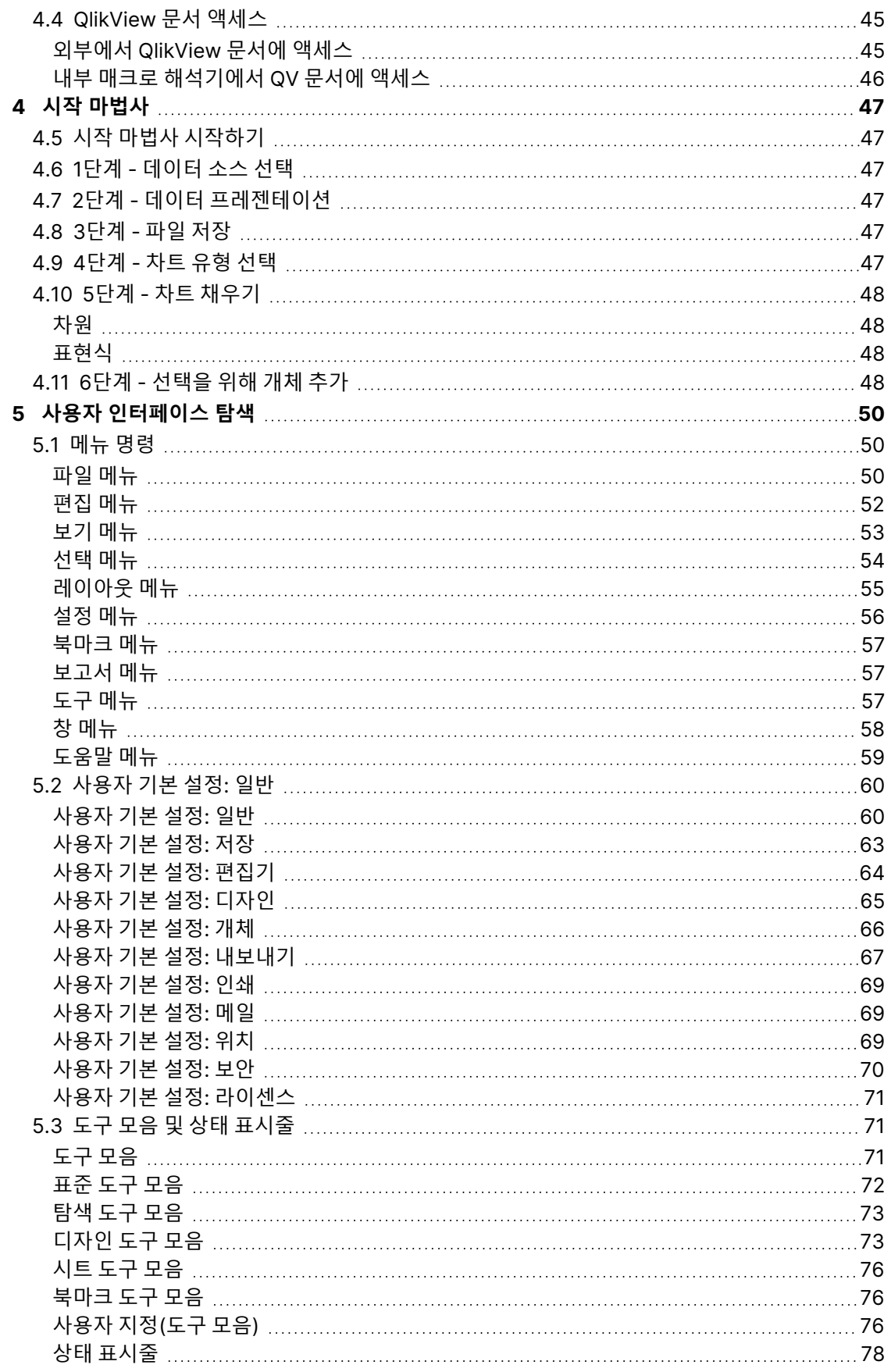

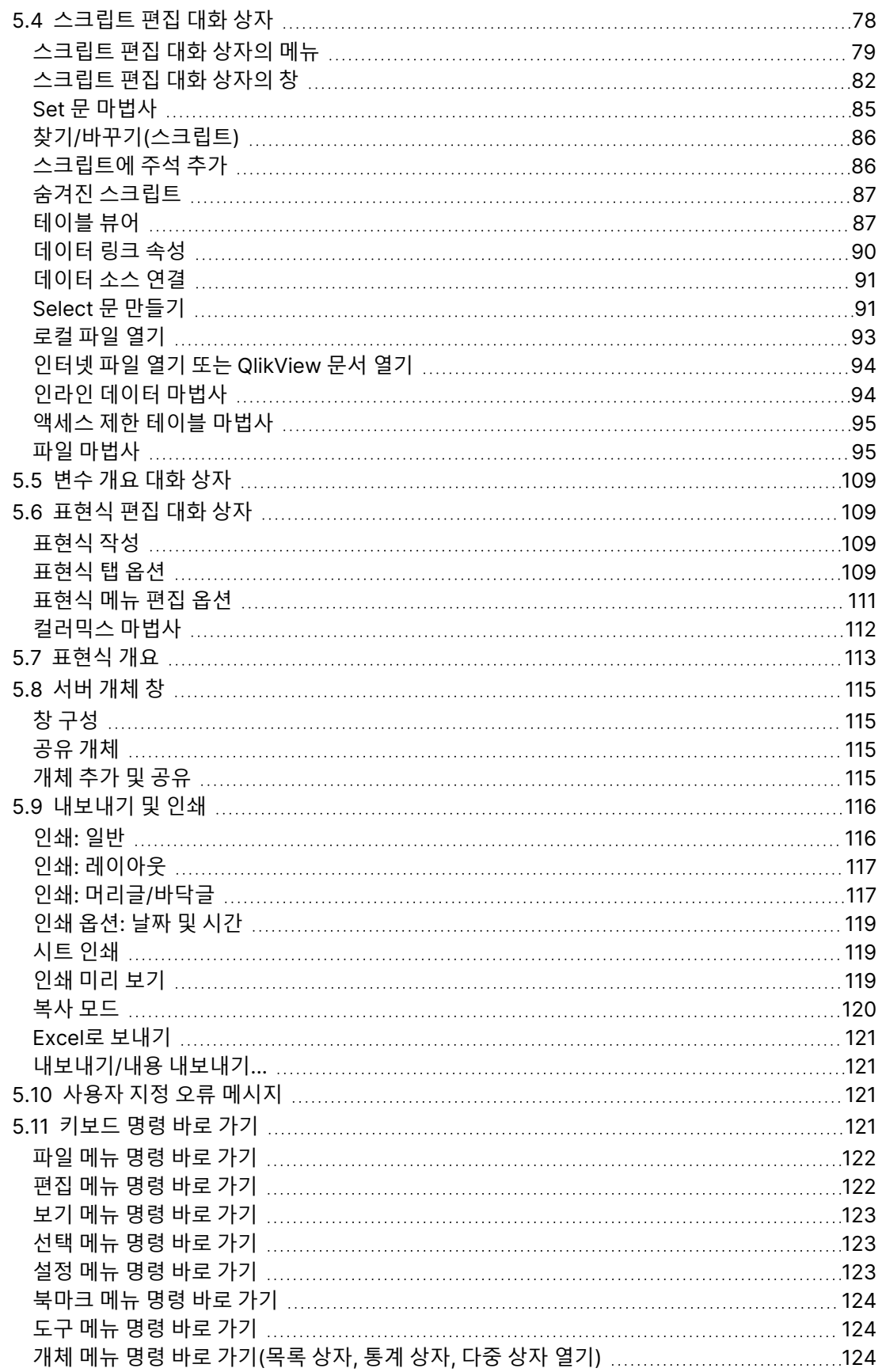

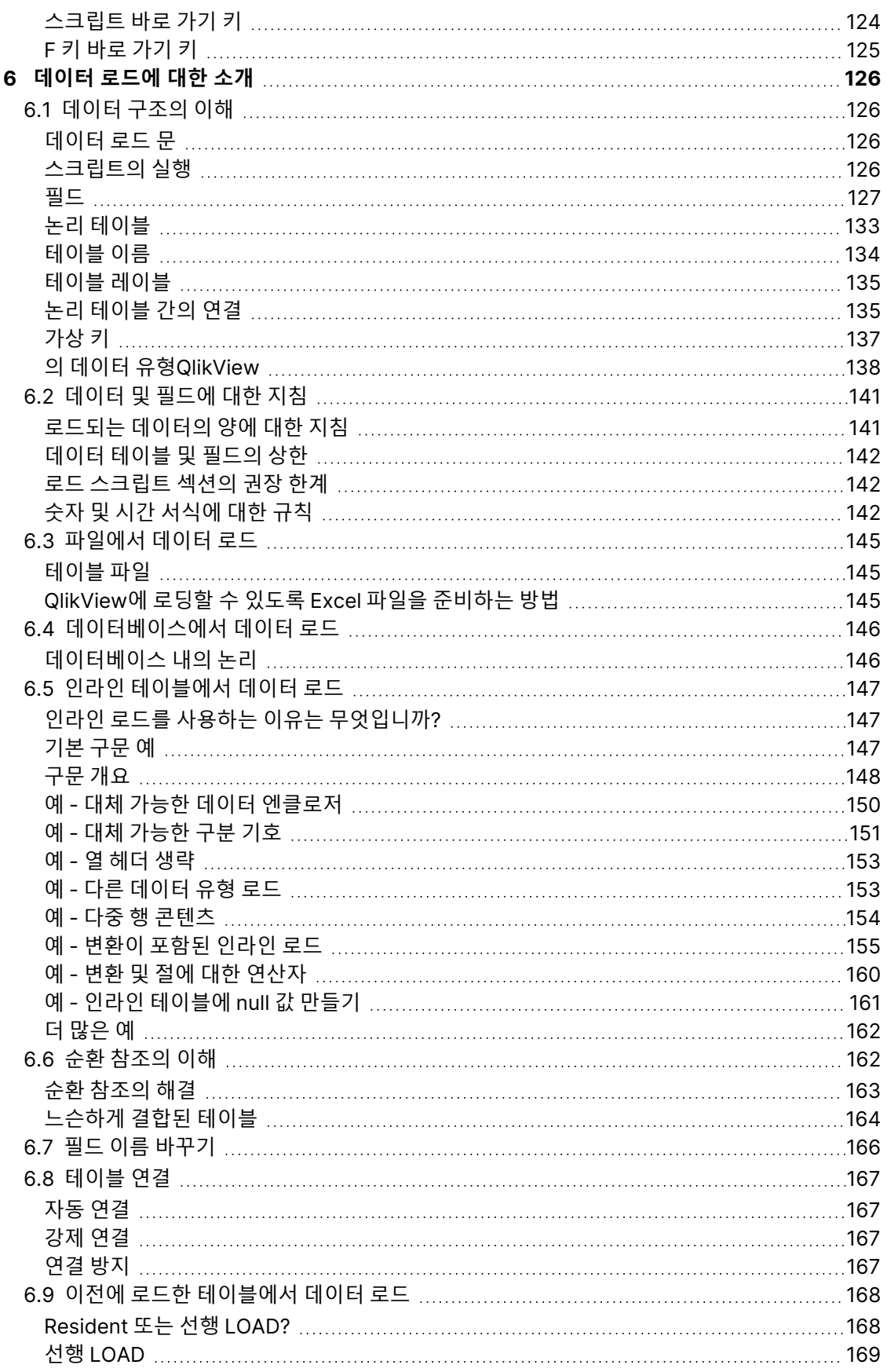

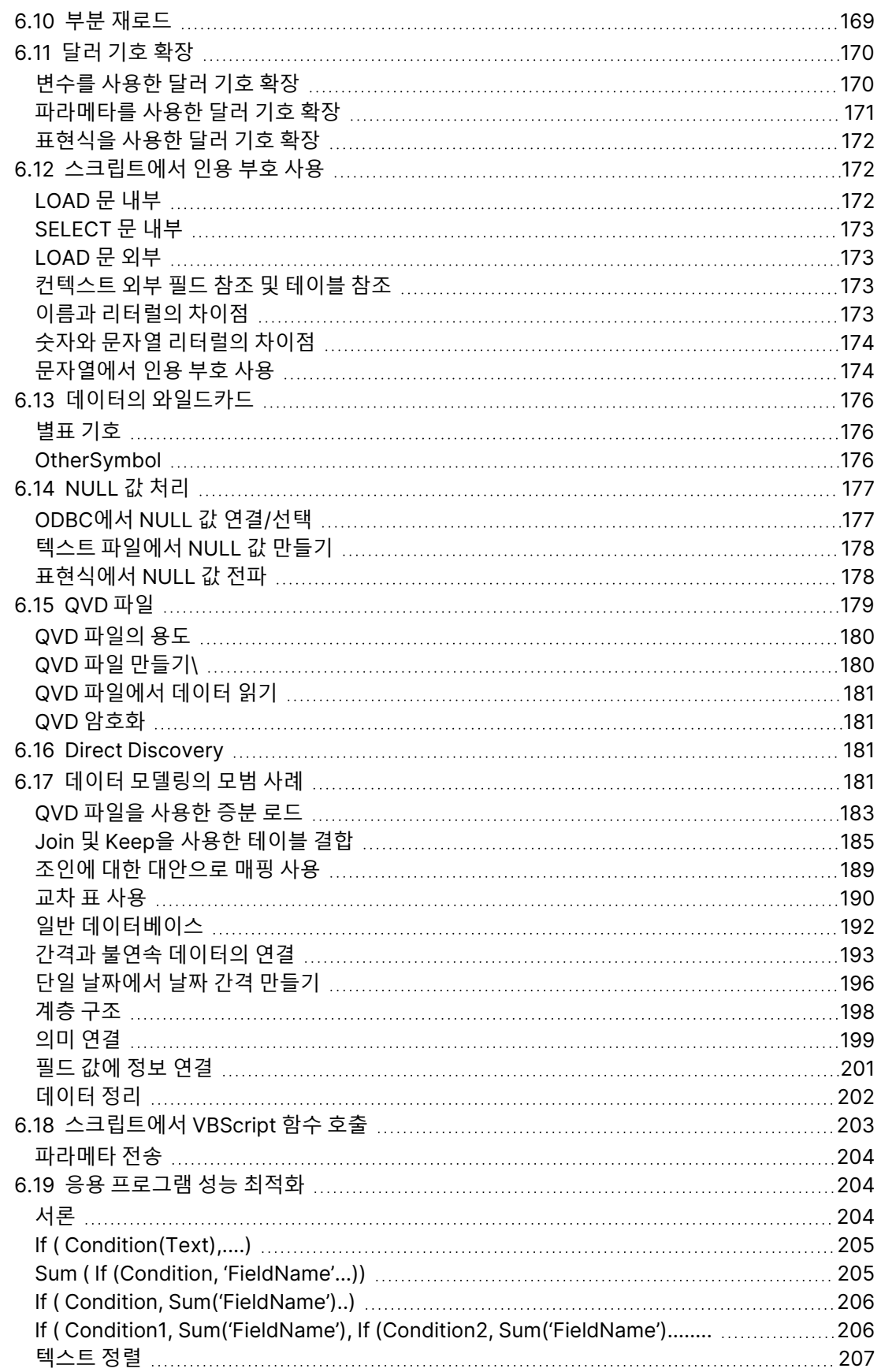

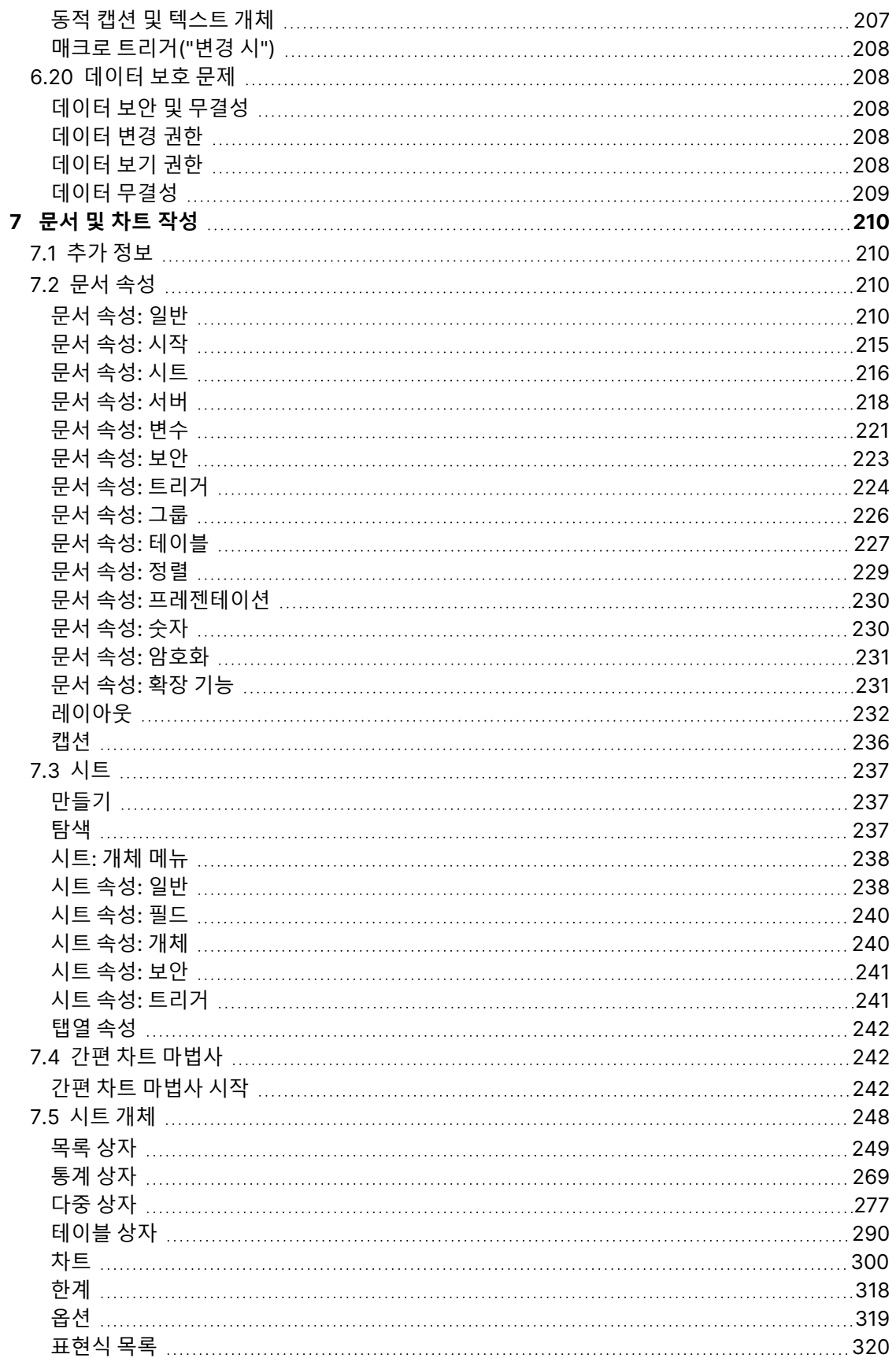

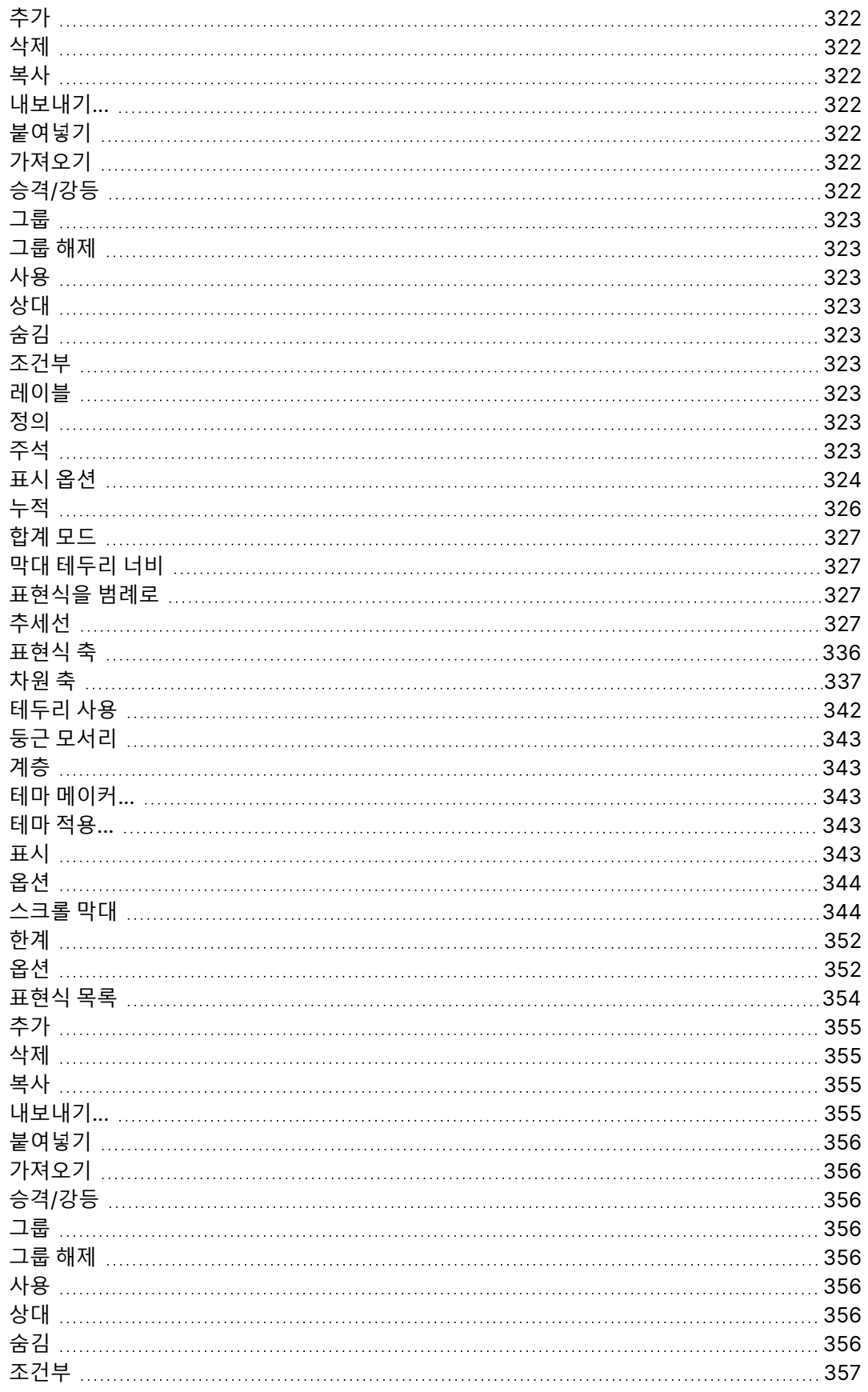

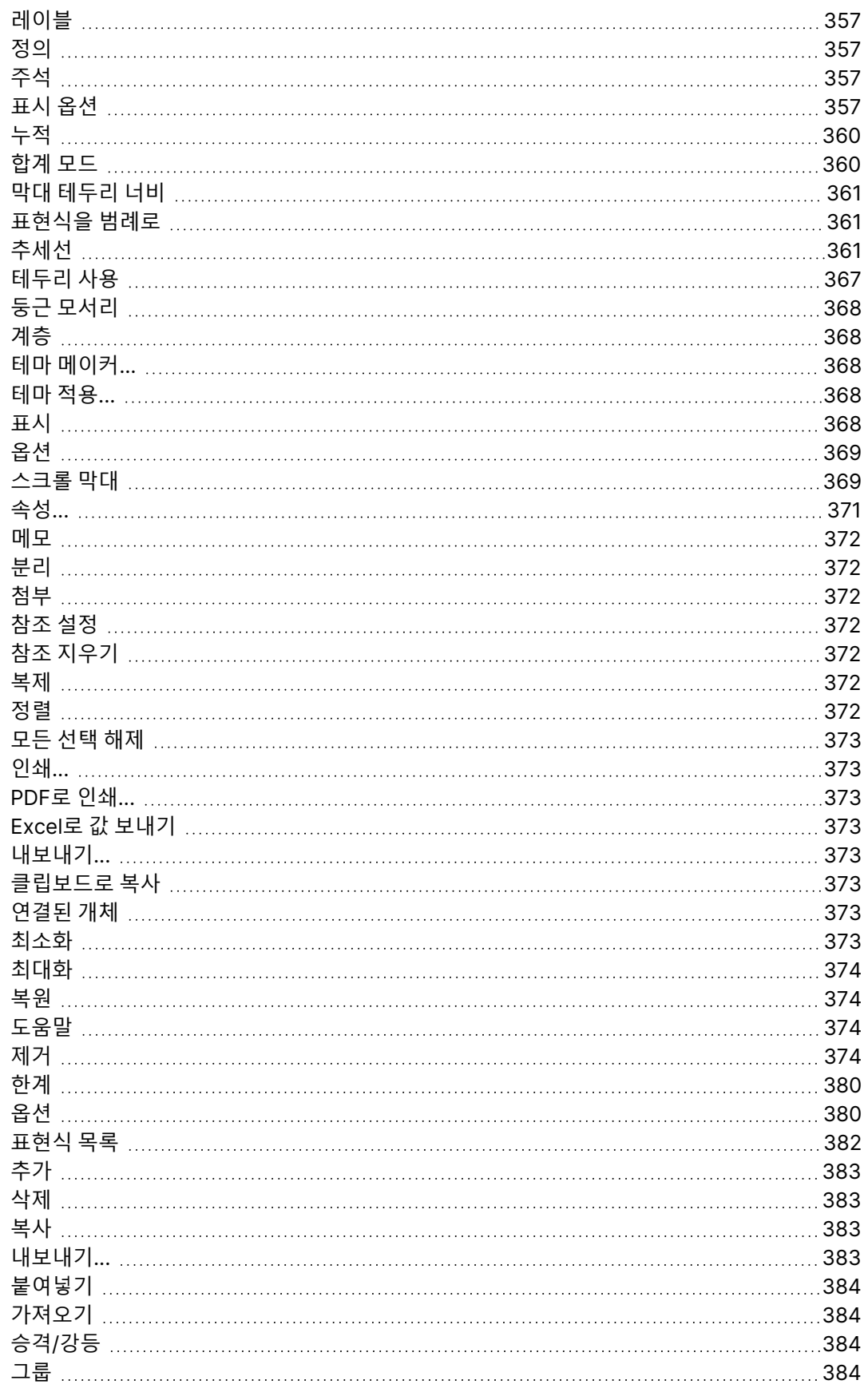

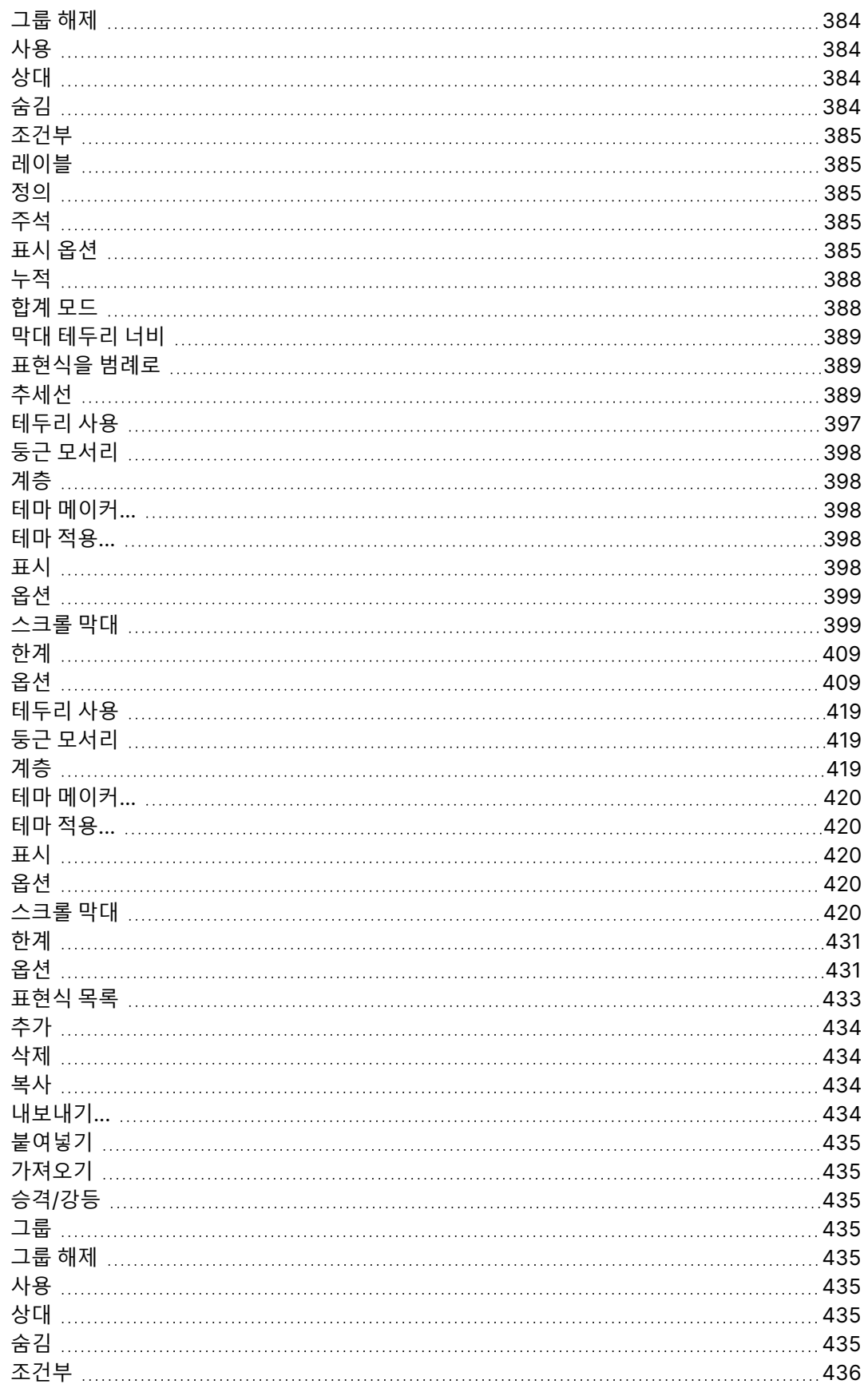

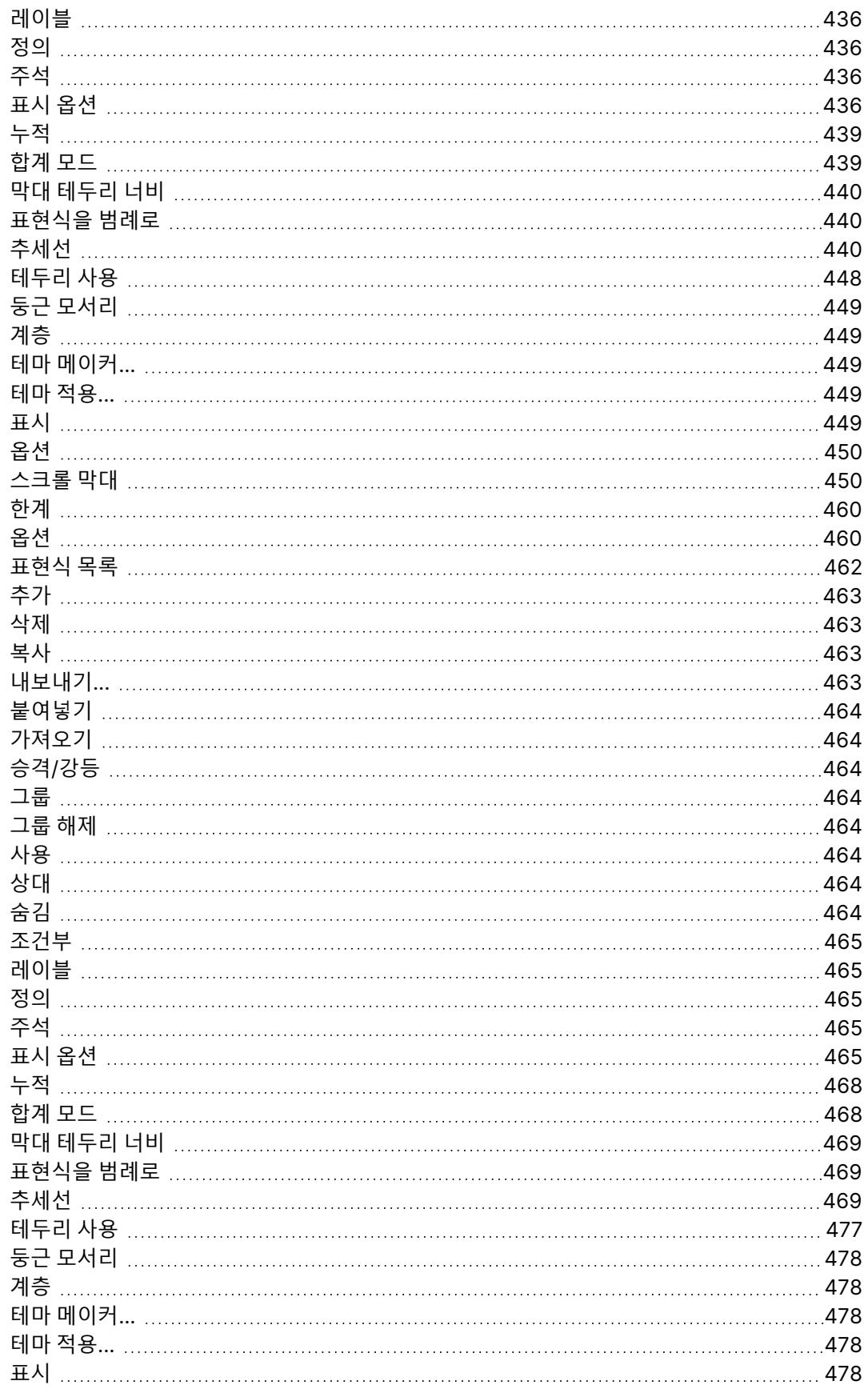

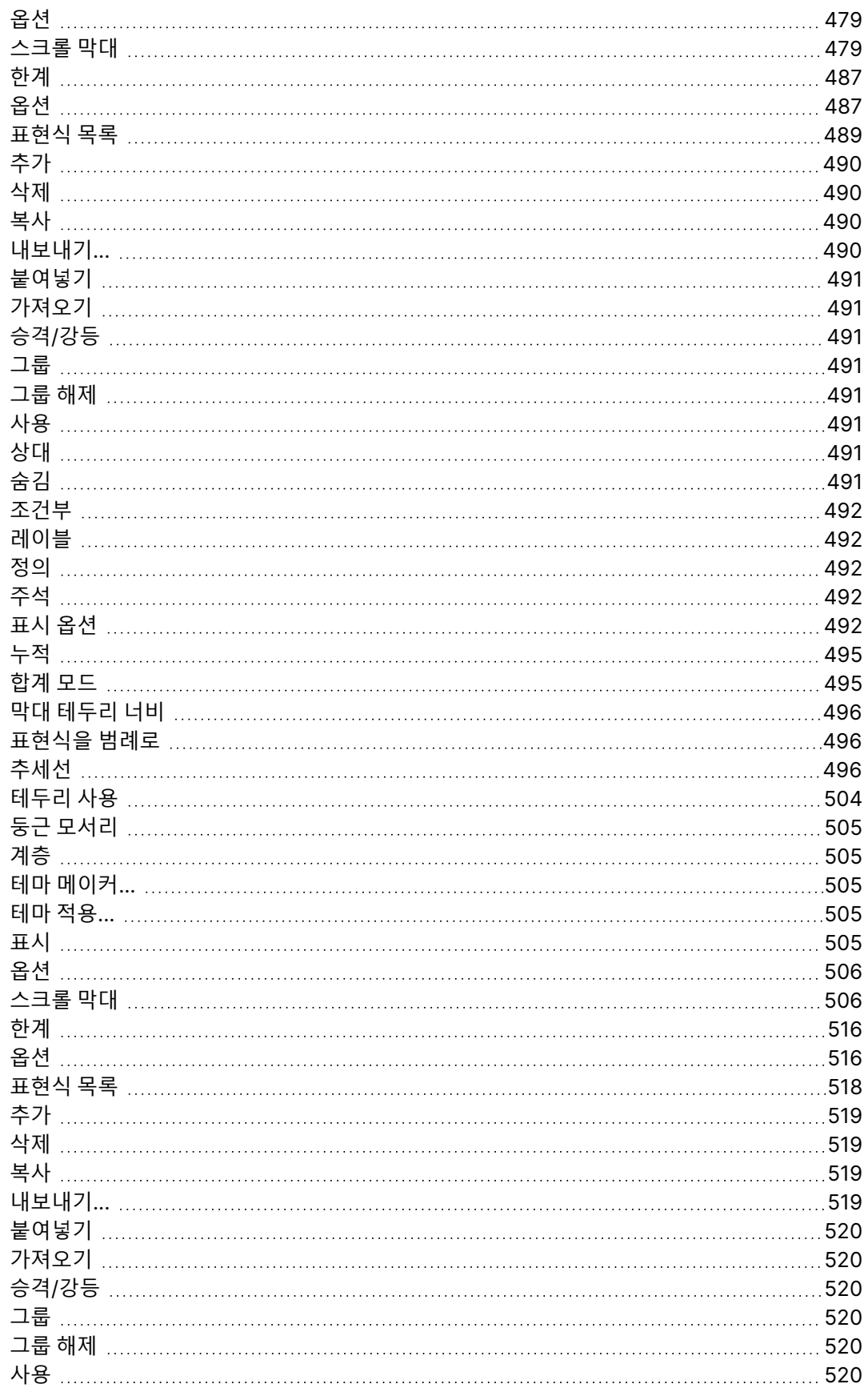

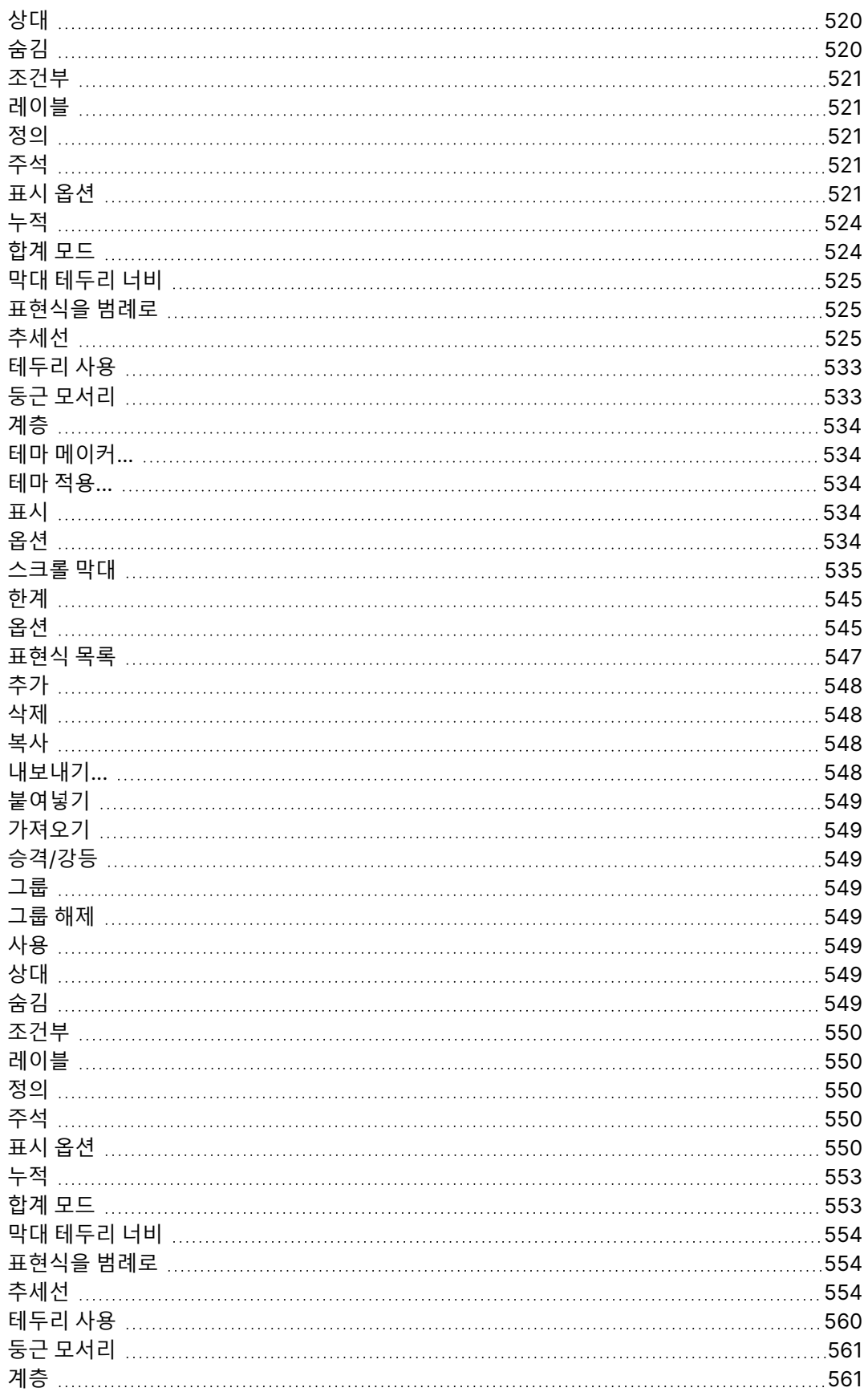

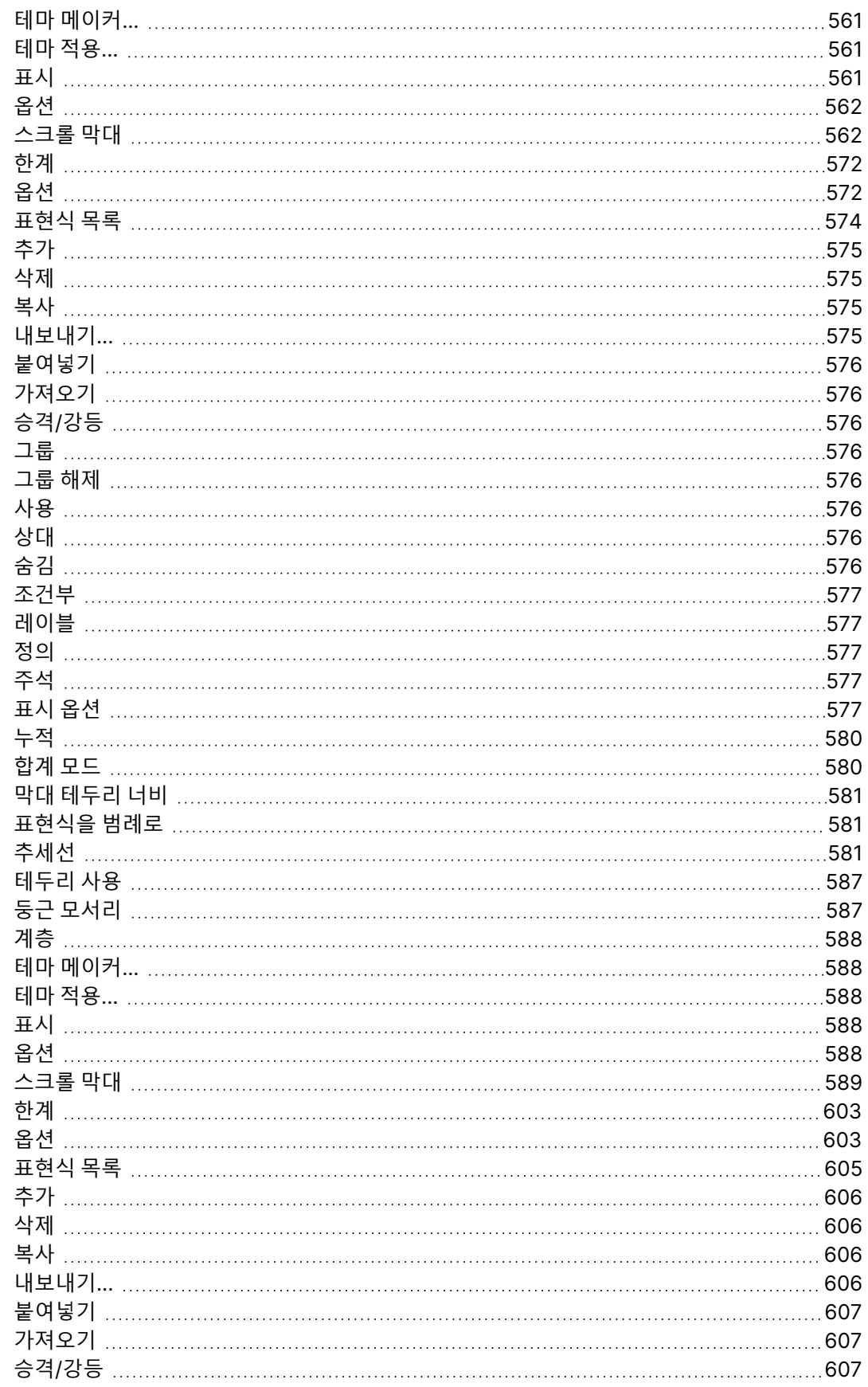

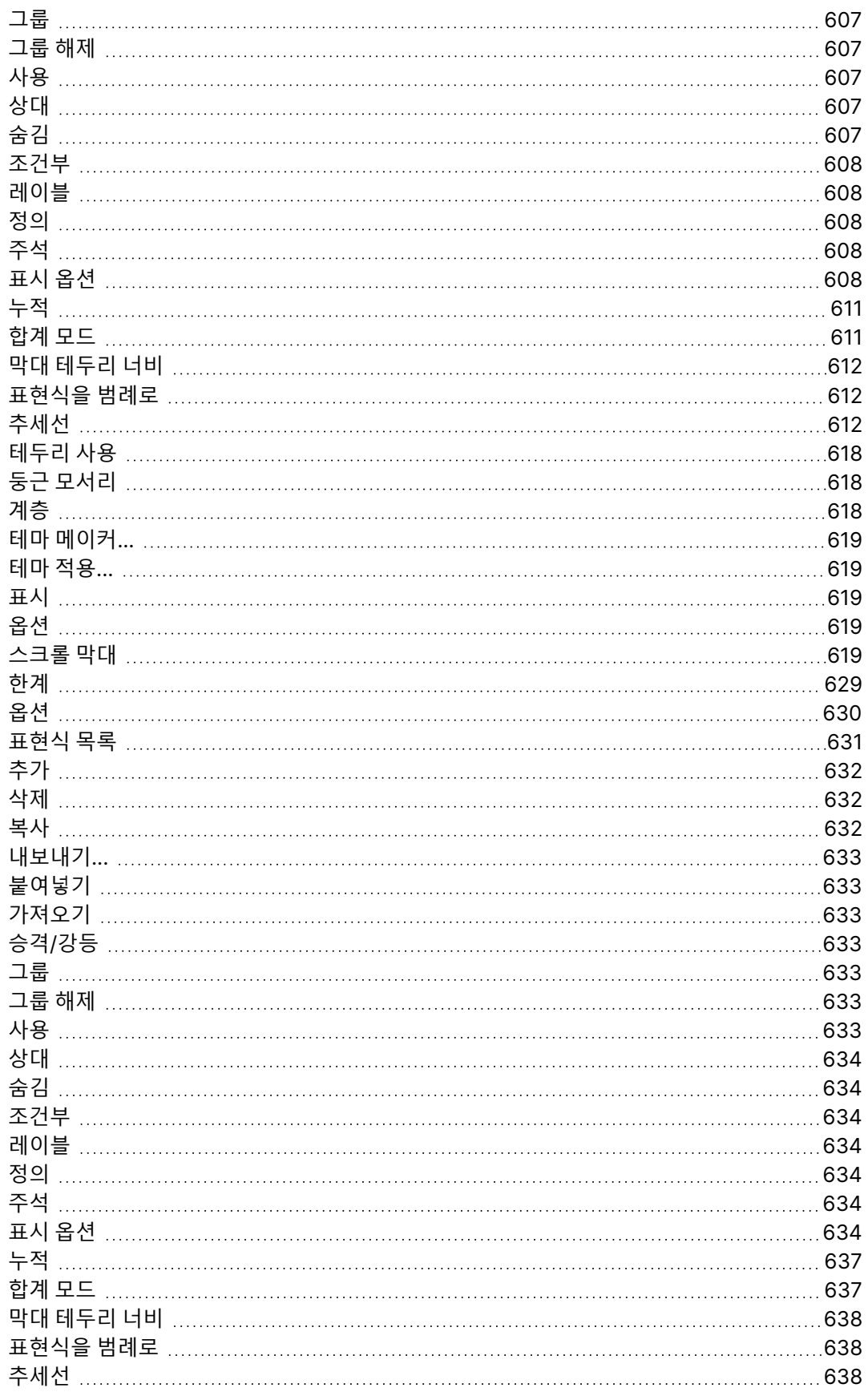

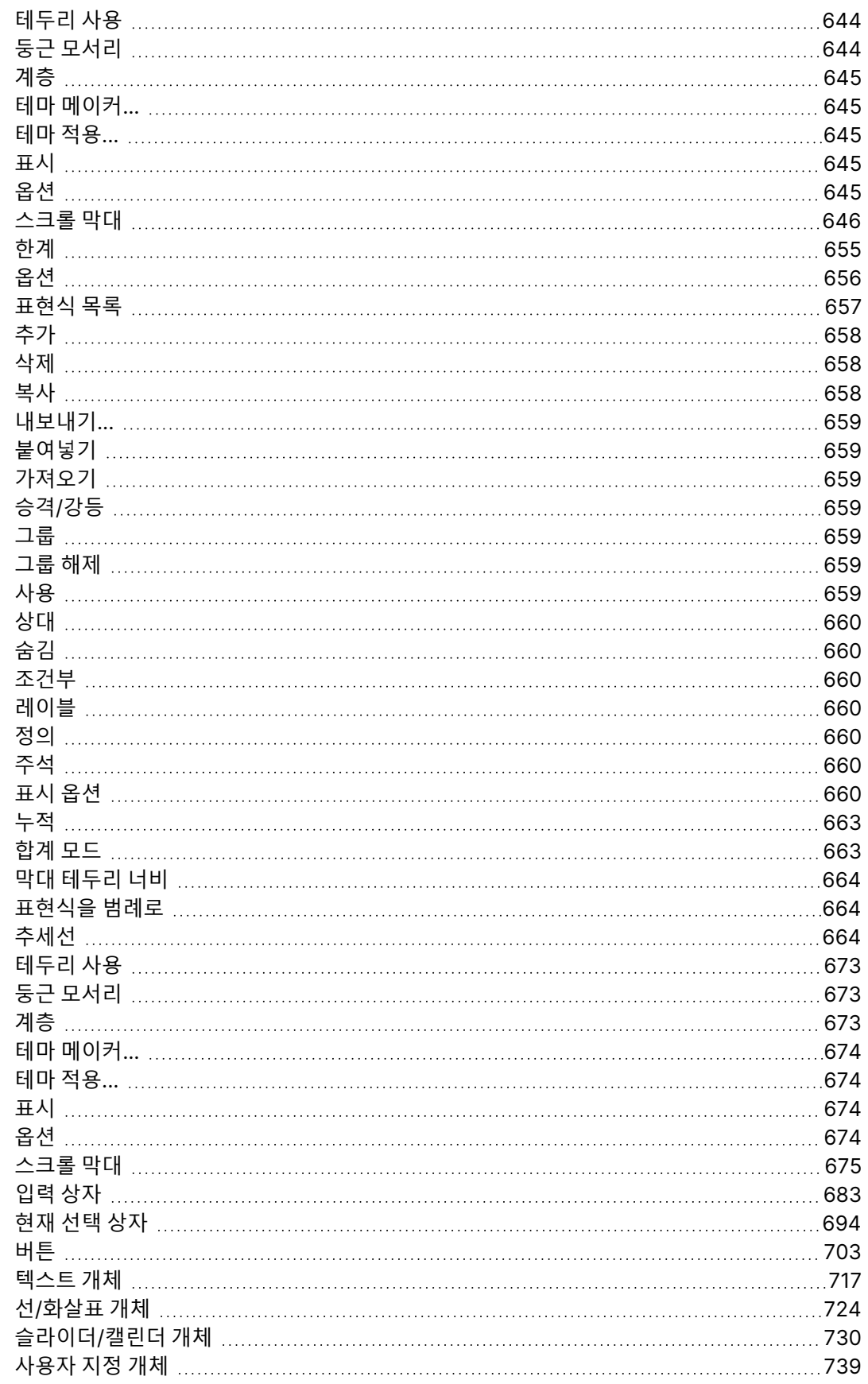

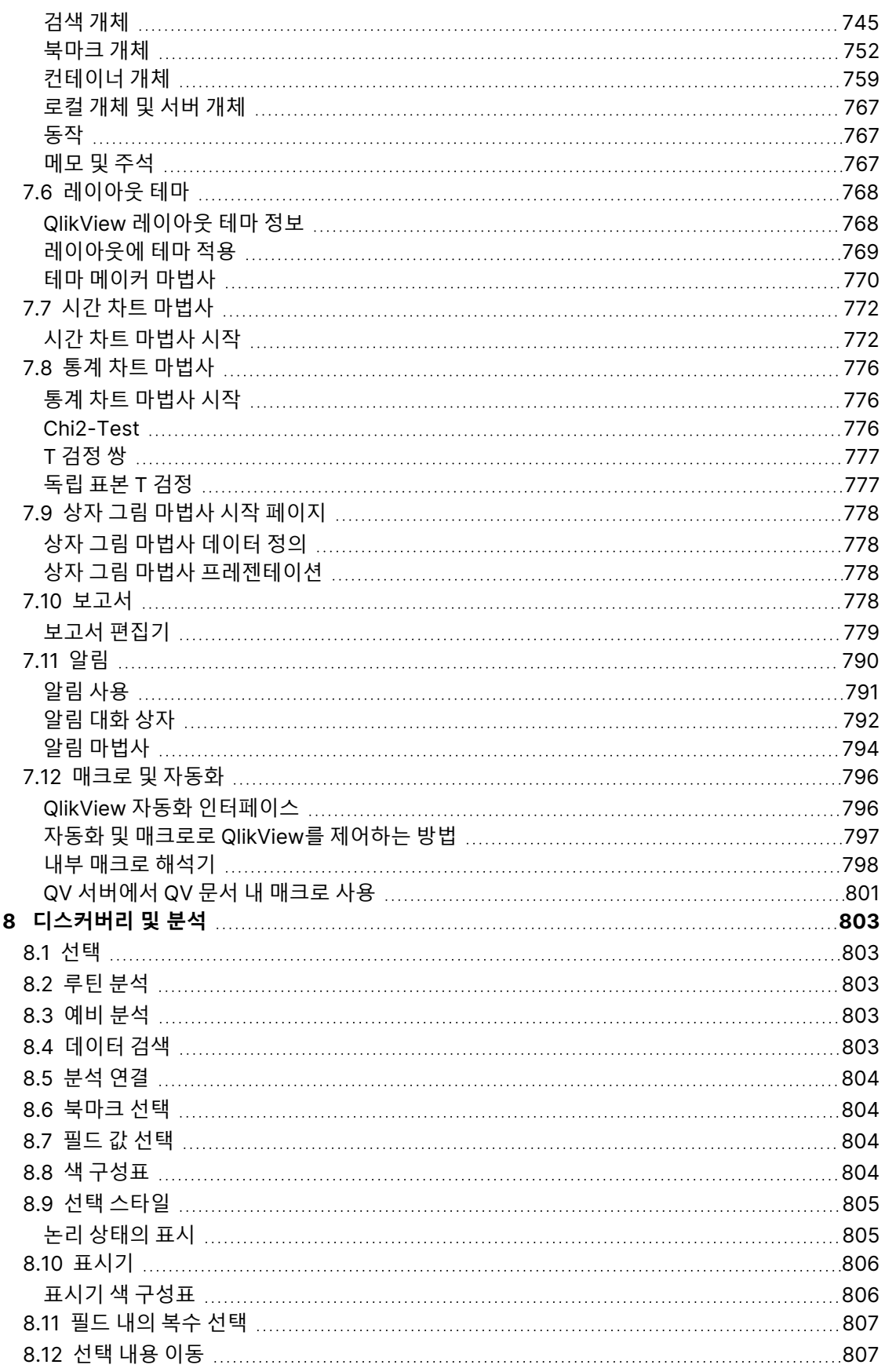

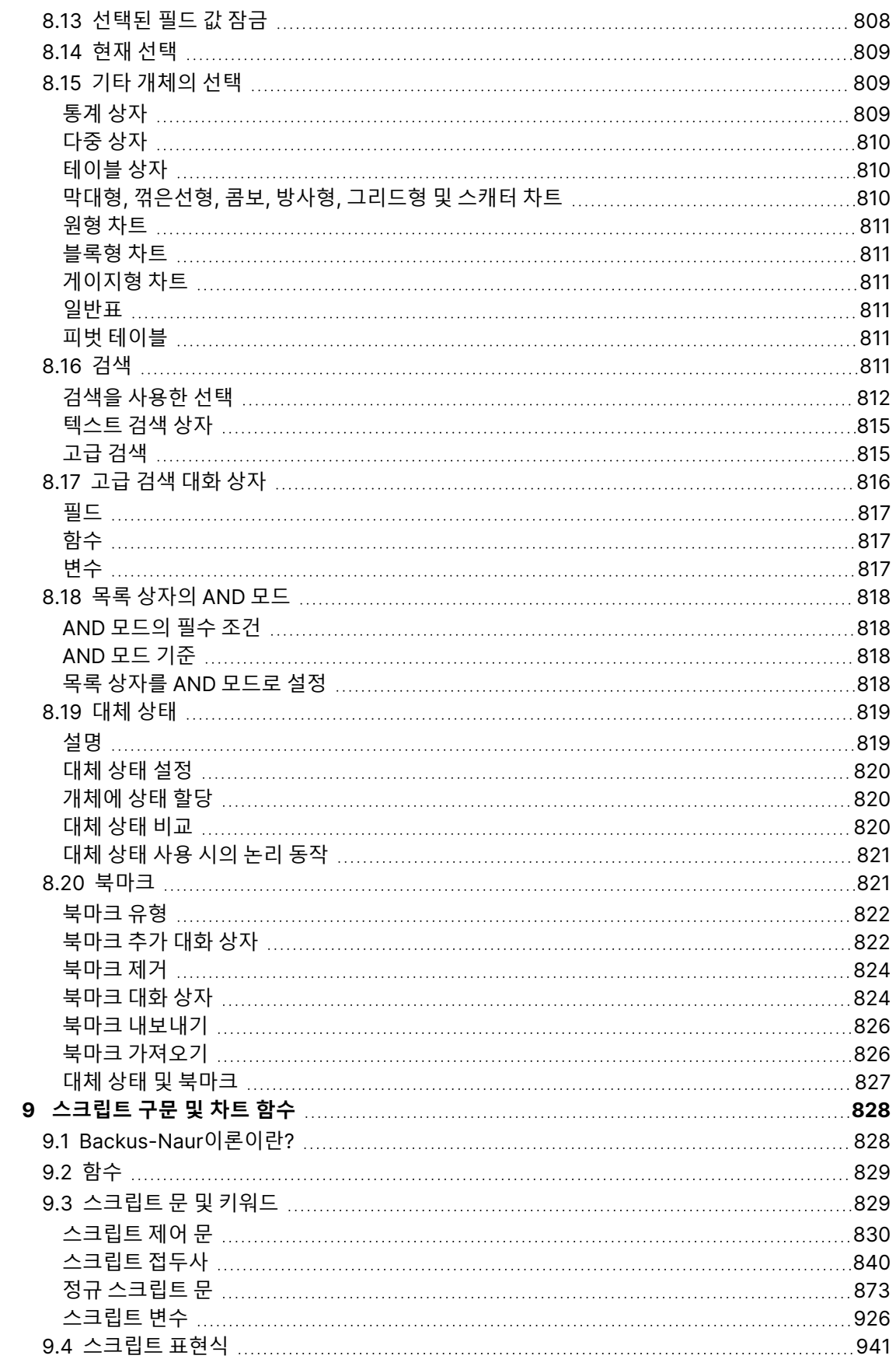

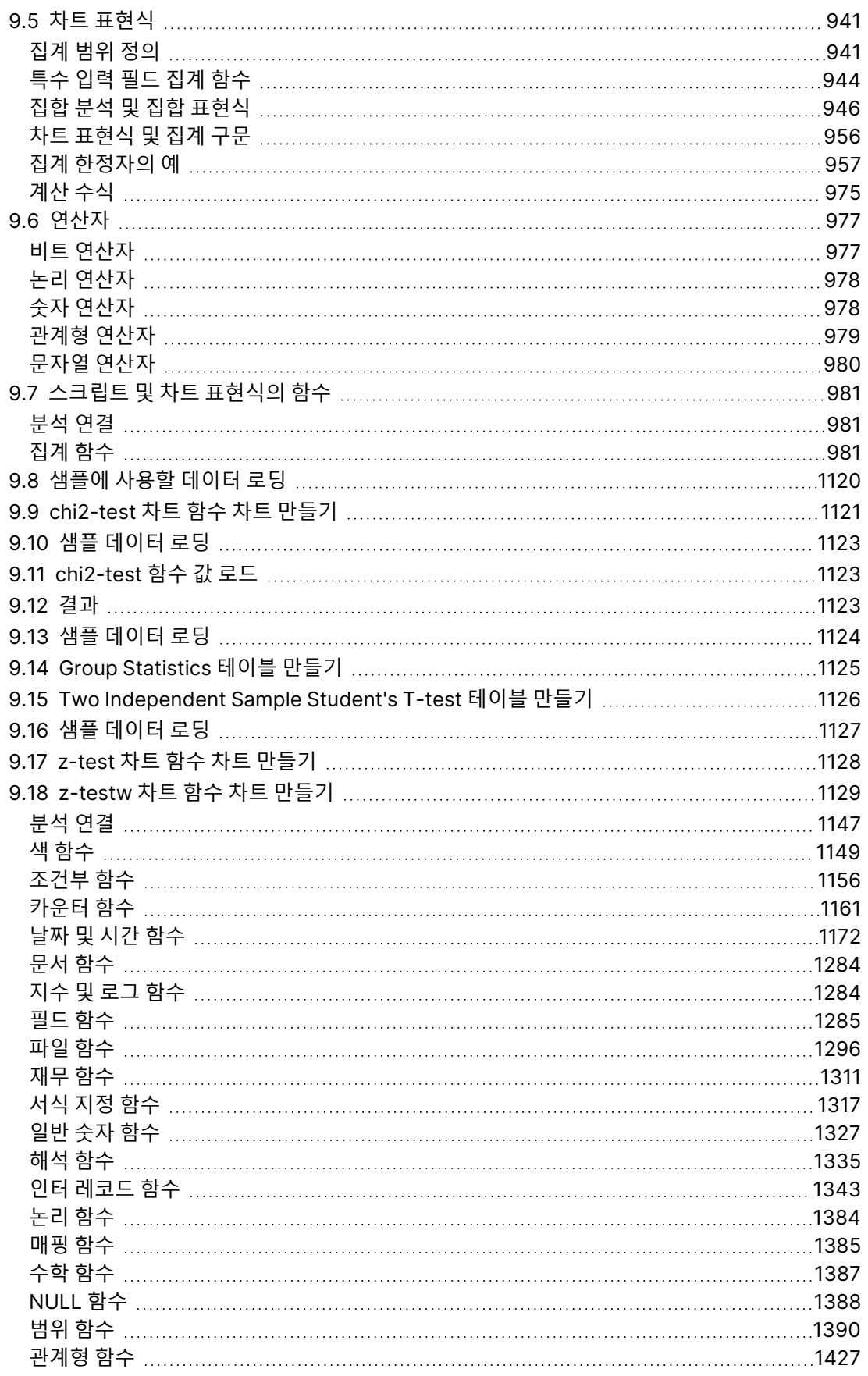

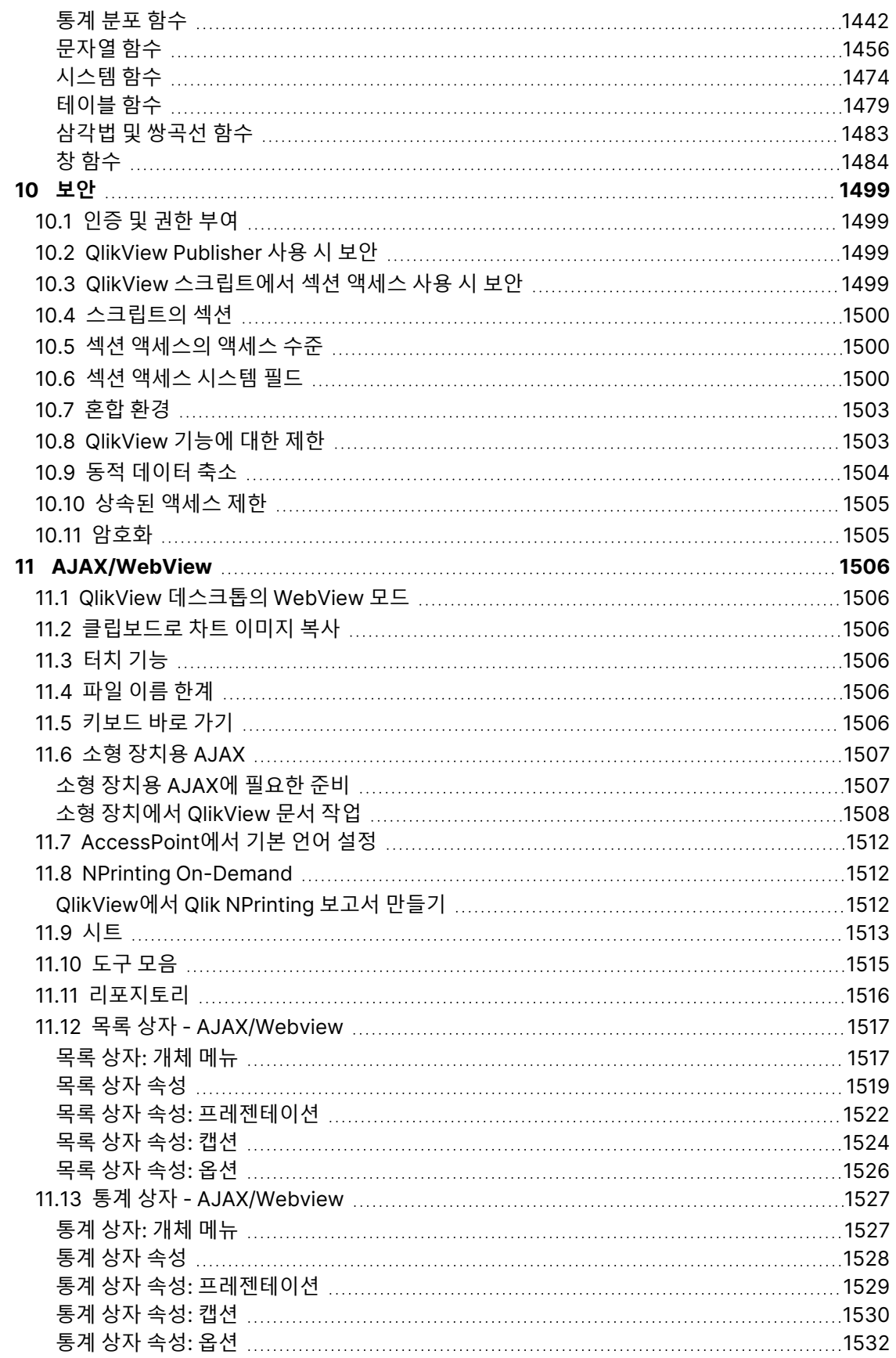

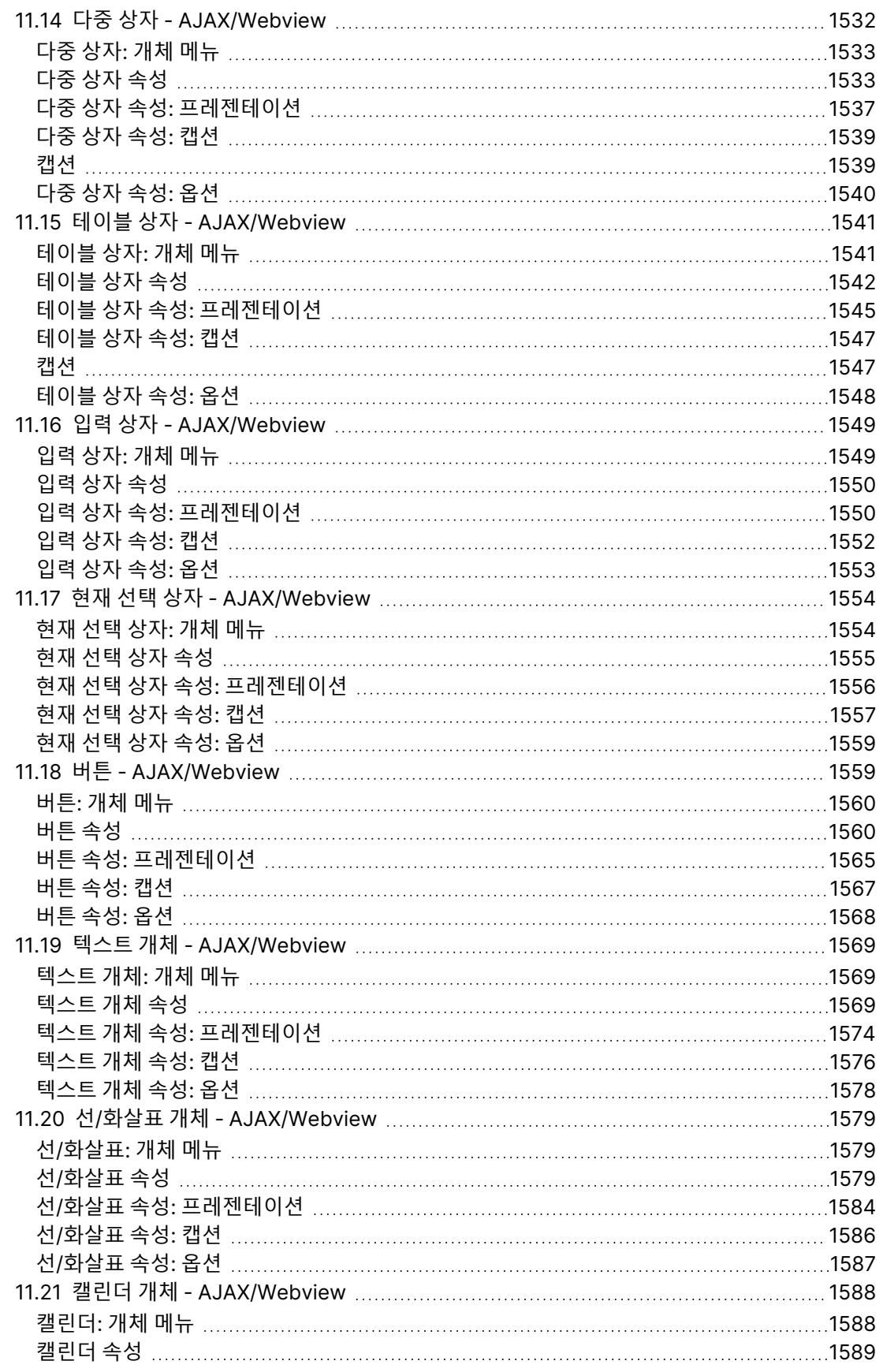

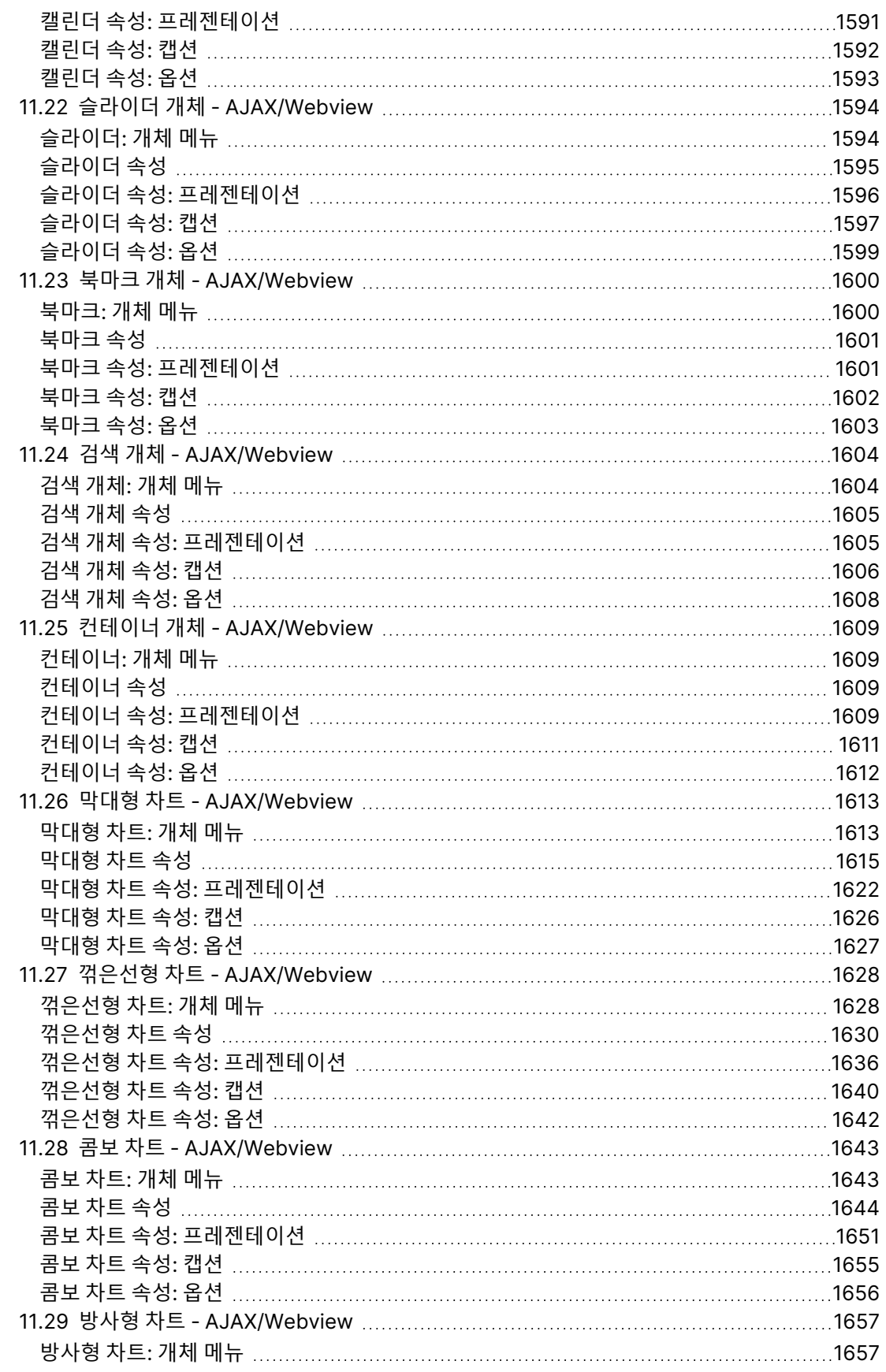

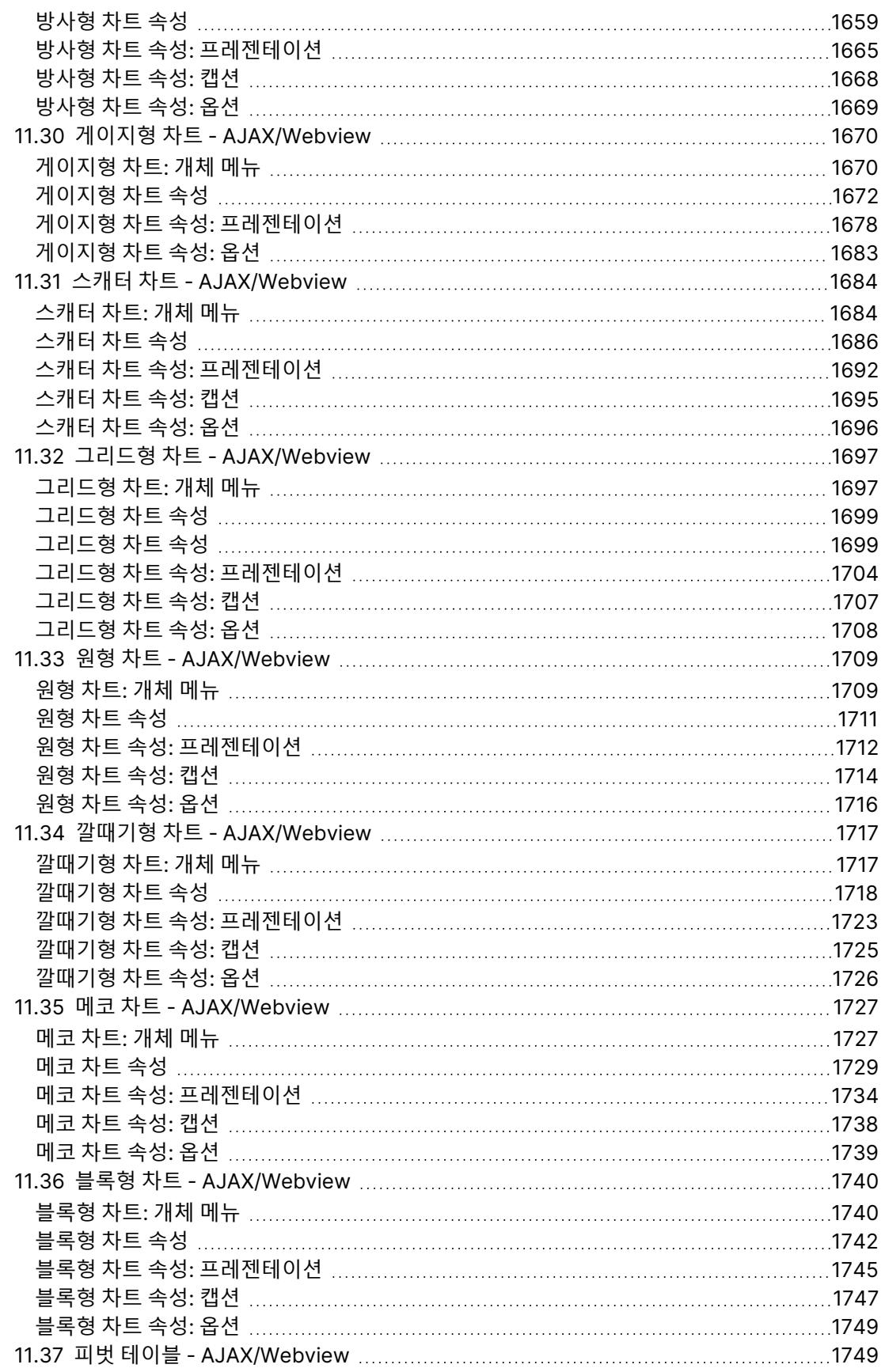

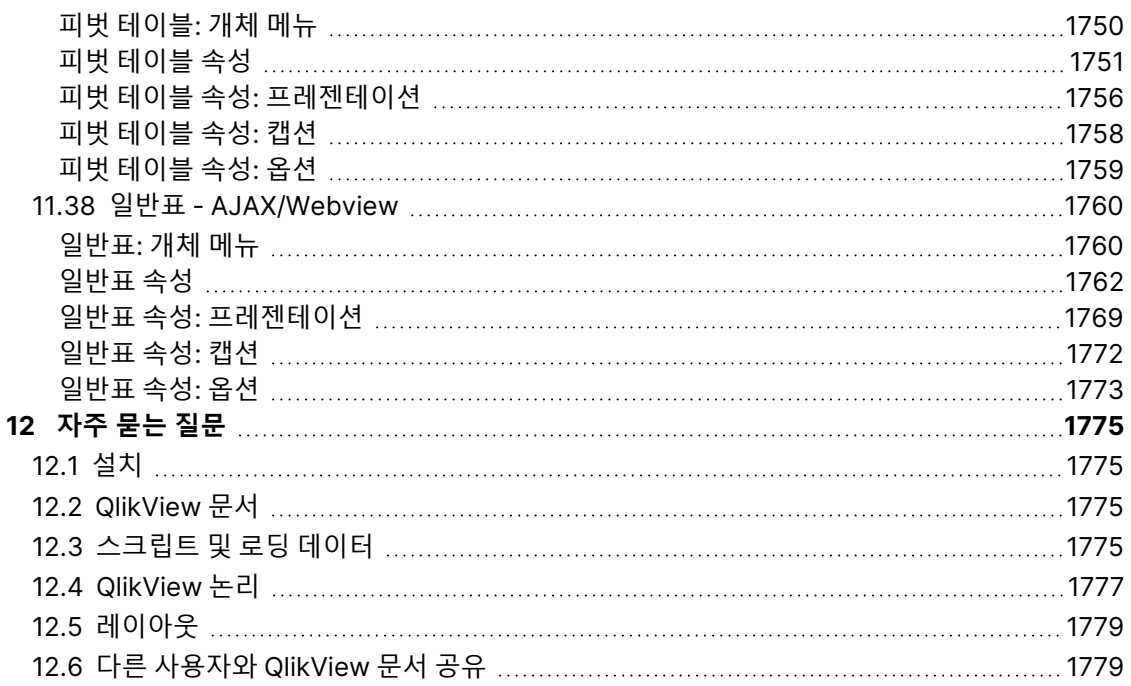

## <span id="page-25-0"></span>1 QlikView 개요

QlikView를 사용하면 대규모의 복잡한 데이터 집합으로 작업하는 경우에도 손쉽게 전체적인 경향을 파악하고 연결점을 찾 통찰력을 발휘할 수 있습니다. 또한 다양한 출처의 정보를 통합 하고 네트워크 전반에서 신속하게 정보를 가용 상태로 만들어 적절한 정보가 적절한 사용자에 게 전달되도록 할 수 있습니다. QlikView의 기반이 되는 연관 데이터 모델 기술을 활용하여 대 화형 프레젠테이션과 모든 유형의 정보 분석을 위한 고유한 인터페이스를 만들 수 있습니다.

QlikView 는 인간의 뇌와 유사한 방식으로 정보를 관리합니다. QlikView는 인간의 두뇌처럼 처리하는 정보 의 연관 관계를 점진적으로 파악합니다. 어떤 질문을 하는지는 데이터베이스가 아니라 사용자가 결정합니 다. 자세한 내용을 알고 싶은 항목을 클릭하기만 하면 됩니다.

기존 시스템에서 데이터를 검색하려면 데이터베이스의 구조와 쿼리 언어 구문에 대한 포괄적인 지식이 요 구되는 복잡한 작업을 수행해야 하는 경우가 많았습니다. 또한 미리 정의된 검색 루틴만 사용할 수 있는 경 우도 많았습니다. QlikView는 화면에 표시된 데이터를 마우스 클릭으로 자유롭게 선택할 수 있도록 함으로 써 이러한 검색 기능을 혁신적으로 개선했습니다. 기존의 정보 검색 시스템에서는 하향식 접근법이 요구되 는 경우가 많지만 QlikView는 데이터 구조 내의 위치에 관계없이 어떤 정보를 가지고도 검색을 시작할 수 있 습니다.

QlikView를 사용하면 자신이나 다른 사용자의 중앙 또는 로컬 데이터베이스의 데이터에 대한 통합되고 일 관된 개요를 얻을 수 있습니다. QlikView는 사실상 어떤 데이터베이스에도 사용할 수 있습니다.

QlikView를 사용하면 다음과 같은 작업이 가능합니다.

- 정보 웨어하우스를 편리하게 이용할 수 있는 최종 사용자 인터페이스 작성
- 데이터 관계에 대한 스냅샷 얻기
- 데이터를 기반으로 프레젠테이션 작성
- 동적 그래픽 차트 및 테이블 만들기
- 통계 분석 수행
- 데이터에 설명 및 멀티미디어 연결
- 독자적인 전문 시스템 구축
- 여러 출처의 정보를 병합하여 새로운 테이블 작성
- <sup>l</sup> 독자적인 Business Intelligence 시스템 구축

## <span id="page-26-0"></span>2 QlikView Desktop

이 섹션에서는 QlikView Desktop 설치 방법에 대한 정보를 제공합니다. 또한 QlikView Desktop 업그레이 드 및 업데이트 방법, LEF(License Enabler File) 관리 및 문제 해결 방법, QlikView Personal Edition에 대 한 정보도 제공합니다.

## <span id="page-26-1"></span>2.1 시스템 요구 사항 - QlikView Desktop

이 섹션에는 QlikView를 성공적으로 설치하여 실행하기 위해 대상 시스템에서 충족되어야 하는 요구 사항 이 나와 있습니다.

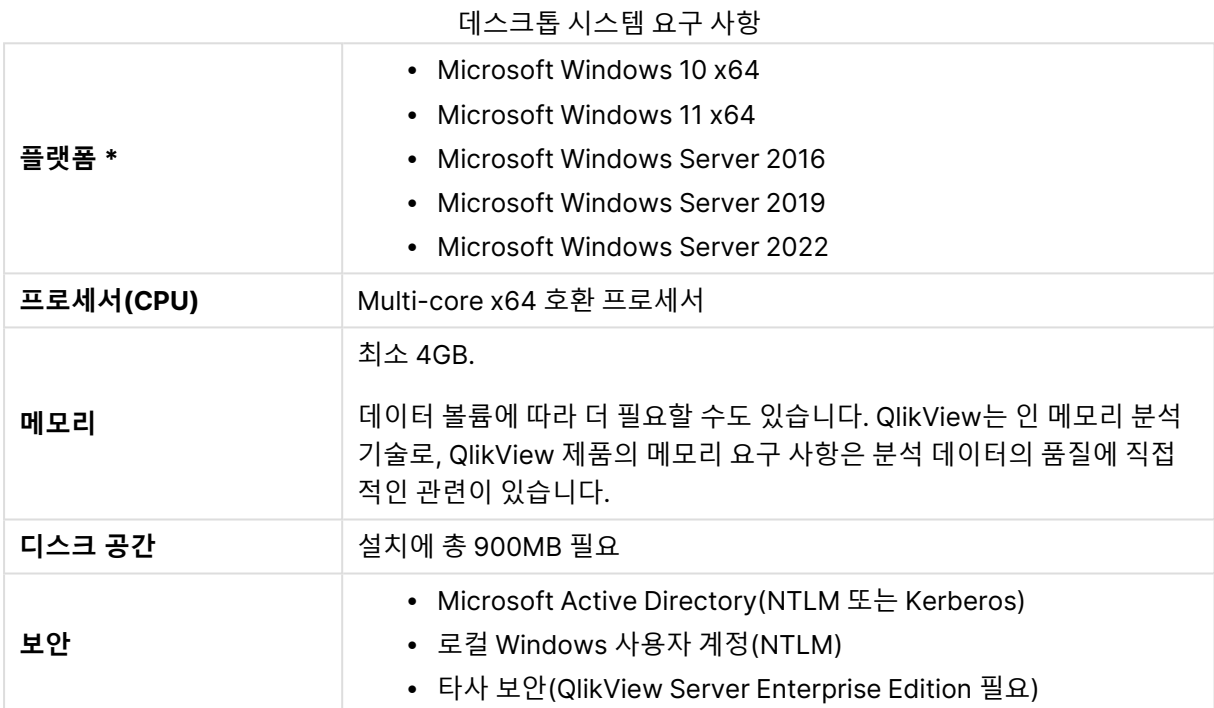

<span id="page-26-2"></span>\* 플랫폼에 대한 표준 제조업체 지원이 있는 경우.

## Qlik NPrinting 호환성

QlikView May 2023 IR은 Qlik NPrinting May 2023 IR 이상과만 호환됩니다.

QlikView Desktop은 Qlik NPrinting과의 QlikView 연결에 필요하며 각 Qlik NPrinting Engine 컴퓨터에 설 치되어야 합니다.

서버 또는 클러스터 연결을 사용하는 경우 QlikView Server 및 QlikView Desktop는 동일한 버전에 있어야 합니다.

자세한 내용은 Qlik [NPrinting](/en-US/nprinting/May2023/Content/NPrinting/DeployingQVNprinting/NPrinting-with-QlikView.htm)을 QlikView와 연결을 참조하십시오.

## <span id="page-27-0"></span>2.2 QlikView Desktop 설치

QlikView를 구매하면 라이센스 계약에 대한 정보가 포함된 이메일이 발송됩니다. 일련 번호 및 콘트롤 번호에 대한 정보도 포함됩니다.

### <span id="page-27-1"></span>QlikView 설치 패키지

다양한 QlikView 설치 패키지 중에서 선택할 수 있습니다. QlikView Desktop, QlikView Server 및 QlikView WorkBench 설치는 64비트 버전에서만 사용 가능합니다.

QlikView Desktop 설치 패키지에는 다음 구성 요소가 포함됩니다.

- QlikView 응용 프로그램
- QlikView 플러그인
- QlikView 테마
- QlikView 예

설치 과정 중 **사용자 지정**을 선택하여 설치되는 구성 요소의 수를 줄일 수 있습니다.

<span id="page-27-2"></span>■→ 제품 [다운로드에](https://community.qlik.com/t5/Downloads/tkb-p/Downloads)서 QlikView 데스크톱 설치 [파일](/en-US/qlikview/Subsystems/Server/Content/QV_Server/QlikView-Server/Download-install-files.htm)을 다운로드하십시오. 자세한 내용은 설치 파일 다운 [로드](/en-US/qlikview/Subsystems/Server/Content/QV_Server/QlikView-Server/Download-install-files.htm)를 참조하십시오.

#### QlikView Desktop 설치 프로그램 실행

다음과 같이 하십시오.

- 1. Setup.exe 파일을 두 번 클릭하여 설치를 시작합니다.
- 2. 설치 프로그램이 시작되면 드롭다운 목록에서 원하는 설치 언어를 선택하고 **확인**을 클릭합니다.
- 3. 대화 상자에서 설명하는 대로 설치가 준비되는 동안 기다립니다.
- 4. **시작** 대화 상자가 열리면 정보를 읽고 **다음**을 클릭합니다.
- 5. 소프트웨어 라이센스 계약이 열립니다. 계약 내용을 읽고 이에 동의하는 경우 **동의함**을 클릭한 후 **다 음**을 클릭합니다.
- 6. **고객 정보** 대화 상자에서 설치 개인 설정을 수행할 사용자를 지정할 수 있습니다. 계속하려면 **다음**을 클릭합니다.
- 7. 프로그램 설치 시 기본 폴더가 아닌 다른 대상 폴더를 선호하는 경우 **대상 폴더** 대화 상자에서 **변경** 을 클릭하여 해당 폴더를 지정합니다. 그리고 **다음**을 클릭합니다.
- 8. **설치 유형** 대화 상자가 열립니다. 여기에서 **전체**를 선택하면 이전 대화 상자에서 지정한 경로에 QlikView 프로그램, QlikView Plug-In, QlikView 기능 예제 등이 설치됩니다. **사용자 지정**을 선택한 경우 **다음**을 클릭하면 설치할 기능을 지정할 수 있는 대화 상자가 열립니다. 원하는 항목을 선택하고 **다음**을 클릭합니다.
- 9. 이제 설치가 시작됩니다. 시작하려면 **설치**를 클릭합니다.
- 10. 설치 과정을 완료하려면 마지막 대화 상자에서 **마침**을 클릭합니다.

기본적으로 QlikView는 30일 간격으로 라이센스 확인을 수행합니다.

#### 설치 로그

Setup.exe를 실행하면 사용자의 temp 폴더에 로그 파일이 기록됩니다. 로그 파일은 QlikViewx64.wil로, 설 치를 실행할 때마다 새 파일이 생성되며 이전 로그 파일을 덮어씁니다.

#### QlikView 설정 파일

QlikView의 모든 설정은 레지스트리에 기록되는 것이 아니라 파일에 저장됩니다. 해당 파일 Settings.ini 의 위치는 C:\Users\username\AppData\Roaming\QlikTech\QlikView입니다.

<span id="page-28-0"></span>QlikView OCX의 설정도 같은 파일에 있습니다.

## 일련 번호 등록

QlikView Server에서 QlikView 라이센스를 받았거나 QlikView 개인사용자 에디션을 가지고 있는 경우 일 련 번호를 등록할 필요가 없습니다. 그래도 이 제품에 해당하는 일련 번호를 받아 **사용자 기본 설정: 라이센 스** 페이지에서 입력할 수 있습니다. QlikView를 등록하면 더 오랜 기간(30일보다 긴 기간) QlikView Server 에 접속하지 않고 오프라인으로 작업할 수 있습니다. 자세한 내용은 QlikView 공급업체에 문의하십시오.

일련 번호 등록 과정을 진행하려면 네트워크 액세스 또는 선택적으로 전화 활성화가 필요합니 다.

<span id="page-28-1"></span>QlikView를 설치하고 선택적인 일련 번호 등록을 수행하면 프로그램을 사용할 수 있습니다.

#### 네트워크를 통한 QlikView 배포

이 설치 유형은 라이센스를 많이 가지고 있고 모든 사용자가 동일한 QlikView 버전을 실행하도록 하려는 경 우 유용합니다. 이 경우에도 사용자마다 별도의 라이센스 번호가 있어야 합니다.

QlikView 설치를 배포하려면 실행 가능한 설치 파일이 필요합니다. 클라이언트 컴퓨터에서 첫 번째 QlikView 세션을 시작하기 전까지는 일련 번호와 콘트롤 번호가 필요 없습니다.

QlikView는 Microsoft Windows 설치 관리자 기술(MSI 패키징)을 사용합니다.

MSI 패키지를 설치하는 방법에 대한 자세한 내용은 Windows 설치 관리자에 대한 Microsoft 설명서를 참 조하십시오.

<span id="page-28-2"></span>≤ [msdn.microsoft.com](http://msdn.microsoft.com/)

라이센스 활성화 파일 편집기

**도움말** 메뉴에서 **라이센스 업데이트**를 선택하여 라이센스를 업데이트하고 라이센스 활성화 파일을 검토할 수 있습니다. 이 작업에는 네트워크 액세스가 필요 없습니다.

**라이센스 활성화 파일 편집기** 대화 상자에서 라이센스 활성화 파일을 검토 또는 편집할 수 있습니다.

#### 현재 라이센스 키

QlikView 라이센스의 **현재 라이센스 키**는 일반적으로 원래 프로그램을 설치할 때 입력합니다. 나중에 **사용 자 기본 설정: 라이센스** 페이지에서 입력하거나 편집할 수도 있습니다. 또한 라이센스 키를 구매하지 않고 도 QlikView를 실행할 수 있습니다. 이 경우에는 QlikView Server에서 임대한 라이센스인 Named CAL이 나 QlikView Personal Edition이 필요합니다.

현재 라이센스 활성화 파일

라이센스 키를 활성화(사용)하려면 설치된 라이센스에 대한 정보를 포함하는 텍스트 파일이 필요합니다.

#### 라이센스 활성화 서버 연결

위의 **현재 라이센스 활성화 파일** 텍스트 편집 상자가 비어 있는 경우 **라이센스 활성화 서버**에 연결하려면 이 버튼을 클릭합니다.

#### 라이센스 활성화 파일 문제 해결

QlikView 라이센스 키의 유효성을 확인하려면 라이센스 활성화 파일(LEF 파일)이 필요합니다. 라이센스 키 를 초기화하는 동안 인터넷을 통해 Qlik LEF 서버에 연결해야 합니다. 지정한 라이센스 정보가 확인되면 자 동으로 LEF 파일이 사용자의 컴퓨터로 전송됩니다. 일반적인 환경에서 LEF 절차는 백그라운드에서 진행되 므로 눈에 잘 띄지 않습니다. 그러나 LEF 서버에 연결할 수 없거나 방화벽이 LEF 파일의 전송을 차단하여 절 차가 실패하는 경우가 있습니다. 이 경우 **라이센스 오류** 대화 상자가 열리고 문제가 발생했음을 알려줍니 다.

<span id="page-29-0"></span>정상 사용자가 일반적인 절차로 LEF 파일을 받을 수 없는 경우 Qlik 지원 센터에서 직접 받을 수 있습니다. 텍스트 파일을 LEF 편집기에 직접 복사하는 경우 텍스트에 후행 공백이 포함되지 않도록 해야 합니다.

#### 자동 설치

자동 설치를 실행할 때 QlikView Desktop을 제한된 대화 상자 집합으로 설치되거나 대화 상자가 전혀 없이 설치됩니다. 즉, 자동 설치 패키지를 만들 때 모든 기능, 속성 및 사용자 선택을 알아야 합니다. Windows Installer 서비스에는 필요할 수 있는 몇 가지 표준 속성도 있습니다.

자동 설치는 다양한 인터페이스 수준으로 실행할 수 있습니다.

인터페이스 수준

| 명령  | 유형            |
|-----|---------------|
| /qn | 완전히 자동입니다.    |
| /qb | 기본 사용자 인터페이스. |

QlikView Desktop의 경우 다음 자동 설치 명령줄을 사용하는 것이 좋습니다.

QlikViewDesktop\_x64Setup.exe /s /v"/qn"

위의 명령줄은 모든 기능을 완전히 자동으로 설치합니다.

<span id="page-29-1"></span>인터페이스 수준 명령 끝에 <sup>+</sup> 기호를 추가하여 설치가 끝날 때 "마침"이라는 모달 대화 상자와 성공 여부가 표시됩니다.

## 자동 제거

QlikView Desktop의 경우 다음 자동 제거 명령줄을 사용하는 것이 좋습니다.

QlikViewDesktop\_x64Setup.exe /x /s /v"/qn"

위의 명령줄은 모든 기능을 완전히 자동으로 제거합니다.

<span id="page-30-0"></span>인터페이스 수준 명령 끝에 <sup>+</sup> 기호를 추가하여 설치가 끝날 때 "마침"이라는 모달 대화 상자와 성공 여부가 표시됩니다.

## 2.3 QlikView Personal Edition

Qlik은 개인용으로 QlikView의 무료 버전을 제공합니다. QlikView Personal Edition은 전체 QlikView Desktop 제품이며 동일한 설치 패키지를 사용합니다. 유일한 차이점은 QlikView Personal Edition이 라이센스 키 없이 실행된다는 것입니다.

QlikView Personal Edition은  $\mathbb{R}$  제품 [다운로드](https://community.qlik.com/t5/Downloads/tkb-p/Downloads) 사이트에 액세스할 수 있는 고객으로 제한됩니다. 액세스 할 수 없는 경우 지원에 문의하십시오.  $\mathbb{R}$  제품 [다운로드](https://community.qlik.com/t5/Downloads/tkb-p/Downloads) 사이트를 통해 언제든지 QlikView Personal Edition을 최신 버전으로 업그레이드하고 만든 문서로 계속 작업할 수 있습니다.

QlikView Personal Edition에는 함수 제한이 없지만 QlikView 문서 처리와 관련하여 관찰해야 할 몇 가지 측면이 있습니다. QlikView Personal Edition에서 모든 문서는 파일이 만들어진 컴퓨터에 해당 파일을 바인 딩하는 사용자 키와 함께 저장됩니다. 이것이 의미하는 바는 다음과 같습니다.

- <sup>l</sup> QlikView Personal Edition은 QlikView의 해당 복사본을 사용하여 만들어진 파일만 열 수 있습니다. 즉, QlikView Personal Edition을 사용하면 다른 컴퓨터에서 QlikView 문서를 사용할 수 없으며 QlikView 문서를 등록되지 않은 다른 사용자와 공유하거나 다른 사용자의 QlikView 문서를 열 수 없 습니다(Qlik에서 개인사용자용으로 특별히 작성한 문서는 제외). 하지만 QlikView Personal Edition 에서 생성한 문서는 QlikView Desktop의 라이센스가 부여된 사본에서 사용할 수 있으며 QlikView Server에서 게시할 수도 있습니다.
- <sup>l</sup> 전체 문서 레이아웃(데이터가 없는 XML 형식의 시트/개체/보안 설정 등)을 QlikView 개인사용자 에 디션으로 가져올 수 없습니다.

컴퓨터를 변경할 경우 이전에 QlikView Personal Edition에서 생성한 문서를 열 수 없게 됩니다. 이러한 경 우 파일 복구를 선택할 수 있습니다. 파일을 복구한다는 것은 새로운 사용자 키를 생성하여 기존 문서에 할 당하고 해당 특정 파일만이 아닌 모든 후속 파일에도 사용하는 것을 뜻합니다. 파일을 복구한 후에는 해당 파일을 생성한 컴퓨터에서 더 이상 파일을 사용할 수 없습니다.

QlikView에서는 문서당 4번의 사용자 키 변경이 허용됩니다. 그 이후에는 "키 길이가 최댓값에 도달했습니 다."라는 오류 메시지가 표시되며 더 이상 문서를 열 수 없습니다. 문서를 처음부터 다시 생성해야만 합니다.

그러므로 자신이 생성하지 않은 QlikView 문서(포럼 또는 동료로부터 받은 문서)는 복구하지 않아야 합니 다. 복구하게 되면 복구 시도 가능 횟수를 사용하는 것입니다.

복구 시도 횟수를 소진한 경우 새 버전을 다운로드하거나 동일한 버전을 다시 다운로드해도 카 운터가 초기화되지 않습니다.

QlikView Personal Edition 사용자는 Qlik으로부터 전화 또는 이메일 지원을 받을 수 없지만 활성 사용자 커 뮤니티인 ≤ Qlik [Community](https://community.qlik.com/)를 통해 만족스러운 QlikView 지원 서비스를 받을 수 있습니다. 회원은 커 뮤니티의 모든 컨텐츠에 액세스할 수 있지만 포럼에서 질문 게시, 파일 다운로드, 교육 신청 등을 하려면 등 록해야 합니다.

QlikView의 기능에 대해 배울 수 있는 가장 좋은 방법 중 하나는 표현식 예제, 코드 블록 및 디자인 조언과 같 은 유용한 팁을 제공하는 QlikView 자습서를 활용하는 것입니다. 자습서 및 해당 파일은 [자습서](/en-US/qlikview/Content/QV_HelpSites/Tutorial.htm)에서 다운로 드할 수 있습니다. 이러한 문서 또한 QlikView Personal Edition에서 사용할 수 있도록 되어 있습니다.

Qlik에서 제공하는 가장 강력한 최신 분석 솔루션에 관심이 있으시면 무료 Qlik Sense 평가판을 사용하는 것이 좋습니다. → Qlik Sense의 무료 [평가판](https://www.qlik.com/us/trial/qlik-sense-business) 시작을 참조하십시오. QlikView 고객은 Qlik Sense를 채택 하는 가장 쉽고 비용 효율적인 방법을 제공하는 분석 현대화 프로그램을 활용할 수 있습니다. 자세한 내용은  $\mathbf{B}$  현대화 [가속화를](https://pages.qlik.com/Q4QlikViewtoQlikSenseAMPDemoWebinar.html) 참조하십시오.

## <span id="page-31-0"></span>2.4 지원되는 언어

QlikView Desktop 설치 마법사를 실행할 때 설치에 대한 인터페이스 언어를 선택해야 합니 다.

다음과 같은 지원되는 언어를 선택할 수 있습니다.

- 포르투갈어(브라질)
- <sup>l</sup> 중국어(간체)
- 중국어(번체)
- 네덜란드어
- $.901$
- 프랑스어
- $\cdot$  독일어
- 이탈리아어
- 일본어
- <sup>l</sup> 한국어
- 폴란드어
- 러시아어
- 스페인어
- 스웨덴어
- <span id="page-31-1"></span>• 터키어

#### 설치 후 인터페이스 언어 변경

QlikView가 설치되면 언제든지 프로그램 내에서 인터페이스 언어를 변경할 수 있습니다.

다음과 같이 하십시오.

- 1. 화면 상단의 메뉴 막대에서 **설정** 드롭다운을 클릭합니다.
- 2. **사용자 기본 설정...**을 클릭합니다. 대화 상자가 열립니다.
- 3. **일반** 탭에서 **사용자 인터페이스 언어 변경 ...** 버튼을 클릭합니다. 다른 대화 상자가 열립니다.
- 4. 원하는 언어를 선택하고 **확인**을 클릭합니다.
- 5. 변경 사항을 적용하려면 QlikView을 다시 시작합니다.

인터페이스 언어를 변경하면 프로그램 및 온라인 도움말 언어가 표시되는 방법에 영향을 미칩니다.

C:\Users\username\AppData\Roaming\QlikTech\QlikView에 있는 Settings.ini 파일을 수정하여 언어 설 정을 변경할 수도 있습니다. **InterfaceLanguage** 설정을 편집하여 지원되는 언어로 설정하면 됩니다.

<span id="page-32-0"></span>QlikView Desktop 인터페이스 설정에 대한 자세한 내용은 [사용자](#page-59-0) 기본 설정: 일반 (page 60)을 참조하십 시오.

## AJAX 및 WebView 언어 설정 변경

QlikView WebView는 **사용자 기본 설정...**에서 설정된 언어를 사용합니다. AJAX는 AccessPoint와 QlikView 문서 모두에 영어를 기본값으로 사용합니다. QlikView AccessPoint의 언어 설정을 다른 언어로 변경할 수 있습니다. 자세한 내용은 [AccessPoint](#page-1511-0)에서 기본 언어 설정 (page 1512)을 참조하십시오.

## <span id="page-32-1"></span>2.5 QlikView Desktop 업그레이드 및 업데이트

<span id="page-32-2"></span>QlikView Desktop을 업그레이드 또는 업데이트하려면 다음 섹션의 절차를 수행합니다.

## 요구 사항

Qlik NPrinting을 사용하는 경우 Qlik NPrinting 버전은 QlikView 버전과 같거나 그 이상이어야 합니다. QlikView May 2023 IR로 업그레이드하는 경우 Qlik NPrinting May 2023 IR로 동시에 업그레이드해야 합 니다. 자세한 내용은 Qlik NPrinting [업그레이드를](/en-US/nprinting/May2022/Content/NPrinting/DeployingQVNprinting/Upgrading-Qlik-NPrinting.htm) 참조하십시오.

## <span id="page-32-3"></span>QlikView Desktop 업그레이드

 $Q$ likView Desktop을 업그레이드하려면  $\Box$  제품 [다운로드에](https://community.qlik.com/t5/Downloads/tkb-p/Downloads)서 설치하려는 최신 버전을 다운로드하고 설 치 마법사를 따르십시오.

자세한 내용은 설치 파일 [다운로드](/en-US/qlikview/Subsystems/Server/Content/QV_Server/QlikView-Server/Download-install-files.htm)를 참조하십시오.

#### 업그레이드 전 모범 사례

QlikView Desktop을 성공적으로 업그레이드하려면 다음 기본 사항에 유의합니다.

- QlikView Desktop을 업그레이드하기 전에 유효한 유지 관리 계약이 있어야 합니다. 유효한 유지 관 리 계약이 없는 상태에서 업그레이드하려고 하면 QlikView Desktop의 기능이 제한됩니다. 참조: [업](/Subsystems/Server/Content/QV_Server/QlikView-Server/QVSRM_MaintenanceContract.htm) [그레이드에](/Subsystems/Server/Content/QV_Server/QlikView-Server/QVSRM_MaintenanceContract.htm) 대한 유지 관리 계약
- QlikView Desktop 설치에 사용자 지정 커넥터 또는 확장을 사용하는 경우 업그레이드하기 전에 해 당 기능이 최신 버전에서 지원되는지 확인합니다. 지원되는 기능은 qlik.com의 다운로드 섹션에서 확인할 수 있습니다.

#### <span id="page-32-4"></span>QlikView Desktop 업데이트

QlikView의 **도움말** 메뉴에서 **QlikView 업데이트...** 옵션을 찾을 수 있습니다. 이 옵션을 선택하면 인터넷을 통해 QlikView 업데이트 사이트에 연결하여 사용 중인 QlikView 버전에 사용 가능한 업데이트를 받을 수 있 습니다. 사용 가능한 업데이트는 QlikView 라이센스와 운영 체제에 대한 정보에 따라 달라집니다.

## <span id="page-33-0"></span>3 QlikView 시작하기

QlikView 문서를 두 번 클릭하거나 **시작** 메뉴, **프로그램**에서 QlikView를 시작할 수 있습니다.

<span id="page-33-1"></span>다음 섹션에서 설명하는 매개 변수를 사용하여 명령줄에서 QlikView를 시작할 수도 있습니다.

## 3.1 명령줄 구문

다음 구문으로 QlikView 명령줄 호출을 설명할 수 있습니다.

[ path ]Qv.exe[ { switch } documentfile ]

[ path ]는 파일에 대한 경로이며, 현재 디렉터리에 대해 절대 또는 상대적입니다.

<span id="page-33-2"></span>documentfile::= [ path ] documentfilename documentfilename은 문서 파일의 이름입니다.

## 스위치

스위치를 사용하여 다른 옵션으로 QlikView를 시작할 수 있습니다.

/r, /rp, /l, /lp 및 /nodata 스위치는 상호 배타적입니다. 명령에서 이 중 하나만 사용할 수 있습니 다.

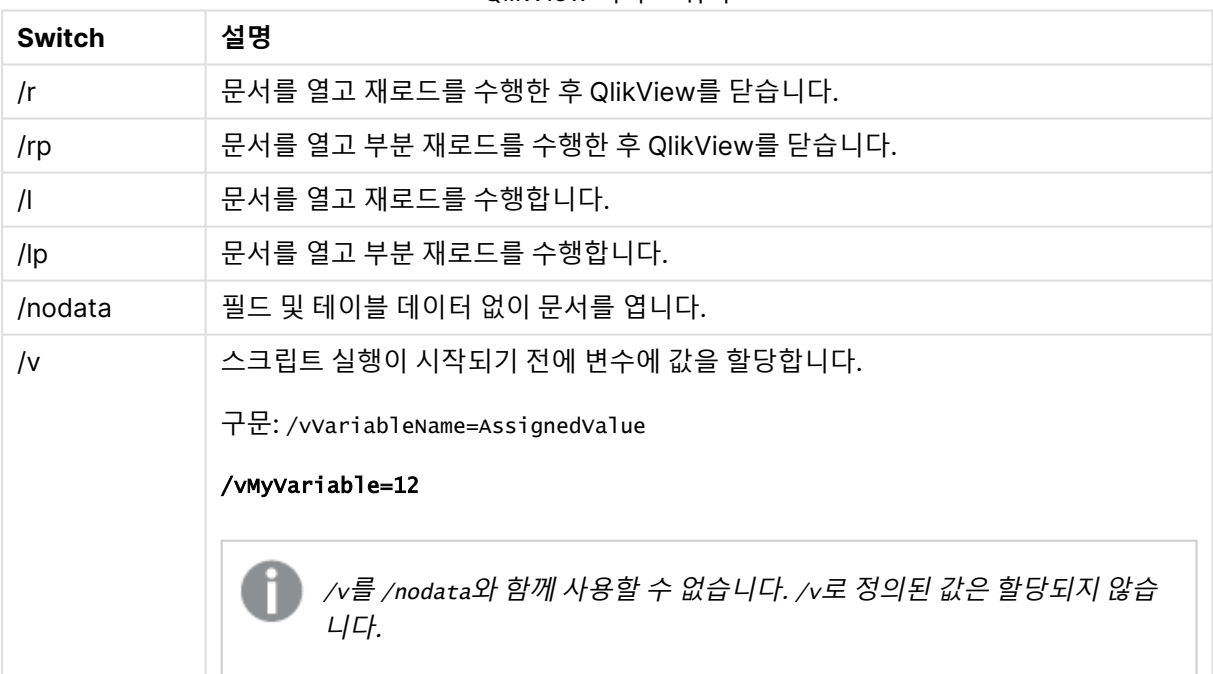

QlikView 시작 스위치

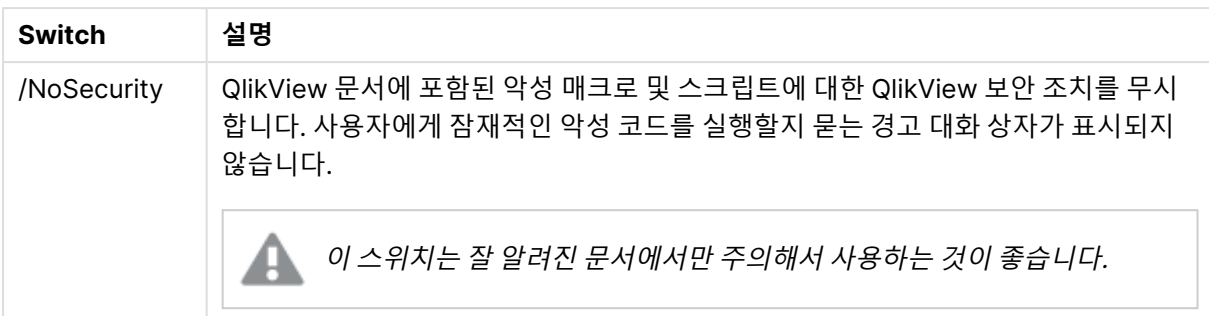

#### **qv.exe /r**/vMyvar=123 abc.qvw

<span id="page-34-0"></span>배치 모드에서 스크립트를 실행할 때 오류 메시지가 표시되지 않도록 하려면 스크립트에서 스 크립트 변수 errormode를 0으로 설정하십시오.

## 3.2 시작 페이지

시작 페이지는 아래 테이블에 나열된 몇 가지 섹션을 포함합니다.

- <sup>l</sup> **예**: QlikView를 다양하게 사용하는 방법을 배우기 위해 살펴볼 수 있는 예의 모음입니다.
- <sup>l</sup> **최근**: 최근에 연 문서 및 웹 페이지 목록이 포함되어 있습니다. 이 중 하나를 클릭하면 다시 열 수 있 습니다. 문서를 마우스 오른쪽 버튼으로 클릭하면 다음과 같은 유용한 명령을 포함한 메뉴에 액세스 할 수 있습니다.
	- <sup>l</sup> **데이터가 없는 "문서" 열기**:

테이블 및 필드 데이터를 생략하고 문서를 엽니다. 모든 시트 및 시트 개체가 제자리에 있지만 값은 비어 있는 레이아웃이 열립니다. 이 기능은 예를 들어 손상된 문서를 열거나 레이아웃을 조금 변경하기 위해 매우 큰 문서를 열 때 긴 대기 시간을 방지하려는 경우 유용한 기능입니다 (단, 변경 후 문서에 데이터를 다시 채우려면 스크립트를 다시 실행해야 함). 이 작업은 명령줄 스위치 **nodata**로도 수행할 수 있습니다.

- <sup>l</sup> **"문서" 열기 및 데이터 다시 로드** 문서를 열고 곧바로 다시 로드를 실행합니다.
- <sup>l</sup> **폴더에서 문서 찾아보기** 목록의 문서를 포함한 폴더를 엽니다.
- <sup>l</sup> **즐겨찾기에 "문서" 추가** 문서 또는 웹 페이지를 즐겨찾기 목록에 추가합니다.
- <sup>l</sup> **이 목록에서 "문서" 제거**

최근에 사용한 문서의 목록에서 해당 문서를 제거합니다. 하지만 실제 문서 파일은 해당 위치 에서 변경되지 않고 그대로 유지됩니다.

<sup>l</sup> **즐겨찾기**: 이전에 즐겨찾기 목록에 추가한 문서 또는 웹 페이지 목록이 포함되어 있습니다. 즐겨찾기 목록은 최근에 사용한 문서 목록과는 달리 명시적으로 항목을 추가 또는 삭제할 때까지 변경되지 않 고 그대로 유지됩니다. 즐겨찾는 문서 또는 페이지를 클릭하면 다시 열 수 있습니다. 문서를 마우스 오른쪽 버튼으로 클릭하면 다음과 같은 유용한 명령을 포함한 메뉴에 액세스할 수 있습니다.

<sup>l</sup> **데이터가 없는 "문서" 열기**

변수, 테이블 및 필드 데이터를 생략하고 문서를 엽니다. 모든 시트 및 시트 개체가 제자리에 있지만 값은 비어 있는 레이아웃이 열립니다. 이 기능은 예를 들어 손상된 문서를 열거나 레이 아웃을 조금 변경하기 위해 매우 큰 문서를 열 때 긴 대기 시간을 방지하려는 경우 유용한 기 능입니다(단, 변경 후 문서에 데이터를 다시 채우려면 스크립트를 다시 실행해야 함). 이 작업 은 명령줄 스위치 nodata로도 수행할 수 있습니다.

- <sup>l</sup> **"문서" 열기 및 데이터 다시 로드** 문서를 열고 곧바로 다시 로드를 실행합니다.
- <sup>l</sup> **폴더에서 문서 찾아보기** 목록의 문서를 포함한 폴더를 엽니다.
- <sup>l</sup> **즐거찾기에서 "문서" 제거** 즐겨찾기 목록에서 문서를 제거합니다. 하지만 실제 문서 파일은 해당 위치에서 변경되지 않 고 그대로 유지됩니다.
- <sup>l</sup> **추가 학습**: QlikView에 대해 자세히 알아볼 수 있는 가이드와 자습서, 온라인 교육 및 QlikView Community와 같은 자료가 있습니다.

새 문서를 만들려면 **새 문서** 버튼을 클릭하십시오.

QlikView에서는 마지막으로 사용한 탭을 기억하고 다음에 사용자가 QlikView를 시작할 때 해당 탭의 시작 페이지를 엽니다. 프로그램을 시작했을 때 시작 페이지가 표시되지 않으면 **QlikView를 시작할 때 시작 페 이지 표시** 확인란을 선택 취소하십시오.

<span id="page-35-0"></span>시작 페이지를 연 상태로 있으면 **Windows** 메뉴의 **시작 페이지**에서 이 페이지를 찾을 수 있습니다. 시작 페 이지를 닫으면 **도움말** 메뉴에서 **시작 페이지 표시**를 선택하여 언제든지 다시 열 수 있습니다.

## 3.3 서버 연결

**서버 연결** 대화 상자는 QlikView Server의 QlikView 문서를 원격으로 여는 데 사용됩니다.

QlikView Server에 대한 클라이언트로 문서를 여는 경우에는 로컬 문서를 여는 경우와는 다른 제한이 적용 될 수 있습니다. 문서가 공동 작업을 지원하는지 여부에 따라 클라이언트가 시트 개체를 추가 또는 삭제하지 못할 수 있습니다. 시트를 추가 또는 삭제할 수 없습니다. 또한 대부분의 속성 대화 상자와 스크립트에 액세 스할 수 없으며 매크로를 변경할 수 없고 문서를 저장할 수 없습니다.

**서버**에 QlikView Server를 실행 중인 컴퓨터의 이름 또는 컴퓨터에 대한 URL을 입력합니다. 그런 다음 **연 결**을 클릭합니다. 최근에 방문한 서버는 드롭다운 목록에서 검색할 수 있습니다. URL에는 추가 연결 데이터 가 포함되어 있을 수 있습니다.

#### 연결 의사 URL [\(page](#page-36-0) 37)

연결이 완료되면 대화 상자의 중앙 창에 QlikView Server에서 사용할 수 있는 문서 폴더가 표시됩니다. 폴 더를 클릭하면 대화 상자 아래쪽의 **이름**에 사용할 수 있는 문서가 표시됩니다. 문서를 열려면 문서를 두 번 클릭하거나 문서를 선택하고 **열기**를 클릭합니다.

#### <span id="page-35-1"></span>연결 설정

다음 설정을 사용하여 연결 및 서버 인증 설정을 구성할 수 있습니다.
목록 지우기

이 버튼은 **시작 페이지**의 **최근에 사용한 서버** 목록을 지웁니다.

인증

QlikView Server가 사용자를 식별하는 방법을 선택합니다. 다음과 같은 세 가지 인증 방법을 사용할 수 있 습니다.

- <sup>l</sup> **NT ID 사용**: 인증된 NT ID를 사용합니다. 컴퓨터가 QlikView Server와 동일한 Windows NT 도메인 에 연결된 경우에만 작동합니다.
- <sup>l</sup> **익명**: 익명 로그인을 사용합니다. QlikView Server가 익명 사용자를 허용하도록 설정된 경우에만 연 결할 수 있으며 파일 사용 권한이 QlikView Server 익명 계정으로 설정된 문서만 볼 수 있습니다. **서 버**의 연결 의사 URL에는 서버 이름 앞에 @가 붙습니다.
- <sup>l</sup> **대체 ID**: QlikView Server의 도메인에 알려진 특정한 NT 사용자 이름을 사용합니다. **사용자 ID** 편집 상자에 사용자 이름을 입력합니다. **연결** 버튼을 누르면 해당 사용자 비밀번호를 입력하라는 메시지 가 표시됩니다. **서버**의 연결 의사 URL에는 서버 이름 앞에 username@가 붙습니다.

#### 비계층 모드

이 설정이 활성화되면 대화 상자 아래쪽 창에 하위 폴더의 모든 내용이 트리 보기 방식으로 표시되는 것이 아니라 동시에 표시됩니다.

## 연결 의사 URL

데스크톱 클라이언트에서 **서버에서 열기** 대화 상자나 링크 파일을 통해 QlikView Server에 연결하는 경우 문서 주소로 의사 URL이 사용됩니다.

구문은 다음과 같습니다.

qvp://[[username][@]]hostname[:port|;protocol]/docname

설명:

- username은 Windows 사용자 ID입니다. 선택적인 파라메타입니다.
- hostname은 호스트 이름입니다. 필수 파라메타입니다.
- documentname은 QlikView 문서의 이름입니다(qvf 또는 qvw 확장자는 제외). 선택적인 파 라메타입니다.
- port(예: 4749)를 사용하여 서버에서 사용하는 특정 포트를 지정할 수 있습니다.
- protocol(예: http)을 사용하여 터널링 프로토콜을 지정할 수 있습니다. 선택적인 파라메타입 니다.

username 없는 @는 익명 ID를 나타냅니다.

사용자 ID를 완전히 생략하면 로그인된 Windows ID를 사용하는 것으로 간주됩니다.

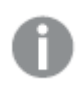

QVP 링크는 QlikView Desktop에서만 열 수 있습니다.

## 3.4 배치 실행

QlikView 문서를 정기적(예: 매일 밤)으로 업데이트해야 하는 경우 QlikView Server나 QlikView Publisher 를 사용하는 것이 좋습니다.

## QlikView 서버

QlikView Server는 QlikView 정보를 인터넷/인트라넷을 통해 호스트 및 공유하는 데 사용되는 플랫폼을 제 공합니다. QlikView Server는 QlikView와 밀접한 통합을 통해 최종 사용자에게 데이터 분석을 위한 수준 높 은 기술의 모음을 제공합니다. QlikView Server의 서버 구성 요소는 이 기술의 핵심 요소로서 다수의 사용 자, 클라이언트 유형, 문서 및 개체를 안전하고 보안이 유지되는 환경에서 서로 연결하는 강력하며 중앙에서 관리되는 QlikView 문서 커뮤니티를 제공합니다.

### QlikView Publisher

QlikView Publisher는 QlikView 제품군의 한 제품으로, 콘텐츠와 액세스를 관리합니다. QlikView Publisher는 최종 사용자에게 최신 정보를 제공하고 QlikView 문서를 관리하기 위한 강력한 기능을 제공하 는 QlikView 제품군의 귀중한 부분입니다.

QlikView Publisher는 QlikView 문서에 저장된 데이터를 조직 안팎의 사용자에게 배포합니다. 데이터의 부 피를 줄임으로써 각 사용자에게 의미가 있는 정보만 제공할 수 있습니다. 이제 QlikView Publisher 서비스 와 사용자 인터페이스가 QlikView Server와 QlikView 관리 콘솔(QMC)에 완벽하게 통합되었습니다.

QlikView Server나 QlikView Publisher를 이용할 수 없는 경우 독립 실행형 응용 프로그램에서 QlikView 문서를 다시 로드할 수 있습니다. 그 다음 명령줄 스위치를 사용하면 됩니다.

## 프로그램 예약

Windows에는 **작업 스케줄러** 서비스가 있습니다. 이 서비스는 관리 도구에서 제어할 수 있습니다. 관련 서 비스의 **상태**가 **시작됨**으로 설정되어 있는지(그리고 재부팅 후 서비스가 자동으로 시작하도록 **시작**이 **자동** 으로 설정되어 있는지) 확인하십시오.

일반적으로 배치 작업을 제출하는 가장 쉬운 방법은 관련 명령이 포함된 배치 파일을 만드는 것입니다. 예를 들어 다음과 같은 명령을 포함하는 MyBatch.cmd라는 파일을 만들 수 있습니다.

C:\qlikview\qv.exe /r C:\qlikview\example\file.qvw

## 예약 서비스

일반적으로 예약 서비스는 시스템 계정으로 실행되므로 약간의 제약을 받습니다. 네트워크 리소스에 대한 액세스가 필요한 경우 다른 계정으로 실행되도록 서비스를 다시 구성해야 합니다. QlikView 라이센스는 계 정별 폴더에 저장되므로 라이센스가 사용하려는 계정에 맞게 등록되어 있어야 합니다. 이를 위해 다음과 같 은 대화형 작업을 제출합니다.

작업을 예약하는 방법에 대한 자세한 내용은 사용 중인 운영 체제의 설명서를 참조하십시오.

### 구역 액세스

섹션 액세스를 포함하는 QlikView 파일을 다시 실행하려면 배치 실행에 사용되는 컴퓨터에 설치된 라이센 스 일련 번호로 사용자 이름이나 비밀번호 입력 없이 스크립트를 실행할 수 있어야 합니다. 아래 예를 참조 하십시오.

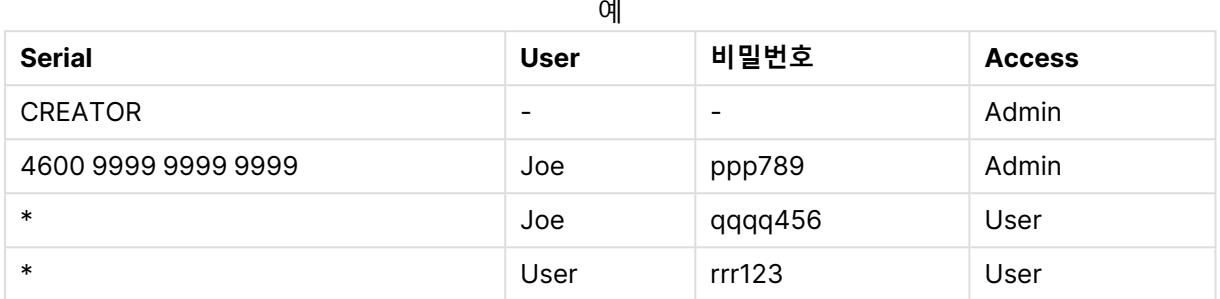

## ODBC

ODBC가 사용되는 경우 다시 실행하는 계정에서 DSN 정의를 사용할 수 있는지 확인하십시오. 이를 위한 가 장 좋은 방법은 ODBC 제어판에서 시스템 DSN으로 DSN을 정의하는 것입니다.

## 3.5 OLE DB 및 ODBC

## OLE DB

QlikView는 외부 데이터 소스 연결에 OLE DB 인터페이스를 지원합니다. Microsoft OLE DB Provider for ODBC Drivers를 통해 많은 수의 외부 데이터베이스에 액세스할 수 있습니다.

### 정확한 OLE DB 공급자가 설치되어 있습니까?

OLD DB 공급자가 올바르게 설치되어 있는 경우 **파일, 스크립트 편집, OLE DB 연결**을 선택하면 **데이터 연 결 속성** 페이지로 이동합니다. 그렇지 않은 경우 연결을 수행할 수 없다는 오류 메시지가 표시되며 이 경우 공급자를 설치해야 합니다.

## ODBC 인터페이스가 필요한 시기

일반 데이터베이스에 액세스하려면 ODBC(Open DataBase Connectivity) 인터페이스가 설치되어 있어야 합니다. 대체 옵션으로는 데이터베이스의 데이터를 QlikView에서 읽을 수 있는 파일로 내보내는 방법이 있 습니다.

일반적으로 몇몇 ODBC 드라이버는 운영 체제 내에 설치됩니다. 추가 드라이버는 소프트웨어 판매점에서 구입하거나, 인터넷에서 찾거나, DBMS 제조업체에서 제공받을 수 있습니다. 일부 드라이버는 자유롭게 재 배포할 수 있습니다.

여기서 설명하는 ODBC 인터페이스는 클라이언트 컴퓨터의 인터페이스입니다. ODBC를 사용하여 네트워 크 서버에 있는 다중 사용자 관계형 데이터베이스에 액세스하려는 경우 클라이언트가 서버의 데이터베이스 에 액세스하는 데 사용되는 추가 DBMS 소프트웨어가 필요할 수 있습니다. 필요한 소프트웨어에 대한 자세 한 내용은 DBMS 공급자에게 문의하시기 바랍니다.

QlikView에서는 32비트 및 64비트 ODBC 드라이버를 사용할 수 있습니다.

올바른 ODBC 드라이버 설치 여부

64비트 플랫폼에서는 32비트 및 64비트 응용 프로그램을 모두 사용할 수 있습니다. 또한 32비트 및 64비 트 ODBC 드라이버를 모두 실행할 수 있습니다.

64비트 버전의 ODBC와 QlikView를 사용하는 경우 **제어판**, **관리 도구**에서 **ODBC 데이터 원본 관리자**를 찾 을 수 있습니다.

32비트 버전의 ODBC와 QlikView를 사용하는 경우 SysWOW64 폴더(보통 c:\windows\SysWOW64)에 있는 odbcad32.exe 실행 파일을 통해 32비트 관리자를 시작해야 합니다.

Microsoft에 따르면 64비트 운영 체제에서 보통 c:\windows\system32에 있는 system32 폴더에는 64비 트 파일만 포함되어 있습니다. 32비트 버전의 파일도 있는 경우에는 syswow64 폴더에 저장되어 있습니 다. 자세한 내용은 http://technet.microsoft.com을 참조하십시오.

32비트 운영 체제는 모든 파일과 드라이버가 32비트이기 때문에 구성이 매우 간단합니다.

시스템에 **ODBC 데이터 소스 관리자**가 설치되어 있어야 합니다. (64비트 운영 체제에서 32비트 ODBC를 사용하려는 경우 odbcad32.exe 실행).

설치된 드라이버를 확인하려면 **ODBC 드라이버** 탭으로 이동하십시오.

ODBC 드라이버 탭에 필요한 드라이버가 없는 경우 소프트웨어 공급자에게 문의하여 올바른 드라이버를 받으십시오.

### ODBC 데이터 소스 만들기

액세스하려는 데이터베이스에 대한 ODBC 데이터 소스를 만들어야 합니다. 이 작업은 ODBC 설치 도중 또 는 이후 단계에 완료할 수 있습니다.

데이터 소스 만들기를 시작하기 전에 사용자 데이터 소스로 할지, 시스템 데이터 소스로 할지 결정해야 합니 다. 로그온할 때 올바른 사용자 ID를 사용하지 않으면 사용자 데이터 소스에 액세스할 수 없습니다. 다른 사 용자와 데이터 소스를 공유하려면 시스템 데이터 소스를 만들어야 합니다.

- 1. **ODBC 데이터 원본 관리자** 대화 상자를 다시 엽니다.
- 2. 사용자 데이터 소스를 만들려면 **사용자 DSN** 탭으로 이동하고, 시스템 데이터 소스를 만들려면 **시스 템 DSN** 탭으로 이동합니다.
- 3. **추가** 버튼을 클릭합니다. 설치된 ODBC 드라이버 목록을 보여주는 **데이터 원본 추가** 대화 상자가 나 타납니다.
- 4. 올바른 ODBC 드라이버가 나열되는 경우 이를 선택하고 **확인** 버튼을 클릭합니다. 선택한 데이터베 이스 드라이버에 대한 대화 상자가 나타납니다. 데이터 소스 이름을 지정하고 필요한 파라메타를 설 정합니다. 준비가 완료되면 **확인** 버튼을 클릭합니다.

# 4 QlikView 파일

QlikView 문서는 다음과 같은 데이터를 분석하는 데 필요한 모든 항목을 포함한 파일입니다.

- 데이터 자체
- QlikView 파일을 데이터 소스의 새 데이터로 업데이트하는 데 필요한 스크립트
- 모든 시트, 목록 상자, 차트 등을 포함한 레이아웃 정보
- 문서 알림, 문서 북마크 및 문서 보고서
- 액세스 제한 정보
- 매크로 모듈

따라서 QlikView 파일을 사용하여 정보를 배포하는 것은 매우 쉽습니다. 원본 데이터의 위치 또는 네트워크 상태와 관계없이 분석 작업을 할 수 있습니다. QlikView 문서를 사용하면 원본 데이터 소스에 액세스 권한 이 없는 사용자와 정보를 공유할 수 있습니다.

## 4.1 QlikView 프로젝트 파일

버전 관리에 사용할 수 있는 파일 여러 개에 QlikView 문서를 저장할 수 있습니다. 각 파일은 문서, 시트, 개 체, 스크립트 등의 속성을 정의합니다.

문서를 열거나 개체 또는 설정을 변경할 때마다 변경 사항이 서로 다른 파일에 저장되므로 문서의 변경 사항 을 쉽게 확인할 수 있습니다. 또한 변경한 사람은 누구인지, 문서의 어느 부분이 변경되었는지도 확인할 수 있습니다.

이러한 프로젝트 파일을 만들려면 qvw 또는 qvf 파일 옆에 QlikView 문서와 동일한 이름의 폴더를 만들고 이름에 -prj를 추가해야 합니다. 즉, Finance.qvf 문서에 대한 프로젝트 폴더는 Finance-prj이어야 합니다.

prj 폴더의 파일은 해당 QVW 파일이 QlikView Desktop에 저장될 때 업데이트됩니다. QlikView 관리 콘솔에서 문서를 다시 로드하면 문서가 새 데이터로 업데이트되지만 프로젝트 파일에는 영향을 주지 않습니다.

QVW 파일을 복사하려면 QlikView Desktop에서 **다른 이름으로 저장...**...을 사용하여 복사본을 저장합니다. 이렇게 하면 복사본에 해당하는 prj 파일이 업데이트됩니다. 폴더 간에 prj 폴더 파 일을 복사하지 마십시오.

문서의 데이터는 프로젝트 파일에 저장되지 않습니다. 즉, 로드 스크립트를 변경하지 않고 문서 를 다시 로드해도 프로젝트 파일에 영향을 주지 않습니다.

## 프로젝트 폴더의 파일

QlikViewProject.xml 파일에는 QlikView 문서의 모든 개체 부분에 대한 목록이 포함되어 있습니다.

목록의 여러 시트 및 개체는 개체 ID를 따라 이름이 지정되어 있습니다. 프로젝트 파일은 다음과 같습니다.

- QlikviewProject.xml 프로젝트에 포함된 모든 파일 목록이 포함되어 있습니다.
- AllProperties.xml
- DocProperties.xml
- DocInternals.xml
- TopLayout.xml
- LoadScript.txt 문서 로드 스크립트가 포함되어 있습니다.
- Module.txt 문서 매크로 코드가 포함되어 있습니다(존재하는 경우).
- Module.txt 모든 시트당 한 개의 파일만 생성됩니다. 또한 파일에는 시트의 모든 시트 개체에 대한 참조가 포함됩니다.
- 각 시트 개체에 대한 개별 파일도 생성됩니다.
	- $\bullet$  LB<id>.xml
	- $\bullet$  SB<id>.xml
	- $\bullet$  MB<id>.xml
	- $\bullet$  TB<id>.xml
	- $\bullet$  CH<id>.xml
	- $\bullet$  IB<id>.xml
	- $\bullet$  CS<id>.xml
	- $\bullet$  BU<id>.xml
	- $\bullet$  TX<id>.xml
	- $\bullet$  LA<id>.xml
	- $\bullet$  SL<id>.xml
	- $\bullet$  SO<id>.xml
	- $-BM < i d > .xm$ ]
	- $\bullet$  CT<id>.xml
	- $\cdot$  RP<id>.xml

파일 DocProperties.xml, AllProperties.xml, DocInternals.xml 및 TopLayout.xml 모두에는 문서의 다른 부분에 대한 속성 설정이 포함되어 있습니다. DocBinary.dat에는 비밀번호와 같은 사용자 중요한 데이터가 포함되어 있습니다.

## 4.2 소스 콘트롤

QlikView 데스크톱을 소스 콘트롤 시스템에 연결할 수 있습니다. 'QvMsscciProvider.exe' 및 'QvSvnProvider.exe'는 이러한 용도로 사용되는 공급자로, QMicrosoft Team Foundation Server 및 Subversion 모두에서 소스 제어 기능을 제공합니다.

소스 콘트롤 시스템에 연결되면 QlikView 개발자는 소스 콘트롤에 프로젝트를 추가할 수 있습니다. **추가** 프 로세스 도중에 다음과 같은 작업이 실행됩니다.

- QlikView 문서를 저장합니다.
- 프로젝트 폴더를 만듭니다.
- 프로젝트 파일을 프로젝트 폴더로 내보냅니다.
- 프로젝트 파일을 소스 콘트롤에 추가합니다.
- 프로젝트 설정 파일을 만듭니다.

프로젝트 설정 파일은 로컬 프로젝트 폴더에 저장되며 프로젝트에 대한 소스 콘트롤 정보에 액세스하는 데 필요한 설정이 포함되어 있습니다. 프로젝트 설정 파일은 소스 콘트롤 시스템이 관리하는 파일에 포함되어 있지 않습니다. 프로젝트 설정 파일이 존재한다면 해당 문서가 소스 콘트롤 시스템에 의해 관리된다는 것을 의미합니다. 또한 QlikView에서는 문서를 소스 콘트롤에 첨부된 것으로 처리하기 위해 필요한 공급자 DLL 을 찾고 로드할 수 있어야 합니다. 이 확인 작업은 문서를 QlikView에서 열 때마다 수행되며, 설정 파일은 소 스 콘트롤 공급자에 대한 정보(즉, SourceControlSettings.ini)와 함께 프로젝트 폴더에 표시됩니다.

문서가 소스 콘트롤에 첨부된 경우 상태 표시줄에 문서의 상태가 표시됩니다.

QlikView와 소스 콘트롤을 통합하면 문서 레이아웃에만 영향을 미칩니다. QlikView에 로드된 실제 데이터 는 소스 콘트롤에 배치되지 않고 소스 콘트롤에서 가져온 것도 아닙니다. **소스 콘트롤에서 프로젝트 가져오 기** 작업을 수행하면 데이터를 제외한 모든 것이 포함된 문서가 로드됩니다. 문서에 데이터를 채우려면 다시 로드를 실행해야 합니다.

QlikView 문서를 소스 콘트롤에 연결한 후 문서를 저장하면 변경 사항이 있는 파일이 자동으로 체크아웃됩 니다. QlikView에서는 프로젝트 파일을 체크아웃하는 다른 방법을 제공하지 않습니다. 문서 저장 도중 소스 콘트롤 시스템을 사용할 수 없는 경우 QlikView는 "오프라인"으로 작업, 즉 수정된 파일에서 읽기 전용 플래 그를 제거하고 최신 버전을 저장합니다. 다음 문서 저장 시 소스 콘트롤 시스템을 사용할 수 있는 경우 QlikView는 로컬에서 수정된 모든 파일에 대한 체크아웃을 수행합니다.

문서 저장 시 프로젝트 파일은 체크인되지 않습니다. 소스 콘트롤에 대한 문서 업데이트를 체크인하려면 **보 류 중인 변경 체크인** 메뉴 항목을 사용해야 합니다. 단일 QlikView 체크인 작업 수행 시 Microsoft TFS를 사 용하면 여러 개의 변경 집합을 생성할 수 있으며, Subversion을 사용하면 단 한 개의 변경 집합을 생성할 수 있습니다. 결과적으로 Microsoft TFS에서 무작위로 선택된 변경 집합 간의 롤백은 문서가 안정된 상태에 있게 될 것임을 보장하지 않습니다.

## 4.3 내부 파일

### QlikView 레이아웃의 파일 참조

QlikView 레이아웃의 여러 위치에서 외부 파일을 정보 또는 배경 이미지로 참조할 수 있습니다. 외부 파일 은 로컬 경로 또는 URL로 참조됩니다.

### QlikView 문서의 내부 파일

경우에 따라서는 파일을 QlikView 문서에 포함하는 것이 좋을 수 있습니다.

스크립트에서 **Load** 및 **Select** 문의 **info** 접두사에 **bundle** 접두사를 앞에 추가하거나 대신 사용할 수 있습 니다. 그러면 외부 파일을 읽고 QlikView 문서에 포함시킬 수 있습니다. 이후에는 외부 파일 없이도 파일 내 용을 참조할 수 있으므로 QlikView 문서가 이식 가능해집니다.

포함된 파일이 있는 경우 정보 표시 및 정보 함수는 자동으로 이를 사용합니다. 포함된 파일을 명시적으로 참조하는 구문은 다음과 같습니다.

- $q$ mem://fieldname/fieldvalue
- qmem://fieldname<index>

여기서 index는 필드 내 값의 내부 색인입니다.

'qmem://Country/Austria' 'qmem://MyField/34'

## QlikView 프로그램 파일의 내부 파일

QlikView 프로그램 자체에 몇 가지 표준 이미지 파일이 포함되어 있으며 이러한 이미지 파일은 특별한 준비 없이도 모든 문서에서 사용할 수 있습니다.

QlikView 프로그램 파일에는 일련의 이미지 파일과 사운드 파일이 이미 포함되어 있습니다. 이러한 파일은 특별한 준비 없이도 레이아웃에서 직접 참조할 수 있습니다. 참조 구문은 다음과 같습니다.

• qmem://<builtin>/filename

여기서 filename은 아래 나열된 파일 이름 중 하나입니다(확장명 포함).

'qmem://<builtin>/Arrow\_N\_G.png' ='qmem://<builtin>/Smiley'&if(sum(Result)<0,1,3)&'\_Y.png'

### 화살표 이미지

화살표 집합을 사용하여 화살표를 8가지 방향과 4가지 색으로 표시할 수 있습니다. 파일 이름은 단어 Arrow 뒤에 지도 방향(\_N, \_NE, \_E, \_SE, \_S, \_SW, \_W 또는 \_NW)이 이어집니다. 그 다음에 녹색은 \_G, 빨강 은 \_R, 노랑은 \_Y가 이어질 수 있습니다. 파일 이름에 색이 지정되지 않은 경우 회색 화살표가 참조됩니다.

### 기타 이미지

여러 다른 이미지도 집합에 포함되어 있습니다. 이러한 이미지는 일반적으로 여러 색으로 제공됩니다. 다음 은 사용할 수 있는 이미지의 목록입니다.

- Check.png
- Check\_G.pnq
- Cross.png
- Cross\_R.png
- Minus.png
- Minus\_R.png
- Plus.png
- Plus\_G.png
- Smiley1.png
- Smiley1\_G.png
- Smiley1\_Y.png
- Smiley2.png
- Smiley2\_B.png
- Smiley2\_Y.png
- Smiley3.png
- Smiley3\_R.png
- Smiley3\_Y.png
- Thumb1.png
- Thumb2.png
- Question.png
- Question\_G.png
- Question\_R.png
- Question\_Y.png
- Exclamation.png
- Exclamation\_G.png
- Exclamation\_R.png
- Exclamation\_Y.png

## 사운드

QlikView에는 여러 사운드 파일(.wav)이 번들 리소스로 포함되어 있습니다. 파일을 qmem;//<bundled>/sounds에서 찾을 수 있습니다. 다음 사운드를 사용할 수 있습니다.

- qv\_bttn.wav
- qv\_can.wav
- qv\_clear.wav
- qv\_load.wav
- qv\_lock.wav
- qv\_menu.wav
- qv\_ok.wav
- qv\_redo.wav
- qv\_reex.wav
- qv\_save.wav
- qv\_scrpt.wav
- qv\_ulock.wav
- qv\_undo.wav

이 목록은 QlikView 향후 버전에서 변경될 수 있습니다.

## 4.4 QlikView 문서 액세스

## 외부에서 QlikView 문서에 액세스

자동화 인터페이스를 사용하면 QlikView 프로그램 외부에서 QlikView 문서에 액세스할 수 있습니다.

기존 문서에 직접 액세스하는 방법은 GetObject를 사용하는 것입니다.

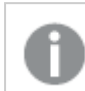

이 예제는 VBScript에서 작동하지 않습니다.

Private Sub OpenAndReload\_Click() Set QvDoc = GetObject ("c:\windows\desktop\test.qvw") QvDoc.Reload End Sub

## 내부 매크로 해석기에서 QV 문서에 액세스

내부 매크로 해석기를 사용할 때 사용 가능한 참조는 Application 클래스의 ActiveDocument 속성뿐입니 다. 모든 참조는 이 지점에서 시작하는 것으로 만들어야 합니다.

Sub Clr Set QVDoc = ActiveDocument QvDoc.ClearAll(false) End sub Sub EndQV ActiveDocument.Application.Quit() End sub

# 4 시작 마법사

시작 마법사는 데이터를 로드하고 차트를 작성하여 QlikView 문서를 만드는 몇 가지 단계를 안내합니다.

# 4.5 시작 마법사 시작하기

시작 마법사는 새 QlikView 문서가 시작될 때 시작됩니다.

마법사의 첫 번째 페이지에서 새 QlikView 문서를 만들 때 마법사를 표시할지 여부를 제어할 수 있습니다. **설정** 메뉴에서 **사용자 기본 설정** 대화 상자를 열어 이 설정을 변경할 수도 있습니다.

## 4.6 1단계 - 데이터 소스 선택

마법사는 Excel 파일만 처리할 수 있습니다. **찾아보기**를 통해 데이터를 포함하는 파일을 찾아보십시오. Excel 파일의 첫 번째 워크시트만 로드되니 유의하십시오. 데이터가 Excel 형식이 아닌 경우 **스크립트 편집 기**를 사용하여 데이터를 선택합니다.

예제 데이터를 사용하려면 **데이터 삽입**을 클릭합니다.

계속하려면 **다음 단계**를 클릭합니다.

## 4.7 2단계 - 데이터 프레젠테이션

데이터의 표시를 확인하고 Excel 시트의 첫 번째 행을 머리글로 사용할지 또는 머리글을 새로 입력할지 선 택합니다. 열 머리글은 **필드 이름**이라고도 합니다.

데이터 소스의 미리 정의된 머리글을 사용하려면 **데이터 파일에서 열 머리글 사용**을 선택합니다. 새 열 머 리글을 만들려면 **열 머리글 추가**를 선택합니다. 각 열에는 A, B, 등의 형식으로 머리글이 지정됩니다. 새 머 리글을 입력하려면 머리글(예: A)을 클릭하고 새 머리글을 입력합니다. 머리글을 유지하려면 Enter 키를 누 릅니다.

계속하려면 **다음 단계**를 클릭합니다.

## 4.8 3단계 - 파일 저장

**다른 이름으로 저장** 대화 상자에서 QlikView 파일을 저장할 폴더를 찾고 파일 이름을 입력합니다.

**저장**을 클릭하여 대화 상자를 닫습니다.

파일 경로를 입력하거나 변경하려면 **다른 이름으로 저장...** 버튼을 클릭하여 **다른 이름으로 저장** 대화 상자 를 다시 엽니다.

계속 차트를 만들려면 **다음 단계**를 클릭합니다.

## 4.9 4단계 - 차트 유형 선택

만들 차트의 유형에 해당하는 아이콘을 클릭하여 선택합니다. 사용 가능한 차트 유형은 QlikView에서 가장 일반적으로 사용되는 유형입니다. 이 마법사를 완료한 후 차트로 돌아가서 **차트 속성** 대화 상자를 통해 다른 QlikView 차트 유형으로 변경할 수 있습니다.

계속하려면 **다음 단계**를 클릭합니다.

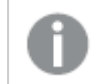

이 단계에서는 **뒤로** 버튼이 비활성화됩니다.

## 4.10 5단계 - 차트 채우기

### 차원

드롭다운 상자에서 차원을 선택합니다.

차원은 차트 표현식에서 계산할 값을 정의합니다. 차원은 일반적으로 테이블 차트의 왼쪽에 표시되며 막대 형 차트 등의 경우 x 축 위에 표시됩니다.

### 표현식

차트 표현식은 차트에서 계산되는 값을 정의합니다. 표현식은 일반적으로 테이블 차트의 오른쪽에 표시되 며 막대형 차트 등의 경우 y 축 위에 표시됩니다.

QlikView에는 짧고 간단한 계산부터 길고 복잡한 계산까지 다양한 표현식이 있습니다. 이 단계에서는 가장 일반적인 세 가지 표현식 중에서 선택할 수 있습니다.

#### <sup>l</sup> **다음의 합계 계산:**

필드의 수치 합계를 보려면 이 옵션을 선택합니다. 예: sum(Sales). 그런 다음 드롭다운 목록에서 합 계를 계산할 필드를 선택합니다.

- <sup>l</sup> **다음의 평균 계산:** 필드의 수치 평균(평균)을 보려면 이 옵션을 선택합니다. 예: avg(Score). 그런 다음 드롭다운 목록 에서 계산할 필드를 선택합니다.
- <sup>l</sup> **다음의 수 카운트:** 필드 내의 값 수를 보려면 이 옵션을 선택합니다. 예: count(OrderID). 그런 다음 드롭다운 목록에서 값을 카운트할 필드를 선택합니다.

다른 차트를 만들려면 **두 번째 차트 만들기**를 클릭합니다. 그러면 다시 4단계로 갑니다.

계속하려면 **다음 단계**를 클릭합니다.

## 4.11 6단계 - 선택을 위해 개체 추가

선택을 수행하는 데 사용할 개체의 유형을 선택합니다.

#### **목록 상자:**

목록 상자를 만드는 데 사용할 필드를 선택합니다. 이 마법사에서는 필드를 최대 5개까지 선택할 수 있지만 문서를 만든 후에 더 추가할 수 있습니다.

#### **테이블 상자:**

이 옵션은 사용 가능한 모든 필드를 자동으로 포함하고 테이블에 추가합니다.

마법사를 닫고 문서를 만들려면 **만들기**를 클릭합니다.

이 마법사를 완료한 후 언제든 **차트 속성** 대화 상자를 통해 차원과 표현식을 추가하거나 변경할 수 있습니 다. 차트 속성 대화 상자는 차트를 마우스 오른쪽 버튼으로 클릭하고 **속성...**을 선택하면 열 수 있습니다.

# 5 사용자 인터페이스 탐색

이 섹션에서는 QlikView에서 탐색 및 상호 작용하는 방법에 대한 정보를 제공합니다.

## 5.1 메뉴 명령

이 장에 설명된 메뉴는 화면 상단의 메뉴 모음에 있습니다. 대부분의 명령은 도구 모음의 버튼으로도 구성할 수 있습니다.

### 파일 메뉴

**파일** 메뉴는 화면 위쪽의 드롭다운 메뉴이며 다음 명령을 포함합니다.

- <sup>l</sup> **새로 만들기**: 새 QlikView 창이 열리며 새 QlikView 파일을 만들 수 있습니다.
- <sup>l</sup> **열기...**: 새 QlikView 창이 열리고 QlikView 파일 또는 테이블 파일을 열 수 있습니다. 테이블 파일을 열면 자동으로 **파일 마법사**가 열립니다. 이 명령은 다음 바로 가기 키로도 실행할 수 있습니다. Ctrl+O.
- <sup>l</sup> **서버에서 열기...**: QlikView Server에 연결하여 문서를 찾고 클라이언트 모드로 문서를 열 수 있는 대 화 상자를 엽니다.

이 명령은 다음 바로 가기 키로도 실행할 수 있습니다. Ctrl+Shift+O.

QlikView Server에 대한 클라이언트로 문서를 여는 경우에 로컬 문서를 열었을 때보다 문서로 수행할 수 있는 작업이 제한적입니다. 문서가 협업을 지원하는지 여부에 따라 클 라이언트가 시트 개체를 추가 또는 삭제하지 못할 수 있습니다. 시트를 추가 또는 삭제할 수 없습니다. 또한 일부 속성 대화 상자에 액세스할 수 없고, 매크로 변경, 스크립트 액세 <sup>스</sup>, 데이터 다시 로드, 문서 저장 등을 수행할 수 없습니다.

- <sup>l</sup> **문서 새로 고침**: 이 명령은 QlikView Server에서 연 문서이고 서버에 문서의 새 버전이 있는 경우에 만 사용할 수 있습니다. 새로 고침을 수행하면 선택 및 레이아웃 상태를 포함한 세션을 유지하면서 최신 데이터에 액세스할 수 있습니다.
- <sup>l</sup> **URL 열기...**: **URL 열기** 대화 상자를 엽니다. 이 대화 상자에서 웹 페이지의 유효한 URL을 입력할 수 있습니다. 그러면 QlikView 내부의 별도의 창에 웹 페이지가 열립니다. 이 기능은 QlikView Publisher 액세스포인트에서 사용하거나 Ajax 클라이언트를 통해 QlikView Server 문서를 표시하 는 페이지에 사용할 수 있습니다. 열린 웹 페이지는 표준 QlikView 문서 창과 마찬가지로 **창** 메뉴를 통해 액세스할 수 있습니다.
- <sup>l</sup> **FTP 열기...**: 새 QlikView 창이 열리고 FTP 서버에서 QlikView 파일 또는 테이블 파일을 열 수 있습 니다. 테이블 파일을 열면 자동으로 **파일 마법사**가 열립니다.
- <sup>l</sup> **닫기**: 활성 QlikView 파일을 닫습니다.
- <sup>l</sup> **즐겨찾기**: 이 계단식 메뉴는 **최근 문서** 목록(아래 참조)과는 별도로 관리되는 사용자 정의 즐겨찾기 문서의 목록을 관리합니다.
- <sup>l</sup> **저장**: 현재 구성을 QlikView 파일에 저장합니다. 데이터, 스크립트 및 레이아웃이 저장됩니다. 이 명 령은 다음 바로 가기 키로도 실행할 수 있습니다. Ctrl+S. Ajax 클라이언트를 사용하여 QlikView 문 서를 공유하려는 경우 파일 이름에 해시(#) 문자가 포함되지 않아야 합니다.
- <sup>l</sup> **다른 이름으로 저장...**: 현재 구성을 새 이름의 새 QlikView 파일로 저장합니다. 이 명령은 다음 바로 가기 키로도 실행할 수 있습니다. F12. Ajax 클라이언트를 사용하여 QlikView 문서를 공유하려는 경 우 파일 이름에 해시(#) 문자가 포함되지 않아야 합니다.
- <sup>l</sup> **링크 저장...**: QlikView Server에서 연 문서에 대한 링크를 로컬 컴퓨터에 텍스트 파일로 저장합니다. 파일은 qvw 확장명을 가지지만 데이터나 레이아웃을 포함하지는 않습니다. 이러한 링크 문서를 열 면 QlikView가 서버에 다시 연결하여 QlikView Server의 문서를 열려고 시도합니다. 로컬 문서에는 이 명령을 사용할 수 없습니다.
- <sup>l</sup> **첨부 파일로 메일 보내기...**: 로컬 문서로 작업할 때만 사용할 수 있습니다. 현재 QlikView 문서의 사 본이 첨부된 메일을 만듭니다. 메일 수신자가 QlikView에 액세스할 수 있고 문서에 대한 액세스 권한 이 있는 경우(Section Access 보안이 사용된 경우) 해당 QlikView 문서를 열 수 있습니다. 이 명령은 해당 컴퓨터에 메일 클라이언트가 구성되어 있어야 작동합니다.
- <sup>l</sup> **북마크가 링크로 포함된 메일...**: QlikView Server 문서로 작업할 때만 사용할 수 있습니다. 현재 서 버 문서에 대한 URL 링크가 포함된 메일을 만듭니다. 임시 서버 북마크가 생성되며(레이아웃 상태 포함) URL에 인코딩됩니다. 메일 수신자가 문서와 포함된 데이터에 대한 액세스 권한이 있다면 이 URL 링크를 사용하여 서버의 문서를 열고 사용자가 보는 것과 동일하게 볼 수 있습니다. 이 명령은 해당 컴퓨터에 메일 클라이언트가 구성되어 있어야 작동합니다. QlikView Server도 서버 북마크를 허용하도록 구성되어 있어야 합니다.
- <sup>l</sup> **인쇄...**: 표준 **인쇄** 대화 상자가 열리고 현재 시트 개체를 인쇄할 수 있습니다. 목록 상자에는 이 명령 을 사용할 수 없습니다. 이 명령은 다음 바로 가기 키로도 실행할 수 있습니다. Ctrl+P.
- <sup>l</sup> **PDF로 인쇄...**: Microsoft PDF<sup>로</sup> 인쇄 프린터가 미리 선택된 **인쇄** 대화 상자를 엽니다. **인쇄** 버튼을 누르면 PDF 출력 파일의 파일 이름을 묻는 메시지가 표시됩니다. 이 명령은 시스템에서 PDF 프린터 를 사용할 수 있는 경우에만 사용할 수 있습니다. 이 명령은 다음 바로 가기 키로도 실행할 수 있습니 다. Ctrl+Shift+P.
- <sup>l</sup> **가능 부분 인쇄...**: 표준 **인쇄** 대화 상자가 열리고 현재 목록 상자의 가능 부분(선택된 값과 선택 가능 한 값)을 인쇄할 수 있습니다. 이 명령은 목록 상자에만 사용할 수 있습니다.
- <sup>l</sup> **PDF로 가능 부분 인쇄...**: 이 명령은 목록 상자와 다중 상자를 PDF로 인쇄할 때 사용해야 합니다.
- <sup>l</sup> **시트 인쇄...**: **인쇄** 대화 상자가 열리고 현재 시트의 이미지를 인쇄할 수 있습니다.
- <sup>l</sup> **인쇄 미리 보기...**: 인쇄 가능 시트 개체의 미리 보기를 보여줍니다.
- <sup>l</sup> **소스 콘트롤**:
	- <sup>l</sup> **설정**: 소스 콘트롤에 프로젝트를 추가하거나 소스 콘트롤에서 프로젝트를 가져올 때 사용할 MSSCCI(Microsoft Source Code Control Interface) 공급자 dll을 설정합니다.
	- <sup>l</sup> **소스 콘트롤에 프로젝트 추가**: 열린 QlikView 문서를 저장하고 프로젝트 폴더와 프로젝트 파 일을 자동으로 만듭니다. 소스 콘트롤 시스템을 호출하여 프로젝트를 소스 콘트롤에 추가합 니다.
	- <sup>l</sup> **소스 콘트롤에서 프로젝트 가져오기**: 소스 콘트롤에서 프로젝트를 가져오고 프로젝트 파일 을 사용하여 QlikView 문서를 다시 빌드합니다. QlikView 데이터는 소스 콘트롤에 저장되지 않습니다. 문서를 데이터로 채우려면 다시 빌드한 문서에서 다시 로드 명령을 실행해야 합니 다.
	- <sup>l</sup> **최신 버전 가져오기**: 소스 콘트롤 시스템에서 문서의 최신 버전을 가져오고 QlikView 문서를 다시 빌드합니다.
	- <sup>l</sup> **보류 중인 변경 체크인**: QlikView 문서를 저장하고 소스 콘트롤 시스템에 대한 체크인 작업을 수행합니다. 여기에는 각각의 대화 상자가 있는 4가지 다른 소스 콘트롤 작업이 포함될 수 있 습니다.
- 새로 생성된 파일 추가
- 소스 콘트롤에서 삭제해야 하는 파일의 체크아웃 실행 취소
- 소스 콘트롤에 포함된 부분 중 제거된 시트 또는 시트 개체에 해당하는 파일 제거
- 수정된 파일 체크인

보류 중인 변경 체크인 작업을 수행하기 전에 문서가 업데이트되지 않은 경우 문서를 다시 열 어서 충돌을 해결하는 동안 적용되었을 수 있는 프로젝트의 변경 내용을 로드합니다.

- <sup>l</sup> **보류 중인 변경 실행 취소**: 변경 내용을 실행 취소합니다. 로컬에서 수정된 후 소스 콘트롤 시 스템에서 체크아웃되지 않은 파일이 있는 경우 체크아웃 실행 취소 작업이 수행되기 전에 해 당 파일이 체크아웃됩니다. 이 작업은 추가된 후 체크인되지 않은 파일을 삭제하고 보류 중인 삭제 파일에 대한 참조를 복원하여 QlikView 문서를 다시 빌드합니다.
- <sup>l</sup> **내보내기**:
	- <sup>l</sup> **내용 내보내기...**: 이 옵션은 내보낼 수 있는 시트 개체가 활성화된 경우에만 사용할 수 있습니 다. 이 기능은 시트 개체의 **개체** 메뉴에 있는 내보내기 작업을 수행합니다.
	- <sup>l</sup> **시트 이미지 내보내기...**: 현재 시트의 이미지를 파일로 저장하기 위한 대화 상자를 엽니다.
	- <sup>l</sup> **문서 레이아웃 내보내기**: 문서 레이아웃을 XML 파일로 저장하는 데 사용되는 대화 상자를 엽 니다. 문서의 데이터는 XML 파일에 저장되지 않습니다.
- <sup>l</sup> **스크립트 편집...**: **스크립트 편집** 대화 상자를 엽니다. 이 대화 상자에서 데이터베이스를 열고 연결하 는 스크립트를 작성하고 실행할 수 있습니다.
- <sup>l</sup> **다시 로드**: 현재 로드 스크립트를 실행하고 활성 QlikView 문서로 데이터를 다시 로드합니다. 마지막 으로 다시 로드한 이후에 데이터베이스의 내용이 변경된 경우 다시 로드해야 합니다. 이 명령은 다음 바로 가기 키로도 실행할 수 있습니다. Ctrl+R.
- <sup>l</sup> **부분 다시 로드**: **Drop table**과 같은 모든 스크립트 명령을 포함한 현재 로드 스크립트를 실행하고 활 성 QlikView 문서로 데이터를 다시 로드합니다. 그러나 load 및 select 문에 **Replace** 또는 **Add** 접두 사가 붙은 테이블만 다시 로드됩니다. 이러한 load 또는 select 문의 영향을 받지 않는 데이터 테이블 은 부분 재로드의 영향을 받지 않습니다. 이 명령은 다음 바로 가기 키로도 실행할 수 있습니다. Ctrl+Shift+R.
- <sup>l</sup> **용량 축소**: 다음 두 명령이 포함된 메뉴를 엽니다.
	- <sup>l</sup> **가능 값 유지**: 제외된 값을 모두 제거하여 QlikView 데이터베이스의 용량을 줄입니다.
	- <sup>l</sup> **모든 값 제거**: QlikView 데이터베이스에서 데이터베이스 구조와 레이아웃만 유지하고 모든 값을 제거하여 템플릿을 만듭니다.
- <sup>l</sup> **테이블 뷰어**: 로드한 데이터의 구조를 그래픽 방식의 테이블, 필드 및 연결 보기에서 살펴볼 수 있는 테이블 뷰어 대화 상자를 엽니다. 이 명령은 다음 바로 가기 키로도 실행할 수 있습니다. Ctrl+T.
- <sup>l</sup> **최근 문서 목록**: 마지막으로 사용한 QlikView 문서의 목록입니다. 표시되는 문서의 수는 **설정: 사용 자 기본 설정** 대화 상자에서 설정할 수 있습니다. 기본값은 8입니다. 이러한 문서 중 하나를 선택하는 것은 **열기** 명령을 사용하는 것과 동일합니다.
- <sup>l</sup> **끝내기**: 열린 문서를 닫고 QlikView를 끝냅니다.

### 편집 메뉴

**편집** 메뉴는 화면 위쪽의 드롭다운 메뉴이며 다음 명령을 포함합니다.

편집 메뉴 명령

| 명령                         | 설명                                                                                                    |
|----------------------------|----------------------------------------------------------------------------------------------------|
| 레이<br>아웃<br>변경<br>실행<br>취소 | 시트 개체의 이동, 크기 변경, 제거와 시트 개체의 속성 변경을 포함한 최근의 레이아웃 변경을<br>실행 취소합니다. 시트 제거, 시트 속성 또는 문서 속성 편집도 실행 취소할 수 있습니다. 이 명령<br>은 다음 바로 가기 키로도 실행할 수 있습니다. Ctrl+Z.                                                         |
| 레이<br>아웃<br>변경<br>다시<br>실행 | 가장 최근에 실행 취소한 레이아웃 동작을 다시 실행합니다. 이 명령은 다음 바로 가기 키로도 실<br>행할 수 있습니다. Ctrl+Y.                                                                                                    |
| 잘라<br>내기                   | 선택한 시트 개체를 QlikView 문서의 다른 위치로 붙여 넣을 수 있도록 <b>클립보드</b> 로 이동합니다.<br>단 하나의 시트 개체만 활성화된 경우 다른 프로그램으로 붙여 넣을 수 있는 개체의 비트맵 이미<br>지도 클립보드로 복사됩니다. 이 명령은 다음 바로 가기 키로도 실행할 수 있습니다. Ctrl+X.                             |
| 복사                         | 선택한 시트 개체를 QlikView 문서의 다른 위치로 붙여 넣을 수 있도록 <b>클립보드</b> 로 복사합니다.<br>단 하나의 시트 개체만 활성화된 경우 다른 프로그램으로 붙여 넣을 수 있는 개체의 비트맵 이미<br>지도 클립보드로 복사됩니다. 이 명령은 다음 바로 가기 키로도 실행할 수 있습니다. Ctrl+C.                             |
| 붙여<br>넣기                   | 하나 또는 여러 개의 시트 개체를 <b>클립보드</b> 에서 QlikView 문서로 다시 붙여 넣습니다. 이 명령은<br>다음 바로 가기 키로도 실행할 수 있습니다. Ctrl+V.                                                                                                    |
| 서식<br>복사                   | 한 시트 개체의 서식을 다른 시트 개체로 복사할 수 있습니다.                                                                                                    |
| 제거                         | 선택한 시트 개체를 삭제합니다. 시트 개체를 삭제하기 전에 사용자에게 이 명령 실행을 확인합<br>니다.                                                                                                    |
| 모두<br>활성<br>화              | 시트의 모든 시트 개체를 활성화합니다. 유사한 결과를 달성하는 다른 방법으로, 활성화하려는<br>시트 개체 주변을 클릭하고 끌어 사각형을 만들거나 개체를 Shift-클릭하는 방법이 있습니다. 이<br>명령은 다음 바로 가기 키로도 실행할 수 있습니다. Ctrl+A.                                                          |
| 검색                         | 검색 가능한 시트 개체(목록 상자 또는 열린 다중 상자)가 활성화된 경우 텍스트 검색 상자를 엽<br>니다. 이 명령은 다음 바로 가기 키로도 실행할 수 있습니다. Ctrl+F.                                                                                                    |
| 퍼지<br>검색                   | 검색 가능한 시트 개체가 활성화된 경우 퍼지 검색 모드로 텍스트 검색 상자를 엽니다.                                                                                                    |
| 고급<br>검색                   | 목록 상자 또는 열린 다중 상자가 활성화된 경우 <b>고급 검색</b> 대화 상자를 엽니다. 이 대화 상자에<br>서 고급 검색 표현식을 입력할 수 있습니다. 이 명령은 다음 바로 가기 키로도 실행할 수 있습니<br>다. Ctrl+Shift+F.                                                                     |
| 복사<br>모드                   | 논리 모드에서 복사 모드로 전환합니다. 복사 모드에서 값을 클릭하면 QlikView 실행의 논리적<br>상태를 변경하지 않고 해당 값을 <b>클립보드</b> 로 복사합니다. 복사 모드를 선택하면 <b>클립보드 복사</b><br><b>목록</b> 대화 상자가 열립니다. 이 대화 상자에는 복사된 필드가 표시됩니다. 여기에서 복사 목록의<br>형식도 설정할 수 있습니다. |

## 보기 메뉴

**보기** 메뉴는 화면 위쪽의 드롭다운 메뉴이며 다음 명령을 포함합니다.

- <sup>l</sup> **시트**: 이 명령을 선택하면 문서에 사용된 모든 시트의 목록이 왼쪽에서 오른쪽으로 표시된 순서에 따 라 정렬된 계단식 메뉴가 열립니다.
- 도구 모음: 이 명령을 선택하면 문서에 표시할 도구 모음을 선택할 수 있는 계단식 메뉴가 열립니다. 다음은 서로 독립적으로 사용할 수 있는 도구 모음입니다. **표준 도구 모음**, **탐색 도구 모음**, **디자인 도 구 모음**, **시트 도구 모음**, **북마크 도구 모음**. **사용자 지정(도구 모음)...** 옵션에서 목록의 마지막 항목 을 선택하면 도구 모음을 사용자가 원하는 대로 구성할 수 있습니다. **표준**, **탐색** 및 **디자인** 도구 모음은 이름이 의미하는 대로 미리 정의된 적절한 메뉴 명령 모음을 포함 하고 있습니다. **시트** 및 **북마크** 도구 모음은 각각 시트와 북마크 간을 이동하기 위한 선택적인 방법 을 제공하는 드롭다운 목록입니다. 도구 모음의 내용과 기능은 **사용자 지정** 옵션을 통해 여러 가지 방법으로 구성할 수 있습니다.

모든 도구 모음과 메뉴 모음의 왼쪽 끝에는 세로 점 기호가 표시됩니다. 여기를 클릭하고 끌면 표준 Windows 방식으로 도구 모음을 고정 또는 고정 해제할 수 있습니다.

- <sup>l</sup> **상태 표시줄**: 상태 표시줄을 설정/해제합니다.
- <sup>l</sup> **확대/축소**: 다양한 화면 해상도에 맞게 시트 영역을 25% 단위로 확대/축소합니다. 다른 **확대/축소** 비 율은 **시트 속성: 일반** 페이지에서 지정할 수 있습니다.
- <sup>l</sup> **서버 개체**: **서버 개체** 창을 설정/해제합니다.
- <sup>l</sup> **창 크기 조정**: 이 옵션을 사용하면 QlikView 문서의 창 크기를 여러 일반적인 화면 해상도 중 하나로 설정할 수 있습니다.
- <sup>l</sup> **창에 맞게 확대/축소**: 표시된 활성 시트와 여기에 포함된 모든 내용의 크기를 창 크기에 맞게 조정합 니다.
- <sup>l</sup> **모든 시트에 확대/축소 적용**: 표시된 활성 시트의 **확대/축소** 설정이 문서의 모든 시트로 전송됩니다.
- <sup>l</sup> **디자인 그리드**: 레이아웃에서 활성 개체를 위한 시트 개체 자리 표시자 및 개체의 크기 조정과 이동 을 위한 그리드에 맞추기 기능에 사용되는 디자인 그리드를 설정/해제합니다. 이 명령은 다음 바로 가기 키로도 실행할 수 있습니다. Ctrl+G.
- <sup>l</sup> **WebView 모드 켜기/끄기**: QlikView의 내부 웹 브라우저를 사용하여 문서를 AJAX 모드로 표시하 는 WebView 모드를 설정/해제합니다.
- <sup>l</sup> **현재 선택...**: 선택 내용이 필드 이름과 필드 값별로 나열되는 **현재 선택** 대화 상자를 엽니다. 이 명령 은 다음 바로 가기 키로도 실행할 수 있습니다. Ctrl+O.

### 선택 메뉴

**선택** 메뉴는 화면 위쪽의 드롭다운 메뉴이며 다음 명령을 포함합니다.

- <sup>l</sup> **뒤로**: 이전 논리 상태로 되돌립니다. 값 선택과 **선택** 메뉴의 모든 명령에 적용됩니다. QlikView에는 최신 상태 100개의 목록이 보관됩니다. **뒤로**를 실행할 때마다 목록에서 한 단계씩 뒤로 갑니다. 이 명령은 다음 바로 가기 키로도 실행할 수 있습니다. Shift+왼쪽 화살표.
- <sup>l</sup> **앞으로**: **뒤로** 명령을 실행하기 전의 논리 상태로 되돌립니다. **뒤로**와 **앞으로** 명령을 교대로 선택하여 두 상태를 전환할 수 있습니다. 이 명령은 다음 바로 가기 키로도 실행할 수 있습니다. Shift+오른쪽 화살표.
- <sup>l</sup> **잠금**: 현재 선택한 값을 모두 잠급니다. 이 명령은 다음 바로 가기 키로도 실행할 수 있습니다. Ctrl+Shift+L.
- <sup>l</sup> **잠금 해제**: 현재 잠긴 선택 값을 모두 잠금 해제합니다. 이 명령은 다음 바로 가기 키로도 실행할 수 있습니다. Ctrl+Shift+U.
- <sup>l</sup> **선택 해제**: 구성 가능한 QlikView 문서의 시작 선택이 적용됩니다. 아래 **선택 해제 상태 설정**을 참조 하십시오. 이 명령은 다음 바로 가기 키로도 실행할 수 있습니다. Ctrl+Shift+D.
- 모든 선택 해제: 잠긴 항목을 제외하고 현재 선택을 모두 해제합니다.
- <sup>l</sup> **모든 선택 내용의 잠금과 선택 해제**: 현재 값 선택을 모두 해제합니다.
- <sup>l</sup> **선택 해제 상태 설정**: 현재 선택 내용을 **선택 해제 상태**로 설정합니다. **북마크에 포함** 옵션이 있는 변 수는 **선택 해제 상태 설정**이 실행될 때 원래 값으로 되돌아갑니다.
- <sup>l</sup> **선택 해제 상태 초기화**: **선택 해제 상태**를 초기화합니다.

### 레이아웃 메뉴

**레이아웃** 메뉴는 화면 위쪽의 드롭다운 메뉴이며 다음 명령을 포함합니다.

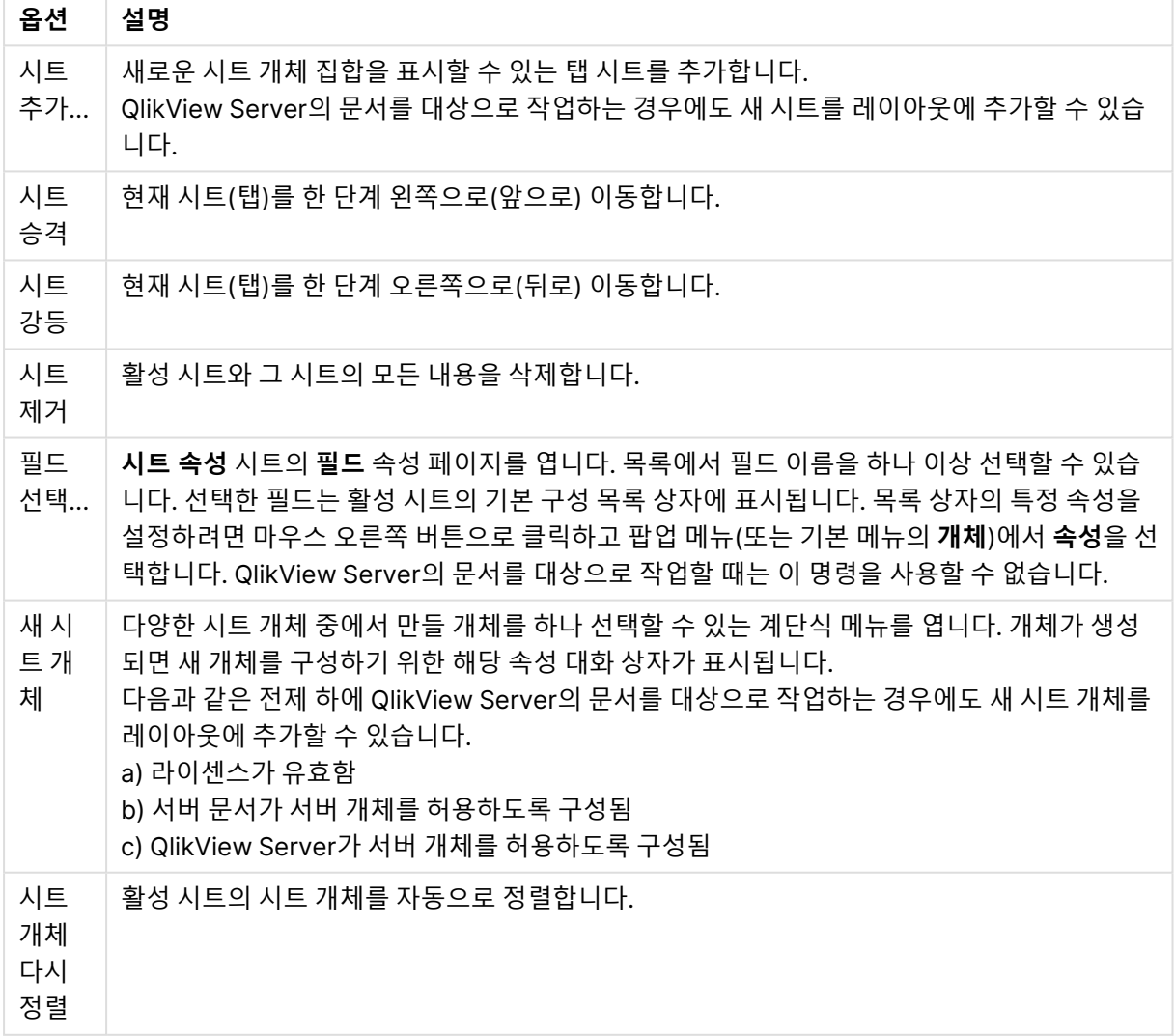

레이아웃 메뉴 옵션

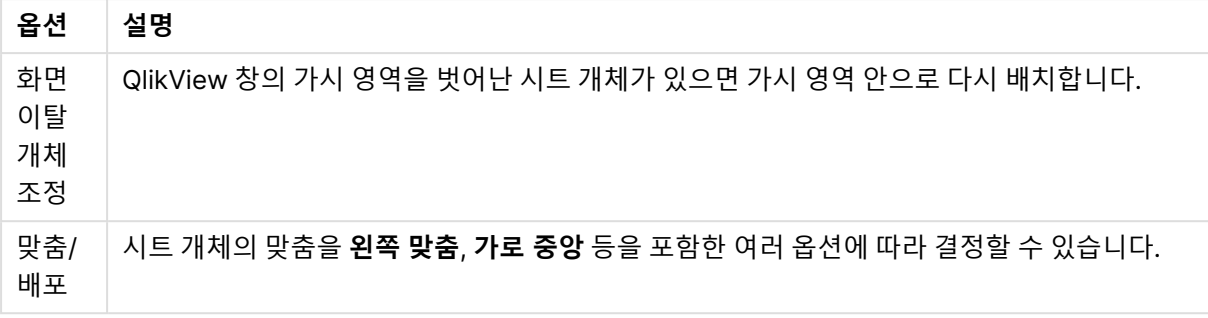

#### 필드 선택

**시트 속성: 필드** 페이지는 기본 메뉴에 있는 **레이아웃**의 **필드 선택...** 명령으로 열 수 있습니다. 여기에서 현 재 활성 시트에 표시할 필드를 선택할 수 있습니다.

- <sup>l</sup> **사용 가능한 필드**: 이 열에는 데이터 소스 필드의 이름이 표시됩니다. 처음에 모든 필드(시스템 필드 제외)가 이 열에 나타납니다. 시스템 필드를 포함하려면 **시스템 필드 표시**를 선택하십시오.
- <sup>l</sup> **목록 상자에 표시되는 필드**: 이 열에는 **사용 가능한 필드** 목록에서 현재 시트에 표시하도록 선택한 필드의 이름이 표시됩니다. 처음에 이 열에는 필드가 없습니다.
- <sup>l</sup> **추가 >**: **사용 가능한 필드** 열의 선택된 필드를 **목록 상자에 표시되는 필드** 열로 이동합니다.
- <sup>l</sup> **모두 추가 >>**: **사용 가능한 필드** 열의 모든 필드를 **목록 상자에 표시되는 필드** 열로 이동합니다.
- <sup>l</sup> **< 제거**: **목록 상자에 표시되는 필드** 열의 선택된 필드를 **사용 가능한 필드** 열로 이동합니다.
- <sup>l</sup> **테이블에서 필드 표시**: 여기에서 **사용 가능한 필드** 목록에 표시할 필드를 제어할 수 있습니다. 드롭 다운 목록은 기본적으로 **모든 테이블** 옵션을 표시합니다. **모든 테이블(정규화됨)** 옵션은 필드가 포 함된 테이블의 이름별로 정규화된 필드를 표시합니다. 즉, 키(연결) 필드가 두 번 이상 나열됩니다. (이 옵션은 보는 용도로만 사용되며 로드 스크립트의 **Qualify** 필드와 아무 관련이 없습니다.) 또한 한 번에 한 테이블의 필드를 볼 수도 있습니다.
- <sup>l</sup> **시스템 필드 표시**: **사용 가능한 필드** 목록에 시스템 필드를 표시합니다.
- **확인**: 변경 사항을 적용합니다.
- <sup>l</sup> **취소**: 변경 사항을 취소하고 대화 상자를 닫습니다.

사용/제거할 필드를 클릭하여 선택하고 **추가>** 또는 **<제거** 버튼을 사용하여 원하는 열로 이동합니다. 두 열 에 표시되는 모든 필드는 QlikView의 논리에 포함되어 있지만 오른쪽의 필드만 현재 시트에 표시됩니다.

선택된 필드가 표시되는 **목록 상자** 필드는 시트 기본 구성을 따릅니다. 목록 상자의 모양을 변경하려면 목록 상자를 마우스 오른쪽 버튼으로 클릭하고 개체 팝업 메뉴에서 **속성**을 선택하십시오.

목록에 없는 필드는 선택할 수 없습니다. 그러려면 새로운 스크립트를 실행해야 합니다.

### 설정 메뉴

**설정** 메뉴는 화면 위쪽의 드롭다운 메뉴이며 다음 명령을 포함합니다.

- <sup>l</sup> **사용자 기본 설정...**: 사용자가 다른 문서로 전환할 때 일반적으로 변경하지 않는 설정이 포함되어 있 습니다. 이 명령은 다음 바로 가기 키로도 실행할 수 있습니다. Ctrl+Alt+U.
- <sup>l</sup> **문서 속성...** 전체 문서에 대한 설정이 포함되어 있습니다. 또한 이 대화 상자에서 문서의 시트 개체에 대한 몇 가지 공통 속성을 설정할 수도 있습니다. 이 명령은 다음 바로 가기 키로도 실행할 수 있습니 다. Ctrl+Alt+D.
- <sup>l</sup> **시트 속성...**: 현재 시트에 대한 설정이 포함되어 있습니다. 또한 이 대화 상자에서 시트의 시트 개체 에 대한 몇 가지 공통 속성을 설정할 수도 있습니다. 이 명령은 다음 바로 가기 키로도 실행할 수 있습 니다. Ctrl+Alt+S. 이 페이지 맨 아래에 있는 링크를 참조하십시오.
- <sup>l</sup> **변수 개요...**: 숨겨지지 않은 모든 변수와 해당 값을 단일 목록에 표시합니다. 이 명령은 다음 바로 가 기 키로도 실행할 수 있습니다. Ctrl+Alt+V.
- **표현식 개요...**: 모든 문서, 시트, 시트 개체 표현식을 표시하고 모두 단일 목록에서 중앙 집중식으로 유지 관리할 수 있도록 합니다. 이 명령은 다음 바로 가기 키로도 실행할 수 있습니다. Ctrl+Alt+E.

북마크 메뉴

**북마크** 메뉴는 화면 위쪽의 드롭다운 메뉴이며 다음 명령을 포함합니다.

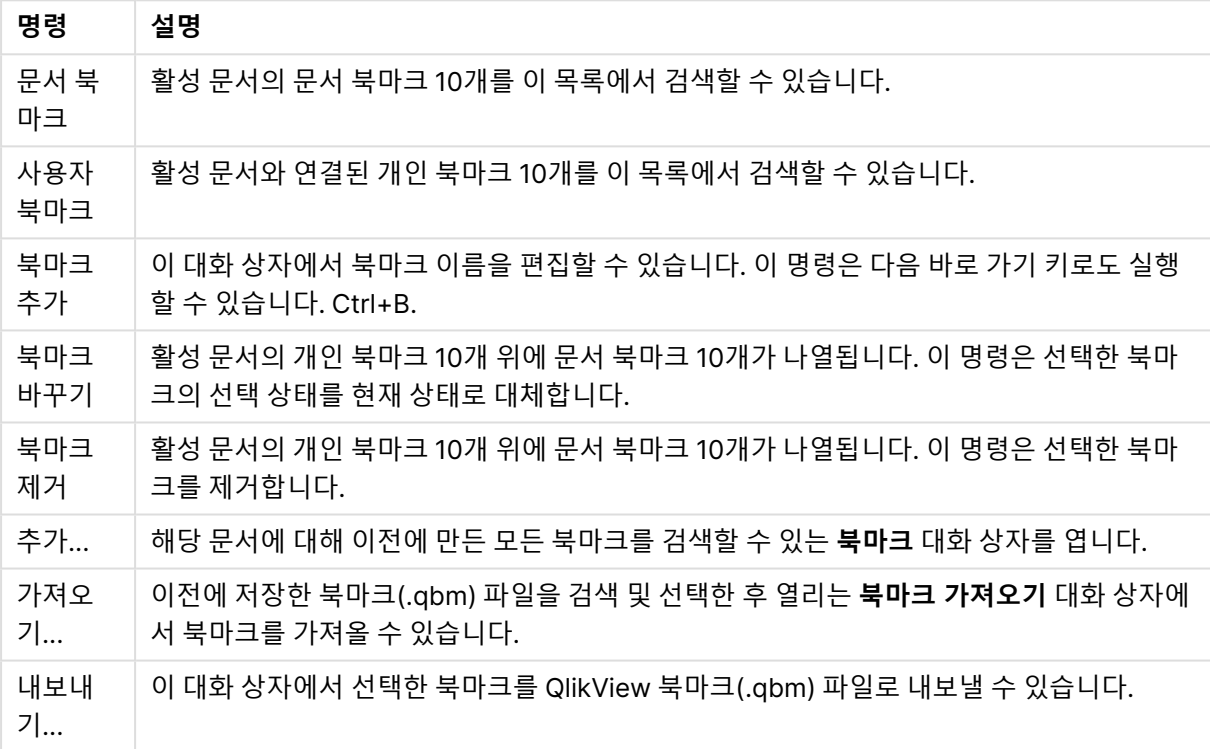

북마크 메뉴 명령

## 보고서 메뉴

QlikView 화면 맨 위의 **보고서** 메뉴에는 새 보고서를 만들거나 기존 보고서를 편집할 수 있는 **보고서 편집 기** 대화 상자를 여는 데 사용되는 **보고서 편집...** 명령이 있습니다. 이 대화 상자에서 보고서를 삭제 및 선택 하고, 레이아웃을 설계하고, 페이지 및 이미지 등을 추가할 수도 있습니다. 보고서 편집기에는 즉시 선택할 수 있는 모든 보고서가 나열됩니다. 보고서는 이름으로 검색하거나 드롭다운에서 선택할 수 있습니다.

보고서는 문서와 함께 저장된 **문서 보고서**이거나 사용자의 컴퓨터에 별도로 저장된 **사용자 보고서**일 수 있 습니다.

### 도구 메뉴

**도구** 메뉴는 화면 위쪽의 드롭다운 메뉴이며 다음 명령을 포함합니다.

- <sup>l</sup> **모듈 편집...**: 매크로 만들기에 사용되는 **모듈 편집** 대화 상자를 엽니다.
- <sup>l</sup> **QlikView AccessPoint 열기**: QlikView Desktop 내의 HTML 창에서 QlikView AccessPoint를 엽 니다. 이 명령은 **사용자 기본 설정: 위치** 페이지에서 QlikView AccessPoint의 URL을 구성한 경우에 만 사용할 수 있습니다.

QlikView Desktop 내의 AccessPoint에서 QlikView 플러그인을 사용하여 문서를 열 수 없습니다.

- <sup>l</sup> **QlikView 관리 콘솔 열기**: QlikView Desktop 내의 html 창에서 QlikView 관리 콘솔/QlikView Enterprise Management 콘솔을 엽니다. 이 명령은 QlikView 관리 콘솔/QlikView Enterprise Management 콘솔의 URL이 **사용자 기본 설정: 위치** 페이지에 구성된 경우에만 사용할 수 있습니 다.
- <sup>l</sup> **Quick Chart Wizard...**: 이 마법사를 사용하면 많은 설정 및 옵션을 사용하지 않고도 빠르고 쉽게 차트를 만들 수 있습니다.
- <sup>l</sup> **시간 차트 마법사...**: 이 마법사를 사용하면 지정한 계수(표현식)를 정규화하고 다양한 기간(예: 올해, 지난 해, 올해 초부터 지금까지 등)으로 비교하는 차트를 만드는 일반적인 작업을 수행할 수 있습니 다.
- <sup>l</sup> **통계 차트 마법사...**: 이 마법사는 QlikView에서 일반 통계 테스트를 데이터에 적용하려는 사용자를 위한 안내를 제공합니다.
- <sup>l</sup> **상자 그림 마법사**: 이 마법사에서 통계 데이터를 표시하는 데 자주 사용되는 콤보 차트를 만들 수 있 습니다.
- <sup>l</sup> **알림...**: 알림을 정의하고 편집할 수 있는 **알림** 대화 상자를 엽니다.
- **알림 마법사...**: 이 마법사는 알림을 정의하는 작업을 쉽게 만들어줍니다.
- <sup>l</sup> **테마 제작 마법사**: 이 마법사는 새 테마를 만들거나 기존 테마를 편집하는 데 사용됩니다.

### 창 메뉴

**창** 메뉴는 화면 위쪽의 드롭다운 메뉴이며 다음 명령을 포함합니다.

- 계단식: 창을 겹치게 정렬합니다.
- **바둑판**: 창을 겹치지 않는 타일로 정렬합니다.
- <sup>l</sup> **아이콘 정렬**: 아이콘을 창 아래쪽에 정렬합니다.
- <sup>l</sup> **사용 가능한 문서**: 열려 있는 QlikView 문서와 추가 문서 정보를 포함하는 확장된 목록(10개 초과)이 표시됩니다. 문서를 선택하면 해당 창이 활성 창이 됩니다.

#### 사용 가능한 문서

**사용 가능한 문서** 대화 상자는 동시에 11개 이상의 문서가 열려 있을 때 활성 문서를 전환하는 데 사용됩니 다. 목록에서 문서를 선택하고 **선택**을 클릭하면 해당 문서가 활성 창이 됩니다.

이 대화 상자에는 또한 특정 QlikView 문서에서 문제가 발생할 때마다 참조할 수 있는 풍부한 지원 정보도 있습니다. 열 구성은 다음과 같습니다.

사용 가능한 문서 필드

| 필드             | 설명                                                                            |
|----------------|-------------------------------------------------------------------------------|
| 문서             | QlikView 문서의 이름입니다. 대화 상자 아래쪽의 전체 문서 경로 표시를 선택한 경우<br>문서 이름이 전체 파일 경로로 표시됩니다. |
| 연결             | <b>로컬</b> (로컬 컴퓨터에서 연 문서) 또는 <b>원격</b> (QlikView Server에서 연 문서)입니다.           |
| 클라이언트<br>빌드 번호 | QlikView 클라이언트의 빌드 번호입니다.                                                     |
| 서버 빌드 번<br>호   | 원격 문서용 QlikView Server의 빌드 번호입니다.                                             |
| 클라이언트<br>NT 이름 | NT 인증으로 연결되었을 경우 클라이언트 사용자의 Windows NT 인증 ID입니다.                              |
| 저장된 버전         | 문서를 최종적으로 저장할 때 사용한 QlikView 버전에 대한 자세한 정보입니다(로컬 문<br>서에 한해 사용 가능).           |

## 도움말 메뉴

**도움말** 메뉴는 화면 위쪽의 드롭다운 메뉴이며 다음 명령을 포함합니다.

- <sup>l</sup> **목차**: QlikView 도움말을 엽니다.
- <sup>l</sup> **도움말 사용**: QlikView 도움말을 사용하는 방법에 대한 몇 가지 유용한 도움말을 제공합니다.
- <sup>l</sup> **시작 페이지 표시**: QlikView를 시작할 때마다 시작 페이지를 표시합니다. 프로그램이 시작할 때 시작 페이지가 나타나지 않도록 하려면 **QlikView를 시작할 때 시작 페이지 표시** 확인란을 선택 취소합니 다.
- <sup>l</sup> **라이센스 업데이트...**: 라이센스 활성화 파일을 검토 또는 편집할 수 있는 대화 상자를 엽니다.
- <sup>l</sup> **문서 지원 정보...**: 활성 문서와 관련된 지원 데이터의 목록을 표시합니다.
- <sup>l</sup> **QlikView 정보...**: QlikView 버전, 일련 번호 및 소유자 이름을 표시하는 **정보** 대화 상자를 엽니다.

#### 라이센스 활성화 파일 편집기

여기에서 라이센스 활성화 파일을 검토 또는 편집할 수 있습니다.

**현재 라이센스 키**는 QlikView 라이센스의 일련 번호이며 일반적으로 원본 프로그램을 설치할 때 입력합니 다. 나중에 **사용자 기본 설정: 라이센스** 대화 상자에서 입력하거나 편집할 수도 있습니다. 또한 라이센스 키 없이도 QlikView를 실행할 수 있습니다. 이 경우에는 QlikView Server에서 임대한 라이센스인 Named CAL이나 QlikView 개인사용자 에디션이 필요합니다.

**현재 라이센스 활성화 파일**은 설치된 라이센스에 대한 정보를 포함하는 텍스트 파일이며 라이센스 키를 활 성화(사용)하는 데 필요합니다. 라이센스 키를 가지고 있는 데 이 텍스트 편집 상자가 비어 있을 경우 먼저 컴퓨터가 인터넷에 연결되어 있는지 확인한 후 아래 **라이센스 활성화 서버 연결** 버튼을 클릭해야 합니다.

#### **라이센스 활성화 파일 문제 해결**

QlikView 라이센스 키의 유효성을 확인하려면 라이센스 활성화 파일(LEF 파일)이 필요합니다. 라이센스 키 를 초기화하는 동안 인터넷을 통해 Qlik LEF 서버에 연결되며, 입력한 라이센스 정보가 확인되면 LEF 파일

이 자동으로 사용자 컴퓨터에 전송됩니다. 일반적인 환경에서 LEF 절차는 백그라운드에서 진행되므로 눈에 잘 띄지 않습니다. 그러나 LEF 서버에 연결할 수 없거나 방화벽이 LEF 파일의 전송을 차단하여 절차가 실패 하는 경우가 있습니다. 이 경우 **라이센스 오류** 대화 상자가 표시되고 문제에 대해 알려줍니다.

정상 사용자가 일반적인 절차로 LEF 파일을 받을 수 없는 경우 Qlik 지원 센터에서 직접 받을 수 있습니다. 텍스트 파일을 LEF 편집기에 직접 복사하는 경우 텍스트에 후행 공백이 포함되지 않도록 해야 합니다.

#### **QlikView 설정 파일**

QlikView의 모든 설정은 레지스트리에 기록되는 것이 아니라 파일에 저장됩니다. 해당 Settings.ini 파일은 C:\Users\username\AppData\Roaming\QlikTech\QlikView에 있습니다.

이 파일에서 QlikView OCX에 대한 설정을 볼 수 있습니다.

#### 문서 지원 정보

이 대화 상자에는 활성 문서와 관련된 지원 데이터의 목록이 표시됩니다. 예를 들어 소스 문서가 축소되어 사용자 문서로 게시된 경우 작업 이름과 실행 시간을 볼 수 있습니다. 특정 QlikView 문서와 관련될 수 있는 버그 또는 문제를 보고할 때는 항상 이 정보를 참조해야 합니다. 로컬 문서에만 해당되는 행도 있고, 원격 문 서에만 해당되는 행도 있으니 유의하십시오.

사용자의 편의에 따라 **클립보드로 복사** 버튼을 사용하여 이 대화 상자의 내용을 복사하고 텍스트 문서 첨부 파일 또는 지원 이메일에 직접 붙여넣을 수 있습니다.

## 5.2 사용자 기본 설정: 일반

사용자 기본 설정은 사용자의 작업과 관련된 설정으로 문서 파일이 아니라 컴퓨터에 저장됩니다.

### 사용자 기본 설정: 일반

- <sup>l</sup> **시스템 필드 표시**: 선택된 경우 모든 필드 이름 목록에 기본적으로 **시스템 필드**가 포함됩니다.
- <sup>l</sup> **시스템 변수 표시**: 선택된 경우 모든 변수 목록에 기본적으로 **시스템 변수**가 포함됩니다.
- <sup>l</sup> **사운드 사용**: QlikView의 내장 사운드 효과를 활성화합니다.
- <sup>l</sup> **사용되지 않은 비트맵 제거**: 시트와 시트 개체에 사용된 비트맵은 일반적으로 사용이 해제된 경우에 도 문서에 유지됩니다. 이 옵션을 선택하면 이러한 비트맵이 자동으로 제거됩니다.
- <sup>l</sup> **사용자 자격 증명 암호화 연결**: 이 옵션을 선택하면 Connect 문 마법사가 사용자 ID와 비밀번호를 암호화하여 **connect** 문을 마스킹합니다.
- <sup>l</sup> **QlikView를 종료할 때까지 로그인 자격 증명 기억**: QlikView는 QlikView 세션 기간 동안 로그인 상 태가 계속 유지되어야 하는 QlikView 문서를 위해 사용자 ID와 비밀번호를 캐시에 저장할 수 있습니 다. **QlikView를 종료할 때까지 로그인 자격 증명 기억**을 선택 취소하면 문서를 다시 열 때마다 로그 인하라는 메시지가 표시됩니다.
- <sup>l</sup> **다시 로드한 후 진행률을 열린 상태로 유지**: 이 확인란을 선택하면 스크립트 재로드를 완료한 후에도 **스크립트 실행 진행률** 대화 상자가 열린 상태로 유지됩니다.
- <sup>l</sup> **가로 스크롤 막대**: 이 설정이 활성화된 경우 시트 개체의 이동 또는 크기 조정의 결과를 응용 프로그 램 창 내에서 가로로 완전하게 표시할 수 없는 경우 시트의 가장자리에 가로 스크롤 막대가 나타납니 다.
- <sup>l</sup> **세로 스크롤 막대**: 위 설정과 동일하되, 세로로 적용됩니다.
- <sup>l</sup> **문서에 맞게 창 크기 조정**: 이 옵션을 선택하면 QlikView 창의 크기가 문서의 크기, 즉 문서를 저장할 때 QlikView 창의 크기에 따라 결정됩니다.
- <sup>l</sup> **분리된 QVD 버퍼 유지**: 이 설정은 스크립트 실행 후 해당 스크립트를 생성한 문서를 더 이상 사용할 수 없을 때 QVD 파일을 즉시 삭제하는 일반적인 절차를 수행하지 않도록 합니다. 일반적으로 이 설 정은 선택하지 않아야 합니다.
- <sup>l</sup> **쓰기 후에 항상 스크립트 로그 플러시**: 스크립트 로그는 일반적으로 성능 저하를 막기 위해 각각의 문이 실행될 때마다 디스크에 기록되지 않습니다. 이 확인란을 선택하면 스크립트 로그를 문 실행 후 즉시 기록합니다. 이 옵션은 로그를 통해 스크립트 실행을 모니터링하는 다른 프로그램을 사용하는 경우 유용합니다. 그러나 스크립트에 많은 수의 문이 포함된 경우 이 설정을 사용하면 스크립트 실행 시간이 크게 증가할 수 있습니다.
- <sup>l</sup> **대화 상자에서 스크립트 실행 후에 스크립트 대화 상자 다시 열기**: 스크립트가 **스크립트 편집** 대화 상자에서 실행되었으며 이 확인란이 선택된 경우 스크립트 실행 후 대화 상자가 다시 열립니다.
- <sup>l</sup> **새 문서를 만들 때 시작 마법사 표시**: 단일 Excel 시트를 바탕으로 새 문서를 만드는 단계를 안내하는 **시작 마법사**를 엽니다.
- <sup>l</sup> **분리된 QVD 버퍼 지금 삭제**: 이 버튼을 클릭하면 위의 **분리된 QVD 버퍼 유지** 설정을 통해 유지된 분리된 QVD 버퍼가 수동으로 삭제됩니다.
- <sup>l</sup> **가장 최근 사용한 파일**: 이 그룹은 **파일** 메뉴와 **시작 페이지**에서 최근에 연 QlikView 파일 목록을 제 어하는 데 사용됩니다.
	- <sup>o</sup> **메뉴 내**에서 **파일** 메뉴에 나열되는 최근 사용한 파일의 수를 변경할 수 있습니다. 기본값은 8 입니다.
	- <sup>o</sup> **시작 페이지에**에서 **시작 페이지**에 나열되는 최근 사용한 파일의 수를 변경할 수 있습니다. 기 본값은 64입니다.

이러한 변경 내용은 재시작 후에 적용됩니다.

- <sup>o</sup> **메뉴에 전체 경로 표시** 옵션이 선택된 경우 **파일** 메뉴가 확장되어 최근 사용한 파일 목록에 전 체 경로가 표시됩니다.
- <sup>o</sup> **URL 제거** 버튼을 클릭하면 가장 최근 사용한 파일 목록에서 URL이 제거됩니다.
- <sup>l</sup> **로그 파일 인코딩**: 이 그룹에서 로그 파일의 문자 집합을 설정할 수 있습니다. 기본 설정은 **ANSI**이지 만 **유니코드** 옵션을 선택할 수도 있습니다.
- <sup>l</sup> **선택 모양**:

#### <sup>o</sup> **기본 선택 스타일**

기본 선택 스타일을 설정합니다. QlikView는 목록 상자 및 다중 상자에서 다양한 방법으로 데 이터를 표시하고 선택을 할 수 있도록 지원합니다. **QlikView 클래식**, **모서리 태그**, **LED** 및 **LED 확인란** 스타일은 모두 선택된 값, 사용 가능한 값 및 제외된 값을 다른 색으로 구분하여 표시합니다. **Windows 확인란** 스타일과 **LED 확인란** 스타일은 각 값에 확인란이 있는 표준 Windows 인터페이스를 따릅니다. 이 기본값은 **문서 속성: 일반** 아래에서 해당 설정을 통해 특정 문서에 대해 재정의될 수 있습니다. QlikView Server에 있는 문서로 작업할 때는 특정 매크로 트리거의 동작에 제한이 있습니다.

#### <sup>o</sup> **기본 선택 색 구성표**

기본 선택 색 구성표를 설정합니다. 색에 기반한 선택 스타일 사용 시 여러 가지 다양한 색 구 성표를 사용할 수 있습니다. 색 구성표(선택 항목에 녹색, 잠긴 항목에 파랑 등)는 변경할 수

없지만 색조와 강도는 변경 가능합니다. 이 기본값은 **문서 속성: 일반** 아래에서 해당 설정을 통해 특정 문서에 대해 재정의될 수 있습니다.

<sup>l</sup> **인터페이스 언어 변경**: 이 버튼을 누르면 **인터페이스 언어 선택** 대화 상자가 열립니다. 컴퓨터에서 사용할 수 있는 QlikView의 모든 언어 버전이 이 대화 상자에 나열됩니다(설치 시 다양한 언어 버전 이 .dll 파일로 포함됨). 지원되는 언어의 전체 목록은 [지원되는](#page-31-0) 언어 (page 32)를 참조하십시오. 새 언어를 선택한 후 QlikView를 다시 시작해야 변경 내용이 적용됩니다. 변경 내용은 컴퓨터에서 해당 도움말 파일을 사용할 수 있는 경우 프로그램의 사용자 인터페이스는 물론 온라인 도움말 언어에도 적용됩니다.

인터페이스 언어는 settings.ini 파일( C:\Users\username\AppData\Roaming\QlikTech\QlikView에 있음). **InterfaceLanguage** 설정을 편집하여 지원되는 언어로 설정하면 됩니다.

- <sup>l</sup> **북마크 팝업 시간 제한**: 북마크 팝업 창이 지정한 시간(초)이 지난 후 자동으로 닫히도록 하려면 이 옵션을 선택하고 지연 시간을 입력합니다.
- <sup>l</sup> **레이아웃에 WebView 사용**: QlikView의 내부 웹 브라우저를 사용하여 문서 레이아웃을 Ajax 페이 지로 표시하는 **WebView** 모드를 설정/해제합니다.
- <sup>l</sup> **검색 설정**: 이 그룹에서 기본 검색 모드를 설정할 수 있습니다.

#### <sup>o</sup> **검색에 제외 값 포함**

텍스트 검색을 해석하는 방법에는 두 가지가 있습니다. 즉, 선택적 값 내에서만 검색하거나 제 외된 값을 포함한 모든 값을 대상으로 검색할 수 있습니다. 이 옵션을 선택하면 후자의 방법으 로 검색을 수행합니다. 이 기본값은 시트 개체 수준에서 재정의할 수 있습니다.

#### <sup>o</sup> **기본 검색 모드**

이 드롭다운 목록에서 목록 상자, 다중 상자 등에서 수행할 텍스트 검색의 기본 검색 모드를 설정할 수 있습니다. 기본값은 검색을 시작하기 위해 다른 메뉴 옵션이나 바로 가기 키를 사용 하지 않고 사용자가 직접 입력을 시작한 경우에만 적용됩니다. 시트 개체 수준에서 다른 설정 을 선택하여 이 설정을 재정의할 수 있습니다.

#### <sup>o</sup> **이전 항목 사용**

최근 완료한 검색의 검색 모드를 사용합니다.

#### <sup>o</sup> **와일드카드 검색 사용**

손쉽게 와일드카드 검색이 가능하도록 중간에 커서가 표시되는 와일드카드 2개가 최초 검색 문자열이 됩니다.

#### <sup>o</sup> **기본 검색 사용**

검색 문자열에 다른 문자가 추가되지 않습니다. 와일드카드가 없으면 일반 검색이 수행됩니 다.

- <sup>l</sup> **현재 선택 내용의 최댓값**: 현재 선택 대화 상자와 인쇄물의 선택 스탬프에 표시될 고유 선택 값의 최 대 수를 지정합니다. 지정된 것보다 많은 값이 선택된 경우 해당 필드에 대해 'y의 x 값'이라고만 지정 됩니다.
- <sup>l</sup> **작업 집합 한계(%)**: 이 콘트롤은 응용 프로그램이 사용할 수 있는 물리적 RAM의 최소 및 최대 양을 설정합니다. 따라서 응용 프로그램이 물리적 메모리에서 스왑을 수행할 수 있는지 여부를 제어할 수 있습니다. 그러나 여기에서 설정한 만큼의 메모리를 운영 체제가 프로세스에 할당한다는 보장은 없 습니다.

너무 높게 설정하면 컴퓨터의 다른 프로세스의 성능이 저하되지만 컴퓨터를 QlikView 전용으로 사 용하고 있는 경우에는 바람직한 방법입니다.

Windows 가상 메모리 관리자에 익숙하지 않은 경우 이 설정을 변경하지 마십시오! Microsoft Windows 설명서에서 작업 집합에 대해 읽어 보십시오.

설정 항목은 다음과 같습니다.

<sup>o</sup> **낮음**

응용 프로그램/프로세스에 할당할 최소 메모리 양을 백분율로 설정합니다.

<sup>o</sup> **높음**

응용 프로그램/프로세스에 할당할 최대 메모리 양을 백분율로 설정합니다.

### 사용자 기본 설정: 저장

이 대화 상자 탭에는 QlikView 문서를 저장하는 방법에 대한 설정이 포함되어 있습니다.

- <sup>l</sup> **기본 저장 형식**: 여기에서 모든 새 파일의 기본 저장 형식을 설정할 수 있습니다. 현재 문서에만 적용 되는 변경 사항을 만들려면 대신 **저장 형식**(**문서 속성 일반**에서)을 선택합니다.
- <sup>l</sup> **압축**: 이 드롭다운은 새 문서의 저장 압축 모드를 지정합니다. 일반적으로 압축을 사용하면 파일의 크기를 60 ~ 80% 줄일 수 있습니다(실제 결과는 문서에 따라 다릅니다). 압축을 사용하면 문서를 저 장하는 시간이 약간 더 걸립니다.
	- <sup>o</sup> **중간** 압축을 선택하면 테이블 데이터(QlikView 내부에서 이미 상당히 압축된 상태로 저장됨) 를 제외한 문서의 모든 부분이 압축됩니다.
	- <sup>o</sup> **높음** 압축(기본값)을 선택하면 테이블 데이터까지 압축하여 공간이 더 절약되지만 저장 및 로 드 시간은 약간 더 걸립니다.
	- <sup>o</sup> **없음**을 선택하면 모든 데이터를 압축하지 않고 저장합니다.
- 다시 로드하기 전에 저장: 이 옵션을 선택하면 스크립트를 실행하기 전에 문서가 자동으로 저장됩니 다.
- <sup>l</sup> **자동 복구 정보 저장**: 여기에서 현재 QlikView 파일의 백업을 만드는 규칙을 지정할 수 있습니다. 이 자동 저장 기능은 시스템 충돌이 발생한 경우 매우 유용합니다. 자동복구 저장은 일정한 간격(**매 \_ 분**) 및 스크립트가 실행될 때마다(**다시 로드 후**) 수행하도록 별도로 설정할 수 있습니다.

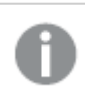

새 문서의 경우 사용자가 문서 이름을 지정하고 저장하기 전에는 **자동복구** 파일이 저장 되지 않습니다.

<sup>l</sup> **백업 사용**: 여기에서 자동 저장 기능으로 이전에 생성된 사본을 유지하는 규칙을 지정할 수 있습니 다. **백업 사용**이 선택된 경우 유지할 백업 버전의 수를 지정(**마지막 \_개 인스턴스 유지**)할 수 있으며 프로그램이 기본 선택한 오래된 버전(**오래된 선택 인스턴스 유지**)을 유지할 수도 있습니다.

### 사용자 기본 설정: 편집기

이 대화 상자에서는 QlikView 편집기의 텍스트에 대한 개인 기본 설정을 결정할 수 있습니다. 여기에는 **스 크립트 편집** 대화 상자 및 **표현식 편집** 대화 상자의 편집기와 **모듈 편집** 대화 상자의 매크로 편집기가 포함 됩니다. 여기에서는 텍스트 상자에서 강조 표시할 수 있는 다양한 **텍스트 유형**의 글꼴, 글꼴 크기, 글꼴 스타 일 및 글꼴 색에 대한 다양한 기본 설정을 지정합니다.

### 스크립트 및 표현식

- <sup>l</sup> **일반 텍스트**: 아래에 설명된 범주에 속하지 않는 텍스트입니다.
- <sup>l</sup> **키워드**: 스크립트에 사용되는 키워드는 load, select, directory, semantic 등이 있습니다.
- <sup>l</sup> **주석**: 스크립트 또는 차트에 입력된 주석입니다.
- <sup>l</sup> **오류**: QlikView가 스크립트 또는 차트 표현식에서 감지한 오류입니다.
- <sup>l</sup> **강조 표시된 텍스트**: 스크립트에서 커서를 괄호 근처로 이동하면 괄호와 괄호 안의 쉼표가 함께 강조 표시됩니다. 따라서 누락된 괄호와 쉼표를 쉽게 확인할 수 있습니다.
- <sup>l</sup> **필드 이름**: 차트에서 로드하고 사용될 필드의 이름입니다.
- <sup>l</sup> **리터럴**: 텍스트 문자열과 같이 문자 그대로 로드될 텍스트입니다(일반적으로 작은따옴표로 묶어서 사용됨).
- <sup>l</sup> **함수**: 스크립트에 사용되는 함수는 div, left, if, num 등과 차트가 있습니다.
- **파일 이름**: 필드를 검색할 파일의 이름입니다.
- <sup>l</sup> **스크립트 매크로**: 스크립트에 사용된 변수입니다.
- <sup>l</sup> **집계 함수**: 표현식에 사용되는 집계 함수는 sum, min, max 등이 있습니다.
- <sup>l</sup> **연산자**: 스크립트 및 표현식에 사용되는 연산자는 +, like 등이 있습니다.
- **테이블 레이블**: 특정 테이블에 할당된 레이블입니다.
- <sup>l</sup> **집합 분석**: 표현식에 사용된 집합 분석 식별자, 수정자 및 연산자입니다.

#### 모듈

- <sup>l</sup> **일반 텍스트**: 아래에 설명된 범주에 속하지 않는 텍스트입니다.
- <sup>l</sup> **키워드**: Visual Basic Script 예약 키워드입니다.
- <sup>l</sup> **강조 표시된 텍스트**: 스크립트에서 커서를 괄호 근처로 이동하면 괄호와 괄호 안의 쉼표가 함께 강조 표시됩니다. 따라서 누락된 괄호와 쉼표를 쉽게 확인할 수 있습니다.

#### 차트의 표현식

- <sup>l</sup> **일반 텍스트**: 아래에 설명된 범주에 속하지 않는 텍스트입니다.
- <sup>l</sup> **주석**: 차트 표현식에 입력된 주석입니다.
- <sup>l</sup> **오류**: QlikView가 표현식에서 감지한 오류입니다(예: 괄호 누락).
- <sup>l</sup> **강조 표시된 텍스트**: 표현식에서 커서를 괄호 근처로 이동하면 괄호와 괄호 안의 쉼표가 함께 강조 표시됩니다. 따라서 누락된 괄호나 쉼표를 쉽게 확인할 수 있습니다.
- **필드 이름**: 사용된 필드의 이름입니다.
- <sup>l</sup> **함수**: 차트 표현식을 위한 QlikView 표준 함수 이름입니다.
- **파일 이름**: 필드를 검색할 파일의 이름입니다.
- <sup>l</sup> **집계 함수**: 표현식에 사용되는 집계 함수는 sum, min, max 등이 있습니다.
- <sup>l</sup> **연산자**: 표힌식에 사용되는 연산자는 +, like, 등이 있습니다.
- <sup>l</sup> **집합 분석**: 표현식에 사용된 집합 분석 식별자, 수정자 및 연산자입니다.

#### **모든 유형에 적용되는 기본 글꼴**

이 그룹에서 선택된 글꼴과 글꼴 크기는 모든 텍스트 유형에 적용됩니다. 굵게, 기울임꼴 및 밑줄과 같은 속 성은 확인란을 사용하여 개별적으로 설정할 수 있습니다.

**전경 색** 버튼을 클릭하면 미리 정의된 색을 선택하거나 사용자 지정 전경 색을 정의할 수 있는 색상표가 표 시됩니다.

값을 초기화하려면 **기본값** 버튼을 클릭합니다.

편집기에서 다음 기능도 사용할 수 있습니다.

- <sup>l</sup> **함수 팝업 도움말**: 이 옵션을 선택하면 함수를 입력할 때 작은 팝업 창이 나타납니다.
- <sup>l</sup> **커서 위치 기억**: 이 옵션을 선택하면 스크립트 및 매크로 편집기에서 편집기를 종료할 때 커서 위치 를 기억합니다. 이 기능을 사용하지 않는 경우 매크로 모듈에서는 시작, 스크립트에서는 끝에 커서가 위치합니다.
- <sup>l</sup> **RTF로 복사**: 이 옵션을 선택하면 편집기 창에서 텍스트를 복사하여 **클립보드**에 저장할 때 순수 텍스 트만이 아니라 RTF로도 저장됩니다. 이 기능을 사용하면 RTF 가져오기를 지원하는 응용 프로그램 으로 텍스트와 전체 서식을 붙여 넣을 수 있습니다.

### 사용자 기본 설정: 디자인

**스크립트 및 매크로 바로 가기** 그룹에서는 스크립트 디버그 대화 상자의 특정 동작에 대한 바로 가기 키를 사용자 지정할 수 있습니다.

스크립트에서 사용 가능한 모든 바로 가기 키 목록을 생성하려면 스크립트에서 Ctrl+QS를 입력하십시오.

<sup>l</sup> **편집**: 명령의 바로 가기 키를 사용자 지정하려면 목록에서 명령을 선택하고 **변경** 버튼을 클릭합니다.

두 가지 선택적인 **키 바인딩**이 있습니다.

- <sup>l</sup> **Visual Basic**: 바로 가기 키를 Visual Basic 디버깅 환경과 비슷한 기본값으로 설정합니다.
- <sup>l</sup> **Visual C++**: 바로 가기 키를 Visual C++ 디버깅 환경과 비슷한 기본값으로 설정합니다.

다른 옵션:

- <sup>l</sup> **항상 새 문서에 로그 파일 사용**: 스크립트가 실행되면 로그 파일(.log)이 생성됩니다. 파일에는 시작 및 종료 타임스탬프, 실행된 스크립트 행, 스크립트 행에 의해 생성된 행 수, 스크립트 실행이 실패했 는지 여부, 오류 메시지가 포함됩니다.
- <sup>l</sup> **파일 마법사 샘플 크기**: 읽은 테이블을 분석하기 위해 테이블 파일 마법사로 읽은 레코드 수를 지정 합니다.
- <sup>l</sup> **기본 스크립팅 엔진**: **VBScript**와 **JScript** 중에서 선택합니다.
- <sup>l</sup> **디자인 그리드 설정**:
	- <sup>o</sup> **맞추기 단계(mm)** 디자인 그리드가 표시될 때 맞추기 포인트 간의 거리를 설정합니다.
	- <sup>o</sup> **선 거리(mm)** 디자인 그리드가 표시될 때 그리드 선 간의 거리를 설정합니다.
- <sup>l</sup> **기본 여백 단위**: 여기에서 **인쇄: 레이아웃** 페이지의 기본 여백 단위를 cm 또는 인치 중에서 선택할 수 있습니다.
- <sup>l</sup> **기본 스타일 지정 모드**: 모든 시트 개체의 개체 스타일에 사용 가능한 모드 중 하나를 선택합니다. 선 택된 모드는 모든 새 문서에서 기본값으로 사용됩니다.
- <sup>l</sup> **기본 시트 개체 스타일**: 이 드롭다운에서 시트 개체 스타일에 사용 가능한 스타일 중 하나를 선택합 니다. 선택된 스타일은 문서의 모든 시트 개체에 사용됩니다.
- <sup>l</sup> **기본 테마**: 새로 만든 문서의 기본 테마로 설정할 QlikView 테마를 선택할 수 있습니다. 선택한 테마 는 항상 디스크에서 액세스할 수 있어야 사용할 수 있습니다. 또한 QlikView 문서에 나올 수 있는 모 든 개체 유형에 대한 테마를 정의하는 것도 중요합니다. 드롭다운 목록의 맨 밑에 있는 **찾아보기...** 명령을 사용하면 기본 QlikView 테마 카탈로그가 아닌 다 른 위치에 있는 테마 파일을 선택할 수 있습니다. 기본 테마를 지정하지 않으면 새 문서가 기본 테마 없이 생성됩니다.
- <sup>l</sup> **항상 디자인 메뉴 항목 표시**: 이 확인란을 선택하면 상황에 맞는 메뉴에서 항상 모든 디자인 메뉴 옵 션을 사용할 수 있습니다. 이 확인란을 선택하지 않은 경우 일부 디자인 메뉴 옵션은 **보기** 메뉴의 **그리드 디자인** 명령이 활성화 된 경우에만 사용할 수 있습니다.

### 사용자 기본 설정: 개체

여기에서 시트 개체의 여러 기본 설정을 지정할 수 있습니다.

- <sup>l</sup> **모든 확인 메시지 사용**: QlikView를 처음 컴퓨터에 설치하면 여러 경고 대화 상자가 활성화되어 있습 니다. 이러한 각각의 대화 상자는 시트와 시트 개체 삭제 또는 이메일 전송과 같은 특정 동작을 수행 하기 전에 사용자의 의사를 확인합니다. 모든 경고 대화 상자에는 "**이 메시지를 다시 표지하지 않습 니다**"라는 확인란이 있습니다. 이 확인란을 선택하면 특정 경고 대화 상자가 영구적으로 일시 중단됩 니다. 이전에 비활성화한 경고 대화 상자를 모두 다시 활성화하려면 이 그룹에서 **사용** 버튼을 클릭합 니다.
- <sup>l</sup> **테이블 기본값**:
	- <sup>o</sup> **선택 표시기 표시**

새 테이블 상자, 피벗 테이블 및 일반표에서 열 선택 표시기(표지)를 기본적으로 활성화하려 면 이 옵션을 선택합니다.

#### <sup>o</sup> **정렬 표시기 표시**

새 테이블 상자 및 일반표에서 기본 정렬 열을 나타내는 아이콘을 기본적으로 활성화하려면 이 옵션을 선택합니다.

<sup>o</sup> **필드 드롭다운 선택**

새 테이블 상자, 피벗 테이블 및 일반표에서 드롭다운 선택 아이콘을 표시하려면 이 옵션을 선 택합니다.

- <sup>l</sup> **기타 항목의 기본 레이블**: 여러 차트 유형에서 **최대** 값을 설정하여 그려지는 데이터 포인트의 수를 제한할 수 있습니다. 이 한계를 벗어나는 모든 데이터 포인트는 집합적으로 "기타"로 그룹화됩니다. 여기에서 기타 항목의 기본 레이블을 편집할 수 있습니다.
- <sup>l</sup> **합계의 기본 레이블**: 막대형 차트, 피벗 테이블 및 일반표에 표시할 수 있는 합계에는 "합계"라는 기 본 레이블이 지정됩니다. 여기에서 합계의 기본 레이블을 편집할 수 있습니다.
- <sup>l</sup> **캡션 아이콘 기본값**: 이 그룹에서 선택한 캡션 아이콘의 기본값을 설정할 수 있습니다.
	- <sup>o</sup> **새 목록 상자 캡션에 검색 아이콘 포함** 이 확인란이 선택되면 모든 새 목록 상자가 생성될 때 **검색** 캡션 아이콘이 활성화됩니다. 사용 성 개선을 위해 특히 문서를 QlikView 에이젝트 클라이언트로 게시하는 경우 이 옵션을 사용 하는 것이 좋습니다.
	- <sup>o</sup> **새 테이블 및 차트 캡션에 인쇄 및 XL 아이콘 포함**

이 확인란이 선택되면 모든 새 테이블과 차트가 생성될 때 **인쇄** 및 **Excel로 보내기** 캡션 아이 콘이 활성화됩니다. 사용성 개선을 위해 특히 문서를 QlikView 에이젝트 클라이언트로 게시 하는 경우 이 옵션을 사용하는 것이 좋습니다.

- <sup>l</sup> **스크롤 위치 보존**: 이 설정을 선택하면 QlikView는 다른 개체에서 선택을 수행했을 때 테이블과 차트 의 스크롤 위치를 스크롤 막대로 보존합니다. 개체의 **레이아웃** 페이지에서도 이 설정을 활성화해야 합니다. 문서를 닫을 경우 스크롤 위치가 보존되지 않습니다.
- <sup>l</sup> **차트 내 기호의 최대 수**: 기호와 함께 표시될 데이터 포인트 수의 상한을 지정할 수 있습니다. 기본값 은 100입니다. 이 기능은 **선** 및 **기호**가 모두 선택된 표현식의 꺾은선형 차트와 콤보 차트에서만 유용 합니다.
- <sup>l</sup> **차트 배경 클릭 시 선택 해제**: 이 옵션이 선택된 경우 차트 그림 영역의 배경을 클릭하면 차트 차원 필 드의 모든 선택이 해제됩니다.
- <sup>l</sup> **계산 진행률 정보**: 이 그룹에서는 시트 개체의 계산을 완료하는 데 필요한 시간이 1초보다 많을 경우 에 표시할 정보의 수준을 결정할 수 있습니다.
	- <sup>o</sup> **끄기** 진행률 정보를 표시하지 않습니다.
	- <sup>o</sup> **일반** 진행률 표시줄을 표시합니다.
	- <sup>o</sup> **자세한 정보**

진행률 표시줄과 추가 텍스트 정보를 표시합니다.

#### 사용자 기본 설정: 내보내기

**클립보드로 복사** 섹션에는 시트 개체를 클립보드로 복사하는 작업에 대한 기본 설정이 포함되어 있습니다.

**캡션 및 테두리 포함** 그룹에서는 목록 상자, 통계 상자, 다중 상자, 테이블 상자, 입력 상자, 현재 선택 상자 및 차트를 포함하는 각 시트 개체 유형에 대한 별도의 기본 설정과 복사 프로세스에 이러한 레이아웃 기능을 포함할지 여부를 지정할 수 있습니다.

테이블을 복사하는 작업에 대한 기본 설정은 **테이블 복사 형식**에서 설정할 수 있습니다. QlikView 테이블에 있는 개체 메뉴의 **클립보드로 복사** 명령에서 내보내기에 포함할 정보에 대한 추가 옵션을 선택할 수 있습니 다.

- <sup>l</sup> **전체 테이블**: 이 옵션이 선택된 경우 선택 상태와 함께 서식이 지정된 테이블 전체가 복사됩니다. 이 설정은 프레젠테이션 용도로 복사하는 데 적합합니다.
- <sup>l</sup> **데이터 영역만**: 이 옵션이 선택되면 원시 데이터만 복사됩니다. 이 설정은 문서 간에 데이터를 빠르 게 옮기는 경우 등에 적합합니다.

<sup>l</sup> **메뉴에 옵션 표시**: 이 옵션이 선택된 경우 **클립보드로 복사** 명령에서 두 옵션이 항상 드롭다운 목록 으로 표시됩니다.

**이미지를 기본값으로 바꾸기** 그룹에서는 **잘라내기** 및 **복사** 명령(**편집** 메뉴)을 사용할 때 **클립보드**에 복사되 는 항목을 지정할 수 있습니다. 일반적으로 시트 개체의 비트맵 이미지만 복사되지만 여러 시트 개체에 대한 추가 옵션을 사용할 수 있습니다.

- <sup>l</sup> **테이블의 테이블**: 테이블(테이블 상자, 일반표 및 피벗 테이블)을 이미지가 아닌 테이블 형식으로 복 사하려면 이 옵션을 선택합니다.
- <sup>l</sup> **차트를 값으로**: 차트를 이미지가 아닌 원본 테이블 값으로 복사하려면 이 옵션을 선택합니다.
- <sup>l</sup> **목록 상자를 사용 가능한 값으로**: 목록 상자를 이미지가 아닌 사용 가능한 값으로 복사하려면 이 옵 션을 선택합니다.
- **버튼을 텍스트로**: 버튼을 이미지가 아닌 텍스트로 복사하려면 이 옵션을 선택합니다.
- <sup>l</sup> **텍스트 개체를 텍스트로**: 텍스트 개체를 이미지가 아닌 텍스트로 복사하려면 이 옵션을 선택합니다.
- <sup>l</sup> **현재 선택 상자를 선택으로**: 현재 선택 상자를 이미지가 아닌 텍스트 선택 스탬프로 복사하려면 이 옵션을 선택합니다.

복사된 이미지의 크기는 시트의 현재 확대/축소 설정과는 다른 **클립보드 확대/축소** 설정에 따라 결정됩니 다. 그림이 클수록 화질이 좋습니다.

**내보내기의 선택 스탬프** 그룹에서는 지정한 파일 형식으로 내보낼 때 선택 스탬프를 포함할지 여부를 결정 할 수 있습니다.

- HTML 내보내기에: HTML 파일로 내보낼 때 선택 스탬프를 포함하려면 선택합니다.
- <sup>l</sup> **BIFF 내보내기에**: BIFF(Excel) 파일로 내보낼 때 선택 스탬프를 포함하려면 선택합니다.

**기본 내보내기 옵션** 그룹에서는 내보내기 서식 지정의 기본값을 설정할 수 있습니다.

- <sup>l</sup> **숫자 서식 지정**: QlikView에서 사용되는 숫자 데이터의 숫자 서식은 사용자 정의 설정 등에 의해 다 른 프로그램과 호환되지 않을 수 있습니다. 드롭다운에는 내보낼 숫자 데이터의 **숫자 서식**에 대한 세 가지 옵션을 제공합니다.
	- <sup>o</sup> **전체 서식 지정**: 문서의 시트 개체에 표시되는 것과 같이 전체 숫자 서식과 함께 숫자 데이터 를 내보냅니다.
	- <sup>o</sup> **천 단위 구분 기호 없음**: 숫자 데이터에서 천 단위 구분 기호를 제거합니다.
	- **서식 없음:** 데이터에서 모든 숫자 서식을 제거하고 숫자를 있는 그대로 내보냅니다. 소수점 구 분 기호는 시스템 설정(**제어판**)의 정의를 따릅니다.
- <sup>l</sup> **인코딩**: 새 문서를 내보내는 데 사용할 기본 문자 집합을 설정할 수 있습니다. 선택 가능한 옵션은 ANSI, 유니코드 및 UTF-8입니다.
- <sup>l</sup> **HTML 내보내기에 국가별 설정 사용**: 이 옵션을 선택하면 HTML로 내보낼 때 소수점 구분 기호로 운 영 체제의 국가별 설정을 사용합니다. 이 옵션을 선택 취소하면 국가별 설정과 관계없이 소수점 기호 가 사용됩니다.

**Excel로 보내기 옵션** 그룹에서는 **Excel로 보내기** 메뉴 명령에 사용될 서식 지정의 기본값을 설정할 수 있 습니다.

<sup>l</sup> **Excel 내보내기 색상표 조정**: 이 옵션을 선택 취소하면 QlikView에서 선택한 색이 Excel 색상표의 표준 색으로 바뀝니다. 원래 색은 표준 색상표에서 가장 비슷한 색으로 대체됩니다.

## 사용자 기본 설정: 인쇄

**차트 색** 그룹에서는 차트의 모든 출력을 위한 우선 설정을 지정할 수 있습니다. 세 옵션 중 하나를 선택할 수 있습니다.

- <sup>l</sup> **차트 설정 사용**: 컬러 또는 흑백과 관련된 내장 차트 속성이 사용됩니다.
- <sup>l</sup> **색 강제 적용**: 문서의 **색** 설정에 관계없이 모든 비트맵 차트가 컬러로 인쇄됩니다.
- <sup>l</sup> **차트 흑백으로 인쇄**: 문서의 **색** 설정에 관계없이 모든 비트맵 차트가 흑백으로 인쇄됩니다.

다른 옵션

- <sup>l</sup> **새 개체의 인쇄 기본값 설정**: 이 버튼을 클릭하면 페이지 여백과 페이지 방향을 설정할 수 있는 **페이 지 설정** 대화 상자가 열립니다.
- <sup>l</sup> **인쇄할 때 포스트스크립트 무시(느림)**: Microsoft 그래픽 라이브러리와 특정 프린터 포스트스크립 트 드라이버 간의 상호 작용 때문에 **시트 인쇄** 명령으로 출력한 일부 인쇄물의 선명도가 예상보다 떨 어질 수 있습니다. 이 옵션을 선택하면 이러한 현상을 방지할 수 있습니다. 그러나 인쇄에 걸리는 시 간이 크게 늘어날 수 있습니다(최대 몇 분).

## 사용자 기본 설정: 메일

QlikView에서 이메일을 보내는 데 사용되는 설정을 지정할 수 있습니다. 이 기능을 사용하려면 SMTP 서버 에 대한 액세스가 필요합니다.

**보낸 사람** 그룹에서 QlikView가 보내는 이메일에 보낸 사람으로 표시되는 **이름**과 이메일 **주소**를 지정할 수 있습니다.

**인코딩**에서는 현재 설정에 문제가 있는 경우 이메일을 보낼 때 사용할 문자 코드 페이지를 변경할 수 있습니 다.

**MIME로 인코딩하여 보내기**를 선택하여 이메일을 인코딩해도 도움이 될 수 있습니다.

**서버** 그룹에서는 QlikView에서 보내는 이메일에 사용되는 SMTP 서버에 대한 설정을 지정할 수 있습니다.

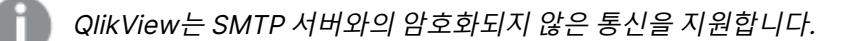

- <sup>l</sup> **주소**: SMTP 서버에 사용되는 주소(URL 또는 IP 번호)입니다.
- <sup>l</sup> **포트**: SMTP 서버에 사용되는 포트입니다.
- <sup>l</sup> **인증 방식**: SMTP 서버에서 NTLM 인증이 필요한 경우 선택합니다.

## 사용자 기본 설정: 위치

QlikView에서 작업하는 동안 만든 특정 파일의 기본 폴더 위치를 사용자가 결정할 수 있습니다. QlikView Server 및 QlikView Publisher의 문서 파일 폴더에 대한 바로 가기를 정의하고 QlikView Server, QlikView Publisher 및 QlikView AccessPoint의 제어판에 대한 URL을 지정하는 데도 사용할 수 있습니다. 이 탭에는 수정할 수 있는 리소스 위치의 목록이 포함되어 있습니다.

대화 상자 위쪽의 창에는 수정할 수 있는 폴더 위치의 목록이 포함되어 있습니다.

- <sup>l</sup> **리소스**: 다음 리소스 위치를 수정할 수 있습니다.
	- <sup>o</sup> **QVD 버퍼**

스크립트에서 **load** 및 **select** 문에 **buffered** 접두사를 사용할 때 생성되는 QVD 파일의 기본 저장 위치입니다.

<sup>o</sup> **테마**

사용자 정의 레이아웃 테마의 기본 저장 위치입니다.

<sup>o</sup> **사용자 파일**

사용자 북마크, 사용자 보고서 및 사용자 알림을 저장하는 폴더가 있는 기본 루트 폴더 위치입 니다. 폴더의 내용을 옮기지 않고 이 위치를 변경하면 기존 사용자 북마크, 사용자 보고서 및 사용자 알림이 손실됩니다.

<sup>o</sup> **서버 문서**

여기에서 QlikView Server 문서 폴더의 위치(해당하는 경우)를 지정할 수 있습니다.

<sup>o</sup> **Publisher 문서**

여기에서 QlikView Publisher 소스 문서 폴더의 위치(해당하는 경우)를 지정할 수 있습니다.

<sup>o</sup> **QlikView Management Console(URL)**

여기에서 QMC(QlikView Management Console) 또는 QEMC(QlikView Enterprise Management Console)를 가리키는 URL(해당하는 경우)을 지정할 수 있습니다.

- <sup>o</sup> **QlikView Server AccessPoint(URL)** 여기에서 QlikView AccessPoint를 가리키는 URL(해당하는 경우)을 지정할 수 있습니다.
- <sup>o</sup> **QlikView SDK(URL)** 여기에서 QlikView SDK를 가리키는 URL(해당하는 경우)을 지정할 수 있습니다.
- <sup>o</sup> **기본 라이센스 임대 서버(URL)** 여기에서 QlikView 라이센스 임대 서버를 가리키는 URL(해당하는 경우)을 지정할 수 있습니 다.
- <sup>o</sup> **Publisher 인증 테이블(URL)**

여기에서 QlikView Publisher에서 생성된 섹션 액세스 인증 테이블을 가리키는 URL(해당하 는 경우)을 지정할 수 있습니다. 섹션 액세스 관리는 QlikView Management Console (QMC)에서 구성됩니다. 자세한 내용은 QMC 도움말을 참조하십시오.

- **위치**: 해당 폴더 위치에 대한 경로입니다.
- <sup>l</sup> **초기화**: 이 버튼은 선택한 폴더의 위치를 QlikView 기본값으로 초기화합니다. 목록에 표시된 경로 앞 에 <기본값>이라는 텍스트가 붙습니다.
- <sup>l</sup> **수정...**: 폴더 리소스가 수정된 경우 이 버튼으로 **폴더 찾아보기** 대화 상자를 열어 선택한 폴더의 원하 는 위치를 찾아볼 수 있습니다. URL 리소스가 수정된 경우 이 버튼을 클릭하면 URL을 입력할 수 있 는 대화 상자가 열립니다.

### 사용자 기본 설정: 보안

이 탭에서는 QlikView 문서에 포함된 악성 매크로 및 스크립트에 대비한 QlikView 보안 기능의 일부를 하나 이상 재정의하도록 선택할 수 있습니다. 사용자에게 잠재적인 악성 코드를 실행할지 묻는 경고 대화 상자가 표시되지 않습니다. 이러한 옵션은 잘 알려진 문서로 작업하는 경우에만 주의하여 사용하십시오.

- <sup>l</sup> **모듈(개체 만들기 및파일 액세스 허용)**: 이 확인란을 선택하면 QlikView가 **CreateObject** 호출을 포 함하거나 외부 파일에 액세스하는 매크로를 검사하지 않습니다.
- <sup>l</sup> **스크립트(데이터베이스 쓰기 및 실행 문 허용)**: 이 확인란을 선택하면 QlikView가 **execute** 명령과 **select** 문에 **mode is write** 한정자를 포함한 스크립트를 검사하지 않습니다.
- <sup>l</sup> **시작(버튼, 스크립트, 모듈에서프로그램 및 문서 시작)**: 이 확인란을 선택하면 QlikView가 QlikView 스크립트, 모듈 또는 버튼에서 외부 프로그램을 시작하는 동작을 검사하지 않습니다.
- <sup>l</sup> **파일(문서 저장 및 파일로 데이터 내보내기)**: 이 확인란을 선택하면 QlikView가 의심스러운 파일 확 장명으로 파일을 저장 또는 내보내는 동작을 검사하지 않습니다.
- <sup>l</sup> **매크로에서 시작 확인**: 이 옵션을 선택 취소하지 않는 한 매크로에서 다른 응용 프로그램을 시작할 때 사용자에게 확인 메시지가 표시됩니다.

### 사용자 기본 설정: 라이센스

#### QlikView 라이센스

이 대화 상자는 QlikView 설치의 현재 등록 정보를 보여줍니다.

- <sup>l</sup> **변경...**: 라이센스의 새 일련 번호와 새 콘트롤 번호를 입력하려면 이 버튼을 클릭합니다. 변경 내용은 QlikView를 다시 시작해야 적용됩니다.
- <sup>l</sup> **라이센스 정보 지우기**: 이 버튼을 클릭하면 다음에 응용 프로그램이 시작할 때 라이센스 번호가 지워 집니다.
- <sup>l</sup> **라이센스 계약 보기**: 이 버튼을 클릭하면 라이센스 계약을 보여줍니다.

#### OEM 제품 ID

이 옵션은 OEM 파트너 라이센스가 있을 경우에만 사용 가능합니다.

- <sup>l</sup> **새 문서에 OEM 제품 ID 사용**: 새 문서에 OEM 제품 ID를 사용할지 묻는 질문이 표시되도록 하려면 이 옵션을 선택합니다.
- <sup>l</sup> **OEM 제품 ID**:사용 가능한 모든 OEM 제품 ID를 나열합니다.
- <sup>l</sup> **편집...**: OEM 제품 ID의 별칭을 편집하려면 이 버튼을 클릭합니다.

## 5.3 도구 모음 및 상태 표시줄

### 도구 모음

QlikView에는 표준 도구 모음 5개와 메뉴 모음 하나가 있습니다. 일반적으로 표준 도구 모음에는 QlikView 문서를 사용할 때 수행하는 작업에 대한 버튼이 포함되어 있으며, 디자인 도구 모음에는 문서의 레이아웃을 만들거나 변경할 때 수행하는 작업에 대한 버튼이 포함되어 있습니다. 탐색 도구 모음에는 문서에서 논리 작 업에 가장 많이 사용되는 명령이 포함되어 있습니다. 시트 도구 모음은 다른 시트 사이를 이동하는 다른 방 법을 제공하며, 북마크 도구 모음은 북마크에 액세스하는 다른 방법을 제공합니다.

각 도구 모음은 개별적으로 활성화 및 비활성화할 수 있습니다. 모든 도구 모음은 완전하게 사용자 지정이 가능하며 사용 가능한 어떠한 명령 버튼이라도 포함할 수 있습니다.

모든 도구 모음은 왼쪽 끝의 점선을 가리키면 이동할 수 있습니다. 왼쪽 마우스 버튼을 누른 상태로 원하는 위치로 끄십시오. 도구 모음은 QlikView 응용 프로그램 창의 어느 쪽으로든 고정할 수 있습니다.

## 표준 도구 모음

#### $|1 \times 1 = 1$  . The set of set of  $\mathbb{Z}[\mathbb{Z}[\math$

QlikView 표준 도구 모음에는 가장 많이 사용하는 기능 버튼이 포함됩니다. 표준 도구 모음의 켜짐 여부를 설정/해제하려면 **보기** 메뉴의 **도구 모음**에서 **표준 도구 모음**을 선택합니다. 상기 그림 및 아래 내용은 표준 도구 모음의 기본 내용을 나타냅니다.

- <sup>l</sup> **새 파일**: 새 QlikView 창이 열리며 새 QlikView 파일을 만들 수 있습니다. 이 명령은 다음 바로 가기 키로도 실행할 수 있습니다. Ctrl+N.
- <sup>l</sup> **파일 열기**: QlikView 파일 또는 테이블 파일을 새 QlikView 창에서 열 수 있습니다. 테이블 파일을 열 면 자동으로 파일 마법사가 열립니다. 이 명령은 다음 바로 가기 키로도 실행할 수 있습니다. Ctrl+O.
- <sup>l</sup> **새로 고침**: 이 명령은 QlikView Server에서 연 문서이고 서버에 문서의 새 버전이 있는 경우에만 사 용할 수 있습니다. 새로 고침을 수행하면 선택 및 레이아웃 상태를 포함한 세션을 유지하면서 최신 데이터에 액세스할 수 있습니다.
- <sup>l</sup> **저장**: 활성 문서를 파일로 저장합니다. 기본 파일 형식은 **사용자 기본 설정**에서 설정할 수 있습니다.
- <sup>l</sup> **인쇄...**: 인쇄 도구를 클릭하면 일반 인쇄 속성 페이지를 건너뛰고 기본 프린터 설정에 따라 선택된 시 트 개체의 인쇄물이 적용됩니다. 인쇄 가능한 개체가 선택되지 않은 경우에는 도구가 회색으로 표시 됩니다. 이 명령은 다음 바로 가기 키로도 실행할 수 있습니다. Ctrl+P.
- <sup>l</sup> **PDF로 인쇄**: Microsoft PDF<sup>로</sup> 인쇄 프린터가 미리 선택된 **인쇄** 대화 상자를 엽니다. **인쇄** 버튼을 누 르면 PDF 출력 파일의 파일 이름을 묻는 메시지가 표시됩니다. 이 명령은 시스템에서 PDF 프린터를 사용할 수 있는 경우에만 사용할 수 있습니다.
- <sup>l</sup> **스크립트 편집**: 데이터베이스를 열고 QlikView로 데이터를 가져오는 스크립트를 작성하고 실행할 수 있는 **스크립트 편집** 대화 상자를 엽니다. 이 명령은 다음 바로 가기 키로도 실행할 수 있습니다. Ctrl+E.
- <sup>l</sup> **다시 로드**: 현재 스크립트를 다시 실행하여 이전에 실행한 이후로 소스 데이터에서 변경된 사항이 포 함되도록 관련 QlikView 데이터베이스를 업데이트합니다. 최근에 다시 로드한 시간이 상태 표시줄 에 타임스탬프로 표시됩니다.
- <sup>l</sup> **레이아웃 변경 실행 취소**: 시트 개체의 이동, 크기 변경, 제거와 시트 개체의 속성 변경을 포함한 최근 의 레이아웃 변경을 실행 취소합니다. 시트 제거, 시트 속성 또는 문서 속성 편집도 실행 취소할 수 있 습니다. QlikView에는 최신 레이아웃 변경의 목록이 보관됩니다. **레이아웃 변경 실행 취소** 명령을 실행할 때마다 목록에서 한 단계씩 뒤로 이동됩니다. 예를 들어 **다시 로드** 및 **용량 축소**와 같은 일부 동작은 **실행 취소/다시 실행** 버퍼를 비웁니다. 이 명령은 다음 바로 가기 키로도 실행할 수 있습니다. Ctrl+Z.
- <sup>l</sup> **레이아웃 변경 다시 실행**: 가장 최근에 실행 취소한 레이아웃 동작을 다시 실행합니다. 다시 실행할 실행 취소 동작이 있는 경우에 한해 **레이아웃 변경 다시 실행** 명령을 실행할 때마다 목록에서 한 단 계씩 앞으로 이동됩니다. 예를 들어 **다시 로드** 및 **용량 축소**와 같은 일부 동작은 **실행 취소/다시 실행** 버퍼를 비웁니다. 이 명령은 다음 바로 가기 키로도 실행할 수 있습니다. Ctrl+Y.
- <sup>l</sup> **검색**: 활성 개체에 대한 **검색** 상자를 엽니다. 이 명령은 다음 바로 가기 키로도 실행할 수 있습니다. Ctrl+F.
- <sup>l</sup> **현재 선택**: 활성화된 선택 내용을 볼 수 있는 **현재 선택** 대화 상자를 엽니다. 이 명령은 다음 바로 가 기 키로도 실행할 수 있습니다. Ctrl+O.
- <sup>l</sup> **Quick Chart Wizard**: 많은 설정 및 옵션을 사용하지 않고도 빠르고 쉽게 차트를 만들 수 있는 **간편 차트 마법사**를 엽니다.
- <sup>l</sup> **북마크 추가**: 북마크 이름을 편집할 수 있는 **북마크 추가** 대화 상자를 엽니다. 이 명령은 다음 바로 가 기 키로도 실행할 수 있습니다. Ctrl+Shift+B.
- **메모 표시/숨기기**: 시트 개체에 첨부된, 사용자가 생성한 메모를 표시하거나 숨깁니다.
- <sup>l</sup> **도움말 항목**: QlikView 도움말을 엽니다.
- <sup>l</sup> **상황에 맞는 도움말**: 선택한 개체, 즉 메뉴 명령과 관련된 특정 도움말을 표시합니다. 이 버튼을 클릭 한 후 도움말이 필요한 개체로 물음표를 이동하면 됩니다.

# 탐색 도구 모음

 $\left|\frac{1}{2}\right|$  Clear  $\bullet$  |  $\circledcirc$  Back  $\circledcirc$  Forward |  $\circledcirc$  Lock  $\circledcirc$  Unlock  $\circledcirc$ 

QlikView 탐색 도구 모음은 QlikView로 데이터를 분석할 때 가장 자주 필요한 기능에 대한 버튼을 포함합니 다. 탐색 도구 모음의 켜짐 여부를 설정/해제하려면 **보기** 메뉴의 **도구 모음**에서 **탐색 도구 모음**을 선택하십 시오. 아래 내용은 **탐색 도구 모음**에 포함된 기본 항목을 나타냅니다.

- <sup>l</sup> **선택 해제**: 이 버튼을 클릭하면 구성 가능한 QlikView 문서의 시작 선택 내용이 적용됩니다. 아래 **선 택 해제 상태 설정**을 참조하십시오. 드롭다운 메뉴에는 다음과 같은 옵션이 있습니다.
	- <sup>o</sup> **선택 해제**: QlikView 문서의 시작 선택 내용입니다. 이 명령은 다음 바로 가기 키로도 실행할 수 있습니다. Ctrl+Shift+D.
	- <sup>o</sup> **모든 선택 해제**: 잠긴 항목을 포함하여 모든 선택을 해제합니다.
	- <sup>o</sup> **모든 선택 내용의 잠금과 선택 해제**: 모든 선택 내용의 잠금과 선택을 해제합니다.
	- <sup>o</sup> **특정 상태 선택 해제**: 특정 상태의 선택을 해제합니다.
	- <sup>o</sup> **선택 해제 상태 설정**: 현재 선택 내용을 **선택 해제 상태**로 설정합니다.
	- <sup>o</sup> **선택 해제 상태 초기화**: **선택 해제 상태**를 선택 내용이 없는 상태로 초기화합니다.
- <sup>l</sup> **뒤로**: 이전 논리(선택) 상태로 되돌립니다. 값 선택 내용과 **편집** 메뉴에서 **복사**와 **복사 모드**를 제외한 모든 명령에 적용합니다. QlikView에는 최신 상태 100개의 목록이 보관됩니다. **뒤로** 명령을 실행할 때마다 목록에서 한 단계씩 뒤로 갑니다.
- <sup>l</sup> **앞으로**: **뒤로** 명령을 실행하기 전의 논리 상태로 되돌립니다. **뒤로**와 **앞으로** 명령을 교대로 선택하여 두 상태를 설정/해제할 수 있습니다.
- <sup>l</sup> **잠금(선택 내용)**: 전체 문서에서 현재 값 선택의 모든 내용을 잠급니다.
- <sup>l</sup> **잠금 해제(선택 내용)**: 전체 문서에서 현재 잠긴 값 선택의 모든 내용을 잠금 해제합니다.

QlikView 플러그인에는 도구 모음에 추가 Qlik 버튼이 있습니다. 이를 클릭하면 AccessPoint로 돌아갑니 다.

AccessPoint로 돌아가는 버튼

<u>iq</u>

## 디자인 도구 모음

 $\vdots$  THE BE THE THE THE THE THE THE |錦||ダ其||能尊唱猛雷罪自由吧||月20日昭||2||

QlikView 디자인 도구 모음(위 참조)에는 문서의 레이아웃을 만들거나 변경할 때 수행하는 작업을 위한 버 튼이 있습니다. 기본적으로 이 도구 모음은 표시되지 않습니다. 디자인 도구 모음의 켜짐 여부를 설정/해제 하려면 **보기** 메뉴의 **도구 모음**에서 **디자인 도구 모음**을 선택하십시오. 상기 그림 및 아래 내용은 디자인 도 구 모음의 기본 내용을 나타냅니다.

| 옵션                      | 설명                                              |
|-------------------------|-------------------------------------------------|
| 시트 추가                   | 문서에 새 시트를 추가합니다.                                |
| 시트 승격                   | 활성 시트를 왼쪽으로 한 단계 이동합니다.                         |
| 시트 강등                   | 활성 시트를 오른쪽으로 한 단계 이동합니다.                        |
| 시트 속성                   | 활성 시트를 수정할 수 있는 <b>시트 속성</b> 대화 상자를 엽니다.        |
| 목록 상자 만<br>들기           | 데이터베이스 테이블에서 선택한 필드를 표시하는 목록 상자를 만듭니다.          |
| 통계 상자 만<br>들기           | 필드의 사용 가능한 값을 기반으로 통계 엔터티를 계산하는 통계 상자를 만듭니다.    |
| 테이블 상자<br>만들기           | 레코드 중심의 정보를 표시하는 데 적합한 테이블 상자를 만듭니다.            |
| 다중 상자 만<br>들기           | 다양한 특성을 표시하는 데 적합한 다중 상자를 만듭니다.                 |
| 차트 만들기                  | 필드와 계산 차원을 표시하도록 구성할 수 있는 차트를 만듭니다.             |
| 입력 상자 만<br>들기           | 데이터를 표시하고 QlikView 변수에 입력하는 데 적합한 입력 상자를 만듭니다.  |
| 현재 선택 상<br>자 만들기        | 레이아웃에 직접 현재 선택 내용을 표시하는 데 적합한 현재 선택 상자를 만듭니다.   |
| 버튼 만들기                  | QlikView에서 바로 가기, 내보내기 등의 동작을 수행하는 버튼 개체를 만듭니다. |
| 텍스트 개체<br>만들기           | 텍스트 정보 또는 이미지를 표시하는 개체를 만듭니다.                   |
| 선/화살표<br>개체 만들기         | 레이아웃에 선 또는 화살표를 그리는 데 적합한 선/화살표 개체를 만듭니다.       |
| 슬라이더/캘<br>린더 개체 만<br>들기 | 새 슬라이더/캘린더 개체를 만듭니다.                            |
| 북마크 개체<br>만들기           | 새 북마크 개체를 만듭니다.                                 |
| 검색 개체 만<br>들기           | 새 검색 개체를 만듭니다.                                  |
| 컨테이너 만<br>들기            | 새 컨테이너를 만듭니다.                                   |

디자인 도구 모음 버튼 및 옵션

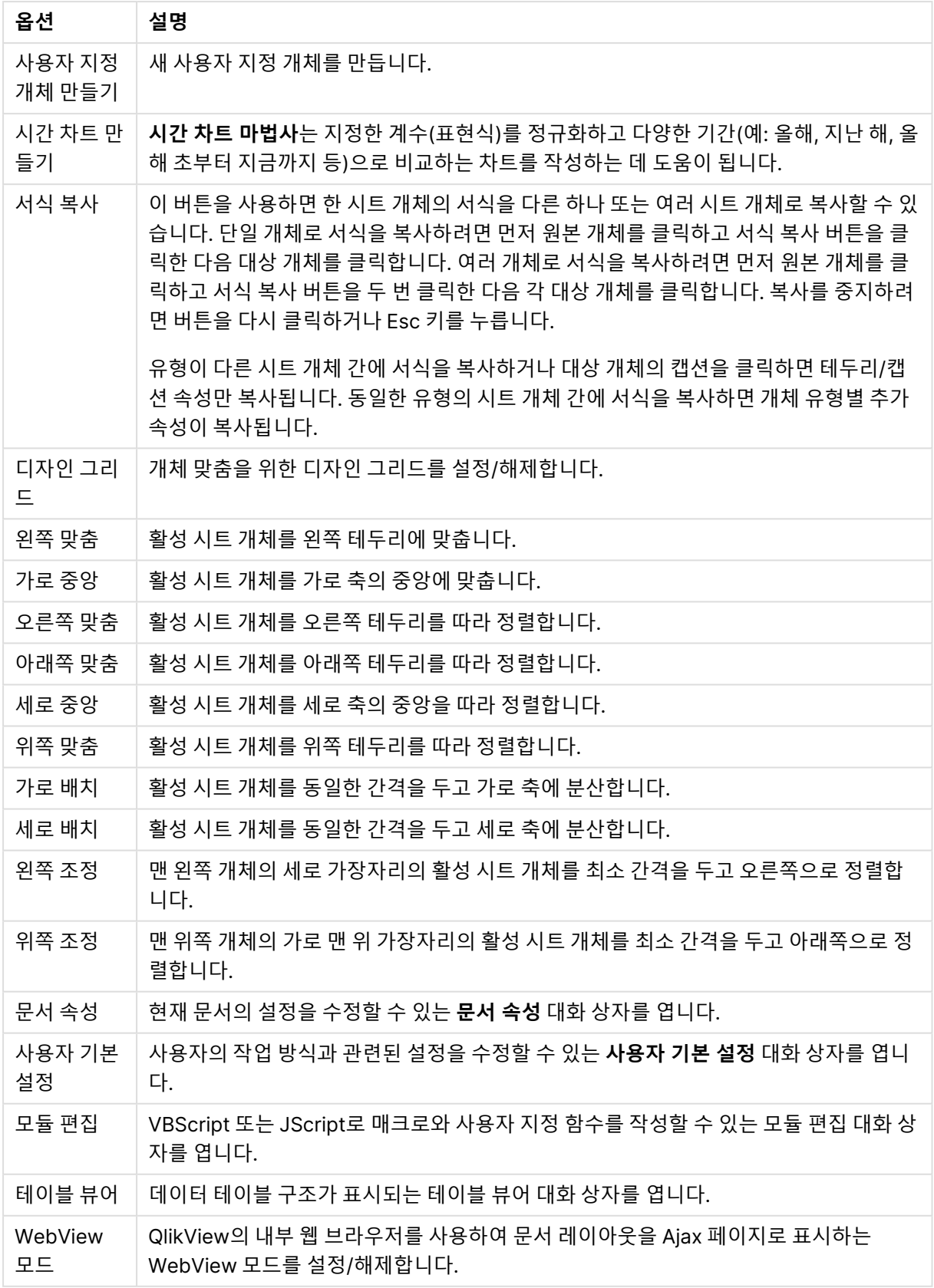

## 시트 도구 모음

#### Sheets Geography × L

시트 도구 모음은 문서 내 모든 시트 도구 모음이 나와 있는 드롭다운 목록을 표시하며, 특정 항목을 선택하 면 기존 항목의 선택이 취소됩니다. 활성 시트의 이름은 드롭다운 상자에 항상 표시됩니다. **시트** 도구 모음 의 켜짐 여부를 설정/해제하려면 **보기** 메뉴의 도구 모음에서 **시트 도구 모음**을 선택하십시오.

## 북마크 도구 모음

#### Bookmarks 2010-07-05 - 1 → 全谷 -

북마크 도구 모음은 문서 내 모든 북마크가 나와 있는 드롭다운 목록을 표시하며, 특정 항목을 선택하면 기 존 항목의 선택이 취소됩니다. 북마크는 이름으로 검색하거나 드롭다운에서 선택할 수 있습니다. 북마크를 선택하면 선택한 북마크의 이름이 선택 내용이나 변수 값이 변경되기 전까지 드롭다운 상자에 표시됩니다.

#### 북마크 도구 모음

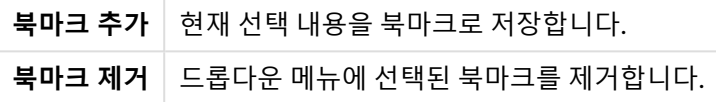

## 사용자 지정(도구 모음)

**사용자 지정** 대화 상자를 사용하여 도구 모음을 원하는 대로 구성할 수 있습니다. (일반적으로 이 기능은 매 우 실용적이지만 문서 디자이너가 표준 설정을 모든 문서 사용자에게 강제해야 하는 상황도 있습니다.)

사용자 지정 가능 도구 모음에는 두 가지 유형이 있습니다. 하나는 QlikView에서 이미 정의된(즉, 명명된) 도구 모음이고 다른 하나는 필요에 따라 사용자가 완전히 처음부터 정의할 수 있는 도구 모음입니다.

**사용자 지정** 대화 상자에는 다음과 같이 **도구 모음**, **명령**, 그리고 **옵션**의 세 탭이 있습니다.

### 도구 모음

이 페이지에는 사용 가능한 모든 도구 모음과 메뉴 모음의 목록이 포함되어 있습니다. 목록에서 관련 확인란 을 선택하여 해당 도구 모음을 활성화/비활성화할 수 있습니다.

- **새로 만들기**: 새 도구 모음을 만듭니다.
- <sup>l</sup> **이름 바꾸기**: 강조 표시된 도구 모음의 이름을 바꿉니다. 이 명령은 5가지 기본 도구 모음에는 사용할 수 없습니다.
- <sup>l</sup> **삭제**: 강조 표시된 도구 모음을 삭제합니다. 이 명령은 5가지 기본 도구 모음에는 사용할 수 없습니 다.
- <sup>l</sup> **초기화**: 강조 표시된 도구 모음의 구성을 기본 설정으로 초기화합니다.

### 명령

**명령** 탭에 나오는 설명으로 알 수 있듯이 **명령** 창에서 원하는 도구 모음으로, 또는 그 반대 방향으로 메뉴 명 령을 끌어서 간단하게 도구 모음의 명령을 추가하거나 제거할 수 있습니다. 도구 모음을 수정하려면 먼저 **도 구 모음** 탭에서 해당 도구 모음을 표시 모드로 설정해야 합니다. **범주** 창을 사용하면 나열되는 명령을 한 번 에 한 QlikView 메뉴의 내용으로 제한할 수 있습니다.

옵션

**옵션** 탭에는 사용자 지정을 위한 추가 설정이 포함되어 있습니다.

가장 자주 사용하는 명령으로만 구성된 간단 메뉴를 사용해야 하는 경우 **개인 설정 메뉴 및 도구 모음** 섹션 에서 설정할 수 있습니다.

- <sup>l</sup> **항상 전체 메뉴 표시**: 가장 자주 사용하는 명령으로만 구성된 간단 메뉴를 사용하려면 이 옵션을 비 활성화합니다.
	- <sup>l</sup> **잠시 지연 후 전체 메뉴 표시**: 간단 메뉴를 사용 중일 때 이 설정을 활성화하면 메뉴를 마우스 로 가리켰을 때 전체 메뉴가 나타납니다.
- <sup>l</sup> **메뉴 및 도구 모음 사용 데이터 초기화**: 이 명령은 응용 프로그램에서 사용된 명령의 기록을 삭제하 고 메뉴와 도구 모음에 표시되는 명령을 기본 설정으로 돌아갑니다. 명시적인 사용자 정의는 되돌리 지 않습니다.

다음 표시 옵션은 **기타**: 아래에 그룹화되어 있습니다.

- <sup>l</sup> **큰 아이콘**: 이 설정은 필요한 경우 도구 모음 아이콘을 두 배 크기로 늘려서 가시성을 높입니다.
- <sup>l</sup> **도구 모음에 스크린 팁 표시**: 이 옵션은 툴 팁을 켜거나 끕니다.
- <sup>l</sup> **스크린 팁에 바로 가기 키 표시**: 이 옵션은 툴 팁 팝업에 표시되는 정보를 추가합니다.
- <sup>l</sup> **메뉴 애니메이션**: 이 설정은 메뉴(및 계단식 메뉴)가 열리는 방법에 적용됩니다. 드롭다운 목록에서 **시스템 기본값** 설정을 비롯한 여러 사용자 지정 애니메이션을 선택할 수 있습니다.

### 대규모 배포 환경에서 QlikView 도구 모음 사용자 지정

### 대화형 도구 모음 사용자 지정 활성화 및 비활성화

QlikView에서 도구 모음과 메뉴는 완전하게 사용자 지정할 수 있습니다. Settings.ini의 두 설정을 사용하여 대화형 사용자 지정을 활성화 및 비활성화할 수 있습니다.

이 ini 파일은 C:\Users\username\AppData\Roaming\QlikTech\productname에 있습니다.

AllowCustomizeToolbars

그리고

AllowCustomizeMenubar

값을 1로 설정하면 대화형 사용자 지정이 활성화되고, 0으로 설정하면 비활성화됩니다.

이러한 설정을 변경하기 전에 응용 프로그램을 닫으십시오.

## 다수의 컴퓨터에 도구 모음 설정 적용 컴퓨터 간에 도구 모음 설정을 복제하려면

- 1. 한 컴퓨터에서 도구 모음을 사용자 지정합니다.
- 2. Settings.ini 파일을 복사합니다.

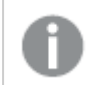

원본과 대상 컴퓨터의 QlikView 버전이 동일해야 완전한 작동이 보장됩니다.

# 상태 표시줄

시트 아래에는 상태 표시줄이 있습니다. **보기**, **상태 표시줄**을 선택하여 상태 표시줄을 설정/해제할 수 있습 니다. 여기에는 다음과 같이 유용한 정보가 표시됩니다.

상태 표시줄의 왼쪽에는 다음 정보가 표시됩니다. QlikView에서 선택 작업을 할 준비가 되면 **준비** 텍스트가 표시되고, 커서가 그래픽 차트 위로 이동하면 좌표가 표시됩니다.

또한 상태 표시줄의 왼쪽에서는 도움말을 확인할 수 있습니다. 명령 또는 버튼을 클릭한 상태로 유지하면 도 움말이 표시됩니다. 마우스 버튼을 누른 상태로 마우스 커서를 명령 또는 버튼 밖으로 이동하면 명령이 실행 되지 않습니다.

상태 표시줄의 중간 부분에는 타임스탬프가 표시됩니다. 여기에는 마지막으로 데이터를 다시 로드한 시간 이 표시됩니다.

활성 개체가 **and** 모드에 있는 경우 **AND** 표시기가 표시됩니다.

상태 표시줄의 오른쪽에는 활성 목록 상자 내 고유 값의 총 수 대비 고유 선택 가능(또는 선택된) 값의 수가 D 문자 다음에 표시됩니다.

가장 오른쪽에는 전체 레코드 수 대비 필드가 처음 발생한 테이블의 레코드 수를 나타내는 활성 필드의 빈도 가 F 문자 다음에 표시됩니다.

마지막으로 선택 표시기가 상태 표시줄에 표시됩니다. 현재 시트에서 볼 수 없는 선택 사항이 있는 경우 녹 색으로 표시됩니다.

# 5.4 스크립트 편집 대화 상자

**스크립트 편집** 대화 상자는 **파일** 메뉴에서 열거나 도구 모음의 **스크립트 편집** 기호 을 클릭하여 열 수 있 습니다.

이 대화 상자에서 문서를 ODBC 데이터 소스나 다른 유형의 데이터 파일에 연결하고 필요한 정보를 가져오 는 스크립트를 입력하고 실행할 수 있습니다.

스크립트는 수동으로 입력하거나 자동으로 생성할 수 있습니다. 복잡한 스크립트 문의 경우 최소한 일부를 수동으로 입력해야 합니다.

**스크립트 편집** 대화 상자는 자동 완성 기능을 지원하므로 스크립트 입력 시 내용을 완전히 입력하지 않아도 프로그램에서 사용자가 입력하고자 하는 내용을 예측하고 입력합니다. 스크립트 구문의 단어도 예측합니 다. 또한 스크립트의 구문 구성 요소가 다른 색으로 표시됩니다. **도구**와 **편집기 기본 설정**을 선택하여 이러 한 설정을 사용자 지정할 수 있습니다.

대화 상자 위쪽의 메뉴 모음에는 여러 스크립트 관련 명령이 있습니다. 가장 자주 사용되는 명령은 도구 모 음에도 포함되어 있습니다. 도구 모음에는 스크립트의 탭에 대한 드롭다운 목록도 있습니다.

# 스크립트 편집 대화 상자의 메뉴

파일 메뉴

파일 메뉴 옵션

| 옵션                                | 설명                                                                                                    |
|-----------------------------------|----------------------------------------------------------------------------------------------------|
| 다시 로<br>트                         | 스크립트 실행하고 대화 상자를 닫으며 <b>시트 속성</b> 대화 상자의 <b>필드</b> 페이지를 엽니다. <b>스크립</b><br><b>트 편집</b> 대화 상자 도구 모음에서도 이 명령을 사용할 수 있습니다.                                                                                      |
| 디버<br>ユ                           | 디버거에서 스크립트 실행을 시작합니다. 디버거는 스크립트에서 오류를 검색하는 데 사용됩<br>니다. 스크립트가 실행되는 동안 모든 스크립트 문을 모니터링하고 변수의 값을 검사할 수 있<br>습니다. <b>스크립트 편집</b> 대화 상자 도구 모음에서도 이 명령을 사용할 수 있습니다.                                               |
| 숨겨진<br>스크립<br>트 편<br>집            | 숨겨진 스크립트를 위한 스크립트 탭을 엽니다. 여기에서 스크립트가 다시 로드될 때마다 일반<br>스크립트보다 먼저 실행되는 스크립트의 숨겨진 부분을 정의할 수 있습니다. 숨겨진 스크립트<br>탭은 열린 스크립트 탭 왼쪽에 항상 표시됩니다. 숨겨진 스크립트를 작성하거나 액세스하려면<br>비밀번호가 필요합니다.                                 |
| 숨겨진<br>스크립<br>트 비밀<br>번호 변<br>경   | 숨겨진 스크립트에 액세스하는 데 필요한 새 비밀번호를 설정하는 <b>새 숨겨진 스크립트 비밀번</b><br>호 대화 상자를 엽니다.                                                                                                    |
| 숨겨진<br>스크립<br>트 만들<br>가           | 숨겨진 스크립트의 비밀번호를 설정하는 <b>새 숨겨진 스크립트 비밀번호</b> 대화 상자를 연 다음 숨<br>겨진 스크립트라는 새로운 스크립트 탭을 스크립트 창에 엽니다. 여기에서 스크립트가 다시 로<br>드될 때마다 일반 스크립트보다 먼저 실행되는 스크립트의 숨겨진 부분을 정의할 수 있습니다.<br>숨겨진 스크립트 탭은 열린 스크립트 탭 왼쪽에 항상 표시됩니다. |
| 숨겨진<br>스크립<br>트 제거                | <b>스크립트 편집</b> 대화 상자에서 숨겨진 스크립트를 제거합니다.                                                                                                    |
| 전체 문<br>서 저장                      | 활성 문서를 파일에 저장합니다. 데이터, 스크립트 및 레이아웃이 저장됩니다. 이 명령은 다음<br>바로 가기 키로도 실행할 수 있습니다. Ctrl+S. <b>스크립트 편집</b> 대화 상자 도구 모음에서도 이 명<br>령을 사용할 수 있습니다.                                                                     |
| 전체 문<br>서를 다<br>른 이름<br>으로 저<br>장 | 활성 문서를 새 이름의 새 문서 파일로 저장합니다.                                                                                                    |
| 외부 스<br>크립트<br>파일 열<br>가          | 스크립트 파일을 찾아보고 스크립트 창의 새 탭에 파일을 열어 QlikView의 색 구분 기능을 사<br>용하여 편집하는 데 사용됩니다.                                                                                                    |

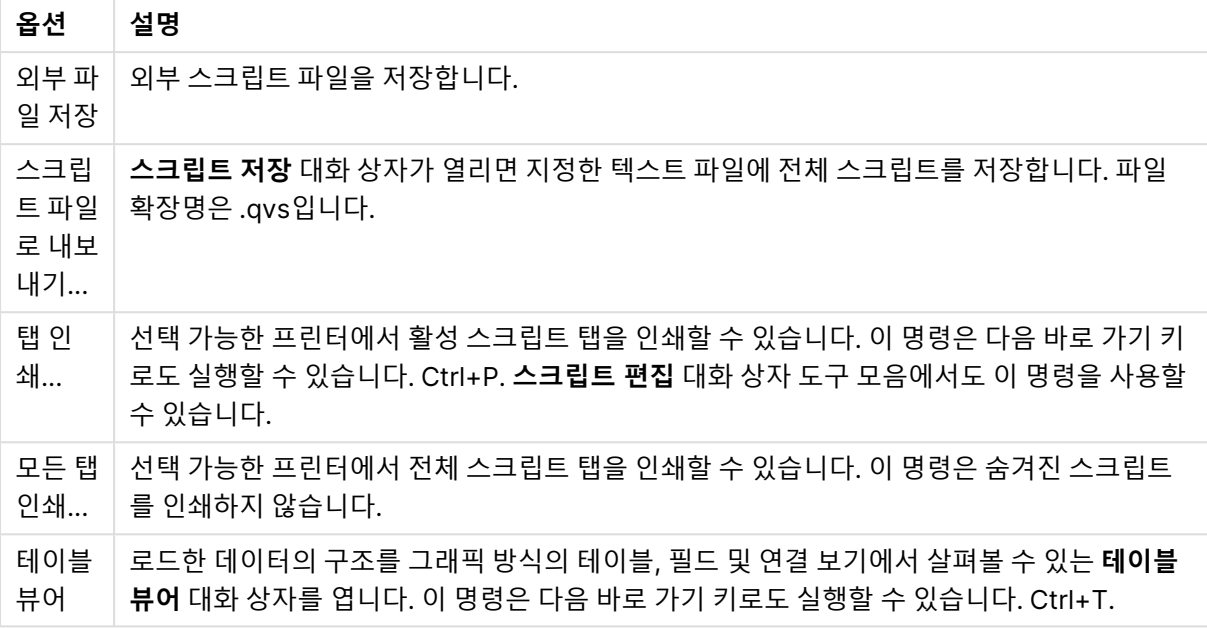

## 편집 메뉴

메뉴 편집 옵션

| 옵션              | 설명                                                                                                    |
|-----------------|----------------------------------------------------------------------------------------------------|
| 실행 취소           | 최근 변경 내용을 취소합니다(여러 단계 실행 취소도 가능). Ctrl+Z를 누르는 것과 같습<br>니다.                                                     |
| 다시 실행           | 가장 최근의 <b>실행 취소</b> 내용을 다시 실행합니다. Ctrl+Y를 누르는 것과 같습니다.                                                         |
| 잘라내기            | 선택한 텍스트를 클립보드로 내보냅니다. 스크립트 편집 대화 상자 도구 모음에서도 이<br>명령을 사용할 수 있습니다. Ctrl+X를 누르는 것과 같습니다.                         |
| 복사              | 선택한 텍스트를 클립보드로 복사합니다. <b>스크립트 편집</b> 대화 상자 도구 모음에서도 이<br>명령을 사용할 수 있습니다. Ctrl+C를 누르는 것과 같습니다.                  |
| 붙여넣기            | 클립보드의 내용을 대화 상자의 커서 위치에 붙여 넣습니다. <b>스크립트 편집</b> 대화 상자 도<br>구 모음에서도 이 명령을 사용할 수 있습니다. Ctrl+V를 누르는 것과 같습니다.      |
| 삭제              | 선택한 스크립트 텍스트를 삭제합니다. Del 키를 누르는 것과 같습니다.                                                                       |
| 전체 스크립<br>트 지우기 | 자동 생성되는 처음 set 문을 제외하고 스크립트의 모든 텍스트를 지웁니다.                                                                     |
| 모두 선택           | 전체 스크립트 텍스트를 선택합니다. Ctrl+A를 누르는 것과 같습니다.                                                                       |
| 찾기/바꾸<br>기      | 스크립트의 숫자 또는 문자를 찾고 바꿀 수 있는 대화 상자를 엽니다. <b>스크립트 편집</b> 대화<br>상자 도구 모음에서도 이 명령을 사용할 수 있습니다. Ctrl+F를 누르는 것과 같습니다. |
| 이동 대상           | 스크립트에서 지정한 줄 번호로 이동할 수 있는 대화 상자를 엽니다. Ctrl+G를 누르는 것<br>과 같습니다.                                                 |
| 대문자             | 선택한 스크립트 텍스트를 대문자로 바꿉니다.                                                                                       |

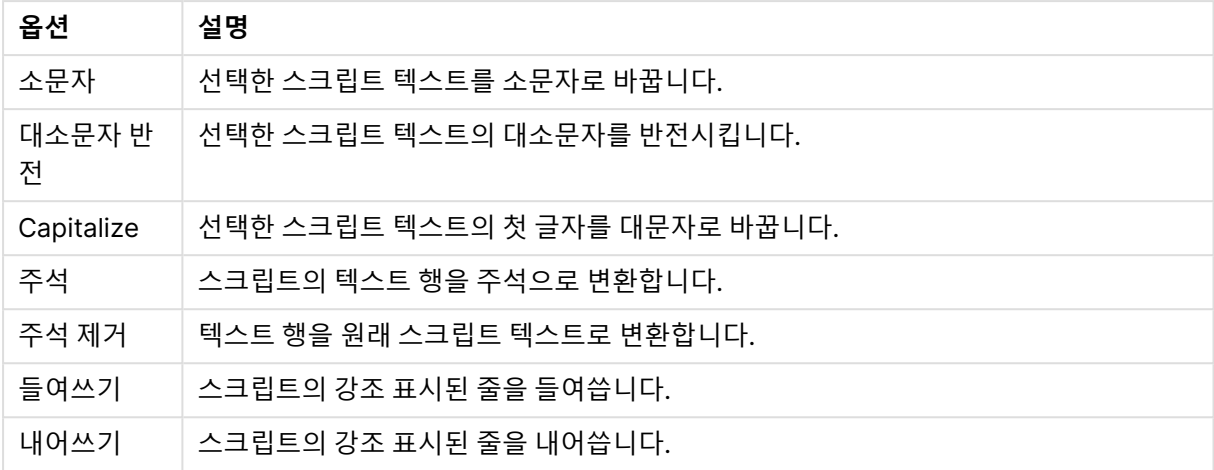

### 삽입 메뉴

메뉴 삽입 옵션

| 옵션              | 설명                                                                                                    |
|-----------------|----------------------------------------------------------------------------------------------------|
| Set 문           | 새로운 set 문을 입력하고 미리 정의된 문을 선택할 수 있는 Set 문 마법사를 엽니다.                                                                             |
| 환경 변수           | 운영 체제 기본값을 바탕으로 숫자 해석 변수를 스크립트에 삽입합니다.                                                                                         |
| 스크립트 파일         | 스크립트 또는 스크립트의 일부를 포함하는 파일을 찾아보고 파일의 내용을 스크립트<br>의 현재 커서 위치로 삽입합니다.                                                             |
| Include 문       | qvs(이전에 저장한 QlikView 스크립트 파일), txt 또는 sql 형식의 스크립트 파일을 찾<br>아볼 수 있는 <b>스크립트 파일 포함</b> 대화 상자를 엽니다.                              |
| 도메인 SID         | 스크립트에 사용하기 위한 NT 도메인 보안 ID를 검색합니다. NTDOMAINSID는 섹션<br>액세스에서 NT 보안을 제어하는 예약된 필드 중 하나로 사용됩니다.                                    |
| 테스트 스크립<br>트    | 자동 생성된 테스트 스크립트를 삽입합니다.                                                                                                    |
| Load 문          | 파일에서 또는 인라인으로 데이터를 로드하는 load 문을 삽입합니다. 인라인을 선택하<br>면 스프레드시트 스타일 콘트롤을 사용하여 load inline 문을 만들 수 있는 <b>인라인 데이</b><br>터 마법사가 열립니다. |
| 구역 액세스          | Publisher 인증 테이블 또는 인라인을 선택하여 section access 문을 삽입합니다.<br>Publisher 인증을 선택하면 파일 마법사가 열립니다.<br>인라인을 선택하면 액세스 제한 테이블 마법사가 열립니다.  |
| Connect 문       | 스크립트에 connect 문을 삽입합니다.                                                                                                    |
| Disconnect<br>문 | 스크립트에 disconnect 문을 삽입합니다.                                                                                                    |

탭 메뉴

**탭** 메뉴는 스크립트의 구조를 정리하도록 도와줍니다.

| 옵션                  | 설명                                                                                                   |
|---------------------|----------------------------------------------------------------------------------------------------|
| 탭 추가                | 새 스크립트 탭을 추가합니다. 스크립트는 왼쪽에서 오른쪽 탭으로 실행됩니다. 현재 스크<br>립트 탭이 숨겨진 스크립트의 일부인 경우 새로운 탭도 숨겨진 스크립트 내에 생성됩니다. |
| 커서 위치<br>에 탭 삽<br>입 | 활성 탭 다음에 새 탭을 삽입합니다. 활성 탭에서 커서 다음에 있는 모든 텍스트는 새 탭으로<br>이동합니다.                                        |
| 이름 바꾸<br>기          | 활성 탭의 이름을 바꾸기 위한 대화 상자를 엽니다.                                                                         |
| 승격                  | 활성 탭을 왼쪽으로 한 단계 이동합니다. 탭을 숨겨진 스크립트 탭 왼쪽으로 승격할 수는 없<br>습니다.                                           |
| 강등                  | 활성 탭을 오른쪽으로 한 단계 이동합니다.                                                                              |
| 이전 항목<br>과 병합       | 활성 탭의 모든 텍스트가 이전 탭의 끝으로 이동하고 활성 탭이 삭제됩니다.                                                            |
| 제거                  | 활성 탭을 제거합니다. 마지막 남은 스크립트 탭은 제거할 수 없습니다.                                                              |

탭 메뉴 옵션

도구 메뉴

#### 도구 메뉴 옵션

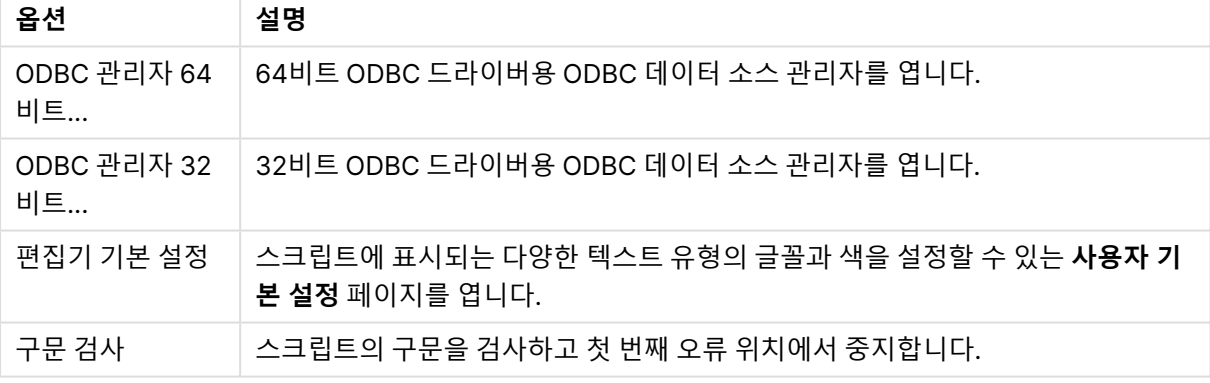

도움말 메뉴

**도움말**은 QlikView의 온라인 도움말을 엽니다.

## 스크립트 편집 대화 상자의 창

**스크립트 편집** 대화 상자에는 위쪽의 스크립트 창과 아래쪽의 도구 창의 두 개의 창이 있습니다.

스크립트 창

스크립트 창에는 실제 스크립트가 포함됩니다. 각 스크립트 줄에는 번호가 표시됩니다. 스크립트는 여러 부 분으로 분할되어 왼쪽부터 오른쪽으로 실행되는 별도의 탭 페이지에 표시될 수 있습니다.

숨겨진 스크립트가 사용된 경우 맨 왼쪽의 별도의 탭에서 볼 수 있습니다(비밀번호를 지정한 경우).

스크립트는 구문 구성 요소별로 다른 색으로 표시됩니다. 색 구분을 사용자 지정하려면 **도구** 메뉴에서 **편집 기 기본 설정**을 선택합니다.

## 도구 창

도구 창에는 스크립트 생성 기능을 포함하는 4개의 탭 페이지가 있습니다.

데이터 페이지

**데이터** 페이지에는 QlikView로 데이터를 가져오기 위한 기본적인 명령이 있습니다.

**데이터베이스** 그룹의 명령은 데이터 소스에 대한 연결을 만들고 필드를 선택하는 데 사용됩니다. 상용 DBMS를 사용하는 경우 QlikView와 데이터베이스 간의 인터페이스로 ODBC나 OLE DB를 사용할 수 있습 니다. DBMS를 지원하는 ODBC 또는 OLEDB 드라이버가 컴퓨터에 설치되어 있어야 ODBC/OLE DB 인터 페이스를 통해 데이터를 검색할 수 있습니다. 적절한 ODBC/OLE DB 드라이버를 설치한 후 해당 데이터베 이스를 ODBC 데이터 소스로 구성해야 합니다.

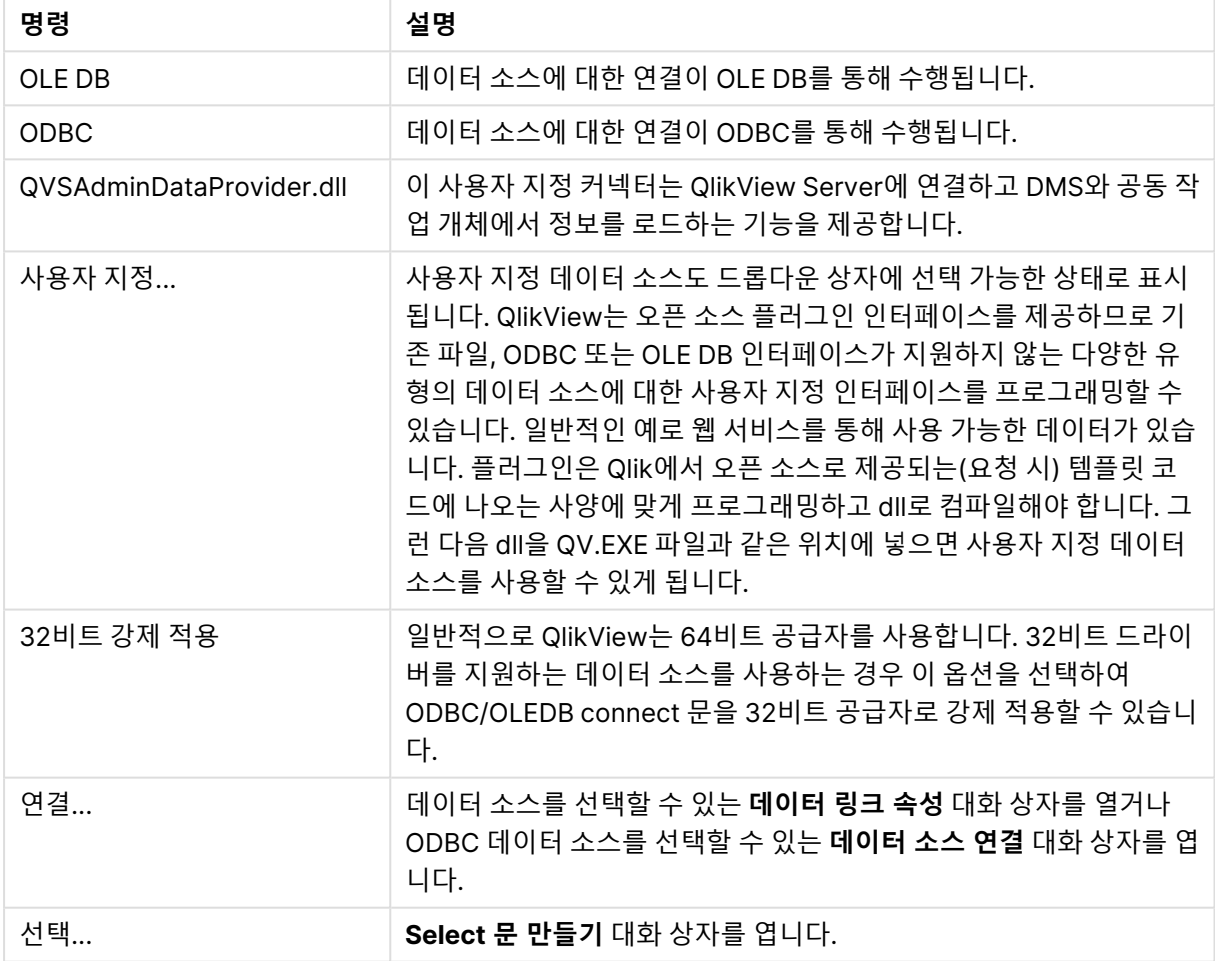

데이터 페이지 명령

**파일의 데이터** 그룹에서는 다른 데이터 소스에서 데이터 검색을 수행할 수 있습니다.

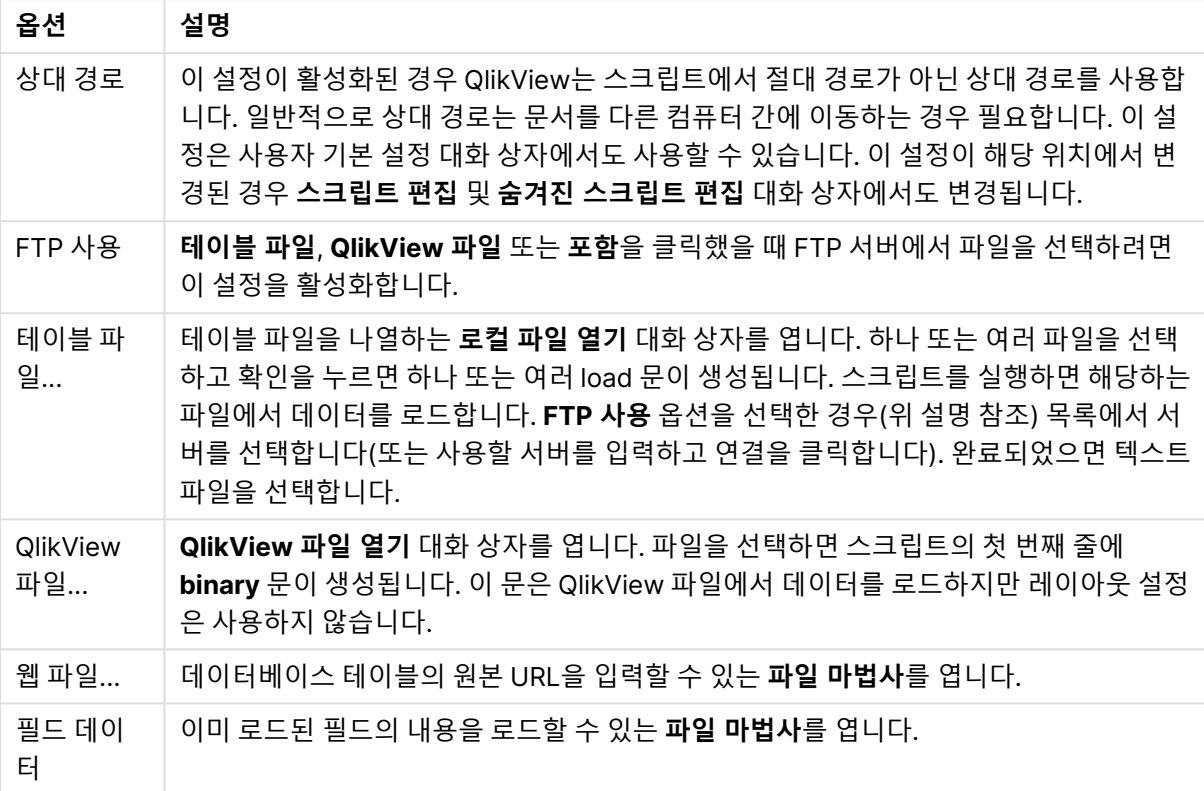

파일의 데이터 옵션

변수 페이지

**변수** 페이지에는 QlikView 변수와 관련된 구문을 붙여 넣는 데 사용하는 콘트롤이 있습니다.

변수 옵션

| 옵션   | 설명                                                      |
|------|---------------------------------------------------------|
| 붙여넣기 | 선택한 함수를 스크립트로 붙여 넣습니다.                                  |
|      | 시스템 변수 표시│이 확인란을 선택하면 <b>변수</b> 드롭다운 목록에 시스템 변수가 포함됩니다. |

QlikView는 오픈 소스 플러그인 인터페이스를 제공하므로 기존 파일, ODBC 또는 OLEDB 인터페이스가 지 원하지 않는 다양한 유형의 데이터 소스에 대한 사용자 지정 인터페이스를 프로그래밍할 수 있습니다. 일반 적인 예로 웹 서비스를 통해 사용 가능한 데이터가 있습니다. 플러그인은 Qlik에서 오픈 소스로 제공되는(요 청 시) 템플릿 코드에 나오는 사양에 맞게 프로그래밍하고 dll로 컴파일해야 합니다. 그런 다음 dll을 QV.EXE 파일과 같은 위치에 넣으면 사용자 지정 데이터 소스를 사용할 수 있게 됩니다. 그러면 드롭다운 상 자에 선택 가능한 상태로 표시됩니다.

함수 페이지

**함수** 페이지에는 QlikView 표준 함수를 탐색하고 붙여 넣는 데 사용하는 도구가 포함되어 있습니다.

함수 페이지 옵션

| 옵션   | 설명                                                            |
|------|---------------------------------------------------------------|
|      | 함수 범주 드롭다운 목록에서 범주를 선택하면 아래의 <b>함수 이름</b> 목록에 해당하는 함수가 표시됩니다. |
|      | `함수 이름│ 이 드롭다운 목록에는 표준 QlikView 스크립트 함수가 포함되어 있습니다.           |
| 붙여넣기 | │ <b>함수 이름</b> 목록에서 함수를 선택하고 스크립트의 커서 위치에 붙여 넣습니다.            |

변수 페이지

**변수** 페이지에는 QlikView 변수와 관련된 구문을 붙여 넣는 데 사용하는 콘트롤이 있습니다.

변수 페이지 옵션

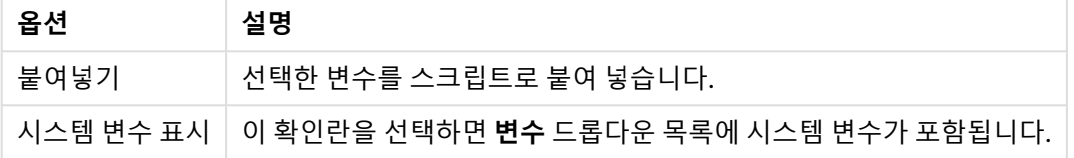

설정 페이지

**설정** 페이지에는 QlikView 스크립트에 대한 보안 설정이 포함되어 있습니다.

### 페이지 설정 옵션

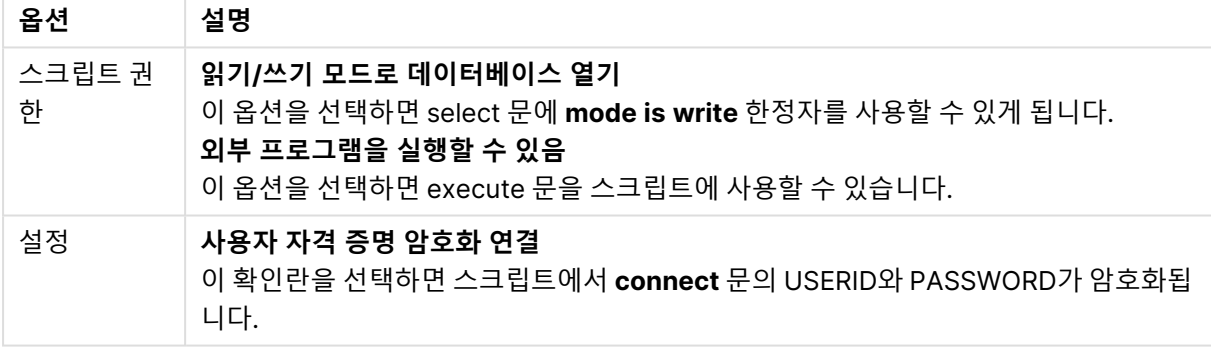

## Set 문 마법사

### 현재 Set 문

## 변수 이름

새 변수의 이름을 입력하거나 아래에서 선택한 사전 정의 변수를 편집합니다. **붙여넣기**를 클릭하면 사전 정 의 변수가 여기에 삽입됩니다.

### 변수 값

위에서 새 변수의 이름을 입력한 경우 여기에서 값을 정의합니다. 아래에서 사전 정의 변수 값을 선택한 경 우 여기에서 편집할 수 있습니다.

### 사전 정의 Set 문

### 변수 그룹

사용할 변수의 유형을 선택합니다.

변수

사용할 변수를 선택합니다.

사전 정의 값

변수의 사전 정의 값 중에서 선택합니다.

붙여넣기

사전 정의 값을 편집할 **현재 Set 문**까지 이동하여 편집하려면 이 버튼을 클릭합니다.

## 찾기/바꾸기(스크립트)

**찾기/바꾸기** 대화 상자는 스크립트 내에서 특정 텍스트 문자열을 검색하고 여러 부분을 변경하거나 일괄 변 경하는 데 사용됩니다. 이 대화 상자는 **스크립트 편집** 대화 상자의 **편집** 메뉴에서 열 수 있습니다.

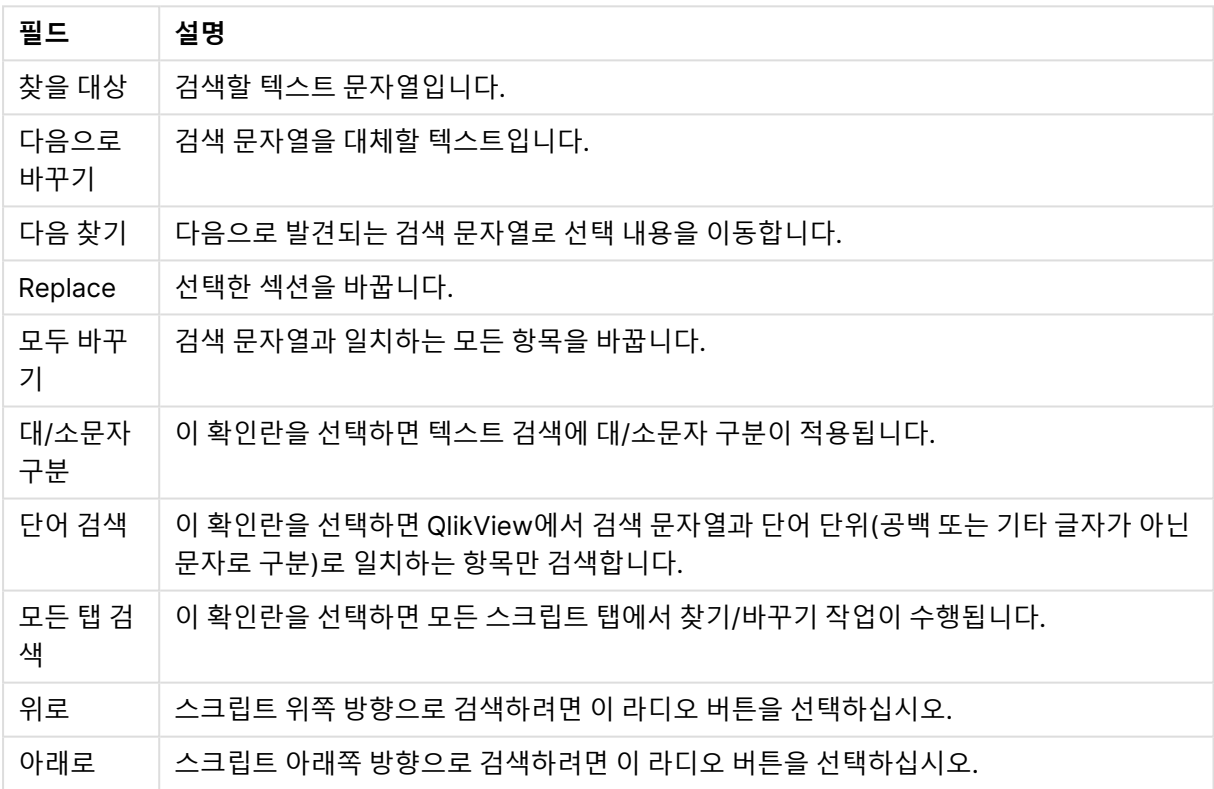

### 찾기/바꾸기 필드

# 스크립트에 주석 추가

스크립트 코드에 주석과 설명을 삽입하거나, 주석 표시를 사용하여 스크립트 코드의 일부를 비활성화할 수 있습니다. 한 줄에서 //(슬래시 두 개)의 오른쪽에 이어지는 모든 텍스트는 주석으로 간주되며 스크립트를 실행할 때 실행되지 않습니다. 또는 코드 일부를 /\*와 \*/으로 감쌀 수도 있습니다.

또한 **Rem** 문을 사용하여 스크립트에 주석을 삽입할 수도 있습니다.

```
Rem This is a comment ; / /* This is a comment that spans
two lines */ // This is a comment as well
```
# 숨겨진 스크립트

숨겨진 스크립트는 스크립트의 특별한 부분으로, **다시 로드**가 실행될 때마다 일반 스크립트보다 먼저 실행 됩니다. 숨겨진 스크립트는 비밀번호로 보호됩니다.

**스크립트 편집** 대화 상자의 **파일** 메뉴에서 **숨겨진 스크립트 편집**을 선택하면 비밀번호를 요구하는 메시지 가 표시되며, 숨겨진 스크립트에 다시 액세스하려면 비밀번호가 필요합니다. 문서의 숨겨진 스크립트에 처 음으로 액세스하는 경우(그 때문에 비밀번호를 만드는 경우) 새 비밀번호를 확인해야 합니다. 이 과정 이후 에는 다른 모든 스크립트 탭 왼쪽에 숨겨진 스크립트 탭이 나타나며, 문서를 닫을 때까지 그 위치에 유지됩 니다.

숨겨진 스크립트를 사용하는 경우 일반 스크립트에서 **이진** 명령을 사용할 수 없습니다.

**문서 속성: 보안** 페이지에서 **숨겨진 스크립트의 진행률 표시**를 선택하지 않으면 숨겨진 스크립 트가 실행되는 동안 **진행률** 대화 상자가 업데이트되지 않습니다. **Trace** 문 이외의 항목이 스크 립트 로그 파일에 포함되지 않습니다.

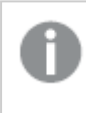

숨겨진 스크립트에 **구역 액세스**가 포함되어 있을 경우 일반 스크립트 또는 숨겨진 스크립트가 포함된 QlikView 파일의 **이진 로드**로 시작하는 스크립트에서는 해당 섹션이 허용되지 않습니 다.

테이블 뷰어

**테이블 뷰어** 대화 상자는 **파일** 메뉴에서 **테이블 뷰어**를 선택하거나 Ctrl+T를 눌러서 열 수 있습니다.

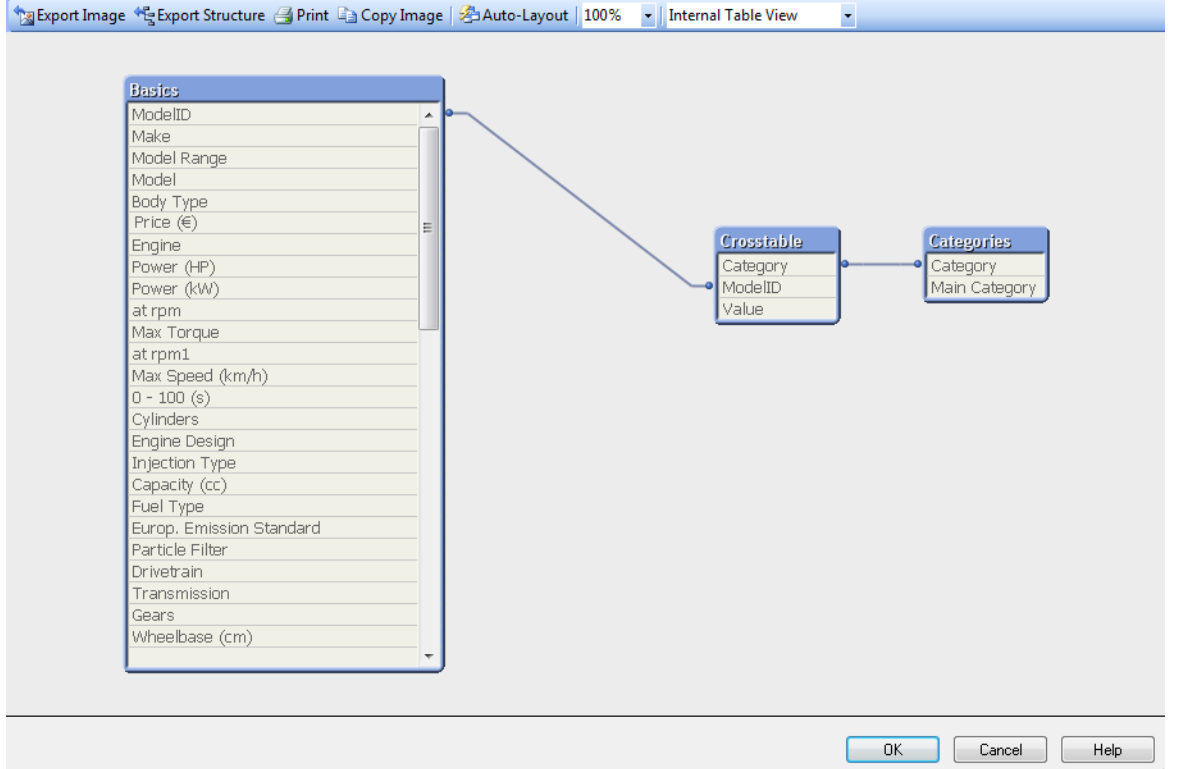

이 대화 상자는 현재 QlikView 문서의 데이터 테이블 구조를 표시하는 데 사용됩니다. 테이블은 포함된 필 드의 목록과 함께 상자로 표시됩니다. 상자 간의 커넥터 선은 연결을 보여줍니다. 선이 세 개 이상 만나는 지 점에는 작은 점 모양으로 커넥터 포인트가 표시됩니다.

테이블과 커넥터 포인트, 그리고 커넥터가 휘는 모든 위치는 마우스 끌어서 놓기로 이동할 수 있습니다(아 래 참조). 대화 상자를 종료할 때 **취소**를 선택하지 않는 한 이러한 레이아웃 변경이 문서와 함께 저장됩니다.

레이아웃을 별도로 저장하는 두 가지 보기가 있습니다. 두 가지 보기는 다음과 같습니다.

<sup>l</sup> **내부 테이블 보기**는 기본 보기입니다. 이 보기는 QlikView에서 저장하는 방식 그대로 데이터 테이블 을 보여줍니다. 두 개 이상의 필드를 공유하는 테이블에는 복합적인 가상 키가 생성됩니다. 가상 테 이블은 이러한 테이블을 연결하는 데 사용됩니다. 이 보기는 QlikView 논리를 이해하는 데 가장 적합 하며 각 테이블 쌍이 최대 하나의 커넥터를 가지는 매우 깔끔한 레이아웃을 제공합니다.

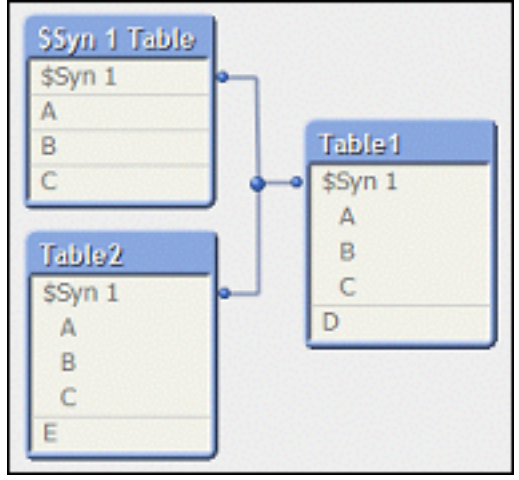

<sup>l</sup> **소스 테이블 뷰**는 QlikView에서 읽은 방식 그대로 데이터 테이블을 보여줍니다. 여기에는 가상 필드 나 가상 테이블이 없습니다. 복합 키는 테이블 간의 여러 커넥터로 표시됩니다.

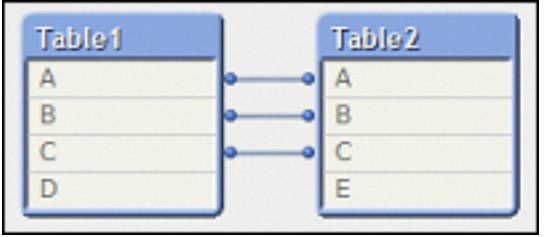

테이블의 필드 중 하나를 커서로 가리키면 해당 필드의 내용에 대한 정보가 포함된 도구 설명이 열립니다.

- <sup>l</sup> **정보 밀도**는 이 필드에서 값이 있는(즉, NULL이 아닌) 레코드 수와 테이블의 전체 레코드 수를 비교 한 값입니다.
- <sup>l</sup> **하위 집합 비율**은 이 테이블에서 발견된 이 필드의 고유 값의 수와 이 필드의 전체 고유 값의 수(즉, 다른 테이블을 포함하여)를 비교한 값입니다.
- 테이블 주석은 도구 설명에 표시됩니다.
- <sup>l</sup> **필드 주석**은 도구 설명에 표시됩니다.
- <sup>l</sup> 시스템 태그를 포함한 **태그**는 스크립트 또는 **문서 속성: 테이블** 페이지에 추가할 수 있으며, 도구 설 명에 표시됩니다.

테이블 레이아웃에서 다음 동작을 수행할 수 있습니다.

- <sup>l</sup> **테이블 캡션 클릭**: 테이블, 그리고 해당 테이블과 논리적으로 직접 연결된 모든 테이블 및 연결을 강 조 표시합니다.
- <sup>l</sup> **테이블 캡션 가리키고 끌기**: 테이블을 레이아웃에서 이동합니다.
- <sup>l</sup> **테이블 캡션 가리키기**: 테이블에 대한 팝업 정보를 표시합니다.
- <sup>l</sup> **테이블의 필드 클릭**: 테이블, 필드, 해당 필드를 포함하는 모든 테이블 및 연결을 강조 표시합니다.
- <sup>l</sup> **테이블의 필드 가리키기**: 필드에 대한 팝업 정보를 표시합니다.
- <sup>l</sup> **테이블을 마우스 오른쪽 버튼으로 클릭**: **미리 보기**를 클릭하면 로드한 데이터의 샘플 레코드를 보여 주는 대화 상자가 표시됩니다.
- <sup>l</sup> **커넥터 포인트 또는 커넥터 휘는 위치를 가리키고 끌기**: 커넥터 포인트를 레이아웃에서 이동합니다.
- <sup>l</sup> **커넥터 포인트 또는 커넥터 휘는 위치를 마우스 오른쪽 버튼으로 클릭**: 커넥터 포인트를 자동 지정 위치로 다시 이동합니다.
- ◆ 레이아웃 배경 클릭: 테이블, 필드 및 커넥터의 모든 강조 표시를 취소합니다.

대화 상자 도구 모음 및 버튼에서 다음 명령을 사용할 수 있습니다.

- <sup>l</sup> **이미지 내보내기**: 현재 테이블 보기를 디스크에 비트맵 또는 png 이미지 파일로 저장할 수 있는 파일 찾아보기 대화 상자를 엽니다.
- <sup>l</sup> **구조 내보내기**: 이 버튼을 누르면 문서의 테이블 구조를 텍스트 파일의 집합으로 내보낼 수 있습니 다.

테이블용(filename.Tables.tab), 필드용(filename.Fields.tab), 매핑용 (filename.Mappings.tab)으로 구성된 이러한 텍스트 파일은 QlikView로 손쉽게 다시 로드하여 QlikView 논리의 강력한 기능으로 자세히 분석할 수 있습니다. 내보내기 대상 폴더를 선택할 수 있는 폴더가 나타납니다. 파일을 내보내는 기본 폴더는 QlikView 문서와 같은 폴더입니다.

- <sup>l</sup> **이미지 인쇄**: 현재 테이블 보기를 인쇄할 수 있는 인쇄 대화 상자를 엽니다. Ctrl+P를 누르는 것과 같 습니다.
- 이미지 복사: 현재 테이블 보기를 이미지로 클립보드에 복사합니다. Ctrl+C를 누르는 것과 같습니다.
- <sup>l</sup> **자동 레이아웃**: 현재 보기의 테이블을 다시 정렬합니다.
- <sup>l</sup> **확대/축소**: 이 드롭다운 상자에서 현재 보기의 확대/축소 비율을 설정할 수 있습니다.
- <sup>l</sup> **보기**: **내부 테이블 보기** 및 **소스 테이블 보기**(위 참조) 중에서 선택합니다.

## 데이터 링크 속성

이 대화 상자는 일반적으로 ODBC를 통해 OLE DB 데이터 소스에 대한 연결을 만드는 데 사용됩니다. 이 대 화 상자는 **스크립트 편집** 대화 상자에서 **도구** 창의 **데이터** 페이지에 있는 **연결...** 버튼을 클릭하면 열립니다.

첫 번째 탭에는 OLE DB 공급자의 이름이 나열됩니다. ODBC 데이터 연결을 만들려면 OLE DB Provider for ODBC Drivers를 선택하고 다음>>을 클릭하여 **연결** 탭으로 이동합니다.

**연결** 탭의 **1. 데이터의 원본을 지정하십시오:**에 이전에 구성한 데이터 소스가 선택되어 있습니다. 다음의 두 ODBC 데이터 소스 유형이 문제가 될 수 있습니다.

### 사전 정의 데이터 소스

사전 정의된 ODBC 데이터 소스는 **데이터 소스 이름 사용** 라디오 버튼을 선택하여 액세스할 수 있습니다. 드롭다운 목록에 정의된 모든 데이터 소스가 나열됩니다. 사용할 데이터 소스를 선택합니다.

필요할 경우 데이터 소스의 **사용자 이름**과 **암호**를 지정합니다. **연결 테스트** 버튼을 누르면 연결을 테스트할 수 있습니다.

마지막으로 **확인** 버튼을 클릭합니다. connect 문이 준비됩니다.

### 일반 데이터 소스

일반 데이터 소스는 예를 들어 데이터베이스 파일 등에 사용됩니다. 일반 데이터 소스를 사용해야 하거나, 새로운 소스를 만들려는 경우 **연결 문자열 사용** 라디오 버튼을 선택하고 **작성**을 클릭합니다. 그러면 **데이터 원본 선택** 대화 상자가 열립니다.

다음 두 가지 유형의 데이터 소스를 사용할 수 있습니다. 파일 데이터 원본 및 컴퓨터 데이터 원본. 컴퓨터 데 이터 원본은 로컬 컴퓨터 및 사용자에 한정되며, 파일 데이터 원본은 파일에 한정됩니다. 두 가지 중 어떤 것 도 사용할 수 있습니다. 각 소스는 **데이터 원본 선택** 대화 상자에 별도의 페이지가 있습니다.

일반 데이터 소스는 예를 들어 데이터베이스 파일 등에 사용됩니다. 일반 데이터 소스를 사용하거나 새로운 소스를 만들려는 경우 **연결 문자열 사용** 라디오 버튼을 선택하고 **작성**을 클릭합니다. 그러면 **데이터 원본 선택** 대화 상자가 열립니다.

다음 두 가지 유형의 데이터 소스를 사용할 수 있습니다. 파일 데이터 원본 및 컴퓨터 데이터 원본. 컴퓨터 데 이터 원본은 로컬 컴퓨터 및 사용자에 한정되며, 파일 데이터 원본은 파일에 한정됩니다. 두 가지 중 어떤 것 도 사용할 수 있습니다. 각 소스는 **데이터 원본 선택** 대화 상자에 별도의 페이지가 있습니다.

데이터 소스를 두 번 클릭한 다음 열리는 대화 상자에서 해당 데이터베이스 파일을 찾으십시오.

MS Access 데이터 소스의 경우 중간 대화 상자에서 **데이터베이스** 버튼을 클릭해야 합니다.

RETURN 키를 누르면 **데이터 링크 속성** 대화 상자의 두 번째 페이지로 돌아갑니다.

필요할 경우 데이터 소스의 **사용자 이름**과 **암호**를 지정합니다. 또한 **연결 테스트** 버튼을 눌러 연결을 테스 트할 수도 있습니다.

마지막으로 **확인** 버튼을 클릭합니다. **connect** 문이 준비됩니다.

## 데이터 소스 연결

이 대화 상자는 ODBC 데이터 소스에 대한 연결을 만드는 데 사용됩니다. 이 대화 상자는 **스크립트 편집** 대 화 상자에서 데이터베이스 옵션 ODBC가 선택된 경우 **도구 창**의 **데이터** 페이지에서 **연결** 버튼을 클릭하면 열립니다.

이 페이지에서 데이터 소스를 선택합니다. 기본적으로 시스템 DSN만 표시됩니다. 모든 DSN을 표시하려면 **사용자 DSN 표시**를 선택합니다.

필요한 경우 데이터 소스의 **사용자 이름**과 **암호**를 지정할 수 있습니다. **연결 테스트** 버튼을 누르면 연결을 테스트할 수 있습니다.

마지막으로 **확인** 버튼을 클릭합니다. **CONNECT** 문이 준비됩니다.

## Select 문 만들기

**Select 문 만들기** 대화 상자는 **스트립트 편집** 대화 상자에 있는 도구 창의 **데이터** 페이지에서 **선택** 버튼을 클릭하면 열립니다. 이 대화 상자는 이전에 선택한 데이터 소스에서 로드할 테이블과 필드를 정의하는 데 사 용됩니다.

대화 상자는 세 그룹으로 구성되어 있습니다. 첫 번째 그룹에는 데이터 소스에 대한 정보가 포함됩니다.

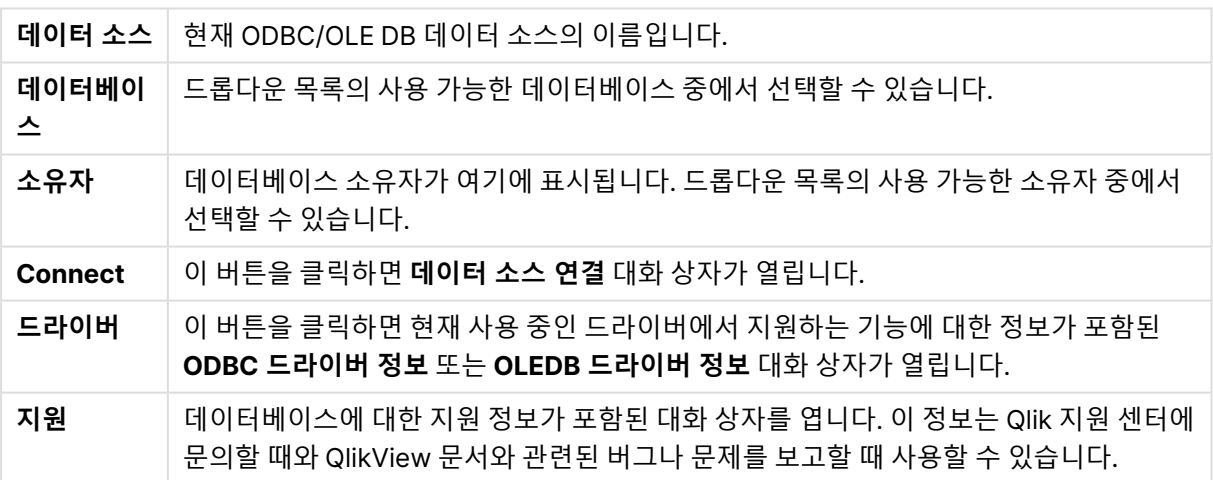

두 번째 그룹은 테이블과 필드를 선택하는 데 사용됩니다.

**데이 터베 이스 테이 블** 이 목록은 사용 가능한 데이터베이스 테이블을 보여줍니다. 테이블을 선택하려면 테이블 이름을 클릭합니다. 목록에 나타나는 테이블의 유형은 왼쪽의 확인란을 사용하여 제어할 수 있습니다(아 래의 설명 참조).

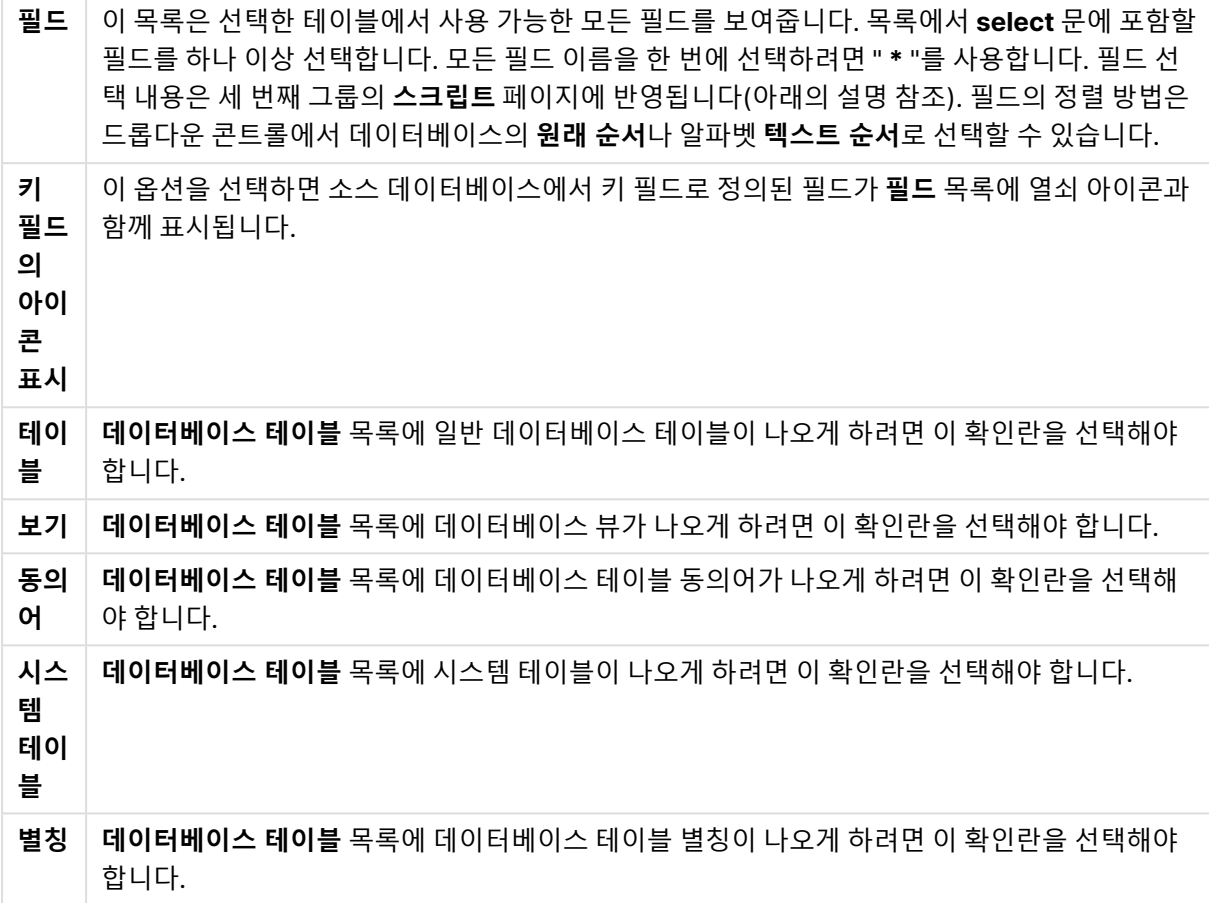

세 번째 그룹에는 생성된 **select** 문과 선택한 테이블 및 필드에 대한 정보가 나옵니다. 그룹에는 다음 페이 지가 포함되어 있습니다.

## 스크립트

**스크립트** 탭에는 **select** 문을 위해 생성될 스크립트가 표시됩니다.

오른쪽의 세 라디오 버튼은 스크립트에서 **select** 문의 서식을 제어합니다.

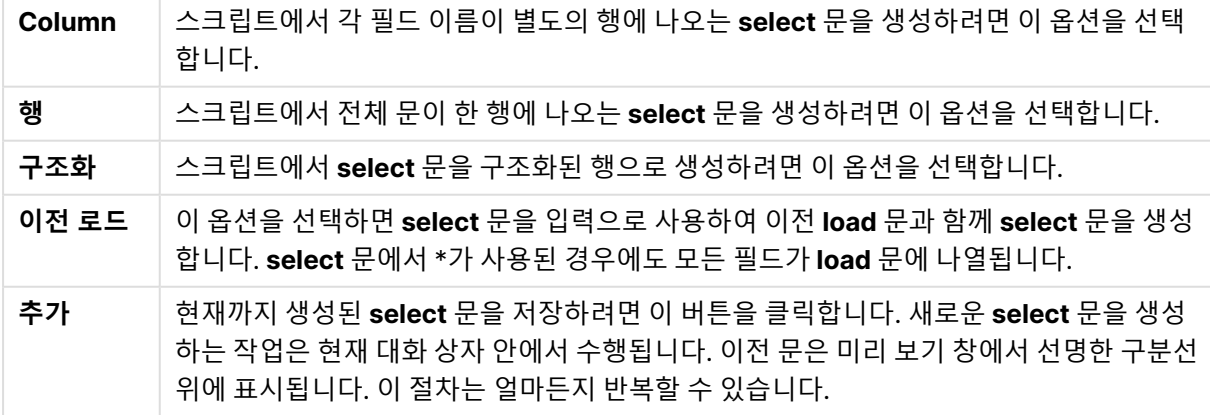

## 테이블

**테이블** 탭에는 선택한 데이터베이스 테이블에 대한 자세한 정보가 표시됩니다.

**추가...**를 클릭하면 **테이블**, **열** 및 **미리 보기** 페이지가 포함된 확장된 보기가 있는 별도의 크기 조정 가능 대 화 상자가 열립니다.

열

**열** 탭에는 현재 테이블에서 선택한 열(필드)에 대한 자세한 정보가 표시됩니다.

미리 보기

**미리 보기** 탭에는 현재 **select** 문에 의해 생성될 첫 번째 행의 미리 보기가 표시됩니다.

블롭

**블롭** 탭에서는 블롭(Binary Large Objects)을 QlikView 문서에 넣을 수 있습니다. 블롭은 일반적으로 그림, 텍스트 파일이나 이와 비슷한 데이터로서 데이터베이스 관리 시스템에 단일 엔터티로 저장됩니다. **i** 아이콘 은 필드에 블롭이 포함되어 있음을 나타냅니다. 데이터베이스의 블롭은 **블롭 뷰어**에 크기(KB) 및 유형과 함 께 나열됩니다. 블롭이 이미지인 경우 목록 옆에서 미리 보기로 확인할 수 있습니다. QlikView는 jpg, png, bmp, pdf 및 rtf 블롭을 지원합니다.

**번들...** 버튼을 클릭하면 **번들** 대화 상자가 열립니다.

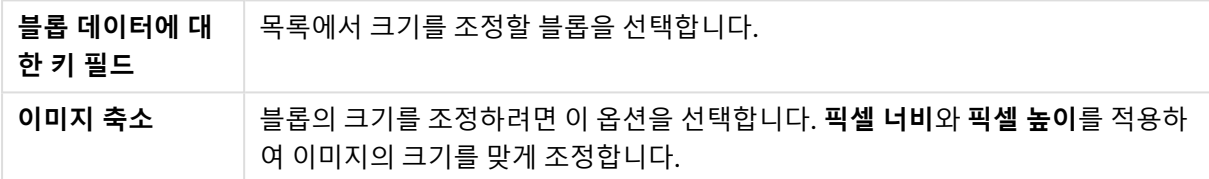

이 설정은 가로 세로 비율을 고려하지 않습니다.

ODBC를 사용하는 경우에만 번들 블롭을 포함할 수 있습니다.

테이블과 필드에 대한 선택이 완료된 후에는 **확인**을 클릭하여 QlikView 스크립트의 커서 위치에 생성된 **select** 문을 삽입할 수 있습니다. **취소**를 누르면 변경 내용이 취소됩니다.

ODBC 드라이버는 일반적으로 이 대화 상자에서 생성하는 것보다 훨씬 복잡한 **select** 문을 해석할 수 있습 니다. 더 복잡한 **select** 문을 생성하는 다른 방법으로는 Microsoft Query와 같은 쿼리 도구를 사용하여 그 래픽 방식으로 **select** 문을 만드는 방법도 있습니다. 작업이 완료되면 **select** 문을 복사(Ctrl+C)하고 QlikView 스크립트로 붙여 넣습니다(Ctrl+V). (MS Query에서는 **SQL** 버튼을 클릭합니다.)

# 로컬 파일 열기

이 대화 상자는 **테이블 파일** 버튼( **스크립트 편집** 대화 상자에서)을 클릭하면 열립니다.

**로컬 파일 열기** 대화 상자에서 로드할 테이블 파일을 지정할 수 있습니다. 여러 파일을 선택하려면 Ctrl 키를 누른 채로 클릭 또는 Shift 키를 누른 채로 클릭하면 됩니다. **확인** 버튼을 누르면 선택한 파일이 **파일 마법사** 에서 해석됩니다.

## 인터넷 파일 열기 또는 QlikView 문서 열기

**FTP 사용** 확인란이 선택되어 있는 경우 **스크립트 편집** 대화 상자의 도구 창에 있는 **데이터** 페이지에서 **QlikView 파일...** 버튼 또는 **테이블 파일...** 버튼을 클릭하면 이 대화 상자가 열립니다. 대화 상자를 열 때 사 용한 버튼에 따라 **QlikView 문서 열기** 대화 상자 또는 **인터넷 파일 열기** 대화 상자로 불리지만 그 기능은 동 일합니다. 또한 이 대화 상자는 QlikView 문서를 여는 데 사용될 수 있습니다. **파일** 메뉴에서 **FTP 열기**를 선 택하면 됩니다.

드롭다운 목록 상자에서 열어야 하는 파일을 포함한 서버를 선택하십시오. 서버가 목록에 없는 경우(또는 목록이 없는 경우) 서버 이름을 입력한 다음 **연결**을 클릭하십시오.

| 필드           | 설명                                                                  |
|--------------|---------------------------------------------------------------------|
| FTP 서버<br>주소 | 처음 FTP 서버에 연결하는 경우 여기에 주소를 입력해야 합니다.                                |
| 사용자 이름       | <b>익명 로그인</b> 을 선택하지 않은 경우 여기에 사용자 이름을 입력해야 합니다.                    |
| 비밀번호         | 익명 로그인을 선택하지 않은 경우 여기에 비밀번호를 입력해야 합니다.                              |
| Connect      | 선택한 서버에 연결하려면 이 버튼을 클릭하십시오. 목록에서 직접 서버를 선택하면 이 절<br>차가 생략됩니다.       |
| 수동 의미<br>체계  | 방화벽을 통해 연결하려면 수동 FTP를 사용해야 할 수도 있습니다.                               |
| 익명 로그인       | 사용자의 이름 및 비밀번호를 입력하지 않고 로그인할 수 있습니다.                                |
| 파일 이름        | 서버에 연결된 경우 선택한 파일의 이름이 여기에 표시됩니다.                                   |
| 파일 형식        | 원하는 파일 유형을 여기에 지정하십시오.                                              |
| 열기           | 이 버튼을 클릭하면 <b>스크립트 편집</b> 대화 상자에서 로드 스크립트를 열 수 있는 load 문이<br>생성됩니다. |

대화 상자를 엽니다.

# 인라인 데이터 마법사

**인라인 데이터 마법사** 대화 상자는 **삽입** 메뉴, **Load 문**, **인라인 로드**에서 열 수 있습니다. 이 대화 상자는 스 크립트에 **load inline** 문을 만드는 데 사용됩니다.

이 대화 상자는 스프레드시트와 비슷하게 생겼으며 실제로 대부분의 요소가 이와 비슷하게 작동합니다. 그 러나 Microsoft Excel과는 다르게 이 스프레드시트에서는 계산 수식이 평가되지 않습니다.

각 열은 인라인 테이블을 사용하여 QlikView로 로드될 필드를 나타냅니다. 각 행은 테이블의 레코드입니다. 데이터 셀을 선택하려면 이를 클릭합니다. 그런 다음 값을 입력하거나 클립보드에서 붙여 넣습니다. 값을 적 용하고 다른 셀로 이동하려면 Enter 키 또는 화살표 키를 누릅니다.

맨 위(레이블) 행은 필드 레이블을 위해 예약됩니다. 레이블 셀을 편집하려면 두 번 클릭합니다. 레이블 행에 값을 입력하지 않으면 필드 이름으로 F1, F2 등이 사용됩니다.

### 편집 메뉴

**편집** 메뉴에는 몇 가지 기본적인 편집 명령이 포함되어 있습니다.

| 명령   | 설명                                 |
|------|------------------------------------|
| 열 삽입 | 열이 하나 이상 선택된 경우 새로운 빈 열 하나를 삽입합니다. |
| 열 삭제 | 선택한 열을 삭제합니다.                      |
| 행 삽입 | 행이 하나 이상 선택된 경우 새로운 빈 행 하나를 삽입합니다. |
| 행 삭제 | 선택한 행을 삭제합니다.                      |

편집 메뉴 명령

### 도구 메뉴

**도구** 메뉴에는 **문서 데이터 가져오기 마법사**를 여는 **문서 데이터** 명령이 있으며 이 마법사를 사용하여 문서 의 기존 필드에 있는 필드 값을 붙여 넣을 수 있습니다. 대화 상자에서 선택된 필드에 있는 필드 값의 수를 확 인할 수 있습니다. 또한 모든 값, 선택된 값 또는 제외된 값을 인라인 마법사로 삽입하도록 선택할 수 있습니 다.

**확인**을 클릭하면 대화 상자가 닫히고 대화 상자의 테이블 그리드 내용이 반영된 **인라인 로드** 문이 생성됩니 다.

## 액세스 제한 테이블 마법사

**액세스 제한 테이블 마법사** 대화 상자는 **삽입** 메뉴, **구역 액세스**, **인라인**에서 열 수 있습니다. 이 대화 상자 는 QlikView 문서에 대한 액세스 제어를 위한 **Load Inline** 문을 생성하는 데 사용됩니다.

이 대화 상자에는 다음과 같은 명령이 포함되어 있습니다.

| 필드                 | 세부 정보                                                                            |
|--------------------|----------------------------------------------------------------------------------|
| 사용할 필드             | 이 목록에는 QlikView Section Access에서 사용 가능한 모든 보안 필드가 있습니<br>다. 포함할 항목의 확인란을 선택하십시오. |
| 기본 사용자 액세<br>스 테이블 | 다른 필드의 선택을 취소하고 이 버튼을 눌러 ACCESS, USERID 및 PASSWORD를<br>지정하십시오.                   |
| 기본 NT 보안           | 다른 필드의 선택을 취소하고 이 버튼을 눌러 ACCESS, PASSWORD, NTNAME,<br>NTDOMAINSID를 지정하십시오.       |

보안 필드

**확인**을 눌러 대화 상자를 닫으면 **인라인 데이터 마법사** 대화 상자가 열리며 선택한 필드가 열 레이블로 표시 됩니다. 이 대화 상자에서 **확인**을 누르면 앞에 **Section** 문이 있고 뒤에 **Section Application** 문이 이어지 는 **Load Inline** 문이 생성됩니다.

## 파일 마법사

**스크립트 편집** 대화 상자의 **도구 창**에서 **데이터** 페이지에 있는 **테이블 파일...** 버튼을 사용하여 파일이나 HTML 테이블을 열면 자동으로 **파일 마법사**가 열립니다. 파일 메뉴에서 QlikView가 아닌 문서 파일을 열 때 도 마법사가 열립니다.

QlikView가 인식하는 파일 유형으로는 구분 텍스트 파일(예: csv 파일), 고정 레코드 파일, dif 파일, Excel 파일, HTML 파일 및 XML 파일이 있습니다. 이러한 파일 유형을 **테이블 파일**이라고 합니다.

로컬 네트워크에서 또는 인터넷에서 직접 파일을 로드할 수 있습니다.

로컬 네트워크에 저장된 파일을 로드하는 데는 **스크립트 편집** 대화 상자의 **테이블 파일** 버튼을 사용합니다. 파일에 테이블 파일의 확장자(.csv, .txt, .tab, .skv, .fix, .dif, .htm, .html, .shtml, .xhtml, .php, .asp)가 있 는 경우 **로컬 파일 열기** 대화 상자에 파일이 표시됩니다. **로컬 파일 열기**에서 파일 형식을 **모든 파일(\*.\*)**로 설정하면 확장자가 다르더라도 파일을 열 수 있습니다. 그러나 이 경우에도 QlikView가 파일의 내용을 해석 할 수 있어야 합니다. QlikView가 파일을 해석할 수 있는지 여부는 파일의 확장자와는 다른 문제입니다.

인터넷에서 직접 파일을 로드하려면 URL(이전에 웹 브라우저에서 복사한)을 FTP 찾아보기 대화 상자의 **파 일 이름** 텍스트 상자로 붙여 넣고 **열기**를 클릭합니다.

파일을 선택하면 파일 마법사가 열립니다. 파일 마법사에는 **소스**, **유형**, **변환**, **옵션**, **스크립트**의 5개 페이지 가 있습니다. **소스** 페이지에서 옵션을 변경하는 경우는 많지 않기 때문에 마법사는 **유형** 페이지에서 시작합 니다. **<<뒤로** 및 **다음>>** 버튼을 사용하여 다른 페이지로 이동할 수 있습니다.

**유형** 및 **옵션** 페이지에는 QlikView가 파일을 어떻게 해석했는지 볼 수 있는 미리 보기가 있습니다. **스크립 트** 페이지를 사용하면 스크립트 편집 대화 상자에 스크립트가 표시되는 방법을 설정할 수 있습니다.

**마침** 버튼을 클릭하면 마법사가 닫히고 로드 스크립트에 load 문이 생성됩니다.

로컬 네트워크에 저장된 파일을 로드하는 데는 **스크립트 편집** 대화 상자의 **테이블 파일** 버튼을 사용합니다. 파일에 테이블 파일의 확장자(예: .csv, .txt, .tab, .skv, .fix, .dif, .htm, .html, .shtml, .xhtml, .php, .asp)가 있는 경우 **로컬 파일 열기** 대화 상자에 파일이 표시됩니다. **로컬 파일 열기**에서 **파일 형식**을 **모든 파일(\*.\*)** 로 설정하면 확장자가 다르더라도 파일을 열 수 있습니다. 그러나 이 경우에도 QlikView가 파일의 내용을 해석할 수 있어야 합니다. QlikView가 파일을 해석할 수 있는지 여부는 파일의 확장자와는 다른 문제입니 다.

인터넷에서 직접 파일을 로드하려면 URL(이전에 웹 브라우저에서 복사한)을 FTP 찾아보기 대화 상자의 **파 일 이름** 텍스트 상자로 붙여 넣고 **열기**를 클릭합니다.

파일을 선택하면 파일 마법사가 열립니다. 파일 마법사에는 **소스**, **유형**, **변환**, **옵션**, **스크립트**의 5개 페이지 가 있습니다. **소스** 페이지에서 옵션을 변경하는 경우는 많지 않기 때문에 마법사는 **유형** 페이지에서 시작합 니다. **<<뒤로** 및 **다음>>** 버튼을 사용하여 다른 페이지로 이동할 수 있습니다.

**유형** 및 **옵션** 페이지에는 QlikView가 파일을 어떻게 해석했는지 볼 수 있는 미리 보기가 있습니다. **스크립 트** 페이지를 사용하면 **스크립트 편집** 대화 상자에 스크립트가 표시되는 방법을 설정할 수 있습니다.

**마침** 버튼을 클릭하면 마법사가 닫히고 로드 스크립트에 **load** 문이 생성됩니다.

### 파일 마법사: 소스

이 페이지에는 테이블의 소스와 관련된 모든 설정이 포함되어 있습니다. 일반적으로 소스는 **파일 열기** 대화 상자에서 파일을 선택한 상태에서도 잘 정의되어 있지만 인터넷 페이지에서 직접 가져온 테이블의 예에서 종종 볼 수 있는 것처럼 소스 정의를 변경해야 하는 경우에는 이 페이지를 사용할 수 있습니다. **유형** 페이지 에서 **< 뒤로** 버튼을 누르면 **소스** 페이지가 열립니다.

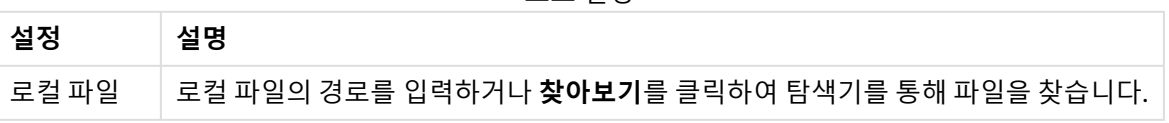

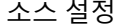

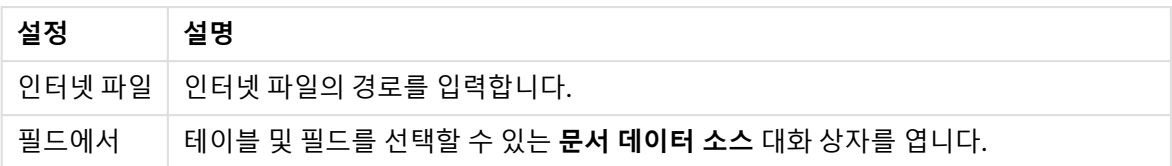

문서 데이터 소스

이 대화 상자에는 활성 문서의 테이블이 나열되며, 이전에 로드된 필드를 데이터 소스로 사용할 수 있습니 다.

| 속성    | 설명                                         |
|-------|--------------------------------------------|
| 필드 값  | 선택된 값                                      |
|       | ∙ 테이블 활성 문서에 로드된 테이블을 보여주는 드롭다운 메뉴<br>입니다. |
|       | • 필드: 선택한 테이블의 필드입니다.                      |
|       | • 값: 선택한 필드의 값입니다.                         |
| 파일 경로 | 선택한 테이블 및 필드의 이름입니다.                       |
| 값 유형  | 선택한 값의 유형입니다.                              |
|       | • 텍스트: 값이 텍스트이면 여기에 표시됩니다.                 |
|       | • 정보: 필드 값에 연결된 정보가 있으면 여기에 표시됩니다.         |
|       | • 블롭 값에 연결된 블롭이 있으면 여기에 표시됩니다.             |

문서 데이터 소스 속성:

## 파일 마법사: 유형

이 페이지에는 파일 유형 및 테이블 유형과 관련된 설정이 포함되어 있습니다. 설정은 파일 유형에 따라 다 릅니다.

테이블 파일을 열 때 프로그램은 파일의 내용을 해석하려고 시도합니다. 파라메타의 초기값은 이 방법으로 설정되지만 물론 사용자가 수동으로 변경할 수 있습니다.

### 파일 유형

파일 유형을 설정합니다. 구분, 고정 레코드, DIF, Excel 파일(xls), Excel(xlsx), HTML, QVD, XML, KML 또 는 QVX로 설정할 수 있습니다.

### 미리 보기 창

선택한 설정의 결과가 미리 보기 창(대화 상자 페이지의 아래쪽 부분)에 표시됩니다. 설정을 변경하면 미리 보기 창의 내용이 적절히 변경됩니다. 미리 보기 창에서 몇 가지 사항을 직접 변경할 수도 있습니다. 첫째, 필 드 이름 오른쪽에 있는 "X 표" 버튼을 클릭하여 필드를 생략할 수 있습니다. 그러면 X 표가 느낌표로 바뀌고 해당 필드가 **load** 문에 포함되지 않습니다. 이 변경을 취소하려면 느낌표를 한 번 더 클릭하면 됩니다. 필드 이름을 바꾸려면 필드 이름을 클릭하고 입력란에 새 이름을 입력한 다음 RETURN 키를 눌러 확인합니다. 그 러면 **load** 문의 **as** 절이 자동으로 생성됩니다. 마지막으로 레코드 파일(일부 HTML 테이블 포함)을 수정하 기 위해 미리 보기 창에서 직접 클릭하여 열 너비를 설정할 수 있습니다.

## 파일 마법사: 유형 - 구분

|                  | <b>  ᄔ</b> ᄅ ㅇ                                                                                                    |
|------------------|----------------------------------------------------------------------------------------------------|
| 설정               | 설명                                                                                                    |
| <b>Delimiter</b> | 사용할 구분 기호 유형을 지정합니다. 미리 정의된 구분 기호 이외의 다른 구분 기호를 사<br>용하려면 <b>사용자 지정</b> 을 선택하여 해당하는 구분 기호를 찾습니다. <b>사용자 지정</b> 을 선택하<br>면 해당 컴퓨터에서 사용 가능한 구분 기호 중에서 선택할 수 있는 구분 기호 선택기 대화<br>상자가 열립니다.        |
| 머리글 크기           | 파일의 머리글 부분은 줄 또는 바이트 수로 지정됩니다(구분, 고정 레코드 및 Excel 파일<br>만 해당). 머리글은 생략할 수 있습니다.                                                                                                    |
| 문자 집합            | 여기에서 테이블 파일의 문자 집합을 설정합니다. 드롭다운 메뉴에 원하는 문자 집합이<br>없는 경우 <b>사용자 지정</b> 을 선택할 수 있습니다. 그러면 컴퓨터에 설치된 문자 집합 중에서<br>선택하는 <b>코드 페이지 선택기</b> 대화 상자가 열립니다.                                             |
| 인용               | 사용할 따옴표 구성표를 설정합니다. <b>표준, 없음, MSQ</b> 중에서 선택할 수 있습니다.                                                                                                    |
| 주석               | 일부 파일에는 레코드 사이에 주석이 포함되어 있습니다. 주석 줄은 특수 문자나 //와 같<br>은 문자 집합으로 시작되는 경우가 많습니다. 여기에서 QlikView가 주석을 인식할 수 있<br>도록 주석의 시작을 표시하는 문자를 지정할 수 있습니다.                                                   |
| <b>Labels</b>    | 테이블의 첫 번째 줄에 필드 이름(열 머리글)이 저장된 경우 이 콘트롤을 <b>포함됨</b> 으로 설정<br>해야 합니다. 또한 형식에서 필드 이름을 명시적으로 지정할 수 있으며 이 경우 이 콘트롤<br>을 <b>명시적</b> 으로 설정해야 합니다. 테이블에 필드 이름이 포함되지 않은 경우 <b>없음</b> 옵션을<br>사용해야 합니다. |
| EOF 무시           | 파일의 끝을 표시하기 위해 특수 문자가 사용되는 경우가 있습니다. 이 문자가 텍스트 파<br>일의 중간에서 발견되는 경우(예를 들어 인용 부호로 묶여) 이 옵션을 사용하면 이를 무시<br>합니다.                                                                                 |

구분 설정

## 파일 마법사: 유형 - 고정 레코드

 $\overline{\phantom{a}}$ 

고정 기록 설정

| 설정        | 설명                                                                                                    |
|-----------|----------------------------------------------------------------------------------------------------|
| 머리글<br>크기 | 여기에서 파일의 줄 또는 바이트 수로 지정된 머리글 부분을 생략할 수 있습니다(구분, 고정 레<br>코드 및 Excel 파일만 해당).                                                                              |
| 레코드<br>크기 | 줄 또는 바이트 수로 레코드의 크기를 지정합니다(고정 레코드 파일만 해당).                                                                                                    |
| 문자<br>집합  | 여기에서 테이블 파일의 문자 집합을 설정합니다. 드롭다운 메뉴에 원하는 문자 집합이 없는 경<br>우 <b>사용자 지정</b> 을 선택합니다. 그러면 컴퓨터에 설치된 문자 집합 중에서 선택할 수 있는 <b>코드</b><br><b>페이지 선택기</b> 대화 상자가 열립니다. |
| EOF<br>무시 | 파일의 끝을 표시하기 위해 특수 문자가 사용되는 경우가 있습니다. 이 문자가 텍스트 파일의<br>중간에서 발견되는 경우(예를 들어 인용 부호로 묶여) 이 옵션을 사용하면 이를 무시합니다.                                                 |

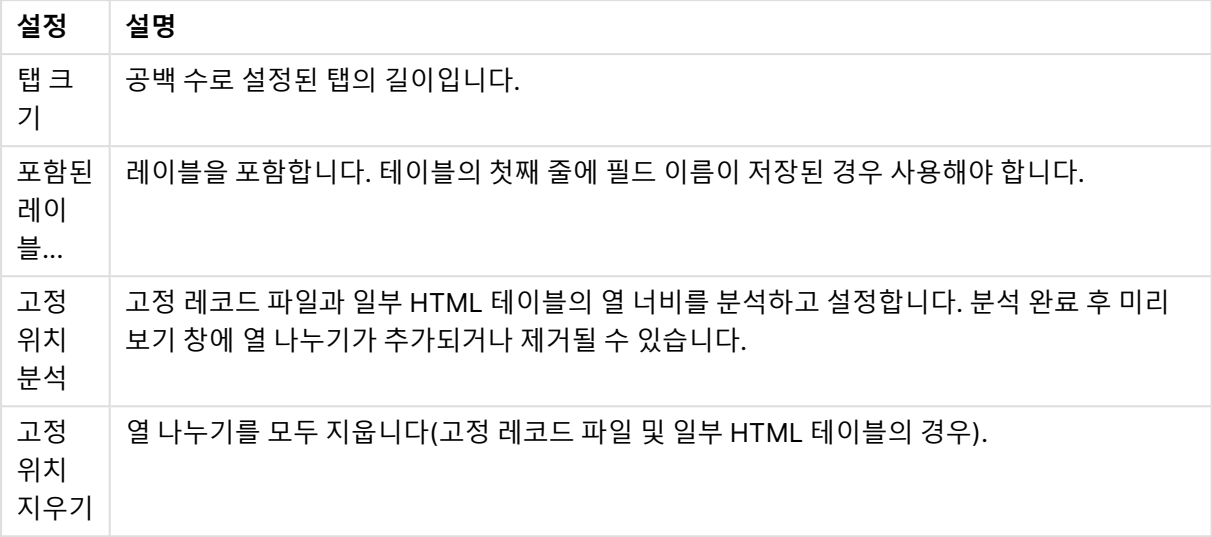

## 파일 마법사: 유형 - DIF

 $\overline{\phantom{a}}$ 

DIF 설정

| 설정        | 설명                                                                                                    |
|-----------|----------------------------------------------------------------------------------------------------|
| Labels    | 테이블의 첫 번째 줄에 필드 이름(열 머리글)이 저장된 경우 이 콘트롤을 <b>포함됨</b> 으로 설정해<br>야 합니다. DIF 형식에서도 필드 이름을 명시적으로 지정할 수 있으며 이 경우 이 콘트롤을<br><b>명시적</b> 으로 설정해야 합니다. 테이블에 필드 이름이 포함되지 않은 경우 <b>없음</b> 옵션을 사용해<br>야 합니다. |
| 문자 집<br>합 | 여기에서 테이블 파일의 문자 집합을 설정합니다. 드롭다운 메뉴에 원하는 문자 집합이 없는<br>경우 <b>사용자 지정</b> 을 선택합니다. 그러면 컴퓨터에 설치된 문자 집합 중에서 선택할 수 있는<br>코드 페이지 선택기 대화 상자가 열립니다.                                                       |

## 파일 마법사: 유형 - Excel XLS

Excel XLS 설정

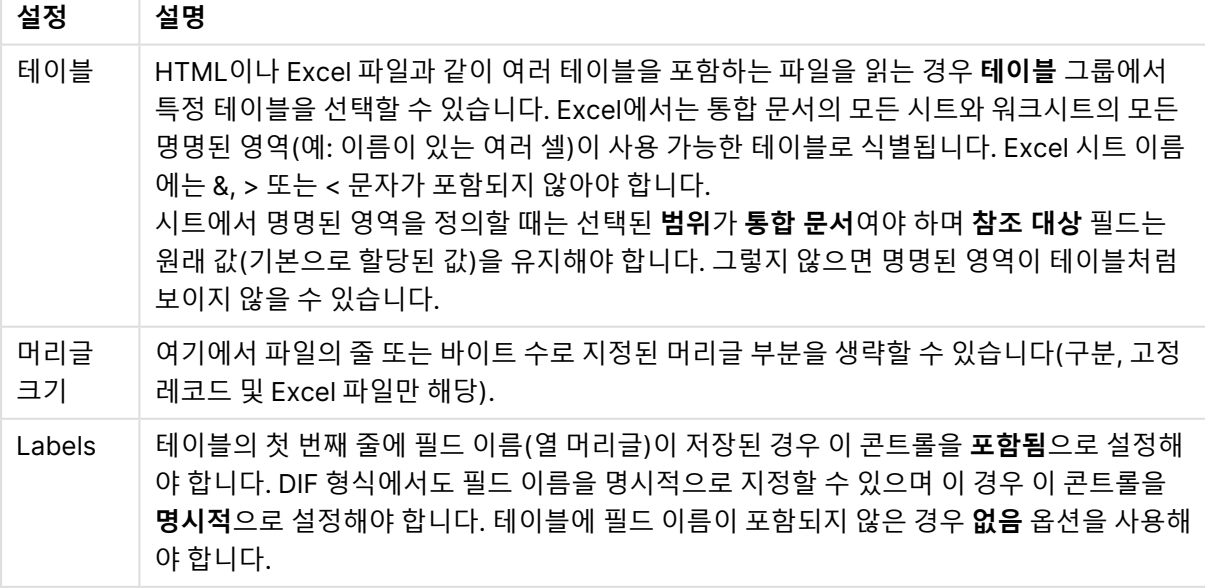

파일 마법사: 유형 - Excel XLSX

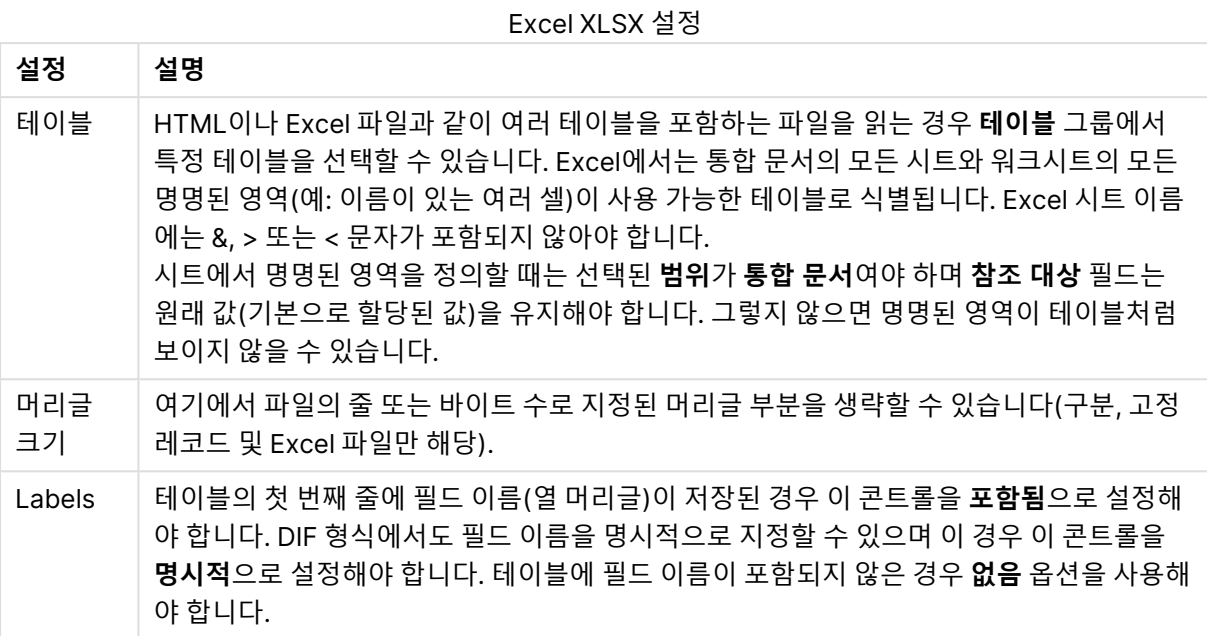

파일 마법사: 유형 - HTML

HTML 설정

| 설정                | 설명                                                                                                    |
|-------------------|----------------------------------------------------------------------------------------------------|
| 테이블               | HTML이나 Excel 파일과 같이 여러 테이블을 포함하는 파일을 읽는 경우 <b>테이블</b> 그룹에서<br>특정 테이블을 선택할 수 있습니다. Excel에서는 통합 문서의 모든 시트와 워크시트의 모든<br>명명된 영역(예: 이름이 있는 여러 셀)이 사용 가능한 테이블로 식별됩니다.                                 |
| Labels            | 테이블의 첫 번째 줄에 필드 이름(열 머리글)이 저장된 경우 이 콘트롤을 <b>포함됨</b> 으로 설정해<br>야 합니다. DIF 형식에서도 필드 이름을 명시적으로 지정할 수 있으며 이 경우 이 콘트롤을<br><b>명시적</b> 으로 설정해야 합니다. 테이블에 필드 이름이 포함되지 않은 경우 <b>없음</b> 옵션을 사용해<br>야 합니다. |
| 문자 집<br>합         | 여기에서 테이블 파일의 문자 집합을 설정합니다. 드롭다운 메뉴에 원하는 문자 집합이 없는<br>경우 <b>사용자 지정</b> 을 선택합니다. 그러면 컴퓨터에 설치된 문자 집합 중에서 선택할 수 있는<br>코드 페이지 선택기 대화 상자가 열립니다.                                                       |
| 고정 위<br>치 분석      | 고정 레코드 파일과 일부 HTML 테이블의 열 너비를 분석하고 설정합니다. 분석 완료 후 미<br>리 보기 창에 열 나누기가 추가되거나 제거될 수 있습니다.                                                                                                    |
| 고정 위<br>치 지우<br>기 | 열 나누기를 모두 지웁니다(고정 레코드 파일 및 일부 HTML 테이블의 경우).                                                                                                    |

파일 마법사: 유형 - QVD

이 파일 유형은 구성 가능한 설정이 없습니다.

파일 마법사: 유형 - XML

XML 설정

| 설정  | 설명                                                                                                    |
|-----|----------------------------------------------------------------------------------------------------|
| 테이블 | 발견된 테이블이 이 목록에 표시됩니다. 각 테이블은 XML 구조 내에서 발견된 위치에 해당하<br>는 경로로 표시됩니다. 테이블을 선택하면 오른쪽의 <b>필드</b> 창에 해당 필드가 표시됩니다. <b>마침</b><br>버튼을 클릭하면 목록의 각 테이블에 대한 load 문이 생성됩니다. |
| XML | 이 시트에는 해석된 XML 구조가 표시됩니다.                                                                                                    |
| 필드  | 이 시트에는 선택한 테이블의 필드와 생성된 키가 표시됩니다.                                                                                                    |

파일 마법사: 유형 - KML

KML 형식으로 저장된 맵 파일을 로드하여 맵 시각화에 사용할 수 있습니다.

이 파일 유형은 구성 가능한 설정이 없습니다.

파일 마법사: 유형 - QVX

QVX 형식 파일에는 데이터 테이블을 설명하는 메타데이터와 실제 데이터가 포함됩니다. QVD 형식은 독점 형식이며 QlikView 내부에서 변환을 최소화하도록 최적화된 반면 QVX 형식은 공용이며 기존 데이터베이 스 형식에서 데이터를 내보낼 때 어느 정도 변환이 필요합니다. QVX 파일은 스크립트에서 **load** 문을 사용 하여 로드합니다.

이 파일 유형은 구성 가능한 설정이 없습니다.

파일 마법사: 변환

**변환** 대화 상자에서 테이블에 대한 필터링과 고급 변환을 수행할 수 있습니다. 이 기능은 HTML 테이블에 특히 중요합니다. 데이터를 HTML 형식으로 저장하는 방법에 대한 일반적인 표준이 없기 때문입니다. 이 때 문에 QlikView에서 구조화된 다른 데이터 형식처럼 손쉽게 HTML 테이블을 읽을 수 없습니다.

**변환** 대화 상자를 사용하려면 **변환 단계 사용** 버튼을 클릭하여 변환 단계를 활성화합니다. 단계는 메모리를 절약하기 위해 기본으로 활성화되지 않습니다.

**변환** 대화 상자에서는 QlikView에 적합한 테이블을 만드는 데 사용할 수 있는 여러 필터를 제공합니다. 대 화 상자에는 6개의 페이지가 있으며 자세한 설명은 아래와 같습니다. **테이블 변환** 대화 상자의 왼쪽 아래 모 서리에 있는 버튼들은 모든 페이지에서 사용됩니다.

| 버튼    | 설명                           |
|-------|------------------------------|
| 실행 취소 | │ 마지막으로 추가한 변경 내용을 실행 취소합니다. |
| 다시 실행 | 마지막 실행 취소를 다시 실행합니다.         |
| 초기화   | 테이블을 원래 상태로 초기화합니다.          |

범용 변형 버튼

### 가비지

**가비지** 탭에서 가비지를 포함하는 행과 열을 테이블에서 제거할 수 있습니다. HTML 파일에는 단지 가독성 을 높이기 위한 여분의 행과 열이 추가된 경우가 많으며 이러한 행과 열은 QlikView로 데이터를 로드하기 전 에 제거해야 합니다.

열과 행은 명시적으로 제거할 수 있으며 이 경우 해당 색인이 스크립트에 저장됩니다. 조건부 기준에 따라 행을 제거할 수도 있습니다.

가비지 버튼

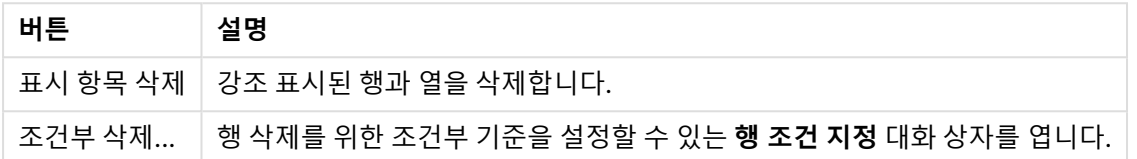

### 채우기

**채우기** 탭에서 셀 값을 바꿀 수 있습니다. 대부분의 경우 특정 설명과 일치하는 특정 셀들을 동일한 열의 다 른 값으로 바꿉니다. 일반적으로 이러한 셀들은 비어 있으며 비어 있지 않은 첫 번째 상위 셀에 관련 값이 있 습니다.

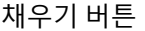

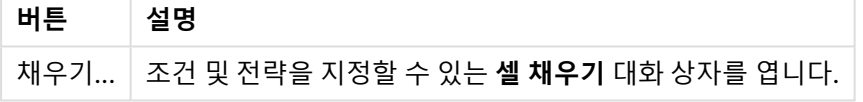

#### Column

**열** 대화 상자 페이지는 열의 내용을 새 열로 복사하는 데 사용됩니다. 소스 열의 모든 셀을 복사하거나 선택 한 셀만 복사할 수 있습니다. 이 기능은 열에 여러 종류의 값이 포함된 경우 유용합니다. HTML 링크가 포함 된 열을 복제하면서 한 열에는 링크 텍스트를 넣고 다른 열에는 URL을 넣는 용도로도 사용할 수 있습니다.

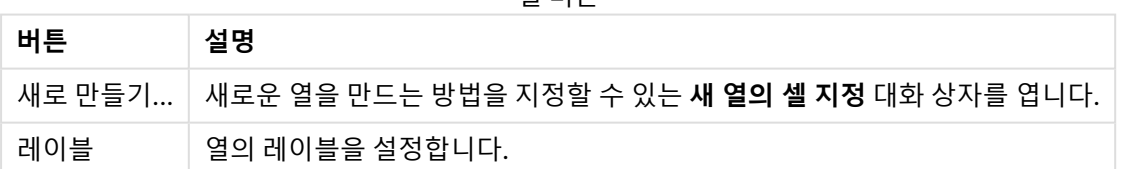

열 버튼

### 컨텍스트

HTML 테이블에는 표시되는 것보다 많은 정보가 저장될 수 있습니다. 예를 들어 셀의 내용을 클릭할 수 있 는 경우 브라우저가 이동할 주소도 저장되어 있어야 합니다. **변환** 페이지는 셀의 텍스트를 표시하지만 해당 셀에 해당하는 추가 정보도 표시할 수 있습니다. 물론 이 정보를 QlikView에서 읽을 수도 있습니다.

추가 정보는 항상 태그에 포함됩니다. 태그는 이름이 있으며 경우에 따라 값을 가지는 특성도 포함합니다. 다음은 셀 컨텍스트의 한 예입니다.

#### **<A href=www.myurl.com/mypage.html name="MyName">**

#### **My link text**

#### **</A>**

셀에 표시되는 텍스트는 My link text입니다. 컨텍스트에는 시작 태그와 종료 태그가 포함되어 있습니다. 태그는 하이퍼텍스트 링크를 지정합니다. 시작 태그에는 href 및 name의 두 특성이 있습니다.

**컨텍스트** 페이지는 기본 문자열이 아닌 태그의 특성을 읽는 데도 사용할 수 있습니다. 다른 종류의 작업도 수행할 수 있습니다. 셀의 컨텍스트를 보려면 마법사에서 셀을 마우스 오른쪽 버튼으로 클릭하고 **컨텍스트 보기**를 선택합니다.

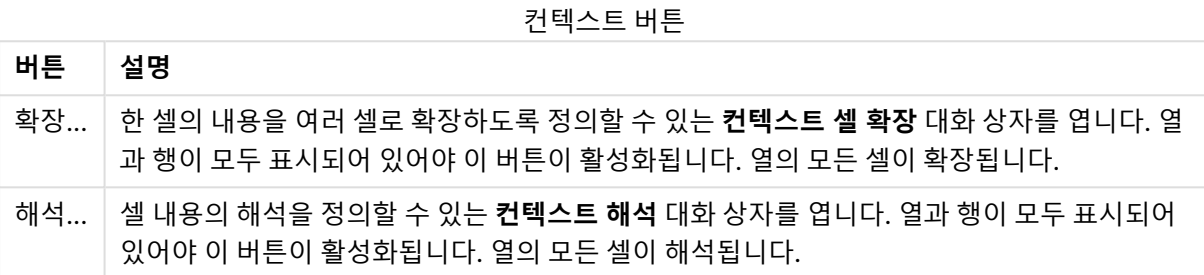

### 줄 바꿈 조정

**줄 바꿈 조정** 탭에서는 테이블의 줄 바꿈을 조정할 수 있습니다. 줄 바꿈이란 테이블의 두 번째 부분이 아래 가 아닌 테이블의 첫 번째 부분 옆에 나타나는 것을 말합니다. 따라서 위의 예에서는 테이블의 오른쪽 절반 이 왼쪽 절반 아래쪽으로 이동합니다.

#### 줄 바꿈 조정 버튼

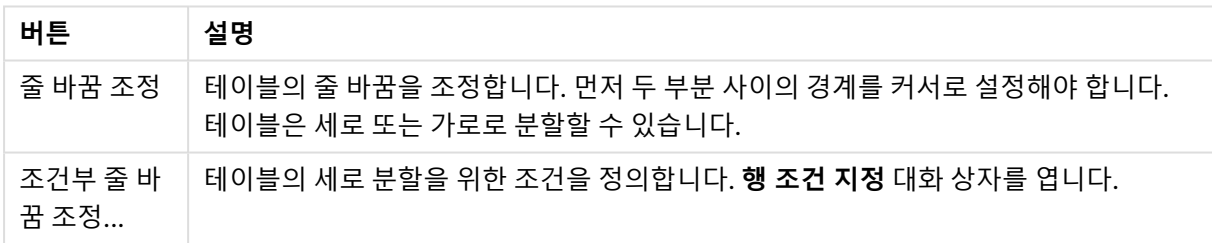

### 회전

웹 디자이너는 테이블의 모양을 위해 테이블을 회전하는 경우가 많습니다. 회전 기능의 주 용도는 테이블을 돌려 "정상 상태"로 만들어서 열에서 필드를 얻고 첫 번째 행에서 필드 이름을 얻도록 하는 것입니다.

회전 버튼

| 버튼    | 설명                                                                                                    |
|-------|----------------------------------------------------------------------------------------------------|
| Left  | 테이블을 시계 반대 방향으로 돌립니다.                                                                                     |
| Right | 테이블을 시계 방향으로 돌립니다.                                                                                        |
| 바꾸기   | 테이블을 바꿉니다. 즉, 테이블을 대각 축을 중심으로 미러를 수행하여 오른쪽 위 셀과 왼쪽 아<br>래 셀의 위치를 뒤바꿉니다. 하지만 왼쪽 위와 오른쪽 아래 셀은 원래 위치에 유지됩니다. |

셀 채우기

셀 채우기 필드

| 필드         | 설명                                                               |
|------------|------------------------------------------------------------------|
| 사양         | 사양 그룹에서 셀을 채우는 조건을 지정할 수 있습니다.                                   |
| 대상 열       | 조건을 적용할 열 번호를 설정합니다.                                             |
| 셀 조건       | _셀 조건을 설정할 수 있는 <b>셀 조건</b> 대화 상자를 엽니다.                          |
| 채우기 유<br>형 | 셀을 채우는 방법에 대한 전략을 설정합니다. <b>위, 왼쪽, 오른쪽, 아래</b> 중 한 값을 사용합니<br>다. |

#### **셀 조건**

**셀 조건** 대화 상자는 **셀 채우기** 대화 상자에서 열리며, 셀의 내용을 참조하는 논리 조건을 지정하는 데 사용 할 수 있습니다.

- <sup>l</sup> **셀 값**: 드롭다운 메뉴에 몇 가지 논리 옵션이 있습니다. 문자열을 비교하려면 다음 필드에 비교할 문 자열을 입력하십시오. 셀 내용의 길이를 비교하려면 가장 오른쪽에 비교 길이(숫자 값)를 입력하십 시오.
- <sup>l</sup> **아님**: 논리 NOT을 사용하여 조건을 반전해야 하는 경우 이 옵션을 활성화하십시오.
- <sup>l</sup> **대/소문자 구분**: 값 비교에서 대/소문자를 구분해야 한다면 이 옵션을 활성화하십시오.

#### 새 열의 셀 지정

**새 열의 셀 지정** 대화 상자는 기존 열에서 새 열을 자동으로 생성하는 조건을 지정하는 데 사용됩니다. **변환** 페이지(**파일 마법사: 변환** 대화 상자에 있음)에서 액세스할 수 있습니다.

- <sup>l</sup> **셀 및 열**:
	- 소스 열: 셀 값을 복사할 열 번호를 설정합니다.
	- <sup>l</sup> **해당 행의 셀**: 행 조건을 설정할 수 있는 **행 조건 지정** 대화 상자를 엽니다.
	- 대상 열: 대상 열의 수를 지정합니다.
- <sup>l</sup> **고급 옵션**:
	- <sup>l</sup> **Null 값을 이전 값으로 바꾸기**: 빈 셀을 위 셀의 값으로 채웁니다.
	- <sup>l</sup> **소스 행 삭제**: 소스 행의 내용을 복사한 후 소스 행을 삭제합니다.

행 조건 지정

**행 조건 지정** 대화 상자는 **파일 마법사: 변환** 대화 상자의 **가비지** 페이지(**조건부 삭제** 버튼), **열** 페이지(**새로 만들기...** 버튼) 또는 **줄 바꿈 조정** 페이지(**조건부 줄 바꿈 조정** 버튼)를 통해 열 수 있습니다. 여기서 하나 또 는 여러 행 선택에 대한 논리 조건을 정의할 수 있습니다. 컨텍스트에 따라 정의한 행이 삭제되거나 새 열로 복사되고 테이블을 여러 부분으로 분할합니다.

**조건** 그룹에서는 열이 특정 값 또는 다른 열, 레코드 범위 또는 모든 레코드와 같은 조건을 지정할 수 있습니 다. 여러 조건을 함께 적용할 수 있습니다. 조건을 정의한 후 해당 조건을 변환에 포함하려면 **추가** 버튼을 누 릅니다.

- <sup>l</sup> **값과 비교**: 셀을 참 또는 거짓을 평가하는 셀 조건과 비교합니다.
- <sup>l</sup> **열과 비교**: 셀을 다른 열의 해당 셀과 비교합니다.
- 범위: x 행을 선택한 다음 y 행을 건너뜁니다. 이 옵션의 시작 및 종료 위치는 색인에 지정되어 있을 수 있습니다.
- <sup>l</sup> **모든 행**: 모든 행을 선택해야 하는 경우 이 조건을 사용합니다.
- <sup>l</sup> **열**: 조건을 적용할 열 번호를 설정합니다.
- 시작: 범위 모드에서만 표시됩니다. 삭제하거나 두 번째 조건을 적용할 행 범위에서 시작 행 번호를 설정합니다.
- <sup>l</sup> **끝**: **범위** 모드에서만 표시됩니다. 삭제하거나 두 번째 조건을 적용할 행 범위에서 종료 행 번호를 설 정합니다.
- <sup>l</sup> **선택**: **범위** 모드에서만 표시됩니다. 여기서는 선택할 행 또는 순환적(예: 순환적으로 두 개의 행을 선 택한 다음 한 행을 건너뜀)으로 건너뛸 행을 설정할 수 있습니다. 모든 행을 사용하는 경우 **선택**은 1 로, **건너뛰기**는 0으로 설정해야 합니다.
- <sup>l</sup> **옵션**: 이 하위 그룹에서는 선택 관련 옵션을 지정할 수 있습니다.
	- <sup>o</sup> **대/소문자 구분**: 이 옵션을 활성화하면 비교 작업 시 대/소문자 구분이 적용됩니다.
	- <sup>o</sup> **아님**: 이 옵션을 활성화하면 선택 기준이 뒤바뀝니다.
- <sup>l</sup> **조건(AND)**: 이 그룹에서는 변환에 지정 및 포함된 조건이 표시됩니다. 논리 AND가 조건 사이에 적 용됩니다.
	- <sup>o</sup> **추가**: 현재 조건을 목록에 추가합니다.
	- <sup>o</sup> **제거**: 선택한 조건을 목록에서 제거합니다.

### 파일 마법사: 옵션

파일 파라메타

#### 파일 매개 변수 설정

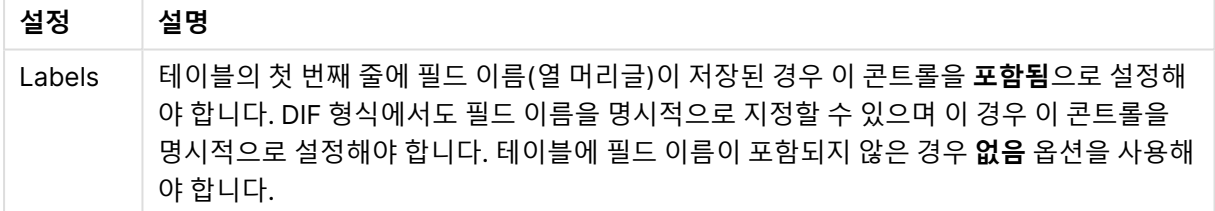

#### 절

절 설정

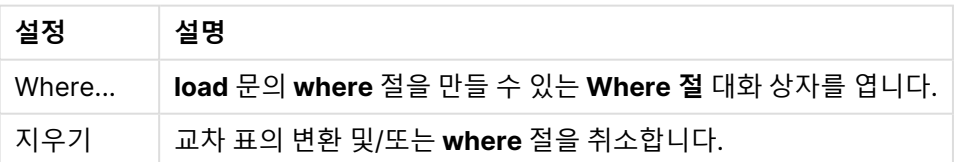

### 접두사

접두사 설정

| │ 설정       | 설명                                                                     |
|------------|------------------------------------------------------------------------|
| Crosstable | 교차 표를 3개 이상의 열 테이블로 변환하기 위한 파라메타를 설정할 수 있는 <b>교차 표</b> 대<br>화 상자를 엽니다. |

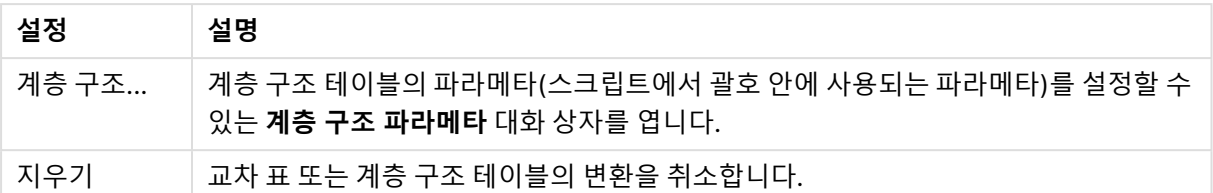

교차 표 변환과 **where** 절이 모두 사용되는 경우 **where** 절이 먼저 평가됩니다. 따라서 교차 표에서 먼저 변 환을 수행한 후 **where** 절을 적용하는 것은 불가능합니다. 그러나 이미 변환된 테이블에 **where** 절을 적용 해야 하는 경우 임시 테이블이 포함된 구조를 사용하면 문제를 해결할 수 있습니다.

TempTable: Crosstable (…) Load … from …; RealTable: Load … resident TempTable where …; Drop Table TempTable;

### 컨텍스트 셀 확장

이 대화 상자를 사용하여 한 셀의 내용을 여러 셀로 확장할 수 있습니다. 한 열의 여러 행이 HTML 테이블의 한 셀 안에, 즉 <TD>와 </TD> 태그 사이에 포함되는 경우가 있습니다. 이 경우 이러한 셀을 한 열로 확장할 수 있습니다. 열 내의 여러 행 간에 구분 기호로 사용되는 태그를 선택합니다. 일반적으로 <BR> 기호가 사용 됩니다.

- <sup>l</sup> **삽입할 셀**: 삽입할 셀의 수입니다. 이 값은 일반적으로 1로 설정되지만 추가 행이 필요한 경우 더 높 은 수로 설정할 수 있습니다.
- <sup>l</sup> **행 조건**: 확장될 행에 대한 조건입니다.

### 컨텍스트 해석

**컨텍스트 해석** 대화 상자를 사용하여 셀의 값과 셀에 있는 숨겨진 정보를 서로 바꿀 수 있습니다. 셀은 각각 여러 개의 다른 태그를 포함할 수 있으며, 경우에 따라 여러 개의 특성을 포함할 수 있습니다. 해당 하는 태그와 특성을 선택하고 **확인**을 누르면 셀의 내용이 해당 특성의 값으로 바뀝니다.

- **태그**: 셀에 있는 태그의 목록입니다.
- <sup>l</sup> **특성**: 표시된 태그의 특성입니다.
- <sup>l</sup> **특성**: 특성의 값입니다.

#### 교차 표 마법사

교차 표 마법사는 대화 상자를 기반으로 **Crosstable** 문을 만드는 방법입니다. 이 대화 상자는 **파일 마법사** 의 **옵션** 페이지에서 **교차 표** 버튼을 클릭하면 열 수 있습니다.

교차 표 마법사에는 다음과 같은 옵션이 있습니다.

- **한정자 필드**: 변환될 필드 앞에 올 한정자 필드의 수입니다.
- <sup>l</sup> **특성 필드**: 변환될 모든 필드(특성 값)를 포함할 새로운 필드의 이름입니다.
- **데이터 필드**: 특성 값의 데이터를 포함할 새로운 필드의 이름입니다.

Where 절

<sup>l</sup> 단순: where 절에 포함될 **필드**와 사용될 **연산자/함수**를 선택합니다. 기존 필드 값을 바탕으로 **상수** 를 입력할 수도 있습니다. 각 행의 왼쪽에 있는 드롭다운 목록에서 **AND** 또는 **OR**를 선택하면 둘째 및 셋째 행이 활성화됩니다.

- <sup>l</sup> 고급: 절을 처음부터 입력하려면 **고급**을 선택합니다.
- <sup>l</sup> 빈 템플릿: 이 옵션은 스크립트에 **Where (1=1)**를 삽입하고 추가로 편집할 수 있도록 합니다.

계층 구조 파라메타

소스 파라메타

- <sup>l</sup> **ID 필드(**NodeID**)**: 노드 ID가 포함된 필드의 이름입니다.
- <sup>l</sup> **부모 ID 필드(**ParentID**)**: 부모 노드의 노드 ID가 포함된 필드의 이름입니다.
- <sup>l</sup> **이름 필드(**NodeName**)**: 노드의 이름이 포함된 필드의 이름입니다.

계층 구조 파라메타

- <sup>l</sup> **부모 이름(**ParentName**)**: 새 **ParentName** 필드의 이름입니다. 선택적인 매개 변수입니다.
- <sup>l</sup> **경로 이름(**PathName**)**: 루트부터 노드까지 경로를 포함하는 새 **Path** 필드의 이름입니다. 선택적인 매개 변수입니다.
- <sup>l</sup> **깊이 이름(**Depth**)**: 새 **Depth** 필드의 이름을 지정하는 데 사용되는 문자열로, 계층 구조에서 노드의 깊이가 포함됩니다. 선택적인 매개 변수입니다.
- <sup>l</sup> **경로 소스(**PathSource**)**: 노드 경로를 만드는 데 사용되는 노드의 이름이 포함된 필드의 이름입니 다. 선택적인 파라메타입니다. 생략된 경우 **NodeName**이 사용됩니다.
- <sup>l</sup> **경로 구분 기호(**PathDelimiter**)**: 새 **Path** 필드에서 구분 기호로 사용되는 문자열입니다(예: \). 선 택적인 파라메타입니다. 생략된 경우 '/'가 사용됩니다.

파라메타에 속함

- <sup>l</sup> **상위 ID(**AncestorID**)**: 상위 노드의 ID를 포함하는 새 **ancestor id** 필드의 이름입니다.
- <sup>l</sup> **상위 이름(**AncestorName**)**: 상위 노드의 이름을 포함하는 새 **ancestor** 필드의 이름입니다.
- <sup>l</sup> **깊이 차이 이름(**DepthDiff**)**: 계층 구조에서 상위 노드에 상대적인 노드의 깊이를 포함하는 새 **DepthDiff** 필드의 이름입니다. 선택적인 매개 변수입니다.

파일 마법사: 스크립트

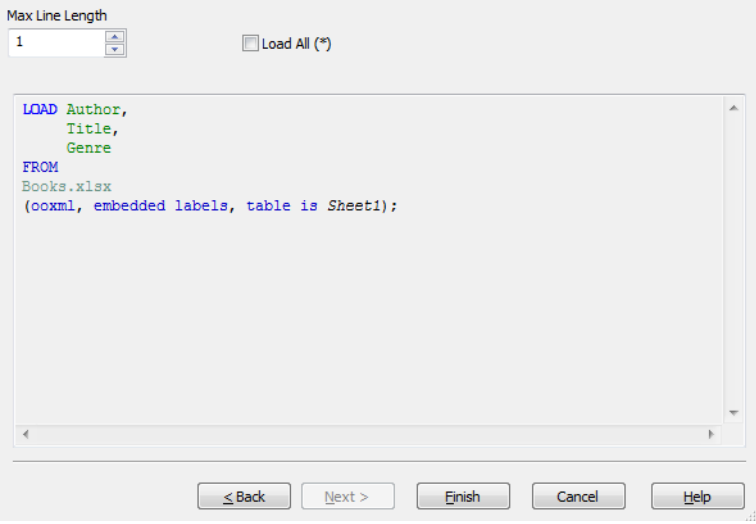

**스크립트** 페이지를 사용하면 **스크립트 편집** 대화 상자에 스크립트가 표시되는 방법을 설정할 수 있습니다. 또한 스크립트를 더 쉽게 해석할 수 있도록 **최대 줄 길이**도 설정할 수 있습니다.

**모두 로드(\*)**를 선택하면 테이블 내의 모든 필드가 로드됩니다.

**마침** 버튼을 클릭하면 **load** 문이 생성되고 마법사가 닫힙니다.

### 디버거

디버거에서 스크립트를 실행하면 훨씬 쉽게 스크립트 오류를 식별할 수 있습니다. 디버거를 사용하면 스크 립트가 실행되는 도중 모든 스크립트 문을 모니터링하고 변수 값을 검토할 수 있습니다.

**스크립트 편집** 창의 상단 메뉴에서 **디버그** 버튼을 클릭하여 디버거를 시작합니다.

스크립트는 디버거의 상단에 있는 창에 표시됩니다. 스크립트 실행의 진행 상황은 노란색 막대로 표시됩니 다. 행 번호를 클릭하면 **중단점**이 삽입되며, 다시 클릭하면 제거됩니다. **지우기** 버튼을 클릭하면 모든 중단 점이 제거됩니다. 중단점에 도달하면 진행 명령이 있을 때까지 스크립트 실행이 정지됩니다.

중간에 있는 창에 현재 실행 중인 문이 표시됩니다.

상태 코드와 스크립트 오류는 왼쪽 아래에 있는 창에 표시됩니다. 이는 기본적으로 스크립트를 디버거 외부 에서 실행할 때 **스크립트 실행 진행률** 창에 표시되는 것과 동일한 정보입니다.

오른쪽 아래 창에는 모든 변수와 해당 값이 표시됩니다. 변경된 변수는 빨간색으로 표시됩니다.

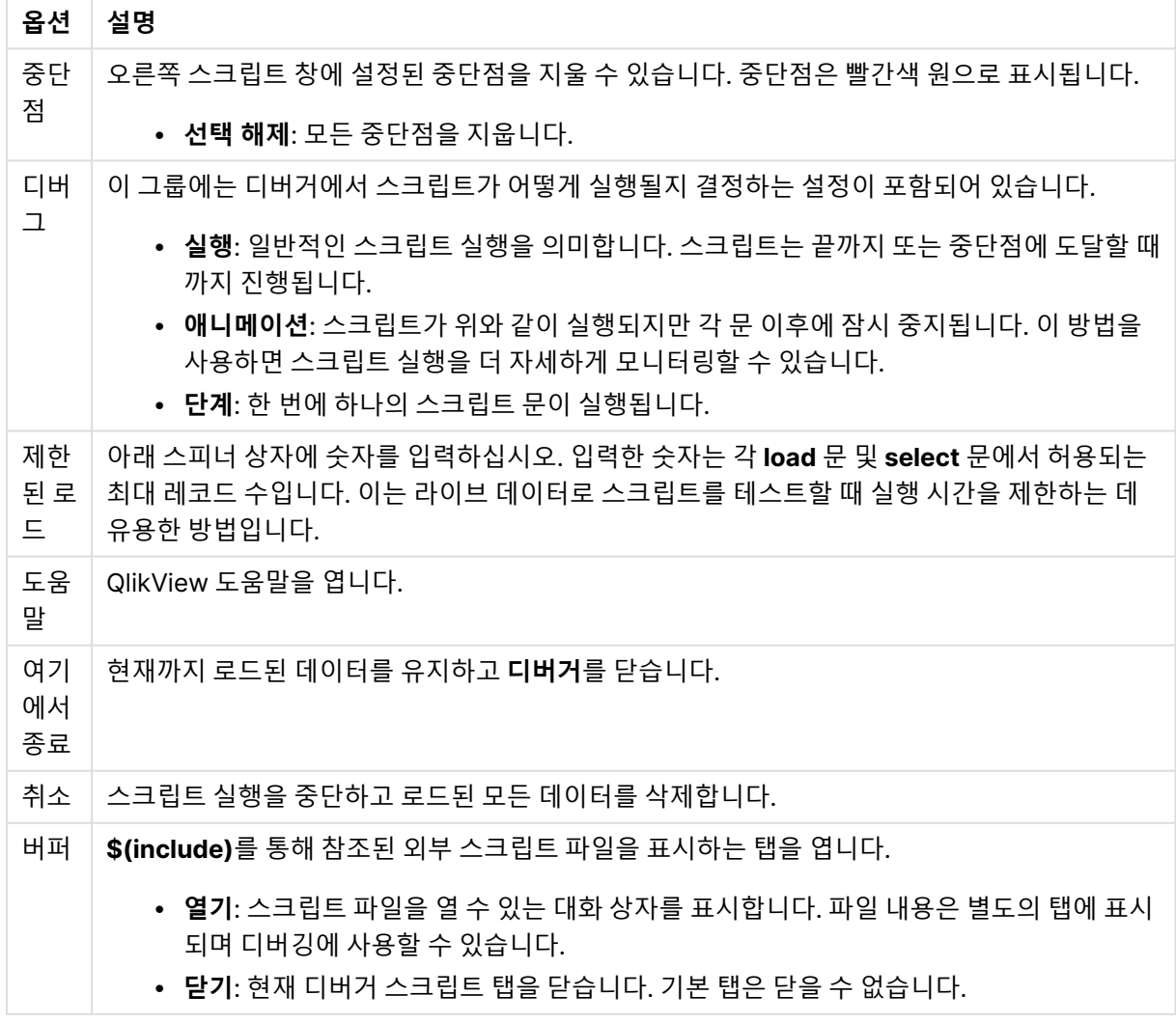

디버거 옵션
# 5.5 변수 개요 대화 상자

**변수 개요** 대화 상자는 숨겨지지 않은 모든 변수와 해당 값을 단일 목록에 표시합니다. 변수 개요는 QlikView 표현식의 달러 기호 확장 기능과 함께 임시 표현식 리포지토리로 사용할 수 있습니다.

- <sup>l</sup> **변수**: 이 4열 목록에는 숨겨지지 않은 모든 변수의 이름과 해당 값이 표시됩니다. 북마크에 변수를 포 함하려면 **+** 열의 확인란을 선택합니다.
- <sup>l</sup> **정의**: 정의를 표시하려면 위의 목록에서 변수를 강조 표시합니다. 텍스트를 마음대로 편집할 수 있습 니다. 변경 내용은 위 목록의 **값** 열에 즉시 반영됩니다. **...** 버튼을 클릭하면 **표현식 편집** 대화 상자가 열립니다.
- <sup>l</sup> **주석**: 변수 작성자가 변수의 목적과 기능을 설명할 수 있는 주석 필드입니다.
- <sup>l</sup> **추가**: 새 변수를 정의할 수 있는 **새 변수** 대화 상자를 엽니다.
- <sup>l</sup> **제거**: 변수를 삭제하려면 목록의 변수를 강조 표시하고 이 버튼을 클릭합니다.
- <sup>l</sup> **검색**: 사용 가능한 변수를 이름별로 검색합니다.

# 5.6 표현식 편집 대화 상자

**차트 속성: 표현식**의 표현식 목록 아래에 있는 **추가** 버튼을 선택하거나 기존 표현식을 마우스 오른쪽 버튼 으로 클릭하고 **표현식 추가** 또는 **표현식 편집**을 선택하면 표현식 편집 대화 상자가 열립니다.

이는 주로 차트 표현식에 사용되지만 표현식이 필요할 때마다 다른 표현식을 작성 또는 편집하는 데에도 활 용할 수 있습니다. 이 대화 상자는 프로그램 전체에서 어디서나 텍스트 편집 상자 옆의 점 3개 기호가 있는 버튼을 클릭하여 액세스할 수 있습니다.

이 대화 상자의 주요 부분은 긴 표현식이 들어갈 수 있게 크기를 조정할 수 있는 **표현식** 편집 영역과 그 아래 에 있는 **필드**, **함수**, **변수** 및 **이미지**의 네 가지 탭으로 구성된 탭 영역으로 이루어져 있습니다.

### 표현식 작성

선택한 표현식에 대한 편집 영역에 전체 표현식을 입력할 수도 있지만 대개 아래 설명된 탭 영역에서 표현식 의 대부분을 작성하는 편이 더 편리합니다. 표현식은 =로 시작해야 합니다.

**표현식 정상** 레이블은 표현식 구문이 프로그램에서 허용되는 경우, 즉 표현식이 유효한 경우에만 표시됩니 다. 그렇지 않으면 레이블에서 여러 오류 메시지(**잘못된 필드 이름**, **표현식 내 오류**, **표현식 뒤 가비지**) 중 하 나를 표시합니다. 표현식이 유효한 경우를 제외하고 **확인** 버튼을 클릭하여 대화 상자를 닫는 것은 별로 의미 가 없습니다.

### 표현식 탭 옵션

**표현식 편집** 대화 상자 탭에는 표현식 작성을위한 다음 옵션이 있습니다.

필드

**필드** 탭에는 필드 데이터를 기준으로 통계 집계 함수를 만드는 데 사용되는 콘트롤이 있습니다.

필드 옵션

| 옵션               | 설명                                                                                                    |
|------------------|----------------------------------------------------------------------------------------------------|
| 집계               | 첫 번째 드롭다운에는 사용 가능한 통계 집계 함수의 목록이 나열됩니다. (예를 들어 <b>첫 번째</b><br>문자열과 마지막 문자열 함수를 사용하여 피벗 테이블에 텍스트를 표시할 수 있습니다.) |
| 테이블              | 이 드롭다운 목록은 아래 필드 목록에 표시되는 필드를 하나의 특정 내부 테이블로 제한하는<br>데 사용됩니다.                                                 |
| 필드               | 이 드롭다운에는 사용 가능한 모든 필드 이름의 목록이 나열됩니다.                                                                          |
|                  | MEASURE 필드는 기본 집계 함수 Sum, Avg, Count, Min, Max와 함께만 사용할 수 있습니다.                                               |
| 시스템<br>필드 표<br>시 | 필드 목록에 시스템 필드를 포함하려면 이 옵션을 선택합니다.                                                                             |
| 고유               | 통계 함수는 기본적으로 발견된 항목 수에 따라 계산됩니다. <b>고유</b> 옵션을 선택하면 중복 값 없<br>이 표현식이 계산됩니다.                                   |
| 붙여넣<br>기         | 선택 내용을 표현식의 구성 요소로 입력하려면 이 버튼을 클릭합니다.                                                                         |

## 함수

**함수** 탭에는 표현식에 일반 QlikView 함수를 입력하는 데 사용되는 콘트롤이 있습니다.

함수 옵션

| 옵션        | 설명                                                                                                    |
|-----------|----------------------------------------------------------------------------------------------------|
| 함수 범<br>주 | 이 드롭다운 목록은 아래 <b>함수 이름</b> 목록에 표시되는 함수를 한 번에 하나의 범주로 제한하는<br>데 사용됩니다.                                       |
| 함수 이<br>름 | 이 드롭다운에는 사용 가능한 모든 QlikView 함수(제한적인 수의 전용 스크립트 함수 제외)의<br>목록이 나열됩니다.<br>함수 탭의 아래쪽 창에는 선택한 함수의 인수 구문이 표시됩니다. |
| 붙여넣<br>기  | 선택 내용을 표현식의 구성 요소로 입력하려면 이 버튼을 클릭합니다.                                                                       |

## 변수

**변수** 탭에는 표현식에 QlikView 변수를 입력하는 데 사용되는 콘트롤이 있습니다.

변수 옵션

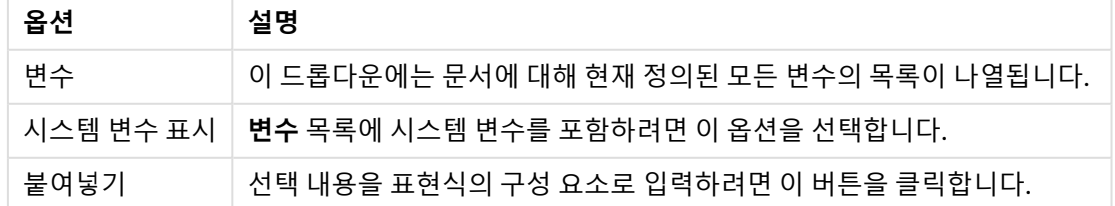

**변수** 탭의 아래쪽에는 **변수** 목록에서 선택한 변수의 현재 값이 표시되는 창이 있습니다.

### 이미지

**이미지** 탭에는 QlikView에서 사용 가능한 내부 파일에 액세스하는 데 사용되는 콘트롤이 있습니다. 또한 연 결된 다른 이미지 파일에도 액세스할 수 있습니다. 이 기능은 레이아웃의 특정 부분으로 한정된다는 점에 유 의하십시오. **이미지** 탭 오른쪽에는 현재 선택된 이미지를 표시하는 창이 있습니다.

이미지 옵션

|           | 옵션     | 설명                                                   |
|-----------|--------|------------------------------------------------------|
|           | 이미지 폴더 | 이 드롭다운에는 사용 가능한 이미지 폴더의 목록이 나열됩니다.                   |
| 이미지<br>고급 |        | 이 드롭다운에는 선택한 폴더에서 사용 가능한 이미지의 목록이 나열됩니다.             |
|           |        | 이 버튼을 클릭하면 <b>이미지 선택기</b> 대화 상자에서 직접 그림을 선택할 수 있습니다. |
|           | 붙여넣기   | 선택 내용을 표현식의 구성 요소로 입력하려면 이 버튼을 클릭합니다.                |

# 표현식 메뉴 편집 옵션

또한 **표현식 편집** 대화 상자에는 다음과 같은 메뉴 명령과 버튼이 포함되어 있습니다.

### 파일 메뉴

#### 파일 메뉴 옵션

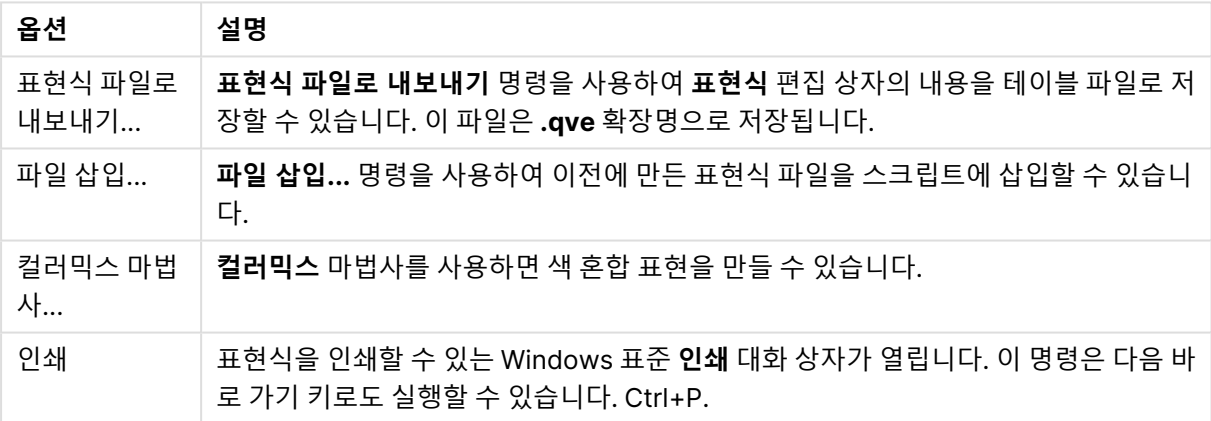

### 편집 메뉴

메뉴 편집 옵션

| 옵션   | 설명                                                                 |
|------|--------------------------------------------------------------------|
| 실행 취 | 가장 최근의 변경 내용을 실행 취소합니다. 이 명령은 다음 바로 가기 키로도 실행할 수 있습                |
| 소    | 니다. Ctrl+Z.                                                        |
| 다시 실 | 가장 최근의 <b>실행 취소</b> 내용을 다시 실행합니다. 이 명령은 다음 바로 가기 키로도 실행할 수         |
| 행    | 있습니다. Ctrl+Y.                                                      |
| 잘라내기 | 강조 표시된 텍스트를 클립보드로 내보냅니다. 이 명령은 다음 바로 가기 키로도 실행할 수<br>있습니다. Ctrl+X. |

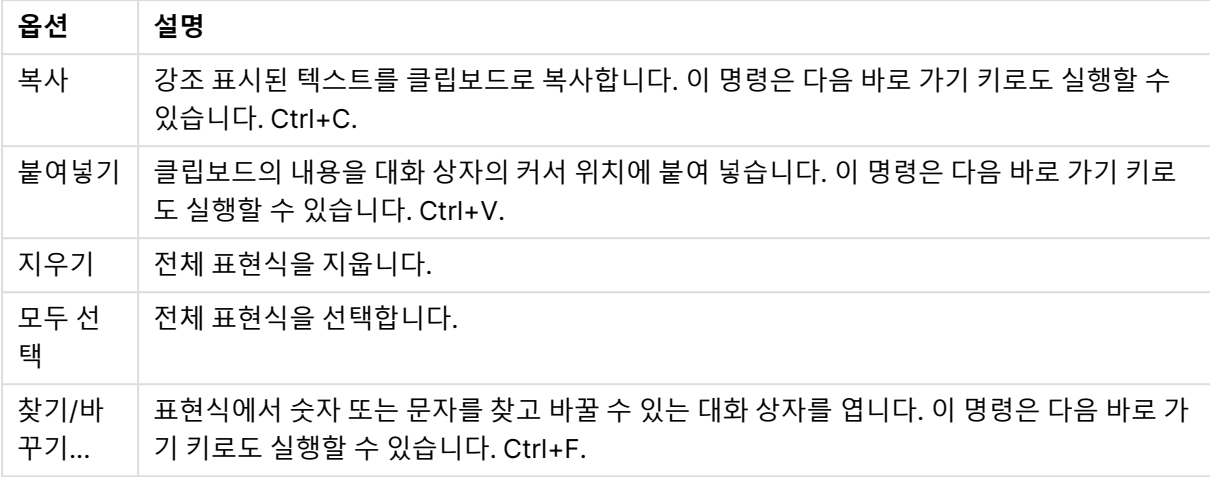

### 설정 메뉴

메뉴 설정 옵션

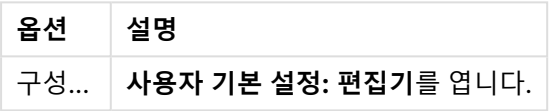

## 컬러믹스 마법사

**표현식 편집** 대화 상자의 **파일** 메뉴에서 **컬러믹스 마법사**를 열면 주어진 계수로 동적 색을 계산하는 표현식 인 컬러믹스 표현식을 만들 수 있습니다.

예를 들어 피벗 테이블에 100 내외의 값이 표시되는 계산된 색인을 살펴보겠습니다. 이 경우 색인은 높을수 록 좋습니다. 특정 차원 값에 100을 크게 상회하는 색인이 있는 경우 해당 피벗 테이블 선을 녹색으로 표시 하고, 100에 크게 미달하는 색인 값은 빨간색으로 표시할 수 있습니다. 그리고 100에 가까운 값이 점차 노란 색이 되도록 지정할 수 있습니다. 즉, 동적 색을 사용할 수 있습니다.

QlikView의 Colormix 함수로도 이러한 점진적인 색 계산을 수행할 수 있지만 Colormix 함수 안에 적절한 표현식을 만들기는 다소 어려울 수 있습니다. 이 경우 컬러믹스 마법사가 도움이 됩니다.

중요한 것은 색 함수나 **컬러믹스 마법사**는 QlikView에서 색 함수를 사용하는 곳에만 사용할 수 있다는 것입 니다. 따라서 차트 표현식에서는 사용할 수 없지만 **배경 색** 표현식이나 **텍스트 색** 표현식에서는 사용할 수 있습니다.

**표현식 편집** 대화 상자의 **파일** 메뉴에서 **컬러믹스 마법사**를 열면 가장 먼저 동적 색을 만드는 데 필요한 내 용을 설명하는 페이지가 표시됩니다. 앞으로 마법사를 사용할 때 시작 페이지를 건너뛰려면 이 페이지를 다 시 표시하지 않음 확인란을 선택합니다.

계속하려면 **다음**을 클릭합니다.

### 1단계 - 값 표현식 입력

QlikView가 표시할 색을 제어하는 표현식입니다. 일반적인 표현식은 다음과 같습니다.

- Sum(Sales) / Sum(total Sales)
- Sum(Sales) / Sum(Quota)
- $Avg(Aqe)$

일반적으로 선택한 레코드의 많고 적음에 관계없이 동일한 자릿수를 가지는 값입니다. 사용하는 데 적합한 계수로는 평균, 백분율 또는 지수가 있습니다. 계속하려면 **다음**을 클릭합니다.

### 2단계 – 상한 및 하한 설정

이 페이지에서 값 표현식의 상한 및 하한과 해당 색을 정의해야 합니다. "한계"는 가능한 최댓값이 아니라 최 대 색이 적용되는 한계를 말합니다. 예를 들어 일반적인 표현식은 다음과 같습니다.

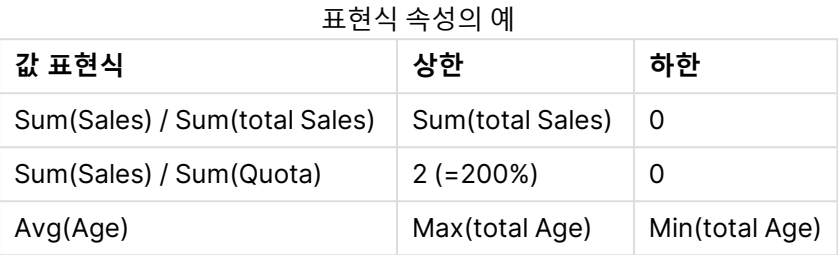

그러나 다른 한계를 사용할 수 있습니다.

차트 내에서 색 마법사를 사용하는 경우 다음과 같은 두 표현식을 사용하는 것이 좋습니다.

- RangeMax (top(total <ValueExpression>,1,NoOfRows(total)))
- RangeMin (top(total <ValueExpression>,1,NoOfRows(total)))

이러한 표현식은 차트 내에서 <ValueExpression>의 최대 행 값과 최소 행 값을 계산합니다.

- <sup>l</sup> **자동 정규화**: 이 확인란이 선택되면 QlikView는 적절한 상한과 하한을 찾습니다. 이 경우 상한과 하 한 수준에 대한 표현식을 수동으로 입력할 수 없습니다.
- <sup>l</sup> **상한**: **자동 정규화** 옵션을 선택하지 않은 경우 여기에 상한에 대한 표현식을 입력해야 합니다.
- <sup>l</sup> **중간**: 세 번째 색과 연결되는 중간 수준에 대한 표현식을 입력할 수 있습니다.
- <sup>l</sup> **하한**: **자동 정규화** 옵션을 선택하지 않은 경우 여기에 하한에 대한 표현식을 입력해야 합니다.
- <sup>l</sup> **반전**: 이 버튼은 상한 색과 하한 색을 반전시킵니다.

계속하려면 **다음**을 클릭합니다.

#### 3단계 - 마무리

이 페이지에서는 색 혼합 표현을 마무리합니다.

- <sup>l</sup> **향상된 색**: 이 확인란을 선택하면 값 표현식에 히스테리시스 변환이 적용됩니다. 그러면 중간 범위의 민감도가 상승하여 상위 및 하위 색의 비중이 증가합니다.
- <sup>l</sup> **값 포화**: 여기에서는 값 표현식이 상한이나 하한을 벗어날 경우의 동작을 제어할 수 있습니다. **상위 (하위) 색 사용**을 선택하면 QlikView는 최대 또는 최소 색을 사용합니다. **표준 색 사용**을 선택하면 QlikView는 **색** 페이지에 정의된 표준 색을 사용합니다.

# 5.7 표현식 개요

이 대화 상자에는 모든 문서, 시트 및 시트 개체 표현식이 단일 목록에 표시됩니다. 이 목록에서 단일 표현식 을 편집하거나 여러 표현식에 대한 찾기/바꾸기를 수행할 수 있습니다. 목록에서 표현식을 하나 이상 선택 하면 선택한 줄이 검은색으로 나타납니다. 선택을 취소하려면 마지막 표현식 아래를 클릭합니다.

대화 상자 왼쪽 위에서 확인란을 두 개 이상 선택할 수 있습니다.

- $\bullet$  차트 표현식
- <sup>l</sup> 차트 특성
- 색 표현식
- 표시 조건
- 기타 표현식

#### 표현식 명령

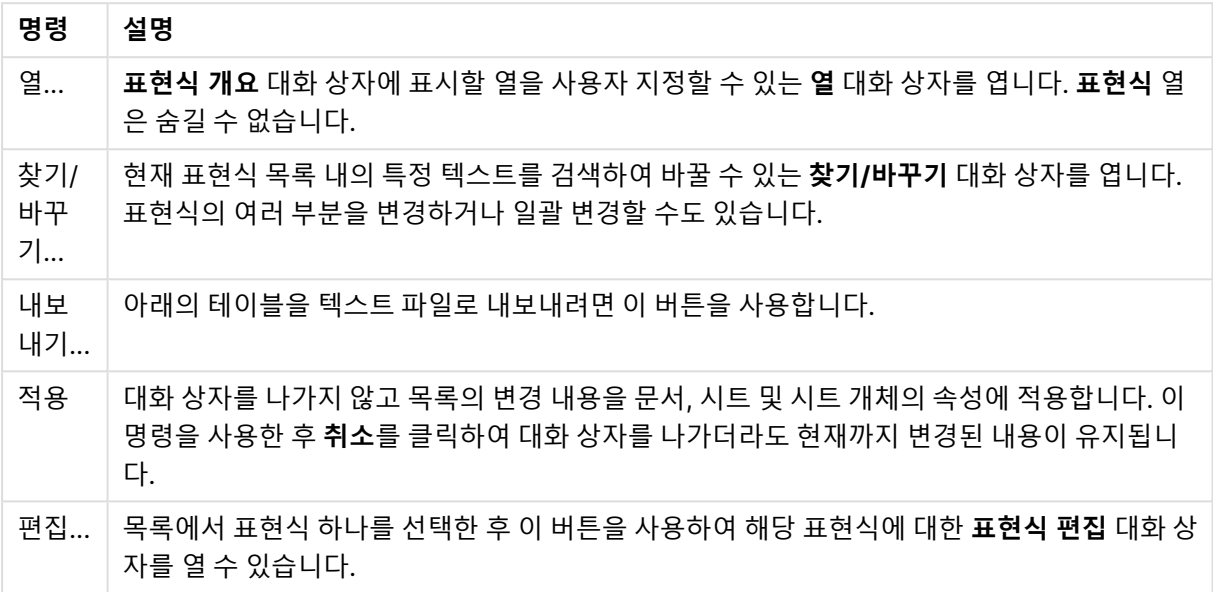

대화 상자 아래쪽의 표현식 목록은 **열** 대화 상자의 설정(아래 참조)에 따라 다음 열을 포함할 수 있습니다.

표현식 열

| Column | 설명                                                                                                    |
|--------|----------------------------------------------------------------------------------------------------|
| 시트 ID  | 표현식이 있는 시트의 시트 ID입니다. 문서 표현식의 경우 비어 있습니다.                                                                                             |
| 시트 이름  | 표현식이 있는 시트의 이름(탭 제목)입니다. 문서 표현식의 경우 비어 있습니다.                                                                                          |
| 개체 ID  | 표현식이 있는 시트 개체의 시트 개체 ID입니다. 문서 및 시트 표현식의 경우 비어 있습니<br>다.                                                                              |
| 개체 이름  | 표현식이 있는 개체의 이름입니다.                                                                                                    |
| 위치     | 표현식의 유형에 대한 간단한 설명이 포함된 이름으로 나타낸 속성 내 표현식의 위치입니<br>다.                                                                                 |
| 레이블    | 개체의 기본 표현식의 레이블입니다.                                                                                                    |
| 위치(전체) | 속성 구조 내에서 표현식의 정확한 위치입니다. 표기법은 QlikView 자동화 인터페이스의<br>개체 속성 계층 구조에 해당합니다. QlikView 자동화 인터페이스에 대한 자세한 내용은<br>QlikView API 가이드를 참조하십시오. |
| 표현식    | 표현식 정의입니다.                                                                                                    |

이 대화 상자에서 수행한 변경 내용은 일반적인 **실행 취소** 명령으로 실행 취소할 수 있습니다.

# 5.8 서버 개체 창

**서버 개체 창**은 최종 사용자가 자신의 서버 시트 개체를 관리하고 다른 사용자의 공유 개체에 액세스할 수 있는 쉬운 방법을 제공합니다.

## 창 구성

**서버 개체 창**은 **보기** 메뉴의 **서버 개체** 명령을 사용하거나 F2 키를 눌러서 설정/해제할 수 있습니다. 이 창 은 QlikView 응용 프로그램 창의 어느 쪽으로든 이동 및 고정할 수 있습니다. QlikView 창 옆에 자유롭게 떠 다니게 둘 수도 있습니다.

로컬 문서(서버 기반이 아닌)를 작업할 때도 **서버 개체 창**을 열어둘 수 있지만 사용 가능한 기능은 없습니다.

**서버 개체 창**에는 두 영역이 있습니다. **내 개체** 영역에는 활성 서버 문서에 대한 사용자 지정 개인 서버 개체 가 나열됩니다. **공유 개체** 영역에는 현재 서버 문서와 연결된 모든 공유 시트 개체(사용자 지정 공유 개체 포 함)가 나열됩니다.

개체를 QlikView 응용 프로그램 창에서 숨기려면 개체를 마우스 오른쪽 버튼으로 클릭하고 **제거**를 선택합 니다. 개체를 레이아웃에 다시 표시하려면 **서버 개체** 창에서 개체를 끌어야 합니다.

개체를 마우스로 가리키면 개체의 이름, 개체 유형, 소유자와 최근 수정 날짜에 대한 정보를 포함하는 팝업 이 표시됩니다.

### 공유 개체

공유 개체가 표시되는 위치입니다. 공유 개체는 **유형**, **소유자** 및 **날짜**에 따라 그룹화할 수 있습니다. 그룹화 방법을 변경하려면 **공유 개체** 옆의 화살촉을 클릭합니다. 각 개체에 대한 정보를 더 많이 표시하려면 목록을 확장하고, 공간을 절약하려면 목록을 축소할 수 있습니다. 목록을 확장하려면 개체 옆의 화살촉을 클릭하고 축소하려면 다시 클릭합니다.

레이아웃에는 **내 개체**와 **공유 개체** 영역에 선택된 개체가 표시됩니다.

다른 사용자의 공유 개체를 사용하려면 개체를 응용 프로그램 창으로 끌어야 합니다.

## 개체 추가 및 공유

새 서버 시트 개체를 만들면 자동으로 **내 개체** 목록에 추가됩니다.

사용자 지정 서버 개체 중 하나를 다른 사용자와 공유하려면 **내 개체** 영역에서 개체를 마우스 오른쪽 버튼으 로 클릭하고 **모든 사용자와 공유** 또는 **사용 권한 공유...**를 선택합니다. 그러면 **공유** 대화 상자가 열립니다.

### 공유

**공유** 대화 상자에서 개체가 공유되는 방법을 구성할 수 있습니다. 개체를 공유하려면 **사용 권한 공유** 드롭 다운 메뉴에서 옵션 중 하나를 선택합니다.

- <sup>l</sup> **공유하지 않음**: 개체가 다른 사용자와 공유되지 않습니다.
- <sup>l</sup> **모든 사용자와 공유** 개체가 모든 사용자와 공유됩니다.
- <sup>l</sup> **사용자 이름별 공유**: 개체가 아래에 나열된 사용자와 공유됩니다.

개체는 **공유 개체** 영역에 나타나지만 **내 개체** 영역에도 유지되며 이제 공유 상태가 되었음을 나타내는 작은 손 모양이 표시됩니다.

이전에 공유한 개체의 공유를 해제하려면 **내 개체** 영역에서 개체를 마우스 오른쪽 버튼으로 클릭하고 **공유 안 함** 또는 **사용 권한 공유**를 다시 선택하여 **공유** 대화 상자를 열고 **사용 권한 공유** 드롭다운에서 **공유하지 않음**을 선택합니다. 그러면 개체가 **공유 개체** 목록에서 사라지고 더 이상 다른 사용자가 사용할 수 없게 됩 니다. 하지만 다른 사용자의 활성 세션에서는 사라지지 않습니다.

# 5.9 내보내기 및 인쇄

인쇄: 일반

**일반** 탭에서 프린터 및 용지에 대한 설정을 지정할 수 있습니다. 다른 탭에서 추가적인 출력 설정을 할 수 있 습니다.

**프린터** 그룹에는 사용 가능한 프린터가 드롭다운 목록에 나열됩니다. **속성** 버튼을 클릭하면 프린터 속성에 액세스할 수 있습니다.

**용지** 그룹에서는 용지 **크기** 및 **소스**(트레이)를 선택할 수 있습니다.

이 속성 페이지의 다른 옵션을 선택하면 용지 **방향** 변경, 인쇄할 **페이지 범위** 지정, **사본 수** 지정 및 **한 부씩 인쇄**를 지정할 수 있습니다.

**크기** 그룹에서는 다음 세 가지 크기 조정 옵션을 선택할 수 있습니다.

- <sup>l</sup> 확대/축소 비율(%): 인쇄물의 배율을 늘리거나 줄이려면 이 옵션을 선택하고 백분율 숫자를 입력하 십시오.
- <sup>l</sup> 1x1 페이지에 맞춤 인쇄물의 크기를 용지 크기에 맞추려면 이 옵션을 선택하십시오. **방향**을 변경하 면 더 나은 결과를 얻을 수 있습니다.
- <sup>l</sup> 맞춤 크기(\_ x \_ 페이지): 인쇄물의 크기를 지정한 페이지 수에 맞추려면 이 옵션을 선택하십시오.

**인쇄** 대화 상자를 연 경우(**파일: 시트 인쇄** 명령을 사용하여) **크기** 그룹은 사용할 수 없고 **시트 옵션** 그룹으로 대체됩니다. 시트 옵션 그룹에서는 **이 시트** 또는 **모든 시트** 인쇄를 선택하거나 인 쇄물에 **배경 그리기**(배경 무늬)를 선택할 수 있습니다.

다음과 같은 버튼도 사용할 수 있습니다.

인쇄 일반 버튼

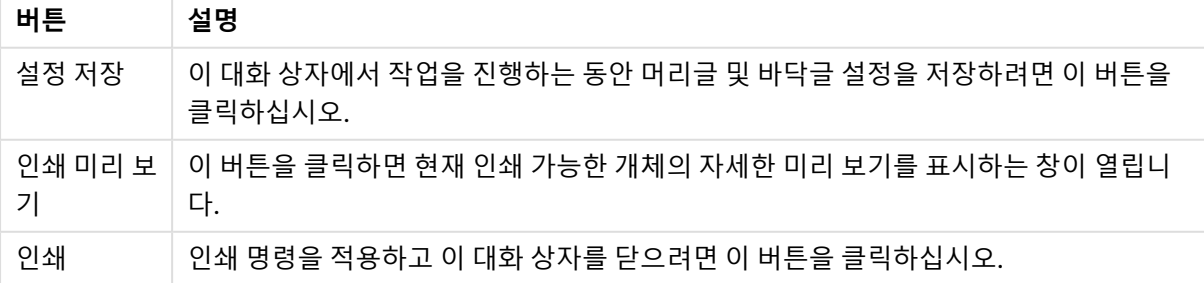

인쇄: 레이아웃

**레이아웃** 탭에서 **선택 스탬프 인쇄** 및 **여백**을 설정할 수 있습니다. 다른 탭에서 추가적인 출력 설정을 할 수 있습니다.

- <sup>l</sup> **선택 스탬프 인쇄**: **선택 스탬프 인쇄** 그룹에서는 현재 선택된 해당 내용(즉, 현재 개체에 영향을 주는 현재 선택)을 인쇄물에 포함하는 옵션을 선택할 수 있습니다. "선택 상태" 텍스트가 인쇄물에 표시되 며 뒤이어 필드 목록 및 필드 값이 표시됩니다. 다음 옵션에 따라 **현재 선택**에 포함될 페이지가 결정 됩니다. **첫 페이지에**, **모든 페이지에 - 페이지 위쪽**, **모든 페이지에 - 페이지 아래쪽**, **끝 페이지에**.
- <sup>l</sup> **제목 텍스트**: 이 편집 상자에서는 인쇄할 시트 개체 앞에 인쇄할 텍스트를 지정할 수 있습니다. 이 텍 스트는 계산 표현식으로 입력할 수 있습니다. **...** 버튼을 클릭하면 긴 수식을 더 쉽게 편집할 수 있는 **표현식 편집** 대화 상자가 열립니다. 편집 상자 옆의 **글꼴** 버튼을 누르면 텍스트에 대해 개별 글꼴을 선택할 수 있습니다. AJAX 클라이언트를 사용할 때는 이 기능이 지원되지 않습니다.
- <sup>l</sup> **후행 텍스트**: 이 편집 상자에서는 인쇄할 시트 개체 뒤에 인쇄할 텍스트를 지정할 수 있습니다. 이 텍 스트는 계산 표현식으로 입력할 수 있습니다. **...** 버튼을 클릭하면 긴 수식을 더 쉽게 편집할 수 있는 **표현식 편집** 대화 상자가 열립니다. 편집 상자 옆의 **글꼴** 버튼을 누르면 텍스트에 대해 개별 글꼴을 선택할 수 있습니다. AJAX 클라이언트를 사용할 때는 이 기능이 지원되지 않습니다.
- <sup>l</sup> **여백**: **여백** 그룹에서 인쇄 개체 주위의 여백을 정의할 수 있습니다. 변경 사항은 **인쇄** 대화 상자의 오 른쪽에 있는 미리 보기 창에서 확인할 수 있습니다. 측정 단위는 mm, cm 또는 인치입니다. 기본 단위 는 **사용자 기본 설정: 디자인** 페이지에서 설정합니다.
	- <sup>l</sup> **위쪽**: 용지 위쪽과 인쇄 개체의 위쪽 테두리 사이의 거리를 지정합니다.
	- <sup>l</sup> **머리글**: **머리글** 값은 머리글 텍스트와 용지 위쪽 사이의 거리입니다. 머리글 텍스트가 표시되 려면 이 값이 **위쪽** 값보다 작아야 합니다.
	- <sup>l</sup> **왼쪽**: 용지 왼쪽 가장자리와 인쇄 개체의 왼쪽 테두리 사이의 거리를 지정합니다.
	- <sup>l</sup> **오른쪽**: 용지 오른쪽 가장자리와 인쇄 개체의 오른쪽 테두리 사이의 거리를 지정합니다.
	- <sup>l</sup> **아래쪽**: 용지 아래쪽과 인쇄 개체의 아래쪽 테두리 사이의 거리를 지정합니다.
	- <sup>l</sup> **바닥글**: **바닥글** 값은 바닥글 텍스트와 용지 아래쪽 사이의 거리입니다. 바닥글 텍스트가 표시 되려면 이 값이 **아래쪽** 값보다 작아야 합니다.

다음과 같은 버튼도 사용할 수 있습니다.

- <sup>l</sup> **설정 저장**: 이 대화 상자에서 작업을 진행하는 동안 레이아웃 설정을 저장하려면 이 버튼을 클릭하십 시오.
- <sup>l</sup> **인쇄 미리 보기**: 이 버튼을 클릭하면 현재 인쇄 가능한 개체의 자세한 미리 보기를 표시하는 창이 열 립니다.
- 인쇄: 인쇄 명령을 적용하고 이 대화 상자를 닫으려면 이 버튼을 클릭하십시오.

인쇄: 머리글/바닥글

**머리글/바닥글** 탭에서 **머리글** 및 **바닥글**에 대한 설정을 지정할 수 있습니다. 다른 탭에서 추가적인 출력 설 정을 할 수 있습니다.

다음 버튼을 사용하여 특정 시스템 정보에 대한 제어 코드를 텍스트 창에 삽입할 수 있습니다. 제어 코드를 직접 입력할 수도 있습니다.

머리글/바닥글 버튼/코드

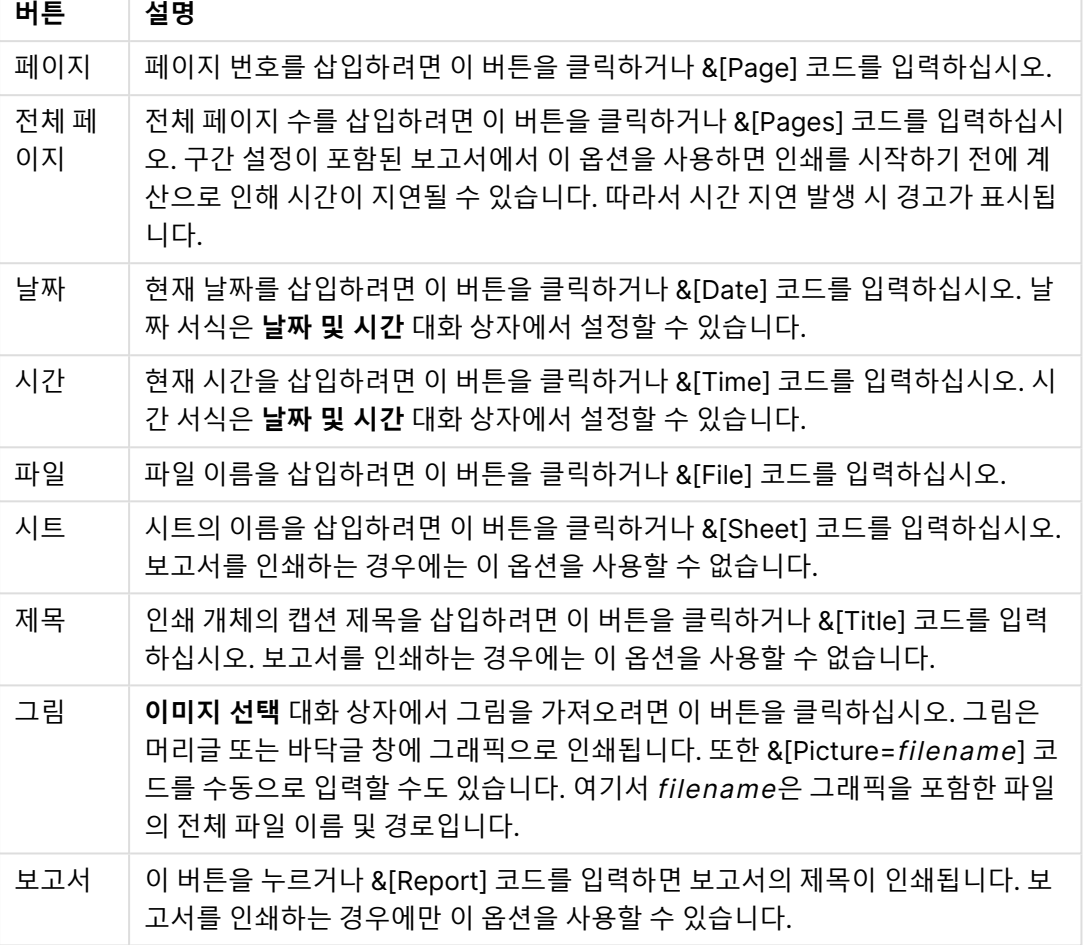

**머리글** 및 **바닥글** 그룹을 사용하여 위 설정을 **왼쪽 섹션**, **중앙 섹션**, **오른쪽 섹션** 창에 지정할 수 있습니다. 원하는 창을 클릭하여 커서를 위치시킨 다음 버튼을 클릭하거나 코드를 입력하십시오.

다음과 같은 버튼도 사용할 수 있습니다.

더 많은 머리글/바닥글 버튼

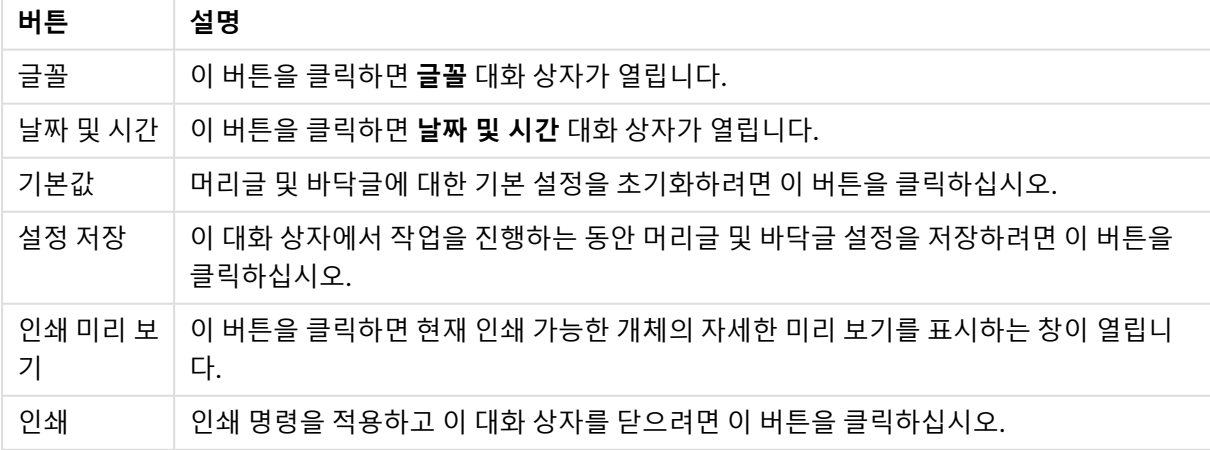

## 인쇄 옵션: 날짜 및 시간

여기서 날짜 및 시간의 기본 표시 형식을 설정할 수 있습니다.

날짜 및 시간 옵션

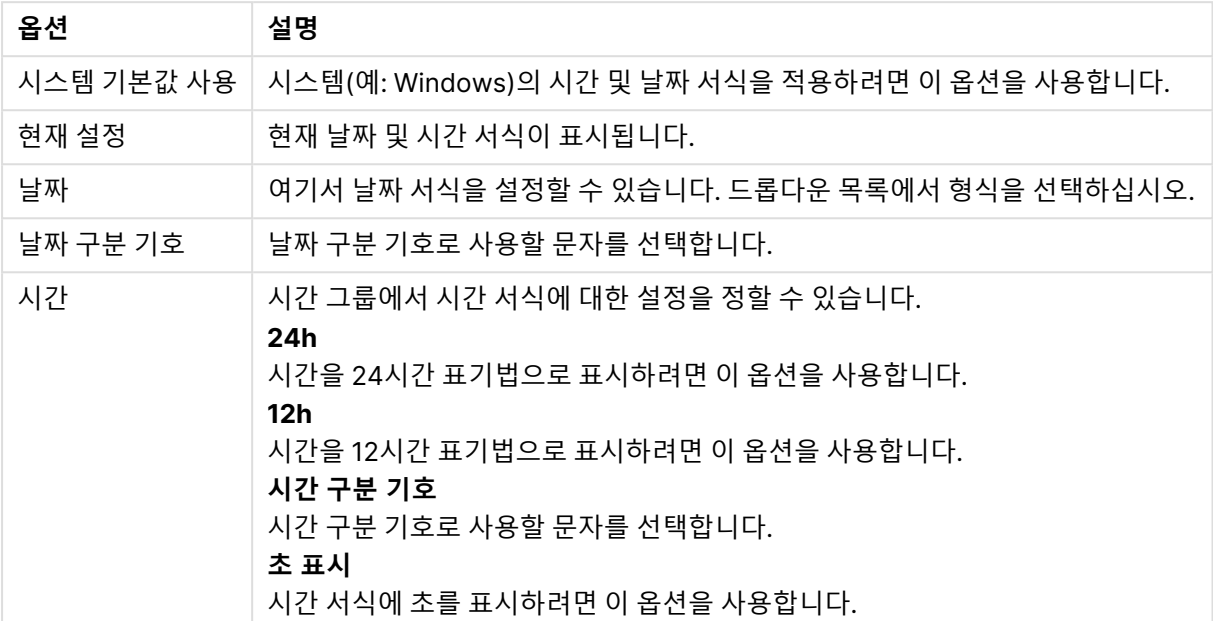

### 시트 인쇄

이 대화 상자를 열려면 **파일** 메뉴에서 **시트 인쇄**를 선택하십시오 이 대화 상자는 일반 **인쇄** 대화 상자의 **일 반** 페이지에 있는 **크기** 그룹이 **시트 옵션** 그룹으로 교체된 것만 제외하면 일반 인쇄 대화 상자와 동일합니 다.

### 시트 옵션

**시트 옵션** 그룹에는 다음 설정이 포함됩니다.

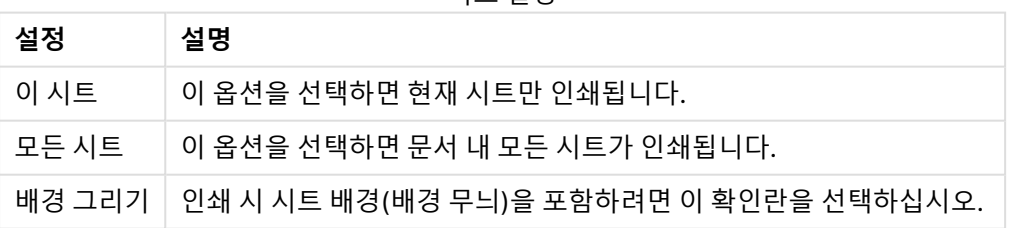

#### 시트 설정

# 인쇄 미리 보기

인쇄 가능한 시트 개체가 인쇄물에서 어떻게 표시되는지 보기 위해 자세한 인쇄 미리 보기가 필요한 경우 미 리 보기 기능을 사용할 수 있습니다. 돋보기를 사용하여 미리 보기 화면의 크기를 전체 페이지와 실제 100% 간에 전환할 수 있습니다.

| 옵션              | 설명                                                                |
|-----------------|-------------------------------------------------------------------|
| 인쇄              | 활성 개체를 인쇄할 수 있는 <b>인쇄: 일반</b> 대화 상자로 제어권을 전달합니다.                  |
| #pages 드롭<br>다운 | 이 드롭다운 메뉴를 사용하면 미리 보기에서 표시할 페이지를 빠르게 변경할 수 있습니<br>다.              |
| Previous        | 미리 보기에 여러 페이지가 포함되어 있는 경우 이 버튼을 클릭하면 이전에 표시한 페이<br>지를 확인할 수 있습니다. |
| 다음              | 미리 보기에 여러 페이지가 포함되어 있는 경우 이 버튼을 클릭하면 다음 페이지를 확인<br>할 수 있습니다.      |
| 페이지 추가          | 활성 개체가 한 페이지에 다 들어가지 않을 경우 다른 페이지를 포함하도록 미리 보기를<br>확장합니다.         |
| 페이지 제거          | 현재 미리 보기 페이지를 제거합니다.                                              |
| 닫기              | 이 대화 상자를 닫습니다.                                                    |
| 도움말             | QlikView 도움말을 엽니다.                                                |

인쇄 미리 보기 옵션

### 복사 모드

논리 모드에서 복사 모드로 전환합니다. 복사 모드에서 값을 클릭하면 실행 중인 QlikView 문서의 논리적 상태가 변경되지 않고 해당 값이 **클립보드**로 복사됩니다. 복사 모드가 켜지면 **클립보드 복사 목록** 대화 상 자가 열립니다. 이 대화 상자에서 복사할 값의 목록을 만들 수 있습니다.

### 클립보드 복사 목록

**클립보드 복사 목록** 대화 상자는 **편집** 메뉴의 **복사 모드**에서 열 수 있습니다. 이 대화 상자에서 간단하게 클 립보드로 복사할 수 있습니다. 이 대화 상자가 열려 있으면 QlikView가 복사 모드로 작동하여 클릭한 값이 자동으로 **클립보드 복사 목록**으로 복사됩니다. 문서가 복사 모드일 때는 QlikView 논리가 비활성화됩니다.

클립보드 서식

이 그룹에서는 복사 목록의 서식을 설정합니다. 사용 가능한 옵션은 **열**, **쉼표로 구분된 선** 및 **탭으로 구분된 선**입니다.

인용

이 그룹에서는 선택한 요소의 인용을 설정할 수 있습니다.

- <sup>l</sup> **'를 사용한 인용문**을 선택하면 모든 요소가 작은따옴표로 묶입니다. 요소를 복사하고 스크립트에 필 드 값으로 붙여 넣으려는 경우 유용합니다.
- <sup>l</sup> **"를 사용한 인용문**을 선택하면 모든 요소가 큰따옴표로 묶입니다. 요소를 복사하고 스크립트에 필드 이름으로 붙여 넣거나 QlikView 매크로와 같은 Visual Basic Script로 붙여 넣으려는 경우 유용합니 다.
- <sup>l</sup> **없음**을 선택하면 요소에 따옴표가 붙지 않습니다.

확인

**클립보드 복사 목록** 대화 상자를 닫고 해당 내용을 Windows **클립보드**로 전송합니다.

취소

해당 내용을 Windows **클립보드**로 전송하지 않고 **클립보드 복사 목록** 대화 상자를 닫습니다.

## Excel로 보내기

테이블을 Microsoft Excel로 내보내며, 이미 실행 중이 아니라면 Excel이 자동으로 실행됩니다. 테이블이 새로운 Excel 워크시트에 나타납니다. 이 기능을 사용하려면 컴퓨터에 Microsoft Excel 2007 이상 버전이 설치되어 있어야 합니다.

## 행 및 열 수의 기본 제한

Excel 내보내기 파일의 행 및 열의 기본 최대 수:

- <sup>l</sup> 시트당 1048566개 행. 피벗 테이블: 1048566개 열 차원. 내보내기 후 10개 행을 추가할 수 있습니 다.
- 시트당 16384개 열. 열 수가 제한을 초과하는 경우 내보낸 파일이 잘리고 경고 메시지가 전송됩니 다.

## 내보내기/내용 내보내기...

**다른 이름으로 저장** 대화 상자를 엽니다. 이 대화 상자에서 내보낼 데이터의 이름, 경로 및 파일 유형을 지정 할 수 있습니다.

파일은 쉼표로 구분, 세미콜론으로 구분, 탭으로 구분, 하이퍼텍스트(HTML), XML 및 Excel(xls 또는 xlsx) 형식으로 저장할 수 있습니다. 기본 형식은 탭으로 구분된 파일인 \*.qvo(QlikViewOutput)입니다.

qvo 파일로 내보내는 경우 데이터가 QlikView 문서에 보이는 대로 내보내집니다. Excel<sup>로</sup> 내보 내는 경우 원본 데이터가 내보내지고 Excel의 서식에 따라 표시됩니다.

# 5.10 사용자 지정 오류 메시지

QlikView는 차트와 테이블 상자의 오류 메시지를 사용자 지정하는 기능을 제공합니다. **사용자 지정 오류 메 시지** 대화 상자는 **차트 속성** 대화 상자의 **일반** 페이지와 **테이블 상자 속성** 대화 상자의 **일반** 페이지에 있는 **오류 메시지** 버튼을 통해 열 수 있습니다.

- <sup>l</sup> **표준 메시지**: 표준 오류 메시지 목록입니다. 메시지를 사용자 지정하려면 메시지를 선택하고 사용자 지정 메시지 테스트 상자에 원하는 텍스트를 입력합니다.
- 사용자 지정 메시지: 위에서 선택한 표준 메시지 대신 표시될 텍스트를 입력합니다. 텍스트는 계산 수식으로 입력할 수 있습니다. 이 기능은 이해하기 어려운 오류 메시지(예: 로컬 힙 공간이 모두 사용되었습니다)를 문제를 해결 하는 데 도움이 되는 힌트(예: 다음을 선택하십시오... 또는 다음과 같이 메모리/셀의 할당량을 늘리십시오...).
- <sup>l</sup> **모두에 적용**: 사용자 지정 메시지를 문서의 모든 계산된 개체에 적용하려면 이 버튼을 클릭합니다.
- 모든 선택 해제: 모든 사용자 지정 오류 메시지를 지우려면 이 버튼을 클릭합니다.

# 5.11 키보드 명령 바로 가기

이 장에는 QlikView에서 사용할 수 있는 다양한 키보드 명령 바로 가기의 목록이 나열되어 있습니다.

파일 메뉴 명령 바로 가기

| 바로 가기              | 함수                                    | 아이콘      |
|--------------------|---------------------------------------|----------|
| $Ctrl + N$         | 파일 메뉴의 새로 만들기에 해당합니다.                 |          |
| $Ctrl + O$         | <b>파일</b> 메뉴의 <b>열기</b> 에 해당합니다.      | 芦        |
| $Ctrl + Shift + O$ | <b>파일</b> 메뉴의 <b>서버에서 열기</b> 에 해당합니다. | -        |
| $Ctrl + S$         | <b>파일</b> 메뉴의 <b>저장</b> 에 해당합니다.      | <b>E</b> |
| F <sub>12</sub>    | 파일 메뉴의 다른 이름으로 저장에 해당합니다.             |          |
| $Ctrl + P$         | <b>파일</b> 메뉴의 <b>인쇄</b> 에 해당합니다.      |          |
| Ctrl+Shift+P       | 파일 메뉴의 PDF로 인쇄에 해당합니다.                | 畾        |
| $Ctrl + E$         | 파일 메뉴의 스크립트 편집에 해당합니다.                | ℤ        |
| $Ctrl + R$         | 파일 메뉴의 다시 로드에 해당합니다.                  | B)       |
| $Ctrl + Shift + R$ | <b>파일</b> 메뉴의 <b>부분 재로드</b> 에 해당합니다.  |          |
| $Ctrl+T$           | <b>파일</b> 메뉴의 <b>테이블 뷰어</b> 에 해당합니다.  | 력        |

파일 메뉴 명령 바로 가기

# 편집 메뉴 명령 바로 가기

편집 메뉴 명령 바로 가기

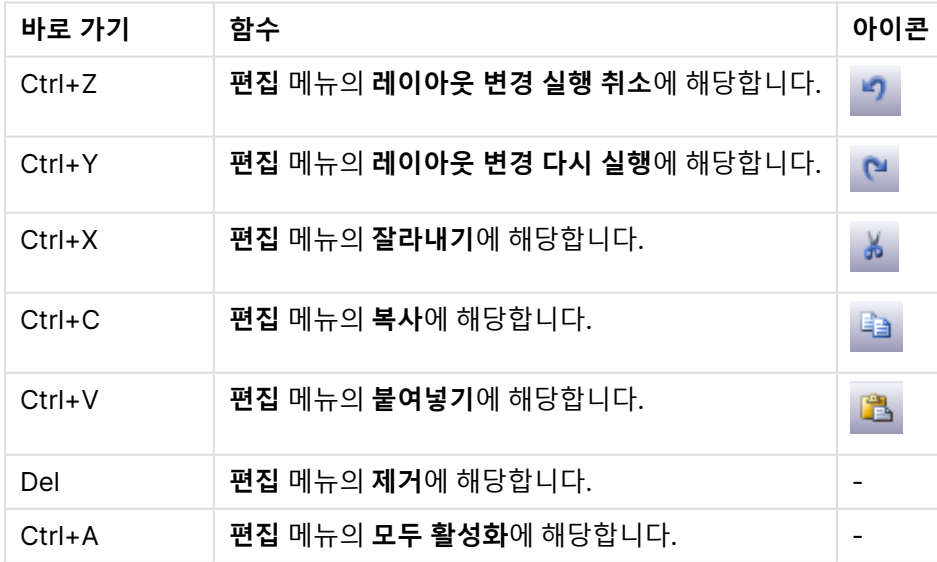

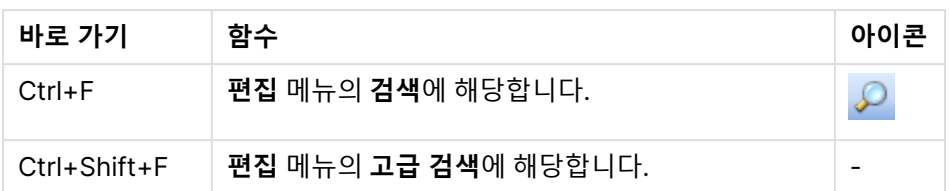

# 보기 메뉴 명령 바로 가기

보기 메뉴 명령 바로 가기

| 바로 가기 함수   |                         | 아이콘            |
|------------|-------------------------|----------------|
| $Ctrl + Q$ | 보기 메뉴의 현재 선택에 해당합니다.    | $\circledcirc$ |
| $Ctrl + G$ | 레이아웃 디자인 그리드를 설정/해제합니다. |                |

# 선택 메뉴 명령 바로 가기

선택 메뉴 명령 바로 가기

| 바로 가기              | 함수                                            | 아이콘            |
|--------------------|-----------------------------------------------|----------------|
| Shift+왼쪽 화살표       | 선택 메뉴의 뒤로에 해당합니다.                             |                |
| Shift+오른쪽 화살표      | 선택 메뉴의 앞으로에 해당합니다.                            |                |
| Ctrl+Shift+L       | <b>선택</b> 메뉴의 <b>잠금</b> 에 해당합니다(모든 선택 잠금).    | $\mathbf{r}$   |
| Ctrl+Shift+U       | 선택 메뉴의 <b>잠금 해제</b> 에 해당합니다(모든 선택 잠금 해제).     | $\mathbf{r}_0$ |
| $Ctrl + Shift + D$ | <b>선택</b> 메뉴의 <b>선택 해제</b> 에 해당합니다(모든 선택 해제). | $\mathbb N$    |

# 설정 메뉴 명령 바로 가기

설정 메뉴 명령 바로 가기

| 바로 가기            | 함수                       | 아이콘 |
|------------------|--------------------------|-----|
| Ctrl+Alt+U       | 설정 메뉴의 사용자 기본 설정에 해당합니다. | g   |
| $Ctrl + Alt + D$ | 설정 메뉴의 문서 속성에 해당합니다.     | m   |
| $Ctrl+Alt+S$     | 설정 메뉴의 시트 속성에 해당합니다.     |     |
| $Ctrl + Alt + V$ | 설정 메뉴의 변수 개요에 해당합니다.     | X≡  |
| $Ctrl + Alt + F$ | 설정 메뉴의 표현식 개요에 해당합니다.    |     |

# 북마크 메뉴 명령 바로 가기

북마크 메뉴 명령 바로 가기

| 바로 가기              | 함수                     | 아이콘          |
|--------------------|------------------------|--------------|
| $Ctrl + B$         | 북마크 메뉴의 북마크 추가에 해당합니다. | $\mathbf{r}$ |
| $Ctrl + Shift + B$ | 북마크 메뉴의 추가에 해당합니다.     | R)           |

## 도구 메뉴 명령 바로 가기

도구 메뉴 명령 바로 가기

| 바로 가기            | 함수                   | 아이콘 |
|------------------|----------------------|-----|
| $Ctrl+M$         | 도구 메뉴의 모듈 편집에 해당합니다. | 図   |
| $Ctrl + Alt + A$ | 도구 메뉴의 알림에 해당합니다.    |     |

# 개체 메뉴 명령 바로 가기(목록 상자, 통계 상자, 다중 상자 열기)

개체 메뉴 명령 바로 가기

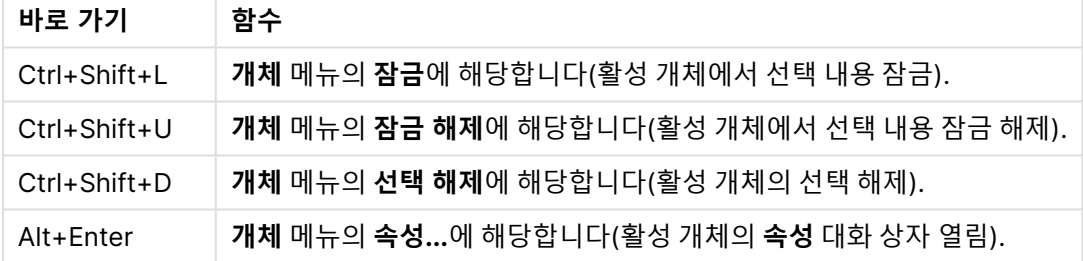

# 스크립트 바로 가기 키

스크립트에서 사용 가능한 바로 가기 키의 목록을 보려면 스크립트 창에서 Ctrl+qsc를 입력하십시오.

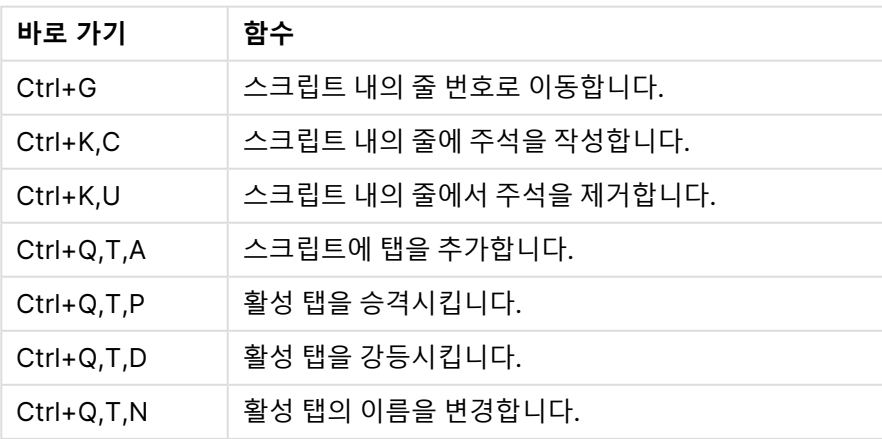

#### 스크립트 키보드 바로 가기

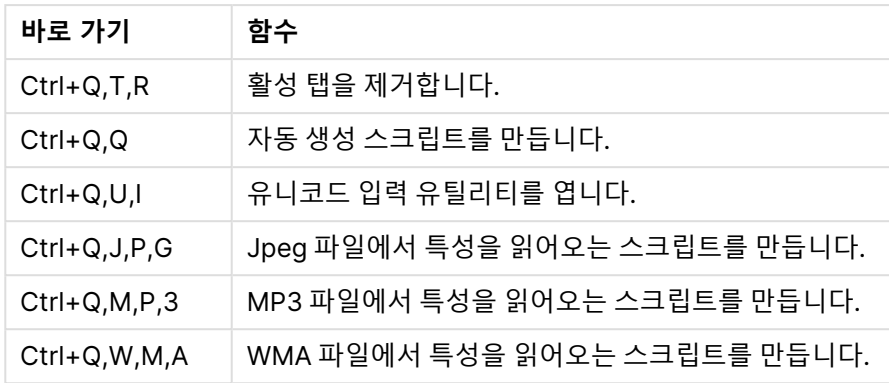

# F 키 바로 가기 키

F 키 키보드 바로 가기

| 바로 가기           | 함수                                |
|-----------------|-----------------------------------|
| F1              | 상황에 맞는 도움말을 활성화합니다.               |
| F <sub>3</sub>  | 검색 가능한 개체가 활성화된 경우 검색 모드를 시작합니다.  |
| F6              | 현재 활성화된 탭의 바로 왼쪽 시트 탭을 활성화합니다.    |
| F7              | 현재 활성화된 탭의 바로 오른쪽 시트 탭을 활성화합니다.   |
| F <sub>12</sub> | 파일 메뉴의 <b>다른 이름으로 저장</b> 에 해당합니다. |
| $Ctrl + F6$     | 가장 왼쪽에 있는 시트 탭을 활성화합니다.           |
| $Ctrl + F7$     | 가장 오른쪽에 있는 시트 탭을 활성화합니다.          |

# 6 데이터 로드에 대한 소개

이는 QlikView에 데이터를 로드하는 방법에 대한 간략한 설명입니다. 또한 기본적인 데이터 로딩 및 변환을 수행하는 방법을 제시하면서 이 섹션에 있는 주제에 대한 배경 지식을 제공합니다.

QlikView는 스크립트 편집기에서 관리되는 로드 스크립트를 실행하여 다양한 데이터 소스에 연결하고 데 이터를 검색합니다. 로드할 필드와 테이블은 스크립트에서 지정합니다. 스크립트 문과 표현식을 사용하여 데이터 구조를 편집 또는 변환하는 것도 가능합니다.

스크립트를 실행하면 QlikView는 다른 테이블에서 데이터를 연결하기 위한 공통 필드(키 필드)를 식별합니 다. 문서 내 데이터의 결과 데이터 구조는 테이블 뷰어에서 확인할 수 있습니다. 필드의 이름 변경을 통해 테 이블 사이에 다른 연결을 구축하여 데이터 구조를 변경할 수 있습니다.

**다시 로드** 버튼을 클릭하면 스크립트를 실행할 수 있습니다. 스크립트 실행 후에 **필드 선택** 대화 상자가 열 리며, 여기에서 QlikView의 시트에 있는 목록 상자에 표시할 필드를 선택할 수 있습니다.

데이터는 QlikView에 로드된 후 문서에 저장됩니다. 문서는 프로그램 기능의 핵심으로서 주요 특성은 제한 없는 자유로운 데이터 연결 방법, 방대한 차원 수 지원, 빠른 분석 속도, 그리고 작은 크기 등의 요소입니다. 문서는 열린 상태일 때 RAM에 유지됩니다.

문서가 데이터 소스에 직접 연결되지 않은 경우 QlikView에서 항상 분석이 실행됩니다. 따라서 데이터를 새 로 고치려면 스크립트를 다시 로드해야 합니다.

# 6.1 데이터 구조의 이해

# 데이터 로드 문

데이터는 **LOAD** 또는 **SELECT** 문으로 로드됩니다. 위 문은 각각 내부 테이블을 생성합니다. 테이블은 항상 일종의 목록으로 표시될 수 있으며, 각 레코드(행)는 개체 유형의 새로운 인스턴스가 되고 각 필드(열)는 개 체의 특정 특성 또는 속성이 됩니다.

### 규칙

QlikView에 데이터를 로드할 때 다음과 같은 규칙이 적용됩니다.

- <sup>l</sup> QlikView는 **LOAD** 또는 **SELECT** 문으로 생성된 테이블을 구분하지 않습니다. 이는 여러 테이블이 로드될 때 테이블이 **LOAD** 또는 **SELECT** 문 또는 이 둘의 조합으로 로드되어도 상관이 없음을 의미 합니다.
- 문이나 데이터베이스에 있는 원래 테이블 내의 필드 순서는 QlikView 논리에서 무의미합니다.
- <sup>l</sup> 필드 이름은 필드를 식별하고 연결을 만드는 추가 프로세스에서 사용됩니다. 필드 이름은 대/소문자 가 구분되므로 종종 스크립트에서 필드 이름을 변경해야 하는 경우가 있습니다.

### 스크립트의 실행

일반적인 **LOAD** 또는 **SELECT** 문의 이벤트 순서를 대략적으로 정리하면 다음과 같습니다.

- 1. 표현식 평가
- 2. 로 필드의 이름 바꾸기 **as**
- 3. 로 필드의 이름 바꾸기 **alias**
- 4. 필드 이름의 한정
- 5. 필드 이름이 일치하는 경우 데이터 매핑
- 6. 내부 테이블에 데이터 저장

### 필드

필드는 QlikView에서 데이터를 전달하는 기본 엔터티입니다. 필드는 일반적으로 필드 값이라고 하는 여러 값을 포함합니다. 데이터베이스 용어로 QlikView에서 처리되는 데이터는 데이터 파일에서 가져옵니다. 파 일은 여러 필드로 구성되며 각 데이터 항목은 레코드입니다. 파일, 필드 및 레코드는 각각 테이블, 열 및 행에 해당합니다. QlikView AQL 논리는 필드와 해당 필드 값에 대해서만 작동합니다.

필드 데이터는 스크립트에서 **LOAD**, **SELECT** 또는 **Binary** 문을 통해 검색합니다. 필드의 데이터를 변경하 는 유일한 방법은 스크립트를 다시 실행하는 것입니다. 실제 필드 값은 레이아웃에서 사용자가 편집하거나 자동화를 통해 변경할 수 없습니다. QlikView로 읽은 후에는 논리 선택 및 계산을 수행할 때만 보고 사용할 수 있습니다.

필드 값은 숫자 또는 영숫자(텍스트) 데이터로 구성됩니다. 숫자 값의 경우 실제로는 숫자 값 및 현재 서식 있는 텍스트 표시의 이중 값을 가집니다. 시트 개체 등에는 두 번째 값만 표시됩니다.

필드의 내용은 목록 상자에 표시할 수 있습니다.

필드 태그

필드 태그를 사용하면 데이터 모델의 필드에 메타데이터를 추가할 수 있습니다. 필드 태그에는 두 가지 유형 이 있습니다.

- 시스템 필드 태그 시스템 필드 태그는 스크립트를 실행하고 데이터를 로드할 때 자동으로 생성됩니다. 일부 태그는 스 크립트에서 편집할 수 있습니다. 시스템 태그 앞에는 항상 \$ 기호가 붙습니다.
- 사용자 지정 필드 태그 **Tag** 문을 사용하여 로드 스크립트의 필드에 사용자 지정 태그를 추가할 수 있습니다. 사용자 지정 태 그는 시스템 태그와 같은 이름을 사용할 수 없습니다.

시스템 필드 태그

스크립트 실행 종료 시 다음과 같은 시스템 필드 태그가 생성됩니다.

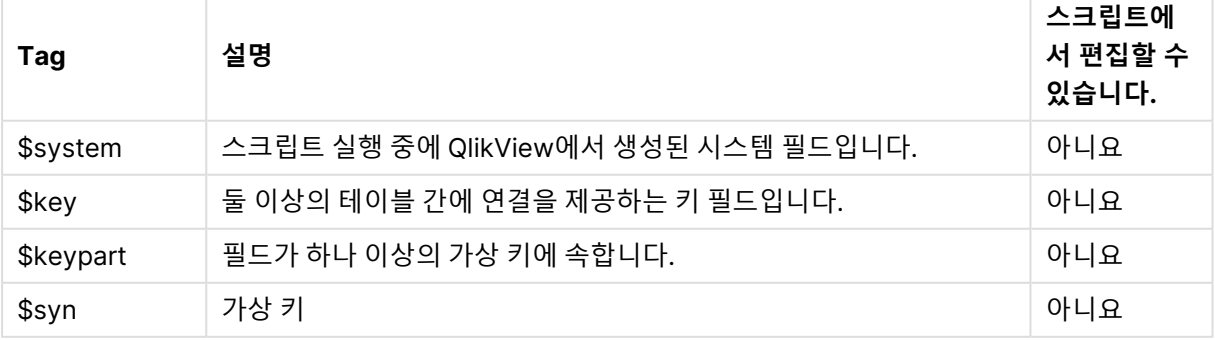

시스템 필드 태그

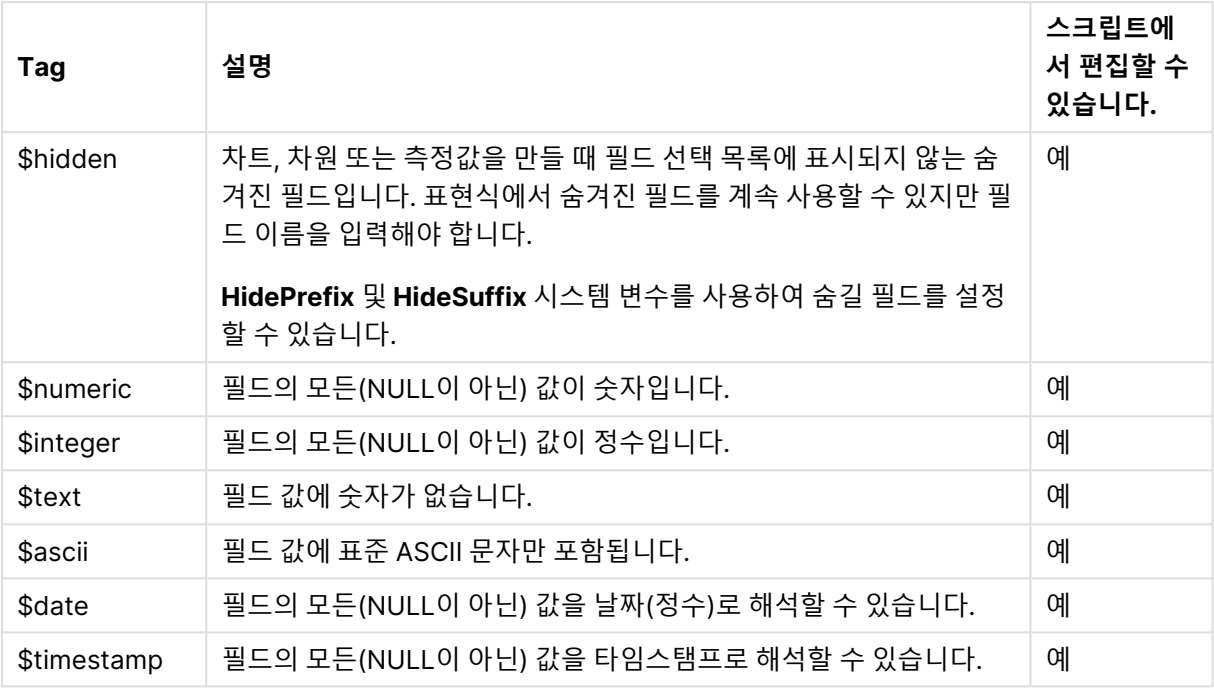

다음 태그는 *문서 속성: [테이블](#page-226-0) (page 227)* 대화 상자에서 설정하며 사용자가 활성화 및 비활성화할 수 있 습니다.

- \$dimension 차트 차원, 목록 상자 등에 사용이 권장되는 필드를 나타냅니다.
- \$measure 표현식에 사용이 권장되는 필드를 나타냅니다.

### 시스템 필드

데이터 소스에서 추출된 필드 이외에도 QlikView에서 시스템 필드도 생성됩니다. 모든 시스템 필드는 "\$" 로 시작되며 일반 필드와 비슷하게 목록 상자에 표시됩니다. 일반적으로 시스템 필드는 스크립트 실행 도중 생성되며 주로 문서 디자인 보조용으로 사용됩니다.

시스템 필드 표시

다음 단계를 수행하십시오.

- 1. 시트를 마우스 오른쪽 버튼으로 클릭하고 **시스템 필드**를 선택합니다.
- 2. **시스템 필드 표시** 상자를 선택합니다.

그러면 다른 필드와 같이 시스템 필드를 사용할 수 있습니다.

사용 가능한 시스템 필드

다음과 같은 시스템 필드가 표시됩니다.

#### 시스템 필드

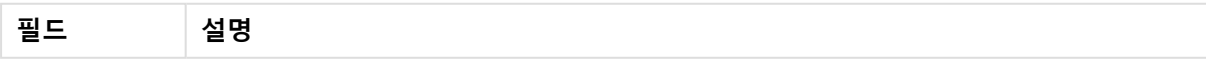

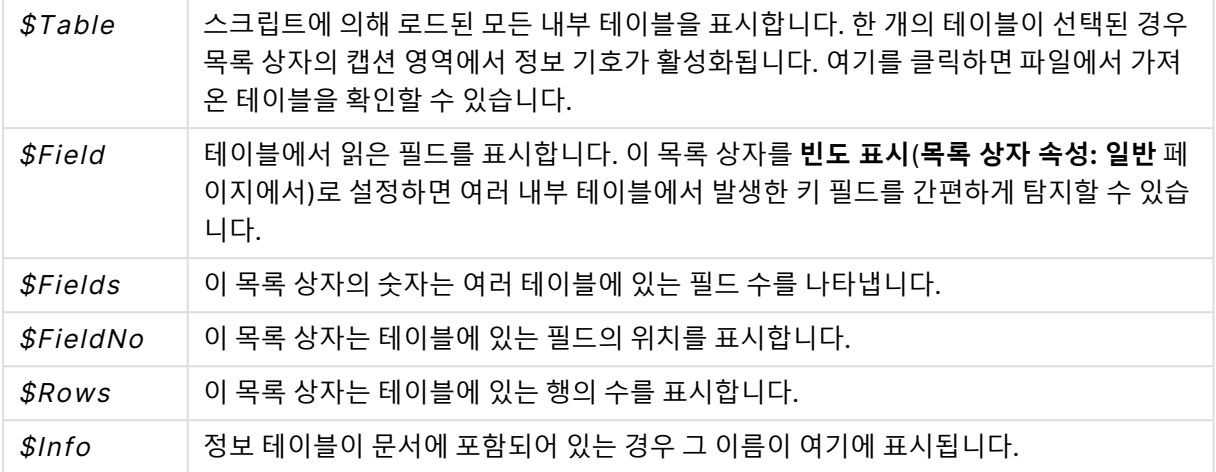

### 시스템 테이블

QlikView에서는 시스템 필드를 사용하는 피벗 테이블을 자동으로 만들 수 있습니다. 이 테이블은 **시스템 테 이블**이라 하며 두 개의 차원(\$Field 및 \$Table)과 only([\$Field]) 표현식을 포함합니다. 시스템 테이블 은 기본적으로 빈도에 따라 정렬됩니다. 시스템 테이블 개체는 QlikView Server 클라이언트(Ajax 및 플러 그인 클라이언트)에서는 사용할 수 없습니다.

#### **시스템 테이블 만들기**

다음 단계를 수행하십시오.

- 1. 시트를 마우스 오른쪽 버튼으로 클릭하고 **새 시트 개체**를 선택합니다.
- 2. **시스템 테이블**을 선택합니다.

### 입력 필드

QlikView에서는 스크립트 실행 없이 변경할 수 있는 입력 필드라는 특수한 유형의 필드가 지원됩니다. 입력 필드는 QlikView의 다른 필드와 비슷하지만 스크립트에서 읽은 필드의 값을 나중에 스크립트를 다시 실행하지 않고 변경할 수 있다는 차이점이 있습니다. 입력 필드는 다른 모든 유형의 시트 개체에서 다른 필 드와 마찬가지로 사용할 수 있습니다.

입력 필드를 사용하면 스크립트가 나중에 편집한 새 데이터를 포함하도록 각 필드 값을 위한 자리 표시자를 만듭니다. 스크립트에서 **LOAD** 또는 **SELECT** 문에 나오기 전에 inputfield 문에 필드를 지정하면 어떤 필드 라도 입력 필드로 전환할 수 있습니다.

입력 필드의 값은 목록 상자 셀, 테이블 상자 셀 및 테이블 차트 표현식 셀에서 변경할 수 있습니다. 입력 필 드를 포함하는 목록 상자와 테이블 열만 편집할 수 있습니다. 편집 가능한 셀을 마우스로 가리키면 입력 아 이콘이 표시됩니다. 아이콘을 클릭하면 셀이 입력 편집 모드로 설정됩니다. 입력 편집 모드를 유지하는 동안 위쪽/아래쪽 화살표 키를 사용하여 셀 사이를 이동할 수 있습니다. 새 값을 입력할 때마다 전체 QlikView 문 서가 자동으로 다시 계산됩니다.

테이블 차트 표현식의 셀에는 특수 입력 필드 집계 함수가 포함될 수 있으며 입력을 위해 계속 열 수 있습니 다. 그래야 변경 내용이 "균일하게 퍼뜨리기" 또는 "비율에 맞게 퍼뜨리기"와 같은 사전 정의 알고리즘에 따 라 기본 필드 값에 다시 배포됩니다.

또한 상대적 변경을 지정할 수도 있습니다.

상대적 변경은 분포 모드를 표현식의 한 부분으로 사용하는 경우 작동합니다.

다음 구문이 적용됩니다(n은 숫자입니다).

입력 구문

| 구문      | 설명                 |
|---------|--------------------|
| $%+n$   | 현재 값을 n%만큼 증가시킵니다. |
| %-n     | 현재 값을 n%만큼 감소시킵니다. |
| $+=n$   | 현재 값을 n만큼 증가시킵니다.  |
| $=$ n   | 현재 값을 n만큼 감소시킵니다.  |
| $* = n$ | 현재 값을 n으로 곱합니다.    |
| /=n     | 현재 값을 n으로 나눕니다.    |

**%+10**은 현재 값을 10%만큼 증가시킵니다.

**+=56**은 현재 값을 56만큼 증가시킵니다.

**\*=2**는 값을 2로 곱합니다.

**/=2**는 값을 2로 나눕니다.

**/=0**은 값을 변경하지 않습니다.

값을 프로그래밍 방법으로 추출하고 설정하기 위한 자동화 API도 있습니다.

제한

- 계산 필드 및 모든 키 필드는 입력 필드로 사용할 수 없습니다. 이 경우 입력 필드 기능이 자동으로 비 활성화됩니다.
- 입력 필드는 일반 필드에 비해 데이터를 저장하는 효율이 매우 낮으므로 많은 양의 데이터를 저장하 는 데는 적합하지 않습니다.
- 입력 필드와 논리 필드 사이의 키는 고유해야 하며 중복 값을 포함할 수 없습니다.

#### 입력 필드 예

이 예에서는 데이터에 입력 필드를 추가하고 대화식으로 값을 업데이트하는 방법을 보여줍니다.

- 1. 로드 스크립트에서 다음 데이터를 로드합니다. Inputfield Value; Table1: LOAD \* INLINE  $\Gamma$ Key, Attribute, Value Bob, Jan, 100 Bob, Feb, 200 Bob, Mar, 300 Kate, Jan, 400
	- Kate, Feb, 500

```
Kate, Mar, 600
```

```
];
```
2. 데이터를 로드한 경우 **테이블 상자**를 만들고 세 필드를 모두 추가합니다.

3. **일반표** 차트를 만들고 Key를 차원으로 추가합니다. 다음 표현식을 추가합니다.

- $\cdot$  Sum(Value)
- InputSum(Value)

두 표현식 모두 동일한 값을 표시하지만 Sum(Value)가 아닌 일반표의 InputSum(Value)만 업데이트 할 수 있습니다.

이제 테이블 상자에서 Value를 대화식으로 변경할 수 있습니다. 일반표에 있는 표현식의 집계 값이 그에 따 라 업데이트됩니다.

일반표에서 InputSum(Value) 표현식의 값을 업데이트할 수도 있습니다. 테이블 상자에서 기본 값이 업데이 트됩니다. 변경 사항은 모든 값에 동일하게 배포되지만 InputSum() 함수에서 배포 모드를 변경할 수 있습니 다.

### 필드 그룹

QlikView가 여타 데이터베이스 뷰어, OLAP 도구 등과 가장 크게 다른 점은 입력 데이터의 계층 구조를 미리 정의할 필요가 없다는 것입니다. QlikView의 고유한 내부 논리를 통해 전체 차원으로 사용되는 어느 필드든 원하는 순서에 따라 자유롭게 액세스할 수 있습니다. 이러한 자유는 대부분의 용도에 매우 유용합니다.

그러나 미리 정의된 계층 구조를 사용했을 때 실질적으로 데이터를 보다 효율적으로 표시할 수 있는 경우가 있습니다. 이러한 경우를 위해 QlikView에서는 필드 그룹을 정의할 수 있는 기능을 제공합니다. 그룹은 계 층 구조(드릴 다운) 또는 비계층 구조(순환)일 수 있습니다.

그룹은 **문서 속성** 대화 상자의 **그룹** 페이지에서 만듭니다. 그룹은 차트에서 사용할 수 있으며, **차원**의 차원 드롭다운 상자에 사용 가능한 필드와 함께 표시됩니다.

어떠한 필드라도 그룹화할 수 있습니다.

드릴 다운 그룹은 10 아이콘으로 표시되고,

순환 그룹은 아이콘으로 표시됩니다.

계층 구조 그룹(드릴 다운)

여러 필드가 자연적인 계층 구조를 형성하는 경우 드릴 다운 그룹을 만드는 것이 좋습니다. 계층 그룹의 일 반적인 예는 다음과 같습니다.

시간: 연도, 분기, 월

or

지리: 대륙, 국가, <sup>도</sup>, 시

드릴 다운 그룹이 차트의 차원으로 사용되는 경우 차트는 해당 그룹의 필드 목록에서 사용 가능한 값이 두 개 이상인 첫 번째 필드를 사용합니다. 선택의 결과로 필드에 사용 가능한 값이 하나만 남을 경우 목록에서 사용 가능한 값이 두 개 이상인 다음 필드가 대신 사용됩니다. 사용 가능한 값이 두 개 이상인 필드가 목록에 없을 경우 마지막 필드가 사용됩니다.

위 첫 번째 예의 경우 한 연도가 선택될 때까지 연도가 차트 차원으로 사용됩니다. 그런 다음 차트는 분기를 표시합니다. 한 분기가 선택되면 차트는 월로 전환됩니다.

선택이 취소되어 그룹의 필드 목록에서 상위 필드에 사용 가능한 값이 두 개 이상이 되면 차트가 자동으로 다시 드릴 업됩니다. 차트의 드릴 업 아이콘을 클릭하여 강제 드릴 업을 수행할 수 있습니다.

계층 구조 그룹(드릴 다운)

여러 필드가 자연적인 계층 구조를 형성하는 경우 드릴 다운 그룹을 만드는 것이 좋습니다. 계층 그룹의 일 반적인 예는 다음과 같습니다.

시간: 연도, 분기, 월

또는

지리: 대륙, 국가, <sup>도</sup>, 시

드릴 다운 그룹이 차트의 차원으로 사용되는 경우 차트는 해당 그룹의 필드 목록에서 사용 가능한 값이 두 개 이상인 첫 번째 필드를 사용합니다. 선택의 결과로 필드에 사용 가능한 값이 하나만 남을 경우 목록에서 사용 가능한 값이 두 개 이상인 다음 필드가 대신 사용됩니다. 사용 가능한 값이 두 개 이상인 필드가 목록에 없을 경우 마지막 필드가 사용됩니다.

위 첫 번째 예의 경우 한 연도가 선택될 때까지 연도가 차트 차원으로 사용됩니다. 그런 다음 차트는 분기를 표시합니다. 한 분기가 선택되면 차트는 월로 전환됩니다.

선택이 취소되어 그룹의 필드 목록에서 상위 필드에 사용 가능한 필드가 두 개 이상이 되면 차트가 자동으로 다시 드릴 업됩니다. 차트의 드릴 업 아이콘을 클릭하여 강제 드릴 업을 수행할 수 있습니다.

차트 사양의 두 개 이상의 차원에서 동일한 드릴 다운 그룹이 사용되는 경우 특수 기능이 나타납니다. 그룹 이 두 번째로 나타나면 그룹의 필드 목록에서 자동으로 한 단계 아래에서 사용할 필드를 가져옵니다. 예를 들어 위의 지리 그룹을 기본 차원 및 2차원으로 사용하여 2차원 차트를 만든 경우 처음에는 대륙과 국가가 사용됩니다. 단일 대륙이 선택되면 국가와 <sup>도</sup>가 대신 사용됩니다.

이 기능은 자연 계층에서 사용하면 편리하지만 다른 상황에서도 문제 없이 사용할 수 있습니다.

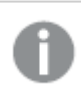

데이터 섬을 초래하는 차원 표현식을 사용할 경우 유효한 계층 구조가 필요하기 때문에 드릴다 운할 수 없습니다. 이 경우 값이 계층 구조에 포함되도록 표현식을 수정해야 합니다.

비계층 구조 그룹(순환)

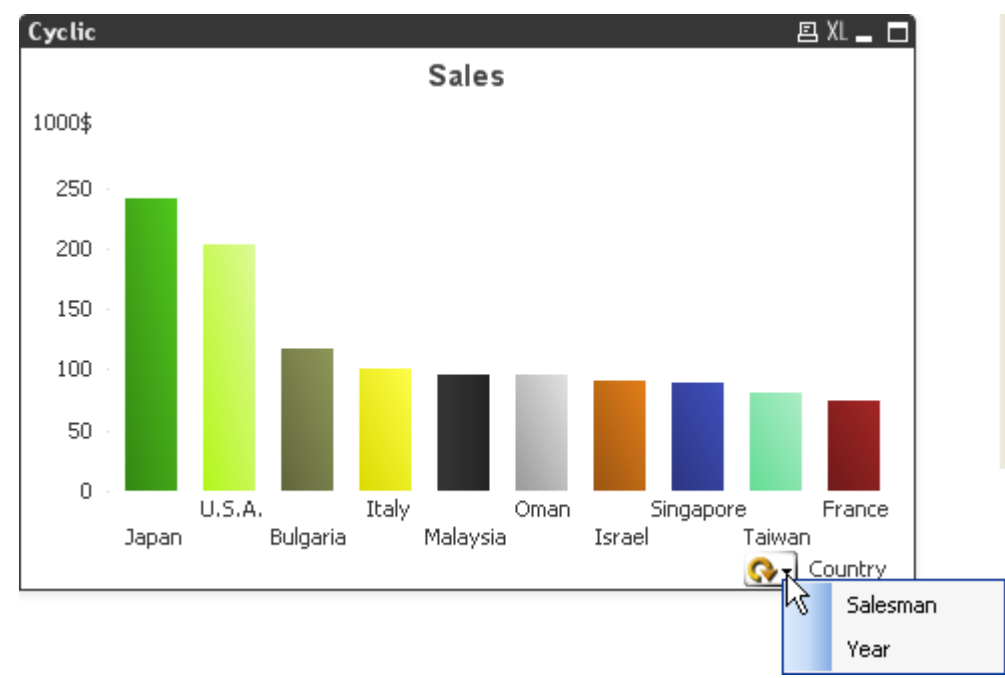

때때로 자연적인 계층 구조를 형성하지 않는 필드를 그룹화하는 것이 유용할 때가 있습니다. 차트 또는 목록 상자에 표시할 데이터의 내용을 빠르게 변경할 수 있기 때문입니다.

모든 필드는 순환 그룹으로 그룹화할 수 있습니다. 순환 그룹이 차트 차원으로 사용되는 경우 차트는 처음에 목록의 첫 번째 필드를 사용하게 됩니다. 그러면 사용자는 차트의 순환 아이콘을 클릭하여 다른 필드로 전환 할 수 있습니다. 그룹의 필드 목록에 표시된 순서대로 필드가 표시됩니다. 목록의 마지막 필드가 사용되면 다시 첫 번째 필드부터 순서가 시작됩니다. 이러한 방식으로 차트는 필드를 무한대로 순환할 수 있습니다.

순환 그룹을 차트 표현식의 **순환 그룹**과 혼동하지 마십시오. 순환 차원 그룹은 여러 개의 필드로 구성되어 있지만, 차트 표현식의 순환 표시는 여러 차트 표현식에 걸쳐 순환됩니다.

## 논리 테이블

각 **LOAD** 또는 **SELECT** 문은 테이블을 생성합니다. 일반적으로 QlikView는 각 문의 결과를 하나의 논리 테 이블로 취급합니다. 그러나 이 규칙에는 몇 가지 예외가 있습니다.

- 두 개 이상의 문이 동일한 필드 이름을 가진 테이블을 생성할 경우 해당 테이블이 연결되어 하나의 논 리 테이블로 취급됩니다.
- <sup>l</sup> **LOAD** 또는 **SELECT** 문 앞에 다음과 같은 한정자가 올 경우 데이터가 변경되거나 다르게 취급됩니 다.

| 한정자           | 설명                                                                                              |
|---------------|-------------------------------------------------------------------------------------------------|
| concatenate   | 이 테이블이 다른 이름을 가진 테이블 또는 이전에 마지막으로 생성된 논리 테이블과<br>연결됩니다.                                         |
| crosstable    | 이 테이블이 교차 표 형식에서 열 형식으로 변환됩니다.                                                                  |
| generic       | 이 테이블이 다른 여러 논리 테이블로 분할됩니다.                                                                     |
| info          | 이 테이블이 논리 테이블이 아니라 파일, 사운드, URL과 같은 외부 정보로 연결되는<br>링크를 포함하는 정보 테이블로 로드됩니다.                      |
| intervalmatch | 테이블(정확히 2개의 열을 포함해야 함)이 지정된 필드 내 불연속 숫자와 연결된 숫<br>자 간격으로 해석됩니다.                                 |
| join          | QlikView에서는 다른 이름의 테이블 또는 이전에 마지막으로 생성된 논리 테이블과<br>공통적인 필드를 통해 이 테이블을 조인합니다.                    |
| keep          | 이 테이블이 다른 이름의 테이블 또는 이전에 마지막으로 생성된 논리 테이블과 공통<br>적인 필드로 축소됩니다.                                  |
| mapping       | 이 테이블(2개의 열을 포함해야 함)이 다른 테이블과 연결되지 않는 매핑 테이블로<br>로드됩니다.                                         |
| semantic      | 이 테이블이 논리 테이블이 아니라 조인되지 않아야 하는 관계를 포함하는 의미 체계<br>테이블로 로드됩니다(예: 선행자, 후속자 및 같은 유형의 다른 개체에 대한 참조). |

논리 테이블 한정자

데이터가 로드되면 논리 테이블이 연결됩니다.

## 테이블 이름

QlikView 테이블은 QlikView 데이터베이스에 저장될 때 이름이 지정됩니다. 테이블 이름은 **resident** 절이 있는 **LOAD** 문이나 **peek** 함수를 포함하는 표현식 등에서 사용할 수 있으며 레이아웃의 \$Table 시스템 필 드에 볼 수 있습니다.

테이블의 이름은 다음 규칙에 따라 지정됩니다.

1. 레이블이 **LOAD** 또는 **SELECT** 문 바로 앞에 있는 경우 해당 레이블이 테이블 이름으로 사용됩니다. 레이블 이름 다음에는 콜론이 와야 합니다.

Table1: LOAD a,b from c.csv;

2. 레이블이 지정되지 않은 경우 **LOAD** 또는 **SELECT** 문에서 키워드 **FROM** 다음에 바로 나오는 파일 이름이나 테이블 이름이 사용됩니다.

파일 이름을 *\*.csv*처럼 와일드카드로 정의하면 이 이름은 *tablename-1*.

3. 인라인으로 로드된 테이블은 INLINExx 형식으로 이름이 지정됩니다. 여기서 xx는 숫자입니다. 첫 번 째 인라인 테이블의 이름은 INLINE01이 됩니다.

- 4. 자동으로 생성된 테이블은 AUTOGENERATExx 형식으로 이름이 지정됩니다. 여기서 xx는 숫자입 니다. 자동 생성된 첫 번째 테이블의 이름은 AUTOGENERATE01이 됩니다.
- 5. 위의 규칙에 따라 생성된 테이블 이름이 이전 테이블 이름과 충돌하는 경우는 이름이 -x로 확장됩니 다. 여기서 x는 숫자입니다. 숫자는 더 이상 충돌이 없을 때까지 증가합니다. 예를 들어 세 개의 테이 블 이름이 Budget, Budget-1 및 Budget-2로 지정될 수 있습니다.

테이블 이름에는 세 가지 개별 도메인(**section access**, **section application** 및 매핑 테이블)이 있습니다. **section access** 및 **section application**에서 생성된 테이블 이름은 개별적으로 처리됩니다. 참조된 테이 블 이름이 섹션에서 발견되지 않는 경우 QlikView는 다른 섹션도 검색합니다. 매핑 테이블은 별도로 처리되 며 테이블 이름의 다른 두 도메인과는 아무런 연관이 없습니다.

# 테이블 레이블

테이블은 **resident** 절이 있는 **LOAD** 문이나 **peek** 함수를 포함하는 표현식으로 레이블을 지정하여 나중에 참조할 수 있습니다. 레이블은 숫자 또는 문자로 된 임의의 문자열이며 테이블을 만드는 첫 번째 **LOAD** 또 는 **SELECT** 문 앞에 와야 합니다. 레이블 다음에는 콜론("**:**")이 와야 합니다.

공백이 포함된 레이블은 작은따옴표나 큰따옴표 또는 대괄호를 사용하여 인용해야 합니다.

#### **Example 1:**

```
Table1:
LOAD a,b from c.csv;
LOAD x,y from d.csv where x=peek('a',y,'Table1');
```
#### **Example 2: 공백이 포함된 테이블 레이블**

[All Transactions]: SELECT \* from Transtable; LOAD Month, sum(Sales) resident [All Transactions] group by Month;

# 논리 테이블 간의 연결

데이터베이스는 다수의 테이블을 포함할 수 있습니다. 각 테이블은 무언가에 대한 목록으로 간주할 수 있으 며, 목록의 각 레코드는 어떤 유형의 개체에 대한 인스턴스를 나타냅니다.

두 테이블이 다른 것에 대한 목록(예: 한 테이블은 고객 목록이고 다른 테이블은 송장 목록인 경우)이고 고객 수와 같은 필드를 공통적으로 가지고 있는 경우 이는 일반적으로 두 테이블 간에 관계가 있다는 의미입니다. 표준 SQL 쿼리 도구에서 두 테이블은 거의 항상 조인되어야 합니다.

QlikView 스크립트에서 정의된 테이블을 논리 테이블이라고 합니다. QlikView는 필드 이름에 따라 테이블 간에 연결하며 선택을 수행할 때(예: 목록 상자의 필드 값 선택) 조인을 수행합니다.

이는 연결이 조인과 거의 동일함을 의미합니다. 유일한 차이점은 조인은 스크립트가 실행될 때 수행된다는 점입니다. 논리 테이블은 일반적으로 조인의 결과입니다. 논리 테이블이 생성되면 연결이 완료됩니다. 연결 은 항상 논리 테이블 간에 이루어집니다.

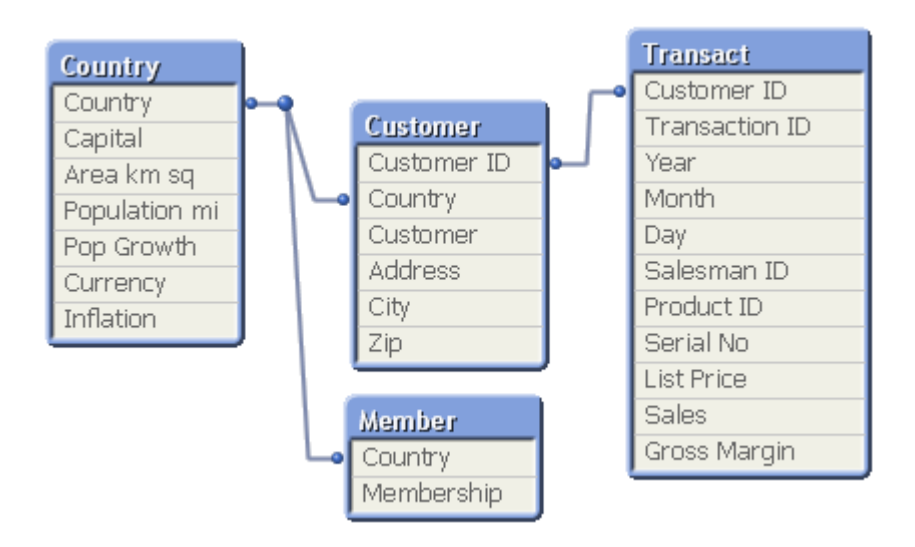

### QlikView 연결과 SQL 자연 outer join 비교

QlikView 연결은 SQL 자연 outer join과 비슷합니다. 하지만 연결이 좀 더 일반적입니다. SQL의 outer join 은 보통 한 테이블을 다른 테이블에 단방향으로 투영합니다. 연결은 항상 완전(양방향) 자연 outer join이 됩 니다.

### 연결 필드 내 빈도 정보

대부분의 연결 필드, 즉 두 개 이상의 테이블 간에 공통적인 필드는 사용 시 제한 사항이 있습니다. 둘 이상의 테이블에서 필드가 발생하면 QlikView가 데이터 빈도를 계산할 때 어느 테이블을 사용해야 할지 인식하는 데 문제가 생깁니다.

QlikView는 데이터를 분석하여 계수할 기본 테이블을 모호하지 않게 식별하는 방법이 있는지 확인하지만 (있는 경우도 있음) 대부분의 경우 프로그램은 추측만 할 수 있습니다. 잘못된 추측은 치명적인 결과를 야기 할 수 있으므로(QlikView에 계산 오류가 나타날 수 있음) 이 프로그램은 연결 필드에 대한 데이터 해석이 모 호한 경우 특정 작업을 허용하지 않도록 설계되었습니다.

### 연결 필드에 대한 제한

- 1. 필드를 표시하는 목록 상자에 빈도 정보를 표시할 수 없습니다.
- 2. 필드의 통계 상자에는 대부분의 통계 엔터티가 n/a로 표시됩니다.
- 3. **Distinct** 수정자가 활성화되지 않은 경우 차트에서 필드의 빈도 정보에 의존하는 함수(Sum, Count 함수, Average 등)를 포함하는 표현식을 만들 수 없습니다. QlikView는 재로드 후에 항상 모든 차트 표현식을 검사하여 데이터 구조 내 변화로 인해 모호성이 발생했는지 확인합니다. 모호한 표현식이 발견되면 경고 대화 상자가 표시되고 표현식이 비활성화됩니다. 문제가 해결될 때까지 표현식을 활 성화할 수 없습니다. 로그 파일이 활성화되면 모든 모호한 표현식은 로그에 나열됩니다.

#### **해결책**

이러한 제한에 대처할 간단한 방법이 있습니다. 빈도를 세야 하는 테이블에서 필드를 새 이름으로 로드합니 다. 그리고 빈도를 포함한 목록 상자에 대한 새 필드를 차트 내 통계 상자 또는 계산에 사용합니다.

# 가상 키

두 개 이상의 내부 테이블에 두 개 이상의 공통적인 필드가 있는 경우 이는 복합 키 관계를 의미합니다. QlikView에서는 가상 키를 만들어 자동으로 이를 처리합니다. 이 키는 복합 키에서 발생하는 모든 조합을 나타내는 익명 필드입니다.

데이터를 로드할 때 가상 키에 대한 경고를 받는 경우, 테이블 뷰어에서 데이터 구조를 검토하는 것이 좋습 니다. 데이터 모델이 정확한지 여부를 확인해 보아야 합니다. 때때로 스크립트에서 오류로 가상 키가 생기는 경우가 있습니다.

복수의 가상 키는 종종 잘못된 데이터 모델의 증상을 보이지만 반드시 그런 것은 아닙니다. 그러나 잘못된 데이터 모델의 확실한 증거는 다른 가상 키에 기반한 가상 키를 갖는 경우입니다.

가상 키 개수가 증가하면 데이터 양, 테이블 구조 및 기타 요소에 따라 QlikView는 이들을 원활 하게 처리할 수도, 하지 않을 수도 있으며, 결국 시간 및/또는 메모리를 초과하여 사용하게 될 수 있습니다. 그런 경우 모든 가상 키를 제거하여 스크립트를 다시 작성해야 합니다.

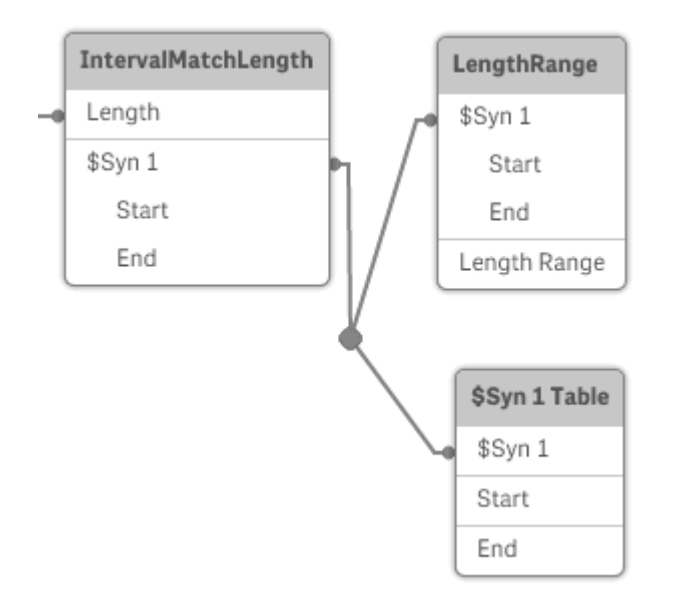

## 가상 키 처리

가상 키를 피해야 하는 경우 로드 스크립트에서 이를 해결하는 여러 가지 방법이 있습니다.

- 두 테이블을 논리적으로 연결하는 필드만 키로 사용하고 있는지 확인하십시오.
	- "Comment", "Remark" 및 "Description" 등의 필드는 관련성 없이 여러 테이블에 존재할 수 있으므로 키로 사용하지 않도록 해야 합니다.
	- "Date", "Company" 및 "Name" 등의 필드는 여러 테이블에 존재하며 동일한 값을 가질 수 있 지만 여전히 여러 가지 역할을 가질 수 있습니다(주문 날짜/배송 날짜, 고객 회사/공급업체). 이런 경우에도 키로 사용하지 않아야 합니다.
- <sup>l</sup> 중복 필드를 사용하지 않도록 해야 합니다. 즉, 필요한 필드만 연결합니다. 예를 들어 날짜가 키로 사 용된 경우 둘 이상의 내부 테이블에서 동일한 날짜의 year, month 또는 day\_of\_month를 로드하지 않도록 하십시오.
- <sup>l</sup> 필요한 경우 일반적으로 AutoNumber 스크립트 함수 내에서 문자열 연결을 사용하여 사용자 지정 비복합 키를 형성합니다.

# 의 데이터 유형QlikView

QlikView에서는 텍스트 문자열, 숫자, 날짜, 시간, 타임스탬프 및 통화를 정확하게 처리할 수 있습니다. 이러 한 데이터를 정렬하고 다양한 형식으로 표시하고 계산에 사용할 수 있습니다. 예를 들어 날짜, 시간 및 타임 스탬프를 서로 더하거나 뺄 수 있음을 의미합니다.

### QlikView 내부의 데이터 표현

QlikView의 데이터 해석 및 숫자 서식 지정 방식을 이해하려면 프로그램에서 내부적으로 데이터를 어떻게 저장하는지 알아야 합니다. QlikView에 로드되는 모든 데이터는 문자열과 숫자의 두 가지 표현으로 사용할 수 있습니다.

- 1. 문자열 표현은 항상 사용 가능하며, 목록 상자 및 기타 시트 개체에 표시되는 표현입니다. 목록 상자 내 데이터의 서식 지정(숫자 서식)은 문자열 표현에만 영향을 줍니다.
- 2. 숫자 표현은 데이터를 유효한 숫자로 해석할 수 있을 때에만 사용 가능합니다. 숫자 표현은 모든 수 치 계산 및 숫자 정렬에 사용됩니다.

한 필드에 읽어들인 여러 데이터 항목이 동일한 숫자 표현을 가지고 있다면 동일한 값으로 취급되며 첫 번째 로 발견되는 문자열 표현을 공유하게 됩니다. 예: 숫자 1.0, 1, 1.000을 순서대로 읽어온다면 모두 동일한 숫 자 표현 1을 갖게 되며, 최초 문자열 표현은 1.0이 됩니다.

### 숫자 해석

숫자, 통화 또는 날짜가 포함된 데이터를 로드하면 데이터 형식을 정의했는지 여부에 따라 다르게 해석됩니 다. 이 섹션에서는 두 가지 서로 다른 사례에서 데이터를 해석하는 방법을 설명합니다.

#### 유형 정보가 포함된 데이터

ODBC를 사용하여 로드된 데이터베이스에서 데이터 유형이 정의된 숫자를 포함하는 필드는 QlikView에서 각각의 형식에 따라 처리됩니다. 해당 필드의 문자열 표현은 적절한 서식이 적용된 숫자가 됩니다.

QlikView는 응용 프로그램의 숫자 서식 대화 상자에서 숫자 서식이 변경되더라도 필드의 원래 숫자 서식을 기억합니다. 숫자 서식 대화 상자에서 **입력의 기본값** 버튼을 클릭하면 언제든지 원래 서식을 복원할 수 있습 니다.

다양한 데이터 유형에 적용되는 기본 서식은 다음과 같습니다.

- 정수, 부동 소수점 숫자: 숫자의 기본 설정
- 통화: 통화의 기본 설정
- 시간, 날짜, 타임스탬프: ISO 표준 서식

숫자와 통화의 기본 설정은 스크립트 숫자 해석 변수 또는 운영 체제 설정(**제어판**)을 사용하여 정의됩니다.

유형 정보가 없는 데이터

소스에서 전해진 특정 서식 정보가 없는 데이터(예: 텍스트 파일에서 나온 데이터 또는 일반 서식의 ODBC 데이터)의 경우 상황이 더 복잡해집니다. 최종 결과는 최소 6개 이상의 다양한 요소에 따라 결정됩니다.

- 1. 소스 데이터베이스에서 데이터가 기록된 방식
- 2. 숫자, 시간, 날짜 등에 대한 운영 체제 설정(**제어판**)
- 3. 스크립트에서 선택적 숫자 해석 변수 사용
- 4. 스크립트에서 선택적 해석 함수 사용
- 5. 스크립트에서 선택적 서식 지정 함수 사용
- 6. 문서 내의 숫자 서식 콘트롤

QlikView는 입력 데이터를 숫자, 날짜, 시간 등으로 해석하려고 시도합니다. 데이터에 시스템 기본 설정이 사용되는 경우에 한해 QlikView에서 해석과 표시 서식 지정을 자동으로 처리하며 사용자가 스크립트 또는 QlikView의 설정을 변경할 필요가 없습니다. 입력 데이터가 정확하게 해석되었는지 확인하는 쉬운 방법은 목록 상자에서 숫자 값은 오른쪽 맞춤, 텍스트 문자열은 왼쪽 맞춤으로 표시되는지 보는 것입니다.

기본적으로 완벽한 일치가 발견되기 전까지 다음과 같은 체계가 사용됩니다. (기본 서식은 운영 체제의 **제 어판** 등에서 지정되거나 경우에 따라 스크립트 내의 특수 숫자 해석 변수를 통해 지정된 소수점 구분 기호, 년, 월, 일의 순서 등과 같은 서식을 의미합니다.)

QlikView는 데이터를 순서대로 다음 중 하나로 해석합니다.

- 1. 숫자의 기본 서식에 따른 숫자
- 2. 날짜의 기본 서식에 따른 날짜
- 3. 시간 및 날짜의 기본 서식에 따른 타임스탬프
- 4. 시간의 기본 서식에 따른 시간
- 5. 다음 서식에 따른 날짜: yyyy-MM-dd을 클릭하십시오.
- 6. 다음 서식에 따른 타임스탬프: YYYY-MM-DD hh:mm[:ss[.fff]]을 클릭하십시오.
- 7. 다음 서식에 따른 시간: hh:mm[:ss[.fff]]을 클릭하십시오.
- 8. 통화의 기본 서식에 따른 화폐
- 9. 소수점 구분 기호 또는 천 단위 구분 기호 중 어느 것도 ','로 설정되지 않은 경우 소수점 구분 기호가 '.'이고 천 단위 구분 기호가 ','인 숫자
- 10. 소수점 구분 기호 또는 천 단위 구분 기호 중 어느 것도 '.'로 설정되지 않은 경우 소수점 구분 기호가 ','이고 천 단위 구분 기호가 '.'인 숫자
- 11. 텍스트 문자열. 이 마지막 테스트는 결코 실패하지 않습니다. 데이터를 읽을 수 있다면 항상 해당 데 이터를 문자열로 해석할 수 있습니다.

텍스트 파일에서 숫자를 로드할 때 잘못된 천 단위 구분 기호 또는 소수점 구분 기호와 같은 해석 문제가 발 생하여 QlikView에서 숫자가 잘못 해석될 수 있습니다. 가장 먼저 할 일은 스크립트 내의 숫자 해석 변수가 올바르게 정의되어 있으며 **제어판**의 시스템 설정이 올바른지 확인하는 것입니다.

QlikView에서 날짜 또는 시간으로 해석한 데이터는 차트 속성에서 다른 날짜 또는 시간 서식으로 변경할 수 있습니다.

데이터에 대해 사전 정의된 서식이 없으므로 당연히 여러 레코드의 동일한 필드에 서로 다른 서식이 지정된 데이터가 포함될 수 있습니다. 예를 들어 한 필드에 유효한 날짜, 정수 및 텍스트가 있을 수 있습니다. 따라서 데이터에 서식이 지정되지는 않지만 원래 서식대로 표시됩니다.

### 날짜 및 시간 해석

QlikView는 데이터에서 발견된 각 날짜, 시간 및 타임스탬프를 날짜 일련 번호로 저장합니다. 날짜 일련 번 호는 날짜, 시간 및 타임스탬프와 날짜 및 시간 엔터티를 기반으로 하는 산술 계산에 사용됩니다. 따라서 날 짜와 시간을 더하고 빼거나 간격을 비교하는 등의 작업을 수행할 수 있습니다.

날짜 일련 번호는 1899년 12월 30일 이후로 경과된 날의 숫자(실수 값)입니다. 즉, QlikView 서식에서 1900년 3월 1일부터 2100년 2월 28일까지는 Microsoft Excel 및 기타 프로그램에서 사용하는 1900 날짜 시스템과 동일합니다. 예를 들어 33857은 1992년 9월 10일에 해당합니다. 이 범위를 벗어나면 QlikView에 서 일반 달력과 동일하게 확장된 날짜 시스템을 사용합니다.

시간의 일련 번호는 0과 1 사이의 숫자입니다. 일련 번호 0.00000은 00:00:00에 해당하며, 0.99999는 23:59:59에 해당합니다. 혼합된 숫자는 날짜와 시간을 나타내며, 일련 번호 2.5는 1900년 1월 1일 12:00 정 오를 의미합니다.

하지만 데이터는 문자열의 서식에 따라 표시됩니다. 기본적으로 **제어판**에서 지정한 설정이 사용됩니다. 또 한 스크립트 내의 숫자 해석 변수 또는 서식 지정 함수를 사용하여 데이터의 서식을 설정할 수도 있습니다. 마지막으로 시트 개체의 속성 시트에서 데이터의 서식을 재지정할 수도 있습니다.

#### **Example 1:**

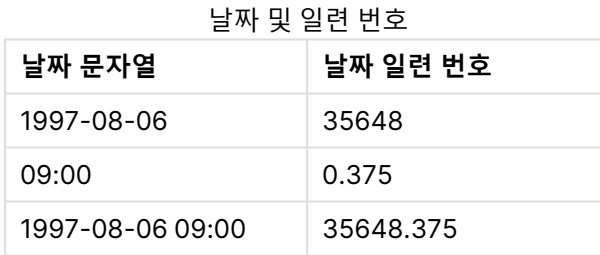

반대의 경우,

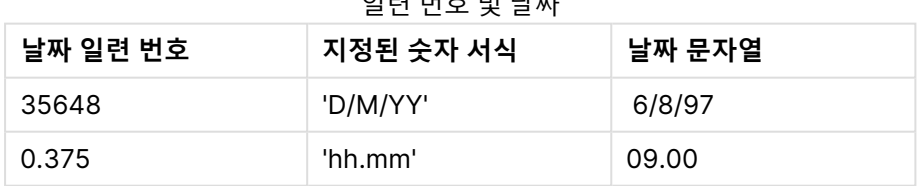

일련 번호 및 날짜

QlikView는 일련의 규칙에 따라 날짜, 시간 및 기타 데이터 유형을 해석하려 시도합니다. 하지만 최종 결과 는 여기에 설명된 여러 요소의 영향을 받습니다.

#### **Example 2:**

아래 예는 다음과 같은 기본 설정을 가정한 것입니다.

- 숫자 소수점 구분 기호: .
- 간단한 날짜 서식: YY-MM-DD
- <sup>l</sup> 시간 서식: hh:mm

다음 테이블에는 스크립트에서 특별한 해석 함수를 사용하지 않고 QlikView로 데이터를 읽을 때의 다양한 표현이 나와 있습니다.

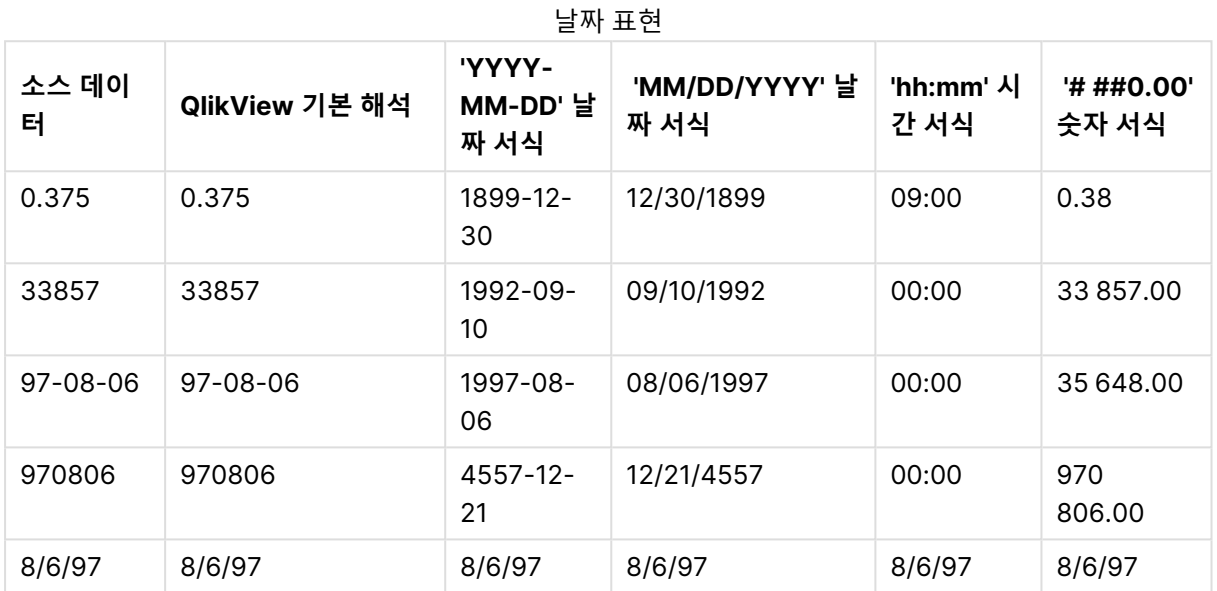

다음 테이블에는 스크립트에서 date#( A, 'M/D/YY') 해석 함수를 사용하여 QlikView로 데이터를 읽을 때의 다양한 표현이 나와 있습니다.

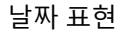

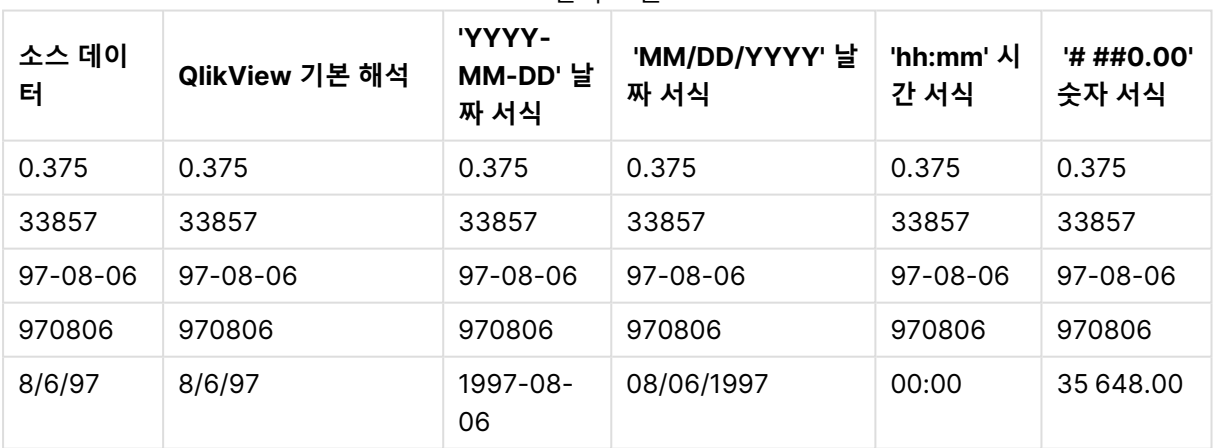

# 6.2 데이터 및 필드에 대한 지침

QlikView로 작업할 때 알아야 할 특정 규칙 및 제한 사항이 있습니다. 예를 들면 데이터 테이블 및 필드의 상 한과 QlikView에 로드되는 데이터의 최대 양 등입니다.

# 로드되는 데이터의 양에 대한 지침

QlikView에 로드할 수 있는 데이터의 양은 기본적으로 컴퓨터의 기본 메모리 용량에 따라 제한됩니다.

## 데이터 테이블 및 필드의 상한

매우 큰 문서를 만들 때는 QlikView 문서의 경우 하나의 필드에 2,147,483,648개를 초과하는 고유 값을 부 여할 수 없음에 유의하십시오.

로드할 수 있는 필드 및 데이터 테이블 수뿐 아니라 테이블 셀과 테이블 행의 수는 RAM에 의해서만 제한됩 니다.

### 로드 스크립트 섹션의 권장 한계

로드 스크립트 섹션별로 사용할 문자의 권장 최대수는 50,000 문자입니다.

## 숫자 및 시간 서식에 대한 규칙

많은 해석 및 서식 지정 함수에서는 서식 코드를 사용하여 숫자와 날짜의 서식을 설정할 수 있습니다. 이 항 목에서는 숫자, 날짜, 시간 또는 타임스탬프의 서식을 지정하는 데 사용되는 규칙을 설명합니다. 이러한 규 칙은 스크립트와 차트 함수에 모두 적용됩니다.

### 숫자 서식

- 특정 자릿수를 지정하려면 각 자리에 "0" 기호를 사용하십시오.
- <sup>l</sup> 가능한 자리를 지정하려면 "#" 기호를 사용하십시오. If the format contains only # symbols to the left of the decimal point and the numbers is less than 1, the zeros are trimmed and it will begin with a decimal point. If the format contains # symbols to the right of the decimal point, all values will be displayed.
- 천 단위 구분 기호 또는 소수점 구분 기호의 위치를 표시하려면 해당하는 천 단위 구분 기호 및 소수점 구 분 기호를 사용하십시오.

서식 코드는 구분 기호의 위치를 정의하는 데 사용됩니다. 서식 코드에서 구분 기호를 설정할 수는 없습니 다. 스크립트에서는 이를 위해 **DecimalSep** 및 **ThousandSep** 변수를 사용하십시오.

천 단위 구분 기호를 사용하여 자릿수를 임의의 위치로 그룹화할 수 있습니다. 예를 들어 "0000-0000- 0000"(천 단위 구분 기호="-")과 같은 서식 문자열을 사용하여 "0012-4567-8912"와 같은 12자리 부품 번 호를 표시할 수 있습니다.

- # ##0: 숫자를 천 단위 구분 기호가 있는 정수로 표시합니다.
- ###0: describes the number as an integer without a thousands separator.
- <sup>l</sup> 0000: 숫자를 최소 네 자리 이상의 정수로 표시합니다. 예를 들어 숫자 123은 0123으로 표시됩니다.
- <sup>l</sup> 0.000: 소수 자릿수 3개를 사용하여 숫자를 표시합니다.
- <sup>l</sup> 0.0##: 소수 자릿수 3개를 사용하여 숫자를 표시합니다. Some might be displayed as zeros.

## 특수 숫자 서식

QlikView는 이진수, 8진수, 16진수를 포함하여 2 ~ 32 사이의 모든 기수로 숫자를 해석하고 서식을 지정할 수 있습니다. 또한 로마체 서식도 처리할 수 있습니다.

숫자 서식

| 서식                  | 설명                                                                                                    |
|---------------------|----------------------------------------------------------------------------------------------------|
| 이진<br>수<br>서식       | 이진수 서식을 표시하려면 서식 코드가 (bin) 또는 (BIN)으로 시작되어야 합니다.                                                                                                    |
| 8진<br>수<br>서식       | 8진수 서식을 표시하려면 서식 코드가 (oct) 또는 (OCT)로 시작되어야 합니다.                                                                                                    |
| 16진<br>수<br>서식      | 16진수 서식을 표시하려면 서식 코드가 (hex) 또는 (HEX)로 시작되어야 합니다. 대문자 버전을<br>사용하는 경우 서식 지정에 A-F가 사용됩니다(예: 14FA). 대문자가 아닌 버전의 경우 서식 지정<br>에 a-f가 사용됩니다(예: 14fa). 서식 코드의 대문자 표시에 관계없이 두 버전 모두 해석이 가능합<br>니다.                                                                                                    |
| 10진<br>수<br>서식      | (dec) 또는 (DEC)를 사용하여 10진수 서식을 표시할 수 있지만 불필요합니다.                                                                                                    |
| 임의<br>의<br>기수<br>서식 | 2 ~ 36 사이의 임의 기수로 서식을 표시하려면 서식 코드가 (rxx) 또는 (Rxx)로 시작되어야 하며,<br>여기서 xx는 사용할 기수를 나타내는 2자리 숫자입니다. 대문자 R을 사용하는 경우 QlikView에<br>서 서식을 지정할 때 10을 초과하는 기수는 대문자로 표시됩니다(예: 14FA). 대문자가 아닌 r을<br>사용하면 서식 지정에 대문자가 아닌 문자가 사용됩니다(예: 14fa). 서식 코드의 대문자 표시에<br>관계없이 두 버전 모두 해석이 가능합니다. 참고로 (r02)는 (bin)과 같으며, (R16)은 (HEX)와 같습<br>니다. |
| 로마<br>숫자<br>서식      | 로마 숫자를 표시하려면 서식 코드가 (rom) 또는 (ROM)으로 시작되어야 합니다. 대문자 버전을<br>사용하는 경우 서식 지정에 대문자가 사용됩니다(예: MMXVI). 대문자가 아닌 버전의 경우 서식<br>지정에 소문자가 사용됩니다(예: mmxvi). 서식 코드의 대문자 표시에 관계없이 두 버전 모두 해<br>석이 가능합니다. 로마 숫자는 음수의 경우 음의 기호로, 영의 경우 0으로 일반화됩니다. 로마 숫<br>자 서식에서는 소수 자릿수가 무시됩니다.                                                         |

- <sup>l</sup> num(199, '(bin)') 반환 값: 11000111
- num(199, '(oct)') 반환 값: 307
- num(199, '(hex)') 반환 값: c7
- num(199, '(HEX)' ) 반환 값: C7
- num(199, '(r02)' ) 반환 값: 11000111
- num(199, '(r16)') 반환 값: c7
- num(199, '(R16)' ) 반환 값: C7
- num(199, '(R36)') 반환 값: 5J
- num(199, '(rom)') 반환 값: cxcix
- num(199, '(ROM)' ) 반환 값: CXCIX

### 날짜

다음 기호를 사용하여 날짜의 서식을 지정할 수 있습니다. 임의의 구분 기호를 사용할 수 있습니다.

데이터 서식 기호

| 기호 | 설명                                                                                         |
|----|--------------------------------------------------------------------------------------------|
| D  | 일을 표시하려면 각 자리에 "D" 기호를 사용하십시오.                                                             |
| M  | 월 번호를 표시하려면 "M" 기호를 사용하십시오.                                                                |
|    | • 한 자리 또는 두 자리의 경우, "M" 또는 "MM"을 사용하십시오.                                                   |
|    | • "MMM"은 운영 체제 또는 스크립트의 재정의 시스템 변수 <b>MonthNames</b> 에 정의된 문자<br>로 된 짧은 월 이름을 나타냅니다.       |
|    | • "MMMM"은 운영 체제 또는 스크립트의 재정의 시스템 변수 LongMonthNames에 정의<br>된 문자로 된 긴 월 이름을 나타냅니다.           |
| Y  | 연도를 표시하려면 각 자리에 "Y" 기호를 사용하십시오.                                                            |
| W  | 요일을 표시하려면 "W" 기호를 사용하십시오.                                                                  |
|    | • "W"는 한 자리의 요일 숫자(예: 월요일=0)를 반환합니다.                                                       |
|    | • "WW"는 두 자리의 숫자를 반환합니다(예: 수요일=02).                                                        |
|    | • "WWW"를 선택하면 운영 체제 또는 스크립트의 재정의 시스템 변수 DayNames에 정의<br>된 요일 이름의 짧은 버전(예: 월)이 표시됩니다.       |
|    | • "WWWW"를 선택하면 운영 체제 또는 스크립트의 재정의 시스템 변수 LongDayNames<br>에 정의된 요일 이름의 긴 버전(예: 월요일)이 표시됩니다. |

#### **(날짜 예로 2013년 3월 31일 사용)**

- <sup>l</sup> YY-MM-DD 날짜를 13-03-31로 표시합니다.
- YYYY-MM-DD 날짜를 3/31/13으로 표시합니다.
- <sup>l</sup> YYYY-MMM-DD 날짜를 2013-Mar-31로 표시합니다.
- <sup>l</sup> DD MMMM YYYY 날짜를 31 March 2013으로 표시합니다.
- M/D/YY 날짜를 3/31/13으로 표시합니다.
- W YY-MM-DD 날짜를 6 13-03-31로 표시합니다.
- <sup>l</sup> WWW YY-MM-DD 날짜를 Sat 13-03-31로 표시합니다.
- <sup>l</sup> WWWW YY-MM-DD 날짜를 Saturday 13-03-31로 표시합니다.

### 시간

다음 기호를 사용하여 시간의 서식을 지정할 수 있습니다. 임의의 구분 기호를 사용할 수 있습니다.

| 기호 | 설명                                          |
|----|---------------------------------------------|
| h  | 시간을 표시하려면 각 자리에 "h" 기호를 사용하십시오.             |
| m  | .분을 표시하려면 각 자리에 "m" 기호를 사용하십시오.             |
| S  | 초를 표시하려면 각 자리에 "s" 기호를 사용하십시오.              |
|    | 초의 분위수를 표시하려면 각 자리에 "f" 기호를 사용하십시오.         |
| tt | 시간을 오전/오후 형식으로 표시하려면 시간 뒤에 "tt" 기호를 사용하십시오. |

시간 서식 기호
## **(시간 예로 18시 30분 사용)**

- hh:mm: 시간을 18:30으로 표시합니다.
- hh.mm.ss.ff: 시간을 18.30.00.00으로 표시합니다.
- hh:mm:tt" 시간을 06:30:pm으로 표시합니다.

## 타임스탬프

위의 날짜 및 시간 표기법과 동일한 표기법이 타임스탬프에 사용됩니다.

## **(타임스탬프 예로 2013년 3월 31일 18시 30분 사용):**

- YY-MM-DD hh:mm: 타임스탬프를 13-03-31 18:30으로 표시합니다.
- <sup>l</sup> M/D/Y hh.mm.ss.ffff: 타임스탬프를 3/31/13 18.30.00.0000으로 표시합니다.

# 6.3 파일에서 데이터 로드

QlikView는 쉼표, 탭 또는 세미콜론과 같은 구분 기호로 필드를 구분하는 테이블을 나타내는 파일에서 데이 터를 읽을 수 있습니다. 사용 가능한 다른 형식으로는 dif(Data Interchange Format) 파일, 픽스 파일(고정 레코드 길이), HTML 테이블, Excel 파일, xml 파일, 네이티브 QVD 및 QVX 파일이 있습니다. 대부분의 경우 파일의 첫 줄에 필드 이름이 있습니다.

파일은 스크립트의 **load** 문을 통해 로드됩니다.

스크립트 편집기에 직접 문을 입력하는 대신 테이블 파일 마법사를 사용하여 자동으로 문을 생성할 수 있습 니다.

**load** 문에는 전체 스크립트 표현식을 사용할 수 있습니다.

다른 QlikView 문서에서 데이터를 읽으려면 **binary** 문을 사용하면 됩니다.

# 테이블 파일

QlikView 테이블 파일은 테이블을 나타내는 파일(텍스트 파일이라고도 함)이며 쉼표, 탭 또는 세미콜론으 로 구분된 필드나 고정 길이 필드 등을 포함합니다. 첫 번째 행의 내용은 일반적으로 필드의 이름을 나타냅 니다. 다른 테이블 파일로는 DIF 파일(Data Interchange Format), FIX 파일(고정 레코드 길이), HTML 테이 블 및 Excel 파일이 있습니다.

# QlikView에 로딩할 수 있도록 Excel 파일을 준비하는 방법

Microsoft Excel 파일을 QlikView에 로드하려는 경우, 로드 스크립트에 다양한 함수를 사용하여 데이터를 변환 및 정리할 수 있지만 Microsoft Excel 스프레드시트 파일에서 직접 소스 데이터를 준비하는 것이 더 편 리할 수 있습니다. 이 섹션에서는 최소한의 스크립트 코딩으로 QlikView에 로딩할 수 있도록 스프레드시트 를 준비하는 데 도움이 되는 몇 가지 팁을 제공합니다.

## 열 머리글 사용

Excel에서 열 머리글을 사용하는 경우 QlikView에서 데이터를 선택할 때 **포함된 필드 이름**을 선택하면 자 동으로 필드 이름으로 사용됩니다. 또한 레이블에 줄 바꿈을 넣지 않고 머리글을 시트의 첫 번째 줄로 입력 하는 것이 좋습니다.

데이터 서식 지정

내용이 원시 데이터 상태에서 테이블로 정렬되어 있다면 Excel 파일을 QlikView에 더 쉽게 로드할 수 있습 니다. 다음과 같은 경우는 피하는 것이 좋습니다.

- 합계 및 카운트 등의 집계. 집계는 QlikView에서 정의하고 계산할 수 있습니다.
- $\cdot$  중복 머리글.
- <sup>l</sup> 주석 등과 같이 데이터의 일부가 아닌 추가 정보. 가장 좋은 방법은 파일을 QlikView에 로드할 때 손 쉽게 생략할 수 있는 주석 전용 열을 사용하는 것입니다.
- <sup>l</sup> 교차 표 데이터 레이아웃. 예를 들어 각 달마다 하나의 열을 사용한다면, 대신 "달"이란 열을 지정하 고 한 행에 한 달씩 12행에 동일한 데이터를 입력하는 것이 좋습니다. 그러면 항상 이를 QlikView에 서 교차 표 형식으로 볼 수 있습니다..
- <sup>l</sup> 중간 머리글, 예를 들어 "A 부서"라고 지정된 줄 다음에 A 부서와 관련된 줄이 이어지는 경우. 대신 " 부서"라는 열을 만들고 여기에 해당 부서 이름을 기입하는 것이 좋습니다.
- 병합된 셀. 병합하는 대신 셀 값을 모든 셀에 나열하십시오.
- 값이 위 이전 값에서 유추되는 빈 셀. 반복되는 값이 있을 경우 빈 곳을 채워 모든 셀에 데이터 값이 포 함되도록 해야 합니다.

## 영역에 이름 지정

시트의 일부만을 보려고 하는 경우, 열과 행의 영역을 선택하고 Excel에서 여기에 이름을 지정할 수 있습니 다. QlikView는 시트에서뿐 아니라 이름이 지정된 영역에서도 데이터를 로드할 수 있습니다.

일반적으로, 원시 데이터를 이름이 지정된 영역으로 정의하고, 추가 주석과 범례는 모두 이름이 지정된 영역 밖에 유지할 수 있습니다. 그러면 더 쉽게 QlikView에 데이터를 로드할 수 있습니다.

## 비밀번호 보안 제거

데이터를 로드하기 전에 Excel 파일의 비밀번호 보안을 제거하도록 권장합니다.

## 편집 활성화

Microsoft Excel 파일이 Internet에서 다운로드된 경우 데이터를 QlikView에 로드하기 전에 편집을 활성화 해야 합니다.

# 6.4 데이터베이스에서 데이터 로드

상용 데이터베이스 시스템의 데이터는 Microsoft OLE DB/ODBC 인터페이스를 통해 QlikView에 로드됩니 다. 이를 위해 DBMS를 지원하는 드라이버를 설치하고 데이터베이스를 ODBC 데이터 소스로 구성해야 합 니다.

이 과정이 완료되면 **스크립트 편집** 대화 상자에서 **연결** 버튼을 클릭하여 데이터베이스에 대한 연결을 설정 할 수 있습니다. 그러면 스크립트에서 **Connect** 문이 생성됩니다.

그 다음 **Select** 문에서 로드할 필드와 테이블을 정의합니다. 위 문을 만들려면 **선택** 버튼을 클릭합니다.

# 데이터베이스 내의 논리

데이터베이스 응용 프로그램의 여러 테이블을 QlikView 논리에 동시에 포함할 수 있습니다. 필드가 둘 이상 의 테이블에 존재할 경우 해당 테이블은 이 키 필드를 통해 논리적으로 연결됩니다.

값을 선택하면 해당 선택 내용과 호환되는 모든 값이 선택 사항으로 표시됩니다. 그 외 모든 값은 제외됨으 로 표시됩니다.

여러 필드의 값을 선택할 경우 논리적 AND가 가정됩니다.

동일한 필드에서 여러 값을 선택할 경우 논리적 OR이 가정됩니다.

어떤 경우에는 필드 내에서 선택한 값을 논리적 AND로 설정할 수 있습니다.

필드의 정보 표시를 원하는 경우 script에 2열 테이블이 포함되어야 합니다. 테이블의 첫 번째 열은 필드의 값을, 두 번째 열은 필드 값과 **연결된** 정보를 포함해야 합니다. 첫 번째 열의 제목은 필드 이름이어야 합니다. **LOAD**/**SELECT** 문의 특수 스크립트 구문이 QlikView에서 이 테이블을 정보 테이블로 인식하도록 지시합 니다.

# 6.5 인라인 테이블에서 데이터 로드

인라인 테이블을 정의하려면 스크립트에 데이터를 수동으로 입력합니다.

파일과 데이터베이스에 연결하는 대신 스크립트에 데이터를 수동으로 입력하여 인라인 테이블을 만듭니다. 필수 구문을 사용하여 스크립트 텍스트가 인라인 데이터로 해석됨을 나타냅니다.

기본 인라인 로드는 테이블을 만들고 데이터 필드와 레코드를 삽입합니다.

# 인라인 로드를 사용하는 이유는 무엇입니까?

인라인 로드는 다양한 사용 사례에서 도움이 될 수 있습니다.

- 외부 소스에 연결할 필요 없이 데이터를 관리하고 편집합니다.
- 데이터 모델에서 기존 데이터를 보완합니다. 예를 들어, 대부분 데이터베이스 소스에서 가져오는 데 이터 모델에 추가 테이블을 추가할 수 있습니다.
- 외부 소스에서 지속적으로 로드되지 않도록 하려는 데이터를 추가합니다. 데이터 소스가 나중에 변 경될 수 있지만 데이터 값은 동일하게 유지되는 경우 시간을 절약할 수 있습니다.
- <sup>l</sup> 다른 파일의 콘텐츠를 스크립트에 복사하고 붙여넣는 데 사용하기 쉽습니다. 예를 들어, 워드 프로세 서 문서의 .csv 파일 또는 테이블입니다.
- 빠르게 복사하고 붙여넣을 수 있는 테스트 스크립트를 만듭니다.

# 기본 구문 예

다음 스크립트에는 간단한 인라인 로드가 포함되어 있습니다.

MyTable: Load \* Inline [Country, Year, Sales Argentina, 2014, 66295.03 Argentina, 2015, 140037.89 Austria, 2014, 54166.09 Austria, 2015, 182739.87 ]; 위의 인라인 로드에는 다음 구문이 사용됩니다.

- Load \* Inline을 사용하면 QlikView가 다음에 나오는 인라인 테이블의 모든 필드를 로드합니다.
- MyTable:은 테이블 이름을 정의합니다.
- 대괄호는 데이터를 묶습니다.
- LOAD 문의 첫 번째 줄은 데이터 필드를 정의합니다.
- 쉼표는 데이터 필드와 레코드를 구분합니다.
- 세미콜론은 LOAD 문을 닫습니다.

# 구문 개요

## 테이블 명명

로드된 다른 테이블과 마찬가지로 인라인 테이블의 이름을 추가할 수 있습니다. 테이블 이름 정의는 선택 사 항입니다.

테이블 이름 뒤에 콜론을 삽입합니다.

## **LOAD** 및 **inline** 문

**LOAD** 스크립트 문을 사용하면 인라인 테이블이 **inline** 절과 함께 로드됩니다. **inline** 절은 테이블의 후속 텍스트에 편집기에 수동으로 입력된 데이터가 포함됨을 나타냅니다. 달리 지정하지 않는 한 인라인 테이블 은 구분된 텍스트 파일의 구조를 따르는 txt 형식을 사용합니다.

<span id="page-147-0"></span>**LOAD** 문에 대한 자세한 내용은 Load [\(page](#page-891-0) 892)를 참조하십시오.

### 엔클로저 및 데이터 입력

**inline** 절을 통해 입력된 데이터는 특정 문자로 묶어야 합니다. 다음은 데이터를 묶는 데 허용되는 문자 조합 입니다.

- 대괄호: [ 그리고 ]
- <sup>l</sup> 큰따옴표: " 그리고 "
- <sup>l</sup> 작은따옴표: ' 그리고 '
- <sup>l</sup> 역따옴표: ` 그리고 `

엔클로저로 선택한 문자는 충돌하는 문자가 포함된 인라인 데이터를 로드하는 데 도움이 될 수 있습니다. 예 를 들어, 데이터에 대괄호가 포함된 레코드가 있는 경우 대신 따옴표나 역따옴표를 사용하여 묶을 수 있습니 다.

대체 가능한 엔클로저의 예는 예 - 대체 가능한 데이터 [엔클로저](#page-149-0) (page 150)을 참조하십시오.

대체 가능한 테이블 형식(기본값은 txt)을 지정하지 않는 한 엔클로저 사이의 텍스트는 파일 콘텐츠와 동일 한 방식으로 해석됩니다. 따라서 텍스트 파일에 새 줄을 삽입하려면 스크립트를 입력할 때 Enter 키를 눌러 **inline** 절의 텍스트에도 삽입해야 합니다.

## 인라인 로드 종료

인라인 LOAD 문의 끝은 세미콜론으로 표시됩니다.

<span id="page-148-1"></span>데이터 변환

변환이 없는 단순 인라인 로드에서는 열 수는 첫 번째 줄로 정의됩니다. 다음 예에서 로드된 테이블에는 세 개의 열이 있습니다. Product\_ID, Supplier\_Name, Product\_Category.

Products:

Load \* Inline [ Product\_ID, Supplier\_Name, Product\_Category 1, Paracel, Home Decor 2, PageWave, Electronics 3, Talarian, Software 4, Userland, Appliances ]; 동일한 인라인 테이블 내에서 변환을 수행하고 새 열을 만들 수도 있습니다. 선행 LOAD를 사용할 수 있으며 두 개 이상의 **LOAD** 문을 사용하여 동일한 테이블을 로드할 수 있습니다.

<span id="page-148-0"></span>구체적인 예는 예 - 변환이 [포함된](#page-154-0) 인라인 로드 (page 155)을 참조하십시오.

## 인라인 로드에서 형식 사양 구성

로드된 다른 테이블과 마찬가지로 형식 지정 항목을 사용하여 인라인 테이블의 형식 지정을 수정할 수 있습 니다. 형식 사양은 괄호 안에 추가됩니다. 데이터 엔클로저 뒤에 추가해야 하지만 **LOAD** 문을 끝내는 세미 콜론 앞에 추가해야 합니다. 추가할 수 있는 사용자 지정에는 다음이 포함됩니다.

- 구분 기호를 쉼표에서 다른 문자로 변경합니다. 예를 보려면 예 대체 [가능한](#page-150-0) 구분 기호 (page 151) 를 참조하십시오. 자세한 내용은 구분된 테이블 파일의 경우 delimiter is [지정자를](#page-902-0) 통해 임의의 구분 기호를 지정할 수 있습니다. 이 지정자는 구분된 .txt 파일에만 [해당합니다](#page-902-0). (page 903)
- 테이블 열 헤더를 생략합니다. 예를 보려면 *예 열 헤더 생략 [\(page](#page-152-0) 153)*를 참조하십시오. 자세한 내용은 LabelsLabels는 LOAD 문에 대한 파일 [지정자이며](#$$xref$$_10) 파일에서 필드 이름의 위치를 정 의합니다. embedded [labels|explicit](#$$xref$$_10) labels|no labels 필드 이름은 파일의 다양한 위치에 있을 수 있습니다. 첫 번째 레코드에 필드 이름이 포함되는 경우 embedded labels를 [사용해야](#$$xref$$_10) 합니다. 필드 이름을 찾을 수 없는 경우 no labels를 [사용해야](#$$xref$$_10) 합니다. dif 파일에는 명시적 필드 이름이 포함된 별 도의 머리글 섹션이 사용되는 경우도 있습니다. 이 경우 explicit labels를 [사용해야](#$$xref$$_10) 합니다. dif 파일 의 경우에도 아무것도 지정하지 않으면 embedded labels가 [사용됩니다](#$$xref$$_10). LOAD \* from a.txt (unicode, txt, delimiter is ',' , embedded labels LOAD \* from a.txt [\(codePage](#$$xref$$_10) is 1252, txt, [delimiter](#$$xref$$_10) is ',' , no labels) (page 1)
- 다른 [데이터](#page-152-1) 형식(예: 고정 레코드 형식)을 사용합니다. 예를 보려면 *예 다른 데이터 유형 로드* [\(page](#page-152-1) 153)를 참조하십시오.

자세한 내용은 [테이블](#page-902-1) 형식 (page 903)

인라인 로드에 모든 **Table format** 옵션이 지원되는 것은 아닙니다.

• 다중 행 [콘텐츠](#page-153-0)를 허용합니다. 예를 보려면 *예 - 다중 행 콘텐츠 (page 154)*를 참조하십시오. 자세한 내용은 [QuotesQuotes](#$$xref$$_7)는 LOAD 문에 대한 파일 지정자로, 인용 부호의 사용 가능 여부 및 인 용 부호와 구분 기호 간의 우선 순위를 [정의합니다](#$$xref$$_7). 텍스트 파일에서만 사용할 수 있습니다. no quotes msq 지정자가 생략된 경우에는 표준 인용 부호, 즉 " " 또는 ' '같은 인용 부호가 [사용됩니다](#$$xref$$_7). 단, 이 인용 부호가 필드 값의 첫 번째와 마지막에 오는 공백이 아닌 [문자여야](#$$xref$$_7) 합니다. 인용 인수인수 설명no quotes텍스트 파일에서 인용 부호를 사용할 수 없는 경우에 [사용됩니다](#$$xref$$_7).msq필드에 여러 줄 로 된 내용을 허용하는 최신 스타일 인용 부호를 지정하는 데 [사용됩니다](#$$xref$$_7). 줄의 끝 문자를 포함하는 필드는 반드시 [큰따옴표로](#$$xref$$_7) 묶어야 합니다.msq 옵션 사용 시 한 가지 제한 사항은 필드 내용에 첫 번 째 또는 마지막 문자로 한 개의 [큰따옴표](#$$xref$$_7)(") 문자가 표시되면 여러 줄로 된 내용의 시작 또는 끝으로 해석되어 로드된 데이터 셋에 예상하지 못한 결과를 초래할 수 있다는 [점입니다](#$$xref$$_7). 이 경우에는 지정자 를 생략하고 표준 인용 부호를 [사용해야](#$$xref$$_7) 합니다. (page 1)

동일한 테이블에서 여러 형식 사양 항목을 사용하려면 해당 항목을 쉼표로 구분합니다. 예: (Delimiter is '|', no labels)

<span id="page-149-1"></span>형식 사양에 대한 자세한 내용은 서식 사양 항목 [\(page](#page-901-0) 902)을 참조하십시오.

## 연산자 및 기타 조항

또한 인라인 로드는 **LOAD** 문이므로 **LOAD** 문에 대한 다른 인수를 인라인 로드에 결합할 수 있습니다. 예를 들어, **where** 또는 **while** 절을 사용하여 해당 행 내의 텍스트를 기반으로 특정 행을 로드할지 여부를 정의합 니다.

마찬가지로 텍스트 콘텐츠 자체 외부에서 연산자를 사용할 수도 있습니다. 연산자를 사용하면 인라인 데이 터를 변환하는 방법을 사용자 지정하고 특정 데이터를 로드할지 여부를 정의할 수도 있습니다.

<span id="page-149-0"></span>구체적인 예는 예 - 변환 및 절에 대한 [연산자](#page-159-0) (page 160)을 참조하십시오.

## 예 - 대체 가능한 데이터 엔클로저

대괄호, 따옴표 또는 역따옴표를 사용하여 인라인 로드를 묶을 수 있습니다. 이 섹션에서는 이를 예로 설명 합니다. 자세한 내용은 [엔클로저](#page-147-0) 및 데이터 입력 (page 148)을 참조하십시오.

로드 스크립트 및 결과

#### **개요**

이 예에서는 역따옴표를 사용하여 인라인 데이터를 묶는 방법을 보여 줍니다. 이 예의 데이터에는 대괄호 문 자가 포함되어 있어 대괄호가 **LOAD** 문의 엔클로저와 호환되지 않습니다.

#### **로드 스크립트**

DataTable:

`

Load \* inline

```
custom_property, date, amount
[11402], 1/1/2024, 92.99
[11403], 1/2/2024, 102.34
[11404], 1/3/2024, 50.26
[11405], 1/4/2024, 153.69
[11406], 1/5/2024, 75.62
`;
```
#### **결과**

- custom\_property
- date
- amount

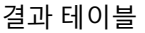

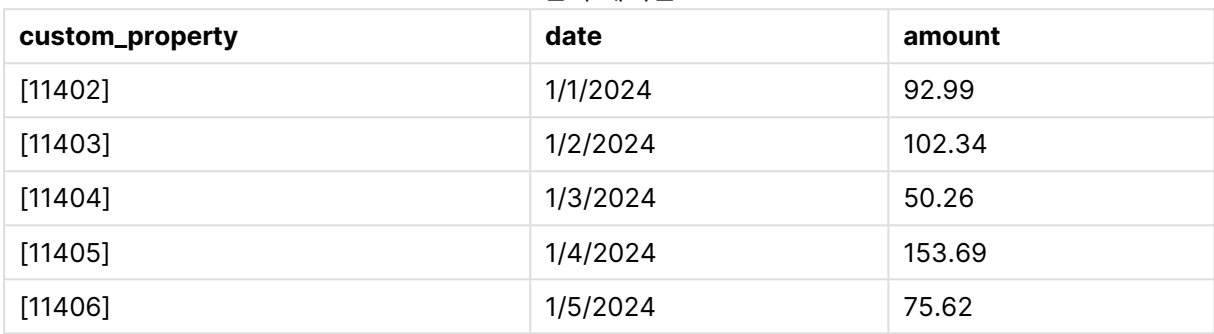

# <span id="page-150-0"></span>예 - 대체 가능한 구분 기호

쉼표 이외의 문자를 사용하여 테이블의 열 값을 구분할 수 있습니다. 자세한 내용은 인라인 [로드에서](#page-148-0) 형식 사양 구성 [\(page](#page-148-0) 149)을 참조하십시오.

로드 스크립트 및 결과

### **개요**

구분 기호를 교환하는 것은 테이블의 데이터에 쉼표가 포함되어 있을 때 유용합니다. 그렇지 않으면 테이블 의 다음 열로 전환하라는 신호가 됩니다.

이 예에는 로드할 4개의 테이블이 포함되어 있습니다. 다음과 같습니다.

- 로드할 4개의 테이블입니다. 다음과 같습니다.
	- <sup>l</sup> Table1: 구분 기호는 세로 막대(파이프)입니다. Phrase 열의 데이터에 쉼표가 포함되어 있습 니다.
	- Table2: 구분 기호는 콜론입니다.
	- Table3: 구분 기호는 백슬래시입니다.
	- Table4: 키보드의 Tab 키를 누르면 표가 구분됩니다. 이 옵션은 워드 프로세서에서 테이블을 복사하여 스크립트에 붙여넣을 때 유용합니다.

Table1은 대체 가능한 구분 기호를 사용하는 실제 사용 사례를 보여 줍니다. 다른 테이블에는 더 많은 구분 기호 옵션이 표시됩니다.

#### **로드 스크립트**

Table1: LOAD \* INLINE [ ID|Phrase 1 | 'The transaction was complete, but the order has not yet shipped.'

```
2 | 'We need to confirm the following details: sales rep number, order status, and shipping
priority.'
] (Delimiter is '|');
Table2:
LOAD * INLINE [
Num1:Chr1
1:A
2:B ] (Delimiter is ':');
Table3:
LOAD * INLINE [
Num2\Chr2
1\lambda2\Bra ] (Delimiter is \Bra;
Table4:
LOAD * INLINE [
Num3 Chr3
1 A
2 B ] (Delimiter is '\t t');
```
## **결과**

#### 결과 테이블: Table1

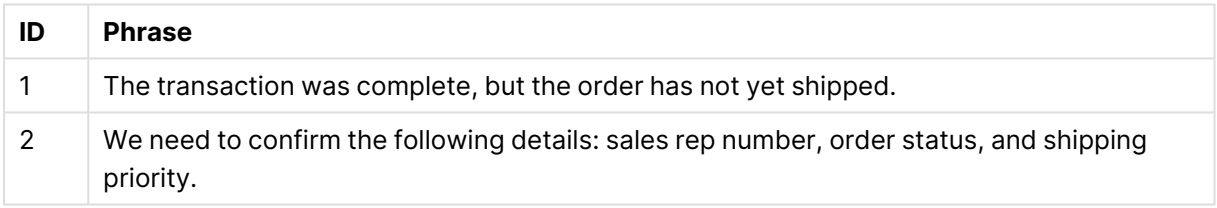

#### 결과 테이블: Table2

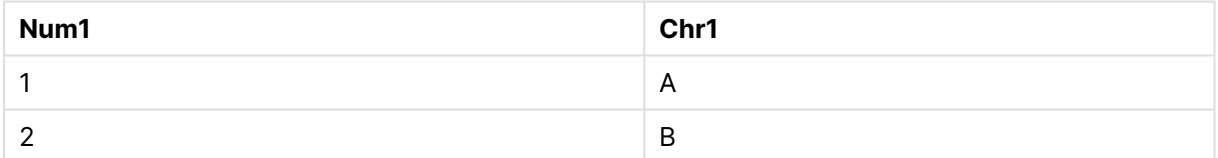

### 결과 테이블: Table3

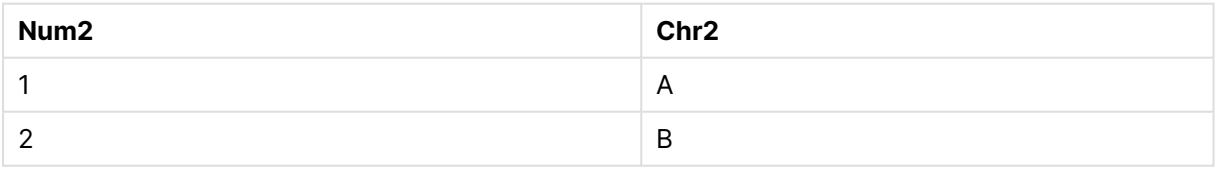

### 결과 테이블: Table4

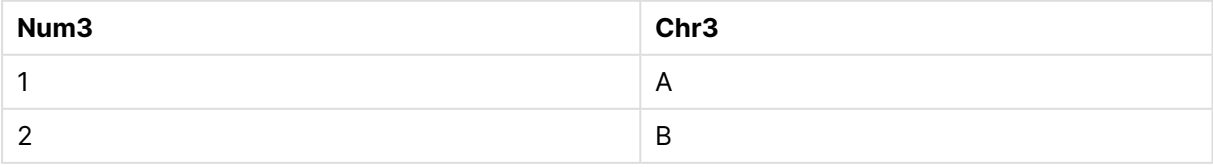

## <span id="page-152-0"></span>예 - 열 헤더 생략

열 헤더를 정의하지 않고 인라인 테이블을 로드하려면 형식 사양을 편집합니다. 이는 **labels** 사양(no labels 값으로 설정)을 통해 수행됩니다. 자세한 내용은 인라인 [로드에서](#page-148-0) 형식 사양 구성 (page 149)을 참 조하십시오.

열 이름을 정의하지 않고 테이블을 로드하면 시스템 정의 열 이름이 자동으로 사용됩니다.

로드 스크립트 및 결과

### **개요**

이 예에서는 열 이름을 정의하지 않고 인라인 테이블을 로드하는 방법을 보여 줍니다.

#### **로드 스크립트**

#### Expenses:

```
Load * inline
\Gamma1,Category1,40566.49
2,Category2,3504.54
3,Category3,593206.30
] (no labels);
```
#### **결과**

결과 테이블

| @1 | @2        | @3        |
|----|-----------|-----------|
|    | Category1 | 40566.49  |
|    | Category2 | 3504.54   |
| 3  | Category3 | 593206.30 |

## <span id="page-152-1"></span>예 - 다른 데이터 유형 로드

이 예에서는 고정 레코드 형식으로 인라인 테이블을 로드하는 방법을 보여 줍니다. 인라인 [로드에서](#page-148-0) 형식 사 양 구성 [\(page](#page-148-0) 149)를 참조하십시오.

로드 스크립트 및 결과

### **개요**

이 스크립트 예에는 다음이 포함되어 있습니다.

- DataTable 테이블을 정의하는 인라인 LOAD 문입니다.
- <sup>l</sup> 로드할 데이터가 고정 레코드 형식임을 나타내기 위해 **fix**(**Table format** 사양의 일부)를 사용합니 다.

**로드 스크립트**

DataTable: LOAD "@1:4", "@5:8", "@9:12", "@13:16" INLINE [ a b c d 1 2 3 4 x y z w ] (fix, utf8, embedded labels);

**결과**

결과 테이블

| IJ |   |
|----|---|
|    |   |
|    | W |

# <span id="page-153-0"></span>예 - 다중 행 콘텐츠

이 예에서는 인라인 테이블에 다중 행 필드 콘텐츠를 입력하는 방법을 보여 줍니다. 인라인 [로드에서](#page-148-0) 형식 사양 구성 [\(page](#page-148-0) 149)를 참조하십시오.

로드 스크립트 및 결과

**개요**

이 스크립트 예에는 다음이 포함되어 있습니다.

- T1 테이블을 정의하기 위한 간단한 인라인 로드.
- <sup>l</sup> 다중 행 콘텐츠를 지원하려면 **Quotes** 지정자(값 msq 포함)를 사용합니다.
- 피트와 인치로 지정된 길이 값입니다.
- 큰따옴표 기호(")는 다중 행 항목의 끝을 나타냅니다. 이 예에서는 인치 값을 나타내는 데에도 동일한 기호가 사용됩니다. 이는 동일한 **LOAD** 문에서 두 가지를 모두 사용해야 하는 경우 구문과 결과 동작 을 표시하기 위해 수행됩니다. 기본적으로 두 개의 연속 문자("")에 대해 " 기호를 입력하면 코드가 기 호의 단일 텍스트 인스턴스로 해석된다는 의미입니다.

#### **로드 스크립트**

```
T1:
Load *, recno() as ID inline [
Length
"1' 2""
22' 10"""
14' 8" ] (msq);
```
### **결과**

다중 행으로 구성된 콘텐츠를 의도한 대로 보려면 **속성...** 구성에서 차트의 **다중 행 설정**을 조정해야 합니다.

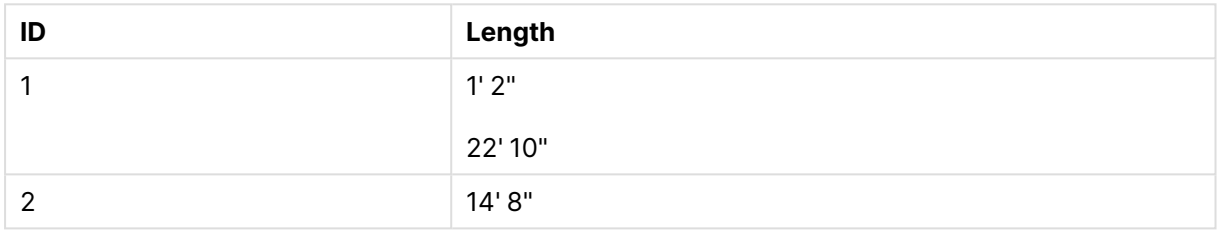

결과 테이블

<span id="page-154-0"></span>위 표에서 ID 값이 1인 레코드에는 다중 행 콘텐츠가 포함되어 있습니다.

# 예 - 변환이 포함된 인라인 로드

이 예에서는 인라인으로 로드된 필드에 대해 계산을 수행하여 데이터 모델에 새 필드를 만드는 방법을 보여 줍니다.

자세한 내용은 [데이터](#page-148-1) 변환 (page 149)을 참조하십시오.

예: 필드의 간단한 이름 바꾸기

#### **로드 스크립트**

ORDERS:

```
Load Original as Updated,
* Inline
\GammaOriginal
ProductA
ProductB
ProductC
];
```
## **결과**

결과 테이블

| Original | <b>Updated</b> |
|----------|----------------|
| ProductA | ProductA       |
| ProductB | ProductB       |
| ProductC | ProductC       |

### 예: ID 필드의 단순 삽입

### **개요**

이 예에서는 각 ID 값을 수동으로 입력하지 않고도 각 데이터 행의 ID를 나타내도록 계산 필드를 정의할 수 있는 방법을 보여 줍니다.

#### **로드 스크립트**

ORDERS:

Load RowNo() as ID, \* Inline  $\Gamma$ ProductName A B C D E ];

### **결과**

### 결과 테이블

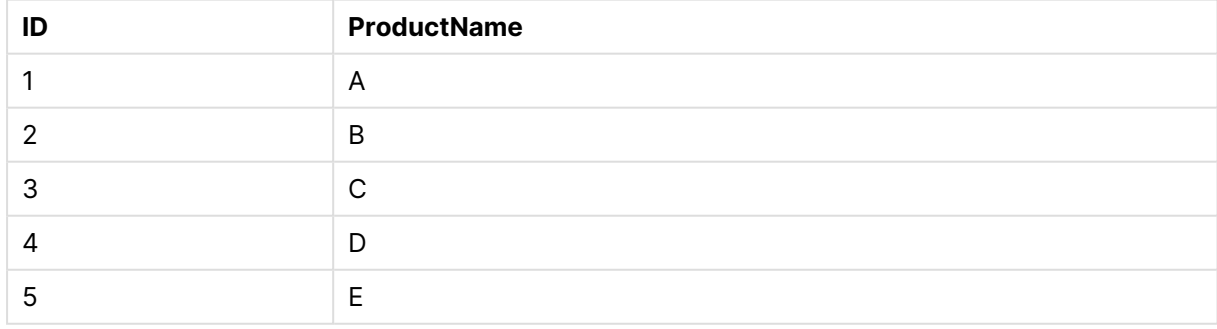

예: 변환을 처리하도록 **LOAD** 문 구성

#### **개요**

이 예에서는 인라인 데이터에 단순 변환을 적용할 수 있는 여러 가지 방법을 보여 줍니다. 하나 이상의 **LOAD** 문을 사용하고 다양한 방식으로 구문을 구성하여 변환이 원래 필드를 바꿀지 여부 또는 원래 필드와 새 필드를 모두 로드할지 정의할 수 있습니다.

특히 다음의 변형과 이것이 출력에 어떤 영향을 미치는지 확인합니다.

- 테이블 내의 LOAD 문의 수.
- \* 기호의 유무(모든 후속 필드 로드)
- <sup>l</sup> 쉼표(, 기호)의 유무.

이 스크립트 예에는 다음이 포함되어 있습니다.

- 4개의 테이블은 모두 동일한 데이터를 참조하십시오. 필드 이름이 다릅니다.
	- <sup>l</sup> DerivedYears1: 두 개의 **LOAD** 문을 사용하여 인라인 열과 인라인 열의 변환이 포함된 열을 로드합니다.
	- <sup>l</sup> DerivedYears2: 두 개의 **LOAD** 문을 사용합니다. 스크립트는 인라인 열을 로드한 다음 원래 열에서 변환된 계산 필드를 로드합니다. 두 번째 **LOAD** 문을 사용하면 원래 열이 테이블에 로 드되지 않아 새 필드가 원래 필드를 바꾸게 됩니다.
	- DerivedYears3: 단일 LOAD 문을 사용하여 원래 인라인 열과 변환된 열을 모두 로드합니다.
	- DerivedYears4: 단일 LOAD 문을 사용하여 인라인 필드와 원래 필드의 변환을 정의합니다. 변 환된 필드만 테이블에 로드됩니다.

#### **로드 스크립트**

DerivedYears1:

```
Load *,
Year(initial_date1) as derived_year1
;
Load
* inline [
initial_date1
'1/1/2022'
'1/1/2023'
'1/1/2024'
];
DerivedYears2:
Load
Year(initial_date2) as derived_year2
;
Load
* inline [
initial_date2
```
'1/1/2022' '1/1/2023' '1/1/2024' ]; DerivedYears3: Load Year(initial\_date3) as derived\_year3, \* inline [ initial\_date3 '1/1/2022' '1/1/2023' '1/1/2024' ]; DerivedYears4:

Load Year(initial\_date4) as derived\_year4 inline [ initial\_date4 '1/1/2022' '1/1/2023' '1/1/2024' ];

## **결과**

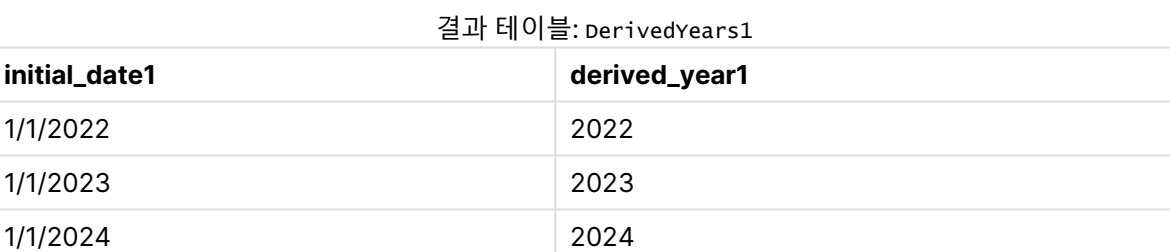

### 결과 테이블: DerivedYears2

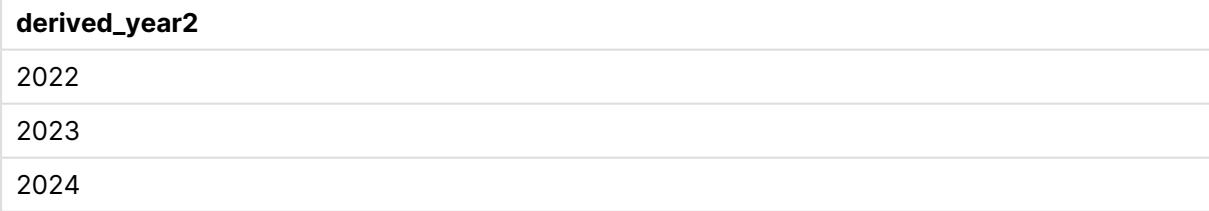

### 결과 테이블: DerivedYears3

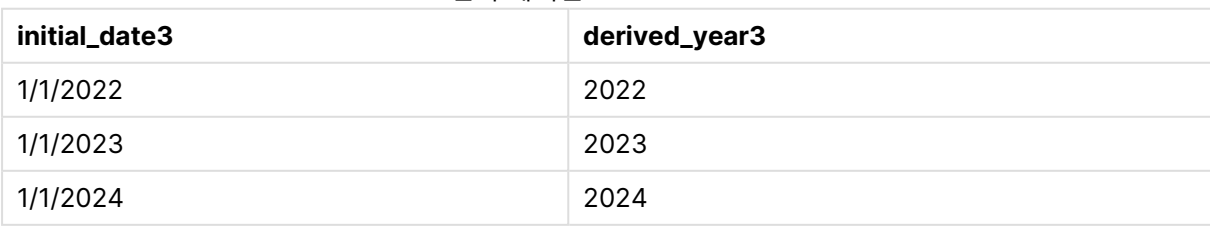

#### 결과 테이블: DerivedYears4

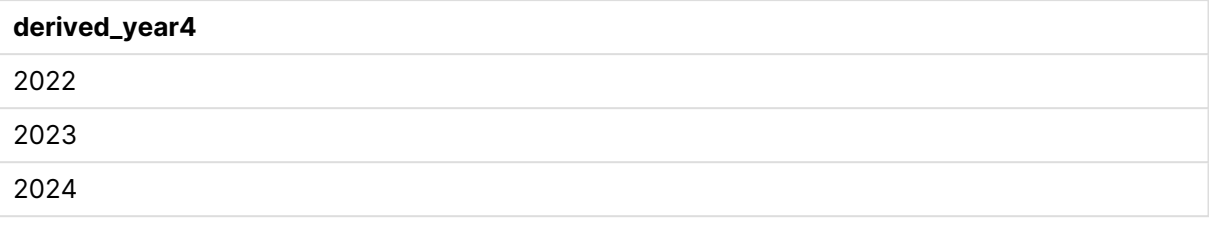

#### 예: 필드 콘텐츠 수정

### **개요**

큰 텍스트 파일의 정보를 스크립트 편집기에 붙여넣고 데이터 집합의 레코드에 대해 추가 처리를 수행한다 고 가정해 보겠습니다. 예를 들어, 특정 문자와 접두사를 제거하고 각 단어를 대문자로 표시하려고 합니다.

이 스크립트 예에는 다음이 포함되어 있습니다.

- <sup>l</sup> 필드의 텍스트 콘텐츠를 변경하기 위해 변환이 정의된 인라인 테이블 Transformations. 변환되는 텍 스트는 이후에 추가됩니다.
- <sup>l</sup> 두 개의 **LOAD** 문. 이 예의 구성을 사용하면 파생 필드 ProductName\_Trimmed만 테이블에 로드됩니 다.

#### **로드 스크립트**

Transformations:

```
Load
Capitalize(TextBetween(OrigColumn, '{','}')) as ProductName_Trimmed;
```

```
Load * inline [
OrigColumn
Product: {soft drinks and other beverages}
Product: {snack food}
Product: {electronics and video games}
];
```
#### **결과**

결과 테이블

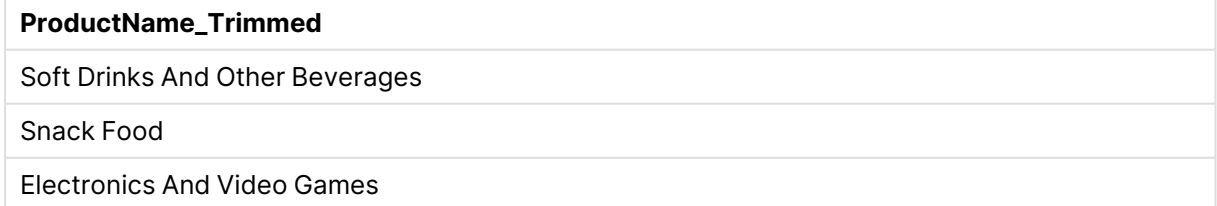

## <span id="page-159-0"></span>예 - 변환 및 절에 대한 연산자

연산자를 사용하여 **LOAD** 문에서 변환 및 특정 절을 정의할 수 있습니다. 자세한 내용은 [연산자](#page-149-1) 및 기타 <sup>조</sup> 항 [\(page](#page-149-1) 150)을 참조하십시오.

[연산자](#page-976-0) (page 977)

로드 스크립트 및 결과

**개요**

이 스크립트 예에는 다음이 포함되어 있습니다.

- Purchases 테이블을 정의하기 위한 간단한 인라인 로드.
- <sup>l</sup> 계산 필드 OrderSize 삽입. 이 필드는 인라인 데이터 집합의 amount 필드를 변환한 것입니다. 금액이 \$2000.00을 초과하는지 여부에 따라 구매를 소규모 또는 대규모로 분류합니다.
- <sup>l</sup> amount가 \$0.05 미만일 때 레코드가 로드되지 않도록 하는 **where** 절입니다.

#### **로드 스크립트**

```
Purchases:
```

```
Load
If(amount<2000,'Small Purchase','Large Purchase') as OrderSize,
* inline
\GammaID, amount
1,2660.39
2,100.01
3,500.42
4,5023.99
5,0.04
6,2002.39
7,31034.53
8,1643.58
9,3993.65
10,614.34
11,675.93
]
WHERE
amount>1
;
```
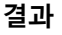

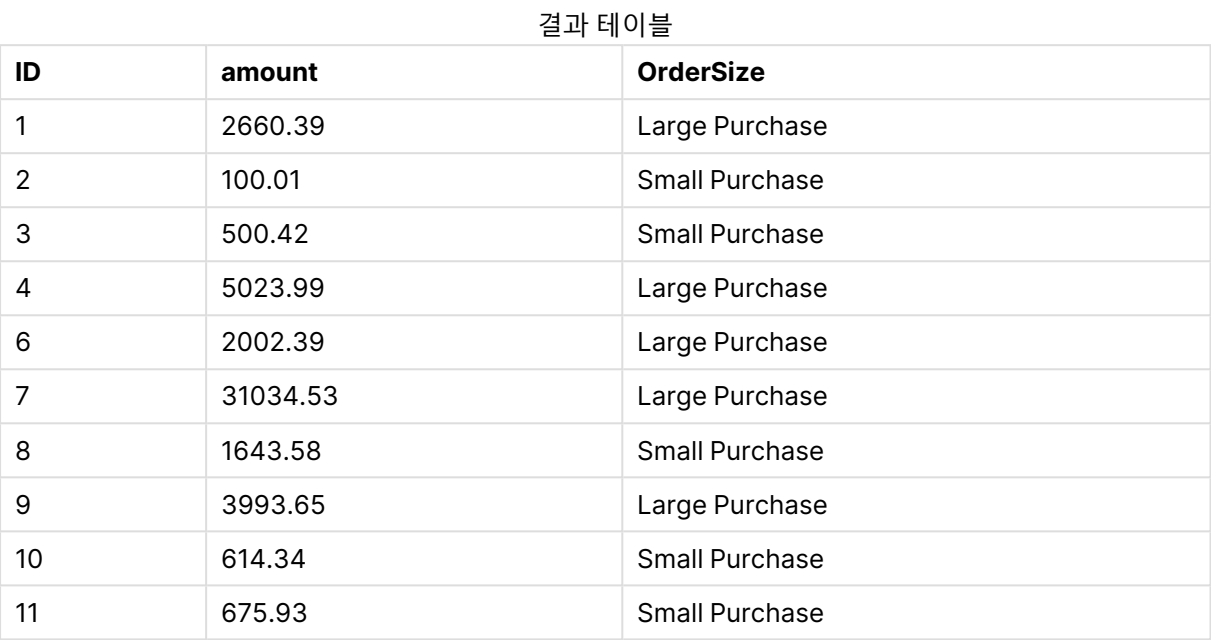

위 표에서는 ID가 5인 트랜잭션이 테이블에 로드되지 않았습니다. 이는 amount 값이 \$0.05보다 작기 때문 입니다.

# 예 - 인라인 테이블에 null 값 만들기

이 예에서는 **NullInterpret** 변수를 사용하여 인라인 데이터에 null 값을 만드는 방법을 보여 줍니다.

[NullInterpret](#page-939-0) (page 940)

로드 스크립트 및 결과

## **개요**

이 스크립트 예에는 다음이 포함되어 있습니다.

- T2 테이블을 정의하기 위한 간단한 인라인 로드.
- <sup>l</sup> 두 개의 작은따옴표로 정의된 **NullInterpret** 변수. 스크립트가 로드되면 이 값이 포함된 레코드는 null 값으로 처리됩니다.

## **로드 스크립트**

```
set nullinterpret = '';
T2:
Load * inline [
Test
\mathbf{r}x ];
```
**결과**

결과 테이블

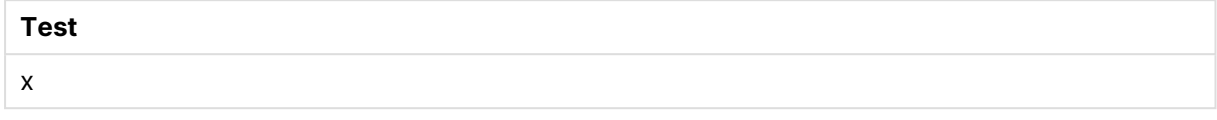

위 표에서 첫 번째 레코드는 null 값입니다. 따라서 시각화에 포함되지 않습니다. 추가 차원이 있는 테이블에 존재하는 null 값은 - 기호로 표시됩니다.

# 더 많은 예

추가 예는 Load [\(page](#page-891-0) 892)를 참조하십시오.

# 6.6 순환 참조의 이해

데이터 구조에 순환 참조("루프")가 있는 경우 두 필드 간 연결 경로가 둘 이상인 것처럼 테이블이 연결됩니 다.

이러한 유형의 데이터 구조를 사용하면 데이터 해석이 모호해질 수 있으므로 최대한 사용하지 않는 것이 좋 습니다.

QlikView는 느슨하게 결합된 테이블을 통해 루프를 해체하여 순환 참조 문제를 해결합니다. QlikView가 로 드 스크립트를 실행하는 동안 순환 데이터 구조를 찾으면 경고 대화 상자가 표시되며 하나 이상의 테이블이 느슨한 결합으로 설정됩니다. QlikView는 일반적으로 루프에서 가장 긴 테이블을 느슨하게 하려고 시도하 는데, 주로 트랜잭션 테이블을 느슨하게 하는 경우가 많습니다. 테이블 뷰어에서 느슨하게 연결된 테이블은 다른 테이블에 연결된 빨간 점선으로 표시됩니다.

### 세 테이블에서 다음을 포함하는 데이터를 로드합니다.

- <sup>l</sup> 일부 국가대표 축구 팀의 이름
- 일부 도시의 축구 클럽
- 일부 유럽 국가의 도시

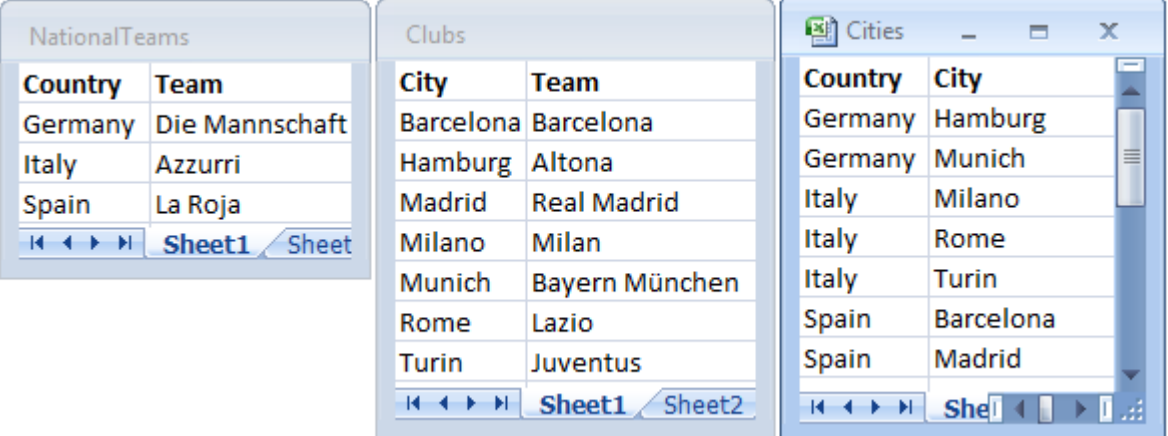

소스 데이터 테이블 보기

이 데이터 구조는 Team이라는 필드 이름을 국가대표 팀과 지역 클럽의 두 가지 용도로 사용하고 있으므로 별로 좋지 않습니다. 테이블의 데이터에서 해결이 불가능한 논리적 상황이 발생합니다.

QlikView는 테이블을 QlikView에 로드할 때 중요도가 가장 낮은 데이터 연결을 식별하고 해당 테이블의 연 결을 느슨하게 만듭니다.

**테이블 뷰어**를 열어 QlikView에서 데이터 연결의 관련성을 해석하는 방법을 확인할 수 있습니다.

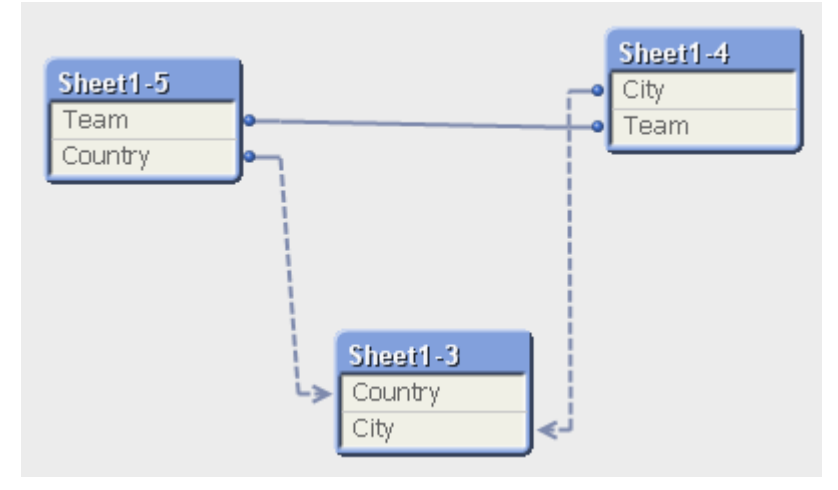

이제 도시와 도시가 속한 국가를 포함하는 테이블이 여러 국가의 국가대표 팀을 포함하는 테이블 및 다른 도 시의 지역 클럽을 포함하는 테이블과 느슨하게 결합되었습니다.

## 순환 참조의 해결

순환 참조가 발생한 경우 로드 스크립트를 편집하여 이름이 동일한 필드 중 하나에 고유한 이름을 할당해야 합니다.

다음과 같이 하십시오.

- 1. 스크립트 편집기를 엽니다.
- 2. **LOAD** 문의 중복 필드 이름 중 하나를 편집합니다. 이 예에서는 지역 팀과 해당 도시를 포함하는 테이블의 **LOAD** 문에서 Team에 LocalClub이라는 새 이름을 지정합니다. 업데이트된 **LOAD** 문은 다음과 같습니다. LOAD City, Team as LocalClub
- 3. 스크립트를 다시 로드합니다.

이제 모든 테이블에서 처리되는 논리가 생성되었습니다. 이 예에서는 국가대표 팀으로 Italy를 선택하면 이 탈리아의 도시와 각 도시의 지역 클럽이 연관됩니다.

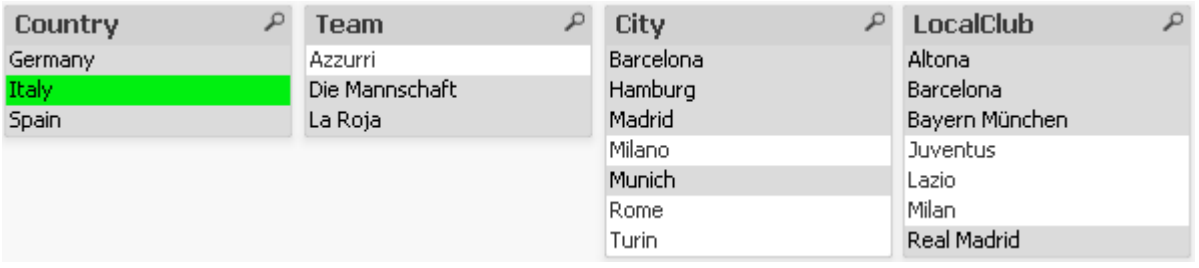

**테이블 뷰어**를 열면 느슨하게 결합된 연결이 일반 연결로 바뀐 것을 알 수 있습니다.

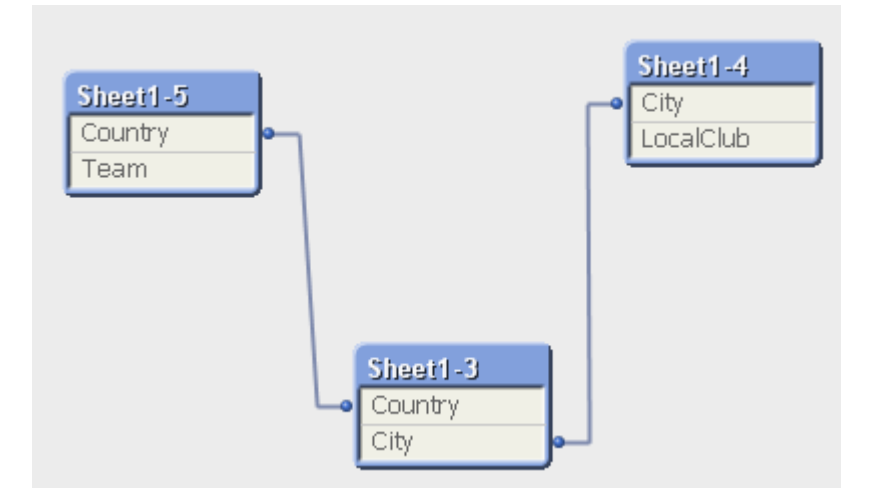

# 느슨하게 결합된 테이블

순환 참조를 포함하는 데이터가 QlikView에 로드되면 느슨하게 결합된 테이블이 자동으로 생성됩니다. 이 는 순환 참조가 내부 논리에서 루프를 만드는 것을 방지합니다. 데이터를 올바르고 이해할 수 있는 방법으로 시각화하려면 느슨하게 결합된 테이블을 처리해야 합니다.

의도적으로 느슨하게 결합된 테이블 만들기

일부 특수한 상황에서 일부 데이터를 정상 QlikView 논리로부터 분리해야 할 경우가 있을 수 있습니다. 느 슨하게 결합된 테이블을 사용하면 한 필드의 선택 내용이 테이블 내의 다른 테이블로 전파되는 것을 제한할 수 있습니다.

테이블을 느슨하게 결합되도록 설정하려면 **문서 속성** 대화 상자를 열고 **테이블** 탭을 선택하십시오.

이 장에는 느슨하게 결합된 테이블을 사용했을 때 QlikView 논리가 어떻게 바뀌는지 보여주는 몇 가지 예가 나와 있습니다.

다음 세 테이블 상자는 각각 QlikView로 읽어들인 테이블을 나타냅니다.

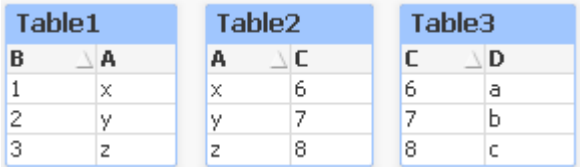

B 필드에서 값 2를 선택하면 다음과 같은 일이 일어납니다.

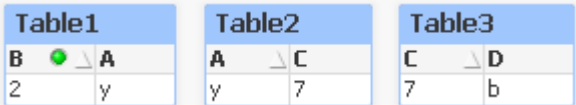

선택 내용이 모든 테이블로 전파되며 연결되지 않은 값은 제외됩니다.

이제 이 선택 내용을 유지하되 Table2를 느슨하게 결합된 상태로 만들어 보겠습니다. 이는 Table2에서 A 필드와 C 필드 사이의 논리가 단절됨을 의미합니다. 결과는 다음과 같이 나타납니다.

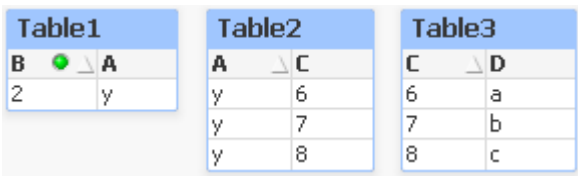

여기에 표시되는 Table2가 테이블 자체가 아니라 테이블 상자임에 유의하십시오. 테이블 상자에는 열의 필 드 사이에 가능한 모든 조합이 표시됩니다. A 및 C 필드 사이에 논리가 존재하지 않으므로 각각 가능한 값의 모든 조합이 표시됩니다.

아래 세 테이블은 상당히 전형적인 구조에서 흔히 발견되는 것으로, 하나의 트랜잭션 테이블과 2개의 차원 테이블이 각각 하나의 필드를 통해 연결되어 있습니다.

피벗 테이블을 사용하여 연간 판매량과 프로덕트 그룹을 시각화할 수 있습니다. 피벗 테이블 옆에는 차원 필 드가 표시되는 목록 상자 2개가 있습니다.

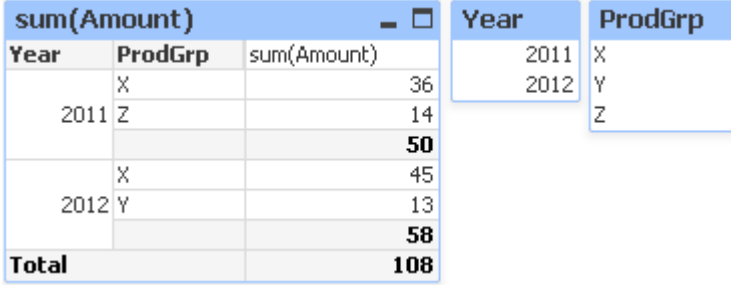

이는 올바른 피벗 테이블이지만 QlikView 논리의 결과로 이제 바람직하지 않은 결과를 만들어낼 가능성이 있습니다. 2012년을 선택하면 다음과 같은 결과가 나옵니다.

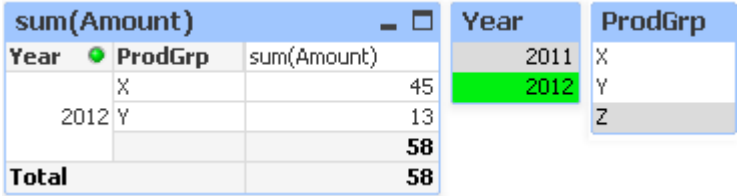

피벗 테이블에서 프로덕트 그룹 Z가 더 이상 표시되지 않습니다. 이는 Year 필드에서 값 2012를 선택함에 따라 ProdGrp 필드에서 값 Z가 제외되었으므로 당연한 결과입니다. 하지만 2012년 판매량을 분석할 때 프 로덕트 그룹 Z가 존재하며 2012년에 아무것도 판매하지 못했음을 분명히 밝힐 수 있도록 차트에서 Z가 sum(Amount) 열에 0이 있는 상태로 표시되기를 바랄 수 있습니다.

어떻게 보면 Year 및 ProdGrp 두 필드는 서로 아무런 관계가 없으며, 따라서 Trans 테이블을 통해 연결되 었다는 이유만으로 상호 작용하지 않아야 할 것입니다. 이 문제는 Trans 테이블을 느슨하게 결합된 것으로 선언함으로써 처리할 수 있으며, 그러면 피벗 테이블의 레이아웃이 다음과 같이 변경됩니다.

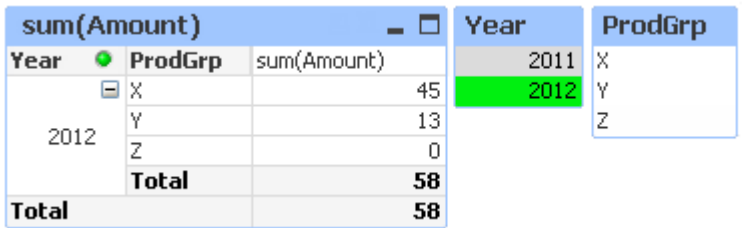

이제 Year 목록 상자의 선택 내용에 따라 ProdGrp 목록 상자의 값이 더 이상 변하지 않는 것에 주목하십시 오.

**차트 속성** 대화 상자의 **프레젠테이션** 탭에서 차원에 대해 **0 값 표시 안 함**을 선택하지 않아야 합 니다.

# 6.7 필드 이름 바꾸기

원하는 연결을 얻기 위해 필드 이름을 변경해야 하는 경우가 있습니다. 필드 이름을 변경하는 3가지 주요 이 유는 다음과 같습니다.

- 1. 이름은 다르지만 동일한 내용을 나타내는 두 개의 필드:
	- Customers 테이블의 ID 필드
	- Orders 테이블의 CustomerID 필드

두 필드는 특정 고객 ID 코드를 나타내며 둘 다 같은 이름으로 지정되어야 합니다(예: CustomerID).

- 2. 이름은 같지만 실제로는 다른 내용을 나타내는 두 개의 필드:
	- Invoices 테이블의 Date 필드
	- Orders 테이블의 Date 필드

두 필드는 InvoiceDate 및 OrderDate 등으로 이름을 바꾸는 것이 좋습니다.

3. 데이터베이스 철자 오기 또는 대소문자 규칙 차이와 같은 오류가 있을 수 있습니다.

스크립트에서 필드 이름을 바꿀 수 있기 때문에 원본 데이터를 변경할 필요가 없습니다. 아래 예에 나온 대 로 필드의 이름을 변경하는 방법은 두 가지가 있습니다.

**Example 1: alias 문 사용**

**LOAD** 또는 **SELECT** 문 앞에 **alias** 문이 올 수 있습니다.

Alias ID as CustomerID; LOAD \* from Customer.csv;

**Example 2: as 지정자 사용**

**LOAD** 또는 **SELECT** 문에는 **as** 지정자를 포함할 수 있습니다.

LOAD ID as CustomerID, Name, Address, Zip, City, State from Customer.csv;

# 6.8 테이블 연결

# 자동 연결

로드한 두 개 이상의 테이블에서 필드 이름과 필드의 수가 완전히 동일한 경우 QlikView는 자동으로 여러 문 의 내용을 한 테이블로 컨케트네이트합니다.

LOAD a, b, c from table1.csv; LOAD a, c, b from table2.csv; 결과 내부 테이블에는 a, b, c 필드가 생깁니다. 레코드 수는 테이블 1과 테이블 2의 레코드 수를 합한 수입 니다.

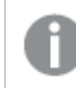

필드의 수와 이름이 완전히 동일해야 합니다. 두 문의 순서는 관계가 없습니다.

# 강제 연결

두 개 이상의 테이블이 완전하게 동일한 필드 집합을 가지지 않는 경우에도 QlikView에서 두 테이블을 강제 로 컨케트네이트할 수 있습니다. 이를 위해서는 스크립트에 **concatenate** 접두사를 사용하여 다른 명명된 테이블이나 최근에 생성한 테이블과 특정 테이블을 컨케트네이트하면 됩니다.

LOAD a, b, c from table1.csv; concatenate LOAD a, c from table2,csv;

결과 내부 테이블에는 a, b, c 필드가 생깁니다. 결과 테이블의 레코드 수는 테이블 1과 테이블 2의 레코드 수를 합한 수입니다. 테이블 2에서 나오는 레코드의 필드 b의 값은 NULL입니다.

필드의 수와 이름이 완전히 동일해야 합니다. 이전에 로드한 테이블의 이름을 **concatenate** 문 에 지정하지 않은 경우 **concatenate** 접두사는 최근에 만든 테이블을 사용합니다. 따라서 두 문 의 순서는 임의가 아닙니다.

# 연결 방지

로드한 두 개 이상의 테이블에서 필드 이름과 필드의 수가 완전히 동일한 경우 QlikView는 자동으로 여러 문 의 내용을 한 테이블로 컨케트네이트합니다. **noconcatenate** 문을 사용하면 이를 방지할 수 있습니다. 그 러면 관련된 **LOAD** 또는 **SELECT** 문이 기존 테이블과 컨케트네이트되지 않습니다.

LOAD a, b, c from table1.csv; noconcatenate LOAD a, b, c from table2.csv;

# 6.9 이전에 로드한 테이블에서 데이터 로드

**LOAD** 문에서 **Resident** 조건자를 사용하면 이전에 로드한 테이블에서 데이터를 로드할 수 있습니다. 날짜 또는 숫자 값 처리 등과 같이 QlikView 함수를 사용하는 옵션이 없는 **SELECT** 문으로 로드한 데이터에서 계 산을 수행하려는 경우에 유용합니다.

이 예에서는 초기 **Crosstable LOAD**에서 수행할 수 없으므로 **Resident** 로드 시 날짜 해석이 수행됩니다.

```
PreBudget:
Crosstable (Month, Amount, 1)
LOAD Account,
   Jan,
   Feb,
   Mar,
…
From Budget;
Budget:
Noconcatenate
LOAD
   Account,
   Month(Date#(Month,'MMM')) as Month,
   Amount
Resident PreBudget;
```
Drop Table PreBudget;

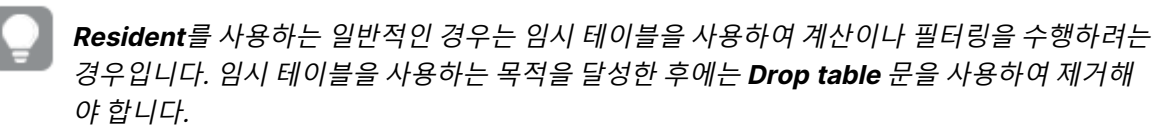

# Resident 또는 선행 LOAD?

대부분의 경우 선행 **LOAD**, 즉 아래 **LOAD** 또는 **SELECT** 문에서 **From** 또는 **Resident** 등 일반적으로 수행 하는 소스 한정자를 지정하지 않고 로드하는 **LOAD** 문을 사용해도 동일한 결과를 얻을 수 있습니다. 선행 **LOAD**가 일반적으로 더 빠른 옵션이지만 **ResidentLOAD**를 사용해야 하는 경우도 있습니다.

- <sup>l</sup> **LOAD** 문을 처리하기 전에 **Order\_by** 절을 사용하여 레코드를 정렬하려는 경우.
- <sup>l</sup> 선행 **LOAD**가 지원되지 않아서 다음 접두사 중 하나를 사용하려는 경우.
	- **Crosstable**
	- Join
	- **•** Intervalmatch

## 선행 LOAD

선행 **LOAD** 기능을 사용하면 한 단계로 테이블을 로드할 수 있지만 여러 번의 연속된 변환을 정의해야 합니 다. 일반적으로 사용하는 **From** 또는 **Resident** 등의 소스 한정자를 지정하지 않고 기본적으로 아래의 **LOAD** 또는 **SELECT** 문에서 로드하는 **LOAD** 문입니다. 이 방법으로 원하는 수만큼 **LOAD** 문을 누적할 수 있습니다. 맨 아래의 문을 처음으로 평가한 다음 그 위의 문을 평가하는 방식으로 맨 위의 문이 평가될 때까 지 계속 진행됩니다.

**Resident**를 사용하여 동일한 결과를 얻을 수 있지만 대부분의 경우 선행 **LOAD**가 훨씬 빠릅니다.

선행 로드의 또 다른 장점은 한 곳에서 계산을 유지할 수 있으며, 위에 배치된 **LOAD** 문에서 재사용할 수 있 습니다.

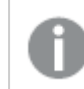

**Join**, **Crosstable** 및 **Intervalmatch** 접두사는 선행 **LOAD**와 연결하여 사용할 수 없습니다.

#### **Example 1: SELECT 문으로 로드한 데이터 변환**

**SELECT** 문을 사용하여 데이터베이스에서 데이터를 로드하면 QlikView 함수를 사용하여 **SELECT** 문에서 데이터를 해석할 수 없습니다. 해결책은 **LOAD** 문을 추가하여 **SELECT** 문 위에서 데이터 변환을 수행하는 것입니다.

이 예에서는 **LOAD** 문에서 QlikView 함수 **Date#**를 사용하여 문자열로, 이전 **SELECT** 문을 사용하여 소스 로 저장한 날짜를 해석합니다.

LOAD Date#(OrderDate,'YYYYMMDD') as OrderDate; SQL SELECT OrderDate FROM … ;

#### **Example 2: 계산을 재사용하여 스크립트 간소화**

이 예의 경우, 스크립트에서 계산을 두 번 이상 사용합니다.

```
LOAD ...,
  Age( FromDate + IterNo() – 1, BirthDate ) as Age,
  Date( FromDate + IterNo() – 1 ) as ReferenceDate
  Resident Policies
     While IterNo() \le ToDate - FromDate + 1;
첫 번째 단계에서 계산을 도입하면 선행 LOAD의 Age 함수에서 재사용할 수 있습니다.
```

```
LOAD ..., ReferenceDate,
   Age( ReferenceDate, BirthDate ) as Age;
LOAD *,
  Date( FromDate + IterNo() - 1 ) as ReferenceDate
   Resident Policies
      While IterNo() \le ToDate - FromDate + 1;
```
# 6.10 부분 재로드

이 명령은 **Replace** 또는 **Add** 접두사가 앞에 오는 **Load** 및 **Select** 문만 실행합니다. 다른 데이터 테이블은 이 명령에 영향을 받지 않습니다.

# 6.11 달러 기호 확장

달러 기호 확장은 스크립트 또는 표현식에 사용되는 텍스트 대체에 대한 정의입니다. 이 프로세스는 새 텍스 트가 더 짧을 경우에도 확장이라고 부릅니다. 대체는 스크립트 문 또는 표현식이 평가되기 직전에 이루어집 니다. 엄밀히 말하자면 이는 매크로 확장에 속합니다.

확장은 항상 '\$('로 시작하고 ')'로 끝나며, 괄호 안의 내용은 텍스트 대체가 이루어지는 방법을 정의합니다. 스크립트 매크로와 혼동을 피하기 위해 지금부터는 매크로 확장을 달러 기호 확장이라고 부르겠습니다.

달러 기호 확장은 다음 중 하나로 사용할 수 있습니다.

- 변수
- $\cdot$  파라메타
- 표현식

달러 기호 확장은 계산할 수 있는 확장 수에 따라 제한됩니다. 1000개가 넘는 확장은 계산되지 않습니다.

## 변수를 사용한 달러 기호 확장

스크립트 또는 표현식 내의 텍스트 대체에 변수를 사용하는 경우 다음과 같은 구문이 사용됩니다.

\$(variablename)

**\$**(variablename)은 변수의 값으로 확장됩니다. variablename이 존재하지 않을 경우 확장 결과는 빈 문자 열이 됩니다.

숫자 변수 확장의 경우 다음과 같은 구문이 사용됩니다.

\$(#variablename)

항상 변수의 숫자 값의 유효한 소수점 표현을 산출하며, 지수 표기도 가능할 수 있습니다(매우 크거나 작은 수의 경우). variablename이 존재하지 않거나 숫자 값을 포함하지 않는다면 0으로 확장됩니다.

SET DecimalSep=','; LET  $X = 7/2$ ; 달러 기호 확장 **\$(X)**는 3,5로 확장되고 **\$(#X)**는 3.5로 확장됩니다.

Set Mypath=C:\MyDocs\Files\; ... LOAD \* from \$(MyPath)abc.csv; 데이터는 C:\MyDocs\Files\abc.csv에서 로드됩니다.

Set CurrentYear=1992; ... SQL SELECT \* FROM table1 WHERE Year=\$(CurrentYear); Year=1992인 행이 선택됩니다.

Set vConcatenate = ; For each vFile in FileList('. $\forall$ \*.txt') Data: \$(vConcatenate) LOAD \* FROM  $[\$(VFile)]$ ; Set vConcatenate = Concatenate ; Next vFile 이 예에서는**Concatenate** 접두사를 사용하여 디렉터리의 모든 .txt 파일을 로드합니다. 필드가 약간 달라 서 자동 연결이 작동하지 않는 경우에 이 작업이 필요할 수 있습니다. 첫 번째 로드에서는 **Concatenate** 접 두사를 사용할 수 없으므로 vConcatenate 변수가 초기에는 빈 문자열로 설정됩니다. 디렉터리에 file1.txt, file2.txt 및 file3.txt의 3개 파일이 포함되어 있으면 3회 반복 중에 **LOAD** 문이 다음과 같이 확장됩니다.

LOAD \* FROM[.\file1.txt]; Concatenate LOAD \* FROM[.\file2.txt]; Concatenate LOAD \* FROM[.\file3.txt];

#### 대체 상태의 변수 확장

변수에는 하나의 값만 있으며 이는 모든 대체 상태에서 사용됩니다. 변수를 확장하면 이 값이 생성 위치 및 개체 상태에 관계 없이 동일합니다.

변수가 계산된 변수인 경우, 즉 정의가 등호 기호로 시작하는 경우 변수 정의에서 대체 상태를 지정하지 않 는 한 기본 상태에서 계산이 수행됩니다.

이름이 MyState인 상태와 이름이 vMyVar인 변수가 있는 경우:

vMyvar: =only({MyState} MyField)

대체 상태 이름에 대한 명시적 참조가 있는 변수 정의 내용에 따라 변수 내용이 평가되는 상태가 결정됩니 다.

## 파라메타를 사용한 달러 기호 확장

파라메타를 달러 기호 확장에 사용할 수 있습니다. 이때 변수에는 \$1, \$2, \$3 등과 같은 공식 파라메타가 포 함되어 있어야 합니다. 변수를 확장할 때 파라메타는 쉼표로 구분된 목록으로 지정해야 합니다.

Set MUL='\$1\*\$2'; Set X=\$(MUL(3,7)); //은 X에 '3\*7'을 반환합니다.

Let X=\$(MUL(3,7)); //은X에 21를 반환합니다.

공식 파라메타의 수가 실제 파라메타의 수를 초과하는 경우 실제 파라메타에 대응하는 공식 파라메타만 확 장됩니다. 실제 파라메타의 수가 공식 파라메타의 수를 초과하는 경우 여분의 실제 파라메타는 무시됩니다.

Set MUL='\$1\*\$2';

Set X=\$(MUL); //은 X에 '\$1\*\$2'을 반환합니다.

Set X=\$(MUL(10)); //은 X에 '10\*\$2'을 반환합니다.

Let X=\$(MUL(5,7,8)); //은X에 35를 반환합니다.

파라메타 \$0은 호출에서 실제로 전달한 파라메타의 수를 반환합니다.

set MUL='\$1\*\$2 \$0 par'; set X=\$(MUL(3,7)); //은 X에 '3\*7 2 par'을 반환합니다.

## 표현식을 사용한 달러 기호 확장

표현식을 달러 기호 확장에 사용할 수 있습니다. 이때 괄호 사이의 내용은 등호로 시작해야 합니다.

\$(=expression ) 표현식이 평가되고 값이 확장에 사용됩니다.

\$(=Year(Today())); //는 현재 연도가 포함된 문자열을 반환합니다.

\$(=Only(Year)-1); //은 선택한 해의 이전 해를 반환합니다.

파일 포함

달러 기호 확장을 사용하여 파일을 포함합니다. 구문은 다음과 같습니다.

\$(include=filename )

위 텍스트는 등호 다음에 지정된 파일의 내용으로 대체됩니다. 이 기능은 스크립트 또는 스크립트의 일부를 텍스트 파일에 저장할 때 매우 유용합니다.

\$(include=C:\Documents\MyScript.qvs);

## 달러 확장 및 대체 상태

달러 확장은 일반적으로 대체 상태에 민감하지 않습니다. 한 가지 예외가 있습니다. 달러 확장에 표현식이 있는 경우 이는 달러 확장이 이루어진 객체와 관련된 상태에서 평가됩니다.

다음과 같은 달러 확장이 있습니다.

\$(=Sum(Amount)) 계산은 개체 상태에서 선택한 항목에 따른 금액의 합계를 반환합니다.

# 6.12 스크립트에서 인용 부호 사용

스크립트 문에서 다양한 방식으로 인용 부호를 사용할 수 있습니다.

# LOAD 문 내부

**LOAD** 문 내에서는 필드 이름 및 테이블 이름에 대한 인용 부호로 다음 표시를 사용해야 합니다.

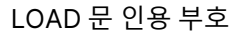

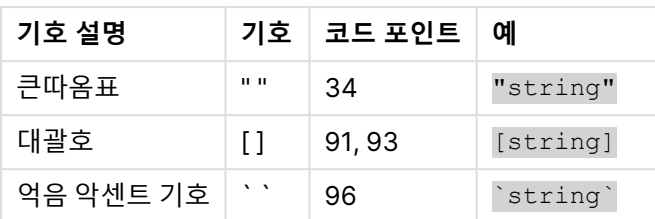

그리고 다음 기호를 문자열 리터럴에 대한 인용 부호로 사용해야 합니다.

#### 문자열 리터럴 인용 부호

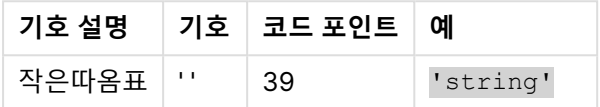

# SELECT 문 내부

ODBC 드라이버에 의해 해석되는 **SELECT** 문의 경우 약간 다를 수 있습니다. 보통 필드 이름 및 테이블 이 름에 큰따옴표((Alt + 0034))를 사용하고, 리터럴에 작은따옴표((Alt + 0039))를 사용하며, 억음 악센트 기 호는 사용하지 않습니다. 하지만 일부 ODBC 드라이버는 억음 악센트 기호를 인용 부호로 허용하며 이를 선 호하기도 합니다. 이러한 경우 생성된 **SELECT** 문에는 억음 악센트 인용 부호가 포함됩니다.

## Microsoft Access 인용 부호 예

Microsoft Access ODBC Driver 3.4(Microsoft Access 7.0에 포함)에서는 **SELECT** 문을 분석할 때 다음 과 같은 인용 부호를 사용할 수 있습니다.

SELECT 문 인용 부호

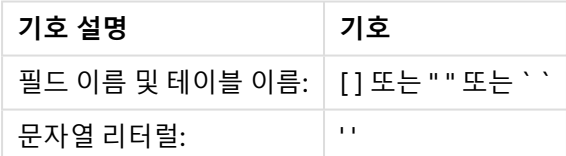

다른 데이터베이스는 다른 규칙을 사용할 수 있습니다.

# LOAD 문 외부

QlikView에서 표현식을 필요로 하는 **LOAD** 문 외부에서 큰따옴표는 필드 참조가 아닌 변수 참조를 의미합 니다. 큰따옴표를 사용하는 경우 따옴표로 묶인 문자열은 변수로 해석되며 변수의 값이 사용됩니다.

# 컨텍스트 외부 필드 참조 및 테이블 참조

일부 스크립트 함수는 이미 생성되었거나 **LOAD** 문의 출력에 있는 필드를 참조합니다(예: **Exists()** 및 **Peek()**). 이러한 필드 참조는 컨텍스트 외부 필드 참조로 불리며 컨텍스트 내 즉, **LOAD** 문의 입력 테이블 내에 있는 필드를 참조하는 소스 필드 참조와 반대되는 의미입니다.

컨텍스트 외부 필드 참조 및 테이블 참조는 리터럴로 간주해야 하며 따라서 작은따옴표를 사용해야 합니다.

# 이름과 리터럴의 차이점

다음 예를 비교하면 이름과 리터럴의 차이점을 확실히 알 수 있습니다.

#### 'Sweden' as Country

이 표현식이 **LOAD** 또는 **SELECT** 문에서 필드 목록의 한 부분으로 사용되면 텍스트 문자열 "Sweden"이 QlikView의 "Country" 필드에 필드 값으로 로드됩니다.

#### "land" as Country

이 표현식이 **LOAD** 또는 **SELECT** 문에서 필드 목록의 한 부분으로 사용되면 "land"라는 이름의 데이터베이 스 필드 또는 테이블 열의 내용이 QlikView의 "Country" 필드에 필드 값으로 로드됩니다. 즉, land가 필드 참조로 처리됩니다.

## 숫자와 문자열 리터럴의 차이점

다음 예를 비교하면 숫자와 문자열 리터럴의 차이점을 확실히 알 수 있습니다.

'12/31/96'

이 문자열이 표현식의 한 부분으로 사용되면 첫 번째 단계로 문자열이 텍스트 문자열 "12/31/96"으로 해석 되어, 결과적으로 날짜 서식이 'MM/DD/YY'인 경우에는 날짜로 해석될 수 있습니다. 이런 경우 숫자 표시와 텍스트 표시가 모두 가능한 이중 값으로 저장됩니다.

#### 12/31/96

이 문자열이 표현식의 한 부분으로 사용되면 문자열이 숫자로 해석되어 12 나누기 31 나누기 96이 됩니다.

# 문자열에서 인용 부호 사용

문자열에 인용 부호로 사용할 수 있는 문자가 포함되어 있으면 문자열을 인용할 때 문자열의 시작 위치와 종 료 위치를 명확하게 나타내는 것이 중요합니다. 문자열이 제대로 인용되지 않으면 스크립트가 실패하거나 데이터를 잘못 로드합니다.

인용 부호가 포함된 문자열을 인용하는 두 가지 방법이 있습니다.

## 특정 인용 부호를 사용하여 문자열 인용

문자열 내에서 사용되지 않는 인용 부호를 선택하고 이를 사용하여 전체 문자열을 인용합니다. QlikView에 서 이 특정 인용 부호를 사용하여 문자열의 시작 및 끝 위치를 결정합니다.

다음 인용 부호 중 하나를 사용하여 전체 문자열을 인용할 수 있습니다.

- 큰따옴표 " "
- <sup>l</sup> 대괄호 [ ]
- <sup>l</sup> 억음 악센트 기호 ` `
- 작은따옴표 ' '

[테이블 '1 "2"]

작은따옴표가 문자열을 인용할 때 사용됩니다. 문자열이 다음과 같이 로드됩니다. string `Name1`

인용하는 데 사용한 것과 동일한 인용 부호 유형 옆에 이스케이프 문자를 추가해야 합니다. 이스케이프 문자

QlikView 작업 - QlikView, May 2024 175

[Michael said [It's a "beautiful day]].]

이 문자열은 Michael said "It's <sup>a</sup> beautiful day".로 로드됩니다. Michael이 말한 내용을 인용하기 위해 사 용되는 큰따옴표 "는 문자열을 인용하는 데 사용되는 부호가 아니기 때문에 이스케이프할 필요가 없습니다.

가해야 합니다.

대괄호 [ ]는 다른 두 개의 인용 부호와 다른 역할을 합니다. 대괄호를 이스케이프 문자로 사용하려면 왼쪽

작은따옴표를 사용하여 이 문자열을 인용하는 경우 문자열 내에 사용된 작은따옴표 옆에 작은따옴표를 추

'Michael said: "It''s a beautiful day".'

합니다. 약어 It's에서 사용되는 작은따옴표 '는 문자열을 인용하는 데 사용되는 부호가 아니기 때문에 이스 케이프할 필요가 없습니다.

대괄호 [ 옆이 아닌 오른쪽 대괄호 ] 옆에만 대괄호를 추가해야 합니다.

이 문자열은 Michael said "It's <sup>a</sup> beautiful day".로 로드됩니다. 이스케이프 문자 ""를 사용하여 QlikView 스크립트 편집기는 어떤 큰따옴표가 문자열의 일부인지, 어떤 인용 부호가 문자열의 끝을 나타내는지 파악

"Michael said ""It's a beautiful day""." 큰따옴표 " "를 사용하여 문자열을 인용하는 경우 문자열 내에 사용된 모든 큰따옴표 옆에 큰따옴표를 추가 해야 합니다.

• 큰따옴표 " " • 대괄호 [ ] • 작은따옴표 ''

이스케이프 문자는 문자열을 인용하는 데 사용되는 인용 부호의 추가 인스턴스입니다. 문자열 내에 나타나 는 인용 부호의 모든 인스턴스 옆에 추가해야 합니다. 모든 인용 부호가 문자열 내에서 사용되면 문자열을

이스케이프 문자 사용

다음 부호만 이스케이프 문자로 사용할 수 있습니다.

"Name2

'string `Name1` "Name2'

는 이미 문자열에서 사용 중인 인용 부호를 사용하려는 경우에도 사용할 수 있습니다.

대괄호가 문자열을 인용할 때 사용됩니다. 문자열이 다음과 같이 로드됩니다. *테이블 '1 "2"* 

이 문자열은 Michael said [It's <sup>a</sup> "beautiful day].로 로드됩니다. 오른쪽 대괄호 ]만 이스케이프됩니다. 문 자열에 사용된 작은따옴표 ' 및 큰따옴표 "는 문자열을 인용하는 데 사용되지 않으므로 이스케이프할 필요 가 없습니다.

# 6.13 데이터의 와일드카드

데이터에 와일드카드를 사용할 수 있습니다. 와일드카드에는 해당 필드의 모든 값으로 해석되는 별표 기호 와 해당 필드의 나머지 모든 값으로 해석되는 선택적 기호의 두 종류가 있습니다.

## 별표 기호

별표 기호는 이 필드의 (나열된) 모든 값, 즉 이 테이블 내의 다른 위치에 나열된 값으로 해석됩니다. 별표 기 호가 스크립트의 액세스 섹션에서 로드된 테이블의 시스템 필드(USERID, PASSWORD, NTNAME 또는 SERIAL) 중 하나에서 사용된 경우 이 필드에 사용 가능한(나열되지 않은) 모든 값으로 해석됩니다.

정보 파일에서는 별표 기호를 사용할 수 없습니다. 또한 테이블을 조인하는 데 사용되는 키 필드에도 별표 기호를 사용할 수 없습니다.

명시적으로 지정된 경우가 아니면 별표 기호를 사용할 수 없습니다.

# **OtherSymbol**

테이블의 다른 모든 값, 즉 로드한 데이터에서 명시적으로 발견되지 않은 모든 값을 나타내는 방법이 필요한 경우가 많습니다. 이때 사용되는 것이 **OtherSymbol**이라는 특수 변수입니다. **OtherSymbol**을 '다른 모든 값'으로 처리되도록 정의하려면 다음 구문을 사용합니다.

SET OTHERSYMBOL=<sym>;

**LOAD** 또는 **SELECT** 문 앞에. <sym>은 임의의 문자열이 될 수 있습니다.

그러면 정의된 기호가 내부 테이블에서 발견될 경우 QlikView가 발견된 필드의 위치에서 아직 로드되지 않 은 모든 값으로 기호를 정의하게 됩니다. 따라서 필드에서 **OtherSymbol** 다음에 발견된 값은 무시됩니다.

이 기능을 초기화하려면 다음 구문을 사용합니다.

SET OTHERSYMBOL=;

Table Customers

테이블 고객 데이터 예

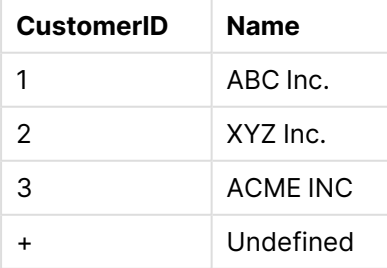

Table Orders

테이블 순서 데이터 예

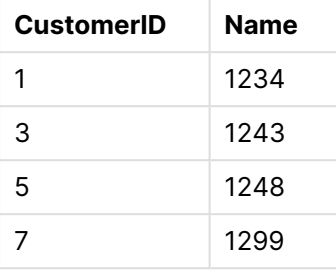

스크립트에서 위의 첫 번째 테이블이 로드되는 시점 앞에 다음 문을 삽입합니다.

SET OTHERSYMBOL=+;

OrderID 1299를 클릭할 때 1, 2 또는 3 등을 제외한 CustomerID에 대한 참조는 Name 아래에서 Undefined가 됩니다.

**OtherSymbol**은 테이블 간의 outer joins을 만드는 데 사용할 수 없습니다.

# 6.14 NULL 값 처리

데이터베이스 쿼리 및/또는 테이블 간 조인을 통해 특정 필드의 데이터를 생성할 수 없는 경우 일반적으로 NULL 값이 생성됩니다.

QlikView 논리에서는 다음 값을 실제 NULL 값으로 취급합니다.

- ODBC 연결에서 반환된 NULL 값
- <sup>l</sup> 로드 스크립트에서 테이블 강제 연결의 결과로 생성된 NULL 값
- <sup>l</sup> 로드 스크립트에서 수행한 조인의 결과로 생성된 NULL 값
- 테이블에 표시할 필드 값 조합의 생성 결과로 생성된 NULL 값

일반적으로 이러한 NULL 값은 연결 및 선택에 사용할 수 없습니다(예외: **NullAsValue** 문이 사 용된 경우).

정의에 대한 텍스트 파일은 NULL 값을 포함할 수 없습니다.

# ODBC에서 NULL 값 연결/선택

ODBC 데이터 소스에서 NULL 값을 연결 및/또는 선택할 수 있습니다. 이러한 목적의 스크립트 변수가 정의 되어 있습니다. 다음 구문을 사용할 수 있습니다.

SET NULLDISPLAY=<sym>;

기호 <sym>은 데이터 입력의 최저 수준에서 ODBC 데이터 소스의 모든 NULL 값을 대체합니다. <sym>은 임의의 문자열이 될 수 있습니다.

이 기능을 기본 해석으로 초기화하려면 다음 구문을 사용하십시오.

SET NULLDISPLAY=;

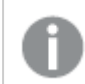

**NULLDISPLAY**를 사용하면 ODBC 데이터 소스의 데이터에만 영향을 줍니다.

QlikView 논리가 ODBC 연결에서 반환된 NULL 값을 빈 문자열로 해석하도록 하려면 모든 **SELECT** 문 앞 의 스크립트에 다음을 추가하십시오.

SET NULLDISPLAY=";

여기서 ''는 실제로 중간에 아무 것도 없는 작은따옴표 2개입니다.

# 텍스트 파일에서 NULL 값 만들기

텍스트 파일이나 **inline** 절에서 발견될 경우 실제 NULL 값으로 해석될 기호를 정의할 수 있습니다. 다음과 같은 문을 사용합니다.

#### **SET NULLINTERPRET**=<sym>;

기호 <sym>이 NULL로 해석됩니다. <sym>은 임의의 문자열이 될 수 있습니다.

이 기능을 기본 해석으로 초기화하려면 다음 구문을 사용하십시오.

#### **SET NULLINTERPRET**=;

**NULLINTERPRET** 사용은 텍스트 파일과 inline 절의 데이터에만 영향을 줍니다.

## 표현식에서 NULL 값 전파

NULL 값은 몇 가지 논리적이고 상당히 합리적인 규칙에 따라 표현식에 전파됩니다.

## 함수

매개 변수가 함수에 대해 정의된 범위를 벗어나는 경우 일반적인 규칙에 따라 함수가 NULL을 반환합니다.

- <sup>l</sup> asin(2) 반환 값: **NULL**
- log(-5) 반환 값: **NULL**
- <sup>l</sup> round(A,0) 반환 값: **NULL**

위의 규칙에 이어 평가에 필요한 매개 변수가 NULL인 경우 일반적으로 이 함수는 NULL을 반환합니다.

- <sup>l</sup> sin(NULL) 반환 값: **NULL**
- <sup>l</sup> chr(NULL) 반환 값: **NULL**
- <sup>l</sup> if(NULL, A, B) 반환 값: **B**
- <sup>l</sup> if(True, NULL, A)는 **NULL**을 반환합니다.
- <sup>l</sup> if(True, A, NULL)는 **A**을 반환합니다.

두 번째 규칙에서 형식을 테스트하는 논리 함수의 경우 예외가 적용됩니다.

- <sup>l</sup> isnull(NULL)은 TRUE(**-1**)를 반환합니다.
- <sup>l</sup> isnum(NULL)은 False(**0**)를 반환합니다.

## 산술 및 문자열 연산자

이러한 연산자의 항에 NULL이 있으면 NULL이 반환됩니다.

- A + NULL 반환 값: **NULL**
- A NULL 반환 값: **NULL**
- <sup>l</sup> A / NULL 반환 값: **NULL**
- <sup>l</sup> A \* NULL는 **NULL**을 반환합니다.
- <sup>l</sup> NULL / A는 **NULL**을 반환합니다.
- <sup>l</sup> 0 / NULL는 **NULL**을 반환합니다.
- <sup>l</sup> 0 \* NULL는 **NULL**을 반환합니다.
- <sup>l</sup> A & NULL는 **A**을 반환합니다.

## 관계형 연산자

관계형 연산자의 항에 NULL이 있으면 특수 규칙이 적용됩니다.

- <sup>l</sup> NULL rel.op NULL 반환 값: **NULL**
- <sup>l</sup> A <> NULL은 TRUE(**-1**)를 반환합니다.
- <sup>l</sup> A < NULL은 False(**0**)를 반환합니다.
- <sup>l</sup> A <= NULL은 False(**0**)를 반환합니다.
- <sup>l</sup> A = NULL은 False(**0**)를 반환합니다.
- <sup>l</sup> A >=은 False(**0**)를 반환합니다.
- <sup>l</sup> A > NULL은 False(**0**)를 반환합니다.

# 6.15 QVD 파일

QVD (QlikView Data) 파일은 Qlik Sense 또는 QlikView에서 내보낸 데이터 테이블이 포함된 파일입니다. QVD는 기본 Qlik 형식이며 Qlik Sense 또는 QlikView에서만 쓰고 읽을 수 있습니다. 파일 형식은 QlikView 스크립트에서 데이터를 읽는 속도에 최적화되어 있지만 크기는 매우 작습니다. QVD 파일에서 데이터를 읽 는 속도는 일반적으로 다른 데이터 소스에서 데이터를 읽는 것보다 10-100배 정도 빠릅니다.

QVD 파일은 표준(빠름) 모드와 최적화(매우 빠름) 모드에서 읽을 수 있습니다. 모드 선택은 QlikView 스크 립트 엔진에서 자동으로 결정합니다. 최적화 모드는 모든 로드 파일을 아무런 변형(필드에 적용되는 수식) 없이 읽을 때에만 사용할 수 있습니다. 단, 필드 이름 변경은 허용됩니다. QlikView에서 레코드를 압축 해제 하게 만드는 WHERE 절은 최적화된 로드 또한 비활성화합니다. 필드 변형이 수행되면 표준 추출-변형-로드 (ETL)에 따라 최적화된 .qvd이 추출되어 처리되며, 이렇게 되면 성능이 저하됩니다. 특정 서식이 유지되지 않으며 원래의 원시 번호 서식이 대신 사용되고 인식됩니다. .qvd의 필드 변형이 허용되면 이전의 "최적화 된" .qvd는 표준 비최적화 .qvd가 됩니다.

QVD 파일은 정확하게 하나의 데이터 테이블을 포함하며 다음 세 부분으로 구성됩니다.

- 1. 테이블의 필드, 후속 정보 레이아웃 및 기타 메타 데이터를 설명하는 잘 구성된 XML 머리글 (UTF-8 문자 집합)
- 2. 바이트 형식의 기호 테이블
- 3. 비트 형식의 실제 테이블 데이터

## QVD 파일의 용도

QVD 파일은 다양한 용도로 사용될 수 있습니다. 적어도 네 가지 중요 용도는 쉽게 확인할 수 있습니다. 어느 경우에도 다음 중 둘 이상의 용도를 적용할 수 있습니다.

## 로드 속도 향상

변경되지 않거나 느리게 변경되는 입력 데이터 블록을 QVD 파일에 버퍼링함으로써 대용량 데이터 집합의 경우 스크립트 실행이 상당히 빨라집니다.

## 데이터베이스 서버의 부하 감소

외부 데이터 소스에서 가져오는 데이터의 양이 상당히 감소할 수 있습니다. 이로 인해 외부 데이터베이스의 작업 부하와 네트워크 트래픽이 감소하게 됩니다. 게다가 여러 QlikView 스크립트에서 동일한 데이터를 공 유할 때 해당 데이터를 소스 데이터베이스에서 QVD 파일로 한 번만 로드하면 됩니다. 다른 응용 프로그램 에서도 이 QVD 파일을 통해 동일한 데이터를 사용할 수 있습니다.

## 여러 QlikView 응용 프로그램의 데이터 통합

**binary** 스크립트 문을 사용하면 한 QlikView 응용 프로그램의 데이터만 다른 프로그램으로 로드할 수 있습 니다. 하지만 QVD 파일을 사용하면 QlikView 스크립트가 여러 QlikView 응용 프로그램의 데이터를 조합할 수 있습니다. 이 기능으로 인해 응용 프로그램에서 여러 비즈니스 단위 등의 유사한 데이터를 통합할 수 있 게 되었습니다.

## 증분 로드

일반적인 경우 QVD 기능은 증분 로드를 용이하게 하는 데, 즉 크기가 커지고 있는 데이터베이스에서 새로 운 레코드를 배타적으로 로드하는 데 사용됩니다.

# QVD 파일 만들기\

QVD 파일은 다음 세 가지 방법 중 하나로 만들 수 있습니다.

- 1. QlikView 스크립트에서 **저장** 명령을 사용하여 명시적 생성 및 명명. 이전에 읽은 테이블 또는 그 일부를 선택한 위치의 명시적으로 명명한 파일로 내보내도록 스크립트에 단순히 명시합니 다.
- 2. 스크립트에서 자동 생성 및 유지 관리. **load** 또는 **select** 문 앞에 **buffer** 접두사를 추가하면 QlikView가 특정 상황에서 데이터를 다시 로드할 때 원본 데이터 소스 대신 사용할 수 있는 QVD 파일을 자동으로 만듭니다.
3. 레이아웃에서 또는 **내부 매크로 해석기**를 통해 명시적인 수동 생성 및 명명. GUI 명령 또는 자 동화 매크로를 통해 QlikView 레이아웃에서 데이터를 내보낼 수 있습니다. GUI에서는 대부분 의 시트 개체의 개체 메뉴에 있는 **내보내기...** 명령의 사용 가능한 내보내기 형식 중 하나로 QVD가 있습니다.

위의 방법으로 생성된 QVD 파일들은 읽기 속도에 차이가 없습니다.

## QVD 파일에서 데이터 읽기

다음과 같은 방법을 통해 QlikView에서 QVD 파일을 읽거나 액세스할 수 있습니다.

- 1. 명시적 데이터 소스로 QVD 파일 로드. QVD 파일은 다른 형식의 텍스트 파일(csv, fix, dif, biff 등)과 마찬가지로 QlikView 스크립트에서 **load** 문에 의해 참조될 수 있습니다. **파일 마법 사: 유형**은 동일한 규칙에 따라 QVD 파일을 처리합니다.
- load \* from xyz.qvd (qvd);
- load Name, RegNo from xyz.qvd (qvd);
- load Name as a, RegNo as b from xyz.qvd (qvd);
	- 2. 버퍼링된 QVD 파일 자동 로드. **load** 또는 **select** 문에 **buffer** 접두사를 사용하면 읽기를 위 한 명시적 문을 사용할 필요가 없습니다. QlikView는 원래 **load** 또는 **select** 문을 통해 데이 터를 얻는 것과는 대조적으로 QVD 파일의 데이터 사용 범위를 결정합니다.
	- 3. 스크립트를 통해 QVD 파일 액세스. 여러 스크립트 함수(모두 **qvd**로 시작)를 QVD 파일의 XML 헤더에 있는 데이터에서 다양한 정보를 검색하는 데 사용할 수 있습니다.

별표가 표시된 QVD 가져오기는 지원되지 않습니다.

## QVD 암호화

고객이 제공한 키 쌍을 사용하여 QVD 파일의 중요한 데이터를 암호화하여 데이터에 액세스할 수 있는 사용 자를 제어할 수 있습니다.

암호화는 암호화가 활성화되고 인증서 지문이 추가된 settings.ini 파일에서 구성됩니다. QVD 암호화는 기 본적으로 활성화되어 있지 않습니다.

암호화된 QVD 파일을 읽을 때 이전 버전의 Qlik Sense 및 QlikView에서는 오류가 반환됩니다.

# 6.16 Direct Discovery

Direct Discovery은 QlikView May 2023부터 더 이상 사용되지 않습니다. QlikView와 함께 Direct Discovery을 사용하려면 활성화 방법에 대한 지침을 Qlik [지원](https://www.qlik.com/us/services/support)에 문의하십시오. Direct Discovery 사용에 대한 지침을 [QlikView](https://help.qlik.com/en-US/qlikview/May2022/Subsystems/Client/Content/QV_QlikView/DirectDiscovery/direct-discovery-introduction.htm) May 2022 도움말을 참조하십시오.

# 6.17 데이터 모델링의 모범 사례

이 섹션에서는 데이터의 구조와 달성하려는 데이터 모델에 따라 QlikView 문서에 데이터를 로드할 수 있는 다양한 방법에 대해 설명합니다.

일반적으로 문서에 데이터를 로드하는 방법은 추출, 변환, 로드 프로세스로 설명할 수 있습니다.

1. 추출

첫 번째 단계는 데이터 소스 시스템에서 데이터를 추출하는 것입니다. 스크립트에서 **SELECT** 또는 **LOAD** 문을 사용하여 이를 정의합니다. 이 두 문 사이의 차이점은 다음과 같습니다.

- <sup>l</sup> **SELECT** 문은 ODBC 데이터 소스 또는 OLE DB 공급자로부터 제공되는 데이터를 선택하는 데 사용됩니다. **SELECT** SQL 문은 QlikView가 아니라 데이터 공급자가 평가합니다.
- <sup>l</sup> **LOAD** 문은 파일, 스크립트에 정의된 데이터, 이전에 로드한 테이블, 웹 페이지, 이후 **SELECT** 문의 결과에서 또는 자동으로 데이터를 생성하여 데이터를 로드하는 데 사용됩니 다.
- 2. 변환

변환 단계에는 스크립트 함수 및 규칙을 사용하여 데이터를 편집하고 원하는 데이터 모델 구조를 이 끌어내는 작업이 포함됩니다. 일반적인 작업은 다음과 같습니다.

- 새로운 값 계산
- 코딩된 값 변환
- 필드 이름 바꾸기
- 테이블 조인
- **값 집계**
- 피벗
- $\cdot$  데이터 검증
- 3. Load

최종 단계에서는 스크립트를 실행하여 정의한 데이터 모델을 문서에 로드합니다.

QlikView에서 데이터를 효율적으로 처리할 수 있는 데이터 모델을 만들려고 합니다. 일반적으로 이런 경우, 순환 참조 없이 적절히 정규화된 스타 스키마 또는 눈송이형 스키마, 즉 각 엔터티가 별도의 테이블에 보관 되는 모델을 사용해야 합니다. 다시 말해, 일반적인 데이터 모델은 다음과 같습니다.

- <sup>l</sup> 측정값(단위 숫자, 판매 금액, 예산 등)을 계산하는 데 사용되는 숫자 및 차원에 대한 키가 포함된 중 앙 팩트 테이블.
- <sup>l</sup> 해당하는 모든 특성(제품, 고객, 범주, 캘린더, 공급자 등)과 함께 차원이 포함된 주변 테이블.

많은 경우, 로드 스크립트에서 풍부한 데이터 모델을 구축하거나 차트 표현식에서 집계를 수행 하여 집계 등의 작업을 처리할 수 있습니다. 대개는 로드 스크립트에서 데이터 변환을 수행하는 경우 더 나은 성능을 얻을 수 있습니다.

종이에 데이터 모델을 그려보는 것도 좋습니다. 그렇게 하면 추출할 데이터와 수행할 변환에 대 한 구조를 파악하는 데 도움이 됩니다.

일반적으로 데이터 모델의 각 테이블은 **SELECT** 또는 **LOAD** 문 중 하나에 대응합니다. 이 두 문 사이의 차 이점은 다음과 같습니다.

- <sup>l</sup> **SELECT** 문은 ODBC 데이터 소스 또는 OLE DB 공급자로부터 제공되는 데이터를 선택하는 데 사용 됩니다. **SELECT** SQL 문은 QlikView가 아니라 데이터 공급자가 평가합니다.
- <sup>l</sup> **LOAD** 문은 파일, 스크립트에 정의된 데이터, 이전에 로드한 테이블, 웹 페이지, 이후 **SELECT** 문의 결과에서 또는 자동으로 데이터를 생성하여 데이터를 로드하는 데 사용됩니다.

### QVD 파일을 사용한 증분 로드

증분 로드는 데이터베이스와 관련된 매우 일반적인 작업입니다. 이는 데이터베이스의 새 레코드 또는 변경 된 레코드만 로드하는 것을 말합니다. 다른 모든 데이터는 어떻게든 이미 사용 가능해야 합니다. QVD [파일](#page-178-0) [\(page](#page-178-0) 179)을 사용하면 대부분의 경우 증분 로드를 수행할 수 있습니다.

기본 프로세스는 아래의 설명과 같습니다.

1. 데이터베이스 테이블에서 새 데이터를 로드합니다(느린 프로세스이지만 제한된 수의 레코드를 로 드).

2. QVD 파일에서 오래된 데이터를 로드합니다(많은 레코드를 로드하지만 더 빠른 프로세스).

3. 새로운 QVD 파일을 만듭니다.

4. 로드된 모든 테이블에 대해 이 절차를 반복합니다.

기본 사례는 다음과 같습니다. 단, 소스 데이터베이스의 특성에 따라 실제 솔루션의 복잡성은 다를 수 있습 니다.

- 1) 사례 1: [추가만](#page-182-0) (page 183)(일반적으로 로그 파일)
- 2) 사례 2: 삽입만([업데이트](#page-182-1) 또는 삭제는 제외) (page 183)
- 3) 사례 3: 삽입 및 [업데이트](#page-183-0)(삭제는 제외) (page 184)
- 4) 사례 4: 삽입, [업데이트](#page-183-1) 및 삭제 (page 184)

아래에서 각 사례에 대한 개략적인 솔루션을 확인할 수 있습니다. QVD 파일 읽기는 최적화 모드 또는 표준 모드에서 가능합니다. (연산의 복잡성에 따라 QlikView 스크립트 엔진에서 자동으로 선택한 방법이 적용 됨) 최적화 모드는 표준 모드보다 거의 10배 정도 빠르며, 기존의 방법으로 데이터베이스를 로드하는 것보 다 100배 정도 빠릅니다.

### <span id="page-182-0"></span>사례 1: 추가만

가장 간단한 사례로는 레코드가 추가되기만 하고 삭제되지는 않는 로그 파일이 있습니다. 다음 조건이 적용 됩니다.

- 데이터베이스는 텍스트 파일(ODBC/OLE DB 아님)에 포함된 로그 파일(또는 레코드가 추가되기만 하고 삽입 또는 삭제되지는 않는 다른 파일)이어야 합니다.
- QlikView에서는 이전에 읽은 레코드의 수를 기록하고 파일의 끝에 추가된 레코드만 로드합니다.

<span id="page-182-1"></span>Buffer (Incremental) Load \* From LogFile.txt (ansi, txt, delimiter is '\t', embedded labels);

### 사례 2: 삽입만(업데이트 또는 삭제는 제외)

데이터가 단순한 로그 파일이 아닌 데이터베이스에 존재하는 경우 사례 1 방식은 효과가 없습니다. 하지만 최소한의 추가 작업으로 문제를 해결할 수 있습니다. 다음 조건이 적용됩니다.

- 데이터 소스는 모든 데이터베이스일 수 있습니다.
- QlikView에서 마지막 스크립트 실행 후 데이터베이스에 삽입된 레코드를 로드합니다.
- <sup>l</sup> QlikView에서 새 레코드 여부를 인식하려면 ModificationDate 필드(또는 유사한 필드)가 필요합니 다.

```
QV_Table:
SQL SELECT PrimaryKey, X, Y FROM DB_TABLE
WHERE ModificationTime >= #$(LastExecTime)#
AND ModificationTime \langle #$(BeginningThisExecTime)#;
```

```
Concatenate LOAD PrimaryKey, X, Y FROM File.QVD (qvd);
STORE QV_Table INTO File.QVD;
(SQL WHERE 절에서 해시 기호는 날짜의 시작과 끝을 정의합니다. 사용 중인 데이터베이스의 올바른 날짜
구문은 데이터베이스 설명서에서 확인하십시오.)
```
### <span id="page-183-0"></span>사례 3: 삽입 및 업데이트(삭제는 제외)

다음 사례는 이전에 로드된 레코드의 데이터가 스크립트 실행 도중 변경된 경우 적용할 수 있습니다. 다음 조건이 적용됩니다.

- 데이터 소스는 모든 데이터베이스일 수 있습니다.
- <sup>l</sup> QlikView에서 마지막 스크립트 실행 후 데이터베이스에 삽입되거나 데이터베이스에서 업데이트된 레코드를 로드합니다.
- <sup>l</sup> QlikView에서 새 레코드 여부를 인식하려면 ModificationDate 필드(또는 유사한 필드)가 필요합니 다.
- QlikView에서 QVD 파일의 업데이트된 레코드를 정렬하려면 기본 키 필드가 필요합니다.
- 이 솔루션은 QVD 파일이 최적화 모드보다는 표준 모드에서 로드되도록 합니다. 그래도 전체 데이터 베이스를 로드하는 것보다 속도가 상당히 빠릅니다.

```
QV_Table:
SQL SELECT PrimaryKey, X, Y FROM DB_TABLE
WHERE ModificationTime >= #$(LastExecTime)#;
```

```
Concatenate LOAD PrimaryKey, X, Y FROM File.QVD
WHERE NOT Exists(PrimaryKey);
```
<span id="page-183-1"></span>STORE QV\_Table INTO File.QVD;

### 사례 4: 삽입, 업데이트 및 삭제

처리가 가장 어려운 사례는 스크립트 실행 도중 레코드가 실제로 소스 데이터베이스에서 삭제되는 경우입 니다. 다음 조건이 적용됩니다.

- 데이터 소스는 모든 데이터베이스일 수 있습니다.
- <sup>l</sup> QlikView에서 마지막 스크립트 실행 후 데이터베이스에 삽입되거나 데이터베이스에서 업데이트된 레코드를 로드합니다.
- QlikView에서 마지막 스크립트 실행 후 데이터베이스에서 삭제된 레코드를 제거합니다.
- <sup>l</sup> QlikView에서 새 레코드 여부를 인식하려면 ModificationDate 필드(또는 유사한 필드)가 필요합니 다.
- QlikView에서 QVD 파일의 업데이트된 레코드를 정렬하려면 기본 키 필드가 필요합니다.
- 이 솔루션은 QVD 파일이 최적화 모드보다는 표준 모드에서 로드되도록 합니다. 그래도 전체 데이터 베이스를 로드하는 것보다 속도가 상당히 빠릅니다.

Let ThisExecTime = Now();

```
QV_Table:
SQL SELECT PrimaryKey, X, Y FROM DB_TABLE
WHERE ModificationTime >= #$(LastExecTime)#
AND ModificationTime < #$(ThisExecTime)#;
```
Concatenate LOAD PrimaryKey, X, Y FROM File.QVD WHERE NOT EXISTS(PrimaryKey);

Inner Join SQL SELECT PrimaryKey FROM DB\_TABLE;

```
If ScriptErrorCount = 0 then
STORE QV_Table INTO File.QVD;
Let LastExecTime = ThisExecTime;
End Tf
```
## Join 및 Keep을 사용한 테이블 결합

조인은 두 테이블을 하나로 결합하는 연산입니다. 결과 테이블의 레코드는 원래 테이블에 있는 레코드의 조 합이며, 결과 테이블 내의 일정한 조합에 기여하는 2개의 레코드가 하나 또는 여러 공통 필드에 대해 공통의 값을 가지는 이른바 자연 조인이라 불리는 조인이 일반적으로 수행됩니다. QlikView의 경우 스크립트에서 조인을 수행하여 논리 테이블을 생성할 수 있습니다.

그러면 QlikView 논리에서는 별도의 테이블이 아니라 조인의 결과인 단일 내부 테이블을 보게 됩니다. 경우 에 따라서는 이러한 작업 방식이 필요할 수 있지만 단점이 되는 경우도 있습니다.

- 로드한 테이블이 커져서 QlikView가 느리게 작동할 수 있습니다.
- <sup>l</sup> 일부 정보가 손실될 수 있습니다. 원래 테이블의 빈도(레코드의 수)를 더 이상 사용할 수 없게 될 수 있습니다.

테이블을 QlikView에 저장하기 전에 두 테이블 중 하나 또는 둘 다 테이블 데이터의 교집합으로 축소하는 효 과를 제공하는 **Keep** 기능은 명시적 조인을 사용해야 하는 경우의 수를 줄이기 위해 설계되었습니다.

이 설명서에서는 일반적으로 내부 테이블이 생성되기 전에 수행되는 조인에 대해 조인이라는 용어를 사용합니다. 내부 테이블이 생성된 후 수행되는 연결도 기본적으로 조인입니다.

Join

**Join**을 수행하는 가장 간단한 방법은 스크립트에서 join 접두사를 사용하여 내부 테이블을 다른 명명된 테 이블이나 최근에 생성한 테이블과 조인하는 것입니다. 조인은 outer join이 되어 두 테이블에서 가능한 모든 값의 조합을 만듭니다.

LOAD a, b, c from table1.csv: join LOAD a, d from table2.csv;

결과 내부 테이블에는 a, b, c, d 필드가 생깁니다. 레코드 수는 두 테이블의 필드 값에 따라 달라집니다.

조인하려는 필드의 이름이 완전히 동일해야 합니다. 조인하려는 필드의 수는 임의입니다. 일반 적으로 테이블은 하나 이상의 공통 필드를 가집니다. 공통 필드가 없을 경우 테이블의 카티션 곱 이 생성됩니다. 모든 필드가 공통인 경우도 가능하지만 일반적으로 의미가 없습니다. 이전에 로 드한 테이블의 이름을 **Join** 문에 지정하지 않은 경우 **Join** 접두사는 최근에 만든 테이블을 사용 합니다. 따라서 두 문의 순서는 임의가 아닙니다.

### Keep

QlikView의 주요 기능 중에는 테이블을 조인하는 대신 테이블을 연결하여 메모리 사용량 축소, 속도 향상, 그리고 엄청난 유연성 향상을 제공하는 기능이 있습니다. 유지 기능은 명시적 조인을 사용해야 하는 경우의 수를 줄이기 위해 설계되었습니다.

두 개의 **LOAD** 또는 **SELECT** 문 사이에 **Keep** 접두사를 사용하면 QlikView에 저장하기 전에 하나 또는 두 테이블을 테이블 데이터의 교집합으로 축소하는 효과를 제공할 수 있습니다. **Keep** 접두사 앞에는 항상 **Inner**, **Left** 또는 **Right** 키워드 중 하나가 와야 합니다. 테이블에서 레코드의 선택은 해당하는 조인과 동일 한 방법으로 수행됩니다. 그러나 두 테이블은 조인되지 않으며 QlikView에 별도의 명명된 두 테이블로 저장 됩니다.

#### Inner

QlikView 스크립트 언어에서 **Join** 및 **Keep** 접두사 앞에 **Inner** 접두사가 올 수 있습니다.

이 접두사가 **Join** 앞에 사용될 경우 두 테이블 간에 내부 조인을 수행하도록 지정됩니다. 결과 테이블은 양 쪽의 전체 데이터 셋이 포함된 두 테이블 간의 조합만 포함합니다.

**Keep** 앞에 사용할 경우 QlikView에 저장되기 전에 두 테이블을 공통 교집합으로 축소하도록 지정됩니다.

이 예에서는 소스 테이블 Table1 및 Table2:

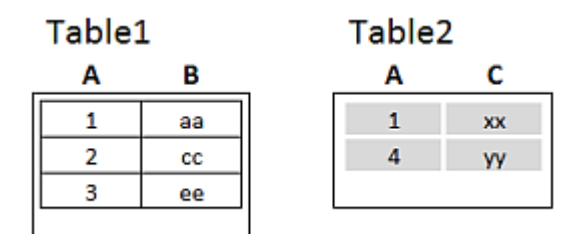

Inner 예제 소스 테이블을 사용합니다.

먼저 테이블에 대한 **Inner Join**을 수행하여 두 테이블에 존재하는 유일한 레코드인 하나의 행만 포함된 VTable을 만들고 두 테이블에서 데이터가 결합되도록 합니다.

VTable:

SELECT \* from Table1; inner join SELECT \* from Table2;

**VTable** 

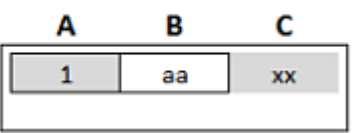

Inner Join의 예

대신 **Inner Keep**을 수행해도 두 테이블이 생깁니다. 두 테이블은 물론 공통 필드 A를 통해 연결됩니다.

VTab1: SELECT \* from Table1; VTab2: inner keep SELECT \* from Table2;

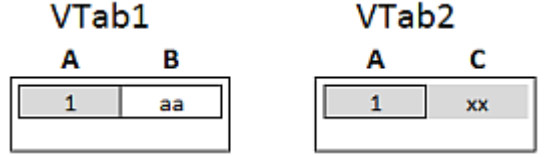

Inner Keep의 예

Left

QlikView 스크립트 언어에서 **Join** 및 **Keep** 접두사 앞에 **left** 접두사가 올 수 있습니다.

이 접두사가 **Join** 앞에 사용될 경우 두 테이블 간에 왼쪽 조인을 수행하도록 지정됩니다. 결과 테이블은 첫 번째 테이블의 전체 데이터 셋이 포함된 두 테이블 간의 조합만 포함합니다.

**Keep** 앞에 사용할 경우 QlikView에 저장되기 전에 두 번째 테이블을 첫 번째 테이블과의 공통 교집합으로 축소하도록 지정됩니다.

이 예에서는 소스 테이블 Table1 및 Table2:

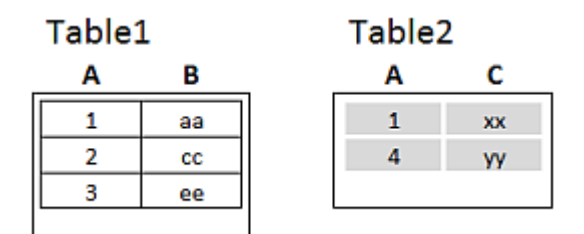

Left 예제 소스 테이블을 사용합니다.

먼저 테이블에 대한 **Left Join**을 수행하여 Table1의 모든 행이 포함되고 Table2의 해당 행에 있는 필드와 결합된 VTable을 만듭니다.

```
VTable:
SELECT * from Table1;
left join SELECT * from Table2;
```
**VTable** 

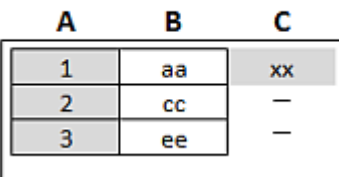

Left Join의 예

대신 **Left Keep**을 수행해도 두 테이블이 생깁니다. 두 테이블은 물론 공통 필드 A를 통해 연결됩니다.

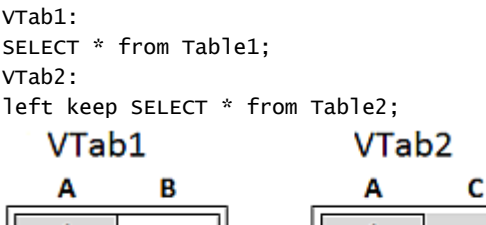

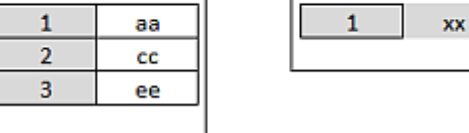

Left Keep의 예

#### Right

QlikView 스크립트 언어에서 **Join** 및 **Keep** 접두사 앞에 **right** 접두사가 올 수 있습니다.

이 접두사가 **Join** 앞에 사용될 경우 두 테이블 간에 오른쪽 조인을 수행하도록 지정됩니다. 결과 테이블은 두 번째 테이블의 전체 데이터 셋이 포함된 두 테이블 간의 조합만 포함합니다.

**Keep** 앞에 사용할 경우 QlikView에 저장되기 전에 첫 번째 테이블을 두 번째 테이블과의 공통 교집합으로 축소하도록 지정됩니다.

이 예에서는 소스 테이블 Table1 및 Table2:

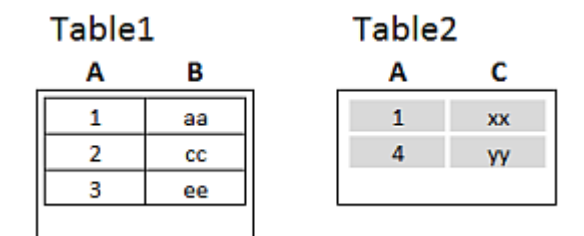

Right 예제 소스 테이블을 사용합니다.

먼저 테이블에 대한 **Right Join**을 수행하여 Table2의 모든 행이 포함되고 Table1의 해당 행에 있는 필드와 결합된 VTable을 만듭니다.

```
VTable:
SELECT * from Table1;
right join SELECT * from Table2;
```
VTable

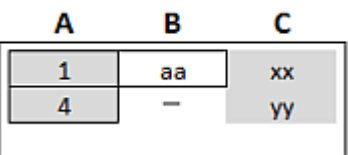

Right Join의 예

대신 **Right Keep**을 수행해도 두 테이블이 생깁니다. 두 테이블은 물론 공통 필드 A를 통해 연결됩니다.

```
VTab1:
SELECT * from Table1;
VTab2:
right keep SELECT * from Table2;
     VTab1
                                        VTab<sub>2</sub>
      Α
                  B
                                         A
                                                     C
       \mathbf{1}aa
                                          \overline{\mathbf{1}}xx
                                          \overline{4}yy
```
Right Keep의 예

## 조인에 대한 대안으로 매핑 사용

QlikView에서 **Join** 접두사는 데이터 모델에서 여러 데이터 테이블을 결합하는 강력한 방법입니다. 한 가지 단점은 결합된 테이블이 커지고 성능 문제를 일으킬 수 있다는 점입니다. 다른 테이블의 단일 값을 조회해야 하는 경우 **Join**에 대한 대안은 매핑을 사용하는 것입니다. 이렇게 하면 조인에 의해 테이블의 레코드 수가 변경되어 불필요한 데이터가 로드되고 계산 속도가 느려지고 계산 오류가 발생할 가능성을 방지할 수 있습 니다.

매핑 테이블은 두 개의 열로 구성되는데, 비교 필드(입력)와 매핑 값 필드(출력)입니다.

이 예에서는 주문 테이블(Orders) 하나가 있으며 고객의 국가를 알아야 하는데, 이 정보는 고객 테이블 (Customers)에 저장되어 있습니다.

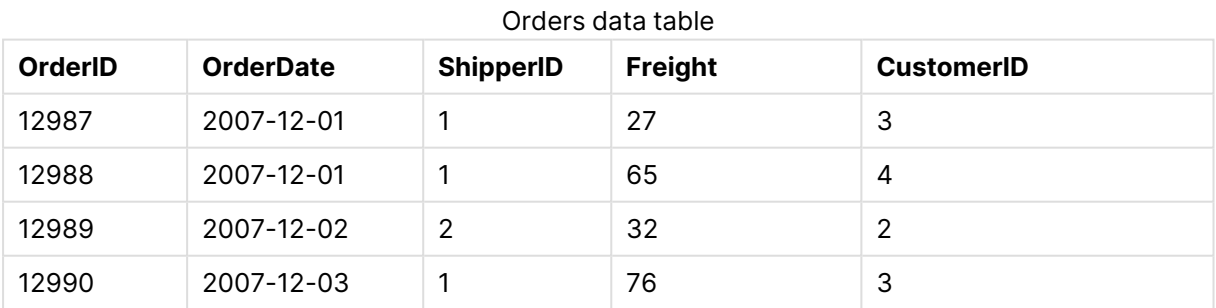

#### Customers data table

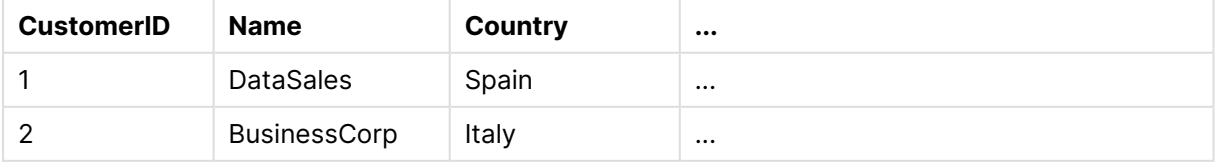

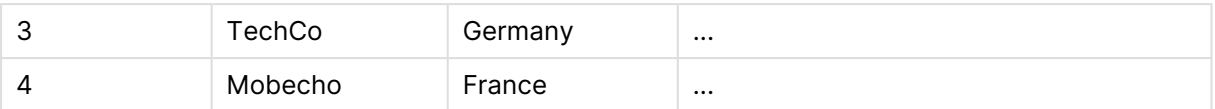

고객의 국가(Country)를 조회하기 위해서는 다음과 같은 매핑 테이블이 필요합니다.

Country mapping table

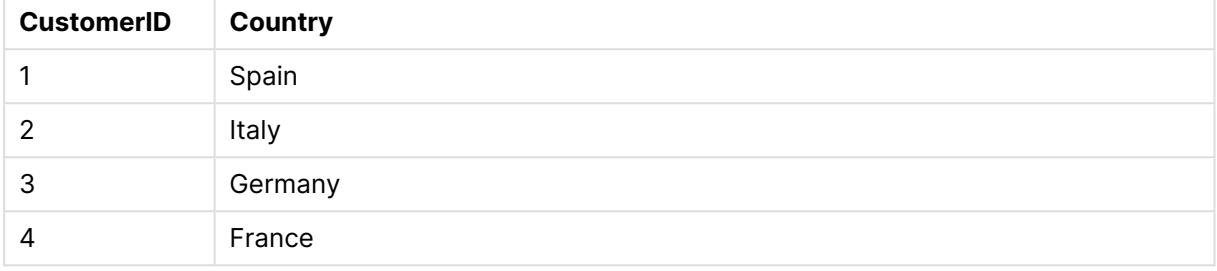

MapCustomerIDtoCountry라는 이름의 매핑 테이블이 다음과 같이 스크립트에 정의되어 있습니다.

MapCustomerIDtoCountry: Mapping LOAD CustomerID, Country From Customers ; 다음 단계는 주문 테이블을 로드할 때 **ApplyMap** 함수를 사용하여 매핑을 적용하는 것입니다.

Orders: S \*, ApplyMap('MapCustomerIDtoCountry', CustomerID, null()) as Country From Orders ;

**ApplyMap** 함수의 세 번째 파라메타는 매핑 테이블에서 값을 발견하지 못했을 때 반환할 값(이 경우는 **Null ()**)을 정의하는 데 사용됩니다.

결과 테이블은 다음과 같이 표시됩니다.

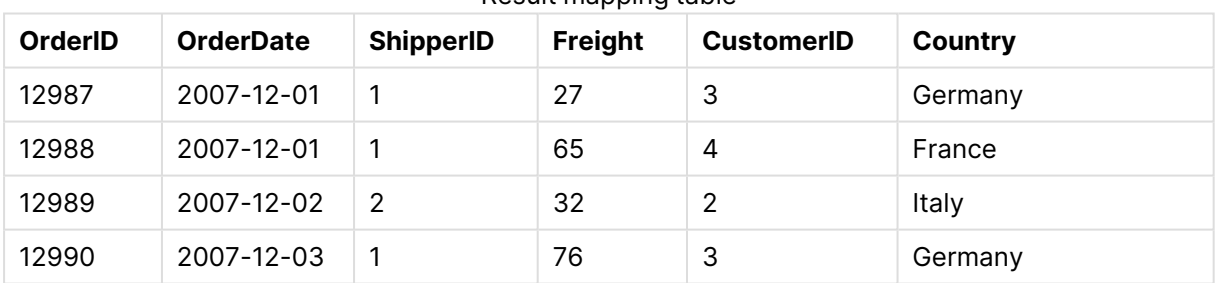

Result mapping table

## 교차 표 사용

교차 표는 두 개의 머리글 데이터 직교 목록 사이의 값을 표로 나타내는 일반적인 유형의 표입니다. 예를 들 어 아래의 테이블과 같습니다.

#### **Example 1:**

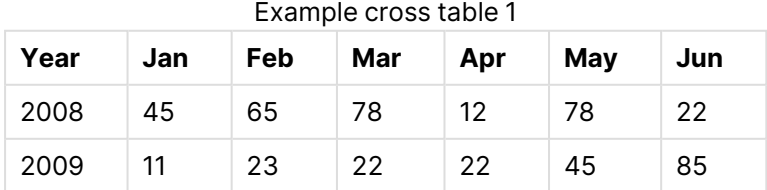

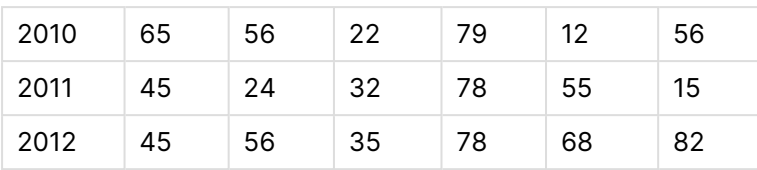

이 표를 그대로 QlikView로 로드하면 Year에 해당하는 필드 하나와 각 월에 해당하는 필드가 생성됩니다. 그러나 이러한 결과를 원하는 것은 아닐 것입니다. 이보다는 각 머리글 범주(Year 및 Month)에 해당하는 필 드 하나와 행렬 내부의 데이터 값에 해당하는 필드 하나 등 총 세 개의 필드가 생성되기를 원할 것입니다.

**LOAD** 또는 **SELECT** 문에 **crosstable** 접두사를 추가하면 원하는 결과를 얻을 수 있습니다.

crosstable (Month, Sales) LOAD \* from ex1.xlsx; 이는 QlikView에서 다음과 같은 결과를 만듭니다.

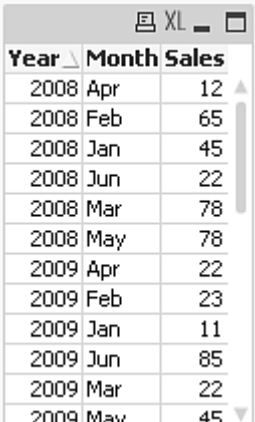

교차 표 앞에는 한정하는 여러 개의 열이 오는 경우가 많은데, 이러한 열은 읽기 쉽게 되어 있어야 합니다. 이 경우 하나의 한정하는 열, Year가 있습니다.

#### **Example 2:**

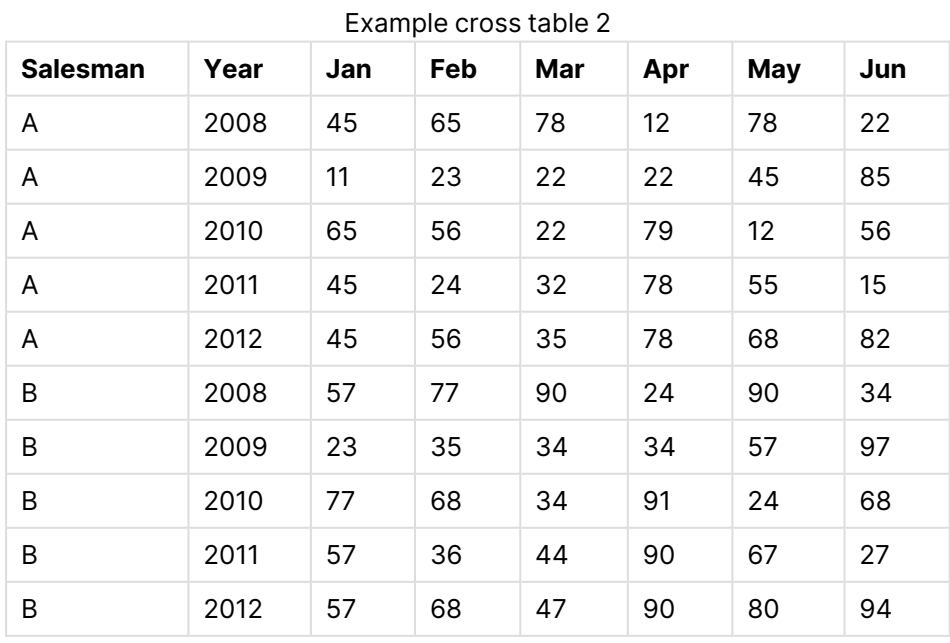

이 경우에는 왼쪽에 한정하는 열이 두 개 있고 뒤이어 행렬 열이 나옵니다. 한정하는 열의 수는 다음과 같이 **crosstable** 접두사의 세 번째 파라메타로 지정할 수 있습니다.

crosstable (Month, Sales, 2) LOAD \* from ex2.xlsx; 이는 QlikView에서 다음과 같은 결과를 만듭니다.

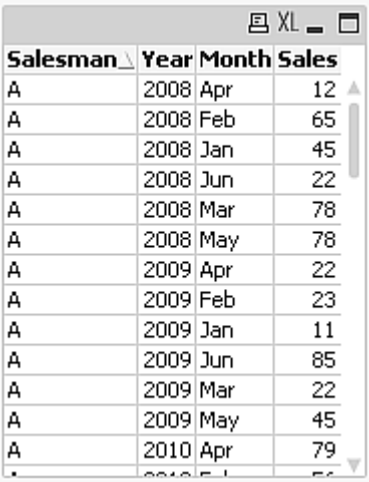

## 일반 데이터베이스

일반 데이터베이스는 필드 이름이 한 열의 필드 값으로 저장되고 필드 값은 다른 열에 저장되는 테이블입니 다. 일반 데이터베이스는 일반적으로 다양한 개체의 특성에 사용됩니다.

아래 GenericTable 예를 보십시오. 다음은 ball과 box라는 두 개체를 포함하는 일반 데이터베이스입니다. color 및 weight와 같은 일부 특성은 두 개체에 공통적이지만 diameter, height length 및 width와 같은 다 른 특성은 공통적인 특성이 아니라는 것을 확실히 알 수 있습니다.

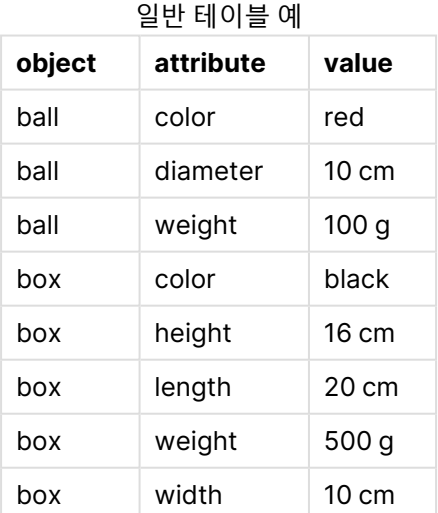

이러한 특성은 특정 개체에는 해당되지 않을 수 있기 때문에 각 특성을 별도의 열에 저장하는 방법은 적합하 지 않습니다.

그러나 length, color 및 weight를 하나로 섞어서 표시하면 알아보기 어려울 것입니다.

이 데이터베이스를 표준 방법으로 QlikView에 로드하고 테이블의 데이터를 표시하면 다음과 같이 나타납 니다.

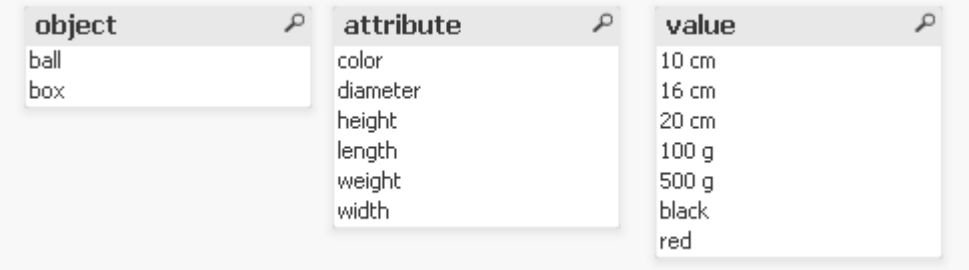

하지만 테이블을 일반 데이터베이스로 로드하면 2열과 3열이 다른 테이블로 분할되며 각각 고유한 값의 추 가 열이 됩니다.

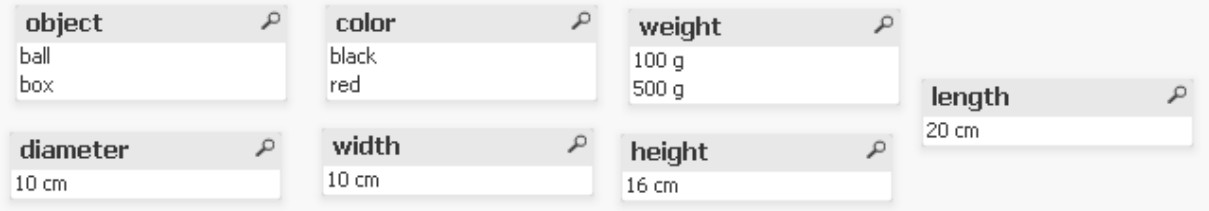

이를 위한 구문은 간단합니다.

Generic SELECT\* from GenericTable; 일반 테이블을 로드할 때 **LOAD** 또는 **SELECT** 문 중 어느 것을 사용해도 관계가 없습니다.

## 간격과 불연속 데이터의 연결

**LOAD** 또는 **SELECT** 문에 **intervalmatch** 접두사를 사용하면 불연속 숫자 값을 하나 이상의 숫자 간격과 연결할 수 있습니다. 이는 아래 예와 같은 프로덕션 환경에서 사용할 수 있는 매우 강력한 기능입니다.

아래 두 테이블을 보십시오. 첫 번째 테이블에는 여러 주문의 생산 시작 날짜와 종료 날짜가 나와 있습니다. 두 번째 테이블에는 몇 가지 불연속 이벤트가 나와 있습니다. 생산 중단으로 영향을 받은 주문이나 특정 주 문 제품을 생산한 근무조 등을 확인하기 위해 이러한 불연속 이벤트를 주문과 연결하려면 어떻게 해야 할까 요?

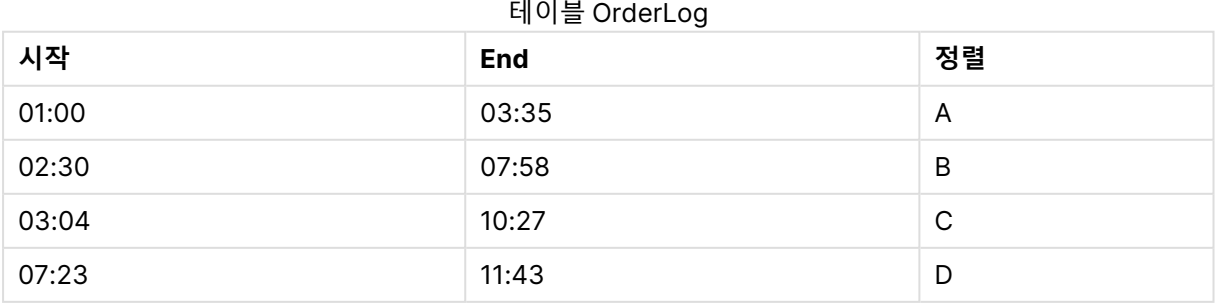

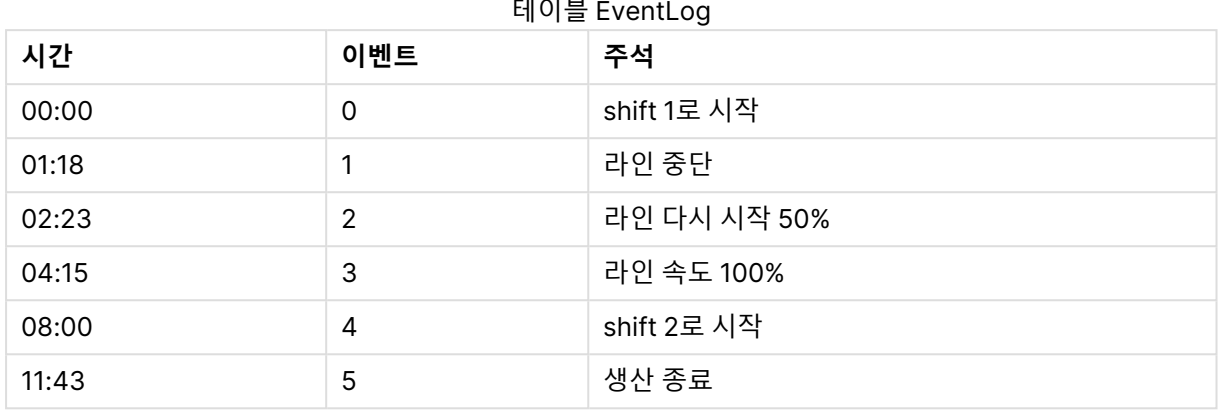

먼저 두 테이블을 일반적인 방법으로 로드하고 Time 필드를 Start 및 End:필드로 정의된 간격과 연결합니 다.

SELECT \* from OrderLog; SELECT \* from EventLog; Intervalmatch (Time) SELECT Start,End from OrderLog; 이제 아래와 같이 QlikView에서 테이블을 만들 수 있습니다.

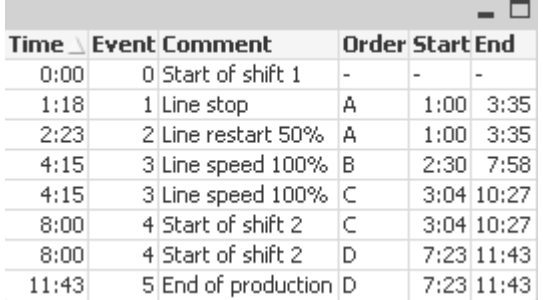

생산 라인 중단에 가장 큰 영향을 받은 것은 주문 A이지만 주문 B와 C의 경우에도 라인 속도 저하에 영향을 받았음을 손쉽게 확인할 수 있습니다. 주문 C와 D만 Shift 2에 의해 부분적으로 처리되었습니다.

**intervalmatch**를 사용할 때는 다음 사항에 주의하십시오.

- <sup>l</sup> **intervalmatch** 문을 실행하기 전에 불연속 데이터 포인트(이 예에서는 Time)가 포함된 필드를 QlikView로 읽어와야 합니다. **intervalmatch** 문은 이 필드를 데이터베이스 테이블에서 읽지 않습니 다.
- <sup>l</sup> **intervalmatch LOAD** 또는 **SELECT** 문으로 읽은 테이블에는 항상 정확히 두 개의 필드(위 예에서 는 Start 및 End)가 포함되어 있어야 합니다. 다른 필드에 대한 연결을 설정하려면 별도의 **LOAD** 또 는 **SELECT** 문(위 예에서 첫 번째 **SELECT** 문)으로 추가 필드와 간격 필드를 함께 읽어야 합니다.
- <sup>l</sup> 간격은 항상 완료된 상태입니다. 즉, 간격에는 종료 지점이 포함되어야 합니다. 제한이 숫자가 아닐 경우 간격이 무시되며(정의되지 않음), 제한이NULL일 경우 간격이 무기한으로(무제한) 확장됩니다.
- 간격은 겹칠 수 있으며 불연속 값은 일치하는 모든 간격에 연결됩니다.

### <span id="page-194-0"></span>확장된 intervalmatch 구문을 사용하여 느리게 변화하는 차원 문제 해결

확장된 **intervalmatch** 구문을 사용하여 잘 알려진 소스 데이터의 느리게 변화하는 차원 문제를 처리할 수 있습니다.

예제 스크립트:

```
SET NullInterpret='';
```
IntervalTable: LOAD Key, ValidFrom, Team from IntervalTable.xls; NullAsValue FirstDate,LastDate;

Key: LOAD Key, ValidFrom as FirstDate, date(if(Key=previous(Key), previous(ValidFrom) - 1)) as LastDate, Team RESIDENT IntervalTable order by Key, ValidFrom desc;

drop table IntervalTable;

```
Transact:
LOAD Key, Name, Date, Sales from Transact.xls;
```
INNER JOIN intervalmatch (Date,Key) LOAD FirstDate, LastDate, Key RESIDENT Key; 누락된 값은 NULL 값이 아니라 빈 문자열로 정의되므로, **nullinterpret** 문은 테이블 파일에서 데이터를 읽 어올 때만 필요합니다.

테이블 1 예

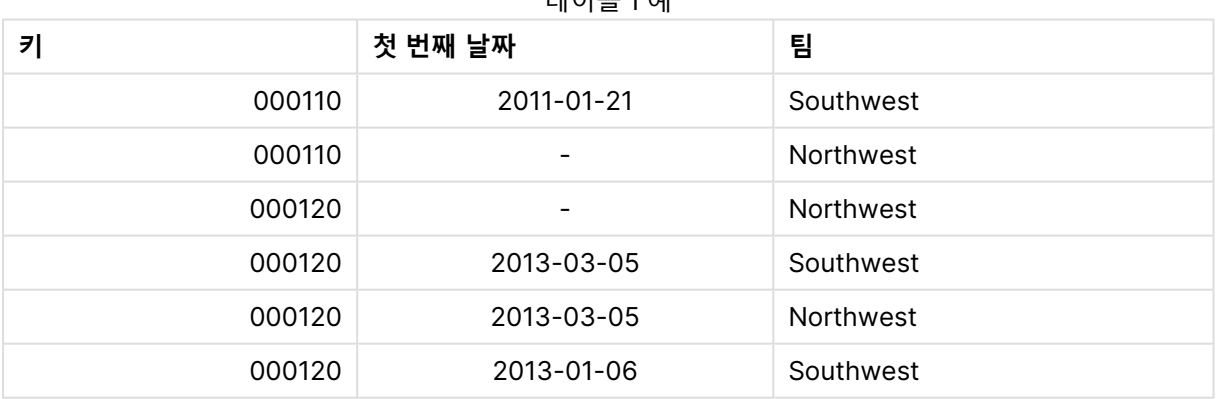

IntervalTable에서 데이터를 로드하면 다음과 같은 테이블이 생깁니다.

**nullasvalue** 문을 사용하여 NULL 값을 나열된 필드에 매핑할 수 있습니다.

**previous** 및 **order by**를 사용하여 Key, FirstDate, LastDate(특성 필드)를 만들면 나중에 IntervalTable이 이 키 테이블로 대체된 후 삭제됩니다.

Transact에서 데이터를 로드하면 다음과 같은 테이블이 생깁니다.

| 키      | 이름                  | 날짜         | 판매  |
|--------|---------------------|------------|-----|
| 000110 | Spengler Aaron      | 2009-08-18 | 100 |
| 000110 | Spengler Aaron      | 2009-12-25 | 200 |
| 000110 | Spengler Aaron      | 2011-02-03 | 300 |
| 000110 | Spengler Aaron      | 2011-05-05 | 400 |
| 000120 | <b>Ballard John</b> | 2011-06-04 | 500 |
| 000120 | Ballard John        | 2013-01-20 | 600 |
| 000120 | Ballard John        | 2013-03-10 | 700 |
| 000120 | <b>Ballard John</b> | 2013-03-13 | 800 |
| 000120 | <b>Ballard John</b> | 2013-09-21 | 900 |

테이블 2 예

**inner join** 다음에 나오는 **intervalmatch** 문은 Transact 테이블을 연결하는 가상 키로 위 키를 대체하여 다 음과 같은 테이블을 만듭니다.

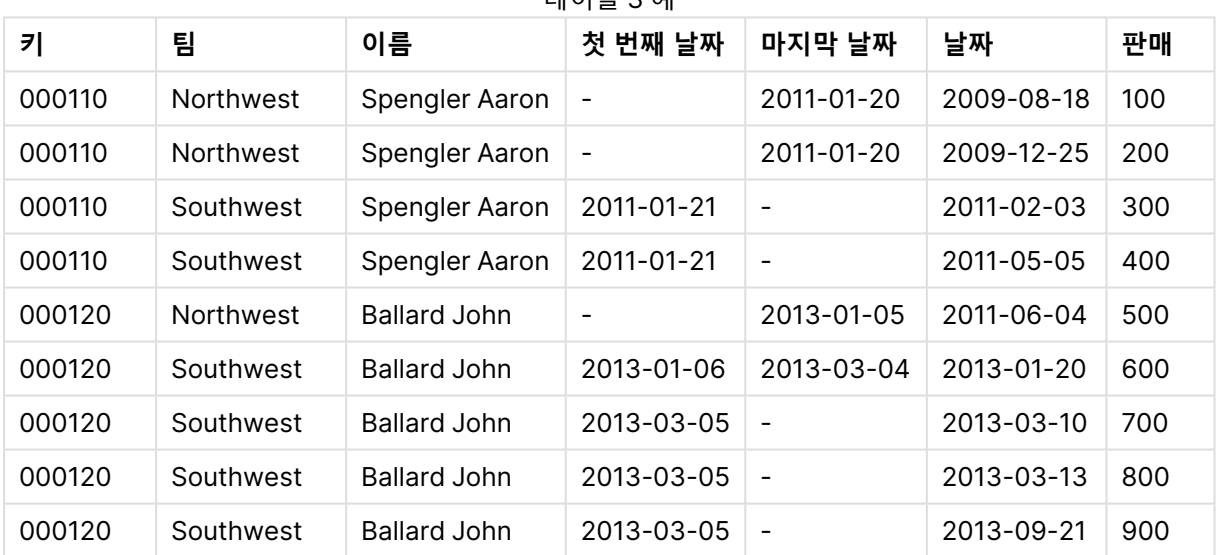

#### 테이블 3 예

## 단일 날짜에서 날짜 간격 만들기

시간 간격은 시작 및 끝을 명시적으로 지정하여 저장되지 않는 경우가 있습니다. 대신 하나의 필드(변경 타 임스탬프)를 통해 유추됩니다.

아래 테이블에 여러 통화에 대한 환율이 나와 있습니다. 각 환율 변경 내역이 자체 행에 나와 있으며, 각각은 새로운 변환율이 함께 표시되어 있습니다. 또한 테이블에는 첫 번째 변경을 수행하기 전의 초기 전환율에 해 당하는 빈 날짜가 포함된 행이 있습니다.

#### 환율

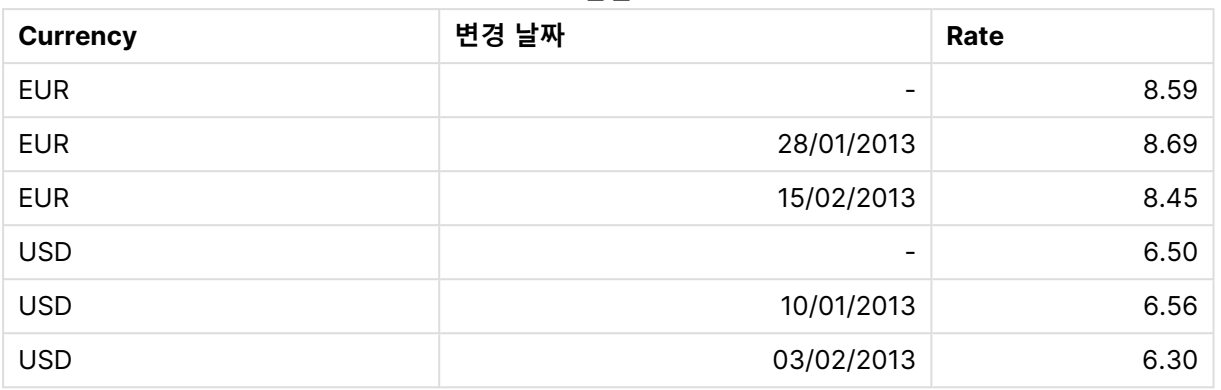

이 테이블은 일련의 겹치지 않는 간격을 정의합니다. 여기서 시작 날짜는 "Change Date"라고 하며 끝 날짜 는 다음 간격의 시작 날짜로 정의됩니다. 하지만 끝 날짜가 자체 열에 명시적으로 저장되어 있지 않으므로 해당 열을 만들어야 하고 따라서 새 테이블은 간격의 목록이 됩니다.

다음과 같이 하십시오.

- 1. 위에 표시된 테이블이 포함된 Rates.xlsx 파일을 만들어 로드 가능하도록 저장합니다. Change Date 열의 날짜는 현지 날짜 서식과 동일한 서식이어야 합니다.
- 2. 작업할 시간 범위를 결정합니다. 범위 시작은 데이터의 첫 번째 날짜 이전이어야 하고 범위 끝은 마 지막 날짜 이후여야 합니다.
- 3. 소스 데이터를 로드하고 빈 날짜를 이전 항목에서 정의한 범위의 시작 날짜로 변경합니다. 변경 날짜 는 "From Date"로 로드해야 합니다.
- 4. 먼저 Currency에 따라 테이블을 정렬한 다음, "From Date"에 따라 내림차순으로 정렬하여 최근 날 짜가 맨 위에 오도록 합니다.
- 5. 데이터에서 "To Date"를 계산하기 위한 두 번째 단계를 실행합니다. 현재 레코드에 이전 레코드와 다른 통화가 있는 경우, 새로운 통화의 첫 번째 레코드(및 마지막 간격)이므로 1단계에서 정의한 범위 의 끝 날짜를 사용해야 합니다. 동일한 통화인 경우는 이전 레코드의 "From Date"에서 약간의 시간 을 빼고, 이 값을 현재 레코드의 "To Date"로 사용해야 합니다.

아래에 나온 스크립트는 다음과 같은 방식으로 소스 테이블을 업데이트합니다.

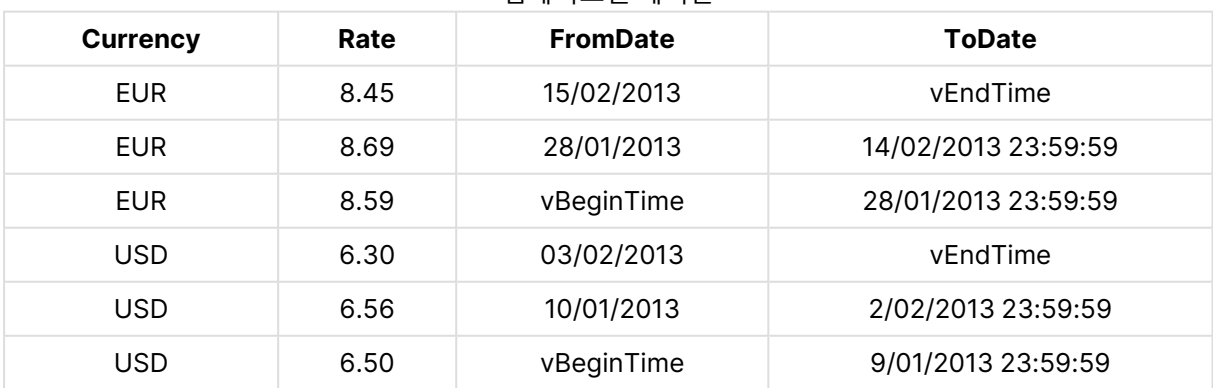

업데이트된 테이블

QlikView 스크립트는 다음과 같습니다.

Let  $v$ BeginTime = Num('1/1/2013');

Let  $v$ EndTime = Num(' $1/3/2013$ ');

Let  $vEpsilon = Pow(2, -27)$ ;

Tmp\_Rates:

```
LOAD Currency, Rate,
```
Date(If(IsNum([Change Date]), [Change Date], \$(#vBeginTime))) as FromDate

From 'C:\MyFiles\Rates.xlsx'

(ooxml, embedded labels, table is Sheet1);

Rates:

LOAD Currency, Rate, FromDate,

Date(If( Currency=Peek(Currency),

Peek(FromDate) - \$(#vEpsilon),

\$(#vEndTime)

)) as ToDate

Resident Tmp\_Rates

Order By Currency, FromDate Desc;

Drop Table Tmp\_Rates;

이 스크립트를 실행하면 테이블의 간격이 정확하게 표시됩니다.

이 테이블은 이후 **Intervalmatch** 메서드를 사용하여 기존 날짜와 비교하는 데 사용할 수 있습니다.

### 계층 구조

불균형 <sup>n</sup> 수준 계층 구조는 데이터에서 지역 또는 조직 차원 등을 나타내는 데 자주 사용됩니다. 일반적으로 이러한 유형의 계층 구조는 인접 노드 테이블, 즉 각 레코드가 한 노드에 해당하고 부모 노드에 대한 참조를 포함하는 필드를 가지는 테이블에 저장됩니다.

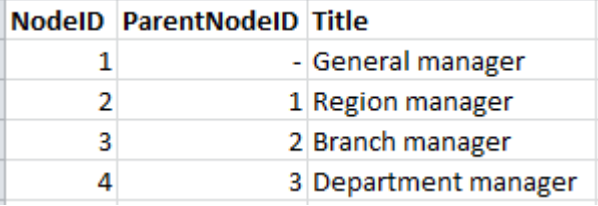

이러한 테이블에서 노드는 한 레코드에만 저장되지만 가질 수 있는 자식의 수에는 제한이 없습니다. 물론 테 이블은 노드의 특성을 나타내는 추가 필드를 포함할 수 있습니다.

인접 노드 테이블은 유지 관리가 간편하지만 일상적인 작업에 사용하기는 어렵습니다. 쿼리와 분석에는 다 른 표시 형식이 사용됩니다. 확장 노드 테이블은 일반적인 표시 형식 중 하나로, 계층 구조의 각 수준이 별도 의 필드에 저장됩니다. 확장 노드 테이블의 수준은 트리 구조 등에서 손쉽게 사용할 수 있습니다. **hierarchy** 키워드를 로드 스크립트에 사용하여 인접 노드 테이블을 확장 노드 테이블로 변환할 수 있습니다.

Hierarchy (NodeID, ParentNodeID, Title, 'Manager') LOAD NodeID, ParentNodeID, Title FROM 'hierarchy.txt' (txt, codepage is 1252, embedded labels, delimiter is ',', msq);

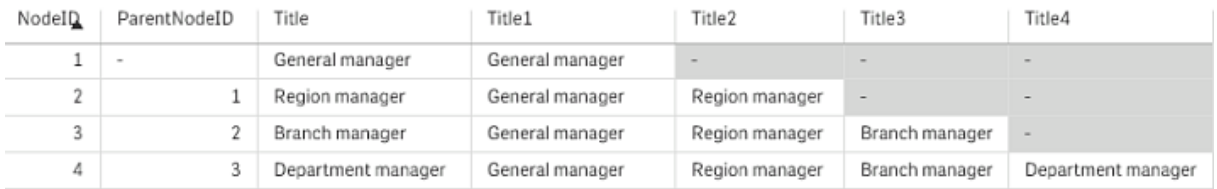

확장 노드 테이블의 한 가지 문제는 수준 필드를 검색이나 선택에 사용하기 어렵다는 것인데, 어떤 수준을 검색하거나 선택할지에 대한 사전 지식이 필요하기 때문입니다. 이 문제를 해결하는 데 사용할 수 있는 다른 표시 형식으로는 상위 테이블이 있습니다. 이 표시를 브리지 테이블이라고도 합니다.

상위 테이블에는 데이터에 있는 각 자식-상위 관계에 해당하는 레코드 하나가 포함되어 있습니다. 여기에는 자식과 더불어 상위에 해당하는 키와 이름이 포함되어 있으며, 이는 모든 레코드가 특정 노드가 속한 노드를 설명함을 의미합니다. 로드 스크립트에서 **hierarchybelongsto** 키워드를 사용하면 인접 노드 테이블을 상 위 테이블로 변환할 수 있습니다.

### 의미 연결

일반적으로 선택은 원하는 필드 값을 클릭함으로써 명시적으로 수행됩니다. 그러나 의미 연결을 통해 간접 적으로 선택을 수행하는 방법도 있습니다. 의미 연결은 필드 값과 비슷하지만 개체 자체가 아니라 개체 간의 관계를 나타낸다는 점이 다릅니다. 의미 연결은 버튼의 목록으로 표시됩니다.

의미 연결을 클릭하면 다른 필드에 대한 선택이 수행됩니다.

### 의미 테이블의 규칙

의미 테이블은 테이블 뷰어에 표시되지 않습니다.

의미 연결은 개체 간의 관계를 포함하는 테이블을 로드하여 만듭니다.

- 이 테이블은 정확히 3개 또는 4개의 열을 포함해야 합니다.
- 의미 테이블은 다른 필드의 필드 값 관계나 동일한 필드의 필드 값 관계를 포함해야 합니다. 두 가지 유형을 혼합할 수는 없습니다.
- <sup>l</sup> 의미 테이블을 로드하는 **LOAD** 또는 **SELECT** 문 앞에는 **semantic** 한정자를 지정하여 논리 테이블 이 아님을 표시해야 합니다.

일반적으로 4개의 열이 사용되는데, 첫째 열은 다른 필드 값과 관련된 필드 값을 포함하고, 셋째 열은 관련 된 필드 값을 포함합니다. 둘째 열은 관계의 이름을 포함해야 하고 마지막으로 넷째 열은 역 관계의 이름을 포함해야 합니다.

3개의 열이 사용되는 경우 역 관계에 대한 명시적인 이름을 지정할 수 없습니다. 이 경우 둘째 열에 지정하 는 이름이 관계와 역 관계에 모두 사용됩니다. 이때는 이름의 앞이나 뒤에 화살표가 표시됩니다.

동일한 필드의 필드 값 관계인 경우 첫째 열과 셋째 열에 동일한 이름이 있어야 합니다. 또한 둘째 열과 넷째 열의 이름, 즉 관계의 유형도 동일해야 합니다. 그러나 다른 필드의 필드 값 관계인 경우 모든 열이 다른 이름 을 포함해야 합니다.

### 데이터에서 의미 테이블 추출

의미 테이블이 반드시 QlikView 외부의 테이블이어야 하는 것은 아닙니다. 하지만 별도의 **LOAD** 문을 통해 기존 개체의 테이블에서 이 테이블을 추출하는 것이 좀 더 유연한 방법입니다.

QlikView 예제 디렉터리에 있는 presidents 예제에서 Predecessor 및 Successor 연결을 생성하는 스크립 트는 다음과 같습니다.

Directory presidents; LOAD \* from presdnts.csv (ansi, txt, delimiter is ',', embedded labels); Semantic LOAD No -1 as No, 'Successor' as Relation, No, 'Predecessor' as Relation from presdnts.csv (ansi, txt, delimiter is ',', embedded labels) where No > 1; 두 번째 **LOAD** 문은 오른쪽과 비슷한 테이블을 만들며, 이 테이블은 의미 테이블로 로드됩니다. 첫 번째 레 코드는 존재하지 않는 0번째 대통령과 첫 번째 대통령을 연결하므로 **where** 절을 사용해서 첫 번째 레코드 를 생략했습니다.

이 **LOAD** 문에는 No라는 레이블이 지정된 필드 두 개와 Relation이라는 레이블이 지정된 필드 두 개가 있습 니다. 내부 테이블을 로드할 때 이러한 **LOAD** 문을 사용하면 스크립트 실행 오류가 발생합니다. 단일 내부 테이블에 대한 로드 프로시저에서 동일한 이름의 필드를 허용하지 않기 때문입니다. 이에 해당하는 **SELECT** 문도 불가능합니다. 대부분의 ODBC 드라이버에서도 동일한 이름의 필드를 허용하지 않기 때문입 니다. presidents 테이블이 데이터베이스에 있는 경우 다음과 같은 구조를 사용해야 합니다.

```
Connect to DataBase;
SELECT * from presdnts;
Alias No2 as No, Relation2 as Relation;
Semantic SELECT
No -1 as No,
'Successor' as Relation,
No as No2,
'Predecessor' as Relation2
from presdnts where No > 1;
대통령 예제는 의미 연결을 사용하는 방법을 보여주기 위해 간단히 예로 든 것입니다. 가계도에서 사촌, 형
제, 할머니 등에 의미 연결을 사용하거나 회사 직원 명부에서 superior, reports to, secretary 등에 의미 연
결을 사용할 수도 있습니다.
```
관련된 값을 관계 이름으로 사용

관련된 필드 값을 관계의 이름으로 사용하는 것이 이해하기 쉬운 경우가 있습니다. 대통령 예제에서 모든 전 임자를 한 열에 넣고 모든 후임자를 다른 열에 넣는 경우를 가정해 보겠습니다.

이러한 연결을 만들려면 다음과 같은 스크립트가 필요합니다.

LOAD No as DuplicateOfNo, FirstName & ' ' & LastName as Name, \* from presdnts.csv; Semantic LOAD No -1 as No, FirstName & ' ' & LastName as Successor, No as DuplicateOfNo, 'Dummy1' from presdnts.csv where No  $> 1$ ; Semantic LOAD No +1 as No, FirstName &' ' & LastName as Predecessor, No as DuplicateOfNo, 'Dummy2' from presdnts.csv; 의미 연결을 클릭하면 셋째 열 DuplicateOfNo의 필드에서 선택이 수행되며 의미 테이블에서 이 열은 항상 의미 연결에 표시되는 대통령의 번호가 됩니다.

처음에는 명확하게 보이지 않을 수 있지만 위의 구조에서 역 관계는 거의 의미가 없습니다. 이는 대통령의 이름을 표시하며 이를 클릭하는 경우 표시된 대통령의 전임자와 후임자를 선택하게 됩니다. 이를 Dummy1 및 Dummy2라고 하고 첫째 관계(둘째 열)만 사용하는 것도 이 때문입니다.

더미 관계는 목록 상자에 나오지 않아야 하기 때문에 둘째 열과 넷째 열을 다른 유형의 관계로 처리해야 합 니다. 즉, 첫째 열과 셋째 열에 다른 필드 이름이 있어야 합니다. 이것이 대통령의 번호 No 및 DuplicateOfNo라는 두 열이 필요한 이유입니다.

관계가 있는 두 개의 다른 목록 상자가 필요하기 때문에 두 개의 다른 **semantic** 문을 사용해야 합니다.

이 예제는 세 열 의미 테이블로도 만들 수 있지만 사용자가 역 관계의 목록 상자를 이해하기 어려울 것입니 다.

# 필드 값에 정보 연결

텍스트 파일, 이미지 또는 외부 응용 프로그램 파일 형식의 정보를 QlikView 문서의 데이터에 연결할 수 있 습니다. 이 기능을 사용하려면 필드 값에 연결할 정보 파일을 설명하는 테이블을 만들고 이러한 테이블을 정 보 테이블로 처리하도록 QlikView에 명령해야 합니다. 방법은 아래에 설명되어 있습니다.

정보 테이블은 두 개의 열로 구성되어야 합니다. 첫째 열은 필드 이름을 시작으로 필드에 속하는 값의 목록 을 포함합니다. 둘째 열은 임의의 이름을 시작으로 정보 자체(텍스트인 경우) 또는 정보를 포함하는 파일(이 미지, 응용 프로그램)에 대한 참조를 포함합니다.

이 테이블을 정보 테이블로 로드하는 문은 다음과 같습니다.

Info LOAD Country, I from Flagsoecd.csv (ansi, txt, delimiter is ',', embedded labels);

정보와 연결된 목록 상자나 다중 상자 항목을 선택하면 정보가 있다고 알려주는 정보 아이콘이 필드 이름 옆 에 표시됩니다. 아이콘을 클릭하면 정보가 표시되거나 응용 프로그램 파일이 로드됩니다. 정보 아이콘은 **목 록 상자 속성** 대화 상자의 **레이아웃** 페이지에서 끌 수 있습니다.

두 번째 열에 텍스트를 입력하면 내부 텍스트 뷰어에 텍스트가 표시됩니다.

이 텍스트에는 캐리지 리턴으로 줄 바꿈을 지정할 수 없습니다. 정보 파일에는 "\n" 기호가 사용됩니다.

- 두 번째 열에 이미지 파일의 이름(예: 확장명 bmp)을 입력하면 내부 이미지 뷰어에 이미지가 표시됩 니다.
- 두 번째 열에 사운드 파일의 이름(확장명 wav)을 입력하면 사운드가 재생됩니다.
- 두 번째 열에 실행 파일의 이름을 입력하면 파일이 실행됩니다.
- 그 외 다른 파일의 이름을 두 번째 열에 입력하면 연결된 프로그램을 사용하여 해당 파일이 열립니 다.
- <sup>l</sup> 예를 들어 인터넷 주소와 같은 URL을 두 번째 열에 입력하면 등록된 인터넷 브라우저를 사용하여 해 당 주소에 액세스됩니다.

정보 파일은 별표 기호를 포함할 수 없습니다. 하지만 **OtherSymbol**로 정의된 기호는 사용할 수 있습니다.

**bundle info load**를 사용하면 외부 데이터를 QlikView 문서에 포함시킬 수 있습니다.

### 데이터 정리

서로 다른 테이블에서 데이터를 로드할 때 필드 값의 의미가 같더라도 이름이 항상 일관성 있게 지정되는 것 은 아니므로 주의해야 합니다. 일관성 결여는 귀찮은 문제일 뿐만 아니라 연결에 방해가 되므로 해결할 필요 가 있습니다. 필드 값을 비교하는 매핑 테이블을 만들면 이 문제를 매끄럽게 해결할 수 있습니다.

#### 매핑 테이블

**mapping load** 또는 **mapping select**를 통해 로드된 테이블은 일반 테이블과는 다르게 처리됩니다. 이러 한 테이블은 별도의 메모리 영역에 저장되며 스크립트 실행 중 매핑 테이블로만 사용됩니다. 스크립트 실행 이 완료되면 자동으로 삭제됩니다.

#### 규칙:

- 매핑 테이블에는 두 개의 열, 즉 비교 값을 포함하는 첫째 열과 원하는 매핑 값을 포함하는 둘째 열이 있어야 합니다.
- <sup>l</sup> 두 열에는 이름을 지정해야 하지만 이름은 중요하지 않습니다. 열 이름은 일반 내부 테이블의 필드 이름과 연결되지 않습니다.

#### 매핑 테이블 사용

국가 목록이 나열된 여러 테이블을 로드할 때 동일한 한 국가가 다양한 이름으로 나오는 경우를 볼 수 있습 니다. 이 예에서 U.S.A.는 US, U.S., United States로 나열됩니다.

컨케트네이트된 테이블에 미국을 의미하는 레코드가 세 가지로 다르게 포함되지 않도록 하려면 그림에 나 오는 것과 비슷한 테이블을 만들고 매핑 테이블로 로드합니다.

전체 스크립트는 다음과 같습니다.

```
CountryMap:
Mapping LOAD x,y from MappingTable.txt
(ansi, txt, delimiter is ',', embedded
```
labels); Map Country using CountryMap; LOAD Country,City from CountryA.txt (ansi, txt, delimiter is ',', embedded labels); LOAD Country, City from CountryB.txt (ansi, txt, delimiter is ',', embedded labels); **mapping** 문은 MappingTable.txt 파일을 CountryMap 레이블이 있는 매핑 테이블로 로드합니다.

**map** 문을 통해 이전에 로드된 매핑 테이블 CountryMap을 사용하여 Country 필드를 매핑할 수 있습니다.

**LOAD** 문은 CountryA 및 CountryB 테이블을 로드합니다. 이 테이블은 동일한 필드 집합이 있기에 컨케트 네이트되며, 매핑 테이블의 첫째 열 값과 필드 값을 비교할 Country 필드가 포함되어 있습니다. 필드 값 US, U.S., United States가 발견되고 매핑 테이블의 둘째 열 값인 USA로 대체됩니다.

자동 매핑은 QlikView테이블에 필드가 저장되기 전 일련의 이벤트에서 마지막으로 수행됩니다. 일반적인 **LOAD** 또는 **SELECT** 문의 이벤트 순서를 대략적으로 정리하면 다음과 같습니다.

- 1. 표현식 평가
- 2. as로 필드의 이름 바꾸기
- 3. alias로 필드의 이름 바꾸기
- 4. 테이블 이름 한정(해당하는 경우)
- 5. 필드 이름이 일치하는 경우 데이터 매핑

즉, 매핑은 표현식 실행 도중 필드 이름이 발견될 때마다 수행되는 것이 아니라 QlikView 테이블의 필드 이 름으로 값이 저장될 때 수행됩니다.

매핑을 비활성화하려면 **unmap** 문을 사용합니다.

표현식 수준에서 매핑을 수행하려면 **applymap** 함수를 사용합니다.

부분 문자열 수준에서 매핑을 수행하려면 **mapsubstring** 함수를 사용합니다.

# 6.18 스크립트에서 VBScript 함수 호출

QlikView 문서의 매크로 모듈에 정의된 VBScript 또는 JScript 함수를 스크립트에서 호출할 수 있습니다. 호출된 함수가 표준 스크립트 함수로 인식되지 않는 경우 사용자 지정 함수가 모듈 내에 있는지 확인하는 검 사가 수행됩니다. 이는 사용자 지정 함수를 매우 자유롭게 정의할 수 있도록 해줍니다. 물론 사용자 지정 매 크로 함수는 표준 함수를 실행할 때보다 약간 느립니다.

```
rem *************************************************
rem ***THIS IS VBSCRIPT CODE FROM THE MODULE*********
rem *************************************************
rem ********* Global variables ********************
dim flag
rem *******functions accessible from script *********
rem ************ wrap for input box ******************
function VBin(prompt)
VBin=inputbox(prompt)
end function
rem ************ clear global flag ******************
function VBclearFlag()
flag=0
end function
```

```
rem ********* test if reference has passed ***********
function VBrelPos(Ref, Current)
if Ref=Current then
VBRelPos="Reference"
flac=1elseif flag=0 then
VBRelPos="Before "&Ref&" in table"
else
VBRelPos="After "&Ref&" in table"
end if
end function
// **************************************************
// *************THIS IS THE SCRIPT *****************
// *************************************************
```

```
let MaxPop=VBin('Max population in millions :');
// Ask limit
```

```
let RefCountry=VBin('Reference country :');
// Ask ref.
```
let dummy=VBclearFlag(); // Clears the global flag

```
Load
Country, recno(),
Capital,
"Area(km.sq)",
"Population(mio)",
VBrelPos('$(RefCountry)',Country)
as RelativePos
from country1.csv
(ansi, txt, delimiter is ',', embedded labels)
where "Population(mio)" <= $(MaxPop);
```
# 파라메타 전송

로드 스크립트와 VBScript 간 파라메타 전송에는 다음 규칙이 적용됩니다.

- 누락된 매개 변수는 NULL로 전달됩니다.
- 실제 표현식이 유효한 숫자로 평가되는 경우 해당 숫자가 전달되며, 실제 표현식이 유효한 문자열로 평가되는 경우 해당 문자열이 전달됩니다. 그렇지 않은 경우 NULL이 전달됩니다.
- NULL은 VT\_EMPTY로 전달됩니다.
- 반환 값은 자연적인 방법으로 처리됩니다.

# 6.19 응용 프로그램 성능 최적화

# 서론

소규모 또는 중간 규모의 QlikView 응용 프로그램은 성능과 관련한 응용 프로그램의 설계에 대해 너무 걱정 할 필요가 없습니다. 응용 프로그램이 부적절하게 설계된 경우 데이터 양이 증가함에 따라 시간과 메모리 제 약 조건이 매우 명백하게 드러날 수 있습니다. 일부 간단한 설계 변경으로 성능을 충분히 개선할 수 있습니 다. 이 부록에서는 흔히 빠지기 쉬운 몇 가지 함정을 지적하고 그 해결책을 제안합니다.

일반적으로 "문제"를 응용 프로그램 개체에서 스크립트 원본 데이터베이스로 옮기면 성능을 개선할 수 있 습니다. 이는 대개 이율배반적인 상황입니다. 응답 시간은 향상되지만 임시 대응 역량은 감소됩니다. 따라 서 아래 권장 사항을 보편적으로 유익한 것으로 간주하지 않아야 합니다. 응용 프로그램의 일반적인 상태를 개선하거나 성패를 가름하는 작은 차이를 만들어낼 수 있을 때 사용하십시오.

아래 목록은 위 문제의 처리에 적용되는 방법의 예입니다. 이는 문제를 설명하고 유용한 QlikView 기능을 가리키도록 고안되었습니다. 최선의 방법에 대한 보편적인 권장 사항을 제시할 수는 없지만 예제의 순서가 하나의 지표입니다.

## If ( Condition(Text),....)

텍스트 비교가 사용되는 If 절은 일반적으로 성능 요구가 높습니다. 예를 들어 autonumber(이전 섹션의 예 참조)를 사용하거나 및/또는 스크립트 내에서 테스트를 수행하여 텍스트를 숫자에 매핑하는 것이 해결책이 될 수 있습니다.

텍스트 문자열의 테스트는 숫자 테스트보다 느립니다. 다음과 같은 표현식을 예로 들겠습니다.

If (Alfa= 'ABC', 'ABC', left (Alfa, 2)) 유연성의 저하 없이 스크립트 내에서 직접 테스트를 수행할 수 있습니다.

```
Load
*,
If (A1fa = 'ABC', 1, 0) as Flag
resident table_1 ;
```
이 표현식은 다음과 같이 됩니다.

If ( $Flag = 1, 'ABC', left (A1fa, 2))$ 그러면 테스트가 더 간단해집니다.

## Sum ( If (Condition, 'FieldName'…))

여기서 집계는 테이블 차원에 독립적이며, 결과는 테이블의 여러 차원에 걸쳐 분산됩니다. 스크립트 내에서 테스트를 수행하고 테이블 내에 집계하거나 스크립트 내에서 전체 연산을 수행하는 것으로 문제를 처리할 수 있습니다. 여기에는 interval match, group by, peek, if....then....else 등과 같은 다양한 기법이 있습니 다.

이 경우에는 "Condition"의 테스트와 결과의 집계라는 두 가지 단계가 사용됩니다. 이전 예제에 집계를 추 가하면 다음과 같이 됩니다.

Sum ( If (Alfa= 'ABC', Num\*1.25 , Num) )

```
Load
*,
If (A]fa = 'ABC', 1, 0) as Flag
resident table_1 ;
이 표현식은 다음과 같이 됩니다.
Sum ( If ( Flag = 1, Num* 1.25 , Num ) )
또한 다음과 같이 스크립트 내에서 직접 집계를 수행할 수도 있습니다.
table_2:
Load
*,
If (A1fa = 'ABC', 1, 0) as Flag
```

```
resident table_1 ;
table_3:
Load
Alfa,
If ( Flag = 1, Num* 1.25, Num) as NewNum
resident table_2 ;
table_4:
Load
Alfa,
Sum( NewNum ) as SumNum
resident table_3
group by Alfa ;
```
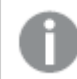

테스트에 포함된 차원이 Alfa이므로 집계도 이에 대해 수행됩니다.

# If ( Condition, Sum('FieldName')..)

이 구성은 이전 사례와의 차이점을 강조할 목적으로만 여기에 추가되었습니다. 이 집계는 완전히 문맥상의 것이며 일반적으로 말하자면 성능 문제를 일으키지 않습니다.

# If ( Condition1, Sum('FieldName'), If (Condition2, Sum

## ('FieldName')……..

중첩된 If...then else...의 논리는 개념적으로 간단하지만 때로 관리자에게 골칫거리가 될 수 있습니다. 수백 단계가 중첩된 경우도 목격되었습니다. 이 경우 메모리뿐 아니라 CPU 점유율도 높아집니다. "Condition"은 대개 변환하여 대체할 수 있습니다. 그 전형적인 예가 quantity\*price의 집계이며, 여기서 price는 변수입니 다. 이는 "확장 간격 일치"로 처리할 수 있습니다. 예를 들어 "A AND B"의 두 조건이 만족되면 테스트를 "C" 조건으로 대체할 수 있습니다.

예:

```
sum((GAC12_STD_COST * GAC15_EXCHANGE_RATE) * GIV24_DISP_QTY)
Replaces
Sum(
If((GAC12_EFCT_DT<= GIV23_REJ_DT and
GAC12_EXPIRE_DT>GIV23_REJ_DT) and
(GAC15_EFCT_DT<= GIV23_REJ_DT and GAC15_EXPIRE_DT>GIV23_REJ_DT),
GAC12_STD_COST * GAC15_EXCHANGE_RATE) * GIV24_DISP_QTY,
Nu<sub>11</sub>
그리고
Sum(
If(GAC12_EFCT_DT<= GIV23_REJ_DT,
If(GAC12_EXPIRE_DT>GIV23_REJ_DT,
If(GAC15_EFCT_DT<= GIV23_REJ_DT,
If(GAC15_EXPIRE_DT>GIV23_REJ_DT,
(GAC12_STD_COST * GAC15_EXCHANGE_RATE) * GIV24_DISP_QTY,
Null())))))
GAC12_STD_COST 및 GAC15_EXCHANGE_RATE 필드를 느리게 변화하는 차원으로 읽습니다.
```

```
확장된 intervalmatch 구문을 사용하여 느리게 변화하는 차원 문제 해결 (page 195)
```
### 텍스트 정렬

QlikView는 Field를 numeric, text 또는 general로 처리해야 할지를 자동으로 평가합니다. Text로 평가된 필드는 가장 느린 정렬 연산인 text로 정렬됩니다. 이를 로드 순서로 정렬하도록 수동으로 바꿀 수 있습니 다. 목록 상자 등의 정렬이 필요 없다면 기능을 끄십시오.

QlikView는 문자와 숫자가 혼합된 문자열을 영숫자 순서대로 정렬합니다. 즉, 기존 ASCII만의 정렬 순서가 아니라 숫자가 값의 순서대로 정렬되고 숫자가 아닌 문자는 ASCII 순서대로 정렬됩니다. 예:

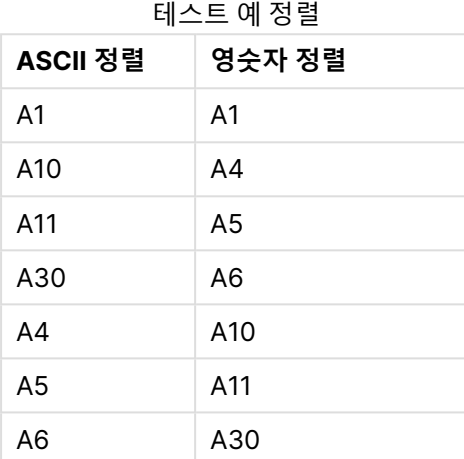

### 동적 캡션 및 텍스트 개체

텍스트를 입력할 수 있는 거의 모든 곳에 동적으로 계산되는 표현식을 입력할 수 있습니다. 하지만 표현식을 평가하는 데 필요한 리소스는 환경에 따라 결정됩니다. 표현식 대화 상자에서 정의된 차트 및 테이블 내의 표현식은 개체가 표시되고 데이터가 변경될 때만 계산됩니다. 즉, 개체가 최소화된 경우 계산되지 않습니 다.

반면, 개체 제목이 계산되는 경우 매번 변경이 일어날 때마다 해당 계산이 수행됩니다. 또한 수많은 방법으 로 표시 조건, 계산 조건 등을 정의할 수 있습니다. 이러한 테스트 또한 항상 수행됩니다.

일부 표현식은 다른 표현식보다 성능 요구가 많으며, 더 자주 평가되어야 할수록 더 요구가 많아집니다. 비 동기 계산이 도입되면서 이러한 행태가 변했으며, 사용자 응용 프로그램에서 그 영향이 더 두드러질 수 있습 니다.

예를 들어 **Now()** 및 **Today()**와 같은 시간 함수는 재계산이 필요할 때마다 평가됩니다. 특히 **Now()** 함수는 매 초 응용 프로그램의 재계산을 요구하므로 상당히 요구가 클 수 있습니다.

예:

If ( ReloadTime()+3>Now(), 'Old Data', 'New Data') 여기서 다음과 같은 표현식을 고려할 수 있습니다.

If ( ReloadTime()+3>Today(), 'Old Data', 'New Data') 간단한 테스트를 위해 텍스트 상자에 표현식을 입력하면 됩니다. 그 다음 텍스트 상자 안의 **Now()**를 사용하 여 텍스트 상자의 크기를 조정해 보십시오.

### 매크로 트리거("변경 시")

응용 프로그램에서 이벤트가 발생할 때마다 거의 매번 매크로가 트리거되도록 설정할 수 있습니다. 한 이벤 트가 차례로 다음 이벤트를 트리거하는 계단식 또는 반복 이벤트에 주의하십시오.

# 6.20 데이터 보호 문제

아래에서 논의된 대부분의 내용은 기존 DBMS(데이터베이스 관리 시스템)가 존재하며 QlikView를 출력 도 구로 사용하는 것을 전제로 했습니다. 하지만 원시 데이터가 텍스트 파일의 형태로 존재할 경우에는 논쟁의 여지가 있습니다.

## 데이터 보안 및 무결성

데이터 보호는 일반적으로 여러 가지를 의미합니다. 입력한 데이터가 실수로 변경 또는 손상되지 않도록 보 호하거나, 데이터가 정확한 방법으로 입력되도록 하거나, 권한이 없는 사용자와 데이터가 공유되는 것을 방 지하는 것을 의미할 수 있습니다.

같은 맥락에서 자주 거론되는 용어가 바로 무결성과 보안입니다. 이 두 개념은 얼핏 유사하게 보일 수 있지 만 사실은 많이 다릅니다. 보안이란 무단 액세스로부터 데이터를 보호하는 것을 말하고, 무결성이란 데이터 의 유효성을 말합니다.

- 예를 들어 보안에는 사용자가 원하는 작업을 수행할 권한이 있는지 확인하는 절차가 필요합니다.
- 무결성의 경우 사용자가 시도하고 있는 작업이 올바른지 확인하는 절차가 필요합니다.

데이터 무결성과 관련된 도구는 DBMS에서 제공하므로 여기에서는 데이터 보안에 대해 중점적으로 논의할 것입니다.

## 데이터 변경 권한

보안의 첫 번째 단계는 사용자가 부주의하게 데이터를 지우거나 변경하지 못하도록 하는 것입니다. 복수 사 용자 시스템의 경우 이는 적절한 보호 하에 운영 체제 및 데이터베이스 관리 시스템을 사용하는 것을 의미합 니다. 그러한 PC용 운영 체제의 예로 Windows NT 또는 Novell을 들 수 있습니다. 데이터베이스 관리 시스 템의 예로는 ORACLE, SQL Server 또는 Informix 등이 있습니다.

운영 체제에서 데이터가 보호되지 않는다면 데이터가 실수로 삭제될 가능성은 언제나 존재합니다. 비밀번 호로 보호되는 파일이라도 예외는 아닙니다.

다음 단계는 승인된 사용자의 권한을 설정하는 것입니다. 올바르게 설정된 시스템이라면 사용자가 원하는 작업을 실행할 권한이 있는지 확인할 수 있는 도구 등과 같은 올바른 도구를 사용하지 않을 경우 데이터에 손을 대는 것이 불가능해야 합니다.

단일 사용자 시스템의 경우 대부분의 보안 문제가 존재하지 않습니다. 따라서 데이터 파일을 정기적으로 백 업하는 것으로 충분합니다.

## 데이터 보기 권한

데이터 보안의 마지막 사안은 기밀 정보 취급 시의 보안과 관련된 문제입니다. 앞서 말한 보안 관련 사안들 은 데이터 변경 권한과 관련이 있지만 이 문제는 데이터 보기 권한과 관련이 있습니다. 대부분의 데이터베이 스 관리 시스템에는 사용자가 데이터베이스 내에 있는 데이터를 보지 못하게 하는 장치가 마련되어 있습니 다. 하지만 사용자가 QlikView 파일에 있는 데이터의 사본을 보는 것을 막을 수는 없습니다. 이를 위해

QlikView에는 권한이 없는 사용자가 데이터를 보지 못하게 하는 자체적인 장치가 마련되어 있습니다. 하지 만 QlikView의 액세스 제한 도구는 데이터 보기 권한에만 관여한다는 사실에 유의해야 합니다. QlikView는 사용자가 다른 도구를 사용하여 데이터를 손상시키는 것을 막지 못합니다. 이는 운영 체제만 처리할 수 있는 문제입니다.

# 데이터 무결성

데이터 무결성은 구조화된 데이터 흐름을 의미합니다. 데이터 입력 절차는 데이터가 일정한 방식으로 입력 되도록 설정해야 합니다. 가장 좋은 방법은 DBMS를 사용하여 양식을 설계하는 것입니다. 또한 양식을 사용 하면 사용자가 존재하지 않는 고객 번호 등과 같은 유효하지 않은 값을 데이터베이스에 입력하는 것도 막을 수 있습니다.

단일 사용자 데이터베이스의 경우 한 번에 2명 이상의 사용자가 데이터베이스를 사용하지 않도록 주의해야 합니다. 복수 사용자 데이터베이스는 이름 그대로 여러 사용자가 데이터베이스를 동시에 편집하는 것이 가 능합니다.

이 문제와 관련된 다른 측면으로는 다음과 같은 것이 있습니다. 사용자는 항상 파일 또는 데이터베이스가 원 본인지 또는 사본인지 알고 있어야 합니다. 그렇지 않다면 누군가는 분명히 데이터베이스의 사본에 데이터 를 입력하게 될 것입니다.

# 7 문서 및 차트 작성

QlikView 문서는 사용자가 데이터와 상호 작용하고 분석할 수 있도록 해주는 그래픽 차트와 기타 시트 개체 가 포함된 다수의 시트로 구성됩니다. QlikView를 사용하면 자신만의 명확한 대화형 차트 및 기타 시트 개 체를 설계하고 생성하며, 이를 문서 내의 시트에 배치할 수 있습니다.

문서를 작성할 때 막대형 차트, 원형 차트, 게이지 등과 같은 차트 유형 및 테이블 팔레트를 사용할 수 있습니 다. 테이블과 차트는 손쉽게 추가하거나 사용자 지정할 수 있습니다. QlikView에서 사용자의 선택과 관련된 항목을 자동으로 강조 표시하므로 드릴 다운 및 필터링과 같은 대화형 기능이 내장되어 있습니다. 다양한 차 트에 고유한 기능을 통해 대화형 기능을 추가로 확장할 수 있습니다.

시트에 테이블과 차트를 추가할 때 다음과 같은 일부 경험 규칙을 고려해야 합니다.

- 색상, 이름, 스타일을 일관적으로 사용하면 사용자가 손쉽게 문서를 탐색하고 이해할 수 있습니다.
- 시트를 깔끔하게 유지하고 테이블과 차트가 주역이 되도록 만듭니다.
- 시트마다 몇 가지 척도(KPI)에 중점을 두고 이에 우선 순위를 두어 제시합니다.
- 사용자가 데이터를 드릴 다운할 수 있는지 확인합니다. 예를 들어, 손쉽게 연, 월, 주, 일 단위로 드릴 다운할 수 있도록 시간과 날짜에 대한 차원을 작성합니다.
- <sup>l</sup> 색약 장애가 있는 사용자가 구분하기 어려울 수 있으므로 빨간색과 녹색을 지표로 사용하는 것을 피 합니다.

데모를 확인하면 여러 가지 적절한 영감을 얻을 수 있습니다.

### 7.1 추가 정보

[QlikView](https://demos.qlik.com/qlikview) 데모 [자습서](../../../../Content/QV_HelpSites/Tutorial.htm)

# 7.2 문서 속성

여기에서 이 특정 문서에 대한 그림 및 사운드 열기, 기본 글꼴, 정렬 순서 등의 문서별 파라메타를 지정할 수 있습니다.

### 문서 속성: 일반

| 속성     | 설명                                                                                                 |
|--------|----------------------------------------------------------------------------------------------------|
| 제목     | 여기에서 창 캡션에 표시될 제목을 입력할 수 있습니다. 기본적으로 문서 파일 이름이 사<br>용됩니다. 이를 변경하려면 <b>제목</b> 편집 상자에 선택 내용을 입력하십시오. |
| Author | 만든 이 편집 상자에서 QlikView 파일을 만든 이를 지정할 수 있습니다.                                                        |

일반 문서 속성

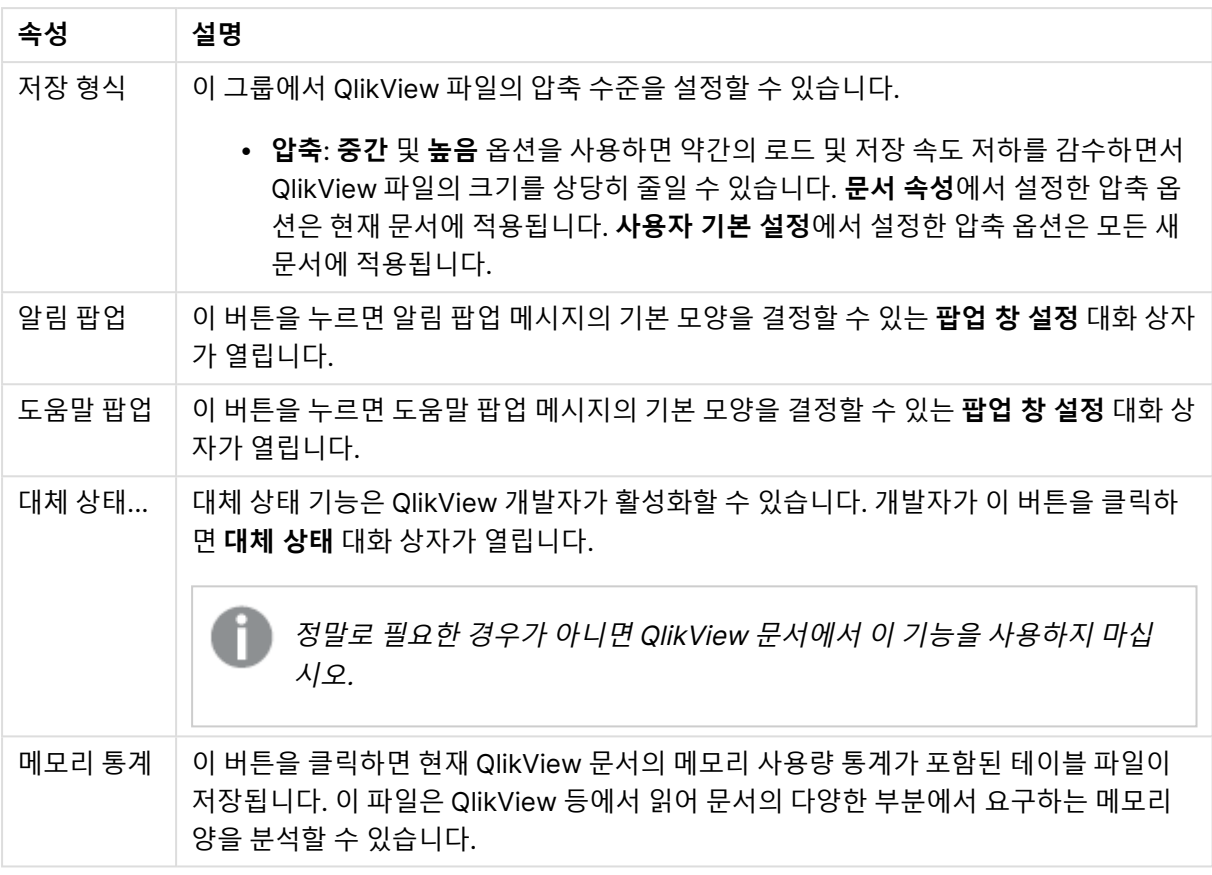

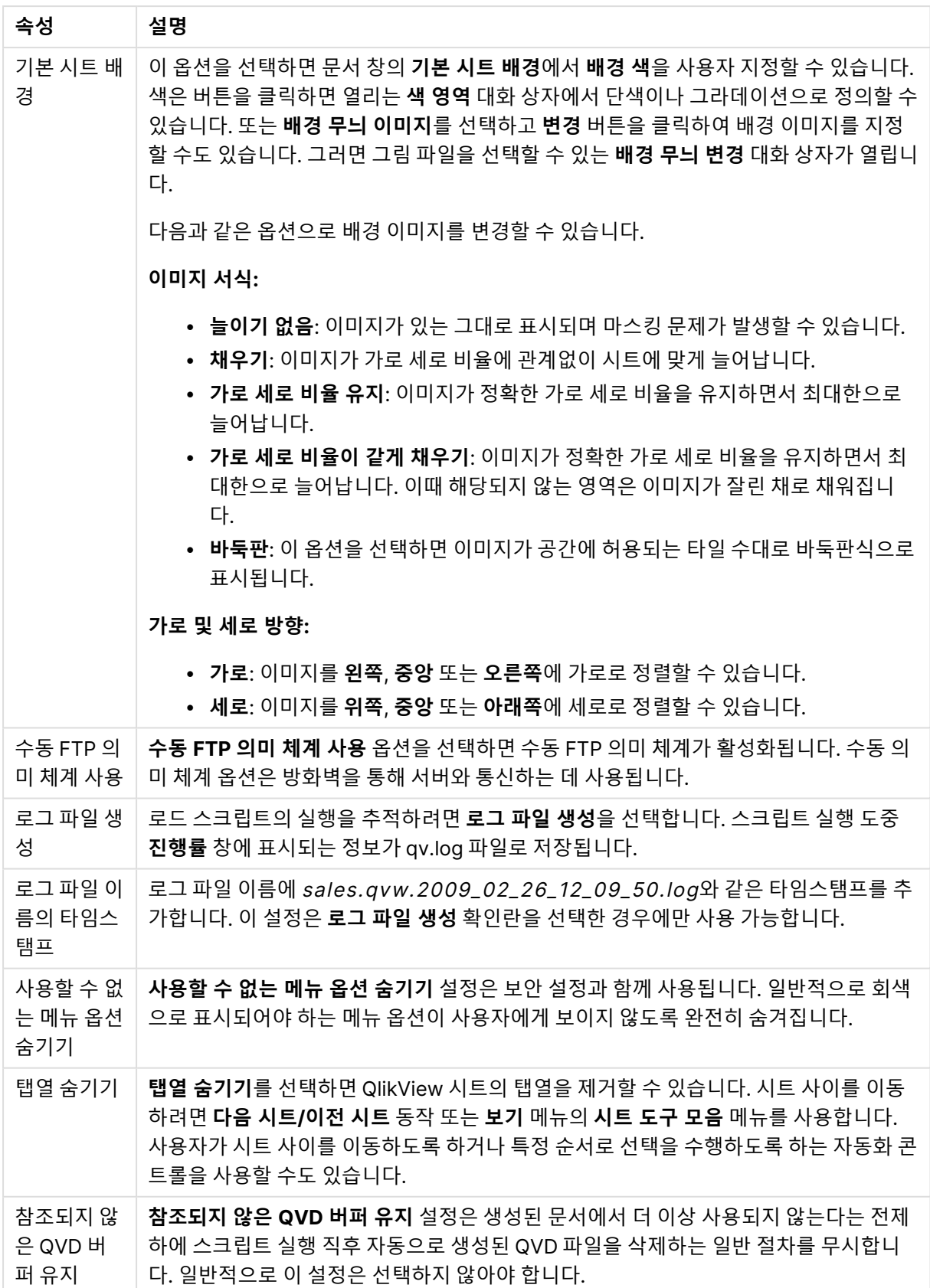

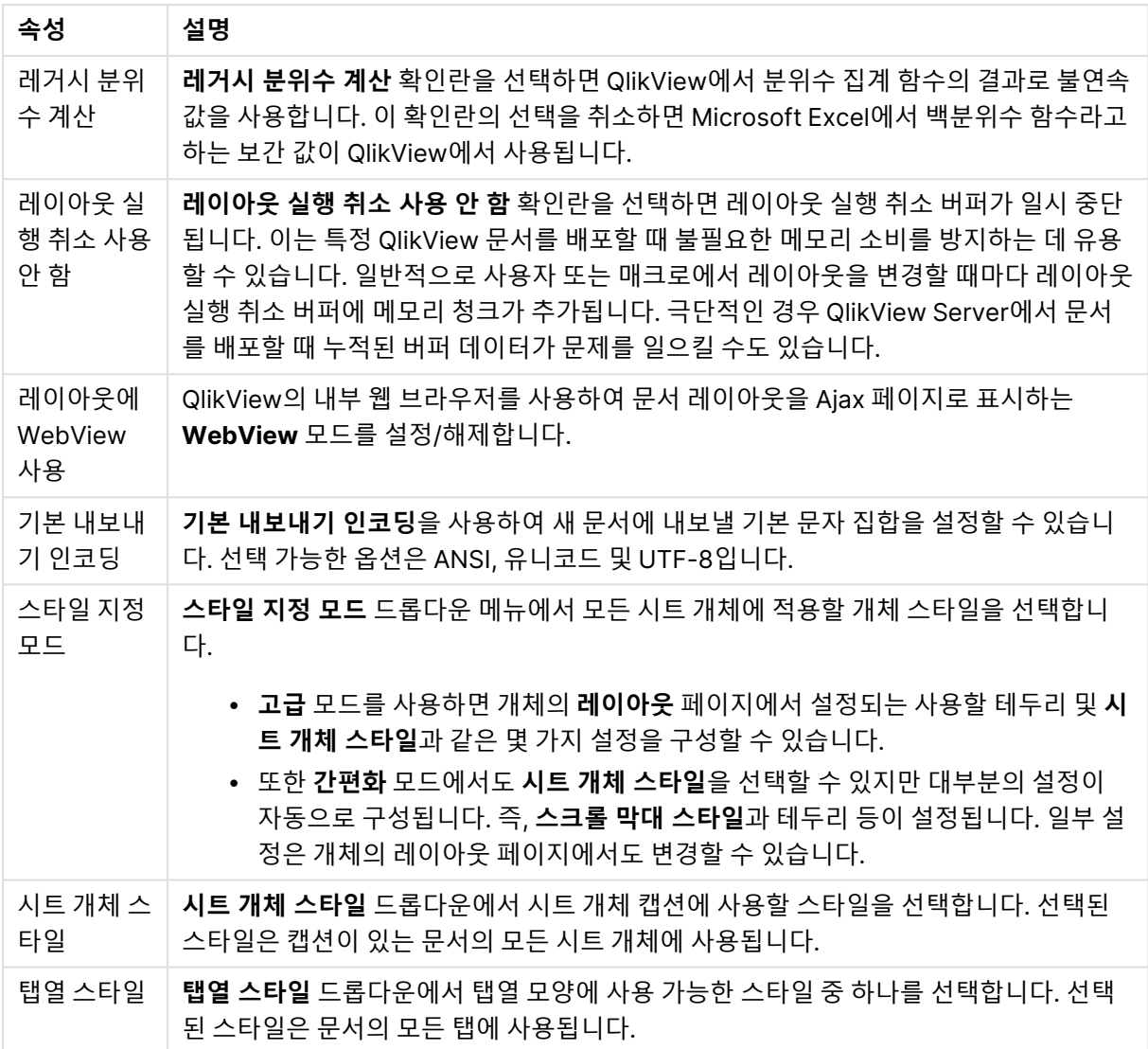

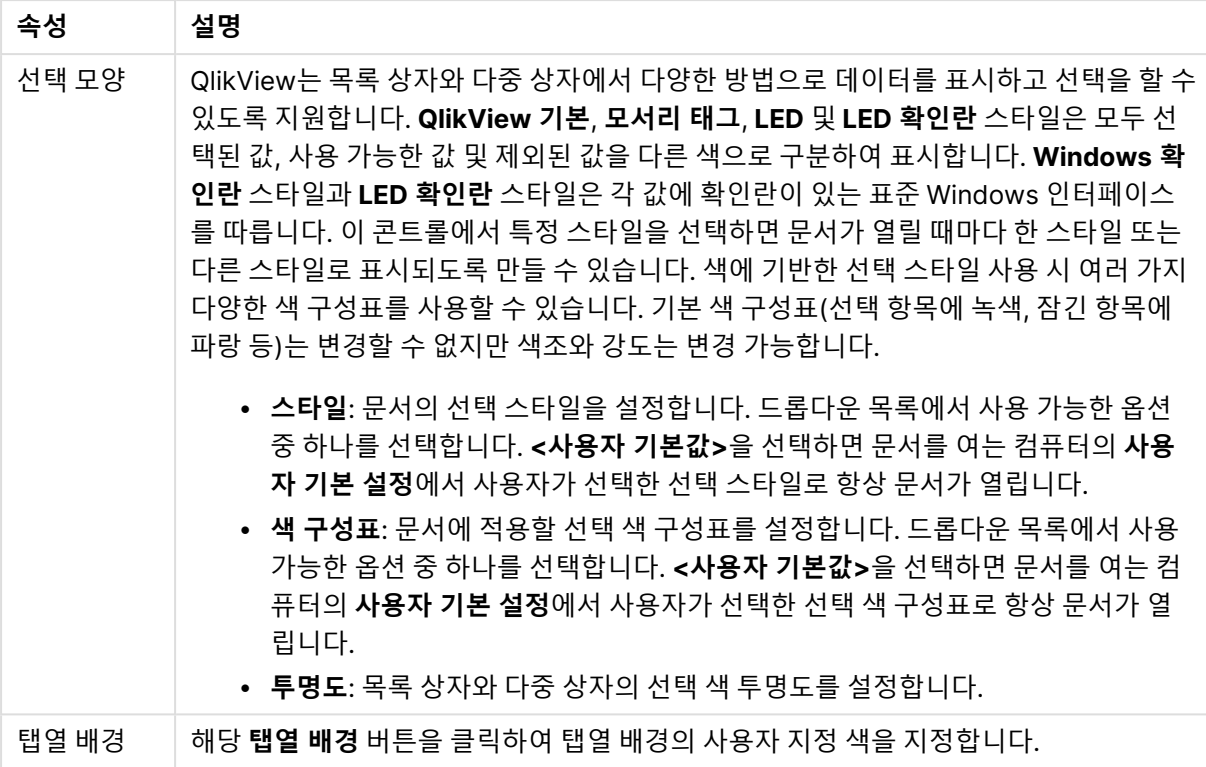

### 팝업 창 설정

**팝업 창 설정** 대화 상자는 **문서 속성: 일반** 또는 **알림** 대화 상자 페이지에서 열 수 있으며, 모두 **설정** 메뉴 아 래에 있습니다. 여기서 **도움말 팝업** 또는 **알림 팝업** 속성을 설정할 수 있습니다.

대화 상자의 콘트롤을 통해 다음과 같은 속성을 사용자 지정할 수 있습니다.

**글꼴** 버튼을 누르면 변경할 팝업 텍스트에 대한 글꼴을 설정할 수 있는 표준 **글꼴** 대화 상자가 열립니다.

팝업 창의 **배경 색**은 컬러 버튼을 클릭하면 열리는 **색 영역** 대화 상자에서 단색 또는 그라데이션으로 정의할 수 있습니다.

팝업의 기본 **아이콘**으로 **도움말 팝업**은 **질문 아이콘**, **알림 팝업**은 **경고 아이콘**을 사용합니다. 여러 다른 옵 션 중에서 선택하거나 스피너 상자에서 **아이콘 없음**으로 표시를 설정하십시오.

**시간 제한** 편집 상자에 지연 시간을 입력하여 지정한 시간이 지나면 자동으로 팝업 창이 닫히게 할 수 있습 니다. 여기서 지연 시간은 밀리초로 측정합니다. 시간 제한을 0으로 설정하면 사용자가 팝업을 클릭하여 닫 을 때까지 팝업이 화면에 표시됩니다.

팝업에 사운드를 연결하려면 **사운드**를 선택하십시오. 아래의 편집 상자에는 .wav 사운드 파일에 대한 유효 경로가 포함되어야 합니다. 이 경로는 외부 경로(예:c:\mysound.wav) 또는 QlikView 프로그램에 번들(예: qmem://<bundled>/sounds/qv\_ok.wav)로 이미 제공된 QlikView 사운드에 대한 경로일 수 있습니다.

#### 색 영역

QlikView 레이아웃에서 색이 지정되는 표면은 대부분 **색 영역** 대화 상자에서 서식을 지정할 수 있습니다. 전체 영역을 단색으로 지정하거나 색 그라데이션 효과를 지정할 수 있습니다. 아래 설명된 색 그라데이션 옵 션은 사용할 수 없는 경우도 있으며 텍스트 색과 같은 대화 상자에서는 흐리게 표시됩니다.

- <sup>l</sup> **단색**: 기본 옵션은 균일한 단일 **기본 색**을 사용하는 것입니다.
- <sup>l</sup> **단색 그라데이션**: 이 옵션을 사용하면 **밝기** 변화로 색 그라데이션 효과를 만듭니다.
- <sup>l</sup> **2색 그라데이션**: **기본 색**과 지정한 **두 번째 색** 간의 색 그라데이션 효과를 만듭니다.

색은 고정하거나 **기본 색** 및 **두 번째 색** 그룹의 계산 값으로 지정할 수 있습니다.

모든 색 설정은 대화 상자에서 미리 볼 수 있습니다.

**기본 색** 그룹에서 기본 색은 단색 표면과 그라데이션으로 구분할 수 있습니다.

- 고정: 이 옵션은 단일, 기본 색을 지정합니다. 색을 변경하려면 색 버튼을 클릭합니다.
- <sup>l</sup> **계산됨**: 표현식을 통해 색을 동적으로 계산할 수 있습니다. 표현식은 색 함수를 사용하여 구현된 유 효한 색 표현이어야 합니다. **...** 버튼을 클릭하면 긴 수식을 더 쉽게 편집할 수 있는 **표현식 편집** 대화 상자가 열립니다. 표현식의 결과가 유효한 색 표현이 아닌 경우 검은색이 기본으로 사용됩니다.
- <sup>l</sup> **밝기**: **단색 그라데이션**을 사용하는 경우 이 슬라이더는 그라데이션 반대쪽 끝 색의 상대적인 음영/밝 기를 결정합니다. 슬라이더로 어두운 색(왼쪽)부터 밝은 색(오른쪽)까지 설정할 수 있습니다. 설정에 서 중앙 위치는 단색에 해당합니다.

**두 번째 색** 그룹에서 두 번째 색은 2색 그라데이션으로 구분할 수 있습니다.

- <sup>l</sup> **고정**: 이 옵션은 단일, 기본 색을 지정합니다. 색을 변경하려면 색 버튼을 클릭합니다.
- <sup>l</sup> **계산됨**: 색 함수를 사용하여 표현식을 통해 색을 동적으로 계산할 수 있습니다.

**단색 그라데이션** 또는 **2색 그라데이션**이 선택된 경우 **그라데이션 스타일** 그룹의 설정에 따라 그라데이션 효과의 방향이 결정됩니다. 그라데이션 방향을 나타내는 4개 버튼 영역 중 하나를 클릭하여 사용 가능한 옵 션(**가로**, **세로** 등)을 조합하여 다른 결과를 얻을 수도 있습니다.

### 문서 속성: 시작

이 탭에서 문서의 시작을 사용자 지정할 수 있습니다.

문서 열기 속성

| 속성                    | 설명                                                                             |
|-----------------------|--------------------------------------------------------------------------------|
| 이미<br>지               | 문서에 시작 이미지를 사용하려면 이 확인란을 선택합니다.                                                |
| 선택                    | 이 버튼을 클릭하면 이미지(bmp, jpg, jpeg 또는 png)를 선택할 수 있는 <b>이미지 선택</b> 대화 상자<br>가 열립니다. |
| 마우<br>스클<br>릭 시<br>닫기 | 사용자가 시작 이미지를 클릭하여 닫을 수 있도록 합니다. 이 확인란이나 아래 확인란 중 하나<br>는 반드시 선택해야 합니다.         |
| N초<br>후 닫<br>기        | 시작 이미지를 자동으로 닫습니다. 이 확인란이나 위 확인란 중 하나는 반드시 선택해야 합니<br>다.                       |

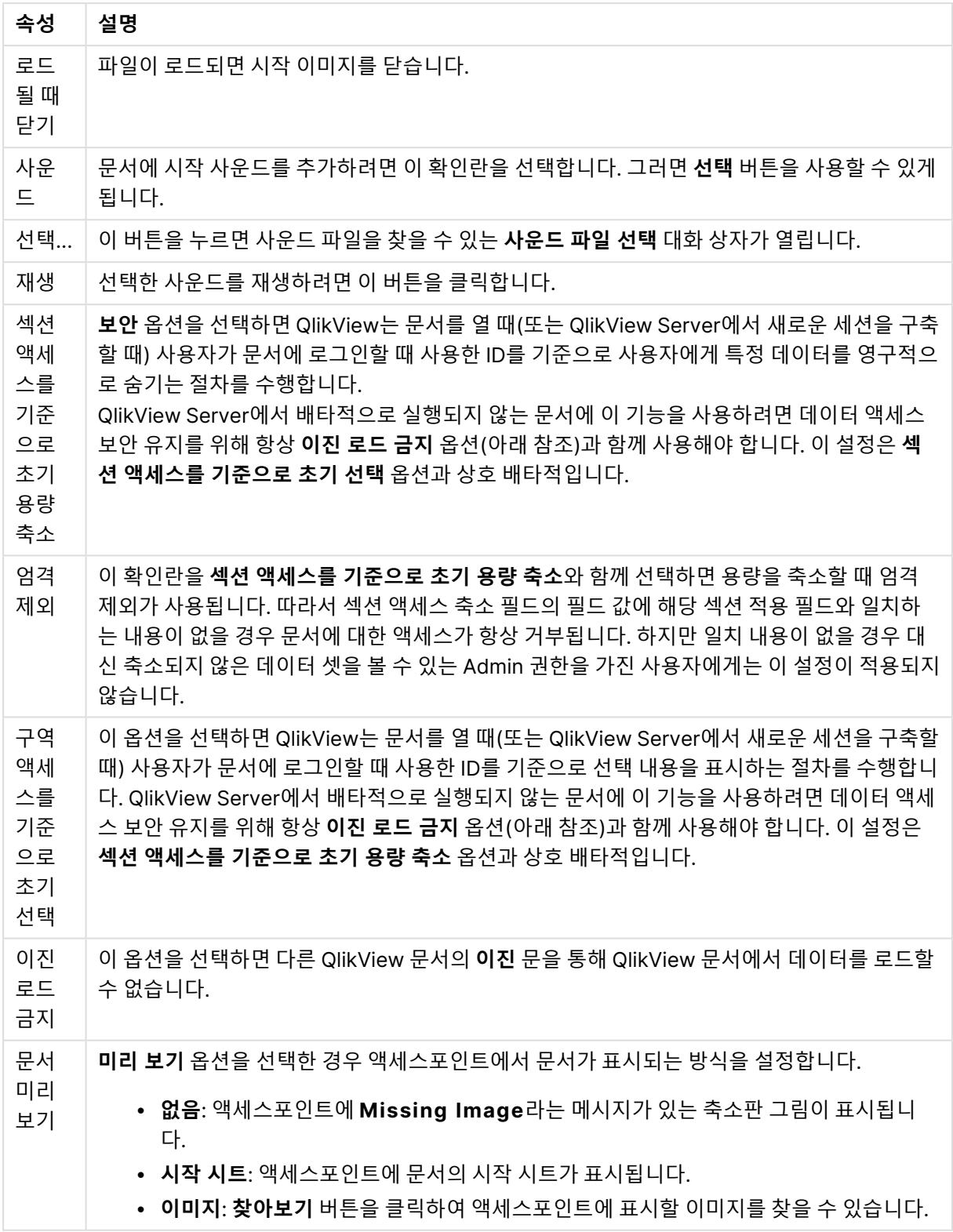

# 문서 속성: 시트

**문서 속성: 시트** 탭을 사용하면 QlikView 문서의 모든 시트와 시트 개체를 추적할 수 있습니다. 이 대화 상자 는 **시트** 목록과 **시트 개체** 목록의 두 목록으로 구성됩니다.
각 테이블은 열 머리글을 클릭하여 열 기준으로 정렬할 수 있습니다.

**시트** 목록에는 다음과 같은 정보가 있습니다.

문서 시트 속성

| 속성    | 설명                                 |
|-------|------------------------------------|
| #     | 0부터 시작하는 시트 번호(위치)입니다.             |
| 시트 ID | │ 시트의 고유 ID입니다.                    |
| 제목    | 시트 탭에 현재 표시되는 텍스트입니다.              |
| 상태    | 시트가 일반, 숨김 모드이거나 표시 조건이 있는지 알려줍니다. |
| # 개체  | 시트에 있는 시트 개체의 현재 수입니다.             |

목록에서 시트를 클릭한 후 아래 버튼을 사용하여 **삭제**하거나 이 메뉴에서 바로 해당 **속성** 대화 상자를 열 수 있습니다. 또한 여기에서 시트를 **승격**/**강등**하는 것도 가능합니다.

**시트 개체** 목록에는 다음과 같은 정보가 있습니다.

| 속성                                | 설명                                                                                                    |
|-----------------------------------|----------------------------------------------------------------------------------------------------|
| 시트<br>ID                          | 시트의 고유 ID입니다.                                                                                                    |
| 개체<br>ID                          | 존재하는 모든 시트 개체의 고유 <b>개체 ID</b> 를 나열합니다. 연결된 개체는 동일한 ID를 공유합니<br>다.                                                                                                    |
| 유형                                | 개체 유형을 명시합니다.                                                                                                    |
| 캡션                                | 시트 개체의 캡션에 현재 표시되는 텍스트입니다.                                                                                                    |
| 표시<br>모드                          | 개체가 일반, 최소화, 최대화, 숨김 모드인지 표시 조건이 있는지 나타냅니다.                                                                                                    |
| 계산<br>시간                          | 개체 내용을 마지막으로 다시 계산하는 데 소요되는 시간(밀리초 단위)입니다. 이 정보는 실제<br>로 계산된 개체(차트, 테이블 상자 및 수식을 포함한 개체)에 대해서만 관련이 있습니다.                                                                        |
| 계층                                | 시트 개체 속성 대화 상자의 <b>레이아웃</b> 페이지에서 정의된 계층이며, 목록에서 숫자 -1, 0, 1에 해<br>당하는 <b>아래쪽, 일반</b> 또는 <b>위쪽</b> 으로 정의됩니다. (하지만 시트 개체의 계층은 자동화 API를 통해<br>-128 ~ +127 사이의 어떤 수로도 설정할 수 있습니다.) |
| 메모<br>리                           | 개체 내용을 마지막으로 다시 계산하는 데 소요되는 임시 메모리의 양(KB 단위)입니다. 이 정보<br>는 실제로 계산된 개체(차트, 테이블 상자 및 수식을 포함한 개체)에 대해서만 관련이 있습니다.                                                                  |
| 왼쪽,<br>위쪽,<br>오른<br>쪽,<br>아래<br>쪽 | 문서 창의 가장자리를 기준으로 한 시트 개체의 지정된 가장자리의 현재 위치입니다(픽셀로 표<br>시).                                                                                                    |

문서 시트 개체 속성

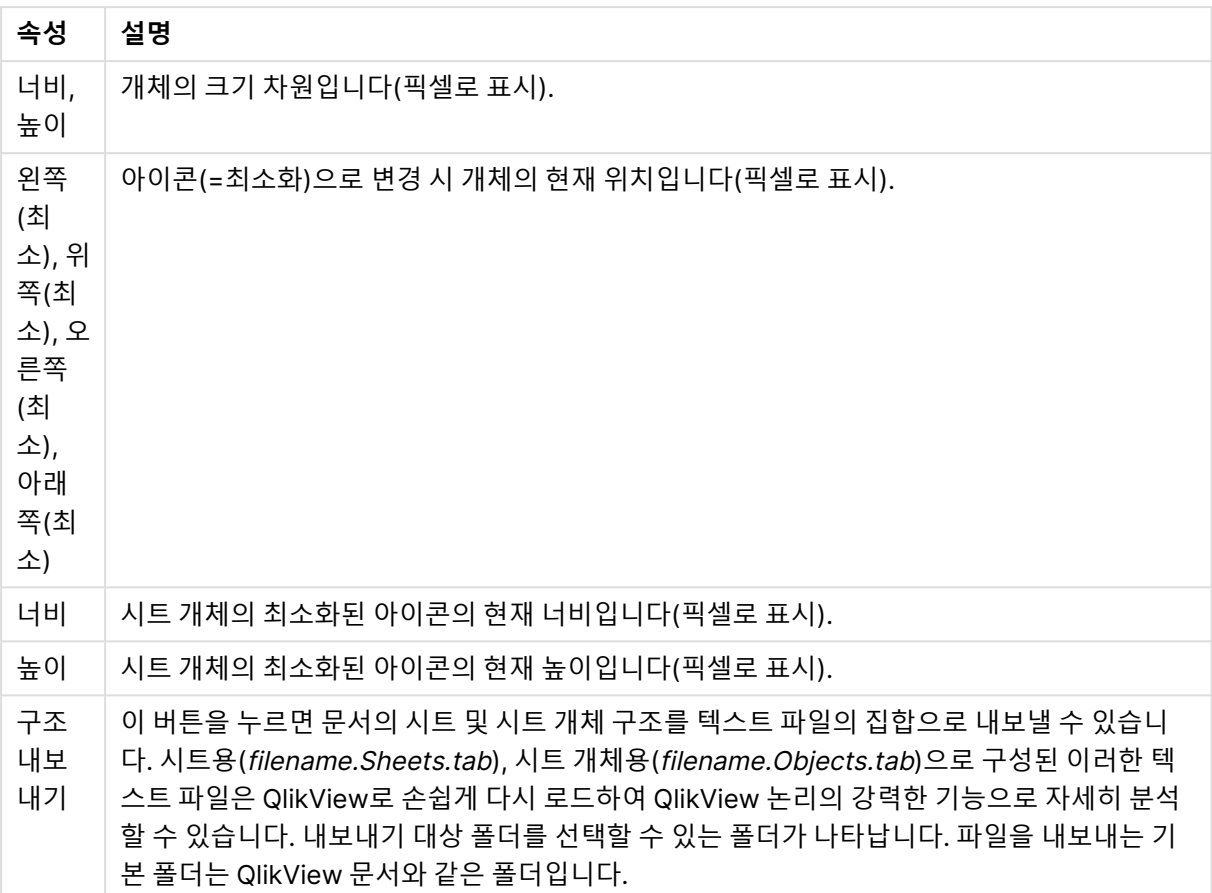

목록에서 개체를 클릭한 후 아래 버튼을 사용하여 **삭제**하거나 이 메뉴에서 바로 해당 **속성** 대화 상자를 열 수 있습니다. Ctrl+클릭으로 여러 개체를 선택할 수 있습니다.

# 문서 속성: 서버

이 탭에서 QlikView Server에서 실행될 때 문서 동작의 특정 측면을 정의할 수 있습니다.

### 문서가 서버에서 업데이트된 경우 새로 고침 모드

QlikView Server에서 업데이트된 문서를 어떻게 처리할 것인지 정의하는 설정입니다.

클라이언트가 새로 고침을 시작합니다. 서버에 이전 데이터가 보관되어 있지 않거나 클라이 언트가 너무 오래된 경우 세션의 연결이 끊깁니다.

서버에서 클라이언트에 있는 데이터의 새로 고침을 자동으로 시작하지 않도록 하려면 이 옵션을 선택하십 시오. 서버에서 문서의 새로운 버전이 사용 가능하게 되면 아래 **클라이언트 새로 고침 시작 모드** 아래에서 설정한 기본 설정에 따라 클라이언트에 새로 고침을 제안하는 메시지가 표시됩니다. QlikView Server 제어 판에 **메모리에 문서 사본을 하나만 허용**이 활성화되어 새로 고침이 불가능할 경우 세션이 그냥 종료됩니다.

클라이언트가 새로 고침을 시작합니다. 서버에 이전 데이터가 보관되어 있지 않거나 클라이 언트가 너무 오래된 경우 자동으로 새로 고침이 수행됩니다.

클라이언트에서 가능한 경우 클라이언트에 있는 데이터의 새로 고침을 시작하도록 허용하되, 필요하다면 서버에서 자동으로 새로 고침을 시작하는 것도 허용하려면 이 옵션을 선택하십시오. 서버에서 문서의 새로 운 버전이 사용 가능하게 되면 아래 **클라이언트 새로 고침 시작 모드** 아래에서 설정한 기본 설정에 따라 클

라이언트에 새로 고침을 제안하는 메시지가 표시됩니다. QlikView Server 제어판에 **메모리에 문서 사본을 하나만 허용**이 활성화되어 새로 고침이 불가능할 경우 서버에 의해 새로 고침이 자동으로 수행됩니다.

#### 클라이언트 동작 없이 서버에서 자동으로 새로 고침 수행

서버에서 항상 클라이언트에 있는 데이터의 새로 고침을 자동으로 시작하도록 만들려면 이 옵션을 선택해 야 합니다. 서버에서 문서의 새로운 버전이 사용 가능하게 되면 클라이언트에 있는 데이터가 새로 고침됩니 다.

#### 클라이언트 새로 고침 시작 모드

서버에 사용 가능한 새로운 데이터가 있음을 클라이언트에 알리고 새로 고침을 시작하는 방법을 정의하는 설정입니다. 이 설정은 **문서가 서버에서 업데이트된 경우 새로 고침 모드**(위 참조)에서 클라이언트에서 시 작하는 새로 고침을 선택한 경우에만 유효합니다.

#### 도구 모음 버튼으로 표시

Ajax 클라이언트 및 QlikView Plug-In에서 도구 모음에 있는 **새로 고침** 버튼이 활성화되는 방식으로 사용 가능한 새로운 데이터가 있음을 알립니다. QlikView Desktop에서 **파일** 메뉴의 **문서 새로 고침** 명령이 활성 화되는 방식으로 사용 가능한 새로운 데이터가 있음을 알립니다. 사용자가 시각화와 상호 작용하지 않는 한 새 데이터의 가용성은 표시되지 않습니다. 새로 고침은 사용자가 원하는 시간에 Ajax 클라이언트 또는 QlikView Plug-In에서 도구 모음 버튼을 클릭하거나 QlikView Desktop에서 **새로 고침** 명령을 클릭하여 수 행할 수 있습니다.

#### 대화 상자로 알림

새 데이터의 가용성은 Ajax 클라이언트 및 QlikView Plug-In 도구 모음 또는 QlikView Desktop **파일** 메뉴 의 **새로 고침** 버튼이 활성화되는 방식 외에 프롬프트 대화 상자로도 표시됩니다. 사용자가 시각화와 상호 작 용하지 않는 한 새 데이터의 가용성은 표시되지 않습니다. 이 대화 상자에서 사용자는 즉시 새로 고침 옵션 또는 나중에 사용자가 원하는 시간에 Ajax 클라이언트 또는 QlikView Plug-In에서 도구 모음 버튼을 클릭하 거나 QlikView Desktop에서 **새로 고침** 명령을 클릭하여 새로 고침을 수행할 수 있도록 대기하는 옵션 중 하 나를 선택할 수 있습니다.

#### 그냥 실행하되 사용자에게 실행 사실을 알림

서버에서 새로운 데이터가 사용 가능함을 알리는 즉시 새로 고침이 시작됩니다. 새로 고침이 실행되고 있음 을 알리는 대화 상자가 표시됩니다.

### 그냥 실행

서버에서 새로운 데이터가 사용 가능함을 알리는 즉시 새로 고침이 시작됩니다. 새로 고침이 실행되고 있음 을 알리는 대화 상자가 표시되지 않습니다. 서버 설정 및 문서 크기에 따라 사용자가 1초 미만의 시간에서 몇 분까지 문서의 "무응답" 상태가 지속되는 것을 경험하게 됩니다.

#### 서버 개체

이 그룹의 설정을 사용하면 QlikView Server에서 문서를 실행할 때 클라이언트에서 특정 엔터티를 만들고 공유할 수 있는 기능을 비활성화할 수 있습니다. QlikView Server 제어판에서 **서버 공동 작업 허용** 설정을 비활성화하면 서버에서 모든 문서에 대한 모든 유형의 공동 작업 개체를 비활성화할 수 있습니다. 이 설정은 아래 설정을 재정의합니다.

#### 서버 북마크 허용

QlikView Server에 있는 이 문서에서 원격 클라이언트가 북마크를 만들고 공유하도록 허용하려면 이 확인 란을 선택해야 합니다. 또한 **서버 개체 허용**도 활성화해야 합니다.

#### 서버 개체 허용

QlikView Server에 있는 이 문서에서 원격 클라이언트가 시트 개체를 만들고 공유하도록 허용하려면 이 확 인란을 선택해야 합니다.

#### 서버 보고서 허용

QlikView Server에 있는 이 문서에서 원격 클라이언트가 보고서를 만들고 공유하도록 허용하려면 이 확인 란을 선택해야 합니다.

#### OEM 제품 ID

이 그룹의 설정을 사용하면 문서에 OEM 제품 ID를 추가할 수 있습니다. OEM 제품 ID를 통해 OEM 고객만 이 문서를 열 수 있도록 만들 수 있습니다. 이 옵션은 OEM 파트너 라이센스가 있을 경우에만 사용 가능합니 다.

#### OEM 제품 ID

드롭다운 목록에서 **OEM 제품 ID**를 선택합니다.

#### QlikView Server 제한 시간

QlikView Server에 문서를 게시할 때 보안을 위해 최대 세션 시간을 설정하는 것이 좋으며, 세션이 비활성 상태이거나 너무 길 경우 서버에서 세션을 종료하도록 만드는 것이 좋습니다. 이 페이지 아래쪽의 설정을 통 해 이를 문서 수준에서 설정할 수 있습니다. 따라서 다른 문서보다 민감한 데이터가 있는 문서에 대해 더 강 력한 제한을 설정할 수 있습니다.

해당 설정은 서버 쪽에서도 찾을 수 있으며, 게시된 모든 문서에 대해 유효합니다. 두 가지 설정 중 더 제한적 인 설정이 사용됩니다.

#### 최대 비활성 세션 시간(초)

이 확인란은 사용자가 일정한 시간 내에 클릭을 하지 않았을 때 서버에서 세션을 종료하는 비활성 세션 제한 시간을 활성화합니다. 비활성 세션 제한 시간의 길이는 초 단위로 설정됩니다.

#### 최대 총 세션 시간(초)

이 확인란은 사용자의 클릭 여부에 관계없이 일정한 시간 후에 서버에서 세션을 종료하는 총 세션 제한 시간 을 활성화합니다. 총 세션 제한 시간의 길이는 초 단위로 설정됩니다.

#### 서버에서 푸시 사용

서버에서 문서의 안정적인 새로 고침을 허용해야 한다면 이 확인란을 선택합니다.

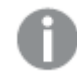

AJAX 사용 시 이 기능은 지원되지 않습니다.

동적 데이터 업데이트 사용

서버에서 문서의 동적 업데이트를 허용해야 한다면 이 확인란을 선택합니다.

섹션 액세스를 기준으로 액세스포인트 문서 목록 필터링

이 옵션을 선택하면 사용자가 액세스포인트와 서버에서 열기의 문서 목록에 있는 문서 중에서 다른 액세스 권한과 더불어 섹션 액세스를 기준으로 액세스 권한을 가진 문서만 볼 수 있습니다. Section Access의 NTNAME 열에 표시된 이름은 QlikView 문서 파일에 일반 텍스트로 저장되지만 비밀번호는 저장되지 않습 니다.

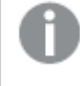

이 옵션을 선택하더라도 경우에 따라 액세스포인트에서 구역 액세스를 기준으로 사용자에게 액 세스 권한이 없는 문서가 나열될 수 있습니다. 이는 섹션 액세스 기능의 동작 방식 때문입니다. 하지만 사용자가 그러한 문서를 보기만 할 수 있고 열 수는 없습니다.

# 문서 속성: 변수

**문서 속성: 변수** 페이지에는 입력 상자 속성의 **표시된 변수**에 추가된 스크립트 변수가 표시됩니다. **시스템 변수 표시** 옵션을 사용하여 변수 목록을 수정할 수 있습니다. **새로 만들기...** 버튼은 새 변수를 문서에 추가 합니다. **삭제** 버튼은 선택한 변수를 제거합니다.

**선택한 변수 설정** 그룹의 편집 상자는 선택한 변수의 현재 **값**을 표시합니다. 값은 계산 수식으로 입력할 수 있습니다. **...** 버튼을 클릭하면 **표현식 편집** 대화 상자가 열립니다.

일반적으로 변수는 북마크에 포함되지 않지만 **북마크에 포함** 옵션을 선택하면 포함할 수 있습니다. Qlik Cloud에서 작동하려면 Excel<sup>로</sup> 보내기 옵션에 대해 **북마크에 포함**을 선택해야 합니다.

**입력 제약 조건** 그룹에는 사용자가 입력 상자 변수에 입력하는 모든 값을 대상으로 검사할 제약 조건을 지정 합니다. 여기에 지정한 제약 조건을 충족하지 않는 값은 거부되고 오류 메시지가 표시됩니다. 다음과 같은 옵션을 사용할 수 있습니다.

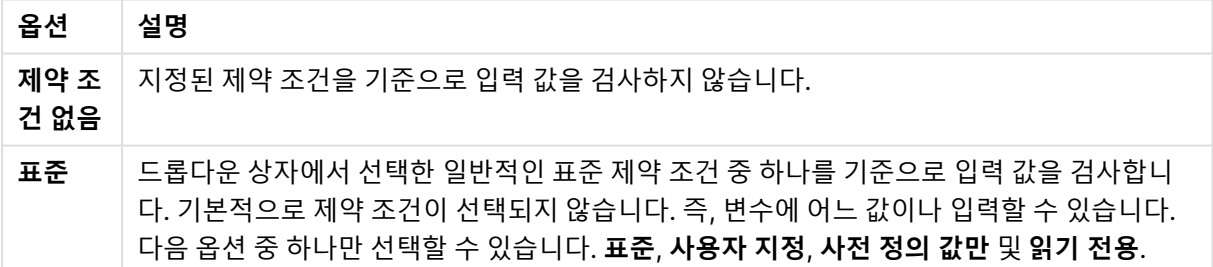

#### 입력 제약 조건 옵션

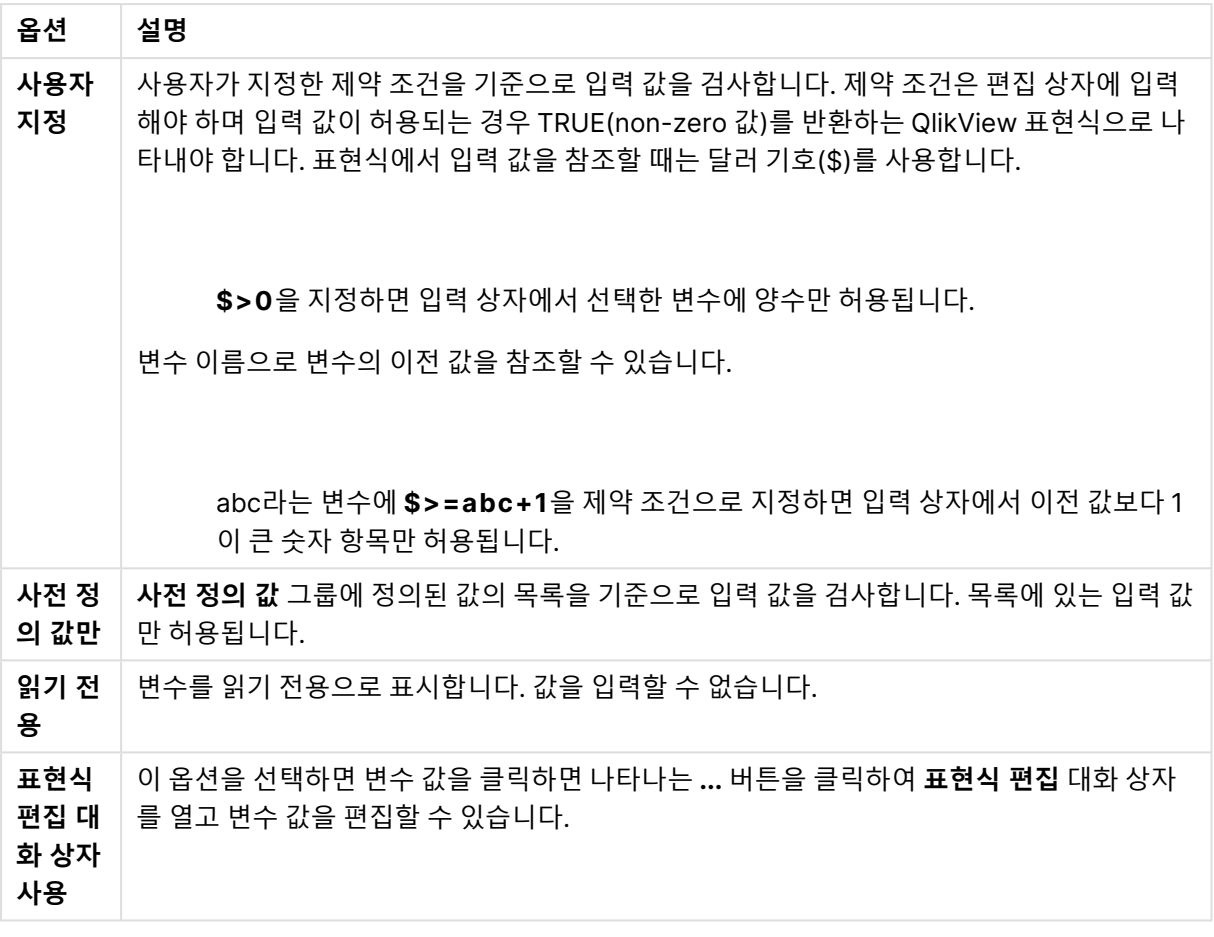

#### 제약 조건 모니터링

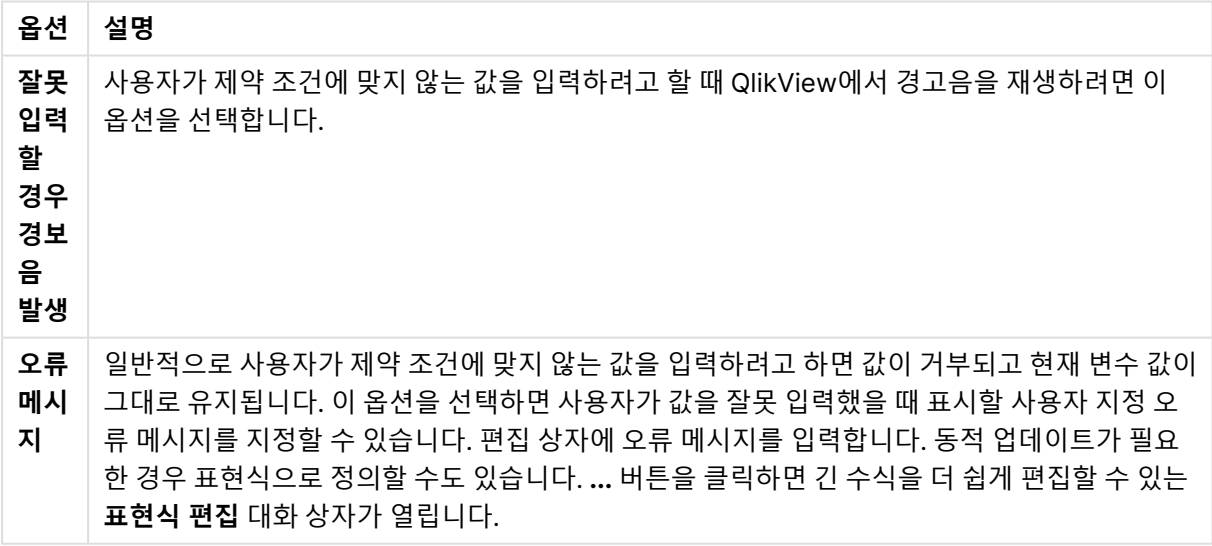

**값 목록** 그룹에서는 입력 상자에 값 목록을 지정할 수 있는지 여부와 지정 방법을 설정합니다.

값 목록 옵션

| 옵션                | 설명                                                                                  |
|-------------------|-------------------------------------------------------------------------------------|
| 목록 없음             | 변수에 이전에 사용된 값의 목록을 유지하지 않습니다.                                                       |
| 목록 _ 최근 사<br>용한 값 | 입력 상자에 선택된 변수에 대해 최근에 사용된 값의 드롭다운(MRU) 목록을 제공합니<br>다. 저장할 이전 값의 수는 상자에서 설정할 수 있습니다. |
| 드롭다운의 사<br>전 정의 값 | 입력 상자에 선택된 변수에 대해 <b>사전 정의 값</b> 의 드롭다운 목록을 제공합니다.                                  |
| 스크롤 포함<br>사전 정의 값 | 입력 상자에 선택된 변수에 대해 스크롤 콘트롤을 제공합니다. <b>사전 정의 값</b> 사이를 스<br>크롤할 수 있습니다.               |

I**사전 정의 값** 그룹에서는 사용자에게 드롭다운으로 제공되거나 허용되는 변수 값을 정의하는 데 사용되는 사전 정의 값의 목록을 지정합니다.

| 옵션           | 설명                                                                                                    |
|--------------|----------------------------------------------------------------------------------------------------|
| 수열           | 하한( <b>시작</b> ), 상한(끝) 및 <b>단계</b> 값을 기준으로 사전 정의 숫자 값의 목록을 생성하려면 이 옵션을 선<br>택합니다. 이 옵션은 단독 또는 <b>나열된 값</b> 과 함께 사용할 수 있습니다.                                                          |
| 나열<br>된<br>값 | 임의의 사전 정의 값 목록을 지정하려면 이 옵션을 선택합니다. 값은 숫자 또는 영숫자일 수 있습<br>니다. 영숫자 값은 인용 부호로 묶어야 합니다(예: 'abc'). 값은 세미콜론(;)으로 구분합니다(예:<br>'abc';45;14.3;'xyz' ). 이 옵션은 단독 또는 <b>수열</b> 과 함께 사용할 수 있습니다. |
| 주석           | 변수 작성자가 변수의 목적과 기능을 설명할 수 있는 주석 필드입니다.                                                                                                    |

값 필드 옵션

### 새 변수

**새 변수** 대화 상자는 **새 변수**(**입력 상자 속성: 일반** 아래) 또는 **새로 만들기...**(**문서 속성: 변수** 아래)를 클릭 하여 열 수 있습니다. **변수 이름**아래에 새 변수의 이름을 입력할 수 있습니다.

# 문서 속성: 보안

이 속성 탭에서는 문서 수준에 대한 **사용자 권한**을 설정할 수 있습니다. 기본적으로 모든 옵션이 선택되어 있습니다. 관리자 권한이 있는 사용자는 항상 이 대화 상자에 액세스하고 설정을 변경할 수 있습니다. 하지 만 이 설정으로 인해 일반 사용자가 문서를 다양한 방식으로 변경하지 못하게 될 수 있습니다. 옵션은 다음 과 같습니다.

| 속성      | 설명                               |  |
|---------|----------------------------------|--|
| 용량 축소   | <b>용량 축소</b> 명령을 사용할 수 있는 권한입니다. |  |
| 시트 추가   | 문서에 시트를 추가할 수 있는 권한입니다.          |  |
| 스크립트 편집 | 스크립트 편집 대화 상자에 액세스할 수 있는 권한입니다.  |  |

문서 스크램블링 속성

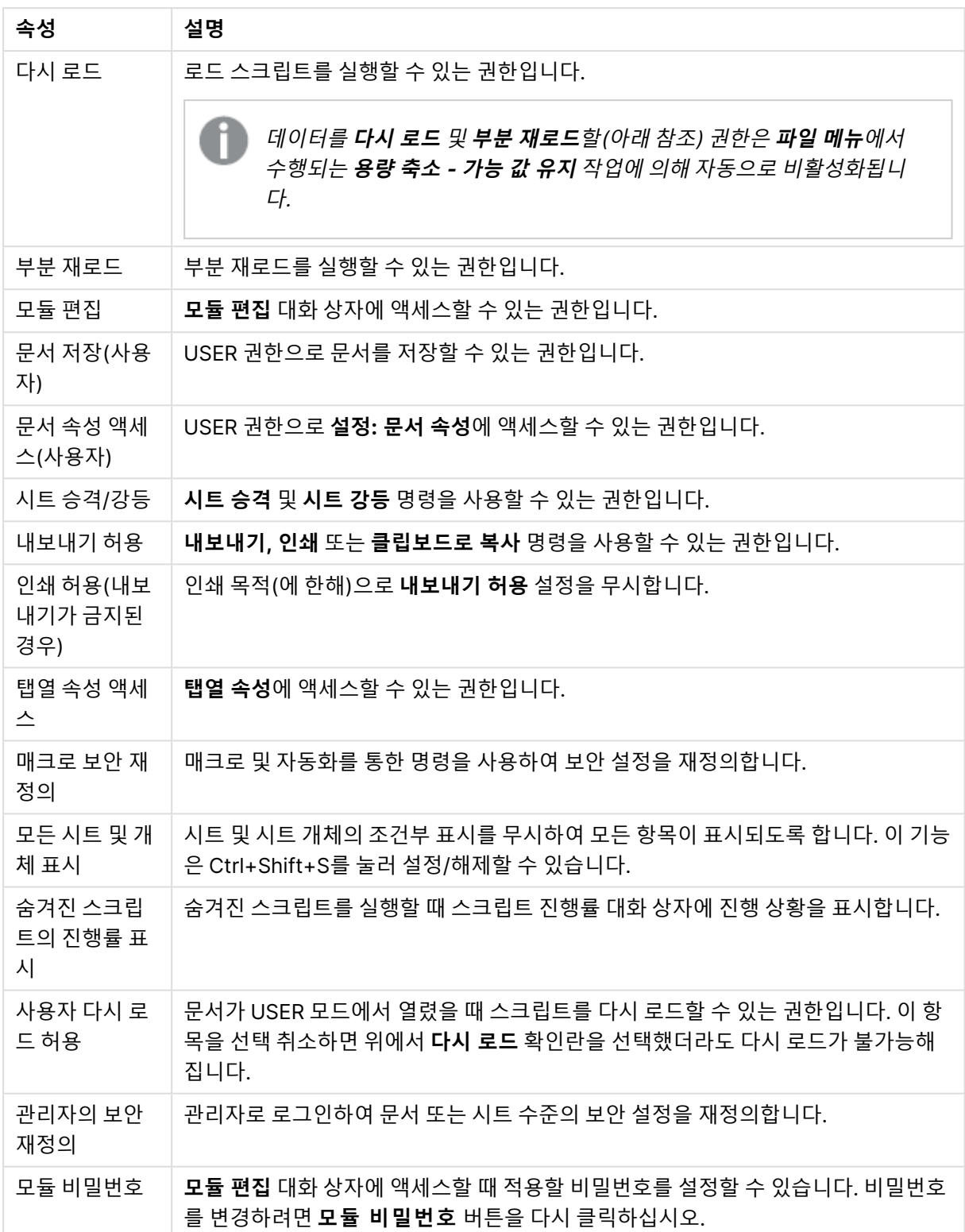

# 문서 속성: 트리거

**트리거** 탭에서 문서 이벤트, 변수 이벤트, 필드 이벤트를 통해 호출할 동작(매크로 동작 포함)을 설정할 수 있습니다.

일부 동작은 다음 이벤트 트리거를 통해 실행되지 않을 수 있습니다.

QlikView Server에 있는 문서로 작업할 때는 특정 매크로 트리거의 동작에 제한이 있습니다.

## 문서 이벤트 트리거

이 그룹에서는 문서 내의 선택한 이벤트에 대해 트리거할 동작을 설정할 수 있습니다. 이벤트에 동작 또는 매크로를 할당하려면 먼저 목록에서 이벤트를 선택해야 합니다.

- <sup>l</sup> **모든 필드에서 선택 시**: QlikView 문서에서 필드를 선택할 때마다 실행되는 하나 이상의 동작을 할당 하려면 이 이벤트를 선택합니다.
- <sup>l</sup> **열 때**: QlikView 문서를 열 때마다 실행되는 하나 이상의 동작을 할당하려면 이 이벤트를 선택합니 다. AJAX 클라이언트를 실행할 때는 이 이벤트가 지원되지 않습니다.
- <sup>l</sup> **용량 축소 후**: **용량 축소** 명령을 실행한 후 매번 실행할 하나 이상의 동작을 할당하려면 이 이벤트를 선택합니다.
- <sup>l</sup> **재로드 후**: 스크립트를 다시 실행할 때마다 실행할 하나 이상의 동작을 할당하려면 이 이벤트를 선택 합니다.
- <sup>l</sup> **동작 추가**: 이 버튼을 누르면 **동작** 페이지가 열립니다. 이 페이지에서 트리거에 하나 이상의 동작을 추가할 수 있습니다. **매크로** 동작을 선택하여 기존 매크로 이름을 할당하거나 아무 이름이나 입력하 고 나중에 **모듈 편집** 대화 상자에서 매크로를 만들 수 있습니다.

해당 동작은 선택한 문서 이벤트가 발생할 때마다 실행됩니다. 이벤트에 하나 이상의 동작을 할당하면 버튼 이 **동작 편집**으로 변경되며 이벤트에 대한 동작을 변경할 수 있습니다.

#### 필드 이벤트 트리거

이 그룹에서 문서 내 지정된 필드의 논리 상태가 변경되면 트리거할 동작을 설정할 수 있습니다. 목록에서 필드를 선택하고 버튼 중 하나를 눌러 하나 이상의 동작을 할당하십시오. 버튼을 누르면 **동작** 페이지가 열립 니다. 여기에서 기존 매크로 이름을 포함하여 하나 이상의 동작을 할당하거나, 아무 이름이나 입력하고 나중 에 **모듈 편집** 대화 상자에서 매크로를 만들 수 있습니다.

필드에 동작을 할당하면 버튼이 **동작 편집**으로 변경됩니다. 다음과 같은 **필드 이벤트 트리거**가 있습니다.

- 선택 시: 지정한 필드에서 선택할 때마다 동작이 수행됩니다.
- <sup>l</sup> **잠금 시**: 필드가 잠길 때마다 동작이 수행됩니다.
- <sup>l</sup> **변경 시**: 지정한 필드와 논리적으로 연결된 필드에서 선택할 때마다 동작이 수행됩니다.
- <sup>l</sup> **잠금 해제 시**: 필드가 잠금 해제될 때마다 동작이 수행됩니다.

#### 변수 이벤트 트리거

이 그룹에서 문서 내 지정된 변수의 내용이 변경되면 트리거할 동작을 설정할 수 있습니다.

목록에서 변수를 선택하고 버튼 중 하나를 눌러 하나 이상의 동작을 할당하십시오. 버튼을 누르면 **동작** 페이 지가 열립니다. 이 페이지에서 트리거에 하나 이상의 동작을 추가할 수 있습니다. 동작 매크로를 선택하여 기존 매크로 이름을 할당하거나 원하는 이름을 입력하고 나중에 **모듈 편집** 대화 상자에서 매크로를 만들 수 있습니다.

변수에 동작을 할당하면 버튼이 **동작 편집**으로 변경되며 이벤트에 대한 동작을 변경할 수 있습니다. 다음과 같은 **변수 이벤트 트리거**가 있습니다.

- 입력 시 선택한 변수에 새로운 값을 직접 입력할 때마다 동작이 수행됩니다.
- <sup>l</sup> **변경 시**: 다른 변수 또는 문서의 논리 상태가 변경됨에 따라 선택된 변수의 값이 변경될 때마다 동작 이 수행됩니다. 이는 일반적으로 변수에 수식이 포함되었을 때 적용됩니다.

QlikView 이전 버전과의 하위 호환성을 위해 동작은 매크로 동작으로 구성되어야 합니다. 단 하 나의 매크로 동작으로 구성된 동작은 저장할 때 이전 문자열 형식으로 다시 변환됩니다.

소위 연속 동작이라고 하는, 다른 동작을 트리거하는 동작은 예기치 못한 결과를 일으킬 수 있으 므로 지원되지 않습니다.

# 문서 속성: 그룹

문서에서 **그룹** 탭이 사용 가능한 상태가 되려면 데이터가 포함되어 있어야 하며 스크립트가 한 번 재로드되어야 합니다.

이 탭에서 드릴 다운 그룹 또는 순환 필드 그룹을 만들 수 있습니다.

목록에 문서 내의 모든 그룹이 표시됩니다. 각 그룹의 왼쪽에 있는 아이콘은 해당 그룹이 드릴 다운 그룹인 지 순환 그룹인지 나타냅니다. 그룹은 목록에서 클릭하여 선택할 수 있습니다. 선택한 그룹은 **사용된 필드** 영역에 표시됩니다.

문서 데이터 소스 속성:

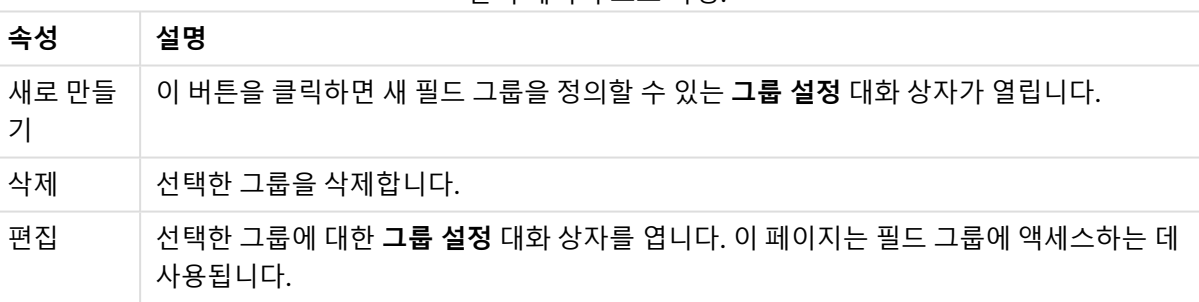

### 그룹 설정

**그룹 설정** 대화 상자는 **새로 만들기...** 또는 **편집...** 버튼(**문서 속성: 그룹** 대화 상자에 있음)을 클릭하여 열 수 있습니다.

그룹 설정

| 설정        | 설명                                                    |
|-----------|-------------------------------------------------------|
| 그룹 이<br>름 | 그룹의 이름을 입력하고 <b>드릴 다운 그룹</b> 또는 <b>순환 그룹</b> 을 선택합니다. |
|           | 그룹에 사용된 필드 이름과 동일한 이름을 사용하지 마십시오.                     |

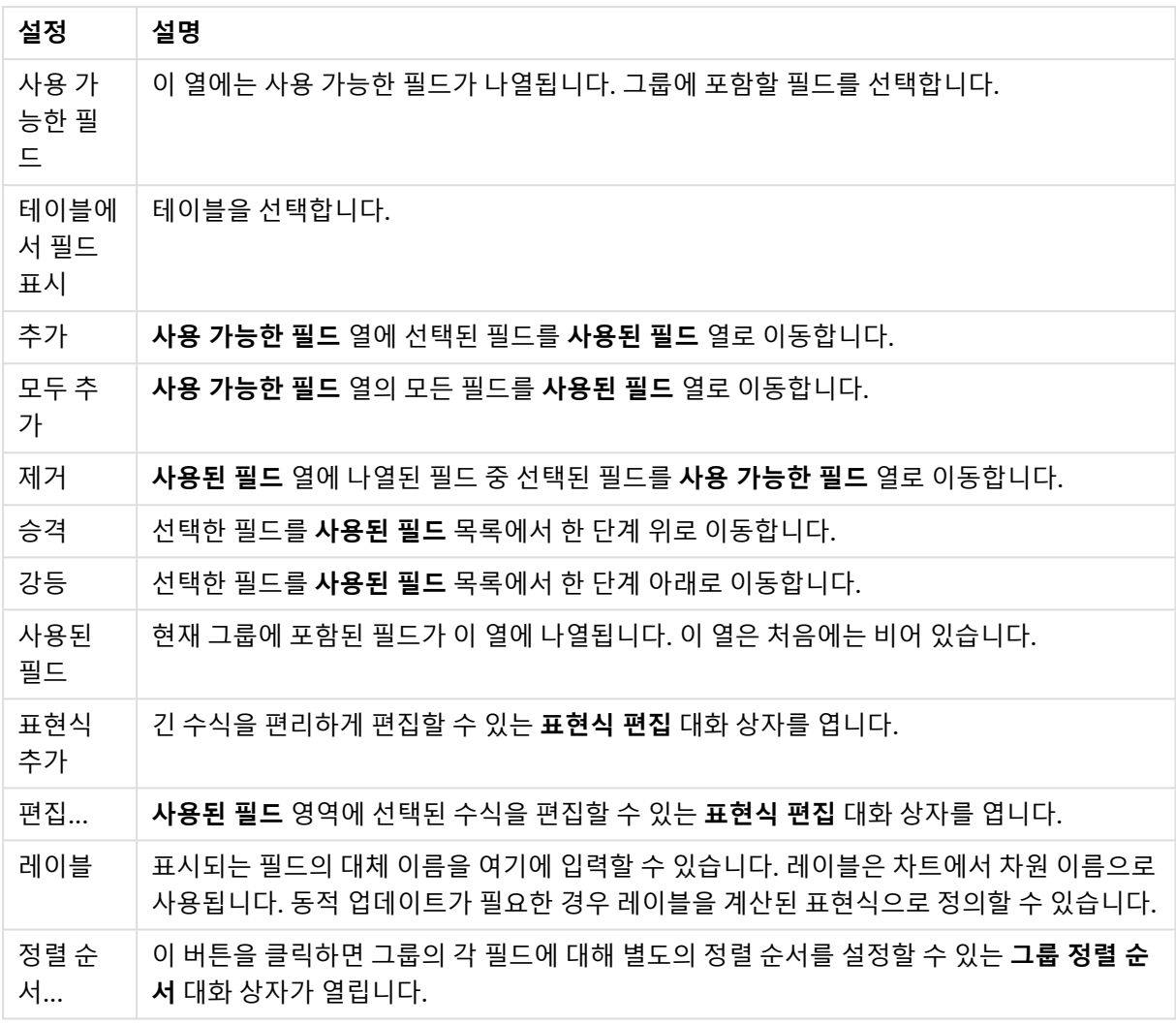

# 문서 속성: 테이블

순환 참조를 포함하는 데이터가 QlikView에 로드되면 순환 참조가 QlikView 내부 논리에 루프를 만들지 못 하도록 느슨하게 결합된 테이블이 자동으로 생성됩니다. 데이터를 올바르고 이해할 수 있는 방법으로 시각 화하려면 이같이 느슨하게 결합된 테이블을 처리해야 합니다.

이 대화 상자나 매크로를 통해 어느 테이블이든 대화형으로 느슨하게 결합되도록 만들 수 있습니다.

느슨하게 결합된 테이블의 경우 일반적인 QlikView 연관 논리가 내부적으로 분리됩니다. 따라서 한 필드의 선택 내용이 테이블에 있는 다른 필드로 전파되지 않습니다. 이는 특히 데이터 구조에서 순환 참조를 피해야 하는 경우를 포함하여 다양한 상황에서 매우 유용할 수 있습니다.

하나 이상의 테이블을 느슨하게 결합하면 문서의 동작이 근본적으로 변경될 수 있습니다. 확실 한 경우에만 이 기능을 사용하십시오!

이 대화 상자는 **테이블** 목록과 **필드** 목록의 두 목록으로 구성됩니다.

각 테이블은 열 머리글을 클릭하여 해당 열로 정렬할 수 있습니다.

**테이블** 목록에는 다음과 같은 정보가 있습니다.

문서 테이블 속성

| 속성         | 설명                                                                  |  |
|------------|---------------------------------------------------------------------|--|
| 이름         | 내부 테이블의 이름입니다.                                                      |  |
| 느슨하게<br>결합 | 이 옵션을 선택하면 테이블이 느슨하게 결합됩니다. 여기에서 테이블에 대해 의도적으로 이<br>옵션을 설정할 수 있습니다. |  |
| # 레코드      | 테이블의 레코드(행) 수입니다.                                                   |  |
| #필드        | 테이블의 필드(열) 수입니다.                                                    |  |
| # 키        | 테이블의 키(연결) 필드(열) 수입니다.                                              |  |
| 주석         | 데이터 소스에서 읽어온 주석과 필드에 작성된 주석을 표시합니다.                                 |  |

페이지 아래쪽에 있는 **필드** 목록에 QlikView 문서의 모든 필드, 또는 위 목록에서 한 내부 테이블을 선택한 경우 해당 테이블의 필드가 표시됩니다. 열은 다음과 같이 구성됩니다.

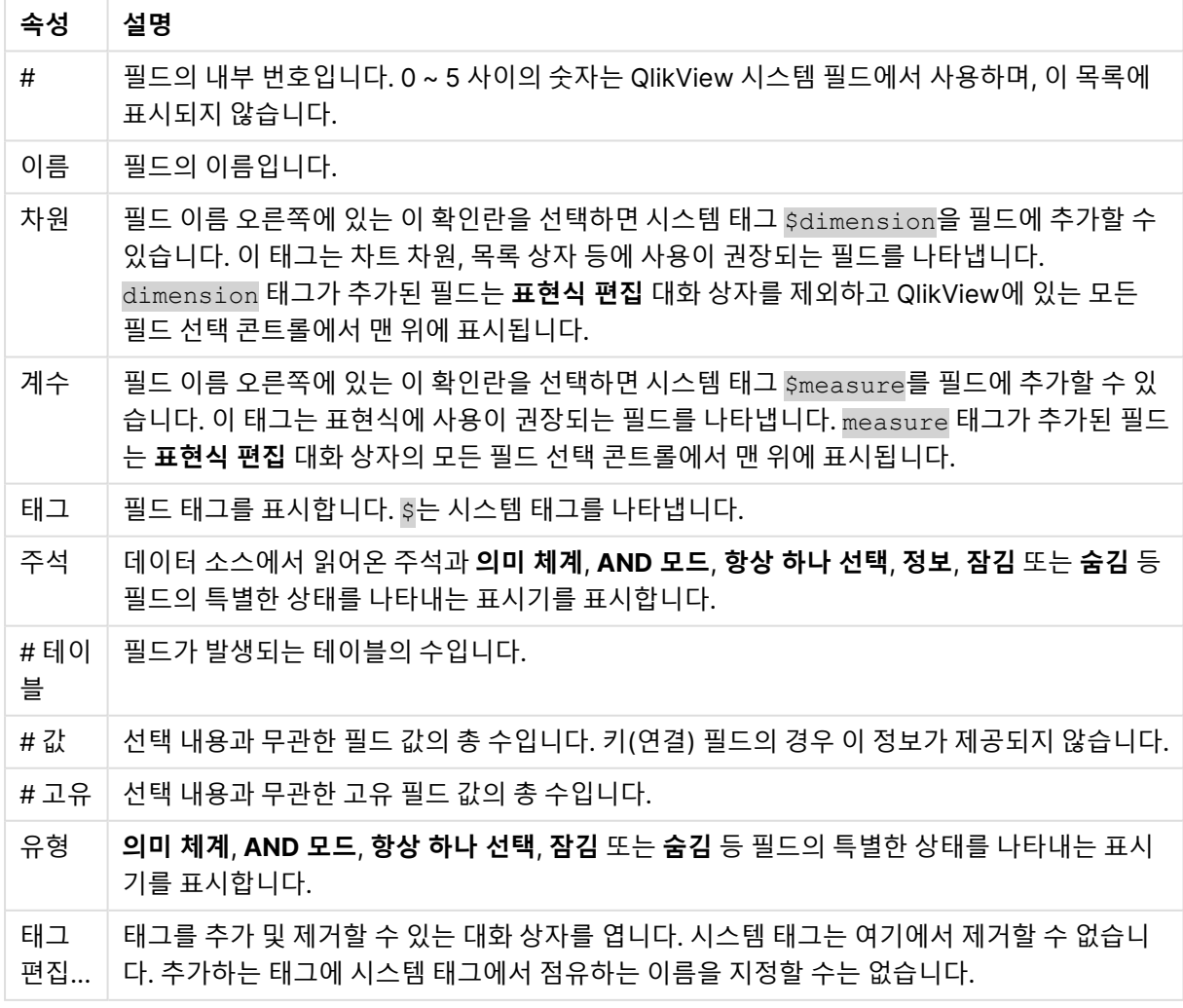

문서 테이블 필드 속성

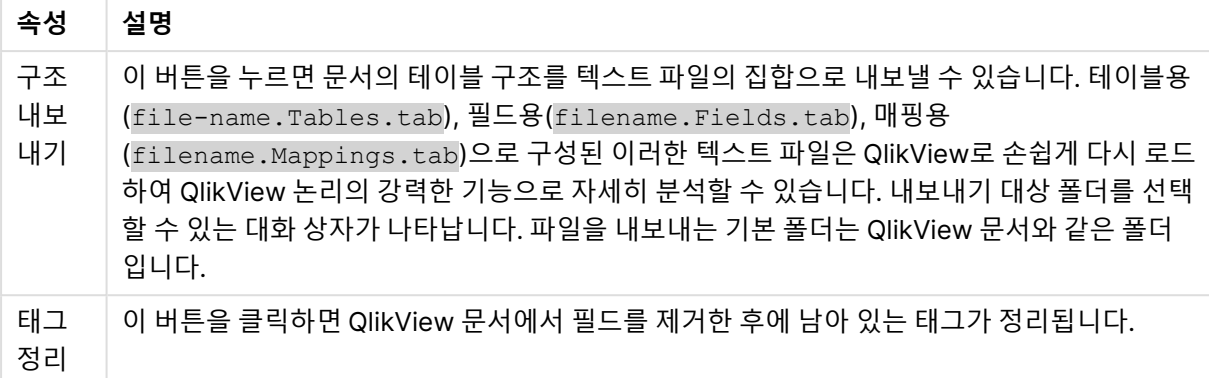

# 문서 속성: 정렬

이 속성 탭에서 문서 내 모든 필드의 값에 적용할 정렬 순서를 구성할 수 있습니다. 필드의 정렬 순서는 여러 시트 개체의 **속성** 대화 상자에 있는 **정렬** 탭에서도 설정할 수 있습니다.

왼쪽 **필드** 목록에서 필드를 선택한 다음 오른쪽에서 하나 이상의 옵션을 선택하십시오. 옵션은 아래에 설명 되어 있습니다.

**정렬 기준** 그룹에서 시트 개체 내 필드 값의 기본 정렬 순서를 설정할 수 있습니다. 이 그룹에서 변경한 내용 은 변경 후에 만드는 시트 개체 내의 필드에 적용됩니다. 이전에 만든 시트 개체는 영향을 받지 않습니다.

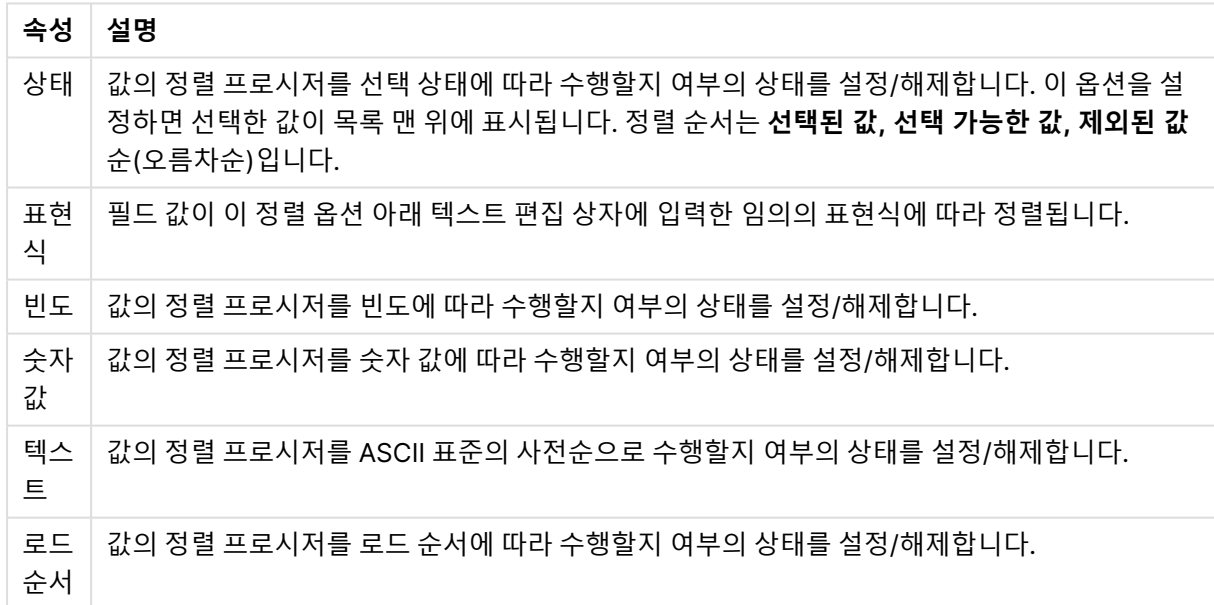

문서 정렬 속성

**초기화** 버튼 정렬 순서는 상태 기준 오름차순 정렬과 텍스트 기준 A --> Z 정렬입니다.

정렬 순서가 두 개 이상 지정된 경우 상태, 표현식, 빈도, 숫자, 텍스트, 로드 순서의 순으로 정렬 순서가 적용 됩니다.

# 문서 속성: 프레젠테이션

이 속성 탭을 사용하면 이후에 생성되는 목록 상자와 다중 상자에 사용할 필드 값의 기본 프레젠테이션 설정 을 지정할 수 있습니다. 사용 가능한 필드가 **필드** 그룹에 나열됩니다.

**다중 상자 및 목록 상자 기본 설정** 그룹에는 하위 그룹 **맞춤**, **다중 행 셀** 및 **설정**이 있습니다. **기본 검색 모드** 에서는 텍스트 검색에 사용할 최초 기본 검색 모드를 지정합니다.

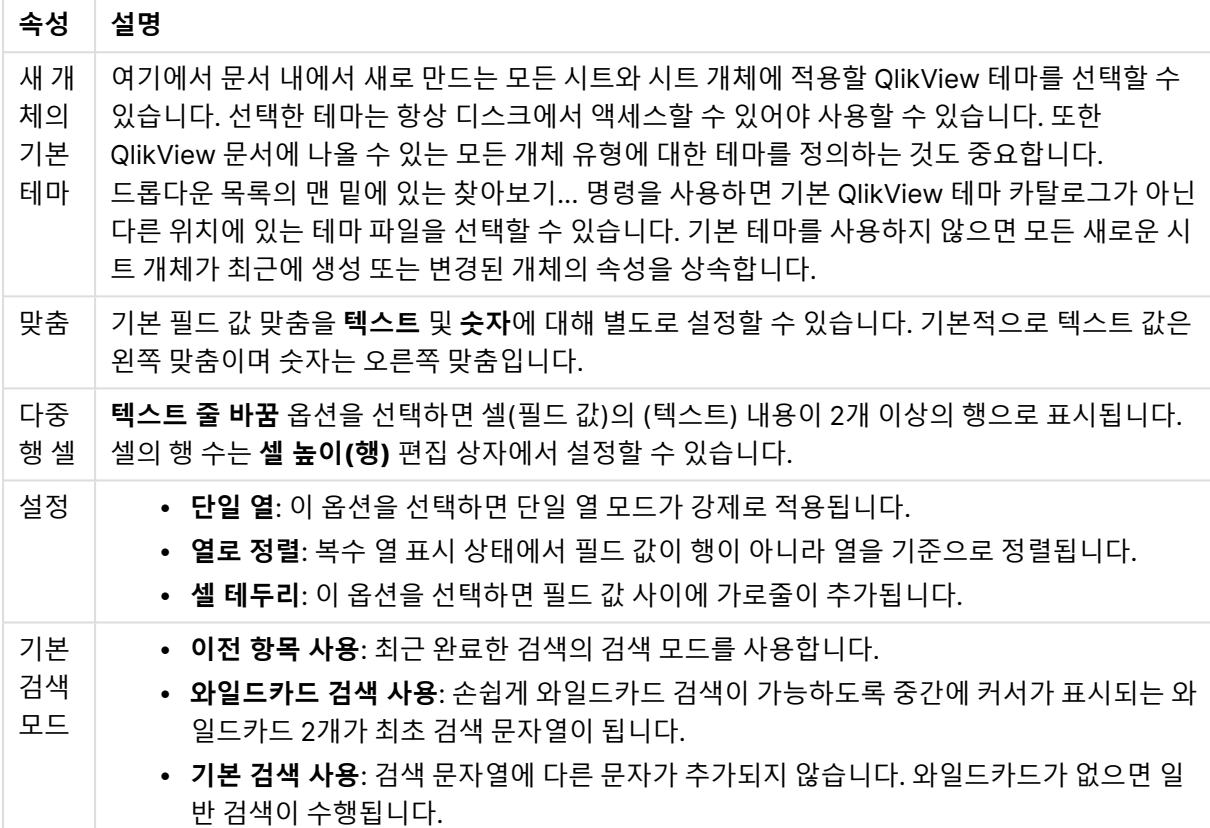

문서 프레젠테이션 속성

# 문서 속성: 숫자

이 속성 탭은 문서의 모든 필드와 변수에 대한 숫자 서식 설정을 제공합니다.

왼쪽에 있는 목록은 문서의 **필드** 또는 **변수** 중 하나를 표시하도록 설정됩니다.

**필드 옵션** 그룹은 **필드**용으로만 사용됩니다.

**입력 기본값 사용** 버튼으로 입력의 서식을 설정할 수 있습니다.

서식을 문서에 영구적으로 적용하려면 **재로드 후에도 유지** 옵션을 선택하십시오.

값의 서식 지정에 다음과 같은 콘트롤을 사용할 수 있습니다.

| 속성        | 설명                                                                                                |
|-----------|---------------------------------------------------------------------------------------------------|
| 혼합        | 숫자 및 텍스트를 모두 표시합니다. 숫자는 원래 서식대로 표시됩니다.                                                            |
| 숫자        | 숫자 값을 <b>전체 자릿수</b> 스피너 상자에 설정된 자릿수로 표시합니다.                                                       |
| 정수        | 숫자 값을 정수로 표시합니다.                                                                                  |
| 고정<br>소수점 | 숫자 값을 <b>소수 자릿수</b> 스피너 상자에 설정된 소수 자릿수를 가진 소수 값으로 표시합니다.                                          |
| 화폐        | 숫자 값을 <b>미리 보기</b> 텍스트 상자에 표시된 서식으로 표시합니다. 기본 서식은 Windows 통화<br>설정입니다.                            |
| 날짜        | 날짜로 해석할 수 있는 값을 <b>서식 패턴</b> 편집 상자에 설정된 서식으로 표시합니다. 이 서식의 예<br>가 <b>미리 보기</b> 텍스트 상자에 표시됩니다.      |
| 시간        | 시간으로 해석할 수 있는 값을 <b>서식 패턴</b> 편집 상자에 설정된 서식으로 표시합니다. 이 서식의<br>예가 <b>미리 보기</b> 텍스트 상자에 표시됩니다.      |
| 타임스<br>탬프 | 날짜 + 시간으로 해석할 수 있는 값을 <b>서식 패턴</b> 편집 상자에 설정된 서식으로 표시합니다. 이<br>서식의 예가 <b>미리 보기</b> 텍스트 상자에 표시됩니다. |
| 간격        | 시간을 순차적인 시간 증가 형태로 표시합니다(예: 서식 = mm일 경우 캘린더 시작<br>(1899:12:30:24:00) 이후의 분 수로 값 표시).              |

문서 숫자 속성

**퍼센트(%)로 표시** 버튼은 **숫자**, **정수** 및 **고정 소수점** 서식에 적용됩니다.

**소수점** 구분 기호 및 **천 단위** 구분 기호는 **구분 기호** 그룹 편집 상자에서 설정할 수 있습니다.

**ISO** 버튼을 누르면 날짜, 시간 및 타임스탬프 값 서식에 ISO 표준이 사용됩니다.

**시스템** 버튼을 누르면 서식 지정에 시스템 설정이 사용됩니다.

# 문서 속성: 암호화

이 탭은 ADMIN 모드에서 QlikView 문서를 작업할 때에만 사용 가능합니다. 이 탭을 통해 하나 이상의 필드 에 있는 데이터를 암호화할 수 있습니다.

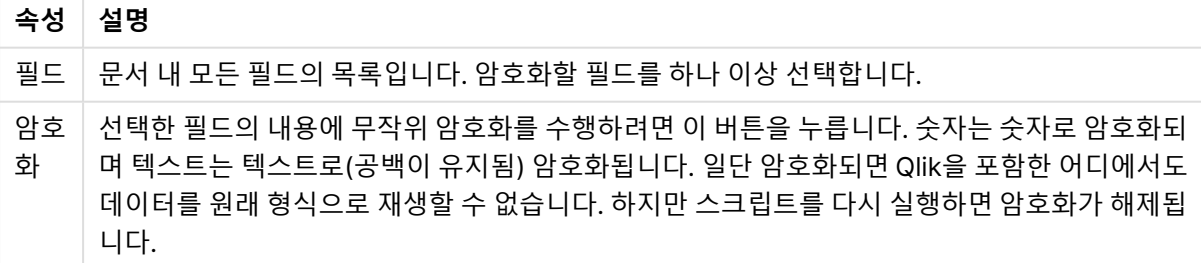

#### 문서 스크램블링 속성

# 문서 속성: 확장 기능

이 탭에서 문서의 모양을 변경하는 확장 기능을 선택할 수 있습니다.

활성 문서 확장 기능은 Ajax 클라이언트나 QlikView 내 WebView 모드에서 작업할 때에만 QlikView 문서에 영향을 줍니다.

문서 확장 기능은 응용 프로그램 설계자/개발자가 만듭니다. 문서 확장 기능은 Ajax 클라이언트 를 통해 QlikView 응용 프로그램에 JavaScript 코드를 주입하는 메커니즘을 제공합니다. 서로 다른 JavaScript 엔진을 사용하는 웹 브라우저에서는 확장 기능의 변동이 일어날 수 있습니다.

**설치된 확장 기능** 목록에 설치된 모든 확장 기능이 표시됩니다. 확장 기능은 목록에서 클릭하여 선택할 수 있습니다. 선택한 확장 기능은 **활성 확장 기능** 영역에 표시됩니다.

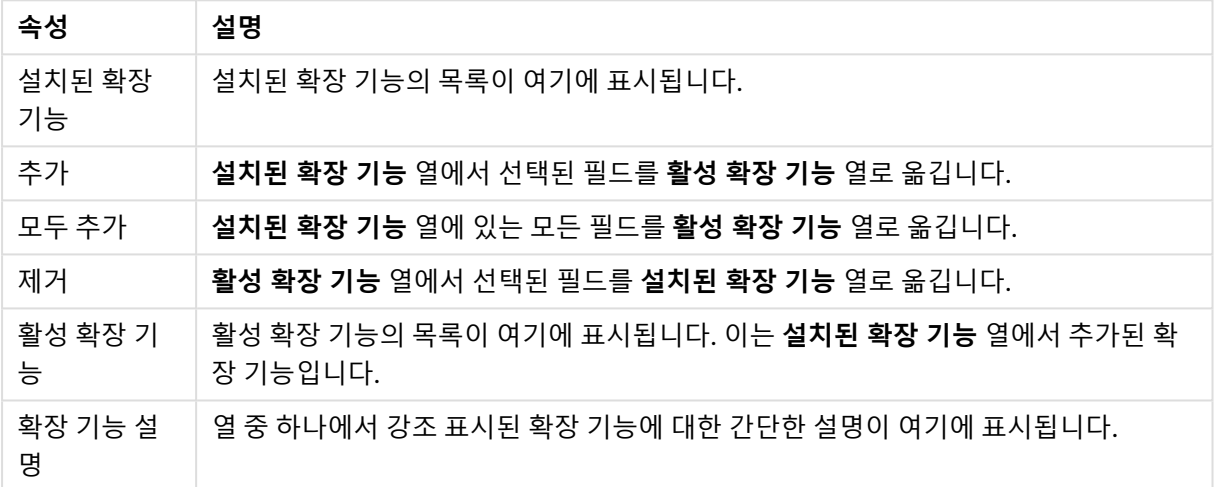

확장 속성

# 레이아웃

개체 속성 페이지에서 지정한 레이아웃 설정은 현재 개체에만 적용됩니다. 문서 속성 페이지에서 지정한 레이아웃 설정은 문서에 있는 지정된 유형의 모든 개체에 적용됩니다.

#### **테두리 사용**

시트 개체 주변에 테두리를 사용하려면 이 설정을 활성화합니다. 드롭다운 메뉴에서 테두리의 유형을 선택 하여 지정합니다.

테두리 유형 옵션

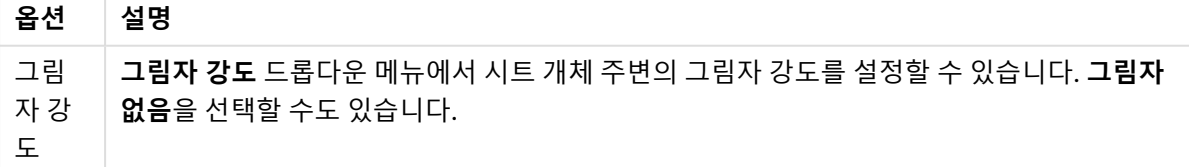

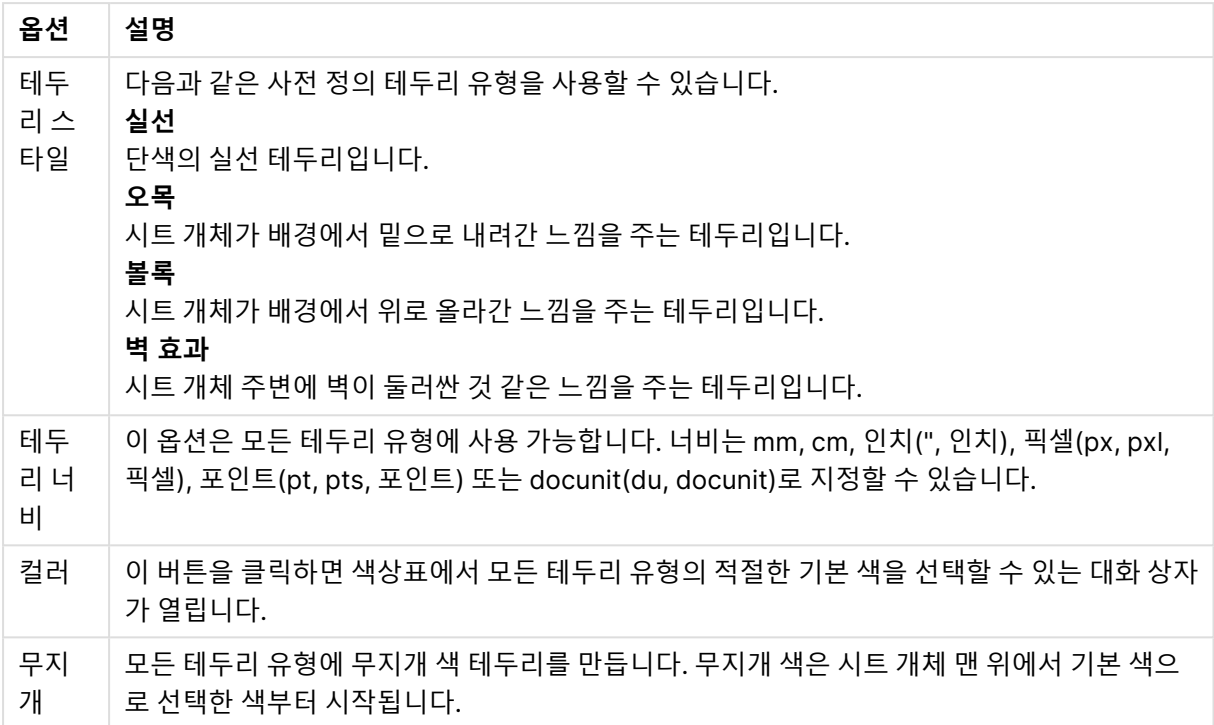

**문서 속성: 일반**의 **스타일링 모드**에서 **간편화** 가 선택된 경우 테두리 유형을 선택할 수 없으며 **그림자 강도** 드롭다운 메뉴와 **테두리 너비** 설정만 사용할 수 있습니다.

#### **둥근 모서리**

**둥근 모서리** 그룹에는 시트 개체의 일반적인 모양이 정의됩니다. 이러한 설정을 사용하여 시트 개체의 모양 을 완전한 원/타원부터 타원형과 직사각형까지 지정할 수 있습니다. **둥근 모서리**는 **문서 속성: 일반**에서 **고 급 스타일링 모드 일반**에 지정된 기본 설정 적용) 중 하나를 선택할 수 있습니다.

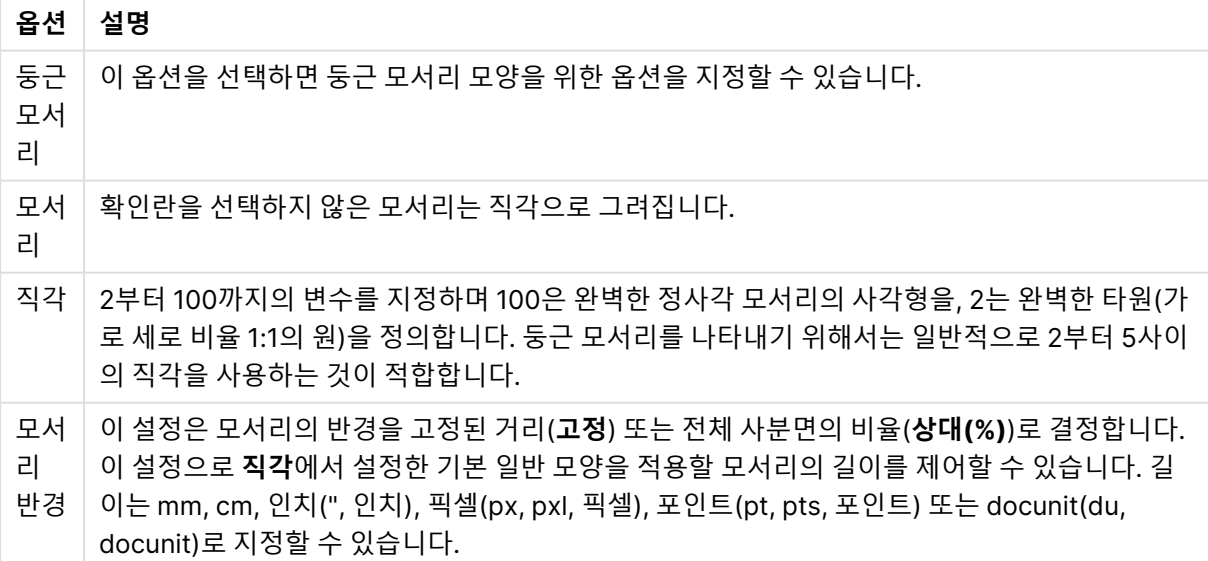

둥근 모서리 옵션

### **계층**

**계층** 그룹에서는 개체를 세 계층 중 하나에 위치하도록 정의할 수 있습니다.

레이어

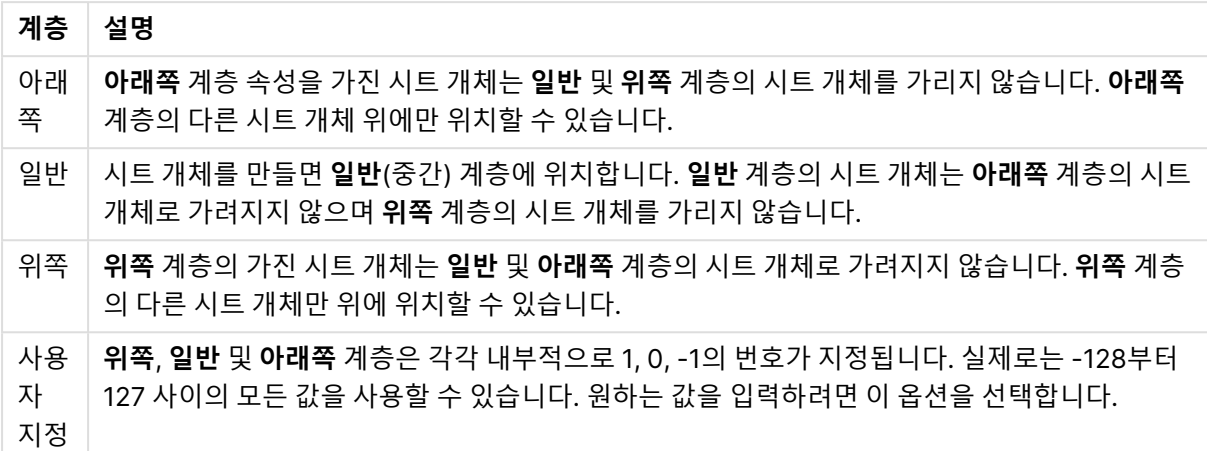

#### **테마 메이커...**

레이아웃 테마를 만들 수 있는 **테마 메이커** 마법사를 엽니다.

#### **테마 적용...**

개체, 시트 또는 문서에 레이아웃 테마를 적용할 수 있습니다.

#### **표시**

**표시** 그룹에서는 시트 개체가 표시되는 조건을 지정할 수 있습니다.

표시 옵션

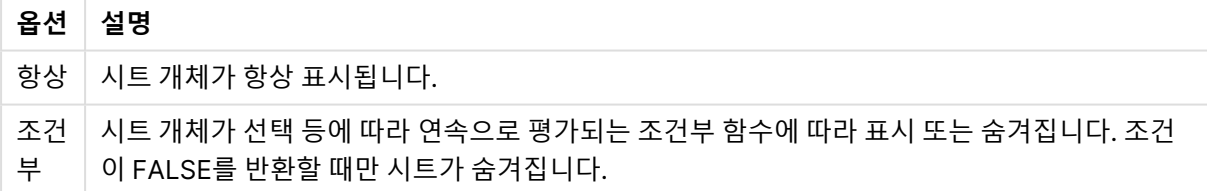

문서에 대한 Admin 권한이 있는 사용자는 **문서 속성: 보안**에서 **모든 시트 및 시트 개체 표시** 를 선택하여 모든 표시 조건을 재정의할 수 있습니다. 이 기능은 Ctrl+Shift+S를 눌러 설정/해제할 수 있습니다.

#### **옵션**

**옵션** 그룹에서는 시트 개체의 이동과 크기 조정을 금지할 수 있습니다. 이 그룹의 설정은 해당 확인란이 **문 서 속성: 레이아웃** 및 **시트 속성: 보안**에서 구성됩니다.

더 많은 옵션

| 옵션                       | 설명                                                                                                    |
|--------------------------|----------------------------------------------------------------------------------------------------|
| 이동/크<br>기 조정<br>허용       | 이 옵션이 선택 취소되어 있으면 시트 개체를 이동하거나 크기를 조정할 수 없습니다.                                                                                       |
| 복사/복<br>제 허용             | 이 옵션이 선택 취소되어 있으면 시트 개체의 사본을 만들 수 없습니다.                                                                                              |
| 정보 허<br>용                | info 함수가 사용되면 필드 값에 연결된 정보가 있을 때마다 창 캡션에 정보 아이콘이 표시됩<br>니다. 캡션에 정보 아이콘이 표시되지 않게 하려면 이 옵션을 선택 취소하면 됩니다.                               |
| 데이터<br>에 맞게<br>크기 조<br>정 | 일반적으로 선택 내용으로 인해 테이블의 크기가 시트 개체에 할당된 크기보다 작아지면<br>QlikView의 모든 테이블 시트 개체 테두리가 축소됩니다. 이 확인란을 선택 취소하면 크기 자<br>동 조정 기능이 꺼져서 빈 공간이 생깁니다. |

#### **스크롤 막대**

**스크롤 막대** 그룹에는 스크롤 막대 레이아웃을 변경하기 위한 다양한 콘트롤이 있습니다.

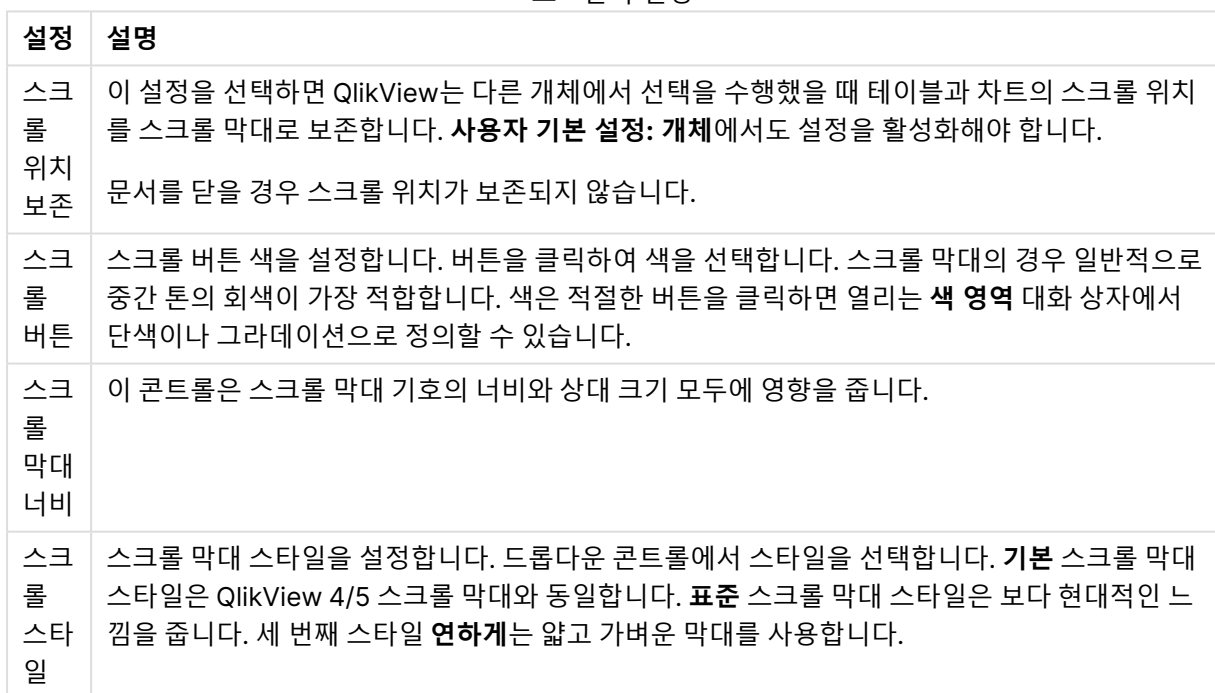

스크롤바 설정

#### 응용 프로그램 옵션

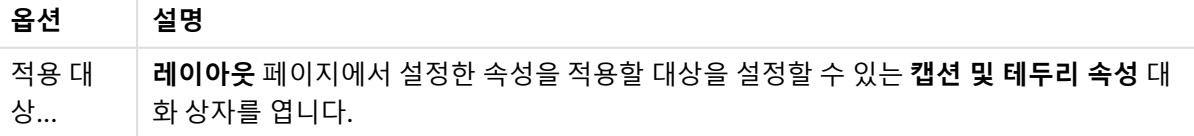

# 캡션

**개체 속성** 페이지에서 지정한 캡션 설정은 현재 개체에만 적용됩니다. **문서 속성** 페이지에서 지정한 캡션 설정은 문서에 있는 지정된 유형의 모든 개체에 적용됩니다.

**캡션** 페이지에서 개체의 일반 레이아웃과 완전히 다른 레이아웃 옵션을 지정할 수 있습니다.

- <sup>l</sup> **캡션 표시**: 이 옵션을 선택하면 시트 개체의 위쪽에 캡션이 표시됩니다. 목록 상자와 다른 "상자 개 체"는 이 옵션이 기본적으로 켜져 있지만, 버튼, 텍스트 개체, 선/화살표 개체는 꺼져 있습니다.
- <sup>l</sup> 제목 텍스트 텍스트 상자에 시트 개체의 캡션에 표시될 제목을 입력할 수 있습니다. **글꼴...** 버튼을 사 용하여 캡션 글꼴을 변경할 수 있습니다.

캡션의 색을 여러 상태에 따라 설정할 수 있습니다. **활성 색**과 **비활성 색**을 서로 다르게 설정할 수 있습니다.

**배경 색** 또는 **텍스트 색** 버튼을 클릭하면 **색 영역** 대화 상자가 열립니다. **배경 색**은 **색 영역** 대화 상자에서 **단색** 또는 **그라데이션** 색으로 정의할 수 있습니다. **텍스트 색**은 색 함수를 사용하여 **고정** 색 또는 **계산된** 색 으로 정의할 수 있습니다.

- 텍스트 줄 바꿈: 이 옵션을 선택하면 캡션이 2개 이상의 행으로 표시됩니다.
- <sup>l</sup> **캡션 높이(줄)**: 이 편집 상자에서 캡션의 줄 수를 설정합니다.

QlikView 개체의 정확한 크기와 위치는 **일반** 또는 **최소화** QlikView 시트 개체의 크기/위치 설정을 조정하여 결정할 수 있습니다. 해당 설정은 픽셀 단위로 조정됩니다.

- <sup>l</sup> **X 위치**: 시트의 왼쪽 가장자리를 기준으로 시트 개체 왼쪽 부분의 가로 위치를 설정합니다.
- <sup>l</sup> **Y 위치**: 시트의 위쪽 가장자리를 기준으로 시트 개체 위쪽 부분의 세로 위치를 설정합니다.
- **너비**: QlikView 시트 개체의 너비를 설정합니다.
- <sup>l</sup> **높이**: QlikView 시트 개체의 높이를 설정합니다.

캡션 레이블의 방향은 **캡션 맞춤** 옵션을 사용하여 변경할 수 있습니다.

- <sup>l</sup> **가로**: 레이블을 캡션 영역 내에서 가로 방향으로 **왼쪽**, **중앙** 또는 **오른쪽**에 맞출 수 있습니다.
- <sup>l</sup> **세로**: 레이블을 캡션 영역 내에서 세로 방향으로 **위쪽**, **중앙** 또는 **아래쪽**에 맞출 수 있습니다.

#### **특수 아이콘**

시트 개체의 개체 메뉴 명령 중 대부분은 캡션 아이콘으로 구성할 수 있습니다. 목록에서 각 명령의 왼쪽에 있는 확인란을 선택하여 캡션 아이콘으로 표시할 명령을 선택합니다.

특수 캡션 아이콘은 주의하여 사용해야 합니다. 아이콘이 너무 많으면 사용자가 혼동할 수 있습 니다.

- <sup>l</sup> **최소화 허용**: 이 옵션을 선택하면 개체를 최소화할 수 있다는 전제 하에 시트 개체의 창 캡션에 최소 화 아이콘이 표시됩니다. 또한 이 옵션을 선택하면 캡션을 두 번 클릭하여 개체를 최소화할 수도 있 습니다.
- <sup>l</sup> **자동 최소화**: 이 옵션은 **최소화 허용**을 선택하면 사용할 수 있게 됩니다. 동일한 시트 내의 여러 시트 개체에 대해 **자동 최소화**를 선택하면 항상 모든 개체가 하나를 제외하고 자동으로 최소화됩니다. 이 는 동일한 시트 영역에 여러 그래프를 교대로 표시하는 경우 등에 특히 유용합니다.
- <sup>l</sup> **최대화 허용**: 이 옵션을 선택하면 개체를 최대화할 수 있는 경우에 한해 시트 개체의 창 캡션에 최대 화 아이콘이 표시됩니다. 또한 이 옵션을 선택하면 캡션을 두 번 클릭하여 개체를 최대화할 수도 있 습니다. **최소화 허용**과 **최대화 허용**을 모두 선택한 경우 두 번 클릭하면 개체가 최소화됩니다.
- <sup>l</sup> **도움말 텍스트**: 여기에 팝업 창에 표시될 도움말 텍스트를 입력할 수 있습니다. 도움말 텍스트는 계 산된 수식으로 지정할 수 있습니다. 문서 수준에서는 이 옵션을 사용할 수 없습니다. **...** 버튼을 클릭 하면 긴 수식을 더 쉽게 편집할 수 있는 **표현식 편집** 대화 상자가 열립니다. 시트 개체의 설명 등을 입력하십시오. 개체의 창 캡션에 도움말 아이콘이 추가됩니다. 마우스 포인터 를 아이콘 위에 올리면 팝업 창에 텍스트가 표시됩니다.

### 캡션 및 테두리 속성

이 대화 상자에서 캡션 및 테두리 속성을 적용할 문서 내의 개체를 설정할 수 있습니다.

속성 적용 대상...

현재 개체가 아닌 다른 개체에 설정을 적용하려면 이 확인란을 선택합니다.

- 1. 다음 옵션 중 하나를 선택합니다.
	- <sup>l</sup> **이 시트의 개체**: 현재 시트의 개체에만 설정을 적용합니다. 시트 개체의 **레이아웃** 페이지에서 이 대화 상자를 연 경우에만 사용 가능합니다.
	- **이 문서의 개체**: 전체 문서의 개체에 설정을 적용합니다.
- 2. 다음 옵션 중 하나를 선택합니다.
	- <sup>l</sup> **이 개체 유형만**: 이 유형의 모든 개체에 설정을 적용합니다. 시트 개체의 **레이아웃** 페이지에서 이 대화 상자를 연 경우에만 사용 가능합니다.
	- <sup>l</sup> **모든 개체 유형**: 모든 개체에 설정을 적용합니다.

이 문서의 새 개체에 적용되는 기본값으로 설정

해당 설정을 현재 문서의 모든 새 개체에 기본값으로 설정하려면 이 확인란을 선택합니다. 시트 개체의 **레이 아웃** 페이지에서 이 대화 상자를 연 경우에만 사용 가능합니다.

# 7.3 시트

QlikView 문서에는 시트 개체가 배치되는 시트가 하나 또는 여러 개 있을 수 있습니다. 각 시트에는 다수의 시트 개체가 포함될 수 있습니다. 시트는 논리와 아무런 관계가 없으며, 두 필드가 논리적으로 연결되어 있 다면 같은 시트 또는 서로 다른 시트에 배치되어도 상관 없습니다. 그래도 선택할 때의 논리적 결과는 동일 합니다.

# 만들기

새 시트는 **레이아웃** 메뉴에서 **시트 추가**를 선택하거나 도구 모음에서 **시트 추가** 버튼을 클릭하여 만들 수 있 습니다.

### 탐색

모든 시트에는 시트 이름이 표시된 탭이 붙어 있습니다. 탭을 클릭하면 이와 연결된 시트가 활성화됩니다. **시트** 도구 모음이 활성화된 경우 도구 모음 드롭다운에서 시트를 선택하여 활성화할 수도 있습니다.

탭을 마우스 오른쪽 버튼으로 클릭하면 다음 명령이 포함된 상황에 맞는 메뉴가 열립니다.

- <sup>l</sup> **탭열 속성**: 탭의 글꼴을 선택할 수 있는 대화 상자를 엽니다. 트루타입 글꼴만 사용할 수 있습니다.
- <sup>l</sup> **시트 속성...**: 시트를 선택하고 **시트 속성** 대화 상자를 엽니다. 여기에서 시트 배경, 표시할 필드, 기본 글꼴 및 개체 모양과 같은 시트 전용 파라메타를 지정할 수 있습니다. 이 옵션은 현재 활성화된 시트 의 탭을 클릭한 경우에만 사용할 수 있습니다.
- <sup>l</sup> **시트 복사**: 모든 시트 개체가 포함된 전체 시트를 완전히 복사합니다. 이 사본의 이름은 "사본 Sheetname"으로 지정되고 문서의 마지막 시트로 배치됩니다.
- 시트 승격: 시트를 왼쪽으로 한 단계 이동합니다.
- 시트 강등: 시트를 오른쪽으로 한 단계 이동합니다.
- <sup>l</sup> **도움말**: 상황에 맞는 도움말을 엽니다.
- 제거: 시트를 활성화한 다음 제거합니다.

활성 시트의 탭을 클릭한 경우 상황에 맞는 메뉴에 **필드 선택...** 및 **새 시트 개체** 명령도 포함됩니다. 이러한 명령에 대한 설명은 아래를 참조하십시오.

시트 탭에서 경우에 따라 선택 내용으로 안내하는 작은 표지인 선택 표시기를 볼 수 있습니다. 이러한 선택 표시기는 활성 시트에 표시되지 않는 선택 내용을 볼 수 있는 숨겨진 시트의 탭에 표시됩니다.

# 시트: 개체 메뉴

메뉴 명령은 다음과 같습니다.

- <sup>l</sup> 속성: 시트를 정의하는 파라메타를 설정할 수 있는 **시트 속성** 대화 상자 페이지를 엽니다.
- <sup>l</sup> 필드 선택: 시트에 목록 상자로 표시할 하나 이상의 필드를 선택할 수 있는 **시트 속성: 필드** 페이지를 엽니다.
- 새 시트 개체: 시트 개체를 나열하는 계단식 메뉴를 엽니다.
- <sup>l</sup> 시트 복사: 모든 시트 개체가 포함된 전체 시트를 완전히 복사합니다. 이 사본의 이름은 "사본 Sheetname"으로 지정되고 문서의 마지막 시트로 배치됩니다.
- <sup>l</sup> 시트 개체 붙여넣기: 이전에 클립보드에 복사한 시트 개체를 시트에 붙여 넣습니다. 이 명령은 다음 바로 가기 키로도 실행할 수 있습니다. Ctrl+V.
- 시트 개체를 링크로 붙여넣기: 이전에 클립보드에 복사한 연결된 개체를 시트에 붙여 넣습니다. 개체 는 원본에 직접 연결되어 있으며 모든 특성 및 개체 ID를 공유합니다.
- <sup>l</sup> 인쇄: 인쇄 설정을 지정할 수 있는 **인쇄** 대화 상자를 엽니다. 모든 시트 개체를 포함한 시트 영역의 이 미지가 인쇄됩니다.
- <sup>l</sup> 클립보드로 이미지 복사: 시트 영역의 비트맵 이미지를 **클립보드**에 복사합니다.
- 이미지를 파일로 내보내기: 현재 시트의 이미지를 파일로 저장하기 위한 대화 상자를 엽니다. 이미지 는 bmp, jpg, gif 또는 png로 저장할 수 있습니다.
- 도움말: QlikView 도움말을 엽니다.
- 제거: 시트와 모든 시트 개체를 제거합니다.

### 시트 속성: 일반

**시트 속성** 대화 상자는 시트 **개체** 메뉴에서 **속성**을 선택하거나 **설정** 메뉴에서 **시트 속성**을 선택하여 열 수 있습니다.

**속성** 명령이 흐릿하게 표시되는 경우 속성 변경을 수행하는 데 필요한 권한이 없기 때문일 수 있 습니다. 이는 **시트 속성: 보안**에서 구성됩니다.

시트 이름을 지정하려면 **제목** 편집 상자에 텍스트를 입력하십시오. 이 이름은 시트 탭에 표시됩니다.

- <sup>l</sup> **대체 상태**:
	- 목록에서 사용 가능한 상태 중 하나를 선택합니다. 다음 대체 상태는 항상 사용 가능합니다.
		- <sup>l</sup> **상속됨**: QlikView 개발자가 재정의하지 않는 한 시트와 시트 개체는 항상 **상속됨** 상태입니다. 이 설정은 상위 수준의 개체에서 상속되며, 상속됨을 선택한 경우 시트 내의 차트도 시트와 동 일한 설정이 됩니다.
		- <sup>l</sup> **기본 상태**: QlikView에서 가장 일반적으로 사용되는 상태이며 \$로 표시됩니다. QlikView 문 서는 항상 **기본 상태**입니다.
- <sup>l</sup> **시트 ID**: 이 항목은 매크로 용도로 사용됩니다. 모든 시트에는 SH01로 시작하는 고유한 ID가 할당됩 니다. 이 ID 번호를 나중에 편집할 수 있습니다. ID에는 영숫자만 사용하는 것이 좋습니다.

**시트 표시** 그룹에서 시트가 표시되는 조건을 지정할 수 있습니다.

- $\bullet$  항상: 시트가 항상 표시됩니다.
- 조건부: 시트가 선택 등에 따라 연속으로 평가되는 조건부 표현식에 따라 표시 또는 숨겨집니다. 조 건이 FALSE를 반환할 때만 시트가 숨겨집니다. **시트 표시** 제한 사항으로 인해 문서의 모든 시트가 비활성화된 경우 "사용 가능한 시트 없음" 메시지 가 표시됩니다. 문서에 대한 Admin 권한이 있는 사용자는 **문서 속성: 보안** 페이지에서 **모든 시트 및 시트 개체 표시** 를 선택하여 이 조건을 재정의할 수 있습니다. 이 기능은 Ctrl+Shift+S를 눌러 설정/ 해제할 수 있습니다.

**확대/축소(퍼센트)** 옵션을 사용하여 표시되는 활성 시트와 여기에 포함된 모든 항목의 크기를 편리하게 변 경할 수 있습니다.

**배경** 그룹에서 시트의 배경 색을 정의할 수 있습니다. **문서 기본값** 옵션은 **문서 속성** 대화 상자에 정의된 배 경 색을 적용합니다. **시트 설정**을 선택하고 **색** 버튼을 클릭하면 **색 영역** 대화 상자를 통해 단색 또는 그라데 이션으로 사용자 지정 배경 색을 정의할 수 있습니다.

또한 시트의 배경은 **이미지**를 선택하고 **변경** 버튼을 클릭하여 사용자 지정할 수 있습니다. 그러면 사용할 그 림이 있는 파일을 선택할 수 있는 **이미지 선택** 대화 상자가 열립니다.

**이미지 서식**:

- <sup>l</sup> **늘이기 없음**: 이미지가 있는 그대로 표시되며 마스킹 문제가 발생할 수 있습니다.
- <sup>l</sup> **채우기**: 이미지가 가로 세로 비율에 관계없이 시트에 맞게 늘어납니다.
- <sup>l</sup> **가로 세로 비율 유지**: 이미지가 정확한 가로 세로 비율을 유지하면서 최대한으로 늘어납니다.
- <sup>l</sup> **가로 세로 비율이 같게 채우기**: 이미지가 정확한 가로 세로 비율을 유지하면서 최대한으로 늘어납니 다. 이때 해당되지 않는 영역은 이미지가 잘린 채로 채워집니다.
- <sup>l</sup> **바둑판식**: 이 옵션을 선택하면 이미지가 공간에 허용되는 타일 수대로 바둑판식으로 표시됩니다.

**가로** 및 **세로** 방향:

- <sup>l</sup> **가로**: 이미지를 **왼쪽**, **중앙** 또는 **오른쪽**에 가로로 정렬할 수 있습니다.
- <sup>l</sup> **세로**: 이미지를 **위쪽**, **중앙** 또는 **아래쪽**에 세로로 정렬할 수 있습니다.

테마 메이커

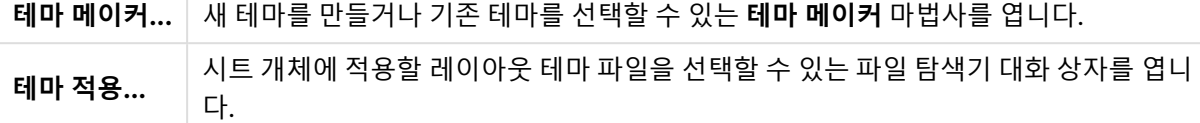

**탭 설정** 그룹에서 시트 탭의 배경 색을 정의할 수 있습니다.

- <sup>l</sup> **기본 회색**: 검정색 텍스트와 회색 탭을 사용하려면 이 옵션을 선택합니다.
- 시트 **배경**: 탭 색을 시트 색으로 설정합니다.
- <sup>l</sup> **사용자 지정 색**: 이 설정에서는 해당 버튼을 클릭하여 사용자 지정 **탭 색**과 **탭 텍스트 색**을 지정할 수 있습니다.
- <sup>l</sup> **모두에 적용**: 탭 색 설정을 문서의 모든 시트에 적용합니다.

시트 속성: 필드

**사용 가능한 필드** 목록에서 시트에 표시할 필드를 선택합니다. 사용/제거할 항목을 클릭하여 선택합니다. **추가 >** 또는 **< 제거** 버튼을 사용하여 항목을 원하는 열로 이동할 수 있습니다.

선택한 필드는 활성 시트의 기본 구성 목록 상자에 표시됩니다. 목록 상자의 특정 속성을 설정하려면 마우스 오른쪽 버튼으로 클릭하고 개체 팝업 메뉴(또는 **기본** 메뉴의 **개체**)에서 **속성**을 선택합니다.

시스템 필드를 선택할 수 있게 하려면 **시스템 필드 표시** 옵션을 선택합니다.

테이블에서 필드 표시

여기에서 **사용 가능한 필드** 목록에 표시할 필드를 제어할 수 있습니다. 드롭다운 목록은 기본적으로 **모든 테이블** 옵션을 표시합니다.

**모든 테이블(정규화됨)** 옵션은 필드가 포함된 테이블의 이름별로 정규화된 필드를 표시합니다. 즉, 키(연 결) 필드가 두 번 이상 나열됩니다. (이 옵션은 보는 용도로만 사용되며 로드 스크립트의 [Qualify](#page-909-0) (page [910\)](#page-909-0) 필드와 아무 관련이 없습니다.)

또한 한 번에 한 테이블의 필드를 볼 수도 있습니다.

### 시트 속성: 개체

**시트 속성: 개체** 페이지는 현재 시트에 있는 모든 시트 개체를 추적하는 데 도움이 됩니다. 숨겨져 있거나 표 시 조건이 있는 개체를 훨씬 더 쉽게 파악할 수 있습니다.

열 머리글을 클릭하면 해당 열로 테이블을 정렬할 수 있습니다. 열에는 다음 정보가 포함되어 있습니다.

- <sup>l</sup> **개체 ID**: 존재하는 모든 시트 개체의 고유 **개체 ID**를 나열합니다. 연결된 개체는 동일한 개체 ID를 공 유합니다.
- <sup>l</sup> **유형**: 개체 유형을 명시합니다.
- <sup>l</sup> **캡션**: 개체의 캡션에 표시되는 텍스트(있는 경우)를 제공합니다.
- <sup>l</sup> **표시 모드**: 개체가 일반, 최소화, 최대화, 숨김 모드인지 표시 조건이 있는지 나타냅니다.
- <sup>l</sup> **상태**: 개체의 상태를 표시합니다.
- <sup>l</sup> **계산 시간**: 개체 내용을 마지막으로 다시 계산하는 데 소요되는 시간(밀리초 단위)입니다. 이 정보는 실제로 계산된 개체(차트, 테이블 상자 및 수식을 포함한 개체)에 대해서만 관련이 있습니다.
- <sup>l</sup> **계층**: 계층은 **시트 개체 속성: 레이아웃** 페이지에서 설정하며, **아래쪽**, **일반** 및 **위쪽**이 -1, 0 및 1 숫자 에 해당합니다. 원하는 값을 입력하려면 **사용자 지정**을 선택합니다. 유효한 계층 번호는 -128 ~ 127 입니다.
- <sup>l</sup> **메모리**: 개체 내용을 마지막으로 다시 계산하는 데 소요되는 임시 메모리의 양입니다. 이 정보는 실 제로 계산된 개체(차트, 테이블 상자 및 수식을 포함한 개체)에 대해서만 관련이 있습니다.
- <sup>l</sup> **왼쪽, 위쪽, 오른쪽, 아래쪽**: 문서 창의 가장자리를 기준으로 한 시트 개체의 지정된 가장자리의 현재 위치입니다(픽셀로 표시).
- <sup>l</sup> **너비, 높이**: 개체의 크기 차원입니다(픽셀로 표시).
- <sup>l</sup> **왼쪽(최소), 위쪽(최소), 오른쪽(최소), 아래쪽(최소)**: 아이콘(=최소화)으로 변경 시 개체의 현재 위 치입니다.
- <sup>l</sup> **너비(최소), 높이(최소)**: 개체 아이콘의 차원입니다.

목록에서 개체를 클릭한 후 버튼을 사용하여 **삭제**하거나 이 메뉴에서 바로 해당 **속성** 대화 상자를 열 수 있 습니다. Ctrl+클릭으로 여러 개체를 선택할 수 있습니다.

## 시트 속성: 보안

이 속성 페이지의 시트 수준에서 **사용자 권한**을 설정할 수 있습니다. 기본적으로 모든 옵션이 선택되어 있습 니다. 관리자 권한이 있는 사람은 항상 이 대화 상자에 액세스하고 설정을 변경할 수 있습니다. 하지만 이 설 정으로 인해 일반 사용자가 시트 레이아웃을 다양한 방식으로 변경하지 못하게 될 수 있습니다. 옵션은 다음 과 같습니다.

- <sup>l</sup> **시트 개체 추가**: 새 시트 개체를 추가할 수 있는 권한입니다.
- <sup>l</sup> **시트 개체 제거**: 시트 개체를 제거할 수 있는 권한입니다.
- <sup>l</sup> **시트 개체 이동/크기 조정**: 기존 시트 개체의 레이아웃을 변경할 수 있는 권한입니다.
- <sup>l</sup> **시트 개체 복사/복제**: 기존 시트 개체의 사본을 추가할 수 있는 권한입니다.
- <sup>l</sup> **시트 개체 속성 액세스**: **시트 속성** 대화 상자에 액세스할 수 있는 권한입니다.
- **시트 제거**: 시트를 삭제할 수 있는 권한입니다.
- <sup>l</sup> **시트 속성 액세스(사용자)**: 시트 개체의 다양한 속성 페이지에 액세스할 수 있는 권한입니다.

**모든 시트에 적용** 옵션을 선택하면 위의 옵션이 문서의 모든 시트에 적용됩니다.

<sup>l</sup> **읽기 전용**: 이 시트에 있는 모든 시트 개체에 대해 선택을 잠그려면 이 옵션을 선택합니다. 즉, 시트 개체는 다른 시트에 있는 개체에서 선택된 내용의 결과만 표시할 수 있습니다.

## 시트 속성: 트리거

**트리거** 페이지에서는 매크로를 포함해 시트 이벤트에서 실행할 동작을 지정할 수 있습니다.

일부 동작은 다음 이벤트 트리거를 통해 실행되지 않을 수 있습니다.

QlikView Server에 있는 문서로 작업할 때는 특정 매크로 트리거의 동작에 제한이 있습니다.

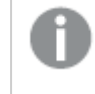

소위 연속 동작이라고 하는, 다른 동작을 트리거하는 동작은 예기치 못한 결과를 일으킬 수 있으 므로 지원되지 않습니다.

### 시트 이벤트 트리거

이 그룹에서는 활성 시트의 변경을 트리거할 동작을 설정할 수 있습니다. 이벤트에 대해 **동작 추가** 버튼을 누르면 **동작** 페이지가 열립니다. 이 페이지에서 이벤트에 동작을 추가할 수 있습니다. **매크로 실행** 동작을 선택하여 기존 매크로 이름을 할당하거나 원하는 이름을 입력하고 나중에 **모듈 편집** 대화 상자에서 매크로 를 만들 수 있습니다. 동작이 이벤트에 할당되면 버튼은 **동작 편집**으로 변경되며 이벤트에 대한 동작을 변경 할 수 있습니다. 다음과 같은 **시트 이벤트 트리거**를 구성할 수 있습니다.

시트 활성화 시

시트가 활성화될 때마다 동작이 실행됩니다.

시트 비활성화 시

시트가 비활성화될 때마다 동작이 실행됩니다.

# 탭열 속성

탭열의 속성은 탭열을 마우스 오른쪽 버튼으로 클릭하면 열리는 **탭열 속성** 대화 상자에서 설정할 수 있습니 다.

<sup>l</sup> **글꼴**: 여기에서 탭의 텍스트 글꼴을 변경할 수 있습니다. 텍스트의 글꼴, 스타일 및 크기를 지정합니다. 선택한 글꼴이 모든 탭의 텍스트에 적용됩니다.

# 7.4 간편 차트 마법사

간편 차트 기능은 많은 설정 및 옵션을 사용하지 않고도 빠르고 쉽게 단순한 차트를 만들고 싶은 사용자를 위해 개발되었습니다.

간편 차트 마법사에서는 다음의 기본 단계를 거치게 됩니다.

- 1. 차트 유형 선택
- 2. 차트 차원 정의
- 3. 차트 표현식 정의
- 4. 차트 서식 지정

선택 내용에 따라 일부 단계가 생략될 수 있습니다.

# 간편 차트 마법사 시작

**도구** 메뉴에서 **간편 차트 마법사**를 선택하거나 **디자인** 도구 모음에서 해당 버튼을 클릭하여 간편 차트 마법 사를 시작하십시오.

마법사를 처음 시작하면 마법사의 목적과 필요한 기본 단계를 설명하는 시작 페이지가 열립니다. 이후 마법 사를 사용할 때 이 시작 페이지를 건너뛰려면 **이 페이지를 다시 표시하지 않음** 확인란을 선택하십시오. 계 속하려면 **다음**을 클릭합니다. 간편 차트 마법사에서는 다음의 기본 단계를 거치게 됩니다.

### 1단계: 차트 유형 선택

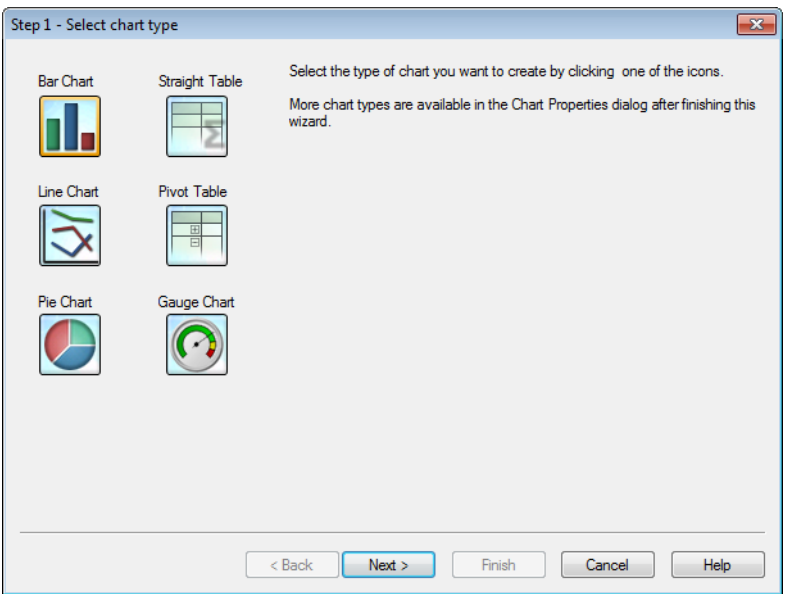

아이콘 중 하나를 클릭하여 만들 차트의 유형을 선택합니다. 사용 가능한 차트 유형은 QlikView에서 가장 일반적으로 사용되는 유형입니다. 이 마법사를 완료한 후 **차트 속성** 대화 상자를 통해 다른 QlikView 차트 유형으로 변경할 수 있습니다. 계속하려면 **다음**을 클릭합니다.

### 2단계: 차원 정의

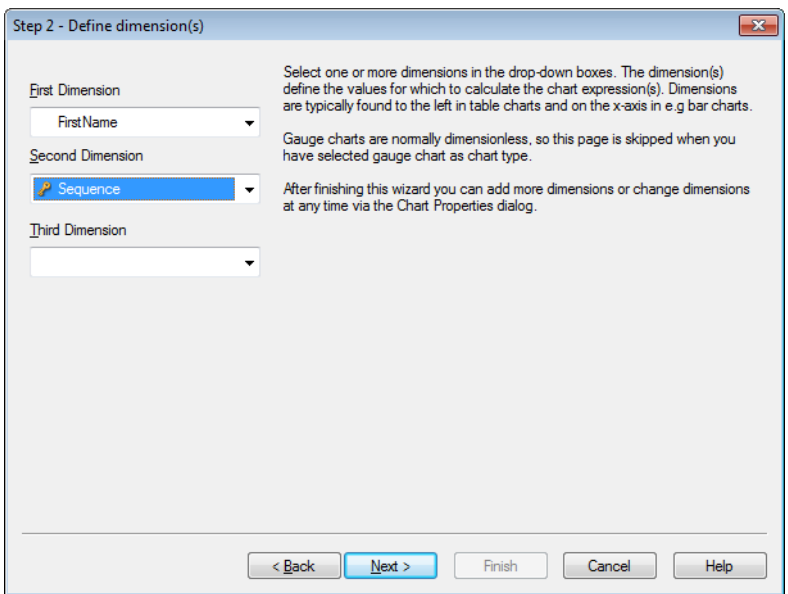

1단계에서 게이지형 차트를 선택하지 않았다면 **차원 정의** 페이지가 표시됩니다. 게이지형 차트의 경우 일반 적으로 차원이 없기 때문에 이 페이지가 자동으로 생략됩니다.

드롭다운 상자에서 하나 이상의 차원을 선택하십시오. 차원은 차트 표현식을 계산할 값을 정의합니다. 차원 은 일반적으로 테이블 차트의 왼쪽에 표시되며 막대형 차트 등의 경우 x 축 위에 표시됩니다.

이 마법사를 완료한 후 언제든 **차트 속성** 대화 상자를 통해 차원을 추가하거나 변경할 수 있습니다. 계속하려면 **다음**을 클릭합니다.

## 3단계: 표현식 정의

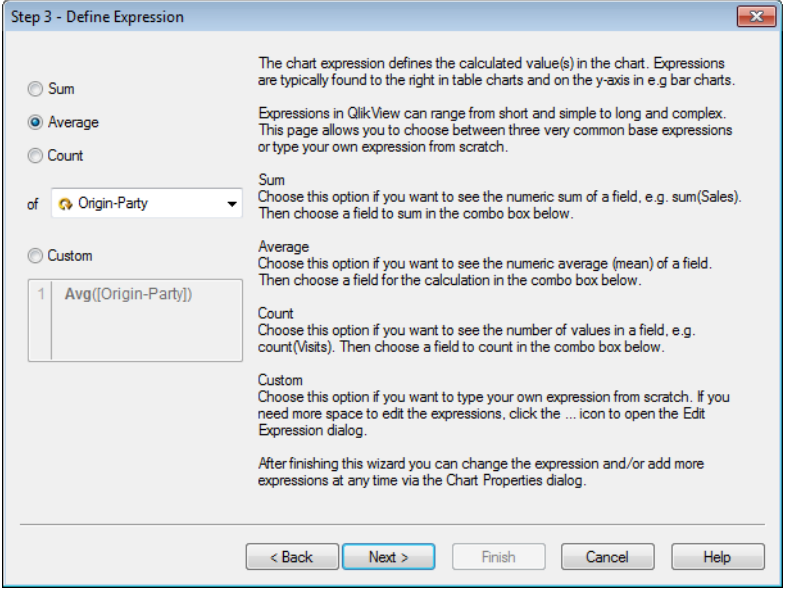

차트 표현식은 차트에서 계산되는 값을 정의합니다. 표현식은 일반적으로 테이블 차트의 오른쪽에 표시되 며 막대형 차트 등의 경우 y 축 위에 표시됩니다.

QlikView에는 짧고 간단한 표현식부터 길고 복잡한 표현식까지 다양한 표현식이 있습니다. 이 페이지에서 매우 일반적인 기본 표현식 3개 중 하나를 선택하거나 사용자 지정 표현식을 처음부터 입력할 수 있습니다.

- <sup>l</sup> **합계**: 필드의 수치 합계를 보려면 이 옵션을 선택합니다. 예: sum(Sales). 그런 다음 아래 콤보 상자 에서 합산할 필드를 선택하십시오.
- <sup>l</sup> **평균**: 필드의 수치 평균(평균)을 보려면 이 옵션을 선택합니다. 예: avg(Score). 그런 다음 아래 콤보 상자에서 계산할 필드를 선택하십시오.
- <sup>l</sup> **카운트**: 필드 내의 값 수를 보려면 이 옵션을 선택합니다. 예: count(OrderID). 그런 다음 아래 콤보 상자에서 계수할 필드를 선택하십시오.
- <sup>l</sup> **사용자 지정**: 사용자 지정 표현식을 처음부터 입력하려면 이 옵션을 선택하십시오. 표현식을 편집할 공간이 더 필요하다면 ... 아이콘을 클릭하여 **표현식 편집** 대화 상자를 여십시오.

이 마법사를 완료한 후 언제든 **차트 속성** 대화 상자를 통해 표현식을 변경하거나 추가할 수 있습니다. 계속하려면 **다음**을 클릭합니다.

마법사의 4번째 단계에서는 차트의 서식을 조정할 수 있습니다. 차트 유형마다 서식 설정이 다르므로 마법 사의 1단계에서 선택한 차트 유형에 따라 페이지 내용이 다를 수 있습니다.

# 4단계: 차트 서식(막대형 차트)

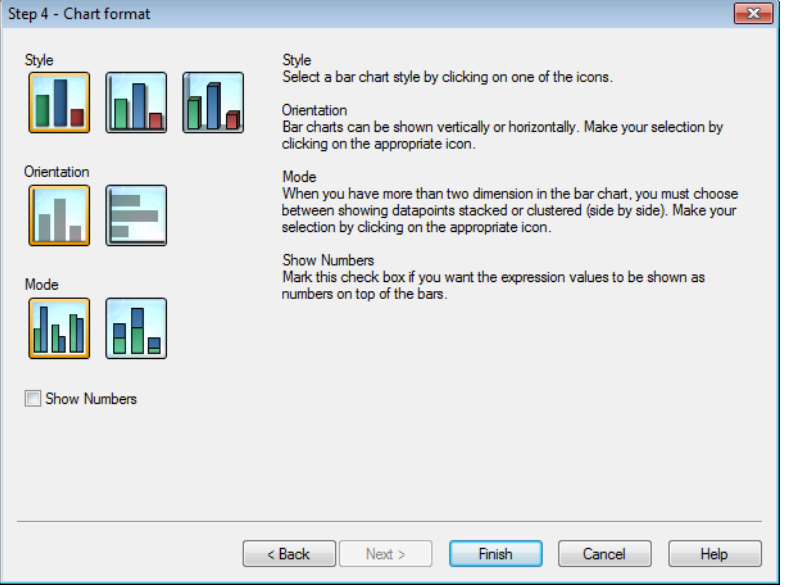

이 페이지에서는 선택된 차트 유형에 대한 서식 지정 옵션을 설정할 수 있습니다.

- <sup>l</sup> **모드**: 막대형 차트에 3개 이상의 차원을 설정한 경우 데이터 포인트를 누적형으로 표시할지 묶은형 (병렬)으로 표시할지 선택해야 합니다. 적절한 아이콘을 클릭하여 선택합니다.
- <sup>l</sup> **번호 표시**: 막대 위쪽에 표현식의 값을 숫자로 표시하려면 이 확인란을 선택하십시오.

차트를 완성하고 레이아웃으로 돌아가려면 **마침**을 클릭하십시오. 앞서 설명한 바와 같이 언제든 일반 **차트 속성** 대화 상자를 통해 차트로 돌아가 추가로 서식을 조정할 수 있습니다.

4단계: 차트 서식(꺾은선형 차트)

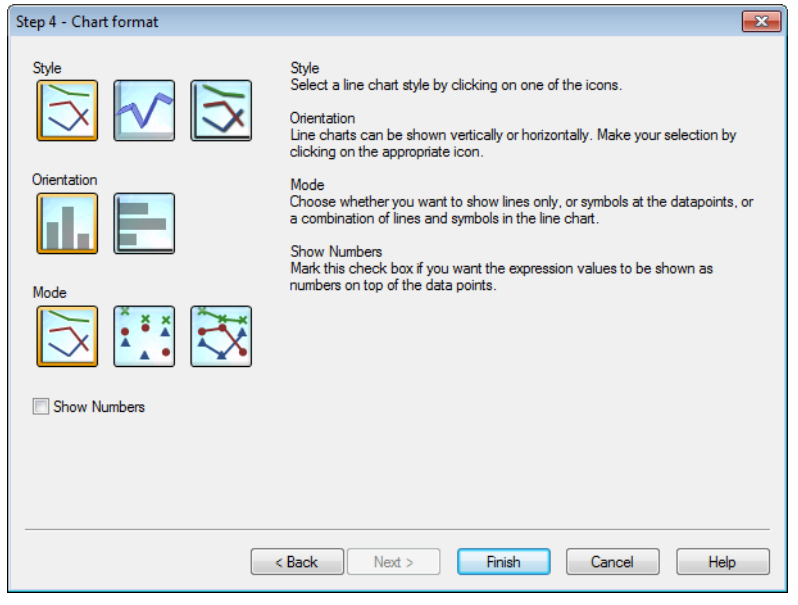

이 페이지에서는 선택된 차트 유형에 대한 서식 지정 옵션을 설정할 수 있습니다.

- <sup>l</sup> **모드**: 데이터 포인트를 선, 기호 또는 이 둘의 조합으로 표시합니다. 적절한 아이콘을 클릭하여 선택 합니다.
- <sup>l</sup> **번호 표시**: 데이터 포인트 위쪽에 표현식의 값을 숫자로 표시하려면 이 확인란을 선택하십시오.

차트를 완성하고 레이아웃으로 돌아가려면 **마침**을 클릭하십시오. 앞서 설명한 바와 같이 언제든 일반 **차트 속성** 대화 상자를 통해 차트로 돌아가 추가로 서식을 조정할 수 있습니다.

4단계: 차트 서식(원형 차트)

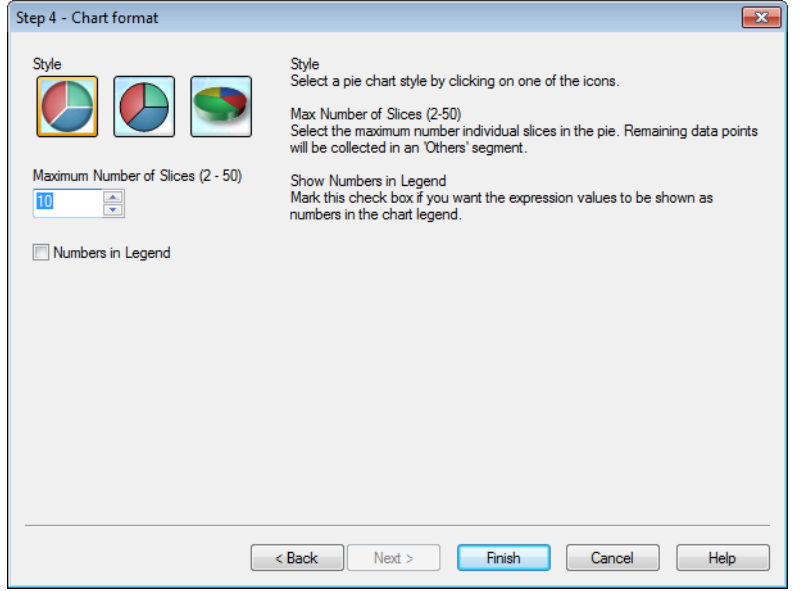

이 페이지에서는 선택된 차트 유형에 대한 서식 지정 옵션을 설정할 수 있습니다.

- <sup>l</sup> **조각의 최대 수(2-50)**: 원형 차트에서 개별 조각의 최대 수를 선택합니다. 나머지 데이터 포인트는 ' 기타' 세그먼트에 수집됩니다.
- <sup>l</sup> **범례에 번호 표시**: 차트 범례에 표현식의 값을 숫자로 표시하려면 이 확인란을 선택하십시오.

차트를 완성하고 레이아웃으로 돌아가려면 **마침**을 클릭하십시오. 앞서 설명한 바와 같이 언제든 일반 **차트 속성** 대화 상자를 통해 차트로 돌아가 추가로 서식을 조정할 수 있습니다.

## 4단계: 차트 서식(일반표)

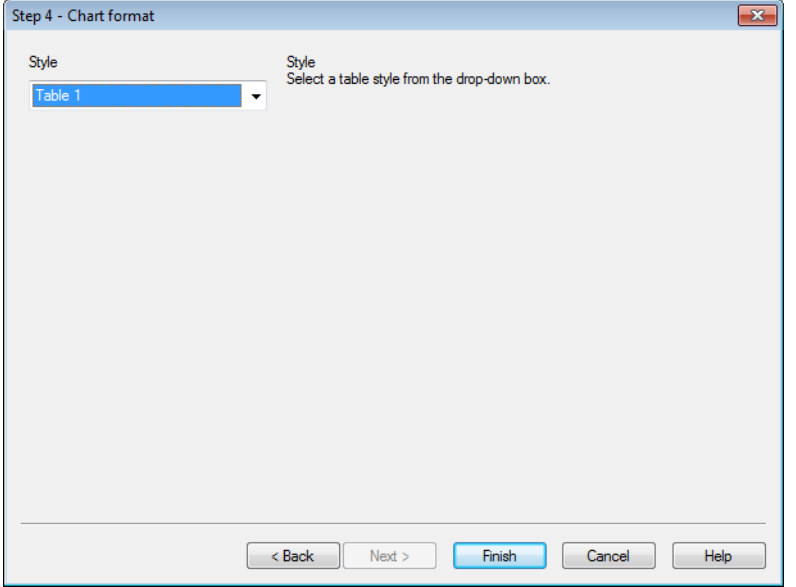

이 페이지에서는 선택된 차트 유형에 대한 서식 지정 옵션을 설정할 수 있습니다.

<sup>l</sup> **스타일**: 드롭다운 상자에서 테이블 스타일을 선택합니다.

차트를 완성하고 레이아웃으로 돌아가려면 **마침**을 클릭하십시오. 앞서 설명한 바와 같이 언제든 일반 **차트 속성** 대화 상자를 통해 차트로 돌아가 추가로 서식을 조정할 수 있습니다.

# 4단계: 차트 서식(피벗 테이블)

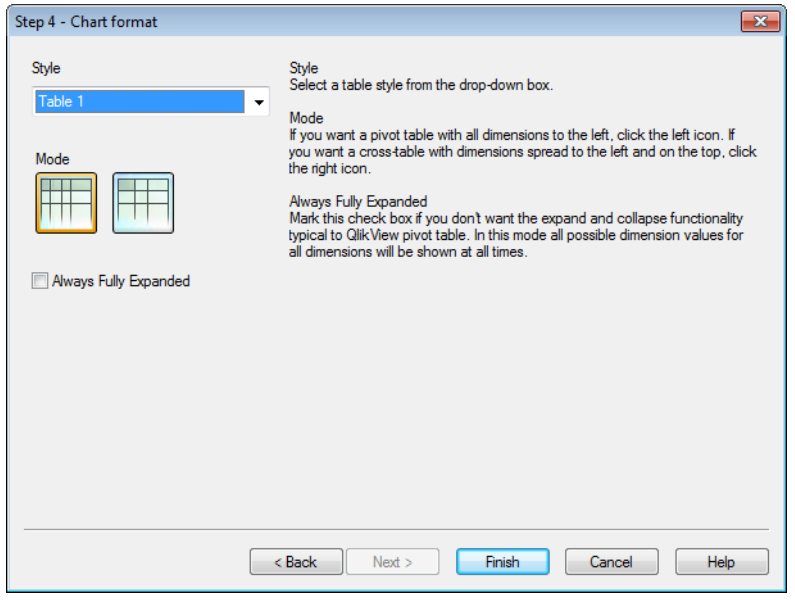

이 페이지에서는 선택된 차트 유형에 대한 서식 지정 옵션을 설정할 수 있습니다.

- <sup>l</sup> **스타일**: 드롭다운 상자에서 테이블 스타일을 선택합니다.
- <sup>l</sup> **모드**: 모든 차원이 왼쪽에 있는 피벗 테이블을 원한다면 왼쪽 아이콘을 클릭하십시오. 왼쪽과 위쪽까 지 차원이 펼쳐진 크로스 테이블을 원한다면 오른쪽 아이콘을 클릭하십시오.
- <sup>l</sup> **항상 완전히 확장**: QlikView 피벗 테이블에 흔히 사용되는 확장 및 축소 기능이 필요 없으면 이 확인 란을 선택하십시오. 이 모드에서는 항상 모든 차원에 사용 가능한 모든 차원 값이 표시됩니다.

차트를 완성하고 레이아웃으로 돌아가려면 **마침**을 클릭하십시오. 앞서 설명한 바와 같이 언제든 일반 **차트 속성** 대화 상자를 통해 차트로 돌아가 추가로 서식을 조정할 수 있습니다.

4단계: 차트 서식(게이지형 차트)

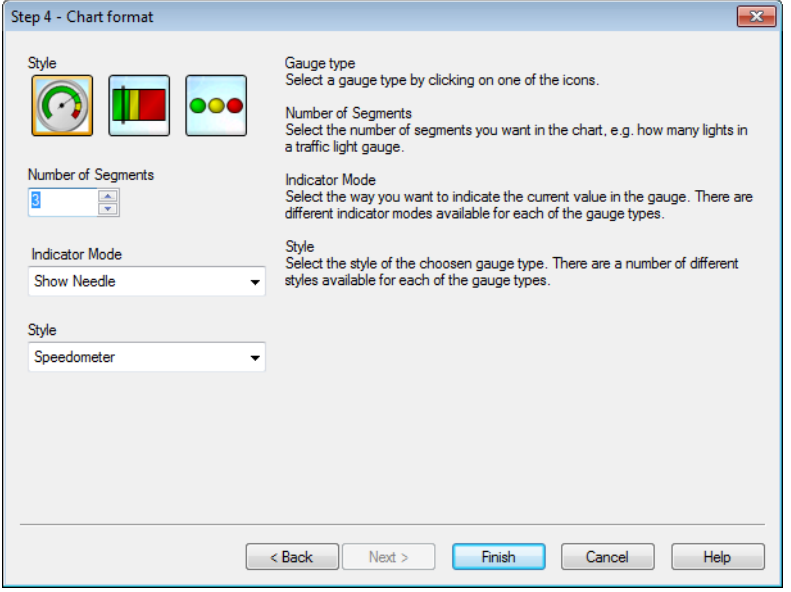

이 페이지에서는 선택된 차트 유형에 대한 서식 지정 옵션을 설정할 수 있습니다.

- 세그먼트 수: 차트에서 원하는 세그먼트 수를 선택합니다(예: 신호등 게이지의 조명 수).
- 표시기 모드: 게이지에 현재 값을 나타낼 방법을 선택하십시오. 각 게이지 유형별로 다양한 표시기 모드를 사용할 수 있습니다.

차트를 완성하고 레이아웃으로 돌아가려면 **마침**을 클릭하십시오. 앞서 설명한 바와 같이 언제든 일반 **차트 속성** 대화 상자를 통해 차트로 돌아가 추가로 조정할 수 있습니다.

# 7.5 시트 개체

시트에 테이블과 차트를 추가하여 데이터를 시각화하고 데이터를 필터링하기 위한 선택을 할 수 있습니다.

목록 상자

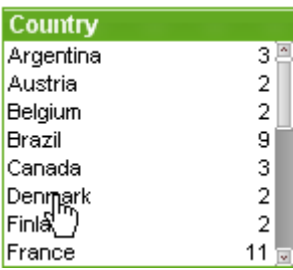

목록 상자는 가장 기본적인 시트 개체입니다. 특정 필드에 사용 가능한 모든 값의 목록이 포함되어 있습니 다. 목록 상자의 각 행은 로드된 테이블에서 동일한 값을 가진 레코드 몇 개를 나타낼 수 있습니다. 그러므로 하나의 값을 선택하는 것은 로드된 테이블에서 몇 개의 레코드를 선택하는 것과 동일합니다.

목록 상자에는 순환 또는 드릴 다운 그룹도 포함되어 있습니다. 드릴 다운 그룹을 사용하는 경우 목록 상자 에서 단일 값을 선택하면 목록 상자가 드릴다운되고 그룹의 다음 원본 필드로 전환됩니다. 목록 상자 캡션에 있는 드릴 업 아이콘을 클릭하면 다시 드릴 업을 실행할 수 있습니다.

목록 상자에 순환 그룹을 할당한 경우 목록 상자 캡션에 나타나는 순환 아이콘을 클릭하여 그룹 내의 다음 필드가 표시되도록 만들 수 있습니다. 또한 목록 상자 개체 메뉴에 있는 **순환** 옵션을 사용하여 그룹 내의 어 떤 필드로도 직접 이동할 수 있습니다.

목록 상자를 마우스 오른쪽 버튼으로 클릭하면 **개체** 메뉴가 표시됩니다.

#### 개체 메뉴

개체를 마우스 오른쪽 버튼으로 클릭하면 목록 상자 **개체** 메뉴가 열립니다. 메뉴 명령은 다음과 같습니다.

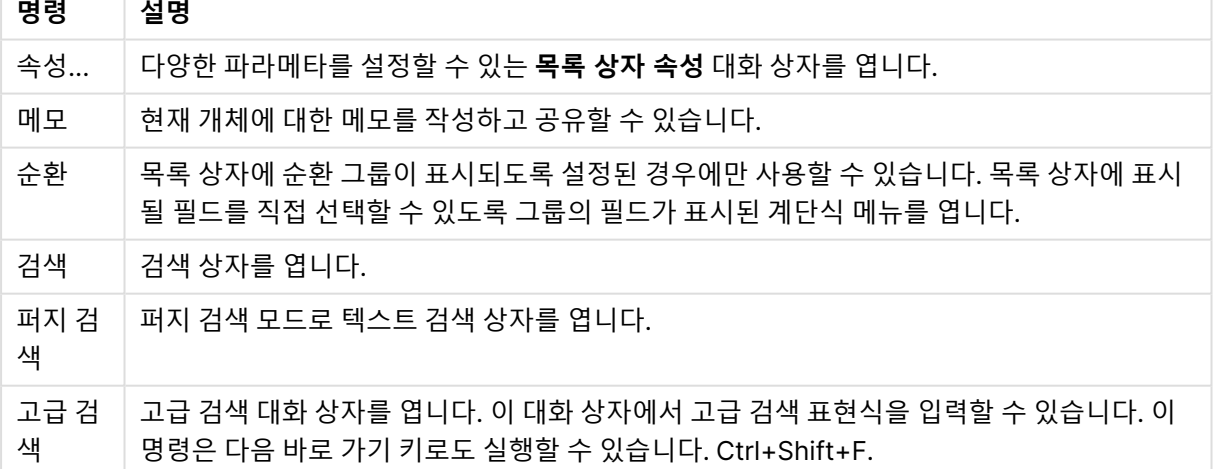

개체 메뉴 명령

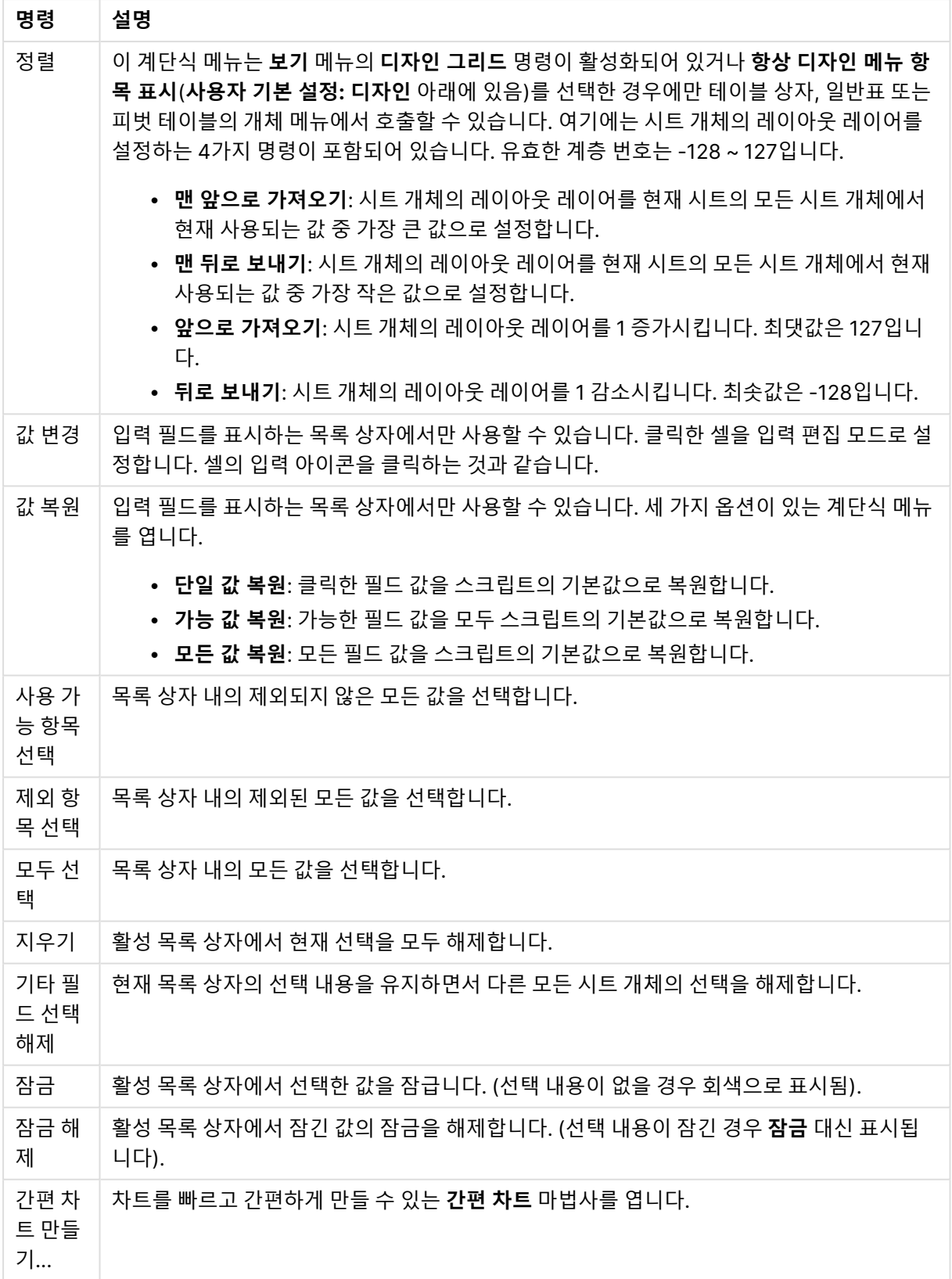

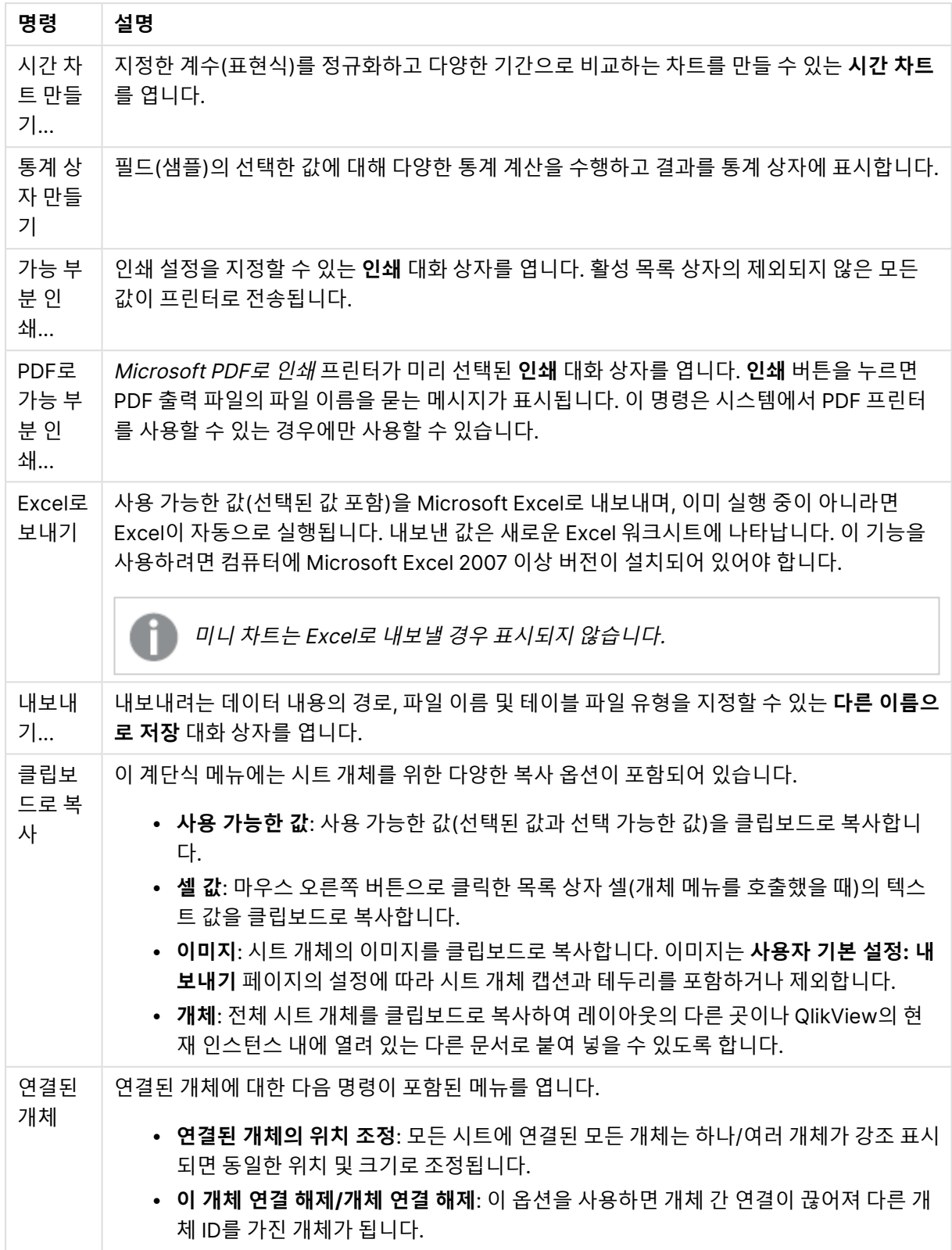

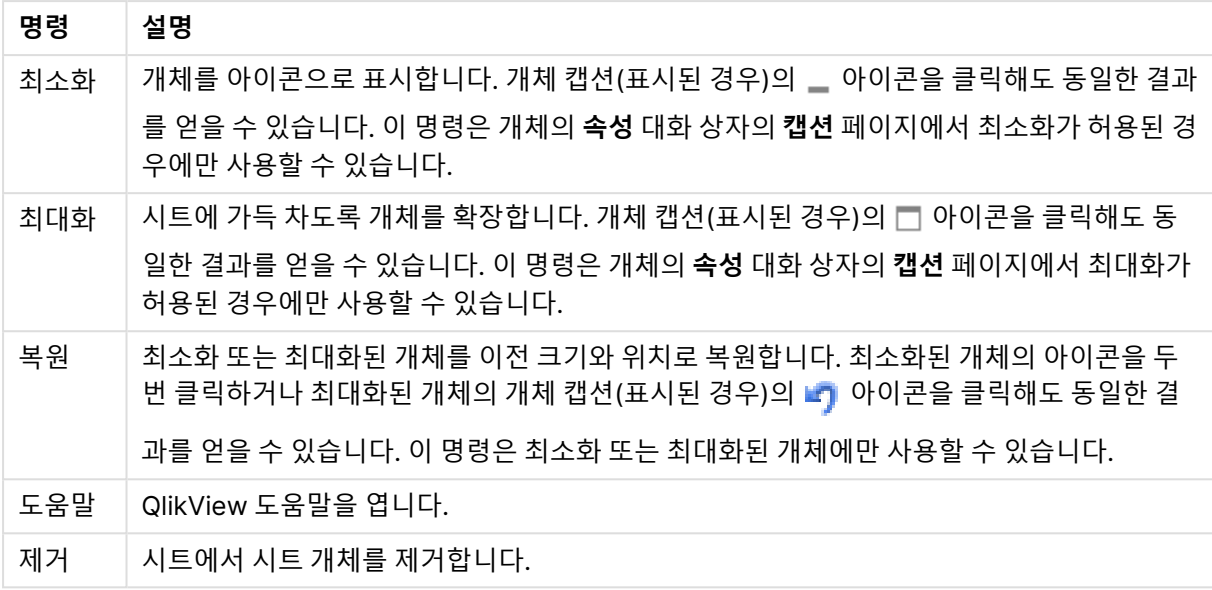

일반

**목록 상자 속성: 일반** 탭은 목록 상자를 마우스 오른쪽 버튼으로 클릭하고 팝업 메뉴에서 **속성** 명령을 선택 하면 열립니다. 여기에서 목록 상자의 일반 파라메타를 설정할 수 있습니다.

| 파라메타 | 설명                                                                                                    |
|------|----------------------------------------------------------------------------------------------------|
| 제목   | 목록 상자 캡션에 표시될 텍스트입니다. 기본 텍스트는<br>선택된 필드의 이름입니다. 레이블 텍스트의 동적 업데이<br>트가 필요한 경우 제목을 계산된 수식으로 정의할 수도<br>있습니다.  버튼을 클릭하면 긴 수식을 더 쉽게 편집할<br>수 있는 <b>표현식 편집</b> 대화 상자가 열립니다. |

목록 상자 매개 변수
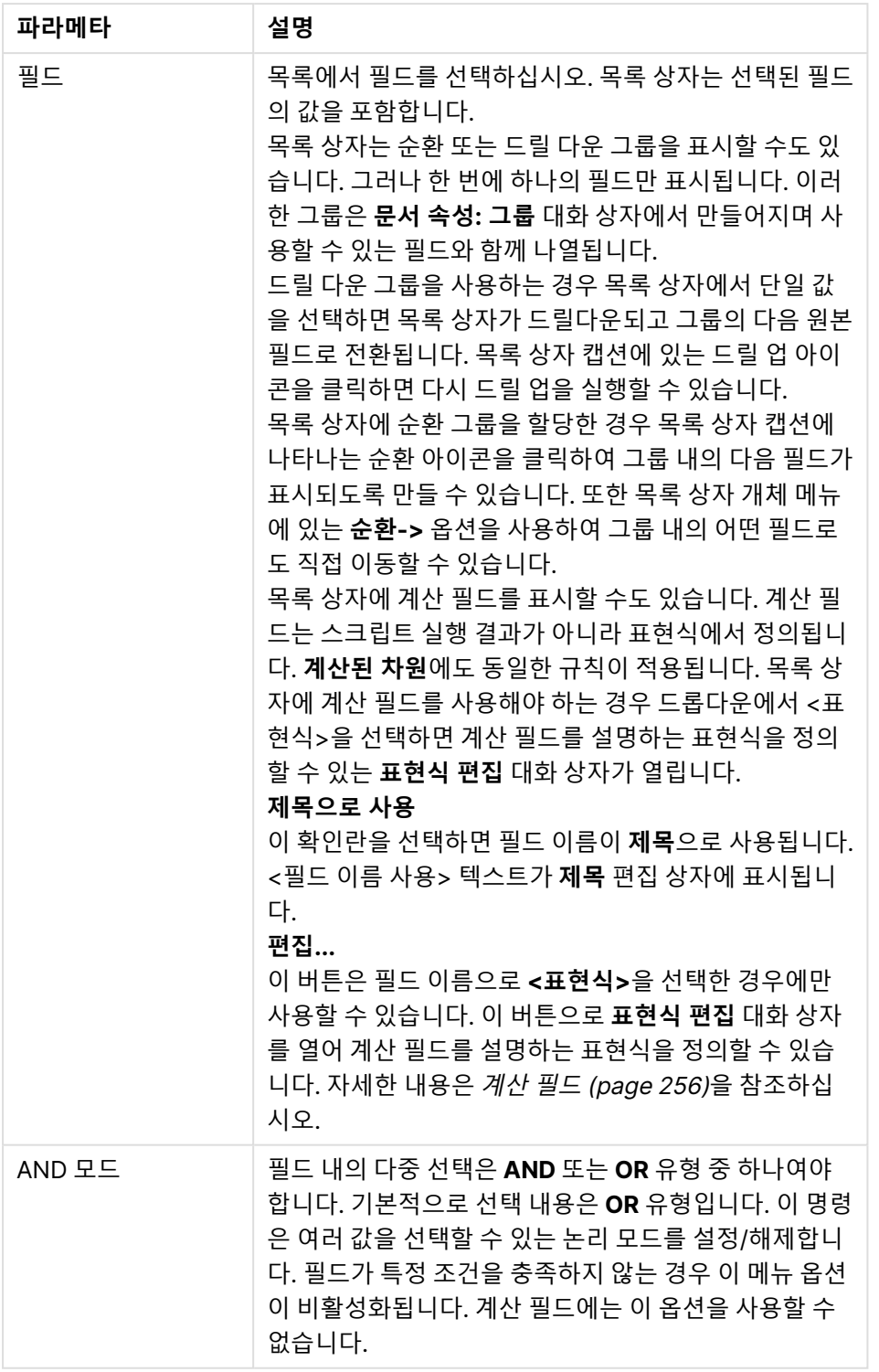

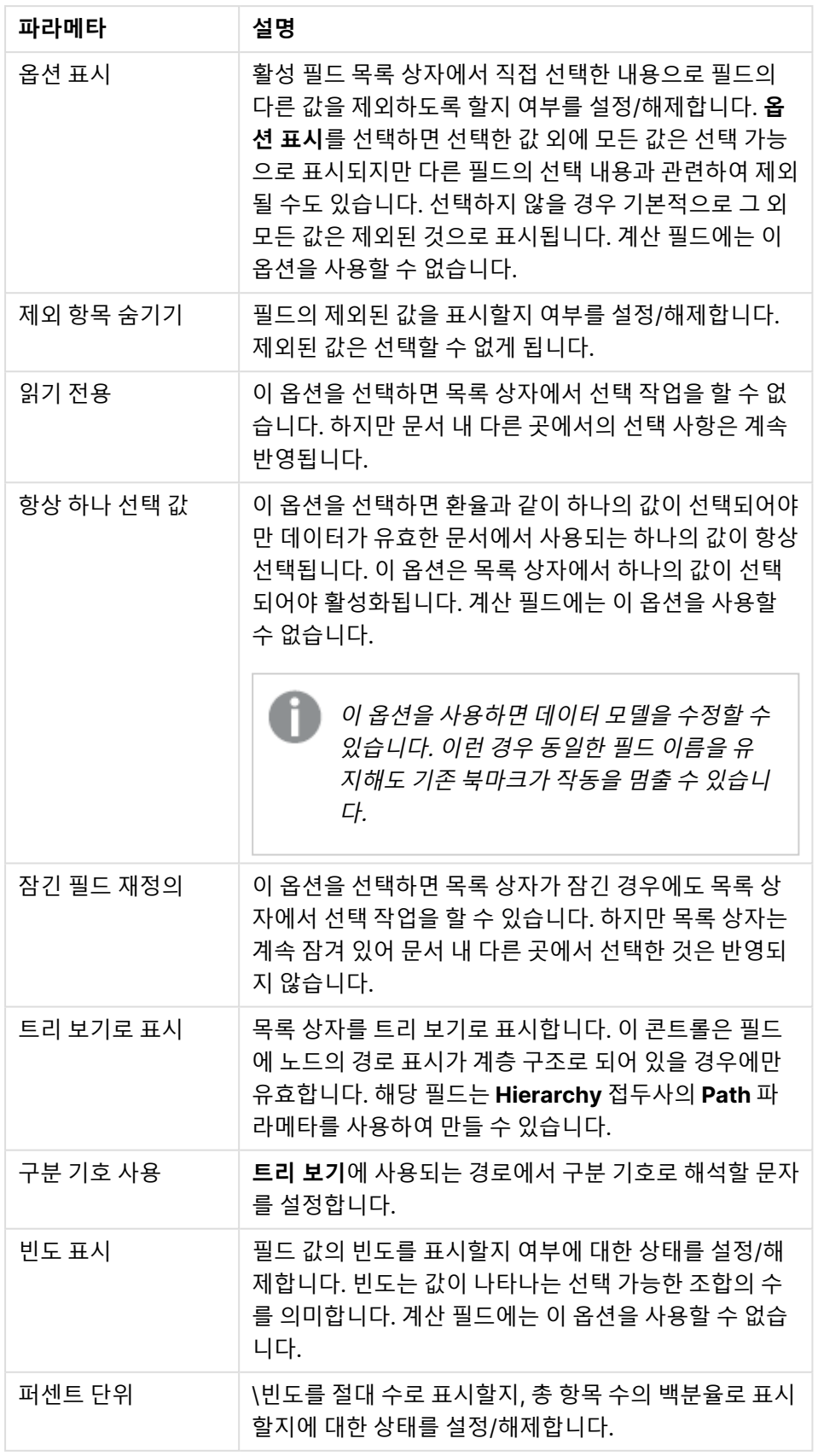

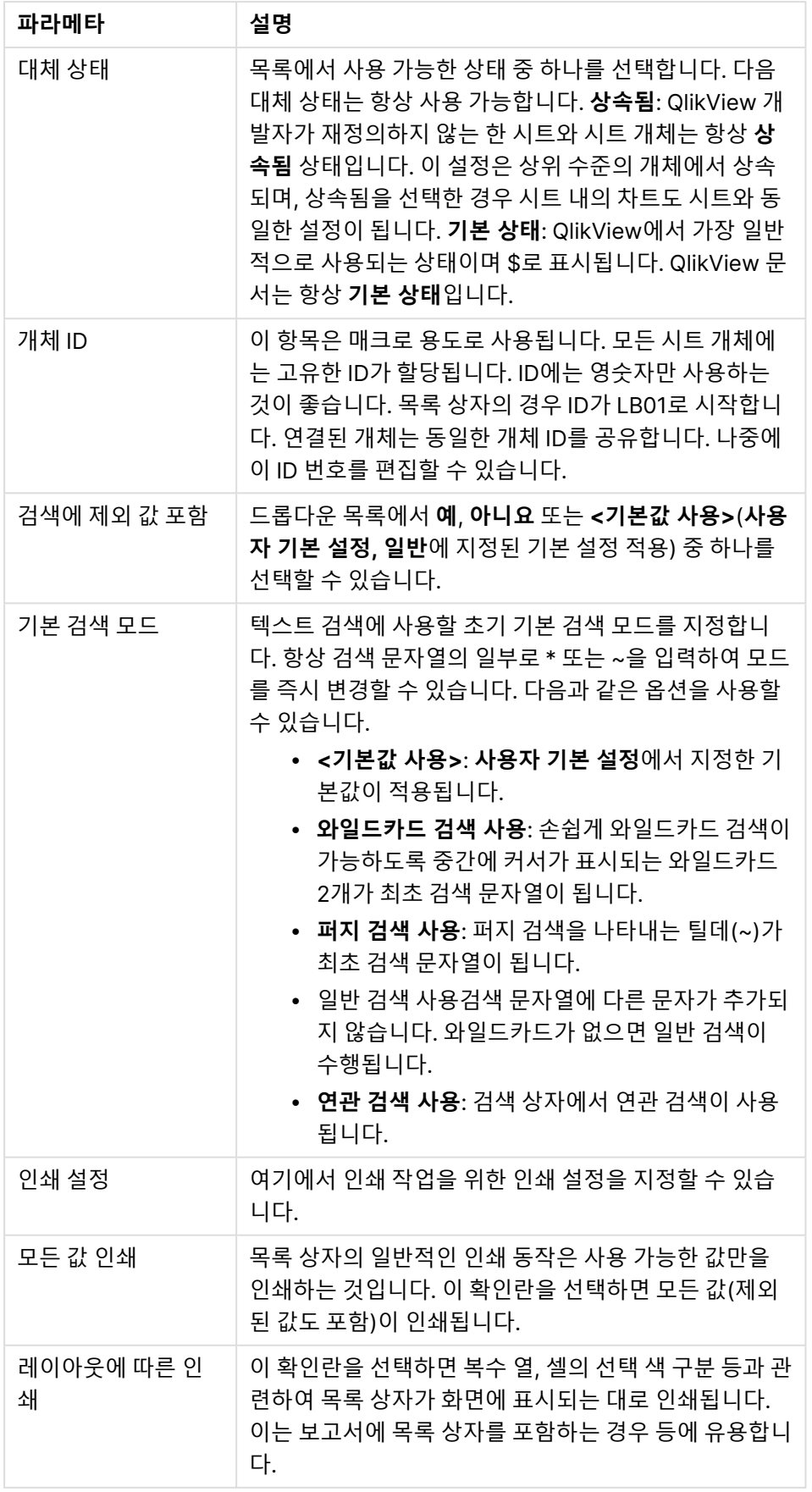

<span id="page-255-0"></span>계산 필드

계산 필드를 사용하면 일부 목록 상자 기능이 일반 필드 목록 상자와 달라질 수 있습니다. 일부 속성 옵션은 사용할 수 없습니다(아래 참조). 또한 해당 목록 상자에서는 통계 상자를 만들 수 없습니다.

계산 필드는 항상 하나 이상의 일반 필드가 변환된 것이어야 합니다. **valuelist** 및 **valueloop** 함수를 통해 생성된 순수 가상 계산 필드는 허용되지 않습니다. 계산 필드에서 선택하면 실제로 원본 일반 필드에서 선택 하는 것과 같습니다. 둘 이상의 필드를 계산 필드의 기준 필드로 사용하면 기준 필드에서 선택 내용의 논리 결과 또는 계산 필드가 복잡해질 수 있습니다.

대규모 데이터 셋에서 목록 상자에 계산 필드를 사용할 경우 성능 문제가 발생할 수 있습니다.

#### 표현식

**표현식** 탭에서는 목록 상자에 표시될 표현식을 정의할 수 있습니다. 각 표현식은 목록 상자의 새 열에 배치 됩니다. 대화 상자의 왼쪽 위 모서리에 표현식 목록이 있습니다.

또한 특성 표현식을 사용하여 표현식 데이터의 서식을 동적으로 지정할 수 있습니다. 표현식 앞에 있는 확장 아이콘을 클릭하면 표현식의 특성 표현식이 표시됩니다.

주어진 기본 표현식에 특성 표현식의 모든 숫자 및 조합을 사용하도록 선택할 수 있습니다. 특성 표현식으로 정의된 서식은 데이터 그림의 기본 서식 지정에서 색 등을 대체합니다.

| 명령       | 설명                                                                                                    |
|----------|----------------------------------------------------------------------------------------------------|
| 추가       | 이 버튼을 클릭하면 새 표현식을 만들 수 있는 <b>표현식 편집</b> 대화 상자가 열립니다. 이 옵션은 표<br>현식 목록에 있는 표현식을 마우스 오른쪽 버튼으로 클릭하면 나타나는 컨텍스트 메뉴에서도<br>사용할 수 있습니다.                                                                                                    |
| 삭제       | 선택한 표현식을 삭제합니다. 이 옵션은 표현식 목록에 있는 표현식을 마우스 오른쪽 버튼으로<br>클릭하면 나타나는 컨텍스트 메뉴에서도 사용할 수 있습니다.                                                                                                    |
| 복사       | 이 옵션은 표현식 목록에 있는 표현식을 마우스 오른쪽 버튼으로 클릭하면 나타나는 컨텍스트<br>메뉴에서만 사용할 수 있습니다. 기본 표현식에서 이 명령을 사용하면 표현식과 연결된 모든 데<br>이터 및 설정(레이블 포함)이 xml의 일부로 클립보드에 복사됩니다. 그 다음 표현식을 다시 동<br>일한 개체 또는 동일한 또는 다른 문서에 있는 다른 QlikView 개체에 붙여 넣을 수 있습니다. 특<br>성 표현식에서 이 명령을 사용하면 특성 표현식 정의만 복사됩니다. 그 다음 특성 표현식을 동일<br>한 또는 다른 개체에 있는 모든 기본 표현식에 붙여 넣을 수 있습니다.       |
| 내보<br>내기 | 이 옵션은 표현식 목록에 있는 기본 표현식을 마우스 오른쪽 버튼으로 클릭하면 나타나는 컨텍<br>스트 메뉴에서만 사용할 수 있습니다. 기본 표현식에서 이 명령을 사용하면 표현식과 연결된 모<br>든 데이터 및 설정(레이블 포함)을 xml 파일로 내보낼 수 있습니다. 그 다음 표현식을 다시 동일<br>한 차트 또는 동일한 또는 다른 문서에 있는 다른 QlikView 차트로 가져올 수 있습니다. 이 명령<br>을 실행하면 내보내기 파일의 대상을 선택할 수 있는 <b>표현식을 다른 이름으로 내보내기</b> 대화 상<br>자가 열립니다. 해당 파일에는 xml과 같은 확장명이 적용됩니다. |

표현식 명령

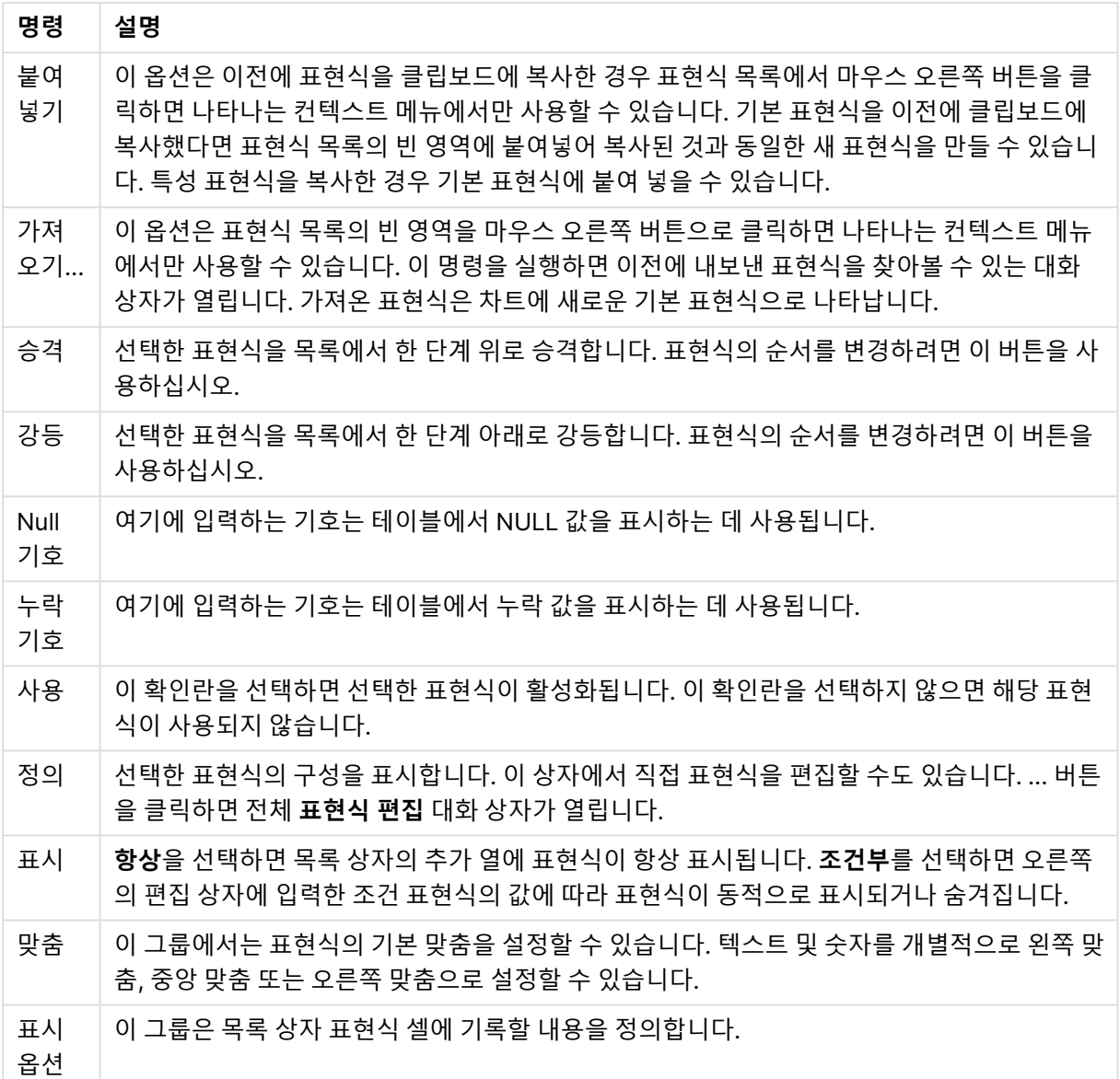

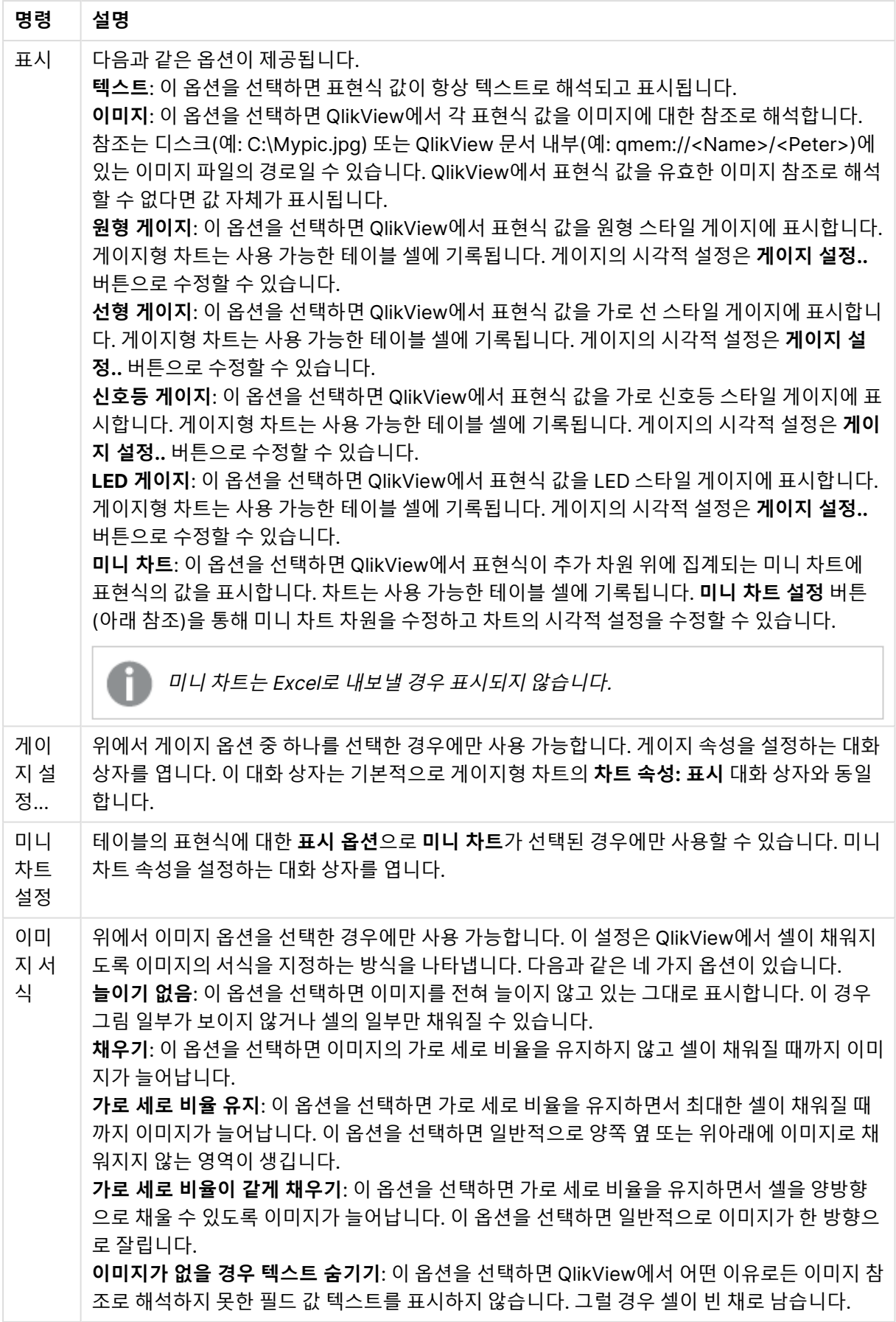

미니 차트 설정

일반표 **속성** 대화 상자의 **표현식** 페이지에서 **미니 차트** 옵션을 선택한 경우에만 이 설정을 사용할 수 있습니 다. 미니 차트 속성을 설정하는 대화 상자를 엽니다.

미니 차트 속성

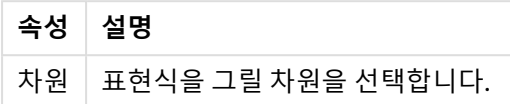

모양

모양 속성

| 속성                   | 설명                                                                                                    |
|----------------------|----------------------------------------------------------------------------------------------------|
| 모드                   | 미니 차트를 스파크선, 점선, 점, 막대 또는 수염으로 설정합니다.                                                                      |
| 컬러                   | 미니 차트의 색을 설정할 수 있는 <b>색 영역</b> 대화 상자를 엽니다.                                                                 |
| 최대값을 컬러<br>로 강조 표시   | 최대값의 색을 설정할 수 있는 <b>색 영역</b> 대화 상자를 열려면 이 확인란을 선택하고 컬러<br>버튼을 클릭합니다.                                       |
| 최소값을 컬러<br>로 강조 표시   | 최소값의 색을 설정할 수 있는 <b>색 영역</b> 대화 상자를 열려면 이 확인란을 선택하고 컬러<br>버튼을 클릭합니다.                                       |
| 시작 값을 컬러<br>로 강조 표시  | 시작 값의 색을 설정할 수 있는 <b>색 영역</b> 대화 상자를 열려면 이 확인란을 선택하고 컬러<br>버튼을 클릭합니다. <b>막대</b> 및 <b>수염</b> 에는 사용할 수 없습니다. |
| 끝 값을 컬러로<br>강조 표시    | 끝 값의 색을 설정할 수 있는 <b>색 영역</b> 대화 상자를 열려면 이 확인란을 선택하고 컬러<br>버튼을 클릭합니다. <b>막대</b> 및 <b>수염</b> 에는 사용할 수 없습니다.  |
| 기본 색 설정              | 강조 표시 색 설정을 QlikView 기본 색으로 설정합니다.                                                                         |
| 0 기준 눈금 강<br>제 적용    | 차트의 아래쪽 가장자리를 축의 0에 고정합니다. <b>수염</b> 에는 사용할 수 없습니다.                                                        |
| Y 축의 공유 눈<br>금 강제 적용 | 열의 모든 셀에서 동일한 γ 축 눈금을 사용하도록 합니다.                                                                           |

### 정렬

시트 개체(목록 상자, 다중 상자, 테이블 상자, 차트 또는 슬라이더/캘린더 개체)를 마우스 오른쪽 버튼으로 클릭하고 팝업 메뉴에서 **속성**(또는 기본 메뉴에서 **개체, 속성**)을 선택하면 **정렬** 탭이 열립니다. 여기에서 시 트 개체에 있는 값의 정렬 순서를 설정합니다. 시트 개체에 따라 일부 정렬 옵션을 사용하지 못할 수 있습니 다.

정렬 옵션

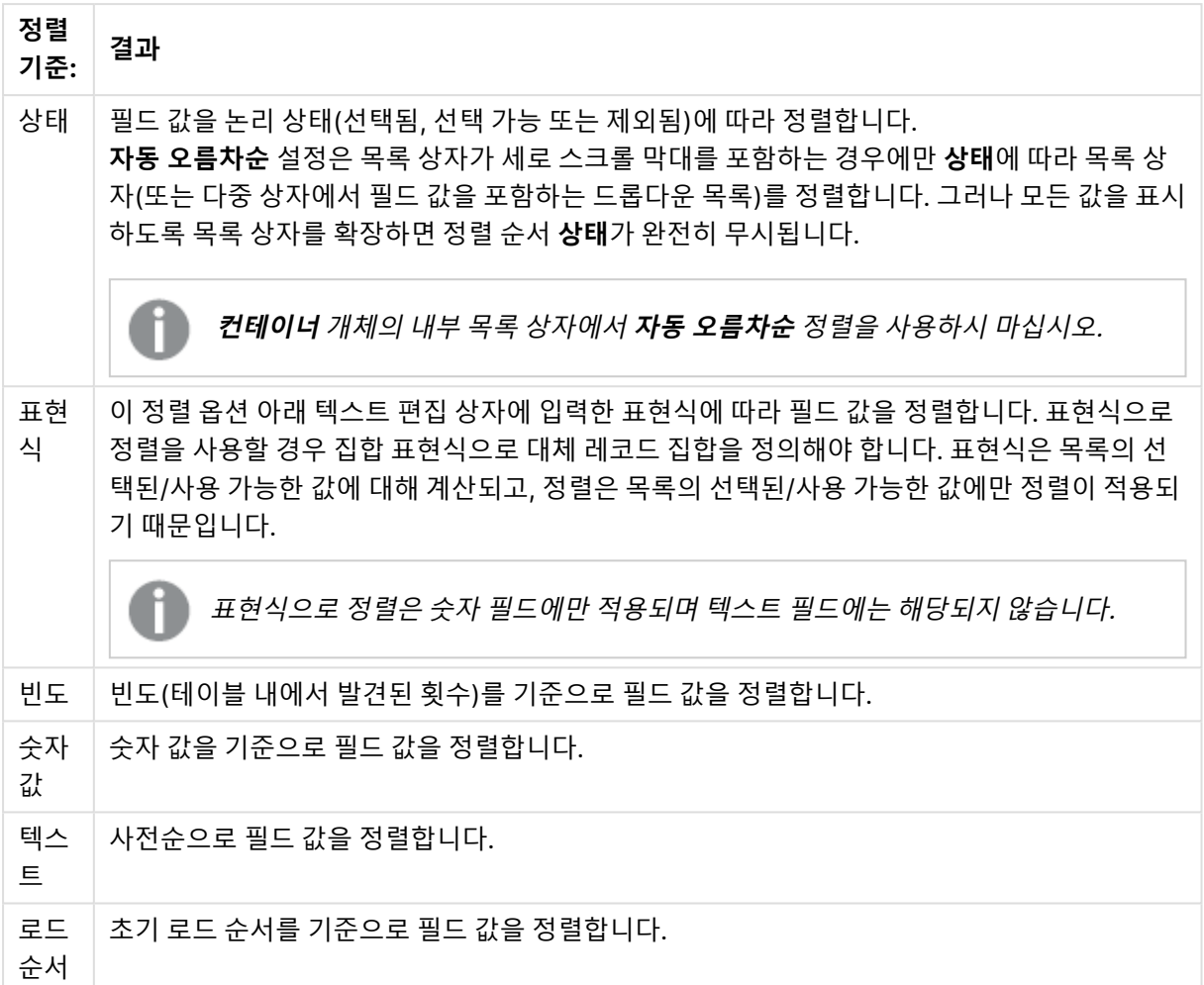

**기본값** 버튼 정렬 순서에 따라 기본 정렬 순서가 설정됩니다.

우선 순위는 **상태**, **표현식**, **빈도**, **숫자 값**, **텍스트**, **로드 순서** 순입니다. 이러한 각 정렬 기준은 **오름차순** 또는 **내림차순**으로 설정할 수 있습니다.

#### 프레젠테이션

목록 상자를 마우스 오른쪽 버튼으로 클릭하고 팝업 메뉴에서 **속성** 명령을 선택하면 **목록 상자 속성: 프레 젠테이션** 탭이 열립니다. 여기에서 목록 상자 셀의 레이아웃을 조정할 수 있습니다.

**이미지 옵션** 그룹에서는 메모리나 디스크의 이미지에 대한 참조로 구성된 필드 값이 해당 이미지로 해석되 도록 할 수 있습니다.

**표시**에서 **텍스트**(기본값), **이미지** 및 **이미지 정보** 중 하나를 선택할 수 있습니다.

**이미지**를 선택하면 QlikView에서 각 필드 값을 이미지에 대한 참조로 해석하려고 시도합니다. 참조는 디스 크(예: C:\Mypic.jpg) 또는 qvw 문서 자체(예: qmem://<Name>/<Peter>)에 있는 이미지 파일에 대한 경 로일 수 있습니다. QlikView이 필드 값을 유효한 이미지 참조로 해석할 수 없는 경우 **이미지 누락 시 텍스트 숨기기** 확인란을 선택하지 않는 한 값 자체가 표시됩니다.

**이미지 정보**를 선택하면 QlikView는 스크립트의 **info load/info select**을 통해 필드 값에 연결된 이미지 정 보를 표시합니다. 필드 값에 사용 가능한 이미지 정보가 없을 경우 **이미지가 없을 경우 텍스트 숨기기** 확인 란을 선택하지 않은 한 값 자체가 표시됩니다.

이미지 옵션 중 하나가 선택된 경우 **이미지 서식**의 설정을 사용하여 이미지를 셀에 맞출 수 있습니다.

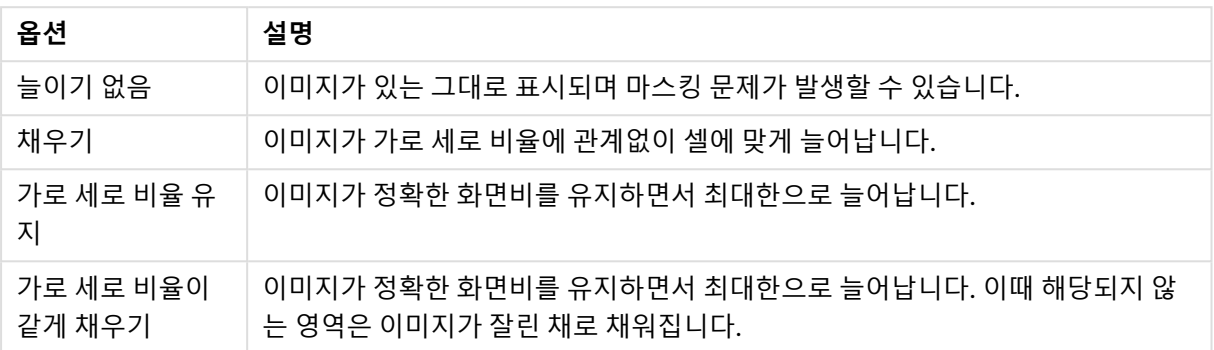

이미지 서식 옵션

텍스트 대신 이미지가 표시되는 경우 필드 값의 논리 상태가 계속 표시되도록 하려면 문서 기본값 대신 다른 선택 스타일을 사용해야 할 수 있습니다. **선택 스타일 재정의** 아래에 있는 드롭다운 목록을 사용하여 적절 한 선택 스타일(예: **모서리 태그**)을 선택하십시오.

| 옵션                     | 설명                                                                                                    |
|------------------------|----------------------------------------------------------------------------------------------------|
| 단일 열                   | 이 옵션을 선택하면 목록 상자 필드 값이 항상 단일 열에 표시됩니다.                                                                       |
| 가로 스크롤<br>막대 표시 안<br>함 | 이 옵션을 선택하면 목록 상자의 지정된 너비에 비해 필드 값이 너무 넓을 때 일반적으로<br>표시되는 가로 스크롤 막대가 표시되지 않습니다. 대신 필요할 경우 필드 값이 잘립니다.         |
| 고정 열 수                 | 목록 상자에서 고정 열 수를 설정하려면 이 옵션을 선택합니다. <b>단일 열</b> 을 선택한 경우에<br>는 이 옵션을 사용할 수 없습니다.                              |
| 열로 정렬                  | 둘 이상의 열을 갖는 목록 상자에서 값은 지정한 정렬 순서대로 가로 방향으로 표시됩니<br>다. <b>열로 정렬</b> 옵션을 선택하면 세로 방향으로 표시됩니다.                   |
| 셀 테두리                  | 필드 값이 표의 행을 닮은 가로줄로 분리됩니다. <b>셀 텍스트 줄 바꿈</b> 옵션을 선택하면 <b>셀</b><br><b>테두리</b> 가 자동으로 활성화되지만 나중에 비활성화할 수 있습니다. |
| 하이라이트<br>검색<br>하위 문자열  | 검색 개체에 입력한 검색 문자열이 일치 항목에서 강조 표시됩니다.                                                                         |
| 배경                     | <b>배경 설정</b> 대화 상자를 엽니다.                                                                                     |
| 맞춤                     | 여기에서 목록 상자 내 필드 값의 맞춤을 설정할 수 있습니다. <b>텍스트</b> 및 <b>숫자</b> 는 별도로 맞<br>춤이 설정됩니다.                               |

목록 상자 표시 옵션

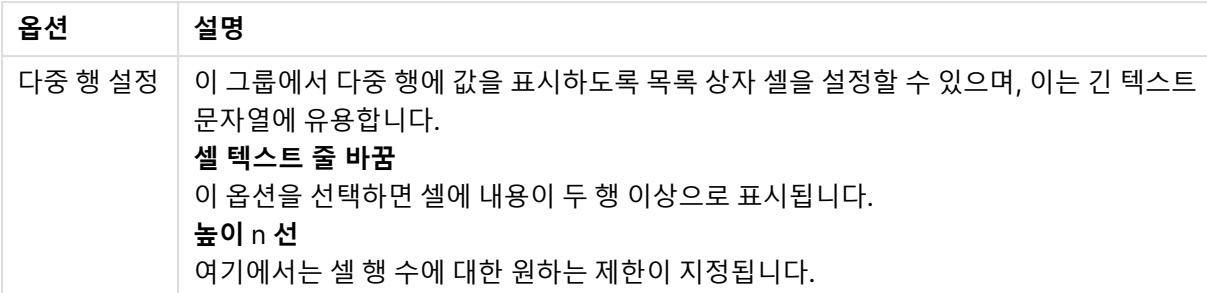

배경 설정

배경 설정

| 설정              | 설명                                                                                                    |
|-----------------|----------------------------------------------------------------------------------------------------|
| 컬러              | 이 설정을 활성화하면 개체의 배경이 컬러가 됩니다. <b>컬러</b> 버튼을 클릭하여 색을 선택하십시오.                                                                                                    |
| 색 투<br>명도       | 컬러 옵션을 활성화한 경우에만 사용 가능합니다. 배경 색의 투명도를 설정합니다.                                                                                                    |
| 이미<br>지         | 이 설정을 활성화하면 개체의 배경이 이미지가 됩니다. <b>찾아보기</b> 를 클릭하여 이미지를 선택합니<br>다. 배경에서 이미지를 제거하려면 제거를 클릭합니다.                                                                                                    |
| 이미<br>지 늘<br>이기 | 이미지 옵션을 활성화한 경우에만 사용 가능합니다. 이 설정은 QlikView에서 배경을 채우도록<br>이미지의 형식을 지정하는 방식을 나타냅니다.<br><b>늘이기 없음</b> : 이미지를 전혀 늘이지 않고 있는 그대로 표시합니다. 이 경우 이미지 일부가 보이지<br>않거나 배경의 일부만 채워질 수 있습니다.<br><b>채우기</b> : 이미지의 가로 세로 비율을 유지하지 않고 배경을 채울 수 있도록 이미지를 늘입니다.<br><b>가로 세로 비율 유지</b> : 가로 세로 비율을 유지하면서 최대한 배경이 채워질 때까지 이미지를 늘입<br>니다.<br>가로 세로 비율이 같게 채우기: 이 옵션을 선택하면 가로 세로 비율을 유지하면서 배경을 양방향<br>으로 채울 수 있도록 이미지가 늘어납니다. 이 옵션을 선택하면 일반적으로 이미지가 한 방향으<br>로 잘립니다. |
| 가로<br>맞춤        | 이미지 옵션을 활성화한 경우에만 사용 가능합니다. 이미지를 <b>왼쪽, 중앙</b> 또는 <b>오른쪽</b> 에 맞춥니<br>다.                                                                                                    |
| 세로<br>맞춤        | 이미지 옵션을 활성화한 경우에만 사용 가능합니다. 이미지를 <b>위쪽, 중앙</b> 또는 <b>아래쪽</b> 에 맞춥니<br>다.                                                                                                    |
| 이미<br>지 투<br>명도 | 이미지 옵션을 활성화한 경우에만 사용 가능합니다. 배경 이미지의 투명도를 설정합니다.                                                                                                    |

숫자

**속성: 숫자** 페이지는 시트 개체를 마우스 오른쪽 버튼으로 클릭하고 팝업 메뉴에서 **속성** 명령을 선택하면 열립니다.

각 필드에는 **문서 속성: 숫자** 페이지에서 설정할 수 있는 기본 숫자 서식이 있습니다. 하지만 개별 시트 개체 에 대해 별도의 숫자 서식을 사용할 수도 있습니다. 이렇게 하려면 **문서 설정 재정의** 옵션을 선택하고 아래 의 그룹 콘트롤에서 숫자 서식을 지정하십시오. 이 속성 페이지는 활성 개체에 적용되며, 값의 서식을 지정 하는 데 사용되는 다음과 같은 콘트롤이 포함됩니다.

| 서식         | 설명                                                                                                    |
|------------|----------------------------------------------------------------------------------------------------|
| 혼합         | 숫자 및 텍스트를 모두 표시합니다. 숫자는 원래 서식대로<br>표시됩니다.                                                                  |
| 숫자         | 숫자 값을 <b>전체 자릿수</b> 스피너 상자에 설정된 자릿수로 표<br>시합니다.                                                            |
| 정수         | 숫자 값을 정수로 표시합니다.                                                                                           |
| 고정 소수점     | 숫자 값을 <b>소수 자릿수</b> 스피너 상자에 설정된 소수 자릿수<br>를 가진 소수 값으로 표시합니다.                                               |
| 화폐         | 값을 <b>서식 패턴</b> 편집 상자에 설정된 서식으로 표시합니다.<br>이 서식의 예가 <b>미리 보기</b> 텍스트 상자에 표시됩니다. 기본<br>서식은 Windows 통화 설정입니다. |
| 날짜         | 날짜로 해석할 수 있는 값을 <b>서식 패턴</b> 편집 상자에 설정된<br>서식으로 표시합니다. 이 서식의 예가 <b>미리 보기</b> 텍스트 상<br>자에 표시됩니다.            |
| 시간         | 시간으로 해석할 수 있는 값을 <b>서식 패턴</b> 편집 상자에 설정<br>된 서식으로 표시합니다. 이 서식의 예가 <b>미리 보기</b> 텍스트<br>상자에 표시됩니다.           |
| 타임스탬프      | 날짜 + 시간으로 해석할 수 있는 값을 <b>서식 패턴</b> 편집 상자<br>에 설정된 서식으로 표시합니다. 이 서식의 예가 <b>미리 보기</b><br>텍스트 상자에 표시됩니다.      |
| 간격         | 시간을 순차적인 시간 증가 형태로 표시합니다(예: 서식 =<br>mm일 경우 캘린더 시작(1899:12:30:24:00) 이후의 분 수<br>로 값 표시).                    |
| 퍼센트(%)로 표시 | 이 확인란은 다음 서식에 적용됩니다. <b>숫자, 정수</b> 및 <b>고정</b> .                                                           |

숫자 서식

**소수점** 및 **천 단위** 구분 기호는 **구분 기호** 그룹 편집 상자에서 설정할 수 있습니다.

**ISO** 버튼을 누르면 날짜, 시간 및 타임스탬프 서식에 **ISO** 표준이 사용됩니다.

**시스템** 버튼을 누르면 시스템 설정이 서식에 적용됩니다.

**문서 서식 변경** 버튼을 누르면 모든 필드의 기본 숫자 서식을 편집할 수 있는 **문서 속성: 숫자** 페이지가 열립 니다.

#### 글꼴

여기에서 **글꼴**, **글꼴 스타일** 및 사용할 글꼴의 **크기**를 설정할 수 있습니다.

단일 개체의 글꼴(**개체 속성: 글꼴**) 또는 문서에 있는 모든 개체의 글꼴(**개체에 적용**(**문서 속성: 글꼴**).

또한 새 개체에 대한 기본 문서 글꼴은 **문서 속성: 글꼴**에서 설정할 수 있습니다. 기본 글꼴에는 두 가지가 있습니다.

- 1. 첫 번째 기본 글꼴(**목록 상자, 차트 등**)은 목록 상자와 차트를 포함한 대부분의 개체에 사용됩니다.
- 2. 두 번째 기본 글꼴(**텍스트 개체 및 버튼**)은 일반적으로 더 큰 글꼴이 필요한 개체인 버튼과 텍스트 상 자에 사용됩니다.

마지막으로 새 문서에 대한 기본 글꼴은 **사용자 기본 설정: 글꼴**에서 설정할 수 있습니다.

차트, 버튼 및 텍스트 개체(검색 개체 제외)의 경우 글꼴 **색**도 지정할 수 있습니다. 색은 **고정**이거나 표현식 을 통해 동적으로 **계산**될 수 이습니다. 표현식은 색 함수를 사용하여 생성된 유효한 색 표현이어야 합니다. 표현식의 결과가 유효한 색 표현이 아닌 경우 검은색이 기본 글꼴 색으로 사용됩니다.

추가 설정은 다음과 같습니다.

- <sup>l</sup> **그림자 만들기**: 이 옵션이 선택된 경우 텍스트에 그림자가 추가됩니다.
- **▸ 밑줄**: 이 옵션이 선택된 경우 텍스트에 밑줄이 추가됩니다.

선택한 글꼴의 샘플이 미리 보기 창에 표시됩니다.

### 레이아웃

개체 속성 페이지에서 지정한 레이아웃 설정은 현재 개체에만 적용됩니다. 문서 속성 페이지에서 지정한 레이아웃 설정은 문서에 있는 지정된 유형의 모든 개체에 적용됩니다.

테두리 사용

시트 개체 주변에 테두리를 사용하려면 이 설정을 활성화합니다. 드롭다운 메뉴에서 테두리의 유형을 선택 하여 지정합니다.

- <sup>l</sup> **그림자 강도**: **그림자 강도** 드롭다운 메뉴에서 시트 개체 주변의 그림자 강도를 설정할 수 있습니다. **그림자 없음**을 선택할 수도 있습니다.
- **▶ 테두리 스타일**: 다음과 같은 사전 정의 테두리 유형을 사용할 수 있습니다.
	- **실선**: 단색의 실선 테두리입니다.
	- <sup>l</sup> **오목**: 시트 개체가 배경에서 밑으로 내려간 느낌을 주는 테두리입니다.
	- <sup>l</sup> **볼록**: 시트 개체가 배경에서 위로 올라간 느낌을 주는 테두리입니다.
	- <sup>l</sup> **벽 효과**: 시트 개체 주변에 벽이 둘러싼 것 같은 느낌을 주는 테두리입니다.
- <sup>l</sup> **테두리 너비**: 이 옵션은 모든 테두리 유형에 사용 가능합니다. 너비는 mm, cm, 인치(", 인치), 픽셀 (px, pxl, 픽셀), 포인트(pt, pts, 포인트) 또는 docunit(du, docunit)로 지정할 수 있습니다.
- 색: 이 버튼을 클릭하면 색상표에서 모든 테두리 유형의 적절한 기본 색을 선택할 수 있는 대화 상자 가 열립니다.
- <sup>l</sup> **무지개**: 모든 테두리 유형에 무지개 색 테두리를 만듭니다. 무지개 색은 시트 개체 맨 위에서 기본 색 으로 선택한 색부터 시작됩니다.

**문서 속성: 일반**의 **스타일링 모드**에서 **간편화** 가 선택된 경우 테두리 유형을 선택할 수 없으며 **그림자 강도** 드롭다운 메뉴와 **테두리 너비** 설정만 사용할 수 있습니다.

둥근 모서리

**둥근 모서리** 그룹에는 시트 개체의 일반적인 모양이 정의됩니다. 이러한 설정을 사용하여 시트 개체의 모양 을 완전한 원/타원부터 타원형과 직사각형까지 지정할 수 있습니다. **둥근 모서리**는 **문서 속성: 일반**에서 **고 급 스타일링 모드 일반**에 지정된 기본 설정 적용) 중 하나를 선택할 수 있습니다.

- <sup>l</sup> **둥근 모서리**: 이 옵션을 선택하면 둥근 모서리 모양을 위한 옵션을 지정할 수 있습니다.
- 모서리: 확인란을 선택하지 않은 모서리는 직각으로 그려집니다.
- <sup>l</sup> **직각**: 2부터 100까지의 변수를 지정하며 100은 완벽한 정사각 모서리의 사각형을, 2는 완벽한 타원 (가로 세로 비율 1:1의 원)을 정의합니다. 둥근 모서리를 나타내기 위해서는 일반적으로 2부터 5사이 의 직각을 사용하는 것이 적합합니다.
- <sup>l</sup> **모서리 반경**: 이 설정은 모서리의 반경을 고정된 거리(**고정**) 또는 전체 사분면의 비율(**상대(%)**)로 결 정합니다. 이 설정으로 **직각**에서 설정한 기본 일반 모양을 적용할 모서리의 길이를 제어할 수 있습니 다. 길이는 mm, cm, 인치(", 인치), 픽셀(px, pxl, 픽셀), 포인트(pt, pts, 포인트) 또는 docunit(du, docunit)로 지정할 수 있습니다.

계층

**계층** 그룹에서는 개체를 세 계층 중 하나에 위치하도록 정의할 수 있습니다.

- <sup>l</sup> **아래쪽**: **아래쪽** 계층 속성을 가진 시트 개체는 **일반** 및 **위쪽** 계층의 시트 개체를 가리지 않습니다. **아 래쪽** 계층의 다른 시트 개체 위에만 위치할 수 있습니다.
- <sup>l</sup> **일반**: 시트 개체를 만들면 **일반**(중간) 계층에 위치합니다. **일반** 계층의 시트 개체는 **아래쪽** 계층의 시 트 개체로 가려지지 않으며 **위쪽** 계층의 시트 개체를 가리지 않습니다.
- <sup>l</sup> **위쪽**: **위쪽** 계층의 가진 시트 개체는 **일반** 및 **아래쪽** 계층의 시트 개체로 가려지지 않습니다. **위쪽** 계 층의 다른 시트 개체만 위에 위치할 수 있습니다.
- <sup>l</sup> **사용자 지정**: **위쪽**, **일반** 및 **아래쪽** 계층은 각각 내부적으로 1, 0, -1의 번호가 지정됩니다. 실제로는 128부터 127 사이의 모든 값을 사용할 수 있습니다. 원하는 값을 입력하려면 이 옵션을 선택합니다.

테마 메이커...

레이아웃 테마를 만들 수 있는 **테마 메이커** 마법사를 엽니다.

테마 적용...

개체, 시트 또는 문서에 레이아웃 테마를 적용할 수 있습니다.

표시

**표시** 그룹에서는 시트 개체가 표시되는 조건을 지정할 수 있습니다.

- <sup>l</sup> **항상**: 시트 개체가 항상 표시됩니다.
- <sup>l</sup> **조건부**: 시트 개체가 선택 등에 따라 연속으로 평가되는 조건부 함수에 따라 표시 또는 숨겨집니다. 조건이 FALSE를 반환할 때만 시트 개체가 숨겨집니다.

문서에 대한 Admin 권한이 있는 사용자는 **문서 속성: 보안**에서 **모든 시트 및 시트 개체 표시** 를 선택하여 모든 표시 조건을 재정의할 수 있습니다. 이 기능은 Ctrl+Shift+S를 눌러 설정/해제할 수 있습니다.

옵션

**옵션** 그룹에서는 시트 개체의 이동과 크기 조정을 금지할 수 있습니다. 이 그룹의 설정은 해당 확인란이 **문 서 속성: 레이아웃** 및 **시트 속성: 보안**에서 구성됩니다.

- <sup>l</sup> **이동/크기 조정 허용**: 이 옵션이 선택 취소되어 있으면 시트 개체를 이동하거나 크기를 조정할 수 없 습니다.
- <sup>l</sup> **복사/복제 허용**: 이 옵션이 선택 취소되어 있으면 시트 개체의 사본을 만들 수 없습니다.
- <sup>l</sup> **정보 허용**: **info** 함수가 사용되면 필드 값에 연결된 정보가 있을 때마다 창 캡션에 정보 아이콘이 표 시됩니다. 캡션에 정보 아이콘이 표시되지 않게 하려면 이 옵션을 선택 취소하면 됩니다.

Info [\(page](#page-854-0) 855)

<sup>l</sup> **데이터에 맞게 크기 조정**: 일반적으로 선택 내용으로 인해 테이블의 크기가 시트 개체에 할당된 크기 보다 작아지면 QlikView의 모든 테이블 시트 개체 테두리가 축소됩니다. 이 확인란을 선택 취소하면 크기 자동 조정 기능이 꺼져서 빈 공간이 생깁니다.

스크롤 막대

**스크롤 막대** 그룹에는 스크롤 막대 레이아웃을 변경하기 위한 다양한 콘트롤이 있습니다.

- <sup>l</sup> **스크롤 위치 보존**: 이 설정을 선택하면 QlikView는 다른 개체에서 선택을 수행했을 때 테이블과 차트 의 스크롤 위치를 스크롤 막대로 보존합니다. **사용자 기본 설정: 개체**에서도 설정을 활성화해야 합니 다. 문서를 닫을 경우 스크롤 위치가 보존되지 않습니다.
- <sup>l</sup> **스크롤 버튼**: 스크롤 버튼 색을 설정합니다. 버튼을 클릭하여 색을 선택합니다. 스크롤 막대의 경우 일반적으로 중간 톤의 회색이 가장 적합합니다. 색은 적절한 버튼을 클릭하면 열리는 **색 영역** 대화 상자에서 단색이나 그라데이션으로 정의할 수 있습니다.
- <sup>l</sup> **스크롤 배경**: 스크롤 막대 배경 색을 설정합니다. 버튼을 클릭하여 색을 선택합니다.
- <sup>l</sup> **스크롤 막대 너비**: 이 콘트롤은 스크롤 막대 기호의 너비와 상대 크기 모두에 영향을 줍니다.
- <sup>l</sup> **스크롤 스타일**: 스크롤 막대 스타일을 설정합니다. 드롭다운 콘트롤에서 스타일을 선택합니다. **기본** 스크롤 막대 스타일은 QlikView 4/5 스크롤 막대와 동일합니다. **표준** 스크롤 막대 스타일은 보다 현 대적인 느낌을 줍니다. 세 번째 스타일 **연하게**는 얇고 가벼운 막대를 사용합니다. 스크롤 막대 스타일을 표시하려면 **스타일링 모드**를 **고급**으로 설정해야 합니다. 이 설정은 **설정** 드롭 다운 메뉴를 열고 **문서 속성**을 선택하면 **일반** 탭에 있습니다.
- <sup>l</sup> **적용 대상...**: **레이아웃** 페이지에서 설정한 속성을 적용할 대상을 설정할 수 있는 **캡션 및 테두리 속 성** 대화 상자를 엽니다.

캡션

**개체 속성** 페이지에서 지정한 캡션 설정은 현재 개체에만 적용됩니다. **문서 속성** 페이지에서 지정한 캡션 설정은 문서에 있는 지정된 유형의 모든 개체에 적용됩니다.

**캡션** 페이지에서 개체의 일반 레이아웃과 완전히 다른 레이아웃 옵션을 지정할 수 있습니다.

<sup>l</sup> **캡션 표시**: 이 옵션을 선택하면 시트 개체의 위쪽에 캡션이 표시됩니다. 목록 상자와 다른 "상자 개 체"는 이 옵션이 기본적으로 켜져 있지만, 버튼, 텍스트 개체, 선/화살표 개체는 꺼져 있습니다.

<sup>l</sup> 제목 텍스트 텍스트 상자에 시트 개체의 캡션에 표시될 제목을 입력할 수 있습니다. **글꼴...** 버튼을 사 용하여 캡션 글꼴을 변경할 수 있습니다.

캡션의 색을 여러 상태에 따라 설정할 수 있습니다. **활성 색**과 **비활성 색**을 서로 다르게 설정할 수 있습니다.

**배경 색** 또는 **텍스트 색** 버튼을 클릭하면 **색 영역** 대화 상자가 열립니다. **배경 색**은 **색 영역** 대화 상자에서 **단색** 또는 **그라데이션** 색으로 정의할 수 있습니다. **텍스트 색**은 색 함수를 사용하여 **고정** 색 또는 **계산된** 색 으로 정의할 수 있습니다.

- 텍스트 줄 바꿈: 이 옵션을 선택하면 캡션이 2개 이상의 행으로 표시됩니다.
- <sup>l</sup> **캡션 높이(줄)**: 이 편집 상자에서 캡션의 줄 수를 설정합니다.

QlikView 개체의 정확한 크기와 위치는 **일반** 또는 **최소화** QlikView 시트 개체의 크기/위치 설정을 조정하여 결정할 수 있습니다. 해당 설정은 픽셀 단위로 조정됩니다.

- <sup>l</sup> **X 위치**: 시트의 왼쪽 가장자리를 기준으로 시트 개체 왼쪽 부분의 가로 위치를 설정합니다.
- <sup>l</sup> **Y 위치**: 시트의 위쪽 가장자리를 기준으로 시트 개체 위쪽 부분의 세로 위치를 설정합니다.
- 너비: QlikView 시트 개체의 너비를 설정합니다.
- <sup>l</sup> **높이**: QlikView 시트 개체의 높이를 설정합니다.

캡션 레이블의 방향은 **캡션 맞춤** 옵션을 사용하여 변경할 수 있습니다.

- <sup>l</sup> **가로**: 레이블을 캡션 영역 내에서 가로 방향으로 **왼쪽**, **중앙** 또는 **오른쪽**에 맞출 수 있습니다.
- <sup>l</sup> **세로**: 레이블을 캡션 영역 내에서 세로 방향으로 **위쪽**, **중앙** 또는 **아래쪽**에 맞출 수 있습니다.

#### **특수 아이콘**

시트 개체의 개체 메뉴 명령 중 대부분은 캡션 아이콘으로 구성할 수 있습니다. 목록에서 각 명령의 왼쪽에 있는 확인란을 선택하여 캡션 아이콘으로 표시할 명령을 선택합니다.

특수 캡션 아이콘은 주의하여 사용해야 합니다. 아이콘이 너무 많으면 사용자가 혼동할 수 있습 니다.

- <sup>l</sup> **최소화 허용**: 이 옵션을 선택하면 개체를 최소화할 수 있다는 전제 하에 시트 개체의 창 캡션에 최소 화 아이콘이 표시됩니다. 또한 이 옵션을 선택하면 캡션을 두 번 클릭하여 개체를 최소화할 수도 있 습니다.
- <sup>l</sup> **자동 최소화**: 이 옵션은 **최소화 허용**을 선택하면 사용할 수 있게 됩니다. 동일한 시트 내의 여러 시트 개체에 대해 **자동 최소화**를 선택하면 항상 모든 개체가 하나를 제외하고 자동으로 최소화됩니다. 이 는 동일한 시트 영역에 여러 그래프를 교대로 표시하는 경우 등에 특히 유용합니다.
- <sup>l</sup> **최대화 허용**: 이 옵션을 선택하면 개체를 최대화할 수 있는 경우에 한해 시트 개체의 창 캡션에 최대 화 아이콘이 표시됩니다. 또한 이 옵션을 선택하면 캡션을 두 번 클릭하여 개체를 최대화할 수도 있 습니다. **최소화 허용**과 **최대화 허용**을 모두 선택한 경우 두 번 클릭하면 개체가 최소화됩니다.
- <sup>l</sup> **도움말 텍스트**: 여기에 팝업 창에 표시될 도움말 텍스트를 입력할 수 있습니다. 도움말 텍스트는 계 산된 수식으로 지정할 수 있습니다. 문서 수준에서는 이 옵션을 사용할 수 없습니다. **...** 버튼을 클릭 하면 긴 수식을 더 쉽게 편집할 수 있는 **표현식 편집** 대화 상자가 열립니다. 시트 개체의 설명 등을 입력하십시오. 개체의 창 캡션에 도움말 아이콘이 추가됩니다. 마우스 포인터 를 아이콘 위에 올리면 팝업 창에 텍스트가 표시됩니다.

캡션 및 테두리 속성

**캡션 및 테두리 속성** 대화 상자에서 캡션 및 테두리 속성을 적용할 문서 내의 개체를 설정할 수 있습니다.

- <sup>l</sup> **속성 적용 대상...**: 현재 개체가 아닌 다른 개체에 설정을 적용하려면 이 확인란을 선택합니다.
	- 1. 다음 옵션 중 하나를 선택합니다.
		- <sup>l</sup> **이 시트의 개체**: 현재 시트의 개체에만 설정을 적용합니다. 시트 개체의 **레이아웃** 페이 지에서 이 대화 상자를 연 경우에만 사용 가능합니다.
		- 이 문서의 개체: 전체 문서의 개체에 설정을 적용합니다.
	- 2. 다음 옵션 중 하나를 선택합니다.
		- <sup>l</sup> **이 개체 유형만**: 이 유형의 모든 개체에 설정을 적용합니다. 시트 개체의 **레이아웃** 페 이지에서 이 대화 상자를 연 경우에만 사용 가능합니다.
		- <sup>l</sup> **모든 개체 유형**: 모든 개체에 설정을 적용합니다.
- <sup>l</sup> **이 문서의 새 개체에 대한 기본값으로 설정**: 현재 문서의 모든 새 개체에 대한 설정을 기본값으로 사 용하려면 이 확인란을 선택합니다. 시트 개체의 **레이아웃** 페이지에서 이 대화 상자를 연 경우에만 사 용 가능합니다.

목록 상자 트리 보기

필드에 계층 구조의 노드 경로가 있을 경우(예: World/North

America/USA/California/NapaValley) 목록 상자가 트리 보기로 표시될 수 있습니다. 트리 보기는 노 드를 들여쓰기된 상태로 표시하므로 탐색이 용이하고 노드를 축소하면 목록 상자의 한 행이 개별 노드가 아 닌 계층 구조의 한 분기를 나타냅니다.

선택은 일반적인 방식으로 수행되며 계층 구조의 여러 수준을 포함하는 다중 선택도 물론 지원됩니다.

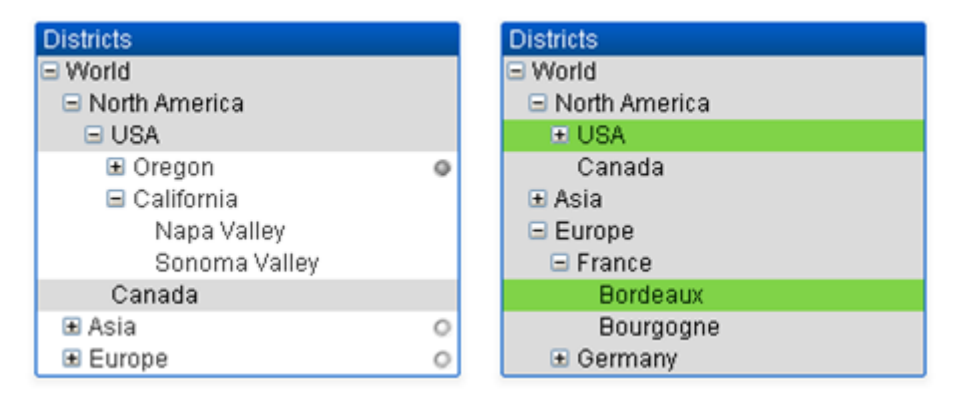

확장된 노드 및 리브(아래쪽 노드)에는 QlikView 표준 색 구분이 사용됩니다. 그러나 축소된 노드에는 여러 상태가 혼재할 수 있습니다. 이 경우 노드는 모든 값이 선택된 경우에만 노드가 녹색으로 표시되고, 모든 값 이 제외될 경우에는 회색으로 표시되며 그 외의 경우에는 흰색으로 표시됩니다. 또한 숨겨진 노드의 상태를 나타내는 작은 표지가 표시됩니다.

# 통계 상자

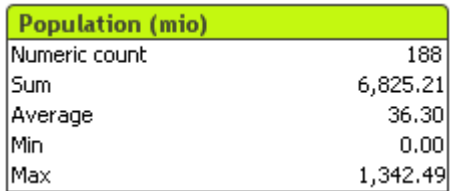

통계 상자를 사용하면 개별 레코드보다 레코드의 합계 또는 평균이 더 중요한 숫자 필드를 간단하게 표시할 수 있습니다. 통계 함수를 선택할 수 있습니다. 특정 값의 범위를 선택하지 않은 경우 QlikView는 해당 필드 목록 상자에 나열된 모든 값(옵션 값)을 샘플로 취급합니다.

상자의 기본 이름은 선택한 값이 속한 필드의 이름과 동일합니다.

통계 상자를 마우스 오른쪽 버튼으로 클릭하면 **개체** 메뉴가 표시됩니다.

# 개체 메뉴

개체를 마우스 오른쪽 버튼으로 클릭하면 통계 상자 **개체** 메뉴가 열립니다. 메뉴 명령은 다음과 같습니다.

- <sup>l</sup> **속성...**: 다양한 파라메타를 설정할 수 있는 **통계 상자 속성** 대화 상자를 엽니다.
- <sup>l</sup> **메모**: 현재 개체에 대한 메모를 작성하고 공유할 수 있습니다.
- <sup>l</sup> **순서**: 이 계단식 메뉴는 **보기** 메뉴의 **디자인 그리드** 명령이 활성화되어 있거나 **항상 디자인 메뉴 항 목 표시**(**사용자 기본 설정: 디자인** 아래에 있음)를 선택한 경우에만 테이블 상자, 일반표 또는 피벗 테이블의 개체 메뉴에서 호출할 수 있습니다. 여기에는 시트 개체의 레이아웃 레이어를 설정하는 4 가지 명령이 포함되어 있습니다. 유효한 계층 번호는 -128 ~ 127입니다.
	- <sup>l</sup> **맨 앞으로 가져오기**: 시트 개체의 레이아웃 레이어를 현재 시트의 모든 시트 개체에서 현재 사 용되는 값 중 가장 큰 값으로 설정합니다.
	- <sup>l</sup> **맨 뒤로 보내기**: 시트 개체의 레이아웃 레이어를 현재 시트의 모든 시트 개체에서 현재 사용되 는 값 중 가장 작은 값으로 설정합니다.
	- <sup>l</sup> **앞으로 가져오기**: 시트 개체의 레이아웃 레이어를 1 증가시킵니다. 최댓값은 127입니다.
	- <sup>l</sup> **뒤로 보내기**: 시트 개체의 레이아웃 레이어를 1 감소시킵니다. 최솟값은 -128입니다.
- <sup>l</sup> **사용 가능 항목 선택**: 해당 목록 상자 내의 제외되지 않은 모든 값을 선택합니다.
- <sup>l</sup> **제외 항목 선택**: 해당 목록 상자 내의 제외된 모든 값을 선택합니다.
- **모두 선택**: 해당 목록 상자 내의 모든 값을 선택합니다.
- <sup>l</sup> **선택 해제**: 해당 목록 상자에서 현재 선택을 모두 해제합니다.
- <sup>l</sup> **기타 필드 선택 해제**: 해당 목록 상자의 선택 내용을 유지하면서 다른 모든 시트 개체의 선택을 해제 합니다.
- <sup>l</sup> **잠금**: 해당 목록 상자에서 선택한 값을 잠급니다.
- <sup>l</sup> **잠금 해제**: 해당 목록 상자에서 잠긴 값의 잠금을 해제합니다.
- <sup>l</sup> **인쇄...**: 통계 상자의 내용을 인쇄할 수 있는 **인쇄** 대화 상자를 엽니다.
- <sup>l</sup> **PDF로 인쇄...**: Microsoft PDF<sup>로</sup> 인쇄 프린터가 미리 선택된 **인쇄** 대화 상자를 엽니다. **인쇄** 버튼을 누르면 PDF 출력 파일의 파일 이름을 묻는 메시지가 표시됩니다. 이 명령은 시스템에서 PDF 프린터 를 사용할 수 있는 경우에만 사용할 수 있습니다.
- <sup>l</sup> **Excel로 보내기**: 사용 가능한 값(선택된 값 포함)을 Microsoft Excel로 내보내며, 이미 실행 중이 아 니라면 Excel이 자동으로 실행됩니다. 내보낸 값은 새로운 Excel 워크시트에 나타납니다. 이 기능을 사용하려면 컴퓨터에 Microsoft Excel 2007 이상 버전이 설치되어 있어야 합니다.
- <sup>l</sup> **내보내기...**: 내보내려는 데이터 내용의 경로, 파일 이름 및 테이블 파일 유형을 지정할 수 있는 **다른 이름으로 저장** 대화 상자를 엽니다.
- <sup>l</sup> **클립보드로 복사**: 이 계단식 메뉴에는 시트 개체를 위한 다양한 복사 옵션이 포함되어 있습니다.
	- 데이터: 통계 상자의 데이터 행을 클립보드로 복사합니다.
	- <sup>l</sup> **셀 값**: 마우스 오른쪽 버튼으로 클릭한 통계 상자 셀(개체 메뉴를 호출했을 때)의 텍스트 값을 클립보드로 복사합니다.
	- <sup>l</sup> **이미지**: 시트 개체의 이미지를 클립보드로 복사합니다. 이미지는 **사용자 기본 설정: 내보내기** 페이지의 설정에 따라 시트 개체 캡션 및 테두리를 포함 또는 제외합니다.
	- <sup>l</sup> **개체**: 레이아웃 또는 QlikView의 현재 인스턴스 내에 열려 있는 다른 문서의 임의 위치로 붙여 넣기 위해 전체 시트 개체를 클립보드로 복사합니다.
- <sup>l</sup> **연결된 개체**: 연결된 개체에 대한 다음 명령이 포함된 메뉴를 엽니다. **연결된 개체의 위치 조정**: 모든 시트에 연결된 모든 개체는 하나/여러 개체가 강조 표시되면 동일한 위치 및 크기로 조정됩니다. **이 개체 연결 해제/개체 연결 해제**: 이 옵션을 사용하면 개체 간 연결이 끊어져 다른 개체 ID를 가진 개체가 됩니다.
- <sup>l</sup> **최소화**: 개체를 아이콘으로 표시합니다. 개체 캡션(표시된 경우)의 아이콘을 클릭해도 동일한 결 과를 얻을 수 있습니다. 이 명령은 개체의 **속성** 대화 상자의 **캡션** 페이지에서 최소화가 허용된 경우 에만 사용할 수 있습니다.
- <sup>l</sup> **최대화**: 시트에 가득 차도록 개체를 확장합니다. 개체 캡션(표시된 경우)의 아이콘을 클릭해도 동 일한 결과를 얻을 수 있습니다. 이 명령은 개체의 **속성** 대화 상자의 **캡션** 페이지에서 최대화가 허용 된 경우에만 사용할 수 있습니다.
- <sup>l</sup> **복원**: 최소화 또는 최대화된 개체를 이전 크기와 위치로 복원합니다. 최소화된 개체의 아이콘을 두 번 클릭하거나 최대화된 개체의 개체 캡션(표시된 경우)의 아이콘을 클릭해도 동일한 결과를 얻 을 수 있습니다. 이 명령은 최소화 또는 최대화된 개체에만 사용할 수 있습니다.
- <sup>l</sup> **도움말**: QlikView 도움말을 엽니다.
- 제거: 시트에서 시트 개체를 제거합니다.

### 일반

**일반** 속성 페이지는 **보기** 메뉴의 **새 시트 개체**에서 **통계 상자**를 선택하거나 통계 상자를 마우스 오른쪽 버 튼으로 클릭하고 팝업 메뉴에서 **속성**을 선택하면 열립니다. 여기에서는 통계 상자에서 계산하고 표시할 통 계를 선택할 수 있습니다.

- <sup>l</sup> **제목**: 여기에서 시트 개체의 제목 영역에 표시될 텍스트를 입력할 수 있습니다.
- <sup>l</sup> **대체 상태**:
	- 목록에서 사용 가능한 상태 중 하나를 선택합니다. 다음 대체 상태는 항상 사용 가능합니다.
		- <sup>l</sup> **상속됨**: QlikView 개발자가 재정의하지 않는 한 시트와 시트 개체는 항상 **상속됨** 상태입니다. 이 설정은 상위 수준의 개체에서 상속되며, 상속됨을 선택한 경우 시트 내의 차트도 시트와 동 일한 설정이 됩니다.
		- <sup>l</sup> **기본 상태**: QlikView에서 가장 일반적으로 사용되는 상태이며 \$로 표시됩니다. QlikView 문 서는 항상 **기본 상태**입니다.
- 개체 ID: 이 항목은 매크로 용도로 사용됩니다. 모든 시트 개체에는 고유한 ID가 할당됩니다. ID에는 영숫자만 사용하는 것이 좋습니다. 통계 상자의 경우 ID가 SB01로 시작합니다. 연결된 개체는 동일 한 개체 ID를 공유합니다. 나중에 이 ID 번호를 편집할 수 있습니다.
- <sup>l</sup> **필드**: **필드** 그룹 상자의 목록에서 사용할 값을 포함한 필드를 선택합니다.
- <sup>l</sup> **제목으로 사용**: 필드 이름을 상자 제목으로 사용하려면 **제목으로 사용** 버튼을 클릭하고, 그렇지 않으 면 **제목** 편집 상자에 제목을 입력합니다. 레이블 텍스트의 동적 업데이트가 필요한 경우 제목을 계산 된 수식으로 정의할 수도 있습니다. **...** 버튼을 클릭하면 긴 수식을 더 쉽게 편집할 수 있는 **표현식 편 집** 대화 상자가 열립니다.
- <sup>l</sup> **사용 가능한 함수**: **사용 가능한 함수** 창의 목록에서 원하는 통계 함수를 선택하고 **추가** 버튼을 두 번 클릭하거나 한 번 클릭하여 **표시된 함수** 창으로 옮깁니다.
- <sup>l</sup> **표준 오차 표시**: **평균** 및 **표준 편차** 계산에 대한 표준 오차 값을 표시하려면 **표준 오차 표시**를 선택합 니다.
- <sup>l</sup> **셀 테두리**: 표의 행을 닮은 가로줄로 구분을 표시하려면 **셀 테두리**를 선택합니다.
- <sup>l</sup> **배경...**: **배경 설정** 대화 상자를 엽니다.
- <sup>l</sup> **표시된 함수**: 통계 상자에서 사용할 통계 함수를 나열합니다.
- <sup>l</sup> **선택한 행 설정**: **선택한 행 설정** 그룹에서 통계 상자의 모양을 추가로 수정할 수 있습니다.
- <sup>l</sup> **레이블**: 여기에 대체 레이블을 입력하여 기본 함수 이름을 바꿀 수 있습니다.
- <sup>l</sup> **배경색**: 선택한 행의 배경 색을 지정합니다. 배경 색은 버튼을 클릭하면 열리는 **색 영역** 대화 상자에 서 단색이나 그라데이션으로 정의할 수 있습니다.
- <sup>l</sup> **텍스트 색**: 이 옵션을 사용하여 선택한 행의 텍스트 색을 선택할 수 있습니다.
- <sup>l</sup> **모든 행에 색 적용**: 선택한 색을 통계 상자의 모든 행에 적용하려면 **적용** 또는 **확인**을 클릭하기 전에 이 옵션을 선택합니다.

사용 가능한 통계 함수는 다음과 같습니다.

- <sup>l</sup> **숫자 카운트**: 샘플 크기입니다. 사용 가능한 값 중 숫자 값의 수입니다.
- <sup>l</sup> **Null 카운트**: 사용 가능한 값 중 빈 필드 값의 수입니다.
- **텍스트 카운트**: 사용 가능한 값 중 영숫자 값의 수입니다.
- <sup>l</sup> **총 카운트**: 사용 가능한 값의 총 숫자입니다. 이는 목록 상자에 표시할 수 있는 빈도와 같은 수입니다 (숫자 카운트와 텍스트 카운트의 합계).
- <sup>l</sup> **숫자 이외 값 카운트**: 사용 가능한 값 중 숫자가 아닌 값의 수입니다(Null 카운트와 텍스트 카운트 의 합계).
- **합계**: 샘플 합계
- <sup>l</sup> **평균**: 샘플의 산술 평균(평균 값)입니다.
- <sup>l</sup> **표준 편차**: 샘플 표준 편차
- <sup>l</sup> **왜곡도**: 샘플 왜곡도
- <sup>l</sup> **첨도**: 샘플 첨도
- <sup>l</sup> **최소**: 샘플 최소
- 최대: 샘플 최대
- **값만: 가능한 숫자 값만**
- <sup>l</sup> **중앙값**: 샘플 중앙값
- <sup>l</sup> **분위수**: 샘플 분위수

샘플은 필드에서 제외되지 않은 모든 값(예: 선택됨 + 선택 가능)으로 구성됩니다.

**최소**, **최대**와 같이 인식 가능한 필드 값을 나타내는 값을 클릭하면 해당 필드 값이 선택됩니다.

숫자

**통계 상자 속성: 숫자** 탭은 통계 상자를 마우스 오른쪽 버튼으로 클릭하고 팝업 메뉴에서 **속성** 명령을 선택 하면 열립니다.

통계 상자에 표시될 수 있는 다양한 통계 함수의 통계적으로 올바른 숫자 서식은 기준 필드의 데이터 및 숫 자 서식에서 자동으로 파생됩니다. 여기에서 개별 함수에 대한 숫자 서식 재정의를 설정할 수 있습니다. 이 렇게 하려면 **함수** 목록에서 통계 함수를 선택하고 **문서 설정 재정의** 옵션을 선택하고 아래의 그룹 콘트롤에 서 숫자 서식을 지정하십시오. 이 속성 페이지는 활성 개체에 적용되며, 값의 서식을 지정하는 데 사용되는 다음과 같은 콘트롤이 포함됩니다.

- <sup>l</sup> **숫자**: 숫자 값을 **전체 자릿수** 스피너 상자에 설정된 자릿수로 표시합니다.
- <sup>l</sup> **정수**: 숫자 값을 정수로 표시합니다.
- <sup>l</sup> **고정 소수점 \_ 소수 자릿수**: 숫자 값을 **소수 자릿수** 스피너 상자에 설정된 소수 자릿수를 가진 소수 값으로 표시합니다.
- <sup>l</sup> **화폐**: 값을 **서식 패턴** 편집 상자에 설정된 서식으로 표시합니다. 이 서식의 예가 **미리 보기** 텍스트 상 자에 표시됩니다. 기본 서식은 Windows 통화 설정입니다.
- <sup>l</sup> **날짜**: 날짜로 해석할 수 있는 값을 **서식 패턴** 편집 상자에 설정된 서식으로 표시합니다. 이 서식의 예 가 **미리 보기** 텍스트 상자에 표시됩니다.
- <sup>l</sup> **시간**: 시간으로 해석할 수 있는 값을 **서식 패턴** 편집 상자에 설정된 서식으로 표시합니다. 이 서식의 예가 **미리 보기** 텍스트 상자에 표시됩니다.
- <sup>l</sup> **타임스탬프**: 날짜 + 시간으로 해석할 수 있는 값을 **서식 패턴** 편집 상자에 설정된 서식으로 표시합니 다. 이 서식의 예가 **미리 보기** 텍스트 상자에 표시됩니다.
- <sup>l</sup> **간격**: 시간을 순차적인 시간 증가 형태로 표시합니다(예: 서식 = mm일 경우 캘린더 시작 (1899:12:30:24:00) 이후의 분 수로 값 표시).

**퍼센트(%)로 표시** 버튼은 **숫자**, **정수** 및 **고정 소수점** 서식에 적용됩니다.

**소수점** 구분 기호 및 **천 단위** 구분 기호는 **구분 기호** 그룹 편집 상자에서 설정할 수 있습니다.

**ISO** 버튼을 누르면 날짜, 시간 및 타임스탬프 서식에 **ISO** 표준이 사용됩니다.

**시스템** 버튼을 누르면 시스템 설정이 서식에 적용됩니다.

글꼴

여기에서 **글꼴**, **글꼴 스타일** 및 사용할 글꼴의 **크기**를 설정할 수 있습니다.

단일 개체의 글꼴(**개체 속성: 글꼴**) 또는 문서에 있는 모든 개체의 글꼴(**개체에 적용**(**문서 속성: 글꼴**).

또한 새 개체에 대한 기본 문서 글꼴은 **문서 속성: 글꼴**에서 설정할 수 있습니다. 기본 글꼴에는 두 가지가 있습니다.

- 1. 첫 번째 기본 글꼴(**목록 상자, 차트 등**)은 목록 상자와 차트를 포함한 대부분의 개체에 사용됩니다.
- 2. 두 번째 기본 글꼴(**텍스트 개체 및 버튼**)은 일반적으로 더 큰 글꼴이 필요한 개체인 버튼과 텍스트 상 자에 사용됩니다.

마지막으로 새 문서에 대한 기본 글꼴은 **사용자 기본 설정: 글꼴**에서 설정할 수 있습니다.

차트, 버튼 및 텍스트 개체(검색 개체 제외)의 경우 글꼴 **색**도 지정할 수 있습니다. 색은 **고정**이거나 표현식 을 통해 동적으로 **계산**될 수 이습니다. 표현식은 색 함수를 사용하여 생성된 유효한 색 표현이어야 합니다. 표현식의 결과가 유효한 색 표현이 아닌 경우 검은색이 기본 글꼴 색으로 사용됩니다.

추가 설정은 다음과 같습니다.

- 그림자 만들기: 이 옵션이 선택된 경우 텍스트에 그림자가 추가됩니다.
- <sup>l</sup> **밑줄**: 이 옵션이 선택된 경우 텍스트에 밑줄이 추가됩니다.

선택한 글꼴의 샘플이 미리 보기 창에 표시됩니다.

#### 레이아웃

개체 속성 페이지에서 지정한 레이아웃 설정은 현재 개체에만 적용됩니다. 문서 속성 페이지에서 지정한 레이아웃 설정은 문서에 있는 지정된 유형의 모든 개체에 적용됩니다.

테두리 사용

시트 개체 주변에 테두리를 사용하려면 이 설정을 활성화합니다. 드롭다운 메뉴에서 테두리의 유형을 선택 하여 지정합니다.

- <sup>l</sup> **그림자 강도**: **그림자 강도** 드롭다운 메뉴에서 시트 개체 주변의 그림자 강도를 설정할 수 있습니다. **그림자 없음**을 선택할 수도 있습니다.
- <sup>l</sup> **테두리 스타일**: 다음과 같은 사전 정의 테두리 유형을 사용할 수 있습니다.
	- **실선**: 단색의 실선 테두리입니다.
	- <sup>l</sup> **오목**: 시트 개체가 배경에서 밑으로 내려간 느낌을 주는 테두리입니다.
	- <sup>l</sup> **볼록**: 시트 개체가 배경에서 위로 올라간 느낌을 주는 테두리입니다.
	- <sup>l</sup> **벽 효과**: 시트 개체 주변에 벽이 둘러싼 것 같은 느낌을 주는 테두리입니다.
- <sup>l</sup> **테두리 너비**: 이 옵션은 모든 테두리 유형에 사용 가능합니다. 너비는 mm, cm, 인치(", 인치), 픽셀 (px, pxl, 픽셀), 포인트(pt, pts, 포인트) 또는 docunit(du, docunit)로 지정할 수 있습니다.
- <sup>l</sup> **색**: 이 버튼을 클릭하면 색상표에서 모든 테두리 유형의 적절한 기본 색을 선택할 수 있는 대화 상자 가 열립니다.
- <sup>l</sup> **무지개**: 모든 테두리 유형에 무지개 색 테두리를 만듭니다. 무지개 색은 시트 개체 맨 위에서 기본 색 으로 선택한 색부터 시작됩니다.

**문서 속성: 일반**의 **스타일링 모드**에서 **간편화** 가 선택된 경우 테두리 유형을 선택할 수 없으며 **그림자 강도** 드롭다운 메뉴와 **테두리 너비** 설정만 사용할 수 있습니다.

둥근 모서리

**둥근 모서리** 그룹에는 시트 개체의 일반적인 모양이 정의됩니다. 이러한 설정을 사용하여 시트 개체의 모양 을 완전한 원/타원부터 타원형과 직사각형까지 지정할 수 있습니다. **둥근 모서리**는 **문서 속성: 일반**에서 **고 급 스타일링 모드 일반**에 지정된 기본 설정 적용) 중 하나를 선택할 수 있습니다.

- <sup>l</sup> **둥근 모서리**: 이 옵션을 선택하면 둥근 모서리 모양을 위한 옵션을 지정할 수 있습니다.
- 모서리: 확인란을 선택하지 않은 모서리는 직각으로 그려집니다.
- <sup>l</sup> **직각**: 2부터 100까지의 변수를 지정하며 100은 완벽한 정사각 모서리의 사각형을, 2는 완벽한 타원 (가로 세로 비율 1:1의 원)을 정의합니다. 둥근 모서리를 나타내기 위해서는 일반적으로 2부터 5사이 의 직각을 사용하는 것이 적합합니다.
- <sup>l</sup> **모서리 반경**: 이 설정은 모서리의 반경을 고정된 거리(**고정**) 또는 전체 사분면의 비율(**상대(%)**)로 결 정합니다. 이 설정으로 **직각**에서 설정한 기본 일반 모양을 적용할 모서리의 길이를 제어할 수 있습니 다. 길이는 mm, cm, 인치(", 인치), 픽셀(px, pxl, 픽셀), 포인트(pt, pts, 포인트) 또는 docunit(du, docunit)로 지정할 수 있습니다.

계층

**계층** 그룹에서는 개체를 세 계층 중 하나에 위치하도록 정의할 수 있습니다.

- <sup>l</sup> **아래쪽**: **아래쪽** 계층 속성을 가진 시트 개체는 **일반** 및 **위쪽** 계층의 시트 개체를 가리지 않습니다. **아 래쪽** 계층의 다른 시트 개체 위에만 위치할 수 있습니다.
- <sup>l</sup> **일반**: 시트 개체를 만들면 **일반**(중간) 계층에 위치합니다. **일반** 계층의 시트 개체는 **아래쪽** 계층의 시 트 개체로 가려지지 않으며 **위쪽** 계층의 시트 개체를 가리지 않습니다.
- <sup>l</sup> **위쪽**: **위쪽** 계층의 가진 시트 개체는 **일반** 및 **아래쪽** 계층의 시트 개체로 가려지지 않습니다. **위쪽** 계 층의 다른 시트 개체만 위에 위치할 수 있습니다.
- <sup>l</sup> **사용자 지정**: **위쪽**, **일반** 및 **아래쪽** 계층은 각각 내부적으로 1, 0, -1의 번호가 지정됩니다. 실제로는 128부터 127 사이의 모든 값을 사용할 수 있습니다. 원하는 값을 입력하려면 이 옵션을 선택합니다.

테마 메이커...

레이아웃 테마를 만들 수 있는 **테마 메이커** 마법사를 엽니다.

테마 적용...

개체, 시트 또는 문서에 레이아웃 테마를 적용할 수 있습니다.

표시

**표시** 그룹에서는 시트 개체가 표시되는 조건을 지정할 수 있습니다.

- <sup>l</sup> **항상**: 시트 개체가 항상 표시됩니다.
- <sup>l</sup> **조건부**: 시트 개체가 선택 등에 따라 연속으로 평가되는 조건부 함수에 따라 표시 또는 숨겨집니다. 조건이 FALSE를 반환할 때만 시트 개체가 숨겨집니다.

문서에 대한 Admin 권한이 있는 사용자는 **문서 속성: 보안**에서 **모든 시트 및 시트 개체 표시** 를 선택하여 모든 표시 조건을 재정의할 수 있습니다. 이 기능은 Ctrl+Shift+S를 눌러 설정/해제할 수 있습니다.

옵션

**옵션** 그룹에서는 시트 개체의 이동과 크기 조정을 금지할 수 있습니다. 이 그룹의 설정은 해당 확인란이 **문 서 속성: 레이아웃** 및 **시트 속성: 보안**에서 구성됩니다.

- <sup>l</sup> **이동/크기 조정 허용**: 이 옵션이 선택 취소되어 있으면 시트 개체를 이동하거나 크기를 조정할 수 없 습니다.
- <sup>l</sup> **복사/복제 허용**: 이 옵션이 선택 취소되어 있으면 시트 개체의 사본을 만들 수 없습니다.
- <sup>l</sup> **정보 허용**: **info** 함수가 사용되면 필드 값에 연결된 정보가 있을 때마다 창 캡션에 정보 아이콘이 표 시됩니다. 캡션에 정보 아이콘이 표시되지 않게 하려면 이 옵션을 선택 취소하면 됩니다.

Info [\(page](#page-854-0) 855)

<sup>l</sup> **데이터에 맞게 크기 조정**: 일반적으로 선택 내용으로 인해 테이블의 크기가 시트 개체에 할당된 크기 보다 작아지면 QlikView의 모든 테이블 시트 개체 테두리가 축소됩니다. 이 확인란을 선택 취소하면 크기 자동 조정 기능이 꺼져서 빈 공간이 생깁니다.

#### 스크롤 막대

**스크롤 막대** 그룹에는 스크롤 막대 레이아웃을 변경하기 위한 다양한 콘트롤이 있습니다.

- <sup>l</sup> **스크롤 위치 보존**: 이 설정을 선택하면 QlikView는 다른 개체에서 선택을 수행했을 때 테이블과 차트 의 스크롤 위치를 스크롤 막대로 보존합니다. **사용자 기본 설정: 개체**에서도 설정을 활성화해야 합니 다. 문서를 닫을 경우 스크롤 위치가 보존되지 않습니다.
- <sup>l</sup> **스크롤 버튼**: 스크롤 버튼 색을 설정합니다. 버튼을 클릭하여 색을 선택합니다. 스크롤 막대의 경우 일반적으로 중간 톤의 회색이 가장 적합합니다. 색은 적절한 버튼을 클릭하면 열리는 **색 영역** 대화 상자에서 단색이나 그라데이션으로 정의할 수 있습니다.
- <sup>l</sup> **스크롤 배경**: 스크롤 막대 배경 색을 설정합니다. 버튼을 클릭하여 색을 선택합니다.
- <sup>l</sup> **스크롤 막대 너비**: 이 콘트롤은 스크롤 막대 기호의 너비와 상대 크기 모두에 영향을 줍니다.
- <sup>l</sup> **스크롤 스타일**: 스크롤 막대 스타일을 설정합니다. 드롭다운 콘트롤에서 스타일을 선택합니다. **기본** 스크롤 막대 스타일은 QlikView 4/5 스크롤 막대와 동일합니다. **표준** 스크롤 막대 스타일은 보다 현 대적인 느낌을 줍니다. 세 번째 스타일 **연하게**는 얇고 가벼운 막대를 사용합니다. 스크롤 막대 스타일을 표시하려면 **스타일링 모드**를 **고급**으로 설정해야 합니다. 이 설정은 **설정** 드롭 다운 메뉴를 열고 **문서 속성**을 선택하면 **일반** 탭에 있습니다.
- <sup>l</sup> **적용 대상...**: **레이아웃** 페이지에서 설정한 속성을 적용할 대상을 설정할 수 있는 **캡션 및 테두리 속 성** 대화 상자를 엽니다.

캡션

**개체 속성** 페이지에서 지정한 캡션 설정은 현재 개체에만 적용됩니다. **문서 속성** 페이지에서 지정한 캡션 설정은 문서에 있는 지정된 유형의 모든 개체에 적용됩니다.

**캡션** 페이지에서 개체의 일반 레이아웃과 완전히 다른 레이아웃 옵션을 지정할 수 있습니다.

- <sup>l</sup> **캡션 표시**: 이 옵션을 선택하면 시트 개체의 위쪽에 캡션이 표시됩니다. 목록 상자와 다른 "상자 개 체"는 이 옵션이 기본적으로 켜져 있지만, 버튼, 텍스트 개체, 선/화살표 개체는 꺼져 있습니다.
- <sup>l</sup> 제목 텍스트 텍스트 상자에 시트 개체의 캡션에 표시될 제목을 입력할 수 있습니다. **글꼴...** 버튼을 사 용하여 캡션 글꼴을 변경할 수 있습니다.

캡션의 색을 여러 상태에 따라 설정할 수 있습니다. **활성 색**과 **비활성 색**을 서로 다르게 설정할 수 있습니다.

**배경 색** 또는 **텍스트 색** 버튼을 클릭하면 **색 영역** 대화 상자가 열립니다. **배경 색**은 **색 영역** 대화 상자에서 **단색** 또는 **그라데이션** 색으로 정의할 수 있습니다. **텍스트 색**은 색 함수를 사용하여 **고정** 색 또는 **계산된** 색 으로 정의할 수 있습니다.

- ◆ **텍스트 줄 바꿈**: 이 옵션을 선택하면 캡션이 2개 이상의 행으로 표시됩니다.
- <sup>l</sup> **캡션 높이(줄)**: 이 편집 상자에서 캡션의 줄 수를 설정합니다.

QlikView 개체의 정확한 크기와 위치는 **일반** 또는 **최소화** QlikView 시트 개체의 크기/위치 설정을 조정하여 결정할 수 있습니다. 해당 설정은 픽셀 단위로 조정됩니다.

- <sup>l</sup> **X 위치**: 시트의 왼쪽 가장자리를 기준으로 시트 개체 왼쪽 부분의 가로 위치를 설정합니다.
- <sup>l</sup> **Y 위치**: 시트의 위쪽 가장자리를 기준으로 시트 개체 위쪽 부분의 세로 위치를 설정합니다.
- <sup>l</sup> **너비**: QlikView 시트 개체의 너비를 설정합니다.
- <sup>l</sup> **높이**: QlikView 시트 개체의 높이를 설정합니다.

캡션 레이블의 방향은 **캡션 맞춤** 옵션을 사용하여 변경할 수 있습니다.

- <sup>l</sup> **가로**: 레이블을 캡션 영역 내에서 가로 방향으로 **왼쪽**, **중앙** 또는 **오른쪽**에 맞출 수 있습니다.
- <sup>l</sup> **세로**: 레이블을 캡션 영역 내에서 세로 방향으로 **위쪽**, **중앙** 또는 **아래쪽**에 맞출 수 있습니다.

#### **특수 아이콘**

시트 개체의 개체 메뉴 명령 중 대부분은 캡션 아이콘으로 구성할 수 있습니다. 목록에서 각 명령의 왼쪽에 있는 확인란을 선택하여 캡션 아이콘으로 표시할 명령을 선택합니다.

특수 캡션 아이콘은 주의하여 사용해야 합니다. 아이콘이 너무 많으면 사용자가 혼동할 수 있습 니다.

- <sup>l</sup> **최소화 허용**: 이 옵션을 선택하면 개체를 최소화할 수 있다는 전제 하에 시트 개체의 창 캡션에 최소 화 아이콘이 표시됩니다. 또한 이 옵션을 선택하면 캡션을 두 번 클릭하여 개체를 최소화할 수도 있 습니다.
- <sup>l</sup> **자동 최소화**: 이 옵션은 **최소화 허용**을 선택하면 사용할 수 있게 됩니다. 동일한 시트 내의 여러 시트 개체에 대해 **자동 최소화**를 선택하면 항상 모든 개체가 하나를 제외하고 자동으로 최소화됩니다. 이 는 동일한 시트 영역에 여러 그래프를 교대로 표시하는 경우 등에 특히 유용합니다.
- <sup>l</sup> **최대화 허용**: 이 옵션을 선택하면 개체를 최대화할 수 있는 경우에 한해 시트 개체의 창 캡션에 최대 화 아이콘이 표시됩니다. 또한 이 옵션을 선택하면 캡션을 두 번 클릭하여 개체를 최대화할 수도 있 습니다. **최소화 허용**과 **최대화 허용**을 모두 선택한 경우 두 번 클릭하면 개체가 최소화됩니다.
- <sup>l</sup> **도움말 텍스트**: 여기에 팝업 창에 표시될 도움말 텍스트를 입력할 수 있습니다. 도움말 텍스트는 계 산된 수식으로 지정할 수 있습니다. 문서 수준에서는 이 옵션을 사용할 수 없습니다. **...** 버튼을 클릭 하면 긴 수식을 더 쉽게 편집할 수 있는 **표현식 편집** 대화 상자가 열립니다. 시트 개체의 설명 등을 입력하십시오. 개체의 창 캡션에 도움말 아이콘이 추가됩니다. 마우스 포인터 를 아이콘 위에 올리면 팝업 창에 텍스트가 표시됩니다.

# 다중 상자

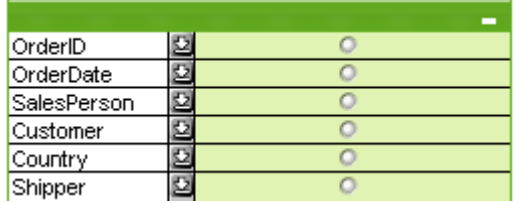

다중 상자는 표시된 필드를 적용 가능성별로 정렬하는 고유한 옵션()이 있기 때문에 다수의 목록 상자를 같 은 시트에 표시하는 문제에 대한 궁극적인 해결책을 제공합니다. 이 **적용 가능성별로 정렬** 옵션은 **다중 상 자 속성: 일반** 페이지에서 액세스됩니다.

다중 상자를 마우스 오른쪽 버튼으로 클릭하면 **개체** 메뉴가 표시됩니다.

# 개체 메뉴

다중 상자 **개체** 메뉴에는 세 가지 다른 버전이 있습니다. 캡션 영역을 클릭하면 팝업 메뉴에 전체 상자에 적 용되는 명령이 포함됩니다. 포인터로 개별 필드를 가리키면 해당 필드에 적용되는 명령을 포함하도록 메뉴 가 확장됩니다. 마지막으로, 파일을 처음으로 여는 경우 팝업 메뉴의 레이아웃은 또 다른 형태로 표시됩니 다. 메뉴의 조합된 명령은 다음과 같습니다.

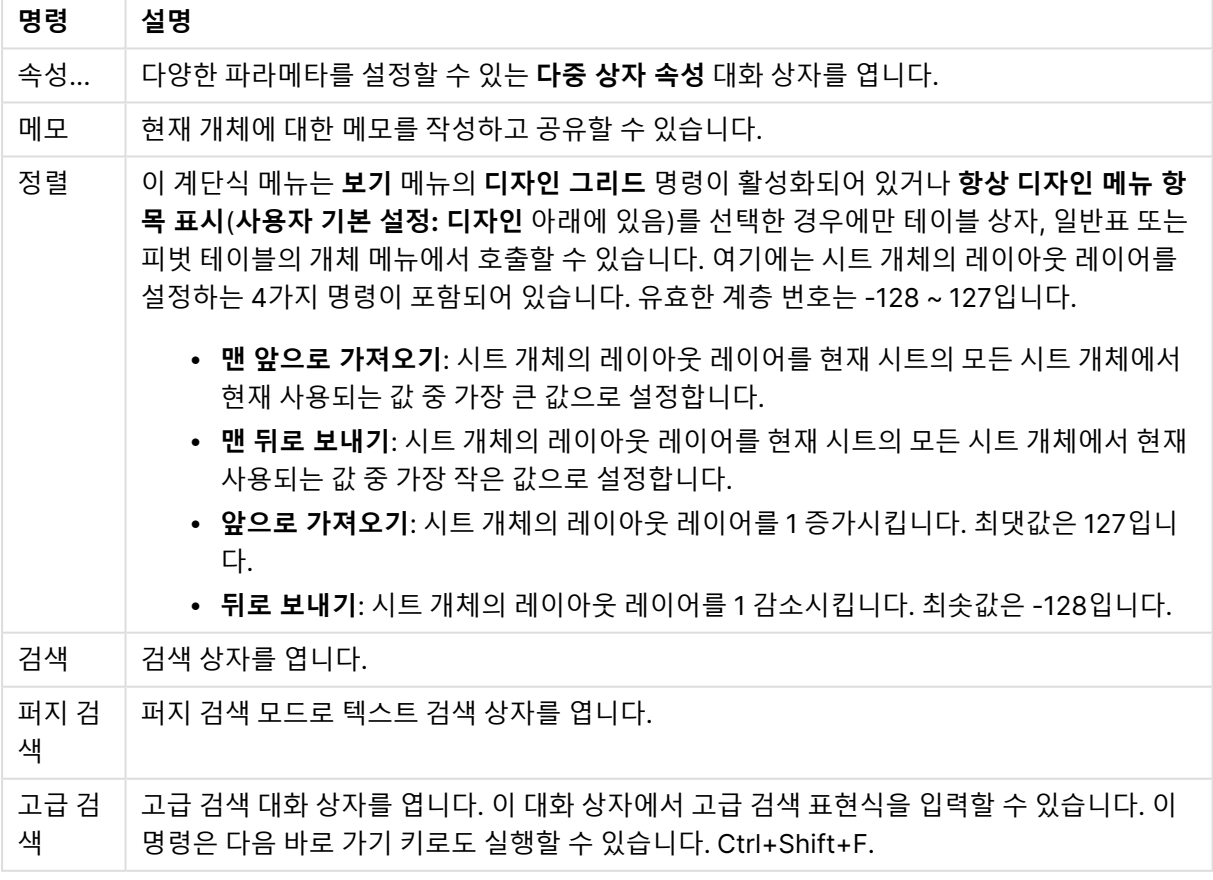

개체 메뉴 명령

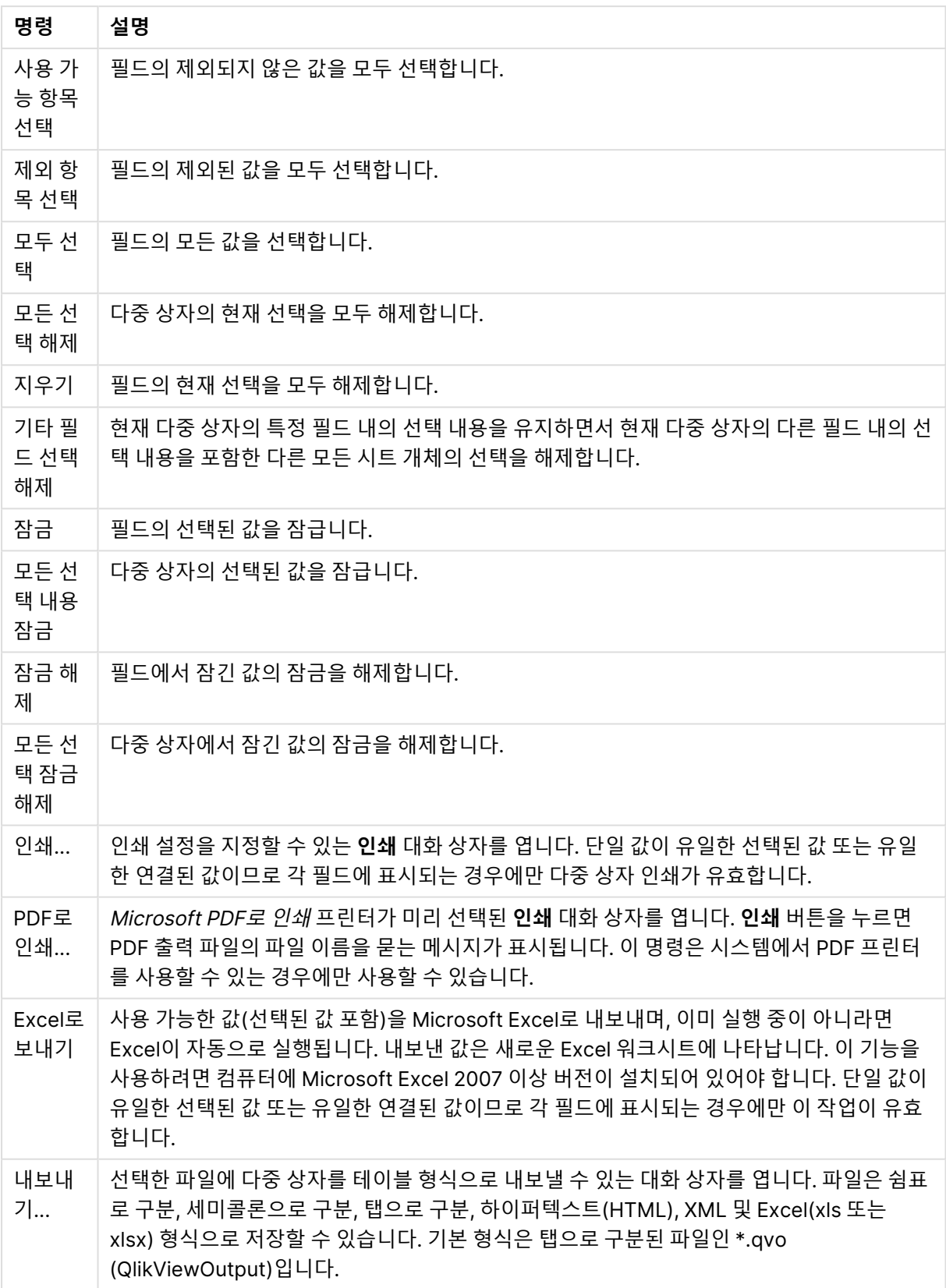

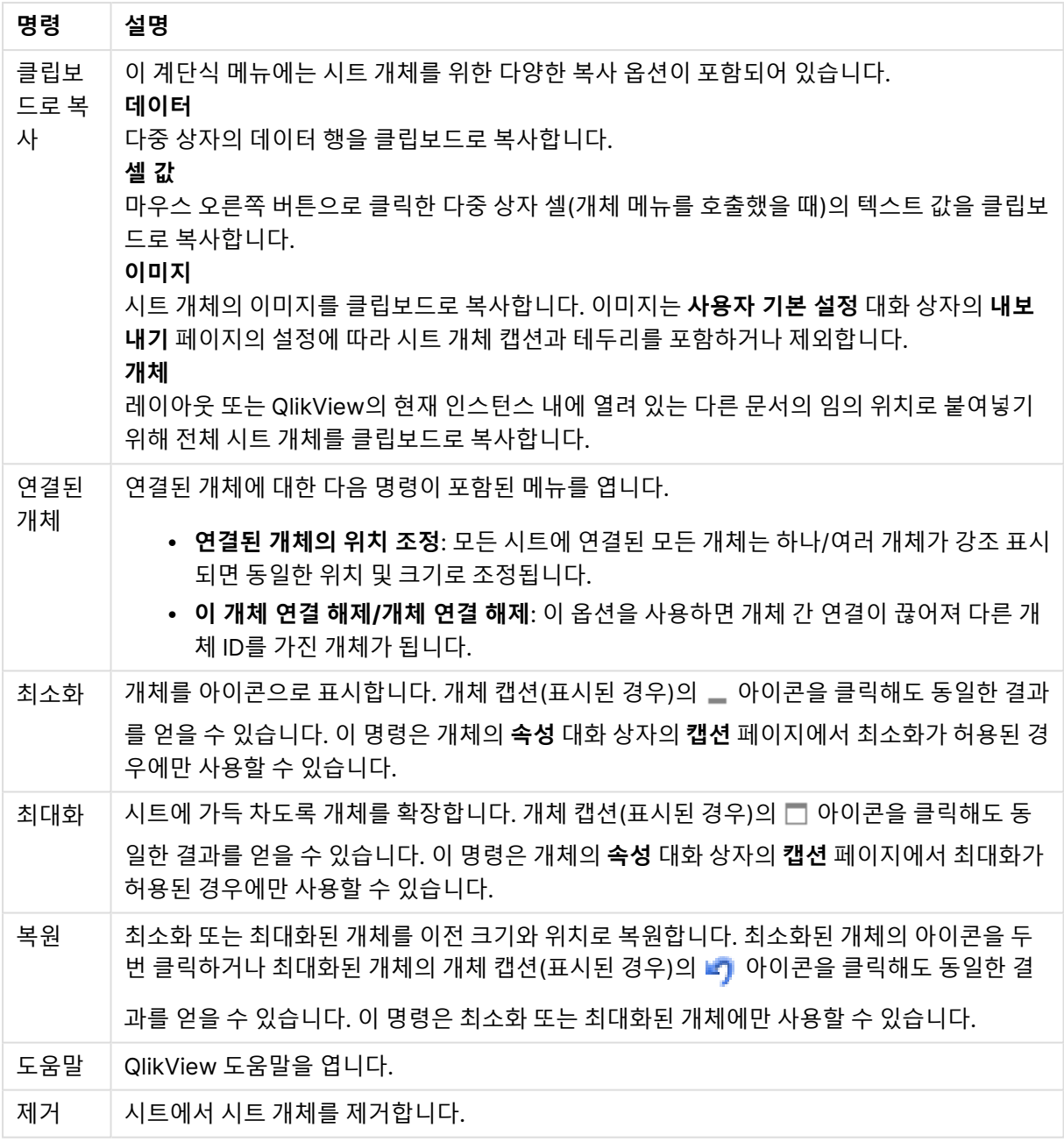

# 일반

# 다중 상자 옵션

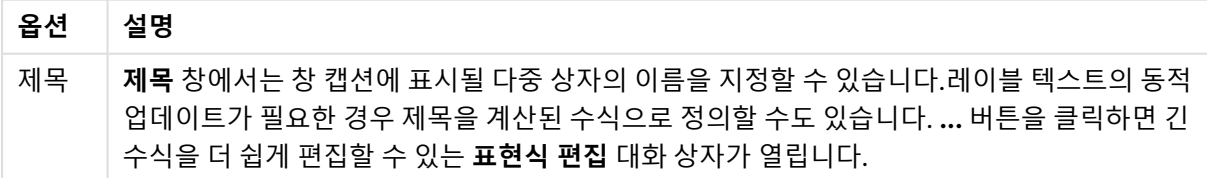

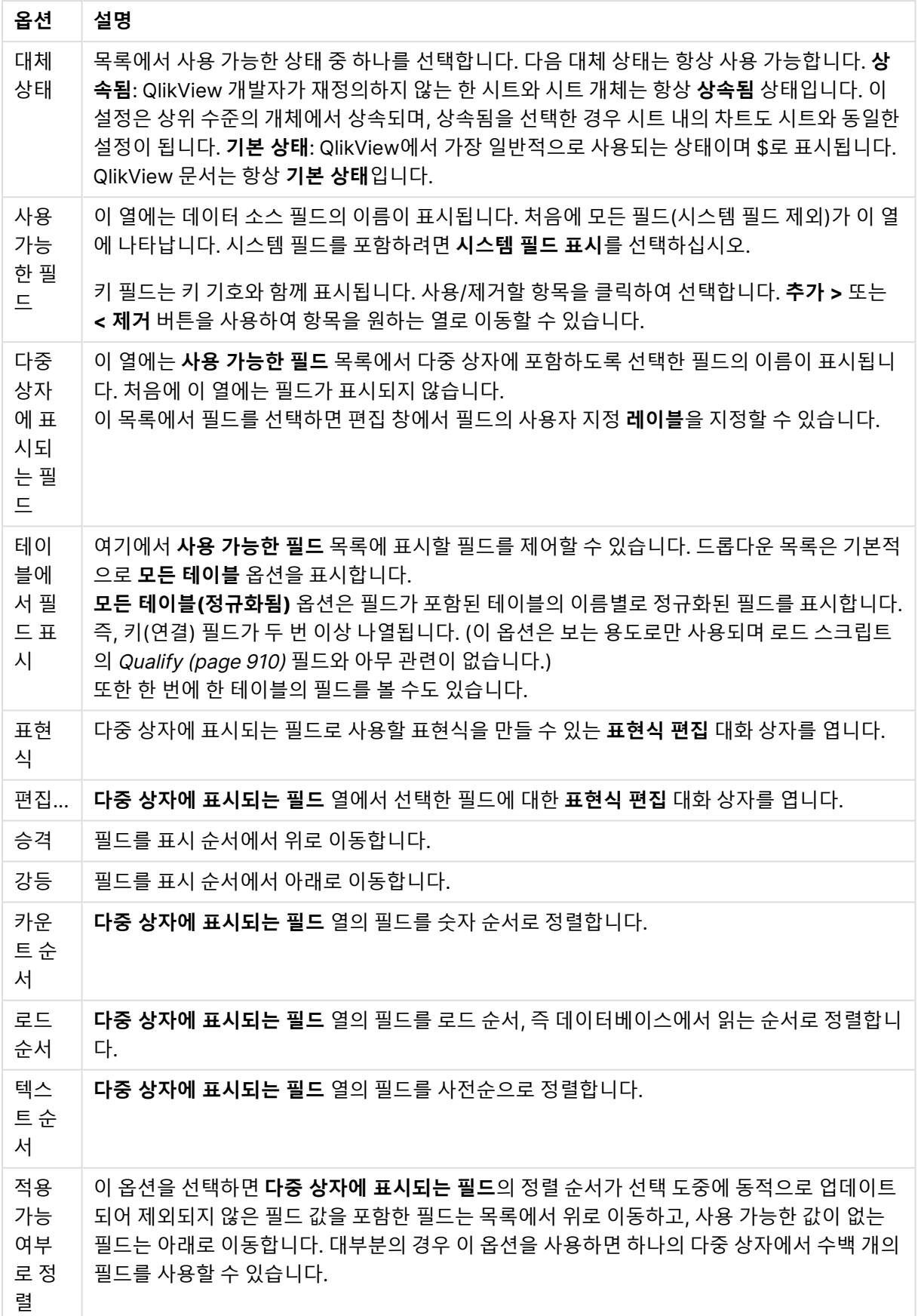

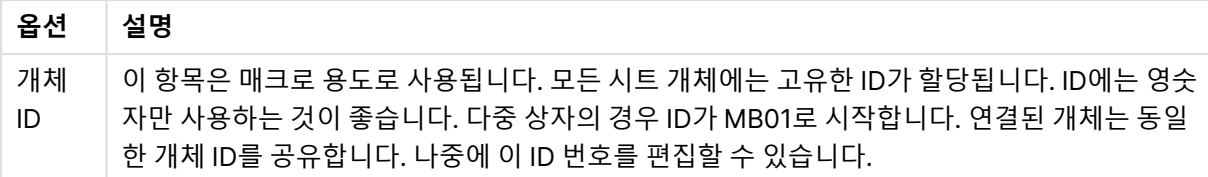

# 정렬

시트 개체(목록 상자, 다중 상자, 테이블 상자, 차트 또는 슬라이더/캘린더 개체)를 마우스 오른쪽 버튼으로 클릭하고 팝업 메뉴에서 **속성**(또는 기본 메뉴에서 **개체, 속성**)을 선택하면 **정렬** 탭이 열립니다. 여기에서 시 트 개체에 있는 값의 정렬 순서를 설정합니다. 시트 개체에 따라 일부 정렬 옵션을 사용하지 못할 수 있습니 다.

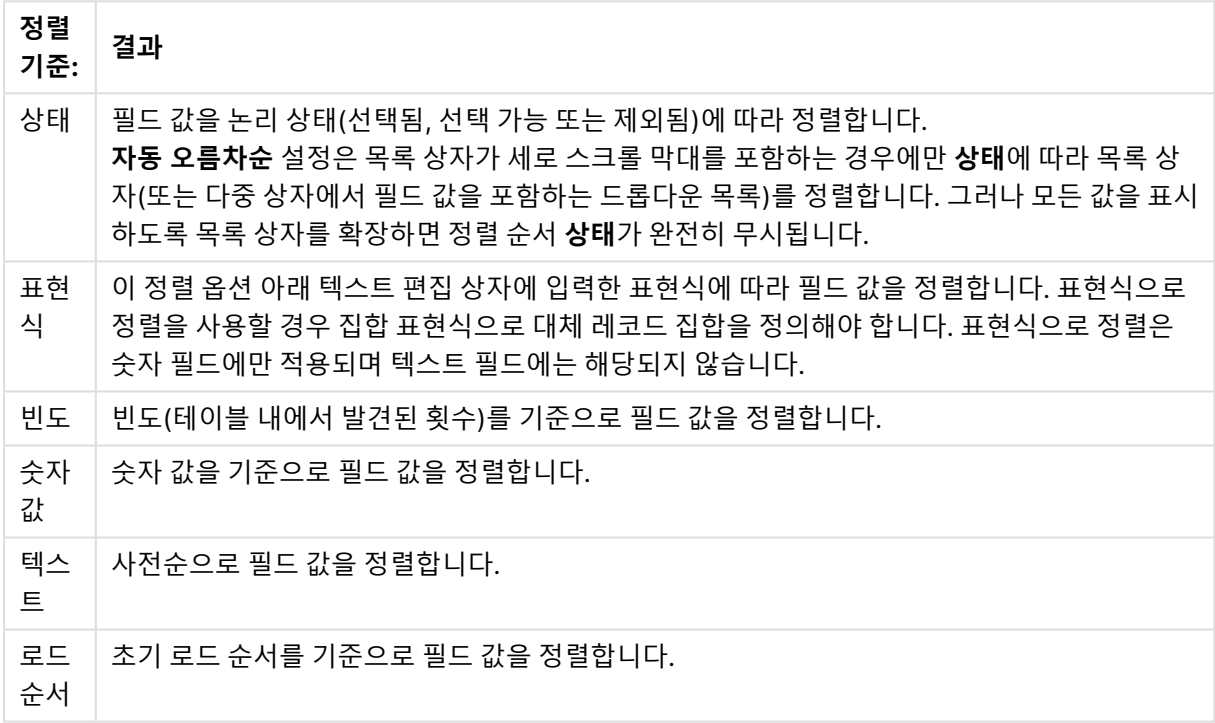

옵션으로 정렬

**기본값** 버튼 정렬 순서에 따라 기본 정렬 순서가 설정됩니다.

우선 순위는 **상태**, **표현식**, **빈도**, **숫자 값**, **텍스트**, **로드 순서** 순입니다. 이러한 각 정렬 기준은 **오름차순** 또는 **내림차순**으로 설정할 수 있습니다.

### 프레젠테이션

**다중 상자 속성: 프레젠테이션** 탭은 다중 상자를 마우스 오른쪽 버튼으로 클릭하고 **개체** 메뉴에서 **속성** 명 령을 선택하면 열립니다. 여기에서 다중 상자 셀의 레이아웃을 조정할 수 있습니다. 다중 상자의 다른 필드 는 별도로 조정됩니다. -다중 상자 닫힘-에 대한 레이아웃도 조정할 수 있습니다.

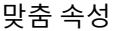

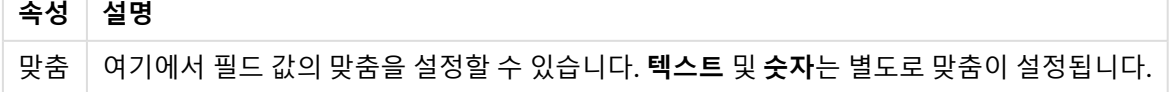

여러 줄 속성

| 속성         | 설명                                                                                                    |
|------------|----------------------------------------------------------------------------------------------------|
| 다중 행<br>설정 | 이 그룹에서 다중 행에 값을 표시하도록 다중 상자 필드 셀을 설정할 수 있으며, 이는 긴 텍스<br>트 문자열에 유용합니다.<br>텍스트 줄 바꿈<br>이 옵션을 선택하면 셀에 내용이 두 행 이상으로 표시됩니다.<br>셀 높이 $n\Xi$<br>여기에서 원하는 셀 행 수 제한을 지정합니다. |
| 빈도         | 표시<br>선택한 필드 값의 빈도를 표시할지 여부에 대한 상태를 설정/해제합니다. 빈도는 값이 나타나<br>는 선택 가능한 조합의 수를 의미합니다.<br>퍼센트 단위<br>\빈도를 절대 수로 표시할지, 총 항목 수의 백분율로 표시할지에 대한 상태를 설정/해제합니<br>다.           |

## 프레젠테이션 속성

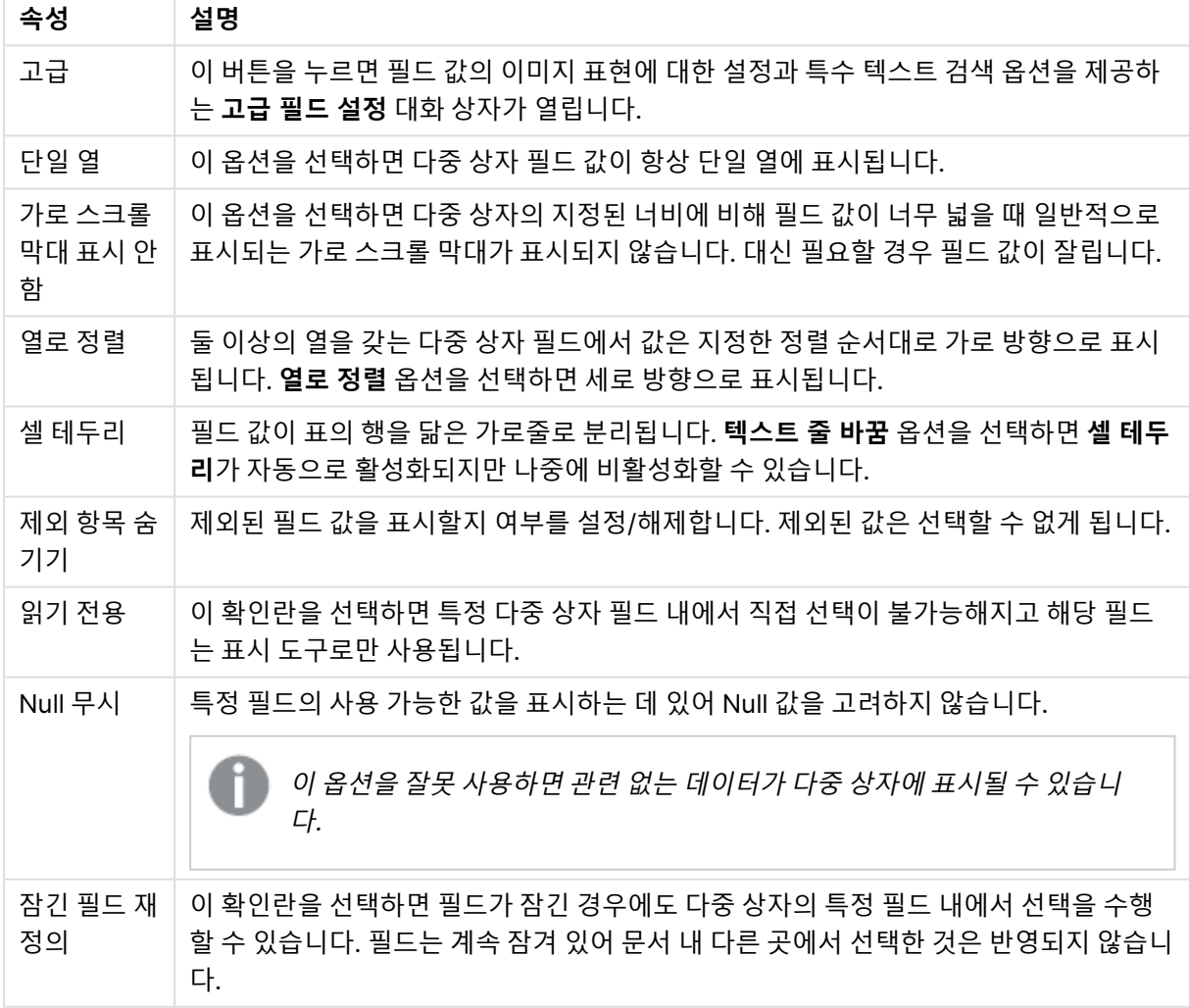

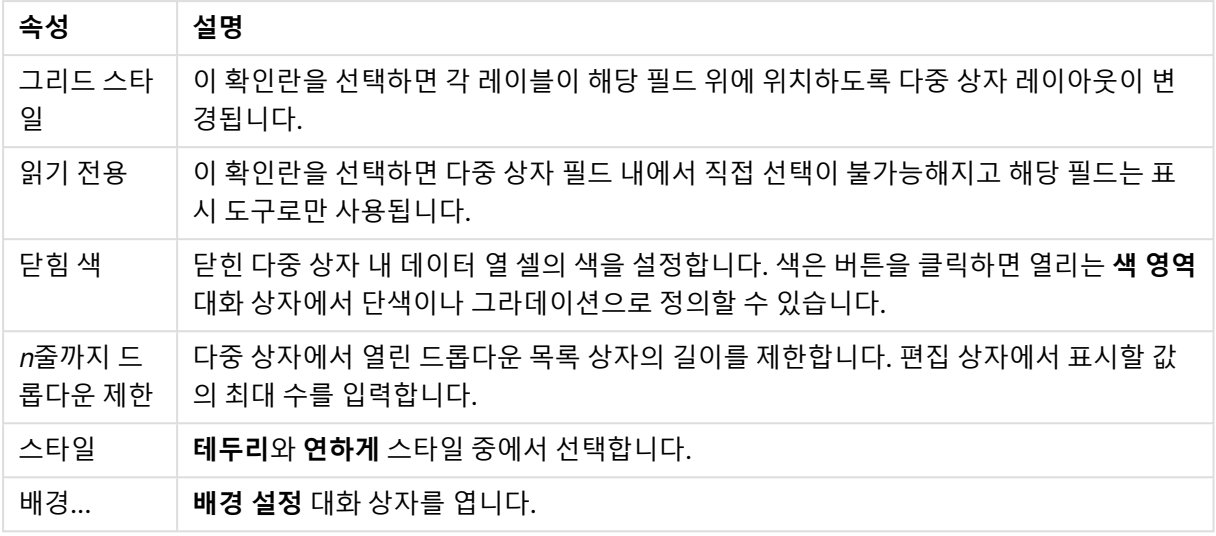

고급 필드 설정

**고급 필드 설정** 대화 상자는 **다중 상자 속성: 프레젠테이션**, **테이블 상자 속성: 프레젠테이션** 및 **차트 속성: 차원**에서 액세스할 수 있습니다. 비트맵 차트에는 아래에 설명된 이미지 옵션을 사용할 수 없습니다.

이미지 옵션

이미지 옵션

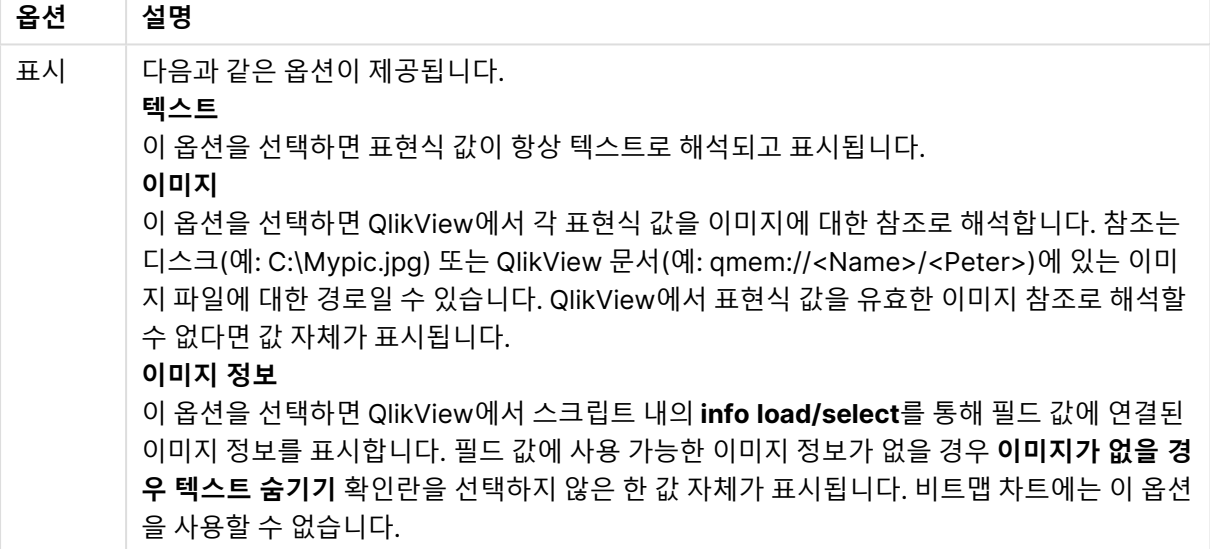

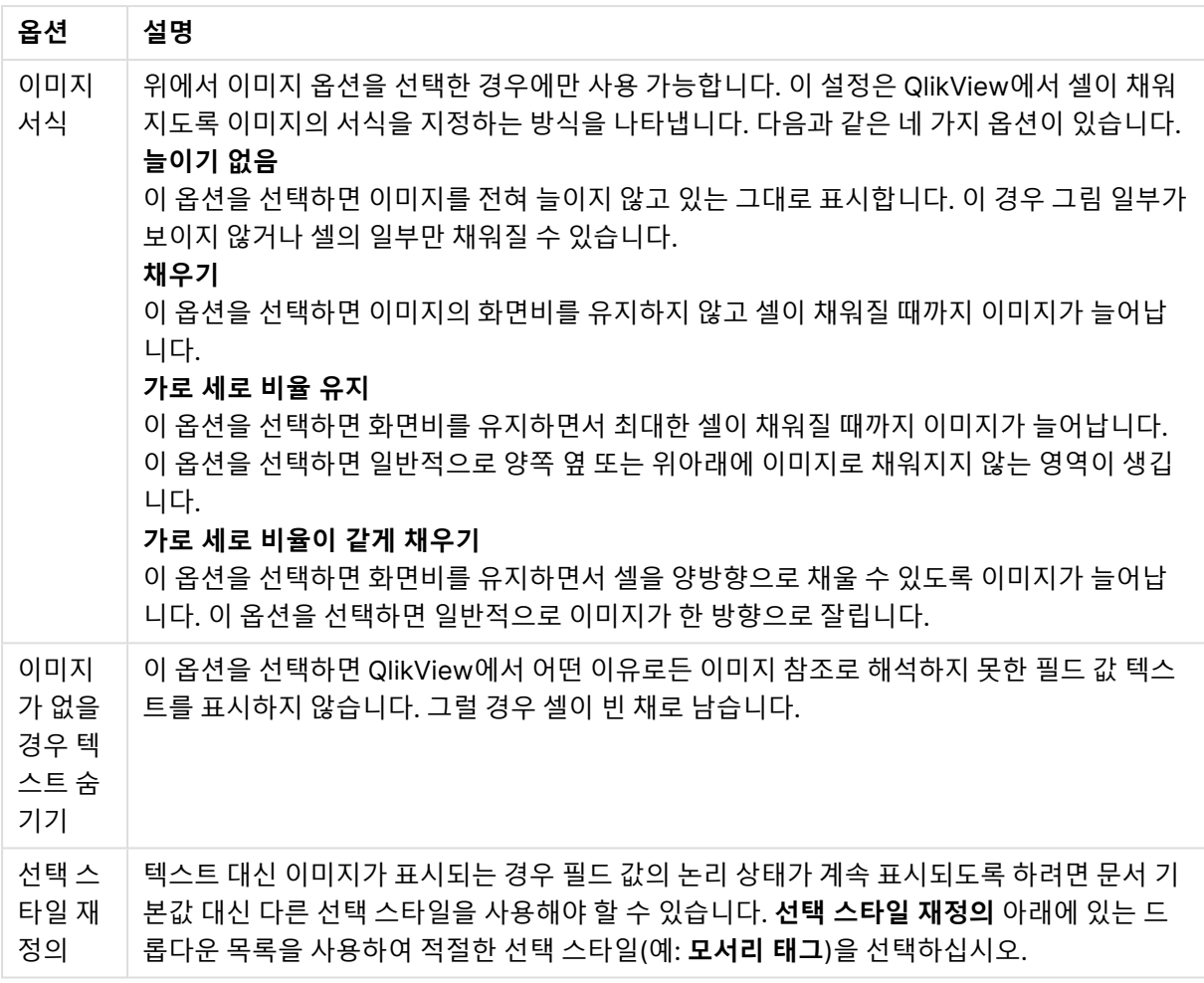

## 검색 옵션

이 그룹을 사용하여 테이블 내의 열려 있는 다중 상자 및 드롭다운 선택 내용에 적용 가능한 텍스트 검색의 특정 측면을 제어할 수 있습니다.

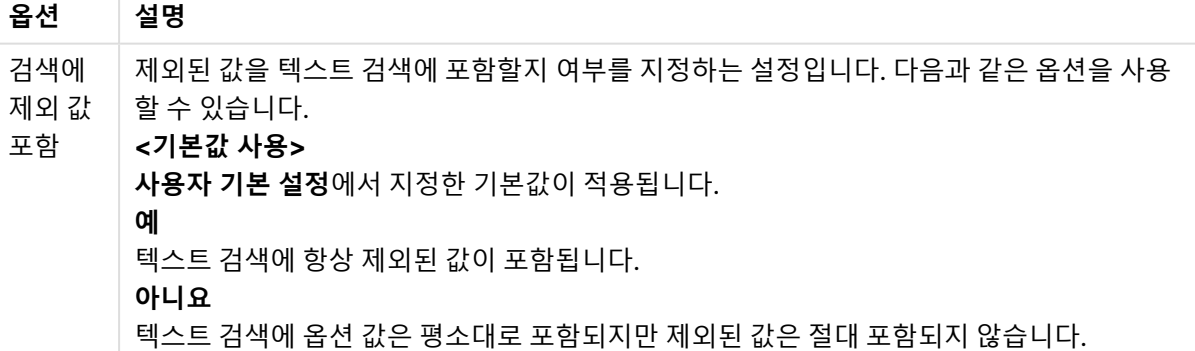

검색 옵션

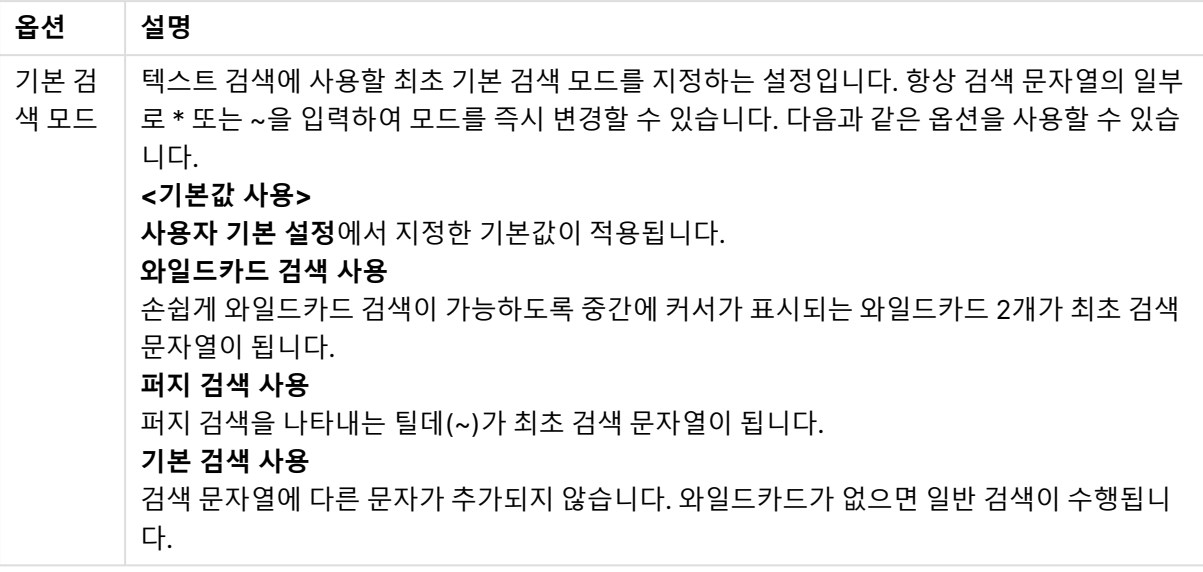

# 숫자

**다중 상자 속성: 숫자** 탭은 다중 상자를 마우스 오른쪽 버튼으로 클릭하고 팝업 메뉴에서 **속성** 명령을 선택 하면 열립니다.

이 속성 페이지에서는 다중 상자의 모든 필드를 위한 서식 지정 설정을 제공합니다. **필드** 텍스트 상자에서 필드를 하나 또는 여러 개(클릭, Shift+클릭 또는 Ctrl+클릭) 선택하면 필드의 숫자 서식을 개별적으로 설정 할 수 있습니다.

각 필드에는 **문서 속성: 숫자** 페이지에서 설정할 수 있는 기본 숫자 서식이 있습니다. 하지만 개별 시트 개체 에 대해 별도의 숫자 서식을 사용할 수도 있습니다. 이렇게 하려면 **문서 설정 재정의** 옵션을 선택하고 아래 의 그룹 콘트롤에서 숫자 서식을 지정하십시오. 이 속성 페이지는 활성 개체에 적용되며, 값의 서식을 지정 하는 데 사용되는 다음과 같은 콘트롤이 포함됩니다.

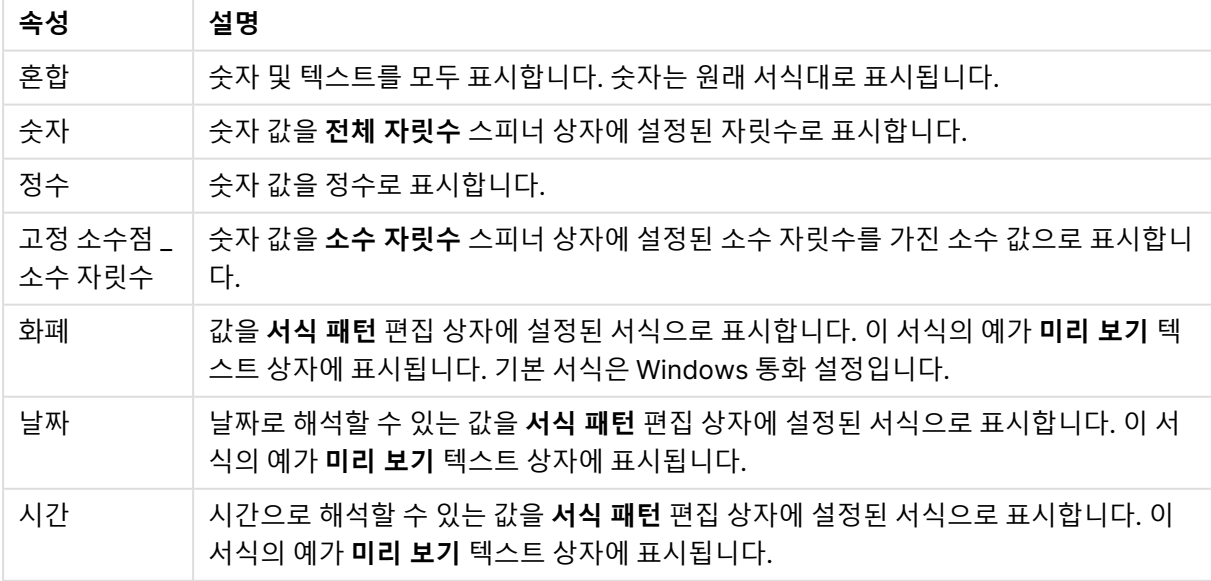

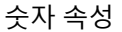

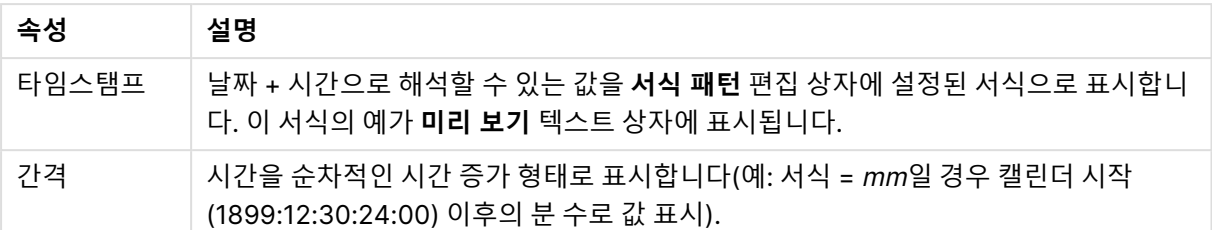

**퍼센트(%)로 표시** 버튼은 **숫자**, **정수** 및 **고정 소수점** 서식에 적용됩니다.

**소수점** 구분 기호 및 **천 단위** 구분 기호는 **구분 기호** 그룹 편집 상자에서 설정할 수 있습니다.

**ISO** 버튼을 누르면 날짜, 시간 및 타임스탬프 서식에 **ISO** 표준이 사용됩니다.

**시스템** 버튼을 누르면 시스템 설정이 서식에 적용됩니다.

**문서 서식 변경** 버튼을 누르면 모든 필드의 기본 숫자 서식을 편집할 수 있는 **문서 속성: 숫자** 페이지가 열립 니다.

#### 글꼴

여기에서 **글꼴**, **글꼴 스타일** 및 사용할 글꼴의 **크기**를 설정할 수 있습니다.

단일 개체의 글꼴(**개체 속성: 글꼴**) 또는 문서에 있는 모든 개체의 글꼴(**개체에 적용**(**문서 속성: 글꼴**).

또한 새 개체에 대한 기본 문서 글꼴은 **문서 속성: 글꼴**에서 설정할 수 있습니다. 기본 글꼴에는 두 가지가 있습니다.

- 1. 첫 번째 기본 글꼴(**목록 상자, 차트 등**)은 목록 상자와 차트를 포함한 대부분의 개체에 사용됩니다.
- 2. 두 번째 기본 글꼴(**텍스트 개체 및 버튼**)은 일반적으로 더 큰 글꼴이 필요한 개체인 버튼과 텍스트 상 자에 사용됩니다.

마지막으로 새 문서에 대한 기본 글꼴은 **사용자 기본 설정: 글꼴**에서 설정할 수 있습니다.

차트, 버튼 및 텍스트 개체(검색 개체 제외)의 경우 글꼴 **색**도 지정할 수 있습니다. 색은 **고정**이거나 표현식 을 통해 동적으로 **계산**될 수 이습니다. 표현식은 색 함수를 사용하여 생성된 유효한 색 표현이어야 합니다. 표현식의 결과가 유효한 색 표현이 아닌 경우 검은색이 기본 글꼴 색으로 사용됩니다.

추가 설정은 다음과 같습니다.

- 그림자 만들기: 이 옵션이 선택된 경우 텍스트에 그림자가 추가됩니다.
- <sup>l</sup> **밑줄**: 이 옵션이 선택된 경우 텍스트에 밑줄이 추가됩니다.

선택한 글꼴의 샘플이 미리 보기 창에 표시됩니다.

### 레이아웃

개체 속성 페이지에서 지정한 레이아웃 설정은 현재 개체에만 적용됩니다. 문서 속성 페이지에서 지정한 레이아웃 설정은 문서에 있는 지정된 유형의 모든 개체에 적용됩니다.

### 테두리 사용

시트 개체 주변에 테두리를 사용하려면 이 설정을 활성화합니다. 드롭다운 메뉴에서 테두리의 유형을 선택 하여 지정합니다.

- 그림자 강도: 그림자 강도 드롭다운 메뉴에서 시트 개체 주변의 그림자 강도를 설정할 수 있습니다. **그림자 없음**을 선택할 수도 있습니다.
- <sup>l</sup> **테두리 스타일**: 다음과 같은 사전 정의 테두리 유형을 사용할 수 있습니다.
	- 실선: 단색의 실선 테두리입니다.
	- <sup>l</sup> **오목**: 시트 개체가 배경에서 밑으로 내려간 느낌을 주는 테두리입니다.
	- <sup>l</sup> **볼록**: 시트 개체가 배경에서 위로 올라간 느낌을 주는 테두리입니다.
	- 벽 효과: 시트 개체 주변에 벽이 둘러싼 것 같은 느낌을 주는 테두리입니다.
- <sup>l</sup> **테두리 너비**: 이 옵션은 모든 테두리 유형에 사용 가능합니다. 너비는 mm, cm, 인치(", 인치), 픽셀 (px, pxl, 픽셀), 포인트(pt, pts, 포인트) 또는 docunit(du, docunit)로 지정할 수 있습니다.
- <sup>l</sup> **색**: 이 버튼을 클릭하면 색상표에서 모든 테두리 유형의 적절한 기본 색을 선택할 수 있는 대화 상자 가 열립니다.
- <sup>l</sup> **무지개**: 모든 테두리 유형에 무지개 색 테두리를 만듭니다. 무지개 색은 시트 개체 맨 위에서 기본 색 으로 선택한 색부터 시작됩니다.

**문서 속성: 일반**의 **스타일링 모드**에서 **간편화** 가 선택된 경우 테두리 유형을 선택할 수 없으며 **그림자 강도** 드롭다운 메뉴와 **테두리 너비** 설정만 사용할 수 있습니다.

둥근 모서리

**둥근 모서리** 그룹에는 시트 개체의 일반적인 모양이 정의됩니다. 이러한 설정을 사용하여 시트 개체의 모양 을 완전한 원/타원부터 타원형과 직사각형까지 지정할 수 있습니다. **둥근 모서리**는 **문서 속성: 일반**에서 **고 급 스타일링 모드 일반**에 지정된 기본 설정 적용) 중 하나를 선택할 수 있습니다.

- <sup>l</sup> **둥근 모서리**: 이 옵션을 선택하면 둥근 모서리 모양을 위한 옵션을 지정할 수 있습니다.
- 모서리: 확인란을 선택하지 않은 모서리는 직각으로 그려집니다.
- <sup>l</sup> **직각**: 2부터 100까지의 변수를 지정하며 100은 완벽한 정사각 모서리의 사각형을, 2는 완벽한 타원 (가로 세로 비율 1:1의 원)을 정의합니다. 둥근 모서리를 나타내기 위해서는 일반적으로 2부터 5사이 의 직각을 사용하는 것이 적합합니다.
- <sup>l</sup> **모서리 반경**: 이 설정은 모서리의 반경을 고정된 거리(**고정**) 또는 전체 사분면의 비율(**상대(%)**)로 결 정합니다. 이 설정으로 **직각**에서 설정한 기본 일반 모양을 적용할 모서리의 길이를 제어할 수 있습니 다. 길이는 mm, cm, 인치(", 인치), 픽셀(px, pxl, 픽셀), 포인트(pt, pts, 포인트) 또는 docunit(du, docunit)로 지정할 수 있습니다.

계층

**계층** 그룹에서는 개체를 세 계층 중 하나에 위치하도록 정의할 수 있습니다.

- <sup>l</sup> **아래쪽**: **아래쪽** 계층 속성을 가진 시트 개체는 **일반** 및 **위쪽** 계층의 시트 개체를 가리지 않습니다. **아 래쪽** 계층의 다른 시트 개체 위에만 위치할 수 있습니다.
- <sup>l</sup> **일반**: 시트 개체를 만들면 **일반**(중간) 계층에 위치합니다. **일반** 계층의 시트 개체는 **아래쪽** 계층의 시 트 개체로 가려지지 않으며 **위쪽** 계층의 시트 개체를 가리지 않습니다.
- <sup>l</sup> **위쪽**: **위쪽** 계층의 가진 시트 개체는 **일반** 및 **아래쪽** 계층의 시트 개체로 가려지지 않습니다. **위쪽** 계 층의 다른 시트 개체만 위에 위치할 수 있습니다.
- <sup>l</sup> **사용자 지정**: **위쪽**, **일반** 및 **아래쪽** 계층은 각각 내부적으로 1, 0, -1의 번호가 지정됩니다. 실제로는 128부터 127 사이의 모든 값을 사용할 수 있습니다. 원하는 값을 입력하려면 이 옵션을 선택합니다.

테마 메이커...

레이아웃 테마를 만들 수 있는 **테마 메이커** 마법사를 엽니다.

테마 적용...

개체, 시트 또는 문서에 레이아웃 테마를 적용할 수 있습니다.

표시

**표시** 그룹에서는 시트 개체가 표시되는 조건을 지정할 수 있습니다.

- <sup>l</sup> **항상**: 시트 개체가 항상 표시됩니다.
- <sup>l</sup> **조건부**: 시트 개체가 선택 등에 따라 연속으로 평가되는 조건부 함수에 따라 표시 또는 숨겨집니다. 조건이 FALSE를 반환할 때만 시트 개체가 숨겨집니다.

문서에 대한 Admin 권한이 있는 사용자는 **문서 속성: 보안**에서 **모든 시트 및 시트 개체 표시** 를 선택하여 모든 표시 조건을 재정의할 수 있습니다. 이 기능은 Ctrl+Shift+S를 눌러 설정/해제할 수 있습니다.

옵션

**옵션** 그룹에서는 시트 개체의 이동과 크기 조정을 금지할 수 있습니다. 이 그룹의 설정은 해당 확인란이 **문 서 속성: 레이아웃** 및 **시트 속성: 보안**에서 구성됩니다.

- <sup>l</sup> **이동/크기 조정 허용**: 이 옵션이 선택 취소되어 있으면 시트 개체를 이동하거나 크기를 조정할 수 없 습니다.
- <sup>l</sup> **복사/복제 허용**: 이 옵션이 선택 취소되어 있으면 시트 개체의 사본을 만들 수 없습니다.
- <sup>l</sup> **정보 허용**: **info** 함수가 사용되면 필드 값에 연결된 정보가 있을 때마다 창 캡션에 정보 아이콘이 표 시됩니다. 캡션에 정보 아이콘이 표시되지 않게 하려면 이 옵션을 선택 취소하면 됩니다.

Info [\(page](#page-854-0) 855)

<sup>l</sup> **데이터에 맞게 크기 조정**: 일반적으로 선택 내용으로 인해 테이블의 크기가 시트 개체에 할당된 크기 보다 작아지면 QlikView의 모든 테이블 시트 개체 테두리가 축소됩니다. 이 확인란을 선택 취소하면 크기 자동 조정 기능이 꺼져서 빈 공간이 생깁니다.

스크롤 막대

**스크롤 막대** 그룹에는 스크롤 막대 레이아웃을 변경하기 위한 다양한 콘트롤이 있습니다.

- <sup>l</sup> **스크롤 위치 보존**: 이 설정을 선택하면 QlikView는 다른 개체에서 선택을 수행했을 때 테이블과 차트 의 스크롤 위치를 스크롤 막대로 보존합니다. **사용자 기본 설정: 개체**에서도 설정을 활성화해야 합니 다. 문서를 닫을 경우 스크롤 위치가 보존되지 않습니다.
- <sup>l</sup> **스크롤 버튼**: 스크롤 버튼 색을 설정합니다. 버튼을 클릭하여 색을 선택합니다. 스크롤 막대의 경우 일반적으로 중간 톤의 회색이 가장 적합합니다. 색은 적절한 버튼을 클릭하면 열리는 **색 영역** 대화 상자에서 단색이나 그라데이션으로 정의할 수 있습니다.
- <sup>l</sup> **스크롤 배경**: 스크롤 막대 배경 색을 설정합니다. 버튼을 클릭하여 색을 선택합니다.
- <sup>l</sup> **스크롤 막대 너비**: 이 콘트롤은 스크롤 막대 기호의 너비와 상대 크기 모두에 영향을 줍니다.
- <sup>l</sup> **스크롤 스타일**: 스크롤 막대 스타일을 설정합니다. 드롭다운 콘트롤에서 스타일을 선택합니다. **기본** 스크롤 막대 스타일은 QlikView 4/5 스크롤 막대와 동일합니다. **표준** 스크롤 막대 스타일은 보다 현 대적인 느낌을 줍니다. 세 번째 스타일 **연하게**는 얇고 가벼운 막대를 사용합니다.
스크롤 막대 스타일을 표시하려면 **스타일링 모드**를 **고급**으로 설정해야 합니다. 이 설정은 **설정** 드롭 다운 메뉴를 열고 **문서 속성**을 선택하면 **일반** 탭에 있습니다.

<sup>l</sup> **적용 대상...**: **레이아웃** 페이지에서 설정한 속성을 적용할 대상을 설정할 수 있는 **캡션 및 테두리 속 성** 대화 상자를 엽니다.

캡션

**개체 속성** 페이지에서 지정한 캡션 설정은 현재 개체에만 적용됩니다. **문서 속성** 페이지에서 지정한 캡션 설정은 문서에 있는 지정된 유형의 모든 개체에 적용됩니다.

**캡션** 페이지에서 개체의 일반 레이아웃과 완전히 다른 레이아웃 옵션을 지정할 수 있습니다.

- <sup>l</sup> **캡션 표시**: 이 옵션을 선택하면 시트 개체의 위쪽에 캡션이 표시됩니다. 목록 상자와 다른 "상자 개 체"는 이 옵션이 기본적으로 켜져 있지만, 버튼, 텍스트 개체, 선/화살표 개체는 꺼져 있습니다.
- <sup>l</sup> 제목 텍스트 텍스트 상자에 시트 개체의 캡션에 표시될 제목을 입력할 수 있습니다. **글꼴...** 버튼을 사 용하여 캡션 글꼴을 변경할 수 있습니다.

캡션의 색을 여러 상태에 따라 설정할 수 있습니다. **활성 색**과 **비활성 색**을 서로 다르게 설정할 수 있습니다.

**배경 색** 또는 **텍스트 색** 버튼을 클릭하면 **색 영역** 대화 상자가 열립니다. **배경 색**은 **색 영역** 대화 상자에서 **단색** 또는 **그라데이션** 색으로 정의할 수 있습니다. **텍스트 색**은 색 함수를 사용하여 **고정** 색 또는 **계산된** 색 으로 정의할 수 있습니다.

- <sup>l</sup> **텍스트 줄 바꿈**: 이 옵션을 선택하면 캡션이 2개 이상의 행으로 표시됩니다.
- <sup>l</sup> **캡션 높이(줄)**: 이 편집 상자에서 캡션의 줄 수를 설정합니다.

QlikView 개체의 정확한 크기와 위치는 **일반** 또는 **최소화** QlikView 시트 개체의 크기/위치 설정을 조정하여 결정할 수 있습니다. 해당 설정은 픽셀 단위로 조정됩니다.

- <sup>l</sup> **X 위치**: 시트의 왼쪽 가장자리를 기준으로 시트 개체 왼쪽 부분의 가로 위치를 설정합니다.
- <sup>l</sup> **Y 위치**: 시트의 위쪽 가장자리를 기준으로 시트 개체 위쪽 부분의 세로 위치를 설정합니다.
- 너비: QlikView 시트 개체의 너비를 설정합니다.
- <sup>l</sup> **높이**: QlikView 시트 개체의 높이를 설정합니다.

캡션 레이블의 방향은 **캡션 맞춤** 옵션을 사용하여 변경할 수 있습니다.

- <sup>l</sup> **가로**: 레이블을 캡션 영역 내에서 가로 방향으로 **왼쪽**, **중앙** 또는 **오른쪽**에 맞출 수 있습니다.
- <sup>l</sup> **세로**: 레이블을 캡션 영역 내에서 세로 방향으로 **위쪽**, **중앙** 또는 **아래쪽**에 맞출 수 있습니다.

**특수 아이콘**

시트 개체의 개체 메뉴 명령 중 대부분은 캡션 아이콘으로 구성할 수 있습니다. 목록에서 각 명령의 왼쪽에 있는 확인란을 선택하여 캡션 아이콘으로 표시할 명령을 선택합니다.

특수 캡션 아이콘은 주의하여 사용해야 합니다. 아이콘이 너무 많으면 사용자가 혼동할 수 있습 니다.

- <sup>l</sup> **최소화 허용**: 이 옵션을 선택하면 개체를 최소화할 수 있다는 전제 하에 시트 개체의 창 캡션에 최소 화 아이콘이 표시됩니다. 또한 이 옵션을 선택하면 캡션을 두 번 클릭하여 개체를 최소화할 수도 있 습니다.
- <sup>l</sup> **자동 최소화**: 이 옵션은 **최소화 허용**을 선택하면 사용할 수 있게 됩니다. 동일한 시트 내의 여러 시트 개체에 대해 **자동 최소화**를 선택하면 항상 모든 개체가 하나를 제외하고 자동으로 최소화됩니다. 이 는 동일한 시트 영역에 여러 그래프를 교대로 표시하는 경우 등에 특히 유용합니다.
- <sup>l</sup> **최대화 허용**: 이 옵션을 선택하면 개체를 최대화할 수 있는 경우에 한해 시트 개체의 창 캡션에 최대 화 아이콘이 표시됩니다. 또한 이 옵션을 선택하면 캡션을 두 번 클릭하여 개체를 최대화할 수도 있 습니다. **최소화 허용**과 **최대화 허용**을 모두 선택한 경우 두 번 클릭하면 개체가 최소화됩니다.
- 도움말 텍스트: 여기에 팝업 창에 표시될 도움말 텍스트를 입력할 수 있습니다. 도움말 텍스트는 계 산된 수식으로 지정할 수 있습니다. 문서 수준에서는 이 옵션을 사용할 수 없습니다. **...** 버튼을 클릭 하면 긴 수식을 더 쉽게 편집할 수 있는 **표현식 편집** 대화 상자가 열립니다. 시트 개체의 설명 등을 입력하십시오. 개체의 창 캡션에 도움말 아이콘이 추가됩니다. 마우스 포인터 를 아이콘 위에 올리면 팝업 창에 텍스트가 표시됩니다.

테이블 상자

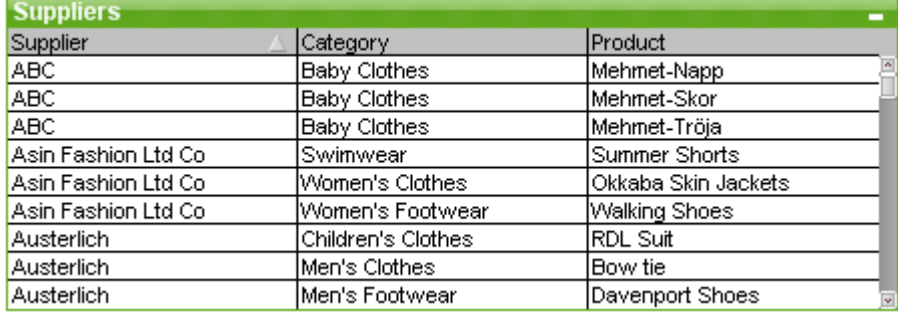

테이블 상자는 여러 필드를 동시에 표시하는 시트 개체입니다. 각 행의 내용은 논리적으로 연결되어 있습니 다. 열을 서로 다른 내부 테이블에서 가져올 수 있으므로 사용자가 가능한 모든 필드의 조합으로 테이블을 만들 수 있습니다.

테이블 상자를 마우스 오른쪽 버튼으로 클릭하면 **개체** 메뉴가 표시됩니다.

연결되지 않은 데이터 테이블에서 많은 양의 필드 데이터를 테이블 상자에 추가하면 QlikView 에서 필요한 연결을 해결하기 위해 카티션 join을 만들 수 있으며, 이 경우 메모리 사용량이 많아 지고 다른 성능 문제가 발생할 수 있습니다.

### 테이블 상자 사용

정렬

테이블 상자를 임의의 열을 기준으로 정렬할 수 있습니다. 열을 마우스 오른쪽 버튼으로 클릭하고 상황에 맞 는 메뉴에서 **정렬**을 선택합니다. 정렬 기준이 될 열의 캡션을 두 번 클릭합니다. 상황에 맞는 메뉴에서 **정렬** 을 선택하거나 동일한 열 캡션을 두 번 클릭하면 정렬 순서가 뒤바뀝니다.

열 순서 바꾸기

끌어서 놓기 방법을 사용하여 열의 순서를 바꿀 수 있습니다. 열 제목을 가리킨 다음 마우스 버튼을 누른 상 태로 열을 새 위치로 끌어서 놓습니다. 이 기능을 비활성화하려면 **끌어서 놓기 허용** 확인란을 **테이블 상자 속성: 프레젠테이션** 페이지에서 설정할 수 있습니다.

### 개체 메뉴

테이블 상자 **개체** 메뉴에는 두 가지 다른 버전이 있습니다. 캡션 영역을 클릭하면 팝업 메뉴에 전체 상자에 적용되는 명령이 포함됩니다. 포인터로 개별 필드를 가리키면 해당 필드에 적용되는 명령을 포함하도록 메 뉴가 확장됩니다. 메뉴의 조합된 명령은 다음과 같습니다.

- <sup>l</sup> **속성...**: 다양한 파라메타를 설정할 수 있는 **테이블 상자 속성** 대화 상자를 엽니다.
- <sup>l</sup> **메모**: 현재 개체에 대한 메모를 작성하고 공유할 수 있습니다.
- <sup>l</sup> **열을 데이터에 맞춤**: 테이블의 모든 열 너비를 각 열의 가장 넓은 데이터에 맞게 조정합니다. 이 계산 에는 머리글이 포함됩니다.
- 열 너비 같게: 테이블의 열 너비를 클릭한 열의 너비와 같게 설정합니다.
- <sup>l</sup> **정렬**: 클릭한 필드를 기준으로 레코드를 정렬합니다.
- <sup>l</sup> **사용자 지정 서식 셀**: 클릭한 열과 줄의 셀 서식을 지정할 수 있는 **사용자 지정 서식 셀** 대화 상자를 엽니다. 이 계단식 메뉴는 **보기** 메뉴의 **디자인 그리드** 명령이 활성화되어 있어야 사용할 수 있습니 다.
- <sup>l</sup> **순서**: 이 계단식 메뉴는 **보기** 메뉴의 **디자인 그리드** 명령이 활성화되어 있거나 **항상 디자인 메뉴 항 목 표시**(**사용자 기본 설정: 디자인** 아래에 있음)를 선택한 경우에만 테이블 상자, 일반표 또는 피벗 테이블의 개체 메뉴에서 호출할 수 있습니다. 여기에는 시트 개체의 레이아웃 레이어를 설정하는 4 가지 명령이 포함되어 있습니다. 유효한 계층 번호는 -128 ~ 127입니다.
	- <sup>l</sup> **맨 앞으로 가져오기**: 시트 개체의 레이아웃 레이어를 현재 시트의 모든 시트 개체에서 현재 사 용되는 값 중 가장 큰 값으로 설정합니다.
	- <sup>l</sup> **맨 뒤로 보내기**: 시트 개체의 레이아웃 레이어를 현재 시트의 모든 시트 개체에서 현재 사용되 는 값 중 가장 작은 값으로 설정합니다.
	- <sup>l</sup> **앞으로 가져오기**: 시트 개체의 레이아웃 레이어를 1 증가시킵니다. 최댓값은 127입니다.
	- <sup>l</sup> **뒤로 보내기**: 시트 개체의 레이아웃 레이어를 1 감소시킵니다. 최솟값은 -128입니다.
- <sup>l</sup> **값 변경**: 입력 필드를 표시하는 테이블 상자 열에만 사용할 수 있습니다. 클릭한 셀을 입력 모드로 설 정합니다. 셀의 입력 아이콘을 클릭하는 것과 같습니다.
- <sup>l</sup> **값 복원**: 입력 필드를 표시하는 테이블 상자 열에만 사용할 수 있습니다. 세 가지 옵션이 있는 계단식 메뉴를 엽니다.
	- <sup>l</sup> **단일 값 복원**: 클릭한 필드 값을 스크립트의 기본값으로 복원합니다.
	- 가능한 값 복원: 가능한 필드 값을 모두 스크립트의 기본값으로 복원합니다.
	- <sup>l</sup> **모든 값 복원**: 모든 필드 값을 스크립트의 기본값으로 복원합니다.
- <sup>l</sup> **사용 가능 항목 선택**: 필드의 **제외되지** 않은 값을 모두 선택합니다.
- <sup>l</sup> **제외 항목 선택**: 필드의 제외된 값을 모두 선택합니다.
- 모두 선택: 필드의 모든 값을 선택합니다.
- <sup>l</sup> **모든 선택 해제**: 테이블 상자에 표시되는 모든 필드의 선택을 해제합니다.
- **선택 해제**: 필드의 현재 선택을 모두 해제합니다.
- <sup>l</sup> **기타 필드 선택 해제**: 현재 필드의 모든 가능 값을 선택한 다음 다른 모든 필드의 선택을 해제합니다.
- **잠금**: 필드의 선택된 값을 잠급니다.
- <sup>l</sup> **잠금 해제**: 필드에서 잠긴 값의 잠금을 해제합니다.
- <sup>l</sup> **인쇄...**: 인쇄 설정을 지정할 수 있는 **인쇄** 대화 상자를 엽니다.
- <sup>l</sup> **PDF로 인쇄...**: Microsoft PDF<sup>로</sup> 인쇄 프린터가 미리 선택된 **인쇄** 대화 상자를 엽니다. **인쇄** 버튼을 누르면 PDF 출력 파일의 파일 이름을 묻는 메시지가 표시됩니다. 이 명령은 시스템에서 PDF 프린터 를 사용할 수 있는 경우에만 사용할 수 있습니다.
- <sup>l</sup> **Excel로 보내기**: 사용 가능한 값(선택된 값 포함)을 Microsoft Excel로 내보내며, 이미 실행 중이 아 니라면 Excel이 자동으로 실행됩니다. 내보낸 값은 새로운 Excel 워크시트에 나타납니다. 이 기능을 사용하려면 컴퓨터에 Microsoft Excel 2007 이상 버전이 설치되어 있어야 합니다.
- <sup>l</sup> **내보내기...**: 테이블의 내용을 선택한 파일로 내보냅니다. 파일은 쉼표로 구분, 세미콜론으로 구분, 탭으로 구분, 하이퍼텍스트(HTML), XML 및 Excel(xls 또는 xlsx) 형식으로 저장할 수 있습니다. 기 본 형식은 탭으로 구분된 파일인 \*.qvo(QlikViewOutput)입니다. HTML 형식으로 내보내는 경우 테 이블 상자 내의 이미지가 포함되지 않습니다.
- <sup>l</sup> **클립보드로 복사**: 이 계단식 메뉴에는 시트 개체를 위한 다양한 복사 옵션이 포함되어 있습니다.
	- 전체 테이블: 머리글 및 선택 상태를 포함한 전체 테이블을 클립보드로 복사합니다.
	- <sup>l</sup> **테이블 데이터 영역**: 테이블의 값만 클립보드로 복사합니다.
	- <sup>l</sup> **셀 값**: 마우스 오른쪽 버튼으로 클릭한 목록 상자 셀(개체 메뉴를 호출했을 때)의 텍스트 값을 클립보드로 복사합니다.
	- <sup>l</sup> **이미지**: 시트 개체의 이미지를 클립보드로 복사합니다. 이미지는 **사용자 기본 설정: 내보내기** 페이지의 설정에 따라 시트 개체 캡션 및 테두리를 포함 또는 제외합니다. 스크립트의 숨겨진 부분에 의해 생성된 테이블은 \$Table 시스템 필드에 이름이 표시되지 않습니다.
	- <sup>l</sup> **개체**: 레이아웃 또는 QlikView의 현재 인스턴스 내에 열려 있는 다른 문서의 임의 위치로 붙여 넣기 위해 전체 시트 개체를 클립보드로 복사합니다.
- <sup>l</sup> **연결된 개체**: 연결된 개체에 대한 다음 명령이 포함된 메뉴를 엽니다. **연결된 개체의 위치 조정**: 모든 시트에 연결된 모든 개체는 하나/여러 개체가 강조 표시되면 동일한 위치 및 크기로 조정됩니다. **이 개체 연결 해제/개체 연결 해제**: 이 옵션을 사용하면 개체 간 연결이 끊어져 다른 개체 ID를 가진 개체가 됩니다.
- <sup>l</sup> **최소화**: 개체를 아이콘으로 표시합니다. 개체 캡션(표시된 경우)의 아이콘을 클릭해도 동일한 결 과를 얻을 수 있습니다. 이 명령은 개체의 **속성** 대화 상자의 **캡션** 페이지에서 최소화가 허용된 경우 에만 사용할 수 있습니다.
- <sup>l</sup> **최대화**: 시트에 가득 차도록 개체를 확장합니다. 개체 캡션(표시된 경우)의 아이콘을 클릭해도 동 일한 결과를 얻을 수 있습니다. 이 명령은 개체의 **속성** 대화 상자의 **캡션** 페이지에서 최대화가 허용 된 경우에만 사용할 수 있습니다.
- <sup>l</sup> **복원**: 최소화 또는 최대화된 개체를 이전 크기와 위치로 복원합니다. 최소화된 개체의 아이콘을 두 번 클릭하거나 최대화된 개체의 개체 캡션(표시된 경우)의 아이콘을 클릭해도 동일한 결과를 얻 을 수 있습니다. 이 명령은 최소화 또는 최대화된 개체에만 사용할 수 있습니다.
- <sup>l</sup> **도움말**: QlikView 도움말을 엽니다.
- **제거**: 시트에서 시트 개체를 제거합니다.

사용자 지정 서식 셀 대화 상자

이 대화 상자에서는 사용자 지정 서식을 하나 이상의 테이블 셀 그룹에 적용할 수 있습니다. 이 대화 상자는 **보기** 메뉴의 **디자인 그리드** 명령이 활성화되었거나 **항상 디자인 메뉴 항목 표시**(**사용자 기본 설정: 디자인** 아래에 있음)를 선택한 경우에만 테이블 상자, 일반표 또는 피벗 테이블의 개체 메뉴에서 호출할 수 있습니 다.

테이블에서 마우스 오른쪽 버튼을 클릭하여 명령을 실행한 위치에 따라 서식이 적용될 셀 그룹이 결정됩니 다. 서식을 지정할 수 있는 셀의 최소 그룹 단위는 테이블 상자의 한 필드(일반적으로 열) 또는 테이블 차트 의 한 표현식/차원입니다. 스트라이프가 사용되는 경우 각 스트라이프에 별도로 서식이 지정됩니다.

이 대화 상자에서 테이블의 일부에 사용자 지정 서식을 지정한 경우 테이블의 **속성** 대화 상자에서 **스타일** 페 이지의 **스타일**이 **[사용자 지정]**으로 설정됩니다. **스타일** 설정을 미리 정의된 스타일 중 하나로 다시 변경하 면 사용자 지정 서식이 손실됩니다.

테이블 스타일은 일반적으로 특성 표현식에 의한 서식 지정으로 대체됩니다.

- <sup>l</sup> **테이블 미리 보기 창**: 미리 보기 창에는 테이블 셀 그룹에 적용된 서식 변경 내용이 표시됩니다. 오른 쪽의 작은 미리 보기인 **샘플 텍스트**와는 달리 컨텍스트의 변경 내용과 시각 신호 및/또는 특성 표현 식 서식을 적용한 후의 결과가 표시됩니다. 이 창 안에서 자유롭게 테이블을 이동하고 여러 셀 그룹에 서식을 지정할 수 있습니다. 서식 지정 대 상을 이동하려면 셀을 클릭하면 됩니다.
- <sup>l</sup> **실행 취소**: **실행 취소** 버튼을 사용하면 **사용자 지정 서식 셀** 대화 상자에서 수행한 변경 내용을 단계 적으로 실행 취소할 수 있습니다. **사용자 지정 서식 셀** 대화 상자를 닫은 뒤에는 기본 도구 모음의 **실행 취소** 버튼을 한 번 클릭하면 이 대화 상자에서 수행한 모든 변경 내용을 실행 취소할 수 있습니다.
- <sup>l</sup> **다시 실행**: **다시 실행** 버튼을 사용하면 **사용자 지정 서식 셀** 대화 상자에서 이전에 **실행 취소** 버튼을 사용하여 실행 취소한 변경 내용을 단계적으로 다시 적용할 수 있습니다.
- <sup>l</sup> **샘플 텍스트**: 적용된 설정을 보여 주는 미리 보기 셀입니다.
- **배경색**: 셀 배경 색을 정의합니다.
- <sup>l</sup> **텍스트 색**: 셀 텍스트 색을 정의합니다.
- <sup>l</sup> **셀 앞 테두리**: 셀 앞 테두리를 정의합니다. 테두리 스타일을 설정하는 드롭다운과 테두리 색을 설정 하는 버튼이 있습니다. 셀 사이의 셀 테두리는 병합되므로 테이블의 실제 테두리는 미리 보기에서 다 르게 보일 수 있습니다.
- <sup>l</sup> **셀 뒤 테두리**: 셀 뒤 테두리를 정의합니다. 테두리 스타일을 설정하는 드롭다운과 테두리 색을 설정 하는 버튼이 있습니다. 셀 사이의 셀 테두리는 병합되므로 테이블의 실제 테두리는 미리 보기에서 다 르게 보일 수 있습니다.
- 텍스트 설정: 이 그룹에는 셀에 적용 가능한 여러 텍스트 관련 옵션이 있습니다.
	- <sup>l</sup> **텍스트 크기**: 드롭다운을 사용하여 테이블의 일반 글꼴에 적용되는 크기 변경을 지정합니다.
	- <sup>l</sup> **굵게**: 텍스트를 굵게 만들려면 이 확인란을 선택합니다.
	- <sup>l</sup> **기울임꼴**: 텍스트를 기울임꼴로 만들려면 이 확인란을 선택합니다.
	- <sup>l</sup> **밑줄**: 텍스트에 밑줄을 표시하려면 이 확인란을 선택합니다.
	- <sup>l</sup> **그림자 만들기**: 텍스트에 그림자를 표시하려면 이 확인란을 선택합니다.

<sup>l</sup> **변경 내용 적용 대상**: 변경 내용은 일반적으로 대화 상자에 액세스할 때 마우스 오른쪽 버튼으로 클 릭한 표현식, 차원 또는 필드(테이블 상자)에만 적용됩니다. 이 드롭다운을 사용하면 동일한 서식을 다른 표현식, 차원 또는 필드에 적용하도록 선택할 수 있습니다.

일반

**테이블 상자 속성: 일반** 페이지는 테이블 상자를 마우스 오른쪽 버튼으로 클릭하고 팝업 메뉴에서 **속성** 명 령을 선택하거나 테이블 상자가 활성 상태일 때 **개체** 메뉴에서 **속성**을 선택하여 열 수 있습니다.

- <sup>l</sup> **제목**: **제목** 창에서는 창 캡션에 표시될 테이블 상자의 이름을 지정할 수 있습니다. 레이블 텍스트의 동적 업데이트가 필요한 경우 제목을 계산된 수식으로 정의할 수도 있습니다. **...** 버튼을 클릭하면 긴 수식을 더 쉽게 편집할 수 있는 **표현식 편집** 대화 상자가 열립니다.
- <sup>l</sup> **사용 가능한 필드**: 이 열에는 데이터 소스 필드의 이름이 표시됩니다. 처음에 모든 필드(시스템 필드 제외)가 이 열에 나타납니다. 시스템 필드를 포함하려면 **시스템 필드 표시**를 선택하십시오. 사용/제 거할 항목을 클릭하여 선택합니다. **추가 >** 또는 **< 제거** 버튼을 사용하여 항목을 원하는 열로 이동할 수 있습니다.
- <sup>l</sup> **테이블 상자에 표시되는 필드**: 이 열에는 **사용 가능한 필드** 목록에서 테이블 상자에 포함하도록 선택 한 필드의 이름이 표시됩니다. 처음에 이 열에는 필드가 없습니다. 이 목록에서 필드를 선택하면 편집 창에서 필드의 사용자 지정 **레이블**을 지정할 수 있습니다.
- <sup>l</sup> **시스템 필드 표시**: **사용 가능한 필드** 열에 시스템 필드가 표시되도록 하려면 이 확인란을 선택합니 다.
- <sup>l</sup> **테이블에서 필드 표시**: 여기에서 **사용 가능한 필드** 목록에 표시할 필드를 제어할 수 있습니다. 드롭 다운 목록은 기본적으로 **모든 테이블** 옵션을 표시합니다. 목록에 특정 테이블의 필드를 표시하도록 하려면 드롭다운 목록에서 테이블 이름을 선택합니다. **모든 테이블(정규화됨)** 옵션은 필드가 포함된 테이블의 이름별로 정규화된 필드를 표시합니다. 즉, 키(연결) 필드가 두 번 이상 나열됩니다. (이 옵션은 보는 용도로만 사용되며 로드 스크립트의 [Qualify](#page-909-0) (page 910) 필드와 아무 관련이 없습니다.)
- <sup>l</sup> **승격**: 필드를 표시 순서에서 위로 이동합니다.
- <sup>l</sup> **강등**: 필드를 표시 순서에서 아래로 이동합니다.
- <sup>l</sup> **카운트 순서**: **테이블 상자에 표시되는 필드** 열의 필드를 숫자 순서로 정렬합니다.
- <sup>l</sup> **로드 순서**: **테이블 상자에 표시되는 필드** 열의 필드를 로드 순서, 즉 데이터베이스에서 읽는 순서로 정렬합니다.
- <sup>l</sup> **텍스트 순서**: **테이블 상자에 표시되는 필드** 열의 필드를 사전순으로 정렬합니다.
- <sup>l</sup> **대체 상태**:
	- 목록에서 사용 가능한 상태 중 하나를 선택합니다. 다음 대체 상태는 항상 사용 가능합니다.
		- <sup>l</sup> **상속됨**: QlikView 개발자가 재정의하지 않는 한 시트와 시트 개체는 항상 **상속됨** 상태입니다. 이 설정은 상위 수준의 개체에서 상속되며, 상속됨을 선택한 경우 시트 내의 차트도 시트와 동 일한 설정이 됩니다.
		- <sup>l</sup> **기본 상태**: QlikView에서 가장 일반적으로 사용되는 상태이며 \$로 표시됩니다. QlikView 문 서는 항상 **기본 상태**입니다.
- <sup>l</sup> **개체 ID**: 이 항목은 매크로 용도로 사용됩니다. 모든 시트 개체에는 고유한 ID가 할당됩니다. ID에는 영숫자만 사용하는 것이 좋습니다. 테이블 상자의 경우 ID가 TB01로 시작합니다. 연결된 개체는 동 일한 개체 ID를 공유합니다. 나중에 이 ID 번호를 편집할 수 있습니다.
- <sup>l</sup> **계산 조건**: 테이블 상자를 표시하기 위해 충족해야 하는 **계산 조건**을 지정합니다. 조건이 충족되지 않으면 "계산 조건 미충족" 메시지가 대신 표시됩니다.

<sup>l</sup> **오류 메시지**: **오류 메시지** 버튼을 클릭하여 **사용자 지정 오류 메시지** 대화 상자를 열고 테이블 상자 (및 차트)의 표준 오류 메시지를 사용자 지정할 수 있습니다.

정렬

**테이블 상자 속성: 정렬** 탭은 테이블 상자를 마우스 오른쪽 버튼으로 클릭하고 팝업 메뉴에서 **속성** 명령을 선택하면 열립니다.

**정렬 우선 순위** 목록에는 테이블 상자의 필드가 표시됩니다. 필드의 순서에 따라 **정렬** 명령이 실행될 때 적 용되는 정렬 순서가 결정됩니다. 필드의 순서는 **승격** 및 **강등** 버튼을 사용하여 변경할 수 있습니다. 정렬 프 로시저에서 목록의 각 필드에 대해 사용할 기준을 지정할 수 있습니다. 정렬 기준은 다음과 같습니다.

#### **정렬 기준:**

- <u>● 표현식: 필드 값이 이 정렬 옵션 아래 텍스트 편집 상자에 입력한 임의의 표현식에 따라 정렬됩니다.</u>
- <sup>l</sup> **빈도**: 값의 정렬 프로시저를 빈도에 따라 수행할지 여부의 상태를 설정/해제합니다.
- <sup>l</sup> **숫자 값**: 값의 정렬 프로시저를 숫자 값에 따라 수행할지 여부의 상태를 설정/해제합니다.
- <sup>l</sup> **텍스트**: 값의 정렬 프로시저를 ASCII 표준의 사전순으로 수행할지 여부의 상태를 설정/해제합니다.
- <sup>l</sup> **로드 순서**: 값의 정렬 프로시저를 로드 순서에 따라 수행할지 여부의 상태를 설정/해제합니다.

정렬 순서가 두 개 이상 지정된 경우 표현식, 빈도, 숫자, 텍스트, 로드 순서의 순으로 정렬 순서가 적용됩니 다.

#### 프레젠테이션

**테이블 상자 속성: 프레젠테이션** 탭은 테이블 상자를 마우스 오른쪽 버튼으로 클릭하고 팝업 메뉴에서 **속성** 명령을 선택하면 열립니다.

이 대화 상자에서 테이블 상자의 레이아웃을 지정할 수 있습니다.

- <sup>l</sup> **맞춤**: **필드** 목록에서 필드를 선택하고 **맞춤** 그룹에서 해당하는 옵션을 선택하면 **텍스트**와 **숫자**에 대 해 별도로 필드 값 기본 맞춤을 설정할 수 있습니다. 기본적으로 텍스트 값은 왼쪽 맞춤이며 숫자는 오른쪽 맞춤입니다.
- <sup>l</sup> **필드가 NULL일 경우 행 생략**: 이 옵션을 선택하면 선택한 필드에서 필드 값 NULL을 포함하는 행이 제거됩니다. 여기에서 NULL은 "값 없음"을 의미합니다.
- <sup>l</sup> **드롭다운 선택**: 이 옵션을 선택하면 선택한 필드의 열 머리글 왼쪽에 드롭다운 화살표 아이콘이 추가 됩니다. 드롭다운 필드 목록의 필드 값에 액세스하려면 아이콘을 클릭합니다. 이는 다중 상자에서 선 택하는 것과 동일한 방법으로 작동합니다.
- <sup>l</sup> **고급...**: 이 버튼을 누르면 필드 값의 이미지 표현에 대한 설정과 특수 텍스트 검색 옵션을 제공하는 **고급 필드 설정** 대화 상자가 열립니다.
- <sup>l</sup> **다중 행 설정**: 이 그룹에서 다중 행에 값을 표시하도록 테이블 머리글과 데이터 셀을 설정할 수 있으 며, 이는 긴 텍스트 문자열에 유용합니다.
	- <sup>l</sup> **TextHeader 높이 <sup>n</sup> 줄 바꿈**: 이 옵션을 선택하면 머리글에 내용이 2행 이상으로 표시됩니 다. 여기에서 원하는 머리글 줄 수 제한을 지정합니다.
	- <sup>l</sup> **TextCell 높이 <sup>n</sup> 줄 바꿈**: 이 옵션을 선택하면 셀에 내용이 두 행 이상으로 표시됩니다. 여기 에서 원하는 셀 행 수 제한을 지정합니다.
- **세로 레이블**: 이 옵션을 선택하면 모든 필드 레이블이 세로 방향으로 회전합니다.
- <sup>l</sup> **끌어서 놓기 허용**: 이 옵션을 선택하면 머리글을 클릭하고 끌어서 테이블 상자 필드를 정렬할 수 있 습니다.
- <sup>l</sup> **정렬 표시기**: 이 옵션을 선택하면 현재 테이블 상자의 정렬 기준인 필드의 열 머리글 오른쪽에 정렬 표시기 아이콘이 추가됩니다. 이 아이콘은 오름차순이나 내림차순 정렬 순서에 맞게 모양이 변합니 다.
- <sup>l</sup> **선택 표시기**: 이 옵션을 선택하면 현재 테이블 상자의 정렬 기준인 필드의 열 머리글 오른쪽에 정렬 표시기 아이콘이 추가됩니다. 이 아이콘은 오름차순이나 내림차순 정렬 순서에 맞게 모양이 변합니 다.
- <sup>l</sup> **머리글 행 표시 안 함**: 이 확인란을 선택하면 테이블이 머리글(레이블) 행 없이 표시됩니다.

스타일

이 스타일 페이지는 모든 QlikView 테이블(테이블 상자, 피벗 테이블, 일반표)에 적용됩니다. 여기에서 테이 블 형식 스타일을 설정할 수 있습니다.

- 현재 스타일: 드롭다운 목록에서 적절한 테이블 스타일을 선택합니다. 드롭다운 콘트롤에 **[Custom]** 값이 표시되면 사용자 지정 스타일이 테이블에 적용된 것입니다. 설정을 미리 정의된 스 타일 중 하나로 다시 변경하면 사용자 지정 서식이 손실됩니다.
- <sup>l</sup> **줄무늬 간격: \_행**: 여기서 음영 줄무늬를 표시할 것인지 여부와 그 간격을 지정할 수 있습니다.
- <sup>l</sup> **들여쓰기 모드**: 이 설정은 피벗 테이블에서만 사용할 수 있습니다. 이 옵션을 선택하면 한정된 테이 블 너비 내에 여러 개의 차원 레이블을 넣어야 하는 경우 특히 유용한 살짝 변형된 테이블 스타일을 구현할 수 있습니다.
	- <sup>l</sup> **1차원 레이블만 사용**: 이 설정은 이미 **들여쓰기 모드**가 설정된 피벗 테이블에서만 사용할 수 있으며 피벗 테이블의 스타일을 추가로 수정합니다.
- <sup>l</sup> **세로 차원 셀 테두리**: 이 설정은 차원 열에서 세로 셀 테두리를 표시할지 여부를 결정합니다.
- <sup>l</sup> **세로 표현식 셀 테두리**: 표현식 열에 대해 상기 설정과 같은 작용을 합니다.
- <sup>l</sup> **테두리 위 간격**: **고급 필드 설정** 대화 상자에서 **간격**을 설정한 경우 이 옵션을 선택하면 테이블 스타 일에 약간의 변화가 발생합니다.
- <sup>l</sup> **배경...**: **배경 설정** 대화 상자를 엽니다.
- <sup>l</sup> **셀 배경색 투명도**: **배경 설정**에서 색 또는 이미지를 적용한 경우 여기에서 셀 배경의 색 또는 이미지 투명도를 조정할 수 있습니다.
- <sup>l</sup> **셀 테두리 투명도**: 셀 테두리의 투명도를 설정합니다.

글꼴

여기에서 **글꼴**, **글꼴 스타일** 및 사용할 글꼴의 **크기**를 설정할 수 있습니다.

단일 개체의 글꼴(**개체 속성: 글꼴**) 또는 문서에 있는 모든 개체의 글꼴(**개체에 적용**(**문서 속성: 글꼴**).

또한 새 개체에 대한 기본 문서 글꼴은 **문서 속성: 글꼴**에서 설정할 수 있습니다. 기본 글꼴에는 두 가지가 있습니다.

- 1. 첫 번째 기본 글꼴(**목록 상자, 차트 등**)은 목록 상자와 차트를 포함한 대부분의 개체에 사용됩니다.
- 2. 두 번째 기본 글꼴(**텍스트 개체 및 버튼**)은 일반적으로 더 큰 글꼴이 필요한 개체인 버튼과 텍스트 상 자에 사용됩니다.

마지막으로 새 문서에 대한 기본 글꼴은 **사용자 기본 설정: 글꼴**에서 설정할 수 있습니다.

차트, 버튼 및 텍스트 개체(검색 개체 제외)의 경우 글꼴 **색**도 지정할 수 있습니다. 색은 **고정**이거나 표현식 을 통해 동적으로 **계산**될 수 이습니다. 표현식은 색 함수를 사용하여 생성된 유효한 색 표현이어야 합니다. 표현식의 결과가 유효한 색 표현이 아닌 경우 검은색이 기본 글꼴 색으로 사용됩니다.

추가 설정은 다음과 같습니다.

- 그림자 만들기: 이 옵션이 선택된 경우 텍스트에 그림자가 추가됩니다.
- <sup>l</sup> **밑줄**: 이 옵션이 선택된 경우 텍스트에 밑줄이 추가됩니다.

선택한 글꼴의 샘플이 미리 보기 창에 표시됩니다.

#### 레이아웃

개체 속성 페이지에서 지정한 레이아웃 설정은 현재 개체에만 적용됩니다. 문서 속성 페이지에서 지정한 레이아웃 설정은 문서에 있는 지정된 유형의 모든 개체에 적용됩니다.

테두리 사용

시트 개체 주변에 테두리를 사용하려면 이 설정을 활성화합니다. 드롭다운 메뉴에서 테두리의 유형을 선택 하여 지정합니다.

- <sup>l</sup> **그림자 강도**: **그림자 강도** 드롭다운 메뉴에서 시트 개체 주변의 그림자 강도를 설정할 수 있습니다. **그림자 없음**을 선택할 수도 있습니다.
- <sup>l</sup> **테두리 스타일**: 다음과 같은 사전 정의 테두리 유형을 사용할 수 있습니다.
	- **실선**: 단색의 실선 테두리입니다.
	- <sup>l</sup> **오목**: 시트 개체가 배경에서 밑으로 내려간 느낌을 주는 테두리입니다.
	- <sup>l</sup> **볼록**: 시트 개체가 배경에서 위로 올라간 느낌을 주는 테두리입니다.
	- <sup>l</sup> **벽 효과**: 시트 개체 주변에 벽이 둘러싼 것 같은 느낌을 주는 테두리입니다.
- <sup>l</sup> **테두리 너비**: 이 옵션은 모든 테두리 유형에 사용 가능합니다. 너비는 mm, cm, 인치(", 인치), 픽셀 (px, pxl, 픽셀), 포인트(pt, pts, 포인트) 또는 docunit(du, docunit)로 지정할 수 있습니다.
- <sup>l</sup> **색**: 이 버튼을 클릭하면 색상표에서 모든 테두리 유형의 적절한 기본 색을 선택할 수 있는 대화 상자 가 열립니다.
- <sup>l</sup> **무지개**: 모든 테두리 유형에 무지개 색 테두리를 만듭니다. 무지개 색은 시트 개체 맨 위에서 기본 색 으로 선택한 색부터 시작됩니다.

**문서 속성: 일반**의 **스타일링 모드**에서 **간편화** 가 선택된 경우 테두리 유형을 선택할 수 없으며 **그림자 강도** 드롭다운 메뉴와 **테두리 너비** 설정만 사용할 수 있습니다.

둥근 모서리

**둥근 모서리** 그룹에는 시트 개체의 일반적인 모양이 정의됩니다. 이러한 설정을 사용하여 시트 개체의 모양 을 완전한 원/타원부터 타원형과 직사각형까지 지정할 수 있습니다. **둥근 모서리**는 **문서 속성: 일반**에서 **고 급 스타일링 모드 일반**에 지정된 기본 설정 적용) 중 하나를 선택할 수 있습니다.

- <sup>l</sup> **둥근 모서리**: 이 옵션을 선택하면 둥근 모서리 모양을 위한 옵션을 지정할 수 있습니다.
- 모서리: 확인란을 선택하지 않은 모서리는 직각으로 그려집니다.
- <sup>l</sup> **직각**: 2부터 100까지의 변수를 지정하며 100은 완벽한 정사각 모서리의 사각형을, 2는 완벽한 타원 (가로 세로 비율 1:1의 원)을 정의합니다. 둥근 모서리를 나타내기 위해서는 일반적으로 2부터 5사이 의 직각을 사용하는 것이 적합합니다.
- <sup>l</sup> **모서리 반경**: 이 설정은 모서리의 반경을 고정된 거리(**고정**) 또는 전체 사분면의 비율(**상대(%)**)로 결 정합니다. 이 설정으로 **직각**에서 설정한 기본 일반 모양을 적용할 모서리의 길이를 제어할 수 있습니 다. 길이는 mm, cm, 인치(", 인치), 픽셀(px, pxl, 픽셀), 포인트(pt, pts, 포인트) 또는 docunit(du, docunit)로 지정할 수 있습니다.

계층

**계층** 그룹에서는 개체를 세 계층 중 하나에 위치하도록 정의할 수 있습니다.

- <sup>l</sup> **아래쪽**: **아래쪽** 계층 속성을 가진 시트 개체는 **일반** 및 **위쪽** 계층의 시트 개체를 가리지 않습니다. **아 래쪽** 계층의 다른 시트 개체 위에만 위치할 수 있습니다.
- <sup>l</sup> **일반**: 시트 개체를 만들면 **일반**(중간) 계층에 위치합니다. **일반** 계층의 시트 개체는 **아래쪽** 계층의 시 트 개체로 가려지지 않으며 **위쪽** 계층의 시트 개체를 가리지 않습니다.
- <sup>l</sup> **위쪽**: **위쪽** 계층의 가진 시트 개체는 **일반** 및 **아래쪽** 계층의 시트 개체로 가려지지 않습니다. **위쪽** 계 층의 다른 시트 개체만 위에 위치할 수 있습니다.
- <sup>l</sup> **사용자 지정**: **위쪽**, **일반** 및 **아래쪽** 계층은 각각 내부적으로 1, 0, -1의 번호가 지정됩니다. 실제로는 128부터 127 사이의 모든 값을 사용할 수 있습니다. 원하는 값을 입력하려면 이 옵션을 선택합니다.

테마 메이커...

레이아웃 테마를 만들 수 있는 **테마 메이커** 마법사를 엽니다.

테마 적용...

개체, 시트 또는 문서에 레이아웃 테마를 적용할 수 있습니다.

표시

**표시** 그룹에서는 시트 개체가 표시되는 조건을 지정할 수 있습니다.

- <sup>l</sup> **항상**: 시트 개체가 항상 표시됩니다.
- <sup>l</sup> **조건부**: 시트 개체가 선택 등에 따라 연속으로 평가되는 조건부 함수에 따라 표시 또는 숨겨집니다. 조건이 FALSE를 반환할 때만 시트 개체가 숨겨집니다.

문서에 대한 Admin 권한이 있는 사용자는 **문서 속성: 보안**에서 **모든 시트 및 시트 개체 표시** 를 선택하여 모든 표시 조건을 재정의할 수 있습니다. 이 기능은 Ctrl+Shift+S를 눌러 설정/해제할 수 있습니다.

옵션

**옵션** 그룹에서는 시트 개체의 이동과 크기 조정을 금지할 수 있습니다. 이 그룹의 설정은 해당 확인란이 **문 서 속성: 레이아웃** 및 **시트 속성: 보안**에서 구성됩니다.

- <sup>l</sup> **이동/크기 조정 허용**: 이 옵션이 선택 취소되어 있으면 시트 개체를 이동하거나 크기를 조정할 수 없 습니다.
- <sup>l</sup> **복사/복제 허용**: 이 옵션이 선택 취소되어 있으면 시트 개체의 사본을 만들 수 없습니다.
- <sup>l</sup> **정보 허용**: **info** 함수가 사용되면 필드 값에 연결된 정보가 있을 때마다 창 캡션에 정보 아이콘이 표 시됩니다. 캡션에 정보 아이콘이 표시되지 않게 하려면 이 옵션을 선택 취소하면 됩니다.

Info [\(page](#page-854-0) 855)

<sup>l</sup> **데이터에 맞게 크기 조정**: 일반적으로 선택 내용으로 인해 테이블의 크기가 시트 개체에 할당된 크기 보다 작아지면 QlikView의 모든 테이블 시트 개체 테두리가 축소됩니다. 이 확인란을 선택 취소하면 크기 자동 조정 기능이 꺼져서 빈 공간이 생깁니다.

#### 스크롤 막대

**스크롤 막대** 그룹에는 스크롤 막대 레이아웃을 변경하기 위한 다양한 콘트롤이 있습니다.

- <sup>l</sup> **스크롤 위치 보존**: 이 설정을 선택하면 QlikView는 다른 개체에서 선택을 수행했을 때 테이블과 차트 의 스크롤 위치를 스크롤 막대로 보존합니다. **사용자 기본 설정: 개체**에서도 설정을 활성화해야 합니 다. 문서를 닫을 경우 스크롤 위치가 보존되지 않습니다.
- <sup>l</sup> **스크롤 버튼**: 스크롤 버튼 색을 설정합니다. 버튼을 클릭하여 색을 선택합니다. 스크롤 막대의 경우 일반적으로 중간 톤의 회색이 가장 적합합니다. 색은 적절한 버튼을 클릭하면 열리는 **색 영역** 대화 상자에서 단색이나 그라데이션으로 정의할 수 있습니다.
- <sup>l</sup> **스크롤 배경**: 스크롤 막대 배경 색을 설정합니다. 버튼을 클릭하여 색을 선택합니다.
- <sup>l</sup> **스크롤 막대 너비**: 이 콘트롤은 스크롤 막대 기호의 너비와 상대 크기 모두에 영향을 줍니다.
- <sup>l</sup> **스크롤 스타일**: 스크롤 막대 스타일을 설정합니다. 드롭다운 콘트롤에서 스타일을 선택합니다. **기본** 스크롤 막대 스타일은 QlikView 4/5 스크롤 막대와 동일합니다. **표준** 스크롤 막대 스타일은 보다 현 대적인 느낌을 줍니다. 세 번째 스타일 **연하게**는 얇고 가벼운 막대를 사용합니다. 스크롤 막대 스타일을 표시하려면 **스타일링 모드**를 **고급**으로 설정해야 합니다. 이 설정은 **설정** 드롭 다운 메뉴를 열고 **문서 속성**을 선택하면 **일반** 탭에 있습니다.
- <sup>l</sup> **적용 대상...**: **레이아웃** 페이지에서 설정한 속성을 적용할 대상을 설정할 수 있는 **캡션 및 테두리 속 성** 대화 상자를 엽니다.

캡션

**개체 속성** 페이지에서 지정한 캡션 설정은 현재 개체에만 적용됩니다. **문서 속성** 페이지에서 지정한 캡션 설정은 문서에 있는 지정된 유형의 모든 개체에 적용됩니다.

**캡션** 페이지에서 개체의 일반 레이아웃과 완전히 다른 레이아웃 옵션을 지정할 수 있습니다.

- <sup>l</sup> **캡션 표시**: 이 옵션을 선택하면 시트 개체의 위쪽에 캡션이 표시됩니다. 목록 상자와 다른 "상자 개 체"는 이 옵션이 기본적으로 켜져 있지만, 버튼, 텍스트 개체, 선/화살표 개체는 꺼져 있습니다.
- <sup>l</sup> 제목 텍스트 텍스트 상자에 시트 개체의 캡션에 표시될 제목을 입력할 수 있습니다. **글꼴...** 버튼을 사 용하여 캡션 글꼴을 변경할 수 있습니다.

캡션의 색을 여러 상태에 따라 설정할 수 있습니다. **활성 색**과 **비활성 색**을 서로 다르게 설정할 수 있습니다.

**배경 색** 또는 **텍스트 색** 버튼을 클릭하면 **색 영역** 대화 상자가 열립니다. **배경 색**은 **색 영역** 대화 상자에서 **단색** 또는 **그라데이션** 색으로 정의할 수 있습니다. **텍스트 색**은 색 함수를 사용하여 **고정** 색 또는 **계산된** 색 으로 정의할 수 있습니다.

- ◆ **텍스트 줄 바꿈**: 이 옵션을 선택하면 캡션이 2개 이상의 행으로 표시됩니다.
- <sup>l</sup> **캡션 높이(줄)**: 이 편집 상자에서 캡션의 줄 수를 설정합니다.

QlikView 개체의 정확한 크기와 위치는 **일반** 또는 **최소화** QlikView 시트 개체의 크기/위치 설정을 조정하여 결정할 수 있습니다. 해당 설정은 픽셀 단위로 조정됩니다.

- <sup>l</sup> **X 위치**: 시트의 왼쪽 가장자리를 기준으로 시트 개체 왼쪽 부분의 가로 위치를 설정합니다.
- <sup>l</sup> **Y 위치**: 시트의 위쪽 가장자리를 기준으로 시트 개체 위쪽 부분의 세로 위치를 설정합니다.
- <sup>l</sup> **너비**: QlikView 시트 개체의 너비를 설정합니다.
- <sup>l</sup> **높이**: QlikView 시트 개체의 높이를 설정합니다.

캡션 레이블의 방향은 **캡션 맞춤** 옵션을 사용하여 변경할 수 있습니다.

- <sup>l</sup> **가로**: 레이블을 캡션 영역 내에서 가로 방향으로 **왼쪽**, **중앙** 또는 **오른쪽**에 맞출 수 있습니다.
- <sup>l</sup> **세로**: 레이블을 캡션 영역 내에서 세로 방향으로 **위쪽**, **중앙** 또는 **아래쪽**에 맞출 수 있습니다.

#### **특수 아이콘**

시트 개체의 개체 메뉴 명령 중 대부분은 캡션 아이콘으로 구성할 수 있습니다. 목록에서 각 명령의 왼쪽에 있는 확인란을 선택하여 캡션 아이콘으로 표시할 명령을 선택합니다.

특수 캡션 아이콘은 주의하여 사용해야 합니다. 아이콘이 너무 많으면 사용자가 혼동할 수 있습 니다.

- <sup>l</sup> **최소화 허용**: 이 옵션을 선택하면 개체를 최소화할 수 있다는 전제 하에 시트 개체의 창 캡션에 최소 화 아이콘이 표시됩니다. 또한 이 옵션을 선택하면 캡션을 두 번 클릭하여 개체를 최소화할 수도 있 습니다.
- <sup>l</sup> **자동 최소화**: 이 옵션은 **최소화 허용**을 선택하면 사용할 수 있게 됩니다. 동일한 시트 내의 여러 시트 개체에 대해 **자동 최소화**를 선택하면 항상 모든 개체가 하나를 제외하고 자동으로 최소화됩니다. 이 는 동일한 시트 영역에 여러 그래프를 교대로 표시하는 경우 등에 특히 유용합니다.
- <sup>l</sup> **최대화 허용**: 이 옵션을 선택하면 개체를 최대화할 수 있는 경우에 한해 시트 개체의 창 캡션에 최대 화 아이콘이 표시됩니다. 또한 이 옵션을 선택하면 캡션을 두 번 클릭하여 개체를 최대화할 수도 있 습니다. **최소화 허용**과 **최대화 허용**을 모두 선택한 경우 두 번 클릭하면 개체가 최소화됩니다.
- <sup>l</sup> **도움말 텍스트**: 여기에 팝업 창에 표시될 도움말 텍스트를 입력할 수 있습니다. 도움말 텍스트는 계 산된 수식으로 지정할 수 있습니다. 문서 수준에서는 이 옵션을 사용할 수 없습니다. **...** 버튼을 클릭 하면 긴 수식을 더 쉽게 편집할 수 있는 **표현식 편집** 대화 상자가 열립니다. 시트 개체의 설명 등을 입력하십시오. 개체의 창 캡션에 도움말 아이콘이 추가됩니다. 마우스 포인터 를 아이콘 위에 올리면 팝업 창에 텍스트가 표시됩니다.

### 차트

차트와 테이블은 숫자를 매우 간결하게 보여줄 수 있는 시트 개체입니다. 예를 들어 연, 월, 계좌 번호 등과 같이 다양한 필드에 분포된 금액의 합계를 표시할 수 있습니다.

차트와 테이블은 필드의 다양한 값의 빈도 또는 필드의 사용 가능한 값의 합계 등과 같은 계산된 엔터티를 표시하도록 설정할 수 있습니다. 두 경우 모두 특정 필드를 X 축으로 선택해야 하며, 해당 필드가 각각 원형 차트의 조각, 막대형 차트의 여러 막대, 피벗 테이블의 행에 레이블을 적용하는 데 사용됩니다.

### 사용 가능한 다양한 차트 유형

선택할 수 있는 차트 유형은 막대형 차트, 원형 차트, 콤보 차트, 스캐터 차트, 꺾은선형 차트, 방사형 차트, 그리드형 차트, 게이지형 차트, 블록형 차트, 깔때기형 차트, 피벗 테이블, 일반표, 메코 차트 등입니다.

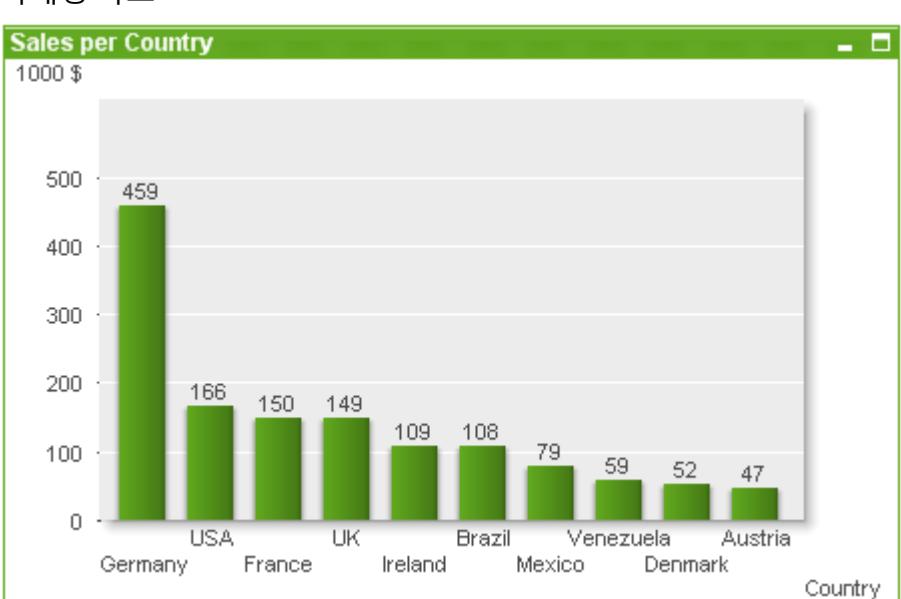

#### 막대형 차트

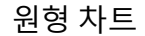

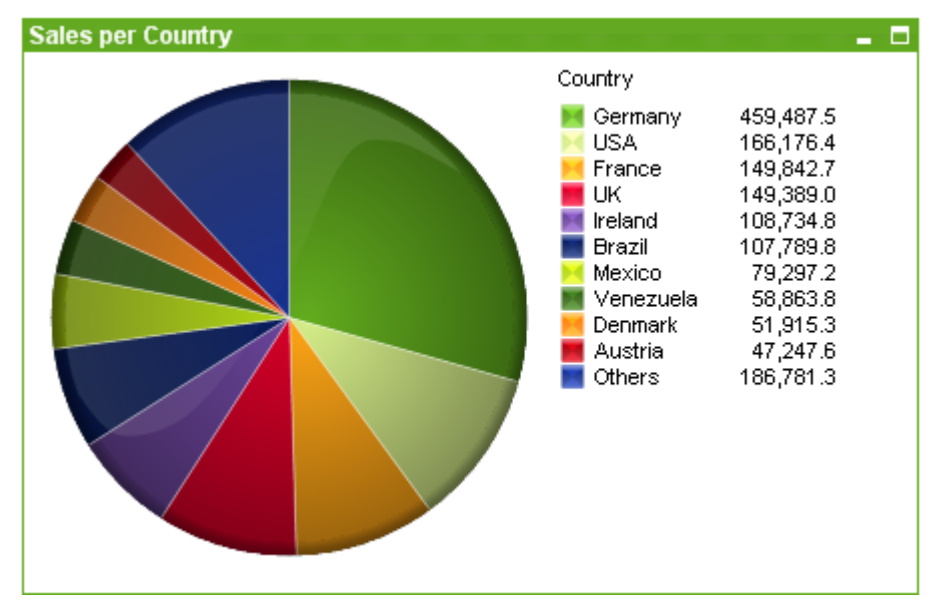

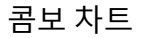

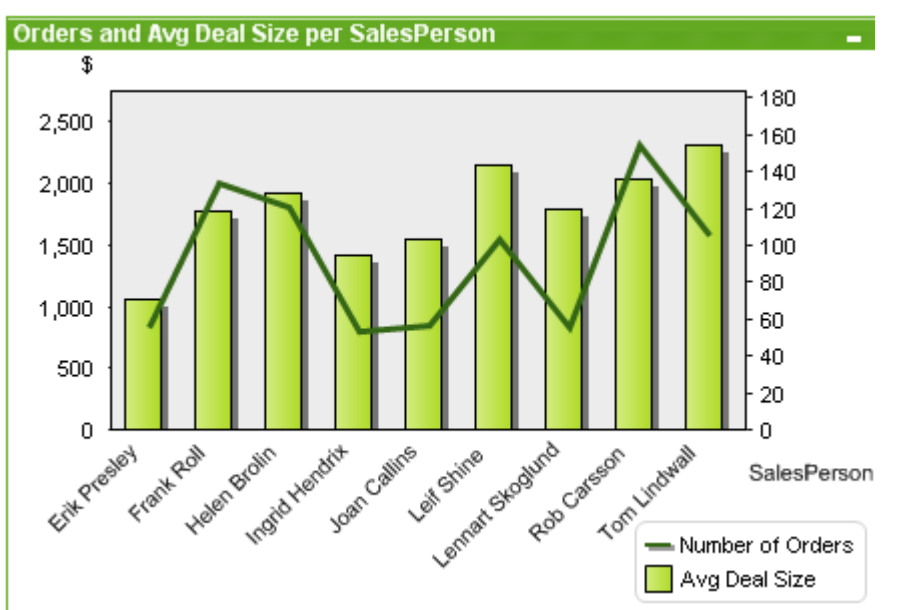

# 스캐터 차트

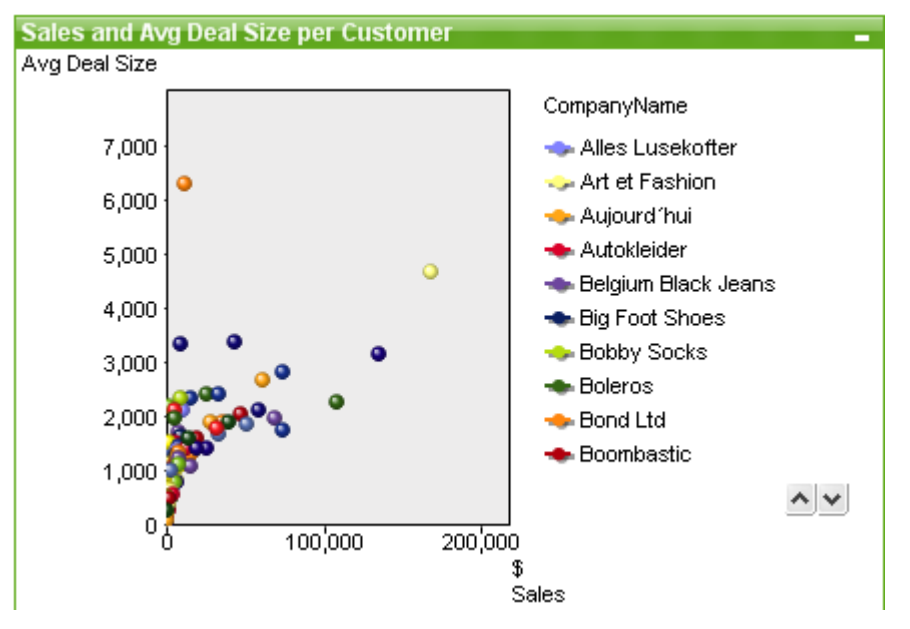

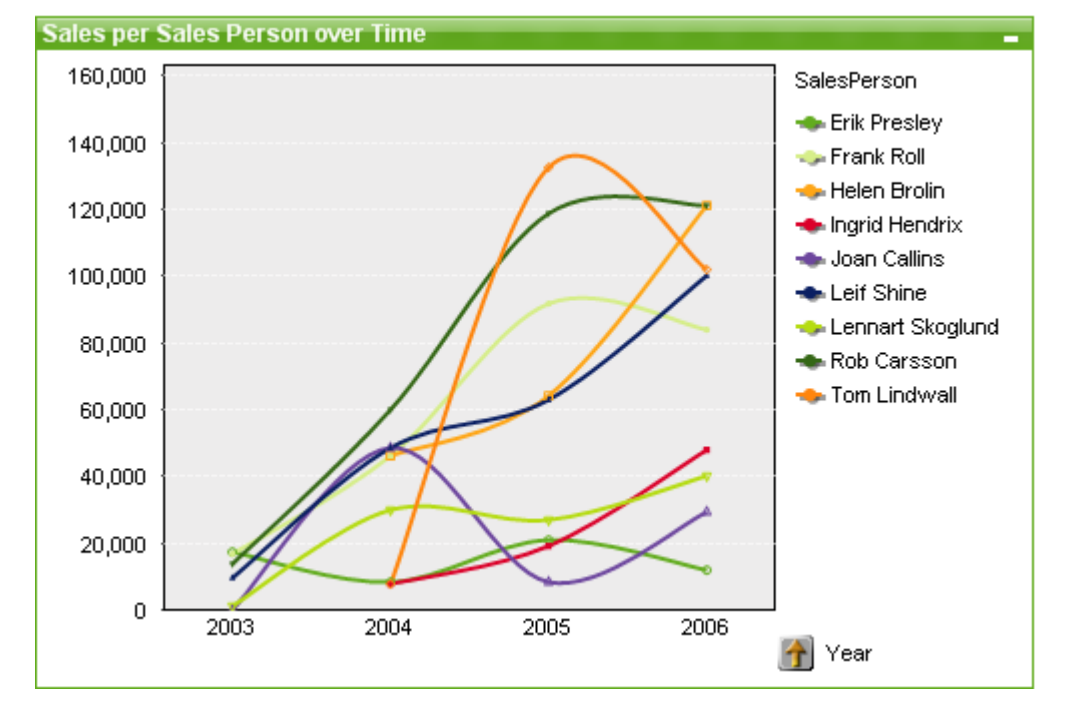

### 꺾은선형 차트

# 방사형 차트

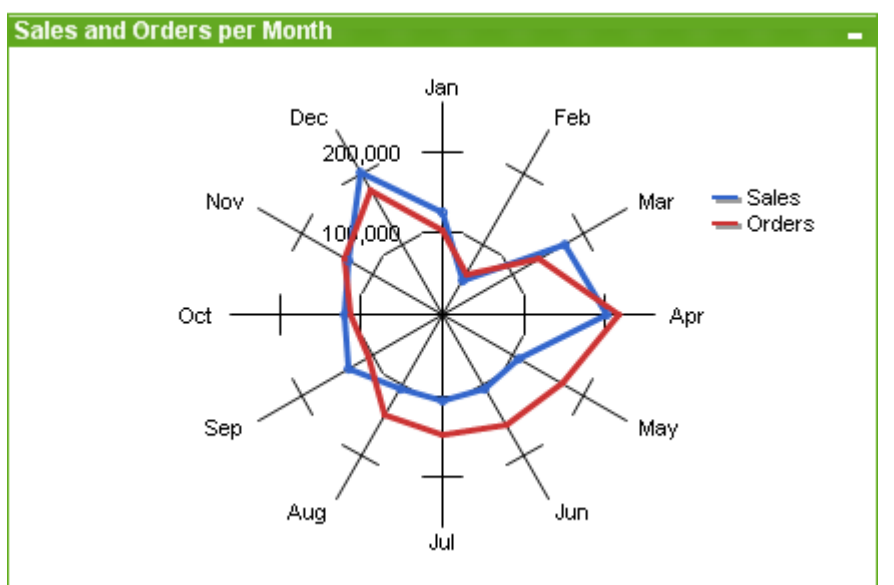

#### Sales per Year, Quarter and Category Year Category Baby Clothes 2003 ۵ Children's Clothes Men's Clothes Men's Footwear 2004 Sportswear Swimwear Women's Clothes 2005 Women's Footwear 2006  $\overline{Q4}$  $Q1$  $Q2$  $Q3$ Quarter

### 그리드형 차트

# 게이지형 차트

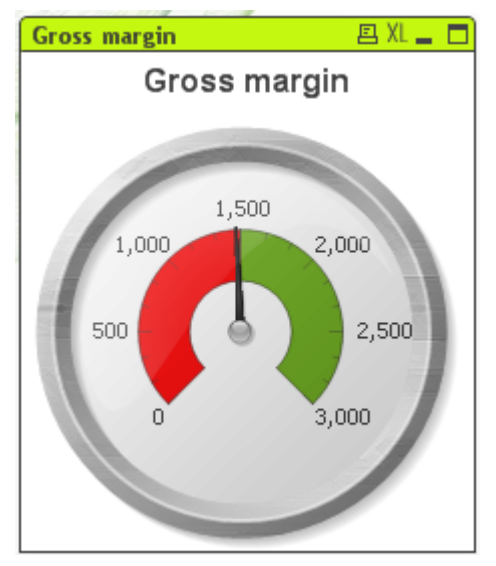

# **Sales per Country** - 0 JSA (166,176.4) Fermany (459,487.5) France (149,842.7) reland (108,734.8) Mexico (79,297.2) enmark (51,915.3)

### 블록형 차트

# 깔대기형 차트

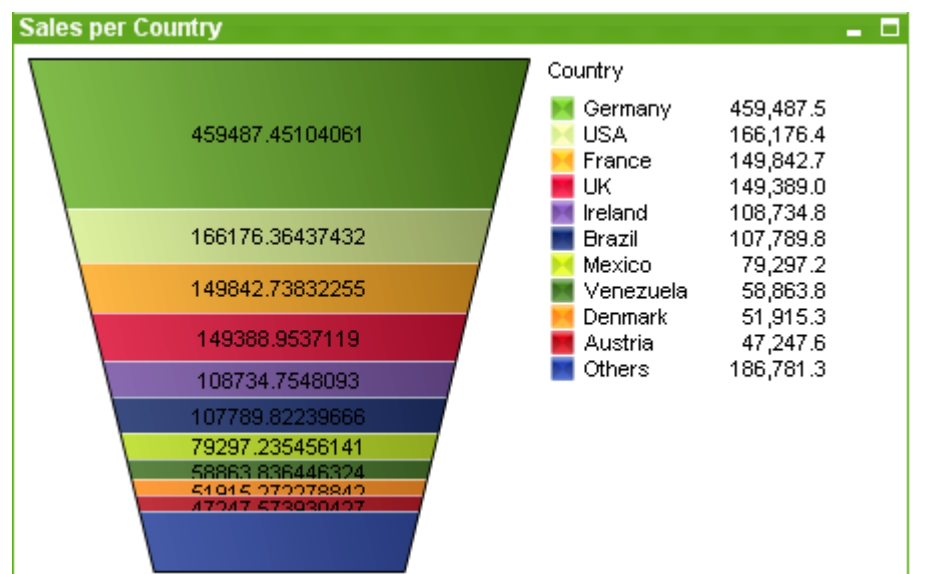

# 피벗 테이블

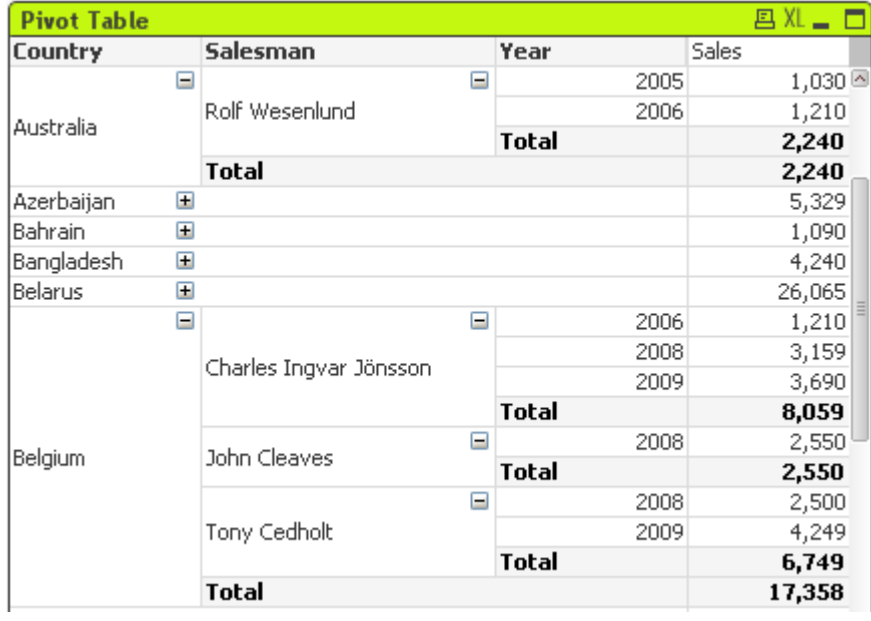

### 일반표

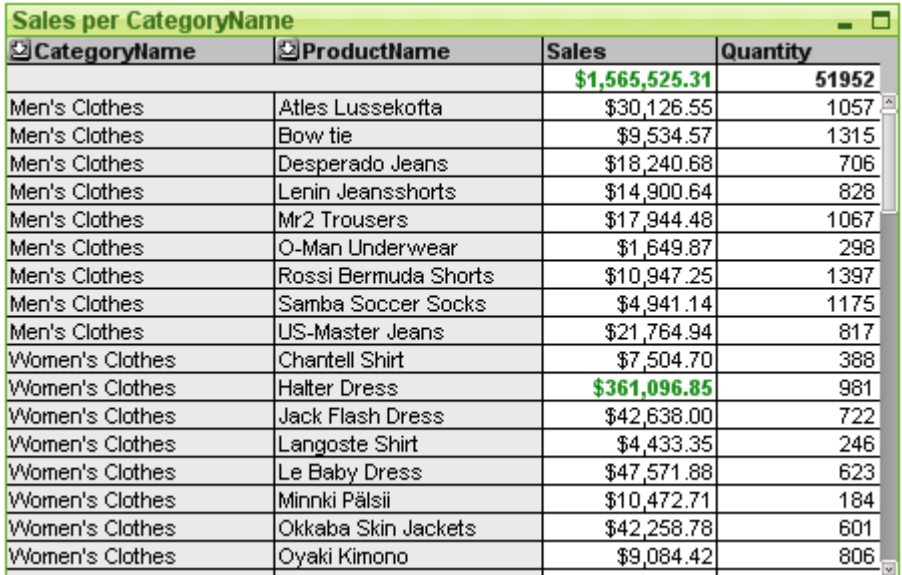

# 메코 차트

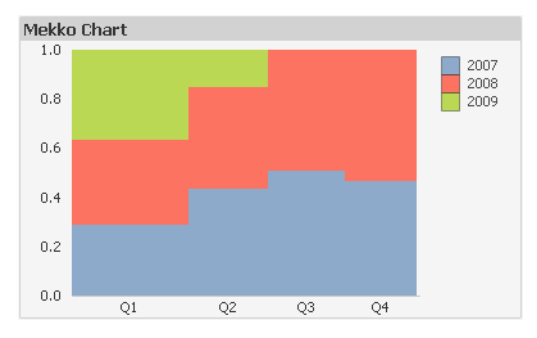

QlikView 차트는 두 가지 주요 범주로 나눌 수 있습니다. 첫 번째는 막대형, 꺾은선형, 콤보, 원형, 스캐터, 방 사형, 그리드형, 블록형, 메코, 게이지형 차트로 구성되는 그래프 차트입니다. 두 번째 범주는 일반표와 피벗 테이블로 구성되는 테이블 차트입니다. 이 차트 유형은 열과 행에 셀이 있는 테이블의 형태로 표시됩니다. 테이블 상자는 여러 측면에서 테이블 차트와 유사하지만 차트가 아니라 별개의 시트 개체 유형이라는 점에 유의하십시오.

그래프 차트

아래 막대형 차트는 QlikView 그래프 차트의 일반적인 구성 요소 중 일부를 보여줍니다.

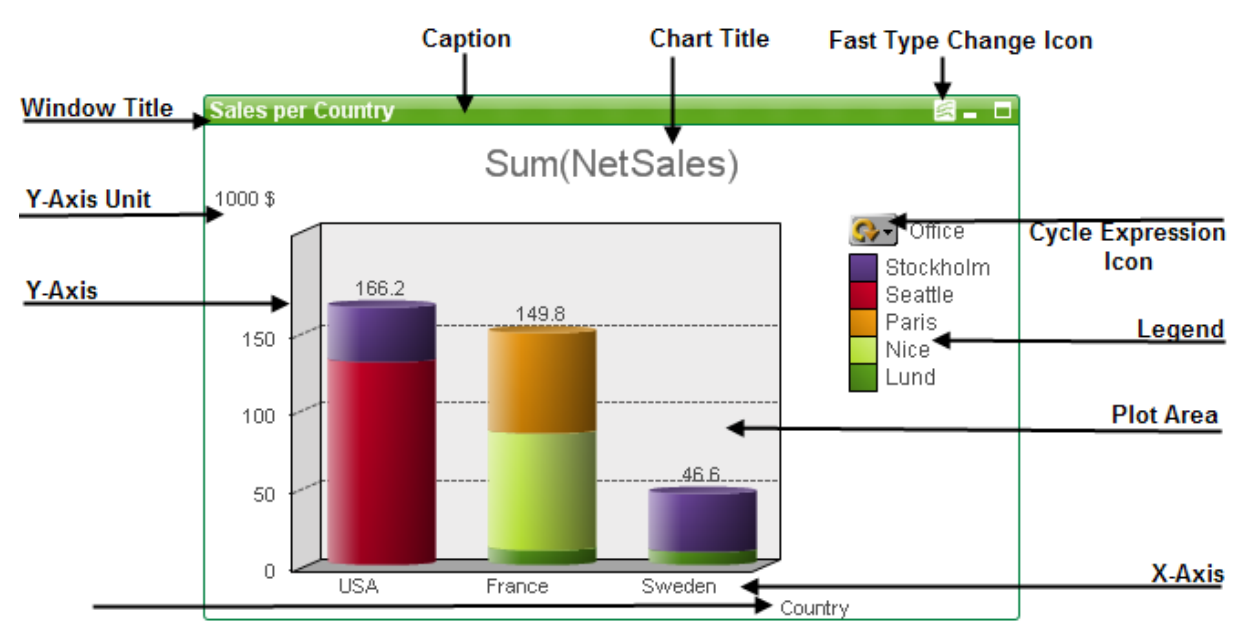

대부분의 경우 여러 구성 요소의 위치를 사용자가 변경할 수 있습니다.

#### 테이블 차트

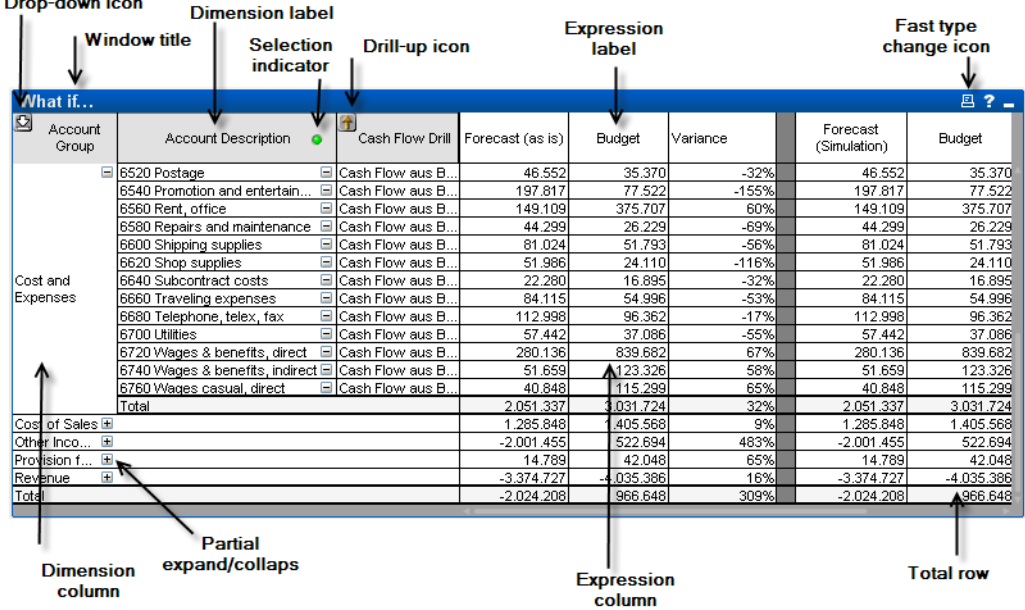

아래 피벗 테이블은 QlikView 테이블 차트의 일반적인 구성 요소 중 일부를 보여줍니다.

### 새 차트

도구 모음에서 **차트 만들기** 도구를 클릭하거나, 빈 시트 영역을 마우스 오른쪽 버튼으로 클릭한 다음 **개체** 메뉴에서 **새 시트 개체, 차트**를 선택하거나, **레이아웃** 메뉴에서 **새 시트 개체, 차트**를 선택하면 새 차트를 만 들 수 있습니다. 이를 선택하면 차트 속성 페이지 시퀀스가 열립니다.

먼저 나타나는 페이지에서 그래프의 이름과 유형 및 제목(선택 사항)이 설정되고 **다음** 버튼을 클릭하면 두 번째 페이지 등이 열립니다. 정보가 충분히 입력되면 **다음** 및/또는 **마침** 버튼이 활성화되고 사용자는 순서 대로 다음 페이지로 진행하거나 완료할 수 있습니다.

<span id="page-307-0"></span>시트에 차트가 표시되면 그래프를 마우스 오른쪽 버튼으로 클릭하고 **속성**을 선택하거나 그래프를 활성화 (캡션 영역 클릭)하고 **개체** 메뉴에서 **속성**을 선택하면 차트를 수정할 수 있습니다.

#### 차트 유형

차트는 수치 데이터를 그래픽으로 표현한 것입니다. 선택 가능한 차트 유형으로는 **막대형, 꺾은선형, 콤보, 방사형, 스캐터, 그리드형, 원형, 깔때기형, 블록형, 게이지형 차트**와 **피벗 테이블** 및 **일반표**가 있습니다. **차 트 속성: 일반** 페이지에서 **차트 유형**을 변경하여 기존 차트의 다양한 표현 간을 전환할 수 있습니다. 다음은 차트 유형에 대한 간단한 소개입니다.

#### 막대형 차트

가장 기본적인 차트 유형입니다. 각 X 축 값은 하나의 막대에 해당합니다. 막대 높이는 Y 축 숫자 값에 해당 합니다.

#### 꺾은선형 차트

꺾은선형 차트는 기본적으로 막대형 차트와 같은 방식으로 정의됩니다. 하지만 막대를 사용하는 대신 데이 터를 값 포인트 사이의 선, 값 포인트 또는 선과 값 포인트로 나타낼 수 있습니다.

#### 콤보 차트

콤보 차트를 사용하면 막대형 차트의 기능과 꺾은선형 차트의 기능을 조합할 수 있습니다. 즉, 한 표현식을 선 및/또는 기호로 표시하고, 다른 표현식을 막대로 표시할 수 있습니다.

#### 방사형 차트

방사형 차트는 꺾은선형 차트를 변형한 것입니다. X 축이 차트를 중심으로 원형으로 그려지면서 레이더 화 면 또는 거미줄을 연상시키는 투사 형태가 됩니다.

#### 스캐터 차트

스캐터 차트에는 하나 또는 다수의 차원에 대해 반복되는 표현식의 조합을 표현하는 데이터 포인트가 그려 집니다. 두 축 모두 연속적이며, 각각 하나의 표현식을 나타냅니다.

#### 그리드형 차트

그리드형 차트는 스캐터 차트를 변형한 것으로, 차원 값을 축에 표시하고 표현식을 사용하여 그림 기호를 결 정합니다. 또한 작은 원형 차트 형식에서 그림 기호로 3차원을 표시할 수도 있습니다.

#### 원형 차트

단일 필드(기본 차원)와 단일 표현식 사이의 관계를 보여줍니다. 보조 차원을 적용하면 다양한 차트 유형이 그려집니다. **차트 속성: 표현식** 페이지에서 2개 이상의 표현식이 활성화된 경우 표현식 목록에서 첫 번째 표 현식이 표시됩니다. **표현식** 속성 페이지에서 **승격**/**강등** 버튼을 사용하여 표현식을 바꿀 수 있습니다.

#### 블록형 차트

블록형 차트는 표현식의 값 사이의 관계를 다양한 면적의 블록으로 나타냅니다. 블록형 차트에는 하나의 표 현식과 최대 3개의 차원이 사용되며, 각 차원 블록은 하위 블록으로 세분됩니다. 블록형 차트의 총 면적은 항상 가능한 표현식 값의 100%와 같습니다. 경우에 따라 색 함수를 사용하여 "열 차트"라는 것을 만들 수 있 습니다.

### 깔때기형 차트

깔때기형 차트는 일반적으로 데이터를 흐름과 프로세스로 보여주는 데 사용됩니다. 표시 측면에서 보면 이 차트는 원형 차트와 유사합니다. 이 차트는 세그먼트 높이/너비 또는 데이터에 비례하는 세그먼트 면적으로 표시할 수 있습니다. 또한 데이터 포인트를 무시하고 동일한 세그먼트 높이/너비로 차트를 그릴 수도 있습 니다.

#### 게이지형 차트

게이지형 차트는 단일 표현식의 값을 차원 없이 표시하는 데 사용됩니다.

#### 메코 차트

메코 차트는 가변 너비 막대를 사용하여 데이터를 표시합니다. 메코 차트는 2차원 차트에 최대 세 수준의 데 이터를 표시할 수 있습니다. 메코 차트는 시장 분석 등과 같은 분야에서 유용합니다.

#### 피벗 테이블

피벗 테이블은 차원과 표현식을 테이블 형식으로 표시합니다. 표시 가능한 차원 또는 표현식의 수에는 공식 적인 제한이 없습니다.

피벗 테이블을 표현식 없이 정의하여 차원 수준을 탐색할 수 있는 트리 보기를 생성할 수 있습니다.

#### 일반표

일반표는 소계를 표시할 수 없으며 차원의 그룹이 레코드 형식으로 표시됨에 따라 테이블의 각 행에 필드와 표현식 값이 포함된다는 점에서 피벗 테이블과 다릅니다.

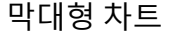

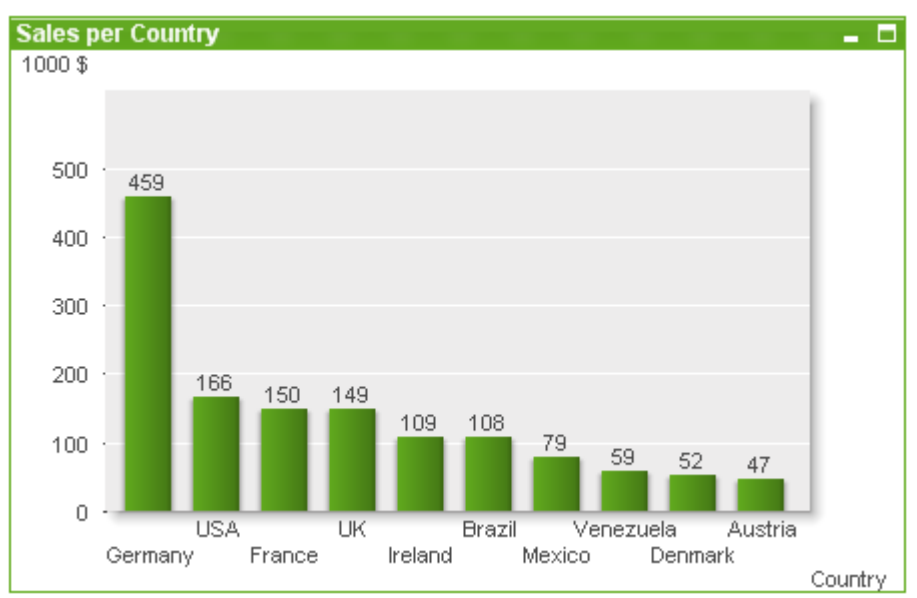

막대형 차트는 가장 기본적인 유형의 차트입니다.

차트는 수치 데이터를 그래픽으로 표현한 것입니다. **차트 속성: 일반** 페이지에서 **차트 유형**을 변경하여 기 존 차트의 다양한 표현 간에 전환할 수 있습니다.

새로운 막대형 차트를 만드는 가장 빠른 방법은 **도구** 메뉴에서 **간편 차트**를 선택하는 것입니다.

개체를 마우스 오른쪽 버튼으로 클릭하면 **막대형 차트: 개체 메뉴**가 표시됩니다. 막대형 차트가 활성 개체 일 때 **개체** 메뉴에서 액세스할 수도 있습니다.

#### **새 차트**

도구 모음에서 **차트 만들기** 도구를 클릭하거나, 빈 시트 영역을 마우스 오른쪽 버튼으로 클릭한 다음 **개체** 메뉴에서 **새 시트 개체, 차트**를 선택하거나, **레이아웃** 메뉴에서 **새 시트 개체, 차트**를 선택하면 새 차트를 만 들 수 있습니다. 이를 선택하면 차트 속성 페이지 시퀀스가 열립니다.

먼저 나타나는 페이지에서 그래프의 이름과 유형 및 제목(선택 사항)이 설정되고 **다음** 버튼을 클릭하면 두 번째 페이지 등이 열립니다. 정보가 충분히 입력되면 **다음** 및/또는 **마침** 버튼이 활성화되고 사용자는 순서 대로 다음 페이지로 진행하거나 완료할 수 있습니다.

시트에 차트가 표시되면 그래프를 마우스 오른쪽 버튼으로 클릭하고 **속성**을 선택하거나 그래프를 활성화 (캡션 영역 클릭)하고 **개체** 메뉴에서 **속성**을 선택하면 차트를 수정할 수 있습니다.

#### **개체 메뉴**

차트를 마우스 오른쪽 버튼으로 클릭하면 팝업 메뉴가 열립니다. 이 메뉴는 차트가 활성 상태일 경우 **개체** 메뉴에서도 볼 수 있습니다.

메뉴에는 다음 명령이 포함되어 있습니다.

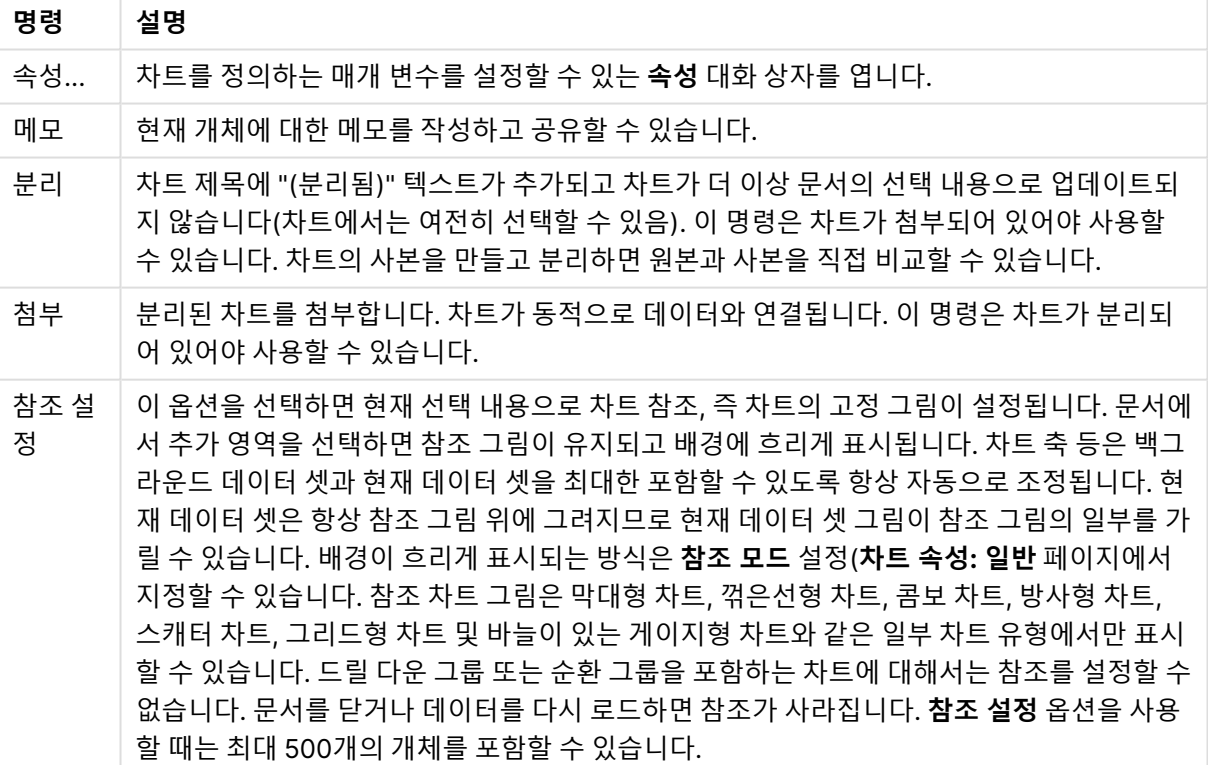

개체 메뉴 명령

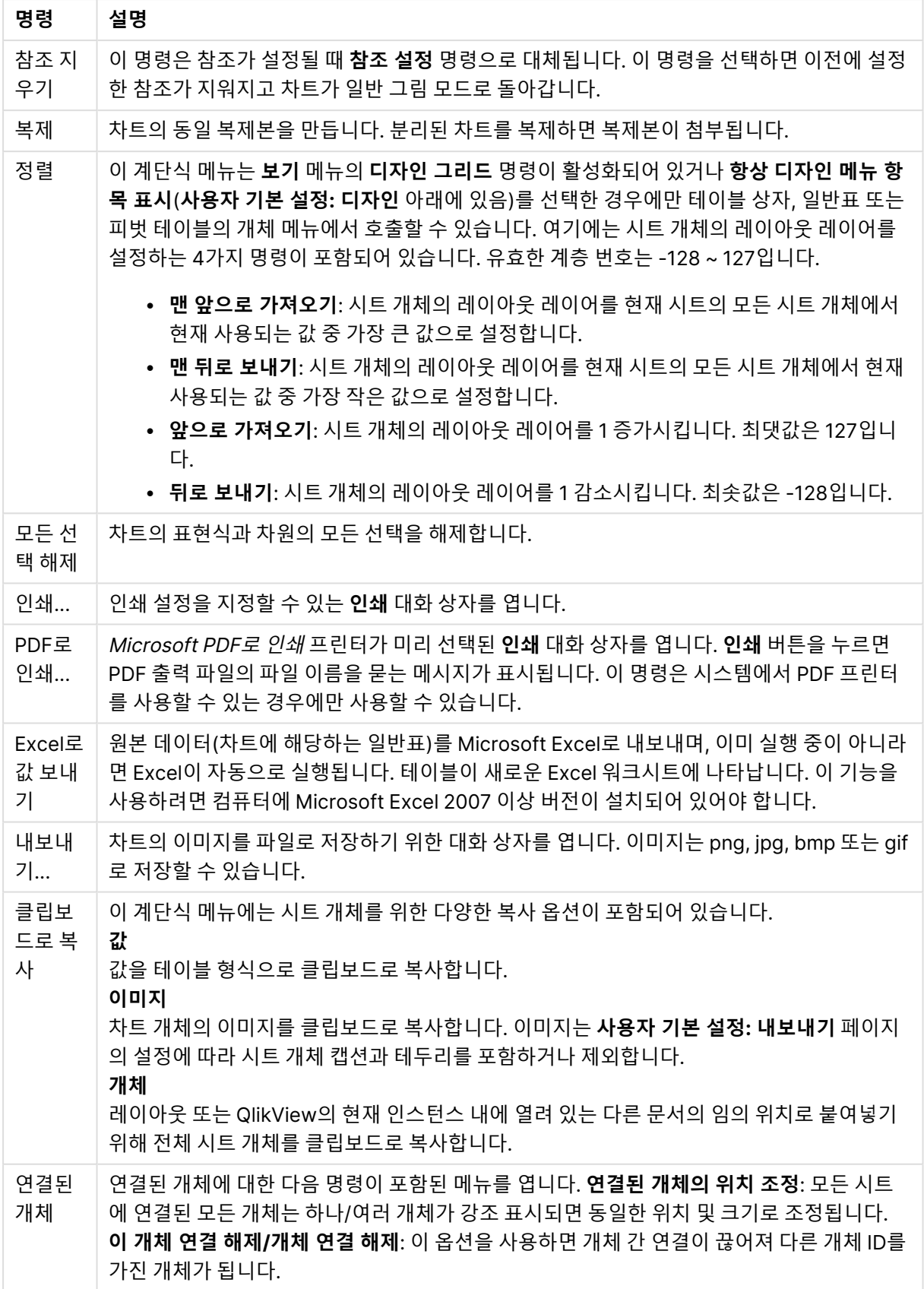

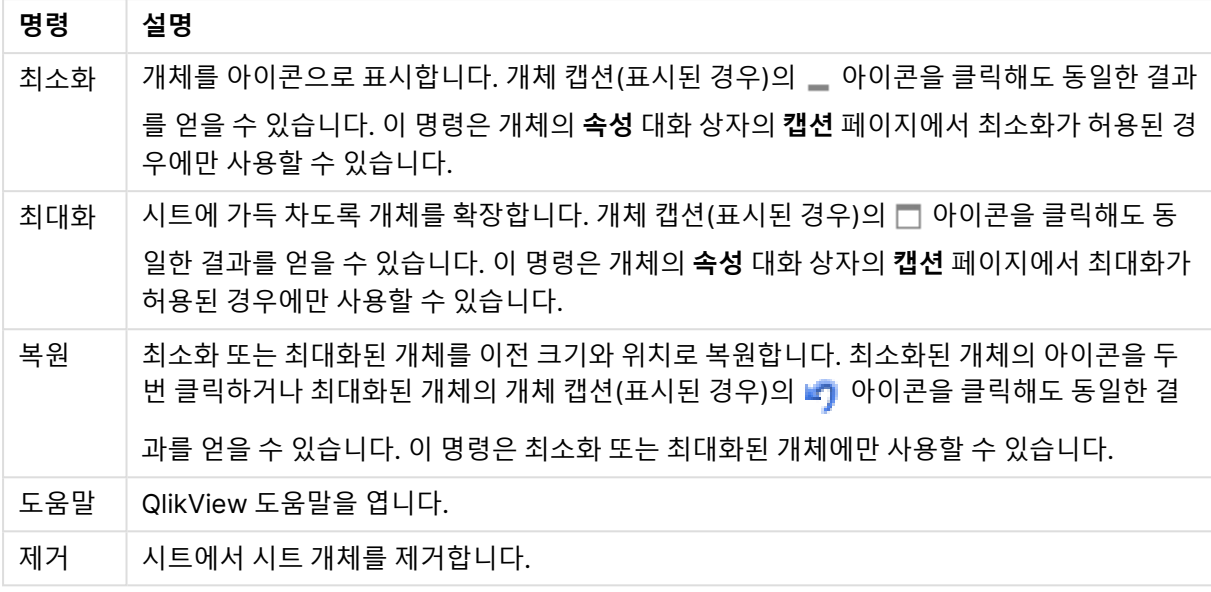

### **차트 속성: 일반**

**일반** 페이지에서는 제목, 차트 유형 등과 같은 속성을 설정할 수 있습니다. 이 페이지는 **간편 차트 마법사**와 **차트 속성** 대화 상자의 첫 번째 페이지입니다.

| 속성                  | 설명                                                                                                    |
|---------------------|----------------------------------------------------------------------------------------------------|
| 창<br>제목             | 창 머리글에 표시될 제목입니다. 레이블 텍스트의 동적 업데이트가 필요한 경우 제목을 계산된 수<br>식으로 정의할 수도 있습니다.  버튼을 클릭하면 긴 수식을 더 쉽게 편집할 수 있는 <b>표현식 편집</b><br>대화 상자가 열립니다.                                                                                                    |
| 차트<br>에<br>제목<br>표시 | 기본적으로 정의된 첫 번째 표현식의 레이블이 차트 제목으로 설정됩니다. 차트 제목이 표시되지<br>않도록 하려면 확인란의 선택을 취소하십시오. 원래 제목을 표시하려면 확인란을 선택하면 됩니<br>다. 레이블 텍스트의 동적 업데이트가 필요한 경우 제목을 계산된 수식으로 정의할 수도 있습니<br>다.  버튼을 클릭하면 긴 수식을 더 쉽게 편집할 수 있는 <b>표현식 편집</b> 대화 상자가 열립니다. 피<br>벗 테이블 또는 일반표에서는 차트 제목이 표시되지 않습니다. |
| 제목<br>설정            | <b>제목 설정</b> 버튼을 클릭하여 차트 제목의 고급 설정을 정의할 수 있습니다.                                                                                                    |
| 인쇄<br>설정            | <b>인쇄 설정</b> 버튼을 클릭하면 여백과 머리글/바닥글 서식을 정의할 수 있는 <b>인쇄 설정</b> 대화 상자가<br>열립니다. <b>인쇄 설정</b> 대화 상자에는 <b>인쇄 레이아웃</b> 과 <b>머리글/바닥글 인쇄</b> 의 두 페이지가 있습니<br>다.                                                                                                    |
| 대체<br>상태            | 목록에서 사용 가능한 상태 중 하나를 선택합니다. 다음 대체 상태는 항상 사용 가능합니다.                                                                                                    |
|                     | ∙ 상속됨: QlikView 개발자가 재정의하지 않는 한 시트와 시트 개체는 항상 상속됨 상태입니<br>다. 이 설정은 상위 수준의 개체에서 상속되며, 상속됨을 선택한 경우 시트 내의 차트도 시<br>트와 동일한 설정이 됩니다.<br>▪ 기본 상태: QlikView에서 가장 일반적으로 사용되는 상태이며 \$로 표시됩니다. QlikView<br>문서는 항상 <b>기본 상태</b> 입니다.                                              |

일반 차트 속성

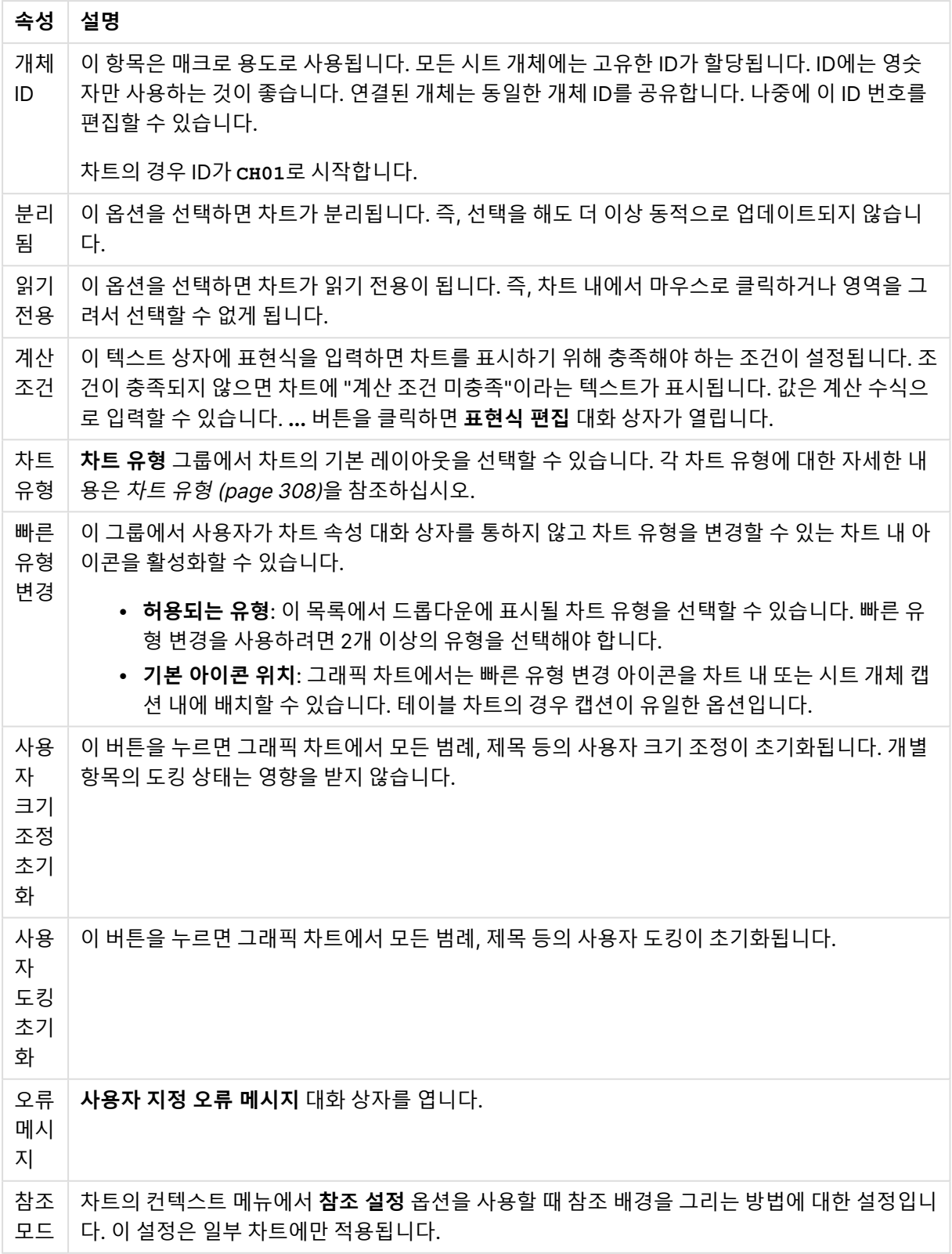

### **차트 속성: 차원**

**차트 속성: 차원** 페이지는 차트를 마우스 오른쪽 버튼으로 클릭하고 **속성**을 선택하거나, 차트가 활성화되어 있을 때 **개체** 메뉴에서 **속성**을 선택하여 열 수 있습니다.

차트를 만들 때 먼저 스스로에게 다음과 같은 두 가지 질문을 해봐야 합니다.

- 어떤 점을 검토하려고 하는가? 막대형 차트의 막대 크기가 어떤 항목에 대응해야 하는가? 답은 "판매 량 합계" 또는 유사한 것이 될 수 있습니다. 이는 **표현식** 탭에서 설정합니다.
- 어떤 기준으로 항목을 그룹화하려고 하는가? 막대형 차트의 막대에 어떤 필드 값을 레이블로 사용할 것인가? 답은 "국가별" 또는 유사한 것이 될 수 있습니다. 이는 **차원** 탭에서 설정합니다.

차트에 하나 이상의 차원을 표시할 수 있습니다. 상한은 실제 차트 유형, 데이터의 복잡성, 사용 가능한 메모 리에 따라 결정됩니다. 원형 차트, 꺾은선형 차트, 스캐터 차트의 경우 최대 2개, 막대형, 블록형, 그리드형 차트의 경우 최대 3개의 차원을 표시할 수 있습니다. 방사형 및 깔때기형 차트에는 하나의 차원만 표시할 수 있으며, 게이지형 차트에는 차원을 표시할 수 없습니다. 그 이상의 차원은 무시됩니다.

차트 차원의 값은 **차트 속성: 차원** 페이지에 지정된 필드에서 제공됩니다. 차원은 단일 필드가 되거나 필드 그룹으로 구성될 수 있습니다(아래 **그룹 편집** 참조).

차원은 단일 필드, 그룹 또는 표현식(계산 차원)이 될 수 있습니다. 또한 가상으로 생성된 차원이 될 수도 있 습니다.

필드를 선택(클릭, Ctrl-클릭)하고 **추가>** 또는 **<제거** 버튼을 사용하거나, 선택 항목을 직접 두 번 클릭하여 필드를 앞뒤로 이동할 수 있습니다.

또한 표현식을 통해 차트 차원을 계산할 수도 있습니다.

차원 속성

| 속성                                | 설명                                                                                                    |
|-----------------------------------|----------------------------------------------------------------------------------------------------|
| 사용<br>가능<br>한 필<br>$\Xi/\Xi$<br>룹 | 차원(예: 일반적인 막대형 차트의 경우 x 축을 따라 이어짐)으로 사용 가능한 모든 필드/필드 그<br>룹을 나열합니다. 필드 그룹 중 드릴 다운 그룹의 경우 세로 화살표가, 순환 그룹의 경우 굽은 화<br>살표가 앞에 옵니다.  |
|                                   | 그룹은 <b>문서 속성: 그룹</b> 페이지에서 정의됩니다. 사용/제거할 항목을 클릭하여 선택합니다. <b>추</b><br>가 > 또는 < 제거 버튼을 사용하여 항목을 원하는 열로 이동할 수 있습니다.                 |
|                                   | 표시 가능한 차원의 수는 다양한 차트 유형에 따라 달라집니다.                                                                                               |
|                                   | 2개 이상의 내부 테이블에 표시되는 모든 필드는 열쇠 기호가 앞에 옵니다. 원형 차트, 꺾은선형<br>차트, 스캐터 차트에는 2개가 넘는 차원을 표시할 수 없습니다. 막대형 차트에는 최대 3개의 차<br>워을 표시할 수 있습니다. |
| 시스<br>템 필<br>三표<br>시              | 이 옵션을 선택하면 사용 가능한 필드/그룹 열에 시스템 필드가 표시됩니다.                                                                                        |

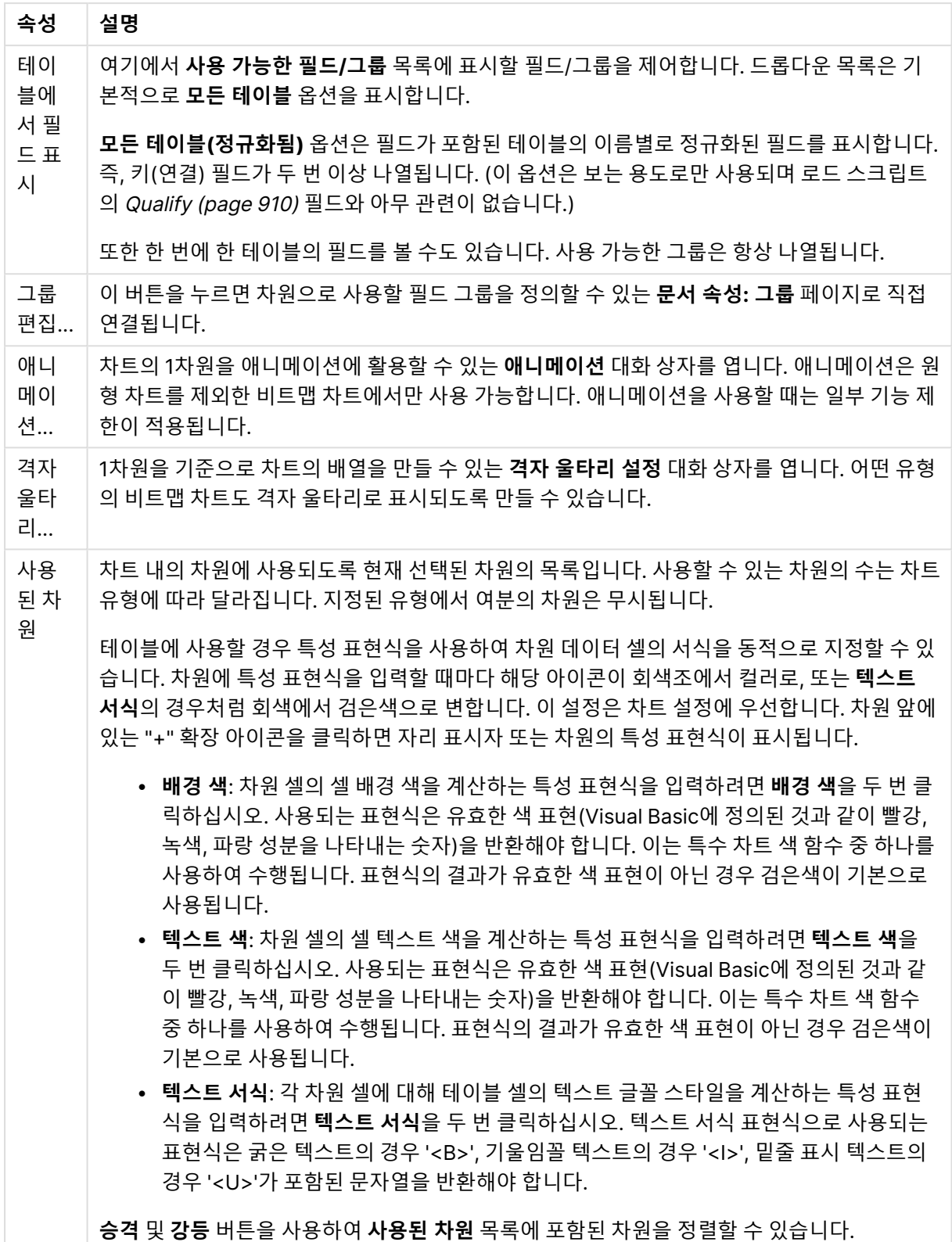

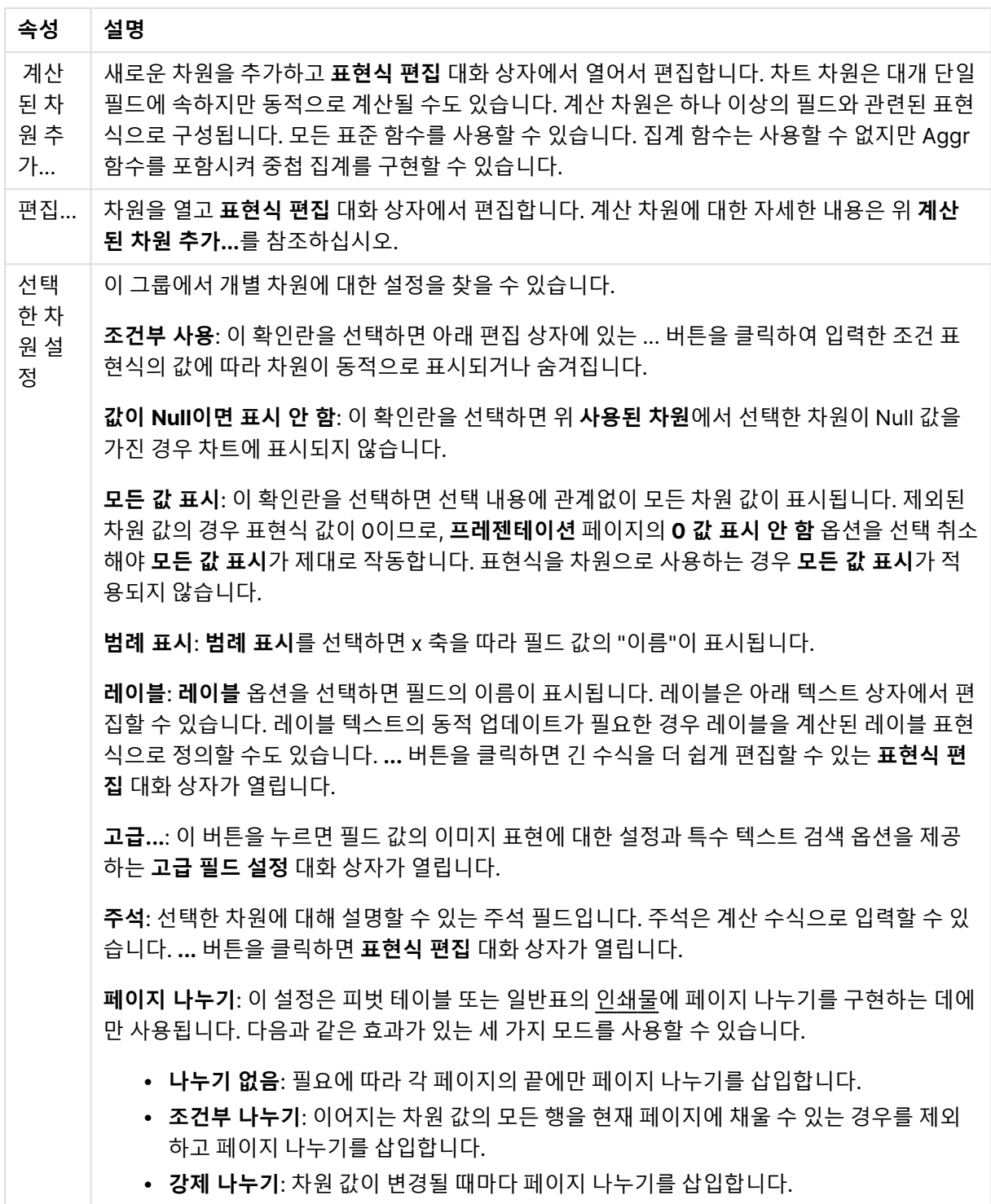

### **애니메이션 대화 상자**

Ajax/WebView 클라이언트를 사용할 때는 차트 애니메이션이 지원되지 않습니다.

| 설정                          | 설명                                                                                                    |
|-----------------------------|----------------------------------------------------------------------------------------------------|
| 1차원<br>애니메<br>이션            | 이 확인란을 선택하면 차트 애니메이션에 차트의 1차원이 사용됩니다. 애니메이션은 원형 차<br>트를 제외한 비트맵 차트에서만 사용 가능합니다. 애니메이션을 사용할 때는 일부 기능 제한이<br>적용됩니다. 예를 들어 애니메이션 차트에서는 선택 내용을 칠하거나 클릭할 수 없습니다. 또<br>한 애니메이션 차트에서는 추세선이 표시되지 않습니다. 애니메이션은 애니메이션 차원에 사<br>용 가능한 값이 2개 이상일 때에만 사용 가능합니다.<br>차트에 애니메이션을 적용하면 차트 그림 영역 아래쪽에 <b>애니메이션 표시줄</b> 이 나타납니다. <b>애</b><br>니메이션 표시줄에는 애니메이션을 시작하는 재생 버튼이 있습니다. 애니메이션이 실행 중일<br>때는 <b>재생</b> 버튼이 <b>일시 중지</b> 버튼으로 바뀝니다. 이 콘트롤을 사용하여 언제든 원할 때 애니메<br>이션을 중지하거나 시작할 수 있습니다. <b>진행률 표시줄</b> 에 애니메이션의 진행률이 표시됩니다.<br>마우스로 진행률 표시줄 핸들을 가리키고 마우스 왼쪽 버튼을 누른 다음 원하는 위치로 끌어<br>수동으로 애니메이션을 실행할 수 있습니다. 수동 애니메이션에서는 일반적으로 보간 프레임<br>(아래 초당 프레임 수 설정 참조)이 생략되며 애니메이션 차원 내의 실제 값 사이로만 이동됩니<br>다. 마우스를 끄는 도중에 키보드의 Ctrl 키를 누르면 보간 프레임으로 이동할 수 있습니다. 진<br>행률 표시줄 위에는 현재 프레임(보간 프레임의 경우 이전 실제 애니메이션 차원 값)에 해당하<br>는 애니메이션 차원의 값이 표시됩니다.<br>5020 |
| 값 사<br>이 시<br>간(ms)         | 애니메이션 차원의 각 값 사이 시간을 밀리초 단위로 설정합니다. 이 값은 계산된 수식으로 입<br>력할 수 있습니다.                                                                                                    |
| 초당<br>프레임<br>수              | 초당 프레임 수를 설정합니다. QlikView는 애니메이션 차원의 실제 값 사이를 보간하여 표시합<br>니다. 값은 1에서 30 사이의 정수여야 합니다. 이 값은 계산된 수식으로 입력할 수 있습니다.                                                                                                    |
| 자동<br>실행                    | 문서에서 선택할 때마다 애니메이션이 자동으로 시작되도록 하려면 이 확인란을 선택하십시<br>오.                                                                                                    |
| 루프                          | 애니메이션 표시줄에 있는 일시 중지 버튼으로 중지하기 전까지 애니메이션을 반복하여 재생<br>하려면 이 옵션을 선택하십시오.                                                                                                    |
| 한 번<br>재생                   | 애니메이션을 시작할 때마다 시작부터 끝까지 한 번만 실행되도록 하려면 이 옵션을 선택하십<br>시오.<br>첫 번째 프레임으로 돌아가기<br>애니메이션이 완료된 후에 첫 번째 프레임으로 돌아가도록 하려면 이 옵션을 선택하십시오.                                                                                                    |
| 애니메<br>이션<br>차원<br>값 표<br>시 | 이 확인란을 선택하면 애니메이션 도중 차트에 데이터의 값이 표시됩니다.<br>맞춤<br>표시되는 값의 맞춤을 설정합니다.<br>가로<br>값을 오른쪽, 중앙 또는 왼쪽에 맞춥니다.<br>세로<br>값을 위쪽, 중앙 또는 아래쪽에 맞춥니다.<br>글꼴<br>표시되는 값의 글꼴 색을 설정합니다.                                                                                                    |

애니메이션 설정

#### **격자 울타리 설정**

격자 울타리 설정

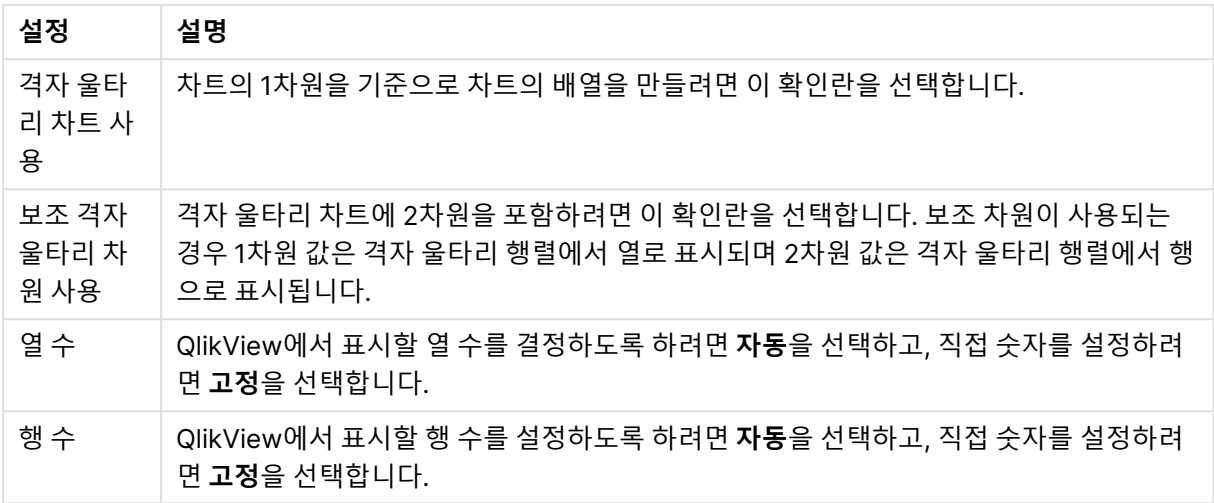

#### **차트 속성: 차원 한계**

게이지형 차트와 피벗 테이블을 제외한 차트 유형에 대한 차원 한계를 설정할 수 있습니다.

**차원 한계** 탭은 특정 차트에서 볼 수 있는 차원 값의 수를 제어합니다.

이 부분에 대해 살펴보기 전에 드롭다운에 있는 세 가지 옵션의 결과를 설명하겠습니다. 드롭다운에는 **첫 번 째**, **최대**, **최소**와 같은 세 가지 값이 있습니다. 이 값은 계산 엔진이 차트 엔진에 반환하는 값을 정렬하는 방 식을 제어합니다. 차원을 제한하도록 설정한 경우 이 옵션 중 하나를 반드시 선택해야 합니다. 기본 정렬이 1 차원 정렬을 재정의할 수 있는 피벗 테이블을 제외하고 정렬은 첫 번째 표현식에서만 일어납니다.

차원 한계를 정의하는 데 사용되는 속성 페이지입니다. 차트의 각 차원은 별도로 구성됩니다.

### 한계

첫 번째 표현식을 사용하여 표시되는 값을 제한합니다.

이 속성은 아래에서 지정한 설정에 따라 차트에 표시되는 차원 값의 개수를 결정하는 데 사용됩니다.

#### 다음 항목만 표시

**첫 번째**, **최대** 또는 **최소** x 숫자 값을 표시하려는 경우 이 옵션을 선택합니다. 이 옵션을 5로 설정하면 5개의 값이 표시됩니다. 차원에서 **기타 표시**가 활성화되면 기타 세그먼트는 5개의 표시 슬롯 중 하나를 차지합니 다. **첫 번째** 옵션은 속성 대화 상자의 **정렬** 탭에서 선택된 옵션에 따라 행을 반환합니다. 차트가 일반표인 경 우 행은 해당 시점의 기본 정렬에 따라 반환됩니다. 다시 말해, 열 머리글을 두 번 클릭하고 해당 열을 기본 정렬 기준으로 지정하면 값 표시를 변경할 수 있습니다.**최대** 옵션은 차트의 첫 번째 표현식을 바탕으로 내림 차순으로 해당 행을 반환합니다. 일반표에서 사용되는 경우 표시되는 차원 값은 표현식을 대화식으로 정렬 하는 동안 일관적으로 유지됩니다. 표현식의 순서가 변경되면 차원 값이 변경될 수 있습니다.**최소** 옵션은 차 트의 첫 번째 표현식을 바탕으로 오름차순으로 해당 행을 반환합니다. 일반표에서 사용되는 경우 표시되는 차원 값은 표현식을 대화식으로 정렬하는 동안 일관적으로 유지됩니다. 표현식의 순서가 변경되면 차원 값 이 변경될 수 있습니다.표시할 값의 수를 입력합니다. 값은 계산 수식으로 입력할 수 있습니다. **...** 버튼을 클 릭하면 **표현식 편집** 대화 상자가 열립니다.

다음과 같은 값만 표시:

이 옵션에 대해 지정된 조건을 만족하는 모든 차원 값을 표시하려면 이 옵션을 선택합니다. 합계의 백분율 또는 정확한 양을 기준으로 값을 표시하려면 선택합니다. **합계 기준** 옵션을 선택하면 속성 대화 상자의 **표현 식** 탭에서 **상대** 옵션과 유사한 상대 모드가 활성화됩니다. 값은 계산 수식으로 입력할 수 있습니다. **...** 버튼 을 클릭하면 **표현식 편집** 대화 상자가 열립니다.

#### 다음으로 누적되는 값만 표시:

이 옵션을 선택하면 현재 행까지 모든 행이 누적되며, 결과가 옵션에 설정된 값과 비교됩니다. **합계 기준** 옵 션을 선택하면 속성 대화 상자의 **표현식** 탭에 있는 **상대** 옵션과 유사한 상대 모드가 활성화되며, 누적된 값 이 (최초, 최대 또는 최소값을 기준으로) 전체 합계와 비교됩니다. 값은 계산 수식으로 입력할 수 있습니다. **...** 버튼을 클릭하면 **표현식 편집** 대화 상자가 열립니다. 비교 값이 포함된 차원 값을 포함하려면 **경계 값 포 함**을 선택하십시오.

누적된 제한 합계를 계산할 때는 음수 값이 포함되지 않습니다. 음수 값이 포함될 수 있는 필드의 경우 상대 적 제한을 사용하지 않는 것이 좋습니다.

계산된 차원에 한계를 추가하고 동일한 계산된 차원에서 데이터를 정렬할 경우 정렬 순서가 적용되기 전에 차원 한계가 적용됩니다.

# 옵션

#### 기타 표시

이 옵션을 활성화하면 차트에 **기타** 세그먼트가 만들어집니다. 표시 제한에 대한 비교 기준에 맞지 않는 모든 차원 값은 **기타** 세그먼트로 그룹화됩니다. 선택된 차원 뒤에 차원이 오는 경우 **내부 차원 축소**를 통해 각 값 이 차트에서 이후/내부 차원에 표시되는지 여부를 제어할 수 있습니다. **레이블** 필드에 차트에 표시할 이름 을 입력합니다. 텍스트를 입력하지 않으면 레이블이 자동으로 표현식 텍스트로 설정됩니다. 값은 계산 수식으로 입력할 수 있습니다. **...** 버튼을 클릭하면 **표현식 편집** 대화 상자가 열립니다.

### 합계 표시

이 옵션을 활성화하면 차트에 선택된 차원의 합계가 표시됩니다. 이 합계는 속성 대화 상자의 **표현식** 탭(속 성 대화 상자)에서 활성화됩니다. **레이블**: 차트에 표시하려는 이름을 입력합니다. 텍스트를 입력하지 않으 면 레이블이 자동으로 표현식 텍스트로 설정됩니다. 값은 계산 수식으로 입력할 수 있습니다. **...** 버튼을 클 릭하면 **표현식 편집** 대화 상자가 열립니다.

#### 전역 그룹화 모드

이 옵션은 내부 차원에만 적용됩니다. 이 옵션이 활성화되면 선택된 차원에 대해서만 제한이 계산됩니다. 이 전의 모든 차원은 무시됩니다. 이 옵션을 비활성화하면 이전의 모든 차원에 따라 제한이 계산됩니다.

#### **표현식 합계와 차원 합계의 비교**

차원 합계는 계산 엔진에 의해 생성되고, 별도의 행으로(또는 차원 값으로) 차트 엔진에 반환됩니다. 이는 기 타 행에도 영향을 줍니다. 표현식 합계와 차원 합계를 사용할 때의 차이점을 아래에서 확인할 수 있습니다.

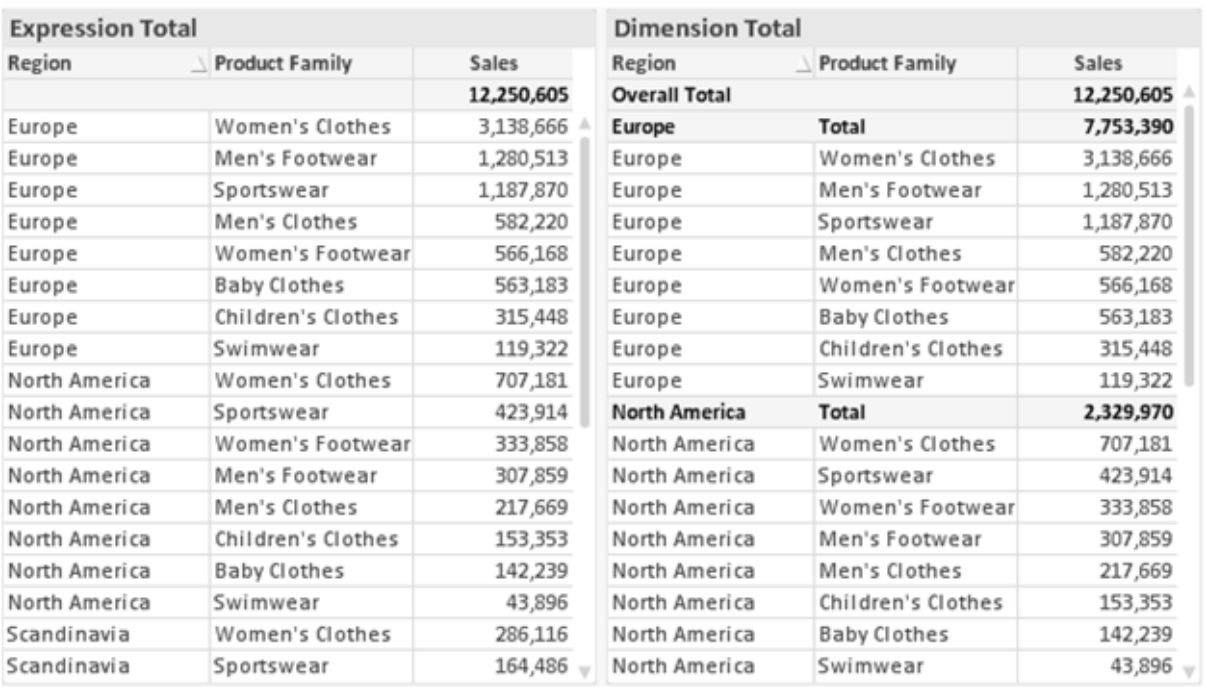

표현식 합계 및 차원 합계

차원 합계를 사용할 때는 일반표 내에서 소계를 사용할 수 있습니다.

#### **차트 속성: 표현식**

**차트 속성: 표현식** 탭을 열려면 차트 또는 테이블을 마우스 오른쪽 버튼으로 클릭하고 **개체** 메뉴에서 **속성** 을 선택하십시오.

차트를 만들 때 다음과 같은 두 가지 질문을 해봐야 합니다.

- <sup>l</sup> 막대의 크기 등에 무엇을 나타낼 것인가? 이것은 **표현식**(예: **NetSales의 합계**)에 해당합니다.
- <sup>l</sup> 데이터를 어떻게 그룹화할 것인가? 이것은 **차원**(예: **국가**별)에 해당합니다.

**표현식** 탭은 여러 차트 및 테이블 유형에 따라 다르게 표시됩니다. 회색으로 표시된 옵션은 해당 차트 또는 테이블 유형에 사용할 수 없습니다.

### 표현식 목록

왼쪽 위 창에 있는 표현식 목록은 다수의 제어 옵션이 포함된 완벽한 트리 콘트롤입니다.

각 표현식(또는 표현식 그룹) 앞에는 확장 아이콘(' + ' 기호가 있는 상자)이 표시됩니다. 이 아이콘을 클릭하 면 숨겨진 하위 표현식 또는 특성 표현식이 열립니다. 동시에 해당 아이콘이 축소 아이콘(' - ')으로 바뀝니 다. 일부 그림 옵션은 하위 표현식, 즉 그림 기호를 정의하는 데 함께 사용되는 2개 이상의 표현식 집합을 활 용합니다(예: 아래 설명된 **주식** 또는 **상자 그림**).

또한 특성 표현식을 사용하여 표현식 데이터의 서식을 동적으로 지정할 수 있습니다. 차원 앞에 있는 확장 아이콘을 클릭하면 차원의 특성 표현식에 사용되는 자리 표시자가 표시됩니다. 이는 다음과 같습니다.

### 배경 색

기본 **배경 색** 표현식을 편집하여 데이터 포인트의 그림 색을 계산하는 특성 표현식을 작성합니다. 계산된 색 은 기본 QlikView 색 선택에 우선하며, 색 함수를 사용하여 얻을 수 있는 유효한 색 표현이어야 합니다. 표현 식의 결과가 유효한 색 표현이 아닌 경우 검은색이 기본으로 사용됩니다. 동일한 방법을 사용하여 **텍스트 색** 의 보조 표현식을 만들 수 있습니다.

#### 텍스트 색

배경 색과 동일한 방법을 사용하여 **텍스트 색**의 보조 표현식을 만들 수 있습니다(위 참조).

#### 텍스트 서식

데이터 포인트와 연결된 텍스트의 글꼴 스타일을 계산하는 특성 표현식을 입력하려면 **텍스트 서식** 표현식 을 편집하십시오(테이블의 경우: 각 차원 셀에 대한 테이블 셀의 텍스트). 계산된 텍스트 서식은 **차트 속성: 스타일**.

텍스트 서식 표현식으로 사용되는 표현식은 굵은 텍스트의 경우 '<B>', 기울임꼴 텍스트의 경우 '<I>', 밑줄 표시 텍스트의 경우 '<U>'가 포함된 문자열을 반환해야 합니다. 문자열 앞에는 =가 필요합니다.

### 원형 팝아웃

데이터 포인트와 연결된 원형 조각을 추출된 "팝아웃" 위치에 그려야 할 것인지 계산하는 특성 표현식을 입 력하려면 **원형 팝아웃**을 클릭하십시오. 이 유형의 특성 표현식은 원형 차트에만 영향을 줍니다.

#### 막대 오프셋

데이터 포인트와 연결된 막대 또는 막대 세그먼트의 오프셋을 계산하는 특성 표현식을 입력하려면 **막대 오 프셋**을 클릭하십시오. 오프셋은 양 또는 음의 값일 수 있으며, 값에 따라 막대 또는 세그먼트가 이동됩니다. 이는 소위 폭포형 차트를 만드는 경우 등에 유용합니다. 이 유형의 특성 표현식은 막대형 차트에만 영향을 줍니다.

### 선 스타일

데이터 포인트와 연결된 선 또는 선 세그먼트의 선 스타일을 계산하는 특성 표현식을 입력하려면 **선 스타일** 을 클릭하십시오. 이 유형의 특성 표현식은 꺾은선형 차트, 콤보 차트 및 방사형 차트에만 영향을 줍니다. <Wn> 태그를 추가하여 선의 상대 너비를 제어할 수 있으며, 여기서 <sup>n</sup>은 차트의 기본 선 너비에 적용할 배수 입니다. 숫자 <sup>n</sup>은 0.5에서 8 사이의 실수여야 합니다.

#### **<W2.5>**

<Sn> 태그를 추가하여 선의 스타일을 제어할 수 있으며, 여기서 <sup>n</sup>은 사용할 기호를 나타내는 1에서 4 사이 의 정수입니다(1=연속, 2= 파선, 3=점선, 4=파선/점선). 예를 들어 <S3>입니다. <Wn> 및 <Sn> 태그는 자 유롭게 조합할 수 있지만 각 태그에서 처음 항목만 적용됩니다. 태그는 작은따옴표로 묶어야 합니다.

#### 값 표시

기본 표현식에 대해 **데이터 포인트의 값**이 선택되지 않았더라도 데이터 포인트 그림을 "데이터 포인트 값" 으로 보완해야 할 것인지 계산하는 특성 표현식을 입력하려면 **값 표시**를 클릭하십시오. 기본 표현식에 대해 **데이터 포인트의 값**이 선택된 경우 특성 표현식이 무시됩니다. 이 유형의 특성 표현식은 막대형 차트, 꺾은 선형 차트, 원형 차트, 깔대기형 차트, 콤보 차트에만 영향을 줍니다.

# 추가

새 표현식과 하위 표현식은 **추가** 버튼을 사용하여 만들 수 있습니다. 이 옵션은 표현식 목록을 마우스 오른 쪽 버튼으로 클릭하면 나타나는 컨텍스트 메뉴에서도 사용할 수 있습니다.

# 삭제

**삭제** 버튼을 누르면 이전에 만든 표현식을 목록에서 제거할 수 있습니다. 이 옵션은 표현식 목록에 있는 표 현식을 마우스 오른쪽 버튼으로 클릭하면 나타나는 컨텍스트 메뉴에서도 사용할 수 있습니다.

# 복사

**복사** 옵션은 표현식 목록에 있는 표현식 또는 하위 표현식/특성 표현식을 마우스 오른쪽 버튼으로 클릭하면 나타나는 컨텍스트 메뉴에서만 사용할 수 있습니다. 기본 표현식에서 이 명령을 사용하면 표현식과 연결된 모든 데이터 및 설정(레이블 포함)이 xml의 일부로 클립보드에 복사됩니다.

그 다음 표현식을 다시 동일한 차트 또는 동일한 또는 다른 문서에 있는 다른 QlikView 차트에 붙여 넣을 수 있습니다. 특성 표현식에서 이 명령을 사용하면 특성 표현식 정의만 복사됩니다. 그 다음 특성 표현식을 동 일한 또는 다른 차트에 있는 모든 기본 표현식에 붙여 넣을 수 있습니다.

### 내보내기...

**내보내기...** 옵션은 표현식 목록에 있는 표현식을 마우스 오른쪽 버튼으로 클릭하면 나타나는 컨텍스트 메 뉴에서만 사용할 수 있습니다. 기본 표현식에서 이 명령을 사용하면 표현식과 연결된 모든 데이터 및 설정 (레이블 포함)을 xml 파일로 내보낼 수 있습니다.

그 다음 표현식을 다시 동일한 차트 또는 동일한 또는 다른 문서에 있는 다른 QlikView 차트로 가져올 수 있 습니다. 이 명령을 실행하면 내보내기 파일의 대상을 선택할 수 있는 **표현식을 다른 이름으로 내보내기** 대 화 상자가 열립니다. 해당 파일의 확장명은 Ex.xml이 됩니다.

# 붙여넣기

**붙여넣기** 옵션은 표현식 목록에 있는 표현식 또는 하위 표현식/특성 표현식을 마우스 오른쪽 버튼으로 클릭 하면 나타나는 컨텍스트 메뉴에서만 사용할 수 있습니다. 기본 표현식을 이전에 클립보드에 복사했다면 표 현식 목록의 빈 영역에 붙여넣어 복사된 것과 동일한 새 표현식을 만들 수 있습니다. 특성 표현식을 복사한 경우 기본 표현식에 붙여 넣을 수 있습니다.

# 가져오기

**가져오기** 옵션은 표현식 목록의 빈 영역을 마우스 오른쪽 버튼으로 클릭하면 나타나는 컨텍스트 메뉴에서 만 사용할 수 있습니다. 이 명령을 실행하면 이전에 내보낸 표현식을 찾아볼 수 있는 대화 상자가 열립니다. 가져온 표현식은 차트에 새 표현식으로 나타납니다.

# 승격/강등

여러 표현식이 표시되는 경우 **승격** 및 **강등** 버튼을 사용하여 정렬할 수 있습니다. 이는 차트에서 열 등이 표 시되는 순서에 영향을 줍니다.

# 그룹

**그룹** 버튼은 2개 이상의 표현식이 사용 가능하다는 전제 하에 표현식을 하나 이상의 순환 그룹으로 병합하 는 데 사용할 수 있습니다. QlikView 레이아웃에서 차트에 표시되는 순환 아이콘을 클릭하여 한 그룹에 속 한 표현식을 순환시킬 수 있습니다(= **순환 그룹**). 동일한 순환 아이콘을 마우스 오른쪽 버튼으로 클릭하면 현재 사용되지 않은 그룹에 속한 표현식을 직접 선택할 수 있는 팝업 목록이 표시됩니다.

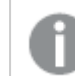

**순환 그룹**과 순환 그룹을 혼동하지 마십시오!

# 그룹 해제

그룹에 속한 표현식을 선택하고 **그룹 해제**를 클릭하면 그룹에서 표현식이 추출됩니다. 추출 후 순환 그룹에 표현식이 하나만 남는 경우에는 마지막 표현식 또한 추출되며 그룹이 제거됩니다.

# 사용

이 확인란을 선택 취소하면 해당 표현식이 차트에서 생략되도록 설정됩니다.

# 상대

이 확인란을 선택하면 결과를 절대 수가 아닌 퍼센트로 차트에 표시하도록 설정됩니다. 피벗 테이블에는 이 옵션을 사용할 수 없습니다.

# 숨김

이 확인란을 선택하면 표현식의 표시를 막으면서 표현식에 할당된 공간을 보존합니다.

# 조건부

이 확인란을 선택하면 현재 선택에 따라 표현식을 표시할지 여부를 결정하는 조건을 정의할 수 있습니다. 조 건이 TRUE 또는 NULL로 평가하면 표현식이 표시되고, 조건이 FALSE로 평가하면 표현식이 표시되지 않습 니다.

# 레이블

표현식 레이블 앞에 있는 하나 또는 여러 아이콘은 사용된 차트 유형 및/또는 표현식에 선택된 **표시 옵션**을 나타내는 데 사용됩니다(아래 참조).

# 정의

선택한 표현식의 구성을 표시합니다. 이 상자에서 직접 표현식을 편집할 수도 있습니다. **...** 버튼을 클릭하면 전체 **표현식 편집** 대화 상자가 열립니다.

# 주석

표현식 작성자가 표현식의 목적과 기능을 설명할 수 있는 주석 필드입니다.

# 표시 옵션

이 그룹은 데이터 포인트가 표시되는 방식 또는 차트 테이블의 표현식 셀에 입력될 항목을 수정하는 데 사용 됩니다. 특정 차트 유형에서만 사용 가능한 옵션도 있고, 함께 조합할 수 없는 옵션도 있으며, 복잡한 그림을 만들기 위해 하나 이상의 추가 표현식을 활용하는 옵션도 있습니다.

### 막대

선택한 표현식의 값을 막대로 표시합니다. 이 옵션은 막대형 차트와 콤보 차트에만 사용 가능합니다.

#### 기호

선택한 표현식의 값을 기호로 표시합니다. 이 옵션은 꺾은선형 차트와 콤보 차트에만 사용 가능합니다. 드롭 다운 메뉴에서 몇 가지 다른 기호를 선택할 수 있습니다.

### 선

선택한 표현식의 값을 선으로 표시합니다. 이 옵션은 꺾은선형 차트와 콤보 차트에만 사용 가능합니다. 드롭 다운 메뉴의 **일반**, **매끄럽게** 및 세 가지 다른 **플라토** 선 중에서 선택할 수 있습니다.

### 주식

표현식을 주식 시세표로 그리려면 이 확인란을 선택합니다. 해당 표현식은 표현식 목록에서 자체 아이콘이 앞에 오며, 4개의 하위 표현식이 있는 빈 자리 표시자로 나타납니다.

첫 번째 하위 표현식은 주식 시세표의 고가를 그리는 데 사용됩니다. 두 번째 하위 표현식은 저가에 사용됩 니다. 주식 시세표를 그리려면 이 두 하위 표현식에 유효한 정의가 포함되어 있어야 합니다.

세 번째 하위 표현식은 선택적이며, 주식 시세표의 종가에 사용됩니다. 네 번째 하위 표현식은 선택적이며, 주식 시세표의 시가에 사용됩니다.

표현식에 대해 **주식** 확인란을 선택하면 새로운 빈 하위 표현식이 자동으로 생성됩니다. 표현식에 대해 **주식** 확인란을 선택한 경우 동일한 표현식에 대해 **막대**, **선**, **기호**, **상자 그림** 또는 **오차 막대 있음** 확인란을 선택 할 수 없습니다. 표현식에 대해 위 옵션 중 어떤 것이든 이미 선택했다면 **주식** 확인란은 선택할 수 없습니다. 이 옵션은 콤보 차트에만 사용 가능합니다.

### 상자 그림

주로 통계 데이터를 표시하는 데 사용되는 상자 그림으로 표현식을 그리려면 이 확인란을 선택합니다. 해당 표현식은 표현식 목록에서 자체 아이콘이 앞에 오며, 5개의 하위 표현식이 있는 빈 자리 표시자로 나타납니 다.

첫 번째 하위 표현식은 상자 그림의 상자 위쪽 지점을 그리는 데 사용됩니다. 두 번째 하위 표현식은 상자 아 래쪽 지점에 사용됩니다. 상자 그림을 그리려면 이 두 표현식에 유효한 정의가 포함되어 있어야 합니다.

세 번째에서 다섯 번째 하위 표현식은 선택적입니다. 이 하위 표현식을 사용하는 경우 각각 중앙값, 위쪽 수 염, 아래쪽 수염을 정의합니다.

**상자 그림**에 대한 일반적인 확장은 극단 값에 대한 아웃라이너라는 것입니다. 이는 별도의 표현식을 기호로 그림으로써 구현할 수 있습니다. 기본 표현식에 대해 **상자 그림**을 선택하면 새로운 빈 하위 표현식이 자동으
로 생성됩니다. 표현식에 대해 **상자 그림** 확인란을 선택한 경우 동일한 표현식에 대해 **막대**, **선**, **기호**, **주식** 또는 **오차 막대 있음** 확인란을 선택할 수 없습니다. 표현식에 대해 위 옵션 중 어떤 것이든 이미 선택했다면 **상자 그림**은 선택할 수 없습니다. 이 옵션은 콤보 차트에만 사용 가능합니다.

## 오차 막대 있음

선택한 표현식에 이어지는 하나 또는 2개의 표현식을 기본 표현식의 데이터 포인트 위에 오차 막대가 그려 진 보조 표현식으로 사용하려면 이 확인란을 선택합니다. 대칭이 선택된 경우 보조 표현식이 하나만 사용되 고 데이터 포인트를 중심으로 대칭으로 그려집니다. 비대칭이 선택된 경우 보조 표현식 2개가 사용되며, 데 이터 포인트 위와 아래에 각각 그려집니다.

오차 막대 표현식은 양수를 반환해야 합니다. 오차 막대에 사용된 보조 표현식은 표현식 목록에서 자체 아이 콘(대칭), (비대칭 높음) 또는 (비대칭 낮음)이 앞에 오며, 차트 내의 다른 어떤 것에도 활용될 수 없습니다. 선택한 표현식 다음에 정의된 표현식이 없을 경우 새로운 더미 보조 표현식이 자동으로 생성됩니다. 이 옵션 은 막대형 차트, 꺾은선형 차트 및 콤보 차트에만 사용 가능합니다.

### 데이터 포인트의 값

표현식의 결과를 데이터 포인트 위에 텍스트로 그리려면 이 확인란을 선택합니다. 이 옵션은 막대형 차트, 꺾은선형 차트, 콤보 차트 및 원형 차트에만 사용 가능합니다. 원형 차트에 사용하는 경우 값이 원형 조각 옆 에 표시됩니다.

### 축의 텍스트

표현식의 결과를 각 X 축 값, 축 및 축 레이블에 텍스트로 그리려면 이 확인란을 선택합니다. 이 옵션은 막대 형 차트, 꺾은선형 차트 및 콤보 차트에만 사용 가능합니다.

### 팝업 텍스트

레이아웃의 차트 내 데이터 포인트를 마우스로 가리킬 때 나타나는 팝업 풍선 메시지에 표현식의 결과를 표 시하려면 이 확인란을 선택합니다. 이 옵션은 다른 표시 옵션과 함께 또는 단독으로 사용할 수 있습니다. 따 라서 표현식이 차트 자체에는 나타나지 않고, 가리킬 때 팝업으로만 표시되도록 만들 수도 있습니다.

### 표시

이 옵션은 일반표와 피벗 테이블에만 사용할 수 있습니다.

#### 텍스트

표현식 값이 항상 텍스트로 해석되고 표시됩니다.

#### 이미지

이 옵션을 선택하면 QlikView에서 각 표현식 값을 이미지에 대한 참조로 해석합니다. 참조는 디스크(예: C:\Mypic.jpg) 또는 QlikView 문서 자체(예: qmem://<Name>/<Peter>)에 있는 이미지 파일에 대한 경로 일 수 있습니다. QlikView에서 표현식 값을 유효한 이미지 참조로 해석할 수 없는 경우 **이미지가 없을 경우 텍스트 숨기기** 확인란을 선택하지 않은 한 값 자체가 표시됩니다.

## 원형 게이지, 선형 게이지, 신호등 게이지, LED 게이지

게이지 옵션 중 하나를 사용하면 게이지형 차트를 사용 가능한 테이블 셀에 이미지로 기록할 수 있습니다. 게이지 레이아웃은 **차트 속성: 프레젠테이션** 대화 상자에서 수정할 수 있습니다. 이 대화 상자는 **게이지 설 정** 버튼을 클릭하면 열립니다.

# 미니 차트

이 옵션을 선택하면 QlikView에서 표현식 값을 막대형 차트 또는 꺾은선형 차트에 표시합니다. 차트는 사용 가능한 테이블 셀에 기록됩니다. 차트의 시각적 설정은 **미니 차트 설정** 버튼으로 수정할 수 있습니다. 이 옵 션은 일반표에만 사용 가능합니다.

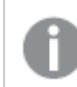

미니 차트는 Excel로 내보낼 경우 표시되지 않습니다.

# 링크

**정의** 필드에 표현식을 입력하여 테이블 셀에 클릭 가능한 링크를 만들려면 이 옵션을 선택합니다. 표현식은 DisplayText<url>LinkText로 해석할 수 있는 텍스트를 반환해야 합니다. DisplayText는 테이블 셀 에 표시되며, LinkText는 새 브라우저 창에서 열리는 링크입니다.

링크가 정의되면 테이블 셀 내의 값에 밑줄이 생깁니다. 링크가 정의되지 않으면 값에 밑줄이 생기지 않습니 다. 링크 표시 모드에서는 셀의 값을 선택할 수 없습니다. **...** 버튼을 클릭하면 전체 **표현식 편집** 대화 상자가 열립니다.

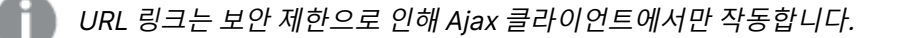

### =Name & '<url>' & Link =Name & '<url>www.qlikview.com' 여기서 Name 및 Link는 스크립트에 로드되는 테이블 필드입니다.

# 이미지 서식

위에서 **이미지** 옵션을 선택한 경우에만 사용 가능합니다. 이 옵션은 일반표와 피벗 테이블에만 사용할 수 있 습니다. 이 설정은 QlikView에서 셀이 채워지도록 이미지의 서식을 지정하는 방식을 나타냅니다. 다음과 같 은 네 가지 옵션이 있습니다.

- <sup>l</sup> **늘이기 없음**: 이 옵션을 선택하면 이미지를 전혀 늘이지 않고 있는 그대로 표시합니다. 이 경우 그림 일부가 보이지 않거나 셀의 일부만 채워질 수 있습니다.
- <sup>l</sup> **채우기**: 이 옵션을 선택하면 이미지의 가로 세로 비율을 유지하지 않고 셀이 채워질 때까지 이미지가 늘어납니다.
- <sup>l</sup> **가로 세로 비율 유지**: 이 옵션을 선택하면 화면비를 유지하면서 최대한 셀이 채워질 때까지 이미지가 늘어납니다.
- <sup>l</sup> **가로 세로 비율이 같게 채우기**: 이 옵션을 선택하면 화면비를 유지하면서 셀을 양방향으로 채울 수 있도록 이미지가 늘어납니다. 이 옵션을 선택하면 일반적으로 이미지가 한 방향으로 잘립니다.

# 누적

이 그룹에서 설정을 선택하여 차트 내의 값이 누적되도록 할 것인지 여부를 결정할 수 있습니다. 누적 차트 에서는 각 Y 값이 다음 X 값의 Y 값에 더해집니다. 연간 판매량 합계를 보여주는 누적 막대형 차트에서는 1996년의 값이 1997년의 값에 더해집니다.

차트에 여러 개의 표현식이 있을 경우 표현식 목록에서 값을 누적할 표현식을 선택하십시오. 피벗 테이블에 는 누적을 사용할 수 없습니다.

# 누적 없음

이 옵션을 선택하면 선택한 차트 표현식의 Y 값이 누적되지 않습니다.

## 전체 누적

이 옵션을 선택하면 각 Y 값에 표현식의 모든 이전 Y 값이 누적됩니다. 위의 **누적** 항목을 참조하십시오. 전 체 누적은 Null 또는 0 값이 포함된 다중 차원에 대해 작동하지 않습니다.

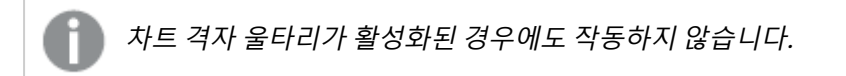

## 이전 <sup>n</sup>단계 누적

상자에 숫자를 입력하여 표현식에서 누적될 y 값의 수를 설정할 수 있습니다. 위의 **누적** 항목을 참조하십시 오.

# 합계 모드

이 그룹은 일반표 차트 개체에서 선택된 표현식에 한해 사용 가능합니다. 가능한 설정은 다음 세 가지입니 다.

- <sup>l</sup> **합계 없음**: 선택한 표현식에 대한 합계를 계산하지 않습니다.
- <sup>l</sup> **표현식 합계**: 다음 단계에서 평가된 표현식의 합계입니다. 예를 들어 일정 수 직원의 평균 월 급여를 생성하는 표현식이 있다면, **표현식 합계**는 모든 급여의 총 평균을 생성합니다.
- <sup>l</sup> **행의 F(x)**: 이 옵션을 선택하면 선택한 표현식에서 각 데이터 포인트(막대형 차트에서 각각의 막대, 일반표에서 각 행 등)의 개별 값이 드롭다운 목록에서 선택한 집계 함수를 사용하여 집계됩니다(일반 적으로 합쳐짐).

**첫 번째 문자열** 또는 **마지막 문자열**의 값은 영숫자 순서로 테이블에서 가장 높은 값 또는 가장 낮은 값입니다. 영숫자 순서는 0 <sup>~</sup> 9로 시작한 다음 A <sup>~</sup> Z 순서로 이어집니다.

# 막대 테두리 너비

막대형 차트 및 콤보 차트에서 이 표현식으로 그려지는 막대 주변의 테두리 선 너비를 지정합니다. 값은 mm, cm, 인치(", inch), 픽셀(px, pxl, pixel), 포인트(pt, pts, point) 또는 docunit(du, docunit)로 지정할 수 있습니다.

# 표현식을 범례로

여러 개의 표현식을 사용할 때 이 옵션을 선택하면 표현식과 각각의 해당 색을 보여주는 범례가 차트 옆에 표시됩니다.

# 추세선

일부 QlikView 차트 표현식의 경우 통계 추세선으로 그림을 보완 또는 대체할 수 있습니다.

추세선은 스캐터 차트, 꺾은선형 차트 및 막대형/콤보 차트에만 표시할 수 있으며, 최대 하나의 차원과 하나 의 표현식을 막대로 표시할 수 있습니다. 다른 유형의 차트에서는 **추세선** 그룹의 설정을 사용할 수 없으며 아무런 영향을 주지 않습니다. 스캐터 차트에서는 데이터 포인트가 y=f(x)와 같이 취급됩니다. 막대형, 꺾은 선형, 콤보 차트의 경우 **표시 옵션** 아래의 모든 옵션을 선택 취소하더라도 추세선을 추가할 수 있으며, 이때 추세선은 원본 데이터 포인트 없이 그려집니다. 막대형, 꺾은선형, 콤보 차트에서 추세선은 예측 및/또는 백 캐스트 간격을 지정하여 추론할 수 있습니다(**축** 페이지). 추론된 선은 점선이 됩니다. 불연속 x 축이 있는 차 트에서 추세선은 기호가 포함된 선으로 표시됩니다. 연속 축에서는 선만 표시됩니다.

- <sup>l</sup> **평균**: 평균을 직선으로 그립니다.
- <sup>l</sup> **선형**: 선형 회귀선을 그립니다.
- <sup>l</sup> **2차 다항식**: 2차 다항식의 추세선을 그립니다.
- <sup>l</sup> **3차 다항식**: 3차 다항식의 추세선을 그립니다.
- <sup>l</sup> **4차 다항식**: 4차 다항식의 추세선을 그립니다.
- **지수**: 지수 추세선을 그립니다.
- <sup>l</sup> **등식 표시**: 특정 표현식에 대해 이 확인란이 선택된 경우 차트에서 표현식의 추세선과 함께 텍스트로 표현된 추세선 등식이 표시됩니다.
- <sup>l</sup> **R2 표시**: 특정 표현식에 대해 이 확인란이 선택된 경우 차트에서 표현식의 추세선과 함께 텍스트로 표현된 결정 계수가 표시됩니다.

#### **차트 속성: 정렬**

**차트 속성: 정렬** 페이지는 차트를 마우스 오른쪽 버튼으로 클릭하고 **개체** 메뉴에서 **속성**을 선택하면 열립니 다.

여기에서 사용 가능한 여러 정렬 순서 중 차트 차원의 정렬 순서를 결정할 수 있습니다.

일반표에 대한 **차트 속성: 정렬** 페이지에는 약간 다른 옵션이 있습니다.

**차원** 목록에는 차트의 차원이 포함되어 있습니다. 정렬 순서를 할당하려면 차원을 선택하고 오른쪽에서 하 나 이상의 정렬 순서를 선택하십시오.

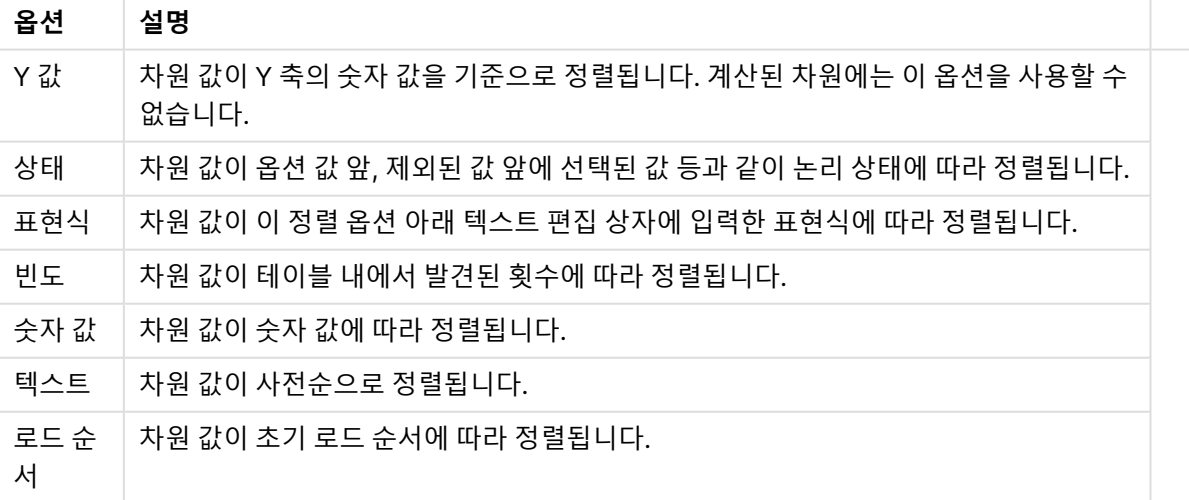

차원 정렬 옵션

그룹에는 위에서 아래로 향하는 계층 구조가 있으므로, 상충하는 정렬 순서를 선택하면 첫 번째로 발견되는 순서가 우선권을 가집니다. **오름차순** 및 **내림차순** 또는 **A -> Z** 및 **Z -> A** 사이를 전환하여 선택한 정렬 순 서를 뒤바꿀 수 있습니다.

**기본값** 버튼을 클릭하면 차원 값이 **문서 속성: 정렬** 대화 상자에서 정의한 기본값으로 설정됩니다.

**그룹 정렬 순서 재정의** 확인란은 **차원** 목록에서 그룹 차원을 선택한 경우에만 사용 가능합니다. 일반적으로 그룹 차원의 정렬 순서는 그룹 내의 각 필드마다 그룹 속성을 통해 결정됩니다. 이 옵션을 선택하면 그룹 수 준에서 그러한 설정을 재정의하고 그룹 내에서 활성화된 필드에 관계없이 차원에 하나의 정렬 순서를 적용 할 수 있습니다.

#### **차트 속성: 스타일**

이 페이지에서 차트의 기본 스타일을 결정할 수 있습니다. 차트 유형에 따라 나열된 기능을 사용하지 못할 수도 있습니다.

- <sup>l</sup> **모양**: 사용 가능한 스타일 중에서 하나를 선택합니다. 어떤 경우에는 이에 따라 차트의 모양뿐 아니 라 그 기능에도 영향이 있을 수 있습니다.
- <sup>l</sup> **방향**: 차트의 방향을 세로 또는 가로로 설정합니다.
- <sup>l</sup> **하위 유형**: 이 그룹에서 모드가 설정됩니다. 막대형 차트의 경우 **그룹화** 또는 **스택** 모드 중 하나를 선 택합니다(방사형 차트의 경우 **오버레이** 또는 **스택**). 이 설정은 차트에 2개 이상의 차원 또는 하나의 차원과 2개 이상의 표현식이 표시될 때에만 작동합니다. 스택 막대 내의 음수 값은 X 축 아래쪽에 별 도로 누적됩니다. 막대형 차트 경우 연속 축 눈금을 사용하면 누적 레이아웃만 레이아웃에 허용됩니 다.

여러 차원과 표현식이 있는 막대형 차트를 표시하는 경우 다음 원칙이 적용됩니다.

- X 축에는 최대 2개의 차원이 표시될 수 있습니다.
- 3차원은 다중 색 스택 막대로 표시됩니다.
- 테이블 차트만 4개 이상의 차원을 표시할 수 있습니다.
- <sup>l</sup> 2개 이상의 표현식을 사용하는 경우 처음 두 차원은 다중 색 스택 막대를 사용하여 X 축과 표 현식에 표시됩니다.
- 2개 이상의 표현식을 사용하고 하위 그룹이 스택으로 설정된 경우, 한 스택 내 모든 표현식은 한 축(기본적으로 왼쪽)에 따라 계산됩니다. 이는 한 표현식은 왼쪽 축에 따라, 다른 표현식은 오른쪽 축에 따라 계산하도록 설정하는 경우에도 적용됩니다.
- 다음 목록에는 하위 유형이 여러 차원과 표현식에서 어떻게 제공되는지 나와 있습니다.
	- <sup>l</sup> **1개의 차원**
		- <sup>l</sup> **1개의 표현식**: 단일 막대
		- <sup>l</sup> **2개 이상의 표현식**: 표현식이 그룹화 또는 누적됩니다.
	- <sup>l</sup> **2개의 차원**
		- <sup>l</sup> **1개의 표현식**: 차원이 그룹화 또는 누적됩니다.
		- <sup>l</sup> **2개 이상의 표현식**: 차원이 그룹화됩니다.
	- <sup>l</sup> **3개의 차원**
		- <sup>l</sup> **1개의 표현식**: 첫 번째 및 두 번째 차원이 그룹화되고 세 번째 차원이 누적됩니다.
		- <sup>l</sup> **2개 이상의 표현식**: 첫 번째 및 두 번째 차원이 그룹화되고 표현식이 누적됩니다.
- <sup>l</sup> **4개의 차원**
	- 1개의 표현식: 첫 번째 및 두 번째 차원이 그룹화되고 세 번째 차원이 누적됩니다.
	- <sup>l</sup> **2개 이상의 표현식**: 첫 번째 및 두 번째 차원이 그룹화되고 표현식이 누적됩니다.
- **3D 보기**: 이 그룹의 설정은 3D 모드에서 차트를 볼 각도를 정의합니다.
	- <sup>l</sup> **위쪽 각도**: 3D 보기의 수직 각도를 정의합니다. 값은 5에서 45 사이의 정수여야 합니다.
	- <sup>l</sup> **측면 각도**: 3D 보기의 측면 각도를 정의합니다. 값은 5에서 45 사이의 정수여야 합니다.
- <sup>l</sup> **그림 색 스타일**: 이 콘트롤을 사용하여 차트 내의 모든 그림 색에 색 스타일을 적용할 수 있습니다. 드 롭다운 목록에서 스타일을 선택하면 **색** 페이지의 **색상표**에 있는 모든 색이 선택한 스타일로 변경됩 니다. 변경은 즉시 적용되며 설정 자체는 다음에 대화 상자의 이 페이지를 열 때까지 저장되지 않습 니다. 색상표의 실제 기본 색은 영향을 받지 않습니다. **그림 색 스타일**은 일부 차트 모양에 사용할 수 없습니다. 다음과 같은 옵션을 사용할 수 있습니다.
	- ◆ **단색**: 색상표의 모든 색을 단색으로 설정합니다.
	- <sup>l</sup> **진한 그라데이션**: 색상표의 모든 색을 검정색으로 변화하는 단색 그라데이션으로 설정합니 다.
	- <sup>l</sup> **연한 그라데이션**: 색상표의 모든 색을 밝은 색조로 변화하는 단색 그라데이션으로 설정합니 다.
	- <sup>l</sup> **광택**: 모든 막대에 광택 모양을 적용합니다.
- <sup>l</sup> **그림 영역 배경 스타일**: 이 콘트롤을 사용하여 그림 영역 배경의 모양을 바꿀 수 있습니다. 이 설정은 그림 영역이 있는 차트에서만 사용 가능합니다. 다음과 같은 옵션을 사용할 수 있습니다.
	- <sup>l</sup> **프레임**: 그림 영역 주변에 프레임이 표시됩니다.
	- <sup>l</sup> **그림자**: 이 옵션을 선택하면 그림 영역 배경에 그림자 효과가 적용됩니다.
	- <sup>l</sup> **최소**: 이 설정을 선택하면 그림 영역 배경이 제거됩니다.
- **▸ 미리 보기**: 차트의 기본 시각 속성의 미리 보기를 제공합니다.

#### **차트 속성: 프레젠테이션(막대-선-콤보-방사형-메코 차트)**

이 탭은 막대형 차트, 꺾은선형 차트, 콤보 차트, 방사형 차트, 메코 차트에서 공통적으로 사용됩니다.

**막대 설정** 그룹에는 막대형 차트와 콤보 차트에 사용되는 막대에 대한 다양한 표시 옵션이 있습니다.

막대 설정

| 설정                                | 설명                                                                       |
|-----------------------------------|--------------------------------------------------------------------------|
| 막대<br>거리<br>$(-6)$<br>$-8)$       | 클러스터 내의 막대 사이 거리를 설정합니다. 음수로 설정하면 막대가 겹칩니다. -6에서 8 사이의<br>값을 사용할 수 있습니다. |
| 클러<br>스터<br>거리<br>$(0 \sim$<br>8) | 클러스터 막대형 차트 내 그룹화된 값 사이의 거리를 지정합니다. 0에서 8 사이의 값을 사용할 수<br>있습니다.          |

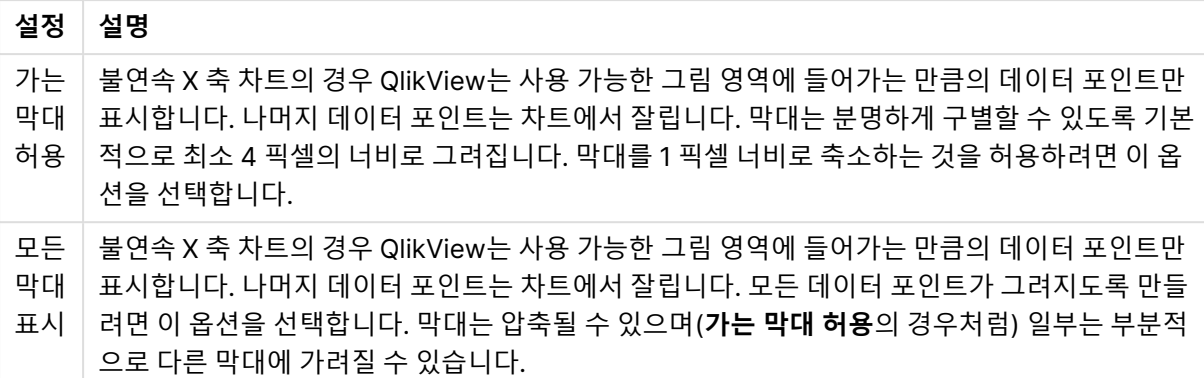

**차트 속성: 표현식** 페이지의 **표시 옵션**에서 하나 이상의 차트 표현식에 대해 이 옵션이 선택된 경우 **데이터 포인트 값** 그룹에서 데이터 포인트 값에 대한 표시 옵션을 설정할 수 있습니다.

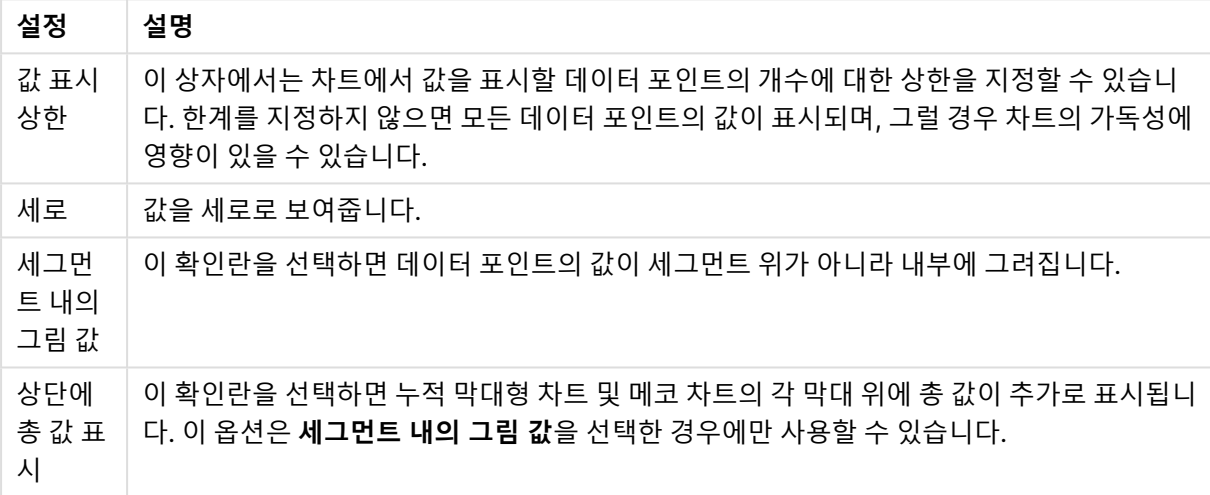

#### 데이터 포인트 값 설정

**오차 막대** 그룹에서 차트에 사용된 오차 막대의 표시 옵션을 결정할 수 있습니다.

오차 막대 표시 옵션

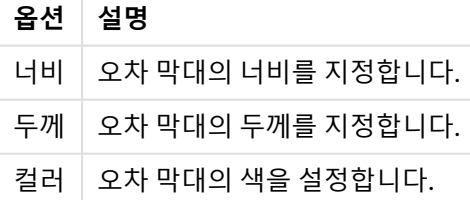

**선/기호 설정** 그룹에서 꺾은선형 차트 및 콤보 차트에 사용되는 선 및 데이터 포인트 기호의 표시 옵션을 결 정할 수 있습니다. 또한 추세선의 너비도 결정할 수 있습니다.

막대/기호 설정

| 설정                 | 설명                                                                                                    |
|--------------------|----------------------------------------------------------------------------------------------------|
| 선 너비               | 선 표시를 지정한 경우 선의 너비를 결정합니다. 값은 mm, cm, 인치(", inch), 픽셀(px, pxl,<br>pixel), 포인트(pt, pts, point) 또는 docunit(du, docunit)로 지정할 수 있습니다. |
| 기호 크<br>기          | 기호 표시를 지정한 경우 기호의 크기를 결정합니다.                                                                                                    |
| 추세선<br>너비          | 추세선의 너비를 결정하는 설정입니다.                                                                                                    |
| 전체 기<br>호 집합<br>사용 | 이 옵션을 통해 더 많은 기호 표시를 사용할 수 있습니다(고리, 삼각형 등).                                                                                        |

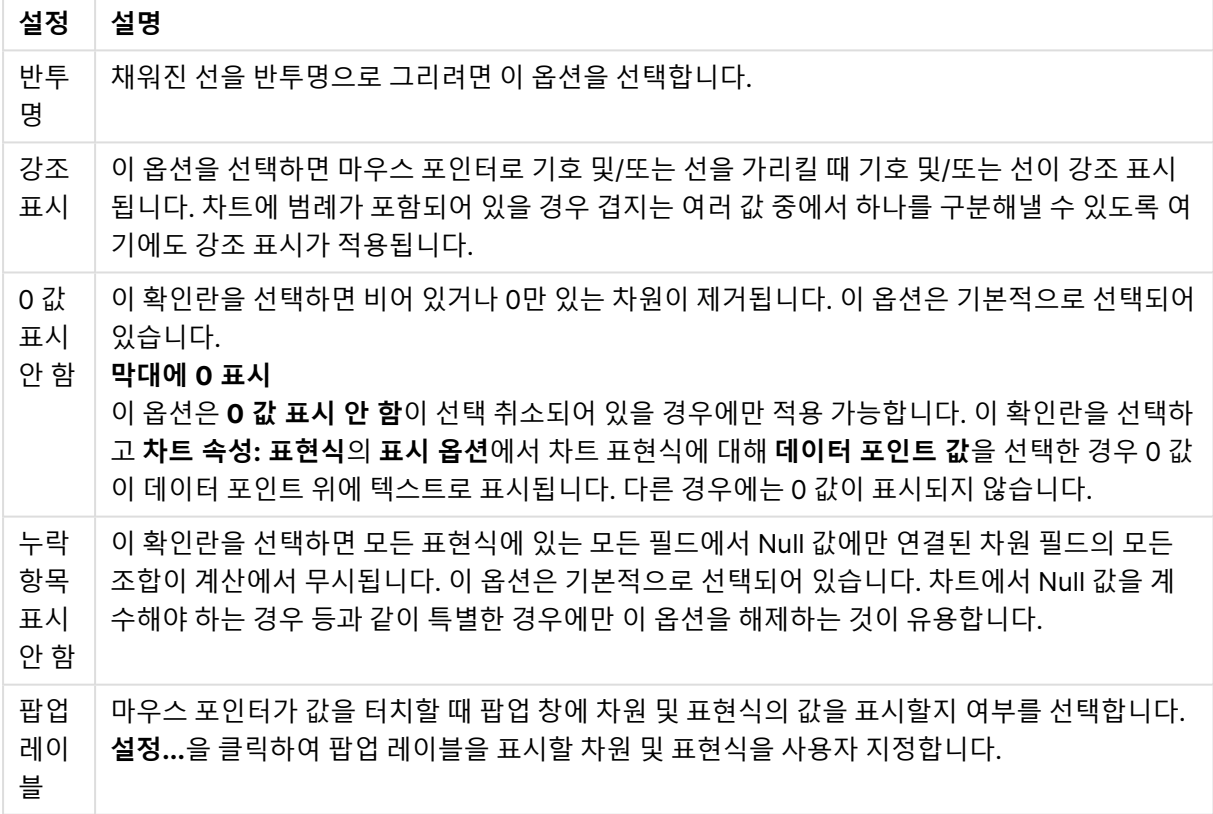

표시 설정

**범례** 그룹에서 차트 내 차원 데이터 레이블의 표시를 제어할 수 있습니다. 데이터 레이블을 표시하려면 확인 란을 선택합니다. 데이터 레이블은 차트의 현재 최상위 수준에 대해서만 표시됩니다.

범례 설정

| 설정                   | 설명                                                                                                    |
|----------------------|----------------------------------------------------------------------------------------------------|
| 범례<br>표시             | 차트에 범례를 포함하려면 이 옵션을 선택합니다(기본적으로 선택되어 있음). <b>설정</b> 버튼을 클<br>릭하여 범례를 변경할 수 있습니다. 차트에 차원은 없지만 여러 개의 표현식이 있을 경우 이 확인<br>란을 선택 취소하면 표현식이 축 위에 표시됩니다. |
| 범례<br>제한<br>(문<br>자) | 이 확인란을 선택하면 축과 차트 범례에 표시되는 차원 값 문자열의 길이를 제한할 수 있습니다.<br>잘린 값은 차트에서 …가 뒤에 옵니다.                                                                     |

#### **차트 스크롤** 그룹에서 차트의 스크롤 설정을 지정할 수 있습니다.

차트 스크롤링 설정

| 설정           | 설명                                                                                                    |
|--------------|----------------------------------------------------------------------------------------------------|
| 크롴 막<br>대 사용 | X축 스 │ X 축 자리에 스크롤 막대를 표시하려면 이 확인란을 선택합니다. 스크롤 막대를 사용하여 표시<br>되는 X 축 값의 선택 부분을 스크롤할 수 있습니다. 한 번에 표시되는 값의 수는 <b>항목 수가 초과</b><br>될 경우에 설정된 숫자가 됩니다. |
| 반전           | 이 확인란을 선택하면 값이 역순으로 표시됩니다.                                                                                                    |

**참조선** 그룹에서 연속 x 축 또는 Y 축상의 지정된 지점에서 차트 그림 영역과 교차되는 참조선(그리드 선)을 정의할 수 있습니다. 기존 참조선은 창 안에 나열됩니다.

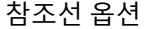

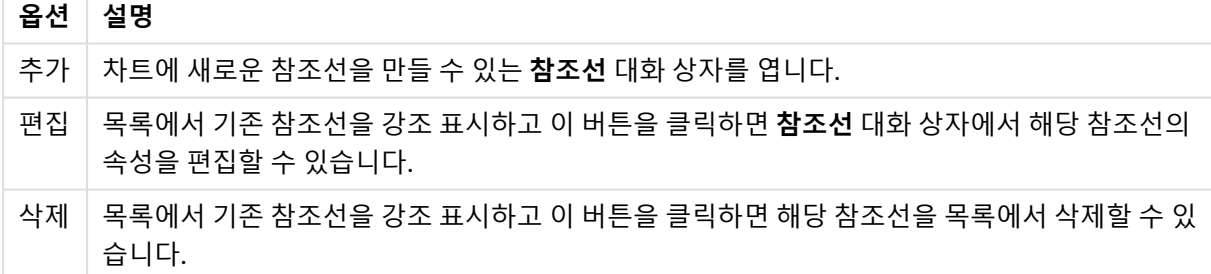

**차트의 텍스트** 그룹은 차트에 부동 텍스트를 추가하는 데 사용됩니다.

차트 옵션의 텍스트

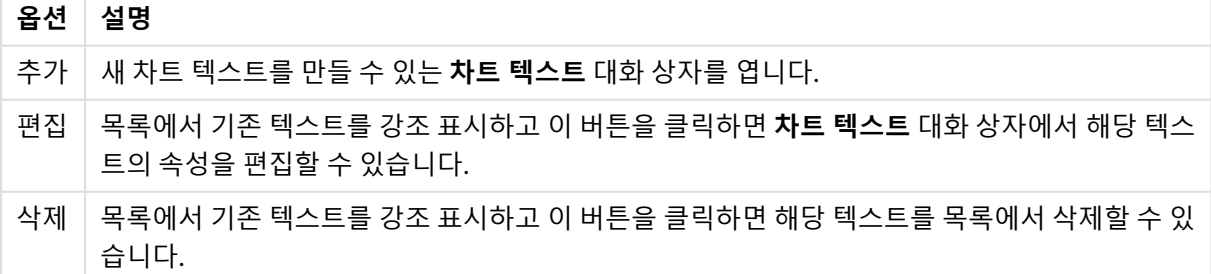

부동 텍스트는 차트의 왼쪽 위에 표시되지만 차트가 레이아웃 편집 모드일 때 위치를 변경할 수 있습니다.

### **범례 설정**

이 대화 상자의 여러 설정으로 차트 범례의 레이아웃을 제어할 수 있습니다.

#### 범례 설정

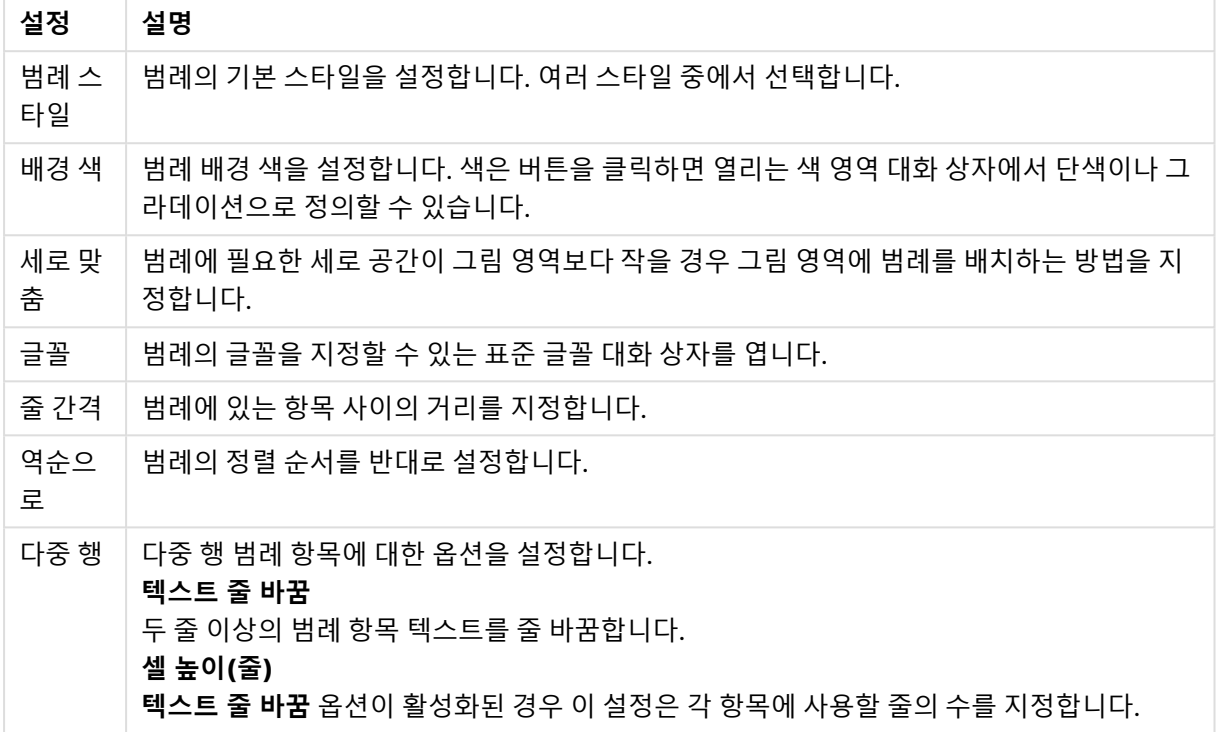

#### **참조선**

사용하는 차트의 유형에 따라 **참조선** 대화 상자의 모양이 약간 다를 수 있습니다. 참조선은 하나 또는 모든 축의 지정된 지점으로부터 차트 그림 영역을 교차하는 선을 의미합니다. 예를 들어 차트 데이터의 특정 수준 또는 백분위수를 표시하기 위해 사용할 수 있습니다. 참조선은 참조선이 시작되는 축의 현재 범위 내에 참조 선이 포함되는 경우에만 그려집니다.

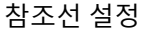

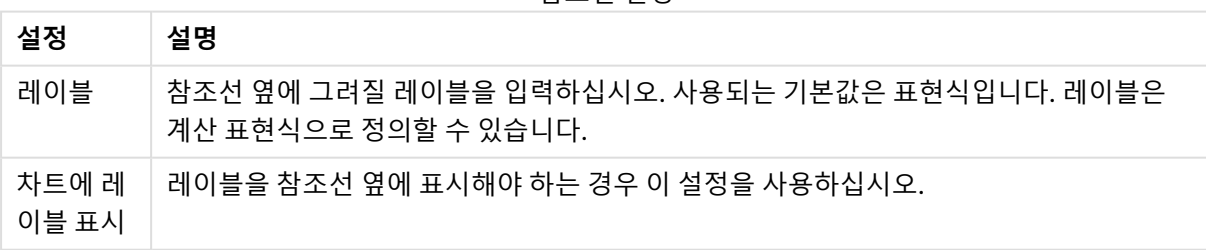

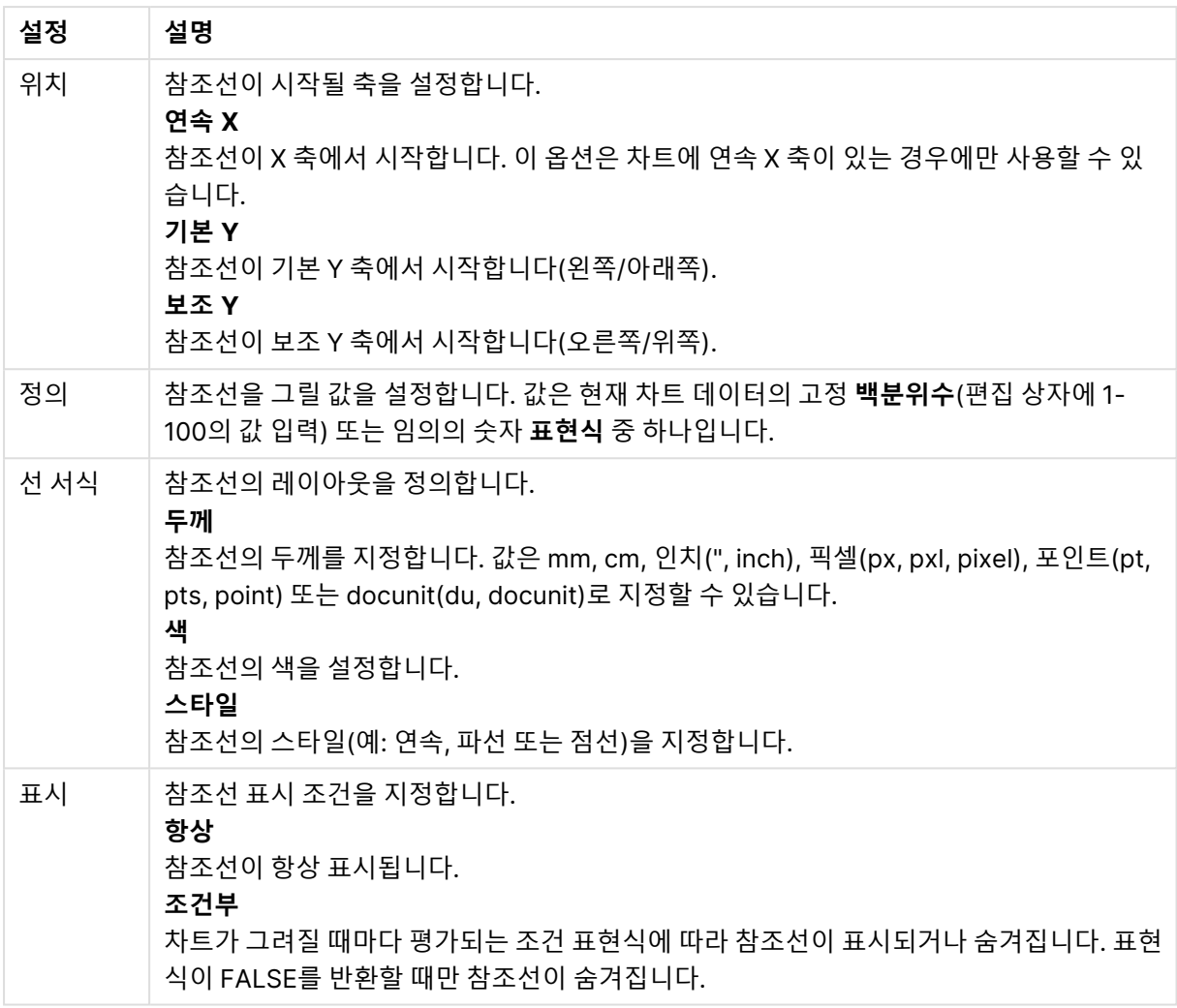

## **차트 텍스트**

차트 텍스트 옵션

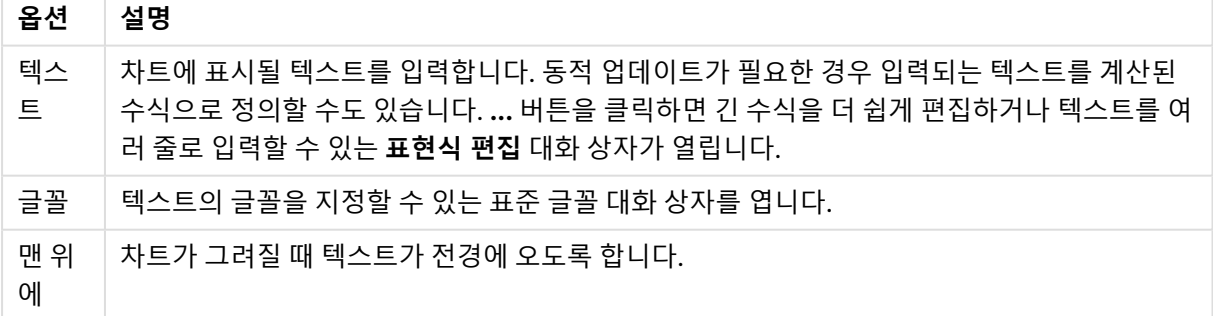

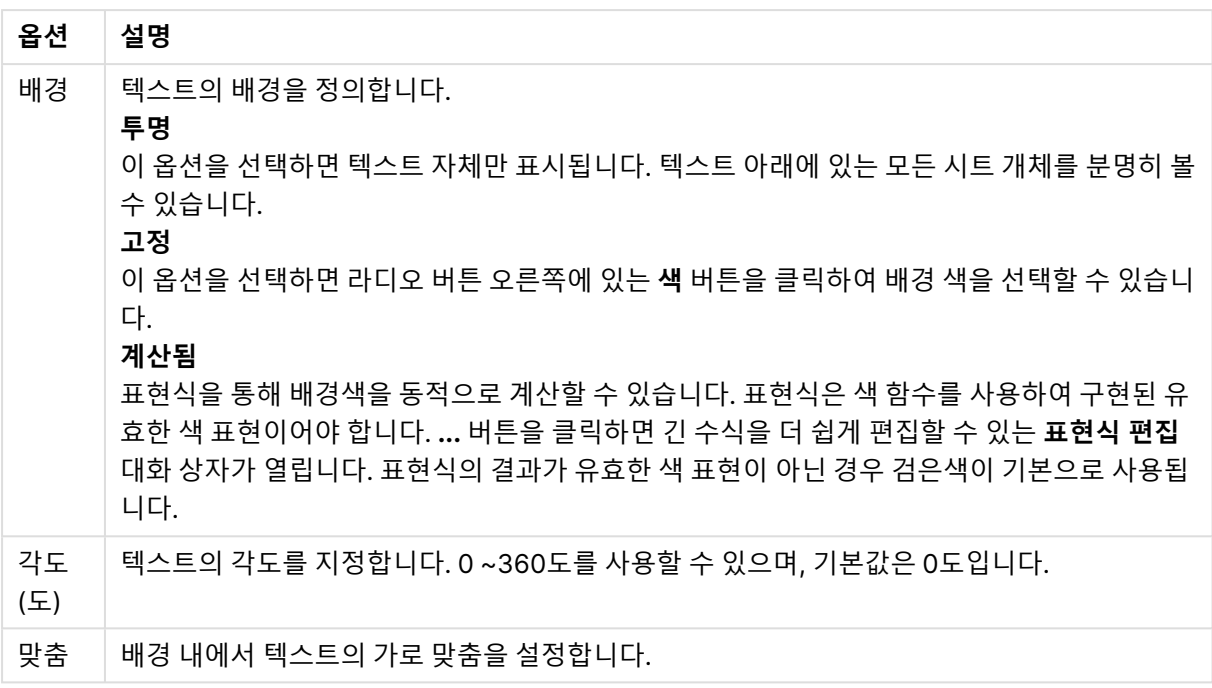

#### **차트 속성: 축(막대-선-콤보-방사형-메코 차트)**

이 대화 상자는 막대형 차트, 꺾은선형 차트, 콤보 차트, 방사형 차트의 **차트 속성** 대화 상자에서 열 수 있습 니다.

이 대화 상자에서 차트의 Y 축으로 표현되는 표현식과 축의 모양을 설정할 수 있습니다. 하나 또는 2개의 Y 축 눈금을 정의할 수 있습니다. X 축에 숫자 값을 표시하는 경우 **연속**으로 설정할 수 있습니다(아래 참조).

대화 상자의 내용은 다음과 같습니다.

# 표현식 축

표현식 설정

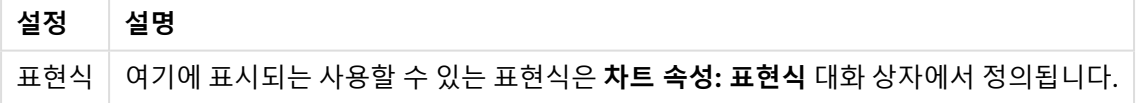

적절한 옵션을 클릭하여 Y 축에 별도의 **축 색** 및 **너비**를 설정하고, 눈금 번호에 사용할 별도의 **글꼴**을 설정 할 수 있습니다.

| 설정       | 설명                                                         |
|----------|------------------------------------------------------------|
| 로그 눈금    | 차트에 있는 모든 데이터 포인트가 양의 값(>0)이라는 전제 하에 로그 눈금을 사용할<br>수 있습니다. |
| 0 강제 적용됨 | X 축은 y=0에서 교차합니다. 로그 축을 사용할 때는 이 옵션을 사용할 수 없습니다.           |
| 축 숨기기    | 선택한 표현식에 해당하는 축을 숨깁니다.                                     |
| 레이블 자르기  | 막대 상단에 최대로 표시할 수 없는 경우 텍스트가 잘립니다. 설정은 기본적으로 선택<br>되어 있습니다. |

축 설정

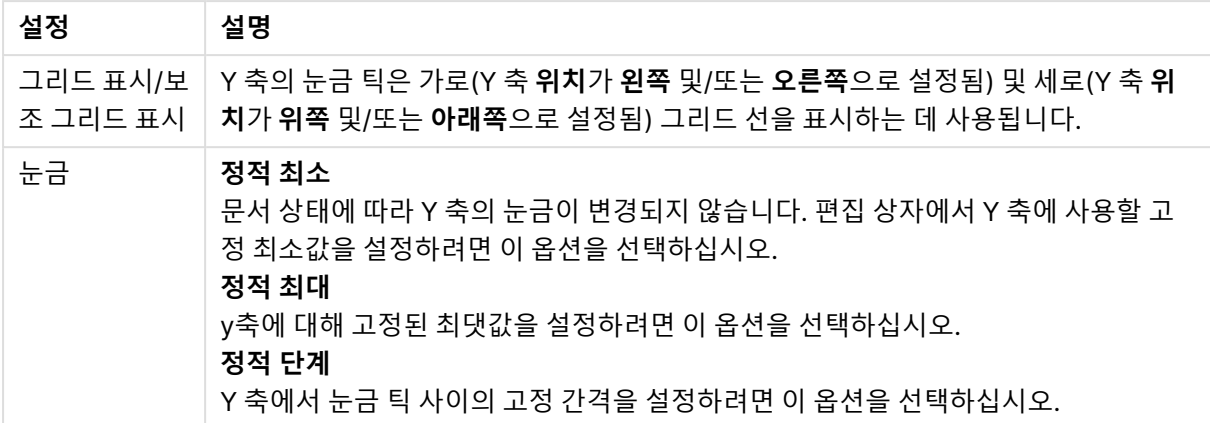

**눈금** 그룹에 입력하는 값은 계산된 수식으로 지정할 수 있습니다. **...** 버튼을 클릭하면 긴 수식을 더 쉽게 편 집할 수 있는 **표현식 편집** 대화 상자가 열립니다.

표현식 축 설정

| 설정   설명 |                                                                                                    |
|---------|----------------------------------------------------------------------------------------------------|
|         | 위치  두 표현식을 사용할 수 있는 경우 서로 다른 위치를 선택하여 하나는 <b>왼쪽(아래쪽)</b> 에, 다른 하나는<br>오른쪽(위쪽)에 표시할 수 있습니다. 이 경우 Y 축에 표현식별로 다른 눈금이 표시됩니다. |
| 부할<br>축 | │ Y 축을 두 부분으로 나누어 두 차트에서 공통의 X 축을 공유하는 효과를 만들 수 있습니다. <b>기본</b><br>n% 설정은 축의 기본 부분에 사용할 사용 가능한 축 길이의 백분율을 정의합니다.         |

# 차원 축

차원 축 설정

| 설정                  | 설명                                                                               |
|---------------------|----------------------------------------------------------------------------------|
| 기본<br>차원<br>레이<br>블 | 기본 차원의 레이블 표시를 가로, 대각선 또는 세로 텍스트로 설정합니다.                                         |
| 보조<br>차원<br>레이<br>블 | 보조 차원의 레이블을 가로, 대각선 또는 세로 텍스트로 표시합니다.                                            |
| 연속                  | 축의 눈금을 연속적인 숫자(선형)로 지정합니다.<br>연속 축 크기 조정을 사용하는 경우 누적 레이아웃은 막대형 차트 레이아웃으로만 허용됩니다. |
| 0강<br>제<br>적용<br>됨  | Y 축이 X = 0 위치에서 교차됩니다.                                                           |

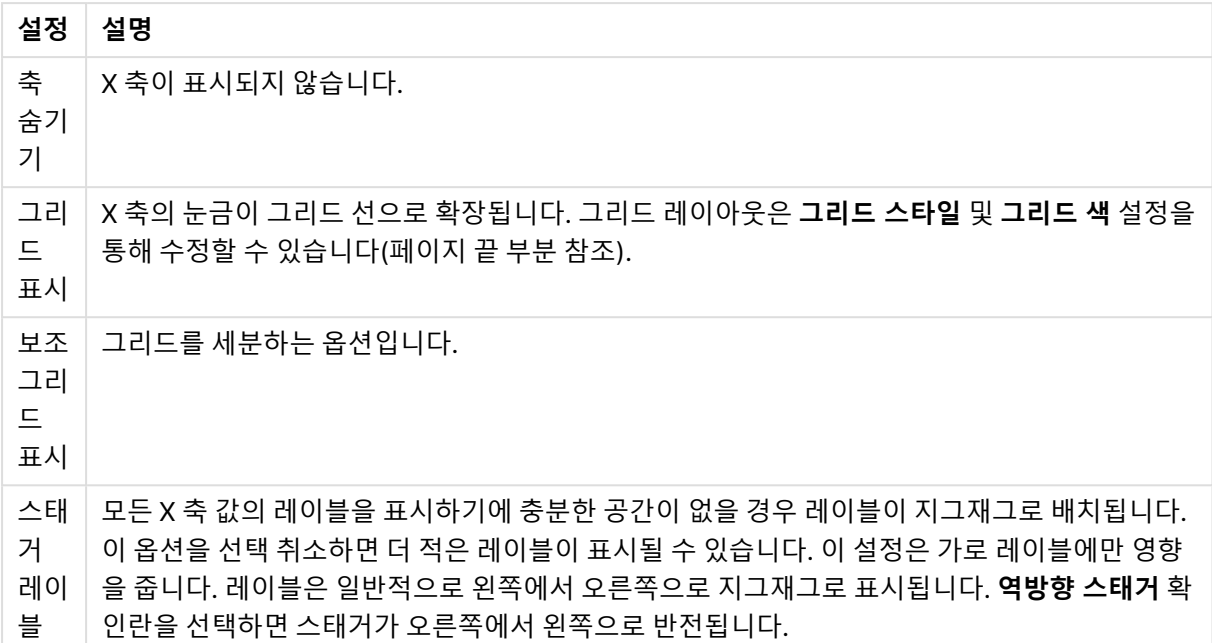

적절한 옵션을 클릭하여 X 축에 별도의 **축 색** 및 **너비**를 설정하고, 눈금 번호에 사용할 별도의 **글꼴**을 설정 할 수 있습니다.

배율 설정

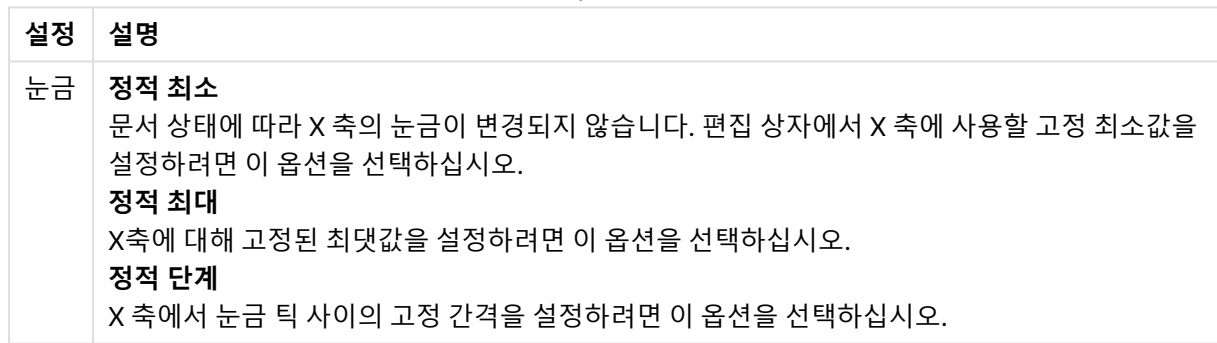

**눈금** 그룹에 입력하는 값은 계산된 수식으로 지정할 수 있습니다. **...** 버튼을 클릭하면 긴 수식을 더 쉽게 편 집할 수 있는 **표현식 편집** 대화 상자가 열립니다.

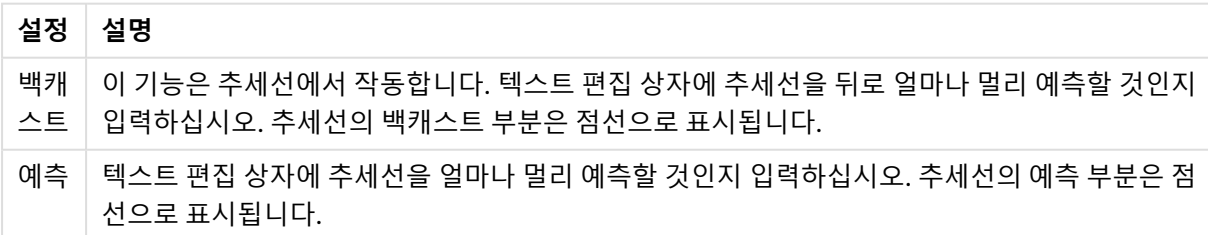

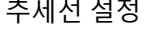

그리드 설정

| 설정      | 설명                                                               |
|---------|------------------------------------------------------------------|
| 그리드 스타일 | _ <b>그리드 표시</b> 를 선택하면 드롭다운 목록에서 사용 가능한 그리드 스타일을 선택<br>할 수 있습니다. |
| 그리드 색   | 그리드에 사용할 색을 선택할 수 있는 옵션입니다.                                      |
| 기화      | 표현식 축의 0 레벨 동 Y 축을 2개 표시할 때, 이 설정은 두 축의 0 레벨을 동기화하는 데 사용됩니다.     |

### **차트 속성: 색**

**차트 속성: 색** 페이지는 차트 창을 마우스 오른쪽 버튼으로 클릭하고 **개체** 메뉴에서 **속성** 명령을 선택하여 열 수 있습니다.

**데이터 모양** 그룹에서 차트의 차원 필드 값에 최대 18가지 색을 할당할 수 있습니다.

| 설정             | 설명                                                                                                    |
|----------------|----------------------------------------------------------------------------------------------------|
| 색 1 - 18       | 색은 단색 또는 그라데이션 색으로 정의할 수 있습니다. 색을 사용자 지정하려면 해당 버튼<br>을 클릭하여 <b>색 영역</b> 대화 상자를 여십시오.<br>기본 색 가져오기 버튼은 색상표를 QlikView의 기본 설정으로 초기화합니다.<br><b>색 변경 실행 취소</b> 버튼은 이 대화 상자에서 입력한 후 적용된 색 설정을 되돌립니다.<br><b>고급</b> 버튼을 누르면 시트, 문서, 사용자 및 QlikView 기본값 수준에서 색상표를 설정하고<br>가져올 수 있는 <b>고급 색상표</b> 대화 상자가 열립니다. |
| 다중 색           | 이 옵션을 선택 취소하면 모든 막대가 동일한 색이 됩니다.                                                                                                    |
| 영구 색           | 이 옵션을 선택하면 각각의 값에 영구적인 색이 할당되도록 색상표가 잠깁니다.                                                                                                    |
| 마지막 색<br>반복    | 이 옵션을 선택하면 색상표에서 18번째 값 이후의 모든 값에 18번째 색이 할당됩니다. 선택<br>취소하면 색이 1에서 18까지 연속적으로 반복됩니다.                                                                                                    |
| 색 대신 패<br>턴 사용 | 인쇄 시<br>차트가 흑백으로 인쇄되며, 막대 영역에는 빗금이 표시됩니다. 선택 취소하면 흑백 프린터<br>가 회색조를 사용합니다.<br>화면에<br>차트의 막대 영역에 빗금이 표시합니다.                                                                                                    |

모양 설정

**프레임 배경** 그룹에서 그림 영역 배경과 그림 영역을 둘러싼 영역의 배경의 색 설정을 지정할 수 있습니다.

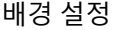

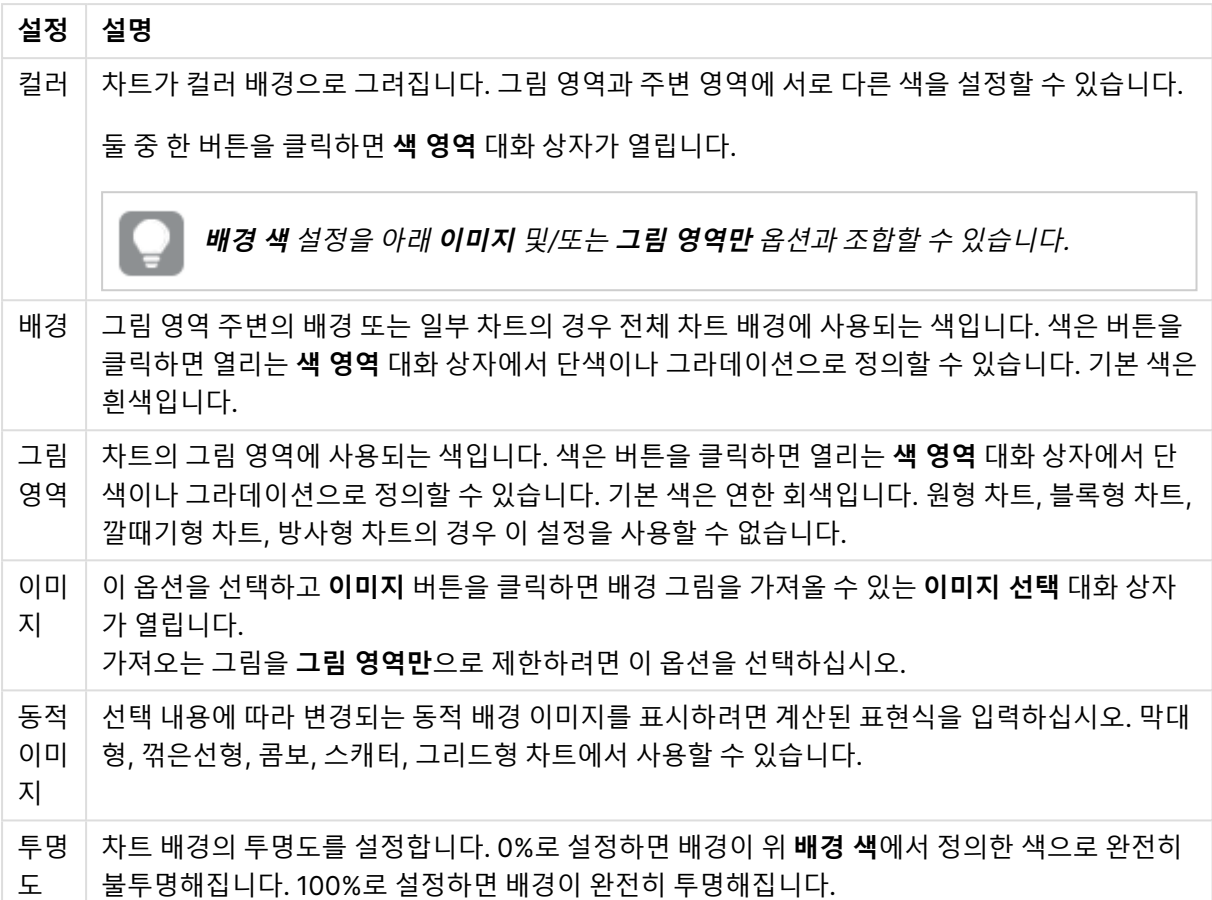

**그림 영역 테두리** 그룹에서 그림 영역을 둘러싼 사각형 부분에 **너비** 및 **색**을 할당할 수 있습니다.

### **고급 색상표**

**고급 색상표** 대화 상자에서 여러 가지 수준의 색 설정을 검색, 설정하거나 지울 수 있습니다.

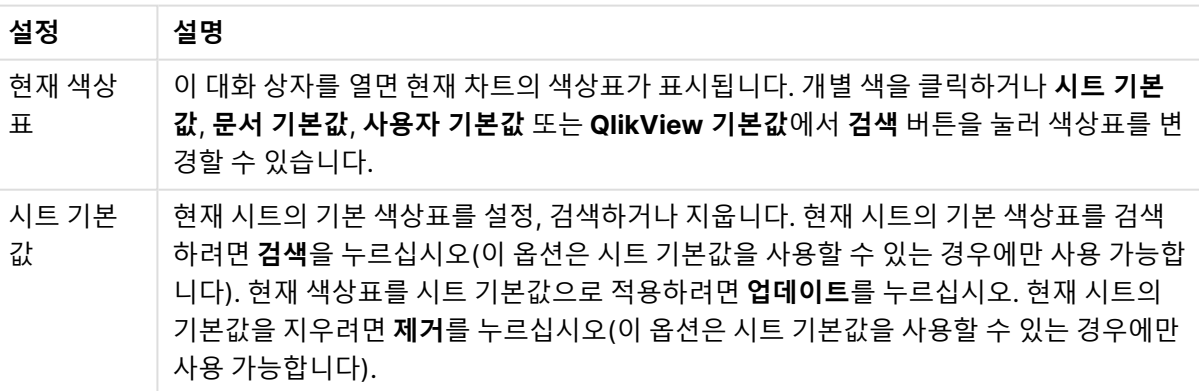

고급 색 맵 설정

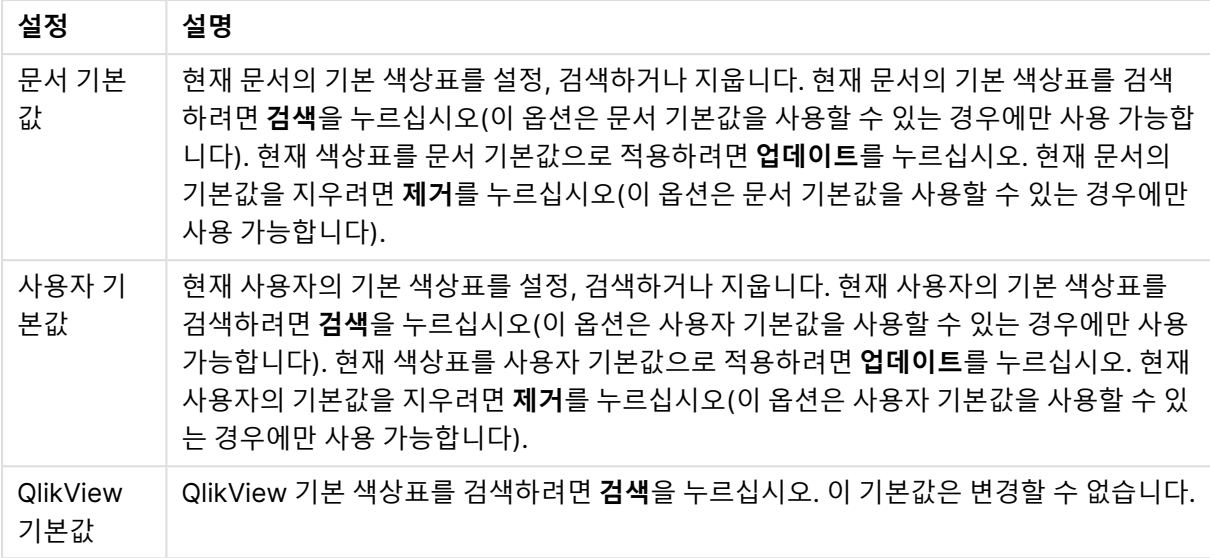

### **차트 속성: 숫자**

이 속성 페이지는 활성 차트에 적용되며, 값의 서식을 지정하는 데 사용되는 다음과 같은 콘트롤이 포함됩니 다.

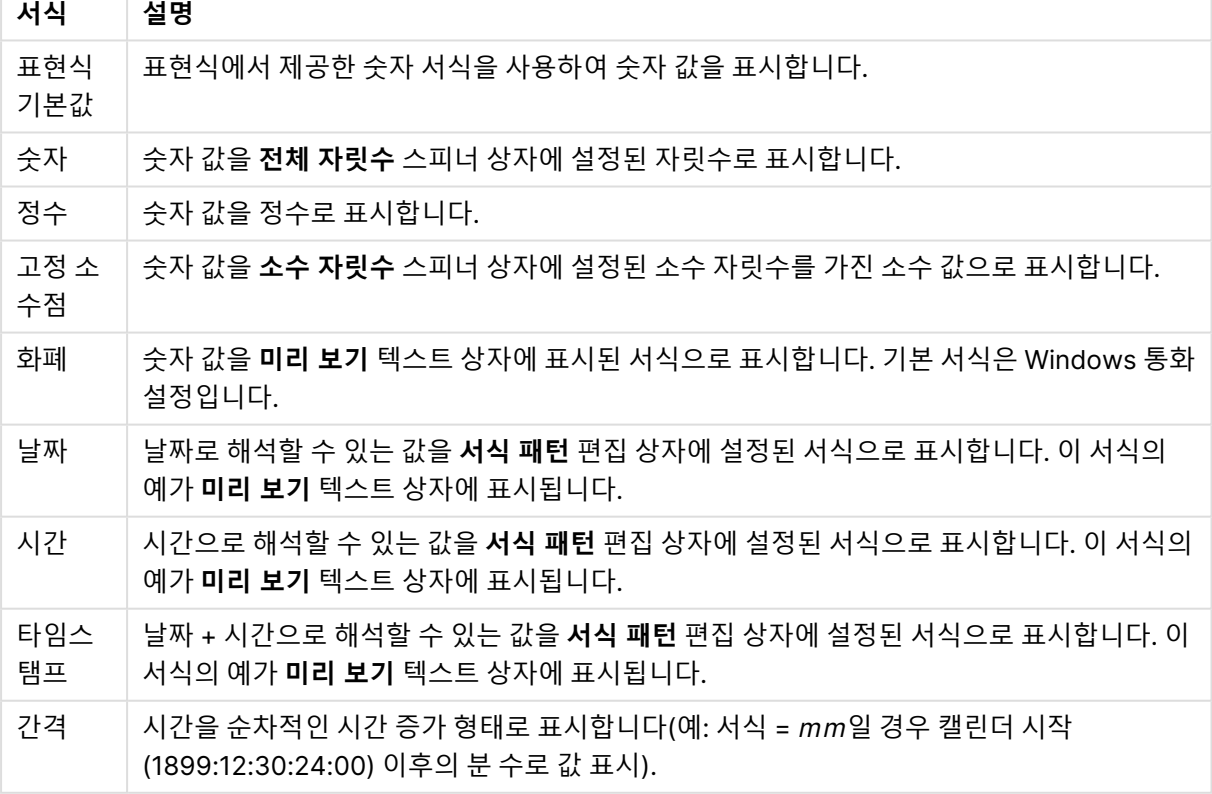

숫자 서식

**퍼센트(%)로 표시** 버튼은 **숫자**, **정수** 및 **고정 소수점** 서식에 적용됩니다.

**소수점** 구분 기호 및 **천 단위** 구분 기호는 **구분 기호** 그룹 편집 상자에서 설정할 수 있습니다.

**기호** 편집 상자에서 1000, 1000 000 및 1000 000 000 단위 구분 기호를 입력할 수 있습니다.

**ISO** 버튼을 누르면 시간, 날짜 및 타임스탬프 서식이 ISO 표준으로 설정됩니다.

**시스템** 버튼을 누르면 서식이 시스템 설정으로 설정됩니다.

#### **글꼴**

여기에서 **글꼴**, **글꼴 스타일** 및 사용할 글꼴의 **크기**를 설정할 수 있습니다.

단일 개체의 글꼴(**개체 속성: 글꼴**) 또는 문서에 있는 모든 개체의 글꼴(**개체에 적용**(**문서 속성: 글꼴**).

또한 새 개체에 대한 기본 문서 글꼴은 **문서 속성: 글꼴**에서 설정할 수 있습니다. 기본 글꼴에는 두 가지가 있습니다.

- 1. 첫 번째 기본 글꼴(**목록 상자, 차트 등**)은 목록 상자와 차트를 포함한 대부분의 개체에 사용됩니다.
- 2. 두 번째 기본 글꼴(**텍스트 개체 및 버튼**)은 일반적으로 더 큰 글꼴이 필요한 개체인 버튼과 텍스트 상 자에 사용됩니다.

마지막으로 새 문서에 대한 기본 글꼴은 **사용자 기본 설정: 글꼴**에서 설정할 수 있습니다.

차트, 버튼 및 텍스트 개체(검색 개체 제외)의 경우 글꼴 **색**도 지정할 수 있습니다. 색은 **고정**이거나 표현식 을 통해 동적으로 **계산**될 수 이습니다. 표현식은 색 함수를 사용하여 생성된 유효한 색 표현이어야 합니다. 표현식의 결과가 유효한 색 표현이 아닌 경우 검은색이 기본 글꼴 색으로 사용됩니다.

추가 설정은 다음과 같습니다.

- **그림자 만들기**: 이 옵션이 선택된 경우 텍스트에 그림자가 추가됩니다.
- <sup>l</sup> **밑줄**: 이 옵션이 선택된 경우 텍스트에 밑줄이 추가됩니다.

선택한 글꼴의 샘플이 미리 보기 창에 표시됩니다.

#### **레이아웃**

개체 속성 페이지에서 지정한 레이아웃 설정은 현재 개체에만 적용됩니다. 문서 속성 페이지에서 지정한 레이아웃 설정은 문서에 있는 지정된 유형의 모든 개체에 적용됩니다.

### 테두리 사용

시트 개체 주변에 테두리를 사용하려면 이 설정을 활성화합니다. 드롭다운 메뉴에서 테두리의 유형을 선택 하여 지정합니다.

- <sup>l</sup> **그림자 강도**: **그림자 강도** 드롭다운 메뉴에서 시트 개체 주변의 그림자 강도를 설정할 수 있습니다. **그림자 없음**을 선택할 수도 있습니다.
- <sup>l</sup> **테두리 스타일**: 다음과 같은 사전 정의 테두리 유형을 사용할 수 있습니다.
	- **실선**: 단색의 실선 테두리입니다.
	- <sup>l</sup> **오목**: 시트 개체가 배경에서 밑으로 내려간 느낌을 주는 테두리입니다.
	- <sup>l</sup> **볼록**: 시트 개체가 배경에서 위로 올라간 느낌을 주는 테두리입니다.
	- 벽 효과: 시트 개체 주변에 벽이 둘러싼 것 같은 느낌을 주는 테두리입니다.
- <sup>l</sup> **테두리 너비**: 이 옵션은 모든 테두리 유형에 사용 가능합니다. 너비는 mm, cm, 인치(", 인치), 픽셀 (px, pxl, 픽셀), 포인트(pt, pts, 포인트) 또는 docunit(du, docunit)로 지정할 수 있습니다.
- <sup>l</sup> **색**: 이 버튼을 클릭하면 색상표에서 모든 테두리 유형의 적절한 기본 색을 선택할 수 있는 대화 상자 가 열립니다.

<sup>l</sup> **무지개**: 모든 테두리 유형에 무지개 색 테두리를 만듭니다. 무지개 색은 시트 개체 맨 위에서 기본 색 으로 선택한 색부터 시작됩니다.

**문서 속성: 일반**의 **스타일링 모드**에서 **간편화** 가 선택된 경우 테두리 유형을 선택할 수 없으며 **그림자 강도** 드롭다운 메뉴와 **테두리 너비** 설정만 사용할 수 있습니다.

# 둥근 모서리

**둥근 모서리** 그룹에는 시트 개체의 일반적인 모양이 정의됩니다. 이러한 설정을 사용하여 시트 개체의 모양 을 완전한 원/타원부터 타원형과 직사각형까지 지정할 수 있습니다. **둥근 모서리**는 **문서 속성: 일반**에서 **고 급 스타일링 모드 일반**에 지정된 기본 설정 적용) 중 하나를 선택할 수 있습니다.

- <sup>l</sup> **둥근 모서리**: 이 옵션을 선택하면 둥근 모서리 모양을 위한 옵션을 지정할 수 있습니다.
- **모서리**: 확인란을 선택하지 않은 모서리는 직각으로 그려집니다.
- <sup>l</sup> **직각**: 2부터 100까지의 변수를 지정하며 100은 완벽한 정사각 모서리의 사각형을, 2는 완벽한 타원 (가로 세로 비율 1:1의 원)을 정의합니다. 둥근 모서리를 나타내기 위해서는 일반적으로 2부터 5사이 의 직각을 사용하는 것이 적합합니다.
- <sup>l</sup> **모서리 반경**: 이 설정은 모서리의 반경을 고정된 거리(**고정**) 또는 전체 사분면의 비율(**상대(%)**)로 결 정합니다. 이 설정으로 **직각**에서 설정한 기본 일반 모양을 적용할 모서리의 길이를 제어할 수 있습니 다. 길이는 mm, cm, 인치(", 인치), 픽셀(px, pxl, 픽셀), 포인트(pt, pts, 포인트) 또는 docunit(du, docunit)로 지정할 수 있습니다.

# 계층

**계층** 그룹에서는 개체를 세 계층 중 하나에 위치하도록 정의할 수 있습니다.

- <sup>l</sup> **아래쪽**: **아래쪽** 계층 속성을 가진 시트 개체는 **일반** 및 **위쪽** 계층의 시트 개체를 가리지 않습니다. **아 래쪽** 계층의 다른 시트 개체 위에만 위치할 수 있습니다.
- <sup>l</sup> **일반**: 시트 개체를 만들면 **일반**(중간) 계층에 위치합니다. **일반** 계층의 시트 개체는 **아래쪽** 계층의 시 트 개체로 가려지지 않으며 **위쪽** 계층의 시트 개체를 가리지 않습니다.
- <sup>l</sup> **위쪽**: **위쪽** 계층의 가진 시트 개체는 **일반** 및 **아래쪽** 계층의 시트 개체로 가려지지 않습니다. **위쪽** 계 층의 다른 시트 개체만 위에 위치할 수 있습니다.
- <sup>l</sup> **사용자 지정**: **위쪽**, **일반** 및 **아래쪽** 계층은 각각 내부적으로 1, 0, -1의 번호가 지정됩니다. 실제로는 128부터 127 사이의 모든 값을 사용할 수 있습니다. 원하는 값을 입력하려면 이 옵션을 선택합니다.

# 테마 메이커...

레이아웃 테마를 만들 수 있는 **테마 메이커** 마법사를 엽니다.

# 테마 적용...

개체, 시트 또는 문서에 레이아웃 테마를 적용할 수 있습니다.

## 표시

**표시** 그룹에서는 시트 개체가 표시되는 조건을 지정할 수 있습니다.

- <sup>l</sup> **항상**: 시트 개체가 항상 표시됩니다.
- <sup>l</sup> **조건부**: 시트 개체가 선택 등에 따라 연속으로 평가되는 조건부 함수에 따라 표시 또는 숨겨집니다. 조건이 FALSE를 반환할 때만 시트 개체가 숨겨집니다.

문서에 대한 Admin 권한이 있는 사용자는 **문서 속성: 보안**에서 **모든 시트 및 시트 개체 표시** 를 선택하여 모든 표시 조건을 재정의할 수 있습니다. 이 기능은 Ctrl+Shift+S를 눌러 설정/해제할 수 있습니다.

# 옵션

**옵션** 그룹에서는 시트 개체의 이동과 크기 조정을 금지할 수 있습니다. 이 그룹의 설정은 해당 확인란이 **문 서 속성: 레이아웃** 및 **시트 속성: 보안**에서 구성됩니다.

- <sup>l</sup> **이동/크기 조정 허용**: 이 옵션이 선택 취소되어 있으면 시트 개체를 이동하거나 크기를 조정할 수 없 습니다.
- <sup>l</sup> **복사/복제 허용**: 이 옵션이 선택 취소되어 있으면 시트 개체의 사본을 만들 수 없습니다.
- <sup>l</sup> **정보 허용**: **info** 함수가 사용되면 필드 값에 연결된 정보가 있을 때마다 창 캡션에 정보 아이콘이 표 시됩니다. 캡션에 정보 아이콘이 표시되지 않게 하려면 이 옵션을 선택 취소하면 됩니다.

Info [\(page](#page-854-0) 855)

<sup>l</sup> **데이터에 맞게 크기 조정**: 일반적으로 선택 내용으로 인해 테이블의 크기가 시트 개체에 할당된 크기 보다 작아지면 QlikView의 모든 테이블 시트 개체 테두리가 축소됩니다. 이 확인란을 선택 취소하면 크기 자동 조정 기능이 꺼져서 빈 공간이 생깁니다.

스크롤 막대

**스크롤 막대** 그룹에는 스크롤 막대 레이아웃을 변경하기 위한 다양한 콘트롤이 있습니다.

- <sup>l</sup> **스크롤 위치 보존**: 이 설정을 선택하면 QlikView는 다른 개체에서 선택을 수행했을 때 테이블과 차트 의 스크롤 위치를 스크롤 막대로 보존합니다. **사용자 기본 설정: 개체**에서도 설정을 활성화해야 합니 다. 문서를 닫을 경우 스크롤 위치가 보존되지 않습니다.
- 스크롤 버튼: 스크롤 버튼 색을 설정합니다. 버튼을 클릭하여 색을 선택합니다. 스크롤 막대의 경우 일반적으로 중간 톤의 회색이 가장 적합합니다. 색은 적절한 버튼을 클릭하면 열리는 **색 영역** 대화 상자에서 단색이나 그라데이션으로 정의할 수 있습니다.
- <sup>l</sup> **스크롤 배경**: 스크롤 막대 배경 색을 설정합니다. 버튼을 클릭하여 색을 선택합니다.
- <sup>l</sup> **스크롤 막대 너비**: 이 콘트롤은 스크롤 막대 기호의 너비와 상대 크기 모두에 영향을 줍니다.
- <sup>l</sup> **스크롤 스타일**: 스크롤 막대 스타일을 설정합니다. 드롭다운 콘트롤에서 스타일을 선택합니다. **기본** 스크롤 막대 스타일은 QlikView 4/5 스크롤 막대와 동일합니다. **표준** 스크롤 막대 스타일은 보다 현 대적인 느낌을 줍니다. 세 번째 스타일 **연하게**는 얇고 가벼운 막대를 사용합니다. 스크롤 막대 스타일을 표시하려면 **스타일링 모드**를 **고급**으로 설정해야 합니다. 이 설정은 **설정** 드롭 다운 메뉴를 열고 **문서 속성**을 선택하면 **일반** 탭에 있습니다.

<sup>l</sup> **적용 대상...**: **레이아웃** 페이지에서 설정한 속성을 적용할 대상을 설정할 수 있는 **캡션 및 테두리 속 성** 대화 상자를 엽니다.

**캡션**

**개체 속성** 페이지에서 지정한 캡션 설정은 현재 개체에만 적용됩니다. **문서 속성** 페이지에서 지정한 캡션 설정은 문서에 있는 지정된 유형의 모든 개체에 적용됩니다.

**캡션** 페이지에서 개체의 일반 레이아웃과 완전히 다른 레이아웃 옵션을 지정할 수 있습니다.

- <sup>l</sup> **캡션 표시**: 이 옵션을 선택하면 시트 개체의 위쪽에 캡션이 표시됩니다. 목록 상자와 다른 "상자 개 체"는 이 옵션이 기본적으로 켜져 있지만, 버튼, 텍스트 개체, 선/화살표 개체는 꺼져 있습니다.
- <sup>l</sup> 제목 텍스트 텍스트 상자에 시트 개체의 캡션에 표시될 제목을 입력할 수 있습니다. **글꼴...** 버튼을 사 용하여 캡션 글꼴을 변경할 수 있습니다.

캡션의 색을 여러 상태에 따라 설정할 수 있습니다. **활성 색**과 **비활성 색**을 서로 다르게 설정할 수 있습니다.

**배경 색** 또는 **텍스트 색** 버튼을 클릭하면 **색 영역** 대화 상자가 열립니다. **배경 색**은 **색 영역** 대화 상자에서 **단색** 또는 **그라데이션** 색으로 정의할 수 있습니다. **텍스트 색**은 색 함수를 사용하여 **고정** 색 또는 **계산된** 색 으로 정의할 수 있습니다.

- <sup>l</sup> **텍스트 줄 바꿈**: 이 옵션을 선택하면 캡션이 2개 이상의 행으로 표시됩니다.
- <sup>l</sup> **캡션 높이(줄)**: 이 편집 상자에서 캡션의 줄 수를 설정합니다.

QlikView 개체의 정확한 크기와 위치는 **일반** 또는 **최소화** QlikView 시트 개체의 크기/위치 설정을 조정하여 결정할 수 있습니다. 해당 설정은 픽셀 단위로 조정됩니다.

- <sup>l</sup> **X 위치**: 시트의 왼쪽 가장자리를 기준으로 시트 개체 왼쪽 부분의 가로 위치를 설정합니다.
- <sup>l</sup> **Y 위치**: 시트의 위쪽 가장자리를 기준으로 시트 개체 위쪽 부분의 세로 위치를 설정합니다.
- <sup>l</sup> **너비**: QlikView 시트 개체의 너비를 설정합니다.
- <sup>l</sup> **높이**: QlikView 시트 개체의 높이를 설정합니다.

캡션 레이블의 방향은 **캡션 맞춤** 옵션을 사용하여 변경할 수 있습니다.

- <sup>l</sup> **가로**: 레이블을 캡션 영역 내에서 가로 방향으로 **왼쪽**, **중앙** 또는 **오른쪽**에 맞출 수 있습니다.
- <sup>l</sup> **세로**: 레이블을 캡션 영역 내에서 세로 방향으로 **위쪽**, **중앙** 또는 **아래쪽**에 맞출 수 있습니다.

#### **특수 아이콘**

시트 개체의 개체 메뉴 명령 중 대부분은 캡션 아이콘으로 구성할 수 있습니다. 목록에서 각 명령의 왼쪽에 있는 확인란을 선택하여 캡션 아이콘으로 표시할 명령을 선택합니다.

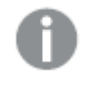

특수 캡션 아이콘은 주의하여 사용해야 합니다. 아이콘이 너무 많으면 사용자가 혼동할 수 있습 니다.

<sup>l</sup> **최소화 허용**: 이 옵션을 선택하면 개체를 최소화할 수 있다는 전제 하에 시트 개체의 창 캡션에 최소 화 아이콘이 표시됩니다. 또한 이 옵션을 선택하면 캡션을 두 번 클릭하여 개체를 최소화할 수도 있 습니다.

- <sup>l</sup> **자동 최소화**: 이 옵션은 **최소화 허용**을 선택하면 사용할 수 있게 됩니다. 동일한 시트 내의 여러 시트 개체에 대해 **자동 최소화**를 선택하면 항상 모든 개체가 하나를 제외하고 자동으로 최소화됩니다. 이 는 동일한 시트 영역에 여러 그래프를 교대로 표시하는 경우 등에 특히 유용합니다.
- <sup>l</sup> **최대화 허용**: 이 옵션을 선택하면 개체를 최대화할 수 있는 경우에 한해 시트 개체의 창 캡션에 최대 화 아이콘이 표시됩니다. 또한 이 옵션을 선택하면 캡션을 두 번 클릭하여 개체를 최대화할 수도 있 습니다. **최소화 허용**과 **최대화 허용**을 모두 선택한 경우 두 번 클릭하면 개체가 최소화됩니다.
- <sup>l</sup> **도움말 텍스트**: 여기에 팝업 창에 표시될 도움말 텍스트를 입력할 수 있습니다. 도움말 텍스트는 계 산된 수식으로 지정할 수 있습니다. 문서 수준에서는 이 옵션을 사용할 수 없습니다. **...** 버튼을 클릭 하면 긴 수식을 더 쉽게 편집할 수 있는 **표현식 편집** 대화 상자가 열립니다. 시트 개체의 설명 등을 입력하십시오. 개체의 창 캡션에 도움말 아이콘이 추가됩니다. 마우스 포인터

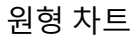

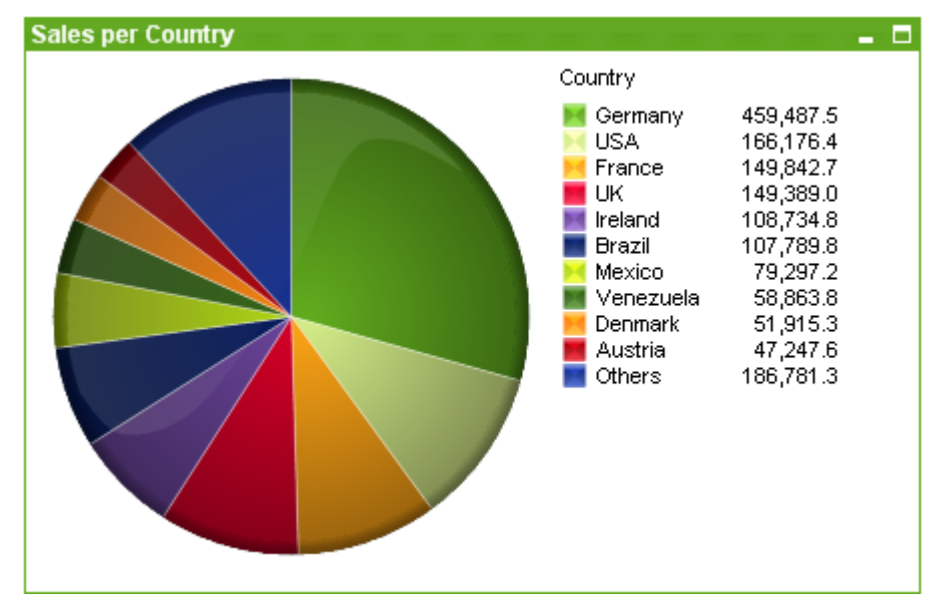

를 아이콘 위에 올리면 팝업 창에 텍스트가 표시됩니다.

차트는 수치 데이터를 그래픽으로 표현한 것입니다. **차트 속성: 일반** 페이지에서 **차트 유형**을 변경하여 기 존 차트의 다양한 표현 간에 전환할 수 있습니다.

원형 차트는 일반적으로 단일 차원과 단일 표현식 사이의 관계를 보여주지만 때에 따라 2개의 차원이 있을 수 있습니다.

새로운 원형 차트를 만드는 가장 빠른 방법은 **도구** 메뉴에서 **간편 차트**를 선택하는 것입니다.

원형 차트를 마우스 오른쪽 버튼으로 클릭하면 **원형 차트: 개체 메뉴**가 표시됩니다. 원형 차트가 활성 개체 일 때 **개체** 메뉴에서 액세스할 수도 있습니다.

원형 차트 개체는 500개의 조각까지만 표시하도록 제한되어 있습니다.

#### **개체 메뉴**

차트를 마우스 오른쪽 버튼으로 클릭하면 팝업 메뉴가 열립니다. 이 메뉴는 차트가 활성 상태일 경우 **개체** 메뉴에서도 볼 수 있습니다.

메뉴에는 다음 명령이 포함되어 있습니다.

개체 메뉴 명령

| 명령           | 설명                                                                                                    |
|--------------|----------------------------------------------------------------------------------------------------|
| 속성           | 차트를 정의하는 매개 변수를 설정할 수 있는 <b>속성</b> 대화 상자를 엽니다.                                                                                                    |
| 메모           | 현재 개체에 대한 메모를 작성하고 공유할 수 있습니다.                                                                                                    |
| 분리           | 차트 제목에 "(분리됨)" 텍스트가 추가되고 차트가 더 이상 문서의 선택 내용으로 업데이트되<br>지 않습니다(차트에서는 여전히 선택할 수 있음). 이 명령은 차트가 첨부되어 있어야 사용할<br>수 있습니다. 차트의 사본을 만들고 분리하면 원본과 사본을 직접 비교할 수 있습니다.                                                                                                    |
| 첨부           | 분리된 차트를 첨부합니다. 차트가 동적으로 데이터와 연결됩니다. 이 명령은 차트가 분리되<br>어 있어야 사용할 수 있습니다.                                                                                                    |
| 참조 설<br>정    | 이 옵션을 선택하면 현재 선택 내용으로 차트 참조, 즉 차트의 고정 그림이 설정됩니다. 문서에<br>서 추가 영역을 선택하면 참조 그림이 유지되고 배경에 흐리게 표시됩니다. 차트 축 등은 백그<br>라운드 데이터 셋과 현재 데이터 셋을 최대한 포함할 수 있도록 항상 자동으로 조정됩니다. 현<br>재 데이터 셋은 항상 참조 그림 위에 그려지므로 현재 데이터 셋 그림이 참조 그림의 일부를 가<br>릴 수 있습니다. 배경이 흐리게 표시되는 방식은 <b>참조 모드</b> 설정( <b>차트 속성: 일반</b> 페이지에서<br>지정할 수 있습니다. 참조 차트 그림은 막대형 차트, 꺾은선형 차트, 콤보 차트, 방사형 차트,<br>스캐터 차트, 그리드형 차트 및 바늘이 있는 게이지형 차트와 같은 일부 차트 유형에서만 표시<br>할 수 있습니다. 드릴 다운 그룹 또는 순환 그룹을 포함하는 차트에 대해서는 참조를 설정할 수<br>없습니다. 문서를 닫거나 데이터를 다시 로드하면 참조가 사라집니다. <b>참조 설정</b> 옵션을 사용<br>할 때는 최대 500개의 개체를 포함할 수 있습니다. |
| 참조 지<br>우기   | 이 명령은 참조가 설정될 때 <b>참조 설정</b> 명령으로 대체됩니다. 이 명령을 선택하면 이전에 설정<br>한 참조가 지워지고 차트가 일반 그림 모드로 돌아갑니다.                                                                                                    |
| 복제           | 차트의 동일 복제본을 만듭니다. 분리된 차트를 복제하면 복제본이 첨부됩니다.                                                                                                    |
| 정렬           | 이 계단식 메뉴는 <b>보기</b> 메뉴의 <b>디자인 그리드</b> 명령이 활성화되어 있거나 <b>항상 디자인 메뉴 항</b><br>목 표시(사용자 기본 설정: 디자인 아래에 있음)를 선택한 경우에만 테이블 상자, 일반표 또는<br>피벗 테이블의 개체 메뉴에서 호출할 수 있습니다. 여기에는 시트 개체의 레이아웃 레이어를<br>설정하는 4가지 명령이 포함되어 있습니다. 유효한 계층 번호는 -128 ~ 127입니다.                                                                                                    |
|              | • 맨 앞으로 가져오기: 시트 개체의 레이아웃 레이어를 현재 시트의 모든 시트 개체에서<br>현재 사용되는 값 중 가장 큰 값으로 설정합니다.<br>• 맨 뒤로 보내기: 시트 개체의 레이아웃 레이어를 현재 시트의 모든 시트 개체에서 현재<br>사용되는 값 중 가장 작은 값으로 설정합니다.<br>• 앞으로 가져오기: 시트 개체의 레이아웃 레이어를 1 증가시킵니다. 최댓값은 127입니<br>다.<br>• 뒤로 보내기: 시트 개체의 레이아웃 레이어를 1 감소시킵니다. 최솟값은 -128입니다.                                                                                                    |
| 모든 선<br>택 해제 | 차트의 표현식과 차원의 모든 선택을 해제합니다.                                                                                                    |
| 인쇄           | 인쇄 설정을 지정할 수 있는 <b>인쇄</b> 대화 상자를 엽니다.                                                                                                    |
| PDF로<br>인쇄   | <i>Microsoft PDF로 인쇄</i> 프린터가 미리 선택된 <b>인쇄</b> 대화 상자를 엽니다. <b>인쇄</b> 버튼을 누르면<br>PDF 출력 파일의 파일 이름을 묻는 메시지가 표시됩니다. 이 명령은 시스템에서 PDF 프린터<br>를 사용할 수 있는 경우에만 사용할 수 있습니다.                                                                                                    |

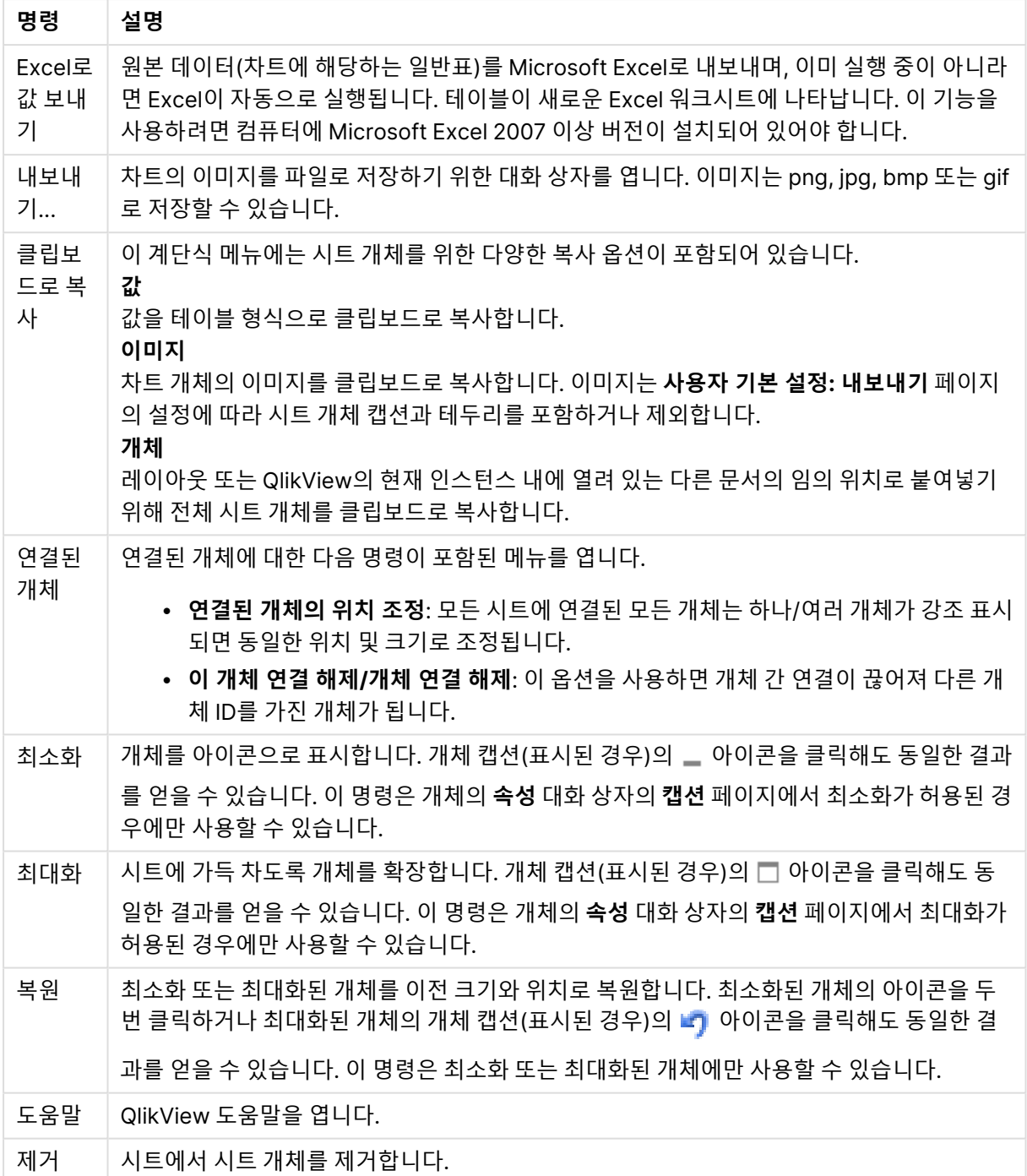

### **차트 속성: 차원**

**차트 속성: 차원** 페이지는 차트를 마우스 오른쪽 버튼으로 클릭하고 **속성**을 선택하거나, 차트가 활성화되어 있을 때 **개체** 메뉴에서 **속성**을 선택하여 열 수 있습니다.

차트를 만들 때 먼저 스스로에게 다음과 같은 두 가지 질문을 해봐야 합니다.

• 어떤 점을 검토하려고 하는가? 막대형 차트의 막대 크기가 어떤 항목에 대응해야 하는가? 답은 "판매 량 합계" 또는 유사한 것이 될 수 있습니다. 이는 **표현식** 탭에서 설정합니다.

• 어떤 기준으로 항목을 그룹화하려고 하는가? 막대형 차트의 막대에 어떤 필드 값을 레이블로 사용할 것인가? 답은 "국가별" 또는 유사한 것이 될 수 있습니다. 이는 **차원** 탭에서 설정합니다.

차트에 하나 이상의 차원을 표시할 수 있습니다. 상한은 실제 차트 유형, 데이터의 복잡성, 사용 가능한 메모 리에 따라 결정됩니다. 원형 차트, 꺾은선형 차트, 스캐터 차트의 경우 최대 2개, 막대형, 블록형, 그리드형 차트의 경우 최대 3개의 차원을 표시할 수 있습니다. 방사형 및 깔때기형 차트에는 하나의 차원만 표시할 수 있으며, 게이지형 차트에는 차원을 표시할 수 없습니다. 그 이상의 차원은 무시됩니다.

차트 차원의 값은 **차트 속성: 차원** 페이지에 지정된 필드에서 제공됩니다. 차원은 단일 필드가 되거나 필드 그룹으로 구성될 수 있습니다(아래 **그룹 편집** 참조).

차원은 단일 필드, 그룹 또는 표현식(계산 차원)이 될 수 있습니다. 또한 가상으로 생성된 차원이 될 수도 있 습니다.

필드를 선택(클릭, Ctrl-클릭)하고 **추가>** 또는 **<제거** 버튼을 사용하거나, 선택 항목을 직접 두 번 클릭하여 필드를 앞뒤로 이동할 수 있습니다.

또한 표현식을 통해 차트 차원을 계산할 수도 있습니다.

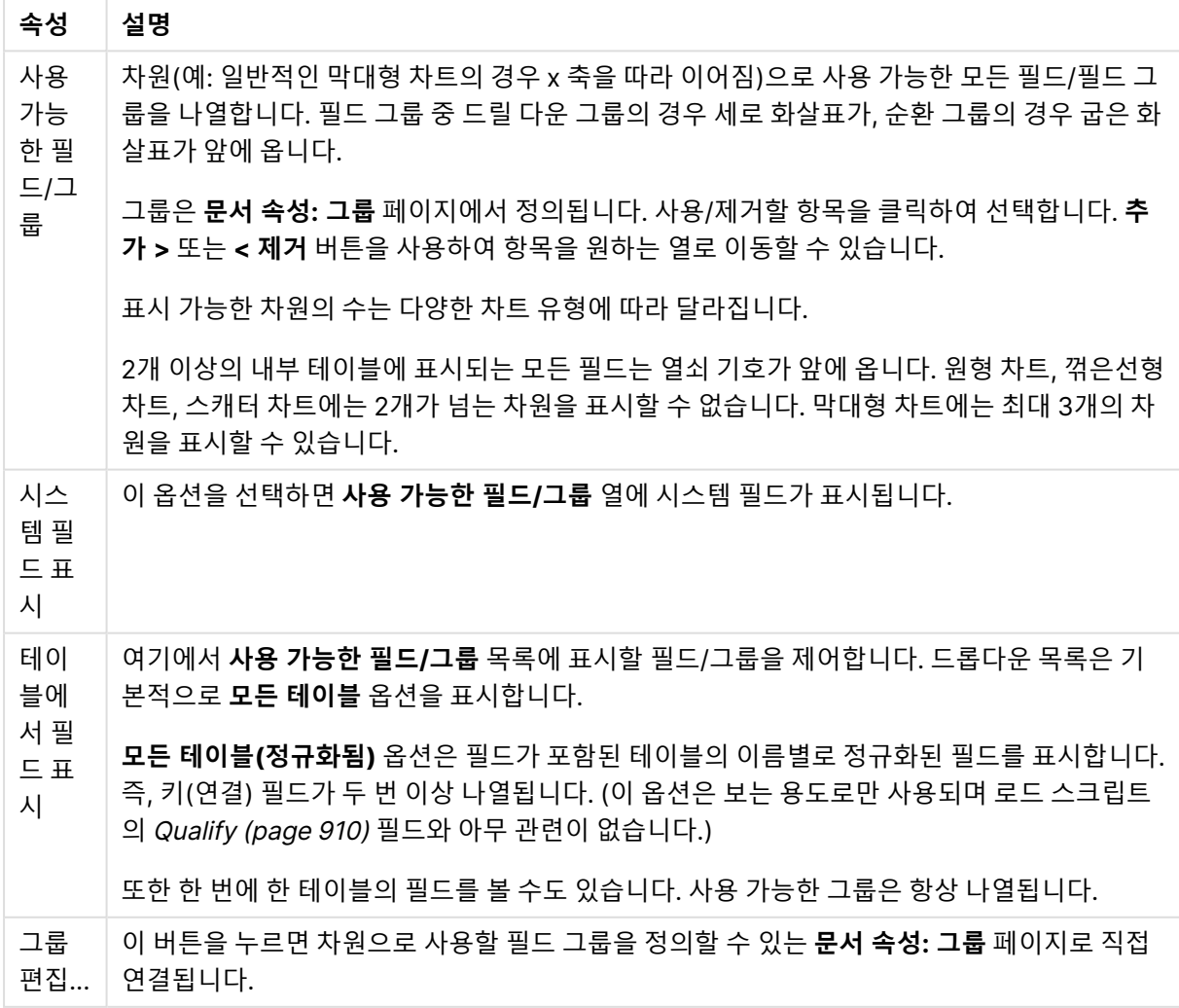

차원 속성

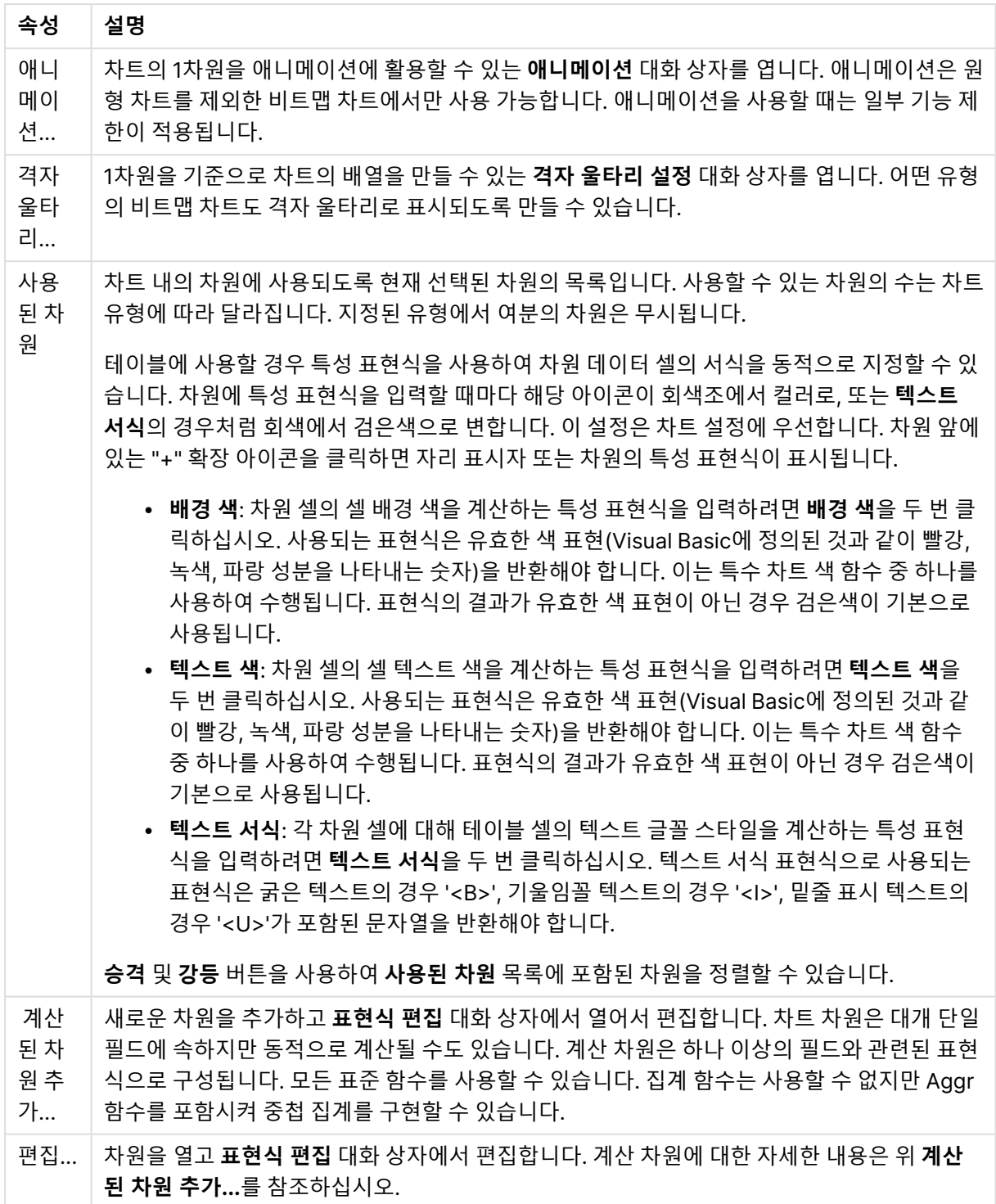

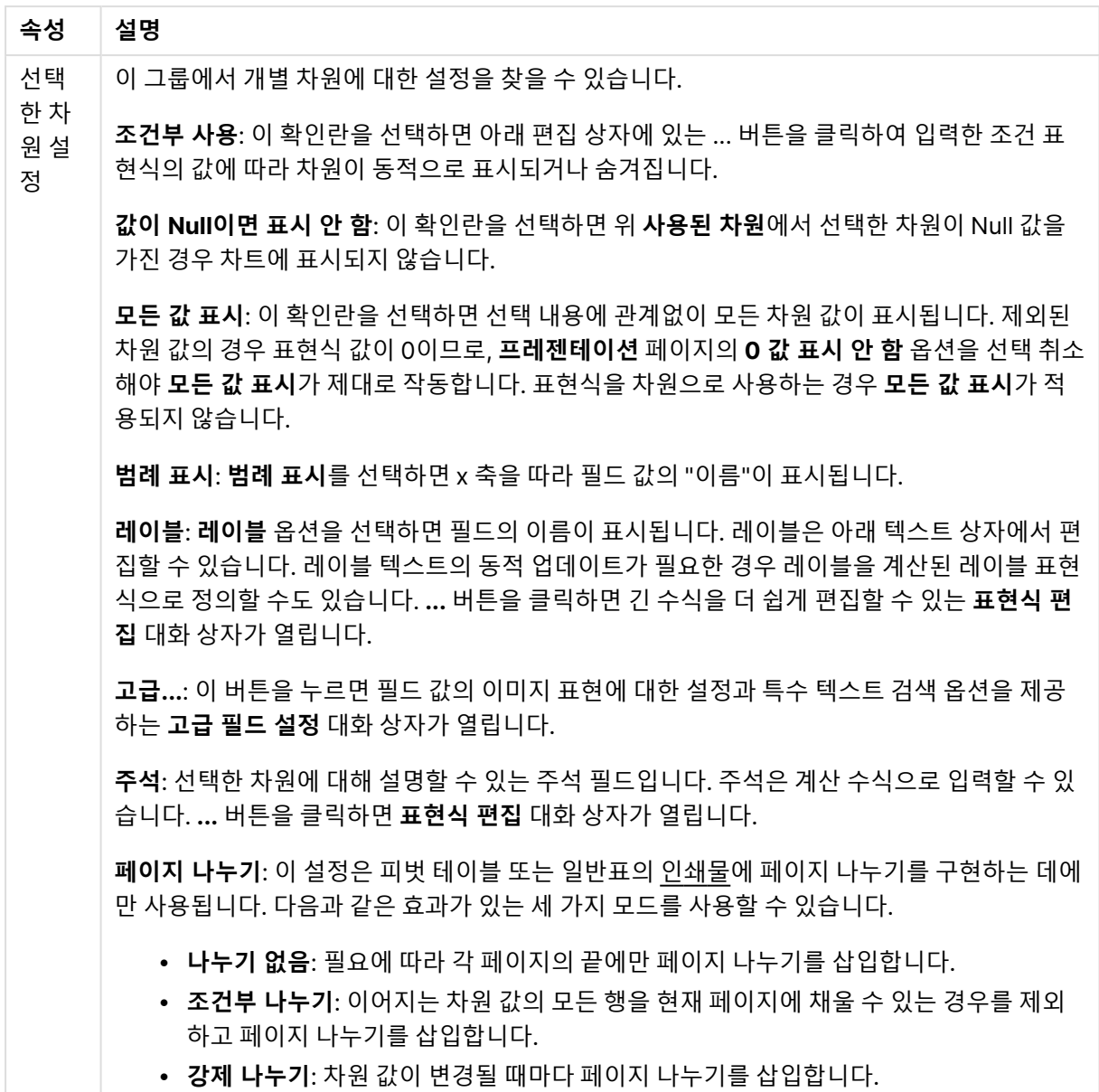

#### **차트 속성: 차원 한계**

게이지형 차트와 피벗 테이블을 제외한 차트 유형에 대한 차원 한계를 설정할 수 있습니다.

**차원 한계** 탭은 특정 차트에서 볼 수 있는 차원 값의 수를 제어합니다.

이 부분에 대해 살펴보기 전에 드롭다운에 있는 세 가지 옵션의 결과를 설명하겠습니다. 드롭다운에는 **첫 번 째**, **최대**, **최소**와 같은 세 가지 값이 있습니다. 이 값은 계산 엔진이 차트 엔진에 반환하는 값을 정렬하는 방 식을 제어합니다. 차원을 제한하도록 설정한 경우 이 옵션 중 하나를 반드시 선택해야 합니다. 기본 정렬이 1 차원 정렬을 재정의할 수 있는 피벗 테이블을 제외하고 정렬은 첫 번째 표현식에서만 일어납니다.

차원 한계를 정의하는 데 사용되는 속성 페이지입니다. 차트의 각 차원은 별도로 구성됩니다.

# 한계

첫 번째 표현식을 사용하여 표시되는 값을 제한합니다.

이 속성은 아래에서 지정한 설정에 따라 차트에 표시되는 차원 값의 개수를 결정하는 데 사용됩니다.

## 다음 항목만 표시

**첫 번째**, **최대** 또는 **최소** x 숫자 값을 표시하려는 경우 이 옵션을 선택합니다. 이 옵션을 5로 설정하면 5개의 값이 표시됩니다. 차원에서 **기타 표시**가 활성화되면 기타 세그먼트는 5개의 표시 슬롯 중 하나를 차지합니 다. **첫 번째** 옵션은 속성 대화 상자의 **정렬** 탭에서 선택된 옵션에 따라 행을 반환합니다. 차트가 일반표인 경 우 행은 해당 시점의 기본 정렬에 따라 반환됩니다. 다시 말해, 열 머리글을 두 번 클릭하고 해당 열을 기본 정렬 기준으로 지정하면 값 표시를 변경할 수 있습니다.**최대** 옵션은 차트의 첫 번째 표현식을 바탕으로 내림 차순으로 해당 행을 반환합니다. 일반표에서 사용되는 경우 표시되는 차원 값은 표현식을 대화식으로 정렬 하는 동안 일관적으로 유지됩니다. 표현식의 순서가 변경되면 차원 값이 변경될 수 있습니다.**최소** 옵션은 차 트의 첫 번째 표현식을 바탕으로 오름차순으로 해당 행을 반환합니다. 일반표에서 사용되는 경우 표시되는 차원 값은 표현식을 대화식으로 정렬하는 동안 일관적으로 유지됩니다. 표현식의 순서가 변경되면 차원 값 이 변경될 수 있습니다.표시할 값의 수를 입력합니다. 값은 계산 수식으로 입력할 수 있습니다. **...** 버튼을 클 릭하면 **표현식 편집** 대화 상자가 열립니다.

### 다음과 같은 값만 표시:

이 옵션에 대해 지정된 조건을 만족하는 모든 차원 값을 표시하려면 이 옵션을 선택합니다. 합계의 백분율 또는 정확한 양을 기준으로 값을 표시하려면 선택합니다. **합계 기준** 옵션을 선택하면 속성 대화 상자의 **표현 식** 탭에서 **상대** 옵션과 유사한 상대 모드가 활성화됩니다. 값은 계산 수식으로 입력할 수 있습니다. **...** 버튼 을 클릭하면 **표현식 편집** 대화 상자가 열립니다.

### 다음으로 누적되는 값만 표시:

이 옵션을 선택하면 현재 행까지 모든 행이 누적되며, 결과가 옵션에 설정된 값과 비교됩니다. **합계 기준** 옵 션을 선택하면 속성 대화 상자의 **표현식** 탭에 있는 **상대** 옵션과 유사한 상대 모드가 활성화되며, 누적된 값 이 (최초, 최대 또는 최소값을 기준으로) 전체 합계와 비교됩니다. 값은 계산 수식으로 입력할 수 있습니다. **...** 버튼을 클릭하면 **표현식 편집** 대화 상자가 열립니다. 비교 값이 포함된 차원 값을 포함하려면 **경계 값 포 함**을 선택하십시오.

누적된 제한 합계를 계산할 때는 음수 값이 포함되지 않습니다. 음수 값이 포함될 수 있는 필드의 경우 상대 적 제한을 사용하지 않는 것이 좋습니다.

계산된 차원에 한계를 추가하고 동일한 계산된 차원에서 데이터를 정렬할 경우 정렬 순서가 적용되기 전에 차원 한계가 적용됩니다.

# 옵션

### 기타 표시

이 옵션을 활성화하면 차트에 **기타** 세그먼트가 만들어집니다. 표시 제한에 대한 비교 기준에 맞지 않는 모든 차원 값은 **기타** 세그먼트로 그룹화됩니다. 선택된 차원 뒤에 차원이 오는 경우 **내부 차원 축소**를 통해 각 값 이 차트에서 이후/내부 차원에 표시되는지 여부를 제어할 수 있습니다. **레이블** 필드에 차트에 표시할 이름 을 입력합니다. 텍스트를 입력하지 않으면 레이블이 자동으로 표현식 텍스트로 설정됩니다. 값은 계산 수식으로 입력할 수 있습니다. **...** 버튼을 클릭하면 **표현식 편집** 대화 상자가 열립니다.

### 합계 표시

이 옵션을 활성화하면 차트에 선택된 차원의 합계가 표시됩니다. 이 합계는 속성 대화 상자의 **표현식** 탭(속 성 대화 상자)에서 활성화됩니다. **레이블**: 차트에 표시하려는 이름을 입력합니다. 텍스트를 입력하지 않으 면 레이블이 자동으로 표현식 텍스트로 설정됩니다. 값은 계산 수식으로 입력할 수 있습니다. **...** 버튼을 클 릭하면 **표현식 편집** 대화 상자가 열립니다.

### 전역 그룹화 모드

이 옵션은 내부 차원에만 적용됩니다. 이 옵션이 활성화되면 선택된 차원에 대해서만 제한이 계산됩니다. 이 전의 모든 차원은 무시됩니다. 이 옵션을 비활성화하면 이전의 모든 차원에 따라 제한이 계산됩니다.

#### **표현식 합계와 차원 합계의 비교**

차원 합계는 계산 엔진에 의해 생성되고, 별도의 행으로(또는 차원 값으로) 차트 엔진에 반환됩니다. 이는 기 타 행에도 영향을 줍니다. 표현식 합계와 차원 합계를 사용할 때의 차이점을 아래에서 확인할 수 있습니다.

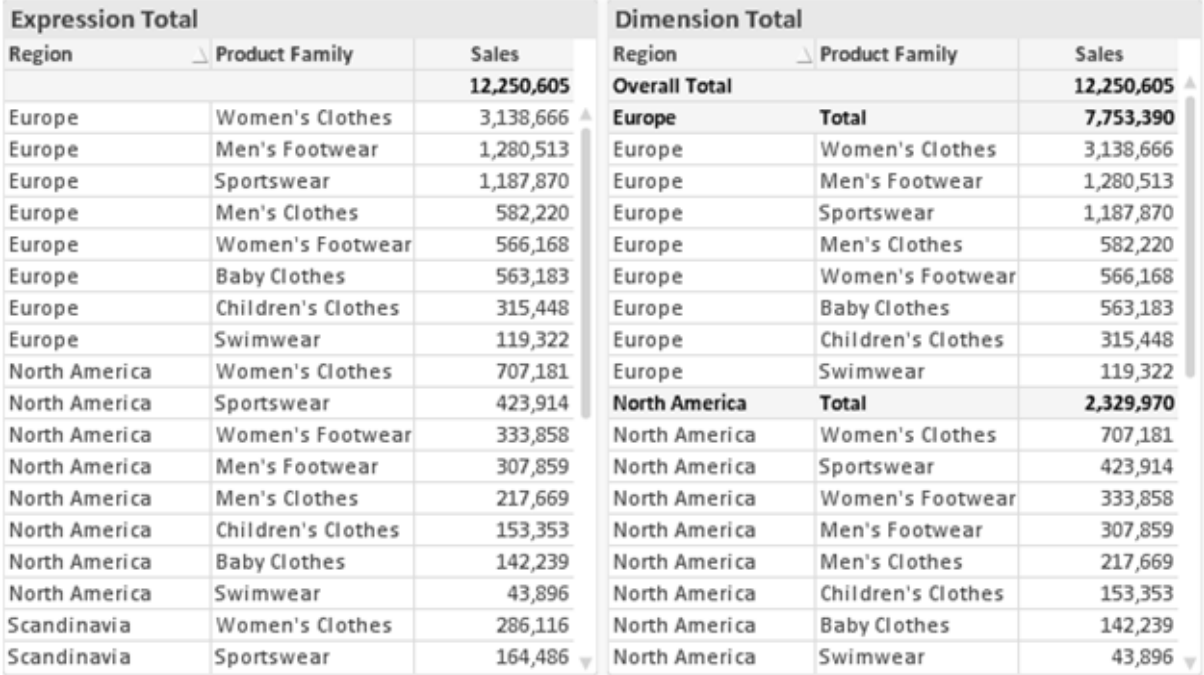

표현식 합계 및 차원 합계

차원 합계를 사용할 때는 일반표 내에서 소계를 사용할 수 있습니다.

#### **차트 속성: 표현식**

**차트 속성: 표현식** 탭을 열려면 차트 또는 테이블을 마우스 오른쪽 버튼으로 클릭하고 **개체** 메뉴에서 **속성** 을 선택하십시오.

차트를 만들 때 다음과 같은 두 가지 질문을 해봐야 합니다.

- <sup>l</sup> 막대의 크기 등에 무엇을 나타낼 것인가? 이것은 **표현식**(예: **NetSales의 합계**)에 해당합니다.
- <sup>l</sup> 데이터를 어떻게 그룹화할 것인가? 이것은 **차원**(예: **국가**별)에 해당합니다.

**표현식** 탭은 여러 차트 및 테이블 유형에 따라 다르게 표시됩니다. 회색으로 표시된 옵션은 해당 차트 또는 테이블 유형에 사용할 수 없습니다.

# 표현식 목록

왼쪽 위 창에 있는 표현식 목록은 다수의 제어 옵션이 포함된 완벽한 트리 콘트롤입니다.

각 표현식(또는 표현식 그룹) 앞에는 확장 아이콘(' + ' 기호가 있는 상자)이 표시됩니다. 이 아이콘을 클릭하 면 숨겨진 하위 표현식 또는 특성 표현식이 열립니다. 동시에 해당 아이콘이 축소 아이콘(' - ')으로 바뀝니 다. 일부 그림 옵션은 하위 표현식, 즉 그림 기호를 정의하는 데 함께 사용되는 2개 이상의 표현식 집합을 활 용합니다(예: 아래 설명된 **주식** 또는 **상자 그림**).

또한 특성 표현식을 사용하여 표현식 데이터의 서식을 동적으로 지정할 수 있습니다. 차원 앞에 있는 확장 아이콘을 클릭하면 차원의 특성 표현식에 사용되는 자리 표시자가 표시됩니다. 이는 다음과 같습니다.

#### 배경 색

기본 **배경 색** 표현식을 편집하여 데이터 포인트의 그림 색을 계산하는 특성 표현식을 작성합니다. 계산된 색 은 기본 QlikView 색 선택에 우선하며, 색 함수를 사용하여 얻을 수 있는 유효한 색 표현이어야 합니다. 표현 식의 결과가 유효한 색 표현이 아닌 경우 검은색이 기본으로 사용됩니다. 동일한 방법을 사용하여 **텍스트 색** 의 보조 표현식을 만들 수 있습니다.

#### 텍스트 색

배경 색과 동일한 방법을 사용하여 **텍스트 색**의 보조 표현식을 만들 수 있습니다(위 참조).

#### 텍스트 서식

데이터 포인트와 연결된 텍스트의 글꼴 스타일을 계산하는 특성 표현식을 입력하려면 **텍스트 서식** 표현식 을 편집하십시오(테이블의 경우: 각 차원 셀에 대한 테이블 셀의 텍스트). 계산된 텍스트 서식은 **차트 속성: 스타일**.

텍스트 서식 표현식으로 사용되는 표현식은 굵은 텍스트의 경우 '<B>', 기울임꼴 텍스트의 경우 '<I>', 밑줄 표시 텍스트의 경우 '<U>'가 포함된 문자열을 반환해야 합니다. 문자열 앞에는 =가 필요합니다.

#### 원형 팝아웃

데이터 포인트와 연결된 원형 조각을 추출된 "팝아웃" 위치에 그려야 할 것인지 계산하는 특성 표현식을 입 력하려면 **원형 팝아웃**을 클릭하십시오. 이 유형의 특성 표현식은 원형 차트에만 영향을 줍니다.

#### 막대 오프셋

데이터 포인트와 연결된 막대 또는 막대 세그먼트의 오프셋을 계산하는 특성 표현식을 입력하려면 **막대 오 프셋**을 클릭하십시오. 오프셋은 양 또는 음의 값일 수 있으며, 값에 따라 막대 또는 세그먼트가 이동됩니다. 이는 소위 폭포형 차트를 만드는 경우 등에 유용합니다. 이 유형의 특성 표현식은 막대형 차트에만 영향을 줍니다.

# 선 스타일

데이터 포인트와 연결된 선 또는 선 세그먼트의 선 스타일을 계산하는 특성 표현식을 입력하려면 **선 스타일** 을 클릭하십시오. 이 유형의 특성 표현식은 꺾은선형 차트, 콤보 차트 및 방사형 차트에만 영향을 줍니다. <Wn> 태그를 추가하여 선의 상대 너비를 제어할 수 있으며, 여기서 <sup>n</sup>은 차트의 기본 선 너비에 적용할 배수 입니다. 숫자 <sup>n</sup>은 0.5에서 8 사이의 실수여야 합니다.

#### **<W2.5>**

<Sn> 태그를 추가하여 선의 스타일을 제어할 수 있으며, 여기서 <sup>n</sup>은 사용할 기호를 나타내는 1에서 4 사이 의 정수입니다(1=연속, 2= 파선, 3=점선, 4=파선/점선). 예를 들어 <S3>입니다. <Wn> 및 <Sn> 태그는 자 유롭게 조합할 수 있지만 각 태그에서 처음 항목만 적용됩니다. 태그는 작은따옴표로 묶어야 합니다.

### 값 표시

기본 표현식에 대해 **데이터 포인트의 값**이 선택되지 않았더라도 데이터 포인트 그림을 "데이터 포인트 값" 으로 보완해야 할 것인지 계산하는 특성 표현식을 입력하려면 **값 표시**를 클릭하십시오. 기본 표현식에 대해 **데이터 포인트의 값**이 선택된 경우 특성 표현식이 무시됩니다. 이 유형의 특성 표현식은 막대형 차트, 꺾은 선형 차트, 원형 차트, 깔대기형 차트, 콤보 차트에만 영향을 줍니다.

# 추가

새 표현식과 하위 표현식은 **추가** 버튼을 사용하여 만들 수 있습니다. 이 옵션은 표현식 목록을 마우스 오른 쪽 버튼으로 클릭하면 나타나는 컨텍스트 메뉴에서도 사용할 수 있습니다.

# 삭제

**삭제** 버튼을 누르면 이전에 만든 표현식을 목록에서 제거할 수 있습니다. 이 옵션은 표현식 목록에 있는 표 현식을 마우스 오른쪽 버튼으로 클릭하면 나타나는 컨텍스트 메뉴에서도 사용할 수 있습니다.

# 복사

**복사** 옵션은 표현식 목록에 있는 표현식 또는 하위 표현식/특성 표현식을 마우스 오른쪽 버튼으로 클릭하면 나타나는 컨텍스트 메뉴에서만 사용할 수 있습니다. 기본 표현식에서 이 명령을 사용하면 표현식과 연결된 모든 데이터 및 설정(레이블 포함)이 xml의 일부로 클립보드에 복사됩니다.

그 다음 표현식을 다시 동일한 차트 또는 동일한 또는 다른 문서에 있는 다른 QlikView 차트에 붙여 넣을 수 있습니다. 특성 표현식에서 이 명령을 사용하면 특성 표현식 정의만 복사됩니다. 그 다음 특성 표현식을 동 일한 또는 다른 차트에 있는 모든 기본 표현식에 붙여 넣을 수 있습니다.

# 내보내기...

**내보내기...** 옵션은 표현식 목록에 있는 표현식을 마우스 오른쪽 버튼으로 클릭하면 나타나는 컨텍스트 메 뉴에서만 사용할 수 있습니다. 기본 표현식에서 이 명령을 사용하면 표현식과 연결된 모든 데이터 및 설정 (레이블 포함)을 xml 파일로 내보낼 수 있습니다.

그 다음 표현식을 다시 동일한 차트 또는 동일한 또는 다른 문서에 있는 다른 QlikView 차트로 가져올 수 있 습니다. 이 명령을 실행하면 내보내기 파일의 대상을 선택할 수 있는 **표현식을 다른 이름으로 내보내기** 대 화 상자가 열립니다. 해당 파일의 확장명은 Ex.xml이 됩니다.

# 붙여넣기

**붙여넣기** 옵션은 표현식 목록에 있는 표현식 또는 하위 표현식/특성 표현식을 마우스 오른쪽 버튼으로 클릭 하면 나타나는 컨텍스트 메뉴에서만 사용할 수 있습니다. 기본 표현식을 이전에 클립보드에 복사했다면 표 현식 목록의 빈 영역에 붙여넣어 복사된 것과 동일한 새 표현식을 만들 수 있습니다. 특성 표현식을 복사한 경우 기본 표현식에 붙여 넣을 수 있습니다.

# 가져오기

**가져오기** 옵션은 표현식 목록의 빈 영역을 마우스 오른쪽 버튼으로 클릭하면 나타나는 컨텍스트 메뉴에서 만 사용할 수 있습니다. 이 명령을 실행하면 이전에 내보낸 표현식을 찾아볼 수 있는 대화 상자가 열립니다. 가져온 표현식은 차트에 새 표현식으로 나타납니다.

# 승격/강등

여러 표현식이 표시되는 경우 **승격** 및 **강등** 버튼을 사용하여 정렬할 수 있습니다. 이는 차트에서 열 등이 표 시되는 순서에 영향을 줍니다.

# 그룹

**그룹** 버튼은 2개 이상의 표현식이 사용 가능하다는 전제 하에 표현식을 하나 이상의 순환 그룹으로 병합하 는 데 사용할 수 있습니다. QlikView 레이아웃에서 차트에 표시되는 순환 아이콘을 클릭하여 한 그룹에 속 한 표현식을 순환시킬 수 있습니다(= **순환 그룹**). 동일한 순환 아이콘을 마우스 오른쪽 버튼으로 클릭하면 현재 사용되지 않은 그룹에 속한 표현식을 직접 선택할 수 있는 팝업 목록이 표시됩니다.

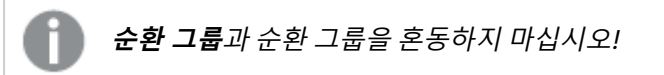

# 그룹 해제

그룹에 속한 표현식을 선택하고 **그룹 해제**를 클릭하면 그룹에서 표현식이 추출됩니다. 추출 후 순환 그룹에 표현식이 하나만 남는 경우에는 마지막 표현식 또한 추출되며 그룹이 제거됩니다.

# 사용

이 확인란을 선택 취소하면 해당 표현식이 차트에서 생략되도록 설정됩니다.

# 상대

이 확인란을 선택하면 결과를 절대 수가 아닌 퍼센트로 차트에 표시하도록 설정됩니다. 피벗 테이블에는 이 옵션을 사용할 수 없습니다.

# 숨김

이 확인란을 선택하면 표현식의 표시를 막으면서 표현식에 할당된 공간을 보존합니다.

# 조건부

이 확인란을 선택하면 현재 선택에 따라 표현식을 표시할지 여부를 결정하는 조건을 정의할 수 있습니다. 조 건이 TRUE 또는 NULL로 평가하면 표현식이 표시되고, 조건이 FALSE로 평가하면 표현식이 표시되지 않습 니다.

# 레이블

표현식 레이블 앞에 있는 하나 또는 여러 아이콘은 사용된 차트 유형 및/또는 표현식에 선택된 **표시 옵션**을 나타내는 데 사용됩니다(아래 참조).

# 정의

선택한 표현식의 구성을 표시합니다. 이 상자에서 직접 표현식을 편집할 수도 있습니다. **...** 버튼을 클릭하면 전체 **표현식 편집** 대화 상자가 열립니다.

# 주석

표현식 작성자가 표현식의 목적과 기능을 설명할 수 있는 주석 필드입니다.

# 표시 옵션

이 그룹은 데이터 포인트가 표시되는 방식 또는 차트 테이블의 표현식 셀에 입력될 항목을 수정하는 데 사용 됩니다. 특정 차트 유형에서만 사용 가능한 옵션도 있고, 함께 조합할 수 없는 옵션도 있으며, 복잡한 그림을 만들기 위해 하나 이상의 추가 표현식을 활용하는 옵션도 있습니다.

### 막대

선택한 표현식의 값을 막대로 표시합니다. 이 옵션은 막대형 차트와 콤보 차트에만 사용 가능합니다.

### 기호

선택한 표현식의 값을 기호로 표시합니다. 이 옵션은 꺾은선형 차트와 콤보 차트에만 사용 가능합니다. 드롭 다운 메뉴에서 몇 가지 다른 기호를 선택할 수 있습니다.

## 선

선택한 표현식의 값을 선으로 표시합니다. 이 옵션은 꺾은선형 차트와 콤보 차트에만 사용 가능합니다. 드롭 다운 메뉴의 **일반**, **매끄럽게** 및 세 가지 다른 **플라토** 선 중에서 선택할 수 있습니다.

## 주식

표현식을 주식 시세표로 그리려면 이 확인란을 선택합니다. 해당 표현식은 표현식 목록에서 자체 아이콘이 앞에 오며, 4개의 하위 표현식이 있는 빈 자리 표시자로 나타납니다.

첫 번째 하위 표현식은 주식 시세표의 고가를 그리는 데 사용됩니다. 두 번째 하위 표현식은 저가에 사용됩 니다. 주식 시세표를 그리려면 이 두 하위 표현식에 유효한 정의가 포함되어 있어야 합니다.

세 번째 하위 표현식은 선택적이며, 주식 시세표의 종가에 사용됩니다. 네 번째 하위 표현식은 선택적이며, 주식 시세표의 시가에 사용됩니다.

표현식에 대해 **주식** 확인란을 선택하면 새로운 빈 하위 표현식이 자동으로 생성됩니다. 표현식에 대해 **주식** 확인란을 선택한 경우 동일한 표현식에 대해 **막대**, **선**, **기호**, **상자 그림** 또는 **오차 막대 있음** 확인란을 선택 할 수 없습니다. 표현식에 대해 위 옵션 중 어떤 것이든 이미 선택했다면 **주식** 확인란은 선택할 수 없습니다. 이 옵션은 콤보 차트에만 사용 가능합니다.

### 상자 그림

주로 통계 데이터를 표시하는 데 사용되는 상자 그림으로 표현식을 그리려면 이 확인란을 선택합니다. 해당 표현식은 표현식 목록에서 자체 아이콘이 앞에 오며, 5개의 하위 표현식이 있는 빈 자리 표시자로 나타납니 다.

첫 번째 하위 표현식은 상자 그림의 상자 위쪽 지점을 그리는 데 사용됩니다. 두 번째 하위 표현식은 상자 아 래쪽 지점에 사용됩니다. 상자 그림을 그리려면 이 두 표현식에 유효한 정의가 포함되어 있어야 합니다.

세 번째에서 다섯 번째 하위 표현식은 선택적입니다. 이 하위 표현식을 사용하는 경우 각각 중앙값, 위쪽 수 염, 아래쪽 수염을 정의합니다.

**상자 그림**에 대한 일반적인 확장은 극단 값에 대한 아웃라이너라는 것입니다. 이는 별도의 표현식을 기호로 그림으로써 구현할 수 있습니다. 기본 표현식에 대해 **상자 그림**을 선택하면 새로운 빈 하위 표현식이 자동으 로 생성됩니다. 표현식에 대해 **상자 그림** 확인란을 선택한 경우 동일한 표현식에 대해 **막대**, **선**, **기호**, **주식** 또는 **오차 막대 있음** 확인란을 선택할 수 없습니다. 표현식에 대해 위 옵션 중 어떤 것이든 이미 선택했다면 **상자 그림**은 선택할 수 없습니다. 이 옵션은 콤보 차트에만 사용 가능합니다.

### 오차 막대 있음

선택한 표현식에 이어지는 하나 또는 2개의 표현식을 기본 표현식의 데이터 포인트 위에 오차 막대가 그려 진 보조 표현식으로 사용하려면 이 확인란을 선택합니다. 대칭이 선택된 경우 보조 표현식이 하나만 사용되 고 데이터 포인트를 중심으로 대칭으로 그려집니다. 비대칭이 선택된 경우 보조 표현식 2개가 사용되며, 데 이터 포인트 위와 아래에 각각 그려집니다.

오차 막대 표현식은 양수를 반환해야 합니다. 오차 막대에 사용된 보조 표현식은 표현식 목록에서 자체 아이 콘(대칭), (비대칭 높음) 또는 (비대칭 낮음)이 앞에 오며, 차트 내의 다른 어떤 것에도 활용될 수 없습니다. 선택한 표현식 다음에 정의된 표현식이 없을 경우 새로운 더미 보조 표현식이 자동으로 생성됩니다. 이 옵션 은 막대형 차트, 꺾은선형 차트 및 콤보 차트에만 사용 가능합니다.

### 데이터 포인트의 값

표현식의 결과를 데이터 포인트 위에 텍스트로 그리려면 이 확인란을 선택합니다. 이 옵션은 막대형 차트, 꺾은선형 차트, 콤보 차트 및 원형 차트에만 사용 가능합니다. 원형 차트에 사용하는 경우 값이 원형 조각 옆 에 표시됩니다.

#### 축의 텍스트

표현식의 결과를 각 X 축 값, 축 및 축 레이블에 텍스트로 그리려면 이 확인란을 선택합니다. 이 옵션은 막대 형 차트, 꺾은선형 차트 및 콤보 차트에만 사용 가능합니다.

### 팝업 텍스트

레이아웃의 차트 내 데이터 포인트를 마우스로 가리킬 때 나타나는 팝업 풍선 메시지에 표현식의 결과를 표 시하려면 이 확인란을 선택합니다. 이 옵션은 다른 표시 옵션과 함께 또는 단독으로 사용할 수 있습니다. 따 라서 표현식이 차트 자체에는 나타나지 않고, 가리킬 때 팝업으로만 표시되도록 만들 수도 있습니다.

# 표시

이 옵션은 일반표와 피벗 테이블에만 사용할 수 있습니다.

## 텍스트

표현식 값이 항상 텍스트로 해석되고 표시됩니다.

### 이미지

이 옵션을 선택하면 QlikView에서 각 표현식 값을 이미지에 대한 참조로 해석합니다. 참조는 디스크(예: C:\Mypic.jpg) 또는 QlikView 문서 자체(예: qmem://<Name>/<Peter>)에 있는 이미지 파일에 대한 경로 일 수 있습니다. QlikView에서 표현식 값을 유효한 이미지 참조로 해석할 수 없는 경우 **이미지가 없을 경우 텍스트 숨기기** 확인란을 선택하지 않은 한 값 자체가 표시됩니다.

# 원형 게이지, 선형 게이지, 신호등 게이지, LED 게이지

게이지 옵션 중 하나를 사용하면 게이지형 차트를 사용 가능한 테이블 셀에 이미지로 기록할 수 있습니다. 게이지 레이아웃은 **차트 속성: 프레젠테이션** 대화 상자에서 수정할 수 있습니다. 이 대화 상자는 **게이지 설 정** 버튼을 클릭하면 열립니다.

## 미니 차트

이 옵션을 선택하면 QlikView에서 표현식 값을 막대형 차트 또는 꺾은선형 차트에 표시합니다. 차트는 사용 가능한 테이블 셀에 기록됩니다. 차트의 시각적 설정은 **미니 차트 설정** 버튼으로 수정할 수 있습니다. 이 옵 션은 일반표에만 사용 가능합니다.

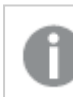

미니 차트는 Excel로 내보낼 경우 표시되지 않습니다.

# 링크

**정의** 필드에 표현식을 입력하여 테이블 셀에 클릭 가능한 링크를 만들려면 이 옵션을 선택합니다. 표현식은 DisplayText<url>LinkText로 해석할 수 있는 텍스트를 반환해야 합니다. DisplayText는 테이블 셀 에 표시되며, LinkText는 새 브라우저 창에서 열리는 링크입니다.

링크가 정의되면 테이블 셀 내의 값에 밑줄이 생깁니다. 링크가 정의되지 않으면 값에 밑줄이 생기지 않습니 다. 링크 표시 모드에서는 셀의 값을 선택할 수 없습니다. **...** 버튼을 클릭하면 전체 **표현식 편집** 대화 상자가 열립니다.

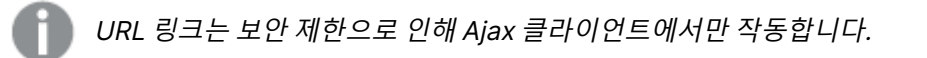

=Name & '<url>' & Link =Name & '<url>www.qlikview.com' 여기서 Name 및 Link는 스크립트에 로드되는 테이블 필드입니다. 이미지 서식

위에서 **이미지** 옵션을 선택한 경우에만 사용 가능합니다. 이 옵션은 일반표와 피벗 테이블에만 사용할 수 있 습니다. 이 설정은 QlikView에서 셀이 채워지도록 이미지의 서식을 지정하는 방식을 나타냅니다. 다음과 같 은 네 가지 옵션이 있습니다.

- <sup>l</sup> **늘이기 없음**: 이 옵션을 선택하면 이미지를 전혀 늘이지 않고 있는 그대로 표시합니다. 이 경우 그림 일부가 보이지 않거나 셀의 일부만 채워질 수 있습니다.
- <sup>l</sup> **채우기**: 이 옵션을 선택하면 이미지의 가로 세로 비율을 유지하지 않고 셀이 채워질 때까지 이미지가 늘어납니다.
- <sup>l</sup> **가로 세로 비율 유지**: 이 옵션을 선택하면 화면비를 유지하면서 최대한 셀이 채워질 때까지 이미지가 늘어납니다.
- <sup>l</sup> **가로 세로 비율이 같게 채우기**: 이 옵션을 선택하면 화면비를 유지하면서 셀을 양방향으로 채울 수 있도록 이미지가 늘어납니다. 이 옵션을 선택하면 일반적으로 이미지가 한 방향으로 잘립니다.

# 누적

이 그룹에서 설정을 선택하여 차트 내의 값이 누적되도록 할 것인지 여부를 결정할 수 있습니다. 누적 차트 에서는 각 Y 값이 다음 X 값의 Y 값에 더해집니다. 연간 판매량 합계를 보여주는 누적 막대형 차트에서는 1996년의 값이 1997년의 값에 더해집니다.

차트에 여러 개의 표현식이 있을 경우 표현식 목록에서 값을 누적할 표현식을 선택하십시오. 피벗 테이블에 는 누적을 사용할 수 없습니다.

### 누적 없음

이 옵션을 선택하면 선택한 차트 표현식의 Y 값이 누적되지 않습니다.

## 전체 누적

이 옵션을 선택하면 각 Y 값에 표현식의 모든 이전 Y 값이 누적됩니다. 위의 **누적** 항목을 참조하십시오. 전 체 누적은 Null 또는 0 값이 포함된 다중 차원에 대해 작동하지 않습니다.

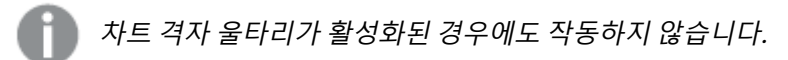

## 이전 <sup>n</sup>단계 누적

상자에 숫자를 입력하여 표현식에서 누적될 y 값의 수를 설정할 수 있습니다. 위의 **누적** 항목을 참조하십시 오.

## 합계 모드

이 그룹은 일반표 차트 개체에서 선택된 표현식에 한해 사용 가능합니다. 가능한 설정은 다음 세 가지입니 다.

- <sup>l</sup> **합계 없음**: 선택한 표현식에 대한 합계를 계산하지 않습니다.
- **표현식 합계**: 다음 단계에서 평가된 표현식의 합계입니다. 예를 들어 일정 수 직원의 평균 월 급여를 생성하는 표현식이 있다면, **표현식 합계**는 모든 급여의 총 평균을 생성합니다.
<sup>l</sup> **행의 F(x)**: 이 옵션을 선택하면 선택한 표현식에서 각 데이터 포인트(막대형 차트에서 각각의 막대, 일반표에서 각 행 등)의 개별 값이 드롭다운 목록에서 선택한 집계 함수를 사용하여 집계됩니다(일반 적으로 합쳐짐).

**첫 번째 문자열** 또는 **마지막 문자열**의 값은 영숫자 순서로 테이블에서 가장 높은 값 또는 가장 낮은 값입니다. 영숫자 순서는 0 <sup>~</sup> 9로 시작한 다음 A <sup>~</sup> Z 순서로 이어집니다.

# 막대 테두리 너비

막대형 차트 및 콤보 차트에서 이 표현식으로 그려지는 막대 주변의 테두리 선 너비를 지정합니다. 값은 mm, cm, 인치(", inch), 픽셀(px, pxl, pixel), 포인트(pt, pts, point) 또는 docunit(du, docunit)로 지정할 수 있습니다.

## 표현식을 범례로

여러 개의 표현식을 사용할 때 이 옵션을 선택하면 표현식과 각각의 해당 색을 보여주는 범례가 차트 옆에 표시됩니다.

### 추세선

일부 QlikView 차트 표현식의 경우 통계 추세선으로 그림을 보완 또는 대체할 수 있습니다.

추세선은 스캐터 차트, 꺾은선형 차트 및 막대형/콤보 차트에만 표시할 수 있으며, 최대 하나의 차원과 하나 의 표현식을 막대로 표시할 수 있습니다. 다른 유형의 차트에서는 **추세선** 그룹의 설정을 사용할 수 없으며 아무런 영향을 주지 않습니다. 스캐터 차트에서는 데이터 포인트가 y=f(x)와 같이 취급됩니다. 막대형, 꺾은 선형, 콤보 차트의 경우 **표시 옵션** 아래의 모든 옵션을 선택 취소하더라도 추세선을 추가할 수 있으며, 이때 추세선은 원본 데이터 포인트 없이 그려집니다. 막대형, 꺾은선형, 콤보 차트에서 추세선은 예측 및/또는 백 캐스트 간격을 지정하여 추론할 수 있습니다(**축** 페이지). 추론된 선은 점선이 됩니다. 불연속 x 축이 있는 차 트에서 추세선은 기호가 포함된 선으로 표시됩니다. 연속 축에서는 선만 표시됩니다.

- **평균**: 평균을 직선으로 그립니다.
- <sup>l</sup> **선형**: 선형 회귀선을 그립니다.
- <sup>l</sup> **2차 다항식**: 2차 다항식의 추세선을 그립니다.
- <sup>l</sup> **3차 다항식**: 3차 다항식의 추세선을 그립니다.
- <sup>l</sup> **4차 다항식**: 4차 다항식의 추세선을 그립니다.
- 지수: 지수 추세선을 그립니다.
- <sup>l</sup> **등식 표시**: 특정 표현식에 대해 이 확인란이 선택된 경우 차트에서 표현식의 추세선과 함께 텍스트로 표현된 추세선 등식이 표시됩니다.
- <sup>l</sup> **R2 표시**: 특정 표현식에 대해 이 확인란이 선택된 경우 차트에서 표현식의 추세선과 함께 텍스트로 표현된 결정 계수가 표시됩니다.

**차트 속성: 정렬**

**차트 속성: 정렬** 페이지는 차트를 마우스 오른쪽 버튼으로 클릭하고 **개체** 메뉴에서 **속성**을 선택하면 열립니 다.

여기에서 사용 가능한 여러 정렬 순서 중 차트 차원의 정렬 순서를 결정할 수 있습니다.

일반표에 대한 **차트 속성: 정렬** 페이지에는 약간 다른 옵션이 있습니다.

**차원** 목록에는 차트의 차원이 포함되어 있습니다. 정렬 순서를 할당하려면 차원을 선택하고 오른쪽에서 하 나 이상의 정렬 순서를 선택하십시오.

**옵션 설명** Y 값 \_\_\_\_ 차원 값이 Y 축의 숫자 값을 기준으로 정렬됩니다. 계산된 차원에는 이 옵션을 사용할 수 없습니다. 상태 차원 값이 옵션 값 앞, 제외된 값 앞에 선택된 값 등과 같이 논리 상태에 따라 정렬됩니다. 표현식 | 차원 값이 이 정렬 옵션 아래 텍스트 편집 상자에 입력한 표현식에 따라 정렬됩니다. 빈도 나 차원 값이 테이블 내에서 발견된 횟수에 따라 정렬됩니다. 숫자 값 차원 값이 숫자 값에 따라 정렬됩니다. 텍스트 차원 값이 사전순으로 정렬됩니다. 로드 순 서 차원 값이 초기 로드 순서에 따라 정렬됩니다.

차원 정렬 옵션

그룹에는 위에서 아래로 향하는 계층 구조가 있으므로, 상충하는 정렬 순서를 선택하면 첫 번째로 발견되는 순서가 우선권을 가집니다. **오름차순** 및 **내림차순** 또는 **A -> Z** 및 **Z -> A** 사이를 전환하여 선택한 정렬 순 서를 뒤바꿀 수 있습니다.

**기본값** 버튼을 클릭하면 차원 값이 **문서 속성: 정렬** 대화 상자에서 정의한 기본값으로 설정됩니다.

**그룹 정렬 순서 재정의** 확인란은 **차원** 목록에서 그룹 차원을 선택한 경우에만 사용 가능합니다. 일반적으로 그룹 차원의 정렬 순서는 그룹 내의 각 필드마다 그룹 속성을 통해 결정됩니다. 이 옵션을 선택하면 그룹 수 준에서 그러한 설정을 재정의하고 그룹 내에서 활성화된 필드에 관계없이 차원에 하나의 정렬 순서를 적용 할 수 있습니다.

#### **차트 속성: 스타일**

이 페이지에서 차트의 기본 스타일을 결정할 수 있습니다. 차트 유형에 따라 나열된 기능을 사용하지 못할 수도 있습니다.

- <sup>l</sup> **모양**: 사용 가능한 스타일 중에서 하나를 선택합니다. 어떤 경우에는 이에 따라 차트의 모양뿐 아니 라 그 기능에도 영향이 있을 수 있습니다.
- <sup>l</sup> **방향**: 차트의 방향을 세로 또는 가로로 설정합니다.
- <sup>l</sup> **하위 유형**: 이 그룹에서 모드가 설정됩니다. 막대형 차트의 경우 **그룹화** 또는 **스택** 모드 중 하나를 선 택합니다(방사형 차트의 경우 **오버레이** 또는 **스택**). 이 설정은 차트에 2개 이상의 차원 또는 하나의 차원과 2개 이상의 표현식이 표시될 때에만 작동합니다. 스택 막대 내의 음수 값은 X 축 아래쪽에 별 도로 누적됩니다. 막대형 차트 경우 연속 축 눈금을 사용하면 누적 레이아웃만 레이아웃에 허용됩니 다.

여러 차원과 표현식이 있는 막대형 차트를 표시하는 경우 다음 원칙이 적용됩니다.

- X 축에는 최대 2개의 차원이 표시될 수 있습니다.
- 3차원은 다중 색 스택 막대로 표시됩니다.
- 테이블 차트만 4개 이상의 차원을 표시할 수 있습니다.
- 2개 이상의 표현식을 사용하는 경우 처음 두 차원은 다중 색 스택 막대를 사용하여 X 축과 표 현식에 표시됩니다.
- 2개 이상의 표현식을 사용하고 하위 그룹이 스택으로 설정된 경우, 한 스택 내 모든 표현식은 한 축(기본적으로 왼쪽)에 따라 계산됩니다. 이는 한 표현식은 왼쪽 축에 따라, 다른 표현식은 오른쪽 축에 따라 계산하도록 설정하는 경우에도 적용됩니다.

다음 목록에는 하위 유형이 여러 차원과 표현식에서 어떻게 제공되는지 나와 있습니다.

- <sup>l</sup> **1개의 차원**
	- <sup>l</sup> **1개의 표현식**: 단일 막대
	- <sup>l</sup> **2개 이상의 표현식**: 표현식이 그룹화 또는 누적됩니다.
- <sup>l</sup> **2개의 차원**
	- <sup>l</sup> **1개의 표현식**: 차원이 그룹화 또는 누적됩니다.
	- <sup>l</sup> **2개 이상의 표현식**: 차원이 그룹화됩니다.
- <sup>l</sup> **3개의 차원**
	- <sup>l</sup> **1개의 표현식**: 첫 번째 및 두 번째 차원이 그룹화되고 세 번째 차원이 누적됩니다.
	- <sup>l</sup> **2개 이상의 표현식**: 첫 번째 및 두 번째 차원이 그룹화되고 표현식이 누적됩니다.
- <sup>l</sup> **4개의 차원**
	- <sup>l</sup> **1개의 표현식**: 첫 번째 및 두 번째 차원이 그룹화되고 세 번째 차원이 누적됩니다.
	- <sup>l</sup> **2개 이상의 표현식**: 첫 번째 및 두 번째 차원이 그룹화되고 표현식이 누적됩니다.
- <sup>l</sup> **3D 보기**: 이 그룹의 설정은 3D 모드에서 차트를 볼 각도를 정의합니다.
	- <sup>l</sup> **위쪽 각도**: 3D 보기의 수직 각도를 정의합니다. 값은 5에서 45 사이의 정수여야 합니다.
	- <sup>l</sup> **측면 각도**: 3D 보기의 측면 각도를 정의합니다. 값은 5에서 45 사이의 정수여야 합니다.
- <sup>l</sup> **그림 색 스타일**: 이 콘트롤을 사용하여 차트 내의 모든 그림 색에 색 스타일을 적용할 수 있습니다. 드 롭다운 목록에서 스타일을 선택하면 **색** 페이지의 **색상표**에 있는 모든 색이 선택한 스타일로 변경됩 니다. 변경은 즉시 적용되며 설정 자체는 다음에 대화 상자의 이 페이지를 열 때까지 저장되지 않습 니다. 색상표의 실제 기본 색은 영향을 받지 않습니다. **그림 색 스타일**은 일부 차트 모양에 사용할 수 없습니다. 다음과 같은 옵션을 사용할 수 있습니다.
	- <sup>l</sup> **단색**: 색상표의 모든 색을 단색으로 설정합니다.
	- <sup>l</sup> **진한 그라데이션**: 색상표의 모든 색을 검정색으로 변화하는 단색 그라데이션으로 설정합니 다.
	- <sup>l</sup> **연한 그라데이션**: 색상표의 모든 색을 밝은 색조로 변화하는 단색 그라데이션으로 설정합니 다.
	- <sup>l</sup> **광택**: 모든 막대에 광택 모양을 적용합니다.
- <sup>l</sup> **그림 영역 배경 스타일**: 이 콘트롤을 사용하여 그림 영역 배경의 모양을 바꿀 수 있습니다. 이 설정은 그림 영역이 있는 차트에서만 사용 가능합니다. 다음과 같은 옵션을 사용할 수 있습니다.
	- <sup>l</sup> **프레임**: 그림 영역 주변에 프레임이 표시됩니다.
	- <sup>l</sup> **그림자**: 이 옵션을 선택하면 그림 영역 배경에 그림자 효과가 적용됩니다.
	- <sup>l</sup> **최소**: 이 설정을 선택하면 그림 영역 배경이 제거됩니다.
- <sup>l</sup> **미리 보기**: 차트의 기본 시각 속성의 미리 보기를 제공합니다.

#### **차트 속성: 프레젠테이션(원형 차트)**

이 대화 상자에서 원형 조각의 표시 방법을 결정하는 설정을 지정할 수 있습니다.

기본값은 다음과 같습니다.

기본값

| 값                     | 설명                                                                                                    |
|-----------------------|----------------------------------------------------------------------------------------------------|
| 팝업<br>레이<br>블         | 마우스 포인터가 값을 터치할 때 팝업 창에 차원 및 표현식의 값을 표시할지 여부를 선택합니다.<br>설정을 클릭하여 팝업 레이블을 표시할 차원 및 표현식을 사용자 지정합니다.                                                          |
| 0 값<br>표시<br>안 함      | 활성화하면 모든 표현식에서 0 또는 Null을 반환하는 차원 필드의 모든 조합이 계산에서 무시됩<br>니다. 이 옵션은 기본적으로 활성화되어 있습니다.                                                                       |
| 누락<br>항목<br>표시<br>안 함 | 활성화하면 모든 표현식에 있는 모든 필드에서 Null 값에만 연결된 차원 필드의 모든 조합이 계<br>산에서 무시됩니다. 이 옵션은 기본적으로 활성화되어 있습니다. 차트에서 Null 값을 계수해야<br>하는 경우 등과 같이 특별한 경우에만 이 옵션을 해제하는 것이 유용합니다. |
| 강조<br>표시              | 활성화하면 원형 세그먼트를 마우스로 가리킬 때 해당 세그먼트가 더 잘 보이도록 강조 표시됩<br>니다. 강조 표시는 해당할 경우 범례에도 적용됩니다.                                                                        |

**범례** 그룹에서 차트 내 차원 데이터 레이블의 표시를 제어할 수 있습니다. 데이터 레이블을 표시하려면 확인 란을 선택합니다. 데이터 레이블은 차트의 현재 최상위 수준에 대해서만 표시됩니다.

| 옵션                    | 설명                                                                                                    |
|-----------------------|----------------------------------------------------------------------------------------------------|
| 범례<br>표시              | 차트에 범례를 포함하려면 이 옵션을 선택합니다(기본적으로 선택되어 있음). <b>설정</b> 버튼을 클<br>릭하여 범례를 변경할 수 있습니다. 차트에 차원은 없지만 여러 개의 표현식이 있을 경우 이 확인<br>란을 선택 취소하면 표현식이 축 위에 표시됩니다. |
| 범례<br>에 번<br>후 표<br>시 | 활성화하면 차트에 숫자 값을 표시하는 범례가 포함됩니다.                                                                                                    |
| 범례<br>제한<br>(문<br>자)  | 이 확인란을 선택하면 축과 차트 범례에 표시되는 차원 값 문자열의 길이를 제한할 수 있습니다.<br>잘린 값은 차트에서 …가 뒤에 옵니다.                                                                     |

범례 옵션

**차트의 텍스트** 그룹은 차트에 부동 텍스트를 추가하는 데 사용됩니다.

#### 차트 옵션의 텍스트

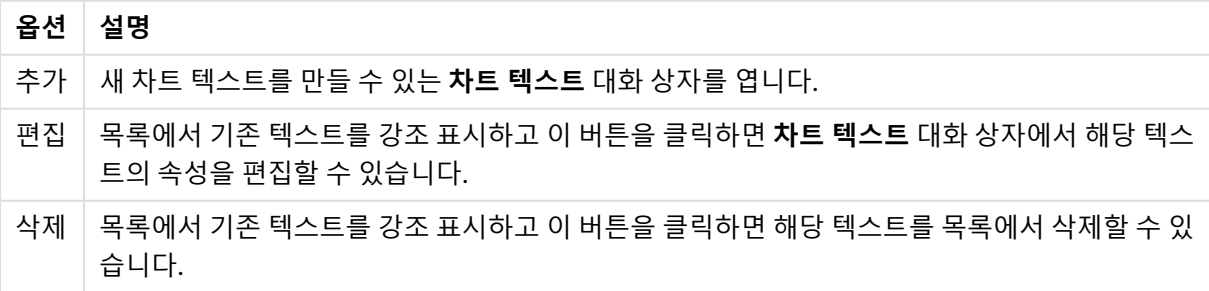

부동 텍스트는 차트의 왼쪽 위에 표시되지만 차트가 차트 레이아웃 편집 모드일 때 위치를 변경할 수 있습니 다.

### **차트 속성: 색**

**차트 속성: 색** 페이지는 차트 창을 마우스 오른쪽 버튼으로 클릭하고 **개체** 메뉴에서 **속성** 명령을 선택하면 열립니다.

**데이터 모양** 그룹에서 차트의 차원 필드 값에 최대 18가지 색을 할당할 수 있습니다.

| 속성             | 설명                                                                                                    |
|----------------|----------------------------------------------------------------------------------------------------|
| 색 1 - 18       | 색은 단색 또는 그라데이션 색으로 정의할 수 있습니다. 색을 사용자 지정하려면 해당 버튼<br>을 클릭하여 <b>색 영역</b> 대화 상자를 여십시오.<br>기본 색 가져오기 버튼은 색상표를 QlikView의 기본 설정으로 초기화합니다.<br><b>색 변경 실행 취소</b> 버튼은 이 대화 상자에서 입력한 후 적용된 색 설정을 되돌립니다.<br><b>고급</b> 버튼을 누르면 시트, 문서, 사용자 및 QlikView 기본값 수준에서 색상표를 설정하고<br>가져올 수 있는 <b>고급 색상표</b> 대화 상자가 열립니다. |
| 다중 색           | 이 옵션을 선택 취소하면 모든 막대가 동일한 색이 됩니다.                                                                                                    |
| 영구 색           | 이 옵션을 선택하면 각각의 값에 영구적인 색이 할당되도록 색상표가 잠깁니다.                                                                                                    |
| 마지막 색<br>반복    | 이 옵션을 선택하면 색상표에서 18번째 값 이후의 모든 값에 18번째 색이 할당됩니다. 선택<br>취소하면 색이 1에서 18까지 연속적으로 반복됩니다.                                                                                                    |
| 색 대신 패<br>턴 사용 | 인쇄 시<br>차트가 흑백으로 인쇄되며, 막대 영역에는 빗금이 표시됩니다. 선택 취소하면 흑백 프린터<br>가 회색조를 사용합니다.<br>화면에<br>차트의 막대 영역에 빗금이 표시합니다.                                                                                                    |

색상 속성

**프레임 배경** 그룹에서 그림 영역 배경과 그림 영역을 둘러싼 영역의 배경의 색 설정을 지정할 수 있습니다.

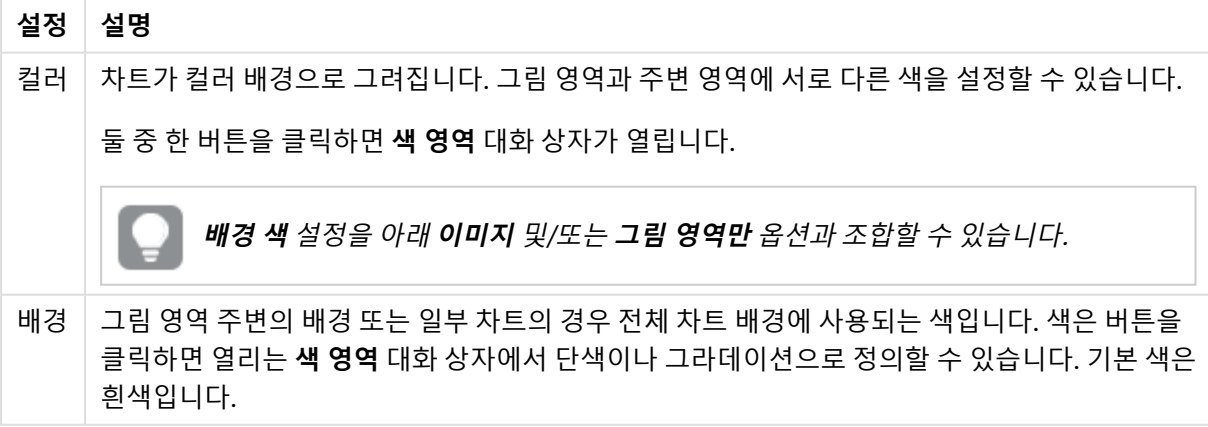

배경색 설정

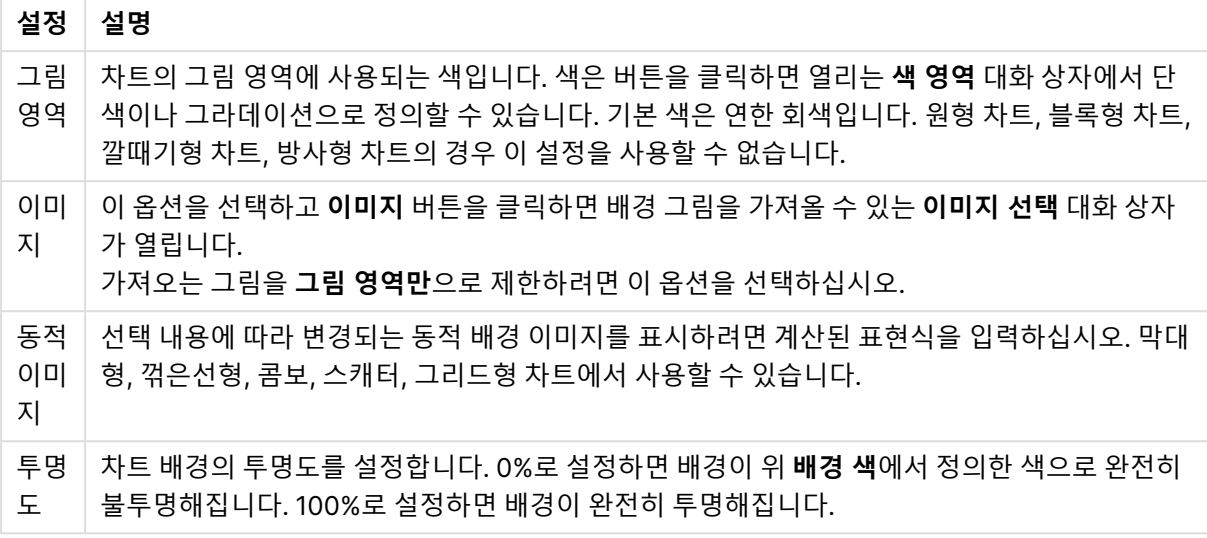

**그림 영역 테두리** 그룹에서 그림 영역을 둘러싼 사각형 부분에 **너비** 및 **색**을 할당할 수 있습니다.

**섹터 윤곽선**을 사용하여 차트에서 세그먼트를 구분하는 선에 색을 할당 할 수 있습니다.

#### **차트 속성: 숫자**

이 속성 페이지는 활성 차트에 적용되며, 값의 서식을 지정하는 데 사용되는 다음과 같은 콘트롤이 포함됩니 다.

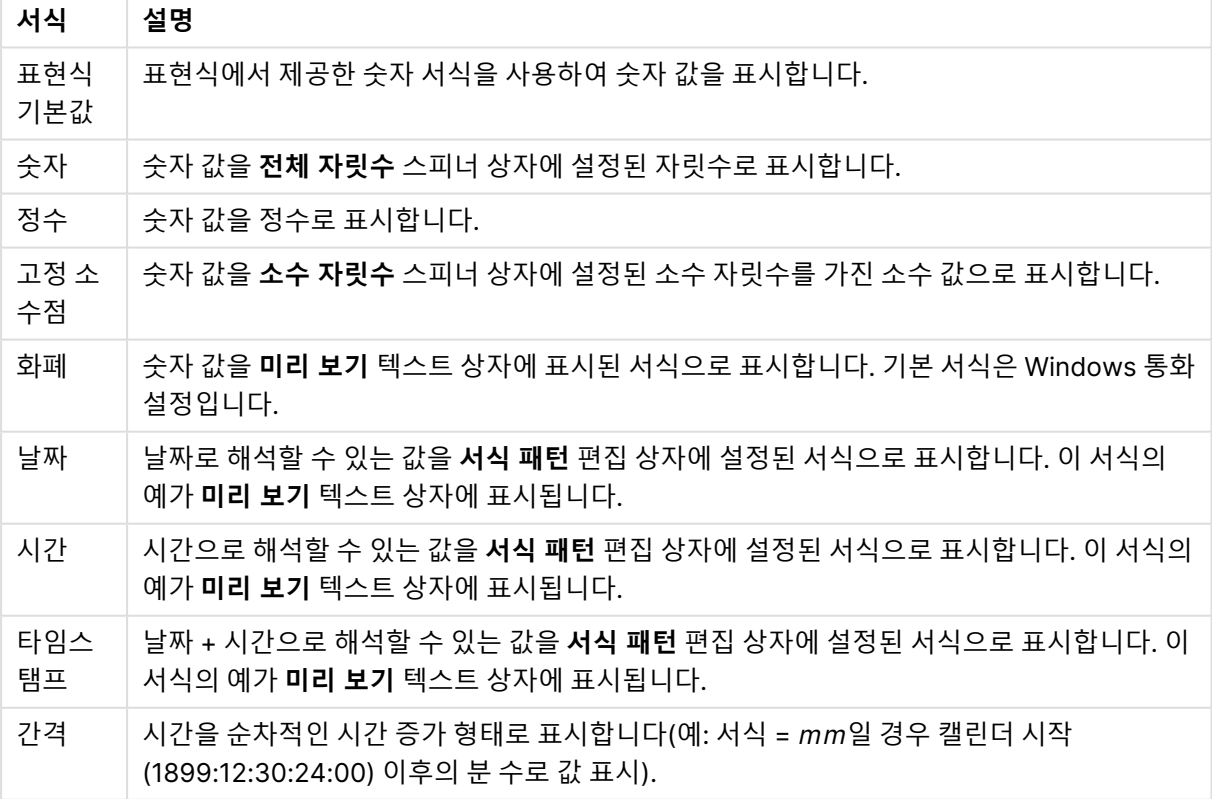

숫자 서식

**퍼센트(%)로 표시** 버튼은 **숫자**, **정수** 및 **고정 소수점** 서식에 적용됩니다.

**소수점** 구분 기호 및 **천 단위** 구분 기호는 **구분 기호** 그룹 편집 상자에서 설정할 수 있습니다.

**기호** 편집 상자에서 1000, 1000 000 및 1000 000 000 단위 구분 기호를 입력할 수 있습니다.

**ISO** 버튼을 누르면 시간, 날짜 및 타임스탬프 서식이 ISO 표준으로 설정됩니다.

**시스템** 버튼을 누르면 서식이 시스템 설정으로 설정됩니다.

#### **글꼴**

여기에서 **글꼴**, **글꼴 스타일** 및 사용할 글꼴의 **크기**를 설정할 수 있습니다.

단일 개체의 글꼴(**개체 속성: 글꼴**) 또는 문서에 있는 모든 개체의 글꼴(**개체에 적용**(**문서 속성: 글꼴**).

또한 새 개체에 대한 기본 문서 글꼴은 **문서 속성: 글꼴**에서 설정할 수 있습니다. 기본 글꼴에는 두 가지가 있습니다.

- 1. 첫 번째 기본 글꼴(**목록 상자, 차트 등**)은 목록 상자와 차트를 포함한 대부분의 개체에 사용됩니다.
- 2. 두 번째 기본 글꼴(**텍스트 개체 및 버튼**)은 일반적으로 더 큰 글꼴이 필요한 개체인 버튼과 텍스트 상 자에 사용됩니다.

마지막으로 새 문서에 대한 기본 글꼴은 **사용자 기본 설정: 글꼴**에서 설정할 수 있습니다.

차트, 버튼 및 텍스트 개체(검색 개체 제외)의 경우 글꼴 **색**도 지정할 수 있습니다. 색은 **고정**이거나 표현식 을 통해 동적으로 **계산**될 수 이습니다. 표현식은 색 함수를 사용하여 생성된 유효한 색 표현이어야 합니다. 표현식의 결과가 유효한 색 표현이 아닌 경우 검은색이 기본 글꼴 색으로 사용됩니다.

추가 설정은 다음과 같습니다.

- <sup>l</sup> **그림자 만들기**: 이 옵션이 선택된 경우 텍스트에 그림자가 추가됩니다.
- <sup>l</sup> **밑줄**: 이 옵션이 선택된 경우 텍스트에 밑줄이 추가됩니다.

선택한 글꼴의 샘플이 미리 보기 창에 표시됩니다.

#### **레이아웃**

개체 속성 페이지에서 지정한 레이아웃 설정은 현재 개체에만 적용됩니다. 문서 속성 페이지에서 지정한 레이아웃 설정은 문서에 있는 지정된 유형의 모든 개체에 적용됩니다.

### 테두리 사용

시트 개체 주변에 테두리를 사용하려면 이 설정을 활성화합니다. 드롭다운 메뉴에서 테두리의 유형을 선택 하여 지정합니다.

- <sup>l</sup> **그림자 강도**: **그림자 강도** 드롭다운 메뉴에서 시트 개체 주변의 그림자 강도를 설정할 수 있습니다. **그림자 없음**을 선택할 수도 있습니다.
- <sup>l</sup> **테두리 스타일**: 다음과 같은 사전 정의 테두리 유형을 사용할 수 있습니다.
	- **실선**: 단색의 실선 테두리입니다.
	- <sup>l</sup> **오목**: 시트 개체가 배경에서 밑으로 내려간 느낌을 주는 테두리입니다.
	- <sup>l</sup> **볼록**: 시트 개체가 배경에서 위로 올라간 느낌을 주는 테두리입니다.
	- 벽 효과: 시트 개체 주변에 벽이 둘러싼 것 같은 느낌을 주는 테두리입니다.
- <sup>l</sup> **테두리 너비**: 이 옵션은 모든 테두리 유형에 사용 가능합니다. 너비는 mm, cm, 인치(", 인치), 픽셀 (px, pxl, 픽셀), 포인트(pt, pts, 포인트) 또는 docunit(du, docunit)로 지정할 수 있습니다.
- 색: 이 버튼을 클릭하면 색상표에서 모든 테두리 유형의 적절한 기본 색을 선택할 수 있는 대화 상자 가 열립니다.
- <sup>l</sup> **무지개**: 모든 테두리 유형에 무지개 색 테두리를 만듭니다. 무지개 색은 시트 개체 맨 위에서 기본 색 으로 선택한 색부터 시작됩니다.

**문서 속성: 일반**의 **스타일링 모드**에서 **간편화** 가 선택된 경우 테두리 유형을 선택할 수 없으며 **그림자 강도** 드롭다운 메뉴와 **테두리 너비** 설정만 사용할 수 있습니다.

## 둥근 모서리

**둥근 모서리** 그룹에는 시트 개체의 일반적인 모양이 정의됩니다. 이러한 설정을 사용하여 시트 개체의 모양 을 완전한 원/타원부터 타원형과 직사각형까지 지정할 수 있습니다. **둥근 모서리**는 **문서 속성: 일반**에서 **고 급 스타일링 모드 일반**에 지정된 기본 설정 적용) 중 하나를 선택할 수 있습니다.

- <sup>l</sup> **둥근 모서리**: 이 옵션을 선택하면 둥근 모서리 모양을 위한 옵션을 지정할 수 있습니다.
- **모서리**: 확인란을 선택하지 않은 모서리는 직각으로 그려집니다.
- <sup>l</sup> **직각**: 2부터 100까지의 변수를 지정하며 100은 완벽한 정사각 모서리의 사각형을, 2는 완벽한 타원 (가로 세로 비율 1:1의 원)을 정의합니다. 둥근 모서리를 나타내기 위해서는 일반적으로 2부터 5사이 의 직각을 사용하는 것이 적합합니다.
- <sup>l</sup> **모서리 반경**: 이 설정은 모서리의 반경을 고정된 거리(**고정**) 또는 전체 사분면의 비율(**상대(%)**)로 결 정합니다. 이 설정으로 **직각**에서 설정한 기본 일반 모양을 적용할 모서리의 길이를 제어할 수 있습니 다. 길이는 mm, cm, 인치(", 인치), 픽셀(px, pxl, 픽셀), 포인트(pt, pts, 포인트) 또는 docunit(du, docunit)로 지정할 수 있습니다.

### 계층

**계층** 그룹에서는 개체를 세 계층 중 하나에 위치하도록 정의할 수 있습니다.

- <sup>l</sup> **아래쪽**: **아래쪽** 계층 속성을 가진 시트 개체는 **일반** 및 **위쪽** 계층의 시트 개체를 가리지 않습니다. **아 래쪽** 계층의 다른 시트 개체 위에만 위치할 수 있습니다.
- <sup>l</sup> **일반**: 시트 개체를 만들면 **일반**(중간) 계층에 위치합니다. **일반** 계층의 시트 개체는 **아래쪽** 계층의 시 트 개체로 가려지지 않으며 **위쪽** 계층의 시트 개체를 가리지 않습니다.
- <sup>l</sup> **위쪽**: **위쪽** 계층의 가진 시트 개체는 **일반** 및 **아래쪽** 계층의 시트 개체로 가려지지 않습니다. **위쪽** 계 층의 다른 시트 개체만 위에 위치할 수 있습니다.
- <sup>l</sup> **사용자 지정**: **위쪽**, **일반** 및 **아래쪽** 계층은 각각 내부적으로 1, 0, -1의 번호가 지정됩니다. 실제로는 128부터 127 사이의 모든 값을 사용할 수 있습니다. 원하는 값을 입력하려면 이 옵션을 선택합니다.

### 테마 메이커...

레이아웃 테마를 만들 수 있는 **테마 메이커** 마법사를 엽니다.

### 테마 적용...

개체, 시트 또는 문서에 레이아웃 테마를 적용할 수 있습니다.

### 표시

**표시** 그룹에서는 시트 개체가 표시되는 조건을 지정할 수 있습니다.

- <sup>l</sup> **항상**: 시트 개체가 항상 표시됩니다.
- <sup>l</sup> **조건부**: 시트 개체가 선택 등에 따라 연속으로 평가되는 조건부 함수에 따라 표시 또는 숨겨집니다. 조건이 FALSE를 반환할 때만 시트 개체가 숨겨집니다.

문서에 대한 Admin 권한이 있는 사용자는 **문서 속성: 보안**에서 **모든 시트 및 시트 개체 표시** 를 선택하여 모든 표시 조건을 재정의할 수 있습니다. 이 기능은 Ctrl+Shift+S를 눌러 설정/해제할 수 있습니다.

## 옵션

**옵션** 그룹에서는 시트 개체의 이동과 크기 조정을 금지할 수 있습니다. 이 그룹의 설정은 해당 확인란이 **문 서 속성: 레이아웃** 및 **시트 속성: 보안**에서 구성됩니다.

- <sup>l</sup> **이동/크기 조정 허용**: 이 옵션이 선택 취소되어 있으면 시트 개체를 이동하거나 크기를 조정할 수 없 습니다.
- <sup>l</sup> **복사/복제 허용**: 이 옵션이 선택 취소되어 있으면 시트 개체의 사본을 만들 수 없습니다.
- <sup>l</sup> **정보 허용**: **info** 함수가 사용되면 필드 값에 연결된 정보가 있을 때마다 창 캡션에 정보 아이콘이 표 시됩니다. 캡션에 정보 아이콘이 표시되지 않게 하려면 이 옵션을 선택 취소하면 됩니다.

Info [\(page](#page-854-0) 855)

<sup>l</sup> **데이터에 맞게 크기 조정**: 일반적으로 선택 내용으로 인해 테이블의 크기가 시트 개체에 할당된 크기 보다 작아지면 QlikView의 모든 테이블 시트 개체 테두리가 축소됩니다. 이 확인란을 선택 취소하면 크기 자동 조정 기능이 꺼져서 빈 공간이 생깁니다.

스크롤 막대

**스크롤 막대** 그룹에는 스크롤 막대 레이아웃을 변경하기 위한 다양한 콘트롤이 있습니다.

- <sup>l</sup> **스크롤 위치 보존**: 이 설정을 선택하면 QlikView는 다른 개체에서 선택을 수행했을 때 테이블과 차트 의 스크롤 위치를 스크롤 막대로 보존합니다. **사용자 기본 설정: 개체**에서도 설정을 활성화해야 합니 다. 문서를 닫을 경우 스크롤 위치가 보존되지 않습니다.
- 스크롤 버튼: 스크롤 버튼 색을 설정합니다. 버튼을 클릭하여 색을 선택합니다. 스크롤 막대의 경우 일반적으로 중간 톤의 회색이 가장 적합합니다. 색은 적절한 버튼을 클릭하면 열리는 **색 영역** 대화 상자에서 단색이나 그라데이션으로 정의할 수 있습니다.
- <sup>l</sup> **스크롤 배경**: 스크롤 막대 배경 색을 설정합니다. 버튼을 클릭하여 색을 선택합니다.
- <sup>l</sup> **스크롤 막대 너비**: 이 콘트롤은 스크롤 막대 기호의 너비와 상대 크기 모두에 영향을 줍니다.
- <sup>l</sup> **스크롤 스타일**: 스크롤 막대 스타일을 설정합니다. 드롭다운 콘트롤에서 스타일을 선택합니다. **기본** 스크롤 막대 스타일은 QlikView 4/5 스크롤 막대와 동일합니다. **표준** 스크롤 막대 스타일은 보다 현 대적인 느낌을 줍니다. 세 번째 스타일 **연하게**는 얇고 가벼운 막대를 사용합니다. 스크롤 막대 스타일을 표시하려면 **스타일링 모드**를 **고급**으로 설정해야 합니다. 이 설정은 **설정** 드롭 다운 메뉴를 열고 **문서 속성**을 선택하면 **일반** 탭에 있습니다.

<sup>l</sup> **적용 대상...**: **레이아웃** 페이지에서 설정한 속성을 적용할 대상을 설정할 수 있는 **캡션 및 테두리 속 성** 대화 상자를 엽니다.

**캡션**

**개체 속성** 페이지에서 지정한 캡션 설정은 현재 개체에만 적용됩니다. **문서 속성** 페이지에서 지정한 캡션 설정은 문서에 있는 지정된 유형의 모든 개체에 적용됩니다.

**캡션** 페이지에서 개체의 일반 레이아웃과 완전히 다른 레이아웃 옵션을 지정할 수 있습니다.

- <sup>l</sup> **캡션 표시**: 이 옵션을 선택하면 시트 개체의 위쪽에 캡션이 표시됩니다. 목록 상자와 다른 "상자 개 체"는 이 옵션이 기본적으로 켜져 있지만, 버튼, 텍스트 개체, 선/화살표 개체는 꺼져 있습니다.
- <sup>l</sup> 제목 텍스트 텍스트 상자에 시트 개체의 캡션에 표시될 제목을 입력할 수 있습니다. **글꼴...** 버튼을 사 용하여 캡션 글꼴을 변경할 수 있습니다.

캡션의 색을 여러 상태에 따라 설정할 수 있습니다. **활성 색**과 **비활성 색**을 서로 다르게 설정할 수 있습니다.

**배경 색** 또는 **텍스트 색** 버튼을 클릭하면 **색 영역** 대화 상자가 열립니다. **배경 색**은 **색 영역** 대화 상자에서 **단색** 또는 **그라데이션** 색으로 정의할 수 있습니다. **텍스트 색**은 색 함수를 사용하여 **고정** 색 또는 **계산된** 색 으로 정의할 수 있습니다.

- <sup>l</sup> **텍스트 줄 바꿈**: 이 옵션을 선택하면 캡션이 2개 이상의 행으로 표시됩니다.
- <sup>l</sup> **캡션 높이(줄)**: 이 편집 상자에서 캡션의 줄 수를 설정합니다.

QlikView 개체의 정확한 크기와 위치는 **일반** 또는 **최소화** QlikView 시트 개체의 크기/위치 설정을 조정하여 결정할 수 있습니다. 해당 설정은 픽셀 단위로 조정됩니다.

- <sup>l</sup> **X 위치**: 시트의 왼쪽 가장자리를 기준으로 시트 개체 왼쪽 부분의 가로 위치를 설정합니다.
- <sup>l</sup> **Y 위치**: 시트의 위쪽 가장자리를 기준으로 시트 개체 위쪽 부분의 세로 위치를 설정합니다.
- <sup>l</sup> **너비**: QlikView 시트 개체의 너비를 설정합니다.
- <sup>l</sup> **높이**: QlikView 시트 개체의 높이를 설정합니다.

캡션 레이블의 방향은 **캡션 맞춤** 옵션을 사용하여 변경할 수 있습니다.

- <sup>l</sup> **가로**: 레이블을 캡션 영역 내에서 가로 방향으로 **왼쪽**, **중앙** 또는 **오른쪽**에 맞출 수 있습니다.
- <sup>l</sup> **세로**: 레이블을 캡션 영역 내에서 세로 방향으로 **위쪽**, **중앙** 또는 **아래쪽**에 맞출 수 있습니다.

#### **특수 아이콘**

시트 개체의 개체 메뉴 명령 중 대부분은 캡션 아이콘으로 구성할 수 있습니다. 목록에서 각 명령의 왼쪽에 있는 확인란을 선택하여 캡션 아이콘으로 표시할 명령을 선택합니다.

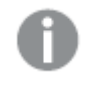

특수 캡션 아이콘은 주의하여 사용해야 합니다. 아이콘이 너무 많으면 사용자가 혼동할 수 있습 니다.

<sup>l</sup> **최소화 허용**: 이 옵션을 선택하면 개체를 최소화할 수 있다는 전제 하에 시트 개체의 창 캡션에 최소 화 아이콘이 표시됩니다. 또한 이 옵션을 선택하면 캡션을 두 번 클릭하여 개체를 최소화할 수도 있 습니다.

- <sup>l</sup> **자동 최소화**: 이 옵션은 **최소화 허용**을 선택하면 사용할 수 있게 됩니다. 동일한 시트 내의 여러 시트 개체에 대해 **자동 최소화**를 선택하면 항상 모든 개체가 하나를 제외하고 자동으로 최소화됩니다. 이 는 동일한 시트 영역에 여러 그래프를 교대로 표시하는 경우 등에 특히 유용합니다.
- <sup>l</sup> **최대화 허용**: 이 옵션을 선택하면 개체를 최대화할 수 있는 경우에 한해 시트 개체의 창 캡션에 최대 화 아이콘이 표시됩니다. 또한 이 옵션을 선택하면 캡션을 두 번 클릭하여 개체를 최대화할 수도 있 습니다. **최소화 허용**과 **최대화 허용**을 모두 선택한 경우 두 번 클릭하면 개체가 최소화됩니다.
- <sup>l</sup> **도움말 텍스트**: 여기에 팝업 창에 표시될 도움말 텍스트를 입력할 수 있습니다. 도움말 텍스트는 계 산된 수식으로 지정할 수 있습니다. 문서 수준에서는 이 옵션을 사용할 수 없습니다. **...** 버튼을 클릭 하면 긴 수식을 더 쉽게 편집할 수 있는 **표현식 편집** 대화 상자가 열립니다. 시트 개체의 설명 등을 입력하십시오. 개체의 창 캡션에 도움말 아이콘이 추가됩니다. 마우스 포인터 를 아이콘 위에 올리면 팝업 창에 텍스트가 표시됩니다.

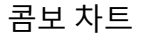

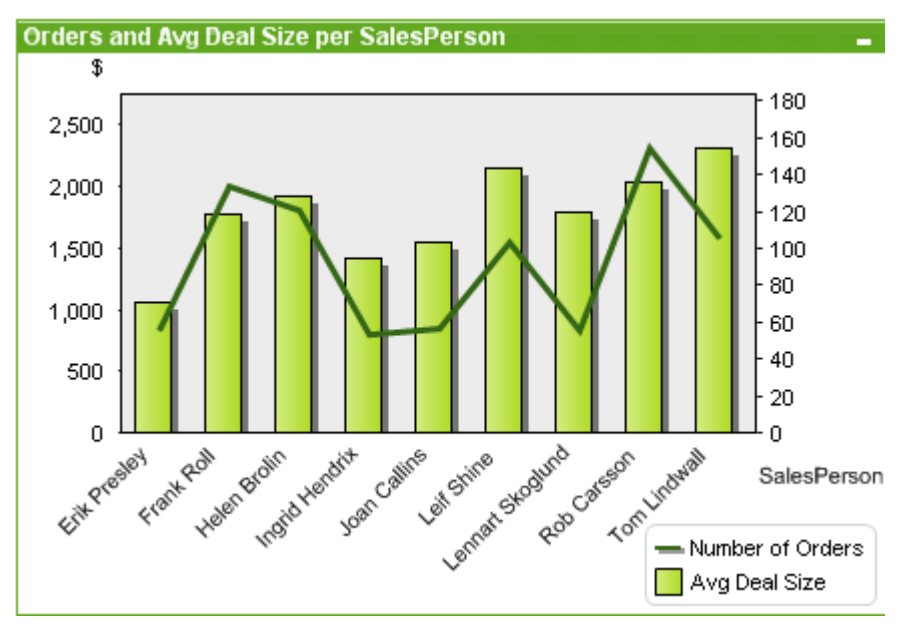

차트는 수치 데이터를 그래픽으로 표현한 것입니다. **차트 속성: 일반** 페이지에서 **차트 유형**을 변경하여 기 존 차트의 다양한 표현 간에 전환할 수 있습니다.

콤보 차트를 사용하면 막대형 차트와 꺾은선형 차트의 기능을 조합할 수 있습니다. 즉, 한 표현식의 값을 막 대로 표시하는 동시에 다른 표현식의 값을 선 또는 기호로 표시할 수 있습니다.

콤보 차트를 새로 만드는 가장 쉬운 방법은 도구 모음에서 **차트 만들기** 버튼을 클릭하는 것입니다.

콤보 차트를 마우스 오른쪽 버튼으로 클릭하면 **콤보 차트: 개체 메뉴**가 표시됩니다. 콤보 차트가 활성 개체 일 때 **개체** 메뉴에서 액세스할 수도 있습니다.

#### **개체 메뉴**

개체를 마우스 오른쪽 버튼으로 클릭하면 콤보 차트 **개체** 메뉴가 열립니다. 메뉴 명령은 다음과 같습니다.

### 속성...

차트를 정의하는 매개 변수를 설정할 수 있는 **속성** 대화 상자를 엽니다.

## 메모

현재 개체에 대한 메모를 작성하고 공유할 수 있습니다.

## 분리

차트 제목에 "(분리됨)" 텍스트가 추가되고 차트가 더 이상 문서의 선택 내용으로 업데이트되지 않습니다 (차트에서는 여전히 선택할 수 있음). 이 명령은 차트가 첨부되어 있어야 사용할 수 있습니다. 차트의 사본을 만들고 분리하면 원본과 사본을 직접 비교할 수 있습니다.

## 첨부

분리된 차트를 첨부합니다. 차트가 동적으로 데이터와 연결됩니다. 이 명령은 차트가 분리되어 있어야 사용 할 수 있습니다.

## 참조 설정

이 옵션을 선택하면 현재 선택 내용으로 차트 참조, 즉 차트의 고정 그림이 설정됩니다. 문서에서 추가 영역 을 선택하면 참조 그림이 유지되고 배경에 흐리게 표시됩니다. 차트 축 등은 백그라운드 데이터 셋과 현재 데이터 셋을 최대한 포함할 수 있도록 항상 자동으로 조정됩니다. 현재 데이터 셋은 항상 참조 그림 위에 그 려지므로 현재 데이터 셋 그림이 참조 그림의 일부를 가릴 수 있습니다. 배경이 흐리게 표시되는 방식은 **참 조 모드** 설정(**차트 속성: 일반** 페이지에서 지정할 수 있습니다. 참조 차트 그림은 막대형 차트, 꺾은선형 차 트, 콤보 차트, 방사형 차트, 스캐터 차트, 그리드형 차트 및 바늘이 있는 게이지형 차트와 같은 일부 차트 유 형에서만 표시할 수 있습니다. 드릴 다운 그룹 또는 순환 그룹을 포함하는 차트에 대해서는 참조를 설정할 수 없습니다. 문서를 닫거나 데이터를 다시 로드하면 참조가 사라집니다. **참조 설정** 옵션을 사용할 때는 최 대 500개의 개체를 포함할 수 있습니다.

## 참조 지우기

이 명령은 참조가 설정될 때 **참조 설정** 명령으로 대체됩니다. 이 명령을 선택하면 이전에 설정한 참조가 지 워지고 차트가 일반 그림 모드로 돌아갑니다.

## 복제

차트의 동일 복제본을 만듭니다. 분리된 차트를 복제하면 복제본이 첨부됩니다.

## 정렬

이 계단식 메뉴는 **보기** 메뉴의 **디자인 그리드** 명령이 활성화되어 있거나 **항상 디자인 메뉴 항목 표시**(**사용 자 기본 설정: 디자인** 아래에 있음)를 선택한 경우에만 테이블 상자, 일반표 또는 피벗 테이블의 개체 메뉴에 서 호출할 수 있습니다. 여기에는 시트 개체의 레이아웃 레이어를 설정하는 4가지 명령이 포함되어 있습니 다. 유효한 계층 번호는 -128 ~ 127입니다.

- <sup>l</sup> **맨 앞으로 가져오기**: 시트 개체의 레이아웃 레이어를 현재 시트의 모든 시트 개체에서 현재 사용되는 값 중 가장 큰 값으로 설정합니다.
- <sup>l</sup> **맨 뒤로 보내기**: 시트 개체의 레이아웃 레이어를 현재 시트의 모든 시트 개체에서 현재 사용되는 값 중 가장 작은 값으로 설정합니다.
- <sup>l</sup> **앞으로 가져오기**: 시트 개체의 레이아웃 레이어를 1 증가시킵니다. 최댓값은 127입니다.
- <sup>l</sup> **뒤로 보내기**: 시트 개체의 레이아웃 레이어를 1 감소시킵니다. 최솟값은 -128입니다.

## 모든 선택 해제

차트의 표현식과 차원의 모든 선택을 해제합니다.

## 인쇄...

인쇄 설정을 지정할 수 있는 **인쇄** 대화 상자를 엽니다.

## PDF로 인쇄...

Microsoft PDF<sup>로</sup> 인쇄 프린터가 미리 선택된 **인쇄** 대화 상자를 엽니다. **인쇄** 버튼을 누르면 PDF 출력 파일 의 파일 이름을 묻는 메시지가 표시됩니다. 이 명령은 시스템에서 PDF 프린터를 사용할 수 있는 경우에만 사용할 수 있습니다.

## Excel로 값 보내기

원본 데이터(차트에 해당하는 일반표)를 Microsoft Excel로 내보내며, 이미 실행 중이 아니라면 Excel이 자 동으로 실행됩니다. 테이블이 새로운 Excel 워크시트에 나타납니다. 이 기능을 사용하려면 컴퓨터에 Microsoft Excel 2007 이상 버전이 설치되어 있어야 합니다.

## 내보내기...

차트의 이미지를 파일로 저장하기 위한 대화 상자를 엽니다. 이미지는 png, jpg, bmp 또는 gif로 저장할 수 있습니다.

## 클립보드로 복사

이 계단식 메뉴에는 시트 개체를 위한 다양한 복사 옵션이 포함되어 있습니다.

- <sup>l</sup> **값**: 값을 테이블 형식으로 클립보드로 복사합니다.
- <sup>l</sup> **이미지**: 차트 개체의 이미지를 클립보드로 복사합니다. 이미지는 **사용자 기본 설정: 내보내기** 페이지 의 설정에 따라 시트 개체 캡션과 테두리를 포함하거나 제외합니다.
- <sup>l</sup> **개체**: 전체 시트 개체를 클립보드로 복사하여 레이아웃의 다른 곳이나 QlikView의 현재 인스턴스 내 에 열려 있는 다른 문서로 붙여 넣을 수 있도록 합니다.

# 연결된 개체

연결된 개체에 대한 다음 명령이 포함된 메뉴를 엽니다.

- <sup>l</sup> **연결된 개체의 위치 조정**: 모든 시트에 연결된 모든 개체는 하나/여러 개체가 강조 표시되면 동일한 위치 및 크기로 조정됩니다.
- <sup>l</sup> **이 개체 연결 해제/개체 연결 해제**: 이 옵션을 사용하면 개체 간 연결이 끊어져 다른 개체 ID를 가진 개체가 됩니다.

## 최소화

개체를 아이콘으로 표시합니다. 개체 캡션(표시된 경우)의 ― 아이콘을 클릭해도 동일한 결과를 얻을 수 있 습니다. 이 명령은 개체의 **속성** 대화 상자의 **캡션** 페이지에서 최소화가 허용된 경우에만 사용할 수 있습니 다.

## 최대화

시트에 가득 차도록 개체를 확장합니다. 개체 캡션(표시된 경우)의 아이콘을 클릭해도 동일한 결과를 얻 을 수 있습니다. 이 명령은 개체의 **속성** 대화 상자의 **캡션** 페이지에서 최대화가 허용된 경우에만 사용할 수 있습니다.

## 복원

최소화 또는 최대화된 개체를 이전 크기와 위치로 복원합니다. 최소화된 개체의 아이콘을 두 번 클릭하거나 최대화된 개체의 개체 캡션(표시된 경우)의 아이콘을 클릭해도 동일한 결과를 얻을 수 있습니다. 이 명 령은 최소화 또는 최대화된 개체에만 사용할 수 있습니다.

# 도움말

QlikView 도움말을 엽니다.

### 제거

시트에서 시트 개체를 제거합니다.

### **차트 속성: 일반**

**일반** 페이지에서는 제목, 차트 유형 등과 같은 속성을 설정할 수 있습니다. 이 페이지는 **간편 차트 마법사**와 **차트 속성** 대화 상자의 첫 번째 페이지입니다.

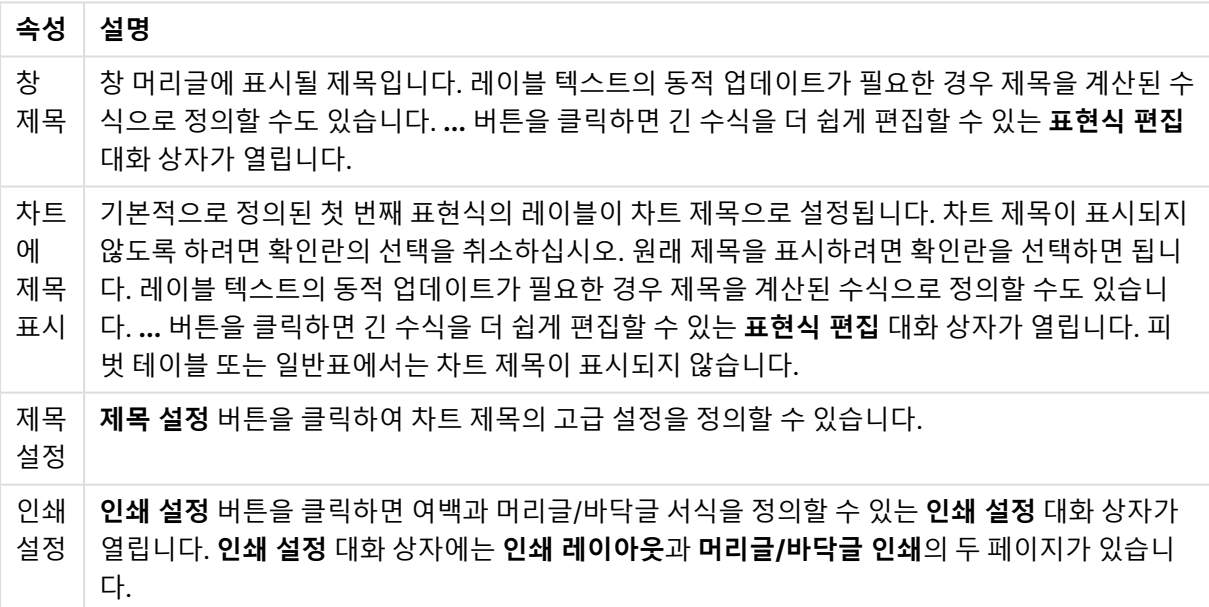

일반 차트 속성

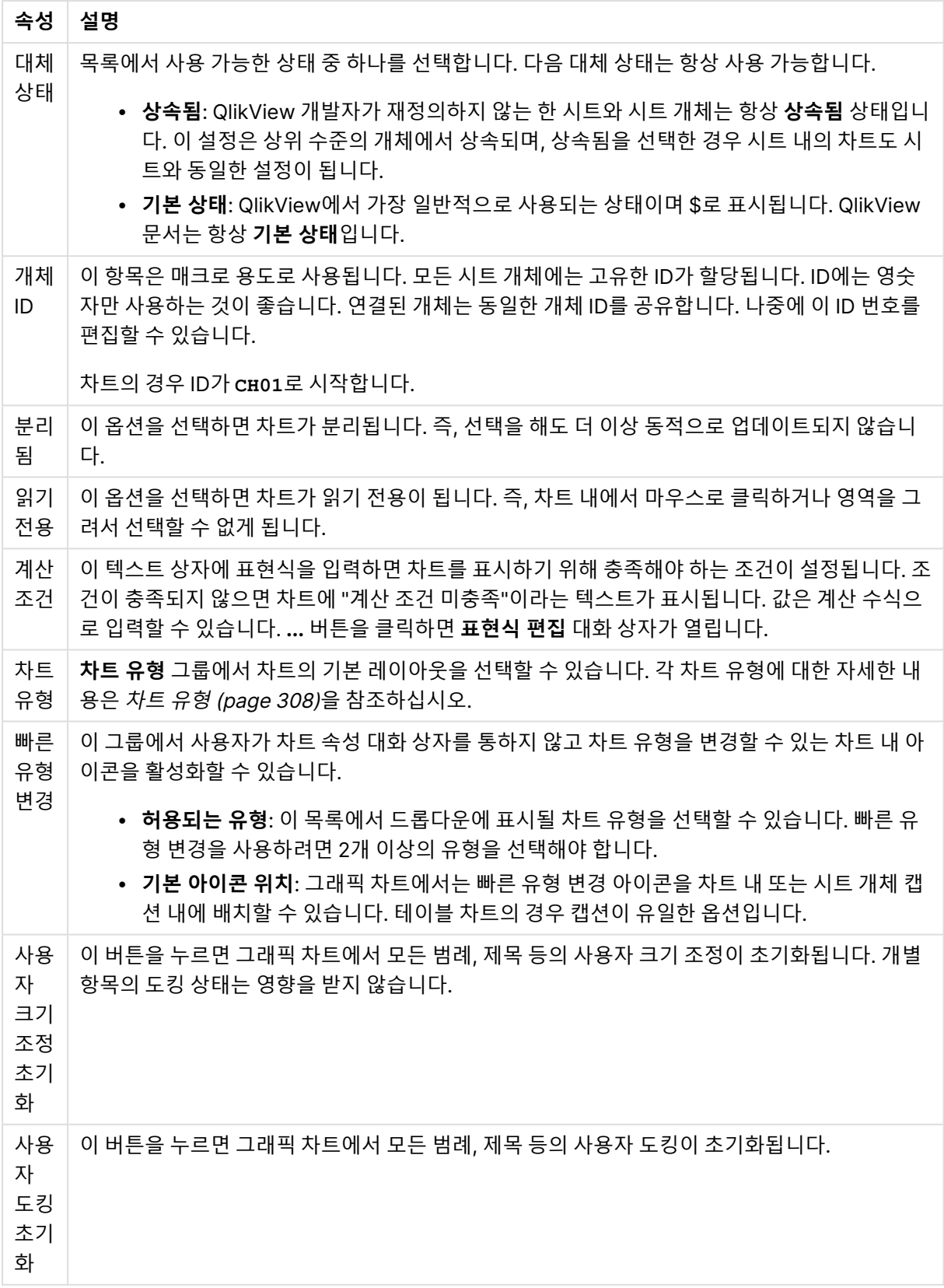

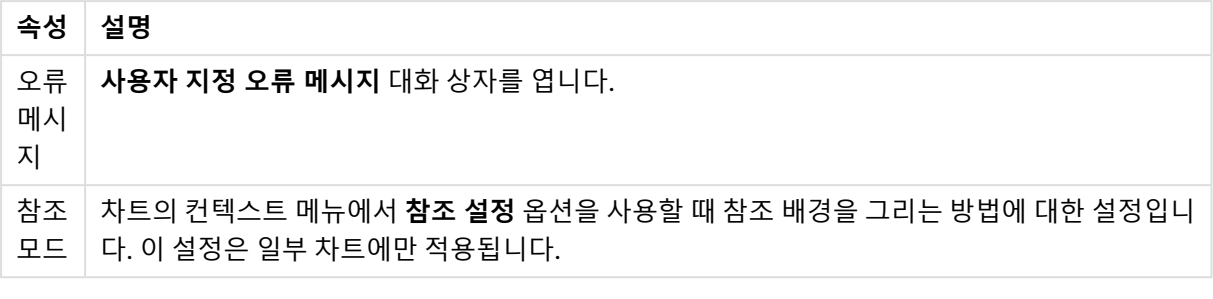

#### **차트 속성: 차원**

**차트 속성: 차원** 페이지는 차트를 마우스 오른쪽 버튼으로 클릭하고 **속성**을 선택하거나, 차트가 활성화되어 있을 때 **개체** 메뉴에서 **속성**을 선택하여 열 수 있습니다.

차트를 만들 때 먼저 스스로에게 다음과 같은 두 가지 질문을 해봐야 합니다.

- <sup>l</sup> 어떤 점을 검토하려고 하는가? 막대형 차트의 막대 크기가 어떤 항목에 대응해야 하는가? 답은 "판매 량 합계" 또는 유사한 것이 될 수 있습니다. 이는 **표현식** 탭에서 설정합니다.
- <sup>l</sup> 어떤 기준으로 항목을 그룹화하려고 하는가? 막대형 차트의 막대에 어떤 필드 값을 레이블로 사용할 것인가? 답은 "국가별" 또는 유사한 것이 될 수 있습니다. 이는 **차원** 탭에서 설정합니다.

차트에 하나 이상의 차원을 표시할 수 있습니다. 상한은 실제 차트 유형, 데이터의 복잡성, 사용 가능한 메모 리에 따라 결정됩니다. 원형 차트, 꺾은선형 차트, 스캐터 차트의 경우 최대 2개, 막대형, 블록형, 그리드형 차트의 경우 최대 3개의 차원을 표시할 수 있습니다. 방사형 및 깔때기형 차트에는 하나의 차원만 표시할 수 있으며, 게이지형 차트에는 차원을 표시할 수 없습니다. 그 이상의 차원은 무시됩니다.

차트 차원의 값은 **차트 속성: 차원** 페이지에 지정된 필드에서 제공됩니다. 차원은 단일 필드가 되거나 필드 그룹으로 구성될 수 있습니다(아래 **그룹 편집** 참조).

차원은 단일 필드, 그룹 또는 표현식(계산 차원)이 될 수 있습니다. 또한 가상으로 생성된 차원이 될 수도 있 습니다.

필드를 선택(클릭, Ctrl-클릭)하고 **추가>** 또는 **<제거** 버튼을 사용하거나, 선택 항목을 직접 두 번 클릭하여 필드를 앞뒤로 이동할 수 있습니다.

또한 표현식을 통해 차트 차원을 계산할 수도 있습니다.

차원 속성

| 속성                                | 설명                                                                                                    |
|-----------------------------------|----------------------------------------------------------------------------------------------------|
| 사용<br>가능<br>한 필<br>$\Xi/\Xi$<br>룹 | 차원(예: 일반적인 막대형 차트의 경우 x 축을 따라 이어짐)으로 사용 가능한 모든 필드/필드 그<br>룹을 나열합니다. 필드 그룹 중 드릴 다운 그룹의 경우 세로 화살표가, 순환 그룹의 경우 굽은 화<br>살표가 앞에 옵니다.                               |
|                                   | 그룹은 <b>문서 속성: 그룹</b> 페이지에서 정의됩니다. 사용/제거할 항목을 클릭하여 선택합니다. <b>추</b><br>가 > 또는 < 제거 버튼을 사용하여 항목을 원하는 열로 이동할 수 있습니다.                                              |
|                                   | 표시 가능한 차원의 수는 다양한 차트 유형에 따라 달라집니다.                                                                                                    |
|                                   | 2개 이상의 내부 테이블에 표시되는 모든 필드는 열쇠 기호가 앞에 옵니다. 원형 차트, 꺾은선형<br>차트, 스캐터 차트에는 2개가 넘는 차원을 표시할 수 없습니다. 막대형 차트에는 최대 3개의 차<br>원을 표시할 수 있습니다.                              |
| 시스<br>템필<br>三丑<br>사               | 이 옵션을 선택하면 <b>사용 가능한 필드/그룹</b> 열에 시스템 필드가 표시됩니다.                                                                                                    |
| 테이<br>블에                          | 여기에서 <b>사용 가능한 필드/그룹</b> 목록에 표시할 필드/그룹을 제어합니다. 드롭다운 목록은 기<br>본적으로 모든 테이블 옵션을 표시합니다.                                                                           |
| 서 필<br>三丑<br>시                    | 모든 <b>테이블(정규화됨)</b> 옵션은 필드가 포함된 테이블의 이름별로 정규화된 필드를 표시합니다.<br>즉, 키(연결) 필드가 두 번 이상 나열됩니다. (이 옵션은 보는 용도로만 사용되며 로드 스크립트<br>의 Qualify (page 910) 필드와 아무 관련이 없습니다.) |
|                                   | 또한 한 번에 한 테이블의 필드를 볼 수도 있습니다. 사용 가능한 그룹은 항상 나열됩니다.                                                                                                    |
| 그룹<br>편집                          | 이 버튼을 누르면 차원으로 사용할 필드 그룹을 정의할 수 있는 <b>문서 속성: 그룹</b> 페이지로 직접<br>연결됩니다.                                                                                         |
| 애니<br>메이<br>션                     | 차트의 1차원을 애니메이션에 활용할 수 있는 <b>애니메이션</b> 대화 상자를 엽니다. 애니메이션은 원<br>형 차트를 제외한 비트맵 차트에서만 사용 가능합니다. 애니메이션을 사용할 때는 일부 기능 제<br>한이 적용됩니다.                                |
| 격자<br>울타<br>리                     | 1차원을 기준으로 차트의 배열을 만들 수 있는 <b>격자 울타리 설정</b> 대화 상자를 엽니다. 어떤 유형<br>의 비트맵 차트도 격자 울타리로 표시되도록 만들 수 있습니다.                                                            |

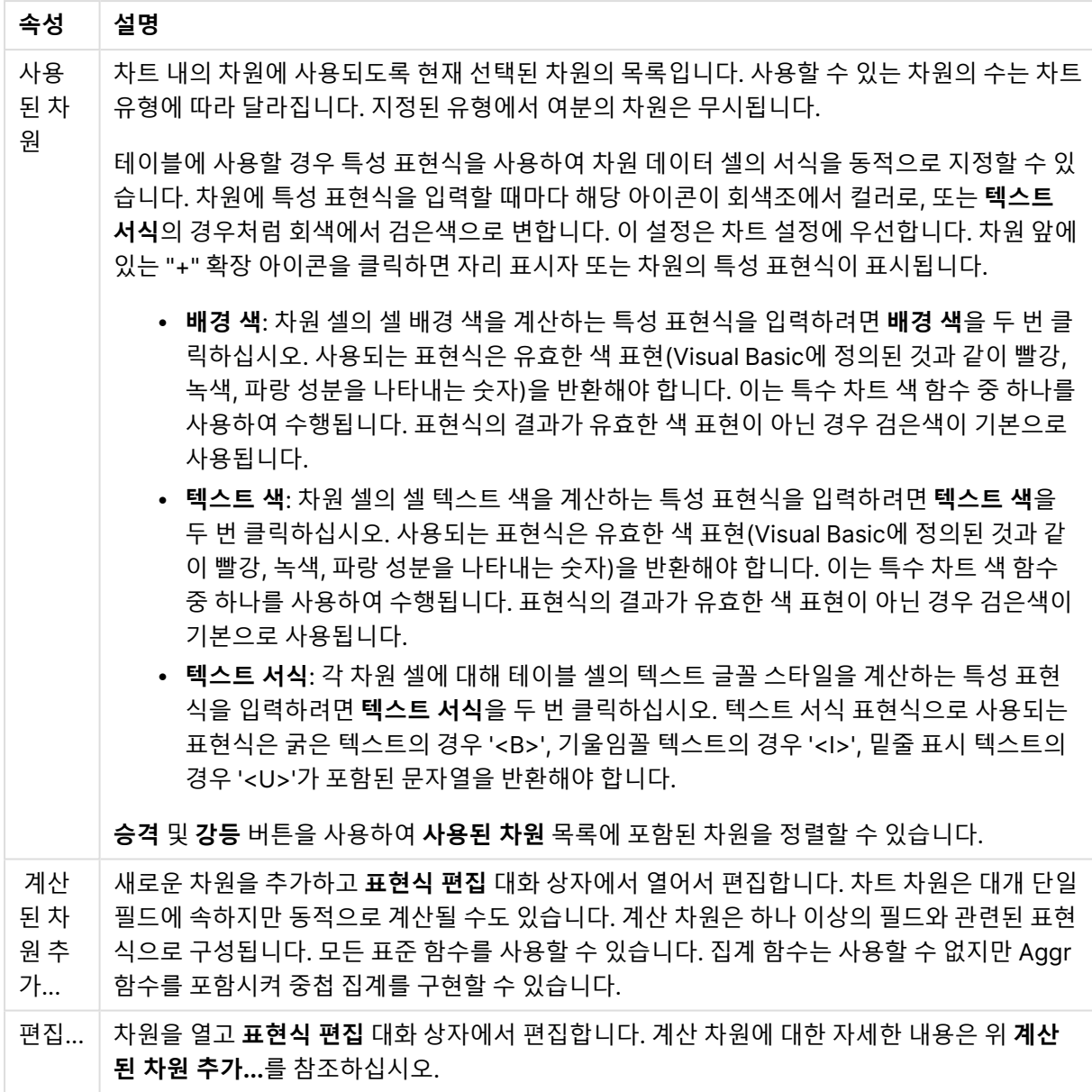

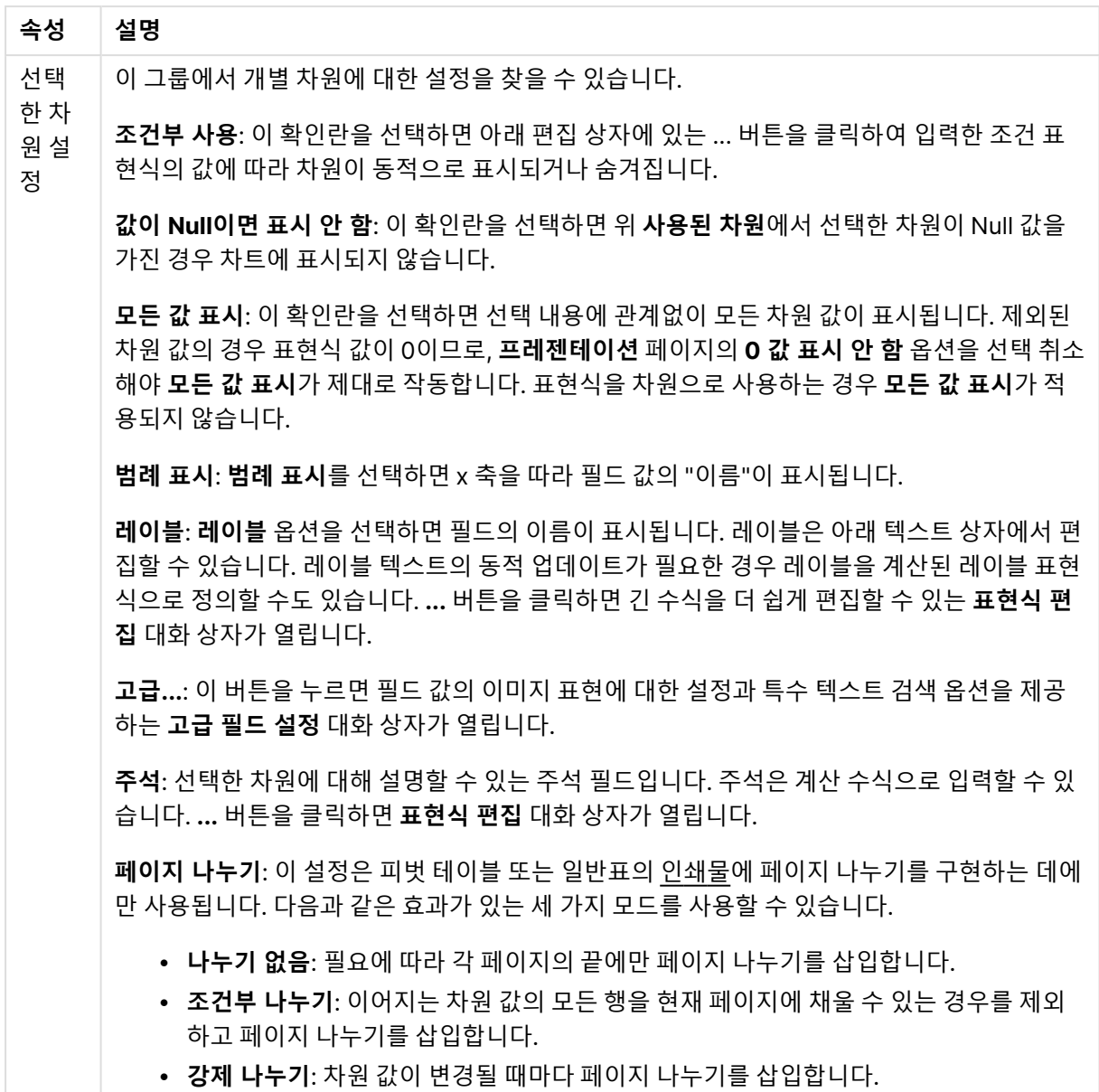

#### **차트 속성: 차원 한계**

게이지형 차트와 피벗 테이블을 제외한 차트 유형에 대한 차원 한계를 설정할 수 있습니다.

**차원 한계** 탭은 특정 차트에서 볼 수 있는 차원 값의 수를 제어합니다.

이 부분에 대해 살펴보기 전에 드롭다운에 있는 세 가지 옵션의 결과를 설명하겠습니다. 드롭다운에는 **첫 번 째**, **최대**, **최소**와 같은 세 가지 값이 있습니다. 이 값은 계산 엔진이 차트 엔진에 반환하는 값을 정렬하는 방 식을 제어합니다. 차원을 제한하도록 설정한 경우 이 옵션 중 하나를 반드시 선택해야 합니다. 기본 정렬이 1 차원 정렬을 재정의할 수 있는 피벗 테이블을 제외하고 정렬은 첫 번째 표현식에서만 일어납니다.

차원 한계를 정의하는 데 사용되는 속성 페이지입니다. 차트의 각 차원은 별도로 구성됩니다.

### 한계

첫 번째 표현식을 사용하여 표시되는 값을 제한합니다.

이 속성은 아래에서 지정한 설정에 따라 차트에 표시되는 차원 값의 개수를 결정하는 데 사용됩니다.

### 다음 항목만 표시

**첫 번째**, **최대** 또는 **최소** x 숫자 값을 표시하려는 경우 이 옵션을 선택합니다. 이 옵션을 5로 설정하면 5개의 값이 표시됩니다. 차원에서 **기타 표시**가 활성화되면 기타 세그먼트는 5개의 표시 슬롯 중 하나를 차지합니 다. **첫 번째** 옵션은 속성 대화 상자의 **정렬** 탭에서 선택된 옵션에 따라 행을 반환합니다. 차트가 일반표인 경 우 행은 해당 시점의 기본 정렬에 따라 반환됩니다. 다시 말해, 열 머리글을 두 번 클릭하고 해당 열을 기본 정렬 기준으로 지정하면 값 표시를 변경할 수 있습니다.**최대** 옵션은 차트의 첫 번째 표현식을 바탕으로 내림 차순으로 해당 행을 반환합니다. 일반표에서 사용되는 경우 표시되는 차원 값은 표현식을 대화식으로 정렬 하는 동안 일관적으로 유지됩니다. 표현식의 순서가 변경되면 차원 값이 변경될 수 있습니다.**최소** 옵션은 차 트의 첫 번째 표현식을 바탕으로 오름차순으로 해당 행을 반환합니다. 일반표에서 사용되는 경우 표시되는 차원 값은 표현식을 대화식으로 정렬하는 동안 일관적으로 유지됩니다. 표현식의 순서가 변경되면 차원 값 이 변경될 수 있습니다.표시할 값의 수를 입력합니다. 값은 계산 수식으로 입력할 수 있습니다. **...** 버튼을 클 릭하면 **표현식 편집** 대화 상자가 열립니다.

### 다음과 같은 값만 표시:

이 옵션에 대해 지정된 조건을 만족하는 모든 차원 값을 표시하려면 이 옵션을 선택합니다. 합계의 백분율 또는 정확한 양을 기준으로 값을 표시하려면 선택합니다. **합계 기준** 옵션을 선택하면 속성 대화 상자의 **표현 식** 탭에서 **상대** 옵션과 유사한 상대 모드가 활성화됩니다. 값은 계산 수식으로 입력할 수 있습니다. **...** 버튼 을 클릭하면 **표현식 편집** 대화 상자가 열립니다.

### 다음으로 누적되는 값만 표시:

이 옵션을 선택하면 현재 행까지 모든 행이 누적되며, 결과가 옵션에 설정된 값과 비교됩니다. **합계 기준** 옵 션을 선택하면 속성 대화 상자의 **표현식** 탭에 있는 **상대** 옵션과 유사한 상대 모드가 활성화되며, 누적된 값 이 (최초, 최대 또는 최소값을 기준으로) 전체 합계와 비교됩니다. 값은 계산 수식으로 입력할 수 있습니다. **...** 버튼을 클릭하면 **표현식 편집** 대화 상자가 열립니다. 비교 값이 포함된 차원 값을 포함하려면 **경계 값 포 함**을 선택하십시오.

누적된 제한 합계를 계산할 때는 음수 값이 포함되지 않습니다. 음수 값이 포함될 수 있는 필드의 경우 상대 적 제한을 사용하지 않는 것이 좋습니다.

계산된 차원에 한계를 추가하고 동일한 계산된 차원에서 데이터를 정렬할 경우 정렬 순서가 적용되기 전에 차원 한계가 적용됩니다.

## 옵션

### 기타 표시

이 옵션을 활성화하면 차트에 **기타** 세그먼트가 만들어집니다. 표시 제한에 대한 비교 기준에 맞지 않는 모든 차원 값은 **기타** 세그먼트로 그룹화됩니다. 선택된 차원 뒤에 차원이 오는 경우 **내부 차원 축소**를 통해 각 값 이 차트에서 이후/내부 차원에 표시되는지 여부를 제어할 수 있습니다. **레이블** 필드에 차트에 표시할 이름 을 입력합니다. 텍스트를 입력하지 않으면 레이블이 자동으로 표현식 텍스트로 설정됩니다. 값은 계산 수식으로 입력할 수 있습니다. **...** 버튼을 클릭하면 **표현식 편집** 대화 상자가 열립니다.

### 합계 표시

이 옵션을 활성화하면 차트에 선택된 차원의 합계가 표시됩니다. 이 합계는 속성 대화 상자의 **표현식** 탭(속 성 대화 상자)에서 활성화됩니다. **레이블**: 차트에 표시하려는 이름을 입력합니다. 텍스트를 입력하지 않으 면 레이블이 자동으로 표현식 텍스트로 설정됩니다. 값은 계산 수식으로 입력할 수 있습니다. **...** 버튼을 클 릭하면 **표현식 편집** 대화 상자가 열립니다.

#### 전역 그룹화 모드

이 옵션은 내부 차원에만 적용됩니다. 이 옵션이 활성화되면 선택된 차원에 대해서만 제한이 계산됩니다. 이 전의 모든 차원은 무시됩니다. 이 옵션을 비활성화하면 이전의 모든 차원에 따라 제한이 계산됩니다.

#### **표현식 합계와 차원 합계의 비교**

차원 합계는 계산 엔진에 의해 생성되고, 별도의 행으로(또는 차원 값으로) 차트 엔진에 반환됩니다. 이는 기 타 행에도 영향을 줍니다. 표현식 합계와 차원 합계를 사용할 때의 차이점을 아래에서 확인할 수 있습니다.

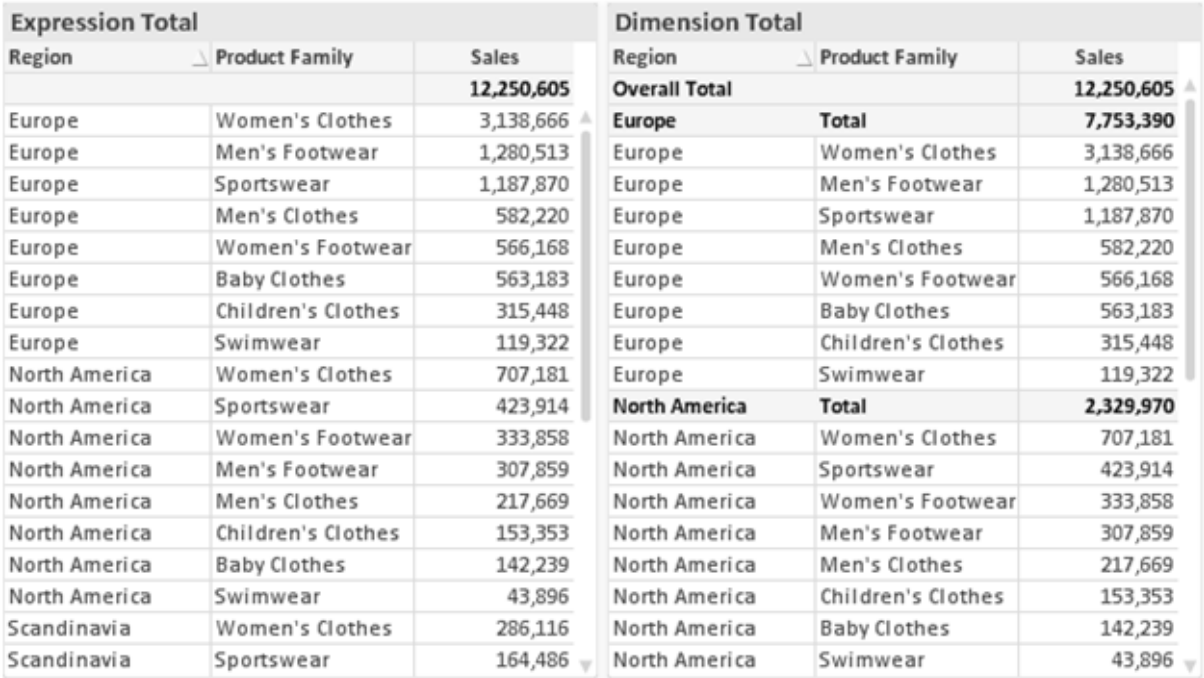

표현식 합계 및 차원 합계

차원 합계를 사용할 때는 일반표 내에서 소계를 사용할 수 있습니다.

### **차트 속성: 표현식**

**차트 속성: 표현식** 탭을 열려면 차트 또는 테이블을 마우스 오른쪽 버튼으로 클릭하고 **개체** 메뉴에서 **속성** 을 선택하십시오.

차트를 만들 때 다음과 같은 두 가지 질문을 해봐야 합니다.

- <sup>l</sup> 막대의 크기 등에 무엇을 나타낼 것인가? 이것은 **표현식**(예: **NetSales의 합계**)에 해당합니다.
- <sup>l</sup> 데이터를 어떻게 그룹화할 것인가? 이것은 **차원**(예: **국가**별)에 해당합니다.

**표현식** 탭은 여러 차트 및 테이블 유형에 따라 다르게 표시됩니다. 회색으로 표시된 옵션은 해당 차트 또는 테이블 유형에 사용할 수 없습니다.

## 표현식 목록

왼쪽 위 창에 있는 표현식 목록은 다수의 제어 옵션이 포함된 완벽한 트리 콘트롤입니다.

각 표현식(또는 표현식 그룹) 앞에는 확장 아이콘(' + ' 기호가 있는 상자)이 표시됩니다. 이 아이콘을 클릭하 면 숨겨진 하위 표현식 또는 특성 표현식이 열립니다. 동시에 해당 아이콘이 축소 아이콘(' - ')으로 바뀝니 다. 일부 그림 옵션은 하위 표현식, 즉 그림 기호를 정의하는 데 함께 사용되는 2개 이상의 표현식 집합을 활 용합니다(예: 아래 설명된 **주식** 또는 **상자 그림**).

또한 특성 표현식을 사용하여 표현식 데이터의 서식을 동적으로 지정할 수 있습니다. 차원 앞에 있는 확장 아이콘을 클릭하면 차원의 특성 표현식에 사용되는 자리 표시자가 표시됩니다. 이는 다음과 같습니다.

#### 배경 색

기본 **배경 색** 표현식을 편집하여 데이터 포인트의 그림 색을 계산하는 특성 표현식을 작성합니다. 계산된 색 은 기본 QlikView 색 선택에 우선하며, 색 함수를 사용하여 얻을 수 있는 유효한 색 표현이어야 합니다. 표현 식의 결과가 유효한 색 표현이 아닌 경우 검은색이 기본으로 사용됩니다. 동일한 방법을 사용하여 **텍스트 색** 의 보조 표현식을 만들 수 있습니다.

#### 텍스트 색

배경 색과 동일한 방법을 사용하여 **텍스트 색**의 보조 표현식을 만들 수 있습니다(위 참조).

#### 텍스트 서식

데이터 포인트와 연결된 텍스트의 글꼴 스타일을 계산하는 특성 표현식을 입력하려면 **텍스트 서식** 표현식 을 편집하십시오(테이블의 경우: 각 차원 셀에 대한 테이블 셀의 텍스트). 계산된 텍스트 서식은 **차트 속성: 스타일**.

텍스트 서식 표현식으로 사용되는 표현식은 굵은 텍스트의 경우 '<B>', 기울임꼴 텍스트의 경우 '<I>', 밑줄 표시 텍스트의 경우 '<U>'가 포함된 문자열을 반환해야 합니다. 문자열 앞에는 =가 필요합니다.

#### 원형 팝아웃

데이터 포인트와 연결된 원형 조각을 추출된 "팝아웃" 위치에 그려야 할 것인지 계산하는 특성 표현식을 입 력하려면 **원형 팝아웃**을 클릭하십시오. 이 유형의 특성 표현식은 원형 차트에만 영향을 줍니다.

#### 막대 오프셋

데이터 포인트와 연결된 막대 또는 막대 세그먼트의 오프셋을 계산하는 특성 표현식을 입력하려면 **막대 오 프셋**을 클릭하십시오. 오프셋은 양 또는 음의 값일 수 있으며, 값에 따라 막대 또는 세그먼트가 이동됩니다. 이는 소위 폭포형 차트를 만드는 경우 등에 유용합니다. 이 유형의 특성 표현식은 막대형 차트에만 영향을 줍니다.

### 선 스타일

데이터 포인트와 연결된 선 또는 선 세그먼트의 선 스타일을 계산하는 특성 표현식을 입력하려면 **선 스타일** 을 클릭하십시오. 이 유형의 특성 표현식은 꺾은선형 차트, 콤보 차트 및 방사형 차트에만 영향을 줍니다. <Wn> 태그를 추가하여 선의 상대 너비를 제어할 수 있으며, 여기서 <sup>n</sup>은 차트의 기본 선 너비에 적용할 배수 입니다. 숫자 <sup>n</sup>은 0.5에서 8 사이의 실수여야 합니다.

#### **<W2.5>**

<Sn> 태그를 추가하여 선의 스타일을 제어할 수 있으며, 여기서 <sup>n</sup>은 사용할 기호를 나타내는 1에서 4 사이 의 정수입니다(1=연속, 2= 파선, 3=점선, 4=파선/점선). 예를 들어 <S3>입니다. <Wn> 및 <Sn> 태그는 자 유롭게 조합할 수 있지만 각 태그에서 처음 항목만 적용됩니다. 태그는 작은따옴표로 묶어야 합니다.

### 값 표시

기본 표현식에 대해 **데이터 포인트의 값**이 선택되지 않았더라도 데이터 포인트 그림을 "데이터 포인트 값" 으로 보완해야 할 것인지 계산하는 특성 표현식을 입력하려면 **값 표시**를 클릭하십시오. 기본 표현식에 대해 **데이터 포인트의 값**이 선택된 경우 특성 표현식이 무시됩니다. 이 유형의 특성 표현식은 막대형 차트, 꺾은 선형 차트, 원형 차트, 깔대기형 차트, 콤보 차트에만 영향을 줍니다.

### 추가

새 표현식과 하위 표현식은 **추가** 버튼을 사용하여 만들 수 있습니다. 이 옵션은 표현식 목록을 마우스 오른 쪽 버튼으로 클릭하면 나타나는 컨텍스트 메뉴에서도 사용할 수 있습니다.

### 삭제

**삭제** 버튼을 누르면 이전에 만든 표현식을 목록에서 제거할 수 있습니다. 이 옵션은 표현식 목록에 있는 표 현식을 마우스 오른쪽 버튼으로 클릭하면 나타나는 컨텍스트 메뉴에서도 사용할 수 있습니다.

### 복사

**복사** 옵션은 표현식 목록에 있는 표현식 또는 하위 표현식/특성 표현식을 마우스 오른쪽 버튼으로 클릭하면 나타나는 컨텍스트 메뉴에서만 사용할 수 있습니다. 기본 표현식에서 이 명령을 사용하면 표현식과 연결된 모든 데이터 및 설정(레이블 포함)이 xml의 일부로 클립보드에 복사됩니다.

그 다음 표현식을 다시 동일한 차트 또는 동일한 또는 다른 문서에 있는 다른 QlikView 차트에 붙여 넣을 수 있습니다. 특성 표현식에서 이 명령을 사용하면 특성 표현식 정의만 복사됩니다. 그 다음 특성 표현식을 동 일한 또는 다른 차트에 있는 모든 기본 표현식에 붙여 넣을 수 있습니다.

### 내보내기...

**내보내기...** 옵션은 표현식 목록에 있는 표현식을 마우스 오른쪽 버튼으로 클릭하면 나타나는 컨텍스트 메 뉴에서만 사용할 수 있습니다. 기본 표현식에서 이 명령을 사용하면 표현식과 연결된 모든 데이터 및 설정 (레이블 포함)을 xml 파일로 내보낼 수 있습니다.

그 다음 표현식을 다시 동일한 차트 또는 동일한 또는 다른 문서에 있는 다른 QlikView 차트로 가져올 수 있 습니다. 이 명령을 실행하면 내보내기 파일의 대상을 선택할 수 있는 **표현식을 다른 이름으로 내보내기** 대 화 상자가 열립니다. 해당 파일의 확장명은 Ex.xml이 됩니다.

## 붙여넣기

**붙여넣기** 옵션은 표현식 목록에 있는 표현식 또는 하위 표현식/특성 표현식을 마우스 오른쪽 버튼으로 클릭 하면 나타나는 컨텍스트 메뉴에서만 사용할 수 있습니다. 기본 표현식을 이전에 클립보드에 복사했다면 표 현식 목록의 빈 영역에 붙여넣어 복사된 것과 동일한 새 표현식을 만들 수 있습니다. 특성 표현식을 복사한 경우 기본 표현식에 붙여 넣을 수 있습니다.

## 가져오기

**가져오기** 옵션은 표현식 목록의 빈 영역을 마우스 오른쪽 버튼으로 클릭하면 나타나는 컨텍스트 메뉴에서 만 사용할 수 있습니다. 이 명령을 실행하면 이전에 내보낸 표현식을 찾아볼 수 있는 대화 상자가 열립니다. 가져온 표현식은 차트에 새 표현식으로 나타납니다.

# 승격/강등

여러 표현식이 표시되는 경우 **승격** 및 **강등** 버튼을 사용하여 정렬할 수 있습니다. 이는 차트에서 열 등이 표 시되는 순서에 영향을 줍니다.

## 그룹

**그룹** 버튼은 2개 이상의 표현식이 사용 가능하다는 전제 하에 표현식을 하나 이상의 순환 그룹으로 병합하 는 데 사용할 수 있습니다. QlikView 레이아웃에서 차트에 표시되는 순환 아이콘을 클릭하여 한 그룹에 속 한 표현식을 순환시킬 수 있습니다(= **순환 그룹**). 동일한 순환 아이콘을 마우스 오른쪽 버튼으로 클릭하면 현재 사용되지 않은 그룹에 속한 표현식을 직접 선택할 수 있는 팝업 목록이 표시됩니다.

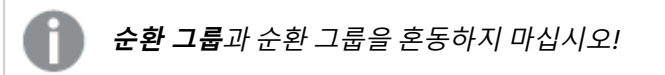

## 그룹 해제

그룹에 속한 표현식을 선택하고 **그룹 해제**를 클릭하면 그룹에서 표현식이 추출됩니다. 추출 후 순환 그룹에 표현식이 하나만 남는 경우에는 마지막 표현식 또한 추출되며 그룹이 제거됩니다.

## 사용

이 확인란을 선택 취소하면 해당 표현식이 차트에서 생략되도록 설정됩니다.

## 상대

이 확인란을 선택하면 결과를 절대 수가 아닌 퍼센트로 차트에 표시하도록 설정됩니다. 피벗 테이블에는 이 옵션을 사용할 수 없습니다.

## 숨김

이 확인란을 선택하면 표현식의 표시를 막으면서 표현식에 할당된 공간을 보존합니다.

## 조건부

이 확인란을 선택하면 현재 선택에 따라 표현식을 표시할지 여부를 결정하는 조건을 정의할 수 있습니다. 조 건이 TRUE 또는 NULL로 평가하면 표현식이 표시되고, 조건이 FALSE로 평가하면 표현식이 표시되지 않습 니다.

## 레이블

표현식 레이블 앞에 있는 하나 또는 여러 아이콘은 사용된 차트 유형 및/또는 표현식에 선택된 **표시 옵션**을 나타내는 데 사용됩니다(아래 참조).

### 정의

선택한 표현식의 구성을 표시합니다. 이 상자에서 직접 표현식을 편집할 수도 있습니다. **...** 버튼을 클릭하면 전체 **표현식 편집** 대화 상자가 열립니다.

### 주석

표현식 작성자가 표현식의 목적과 기능을 설명할 수 있는 주석 필드입니다.

### 표시 옵션

이 그룹은 데이터 포인트가 표시되는 방식 또는 차트 테이블의 표현식 셀에 입력될 항목을 수정하는 데 사용 됩니다. 특정 차트 유형에서만 사용 가능한 옵션도 있고, 함께 조합할 수 없는 옵션도 있으며, 복잡한 그림을 만들기 위해 하나 이상의 추가 표현식을 활용하는 옵션도 있습니다.

### 막대

선택한 표현식의 값을 막대로 표시합니다. 이 옵션은 막대형 차트와 콤보 차트에만 사용 가능합니다.

### 기호

선택한 표현식의 값을 기호로 표시합니다. 이 옵션은 꺾은선형 차트와 콤보 차트에만 사용 가능합니다. 드롭 다운 메뉴에서 몇 가지 다른 기호를 선택할 수 있습니다.

### 선

선택한 표현식의 값을 선으로 표시합니다. 이 옵션은 꺾은선형 차트와 콤보 차트에만 사용 가능합니다. 드롭 다운 메뉴의 **일반**, **매끄럽게** 및 세 가지 다른 **플라토** 선 중에서 선택할 수 있습니다.

### 주식

표현식을 주식 시세표로 그리려면 이 확인란을 선택합니다. 해당 표현식은 표현식 목록에서 자체 아이콘이 앞에 오며, 4개의 하위 표현식이 있는 빈 자리 표시자로 나타납니다.

첫 번째 하위 표현식은 주식 시세표의 고가를 그리는 데 사용됩니다. 두 번째 하위 표현식은 저가에 사용됩 니다. 주식 시세표를 그리려면 이 두 하위 표현식에 유효한 정의가 포함되어 있어야 합니다.

세 번째 하위 표현식은 선택적이며, 주식 시세표의 종가에 사용됩니다. 네 번째 하위 표현식은 선택적이며, 주식 시세표의 시가에 사용됩니다.

표현식에 대해 **주식** 확인란을 선택하면 새로운 빈 하위 표현식이 자동으로 생성됩니다. 표현식에 대해 **주식** 확인란을 선택한 경우 동일한 표현식에 대해 **막대**, **선**, **기호**, **상자 그림** 또는 **오차 막대 있음** 확인란을 선택 할 수 없습니다. 표현식에 대해 위 옵션 중 어떤 것이든 이미 선택했다면 **주식** 확인란은 선택할 수 없습니다. 이 옵션은 콤보 차트에만 사용 가능합니다.

#### 상자 그림

주로 통계 데이터를 표시하는 데 사용되는 상자 그림으로 표현식을 그리려면 이 확인란을 선택합니다. 해당 표현식은 표현식 목록에서 자체 아이콘이 앞에 오며, 5개의 하위 표현식이 있는 빈 자리 표시자로 나타납니 다.

첫 번째 하위 표현식은 상자 그림의 상자 위쪽 지점을 그리는 데 사용됩니다. 두 번째 하위 표현식은 상자 아 래쪽 지점에 사용됩니다. 상자 그림을 그리려면 이 두 표현식에 유효한 정의가 포함되어 있어야 합니다.

세 번째에서 다섯 번째 하위 표현식은 선택적입니다. 이 하위 표현식을 사용하는 경우 각각 중앙값, 위쪽 수 염, 아래쪽 수염을 정의합니다.

**상자 그림**에 대한 일반적인 확장은 극단 값에 대한 아웃라이너라는 것입니다. 이는 별도의 표현식을 기호로 그림으로써 구현할 수 있습니다. 기본 표현식에 대해 **상자 그림**을 선택하면 새로운 빈 하위 표현식이 자동으 로 생성됩니다. 표현식에 대해 **상자 그림** 확인란을 선택한 경우 동일한 표현식에 대해 **막대**, **선**, **기호**, **주식** 또는 **오차 막대 있음** 확인란을 선택할 수 없습니다. 표현식에 대해 위 옵션 중 어떤 것이든 이미 선택했다면 **상자 그림**은 선택할 수 없습니다. 이 옵션은 콤보 차트에만 사용 가능합니다.

#### 오차 막대 있음

선택한 표현식에 이어지는 하나 또는 2개의 표현식을 기본 표현식의 데이터 포인트 위에 오차 막대가 그려 진 보조 표현식으로 사용하려면 이 확인란을 선택합니다. 대칭이 선택된 경우 보조 표현식이 하나만 사용되 고 데이터 포인트를 중심으로 대칭으로 그려집니다. 비대칭이 선택된 경우 보조 표현식 2개가 사용되며, 데 이터 포인트 위와 아래에 각각 그려집니다.

오차 막대 표현식은 양수를 반환해야 합니다. 오차 막대에 사용된 보조 표현식은 표현식 목록에서 자체 아이 콘(대칭), (비대칭 높음) 또는 (비대칭 낮음)이 앞에 오며, 차트 내의 다른 어떤 것에도 활용될 수 없습니다. 선택한 표현식 다음에 정의된 표현식이 없을 경우 새로운 더미 보조 표현식이 자동으로 생성됩니다. 이 옵션 은 막대형 차트, 꺾은선형 차트 및 콤보 차트에만 사용 가능합니다.

### 데이터 포인트의 값

표현식의 결과를 데이터 포인트 위에 텍스트로 그리려면 이 확인란을 선택합니다. 이 옵션은 막대형 차트, 꺾은선형 차트, 콤보 차트 및 원형 차트에만 사용 가능합니다. 원형 차트에 사용하는 경우 값이 원형 조각 옆 에 표시됩니다.

#### 축의 텍스트

표현식의 결과를 각 X 축 값, 축 및 축 레이블에 텍스트로 그리려면 이 확인란을 선택합니다. 이 옵션은 막대 형 차트, 꺾은선형 차트 및 콤보 차트에만 사용 가능합니다.

#### 팝업 텍스트

레이아웃의 차트 내 데이터 포인트를 마우스로 가리킬 때 나타나는 팝업 풍선 메시지에 표현식의 결과를 표 시하려면 이 확인란을 선택합니다. 이 옵션은 다른 표시 옵션과 함께 또는 단독으로 사용할 수 있습니다. 따 라서 표현식이 차트 자체에는 나타나지 않고, 가리킬 때 팝업으로만 표시되도록 만들 수도 있습니다.

### 표시

이 옵션은 일반표와 피벗 테이블에만 사용할 수 있습니다.

### 텍스트

표현식 값이 항상 텍스트로 해석되고 표시됩니다.

### 이미지

이 옵션을 선택하면 QlikView에서 각 표현식 값을 이미지에 대한 참조로 해석합니다. 참조는 디스크(예: C:\Mypic.jpg) 또는 QlikView 문서 자체(예: qmem://<Name>/<Peter>)에 있는 이미지 파일에 대한 경로 일 수 있습니다. QlikView에서 표현식 값을 유효한 이미지 참조로 해석할 수 없는 경우 **이미지가 없을 경우 텍스트 숨기기** 확인란을 선택하지 않은 한 값 자체가 표시됩니다.

### 원형 게이지, 선형 게이지, 신호등 게이지, LED 게이지

게이지 옵션 중 하나를 사용하면 게이지형 차트를 사용 가능한 테이블 셀에 이미지로 기록할 수 있습니다. 게이지 레이아웃은 **차트 속성: 프레젠테이션** 대화 상자에서 수정할 수 있습니다. 이 대화 상자는 **게이지 설 정** 버튼을 클릭하면 열립니다.

### 미니 차트

이 옵션을 선택하면 QlikView에서 표현식 값을 막대형 차트 또는 꺾은선형 차트에 표시합니다. 차트는 사용 가능한 테이블 셀에 기록됩니다. 차트의 시각적 설정은 **미니 차트 설정** 버튼으로 수정할 수 있습니다. 이 옵 션은 일반표에만 사용 가능합니다.

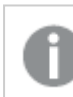

미니 차트는 Excel로 내보낼 경우 표시되지 않습니다.

### 링크

**정의** 필드에 표현식을 입력하여 테이블 셀에 클릭 가능한 링크를 만들려면 이 옵션을 선택합니다. 표현식은 DisplayText<url>LinkText로 해석할 수 있는 텍스트를 반환해야 합니다. DisplayText는 테이블 셀 에 표시되며, LinkText는 새 브라우저 창에서 열리는 링크입니다.

링크가 정의되면 테이블 셀 내의 값에 밑줄이 생깁니다. 링크가 정의되지 않으면 값에 밑줄이 생기지 않습니 다. 링크 표시 모드에서는 셀의 값을 선택할 수 없습니다. **...** 버튼을 클릭하면 전체 **표현식 편집** 대화 상자가 열립니다.

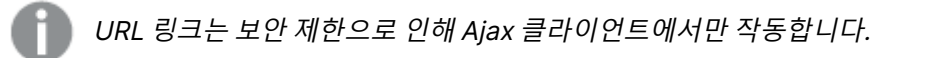

=Name & '<url>' & Link =Name & '<url>www.qlikview.com' 여기서 Name 및 Link는 스크립트에 로드되는 테이블 필드입니다. 이미지 서식

위에서 **이미지** 옵션을 선택한 경우에만 사용 가능합니다. 이 옵션은 일반표와 피벗 테이블에만 사용할 수 있 습니다. 이 설정은 QlikView에서 셀이 채워지도록 이미지의 서식을 지정하는 방식을 나타냅니다. 다음과 같 은 네 가지 옵션이 있습니다.

- <sup>l</sup> **늘이기 없음**: 이 옵션을 선택하면 이미지를 전혀 늘이지 않고 있는 그대로 표시합니다. 이 경우 그림 일부가 보이지 않거나 셀의 일부만 채워질 수 있습니다.
- <sup>l</sup> **채우기**: 이 옵션을 선택하면 이미지의 가로 세로 비율을 유지하지 않고 셀이 채워질 때까지 이미지가 늘어납니다.
- <sup>l</sup> **가로 세로 비율 유지**: 이 옵션을 선택하면 화면비를 유지하면서 최대한 셀이 채워질 때까지 이미지가 늘어납니다.
- <sup>l</sup> **가로 세로 비율이 같게 채우기**: 이 옵션을 선택하면 화면비를 유지하면서 셀을 양방향으로 채울 수 있도록 이미지가 늘어납니다. 이 옵션을 선택하면 일반적으로 이미지가 한 방향으로 잘립니다.

### 누적

이 그룹에서 설정을 선택하여 차트 내의 값이 누적되도록 할 것인지 여부를 결정할 수 있습니다. 누적 차트 에서는 각 Y 값이 다음 X 값의 Y 값에 더해집니다. 연간 판매량 합계를 보여주는 누적 막대형 차트에서는 1996년의 값이 1997년의 값에 더해집니다.

차트에 여러 개의 표현식이 있을 경우 표현식 목록에서 값을 누적할 표현식을 선택하십시오. 피벗 테이블에 는 누적을 사용할 수 없습니다.

### 누적 없음

이 옵션을 선택하면 선택한 차트 표현식의 Y 값이 누적되지 않습니다.

### 전체 누적

이 옵션을 선택하면 각 Y 값에 표현식의 모든 이전 Y 값이 누적됩니다. 위의 **누적** 항목을 참조하십시오. 전 체 누적은 Null 또는 0 값이 포함된 다중 차원에 대해 작동하지 않습니다.

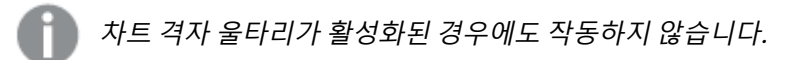

### 이전 <sup>n</sup>단계 누적

상자에 숫자를 입력하여 표현식에서 누적될 y 값의 수를 설정할 수 있습니다. 위의 **누적** 항목을 참조하십시 오.

### 합계 모드

이 그룹은 일반표 차트 개체에서 선택된 표현식에 한해 사용 가능합니다. 가능한 설정은 다음 세 가지입니 다.

- <sup>l</sup> **합계 없음**: 선택한 표현식에 대한 합계를 계산하지 않습니다.
- **표현식 합계**: 다음 단계에서 평가된 표현식의 합계입니다. 예를 들어 일정 수 직원의 평균 월 급여를 생성하는 표현식이 있다면, **표현식 합계**는 모든 급여의 총 평균을 생성합니다.

<sup>l</sup> **행의 F(x)**: 이 옵션을 선택하면 선택한 표현식에서 각 데이터 포인트(막대형 차트에서 각각의 막대, 일반표에서 각 행 등)의 개별 값이 드롭다운 목록에서 선택한 집계 함수를 사용하여 집계됩니다(일반 적으로 합쳐짐).

**첫 번째 문자열** 또는 **마지막 문자열**의 값은 영숫자 순서로 테이블에서 가장 높은 값 또는 가장 낮은 값입니다. 영숫자 순서는 0 <sup>~</sup> 9로 시작한 다음 A <sup>~</sup> Z 순서로 이어집니다.

# 막대 테두리 너비

막대형 차트 및 콤보 차트에서 이 표현식으로 그려지는 막대 주변의 테두리 선 너비를 지정합니다. 값은 mm, cm, 인치(", inch), 픽셀(px, pxl, pixel), 포인트(pt, pts, point) 또는 docunit(du, docunit)로 지정할 수 있습니다.

## 표현식을 범례로

여러 개의 표현식을 사용할 때 이 옵션을 선택하면 표현식과 각각의 해당 색을 보여주는 범례가 차트 옆에 표시됩니다.

### 추세선

일부 QlikView 차트 표현식의 경우 통계 추세선으로 그림을 보완 또는 대체할 수 있습니다.

추세선은 스캐터 차트, 꺾은선형 차트 및 막대형/콤보 차트에만 표시할 수 있으며, 최대 하나의 차원과 하나 의 표현식을 막대로 표시할 수 있습니다. 다른 유형의 차트에서는 **추세선** 그룹의 설정을 사용할 수 없으며 아무런 영향을 주지 않습니다. 스캐터 차트에서는 데이터 포인트가 y=f(x)와 같이 취급됩니다. 막대형, 꺾은 선형, 콤보 차트의 경우 **표시 옵션** 아래의 모든 옵션을 선택 취소하더라도 추세선을 추가할 수 있으며, 이때 추세선은 원본 데이터 포인트 없이 그려집니다. 막대형, 꺾은선형, 콤보 차트에서 추세선은 예측 및/또는 백 캐스트 간격을 지정하여 추론할 수 있습니다(**축** 페이지). 추론된 선은 점선이 됩니다. 불연속 x 축이 있는 차 트에서 추세선은 기호가 포함된 선으로 표시됩니다. 연속 축에서는 선만 표시됩니다.

- **평균**: 평균을 직선으로 그립니다.
- <sup>l</sup> **선형**: 선형 회귀선을 그립니다.
- <sup>l</sup> **2차 다항식**: 2차 다항식의 추세선을 그립니다.
- <sup>l</sup> **3차 다항식**: 3차 다항식의 추세선을 그립니다.
- <sup>l</sup> **4차 다항식**: 4차 다항식의 추세선을 그립니다.
- 지수: 지수 추세선을 그립니다.
- <sup>l</sup> **등식 표시**: 특정 표현식에 대해 이 확인란이 선택된 경우 차트에서 표현식의 추세선과 함께 텍스트로 표현된 추세선 등식이 표시됩니다.
- <sup>l</sup> **R2 표시**: 특정 표현식에 대해 이 확인란이 선택된 경우 차트에서 표현식의 추세선과 함께 텍스트로 표현된 결정 계수가 표시됩니다.

**차트 속성: 정렬**

**차트 속성: 정렬** 페이지는 차트를 마우스 오른쪽 버튼으로 클릭하고 **개체** 메뉴에서 **속성**을 선택하면 열립니 다.

여기에서 사용 가능한 여러 정렬 순서 중 차트 차원의 정렬 순서를 결정할 수 있습니다.

일반표에 대한 **차트 속성: 정렬** 페이지에는 약간 다른 옵션이 있습니다.

**차원** 목록에는 차트의 차원이 포함되어 있습니다. 정렬 순서를 할당하려면 차원을 선택하고 오른쪽에서 하 나 이상의 정렬 순서를 선택하십시오.

**옵션 설명** Y 값 \_\_\_\_ 차원 값이 Y 축의 숫자 값을 기준으로 정렬됩니다. 계산된 차원에는 이 옵션을 사용할 수 없습니다. 상태 차원 값이 옵션 값 앞, 제외된 값 앞에 선택된 값 등과 같이 논리 상태에 따라 정렬됩니다. 표현식 | 차원 값이 이 정렬 옵션 아래 텍스트 편집 상자에 입력한 표현식에 따라 정렬됩니다. 빈도 나 차원 값이 테이블 내에서 발견된 횟수에 따라 정렬됩니다. 숫자 값 차원 값이 숫자 값에 따라 정렬됩니다. 텍스트 차원 값이 사전순으로 정렬됩니다. 로드 순 서 차원 값이 초기 로드 순서에 따라 정렬됩니다.

차원 정렬 옵션

그룹에는 위에서 아래로 향하는 계층 구조가 있으므로, 상충하는 정렬 순서를 선택하면 첫 번째로 발견되는 순서가 우선권을 가집니다. **오름차순** 및 **내림차순** 또는 **A -> Z** 및 **Z -> A** 사이를 전환하여 선택한 정렬 순 서를 뒤바꿀 수 있습니다.

**기본값** 버튼을 클릭하면 차원 값이 **문서 속성: 정렬** 대화 상자에서 정의한 기본값으로 설정됩니다.

**그룹 정렬 순서 재정의** 확인란은 **차원** 목록에서 그룹 차원을 선택한 경우에만 사용 가능합니다. 일반적으로 그룹 차원의 정렬 순서는 그룹 내의 각 필드마다 그룹 속성을 통해 결정됩니다. 이 옵션을 선택하면 그룹 수 준에서 그러한 설정을 재정의하고 그룹 내에서 활성화된 필드에 관계없이 차원에 하나의 정렬 순서를 적용 할 수 있습니다.

#### **차트 속성: 스타일**

이 페이지에서 차트의 기본 스타일을 결정할 수 있습니다. 차트 유형에 따라 나열된 기능을 사용하지 못할 수도 있습니다.

- <sup>l</sup> **모양**: 사용 가능한 스타일 중에서 하나를 선택합니다. 어떤 경우에는 이에 따라 차트의 모양뿐 아니 라 그 기능에도 영향이 있을 수 있습니다.
- <sup>l</sup> **방향**: 차트의 방향을 세로 또는 가로로 설정합니다.
- <sup>l</sup> **하위 유형**: 이 그룹에서 모드가 설정됩니다. 막대형 차트의 경우 **그룹화** 또는 **스택** 모드 중 하나를 선 택합니다(방사형 차트의 경우 **오버레이** 또는 **스택**). 이 설정은 차트에 2개 이상의 차원 또는 하나의 차원과 2개 이상의 표현식이 표시될 때에만 작동합니다. 스택 막대 내의 음수 값은 X 축 아래쪽에 별 도로 누적됩니다. 막대형 차트 경우 연속 축 눈금을 사용하면 누적 레이아웃만 레이아웃에 허용됩니 다.

여러 차원과 표현식이 있는 막대형 차트를 표시하는 경우 다음 원칙이 적용됩니다.

- X 축에는 최대 2개의 차원이 표시될 수 있습니다.
- 3차원은 다중 색 스택 막대로 표시됩니다.
- 테이블 차트만 4개 이상의 차원을 표시할 수 있습니다.
- 2개 이상의 표현식을 사용하는 경우 처음 두 차원은 다중 색 스택 막대를 사용하여 X 축과 표 현식에 표시됩니다.
- 2개 이상의 표현식을 사용하고 하위 그룹이 스택으로 설정된 경우, 한 스택 내 모든 표현식은 한 축(기본적으로 왼쪽)에 따라 계산됩니다. 이는 한 표현식은 왼쪽 축에 따라, 다른 표현식은 오른쪽 축에 따라 계산하도록 설정하는 경우에도 적용됩니다.

다음 목록에는 하위 유형이 여러 차원과 표현식에서 어떻게 제공되는지 나와 있습니다.

- <sup>l</sup> **1개의 차원**
	- <sup>l</sup> **1개의 표현식**: 단일 막대
	- <sup>l</sup> **2개 이상의 표현식**: 표현식이 그룹화 또는 누적됩니다.
- <sup>l</sup> **2개의 차원**
	- <sup>l</sup> **1개의 표현식**: 차원이 그룹화 또는 누적됩니다.
	- <sup>l</sup> **2개 이상의 표현식**: 차원이 그룹화됩니다.
- <sup>l</sup> **3개의 차원**
	- <sup>l</sup> **1개의 표현식**: 첫 번째 및 두 번째 차원이 그룹화되고 세 번째 차원이 누적됩니다.
	- <sup>l</sup> **2개 이상의 표현식**: 첫 번째 및 두 번째 차원이 그룹화되고 표현식이 누적됩니다.
- <sup>l</sup> **4개의 차원**
	- <sup>l</sup> **1개의 표현식**: 첫 번째 및 두 번째 차원이 그룹화되고 세 번째 차원이 누적됩니다.
	- <sup>l</sup> **2개 이상의 표현식**: 첫 번째 및 두 번째 차원이 그룹화되고 표현식이 누적됩니다.
- <sup>l</sup> **3D 보기**: 이 그룹의 설정은 3D 모드에서 차트를 볼 각도를 정의합니다.
	- <sup>l</sup> **위쪽 각도**: 3D 보기의 수직 각도를 정의합니다. 값은 5에서 45 사이의 정수여야 합니다.
	- <sup>l</sup> **측면 각도**: 3D 보기의 측면 각도를 정의합니다. 값은 5에서 45 사이의 정수여야 합니다.
- <sup>l</sup> **그림 색 스타일**: 이 콘트롤을 사용하여 차트 내의 모든 그림 색에 색 스타일을 적용할 수 있습니다. 드 롭다운 목록에서 스타일을 선택하면 **색** 페이지의 **색상표**에 있는 모든 색이 선택한 스타일로 변경됩 니다. 변경은 즉시 적용되며 설정 자체는 다음에 대화 상자의 이 페이지를 열 때까지 저장되지 않습 니다. 색상표의 실제 기본 색은 영향을 받지 않습니다. **그림 색 스타일**은 일부 차트 모양에 사용할 수 없습니다. 다음과 같은 옵션을 사용할 수 있습니다.
	- <sup>l</sup> **단색**: 색상표의 모든 색을 단색으로 설정합니다.
	- <sup>l</sup> **진한 그라데이션**: 색상표의 모든 색을 검정색으로 변화하는 단색 그라데이션으로 설정합니 다.
	- <sup>l</sup> **연한 그라데이션**: 색상표의 모든 색을 밝은 색조로 변화하는 단색 그라데이션으로 설정합니 다.
	- <sup>l</sup> **광택**: 모든 막대에 광택 모양을 적용합니다.
- <sup>l</sup> **그림 영역 배경 스타일**: 이 콘트롤을 사용하여 그림 영역 배경의 모양을 바꿀 수 있습니다. 이 설정은 그림 영역이 있는 차트에서만 사용 가능합니다. 다음과 같은 옵션을 사용할 수 있습니다.
	- <sup>l</sup> **프레임**: 그림 영역 주변에 프레임이 표시됩니다.
	- <sup>l</sup> **그림자**: 이 옵션을 선택하면 그림 영역 배경에 그림자 효과가 적용됩니다.
	- <sup>l</sup> **최소**: 이 설정을 선택하면 그림 영역 배경이 제거됩니다.
- **▸ 미리 보기**: 차트의 기본 시각 속성의 미리 보기를 제공합니다.

#### **차트 속성: 프레젠테이션(막대-선-콤보-방사형-메코 차트)**

이 탭은 막대형 차트, 꺾은선형 차트, 콤보 차트, 방사형 차트, 메코 차트에서 공통적으로 사용됩니다.

**막대 설정** 그룹에는 막대형 차트와 콤보 차트에 사용되는 막대에 대한 다양한 표시 옵션이 있습니다.

막대 설정

| 설정                                | 설명                                                                                                    |
|-----------------------------------|----------------------------------------------------------------------------------------------------|
| 막대<br>거리<br>$(-6)$<br>- 8)        | 클러스터 내의 막대 사이 거리를 설정합니다. 음수로 설정하면 막대가 겹칩니다. -6에서 8 사이의<br>값을 사용할 수 있습니다.                                                                                                    |
| 클러<br>스터<br>거리<br>$(0 \sim$<br>8) | 클러스터 막대형 차트 내 그룹화된 값 사이의 거리를 지정합니다. 0에서 8 사이의 값을 사용할 수<br>있습니다.                                                                                                    |
| 가는<br>막대<br>허용                    | 불연속 X 축 차트의 경우 QlikView는 사용 가능한 그림 영역에 들어가는 만큼의 데이터 포인트만<br>표시합니다. 나머지 데이터 포인트는 차트에서 잘립니다. 막대는 분명하게 구별할 수 있도록 기본<br>적으로 최소 4 픽셀의 너비로 그려집니다. 막대를 1 픽셀 너비로 축소하는 것을 허용하려면 이 옵<br>션을 선택합니다.                    |
| 모든<br>막대<br>표시                    | 불연속 X 축 차트의 경우 QlikView는 사용 가능한 그림 영역에 들어가는 만큼의 데이터 포인트만<br>표시합니다. 나머지 데이터 포인트는 차트에서 잘립니다. 모든 데이터 포인트가 그려지도록 만들<br>려면 이 옵션을 선택합니다. 막대는 압축될 수 있으며( <b>가는 막대 허용</b> 의 경우처럼) 일부는 부분적<br>으로 다른 막대에 가려질 수 있습니다. |

**차트 속성: 표현식** 페이지의 **표시 옵션**에서 하나 이상의 차트 표현식에 대해 이 옵션이 선택된 경우 **데이터 포인트 값** 그룹에서 데이터 포인트 값에 대한 표시 옵션을 설정할 수 있습니다.

#### 데이터 포인트의 값 표시 옵션

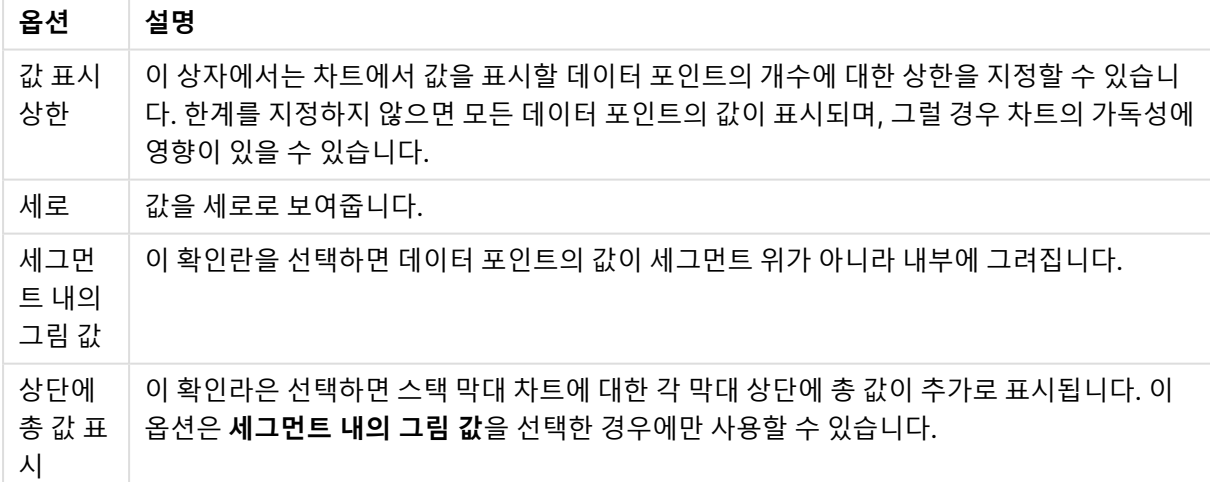

**오차 막대** 그룹에서 차트에 사용된 오차 막대의 표시 옵션을 결정할 수 있습니다.

오차 막대 표시 옵션

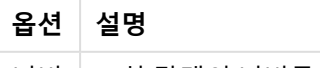

너비 오차 막대의 너비를 지정합니다.

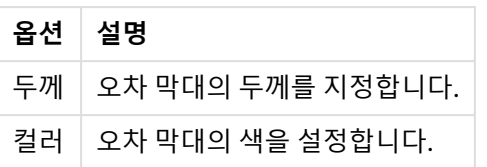

**선/기호 설정** 그룹에서 꺾은선형 차트 및 콤보 차트에 사용되는 선 및 데이터 포인트 기호의 표시 옵션을 결 정할 수 있습니다. 또한 추세선의 너비도 결정할 수 있습니다.

| 설정                       | 설명                                                                                                    |
|--------------------------|----------------------------------------------------------------------------------------------------|
| 선<br>너비                  | 선 표시를 지정한 경우 선의 너비를 결정합니다. 값은 mm, cm, 인치(", inch), 픽셀(px, pxl,<br>pixel), 포인트(pt, pts, point) 또는 docunit(du, docunit)로 지정할 수 있습니다.                                                                        |
| 기호<br>크기                 | 기호 표시를 지정한 경우 기호의 크기를 결정합니다.                                                                                                    |
| 추세<br>선<br>너비            | 추세선의 너비를 결정하는 설정입니다.                                                                                                    |
| 전체<br>기호<br>집합<br>사용     | 이 옵션을 통해 더 많은 기호 표시를 사용할 수 있습니다(고리, 삼각형 등).                                                                                                    |
| 반투<br>명                  | 채워진 선을 반투명으로 그리려면 이 옵션을 선택합니다.                                                                                                    |
| 강조<br>표시                 | 이 옵션을 선택하면 마우스 포인터로 기호 및/또는 선을 가리킬 때 기호 및/또는 선이 강조 표시됩<br>니다. 차트에 범례가 포함되어 있을 경우 겹지는 여러 값 중에서 하나를 구분해낼 수 있도록 여기<br>에도 강조 표시가 적용됩니다.                                                                       |
| 0 값<br>표시<br>안<br>함      | 이 확인란을 선택하면 비어 있거나 0만 있는 차원이 제거됩니다. 이 옵션은 기본적으로 선택되어<br>있습니다.                                                                                                    |
|                          | • 막대에 0 표시: 이 옵션은 0 값 표시 안 함이 선택 취소되어 있을 경우에만 적용 가능합니<br>다. 이 확인란을 선택하고 <b>차트 속성: 표현식</b> 의 <b>표시 옵션</b> 에서 차트 표현식에 대해 <b>데이터</b><br>포인트 값을 선택한 경우 0 값이 데이터 포인트 위에 텍스트로 표시됩니다. 다른 경우에는<br>0 값이 표시되지 않습니다. |
| 누락<br>항목<br>표시<br>안<br>함 | 이 확인란을 선택하면 모든 표현식에 있는 모든 필드에서 Null 값에만 연결된 차원 필드의 모든<br>조합이 계산에서 무시됩니다. 이 옵션은 기본적으로 선택되어 있습니다. 차트에서 Null 값을 계수<br>해야 하는 경우 등과 같이 특별한 경우에만 이 옵션을 해제하는 것이 유용합니다.                                           |
| 팝업<br>레이<br>블            | 마우스 포인터가 값을 터치할 때 팝업 창에 차원 및 표현식의 값을 표시할지 여부를 선택합니다.<br>설정을 클릭하여 팝업 레이블을 표시할 차원 및 표현식을 사용자 지정합니다.                                                                                                    |

막대/기호 설정

**범례** 그룹에서 차트 내 차원 데이터 레이블의 표시를 제어할 수 있습니다. 데이터 레이블을 표시하려면 확인 란을 선택합니다. 데이터 레이블은 차트의 현재 최상위 수준에 대해서만 표시됩니다.

범례 설정

#### **설정 설명**

- 범례 차트에 범례를 포함하려면 이 옵션을 선택합니다(기본적으로 선택되어 있음). **설정...** 버튼을 클
- 표시 릭하여 범례를 변경할 수 있습니다. 차트에 차원은 없지만 여러 개의 표현식이 있을 경우 이 확인 란을 선택 취소하면 표현식이 축 위에 표시됩니다.

범례 이 확인란을 선택하면 축과 차트 범례에 표시되는 차원 값 문자열의 길이를 제한할 수 있습니다.

- 제한 잘린 값은 차트에서 ...가 뒤에 옵니다.
- (문
- 자)

**차트 스크롤** 그룹에서 차트의 스크롤 설정을 지정할 수 있습니다.

#### 차트 스크롤링 설정

#### **설정 설명**

X 축 스 X 축 자리에 스크롤 막대를 표시하려면 이 확인란을 선택합니다. 스크롤 막대를 사용하여 표

- 크롤 막 대 사용 시되는 X 축 값의 선택 부분을 스크롤할 수 있습니다. 한 번에 표시되는 값의 수는 **항목 수가 초과될 경우**에 설정된 숫자가 됩니다.
- 반전 이 확인란을 선택하면 값이 역순으로 표시됩니다.

**참조선** 그룹에서 연속 x 축 또는 Y 축상의 지정된 지점에서 차트 그림 영역과 교차되는 참조선(그리드 선)을 정의할 수 있습니다. 기존 참조선은 창 안에 나열됩니다.

#### 참조선 설정

#### **설정 설명**

- 추가 차트에 새로운 참조선을 만들 수 있는 **참조선** 대화 상자를 엽니다.
- 편집 목록에서 기존 참조선을 강조 표시하고 이 버튼을 클릭하면 **참조선** 대화 상자에서 해당 참조선의 속성을 편집할 수 있습니다.
- 삭제 목록에서 기존 참조선을 강조 표시하고 이 버튼을 클릭하면 해당 참조선을 목록에서 삭제할 수 있습니다.

**차트의 텍스트** 그룹은 차트에 부동 텍스트를 추가하는 데 사용됩니다.

#### 차트 내 텍스트 설정

- **설정 설명**
- 추가 새 차트 텍스트를 만들 수 있는 **차트 텍스트** 대화 상자를 엽니다.
- 편집 목록에서 기존 텍스트를 강조 표시하고 이 버튼을 클릭하면 **차트 텍스트** 대화 상자에서 해당 텍 스트의 속성을 편집할 수 있습니다.
- 삭제 목록에서 기존 텍스트를 강조 표시하고 이 버튼을 클릭하면 해당 텍스트를 목록에서 삭제할 수 있습니다.

부동 텍스트는 차트의 왼쪽 위에 표시되지만 차트가 레이아웃 편집 모드일 때 위치를 변경할 수 있습니다.

**축**

**축** 페이지에서는 x 축 및 y 축의 표시 속성을 설정할 수 있습니다.

**차트 속성: 색**

**차트 속성: 색** 페이지는 차트 창을 마우스 오른쪽 버튼으로 클릭하고 **개체** 메뉴에서 **속성** 명령을 선택하여 열 수 있습니다.

**데이터 모양** 그룹에서 차트의 차원 필드 값에 최대 18가지 색을 할당할 수 있습니다.

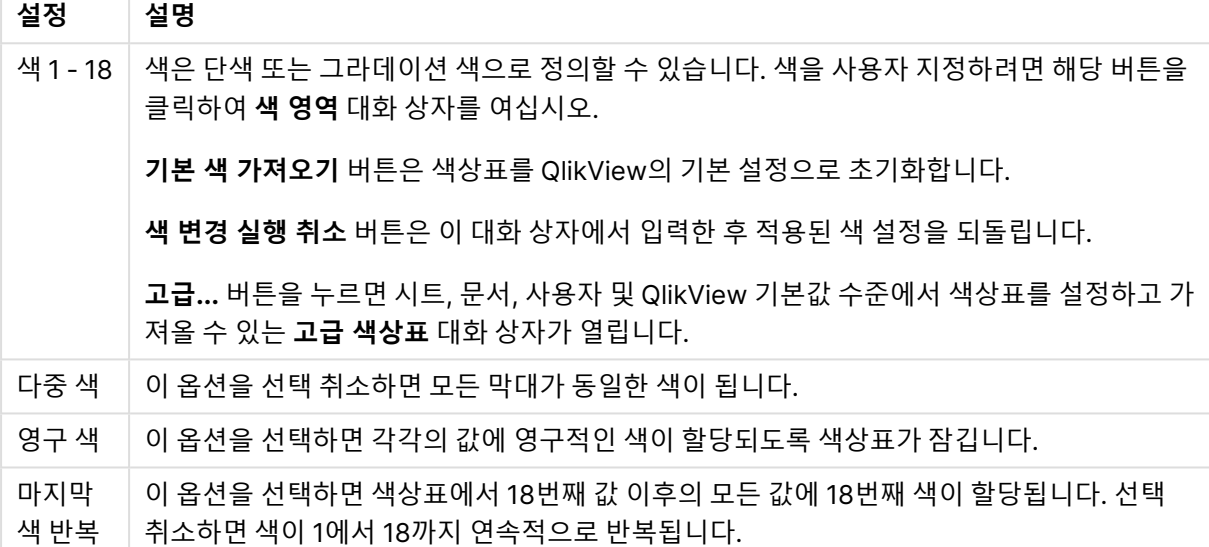

모양 설정

**프레임 배경** 그룹에서 그림 영역 배경과 그림 영역을 둘러싼 영역의 배경의 색 설정을 지정할 수 있습니다.

배경 설정

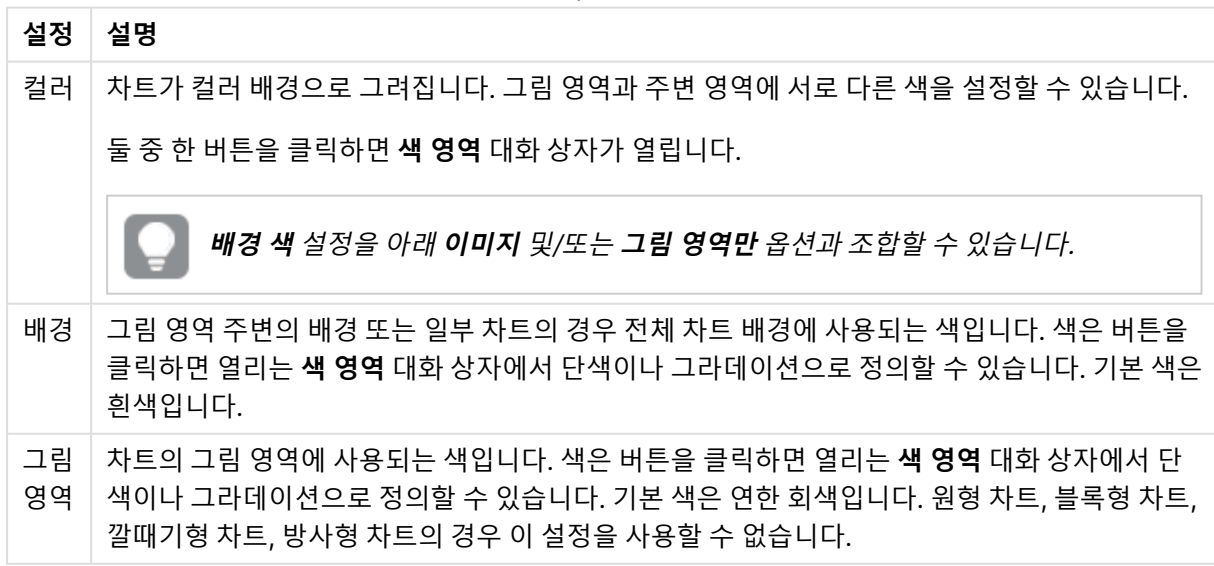

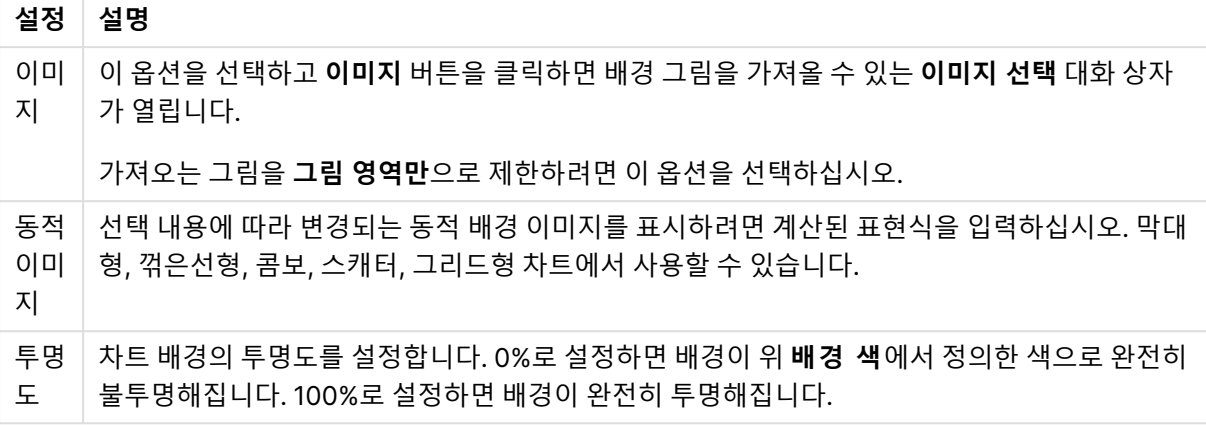

**그림 영역 테두리** 그룹에서 그림 영역을 둘러싼 사각형 부분에 **너비** 및 **색**을 할당할 수 있습니다.

#### **차트 속성: 숫자**

이 속성 페이지는 활성 차트에 적용되며, 값의 서식을 지정하는 데 사용되는 다음과 같은 콘트롤이 포함됩니 다.

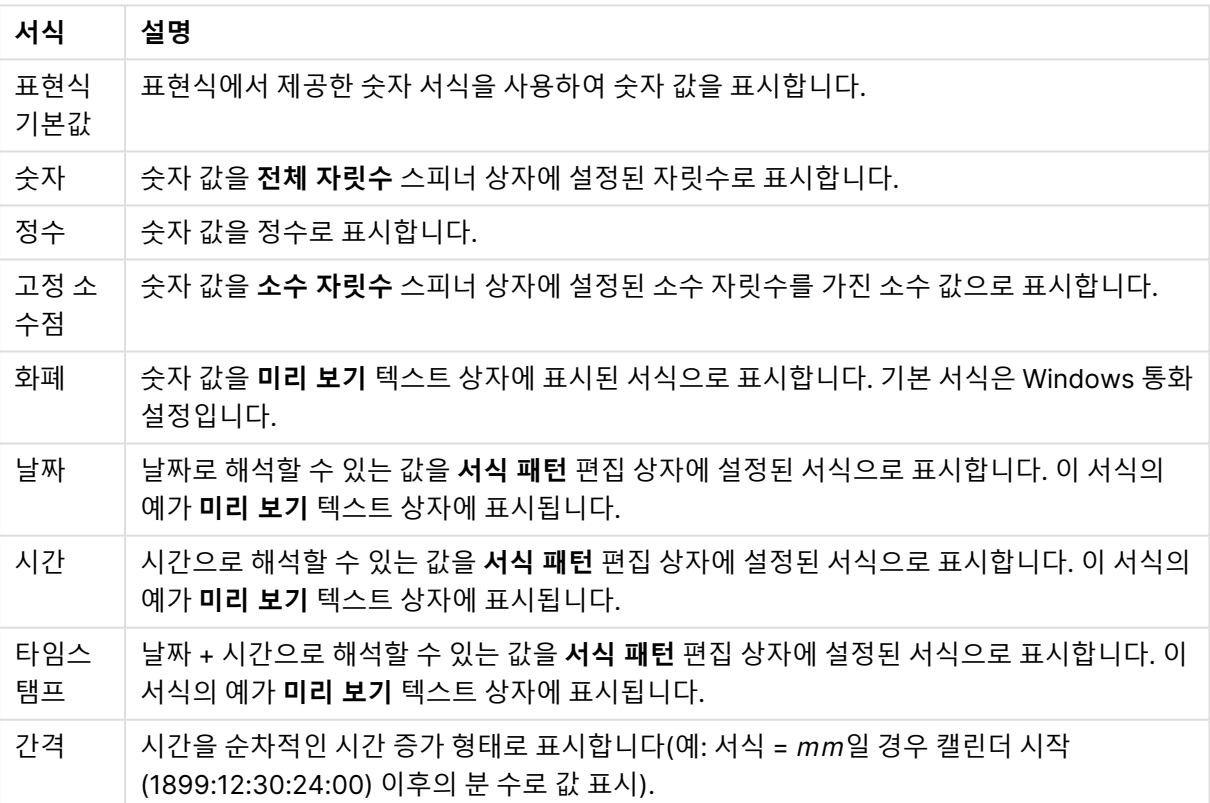

숫자 서식

**퍼센트(%)로 표시** 버튼은 **숫자**, **정수** 및 **고정 소수점** 서식에 적용됩니다.

**소수점** 구분 기호 및 **천 단위** 구분 기호는 **구분 기호** 그룹 편집 상자에서 설정할 수 있습니다.

**기호** 편집 상자에서 1000, 1000 000 및 1000 000 000 단위 구분 기호를 입력할 수 있습니다.

**ISO** 버튼을 누르면 시간, 날짜 및 타임스탬프 서식이 ISO 표준으로 설정됩니다.
**시스템** 버튼을 누르면 서식이 시스템 설정으로 설정됩니다.

#### **글꼴**

여기에서 **글꼴**, **글꼴 스타일** 및 사용할 글꼴의 **크기**를 설정할 수 있습니다.

단일 개체의 글꼴(**개체 속성: 글꼴**) 또는 문서에 있는 모든 개체의 글꼴(**개체에 적용**(**문서 속성: 글꼴**).

또한 새 개체에 대한 기본 문서 글꼴은 **문서 속성: 글꼴**에서 설정할 수 있습니다. 기본 글꼴에는 두 가지가 있습니다.

- 1. 첫 번째 기본 글꼴(**목록 상자, 차트 등**)은 목록 상자와 차트를 포함한 대부분의 개체에 사용됩니다.
- 2. 두 번째 기본 글꼴(**텍스트 개체 및 버튼**)은 일반적으로 더 큰 글꼴이 필요한 개체인 버튼과 텍스트 상 자에 사용됩니다.

마지막으로 새 문서에 대한 기본 글꼴은 **사용자 기본 설정: 글꼴**에서 설정할 수 있습니다.

차트, 버튼 및 텍스트 개체(검색 개체 제외)의 경우 글꼴 **색**도 지정할 수 있습니다. 색은 **고정**이거나 표현식 을 통해 동적으로 **계산**될 수 이습니다. 표현식은 색 함수를 사용하여 생성된 유효한 색 표현이어야 합니다. 표현식의 결과가 유효한 색 표현이 아닌 경우 검은색이 기본 글꼴 색으로 사용됩니다.

추가 설정은 다음과 같습니다.

- 그림자 만들기: 이 옵션이 선택된 경우 텍스트에 그림자가 추가됩니다.
- <sup>l</sup> **밑줄**: 이 옵션이 선택된 경우 텍스트에 밑줄이 추가됩니다.

선택한 글꼴의 샘플이 미리 보기 창에 표시됩니다.

#### **레이아웃**

개체 속성 페이지에서 지정한 레이아웃 설정은 현재 개체에만 적용됩니다. 문서 속성 페이지에서 지정한 레이아웃 설정은 문서에 있는 지정된 유형의 모든 개체에 적용됩니다.

# 테두리 사용

시트 개체 주변에 테두리를 사용하려면 이 설정을 활성화합니다. 드롭다운 메뉴에서 테두리의 유형을 선택 하여 지정합니다.

- <sup>l</sup> **그림자 강도**: **그림자 강도** 드롭다운 메뉴에서 시트 개체 주변의 그림자 강도를 설정할 수 있습니다. **그림자 없음**을 선택할 수도 있습니다.
- <sup>l</sup> **테두리 스타일**: 다음과 같은 사전 정의 테두리 유형을 사용할 수 있습니다.
	- **실선**: 단색의 실선 테두리입니다.
	- <sup>l</sup> **오목**: 시트 개체가 배경에서 밑으로 내려간 느낌을 주는 테두리입니다.
	- <sup>l</sup> **볼록**: 시트 개체가 배경에서 위로 올라간 느낌을 주는 테두리입니다.
	- 벽 효과: 시트 개체 주변에 벽이 둘러싼 것 같은 느낌을 주는 테두리입니다.
- <sup>l</sup> **테두리 너비**: 이 옵션은 모든 테두리 유형에 사용 가능합니다. 너비는 mm, cm, 인치(", 인치), 픽셀 (px, pxl, 픽셀), 포인트(pt, pts, 포인트) 또는 docunit(du, docunit)로 지정할 수 있습니다.
- <sup>l</sup> **색**: 이 버튼을 클릭하면 색상표에서 모든 테두리 유형의 적절한 기본 색을 선택할 수 있는 대화 상자 가 열립니다.
- <sup>l</sup> **무지개**: 모든 테두리 유형에 무지개 색 테두리를 만듭니다. 무지개 색은 시트 개체 맨 위에서 기본 색 으로 선택한 색부터 시작됩니다.

**문서 속성: 일반**의 **스타일링 모드**에서 **간편화** 가 선택된 경우 테두리 유형을 선택할 수 없으며 **그림자 강도** 드롭다운 메뉴와 **테두리 너비** 설정만 사용할 수 있습니다.

## 둥근 모서리

**둥근 모서리** 그룹에는 시트 개체의 일반적인 모양이 정의됩니다. 이러한 설정을 사용하여 시트 개체의 모양 을 완전한 원/타원부터 타원형과 직사각형까지 지정할 수 있습니다. **둥근 모서리**는 **문서 속성: 일반**에서 **고 급 스타일링 모드 일반**에 지정된 기본 설정 적용) 중 하나를 선택할 수 있습니다.

- <sup>l</sup> **둥근 모서리**: 이 옵션을 선택하면 둥근 모서리 모양을 위한 옵션을 지정할 수 있습니다.
- ◆ **모서리**: 확인란을 선택하지 않은 모서리는 직각으로 그려집니다.
- <sup>l</sup> **직각**: 2부터 100까지의 변수를 지정하며 100은 완벽한 정사각 모서리의 사각형을, 2는 완벽한 타원 (가로 세로 비율 1:1의 원)을 정의합니다. 둥근 모서리를 나타내기 위해서는 일반적으로 2부터 5사이 의 직각을 사용하는 것이 적합합니다.
- <sup>l</sup> **모서리 반경**: 이 설정은 모서리의 반경을 고정된 거리(**고정**) 또는 전체 사분면의 비율(**상대(%)**)로 결 정합니다. 이 설정으로 **직각**에서 설정한 기본 일반 모양을 적용할 모서리의 길이를 제어할 수 있습니 다. 길이는 mm, cm, 인치(", 인치), 픽셀(px, pxl, 픽셀), 포인트(pt, pts, 포인트) 또는 docunit(du, docunit)로 지정할 수 있습니다.

## 계층

**계층** 그룹에서는 개체를 세 계층 중 하나에 위치하도록 정의할 수 있습니다.

- <sup>l</sup> **아래쪽**: **아래쪽** 계층 속성을 가진 시트 개체는 **일반** 및 **위쪽** 계층의 시트 개체를 가리지 않습니다. **아 래쪽** 계층의 다른 시트 개체 위에만 위치할 수 있습니다.
- <sup>l</sup> **일반**: 시트 개체를 만들면 **일반**(중간) 계층에 위치합니다. **일반** 계층의 시트 개체는 **아래쪽** 계층의 시 트 개체로 가려지지 않으며 **위쪽** 계층의 시트 개체를 가리지 않습니다.
- <sup>l</sup> **위쪽**: **위쪽** 계층의 가진 시트 개체는 **일반** 및 **아래쪽** 계층의 시트 개체로 가려지지 않습니다. **위쪽** 계 층의 다른 시트 개체만 위에 위치할 수 있습니다.
- <sup>l</sup> **사용자 지정**: **위쪽**, **일반** 및 **아래쪽** 계층은 각각 내부적으로 1, 0, -1의 번호가 지정됩니다. 실제로는 128부터 127 사이의 모든 값을 사용할 수 있습니다. 원하는 값을 입력하려면 이 옵션을 선택합니다.

# 테마 메이커...

레이아웃 테마를 만들 수 있는 **테마 메이커** 마법사를 엽니다.

# 테마 적용...

개체, 시트 또는 문서에 레이아웃 테마를 적용할 수 있습니다.

## 표시

**표시** 그룹에서는 시트 개체가 표시되는 조건을 지정할 수 있습니다.

- <sup>l</sup> **항상**: 시트 개체가 항상 표시됩니다.
- <sup>l</sup> **조건부**: 시트 개체가 선택 등에 따라 연속으로 평가되는 조건부 함수에 따라 표시 또는 숨겨집니다. 조건이 FALSE를 반환할 때만 시트 개체가 숨겨집니다.

문서에 대한 Admin 권한이 있는 사용자는 **문서 속성: 보안**에서 **모든 시트 및 시트 개체 표시** 를 선택하여 모든 표시 조건을 재정의할 수 있습니다. 이 기능은 Ctrl+Shift+S를 눌러 설정/해제할 수 있습니다.

# 옵션

**옵션** 그룹에서는 시트 개체의 이동과 크기 조정을 금지할 수 있습니다. 이 그룹의 설정은 해당 확인란이 **문 서 속성: 레이아웃** 및 **시트 속성: 보안**에서 구성됩니다.

- <sup>l</sup> **이동/크기 조정 허용**: 이 옵션이 선택 취소되어 있으면 시트 개체를 이동하거나 크기를 조정할 수 없 습니다.
- <sup>l</sup> **복사/복제 허용**: 이 옵션이 선택 취소되어 있으면 시트 개체의 사본을 만들 수 없습니다.
- <sup>l</sup> **정보 허용**: **info** 함수가 사용되면 필드 값에 연결된 정보가 있을 때마다 창 캡션에 정보 아이콘이 표 시됩니다. 캡션에 정보 아이콘이 표시되지 않게 하려면 이 옵션을 선택 취소하면 됩니다.

Info [\(page](#page-854-0) 855)

• 데이터에 맞게 크기 조정: 일반적으로 선택 내용으로 인해 테이블의 크기가 시트 개체에 할당된 크기 보다 작아지면 QlikView의 모든 테이블 시트 개체 테두리가 축소됩니다. 이 확인란을 선택 취소하면 크기 자동 조정 기능이 꺼져서 빈 공간이 생깁니다.

## 스크롤 막대

**스크롤 막대** 그룹에는 스크롤 막대 레이아웃을 변경하기 위한 다양한 콘트롤이 있습니다.

- <sup>l</sup> **스크롤 위치 보존**: 이 설정을 선택하면 QlikView는 다른 개체에서 선택을 수행했을 때 테이블과 차트 의 스크롤 위치를 스크롤 막대로 보존합니다. **사용자 기본 설정: 개체**에서도 설정을 활성화해야 합니 다. 문서를 닫을 경우 스크롤 위치가 보존되지 않습니다.
- <sup>l</sup> **스크롤 버튼**: 스크롤 버튼 색을 설정합니다. 버튼을 클릭하여 색을 선택합니다. 스크롤 막대의 경우 일반적으로 중간 톤의 회색이 가장 적합합니다. 색은 적절한 버튼을 클릭하면 열리는 **색 영역** 대화 상자에서 단색이나 그라데이션으로 정의할 수 있습니다.
- <sup>l</sup> **스크롤 배경**: 스크롤 막대 배경 색을 설정합니다. 버튼을 클릭하여 색을 선택합니다.
- <sup>l</sup> **스크롤 막대 너비**: 이 콘트롤은 스크롤 막대 기호의 너비와 상대 크기 모두에 영향을 줍니다.
- <sup>l</sup> **스크롤 스타일**: 스크롤 막대 스타일을 설정합니다. 드롭다운 콘트롤에서 스타일을 선택합니다. **기본** 스크롤 막대 스타일은 QlikView 4/5 스크롤 막대와 동일합니다. **표준** 스크롤 막대 스타일은 보다 현 대적인 느낌을 줍니다. 세 번째 스타일 **연하게**는 얇고 가벼운 막대를 사용합니다. 스크롤 막대 스타일을 표시하려면 **스타일링 모드**를 **고급**으로 설정해야 합니다. 이 설정은 **설정** 드롭 다운 메뉴를 열고 **문서 속성**을 선택하면 **일반** 탭에 있습니다.
- <sup>l</sup> **적용 대상...**: **레이아웃** 페이지에서 설정한 속성을 적용할 대상을 설정할 수 있는 **캡션 및 테두리 속 성** 대화 상자를 엽니다.

**캡션**

**개체 속성** 페이지에서 지정한 캡션 설정은 현재 개체에만 적용됩니다.

**문서 속성** 페이지에서 지정한 캡션 설정은 문서에 있는 지정된 유형의 모든 개체에 적용됩니다.

**캡션** 페이지에서 개체의 일반 레이아웃과 완전히 다른 레이아웃 옵션을 지정할 수 있습니다.

- <sup>l</sup> **캡션 표시**: 이 옵션을 선택하면 시트 개체의 위쪽에 캡션이 표시됩니다. 목록 상자와 다른 "상자 개 체"는 이 옵션이 기본적으로 켜져 있지만, 버튼, 텍스트 개체, 선/화살표 개체는 꺼져 있습니다.
- <sup>l</sup> 제목 텍스트 텍스트 상자에 시트 개체의 캡션에 표시될 제목을 입력할 수 있습니다. **글꼴...** 버튼을 사 용하여 캡션 글꼴을 변경할 수 있습니다.

캡션의 색을 여러 상태에 따라 설정할 수 있습니다. **활성 색**과 **비활성 색**을 서로 다르게 설정할 수 있습니다.

**배경 색** 또는 **텍스트 색** 버튼을 클릭하면 **색 영역** 대화 상자가 열립니다. **배경 색**은 **색 영역** 대화 상자에서 **단색** 또는 **그라데이션** 색으로 정의할 수 있습니다. **텍스트 색**은 색 함수를 사용하여 **고정** 색 또는 **계산된** 색 으로 정의할 수 있습니다.

- 텍스트 줄 바꿈: 이 옵션을 선택하면 캡션이 2개 이상의 행으로 표시됩니다.
- <sup>l</sup> **캡션 높이(줄)**: 이 편집 상자에서 캡션의 줄 수를 설정합니다.

QlikView 개체의 정확한 크기와 위치는 **일반** 또는 **최소화** QlikView 시트 개체의 크기/위치 설정을 조정하여 결정할 수 있습니다. 해당 설정은 픽셀 단위로 조정됩니다.

- <sup>l</sup> **X 위치**: 시트의 왼쪽 가장자리를 기준으로 시트 개체 왼쪽 부분의 가로 위치를 설정합니다.
- <sup>l</sup> **Y 위치**: 시트의 위쪽 가장자리를 기준으로 시트 개체 위쪽 부분의 세로 위치를 설정합니다.
- <sup>l</sup> **너비**: QlikView 시트 개체의 너비를 설정합니다.
- <sup>l</sup> **높이**: QlikView 시트 개체의 높이를 설정합니다.

캡션 레이블의 방향은 **캡션 맞춤** 옵션을 사용하여 변경할 수 있습니다.

- <sup>l</sup> **가로**: 레이블을 캡션 영역 내에서 가로 방향으로 **왼쪽**, **중앙** 또는 **오른쪽**에 맞출 수 있습니다.
- <sup>l</sup> **세로**: 레이블을 캡션 영역 내에서 세로 방향으로 **위쪽**, **중앙** 또는 **아래쪽**에 맞출 수 있습니다.

#### **특수 아이콘**

시트 개체의 개체 메뉴 명령 중 대부분은 캡션 아이콘으로 구성할 수 있습니다. 목록에서 각 명령의 왼쪽에 있는 확인란을 선택하여 캡션 아이콘으로 표시할 명령을 선택합니다.

특수 캡션 아이콘은 주의하여 사용해야 합니다. 아이콘이 너무 많으면 사용자가 혼동할 수 있습 니다.

- <sup>l</sup> **최소화 허용**: 이 옵션을 선택하면 개체를 최소화할 수 있다는 전제 하에 시트 개체의 창 캡션에 최소 화 아이콘이 표시됩니다. 또한 이 옵션을 선택하면 캡션을 두 번 클릭하여 개체를 최소화할 수도 있 습니다.
- <sup>l</sup> **자동 최소화**: 이 옵션은 **최소화 허용**을 선택하면 사용할 수 있게 됩니다. 동일한 시트 내의 여러 시트 개체에 대해 **자동 최소화**를 선택하면 항상 모든 개체가 하나를 제외하고 자동으로 최소화됩니다. 이 는 동일한 시트 영역에 여러 그래프를 교대로 표시하는 경우 등에 특히 유용합니다.
- <sup>l</sup> **최대화 허용**: 이 옵션을 선택하면 개체를 최대화할 수 있는 경우에 한해 시트 개체의 창 캡션에 최대 화 아이콘이 표시됩니다. 또한 이 옵션을 선택하면 캡션을 두 번 클릭하여 개체를 최대화할 수도 있 습니다. **최소화 허용**과 **최대화 허용**을 모두 선택한 경우 두 번 클릭하면 개체가 최소화됩니다.
- <sup>l</sup> **도움말 텍스트**: 여기에 팝업 창에 표시될 도움말 텍스트를 입력할 수 있습니다. 도움말 텍스트는 계 산된 수식으로 지정할 수 있습니다. 문서 수준에서는 이 옵션을 사용할 수 없습니다. **...** 버튼을 클릭

하면 긴 수식을 더 쉽게 편집할 수 있는 **표현식 편집** 대화 상자가 열립니다.

시트 개체의 설명 등을 입력하십시오. 개체의 창 캡션에 도움말 아이콘이 추가됩니다. 마우스 포인터 를 아이콘 위에 올리면 팝업 창에 텍스트가 표시됩니다.

### 스캐터 차트

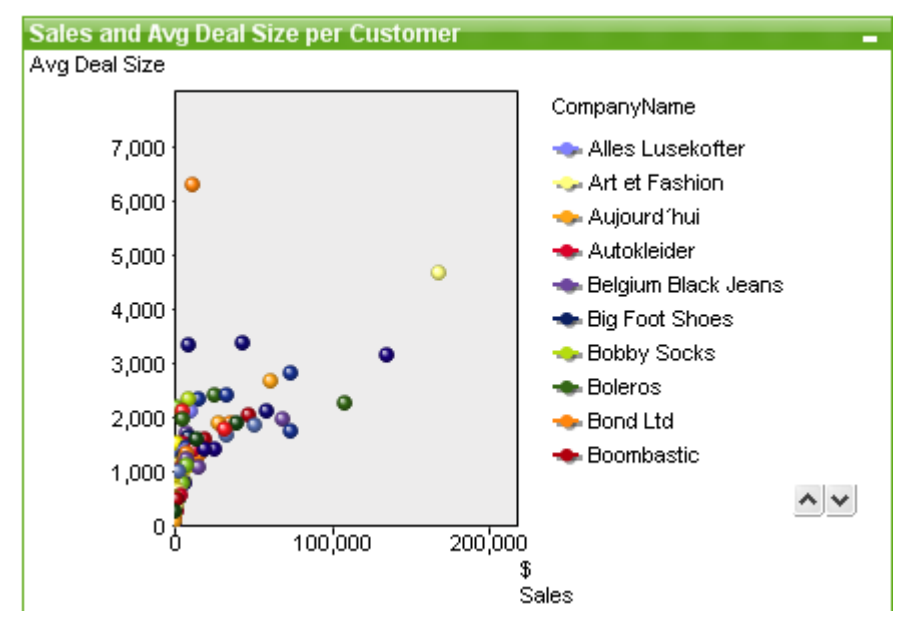

차트는 수치 데이터를 그래픽으로 표현한 것입니다. **차트 속성: 일반** 페이지에서 **차트 유형**을 변경하여 기 존 차트의 다양한 표현 간에 전환할 수 있습니다.

스캐터 차트는 2개 표현식에서 나온 값의 쌍을 보여줍니다. 이는 각 인스턴스에 2개의 숫자가 있는 경우(예: 국가의 인구 및 인구 증가율)에 데이터를 표시할 때 유용합니다.

스캐터 차트를 새로 만드는 가장 쉬운 방법은 도구 모음에서 **차트 만들기** 버튼을 클릭하는 것입니다.

스캐터 차트를 마우스 오른쪽 버튼으로 클릭하면 **스캐터 차트: 개체 메뉴**가 표시됩니다. 스캐터 차트가 활 성 개체일 때 **개체** 메뉴에서 액세스할 수도 있습니다.

#### **개체 메뉴**

차트를 마우스 오른쪽 버튼으로 클릭하면 팝업 메뉴가 열립니다. 이 메뉴는 차트가 활성 상태일 경우 **개체** 메뉴에서도 볼 수 있습니다.

메뉴에는 다음 명령이 포함되어 있습니다.

개체 메뉴 속성

| 속성 | 설명                                                                                                    |
|----|----------------------------------------------------------------------------------------------------|
| 속성 | 차트를 정의하는 매개 변수를 설정할 수 있는 <b>속성</b> 대화 상자를 엽니다.                                                                                                    |
| 메모 | 현재 개체에 대한 메모를 작성하고 공유할 수 있습니다.                                                                                                    |
| 부리 | 차트 제목에 "(분리됨)" 텍스트가 추가되고 차트가 더 이상 문서의 선택 내용으로 업데이트되<br>지 않습니다(차트에서는 여전히 선택할 수 있음). 이 명령은 차트가 첨부되어 있어야 사용할<br>수 있습니다. 차트의 사본을 만들고 분리하면 원본과 사본을 직접 비교할 수 있습니다. |

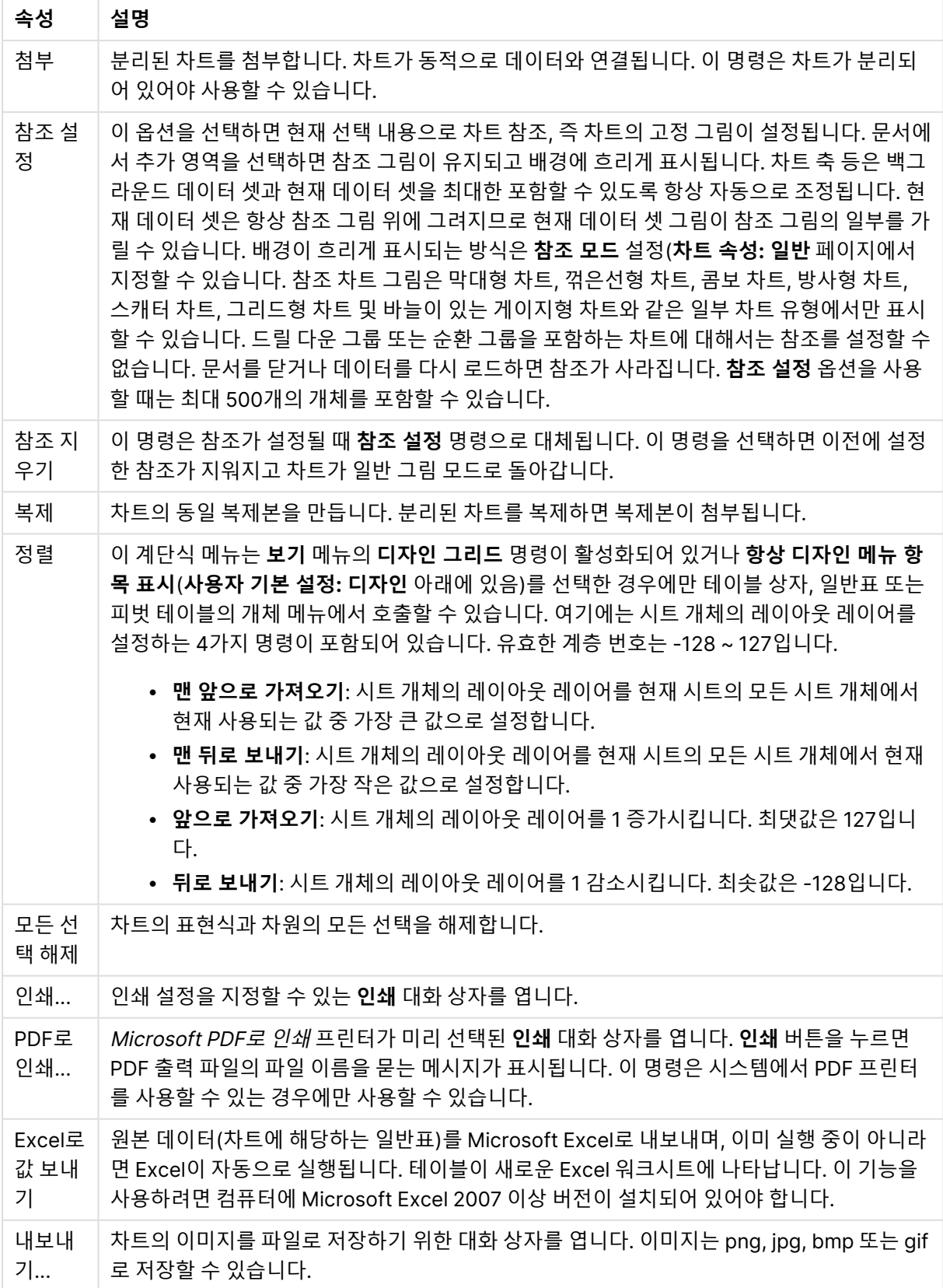

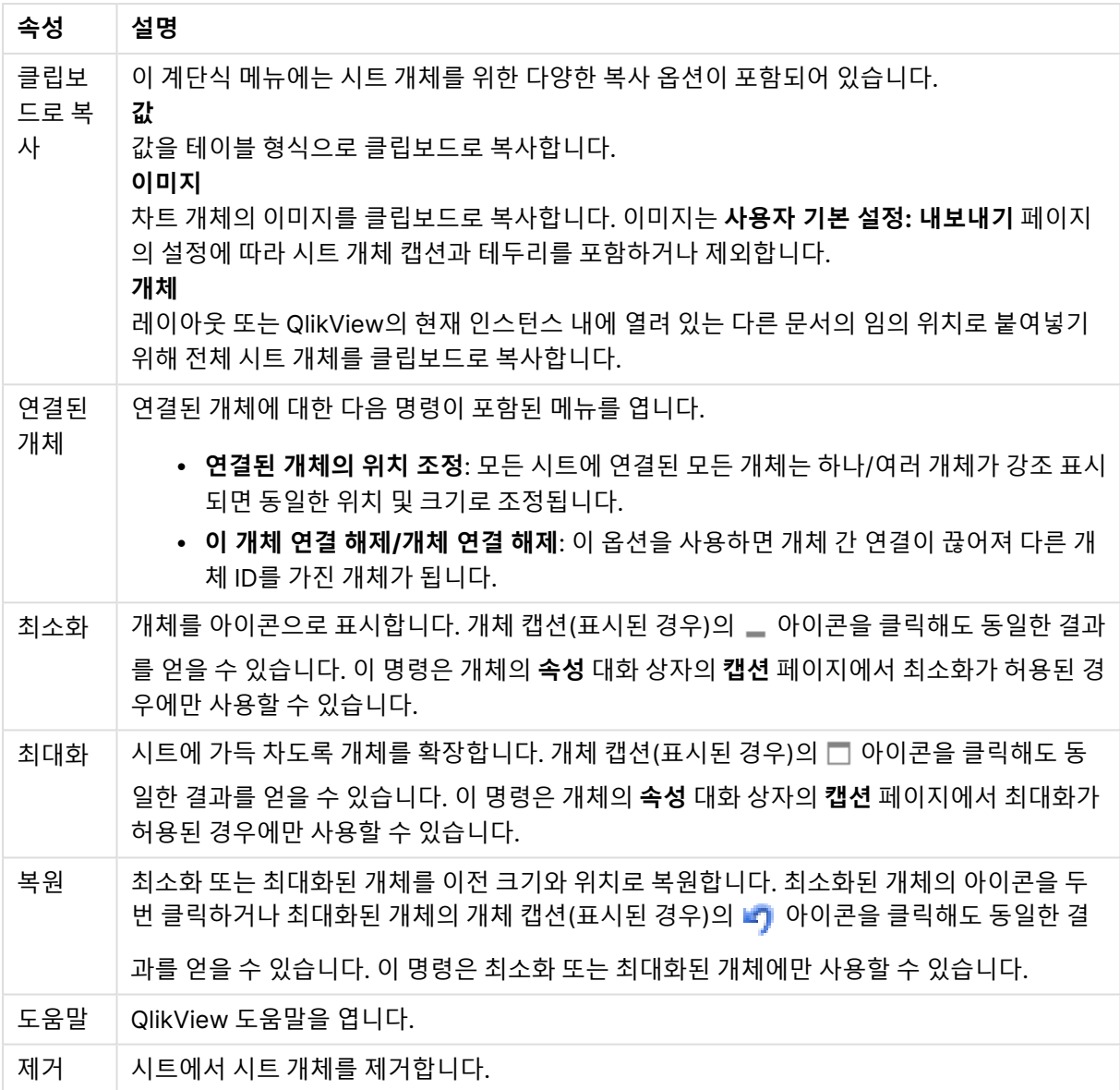

## **차트 속성: 일반**

**일반** 페이지에서는 제목, 차트 유형 등과 같은 속성을 설정할 수 있습니다. 이 페이지는 **간편 차트 마법사**와 **차트 속성** 대화 상자의 첫 번째 페이지입니다.

일반 차트 속성

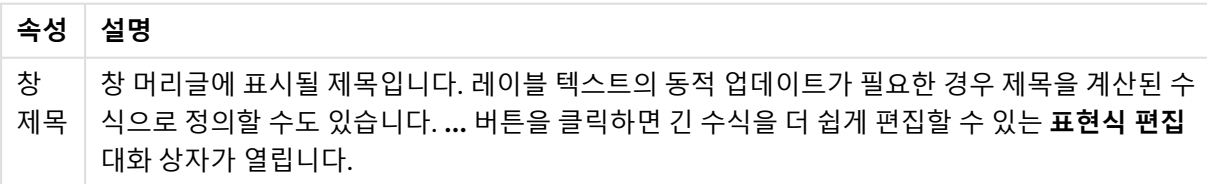

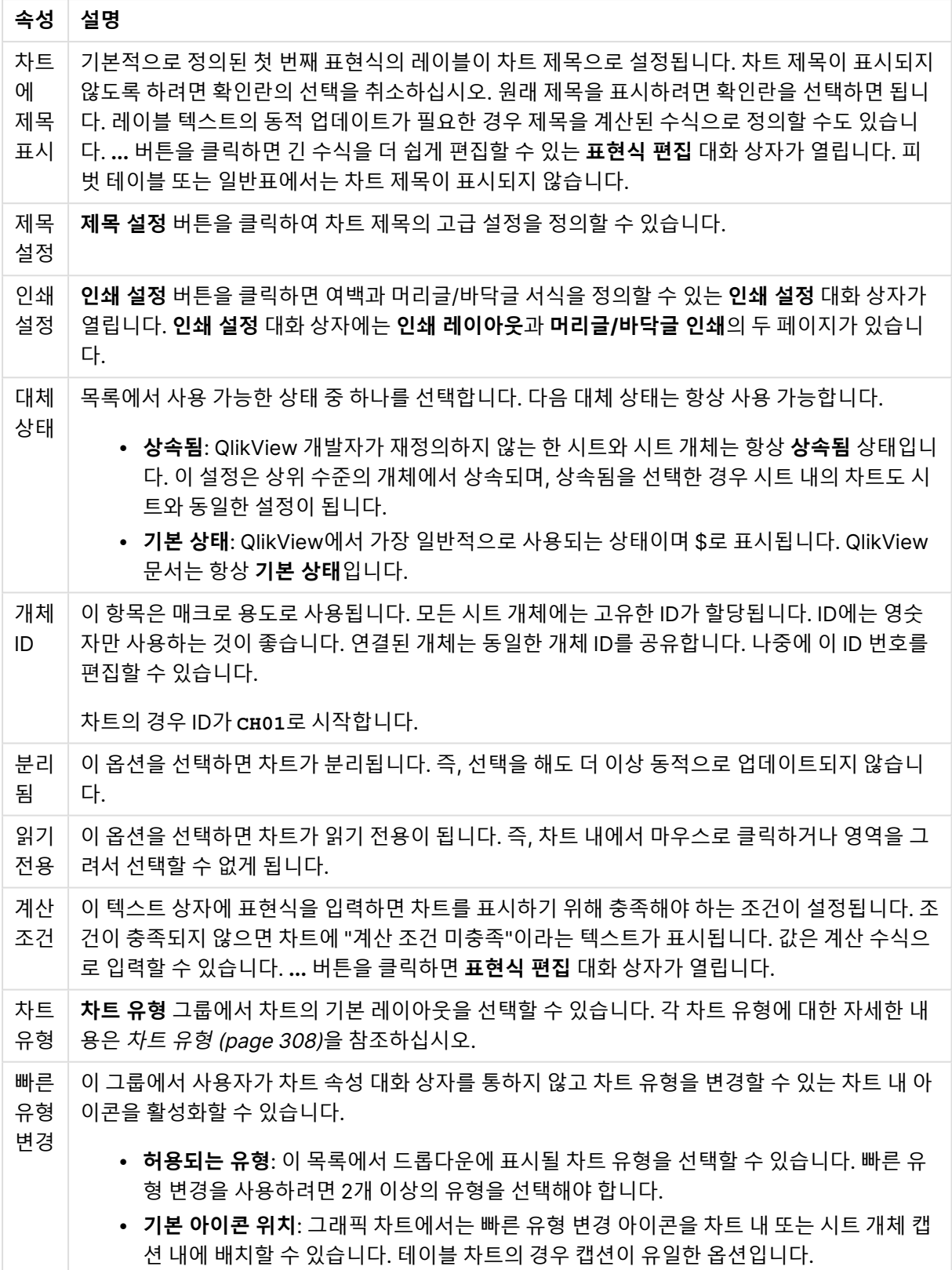

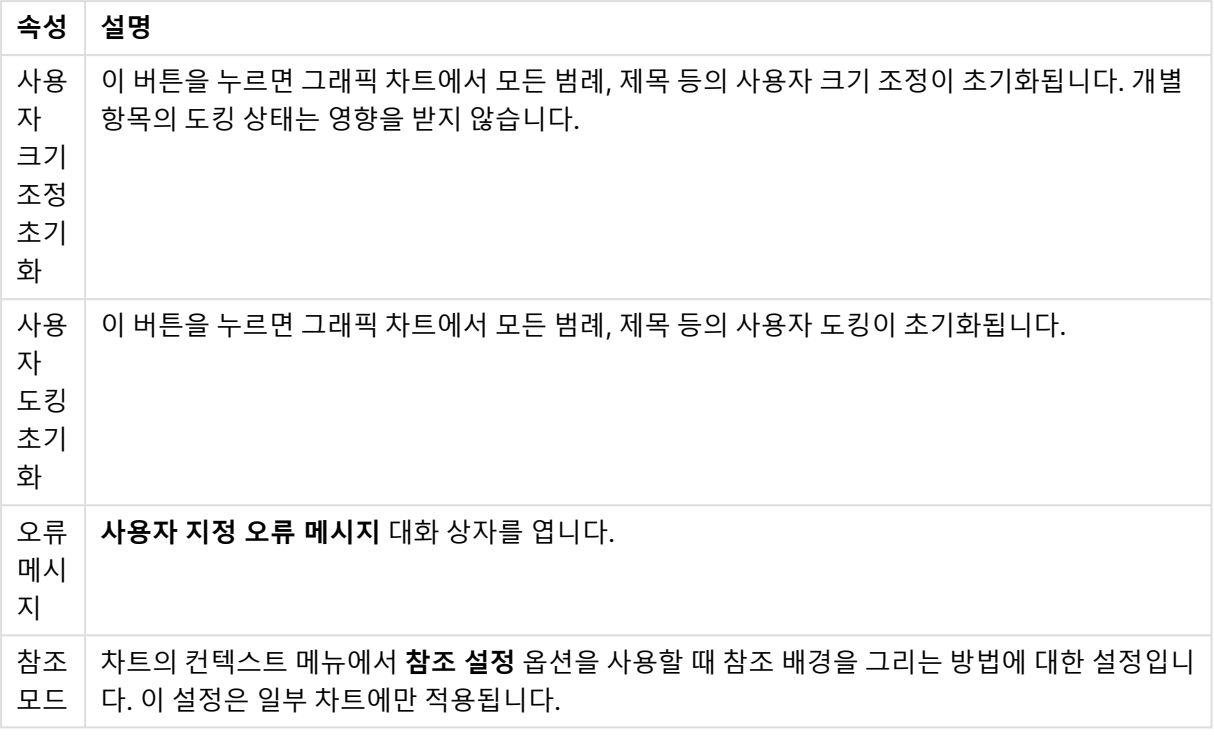

#### **차트 속성: 차원**

**차트 속성: 차원** 페이지는 차트를 마우스 오른쪽 버튼으로 클릭하고 **속성**을 선택하거나, 차트가 활성화되어 있을 때 **개체** 메뉴에서 **속성**을 선택하여 열 수 있습니다.

차트를 만들 때 먼저 스스로에게 다음과 같은 두 가지 질문을 해봐야 합니다.

- <sup>l</sup> 어떤 점을 검토하려고 하는가? 막대형 차트의 막대 크기가 어떤 항목에 대응해야 하는가? 답은 "판매 량 합계" 또는 유사한 것이 될 수 있습니다. 이는 **표현식** 탭에서 설정합니다.
- 어떤 기주으로 항목을 그룹화하려고 하는가? 막대형 차트의 막대에 어떤 필드 값을 레이블로 사용할 것인가? 답은 "국가별" 또는 유사한 것이 될 수 있습니다. 이는 **차원** 탭에서 설정합니다.

차트에 하나 이상의 차원을 표시할 수 있습니다. 상한은 실제 차트 유형, 데이터의 복잡성, 사용 가능한 메모 리에 따라 결정됩니다. 원형 차트, 꺾은선형 차트, 스캐터 차트의 경우 최대 2개, 막대형, 블록형, 그리드형 차트의 경우 최대 3개의 차원을 표시할 수 있습니다. 방사형 및 깔때기형 차트에는 하나의 차원만 표시할 수 있으며, 게이지형 차트에는 차원을 표시할 수 없습니다. 그 이상의 차원은 무시됩니다.

차트 차원의 값은 **차트 속성: 차원** 페이지에 지정된 필드에서 제공됩니다. 차원은 단일 필드가 되거나 필드 그룹으로 구성될 수 있습니다(아래 **그룹 편집** 참조).

차원은 단일 필드, 그룹 또는 표현식(계산 차원)이 될 수 있습니다. 또한 가상으로 생성된 차원이 될 수도 있 습니다.

필드를 선택(클릭, Ctrl-클릭)하고 **추가>** 또는 **<제거** 버튼을 사용하거나, 선택 항목을 직접 두 번 클릭하여 필드를 앞뒤로 이동할 수 있습니다.

또한 표현식을 통해 차트 차원을 계산할 수도 있습니다.

차원 속성

| 속성                                | 설명                                                                                                    |
|-----------------------------------|----------------------------------------------------------------------------------------------------|
| 사용<br>가능<br>한 필<br>$\Xi/\Xi$<br>룹 | 차원(예: 일반적인 막대형 차트의 경우 x 축을 따라 이어짐)으로 사용 가능한 모든 필드/필드 그<br>룹을 나열합니다. 필드 그룹 중 드릴 다운 그룹의 경우 세로 화살표가, 순환 그룹의 경우 굽은 화<br>살표가 앞에 옵니다.                        |
|                                   | 그룹은 문서 속성: 그룹 페이지에서 정의됩니다. 사용/제거할 항목을 클릭하여 선택합니다. 추<br>가 > 또는 < 제거 버튼을 사용하여 항목을 원하는 열로 이동할 수 있습니다.                                                     |
|                                   | 표시 가능한 차원의 수는 다양한 차트 유형에 따라 달라집니다.                                                                                                    |
|                                   | 2개 이상의 내부 테이블에 표시되는 모든 필드는 열쇠 기호가 앞에 옵니다. 원형 차트, 꺾은선형<br>차트, 스캐터 차트에는 2개가 넘는 차원을 표시할 수 없습니다. 막대형 차트에는 최대 3개의 차<br>원을 표시할 수 있습니다.                       |
| 시스<br>템 필<br>三丑<br>시              | 이 옵션을 선택하면 <b>사용 가능한 필드/그룹</b> 열에 시스템 필드가 표시됩니다.                                                                                                    |
| 테이<br>블에                          | 여기에서 <b>사용 가능한 필드/그룹</b> 목록에 표시할 필드/그룹을 제어합니다. 드롭다운 목록은 기<br>본적으로 모든 테이블 옵션을 표시합니다.                                                                    |
| 서 필<br>三丑<br>시                    | 모든 테이블(정규화됨) 옵션은 필드가 포함된 테이블의 이름별로 정규화된 필드를 표시합니다.<br>즉, 키(연결) 필드가 두 번 이상 나열됩니다. (이 옵션은 보는 용도로만 사용되며 로드 스크립트<br>의 Qualify (page 910) 필드와 아무 관련이 없습니다.) |
|                                   | 또한 한 번에 한 테이블의 필드를 볼 수도 있습니다. 사용 가능한 그룹은 항상 나열됩니다.                                                                                                    |
| 그룹<br>편집                          | 이 버튼을 누르면 차원으로 사용할 필드 그룹을 정의할 수 있는 <b>문서 속성: 그룹</b> 페이지로 직접<br>연결됩니다.                                                                                  |
| 애니<br>메이<br>션                     | 차트의 1차원을 애니메이션에 활용할 수 있는 <b>애니메이션</b> 대화 상자를 엽니다. 애니메이션은 원<br>형 차트를 제외한 비트맵 차트에서만 사용 가능합니다. 애니메이션을 사용할 때는 일부 기능 제<br>한이 적용됩니다.                         |
| 격자<br>울타<br>리                     | 1차원을 기준으로 차트의 배열을 만들 수 있는 <b>격자 울타리 설정</b> 대화 상자를 엽니다. 어떤 유형<br>의 비트맵 차트도 격자 울타리로 표시되도록 만들 수 있습니다.                                                     |

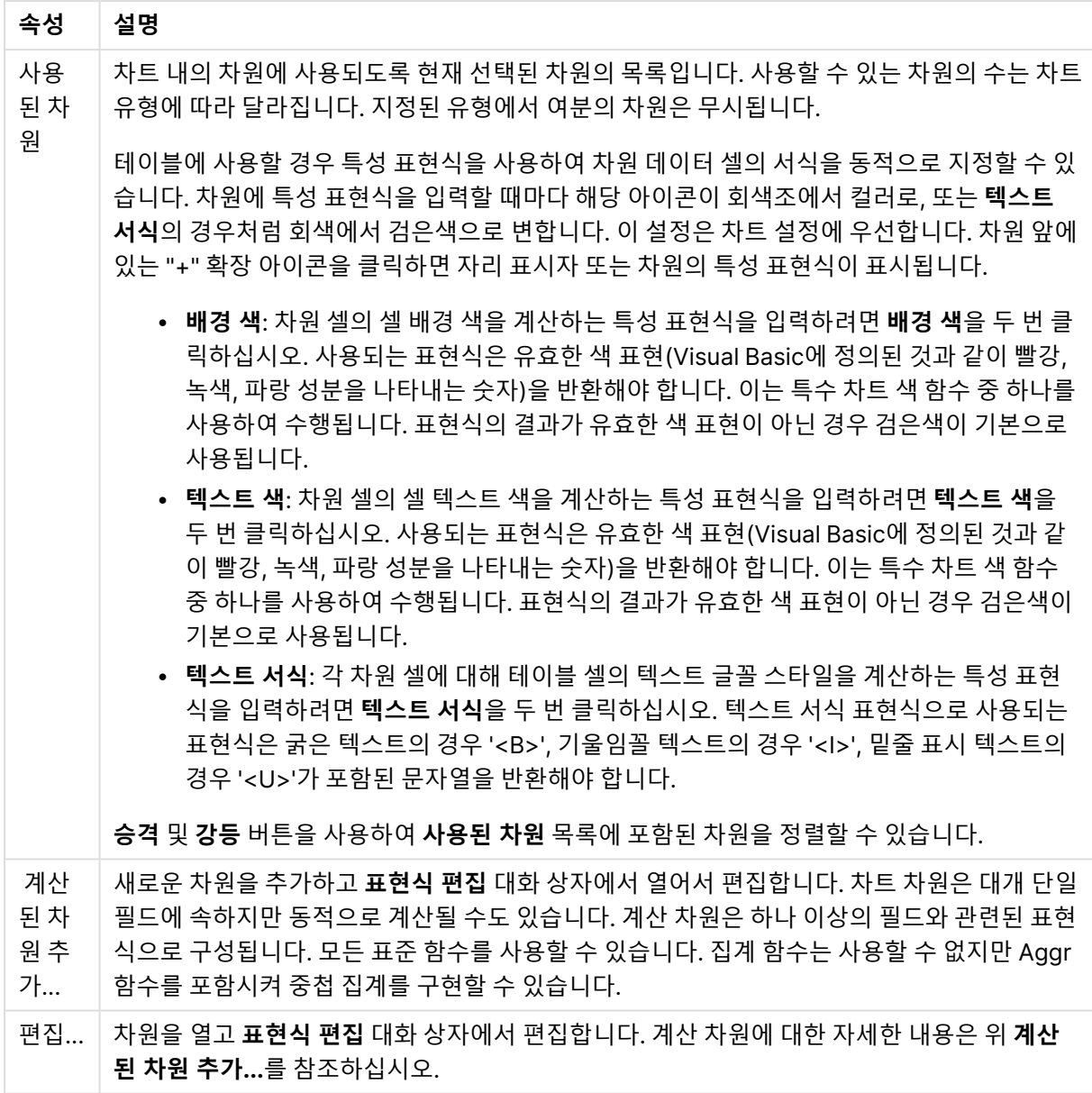

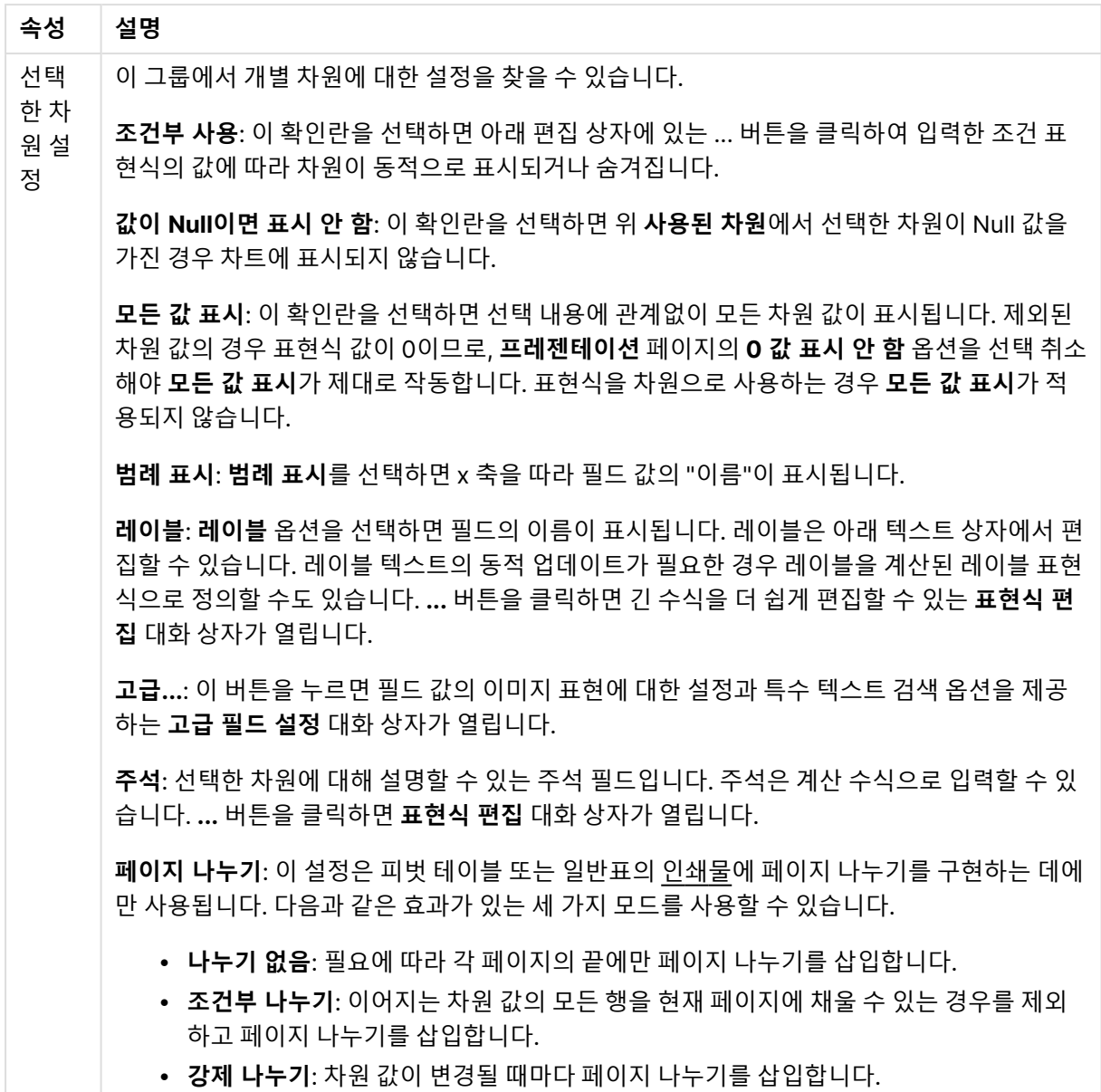

#### **차트 속성: 차원 한계**

게이지형 차트와 피벗 테이블을 제외한 차트 유형에 대한 차원 한계를 설정할 수 있습니다.

**차원 한계** 탭은 특정 차트에서 볼 수 있는 차원 값의 수를 제어합니다.

이 부분에 대해 살펴보기 전에 드롭다운에 있는 세 가지 옵션의 결과를 설명하겠습니다. 드롭다운에는 **첫 번 째**, **최대**, **최소**와 같은 세 가지 값이 있습니다. 이 값은 계산 엔진이 차트 엔진에 반환하는 값을 정렬하는 방 식을 제어합니다. 차원을 제한하도록 설정한 경우 이 옵션 중 하나를 반드시 선택해야 합니다. 기본 정렬이 1 차원 정렬을 재정의할 수 있는 피벗 테이블을 제외하고 정렬은 첫 번째 표현식에서만 일어납니다.

차원 한계를 정의하는 데 사용되는 속성 페이지입니다. 차트의 각 차원은 별도로 구성됩니다.

## 한계

첫 번째 표현식을 사용하여 표시되는 값을 제한합니다.

이 속성은 아래에서 지정한 설정에 따라 차트에 표시되는 차원 값의 개수를 결정하는 데 사용됩니다.

## 다음 항목만 표시

**첫 번째**, **최대** 또는 **최소** x 숫자 값을 표시하려는 경우 이 옵션을 선택합니다. 이 옵션을 5로 설정하면 5개의 값이 표시됩니다. 차원에서 **기타 표시**가 활성화되면 기타 세그먼트는 5개의 표시 슬롯 중 하나를 차지합니 다. **첫 번째** 옵션은 속성 대화 상자의 **정렬** 탭에서 선택된 옵션에 따라 행을 반환합니다. 차트가 일반표인 경 우 행은 해당 시점의 기본 정렬에 따라 반환됩니다. 다시 말해, 열 머리글을 두 번 클릭하고 해당 열을 기본 정렬 기준으로 지정하면 값 표시를 변경할 수 있습니다.**최대** 옵션은 차트의 첫 번째 표현식을 바탕으로 내림 차순으로 해당 행을 반환합니다. 일반표에서 사용되는 경우 표시되는 차원 값은 표현식을 대화식으로 정렬 하는 동안 일관적으로 유지됩니다. 표현식의 순서가 변경되면 차원 값이 변경될 수 있습니다.**최소** 옵션은 차 트의 첫 번째 표현식을 바탕으로 오름차순으로 해당 행을 반환합니다. 일반표에서 사용되는 경우 표시되는 차원 값은 표현식을 대화식으로 정렬하는 동안 일관적으로 유지됩니다. 표현식의 순서가 변경되면 차원 값 이 변경될 수 있습니다.표시할 값의 수를 입력합니다. 값은 계산 수식으로 입력할 수 있습니다. **...** 버튼을 클 릭하면 **표현식 편집** 대화 상자가 열립니다.

## 다음과 같은 값만 표시:

이 옵션에 대해 지정된 조건을 만족하는 모든 차원 값을 표시하려면 이 옵션을 선택합니다. 합계의 백분율 또는 정확한 양을 기준으로 값을 표시하려면 선택합니다. **합계 기준** 옵션을 선택하면 속성 대화 상자의 **표현 식** 탭에서 **상대** 옵션과 유사한 상대 모드가 활성화됩니다. 값은 계산 수식으로 입력할 수 있습니다. **...** 버튼 을 클릭하면 **표현식 편집** 대화 상자가 열립니다.

### 다음으로 누적되는 값만 표시:

이 옵션을 선택하면 현재 행까지 모든 행이 누적되며, 결과가 옵션에 설정된 값과 비교됩니다. **합계 기준** 옵 션을 선택하면 속성 대화 상자의 **표현식** 탭에 있는 **상대** 옵션과 유사한 상대 모드가 활성화되며, 누적된 값 이 (최초, 최대 또는 최소값을 기준으로) 전체 합계와 비교됩니다. 값은 계산 수식으로 입력할 수 있습니다. **...** 버튼을 클릭하면 **표현식 편집** 대화 상자가 열립니다. 비교 값이 포함된 차원 값을 포함하려면 **경계 값 포 함**을 선택하십시오.

누적된 제한 합계를 계산할 때는 음수 값이 포함되지 않습니다. 음수 값이 포함될 수 있는 필드의 경우 상대 적 제한을 사용하지 않는 것이 좋습니다.

계산된 차원에 한계를 추가하고 동일한 계산된 차원에서 데이터를 정렬할 경우 정렬 순서가 적용되기 전에 차원 한계가 적용됩니다.

# 옵션

### 기타 표시

이 옵션을 활성화하면 차트에 **기타** 세그먼트가 만들어집니다. 표시 제한에 대한 비교 기준에 맞지 않는 모든 차원 값은 **기타** 세그먼트로 그룹화됩니다. 선택된 차원 뒤에 차원이 오는 경우 **내부 차원 축소**를 통해 각 값 이 차트에서 이후/내부 차원에 표시되는지 여부를 제어할 수 있습니다. **레이블** 필드에 차트에 표시할 이름 을 입력합니다. 텍스트를 입력하지 않으면 레이블이 자동으로 표현식 텍스트로 설정됩니다. 값은 계산 수식으로 입력할 수 있습니다. **...** 버튼을 클릭하면 **표현식 편집** 대화 상자가 열립니다.

## 합계 표시

이 옵션을 활성화하면 차트에 선택된 차원의 합계가 표시됩니다. 이 합계는 속성 대화 상자의 **표현식** 탭(속 성 대화 상자)에서 활성화됩니다. **레이블**: 차트에 표시하려는 이름을 입력합니다. 텍스트를 입력하지 않으 면 레이블이 자동으로 표현식 텍스트로 설정됩니다. 값은 계산 수식으로 입력할 수 있습니다. **...** 버튼을 클 릭하면 **표현식 편집** 대화 상자가 열립니다.

## 전역 그룹화 모드

이 옵션은 내부 차원에만 적용됩니다. 이 옵션이 활성화되면 선택된 차원에 대해서만 제한이 계산됩니다. 이 전의 모든 차원은 무시됩니다. 이 옵션을 비활성화하면 이전의 모든 차원에 따라 제한이 계산됩니다.

#### **표현식 합계와 차원 합계의 비교**

차원 합계는 계산 엔진에 의해 생성되고, 별도의 행으로(또는 차원 값으로) 차트 엔진에 반환됩니다. 이는 기 타 행에도 영향을 줍니다. 표현식 합계와 차원 합계를 사용할 때의 차이점을 아래에서 확인할 수 있습니다.

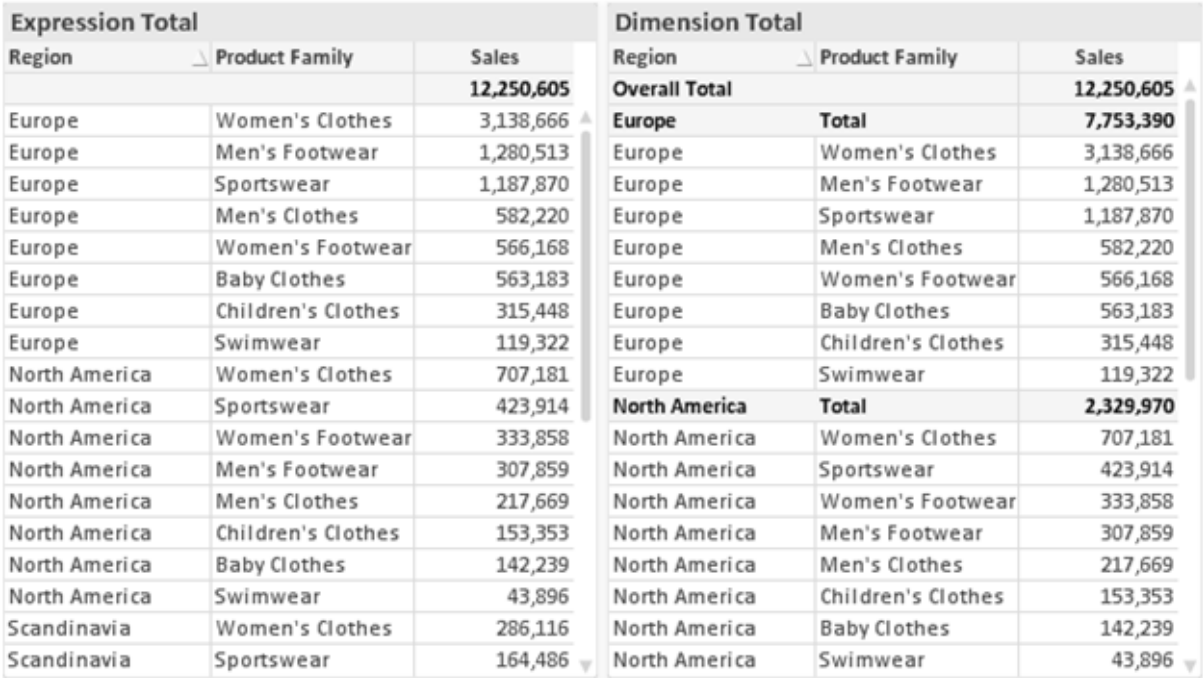

표현식 합계 및 차원 합계

차원 합계를 사용할 때는 일반표 내에서 소계를 사용할 수 있습니다.

#### **차트 속성: 표현식(스캐터 차트)**

**차트 속성: 표현식** 페이지는 스캐터 차트를 마우스 오른쪽 버튼으로 클릭하고 **개체** 메뉴에서 **속성**을 선택하 면 표시됩니다. 이는 **고급 모드** 옵션을 선택하지 않았을 때에만 표시되는 간소화된 **표현식** 대화 상자입니 다.

**X** 그룹은 X 차원을 결정하는 데 사용됩니다. 마찬가지로 **Y** 그룹에서는 Y 차원을 만듭니다. 이 간소화된 **표 현식** 대화 상자에서 모든 X 및 Y 차원은 **Avg(FieldName)**로 정의됩니다. Avg(평균)가 유효한 스캐터를 생 성할 가능성이 가장 높으므로 기본값으로 사용됩니다.

각 차원에는 **레이블**을 정의할 수 있습니다. 이 레이블은 또한 계산된 수식으로 정의할 수도 있습니다. **...** 버 튼을 클릭하면 긴 수식을 더 쉽게 편집할 수 있는 **표현식 편집** 대화 상자가 열립니다.

**Z** 그룹에서 스캐터 내에 그려지는 각 데이터 포인트의 크기를 계산하는 데 사용될 선택적인 표현식을 지정 할 수 있습니다.

#### 선택적 표현식

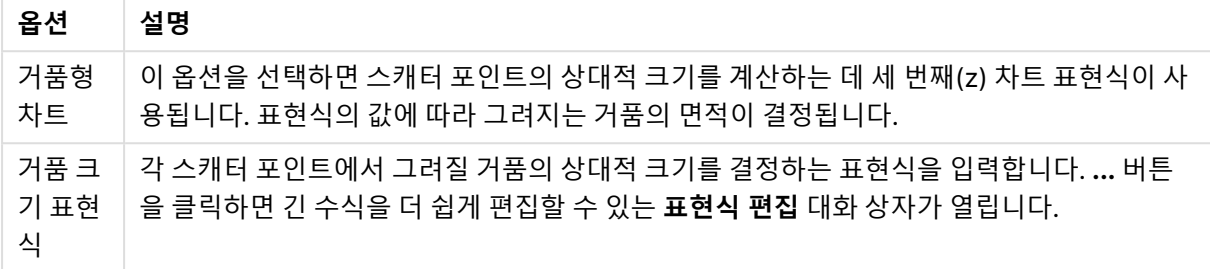

시트 개체에 있는 값의 정렬 순서를 설정합니다. 시트 개체에 따라 일부 정렬 옵션을 사용하지 못할 수 있습 니다.

정렬 순서가 두 개 이상 지정된 경우 상태, 표현식, 빈도, 숫자, 텍스트, 로드 순서의 순으로 정렬 순서가 적용 됩니다. **상태**는 논리적 상태(선택됨, 선택 가능 또는 제외됨)를 나타냅니다.

### **차트 속성: 스타일**

이 페이지에서 차트의 기본 스타일을 결정할 수 있습니다. 차트 유형에 따라 나열된 기능을 사용하지 못할 수도 있습니다.

- <sup>l</sup> **모양**: 사용 가능한 스타일 중에서 하나를 선택합니다. 어떤 경우에는 이에 따라 차트의 모양뿐 아니 라 그 기능에도 영향이 있을 수 있습니다.
- <sup>l</sup> **방향**: 차트의 방향을 세로 또는 가로로 설정합니다.
- <sup>l</sup> **하위 유형**: 이 그룹에서 모드가 설정됩니다. 막대형 차트의 경우 **그룹화** 또는 **스택** 모드 중 하나를 선 택합니다(방사형 차트의 경우 **오버레이** 또는 **스택**). 이 설정은 차트에 2개 이상의 차원 또는 하나의 차원과 2개 이상의 표현식이 표시될 때에만 작동합니다. 스택 막대 내의 음수 값은 X 축 아래쪽에 별 도로 누적됩니다. 막대형 차트 경우 연속 축 눈금을 사용하면 누적 레이아웃만 레이아웃에 허용됩니 다.

여러 차원과 표현식이 있는 막대형 차트를 표시하는 경우 다음 원칙이 적용됩니다.

- X 축에는 최대 2개의 차원이 표시될 수 있습니다.
- 3차원은 다중 색 스택 막대로 표시됩니다.
- 테이블 차트만 4개 이상의 차원을 표시할 수 있습니다.
- <sup>l</sup> 2개 이상의 표현식을 사용하는 경우 처음 두 차원은 다중 색 스택 막대를 사용하여 X 축과 표 현식에 표시됩니다.
- 2개 이상의 표현식을 사용하고 하위 그룹이 스택으로 설정된 경우, 한 스택 내 모든 표현식은 한 축(기본적으로 왼쪽)에 따라 계산됩니다. 이는 한 표현식은 왼쪽 축에 따라, 다른 표현식은 오른쪽 축에 따라 계산하도록 설정하는 경우에도 적용됩니다.

다음 목록에는 하위 유형이 여러 차원과 표현식에서 어떻게 제공되는지 나와 있습니다.

- <sup>l</sup> **1개의 차원**
	- <sup>l</sup> **1개의 표현식**: 단일 막대
	- <sup>l</sup> **2개 이상의 표현식**: 표현식이 그룹화 또는 누적됩니다.
- <sup>l</sup> **2개의 차원**
	- <sup>l</sup> **1개의 표현식**: 차원이 그룹화 또는 누적됩니다.
	- <sup>l</sup> **2개 이상의 표현식**: 차원이 그룹화됩니다.
- <sup>l</sup> **3개의 차원**
	- 1개의 표현식: 첫 번째 및 두 번째 차원이 그룹화되고 세 번째 차원이 누적됩니다.
	- <sup>l</sup> **2개 이상의 표현식**: 첫 번째 및 두 번째 차원이 그룹화되고 표현식이 누적됩니다.
- <sup>l</sup> **4개의 차원**
	- <sup>l</sup> **1개의 표현식**: 첫 번째 및 두 번째 차원이 그룹화되고 세 번째 차원이 누적됩니다.
	- <sup>l</sup> **2개 이상의 표현식**: 첫 번째 및 두 번째 차원이 그룹화되고 표현식이 누적됩니다.
- <sup>l</sup> **3D 보기**: 이 그룹의 설정은 3D 모드에서 차트를 볼 각도를 정의합니다.
	- <sup>l</sup> **위쪽 각도**: 3D 보기의 수직 각도를 정의합니다. 값은 5에서 45 사이의 정수여야 합니다.
	- <sup>l</sup> **측면 각도**: 3D 보기의 측면 각도를 정의합니다. 값은 5에서 45 사이의 정수여야 합니다.
- <sup>l</sup> **그림 색 스타일**: 이 콘트롤을 사용하여 차트 내의 모든 그림 색에 색 스타일을 적용할 수 있습니다. 드 롭다운 목록에서 스타일을 선택하면 **색** 페이지의 **색상표**에 있는 모든 색이 선택한 스타일로 변경됩 니다. 변경은 즉시 적용되며 설정 자체는 다음에 대화 상자의 이 페이지를 열 때까지 저장되지 않습 니다. 색상표의 실제 기본 색은 영향을 받지 않습니다. **그림 색 스타일**은 일부 차트 모양에 사용할 수 없습니다. 다음과 같은 옵션을 사용할 수 있습니다.
	- <sup>l</sup> **단색**: 색상표의 모든 색을 단색으로 설정합니다.
	- 진한 그라데이션: 색상표의 모든 색을 검정색으로 변화하는 단색 그라데이션으로 설정합니 다.
	- <sup>l</sup> **연한 그라데이션**: 색상표의 모든 색을 밝은 색조로 변화하는 단색 그라데이션으로 설정합니 다.
	- <sup>l</sup> **광택**: 모든 막대에 광택 모양을 적용합니다.
- <sup>l</sup> **그림 영역 배경 스타일**: 이 콘트롤을 사용하여 그림 영역 배경의 모양을 바꿀 수 있습니다. 이 설정은 그림 영역이 있는 차트에서만 사용 가능합니다. 다음과 같은 옵션을 사용할 수 있습니다.
	- <sup>l</sup> **프레임**: 그림 영역 주변에 프레임이 표시됩니다.
	- <sup>l</sup> **그림자**: 이 옵션을 선택하면 그림 영역 배경에 그림자 효과가 적용됩니다.
	- <sup>l</sup> **최소**: 이 설정을 선택하면 그림 영역 배경이 제거됩니다.
- **미리 보기**: 차트의 기본 시각 속성의 미리 보기를 제공합니다.

#### **차트 속성: 프레젠테이션(스캐터 - 그리드형 차트)**

이 속성 페이지는 스캐터 차트와 그리드형 차트에서 공통적으로 사용되며 일부 옵션은 한가지 차트 유형에 서만 사용할 수 있습니다. **차원** 페이지에서 스캐터 차트에 정의된 필드 차원이 하나가 아니라 2개 있을 경우 첫 번째 필드 차원의 각 값은 두 번째 필드 차원의 연결된 값 각각에 대한 하나의 스캐터 데이터 포인트가 됩 니다. 그러면 이를 선으로 연결할 수 있습니다. **표시** 그룹에서 사용 가능한 표시 옵션은 다음과 같습니다.

표시 옵션

| 옵션                 | 설명                                                                                                    |
|--------------------|----------------------------------------------------------------------------------------------------|
| 선만                 | 데이터가 데이터 포인트 사이의 선으로 표현됩니다.                                                                                                    |
| 기호만                | 데이터가 데이터 포인트에 그려지는 기호로 표현됩니다.                                                                                                    |
| 선 및 기<br>호 모두      | 위 옵션의 조합입니다.                                                                                                    |
| 기호 크<br>기 자동<br>조정 | 최대 거품 크기를 스캐터 차트의 크기/그리드형 차트 내 값의 수로 조정합니다.                                                                                        |
| 선 너비               | 선 표시를 지정한 경우 선의 너비를 결정합니다. 값은 mm, cm, 인치(", inch), 픽셀(px, pxl,<br>pixel), 포인트(pt, pts, point) 또는 docunit(du, docunit)로 지정할 수 있습니다. |
| 추세선<br>너비          | 추세선의 너비를 결정하는 설정입니다.                                                                                                    |
| 기호 크<br>기          | 기호 표시를 지정한 경우 기호의 크기를 결정합니다.                                                                                                    |
| 최대 거<br>품 크기       | 차트에서 가장 큰 거품의 크기를 설정합니다. <b>기호 크기 자동 조정</b> 이 선택 취소된 경우 <b>표시</b> 의<br>기호만 또는 선 및 기호 모두와 함께 조합하여 일부 모양(스타일 탭에서 선택)에만 사용 가능<br>합니다. |

#### 더 많은 표시 옵션

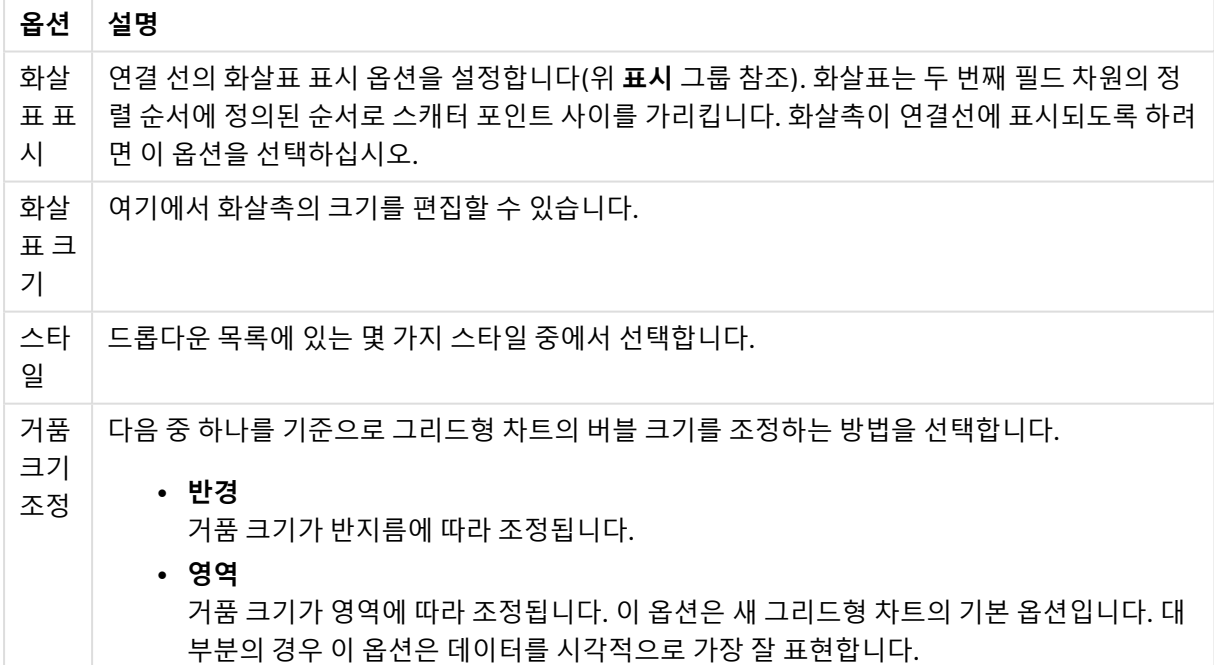

**차트 내 레이블** 그룹에서 데이터 포인트 상의 레이블에 대한 표시 옵션을 설정할 수 있습니다. 그려지는 레 이블은 범례에 있는 것과 동일합니다.

레이블 옵션

| 옵션                      | 설명                                                                                                    |
|-------------------------|----------------------------------------------------------------------------------------------------|
| 레이블<br>표시 상<br>한        | 그려지는 레이블의 수를 제한합니다. 이 숫자를 너무 높게 설정하면 차트의 명확성이 저하될<br>수 있습니다.                                                                        |
| 데이터<br>포인트<br>의 레이<br>블 | 레이블이 표시되도록 만들려면 이 옵션을 선택합니다.                                                                                                    |
| 강조 표<br>시               | 이 옵션을 선택하면 마우스 포인터로 기호 및/또는 선을 가리킬 때 기호 및/또는 선이 강조 표<br>시됩니다. 차트에 범례가 포함되어 있을 경우 겹지는 여러 값 중에서 하나를 구분해낼 수 있도<br>록 여기에도 강조 표시가 적용됩니다. |
| 가로 위<br>치               | _드롭다운 목록에서 가로 방향( <b>왼쪽, 가운데</b> 또는 <b>오른쪽</b> )을 선택합니다.                                                                            |
| 세로 위<br>치               | 드롭다운 목록에서 세로 방향을 <b>위쪽, 중앙</b> 또는 <b>아래쪽</b> 으로 선택합니다.                                                                              |
| 팝업 레<br>이블              | 마우스 포인터가 값을 터치할 때 팝업 창에 차원 및 표현식의 값을 표시할지 여부를 선택합니<br>다. <b>설정</b> 을 클릭하여 팝업 레이블을 표시할 차원 및 표현식을 사용자 지정합니다.                          |

**0 값 표시 안 함** 및 **누락 항목 표시 안 함** 확인란을 선택하면 비어 있거나 0만 있는 차원이 테이블에서 제거 됩니다.

#### 더 많은 레이블 옵션

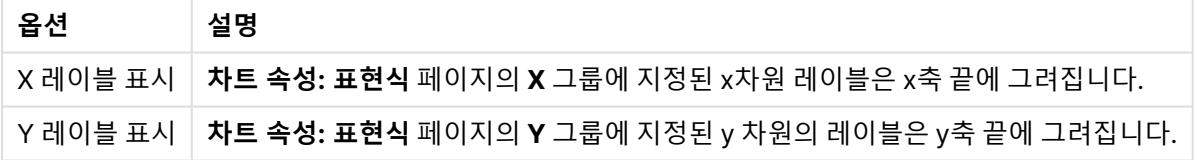

**범례** 그룹에서 차트 내 차원 데이터 레이블의 표시를 제어할 수 있습니다. 데이터 레이블을 표시하려면 확인 란을 선택합니다. 데이터 레이블은 차트의 현재 최상위 수준에 대해서만 표시됩니다.

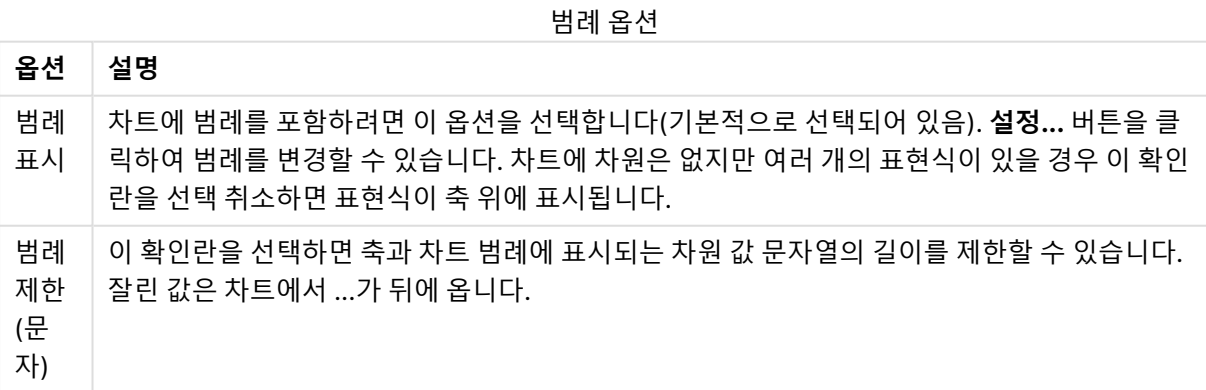

**차트 스크롤** 그룹에서 차트의 스크롤 설정을 지정할 수 있습니다.

스크롤 옵션

| 옵션 | │ 설명                                                                 |
|----|----------------------------------------------------------------------|
|    | X 축 스   X 축 자리에 스크롤 막대를 표시하려면 이 확인란을 선택합니다. 스크롤 막대를 사용하여 표시          |
|    | 크롤 막   되는 X 축 값의 선택 부분을 스크롤할 수 있습니다. 한 번에 표시되는 값의 수는 <b>항목 수가 초과</b> |
|    | 대 사용   <b>될 경우</b> 에 설정된 숫자가 됩니다.                                    |

**참조선** 그룹에서 연속 x 축 또는 Y 축상의 지정된 지점에서 차트 그림 영역과 교차되는 참조선(그리드 선)을 정의할 수 있습니다. 기존 참조선은 창 안에 나열됩니다.

참조선 옵션

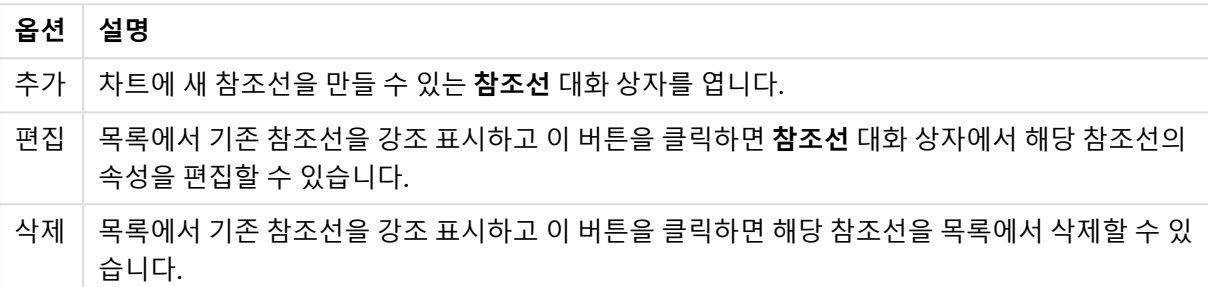

**차트의 텍스트** 그룹은 차트에 부동 텍스트를 추가하는 데 사용됩니다.

텍스트 옵션

| 옵션   | 설명                                                                                 |
|------|------------------------------------------------------------------------------------|
| 추가 ㅣ | 차트에 새 차트 텍스트를 만들 수 있는 <b>차트 텍스트</b> 대화 상자를 엽니다.                                    |
| 편집   | _목록에서 기존 텍스트를 강조 표시하고 이 버튼을 클릭하면 <b>차트 텍스트</b> 대화 상자에서 해당 텍스<br>트의 속성을 편집할 수 있습니다. |
| 삭제   | '목록에서 기존 텍스트를 강조 표시하고 이 버튼을 클릭하면 해당 텍스트를 목록에서 삭제할 수 있<br>습니다.                      |

부동 텍스트는 차트의 왼쪽 위에 표시되지만 차트가 차트 레이아웃 편집 모드일 때 위치를 변경할 수 있습니 다.

### **참조선**

사용하는 차트의 유형에 따라 대화 상자의 모양이 약간 다를 수 있습니다. 참조선은 하나 또는 모든 축의 지 정된 지점으로부터 차트 그림 영역을 교차하는 선을 의미합니다. 예를 들어 차트 데이터의 특정 수준 또는 백분위수를 표시하기 위해 사용할 수 있습니다. 참조선은 참조선이 시작되는 축의 현재 범위 내에 참조선이 포함되는 경우에만 그려집니다.

참조선 옵션

| 옵션  | 설명                                                                     |
|-----|------------------------------------------------------------------------|
| 레이블 | 참조선 옆에 그려질 레이블을 입력하십시오. 사용되는 기본값은 표현식입니다. 레이블은<br>계산 표현식으로 정의할 수 있습니다. |

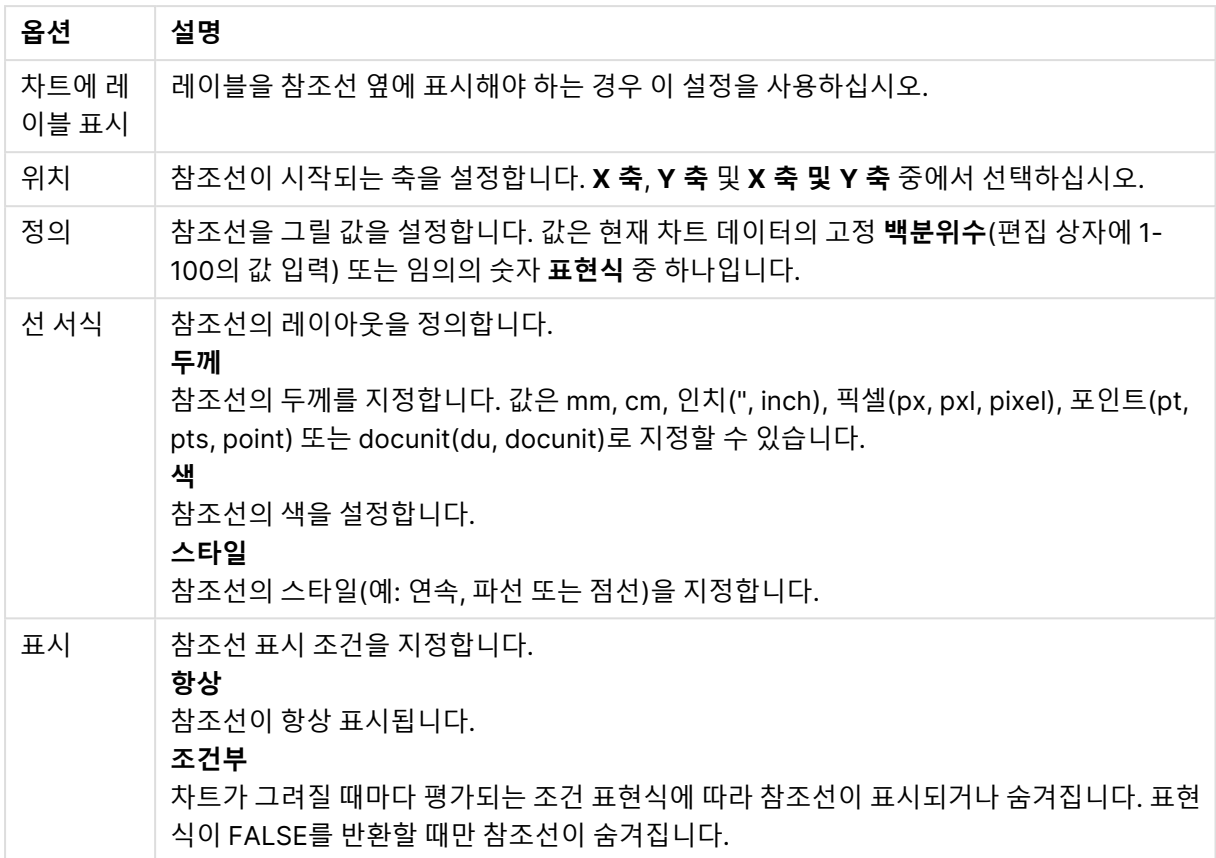

**차트 속성: 색**

**차트 속성: 색** 페이지는 차트 창을 마우스 오른쪽 버튼으로 클릭하고 **개체** 메뉴에서 **속성** 명령을 선택하여 열 수 있습니다.

**데이터 모양** 그룹에서 차트의 차원 필드 값에 최대 18가지 색을 할당할 수 있습니다.

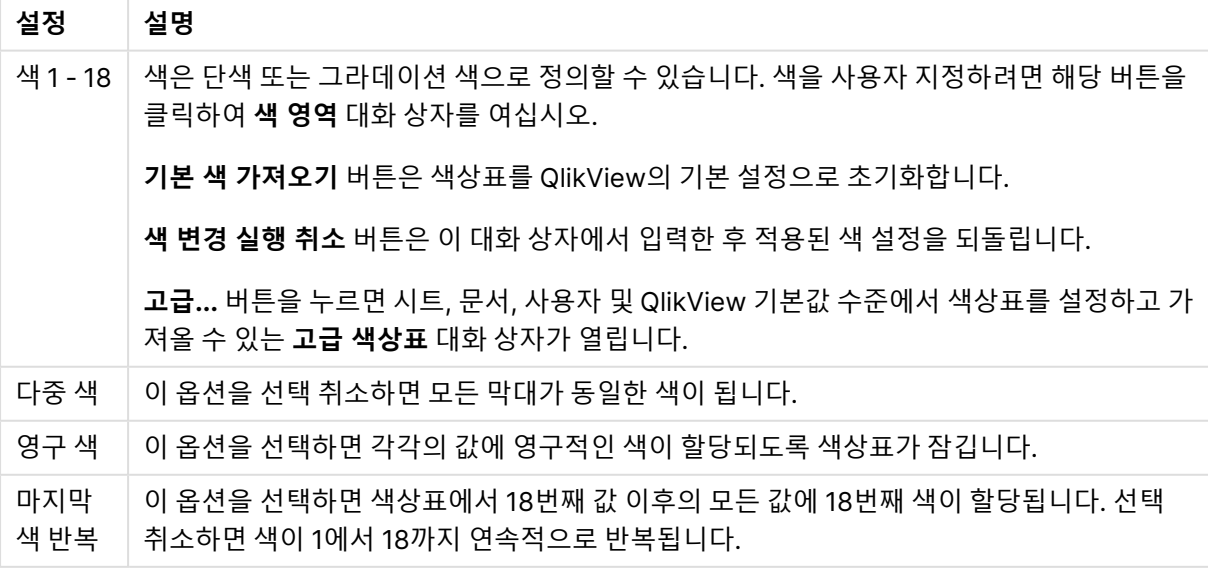

모양 설정

**프레임 배경** 그룹에서 그림 영역 배경과 그림 영역을 둘러싼 영역의 배경의 색 설정을 지정할 수 있습니다.

| 설정            | 설명                                                                                                    |
|---------------|----------------------------------------------------------------------------------------------------|
| 컬러            | 차트가 컬러 배경으로 그려집니다. 그림 영역과 주변 영역에 서로 다른 색을 설정할 수 있습니다.                                                                                                    |
|               | 둘 중 한 버튼을 클릭하면 <b>색 영역</b> 대화 상자가 열립니다.                                                                                                    |
|               | <b>배경 색</b> 설정을 아래 <b>이미지</b> 및/또는 <b>그림 영역만</b> 옵션과 조합할 수 있습니다.                                                                                               |
| 배경            | 그림 영역 주변의 배경 또는 일부 차트의 경우 전체 차트 배경에 사용되는 색입니다. 색은 버튼을<br>클릭하면 열리는 <b>색 영역</b> 대화 상자에서 단색이나 그라데이션으로 정의할 수 있습니다. 기본 색은<br>흰색입니다.                                 |
| 그림<br>영역      | 차트의 그림 영역에 사용되는 색입니다. 색은 버튼을 클릭하면 열리는 <b>색 영역</b> 대화 상자에서 단<br>색이나 그라데이션으로 정의할 수 있습니다. 기본 색은 연한 회색입니다. 원형 차트, 블록형 차트,<br>깔때기형 차트, 방사형 차트의 경우 이 설정을 사용할 수 없습니다. |
| 이미<br>지       | 이 옵션을 선택하고 <b>이미지</b> 버튼을 클릭하면 배경 그림을 가져올 수 있는 <b>이미지 선택</b> 대화 상자<br>가 열립니다.                                                                                  |
|               | 가져오는 그림을 <b>그림 영역만</b> 으로 제한하려면 이 옵션을 선택하십시오.                                                                                                    |
| 동적<br>이미<br>지 | 선택 내용에 따라 변경되는 동적 배경 이미지를 표시하려면 계산된 표현식을 입력하십시오. 막대<br>형, 꺾은선형, 콤보, 스캐터, 그리드형 차트에서 사용할 수 있습니다.                                                                 |
| 투명<br>도       | 차트 배경의 투명도를 설정합니다. 0%로 설정하면 배경이 위 <b>배경 색</b> 에서 정의한 색으로 완전히<br>불투명해집니다. 100%로 설정하면 배경이 완전히 투명해집니다.                                                            |

배경 설정

**그림 영역 테두리** 그룹에서 그림 영역을 둘러싼 사각형 부분에 **너비** 및 **색**을 할당할 수 있습니다.

## **차트 속성: 숫자**

이 속성 페이지는 활성 차트에 적용되며, 값의 서식을 지정하는 데 사용되는 다음과 같은 콘트롤이 포함됩니 다.

| 서식         | 설명                                                                     |
|------------|------------------------------------------------------------------------|
| 표현식<br>기본값 | 표현식에서 제공한 숫자 서식을 사용하여 숫자 값을 표시합니다.                                     |
| 숫자         | 숫자 값을 <b>전체 자릿수</b> 스피너 상자에 설정된 자릿수로 표시합니다.                            |
| 정수         | 숫자 값을 정수로 표시합니다.                                                       |
| 고정 소<br>수점 | 숫자 값을 <b>소수 자릿수</b> 스피너 상자에 설정된 소수 자릿수를 가진 소수 값으로 표시합니다.               |
| 화폐         | 숫자 값을 <b>미리 보기</b> 텍스트 상자에 표시된 서식으로 표시합니다. 기본 서식은 Windows 통화<br>설정입니다. |

숫자 서식

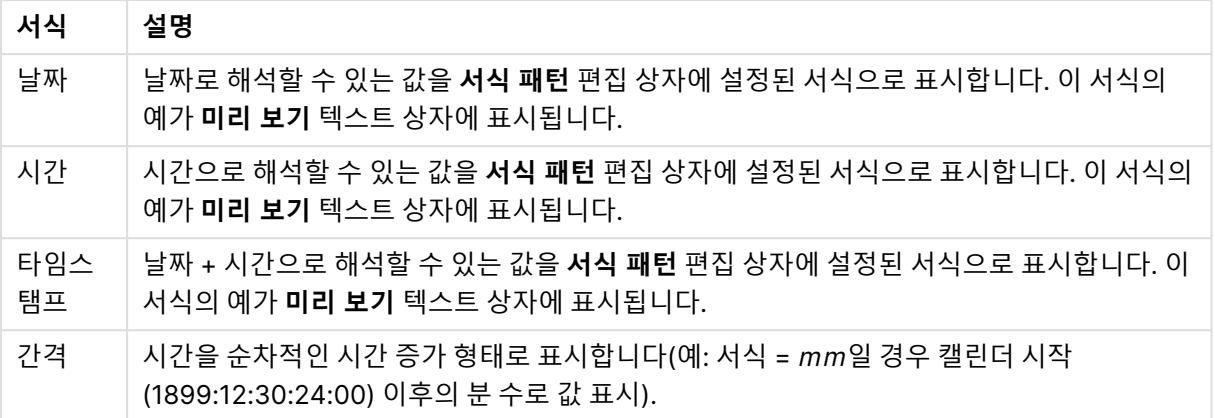

**퍼센트(%)로 표시** 버튼은 **숫자**, **정수** 및 **고정 소수점** 서식에 적용됩니다.

**소수점** 구분 기호 및 **천 단위** 구분 기호는 **구분 기호** 그룹 편집 상자에서 설정할 수 있습니다.

**기호** 편집 상자에서 1000, 1000 000 및 1000 000 000 단위 구분 기호를 입력할 수 있습니다.

**ISO** 버튼을 누르면 시간, 날짜 및 타임스탬프 서식이 ISO 표준으로 설정됩니다.

**시스템** 버튼을 누르면 서식이 시스템 설정으로 설정됩니다.

#### **글꼴**

여기에서 **글꼴**, **글꼴 스타일** 및 사용할 글꼴의 **크기**를 설정할 수 있습니다.

단일 개체의 글꼴(**개체 속성: 글꼴**) 또는 문서에 있는 모든 개체의 글꼴(**개체에 적용**(**문서 속성: 글꼴**).

또한 새 개체에 대한 기본 문서 글꼴은 **문서 속성: 글꼴**에서 설정할 수 있습니다. 기본 글꼴에는 두 가지가 있습니다.

- 1. 첫 번째 기본 글꼴(**목록 상자, 차트 등**)은 목록 상자와 차트를 포함한 대부분의 개체에 사용됩니다.
- 2. 두 번째 기본 글꼴(**텍스트 개체 및 버튼**)은 일반적으로 더 큰 글꼴이 필요한 개체인 버튼과 텍스트 상 자에 사용됩니다.

마지막으로 새 문서에 대한 기본 글꼴은 **사용자 기본 설정: 글꼴**에서 설정할 수 있습니다.

차트, 버튼 및 텍스트 개체(검색 개체 제외)의 경우 글꼴 **색**도 지정할 수 있습니다. 색은 **고정**이거나 표현식 을 통해 동적으로 **계산**될 수 이습니다. 표현식은 색 함수를 사용하여 생성된 유효한 색 표현이어야 합니다. 표현식의 결과가 유효한 색 표현이 아닌 경우 검은색이 기본 글꼴 색으로 사용됩니다.

추가 설정은 다음과 같습니다.

- **그림자 만들기**: 이 옵션이 선택된 경우 텍스트에 그림자가 추가됩니다.
- <sup>l</sup> **밑줄**: 이 옵션이 선택된 경우 텍스트에 밑줄이 추가됩니다.

선택한 글꼴의 샘플이 미리 보기 창에 표시됩니다.

#### **레이아웃**

개체 속성 페이지에서 지정한 레이아웃 설정은 현재 개체에만 적용됩니다. 문서 속성 페이지에서 지정한 레이아웃 설정은 문서에 있는 지정된 유형의 모든 개체에 적용됩니다.

## 테두리 사용

시트 개체 주변에 테두리를 사용하려면 이 설정을 활성화합니다. 드롭다운 메뉴에서 테두리의 유형을 선택 하여 지정합니다.

- <sup>l</sup> **그림자 강도**: **그림자 강도** 드롭다운 메뉴에서 시트 개체 주변의 그림자 강도를 설정할 수 있습니다. **그림자 없음**을 선택할 수도 있습니다.
- <sup>l</sup> **테두리 스타일**: 다음과 같은 사전 정의 테두리 유형을 사용할 수 있습니다.
	- 실선: 단색의 실선 테두리입니다.
	- <sup>l</sup> **오목**: 시트 개체가 배경에서 밑으로 내려간 느낌을 주는 테두리입니다.
	- <sup>l</sup> **볼록**: 시트 개체가 배경에서 위로 올라간 느낌을 주는 테두리입니다.
	- 벽 효과: 시트 개체 주변에 벽이 둘러싼 것 같은 느낌을 주는 테두리입니다.
- <sup>l</sup> **테두리 너비**: 이 옵션은 모든 테두리 유형에 사용 가능합니다. 너비는 mm, cm, 인치(", 인치), 픽셀 (px, pxl, 픽셀), 포인트(pt, pts, 포인트) 또는 docunit(du, docunit)로 지정할 수 있습니다.
- <sup>l</sup> **색**: 이 버튼을 클릭하면 색상표에서 모든 테두리 유형의 적절한 기본 색을 선택할 수 있는 대화 상자 가 열립니다.
- <sup>l</sup> **무지개**: 모든 테두리 유형에 무지개 색 테두리를 만듭니다. 무지개 색은 시트 개체 맨 위에서 기본 색 으로 선택한 색부터 시작됩니다.

**문서 속성: 일반**의 **스타일링 모드**에서 **간편화** 가 선택된 경우 테두리 유형을 선택할 수 없으며 **그림자 강도** 드롭다운 메뉴와 **테두리 너비** 설정만 사용할 수 있습니다.

# 둥근 모서리

**둥근 모서리** 그룹에는 시트 개체의 일반적인 모양이 정의됩니다. 이러한 설정을 사용하여 시트 개체의 모양 을 완전한 원/타원부터 타원형과 직사각형까지 지정할 수 있습니다. **둥근 모서리**는 **문서 속성: 일반**에서 **고 급 스타일링 모드 일반**에 지정된 기본 설정 적용) 중 하나를 선택할 수 있습니다.

- <sup>l</sup> **둥근 모서리**: 이 옵션을 선택하면 둥근 모서리 모양을 위한 옵션을 지정할 수 있습니다.
- 모서리: 확인란을 선택하지 않은 모서리는 직각으로 그려집니다.
- <sup>l</sup> **직각**: 2부터 100까지의 변수를 지정하며 100은 완벽한 정사각 모서리의 사각형을, 2는 완벽한 타원 (가로 세로 비율 1:1의 원)을 정의합니다. 둥근 모서리를 나타내기 위해서는 일반적으로 2부터 5사이 의 직각을 사용하는 것이 적합합니다.
- <sup>l</sup> **모서리 반경**: 이 설정은 모서리의 반경을 고정된 거리(**고정**) 또는 전체 사분면의 비율(**상대(%)**)로 결 정합니다. 이 설정으로 **직각**에서 설정한 기본 일반 모양을 적용할 모서리의 길이를 제어할 수 있습니 다. 길이는 mm, cm, 인치(", 인치), 픽셀(px, pxl, 픽셀), 포인트(pt, pts, 포인트) 또는 docunit(du, docunit)로 지정할 수 있습니다.

# 계층

**계층** 그룹에서는 개체를 세 계층 중 하나에 위치하도록 정의할 수 있습니다.

- <sup>l</sup> **아래쪽**: **아래쪽** 계층 속성을 가진 시트 개체는 **일반** 및 **위쪽** 계층의 시트 개체를 가리지 않습니다. **아 래쪽** 계층의 다른 시트 개체 위에만 위치할 수 있습니다.
- <sup>l</sup> **일반**: 시트 개체를 만들면 **일반**(중간) 계층에 위치합니다. **일반** 계층의 시트 개체는 **아래쪽** 계층의 시 트 개체로 가려지지 않으며 **위쪽** 계층의 시트 개체를 가리지 않습니다.
- <sup>l</sup> **위쪽**: **위쪽** 계층의 가진 시트 개체는 **일반** 및 **아래쪽** 계층의 시트 개체로 가려지지 않습니다. **위쪽** 계 층의 다른 시트 개체만 위에 위치할 수 있습니다.
- <sup>l</sup> **사용자 지정**: **위쪽**, **일반** 및 **아래쪽** 계층은 각각 내부적으로 1, 0, -1의 번호가 지정됩니다. 실제로는 128부터 127 사이의 모든 값을 사용할 수 있습니다. 원하는 값을 입력하려면 이 옵션을 선택합니다.

테마 메이커...

레이아웃 테마를 만들 수 있는 **테마 메이커** 마법사를 엽니다.

## 테마 적용...

개체, 시트 또는 문서에 레이아웃 테마를 적용할 수 있습니다.

## 표시

**표시** 그룹에서는 시트 개체가 표시되는 조건을 지정할 수 있습니다.

- <sup>l</sup> **항상**: 시트 개체가 항상 표시됩니다.
- <sup>l</sup> **조건부**: 시트 개체가 선택 등에 따라 연속으로 평가되는 조건부 함수에 따라 표시 또는 숨겨집니다. 조건이 FALSE를 반환할 때만 시트 개체가 숨겨집니다.

문서에 대한 Admin 권한이 있는 사용자는 **문서 속성: 보안**에서 **모든 시트 및 시트 개체 표시** 를 선택하여 모든 표시 조건을 재정의할 수 있습니다. 이 기능은 Ctrl+Shift+S를 눌러 설정/해제할 수 있습니다.

# 옵션

**옵션** 그룹에서는 시트 개체의 이동과 크기 조정을 금지할 수 있습니다. 이 그룹의 설정은 해당 확인란이 **문 서 속성: 레이아웃** 및 **시트 속성: 보안**에서 구성됩니다.

- <sup>l</sup> **이동/크기 조정 허용**: 이 옵션이 선택 취소되어 있으면 시트 개체를 이동하거나 크기를 조정할 수 없 습니다.
- <sup>l</sup> **복사/복제 허용**: 이 옵션이 선택 취소되어 있으면 시트 개체의 사본을 만들 수 없습니다.
- <sup>l</sup> **정보 허용**: **info** 함수가 사용되면 필드 값에 연결된 정보가 있을 때마다 창 캡션에 정보 아이콘이 표 시됩니다. 캡션에 정보 아이콘이 표시되지 않게 하려면 이 옵션을 선택 취소하면 됩니다.

Info [\(page](#page-854-0) 855)

<sup>l</sup> **데이터에 맞게 크기 조정**: 일반적으로 선택 내용으로 인해 테이블의 크기가 시트 개체에 할당된 크기 보다 작아지면 QlikView의 모든 테이블 시트 개체 테두리가 축소됩니다. 이 확인란을 선택 취소하면 크기 자동 조정 기능이 꺼져서 빈 공간이 생깁니다.

## 스크롤 막대

**스크롤 막대** 그룹에는 스크롤 막대 레이아웃을 변경하기 위한 다양한 콘트롤이 있습니다.

<sup>l</sup> **스크롤 위치 보존**: 이 설정을 선택하면 QlikView는 다른 개체에서 선택을 수행했을 때 테이블과 차트 의 스크롤 위치를 스크롤 막대로 보존합니다. **사용자 기본 설정: 개체**에서도 설정을 활성화해야 합니 다. 문서를 닫을 경우 스크롤 위치가 보존되지 않습니다.

- <sup>l</sup> **스크롤 버튼**: 스크롤 버튼 색을 설정합니다. 버튼을 클릭하여 색을 선택합니다. 스크롤 막대의 경우 일반적으로 중간 톤의 회색이 가장 적합합니다. 색은 적절한 버튼을 클릭하면 열리는 **색 영역** 대화 상자에서 단색이나 그라데이션으로 정의할 수 있습니다.
- 스크롤 배경: 스크롤 막대 배경 색을 설정합니다. 버튼을 클릭하여 색을 선택합니다.
- <sup>l</sup> **스크롤 막대 너비**: 이 콘트롤은 스크롤 막대 기호의 너비와 상대 크기 모두에 영향을 줍니다.
- <sup>l</sup> **스크롤 스타일**: 스크롤 막대 스타일을 설정합니다. 드롭다운 콘트롤에서 스타일을 선택합니다. **기본** 스크롤 막대 스타일은 QlikView 4/5 스크롤 막대와 동일합니다. **표준** 스크롤 막대 스타일은 보다 현 대적인 느낌을 줍니다. 세 번째 스타일 **연하게**는 얇고 가벼운 막대를 사용합니다. 스크롤 막대 스타일을 표시하려면 **스타일링 모드**를 **고급**으로 설정해야 합니다. 이 설정은 **설정** 드롭 다운 메뉴를 열고 **문서 속성**을 선택하면 **일반** 탭에 있습니다.
- <sup>l</sup> **적용 대상...**: **레이아웃** 페이지에서 설정한 속성을 적용할 대상을 설정할 수 있는 **캡션 및 테두리 속 성** 대화 상자를 엽니다.

**캡션**

**개체 속성** 페이지에서 지정한 캡션 설정은 현재 개체에만 적용됩니다.

**문서 속성** 페이지에서 지정한 캡션 설정은 문서에 있는 지정된 유형의 모든 개체에 적용됩니다.

**캡션** 페이지에서 개체의 일반 레이아웃과 완전히 다른 레이아웃 옵션을 지정할 수 있습니다.

- <sup>l</sup> **캡션 표시**: 이 옵션을 선택하면 시트 개체의 위쪽에 캡션이 표시됩니다. 목록 상자와 다른 "상자 개 체"는 이 옵션이 기본적으로 켜져 있지만, 버튼, 텍스트 개체, 선/화살표 개체는 꺼져 있습니다.
- <sup>l</sup> 제목 텍스트 텍스트 상자에 시트 개체의 캡션에 표시될 제목을 입력할 수 있습니다. **글꼴...** 버튼을 사 용하여 캡션 글꼴을 변경할 수 있습니다.

캡션의 색을 여러 상태에 따라 설정할 수 있습니다. **활성 색**과 **비활성 색**을 서로 다르게 설정할 수 있습니다.

**배경 색** 또는 **텍스트 색** 버튼을 클릭하면 **색 영역** 대화 상자가 열립니다. **배경 색**은 **색 영역** 대화 상자에서 **단색** 또는 **그라데이션** 색으로 정의할 수 있습니다. **텍스트 색**은 색 함수를 사용하여 **고정** 색 또는 **계산된** 색 으로 정의할 수 있습니다.

- ◆ **텍스트 줄 바꿈**: 이 옵션을 선택하면 캡션이 2개 이상의 행으로 표시됩니다.
- <sup>l</sup> **캡션 높이(줄)**: 이 편집 상자에서 캡션의 줄 수를 설정합니다.

QlikView 개체의 정확한 크기와 위치는 **일반** 또는 **최소화** QlikView 시트 개체의 크기/위치 설정을 조정하여 결정할 수 있습니다. 해당 설정은 픽셀 단위로 조정됩니다.

- <sup>l</sup> **X 위치**: 시트의 왼쪽 가장자리를 기준으로 시트 개체 왼쪽 부분의 가로 위치를 설정합니다.
- <sup>l</sup> **Y 위치**: 시트의 위쪽 가장자리를 기준으로 시트 개체 위쪽 부분의 세로 위치를 설정합니다.
- 너비: QlikView 시트 개체의 너비를 설정합니다.
- <sup>l</sup> **높이**: QlikView 시트 개체의 높이를 설정합니다.

캡션 레이블의 방향은 **캡션 맞춤** 옵션을 사용하여 변경할 수 있습니다.

- <sup>l</sup> **가로**: 레이블을 캡션 영역 내에서 가로 방향으로 **왼쪽**, **중앙** 또는 **오른쪽**에 맞출 수 있습니다.
- <sup>l</sup> **세로**: 레이블을 캡션 영역 내에서 세로 방향으로 **위쪽**, **중앙** 또는 **아래쪽**에 맞출 수 있습니다.

#### **특수 아이콘**

시트 개체의 개체 메뉴 명령 중 대부분은 캡션 아이콘으로 구성할 수 있습니다. 목록에서 각 명령의 왼쪽에 있는 확인란을 선택하여 캡션 아이콘으로 표시할 명령을 선택합니다.

특수 캡션 아이콘은 주의하여 사용해야 합니다. 아이콘이 너무 많으면 사용자가 혼동할 수 있습 니다.

- <sup>l</sup> **최소화 허용**: 이 옵션을 선택하면 개체를 최소화할 수 있다는 전제 하에 시트 개체의 창 캡션에 최소 화 아이콘이 표시됩니다. 또한 이 옵션을 선택하면 캡션을 두 번 클릭하여 개체를 최소화할 수도 있 습니다.
- <sup>l</sup> **자동 최소화**: 이 옵션은 **최소화 허용**을 선택하면 사용할 수 있게 됩니다. 동일한 시트 내의 여러 시트 개체에 대해 **자동 최소화**를 선택하면 항상 모든 개체가 하나를 제외하고 자동으로 최소화됩니다. 이 는 동일한 시트 영역에 여러 그래프를 교대로 표시하는 경우 등에 특히 유용합니다.
- <sup>l</sup> **최대화 허용**: 이 옵션을 선택하면 개체를 최대화할 수 있는 경우에 한해 시트 개체의 창 캡션에 최대 화 아이콘이 표시됩니다. 또한 이 옵션을 선택하면 캡션을 두 번 클릭하여 개체를 최대화할 수도 있 습니다. **최소화 허용**과 **최대화 허용**을 모두 선택한 경우 두 번 클릭하면 개체가 최소화됩니다.
- <sup>l</sup> **도움말 텍스트**: 여기에 팝업 창에 표시될 도움말 텍스트를 입력할 수 있습니다. 도움말 텍스트는 계 산된 수식으로 지정할 수 있습니다. 문서 수준에서는 이 옵션을 사용할 수 없습니다. **...** 버튼을 클릭 하면 긴 수식을 더 쉽게 편집할 수 있는 **표현식 편집** 대화 상자가 열립니다. 시트 개체의 설명 등을 입력하십시오. 개체의 창 캡션에 도움말 아이콘이 추가됩니다. 마우스 포인터 를 아이콘 위에 올리면 팝업 창에 텍스트가 표시됩니다.

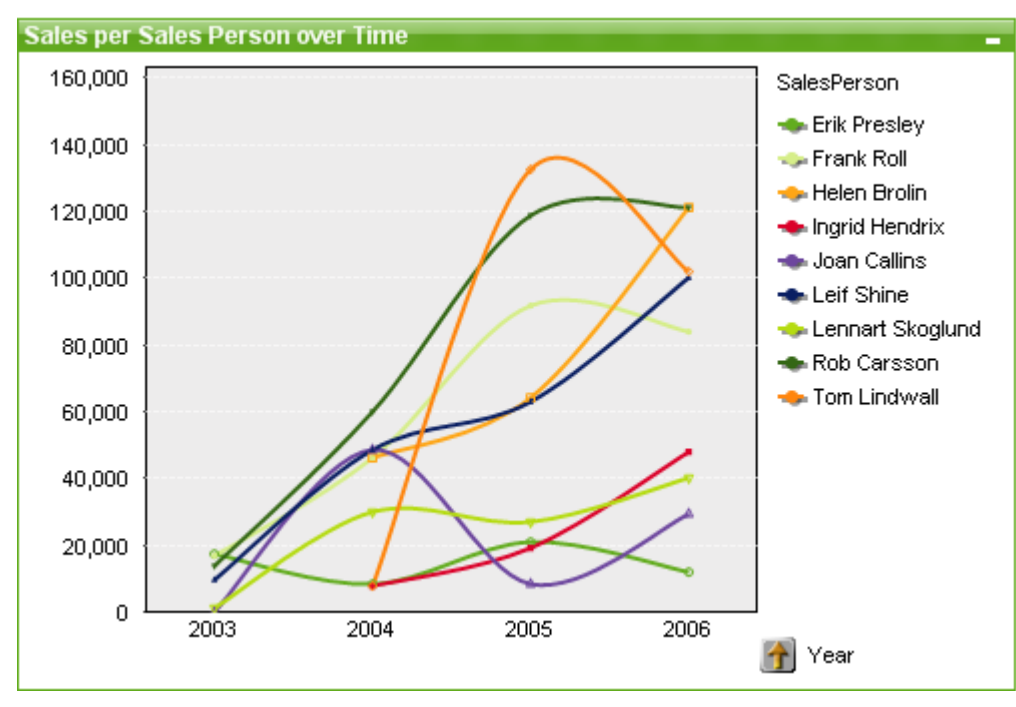

꺾은선형 차트

차트는 수치 데이터를 그래픽으로 표현한 것입니다. **차트 속성: 일반** 페이지에서 **차트 유형**을 변경하여 기 존 차트의 다양한 표현 간에 전환할 수 있습니다.

꺾은선형 차트는 데이터를 값 포인트 사이의 선, 값 포인트 또는 선과 값 포인트로 나타냅니다. 꺾은선형 차 트는 변화 또는 추세를 나타내고자 할 때 유용합니다.

새로운 꺾은선형 차트를 만드는 가장 빠른 방법은 **도구** 메뉴에서 **간편 차트**를 선택하는 것입니다.

꺾은선형 차트를 마우스 오른쪽 버튼으로 클릭하면 **꺾은선형 차트: 개체 메뉴**가 표시됩니다. 꺾은선형 차트 가 활성 개체일 때 **개체** 메뉴에서 액세스할 수도 있습니다.

#### **새 차트**

도구 모음에서 **차트 만들기** 도구를 클릭하거나, 빈 시트 영역을 마우스 오른쪽 버튼으로 클릭한 다음 **개체** 메뉴에서 **새 시트 개체, 차트**를 선택하거나, **레이아웃** 메뉴에서 **새 시트 개체, 차트**를 선택하면 새 차트를 만 들 수 있습니다. 이를 선택하면 차트 속성 페이지 시퀀스가 열립니다.

먼저 나타나는 페이지에서 그래프의 이름과 유형 및 제목(선택 사항)이 설정되고 **다음** 버튼을 클릭하면 두 번째 페이지 등이 열립니다. 정보가 충분히 입력되면 **다음** 및/또는 **마침** 버튼이 활성화되고 사용자는 순서 대로 다음 페이지로 진행하거나 완료할 수 있습니다.

시트에 차트가 표시되면 그래프를 마우스 오른쪽 버튼으로 클릭하고 **속성**을 선택하거나 그래프를 활성화 (캡션 영역 클릭)하고 **개체** 메뉴에서 **속성**을 선택하면 차트를 수정할 수 있습니다.

#### **개체 메뉴**

차트를 마우스 오른쪽 버튼으로 클릭하면 팝업 메뉴가 열립니다. 이 메뉴는 차트가 활성 상태일 경우 **개체** 메뉴에서도 볼 수 있습니다.

메뉴에는 다음 명령이 포함되어 있습니다.

개체 메뉴 명령

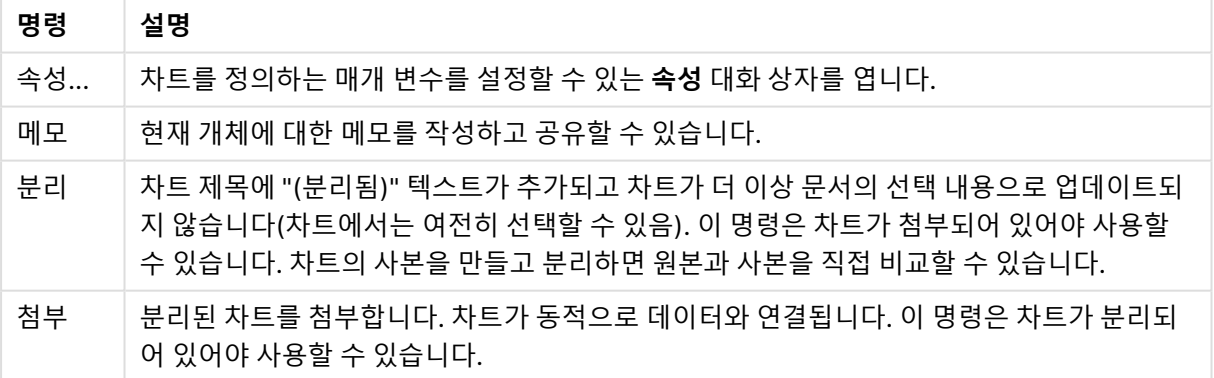

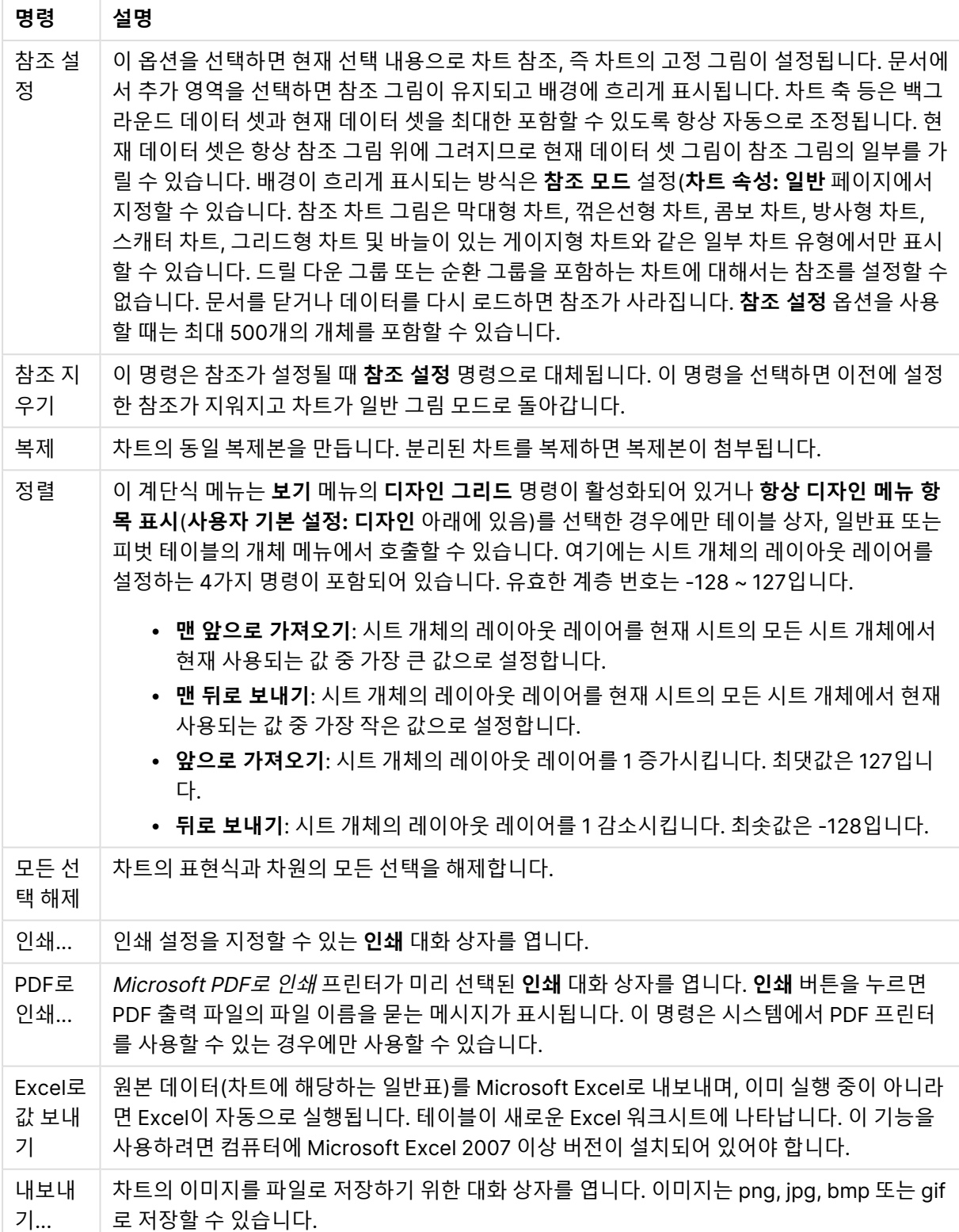

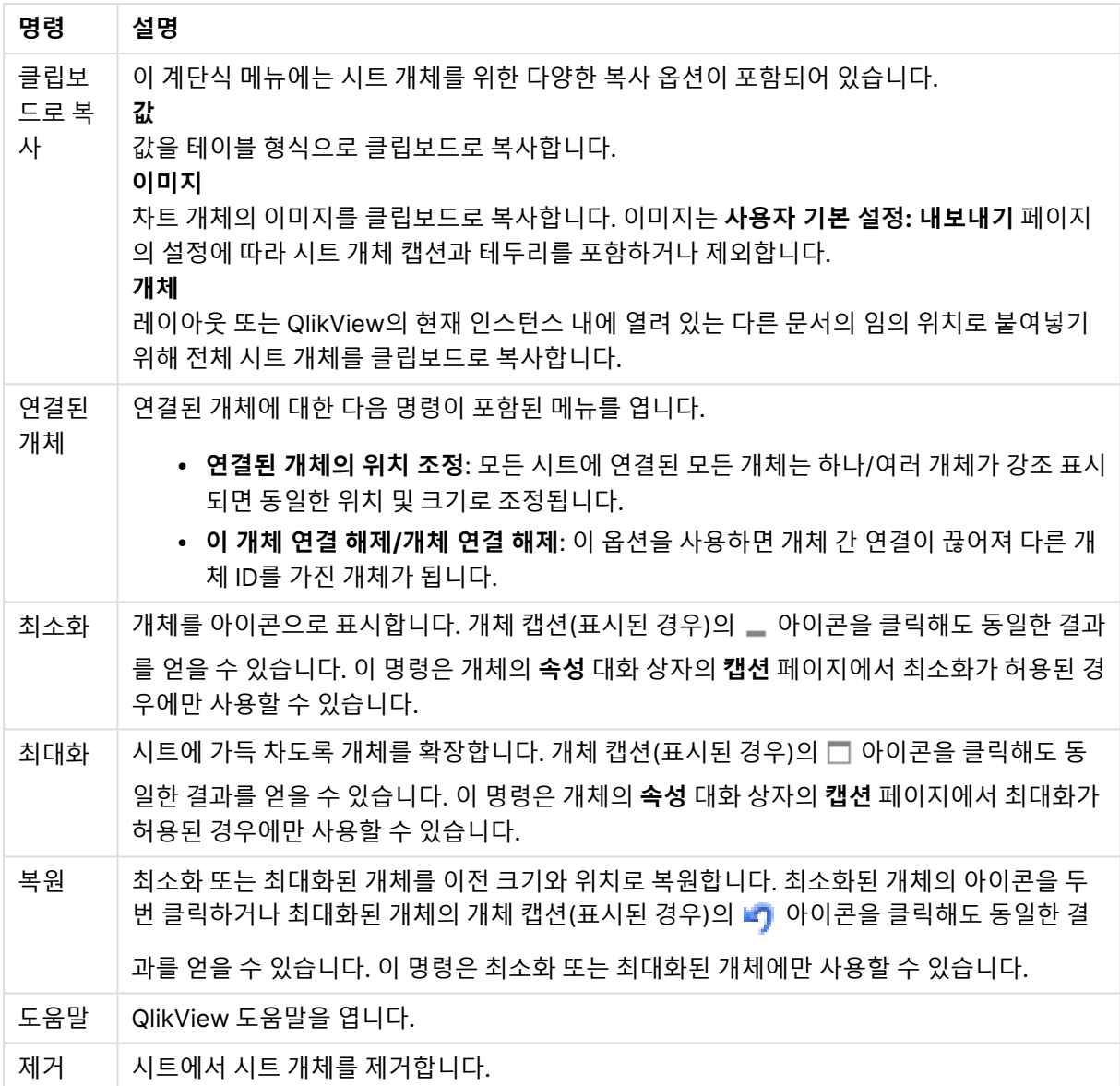

## **차트 속성: 일반**

**일반** 페이지에서는 제목, 차트 유형 등과 같은 속성을 설정할 수 있습니다. 이 페이지는 **간편 차트 마법사**와 **차트 속성** 대화 상자의 첫 번째 페이지입니다.

일반 차트 속성

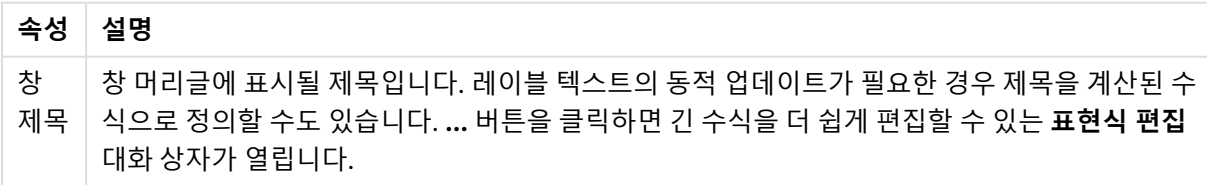

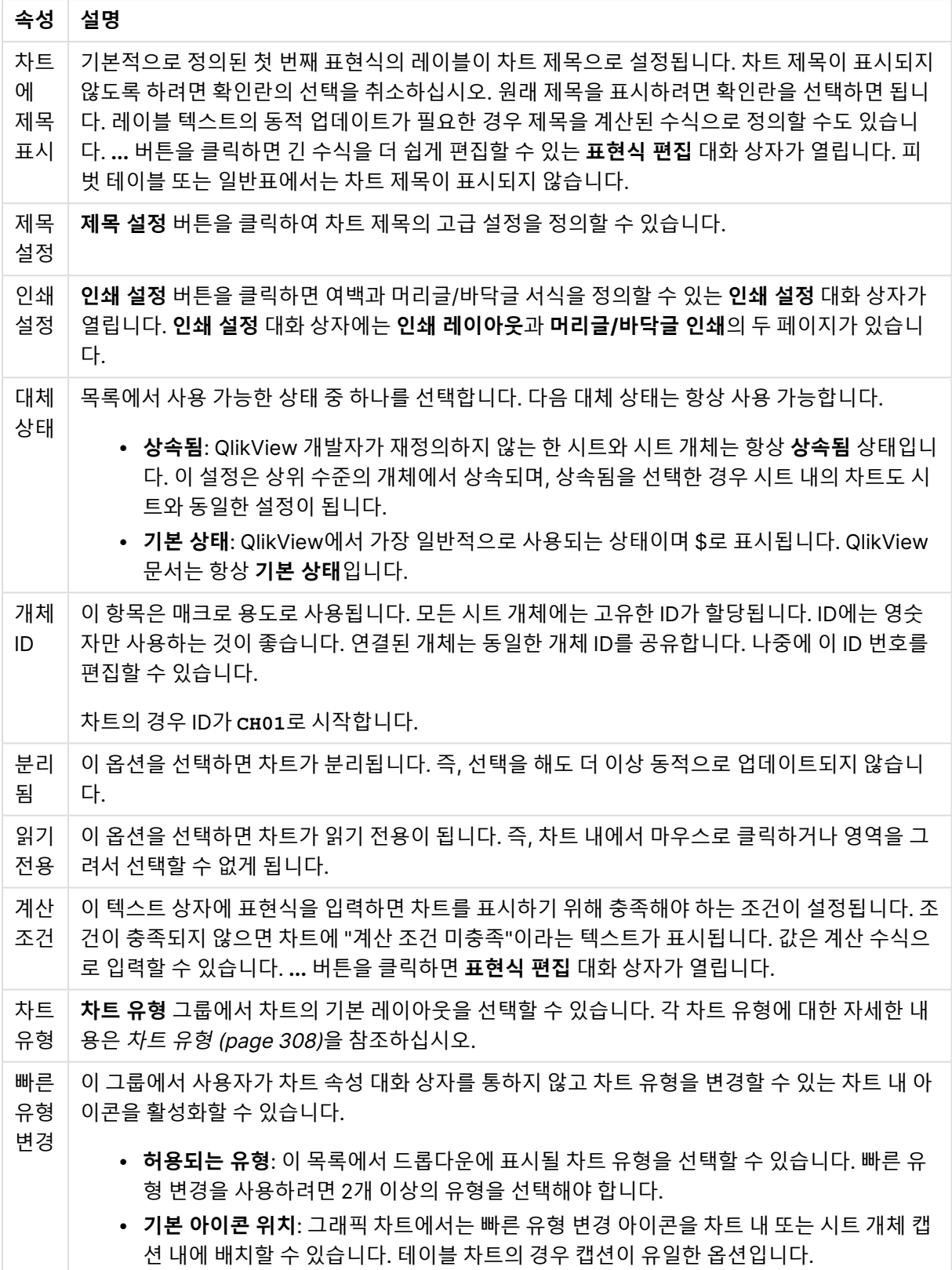

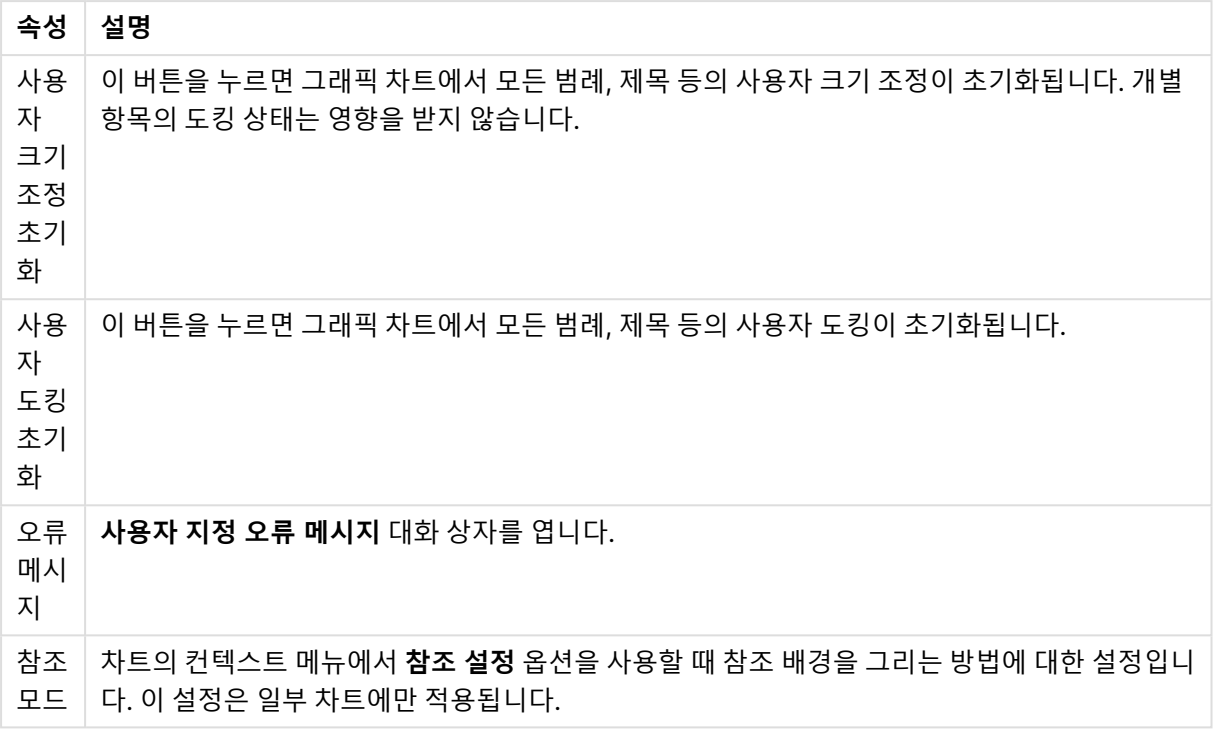

#### **차트 속성: 차원**

**차트 속성: 차원** 페이지는 차트를 마우스 오른쪽 버튼으로 클릭하고 **속성**을 선택하거나, 차트가 활성화되어 있을 때 **개체** 메뉴에서 **속성**을 선택하여 열 수 있습니다.

차트를 만들 때 먼저 스스로에게 다음과 같은 두 가지 질문을 해봐야 합니다.

- <sup>l</sup> 어떤 점을 검토하려고 하는가? 막대형 차트의 막대 크기가 어떤 항목에 대응해야 하는가? 답은 "판매 량 합계" 또는 유사한 것이 될 수 있습니다. 이는 **표현식** 탭에서 설정합니다.
- 어떤 기주으로 항목을 그룹화하려고 하는가? 막대형 차트의 막대에 어떤 필드 값을 레이블로 사용할 것인가? 답은 "국가별" 또는 유사한 것이 될 수 있습니다. 이는 **차원** 탭에서 설정합니다.

차트에 하나 이상의 차원을 표시할 수 있습니다. 상한은 실제 차트 유형, 데이터의 복잡성, 사용 가능한 메모 리에 따라 결정됩니다. 원형 차트, 꺾은선형 차트, 스캐터 차트의 경우 최대 2개, 막대형, 블록형, 그리드형 차트의 경우 최대 3개의 차원을 표시할 수 있습니다. 방사형 및 깔때기형 차트에는 하나의 차원만 표시할 수 있으며, 게이지형 차트에는 차원을 표시할 수 없습니다. 그 이상의 차원은 무시됩니다.

차트 차원의 값은 **차트 속성: 차원** 페이지에 지정된 필드에서 제공됩니다. 차원은 단일 필드가 되거나 필드 그룹으로 구성될 수 있습니다(아래 **그룹 편집** 참조).

차원은 단일 필드, 그룹 또는 표현식(계산 차원)이 될 수 있습니다. 또한 가상으로 생성된 차원이 될 수도 있 습니다.

필드를 선택(클릭, Ctrl-클릭)하고 **추가>** 또는 **<제거** 버튼을 사용하거나, 선택 항목을 직접 두 번 클릭하여 필드를 앞뒤로 이동할 수 있습니다.

또한 표현식을 통해 차트 차원을 계산할 수도 있습니다.

차원 속성

| 속성                                | 설명                                                                                                    |
|-----------------------------------|----------------------------------------------------------------------------------------------------|
| 사용<br>가능<br>한 필<br>$\Xi/\Xi$<br>룹 | 차원(예: 일반적인 막대형 차트의 경우 x 축을 따라 이어짐)으로 사용 가능한 모든 필드/필드 그<br>룹을 나열합니다. 필드 그룹 중 드릴 다운 그룹의 경우 세로 화살표가, 순환 그룹의 경우 굽은 화<br>살표가 앞에 옵니다.                        |
|                                   | 그룹은 문서 속성: 그룹 페이지에서 정의됩니다. 사용/제거할 항목을 클릭하여 선택합니다. 추<br>가 > 또는 < 제거 버튼을 사용하여 항목을 원하는 열로 이동할 수 있습니다.                                                     |
|                                   | 표시 가능한 차원의 수는 다양한 차트 유형에 따라 달라집니다.                                                                                                    |
|                                   | 2개 이상의 내부 테이블에 표시되는 모든 필드는 열쇠 기호가 앞에 옵니다. 원형 차트, 꺾은선형<br>차트, 스캐터 차트에는 2개가 넘는 차원을 표시할 수 없습니다. 막대형 차트에는 최대 3개의 차<br>원을 표시할 수 있습니다.                       |
| 시스<br>템 필<br>三丑<br>시              | 이 옵션을 선택하면 <b>사용 가능한 필드/그룹</b> 열에 시스템 필드가 표시됩니다.                                                                                                    |
| 테이<br>블에                          | 여기에서 <b>사용 가능한 필드/그룹</b> 목록에 표시할 필드/그룹을 제어합니다. 드롭다운 목록은 기<br>본적으로 모든 테이블 옵션을 표시합니다.                                                                    |
| 서 필<br>三丑<br>시                    | 모든 테이블(정규화됨) 옵션은 필드가 포함된 테이블의 이름별로 정규화된 필드를 표시합니다.<br>즉, 키(연결) 필드가 두 번 이상 나열됩니다. (이 옵션은 보는 용도로만 사용되며 로드 스크립트<br>의 Qualify (page 910) 필드와 아무 관련이 없습니다.) |
|                                   | 또한 한 번에 한 테이블의 필드를 볼 수도 있습니다. 사용 가능한 그룹은 항상 나열됩니다.                                                                                                    |
| 그룹<br>편집                          | 이 버튼을 누르면 차원으로 사용할 필드 그룹을 정의할 수 있는 <b>문서 속성: 그룹</b> 페이지로 직접<br>연결됩니다.                                                                                  |
| 애니<br>메이<br>션                     | 차트의 1차원을 애니메이션에 활용할 수 있는 <b>애니메이션</b> 대화 상자를 엽니다. 애니메이션은 원<br>형 차트를 제외한 비트맵 차트에서만 사용 가능합니다. 애니메이션을 사용할 때는 일부 기능 제<br>한이 적용됩니다.                         |
| 격자<br>울타<br>리                     | 1차원을 기준으로 차트의 배열을 만들 수 있는 <b>격자 울타리 설정</b> 대화 상자를 엽니다. 어떤 유형<br>의 비트맵 차트도 격자 울타리로 표시되도록 만들 수 있습니다.                                                     |

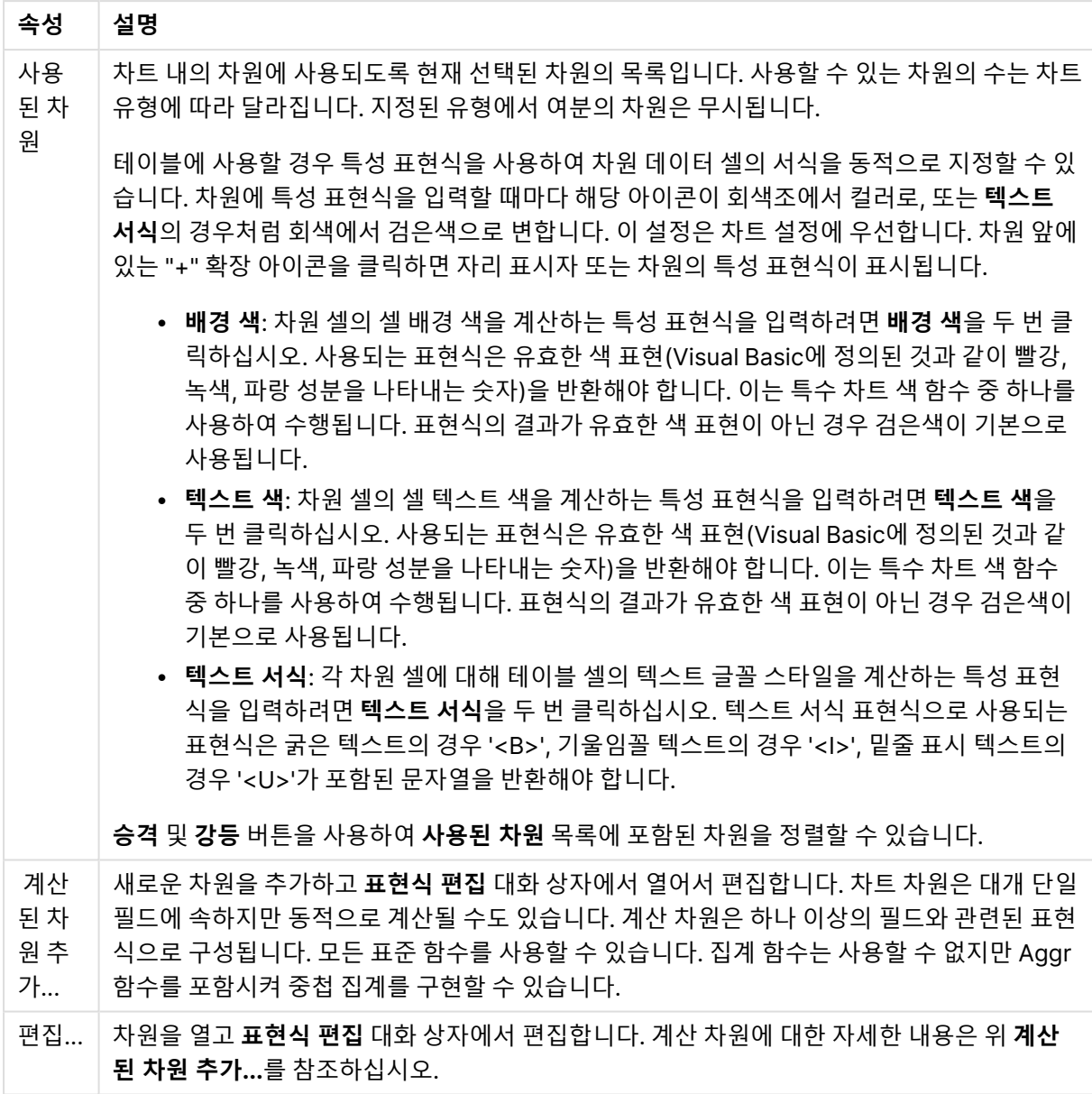

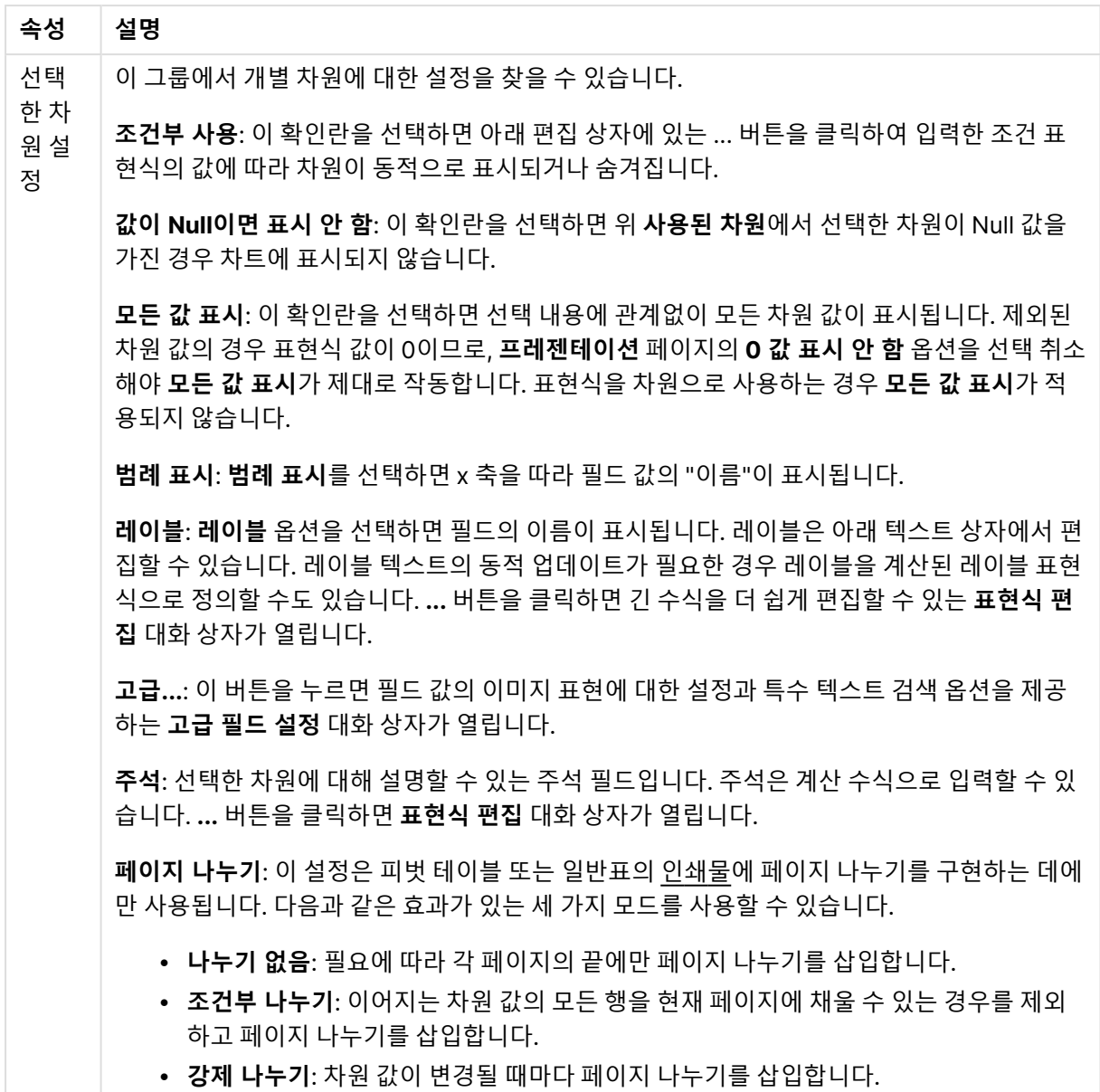

#### **차트 속성: 차원 한계**

게이지형 차트와 피벗 테이블을 제외한 차트 유형에 대한 차원 한계를 설정할 수 있습니다.

**차원 한계** 탭은 특정 차트에서 볼 수 있는 차원 값의 수를 제어합니다.

이 부분에 대해 살펴보기 전에 드롭다운에 있는 세 가지 옵션의 결과를 설명하겠습니다. 드롭다운에는 **첫 번 째**, **최대**, **최소**와 같은 세 가지 값이 있습니다. 이 값은 계산 엔진이 차트 엔진에 반환하는 값을 정렬하는 방 식을 제어합니다. 차원을 제한하도록 설정한 경우 이 옵션 중 하나를 반드시 선택해야 합니다. 기본 정렬이 1 차원 정렬을 재정의할 수 있는 피벗 테이블을 제외하고 정렬은 첫 번째 표현식에서만 일어납니다.

차원 한계를 정의하는 데 사용되는 속성 페이지입니다. 차트의 각 차원은 별도로 구성됩니다.

## 한계

첫 번째 표현식을 사용하여 표시되는 값을 제한합니다.

이 속성은 아래에서 지정한 설정에 따라 차트에 표시되는 차원 값의 개수를 결정하는 데 사용됩니다.

## 다음 항목만 표시

**첫 번째**, **최대** 또는 **최소** x 숫자 값을 표시하려는 경우 이 옵션을 선택합니다. 이 옵션을 5로 설정하면 5개의 값이 표시됩니다. 차원에서 **기타 표시**가 활성화되면 기타 세그먼트는 5개의 표시 슬롯 중 하나를 차지합니 다. **첫 번째** 옵션은 속성 대화 상자의 **정렬** 탭에서 선택된 옵션에 따라 행을 반환합니다. 차트가 일반표인 경 우 행은 해당 시점의 기본 정렬에 따라 반환됩니다. 다시 말해, 열 머리글을 두 번 클릭하고 해당 열을 기본 정렬 기준으로 지정하면 값 표시를 변경할 수 있습니다.**최대** 옵션은 차트의 첫 번째 표현식을 바탕으로 내림 차순으로 해당 행을 반환합니다. 일반표에서 사용되는 경우 표시되는 차원 값은 표현식을 대화식으로 정렬 하는 동안 일관적으로 유지됩니다. 표현식의 순서가 변경되면 차원 값이 변경될 수 있습니다.**최소** 옵션은 차 트의 첫 번째 표현식을 바탕으로 오름차순으로 해당 행을 반환합니다. 일반표에서 사용되는 경우 표시되는 차원 값은 표현식을 대화식으로 정렬하는 동안 일관적으로 유지됩니다. 표현식의 순서가 변경되면 차원 값 이 변경될 수 있습니다.표시할 값의 수를 입력합니다. 값은 계산 수식으로 입력할 수 있습니다. **...** 버튼을 클 릭하면 **표현식 편집** 대화 상자가 열립니다.

## 다음과 같은 값만 표시:

이 옵션에 대해 지정된 조건을 만족하는 모든 차원 값을 표시하려면 이 옵션을 선택합니다. 합계의 백분율 또는 정확한 양을 기준으로 값을 표시하려면 선택합니다. **합계 기준** 옵션을 선택하면 속성 대화 상자의 **표현 식** 탭에서 **상대** 옵션과 유사한 상대 모드가 활성화됩니다. 값은 계산 수식으로 입력할 수 있습니다. **...** 버튼 을 클릭하면 **표현식 편집** 대화 상자가 열립니다.

### 다음으로 누적되는 값만 표시:

이 옵션을 선택하면 현재 행까지 모든 행이 누적되며, 결과가 옵션에 설정된 값과 비교됩니다. **합계 기준** 옵 션을 선택하면 속성 대화 상자의 **표현식** 탭에 있는 **상대** 옵션과 유사한 상대 모드가 활성화되며, 누적된 값 이 (최초, 최대 또는 최소값을 기준으로) 전체 합계와 비교됩니다. 값은 계산 수식으로 입력할 수 있습니다. **...** 버튼을 클릭하면 **표현식 편집** 대화 상자가 열립니다. 비교 값이 포함된 차원 값을 포함하려면 **경계 값 포 함**을 선택하십시오.

누적된 제한 합계를 계산할 때는 음수 값이 포함되지 않습니다. 음수 값이 포함될 수 있는 필드의 경우 상대 적 제한을 사용하지 않는 것이 좋습니다.

계산된 차원에 한계를 추가하고 동일한 계산된 차원에서 데이터를 정렬할 경우 정렬 순서가 적용되기 전에 차원 한계가 적용됩니다.

# 옵션

### 기타 표시

이 옵션을 활성화하면 차트에 **기타** 세그먼트가 만들어집니다. 표시 제한에 대한 비교 기준에 맞지 않는 모든 차원 값은 **기타** 세그먼트로 그룹화됩니다. 선택된 차원 뒤에 차원이 오는 경우 **내부 차원 축소**를 통해 각 값 이 차트에서 이후/내부 차원에 표시되는지 여부를 제어할 수 있습니다. **레이블** 필드에 차트에 표시할 이름 을 입력합니다. 텍스트를 입력하지 않으면 레이블이 자동으로 표현식 텍스트로 설정됩니다. 값은 계산 수식으로 입력할 수 있습니다. **...** 버튼을 클릭하면 **표현식 편집** 대화 상자가 열립니다.

### 합계 표시

이 옵션을 활성화하면 차트에 선택된 차원의 합계가 표시됩니다. 이 합계는 속성 대화 상자의 **표현식** 탭(속 성 대화 상자)에서 활성화됩니다. **레이블**: 차트에 표시하려는 이름을 입력합니다. 텍스트를 입력하지 않으 면 레이블이 자동으로 표현식 텍스트로 설정됩니다. 값은 계산 수식으로 입력할 수 있습니다. **...** 버튼을 클 릭하면 **표현식 편집** 대화 상자가 열립니다.

### 전역 그룹화 모드

이 옵션은 내부 차원에만 적용됩니다. 이 옵션이 활성화되면 선택된 차원에 대해서만 제한이 계산됩니다. 이 전의 모든 차원은 무시됩니다. 이 옵션을 비활성화하면 이전의 모든 차원에 따라 제한이 계산됩니다.

#### **표현식 합계와 차원 합계의 비교**

차원 합계는 계산 엔진에 의해 생성되고, 별도의 행으로(또는 차원 값으로) 차트 엔진에 반환됩니다. 이는 기 타 행에도 영향을 줍니다. 표현식 합계와 차원 합계를 사용할 때의 차이점을 아래에서 확인할 수 있습니다.

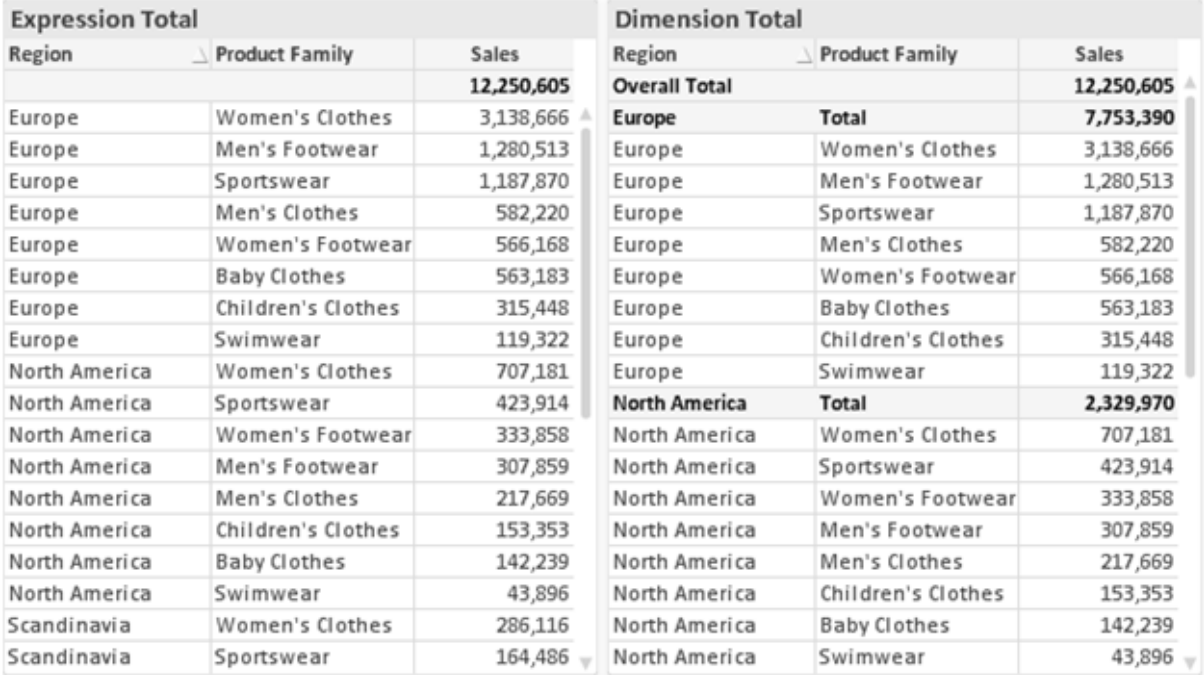

표현식 합계 및 차원 합계

차원 합계를 사용할 때는 일반표 내에서 소계를 사용할 수 있습니다.

#### **차트 속성: 표현식**

**차트 속성: 표현식** 탭을 열려면 차트 또는 테이블을 마우스 오른쪽 버튼으로 클릭하고 **개체** 메뉴에서 **속성** 을 선택하십시오.

차트를 만들 때 다음과 같은 두 가지 질문을 해봐야 합니다.

- <sup>l</sup> 막대의 크기 등에 무엇을 나타낼 것인가? 이것은 **표현식**(예: **NetSales의 합계**)에 해당합니다.
- <sup>l</sup> 데이터를 어떻게 그룹화할 것인가? 이것은 **차원**(예: **국가**별)에 해당합니다.
**표현식** 탭은 여러 차트 및 테이블 유형에 따라 다르게 표시됩니다. 회색으로 표시된 옵션은 해당 차트 또는 테이블 유형에 사용할 수 없습니다.

# 표현식 목록

왼쪽 위 창에 있는 표현식 목록은 다수의 제어 옵션이 포함된 완벽한 트리 콘트롤입니다.

각 표현식(또는 표현식 그룹) 앞에는 확장 아이콘(' + ' 기호가 있는 상자)이 표시됩니다. 이 아이콘을 클릭하 면 숨겨진 하위 표현식 또는 특성 표현식이 열립니다. 동시에 해당 아이콘이 축소 아이콘(' - ')으로 바뀝니 다. 일부 그림 옵션은 하위 표현식, 즉 그림 기호를 정의하는 데 함께 사용되는 2개 이상의 표현식 집합을 활 용합니다(예: 아래 설명된 **주식** 또는 **상자 그림**).

또한 특성 표현식을 사용하여 표현식 데이터의 서식을 동적으로 지정할 수 있습니다. 차원 앞에 있는 확장 아이콘을 클릭하면 차원의 특성 표현식에 사용되는 자리 표시자가 표시됩니다. 이는 다음과 같습니다.

#### 배경 색

기본 **배경 색** 표현식을 편집하여 데이터 포인트의 그림 색을 계산하는 특성 표현식을 작성합니다. 계산된 색 은 기본 QlikView 색 선택에 우선하며, 색 함수를 사용하여 얻을 수 있는 유효한 색 표현이어야 합니다. 표현 식의 결과가 유효한 색 표현이 아닌 경우 검은색이 기본으로 사용됩니다. 동일한 방법을 사용하여 **텍스트 색** 의 보조 표현식을 만들 수 있습니다.

#### 텍스트 색

배경 색과 동일한 방법을 사용하여 **텍스트 색**의 보조 표현식을 만들 수 있습니다(위 참조).

#### 텍스트 서식

데이터 포인트와 연결된 텍스트의 글꼴 스타일을 계산하는 특성 표현식을 입력하려면 **텍스트 서식** 표현식 을 편집하십시오(테이블의 경우: 각 차원 셀에 대한 테이블 셀의 텍스트). 계산된 텍스트 서식은 **차트 속성: 스타일**.

텍스트 서식 표현식으로 사용되는 표현식은 굵은 텍스트의 경우 '<B>', 기울임꼴 텍스트의 경우 '<I>', 밑줄 표시 텍스트의 경우 '<U>'가 포함된 문자열을 반환해야 합니다. 문자열 앞에는 =가 필요합니다.

#### 원형 팝아웃

데이터 포인트와 연결된 원형 조각을 추출된 "팝아웃" 위치에 그려야 할 것인지 계산하는 특성 표현식을 입 력하려면 **원형 팝아웃**을 클릭하십시오. 이 유형의 특성 표현식은 원형 차트에만 영향을 줍니다.

#### 막대 오프셋

데이터 포인트와 연결된 막대 또는 막대 세그먼트의 오프셋을 계산하는 특성 표현식을 입력하려면 **막대 오 프셋**을 클릭하십시오. 오프셋은 양 또는 음의 값일 수 있으며, 값에 따라 막대 또는 세그먼트가 이동됩니다. 이는 소위 폭포형 차트를 만드는 경우 등에 유용합니다. 이 유형의 특성 표현식은 막대형 차트에만 영향을 줍니다.

## 선 스타일

데이터 포인트와 연결된 선 또는 선 세그먼트의 선 스타일을 계산하는 특성 표현식을 입력하려면 **선 스타일** 을 클릭하십시오. 이 유형의 특성 표현식은 꺾은선형 차트, 콤보 차트 및 방사형 차트에만 영향을 줍니다. <Wn> 태그를 추가하여 선의 상대 너비를 제어할 수 있으며, 여기서 <sup>n</sup>은 차트의 기본 선 너비에 적용할 배수 입니다. 숫자 <sup>n</sup>은 0.5에서 8 사이의 실수여야 합니다.

#### **<W2.5>**

<Sn> 태그를 추가하여 선의 스타일을 제어할 수 있으며, 여기서 <sup>n</sup>은 사용할 기호를 나타내는 1에서 4 사이 의 정수입니다(1=연속, 2= 파선, 3=점선, 4=파선/점선). 예를 들어 <S3>입니다. <Wn> 및 <Sn> 태그는 자 유롭게 조합할 수 있지만 각 태그에서 처음 항목만 적용됩니다. 태그는 작은따옴표로 묶어야 합니다.

### 값 표시

기본 표현식에 대해 **데이터 포인트의 값**이 선택되지 않았더라도 데이터 포인트 그림을 "데이터 포인트 값" 으로 보완해야 할 것인지 계산하는 특성 표현식을 입력하려면 **값 표시**를 클릭하십시오. 기본 표현식에 대해 **데이터 포인트의 값**이 선택된 경우 특성 표현식이 무시됩니다. 이 유형의 특성 표현식은 막대형 차트, 꺾은 선형 차트, 원형 차트, 깔대기형 차트, 콤보 차트에만 영향을 줍니다.

# 추가

새 표현식과 하위 표현식은 **추가** 버튼을 사용하여 만들 수 있습니다. 이 옵션은 표현식 목록을 마우스 오른 쪽 버튼으로 클릭하면 나타나는 컨텍스트 메뉴에서도 사용할 수 있습니다.

## 삭제

**삭제** 버튼을 누르면 이전에 만든 표현식을 목록에서 제거할 수 있습니다. 이 옵션은 표현식 목록에 있는 표 현식을 마우스 오른쪽 버튼으로 클릭하면 나타나는 컨텍스트 메뉴에서도 사용할 수 있습니다.

# 복사

**복사** 옵션은 표현식 목록에 있는 표현식 또는 하위 표현식/특성 표현식을 마우스 오른쪽 버튼으로 클릭하면 나타나는 컨텍스트 메뉴에서만 사용할 수 있습니다. 기본 표현식에서 이 명령을 사용하면 표현식과 연결된 모든 데이터 및 설정(레이블 포함)이 xml의 일부로 클립보드에 복사됩니다.

그 다음 표현식을 다시 동일한 차트 또는 동일한 또는 다른 문서에 있는 다른 QlikView 차트에 붙여 넣을 수 있습니다. 특성 표현식에서 이 명령을 사용하면 특성 표현식 정의만 복사됩니다. 그 다음 특성 표현식을 동 일한 또는 다른 차트에 있는 모든 기본 표현식에 붙여 넣을 수 있습니다.

## 내보내기...

**내보내기...** 옵션은 표현식 목록에 있는 표현식을 마우스 오른쪽 버튼으로 클릭하면 나타나는 컨텍스트 메 뉴에서만 사용할 수 있습니다. 기본 표현식에서 이 명령을 사용하면 표현식과 연결된 모든 데이터 및 설정 (레이블 포함)을 xml 파일로 내보낼 수 있습니다.

그 다음 표현식을 다시 동일한 차트 또는 동일한 또는 다른 문서에 있는 다른 QlikView 차트로 가져올 수 있 습니다. 이 명령을 실행하면 내보내기 파일의 대상을 선택할 수 있는 **표현식을 다른 이름으로 내보내기** 대 화 상자가 열립니다. 해당 파일의 확장명은 Ex.xml이 됩니다.

# 붙여넣기

**붙여넣기** 옵션은 표현식 목록에 있는 표현식 또는 하위 표현식/특성 표현식을 마우스 오른쪽 버튼으로 클릭 하면 나타나는 컨텍스트 메뉴에서만 사용할 수 있습니다. 기본 표현식을 이전에 클립보드에 복사했다면 표 현식 목록의 빈 영역에 붙여넣어 복사된 것과 동일한 새 표현식을 만들 수 있습니다. 특성 표현식을 복사한 경우 기본 표현식에 붙여 넣을 수 있습니다.

# 가져오기

**가져오기** 옵션은 표현식 목록의 빈 영역을 마우스 오른쪽 버튼으로 클릭하면 나타나는 컨텍스트 메뉴에서 만 사용할 수 있습니다. 이 명령을 실행하면 이전에 내보낸 표현식을 찾아볼 수 있는 대화 상자가 열립니다. 가져온 표현식은 차트에 새 표현식으로 나타납니다.

# 승격/강등

여러 표현식이 표시되는 경우 **승격** 및 **강등** 버튼을 사용하여 정렬할 수 있습니다. 이는 차트에서 열 등이 표 시되는 순서에 영향을 줍니다.

# 그룹

**그룹** 버튼은 2개 이상의 표현식이 사용 가능하다는 전제 하에 표현식을 하나 이상의 순환 그룹으로 병합하 는 데 사용할 수 있습니다. QlikView 레이아웃에서 차트에 표시되는 순환 아이콘을 클릭하여 한 그룹에 속 한 표현식을 순환시킬 수 있습니다(= **순환 그룹**). 동일한 순환 아이콘을 마우스 오른쪽 버튼으로 클릭하면 현재 사용되지 않은 그룹에 속한 표현식을 직접 선택할 수 있는 팝업 목록이 표시됩니다.

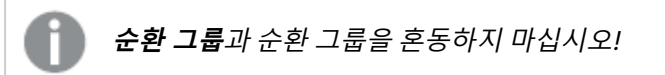

# 그룹 해제

그룹에 속한 표현식을 선택하고 **그룹 해제**를 클릭하면 그룹에서 표현식이 추출됩니다. 추출 후 순환 그룹에 표현식이 하나만 남는 경우에는 마지막 표현식 또한 추출되며 그룹이 제거됩니다.

# 사용

이 확인란을 선택 취소하면 해당 표현식이 차트에서 생략되도록 설정됩니다.

# 상대

이 확인란을 선택하면 결과를 절대 수가 아닌 퍼센트로 차트에 표시하도록 설정됩니다. 피벗 테이블에는 이 옵션을 사용할 수 없습니다.

# 숨김

이 확인란을 선택하면 표현식의 표시를 막으면서 표현식에 할당된 공간을 보존합니다.

# 조건부

이 확인란을 선택하면 현재 선택에 따라 표현식을 표시할지 여부를 결정하는 조건을 정의할 수 있습니다. 조 건이 TRUE 또는 NULL로 평가하면 표현식이 표시되고, 조건이 FALSE로 평가하면 표현식이 표시되지 않습 니다.

# 레이블

표현식 레이블 앞에 있는 하나 또는 여러 아이콘은 사용된 차트 유형 및/또는 표현식에 선택된 **표시 옵션**을 나타내는 데 사용됩니다(아래 참조).

## 정의

선택한 표현식의 구성을 표시합니다. 이 상자에서 직접 표현식을 편집할 수도 있습니다. **...** 버튼을 클릭하면 전체 **표현식 편집** 대화 상자가 열립니다.

# 주석

표현식 작성자가 표현식의 목적과 기능을 설명할 수 있는 주석 필드입니다.

# 표시 옵션

이 그룹은 데이터 포인트가 표시되는 방식 또는 차트 테이블의 표현식 셀에 입력될 항목을 수정하는 데 사용 됩니다. 특정 차트 유형에서만 사용 가능한 옵션도 있고, 함께 조합할 수 없는 옵션도 있으며, 복잡한 그림을 만들기 위해 하나 이상의 추가 표현식을 활용하는 옵션도 있습니다.

### 막대

선택한 표현식의 값을 막대로 표시합니다. 이 옵션은 막대형 차트와 콤보 차트에만 사용 가능합니다.

### 기호

선택한 표현식의 값을 기호로 표시합니다. 이 옵션은 꺾은선형 차트와 콤보 차트에만 사용 가능합니다. 드롭 다운 메뉴에서 몇 가지 다른 기호를 선택할 수 있습니다.

### 선

선택한 표현식의 값을 선으로 표시합니다. 이 옵션은 꺾은선형 차트와 콤보 차트에만 사용 가능합니다. 드롭 다운 메뉴의 **일반**, **매끄럽게** 및 세 가지 다른 **플라토** 선 중에서 선택할 수 있습니다.

## 주식

표현식을 주식 시세표로 그리려면 이 확인란을 선택합니다. 해당 표현식은 표현식 목록에서 자체 아이콘이 앞에 오며, 4개의 하위 표현식이 있는 빈 자리 표시자로 나타납니다.

첫 번째 하위 표현식은 주식 시세표의 고가를 그리는 데 사용됩니다. 두 번째 하위 표현식은 저가에 사용됩 니다. 주식 시세표를 그리려면 이 두 하위 표현식에 유효한 정의가 포함되어 있어야 합니다.

세 번째 하위 표현식은 선택적이며, 주식 시세표의 종가에 사용됩니다. 네 번째 하위 표현식은 선택적이며, 주식 시세표의 시가에 사용됩니다.

표현식에 대해 **주식** 확인란을 선택하면 새로운 빈 하위 표현식이 자동으로 생성됩니다. 표현식에 대해 **주식** 확인란을 선택한 경우 동일한 표현식에 대해 **막대**, **선**, **기호**, **상자 그림** 또는 **오차 막대 있음** 확인란을 선택 할 수 없습니다. 표현식에 대해 위 옵션 중 어떤 것이든 이미 선택했다면 **주식** 확인란은 선택할 수 없습니다. 이 옵션은 콤보 차트에만 사용 가능합니다.

### 상자 그림

주로 통계 데이터를 표시하는 데 사용되는 상자 그림으로 표현식을 그리려면 이 확인란을 선택합니다. 해당 표현식은 표현식 목록에서 자체 아이콘이 앞에 오며, 5개의 하위 표현식이 있는 빈 자리 표시자로 나타납니 다.

첫 번째 하위 표현식은 상자 그림의 상자 위쪽 지점을 그리는 데 사용됩니다. 두 번째 하위 표현식은 상자 아 래쪽 지점에 사용됩니다. 상자 그림을 그리려면 이 두 표현식에 유효한 정의가 포함되어 있어야 합니다.

세 번째에서 다섯 번째 하위 표현식은 선택적입니다. 이 하위 표현식을 사용하는 경우 각각 중앙값, 위쪽 수 염, 아래쪽 수염을 정의합니다.

**상자 그림**에 대한 일반적인 확장은 극단 값에 대한 아웃라이너라는 것입니다. 이는 별도의 표현식을 기호로 그림으로써 구현할 수 있습니다. 기본 표현식에 대해 **상자 그림**을 선택하면 새로운 빈 하위 표현식이 자동으 로 생성됩니다. 표현식에 대해 **상자 그림** 확인란을 선택한 경우 동일한 표현식에 대해 **막대**, **선**, **기호**, **주식** 또는 **오차 막대 있음** 확인란을 선택할 수 없습니다. 표현식에 대해 위 옵션 중 어떤 것이든 이미 선택했다면 **상자 그림**은 선택할 수 없습니다. 이 옵션은 콤보 차트에만 사용 가능합니다.

### 오차 막대 있음

선택한 표현식에 이어지는 하나 또는 2개의 표현식을 기본 표현식의 데이터 포인트 위에 오차 막대가 그려 진 보조 표현식으로 사용하려면 이 확인란을 선택합니다. 대칭이 선택된 경우 보조 표현식이 하나만 사용되 고 데이터 포인트를 중심으로 대칭으로 그려집니다. 비대칭이 선택된 경우 보조 표현식 2개가 사용되며, 데 이터 포인트 위와 아래에 각각 그려집니다.

오차 막대 표현식은 양수를 반환해야 합니다. 오차 막대에 사용된 보조 표현식은 표현식 목록에서 자체 아이 콘(대칭), (비대칭 높음) 또는 (비대칭 낮음)이 앞에 오며, 차트 내의 다른 어떤 것에도 활용될 수 없습니다. 선택한 표현식 다음에 정의된 표현식이 없을 경우 새로운 더미 보조 표현식이 자동으로 생성됩니다. 이 옵션 은 막대형 차트, 꺾은선형 차트 및 콤보 차트에만 사용 가능합니다.

### 데이터 포인트의 값

표현식의 결과를 데이터 포인트 위에 텍스트로 그리려면 이 확인란을 선택합니다. 이 옵션은 막대형 차트, 꺾은선형 차트, 콤보 차트 및 원형 차트에만 사용 가능합니다. 원형 차트에 사용하는 경우 값이 원형 조각 옆 에 표시됩니다.

#### 축의 텍스트

표현식의 결과를 각 X 축 값, 축 및 축 레이블에 텍스트로 그리려면 이 확인란을 선택합니다. 이 옵션은 막대 형 차트, 꺾은선형 차트 및 콤보 차트에만 사용 가능합니다.

### 팝업 텍스트

레이아웃의 차트 내 데이터 포인트를 마우스로 가리킬 때 나타나는 팝업 풍선 메시지에 표현식의 결과를 표 시하려면 이 확인란을 선택합니다. 이 옵션은 다른 표시 옵션과 함께 또는 단독으로 사용할 수 있습니다. 따 라서 표현식이 차트 자체에는 나타나지 않고, 가리킬 때 팝업으로만 표시되도록 만들 수도 있습니다.

## 표시

이 옵션은 일반표와 피벗 테이블에만 사용할 수 있습니다.

### 텍스트

표현식 값이 항상 텍스트로 해석되고 표시됩니다.

### 이미지

이 옵션을 선택하면 QlikView에서 각 표현식 값을 이미지에 대한 참조로 해석합니다. 참조는 디스크(예: C:\Mypic.jpg) 또는 QlikView 문서 자체(예: qmem://<Name>/<Peter>)에 있는 이미지 파일에 대한 경로 일 수 있습니다. QlikView에서 표현식 값을 유효한 이미지 참조로 해석할 수 없는 경우 **이미지가 없을 경우 텍스트 숨기기** 확인란을 선택하지 않은 한 값 자체가 표시됩니다.

## 원형 게이지, 선형 게이지, 신호등 게이지, LED 게이지

게이지 옵션 중 하나를 사용하면 게이지형 차트를 사용 가능한 테이블 셀에 이미지로 기록할 수 있습니다. 게이지 레이아웃은 **차트 속성: 프레젠테이션** 대화 상자에서 수정할 수 있습니다. 이 대화 상자는 **게이지 설 정** 버튼을 클릭하면 열립니다.

## 미니 차트

이 옵션을 선택하면 QlikView에서 표현식 값을 막대형 차트 또는 꺾은선형 차트에 표시합니다. 차트는 사용 가능한 테이블 셀에 기록됩니다. 차트의 시각적 설정은 **미니 차트 설정** 버튼으로 수정할 수 있습니다. 이 옵 션은 일반표에만 사용 가능합니다.

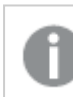

미니 차트는 Excel로 내보낼 경우 표시되지 않습니다.

# 링크

**정의** 필드에 표현식을 입력하여 테이블 셀에 클릭 가능한 링크를 만들려면 이 옵션을 선택합니다. 표현식은 DisplayText<url>LinkText로 해석할 수 있는 텍스트를 반환해야 합니다. DisplayText는 테이블 셀 에 표시되며, LinkText는 새 브라우저 창에서 열리는 링크입니다.

링크가 정의되면 테이블 셀 내의 값에 밑줄이 생깁니다. 링크가 정의되지 않으면 값에 밑줄이 생기지 않습니 다. 링크 표시 모드에서는 셀의 값을 선택할 수 없습니다. **...** 버튼을 클릭하면 전체 **표현식 편집** 대화 상자가 열립니다.

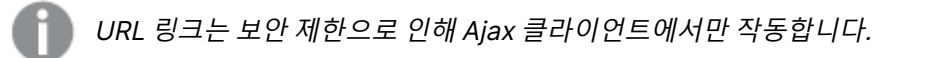

=Name & '<url>' & Link =Name & '<url>www.qlikview.com' 여기서 Name 및 Link는 스크립트에 로드되는 테이블 필드입니다. 이미지 서식

위에서 **이미지** 옵션을 선택한 경우에만 사용 가능합니다. 이 옵션은 일반표와 피벗 테이블에만 사용할 수 있 습니다. 이 설정은 QlikView에서 셀이 채워지도록 이미지의 서식을 지정하는 방식을 나타냅니다. 다음과 같 은 네 가지 옵션이 있습니다.

- <sup>l</sup> **늘이기 없음**: 이 옵션을 선택하면 이미지를 전혀 늘이지 않고 있는 그대로 표시합니다. 이 경우 그림 일부가 보이지 않거나 셀의 일부만 채워질 수 있습니다.
- <sup>l</sup> **채우기**: 이 옵션을 선택하면 이미지의 가로 세로 비율을 유지하지 않고 셀이 채워질 때까지 이미지가 늘어납니다.
- <sup>l</sup> **가로 세로 비율 유지**: 이 옵션을 선택하면 화면비를 유지하면서 최대한 셀이 채워질 때까지 이미지가 늘어납니다.
- <sup>l</sup> **가로 세로 비율이 같게 채우기**: 이 옵션을 선택하면 화면비를 유지하면서 셀을 양방향으로 채울 수 있도록 이미지가 늘어납니다. 이 옵션을 선택하면 일반적으로 이미지가 한 방향으로 잘립니다.

## 누적

이 그룹에서 설정을 선택하여 차트 내의 값이 누적되도록 할 것인지 여부를 결정할 수 있습니다. 누적 차트 에서는 각 Y 값이 다음 X 값의 Y 값에 더해집니다. 연간 판매량 합계를 보여주는 누적 막대형 차트에서는 1996년의 값이 1997년의 값에 더해집니다.

차트에 여러 개의 표현식이 있을 경우 표현식 목록에서 값을 누적할 표현식을 선택하십시오. 피벗 테이블에 는 누적을 사용할 수 없습니다.

### 누적 없음

이 옵션을 선택하면 선택한 차트 표현식의 Y 값이 누적되지 않습니다.

## 전체 누적

이 옵션을 선택하면 각 Y 값에 표현식의 모든 이전 Y 값이 누적됩니다. 위의 **누적** 항목을 참조하십시오. 전 체 누적은 Null 또는 0 값이 포함된 다중 차원에 대해 작동하지 않습니다.

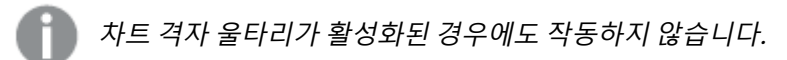

### 이전 <sup>n</sup>단계 누적

상자에 숫자를 입력하여 표현식에서 누적될 y 값의 수를 설정할 수 있습니다. 위의 **누적** 항목을 참조하십시 오.

## 합계 모드

이 그룹은 일반표 차트 개체에서 선택된 표현식에 한해 사용 가능합니다. 가능한 설정은 다음 세 가지입니 다.

- <sup>l</sup> **합계 없음**: 선택한 표현식에 대한 합계를 계산하지 않습니다.
- **표현식 합계**: 다음 단계에서 평가된 표현식의 합계입니다. 예를 들어 일정 수 직원의 평균 월 급여를 생성하는 표현식이 있다면, **표현식 합계**는 모든 급여의 총 평균을 생성합니다.

<sup>l</sup> **행의 F(x)**: 이 옵션을 선택하면 선택한 표현식에서 각 데이터 포인트(막대형 차트에서 각각의 막대, 일반표에서 각 행 등)의 개별 값이 드롭다운 목록에서 선택한 집계 함수를 사용하여 집계됩니다(일반 적으로 합쳐짐).

**첫 번째 문자열** 또는 **마지막 문자열**의 값은 영숫자 순서로 테이블에서 가장 높은 값 또는 가장 낮은 값입니다. 영숫자 순서는 0 <sup>~</sup> 9로 시작한 다음 A <sup>~</sup> Z 순서로 이어집니다.

# 막대 테두리 너비

막대형 차트 및 콤보 차트에서 이 표현식으로 그려지는 막대 주변의 테두리 선 너비를 지정합니다. 값은 mm, cm, 인치(", inch), 픽셀(px, pxl, pixel), 포인트(pt, pts, point) 또는 docunit(du, docunit)로 지정할 수 있습니다.

# 표현식을 범례로

여러 개의 표현식을 사용할 때 이 옵션을 선택하면 표현식과 각각의 해당 색을 보여주는 범례가 차트 옆에 표시됩니다.

# 추세선

일부 QlikView 차트 표현식의 경우 통계 추세선으로 그림을 보완 또는 대체할 수 있습니다.

추세선은 스캐터 차트, 꺾은선형 차트 및 막대형/콤보 차트에만 표시할 수 있으며, 최대 하나의 차원과 하나 의 표현식을 막대로 표시할 수 있습니다. 다른 유형의 차트에서는 **추세선** 그룹의 설정을 사용할 수 없으며 아무런 영향을 주지 않습니다. 스캐터 차트에서는 데이터 포인트가 y=f(x)와 같이 취급됩니다. 막대형, 꺾은 선형, 콤보 차트의 경우 **표시 옵션** 아래의 모든 옵션을 선택 취소하더라도 추세선을 추가할 수 있으며, 이때 추세선은 원본 데이터 포인트 없이 그려집니다. 막대형, 꺾은선형, 콤보 차트에서 추세선은 예측 및/또는 백 캐스트 간격을 지정하여 추론할 수 있습니다(**축** 페이지). 추론된 선은 점선이 됩니다. 불연속 x 축이 있는 차 트에서 추세선은 기호가 포함된 선으로 표시됩니다. 연속 축에서는 선만 표시됩니다.

- **평균**: 평균을 직선으로 그립니다.
- <sup>l</sup> **선형**: 선형 회귀선을 그립니다.
- <sup>l</sup> **2차 다항식**: 2차 다항식의 추세선을 그립니다.
- <sup>l</sup> **3차 다항식**: 3차 다항식의 추세선을 그립니다.
- <sup>l</sup> **4차 다항식**: 4차 다항식의 추세선을 그립니다.
- 지수: 지수 추세선을 그립니다.
- <sup>l</sup> **등식 표시**: 특정 표현식에 대해 이 확인란이 선택된 경우 차트에서 표현식의 추세선과 함께 텍스트로 표현된 추세선 등식이 표시됩니다.
- <sup>l</sup> **R2 표시**: 특정 표현식에 대해 이 확인란이 선택된 경우 차트에서 표현식의 추세선과 함께 텍스트로 표현된 결정 계수가 표시됩니다.

**차트 속성: 정렬**

**차트 속성: 정렬** 페이지는 차트를 마우스 오른쪽 버튼으로 클릭하고 **개체** 메뉴에서 **속성**을 선택하면 열립니 다.

여기에서 사용 가능한 여러 정렬 순서 중 차트 차원의 정렬 순서를 결정할 수 있습니다.

일반표에 대한 **차트 속성: 정렬** 페이지에는 약간 다른 옵션이 있습니다.

**차원** 목록에는 차트의 차원이 포함되어 있습니다. 정렬 순서를 할당하려면 차원을 선택하고 오른쪽에서 하 나 이상의 정렬 순서를 선택하십시오.

**옵션 설명** Y 값 \_\_\_\_ 차원 값이 Y 축의 숫자 값을 기준으로 정렬됩니다. 계산된 차원에는 이 옵션을 사용할 수 없습니다. 상태 차원 값이 옵션 값 앞, 제외된 값 앞에 선택된 값 등과 같이 논리 상태에 따라 정렬됩니다. 표현식 | 차원 값이 이 정렬 옵션 아래 텍스트 편집 상자에 입력한 표현식에 따라 정렬됩니다. 빈도 나 차원 값이 테이블 내에서 발견된 횟수에 따라 정렬됩니다. 숫자 값 차원 값이 숫자 값에 따라 정렬됩니다. 텍스트 차원 값이 사전순으로 정렬됩니다. 로드 순 서 차원 값이 초기 로드 순서에 따라 정렬됩니다.

차원 정렬 옵션

그룹에는 위에서 아래로 향하는 계층 구조가 있으므로, 상충하는 정렬 순서를 선택하면 첫 번째로 발견되는 순서가 우선권을 가집니다. **오름차순** 및 **내림차순** 또는 **A -> Z** 및 **Z -> A** 사이를 전환하여 선택한 정렬 순 서를 뒤바꿀 수 있습니다.

**기본값** 버튼을 클릭하면 차원 값이 **문서 속성: 정렬** 대화 상자에서 정의한 기본값으로 설정됩니다.

**그룹 정렬 순서 재정의** 확인란은 **차원** 목록에서 그룹 차원을 선택한 경우에만 사용 가능합니다. 일반적으로 그룹 차원의 정렬 순서는 그룹 내의 각 필드마다 그룹 속성을 통해 결정됩니다. 이 옵션을 선택하면 그룹 수 준에서 그러한 설정을 재정의하고 그룹 내에서 활성화된 필드에 관계없이 차원에 하나의 정렬 순서를 적용 할 수 있습니다.

#### **차트 속성: 스타일**

이 페이지에서 차트의 기본 스타일을 결정할 수 있습니다. 차트 유형에 따라 나열된 기능을 사용하지 못할 수도 있습니다.

- <sup>l</sup> **모양**: 사용 가능한 스타일 중에서 하나를 선택합니다. 어떤 경우에는 이에 따라 차트의 모양뿐 아니 라 그 기능에도 영향이 있을 수 있습니다.
- <sup>l</sup> **방향**: 차트의 방향을 세로 또는 가로로 설정합니다.
- <sup>l</sup> **하위 유형**: 이 그룹에서 모드가 설정됩니다. 막대형 차트의 경우 **그룹화** 또는 **스택** 모드 중 하나를 선 택합니다(방사형 차트의 경우 **오버레이** 또는 **스택**). 이 설정은 차트에 2개 이상의 차원 또는 하나의 차원과 2개 이상의 표현식이 표시될 때에만 작동합니다. 스택 막대 내의 음수 값은 X 축 아래쪽에 별 도로 누적됩니다. 막대형 차트 경우 연속 축 눈금을 사용하면 누적 레이아웃만 레이아웃에 허용됩니 다.

여러 차원과 표현식이 있는 막대형 차트를 표시하는 경우 다음 원칙이 적용됩니다.

- X 축에는 최대 2개의 차원이 표시될 수 있습니다.
- 3차원은 다중 색 스택 막대로 표시됩니다.
- 테이블 차트만 4개 이상의 차원을 표시할 수 있습니다.
- 2개 이상의 표현식을 사용하는 경우 처음 두 차원은 다중 색 스택 막대를 사용하여 X 축과 표 현식에 표시됩니다.
- 2개 이상의 표현식을 사용하고 하위 그룹이 스택으로 설정된 경우, 한 스택 내 모든 표현식은 한 축(기본적으로 왼쪽)에 따라 계산됩니다. 이는 한 표현식은 왼쪽 축에 따라, 다른 표현식은 오른쪽 축에 따라 계산하도록 설정하는 경우에도 적용됩니다.

다음 목록에는 하위 유형이 여러 차원과 표현식에서 어떻게 제공되는지 나와 있습니다.

- <sup>l</sup> **1개의 차원**
	- <sup>l</sup> **1개의 표현식**: 단일 막대
	- <sup>l</sup> **2개 이상의 표현식**: 표현식이 그룹화 또는 누적됩니다.
- <sup>l</sup> **2개의 차원**
	- <sup>l</sup> **1개의 표현식**: 차원이 그룹화 또는 누적됩니다.
	- <sup>l</sup> **2개 이상의 표현식**: 차원이 그룹화됩니다.
- <sup>l</sup> **3개의 차원**
	- <sup>l</sup> **1개의 표현식**: 첫 번째 및 두 번째 차원이 그룹화되고 세 번째 차원이 누적됩니다.
	- <sup>l</sup> **2개 이상의 표현식**: 첫 번째 및 두 번째 차원이 그룹화되고 표현식이 누적됩니다.
- <sup>l</sup> **4개의 차원**
	- <sup>l</sup> **1개의 표현식**: 첫 번째 및 두 번째 차원이 그룹화되고 세 번째 차원이 누적됩니다.
	- <sup>l</sup> **2개 이상의 표현식**: 첫 번째 및 두 번째 차원이 그룹화되고 표현식이 누적됩니다.
- <sup>l</sup> **3D 보기**: 이 그룹의 설정은 3D 모드에서 차트를 볼 각도를 정의합니다.
	- <sup>l</sup> **위쪽 각도**: 3D 보기의 수직 각도를 정의합니다. 값은 5에서 45 사이의 정수여야 합니다.
	- <sup>l</sup> **측면 각도**: 3D 보기의 측면 각도를 정의합니다. 값은 5에서 45 사이의 정수여야 합니다.
- <sup>l</sup> **그림 색 스타일**: 이 콘트롤을 사용하여 차트 내의 모든 그림 색에 색 스타일을 적용할 수 있습니다. 드 롭다운 목록에서 스타일을 선택하면 **색** 페이지의 **색상표**에 있는 모든 색이 선택한 스타일로 변경됩 니다. 변경은 즉시 적용되며 설정 자체는 다음에 대화 상자의 이 페이지를 열 때까지 저장되지 않습 니다. 색상표의 실제 기본 색은 영향을 받지 않습니다. **그림 색 스타일**은 일부 차트 모양에 사용할 수 없습니다. 다음과 같은 옵션을 사용할 수 있습니다.
	- <sup>l</sup> **단색**: 색상표의 모든 색을 단색으로 설정합니다.
	- <sup>l</sup> **진한 그라데이션**: 색상표의 모든 색을 검정색으로 변화하는 단색 그라데이션으로 설정합니 다.
	- <sup>l</sup> **연한 그라데이션**: 색상표의 모든 색을 밝은 색조로 변화하는 단색 그라데이션으로 설정합니 다.
	- <sup>l</sup> **광택**: 모든 막대에 광택 모양을 적용합니다.
- <sup>l</sup> **그림 영역 배경 스타일**: 이 콘트롤을 사용하여 그림 영역 배경의 모양을 바꿀 수 있습니다. 이 설정은 그림 영역이 있는 차트에서만 사용 가능합니다. 다음과 같은 옵션을 사용할 수 있습니다.
	- <sup>l</sup> **프레임**: 그림 영역 주변에 프레임이 표시됩니다.
	- <sup>l</sup> **그림자**: 이 옵션을 선택하면 그림 영역 배경에 그림자 효과가 적용됩니다.
	- <sup>l</sup> **최소**: 이 설정을 선택하면 그림 영역 배경이 제거됩니다.
- **▸ 미리 보기**: 차트의 기본 시각 속성의 미리 보기를 제공합니다.

#### **차트 속성: 프레젠테이션(막대-선-콤보-방사형-메코 차트)**

이 탭은 막대형 차트, 꺾은선형 차트, 콤보 차트, 방사형 차트, 메코 차트에서 공통적으로 사용됩니다.

**막대 설정** 그룹에는 막대형 차트와 콤보 차트에 사용되는 막대에 대한 다양한 표시 옵션이 있습니다.

막대 설정

| 설정                                | 설명                                                                                                    |
|-----------------------------------|----------------------------------------------------------------------------------------------------|
| 막대<br>거리<br>$(-6)$<br>- 8)        | 클러스터 내의 막대 사이 거리를 설정합니다. 음수로 설정하면 막대가 겹칩니다. -6에서 8 사이의<br>값을 사용할 수 있습니다.                                                                                                    |
| 클러<br>스터<br>거리<br>$(0 \sim$<br>8) | 클러스터 막대형 차트 내 그룹화된 값 사이의 거리를 지정합니다. 0에서 8 사이의 값을 사용할 수<br>있습니다.                                                                                                    |
| 가는<br>막대<br>허용                    | 불연속 X 축 차트의 경우 QlikView는 사용 가능한 그림 영역에 들어가는 만큼의 데이터 포인트만<br>표시합니다. 나머지 데이터 포인트는 차트에서 잘립니다. 막대는 분명하게 구별할 수 있도록 기본<br>적으로 최소 4 픽셀의 너비로 그려집니다. 막대를 1 픽셀 너비로 축소하는 것을 허용하려면 이 옵<br>션을 선택합니다.                    |
| 모든<br>막대<br>표시                    | 불연속 X 축 차트의 경우 QlikView는 사용 가능한 그림 영역에 들어가는 만큼의 데이터 포인트만<br>표시합니다. 나머지 데이터 포인트는 차트에서 잘립니다. 모든 데이터 포인트가 그려지도록 만들<br>려면 이 옵션을 선택합니다. 막대는 압축될 수 있으며( <b>가는 막대 허용</b> 의 경우처럼) 일부는 부분적<br>으로 다른 막대에 가려질 수 있습니다. |

**차트 속성: 표현식** 페이지의 **표시 옵션**에서 하나 이상의 차트 표현식에 대해 이 옵션이 선택된 경우 **데이터 포인트 값** 그룹에서 데이터 포인트 값에 대한 표시 옵션을 설정할 수 있습니다.

#### 데이터 포인트 값 설정

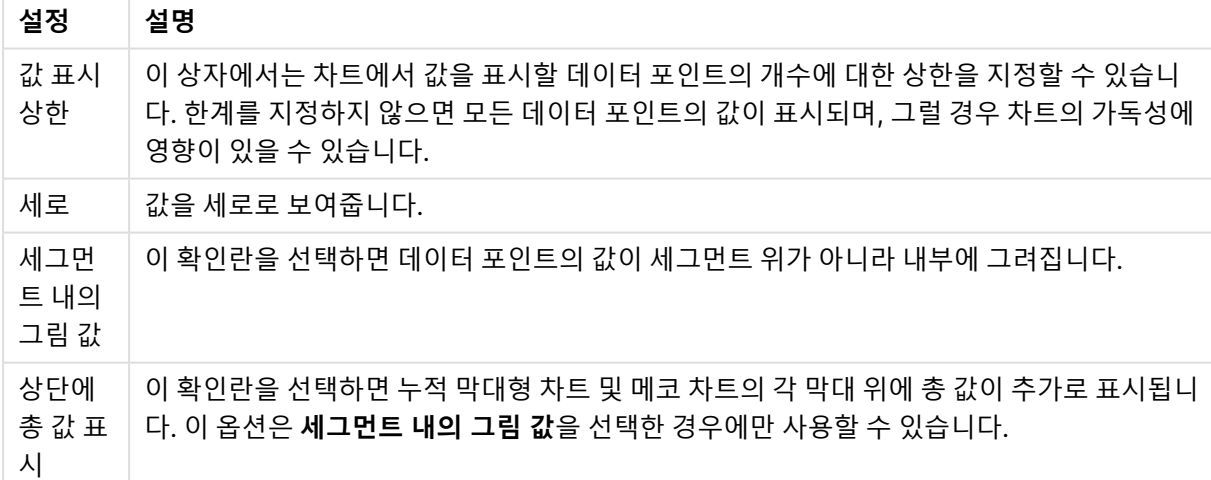

**오차 막대** 그룹에서 차트에 사용된 오차 막대의 표시 옵션을 결정할 수 있습니다.

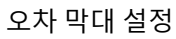

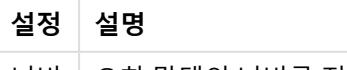

너비 오차 막대의 너비를 지정합니다.

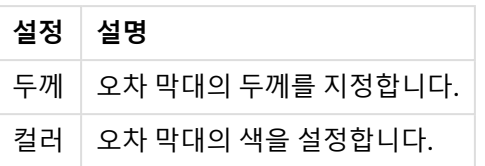

**선/기호 설정** 그룹에서 꺾은선형 차트 및 콤보 차트에 사용되는 선 및 데이터 포인트 기호의 표시 옵션을 결 정할 수 있습니다. 또한 추세선의 너비도 결정할 수 있습니다.

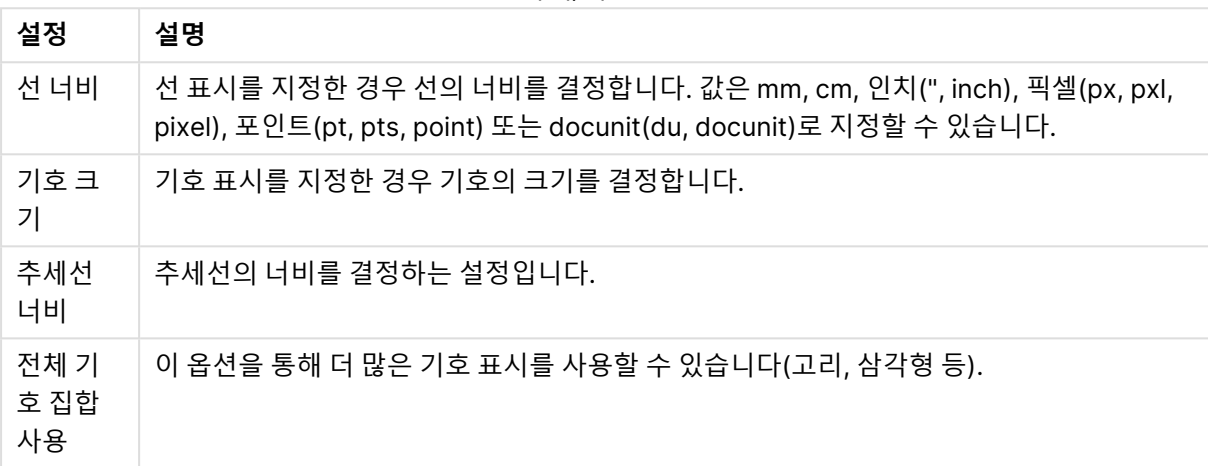

막대/기호 설정

### 추가 프레젠테이션 설정

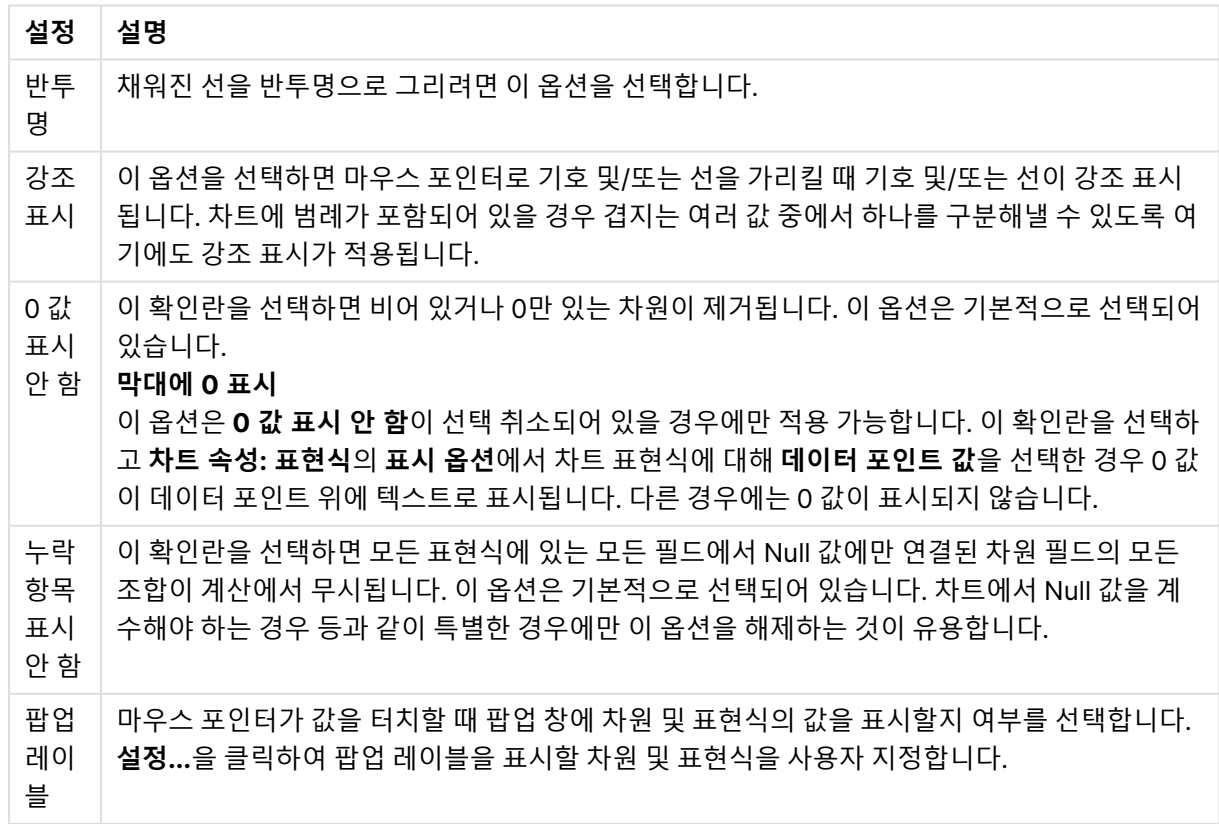

**범례** 그룹에서 차트 내 차원 데이터 레이블의 표시를 제어할 수 있습니다. 데이터 레이블을 표시하려면 확인 란을 선택합니다. 데이터 레이블은 차트의 현재 최상위 수준에 대해서만 표시됩니다.

범례 설정

| 설정                   | 설명                                                                                                    |
|----------------------|----------------------------------------------------------------------------------------------------|
| 범례<br>표시             | 차트에 범례를 포함하려면 이 옵션을 선택합니다(기본적으로 선택되어 있음). <b>설정</b> 버튼을 클<br>릭하여 범례를 변경할 수 있습니다. 차트에 차원은 없지만 여러 개의 표현식이 있을 경우 이 확인<br>란을 선택 취소하면 표현식이 축 위에 표시됩니다. |
| 범례<br>제한<br>(문<br>자) | 이 확인란을 선택하면 축과 차트 범례에 표시되는 차원 값 문자열의 길이를 제한할 수 있습니다.<br>잘린 값은 차트에서 …가 뒤에 옵니다.                                                                     |

**차트 스크롤** 그룹에서 차트의 스크롤 설정을 지정할 수 있습니다.

 $\sim$ 

차트 스크롤링 설정

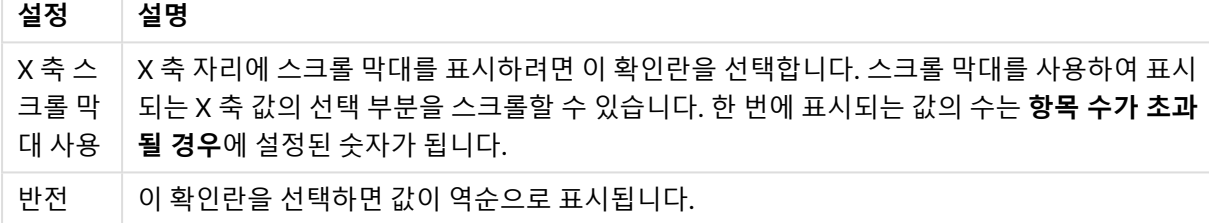

**참조선** 그룹에서 연속 x 축 또는 Y 축상의 지정된 지점에서 차트 그림 영역과 교차되는 참조선(그리드 선)을 정의할 수 있습니다. 기존 참조선은 창 안에 나열됩니다.

#### 참조선 옵션

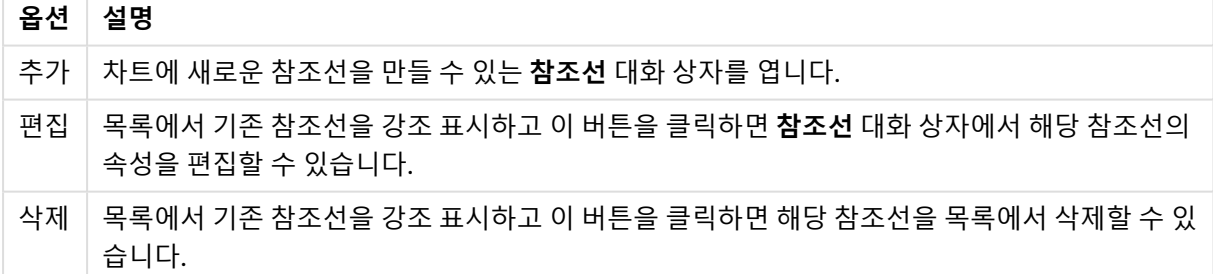

**차트의 텍스트** 그룹은 차트에 부동 텍스트를 추가하는 데 사용됩니다.

차트 옵션의 텍스트

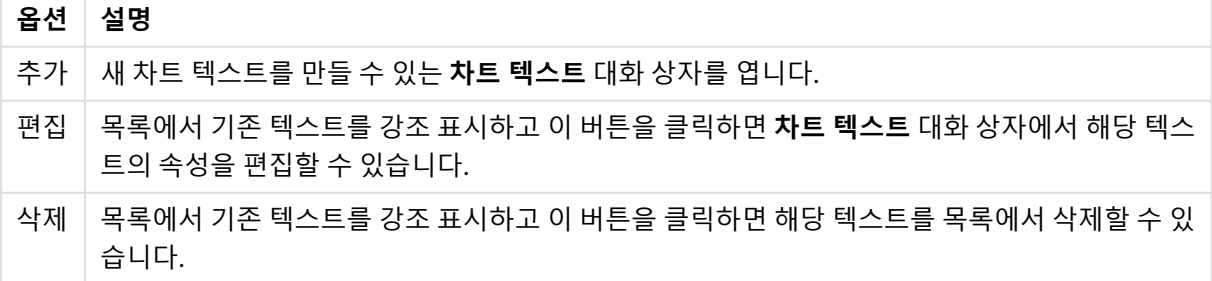

부동 텍스트는 차트의 왼쪽 위에 표시되지만 차트가 레이아웃 편집 모드일 때 위치를 변경할 수 있습니다.

**축**

**축** 페이지에서는 x 축 및 y 축의 표시 속성을 설정할 수 있습니다.

**차트 속성: 색**

**차트 속성: 색** 페이지는 차트 창을 마우스 오른쪽 버튼으로 클릭하고 **개체** 메뉴에서 **속성** 명령을 선택하여 열 수 있습니다.

**데이터 모양** 그룹에서 차트의 차원 필드 값에 최대 18가지 색을 할당할 수 있습니다.

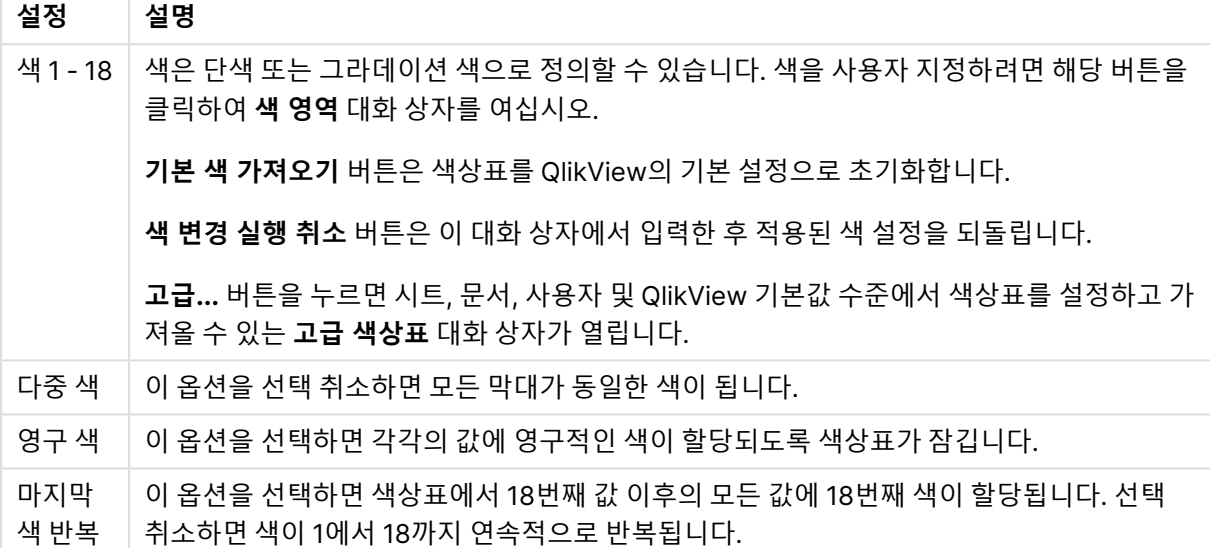

모양 설정

**프레임 배경** 그룹에서 그림 영역 배경과 그림 영역을 둘러싼 영역의 배경의 색 설정을 지정할 수 있습니다.

배경 설정

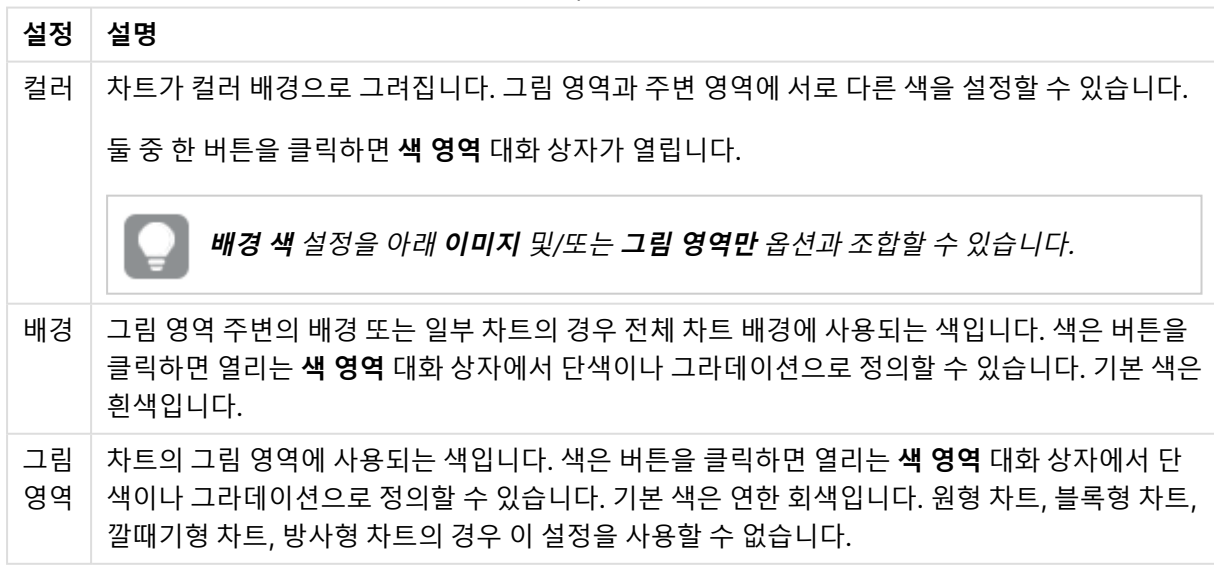

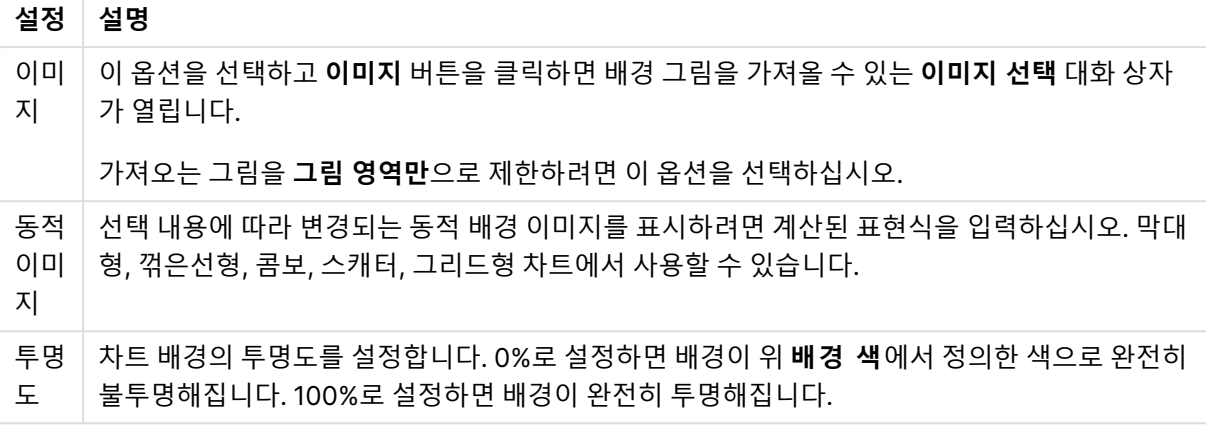

**그림 영역 테두리** 그룹에서 그림 영역을 둘러싼 사각형 부분에 **너비** 및 **색**을 할당할 수 있습니다.

### **차트 속성: 숫자**

이 속성 페이지는 활성 차트에 적용되며, 값의 서식을 지정하는 데 사용되는 다음과 같은 콘트롤이 포함됩니 다.

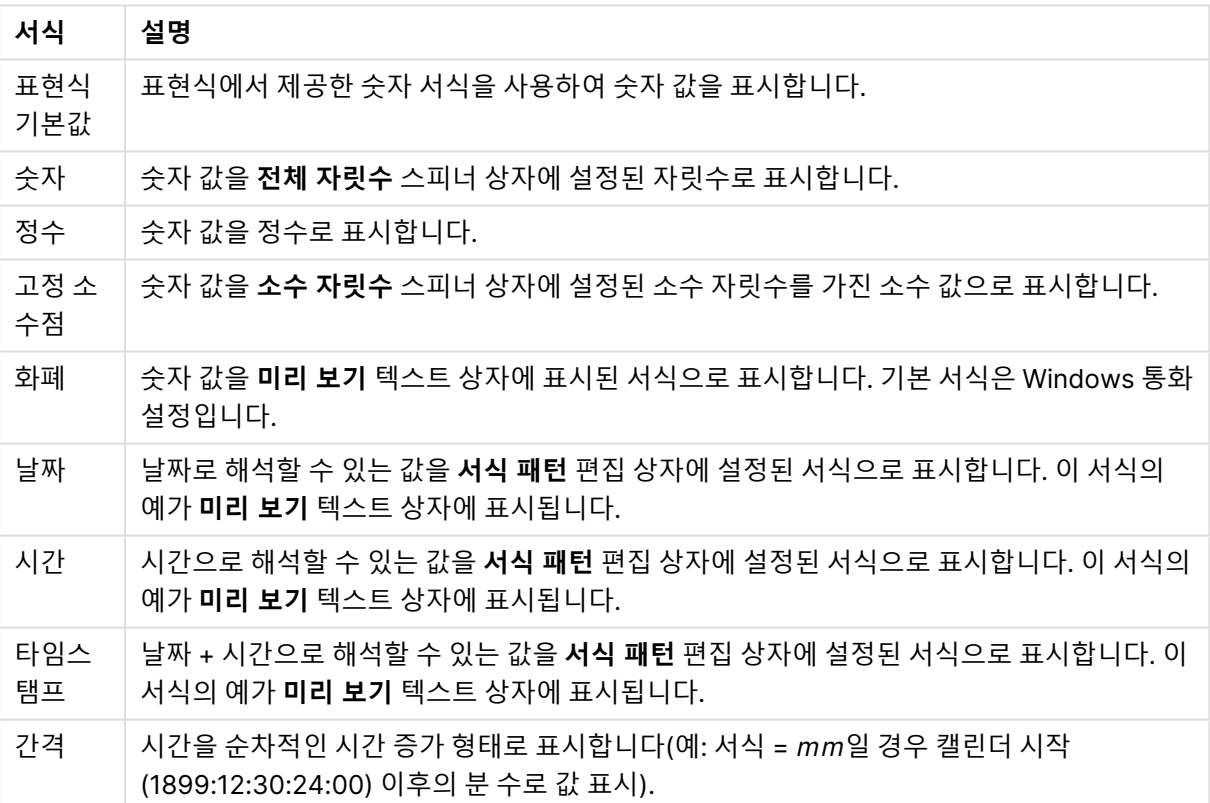

숫자 서식

**퍼센트(%)로 표시** 버튼은 **숫자**, **정수** 및 **고정 소수점** 서식에 적용됩니다.

**소수점** 구분 기호 및 **천 단위** 구분 기호는 **구분 기호** 그룹 편집 상자에서 설정할 수 있습니다.

**기호** 편집 상자에서 1000, 1000 000 및 1000 000 000 단위 구분 기호를 입력할 수 있습니다.

**ISO** 버튼을 누르면 시간, 날짜 및 타임스탬프 서식이 ISO 표준으로 설정됩니다.

**시스템** 버튼을 누르면 서식이 시스템 설정으로 설정됩니다.

#### **글꼴**

여기에서 **글꼴**, **글꼴 스타일** 및 사용할 글꼴의 **크기**를 설정할 수 있습니다.

단일 개체의 글꼴(**개체 속성: 글꼴**) 또는 문서에 있는 모든 개체의 글꼴(**개체에 적용**(**문서 속성: 글꼴**).

또한 새 개체에 대한 기본 문서 글꼴은 **문서 속성: 글꼴**에서 설정할 수 있습니다. 기본 글꼴에는 두 가지가 있습니다.

- 1. 첫 번째 기본 글꼴(**목록 상자, 차트 등**)은 목록 상자와 차트를 포함한 대부분의 개체에 사용됩니다.
- 2. 두 번째 기본 글꼴(**텍스트 개체 및 버튼**)은 일반적으로 더 큰 글꼴이 필요한 개체인 버튼과 텍스트 상 자에 사용됩니다.

마지막으로 새 문서에 대한 기본 글꼴은 **사용자 기본 설정: 글꼴**에서 설정할 수 있습니다.

차트, 버튼 및 텍스트 개체(검색 개체 제외)의 경우 글꼴 **색**도 지정할 수 있습니다. 색은 **고정**이거나 표현식 을 통해 동적으로 **계산**될 수 이습니다. 표현식은 색 함수를 사용하여 생성된 유효한 색 표현이어야 합니다. 표현식의 결과가 유효한 색 표현이 아닌 경우 검은색이 기본 글꼴 색으로 사용됩니다.

추가 설정은 다음과 같습니다.

- 그림자 만들기: 이 옵션이 선택된 경우 텍스트에 그림자가 추가됩니다.
- <sup>l</sup> **밑줄**: 이 옵션이 선택된 경우 텍스트에 밑줄이 추가됩니다.

선택한 글꼴의 샘플이 미리 보기 창에 표시됩니다.

#### **레이아웃**

개체 속성 페이지에서 지정한 레이아웃 설정은 현재 개체에만 적용됩니다. 문서 속성 페이지에서 지정한 레이아웃 설정은 문서에 있는 지정된 유형의 모든 개체에 적용됩니다.

# 테두리 사용

시트 개체 주변에 테두리를 사용하려면 이 설정을 활성화합니다. 드롭다운 메뉴에서 테두리의 유형을 선택 하여 지정합니다.

- <sup>l</sup> **그림자 강도**: **그림자 강도** 드롭다운 메뉴에서 시트 개체 주변의 그림자 강도를 설정할 수 있습니다. **그림자 없음**을 선택할 수도 있습니다.
- <sup>l</sup> **테두리 스타일**: 다음과 같은 사전 정의 테두리 유형을 사용할 수 있습니다.
	- **실선**: 단색의 실선 테두리입니다.
	- <sup>l</sup> **오목**: 시트 개체가 배경에서 밑으로 내려간 느낌을 주는 테두리입니다.
	- <sup>l</sup> **볼록**: 시트 개체가 배경에서 위로 올라간 느낌을 주는 테두리입니다.
	- 벽 효과: 시트 개체 주변에 벽이 둘러싼 것 같은 느낌을 주는 테두리입니다.
- <sup>l</sup> **테두리 너비**: 이 옵션은 모든 테두리 유형에 사용 가능합니다. 너비는 mm, cm, 인치(", 인치), 픽셀 (px, pxl, 픽셀), 포인트(pt, pts, 포인트) 또는 docunit(du, docunit)로 지정할 수 있습니다.
- <sup>l</sup> **색**: 이 버튼을 클릭하면 색상표에서 모든 테두리 유형의 적절한 기본 색을 선택할 수 있는 대화 상자 가 열립니다.
- <sup>l</sup> **무지개**: 모든 테두리 유형에 무지개 색 테두리를 만듭니다. 무지개 색은 시트 개체 맨 위에서 기본 색 으로 선택한 색부터 시작됩니다.

**문서 속성: 일반**의 **스타일링 모드**에서 **간편화** 가 선택된 경우 테두리 유형을 선택할 수 없으며 **그림자 강도** 드롭다운 메뉴와 **테두리 너비** 설정만 사용할 수 있습니다.

# 둥근 모서리

**둥근 모서리** 그룹에는 시트 개체의 일반적인 모양이 정의됩니다. 이러한 설정을 사용하여 시트 개체의 모양 을 완전한 원/타원부터 타원형과 직사각형까지 지정할 수 있습니다. **둥근 모서리**는 **문서 속성: 일반**에서 **고 급 스타일링 모드 일반**에 지정된 기본 설정 적용) 중 하나를 선택할 수 있습니다.

- <sup>l</sup> **둥근 모서리**: 이 옵션을 선택하면 둥근 모서리 모양을 위한 옵션을 지정할 수 있습니다.
- ◆ **모서리**: 확인란을 선택하지 않은 모서리는 직각으로 그려집니다.
- <sup>l</sup> **직각**: 2부터 100까지의 변수를 지정하며 100은 완벽한 정사각 모서리의 사각형을, 2는 완벽한 타원 (가로 세로 비율 1:1의 원)을 정의합니다. 둥근 모서리를 나타내기 위해서는 일반적으로 2부터 5사이 의 직각을 사용하는 것이 적합합니다.
- <sup>l</sup> **모서리 반경**: 이 설정은 모서리의 반경을 고정된 거리(**고정**) 또는 전체 사분면의 비율(**상대(%)**)로 결 정합니다. 이 설정으로 **직각**에서 설정한 기본 일반 모양을 적용할 모서리의 길이를 제어할 수 있습니 다. 길이는 mm, cm, 인치(", 인치), 픽셀(px, pxl, 픽셀), 포인트(pt, pts, 포인트) 또는 docunit(du, docunit)로 지정할 수 있습니다.

# 계층

**계층** 그룹에서는 개체를 세 계층 중 하나에 위치하도록 정의할 수 있습니다.

- <sup>l</sup> **아래쪽**: **아래쪽** 계층 속성을 가진 시트 개체는 **일반** 및 **위쪽** 계층의 시트 개체를 가리지 않습니다. **아 래쪽** 계층의 다른 시트 개체 위에만 위치할 수 있습니다.
- <sup>l</sup> **일반**: 시트 개체를 만들면 **일반**(중간) 계층에 위치합니다. **일반** 계층의 시트 개체는 **아래쪽** 계층의 시 트 개체로 가려지지 않으며 **위쪽** 계층의 시트 개체를 가리지 않습니다.
- <sup>l</sup> **위쪽**: **위쪽** 계층의 가진 시트 개체는 **일반** 및 **아래쪽** 계층의 시트 개체로 가려지지 않습니다. **위쪽** 계 층의 다른 시트 개체만 위에 위치할 수 있습니다.
- <sup>l</sup> **사용자 지정**: **위쪽**, **일반** 및 **아래쪽** 계층은 각각 내부적으로 1, 0, -1의 번호가 지정됩니다. 실제로는 128부터 127 사이의 모든 값을 사용할 수 있습니다. 원하는 값을 입력하려면 이 옵션을 선택합니다.

# 테마 메이커...

레이아웃 테마를 만들 수 있는 **테마 메이커** 마법사를 엽니다.

# 테마 적용...

개체, 시트 또는 문서에 레이아웃 테마를 적용할 수 있습니다.

## 표시

**표시** 그룹에서는 시트 개체가 표시되는 조건을 지정할 수 있습니다.

- <sup>l</sup> **항상**: 시트 개체가 항상 표시됩니다.
- <sup>l</sup> **조건부**: 시트 개체가 선택 등에 따라 연속으로 평가되는 조건부 함수에 따라 표시 또는 숨겨집니다. 조건이 FALSE를 반환할 때만 시트 개체가 숨겨집니다.

문서에 대한 Admin 권한이 있는 사용자는 **문서 속성: 보안**에서 **모든 시트 및 시트 개체 표시** 를 선택하여 모든 표시 조건을 재정의할 수 있습니다. 이 기능은 Ctrl+Shift+S를 눌러 설정/해제할 수 있습니다.

# 옵션

**옵션** 그룹에서는 시트 개체의 이동과 크기 조정을 금지할 수 있습니다. 이 그룹의 설정은 해당 확인란이 **문 서 속성: 레이아웃** 및 **시트 속성: 보안**에서 구성됩니다.

- <sup>l</sup> **이동/크기 조정 허용**: 이 옵션이 선택 취소되어 있으면 시트 개체를 이동하거나 크기를 조정할 수 없 습니다.
- <sup>l</sup> **복사/복제 허용**: 이 옵션이 선택 취소되어 있으면 시트 개체의 사본을 만들 수 없습니다.
- <sup>l</sup> **정보 허용**: **info** 함수가 사용되면 필드 값에 연결된 정보가 있을 때마다 창 캡션에 정보 아이콘이 표 시됩니다. 캡션에 정보 아이콘이 표시되지 않게 하려면 이 옵션을 선택 취소하면 됩니다.

Info [\(page](#page-854-0) 855)

• 데이터에 맞게 크기 조정: 일반적으로 선택 내용으로 인해 테이블의 크기가 시트 개체에 할당된 크기 보다 작아지면 QlikView의 모든 테이블 시트 개체 테두리가 축소됩니다. 이 확인란을 선택 취소하면 크기 자동 조정 기능이 꺼져서 빈 공간이 생깁니다.

# 스크롤 막대

**스크롤 막대** 그룹에는 스크롤 막대 레이아웃을 변경하기 위한 다양한 콘트롤이 있습니다.

- <sup>l</sup> **스크롤 위치 보존**: 이 설정을 선택하면 QlikView는 다른 개체에서 선택을 수행했을 때 테이블과 차트 의 스크롤 위치를 스크롤 막대로 보존합니다. **사용자 기본 설정: 개체**에서도 설정을 활성화해야 합니 다. 문서를 닫을 경우 스크롤 위치가 보존되지 않습니다.
- <sup>l</sup> **스크롤 버튼**: 스크롤 버튼 색을 설정합니다. 버튼을 클릭하여 색을 선택합니다. 스크롤 막대의 경우 일반적으로 중간 톤의 회색이 가장 적합합니다. 색은 적절한 버튼을 클릭하면 열리는 **색 영역** 대화 상자에서 단색이나 그라데이션으로 정의할 수 있습니다.
- <sup>l</sup> **스크롤 배경**: 스크롤 막대 배경 색을 설정합니다. 버튼을 클릭하여 색을 선택합니다.
- <sup>l</sup> **스크롤 막대 너비**: 이 콘트롤은 스크롤 막대 기호의 너비와 상대 크기 모두에 영향을 줍니다.
- <sup>l</sup> **스크롤 스타일**: 스크롤 막대 스타일을 설정합니다. 드롭다운 콘트롤에서 스타일을 선택합니다. **기본** 스크롤 막대 스타일은 QlikView 4/5 스크롤 막대와 동일합니다. **표준** 스크롤 막대 스타일은 보다 현 대적인 느낌을 줍니다. 세 번째 스타일 **연하게**는 얇고 가벼운 막대를 사용합니다. 스크롤 막대 스타일을 표시하려면 **스타일링 모드**를 **고급**으로 설정해야 합니다. 이 설정은 **설정** 드롭 다운 메뉴를 열고 **문서 속성**을 선택하면 **일반** 탭에 있습니다.
- <sup>l</sup> **적용 대상...**: **레이아웃** 페이지에서 설정한 속성을 적용할 대상을 설정할 수 있는 **캡션 및 테두리 속 성** 대화 상자를 엽니다.

**캡션**

**개체 속성** 페이지에서 지정한 캡션 설정은 현재 개체에만 적용됩니다.

**문서 속성** 페이지에서 지정한 캡션 설정은 문서에 있는 지정된 유형의 모든 개체에 적용됩니다.

**캡션** 페이지에서 개체의 일반 레이아웃과 완전히 다른 레이아웃 옵션을 지정할 수 있습니다.

- <sup>l</sup> **캡션 표시**: 이 옵션을 선택하면 시트 개체의 위쪽에 캡션이 표시됩니다. 목록 상자와 다른 "상자 개 체"는 이 옵션이 기본적으로 켜져 있지만, 버튼, 텍스트 개체, 선/화살표 개체는 꺼져 있습니다.
- <sup>l</sup> 제목 텍스트 텍스트 상자에 시트 개체의 캡션에 표시될 제목을 입력할 수 있습니다. **글꼴...** 버튼을 사 용하여 캡션 글꼴을 변경할 수 있습니다.

캡션의 색을 여러 상태에 따라 설정할 수 있습니다. **활성 색**과 **비활성 색**을 서로 다르게 설정할 수 있습니다.

**배경 색** 또는 **텍스트 색** 버튼을 클릭하면 **색 영역** 대화 상자가 열립니다. **배경 색**은 **색 영역** 대화 상자에서 **단색** 또는 **그라데이션** 색으로 정의할 수 있습니다. **텍스트 색**은 색 함수를 사용하여 **고정** 색 또는 **계산된** 색 으로 정의할 수 있습니다.

- 텍스트 줄 바꿈: 이 옵션을 선택하면 캡션이 2개 이상의 행으로 표시됩니다.
- <sup>l</sup> **캡션 높이(줄)**: 이 편집 상자에서 캡션의 줄 수를 설정합니다.

QlikView 개체의 정확한 크기와 위치는 **일반** 또는 **최소화** QlikView 시트 개체의 크기/위치 설정을 조정하여 결정할 수 있습니다. 해당 설정은 픽셀 단위로 조정됩니다.

- <sup>l</sup> **X 위치**: 시트의 왼쪽 가장자리를 기준으로 시트 개체 왼쪽 부분의 가로 위치를 설정합니다.
- <sup>l</sup> **Y 위치**: 시트의 위쪽 가장자리를 기준으로 시트 개체 위쪽 부분의 세로 위치를 설정합니다.
- <sup>l</sup> **너비**: QlikView 시트 개체의 너비를 설정합니다.
- <sup>l</sup> **높이**: QlikView 시트 개체의 높이를 설정합니다.

캡션 레이블의 방향은 **캡션 맞춤** 옵션을 사용하여 변경할 수 있습니다.

- <sup>l</sup> **가로**: 레이블을 캡션 영역 내에서 가로 방향으로 **왼쪽**, **중앙** 또는 **오른쪽**에 맞출 수 있습니다.
- <sup>l</sup> **세로**: 레이블을 캡션 영역 내에서 세로 방향으로 **위쪽**, **중앙** 또는 **아래쪽**에 맞출 수 있습니다.

#### **특수 아이콘**

시트 개체의 개체 메뉴 명령 중 대부분은 캡션 아이콘으로 구성할 수 있습니다. 목록에서 각 명령의 왼쪽에 있는 확인란을 선택하여 캡션 아이콘으로 표시할 명령을 선택합니다.

특수 캡션 아이콘은 주의하여 사용해야 합니다. 아이콘이 너무 많으면 사용자가 혼동할 수 있습 니다.

- <sup>l</sup> **최소화 허용**: 이 옵션을 선택하면 개체를 최소화할 수 있다는 전제 하에 시트 개체의 창 캡션에 최소 화 아이콘이 표시됩니다. 또한 이 옵션을 선택하면 캡션을 두 번 클릭하여 개체를 최소화할 수도 있 습니다.
- <sup>l</sup> **자동 최소화**: 이 옵션은 **최소화 허용**을 선택하면 사용할 수 있게 됩니다. 동일한 시트 내의 여러 시트 개체에 대해 **자동 최소화**를 선택하면 항상 모든 개체가 하나를 제외하고 자동으로 최소화됩니다. 이 는 동일한 시트 영역에 여러 그래프를 교대로 표시하는 경우 등에 특히 유용합니다.
- <sup>l</sup> **최대화 허용**: 이 옵션을 선택하면 개체를 최대화할 수 있는 경우에 한해 시트 개체의 창 캡션에 최대 화 아이콘이 표시됩니다. 또한 이 옵션을 선택하면 캡션을 두 번 클릭하여 개체를 최대화할 수도 있 습니다. **최소화 허용**과 **최대화 허용**을 모두 선택한 경우 두 번 클릭하면 개체가 최소화됩니다.
- <sup>l</sup> **도움말 텍스트**: 여기에 팝업 창에 표시될 도움말 텍스트를 입력할 수 있습니다. 도움말 텍스트는 계 산된 수식으로 지정할 수 있습니다. 문서 수준에서는 이 옵션을 사용할 수 없습니다. **...** 버튼을 클릭

하면 긴 수식을 더 쉽게 편집할 수 있는 **표현식 편집** 대화 상자가 열립니다.

시트 개체의 설명 등을 입력하십시오. 개체의 창 캡션에 도움말 아이콘이 추가됩니다. 마우스 포인터 를 아이콘 위에 올리면 팝업 창에 텍스트가 표시됩니다.

#### 방사형 차트

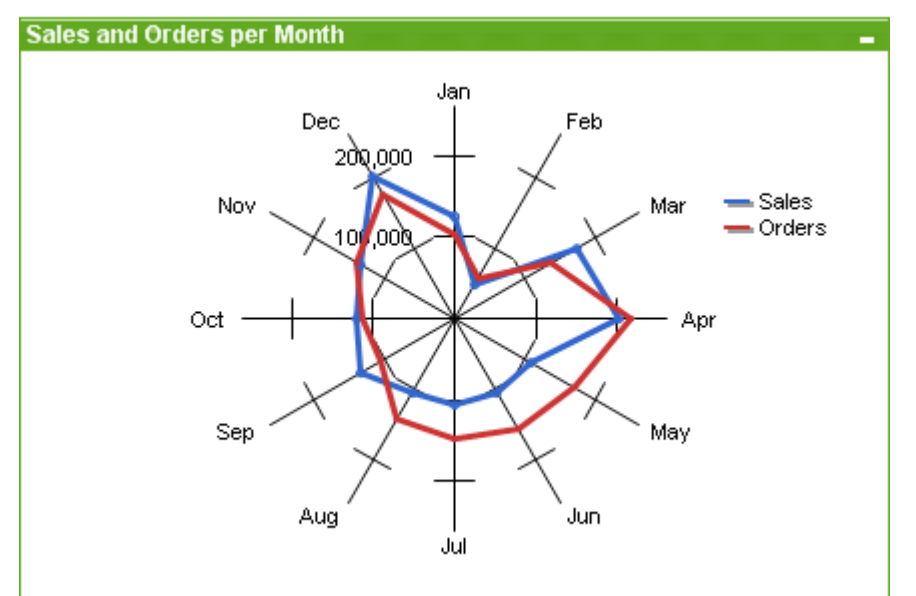

차트는 수치 데이터를 그래픽으로 표현한 것입니다. **차트 속성: 일반** 페이지에서 **차트 유형**을 변경하여 기 존 차트의 다양한 표현 간에 전환할 수 있습니다.

방사형 차트는 X 축이 360도로 빙 돌아 감싸져 있고 각 X 값에 해당하는 Y 축이 하나 있는 꺾은선형 차트로 설명할 수 있습니다. 그 결과는 거미줄 또는 레이더 화면과 유사합니다.

방사형 차트를 새로 만드는 가장 쉬운 방법은 도구 모음에서 **차트 만들기** 버튼을 클릭하는 것입니다.

방사형 차트를 마우스 오른쪽 버튼으로 클릭하면 **방사형 차트: 개체 메뉴**가 표시됩니다. 방사형 차트가 활 성 개체일 때 **개체** 메뉴에서 액세스할 수도 있습니다.

방사형 차트는 양수 값 또는 음수 값만 포함된 데이터 셋을 표시할 수 있습니다. 데이터 셋에 양 수 값과 음수 값이 혼합된 경우 오류 메시지가 포함됩니다.

### **개체 메뉴**

차트를 마우스 오른쪽 버튼으로 클릭하면 팝업 메뉴가 열립니다. 이 메뉴는 차트가 활성 상태일 경우 **개체** 메뉴에서도 볼 수 있습니다.

메뉴에는 다음 명령이 포함되어 있습니다.

개체 메뉴 속성

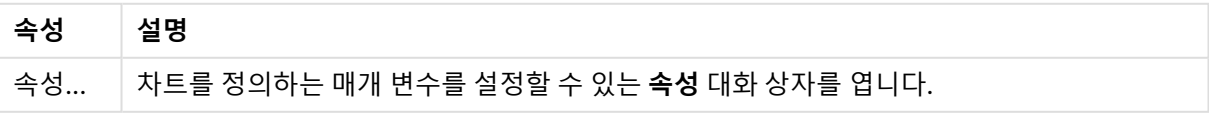

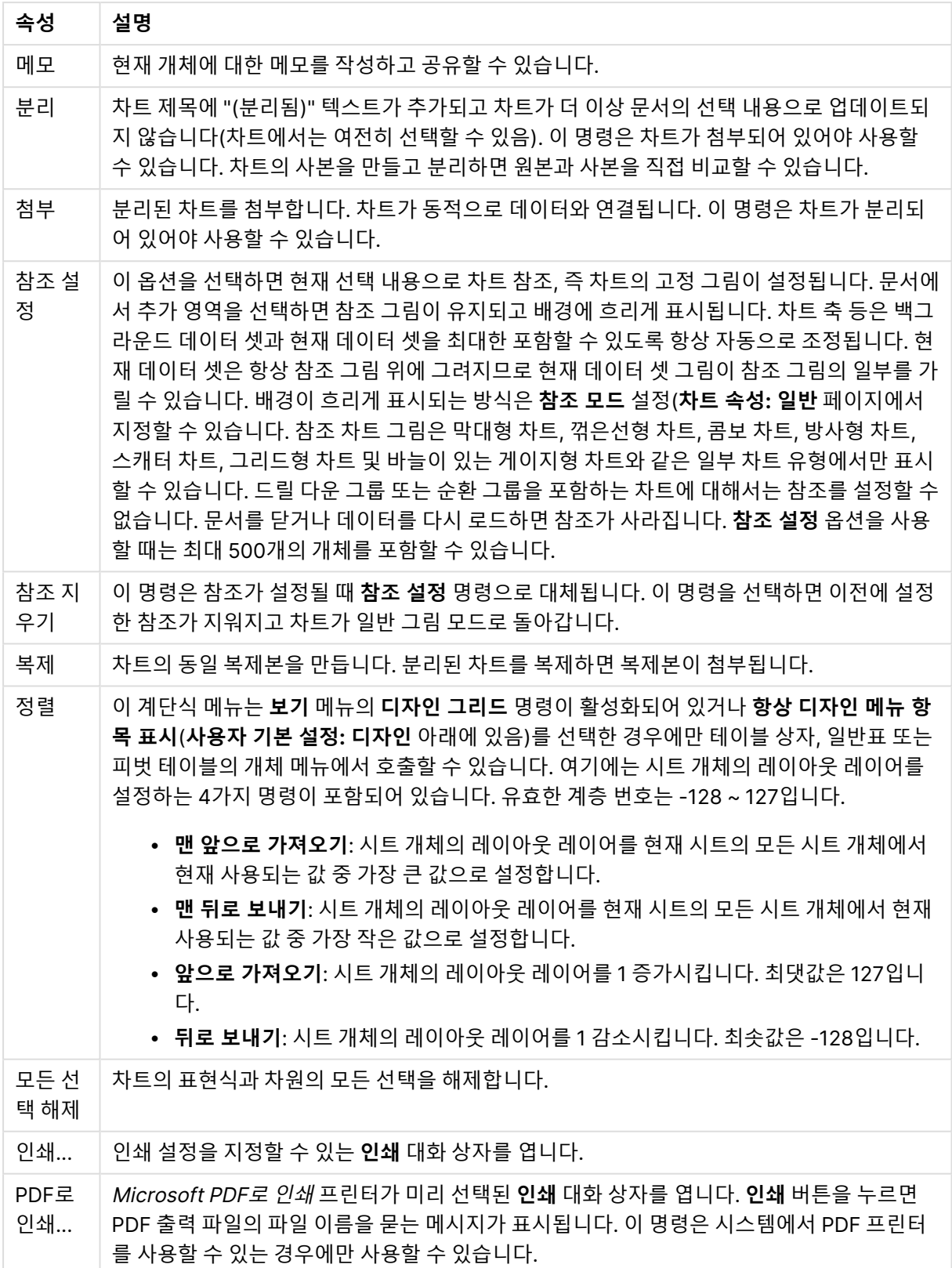

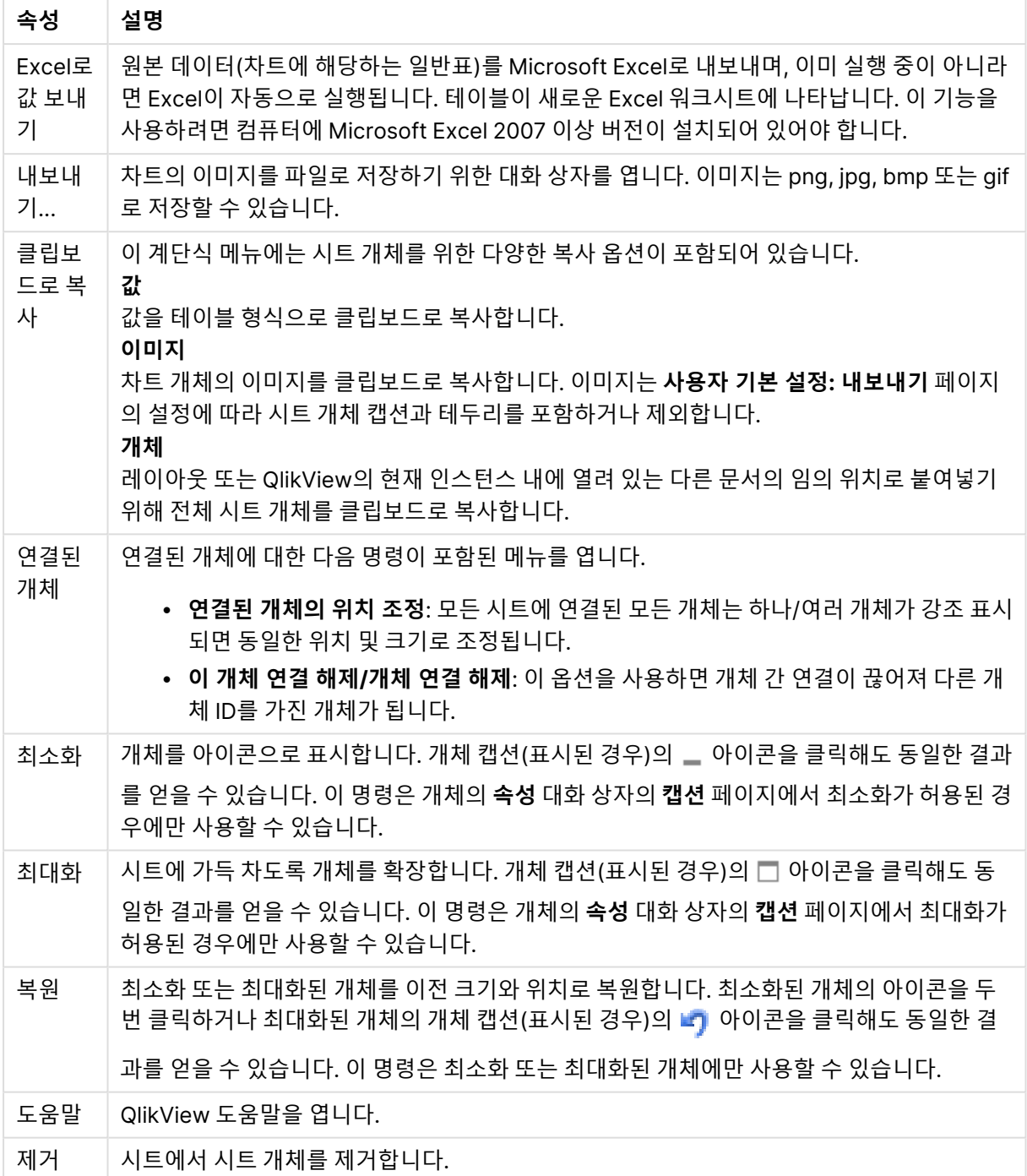

### **차트 속성: 일반**

**일반** 페이지에서는 제목, 차트 유형 등과 같은 속성을 설정할 수 있습니다. 이 페이지는 **간편 차트 마법사**와 **차트 속성** 대화 상자의 첫 번째 페이지입니다.

일반 차트 속성

| 속성                  | 설명                                                                                                    |
|---------------------|----------------------------------------------------------------------------------------------------|
| 창<br>제목             | 창 머리글에 표시될 제목입니다. 레이블 텍스트의 동적 업데이트가 필요한 경우 제목을 계산된 수<br>식으로 정의할 수도 있습니다. . <b></b> 버튼을 클릭하면 긴 수식을 더 쉽게 편집할 수 있는 <b>표현식 편집</b><br>대화 상자가 열립니다.                                                                                                    |
| 차트<br>에<br>제목<br>표시 | 기본적으로 정의된 첫 번째 표현식의 레이블이 차트 제목으로 설정됩니다. 차트 제목이 표시되지<br>않도록 하려면 확인란의 선택을 취소하십시오. 원래 제목을 표시하려면 확인란을 선택하면 됩니<br>다. 레이블 텍스트의 동적 업데이트가 필요한 경우 제목을 계산된 수식으로 정의할 수도 있습니<br>다. . <b></b> 버튼을 클릭하면 긴 수식을 더 쉽게 편집할 수 있는 <b>표현식 편집</b> 대화 상자가 열립니다. 피<br>벗 테이블 또는 일반표에서는 차트 제목이 표시되지 않습니다. |
| 제목<br>설정            | <b>제목 설정</b> 버튼을 클릭하여 차트 제목의 고급 설정을 정의할 수 있습니다.                                                                                                    |
| 인쇄<br>설정            | <b>인쇄 설정</b> 버튼을 클릭하면 여백과 머리글/바닥글 서식을 정의할 수 있는 <b>인쇄 설정</b> 대화 상자가<br>열립니다. <b>인쇄 설정</b> 대화 상자에는 <b>인쇄 레이아웃과 머리글/바닥글 인쇄</b> 의 두 페이지가 있습니<br>다.                                                                                                    |
| 대체<br>상태            | 목록에서 사용 가능한 상태 중 하나를 선택합니다. 다음 대체 상태는 항상 사용 가능합니다.<br>• 상속됨: QlikView 개발자가 재정의하지 않는 한 시트와 시트 개체는 항상 상속됨 상태입니<br>다. 이 설정은 상위 수준의 개체에서 상속되며, 상속됨을 선택한 경우 시트 내의 차트도 시<br>트와 동일한 설정이 됩니다.<br>• 기본 상태: QlikView에서 가장 일반적으로 사용되는 상태이며 \$로 표시됩니다. QlikView<br>문서는 항상 <b>기본 상태</b> 입니다. |
| 개체<br>ID            | 이 항목은 매크로 용도로 사용됩니다. 모든 시트 개체에는 고유한 ID가 할당됩니다. ID에는 영숫<br>자만 사용하는 것이 좋습니다. 연결된 개체는 동일한 개체 ID를 공유합니다. 나중에 이 ID 번호를<br>편집할 수 있습니다.<br>차트의 경우 ID가 CHO1로 시작합니다.                                                                                                    |
| 분리<br>됨             | 이 옵션을 선택하면 차트가 분리됩니다. 즉, 선택을 해도 더 이상 동적으로 업데이트되지 않습니<br>다.                                                                                                    |
| 읽기<br>전용            | 이 옵션을 선택하면 차트가 읽기 전용이 됩니다. 즉, 차트 내에서 마우스로 클릭하거나 영역을 그<br>려서 선택할 수 없게 됩니다.                                                                                                    |
| 계산<br>조건            | 이 텍스트 상자에 표현식을 입력하면 차트를 표시하기 위해 충족해야 하는 조건이 설정됩니다. 조<br>건이 충족되지 않으면 차트에 "계산 조건 미충족"이라는 텍스트가 표시됩니다. 값은 계산 수식으<br>로 입력할 수 있습니다.  버튼을 클릭하면 표현식 편집 대화 상자가 열립니다.                                                                                                    |
| 차트<br>유형            | <b>차트 유형</b> 그룹에서 차트의 기본 레이아웃을 선택할 수 있습니다. 각 차트 유형에 대한 자세한 내<br>용은 차트 유형 (page 308)을 참조하십시오.                                                                                                    |

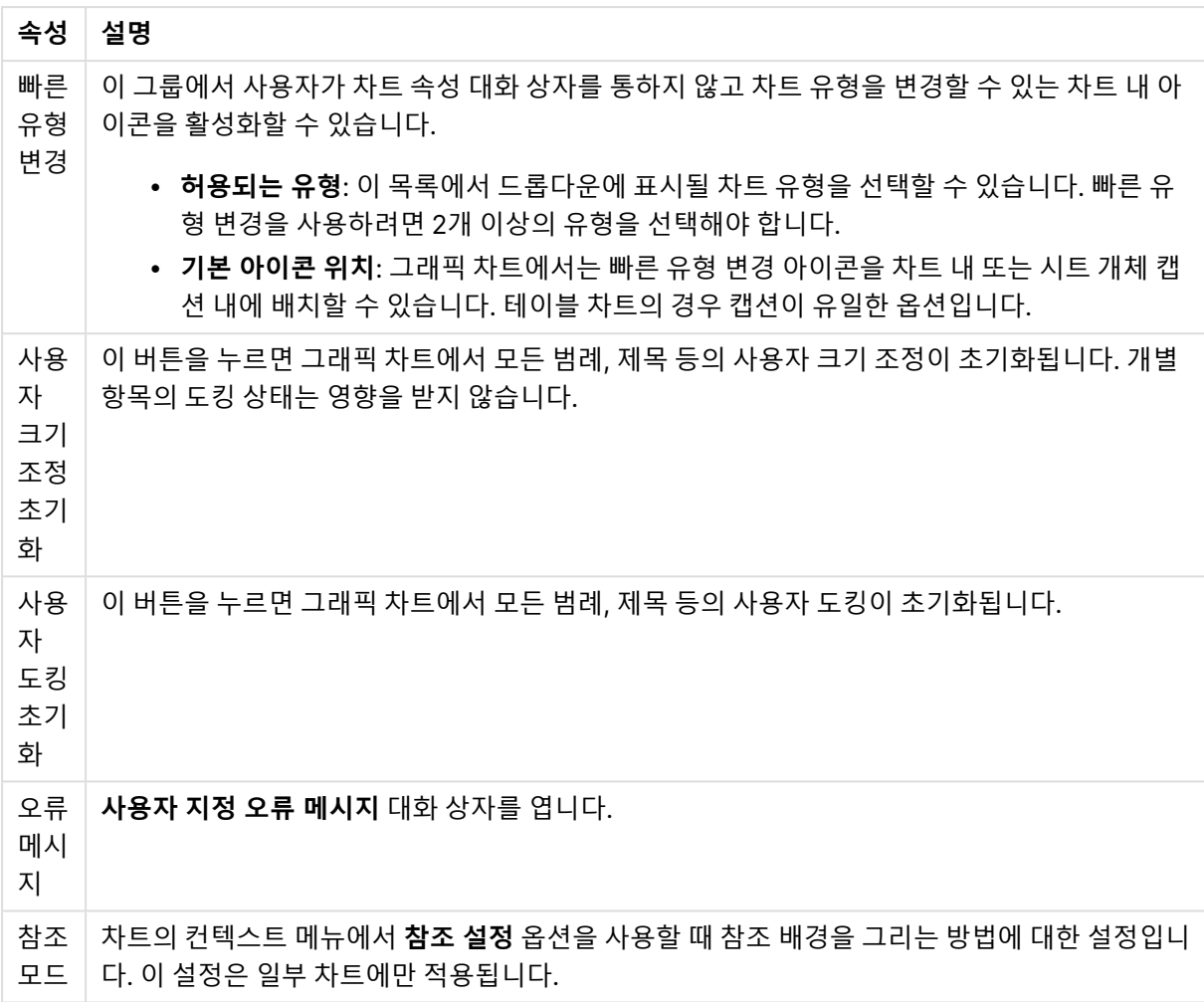

#### **차트 속성: 차원**

**차트 속성: 차원** 페이지는 차트를 마우스 오른쪽 버튼으로 클릭하고 **속성**을 선택하거나, 차트가 활성화되어 있을 때 **개체** 메뉴에서 **속성**을 선택하여 열 수 있습니다.

차트를 만들 때 먼저 스스로에게 다음과 같은 두 가지 질문을 해봐야 합니다.

- <sup>l</sup> 어떤 점을 검토하려고 하는가? 막대형 차트의 막대 크기가 어떤 항목에 대응해야 하는가? 답은 "판매 량 합계" 또는 유사한 것이 될 수 있습니다. 이는 **표현식** 탭에서 설정합니다.
- <sup>l</sup> 어떤 기준으로 항목을 그룹화하려고 하는가? 막대형 차트의 막대에 어떤 필드 값을 레이블로 사용할 것인가? 답은 "국가별" 또는 유사한 것이 될 수 있습니다. 이는 **차원** 탭에서 설정합니다.

차트에 하나 이상의 차원을 표시할 수 있습니다. 상한은 실제 차트 유형, 데이터의 복잡성, 사용 가능한 메모 리에 따라 결정됩니다. 원형 차트, 꺾은선형 차트, 스캐터 차트의 경우 최대 2개, 막대형, 블록형, 그리드형 차트의 경우 최대 3개의 차원을 표시할 수 있습니다. 방사형 및 깔때기형 차트에는 하나의 차원만 표시할 수 있으며, 게이지형 차트에는 차원을 표시할 수 없습니다. 그 이상의 차원은 무시됩니다.

차트 차원의 값은 **차트 속성: 차원** 페이지에 지정된 필드에서 제공됩니다. 차원은 단일 필드가 되거나 필드 그룹으로 구성될 수 있습니다(아래 **그룹 편집** 참조).

차원은 단일 필드, 그룹 또는 표현식(계산 차원)이 될 수 있습니다. 또한 가상으로 생성된 차원이 될 수도 있 습니다.

필드를 선택(클릭, Ctrl-클릭)하고 **추가>** 또는 **<제거** 버튼을 사용하거나, 선택 항목을 직접 두 번 클릭하여 필드를 앞뒤로 이동할 수 있습니다.

또한 표현식을 통해 차트 차원을 계산할 수도 있습니다.

| 속성                                | 설명                                                                                                    |
|-----------------------------------|----------------------------------------------------------------------------------------------------|
| 사용<br>가능<br>한 필<br>$\Xi/\Xi$<br>룹 | 차원(예: 일반적인 막대형 차트의 경우 x 축을 따라 이어짐)으로 사용 가능한 모든 필드/필드 그<br>룹을 나열합니다. 필드 그룹 중 드릴 다운 그룹의 경우 세로 화살표가, 순환 그룹의 경우 굽은 화<br>살표가 앞에 옵니다.                        |
|                                   | 그룹은 <b>문서 속성: 그룹</b> 페이지에서 정의됩니다. 사용/제거할 항목을 클릭하여 선택합니다. <b>추</b><br>가 > 또는 < 제거 버튼을 사용하여 항목을 원하는 열로 이동할 수 있습니다.                                       |
|                                   | 표시 가능한 차워의 수는 다양한 차트 유형에 따라 달라집니다.                                                                                                    |
|                                   | 2개 이상의 내부 테이블에 표시되는 모든 필드는 열쇠 기호가 앞에 옵니다. 원형 차트, 꺾은선형<br>차트, 스캐터 차트에는 2개가 넘는 차원을 표시할 수 없습니다. 막대형 차트에는 최대 3개의 차<br>원을 표시할 수 있습니다.                       |
| 시스<br>템 필<br>三丑<br>시              | 이 옵션을 선택하면 <b>사용 가능한 필드/그룹</b> 열에 시스템 필드가 표시됩니다.                                                                                                    |
| 테이<br>블에                          | 여기에서 <b>사용 가능한 필드/그룹</b> 목록에 표시할 필드/그룹을 제어합니다. 드롭다운 목록은 기<br>본적으로 모든 테이블 옵션을 표시합니다.                                                                    |
| 서 필<br>三丑<br>시                    | 모든 테이블(정규화됨) 옵션은 필드가 포함된 테이블의 이름별로 정규화된 필드를 표시합니다.<br>즉, 키(연결) 필드가 두 번 이상 나열됩니다. (이 옵션은 보는 용도로만 사용되며 로드 스크립트<br>의 Qualify (page 910) 필드와 아무 관련이 없습니다.) |
|                                   | 또한 한 번에 한 테이블의 필드를 볼 수도 있습니다. 사용 가능한 그룹은 항상 나열됩니다.                                                                                                    |
| 그룹<br>편집                          | 이 버튼을 누르면 차원으로 사용할 필드 그룹을 정의할 수 있는 <b>문서 속성: 그룹</b> 페이지로 직접<br>연결됩니다.                                                                                  |
| 애니<br>메이<br>션                     | 차트의 1차원을 애니메이션에 활용할 수 있는 <b>애니메이션</b> 대화 상자를 엽니다. 애니메이션은 원<br>형 차트를 제외한 비트맵 차트에서만 사용 가능합니다. 애니메이션을 사용할 때는 일부 기능 제<br>한이 적용됩니다.                         |
| 격자<br>울타<br>리                     | 1차원을 기준으로 차트의 배열을 만들 수 있는 <b>격자 울타리 설정</b> 대화 상자를 엽니다. 어떤 유형<br>의 비트맵 차트도 격자 울타리로 표시되도록 만들 수 있습니다.                                                     |

차원 속성

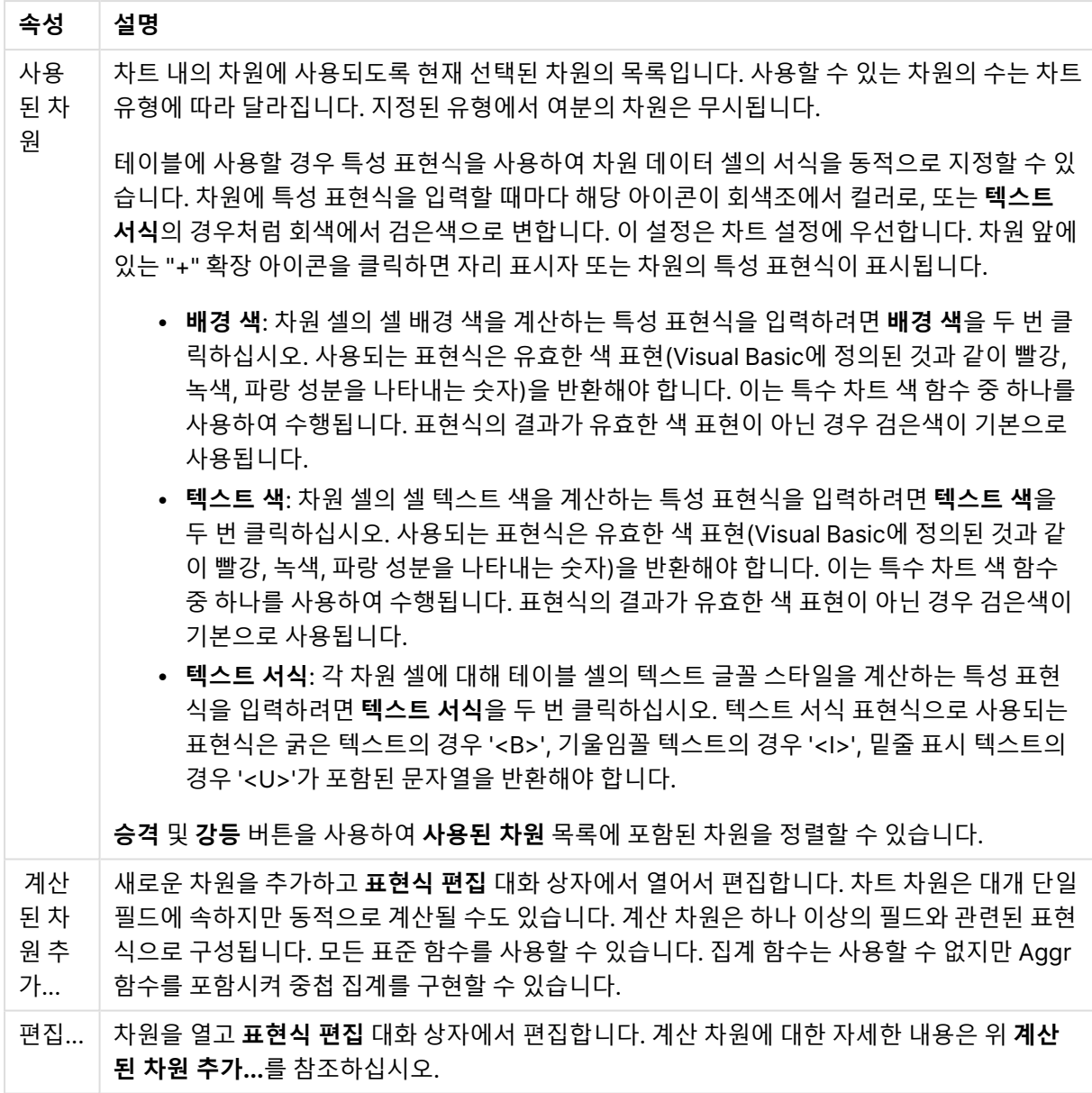

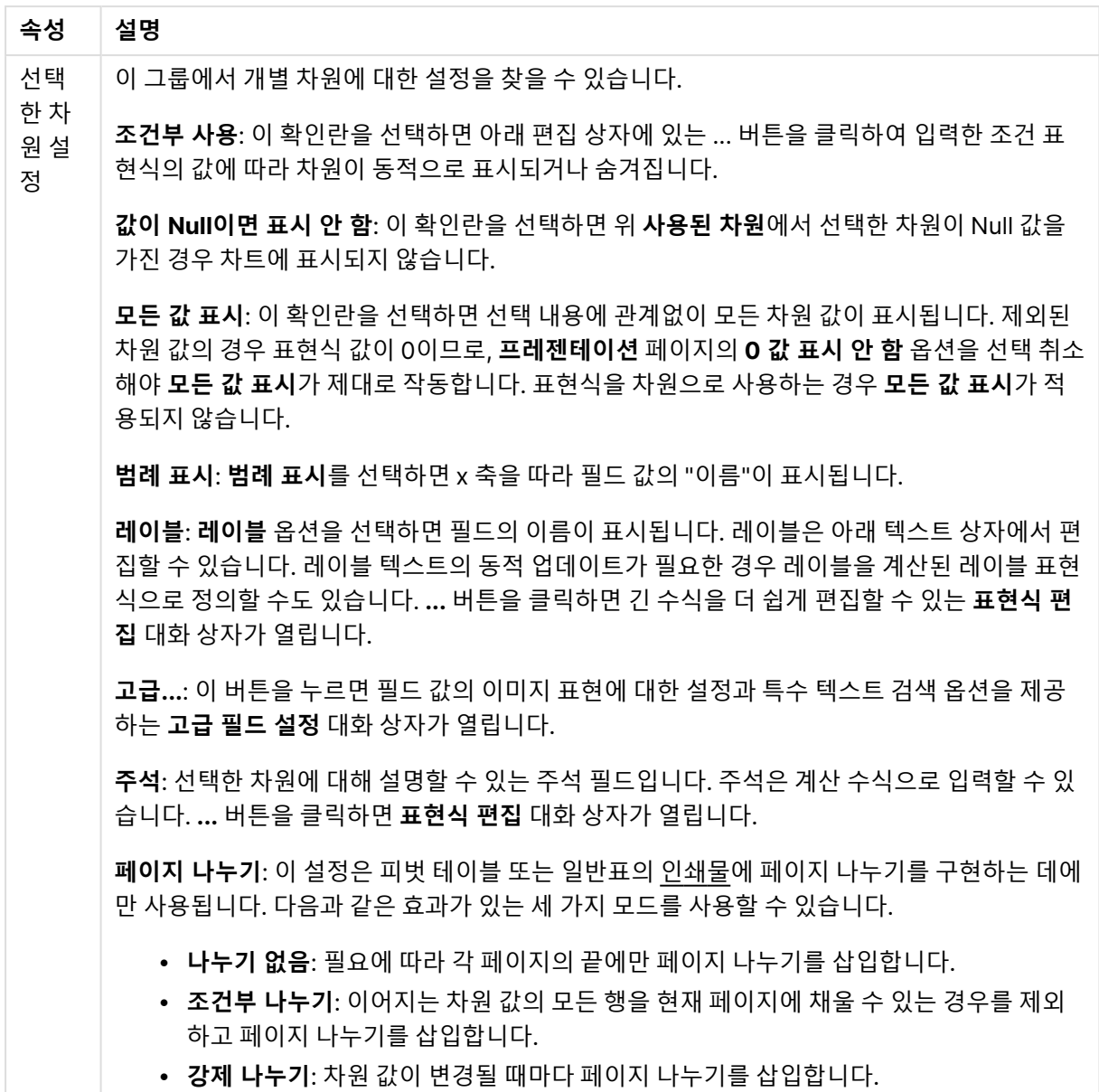

#### **차트 속성: 차원 한계**

게이지형 차트와 피벗 테이블을 제외한 차트 유형에 대한 차원 한계를 설정할 수 있습니다.

**차원 한계** 탭은 특정 차트에서 볼 수 있는 차원 값의 수를 제어합니다.

이 부분에 대해 살펴보기 전에 드롭다운에 있는 세 가지 옵션의 결과를 설명하겠습니다. 드롭다운에는 **첫 번 째**, **최대**, **최소**와 같은 세 가지 값이 있습니다. 이 값은 계산 엔진이 차트 엔진에 반환하는 값을 정렬하는 방 식을 제어합니다. 차원을 제한하도록 설정한 경우 이 옵션 중 하나를 반드시 선택해야 합니다. 기본 정렬이 1 차원 정렬을 재정의할 수 있는 피벗 테이블을 제외하고 정렬은 첫 번째 표현식에서만 일어납니다.

차원 한계를 정의하는 데 사용되는 속성 페이지입니다. 차트의 각 차원은 별도로 구성됩니다.

# 한계

첫 번째 표현식을 사용하여 표시되는 값을 제한합니다.

이 속성은 아래에서 지정한 설정에 따라 차트에 표시되는 차원 값의 개수를 결정하는 데 사용됩니다.

## 다음 항목만 표시

**첫 번째**, **최대** 또는 **최소** x 숫자 값을 표시하려는 경우 이 옵션을 선택합니다. 이 옵션을 5로 설정하면 5개의 값이 표시됩니다. 차원에서 **기타 표시**가 활성화되면 기타 세그먼트는 5개의 표시 슬롯 중 하나를 차지합니 다. **첫 번째** 옵션은 속성 대화 상자의 **정렬** 탭에서 선택된 옵션에 따라 행을 반환합니다. 차트가 일반표인 경 우 행은 해당 시점의 기본 정렬에 따라 반환됩니다. 다시 말해, 열 머리글을 두 번 클릭하고 해당 열을 기본 정렬 기준으로 지정하면 값 표시를 변경할 수 있습니다.**최대** 옵션은 차트의 첫 번째 표현식을 바탕으로 내림 차순으로 해당 행을 반환합니다. 일반표에서 사용되는 경우 표시되는 차원 값은 표현식을 대화식으로 정렬 하는 동안 일관적으로 유지됩니다. 표현식의 순서가 변경되면 차원 값이 변경될 수 있습니다.**최소** 옵션은 차 트의 첫 번째 표현식을 바탕으로 오름차순으로 해당 행을 반환합니다. 일반표에서 사용되는 경우 표시되는 차원 값은 표현식을 대화식으로 정렬하는 동안 일관적으로 유지됩니다. 표현식의 순서가 변경되면 차원 값 이 변경될 수 있습니다.표시할 값의 수를 입력합니다. 값은 계산 수식으로 입력할 수 있습니다. **...** 버튼을 클 릭하면 **표현식 편집** 대화 상자가 열립니다.

### 다음과 같은 값만 표시:

이 옵션에 대해 지정된 조건을 만족하는 모든 차원 값을 표시하려면 이 옵션을 선택합니다. 합계의 백분율 또는 정확한 양을 기준으로 값을 표시하려면 선택합니다. **합계 기준** 옵션을 선택하면 속성 대화 상자의 **표현 식** 탭에서 **상대** 옵션과 유사한 상대 모드가 활성화됩니다. 값은 계산 수식으로 입력할 수 있습니다. **...** 버튼 을 클릭하면 **표현식 편집** 대화 상자가 열립니다.

### 다음으로 누적되는 값만 표시:

이 옵션을 선택하면 현재 행까지 모든 행이 누적되며, 결과가 옵션에 설정된 값과 비교됩니다. **합계 기준** 옵 션을 선택하면 속성 대화 상자의 **표현식** 탭에 있는 **상대** 옵션과 유사한 상대 모드가 활성화되며, 누적된 값 이 (최초, 최대 또는 최소값을 기준으로) 전체 합계와 비교됩니다. 값은 계산 수식으로 입력할 수 있습니다. **...** 버튼을 클릭하면 **표현식 편집** 대화 상자가 열립니다. 비교 값이 포함된 차원 값을 포함하려면 **경계 값 포 함**을 선택하십시오.

누적된 제한 합계를 계산할 때는 음수 값이 포함되지 않습니다. 음수 값이 포함될 수 있는 필드의 경우 상대 적 제한을 사용하지 않는 것이 좋습니다.

계산된 차원에 한계를 추가하고 동일한 계산된 차원에서 데이터를 정렬할 경우 정렬 순서가 적용되기 전에 차원 한계가 적용됩니다.

# 옵션

### 기타 표시

이 옵션을 활성화하면 차트에 **기타** 세그먼트가 만들어집니다. 표시 제한에 대한 비교 기준에 맞지 않는 모든 차원 값은 **기타** 세그먼트로 그룹화됩니다. 선택된 차원 뒤에 차원이 오는 경우 **내부 차원 축소**를 통해 각 값 이 차트에서 이후/내부 차원에 표시되는지 여부를 제어할 수 있습니다. **레이블** 필드에 차트에 표시할 이름 을 입력합니다. 텍스트를 입력하지 않으면 레이블이 자동으로 표현식 텍스트로 설정됩니다. 값은 계산 수식으로 입력할 수 있습니다. **...** 버튼을 클릭하면 **표현식 편집** 대화 상자가 열립니다.

### 합계 표시

이 옵션을 활성화하면 차트에 선택된 차원의 합계가 표시됩니다. 이 합계는 속성 대화 상자의 **표현식** 탭(속 성 대화 상자)에서 활성화됩니다. **레이블**: 차트에 표시하려는 이름을 입력합니다. 텍스트를 입력하지 않으 면 레이블이 자동으로 표현식 텍스트로 설정됩니다. 값은 계산 수식으로 입력할 수 있습니다. **...** 버튼을 클 릭하면 **표현식 편집** 대화 상자가 열립니다.

### 전역 그룹화 모드

이 옵션은 내부 차원에만 적용됩니다. 이 옵션이 활성화되면 선택된 차원에 대해서만 제한이 계산됩니다. 이 전의 모든 차원은 무시됩니다. 이 옵션을 비활성화하면 이전의 모든 차원에 따라 제한이 계산됩니다.

#### **표현식 합계와 차원 합계의 비교**

차원 합계는 계산 엔진에 의해 생성되고, 별도의 행으로(또는 차원 값으로) 차트 엔진에 반환됩니다. 이는 기 타 행에도 영향을 줍니다. 표현식 합계와 차원 합계를 사용할 때의 차이점을 아래에서 확인할 수 있습니다.

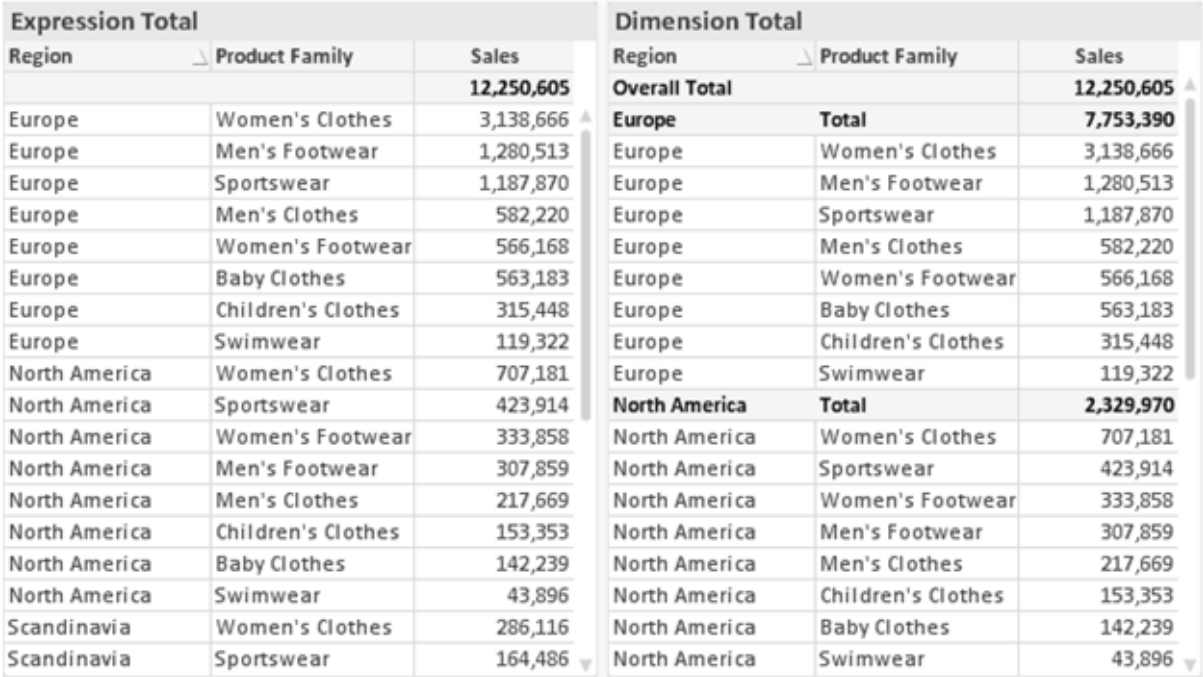

표현식 합계 및 차원 합계

차원 합계를 사용할 때는 일반표 내에서 소계를 사용할 수 있습니다.

#### **차트 속성: 표현식**

**차트 속성: 표현식** 탭을 열려면 차트 또는 테이블을 마우스 오른쪽 버튼으로 클릭하고 **개체** 메뉴에서 **속성** 을 선택하십시오.

차트를 만들 때 다음과 같은 두 가지 질문을 해봐야 합니다.

- <sup>l</sup> 막대의 크기 등에 무엇을 나타낼 것인가? 이것은 **표현식**(예: **NetSales의 합계**)에 해당합니다.
- <sup>l</sup> 데이터를 어떻게 그룹화할 것인가? 이것은 **차원**(예: **국가**별)에 해당합니다.

**표현식** 탭은 여러 차트 및 테이블 유형에 따라 다르게 표시됩니다. 회색으로 표시된 옵션은 해당 차트 또는 테이블 유형에 사용할 수 없습니다.

# 표현식 목록

왼쪽 위 창에 있는 표현식 목록은 다수의 제어 옵션이 포함된 완벽한 트리 콘트롤입니다.

각 표현식(또는 표현식 그룹) 앞에는 확장 아이콘(' + ' 기호가 있는 상자)이 표시됩니다. 이 아이콘을 클릭하 면 숨겨진 하위 표현식 또는 특성 표현식이 열립니다. 동시에 해당 아이콘이 축소 아이콘(' - ')으로 바뀝니 다. 일부 그림 옵션은 하위 표현식, 즉 그림 기호를 정의하는 데 함께 사용되는 2개 이상의 표현식 집합을 활 용합니다(예: 아래 설명된 **주식** 또는 **상자 그림**).

또한 특성 표현식을 사용하여 표현식 데이터의 서식을 동적으로 지정할 수 있습니다. 차원 앞에 있는 확장 아이콘을 클릭하면 차원의 특성 표현식에 사용되는 자리 표시자가 표시됩니다. 이는 다음과 같습니다.

#### 배경 색

기본 **배경 색** 표현식을 편집하여 데이터 포인트의 그림 색을 계산하는 특성 표현식을 작성합니다. 계산된 색 은 기본 QlikView 색 선택에 우선하며, 색 함수를 사용하여 얻을 수 있는 유효한 색 표현이어야 합니다. 표현 식의 결과가 유효한 색 표현이 아닌 경우 검은색이 기본으로 사용됩니다. 동일한 방법을 사용하여 **텍스트 색** 의 보조 표현식을 만들 수 있습니다.

#### 텍스트 색

배경 색과 동일한 방법을 사용하여 **텍스트 색**의 보조 표현식을 만들 수 있습니다(위 참조).

#### 텍스트 서식

데이터 포인트와 연결된 텍스트의 글꼴 스타일을 계산하는 특성 표현식을 입력하려면 **텍스트 서식** 표현식 을 편집하십시오(테이블의 경우: 각 차원 셀에 대한 테이블 셀의 텍스트). 계산된 텍스트 서식은 **차트 속성: 스타일**.

텍스트 서식 표현식으로 사용되는 표현식은 굵은 텍스트의 경우 '<B>', 기울임꼴 텍스트의 경우 '<I>', 밑줄 표시 텍스트의 경우 '<U>'가 포함된 문자열을 반환해야 합니다. 문자열 앞에는 =가 필요합니다.

#### 원형 팝아웃

데이터 포인트와 연결된 원형 조각을 추출된 "팝아웃" 위치에 그려야 할 것인지 계산하는 특성 표현식을 입 력하려면 **원형 팝아웃**을 클릭하십시오. 이 유형의 특성 표현식은 원형 차트에만 영향을 줍니다.

#### 막대 오프셋

데이터 포인트와 연결된 막대 또는 막대 세그먼트의 오프셋을 계산하는 특성 표현식을 입력하려면 **막대 오 프셋**을 클릭하십시오. 오프셋은 양 또는 음의 값일 수 있으며, 값에 따라 막대 또는 세그먼트가 이동됩니다. 이는 소위 폭포형 차트를 만드는 경우 등에 유용합니다. 이 유형의 특성 표현식은 막대형 차트에만 영향을 줍니다.

## 선 스타일

데이터 포인트와 연결된 선 또는 선 세그먼트의 선 스타일을 계산하는 특성 표현식을 입력하려면 **선 스타일** 을 클릭하십시오. 이 유형의 특성 표현식은 꺾은선형 차트, 콤보 차트 및 방사형 차트에만 영향을 줍니다. <Wn> 태그를 추가하여 선의 상대 너비를 제어할 수 있으며, 여기서 <sup>n</sup>은 차트의 기본 선 너비에 적용할 배수 입니다. 숫자 <sup>n</sup>은 0.5에서 8 사이의 실수여야 합니다.

#### **<W2.5>**

<Sn> 태그를 추가하여 선의 스타일을 제어할 수 있으며, 여기서 <sup>n</sup>은 사용할 기호를 나타내는 1에서 4 사이 의 정수입니다(1=연속, 2= 파선, 3=점선, 4=파선/점선). 예를 들어 <S3>입니다. <Wn> 및 <Sn> 태그는 자 유롭게 조합할 수 있지만 각 태그에서 처음 항목만 적용됩니다. 태그는 작은따옴표로 묶어야 합니다.

### 값 표시

기본 표현식에 대해 **데이터 포인트의 값**이 선택되지 않았더라도 데이터 포인트 그림을 "데이터 포인트 값" 으로 보완해야 할 것인지 계산하는 특성 표현식을 입력하려면 **값 표시**를 클릭하십시오. 기본 표현식에 대해 **데이터 포인트의 값**이 선택된 경우 특성 표현식이 무시됩니다. 이 유형의 특성 표현식은 막대형 차트, 꺾은 선형 차트, 원형 차트, 깔대기형 차트, 콤보 차트에만 영향을 줍니다.

# 추가

새 표현식과 하위 표현식은 **추가** 버튼을 사용하여 만들 수 있습니다. 이 옵션은 표현식 목록을 마우스 오른 쪽 버튼으로 클릭하면 나타나는 컨텍스트 메뉴에서도 사용할 수 있습니다.

## 삭제

**삭제** 버튼을 누르면 이전에 만든 표현식을 목록에서 제거할 수 있습니다. 이 옵션은 표현식 목록에 있는 표 현식을 마우스 오른쪽 버튼으로 클릭하면 나타나는 컨텍스트 메뉴에서도 사용할 수 있습니다.

# 복사

**복사** 옵션은 표현식 목록에 있는 표현식 또는 하위 표현식/특성 표현식을 마우스 오른쪽 버튼으로 클릭하면 나타나는 컨텍스트 메뉴에서만 사용할 수 있습니다. 기본 표현식에서 이 명령을 사용하면 표현식과 연결된 모든 데이터 및 설정(레이블 포함)이 xml의 일부로 클립보드에 복사됩니다.

그 다음 표현식을 다시 동일한 차트 또는 동일한 또는 다른 문서에 있는 다른 QlikView 차트에 붙여 넣을 수 있습니다. 특성 표현식에서 이 명령을 사용하면 특성 표현식 정의만 복사됩니다. 그 다음 특성 표현식을 동 일한 또는 다른 차트에 있는 모든 기본 표현식에 붙여 넣을 수 있습니다.

## 내보내기...

**내보내기...** 옵션은 표현식 목록에 있는 표현식을 마우스 오른쪽 버튼으로 클릭하면 나타나는 컨텍스트 메 뉴에서만 사용할 수 있습니다. 기본 표현식에서 이 명령을 사용하면 표현식과 연결된 모든 데이터 및 설정 (레이블 포함)을 xml 파일로 내보낼 수 있습니다.

그 다음 표현식을 다시 동일한 차트 또는 동일한 또는 다른 문서에 있는 다른 QlikView 차트로 가져올 수 있 습니다. 이 명령을 실행하면 내보내기 파일의 대상을 선택할 수 있는 **표현식을 다른 이름으로 내보내기** 대 화 상자가 열립니다. 해당 파일의 확장명은 Ex.xml이 됩니다.

# 붙여넣기

**붙여넣기** 옵션은 표현식 목록에 있는 표현식 또는 하위 표현식/특성 표현식을 마우스 오른쪽 버튼으로 클릭 하면 나타나는 컨텍스트 메뉴에서만 사용할 수 있습니다. 기본 표현식을 이전에 클립보드에 복사했다면 표 현식 목록의 빈 영역에 붙여넣어 복사된 것과 동일한 새 표현식을 만들 수 있습니다. 특성 표현식을 복사한 경우 기본 표현식에 붙여 넣을 수 있습니다.

# 가져오기

**가져오기** 옵션은 표현식 목록의 빈 영역을 마우스 오른쪽 버튼으로 클릭하면 나타나는 컨텍스트 메뉴에서 만 사용할 수 있습니다. 이 명령을 실행하면 이전에 내보낸 표현식을 찾아볼 수 있는 대화 상자가 열립니다. 가져온 표현식은 차트에 새 표현식으로 나타납니다.

# 승격/강등

여러 표현식이 표시되는 경우 **승격** 및 **강등** 버튼을 사용하여 정렬할 수 있습니다. 이는 차트에서 열 등이 표 시되는 순서에 영향을 줍니다.

# 그룹

**그룹** 버튼은 2개 이상의 표현식이 사용 가능하다는 전제 하에 표현식을 하나 이상의 순환 그룹으로 병합하 는 데 사용할 수 있습니다. QlikView 레이아웃에서 차트에 표시되는 순환 아이콘을 클릭하여 한 그룹에 속 한 표현식을 순환시킬 수 있습니다(= **순환 그룹**). 동일한 순환 아이콘을 마우스 오른쪽 버튼으로 클릭하면 현재 사용되지 않은 그룹에 속한 표현식을 직접 선택할 수 있는 팝업 목록이 표시됩니다.

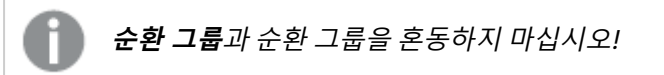

# 그룹 해제

그룹에 속한 표현식을 선택하고 **그룹 해제**를 클릭하면 그룹에서 표현식이 추출됩니다. 추출 후 순환 그룹에 표현식이 하나만 남는 경우에는 마지막 표현식 또한 추출되며 그룹이 제거됩니다.

# 사용

이 확인란을 선택 취소하면 해당 표현식이 차트에서 생략되도록 설정됩니다.

# 상대

이 확인란을 선택하면 결과를 절대 수가 아닌 퍼센트로 차트에 표시하도록 설정됩니다. 피벗 테이블에는 이 옵션을 사용할 수 없습니다.

# 숨김

이 확인란을 선택하면 표현식의 표시를 막으면서 표현식에 할당된 공간을 보존합니다.

# 조건부

이 확인란을 선택하면 현재 선택에 따라 표현식을 표시할지 여부를 결정하는 조건을 정의할 수 있습니다. 조 건이 TRUE 또는 NULL로 평가하면 표현식이 표시되고, 조건이 FALSE로 평가하면 표현식이 표시되지 않습 니다.

# 레이블

표현식 레이블 앞에 있는 하나 또는 여러 아이콘은 사용된 차트 유형 및/또는 표현식에 선택된 **표시 옵션**을 나타내는 데 사용됩니다(아래 참조).

## 정의

선택한 표현식의 구성을 표시합니다. 이 상자에서 직접 표현식을 편집할 수도 있습니다. **...** 버튼을 클릭하면 전체 **표현식 편집** 대화 상자가 열립니다.

# 주석

표현식 작성자가 표현식의 목적과 기능을 설명할 수 있는 주석 필드입니다.

# 표시 옵션

이 그룹은 데이터 포인트가 표시되는 방식 또는 차트 테이블의 표현식 셀에 입력될 항목을 수정하는 데 사용 됩니다. 특정 차트 유형에서만 사용 가능한 옵션도 있고, 함께 조합할 수 없는 옵션도 있으며, 복잡한 그림을 만들기 위해 하나 이상의 추가 표현식을 활용하는 옵션도 있습니다.

### 막대

선택한 표현식의 값을 막대로 표시합니다. 이 옵션은 막대형 차트와 콤보 차트에만 사용 가능합니다.

### 기호

선택한 표현식의 값을 기호로 표시합니다. 이 옵션은 꺾은선형 차트와 콤보 차트에만 사용 가능합니다. 드롭 다운 메뉴에서 몇 가지 다른 기호를 선택할 수 있습니다.

## 선

선택한 표현식의 값을 선으로 표시합니다. 이 옵션은 꺾은선형 차트와 콤보 차트에만 사용 가능합니다. 드롭 다운 메뉴의 **일반**, **매끄럽게** 및 세 가지 다른 **플라토** 선 중에서 선택할 수 있습니다.

## 주식

표현식을 주식 시세표로 그리려면 이 확인란을 선택합니다. 해당 표현식은 표현식 목록에서 자체 아이콘이 앞에 오며, 4개의 하위 표현식이 있는 빈 자리 표시자로 나타납니다.

첫 번째 하위 표현식은 주식 시세표의 고가를 그리는 데 사용됩니다. 두 번째 하위 표현식은 저가에 사용됩 니다. 주식 시세표를 그리려면 이 두 하위 표현식에 유효한 정의가 포함되어 있어야 합니다.

세 번째 하위 표현식은 선택적이며, 주식 시세표의 종가에 사용됩니다. 네 번째 하위 표현식은 선택적이며, 주식 시세표의 시가에 사용됩니다.

표현식에 대해 **주식** 확인란을 선택하면 새로운 빈 하위 표현식이 자동으로 생성됩니다. 표현식에 대해 **주식** 확인란을 선택한 경우 동일한 표현식에 대해 **막대**, **선**, **기호**, **상자 그림** 또는 **오차 막대 있음** 확인란을 선택 할 수 없습니다. 표현식에 대해 위 옵션 중 어떤 것이든 이미 선택했다면 **주식** 확인란은 선택할 수 없습니다. 이 옵션은 콤보 차트에만 사용 가능합니다.

### 상자 그림

주로 통계 데이터를 표시하는 데 사용되는 상자 그림으로 표현식을 그리려면 이 확인란을 선택합니다. 해당 표현식은 표현식 목록에서 자체 아이콘이 앞에 오며, 5개의 하위 표현식이 있는 빈 자리 표시자로 나타납니 다.

첫 번째 하위 표현식은 상자 그림의 상자 위쪽 지점을 그리는 데 사용됩니다. 두 번째 하위 표현식은 상자 아 래쪽 지점에 사용됩니다. 상자 그림을 그리려면 이 두 표현식에 유효한 정의가 포함되어 있어야 합니다.

세 번째에서 다섯 번째 하위 표현식은 선택적입니다. 이 하위 표현식을 사용하는 경우 각각 중앙값, 위쪽 수 염, 아래쪽 수염을 정의합니다.

**상자 그림**에 대한 일반적인 확장은 극단 값에 대한 아웃라이너라는 것입니다. 이는 별도의 표현식을 기호로 그림으로써 구현할 수 있습니다. 기본 표현식에 대해 **상자 그림**을 선택하면 새로운 빈 하위 표현식이 자동으 로 생성됩니다. 표현식에 대해 **상자 그림** 확인란을 선택한 경우 동일한 표현식에 대해 **막대**, **선**, **기호**, **주식** 또는 **오차 막대 있음** 확인란을 선택할 수 없습니다. 표현식에 대해 위 옵션 중 어떤 것이든 이미 선택했다면 **상자 그림**은 선택할 수 없습니다. 이 옵션은 콤보 차트에만 사용 가능합니다.

### 오차 막대 있음

선택한 표현식에 이어지는 하나 또는 2개의 표현식을 기본 표현식의 데이터 포인트 위에 오차 막대가 그려 진 보조 표현식으로 사용하려면 이 확인란을 선택합니다. 대칭이 선택된 경우 보조 표현식이 하나만 사용되 고 데이터 포인트를 중심으로 대칭으로 그려집니다. 비대칭이 선택된 경우 보조 표현식 2개가 사용되며, 데 이터 포인트 위와 아래에 각각 그려집니다.

오차 막대 표현식은 양수를 반환해야 합니다. 오차 막대에 사용된 보조 표현식은 표현식 목록에서 자체 아이 콘(대칭), (비대칭 높음) 또는 (비대칭 낮음)이 앞에 오며, 차트 내의 다른 어떤 것에도 활용될 수 없습니다. 선택한 표현식 다음에 정의된 표현식이 없을 경우 새로운 더미 보조 표현식이 자동으로 생성됩니다. 이 옵션 은 막대형 차트, 꺾은선형 차트 및 콤보 차트에만 사용 가능합니다.

### 데이터 포인트의 값

표현식의 결과를 데이터 포인트 위에 텍스트로 그리려면 이 확인란을 선택합니다. 이 옵션은 막대형 차트, 꺾은선형 차트, 콤보 차트 및 원형 차트에만 사용 가능합니다. 원형 차트에 사용하는 경우 값이 원형 조각 옆 에 표시됩니다.

#### 축의 텍스트

표현식의 결과를 각 X 축 값, 축 및 축 레이블에 텍스트로 그리려면 이 확인란을 선택합니다. 이 옵션은 막대 형 차트, 꺾은선형 차트 및 콤보 차트에만 사용 가능합니다.

#### 팝업 텍스트

레이아웃의 차트 내 데이터 포인트를 마우스로 가리킬 때 나타나는 팝업 풍선 메시지에 표현식의 결과를 표 시하려면 이 확인란을 선택합니다. 이 옵션은 다른 표시 옵션과 함께 또는 단독으로 사용할 수 있습니다. 따 라서 표현식이 차트 자체에는 나타나지 않고, 가리킬 때 팝업으로만 표시되도록 만들 수도 있습니다.

## 표시

이 옵션은 일반표와 피벗 테이블에만 사용할 수 있습니다.

### 텍스트

표현식 값이 항상 텍스트로 해석되고 표시됩니다.

### 이미지

이 옵션을 선택하면 QlikView에서 각 표현식 값을 이미지에 대한 참조로 해석합니다. 참조는 디스크(예: C:\Mypic.jpg) 또는 QlikView 문서 자체(예: qmem://<Name>/<Peter>)에 있는 이미지 파일에 대한 경로 일 수 있습니다. QlikView에서 표현식 값을 유효한 이미지 참조로 해석할 수 없는 경우 **이미지가 없을 경우 텍스트 숨기기** 확인란을 선택하지 않은 한 값 자체가 표시됩니다.

## 원형 게이지, 선형 게이지, 신호등 게이지, LED 게이지

게이지 옵션 중 하나를 사용하면 게이지형 차트를 사용 가능한 테이블 셀에 이미지로 기록할 수 있습니다. 게이지 레이아웃은 **차트 속성: 프레젠테이션** 대화 상자에서 수정할 수 있습니다. 이 대화 상자는 **게이지 설 정** 버튼을 클릭하면 열립니다.

## 미니 차트

이 옵션을 선택하면 QlikView에서 표현식 값을 막대형 차트 또는 꺾은선형 차트에 표시합니다. 차트는 사용 가능한 테이블 셀에 기록됩니다. 차트의 시각적 설정은 **미니 차트 설정** 버튼으로 수정할 수 있습니다. 이 옵 션은 일반표에만 사용 가능합니다.

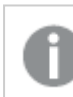

미니 차트는 Excel로 내보낼 경우 표시되지 않습니다.

# 링크

**정의** 필드에 표현식을 입력하여 테이블 셀에 클릭 가능한 링크를 만들려면 이 옵션을 선택합니다. 표현식은 DisplayText<url>LinkText로 해석할 수 있는 텍스트를 반환해야 합니다. DisplayText는 테이블 셀 에 표시되며, LinkText는 새 브라우저 창에서 열리는 링크입니다.

링크가 정의되면 테이블 셀 내의 값에 밑줄이 생깁니다. 링크가 정의되지 않으면 값에 밑줄이 생기지 않습니 다. 링크 표시 모드에서는 셀의 값을 선택할 수 없습니다. **...** 버튼을 클릭하면 전체 **표현식 편집** 대화 상자가 열립니다.

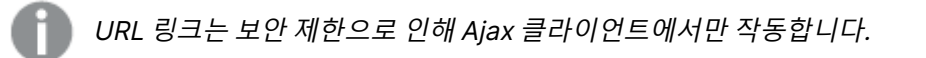

=Name & '<url>' & Link =Name & '<url>www.qlikview.com' 여기서 Name 및 Link는 스크립트에 로드되는 테이블 필드입니다. 이미지 서식

위에서 **이미지** 옵션을 선택한 경우에만 사용 가능합니다. 이 옵션은 일반표와 피벗 테이블에만 사용할 수 있 습니다. 이 설정은 QlikView에서 셀이 채워지도록 이미지의 서식을 지정하는 방식을 나타냅니다. 다음과 같 은 네 가지 옵션이 있습니다.

- <sup>l</sup> **늘이기 없음**: 이 옵션을 선택하면 이미지를 전혀 늘이지 않고 있는 그대로 표시합니다. 이 경우 그림 일부가 보이지 않거나 셀의 일부만 채워질 수 있습니다.
- <sup>l</sup> **채우기**: 이 옵션을 선택하면 이미지의 가로 세로 비율을 유지하지 않고 셀이 채워질 때까지 이미지가 늘어납니다.
- <sup>l</sup> **가로 세로 비율 유지**: 이 옵션을 선택하면 화면비를 유지하면서 최대한 셀이 채워질 때까지 이미지가 늘어납니다.
- <sup>l</sup> **가로 세로 비율이 같게 채우기**: 이 옵션을 선택하면 화면비를 유지하면서 셀을 양방향으로 채울 수 있도록 이미지가 늘어납니다. 이 옵션을 선택하면 일반적으로 이미지가 한 방향으로 잘립니다.

## 누적

이 그룹에서 설정을 선택하여 차트 내의 값이 누적되도록 할 것인지 여부를 결정할 수 있습니다. 누적 차트 에서는 각 Y 값이 다음 X 값의 Y 값에 더해집니다. 연간 판매량 합계를 보여주는 누적 막대형 차트에서는 1996년의 값이 1997년의 값에 더해집니다.

차트에 여러 개의 표현식이 있을 경우 표현식 목록에서 값을 누적할 표현식을 선택하십시오. 피벗 테이블에 는 누적을 사용할 수 없습니다.

### 누적 없음

이 옵션을 선택하면 선택한 차트 표현식의 Y 값이 누적되지 않습니다.

## 전체 누적

이 옵션을 선택하면 각 Y 값에 표현식의 모든 이전 Y 값이 누적됩니다. 위의 **누적** 항목을 참조하십시오. 전 체 누적은 Null 또는 0 값이 포함된 다중 차원에 대해 작동하지 않습니다.

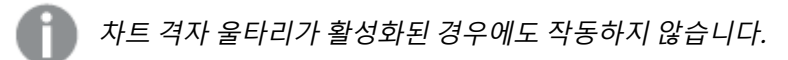

### 이전 <sup>n</sup>단계 누적

상자에 숫자를 입력하여 표현식에서 누적될 y 값의 수를 설정할 수 있습니다. 위의 **누적** 항목을 참조하십시 오.

## 합계 모드

이 그룹은 일반표 차트 개체에서 선택된 표현식에 한해 사용 가능합니다. 가능한 설정은 다음 세 가지입니 다.

- <sup>l</sup> **합계 없음**: 선택한 표현식에 대한 합계를 계산하지 않습니다.
- **표현식 합계**: 다음 단계에서 평가된 표현식의 합계입니다. 예를 들어 일정 수 직원의 평균 월 급여를 생성하는 표현식이 있다면, **표현식 합계**는 모든 급여의 총 평균을 생성합니다.
<sup>l</sup> **행의 F(x)**: 이 옵션을 선택하면 선택한 표현식에서 각 데이터 포인트(막대형 차트에서 각각의 막대, 일반표에서 각 행 등)의 개별 값이 드롭다운 목록에서 선택한 집계 함수를 사용하여 집계됩니다(일반 적으로 합쳐짐).

**첫 번째 문자열** 또는 **마지막 문자열**의 값은 영숫자 순서로 테이블에서 가장 높은 값 또는 가장 낮은 값입니다. 영숫자 순서는 0 <sup>~</sup> 9로 시작한 다음 A <sup>~</sup> Z 순서로 이어집니다.

# 막대 테두리 너비

막대형 차트 및 콤보 차트에서 이 표현식으로 그려지는 막대 주변의 테두리 선 너비를 지정합니다. 값은 mm, cm, 인치(", inch), 픽셀(px, pxl, pixel), 포인트(pt, pts, point) 또는 docunit(du, docunit)로 지정할 수 있습니다.

# 표현식을 범례로

여러 개의 표현식을 사용할 때 이 옵션을 선택하면 표현식과 각각의 해당 색을 보여주는 범례가 차트 옆에 표시됩니다.

# 추세선

일부 QlikView 차트 표현식의 경우 통계 추세선으로 그림을 보완 또는 대체할 수 있습니다.

추세선은 스캐터 차트, 꺾은선형 차트 및 막대형/콤보 차트에만 표시할 수 있으며, 최대 하나의 차원과 하나 의 표현식을 막대로 표시할 수 있습니다. 다른 유형의 차트에서는 **추세선** 그룹의 설정을 사용할 수 없으며 아무런 영향을 주지 않습니다. 스캐터 차트에서는 데이터 포인트가 y=f(x)와 같이 취급됩니다. 막대형, 꺾은 선형, 콤보 차트의 경우 **표시 옵션** 아래의 모든 옵션을 선택 취소하더라도 추세선을 추가할 수 있으며, 이때 추세선은 원본 데이터 포인트 없이 그려집니다. 막대형, 꺾은선형, 콤보 차트에서 추세선은 예측 및/또는 백 캐스트 간격을 지정하여 추론할 수 있습니다(**축** 페이지). 추론된 선은 점선이 됩니다. 불연속 x 축이 있는 차 트에서 추세선은 기호가 포함된 선으로 표시됩니다. 연속 축에서는 선만 표시됩니다.

- **평균**: 평균을 직선으로 그립니다.
- <sup>l</sup> **선형**: 선형 회귀선을 그립니다.
- <sup>l</sup> **2차 다항식**: 2차 다항식의 추세선을 그립니다.
- <sup>l</sup> **3차 다항식**: 3차 다항식의 추세선을 그립니다.
- <sup>l</sup> **4차 다항식**: 4차 다항식의 추세선을 그립니다.
- 지수: 지수 추세선을 그립니다.
- <sup>l</sup> **등식 표시**: 특정 표현식에 대해 이 확인란이 선택된 경우 차트에서 표현식의 추세선과 함께 텍스트로 표현된 추세선 등식이 표시됩니다.
- <sup>l</sup> **R2 표시**: 특정 표현식에 대해 이 확인란이 선택된 경우 차트에서 표현식의 추세선과 함께 텍스트로 표현된 결정 계수가 표시됩니다.

**차트 속성: 정렬**

**차트 속성: 정렬** 페이지는 차트를 마우스 오른쪽 버튼으로 클릭하고 **개체** 메뉴에서 **속성**을 선택하면 열립니 다.

여기에서 사용 가능한 여러 정렬 순서 중 차트 차원의 정렬 순서를 결정할 수 있습니다.

일반표에 대한 **차트 속성: 정렬** 페이지에는 약간 다른 옵션이 있습니다.

**차원** 목록에는 차트의 차원이 포함되어 있습니다. 정렬 순서를 할당하려면 차원을 선택하고 오른쪽에서 하 나 이상의 정렬 순서를 선택하십시오.

**옵션 설명** Y 값 \_\_\_\_ 차원 값이 Y 축의 숫자 값을 기준으로 정렬됩니다. 계산된 차원에는 이 옵션을 사용할 수 없습니다. 상태 차원 값이 옵션 값 앞, 제외된 값 앞에 선택된 값 등과 같이 논리 상태에 따라 정렬됩니다. 표현식 | 차원 값이 이 정렬 옵션 아래 텍스트 편집 상자에 입력한 표현식에 따라 정렬됩니다. 빈도 차원 값이 테이블 내에서 발견된 횟수에 따라 정렬됩니다. 숫자 값 차원 값이 숫자 값에 따라 정렬됩니다. 텍스트 차원 값이 사전순으로 정렬됩니다. 로드 순 서 차원 값이 초기 로드 순서에 따라 정렬됩니다.

차원 정렬 옵션

그룹에는 위에서 아래로 향하는 계층 구조가 있으므로, 상충하는 정렬 순서를 선택하면 첫 번째로 발견되는 순서가 우선권을 가집니다. **오름차순** 및 **내림차순** 또는 **A -> Z** 및 **Z -> A** 사이를 전환하여 선택한 정렬 순 서를 뒤바꿀 수 있습니다.

**기본값** 버튼을 클릭하면 차원 값이 **문서 속성: 정렬** 대화 상자에서 정의한 기본값으로 설정됩니다.

**그룹 정렬 순서 재정의** 확인란은 **차원** 목록에서 그룹 차원을 선택한 경우에만 사용 가능합니다. 일반적으로 그룹 차원의 정렬 순서는 그룹 내의 각 필드마다 그룹 속성을 통해 결정됩니다. 이 옵션을 선택하면 그룹 수 준에서 그러한 설정을 재정의하고 그룹 내에서 활성화된 필드에 관계없이 차원에 하나의 정렬 순서를 적용 할 수 있습니다.

#### **차트 속성: 스타일**

이 페이지에서 차트의 기본 스타일을 결정할 수 있습니다. 차트 유형에 따라 나열된 기능을 사용하지 못할 수도 있습니다.

- <sup>l</sup> **모양**: 사용 가능한 스타일 중에서 하나를 선택합니다. 어떤 경우에는 이에 따라 차트의 모양뿐 아니 라 그 기능에도 영향이 있을 수 있습니다.
- <sup>l</sup> **방향**: 차트의 방향을 세로 또는 가로로 설정합니다.
- <sup>l</sup> **하위 유형**: 이 그룹에서 모드가 설정됩니다. 막대형 차트의 경우 **그룹화** 또는 **스택** 모드 중 하나를 선 택합니다(방사형 차트의 경우 **오버레이** 또는 **스택**). 이 설정은 차트에 2개 이상의 차원 또는 하나의 차원과 2개 이상의 표현식이 표시될 때에만 작동합니다. 스택 막대 내의 음수 값은 X 축 아래쪽에 별 도로 누적됩니다. 막대형 차트 경우 연속 축 눈금을 사용하면 누적 레이아웃만 레이아웃에 허용됩니 다.

여러 차원과 표현식이 있는 막대형 차트를 표시하는 경우 다음 원칙이 적용됩니다.

- X 축에는 최대 2개의 차원이 표시될 수 있습니다.
- 3차원은 다중 색 스택 막대로 표시됩니다.
- 테이블 차트만 4개 이상의 차원을 표시할 수 있습니다.
- 2개 이상의 표현식을 사용하는 경우 처음 두 차원은 다중 색 스택 막대를 사용하여 X 축과 표 현식에 표시됩니다.
- 2개 이상의 표현식을 사용하고 하위 그룹이 스택으로 설정된 경우, 한 스택 내 모든 표현식은 한 축(기본적으로 왼쪽)에 따라 계산됩니다. 이는 한 표현식은 왼쪽 축에 따라, 다른 표현식은 오른쪽 축에 따라 계산하도록 설정하는 경우에도 적용됩니다.

다음 목록에는 하위 유형이 여러 차원과 표현식에서 어떻게 제공되는지 나와 있습니다.

- <sup>l</sup> **1개의 차원**
	- <sup>l</sup> **1개의 표현식**: 단일 막대
	- <sup>l</sup> **2개 이상의 표현식**: 표현식이 그룹화 또는 누적됩니다.
- <sup>l</sup> **2개의 차원**
	- <sup>l</sup> **1개의 표현식**: 차원이 그룹화 또는 누적됩니다.
	- <sup>l</sup> **2개 이상의 표현식**: 차원이 그룹화됩니다.
- <sup>l</sup> **3개의 차원**
	- <sup>l</sup> **1개의 표현식**: 첫 번째 및 두 번째 차원이 그룹화되고 세 번째 차원이 누적됩니다.
	- <sup>l</sup> **2개 이상의 표현식**: 첫 번째 및 두 번째 차원이 그룹화되고 표현식이 누적됩니다.
- <sup>l</sup> **4개의 차원**
	- <sup>l</sup> **1개의 표현식**: 첫 번째 및 두 번째 차원이 그룹화되고 세 번째 차원이 누적됩니다.
	- <sup>l</sup> **2개 이상의 표현식**: 첫 번째 및 두 번째 차원이 그룹화되고 표현식이 누적됩니다.
- <sup>l</sup> **3D 보기**: 이 그룹의 설정은 3D 모드에서 차트를 볼 각도를 정의합니다.
	- <sup>l</sup> **위쪽 각도**: 3D 보기의 수직 각도를 정의합니다. 값은 5에서 45 사이의 정수여야 합니다.
	- <sup>l</sup> **측면 각도**: 3D 보기의 측면 각도를 정의합니다. 값은 5에서 45 사이의 정수여야 합니다.
- <sup>l</sup> **그림 색 스타일**: 이 콘트롤을 사용하여 차트 내의 모든 그림 색에 색 스타일을 적용할 수 있습니다. 드 롭다운 목록에서 스타일을 선택하면 **색** 페이지의 **색상표**에 있는 모든 색이 선택한 스타일로 변경됩 니다. 변경은 즉시 적용되며 설정 자체는 다음에 대화 상자의 이 페이지를 열 때까지 저장되지 않습 니다. 색상표의 실제 기본 색은 영향을 받지 않습니다. **그림 색 스타일**은 일부 차트 모양에 사용할 수 없습니다. 다음과 같은 옵션을 사용할 수 있습니다.
	- <sup>l</sup> **단색**: 색상표의 모든 색을 단색으로 설정합니다.
	- <sup>l</sup> **진한 그라데이션**: 색상표의 모든 색을 검정색으로 변화하는 단색 그라데이션으로 설정합니 다.
	- <sup>l</sup> **연한 그라데이션**: 색상표의 모든 색을 밝은 색조로 변화하는 단색 그라데이션으로 설정합니 다.
	- <sup>l</sup> **광택**: 모든 막대에 광택 모양을 적용합니다.
- <sup>l</sup> **그림 영역 배경 스타일**: 이 콘트롤을 사용하여 그림 영역 배경의 모양을 바꿀 수 있습니다. 이 설정은 그림 영역이 있는 차트에서만 사용 가능합니다. 다음과 같은 옵션을 사용할 수 있습니다.
	- <sup>l</sup> **프레임**: 그림 영역 주변에 프레임이 표시됩니다.
	- <sup>l</sup> **그림자**: 이 옵션을 선택하면 그림 영역 배경에 그림자 효과가 적용됩니다.
	- <sup>l</sup> **최소**: 이 설정을 선택하면 그림 영역 배경이 제거됩니다.
- **▸ 미리 보기**: 차트의 기본 시각 속성의 미리 보기를 제공합니다.

#### **차트 속성: 프레젠테이션(막대-선-콤보-방사형-메코 차트)**

이 탭은 막대형 차트, 꺾은선형 차트, 콤보 차트, 방사형 차트, 메코 차트에서 공통적으로 사용됩니다.

**막대 설정** 그룹에는 막대형 차트와 콤보 차트에 사용되는 막대에 대한 다양한 표시 옵션이 있습니다.

막대 설정

| 설정                                | 설명                                                                                                    |
|-----------------------------------|----------------------------------------------------------------------------------------------------|
| 막대<br>거리<br>$(-6)$<br>$-8)$       | 클러스터 내의 막대 사이 거리를 설정합니다. 음수로 설정하면 막대가 겹칩니다. -6에서 8 사이의<br>값을 사용할 수 있습니다.                                                                                                    |
| 클러<br>스터<br>거리<br>$(0 \sim$<br>8) | 클러스터 막대형 차트 내 그룹화된 값 사이의 거리를 지정합니다. 0에서 8 사이의 값을 사용할 수<br>있습니다.                                                                                                    |
| 가는<br>막대<br>허용                    | 불연속 X 축 차트의 경우 QlikView는 사용 가능한 그림 영역에 들어가는 만큼의 데이터 포인트만<br>표시합니다. 나머지 데이터 포인트는 차트에서 잘립니다. 막대는 분명하게 구별할 수 있도록 기본<br>적으로 최소 4 픽셀의 너비로 그려집니다. 막대를 1 픽셀 너비로 축소하는 것을 허용하려면 이 옵<br>션을 선택합니다.                    |
| 모든<br>막대<br>표시                    | 불연속 X 축 차트의 경우 QlikView는 사용 가능한 그림 영역에 들어가는 만큼의 데이터 포인트만<br>표시합니다. 나머지 데이터 포인트는 차트에서 잘립니다. 모든 데이터 포인트가 그려지도록 만들<br>려면 이 옵션을 선택합니다. 막대는 압축될 수 있으며( <b>가는 막대 허용</b> 의 경우처럼) 일부는 부분적<br>으로 다른 막대에 가려질 수 있습니다. |

**차트 속성: 표현식** 페이지의 **표시 옵션**에서 하나 이상의 차트 표현식에 대해 이 옵션이 선택된 경우 **데이터 포인트 값** 그룹에서 데이터 포인트 값에 대한 표시 옵션을 설정할 수 있습니다.

값 설정

| 설정                  | 설명                                                                                                    |
|---------------------|----------------------------------------------------------------------------------------------------|
| 값 표시<br>상한          | 이 상자에서는 차트에서 값을 표시할 데이터 포인트의 개수에 대한 상한을 지정할 수 있습니<br>다. 한계를 지정하지 않으면 모든 데이터 포인트의 값이 표시되며, 그럴 경우 차트의 가독성에<br>영향이 있을 수 있습니다. |
| 세로                  | 값을 세로로 보여줍니다.                                                                                                    |
| 세그먼<br>트 내의<br>그림 값 | 이 확인란을 선택하면 데이터 포인트의 값이 세그먼트 위가 아니라 내부에 그려집니다.                                                                             |
| 상단에<br>총 값 표<br>시   | 이 확인라은 선택하면 스택 막대 차트에 대한 각 막대 상단에 총 값이 추가로 표시됩니다. 이<br>옵션은 세그먼트 내의 그림 값을 선택한 경우에만 사용할 수 있습니다.                              |

**오차 막대** 그룹에서 차트에 사용된 오차 막대의 표시 옵션을 결정할 수 있습니다.

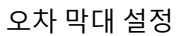

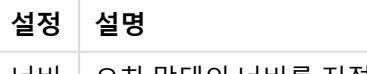

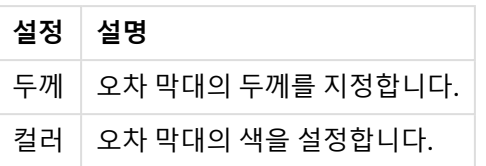

**선/기호 설정** 그룹에서 꺾은선형 차트 및 콤보 차트에 사용되는 선 및 데이터 포인트 기호의 표시 옵션을 결 정할 수 있습니다. 또한 추세선의 너비도 결정할 수 있습니다.

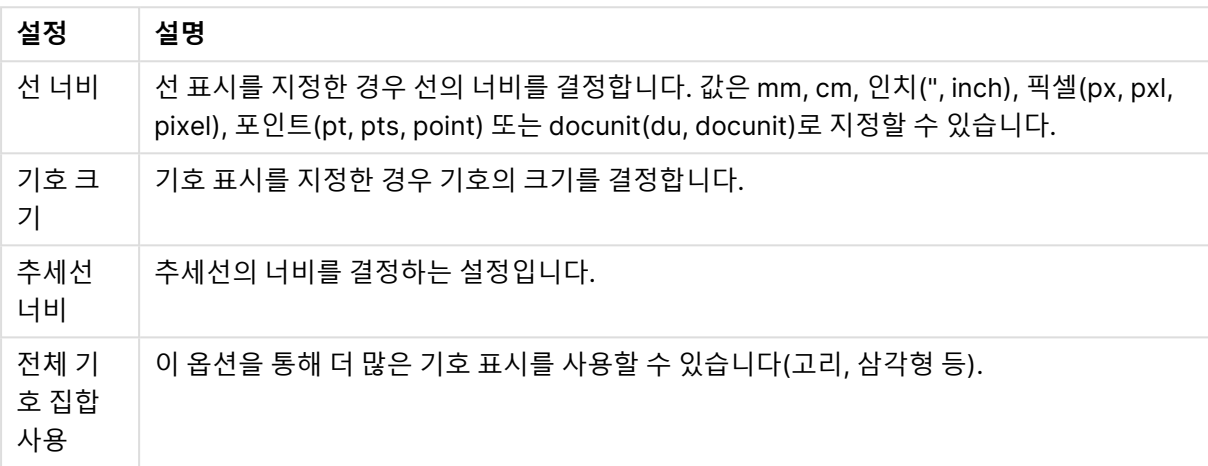

막대/기호 설정

### 더 많은 막대/기호 설정

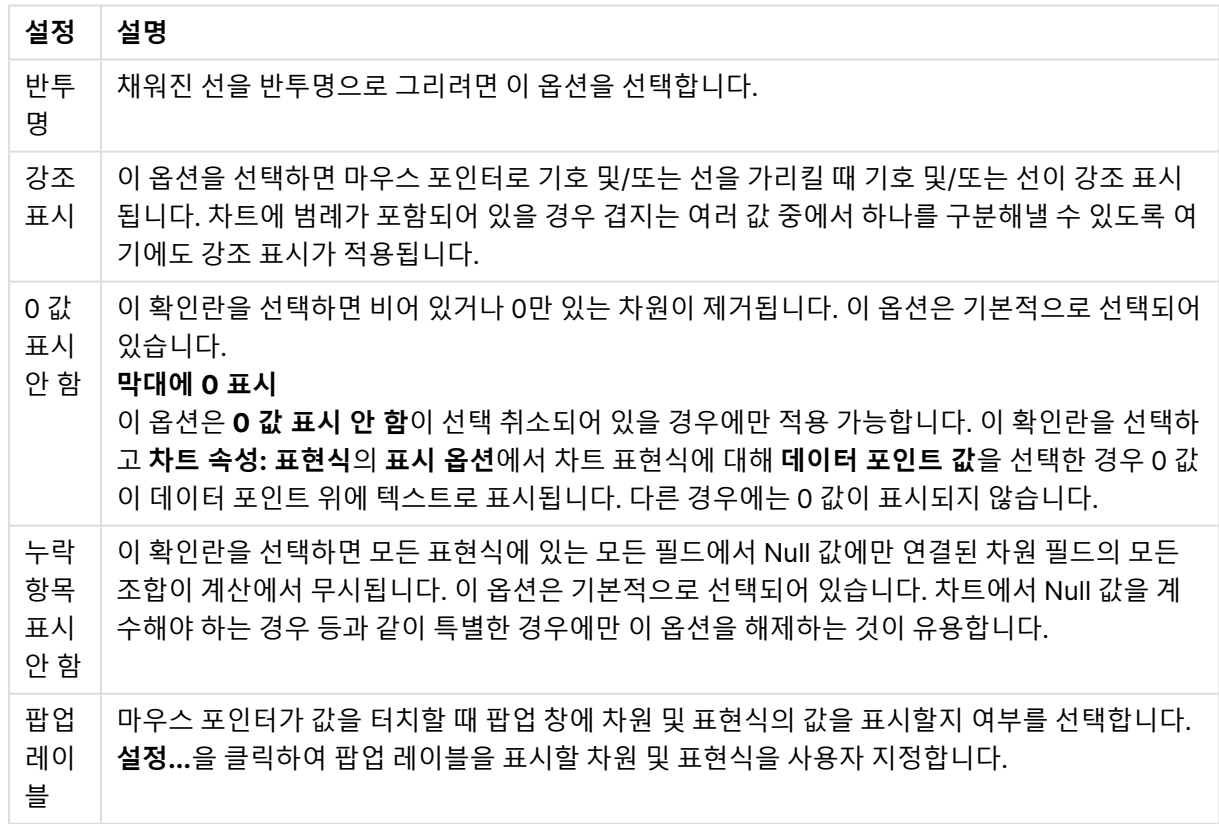

**범례** 그룹에서 차트 내 차원 데이터 레이블의 표시를 제어할 수 있습니다. 데이터 레이블을 표시하려면 확인 란을 선택합니다. 데이터 레이블은 차트의 현재 최상위 수준에 대해서만 표시됩니다.

범례 설정

| 설정                   | 설명                                                                                                    |
|----------------------|----------------------------------------------------------------------------------------------------|
| 범례<br>표시             | 차트에 범례를 포함하려면 이 옵션을 선택합니다(기본적으로 선택되어 있음). <b>설정</b> 버튼을 클<br>릭하여 범례를 변경할 수 있습니다. 차트에 차원은 없지만 여러 개의 표현식이 있을 경우 이 확인<br>란을 선택 취소하면 표현식이 축 위에 표시됩니다. |
| 범례<br>제한<br>(문<br>자) | 이 확인란을 선택하면 축과 차트 범례에 표시되는 차원 값 문자열의 길이를 제한할 수 있습니다.<br>잘린 값은 차트에서 …가 뒤에 옵니다.                                                                     |

**차트 스크롤** 그룹에서 차트의 스크롤 설정을 지정할 수 있습니다.

 $\sim$ 

차트 스크롤링 설정

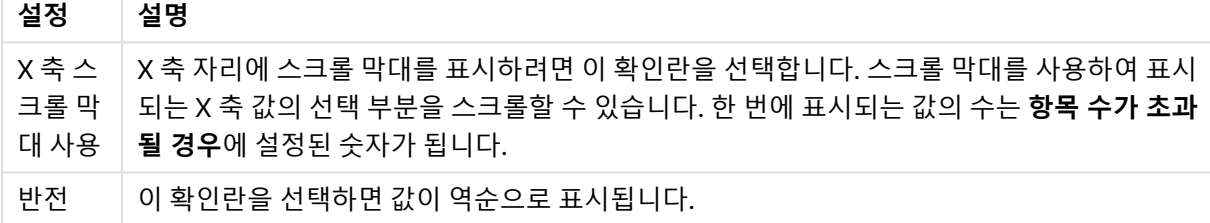

**참조선** 그룹에서 연속 x 축 또는 Y 축상의 지정된 지점에서 차트 그림 영역과 교차되는 참조선(그리드 선)을 정의할 수 있습니다. 기존 참조선은 창 안에 나열됩니다.

#### 참조선 명령

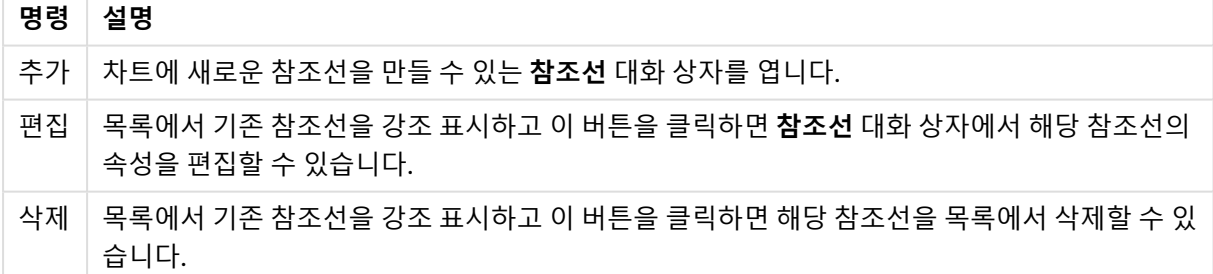

**차트의 텍스트** 그룹은 차트에 부동 텍스트를 추가하는 데 사용됩니다.

차트 명령의 텍스트

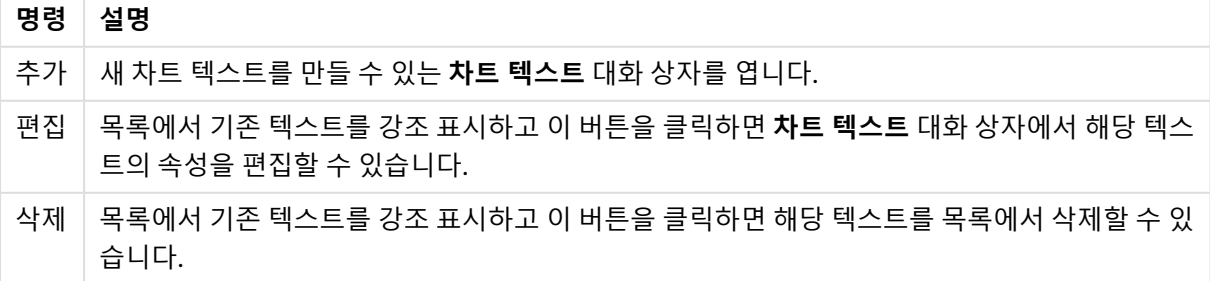

부동 텍스트는 차트의 왼쪽 위에 표시되지만 차트가 레이아웃 편집 모드일 때 위치를 변경할 수 있습니다.

**축**

**축** 페이지에서는 x 축 및 y 축의 표시 속성을 설정할 수 있습니다.

**차트 속성: 색**

**차트 속성: 색** 페이지는 차트 창을 마우스 오른쪽 버튼으로 클릭하고 **개체** 메뉴에서 **속성** 명령을 선택하여 열 수 있습니다.

**데이터 모양** 그룹에서 차트의 차원 필드 값에 최대 18가지 색을 할당할 수 있습니다.

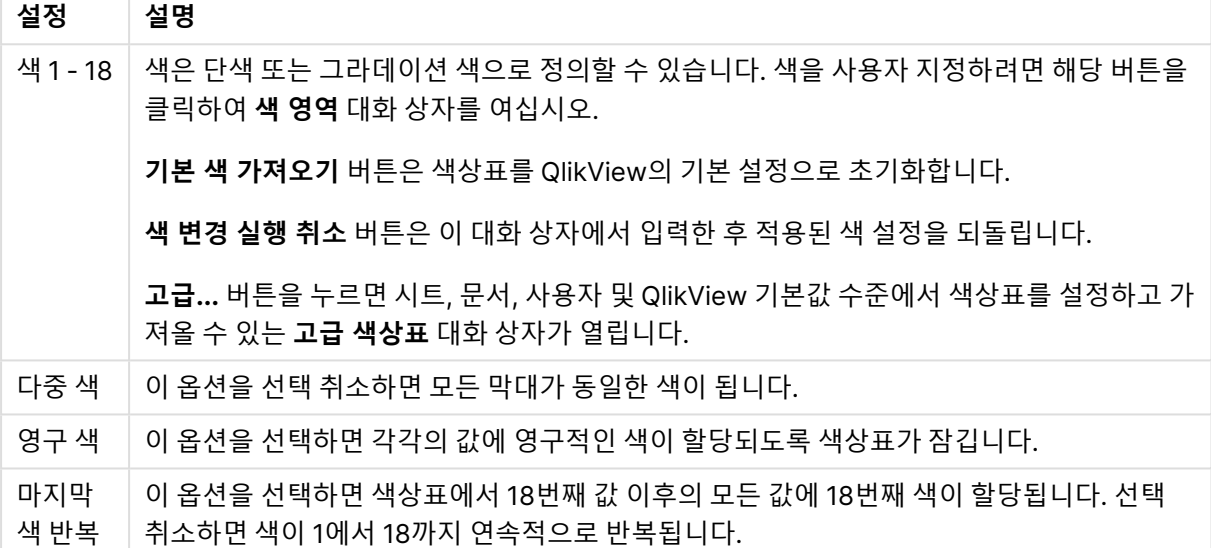

모양 설정

**프레임 배경** 그룹에서 그림 영역 배경과 그림 영역을 둘러싼 영역의 배경의 색 설정을 지정할 수 있습니다.

배경 설정

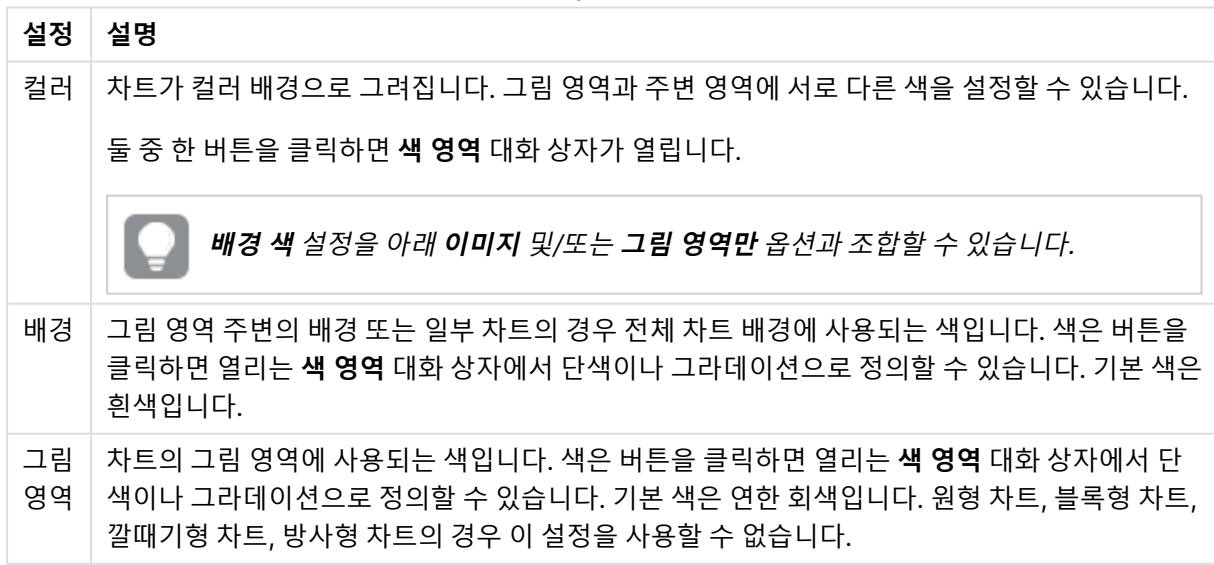

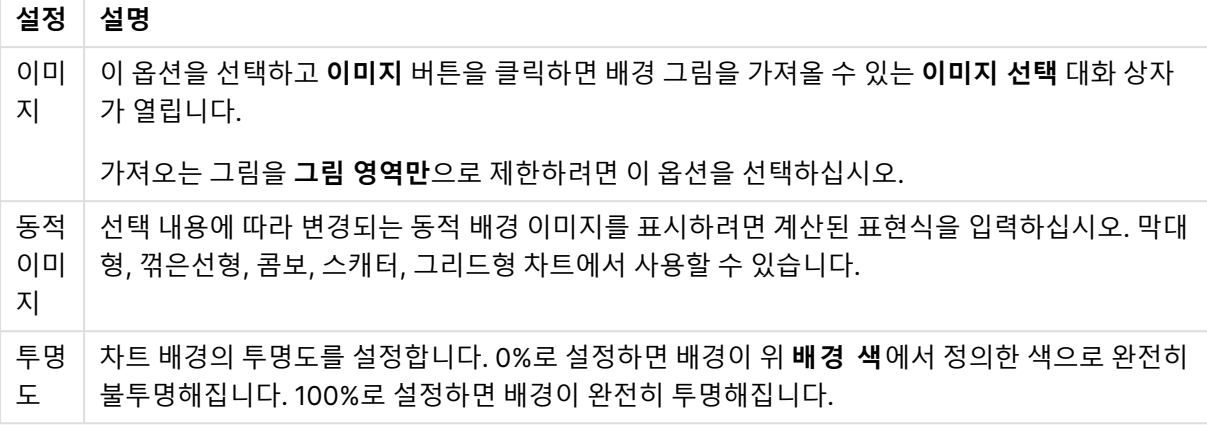

**그림 영역 테두리** 그룹에서 그림 영역을 둘러싼 사각형 부분에 **너비** 및 **색**을 할당할 수 있습니다.

### **차트 속성: 숫자**

이 속성 페이지는 활성 차트에 적용되며, 값의 서식을 지정하는 데 사용되는 다음과 같은 콘트롤이 포함됩니 다.

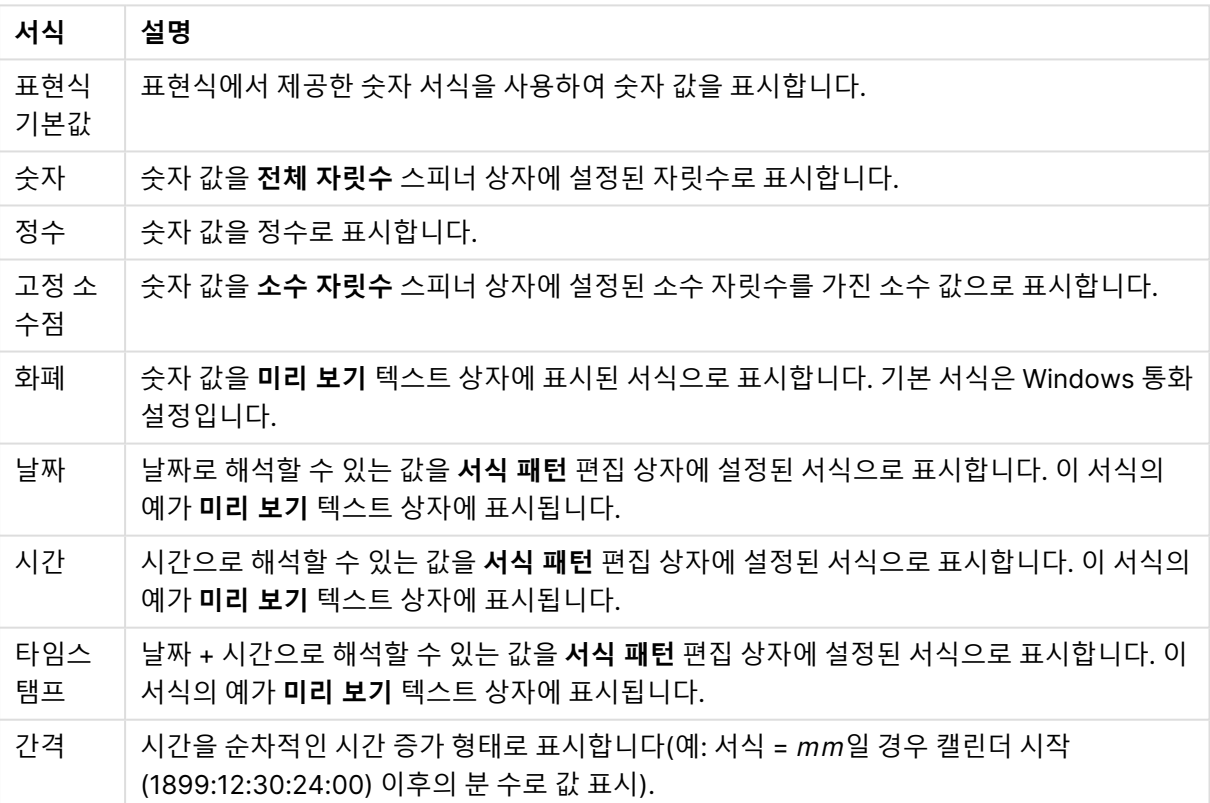

숫자 서식

**퍼센트(%)로 표시** 버튼은 **숫자**, **정수** 및 **고정 소수점** 서식에 적용됩니다.

**소수점** 구분 기호 및 **천 단위** 구분 기호는 **구분 기호** 그룹 편집 상자에서 설정할 수 있습니다.

**기호** 편집 상자에서 1000, 1000 000 및 1000 000 000 단위 구분 기호를 입력할 수 있습니다.

**ISO** 버튼을 누르면 시간, 날짜 및 타임스탬프 서식이 ISO 표준으로 설정됩니다.

**시스템** 버튼을 누르면 서식이 시스템 설정으로 설정됩니다.

#### **글꼴**

여기에서 **글꼴**, **글꼴 스타일** 및 사용할 글꼴의 **크기**를 설정할 수 있습니다.

단일 개체의 글꼴(**개체 속성: 글꼴**) 또는 문서에 있는 모든 개체의 글꼴(**개체에 적용**(**문서 속성: 글꼴**).

또한 새 개체에 대한 기본 문서 글꼴은 **문서 속성: 글꼴**에서 설정할 수 있습니다. 기본 글꼴에는 두 가지가 있습니다.

- 1. 첫 번째 기본 글꼴(**목록 상자, 차트 등**)은 목록 상자와 차트를 포함한 대부분의 개체에 사용됩니다.
- 2. 두 번째 기본 글꼴(**텍스트 개체 및 버튼**)은 일반적으로 더 큰 글꼴이 필요한 개체인 버튼과 텍스트 상 자에 사용됩니다.

마지막으로 새 문서에 대한 기본 글꼴은 **사용자 기본 설정: 글꼴**에서 설정할 수 있습니다.

차트, 버튼 및 텍스트 개체(검색 개체 제외)의 경우 글꼴 **색**도 지정할 수 있습니다. 색은 **고정**이거나 표현식 을 통해 동적으로 **계산**될 수 이습니다. 표현식은 색 함수를 사용하여 생성된 유효한 색 표현이어야 합니다. 표현식의 결과가 유효한 색 표현이 아닌 경우 검은색이 기본 글꼴 색으로 사용됩니다.

추가 설정은 다음과 같습니다.

- 그림자 만들기: 이 옵션이 선택된 경우 텍스트에 그림자가 추가됩니다.
- <sup>l</sup> **밑줄**: 이 옵션이 선택된 경우 텍스트에 밑줄이 추가됩니다.

선택한 글꼴의 샘플이 미리 보기 창에 표시됩니다.

#### **레이아웃**

개체 속성 페이지에서 지정한 레이아웃 설정은 현재 개체에만 적용됩니다. 문서 속성 페이지에서 지정한 레이아웃 설정은 문서에 있는 지정된 유형의 모든 개체에 적용됩니다.

# 테두리 사용

시트 개체 주변에 테두리를 사용하려면 이 설정을 활성화합니다. 드롭다운 메뉴에서 테두리의 유형을 선택 하여 지정합니다.

- <sup>l</sup> **그림자 강도**: **그림자 강도** 드롭다운 메뉴에서 시트 개체 주변의 그림자 강도를 설정할 수 있습니다. **그림자 없음**을 선택할 수도 있습니다.
- <sup>l</sup> **테두리 스타일**: 다음과 같은 사전 정의 테두리 유형을 사용할 수 있습니다.
	- **실선**: 단색의 실선 테두리입니다.
	- <sup>l</sup> **오목**: 시트 개체가 배경에서 밑으로 내려간 느낌을 주는 테두리입니다.
	- <sup>l</sup> **볼록**: 시트 개체가 배경에서 위로 올라간 느낌을 주는 테두리입니다.
	- 벽 효과: 시트 개체 주변에 벽이 둘러싼 것 같은 느낌을 주는 테두리입니다.
- <sup>l</sup> **테두리 너비**: 이 옵션은 모든 테두리 유형에 사용 가능합니다. 너비는 mm, cm, 인치(", 인치), 픽셀 (px, pxl, 픽셀), 포인트(pt, pts, 포인트) 또는 docunit(du, docunit)로 지정할 수 있습니다.
- <sup>l</sup> **색**: 이 버튼을 클릭하면 색상표에서 모든 테두리 유형의 적절한 기본 색을 선택할 수 있는 대화 상자 가 열립니다.
- <sup>l</sup> **무지개**: 모든 테두리 유형에 무지개 색 테두리를 만듭니다. 무지개 색은 시트 개체 맨 위에서 기본 색 으로 선택한 색부터 시작됩니다.

**문서 속성: 일반**의 **스타일링 모드**에서 **간편화** 가 선택된 경우 테두리 유형을 선택할 수 없으며 **그림자 강도** 드롭다운 메뉴와 **테두리 너비** 설정만 사용할 수 있습니다.

# 둥근 모서리

**둥근 모서리** 그룹에는 시트 개체의 일반적인 모양이 정의됩니다. 이러한 설정을 사용하여 시트 개체의 모양 을 완전한 원/타원부터 타원형과 직사각형까지 지정할 수 있습니다. **둥근 모서리**는 **문서 속성: 일반**에서 **고 급 스타일링 모드 일반**에 지정된 기본 설정 적용) 중 하나를 선택할 수 있습니다.

- <sup>l</sup> **둥근 모서리**: 이 옵션을 선택하면 둥근 모서리 모양을 위한 옵션을 지정할 수 있습니다.
- ◆ **모서리**: 확인란을 선택하지 않은 모서리는 직각으로 그려집니다.
- <sup>l</sup> **직각**: 2부터 100까지의 변수를 지정하며 100은 완벽한 정사각 모서리의 사각형을, 2는 완벽한 타원 (가로 세로 비율 1:1의 원)을 정의합니다. 둥근 모서리를 나타내기 위해서는 일반적으로 2부터 5사이 의 직각을 사용하는 것이 적합합니다.
- <sup>l</sup> **모서리 반경**: 이 설정은 모서리의 반경을 고정된 거리(**고정**) 또는 전체 사분면의 비율(**상대(%)**)로 결 정합니다. 이 설정으로 **직각**에서 설정한 기본 일반 모양을 적용할 모서리의 길이를 제어할 수 있습니 다. 길이는 mm, cm, 인치(", 인치), 픽셀(px, pxl, 픽셀), 포인트(pt, pts, 포인트) 또는 docunit(du, docunit)로 지정할 수 있습니다.

# 계층

**계층** 그룹에서는 개체를 세 계층 중 하나에 위치하도록 정의할 수 있습니다.

- <sup>l</sup> **아래쪽**: **아래쪽** 계층 속성을 가진 시트 개체는 **일반** 및 **위쪽** 계층의 시트 개체를 가리지 않습니다. **아 래쪽** 계층의 다른 시트 개체 위에만 위치할 수 있습니다.
- <sup>l</sup> **일반**: 시트 개체를 만들면 **일반**(중간) 계층에 위치합니다. **일반** 계층의 시트 개체는 **아래쪽** 계층의 시 트 개체로 가려지지 않으며 **위쪽** 계층의 시트 개체를 가리지 않습니다.
- <sup>l</sup> **위쪽**: **위쪽** 계층의 가진 시트 개체는 **일반** 및 **아래쪽** 계층의 시트 개체로 가려지지 않습니다. **위쪽** 계 층의 다른 시트 개체만 위에 위치할 수 있습니다.
- <sup>l</sup> **사용자 지정**: **위쪽**, **일반** 및 **아래쪽** 계층은 각각 내부적으로 1, 0, -1의 번호가 지정됩니다. 실제로는 128부터 127 사이의 모든 값을 사용할 수 있습니다. 원하는 값을 입력하려면 이 옵션을 선택합니다.

# 테마 메이커...

레이아웃 테마를 만들 수 있는 **테마 메이커** 마법사를 엽니다.

# 테마 적용...

개체, 시트 또는 문서에 레이아웃 테마를 적용할 수 있습니다.

## 표시

**표시** 그룹에서는 시트 개체가 표시되는 조건을 지정할 수 있습니다.

- <sup>l</sup> **항상**: 시트 개체가 항상 표시됩니다.
- <sup>l</sup> **조건부**: 시트 개체가 선택 등에 따라 연속으로 평가되는 조건부 함수에 따라 표시 또는 숨겨집니다. 조건이 FALSE를 반환할 때만 시트 개체가 숨겨집니다.

문서에 대한 Admin 권한이 있는 사용자는 **문서 속성: 보안**에서 **모든 시트 및 시트 개체 표시** 를 선택하여 모든 표시 조건을 재정의할 수 있습니다. 이 기능은 Ctrl+Shift+S를 눌러 설정/해제할 수 있습니다.

# 옵션

**옵션** 그룹에서는 시트 개체의 이동과 크기 조정을 금지할 수 있습니다. 이 그룹의 설정은 해당 확인란이 **문 서 속성: 레이아웃** 및 **시트 속성: 보안**에서 구성됩니다.

- <sup>l</sup> **이동/크기 조정 허용**: 이 옵션이 선택 취소되어 있으면 시트 개체를 이동하거나 크기를 조정할 수 없 습니다.
- <sup>l</sup> **복사/복제 허용**: 이 옵션이 선택 취소되어 있으면 시트 개체의 사본을 만들 수 없습니다.
- <sup>l</sup> **정보 허용**: **info** 함수가 사용되면 필드 값에 연결된 정보가 있을 때마다 창 캡션에 정보 아이콘이 표 시됩니다. 캡션에 정보 아이콘이 표시되지 않게 하려면 이 옵션을 선택 취소하면 됩니다.

Info [\(page](#page-854-0) 855)

• 데이터에 맞게 크기 조정: 일반적으로 선택 내용으로 인해 테이블의 크기가 시트 개체에 할당된 크기 보다 작아지면 QlikView의 모든 테이블 시트 개체 테두리가 축소됩니다. 이 확인란을 선택 취소하면 크기 자동 조정 기능이 꺼져서 빈 공간이 생깁니다.

## 스크롤 막대

**스크롤 막대** 그룹에는 스크롤 막대 레이아웃을 변경하기 위한 다양한 콘트롤이 있습니다.

- <sup>l</sup> **스크롤 위치 보존**: 이 설정을 선택하면 QlikView는 다른 개체에서 선택을 수행했을 때 테이블과 차트 의 스크롤 위치를 스크롤 막대로 보존합니다. **사용자 기본 설정: 개체**에서도 설정을 활성화해야 합니 다. 문서를 닫을 경우 스크롤 위치가 보존되지 않습니다.
- <sup>l</sup> **스크롤 버튼**: 스크롤 버튼 색을 설정합니다. 버튼을 클릭하여 색을 선택합니다. 스크롤 막대의 경우 일반적으로 중간 톤의 회색이 가장 적합합니다. 색은 적절한 버튼을 클릭하면 열리는 **색 영역** 대화 상자에서 단색이나 그라데이션으로 정의할 수 있습니다.
- <sup>l</sup> **스크롤 배경**: 스크롤 막대 배경 색을 설정합니다. 버튼을 클릭하여 색을 선택합니다.
- <sup>l</sup> **스크롤 막대 너비**: 이 콘트롤은 스크롤 막대 기호의 너비와 상대 크기 모두에 영향을 줍니다.
- <sup>l</sup> **스크롤 스타일**: 스크롤 막대 스타일을 설정합니다. 드롭다운 콘트롤에서 스타일을 선택합니다. **기본** 스크롤 막대 스타일은 QlikView 4/5 스크롤 막대와 동일합니다. **표준** 스크롤 막대 스타일은 보다 현 대적인 느낌을 줍니다. 세 번째 스타일 **연하게**는 얇고 가벼운 막대를 사용합니다. 스크롤 막대 스타일을 표시하려면 **스타일링 모드**를 **고급**으로 설정해야 합니다. 이 설정은 **설정** 드롭 다운 메뉴를 열고 **문서 속성**을 선택하면 **일반** 탭에 있습니다.
- <sup>l</sup> **적용 대상...**: **레이아웃** 페이지에서 설정한 속성을 적용할 대상을 설정할 수 있는 **캡션 및 테두리 속 성** 대화 상자를 엽니다.

**캡션**

**개체 속성** 페이지에서 지정한 캡션 설정은 현재 개체에만 적용됩니다.

**문서 속성** 페이지에서 지정한 캡션 설정은 문서에 있는 지정된 유형의 모든 개체에 적용됩니다.

**캡션** 페이지에서 개체의 일반 레이아웃과 완전히 다른 레이아웃 옵션을 지정할 수 있습니다.

- <sup>l</sup> **캡션 표시**: 이 옵션을 선택하면 시트 개체의 위쪽에 캡션이 표시됩니다. 목록 상자와 다른 "상자 개 체"는 이 옵션이 기본적으로 켜져 있지만, 버튼, 텍스트 개체, 선/화살표 개체는 꺼져 있습니다.
- <sup>l</sup> 제목 텍스트 텍스트 상자에 시트 개체의 캡션에 표시될 제목을 입력할 수 있습니다. **글꼴...** 버튼을 사 용하여 캡션 글꼴을 변경할 수 있습니다.

캡션의 색을 여러 상태에 따라 설정할 수 있습니다. **활성 색**과 **비활성 색**을 서로 다르게 설정할 수 있습니다.

**배경 색** 또는 **텍스트 색** 버튼을 클릭하면 **색 영역** 대화 상자가 열립니다. **배경 색**은 **색 영역** 대화 상자에서 **단색** 또는 **그라데이션** 색으로 정의할 수 있습니다. **텍스트 색**은 색 함수를 사용하여 **고정** 색 또는 **계산된** 색 으로 정의할 수 있습니다.

- 텍스트 줄 바꿈: 이 옵션을 선택하면 캡션이 2개 이상의 행으로 표시됩니다.
- <sup>l</sup> **캡션 높이(줄)**: 이 편집 상자에서 캡션의 줄 수를 설정합니다.

QlikView 개체의 정확한 크기와 위치는 **일반** 또는 **최소화** QlikView 시트 개체의 크기/위치 설정을 조정하여 결정할 수 있습니다. 해당 설정은 픽셀 단위로 조정됩니다.

- <sup>l</sup> **X 위치**: 시트의 왼쪽 가장자리를 기준으로 시트 개체 왼쪽 부분의 가로 위치를 설정합니다.
- <sup>l</sup> **Y 위치**: 시트의 위쪽 가장자리를 기준으로 시트 개체 위쪽 부분의 세로 위치를 설정합니다.
- <sup>l</sup> **너비**: QlikView 시트 개체의 너비를 설정합니다.
- <sup>l</sup> **높이**: QlikView 시트 개체의 높이를 설정합니다.

캡션 레이블의 방향은 **캡션 맞춤** 옵션을 사용하여 변경할 수 있습니다.

- <sup>l</sup> **가로**: 레이블을 캡션 영역 내에서 가로 방향으로 **왼쪽**, **중앙** 또는 **오른쪽**에 맞출 수 있습니다.
- <sup>l</sup> **세로**: 레이블을 캡션 영역 내에서 세로 방향으로 **위쪽**, **중앙** 또는 **아래쪽**에 맞출 수 있습니다.

#### **특수 아이콘**

시트 개체의 개체 메뉴 명령 중 대부분은 캡션 아이콘으로 구성할 수 있습니다. 목록에서 각 명령의 왼쪽에 있는 확인란을 선택하여 캡션 아이콘으로 표시할 명령을 선택합니다.

특수 캡션 아이콘은 주의하여 사용해야 합니다. 아이콘이 너무 많으면 사용자가 혼동할 수 있습 니다.

- <sup>l</sup> **최소화 허용**: 이 옵션을 선택하면 개체를 최소화할 수 있다는 전제 하에 시트 개체의 창 캡션에 최소 화 아이콘이 표시됩니다. 또한 이 옵션을 선택하면 캡션을 두 번 클릭하여 개체를 최소화할 수도 있 습니다.
- <sup>l</sup> **자동 최소화**: 이 옵션은 **최소화 허용**을 선택하면 사용할 수 있게 됩니다. 동일한 시트 내의 여러 시트 개체에 대해 **자동 최소화**를 선택하면 항상 모든 개체가 하나를 제외하고 자동으로 최소화됩니다. 이 는 동일한 시트 영역에 여러 그래프를 교대로 표시하는 경우 등에 특히 유용합니다.
- <sup>l</sup> **최대화 허용**: 이 옵션을 선택하면 개체를 최대화할 수 있는 경우에 한해 시트 개체의 창 캡션에 최대 화 아이콘이 표시됩니다. 또한 이 옵션을 선택하면 캡션을 두 번 클릭하여 개체를 최대화할 수도 있 습니다. **최소화 허용**과 **최대화 허용**을 모두 선택한 경우 두 번 클릭하면 개체가 최소화됩니다.
- <sup>l</sup> **도움말 텍스트**: 여기에 팝업 창에 표시될 도움말 텍스트를 입력할 수 있습니다. 도움말 텍스트는 계 산된 수식으로 지정할 수 있습니다. 문서 수준에서는 이 옵션을 사용할 수 없습니다. **...** 버튼을 클릭

하면 긴 수식을 더 쉽게 편집할 수 있는 **표현식 편집** 대화 상자가 열립니다.

시트 개체의 설명 등을 입력하십시오. 개체의 창 캡션에 도움말 아이콘이 추가됩니다. 마우스 포인터 를 아이콘 위에 올리면 팝업 창에 텍스트가 표시됩니다.

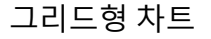

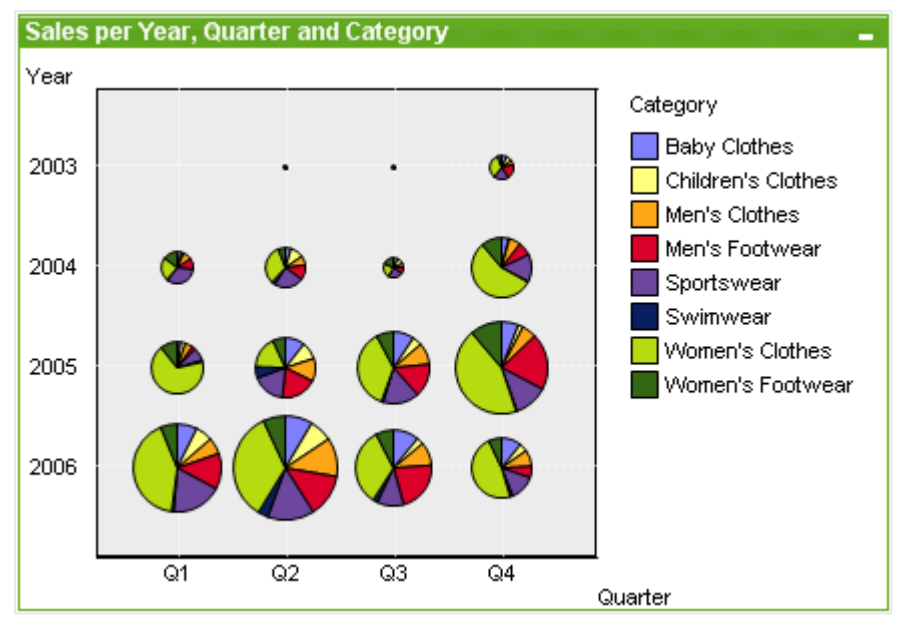

차트는 수치 데이터를 그래픽으로 표현한 것입니다. **차트 속성: 일반** 페이지에서 **차트 유형**을 변경하여 기 존 차트의 다양한 표현 간에 전환할 수 있습니다.

그리드형 차트는 스캐터 차트와 유사하지만 차원 값을 축에 표시하고 표현식을 사용하여 그림 기호를 결정 합니다. 특수 모드를 사용하면 작은 원형 차트 형식에서 그림 기호로 3차원을 표시할 수 있습니다.

그리드형 차트를 새로 만드는 가장 쉬운 방법은 도구 모음에서 **차트 만들기** 버튼을 클릭하는 것입니다.

그리드형 차트를 마우스 오른쪽 버튼으로 클릭하면 **그리드형 차트: 개체 메뉴**가 표시됩니다. 그리드형 차트 가 활성 개체일 때 **개체** 메뉴에서 액세스할 수도 있습니다.

#### **개체 메뉴**

차트를 마우스 오른쪽 버튼으로 클릭하면 팝업 메뉴가 열립니다. 이 메뉴는 차트가 활성 상태일 경우 **개체** 메뉴에서도 볼 수 있습니다.

메뉴에는 다음 명령이 포함되어 있습니다.

개체 메뉴 명령

| 명령 | 설명                                                    |
|----|-------------------------------------------------------|
|    | │속성… │ 차트를 정의하는 매개 변수를 설정할 수 있는 <b>속성</b> 대화 상자를 엽니다. |
| 메모 | 현재 개체에 대한 메모를 작성하고 공유할 수 있습니다.                        |

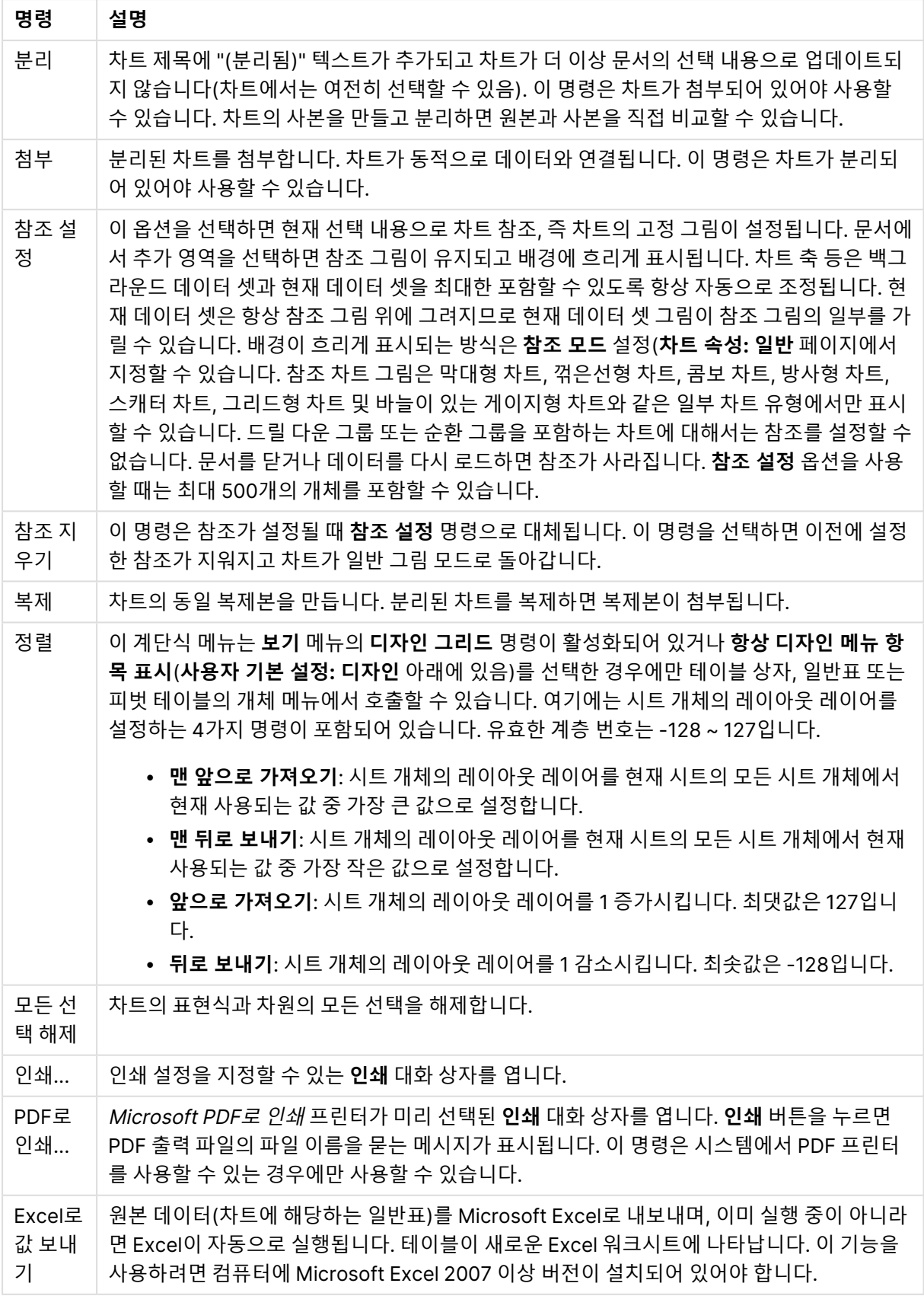

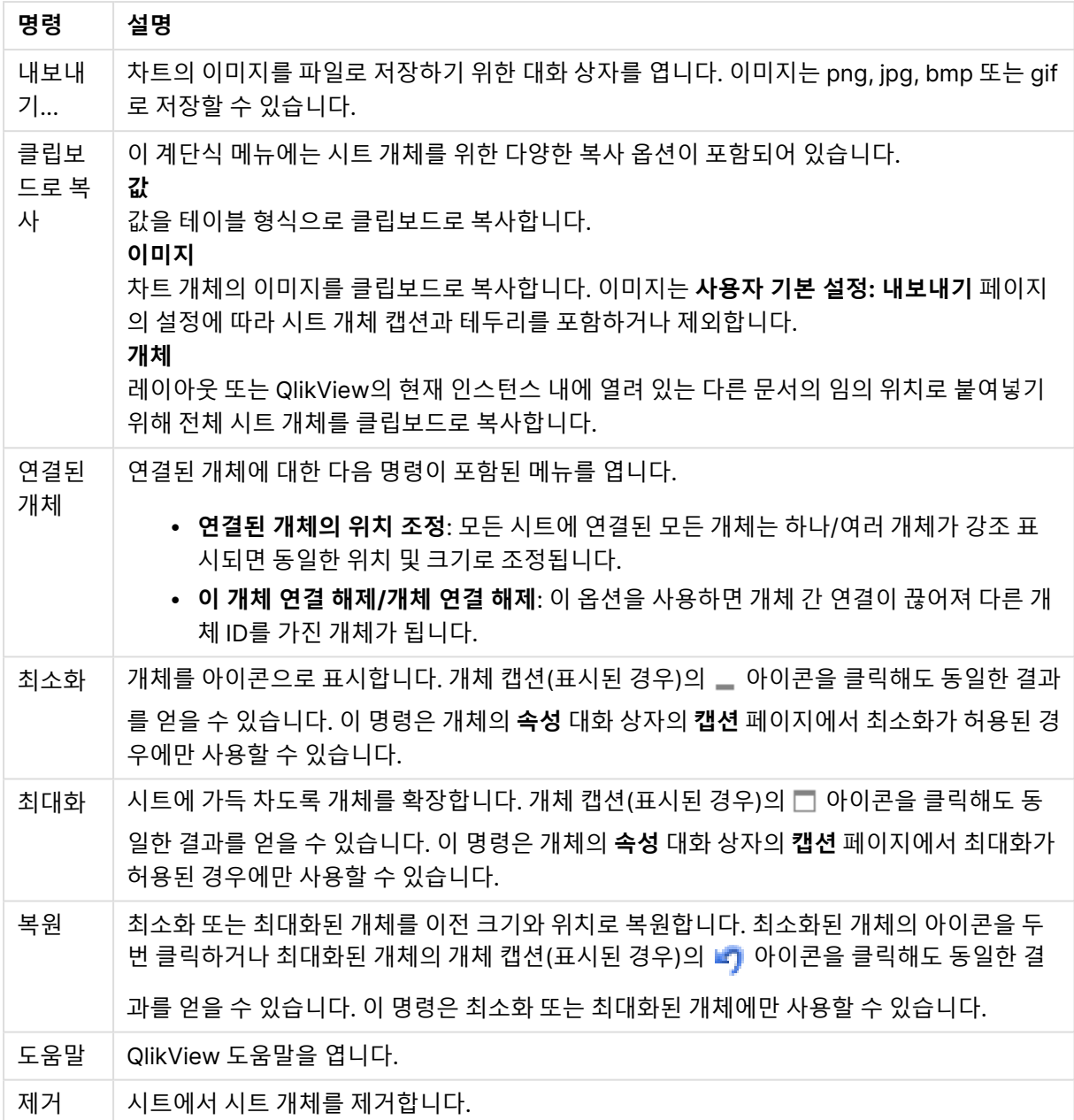

#### **차트 속성: 차원**

**차트 속성: 차원** 페이지는 차트를 마우스 오른쪽 버튼으로 클릭하고 **속성**을 선택하거나, 차트가 활성화되어 있을 때 **개체** 메뉴에서 **속성**을 선택하여 열 수 있습니다.

차트를 만들 때 먼저 스스로에게 다음과 같은 두 가지 질문을 해봐야 합니다.

- <sup>l</sup> 어떤 점을 검토하려고 하는가? 막대형 차트의 막대 크기가 어떤 항목에 대응해야 하는가? 답은 "판매 량 합계" 또는 유사한 것이 될 수 있습니다. 이는 **표현식** 탭에서 설정합니다.
- 어떤 기준으로 항목을 그룹화하려고 하는가? 막대형 차트의 막대에 어떤 필드 값을 레이블로 사용할 것인가? 답은 "국가별" 또는 유사한 것이 될 수 있습니다. 이는 **차원** 탭에서 설정합니다.

차트에 하나 이상의 차원을 표시할 수 있습니다. 상한은 실제 차트 유형, 데이터의 복잡성, 사용 가능한 메모 리에 따라 결정됩니다. 원형 차트, 꺾은선형 차트, 스캐터 차트의 경우 최대 2개, 막대형, 블록형, 그리드형 차트의 경우 최대 3개의 차원을 표시할 수 있습니다. 방사형 및 깔때기형 차트에는 하나의 차원만 표시할 수 있으며, 게이지형 차트에는 차원을 표시할 수 없습니다. 그 이상의 차원은 무시됩니다.

차트 차원의 값은 **차트 속성: 차원** 페이지에 지정된 필드에서 제공됩니다. 차원은 단일 필드가 되거나 필드 그룹으로 구성될 수 있습니다(아래 **그룹 편집** 참조).

차원은 단일 필드, 그룹 또는 표현식(계산 차원)이 될 수 있습니다. 또한 가상으로 생성된 차원이 될 수도 있 습니다.

필드를 선택(클릭, Ctrl-클릭)하고 **추가>** 또는 **<제거** 버튼을 사용하거나, 선택 항목을 직접 두 번 클릭하여 필드를 앞뒤로 이동할 수 있습니다.

또한 표현식을 통해 차트 차원을 계산할 수도 있습니다.

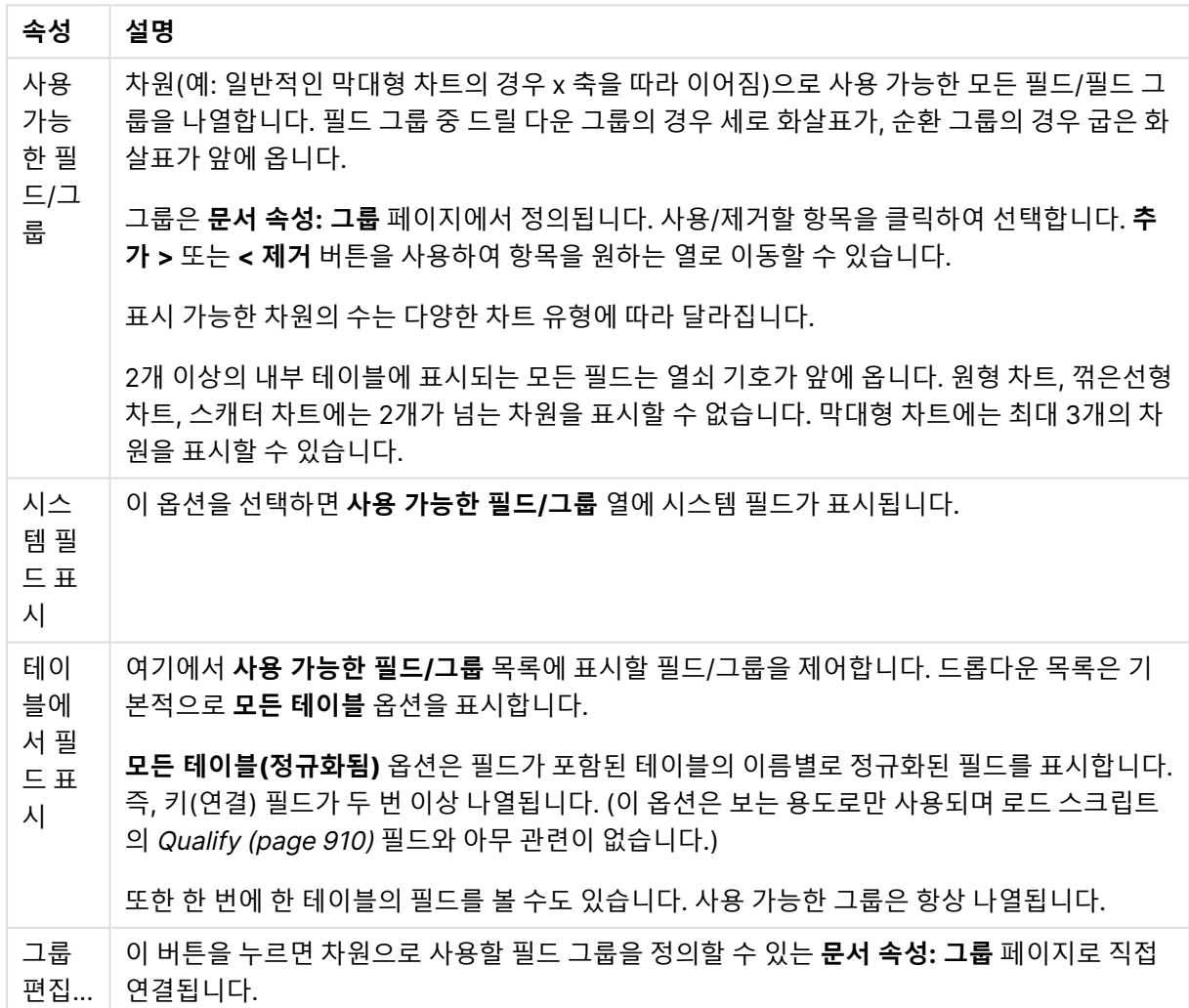

차원 속성

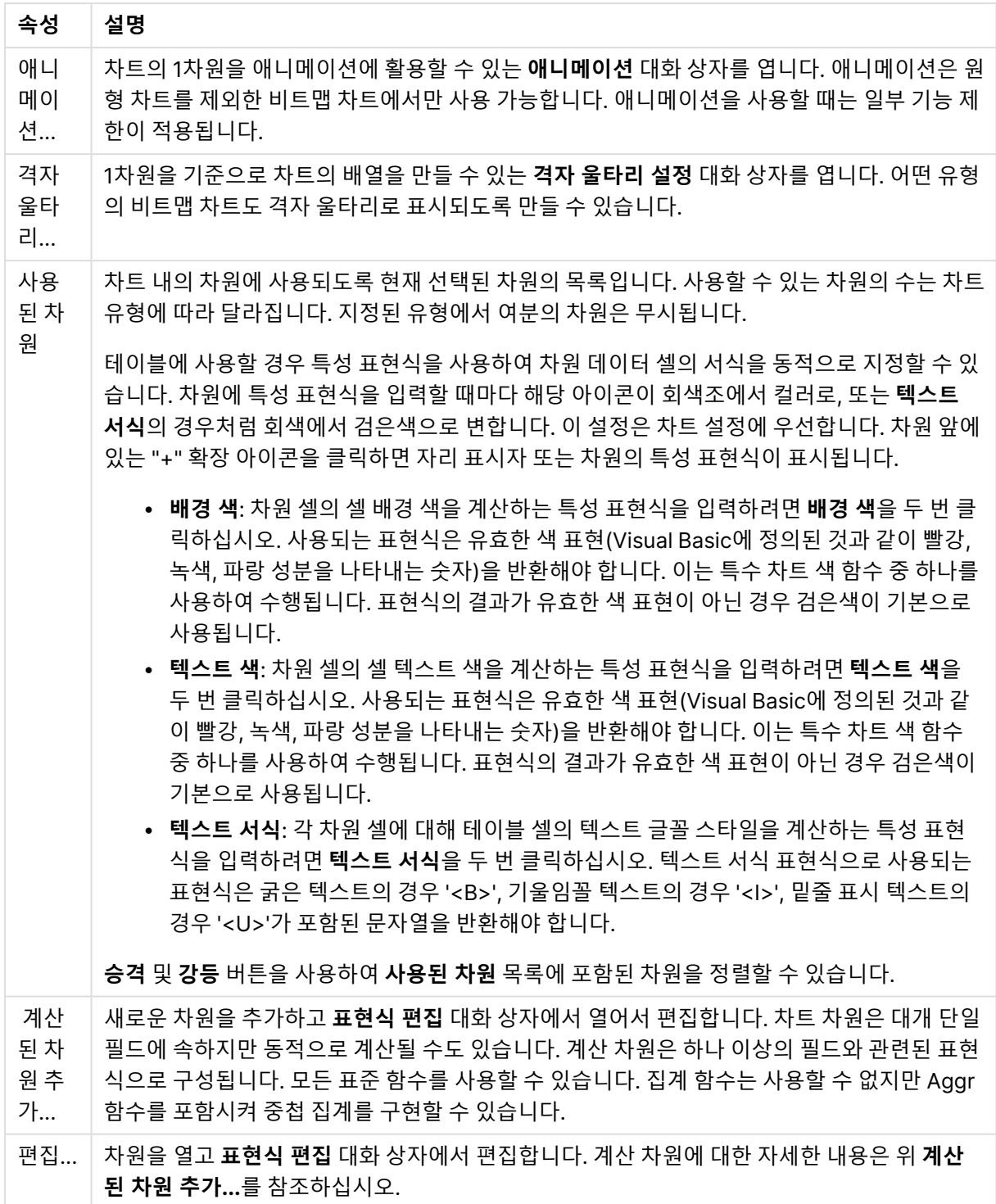

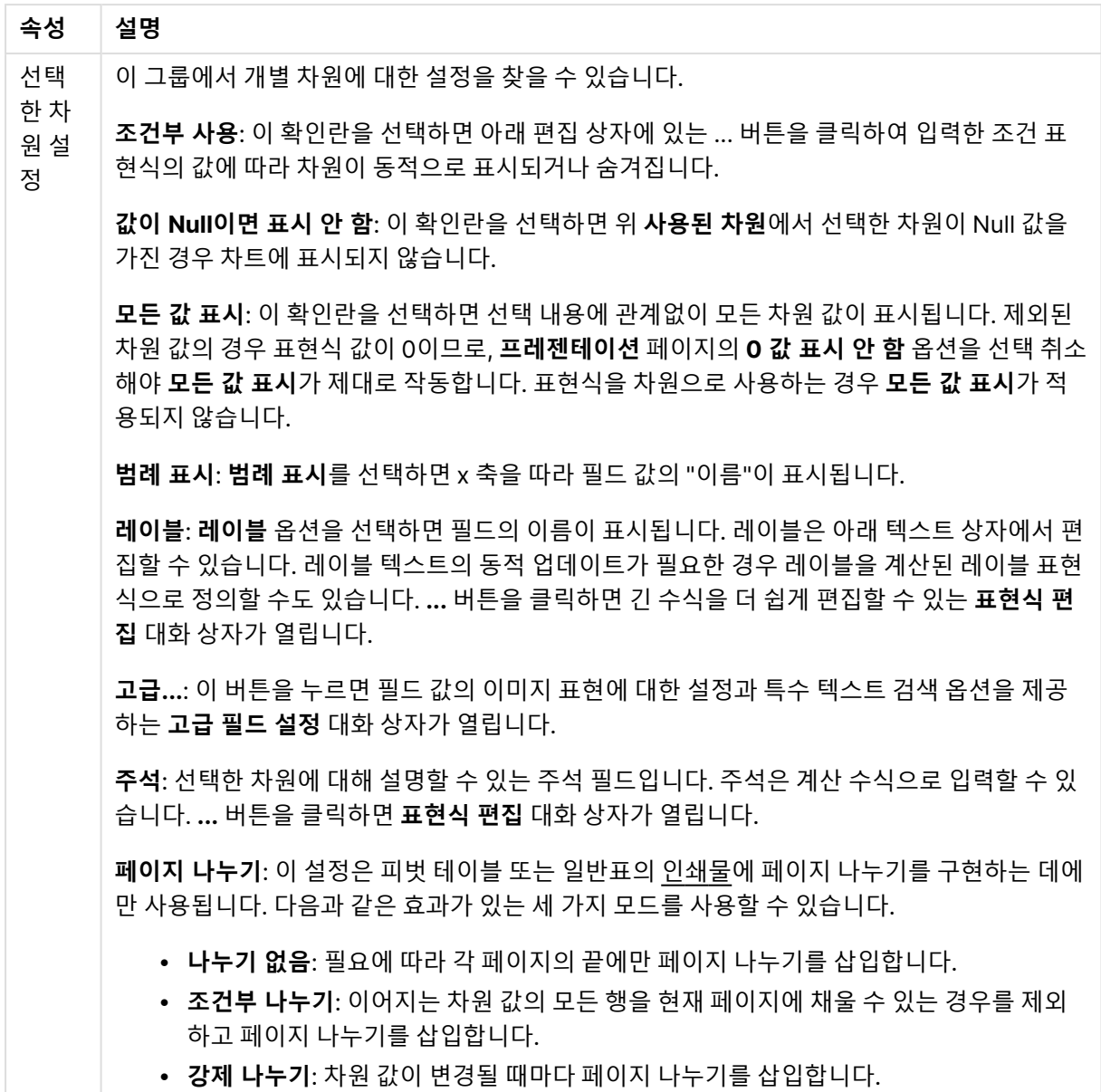

#### **차트 속성: 차원 한계**

게이지형 차트와 피벗 테이블을 제외한 차트 유형에 대한 차원 한계를 설정할 수 있습니다.

**차원 한계** 탭은 특정 차트에서 볼 수 있는 차원 값의 수를 제어합니다.

이 부분에 대해 살펴보기 전에 드롭다운에 있는 세 가지 옵션의 결과를 설명하겠습니다. 드롭다운에는 **첫 번 째**, **최대**, **최소**와 같은 세 가지 값이 있습니다. 이 값은 계산 엔진이 차트 엔진에 반환하는 값을 정렬하는 방 식을 제어합니다. 차원을 제한하도록 설정한 경우 이 옵션 중 하나를 반드시 선택해야 합니다. 기본 정렬이 1 차원 정렬을 재정의할 수 있는 피벗 테이블을 제외하고 정렬은 첫 번째 표현식에서만 일어납니다.

차원 한계를 정의하는 데 사용되는 속성 페이지입니다. 차트의 각 차원은 별도로 구성됩니다.

## 한계

첫 번째 표현식을 사용하여 표시되는 값을 제한합니다.

이 속성은 아래에서 지정한 설정에 따라 차트에 표시되는 차원 값의 개수를 결정하는 데 사용됩니다.

## 다음 항목만 표시

**첫 번째**, **최대** 또는 **최소** x 숫자 값을 표시하려는 경우 이 옵션을 선택합니다. 이 옵션을 5로 설정하면 5개의 값이 표시됩니다. 차원에서 **기타 표시**가 활성화되면 기타 세그먼트는 5개의 표시 슬롯 중 하나를 차지합니 다. **첫 번째** 옵션은 속성 대화 상자의 **정렬** 탭에서 선택된 옵션에 따라 행을 반환합니다. 차트가 일반표인 경 우 행은 해당 시점의 기본 정렬에 따라 반환됩니다. 다시 말해, 열 머리글을 두 번 클릭하고 해당 열을 기본 정렬 기준으로 지정하면 값 표시를 변경할 수 있습니다.**최대** 옵션은 차트의 첫 번째 표현식을 바탕으로 내림 차순으로 해당 행을 반환합니다. 일반표에서 사용되는 경우 표시되는 차원 값은 표현식을 대화식으로 정렬 하는 동안 일관적으로 유지됩니다. 표현식의 순서가 변경되면 차원 값이 변경될 수 있습니다.**최소** 옵션은 차 트의 첫 번째 표현식을 바탕으로 오름차순으로 해당 행을 반환합니다. 일반표에서 사용되는 경우 표시되는 차원 값은 표현식을 대화식으로 정렬하는 동안 일관적으로 유지됩니다. 표현식의 순서가 변경되면 차원 값 이 변경될 수 있습니다.표시할 값의 수를 입력합니다. 값은 계산 수식으로 입력할 수 있습니다. **...** 버튼을 클 릭하면 **표현식 편집** 대화 상자가 열립니다.

### 다음과 같은 값만 표시:

이 옵션에 대해 지정된 조건을 만족하는 모든 차원 값을 표시하려면 이 옵션을 선택합니다. 합계의 백분율 또는 정확한 양을 기준으로 값을 표시하려면 선택합니다. **합계 기준** 옵션을 선택하면 속성 대화 상자의 **표현 식** 탭에서 **상대** 옵션과 유사한 상대 모드가 활성화됩니다. 값은 계산 수식으로 입력할 수 있습니다. **...** 버튼 을 클릭하면 **표현식 편집** 대화 상자가 열립니다.

### 다음으로 누적되는 값만 표시:

이 옵션을 선택하면 현재 행까지 모든 행이 누적되며, 결과가 옵션에 설정된 값과 비교됩니다. **합계 기준** 옵 션을 선택하면 속성 대화 상자의 **표현식** 탭에 있는 **상대** 옵션과 유사한 상대 모드가 활성화되며, 누적된 값 이 (최초, 최대 또는 최소값을 기준으로) 전체 합계와 비교됩니다. 값은 계산 수식으로 입력할 수 있습니다. **...** 버튼을 클릭하면 **표현식 편집** 대화 상자가 열립니다. 비교 값이 포함된 차원 값을 포함하려면 **경계 값 포 함**을 선택하십시오.

누적된 제한 합계를 계산할 때는 음수 값이 포함되지 않습니다. 음수 값이 포함될 수 있는 필드의 경우 상대 적 제한을 사용하지 않는 것이 좋습니다.

계산된 차원에 한계를 추가하고 동일한 계산된 차원에서 데이터를 정렬할 경우 정렬 순서가 적용되기 전에 차원 한계가 적용됩니다.

# 옵션

### 기타 표시

이 옵션을 활성화하면 차트에 **기타** 세그먼트가 만들어집니다. 표시 제한에 대한 비교 기준에 맞지 않는 모든 차원 값은 **기타** 세그먼트로 그룹화됩니다. 선택된 차원 뒤에 차원이 오는 경우 **내부 차원 축소**를 통해 각 값 이 차트에서 이후/내부 차원에 표시되는지 여부를 제어할 수 있습니다. **레이블** 필드에 차트에 표시할 이름 을 입력합니다. 텍스트를 입력하지 않으면 레이블이 자동으로 표현식 텍스트로 설정됩니다. 값은 계산 수식으로 입력할 수 있습니다. **...** 버튼을 클릭하면 **표현식 편집** 대화 상자가 열립니다.

### 합계 표시

이 옵션을 활성화하면 차트에 선택된 차원의 합계가 표시됩니다. 이 합계는 속성 대화 상자의 **표현식** 탭(속 성 대화 상자)에서 활성화됩니다. **레이블**: 차트에 표시하려는 이름을 입력합니다. 텍스트를 입력하지 않으 면 레이블이 자동으로 표현식 텍스트로 설정됩니다. 값은 계산 수식으로 입력할 수 있습니다. **...** 버튼을 클 릭하면 **표현식 편집** 대화 상자가 열립니다.

### 전역 그룹화 모드

이 옵션은 내부 차원에만 적용됩니다. 이 옵션이 활성화되면 선택된 차원에 대해서만 제한이 계산됩니다. 이 전의 모든 차원은 무시됩니다. 이 옵션을 비활성화하면 이전의 모든 차원에 따라 제한이 계산됩니다.

#### **표현식 합계와 차원 합계의 비교**

차원 합계는 계산 엔진에 의해 생성되고, 별도의 행으로(또는 차원 값으로) 차트 엔진에 반환됩니다. 이는 기 타 행에도 영향을 줍니다. 표현식 합계와 차원 합계를 사용할 때의 차이점을 아래에서 확인할 수 있습니다.

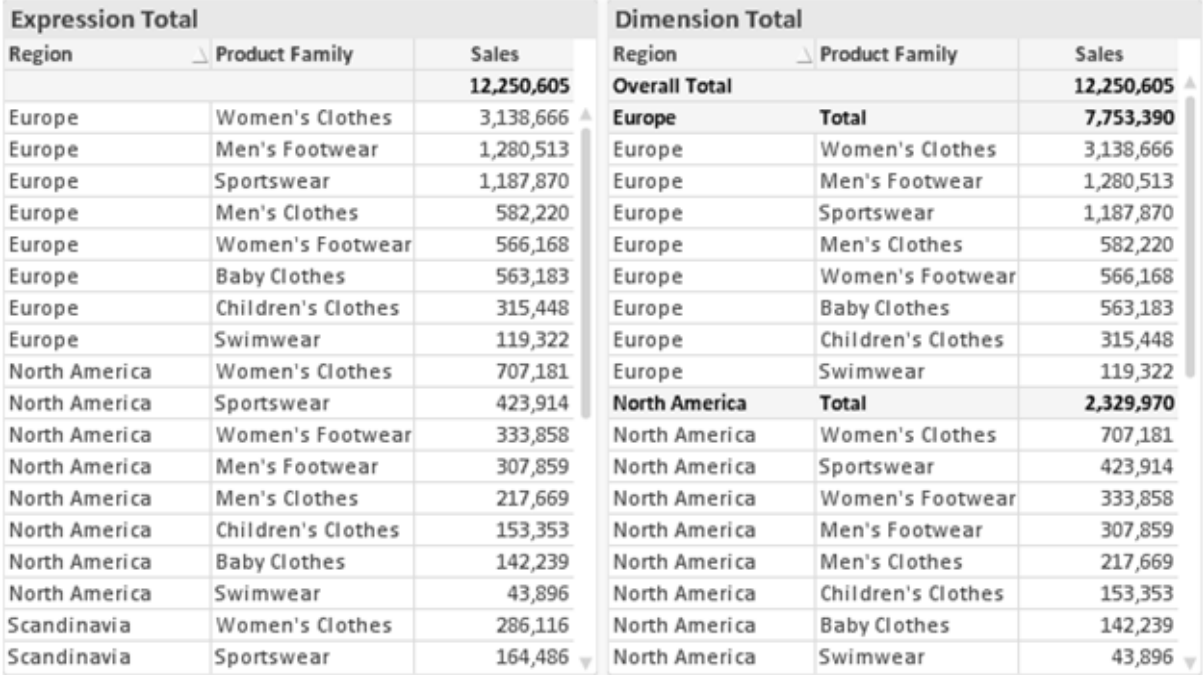

표현식 합계 및 차원 합계

차원 합계를 사용할 때는 일반표 내에서 소계를 사용할 수 있습니다.

#### **차트 속성: 표현식**

**차트 속성: 표현식** 탭을 열려면 차트 또는 테이블을 마우스 오른쪽 버튼으로 클릭하고 **개체** 메뉴에서 **속성** 을 선택하십시오.

차트를 만들 때 다음과 같은 두 가지 질문을 해봐야 합니다.

- <sup>l</sup> 막대의 크기 등에 무엇을 나타낼 것인가? 이것은 **표현식**(예: **NetSales의 합계**)에 해당합니다.
- <sup>l</sup> 데이터를 어떻게 그룹화할 것인가? 이것은 **차원**(예: **국가**별)에 해당합니다.

**표현식** 탭은 여러 차트 및 테이블 유형에 따라 다르게 표시됩니다. 회색으로 표시된 옵션은 해당 차트 또는 테이블 유형에 사용할 수 없습니다.

# 표현식 목록

왼쪽 위 창에 있는 표현식 목록은 다수의 제어 옵션이 포함된 완벽한 트리 콘트롤입니다.

각 표현식(또는 표현식 그룹) 앞에는 확장 아이콘(' + ' 기호가 있는 상자)이 표시됩니다. 이 아이콘을 클릭하 면 숨겨진 하위 표현식 또는 특성 표현식이 열립니다. 동시에 해당 아이콘이 축소 아이콘(' - ')으로 바뀝니 다. 일부 그림 옵션은 하위 표현식, 즉 그림 기호를 정의하는 데 함께 사용되는 2개 이상의 표현식 집합을 활 용합니다(예: 아래 설명된 **주식** 또는 **상자 그림**).

또한 특성 표현식을 사용하여 표현식 데이터의 서식을 동적으로 지정할 수 있습니다. 차원 앞에 있는 확장 아이콘을 클릭하면 차원의 특성 표현식에 사용되는 자리 표시자가 표시됩니다. 이는 다음과 같습니다.

#### 배경 색

기본 **배경 색** 표현식을 편집하여 데이터 포인트의 그림 색을 계산하는 특성 표현식을 작성합니다. 계산된 색 은 기본 QlikView 색 선택에 우선하며, 색 함수를 사용하여 얻을 수 있는 유효한 색 표현이어야 합니다. 표현 식의 결과가 유효한 색 표현이 아닌 경우 검은색이 기본으로 사용됩니다. 동일한 방법을 사용하여 **텍스트 색** 의 보조 표현식을 만들 수 있습니다.

#### 텍스트 색

배경 색과 동일한 방법을 사용하여 **텍스트 색**의 보조 표현식을 만들 수 있습니다(위 참조).

#### 텍스트 서식

데이터 포인트와 연결된 텍스트의 글꼴 스타일을 계산하는 특성 표현식을 입력하려면 **텍스트 서식** 표현식 을 편집하십시오(테이블의 경우: 각 차원 셀에 대한 테이블 셀의 텍스트). 계산된 텍스트 서식은 **차트 속성: 스타일**.

텍스트 서식 표현식으로 사용되는 표현식은 굵은 텍스트의 경우 '<B>', 기울임꼴 텍스트의 경우 '<I>', 밑줄 표시 텍스트의 경우 '<U>'가 포함된 문자열을 반환해야 합니다. 문자열 앞에는 =가 필요합니다.

#### 원형 팝아웃

데이터 포인트와 연결된 원형 조각을 추출된 "팝아웃" 위치에 그려야 할 것인지 계산하는 특성 표현식을 입 력하려면 **원형 팝아웃**을 클릭하십시오. 이 유형의 특성 표현식은 원형 차트에만 영향을 줍니다.

### 막대 오프셋

데이터 포인트와 연결된 막대 또는 막대 세그먼트의 오프셋을 계산하는 특성 표현식을 입력하려면 **막대 오 프셋**을 클릭하십시오. 오프셋은 양 또는 음의 값일 수 있으며, 값에 따라 막대 또는 세그먼트가 이동됩니다. 이는 소위 폭포형 차트를 만드는 경우 등에 유용합니다. 이 유형의 특성 표현식은 막대형 차트에만 영향을 줍니다.

## 선 스타일

데이터 포인트와 연결된 선 또는 선 세그먼트의 선 스타일을 계산하는 특성 표현식을 입력하려면 **선 스타일** 을 클릭하십시오. 이 유형의 특성 표현식은 꺾은선형 차트, 콤보 차트 및 방사형 차트에만 영향을 줍니다. <Wn> 태그를 추가하여 선의 상대 너비를 제어할 수 있으며, 여기서 <sup>n</sup>은 차트의 기본 선 너비에 적용할 배수 입니다. 숫자 <sup>n</sup>은 0.5에서 8 사이의 실수여야 합니다.

#### **<W2.5>**

<Sn> 태그를 추가하여 선의 스타일을 제어할 수 있으며, 여기서 <sup>n</sup>은 사용할 기호를 나타내는 1에서 4 사이 의 정수입니다(1=연속, 2= 파선, 3=점선, 4=파선/점선). 예를 들어 <S3>입니다. <Wn> 및 <Sn> 태그는 자 유롭게 조합할 수 있지만 각 태그에서 처음 항목만 적용됩니다. 태그는 작은따옴표로 묶어야 합니다.

### 값 표시

기본 표현식에 대해 **데이터 포인트의 값**이 선택되지 않았더라도 데이터 포인트 그림을 "데이터 포인트 값" 으로 보완해야 할 것인지 계산하는 특성 표현식을 입력하려면 **값 표시**를 클릭하십시오. 기본 표현식에 대해 **데이터 포인트의 값**이 선택된 경우 특성 표현식이 무시됩니다. 이 유형의 특성 표현식은 막대형 차트, 꺾은 선형 차트, 원형 차트, 깔대기형 차트, 콤보 차트에만 영향을 줍니다.

# 추가

새 표현식과 하위 표현식은 **추가** 버튼을 사용하여 만들 수 있습니다. 이 옵션은 표현식 목록을 마우스 오른 쪽 버튼으로 클릭하면 나타나는 컨텍스트 메뉴에서도 사용할 수 있습니다.

## 삭제

**삭제** 버튼을 누르면 이전에 만든 표현식을 목록에서 제거할 수 있습니다. 이 옵션은 표현식 목록에 있는 표 현식을 마우스 오른쪽 버튼으로 클릭하면 나타나는 컨텍스트 메뉴에서도 사용할 수 있습니다.

## 복사

**복사** 옵션은 표현식 목록에 있는 표현식 또는 하위 표현식/특성 표현식을 마우스 오른쪽 버튼으로 클릭하면 나타나는 컨텍스트 메뉴에서만 사용할 수 있습니다. 기본 표현식에서 이 명령을 사용하면 표현식과 연결된 모든 데이터 및 설정(레이블 포함)이 xml의 일부로 클립보드에 복사됩니다.

그 다음 표현식을 다시 동일한 차트 또는 동일한 또는 다른 문서에 있는 다른 QlikView 차트에 붙여 넣을 수 있습니다. 특성 표현식에서 이 명령을 사용하면 특성 표현식 정의만 복사됩니다. 그 다음 특성 표현식을 동 일한 또는 다른 차트에 있는 모든 기본 표현식에 붙여 넣을 수 있습니다.

## 내보내기...

**내보내기...** 옵션은 표현식 목록에 있는 표현식을 마우스 오른쪽 버튼으로 클릭하면 나타나는 컨텍스트 메 뉴에서만 사용할 수 있습니다. 기본 표현식에서 이 명령을 사용하면 표현식과 연결된 모든 데이터 및 설정 (레이블 포함)을 xml 파일로 내보낼 수 있습니다.

그 다음 표현식을 다시 동일한 차트 또는 동일한 또는 다른 문서에 있는 다른 QlikView 차트로 가져올 수 있 습니다. 이 명령을 실행하면 내보내기 파일의 대상을 선택할 수 있는 **표현식을 다른 이름으로 내보내기** 대 화 상자가 열립니다. 해당 파일의 확장명은 Ex.xml이 됩니다.

# 붙여넣기

**붙여넣기** 옵션은 표현식 목록에 있는 표현식 또는 하위 표현식/특성 표현식을 마우스 오른쪽 버튼으로 클릭 하면 나타나는 컨텍스트 메뉴에서만 사용할 수 있습니다. 기본 표현식을 이전에 클립보드에 복사했다면 표 현식 목록의 빈 영역에 붙여넣어 복사된 것과 동일한 새 표현식을 만들 수 있습니다. 특성 표현식을 복사한 경우 기본 표현식에 붙여 넣을 수 있습니다.

# 가져오기

**가져오기** 옵션은 표현식 목록의 빈 영역을 마우스 오른쪽 버튼으로 클릭하면 나타나는 컨텍스트 메뉴에서 만 사용할 수 있습니다. 이 명령을 실행하면 이전에 내보낸 표현식을 찾아볼 수 있는 대화 상자가 열립니다. 가져온 표현식은 차트에 새 표현식으로 나타납니다.

# 승격/강등

여러 표현식이 표시되는 경우 **승격** 및 **강등** 버튼을 사용하여 정렬할 수 있습니다. 이는 차트에서 열 등이 표 시되는 순서에 영향을 줍니다.

# 그룹

**그룹** 버튼은 2개 이상의 표현식이 사용 가능하다는 전제 하에 표현식을 하나 이상의 순환 그룹으로 병합하 는 데 사용할 수 있습니다. QlikView 레이아웃에서 차트에 표시되는 순환 아이콘을 클릭하여 한 그룹에 속 한 표현식을 순환시킬 수 있습니다(= **순환 그룹**). 동일한 순환 아이콘을 마우스 오른쪽 버튼으로 클릭하면 현재 사용되지 않은 그룹에 속한 표현식을 직접 선택할 수 있는 팝업 목록이 표시됩니다.

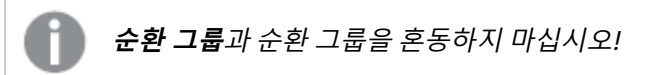

# 그룹 해제

그룹에 속한 표현식을 선택하고 **그룹 해제**를 클릭하면 그룹에서 표현식이 추출됩니다. 추출 후 순환 그룹에 표현식이 하나만 남는 경우에는 마지막 표현식 또한 추출되며 그룹이 제거됩니다.

# 사용

이 확인란을 선택 취소하면 해당 표현식이 차트에서 생략되도록 설정됩니다.

# 상대

이 확인란을 선택하면 결과를 절대 수가 아닌 퍼센트로 차트에 표시하도록 설정됩니다. 피벗 테이블에는 이 옵션을 사용할 수 없습니다.

# 숨김

이 확인란을 선택하면 표현식의 표시를 막으면서 표현식에 할당된 공간을 보존합니다.

# 조건부

이 확인란을 선택하면 현재 선택에 따라 표현식을 표시할지 여부를 결정하는 조건을 정의할 수 있습니다. 조 건이 TRUE 또는 NULL로 평가하면 표현식이 표시되고, 조건이 FALSE로 평가하면 표현식이 표시되지 않습 니다.

# 레이블

표현식 레이블 앞에 있는 하나 또는 여러 아이콘은 사용된 차트 유형 및/또는 표현식에 선택된 **표시 옵션**을 나타내는 데 사용됩니다(아래 참조).

## 정의

선택한 표현식의 구성을 표시합니다. 이 상자에서 직접 표현식을 편집할 수도 있습니다. **...** 버튼을 클릭하면 전체 **표현식 편집** 대화 상자가 열립니다.

# 주석

표현식 작성자가 표현식의 목적과 기능을 설명할 수 있는 주석 필드입니다.

## 표시 옵션

이 그룹은 데이터 포인트가 표시되는 방식 또는 차트 테이블의 표현식 셀에 입력될 항목을 수정하는 데 사용 됩니다. 특정 차트 유형에서만 사용 가능한 옵션도 있고, 함께 조합할 수 없는 옵션도 있으며, 복잡한 그림을 만들기 위해 하나 이상의 추가 표현식을 활용하는 옵션도 있습니다.

### 막대

선택한 표현식의 값을 막대로 표시합니다. 이 옵션은 막대형 차트와 콤보 차트에만 사용 가능합니다.

### 기호

선택한 표현식의 값을 기호로 표시합니다. 이 옵션은 꺾은선형 차트와 콤보 차트에만 사용 가능합니다. 드롭 다운 메뉴에서 몇 가지 다른 기호를 선택할 수 있습니다.

## 선

선택한 표현식의 값을 선으로 표시합니다. 이 옵션은 꺾은선형 차트와 콤보 차트에만 사용 가능합니다. 드롭 다운 메뉴의 **일반**, **매끄럽게** 및 세 가지 다른 **플라토** 선 중에서 선택할 수 있습니다.

## 주식

표현식을 주식 시세표로 그리려면 이 확인란을 선택합니다. 해당 표현식은 표현식 목록에서 자체 아이콘이 앞에 오며, 4개의 하위 표현식이 있는 빈 자리 표시자로 나타납니다.

첫 번째 하위 표현식은 주식 시세표의 고가를 그리는 데 사용됩니다. 두 번째 하위 표현식은 저가에 사용됩 니다. 주식 시세표를 그리려면 이 두 하위 표현식에 유효한 정의가 포함되어 있어야 합니다.

세 번째 하위 표현식은 선택적이며, 주식 시세표의 종가에 사용됩니다. 네 번째 하위 표현식은 선택적이며, 주식 시세표의 시가에 사용됩니다.

표현식에 대해 **주식** 확인란을 선택하면 새로운 빈 하위 표현식이 자동으로 생성됩니다. 표현식에 대해 **주식** 확인란을 선택한 경우 동일한 표현식에 대해 **막대**, **선**, **기호**, **상자 그림** 또는 **오차 막대 있음** 확인란을 선택 할 수 없습니다. 표현식에 대해 위 옵션 중 어떤 것이든 이미 선택했다면 **주식** 확인란은 선택할 수 없습니다. 이 옵션은 콤보 차트에만 사용 가능합니다.

### 상자 그림

주로 통계 데이터를 표시하는 데 사용되는 상자 그림으로 표현식을 그리려면 이 확인란을 선택합니다. 해당 표현식은 표현식 목록에서 자체 아이콘이 앞에 오며, 5개의 하위 표현식이 있는 빈 자리 표시자로 나타납니 다.

첫 번째 하위 표현식은 상자 그림의 상자 위쪽 지점을 그리는 데 사용됩니다. 두 번째 하위 표현식은 상자 아 래쪽 지점에 사용됩니다. 상자 그림을 그리려면 이 두 표현식에 유효한 정의가 포함되어 있어야 합니다.

세 번째에서 다섯 번째 하위 표현식은 선택적입니다. 이 하위 표현식을 사용하는 경우 각각 중앙값, 위쪽 수 염, 아래쪽 수염을 정의합니다.

**상자 그림**에 대한 일반적인 확장은 극단 값에 대한 아웃라이너라는 것입니다. 이는 별도의 표현식을 기호로 그림으로써 구현할 수 있습니다. 기본 표현식에 대해 **상자 그림**을 선택하면 새로운 빈 하위 표현식이 자동으 로 생성됩니다. 표현식에 대해 **상자 그림** 확인란을 선택한 경우 동일한 표현식에 대해 **막대**, **선**, **기호**, **주식** 또는 **오차 막대 있음** 확인란을 선택할 수 없습니다. 표현식에 대해 위 옵션 중 어떤 것이든 이미 선택했다면 **상자 그림**은 선택할 수 없습니다. 이 옵션은 콤보 차트에만 사용 가능합니다.

### 오차 막대 있음

선택한 표현식에 이어지는 하나 또는 2개의 표현식을 기본 표현식의 데이터 포인트 위에 오차 막대가 그려 진 보조 표현식으로 사용하려면 이 확인란을 선택합니다. 대칭이 선택된 경우 보조 표현식이 하나만 사용되 고 데이터 포인트를 중심으로 대칭으로 그려집니다. 비대칭이 선택된 경우 보조 표현식 2개가 사용되며, 데 이터 포인트 위와 아래에 각각 그려집니다.

오차 막대 표현식은 양수를 반환해야 합니다. 오차 막대에 사용된 보조 표현식은 표현식 목록에서 자체 아이 콘(대칭), (비대칭 높음) 또는 (비대칭 낮음)이 앞에 오며, 차트 내의 다른 어떤 것에도 활용될 수 없습니다. 선택한 표현식 다음에 정의된 표현식이 없을 경우 새로운 더미 보조 표현식이 자동으로 생성됩니다. 이 옵션 은 막대형 차트, 꺾은선형 차트 및 콤보 차트에만 사용 가능합니다.

### 데이터 포인트의 값

표현식의 결과를 데이터 포인트 위에 텍스트로 그리려면 이 확인란을 선택합니다. 이 옵션은 막대형 차트, 꺾은선형 차트, 콤보 차트 및 원형 차트에만 사용 가능합니다. 원형 차트에 사용하는 경우 값이 원형 조각 옆 에 표시됩니다.

#### 축의 텍스트

표현식의 결과를 각 X 축 값, 축 및 축 레이블에 텍스트로 그리려면 이 확인란을 선택합니다. 이 옵션은 막대 형 차트, 꺾은선형 차트 및 콤보 차트에만 사용 가능합니다.

#### 팝업 텍스트

레이아웃의 차트 내 데이터 포인트를 마우스로 가리킬 때 나타나는 팝업 풍선 메시지에 표현식의 결과를 표 시하려면 이 확인란을 선택합니다. 이 옵션은 다른 표시 옵션과 함께 또는 단독으로 사용할 수 있습니다. 따 라서 표현식이 차트 자체에는 나타나지 않고, 가리킬 때 팝업으로만 표시되도록 만들 수도 있습니다.

## 표시

이 옵션은 일반표와 피벗 테이블에만 사용할 수 있습니다.

## 텍스트

표현식 값이 항상 텍스트로 해석되고 표시됩니다.

### 이미지

이 옵션을 선택하면 QlikView에서 각 표현식 값을 이미지에 대한 참조로 해석합니다. 참조는 디스크(예: C:\Mypic.jpg) 또는 QlikView 문서 자체(예: qmem://<Name>/<Peter>)에 있는 이미지 파일에 대한 경로 일 수 있습니다. QlikView에서 표현식 값을 유효한 이미지 참조로 해석할 수 없는 경우 **이미지가 없을 경우 텍스트 숨기기** 확인란을 선택하지 않은 한 값 자체가 표시됩니다.

## 원형 게이지, 선형 게이지, 신호등 게이지, LED 게이지

게이지 옵션 중 하나를 사용하면 게이지형 차트를 사용 가능한 테이블 셀에 이미지로 기록할 수 있습니다. 게이지 레이아웃은 **차트 속성: 프레젠테이션** 대화 상자에서 수정할 수 있습니다. 이 대화 상자는 **게이지 설 정** 버튼을 클릭하면 열립니다.

## 미니 차트

이 옵션을 선택하면 QlikView에서 표현식 값을 막대형 차트 또는 꺾은선형 차트에 표시합니다. 차트는 사용 가능한 테이블 셀에 기록됩니다. 차트의 시각적 설정은 **미니 차트 설정** 버튼으로 수정할 수 있습니다. 이 옵 션은 일반표에만 사용 가능합니다.

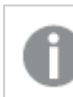

미니 차트는 Excel로 내보낼 경우 표시되지 않습니다.

## 링크

**정의** 필드에 표현식을 입력하여 테이블 셀에 클릭 가능한 링크를 만들려면 이 옵션을 선택합니다. 표현식은 DisplayText<url>LinkText로 해석할 수 있는 텍스트를 반환해야 합니다. DisplayText는 테이블 셀 에 표시되며, LinkText는 새 브라우저 창에서 열리는 링크입니다.

링크가 정의되면 테이블 셀 내의 값에 밑줄이 생깁니다. 링크가 정의되지 않으면 값에 밑줄이 생기지 않습니 다. 링크 표시 모드에서는 셀의 값을 선택할 수 없습니다. **...** 버튼을 클릭하면 전체 **표현식 편집** 대화 상자가 열립니다.

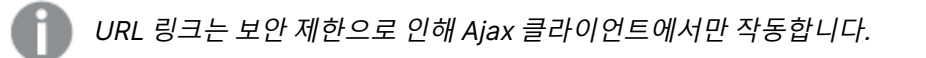

=Name & '<url>' & Link =Name & '<url>www.qlikview.com' 여기서 Name 및 Link는 스크립트에 로드되는 테이블 필드입니다. 이미지 서식

위에서 **이미지** 옵션을 선택한 경우에만 사용 가능합니다. 이 옵션은 일반표와 피벗 테이블에만 사용할 수 있 습니다. 이 설정은 QlikView에서 셀이 채워지도록 이미지의 서식을 지정하는 방식을 나타냅니다. 다음과 같 은 네 가지 옵션이 있습니다.

- <sup>l</sup> **늘이기 없음**: 이 옵션을 선택하면 이미지를 전혀 늘이지 않고 있는 그대로 표시합니다. 이 경우 그림 일부가 보이지 않거나 셀의 일부만 채워질 수 있습니다.
- <sup>l</sup> **채우기**: 이 옵션을 선택하면 이미지의 가로 세로 비율을 유지하지 않고 셀이 채워질 때까지 이미지가 늘어납니다.
- <sup>l</sup> **가로 세로 비율 유지**: 이 옵션을 선택하면 화면비를 유지하면서 최대한 셀이 채워질 때까지 이미지가 늘어납니다.
- <sup>l</sup> **가로 세로 비율이 같게 채우기**: 이 옵션을 선택하면 화면비를 유지하면서 셀을 양방향으로 채울 수 있도록 이미지가 늘어납니다. 이 옵션을 선택하면 일반적으로 이미지가 한 방향으로 잘립니다.

## 누적

이 그룹에서 설정을 선택하여 차트 내의 값이 누적되도록 할 것인지 여부를 결정할 수 있습니다. 누적 차트 에서는 각 Y 값이 다음 X 값의 Y 값에 더해집니다. 연간 판매량 합계를 보여주는 누적 막대형 차트에서는 1996년의 값이 1997년의 값에 더해집니다.

차트에 여러 개의 표현식이 있을 경우 표현식 목록에서 값을 누적할 표현식을 선택하십시오. 피벗 테이블에 는 누적을 사용할 수 없습니다.

### 누적 없음

이 옵션을 선택하면 선택한 차트 표현식의 Y 값이 누적되지 않습니다.

## 전체 누적

이 옵션을 선택하면 각 Y 값에 표현식의 모든 이전 Y 값이 누적됩니다. 위의 **누적** 항목을 참조하십시오. 전 체 누적은 Null 또는 0 값이 포함된 다중 차원에 대해 작동하지 않습니다.

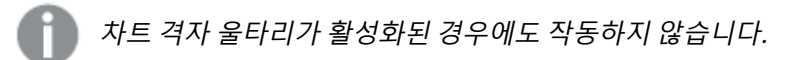

## 이전 <sup>n</sup>단계 누적

상자에 숫자를 입력하여 표현식에서 누적될 y 값의 수를 설정할 수 있습니다. 위의 **누적** 항목을 참조하십시 오.

## 합계 모드

이 그룹은 일반표 차트 개체에서 선택된 표현식에 한해 사용 가능합니다. 가능한 설정은 다음 세 가지입니 다.

- <sup>l</sup> **합계 없음**: 선택한 표현식에 대한 합계를 계산하지 않습니다.
- **표현식 합계**: 다음 단계에서 평가된 표현식의 합계입니다. 예를 들어 일정 수 직원의 평균 월 급여를 생성하는 표현식이 있다면, **표현식 합계**는 모든 급여의 총 평균을 생성합니다.

<sup>l</sup> **행의 F(x)**: 이 옵션을 선택하면 선택한 표현식에서 각 데이터 포인트(막대형 차트에서 각각의 막대, 일반표에서 각 행 등)의 개별 값이 드롭다운 목록에서 선택한 집계 함수를 사용하여 집계됩니다(일반 적으로 합쳐짐).

**첫 번째 문자열** 또는 **마지막 문자열**의 값은 영숫자 순서로 테이블에서 가장 높은 값 또는 가장 낮은 값입니다. 영숫자 순서는 0 <sup>~</sup> 9로 시작한 다음 A <sup>~</sup> Z 순서로 이어집니다.

# 막대 테두리 너비

막대형 차트 및 콤보 차트에서 이 표현식으로 그려지는 막대 주변의 테두리 선 너비를 지정합니다. 값은 mm, cm, 인치(", inch), 픽셀(px, pxl, pixel), 포인트(pt, pts, point) 또는 docunit(du, docunit)로 지정할 수 있습니다.

# 표현식을 범례로

여러 개의 표현식을 사용할 때 이 옵션을 선택하면 표현식과 각각의 해당 색을 보여주는 범례가 차트 옆에 표시됩니다.

# 추세선

일부 QlikView 차트 표현식의 경우 통계 추세선으로 그림을 보완 또는 대체할 수 있습니다.

추세선은 스캐터 차트, 꺾은선형 차트 및 막대형/콤보 차트에만 표시할 수 있으며, 최대 하나의 차원과 하나 의 표현식을 막대로 표시할 수 있습니다. 다른 유형의 차트에서는 **추세선** 그룹의 설정을 사용할 수 없으며 아무런 영향을 주지 않습니다. 스캐터 차트에서는 데이터 포인트가 y=f(x)와 같이 취급됩니다. 막대형, 꺾은 선형, 콤보 차트의 경우 **표시 옵션** 아래의 모든 옵션을 선택 취소하더라도 추세선을 추가할 수 있으며, 이때 추세선은 원본 데이터 포인트 없이 그려집니다. 막대형, 꺾은선형, 콤보 차트에서 추세선은 예측 및/또는 백 캐스트 간격을 지정하여 추론할 수 있습니다(**축** 페이지). 추론된 선은 점선이 됩니다. 불연속 x 축이 있는 차 트에서 추세선은 기호가 포함된 선으로 표시됩니다. 연속 축에서는 선만 표시됩니다.

- **평균**: 평균을 직선으로 그립니다.
- <sup>l</sup> **선형**: 선형 회귀선을 그립니다.
- <sup>l</sup> **2차 다항식**: 2차 다항식의 추세선을 그립니다.
- <sup>l</sup> **3차 다항식**: 3차 다항식의 추세선을 그립니다.
- <sup>l</sup> **4차 다항식**: 4차 다항식의 추세선을 그립니다.
- 지수: 지수 추세선을 그립니다.
- <sup>l</sup> **등식 표시**: 특정 표현식에 대해 이 확인란이 선택된 경우 차트에서 표현식의 추세선과 함께 텍스트로 표현된 추세선 등식이 표시됩니다.
- <sup>l</sup> **R2 표시**: 특정 표현식에 대해 이 확인란이 선택된 경우 차트에서 표현식의 추세선과 함께 텍스트로 표현된 결정 계수가 표시됩니다.

**차트 속성: 정렬**

**차트 속성: 정렬** 페이지는 차트를 마우스 오른쪽 버튼으로 클릭하고 **개체** 메뉴에서 **속성**을 선택하면 열립니 다.

여기에서 사용 가능한 여러 정렬 순서 중 차트 차원의 정렬 순서를 결정할 수 있습니다.

일반표에 대한 **차트 속성: 정렬** 페이지에는 약간 다른 옵션이 있습니다.

**차원** 목록에는 차트의 차원이 포함되어 있습니다. 정렬 순서를 할당하려면 차원을 선택하고 오른쪽에서 하 나 이상의 정렬 순서를 선택하십시오.

**옵션 설명** Y 값 \_\_\_\_ 차원 값이 Y 축의 숫자 값을 기준으로 정렬됩니다. 계산된 차원에는 이 옵션을 사용할 수 없습니다. 상태 차원 값이 옵션 값 앞, 제외된 값 앞에 선택된 값 등과 같이 논리 상태에 따라 정렬됩니다. 표현식 | 차원 값이 이 정렬 옵션 아래 텍스트 편집 상자에 입력한 표현식에 따라 정렬됩니다. 빈도 나 차원 값이 테이블 내에서 발견된 횟수에 따라 정렬됩니다. 숫자 값 차원 값이 숫자 값에 따라 정렬됩니다. 텍스트 차원 값이 사전순으로 정렬됩니다. 로드 순 서 차원 값이 초기 로드 순서에 따라 정렬됩니다.

차원 정렬 옵션

그룹에는 위에서 아래로 향하는 계층 구조가 있으므로, 상충하는 정렬 순서를 선택하면 첫 번째로 발견되는 순서가 우선권을 가집니다. **오름차순** 및 **내림차순** 또는 **A -> Z** 및 **Z -> A** 사이를 전환하여 선택한 정렬 순 서를 뒤바꿀 수 있습니다.

**기본값** 버튼을 클릭하면 차원 값이 **문서 속성: 정렬** 대화 상자에서 정의한 기본값으로 설정됩니다.

**그룹 정렬 순서 재정의** 확인란은 **차원** 목록에서 그룹 차원을 선택한 경우에만 사용 가능합니다. 일반적으로 그룹 차원의 정렬 순서는 그룹 내의 각 필드마다 그룹 속성을 통해 결정됩니다. 이 옵션을 선택하면 그룹 수 준에서 그러한 설정을 재정의하고 그룹 내에서 활성화된 필드에 관계없이 차원에 하나의 정렬 순서를 적용 할 수 있습니다.

#### **차트 속성: 스타일**

이 페이지에서 차트의 기본 스타일을 결정할 수 있습니다. 차트 유형에 따라 나열된 기능을 사용하지 못할 수도 있습니다.

- <sup>l</sup> **모양**: 사용 가능한 스타일 중에서 하나를 선택합니다. 어떤 경우에는 이에 따라 차트의 모양뿐 아니 라 그 기능에도 영향이 있을 수 있습니다.
- <sup>l</sup> **방향**: 차트의 방향을 세로 또는 가로로 설정합니다.
- <sup>l</sup> **하위 유형**: 이 그룹에서 모드가 설정됩니다. 막대형 차트의 경우 **그룹화** 또는 **스택** 모드 중 하나를 선 택합니다(방사형 차트의 경우 **오버레이** 또는 **스택**). 이 설정은 차트에 2개 이상의 차원 또는 하나의 차원과 2개 이상의 표현식이 표시될 때에만 작동합니다. 스택 막대 내의 음수 값은 X 축 아래쪽에 별 도로 누적됩니다. 막대형 차트 경우 연속 축 눈금을 사용하면 누적 레이아웃만 레이아웃에 허용됩니 다.

여러 차원과 표현식이 있는 막대형 차트를 표시하는 경우 다음 원칙이 적용됩니다.

- X 축에는 최대 2개의 차원이 표시될 수 있습니다.
- 3차원은 다중 색 스택 막대로 표시됩니다.
- 테이블 차트만 4개 이상의 차원을 표시할 수 있습니다.
- <sup>l</sup> 2개 이상의 표현식을 사용하는 경우 처음 두 차원은 다중 색 스택 막대를 사용하여 X 축과 표 현식에 표시됩니다.
- 2개 이상의 표현식을 사용하고 하위 그룹이 스택으로 설정된 경우, 한 스택 내 모든 표현식은 한 축(기본적으로 왼쪽)에 따라 계산됩니다. 이는 한 표현식은 왼쪽 축에 따라, 다른 표현식은 오른쪽 축에 따라 계산하도록 설정하는 경우에도 적용됩니다.

다음 목록에는 하위 유형이 여러 차원과 표현식에서 어떻게 제공되는지 나와 있습니다.

- <sup>l</sup> **1개의 차원**
	- <sup>l</sup> **1개의 표현식**: 단일 막대
	- <sup>l</sup> **2개 이상의 표현식**: 표현식이 그룹화 또는 누적됩니다.
- <sup>l</sup> **2개의 차원**
	- <sup>l</sup> **1개의 표현식**: 차원이 그룹화 또는 누적됩니다.
	- <sup>l</sup> **2개 이상의 표현식**: 차원이 그룹화됩니다.
- <sup>l</sup> **3개의 차원**
	- <sup>l</sup> **1개의 표현식**: 첫 번째 및 두 번째 차원이 그룹화되고 세 번째 차원이 누적됩니다.
	- <sup>l</sup> **2개 이상의 표현식**: 첫 번째 및 두 번째 차원이 그룹화되고 표현식이 누적됩니다.
- <sup>l</sup> **4개의 차원**
	- <sup>l</sup> **1개의 표현식**: 첫 번째 및 두 번째 차원이 그룹화되고 세 번째 차원이 누적됩니다.
	- <sup>l</sup> **2개 이상의 표현식**: 첫 번째 및 두 번째 차원이 그룹화되고 표현식이 누적됩니다.
- <sup>l</sup> **3D 보기**: 이 그룹의 설정은 3D 모드에서 차트를 볼 각도를 정의합니다.
	- <sup>l</sup> **위쪽 각도**: 3D 보기의 수직 각도를 정의합니다. 값은 5에서 45 사이의 정수여야 합니다.
	- <sup>l</sup> **측면 각도**: 3D 보기의 측면 각도를 정의합니다. 값은 5에서 45 사이의 정수여야 합니다.
- <sup>l</sup> **그림 색 스타일**: 이 콘트롤을 사용하여 차트 내의 모든 그림 색에 색 스타일을 적용할 수 있습니다. 드 롭다운 목록에서 스타일을 선택하면 **색** 페이지의 **색상표**에 있는 모든 색이 선택한 스타일로 변경됩 니다. 변경은 즉시 적용되며 설정 자체는 다음에 대화 상자의 이 페이지를 열 때까지 저장되지 않습 니다. 색상표의 실제 기본 색은 영향을 받지 않습니다. **그림 색 스타일**은 일부 차트 모양에 사용할 수 없습니다. 다음과 같은 옵션을 사용할 수 있습니다.
	- <sup>l</sup> **단색**: 색상표의 모든 색을 단색으로 설정합니다.
	- <sup>l</sup> **진한 그라데이션**: 색상표의 모든 색을 검정색으로 변화하는 단색 그라데이션으로 설정합니 다.
	- <sup>l</sup> **연한 그라데이션**: 색상표의 모든 색을 밝은 색조로 변화하는 단색 그라데이션으로 설정합니 다.
	- <sup>l</sup> **광택**: 모든 막대에 광택 모양을 적용합니다.
- <sup>l</sup> **그림 영역 배경 스타일**: 이 콘트롤을 사용하여 그림 영역 배경의 모양을 바꿀 수 있습니다. 이 설정은 그림 영역이 있는 차트에서만 사용 가능합니다. 다음과 같은 옵션을 사용할 수 있습니다.
	- <sup>l</sup> **프레임**: 그림 영역 주변에 프레임이 표시됩니다.
	- <sup>l</sup> **그림자**: 이 옵션을 선택하면 그림 영역 배경에 그림자 효과가 적용됩니다.
	- <sup>l</sup> **최소**: 이 설정을 선택하면 그림 영역 배경이 제거됩니다.
- **▸ 미리 보기**: 차트의 기본 시각 속성의 미리 보기를 제공합니다.

#### **차트 속성: 프레젠테이션(스캐터 - 그리드형 차트)**

이 속성 페이지는 스캐터 차트와 그리드형 차트에서 공통적으로 사용되며 일부 옵션은 한가지 차트 유형에 서만 사용할 수 있습니다. **차원** 페이지에서 스캐터 차트에 정의된 필드 차원이 하나가 아니라 2개 있을 경우 첫 번째 필드 차원의 각 값은 두 번째 필드 차원의 연결된 값 각각에 대한 하나의 스캐터 데이터 포인트가 됩 니다. 그러면 이를 선으로 연결할 수 있습니다. **표시** 그룹에서 사용 가능한 표시 옵션은 다음과 같습니다.

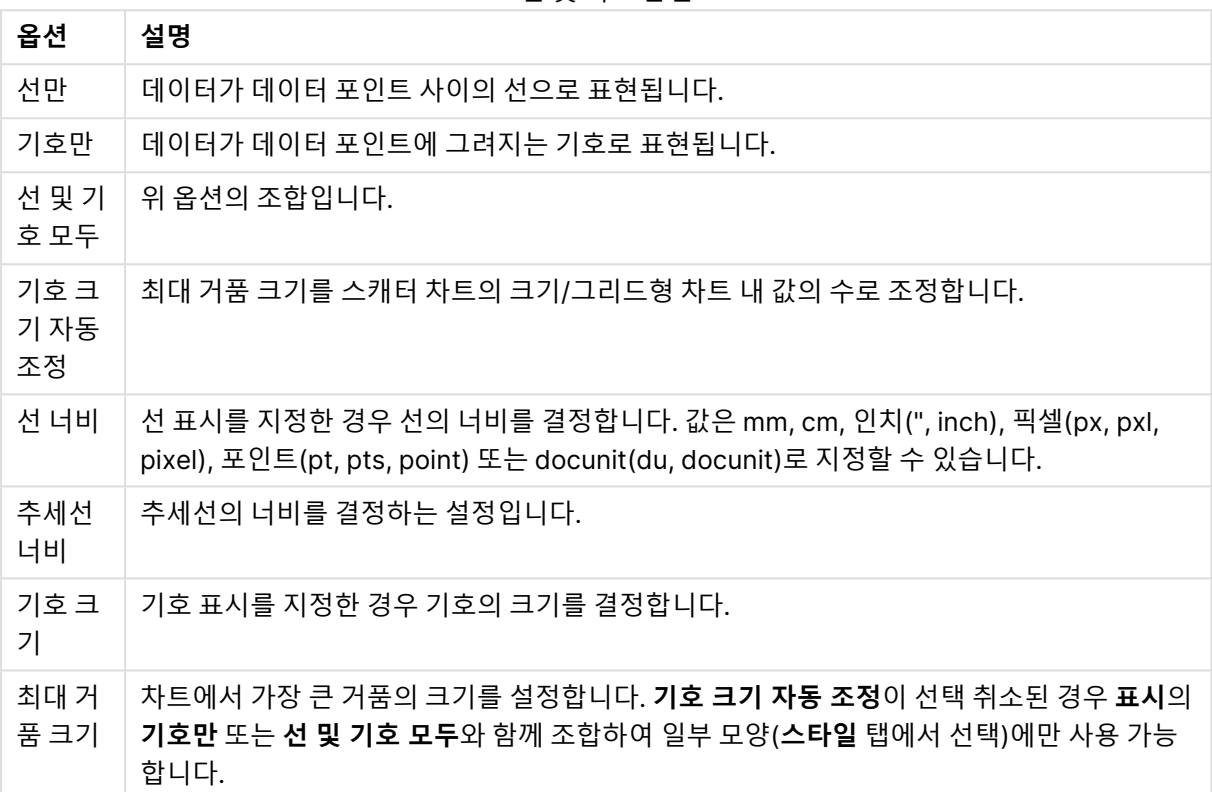

#### 선 및 기호 옵션

#### 프레젠테이션 옵션

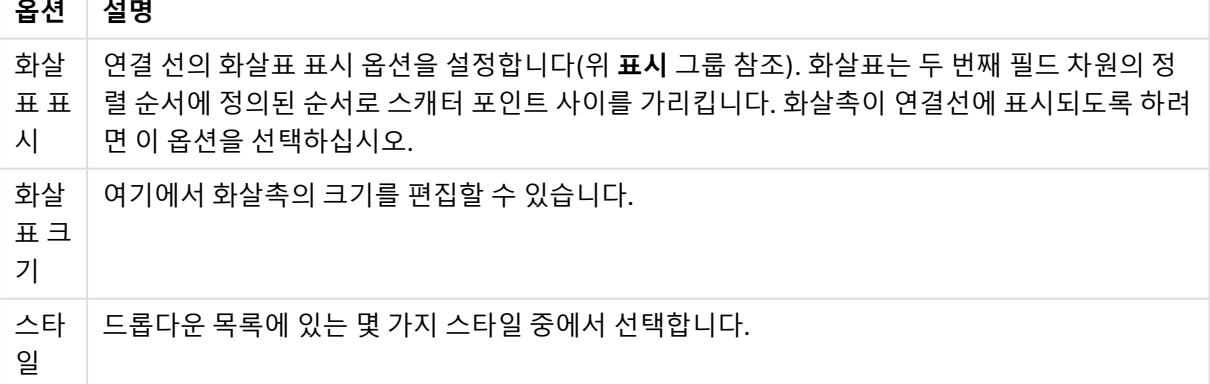

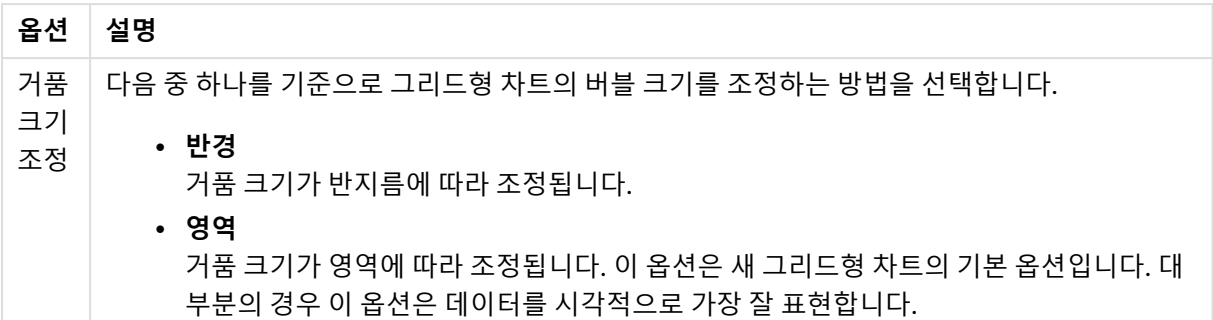

**차트 내 레이블** 그룹에서 데이터 포인트 상의 레이블에 대한 표시 옵션을 설정할 수 있습니다. 그려지는 레 이블은 범례에 있는 것과 동일합니다.

| 옵션                      | 설명                                                                                                    |
|-------------------------|----------------------------------------------------------------------------------------------------|
| 레이블<br>표시 상<br>한        | 그려지는 레이블의 수를 제한합니다. 이 숫자를 너무 높게 설정하면 차트의 명확성이 저하될<br>수 있습니다.                                                                        |
| 데이터<br>포인트<br>의 레이<br>블 | 레이블이 표시되도록 만들려면 이 옵션을 선택합니다.                                                                                                    |
| 강조 표<br>시               | 이 옵션을 선택하면 마우스 포인터로 기호 및/또는 선을 가리킬 때 기호 및/또는 선이 강조 표<br>시됩니다. 차트에 범례가 포함되어 있을 경우 겹지는 여러 값 중에서 하나를 구분해낼 수 있도<br>록 여기에도 강조 표시가 적용됩니다. |
| 가로 위<br>치               | _드롭다운 목록에서 가로 방향( <b>왼쪽, 가운데</b> 또는 <b>오른쪽</b> )을 선택합니다.                                                                            |
| 세로 위<br>치               | _드롭다운 목록에서 세로 방향을 <b>위쪽, 중앙</b> 또는 <b>아래쪽</b> 으로 선택합니다.                                                                             |
| 팝업 레<br>이블              | 마우스 포인터가 값을 터치할 때 팝업 창에 차원 및 표현식의 값을 표시할지 여부를 선택합니<br>다. <b>설정</b> 을 클릭하여 팝업 레이블을 표시할 차원 및 표현식을 사용자 지정합니다.                          |

레이블 옵션

**0 값 표시 안 함** 및 **누락 항목 표시 안 함** 확인란을 선택하면 비어 있거나 0만 있는 차원이 테이블에서 제거 됩니다.

더 많은 레이블 옵션

| 옵션 | 설명                                                                 |
|----|--------------------------------------------------------------------|
|    | │X 레이블 표시│ <b>차트 속성: 표현식</b> 페이지의 X 그룹에 지정된 x차원 레이블은 x축 끝에 그려집니다.  |
|    | Y 레이블 표시│ <b>차트 속성: 표현식</b> 페이지의 Y 그룹에 지정된 y 차원의 레이블은 y축 끝에 그려집니다. |

**범례** 그룹에서 차트 내 차원 데이터 레이블의 표시를 제어할 수 있습니다. 데이터 레이블을 표시하려면 확인 란을 선택합니다. 데이터 레이블은 차트의 현재 최상위 수준에 대해서만 표시됩니다.

범례 옵션

| 옵션                   | 설명                                                                                                    |
|----------------------|----------------------------------------------------------------------------------------------------|
| 범례<br>표시             | 차트에 범례를 포함하려면 이 옵션을 선택합니다(기본적으로 선택되어 있음). <b>설정</b> 버튼을 클<br>릭하여 범례를 변경할 수 있습니다. 차트에 차원은 없지만 여러 개의 표현식이 있을 경우 이 확인<br>란을 선택 취소하면 표현식이 축 위에 표시됩니다. |
| 범례<br>제한<br>(문<br>자) | 이 확인란을 선택하면 축과 차트 범례에 표시되는 차원 값 문자열의 길이를 제한할 수 있습니다.<br>잘린 값은 차트에서 …가 뒤에 옵니다.                                                                     |

**차트 스크롤** 그룹에서 차트의 스크롤 설정을 지정할 수 있습니다.

스크롤 옵션

| 옵션 | 설명                                                                   |
|----|----------------------------------------------------------------------|
|    | Χ축 스 │ X 축 자리에 스크롤 막대를 표시하려면 이 확인란을 선택합니다. 스크롤 막대를 사용하여 표시           |
|    | 크롤 막   되는 X 축 값의 선택 부분을 스크롤할 수 있습니다. 한 번에 표시되는 값의 수는 <b>항목 수가 초과</b> |
|    | 대 사용   될 경우에 설정된 숫자가 됩니다.                                            |

**참조선** 그룹에서 연속 x 축 또는 Y 축상의 지정된 지점에서 차트 그림 영역과 교차되는 참조선(그리드 선)을 정의할 수 있습니다. 기존 참조선은 창 안에 나열됩니다.

#### 참조선 옵션

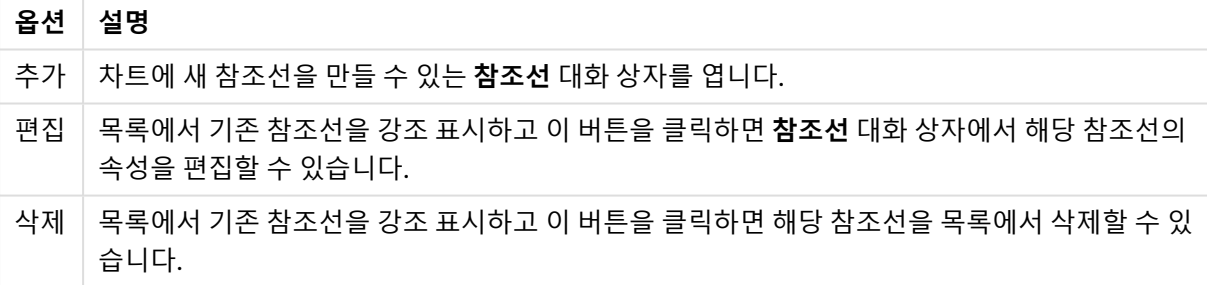

**차트의 텍스트** 그룹은 차트에 부동 텍스트를 추가하는 데 사용됩니다.

차트 옵션의 텍스트

| 옵션   | 설명                                                                                 |
|------|------------------------------------------------------------------------------------|
| 추가 ! | 차트에 새 차트 텍스트를 만들 수 있는 <b>차트 텍스트</b> 대화 상자를 엽니다.                                    |
| 편집   | _목록에서 기존 텍스트를 강조 표시하고 이 버튼을 클릭하면 <b>차트 텍스트</b> 대화 상자에서 해당 텍스<br>트의 속성을 편집할 수 있습니다. |
| 삭제   | '목록에서 기존 텍스트를 강조 표시하고 이 버튼을 클릭하면 해당 텍스트를 목록에서 삭제할 수 있<br>습니다.                      |

부동 텍스트는 차트의 왼쪽 위에 표시되지만 차트가 차트 레이아웃 편집 모드일 때 위치를 변경할 수 있습니 다.

### **축**

**축** 페이지에서는 x 축 및 y 축의 표시 속성을 설정할 수 있습니다.

#### **차트 속성: 색**

**차트 속성: 색** 페이지는 차트 창을 마우스 오른쪽 버튼으로 클릭하고 **개체** 메뉴에서 **속성** 명령을 선택하여 열 수 있습니다.

모양 설정

**데이터 모양** 그룹에서 차트의 차원 필드 값에 최대 18가지 색을 할당할 수 있습니다.

**설정 설명** 색 1 - 18  $\,$  색은 단색 또는 그라데이션 색으로 정의할 수 있습니다. 색을 사용자 지정하려면 해당 버튼을 클릭하여 **색 영역** 대화 상자를 여십시오. **기본 색 가져오기** 버튼은 색상표를 QlikView의 기본 설정으로 초기화합니다. **색 변경 실행 취소** 버튼은 이 대화 상자에서 입력한 후 적용된 색 설정을 되돌립니다. **고급...** 버튼을 누르면 시트, 문서, 사용자 및 QlikView 기본값 수준에서 색상표를 설정하고 가 져올 수 있는 **고급 색상표** 대화 상자가 열립니다. 다중 색 이 옵션을 선택 취소하면 모든 막대가 동일한 색이 됩니다. 영구 색 이 옵션을 선택하면 각각의 값에 영구적인 색이 할당되도록 색상표가 잠깁니다. 마지막 색 반복 이 옵션을 선택하면 색상표에서 18번째 값 이후의 모든 값에 18번째 색이 할당됩니다. 선택 취소하면 색이 1에서 18까지 연속적으로 반복됩니다.

**프레임 배경** 그룹에서 그림 영역 배경과 그림 영역을 둘러싼 영역의 배경의 색 설정을 지정할 수 있습니다.

배경 설정

| 설정       | 설명                                                                                                    |
|----------|----------------------------------------------------------------------------------------------------|
| 컬러       | 차트가 컬러 배경으로 그려집니다. 그림 영역과 주변 영역에 서로 다른 색을 설정할 수 있습니다.                                                                                                    |
|          | 들 중 한 버튼을 클릭하면 <b>색 영역</b> 대화 상자가 열립니다.                                                                                                    |
|          | 배경 색 설정을 아래 이미지 및/또는 그림 영역만 옵션과 조합할 수 있습니다.                                                                                                    |
| 배경       | 그림 영역 주변의 배경 또는 일부 차트의 경우 전체 차트 배경에 사용되는 색입니다. 색은 버튼을<br>_클릭하면 열리는 <b>색 영역</b> 대화 상자에서 단색이나 그라데이션으로 정의할 수 있습니다. 기본 색은<br>흰색입니다.                                |
| 그림<br>영역 | 차트의 그림 영역에 사용되는 색입니다. 색은 버튼을 클릭하면 열리는 <b>색 영역</b> 대화 상자에서 단<br>색이나 그라데이션으로 정의할 수 있습니다. 기본 색은 연한 회색입니다. 원형 차트, 블록형 차트,<br>깔때기형 차트, 방사형 차트의 경우 이 설정을 사용할 수 없습니다. |

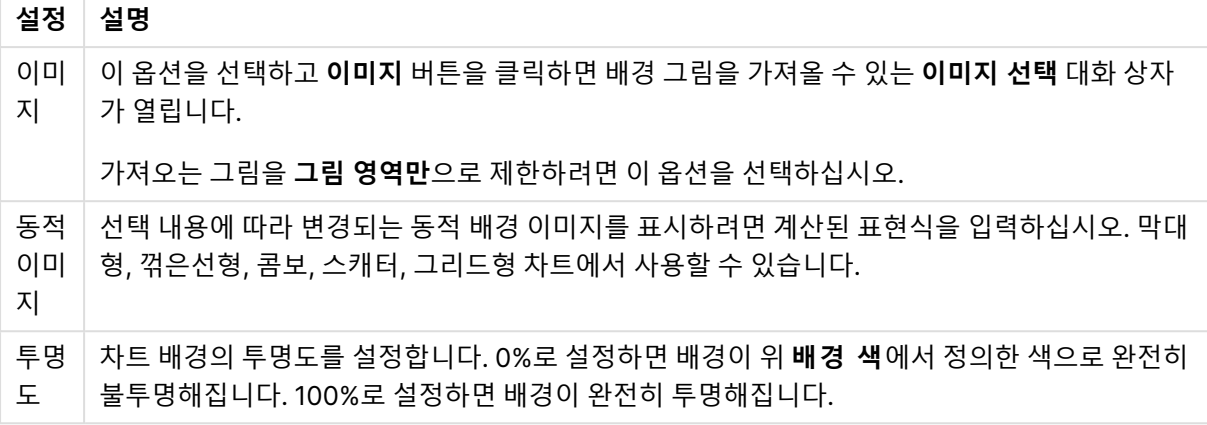

**그림 영역 테두리** 그룹에서 그림 영역을 둘러싼 사각형 부분에 **너비** 및 **색**을 할당할 수 있습니다.

### **차트 속성: 숫자**

이 속성 페이지는 활성 차트에 적용되며, 값의 서식을 지정하는 데 사용되는 다음과 같은 콘트롤이 포함됩니 다.

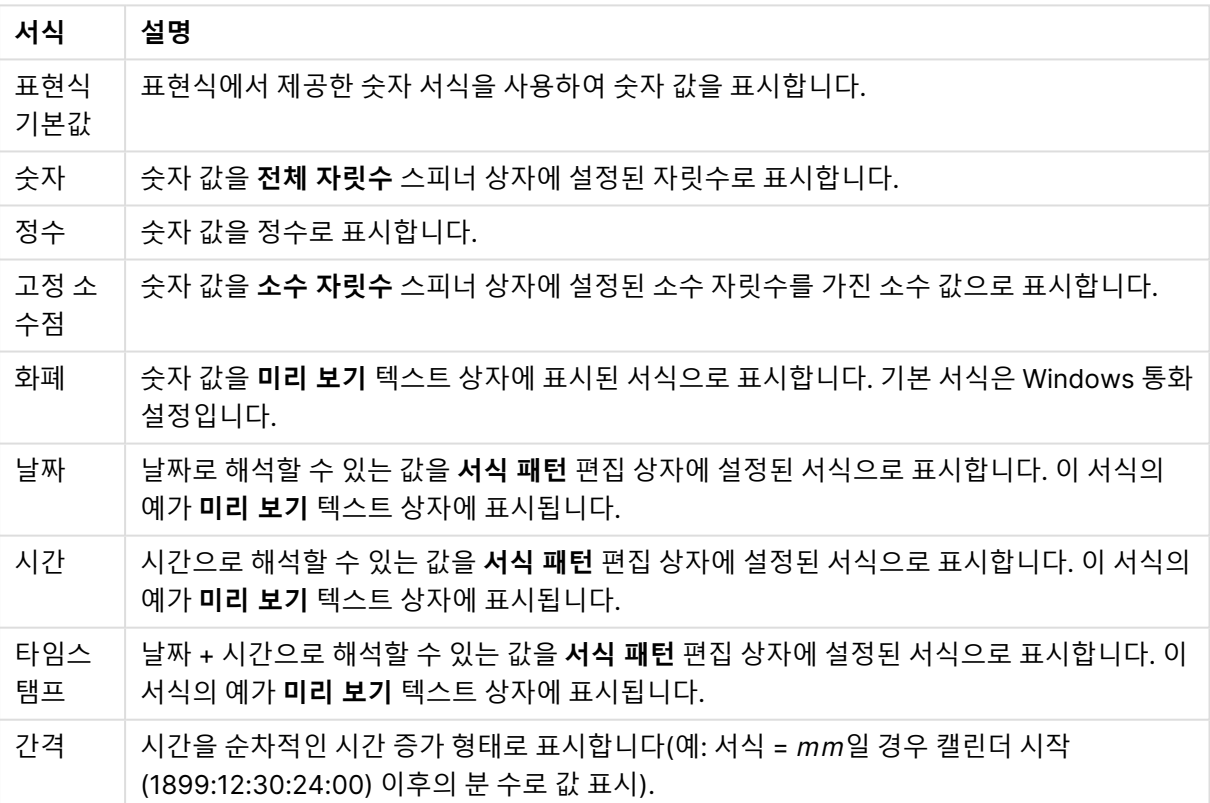

숫자 서식

**퍼센트(%)로 표시** 버튼은 **숫자**, **정수** 및 **고정 소수점** 서식에 적용됩니다.

**소수점** 구분 기호 및 **천 단위** 구분 기호는 **구분 기호** 그룹 편집 상자에서 설정할 수 있습니다.

**기호** 편집 상자에서 1000, 1000 000 및 1000 000 000 단위 구분 기호를 입력할 수 있습니다.

**ISO** 버튼을 누르면 시간, 날짜 및 타임스탬프 서식이 ISO 표준으로 설정됩니다.

**시스템** 버튼을 누르면 서식이 시스템 설정으로 설정됩니다.

#### **글꼴**

여기에서 **글꼴**, **글꼴 스타일** 및 사용할 글꼴의 **크기**를 설정할 수 있습니다.

단일 개체의 글꼴(**개체 속성: 글꼴**) 또는 문서에 있는 모든 개체의 글꼴(**개체에 적용**(**문서 속성: 글꼴**).

또한 새 개체에 대한 기본 문서 글꼴은 **문서 속성: 글꼴**에서 설정할 수 있습니다. 기본 글꼴에는 두 가지가 있습니다.

- 1. 첫 번째 기본 글꼴(**목록 상자, 차트 등**)은 목록 상자와 차트를 포함한 대부분의 개체에 사용됩니다.
- 2. 두 번째 기본 글꼴(**텍스트 개체 및 버튼**)은 일반적으로 더 큰 글꼴이 필요한 개체인 버튼과 텍스트 상 자에 사용됩니다.

마지막으로 새 문서에 대한 기본 글꼴은 **사용자 기본 설정: 글꼴**에서 설정할 수 있습니다.

차트, 버튼 및 텍스트 개체(검색 개체 제외)의 경우 글꼴 **색**도 지정할 수 있습니다. 색은 **고정**이거나 표현식 을 통해 동적으로 **계산**될 수 이습니다. 표현식은 색 함수를 사용하여 생성된 유효한 색 표현이어야 합니다. 표현식의 결과가 유효한 색 표현이 아닌 경우 검은색이 기본 글꼴 색으로 사용됩니다.

추가 설정은 다음과 같습니다.

- 그림자 만들기: 이 옵션이 선택된 경우 텍스트에 그림자가 추가됩니다.
- <sup>l</sup> **밑줄**: 이 옵션이 선택된 경우 텍스트에 밑줄이 추가됩니다.

선택한 글꼴의 샘플이 미리 보기 창에 표시됩니다.

#### **레이아웃**

개체 속성 페이지에서 지정한 레이아웃 설정은 현재 개체에만 적용됩니다. 문서 속성 페이지에서 지정한 레이아웃 설정은 문서에 있는 지정된 유형의 모든 개체에 적용됩니다.

# 테두리 사용

시트 개체 주변에 테두리를 사용하려면 이 설정을 활성화합니다. 드롭다운 메뉴에서 테두리의 유형을 선택 하여 지정합니다.

- <sup>l</sup> **그림자 강도**: **그림자 강도** 드롭다운 메뉴에서 시트 개체 주변의 그림자 강도를 설정할 수 있습니다. **그림자 없음**을 선택할 수도 있습니다.
- <sup>l</sup> **테두리 스타일**: 다음과 같은 사전 정의 테두리 유형을 사용할 수 있습니다.
	- **실선**: 단색의 실선 테두리입니다.
	- <sup>l</sup> **오목**: 시트 개체가 배경에서 밑으로 내려간 느낌을 주는 테두리입니다.
	- <sup>l</sup> **볼록**: 시트 개체가 배경에서 위로 올라간 느낌을 주는 테두리입니다.
	- 벽 효과: 시트 개체 주변에 벽이 둘러싼 것 같은 느낌을 주는 테두리입니다.
- <sup>l</sup> **테두리 너비**: 이 옵션은 모든 테두리 유형에 사용 가능합니다. 너비는 mm, cm, 인치(", 인치), 픽셀 (px, pxl, 픽셀), 포인트(pt, pts, 포인트) 또는 docunit(du, docunit)로 지정할 수 있습니다.
- <sup>l</sup> **색**: 이 버튼을 클릭하면 색상표에서 모든 테두리 유형의 적절한 기본 색을 선택할 수 있는 대화 상자 가 열립니다.
- <sup>l</sup> **무지개**: 모든 테두리 유형에 무지개 색 테두리를 만듭니다. 무지개 색은 시트 개체 맨 위에서 기본 색 으로 선택한 색부터 시작됩니다.
**문서 속성: 일반**의 **스타일링 모드**에서 **간편화** 가 선택된 경우 테두리 유형을 선택할 수 없으며 **그림자 강도** 드롭다운 메뉴와 **테두리 너비** 설정만 사용할 수 있습니다.

### 둥근 모서리

**둥근 모서리** 그룹에는 시트 개체의 일반적인 모양이 정의됩니다. 이러한 설정을 사용하여 시트 개체의 모양 을 완전한 원/타원부터 타원형과 직사각형까지 지정할 수 있습니다. **둥근 모서리**는 **문서 속성: 일반**에서 **고 급 스타일링 모드 일반**에 지정된 기본 설정 적용) 중 하나를 선택할 수 있습니다.

- <sup>l</sup> **둥근 모서리**: 이 옵션을 선택하면 둥근 모서리 모양을 위한 옵션을 지정할 수 있습니다.
- ◆ **모서리**: 확인란을 선택하지 않은 모서리는 직각으로 그려집니다.
- <sup>l</sup> **직각**: 2부터 100까지의 변수를 지정하며 100은 완벽한 정사각 모서리의 사각형을, 2는 완벽한 타원 (가로 세로 비율 1:1의 원)을 정의합니다. 둥근 모서리를 나타내기 위해서는 일반적으로 2부터 5사이 의 직각을 사용하는 것이 적합합니다.
- <sup>l</sup> **모서리 반경**: 이 설정은 모서리의 반경을 고정된 거리(**고정**) 또는 전체 사분면의 비율(**상대(%)**)로 결 정합니다. 이 설정으로 **직각**에서 설정한 기본 일반 모양을 적용할 모서리의 길이를 제어할 수 있습니 다. 길이는 mm, cm, 인치(", 인치), 픽셀(px, pxl, 픽셀), 포인트(pt, pts, 포인트) 또는 docunit(du, docunit)로 지정할 수 있습니다.

### 계층

**계층** 그룹에서는 개체를 세 계층 중 하나에 위치하도록 정의할 수 있습니다.

- <sup>l</sup> **아래쪽**: **아래쪽** 계층 속성을 가진 시트 개체는 **일반** 및 **위쪽** 계층의 시트 개체를 가리지 않습니다. **아 래쪽** 계층의 다른 시트 개체 위에만 위치할 수 있습니다.
- <sup>l</sup> **일반**: 시트 개체를 만들면 **일반**(중간) 계층에 위치합니다. **일반** 계층의 시트 개체는 **아래쪽** 계층의 시 트 개체로 가려지지 않으며 **위쪽** 계층의 시트 개체를 가리지 않습니다.
- <sup>l</sup> **위쪽**: **위쪽** 계층의 가진 시트 개체는 **일반** 및 **아래쪽** 계층의 시트 개체로 가려지지 않습니다. **위쪽** 계 층의 다른 시트 개체만 위에 위치할 수 있습니다.
- <sup>l</sup> **사용자 지정**: **위쪽**, **일반** 및 **아래쪽** 계층은 각각 내부적으로 1, 0, -1의 번호가 지정됩니다. 실제로는 128부터 127 사이의 모든 값을 사용할 수 있습니다. 원하는 값을 입력하려면 이 옵션을 선택합니다.

# 테마 메이커...

레이아웃 테마를 만들 수 있는 **테마 메이커** 마법사를 엽니다.

# 테마 적용...

개체, 시트 또는 문서에 레이아웃 테마를 적용할 수 있습니다.

### 표시

**표시** 그룹에서는 시트 개체가 표시되는 조건을 지정할 수 있습니다.

- <sup>l</sup> **항상**: 시트 개체가 항상 표시됩니다.
- <sup>l</sup> **조건부**: 시트 개체가 선택 등에 따라 연속으로 평가되는 조건부 함수에 따라 표시 또는 숨겨집니다. 조건이 FALSE를 반환할 때만 시트 개체가 숨겨집니다.

문서에 대한 Admin 권한이 있는 사용자는 **문서 속성: 보안**에서 **모든 시트 및 시트 개체 표시** 를 선택하여 모든 표시 조건을 재정의할 수 있습니다. 이 기능은 Ctrl+Shift+S를 눌러 설정/해제할 수 있습니다.

# 옵션

**옵션** 그룹에서는 시트 개체의 이동과 크기 조정을 금지할 수 있습니다. 이 그룹의 설정은 해당 확인란이 **문 서 속성: 레이아웃** 및 **시트 속성: 보안**에서 구성됩니다.

- <sup>l</sup> **이동/크기 조정 허용**: 이 옵션이 선택 취소되어 있으면 시트 개체를 이동하거나 크기를 조정할 수 없 습니다.
- <sup>l</sup> **복사/복제 허용**: 이 옵션이 선택 취소되어 있으면 시트 개체의 사본을 만들 수 없습니다.
- <sup>l</sup> **정보 허용**: **info** 함수가 사용되면 필드 값에 연결된 정보가 있을 때마다 창 캡션에 정보 아이콘이 표 시됩니다. 캡션에 정보 아이콘이 표시되지 않게 하려면 이 옵션을 선택 취소하면 됩니다.

Info [\(page](#page-854-0) 855)

• 데이터에 맞게 크기 조정: 일반적으로 선택 내용으로 인해 테이블의 크기가 시트 개체에 할당된 크기 보다 작아지면 QlikView의 모든 테이블 시트 개체 테두리가 축소됩니다. 이 확인란을 선택 취소하면 크기 자동 조정 기능이 꺼져서 빈 공간이 생깁니다.

### 스크롤 막대

**스크롤 막대** 그룹에는 스크롤 막대 레이아웃을 변경하기 위한 다양한 콘트롤이 있습니다.

- <sup>l</sup> **스크롤 위치 보존**: 이 설정을 선택하면 QlikView는 다른 개체에서 선택을 수행했을 때 테이블과 차트 의 스크롤 위치를 스크롤 막대로 보존합니다. **사용자 기본 설정: 개체**에서도 설정을 활성화해야 합니 다. 문서를 닫을 경우 스크롤 위치가 보존되지 않습니다.
- <sup>l</sup> **스크롤 버튼**: 스크롤 버튼 색을 설정합니다. 버튼을 클릭하여 색을 선택합니다. 스크롤 막대의 경우 일반적으로 중간 톤의 회색이 가장 적합합니다. 색은 적절한 버튼을 클릭하면 열리는 **색 영역** 대화 상자에서 단색이나 그라데이션으로 정의할 수 있습니다.
- <sup>l</sup> **스크롤 배경**: 스크롤 막대 배경 색을 설정합니다. 버튼을 클릭하여 색을 선택합니다.
- <sup>l</sup> **스크롤 막대 너비**: 이 콘트롤은 스크롤 막대 기호의 너비와 상대 크기 모두에 영향을 줍니다.
- <sup>l</sup> **스크롤 스타일**: 스크롤 막대 스타일을 설정합니다. 드롭다운 콘트롤에서 스타일을 선택합니다. **기본** 스크롤 막대 스타일은 QlikView 4/5 스크롤 막대와 동일합니다. **표준** 스크롤 막대 스타일은 보다 현 대적인 느낌을 줍니다. 세 번째 스타일 **연하게**는 얇고 가벼운 막대를 사용합니다. 스크롤 막대 스타일을 표시하려면 **스타일링 모드**를 **고급**으로 설정해야 합니다. 이 설정은 **설정** 드롭 다운 메뉴를 열고 **문서 속성**을 선택하면 **일반** 탭에 있습니다.
- <sup>l</sup> **적용 대상...**: **레이아웃** 페이지에서 설정한 속성을 적용할 대상을 설정할 수 있는 **캡션 및 테두리 속 성** 대화 상자를 엽니다.

**캡션**

**개체 속성** 페이지에서 지정한 캡션 설정은 현재 개체에만 적용됩니다.

**문서 속성** 페이지에서 지정한 캡션 설정은 문서에 있는 지정된 유형의 모든 개체에 적용됩니다.

**캡션** 페이지에서 개체의 일반 레이아웃과 완전히 다른 레이아웃 옵션을 지정할 수 있습니다.

- <sup>l</sup> **캡션 표시**: 이 옵션을 선택하면 시트 개체의 위쪽에 캡션이 표시됩니다. 목록 상자와 다른 "상자 개 체"는 이 옵션이 기본적으로 켜져 있지만, 버튼, 텍스트 개체, 선/화살표 개체는 꺼져 있습니다.
- <sup>l</sup> 제목 텍스트 텍스트 상자에 시트 개체의 캡션에 표시될 제목을 입력할 수 있습니다. **글꼴...** 버튼을 사 용하여 캡션 글꼴을 변경할 수 있습니다.

캡션의 색을 여러 상태에 따라 설정할 수 있습니다. **활성 색**과 **비활성 색**을 서로 다르게 설정할 수 있습니다.

**배경 색** 또는 **텍스트 색** 버튼을 클릭하면 **색 영역** 대화 상자가 열립니다. **배경 색**은 **색 영역** 대화 상자에서 **단색** 또는 **그라데이션** 색으로 정의할 수 있습니다. **텍스트 색**은 색 함수를 사용하여 **고정** 색 또는 **계산된** 색 으로 정의할 수 있습니다.

- 텍스트 줄 바꿈: 이 옵션을 선택하면 캡션이 2개 이상의 행으로 표시됩니다.
- <sup>l</sup> **캡션 높이(줄)**: 이 편집 상자에서 캡션의 줄 수를 설정합니다.

QlikView 개체의 정확한 크기와 위치는 **일반** 또는 **최소화** QlikView 시트 개체의 크기/위치 설정을 조정하여 결정할 수 있습니다. 해당 설정은 픽셀 단위로 조정됩니다.

- <sup>l</sup> **X 위치**: 시트의 왼쪽 가장자리를 기준으로 시트 개체 왼쪽 부분의 가로 위치를 설정합니다.
- <sup>l</sup> **Y 위치**: 시트의 위쪽 가장자리를 기준으로 시트 개체 위쪽 부분의 세로 위치를 설정합니다.
- <sup>l</sup> **너비**: QlikView 시트 개체의 너비를 설정합니다.
- <sup>l</sup> **높이**: QlikView 시트 개체의 높이를 설정합니다.

캡션 레이블의 방향은 **캡션 맞춤** 옵션을 사용하여 변경할 수 있습니다.

- <sup>l</sup> **가로**: 레이블을 캡션 영역 내에서 가로 방향으로 **왼쪽**, **중앙** 또는 **오른쪽**에 맞출 수 있습니다.
- <sup>l</sup> **세로**: 레이블을 캡션 영역 내에서 세로 방향으로 **위쪽**, **중앙** 또는 **아래쪽**에 맞출 수 있습니다.

#### **특수 아이콘**

시트 개체의 개체 메뉴 명령 중 대부분은 캡션 아이콘으로 구성할 수 있습니다. 목록에서 각 명령의 왼쪽에 있는 확인란을 선택하여 캡션 아이콘으로 표시할 명령을 선택합니다.

특수 캡션 아이콘은 주의하여 사용해야 합니다. 아이콘이 너무 많으면 사용자가 혼동할 수 있습 니다.

- <sup>l</sup> **최소화 허용**: 이 옵션을 선택하면 개체를 최소화할 수 있다는 전제 하에 시트 개체의 창 캡션에 최소 화 아이콘이 표시됩니다. 또한 이 옵션을 선택하면 캡션을 두 번 클릭하여 개체를 최소화할 수도 있 습니다.
- <sup>l</sup> **자동 최소화**: 이 옵션은 **최소화 허용**을 선택하면 사용할 수 있게 됩니다. 동일한 시트 내의 여러 시트 개체에 대해 **자동 최소화**를 선택하면 항상 모든 개체가 하나를 제외하고 자동으로 최소화됩니다. 이 는 동일한 시트 영역에 여러 그래프를 교대로 표시하는 경우 등에 특히 유용합니다.
- <sup>l</sup> **최대화 허용**: 이 옵션을 선택하면 개체를 최대화할 수 있는 경우에 한해 시트 개체의 창 캡션에 최대 화 아이콘이 표시됩니다. 또한 이 옵션을 선택하면 캡션을 두 번 클릭하여 개체를 최대화할 수도 있 습니다. **최소화 허용**과 **최대화 허용**을 모두 선택한 경우 두 번 클릭하면 개체가 최소화됩니다.
- <sup>l</sup> **도움말 텍스트**: 여기에 팝업 창에 표시될 도움말 텍스트를 입력할 수 있습니다. 도움말 텍스트는 계 산된 수식으로 지정할 수 있습니다. 문서 수준에서는 이 옵션을 사용할 수 없습니다. **...** 버튼을 클릭

하면 긴 수식을 더 쉽게 편집할 수 있는 **표현식 편집** 대화 상자가 열립니다.

시트 개체의 설명 등을 입력하십시오. 개체의 창 캡션에 도움말 아이콘이 추가됩니다. 마우스 포인터 를 아이콘 위에 올리면 팝업 창에 텍스트가 표시됩니다.

#### 게이지형 차트

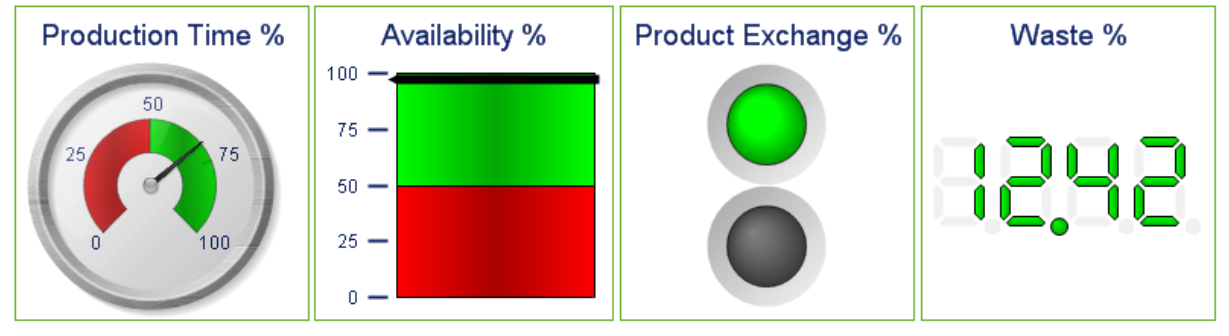

게이지형 차트의 몇 가지 예

차트는 수치 데이터를 그래픽으로 표현한 것입니다. **차트 속성: 일반** 페이지에서 **차트 유형**을 변경하여 기 존 차트의 다양한 표현 간을 전환할 수 있습니다.

게이지형 차트는 단일 표현식의 값을 차원 없이 표시하는 데 사용됩니다.

새로운 게이지 차트를 만드는 가장 빠른 방법은 **도구** 메뉴에서 **간편 차트**를 선택하는 것입니다.

게이지 차트를 마우스 오른쪽 버튼으로 클릭하면 **게이지 차트: 개체 메뉴**가 표시됩니다. 게이지형 차트가 활성 개체일 때 **개체** 메뉴에서 액세스할 수도 있습니다.

#### **개체 메뉴**

차트를 마우스 오른쪽 버튼으로 클릭하면 팝업 메뉴가 열립니다. 이 메뉴는 차트가 활성 상태일 경우 **개체** 메뉴에서도 볼 수 있습니다.

메뉴에는 다음 명령이 포함되어 있습니다.

개체 메뉴 명령

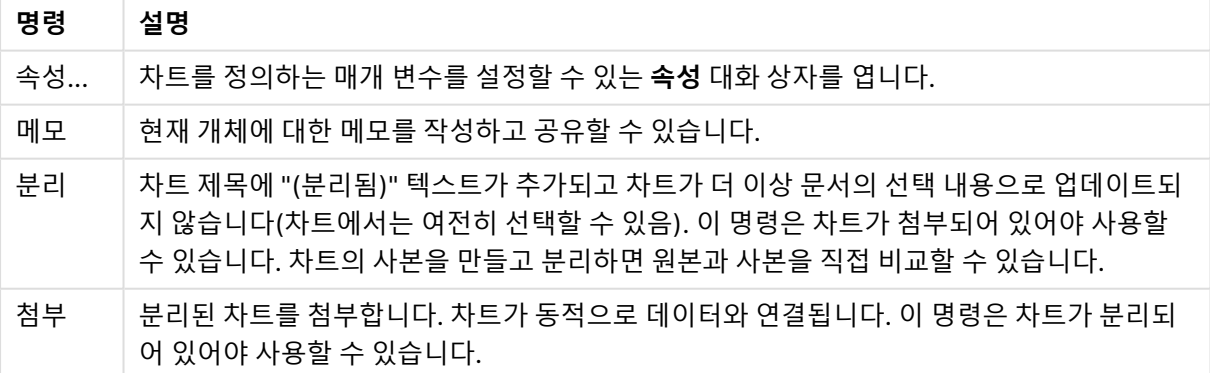

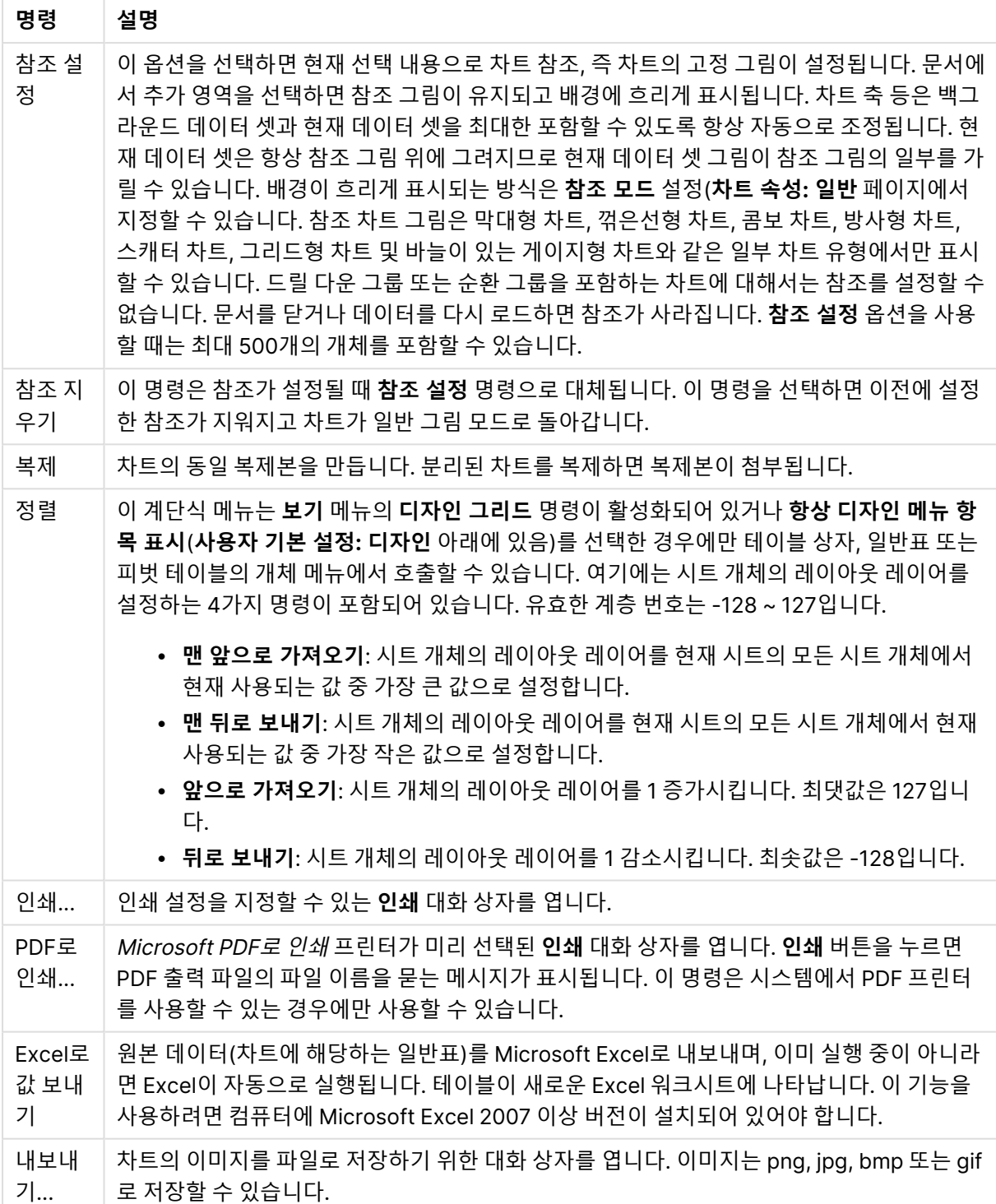

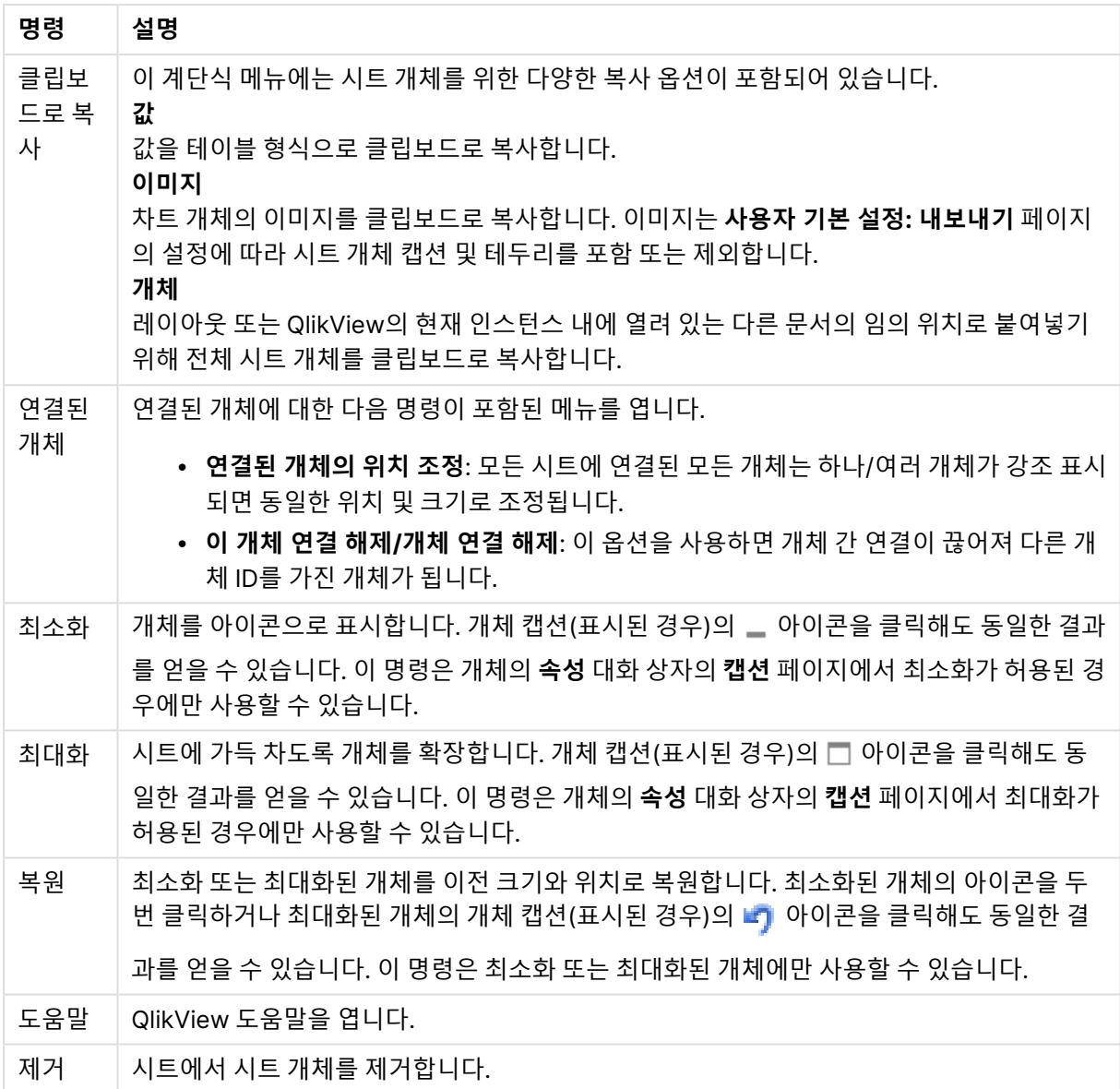

### **차트 속성: 일반**

**일반** 페이지에서는 제목, 차트 유형 등과 같은 속성을 설정할 수 있습니다. 이 페이지는 **간편 차트 마법사**와 **차트 속성** 대화 상자의 첫 번째 페이지입니다.

일반 차트 속성

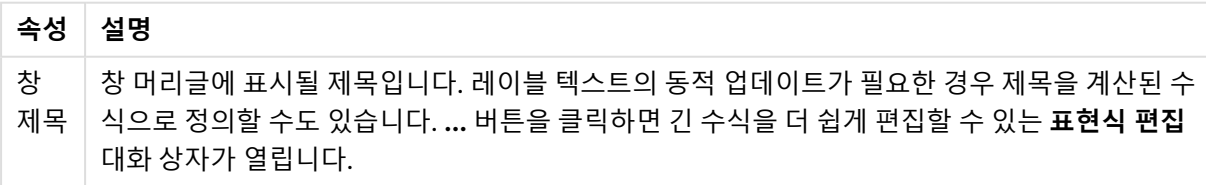

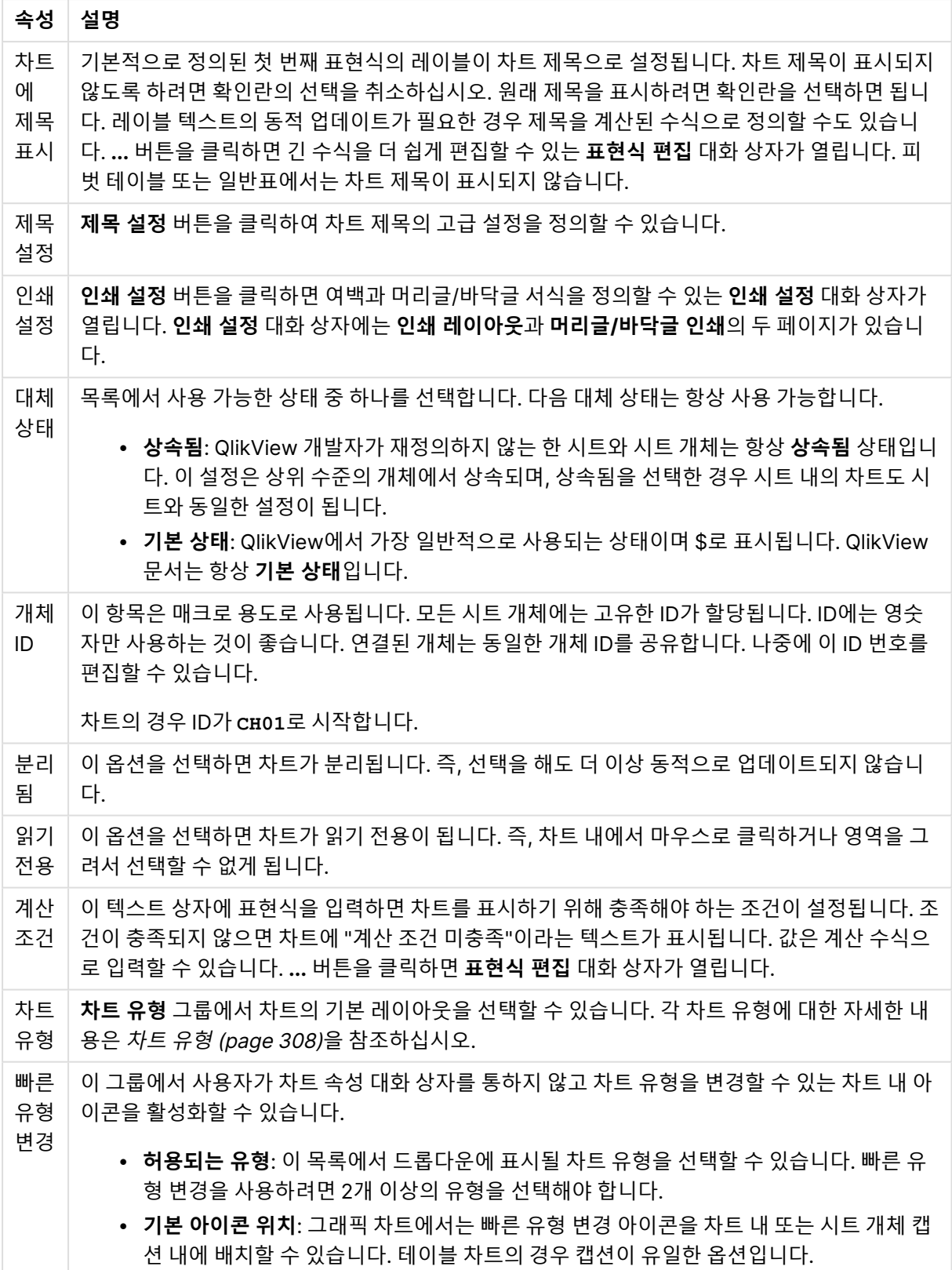

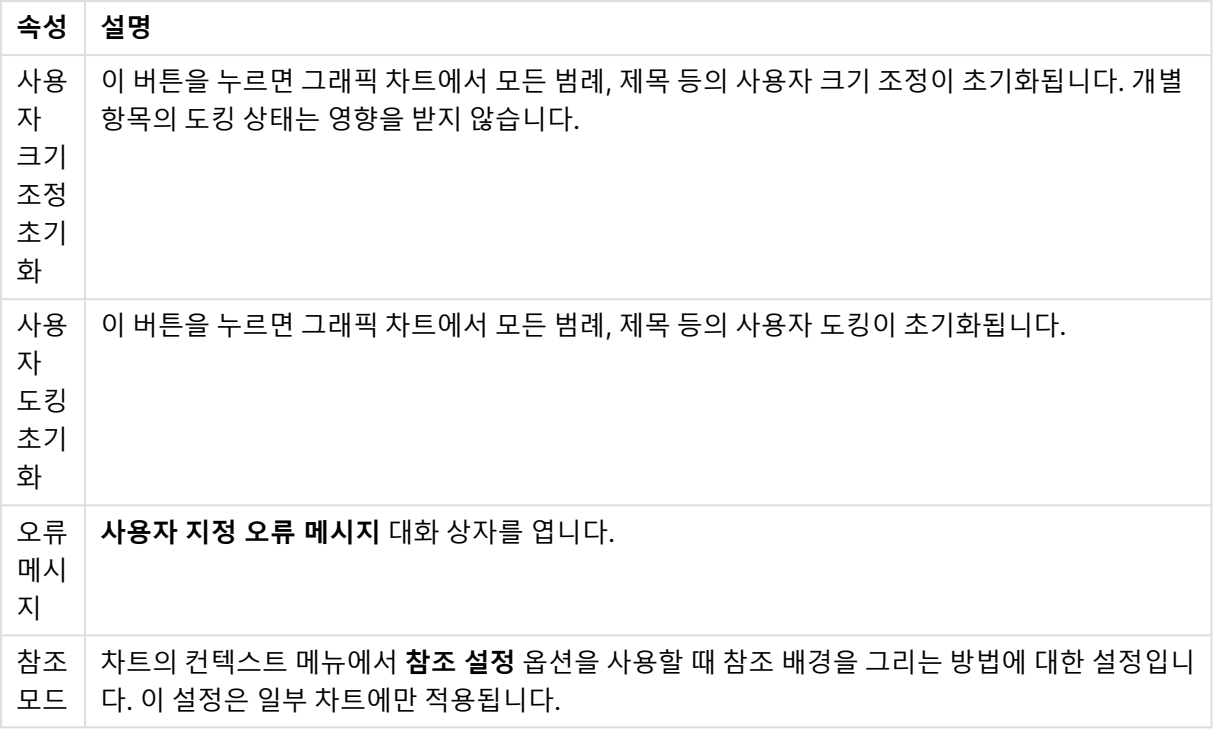

#### **차트 속성: 차원**

**차트 속성: 차원** 페이지는 차트를 마우스 오른쪽 버튼으로 클릭하고 **속성**을 선택하거나, 차트가 활성화되어 있을 때 **개체** 메뉴에서 **속성**을 선택하여 열 수 있습니다.

차트를 만들 때 먼저 스스로에게 다음과 같은 두 가지 질문을 해봐야 합니다.

- <sup>l</sup> 어떤 점을 검토하려고 하는가? 막대형 차트의 막대 크기가 어떤 항목에 대응해야 하는가? 답은 "판매 량 합계" 또는 유사한 것이 될 수 있습니다. 이는 **표현식** 탭에서 설정합니다.
- 어떤 기주으로 항목을 그룹화하려고 하는가? 막대형 차트의 막대에 어떤 필드 값을 레이블로 사용할 것인가? 답은 "국가별" 또는 유사한 것이 될 수 있습니다. 이는 **차원** 탭에서 설정합니다.

차트에 하나 이상의 차원을 표시할 수 있습니다. 상한은 실제 차트 유형, 데이터의 복잡성, 사용 가능한 메모 리에 따라 결정됩니다. 원형 차트, 꺾은선형 차트, 스캐터 차트의 경우 최대 2개, 막대형, 블록형, 그리드형 차트의 경우 최대 3개의 차원을 표시할 수 있습니다. 방사형 및 깔때기형 차트에는 하나의 차원만 표시할 수 있으며, 게이지형 차트에는 차원을 표시할 수 없습니다. 그 이상의 차원은 무시됩니다.

차트 차원의 값은 **차트 속성: 차원** 페이지에 지정된 필드에서 제공됩니다. 차원은 단일 필드가 되거나 필드 그룹으로 구성될 수 있습니다(아래 **그룹 편집** 참조).

차원은 단일 필드, 그룹 또는 표현식(계산 차원)이 될 수 있습니다. 또한 가상으로 생성된 차원이 될 수도 있 습니다.

필드를 선택(클릭, Ctrl-클릭)하고 **추가>** 또는 **<제거** 버튼을 사용하거나, 선택 항목을 직접 두 번 클릭하여 필드를 앞뒤로 이동할 수 있습니다.

또한 표현식을 통해 차트 차원을 계산할 수도 있습니다.

차원 속성

| 속성                                | 설명                                                                                                    |
|-----------------------------------|----------------------------------------------------------------------------------------------------|
| 사용<br>가능<br>한 필<br>$\Xi/\Xi$<br>룹 | 차원(예: 일반적인 막대형 차트의 경우 x 축을 따라 이어짐)으로 사용 가능한 모든 필드/필드 그<br>룹을 나열합니다. 필드 그룹 중 드릴 다운 그룹의 경우 세로 화살표가, 순환 그룹의 경우 굽은 화<br>살표가 앞에 옵니다.                        |
|                                   | 그룹은 문서 속성: 그룹 페이지에서 정의됩니다. 사용/제거할 항목을 클릭하여 선택합니다. 추<br>가 > 또는 < 제거 버튼을 사용하여 항목을 원하는 열로 이동할 수 있습니다.                                                     |
|                                   | 표시 가능한 차원의 수는 다양한 차트 유형에 따라 달라집니다.                                                                                                    |
|                                   | 2개 이상의 내부 테이블에 표시되는 모든 필드는 열쇠 기호가 앞에 옵니다. 원형 차트, 꺾은선형<br>차트, 스캐터 차트에는 2개가 넘는 차원을 표시할 수 없습니다. 막대형 차트에는 최대 3개의 차<br>원을 표시할 수 있습니다.                       |
| 시스<br>템 필<br>三丑<br>시              | 이 옵션을 선택하면 <b>사용 가능한 필드/그룹</b> 열에 시스템 필드가 표시됩니다.                                                                                                    |
| 테이<br>블에                          | 여기에서 <b>사용 가능한 필드/그룹</b> 목록에 표시할 필드/그룹을 제어합니다. 드롭다운 목록은 기<br>본적으로 모든 테이블 옵션을 표시합니다.                                                                    |
| 서 필<br>三丑<br>시                    | 모든 테이블(정규화됨) 옵션은 필드가 포함된 테이블의 이름별로 정규화된 필드를 표시합니다.<br>즉, 키(연결) 필드가 두 번 이상 나열됩니다. (이 옵션은 보는 용도로만 사용되며 로드 스크립트<br>의 Qualify (page 910) 필드와 아무 관련이 없습니다.) |
|                                   | 또한 한 번에 한 테이블의 필드를 볼 수도 있습니다. 사용 가능한 그룹은 항상 나열됩니다.                                                                                                    |
| 그룹<br>편집                          | 이 버튼을 누르면 차원으로 사용할 필드 그룹을 정의할 수 있는 <b>문서 속성: 그룹</b> 페이지로 직접<br>연결됩니다.                                                                                  |
| 애니<br>메이<br>션                     | 차트의 1차원을 애니메이션에 활용할 수 있는 <b>애니메이션</b> 대화 상자를 엽니다. 애니메이션은 원<br>형 차트를 제외한 비트맵 차트에서만 사용 가능합니다. 애니메이션을 사용할 때는 일부 기능 제<br>한이 적용됩니다.                         |
| 격자<br>울타<br>리                     | 1차원을 기준으로 차트의 배열을 만들 수 있는 <b>격자 울타리 설정</b> 대화 상자를 엽니다. 어떤 유형<br>의 비트맵 차트도 격자 울타리로 표시되도록 만들 수 있습니다.                                                     |

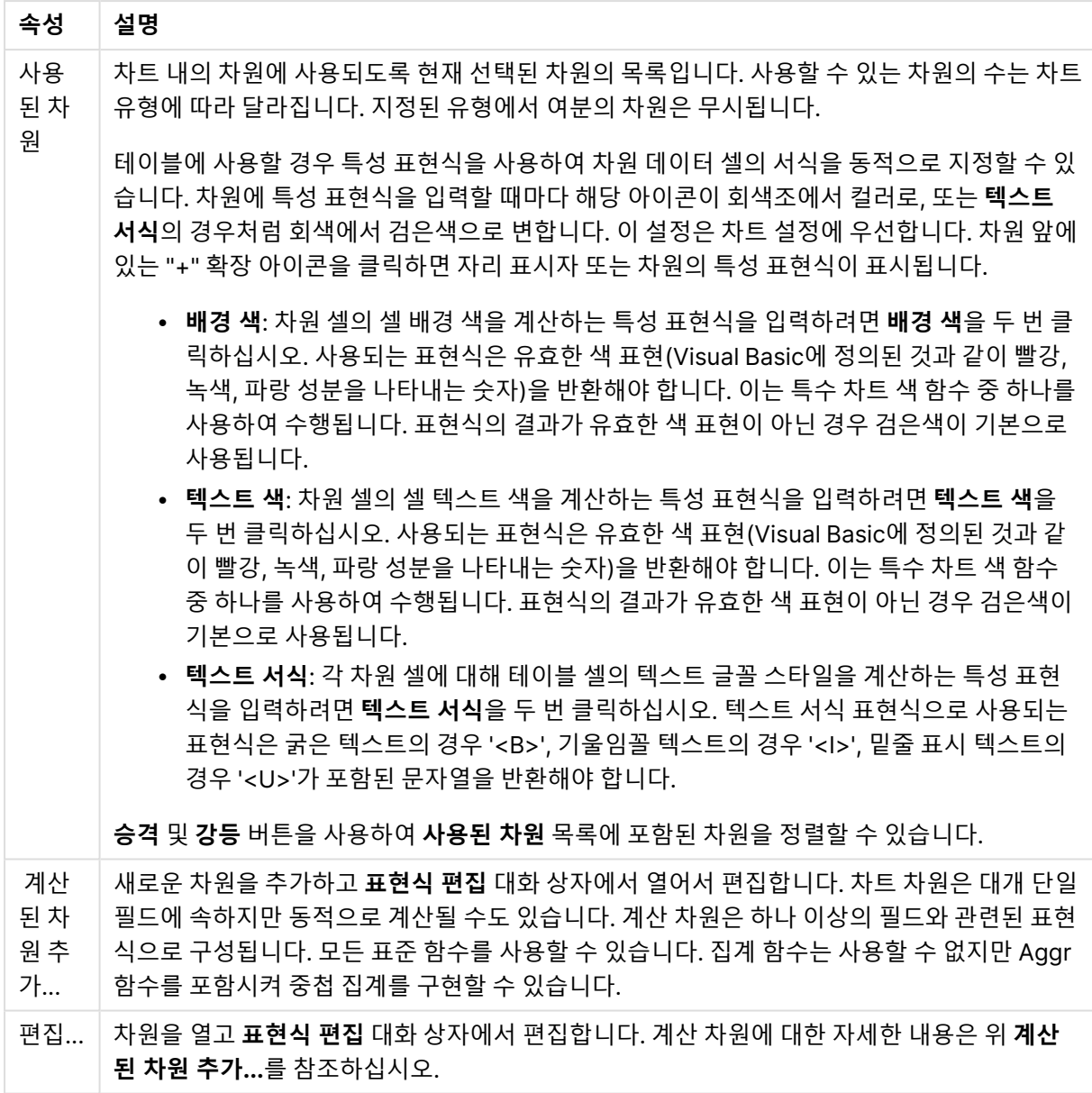

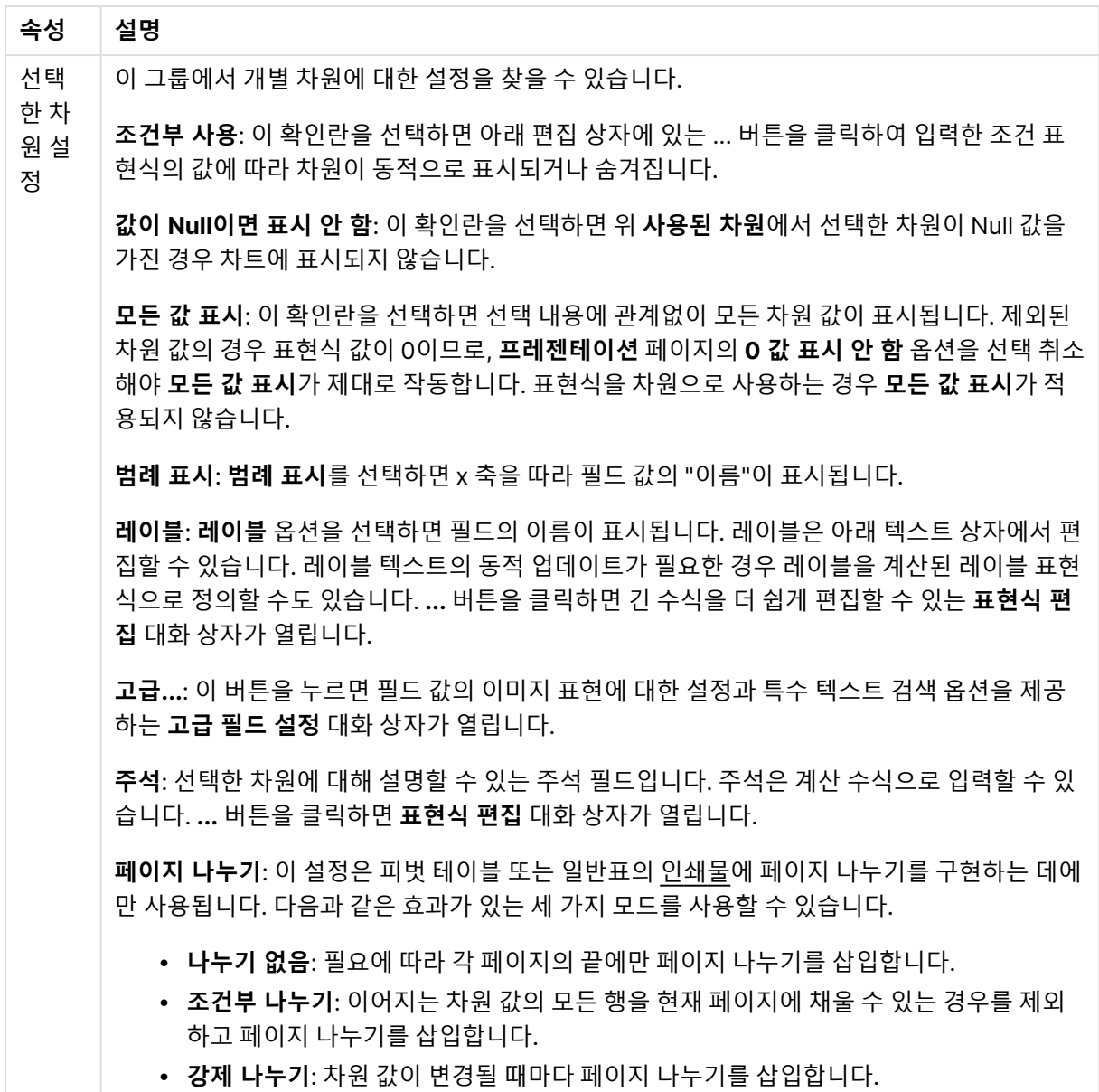

#### **차트 속성: 차원 한계**

게이지형 차트와 피벗 테이블을 제외한 차트 유형에 대한 차원 한계를 설정할 수 있습니다.

**차원 한계** 탭은 특정 차트에서 볼 수 있는 차원 값의 수를 제어합니다.

이 부분에 대해 살펴보기 전에 드롭다운에 있는 세 가지 옵션의 결과를 설명하겠습니다. 드롭다운에는 **첫 번 째**, **최대**, **최소**와 같은 세 가지 값이 있습니다. 이 값은 계산 엔진이 차트 엔진에 반환하는 값을 정렬하는 방 식을 제어합니다. 차원을 제한하도록 설정한 경우 이 옵션 중 하나를 반드시 선택해야 합니다. 기본 정렬이 1 차원 정렬을 재정의할 수 있는 피벗 테이블을 제외하고 정렬은 첫 번째 표현식에서만 일어납니다.

차원 한계를 정의하는 데 사용되는 속성 페이지입니다. 차트의 각 차원은 별도로 구성됩니다.

### 한계

첫 번째 표현식을 사용하여 표시되는 값을 제한합니다.

이 속성은 아래에서 지정한 설정에 따라 차트에 표시되는 차원 값의 개수를 결정하는 데 사용됩니다.

### 다음 항목만 표시

**첫 번째**, **최대** 또는 **최소** x 숫자 값을 표시하려는 경우 이 옵션을 선택합니다. 이 옵션을 5로 설정하면 5개의 값이 표시됩니다. 차원에서 **기타 표시**가 활성화되면 기타 세그먼트는 5개의 표시 슬롯 중 하나를 차지합니 다. **첫 번째** 옵션은 속성 대화 상자의 **정렬** 탭에서 선택된 옵션에 따라 행을 반환합니다. 차트가 일반표인 경 우 행은 해당 시점의 기본 정렬에 따라 반환됩니다. 다시 말해, 열 머리글을 두 번 클릭하고 해당 열을 기본 정렬 기준으로 지정하면 값 표시를 변경할 수 있습니다.**최대** 옵션은 차트의 첫 번째 표현식을 바탕으로 내림 차순으로 해당 행을 반환합니다. 일반표에서 사용되는 경우 표시되는 차원 값은 표현식을 대화식으로 정렬 하는 동안 일관적으로 유지됩니다. 표현식의 순서가 변경되면 차원 값이 변경될 수 있습니다.**최소** 옵션은 차 트의 첫 번째 표현식을 바탕으로 오름차순으로 해당 행을 반환합니다. 일반표에서 사용되는 경우 표시되는 차원 값은 표현식을 대화식으로 정렬하는 동안 일관적으로 유지됩니다. 표현식의 순서가 변경되면 차원 값 이 변경될 수 있습니다.표시할 값의 수를 입력합니다. 값은 계산 수식으로 입력할 수 있습니다. **...** 버튼을 클 릭하면 **표현식 편집** 대화 상자가 열립니다.

### 다음과 같은 값만 표시:

이 옵션에 대해 지정된 조건을 만족하는 모든 차원 값을 표시하려면 이 옵션을 선택합니다. 합계의 백분율 또는 정확한 양을 기준으로 값을 표시하려면 선택합니다. **합계 기준** 옵션을 선택하면 속성 대화 상자의 **표현 식** 탭에서 **상대** 옵션과 유사한 상대 모드가 활성화됩니다. 값은 계산 수식으로 입력할 수 있습니다. **...** 버튼 을 클릭하면 **표현식 편집** 대화 상자가 열립니다.

### 다음으로 누적되는 값만 표시:

이 옵션을 선택하면 현재 행까지 모든 행이 누적되며, 결과가 옵션에 설정된 값과 비교됩니다. **합계 기준** 옵 션을 선택하면 속성 대화 상자의 **표현식** 탭에 있는 **상대** 옵션과 유사한 상대 모드가 활성화되며, 누적된 값 이 (최초, 최대 또는 최소값을 기준으로) 전체 합계와 비교됩니다. 값은 계산 수식으로 입력할 수 있습니다. **...** 버튼을 클릭하면 **표현식 편집** 대화 상자가 열립니다. 비교 값이 포함된 차원 값을 포함하려면 **경계 값 포 함**을 선택하십시오.

누적된 제한 합계를 계산할 때는 음수 값이 포함되지 않습니다. 음수 값이 포함될 수 있는 필드의 경우 상대 적 제한을 사용하지 않는 것이 좋습니다.

계산된 차원에 한계를 추가하고 동일한 계산된 차원에서 데이터를 정렬할 경우 정렬 순서가 적용되기 전에 차원 한계가 적용됩니다.

# 옵션

### 기타 표시

이 옵션을 활성화하면 차트에 **기타** 세그먼트가 만들어집니다. 표시 제한에 대한 비교 기준에 맞지 않는 모든 차원 값은 **기타** 세그먼트로 그룹화됩니다. 선택된 차원 뒤에 차원이 오는 경우 **내부 차원 축소**를 통해 각 값 이 차트에서 이후/내부 차원에 표시되는지 여부를 제어할 수 있습니다. **레이블** 필드에 차트에 표시할 이름 을 입력합니다. 텍스트를 입력하지 않으면 레이블이 자동으로 표현식 텍스트로 설정됩니다. 값은 계산 수식으로 입력할 수 있습니다. **...** 버튼을 클릭하면 **표현식 편집** 대화 상자가 열립니다.

### 합계 표시

이 옵션을 활성화하면 차트에 선택된 차원의 합계가 표시됩니다. 이 합계는 속성 대화 상자의 **표현식** 탭(속 성 대화 상자)에서 활성화됩니다. **레이블**: 차트에 표시하려는 이름을 입력합니다. 텍스트를 입력하지 않으 면 레이블이 자동으로 표현식 텍스트로 설정됩니다. 값은 계산 수식으로 입력할 수 있습니다. **...** 버튼을 클 릭하면 **표현식 편집** 대화 상자가 열립니다.

#### 전역 그룹화 모드

이 옵션은 내부 차원에만 적용됩니다. 이 옵션이 활성화되면 선택된 차원에 대해서만 제한이 계산됩니다. 이 전의 모든 차원은 무시됩니다. 이 옵션을 비활성화하면 이전의 모든 차원에 따라 제한이 계산됩니다.

#### **표현식 합계와 차원 합계의 비교**

차원 합계는 계산 엔진에 의해 생성되고, 별도의 행으로(또는 차원 값으로) 차트 엔진에 반환됩니다. 이는 기 타 행에도 영향을 줍니다. 표현식 합계와 차원 합계를 사용할 때의 차이점을 아래에서 확인할 수 있습니다.

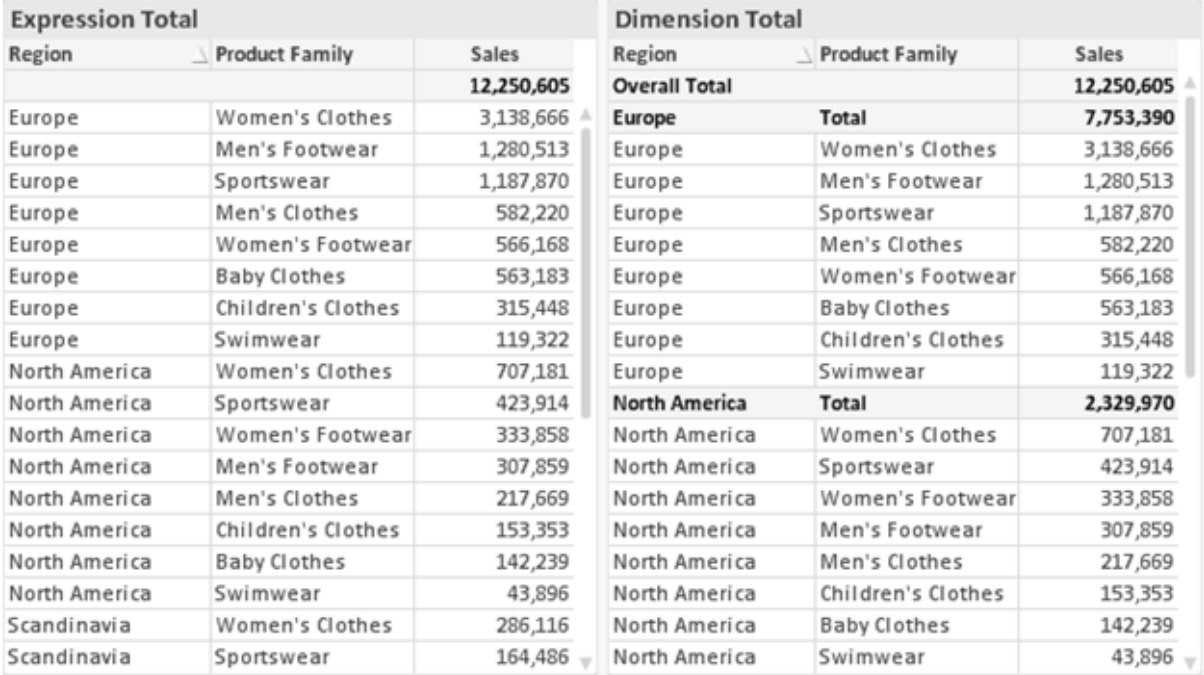

표현식 합계 및 차원 합계

차원 합계를 사용할 때는 일반표 내에서 소계를 사용할 수 있습니다.

#### **차트 속성: 표현식**

**차트 속성: 표현식** 탭을 열려면 차트 또는 테이블을 마우스 오른쪽 버튼으로 클릭하고 **개체** 메뉴에서 **속성** 을 선택하십시오.

차트를 만들 때 다음과 같은 두 가지 질문을 해봐야 합니다.

- <sup>l</sup> 막대의 크기 등에 무엇을 나타낼 것인가? 이것은 **표현식**(예: **NetSales의 합계**)에 해당합니다.
- <sup>l</sup> 데이터를 어떻게 그룹화할 것인가? 이것은 **차원**(예: **국가**별)에 해당합니다.

**표현식** 탭은 여러 차트 및 테이블 유형에 따라 다르게 표시됩니다. 회색으로 표시된 옵션은 해당 차트 또는 테이블 유형에 사용할 수 없습니다.

# 표현식 목록

왼쪽 위 창에 있는 표현식 목록은 다수의 제어 옵션이 포함된 완벽한 트리 콘트롤입니다.

각 표현식(또는 표현식 그룹) 앞에는 확장 아이콘(' + ' 기호가 있는 상자)이 표시됩니다. 이 아이콘을 클릭하 면 숨겨진 하위 표현식 또는 특성 표현식이 열립니다. 동시에 해당 아이콘이 축소 아이콘(' - ')으로 바뀝니 다. 일부 그림 옵션은 하위 표현식, 즉 그림 기호를 정의하는 데 함께 사용되는 2개 이상의 표현식 집합을 활 용합니다(예: 아래 설명된 **주식** 또는 **상자 그림**).

또한 특성 표현식을 사용하여 표현식 데이터의 서식을 동적으로 지정할 수 있습니다. 차원 앞에 있는 확장 아이콘을 클릭하면 차원의 특성 표현식에 사용되는 자리 표시자가 표시됩니다. 이는 다음과 같습니다.

#### 배경 색

기본 **배경 색** 표현식을 편집하여 데이터 포인트의 그림 색을 계산하는 특성 표현식을 작성합니다. 계산된 색 은 기본 QlikView 색 선택에 우선하며, 색 함수를 사용하여 얻을 수 있는 유효한 색 표현이어야 합니다. 표현 식의 결과가 유효한 색 표현이 아닌 경우 검은색이 기본으로 사용됩니다. 동일한 방법을 사용하여 **텍스트 색** 의 보조 표현식을 만들 수 있습니다.

#### 텍스트 색

배경 색과 동일한 방법을 사용하여 **텍스트 색**의 보조 표현식을 만들 수 있습니다(위 참조).

#### 텍스트 서식

데이터 포인트와 연결된 텍스트의 글꼴 스타일을 계산하는 특성 표현식을 입력하려면 **텍스트 서식** 표현식 을 편집하십시오(테이블의 경우: 각 차원 셀에 대한 테이블 셀의 텍스트). 계산된 텍스트 서식은 **차트 속성: 스타일**.

텍스트 서식 표현식으로 사용되는 표현식은 굵은 텍스트의 경우 '<B>', 기울임꼴 텍스트의 경우 '<I>', 밑줄 표시 텍스트의 경우 '<U>'가 포함된 문자열을 반환해야 합니다. 문자열 앞에는 =가 필요합니다.

#### 원형 팝아웃

데이터 포인트와 연결된 원형 조각을 추출된 "팝아웃" 위치에 그려야 할 것인지 계산하는 특성 표현식을 입 력하려면 **원형 팝아웃**을 클릭하십시오. 이 유형의 특성 표현식은 원형 차트에만 영향을 줍니다.

#### 막대 오프셋

데이터 포인트와 연결된 막대 또는 막대 세그먼트의 오프셋을 계산하는 특성 표현식을 입력하려면 **막대 오 프셋**을 클릭하십시오. 오프셋은 양 또는 음의 값일 수 있으며, 값에 따라 막대 또는 세그먼트가 이동됩니다. 이는 소위 폭포형 차트를 만드는 경우 등에 유용합니다. 이 유형의 특성 표현식은 막대형 차트에만 영향을 줍니다.

### 선 스타일

데이터 포인트와 연결된 선 또는 선 세그먼트의 선 스타일을 계산하는 특성 표현식을 입력하려면 **선 스타일** 을 클릭하십시오. 이 유형의 특성 표현식은 꺾은선형 차트, 콤보 차트 및 방사형 차트에만 영향을 줍니다. <Wn> 태그를 추가하여 선의 상대 너비를 제어할 수 있으며, 여기서 <sup>n</sup>은 차트의 기본 선 너비에 적용할 배수 입니다. 숫자 <sup>n</sup>은 0.5에서 8 사이의 실수여야 합니다.

#### **<W2.5>**

<Sn> 태그를 추가하여 선의 스타일을 제어할 수 있으며, 여기서 <sup>n</sup>은 사용할 기호를 나타내는 1에서 4 사이 의 정수입니다(1=연속, 2= 파선, 3=점선, 4=파선/점선). 예를 들어 <S3>입니다. <Wn> 및 <Sn> 태그는 자 유롭게 조합할 수 있지만 각 태그에서 처음 항목만 적용됩니다. 태그는 작은따옴표로 묶어야 합니다.

### 값 표시

기본 표현식에 대해 **데이터 포인트의 값**이 선택되지 않았더라도 데이터 포인트 그림을 "데이터 포인트 값" 으로 보완해야 할 것인지 계산하는 특성 표현식을 입력하려면 **값 표시**를 클릭하십시오. 기본 표현식에 대해 **데이터 포인트의 값**이 선택된 경우 특성 표현식이 무시됩니다. 이 유형의 특성 표현식은 막대형 차트, 꺾은 선형 차트, 원형 차트, 깔대기형 차트, 콤보 차트에만 영향을 줍니다.

### 추가

새 표현식과 하위 표현식은 **추가** 버튼을 사용하여 만들 수 있습니다. 이 옵션은 표현식 목록을 마우스 오른 쪽 버튼으로 클릭하면 나타나는 컨텍스트 메뉴에서도 사용할 수 있습니다.

### 삭제

**삭제** 버튼을 누르면 이전에 만든 표현식을 목록에서 제거할 수 있습니다. 이 옵션은 표현식 목록에 있는 표 현식을 마우스 오른쪽 버튼으로 클릭하면 나타나는 컨텍스트 메뉴에서도 사용할 수 있습니다.

### 복사

**복사** 옵션은 표현식 목록에 있는 표현식 또는 하위 표현식/특성 표현식을 마우스 오른쪽 버튼으로 클릭하면 나타나는 컨텍스트 메뉴에서만 사용할 수 있습니다. 기본 표현식에서 이 명령을 사용하면 표현식과 연결된 모든 데이터 및 설정(레이블 포함)이 xml의 일부로 클립보드에 복사됩니다.

그 다음 표현식을 다시 동일한 차트 또는 동일한 또는 다른 문서에 있는 다른 QlikView 차트에 붙여 넣을 수 있습니다. 특성 표현식에서 이 명령을 사용하면 특성 표현식 정의만 복사됩니다. 그 다음 특성 표현식을 동 일한 또는 다른 차트에 있는 모든 기본 표현식에 붙여 넣을 수 있습니다.

### 내보내기...

**내보내기...** 옵션은 표현식 목록에 있는 표현식을 마우스 오른쪽 버튼으로 클릭하면 나타나는 컨텍스트 메 뉴에서만 사용할 수 있습니다. 기본 표현식에서 이 명령을 사용하면 표현식과 연결된 모든 데이터 및 설정 (레이블 포함)을 xml 파일로 내보낼 수 있습니다.

그 다음 표현식을 다시 동일한 차트 또는 동일한 또는 다른 문서에 있는 다른 QlikView 차트로 가져올 수 있 습니다. 이 명령을 실행하면 내보내기 파일의 대상을 선택할 수 있는 **표현식을 다른 이름으로 내보내기** 대 화 상자가 열립니다. 해당 파일의 확장명은 Ex.xml이 됩니다.

# 붙여넣기

**붙여넣기** 옵션은 표현식 목록에 있는 표현식 또는 하위 표현식/특성 표현식을 마우스 오른쪽 버튼으로 클릭 하면 나타나는 컨텍스트 메뉴에서만 사용할 수 있습니다. 기본 표현식을 이전에 클립보드에 복사했다면 표 현식 목록의 빈 영역에 붙여넣어 복사된 것과 동일한 새 표현식을 만들 수 있습니다. 특성 표현식을 복사한 경우 기본 표현식에 붙여 넣을 수 있습니다.

# 가져오기

**가져오기** 옵션은 표현식 목록의 빈 영역을 마우스 오른쪽 버튼으로 클릭하면 나타나는 컨텍스트 메뉴에서 만 사용할 수 있습니다. 이 명령을 실행하면 이전에 내보낸 표현식을 찾아볼 수 있는 대화 상자가 열립니다. 가져온 표현식은 차트에 새 표현식으로 나타납니다.

# 승격/강등

여러 표현식이 표시되는 경우 **승격** 및 **강등** 버튼을 사용하여 정렬할 수 있습니다. 이는 차트에서 열 등이 표 시되는 순서에 영향을 줍니다.

# 그룹

**그룹** 버튼은 2개 이상의 표현식이 사용 가능하다는 전제 하에 표현식을 하나 이상의 순환 그룹으로 병합하 는 데 사용할 수 있습니다. QlikView 레이아웃에서 차트에 표시되는 순환 아이콘을 클릭하여 한 그룹에 속 한 표현식을 순환시킬 수 있습니다(= **순환 그룹**). 동일한 순환 아이콘을 마우스 오른쪽 버튼으로 클릭하면 현재 사용되지 않은 그룹에 속한 표현식을 직접 선택할 수 있는 팝업 목록이 표시됩니다.

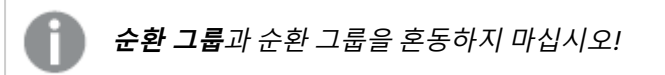

# 그룹 해제

그룹에 속한 표현식을 선택하고 **그룹 해제**를 클릭하면 그룹에서 표현식이 추출됩니다. 추출 후 순환 그룹에 표현식이 하나만 남는 경우에는 마지막 표현식 또한 추출되며 그룹이 제거됩니다.

# 사용

이 확인란을 선택 취소하면 해당 표현식이 차트에서 생략되도록 설정됩니다.

# 상대

이 확인란을 선택하면 결과를 절대 수가 아닌 퍼센트로 차트에 표시하도록 설정됩니다. 피벗 테이블에는 이 옵션을 사용할 수 없습니다.

# 숨김

이 확인란을 선택하면 표현식의 표시를 막으면서 표현식에 할당된 공간을 보존합니다.

## 조건부

이 확인란을 선택하면 현재 선택에 따라 표현식을 표시할지 여부를 결정하는 조건을 정의할 수 있습니다. 조 건이 TRUE 또는 NULL로 평가하면 표현식이 표시되고, 조건이 FALSE로 평가하면 표현식이 표시되지 않습 니다.

# 레이블

표현식 레이블 앞에 있는 하나 또는 여러 아이콘은 사용된 차트 유형 및/또는 표현식에 선택된 **표시 옵션**을 나타내는 데 사용됩니다(아래 참조).

### 정의

선택한 표현식의 구성을 표시합니다. 이 상자에서 직접 표현식을 편집할 수도 있습니다. **...** 버튼을 클릭하면 전체 **표현식 편집** 대화 상자가 열립니다.

### 주석

표현식 작성자가 표현식의 목적과 기능을 설명할 수 있는 주석 필드입니다.

### 표시 옵션

이 그룹은 데이터 포인트가 표시되는 방식 또는 차트 테이블의 표현식 셀에 입력될 항목을 수정하는 데 사용 됩니다. 특정 차트 유형에서만 사용 가능한 옵션도 있고, 함께 조합할 수 없는 옵션도 있으며, 복잡한 그림을 만들기 위해 하나 이상의 추가 표현식을 활용하는 옵션도 있습니다.

### 막대

선택한 표현식의 값을 막대로 표시합니다. 이 옵션은 막대형 차트와 콤보 차트에만 사용 가능합니다.

### 기호

선택한 표현식의 값을 기호로 표시합니다. 이 옵션은 꺾은선형 차트와 콤보 차트에만 사용 가능합니다. 드롭 다운 메뉴에서 몇 가지 다른 기호를 선택할 수 있습니다.

### 선

선택한 표현식의 값을 선으로 표시합니다. 이 옵션은 꺾은선형 차트와 콤보 차트에만 사용 가능합니다. 드롭 다운 메뉴의 **일반**, **매끄럽게** 및 세 가지 다른 **플라토** 선 중에서 선택할 수 있습니다.

### 주식

표현식을 주식 시세표로 그리려면 이 확인란을 선택합니다. 해당 표현식은 표현식 목록에서 자체 아이콘이 앞에 오며, 4개의 하위 표현식이 있는 빈 자리 표시자로 나타납니다.

첫 번째 하위 표현식은 주식 시세표의 고가를 그리는 데 사용됩니다. 두 번째 하위 표현식은 저가에 사용됩 니다. 주식 시세표를 그리려면 이 두 하위 표현식에 유효한 정의가 포함되어 있어야 합니다.

세 번째 하위 표현식은 선택적이며, 주식 시세표의 종가에 사용됩니다. 네 번째 하위 표현식은 선택적이며, 주식 시세표의 시가에 사용됩니다.

표현식에 대해 **주식** 확인란을 선택하면 새로운 빈 하위 표현식이 자동으로 생성됩니다. 표현식에 대해 **주식** 확인란을 선택한 경우 동일한 표현식에 대해 **막대**, **선**, **기호**, **상자 그림** 또는 **오차 막대 있음** 확인란을 선택 할 수 없습니다. 표현식에 대해 위 옵션 중 어떤 것이든 이미 선택했다면 **주식** 확인란은 선택할 수 없습니다. 이 옵션은 콤보 차트에만 사용 가능합니다.

#### 상자 그림

주로 통계 데이터를 표시하는 데 사용되는 상자 그림으로 표현식을 그리려면 이 확인란을 선택합니다. 해당 표현식은 표현식 목록에서 자체 아이콘이 앞에 오며, 5개의 하위 표현식이 있는 빈 자리 표시자로 나타납니 다.

첫 번째 하위 표현식은 상자 그림의 상자 위쪽 지점을 그리는 데 사용됩니다. 두 번째 하위 표현식은 상자 아 래쪽 지점에 사용됩니다. 상자 그림을 그리려면 이 두 표현식에 유효한 정의가 포함되어 있어야 합니다.

세 번째에서 다섯 번째 하위 표현식은 선택적입니다. 이 하위 표현식을 사용하는 경우 각각 중앙값, 위쪽 수 염, 아래쪽 수염을 정의합니다.

**상자 그림**에 대한 일반적인 확장은 극단 값에 대한 아웃라이너라는 것입니다. 이는 별도의 표현식을 기호로 그림으로써 구현할 수 있습니다. 기본 표현식에 대해 **상자 그림**을 선택하면 새로운 빈 하위 표현식이 자동으 로 생성됩니다. 표현식에 대해 **상자 그림** 확인란을 선택한 경우 동일한 표현식에 대해 **막대**, **선**, **기호**, **주식** 또는 **오차 막대 있음** 확인란을 선택할 수 없습니다. 표현식에 대해 위 옵션 중 어떤 것이든 이미 선택했다면 **상자 그림**은 선택할 수 없습니다. 이 옵션은 콤보 차트에만 사용 가능합니다.

#### 오차 막대 있음

선택한 표현식에 이어지는 하나 또는 2개의 표현식을 기본 표현식의 데이터 포인트 위에 오차 막대가 그려 진 보조 표현식으로 사용하려면 이 확인란을 선택합니다. 대칭이 선택된 경우 보조 표현식이 하나만 사용되 고 데이터 포인트를 중심으로 대칭으로 그려집니다. 비대칭이 선택된 경우 보조 표현식 2개가 사용되며, 데 이터 포인트 위와 아래에 각각 그려집니다.

오차 막대 표현식은 양수를 반환해야 합니다. 오차 막대에 사용된 보조 표현식은 표현식 목록에서 자체 아이 콘(대칭), (비대칭 높음) 또는 (비대칭 낮음)이 앞에 오며, 차트 내의 다른 어떤 것에도 활용될 수 없습니다. 선택한 표현식 다음에 정의된 표현식이 없을 경우 새로운 더미 보조 표현식이 자동으로 생성됩니다. 이 옵션 은 막대형 차트, 꺾은선형 차트 및 콤보 차트에만 사용 가능합니다.

### 데이터 포인트의 값

표현식의 결과를 데이터 포인트 위에 텍스트로 그리려면 이 확인란을 선택합니다. 이 옵션은 막대형 차트, 꺾은선형 차트, 콤보 차트 및 원형 차트에만 사용 가능합니다. 원형 차트에 사용하는 경우 값이 원형 조각 옆 에 표시됩니다.

#### 축의 텍스트

표현식의 결과를 각 X 축 값, 축 및 축 레이블에 텍스트로 그리려면 이 확인란을 선택합니다. 이 옵션은 막대 형 차트, 꺾은선형 차트 및 콤보 차트에만 사용 가능합니다.

#### 팝업 텍스트

레이아웃의 차트 내 데이터 포인트를 마우스로 가리킬 때 나타나는 팝업 풍선 메시지에 표현식의 결과를 표 시하려면 이 확인란을 선택합니다. 이 옵션은 다른 표시 옵션과 함께 또는 단독으로 사용할 수 있습니다. 따 라서 표현식이 차트 자체에는 나타나지 않고, 가리킬 때 팝업으로만 표시되도록 만들 수도 있습니다.

### 표시

이 옵션은 일반표와 피벗 테이블에만 사용할 수 있습니다.

### 텍스트

표현식 값이 항상 텍스트로 해석되고 표시됩니다.

### 이미지

이 옵션을 선택하면 QlikView에서 각 표현식 값을 이미지에 대한 참조로 해석합니다. 참조는 디스크(예: C:\Mypic.jpg) 또는 QlikView 문서 자체(예: qmem://<Name>/<Peter>)에 있는 이미지 파일에 대한 경로 일 수 있습니다. QlikView에서 표현식 값을 유효한 이미지 참조로 해석할 수 없는 경우 **이미지가 없을 경우 텍스트 숨기기** 확인란을 선택하지 않은 한 값 자체가 표시됩니다.

### 원형 게이지, 선형 게이지, 신호등 게이지, LED 게이지

게이지 옵션 중 하나를 사용하면 게이지형 차트를 사용 가능한 테이블 셀에 이미지로 기록할 수 있습니다. 게이지 레이아웃은 **차트 속성: 프레젠테이션** 대화 상자에서 수정할 수 있습니다. 이 대화 상자는 **게이지 설 정** 버튼을 클릭하면 열립니다.

### 미니 차트

이 옵션을 선택하면 QlikView에서 표현식 값을 막대형 차트 또는 꺾은선형 차트에 표시합니다. 차트는 사용 가능한 테이블 셀에 기록됩니다. 차트의 시각적 설정은 **미니 차트 설정** 버튼으로 수정할 수 있습니다. 이 옵 션은 일반표에만 사용 가능합니다.

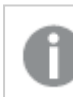

미니 차트는 Excel로 내보낼 경우 표시되지 않습니다.

### 링크

**정의** 필드에 표현식을 입력하여 테이블 셀에 클릭 가능한 링크를 만들려면 이 옵션을 선택합니다. 표현식은 DisplayText<url>LinkText로 해석할 수 있는 텍스트를 반환해야 합니다. DisplayText는 테이블 셀 에 표시되며, LinkText는 새 브라우저 창에서 열리는 링크입니다.

링크가 정의되면 테이블 셀 내의 값에 밑줄이 생깁니다. 링크가 정의되지 않으면 값에 밑줄이 생기지 않습니 다. 링크 표시 모드에서는 셀의 값을 선택할 수 없습니다. **...** 버튼을 클릭하면 전체 **표현식 편집** 대화 상자가 열립니다.

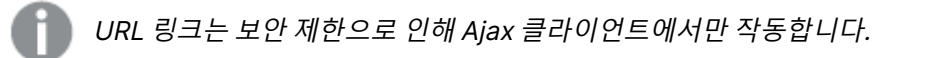

=Name & '<url>' & Link =Name & '<url>www.qlikview.com' 여기서 Name 및 Link는 스크립트에 로드되는 테이블 필드입니다. 이미지 서식

위에서 **이미지** 옵션을 선택한 경우에만 사용 가능합니다. 이 옵션은 일반표와 피벗 테이블에만 사용할 수 있 습니다. 이 설정은 QlikView에서 셀이 채워지도록 이미지의 서식을 지정하는 방식을 나타냅니다. 다음과 같 은 네 가지 옵션이 있습니다.

- <sup>l</sup> **늘이기 없음**: 이 옵션을 선택하면 이미지를 전혀 늘이지 않고 있는 그대로 표시합니다. 이 경우 그림 일부가 보이지 않거나 셀의 일부만 채워질 수 있습니다.
- <sup>l</sup> **채우기**: 이 옵션을 선택하면 이미지의 가로 세로 비율을 유지하지 않고 셀이 채워질 때까지 이미지가 늘어납니다.
- <sup>l</sup> **가로 세로 비율 유지**: 이 옵션을 선택하면 화면비를 유지하면서 최대한 셀이 채워질 때까지 이미지가 늘어납니다.
- <sup>l</sup> **가로 세로 비율이 같게 채우기**: 이 옵션을 선택하면 화면비를 유지하면서 셀을 양방향으로 채울 수 있도록 이미지가 늘어납니다. 이 옵션을 선택하면 일반적으로 이미지가 한 방향으로 잘립니다.

### 누적

이 그룹에서 설정을 선택하여 차트 내의 값이 누적되도록 할 것인지 여부를 결정할 수 있습니다. 누적 차트 에서는 각 Y 값이 다음 X 값의 Y 값에 더해집니다. 연간 판매량 합계를 보여주는 누적 막대형 차트에서는 1996년의 값이 1997년의 값에 더해집니다.

차트에 여러 개의 표현식이 있을 경우 표현식 목록에서 값을 누적할 표현식을 선택하십시오. 피벗 테이블에 는 누적을 사용할 수 없습니다.

### 누적 없음

이 옵션을 선택하면 선택한 차트 표현식의 Y 값이 누적되지 않습니다.

### 전체 누적

이 옵션을 선택하면 각 Y 값에 표현식의 모든 이전 Y 값이 누적됩니다. 위의 **누적** 항목을 참조하십시오. 전 체 누적은 Null 또는 0 값이 포함된 다중 차원에 대해 작동하지 않습니다.

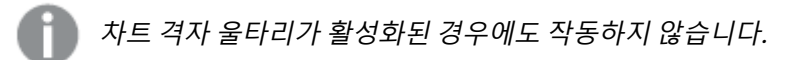

### 이전 <sup>n</sup>단계 누적

상자에 숫자를 입력하여 표현식에서 누적될 y 값의 수를 설정할 수 있습니다. 위의 **누적** 항목을 참조하십시 오.

### 합계 모드

이 그룹은 일반표 차트 개체에서 선택된 표현식에 한해 사용 가능합니다. 가능한 설정은 다음 세 가지입니 다.

- <sup>l</sup> **합계 없음**: 선택한 표현식에 대한 합계를 계산하지 않습니다.
- **표현식 합계**: 다음 단계에서 평가된 표현식의 합계입니다. 예를 들어 일정 수 직원의 평균 월 급여를 생성하는 표현식이 있다면, **표현식 합계**는 모든 급여의 총 평균을 생성합니다.

<sup>l</sup> **행의 F(x)**: 이 옵션을 선택하면 선택한 표현식에서 각 데이터 포인트(막대형 차트에서 각각의 막대, 일반표에서 각 행 등)의 개별 값이 드롭다운 목록에서 선택한 집계 함수를 사용하여 집계됩니다(일반 적으로 합쳐짐).

**첫 번째 문자열** 또는 **마지막 문자열**의 값은 영숫자 순서로 테이블에서 가장 높은 값 또는 가장 낮은 값입니다. 영숫자 순서는 0 <sup>~</sup> 9로 시작한 다음 A <sup>~</sup> Z 순서로 이어집니다.

# 막대 테두리 너비

막대형 차트 및 콤보 차트에서 이 표현식으로 그려지는 막대 주변의 테두리 선 너비를 지정합니다. 값은 mm, cm, 인치(", inch), 픽셀(px, pxl, pixel), 포인트(pt, pts, point) 또는 docunit(du, docunit)로 지정할 수 있습니다.

# 표현식을 범례로

여러 개의 표현식을 사용할 때 이 옵션을 선택하면 표현식과 각각의 해당 색을 보여주는 범례가 차트 옆에 표시됩니다.

### 추세선

일부 QlikView 차트 표현식의 경우 통계 추세선으로 그림을 보완 또는 대체할 수 있습니다.

추세선은 스캐터 차트, 꺾은선형 차트 및 막대형/콤보 차트에만 표시할 수 있으며, 최대 하나의 차원과 하나 의 표현식을 막대로 표시할 수 있습니다. 다른 유형의 차트에서는 **추세선** 그룹의 설정을 사용할 수 없으며 아무런 영향을 주지 않습니다. 스캐터 차트에서는 데이터 포인트가 y=f(x)와 같이 취급됩니다. 막대형, 꺾은 선형, 콤보 차트의 경우 **표시 옵션** 아래의 모든 옵션을 선택 취소하더라도 추세선을 추가할 수 있으며, 이때 추세선은 원본 데이터 포인트 없이 그려집니다. 막대형, 꺾은선형, 콤보 차트에서 추세선은 예측 및/또는 백 캐스트 간격을 지정하여 추론할 수 있습니다(**축** 페이지). 추론된 선은 점선이 됩니다. 불연속 x 축이 있는 차 트에서 추세선은 기호가 포함된 선으로 표시됩니다. 연속 축에서는 선만 표시됩니다.

- **평균**: 평균을 직선으로 그립니다.
- <sup>l</sup> **선형**: 선형 회귀선을 그립니다.
- <sup>l</sup> **2차 다항식**: 2차 다항식의 추세선을 그립니다.
- <sup>l</sup> **3차 다항식**: 3차 다항식의 추세선을 그립니다.
- <sup>l</sup> **4차 다항식**: 4차 다항식의 추세선을 그립니다.
- 지수: 지수 추세선을 그립니다.
- <sup>l</sup> **등식 표시**: 특정 표현식에 대해 이 확인란이 선택된 경우 차트에서 표현식의 추세선과 함께 텍스트로 표현된 추세선 등식이 표시됩니다.
- <sup>l</sup> **R2 표시**: 특정 표현식에 대해 이 확인란이 선택된 경우 차트에서 표현식의 추세선과 함께 텍스트로 표현된 결정 계수가 표시됩니다.

**차트 속성: 정렬**

**차트 속성: 정렬** 페이지는 차트를 마우스 오른쪽 버튼으로 클릭하고 **개체** 메뉴에서 **속성**을 선택하면 열립니 다.

여기에서 사용 가능한 여러 정렬 순서 중 차트 차원의 정렬 순서를 결정할 수 있습니다.

일반표에 대한 **차트 속성: 정렬** 페이지에는 약간 다른 옵션이 있습니다.

**차원** 목록에는 차트의 차원이 포함되어 있습니다. 정렬 순서를 할당하려면 차원을 선택하고 오른쪽에서 하 나 이상의 정렬 순서를 선택하십시오.

**옵션 설명** Y 값 \_\_\_\_ 차원 값이 Y 축의 숫자 값을 기준으로 정렬됩니다. 계산된 차원에는 이 옵션을 사용할 수 없습니다. 상태 차원 값이 옵션 값 앞, 제외된 값 앞에 선택된 값 등과 같이 논리 상태에 따라 정렬됩니다. 표현식 | 차원 값이 이 정렬 옵션 아래 텍스트 편집 상자에 입력한 표현식에 따라 정렬됩니다. 빈도 나 차원 값이 테이블 내에서 발견된 횟수에 따라 정렬됩니다. 숫자 값 차원 값이 숫자 값에 따라 정렬됩니다. 텍스트 차원 값이 사전순으로 정렬됩니다. 로드 순 서 차원 값이 초기 로드 순서에 따라 정렬됩니다.

차원 정렬 옵션

그룹에는 위에서 아래로 향하는 계층 구조가 있으므로, 상충하는 정렬 순서를 선택하면 첫 번째로 발견되는 순서가 우선권을 가집니다. **오름차순** 및 **내림차순** 또는 **A -> Z** 및 **Z -> A** 사이를 전환하여 선택한 정렬 순 서를 뒤바꿀 수 있습니다.

**기본값** 버튼을 클릭하면 차원 값이 **문서 속성: 정렬** 대화 상자에서 정의한 기본값으로 설정됩니다.

**그룹 정렬 순서 재정의** 확인란은 **차원** 목록에서 그룹 차원을 선택한 경우에만 사용 가능합니다. 일반적으로 그룹 차원의 정렬 순서는 그룹 내의 각 필드마다 그룹 속성을 통해 결정됩니다. 이 옵션을 선택하면 그룹 수 준에서 그러한 설정을 재정의하고 그룹 내에서 활성화된 필드에 관계없이 차원에 하나의 정렬 순서를 적용 할 수 있습니다.

#### **차트 속성: 스타일**

이 페이지에서 차트의 기본 스타일을 결정할 수 있습니다. 차트 유형에 따라 나열된 기능을 사용하지 못할 수도 있습니다.

- <sup>l</sup> **모양**: 사용 가능한 스타일 중에서 하나를 선택합니다. 어떤 경우에는 이에 따라 차트의 모양뿐 아니 라 그 기능에도 영향이 있을 수 있습니다.
- <sup>l</sup> **방향**: 차트의 방향을 세로 또는 가로로 설정합니다.
- <sup>l</sup> **하위 유형**: 이 그룹에서 모드가 설정됩니다. 막대형 차트의 경우 **그룹화** 또는 **스택** 모드 중 하나를 선 택합니다(방사형 차트의 경우 **오버레이** 또는 **스택**). 이 설정은 차트에 2개 이상의 차원 또는 하나의 차원과 2개 이상의 표현식이 표시될 때에만 작동합니다. 스택 막대 내의 음수 값은 X 축 아래쪽에 별 도로 누적됩니다. 막대형 차트 경우 연속 축 눈금을 사용하면 누적 레이아웃만 레이아웃에 허용됩니 다.

여러 차원과 표현식이 있는 막대형 차트를 표시하는 경우 다음 원칙이 적용됩니다.

- X 축에는 최대 2개의 차원이 표시될 수 있습니다.
- 3차원은 다중 색 스택 막대로 표시됩니다.
- 테이블 차트만 4개 이상의 차원을 표시할 수 있습니다.
- <sup>l</sup> 2개 이상의 표현식을 사용하는 경우 처음 두 차원은 다중 색 스택 막대를 사용하여 X 축과 표 현식에 표시됩니다.
- 2개 이상의 표현식을 사용하고 하위 그룹이 스택으로 설정된 경우, 한 스택 내 모든 표현식은 한 축(기본적으로 왼쪽)에 따라 계산됩니다. 이는 한 표현식은 왼쪽 축에 따라, 다른 표현식은 오른쪽 축에 따라 계산하도록 설정하는 경우에도 적용됩니다.

다음 목록에는 하위 유형이 여러 차원과 표현식에서 어떻게 제공되는지 나와 있습니다.

- <sup>l</sup> **1개의 차원**
	- <sup>l</sup> **1개의 표현식**: 단일 막대
	- <sup>l</sup> **2개 이상의 표현식**: 표현식이 그룹화 또는 누적됩니다.
- <sup>l</sup> **2개의 차원**
	- <sup>l</sup> **1개의 표현식**: 차원이 그룹화 또는 누적됩니다.
	- <sup>l</sup> **2개 이상의 표현식**: 차원이 그룹화됩니다.
- <sup>l</sup> **3개의 차원**
	- <sup>l</sup> **1개의 표현식**: 첫 번째 및 두 번째 차원이 그룹화되고 세 번째 차원이 누적됩니다.
	- <sup>l</sup> **2개 이상의 표현식**: 첫 번째 및 두 번째 차원이 그룹화되고 표현식이 누적됩니다.
- <sup>l</sup> **4개의 차원**
	- 1개의 표현식: 첫 번째 및 두 번째 차원이 그룹화되고 세 번째 차원이 누적됩니다.
	- <sup>l</sup> **2개 이상의 표현식**: 첫 번째 및 두 번째 차원이 그룹화되고 표현식이 누적됩니다.
- <sup>l</sup> **3D 보기**: 이 그룹의 설정은 3D 모드에서 차트를 볼 각도를 정의합니다.
	- <sup>l</sup> **위쪽 각도**: 3D 보기의 수직 각도를 정의합니다. 값은 5에서 45 사이의 정수여야 합니다.
	- <sup>l</sup> **측면 각도**: 3D 보기의 측면 각도를 정의합니다. 값은 5에서 45 사이의 정수여야 합니다.
- <sup>l</sup> **그림 색 스타일**: 이 콘트롤을 사용하여 차트 내의 모든 그림 색에 색 스타일을 적용할 수 있습니다. 드 롭다운 목록에서 스타일을 선택하면 **색** 페이지의 **색상표**에 있는 모든 색이 선택한 스타일로 변경됩 니다. 변경은 즉시 적용되며 설정 자체는 다음에 대화 상자의 이 페이지를 열 때까지 저장되지 않습 니다. 색상표의 실제 기본 색은 영향을 받지 않습니다. **그림 색 스타일**은 일부 차트 모양에 사용할 수 없습니다. 다음과 같은 옵션을 사용할 수 있습니다.
	- <sup>l</sup> **단색**: 색상표의 모든 색을 단색으로 설정합니다.
	- <sup>l</sup> **진한 그라데이션**: 색상표의 모든 색을 검정색으로 변화하는 단색 그라데이션으로 설정합니 다.
	- <sup>l</sup> **연한 그라데이션**: 색상표의 모든 색을 밝은 색조로 변화하는 단색 그라데이션으로 설정합니 다.
	- <sup>l</sup> **광택**: 모든 막대에 광택 모양을 적용합니다.
- <sup>l</sup> **그림 영역 배경 스타일**: 이 콘트롤을 사용하여 그림 영역 배경의 모양을 바꿀 수 있습니다. 이 설정은 그림 영역이 있는 차트에서만 사용 가능합니다. 다음과 같은 옵션을 사용할 수 있습니다.
	- <sup>l</sup> **프레임**: 그림 영역 주변에 프레임이 표시됩니다.
	- <sup>l</sup> **그림자**: 이 옵션을 선택하면 그림 영역 배경에 그림자 효과가 적용됩니다.
	- <sup>l</sup> **최소**: 이 설정을 선택하면 그림 영역 배경이 제거됩니다.
- **▸ 미리 보기**: 차트의 기본 시각 속성의 미리 보기를 제공합니다.

#### **차트 속성: 프레젠테이션(게이지형 차트)**

**게이지 설정** 그룹은 게이지에 대한 제한을 결정하는 데 사용됩니다. 선택한 게이지 스타일에 따라 이 대화 상자에서 사용할 수 있는 옵션이 결정됩니다.

게이지 설정

| 설정 | 설명                                                                             |
|----|--------------------------------------------------------------------------------|
| 최소 | 게이지의 범위를 제한하는 최솟값입니다. 값은 계산 수식으로 입력할 수 있습니다.  버튼을 클<br>릭하면 표현식 편집 대화 상자가 열립니다. |
| 최대 | 게이지의 범위를 제한하는 최댓값입니다. 값은 계산 수식으로 입력할 수 있습니다.  버튼을 클<br>릭하면 표현식 편집 대화 상자가 열립니다. |

**세그먼트 설정** 그룹은 게이지를 구성하는 세그먼트를 정의하는 데 사용됩니다. 엘이디 스타일 게이지를 제 외한 모든 게이지에는 최소 하나 이상의 세그먼트가 있어야 합니다. 원형 게이지와 선형 게이지의 경우 세그 먼트가 게이지 배경에서 색이 서로 다른 영역을 구성합니다. 신호등 게이지의 경우 각 세그먼트가 하나의 등 에 해당합니다.

세그먼트 옵션

| 옵션       | 설명                                                                                                    |
|----------|----------------------------------------------------------------------------------------------------|
| 추가       | 게이지에 새로운 세그먼트를 추가하려면 이 버튼을 클릭합니다.                                                                                                    |
| 삭제       | 게이지에서 현재 선택된 세그먼트를 제거하려면 이 버튼을 클릭합니다.                                                                                                    |
| 승격       | 이 버튼을 사용하여 목록에 있는 세그먼트를 정렬할 수 있습니다.                                                                                                    |
| 레이<br>블  | 선택한 세그먼트에 사용할 이름을 지정합니다. 이름은 식별을 목적으로 사용되며 게이지형 차트<br>를 그릴 때에는 사용되지 않습니다.                                                                                                    |
| 하위<br>경계 | 선택한 세그먼트가 시작될 게이지 값을 지정합니다. <b>세그먼트 너비 자동 조정</b> 옵션을 선택 취소<br>한 경우(아래 참조) 이 텍스트 상자를 사용하여 여기에서 선택된 세그먼트의 하한 숫자 값을 편집<br>할 수 있습니다. <b>상대 세그먼트 경계</b> 옵션을 선택한 경우(아래 참조) <b>최소</b> 및 <b>최대</b> 값 사이의 전체<br>범위에 대한 분위수를 나타내는 0과 1 사이의 숫자로 세그먼트 경계를 입력해야 합니다. |
| 컬러       | 컬러 버튼을 클릭하여 선택한 세그먼트에 색을 할당합니다. 그러면 <b>색 영역</b> 대화 상자가 열립니<br>다.                                                                                                    |

**표시기** 그룹에서 게이지 표시기의 표시 옵션을 결정할 수 있습니다. 엘이디 스타일 게이지형 차트에서는 이 그룹을 사용할 수 없습니다.

표시기 옵션

| 옵션 | ∣설명                               |
|----|-----------------------------------|
| 모드 | 드롭다운 목록에서 표시 모드 중 하나를 선택합니다.      |
|    | 스타일 드롭다운 목록에서 게이지 유형 중 하나를 선택합니다. |

스케일 옵션

| 옵션   | 설명                                                                                                    |
|------|----------------------------------------------------------------------------------------------------|
| 눈금 표 | <mark> <i>n</i>주요 단위</mark> 에 입력하는 숫자에 따라 눈금의 기본 구획이 결정됩니다.<br><u>n<b>개의 주요 단위마다 레이블 표시</b> 설정과 <b>글꼴</b> 버튼으로 눈금의 레이블을 수정할 수 있습니</u><br>다.<br>또한 주요 단위당 보조 단위 n개 설정으로 눈금의 세부 사항을 설정할 수 있습니다. |

원형 스타일 게이지형 차트와 관련된 **원형 게이지 설정** 그룹에서 게이지 모양의 속성을 지정할 수 있습니 다.

원형 게이지 설정

| 설정       | 설명                                                      |
|----------|---------------------------------------------------------|
| 실린       | 게이지는 일반적으로 속이 채워진 원 또는 원 세그먼트로 그려집니다. 이 숫자가 클수록 실린더가    |
| 더        | 두꺼운 것입니다. 채워지지 않은 채로 남길 반경의 백분율을 나타내는 값은 0에서 99 사이여야    |
| 두께       | 합니다.                                                    |
| 각도<br>범위 | 게이지 최솟값과 최댓값 사이의 도 단위 각도입니다. 45에서 360 사이의 값이어야 합니다.     |
| 중앙       | 시계에 비유한 게이지 중앙 값의 각도입니다. 0에서 360 사이의 값이어야 합니다. 0은 게이지 위 |
| 각도       | 쪽의 중앙(12시)을 나타냅니다.                                      |

**참조선** 그룹에서 연속 x 축 또는 Y 축상의 지정된 지점에서 차트 그림 영역과 교차되는 참조선(그리드 선)을 정의할 수 있습니다. 기존 참조선은 창 안에 나열됩니다.

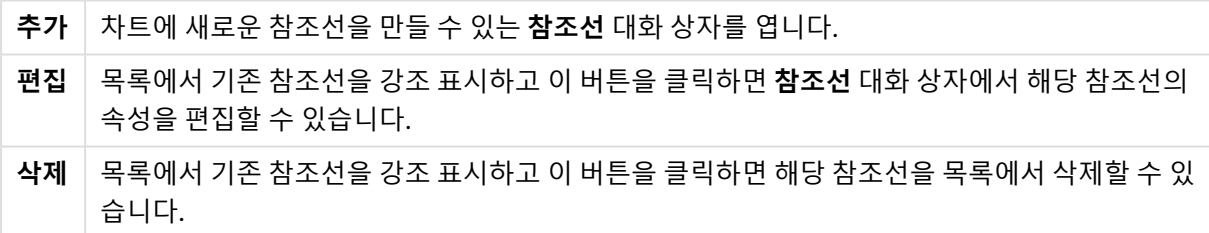

**차트의 텍스트** 그룹은 차트에 부동 텍스트를 추가하는 데 사용됩니다.

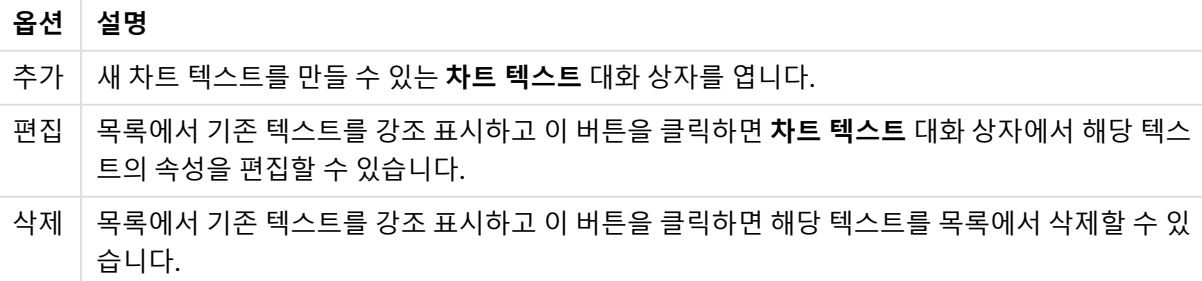

차트 옵션의 텍스트

부동 텍스트는 차트의 왼쪽 위에 표시되지만 차트가 차트 레이아웃 편집 모드일 때 위치를 변경할 수 있습니 다.

프레젠테이션 설정

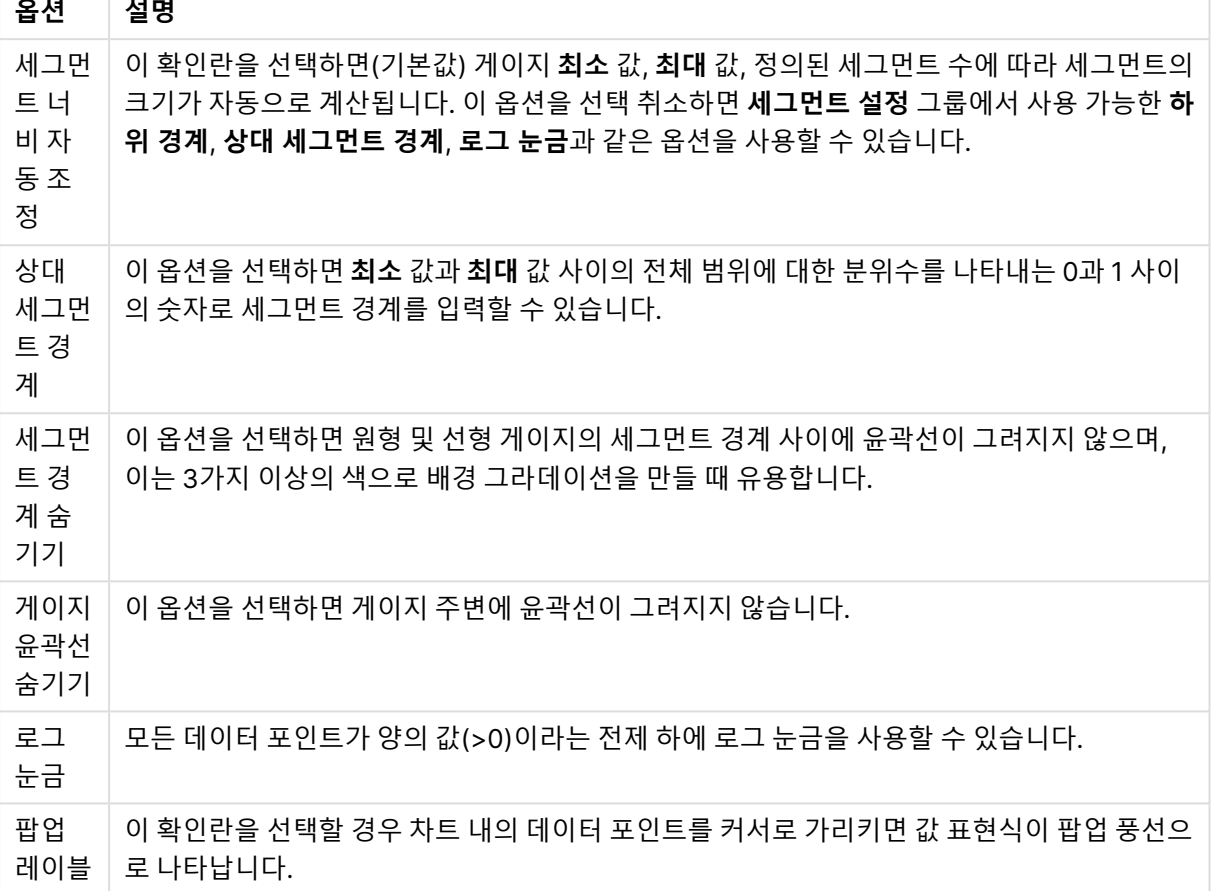

엘이디 스타일 게이지형 차트와 관련된 **엘이디** 그룹에서 엘이디 디스플레이의 시각적 속성을 설정할 수 있 습니다.

LED 속성

| 속성  | 설명                                                              |
|-----|-----------------------------------------------------------------|
| 자릿수 | 표시할 엘이디 디스플레이의 자릿수를 지정합니다.                                      |
| 컬러  | 컬러 버튼을 클릭하여 선택한 엘이디에 색을 할당합니다. 그러면 <b>색 영역</b> 대화 상자가 열립니<br>다. |
| 스타일 | │ 드롭다운 목록에서 엘이디 유형 중 하나를 선택합니다.                                 |

### **동작**

**동작** 탭에서 개체를 클릭할 때 수행될 동작을 지정할 수 있습니다. 이 페이지는 버튼 개체에 대한 **동작** 페이 지와 동일합니다.

### **차트 속성: 색**

**차트 속성: 색** 페이지는 차트 창을 마우스 오른쪽 버튼으로 클릭하고 **개체** 메뉴에서 **속성** 명령을 선택하여 열 수 있습니다.

**데이터 모양** 그룹에서 차트의 차원 필드 값에 최대 18가지 색을 할당할 수 있습니다.

모양 설정

| 설정          | 설명                                                                                                  |
|-------------|----------------------------------------------------------------------------------------------------|
| 색 1 - 18    | 색은 단색 또는 그라데이션 색으로 정의할 수 있습니다. 색을 사용자 지정하려면 해당 버튼을<br>클릭하여 <b>색 영역</b> 대화 상자를 여십시오.                 |
|             | 기본 색 가져오기 버튼은 색상표를 QlikView의 기본 설정으로 초기화합니다.                                                        |
|             | <b>색 변경 실행 취소</b> 버튼은 이 대화 상자에서 입력한 후 적용된 색 설정을 되돌립니다.                                              |
|             | <b>고급</b> 버튼을 누르면 시트, 문서, 사용자 및 QlikView 기본값 수준에서 색상표를 설정하고 가<br>져올 수 있는 <b>고급 색상표</b> 대화 상자가 열립니다. |
| 다중 색        | 이 옵션을 선택 취소하면 모든 막대가 동일한 색이 됩니다.                                                                    |
| 영구 색        | 이 옵션을 선택하면 각각의 값에 영구적인 색이 할당되도록 색상표가 잠깁니다.                                                          |
| 마지막<br>색 반복 | 이 옵션을 선택하면 색상표에서 18번째 값 이후의 모든 값에 18번째 색이 할당됩니다. 선택<br>취소하면 색이 1에서 18까지 연속적으로 반복됩니다.                |

**프레임 배경** 그룹에서 그림 영역 배경과 그림 영역을 둘러싼 영역의 배경의 색 설정을 지정할 수 있습니다.

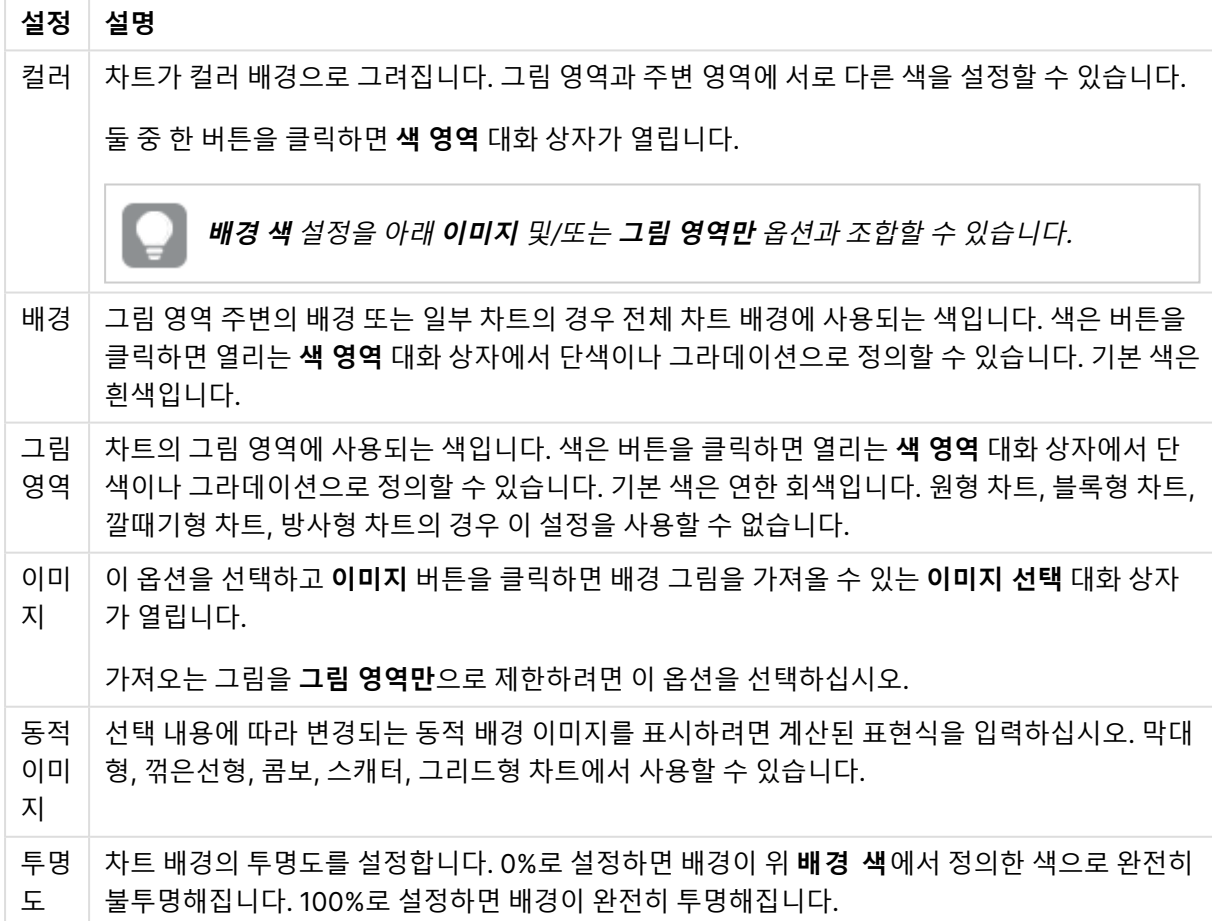

배경 설정

**그림 영역 테두리** 그룹에서 그림 영역을 둘러싼 사각형 부분에 **너비** 및 **색**을 할당할 수 있습니다.

#### **차트 속성: 숫자**

이 속성 페이지는 활성 차트에 적용되며, 값의 서식을 지정하는 데 사용되는 다음과 같은 콘트롤이 포함됩니 다.

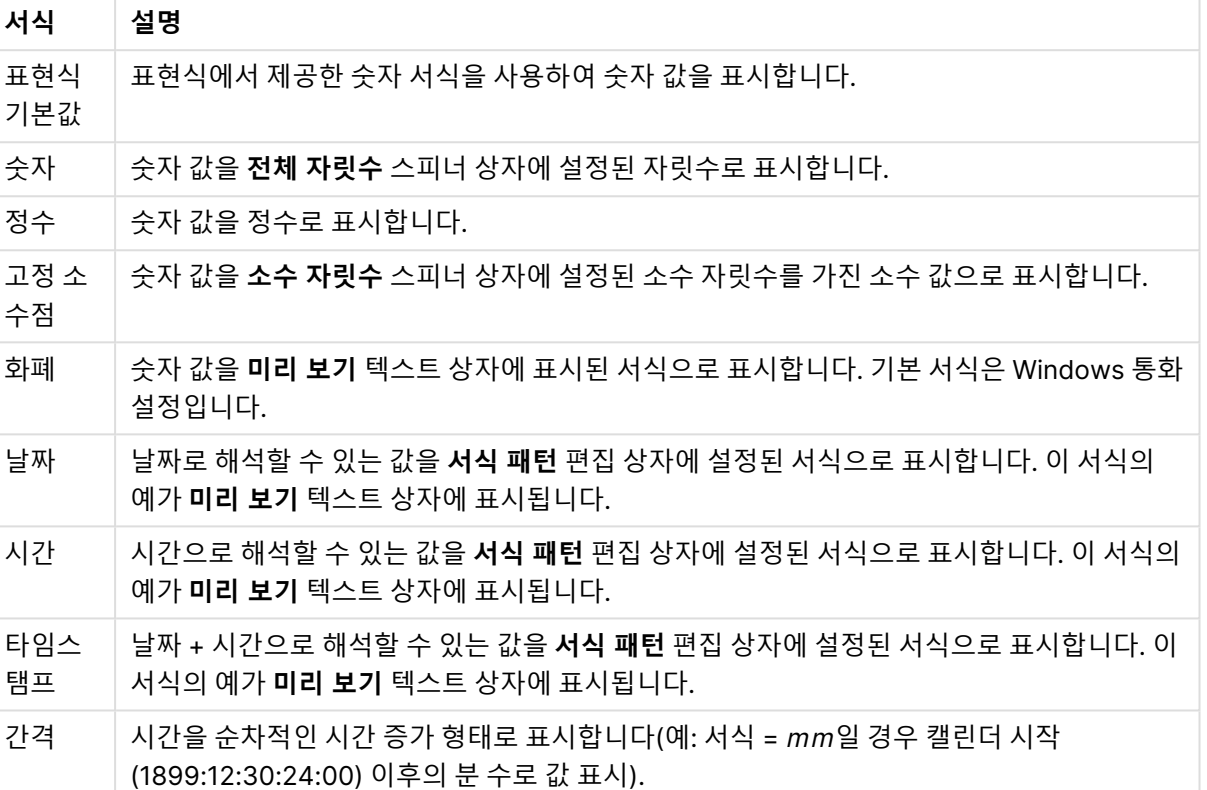

숫자 서식

**퍼센트(%)로 표시** 버튼은 **숫자**, **정수** 및 **고정 소수점** 서식에 적용됩니다.

**소수점** 구분 기호 및 **천 단위** 구분 기호는 **구분 기호** 그룹 편집 상자에서 설정할 수 있습니다.

**기호** 편집 상자에서 1000, 1000 000 및 1000 000 000 단위 구분 기호를 입력할 수 있습니다.

**ISO** 버튼을 누르면 시간, 날짜 및 타임스탬프 서식이 ISO 표준으로 설정됩니다.

**시스템** 버튼을 누르면 서식이 시스템 설정으로 설정됩니다.

**글꼴**

여기에서 **글꼴**, **글꼴 스타일** 및 사용할 글꼴의 **크기**를 설정할 수 있습니다.

단일 개체의 글꼴(**개체 속성: 글꼴**) 또는 문서에 있는 모든 개체의 글꼴(**개체에 적용**(**문서 속성: 글꼴**).

또한 새 개체에 대한 기본 문서 글꼴은 **문서 속성: 글꼴**에서 설정할 수 있습니다. 기본 글꼴에는 두 가지가 있습니다.

- 1. 첫 번째 기본 글꼴(**목록 상자, 차트 등**)은 목록 상자와 차트를 포함한 대부분의 개체에 사용됩니다.
- 2. 두 번째 기본 글꼴(**텍스트 개체 및 버튼**)은 일반적으로 더 큰 글꼴이 필요한 개체인 버튼과 텍스트 상 자에 사용됩니다.

마지막으로 새 문서에 대한 기본 글꼴은 **사용자 기본 설정: 글꼴**에서 설정할 수 있습니다.

차트, 버튼 및 텍스트 개체(검색 개체 제외)의 경우 글꼴 **색**도 지정할 수 있습니다. 색은 **고정**이거나 표현식 을 통해 동적으로 **계산**될 수 이습니다. 표현식은 색 함수를 사용하여 생성된 유효한 색 표현이어야 합니다. 표현식의 결과가 유효한 색 표현이 아닌 경우 검은색이 기본 글꼴 색으로 사용됩니다.

추가 설정은 다음과 같습니다.

- 그림자 만들기: 이 옵션이 선택된 경우 텍스트에 그림자가 추가됩니다.
- <sup>l</sup> **밑줄**: 이 옵션이 선택된 경우 텍스트에 밑줄이 추가됩니다.

선택한 글꼴의 샘플이 미리 보기 창에 표시됩니다.

#### **레이아웃**

개체 속성 페이지에서 지정한 레이아웃 설정은 현재 개체에만 적용됩니다. 문서 속성 페이지에서 지정한 레이아웃 설정은 문서에 있는 지정된 유형의 모든 개체에 적용됩니다.

### 테두리 사용

시트 개체 주변에 테두리를 사용하려면 이 설정을 활성화합니다. 드롭다운 메뉴에서 테두리의 유형을 선택 하여 지정합니다.

- <sup>l</sup> **그림자 강도**: **그림자 강도** 드롭다운 메뉴에서 시트 개체 주변의 그림자 강도를 설정할 수 있습니다. **그림자 없음**을 선택할 수도 있습니다.
- <sup>l</sup> **테두리 스타일**: 다음과 같은 사전 정의 테두리 유형을 사용할 수 있습니다.
	- <sup>l</sup> **실선**: 단색의 실선 테두리입니다.
	- <sup>l</sup> **오목**: 시트 개체가 배경에서 밑으로 내려간 느낌을 주는 테두리입니다.
	- <sup>l</sup> **볼록**: 시트 개체가 배경에서 위로 올라간 느낌을 주는 테두리입니다.
	- 벽 효과: 시트 개체 주변에 벽이 둘러싼 것 같은 느낌을 주는 테두리입니다.
- <sup>l</sup> **테두리 너비**: 이 옵션은 모든 테두리 유형에 사용 가능합니다. 너비는 mm, cm, 인치(", 인치), 픽셀 (px, pxl, 픽셀), 포인트(pt, pts, 포인트) 또는 docunit(du, docunit)로 지정할 수 있습니다.
- <sup>l</sup> **색**: 이 버튼을 클릭하면 색상표에서 모든 테두리 유형의 적절한 기본 색을 선택할 수 있는 대화 상자 가 열립니다.
- <sup>l</sup> **무지개**: 모든 테두리 유형에 무지개 색 테두리를 만듭니다. 무지개 색은 시트 개체 맨 위에서 기본 색 으로 선택한 색부터 시작됩니다.

**문서 속성: 일반**의 **스타일링 모드**에서 **간편화** 가 선택된 경우 테두리 유형을 선택할 수 없으며 **그림자 강도** 드롭다운 메뉴와 **테두리 너비** 설정만 사용할 수 있습니다.

# 둥근 모서리

**둥근 모서리** 그룹에는 시트 개체의 일반적인 모양이 정의됩니다. 이러한 설정을 사용하여 시트 개체의 모양 을 완전한 원/타원부터 타원형과 직사각형까지 지정할 수 있습니다. **둥근 모서리**는 **문서 속성: 일반**에서 **고 급 스타일링 모드 일반**에 지정된 기본 설정 적용) 중 하나를 선택할 수 있습니다.

- <sup>l</sup> **둥근 모서리**: 이 옵션을 선택하면 둥근 모서리 모양을 위한 옵션을 지정할 수 있습니다.
- <sup>l</sup> **모서리**: 확인란을 선택하지 않은 모서리는 직각으로 그려집니다.
- <sup>l</sup> **직각**: 2부터 100까지의 변수를 지정하며 100은 완벽한 정사각 모서리의 사각형을, 2는 완벽한 타원 (가로 세로 비율 1:1의 원)을 정의합니다. 둥근 모서리를 나타내기 위해서는 일반적으로 2부터 5사이 의 직각을 사용하는 것이 적합합니다.

<sup>l</sup> **모서리 반경**: 이 설정은 모서리의 반경을 고정된 거리(**고정**) 또는 전체 사분면의 비율(**상대(%)**)로 결 정합니다. 이 설정으로 **직각**에서 설정한 기본 일반 모양을 적용할 모서리의 길이를 제어할 수 있습니 다. 길이는 mm, cm, 인치(", 인치), 픽셀(px, pxl, 픽셀), 포인트(pt, pts, 포인트) 또는 docunit(du, docunit)로 지정할 수 있습니다.

# 계층

**계층** 그룹에서는 개체를 세 계층 중 하나에 위치하도록 정의할 수 있습니다.

- <sup>l</sup> **아래쪽**: **아래쪽** 계층 속성을 가진 시트 개체는 **일반** 및 **위쪽** 계층의 시트 개체를 가리지 않습니다. **아 래쪽** 계층의 다른 시트 개체 위에만 위치할 수 있습니다.
- <sup>l</sup> **일반**: 시트 개체를 만들면 **일반**(중간) 계층에 위치합니다. **일반** 계층의 시트 개체는 **아래쪽** 계층의 시 트 개체로 가려지지 않으며 **위쪽** 계층의 시트 개체를 가리지 않습니다.
- <sup>l</sup> **위쪽**: **위쪽** 계층의 가진 시트 개체는 **일반** 및 **아래쪽** 계층의 시트 개체로 가려지지 않습니다. **위쪽** 계 층의 다른 시트 개체만 위에 위치할 수 있습니다.
- <sup>l</sup> **사용자 지정**: **위쪽**, **일반** 및 **아래쪽** 계층은 각각 내부적으로 1, 0, -1의 번호가 지정됩니다. 실제로는 128부터 127 사이의 모든 값을 사용할 수 있습니다. 원하는 값을 입력하려면 이 옵션을 선택합니다.

테마 메이커...

레이아웃 테마를 만들 수 있는 **테마 메이커** 마법사를 엽니다.

### 테마 적용...

개체, 시트 또는 문서에 레이아웃 테마를 적용할 수 있습니다.

### 표시

**표시** 그룹에서는 시트 개체가 표시되는 조건을 지정할 수 있습니다.

- <sup>l</sup> **항상**: 시트 개체가 항상 표시됩니다.
- <sup>l</sup> **조건부**: 시트 개체가 선택 등에 따라 연속으로 평가되는 조건부 함수에 따라 표시 또는 숨겨집니다. 조건이 FALSE를 반환할 때만 시트 개체가 숨겨집니다.

문서에 대한 Admin 권한이 있는 사용자는 **문서 속성: 보안**에서 **모든 시트 및 시트 개체 표시** 를 선택하여 모든 표시 조건을 재정의할 수 있습니다. 이 기능은 Ctrl+Shift+S를 눌러 설정/해제할 수 있습니다.

### 옵션

**옵션** 그룹에서는 시트 개체의 이동과 크기 조정을 금지할 수 있습니다. 이 그룹의 설정은 해당 확인란이 **문 서 속성: 레이아웃** 및 **시트 속성: 보안**에서 구성됩니다.

- <sup>l</sup> **이동/크기 조정 허용**: 이 옵션이 선택 취소되어 있으면 시트 개체를 이동하거나 크기를 조정할 수 없 습니다.
- <sup>l</sup> **복사/복제 허용**: 이 옵션이 선택 취소되어 있으면 시트 개체의 사본을 만들 수 없습니다.

<sup>l</sup> **정보 허용**: **info** 함수가 사용되면 필드 값에 연결된 정보가 있을 때마다 창 캡션에 정보 아이콘이 표 시됩니다. 캡션에 정보 아이콘이 표시되지 않게 하려면 이 옵션을 선택 취소하면 됩니다.

Info [\(page](#page-854-0) 855)

<sup>l</sup> **데이터에 맞게 크기 조정**: 일반적으로 선택 내용으로 인해 테이블의 크기가 시트 개체에 할당된 크기 보다 작아지면 QlikView의 모든 테이블 시트 개체 테두리가 축소됩니다. 이 확인란을 선택 취소하면 크기 자동 조정 기능이 꺼져서 빈 공간이 생깁니다.

### 스크롤 막대

**스크롤 막대** 그룹에는 스크롤 막대 레이아웃을 변경하기 위한 다양한 콘트롤이 있습니다.

- <sup>l</sup> **스크롤 위치 보존**: 이 설정을 선택하면 QlikView는 다른 개체에서 선택을 수행했을 때 테이블과 차트 의 스크롤 위치를 스크롤 막대로 보존합니다. **사용자 기본 설정: 개체**에서도 설정을 활성화해야 합니 다. 문서를 닫을 경우 스크롤 위치가 보존되지 않습니다.
- <sup>l</sup> **스크롤 버튼**: 스크롤 버튼 색을 설정합니다. 버튼을 클릭하여 색을 선택합니다. 스크롤 막대의 경우 일반적으로 중간 톤의 회색이 가장 적합합니다. 색은 적절한 버튼을 클릭하면 열리는 **색 영역** 대화 상자에서 단색이나 그라데이션으로 정의할 수 있습니다.
- 스크롤 배경: 스크롤 막대 배경 색을 설정합니다. 버튼을 클릭하여 색을 선택합니다.
- <sup>l</sup> **스크롤 막대 너비**: 이 콘트롤은 스크롤 막대 기호의 너비와 상대 크기 모두에 영향을 줍니다.
- <sup>l</sup> **스크롤 스타일**: 스크롤 막대 스타일을 설정합니다. 드롭다운 콘트롤에서 스타일을 선택합니다. **기본** 스크롤 막대 스타일은 QlikView 4/5 스크롤 막대와 동일합니다. **표준** 스크롤 막대 스타일은 보다 현 대적인 느낌을 줍니다. 세 번째 스타일 **연하게**는 얇고 가벼운 막대를 사용합니다. 스크롤 막대 스타일을 표시하려면 **스타일링 모드**를 **고급**으로 설정해야 합니다. 이 설정은 **설정** 드롭 다운 메뉴를 열고 **문서 속성**을 선택하면 **일반** 탭에 있습니다.
- <sup>l</sup> **적용 대상...**: **레이아웃** 페이지에서 설정한 속성을 적용할 대상을 설정할 수 있는 **캡션 및 테두리 속 성** 대화 상자를 엽니다.

**캡션**

**개체 속성** 페이지에서 지정한 캡션 설정은 현재 개체에만 적용됩니다. **문서 속성** 페이지에서 지정한 캡션 설정은 문서에 있는 지정된 유형의 모든 개체에 적용됩니다.

**캡션** 페이지에서 개체의 일반 레이아웃과 완전히 다른 레이아웃 옵션을 지정할 수 있습니다.

- <sup>l</sup> **캡션 표시**: 이 옵션을 선택하면 시트 개체의 위쪽에 캡션이 표시됩니다. 목록 상자와 다른 "상자 개 체"는 이 옵션이 기본적으로 켜져 있지만, 버튼, 텍스트 개체, 선/화살표 개체는 꺼져 있습니다.
- <sup>l</sup> 제목 텍스트 텍스트 상자에 시트 개체의 캡션에 표시될 제목을 입력할 수 있습니다. **글꼴...** 버튼을 사 용하여 캡션 글꼴을 변경할 수 있습니다.

캡션의 색을 여러 상태에 따라 설정할 수 있습니다. **활성 색**과 **비활성 색**을 서로 다르게 설정할 수 있습니다.

**배경 색** 또는 **텍스트 색** 버튼을 클릭하면 **색 영역** 대화 상자가 열립니다. **배경 색**은 **색 영역** 대화 상자에서 **단색** 또는 **그라데이션** 색으로 정의할 수 있습니다. **텍스트 색**은 색 함수를 사용하여 **고정** 색 또는 **계산된** 색 으로 정의할 수 있습니다.

- 텍스트 줄 바꿈: 이 옵션을 선택하면 캡션이 2개 이상의 행으로 표시됩니다.
- <sup>l</sup> **캡션 높이(줄)**: 이 편집 상자에서 캡션의 줄 수를 설정합니다.

QlikView 개체의 정확한 크기와 위치는 **일반** 또는 **최소화** QlikView 시트 개체의 크기/위치 설정을 조정하여 결정할 수 있습니다. 해당 설정은 픽셀 단위로 조정됩니다.

- <sup>l</sup> **X 위치**: 시트의 왼쪽 가장자리를 기준으로 시트 개체 왼쪽 부분의 가로 위치를 설정합니다.
- <sup>l</sup> **Y 위치**: 시트의 위쪽 가장자리를 기준으로 시트 개체 위쪽 부분의 세로 위치를 설정합니다.
- <sup>l</sup> **너비**: QlikView 시트 개체의 너비를 설정합니다.
- <sup>l</sup> **높이**: QlikView 시트 개체의 높이를 설정합니다.

캡션 레이블의 방향은 **캡션 맞춤** 옵션을 사용하여 변경할 수 있습니다.

- <sup>l</sup> **가로**: 레이블을 캡션 영역 내에서 가로 방향으로 **왼쪽**, **중앙** 또는 **오른쪽**에 맞출 수 있습니다.
- <sup>l</sup> **세로**: 레이블을 캡션 영역 내에서 세로 방향으로 **위쪽**, **중앙** 또는 **아래쪽**에 맞출 수 있습니다.

#### **특수 아이콘**

시트 개체의 개체 메뉴 명령 중 대부분은 캡션 아이콘으로 구성할 수 있습니다. 목록에서 각 명령의 왼쪽에 있는 확인란을 선택하여 캡션 아이콘으로 표시할 명령을 선택합니다.

특수 캡션 아이콘은 주의하여 사용해야 합니다. 아이콘이 너무 많으면 사용자가 혼동할 수 있습 니다.

- <sup>l</sup> **최소화 허용**: 이 옵션을 선택하면 개체를 최소화할 수 있다는 전제 하에 시트 개체의 창 캡션에 최소 화 아이콘이 표시됩니다. 또한 이 옵션을 선택하면 캡션을 두 번 클릭하여 개체를 최소화할 수도 있 습니다.
- <sup>l</sup> **자동 최소화**: 이 옵션은 **최소화 허용**을 선택하면 사용할 수 있게 됩니다. 동일한 시트 내의 여러 시트 개체에 대해 **자동 최소화**를 선택하면 항상 모든 개체가 하나를 제외하고 자동으로 최소화됩니다. 이 는 동일한 시트 영역에 여러 그래프를 교대로 표시하는 경우 등에 특히 유용합니다.
- <sup>l</sup> **최대화 허용**: 이 옵션을 선택하면 개체를 최대화할 수 있는 경우에 한해 시트 개체의 창 캡션에 최대 화 아이콘이 표시됩니다. 또한 이 옵션을 선택하면 캡션을 두 번 클릭하여 개체를 최대화할 수도 있 습니다. **최소화 허용**과 **최대화 허용**을 모두 선택한 경우 두 번 클릭하면 개체가 최소화됩니다.
- <sup>l</sup> **도움말 텍스트**: 여기에 팝업 창에 표시될 도움말 텍스트를 입력할 수 있습니다. 도움말 텍스트는 계 산된 수식으로 지정할 수 있습니다. 문서 수준에서는 이 옵션을 사용할 수 없습니다. **...** 버튼을 클릭 하면 긴 수식을 더 쉽게 편집할 수 있는 **표현식 편집** 대화 상자가 열립니다. 시트 개체의 설명 등을 입력하십시오. 개체의 창 캡션에 도움말 아이콘이 추가됩니다. 마우스 포인터 를 아이콘 위에 올리면 팝업 창에 텍스트가 표시됩니다.

### 블록형 차트

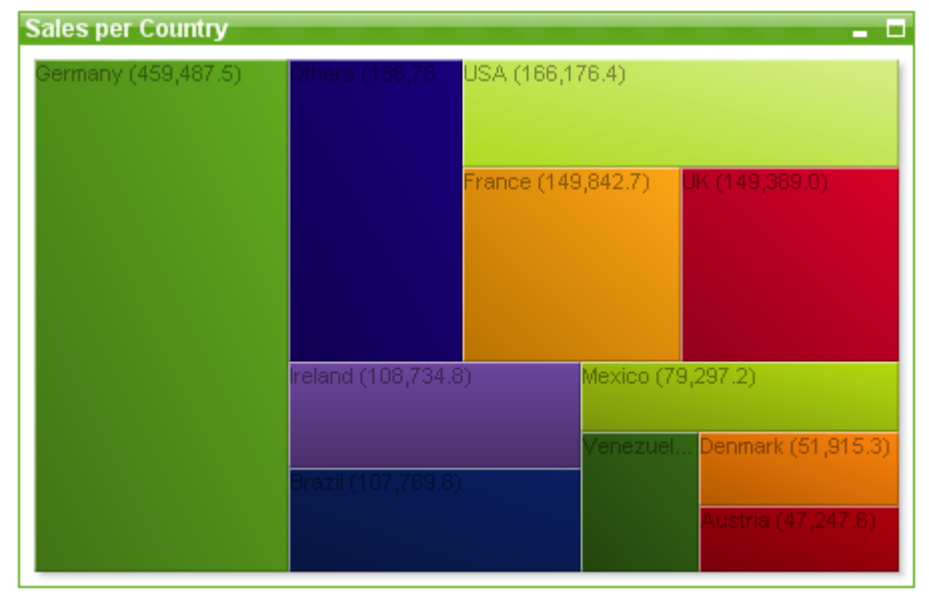

차트는 수치 데이터를 그래픽으로 표현한 것입니다. **차트 속성: 일반** 페이지에서 **차트 유형**을 변경하여 기 존 차트의 다양한 표현 간에 전환할 수 있습니다.

블록형 차트는 표현식의 값 사이의 관계를 다양한 면적의 블록으로 나타냅니다. 최대 3개의 차원을 표시할 수 있으며 각 차원은 하위 블록으로 추가 분할됩니다. 각 블록의 색을 계산하기 위해 추가 표현식이 사용되 는 경우가 많으며 이러한 경우의 차트 유형을 열 차트라고도 합니다.

블록형 차트를 새로 만드는 가장 쉬운 방법은 도구 모음에서 **차트 만들기** 버튼을 클릭하는 것입니다.

블록형 차트를 마우스 오른쪽 버튼으로 클릭하면 **블록형 차트: 개체 메뉴**가 표시됩니다. 블록형 차트가 활 성 개체일 때 **개체** 메뉴에서 액세스할 수도 있습니다.

### **개체 메뉴**

개체를 마우스 오른쪽 버튼으로 클릭하면 블록형 차트 **개체** 메뉴가 열립니다. 메뉴 명령은 다음과 같습니다. 메뉴에는 다음 명령이 포함되어 있습니다.

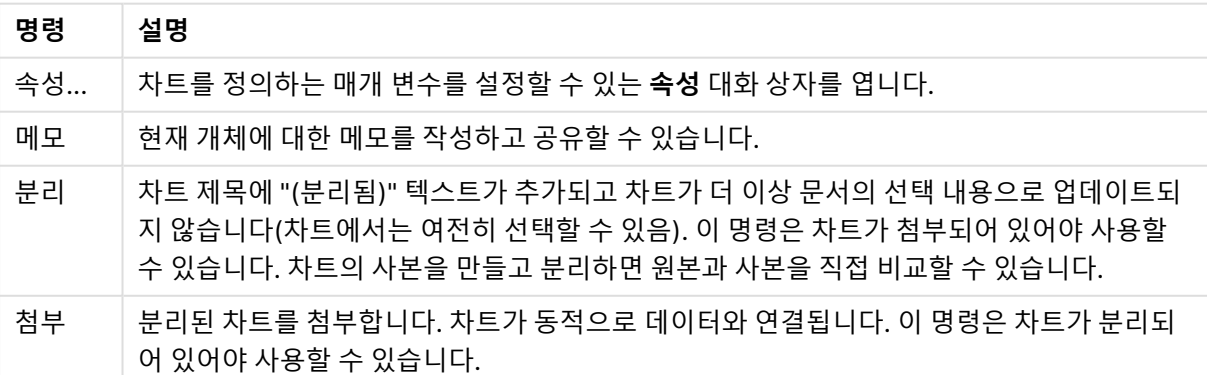

개체 메뉴 명령

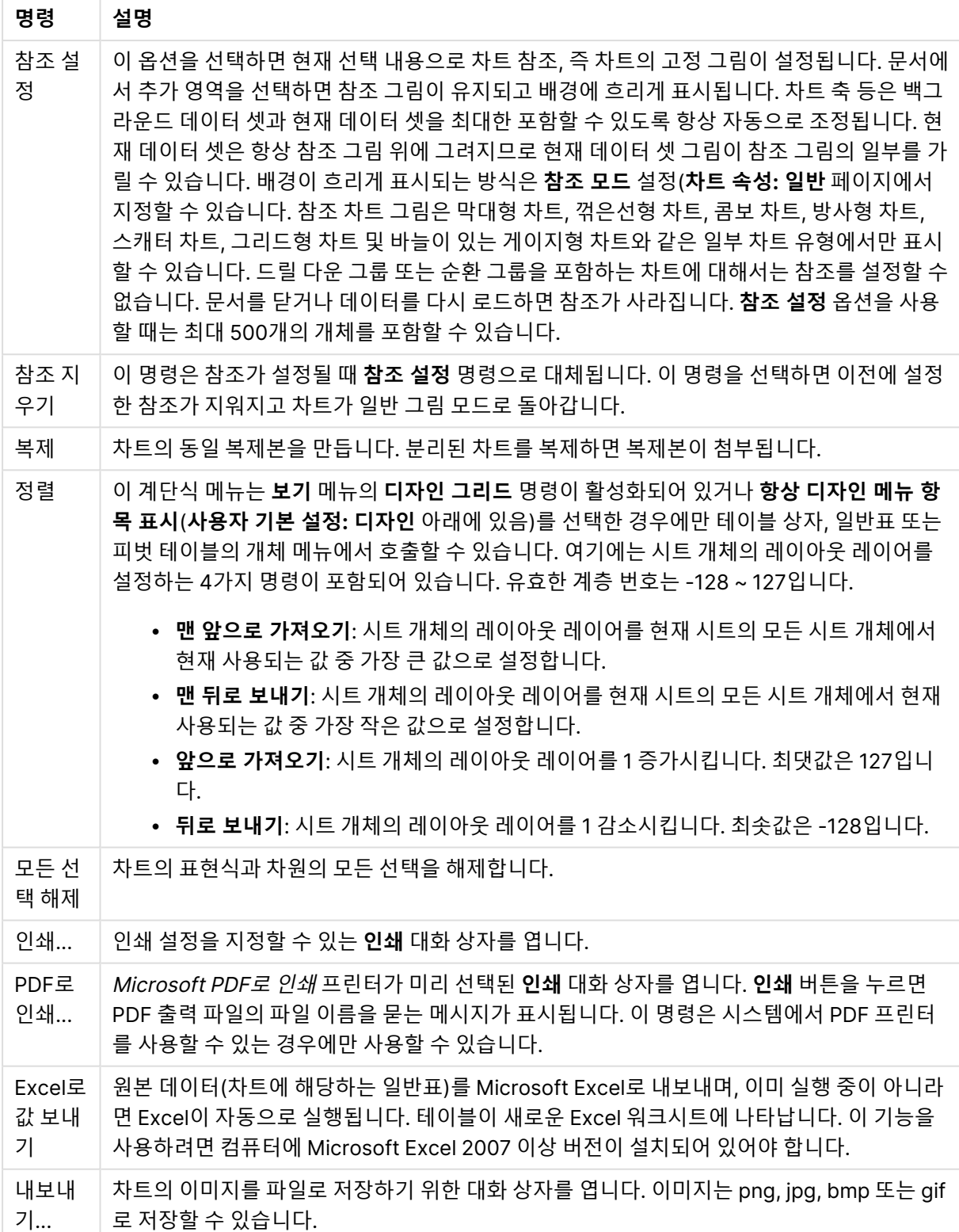

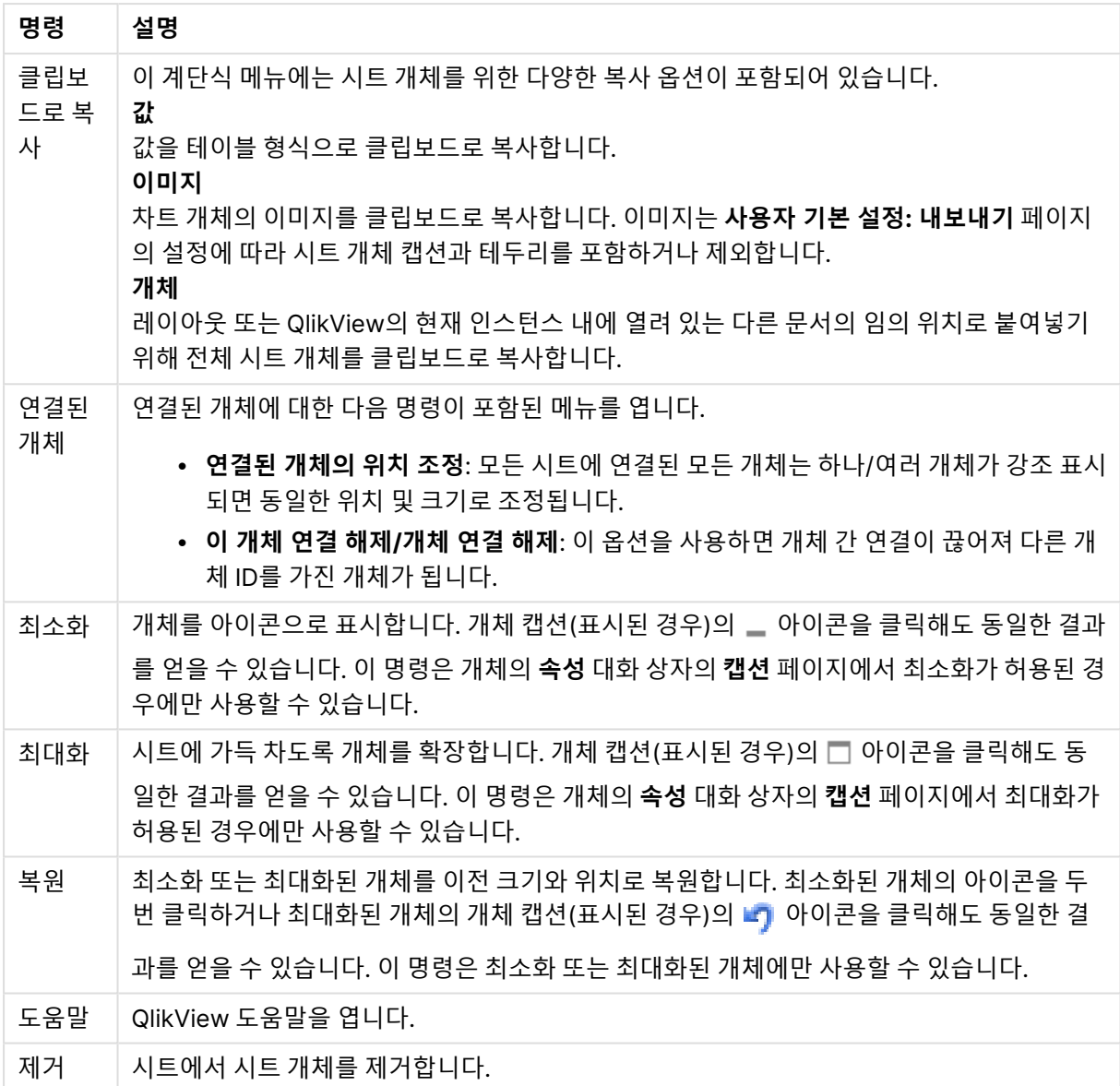

### **차트 속성: 일반**

**일반** 페이지에서는 제목, 차트 유형 등과 같은 속성을 설정할 수 있습니다. 이 페이지는 **간편 차트 마법사**와 **차트 속성** 대화 상자의 첫 번째 페이지입니다.

일반 차트 속성

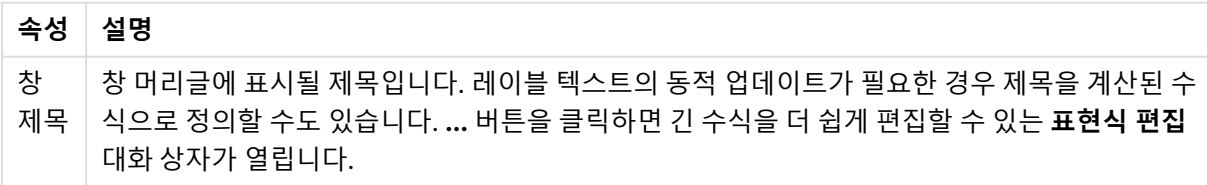

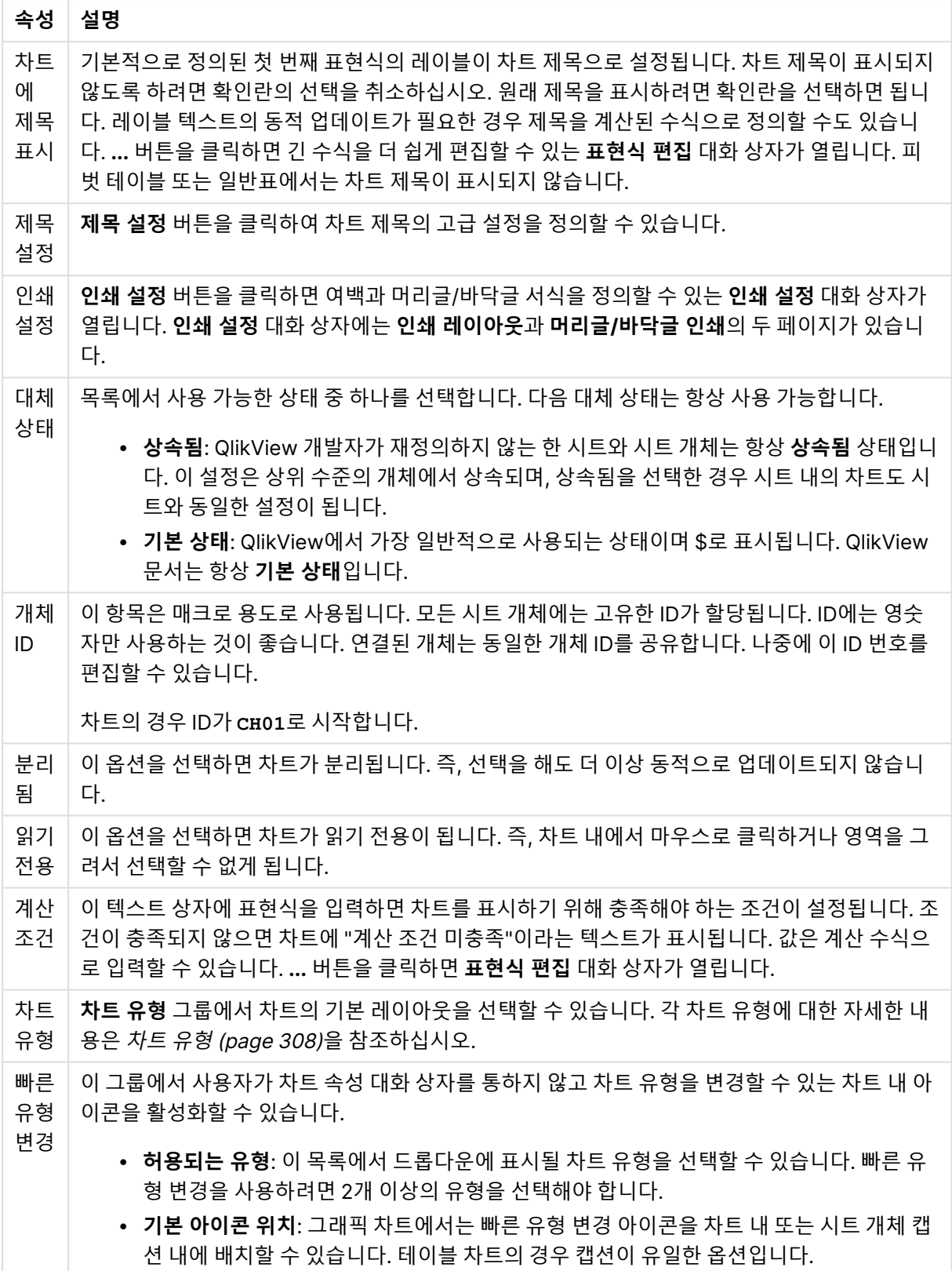
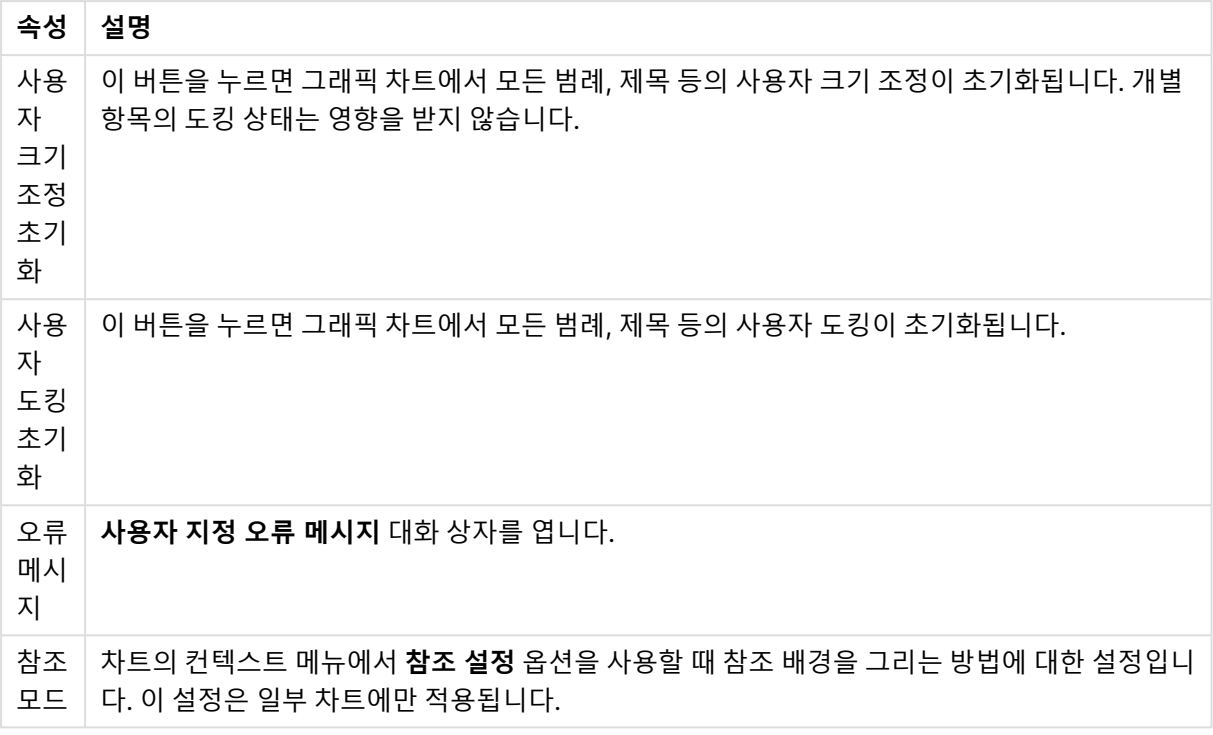

### **차트 속성: 차원**

**차트 속성: 차원** 페이지는 차트를 마우스 오른쪽 버튼으로 클릭하고 **속성**을 선택하거나, 차트가 활성화되어 있을 때 **개체** 메뉴에서 **속성**을 선택하여 열 수 있습니다.

차트를 만들 때 먼저 스스로에게 다음과 같은 두 가지 질문을 해봐야 합니다.

- <sup>l</sup> 어떤 점을 검토하려고 하는가? 막대형 차트의 막대 크기가 어떤 항목에 대응해야 하는가? 답은 "판매 량 합계" 또는 유사한 것이 될 수 있습니다. 이는 **표현식** 탭에서 설정합니다.
- 어떤 기주으로 항목을 그룹화하려고 하는가? 막대형 차트의 막대에 어떤 필드 값을 레이블로 사용할 것인가? 답은 "국가별" 또는 유사한 것이 될 수 있습니다. 이는 **차원** 탭에서 설정합니다.

차트에 하나 이상의 차원을 표시할 수 있습니다. 상한은 실제 차트 유형, 데이터의 복잡성, 사용 가능한 메모 리에 따라 결정됩니다. 원형 차트, 꺾은선형 차트, 스캐터 차트의 경우 최대 2개, 막대형, 블록형, 그리드형 차트의 경우 최대 3개의 차원을 표시할 수 있습니다. 방사형 및 깔때기형 차트에는 하나의 차원만 표시할 수 있으며, 게이지형 차트에는 차원을 표시할 수 없습니다. 그 이상의 차원은 무시됩니다.

차트 차원의 값은 **차트 속성: 차원** 페이지에 지정된 필드에서 제공됩니다. 차원은 단일 필드가 되거나 필드 그룹으로 구성될 수 있습니다(아래 **그룹 편집** 참조).

차원은 단일 필드, 그룹 또는 표현식(계산 차원)이 될 수 있습니다. 또한 가상으로 생성된 차원이 될 수도 있 습니다.

필드를 선택(클릭, Ctrl-클릭)하고 **추가>** 또는 **<제거** 버튼을 사용하거나, 선택 항목을 직접 두 번 클릭하여 필드를 앞뒤로 이동할 수 있습니다.

또한 표현식을 통해 차트 차원을 계산할 수도 있습니다.

차원 속성

| 속성                               | 설명                                                                                                    |
|----------------------------------|----------------------------------------------------------------------------------------------------|
| 사용<br>가능<br>한 필<br>$E/\Box$<br>룹 | 차원(예: 일반적인 막대형 차트의 경우 x 축을 따라 이어짐)으로 사용 가능한 모든 필드/필드 그<br>룹을 나열합니다. 필드 그룹 중 드릴 다운 그룹의 경우 세로 화살표가, 순환 그룹의 경우 굽은 화<br>살표가 앞에 옵니다.                               |
|                                  | 그룹은 <b>문서 속성: 그룹</b> 페이지에서 정의됩니다. 사용/제거할 항목을 클릭하여 선택합니다. <b>추</b><br>가 > 또는 < 제거 버튼을 사용하여 항목을 원하는 열로 이동할 수 있습니다.                                              |
|                                  | 표시 가능한 차원의 수는 다양한 차트 유형에 따라 달라집니다.                                                                                                    |
|                                  | 2개 이상의 내부 테이블에 표시되는 모든 필드는 열쇠 기호가 앞에 옵니다. 원형 차트, 꺾은선형<br>차트, 스캐터 차트에는 2개가 넘는 차원을 표시할 수 없습니다. 막대형 차트에는 최대 3개의 차<br>원을 표시할 수 있습니다.                              |
| 시스<br>템필<br>三丑<br>사              | 이 옵션을 선택하면 <b>사용 가능한 필드/그룹</b> 열에 시스템 필드가 표시됩니다.                                                                                                    |
| 테이<br>블에                         | 여기에서 <b>사용 가능한 필드/그룹</b> 목록에 표시할 필드/그룹을 제어합니다. 드롭다운 목록은 기<br>본적으로 모든 테이블 옵션을 표시합니다.                                                                           |
| 서 필<br>三丑<br>시                   | 모든 <b>테이블(정규화됨)</b> 옵션은 필드가 포함된 테이블의 이름별로 정규화된 필드를 표시합니다.<br>즉, 키(연결) 필드가 두 번 이상 나열됩니다. (이 옵션은 보는 용도로만 사용되며 로드 스크립트<br>의 Qualify (page 910) 필드와 아무 관련이 없습니다.) |
|                                  | 또한 한 번에 한 테이블의 필드를 볼 수도 있습니다. 사용 가능한 그룹은 항상 나열됩니다.                                                                                                    |
| 그룹<br>편집                         | 이 버튼을 누르면 차원으로 사용할 필드 그룹을 정의할 수 있는 <b>문서 속성: 그룹</b> 페이지로 직접<br>연결됩니다.                                                                                         |
| 애니<br>메이<br>션                    | 차트의 1차원을 애니메이션에 활용할 수 있는 <b>애니메이션</b> 대화 상자를 엽니다. 애니메이션은 원<br>형 차트를 제외한 비트맵 차트에서만 사용 가능합니다. 애니메이션을 사용할 때는 일부 기능 제<br>한이 적용됩니다.                                |
| 격자<br>울타<br>리                    | 1차원을 기준으로 차트의 배열을 만들 수 있는 <b>격자 울타리 설정</b> 대화 상자를 엽니다. 어떤 유형<br>의 비트맵 차트도 격자 울타리로 표시되도록 만들 수 있습니다.                                                            |

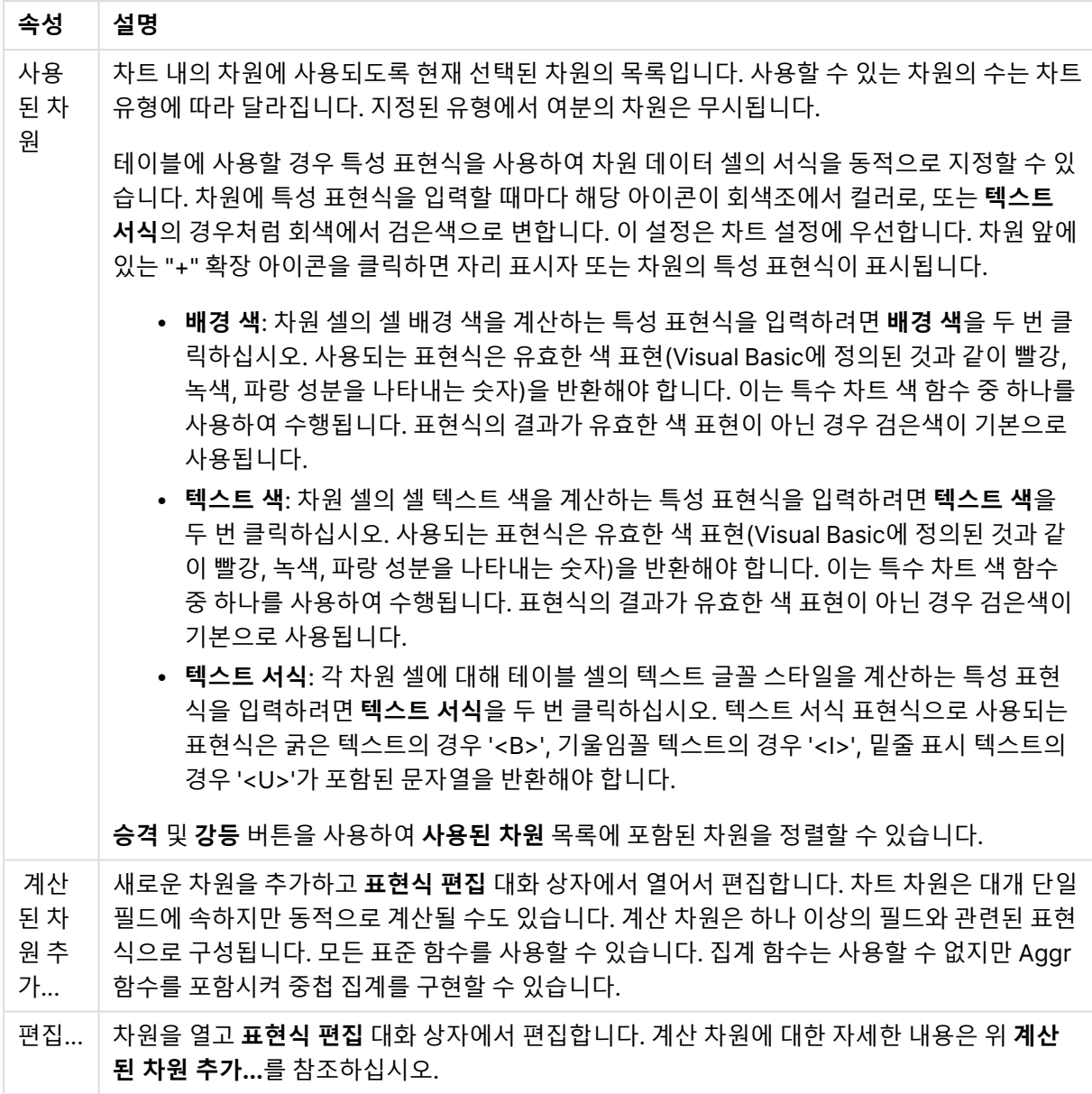

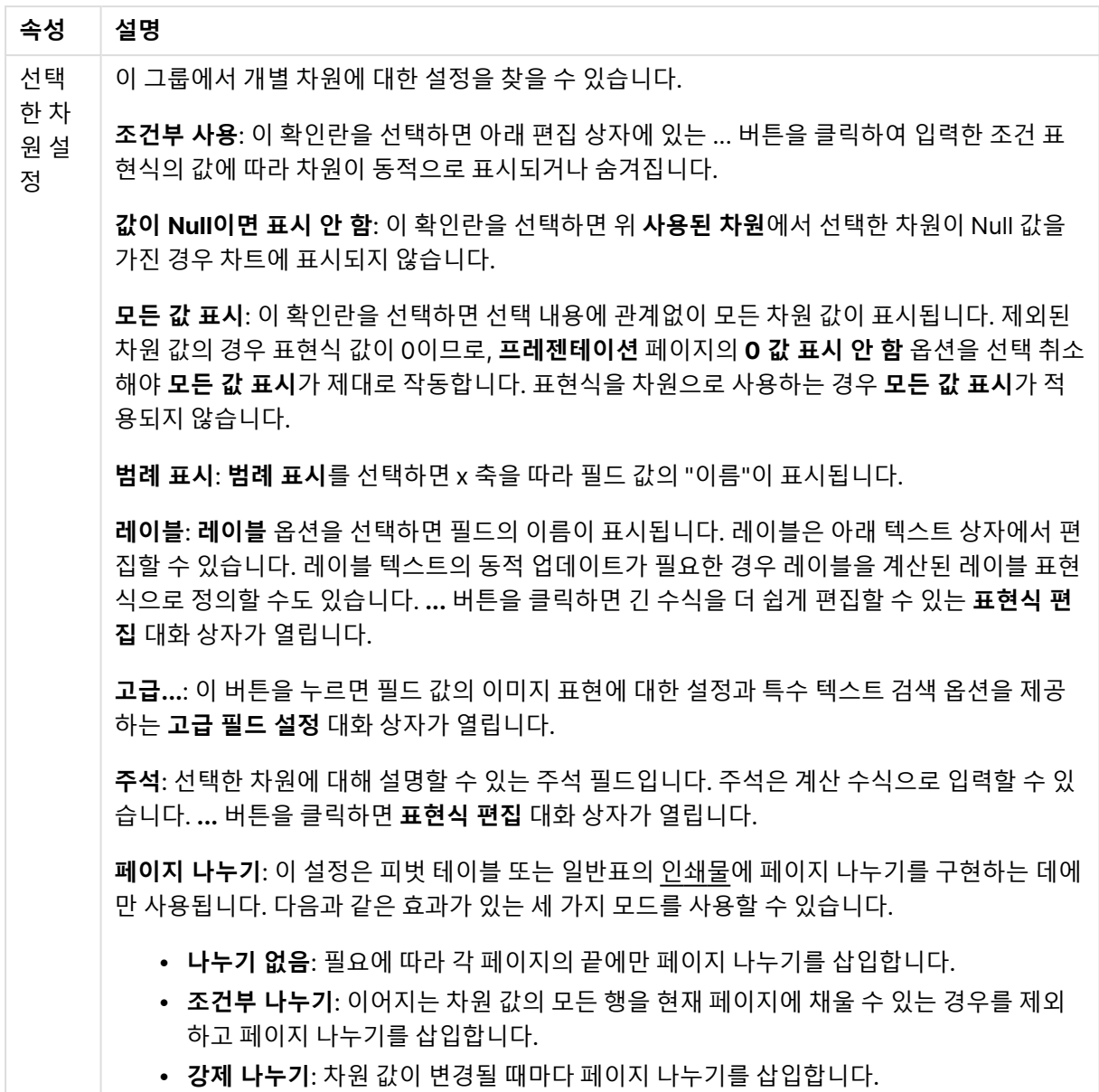

#### **차트 속성: 차원 한계**

게이지형 차트와 피벗 테이블을 제외한 차트 유형에 대한 차원 한계를 설정할 수 있습니다.

**차원 한계** 탭은 특정 차트에서 볼 수 있는 차원 값의 수를 제어합니다.

이 부분에 대해 살펴보기 전에 드롭다운에 있는 세 가지 옵션의 결과를 설명하겠습니다. 드롭다운에는 **첫 번 째**, **최대**, **최소**와 같은 세 가지 값이 있습니다. 이 값은 계산 엔진이 차트 엔진에 반환하는 값을 정렬하는 방 식을 제어합니다. 차원을 제한하도록 설정한 경우 이 옵션 중 하나를 반드시 선택해야 합니다. 기본 정렬이 1 차원 정렬을 재정의할 수 있는 피벗 테이블을 제외하고 정렬은 첫 번째 표현식에서만 일어납니다.

차원 한계를 정의하는 데 사용되는 속성 페이지입니다. 차트의 각 차원은 별도로 구성됩니다.

## 한계

첫 번째 표현식을 사용하여 표시되는 값을 제한합니다.

이 속성은 아래에서 지정한 설정에 따라 차트에 표시되는 차원 값의 개수를 결정하는 데 사용됩니다.

### 다음 항목만 표시

**첫 번째**, **최대** 또는 **최소** x 숫자 값을 표시하려는 경우 이 옵션을 선택합니다. 이 옵션을 5로 설정하면 5개의 값이 표시됩니다. 차원에서 **기타 표시**가 활성화되면 기타 세그먼트는 5개의 표시 슬롯 중 하나를 차지합니 다. **첫 번째** 옵션은 속성 대화 상자의 **정렬** 탭에서 선택된 옵션에 따라 행을 반환합니다. 차트가 일반표인 경 우 행은 해당 시점의 기본 정렬에 따라 반환됩니다. 다시 말해, 열 머리글을 두 번 클릭하고 해당 열을 기본 정렬 기준으로 지정하면 값 표시를 변경할 수 있습니다.**최대** 옵션은 차트의 첫 번째 표현식을 바탕으로 내림 차순으로 해당 행을 반환합니다. 일반표에서 사용되는 경우 표시되는 차원 값은 표현식을 대화식으로 정렬 하는 동안 일관적으로 유지됩니다. 표현식의 순서가 변경되면 차원 값이 변경될 수 있습니다.**최소** 옵션은 차 트의 첫 번째 표현식을 바탕으로 오름차순으로 해당 행을 반환합니다. 일반표에서 사용되는 경우 표시되는 차원 값은 표현식을 대화식으로 정렬하는 동안 일관적으로 유지됩니다. 표현식의 순서가 변경되면 차원 값 이 변경될 수 있습니다.표시할 값의 수를 입력합니다. 값은 계산 수식으로 입력할 수 있습니다. **...** 버튼을 클 릭하면 **표현식 편집** 대화 상자가 열립니다.

### 다음과 같은 값만 표시:

이 옵션에 대해 지정된 조건을 만족하는 모든 차원 값을 표시하려면 이 옵션을 선택합니다. 합계의 백분율 또는 정확한 양을 기준으로 값을 표시하려면 선택합니다. **합계 기준** 옵션을 선택하면 속성 대화 상자의 **표현 식** 탭에서 **상대** 옵션과 유사한 상대 모드가 활성화됩니다. 값은 계산 수식으로 입력할 수 있습니다. **...** 버튼 을 클릭하면 **표현식 편집** 대화 상자가 열립니다.

### 다음으로 누적되는 값만 표시:

이 옵션을 선택하면 현재 행까지 모든 행이 누적되며, 결과가 옵션에 설정된 값과 비교됩니다. **합계 기준** 옵 션을 선택하면 속성 대화 상자의 **표현식** 탭에 있는 **상대** 옵션과 유사한 상대 모드가 활성화되며, 누적된 값 이 (최초, 최대 또는 최소값을 기준으로) 전체 합계와 비교됩니다. 값은 계산 수식으로 입력할 수 있습니다. **...** 버튼을 클릭하면 **표현식 편집** 대화 상자가 열립니다. 비교 값이 포함된 차원 값을 포함하려면 **경계 값 포 함**을 선택하십시오.

누적된 제한 합계를 계산할 때는 음수 값이 포함되지 않습니다. 음수 값이 포함될 수 있는 필드의 경우 상대 적 제한을 사용하지 않는 것이 좋습니다.

계산된 차원에 한계를 추가하고 동일한 계산된 차원에서 데이터를 정렬할 경우 정렬 순서가 적용되기 전에 차원 한계가 적용됩니다.

## 옵션

### 기타 표시

이 옵션을 활성화하면 차트에 **기타** 세그먼트가 만들어집니다. 표시 제한에 대한 비교 기준에 맞지 않는 모든 차원 값은 **기타** 세그먼트로 그룹화됩니다. 선택된 차원 뒤에 차원이 오는 경우 **내부 차원 축소**를 통해 각 값 이 차트에서 이후/내부 차원에 표시되는지 여부를 제어할 수 있습니다. **레이블** 필드에 차트에 표시할 이름 을 입력합니다. 텍스트를 입력하지 않으면 레이블이 자동으로 표현식 텍스트로 설정됩니다. 값은 계산 수식으로 입력할 수 있습니다. **...** 버튼을 클릭하면 **표현식 편집** 대화 상자가 열립니다.

### 합계 표시

이 옵션을 활성화하면 차트에 선택된 차원의 합계가 표시됩니다. 이 합계는 속성 대화 상자의 **표현식** 탭(속 성 대화 상자)에서 활성화됩니다. **레이블**: 차트에 표시하려는 이름을 입력합니다. 텍스트를 입력하지 않으 면 레이블이 자동으로 표현식 텍스트로 설정됩니다. 값은 계산 수식으로 입력할 수 있습니다. **...** 버튼을 클 릭하면 **표현식 편집** 대화 상자가 열립니다.

### 전역 그룹화 모드

이 옵션은 내부 차원에만 적용됩니다. 이 옵션이 활성화되면 선택된 차원에 대해서만 제한이 계산됩니다. 이 전의 모든 차원은 무시됩니다. 이 옵션을 비활성화하면 이전의 모든 차원에 따라 제한이 계산됩니다.

#### **표현식 합계와 차원 합계의 비교**

차원 합계는 계산 엔진에 의해 생성되고, 별도의 행으로(또는 차원 값으로) 차트 엔진에 반환됩니다. 이는 기 타 행에도 영향을 줍니다. 표현식 합계와 차원 합계를 사용할 때의 차이점을 아래에서 확인할 수 있습니다.

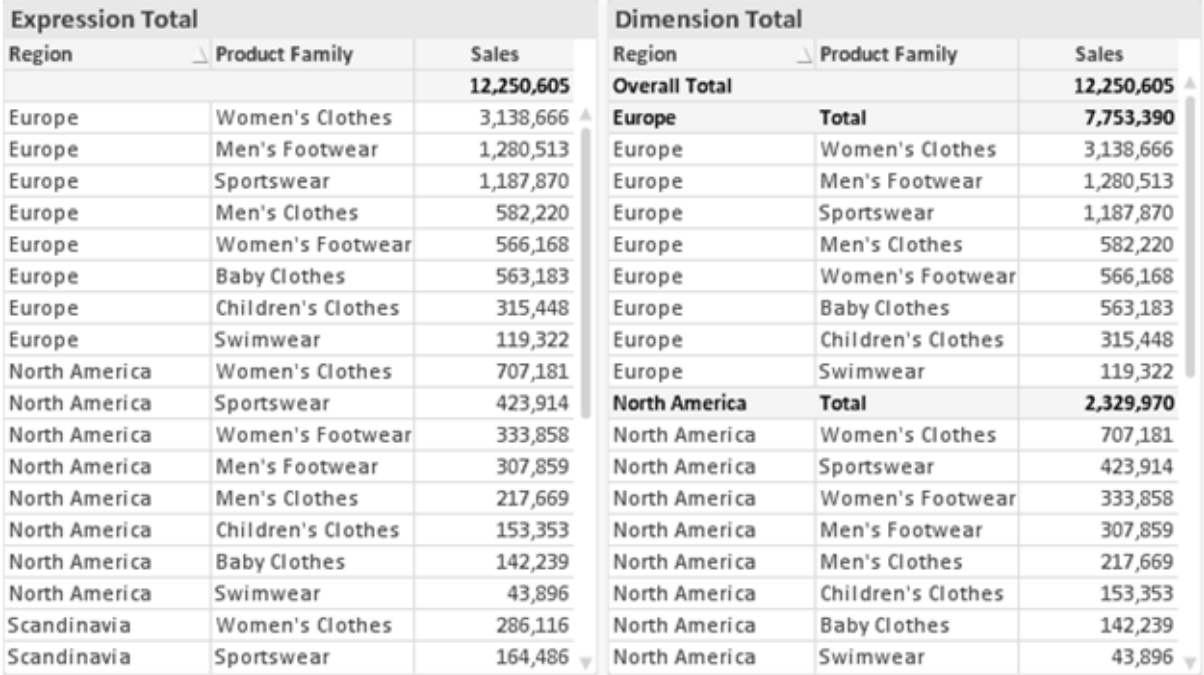

표현식 합계 및 차원 합계

차원 합계를 사용할 때는 일반표 내에서 소계를 사용할 수 있습니다.

### **차트 속성: 표현식**

**차트 속성: 표현식** 탭을 열려면 차트 또는 테이블을 마우스 오른쪽 버튼으로 클릭하고 **개체** 메뉴에서 **속성** 을 선택하십시오.

차트를 만들 때 다음과 같은 두 가지 질문을 해봐야 합니다.

- <sup>l</sup> 막대의 크기 등에 무엇을 나타낼 것인가? 이것은 **표현식**(예: **NetSales의 합계**)에 해당합니다.
- <sup>l</sup> 데이터를 어떻게 그룹화할 것인가? 이것은 **차원**(예: **국가**별)에 해당합니다.

**표현식** 탭은 여러 차트 및 테이블 유형에 따라 다르게 표시됩니다. 회색으로 표시된 옵션은 해당 차트 또는 테이블 유형에 사용할 수 없습니다.

# 표현식 목록

왼쪽 위 창에 있는 표현식 목록은 다수의 제어 옵션이 포함된 완벽한 트리 콘트롤입니다.

각 표현식(또는 표현식 그룹) 앞에는 확장 아이콘(' + ' 기호가 있는 상자)이 표시됩니다. 이 아이콘을 클릭하 면 숨겨진 하위 표현식 또는 특성 표현식이 열립니다. 동시에 해당 아이콘이 축소 아이콘(' - ')으로 바뀝니 다. 일부 그림 옵션은 하위 표현식, 즉 그림 기호를 정의하는 데 함께 사용되는 2개 이상의 표현식 집합을 활 용합니다(예: 아래 설명된 **주식** 또는 **상자 그림**).

또한 특성 표현식을 사용하여 표현식 데이터의 서식을 동적으로 지정할 수 있습니다. 차원 앞에 있는 확장 아이콘을 클릭하면 차원의 특성 표현식에 사용되는 자리 표시자가 표시됩니다. 이는 다음과 같습니다.

#### 배경 색

기본 **배경 색** 표현식을 편집하여 데이터 포인트의 그림 색을 계산하는 특성 표현식을 작성합니다. 계산된 색 은 기본 QlikView 색 선택에 우선하며, 색 함수를 사용하여 얻을 수 있는 유효한 색 표현이어야 합니다. 표현 식의 결과가 유효한 색 표현이 아닌 경우 검은색이 기본으로 사용됩니다. 동일한 방법을 사용하여 **텍스트 색** 의 보조 표현식을 만들 수 있습니다.

#### 텍스트 색

배경 색과 동일한 방법을 사용하여 **텍스트 색**의 보조 표현식을 만들 수 있습니다(위 참조).

#### 텍스트 서식

데이터 포인트와 연결된 텍스트의 글꼴 스타일을 계산하는 특성 표현식을 입력하려면 **텍스트 서식** 표현식 을 편집하십시오(테이블의 경우: 각 차원 셀에 대한 테이블 셀의 텍스트). 계산된 텍스트 서식은 **차트 속성: 스타일**.

텍스트 서식 표현식으로 사용되는 표현식은 굵은 텍스트의 경우 '<B>', 기울임꼴 텍스트의 경우 '<I>', 밑줄 표시 텍스트의 경우 '<U>'가 포함된 문자열을 반환해야 합니다. 문자열 앞에는 =가 필요합니다.

#### 원형 팝아웃

데이터 포인트와 연결된 원형 조각을 추출된 "팝아웃" 위치에 그려야 할 것인지 계산하는 특성 표현식을 입 력하려면 **원형 팝아웃**을 클릭하십시오. 이 유형의 특성 표현식은 원형 차트에만 영향을 줍니다.

### 막대 오프셋

데이터 포인트와 연결된 막대 또는 막대 세그먼트의 오프셋을 계산하는 특성 표현식을 입력하려면 **막대 오 프셋**을 클릭하십시오. 오프셋은 양 또는 음의 값일 수 있으며, 값에 따라 막대 또는 세그먼트가 이동됩니다. 이는 소위 폭포형 차트를 만드는 경우 등에 유용합니다. 이 유형의 특성 표현식은 막대형 차트에만 영향을 줍니다.

## 선 스타일

데이터 포인트와 연결된 선 또는 선 세그먼트의 선 스타일을 계산하는 특성 표현식을 입력하려면 **선 스타일** 을 클릭하십시오. 이 유형의 특성 표현식은 꺾은선형 차트, 콤보 차트 및 방사형 차트에만 영향을 줍니다. <Wn> 태그를 추가하여 선의 상대 너비를 제어할 수 있으며, 여기서 <sup>n</sup>은 차트의 기본 선 너비에 적용할 배수 입니다. 숫자 <sup>n</sup>은 0.5에서 8 사이의 실수여야 합니다.

#### **<W2.5>**

<Sn> 태그를 추가하여 선의 스타일을 제어할 수 있으며, 여기서 <sup>n</sup>은 사용할 기호를 나타내는 1에서 4 사이 의 정수입니다(1=연속, 2= 파선, 3=점선, 4=파선/점선). 예를 들어 <S3>입니다. <Wn> 및 <Sn> 태그는 자 유롭게 조합할 수 있지만 각 태그에서 처음 항목만 적용됩니다. 태그는 작은따옴표로 묶어야 합니다.

### 값 표시

기본 표현식에 대해 **데이터 포인트의 값**이 선택되지 않았더라도 데이터 포인트 그림을 "데이터 포인트 값" 으로 보완해야 할 것인지 계산하는 특성 표현식을 입력하려면 **값 표시**를 클릭하십시오. 기본 표현식에 대해 **데이터 포인트의 값**이 선택된 경우 특성 표현식이 무시됩니다. 이 유형의 특성 표현식은 막대형 차트, 꺾은 선형 차트, 원형 차트, 깔대기형 차트, 콤보 차트에만 영향을 줍니다.

## 추가

새 표현식과 하위 표현식은 **추가** 버튼을 사용하여 만들 수 있습니다. 이 옵션은 표현식 목록을 마우스 오른 쪽 버튼으로 클릭하면 나타나는 컨텍스트 메뉴에서도 사용할 수 있습니다.

## 삭제

**삭제** 버튼을 누르면 이전에 만든 표현식을 목록에서 제거할 수 있습니다. 이 옵션은 표현식 목록에 있는 표 현식을 마우스 오른쪽 버튼으로 클릭하면 나타나는 컨텍스트 메뉴에서도 사용할 수 있습니다.

## 복사

**복사** 옵션은 표현식 목록에 있는 표현식 또는 하위 표현식/특성 표현식을 마우스 오른쪽 버튼으로 클릭하면 나타나는 컨텍스트 메뉴에서만 사용할 수 있습니다. 기본 표현식에서 이 명령을 사용하면 표현식과 연결된 모든 데이터 및 설정(레이블 포함)이 xml의 일부로 클립보드에 복사됩니다.

그 다음 표현식을 다시 동일한 차트 또는 동일한 또는 다른 문서에 있는 다른 QlikView 차트에 붙여 넣을 수 있습니다. 특성 표현식에서 이 명령을 사용하면 특성 표현식 정의만 복사됩니다. 그 다음 특성 표현식을 동 일한 또는 다른 차트에 있는 모든 기본 표현식에 붙여 넣을 수 있습니다.

## 내보내기...

**내보내기...** 옵션은 표현식 목록에 있는 표현식을 마우스 오른쪽 버튼으로 클릭하면 나타나는 컨텍스트 메 뉴에서만 사용할 수 있습니다. 기본 표현식에서 이 명령을 사용하면 표현식과 연결된 모든 데이터 및 설정 (레이블 포함)을 xml 파일로 내보낼 수 있습니다.

그 다음 표현식을 다시 동일한 차트 또는 동일한 또는 다른 문서에 있는 다른 QlikView 차트로 가져올 수 있 습니다. 이 명령을 실행하면 내보내기 파일의 대상을 선택할 수 있는 **표현식을 다른 이름으로 내보내기** 대 화 상자가 열립니다. 해당 파일의 확장명은 Ex.xml이 됩니다.

# 붙여넣기

**붙여넣기** 옵션은 표현식 목록에 있는 표현식 또는 하위 표현식/특성 표현식을 마우스 오른쪽 버튼으로 클릭 하면 나타나는 컨텍스트 메뉴에서만 사용할 수 있습니다. 기본 표현식을 이전에 클립보드에 복사했다면 표 현식 목록의 빈 영역에 붙여넣어 복사된 것과 동일한 새 표현식을 만들 수 있습니다. 특성 표현식을 복사한 경우 기본 표현식에 붙여 넣을 수 있습니다.

# 가져오기

**가져오기** 옵션은 표현식 목록의 빈 영역을 마우스 오른쪽 버튼으로 클릭하면 나타나는 컨텍스트 메뉴에서 만 사용할 수 있습니다. 이 명령을 실행하면 이전에 내보낸 표현식을 찾아볼 수 있는 대화 상자가 열립니다. 가져온 표현식은 차트에 새 표현식으로 나타납니다.

# 승격/강등

여러 표현식이 표시되는 경우 **승격** 및 **강등** 버튼을 사용하여 정렬할 수 있습니다. 이는 차트에서 열 등이 표 시되는 순서에 영향을 줍니다.

# 그룹

**그룹** 버튼은 2개 이상의 표현식이 사용 가능하다는 전제 하에 표현식을 하나 이상의 순환 그룹으로 병합하 는 데 사용할 수 있습니다. QlikView 레이아웃에서 차트에 표시되는 순환 아이콘을 클릭하여 한 그룹에 속 한 표현식을 순환시킬 수 있습니다(= **순환 그룹**). 동일한 순환 아이콘을 마우스 오른쪽 버튼으로 클릭하면 현재 사용되지 않은 그룹에 속한 표현식을 직접 선택할 수 있는 팝업 목록이 표시됩니다.

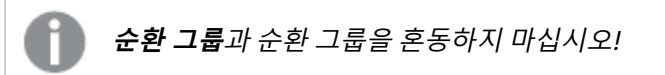

## 그룹 해제

그룹에 속한 표현식을 선택하고 **그룹 해제**를 클릭하면 그룹에서 표현식이 추출됩니다. 추출 후 순환 그룹에 표현식이 하나만 남는 경우에는 마지막 표현식 또한 추출되며 그룹이 제거됩니다.

# 사용

이 확인란을 선택 취소하면 해당 표현식이 차트에서 생략되도록 설정됩니다.

# 상대

이 확인란을 선택하면 결과를 절대 수가 아닌 퍼센트로 차트에 표시하도록 설정됩니다. 피벗 테이블에는 이 옵션을 사용할 수 없습니다.

# 숨김

이 확인란을 선택하면 표현식의 표시를 막으면서 표현식에 할당된 공간을 보존합니다.

## 조건부

이 확인란을 선택하면 현재 선택에 따라 표현식을 표시할지 여부를 결정하는 조건을 정의할 수 있습니다. 조 건이 TRUE 또는 NULL로 평가하면 표현식이 표시되고, 조건이 FALSE로 평가하면 표현식이 표시되지 않습 니다.

## 레이블

표현식 레이블 앞에 있는 하나 또는 여러 아이콘은 사용된 차트 유형 및/또는 표현식에 선택된 **표시 옵션**을 나타내는 데 사용됩니다(아래 참조).

## 정의

선택한 표현식의 구성을 표시합니다. 이 상자에서 직접 표현식을 편집할 수도 있습니다. **...** 버튼을 클릭하면 전체 **표현식 편집** 대화 상자가 열립니다.

## 주석

표현식 작성자가 표현식의 목적과 기능을 설명할 수 있는 주석 필드입니다.

## 표시 옵션

이 그룹은 데이터 포인트가 표시되는 방식 또는 차트 테이블의 표현식 셀에 입력될 항목을 수정하는 데 사용 됩니다. 특정 차트 유형에서만 사용 가능한 옵션도 있고, 함께 조합할 수 없는 옵션도 있으며, 복잡한 그림을 만들기 위해 하나 이상의 추가 표현식을 활용하는 옵션도 있습니다.

### 막대

선택한 표현식의 값을 막대로 표시합니다. 이 옵션은 막대형 차트와 콤보 차트에만 사용 가능합니다.

### 기호

선택한 표현식의 값을 기호로 표시합니다. 이 옵션은 꺾은선형 차트와 콤보 차트에만 사용 가능합니다. 드롭 다운 메뉴에서 몇 가지 다른 기호를 선택할 수 있습니다.

### 선

선택한 표현식의 값을 선으로 표시합니다. 이 옵션은 꺾은선형 차트와 콤보 차트에만 사용 가능합니다. 드롭 다운 메뉴의 **일반**, **매끄럽게** 및 세 가지 다른 **플라토** 선 중에서 선택할 수 있습니다.

### 주식

표현식을 주식 시세표로 그리려면 이 확인란을 선택합니다. 해당 표현식은 표현식 목록에서 자체 아이콘이 앞에 오며, 4개의 하위 표현식이 있는 빈 자리 표시자로 나타납니다.

첫 번째 하위 표현식은 주식 시세표의 고가를 그리는 데 사용됩니다. 두 번째 하위 표현식은 저가에 사용됩 니다. 주식 시세표를 그리려면 이 두 하위 표현식에 유효한 정의가 포함되어 있어야 합니다.

세 번째 하위 표현식은 선택적이며, 주식 시세표의 종가에 사용됩니다. 네 번째 하위 표현식은 선택적이며, 주식 시세표의 시가에 사용됩니다.

표현식에 대해 **주식** 확인란을 선택하면 새로운 빈 하위 표현식이 자동으로 생성됩니다. 표현식에 대해 **주식** 확인란을 선택한 경우 동일한 표현식에 대해 **막대**, **선**, **기호**, **상자 그림** 또는 **오차 막대 있음** 확인란을 선택 할 수 없습니다. 표현식에 대해 위 옵션 중 어떤 것이든 이미 선택했다면 **주식** 확인란은 선택할 수 없습니다. 이 옵션은 콤보 차트에만 사용 가능합니다.

### 상자 그림

주로 통계 데이터를 표시하는 데 사용되는 상자 그림으로 표현식을 그리려면 이 확인란을 선택합니다. 해당 표현식은 표현식 목록에서 자체 아이콘이 앞에 오며, 5개의 하위 표현식이 있는 빈 자리 표시자로 나타납니 다.

첫 번째 하위 표현식은 상자 그림의 상자 위쪽 지점을 그리는 데 사용됩니다. 두 번째 하위 표현식은 상자 아 래쪽 지점에 사용됩니다. 상자 그림을 그리려면 이 두 표현식에 유효한 정의가 포함되어 있어야 합니다.

세 번째에서 다섯 번째 하위 표현식은 선택적입니다. 이 하위 표현식을 사용하는 경우 각각 중앙값, 위쪽 수 염, 아래쪽 수염을 정의합니다.

**상자 그림**에 대한 일반적인 확장은 극단 값에 대한 아웃라이너라는 것입니다. 이는 별도의 표현식을 기호로 그림으로써 구현할 수 있습니다. 기본 표현식에 대해 **상자 그림**을 선택하면 새로운 빈 하위 표현식이 자동으 로 생성됩니다. 표현식에 대해 **상자 그림** 확인란을 선택한 경우 동일한 표현식에 대해 **막대**, **선**, **기호**, **주식** 또는 **오차 막대 있음** 확인란을 선택할 수 없습니다. 표현식에 대해 위 옵션 중 어떤 것이든 이미 선택했다면 **상자 그림**은 선택할 수 없습니다. 이 옵션은 콤보 차트에만 사용 가능합니다.

### 오차 막대 있음

선택한 표현식에 이어지는 하나 또는 2개의 표현식을 기본 표현식의 데이터 포인트 위에 오차 막대가 그려 진 보조 표현식으로 사용하려면 이 확인란을 선택합니다. 대칭이 선택된 경우 보조 표현식이 하나만 사용되 고 데이터 포인트를 중심으로 대칭으로 그려집니다. 비대칭이 선택된 경우 보조 표현식 2개가 사용되며, 데 이터 포인트 위와 아래에 각각 그려집니다.

오차 막대 표현식은 양수를 반환해야 합니다. 오차 막대에 사용된 보조 표현식은 표현식 목록에서 자체 아이 콘(대칭), (비대칭 높음) 또는 (비대칭 낮음)이 앞에 오며, 차트 내의 다른 어떤 것에도 활용될 수 없습니다. 선택한 표현식 다음에 정의된 표현식이 없을 경우 새로운 더미 보조 표현식이 자동으로 생성됩니다. 이 옵션 은 막대형 차트, 꺾은선형 차트 및 콤보 차트에만 사용 가능합니다.

### 데이터 포인트의 값

표현식의 결과를 데이터 포인트 위에 텍스트로 그리려면 이 확인란을 선택합니다. 이 옵션은 막대형 차트, 꺾은선형 차트, 콤보 차트 및 원형 차트에만 사용 가능합니다. 원형 차트에 사용하는 경우 값이 원형 조각 옆 에 표시됩니다.

#### 축의 텍스트

표현식의 결과를 각 X 축 값, 축 및 축 레이블에 텍스트로 그리려면 이 확인란을 선택합니다. 이 옵션은 막대 형 차트, 꺾은선형 차트 및 콤보 차트에만 사용 가능합니다.

### 팝업 텍스트

레이아웃의 차트 내 데이터 포인트를 마우스로 가리킬 때 나타나는 팝업 풍선 메시지에 표현식의 결과를 표 시하려면 이 확인란을 선택합니다. 이 옵션은 다른 표시 옵션과 함께 또는 단독으로 사용할 수 있습니다. 따 라서 표현식이 차트 자체에는 나타나지 않고, 가리킬 때 팝업으로만 표시되도록 만들 수도 있습니다.

## 표시

이 옵션은 일반표와 피벗 테이블에만 사용할 수 있습니다.

### 텍스트

표현식 값이 항상 텍스트로 해석되고 표시됩니다.

### 이미지

이 옵션을 선택하면 QlikView에서 각 표현식 값을 이미지에 대한 참조로 해석합니다. 참조는 디스크(예: C:\Mypic.jpg) 또는 QlikView 문서 자체(예: qmem://<Name>/<Peter>)에 있는 이미지 파일에 대한 경로 일 수 있습니다. QlikView에서 표현식 값을 유효한 이미지 참조로 해석할 수 없는 경우 **이미지가 없을 경우 텍스트 숨기기** 확인란을 선택하지 않은 한 값 자체가 표시됩니다.

## 원형 게이지, 선형 게이지, 신호등 게이지, LED 게이지

게이지 옵션 중 하나를 사용하면 게이지형 차트를 사용 가능한 테이블 셀에 이미지로 기록할 수 있습니다. 게이지 레이아웃은 **차트 속성: 프레젠테이션** 대화 상자에서 수정할 수 있습니다. 이 대화 상자는 **게이지 설 정** 버튼을 클릭하면 열립니다.

### 미니 차트

이 옵션을 선택하면 QlikView에서 표현식 값을 막대형 차트 또는 꺾은선형 차트에 표시합니다. 차트는 사용 가능한 테이블 셀에 기록됩니다. 차트의 시각적 설정은 **미니 차트 설정** 버튼으로 수정할 수 있습니다. 이 옵 션은 일반표에만 사용 가능합니다.

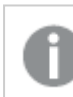

미니 차트는 Excel로 내보낼 경우 표시되지 않습니다.

## 링크

**정의** 필드에 표현식을 입력하여 테이블 셀에 클릭 가능한 링크를 만들려면 이 옵션을 선택합니다. 표현식은 DisplayText<url>LinkText로 해석할 수 있는 텍스트를 반환해야 합니다. DisplayText는 테이블 셀 에 표시되며, LinkText는 새 브라우저 창에서 열리는 링크입니다.

링크가 정의되면 테이블 셀 내의 값에 밑줄이 생깁니다. 링크가 정의되지 않으면 값에 밑줄이 생기지 않습니 다. 링크 표시 모드에서는 셀의 값을 선택할 수 없습니다. **...** 버튼을 클릭하면 전체 **표현식 편집** 대화 상자가 열립니다.

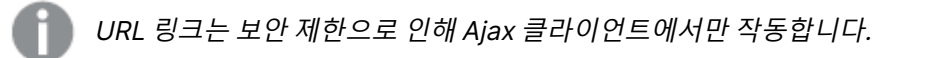

=Name & '<url>' & Link =Name & '<url>www.qlikview.com' 여기서 Name 및 Link는 스크립트에 로드되는 테이블 필드입니다. 이미지 서식

위에서 **이미지** 옵션을 선택한 경우에만 사용 가능합니다. 이 옵션은 일반표와 피벗 테이블에만 사용할 수 있 습니다. 이 설정은 QlikView에서 셀이 채워지도록 이미지의 서식을 지정하는 방식을 나타냅니다. 다음과 같 은 네 가지 옵션이 있습니다.

- <sup>l</sup> **늘이기 없음**: 이 옵션을 선택하면 이미지를 전혀 늘이지 않고 있는 그대로 표시합니다. 이 경우 그림 일부가 보이지 않거나 셀의 일부만 채워질 수 있습니다.
- <sup>l</sup> **채우기**: 이 옵션을 선택하면 이미지의 가로 세로 비율을 유지하지 않고 셀이 채워질 때까지 이미지가 늘어납니다.
- <sup>l</sup> **가로 세로 비율 유지**: 이 옵션을 선택하면 화면비를 유지하면서 최대한 셀이 채워질 때까지 이미지가 늘어납니다.
- <sup>l</sup> **가로 세로 비율이 같게 채우기**: 이 옵션을 선택하면 화면비를 유지하면서 셀을 양방향으로 채울 수 있도록 이미지가 늘어납니다. 이 옵션을 선택하면 일반적으로 이미지가 한 방향으로 잘립니다.

## 누적

이 그룹에서 설정을 선택하여 차트 내의 값이 누적되도록 할 것인지 여부를 결정할 수 있습니다. 누적 차트 에서는 각 Y 값이 다음 X 값의 Y 값에 더해집니다. 연간 판매량 합계를 보여주는 누적 막대형 차트에서는 1996년의 값이 1997년의 값에 더해집니다.

차트에 여러 개의 표현식이 있을 경우 표현식 목록에서 값을 누적할 표현식을 선택하십시오. 피벗 테이블에 는 누적을 사용할 수 없습니다.

### 누적 없음

이 옵션을 선택하면 선택한 차트 표현식의 Y 값이 누적되지 않습니다.

### 전체 누적

이 옵션을 선택하면 각 Y 값에 표현식의 모든 이전 Y 값이 누적됩니다. 위의 **누적** 항목을 참조하십시오. 전 체 누적은 Null 또는 0 값이 포함된 다중 차원에 대해 작동하지 않습니다.

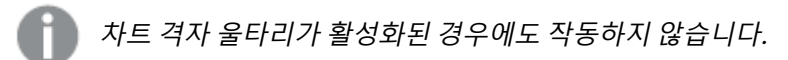

### 이전 <sup>n</sup>단계 누적

상자에 숫자를 입력하여 표현식에서 누적될 y 값의 수를 설정할 수 있습니다. 위의 **누적** 항목을 참조하십시 오.

### 합계 모드

이 그룹은 일반표 차트 개체에서 선택된 표현식에 한해 사용 가능합니다. 가능한 설정은 다음 세 가지입니 다.

- <sup>l</sup> **합계 없음**: 선택한 표현식에 대한 합계를 계산하지 않습니다.
- **표현식 합계**: 다음 단계에서 평가된 표현식의 합계입니다. 예를 들어 일정 수 직원의 평균 월 급여를 생성하는 표현식이 있다면, **표현식 합계**는 모든 급여의 총 평균을 생성합니다.

<sup>l</sup> **행의 F(x)**: 이 옵션을 선택하면 선택한 표현식에서 각 데이터 포인트(막대형 차트에서 각각의 막대, 일반표에서 각 행 등)의 개별 값이 드롭다운 목록에서 선택한 집계 함수를 사용하여 집계됩니다(일반 적으로 합쳐짐).

**첫 번째 문자열** 또는 **마지막 문자열**의 값은 영숫자 순서로 테이블에서 가장 높은 값 또는 가장 낮은 값입니다. 영숫자 순서는 0 <sup>~</sup> 9로 시작한 다음 A <sup>~</sup> Z 순서로 이어집니다.

# 막대 테두리 너비

막대형 차트 및 콤보 차트에서 이 표현식으로 그려지는 막대 주변의 테두리 선 너비를 지정합니다. 값은 mm, cm, 인치(", inch), 픽셀(px, pxl, pixel), 포인트(pt, pts, point) 또는 docunit(du, docunit)로 지정할 수 있습니다.

# 표현식을 범례로

여러 개의 표현식을 사용할 때 이 옵션을 선택하면 표현식과 각각의 해당 색을 보여주는 범례가 차트 옆에 표시됩니다.

## 추세선

일부 QlikView 차트 표현식의 경우 통계 추세선으로 그림을 보완 또는 대체할 수 있습니다.

추세선은 스캐터 차트, 꺾은선형 차트 및 막대형/콤보 차트에만 표시할 수 있으며, 최대 하나의 차원과 하나 의 표현식을 막대로 표시할 수 있습니다. 다른 유형의 차트에서는 **추세선** 그룹의 설정을 사용할 수 없으며 아무런 영향을 주지 않습니다. 스캐터 차트에서는 데이터 포인트가 y=f(x)와 같이 취급됩니다. 막대형, 꺾은 선형, 콤보 차트의 경우 **표시 옵션** 아래의 모든 옵션을 선택 취소하더라도 추세선을 추가할 수 있으며, 이때 추세선은 원본 데이터 포인트 없이 그려집니다. 막대형, 꺾은선형, 콤보 차트에서 추세선은 예측 및/또는 백 캐스트 간격을 지정하여 추론할 수 있습니다(**축** 페이지). 추론된 선은 점선이 됩니다. 불연속 x 축이 있는 차 트에서 추세선은 기호가 포함된 선으로 표시됩니다. 연속 축에서는 선만 표시됩니다.

- **평균**: 평균을 직선으로 그립니다.
- <sup>l</sup> **선형**: 선형 회귀선을 그립니다.
- <sup>l</sup> **2차 다항식**: 2차 다항식의 추세선을 그립니다.
- <sup>l</sup> **3차 다항식**: 3차 다항식의 추세선을 그립니다.
- <sup>l</sup> **4차 다항식**: 4차 다항식의 추세선을 그립니다.
- 지수: 지수 추세선을 그립니다.
- <sup>l</sup> **등식 표시**: 특정 표현식에 대해 이 확인란이 선택된 경우 차트에서 표현식의 추세선과 함께 텍스트로 표현된 추세선 등식이 표시됩니다.
- <sup>l</sup> **R2 표시**: 특정 표현식에 대해 이 확인란이 선택된 경우 차트에서 표현식의 추세선과 함께 텍스트로 표현된 결정 계수가 표시됩니다.

### **차트 속성: 스타일**

이 페이지에서 차트의 기본 스타일을 결정할 수 있습니다. 차트 유형에 따라 나열된 기능을 사용하지 못할 수도 있습니다.

- <sup>l</sup> **모양**: 사용 가능한 스타일 중에서 하나를 선택합니다. 어떤 경우에는 이에 따라 차트의 모양뿐 아니 라 그 기능에도 영향이 있을 수 있습니다.
- <sup>l</sup> **방향**: 차트의 방향을 세로 또는 가로로 설정합니다.
- <sup>l</sup> **하위 유형**: 이 그룹에서 모드가 설정됩니다. 막대형 차트의 경우 **그룹화** 또는 **스택** 모드 중 하나를 선 택합니다(방사형 차트의 경우 **오버레이** 또는 **스택**). 이 설정은 차트에 2개 이상의 차원 또는 하나의 차원과 2개 이상의 표현식이 표시될 때에만 작동합니다. 스택 막대 내의 음수 값은 X 축 아래쪽에 별 도로 누적됩니다. 막대형 차트 경우 연속 축 눈금을 사용하면 누적 레이아웃만 레이아웃에 허용됩니 다.

여러 차원과 표현식이 있는 막대형 차트를 표시하는 경우 다음 원칙이 적용됩니다.

- X 축에는 최대 2개의 차원이 표시될 수 있습니다.
- 3차원은 다중 색 스택 막대로 표시됩니다.
- 테이블 차트만 4개 이상의 차원을 표시할 수 있습니다.
- <sup>l</sup> 2개 이상의 표현식을 사용하는 경우 처음 두 차원은 다중 색 스택 막대를 사용하여 X 축과 표 현식에 표시됩니다.
- <sup>l</sup> 2개 이상의 표현식을 사용하고 하위 그룹이 스택으로 설정된 경우, 한 스택 내 모든 표현식은 한 축(기본적으로 왼쪽)에 따라 계산됩니다. 이는 한 표현식은 왼쪽 축에 따라, 다른 표현식은 오른쪽 축에 따라 계산하도록 설정하는 경우에도 적용됩니다.

다음 목록에는 하위 유형이 여러 차원과 표현식에서 어떻게 제공되는지 나와 있습니다.

- <sup>l</sup> **1개의 차원**
	- <sup>l</sup> **1개의 표현식**: 단일 막대
	- <sup>l</sup> **2개 이상의 표현식**: 표현식이 그룹화 또는 누적됩니다.
- <sup>l</sup> **2개의 차원**
	- <sup>l</sup> **1개의 표현식**: 차원이 그룹화 또는 누적됩니다.
	- <sup>l</sup> **2개 이상의 표현식**: 차원이 그룹화됩니다.
- <sup>l</sup> **3개의 차원**
	- <sup>l</sup> **1개의 표현식**: 첫 번째 및 두 번째 차원이 그룹화되고 세 번째 차원이 누적됩니다.
	- <sup>l</sup> **2개 이상의 표현식**: 첫 번째 및 두 번째 차원이 그룹화되고 표현식이 누적됩니다.
- <sup>l</sup> **4개의 차원**
	- <sup>l</sup> **1개의 표현식**: 첫 번째 및 두 번째 차원이 그룹화되고 세 번째 차원이 누적됩니다.
	- <sup>l</sup> **2개 이상의 표현식**: 첫 번째 및 두 번째 차원이 그룹화되고 표현식이 누적됩니다.
- <sup>l</sup> **3D 보기**: 이 그룹의 설정은 3D 모드에서 차트를 볼 각도를 정의합니다.
	- <sup>l</sup> **위쪽 각도**: 3D 보기의 수직 각도를 정의합니다. 값은 5에서 45 사이의 정수여야 합니다.
	- <sup>l</sup> **측면 각도**: 3D 보기의 측면 각도를 정의합니다. 값은 5에서 45 사이의 정수여야 합니다.
- <sup>l</sup> **그림 색 스타일**: 이 콘트롤을 사용하여 차트 내의 모든 그림 색에 색 스타일을 적용할 수 있습니다. 드 롭다운 목록에서 스타일을 선택하면 **색** 페이지의 **색상표**에 있는 모든 색이 선택한 스타일로 변경됩 니다. 변경은 즉시 적용되며 설정 자체는 다음에 대화 상자의 이 페이지를 열 때까지 저장되지 않습 니다. 색상표의 실제 기본 색은 영향을 받지 않습니다. **그림 색 스타일**은 일부 차트 모양에 사용할 수 없습니다. 다음과 같은 옵션을 사용할 수 있습니다.
	- 단색: 색상표의 모든 색을 단색으로 설정합니다.
	- <sup>l</sup> **진한 그라데이션**: 색상표의 모든 색을 검정색으로 변화하는 단색 그라데이션으로 설정합니 다.
- <sup>l</sup> **연한 그라데이션**: 색상표의 모든 색을 밝은 색조로 변화하는 단색 그라데이션으로 설정합니 다.
- <sup>l</sup> **광택**: 모든 막대에 광택 모양을 적용합니다.
- <sup>l</sup> **그림 영역 배경 스타일**: 이 콘트롤을 사용하여 그림 영역 배경의 모양을 바꿀 수 있습니다. 이 설정은 그림 영역이 있는 차트에서만 사용 가능합니다. 다음과 같은 옵션을 사용할 수 있습니다.
	- <sup>l</sup> **프레임**: 그림 영역 주변에 프레임이 표시됩니다.
	- <sup>l</sup> **그림자**: 이 옵션을 선택하면 그림 영역 배경에 그림자 효과가 적용됩니다.
	- <sup>l</sup> **최소**: 이 설정을 선택하면 그림 영역 배경이 제거됩니다.
- **▸ 미리 보기**: 차트의 기본 시각 속성의 미리 보기를 제공합니다.

#### **차트 속성, 프레젠테이션(블록형 차트)**

이 대화 상자에서 데이터 블록의 표시 방법을 결정하는 설정을 지정할 수 있습니다.

기본값은 다음과 같습니다.

기본값

| 설정             | 값                                                                                                    |
|----------------|----------------------------------------------------------------------------------------------------|
| 표시<br>가능<br>수준 | 블록형 차트에는 최대 3개 수준의 블록을 표시할 수 있으며, 이는 3개의 차원이 허용되는 것과<br>같습니다. 1, 2 또는 3을 선택하여 실제 표시되는 수준의 수를 설정할 수 있습니다. |

**팝업** 그룹에서 다음 옵션을 선택하면 데이터를 마우스 포인터로 가리킬 때 나타나는 팝업에 표시될 정보를 제어할 수 있습니다.

팝업 설정

| 설정               | 설명                                                                                                 |
|------------------|----------------------------------------------------------------------------------------------------|
| 표시               | 마우스 포인터가 값을 터치할 때 팝업 창에 차원 및 표현식의 값을 표시할지 여부를 선택합니<br>다. 설정을 클릭하여 팝업 레이블을 표시할 차원 및 표현식을 사용자 지정합니다. |
| 1차원<br>상대 합<br>계 | 이 옵션을 선택하면 합계에 비례하는 표시된 1차원 값의 백분율이 팝업에 포함됩니다.                                                     |
| 2차원<br>상대 합<br>계 | 표시된 2차원 값에 정의된 것과 같이 합계에 비례하는 표시된 1차원 값의 백분율입니다.                                                   |
| 3차원<br>상대 합<br>계 | 위와 같지만 3차원 수준에 해당합니다.                                                                              |
| 값 상대<br>1차원      | 표시된 1차원 값의 합계에 비례하는 표시된 블록의 백분율입니다.                                                                |
| 값 상대<br>2차원      | 표시된 2차원 값의 합계에 비례하는 표시된 블록의 백분율입니다.                                                                |

차원 레이블 설정

| 설정    | 설명                                               |
|-------|--------------------------------------------------|
| 차워 레이 | 차트에 레이블을 포함하려면 이 옵션을 선택하십시오(기본적으로 선택되어 있음). 또한 해 |
| 블 표시  | <sup>'</sup> 당 버튼을 클릭하여 글꼴 설정도 변경할 수 있습니다.       |
|       | 레이블에 번호 표시를 선택한 경우 레이블에 숫자 값이 포함됩니다.             |

**차트의 텍스트** 그룹은 차트에 부동 텍스트를 추가하는 데 사용됩니다.

차트 명령의 텍스트

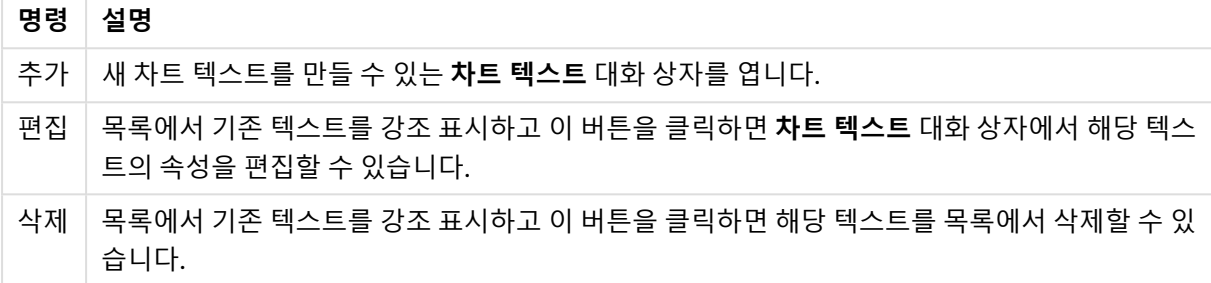

부동 텍스트는 차트의 왼쪽 위에 표시되지만 차트가 차트 레이아웃 편집 모드일 때 위치를 변경할 수 있습니 다.

**범례** 그룹에서 차트 내 차원 데이터 레이블의 표시를 제어할 수 있습니다. 데이터 레이블을 표시하려면 확인 란을 선택합니다. 데이터 레이블은 차트의 현재 최상위 수준에 대해서만 표시됩니다.

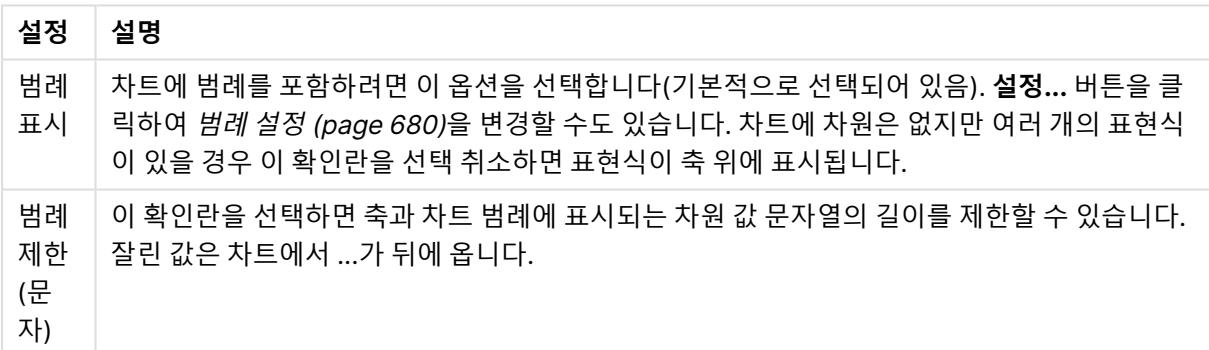

**블록 테두리** 그룹에서 세 가지 다른 차원 수준의 블록 주변에 그려지는 테두리의 너비와 색을 설정할 수 있 습니다. 블록형 차트의 캡션 스타일을 사용하는 경우 블록 테두리를 적용할 수 없습니다.

어떤 차원이든 스피너 콘트롤을 클릭하여 테두리 너비를 변경하고, **컬러** 버튼을 클릭하여 다양한 테두리 색 을 선택할 수 있습니다.

**캡션 설정** 그룹에서는 위쪽 및 중간 차원 수준에 사용되는 캡션의 글꼴과 색을 설정할 수 있습니다. 블록형 차트의 캡션 스타일을 사용하는 경우에만 이 설정을 적용할 수 있습니다.

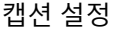

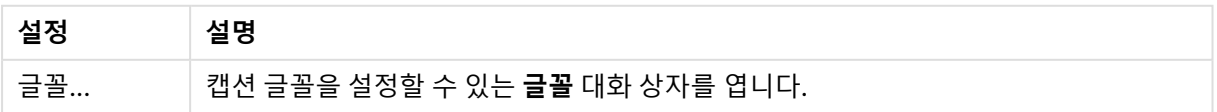

범례 설정

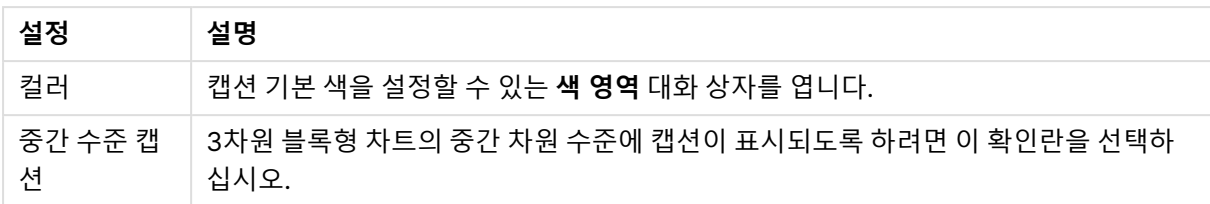

#### **축**

**축** 페이지에서는 x 축 및 y 축의 표시 속성을 설정할 수 있습니다.

**차트 속성: 색**

**차트 속성: 색** 페이지는 차트 창을 마우스 오른쪽 버튼으로 클릭하고 **개체** 메뉴에서 **속성** 명령을 선택하여 열 수 있습니다.

모양 설정

**데이터 모양** 그룹에서 차트의 차원 필드 값에 최대 18가지 색을 할당할 수 있습니다.

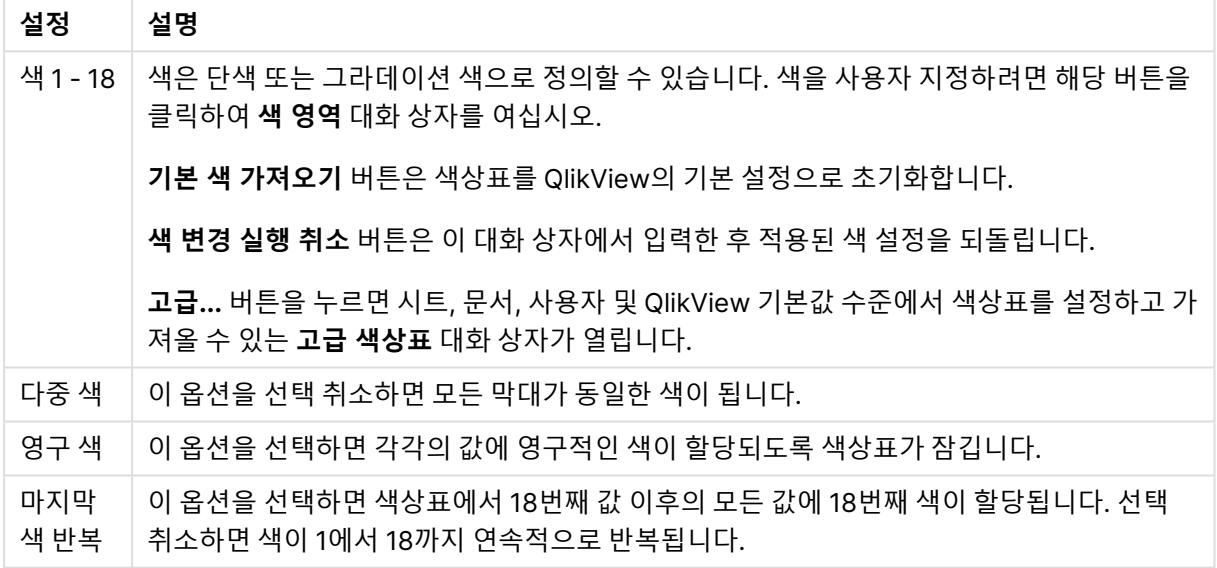

**프레임 배경** 그룹에서 그림 영역 배경과 그림 영역을 둘러싼 영역의 배경의 색 설정을 지정할 수 있습니다.

배경 설정

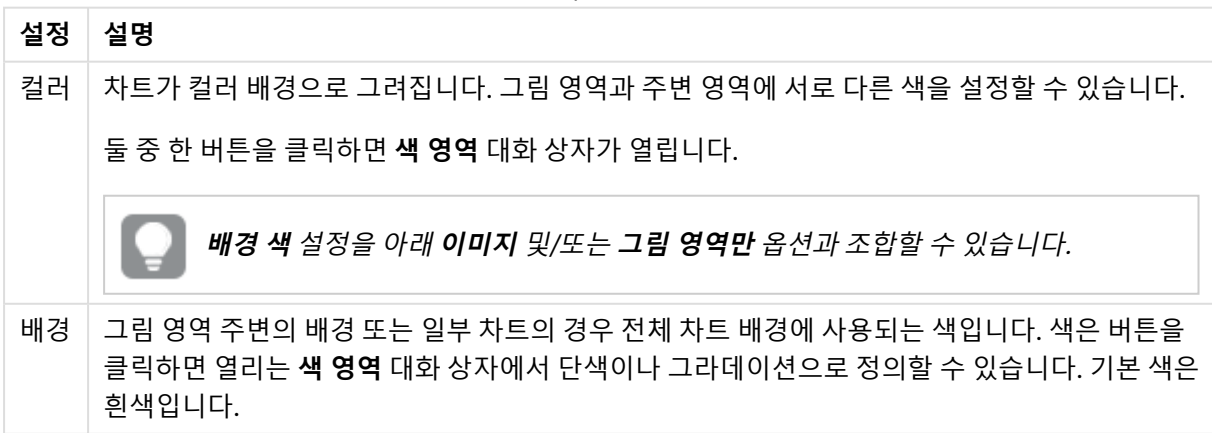

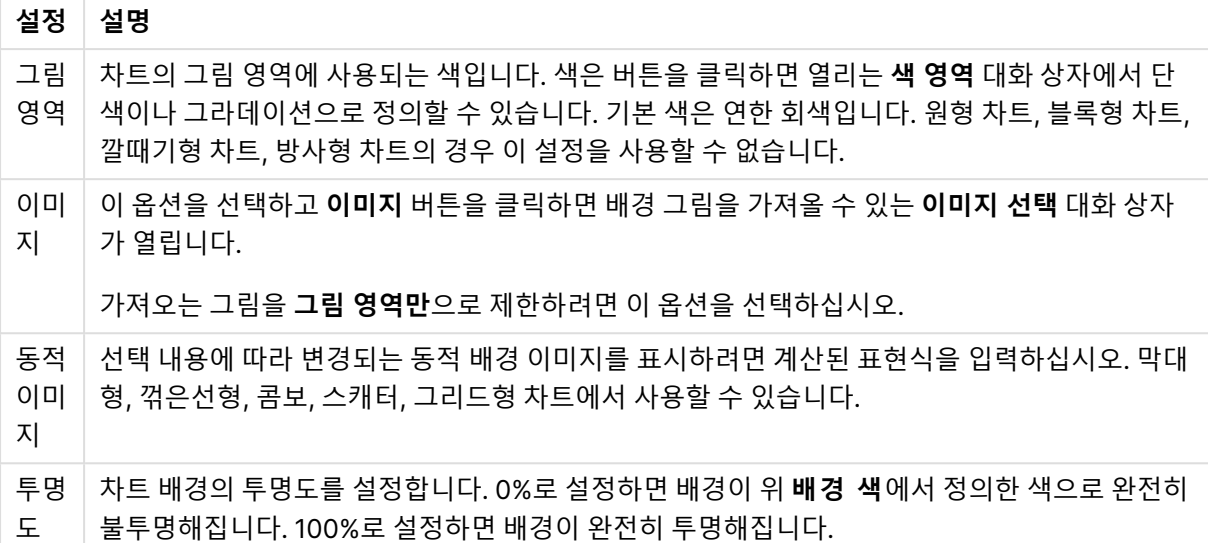

**그림 영역 테두리** 그룹에서 그림 영역을 둘러싼 사각형 부분에 **너비** 및 **색**을 할당할 수 있습니다.

### **차트 속성: 숫자**

이 속성 페이지는 활성 차트에 적용되며, 값의 서식을 지정하는 데 사용되는 다음과 같은 콘트롤이 포함됩니 다.

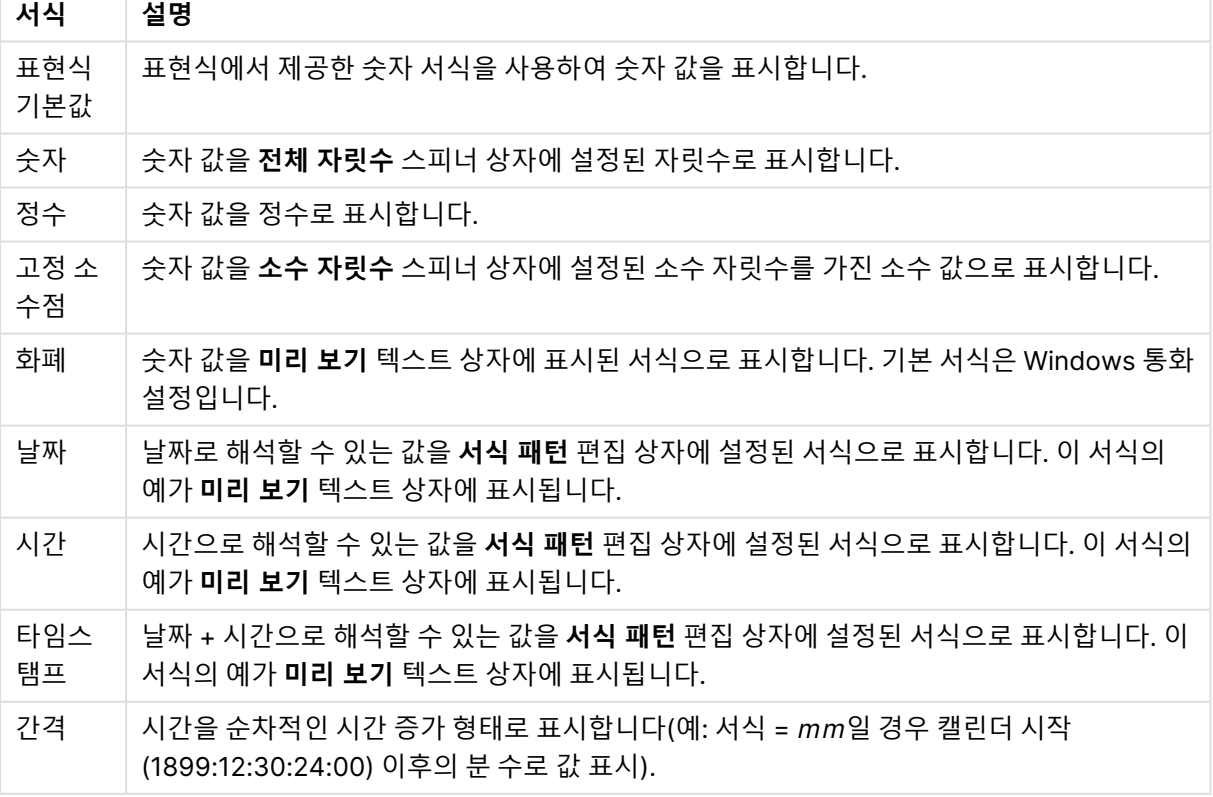

숫자 서식

**퍼센트(%)로 표시** 버튼은 **숫자**, **정수** 및 **고정 소수점** 서식에 적용됩니다.

**소수점** 구분 기호 및 **천 단위** 구분 기호는 **구분 기호** 그룹 편집 상자에서 설정할 수 있습니다.

**기호** 편집 상자에서 1000, 1000 000 및 1000 000 000 단위 구분 기호를 입력할 수 있습니다.

**ISO** 버튼을 누르면 시간, 날짜 및 타임스탬프 서식이 ISO 표준으로 설정됩니다.

**시스템** 버튼을 누르면 서식이 시스템 설정으로 설정됩니다.

#### **글꼴**

여기에서 **글꼴**, **글꼴 스타일** 및 사용할 글꼴의 **크기**를 설정할 수 있습니다.

단일 개체의 글꼴(**개체 속성: 글꼴**) 또는 문서에 있는 모든 개체의 글꼴(**개체에 적용**(**문서 속성: 글꼴**).

또한 새 개체에 대한 기본 문서 글꼴은 **문서 속성: 글꼴**에서 설정할 수 있습니다. 기본 글꼴에는 두 가지가 있습니다.

- 1. 첫 번째 기본 글꼴(**목록 상자, 차트 등**)은 목록 상자와 차트를 포함한 대부분의 개체에 사용됩니다.
- 2. 두 번째 기본 글꼴(**텍스트 개체 및 버튼**)은 일반적으로 더 큰 글꼴이 필요한 개체인 버튼과 텍스트 상 자에 사용됩니다.

마지막으로 새 문서에 대한 기본 글꼴은 **사용자 기본 설정: 글꼴**에서 설정할 수 있습니다.

차트, 버튼 및 텍스트 개체(검색 개체 제외)의 경우 글꼴 **색**도 지정할 수 있습니다. 색은 **고정**이거나 표현식 을 통해 동적으로 **계산**될 수 이습니다. 표현식은 색 함수를 사용하여 생성된 유효한 색 표현이어야 합니다. 표현식의 결과가 유효한 색 표현이 아닌 경우 검은색이 기본 글꼴 색으로 사용됩니다.

추가 설정은 다음과 같습니다.

- 그림자 만들기: 이 옵션이 선택된 경우 텍스트에 그림자가 추가됩니다.
- <sup>l</sup> **밑줄**: 이 옵션이 선택된 경우 텍스트에 밑줄이 추가됩니다.

선택한 글꼴의 샘플이 미리 보기 창에 표시됩니다.

#### **레이아웃**

개체 속성 페이지에서 지정한 레이아웃 설정은 현재 개체에만 적용됩니다. 문서 속성 페이지에서 지정한 레이아웃 설정은 문서에 있는 지정된 유형의 모든 개체에 적용됩니다.

## 테두리 사용

시트 개체 주변에 테두리를 사용하려면 이 설정을 활성화합니다. 드롭다운 메뉴에서 테두리의 유형을 선택 하여 지정합니다.

- <sup>l</sup> **그림자 강도**: **그림자 강도** 드롭다운 메뉴에서 시트 개체 주변의 그림자 강도를 설정할 수 있습니다. **그림자 없음**을 선택할 수도 있습니다.
- <sup>l</sup> **테두리 스타일**: 다음과 같은 사전 정의 테두리 유형을 사용할 수 있습니다.
	- **실선**: 단색의 실선 테두리입니다.
	- <sup>l</sup> **오목**: 시트 개체가 배경에서 밑으로 내려간 느낌을 주는 테두리입니다.
	- <sup>l</sup> **볼록**: 시트 개체가 배경에서 위로 올라간 느낌을 주는 테두리입니다.
	- <sup>l</sup> **벽 효과**: 시트 개체 주변에 벽이 둘러싼 것 같은 느낌을 주는 테두리입니다.
- <sup>l</sup> **테두리 너비**: 이 옵션은 모든 테두리 유형에 사용 가능합니다. 너비는 mm, cm, 인치(", 인치), 픽셀 (px, pxl, 픽셀), 포인트(pt, pts, 포인트) 또는 docunit(du, docunit)로 지정할 수 있습니다.
- 색: 이 버튼을 클릭하면 색상표에서 모든 테두리 유형의 적절한 기본 색을 선택할 수 있는 대화 상자 가 열립니다.
- <sup>l</sup> **무지개**: 모든 테두리 유형에 무지개 색 테두리를 만듭니다. 무지개 색은 시트 개체 맨 위에서 기본 색 으로 선택한 색부터 시작됩니다.

**문서 속성: 일반**의 **스타일링 모드**에서 **간편화** 가 선택된 경우 테두리 유형을 선택할 수 없으며 **그림자 강도** 드롭다운 메뉴와 **테두리 너비** 설정만 사용할 수 있습니다.

## 둥근 모서리

**둥근 모서리** 그룹에는 시트 개체의 일반적인 모양이 정의됩니다. 이러한 설정을 사용하여 시트 개체의 모양 을 완전한 원/타원부터 타원형과 직사각형까지 지정할 수 있습니다. **둥근 모서리**는 **문서 속성: 일반**에서 **고 급 스타일링 모드 일반**에 지정된 기본 설정 적용) 중 하나를 선택할 수 있습니다.

- <sup>l</sup> **둥근 모서리**: 이 옵션을 선택하면 둥근 모서리 모양을 위한 옵션을 지정할 수 있습니다.
- 모서리: 확인란을 선택하지 않은 모서리는 직각으로 그려집니다.
- <sup>l</sup> **직각**: 2부터 100까지의 변수를 지정하며 100은 완벽한 정사각 모서리의 사각형을, 2는 완벽한 타원 (가로 세로 비율 1:1의 원)을 정의합니다. 둥근 모서리를 나타내기 위해서는 일반적으로 2부터 5사이 의 직각을 사용하는 것이 적합합니다.
- <sup>l</sup> **모서리 반경**: 이 설정은 모서리의 반경을 고정된 거리(**고정**) 또는 전체 사분면의 비율(**상대(%)**)로 결 정합니다. 이 설정으로 **직각**에서 설정한 기본 일반 모양을 적용할 모서리의 길이를 제어할 수 있습니 다. 길이는 mm, cm, 인치(", 인치), 픽셀(px, pxl, 픽셀), 포인트(pt, pts, 포인트) 또는 docunit(du, docunit)로 지정할 수 있습니다.

# 계층

**계층** 그룹에서는 개체를 세 계층 중 하나에 위치하도록 정의할 수 있습니다.

- <sup>l</sup> **아래쪽**: **아래쪽** 계층 속성을 가진 시트 개체는 **일반** 및 **위쪽** 계층의 시트 개체를 가리지 않습니다. **아 래쪽** 계층의 다른 시트 개체 위에만 위치할 수 있습니다.
- <sup>l</sup> **일반**: 시트 개체를 만들면 **일반**(중간) 계층에 위치합니다. **일반** 계층의 시트 개체는 **아래쪽** 계층의 시 트 개체로 가려지지 않으며 **위쪽** 계층의 시트 개체를 가리지 않습니다.
- <sup>l</sup> **위쪽**: **위쪽** 계층의 가진 시트 개체는 **일반** 및 **아래쪽** 계층의 시트 개체로 가려지지 않습니다. **위쪽** 계 층의 다른 시트 개체만 위에 위치할 수 있습니다.
- <sup>l</sup> **사용자 지정**: **위쪽**, **일반** 및 **아래쪽** 계층은 각각 내부적으로 1, 0, -1의 번호가 지정됩니다. 실제로는 128부터 127 사이의 모든 값을 사용할 수 있습니다. 원하는 값을 입력하려면 이 옵션을 선택합니다.

## 테마 메이커...

레이아웃 테마를 만들 수 있는 **테마 메이커** 마법사를 엽니다.

## 테마 적용...

개체, 시트 또는 문서에 레이아웃 테마를 적용할 수 있습니다.

### 표시

**표시** 그룹에서는 시트 개체가 표시되는 조건을 지정할 수 있습니다.

- <sup>l</sup> **항상**: 시트 개체가 항상 표시됩니다.
- <sup>l</sup> **조건부**: 시트 개체가 선택 등에 따라 연속으로 평가되는 조건부 함수에 따라 표시 또는 숨겨집니다. 조건이 FALSE를 반환할 때만 시트 개체가 숨겨집니다.

문서에 대한 Admin 권한이 있는 사용자는 **문서 속성: 보안**에서 **모든 시트 및 시트 개체 표시** 를 선택하여 모든 표시 조건을 재정의할 수 있습니다. 이 기능은 Ctrl+Shift+S를 눌러 설정/해제할 수 있습니다.

# 옵션

**옵션** 그룹에서는 시트 개체의 이동과 크기 조정을 금지할 수 있습니다. 이 그룹의 설정은 해당 확인란이 **문 서 속성: 레이아웃** 및 **시트 속성: 보안**에서 구성됩니다.

- <sup>l</sup> **이동/크기 조정 허용**: 이 옵션이 선택 취소되어 있으면 시트 개체를 이동하거나 크기를 조정할 수 없 습니다.
- <sup>l</sup> **복사/복제 허용**: 이 옵션이 선택 취소되어 있으면 시트 개체의 사본을 만들 수 없습니다.
- <sup>l</sup> **정보 허용**: **info** 함수가 사용되면 필드 값에 연결된 정보가 있을 때마다 창 캡션에 정보 아이콘이 표 시됩니다. 캡션에 정보 아이콘이 표시되지 않게 하려면 이 옵션을 선택 취소하면 됩니다.

Info [\(page](#page-854-0) 855)

<sup>l</sup> **데이터에 맞게 크기 조정**: 일반적으로 선택 내용으로 인해 테이블의 크기가 시트 개체에 할당된 크기 보다 작아지면 QlikView의 모든 테이블 시트 개체 테두리가 축소됩니다. 이 확인란을 선택 취소하면 크기 자동 조정 기능이 꺼져서 빈 공간이 생깁니다.

## 스크롤 막대

**스크롤 막대** 그룹에는 스크롤 막대 레이아웃을 변경하기 위한 다양한 콘트롤이 있습니다.

- <sup>l</sup> **스크롤 위치 보존**: 이 설정을 선택하면 QlikView는 다른 개체에서 선택을 수행했을 때 테이블과 차트 의 스크롤 위치를 스크롤 막대로 보존합니다. **사용자 기본 설정: 개체**에서도 설정을 활성화해야 합니 다. 문서를 닫을 경우 스크롤 위치가 보존되지 않습니다.
- 스크롤 버튼: 스크롤 버튼 색을 설정합니다. 버튼을 클릭하여 색을 선택합니다. 스크롤 막대의 경우 일반적으로 중간 톤의 회색이 가장 적합합니다. 색은 적절한 버튼을 클릭하면 열리는 **색 영역** 대화 상자에서 단색이나 그라데이션으로 정의할 수 있습니다.
- <sup>l</sup> **스크롤 배경**: 스크롤 막대 배경 색을 설정합니다. 버튼을 클릭하여 색을 선택합니다.
- <sup>l</sup> **스크롤 막대 너비**: 이 콘트롤은 스크롤 막대 기호의 너비와 상대 크기 모두에 영향을 줍니다.
- <sup>l</sup> **스크롤 스타일**: 스크롤 막대 스타일을 설정합니다. 드롭다운 콘트롤에서 스타일을 선택합니다. **기본** 스크롤 막대 스타일은 QlikView 4/5 스크롤 막대와 동일합니다. **표준** 스크롤 막대 스타일은 보다 현 대적인 느낌을 줍니다. 세 번째 스타일 **연하게**는 얇고 가벼운 막대를 사용합니다. 스크롤 막대 스타일을 표시하려면 **스타일링 모드**를 **고급**으로 설정해야 합니다. 이 설정은 **설정** 드롭 다운 메뉴를 열고 **문서 속성**을 선택하면 **일반** 탭에 있습니다.

<sup>l</sup> **적용 대상...**: **레이아웃** 페이지에서 설정한 속성을 적용할 대상을 설정할 수 있는 **캡션 및 테두리 속 성** 대화 상자를 엽니다.

**캡션**

**개체 속성** 페이지에서 지정한 캡션 설정은 현재 개체에만 적용됩니다. **문서 속성** 페이지에서 지정한 캡션 설정은 문서에 있는 지정된 유형의 모든 개체에 적용됩니다.

**캡션** 페이지에서 개체의 일반 레이아웃과 완전히 다른 레이아웃 옵션을 지정할 수 있습니다.

- <sup>l</sup> **캡션 표시**: 이 옵션을 선택하면 시트 개체의 위쪽에 캡션이 표시됩니다. 목록 상자와 다른 "상자 개 체"는 이 옵션이 기본적으로 켜져 있지만, 버튼, 텍스트 개체, 선/화살표 개체는 꺼져 있습니다.
- <sup>l</sup> 제목 텍스트 텍스트 상자에 시트 개체의 캡션에 표시될 제목을 입력할 수 있습니다. **글꼴...** 버튼을 사 용하여 캡션 글꼴을 변경할 수 있습니다.

캡션의 색을 여러 상태에 따라 설정할 수 있습니다. **활성 색**과 **비활성 색**을 서로 다르게 설정할 수 있습니다.

**배경 색** 또는 **텍스트 색** 버튼을 클릭하면 **색 영역** 대화 상자가 열립니다. **배경 색**은 **색 영역** 대화 상자에서 **단색** 또는 **그라데이션** 색으로 정의할 수 있습니다. **텍스트 색**은 색 함수를 사용하여 **고정** 색 또는 **계산된** 색 으로 정의할 수 있습니다.

- 텍스트 줄 바꿈: 이 옵션을 선택하면 캡션이 2개 이상의 행으로 표시됩니다.
- <sup>l</sup> **캡션 높이(줄)**: 이 편집 상자에서 캡션의 줄 수를 설정합니다.

QlikView 개체의 정확한 크기와 위치는 **일반** 또는 **최소화** QlikView 시트 개체의 크기/위치 설정을 조정하여 결정할 수 있습니다. 해당 설정은 픽셀 단위로 조정됩니다.

- <sup>l</sup> **X 위치**: 시트의 왼쪽 가장자리를 기준으로 시트 개체 왼쪽 부분의 가로 위치를 설정합니다.
- <sup>l</sup> **Y 위치**: 시트의 위쪽 가장자리를 기준으로 시트 개체 위쪽 부분의 세로 위치를 설정합니다.
- <sup>l</sup> **너비**: QlikView 시트 개체의 너비를 설정합니다.
- <sup>l</sup> **높이**: QlikView 시트 개체의 높이를 설정합니다.

캡션 레이블의 방향은 **캡션 맞춤** 옵션을 사용하여 변경할 수 있습니다.

- <sup>l</sup> **가로**: 레이블을 캡션 영역 내에서 가로 방향으로 **왼쪽**, **중앙** 또는 **오른쪽**에 맞출 수 있습니다.
- <sup>l</sup> **세로**: 레이블을 캡션 영역 내에서 세로 방향으로 **위쪽**, **중앙** 또는 **아래쪽**에 맞출 수 있습니다.

#### **특수 아이콘**

시트 개체의 개체 메뉴 명령 중 대부분은 캡션 아이콘으로 구성할 수 있습니다. 목록에서 각 명령의 왼쪽에 있는 확인란을 선택하여 캡션 아이콘으로 표시할 명령을 선택합니다.

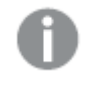

특수 캡션 아이콘은 주의하여 사용해야 합니다. 아이콘이 너무 많으면 사용자가 혼동할 수 있습 니다.

<sup>l</sup> **최소화 허용**: 이 옵션을 선택하면 개체를 최소화할 수 있다는 전제 하에 시트 개체의 창 캡션에 최소 화 아이콘이 표시됩니다. 또한 이 옵션을 선택하면 캡션을 두 번 클릭하여 개체를 최소화할 수도 있 습니다.

- <sup>l</sup> **자동 최소화**: 이 옵션은 **최소화 허용**을 선택하면 사용할 수 있게 됩니다. 동일한 시트 내의 여러 시트 개체에 대해 **자동 최소화**를 선택하면 항상 모든 개체가 하나를 제외하고 자동으로 최소화됩니다. 이 는 동일한 시트 영역에 여러 그래프를 교대로 표시하는 경우 등에 특히 유용합니다.
- <sup>l</sup> **최대화 허용**: 이 옵션을 선택하면 개체를 최대화할 수 있는 경우에 한해 시트 개체의 창 캡션에 최대 화 아이콘이 표시됩니다. 또한 이 옵션을 선택하면 캡션을 두 번 클릭하여 개체를 최대화할 수도 있 습니다. **최소화 허용**과 **최대화 허용**을 모두 선택한 경우 두 번 클릭하면 개체가 최소화됩니다.
- <sup>l</sup> **도움말 텍스트**: 여기에 팝업 창에 표시될 도움말 텍스트를 입력할 수 있습니다. 도움말 텍스트는 계 산된 수식으로 지정할 수 있습니다. 문서 수준에서는 이 옵션을 사용할 수 없습니다. **...** 버튼을 클릭 하면 긴 수식을 더 쉽게 편집할 수 있는 **표현식 편집** 대화 상자가 열립니다.

시트 개체의 설명 등을 입력하십시오. 개체의 창 캡션에 도움말 아이콘이 추가됩니다. 마우스 포인터 를 아이콘 위에 올리면 팝업 창에 텍스트가 표시됩니다.

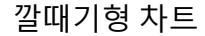

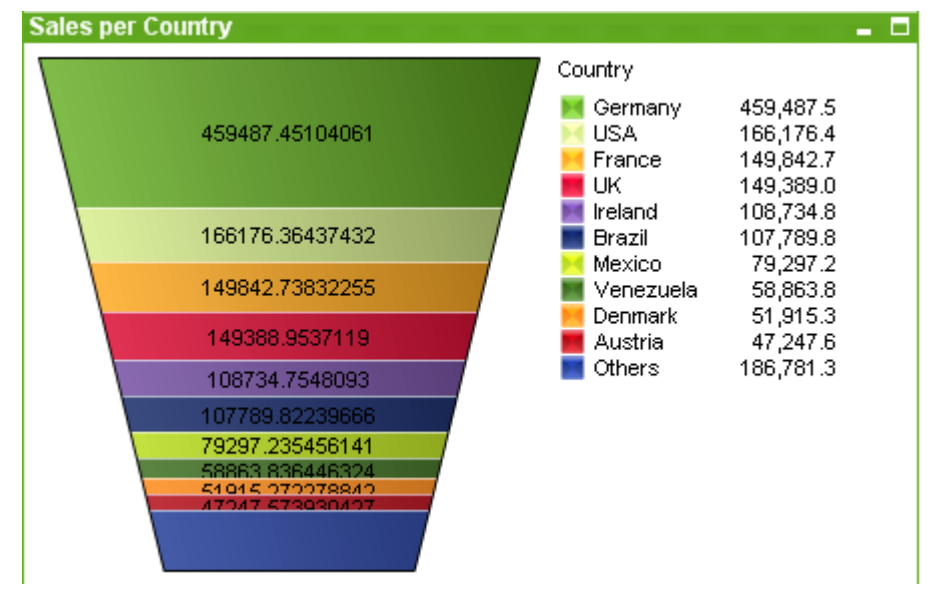

차트는 수치 데이터를 그래픽으로 표현한 것입니다. 깔때기형 차트는 일반적으로 데이터를 흐름과 프로세 스로 보여주는 데 사용됩니다. 표시 측면에서 보면 이 차트는 원형 차트와 유사합니다. 이 차트는 세그먼트 높이/너비 또는 데이터에 비례하는 세그먼트 면적으로 표시할 수 있습니다. 또한 데이터 포인트를 무시하고 동일한 세그먼트 높이/너비로 차트를 그릴 수도 있습니다.

**차트 속성: 일반** 페이지에서 **차트 유형**을 변경하여 기존 차트의 다양한 표현 간에 전환할 수 있습니다.

깔때기형 차트를 마우스 오른쪽 버튼으로 클릭하면 **깔때기형 차트: 개체 메뉴**가 표시됩니다. 깔대기형 차트 가 활성 개체일 때 **개체** 메뉴에서 액세스할 수도 있습니다.

#### **개체 메뉴**

차트를 마우스 오른쪽 버튼으로 클릭하면 팝업 메뉴가 열립니다. 이 메뉴는 차트가 활성 상태일 경우 **개체** 메뉴에서도 볼 수 있습니다.

메뉴에는 다음 명령이 포함되어 있습니다.

개체 메뉴 명령

| 명령         | 설명                                                                                                    |
|------------|----------------------------------------------------------------------------------------------------|
| 속성         | 차트를 정의하는 매개 변수를 설정할 수 있는 <b>속성</b> 대화 상자를 엽니다.                                                                                                    |
| 메모         | 현재 개체에 대한 메모를 작성하고 공유할 수 있습니다.                                                                                                    |
| 분리         | 차트 제목에 "(분리됨)" 텍스트가 추가되고 차트가 더 이상 문서의 선택 내용으로 업데이트되<br>지 않습니다(차트에서는 여전히 선택할 수 있음). 이 명령은 차트가 첨부되어 있어야 사용할<br>수 있습니다. 차트의 사본을 만들고 분리하면 원본과 사본을 직접 비교할 수 있습니다.                                                                                                    |
| 첨부         | 분리된 차트를 첨부합니다. 차트가 동적으로 데이터와 연결됩니다. 이 명령은 차트가 분리되<br>어 있어야 사용할 수 있습니다.                                                                                                    |
| 참조 설<br>정  | 이 옵션을 선택하면 현재 선택 내용으로 차트 참조, 즉 차트의 고정 그림이 설정됩니다. 문서에<br>서 추가 영역을 선택하면 참조 그림이 유지되고 배경에 흐리게 표시됩니다. 차트 축 등은 백그<br>라운드 데이터 셋과 현재 데이터 셋을 최대한 포함할 수 있도록 항상 자동으로 조정됩니다. 현<br>재 데이터 셋은 항상 참조 그림 위에 그려지므로 현재 데이터 셋 그림이 참조 그림의 일부를 가<br>릴 수 있습니다. 배경이 흐리게 표시되는 방식은 <b>참조 모드</b> 설정( <b>차트 속성: 일반</b> 페이지에서<br>지정할 수 있습니다. 참조 차트 그림은 막대형 차트, 꺾은선형 차트, 콤보 차트, 방사형 차트,<br>스캐터 차트, 그리드형 차트 및 바늘이 있는 게이지형 차트와 같은 일부 차트 유형에서만 표시<br>할 수 있습니다. 드릴 다운 그룹 또는 순환 그룹을 포함하는 차트에 대해서는 참조를 설정할 수<br>없습니다. 문서를 닫거나 데이터를 다시 로드하면 참조가 사라집니다. <b>참조 설정</b> 옵션을 사용<br>할 때는 최대 500개의 개체를 포함할 수 있습니다. |
| 참조 지<br>우기 | 이 명령은 참조가 설정될 때 <b>참조 설정</b> 명령으로 대체됩니다. 이 명령을 선택하면 이전에 설정<br>한 참조가 지워지고 차트가 일반 그림 모드로 돌아갑니다.                                                                                                    |
| 복제         | 차트의 동일 복제본을 만듭니다. 분리된 차트를 복제하면 복제본이 첨부됩니다.                                                                                                    |
| 정렬         | 이 계단식 메뉴는 <b>보기</b> 메뉴의 <b>디자인 그리드</b> 명령이 활성화되어 있거나 <b>항상 디자인 메뉴 항</b><br><b>목 표시(사용자 기본 설정: 디자인</b> 아래에 있음)를 선택한 경우에만 테이블 상자, 일반표 또는<br>피벗 테이블의 개체 메뉴에서 호출할 수 있습니다. 여기에는 시트 개체의 레이아웃 레이어를<br>설정하는 4가지 명령이 포함되어 있습니다. 유효한 계층 번호는 -128 ~ 127입니다.                                                                                                    |
|            | • 맨 앞으로 가져오기: 시트 개체의 레이아웃 레이어를 현재 시트의 모든 시트 개체에서<br>현재 사용되는 값 중 가장 큰 값으로 설정합니다.<br>• 맨 뒤로 보내기: 시트 개체의 레이아웃 레이어를 현재 시트의 모든 시트 개체에서 현재<br>사용되는 값 중 가장 작은 값으로 설정합니다.<br>• 앞으로 가져오기: 시트 개체의 레이아웃 레이어를 1 증가시킵니다. 최댓값은 127입니<br>다.<br>• 뒤로 보내기: 시트 개체의 레이아웃 레이어를 1 감소시킵니다. 최솟값은 -128입니다.                                                                                                    |
| 모든 선       | 차트에서 차원으로 사용된 필드의 모든 선택을 해제합니다.                                                                                                    |
| 택 해제       |                                                                                                    |
| 인쇄         | 인쇄 설정을 지정할 수 있는 <b>인쇄</b> 대화 상자를 엽니다.                                                                                                    |
| PDF로<br>인쇄 | Microsoft PDF로 인쇄 프린터가 미리 선택된 <b>인쇄</b> 대화 상자를 엽니다. <b>인쇄</b> 버튼을 누르면<br>PDF 출력 파일의 파일 이름을 묻는 메시지가 표시됩니다. 이 명령은 시스템에서 PDF 프린터<br>를 사용할 수 있는 경우에만 사용할 수 있습니다.                                                                                                    |

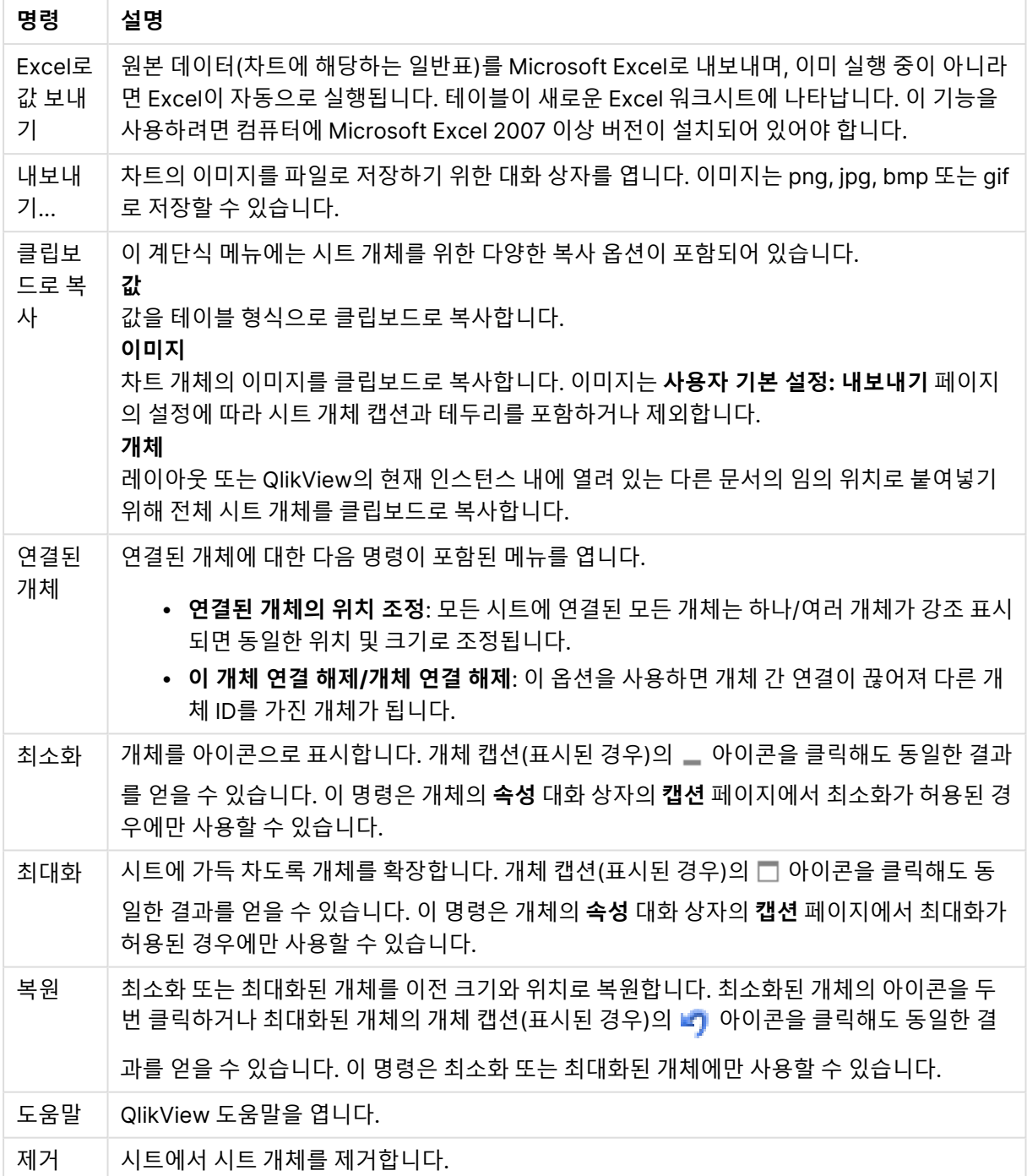

### **차트 속성: 일반**

**일반** 페이지에서는 제목, 차트 유형 등과 같은 속성을 설정할 수 있습니다. 이 페이지는 **간편 차트 마법사**와 **차트 속성** 대화 상자의 첫 번째 페이지입니다.

일반 차트 속성

| 속성                  | 설명                                                                                                    |
|---------------------|----------------------------------------------------------------------------------------------------|
| 창<br>제목             | 창 머리글에 표시될 제목입니다. 레이블 텍스트의 동적 업데이트가 필요한 경우 제목을 계산된 수<br>식으로 정의할 수도 있습니다. . <b></b> 버튼을 클릭하면 긴 수식을 더 쉽게 편집할 수 있는 <b>표현식 편집</b><br>대화 상자가 열립니다.                                                                                                    |
| 차트<br>에<br>제목<br>표시 | 기본적으로 정의된 첫 번째 표현식의 레이블이 차트 제목으로 설정됩니다. 차트 제목이 표시되지<br>않도록 하려면 확인란의 선택을 취소하십시오. 원래 제목을 표시하려면 확인란을 선택하면 됩니<br>다. 레이블 텍스트의 동적 업데이트가 필요한 경우 제목을 계산된 수식으로 정의할 수도 있습니<br>다. . <b></b> 버튼을 클릭하면 긴 수식을 더 쉽게 편집할 수 있는 <b>표현식 편집</b> 대화 상자가 열립니다. 피<br>벗 테이블 또는 일반표에서는 차트 제목이 표시되지 않습니다. |
| 제목<br>설정            | <b>제목 설정</b> 버튼을 클릭하여 차트 제목의 고급 설정을 정의할 수 있습니다.                                                                                                    |
| 인쇄<br>설정            | <b>인쇄 설정</b> 버튼을 클릭하면 여백과 머리글/바닥글 서식을 정의할 수 있는 <b>인쇄 설정</b> 대화 상자가<br>열립니다. <b>인쇄 설정</b> 대화 상자에는 <b>인쇄 레이아웃과 머리글/바닥글 인쇄</b> 의 두 페이지가 있습니<br>다.                                                                                                    |
| 대체<br>상태            | 목록에서 사용 가능한 상태 중 하나를 선택합니다. 다음 대체 상태는 항상 사용 가능합니다.<br>• 상속됨: QlikView 개발자가 재정의하지 않는 한 시트와 시트 개체는 항상 상속됨 상태입니<br>다. 이 설정은 상위 수준의 개체에서 상속되며, 상속됨을 선택한 경우 시트 내의 차트도 시<br>트와 동일한 설정이 됩니다.<br>• 기본 상태: QlikView에서 가장 일반적으로 사용되는 상태이며 \$로 표시됩니다. QlikView<br>문서는 항상 <b>기본 상태</b> 입니다. |
| 개체<br>ID            | 이 항목은 매크로 용도로 사용됩니다. 모든 시트 개체에는 고유한 ID가 할당됩니다. ID에는 영숫<br>자만 사용하는 것이 좋습니다. 연결된 개체는 동일한 개체 ID를 공유합니다. 나중에 이 ID 번호를<br>편집할 수 있습니다.<br>차트의 경우 ID가 CHO1로 시작합니다.                                                                                                    |
| 분리<br>됨             | 이 옵션을 선택하면 차트가 분리됩니다. 즉, 선택을 해도 더 이상 동적으로 업데이트되지 않습니<br>다.                                                                                                    |
| 읽기<br>전용            | 이 옵션을 선택하면 차트가 읽기 전용이 됩니다. 즉, 차트 내에서 마우스로 클릭하거나 영역을 그<br>려서 선택할 수 없게 됩니다.                                                                                                    |
| 계산<br>조건            | 이 텍스트 상자에 표현식을 입력하면 차트를 표시하기 위해 충족해야 하는 조건이 설정됩니다. 조<br>건이 충족되지 않으면 차트에 "계산 조건 미충족"이라는 텍스트가 표시됩니다. 값은 계산 수식으<br>로 입력할 수 있습니다.  버튼을 클릭하면 표현식 편집 대화 상자가 열립니다.                                                                                                    |
| 차트<br>유형            | <b>차트 유형</b> 그룹에서 차트의 기본 레이아웃을 선택할 수 있습니다. 각 차트 유형에 대한 자세한 내<br>용은 차트 유형 (page 308)을 참조하십시오.                                                                                                    |

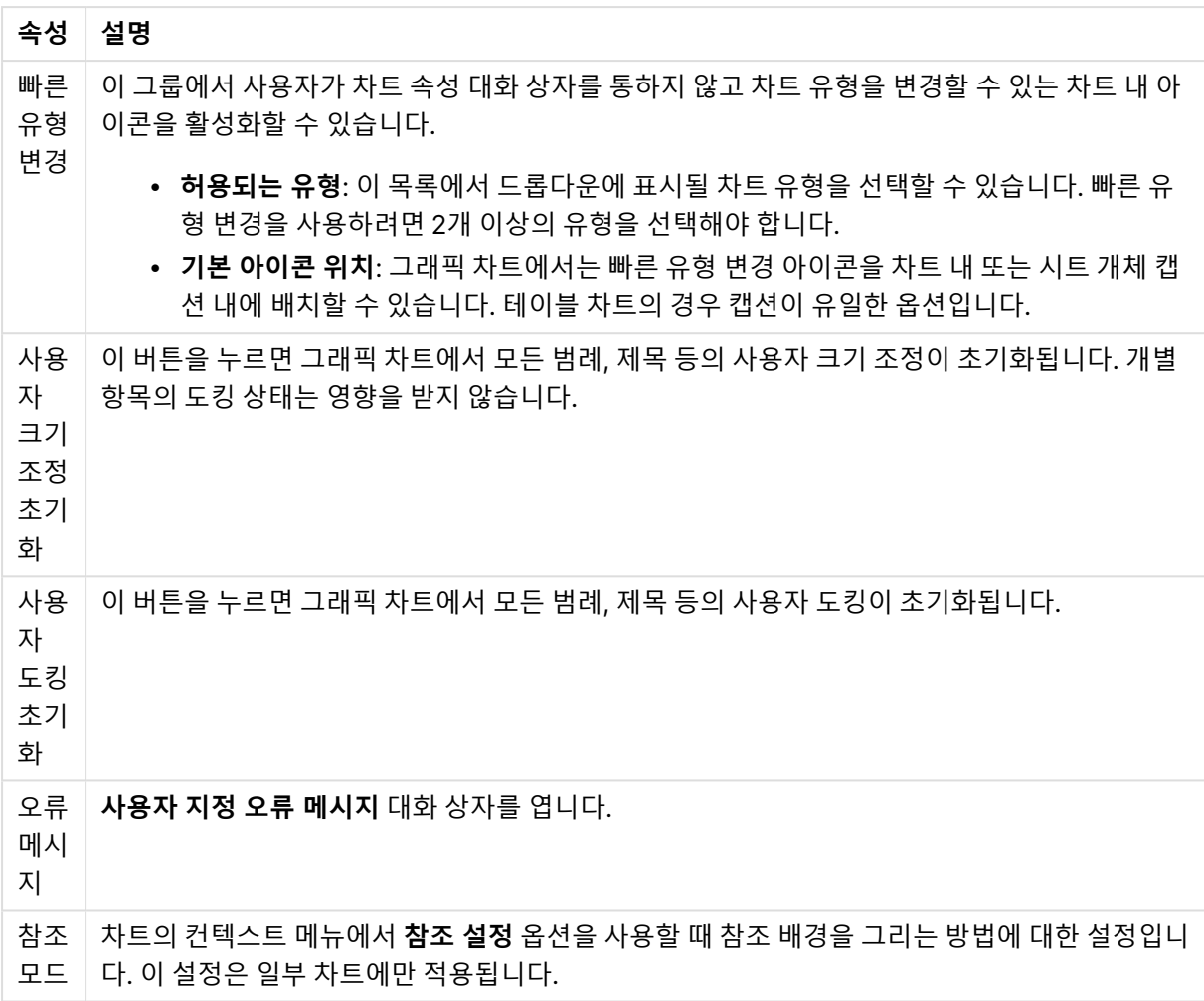

#### **차트 속성: 차원**

**차트 속성: 차원** 페이지는 차트를 마우스 오른쪽 버튼으로 클릭하고 **속성**을 선택하거나, 차트가 활성화되어 있을 때 **개체** 메뉴에서 **속성**을 선택하여 열 수 있습니다.

차트를 만들 때 먼저 스스로에게 다음과 같은 두 가지 질문을 해봐야 합니다.

- <sup>l</sup> 어떤 점을 검토하려고 하는가? 막대형 차트의 막대 크기가 어떤 항목에 대응해야 하는가? 답은 "판매 량 합계" 또는 유사한 것이 될 수 있습니다. 이는 **표현식** 탭에서 설정합니다.
- <sup>l</sup> 어떤 기준으로 항목을 그룹화하려고 하는가? 막대형 차트의 막대에 어떤 필드 값을 레이블로 사용할 것인가? 답은 "국가별" 또는 유사한 것이 될 수 있습니다. 이는 **차원** 탭에서 설정합니다.

차트에 하나 이상의 차원을 표시할 수 있습니다. 상한은 실제 차트 유형, 데이터의 복잡성, 사용 가능한 메모 리에 따라 결정됩니다. 원형 차트, 꺾은선형 차트, 스캐터 차트의 경우 최대 2개, 막대형, 블록형, 그리드형 차트의 경우 최대 3개의 차원을 표시할 수 있습니다. 방사형 및 깔때기형 차트에는 하나의 차원만 표시할 수 있으며, 게이지형 차트에는 차원을 표시할 수 없습니다. 그 이상의 차원은 무시됩니다.

차트 차원의 값은 **차트 속성: 차원** 페이지에 지정된 필드에서 제공됩니다. 차원은 단일 필드가 되거나 필드 그룹으로 구성될 수 있습니다(아래 **그룹 편집** 참조).

차원은 단일 필드, 그룹 또는 표현식(계산 차원)이 될 수 있습니다. 또한 가상으로 생성된 차원이 될 수도 있 습니다.

필드를 선택(클릭, Ctrl-클릭)하고 **추가>** 또는 **<제거** 버튼을 사용하거나, 선택 항목을 직접 두 번 클릭하여 필드를 앞뒤로 이동할 수 있습니다.

또한 표현식을 통해 차트 차원을 계산할 수도 있습니다.

| 속성                                | 설명                                                                                                    |
|-----------------------------------|----------------------------------------------------------------------------------------------------|
| 사용<br>가능<br>한 필<br>$\Xi/\Xi$<br>룹 | 차원(예: 일반적인 막대형 차트의 경우 x 축을 따라 이어짐)으로 사용 가능한 모든 필드/필드 그<br>룹을 나열합니다. 필드 그룹 중 드릴 다운 그룹의 경우 세로 화살표가, 순환 그룹의 경우 굽은 화<br>살표가 앞에 옵니다.                        |
|                                   | 그룹은 <b>문서 속성: 그룹</b> 페이지에서 정의됩니다. 사용/제거할 항목을 클릭하여 선택합니다. <b>추</b><br>가 > 또는 < 제거 버튼을 사용하여 항목을 원하는 열로 이동할 수 있습니다.                                       |
|                                   | 표시 가능한 차원의 수는 다양한 차트 유형에 따라 달라집니다.                                                                                                    |
|                                   | 2개 이상의 내부 테이블에 표시되는 모든 필드는 열쇠 기호가 앞에 옵니다. 원형 차트, 꺾은선형<br>차트, 스캐터 차트에는 2개가 넘는 차원을 표시할 수 없습니다. 막대형 차트에는 최대 3개의 차<br>원을 표시할 수 있습니다.                       |
| 시스<br>템필<br>三五<br>시               | 이 옵션을 선택하면 사용 가능한 필드/그룹 열에 시스템 필드가 표시됩니다.                                                                                                    |
| 테이<br>블에                          | 여기에서 <b>사용 가능한 필드/그룹</b> 목록에 표시할 필드/그룹을 제어합니다. 드롭다운 목록은 기<br>본적으로 모든 테이블 옵션을 표시합니다.                                                                    |
| 서 필<br>三丑<br>시                    | 모든 테이블(정규화됨) 옵션은 필드가 포함된 테이블의 이름별로 정규화된 필드를 표시합니다.<br>즉, 키(연결) 필드가 두 번 이상 나열됩니다. (이 옵션은 보는 용도로만 사용되며 로드 스크립트<br>의 Qualify (page 910) 필드와 아무 관련이 없습니다.) |
|                                   | 또한 한 번에 한 테이블의 필드를 볼 수도 있습니다. 사용 가능한 그룹은 항상 나열됩니다.                                                                                                    |
| 그룹<br>편집                          | 이 버튼을 누르면 차원으로 사용할 필드 그룹을 정의할 수 있는 <b>문서 속성: 그룹</b> 페이지로 직접<br>연결됩니다.                                                                                  |
| 애니<br>메이<br>션                     | 차트의 1차원을 애니메이션에 활용할 수 있는 <b>애니메이션</b> 대화 상자를 엽니다. 애니메이션은 원<br>형 차트를 제외한 비트맵 차트에서만 사용 가능합니다. 애니메이션을 사용할 때는 일부 기능 제<br>한이 적용됩니다.                         |
| 격자<br>울타<br>리                     | 1차원을 기준으로 차트의 배열을 만들 수 있는 <b>격자 울타리 설정</b> 대화 상자를 엽니다. 어떤 유형<br>의 비트맵 차트도 격자 울타리로 표시되도록 만들 수 있습니다.                                                     |

차원 속성

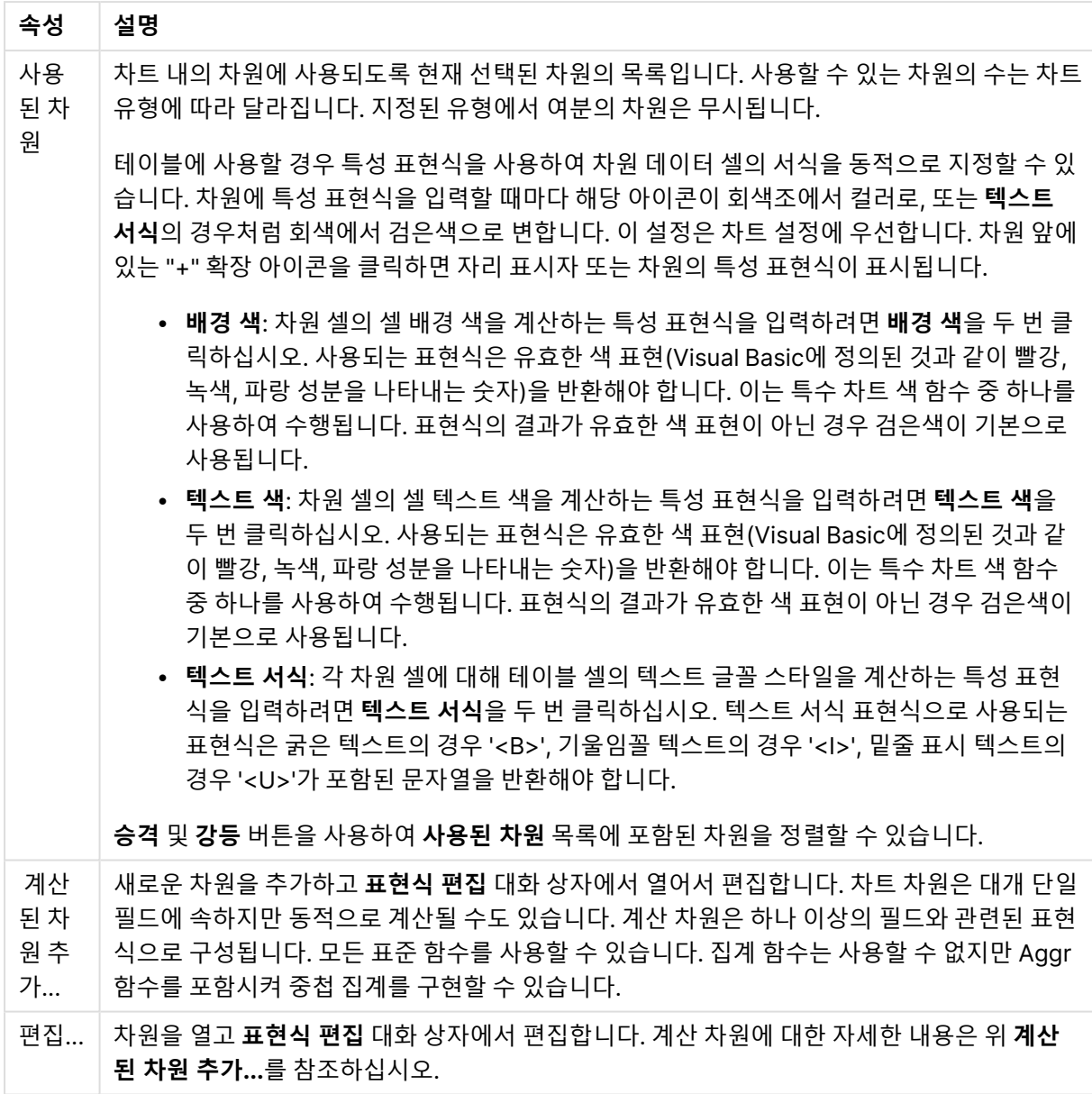

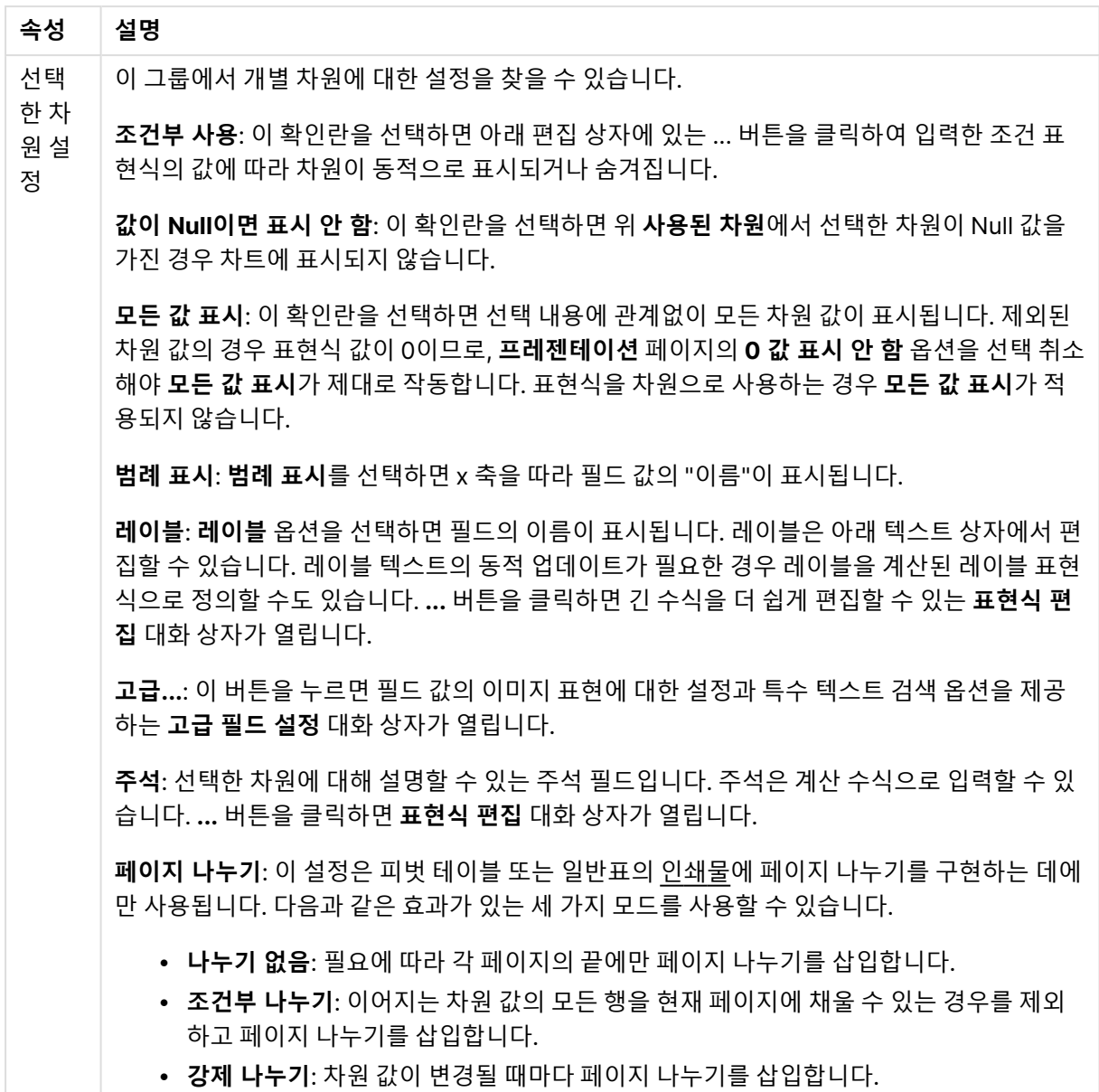

#### **차트 속성: 차원 한계**

게이지형 차트와 피벗 테이블을 제외한 차트 유형에 대한 차원 한계를 설정할 수 있습니다.

**차원 한계** 탭은 특정 차트에서 볼 수 있는 차원 값의 수를 제어합니다.

이 부분에 대해 살펴보기 전에 드롭다운에 있는 세 가지 옵션의 결과를 설명하겠습니다. 드롭다운에는 **첫 번 째**, **최대**, **최소**와 같은 세 가지 값이 있습니다. 이 값은 계산 엔진이 차트 엔진에 반환하는 값을 정렬하는 방 식을 제어합니다. 차원을 제한하도록 설정한 경우 이 옵션 중 하나를 반드시 선택해야 합니다. 기본 정렬이 1 차원 정렬을 재정의할 수 있는 피벗 테이블을 제외하고 정렬은 첫 번째 표현식에서만 일어납니다.

차원 한계를 정의하는 데 사용되는 속성 페이지입니다. 차트의 각 차원은 별도로 구성됩니다.

## 한계

첫 번째 표현식을 사용하여 표시되는 값을 제한합니다.

이 속성은 아래에서 지정한 설정에 따라 차트에 표시되는 차원 값의 개수를 결정하는 데 사용됩니다.

### 다음 항목만 표시

**첫 번째**, **최대** 또는 **최소** x 숫자 값을 표시하려는 경우 이 옵션을 선택합니다. 이 옵션을 5로 설정하면 5개의 값이 표시됩니다. 차원에서 **기타 표시**가 활성화되면 기타 세그먼트는 5개의 표시 슬롯 중 하나를 차지합니 다. **첫 번째** 옵션은 속성 대화 상자의 **정렬** 탭에서 선택된 옵션에 따라 행을 반환합니다. 차트가 일반표인 경 우 행은 해당 시점의 기본 정렬에 따라 반환됩니다. 다시 말해, 열 머리글을 두 번 클릭하고 해당 열을 기본 정렬 기준으로 지정하면 값 표시를 변경할 수 있습니다.**최대** 옵션은 차트의 첫 번째 표현식을 바탕으로 내림 차순으로 해당 행을 반환합니다. 일반표에서 사용되는 경우 표시되는 차원 값은 표현식을 대화식으로 정렬 하는 동안 일관적으로 유지됩니다. 표현식의 순서가 변경되면 차원 값이 변경될 수 있습니다.**최소** 옵션은 차 트의 첫 번째 표현식을 바탕으로 오름차순으로 해당 행을 반환합니다. 일반표에서 사용되는 경우 표시되는 차원 값은 표현식을 대화식으로 정렬하는 동안 일관적으로 유지됩니다. 표현식의 순서가 변경되면 차원 값 이 변경될 수 있습니다.표시할 값의 수를 입력합니다. 값은 계산 수식으로 입력할 수 있습니다. **...** 버튼을 클 릭하면 **표현식 편집** 대화 상자가 열립니다.

### 다음과 같은 값만 표시:

이 옵션에 대해 지정된 조건을 만족하는 모든 차원 값을 표시하려면 이 옵션을 선택합니다. 합계의 백분율 또는 정확한 양을 기준으로 값을 표시하려면 선택합니다. **합계 기준** 옵션을 선택하면 속성 대화 상자의 **표현 식** 탭에서 **상대** 옵션과 유사한 상대 모드가 활성화됩니다. 값은 계산 수식으로 입력할 수 있습니다. **...** 버튼 을 클릭하면 **표현식 편집** 대화 상자가 열립니다.

### 다음으로 누적되는 값만 표시:

이 옵션을 선택하면 현재 행까지 모든 행이 누적되며, 결과가 옵션에 설정된 값과 비교됩니다. **합계 기준** 옵 션을 선택하면 속성 대화 상자의 **표현식** 탭에 있는 **상대** 옵션과 유사한 상대 모드가 활성화되며, 누적된 값 이 (최초, 최대 또는 최소값을 기준으로) 전체 합계와 비교됩니다. 값은 계산 수식으로 입력할 수 있습니다. **...** 버튼을 클릭하면 **표현식 편집** 대화 상자가 열립니다. 비교 값이 포함된 차원 값을 포함하려면 **경계 값 포 함**을 선택하십시오.

누적된 제한 합계를 계산할 때는 음수 값이 포함되지 않습니다. 음수 값이 포함될 수 있는 필드의 경우 상대 적 제한을 사용하지 않는 것이 좋습니다.

계산된 차원에 한계를 추가하고 동일한 계산된 차원에서 데이터를 정렬할 경우 정렬 순서가 적용되기 전에 차원 한계가 적용됩니다.

## 옵션

### 기타 표시

이 옵션을 활성화하면 차트에 **기타** 세그먼트가 만들어집니다. 표시 제한에 대한 비교 기준에 맞지 않는 모든 차원 값은 **기타** 세그먼트로 그룹화됩니다. 선택된 차원 뒤에 차원이 오는 경우 **내부 차원 축소**를 통해 각 값 이 차트에서 이후/내부 차원에 표시되는지 여부를 제어할 수 있습니다. **레이블** 필드에 차트에 표시할 이름 을 입력합니다. 텍스트를 입력하지 않으면 레이블이 자동으로 표현식 텍스트로 설정됩니다. 값은 계산 수식으로 입력할 수 있습니다. **...** 버튼을 클릭하면 **표현식 편집** 대화 상자가 열립니다.

### 합계 표시

이 옵션을 활성화하면 차트에 선택된 차원의 합계가 표시됩니다. 이 합계는 속성 대화 상자의 **표현식** 탭(속 성 대화 상자)에서 활성화됩니다. **레이블**: 차트에 표시하려는 이름을 입력합니다. 텍스트를 입력하지 않으 면 레이블이 자동으로 표현식 텍스트로 설정됩니다. 값은 계산 수식으로 입력할 수 있습니다. **...** 버튼을 클 릭하면 **표현식 편집** 대화 상자가 열립니다.

### 전역 그룹화 모드

이 옵션은 내부 차원에만 적용됩니다. 이 옵션이 활성화되면 선택된 차원에 대해서만 제한이 계산됩니다. 이 전의 모든 차원은 무시됩니다. 이 옵션을 비활성화하면 이전의 모든 차원에 따라 제한이 계산됩니다.

#### **표현식 합계와 차원 합계의 비교**

차원 합계는 계산 엔진에 의해 생성되고, 별도의 행으로(또는 차원 값으로) 차트 엔진에 반환됩니다. 이는 기 타 행에도 영향을 줍니다. 표현식 합계와 차원 합계를 사용할 때의 차이점을 아래에서 확인할 수 있습니다.

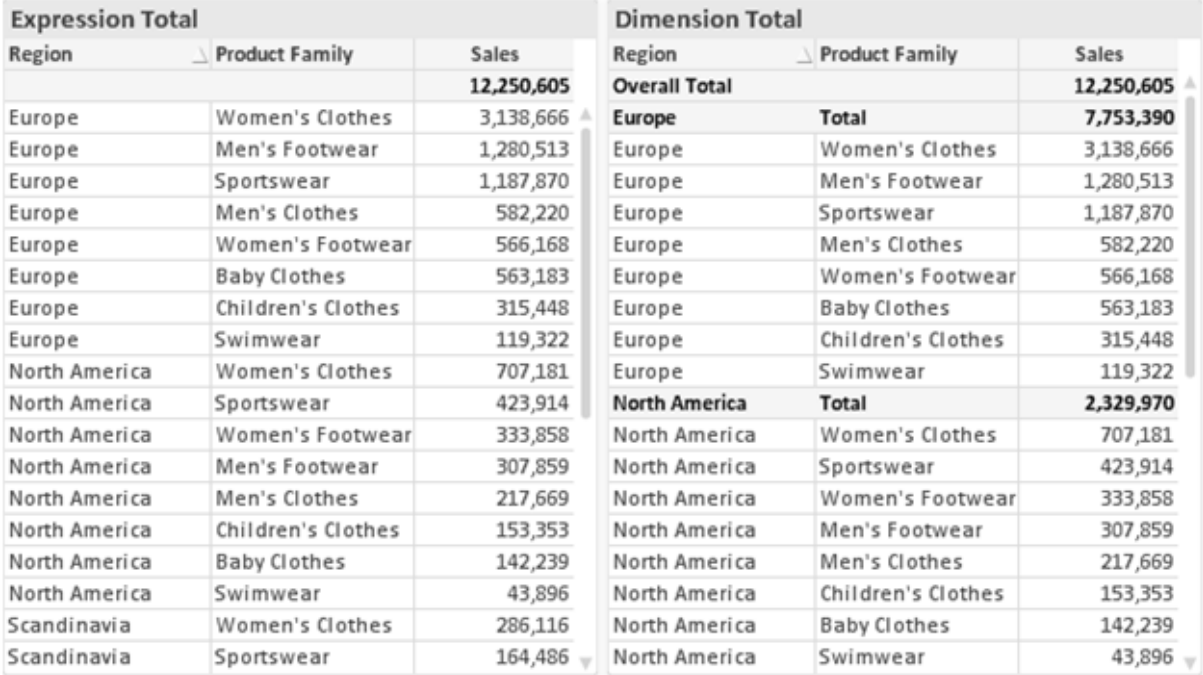

표현식 합계 및 차원 합계

차원 합계를 사용할 때는 일반표 내에서 소계를 사용할 수 있습니다.

### **차트 속성: 표현식**

**차트 속성: 표현식** 탭을 열려면 차트 또는 테이블을 마우스 오른쪽 버튼으로 클릭하고 **개체** 메뉴에서 **속성** 을 선택하십시오.

차트를 만들 때 다음과 같은 두 가지 질문을 해봐야 합니다.

- <sup>l</sup> 막대의 크기 등에 무엇을 나타낼 것인가? 이것은 **표현식**(예: **NetSales의 합계**)에 해당합니다.
- <sup>l</sup> 데이터를 어떻게 그룹화할 것인가? 이것은 **차원**(예: **국가**별)에 해당합니다.

**표현식** 탭은 여러 차트 및 테이블 유형에 따라 다르게 표시됩니다. 회색으로 표시된 옵션은 해당 차트 또는 테이블 유형에 사용할 수 없습니다.

# 표현식 목록

왼쪽 위 창에 있는 표현식 목록은 다수의 제어 옵션이 포함된 완벽한 트리 콘트롤입니다.

각 표현식(또는 표현식 그룹) 앞에는 확장 아이콘(' + ' 기호가 있는 상자)이 표시됩니다. 이 아이콘을 클릭하 면 숨겨진 하위 표현식 또는 특성 표현식이 열립니다. 동시에 해당 아이콘이 축소 아이콘(' - ')으로 바뀝니 다. 일부 그림 옵션은 하위 표현식, 즉 그림 기호를 정의하는 데 함께 사용되는 2개 이상의 표현식 집합을 활 용합니다(예: 아래 설명된 **주식** 또는 **상자 그림**).

또한 특성 표현식을 사용하여 표현식 데이터의 서식을 동적으로 지정할 수 있습니다. 차원 앞에 있는 확장 아이콘을 클릭하면 차원의 특성 표현식에 사용되는 자리 표시자가 표시됩니다. 이는 다음과 같습니다.

#### 배경 색

기본 **배경 색** 표현식을 편집하여 데이터 포인트의 그림 색을 계산하는 특성 표현식을 작성합니다. 계산된 색 은 기본 QlikView 색 선택에 우선하며, 색 함수를 사용하여 얻을 수 있는 유효한 색 표현이어야 합니다. 표현 식의 결과가 유효한 색 표현이 아닌 경우 검은색이 기본으로 사용됩니다. 동일한 방법을 사용하여 **텍스트 색** 의 보조 표현식을 만들 수 있습니다.

#### 텍스트 색

배경 색과 동일한 방법을 사용하여 **텍스트 색**의 보조 표현식을 만들 수 있습니다(위 참조).

#### 텍스트 서식

데이터 포인트와 연결된 텍스트의 글꼴 스타일을 계산하는 특성 표현식을 입력하려면 **텍스트 서식** 표현식 을 편집하십시오(테이블의 경우: 각 차원 셀에 대한 테이블 셀의 텍스트). 계산된 텍스트 서식은 **차트 속성: 스타일**.

텍스트 서식 표현식으로 사용되는 표현식은 굵은 텍스트의 경우 '<B>', 기울임꼴 텍스트의 경우 '<I>', 밑줄 표시 텍스트의 경우 '<U>'가 포함된 문자열을 반환해야 합니다. 문자열 앞에는 =가 필요합니다.

#### 원형 팝아웃

데이터 포인트와 연결된 원형 조각을 추출된 "팝아웃" 위치에 그려야 할 것인지 계산하는 특성 표현식을 입 력하려면 **원형 팝아웃**을 클릭하십시오. 이 유형의 특성 표현식은 원형 차트에만 영향을 줍니다.

### 막대 오프셋

데이터 포인트와 연결된 막대 또는 막대 세그먼트의 오프셋을 계산하는 특성 표현식을 입력하려면 **막대 오 프셋**을 클릭하십시오. 오프셋은 양 또는 음의 값일 수 있으며, 값에 따라 막대 또는 세그먼트가 이동됩니다. 이는 소위 폭포형 차트를 만드는 경우 등에 유용합니다. 이 유형의 특성 표현식은 막대형 차트에만 영향을 줍니다.

## 선 스타일

데이터 포인트와 연결된 선 또는 선 세그먼트의 선 스타일을 계산하는 특성 표현식을 입력하려면 **선 스타일** 을 클릭하십시오. 이 유형의 특성 표현식은 꺾은선형 차트, 콤보 차트 및 방사형 차트에만 영향을 줍니다. <Wn> 태그를 추가하여 선의 상대 너비를 제어할 수 있으며, 여기서 <sup>n</sup>은 차트의 기본 선 너비에 적용할 배수 입니다. 숫자 <sup>n</sup>은 0.5에서 8 사이의 실수여야 합니다.

#### **<W2.5>**

<Sn> 태그를 추가하여 선의 스타일을 제어할 수 있으며, 여기서 <sup>n</sup>은 사용할 기호를 나타내는 1에서 4 사이 의 정수입니다(1=연속, 2= 파선, 3=점선, 4=파선/점선). 예를 들어 <S3>입니다. <Wn> 및 <Sn> 태그는 자 유롭게 조합할 수 있지만 각 태그에서 처음 항목만 적용됩니다. 태그는 작은따옴표로 묶어야 합니다.

### 값 표시

기본 표현식에 대해 **데이터 포인트의 값**이 선택되지 않았더라도 데이터 포인트 그림을 "데이터 포인트 값" 으로 보완해야 할 것인지 계산하는 특성 표현식을 입력하려면 **값 표시**를 클릭하십시오. 기본 표현식에 대해 **데이터 포인트의 값**이 선택된 경우 특성 표현식이 무시됩니다. 이 유형의 특성 표현식은 막대형 차트, 꺾은 선형 차트, 원형 차트, 깔대기형 차트, 콤보 차트에만 영향을 줍니다.

## 추가

새 표현식과 하위 표현식은 **추가** 버튼을 사용하여 만들 수 있습니다. 이 옵션은 표현식 목록을 마우스 오른 쪽 버튼으로 클릭하면 나타나는 컨텍스트 메뉴에서도 사용할 수 있습니다.

## 삭제

**삭제** 버튼을 누르면 이전에 만든 표현식을 목록에서 제거할 수 있습니다. 이 옵션은 표현식 목록에 있는 표 현식을 마우스 오른쪽 버튼으로 클릭하면 나타나는 컨텍스트 메뉴에서도 사용할 수 있습니다.

## 복사

**복사** 옵션은 표현식 목록에 있는 표현식 또는 하위 표현식/특성 표현식을 마우스 오른쪽 버튼으로 클릭하면 나타나는 컨텍스트 메뉴에서만 사용할 수 있습니다. 기본 표현식에서 이 명령을 사용하면 표현식과 연결된 모든 데이터 및 설정(레이블 포함)이 xml의 일부로 클립보드에 복사됩니다.

그 다음 표현식을 다시 동일한 차트 또는 동일한 또는 다른 문서에 있는 다른 QlikView 차트에 붙여 넣을 수 있습니다. 특성 표현식에서 이 명령을 사용하면 특성 표현식 정의만 복사됩니다. 그 다음 특성 표현식을 동 일한 또는 다른 차트에 있는 모든 기본 표현식에 붙여 넣을 수 있습니다.

## 내보내기...

**내보내기...** 옵션은 표현식 목록에 있는 표현식을 마우스 오른쪽 버튼으로 클릭하면 나타나는 컨텍스트 메 뉴에서만 사용할 수 있습니다. 기본 표현식에서 이 명령을 사용하면 표현식과 연결된 모든 데이터 및 설정 (레이블 포함)을 xml 파일로 내보낼 수 있습니다.

그 다음 표현식을 다시 동일한 차트 또는 동일한 또는 다른 문서에 있는 다른 QlikView 차트로 가져올 수 있 습니다. 이 명령을 실행하면 내보내기 파일의 대상을 선택할 수 있는 **표현식을 다른 이름으로 내보내기** 대 화 상자가 열립니다. 해당 파일의 확장명은 Ex.xml이 됩니다.

# 붙여넣기

**붙여넣기** 옵션은 표현식 목록에 있는 표현식 또는 하위 표현식/특성 표현식을 마우스 오른쪽 버튼으로 클릭 하면 나타나는 컨텍스트 메뉴에서만 사용할 수 있습니다. 기본 표현식을 이전에 클립보드에 복사했다면 표 현식 목록의 빈 영역에 붙여넣어 복사된 것과 동일한 새 표현식을 만들 수 있습니다. 특성 표현식을 복사한 경우 기본 표현식에 붙여 넣을 수 있습니다.

# 가져오기

**가져오기** 옵션은 표현식 목록의 빈 영역을 마우스 오른쪽 버튼으로 클릭하면 나타나는 컨텍스트 메뉴에서 만 사용할 수 있습니다. 이 명령을 실행하면 이전에 내보낸 표현식을 찾아볼 수 있는 대화 상자가 열립니다. 가져온 표현식은 차트에 새 표현식으로 나타납니다.

# 승격/강등

여러 표현식이 표시되는 경우 **승격** 및 **강등** 버튼을 사용하여 정렬할 수 있습니다. 이는 차트에서 열 등이 표 시되는 순서에 영향을 줍니다.

# 그룹

**그룹** 버튼은 2개 이상의 표현식이 사용 가능하다는 전제 하에 표현식을 하나 이상의 순환 그룹으로 병합하 는 데 사용할 수 있습니다. QlikView 레이아웃에서 차트에 표시되는 순환 아이콘을 클릭하여 한 그룹에 속 한 표현식을 순환시킬 수 있습니다(= **순환 그룹**). 동일한 순환 아이콘을 마우스 오른쪽 버튼으로 클릭하면 현재 사용되지 않은 그룹에 속한 표현식을 직접 선택할 수 있는 팝업 목록이 표시됩니다.

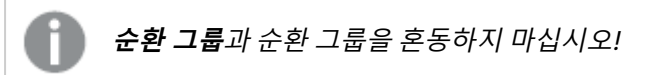

## 그룹 해제

그룹에 속한 표현식을 선택하고 **그룹 해제**를 클릭하면 그룹에서 표현식이 추출됩니다. 추출 후 순환 그룹에 표현식이 하나만 남는 경우에는 마지막 표현식 또한 추출되며 그룹이 제거됩니다.

# 사용

이 확인란을 선택 취소하면 해당 표현식이 차트에서 생략되도록 설정됩니다.

# 상대

이 확인란을 선택하면 결과를 절대 수가 아닌 퍼센트로 차트에 표시하도록 설정됩니다. 피벗 테이블에는 이 옵션을 사용할 수 없습니다.

# 숨김

이 확인란을 선택하면 표현식의 표시를 막으면서 표현식에 할당된 공간을 보존합니다.
# 조건부

이 확인란을 선택하면 현재 선택에 따라 표현식을 표시할지 여부를 결정하는 조건을 정의할 수 있습니다. 조 건이 TRUE 또는 NULL로 평가하면 표현식이 표시되고, 조건이 FALSE로 평가하면 표현식이 표시되지 않습 니다.

# 레이블

표현식 레이블 앞에 있는 하나 또는 여러 아이콘은 사용된 차트 유형 및/또는 표현식에 선택된 **표시 옵션**을 나타내는 데 사용됩니다(아래 참조).

## 정의

선택한 표현식의 구성을 표시합니다. 이 상자에서 직접 표현식을 편집할 수도 있습니다. **...** 버튼을 클릭하면 전체 **표현식 편집** 대화 상자가 열립니다.

# 주석

표현식 작성자가 표현식의 목적과 기능을 설명할 수 있는 주석 필드입니다.

## 표시 옵션

이 그룹은 데이터 포인트가 표시되는 방식 또는 차트 테이블의 표현식 셀에 입력될 항목을 수정하는 데 사용 됩니다. 특정 차트 유형에서만 사용 가능한 옵션도 있고, 함께 조합할 수 없는 옵션도 있으며, 복잡한 그림을 만들기 위해 하나 이상의 추가 표현식을 활용하는 옵션도 있습니다.

### 막대

선택한 표현식의 값을 막대로 표시합니다. 이 옵션은 막대형 차트와 콤보 차트에만 사용 가능합니다.

### 기호

선택한 표현식의 값을 기호로 표시합니다. 이 옵션은 꺾은선형 차트와 콤보 차트에만 사용 가능합니다. 드롭 다운 메뉴에서 몇 가지 다른 기호를 선택할 수 있습니다.

## 선

선택한 표현식의 값을 선으로 표시합니다. 이 옵션은 꺾은선형 차트와 콤보 차트에만 사용 가능합니다. 드롭 다운 메뉴의 **일반**, **매끄럽게** 및 세 가지 다른 **플라토** 선 중에서 선택할 수 있습니다.

## 주식

표현식을 주식 시세표로 그리려면 이 확인란을 선택합니다. 해당 표현식은 표현식 목록에서 자체 아이콘이 앞에 오며, 4개의 하위 표현식이 있는 빈 자리 표시자로 나타납니다.

첫 번째 하위 표현식은 주식 시세표의 고가를 그리는 데 사용됩니다. 두 번째 하위 표현식은 저가에 사용됩 니다. 주식 시세표를 그리려면 이 두 하위 표현식에 유효한 정의가 포함되어 있어야 합니다.

세 번째 하위 표현식은 선택적이며, 주식 시세표의 종가에 사용됩니다. 네 번째 하위 표현식은 선택적이며, 주식 시세표의 시가에 사용됩니다.

표현식에 대해 **주식** 확인란을 선택하면 새로운 빈 하위 표현식이 자동으로 생성됩니다. 표현식에 대해 **주식** 확인란을 선택한 경우 동일한 표현식에 대해 **막대**, **선**, **기호**, **상자 그림** 또는 **오차 막대 있음** 확인란을 선택 할 수 없습니다. 표현식에 대해 위 옵션 중 어떤 것이든 이미 선택했다면 **주식** 확인란은 선택할 수 없습니다. 이 옵션은 콤보 차트에만 사용 가능합니다.

#### 상자 그림

주로 통계 데이터를 표시하는 데 사용되는 상자 그림으로 표현식을 그리려면 이 확인란을 선택합니다. 해당 표현식은 표현식 목록에서 자체 아이콘이 앞에 오며, 5개의 하위 표현식이 있는 빈 자리 표시자로 나타납니 다.

첫 번째 하위 표현식은 상자 그림의 상자 위쪽 지점을 그리는 데 사용됩니다. 두 번째 하위 표현식은 상자 아 래쪽 지점에 사용됩니다. 상자 그림을 그리려면 이 두 표현식에 유효한 정의가 포함되어 있어야 합니다.

세 번째에서 다섯 번째 하위 표현식은 선택적입니다. 이 하위 표현식을 사용하는 경우 각각 중앙값, 위쪽 수 염, 아래쪽 수염을 정의합니다.

**상자 그림**에 대한 일반적인 확장은 극단 값에 대한 아웃라이너라는 것입니다. 이는 별도의 표현식을 기호로 그림으로써 구현할 수 있습니다. 기본 표현식에 대해 **상자 그림**을 선택하면 새로운 빈 하위 표현식이 자동으 로 생성됩니다. 표현식에 대해 **상자 그림** 확인란을 선택한 경우 동일한 표현식에 대해 **막대**, **선**, **기호**, **주식** 또는 **오차 막대 있음** 확인란을 선택할 수 없습니다. 표현식에 대해 위 옵션 중 어떤 것이든 이미 선택했다면 **상자 그림**은 선택할 수 없습니다. 이 옵션은 콤보 차트에만 사용 가능합니다.

#### 오차 막대 있음

선택한 표현식에 이어지는 하나 또는 2개의 표현식을 기본 표현식의 데이터 포인트 위에 오차 막대가 그려 진 보조 표현식으로 사용하려면 이 확인란을 선택합니다. 대칭이 선택된 경우 보조 표현식이 하나만 사용되 고 데이터 포인트를 중심으로 대칭으로 그려집니다. 비대칭이 선택된 경우 보조 표현식 2개가 사용되며, 데 이터 포인트 위와 아래에 각각 그려집니다.

오차 막대 표현식은 양수를 반환해야 합니다. 오차 막대에 사용된 보조 표현식은 표현식 목록에서 자체 아이 콘(대칭), (비대칭 높음) 또는 (비대칭 낮음)이 앞에 오며, 차트 내의 다른 어떤 것에도 활용될 수 없습니다. 선택한 표현식 다음에 정의된 표현식이 없을 경우 새로운 더미 보조 표현식이 자동으로 생성됩니다. 이 옵션 은 막대형 차트, 꺾은선형 차트 및 콤보 차트에만 사용 가능합니다.

### 데이터 포인트의 값

표현식의 결과를 데이터 포인트 위에 텍스트로 그리려면 이 확인란을 선택합니다. 이 옵션은 막대형 차트, 꺾은선형 차트, 콤보 차트 및 원형 차트에만 사용 가능합니다. 원형 차트에 사용하는 경우 값이 원형 조각 옆 에 표시됩니다.

#### 축의 텍스트

표현식의 결과를 각 X 축 값, 축 및 축 레이블에 텍스트로 그리려면 이 확인란을 선택합니다. 이 옵션은 막대 형 차트, 꺾은선형 차트 및 콤보 차트에만 사용 가능합니다.

#### 팝업 텍스트

레이아웃의 차트 내 데이터 포인트를 마우스로 가리킬 때 나타나는 팝업 풍선 메시지에 표현식의 결과를 표 시하려면 이 확인란을 선택합니다. 이 옵션은 다른 표시 옵션과 함께 또는 단독으로 사용할 수 있습니다. 따 라서 표현식이 차트 자체에는 나타나지 않고, 가리킬 때 팝업으로만 표시되도록 만들 수도 있습니다.

## 표시

이 옵션은 일반표와 피벗 테이블에만 사용할 수 있습니다.

## 텍스트

표현식 값이 항상 텍스트로 해석되고 표시됩니다.

### 이미지

이 옵션을 선택하면 QlikView에서 각 표현식 값을 이미지에 대한 참조로 해석합니다. 참조는 디스크(예: C:\Mypic.jpg) 또는 QlikView 문서 자체(예: qmem://<Name>/<Peter>)에 있는 이미지 파일에 대한 경로 일 수 있습니다. QlikView에서 표현식 값을 유효한 이미지 참조로 해석할 수 없는 경우 **이미지가 없을 경우 텍스트 숨기기** 확인란을 선택하지 않은 한 값 자체가 표시됩니다.

## 원형 게이지, 선형 게이지, 신호등 게이지, LED 게이지

게이지 옵션 중 하나를 사용하면 게이지형 차트를 사용 가능한 테이블 셀에 이미지로 기록할 수 있습니다. 게이지 레이아웃은 **차트 속성: 프레젠테이션** 대화 상자에서 수정할 수 있습니다. 이 대화 상자는 **게이지 설 정** 버튼을 클릭하면 열립니다.

## 미니 차트

이 옵션을 선택하면 QlikView에서 표현식 값을 막대형 차트 또는 꺾은선형 차트에 표시합니다. 차트는 사용 가능한 테이블 셀에 기록됩니다. 차트의 시각적 설정은 **미니 차트 설정** 버튼으로 수정할 수 있습니다. 이 옵 션은 일반표에만 사용 가능합니다.

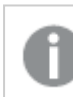

미니 차트는 Excel로 내보낼 경우 표시되지 않습니다.

## 링크

**정의** 필드에 표현식을 입력하여 테이블 셀에 클릭 가능한 링크를 만들려면 이 옵션을 선택합니다. 표현식은 DisplayText<url>LinkText로 해석할 수 있는 텍스트를 반환해야 합니다. DisplayText는 테이블 셀 에 표시되며, LinkText는 새 브라우저 창에서 열리는 링크입니다.

링크가 정의되면 테이블 셀 내의 값에 밑줄이 생깁니다. 링크가 정의되지 않으면 값에 밑줄이 생기지 않습니 다. 링크 표시 모드에서는 셀의 값을 선택할 수 없습니다. **...** 버튼을 클릭하면 전체 **표현식 편집** 대화 상자가 열립니다.

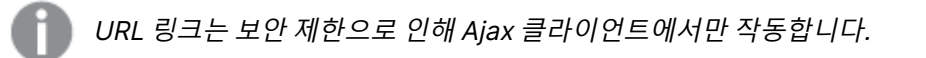

=Name & '<url>' & Link =Name & '<url>www.qlikview.com' 여기서 Name 및 Link는 스크립트에 로드되는 테이블 필드입니다. 이미지 서식

위에서 **이미지** 옵션을 선택한 경우에만 사용 가능합니다. 이 옵션은 일반표와 피벗 테이블에만 사용할 수 있 습니다. 이 설정은 QlikView에서 셀이 채워지도록 이미지의 서식을 지정하는 방식을 나타냅니다. 다음과 같 은 네 가지 옵션이 있습니다.

- <sup>l</sup> **늘이기 없음**: 이 옵션을 선택하면 이미지를 전혀 늘이지 않고 있는 그대로 표시합니다. 이 경우 그림 일부가 보이지 않거나 셀의 일부만 채워질 수 있습니다.
- <sup>l</sup> **채우기**: 이 옵션을 선택하면 이미지의 가로 세로 비율을 유지하지 않고 셀이 채워질 때까지 이미지가 늘어납니다.
- <sup>l</sup> **가로 세로 비율 유지**: 이 옵션을 선택하면 화면비를 유지하면서 최대한 셀이 채워질 때까지 이미지가 늘어납니다.
- <sup>l</sup> **가로 세로 비율이 같게 채우기**: 이 옵션을 선택하면 화면비를 유지하면서 셀을 양방향으로 채울 수 있도록 이미지가 늘어납니다. 이 옵션을 선택하면 일반적으로 이미지가 한 방향으로 잘립니다.

## 누적

이 그룹에서 설정을 선택하여 차트 내의 값이 누적되도록 할 것인지 여부를 결정할 수 있습니다. 누적 차트 에서는 각 Y 값이 다음 X 값의 Y 값에 더해집니다. 연간 판매량 합계를 보여주는 누적 막대형 차트에서는 1996년의 값이 1997년의 값에 더해집니다.

차트에 여러 개의 표현식이 있을 경우 표현식 목록에서 값을 누적할 표현식을 선택하십시오. 피벗 테이블에 는 누적을 사용할 수 없습니다.

### 누적 없음

이 옵션을 선택하면 선택한 차트 표현식의 Y 값이 누적되지 않습니다.

## 전체 누적

이 옵션을 선택하면 각 Y 값에 표현식의 모든 이전 Y 값이 누적됩니다. 위의 **누적** 항목을 참조하십시오. 전 체 누적은 Null 또는 0 값이 포함된 다중 차원에 대해 작동하지 않습니다.

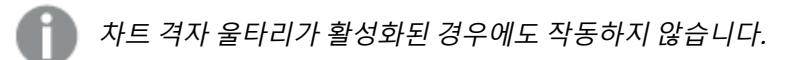

## 이전 <sup>n</sup>단계 누적

상자에 숫자를 입력하여 표현식에서 누적될 y 값의 수를 설정할 수 있습니다. 위의 **누적** 항목을 참조하십시 오.

## 합계 모드

이 그룹은 일반표 차트 개체에서 선택된 표현식에 한해 사용 가능합니다. 가능한 설정은 다음 세 가지입니 다.

- <sup>l</sup> **합계 없음**: 선택한 표현식에 대한 합계를 계산하지 않습니다.
- **표현식 합계**: 다음 단계에서 평가된 표현식의 합계입니다. 예를 들어 일정 수 직원의 평균 월 급여를 생성하는 표현식이 있다면, **표현식 합계**는 모든 급여의 총 평균을 생성합니다.

<sup>l</sup> **행의 F(x)**: 이 옵션을 선택하면 선택한 표현식에서 각 데이터 포인트(막대형 차트에서 각각의 막대, 일반표에서 각 행 등)의 개별 값이 드롭다운 목록에서 선택한 집계 함수를 사용하여 집계됩니다(일반 적으로 합쳐짐).

**첫 번째 문자열** 또는 **마지막 문자열**의 값은 영숫자 순서로 테이블에서 가장 높은 값 또는 가장 낮은 값입니다. 영숫자 순서는 0 <sup>~</sup> 9로 시작한 다음 A <sup>~</sup> Z 순서로 이어집니다.

# 막대 테두리 너비

막대형 차트 및 콤보 차트에서 이 표현식으로 그려지는 막대 주변의 테두리 선 너비를 지정합니다. 값은 mm, cm, 인치(", inch), 픽셀(px, pxl, pixel), 포인트(pt, pts, point) 또는 docunit(du, docunit)로 지정할 수 있습니다.

# 표현식을 범례로

여러 개의 표현식을 사용할 때 이 옵션을 선택하면 표현식과 각각의 해당 색을 보여주는 범례가 차트 옆에 표시됩니다.

# 추세선

일부 QlikView 차트 표현식의 경우 통계 추세선으로 그림을 보완 또는 대체할 수 있습니다.

추세선은 스캐터 차트, 꺾은선형 차트 및 막대형/콤보 차트에만 표시할 수 있으며, 최대 하나의 차원과 하나 의 표현식을 막대로 표시할 수 있습니다. 다른 유형의 차트에서는 **추세선** 그룹의 설정을 사용할 수 없으며 아무런 영향을 주지 않습니다. 스캐터 차트에서는 데이터 포인트가 y=f(x)와 같이 취급됩니다. 막대형, 꺾은 선형, 콤보 차트의 경우 **표시 옵션** 아래의 모든 옵션을 선택 취소하더라도 추세선을 추가할 수 있으며, 이때 추세선은 원본 데이터 포인트 없이 그려집니다. 막대형, 꺾은선형, 콤보 차트에서 추세선은 예측 및/또는 백 캐스트 간격을 지정하여 추론할 수 있습니다(**축** 페이지). 추론된 선은 점선이 됩니다. 불연속 x 축이 있는 차 트에서 추세선은 기호가 포함된 선으로 표시됩니다. 연속 축에서는 선만 표시됩니다.

- **평균**: 평균을 직선으로 그립니다.
- <sup>l</sup> **선형**: 선형 회귀선을 그립니다.
- <sup>l</sup> **2차 다항식**: 2차 다항식의 추세선을 그립니다.
- <sup>l</sup> **3차 다항식**: 3차 다항식의 추세선을 그립니다.
- <sup>l</sup> **4차 다항식**: 4차 다항식의 추세선을 그립니다.
- 지수: 지수 추세선을 그립니다.
- <sup>l</sup> **등식 표시**: 특정 표현식에 대해 이 확인란이 선택된 경우 차트에서 표현식의 추세선과 함께 텍스트로 표현된 추세선 등식이 표시됩니다.
- <sup>l</sup> **R2 표시**: 특정 표현식에 대해 이 확인란이 선택된 경우 차트에서 표현식의 추세선과 함께 텍스트로 표현된 결정 계수가 표시됩니다.

**차트 속성: 정렬**

**차트 속성: 정렬** 페이지는 차트를 마우스 오른쪽 버튼으로 클릭하고 **개체** 메뉴에서 **속성**을 선택하면 열립니 다.

여기에서 사용 가능한 여러 정렬 순서 중 차트 차원의 정렬 순서를 결정할 수 있습니다.

일반표에 대한 **차트 속성: 정렬** 페이지에는 약간 다른 옵션이 있습니다.

**차원** 목록에는 차트의 차원이 포함되어 있습니다. 정렬 순서를 할당하려면 차원을 선택하고 오른쪽에서 하 나 이상의 정렬 순서를 선택하십시오.

**옵션 설명** Y 값 \_\_\_\_ 차원 값이 Y 축의 숫자 값을 기준으로 정렬됩니다. 계산된 차원에는 이 옵션을 사용할 수 없습니다. 상태 차원 값이 옵션 값 앞, 제외된 값 앞에 선택된 값 등과 같이 논리 상태에 따라 정렬됩니다. 표현식 | 차원 값이 이 정렬 옵션 아래 텍스트 편집 상자에 입력한 표현식에 따라 정렬됩니다. 빈도 나 차원 값이 테이블 내에서 발견된 횟수에 따라 정렬됩니다. 숫자 값 차원 값이 숫자 값에 따라 정렬됩니다. 텍스트 차원 값이 사전순으로 정렬됩니다. 로드 순 서 차원 값이 초기 로드 순서에 따라 정렬됩니다.

차원 정렬 옵션

그룹에는 위에서 아래로 향하는 계층 구조가 있으므로, 상충하는 정렬 순서를 선택하면 첫 번째로 발견되는 순서가 우선권을 가집니다. **오름차순** 및 **내림차순** 또는 **A -> Z** 및 **Z -> A** 사이를 전환하여 선택한 정렬 순 서를 뒤바꿀 수 있습니다.

**기본값** 버튼을 클릭하면 차원 값이 **문서 속성: 정렬** 대화 상자에서 정의한 기본값으로 설정됩니다.

**그룹 정렬 순서 재정의** 확인란은 **차원** 목록에서 그룹 차원을 선택한 경우에만 사용 가능합니다. 일반적으로 그룹 차원의 정렬 순서는 그룹 내의 각 필드마다 그룹 속성을 통해 결정됩니다. 이 옵션을 선택하면 그룹 수 준에서 그러한 설정을 재정의하고 그룹 내에서 활성화된 필드에 관계없이 차원에 하나의 정렬 순서를 적용 할 수 있습니다.

#### **차트 속성: 스타일**

이 페이지에서 차트의 기본 스타일을 결정할 수 있습니다. 차트 유형에 따라 나열된 기능을 사용하지 못할 수도 있습니다.

- <sup>l</sup> **모양**: 사용 가능한 스타일 중에서 하나를 선택합니다. 어떤 경우에는 이에 따라 차트의 모양뿐 아니 라 그 기능에도 영향이 있을 수 있습니다.
- <sup>l</sup> **방향**: 차트의 방향을 세로 또는 가로로 설정합니다.
- <sup>l</sup> **하위 유형**: 이 그룹에서 모드가 설정됩니다. 막대형 차트의 경우 **그룹화** 또는 **스택** 모드 중 하나를 선 택합니다(방사형 차트의 경우 **오버레이** 또는 **스택**). 이 설정은 차트에 2개 이상의 차원 또는 하나의 차원과 2개 이상의 표현식이 표시될 때에만 작동합니다. 스택 막대 내의 음수 값은 X 축 아래쪽에 별 도로 누적됩니다. 막대형 차트 경우 연속 축 눈금을 사용하면 누적 레이아웃만 레이아웃에 허용됩니 다.

여러 차원과 표현식이 있는 막대형 차트를 표시하는 경우 다음 원칙이 적용됩니다.

- X 축에는 최대 2개의 차원이 표시될 수 있습니다.
- 3차원은 다중 색 스택 막대로 표시됩니다.
- 테이블 차트만 4개 이상의 차원을 표시할 수 있습니다.
- 2개 이상의 표현식을 사용하는 경우 처음 두 차원은 다중 색 스택 막대를 사용하여 X 축과 표 현식에 표시됩니다.
- 2개 이상의 표현식을 사용하고 하위 그룹이 스택으로 설정된 경우, 한 스택 내 모든 표현식은 한 축(기본적으로 왼쪽)에 따라 계산됩니다. 이는 한 표현식은 왼쪽 축에 따라, 다른 표현식은 오른쪽 축에 따라 계산하도록 설정하는 경우에도 적용됩니다.

다음 목록에는 하위 유형이 여러 차원과 표현식에서 어떻게 제공되는지 나와 있습니다.

- <sup>l</sup> **1개의 차원**
	- <sup>l</sup> **1개의 표현식**: 단일 막대
	- <sup>l</sup> **2개 이상의 표현식**: 표현식이 그룹화 또는 누적됩니다.
- <sup>l</sup> **2개의 차원**
	- <sup>l</sup> **1개의 표현식**: 차원이 그룹화 또는 누적됩니다.
	- <sup>l</sup> **2개 이상의 표현식**: 차원이 그룹화됩니다.
- <sup>l</sup> **3개의 차원**
	- <sup>l</sup> **1개의 표현식**: 첫 번째 및 두 번째 차원이 그룹화되고 세 번째 차원이 누적됩니다.
	- <sup>l</sup> **2개 이상의 표현식**: 첫 번째 및 두 번째 차원이 그룹화되고 표현식이 누적됩니다.
- <sup>l</sup> **4개의 차원**
	- <sup>l</sup> **1개의 표현식**: 첫 번째 및 두 번째 차원이 그룹화되고 세 번째 차원이 누적됩니다.
	- <sup>l</sup> **2개 이상의 표현식**: 첫 번째 및 두 번째 차원이 그룹화되고 표현식이 누적됩니다.
- <sup>l</sup> **3D 보기**: 이 그룹의 설정은 3D 모드에서 차트를 볼 각도를 정의합니다.
	- <sup>l</sup> **위쪽 각도**: 3D 보기의 수직 각도를 정의합니다. 값은 5에서 45 사이의 정수여야 합니다.
	- <sup>l</sup> **측면 각도**: 3D 보기의 측면 각도를 정의합니다. 값은 5에서 45 사이의 정수여야 합니다.
- <sup>l</sup> **그림 색 스타일**: 이 콘트롤을 사용하여 차트 내의 모든 그림 색에 색 스타일을 적용할 수 있습니다. 드 롭다운 목록에서 스타일을 선택하면 **색** 페이지의 **색상표**에 있는 모든 색이 선택한 스타일로 변경됩 니다. 변경은 즉시 적용되며 설정 자체는 다음에 대화 상자의 이 페이지를 열 때까지 저장되지 않습 니다. 색상표의 실제 기본 색은 영향을 받지 않습니다. **그림 색 스타일**은 일부 차트 모양에 사용할 수 없습니다. 다음과 같은 옵션을 사용할 수 있습니다.
	- <sup>l</sup> **단색**: 색상표의 모든 색을 단색으로 설정합니다.
	- <sup>l</sup> **진한 그라데이션**: 색상표의 모든 색을 검정색으로 변화하는 단색 그라데이션으로 설정합니 다.
	- <sup>l</sup> **연한 그라데이션**: 색상표의 모든 색을 밝은 색조로 변화하는 단색 그라데이션으로 설정합니 다.
	- <sup>l</sup> **광택**: 모든 막대에 광택 모양을 적용합니다.
- <sup>l</sup> **그림 영역 배경 스타일**: 이 콘트롤을 사용하여 그림 영역 배경의 모양을 바꿀 수 있습니다. 이 설정은 그림 영역이 있는 차트에서만 사용 가능합니다. 다음과 같은 옵션을 사용할 수 있습니다.
	- <sup>l</sup> **프레임**: 그림 영역 주변에 프레임이 표시됩니다.
	- <sup>l</sup> **그림자**: 이 옵션을 선택하면 그림 영역 배경에 그림자 효과가 적용됩니다.
	- <sup>l</sup> **최소**: 이 설정을 선택하면 그림 영역 배경이 제거됩니다.
- <sup>l</sup> **미리 보기**: 차트의 기본 시각 속성의 미리 보기를 제공합니다.

#### **차트 속성, 프레젠테이션(깔때기형 차트)**

이 페이지의 설정을 변경하여 깔때기형 차트가 화면에 표시되는 방식을 수정할 수 있습니다.

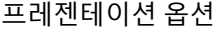

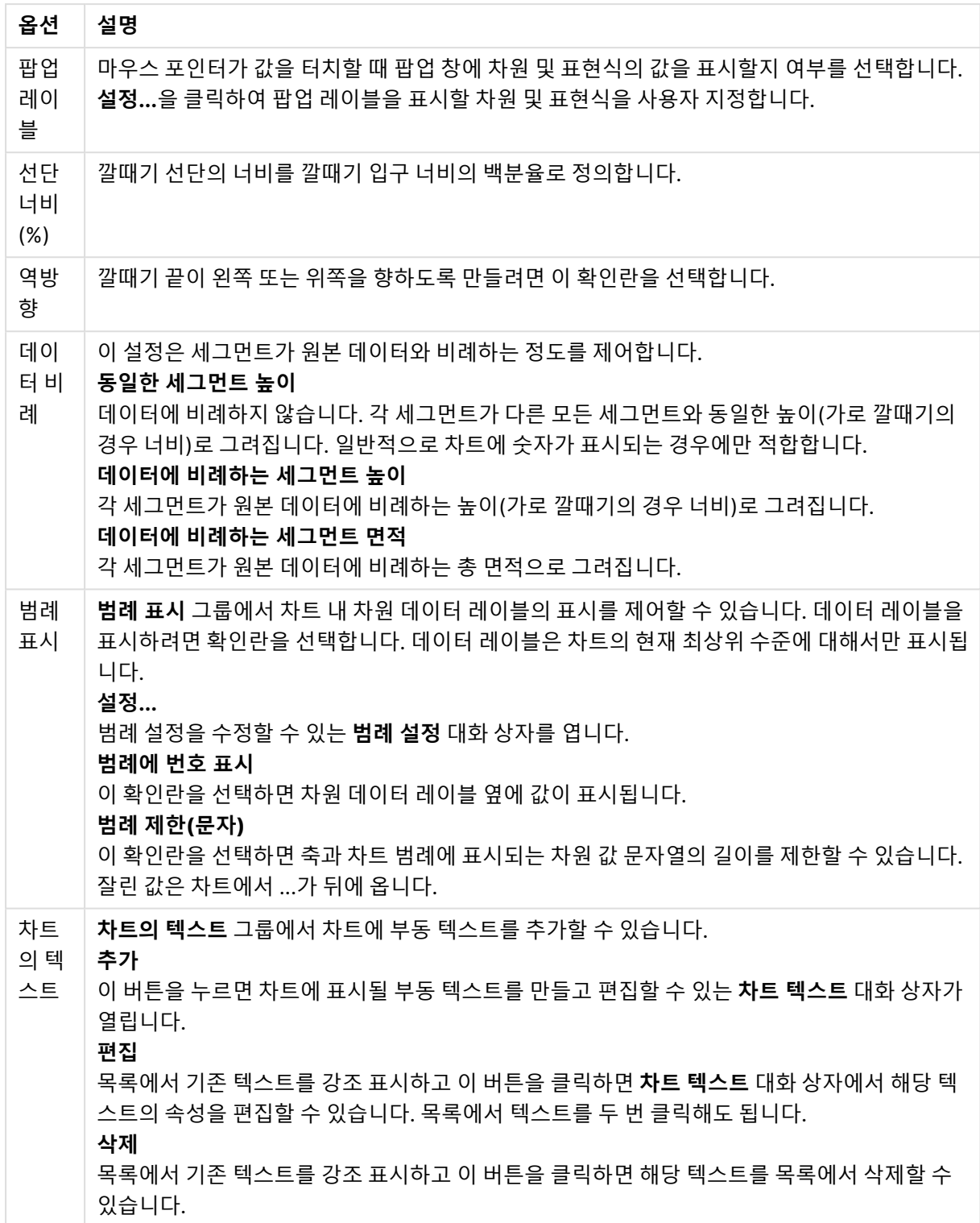

## **차트 속성: 색**

**차트 속성: 색** 페이지는 차트 창을 마우스 오른쪽 버튼으로 클릭하고 **개체** 메뉴에서 **속성** 명령을 선택하여 열 수 있습니다.

**데이터 모양** 그룹에서 차트의 차원 필드 값에 최대 18가지 색을 할당할 수 있습니다.

모양 설정

| 설정          | 설명                                                                                                  |
|-------------|----------------------------------------------------------------------------------------------------|
| 색 1 - 18    | 색은 단색 또는 그라데이션 색으로 정의할 수 있습니다. 색을 사용자 지정하려면 해당 버튼을<br>클릭하여 <b>색 영역</b> 대화 상자를 여십시오.                 |
|             | 기본 색 가져오기 버튼은 색상표를 QlikView의 기본 설정으로 초기화합니다.                                                        |
|             | <b>색 변경 실행 취소</b> 버튼은 이 대화 상자에서 입력한 후 적용된 색 설정을 되돌립니다.                                              |
|             | <b>고급</b> 버튼을 누르면 시트, 문서, 사용자 및 QlikView 기본값 수준에서 색상표를 설정하고 가<br>져올 수 있는 <b>고급 색상표</b> 대화 상자가 열립니다. |
| 다중 색        | 이 옵션을 선택 취소하면 모든 막대가 동일한 색이 됩니다.                                                                    |
| 영구 색        | 이 옵션을 선택하면 각각의 값에 영구적인 색이 할당되도록 색상표가 잠깁니다.                                                          |
| 마지막<br>색 반복 | 이 옵션을 선택하면 색상표에서 18번째 값 이후의 모든 값에 18번째 색이 할당됩니다. 선택<br>취소하면 색이 1에서 18까지 연속적으로 반복됩니다.                |

**프레임 배경** 그룹에서 그림 영역 배경과 그림 영역을 둘러싼 영역의 배경의 색 설정을 지정할 수 있습니다.

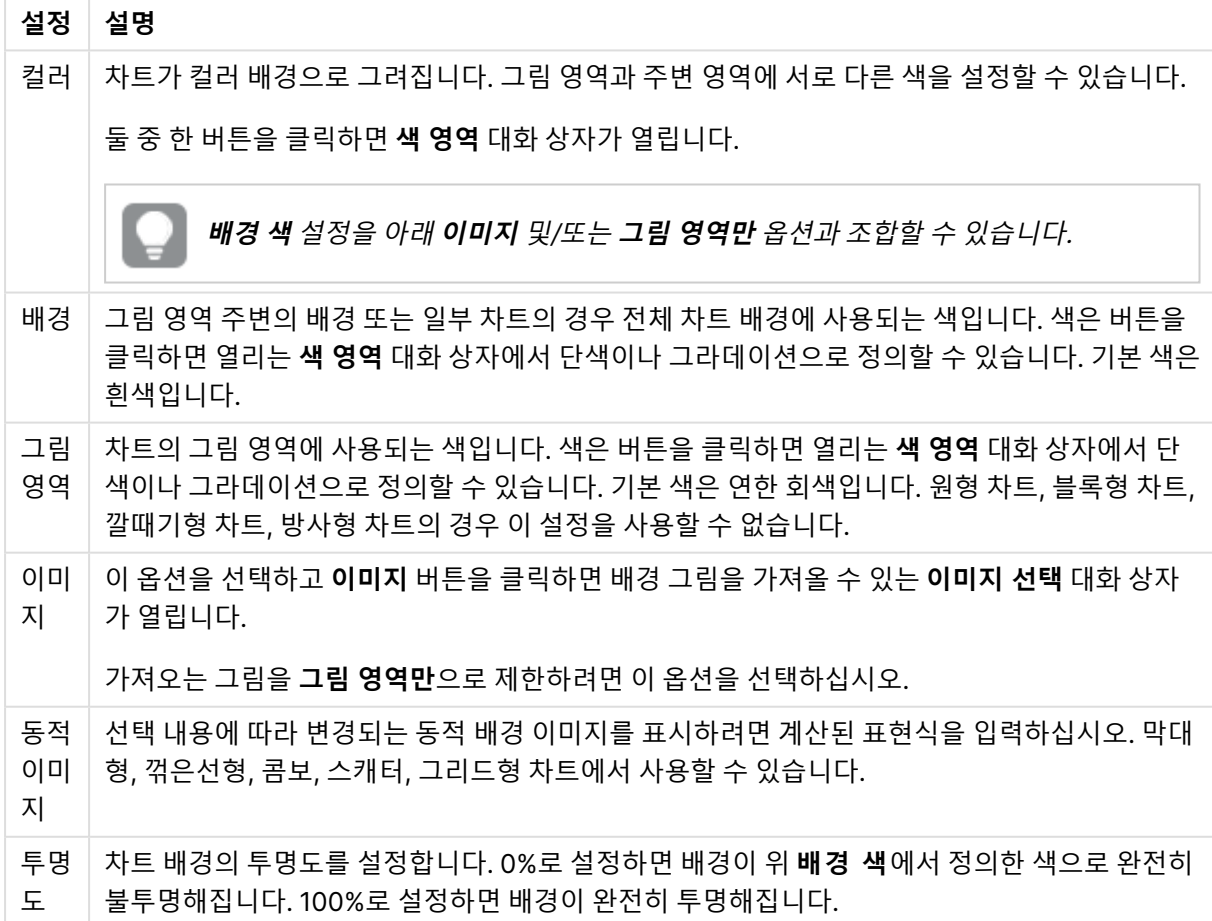

배경 설정

**그림 영역 테두리** 그룹에서 그림 영역을 둘러싼 사각형 부분에 **너비** 및 **색**을 할당할 수 있습니다.

#### **차트 속성: 숫자**

이 속성 페이지는 활성 차트에 적용되며, 값의 서식을 지정하는 데 사용되는 다음과 같은 콘트롤이 포함됩니 다.

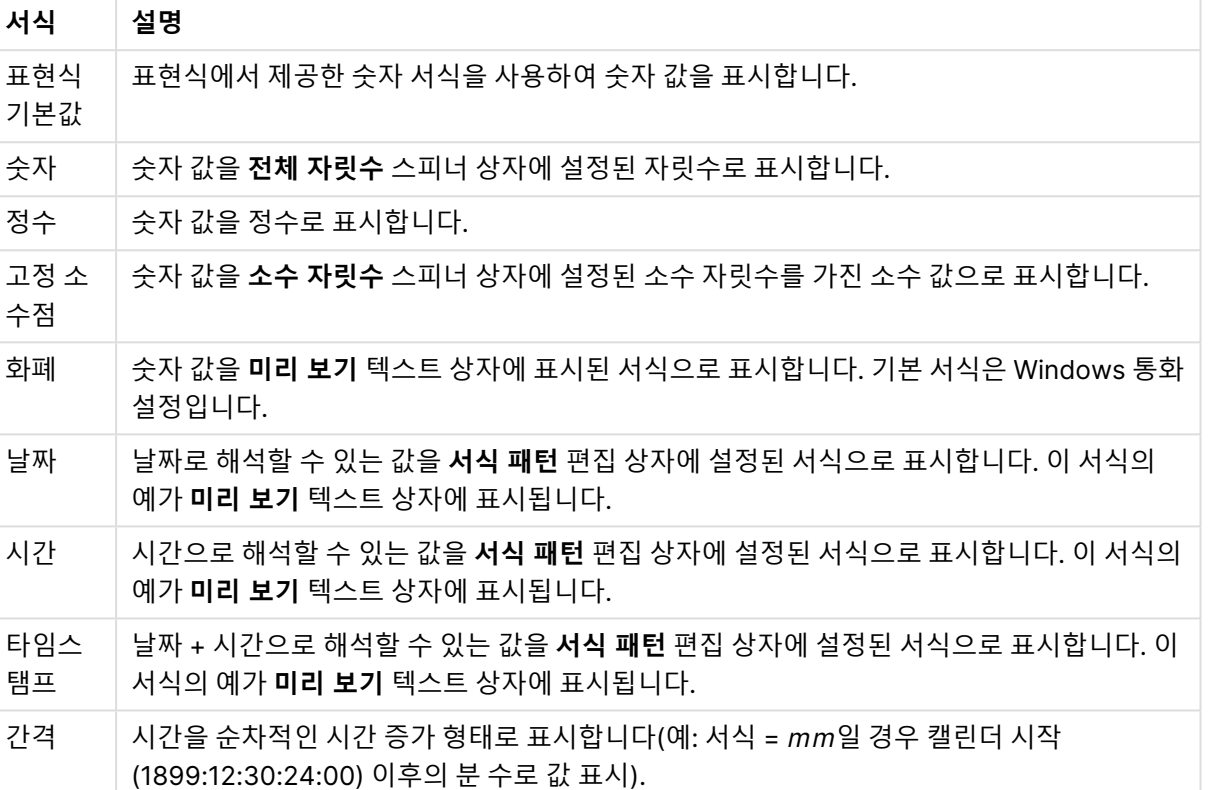

숫자 서식

**퍼센트(%)로 표시** 버튼은 **숫자**, **정수** 및 **고정 소수점** 서식에 적용됩니다.

**소수점** 구분 기호 및 **천 단위** 구분 기호는 **구분 기호** 그룹 편집 상자에서 설정할 수 있습니다.

**기호** 편집 상자에서 1000, 1000 000 및 1000 000 000 단위 구분 기호를 입력할 수 있습니다.

**ISO** 버튼을 누르면 시간, 날짜 및 타임스탬프 서식이 ISO 표준으로 설정됩니다.

**시스템** 버튼을 누르면 서식이 시스템 설정으로 설정됩니다.

**글꼴**

여기에서 **글꼴**, **글꼴 스타일** 및 사용할 글꼴의 **크기**를 설정할 수 있습니다.

단일 개체의 글꼴(**개체 속성: 글꼴**) 또는 문서에 있는 모든 개체의 글꼴(**개체에 적용**(**문서 속성: 글꼴**).

또한 새 개체에 대한 기본 문서 글꼴은 **문서 속성: 글꼴**에서 설정할 수 있습니다. 기본 글꼴에는 두 가지가 있습니다.

- 1. 첫 번째 기본 글꼴(**목록 상자, 차트 등**)은 목록 상자와 차트를 포함한 대부분의 개체에 사용됩니다.
- 2. 두 번째 기본 글꼴(**텍스트 개체 및 버튼**)은 일반적으로 더 큰 글꼴이 필요한 개체인 버튼과 텍스트 상 자에 사용됩니다.

마지막으로 새 문서에 대한 기본 글꼴은 **사용자 기본 설정: 글꼴**에서 설정할 수 있습니다.

차트, 버튼 및 텍스트 개체(검색 개체 제외)의 경우 글꼴 **색**도 지정할 수 있습니다. 색은 **고정**이거나 표현식 을 통해 동적으로 **계산**될 수 이습니다. 표현식은 색 함수를 사용하여 생성된 유효한 색 표현이어야 합니다. 표현식의 결과가 유효한 색 표현이 아닌 경우 검은색이 기본 글꼴 색으로 사용됩니다.

추가 설정은 다음과 같습니다.

- 그림자 만들기: 이 옵션이 선택된 경우 텍스트에 그림자가 추가됩니다.
- <sup>l</sup> **밑줄**: 이 옵션이 선택된 경우 텍스트에 밑줄이 추가됩니다.

선택한 글꼴의 샘플이 미리 보기 창에 표시됩니다.

#### **레이아웃**

개체 속성 페이지에서 지정한 레이아웃 설정은 현재 개체에만 적용됩니다. 문서 속성 페이지에서 지정한 레이아웃 설정은 문서에 있는 지정된 유형의 모든 개체에 적용됩니다.

# 테두리 사용

시트 개체 주변에 테두리를 사용하려면 이 설정을 활성화합니다. 드롭다운 메뉴에서 테두리의 유형을 선택 하여 지정합니다.

- <sup>l</sup> **그림자 강도**: **그림자 강도** 드롭다운 메뉴에서 시트 개체 주변의 그림자 강도를 설정할 수 있습니다. **그림자 없음**을 선택할 수도 있습니다.
- <sup>l</sup> **테두리 스타일**: 다음과 같은 사전 정의 테두리 유형을 사용할 수 있습니다.
	- <sup>l</sup> **실선**: 단색의 실선 테두리입니다.
	- <sup>l</sup> **오목**: 시트 개체가 배경에서 밑으로 내려간 느낌을 주는 테두리입니다.
	- <sup>l</sup> **볼록**: 시트 개체가 배경에서 위로 올라간 느낌을 주는 테두리입니다.
	- 벽 효과: 시트 개체 주변에 벽이 둘러싼 것 같은 느낌을 주는 테두리입니다.
- <sup>l</sup> **테두리 너비**: 이 옵션은 모든 테두리 유형에 사용 가능합니다. 너비는 mm, cm, 인치(", 인치), 픽셀 (px, pxl, 픽셀), 포인트(pt, pts, 포인트) 또는 docunit(du, docunit)로 지정할 수 있습니다.
- <sup>l</sup> **색**: 이 버튼을 클릭하면 색상표에서 모든 테두리 유형의 적절한 기본 색을 선택할 수 있는 대화 상자 가 열립니다.
- <sup>l</sup> **무지개**: 모든 테두리 유형에 무지개 색 테두리를 만듭니다. 무지개 색은 시트 개체 맨 위에서 기본 색 으로 선택한 색부터 시작됩니다.

**문서 속성: 일반**의 **스타일링 모드**에서 **간편화** 가 선택된 경우 테두리 유형을 선택할 수 없으며 **그림자 강도** 드롭다운 메뉴와 **테두리 너비** 설정만 사용할 수 있습니다.

# 둥근 모서리

**둥근 모서리** 그룹에는 시트 개체의 일반적인 모양이 정의됩니다. 이러한 설정을 사용하여 시트 개체의 모양 을 완전한 원/타원부터 타원형과 직사각형까지 지정할 수 있습니다. **둥근 모서리**는 **문서 속성: 일반**에서 **고 급 스타일링 모드 일반**에 지정된 기본 설정 적용) 중 하나를 선택할 수 있습니다.

- <sup>l</sup> **둥근 모서리**: 이 옵션을 선택하면 둥근 모서리 모양을 위한 옵션을 지정할 수 있습니다.
- <sup>l</sup> **모서리**: 확인란을 선택하지 않은 모서리는 직각으로 그려집니다.
- <sup>l</sup> **직각**: 2부터 100까지의 변수를 지정하며 100은 완벽한 정사각 모서리의 사각형을, 2는 완벽한 타원 (가로 세로 비율 1:1의 원)을 정의합니다. 둥근 모서리를 나타내기 위해서는 일반적으로 2부터 5사이 의 직각을 사용하는 것이 적합합니다.

<sup>l</sup> **모서리 반경**: 이 설정은 모서리의 반경을 고정된 거리(**고정**) 또는 전체 사분면의 비율(**상대(%)**)로 결 정합니다. 이 설정으로 **직각**에서 설정한 기본 일반 모양을 적용할 모서리의 길이를 제어할 수 있습니 다. 길이는 mm, cm, 인치(", 인치), 픽셀(px, pxl, 픽셀), 포인트(pt, pts, 포인트) 또는 docunit(du, docunit)로 지정할 수 있습니다.

# 계층

**계층** 그룹에서는 개체를 세 계층 중 하나에 위치하도록 정의할 수 있습니다.

- <sup>l</sup> **아래쪽**: **아래쪽** 계층 속성을 가진 시트 개체는 **일반** 및 **위쪽** 계층의 시트 개체를 가리지 않습니다. **아 래쪽** 계층의 다른 시트 개체 위에만 위치할 수 있습니다.
- <sup>l</sup> **일반**: 시트 개체를 만들면 **일반**(중간) 계층에 위치합니다. **일반** 계층의 시트 개체는 **아래쪽** 계층의 시 트 개체로 가려지지 않으며 **위쪽** 계층의 시트 개체를 가리지 않습니다.
- <sup>l</sup> **위쪽**: **위쪽** 계층의 가진 시트 개체는 **일반** 및 **아래쪽** 계층의 시트 개체로 가려지지 않습니다. **위쪽** 계 층의 다른 시트 개체만 위에 위치할 수 있습니다.
- <sup>l</sup> **사용자 지정**: **위쪽**, **일반** 및 **아래쪽** 계층은 각각 내부적으로 1, 0, -1의 번호가 지정됩니다. 실제로는 128부터 127 사이의 모든 값을 사용할 수 있습니다. 원하는 값을 입력하려면 이 옵션을 선택합니다.

테마 메이커...

레이아웃 테마를 만들 수 있는 **테마 메이커** 마법사를 엽니다.

# 테마 적용...

개체, 시트 또는 문서에 레이아웃 테마를 적용할 수 있습니다.

## 표시

**표시** 그룹에서는 시트 개체가 표시되는 조건을 지정할 수 있습니다.

- <sup>l</sup> **항상**: 시트 개체가 항상 표시됩니다.
- <sup>l</sup> **조건부**: 시트 개체가 선택 등에 따라 연속으로 평가되는 조건부 함수에 따라 표시 또는 숨겨집니다. 조건이 FALSE를 반환할 때만 시트 개체가 숨겨집니다.

문서에 대한 Admin 권한이 있는 사용자는 **문서 속성: 보안**에서 **모든 시트 및 시트 개체 표시** 를 선택하여 모든 표시 조건을 재정의할 수 있습니다. 이 기능은 Ctrl+Shift+S를 눌러 설정/해제할 수 있습니다.

## 옵션

**옵션** 그룹에서는 시트 개체의 이동과 크기 조정을 금지할 수 있습니다. 이 그룹의 설정은 해당 확인란이 **문 서 속성: 레이아웃** 및 **시트 속성: 보안**에서 구성됩니다.

- <sup>l</sup> **이동/크기 조정 허용**: 이 옵션이 선택 취소되어 있으면 시트 개체를 이동하거나 크기를 조정할 수 없 습니다.
- <sup>l</sup> **복사/복제 허용**: 이 옵션이 선택 취소되어 있으면 시트 개체의 사본을 만들 수 없습니다.

<sup>l</sup> **정보 허용**: **info** 함수가 사용되면 필드 값에 연결된 정보가 있을 때마다 창 캡션에 정보 아이콘이 표 시됩니다. 캡션에 정보 아이콘이 표시되지 않게 하려면 이 옵션을 선택 취소하면 됩니다.

Info [\(page](#page-854-0) 855)

<sup>l</sup> **데이터에 맞게 크기 조정**: 일반적으로 선택 내용으로 인해 테이블의 크기가 시트 개체에 할당된 크기 보다 작아지면 QlikView의 모든 테이블 시트 개체 테두리가 축소됩니다. 이 확인란을 선택 취소하면 크기 자동 조정 기능이 꺼져서 빈 공간이 생깁니다.

## 스크롤 막대

**스크롤 막대** 그룹에는 스크롤 막대 레이아웃을 변경하기 위한 다양한 콘트롤이 있습니다.

- <sup>l</sup> **스크롤 위치 보존**: 이 설정을 선택하면 QlikView는 다른 개체에서 선택을 수행했을 때 테이블과 차트 의 스크롤 위치를 스크롤 막대로 보존합니다. **사용자 기본 설정: 개체**에서도 설정을 활성화해야 합니 다. 문서를 닫을 경우 스크롤 위치가 보존되지 않습니다.
- <sup>l</sup> **스크롤 버튼**: 스크롤 버튼 색을 설정합니다. 버튼을 클릭하여 색을 선택합니다. 스크롤 막대의 경우 일반적으로 중간 톤의 회색이 가장 적합합니다. 색은 적절한 버튼을 클릭하면 열리는 **색 영역** 대화 상자에서 단색이나 그라데이션으로 정의할 수 있습니다.
- 스크롤 배경: 스크롤 막대 배경 색을 설정합니다. 버튼을 클릭하여 색을 선택합니다.
- <sup>l</sup> **스크롤 막대 너비**: 이 콘트롤은 스크롤 막대 기호의 너비와 상대 크기 모두에 영향을 줍니다.
- <sup>l</sup> **스크롤 스타일**: 스크롤 막대 스타일을 설정합니다. 드롭다운 콘트롤에서 스타일을 선택합니다. **기본** 스크롤 막대 스타일은 QlikView 4/5 스크롤 막대와 동일합니다. **표준** 스크롤 막대 스타일은 보다 현 대적인 느낌을 줍니다. 세 번째 스타일 **연하게**는 얇고 가벼운 막대를 사용합니다. 스크롤 막대 스타일을 표시하려면 **스타일링 모드**를 **고급**으로 설정해야 합니다. 이 설정은 **설정** 드롭 다운 메뉴를 열고 **문서 속성**을 선택하면 **일반** 탭에 있습니다.
- <sup>l</sup> **적용 대상...**: **레이아웃** 페이지에서 설정한 속성을 적용할 대상을 설정할 수 있는 **캡션 및 테두리 속 성** 대화 상자를 엽니다.

**캡션**

**개체 속성** 페이지에서 지정한 캡션 설정은 현재 개체에만 적용됩니다. **문서 속성** 페이지에서 지정한 캡션 설정은 문서에 있는 지정된 유형의 모든 개체에 적용됩니다.

**캡션** 페이지에서 개체의 일반 레이아웃과 완전히 다른 레이아웃 옵션을 지정할 수 있습니다.

- <sup>l</sup> **캡션 표시**: 이 옵션을 선택하면 시트 개체의 위쪽에 캡션이 표시됩니다. 목록 상자와 다른 "상자 개 체"는 이 옵션이 기본적으로 켜져 있지만, 버튼, 텍스트 개체, 선/화살표 개체는 꺼져 있습니다.
- <sup>l</sup> 제목 텍스트 텍스트 상자에 시트 개체의 캡션에 표시될 제목을 입력할 수 있습니다. **글꼴...** 버튼을 사 용하여 캡션 글꼴을 변경할 수 있습니다.

캡션의 색을 여러 상태에 따라 설정할 수 있습니다. **활성 색**과 **비활성 색**을 서로 다르게 설정할 수 있습니다.

**배경 색** 또는 **텍스트 색** 버튼을 클릭하면 **색 영역** 대화 상자가 열립니다. **배경 색**은 **색 영역** 대화 상자에서 **단색** 또는 **그라데이션** 색으로 정의할 수 있습니다. **텍스트 색**은 색 함수를 사용하여 **고정** 색 또는 **계산된** 색 으로 정의할 수 있습니다.

- 텍스트 줄 바꿈: 이 옵션을 선택하면 캡션이 2개 이상의 행으로 표시됩니다.
- <sup>l</sup> **캡션 높이(줄)**: 이 편집 상자에서 캡션의 줄 수를 설정합니다.

QlikView 개체의 정확한 크기와 위치는 **일반** 또는 **최소화** QlikView 시트 개체의 크기/위치 설정을 조정하여 결정할 수 있습니다. 해당 설정은 픽셀 단위로 조정됩니다.

- <sup>l</sup> **X 위치**: 시트의 왼쪽 가장자리를 기준으로 시트 개체 왼쪽 부분의 가로 위치를 설정합니다.
- <sup>l</sup> **Y 위치**: 시트의 위쪽 가장자리를 기준으로 시트 개체 위쪽 부분의 세로 위치를 설정합니다.
- <sup>l</sup> **너비**: QlikView 시트 개체의 너비를 설정합니다.
- <sup>l</sup> **높이**: QlikView 시트 개체의 높이를 설정합니다.

캡션 레이블의 방향은 **캡션 맞춤** 옵션을 사용하여 변경할 수 있습니다.

- <sup>l</sup> **가로**: 레이블을 캡션 영역 내에서 가로 방향으로 **왼쪽**, **중앙** 또는 **오른쪽**에 맞출 수 있습니다.
- <sup>l</sup> **세로**: 레이블을 캡션 영역 내에서 세로 방향으로 **위쪽**, **중앙** 또는 **아래쪽**에 맞출 수 있습니다.

#### **특수 아이콘**

시트 개체의 개체 메뉴 명령 중 대부분은 캡션 아이콘으로 구성할 수 있습니다. 목록에서 각 명령의 왼쪽에 있는 확인란을 선택하여 캡션 아이콘으로 표시할 명령을 선택합니다.

특수 캡션 아이콘은 주의하여 사용해야 합니다. 아이콘이 너무 많으면 사용자가 혼동할 수 있습 니다.

- <sup>l</sup> **최소화 허용**: 이 옵션을 선택하면 개체를 최소화할 수 있다는 전제 하에 시트 개체의 창 캡션에 최소 화 아이콘이 표시됩니다. 또한 이 옵션을 선택하면 캡션을 두 번 클릭하여 개체를 최소화할 수도 있 습니다.
- <sup>l</sup> **자동 최소화**: 이 옵션은 **최소화 허용**을 선택하면 사용할 수 있게 됩니다. 동일한 시트 내의 여러 시트 개체에 대해 **자동 최소화**를 선택하면 항상 모든 개체가 하나를 제외하고 자동으로 최소화됩니다. 이 는 동일한 시트 영역에 여러 그래프를 교대로 표시하는 경우 등에 특히 유용합니다.
- <sup>l</sup> **최대화 허용**: 이 옵션을 선택하면 개체를 최대화할 수 있는 경우에 한해 시트 개체의 창 캡션에 최대 화 아이콘이 표시됩니다. 또한 이 옵션을 선택하면 캡션을 두 번 클릭하여 개체를 최대화할 수도 있 습니다. **최소화 허용**과 **최대화 허용**을 모두 선택한 경우 두 번 클릭하면 개체가 최소화됩니다.
- <sup>l</sup> **도움말 텍스트**: 여기에 팝업 창에 표시될 도움말 텍스트를 입력할 수 있습니다. 도움말 텍스트는 계 산된 수식으로 지정할 수 있습니다. 문서 수준에서는 이 옵션을 사용할 수 없습니다. **...** 버튼을 클릭 하면 긴 수식을 더 쉽게 편집할 수 있는 **표현식 편집** 대화 상자가 열립니다. 시트 개체의 설명 등을 입력하십시오. 개체의 창 캡션에 도움말 아이콘이 추가됩니다. 마우스 포인터 를 아이콘 위에 올리면 팝업 창에 텍스트가 표시됩니다.

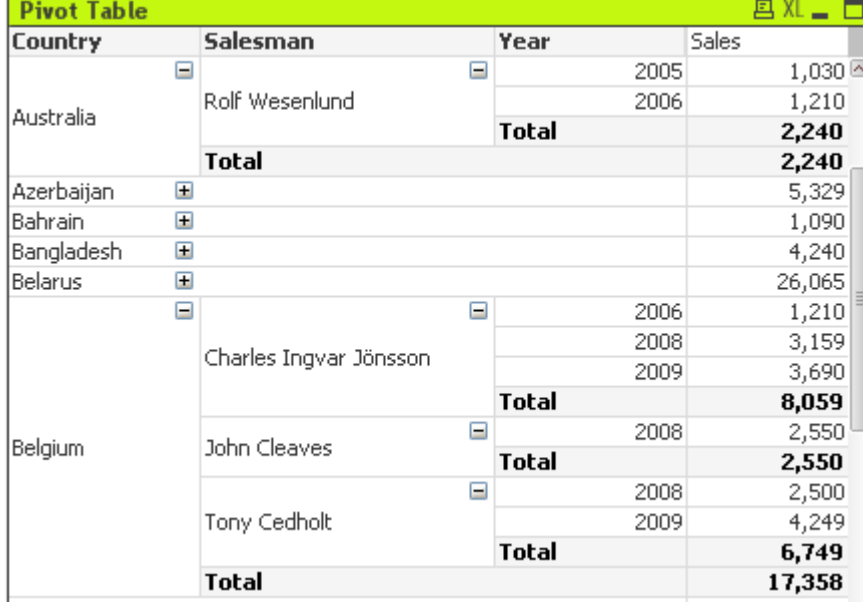

#### 피벗 테이블

차트는 수치 데이터를 그래픽으로 표현한 것입니다. 피벗 테이블 및 일반표는 차트의 모든 속성은 유지하면 서 데이터를 테이블 형태로 표시하는 특수한 형태입니다. **차트 속성: 일반** 페이지에서 **차트 유형**을 변경하 여 기존 차트의 다양한 표현 간을 전환할 수 있습니다.

피벗 테이블은 가장 강력한 데이터 분석 도구 중 하나로서, 충분한 기능을 제공하면서도 사용하기 쉽습니다. 피벗 테이블은 예를 들어 교차 표처럼 차원과 표현식을 행과 열에 표시합니다. 피벗 테이블 내의 데이터는 그룹화될 수 있습니다. 피벗 테이블에는 부분합을 표시할 수 있습니다.

새로운 피벗 테이블을 만드는 가장 빠른 방법은 **도구** 메뉴에서 **간편 차트**를 선택하는 것입니다.

피벗 테이블을 마우스 오른쪽 버튼으로 클릭하면 **피벗 테이블: 개체 메뉴**가 표시됩니다. 피벗 테이블이 활 성 개체일 때 **개체** 메뉴에서 액세스할 수도 있습니다.

#### **피벗 테이블 사용법**

피벗 테이블에서 차원(필드 및 표현식)을 단일 세로 축 및 단일 가로 축에 표시할 수 있습니다. 차원은 이러 한 축 사이 또는 축 내에서 자유롭게 이동할 수 있습니다. 이 프로세스를 "피벗"이라고 합니다. QlikView에 서는 마우스 끌어서 놓기 작업으로 피벗을 수행합니다. 필드의 아무 곳이나 마우스로 가리키고 클릭한 다음 원하는 위치로 끌어서 놓습니다. 작업을 수월하게 수행할 수 있도록 필드가 이동할 때 필드의 테두리가 파란 색으로 강조 표시됩니다.

**차트 속성: 프레젠테이션(피벗 테이블)**에서 **피벗 허용** 확인란이 선택되지 않은 경우 피벗을 사 용할 수 없습니다.

QlikView에서 다차원 피벗 테이블의 해당 변수 필드에는 작은 + 및 - 아이콘이 표시됩니다. + 아이콘은 테 이블을 확장하여 숨겨진 추가 변수를 표시함으로써 세부 정보를 볼 수 있음을 나타내며, - 아이콘은 테이블 을 축소하여 명료성 향상과 공간 확보를 위해 세부 정보를 생략할 수 있음을 나타냅니다.

**피벗 테이블: 개체 메뉴**에서 이러한 설정에 영향을 주는 **모두 확장**, **모두 축소**, **차원 행 축소** 및 **차원 열 축소** 명령에 액세스할 수도 있습니다.

순환 차원 그룹을 사용하는 경우 항상 먼저 **모두 확장**을 실행한 후 개별 차원 수준에서 확장 또 는 축소하여 표시되지 않는 수준을 비롯한 모든 수준이 올바르게 확장되도록 합니다.

아래의 피벗 테이블에서 Product 필드를 세로 축에서 가로 축으로 이동하려면 먼저 Product 열을 마우스 로 가리킵니다. 왼쪽 마우스 버튼을 누르고 버튼을 누른 상태에서 마우스 커서를 표현식 레이블 행 위로 끕 니다. 마우스로 끄는 동안 선택한 열과 해당 대상이 파란색으로 강조 표시됩니다.

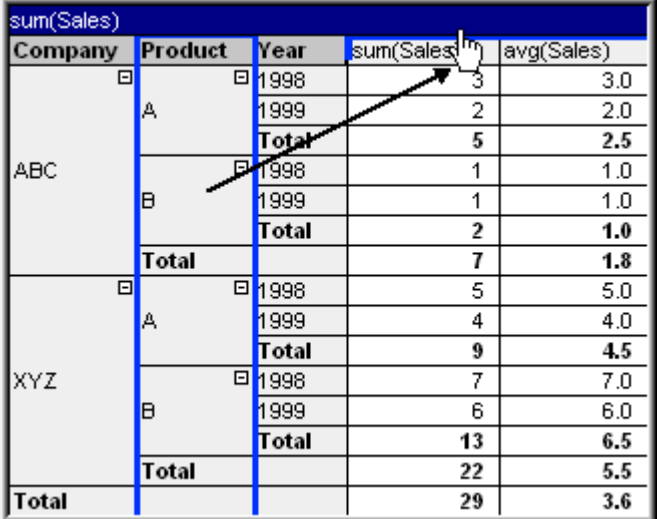

결과:

n

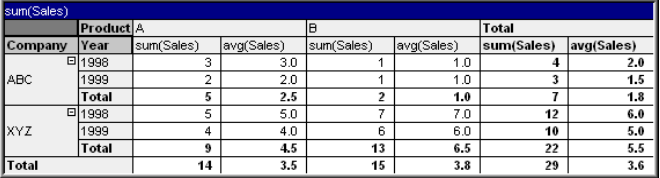

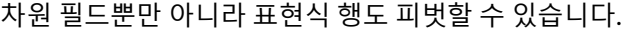

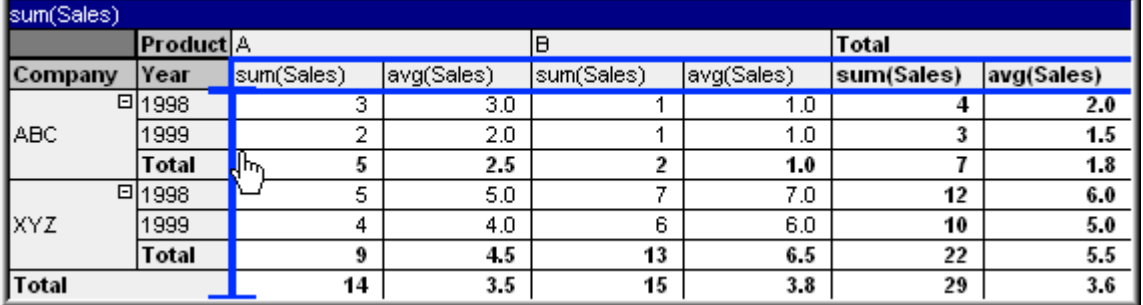

결과:

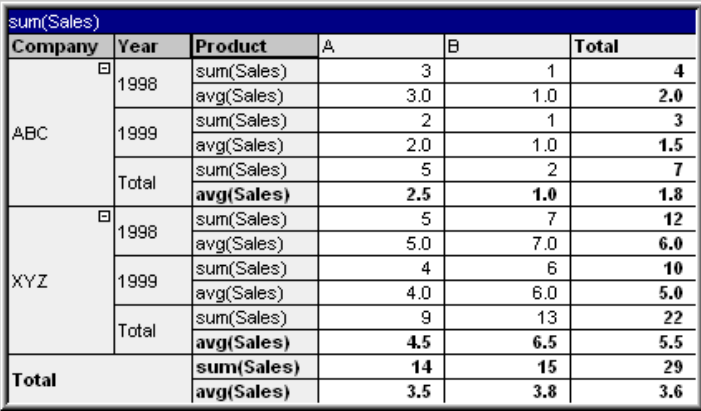

#### **차원 축 확장 및 축소**

QlikView 피벗 테이블에서는 단일 필드 값으로 축의 차원을 확장 및 축소할 수 있습니다. 이 기능을 통해 다 른 항목의 합계를 유지하면서 하나 이상의 필드 값의 세부 정보를 드릴 다운할 수 있습니다.

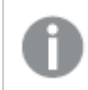

다시 로드한 후 피벗 테이블의 확장된 열이 축소됩니다.

피벗 테이블의 **차트 속성: 프레젠테이션** 페이지에서 **항상 완전히 확장** 확인란을 선택하여 피벗 테이블의 확장 및 축소 옵션을 비활성화할 수 있습니다.

#### **예(확장):**

아래 피벗 테이블에서 Company 열의 필드 값 오른쪽에 표시된 + 아이콘은 테이블을 확장하여 추가 세부 정보를 볼 수 있음을 나타냅니다.

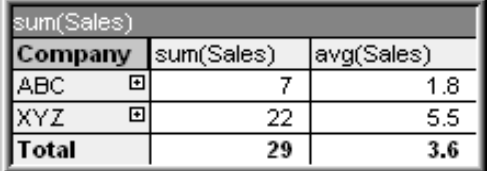

첫 번째 + 아이콘을 클릭하면 ABC 회사에 대한 Product 세부 정보가 표시됩니다.

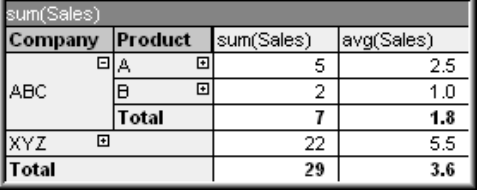

각 필드 값을 별도로 확장하여 다음 수준을 표시할 수 있습니다. 특정한 열의 모든 필드 값을 확장하려면 해 당 열을 마우스 오른쪽 버튼으로 클릭하고 **개체** 메뉴에서 **모두 확장**을 선택합니다. 위 테이블의 Company 열에서 모든 필드 값을 확장한 경우 다음과 같은 결과를 볼 수 있습니다.

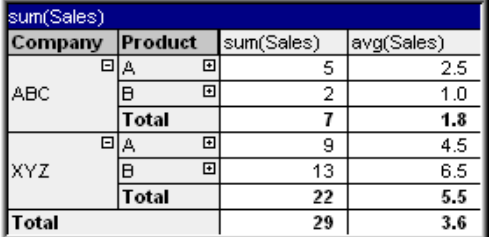

Product 열의 + 아이콘은 다른 수준이 있음을 나타냅니다. Product 열을 마우스 오른쪽 버튼으로 클릭하

고 다시 **모두 확장**을 선택합니다. 결과는 다음과 같습니다.

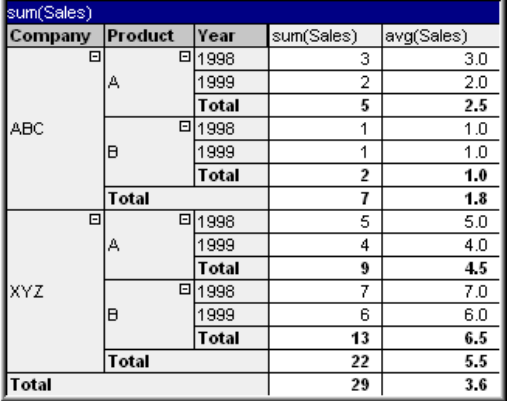

Year 열에는 + 아이콘이 없으므로 이 피벗 테이블에는 세 개의 차원 필드가 있다는 것을 알 수 있습니다.

#### **예(축소):**

+ 아이콘으로 확장한 것과 마찬가지로 - 아이콘을 클릭하여 개별 값을 축소할 수 있습니다. 위 테이블에서 A 값의 오른쪽에 있는 - 아이콘을 클릭하면 다음과 같은 결과를 얻을 수 있습니다.

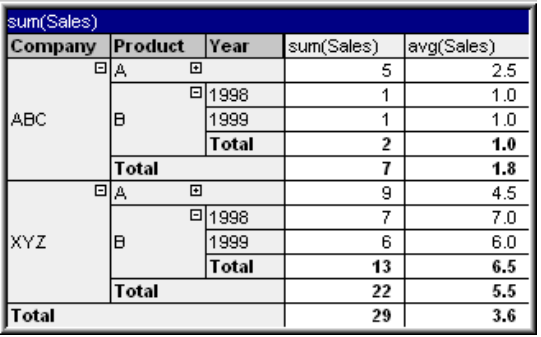

마지막으로 세로 축의 표현식에 대한 총 합계만 유지하고 첫 번째 열만 축소할 수도 있습니다. 이를 위해서 는 아무 필드 차원 열이나 마우스 오른쪽 버튼으로 클릭하고 **개체** 메뉴에서 **차원 열 축소**를 선택하면 됩니 다. 결과는 다음과 같습니다.

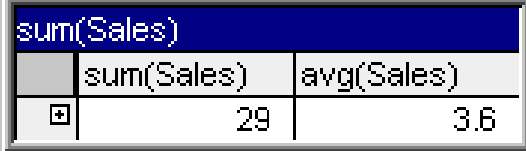

이제 다시 확장할 수 있습니다.

아래 피벗 테이블에서 확인할 수 있는 것처럼 가로 축의 다중 차원 필드에서도 확장 및 축소 기능을 동일하 게 사용할 수 있습니다.

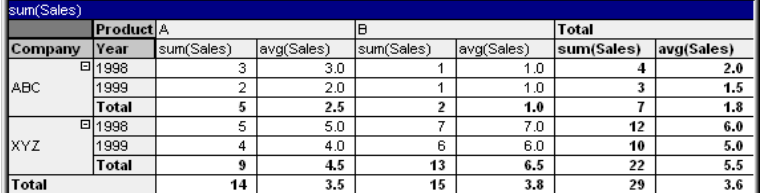

## **개체 메뉴**

개체를 마우스 오른쪽 버튼으로 클릭하면 피벗 테이블 **개체** 메뉴가 열립니다. 메뉴 명령은 다음과 같습니다.

개체 메뉴 명령

| 명령                                                       | 설명                                                                                                    |
|----------------------------------------------------------|----------------------------------------------------------------------------------------------------|
| 속성                                                       | 차트를 정의하는 파라메타를 설정할 수 있는 <b>속성</b> 대화 상자를 엽니다. 이 명령은 다음 바로 가<br>기 키로도 실행할 수 있습니다. Alt+Enter.                                                                                                    |
| 메모                                                       | 현재 개체에 대한 메모를 작성하고 공유할 수 있습니다.                                                                                                    |
| 모두<br>확장<br>모두<br>축소<br>차원<br>행 축<br>소<br>차원<br>열 축<br>소 | 이러한 명령은 다차원 피벗 테이블에 표시되는 확장(+) 아이콘 및 축소(-) 아이콘에서 작동합니<br>다.                                                                                                    |
| 분리                                                       | 차트 제목에 "(분리됨)" 텍스트가 추가되고 테이블이 더 이상 문서의 선택 내용으로 업데이트되<br>지 않습니다(차트에서는 여전히 선택할 수 있습니다). 이 명령은 테이블이 첨부되어 있어야 사<br>용할 수 있습니다.<br>피벗 테이블의 사본을 만들고 이를 분리하면 사본과 원본을 직접 비교할 수 있습니다.                                                                                                    |
| 첨부                                                       | 분리된 피벗 테이블을 첨부합니다. 피벗 테이블이 동적으로 데이터와 연결됩니다. 이 명령은 피<br>벗 테이블이 분리되어 있어야 사용할 수 있습니다.                                                                                                    |
| 복제                                                       | 피벗 테이블의 동일 복제본을 만듭니다. 분리된 피벗 테이블을 복제하면 복제본이 첨부됩니다.                                                                                                    |
| 정렬                                                       | 이 계단식 메뉴는 <b>보기</b> 메뉴의 <b>디자인 그리드</b> 명령이 활성화되어 있거나 <b>항상 디자인 메뉴 항목</b><br><b>표시(사용자 기본 설정: 디자인</b> 아래에 있음)를 선택한 경우에만 테이블 상자, 일반표 또는 피벗<br>테이블의 개체 메뉴에서 호출할 수 있습니다. 여기에는 시트 개체의 레이아웃 레이어를 설정하<br>는 4가지 명령이 포함되어 있습니다. 유효한 계층 번호는 -128 ~ 127입니다.                                |
|                                                          | • 맨 앞으로 가져오기: 시트 개체의 레이아웃 레이어를 현재 시트의 모든 시트 개체에서 현<br>재 사용되는 값 중 가장 큰 값으로 설정합니다.<br>• 맨 뒤로 보내기: 시트 개체의 레이아웃 레이어를 현재 시트의 모든 시트 개체에서 현재<br>사용되는 값 중 가장 작은 값으로 설정합니다.<br>• 앞으로 가져오기: 시트 개체의 레이아웃 레이어를 1 증가시킵니다. 최댓값은 127입니다.<br>• 뒤로 보내기: 시트 개체의 레이아웃 레이어를 1 감소시킵니다. 최솟값은 -128입니다. |
| 열을<br>데이<br>터에<br>맞춤                                     | 가장 긴 데이터 문자열에 각 테이블 열의 너비를 맞춥니다. 이 계산에는 머리글이 포함됩니다.                                                                                                    |

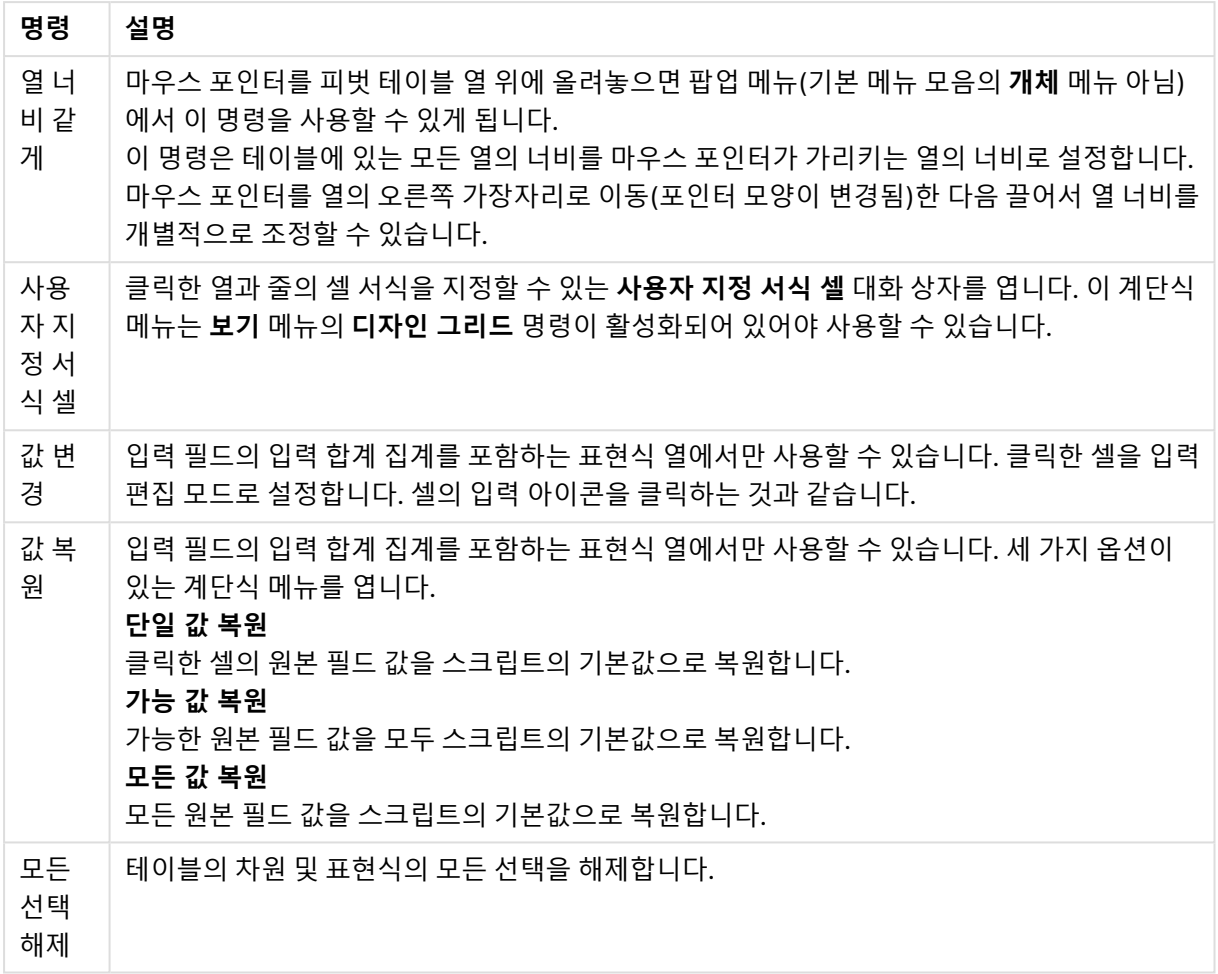

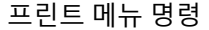

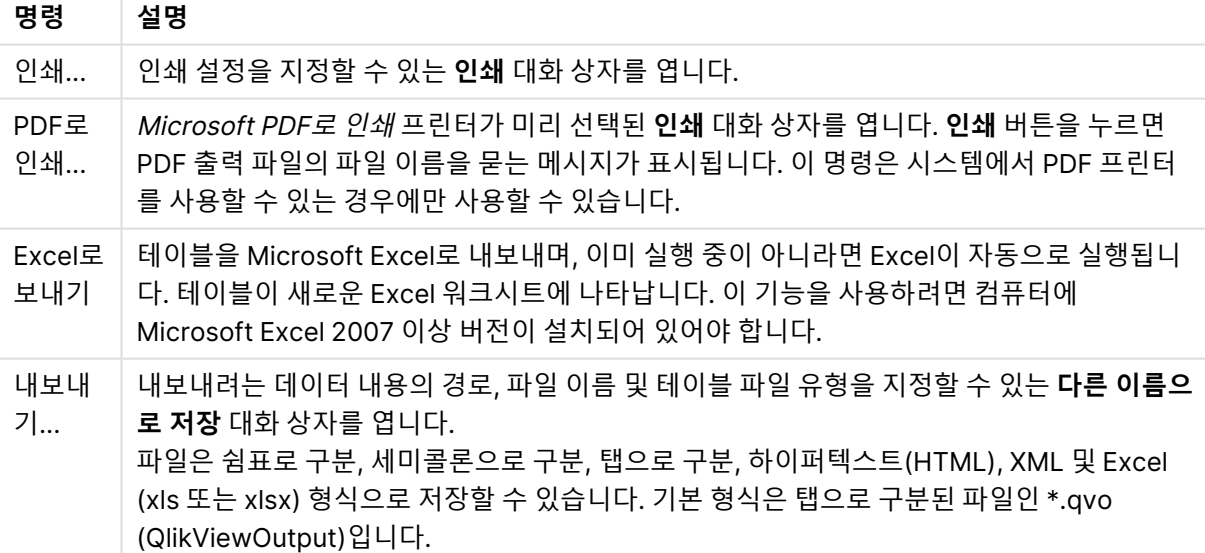

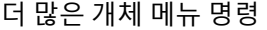

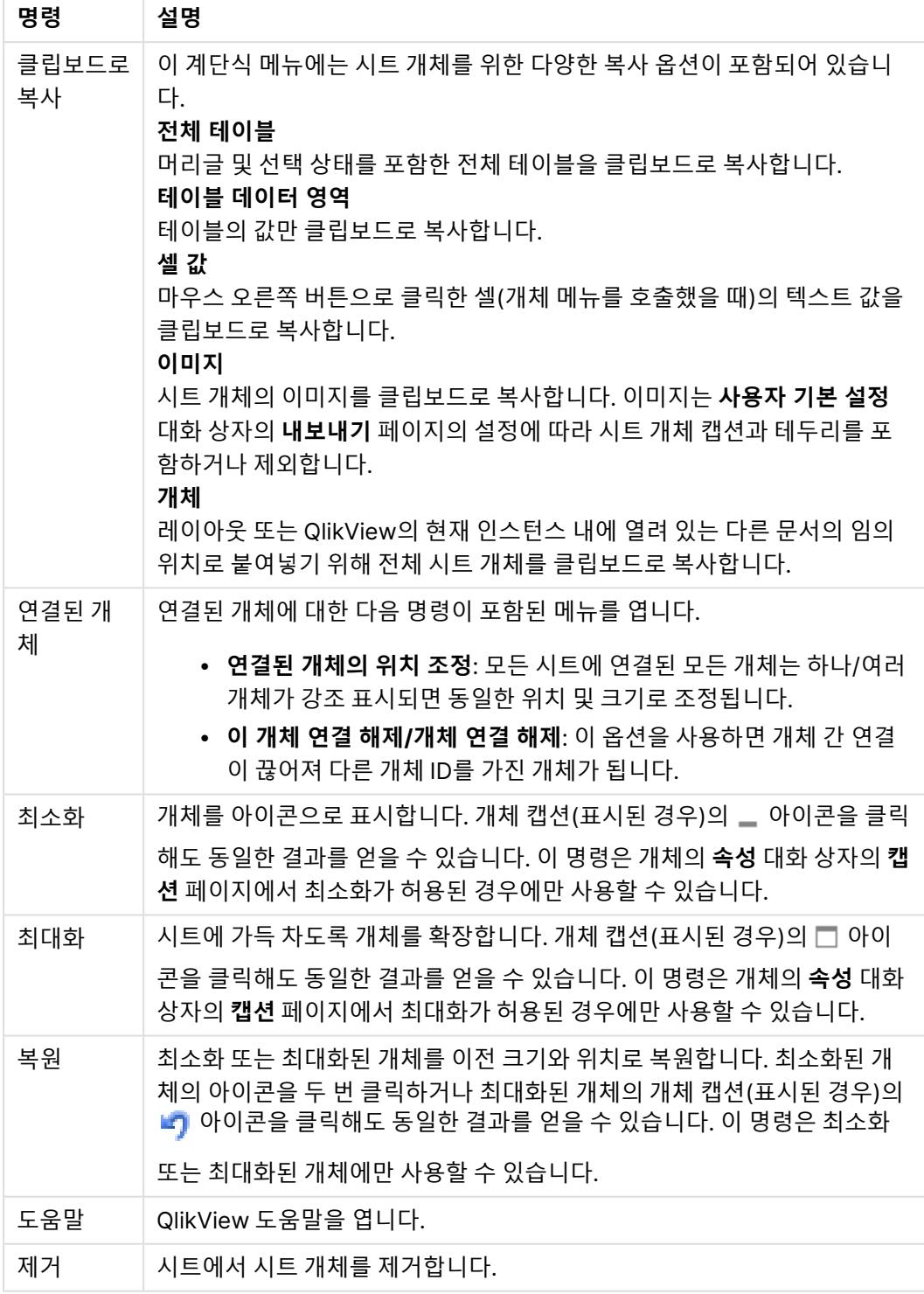

## **차트 속성: 일반**

**일반** 페이지에서는 제목, 차트 유형 등과 같은 속성을 설정할 수 있습니다. 이 페이지는 **간편 차트 마법사**와 **차트 속성** 대화 상자의 첫 번째 페이지입니다.

일반 차트 속성

| 속성                  | 설명                                                                                                    |
|---------------------|----------------------------------------------------------------------------------------------------|
| 창<br>제목             | 창 머리글에 표시될 제목입니다. 레이블 텍스트의 동적 업데이트가 필요한 경우 제목을 계산된 수<br>식으로 정의할 수도 있습니다.  버튼을 클릭하면 긴 수식을 더 쉽게 편집할 수 있는 <b>표현식 편집</b><br>대화 상자가 열립니다.                                                                                                    |
| 차트<br>에<br>제목<br>표시 | 기본적으로 정의된 첫 번째 표현식의 레이블이 차트 제목으로 설정됩니다. 차트 제목이 표시되지<br>않도록 하려면 확인란의 선택을 취소하십시오. 원래 제목을 표시하려면 확인란을 선택하면 됩니<br>다. 레이블 텍스트의 동적 업데이트가 필요한 경우 제목을 계산된 수식으로 정의할 수도 있습니<br>다. . <b></b> 버튼을 클릭하면 긴 수식을 더 쉽게 편집할 수 있는 <b>표현식 편집</b> 대화 상자가 열립니다. 피<br>벗 테이블 또는 일반표에서는 차트 제목이 표시되지 않습니다. |
| 제목<br>설정            | <b>제목 설정</b> 버튼을 클릭하여 차트 제목의 고급 설정을 정의할 수 있습니다.                                                                                                    |
| 인쇄<br>설정            | <b>인쇄 설정</b> 버튼을 클릭하면 여백과 머리글/바닥글 서식을 정의할 수 있는 <b>인쇄 설정</b> 대화 상자가<br>열립니다. <b>인쇄 설정</b> 대화 상자에는 <b>인쇄 레이아웃과 머리글/바닥글 인쇄</b> 의 두 페이지가 있습니<br>다.                                                                                                    |
| 대체<br>상태            | 목록에서 사용 가능한 상태 중 하나를 선택합니다. 다음 대체 상태는 항상 사용 가능합니다.<br>• 상속됨: QlikView 개발자가 재정의하지 않는 한 시트와 시트 개체는 항상 상속됨 상태입니<br>다. 이 설정은 상위 수준의 개체에서 상속되며, 상속됨을 선택한 경우 시트 내의 차트도 시<br>트와 동일한 설정이 됩니다.<br>• 기본 상태: QlikView에서 가장 일반적으로 사용되는 상태이며 \$로 표시됩니다. QlikView<br>문서는 항상 <b>기본 상태</b> 입니다. |
| 개체<br>ID            | 이 항목은 매크로 용도로 사용됩니다. 모든 시트 개체에는 고유한 ID가 할당됩니다. ID에는 영숫<br>자만 사용하는 것이 좋습니다. 연결된 개체는 동일한 개체 ID를 공유합니다. 나중에 이 ID 번호를<br>편집할 수 있습니다.<br>차트의 경우 ID가 CHO1로 시작합니다.                                                                                                    |
| 분리<br>됨             | 이 옵션을 선택하면 차트가 분리됩니다. 즉, 선택을 해도 더 이상 동적으로 업데이트되지 않습니<br>다.                                                                                                    |
| 읽기<br>전용            | 이 옵션을 선택하면 차트가 읽기 전용이 됩니다. 즉, 차트 내에서 마우스로 클릭하거나 영역을 그<br>려서 선택할 수 없게 됩니다.                                                                                                    |
| 계산<br>조건            | 이 텍스트 상자에 표현식을 입력하면 차트를 표시하기 위해 충족해야 하는 조건이 설정됩니다. 조<br>건이 충족되지 않으면 차트에 "계산 조건 미충족"이라는 텍스트가 표시됩니다. 값은 계산 수식으<br>로 입력할 수 있습니다.  버튼을 클릭하면 표현식 편집 대화 상자가 열립니다.                                                                                                    |
| 차트<br>유형            | <b>차트 유형</b> 그룹에서 차트의 기본 레이아웃을 선택할 수 있습니다. 각 차트 유형에 대한 자세한 내<br>용은 차트 유형 (page 308)을 참조하십시오.                                                                                                    |

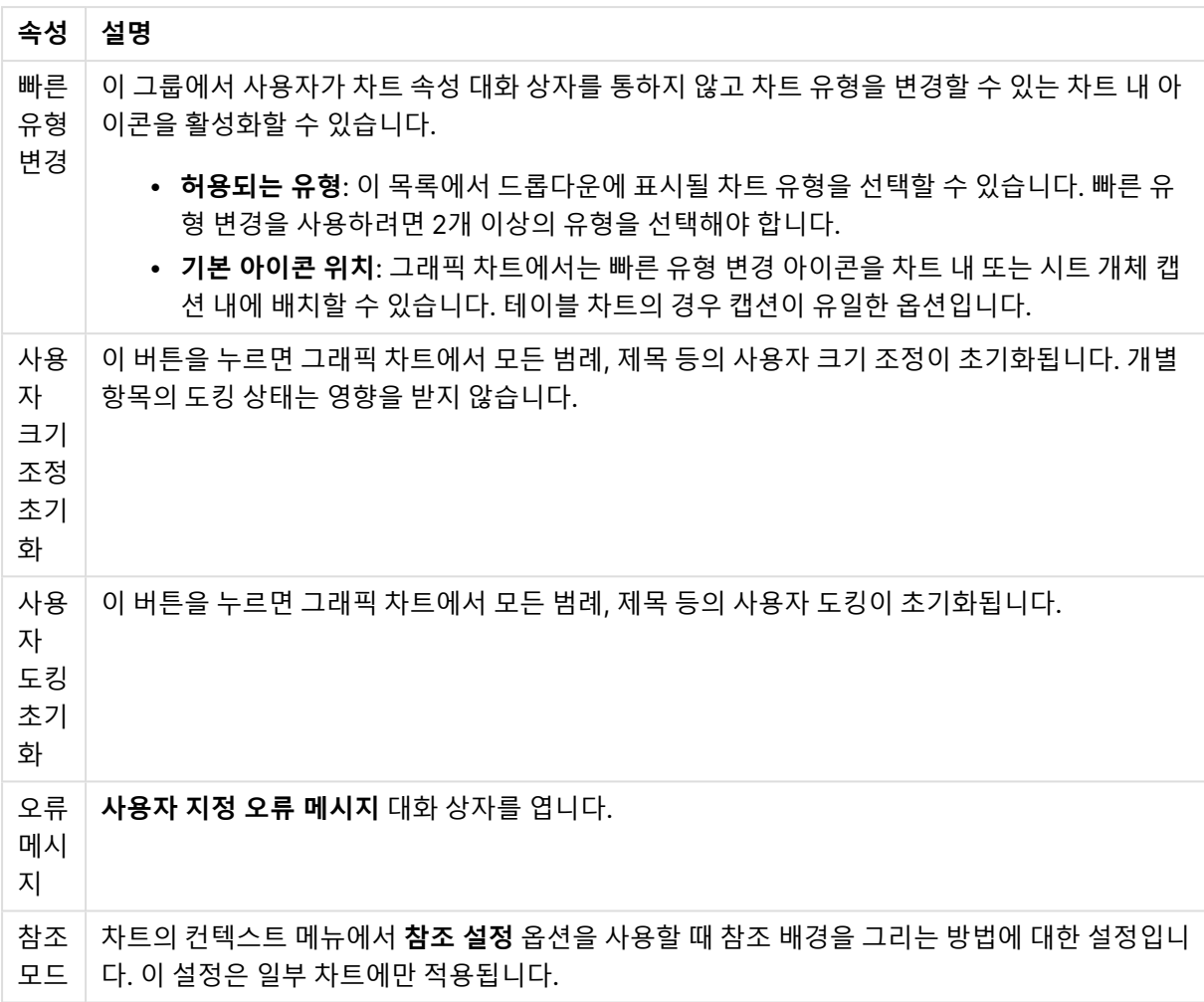

#### **차트 속성: 차원**

**차트 속성: 차원** 페이지는 차트를 마우스 오른쪽 버튼으로 클릭하고 **속성**을 선택하거나, 차트가 활성화되어 있을 때 **개체** 메뉴에서 **속성**을 선택하여 열 수 있습니다.

차트를 만들 때 먼저 스스로에게 다음과 같은 두 가지 질문을 해봐야 합니다.

- <sup>l</sup> 어떤 점을 검토하려고 하는가? 막대형 차트의 막대 크기가 어떤 항목에 대응해야 하는가? 답은 "판매 량 합계" 또는 유사한 것이 될 수 있습니다. 이는 **표현식** 탭에서 설정합니다.
- <sup>l</sup> 어떤 기준으로 항목을 그룹화하려고 하는가? 막대형 차트의 막대에 어떤 필드 값을 레이블로 사용할 것인가? 답은 "국가별" 또는 유사한 것이 될 수 있습니다. 이는 **차원** 탭에서 설정합니다.

차트에 하나 이상의 차원을 표시할 수 있습니다. 상한은 실제 차트 유형, 데이터의 복잡성, 사용 가능한 메모 리에 따라 결정됩니다. 원형 차트, 꺾은선형 차트, 스캐터 차트의 경우 최대 2개, 막대형, 블록형, 그리드형 차트의 경우 최대 3개의 차원을 표시할 수 있습니다. 방사형 및 깔때기형 차트에는 하나의 차원만 표시할 수 있으며, 게이지형 차트에는 차원을 표시할 수 없습니다. 그 이상의 차원은 무시됩니다.

차트 차원의 값은 **차트 속성: 차원** 페이지에 지정된 필드에서 제공됩니다. 차원은 단일 필드가 되거나 필드 그룹으로 구성될 수 있습니다(아래 **그룹 편집** 참조).

차원은 단일 필드, 그룹 또는 표현식(계산 차원)이 될 수 있습니다. 또한 가상으로 생성된 차원이 될 수도 있 습니다.

필드를 선택(클릭, Ctrl-클릭)하고 **추가>** 또는 **<제거** 버튼을 사용하거나, 선택 항목을 직접 두 번 클릭하여 필드를 앞뒤로 이동할 수 있습니다.

또한 표현식을 통해 차트 차원을 계산할 수도 있습니다.

| 속성                                | 설명                                                                                                    |
|-----------------------------------|----------------------------------------------------------------------------------------------------|
| 사용<br>가능<br>한 필<br>$\Xi/\Xi$<br>룹 | 차원(예: 일반적인 막대형 차트의 경우 x 축을 따라 이어짐)으로 사용 가능한 모든 필드/필드 그<br>룹을 나열합니다. 필드 그룹 중 드릴 다운 그룹의 경우 세로 화살표가, 순환 그룹의 경우 굽은 화<br>살표가 앞에 옵니다.                        |
|                                   | 그룹은 <b>문서 속성: 그룹</b> 페이지에서 정의됩니다. 사용/제거할 항목을 클릭하여 선택합니다. <b>추</b><br>가 > 또는 < 제거 버튼을 사용하여 항목을 원하는 열로 이동할 수 있습니다.                                       |
|                                   | 표시 가능한 차원의 수는 다양한 차트 유형에 따라 달라집니다.                                                                                                    |
|                                   | 2개 이상의 내부 테이블에 표시되는 모든 필드는 열쇠 기호가 앞에 옵니다. 원형 차트, 꺾은선형<br>차트, 스캐터 차트에는 2개가 넘는 차원을 표시할 수 없습니다. 막대형 차트에는 최대 3개의 차<br>원을 표시할 수 있습니다.                       |
| 시스<br>템필<br>三丑<br>시               | 이 옵션을 선택하면 사용 가능한 필드/그룹 열에 시스템 필드가 표시됩니다.                                                                                                    |
| 테이<br>블에<br>서 필<br>三丑<br>시        | 여기에서 <b>사용 가능한 필드/그룹</b> 목록에 표시할 필드/그룹을 제어합니다. 드롭다운 목록은 기<br>본적으로 모든 테이블 옵션을 표시합니다.                                                                    |
|                                   | 모든 테이블(정규화됨) 옵션은 필드가 포함된 테이블의 이름별로 정규화된 필드를 표시합니다.<br>즉, 키(연결) 필드가 두 번 이상 나열됩니다. (이 옵션은 보는 용도로만 사용되며 로드 스크립트<br>의 Qualify (page 910) 필드와 아무 관련이 없습니다.) |
|                                   | 또한 한 번에 한 테이블의 필드를 볼 수도 있습니다. 사용 가능한 그룹은 항상 나열됩니다.                                                                                                    |
| 그룹<br>편집                          | 이 버튼을 누르면 차원으로 사용할 필드 그룹을 정의할 수 있는 <b>문서 속성: 그룹</b> 페이지로 직접<br>연결됩니다.                                                                                  |
| 애니<br>메이<br>션                     | 차트의 1차원을 애니메이션에 활용할 수 있는 <b>애니메이션</b> 대화 상자를 엽니다. 애니메이션은 원<br>형 차트를 제외한 비트맵 차트에서만 사용 가능합니다. 애니메이션을 사용할 때는 일부 기능 제<br>한이 적용됩니다.                         |
| 격자<br>울타<br>리                     | 1차원을 기준으로 차트의 배열을 만들 수 있는 <b>격자 울타리 설정</b> 대화 상자를 엽니다. 어떤 유형<br>의 비트맵 차트도 격자 울타리로 표시되도록 만들 수 있습니다.                                                     |

차원 속성

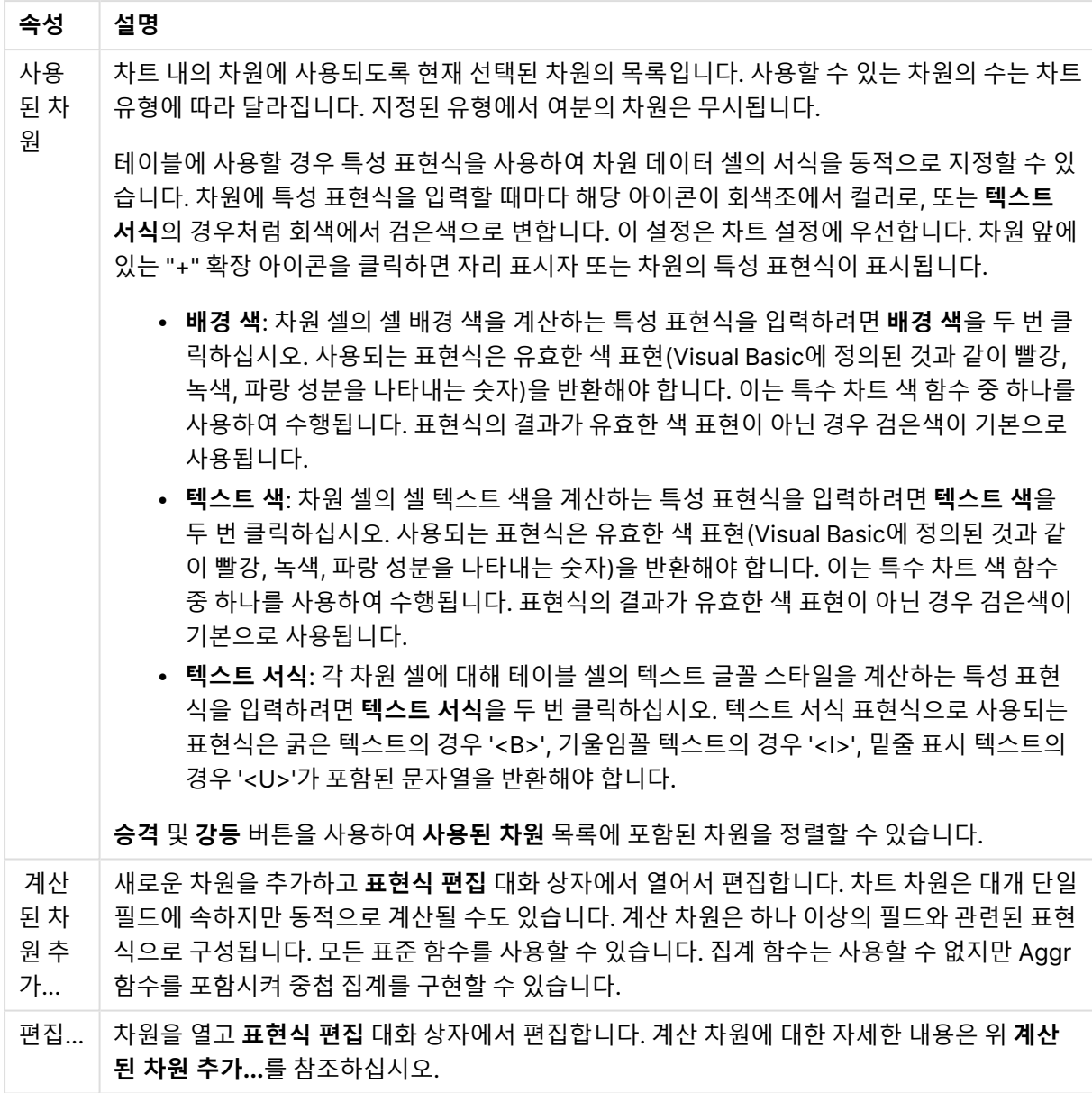

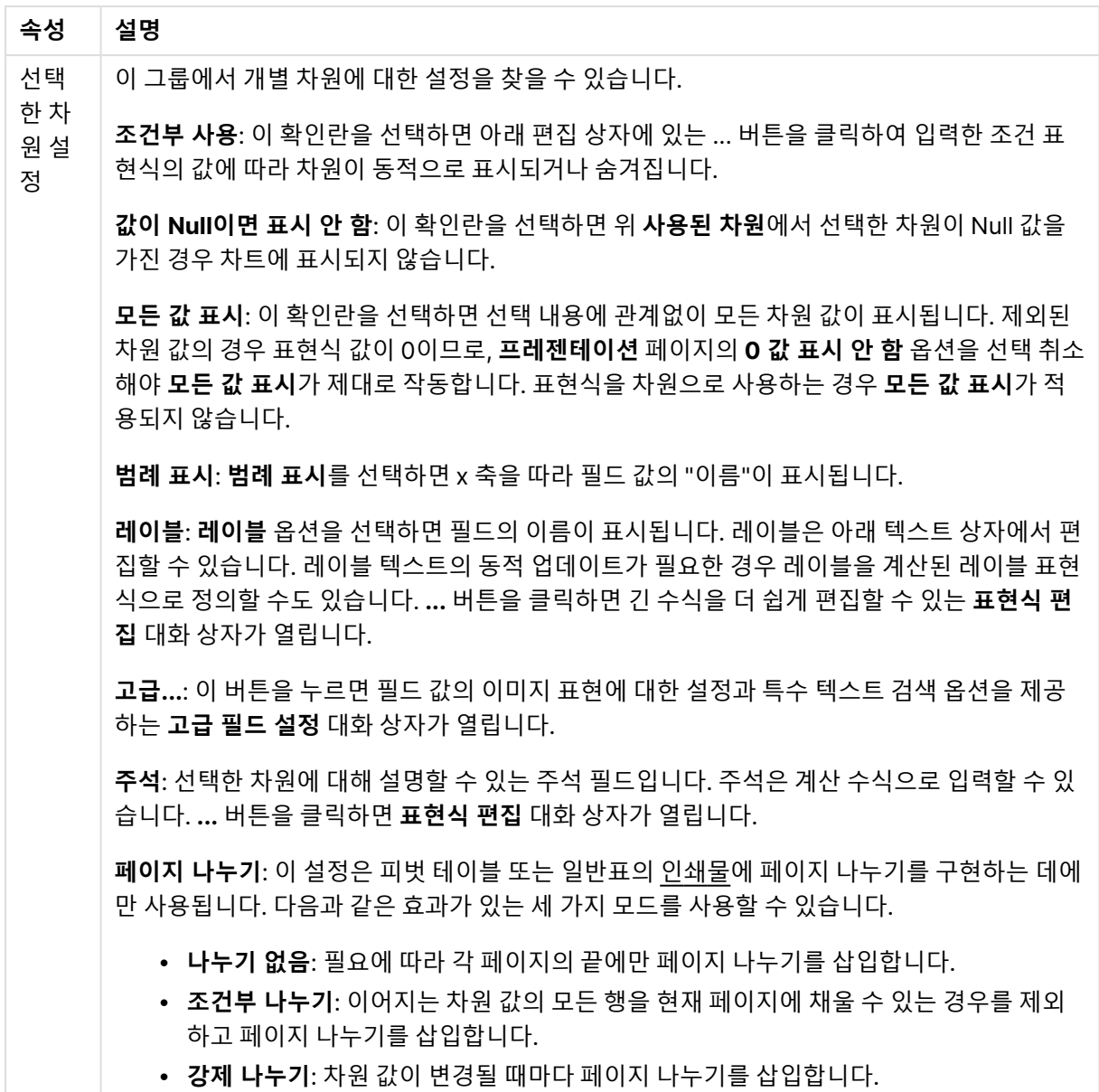

#### **차트 속성: 차원 한계**

게이지형 차트와 피벗 테이블을 제외한 차트 유형에 대한 차원 한계를 설정할 수 있습니다.

**차원 한계** 탭은 특정 차트에서 볼 수 있는 차원 값의 수를 제어합니다.

이 부분에 대해 살펴보기 전에 드롭다운에 있는 세 가지 옵션의 결과를 설명하겠습니다. 드롭다운에는 **첫 번 째**, **최대**, **최소**와 같은 세 가지 값이 있습니다. 이 값은 계산 엔진이 차트 엔진에 반환하는 값을 정렬하는 방 식을 제어합니다. 차원을 제한하도록 설정한 경우 이 옵션 중 하나를 반드시 선택해야 합니다. 기본 정렬이 1 차원 정렬을 재정의할 수 있는 피벗 테이블을 제외하고 정렬은 첫 번째 표현식에서만 일어납니다.

차원 한계를 정의하는 데 사용되는 속성 페이지입니다. 차트의 각 차원은 별도로 구성됩니다.

## 한계

첫 번째 표현식을 사용하여 표시되는 값을 제한합니다.

이 속성은 아래에서 지정한 설정에 따라 차트에 표시되는 차원 값의 개수를 결정하는 데 사용됩니다.

## 다음 항목만 표시

**첫 번째**, **최대** 또는 **최소** x 숫자 값을 표시하려는 경우 이 옵션을 선택합니다. 이 옵션을 5로 설정하면 5개의 값이 표시됩니다. 차원에서 **기타 표시**가 활성화되면 기타 세그먼트는 5개의 표시 슬롯 중 하나를 차지합니 다. **첫 번째** 옵션은 속성 대화 상자의 **정렬** 탭에서 선택된 옵션에 따라 행을 반환합니다. 차트가 일반표인 경 우 행은 해당 시점의 기본 정렬에 따라 반환됩니다. 다시 말해, 열 머리글을 두 번 클릭하고 해당 열을 기본 정렬 기준으로 지정하면 값 표시를 변경할 수 있습니다.**최대** 옵션은 차트의 첫 번째 표현식을 바탕으로 내림 차순으로 해당 행을 반환합니다. 일반표에서 사용되는 경우 표시되는 차원 값은 표현식을 대화식으로 정렬 하는 동안 일관적으로 유지됩니다. 표현식의 순서가 변경되면 차원 값이 변경될 수 있습니다.**최소** 옵션은 차 트의 첫 번째 표현식을 바탕으로 오름차순으로 해당 행을 반환합니다. 일반표에서 사용되는 경우 표시되는 차원 값은 표현식을 대화식으로 정렬하는 동안 일관적으로 유지됩니다. 표현식의 순서가 변경되면 차원 값 이 변경될 수 있습니다.표시할 값의 수를 입력합니다. 값은 계산 수식으로 입력할 수 있습니다. **...** 버튼을 클 릭하면 **표현식 편집** 대화 상자가 열립니다.

### 다음과 같은 값만 표시:

이 옵션에 대해 지정된 조건을 만족하는 모든 차원 값을 표시하려면 이 옵션을 선택합니다. 합계의 백분율 또는 정확한 양을 기준으로 값을 표시하려면 선택합니다. **합계 기준** 옵션을 선택하면 속성 대화 상자의 **표현 식** 탭에서 **상대** 옵션과 유사한 상대 모드가 활성화됩니다. 값은 계산 수식으로 입력할 수 있습니다. **...** 버튼 을 클릭하면 **표현식 편집** 대화 상자가 열립니다.

### 다음으로 누적되는 값만 표시:

이 옵션을 선택하면 현재 행까지 모든 행이 누적되며, 결과가 옵션에 설정된 값과 비교됩니다. **합계 기준** 옵 션을 선택하면 속성 대화 상자의 **표현식** 탭에 있는 **상대** 옵션과 유사한 상대 모드가 활성화되며, 누적된 값 이 (최초, 최대 또는 최소값을 기준으로) 전체 합계와 비교됩니다. 값은 계산 수식으로 입력할 수 있습니다. **...** 버튼을 클릭하면 **표현식 편집** 대화 상자가 열립니다. 비교 값이 포함된 차원 값을 포함하려면 **경계 값 포 함**을 선택하십시오.

누적된 제한 합계를 계산할 때는 음수 값이 포함되지 않습니다. 음수 값이 포함될 수 있는 필드의 경우 상대 적 제한을 사용하지 않는 것이 좋습니다.

계산된 차원에 한계를 추가하고 동일한 계산된 차원에서 데이터를 정렬할 경우 정렬 순서가 적용되기 전에 차원 한계가 적용됩니다.

# 옵션

### 기타 표시

이 옵션을 활성화하면 차트에 **기타** 세그먼트가 만들어집니다. 표시 제한에 대한 비교 기준에 맞지 않는 모든 차원 값은 **기타** 세그먼트로 그룹화됩니다. 선택된 차원 뒤에 차원이 오는 경우 **내부 차원 축소**를 통해 각 값 이 차트에서 이후/내부 차원에 표시되는지 여부를 제어할 수 있습니다. **레이블** 필드에 차트에 표시할 이름 을 입력합니다. 텍스트를 입력하지 않으면 레이블이 자동으로 표현식 텍스트로 설정됩니다. 값은 계산 수식으로 입력할 수 있습니다. **...** 버튼을 클릭하면 **표현식 편집** 대화 상자가 열립니다.

#### 합계 표시

이 옵션을 활성화하면 차트에 선택된 차원의 합계가 표시됩니다. 이 합계는 속성 대화 상자의 **표현식** 탭(속 성 대화 상자)에서 활성화됩니다. **레이블**: 차트에 표시하려는 이름을 입력합니다. 텍스트를 입력하지 않으 면 레이블이 자동으로 표현식 텍스트로 설정됩니다. 값은 계산 수식으로 입력할 수 있습니다. **...** 버튼을 클 릭하면 **표현식 편집** 대화 상자가 열립니다.

### 전역 그룹화 모드

이 옵션은 내부 차원에만 적용됩니다. 이 옵션이 활성화되면 선택된 차원에 대해서만 제한이 계산됩니다. 이 전의 모든 차원은 무시됩니다. 이 옵션을 비활성화하면 이전의 모든 차원에 따라 제한이 계산됩니다.

#### **표현식 합계와 차원 합계의 비교**

차원 합계는 계산 엔진에 의해 생성되고, 별도의 행으로(또는 차원 값으로) 차트 엔진에 반환됩니다. 이는 기 타 행에도 영향을 줍니다. 표현식 합계와 차원 합계를 사용할 때의 차이점을 아래에서 확인할 수 있습니다.

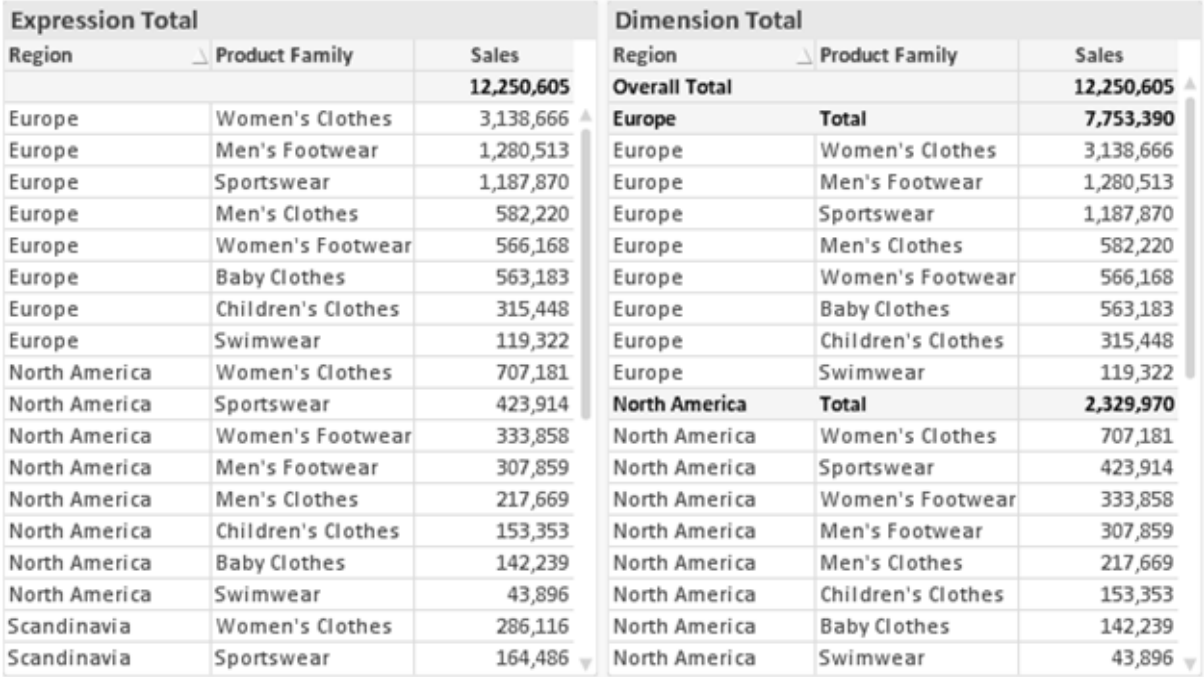

표현식 합계 및 차원 합계

차원 합계를 사용할 때는 일반표 내에서 소계를 사용할 수 있습니다.

#### **차트 속성: 표현식**

**차트 속성: 표현식** 탭을 열려면 차트 또는 테이블을 마우스 오른쪽 버튼으로 클릭하고 **개체** 메뉴에서 **속성** 을 선택하십시오.

차트를 만들 때 다음과 같은 두 가지 질문을 해봐야 합니다.

- <sup>l</sup> 막대의 크기 등에 무엇을 나타낼 것인가? 이것은 **표현식**(예: **NetSales의 합계**)에 해당합니다.
- <sup>l</sup> 데이터를 어떻게 그룹화할 것인가? 이것은 **차원**(예: **국가**별)에 해당합니다.

**표현식** 탭은 여러 차트 및 테이블 유형에 따라 다르게 표시됩니다. 회색으로 표시된 옵션은 해당 차트 또는 테이블 유형에 사용할 수 없습니다.

# 표현식 목록

왼쪽 위 창에 있는 표현식 목록은 다수의 제어 옵션이 포함된 완벽한 트리 콘트롤입니다.

각 표현식(또는 표현식 그룹) 앞에는 확장 아이콘(' + ' 기호가 있는 상자)이 표시됩니다. 이 아이콘을 클릭하 면 숨겨진 하위 표현식 또는 특성 표현식이 열립니다. 동시에 해당 아이콘이 축소 아이콘(' - ')으로 바뀝니 다. 일부 그림 옵션은 하위 표현식, 즉 그림 기호를 정의하는 데 함께 사용되는 2개 이상의 표현식 집합을 활 용합니다(예: 아래 설명된 **주식** 또는 **상자 그림**).

또한 특성 표현식을 사용하여 표현식 데이터의 서식을 동적으로 지정할 수 있습니다. 차원 앞에 있는 확장 아이콘을 클릭하면 차원의 특성 표현식에 사용되는 자리 표시자가 표시됩니다. 이는 다음과 같습니다.

#### 배경 색

기본 **배경 색** 표현식을 편집하여 데이터 포인트의 그림 색을 계산하는 특성 표현식을 작성합니다. 계산된 색 은 기본 QlikView 색 선택에 우선하며, 색 함수를 사용하여 얻을 수 있는 유효한 색 표현이어야 합니다. 표현 식의 결과가 유효한 색 표현이 아닌 경우 검은색이 기본으로 사용됩니다. 동일한 방법을 사용하여 **텍스트 색** 의 보조 표현식을 만들 수 있습니다.

#### 텍스트 색

배경 색과 동일한 방법을 사용하여 **텍스트 색**의 보조 표현식을 만들 수 있습니다(위 참조).

#### 텍스트 서식

데이터 포인트와 연결된 텍스트의 글꼴 스타일을 계산하는 특성 표현식을 입력하려면 **텍스트 서식** 표현식 을 편집하십시오(테이블의 경우: 각 차원 셀에 대한 테이블 셀의 텍스트). 계산된 텍스트 서식은 **차트 속성: 스타일**.

텍스트 서식 표현식으로 사용되는 표현식은 굵은 텍스트의 경우 '<B>', 기울임꼴 텍스트의 경우 '<I>', 밑줄 표시 텍스트의 경우 '<U>'가 포함된 문자열을 반환해야 합니다. 문자열 앞에는 =가 필요합니다.

#### 원형 팝아웃

데이터 포인트와 연결된 원형 조각을 추출된 "팝아웃" 위치에 그려야 할 것인지 계산하는 특성 표현식을 입 력하려면 **원형 팝아웃**을 클릭하십시오. 이 유형의 특성 표현식은 원형 차트에만 영향을 줍니다.

#### 막대 오프셋

데이터 포인트와 연결된 막대 또는 막대 세그먼트의 오프셋을 계산하는 특성 표현식을 입력하려면 **막대 오 프셋**을 클릭하십시오. 오프셋은 양 또는 음의 값일 수 있으며, 값에 따라 막대 또는 세그먼트가 이동됩니다. 이는 소위 폭포형 차트를 만드는 경우 등에 유용합니다. 이 유형의 특성 표현식은 막대형 차트에만 영향을 줍니다.

## 선 스타일

데이터 포인트와 연결된 선 또는 선 세그먼트의 선 스타일을 계산하는 특성 표현식을 입력하려면 **선 스타일** 을 클릭하십시오. 이 유형의 특성 표현식은 꺾은선형 차트, 콤보 차트 및 방사형 차트에만 영향을 줍니다. <Wn> 태그를 추가하여 선의 상대 너비를 제어할 수 있으며, 여기서 <sup>n</sup>은 차트의 기본 선 너비에 적용할 배수 입니다. 숫자 <sup>n</sup>은 0.5에서 8 사이의 실수여야 합니다.

#### **<W2.5>**

<Sn> 태그를 추가하여 선의 스타일을 제어할 수 있으며, 여기서 <sup>n</sup>은 사용할 기호를 나타내는 1에서 4 사이 의 정수입니다(1=연속, 2= 파선, 3=점선, 4=파선/점선). 예를 들어 <S3>입니다. <Wn> 및 <Sn> 태그는 자 유롭게 조합할 수 있지만 각 태그에서 처음 항목만 적용됩니다. 태그는 작은따옴표로 묶어야 합니다.

#### 값 표시

기본 표현식에 대해 **데이터 포인트의 값**이 선택되지 않았더라도 데이터 포인트 그림을 "데이터 포인트 값" 으로 보완해야 할 것인지 계산하는 특성 표현식을 입력하려면 **값 표시**를 클릭하십시오. 기본 표현식에 대해 **데이터 포인트의 값**이 선택된 경우 특성 표현식이 무시됩니다. 이 유형의 특성 표현식은 막대형 차트, 꺾은 선형 차트, 원형 차트, 깔대기형 차트, 콤보 차트에만 영향을 줍니다.

## 추가

새 표현식과 하위 표현식은 **추가** 버튼을 사용하여 만들 수 있습니다. 이 옵션은 표현식 목록을 마우스 오른 쪽 버튼으로 클릭하면 나타나는 컨텍스트 메뉴에서도 사용할 수 있습니다.

## 삭제

**삭제** 버튼을 누르면 이전에 만든 표현식을 목록에서 제거할 수 있습니다. 이 옵션은 표현식 목록에 있는 표 현식을 마우스 오른쪽 버튼으로 클릭하면 나타나는 컨텍스트 메뉴에서도 사용할 수 있습니다.

## 복사

**복사** 옵션은 표현식 목록에 있는 표현식 또는 하위 표현식/특성 표현식을 마우스 오른쪽 버튼으로 클릭하면 나타나는 컨텍스트 메뉴에서만 사용할 수 있습니다. 기본 표현식에서 이 명령을 사용하면 표현식과 연결된 모든 데이터 및 설정(레이블 포함)이 xml의 일부로 클립보드에 복사됩니다.

그 다음 표현식을 다시 동일한 차트 또는 동일한 또는 다른 문서에 있는 다른 QlikView 차트에 붙여 넣을 수 있습니다. 특성 표현식에서 이 명령을 사용하면 특성 표현식 정의만 복사됩니다. 그 다음 특성 표현식을 동 일한 또는 다른 차트에 있는 모든 기본 표현식에 붙여 넣을 수 있습니다.

## 내보내기...

**내보내기...** 옵션은 표현식 목록에 있는 표현식을 마우스 오른쪽 버튼으로 클릭하면 나타나는 컨텍스트 메 뉴에서만 사용할 수 있습니다. 기본 표현식에서 이 명령을 사용하면 표현식과 연결된 모든 데이터 및 설정 (레이블 포함)을 xml 파일로 내보낼 수 있습니다.

그 다음 표현식을 다시 동일한 차트 또는 동일한 또는 다른 문서에 있는 다른 QlikView 차트로 가져올 수 있 습니다. 이 명령을 실행하면 내보내기 파일의 대상을 선택할 수 있는 **표현식을 다른 이름으로 내보내기** 대 화 상자가 열립니다. 해당 파일의 확장명은 Ex.xml이 됩니다.

# 붙여넣기

**붙여넣기** 옵션은 표현식 목록에 있는 표현식 또는 하위 표현식/특성 표현식을 마우스 오른쪽 버튼으로 클릭 하면 나타나는 컨텍스트 메뉴에서만 사용할 수 있습니다. 기본 표현식을 이전에 클립보드에 복사했다면 표 현식 목록의 빈 영역에 붙여넣어 복사된 것과 동일한 새 표현식을 만들 수 있습니다. 특성 표현식을 복사한 경우 기본 표현식에 붙여 넣을 수 있습니다.

# 가져오기

**가져오기** 옵션은 표현식 목록의 빈 영역을 마우스 오른쪽 버튼으로 클릭하면 나타나는 컨텍스트 메뉴에서 만 사용할 수 있습니다. 이 명령을 실행하면 이전에 내보낸 표현식을 찾아볼 수 있는 대화 상자가 열립니다. 가져온 표현식은 차트에 새 표현식으로 나타납니다.

# 승격/강등

여러 표현식이 표시되는 경우 **승격** 및 **강등** 버튼을 사용하여 정렬할 수 있습니다. 이는 차트에서 열 등이 표 시되는 순서에 영향을 줍니다.

# 그룹

**그룹** 버튼은 2개 이상의 표현식이 사용 가능하다는 전제 하에 표현식을 하나 이상의 순환 그룹으로 병합하 는 데 사용할 수 있습니다. QlikView 레이아웃에서 차트에 표시되는 순환 아이콘을 클릭하여 한 그룹에 속 한 표현식을 순환시킬 수 있습니다(= **순환 그룹**). 동일한 순환 아이콘을 마우스 오른쪽 버튼으로 클릭하면 현재 사용되지 않은 그룹에 속한 표현식을 직접 선택할 수 있는 팝업 목록이 표시됩니다.

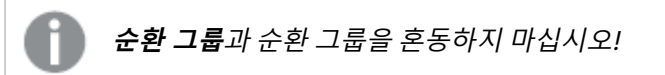

# 그룹 해제

그룹에 속한 표현식을 선택하고 **그룹 해제**를 클릭하면 그룹에서 표현식이 추출됩니다. 추출 후 순환 그룹에 표현식이 하나만 남는 경우에는 마지막 표현식 또한 추출되며 그룹이 제거됩니다.

# 사용

이 확인란을 선택 취소하면 해당 표현식이 차트에서 생략되도록 설정됩니다.

# 상대

이 확인란을 선택하면 결과를 절대 수가 아닌 퍼센트로 차트에 표시하도록 설정됩니다. 피벗 테이블에는 이 옵션을 사용할 수 없습니다.

# 숨김

이 확인란을 선택하면 표현식의 표시를 막으면서 표현식에 할당된 공간을 보존합니다.

# 조건부

이 확인란을 선택하면 현재 선택에 따라 표현식을 표시할지 여부를 결정하는 조건을 정의할 수 있습니다. 조 건이 TRUE 또는 NULL로 평가하면 표현식이 표시되고, 조건이 FALSE로 평가하면 표현식이 표시되지 않습 니다.

# 레이블

표현식 레이블 앞에 있는 하나 또는 여러 아이콘은 사용된 차트 유형 및/또는 표현식에 선택된 **표시 옵션**을 나타내는 데 사용됩니다(아래 참조).

## 정의

선택한 표현식의 구성을 표시합니다. 이 상자에서 직접 표현식을 편집할 수도 있습니다. **...** 버튼을 클릭하면 전체 **표현식 편집** 대화 상자가 열립니다.

# 주석

표현식 작성자가 표현식의 목적과 기능을 설명할 수 있는 주석 필드입니다.

## 표시 옵션

이 그룹은 데이터 포인트가 표시되는 방식 또는 차트 테이블의 표현식 셀에 입력될 항목을 수정하는 데 사용 됩니다. 특정 차트 유형에서만 사용 가능한 옵션도 있고, 함께 조합할 수 없는 옵션도 있으며, 복잡한 그림을 만들기 위해 하나 이상의 추가 표현식을 활용하는 옵션도 있습니다.

### 막대

선택한 표현식의 값을 막대로 표시합니다. 이 옵션은 막대형 차트와 콤보 차트에만 사용 가능합니다.

### 기호

선택한 표현식의 값을 기호로 표시합니다. 이 옵션은 꺾은선형 차트와 콤보 차트에만 사용 가능합니다. 드롭 다운 메뉴에서 몇 가지 다른 기호를 선택할 수 있습니다.

## 선

선택한 표현식의 값을 선으로 표시합니다. 이 옵션은 꺾은선형 차트와 콤보 차트에만 사용 가능합니다. 드롭 다운 메뉴의 **일반**, **매끄럽게** 및 세 가지 다른 **플라토** 선 중에서 선택할 수 있습니다.

## 주식

표현식을 주식 시세표로 그리려면 이 확인란을 선택합니다. 해당 표현식은 표현식 목록에서 자체 아이콘이 앞에 오며, 4개의 하위 표현식이 있는 빈 자리 표시자로 나타납니다.

첫 번째 하위 표현식은 주식 시세표의 고가를 그리는 데 사용됩니다. 두 번째 하위 표현식은 저가에 사용됩 니다. 주식 시세표를 그리려면 이 두 하위 표현식에 유효한 정의가 포함되어 있어야 합니다.

세 번째 하위 표현식은 선택적이며, 주식 시세표의 종가에 사용됩니다. 네 번째 하위 표현식은 선택적이며, 주식 시세표의 시가에 사용됩니다.

표현식에 대해 **주식** 확인란을 선택하면 새로운 빈 하위 표현식이 자동으로 생성됩니다. 표현식에 대해 **주식** 확인란을 선택한 경우 동일한 표현식에 대해 **막대**, **선**, **기호**, **상자 그림** 또는 **오차 막대 있음** 확인란을 선택 할 수 없습니다. 표현식에 대해 위 옵션 중 어떤 것이든 이미 선택했다면 **주식** 확인란은 선택할 수 없습니다. 이 옵션은 콤보 차트에만 사용 가능합니다.

#### 상자 그림

주로 통계 데이터를 표시하는 데 사용되는 상자 그림으로 표현식을 그리려면 이 확인란을 선택합니다. 해당 표현식은 표현식 목록에서 자체 아이콘이 앞에 오며, 5개의 하위 표현식이 있는 빈 자리 표시자로 나타납니 다.

첫 번째 하위 표현식은 상자 그림의 상자 위쪽 지점을 그리는 데 사용됩니다. 두 번째 하위 표현식은 상자 아 래쪽 지점에 사용됩니다. 상자 그림을 그리려면 이 두 표현식에 유효한 정의가 포함되어 있어야 합니다.

세 번째에서 다섯 번째 하위 표현식은 선택적입니다. 이 하위 표현식을 사용하는 경우 각각 중앙값, 위쪽 수 염, 아래쪽 수염을 정의합니다.

**상자 그림**에 대한 일반적인 확장은 극단 값에 대한 아웃라이너라는 것입니다. 이는 별도의 표현식을 기호로 그림으로써 구현할 수 있습니다. 기본 표현식에 대해 **상자 그림**을 선택하면 새로운 빈 하위 표현식이 자동으 로 생성됩니다. 표현식에 대해 **상자 그림** 확인란을 선택한 경우 동일한 표현식에 대해 **막대**, **선**, **기호**, **주식** 또는 **오차 막대 있음** 확인란을 선택할 수 없습니다. 표현식에 대해 위 옵션 중 어떤 것이든 이미 선택했다면 **상자 그림**은 선택할 수 없습니다. 이 옵션은 콤보 차트에만 사용 가능합니다.

#### 오차 막대 있음

선택한 표현식에 이어지는 하나 또는 2개의 표현식을 기본 표현식의 데이터 포인트 위에 오차 막대가 그려 진 보조 표현식으로 사용하려면 이 확인란을 선택합니다. 대칭이 선택된 경우 보조 표현식이 하나만 사용되 고 데이터 포인트를 중심으로 대칭으로 그려집니다. 비대칭이 선택된 경우 보조 표현식 2개가 사용되며, 데 이터 포인트 위와 아래에 각각 그려집니다.

오차 막대 표현식은 양수를 반환해야 합니다. 오차 막대에 사용된 보조 표현식은 표현식 목록에서 자체 아이 콘(대칭), (비대칭 높음) 또는 (비대칭 낮음)이 앞에 오며, 차트 내의 다른 어떤 것에도 활용될 수 없습니다. 선택한 표현식 다음에 정의된 표현식이 없을 경우 새로운 더미 보조 표현식이 자동으로 생성됩니다. 이 옵션 은 막대형 차트, 꺾은선형 차트 및 콤보 차트에만 사용 가능합니다.

### 데이터 포인트의 값

표현식의 결과를 데이터 포인트 위에 텍스트로 그리려면 이 확인란을 선택합니다. 이 옵션은 막대형 차트, 꺾은선형 차트, 콤보 차트 및 원형 차트에만 사용 가능합니다. 원형 차트에 사용하는 경우 값이 원형 조각 옆 에 표시됩니다.

#### 축의 텍스트

표현식의 결과를 각 X 축 값, 축 및 축 레이블에 텍스트로 그리려면 이 확인란을 선택합니다. 이 옵션은 막대 형 차트, 꺾은선형 차트 및 콤보 차트에만 사용 가능합니다.

#### 팝업 텍스트

레이아웃의 차트 내 데이터 포인트를 마우스로 가리킬 때 나타나는 팝업 풍선 메시지에 표현식의 결과를 표 시하려면 이 확인란을 선택합니다. 이 옵션은 다른 표시 옵션과 함께 또는 단독으로 사용할 수 있습니다. 따 라서 표현식이 차트 자체에는 나타나지 않고, 가리킬 때 팝업으로만 표시되도록 만들 수도 있습니다.

## 표시

이 옵션은 일반표와 피벗 테이블에만 사용할 수 있습니다.

## 텍스트

표현식 값이 항상 텍스트로 해석되고 표시됩니다.

### 이미지

이 옵션을 선택하면 QlikView에서 각 표현식 값을 이미지에 대한 참조로 해석합니다. 참조는 디스크(예: C:\Mypic.jpg) 또는 QlikView 문서 자체(예: qmem://<Name>/<Peter>)에 있는 이미지 파일에 대한 경로 일 수 있습니다. QlikView에서 표현식 값을 유효한 이미지 참조로 해석할 수 없는 경우 **이미지가 없을 경우 텍스트 숨기기** 확인란을 선택하지 않은 한 값 자체가 표시됩니다.

## 원형 게이지, 선형 게이지, 신호등 게이지, LED 게이지

게이지 옵션 중 하나를 사용하면 게이지형 차트를 사용 가능한 테이블 셀에 이미지로 기록할 수 있습니다. 게이지 레이아웃은 **차트 속성: 프레젠테이션** 대화 상자에서 수정할 수 있습니다. 이 대화 상자는 **게이지 설 정** 버튼을 클릭하면 열립니다.

## 미니 차트

이 옵션을 선택하면 QlikView에서 표현식 값을 막대형 차트 또는 꺾은선형 차트에 표시합니다. 차트는 사용 가능한 테이블 셀에 기록됩니다. 차트의 시각적 설정은 **미니 차트 설정** 버튼으로 수정할 수 있습니다. 이 옵 션은 일반표에만 사용 가능합니다.

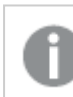

미니 차트는 Excel로 내보낼 경우 표시되지 않습니다.

## 링크

**정의** 필드에 표현식을 입력하여 테이블 셀에 클릭 가능한 링크를 만들려면 이 옵션을 선택합니다. 표현식은 DisplayText<url>LinkText로 해석할 수 있는 텍스트를 반환해야 합니다. DisplayText는 테이블 셀 에 표시되며, LinkText는 새 브라우저 창에서 열리는 링크입니다.

링크가 정의되면 테이블 셀 내의 값에 밑줄이 생깁니다. 링크가 정의되지 않으면 값에 밑줄이 생기지 않습니 다. 링크 표시 모드에서는 셀의 값을 선택할 수 없습니다. **...** 버튼을 클릭하면 전체 **표현식 편집** 대화 상자가 열립니다.

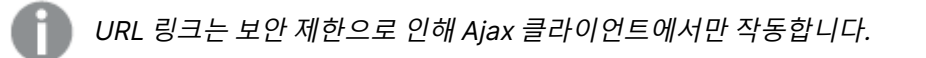

=Name & '<url>' & Link =Name & '<url>www.qlikview.com' 여기서 Name 및 Link는 스크립트에 로드되는 테이블 필드입니다. 이미지 서식

위에서 **이미지** 옵션을 선택한 경우에만 사용 가능합니다. 이 옵션은 일반표와 피벗 테이블에만 사용할 수 있 습니다. 이 설정은 QlikView에서 셀이 채워지도록 이미지의 서식을 지정하는 방식을 나타냅니다. 다음과 같 은 네 가지 옵션이 있습니다.

- <sup>l</sup> **늘이기 없음**: 이 옵션을 선택하면 이미지를 전혀 늘이지 않고 있는 그대로 표시합니다. 이 경우 그림 일부가 보이지 않거나 셀의 일부만 채워질 수 있습니다.
- <sup>l</sup> **채우기**: 이 옵션을 선택하면 이미지의 가로 세로 비율을 유지하지 않고 셀이 채워질 때까지 이미지가 늘어납니다.
- <sup>l</sup> **가로 세로 비율 유지**: 이 옵션을 선택하면 화면비를 유지하면서 최대한 셀이 채워질 때까지 이미지가 늘어납니다.
- <sup>l</sup> **가로 세로 비율이 같게 채우기**: 이 옵션을 선택하면 화면비를 유지하면서 셀을 양방향으로 채울 수 있도록 이미지가 늘어납니다. 이 옵션을 선택하면 일반적으로 이미지가 한 방향으로 잘립니다.

## 누적

이 그룹에서 설정을 선택하여 차트 내의 값이 누적되도록 할 것인지 여부를 결정할 수 있습니다. 누적 차트 에서는 각 Y 값이 다음 X 값의 Y 값에 더해집니다. 연간 판매량 합계를 보여주는 누적 막대형 차트에서는 1996년의 값이 1997년의 값에 더해집니다.

차트에 여러 개의 표현식이 있을 경우 표현식 목록에서 값을 누적할 표현식을 선택하십시오. 피벗 테이블에 는 누적을 사용할 수 없습니다.

### 누적 없음

이 옵션을 선택하면 선택한 차트 표현식의 Y 값이 누적되지 않습니다.

## 전체 누적

이 옵션을 선택하면 각 Y 값에 표현식의 모든 이전 Y 값이 누적됩니다. 위의 **누적** 항목을 참조하십시오. 전 체 누적은 Null 또는 0 값이 포함된 다중 차원에 대해 작동하지 않습니다.

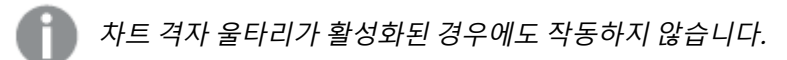

## 이전 <sup>n</sup>단계 누적

상자에 숫자를 입력하여 표현식에서 누적될 y 값의 수를 설정할 수 있습니다. 위의 **누적** 항목을 참조하십시 오.

## 합계 모드

이 그룹은 일반표 차트 개체에서 선택된 표현식에 한해 사용 가능합니다. 가능한 설정은 다음 세 가지입니 다.

- <sup>l</sup> **합계 없음**: 선택한 표현식에 대한 합계를 계산하지 않습니다.
- **표현식 합계**: 다음 단계에서 평가된 표현식의 합계입니다. 예를 들어 일정 수 직원의 평균 월 급여를 생성하는 표현식이 있다면, **표현식 합계**는 모든 급여의 총 평균을 생성합니다.

<sup>l</sup> **행의 F(x)**: 이 옵션을 선택하면 선택한 표현식에서 각 데이터 포인트(막대형 차트에서 각각의 막대, 일반표에서 각 행 등)의 개별 값이 드롭다운 목록에서 선택한 집계 함수를 사용하여 집계됩니다(일반 적으로 합쳐짐).

**첫 번째 문자열** 또는 **마지막 문자열**의 값은 영숫자 순서로 테이블에서 가장 높은 값 또는 가장 낮은 값입니다. 영숫자 순서는 0 <sup>~</sup> 9로 시작한 다음 A <sup>~</sup> Z 순서로 이어집니다.

# 막대 테두리 너비

막대형 차트 및 콤보 차트에서 이 표현식으로 그려지는 막대 주변의 테두리 선 너비를 지정합니다. 값은 mm, cm, 인치(", inch), 픽셀(px, pxl, pixel), 포인트(pt, pts, point) 또는 docunit(du, docunit)로 지정할 수 있습니다.

# 표현식을 범례로

여러 개의 표현식을 사용할 때 이 옵션을 선택하면 표현식과 각각의 해당 색을 보여주는 범례가 차트 옆에 표시됩니다.

# 추세선

일부 QlikView 차트 표현식의 경우 통계 추세선으로 그림을 보완 또는 대체할 수 있습니다.

추세선은 스캐터 차트, 꺾은선형 차트 및 막대형/콤보 차트에만 표시할 수 있으며, 최대 하나의 차원과 하나 의 표현식을 막대로 표시할 수 있습니다. 다른 유형의 차트에서는 **추세선** 그룹의 설정을 사용할 수 없으며 아무런 영향을 주지 않습니다. 스캐터 차트에서는 데이터 포인트가 y=f(x)와 같이 취급됩니다. 막대형, 꺾은 선형, 콤보 차트의 경우 **표시 옵션** 아래의 모든 옵션을 선택 취소하더라도 추세선을 추가할 수 있으며, 이때 추세선은 원본 데이터 포인트 없이 그려집니다. 막대형, 꺾은선형, 콤보 차트에서 추세선은 예측 및/또는 백 캐스트 간격을 지정하여 추론할 수 있습니다(**축** 페이지). 추론된 선은 점선이 됩니다. 불연속 x 축이 있는 차 트에서 추세선은 기호가 포함된 선으로 표시됩니다. 연속 축에서는 선만 표시됩니다.

- **평균**: 평균을 직선으로 그립니다.
- <sup>l</sup> **선형**: 선형 회귀선을 그립니다.
- <sup>l</sup> **2차 다항식**: 2차 다항식의 추세선을 그립니다.
- <sup>l</sup> **3차 다항식**: 3차 다항식의 추세선을 그립니다.
- <sup>l</sup> **4차 다항식**: 4차 다항식의 추세선을 그립니다.
- 지수: 지수 추세선을 그립니다.
- <sup>l</sup> **등식 표시**: 특정 표현식에 대해 이 확인란이 선택된 경우 차트에서 표현식의 추세선과 함께 텍스트로 표현된 추세선 등식이 표시됩니다.
- <sup>l</sup> **R2 표시**: 특정 표현식에 대해 이 확인란이 선택된 경우 차트에서 표현식의 추세선과 함께 텍스트로 표현된 결정 계수가 표시됩니다.

**차트 속성: 정렬**

**차트 속성: 정렬** 페이지는 차트를 마우스 오른쪽 버튼으로 클릭하고 **개체** 메뉴에서 **속성**을 선택하면 열립니 다.

여기에서 사용 가능한 여러 정렬 순서 중 차트 차원의 정렬 순서를 결정할 수 있습니다.

일반표에 대한 **차트 속성: 정렬** 페이지에는 약간 다른 옵션이 있습니다.
**차원** 목록에는 차트의 차원이 포함되어 있습니다. 정렬 순서를 할당하려면 차원을 선택하고 오른쪽에서 하 나 이상의 정렬 순서를 선택하십시오.

**옵션 설명** Y 값 \ \ | 차원 값이 Y 축의 숫자 값을 기준으로 정렬됩니다. 계산된 차원에는 이 옵션을 사용할 수 없습니다. 상태 차원 값이 옵션 값 앞, 제외된 값 앞에 선택된 값 등과 같이 논리 상태에 따라 정렬됩니다. 표현식 | 차원 값이 이 정렬 옵션 아래 텍스트 편집 상자에 입력한 표현식에 따라 정렬됩니다. 빈도 차원 값이 테이블 내에서 발견된 횟수에 따라 정렬됩니다. 숫자 값 차원 값이 숫자 값에 따라 정렬됩니다. 텍스트 차원 값이 사전순으로 정렬됩니다. 로드 순 서 차원 값이 초기 로드 순서에 따라 정렬됩니다.

차원 정렬 옵션

그룹에는 위에서 아래로 향하는 계층 구조가 있으므로, 상충하는 정렬 순서를 선택하면 첫 번째로 발견되는 순서가 우선권을 가집니다. **오름차순** 및 **내림차순** 또는 **A -> Z** 및 **Z -> A** 사이를 전환하여 선택한 정렬 순 서를 뒤바꿀 수 있습니다.

**기본값** 버튼을 클릭하면 차원 값이 **문서 속성: 정렬** 대화 상자에서 정의한 기본값으로 설정됩니다.

**그룹 정렬 순서 재정의** 확인란은 **차원** 목록에서 그룹 차원을 선택한 경우에만 사용 가능합니다. 일반적으로 그룹 차원의 정렬 순서는 그룹 내의 각 필드마다 그룹 속성을 통해 결정됩니다. 이 옵션을 선택하면 그룹 수 준에서 그러한 설정을 재정의하고 그룹 내에서 활성화된 필드에 관계없이 차원에 하나의 정렬 순서를 적용 할 수 있습니다.

### **차트 속성: 프레젠테이션(피벗 테이블)**

**차원 및 표현식** 그룹에는 피벗 테이블의 모든 필드-차원 및 표현식이 나열됩니다. 개별적으로 조정하려면 목록에서 하나를 선택하십시오.

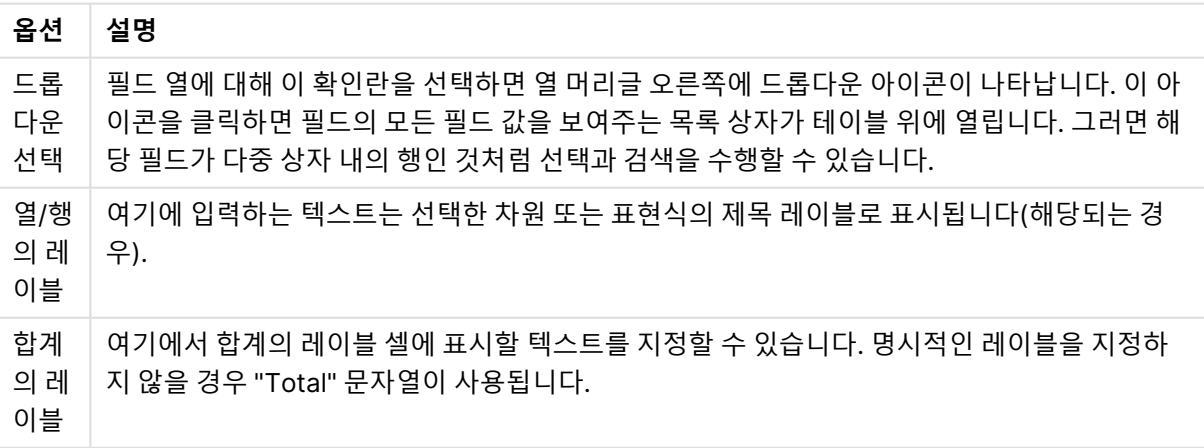

프레젠테이션 옵션

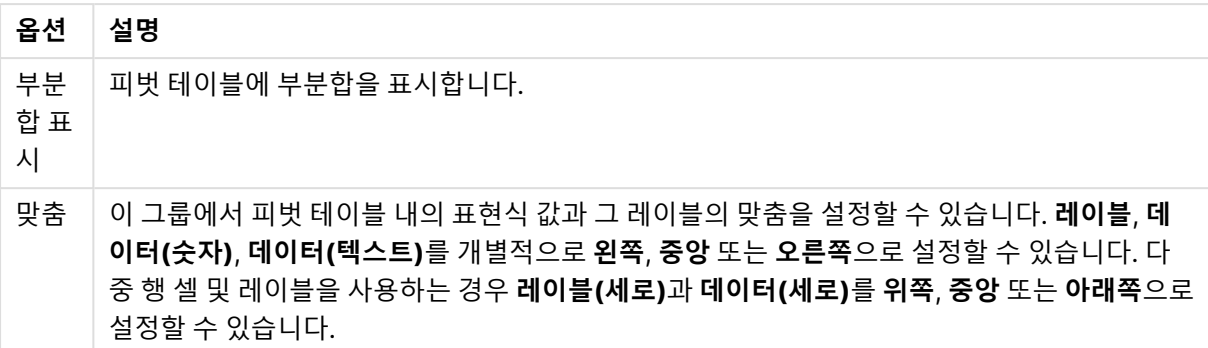

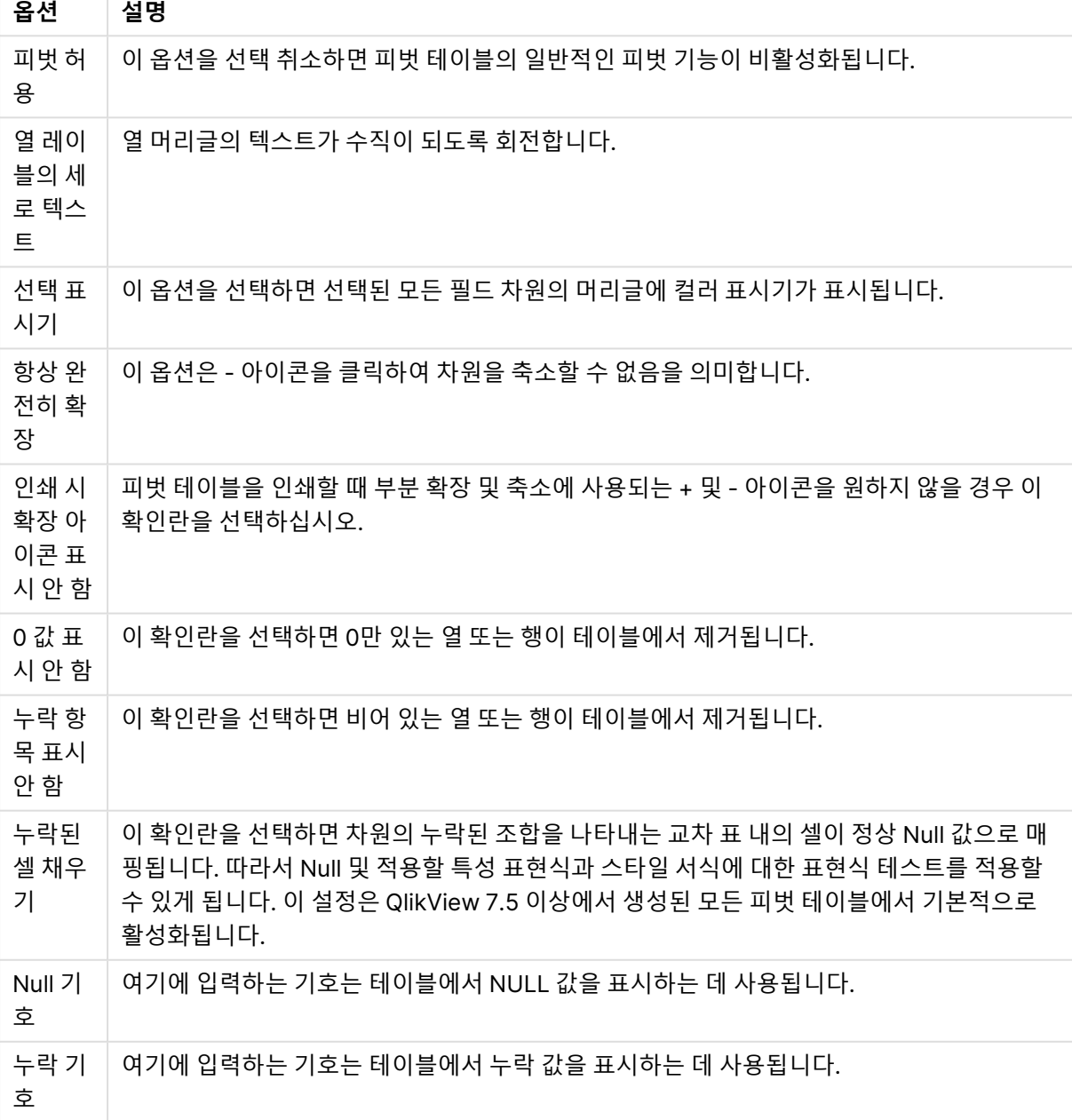

더 많은 프레젠테이션 옵션

**소계** 그룹은 피벗 테이블에서 합계와 소계의 표시를 설정하는 데 사용됩니다.

소계 옵션

| 옵션     | 설명                                     |
|--------|----------------------------------------|
| 상단의 소계 | 이 옵션을 선택하면 피벗 테이블의 위쪽/왼쪽에 합계가 표시됩니다.   |
|        | 아래쪽의 소계 이 옵션을 선택하면 아래쪽/오른쪽에 합계가 표시됩니다. |

**다중 행 설정(표현식 데이터 셀)** 그룹에서 더 긴 텍스트 문자열을 처리하기 위해 다중 행으로 표시할 값을 지정할 수 있습니다.

다중 행 설정

| 설정            | 설명                                                                           |
|---------------|------------------------------------------------------------------------------|
| 머리글 줄 바<br>꿈  | 이 옵션을 선택하면 레이블 셀의 내용이 2개 이상의 행으로 표시됩니다. <b>머리글 높이 _줄</b><br>은 셀의 줄 수를 결정합니다. |
| 셀 텍스트 줄<br>바꿈 | 위와 같지만 설정이 데이터 셀에 적용됩니다. 값은 <b>셀 높이 _줄</b> 로 설정됩니다.                          |

#### **차트 속성: 시각 신호**

**차트 속성: 시각 신호** 페이지는 피벗 테이블과 일반표에서만 사용할 수 있습니다. 이 페이지는 차트 창을 마 우스 오른쪽 버튼으로 클릭하고 팝업 메뉴에서 **속성** 명령을 선택하면 열립니다.

시각 신호는 표현식 값을 강조 표시하는 데 사용되며 다른 글꼴 스타일, 글꼴 색 및/또는 셀 색을 적용하여 표시합니다. 다른 간격에 속한 값에는 일반적으로 다른 신호가 적용됩니다.

**상위 >=**, **일반** 및 **하위 <=** 옵션에 각기 다른 설정을 사용하여 세 가지 간격에 대한 값을 지정할 수 있습니다. 상위 간격은 편집 상자에 입력된 숫자 값보다 높은 값을 지정하며 하위 간격은 입력된 값보다 낮은 값을 지 정합니다. 일반 값은 두 한계 사이의 값입니다. **텍스트** 값은 유효한 숫자 해석이 없는 값입니다.

#### **차트 속성: 스타일**

이 스타일 페이지는 모든 QlikView 테이블(테이블 상자, 피벗 테이블, 일반표)에 적용됩니다. 여기에서 테이 블 형식 스타일을 설정할 수 있습니다.

스타일 설정

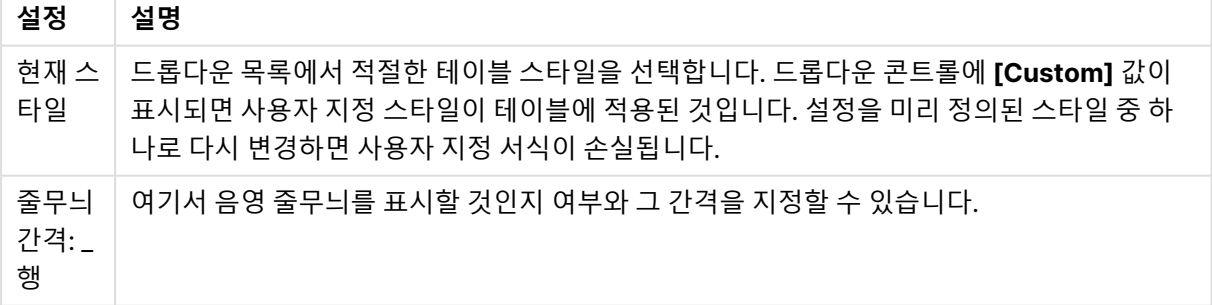

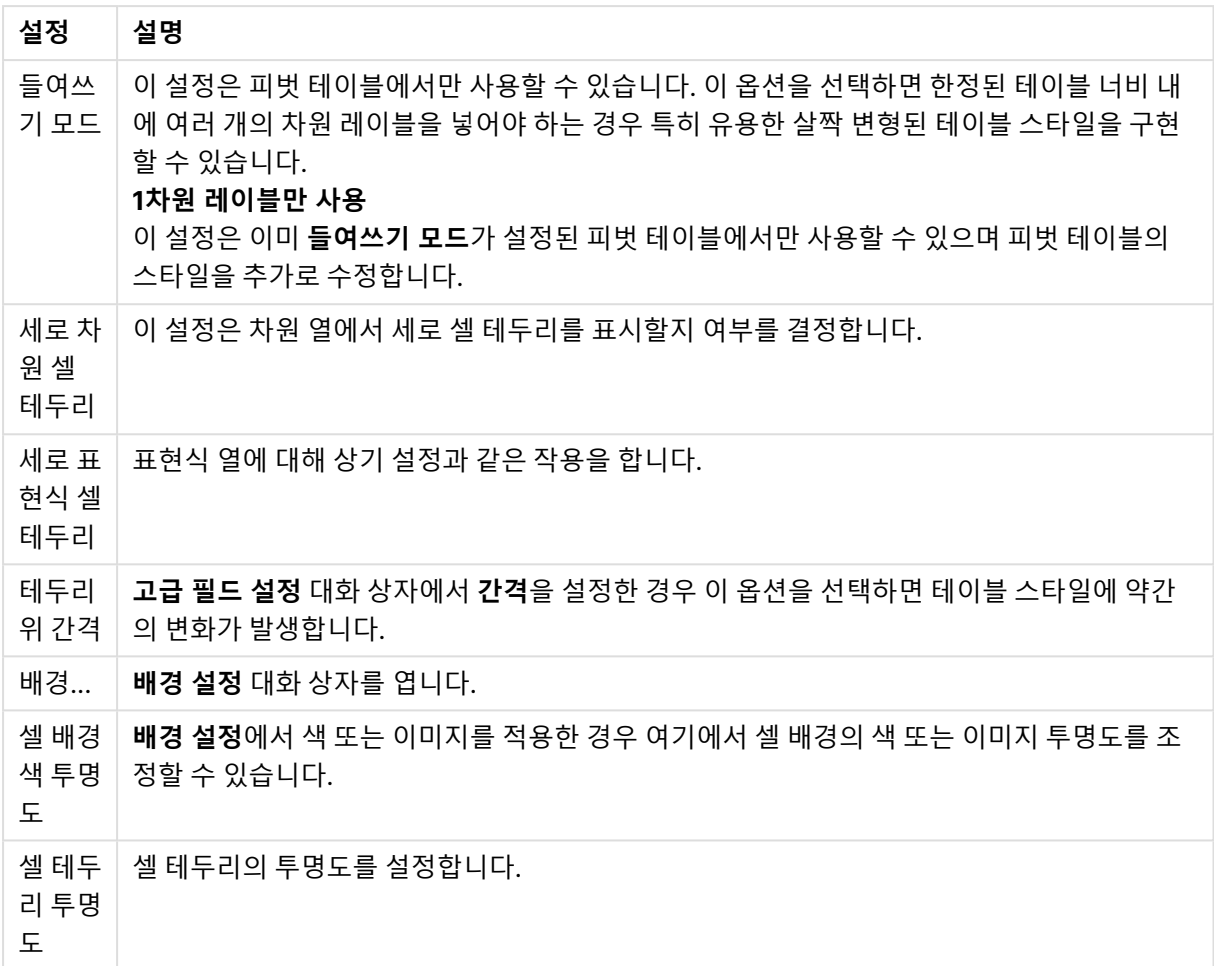

### **차트 속성: 숫자**

이 속성 페이지는 활성 차트에 적용되며, 값의 서식을 지정하는 데 사용되는 다음과 같은 콘트롤이 포함됩니 다.

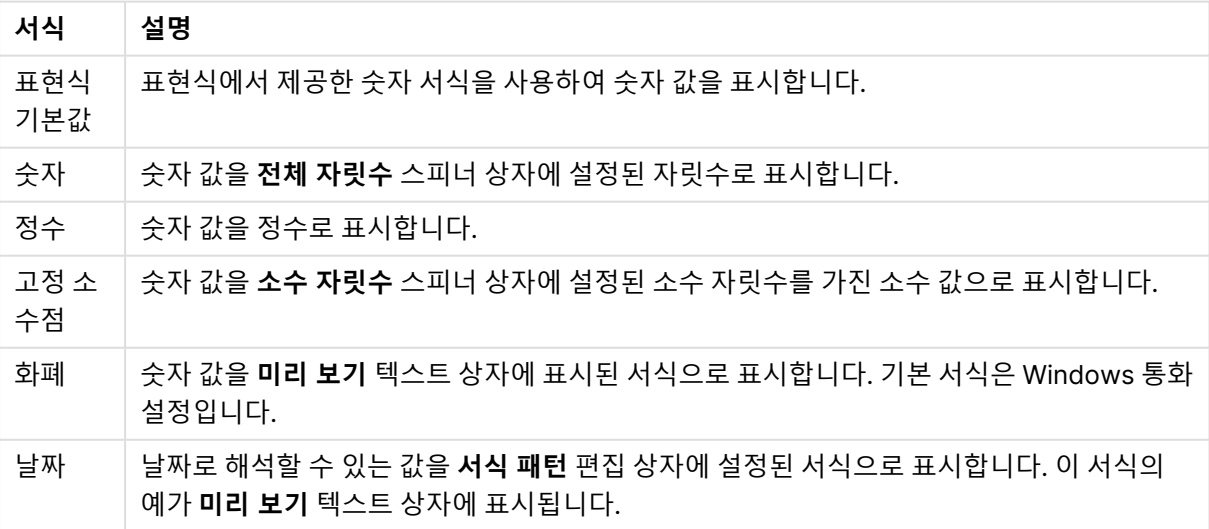

숫자 서식

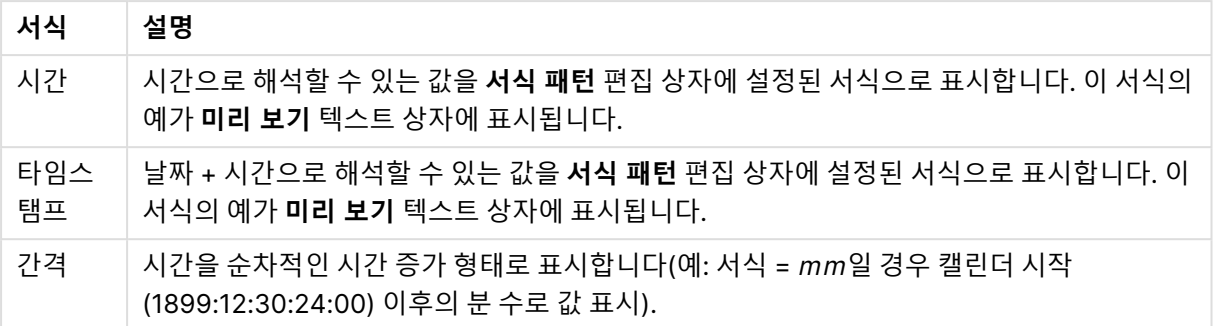

**퍼센트(%)로 표시** 버튼은 **숫자**, **정수** 및 **고정 소수점** 서식에 적용됩니다.

**소수점** 구분 기호 및 **천 단위** 구분 기호는 **구분 기호** 그룹 편집 상자에서 설정할 수 있습니다.

**기호** 편집 상자에서 1000, 1000 000 및 1000 000 000 단위 구분 기호를 입력할 수 있습니다.

**ISO** 버튼을 누르면 시간, 날짜 및 타임스탬프 서식이 ISO 표준으로 설정됩니다.

**시스템** 버튼을 누르면 서식이 시스템 설정으로 설정됩니다.

#### **글꼴**

여기에서 **글꼴**, **글꼴 스타일** 및 사용할 글꼴의 **크기**를 설정할 수 있습니다.

단일 개체의 글꼴(**개체 속성: 글꼴**) 또는 문서에 있는 모든 개체의 글꼴(**개체에 적용**(**문서 속성: 글꼴**).

또한 새 개체에 대한 기본 문서 글꼴은 **문서 속성: 글꼴**에서 설정할 수 있습니다. 기본 글꼴에는 두 가지가 있습니다.

- 1. 첫 번째 기본 글꼴(**목록 상자, 차트 등**)은 목록 상자와 차트를 포함한 대부분의 개체에 사용됩니다.
- 2. 두 번째 기본 글꼴(**텍스트 개체 및 버튼**)은 일반적으로 더 큰 글꼴이 필요한 개체인 버튼과 텍스트 상 자에 사용됩니다.

마지막으로 새 문서에 대한 기본 글꼴은 **사용자 기본 설정: 글꼴**에서 설정할 수 있습니다.

차트, 버튼 및 텍스트 개체(검색 개체 제외)의 경우 글꼴 **색**도 지정할 수 있습니다. 색은 **고정**이거나 표현식 을 통해 동적으로 **계산**될 수 이습니다. 표현식은 색 함수를 사용하여 생성된 유효한 색 표현이어야 합니다. 표현식의 결과가 유효한 색 표현이 아닌 경우 검은색이 기본 글꼴 색으로 사용됩니다.

추가 설정은 다음과 같습니다.

- <sup>l</sup> **그림자 만들기**: 이 옵션이 선택된 경우 텍스트에 그림자가 추가됩니다.
- <sup>l</sup> **밑줄**: 이 옵션이 선택된 경우 텍스트에 밑줄이 추가됩니다.

선택한 글꼴의 샘플이 미리 보기 창에 표시됩니다.

#### **레이아웃**

개체 속성 페이지에서 지정한 레이아웃 설정은 현재 개체에만 적용됩니다. 문서 속성 페이지에서 지정한 레이아웃 설정은 문서에 있는 지정된 유형의 모든 개체에 적용됩니다.

## 테두리 사용

시트 개체 주변에 테두리를 사용하려면 이 설정을 활성화합니다. 드롭다운 메뉴에서 테두리의 유형을 선택 하여 지정합니다.

- <sup>l</sup> **그림자 강도**: **그림자 강도** 드롭다운 메뉴에서 시트 개체 주변의 그림자 강도를 설정할 수 있습니다. **그림자 없음**을 선택할 수도 있습니다.
- <sup>l</sup> **테두리 스타일**: 다음과 같은 사전 정의 테두리 유형을 사용할 수 있습니다.
	- 실선: 단색의 실선 테두리입니다.
	- <sup>l</sup> **오목**: 시트 개체가 배경에서 밑으로 내려간 느낌을 주는 테두리입니다.
	- <sup>l</sup> **볼록**: 시트 개체가 배경에서 위로 올라간 느낌을 주는 테두리입니다.
	- 벽 효과: 시트 개체 주변에 벽이 둘러싼 것 같은 느낌을 주는 테두리입니다.
- <sup>l</sup> **테두리 너비**: 이 옵션은 모든 테두리 유형에 사용 가능합니다. 너비는 mm, cm, 인치(", 인치), 픽셀 (px, pxl, 픽셀), 포인트(pt, pts, 포인트) 또는 docunit(du, docunit)로 지정할 수 있습니다.
- <sup>l</sup> **색**: 이 버튼을 클릭하면 색상표에서 모든 테두리 유형의 적절한 기본 색을 선택할 수 있는 대화 상자 가 열립니다.
- <sup>l</sup> **무지개**: 모든 테두리 유형에 무지개 색 테두리를 만듭니다. 무지개 색은 시트 개체 맨 위에서 기본 색 으로 선택한 색부터 시작됩니다.

**문서 속성: 일반**의 **스타일링 모드**에서 **간편화** 가 선택된 경우 테두리 유형을 선택할 수 없으며 **그림자 강도** 드롭다운 메뉴와 **테두리 너비** 설정만 사용할 수 있습니다.

# 둥근 모서리

**둥근 모서리** 그룹에는 시트 개체의 일반적인 모양이 정의됩니다. 이러한 설정을 사용하여 시트 개체의 모양 을 완전한 원/타원부터 타원형과 직사각형까지 지정할 수 있습니다. **둥근 모서리**는 **문서 속성: 일반**에서 **고 급 스타일링 모드 일반**에 지정된 기본 설정 적용) 중 하나를 선택할 수 있습니다.

- <sup>l</sup> **둥근 모서리**: 이 옵션을 선택하면 둥근 모서리 모양을 위한 옵션을 지정할 수 있습니다.
- 모서리: 확인란을 선택하지 않은 모서리는 직각으로 그려집니다.
- <sup>l</sup> **직각**: 2부터 100까지의 변수를 지정하며 100은 완벽한 정사각 모서리의 사각형을, 2는 완벽한 타원 (가로 세로 비율 1:1의 원)을 정의합니다. 둥근 모서리를 나타내기 위해서는 일반적으로 2부터 5사이 의 직각을 사용하는 것이 적합합니다.
- <sup>l</sup> **모서리 반경**: 이 설정은 모서리의 반경을 고정된 거리(**고정**) 또는 전체 사분면의 비율(**상대(%)**)로 결 정합니다. 이 설정으로 **직각**에서 설정한 기본 일반 모양을 적용할 모서리의 길이를 제어할 수 있습니 다. 길이는 mm, cm, 인치(", 인치), 픽셀(px, pxl, 픽셀), 포인트(pt, pts, 포인트) 또는 docunit(du, docunit)로 지정할 수 있습니다.

# 계층

**계층** 그룹에서는 개체를 세 계층 중 하나에 위치하도록 정의할 수 있습니다.

- <sup>l</sup> **아래쪽**: **아래쪽** 계층 속성을 가진 시트 개체는 **일반** 및 **위쪽** 계층의 시트 개체를 가리지 않습니다. **아 래쪽** 계층의 다른 시트 개체 위에만 위치할 수 있습니다.
- <sup>l</sup> **일반**: 시트 개체를 만들면 **일반**(중간) 계층에 위치합니다. **일반** 계층의 시트 개체는 **아래쪽** 계층의 시 트 개체로 가려지지 않으며 **위쪽** 계층의 시트 개체를 가리지 않습니다.
- <sup>l</sup> **위쪽**: **위쪽** 계층의 가진 시트 개체는 **일반** 및 **아래쪽** 계층의 시트 개체로 가려지지 않습니다. **위쪽** 계 층의 다른 시트 개체만 위에 위치할 수 있습니다.
- <sup>l</sup> **사용자 지정**: **위쪽**, **일반** 및 **아래쪽** 계층은 각각 내부적으로 1, 0, -1의 번호가 지정됩니다. 실제로는 128부터 127 사이의 모든 값을 사용할 수 있습니다. 원하는 값을 입력하려면 이 옵션을 선택합니다.

테마 메이커...

레이아웃 테마를 만들 수 있는 **테마 메이커** 마법사를 엽니다.

## 테마 적용...

개체, 시트 또는 문서에 레이아웃 테마를 적용할 수 있습니다.

## 표시

**표시** 그룹에서는 시트 개체가 표시되는 조건을 지정할 수 있습니다.

- <sup>l</sup> **항상**: 시트 개체가 항상 표시됩니다.
- <sup>l</sup> **조건부**: 시트 개체가 선택 등에 따라 연속으로 평가되는 조건부 함수에 따라 표시 또는 숨겨집니다. 조건이 FALSE를 반환할 때만 시트 개체가 숨겨집니다.

문서에 대한 Admin 권한이 있는 사용자는 **문서 속성: 보안**에서 **모든 시트 및 시트 개체 표시** 를 선택하여 모든 표시 조건을 재정의할 수 있습니다. 이 기능은 Ctrl+Shift+S를 눌러 설정/해제할 수 있습니다.

# 옵션

**옵션** 그룹에서는 시트 개체의 이동과 크기 조정을 금지할 수 있습니다. 이 그룹의 설정은 해당 확인란이 **문 서 속성: 레이아웃** 및 **시트 속성: 보안**에서 구성됩니다.

- <sup>l</sup> **이동/크기 조정 허용**: 이 옵션이 선택 취소되어 있으면 시트 개체를 이동하거나 크기를 조정할 수 없 습니다.
- <sup>l</sup> **복사/복제 허용**: 이 옵션이 선택 취소되어 있으면 시트 개체의 사본을 만들 수 없습니다.
- <sup>l</sup> **정보 허용**: **info** 함수가 사용되면 필드 값에 연결된 정보가 있을 때마다 창 캡션에 정보 아이콘이 표 시됩니다. 캡션에 정보 아이콘이 표시되지 않게 하려면 이 옵션을 선택 취소하면 됩니다.

Info [\(page](#page-854-0) 855)

<sup>l</sup> **데이터에 맞게 크기 조정**: 일반적으로 선택 내용으로 인해 테이블의 크기가 시트 개체에 할당된 크기 보다 작아지면 QlikView의 모든 테이블 시트 개체 테두리가 축소됩니다. 이 확인란을 선택 취소하면 크기 자동 조정 기능이 꺼져서 빈 공간이 생깁니다.

## 스크롤 막대

**스크롤 막대** 그룹에는 스크롤 막대 레이아웃을 변경하기 위한 다양한 콘트롤이 있습니다.

<sup>l</sup> **스크롤 위치 보존**: 이 설정을 선택하면 QlikView는 다른 개체에서 선택을 수행했을 때 테이블과 차트 의 스크롤 위치를 스크롤 막대로 보존합니다. **사용자 기본 설정: 개체**에서도 설정을 활성화해야 합니 다. 문서를 닫을 경우 스크롤 위치가 보존되지 않습니다.

- <sup>l</sup> **스크롤 버튼**: 스크롤 버튼 색을 설정합니다. 버튼을 클릭하여 색을 선택합니다. 스크롤 막대의 경우 일반적으로 중간 톤의 회색이 가장 적합합니다. 색은 적절한 버튼을 클릭하면 열리는 **색 영역** 대화 상자에서 단색이나 그라데이션으로 정의할 수 있습니다.
- 스크롤 배경: 스크롤 막대 배경 색을 설정합니다. 버튼을 클릭하여 색을 선택합니다.
- <sup>l</sup> **스크롤 막대 너비**: 이 콘트롤은 스크롤 막대 기호의 너비와 상대 크기 모두에 영향을 줍니다.
- <sup>l</sup> **스크롤 스타일**: 스크롤 막대 스타일을 설정합니다. 드롭다운 콘트롤에서 스타일을 선택합니다. **기본** 스크롤 막대 스타일은 QlikView 4/5 스크롤 막대와 동일합니다. **표준** 스크롤 막대 스타일은 보다 현 대적인 느낌을 줍니다. 세 번째 스타일 **연하게**는 얇고 가벼운 막대를 사용합니다. 스크롤 막대 스타일을 표시하려면 **스타일링 모드**를 **고급**으로 설정해야 합니다. 이 설정은 **설정** 드롭 다운 메뉴를 열고 **문서 속성**을 선택하면 **일반** 탭에 있습니다.
- <sup>l</sup> **적용 대상...**: **레이아웃** 페이지에서 설정한 속성을 적용할 대상을 설정할 수 있는 **캡션 및 테두리 속 성** 대화 상자를 엽니다.

**캡션**

**개체 속성** 페이지에서 지정한 캡션 설정은 현재 개체에만 적용됩니다.

**문서 속성** 페이지에서 지정한 캡션 설정은 문서에 있는 지정된 유형의 모든 개체에 적용됩니다.

**캡션** 페이지에서 개체의 일반 레이아웃과 완전히 다른 레이아웃 옵션을 지정할 수 있습니다.

- <sup>l</sup> **캡션 표시**: 이 옵션을 선택하면 시트 개체의 위쪽에 캡션이 표시됩니다. 목록 상자와 다른 "상자 개 체"는 이 옵션이 기본적으로 켜져 있지만, 버튼, 텍스트 개체, 선/화살표 개체는 꺼져 있습니다.
- <sup>l</sup> 제목 텍스트 텍스트 상자에 시트 개체의 캡션에 표시될 제목을 입력할 수 있습니다. **글꼴...** 버튼을 사 용하여 캡션 글꼴을 변경할 수 있습니다.

캡션의 색을 여러 상태에 따라 설정할 수 있습니다. **활성 색**과 **비활성 색**을 서로 다르게 설정할 수 있습니다.

**배경 색** 또는 **텍스트 색** 버튼을 클릭하면 **색 영역** 대화 상자가 열립니다. **배경 색**은 **색 영역** 대화 상자에서 **단색** 또는 **그라데이션** 색으로 정의할 수 있습니다. **텍스트 색**은 색 함수를 사용하여 **고정** 색 또는 **계산된** 색 으로 정의할 수 있습니다.

- ◆ **텍스트 줄 바꿈**: 이 옵션을 선택하면 캡션이 2개 이상의 행으로 표시됩니다.
- <sup>l</sup> **캡션 높이(줄)**: 이 편집 상자에서 캡션의 줄 수를 설정합니다.

QlikView 개체의 정확한 크기와 위치는 **일반** 또는 **최소화** QlikView 시트 개체의 크기/위치 설정을 조정하여 결정할 수 있습니다. 해당 설정은 픽셀 단위로 조정됩니다.

- <sup>l</sup> **X 위치**: 시트의 왼쪽 가장자리를 기준으로 시트 개체 왼쪽 부분의 가로 위치를 설정합니다.
- <sup>l</sup> **Y 위치**: 시트의 위쪽 가장자리를 기준으로 시트 개체 위쪽 부분의 세로 위치를 설정합니다.
- 너비: QlikView 시트 개체의 너비를 설정합니다.
- <sup>l</sup> **높이**: QlikView 시트 개체의 높이를 설정합니다.

캡션 레이블의 방향은 **캡션 맞춤** 옵션을 사용하여 변경할 수 있습니다.

- <sup>l</sup> **가로**: 레이블을 캡션 영역 내에서 가로 방향으로 **왼쪽**, **중앙** 또는 **오른쪽**에 맞출 수 있습니다.
- <sup>l</sup> **세로**: 레이블을 캡션 영역 내에서 세로 방향으로 **위쪽**, **중앙** 또는 **아래쪽**에 맞출 수 있습니다.

#### **특수 아이콘**

시트 개체의 개체 메뉴 명령 중 대부분은 캡션 아이콘으로 구성할 수 있습니다. 목록에서 각 명령의 왼쪽에 있는 확인란을 선택하여 캡션 아이콘으로 표시할 명령을 선택합니다.

특수 캡션 아이콘은 주의하여 사용해야 합니다. 아이콘이 너무 많으면 사용자가 혼동할 수 있습 니다.

- <sup>l</sup> **최소화 허용**: 이 옵션을 선택하면 개체를 최소화할 수 있다는 전제 하에 시트 개체의 창 캡션에 최소 화 아이콘이 표시됩니다. 또한 이 옵션을 선택하면 캡션을 두 번 클릭하여 개체를 최소화할 수도 있 습니다.
- <sup>l</sup> **자동 최소화**: 이 옵션은 **최소화 허용**을 선택하면 사용할 수 있게 됩니다. 동일한 시트 내의 여러 시트 개체에 대해 **자동 최소화**를 선택하면 항상 모든 개체가 하나를 제외하고 자동으로 최소화됩니다. 이 는 동일한 시트 영역에 여러 그래프를 교대로 표시하는 경우 등에 특히 유용합니다.
- <sup>l</sup> **최대화 허용**: 이 옵션을 선택하면 개체를 최대화할 수 있는 경우에 한해 시트 개체의 창 캡션에 최대 화 아이콘이 표시됩니다. 또한 이 옵션을 선택하면 캡션을 두 번 클릭하여 개체를 최대화할 수도 있 습니다. **최소화 허용**과 **최대화 허용**을 모두 선택한 경우 두 번 클릭하면 개체가 최소화됩니다.
- <sup>l</sup> **도움말 텍스트**: 여기에 팝업 창에 표시될 도움말 텍스트를 입력할 수 있습니다. 도움말 텍스트는 계 산된 수식으로 지정할 수 있습니다. 문서 수준에서는 이 옵션을 사용할 수 없습니다. **...** 버튼을 클릭 하면 긴 수식을 더 쉽게 편집할 수 있는 **표현식 편집** 대화 상자가 열립니다. 시트 개체의 설명 등을 입력하십시오. 개체의 창 캡션에 도움말 아이콘이 추가됩니다. 마우스 포인터 를 아이콘 위에 올리면 팝업 창에 텍스트가 표시됩니다.

#### 일반표

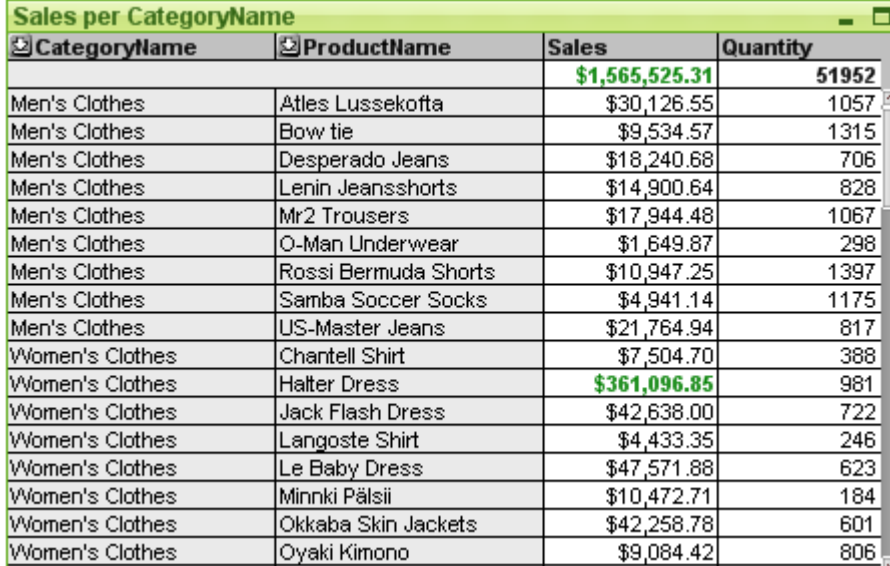

차트는 수치 데이터를 그래픽으로 표현한 것입니다. 피벗 테이블 및 일반표는 차트의 모든 속성은 유지하면 서 데이터를 테이블 형태로 표시하는 특수한 형태입니다. **차트 속성: 일반** 페이지에서 **차트 유형**을 변경하 여 기존 차트의 다양한 표현 간을 전환할 수 있습니다.

일반표는 피벗 테이블과 반대로, 소계를 표시하거나 교차 표로 활용할 수 없습니다. 반면, 모든 열을 정렬할 수 있고 각 행에 하나의 차원+표현식 조합이 포함됩니다.

새로운 일반표를 만드는 가장 빠른 방법은 **도구** 메뉴에서 **간편 차트** 마법사를 선택하는 것입니다.

일반표를 마우스 오른쪽 버튼으로 클릭하면 **일반표: 개체 메뉴**가 표시됩니다. 일반표가 활성 개체일 때 **개 체** 메뉴에서 액세스할 수도 있습니다.

#### **일반표 사용법**

#### **정렬**

일반표를 임의의 열을 기준으로 정렬할 수 있습니다. 열을 마우스 오른쪽 버튼으로 클릭하고 상황에 맞는 메 뉴에서 **정렬**을 선택합니다. 일반표의 **속성** 대화 상자에 있는 **정렬** 페이지에서 **우선 순위** 목록의 맨 위로 열 을 이동하는 것과 같습니다. 다른 방법은 열 머리글을 두 번 클릭하여 정렬하는 것입니다.

#### **열 다시 정렬**

마우스로 끌어서 놓는 방법으로 차원 열과 표현식 열을 이동할 수 있습니다. 열 제목을 가리킨 다음 마우스 버튼을 누른 상태로 열을 새 위치로 끌어서 놓습니다. 차원과 표현식 열을 어떤 순서로도 조합할 수 있습니 다.

차트 속성: [프레젠테이션](#page-639-0)(일반표) (page 640)에서 열 순서를 다시 설정할 수 있습니다.

#### **개체 메뉴**

개체를 마우스 오른쪽 버튼으로 클릭하면 일반표 **개체** 메뉴가 열립니다. 메뉴 명령은 다음과 같습니다.

- <sup>l</sup> **속성...**: 일반표를 정의하는 파라메타를 설정할 수 있는 **속성** 대화 상자를 엽니다.
- <sup>l</sup> **메모**: 현재 개체에 대한 메모를 작성하고 공유할 수 있습니다.
- <sup>l</sup> **분리**: 차트 제목에 "(분리됨)" 텍스트가 추가되고 차트가 더 이상 문서의 선택 내용으로 업데이트되 지 않습니다(차트에서는 여전히 선택할 수 있음). 이 명령은 차트가 첨부되어 있어야 사용할 수 있습 니다. 차트의 사본을 만들고 분리하면 원본과 사본을 직접 비교할 수 있습니다.
- <sup>l</sup> **첨부**: 분리된 차트를 첨부합니다. 차트가 동적으로 데이터와 연결됩니다. 이 명령은 차트가 분리되어 있어야 사용할 수 있습니다.
- <sup>l</sup> **복제**: 일반표의 동일 복제본을 만듭니다. 분리된 일반표를 복제하면 복제본이 첨부됩니다.
- <sup>l</sup> **열을 데이터에 맞춤**: 가장 긴 데이터 문자열에 각 테이블 열의 너비를 맞춥니다. 이 계산에는 머리글 이 포함됩니다.
- <sup>l</sup> **열 너비 같게**: 마우스 포인터를 일반표 열 위에 올려놓으면 팝업 메뉴(기본 메뉴 모음의 **개체** 메뉴 아 님)에서 이 명령을 사용할 수 있게 됩니다. 이 명령은 테이블에 있는 모든 열의 너비를 마우스 포인터가 가리키는 열의 너비로 설정합니다. 마우스 포인터를 열의 오른쪽 가장자리로 이동(포인터 모양이 변경됨)한 다음 끌어서 열 너비를 개별 적으로 조정할 수 있습니다.
- <sup>l</sup> **정렬**: 마우스 포인터를 일반표 열 위에 올려놓으면 팝업 메뉴(기본 메뉴 모음의 **개체** 메뉴 아님)에서 이 명령을 사용할 수 있게 됩니다. 테이블의 행은 지정한 열별로 정렬됩니다. 정렬 순서는 **차트 속성: 정렬** 페이지에서 설정할 수 있습니다.
- <sup>l</sup> **사용자 지정 서식 셀**: 클릭한 열과 줄의 셀 서식을 지정할 수 있는 **사용자 지정 서식 셀** 대화 상자를 엽니다. 이 계단식 메뉴는 **보기** 메뉴의 **디자인 그리드** 명령이 활성화되어 있어야 사용할 수 있습니 다.
- <sup>l</sup> **순서**: 이 계단식 메뉴는 **보기** 메뉴의 **디자인 그리드** 명령이 활성화되어 있거나 **항상 디자인 메뉴 항 목 표시**(**사용자 기본 설정: 디자인** 아래에 있음)를 선택한 경우에만 테이블 상자, 일반표 또는 피벗 테이블의 개체 메뉴에서 호출할 수 있습니다. 여기에는 시트 개체의 레이아웃 레이어를 설정하는 4 가지 명령이 포함되어 있습니다. 유효한 계층 번호는 -128 ~ 127입니다.
	- <sup>l</sup> **맨 앞으로 가져오기**: 시트 개체의 레이아웃 레이어를 현재 시트의 모든 시트 개체에서 현재 사용되는 값 중 가장 큰 값으로 설정합니다.
	- <sup>l</sup> **뒤로 보내기**: 시트 개체의 레이아웃 레이어를 1 감소시킵니다. 최솟값은 -128입니다.
	- <sup>l</sup> **앞으로 가져오기**: 시트 개체의 레이아웃 레이어를 1 증가시킵니다. 최댓값은 127입니다.
	- <sup>l</sup> **맨 뒤로 보내기**: 시트 개체의 레이아웃 레이어를 현재 시트의 모든 시트 개체에서 현재 사용되 는 값 중 가장 작은 값으로 설정합니다.
- <sup>l</sup> **값 변경**: 입력 필드의 입력 합계 집계를 포함하는 표현식 열에서만 사용할 수 있습니다. 클릭한 셀을 입력 편집 모드로 설정합니다. 셀의 입력 아이콘을 클릭하는 것과 같습니다.
- <sup>l</sup> **값 복원**: 입력 필드의 입력 합계 집계를 포함하는 표현식 열에서만 사용할 수 있습니다. 세 가지 옵션 이 있는 계단식 메뉴를 엽니다.
	- 단일 값 복원: 클릭한 셀의 원본 필드 값을 스크립트의 기본값으로 복원합니다.
	- 가능한 값 복원: 가능한 원본 필드 값을 모두 스크립트의 기본값으로 복원합니다.
	- <sup>l</sup> **모든 값 복원**: 모든 원본 필드 값을 스크립트의 기본값으로 복원합니다.
- <sup>l</sup> **모든 선택 해제**: 테이블의 차원 및 표현식의 모든 선택을 해제합니다.
- <sup>l</sup> **인쇄...**: 인쇄 설정을 지정할 수 있는 **인쇄** 대화 상자를 엽니다.
- <sup>l</sup> **PDF로 인쇄...**: Microsoft PDF<sup>로</sup> 인쇄 프린터가 미리 선택된 **인쇄** 대화 상자를 엽니다. **인쇄** 버튼을 누르면 PDF 출력 파일의 파일 이름을 묻는 메시지가 표시됩니다. 이 명령은 시스템에서 PDF 프린터 를 사용할 수 있는 경우에만 사용할 수 있습니다.
- <sup>l</sup> **Excel로 보내기**: 테이블을 Microsoft Excel로 내보내며, 이미 실행 중이 아니라면 Excel이 자동으로 실행됩니다. 테이블이 새로운 Excel 워크시트에 나타납니다. 이 기능을 사용하려면 컴퓨터에 Microsoft Excel 2007 이상 버전이 설치되어 있어야 합니다.
- <sup>l</sup> **내보내기...**: 내보내려는 데이터 내용의 경로, 파일 이름 및 테이블 파일 유형을 지정할 수 있는 **다른 이름으로 저장** 대화 상자를 엽니다. 지원되는 파일 형식으로는 HTML, XML, XLS, XLSX 및 QVO (QlikView 내보내기 파일)와 같은 다양한 구분 텍스트 파일 형식이 있습니다.

미니 차트는 Excel로 내보낼 경우 표시되지 않습니다.

- <sup>l</sup> **클립보드로 복사**: 이 계단식 메뉴에는 시트 개체를 위한 다양한 복사 옵션이 포함되어 있습니다.
	- <sup>l</sup> **전체 테이블**: 머리글 및 선택 상태를 포함한 전체 테이블을 클립보드로 복사합니다.
	- <sup>l</sup> **테이블 데이터 영역**: 테이블의 값만 클립보드로 복사합니다.
	- <sup>l</sup> **셀 값**: 마우스 오른쪽 버튼으로 클릭한 셀(개체 메뉴를 호출했을 때)의 텍스트 값을 클립보드 로 복사합니다.
	- <sup>l</sup> **이미지**: 시트 개체의 이미지를 클립보드로 복사합니다. 이미지는 **사용자 기본 설정: 내보내기** 페이지의 설정에 따라 시트 개체 캡션 및 테두리를 포함 또는 제외합니다.
	- <sup>l</sup> **개체**: 레이아웃 또는 QlikView의 현재 인스턴스 내에 열려 있는 다른 문서의 임의 위치로 붙여 넣기 위해 전체 시트 개체를 클립보드로 복사합니다.
- <sup>l</sup> **연결된 개체**: 연결된 개체에 대한 다음 명령이 포함된 메뉴를 엽니다. **연결된 개체의 위치 조정**: 모든 시트에 연결된 모든 개체는 하나/여러 개체가 강조 표시되면 동일한 위치 및 크기로 조정됩니다.

**이 개체 연결 해제/개체 연결 해제**: 이 옵션을 사용하면 개체 간 연결이 끊어져 다른 개체 ID를 가진 개체가 됩니다.

- <sup>l</sup> **최소화**: 개체를 아이콘으로 표시합니다. 개체 캡션(표시된 경우)의 아이콘을 클릭해도 동일한 결 과를 얻을 수 있습니다. 이 명령은 개체의 **속성** 대화 상자의 **캡션** 페이지에서 최소화가 허용된 경우 에만 사용할 수 있습니다.
- **최대화**: 시트에 가득 차도록 개체를 확장합니다. 개체 캡션(표시된 경우)의 □ 아이콘을 클릭해도 동 일한 결과를 얻을 수 있습니다. 이 명령은 개체의 **속성** 대화 상자의 **캡션** 페이지에서 최대화가 허용 된 경우에만 사용할 수 있습니다.
- <sup>l</sup> **복원**: 최소화 또는 최대화된 개체를 이전 크기와 위치로 복원합니다. 최소화된 개체의 아이콘을 두 번 클릭하거나 최대화된 개체의 개체 캡션(표시된 경우)의 아이콘을 클릭해도 동일한 결과를 얻 을 수 있습니다. 이 명령은 최소화 또는 최대화된 개체에만 사용할 수 있습니다.
- <sup>l</sup> **도움말**: QlikView 도움말을 엽니다.
- 제거: 시트에서 시트 개체를 제거합니다.

**차트 속성: 일반**

**일반** 페이지에서는 제목, 차트 유형 등과 같은 속성을 설정할 수 있습니다. 이 페이지는 **간편 차트 마법사**와 **차트 속성** 대화 상자의 첫 번째 페이지입니다.

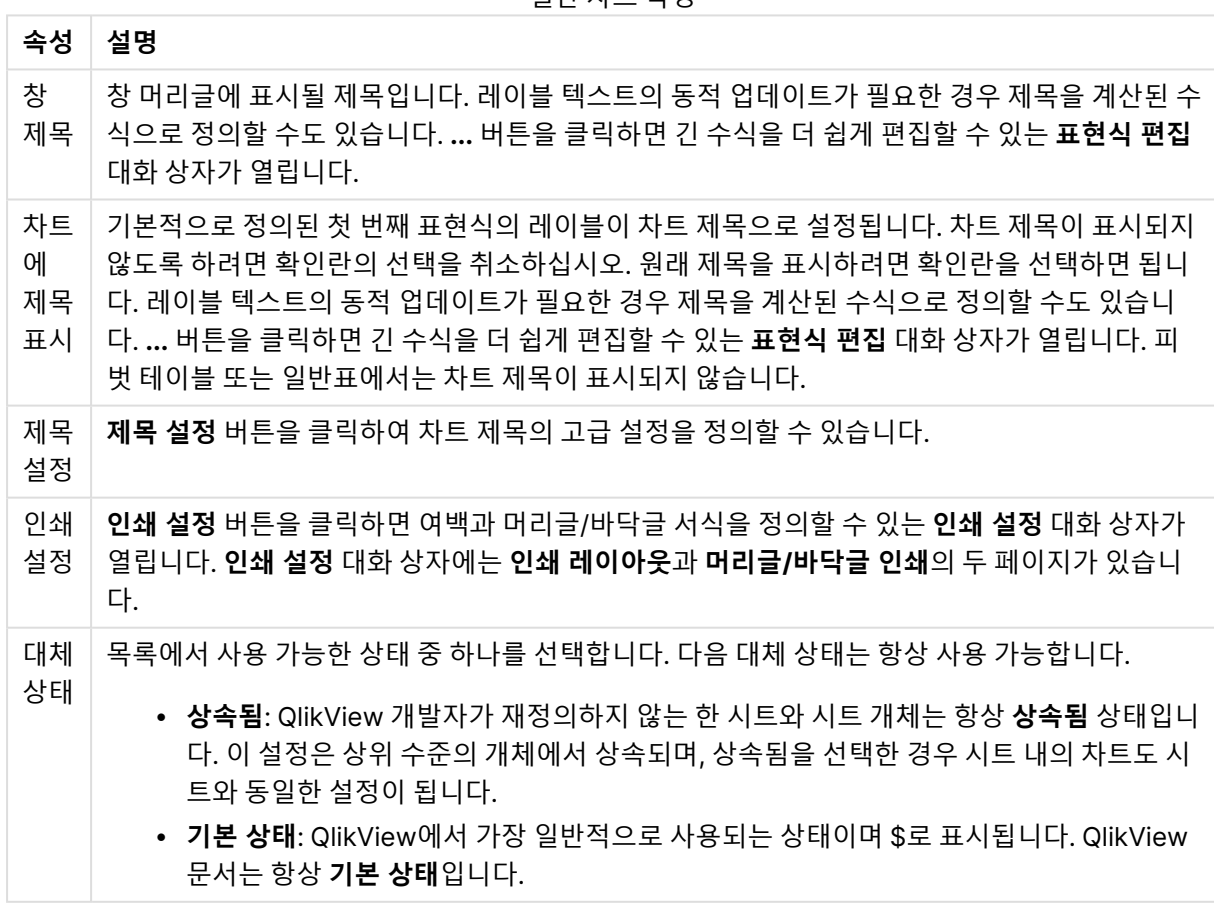

일반 차트 속성

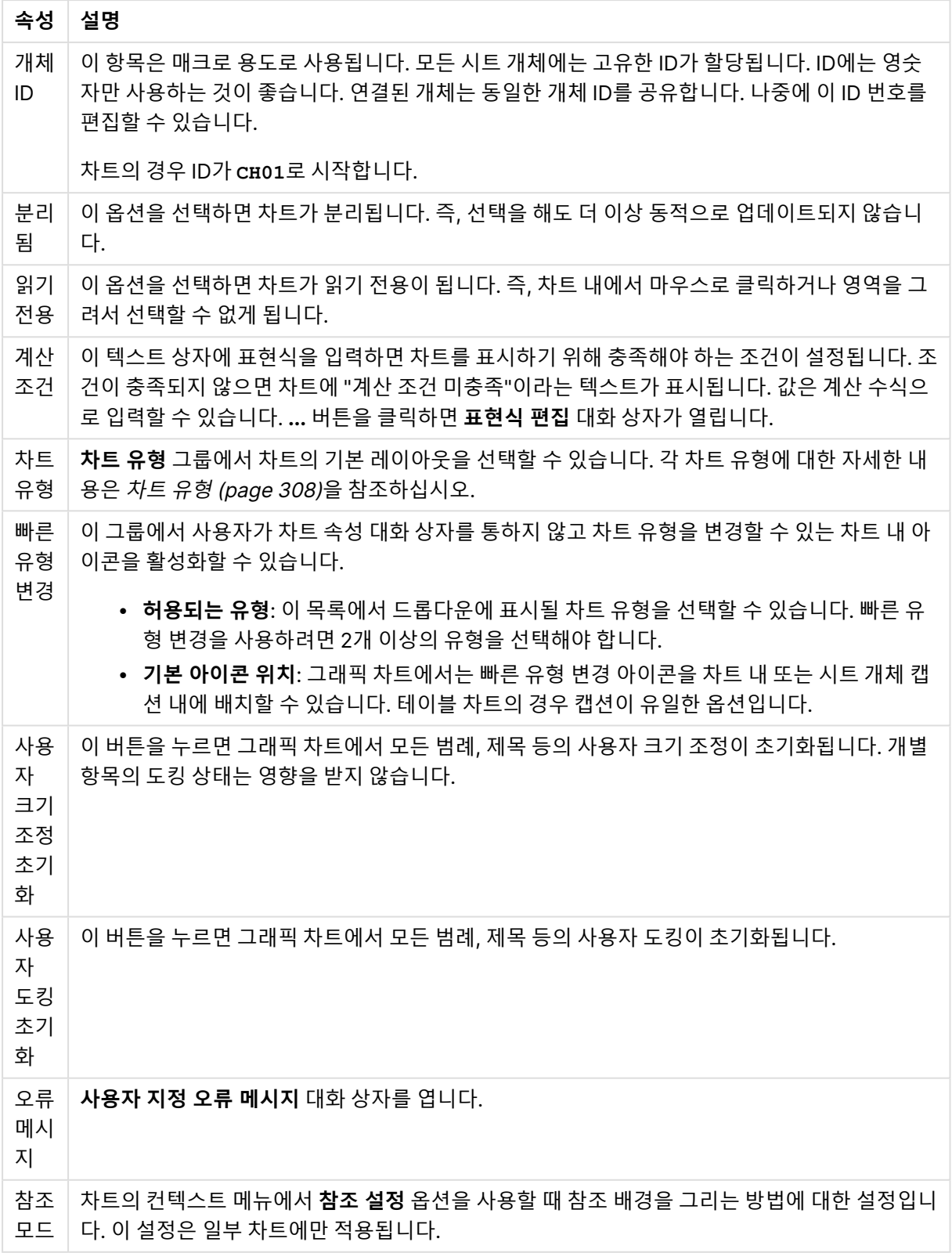

## **차트 속성: 차원**

**차트 속성: 차원** 페이지는 차트를 마우스 오른쪽 버튼으로 클릭하고 **속성**을 선택하거나, 차트가 활성화되어 있을 때 **개체** 메뉴에서 **속성**을 선택하여 열 수 있습니다.

차트를 만들 때 먼저 스스로에게 다음과 같은 두 가지 질문을 해봐야 합니다.

- 어떤 점을 검토하려고 하는가? 막대형 차트의 막대 크기가 어떤 항목에 대응해야 하는가? 답은 "판매 량 합계" 또는 유사한 것이 될 수 있습니다. 이는 **표현식** 탭에서 설정합니다.
- 어떤 기준으로 항목을 그룹화하려고 하는가? 막대형 차트의 막대에 어떤 필드 값을 레이블로 사용할 것인가? 답은 "국가별" 또는 유사한 것이 될 수 있습니다. 이는 **차원** 탭에서 설정합니다.

차트에 하나 이상의 차원을 표시할 수 있습니다. 상한은 실제 차트 유형, 데이터의 복잡성, 사용 가능한 메모 리에 따라 결정됩니다. 원형 차트, 꺾은선형 차트, 스캐터 차트의 경우 최대 2개, 막대형, 블록형, 그리드형 차트의 경우 최대 3개의 차원을 표시할 수 있습니다. 방사형 및 깔때기형 차트에는 하나의 차원만 표시할 수 있으며, 게이지형 차트에는 차원을 표시할 수 없습니다. 그 이상의 차원은 무시됩니다.

차트 차원의 값은 **차트 속성: 차원** 페이지에 지정된 필드에서 제공됩니다. 차원은 단일 필드가 되거나 필드 그룹으로 구성될 수 있습니다(아래 **그룹 편집** 참조).

차원은 단일 필드, 그룹 또는 표현식(계산 차원)이 될 수 있습니다. 또한 가상으로 생성된 차원이 될 수도 있 습니다.

필드를 선택(클릭, Ctrl-클릭)하고 **추가>** 또는 **<제거** 버튼을 사용하거나, 선택 항목을 직접 두 번 클릭하여 필드를 앞뒤로 이동할 수 있습니다.

또한 표현식을 통해 차트 차원을 계산할 수도 있습니다.

차원 속성

| 속성                                | 설명                                                                                                    |
|-----------------------------------|----------------------------------------------------------------------------------------------------|
| 사용<br>가능<br>한 필<br>$\Xi/\Xi$<br>룹 | 차원(예: 일반적인 막대형 차트의 경우 x 축을 따라 이어짐)으로 사용 가능한 모든 필드/필드 그<br>룹을 나열합니다. 필드 그룹 중 드릴 다운 그룹의 경우 세로 화살표가, 순환 그룹의 경우 굽은 화<br>살표가 앞에 옵니다.  |
|                                   | 그룹은 <b>문서 속성: 그룹</b> 페이지에서 정의됩니다. 사용/제거할 항목을 클릭하여 선택합니다. <b>추</b><br>가 > 또는 < 제거 버튼을 사용하여 항목을 원하는 열로 이동할 수 있습니다.                 |
|                                   | 표시 가능한 차원의 수는 다양한 차트 유형에 따라 달라집니다.                                                                                               |
|                                   | 2개 이상의 내부 테이블에 표시되는 모든 필드는 열쇠 기호가 앞에 옵니다. 원형 차트, 꺾은선형<br>차트, 스캐터 차트에는 2개가 넘는 차원을 표시할 수 없습니다. 막대형 차트에는 최대 3개의 차<br>워을 표시할 수 있습니다. |
| 시스<br>템 필<br>三표<br>시              | 이 옵션을 선택하면 <b>사용 가능한 필드/그룹</b> 열에 시스템 필드가 표시됩니다.                                                                                 |

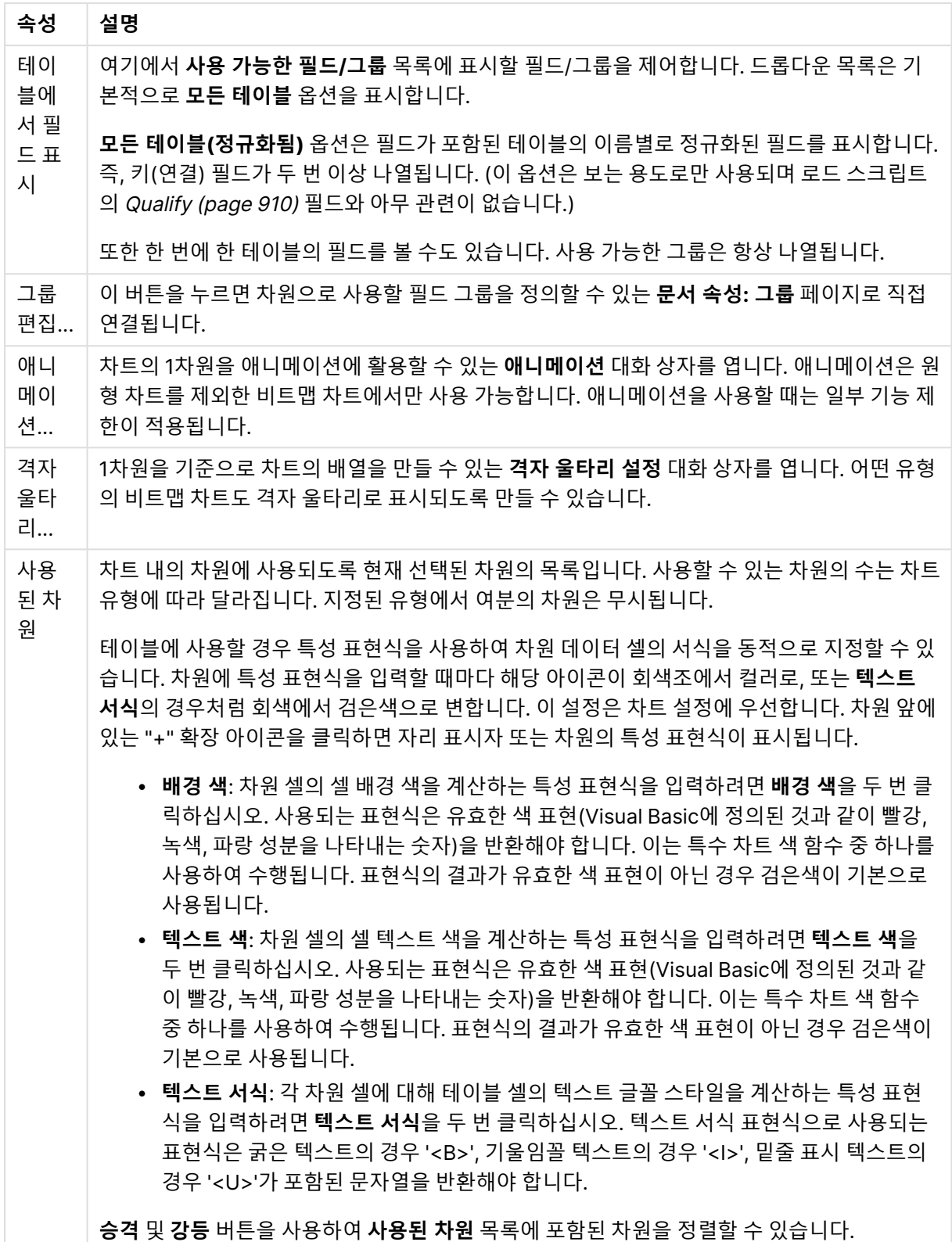

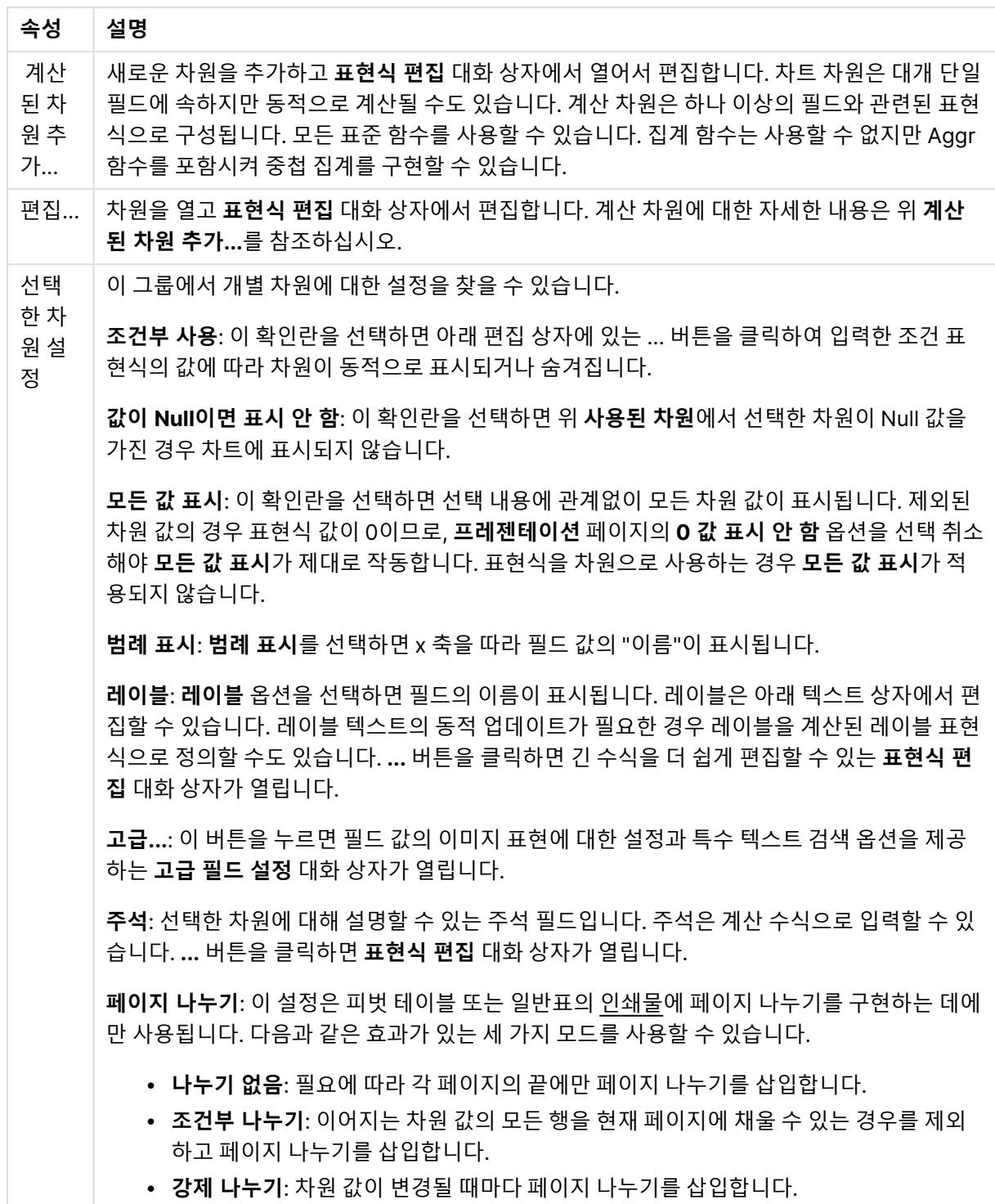

### **차트 속성: 차원 한계**

게이지형 차트와 피벗 테이블을 제외한 차트 유형에 대한 차원 한계를 설정할 수 있습니다.

**차원 한계** 탭은 특정 차트에서 볼 수 있는 차원 값의 수를 제어합니다.

이 부분에 대해 살펴보기 전에 드롭다운에 있는 세 가지 옵션의 결과를 설명하겠습니다. 드롭다운에는 **첫 번 째**, **최대**, **최소**와 같은 세 가지 값이 있습니다. 이 값은 계산 엔진이 차트 엔진에 반환하는 값을 정렬하는 방 식을 제어합니다. 차원을 제한하도록 설정한 경우 이 옵션 중 하나를 반드시 선택해야 합니다. 기본 정렬이 1 차원 정렬을 재정의할 수 있는 피벗 테이블을 제외하고 정렬은 첫 번째 표현식에서만 일어납니다.

차원 한계를 정의하는 데 사용되는 속성 페이지입니다. 차트의 각 차원은 별도로 구성됩니다.

## 한계

첫 번째 표현식을 사용하여 표시되는 값을 제한합니다.

이 속성은 아래에서 지정한 설정에 따라 차트에 표시되는 차원 값의 개수를 결정하는 데 사용됩니다.

#### 다음 항목만 표시

**첫 번째**, **최대** 또는 **최소** x 숫자 값을 표시하려는 경우 이 옵션을 선택합니다. 이 옵션을 5로 설정하면 5개의 값이 표시됩니다. 차원에서 **기타 표시**가 활성화되면 기타 세그먼트는 5개의 표시 슬롯 중 하나를 차지합니 다. **첫 번째** 옵션은 속성 대화 상자의 **정렬** 탭에서 선택된 옵션에 따라 행을 반환합니다. 차트가 일반표인 경 우 행은 해당 시점의 기본 정렬에 따라 반환됩니다. 다시 말해, 열 머리글을 두 번 클릭하고 해당 열을 기본 정렬 기준으로 지정하면 값 표시를 변경할 수 있습니다.**최대** 옵션은 차트의 첫 번째 표현식을 바탕으로 내림 차순으로 해당 행을 반환합니다. 일반표에서 사용되는 경우 표시되는 차원 값은 표현식을 대화식으로 정렬 하는 동안 일관적으로 유지됩니다. 표현식의 순서가 변경되면 차원 값이 변경될 수 있습니다.**최소** 옵션은 차 트의 첫 번째 표현식을 바탕으로 오름차순으로 해당 행을 반환합니다. 일반표에서 사용되는 경우 표시되는 차원 값은 표현식을 대화식으로 정렬하는 동안 일관적으로 유지됩니다. 표현식의 순서가 변경되면 차원 값 이 변경될 수 있습니다.표시할 값의 수를 입력합니다. 값은 계산 수식으로 입력할 수 있습니다. **...** 버튼을 클 릭하면 **표현식 편집** 대화 상자가 열립니다.

### 다음과 같은 값만 표시:

이 옵션에 대해 지정된 조건을 만족하는 모든 차원 값을 표시하려면 이 옵션을 선택합니다. 합계의 백분율 또는 정확한 양을 기준으로 값을 표시하려면 선택합니다. **합계 기준** 옵션을 선택하면 속성 대화 상자의 **표현 식** 탭에서 **상대** 옵션과 유사한 상대 모드가 활성화됩니다. 값은 계산 수식으로 입력할 수 있습니다. **...** 버튼 을 클릭하면 **표현식 편집** 대화 상자가 열립니다.

### 다음으로 누적되는 값만 표시:

이 옵션을 선택하면 현재 행까지 모든 행이 누적되며, 결과가 옵션에 설정된 값과 비교됩니다. **합계 기준** 옵 션을 선택하면 속성 대화 상자의 **표현식** 탭에 있는 **상대** 옵션과 유사한 상대 모드가 활성화되며, 누적된 값 이 (최초, 최대 또는 최소값을 기준으로) 전체 합계와 비교됩니다. 값은 계산 수식으로 입력할 수 있습니다. **...** 버튼을 클릭하면 **표현식 편집** 대화 상자가 열립니다. 비교 값이 포함된 차원 값을 포함하려면 **경계 값 포 함**을 선택하십시오.

누적된 제한 합계를 계산할 때는 음수 값이 포함되지 않습니다. 음수 값이 포함될 수 있는 필드의 경우 상대 적 제한을 사용하지 않는 것이 좋습니다.

계산된 차원에 한계를 추가하고 동일한 계산된 차원에서 데이터를 정렬할 경우 정렬 순서가 적용되기 전에 차원 한계가 적용됩니다.

# 옵션

### 기타 표시

이 옵션을 활성화하면 차트에 **기타** 세그먼트가 만들어집니다. 표시 제한에 대한 비교 기준에 맞지 않는 모든 차원 값은 **기타** 세그먼트로 그룹화됩니다. 선택된 차원 뒤에 차원이 오는 경우 **내부 차원 축소**를 통해 각 값 이 차트에서 이후/내부 차원에 표시되는지 여부를 제어할 수 있습니다. **레이블** 필드에 차트에 표시할 이름 을 입력합니다. 텍스트를 입력하지 않으면 레이블이 자동으로 표현식 텍스트로 설정됩니다. 값은 계산 수식으로 입력할 수 있습니다. **...** 버튼을 클릭하면 **표현식 편집** 대화 상자가 열립니다.

### 합계 표시

이 옵션을 활성화하면 차트에 선택된 차원의 합계가 표시됩니다. 이 합계는 속성 대화 상자의 **표현식** 탭(속 성 대화 상자)에서 활성화됩니다. **레이블**: 차트에 표시하려는 이름을 입력합니다. 텍스트를 입력하지 않으 면 레이블이 자동으로 표현식 텍스트로 설정됩니다. 값은 계산 수식으로 입력할 수 있습니다. **...** 버튼을 클 릭하면 **표현식 편집** 대화 상자가 열립니다.

## 전역 그룹화 모드

이 옵션은 내부 차원에만 적용됩니다. 이 옵션이 활성화되면 선택된 차원에 대해서만 제한이 계산됩니다. 이 전의 모든 차원은 무시됩니다. 이 옵션을 비활성화하면 이전의 모든 차원에 따라 제한이 계산됩니다.

### **표현식 합계와 차원 합계의 비교**

차원 합계는 계산 엔진에 의해 생성되고, 별도의 행으로(또는 차원 값으로) 차트 엔진에 반환됩니다. 이는 기 타 행에도 영향을 줍니다. 표현식 합계와 차원 합계를 사용할 때의 차이점을 아래에서 확인할 수 있습니다.

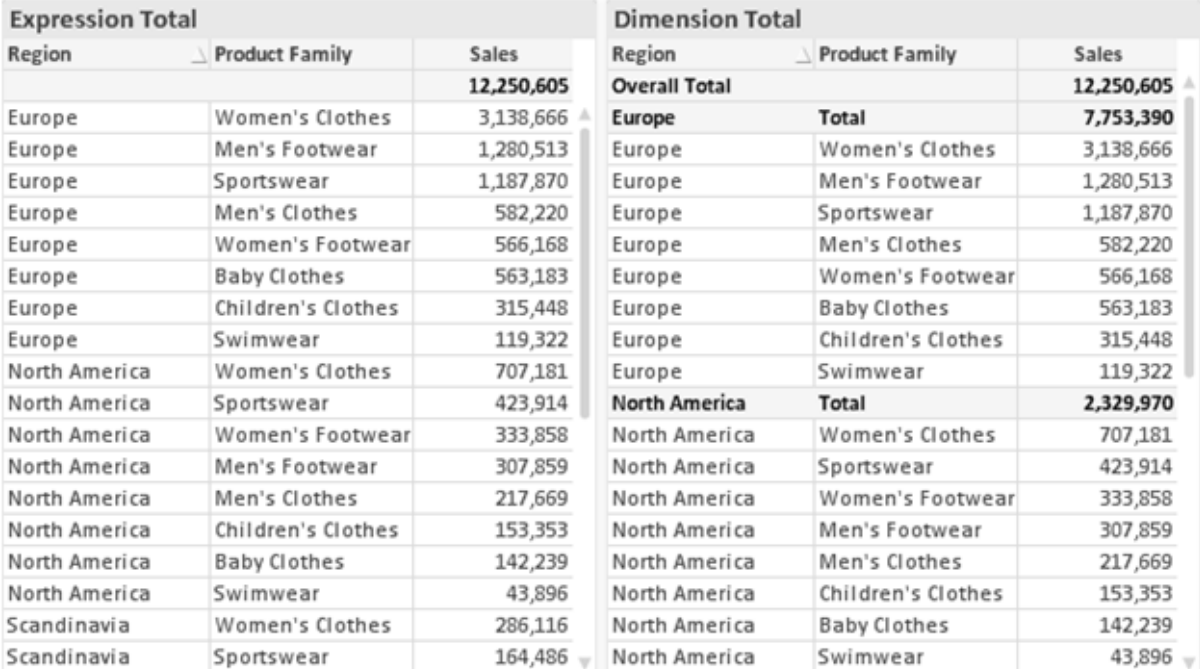

표현식 합계 및 차원 합계

차원 합계를 사용할 때는 일반표 내에서 소계를 사용할 수 있습니다.

**차트 속성: 표현식**

**차트 속성: 표현식** 탭을 열려면 차트 또는 테이블을 마우스 오른쪽 버튼으로 클릭하고 **개체** 메뉴에서 **속성** 을 선택하십시오.

차트를 만들 때 다음과 같은 두 가지 질문을 해봐야 합니다.

- <sup>l</sup> 막대의 크기 등에 무엇을 나타낼 것인가? 이것은 **표현식**(예: **NetSales의 합계**)에 해당합니다.
- <sup>l</sup> 데이터를 어떻게 그룹화할 것인가? 이것은 **차원**(예: **국가**별)에 해당합니다.

**표현식** 탭은 여러 차트 및 테이블 유형에 따라 다르게 표시됩니다. 회색으로 표시된 옵션은 해당 차트 또는 테이블 유형에 사용할 수 없습니다.

## 표현식 목록

왼쪽 위 창에 있는 표현식 목록은 다수의 제어 옵션이 포함된 완벽한 트리 콘트롤입니다.

각 표현식(또는 표현식 그룹) 앞에는 확장 아이콘(' + ' 기호가 있는 상자)이 표시됩니다. 이 아이콘을 클릭하 면 숨겨진 하위 표현식 또는 특성 표현식이 열립니다. 동시에 해당 아이콘이 축소 아이콘(' - ')으로 바뀝니 다. 일부 그림 옵션은 하위 표현식, 즉 그림 기호를 정의하는 데 함께 사용되는 2개 이상의 표현식 집합을 활 용합니다(예: 아래 설명된 **주식** 또는 **상자 그림**).

또한 특성 표현식을 사용하여 표현식 데이터의 서식을 동적으로 지정할 수 있습니다. 차원 앞에 있는 확장 아이콘을 클릭하면 차원의 특성 표현식에 사용되는 자리 표시자가 표시됩니다. 이는 다음과 같습니다.

#### 배경 색

기본 **배경 색** 표현식을 편집하여 데이터 포인트의 그림 색을 계산하는 특성 표현식을 작성합니다. 계산된 색 은 기본 QlikView 색 선택에 우선하며, 색 함수를 사용하여 얻을 수 있는 유효한 색 표현이어야 합니다. 표현 식의 결과가 유효한 색 표현이 아닌 경우 검은색이 기본으로 사용됩니다. 동일한 방법을 사용하여 **텍스트 색** 의 보조 표현식을 만들 수 있습니다.

#### 텍스트 색

배경 색과 동일한 방법을 사용하여 **텍스트 색**의 보조 표현식을 만들 수 있습니다(위 참조).

#### 텍스트 서식

데이터 포인트와 연결된 텍스트의 글꼴 스타일을 계산하는 특성 표현식을 입력하려면 **텍스트 서식** 표현식 을 편집하십시오(테이블의 경우: 각 차원 셀에 대한 테이블 셀의 텍스트). 계산된 텍스트 서식은 **차트 속성: 스타일**.

텍스트 서식 표현식으로 사용되는 표현식은 굵은 텍스트의 경우 '<B>', 기울임꼴 텍스트의 경우 '<I>', 밑줄 표시 텍스트의 경우 '<U>'가 포함된 문자열을 반환해야 합니다. 문자열 앞에는 =가 필요합니다.

### 원형 팝아웃

데이터 포인트와 연결된 원형 조각을 추출된 "팝아웃" 위치에 그려야 할 것인지 계산하는 특성 표현식을 입 력하려면 **원형 팝아웃**을 클릭하십시오. 이 유형의 특성 표현식은 원형 차트에만 영향을 줍니다.

#### 막대 오프셋

데이터 포인트와 연결된 막대 또는 막대 세그먼트의 오프셋을 계산하는 특성 표현식을 입력하려면 **막대 오 프셋**을 클릭하십시오. 오프셋은 양 또는 음의 값일 수 있으며, 값에 따라 막대 또는 세그먼트가 이동됩니다. 이는 소위 폭포형 차트를 만드는 경우 등에 유용합니다. 이 유형의 특성 표현식은 막대형 차트에만 영향을 줍니다.

### 선 스타일

데이터 포인트와 연결된 선 또는 선 세그먼트의 선 스타일을 계산하는 특성 표현식을 입력하려면 **선 스타일** 을 클릭하십시오. 이 유형의 특성 표현식은 꺾은선형 차트, 콤보 차트 및 방사형 차트에만 영향을 줍니다. <Wn> 태그를 추가하여 선의 상대 너비를 제어할 수 있으며, 여기서 <sup>n</sup>은 차트의 기본 선 너비에 적용할 배수 입니다. 숫자 <sup>n</sup>은 0.5에서 8 사이의 실수여야 합니다.

#### **<W2.5>**

<Sn> 태그를 추가하여 선의 스타일을 제어할 수 있으며, 여기서 <sup>n</sup>은 사용할 기호를 나타내는 1에서 4 사이 의 정수입니다(1=연속, 2= 파선, 3=점선, 4=파선/점선). 예를 들어 <S3>입니다. <Wn> 및 <Sn> 태그는 자 유롭게 조합할 수 있지만 각 태그에서 처음 항목만 적용됩니다. 태그는 작은따옴표로 묶어야 합니다.

#### 값 표시

기본 표현식에 대해 **데이터 포인트의 값**이 선택되지 않았더라도 데이터 포인트 그림을 "데이터 포인트 값" 으로 보완해야 할 것인지 계산하는 특성 표현식을 입력하려면 **값 표시**를 클릭하십시오. 기본 표현식에 대해 **데이터 포인트의 값**이 선택된 경우 특성 표현식이 무시됩니다. 이 유형의 특성 표현식은 막대형 차트, 꺾은 선형 차트, 원형 차트, 깔대기형 차트, 콤보 차트에만 영향을 줍니다.

## 추가

새 표현식과 하위 표현식은 **추가** 버튼을 사용하여 만들 수 있습니다. 이 옵션은 표현식 목록을 마우스 오른 쪽 버튼으로 클릭하면 나타나는 컨텍스트 메뉴에서도 사용할 수 있습니다.

### 삭제

**삭제** 버튼을 누르면 이전에 만든 표현식을 목록에서 제거할 수 있습니다. 이 옵션은 표현식 목록에 있는 표 현식을 마우스 오른쪽 버튼으로 클릭하면 나타나는 컨텍스트 메뉴에서도 사용할 수 있습니다.

## 복사

**복사** 옵션은 표현식 목록에 있는 표현식 또는 하위 표현식/특성 표현식을 마우스 오른쪽 버튼으로 클릭하면 나타나는 컨텍스트 메뉴에서만 사용할 수 있습니다. 기본 표현식에서 이 명령을 사용하면 표현식과 연결된 모든 데이터 및 설정(레이블 포함)이 xml의 일부로 클립보드에 복사됩니다.

그 다음 표현식을 다시 동일한 차트 또는 동일한 또는 다른 문서에 있는 다른 QlikView 차트에 붙여 넣을 수 있습니다. 특성 표현식에서 이 명령을 사용하면 특성 표현식 정의만 복사됩니다. 그 다음 특성 표현식을 동 일한 또는 다른 차트에 있는 모든 기본 표현식에 붙여 넣을 수 있습니다.

## 내보내기...

**내보내기...** 옵션은 표현식 목록에 있는 표현식을 마우스 오른쪽 버튼으로 클릭하면 나타나는 컨텍스트 메 뉴에서만 사용할 수 있습니다. 기본 표현식에서 이 명령을 사용하면 표현식과 연결된 모든 데이터 및 설정 (레이블 포함)을 xml 파일로 내보낼 수 있습니다.

그 다음 표현식을 다시 동일한 차트 또는 동일한 또는 다른 문서에 있는 다른 QlikView 차트로 가져올 수 있 습니다. 이 명령을 실행하면 내보내기 파일의 대상을 선택할 수 있는 **표현식을 다른 이름으로 내보내기** 대 화 상자가 열립니다. 해당 파일의 확장명은 Ex.xml이 됩니다.

## 붙여넣기

**붙여넣기** 옵션은 표현식 목록에 있는 표현식 또는 하위 표현식/특성 표현식을 마우스 오른쪽 버튼으로 클릭 하면 나타나는 컨텍스트 메뉴에서만 사용할 수 있습니다. 기본 표현식을 이전에 클립보드에 복사했다면 표 현식 목록의 빈 영역에 붙여넣어 복사된 것과 동일한 새 표현식을 만들 수 있습니다. 특성 표현식을 복사한 경우 기본 표현식에 붙여 넣을 수 있습니다.

## 가져오기

**가져오기** 옵션은 표현식 목록의 빈 영역을 마우스 오른쪽 버튼으로 클릭하면 나타나는 컨텍스트 메뉴에서 만 사용할 수 있습니다. 이 명령을 실행하면 이전에 내보낸 표현식을 찾아볼 수 있는 대화 상자가 열립니다. 가져온 표현식은 차트에 새 표현식으로 나타납니다.

## 승격/강등

여러 표현식이 표시되는 경우 **승격** 및 **강등** 버튼을 사용하여 정렬할 수 있습니다. 이는 차트에서 열 등이 표 시되는 순서에 영향을 줍니다.

## 그룹

**그룹** 버튼은 2개 이상의 표현식이 사용 가능하다는 전제 하에 표현식을 하나 이상의 순환 그룹으로 병합하 는 데 사용할 수 있습니다. QlikView 레이아웃에서 차트에 표시되는 순환 아이콘을 클릭하여 한 그룹에 속 한 표현식을 순환시킬 수 있습니다(= **순환 그룹**). 동일한 순환 아이콘을 마우스 오른쪽 버튼으로 클릭하면 현재 사용되지 않은 그룹에 속한 표현식을 직접 선택할 수 있는 팝업 목록이 표시됩니다.

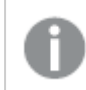

**순환 그룹**과 순환 그룹을 혼동하지 마십시오!

## 그룹 해제

그룹에 속한 표현식을 선택하고 **그룹 해제**를 클릭하면 그룹에서 표현식이 추출됩니다. 추출 후 순환 그룹에 표현식이 하나만 남는 경우에는 마지막 표현식 또한 추출되며 그룹이 제거됩니다.

## 사용

이 확인란을 선택 취소하면 해당 표현식이 차트에서 생략되도록 설정됩니다.

# 상대

이 확인란을 선택하면 결과를 절대 수가 아닌 퍼센트로 차트에 표시하도록 설정됩니다. 피벗 테이블에는 이 옵션을 사용할 수 없습니다.

# 숨김

이 확인란을 선택하면 표현식의 표시를 막으면서 표현식에 할당된 공간을 보존합니다.

# 조건부

이 확인란을 선택하면 현재 선택에 따라 표현식을 표시할지 여부를 결정하는 조건을 정의할 수 있습니다. 조 건이 TRUE 또는 NULL로 평가하면 표현식이 표시되고, 조건이 FALSE로 평가하면 표현식이 표시되지 않습 니다.

# 레이블

표현식 레이블 앞에 있는 하나 또는 여러 아이콘은 사용된 차트 유형 및/또는 표현식에 선택된 **표시 옵션**을 나타내는 데 사용됩니다(아래 참조).

# 정의

선택한 표현식의 구성을 표시합니다. 이 상자에서 직접 표현식을 편집할 수도 있습니다. **...** 버튼을 클릭하면 전체 **표현식 편집** 대화 상자가 열립니다.

## 주석

표현식 작성자가 표현식의 목적과 기능을 설명할 수 있는 주석 필드입니다.

## 표시 옵션

이 그룹은 데이터 포인트가 표시되는 방식 또는 차트 테이블의 표현식 셀에 입력될 항목을 수정하는 데 사용 됩니다. 특정 차트 유형에서만 사용 가능한 옵션도 있고, 함께 조합할 수 없는 옵션도 있으며, 복잡한 그림을 만들기 위해 하나 이상의 추가 표현식을 활용하는 옵션도 있습니다.

## 막대

선택한 표현식의 값을 막대로 표시합니다. 이 옵션은 막대형 차트와 콤보 차트에만 사용 가능합니다.

## 기호

선택한 표현식의 값을 기호로 표시합니다. 이 옵션은 꺾은선형 차트와 콤보 차트에만 사용 가능합니다. 드롭 다운 메뉴에서 몇 가지 다른 기호를 선택할 수 있습니다.

### 선

선택한 표현식의 값을 선으로 표시합니다. 이 옵션은 꺾은선형 차트와 콤보 차트에만 사용 가능합니다. 드롭 다운 메뉴의 **일반**, **매끄럽게** 및 세 가지 다른 **플라토** 선 중에서 선택할 수 있습니다.

### 주식

표현식을 주식 시세표로 그리려면 이 확인란을 선택합니다. 해당 표현식은 표현식 목록에서 자체 아이콘이 앞에 오며, 4개의 하위 표현식이 있는 빈 자리 표시자로 나타납니다.

첫 번째 하위 표현식은 주식 시세표의 고가를 그리는 데 사용됩니다. 두 번째 하위 표현식은 저가에 사용됩 니다. 주식 시세표를 그리려면 이 두 하위 표현식에 유효한 정의가 포함되어 있어야 합니다.

세 번째 하위 표현식은 선택적이며, 주식 시세표의 종가에 사용됩니다. 네 번째 하위 표현식은 선택적이며, 주식 시세표의 시가에 사용됩니다.

표현식에 대해 **주식** 확인란을 선택하면 새로운 빈 하위 표현식이 자동으로 생성됩니다. 표현식에 대해 **주식** 확인란을 선택한 경우 동일한 표현식에 대해 **막대**, **선**, **기호**, **상자 그림** 또는 **오차 막대 있음** 확인란을 선택 할 수 없습니다. 표현식에 대해 위 옵션 중 어떤 것이든 이미 선택했다면 **주식** 확인란은 선택할 수 없습니다. 이 옵션은 콤보 차트에만 사용 가능합니다.

#### 상자 그림

주로 통계 데이터를 표시하는 데 사용되는 상자 그림으로 표현식을 그리려면 이 확인란을 선택합니다. 해당 표현식은 표현식 목록에서 자체 아이콘이 앞에 오며, 5개의 하위 표현식이 있는 빈 자리 표시자로 나타납니 다.

첫 번째 하위 표현식은 상자 그림의 상자 위쪽 지점을 그리는 데 사용됩니다. 두 번째 하위 표현식은 상자 아 래쪽 지점에 사용됩니다. 상자 그림을 그리려면 이 두 표현식에 유효한 정의가 포함되어 있어야 합니다.

세 번째에서 다섯 번째 하위 표현식은 선택적입니다. 이 하위 표현식을 사용하는 경우 각각 중앙값, 위쪽 수 염, 아래쪽 수염을 정의합니다.

**상자 그림**에 대한 일반적인 확장은 극단 값에 대한 아웃라이너라는 것입니다. 이는 별도의 표현식을 기호로 그림으로써 구현할 수 있습니다. 기본 표현식에 대해 **상자 그림**을 선택하면 새로운 빈 하위 표현식이 자동으 로 생성됩니다. 표현식에 대해 **상자 그림** 확인란을 선택한 경우 동일한 표현식에 대해 **막대**, **선**, **기호**, **주식** 또는 **오차 막대 있음** 확인란을 선택할 수 없습니다. 표현식에 대해 위 옵션 중 어떤 것이든 이미 선택했다면 **상자 그림**은 선택할 수 없습니다. 이 옵션은 콤보 차트에만 사용 가능합니다.

### 오차 막대 있음

선택한 표현식에 이어지는 하나 또는 2개의 표현식을 기본 표현식의 데이터 포인트 위에 오차 막대가 그려 진 보조 표현식으로 사용하려면 이 확인란을 선택합니다. 대칭이 선택된 경우 보조 표현식이 하나만 사용되 고 데이터 포인트를 중심으로 대칭으로 그려집니다. 비대칭이 선택된 경우 보조 표현식 2개가 사용되며, 데 이터 포인트 위와 아래에 각각 그려집니다.

오차 막대 표현식은 양수를 반환해야 합니다. 오차 막대에 사용된 보조 표현식은 표현식 목록에서 자체 아이 콘(대칭), (비대칭 높음) 또는 (비대칭 낮음)이 앞에 오며, 차트 내의 다른 어떤 것에도 활용될 수 없습니다. 선택한 표현식 다음에 정의된 표현식이 없을 경우 새로운 더미 보조 표현식이 자동으로 생성됩니다. 이 옵션 은 막대형 차트, 꺾은선형 차트 및 콤보 차트에만 사용 가능합니다.

### 데이터 포인트의 값

표현식의 결과를 데이터 포인트 위에 텍스트로 그리려면 이 확인란을 선택합니다. 이 옵션은 막대형 차트, 꺾은선형 차트, 콤보 차트 및 원형 차트에만 사용 가능합니다. 원형 차트에 사용하는 경우 값이 원형 조각 옆 에 표시됩니다.

### 축의 텍스트

표현식의 결과를 각 X 축 값, 축 및 축 레이블에 텍스트로 그리려면 이 확인란을 선택합니다. 이 옵션은 막대 형 차트, 꺾은선형 차트 및 콤보 차트에만 사용 가능합니다.

### 팝업 텍스트

레이아웃의 차트 내 데이터 포인트를 마우스로 가리킬 때 나타나는 팝업 풍선 메시지에 표현식의 결과를 표 시하려면 이 확인란을 선택합니다. 이 옵션은 다른 표시 옵션과 함께 또는 단독으로 사용할 수 있습니다. 따 라서 표현식이 차트 자체에는 나타나지 않고, 가리킬 때 팝업으로만 표시되도록 만들 수도 있습니다.

#### 표시

이 옵션은 일반표와 피벗 테이블에만 사용할 수 있습니다.

#### 텍스트

표현식 값이 항상 텍스트로 해석되고 표시됩니다.

#### 이미지

이 옵션을 선택하면 QlikView에서 각 표현식 값을 이미지에 대한 참조로 해석합니다. 참조는 디스크(예: C:\Mypic.jpg) 또는 QlikView 문서 자체(예: qmem://<Name>/<Peter>)에 있는 이미지 파일에 대한 경로 일 수 있습니다. QlikView에서 표현식 값을 유효한 이미지 참조로 해석할 수 없는 경우 **이미지가 없을 경우 텍스트 숨기기** 확인란을 선택하지 않은 한 값 자체가 표시됩니다.

### 원형 게이지, 선형 게이지, 신호등 게이지, LED 게이지

게이지 옵션 중 하나를 사용하면 게이지형 차트를 사용 가능한 테이블 셀에 이미지로 기록할 수 있습니다. 게이지 레이아웃은 **차트 속성: 프레젠테이션** 대화 상자에서 수정할 수 있습니다. 이 대화 상자는 **게이지 설 정** 버튼을 클릭하면 열립니다.

### 미니 차트

이 옵션을 선택하면 QlikView에서 표현식 값을 막대형 차트 또는 꺾은선형 차트에 표시합니다. 차트는 사용 가능한 테이블 셀에 기록됩니다. 차트의 시각적 설정은 **미니 차트 설정** 버튼으로 수정할 수 있습니다. 이 옵 션은 일반표에만 사용 가능합니다.

미니 차트는 Excel로 내보낼 경우 표시되지 않습니다.

### 링크

**정의** 필드에 표현식을 입력하여 테이블 셀에 클릭 가능한 링크를 만들려면 이 옵션을 선택합니다. 표현식은 DisplayText<url>LinkText로 해석할 수 있는 텍스트를 반환해야 합니다. DisplayText는 테이블 셀 에 표시되며, LinkText는 새 브라우저 창에서 열리는 링크입니다.

링크가 정의되면 테이블 셀 내의 값에 밑줄이 생깁니다. 링크가 정의되지 않으면 값에 밑줄이 생기지 않습니 다. 링크 표시 모드에서는 셀의 값을 선택할 수 없습니다. **...** 버튼을 클릭하면 전체 **표현식 편집** 대화 상자가 열립니다.

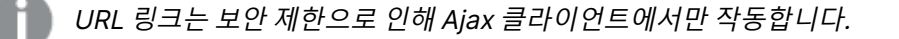

=Name & '<url>' & Link

=Name & '<url>www.qlikview.com' 여기서 Name 및 Link는 스크립트에 로드되는 테이블 필드입니다.

### 이미지 서식

위에서 **이미지** 옵션을 선택한 경우에만 사용 가능합니다. 이 옵션은 일반표와 피벗 테이블에만 사용할 수 있 습니다. 이 설정은 QlikView에서 셀이 채워지도록 이미지의 서식을 지정하는 방식을 나타냅니다. 다음과 같 은 네 가지 옵션이 있습니다.

- <sup>l</sup> **늘이기 없음**: 이 옵션을 선택하면 이미지를 전혀 늘이지 않고 있는 그대로 표시합니다. 이 경우 그림 일부가 보이지 않거나 셀의 일부만 채워질 수 있습니다.
- <sup>l</sup> **채우기**: 이 옵션을 선택하면 이미지의 가로 세로 비율을 유지하지 않고 셀이 채워질 때까지 이미지가 늘어납니다.
- <sup>l</sup> **가로 세로 비율 유지**: 이 옵션을 선택하면 화면비를 유지하면서 최대한 셀이 채워질 때까지 이미지가 늘어납니다.
- <sup>l</sup> **가로 세로 비율이 같게 채우기**: 이 옵션을 선택하면 화면비를 유지하면서 셀을 양방향으로 채울 수 있도록 이미지가 늘어납니다. 이 옵션을 선택하면 일반적으로 이미지가 한 방향으로 잘립니다.

# 누적

이 그룹에서 설정을 선택하여 차트 내의 값이 누적되도록 할 것인지 여부를 결정할 수 있습니다. 누적 차트 에서는 각 Y 값이 다음 X 값의 Y 값에 더해집니다. 연간 판매량 합계를 보여주는 누적 막대형 차트에서는 1996년의 값이 1997년의 값에 더해집니다.

차트에 여러 개의 표현식이 있을 경우 표현식 목록에서 값을 누적할 표현식을 선택하십시오. 피벗 테이블에 는 누적을 사용할 수 없습니다.

## 누적 없음

이 옵션을 선택하면 선택한 차트 표현식의 Y 값이 누적되지 않습니다.

### 전체 누적

이 옵션을 선택하면 각 Y 값에 표현식의 모든 이전 Y 값이 누적됩니다. 위의 **누적** 항목을 참조하십시오. 전 체 누적은 Null 또는 0 값이 포함된 다중 차원에 대해 작동하지 않습니다.

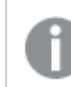

차트 격자 울타리가 활성화된 경우에도 작동하지 않습니다.

## 이전 <sup>n</sup>단계 누적

상자에 숫자를 입력하여 표현식에서 누적될 y 값의 수를 설정할 수 있습니다. 위의 **누적** 항목을 참조하십시 오.

## 합계 모드

이 그룹은 일반표 차트 개체에서 선택된 표현식에 한해 사용 가능합니다. 가능한 설정은 다음 세 가지입니 다.

- <sup>l</sup> **합계 없음**: 선택한 표현식에 대한 합계를 계산하지 않습니다.
- <sup>l</sup> **표현식 합계**: 다음 단계에서 평가된 표현식의 합계입니다. 예를 들어 일정 수 직원의 평균 월 급여를 생성하는 표현식이 있다면, **표현식 합계**는 모든 급여의 총 평균을 생성합니다.
- <sup>l</sup> **행의 F(x)**: 이 옵션을 선택하면 선택한 표현식에서 각 데이터 포인트(막대형 차트에서 각각의 막대, 일반표에서 각 행 등)의 개별 값이 드롭다운 목록에서 선택한 집계 함수를 사용하여 집계됩니다(일반 적으로 합쳐짐).

**첫 번째 문자열** 또는 **마지막 문자열**의 값은 영숫자 순서로 테이블에서 가장 높은 값 또는 가장 낮은 값입니다. 영숫자 순서는 0 <sup>~</sup> 9로 시작한 다음 A <sup>~</sup> Z 순서로 이어집니다.

## 막대 테두리 너비

막대형 차트 및 콤보 차트에서 이 표현식으로 그려지는 막대 주변의 테두리 선 너비를 지정합니다. 값은 mm, cm, 인치(", inch), 픽셀(px, pxl, pixel), 포인트(pt, pts, point) 또는 docunit(du, docunit)로 지정할 수 있습니다.

## 표현식을 범례로

여러 개의 표현식을 사용할 때 이 옵션을 선택하면 표현식과 각각의 해당 색을 보여주는 범례가 차트 옆에 표시됩니다.

## 추세선

일부 QlikView 차트 표현식의 경우 통계 추세선으로 그림을 보완 또는 대체할 수 있습니다.

추세선은 스캐터 차트, 꺾은선형 차트 및 막대형/콤보 차트에만 표시할 수 있으며, 최대 하나의 차원과 하나 의 표현식을 막대로 표시할 수 있습니다. 다른 유형의 차트에서는 **추세선** 그룹의 설정을 사용할 수 없으며 아무런 영향을 주지 않습니다. 스캐터 차트에서는 데이터 포인트가 y=f(x)와 같이 취급됩니다. 막대형, 꺾은 선형, 콤보 차트의 경우 **표시 옵션** 아래의 모든 옵션을 선택 취소하더라도 추세선을 추가할 수 있으며, 이때 추세선은 원본 데이터 포인트 없이 그려집니다. 막대형, 꺾은선형, 콤보 차트에서 추세선은 예측 및/또는 백 캐스트 간격을 지정하여 추론할 수 있습니다(**축** 페이지). 추론된 선은 점선이 됩니다. 불연속 x 축이 있는 차 트에서 추세선은 기호가 포함된 선으로 표시됩니다. 연속 축에서는 선만 표시됩니다.

- **▶ 평균: 평균을 직선으로 그립니다.**
- <sup>l</sup> **선형**: 선형 회귀선을 그립니다.
- <sup>l</sup> **2차 다항식**: 2차 다항식의 추세선을 그립니다.
- <sup>l</sup> **3차 다항식**: 3차 다항식의 추세선을 그립니다.
- <sup>l</sup> **4차 다항식**: 4차 다항식의 추세선을 그립니다.
- **지수**: 지수 추세선을 그립니다.
- <sup>l</sup> **등식 표시**: 특정 표현식에 대해 이 확인란이 선택된 경우 차트에서 표현식의 추세선과 함께 텍스트로 표현된 추세선 등식이 표시됩니다.
- <sup>l</sup> **R2 표시**: 특정 표현식에 대해 이 확인란이 선택된 경우 차트에서 표현식의 추세선과 함께 텍스트로 표현된 결정 계수가 표시됩니다.

### **차트 속성: 정렬(일반표)**

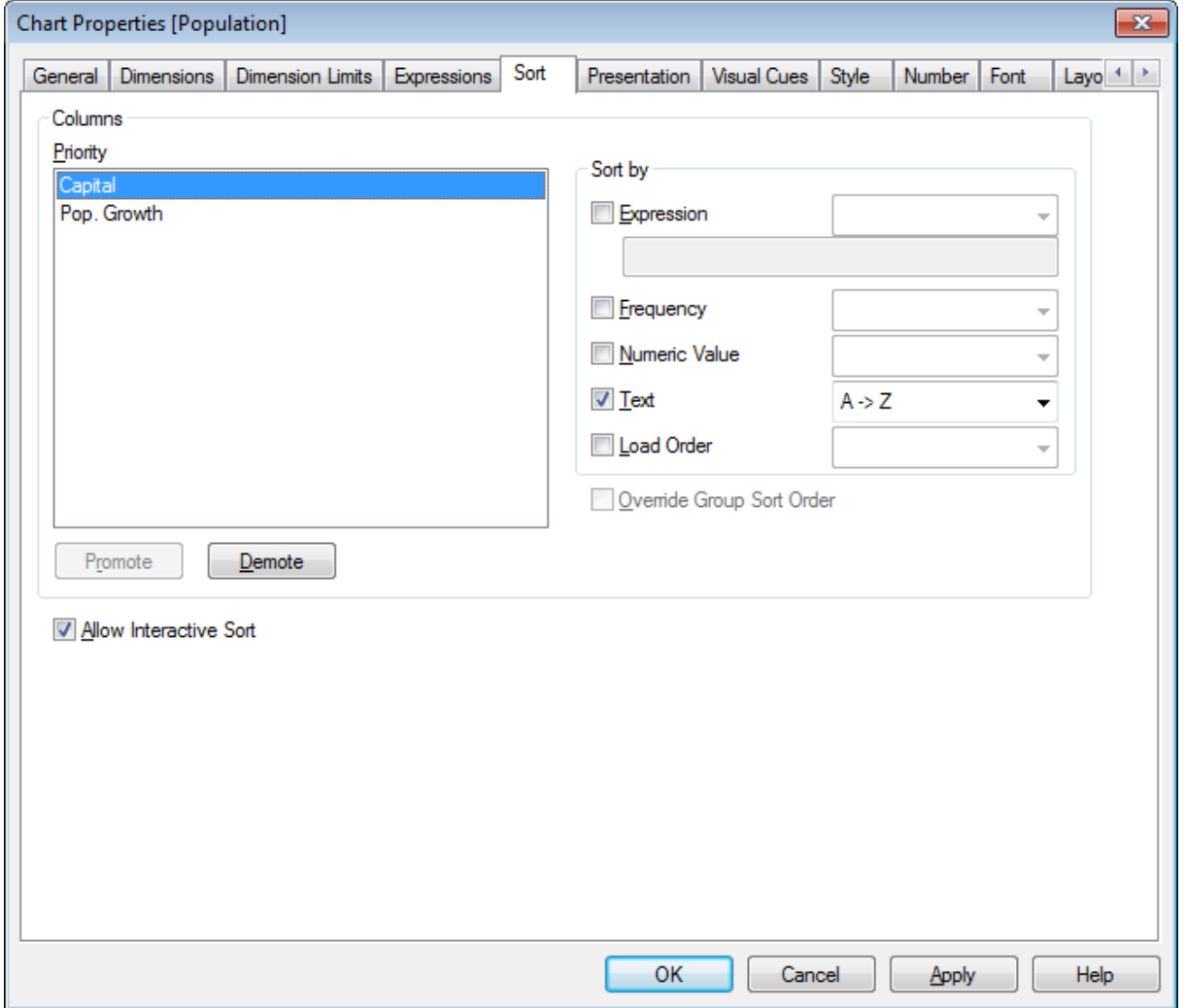

차트 속성, 정렬(일반표)

**차트 속성: 정렬** 페이지는 일반표를 마우스 오른쪽 버튼으로 클릭하고 **개체** 메뉴에서 **속성**을 선택하면 열립 니다.

여기에서 사용 가능한 여러 정렬 순서 중 차트 차원의 정렬 순서를 결정할 수 있습니다.

일반표를 정의하는 변수와 표현식은 **열** 그룹에 나열됩니다.

- <sup>l</sup> **우선 순위**: 정렬 우선 순위에 나열되는 열로 선택된 차원/표현식이 포함되어 있습니다. 열 중에서 하 나를 선택하면 **정렬 기준** 그룹에서 그 값의 정렬 순서를 설정할 수 있습니다. 또한 **승격** 및 **강등** 버튼을 클릭하여 정렬 우선 순위를 변경할 수도 있습니다.
- <sup>l</sup> **정렬 기준**: 이 그룹에서 열 값의 정렬 순서를 설정할 수 있습니다.
	- <sup>l</sup> **표현식**: 이 정렬 옵션 아래 텍스트 편집 상자에 입력한 표현식에 따라 열 값을 정렬합니다.
	- <sup>l</sup> **빈도**: 열 값을 빈도(테이블 내에서 발견된 횟수)에 따라 정렬합니다.
	- <sup>l</sup> **숫자 값**: 열 값을 해당 숫자 값을 기준으로 정렬합니다.
- 텍스트: 열 값을 사전순으로 정렬합니다.
- <sup>l</sup> **로드 순서**: 열 값을 초기 로드 순서에 따라 정렬합니다.
- <sup>l</sup> **그룹 정렬 순서 재정의**: 이 확인란은 **우선 순위** 목록에서 그룹 차원을 선택한 경우에만 사용 가능합 니다. 일반적으로 그룹 차원의 정렬 순서는 그룹 내의 각 필드마다 그룹 속성을 통해 결정됩니다. 이 확인란을 선택하면 그룹 차원에서 그러한 설정을 재정의하고 그룹 내에서 활성화된 필드에 관계없 이 차원에 하나의 정렬 순서를 적용할 수 있습니다.
- <sup>l</sup> **대화형 정렬 허용**: 이 옵션을 선택 취소하여 **개체 - 정렬** 명령을 비활성화할 수 있습니다.

#### <span id="page-639-0"></span>**차트 속성: 프레젠테이션(일반표)**

일반표를 정의하는 차원과 표현식은 **열** 그룹에 나열됩니다. 하나의 열을 선택하면 설정을 변경할 수 있습니 다.

- <sup>l</sup> **열 레이블**: 열 레이블에는 필드의 레이블이 표시되며, 이 또한 편집할 수 있습니다.
- <sup>l</sup> **열 표시**: 이 라디오 버튼을 선택하면 레이아웃에 테이블이 그려질 때 선택한 열이 표시됩니다.
- <sup>l</sup> **열 순서 재설정**: 이 버튼을 클릭하면 표현식 앞에 나열된 모든 차원으로 열이 정렬됩니다.
- <sup>l</sup> **열 숨기기**: 상황에 따라 일반표를 사용자에게 표시하지 않을 필드에 정렬해야 할 수 있습니다. **열 숨 기기** 옵션을 사용하면 필드를 숨기되 정렬 목적으로는 계속 사용 가능하도록 만들 수 있습니다. 정렬 기준은 **차트 속성: 정렬(일반표)** 페이지에 있는 **열** 그룹의 **우선 순위** 에 지정됩니다.
- <sup>l</sup> **조건부**: 테이블이 그려질 때마다 평가되는 조건 표현식에 따라 열이 표시되거나 숨겨집니다. 조건이 FALSE를 반환할 때만 시트가 숨겨집니다. **...** 버튼을 클릭하면 긴 수식을 더 쉽게 편집할 수 있는 전 체 **표현식 편집 대화 상자**가 열립니다.
- <sup>l</sup> **맞춤**: 이 그룹에서 일반표 내의 차원 값, 표현식 값과 그 레이블의 맞춤을 설정할 수 있습니다. **레이 블**, **데이터(숫자)**, **데이터(텍스트)**를 개별적으로 **왼쪽**, **중앙** 또는 **오른쪽**으로 설정할 수 있습니다. 다 중 행 셀 및 레이블을 사용하는 경우 **레이블(세로)**과 **데이터(세로)**를 **위쪽**, **중앙** 또는 **아래쪽**으로 설 정할 수 있습니다.
- <sup>l</sup> **드롭다운 선택**: **드롭다운 선택** 옵션을 사용하면 선택한 열의 머리글 왼쪽에 드롭다운 화살표 아이콘 이 추가됩니다. 아이콘을 클릭하여 드롭다운 데이터 목록에서 데이터에 액세스할 수 있습니다. 이는 다중 상자에서 선택하는 것과 매우 유사합니다.
- <sup>l</sup> **검색 가능**: 표현식 열에 대해 **검색 가능** 확인란을 선택하면 열 머리글 왼쪽에 검색 아이콘이 나타납 니다. 아이콘을 클릭하면 검색 상자가 열립니다. 그러면 검색 기준(예: >100 000)을 입력하십시오. Enter 키를 누르면 검색 기준에 일치하는 표현식 값이 있는 모든 테이블 행이 선택됩니다.
- <sup>l</sup> **최대 수(1 ~ 100)**: 표시할 행의 최대 수를 지정합니다.
- <sup>l</sup> **끌어서 놓기 허용**: 이 옵션을 사용하면 머리글을 클릭하고 끌어서 테이블의 필드 순서를 정렬할 수 있습니다. 차원과 표현식 열을 어떤 순서로도 조합할 수 있습니다.
- 가로: 이 옵션을 선택하면 일반표가 90도 전치되어 데이터 열이 가로로 표시됩니다.
- <sup>l</sup> **0 값 표시 안 함**: **0 값 표시 안 함** 확인란을 선택하면 0 또는 Null 값만 포함된 표현식이 테이블에서 제거됩니다.
- <sup>l</sup> **정렬 표시기**: 이 옵션을 선택하면 현재 테이블의 정렬 기준인 필드의 열 머리글 오른쪽에 정렬 표시 기가 추가됩니다. 이 아이콘은 오름차순이나 내림차순에 맞게 모양이 변합니다.
- <sup>l</sup> **세로 열 레이블**: 열 머리글의 레이블이 수직이 되도록 회전합니다.
- <sup>l</sup> **선택 표시기**: 이 옵션을 선택하면 선택된 모든 필드 열의 머리글에 컬러 표시기가 표시됩니다.
- <sup>l</sup> **머리글 행 표시 안 함**: 이 옵션을 선택하면 테이블이 머리글(레이블) 행 없이 표시됩니다.
- <sup>l</sup> **누락 항목 표시 안 함**: 이 옵션은 일반표에서 작동하지 않습니다.
- <sup>l</sup> **Null 기호**: 여기에 입력하는 기호는 테이블에서 NULL 값을 표시하는 데 사용됩니다.
- <sup>l</sup> **누락 기호**: 여기에 입력하는 기호는 테이블에서 누락 값을 표시하는 데 사용됩니다.
- <sup>l</sup> **합계**: 아래 설정에 따라 표현식 열에 합계가 표시됩니다.
	- <sup>l</sup> **첫 행에 합계 표시**: 테이블 위쪽 근처에 합계가 표시됩니다.
	- <sup>l</sup> **마지막 행에 합계 표시**: 테이블 끝에 합계가 표시됩니다.
	- <sup>l</sup> **레이블 사용**: 여기에 합계의 레이블을 입력할 수 있습니다.
- <sup>l</sup> **다중 행 설정**: 이 그룹에서 다중 행에 값을 표시하도록 테이블 머리글과 데이터 셀을 설정할 수 있으 며, 이는 긴 텍스트 문자열에 유용합니다.
	- <sup>l</sup> **머리글 줄 바꿈**: 이 옵션을 선택하면 머리글에 내용이 2행 이상으로 표시됩니다.
	- <sup>l</sup> **머리글 높이 \_ 줄**: 여기에 머리글의 줄 수에 대한 제한을 지정할 수 있습니다.
	- <sup>l</sup> **셀 텍스트 줄 바꿈**: 이 옵션을 선택하면 셀에 내용이 두 행 이상으로 표시됩니다.
	- <sup>l</sup> **셀 높이(줄)**: 여기에 셀의 행 수에 대한 제한을 지정할 수 있습니다.

**차트 속성: 시각 신호**

**차트 속성: 시각 신호** 페이지는 피벗 테이블과 일반표에서만 사용할 수 있습니다. 이 페이지는 차트 창을 마 우스 오른쪽 버튼으로 클릭하고 팝업 메뉴에서 **속성** 명령을 선택하면 열립니다.

시각 신호는 표현식 값을 강조 표시하는 데 사용되며 다른 글꼴 스타일, 글꼴 색 및/또는 셀 색을 적용하여 표시합니다. 다른 간격에 속한 값에는 일반적으로 다른 신호가 적용됩니다.

**상위 >=**, **일반** 및 **하위 <=** 옵션에 각기 다른 설정을 사용하여 세 가지 간격에 대한 값을 지정할 수 있습니다. 상위 간격은 편집 상자에 입력된 숫자 값보다 높은 값을 지정하며 하위 간격은 입력된 값보다 낮은 값을 지 정합니다. 일반 값은 두 한계 사이의 값입니다. **텍스트** 값은 유효한 숫자 해석이 없는 값입니다.

#### **차트 속성: 스타일**

이 페이지에서 차트의 기본 스타일을 결정할 수 있습니다. 차트 유형에 따라 나열된 기능을 사용하지 못할 수도 있습니다.

- <sup>l</sup> **모양**: 사용 가능한 스타일 중에서 하나를 선택합니다. 어떤 경우에는 이에 따라 차트의 모양뿐 아니 라 그 기능에도 영향이 있을 수 있습니다.
- <sup>l</sup> **방향**: 차트의 방향을 세로 또는 가로로 설정합니다.
- <sup>l</sup> **하위 유형**: 이 그룹에서 모드가 설정됩니다. 막대형 차트의 경우 **그룹화** 또는 **스택** 모드 중 하나를 선 택합니다(방사형 차트의 경우 **오버레이** 또는 **스택**). 이 설정은 차트에 2개 이상의 차원 또는 하나의 차원과 2개 이상의 표현식이 표시될 때에만 작동합니다. 스택 막대 내의 음수 값은 X 축 아래쪽에 별 도로 누적됩니다. 막대형 차트 경우 연속 축 눈금을 사용하면 누적 레이아웃만 레이아웃에 허용됩니 다.

여러 차원과 표현식이 있는 막대형 차트를 표시하는 경우 다음 원칙이 적용됩니다.

- X 축에는 최대 2개의 차원이 표시될 수 있습니다.
- 3차원은 다중 색 스택 막대로 표시됩니다.
- 테이블 차트만 4개 이상의 차원을 표시할 수 있습니다.
- <sup>l</sup> 2개 이상의 표현식을 사용하는 경우 처음 두 차원은 다중 색 스택 막대를 사용하여 X 축과 표 현식에 표시됩니다.
- 2개 이상의 표현식을 사용하고 하위 그룹이 스택으로 설정된 경우, 한 스택 내 모든 표현식은 한 축(기본적으로 왼쪽)에 따라 계산됩니다. 이는 한 표현식은 왼쪽 축에 따라, 다른 표현식은 오른쪽 축에 따라 계산하도록 설정하는 경우에도 적용됩니다.
- 다음 목록에는 하위 유형이 여러 차원과 표현식에서 어떻게 제공되는지 나와 있습니다.
	- <sup>l</sup> **1개의 차원**
		- <sup>l</sup> **1개의 표현식**: 단일 막대
		- <sup>l</sup> **2개 이상의 표현식**: 표현식이 그룹화 또는 누적됩니다.
	- <sup>l</sup> **2개의 차원**
		- <sup>l</sup> **1개의 표현식**: 차원이 그룹화 또는 누적됩니다.
		- <sup>l</sup> **2개 이상의 표현식**: 차원이 그룹화됩니다.
	- <sup>l</sup> **3개의 차원**
		- <sup>l</sup> **1개의 표현식**: 첫 번째 및 두 번째 차원이 그룹화되고 세 번째 차원이 누적됩니다.
		- <sup>l</sup> **2개 이상의 표현식**: 첫 번째 및 두 번째 차원이 그룹화되고 표현식이 누적됩니다.
	- <sup>l</sup> **4개의 차원**
		- <sup>l</sup> **1개의 표현식**: 첫 번째 및 두 번째 차원이 그룹화되고 세 번째 차원이 누적됩니다.
		- <sup>l</sup> **2개 이상의 표현식**: 첫 번째 및 두 번째 차원이 그룹화되고 표현식이 누적됩니다.
- <sup>l</sup> **3D 보기**: 이 그룹의 설정은 3D 모드에서 차트를 볼 각도를 정의합니다.
	- <sup>l</sup> **위쪽 각도**: 3D 보기의 수직 각도를 정의합니다. 값은 5에서 45 사이의 정수여야 합니다.
	- <sup>l</sup> **측면 각도**: 3D 보기의 측면 각도를 정의합니다. 값은 5에서 45 사이의 정수여야 합니다.
- <sup>l</sup> **그림 색 스타일**: 이 콘트롤을 사용하여 차트 내의 모든 그림 색에 색 스타일을 적용할 수 있습니다. 드 롭다운 목록에서 스타일을 선택하면 **색** 페이지의 **색상표**에 있는 모든 색이 선택한 스타일로 변경됩 니다. 변경은 즉시 적용되며 설정 자체는 다음에 대화 상자의 이 페이지를 열 때까지 저장되지 않습 니다. 색상표의 실제 기본 색은 영향을 받지 않습니다. **그림 색 스타일**은 일부 차트 모양에 사용할 수 없습니다. 다음과 같은 옵션을 사용할 수 있습니다.
	- <sup>l</sup> **단색**: 색상표의 모든 색을 단색으로 설정합니다.
	- <sup>l</sup> **진한 그라데이션**: 색상표의 모든 색을 검정색으로 변화하는 단색 그라데이션으로 설정합니 다.
	- <sup>l</sup> **연한 그라데이션**: 색상표의 모든 색을 밝은 색조로 변화하는 단색 그라데이션으로 설정합니 다.
	- <sup>l</sup> **광택**: 모든 막대에 광택 모양을 적용합니다.
- <sup>l</sup> **그림 영역 배경 스타일**: 이 콘트롤을 사용하여 그림 영역 배경의 모양을 바꿀 수 있습니다. 이 설정은 그림 영역이 있는 차트에서만 사용 가능합니다. 다음과 같은 옵션을 사용할 수 있습니다.
	- <sup>l</sup> **프레임**: 그림 영역 주변에 프레임이 표시됩니다.
	- <sup>l</sup> **그림자**: 이 옵션을 선택하면 그림 영역 배경에 그림자 효과가 적용됩니다.
	- <sup>l</sup> **최소**: 이 설정을 선택하면 그림 영역 배경이 제거됩니다.
- **미리 보기**: 차트의 기본 시각 속성의 미리 보기를 제공합니다.

#### **차트 속성: 숫자**

이 속성 페이지는 활성 차트에 적용되며, 값의 서식을 지정하는 데 사용되는 다음과 같은 콘트롤이 포함됩니 다.

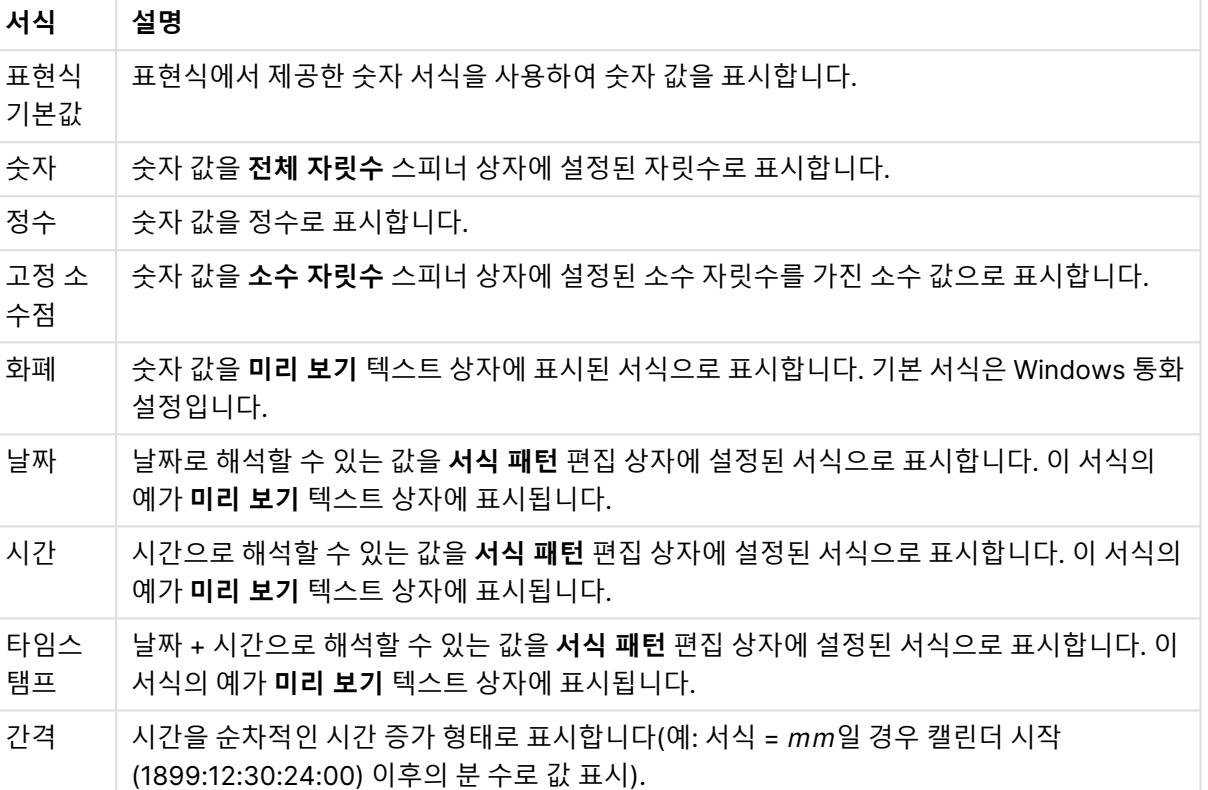

숫자 서식

**퍼센트(%)로 표시** 버튼은 **숫자**, **정수** 및 **고정 소수점** 서식에 적용됩니다.

**소수점** 구분 기호 및 **천 단위** 구분 기호는 **구분 기호** 그룹 편집 상자에서 설정할 수 있습니다.

**기호** 편집 상자에서 1000, 1000 000 및 1000 000 000 단위 구분 기호를 입력할 수 있습니다.

**ISO** 버튼을 누르면 시간, 날짜 및 타임스탬프 서식이 ISO 표준으로 설정됩니다.

**시스템** 버튼을 누르면 서식이 시스템 설정으로 설정됩니다.

**글꼴**

여기에서 **글꼴**, **글꼴 스타일** 및 사용할 글꼴의 **크기**를 설정할 수 있습니다.

단일 개체의 글꼴(**개체 속성: 글꼴**) 또는 문서에 있는 모든 개체의 글꼴(**개체에 적용**(**문서 속성: 글꼴**).

또한 새 개체에 대한 기본 문서 글꼴은 **문서 속성: 글꼴**에서 설정할 수 있습니다. 기본 글꼴에는 두 가지가 있습니다.

- 1. 첫 번째 기본 글꼴(**목록 상자, 차트 등**)은 목록 상자와 차트를 포함한 대부분의 개체에 사용됩니다.
- 2. 두 번째 기본 글꼴(**텍스트 개체 및 버튼**)은 일반적으로 더 큰 글꼴이 필요한 개체인 버튼과 텍스트 상 자에 사용됩니다.

마지막으로 새 문서에 대한 기본 글꼴은 **사용자 기본 설정: 글꼴**에서 설정할 수 있습니다.

차트, 버튼 및 텍스트 개체(검색 개체 제외)의 경우 글꼴 **색**도 지정할 수 있습니다. 색은 **고정**이거나 표현식 을 통해 동적으로 **계산**될 수 이습니다. 표현식은 색 함수를 사용하여 생성된 유효한 색 표현이어야 합니다. 표현식의 결과가 유효한 색 표현이 아닌 경우 검은색이 기본 글꼴 색으로 사용됩니다.

추가 설정은 다음과 같습니다.

- 그림자 만들기: 이 옵션이 선택된 경우 텍스트에 그림자가 추가됩니다.
- <sup>l</sup> **밑줄**: 이 옵션이 선택된 경우 텍스트에 밑줄이 추가됩니다.

선택한 글꼴의 샘플이 미리 보기 창에 표시됩니다.

#### **레이아웃**

개체 속성 페이지에서 지정한 레이아웃 설정은 현재 개체에만 적용됩니다. 문서 속성 페이지에서 지정한 레이아웃 설정은 문서에 있는 지정된 유형의 모든 개체에 적용됩니다.

## 테두리 사용

시트 개체 주변에 테두리를 사용하려면 이 설정을 활성화합니다. 드롭다운 메뉴에서 테두리의 유형을 선택 하여 지정합니다.

- <sup>l</sup> **그림자 강도**: **그림자 강도** 드롭다운 메뉴에서 시트 개체 주변의 그림자 강도를 설정할 수 있습니다. **그림자 없음**을 선택할 수도 있습니다.
- <sup>l</sup> **테두리 스타일**: 다음과 같은 사전 정의 테두리 유형을 사용할 수 있습니다.
	- <sup>l</sup> **실선**: 단색의 실선 테두리입니다.
	- <sup>l</sup> **오목**: 시트 개체가 배경에서 밑으로 내려간 느낌을 주는 테두리입니다.
	- <sup>l</sup> **볼록**: 시트 개체가 배경에서 위로 올라간 느낌을 주는 테두리입니다.
	- 벽 효과: 시트 개체 주변에 벽이 둘러싼 것 같은 느낌을 주는 테두리입니다.
- <sup>l</sup> **테두리 너비**: 이 옵션은 모든 테두리 유형에 사용 가능합니다. 너비는 mm, cm, 인치(", 인치), 픽셀 (px, pxl, 픽셀), 포인트(pt, pts, 포인트) 또는 docunit(du, docunit)로 지정할 수 있습니다.
- <sup>l</sup> **색**: 이 버튼을 클릭하면 색상표에서 모든 테두리 유형의 적절한 기본 색을 선택할 수 있는 대화 상자 가 열립니다.
- <sup>l</sup> **무지개**: 모든 테두리 유형에 무지개 색 테두리를 만듭니다. 무지개 색은 시트 개체 맨 위에서 기본 색 으로 선택한 색부터 시작됩니다.

**문서 속성: 일반**의 **스타일링 모드**에서 **간편화** 가 선택된 경우 테두리 유형을 선택할 수 없으며 **그림자 강도** 드롭다운 메뉴와 **테두리 너비** 설정만 사용할 수 있습니다.

## 둥근 모서리

**둥근 모서리** 그룹에는 시트 개체의 일반적인 모양이 정의됩니다. 이러한 설정을 사용하여 시트 개체의 모양 을 완전한 원/타원부터 타원형과 직사각형까지 지정할 수 있습니다. **둥근 모서리**는 **문서 속성: 일반**에서 **고 급 스타일링 모드 일반**에 지정된 기본 설정 적용) 중 하나를 선택할 수 있습니다.

- <sup>l</sup> **둥근 모서리**: 이 옵션을 선택하면 둥근 모서리 모양을 위한 옵션을 지정할 수 있습니다.
- <sup>l</sup> **모서리**: 확인란을 선택하지 않은 모서리는 직각으로 그려집니다.
- <sup>l</sup> **직각**: 2부터 100까지의 변수를 지정하며 100은 완벽한 정사각 모서리의 사각형을, 2는 완벽한 타원 (가로 세로 비율 1:1의 원)을 정의합니다. 둥근 모서리를 나타내기 위해서는 일반적으로 2부터 5사이 의 직각을 사용하는 것이 적합합니다.

<sup>l</sup> **모서리 반경**: 이 설정은 모서리의 반경을 고정된 거리(**고정**) 또는 전체 사분면의 비율(**상대(%)**)로 결 정합니다. 이 설정으로 **직각**에서 설정한 기본 일반 모양을 적용할 모서리의 길이를 제어할 수 있습니 다. 길이는 mm, cm, 인치(", 인치), 픽셀(px, pxl, 픽셀), 포인트(pt, pts, 포인트) 또는 docunit(du, docunit)로 지정할 수 있습니다.

# 계층

**계층** 그룹에서는 개체를 세 계층 중 하나에 위치하도록 정의할 수 있습니다.

- <sup>l</sup> **아래쪽**: **아래쪽** 계층 속성을 가진 시트 개체는 **일반** 및 **위쪽** 계층의 시트 개체를 가리지 않습니다. **아 래쪽** 계층의 다른 시트 개체 위에만 위치할 수 있습니다.
- <sup>l</sup> **일반**: 시트 개체를 만들면 **일반**(중간) 계층에 위치합니다. **일반** 계층의 시트 개체는 **아래쪽** 계층의 시 트 개체로 가려지지 않으며 **위쪽** 계층의 시트 개체를 가리지 않습니다.
- <sup>l</sup> **위쪽**: **위쪽** 계층의 가진 시트 개체는 **일반** 및 **아래쪽** 계층의 시트 개체로 가려지지 않습니다. **위쪽** 계 층의 다른 시트 개체만 위에 위치할 수 있습니다.
- <sup>l</sup> **사용자 지정**: **위쪽**, **일반** 및 **아래쪽** 계층은 각각 내부적으로 1, 0, -1의 번호가 지정됩니다. 실제로는 128부터 127 사이의 모든 값을 사용할 수 있습니다. 원하는 값을 입력하려면 이 옵션을 선택합니다.

테마 메이커...

레이아웃 테마를 만들 수 있는 **테마 메이커** 마법사를 엽니다.

## 테마 적용...

개체, 시트 또는 문서에 레이아웃 테마를 적용할 수 있습니다.

## 표시

**표시** 그룹에서는 시트 개체가 표시되는 조건을 지정할 수 있습니다.

- <sup>l</sup> **항상**: 시트 개체가 항상 표시됩니다.
- <sup>l</sup> **조건부**: 시트 개체가 선택 등에 따라 연속으로 평가되는 조건부 함수에 따라 표시 또는 숨겨집니다. 조건이 FALSE를 반환할 때만 시트 개체가 숨겨집니다.

문서에 대한 Admin 권한이 있는 사용자는 **문서 속성: 보안**에서 **모든 시트 및 시트 개체 표시** 를 선택하여 모든 표시 조건을 재정의할 수 있습니다. 이 기능은 Ctrl+Shift+S를 눌러 설정/해제할 수 있습니다.

## 옵션

**옵션** 그룹에서는 시트 개체의 이동과 크기 조정을 금지할 수 있습니다. 이 그룹의 설정은 해당 확인란이 **문 서 속성: 레이아웃** 및 **시트 속성: 보안**에서 구성됩니다.

- <sup>l</sup> **이동/크기 조정 허용**: 이 옵션이 선택 취소되어 있으면 시트 개체를 이동하거나 크기를 조정할 수 없 습니다.
- <sup>l</sup> **복사/복제 허용**: 이 옵션이 선택 취소되어 있으면 시트 개체의 사본을 만들 수 없습니다.

<sup>l</sup> **정보 허용**: **info** 함수가 사용되면 필드 값에 연결된 정보가 있을 때마다 창 캡션에 정보 아이콘이 표 시됩니다. 캡션에 정보 아이콘이 표시되지 않게 하려면 이 옵션을 선택 취소하면 됩니다.

Info [\(page](#page-854-0) 855)

<sup>l</sup> **데이터에 맞게 크기 조정**: 일반적으로 선택 내용으로 인해 테이블의 크기가 시트 개체에 할당된 크기 보다 작아지면 QlikView의 모든 테이블 시트 개체 테두리가 축소됩니다. 이 확인란을 선택 취소하면 크기 자동 조정 기능이 꺼져서 빈 공간이 생깁니다.

### 스크롤 막대

**스크롤 막대** 그룹에는 스크롤 막대 레이아웃을 변경하기 위한 다양한 콘트롤이 있습니다.

- <sup>l</sup> **스크롤 위치 보존**: 이 설정을 선택하면 QlikView는 다른 개체에서 선택을 수행했을 때 테이블과 차트 의 스크롤 위치를 스크롤 막대로 보존합니다. **사용자 기본 설정: 개체**에서도 설정을 활성화해야 합니 다. 문서를 닫을 경우 스크롤 위치가 보존되지 않습니다.
- <sup>l</sup> **스크롤 버튼**: 스크롤 버튼 색을 설정합니다. 버튼을 클릭하여 색을 선택합니다. 스크롤 막대의 경우 일반적으로 중간 톤의 회색이 가장 적합합니다. 색은 적절한 버튼을 클릭하면 열리는 **색 영역** 대화 상자에서 단색이나 그라데이션으로 정의할 수 있습니다.
- 스크롤 배경: 스크롤 막대 배경 색을 설정합니다. 버튼을 클릭하여 색을 선택합니다.
- <sup>l</sup> **스크롤 막대 너비**: 이 콘트롤은 스크롤 막대 기호의 너비와 상대 크기 모두에 영향을 줍니다.
- <sup>l</sup> **스크롤 스타일**: 스크롤 막대 스타일을 설정합니다. 드롭다운 콘트롤에서 스타일을 선택합니다. **기본** 스크롤 막대 스타일은 QlikView 4/5 스크롤 막대와 동일합니다. **표준** 스크롤 막대 스타일은 보다 현 대적인 느낌을 줍니다. 세 번째 스타일 **연하게**는 얇고 가벼운 막대를 사용합니다. 스크롤 막대 스타일을 표시하려면 **스타일링 모드**를 **고급**으로 설정해야 합니다. 이 설정은 **설정** 드롭 다운 메뉴를 열고 **문서 속성**을 선택하면 **일반** 탭에 있습니다.
- <sup>l</sup> **적용 대상...**: **레이아웃** 페이지에서 설정한 속성을 적용할 대상을 설정할 수 있는 **캡션 및 테두리 속 성** 대화 상자를 엽니다.

**캡션**

**개체 속성** 페이지에서 지정한 캡션 설정은 현재 개체에만 적용됩니다. **문서 속성** 페이지에서 지정한 캡션 설정은 문서에 있는 지정된 유형의 모든 개체에 적용됩니다.

**캡션** 페이지에서 개체의 일반 레이아웃과 완전히 다른 레이아웃 옵션을 지정할 수 있습니다.

- <sup>l</sup> **캡션 표시**: 이 옵션을 선택하면 시트 개체의 위쪽에 캡션이 표시됩니다. 목록 상자와 다른 "상자 개 체"는 이 옵션이 기본적으로 켜져 있지만, 버튼, 텍스트 개체, 선/화살표 개체는 꺼져 있습니다.
- <sup>l</sup> 제목 텍스트 텍스트 상자에 시트 개체의 캡션에 표시될 제목을 입력할 수 있습니다. **글꼴...** 버튼을 사 용하여 캡션 글꼴을 변경할 수 있습니다.

캡션의 색을 여러 상태에 따라 설정할 수 있습니다. **활성 색**과 **비활성 색**을 서로 다르게 설정할 수 있습니다.

**배경 색** 또는 **텍스트 색** 버튼을 클릭하면 **색 영역** 대화 상자가 열립니다. **배경 색**은 **색 영역** 대화 상자에서 **단색** 또는 **그라데이션** 색으로 정의할 수 있습니다. **텍스트 색**은 색 함수를 사용하여 **고정** 색 또는 **계산된** 색 으로 정의할 수 있습니다.

- 텍스트 줄 바꿈: 이 옵션을 선택하면 캡션이 2개 이상의 행으로 표시됩니다.
- <sup>l</sup> **캡션 높이(줄)**: 이 편집 상자에서 캡션의 줄 수를 설정합니다.

QlikView 개체의 정확한 크기와 위치는 **일반** 또는 **최소화** QlikView 시트 개체의 크기/위치 설정을 조정하여 결정할 수 있습니다. 해당 설정은 픽셀 단위로 조정됩니다.

- <sup>l</sup> **X 위치**: 시트의 왼쪽 가장자리를 기준으로 시트 개체 왼쪽 부분의 가로 위치를 설정합니다.
- <sup>l</sup> **Y 위치**: 시트의 위쪽 가장자리를 기준으로 시트 개체 위쪽 부분의 세로 위치를 설정합니다.
- <sup>l</sup> **너비**: QlikView 시트 개체의 너비를 설정합니다.
- <sup>l</sup> **높이**: QlikView 시트 개체의 높이를 설정합니다.

캡션 레이블의 방향은 **캡션 맞춤** 옵션을 사용하여 변경할 수 있습니다.

- <sup>l</sup> **가로**: 레이블을 캡션 영역 내에서 가로 방향으로 **왼쪽**, **중앙** 또는 **오른쪽**에 맞출 수 있습니다.
- <sup>l</sup> **세로**: 레이블을 캡션 영역 내에서 세로 방향으로 **위쪽**, **중앙** 또는 **아래쪽**에 맞출 수 있습니다.

#### **특수 아이콘**

시트 개체의 개체 메뉴 명령 중 대부분은 캡션 아이콘으로 구성할 수 있습니다. 목록에서 각 명령의 왼쪽에 있는 확인란을 선택하여 캡션 아이콘으로 표시할 명령을 선택합니다.

특수 캡션 아이콘은 주의하여 사용해야 합니다. 아이콘이 너무 많으면 사용자가 혼동할 수 있습 니다.

- <sup>l</sup> **최소화 허용**: 이 옵션을 선택하면 개체를 최소화할 수 있다는 전제 하에 시트 개체의 창 캡션에 최소 화 아이콘이 표시됩니다. 또한 이 옵션을 선택하면 캡션을 두 번 클릭하여 개체를 최소화할 수도 있 습니다.
- <sup>l</sup> **자동 최소화**: 이 옵션은 **최소화 허용**을 선택하면 사용할 수 있게 됩니다. 동일한 시트 내의 여러 시트 개체에 대해 **자동 최소화**를 선택하면 항상 모든 개체가 하나를 제외하고 자동으로 최소화됩니다. 이 는 동일한 시트 영역에 여러 그래프를 교대로 표시하는 경우 등에 특히 유용합니다.
- <sup>l</sup> **최대화 허용**: 이 옵션을 선택하면 개체를 최대화할 수 있는 경우에 한해 시트 개체의 창 캡션에 최대 화 아이콘이 표시됩니다. 또한 이 옵션을 선택하면 캡션을 두 번 클릭하여 개체를 최대화할 수도 있 습니다. **최소화 허용**과 **최대화 허용**을 모두 선택한 경우 두 번 클릭하면 개체가 최소화됩니다.
- <sup>l</sup> **도움말 텍스트**: 여기에 팝업 창에 표시될 도움말 텍스트를 입력할 수 있습니다. 도움말 텍스트는 계 산된 수식으로 지정할 수 있습니다. 문서 수준에서는 이 옵션을 사용할 수 없습니다. **...** 버튼을 클릭 하면 긴 수식을 더 쉽게 편집할 수 있는 **표현식 편집** 대화 상자가 열립니다. 시트 개체의 설명 등을 입력하십시오. 개체의 창 캡션에 도움말 아이콘이 추가됩니다. 마우스 포인터 를 아이콘 위에 올리면 팝업 창에 텍스트가 표시됩니다.

메코 차트

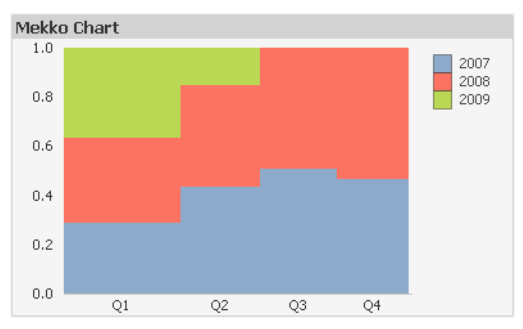

차트는 수치 데이터를 그래픽으로 표현한 것입니다. **차트 속성: 일반** 페이지에서 **차트 유형**을 변경하여 기 존 차트의 다양한 표현 간에 전환할 수 있습니다.

메코 차트는 가변 너비 막대를 사용하여 데이터를 표시합니다. 메코 차트는 2차원 차트에 최대 세 수준의 데 이터를 표시할 수 있습니다. 메코 차트는 시장 분석 등과 같은 분야에서 유용합니다.

차트를 마우스 오른쪽 버튼으로 클릭하면 **메코 차트: 개체 메뉴**가 표시됩니다. 차트가 활성 개체일 때 **개체** 메뉴에서 액세스할 수도 있습니다.

#### **개체 메뉴**

메코 차트는 가변 너비 막대를 사용하여 데이터를 표시합니다. 메코 차트는 2차원 차트에 최대 세 수준의 데 이터를 표시할 수 있습니다. 메코 차트는 시장 분석 등과 같은 분야에서 유용합니다.

개체를 마우스 오른쪽 버튼으로 클릭하면 메코 차트 **개체** 메뉴가 열립니다. 메뉴 명령은 다음과 같습니다.

| 명령 | 설명                                                                                                    |
|----|----------------------------------------------------------------------------------------------------|
| 속성 | 차트를 정의하는 매개 변수를 설정할 수 있는 <b>속성</b> 대화 상자를 엽니다. 이 명령은 다음 바로<br>가기 키로도 실행할 수 있습니다. Alt+Enter.                                                                  |
| 메모 | 현재 개체에 대한 메모를 작성하고 공유할 수 있습니다.                                                                                                    |
| 분리 | 차트 제목에 "(분리됨)" 텍스트가 추가되고 차트가 더 이상 문서의 선택 내용으로 업데이트되<br>지 않습니다(차트에서는 여전히 선택할 수 있음). 이 명령은 차트가 첨부되어 있어야 사용할<br>수 있습니다. 차트의 사본을 만들고 분리하면 원본과 사본을 직접 비교할 수 있습니다. |
| 첨부 | 분리된 차트를 첨부합니다. 차트가 동적으로 데이터와 연결됩니다. 이 명령은 차트가 분리되<br>어 있어야 사용할 수 있습니다.                                                                                       |
| 복제 | 차트의 동일 복제본을 만듭니다. 분리된 차트를 복제하면 복제본이 첨부됩니다.                                                                                                    |

개체 메뉴 명령
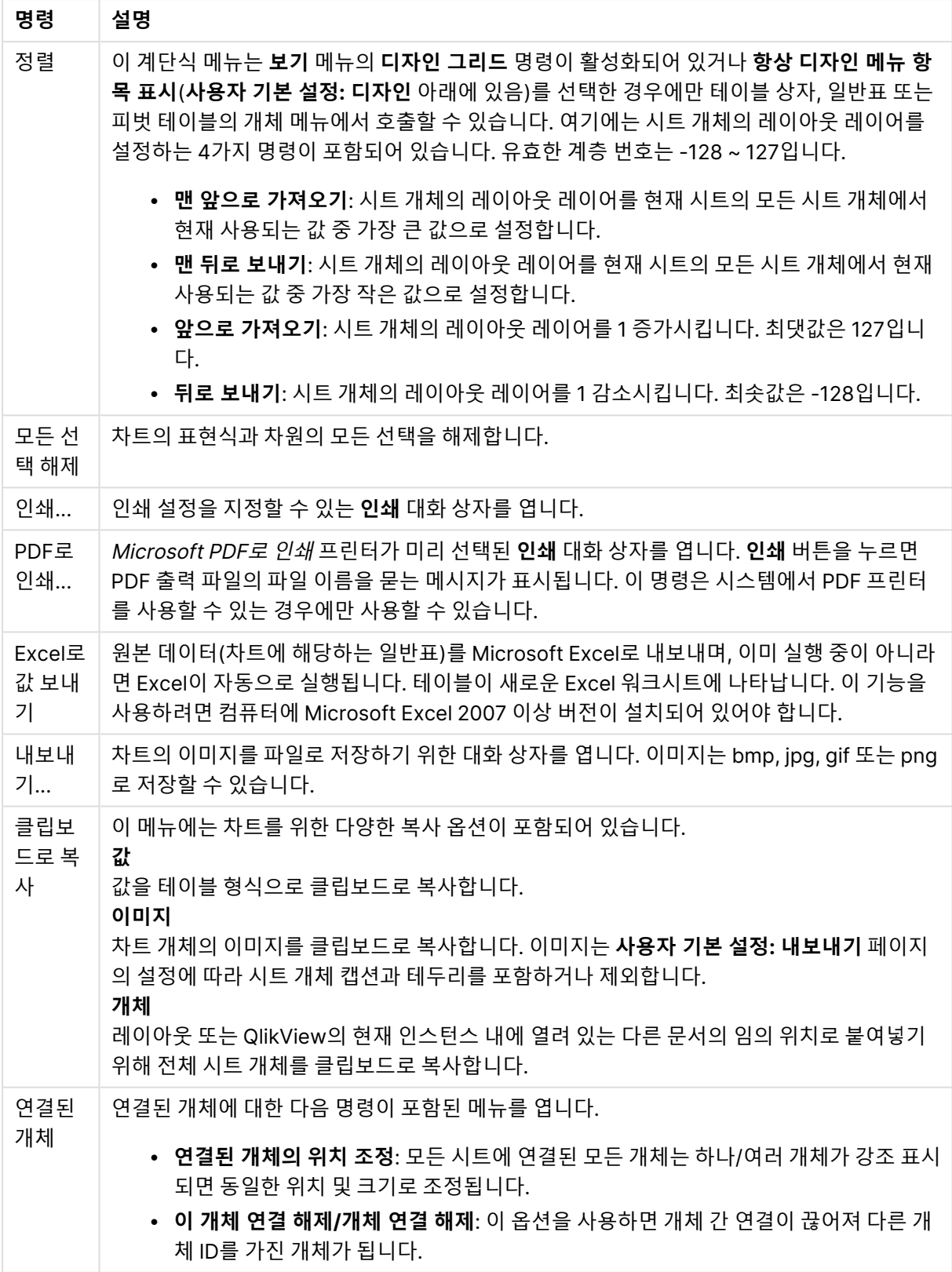

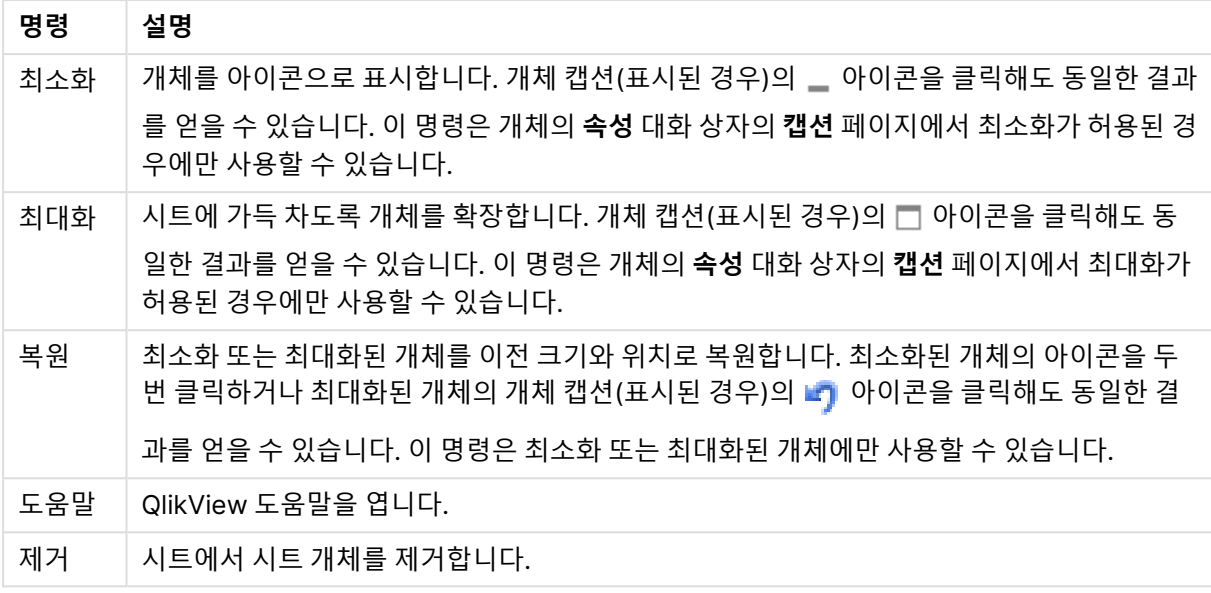

## **차트 속성: 일반**

**일반** 페이지에서는 제목, 차트 유형 등과 같은 속성을 설정할 수 있습니다. 이 페이지는 **간편 차트 마법사**와 **차트 속성** 대화 상자의 첫 번째 페이지입니다.

| 속성                  | 설명                                                                                                    |
|---------------------|----------------------------------------------------------------------------------------------------|
| 창<br>제목             | 창 머리글에 표시될 제목입니다. 레이블 텍스트의 동적 업데이트가 필요한 경우 제목을 계산된 수<br>식으로 정의할 수도 있습니다.  버튼을 클릭하면 긴 수식을 더 쉽게 편집할 수 있는 <b>표현식 편집</b><br>대화 상자가 열립니다.                                                                                                    |
| 차트<br>에<br>제목<br>표시 | 기본적으로 정의된 첫 번째 표현식의 레이블이 차트 제목으로 설정됩니다. 차트 제목이 표시되지<br>않도록 하려면 확인란의 선택을 취소하십시오. 원래 제목을 표시하려면 확인란을 선택하면 됩니<br>다. 레이블 텍스트의 동적 업데이트가 필요한 경우 제목을 계산된 수식으로 정의할 수도 있습니<br>다.  버튼을 클릭하면 긴 수식을 더 쉽게 편집할 수 있는 <b>표현식 편집</b> 대화 상자가 열립니다. 피<br>벗 테이블 또는 일반표에서는 차트 제목이 표시되지 않습니다. |
| 제목<br>설정            | <b>제목 설정</b> 버튼을 클릭하여 차트 제목의 고급 설정을 정의할 수 있습니다.                                                                                                    |
| 인쇄<br>설정            | <b>인쇄 설정</b> 버튼을 클릭하면 여백과 머리글/바닥글 서식을 정의할 수 있는 <b>인쇄 설정</b> 대화 상자가<br>열립니다. <b>인쇄 설정</b> 대화 상자에는 <b>인쇄 레이아웃</b> 과 <b>머리글/바닥글 인쇄</b> 의 두 페이지가 있습니<br>다.                                                                                                    |
| 대체<br>상태            | 목록에서 사용 가능한 상태 중 하나를 선택합니다. 다음 대체 상태는 항상 사용 가능합니다.                                                                                                    |
|                     | ∙ 상속됨: QlikView 개발자가 재정의하지 않는 한 시트와 시트 개체는 항상 상속됨 상태입니<br>다. 이 설정은 상위 수준의 개체에서 상속되며, 상속됨을 선택한 경우 시트 내의 차트도 시<br>트와 동일한 설정이 됩니다.<br>▪ 기본 상태: QlikView에서 가장 일반적으로 사용되는 상태이며 \$로 표시됩니다. QlikView<br>문서는 항상 <b>기본 상태</b> 입니다.                                              |

일반 차트 속성

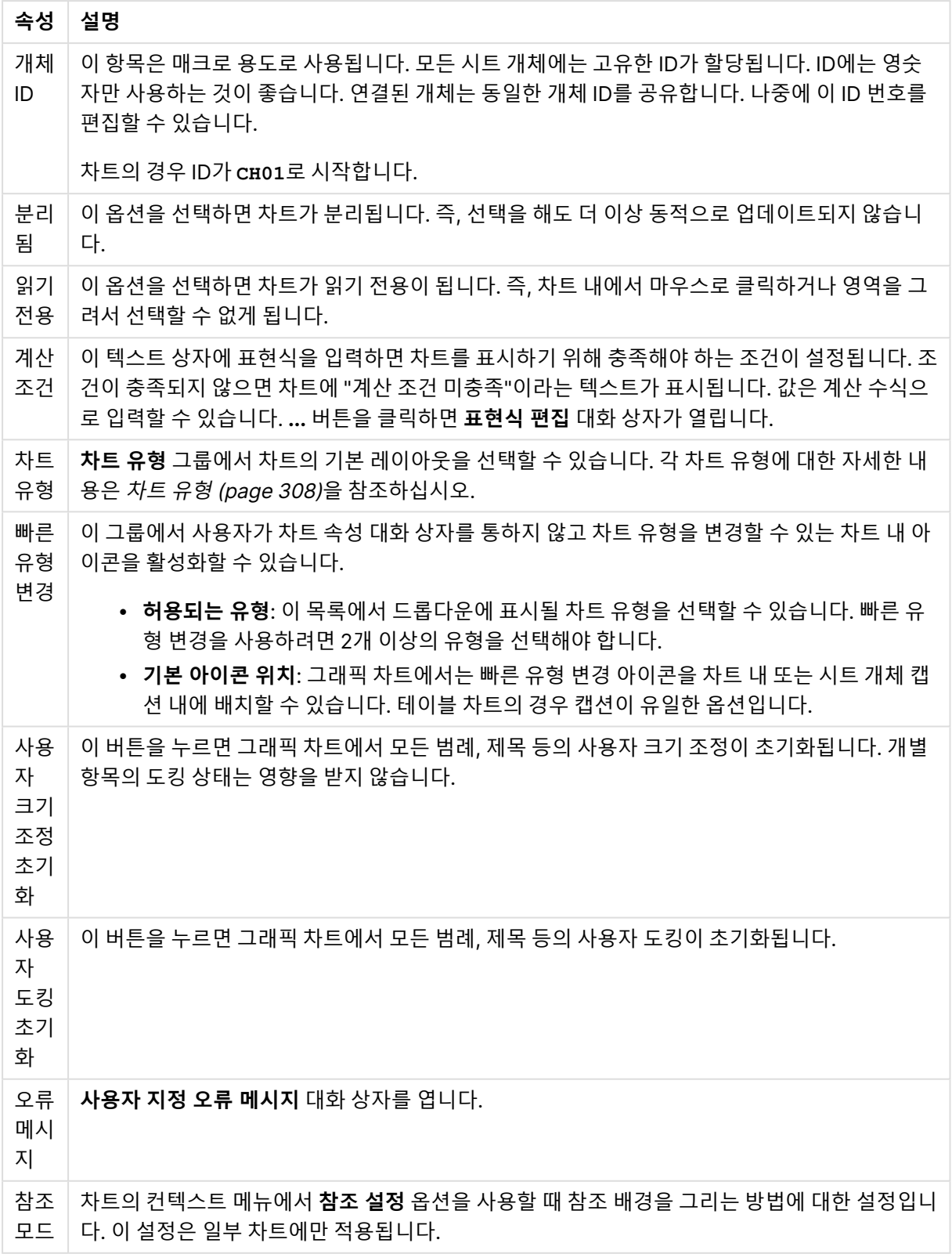

## **차트 속성: 차원**

**차트 속성: 차원** 페이지는 차트를 마우스 오른쪽 버튼으로 클릭하고 **속성**을 선택하거나, 차트가 활성화되어 있을 때 **개체** 메뉴에서 **속성**을 선택하여 열 수 있습니다.

차트를 만들 때 먼저 스스로에게 다음과 같은 두 가지 질문을 해봐야 합니다.

- 어떤 점을 검토하려고 하는가? 막대형 차트의 막대 크기가 어떤 항목에 대응해야 하는가? 답은 "판매 량 합계" 또는 유사한 것이 될 수 있습니다. 이는 **표현식** 탭에서 설정합니다.
- 어떤 기준으로 항목을 그룹화하려고 하는가? 막대형 차트의 막대에 어떤 필드 값을 레이블로 사용할 것인가? 답은 "국가별" 또는 유사한 것이 될 수 있습니다. 이는 **차원** 탭에서 설정합니다.

차트에 하나 이상의 차원을 표시할 수 있습니다. 상한은 실제 차트 유형, 데이터의 복잡성, 사용 가능한 메모 리에 따라 결정됩니다. 원형 차트, 꺾은선형 차트, 스캐터 차트의 경우 최대 2개, 막대형, 블록형, 그리드형 차트의 경우 최대 3개의 차원을 표시할 수 있습니다. 방사형 및 깔때기형 차트에는 하나의 차원만 표시할 수 있으며, 게이지형 차트에는 차원을 표시할 수 없습니다. 그 이상의 차원은 무시됩니다.

차트 차원의 값은 **차트 속성: 차원** 페이지에 지정된 필드에서 제공됩니다. 차원은 단일 필드가 되거나 필드 그룹으로 구성될 수 있습니다(아래 **그룹 편집** 참조).

차원은 단일 필드, 그룹 또는 표현식(계산 차원)이 될 수 있습니다. 또한 가상으로 생성된 차원이 될 수도 있 습니다.

필드를 선택(클릭, Ctrl-클릭)하고 **추가>** 또는 **<제거** 버튼을 사용하거나, 선택 항목을 직접 두 번 클릭하여 필드를 앞뒤로 이동할 수 있습니다.

또한 표현식을 통해 차트 차원을 계산할 수도 있습니다.

차원 속성

| 속성                                | 설명                                                                                                    |
|-----------------------------------|----------------------------------------------------------------------------------------------------|
| 사용<br>가능<br>한 필<br>$\Xi/\Xi$<br>룹 | 차원(예: 일반적인 막대형 차트의 경우 x 축을 따라 이어짐)으로 사용 가능한 모든 필드/필드 그<br>룹을 나열합니다. 필드 그룹 중 드릴 다운 그룹의 경우 세로 화살표가, 순환 그룹의 경우 굽은 화<br>살표가 앞에 옵니다.  |
|                                   | 그룹은 <b>문서 속성: 그룹</b> 페이지에서 정의됩니다. 사용/제거할 항목을 클릭하여 선택합니다. <b>추</b><br>가 > 또는 < 제거 버튼을 사용하여 항목을 원하는 열로 이동할 수 있습니다.                 |
|                                   | 표시 가능한 차원의 수는 다양한 차트 유형에 따라 달라집니다.                                                                                               |
|                                   | 2개 이상의 내부 테이블에 표시되는 모든 필드는 열쇠 기호가 앞에 옵니다. 원형 차트, 꺾은선형<br>차트, 스캐터 차트에는 2개가 넘는 차원을 표시할 수 없습니다. 막대형 차트에는 최대 3개의 차<br>원을 표시할 수 있습니다. |
| 시스<br>템 필<br>三丑<br>시              | 이 옵션을 선택하면 <b>사용 가능한 필드/그룹</b> 열에 시스템 필드가 표시됩니다.                                                                                 |

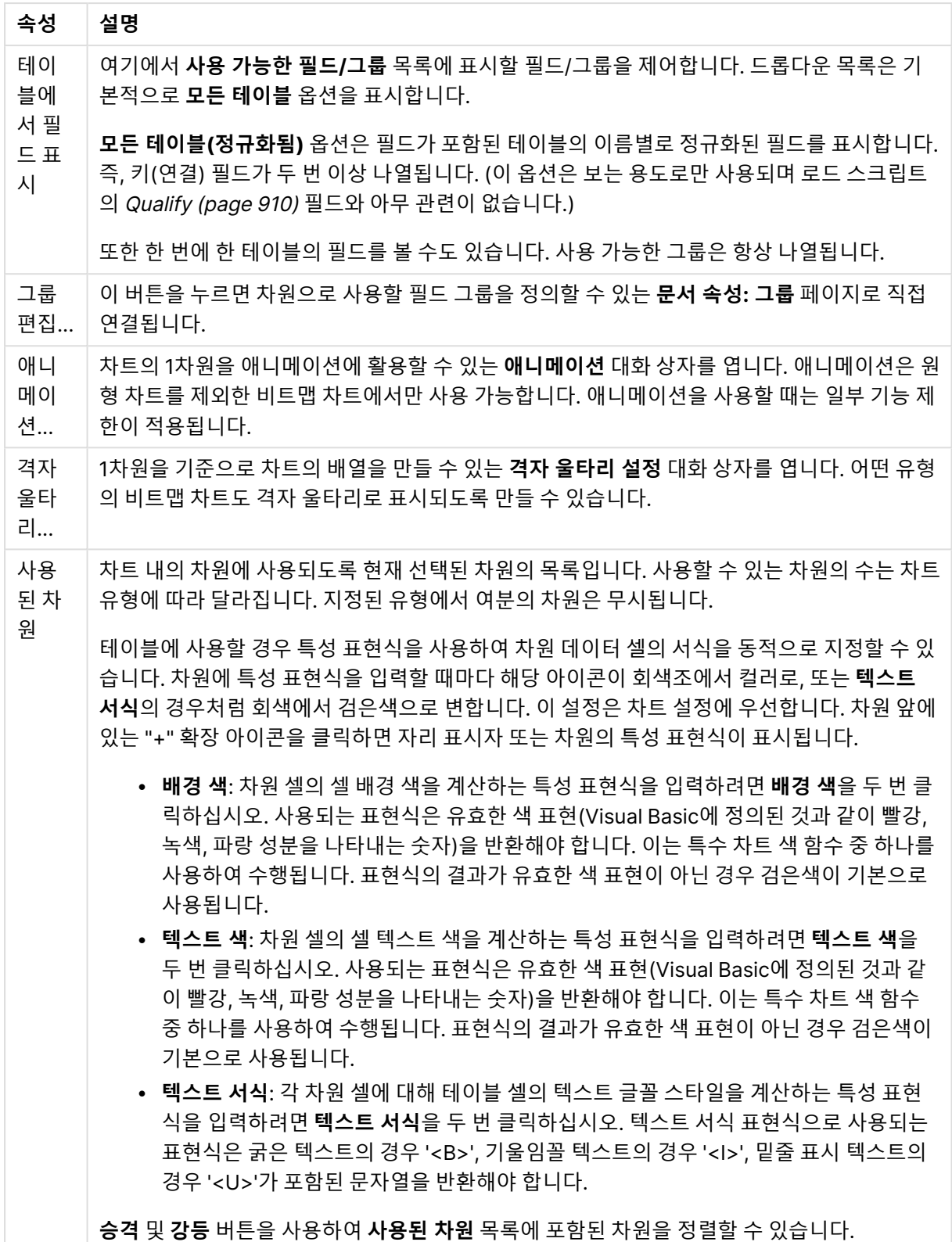

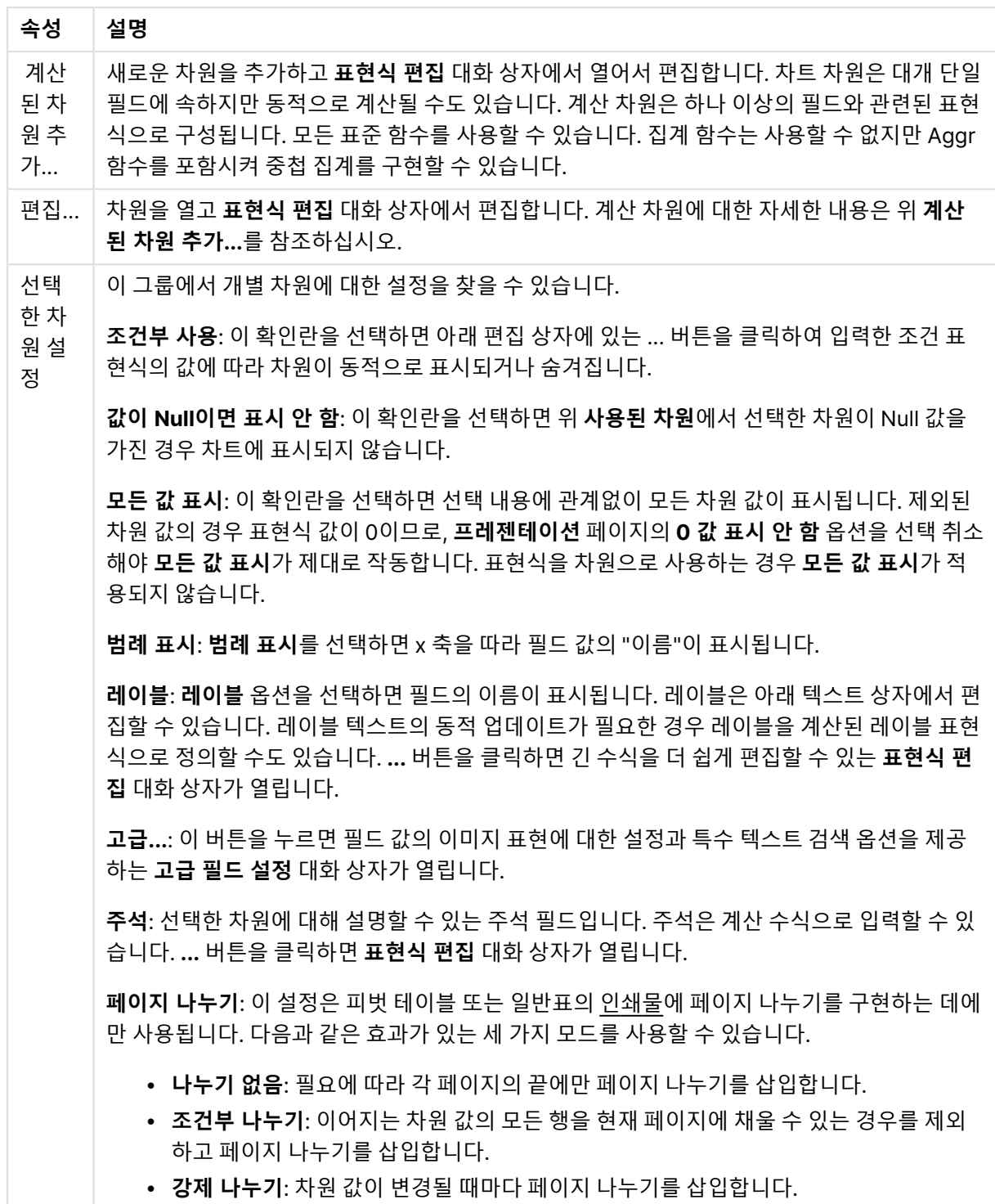

## **차트 속성: 차원 한계**

게이지형 차트와 피벗 테이블을 제외한 차트 유형에 대한 차원 한계를 설정할 수 있습니다.

**차원 한계** 탭은 특정 차트에서 볼 수 있는 차원 값의 수를 제어합니다.

이 부분에 대해 살펴보기 전에 드롭다운에 있는 세 가지 옵션의 결과를 설명하겠습니다. 드롭다운에는 **첫 번 째**, **최대**, **최소**와 같은 세 가지 값이 있습니다. 이 값은 계산 엔진이 차트 엔진에 반환하는 값을 정렬하는 방 식을 제어합니다. 차원을 제한하도록 설정한 경우 이 옵션 중 하나를 반드시 선택해야 합니다. 기본 정렬이 1 차원 정렬을 재정의할 수 있는 피벗 테이블을 제외하고 정렬은 첫 번째 표현식에서만 일어납니다.

차원 한계를 정의하는 데 사용되는 속성 페이지입니다. 차트의 각 차원은 별도로 구성됩니다.

## 한계

첫 번째 표현식을 사용하여 표시되는 값을 제한합니다.

이 속성은 아래에서 지정한 설정에 따라 차트에 표시되는 차원 값의 개수를 결정하는 데 사용됩니다.

### 다음 항목만 표시

**첫 번째**, **최대** 또는 **최소** x 숫자 값을 표시하려는 경우 이 옵션을 선택합니다. 이 옵션을 5로 설정하면 5개의 값이 표시됩니다. 차원에서 **기타 표시**가 활성화되면 기타 세그먼트는 5개의 표시 슬롯 중 하나를 차지합니 다. **첫 번째** 옵션은 속성 대화 상자의 **정렬** 탭에서 선택된 옵션에 따라 행을 반환합니다. 차트가 일반표인 경 우 행은 해당 시점의 기본 정렬에 따라 반환됩니다. 다시 말해, 열 머리글을 두 번 클릭하고 해당 열을 기본 정렬 기준으로 지정하면 값 표시를 변경할 수 있습니다.**최대** 옵션은 차트의 첫 번째 표현식을 바탕으로 내림 차순으로 해당 행을 반환합니다. 일반표에서 사용되는 경우 표시되는 차원 값은 표현식을 대화식으로 정렬 하는 동안 일관적으로 유지됩니다. 표현식의 순서가 변경되면 차원 값이 변경될 수 있습니다.**최소** 옵션은 차 트의 첫 번째 표현식을 바탕으로 오름차순으로 해당 행을 반환합니다. 일반표에서 사용되는 경우 표시되는 차원 값은 표현식을 대화식으로 정렬하는 동안 일관적으로 유지됩니다. 표현식의 순서가 변경되면 차원 값 이 변경될 수 있습니다.표시할 값의 수를 입력합니다. 값은 계산 수식으로 입력할 수 있습니다. **...** 버튼을 클 릭하면 **표현식 편집** 대화 상자가 열립니다.

## 다음과 같은 값만 표시:

이 옵션에 대해 지정된 조건을 만족하는 모든 차원 값을 표시하려면 이 옵션을 선택합니다. 합계의 백분율 또는 정확한 양을 기준으로 값을 표시하려면 선택합니다. **합계 기준** 옵션을 선택하면 속성 대화 상자의 **표현 식** 탭에서 **상대** 옵션과 유사한 상대 모드가 활성화됩니다. 값은 계산 수식으로 입력할 수 있습니다. **...** 버튼 을 클릭하면 **표현식 편집** 대화 상자가 열립니다.

## 다음으로 누적되는 값만 표시:

이 옵션을 선택하면 현재 행까지 모든 행이 누적되며, 결과가 옵션에 설정된 값과 비교됩니다. **합계 기준** 옵 션을 선택하면 속성 대화 상자의 **표현식** 탭에 있는 **상대** 옵션과 유사한 상대 모드가 활성화되며, 누적된 값 이 (최초, 최대 또는 최소값을 기준으로) 전체 합계와 비교됩니다. 값은 계산 수식으로 입력할 수 있습니다. **...** 버튼을 클릭하면 **표현식 편집** 대화 상자가 열립니다. 비교 값이 포함된 차원 값을 포함하려면 **경계 값 포 함**을 선택하십시오.

누적된 제한 합계를 계산할 때는 음수 값이 포함되지 않습니다. 음수 값이 포함될 수 있는 필드의 경우 상대 적 제한을 사용하지 않는 것이 좋습니다.

계산된 차원에 한계를 추가하고 동일한 계산된 차원에서 데이터를 정렬할 경우 정렬 순서가 적용되기 전에 차원 한계가 적용됩니다.

# 옵션

## 기타 표시

이 옵션을 활성화하면 차트에 **기타** 세그먼트가 만들어집니다. 표시 제한에 대한 비교 기준에 맞지 않는 모든 차원 값은 **기타** 세그먼트로 그룹화됩니다. 선택된 차원 뒤에 차원이 오는 경우 **내부 차원 축소**를 통해 각 값 이 차트에서 이후/내부 차원에 표시되는지 여부를 제어할 수 있습니다. **레이블** 필드에 차트에 표시할 이름 을 입력합니다. 텍스트를 입력하지 않으면 레이블이 자동으로 표현식 텍스트로 설정됩니다. 값은 계산 수식으로 입력할 수 있습니다. **...** 버튼을 클릭하면 **표현식 편집** 대화 상자가 열립니다.

## 합계 표시

이 옵션을 활성화하면 차트에 선택된 차원의 합계가 표시됩니다. 이 합계는 속성 대화 상자의 **표현식** 탭(속 성 대화 상자)에서 활성화됩니다. **레이블**: 차트에 표시하려는 이름을 입력합니다. 텍스트를 입력하지 않으 면 레이블이 자동으로 표현식 텍스트로 설정됩니다. 값은 계산 수식으로 입력할 수 있습니다. **...** 버튼을 클 릭하면 **표현식 편집** 대화 상자가 열립니다.

## 전역 그룹화 모드

이 옵션은 내부 차원에만 적용됩니다. 이 옵션이 활성화되면 선택된 차원에 대해서만 제한이 계산됩니다. 이 전의 모든 차원은 무시됩니다. 이 옵션을 비활성화하면 이전의 모든 차원에 따라 제한이 계산됩니다.

## **표현식 합계와 차원 합계의 비교**

차원 합계는 계산 엔진에 의해 생성되고, 별도의 행으로(또는 차원 값으로) 차트 엔진에 반환됩니다. 이는 기 타 행에도 영향을 줍니다. 표현식 합계와 차원 합계를 사용할 때의 차이점을 아래에서 확인할 수 있습니다.

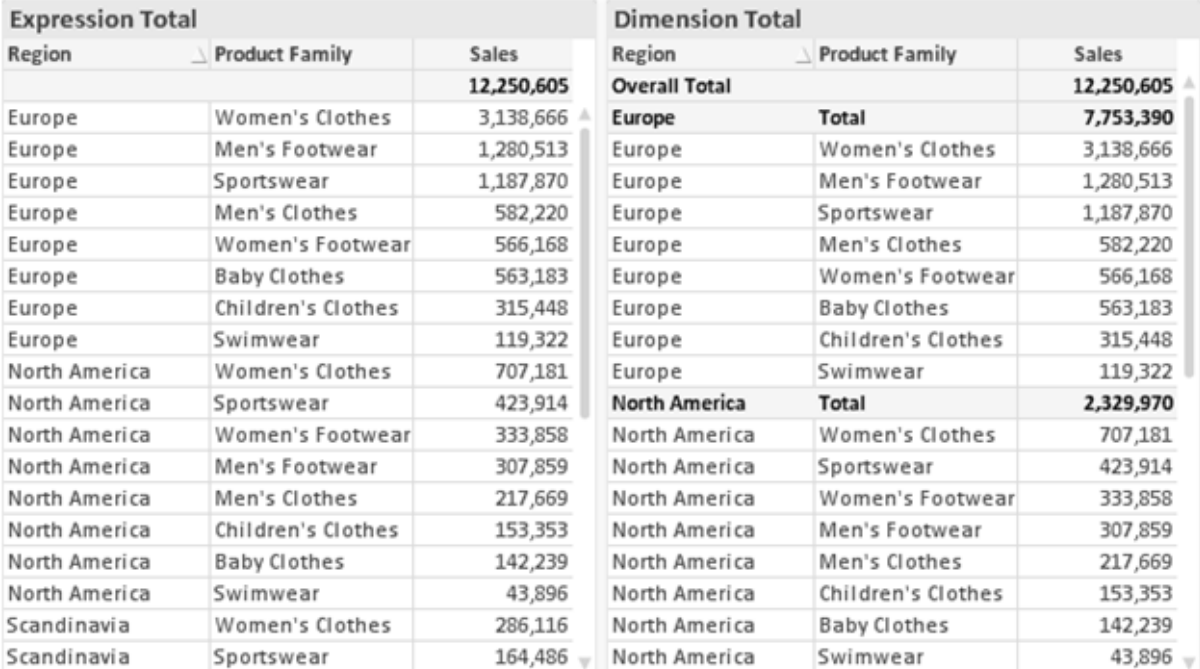

표현식 합계 및 차원 합계

차원 합계를 사용할 때는 일반표 내에서 소계를 사용할 수 있습니다.

**차트 속성: 표현식**

**차트 속성: 표현식** 탭을 열려면 차트 또는 테이블을 마우스 오른쪽 버튼으로 클릭하고 **개체** 메뉴에서 **속성** 을 선택하십시오.

차트를 만들 때 다음과 같은 두 가지 질문을 해봐야 합니다.

- <sup>l</sup> 막대의 크기 등에 무엇을 나타낼 것인가? 이것은 **표현식**(예: **NetSales의 합계**)에 해당합니다.
- <sup>l</sup> 데이터를 어떻게 그룹화할 것인가? 이것은 **차원**(예: **국가**별)에 해당합니다.

**표현식** 탭은 여러 차트 및 테이블 유형에 따라 다르게 표시됩니다. 회색으로 표시된 옵션은 해당 차트 또는 테이블 유형에 사용할 수 없습니다.

## 표현식 목록

왼쪽 위 창에 있는 표현식 목록은 다수의 제어 옵션이 포함된 완벽한 트리 콘트롤입니다.

각 표현식(또는 표현식 그룹) 앞에는 확장 아이콘(' + ' 기호가 있는 상자)이 표시됩니다. 이 아이콘을 클릭하 면 숨겨진 하위 표현식 또는 특성 표현식이 열립니다. 동시에 해당 아이콘이 축소 아이콘(' - ')으로 바뀝니 다. 일부 그림 옵션은 하위 표현식, 즉 그림 기호를 정의하는 데 함께 사용되는 2개 이상의 표현식 집합을 활 용합니다(예: 아래 설명된 **주식** 또는 **상자 그림**).

또한 특성 표현식을 사용하여 표현식 데이터의 서식을 동적으로 지정할 수 있습니다. 차원 앞에 있는 확장 아이콘을 클릭하면 차원의 특성 표현식에 사용되는 자리 표시자가 표시됩니다. 이는 다음과 같습니다.

### 배경 색

기본 **배경 색** 표현식을 편집하여 데이터 포인트의 그림 색을 계산하는 특성 표현식을 작성합니다. 계산된 색 은 기본 QlikView 색 선택에 우선하며, 색 함수를 사용하여 얻을 수 있는 유효한 색 표현이어야 합니다. 표현 식의 결과가 유효한 색 표현이 아닌 경우 검은색이 기본으로 사용됩니다. 동일한 방법을 사용하여 **텍스트 색** 의 보조 표현식을 만들 수 있습니다.

#### 텍스트 색

배경 색과 동일한 방법을 사용하여 **텍스트 색**의 보조 표현식을 만들 수 있습니다(위 참조).

### 텍스트 서식

데이터 포인트와 연결된 텍스트의 글꼴 스타일을 계산하는 특성 표현식을 입력하려면 **텍스트 서식** 표현식 을 편집하십시오(테이블의 경우: 각 차원 셀에 대한 테이블 셀의 텍스트). 계산된 텍스트 서식은 **차트 속성: 스타일**.

텍스트 서식 표현식으로 사용되는 표현식은 굵은 텍스트의 경우 '<B>', 기울임꼴 텍스트의 경우 '<I>', 밑줄 표시 텍스트의 경우 '<U>'가 포함된 문자열을 반환해야 합니다. 문자열 앞에는 =가 필요합니다.

### 원형 팝아웃

데이터 포인트와 연결된 원형 조각을 추출된 "팝아웃" 위치에 그려야 할 것인지 계산하는 특성 표현식을 입 력하려면 **원형 팝아웃**을 클릭하십시오. 이 유형의 특성 표현식은 원형 차트에만 영향을 줍니다.

### 막대 오프셋

데이터 포인트와 연결된 막대 또는 막대 세그먼트의 오프셋을 계산하는 특성 표현식을 입력하려면 **막대 오 프셋**을 클릭하십시오. 오프셋은 양 또는 음의 값일 수 있으며, 값에 따라 막대 또는 세그먼트가 이동됩니다. 이는 소위 폭포형 차트를 만드는 경우 등에 유용합니다. 이 유형의 특성 표현식은 막대형 차트에만 영향을 줍니다.

## 선 스타일

데이터 포인트와 연결된 선 또는 선 세그먼트의 선 스타일을 계산하는 특성 표현식을 입력하려면 **선 스타일** 을 클릭하십시오. 이 유형의 특성 표현식은 꺾은선형 차트, 콤보 차트 및 방사형 차트에만 영향을 줍니다. <Wn> 태그를 추가하여 선의 상대 너비를 제어할 수 있으며, 여기서 <sup>n</sup>은 차트의 기본 선 너비에 적용할 배수 입니다. 숫자 <sup>n</sup>은 0.5에서 8 사이의 실수여야 합니다.

#### **<W2.5>**

<Sn> 태그를 추가하여 선의 스타일을 제어할 수 있으며, 여기서 <sup>n</sup>은 사용할 기호를 나타내는 1에서 4 사이 의 정수입니다(1=연속, 2= 파선, 3=점선, 4=파선/점선). 예를 들어 <S3>입니다. <Wn> 및 <Sn> 태그는 자 유롭게 조합할 수 있지만 각 태그에서 처음 항목만 적용됩니다. 태그는 작은따옴표로 묶어야 합니다.

### 값 표시

기본 표현식에 대해 **데이터 포인트의 값**이 선택되지 않았더라도 데이터 포인트 그림을 "데이터 포인트 값" 으로 보완해야 할 것인지 계산하는 특성 표현식을 입력하려면 **값 표시**를 클릭하십시오. 기본 표현식에 대해 **데이터 포인트의 값**이 선택된 경우 특성 표현식이 무시됩니다. 이 유형의 특성 표현식은 막대형 차트, 꺾은 선형 차트, 원형 차트, 깔대기형 차트, 콤보 차트에만 영향을 줍니다.

## 추가

새 표현식과 하위 표현식은 **추가** 버튼을 사용하여 만들 수 있습니다. 이 옵션은 표현식 목록을 마우스 오른 쪽 버튼으로 클릭하면 나타나는 컨텍스트 메뉴에서도 사용할 수 있습니다.

### 삭제

**삭제** 버튼을 누르면 이전에 만든 표현식을 목록에서 제거할 수 있습니다. 이 옵션은 표현식 목록에 있는 표 현식을 마우스 오른쪽 버튼으로 클릭하면 나타나는 컨텍스트 메뉴에서도 사용할 수 있습니다.

## 복사

**복사** 옵션은 표현식 목록에 있는 표현식 또는 하위 표현식/특성 표현식을 마우스 오른쪽 버튼으로 클릭하면 나타나는 컨텍스트 메뉴에서만 사용할 수 있습니다. 기본 표현식에서 이 명령을 사용하면 표현식과 연결된 모든 데이터 및 설정(레이블 포함)이 xml의 일부로 클립보드에 복사됩니다.

그 다음 표현식을 다시 동일한 차트 또는 동일한 또는 다른 문서에 있는 다른 QlikView 차트에 붙여 넣을 수 있습니다. 특성 표현식에서 이 명령을 사용하면 특성 표현식 정의만 복사됩니다. 그 다음 특성 표현식을 동 일한 또는 다른 차트에 있는 모든 기본 표현식에 붙여 넣을 수 있습니다.

## 내보내기...

**내보내기...** 옵션은 표현식 목록에 있는 표현식을 마우스 오른쪽 버튼으로 클릭하면 나타나는 컨텍스트 메 뉴에서만 사용할 수 있습니다. 기본 표현식에서 이 명령을 사용하면 표현식과 연결된 모든 데이터 및 설정 (레이블 포함)을 xml 파일로 내보낼 수 있습니다.

그 다음 표현식을 다시 동일한 차트 또는 동일한 또는 다른 문서에 있는 다른 QlikView 차트로 가져올 수 있 습니다. 이 명령을 실행하면 내보내기 파일의 대상을 선택할 수 있는 **표현식을 다른 이름으로 내보내기** 대 화 상자가 열립니다. 해당 파일의 확장명은 Ex.xml이 됩니다.

## 붙여넣기

**붙여넣기** 옵션은 표현식 목록에 있는 표현식 또는 하위 표현식/특성 표현식을 마우스 오른쪽 버튼으로 클릭 하면 나타나는 컨텍스트 메뉴에서만 사용할 수 있습니다. 기본 표현식을 이전에 클립보드에 복사했다면 표 현식 목록의 빈 영역에 붙여넣어 복사된 것과 동일한 새 표현식을 만들 수 있습니다. 특성 표현식을 복사한 경우 기본 표현식에 붙여 넣을 수 있습니다.

## 가져오기

**가져오기** 옵션은 표현식 목록의 빈 영역을 마우스 오른쪽 버튼으로 클릭하면 나타나는 컨텍스트 메뉴에서 만 사용할 수 있습니다. 이 명령을 실행하면 이전에 내보낸 표현식을 찾아볼 수 있는 대화 상자가 열립니다. 가져온 표현식은 차트에 새 표현식으로 나타납니다.

## 승격/강등

여러 표현식이 표시되는 경우 **승격** 및 **강등** 버튼을 사용하여 정렬할 수 있습니다. 이는 차트에서 열 등이 표 시되는 순서에 영향을 줍니다.

## 그룹

**그룹** 버튼은 2개 이상의 표현식이 사용 가능하다는 전제 하에 표현식을 하나 이상의 순환 그룹으로 병합하 는 데 사용할 수 있습니다. QlikView 레이아웃에서 차트에 표시되는 순환 아이콘을 클릭하여 한 그룹에 속 한 표현식을 순환시킬 수 있습니다(= **순환 그룹**). 동일한 순환 아이콘을 마우스 오른쪽 버튼으로 클릭하면 현재 사용되지 않은 그룹에 속한 표현식을 직접 선택할 수 있는 팝업 목록이 표시됩니다.

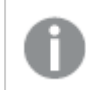

**순환 그룹**과 순환 그룹을 혼동하지 마십시오!

## 그룹 해제

그룹에 속한 표현식을 선택하고 **그룹 해제**를 클릭하면 그룹에서 표현식이 추출됩니다. 추출 후 순환 그룹에 표현식이 하나만 남는 경우에는 마지막 표현식 또한 추출되며 그룹이 제거됩니다.

## 사용

이 확인란을 선택 취소하면 해당 표현식이 차트에서 생략되도록 설정됩니다.

# 상대

이 확인란을 선택하면 결과를 절대 수가 아닌 퍼센트로 차트에 표시하도록 설정됩니다. 피벗 테이블에는 이 옵션을 사용할 수 없습니다.

# 숨김

이 확인란을 선택하면 표현식의 표시를 막으면서 표현식에 할당된 공간을 보존합니다.

# 조건부

이 확인란을 선택하면 현재 선택에 따라 표현식을 표시할지 여부를 결정하는 조건을 정의할 수 있습니다. 조 건이 TRUE 또는 NULL로 평가하면 표현식이 표시되고, 조건이 FALSE로 평가하면 표현식이 표시되지 않습 니다.

# 레이블

표현식 레이블 앞에 있는 하나 또는 여러 아이콘은 사용된 차트 유형 및/또는 표현식에 선택된 **표시 옵션**을 나타내는 데 사용됩니다(아래 참조).

# 정의

선택한 표현식의 구성을 표시합니다. 이 상자에서 직접 표현식을 편집할 수도 있습니다. **...** 버튼을 클릭하면 전체 **표현식 편집** 대화 상자가 열립니다.

## 주석

표현식 작성자가 표현식의 목적과 기능을 설명할 수 있는 주석 필드입니다.

## 표시 옵션

이 그룹은 데이터 포인트가 표시되는 방식 또는 차트 테이블의 표현식 셀에 입력될 항목을 수정하는 데 사용 됩니다. 특정 차트 유형에서만 사용 가능한 옵션도 있고, 함께 조합할 수 없는 옵션도 있으며, 복잡한 그림을 만들기 위해 하나 이상의 추가 표현식을 활용하는 옵션도 있습니다.

## 막대

선택한 표현식의 값을 막대로 표시합니다. 이 옵션은 막대형 차트와 콤보 차트에만 사용 가능합니다.

## 기호

선택한 표현식의 값을 기호로 표시합니다. 이 옵션은 꺾은선형 차트와 콤보 차트에만 사용 가능합니다. 드롭 다운 메뉴에서 몇 가지 다른 기호를 선택할 수 있습니다.

## 선

선택한 표현식의 값을 선으로 표시합니다. 이 옵션은 꺾은선형 차트와 콤보 차트에만 사용 가능합니다. 드롭 다운 메뉴의 **일반**, **매끄럽게** 및 세 가지 다른 **플라토** 선 중에서 선택할 수 있습니다.

## 주식

표현식을 주식 시세표로 그리려면 이 확인란을 선택합니다. 해당 표현식은 표현식 목록에서 자체 아이콘이 앞에 오며, 4개의 하위 표현식이 있는 빈 자리 표시자로 나타납니다.

첫 번째 하위 표현식은 주식 시세표의 고가를 그리는 데 사용됩니다. 두 번째 하위 표현식은 저가에 사용됩 니다. 주식 시세표를 그리려면 이 두 하위 표현식에 유효한 정의가 포함되어 있어야 합니다.

세 번째 하위 표현식은 선택적이며, 주식 시세표의 종가에 사용됩니다. 네 번째 하위 표현식은 선택적이며, 주식 시세표의 시가에 사용됩니다.

표현식에 대해 **주식** 확인란을 선택하면 새로운 빈 하위 표현식이 자동으로 생성됩니다. 표현식에 대해 **주식** 확인란을 선택한 경우 동일한 표현식에 대해 **막대**, **선**, **기호**, **상자 그림** 또는 **오차 막대 있음** 확인란을 선택 할 수 없습니다. 표현식에 대해 위 옵션 중 어떤 것이든 이미 선택했다면 **주식** 확인란은 선택할 수 없습니다. 이 옵션은 콤보 차트에만 사용 가능합니다.

### 상자 그림

주로 통계 데이터를 표시하는 데 사용되는 상자 그림으로 표현식을 그리려면 이 확인란을 선택합니다. 해당 표현식은 표현식 목록에서 자체 아이콘이 앞에 오며, 5개의 하위 표현식이 있는 빈 자리 표시자로 나타납니 다.

첫 번째 하위 표현식은 상자 그림의 상자 위쪽 지점을 그리는 데 사용됩니다. 두 번째 하위 표현식은 상자 아 래쪽 지점에 사용됩니다. 상자 그림을 그리려면 이 두 표현식에 유효한 정의가 포함되어 있어야 합니다.

세 번째에서 다섯 번째 하위 표현식은 선택적입니다. 이 하위 표현식을 사용하는 경우 각각 중앙값, 위쪽 수 염, 아래쪽 수염을 정의합니다.

**상자 그림**에 대한 일반적인 확장은 극단 값에 대한 아웃라이너라는 것입니다. 이는 별도의 표현식을 기호로 그림으로써 구현할 수 있습니다. 기본 표현식에 대해 **상자 그림**을 선택하면 새로운 빈 하위 표현식이 자동으 로 생성됩니다. 표현식에 대해 **상자 그림** 확인란을 선택한 경우 동일한 표현식에 대해 **막대**, **선**, **기호**, **주식** 또는 **오차 막대 있음** 확인란을 선택할 수 없습니다. 표현식에 대해 위 옵션 중 어떤 것이든 이미 선택했다면 **상자 그림**은 선택할 수 없습니다. 이 옵션은 콤보 차트에만 사용 가능합니다.

## 오차 막대 있음

선택한 표현식에 이어지는 하나 또는 2개의 표현식을 기본 표현식의 데이터 포인트 위에 오차 막대가 그려 진 보조 표현식으로 사용하려면 이 확인란을 선택합니다. 대칭이 선택된 경우 보조 표현식이 하나만 사용되 고 데이터 포인트를 중심으로 대칭으로 그려집니다. 비대칭이 선택된 경우 보조 표현식 2개가 사용되며, 데 이터 포인트 위와 아래에 각각 그려집니다.

오차 막대 표현식은 양수를 반환해야 합니다. 오차 막대에 사용된 보조 표현식은 표현식 목록에서 자체 아이 콘(대칭), (비대칭 높음) 또는 (비대칭 낮음)이 앞에 오며, 차트 내의 다른 어떤 것에도 활용될 수 없습니다. 선택한 표현식 다음에 정의된 표현식이 없을 경우 새로운 더미 보조 표현식이 자동으로 생성됩니다. 이 옵션 은 막대형 차트, 꺾은선형 차트 및 콤보 차트에만 사용 가능합니다.

## 데이터 포인트의 값

표현식의 결과를 데이터 포인트 위에 텍스트로 그리려면 이 확인란을 선택합니다. 이 옵션은 막대형 차트, 꺾은선형 차트, 콤보 차트 및 원형 차트에만 사용 가능합니다. 원형 차트에 사용하는 경우 값이 원형 조각 옆 에 표시됩니다.

### 축의 텍스트

표현식의 결과를 각 X 축 값, 축 및 축 레이블에 텍스트로 그리려면 이 확인란을 선택합니다. 이 옵션은 막대 형 차트, 꺾은선형 차트 및 콤보 차트에만 사용 가능합니다.

## 팝업 텍스트

레이아웃의 차트 내 데이터 포인트를 마우스로 가리킬 때 나타나는 팝업 풍선 메시지에 표현식의 결과를 표 시하려면 이 확인란을 선택합니다. 이 옵션은 다른 표시 옵션과 함께 또는 단독으로 사용할 수 있습니다. 따 라서 표현식이 차트 자체에는 나타나지 않고, 가리킬 때 팝업으로만 표시되도록 만들 수도 있습니다.

### 표시

이 옵션은 일반표와 피벗 테이블에만 사용할 수 있습니다.

### 텍스트

표현식 값이 항상 텍스트로 해석되고 표시됩니다.

### 이미지

이 옵션을 선택하면 QlikView에서 각 표현식 값을 이미지에 대한 참조로 해석합니다. 참조는 디스크(예: C:\Mypic.jpg) 또는 QlikView 문서 자체(예: qmem://<Name>/<Peter>)에 있는 이미지 파일에 대한 경로 일 수 있습니다. QlikView에서 표현식 값을 유효한 이미지 참조로 해석할 수 없는 경우 **이미지가 없을 경우 텍스트 숨기기** 확인란을 선택하지 않은 한 값 자체가 표시됩니다.

## 원형 게이지, 선형 게이지, 신호등 게이지, LED 게이지

게이지 옵션 중 하나를 사용하면 게이지형 차트를 사용 가능한 테이블 셀에 이미지로 기록할 수 있습니다. 게이지 레이아웃은 **차트 속성: 프레젠테이션** 대화 상자에서 수정할 수 있습니다. 이 대화 상자는 **게이지 설 정** 버튼을 클릭하면 열립니다.

## 미니 차트

이 옵션을 선택하면 QlikView에서 표현식 값을 막대형 차트 또는 꺾은선형 차트에 표시합니다. 차트는 사용 가능한 테이블 셀에 기록됩니다. 차트의 시각적 설정은 **미니 차트 설정** 버튼으로 수정할 수 있습니다. 이 옵 션은 일반표에만 사용 가능합니다.

미니 차트는 Excel로 내보낼 경우 표시되지 않습니다.

## 링크

**정의** 필드에 표현식을 입력하여 테이블 셀에 클릭 가능한 링크를 만들려면 이 옵션을 선택합니다. 표현식은 DisplayText<url>LinkText로 해석할 수 있는 텍스트를 반환해야 합니다. DisplayText는 테이블 셀 에 표시되며, LinkText는 새 브라우저 창에서 열리는 링크입니다.

링크가 정의되면 테이블 셀 내의 값에 밑줄이 생깁니다. 링크가 정의되지 않으면 값에 밑줄이 생기지 않습니 다. 링크 표시 모드에서는 셀의 값을 선택할 수 없습니다. **...** 버튼을 클릭하면 전체 **표현식 편집** 대화 상자가 열립니다.

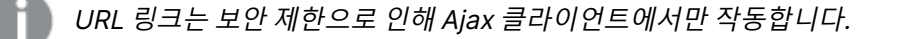

=Name & '<url>' & Link

=Name & '<url>www.qlikview.com' 여기서 Name 및 Link는 스크립트에 로드되는 테이블 필드입니다.

## 이미지 서식

위에서 **이미지** 옵션을 선택한 경우에만 사용 가능합니다. 이 옵션은 일반표와 피벗 테이블에만 사용할 수 있 습니다. 이 설정은 QlikView에서 셀이 채워지도록 이미지의 서식을 지정하는 방식을 나타냅니다. 다음과 같 은 네 가지 옵션이 있습니다.

- <sup>l</sup> **늘이기 없음**: 이 옵션을 선택하면 이미지를 전혀 늘이지 않고 있는 그대로 표시합니다. 이 경우 그림 일부가 보이지 않거나 셀의 일부만 채워질 수 있습니다.
- <sup>l</sup> **채우기**: 이 옵션을 선택하면 이미지의 가로 세로 비율을 유지하지 않고 셀이 채워질 때까지 이미지가 늘어납니다.
- <sup>l</sup> **가로 세로 비율 유지**: 이 옵션을 선택하면 화면비를 유지하면서 최대한 셀이 채워질 때까지 이미지가 늘어납니다.
- <sup>l</sup> **가로 세로 비율이 같게 채우기**: 이 옵션을 선택하면 화면비를 유지하면서 셀을 양방향으로 채울 수 있도록 이미지가 늘어납니다. 이 옵션을 선택하면 일반적으로 이미지가 한 방향으로 잘립니다.

# 누적

이 그룹에서 설정을 선택하여 차트 내의 값이 누적되도록 할 것인지 여부를 결정할 수 있습니다. 누적 차트 에서는 각 Y 값이 다음 X 값의 Y 값에 더해집니다. 연간 판매량 합계를 보여주는 누적 막대형 차트에서는 1996년의 값이 1997년의 값에 더해집니다.

차트에 여러 개의 표현식이 있을 경우 표현식 목록에서 값을 누적할 표현식을 선택하십시오. 피벗 테이블에 는 누적을 사용할 수 없습니다.

## 누적 없음

이 옵션을 선택하면 선택한 차트 표현식의 Y 값이 누적되지 않습니다.

## 전체 누적

이 옵션을 선택하면 각 Y 값에 표현식의 모든 이전 Y 값이 누적됩니다. 위의 **누적** 항목을 참조하십시오. 전 체 누적은 Null 또는 0 값이 포함된 다중 차원에 대해 작동하지 않습니다.

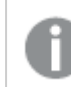

차트 격자 울타리가 활성화된 경우에도 작동하지 않습니다.

## 이전 <sup>n</sup>단계 누적

상자에 숫자를 입력하여 표현식에서 누적될 y 값의 수를 설정할 수 있습니다. 위의 **누적** 항목을 참조하십시 오.

## 합계 모드

이 그룹은 일반표 차트 개체에서 선택된 표현식에 한해 사용 가능합니다. 가능한 설정은 다음 세 가지입니 다.

- <sup>l</sup> **합계 없음**: 선택한 표현식에 대한 합계를 계산하지 않습니다.
- <sup>l</sup> **표현식 합계**: 다음 단계에서 평가된 표현식의 합계입니다. 예를 들어 일정 수 직원의 평균 월 급여를 생성하는 표현식이 있다면, **표현식 합계**는 모든 급여의 총 평균을 생성합니다.
- <sup>l</sup> **행의 F(x)**: 이 옵션을 선택하면 선택한 표현식에서 각 데이터 포인트(막대형 차트에서 각각의 막대, 일반표에서 각 행 등)의 개별 값이 드롭다운 목록에서 선택한 집계 함수를 사용하여 집계됩니다(일반 적으로 합쳐짐).

**첫 번째 문자열** 또는 **마지막 문자열**의 값은 영숫자 순서로 테이블에서 가장 높은 값 또는 가장 낮은 값입니다. 영숫자 순서는 0 <sup>~</sup> 9로 시작한 다음 A <sup>~</sup> Z 순서로 이어집니다.

## 막대 테두리 너비

막대형 차트 및 콤보 차트에서 이 표현식으로 그려지는 막대 주변의 테두리 선 너비를 지정합니다. 값은 mm, cm, 인치(", inch), 픽셀(px, pxl, pixel), 포인트(pt, pts, point) 또는 docunit(du, docunit)로 지정할 수 있습니다.

# 표현식을 범례로

여러 개의 표현식을 사용할 때 이 옵션을 선택하면 표현식과 각각의 해당 색을 보여주는 범례가 차트 옆에 표시됩니다.

## 추세선

일부 QlikView 차트 표현식의 경우 통계 추세선으로 그림을 보완 또는 대체할 수 있습니다.

추세선은 스캐터 차트, 꺾은선형 차트 및 막대형/콤보 차트에만 표시할 수 있으며, 최대 하나의 차원과 하나 의 표현식을 막대로 표시할 수 있습니다. 다른 유형의 차트에서는 **추세선** 그룹의 설정을 사용할 수 없으며 아무런 영향을 주지 않습니다. 스캐터 차트에서는 데이터 포인트가 y=f(x)와 같이 취급됩니다. 막대형, 꺾은 선형, 콤보 차트의 경우 **표시 옵션** 아래의 모든 옵션을 선택 취소하더라도 추세선을 추가할 수 있으며, 이때 추세선은 원본 데이터 포인트 없이 그려집니다. 막대형, 꺾은선형, 콤보 차트에서 추세선은 예측 및/또는 백 캐스트 간격을 지정하여 추론할 수 있습니다(**축** 페이지). 추론된 선은 점선이 됩니다. 불연속 x 축이 있는 차 트에서 추세선은 기호가 포함된 선으로 표시됩니다. 연속 축에서는 선만 표시됩니다.

- **▶ 평균: 평균을 직선으로 그립니다.**
- <sup>l</sup> **선형**: 선형 회귀선을 그립니다.
- <sup>l</sup> **2차 다항식**: 2차 다항식의 추세선을 그립니다.
- <sup>l</sup> **3차 다항식**: 3차 다항식의 추세선을 그립니다.
- <sup>l</sup> **4차 다항식**: 4차 다항식의 추세선을 그립니다.
- **지수**: 지수 추세선을 그립니다.
- <sup>l</sup> **등식 표시**: 특정 표현식에 대해 이 확인란이 선택된 경우 차트에서 표현식의 추세선과 함께 텍스트로 표현된 추세선 등식이 표시됩니다.
- <sup>l</sup> **R2 표시**: 특정 표현식에 대해 이 확인란이 선택된 경우 차트에서 표현식의 추세선과 함께 텍스트로 표현된 결정 계수가 표시됩니다.

#### **차트 속성: 정렬**

**차트 속성: 정렬** 페이지는 차트를 마우스 오른쪽 버튼으로 클릭하고 **개체** 메뉴에서 **속성**을 선택하면 열립니 다.

여기에서 사용 가능한 여러 정렬 순서 중 차트 차원의 정렬 순서를 결정할 수 있습니다.

일반표에 대한 **차트 속성: 정렬** 페이지에는 약간 다른 옵션이 있습니다.

**차원** 목록에는 차트의 차원이 포함되어 있습니다. 정렬 순서를 할당하려면 차원을 선택하고 오른쪽에서 하 나 이상의 정렬 순서를 선택하십시오.

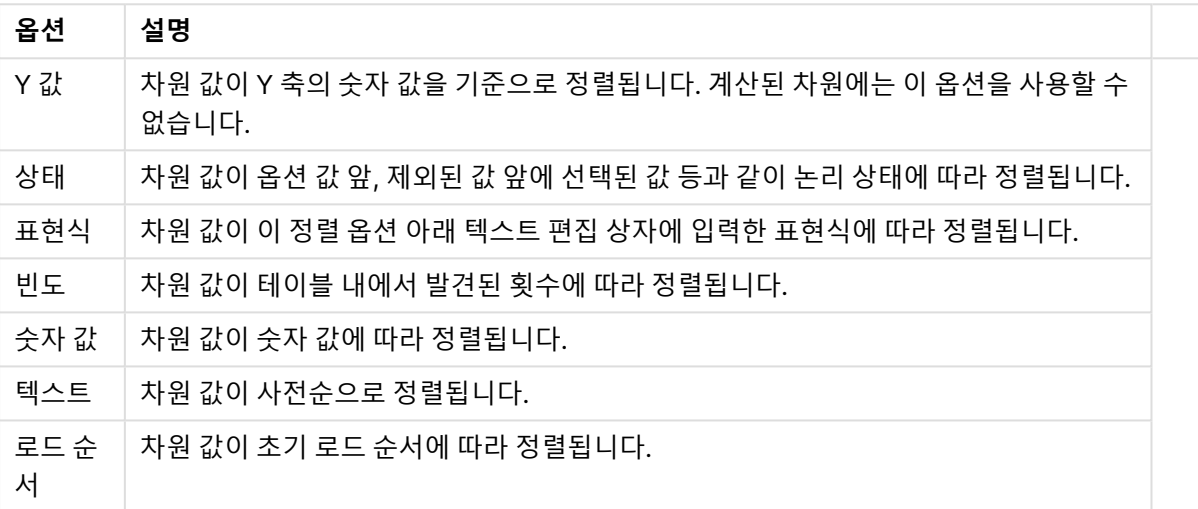

차원 정렬 옵션

그룹에는 위에서 아래로 향하는 계층 구조가 있으므로, 상충하는 정렬 순서를 선택하면 첫 번째로 발견되는 순서가 우선권을 가집니다. **오름차순** 및 **내림차순** 또는 **A -> Z** 및 **Z -> A** 사이를 전환하여 선택한 정렬 순 서를 뒤바꿀 수 있습니다.

**기본값** 버튼을 클릭하면 차원 값이 **문서 속성: 정렬** 대화 상자에서 정의한 기본값으로 설정됩니다.

**그룹 정렬 순서 재정의** 확인란은 **차원** 목록에서 그룹 차원을 선택한 경우에만 사용 가능합니다. 일반적으로 그룹 차원의 정렬 순서는 그룹 내의 각 필드마다 그룹 속성을 통해 결정됩니다. 이 옵션을 선택하면 그룹 수 준에서 그러한 설정을 재정의하고 그룹 내에서 활성화된 필드에 관계없이 차원에 하나의 정렬 순서를 적용 할 수 있습니다.

#### **차트 속성: 스타일**

이 페이지에서 차트의 기본 스타일을 결정할 수 있습니다. 차트 유형에 따라 나열된 기능을 사용하지 못할 수도 있습니다.

- <sup>l</sup> **모양**: 사용 가능한 스타일 중에서 하나를 선택합니다. 어떤 경우에는 이에 따라 차트의 모양뿐 아니 라 그 기능에도 영향이 있을 수 있습니다.
- <sup>l</sup> **방향**: 차트의 방향을 세로 또는 가로로 설정합니다.
- <sup>l</sup> **하위 유형**: 이 그룹에서 모드가 설정됩니다. 막대형 차트의 경우 **그룹화** 또는 **스택** 모드 중 하나를 선 택합니다(방사형 차트의 경우 **오버레이** 또는 **스택**). 이 설정은 차트에 2개 이상의 차원 또는 하나의 차원과 2개 이상의 표현식이 표시될 때에만 작동합니다. 스택 막대 내의 음수 값은 X 축 아래쪽에 별

도로 누적됩니다. 막대형 차트 경우 연속 축 눈금을 사용하면 누적 레이아웃만 레이아웃에 허용됩니 다.

여러 차원과 표현식이 있는 막대형 차트를 표시하는 경우 다음 원칙이 적용됩니다.

- X 축에는 최대 2개의 차원이 표시될 수 있습니다.
- 3차원은 다중 색 스택 막대로 표시됩니다.
- 테이블 차트만 4개 이상의 차원을 표시할 수 있습니다.
- <sup>l</sup> 2개 이상의 표현식을 사용하는 경우 처음 두 차원은 다중 색 스택 막대를 사용하여 X 축과 표 현식에 표시됩니다.
- 2개 이상의 표현식을 사용하고 하위 그룹이 스택으로 설정된 경우, 한 스택 내 모든 표현식은 한 축(기본적으로 왼쪽)에 따라 계산됩니다. 이는 한 표현식은 왼쪽 축에 따라, 다른 표현식은 오른쪽 축에 따라 계산하도록 설정하는 경우에도 적용됩니다.

다음 목록에는 하위 유형이 여러 차원과 표현식에서 어떻게 제공되는지 나와 있습니다.

- <sup>l</sup> **1개의 차원**
	- <sup>l</sup> **1개의 표현식**: 단일 막대
	- <sup>l</sup> **2개 이상의 표현식**: 표현식이 그룹화 또는 누적됩니다.
- <sup>l</sup> **2개의 차원**
	- <sup>l</sup> **1개의 표현식**: 차원이 그룹화 또는 누적됩니다.
	- <sup>l</sup> **2개 이상의 표현식**: 차원이 그룹화됩니다.
- <sup>l</sup> **3개의 차원**
	- 1개의 표현식: 첫 번째 및 두 번째 차원이 그룹화되고 세 번째 차원이 누적됩니다.
	- <sup>l</sup> **2개 이상의 표현식**: 첫 번째 및 두 번째 차원이 그룹화되고 표현식이 누적됩니다.
- <sup>l</sup> **4개의 차원**
	- <sup>l</sup> **1개의 표현식**: 첫 번째 및 두 번째 차원이 그룹화되고 세 번째 차원이 누적됩니다.
	- <sup>l</sup> **2개 이상의 표현식**: 첫 번째 및 두 번째 차원이 그룹화되고 표현식이 누적됩니다.
- <sup>l</sup> **3D 보기**: 이 그룹의 설정은 3D 모드에서 차트를 볼 각도를 정의합니다.
	- <sup>l</sup> **위쪽 각도**: 3D 보기의 수직 각도를 정의합니다. 값은 5에서 45 사이의 정수여야 합니다.
	- <sup>l</sup> **측면 각도**: 3D 보기의 측면 각도를 정의합니다. 값은 5에서 45 사이의 정수여야 합니다.
- <sup>l</sup> **그림 색 스타일**: 이 콘트롤을 사용하여 차트 내의 모든 그림 색에 색 스타일을 적용할 수 있습니다. 드 롭다운 목록에서 스타일을 선택하면 **색** 페이지의 **색상표**에 있는 모든 색이 선택한 스타일로 변경됩 니다. 변경은 즉시 적용되며 설정 자체는 다음에 대화 상자의 이 페이지를 열 때까지 저장되지 않습 니다. 색상표의 실제 기본 색은 영향을 받지 않습니다. **그림 색 스타일**은 일부 차트 모양에 사용할 수 없습니다. 다음과 같은 옵션을 사용할 수 있습니다.
	- 단색: 색상표의 모든 색을 단색으로 설정합니다.
	- <sup>l</sup> **진한 그라데이션**: 색상표의 모든 색을 검정색으로 변화하는 단색 그라데이션으로 설정합니 다.
	- <sup>l</sup> **연한 그라데이션**: 색상표의 모든 색을 밝은 색조로 변화하는 단색 그라데이션으로 설정합니 다.
	- <sup>l</sup> **광택**: 모든 막대에 광택 모양을 적용합니다.
- <sup>l</sup> **그림 영역 배경 스타일**: 이 콘트롤을 사용하여 그림 영역 배경의 모양을 바꿀 수 있습니다. 이 설정은 그림 영역이 있는 차트에서만 사용 가능합니다. 다음과 같은 옵션을 사용할 수 있습니다.
- <sup>l</sup> **프레임**: 그림 영역 주변에 프레임이 표시됩니다.
- <sup>l</sup> **그림자**: 이 옵션을 선택하면 그림 영역 배경에 그림자 효과가 적용됩니다.
- <sup>l</sup> **최소**: 이 설정을 선택하면 그림 영역 배경이 제거됩니다.
- 미리 보기: 차트의 기본 시각 속성의 미리 보기를 제공합니다.

#### **차트 속성: 프레젠테이션(막대-선-콤보-방사형-메코 차트)**

이 탭은 막대형 차트, 꺾은선형 차트, 콤보 차트, 방사형 차트, 메코 차트에서 공통적으로 사용됩니다.

**막대 설정** 그룹에는 막대형 차트와 콤보 차트에 사용되는 막대에 대한 다양한 표시 옵션이 있습니다.

| 설정                                | 설명                                                                                                    |
|-----------------------------------|----------------------------------------------------------------------------------------------------|
| 막대<br>거리<br>$(-6)$<br>$-8)$       | 클러스터 내의 막대 사이 거리를 설정합니다. 음수로 설정하면 막대가 겹칩니다. -6에서 8 사이의<br>값을 사용할 수 있습니다.                                                                                                    |
| 클러<br>스터<br>거리<br>$(0 \sim$<br>8) | 클러스터 막대형 차트 내 그룹화된 값 사이의 거리를 지정합니다. 0에서 8 사이의 값을 사용할 수<br>있습니다.                                                                                                    |
| 가는<br>막대<br>허용                    | 불연속 X 축 차트의 경우 QlikView는 사용 가능한 그림 영역에 들어가는 만큼의 데이터 포인트만<br>표시합니다. 나머지 데이터 포인트는 차트에서 잘립니다. 막대는 분명하게 구별할 수 있도록 기본<br>적으로 최소 4 픽셀의 너비로 그려집니다. 막대를 1 픽셀 너비로 축소하는 것을 허용하려면 이 옵<br>션을 선택합니다.                    |
| 모든<br>막대<br>표시                    | 불연속 X 축 차트의 경우 QlikView는 사용 가능한 그림 영역에 들어가는 만큼의 데이터 포인트만<br>표시합니다. 나머지 데이터 포인트는 차트에서 잘립니다. 모든 데이터 포인트가 그려지도록 만들<br>려면 이 옵션을 선택합니다. 막대는 압축될 수 있으며( <b>가는 막대 허용</b> 의 경우처럼) 일부는 부분적<br>으로 다른 막대에 가려질 수 있습니다. |

막대 설정

**차트 속성: 표현식** 페이지의 **표시 옵션**에서 하나 이상의 차트 표현식에 대해 이 옵션이 선택된 경우 **데이터 포인트 값** 그룹에서 데이터 포인트 값에 대한 표시 옵션을 설정할 수 있습니다.

**설정 설명** 값 표시 상한 이 상자에서는 차트에서 값을 표시할 데이터 포인트의 개수에 대한 상한을 지정할 수 있습니 다. 한계를 지정하지 않으면 모든 데이터 포인트의 값이 표시되며, 그럴 경우 차트의 가독성에 영향이 있을 수 있습니다. 세로 서값을 세로로 보여줍니다. 세그먼 트 내의 그림 값 이 확인란을 선택하면 데이터 포인트의 값이 세그먼트 위가 아니라 내부에 그려집니다.

데이터 포인트 값 설정

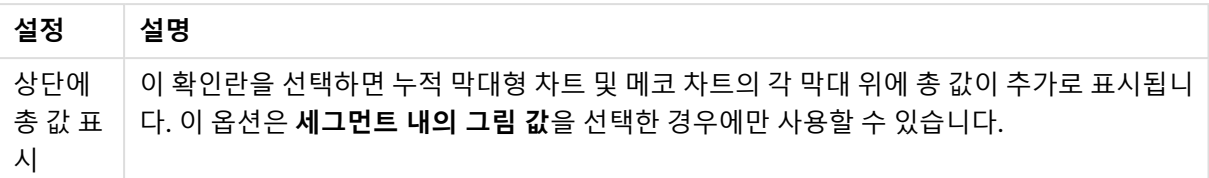

**오차 막대** 그룹에서 차트에 사용된 오차 막대의 표시 옵션을 결정할 수 있습니다.

오차 막대 설정

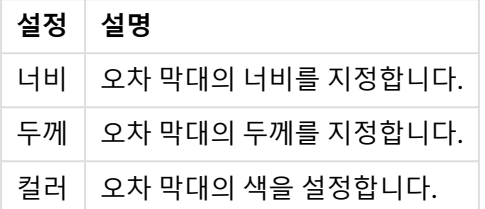

**선/기호 설정** 그룹에서 꺾은선형 차트 및 콤보 차트에 사용되는 선 및 데이터 포인트 기호의 표시 옵션을 결 정할 수 있습니다. 또한 추세선의 너비도 결정할 수 있습니다.

막대/기호 설정

| 설정                 | 설명                                                                                                    |
|--------------------|----------------------------------------------------------------------------------------------------|
| 선 너비               | 선 표시를 지정한 경우 선의 너비를 결정합니다. 값은 mm, cm, 인치(", inch), 픽셀(px, pxl,<br>pixel), 포인트(pt, pts, point) 또는 docunit(du, docunit)로 지정할 수 있습니다. |
| 기호 크<br>기          | 기호 표시를 지정한 경우 기호의 크기를 결정합니다.                                                                                                    |
| 추세선<br>너비          | 추세선의 너비를 결정하는 설정입니다.                                                                                                    |
| 전체 기<br>호 집합<br>사용 | 이 옵션을 통해 더 많은 기호 표시를 사용할 수 있습니다(고리, 삼각형 등).                                                                                        |

| 설정       | 설명                                                                                                    |
|----------|----------------------------------------------------------------------------------------------------|
| 반투<br>명  | 채워진 선을 반투명으로 그리려면 이 옵션을 선택합니다.                                                                                                    |
| 강조<br>표시 | 이 옵션을 선택하면 마우스 포인터로 기호 및/또는 선을 가리킬 때 기호 및/또는 선이 강조 표시<br>됩니다. 차트에 범례가 포함되어 있을 경우 겹지는 여러 값 중에서 하나를 구분해낼 수 있도록 여<br>기에도 강조 표시가 적용됩니다. |

표시 설정

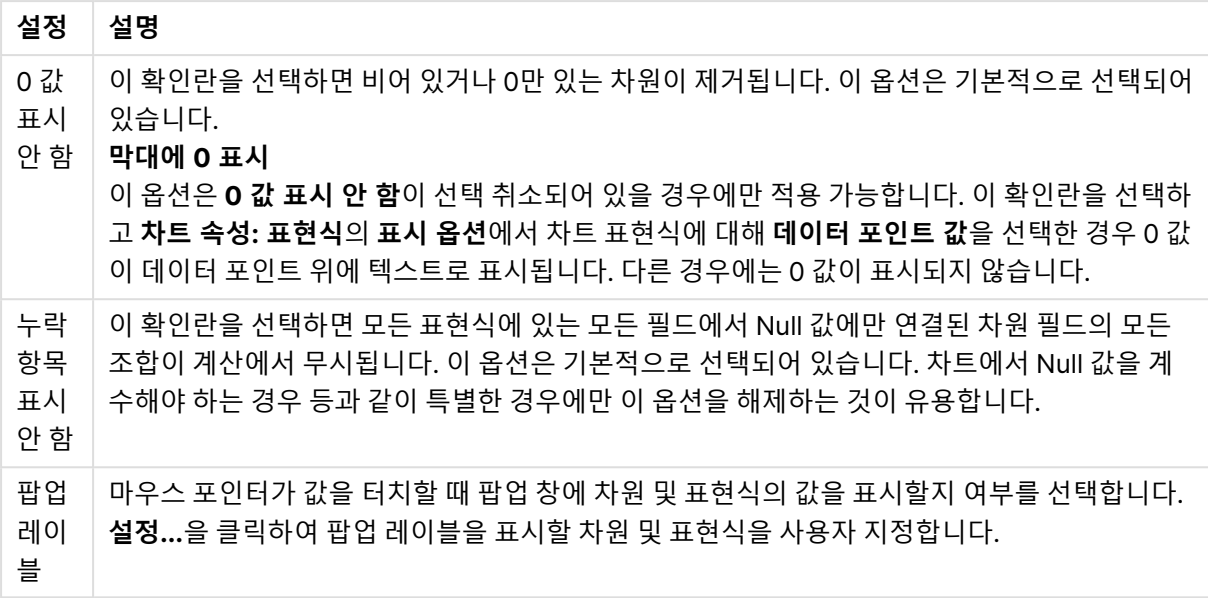

**범례** 그룹에서 차트 내 차원 데이터 레이블의 표시를 제어할 수 있습니다. 데이터 레이블을 표시하려면 확인 란을 선택합니다. 데이터 레이블은 차트의 현재 최상위 수준에 대해서만 표시됩니다.

범례 설정

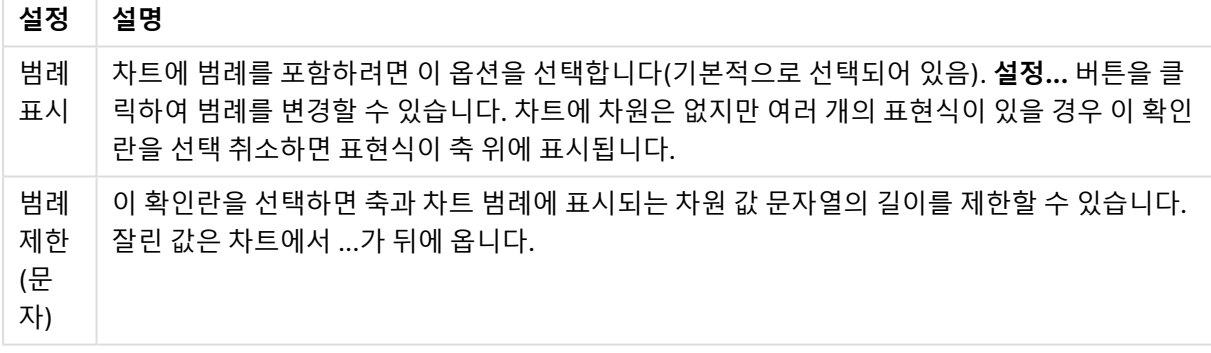

**차트 스크롤** 그룹에서 차트의 스크롤 설정을 지정할 수 있습니다.

#### 차트 스크롤링 설정

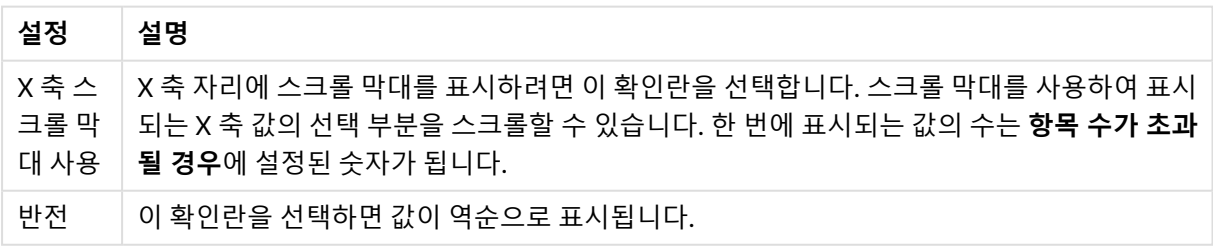

**참조선** 그룹에서 연속 x 축 또는 Y 축상의 지정된 지점에서 차트 그림 영역과 교차되는 참조선(그리드 선)을 정의할 수 있습니다. 기존 참조선은 창 안에 나열됩니다.

참조선 설정

| 설정 | 설명                                                                            |
|----|-------------------------------------------------------------------------------|
| 추가 | 차트에 새로운 참조선을 만들 수 있는 <b>참조선</b> 대화 상자를 엽니다.                                   |
| 편집 | 목록에서 기존 참조선을 강조 표시하고 이 버튼을 클릭하면 <b>참조선</b> 대화 상자에서 해당 참조선의<br>속성을 편집할 수 있습니다. |
| 삭제 | 목록에서 기존 참조선을 강조 표시하고 이 버튼을 클릭하면 해당 참조선을 목록에서 삭제할 수 있<br>습니다.                  |

**차트의 텍스트** 그룹은 차트에 부동 텍스트를 추가하는 데 사용됩니다.

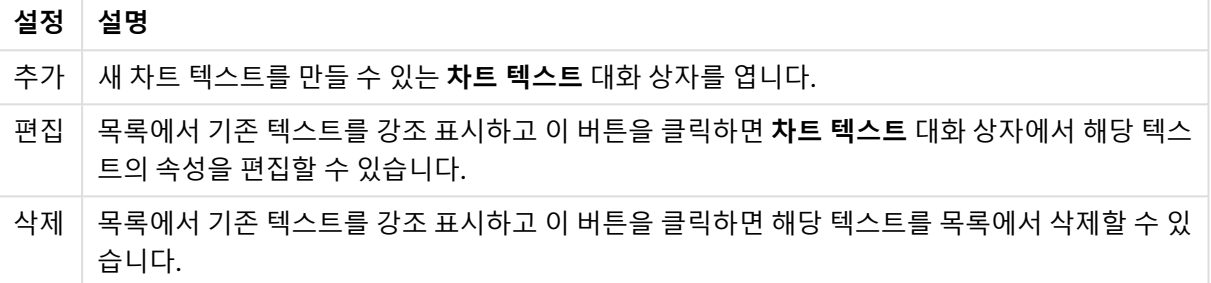

차트 내 텍스트 설정

부동 텍스트는 차트의 왼쪽 위에 표시되지만 차트가 레이아웃 편집 모드일 때 위치를 변경할 수 있습니다.

#### **축**

 $\sim$ 

**축** 페이지에서는 x 축 및 y 축의 표시 속성을 설정할 수 있습니다.

### **차트 속성: 색**

**차트 속성: 색** 페이지는 차트 창을 마우스 오른쪽 버튼으로 클릭하고 **개체** 메뉴에서 **속성** 명령을 선택하여 열 수 있습니다.

**데이터 모양** 그룹에서 차트의 차원 필드 값에 최대 18가지 색을 할당할 수 있습니다.

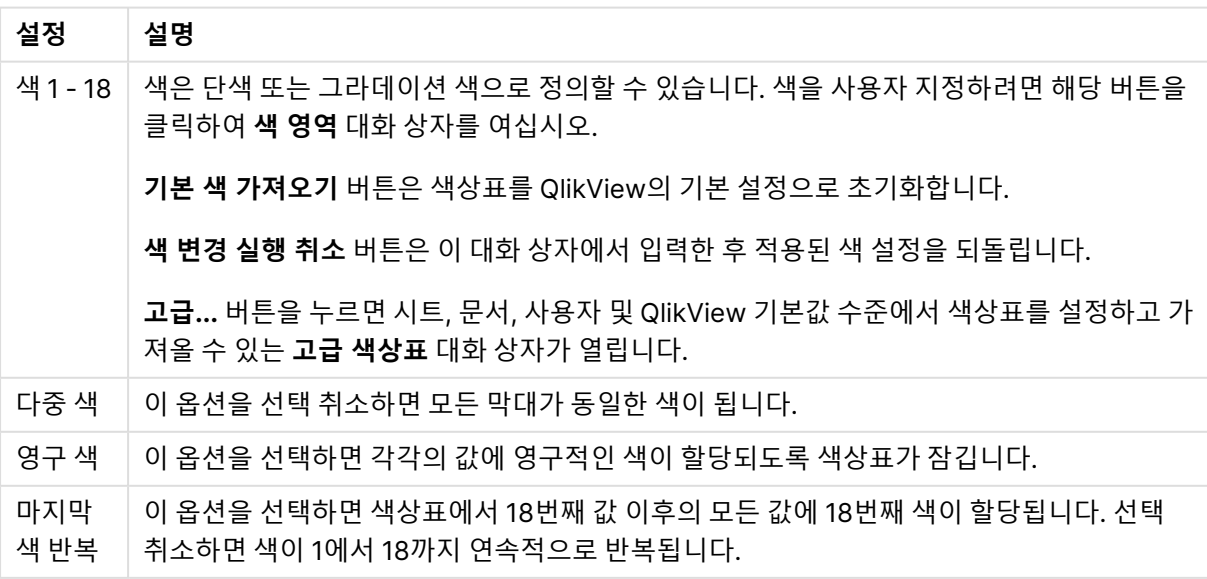

모양 설정

**프레임 배경** 그룹에서 그림 영역 배경과 그림 영역을 둘러싼 영역의 배경의 색 설정을 지정할 수 있습니다.

| 설정            | 설명                                                                                                    |
|---------------|----------------------------------------------------------------------------------------------------|
| 컬러            | 차트가 컬러 배경으로 그려집니다. 그림 영역과 주변 영역에 서로 다른 색을 설정할 수 있습니다.                                                                                                    |
|               | 둘 중 한 버튼을 클릭하면 <b>색 영역</b> 대화 상자가 열립니다.                                                                                                    |
|               | <b>배경 색</b> 설정을 아래 <b>이미지</b> 및/또는 <b>그림 영역만</b> 옵션과 조합할 수 있습니다.                                                                                               |
| 배경            | 그림 영역 주변의 배경 또는 일부 차트의 경우 전체 차트 배경에 사용되는 색입니다. 색은 버튼을<br>클릭하면 열리는 <b>색 영역</b> 대화 상자에서 단색이나 그라데이션으로 정의할 수 있습니다. 기본 색은<br>흰색입니다.                                 |
| 그림<br>영역      | 차트의 그림 영역에 사용되는 색입니다. 색은 버튼을 클릭하면 열리는 <b>색 영역</b> 대화 상자에서 단<br>색이나 그라데이션으로 정의할 수 있습니다. 기본 색은 연한 회색입니다. 원형 차트, 블록형 차트,<br>깔때기형 차트, 방사형 차트의 경우 이 설정을 사용할 수 없습니다. |
| 이미<br>지       | 이 옵션을 선택하고 <b>이미지</b> 버튼을 클릭하면 배경 그림을 가져올 수 있는 <b>이미지 선택</b> 대화 상자<br>가 열립니다.                                                                                  |
|               | 가져오는 그림을 <b>그림 영역만</b> 으로 제한하려면 이 옵션을 선택하십시오.                                                                                                    |
| 동적<br>이미<br>지 | 선택 내용에 따라 변경되는 동적 배경 이미지를 표시하려면 계산된 표현식을 입력하십시오. 막대<br>형, 꺾은선형, 콤보, 스캐터, 그리드형 차트에서 사용할 수 있습니다.                                                                 |
| 투명<br>도       | 차트 배경의 투명도를 설정합니다. 0%로 설정하면 배경이 위 <b>배경 색</b> 에서 정의한 색으로 완전히<br>불투명해집니다. 100%로 설정하면 배경이 완전히 투명해집니다.                                                            |

배경 설정

**그림 영역 테두리** 그룹에서 그림 영역을 둘러싼 사각형 부분에 **너비** 및 **색**을 할당할 수 있습니다.

### **차트 속성: 숫자**

이 속성 페이지는 활성 차트에 적용되며, 값의 서식을 지정하는 데 사용되는 다음과 같은 콘트롤이 포함됩니 다.

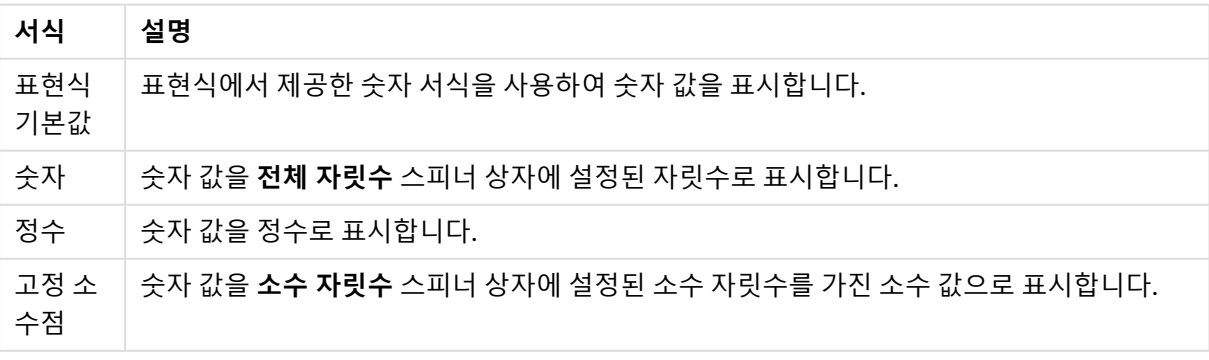

#### 숫자 서식

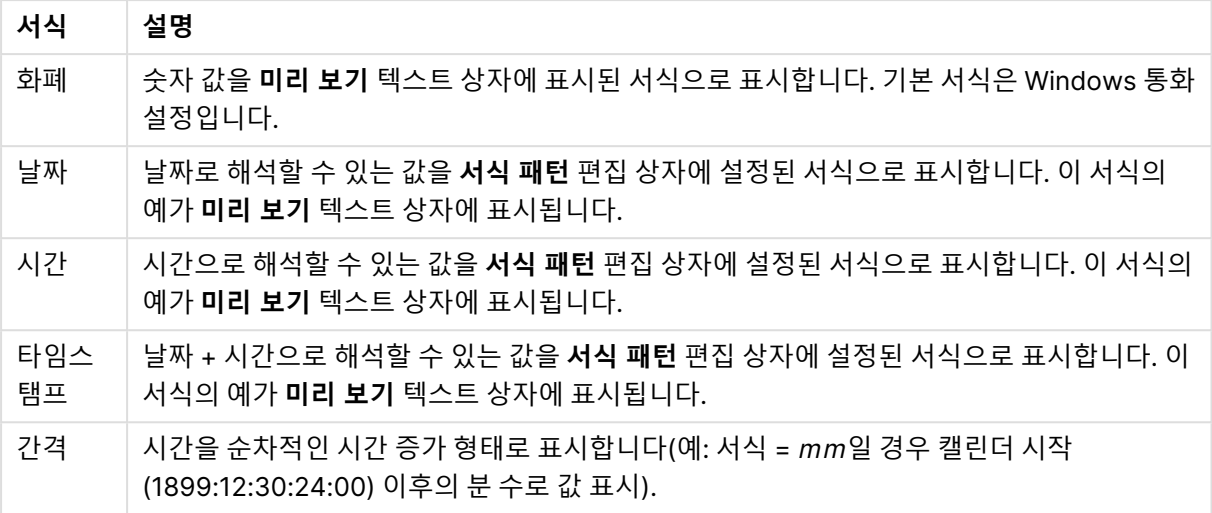

**퍼센트(%)로 표시** 버튼은 **숫자**, **정수** 및 **고정 소수점** 서식에 적용됩니다.

**소수점** 구분 기호 및 **천 단위** 구분 기호는 **구분 기호** 그룹 편집 상자에서 설정할 수 있습니다.

**기호** 편집 상자에서 1000, 1000 000 및 1000 000 000 단위 구분 기호를 입력할 수 있습니다.

**ISO** 버튼을 누르면 시간, 날짜 및 타임스탬프 서식이 ISO 표준으로 설정됩니다.

**시스템** 버튼을 누르면 서식이 시스템 설정으로 설정됩니다.

#### **글꼴**

여기에서 **글꼴**, **글꼴 스타일** 및 사용할 글꼴의 **크기**를 설정할 수 있습니다.

단일 개체의 글꼴(**개체 속성: 글꼴**) 또는 문서에 있는 모든 개체의 글꼴(**개체에 적용**(**문서 속성: 글꼴**).

또한 새 개체에 대한 기본 문서 글꼴은 **문서 속성: 글꼴**에서 설정할 수 있습니다. 기본 글꼴에는 두 가지가 있습니다.

- 1. 첫 번째 기본 글꼴(**목록 상자, 차트 등**)은 목록 상자와 차트를 포함한 대부분의 개체에 사용됩니다.
- 2. 두 번째 기본 글꼴(**텍스트 개체 및 버튼**)은 일반적으로 더 큰 글꼴이 필요한 개체인 버튼과 텍스트 상 자에 사용됩니다.

마지막으로 새 문서에 대한 기본 글꼴은 **사용자 기본 설정: 글꼴**에서 설정할 수 있습니다.

차트, 버튼 및 텍스트 개체(검색 개체 제외)의 경우 글꼴 **색**도 지정할 수 있습니다. 색은 **고정**이거나 표현식 을 통해 동적으로 **계산**될 수 이습니다. 표현식은 색 함수를 사용하여 생성된 유효한 색 표현이어야 합니다. 표현식의 결과가 유효한 색 표현이 아닌 경우 검은색이 기본 글꼴 색으로 사용됩니다.

추가 설정은 다음과 같습니다.

- **그림자 만들기**: 이 옵션이 선택된 경우 텍스트에 그림자가 추가됩니다.
- <sup>l</sup> **밑줄**: 이 옵션이 선택된 경우 텍스트에 밑줄이 추가됩니다.

선택한 글꼴의 샘플이 미리 보기 창에 표시됩니다.

### **레이아웃**

개체 속성 페이지에서 지정한 레이아웃 설정은 현재 개체에만 적용됩니다. 문서 속성 페이지에서 지정한 레이아웃 설정은 문서에 있는 지정된 유형의 모든 개체에 적용됩니다.

## 테두리 사용

시트 개체 주변에 테두리를 사용하려면 이 설정을 활성화합니다. 드롭다운 메뉴에서 테두리의 유형을 선택 하여 지정합니다.

- <sup>l</sup> **그림자 강도**: **그림자 강도** 드롭다운 메뉴에서 시트 개체 주변의 그림자 강도를 설정할 수 있습니다. **그림자 없음**을 선택할 수도 있습니다.
- ◆ **테두리 스타일**: 다음과 같은 사전 정의 테두리 유형을 사용할 수 있습니다.
	- **실선**: 단색의 실선 테두리입니다.
	- <sup>l</sup> **오목**: 시트 개체가 배경에서 밑으로 내려간 느낌을 주는 테두리입니다.
	- <sup>l</sup> **볼록**: 시트 개체가 배경에서 위로 올라간 느낌을 주는 테두리입니다.
	- 벽 효과: 시트 개체 주변에 벽이 둘러싼 것 같은 느낌을 주는 테두리입니다.
- <sup>l</sup> **테두리 너비**: 이 옵션은 모든 테두리 유형에 사용 가능합니다. 너비는 mm, cm, 인치(", 인치), 픽셀 (px, pxl, 픽셀), 포인트(pt, pts, 포인트) 또는 docunit(du, docunit)로 지정할 수 있습니다.
- <sup>l</sup> **색**: 이 버튼을 클릭하면 색상표에서 모든 테두리 유형의 적절한 기본 색을 선택할 수 있는 대화 상자 가 열립니다.
- <sup>l</sup> **무지개**: 모든 테두리 유형에 무지개 색 테두리를 만듭니다. 무지개 색은 시트 개체 맨 위에서 기본 색 으로 선택한 색부터 시작됩니다.

**문서 속성: 일반**의 **스타일링 모드**에서 **간편화** 가 선택된 경우 테두리 유형을 선택할 수 없으며 **그림자 강도** 드롭다운 메뉴와 **테두리 너비** 설정만 사용할 수 있습니다.

## 둥근 모서리

**둥근 모서리** 그룹에는 시트 개체의 일반적인 모양이 정의됩니다. 이러한 설정을 사용하여 시트 개체의 모양 을 완전한 원/타원부터 타원형과 직사각형까지 지정할 수 있습니다. **둥근 모서리**는 **문서 속성: 일반**에서 **고 급 스타일링 모드 일반**에 지정된 기본 설정 적용) 중 하나를 선택할 수 있습니다.

- <sup>l</sup> **둥근 모서리**: 이 옵션을 선택하면 둥근 모서리 모양을 위한 옵션을 지정할 수 있습니다.
- 모서리: 확인란을 선택하지 않은 모서리는 직각으로 그려집니다.
- <sup>l</sup> **직각**: 2부터 100까지의 변수를 지정하며 100은 완벽한 정사각 모서리의 사각형을, 2는 완벽한 타원 (가로 세로 비율 1:1의 원)을 정의합니다. 둥근 모서리를 나타내기 위해서는 일반적으로 2부터 5사이 의 직각을 사용하는 것이 적합합니다.
- <sup>l</sup> **모서리 반경**: 이 설정은 모서리의 반경을 고정된 거리(**고정**) 또는 전체 사분면의 비율(**상대(%)**)로 결 정합니다. 이 설정으로 **직각**에서 설정한 기본 일반 모양을 적용할 모서리의 길이를 제어할 수 있습니 다. 길이는 mm, cm, 인치(", 인치), 픽셀(px, pxl, 픽셀), 포인트(pt, pts, 포인트) 또는 docunit(du, docunit)로 지정할 수 있습니다.

## 계층

**계층** 그룹에서는 개체를 세 계층 중 하나에 위치하도록 정의할 수 있습니다.

- <sup>l</sup> **아래쪽**: **아래쪽** 계층 속성을 가진 시트 개체는 **일반** 및 **위쪽** 계층의 시트 개체를 가리지 않습니다. **아 래쪽** 계층의 다른 시트 개체 위에만 위치할 수 있습니다.
- <sup>l</sup> **일반**: 시트 개체를 만들면 **일반**(중간) 계층에 위치합니다. **일반** 계층의 시트 개체는 **아래쪽** 계층의 시 트 개체로 가려지지 않으며 **위쪽** 계층의 시트 개체를 가리지 않습니다.
- <sup>l</sup> **위쪽**: **위쪽** 계층의 가진 시트 개체는 **일반** 및 **아래쪽** 계층의 시트 개체로 가려지지 않습니다. **위쪽** 계 층의 다른 시트 개체만 위에 위치할 수 있습니다.
- <sup>l</sup> **사용자 지정**: **위쪽**, **일반** 및 **아래쪽** 계층은 각각 내부적으로 1, 0, -1의 번호가 지정됩니다. 실제로는 128부터 127 사이의 모든 값을 사용할 수 있습니다. 원하는 값을 입력하려면 이 옵션을 선택합니다.

테마 메이커...

레이아웃 테마를 만들 수 있는 **테마 메이커** 마법사를 엽니다.

테마 적용...

개체, 시트 또는 문서에 레이아웃 테마를 적용할 수 있습니다.

## 표시

**표시** 그룹에서는 시트 개체가 표시되는 조건을 지정할 수 있습니다.

- <sup>l</sup> **항상**: 시트 개체가 항상 표시됩니다.
- <sup>l</sup> **조건부**: 시트 개체가 선택 등에 따라 연속으로 평가되는 조건부 함수에 따라 표시 또는 숨겨집니다. 조건이 FALSE를 반환할 때만 시트 개체가 숨겨집니다.

문서에 대한 Admin 권한이 있는 사용자는 **문서 속성: 보안**에서 **모든 시트 및 시트 개체 표시** 를 선택하여 모든 표시 조건을 재정의할 수 있습니다. 이 기능은 Ctrl+Shift+S를 눌러 설정/해제할 수 있습니다.

# 옵션

**옵션** 그룹에서는 시트 개체의 이동과 크기 조정을 금지할 수 있습니다. 이 그룹의 설정은 해당 확인란이 **문 서 속성: 레이아웃** 및 **시트 속성: 보안**에서 구성됩니다.

- <sup>l</sup> **이동/크기 조정 허용**: 이 옵션이 선택 취소되어 있으면 시트 개체를 이동하거나 크기를 조정할 수 없 습니다.
- <sup>l</sup> **복사/복제 허용**: 이 옵션이 선택 취소되어 있으면 시트 개체의 사본을 만들 수 없습니다.
- <sup>l</sup> **정보 허용**: **info** 함수가 사용되면 필드 값에 연결된 정보가 있을 때마다 창 캡션에 정보 아이콘이 표 시됩니다. 캡션에 정보 아이콘이 표시되지 않게 하려면 이 옵션을 선택 취소하면 됩니다.

Info [\(page](#page-854-0) 855)

<sup>l</sup> **데이터에 맞게 크기 조정**: 일반적으로 선택 내용으로 인해 테이블의 크기가 시트 개체에 할당된 크기 보다 작아지면 QlikView의 모든 테이블 시트 개체 테두리가 축소됩니다. 이 확인란을 선택 취소하면 크기 자동 조정 기능이 꺼져서 빈 공간이 생깁니다.

## 스크롤 막대

**스크롤 막대** 그룹에는 스크롤 막대 레이아웃을 변경하기 위한 다양한 콘트롤이 있습니다.

- <sup>l</sup> **스크롤 위치 보존**: 이 설정을 선택하면 QlikView는 다른 개체에서 선택을 수행했을 때 테이블과 차트 의 스크롤 위치를 스크롤 막대로 보존합니다. **사용자 기본 설정: 개체**에서도 설정을 활성화해야 합니 다. 문서를 닫을 경우 스크롤 위치가 보존되지 않습니다.
- <sup>l</sup> **스크롤 버튼**: 스크롤 버튼 색을 설정합니다. 버튼을 클릭하여 색을 선택합니다. 스크롤 막대의 경우 일반적으로 중간 톤의 회색이 가장 적합합니다. 색은 적절한 버튼을 클릭하면 열리는 **색 영역** 대화 상자에서 단색이나 그라데이션으로 정의할 수 있습니다.
- <sup>l</sup> **스크롤 배경**: 스크롤 막대 배경 색을 설정합니다. 버튼을 클릭하여 색을 선택합니다.
- <sup>l</sup> **스크롤 막대 너비**: 이 콘트롤은 스크롤 막대 기호의 너비와 상대 크기 모두에 영향을 줍니다.
- <sup>l</sup> **스크롤 스타일**: 스크롤 막대 스타일을 설정합니다. 드롭다운 콘트롤에서 스타일을 선택합니다. **기본** 스크롤 막대 스타일은 QlikView 4/5 스크롤 막대와 동일합니다. **표준** 스크롤 막대 스타일은 보다 현 대적인 느낌을 줍니다. 세 번째 스타일 **연하게**는 얇고 가벼운 막대를 사용합니다. 스크롤 막대 스타일을 표시하려면 **스타일링 모드**를 **고급**으로 설정해야 합니다. 이 설정은 **설정** 드롭 다운 메뉴를 열고 **문서 속성**을 선택하면 **일반** 탭에 있습니다.
- <sup>l</sup> **적용 대상...**: **레이아웃** 페이지에서 설정한 속성을 적용할 대상을 설정할 수 있는 **캡션 및 테두리 속 성** 대화 상자를 엽니다.

**캡션**

**개체 속성** 페이지에서 지정한 캡션 설정은 현재 개체에만 적용됩니다.

**문서 속성** 페이지에서 지정한 캡션 설정은 문서에 있는 지정된 유형의 모든 개체에 적용됩니다.

**캡션** 페이지에서 개체의 일반 레이아웃과 완전히 다른 레이아웃 옵션을 지정할 수 있습니다.

- <sup>l</sup> **캡션 표시**: 이 옵션을 선택하면 시트 개체의 위쪽에 캡션이 표시됩니다. 목록 상자와 다른 "상자 개 체"는 이 옵션이 기본적으로 켜져 있지만, 버튼, 텍스트 개체, 선/화살표 개체는 꺼져 있습니다.
- <sup>l</sup> 제목 텍스트 텍스트 상자에 시트 개체의 캡션에 표시될 제목을 입력할 수 있습니다. **글꼴...** 버튼을 사 용하여 캡션 글꼴을 변경할 수 있습니다.

캡션의 색을 여러 상태에 따라 설정할 수 있습니다. **활성 색**과 **비활성 색**을 서로 다르게 설정할 수 있습니다.

**배경 색** 또는 **텍스트 색** 버튼을 클릭하면 **색 영역** 대화 상자가 열립니다. **배경 색**은 **색 영역** 대화 상자에서 **단색** 또는 **그라데이션** 색으로 정의할 수 있습니다. **텍스트 색**은 색 함수를 사용하여 **고정** 색 또는 **계산된** 색 으로 정의할 수 있습니다.

- 텍스트 줄 바꿈: 이 옵션을 선택하면 캡션이 2개 이상의 행으로 표시됩니다.
- <sup>l</sup> **캡션 높이(줄)**: 이 편집 상자에서 캡션의 줄 수를 설정합니다.

QlikView 개체의 정확한 크기와 위치는 **일반** 또는 **최소화** QlikView 시트 개체의 크기/위치 설정을 조정하여 결정할 수 있습니다. 해당 설정은 픽셀 단위로 조정됩니다.

- <sup>l</sup> **X 위치**: 시트의 왼쪽 가장자리를 기준으로 시트 개체 왼쪽 부분의 가로 위치를 설정합니다.
- <sup>l</sup> **Y 위치**: 시트의 위쪽 가장자리를 기준으로 시트 개체 위쪽 부분의 세로 위치를 설정합니다.
- 너비: QlikView 시트 개체의 너비를 설정합니다.
- <sup>l</sup> **높이**: QlikView 시트 개체의 높이를 설정합니다.

캡션 레이블의 방향은 **캡션 맞춤** 옵션을 사용하여 변경할 수 있습니다.

- <sup>l</sup> **가로**: 레이블을 캡션 영역 내에서 가로 방향으로 **왼쪽**, **중앙** 또는 **오른쪽**에 맞출 수 있습니다.
- <sup>l</sup> **세로**: 레이블을 캡션 영역 내에서 세로 방향으로 **위쪽**, **중앙** 또는 **아래쪽**에 맞출 수 있습니다.

#### **특수 아이콘**

시트 개체의 개체 메뉴 명령 중 대부분은 캡션 아이콘으로 구성할 수 있습니다. 목록에서 각 명령의 왼쪽에 있는 확인란을 선택하여 캡션 아이콘으로 표시할 명령을 선택합니다.

특수 캡션 아이콘은 주의하여 사용해야 합니다. 아이콘이 너무 많으면 사용자가 혼동할 수 있습 니다.

- <sup>l</sup> **최소화 허용**: 이 옵션을 선택하면 개체를 최소화할 수 있다는 전제 하에 시트 개체의 창 캡션에 최소 화 아이콘이 표시됩니다. 또한 이 옵션을 선택하면 캡션을 두 번 클릭하여 개체를 최소화할 수도 있 습니다.
- <sup>l</sup> **자동 최소화**: 이 옵션은 **최소화 허용**을 선택하면 사용할 수 있게 됩니다. 동일한 시트 내의 여러 시트 개체에 대해 **자동 최소화**를 선택하면 항상 모든 개체가 하나를 제외하고 자동으로 최소화됩니다. 이 는 동일한 시트 영역에 여러 그래프를 교대로 표시하는 경우 등에 특히 유용합니다.
- <sup>l</sup> **최대화 허용**: 이 옵션을 선택하면 개체를 최대화할 수 있는 경우에 한해 시트 개체의 창 캡션에 최대 화 아이콘이 표시됩니다. 또한 이 옵션을 선택하면 캡션을 두 번 클릭하여 개체를 최대화할 수도 있 습니다. **최소화 허용**과 **최대화 허용**을 모두 선택한 경우 두 번 클릭하면 개체가 최소화됩니다.
- <sup>l</sup> **도움말 텍스트**: 여기에 팝업 창에 표시될 도움말 텍스트를 입력할 수 있습니다. 도움말 텍스트는 계 산된 수식으로 지정할 수 있습니다. 문서 수준에서는 이 옵션을 사용할 수 없습니다. **...** 버튼을 클릭 하면 긴 수식을 더 쉽게 편집할 수 있는 **표현식 편집** 대화 상자가 열립니다. 시트 개체의 설명 등을 입력하십시오. 개체의 창 캡션에 도움말 아이콘이 추가됩니다. 마우스 포인터 를 아이콘 위에 올리면 팝업 창에 텍스트가 표시됩니다.

### 차트 및 테이블의 선택 내용

차트 및 테이블의 선택 절차는 가능한 직관적으로 수행할 수 있도록 설계되었습니다. 대부분의 경우 개별 값 (예: 막대)을 클릭하거나 더 많은 값 위에 "영역을 그려서" 차트 그림 영역에서 바로 선택을 수행할 수 있습니 다.

설명된 대로 차트에서 선택을 수행할 수 없는 경우 차트가 **분리됨** 모드 또는 **읽기 전용** 모드일 수 있습니다.

막대형, 꺾은선형, 콤보, 방사형, 그리드형 및 스캐터 차트의 선택 내용

그림 영역 내에서 단일 데이터 포인트를 클릭하거나 여러 데이터 포인트 위에 영역을 그려서 선택을 수행할 수 있습니다. 영역을 그릴 때 마우스 버튼에서 손을 뗄 때까지 녹색 래스터가 선택 내용을 표시합니다. 선택 한 데이터 포인트 계산에 사용할 차원 값이 선택됩니다.

차트 범례(범례가 차원 값이 아닌 차트 표현식을 나타내는 경우 제외)를 클릭하거나 그 안에 영역을 그려서 선택을 수행할 수 있습니다.

차원 축 및 레이블(스캐터 차트 제외)을 클릭하거나 그 위에 영역을 그려서 선택을 수행할 수 있습니다. 해당 하는 필드 값이 선택됩니다.

표현식 축 및 레이블 위에 영역을 그려서 선택을 수행할 수 있습니다. 표시된 결과 영역에서 데이터 포인트 를 생성하는 필드 값이 선택됩니다.

둘 이상의 차원을 표시하는 꺾은선형 차트 및 막대형 차트(콤보 차트 아님)에서 직접 선택한 내 용은 기본적으로 하나의 차원에만 적용됩니다. 꺾은선형 차트의 선택 내용은 기본적으로 2차원 에 적용되므로 특정 선 위에 영역을 그리면 모든 <sup>x</sup> 축 차원 값 위의 선 전체가 선택됩니다. 막대 형 차트에서는 반대입니다. 즉, 선택 내용이 기본적으로 1차원에 적용됩니다.

### 원형 차트의 선택 내용

그림 영역 내에서 단일 원형 조각을 클릭하거나 여러 조각 위에 영역을 그려서 선택을 수행할 수 있습니다. 영역을 그릴 때 마우스 버튼에서 손을 뗄 때까지 녹색 래스터가 선택 내용을 표시합니다. 선택한 데이터 포 인트 계산에 사용할 차원 값이 선택됩니다.

차트 범례를 클릭하거나 그 안에 영역을 그려서 선택을 수행할 수 있습니다.

#### 블록형 차트의 선택 내용

그림 영역 내에서 단일 블록을 클릭하거나 여러 블록 위에 영역을 그려서 선택을 수행할 수 있습니다. 클릭 할 때는 드릴 다운 기능을 사용하여 선택하므로 한 번 클릭하면 1차원의 단일 값이 선택됩니다. 두 번(선택 내용 내에서) 클릭하면 2차원에서 단일 값이 선택되는 방식입니다.

영역을 그릴 때 마우스 버튼에서 손을 뗄 때까지 녹색 래스터가 선택 내용을 표시합니다. 선택한 데이터 포 인트 계산에 사용할 차원 값이 선택됩니다. 1차원의 여러 값을 대상으로 경계선을 가로질러 영역을 그리면 선택에 포함된 것뿐만 아니라 이러한 값에 해당하는 두 번째 및 3차원의 모든 하위 값이 선택됩니다.

### 게이지형 차트의 선택 내용

게이지형 차트에서는 선택을 수행할 수 없습니다.

#### 일반표의 선택 내용

차원 열에서 셀을 클릭하거나 여러 셀 위에 영역을 그려서 선택을 수행할 수 있습니다. 선택한 영역은 마우 스 버튼에서 손을 뗄 때까지 녹색으로 표시됩니다.

표현식 열에서 단일 셀을 클릭하여 선택을 수행할 수 있습니다. 선택한 표현식 셀 계산에 사용할 차원 값이 선택됩니다.

#### 피벗 테이블의 선택 내용

차원 열/행에서 단일 셀을 클릭하여 선택을 수행할 수 있습니다. 선택한 셀은 마우스 버튼에서 손을 뗄 때까 지 녹색으로 표시됩니다.

표현식 열/행에서 단일 셀을 클릭하여 선택을 수행할 수 있습니다. 선택한 표현식 셀 계산에 사용할 차원 값 이 선택됩니다.

#### 테이블 상자의 선택 내용

셀을 클릭하거나 하나 이상의 행과 하나 이상의 열을 포함하는 영역을 그려서 선택을 수행할 수 있습니다. 선택한 영역은 마우스 버튼에서 손을 뗄 때까지 녹색으로 표시됩니다.

빠른 차트 유형 변경

**차트 속성: 일반** 페이지에서 **빠른 유형 변경** 옵션이 선택된 경우 **차트 속성** 대화 상자를 통하지 않고도 사용 자가 차트 유형을 변경할 수 있습니다.

사용 가능한 다음 차트 유형을 보여주는 아이콘(빠른 유형 변경에 **허용되는 유형**이 선택됨)이 차트에 나타납니다. 아이콘을 클릭하면 차트가 지정된 유형으로 변경됩니다. 아이콘을 마우스 오른쪽 버튼으로 클릭하면 선택한 모든 유형이 포함된 드롭다운이 열립니다.

응용 프로그램 디자이너는 빠른 유형 변경 아이콘의 **기본 아이콘 위치**를 선택할 수 있습니다. **캡션 내**를 선택하면 캡션이 표시되는 경우에 한해 차트 캡션에 아이콘이 나타납니다. **차트 내** 를 선택하면 차트가 피벗 테이블이나 일반표가 아닌 경우에 한해 차트 안에 아이콘이 나타납니 다. 기본 위치를 사용할 수 없는 경우 QlikView는 다른 옵션을 사용하려고 시도합니다. 캡션이 없는 테이블 차트의 경우 아이콘이 표시되지 않습니다.

빠른 유형 변경은 피벗 테이블 및 일반표에 대해 작동하지 않으며 빠른 유형 변경에 포함된 경 우 건너뜁니다.

## 차트 구성 요소의 크기 조정 및 이동

대다수의 개별 차트 구성 요소는 사용자가 원하는 대로 크기를 조정하거나 이동할 수 있습니다.

차트가 활성 상태일 때 Shift 및 Ctrl 키를 누르고 있으면 차트 레이아웃 편집 모드로 들어갑니다. 편집 모드 에서 크기 조정 또는 이동이 가능한 차트의 구성 요소는 가느다란 빨간색 사각형 안에 표시됩니다. 이동하려 면 마우스 끌어 놓기 방법을 사용하십시오.

다음 구성 요소를 편집할 수 있습니다.

**차트 제목** 및 **차트 범례**를 모두 이동하고 크기를 조정할 수 있습니다. 차트의 위쪽, 아래쪽, 왼쪽 및 오른쪽 테두리에 고정할 수 있고 차트 내 어디에나 부동 배치할 수도 있습니다.

부동 차트 텍스트는 차트 내 어디에나 이동할 수 있습니다. 외곽 사각형은 더 길게 또는 다중 행 텍스트가 들 어가도록 크기를 조정할 수 있습니다.

**차트 축** 및 **레이블**이 차지하는 영역의 크기를 조정할 수 있습니다.

**순환 표현식 아이콘** 및 **빠른 차트 유형 변경 아이콘**은 차트 내 어디에나 부동 위치로 이동할 수 있습니다.

**그림 영역** 자체는 편집 모드에서 크기를 조정하거나 이동할 수 없지만 축과 고정된 범례 및 제목 사이의 사 용 가능한 공간에 그려집니다.

차트 속성

도구 모음에서 **차트 만들기** 버튼을 클릭하면 **차트 속성** 대화 상자가 열립니다. 여기에서 차트 유형, 차원, 제 목 등과 같은 차트 속성을 설정할 수 있습니다.

차트를 만든 후에 언제든 속성을 변경할 수 있습니다. **차트 속성** 대화 상자를 열려면 차트 **개체** 메뉴에서 **속 성**을 선택하십시오. 속성 명령이 흐릿하게 표시되는 경우 속성 변경을 수행하는 데 필요한 권한이 없기 때문 일 수 있습니다.

**차트 속성** 대화 상자의 여러 속성 페이지에서 사용할 수 있는 설정은 첫 번째 페이지(**일반** 페이지)에서 선택 한 차트 유형에 따라 달라집니다. **차트 속성** 대화 상자의 여러 페이지(아래에 설명된 **일반** 페이지 제외)에 대 한 자세한 내용은 해당 차트에 대한 장을 참조하십시오.

일반

**일반** 페이지에서는 제목, 차트 유형 등과 같은 속성을 설정할 수 있습니다. 이 페이지는 **간편 차트 마법사**와 **차트 속성** 대화 상자의 첫 번째 페이지입니다.

#### **창 제목**

창 머리글에 표시될 제목입니다. 레이블 텍스트의 동적 업데이트가 필요한 경우 제목을 계산된 수식으로 정 의할 수도 있습니다. **...** 버튼을 클릭하면 긴 수식을 더 쉽게 편집할 수 있는 **표현식 편집** 대화 상자가 열립니 다.

#### **차트에 제목 표시**

기본적으로 정의된 첫 번째 표현식의 레이블이 차트 제목으로 설정됩니다. 차트 제목이 표시되지 않도록 하 려면 확인란의 선택을 취소하십시오. 원래 제목을 표시하려면 확인란을 선택하면 됩니다. 레이블 텍스트의 동적 업데이트가 필요한 경우 제목을 계산된 수식으로 정의할 수도 있습니다. **...** 버튼을 클릭하면 긴 수식을 더 쉽게 편집할 수 있는 **표현식 편집** 대화 상자가 열립니다.

피벗 테이블 또는 일반표에서는 차트 제목이 표시되지 않습니다.

#### **제목 설정**

**제목 설정** 버튼을 클릭하여 차트 제목의 고급 설정을 정의할 수 있습니다.

#### **인쇄 설정**

**인쇄 설정** 버튼을 클릭하면 여백과 머리글/바닥글 서식을 정의할 수 있는 **인쇄 설정** 대화 상자가 열립니다. **인쇄 설정** 대화 상자에는 **인쇄 레이아웃**과 **머리글/바닥글 인쇄**의 두 페이지가 있습니다.

#### **대체 상태**

목록에서 사용 가능한 상태 중 하나를 선택합니다. 다음 대체 상태는 항상 사용 가능합니다.

- <sup>l</sup> **상속됨**: QlikView 개발자가 재정의하지 않는 한 시트와 시트 개체는 항상 **상속됨** 상태입니다. 이 설 정은 상위 수준의 개체에서 상속되며, 상속됨을 선택한 경우 시트 내의 차트도 시트와 동일한 설정이 됩니다.
- <sup>l</sup> **기본 상태**: QlikView에서 가장 일반적으로 사용되는 상태이며 \$로 표시됩니다. QlikView 문서는 항 상 **기본 상태**입니다.

#### **개체 ID**

이 항목은 매크로 용도로 사용됩니다. 모든 시트 개체에는 고유한 ID가 할당됩니다. ID에는 영숫자만 사용하 는 것이 좋습니다. 연결된 개체는 동일한 개체 ID를 공유합니다. 나중에 이 ID 번호를 편집할 수 있습니다.

차트의 경우 ID가 **CH01**으로 시작합니다.

#### **분리됨**

이 옵션을 선택하면 차트가 분리됩니다. 즉, 선택을 해도 더 이상 동적으로 업데이트되지 않습니다.

#### **읽기 전용**

이 옵션을 선택하면 차트가 읽기 전용이 됩니다. 즉, 차트 내에서 마우스로 클릭하거나 영역을 그려서 선택 할 수 없게 됩니다.

#### **계산 조건**

이 텍스트 상자에 표현식을 입력하면 차트를 표시하기 위해 충족해야 하는 조건이 설정됩니다. 조건이 충족 되지 않으면 차트에 "계산 조건 미충족"이라는 텍스트가 표시됩니다.

값은 계산 수식으로 입력할 수 있습니다. **...** 버튼을 클릭하면 **표현식 편집** 대화 상자가 열립니다.

#### **차트 유형**

**차트 유형** 그룹에서 차트의 기본 레이아웃을 선택할 수 있습니다.

각 차트 유형에 대한 자세한 내용은 차트 유형 [\(page](#page-307-0) 308)을 참조하십시오.

#### **빠른 유형 변경**

이 그룹에서 사용자가 차트 속성 대화 상자를 통하지 않고 차트 유형을 변경할 수 있는 차트 내 아이콘을 활 성화할 수 있습니다.

#### **허용되는 유형**

이 목록에서 드롭다운에 표시될 차트 유형을 선택할 수 있습니다. 빠른 유형 변경을 사용하려면 2개 이상의 유형을 선택해야 합니다.

#### **기본 아이콘 위치**

그래픽 차트에서는 빠른 유형 변경 아이콘을 차트 내 또는 시트 개체 캡션 내에 배치할 수 있습니다. 테이블 차트의 경우 캡션이 유일한 옵션입니다.

#### **사용자 크기 조정 초기화**

이 버튼을 누르면 그래픽 차트에서 모든 범례, 제목 등의 사용자 크기 조정이 초기화됩니다. 개별 항목의 도 킹 상태는 영향을 받지 않습니다.

### **사용자 도킹 초기화**

이 버튼을 누르면 그래픽 차트에서 모든 범례, 제목 등의 사용자 도킹이 초기화됩니다.

### **오류 메시지**

**사용자 지정 오류 메시지** 대화 상자를 엽니다.

### **참조 모드**

차트의 컨텍스트 메뉴에서 **참조 설정** 옵션을 사용할 때 참조 배경을 그리는 방법에 대한 설정입니다. 이 설 정은 일부 차트에만 적용됩니다.

## 범례 설정

이 대화 상자의 여러 설정으로 차트 범례의 레이아웃을 제어할 수 있습니다.

범례 설정

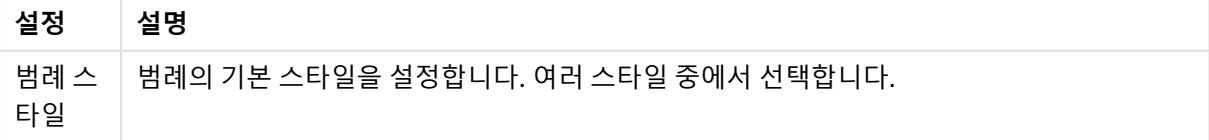

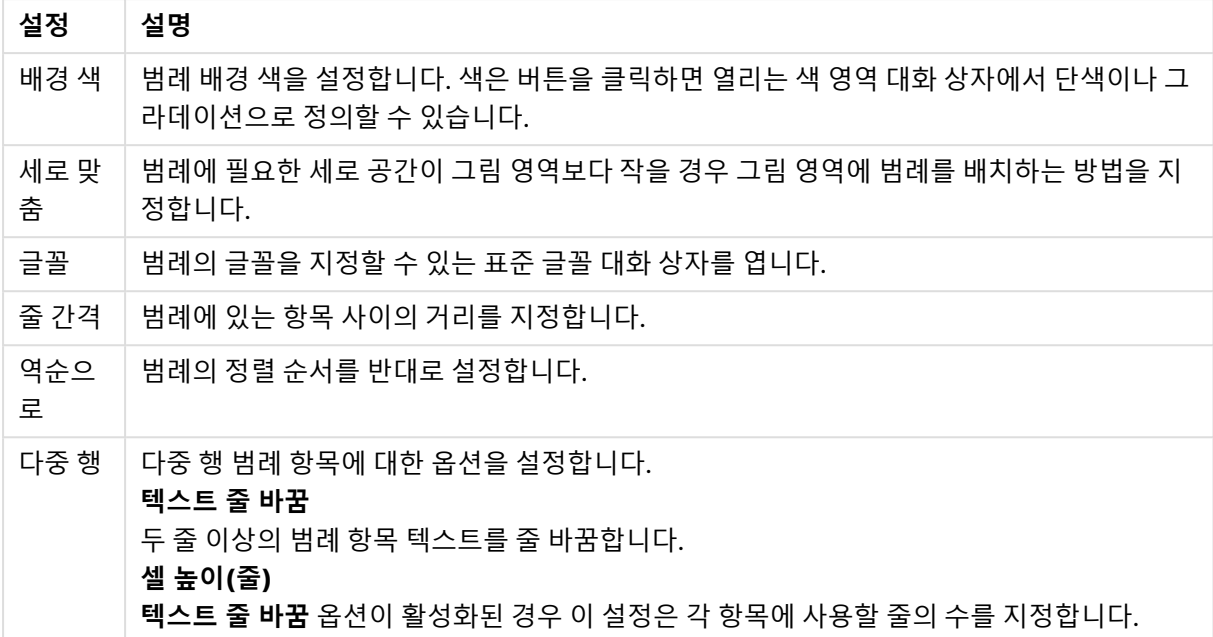

## 격자 울타리 설정

이 대화 상자의 여러 설정으로 차트 격자 울타리의 레이아웃을 제어할 수 있습니다.

- <sup>l</sup> **격자 울타리 차트 사용**: 차트의 1차원을 기준으로 차트의 배열을 만들려면 이 확인란을 선택합니다.
- <sup>l</sup> **보조 격자 울타리 차원 사용**: 격자 울타리 차트에 2차원을 포함하려면 이 확인란을 선택합니다. 보조 차원이 사용되는 경우 1차원 값은 격자 울타리 행렬에서 열로 표시되며 2차원 값은 격자 울타리 행렬 에서 행으로 표시됩니다.
- <sup>l</sup> **열 수**: QlikView에서 표시할 열 수를 결정하도록 하려면 **자동**을 선택하고, 직접 숫자를 설정하려면 **고정**을 선택합니다.
- <sup>l</sup> **행 수**: QlikView에서 표시할 행 수를 설정하도록 하려면 **자동**을 선택하고, 직접 숫자를 설정하려면 **고정**을 선택합니다.

### 제목 설정

이 대화 상자의 여러 설정으로 차트 제목의 레이아웃을 제어할 수 있습니다.

- 제목 스타일: 제목의 기본 스타일을 설정합니다.
- <sup>l</sup> **배경색**: 제목의 배경 색을 설정합니다. 색은 버튼을 클릭하면 열리는 **색 영역** 대화 상자에서 단색이 나 그라데이션으로 정의할 수 있습니다.
- <sup>l</sup> **가로 맞춤**: 그림 영역을 기준으로 제목 텍스트를 배치하는 방법을 지정합니다.
- <sup>l</sup> **글꼴**: 차트 제목의 글꼴을 설정합니다. 이 버튼을 클릭하면 표준 글꼴 대화 상자가 열립니다.

## 참조선

사용하는 차트의 유형에 따라 **참조선** 대화 상자의 모양이 약간 다를 수 있습니다. 참조선은 하나 또는 모든 축의 지정된 지점으로부터 차트 그림 영역을 교차하는 선을 의미합니다. 예를 들어 차트 데이터의 특정 수준 또는 백분위수를 표시하기 위해 사용할 수 있습니다. 참조선은 참조선이 시작되는 축의 현재 범위 내에 참조 선이 포함되는 경우에만 그려집니다.

참조선 속성

| 속성             | 설명                                                                                                    |
|----------------|----------------------------------------------------------------------------------------------------|
| 레이블            | 참조선 옆에 그려질 레이블을 입력하십시오. 사용되는 기본값은 표현식입니다. 레이블은<br>계산 표현식으로 정의할 수 있습니다.                                                                                                    |
| 차트에 레<br>이블 표시 | 레이블을 참조선 옆에 표시해야 하는 경우 이 설정을 사용하십시오.                                                                                                    |
| 위치             | 참조선이 시작될 축을 설정합니다.<br>연속 X<br>참조선이 X 축에서 시작합니다. 이 옵션은 차트에 연속 X 축이 있는 경우에만 사용할 수 있<br>습니다.<br>기본 Y<br>참조선이 기본 Y 축에서 시작합니다(왼쪽/아래쪽).<br>보조 Y<br>참조선이 보조 Y 축에서 시작합니다(오른쪽/위쪽).                                             |
| 정의             | 참조선을 그릴 값을 설정합니다. 값은 현재 차트 데이터의 고정 백분위수(편집 상자에 1-<br>100의 값 입력) 또는 임의의 숫자 <b>표현식</b> 중 하나입니다.                                                                                                    |
| 선 서식           | 참조선의 레이아웃을 정의합니다.<br>두께<br>참조선의 두께를 지정합니다. 값은 mm, cm, 인치(", inch), 픽셀(px, pxl, pixel), 포인트(pt,<br>pts, point) 또는 docunit(du, docunit)로 지정할 수 있습니다.<br>색<br>참조선의 색을 설정합니다.<br>스타일<br>참조선의 스타일(예: 연속, 파선 또는 점선)을 지정합니다. |
| 표시             | 참조선 표시 조건을 지정합니다.<br>항상<br>참조선이 항상 표시됩니다.<br>조건부<br>차트가 그려질 때마다 평가되는 조건 표현식에 따라 참조선이 표시되거나 숨겨집니다. 표현<br>식이 참을 반환할 때만 참조선이 표시됩니다.                                                                                      |

## 차트 텍스트

차트 텍스트 속성을 구성할 수 있습니다.

### 텍스트

차트에 표시될 텍스트를 입력합니다. 동적 업데이트가 필요한 경우 입력되는 텍스트를 계산된 수식으로 정 의할 수도 있습니다. **...** 버튼을 클릭하면 긴 수식을 더 쉽게 편집하거나 텍스트를 여러 줄로 입력할 수 있는 **표현식 편집** 대화 상자가 열립니다.

## 글꼴

텍스트의 글꼴을 지정할 수 있는 표준 글꼴 대화 상자를 엽니다.

맨 위에

차트가 그려질 때 텍스트가 전경에 오도록 합니다.

배경

텍스트의 배경을 정의합니다.

- <sup>l</sup> **투명**: 이 옵션을 선택하면 텍스트 자체만 표시됩니다. 텍스트 아래에 있는 모든 시트 개체를 분명히 볼 수 있습니다.
- <sup>l</sup> **고정**: 이 옵션을 선택하면 라디오 버튼 오른쪽에 있는 **색** 버튼을 클릭하여 배경 색을 선택할 수 있습 니다.
- <sup>l</sup> **계산됨**: 표현식을 통해 배경색을 동적으로 계산할 수 있습니다. 표현식은 색 함수를 사용하여 구현된 유효한 색 표현이어야 합니다. **...** 버튼을 클릭하면 긴 수식을 더 쉽게 편집할 수 있는 **표현식 편집** 대 화 상자가 열립니다. 표현식의 결과가 유효한 색 표현이 아닌 경우 검은색이 기본으로 사용됩니다.

각도(도)

텍스트의 각도를 지정합니다. 0 ~360도를 사용할 수 있으며, 기본값은 0도입니다.

맞춤

배경 내에서 텍스트의 가로 맞춤을 설정합니다.

## 입력 상자

**Forecasted increase**  $|Increase\%| = 10$ 

입력 상자는 QlikView 변수에 데이터를 입력하고 그 값을 표시하는 데 사용되는 시트 개체입니다.

입력 상자를 마우스 오른쪽 버튼으로 클릭하면 개체 메뉴가 표시됩니다. 입력 상자가 활성 개체일 때 **개체** 메뉴에서 액세스할 수도 있습니다.

### 입력 상자 사용

입력 상자는 다중 상자와 비슷한 레이아웃의 3개 열로 구성됩니다. 첫 번째 열은 변수의 목록을 표시합니다. 두 번째 열은 등호 '='이며, 세 번째 열은 변수의 값입니다. 입력 상자는 하나 이상의 변수를 각각 별도의 행 에 포함합니다.

QlikView의 변수는 명명된 엔터티이며 (일반적으로) 값을 여러 개 포함하는 필드와는 다르게 단일 데이터 값을 포함합니다. 또한 필드는 스크립트의 **load** 및 **select** 문을 통해 값을 얻지만, 변수는 스크립트의 **let** 및 **set** 문, 자동화 호출 또는 레이아웃의 입력 상자를 통해 값을 얻습니다.

변수는 숫자나 영숫자 데이터를 포함할 수 있습니다. 변수 값의 첫 번째 문자가 등호 '='인 경우 QlikView는 실제 수식 텍스트를 그대로 사용하지 않고 수식(QlikView 표현식) 값을 평가한 후 그 결과를 표시하거나 반 환합니다.

입력 상자에는 변수의 현재 값이 표시됩니다. 입력 상자의 값을 클릭하면 셀이 새 값을 입력하거나 기존 값 을 수정할 수 있는 편집 모드로 전환됩니다. 변수에 수식이 포함된 경우 결과가 아닌 수식 자체가 표시됩니 다. 편집 모드인 셀에는 일반적으로 고급 수식을 편리하게 작성할 수 있는 전체 편집기 창을 여는 **...** 버튼이 있습니다. 입력 상자에서 변수 값 셀의 기능은 스프레드시트 셀의 기능과 비교할 수 있습니다.

입력 상자 변수 값 셀에는 경우에 따라 최근에 사용된 값이나 사전 정의 값을 빠르게 선택할 수 있는 드롭다 운 아이콘이 포함될 수 있습니다. 변수에 입력 제약 조건을 적용하여 특정 조건을 충족하지 않는 모든 값이 입력되지 않도록 할 수 있습니다. 경우에 따라 입력 상자의 변수가 읽기 전용일 수 있으며 이 경우 편집 모드 로 전환할 수 없습니다.

## 개체 메뉴

개체를 마우스 오른쪽 버튼으로 클릭하면 입력 상자 **개체** 메뉴가 열립니다. 메뉴 명령은 다음과 같습니다.

| 명령            | 설명                                                                                                    |
|---------------|----------------------------------------------------------------------------------------------------|
| 속성            | 해당 파라메타를 설정할 수 있는 <b>입력 상자 속성</b> 페이지를 엽니다.                                                                                                    |
| 메모            | 현재 개체에 대한 메모를 작성하고 공유할 수 있습니다.                                                                                                    |
| 정렬            | 이 계단식 메뉴는 <b>보기</b> 메뉴의 <b>디자인 그리드</b> 명령이 활성화되어 있거나 <b>항상 디자인 메뉴 항</b><br>목 표시(사용자 기본 설정: 디자인 아래에 있음)를 선택한 경우에만 테이블 상자, 일반표 또는<br>피벗 테이블의 개체 메뉴에서 호출할 수 있습니다. 여기에는 시트 개체의 레이아웃 레이어를<br>설정하는 4가지 명령이 포함되어 있습니다. 유효한 계층 번호는 -128 ~ 127입니다.                                          |
|               | • 맨 앞으로 가져오기: 시트 개체의 레이아웃 레이어를 현재 시트의 모든 시트 개체에서<br>현재 사용되는 값 중 가장 큰 값으로 설정합니다.<br>• 맨 뒤로 보내기: 시트 개체의 레이아웃 레이어를 현재 시트의 모든 시트 개체에서 현재<br>사용되는 값 중 가장 작은 값으로 설정합니다.<br>• 앞으로 가져오기: 시트 개체의 레이아웃 레이어를 1 증가시킵니다. 최댓값은 127입니<br>다.<br>• 뒤로 보내기: 시트 개체의 레이아웃 레이어를 1 감소시킵니다. 최솟값은 -128입니다. |
| 인쇄            | 인쇄 설정을 지정할 수 있는 <b>인쇄</b> 대화 상자를 엽니다.                                                                                                    |
| PDF로<br>인쇄    | Microsoft PDF로 인쇄 프린터가 미리 선택된 <b>인쇄</b> 대화 상자를 엽니다. <b>인쇄</b> 버튼을 누르면<br>PDF 출력 파일의 파일 이름을 묻는 메시지가 표시됩니다. 이 명령은 시스템에서 PDF 프린터<br>를 사용할 수 있는 경우에만 사용할 수 있습니다.                                                                                                    |
| Excel로<br>보내기 | 입력 상자 값을 Microsoft Excel로 내보내며, 이미 실행 중이 아니라면 Excel이 자동으로 실<br>행됩니다. 내보낸 값은 새로운 Excel 워크시트에 나타납니다. 이 기능을 사용하려면 컴퓨터에<br>Microsoft Excel 2007 이상 버전이 설치되어 있어야 합니다.                                                                                                    |
| 내보내<br>기      | 입력 상자의 내용을 선택한 파일로 내보낼 수 있는 대화 상자를 엽니다. 파일은 쉼표로 구분,<br>세미콜론으로 구분, 탭으로 구분, 하이퍼텍스트(HTML), XML 및 Excel(xls 또는 xlsx) 형식으<br>로 저장할 수 있습니다. 기본 형식은 탭으로 구분된 파일인 *.qvo(QlikViewOutput)입니다.                                                                                                 |

개체 메뉴 명령
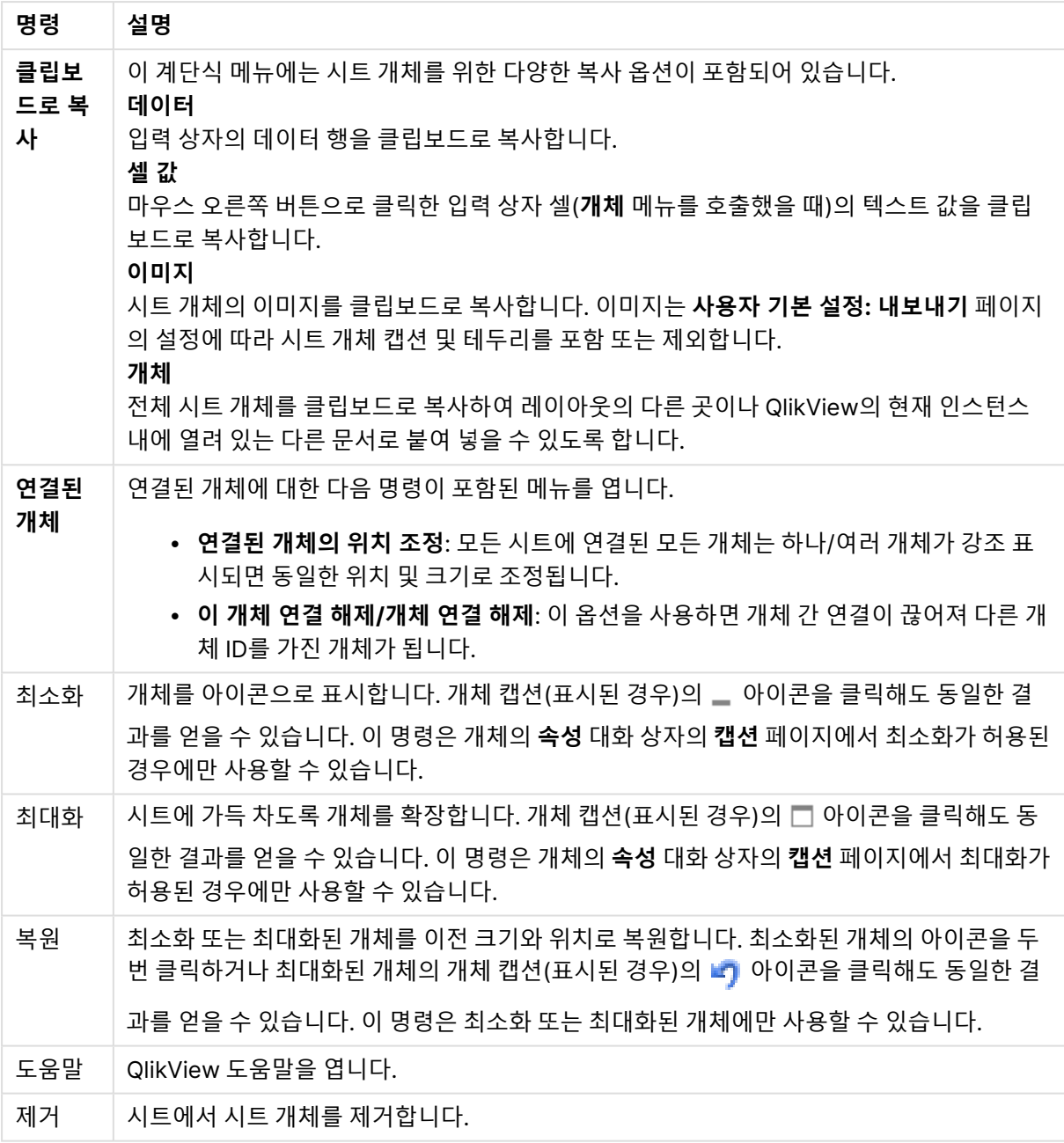

# 일반

**입력 상자 속성**: **일반** 페이지는 입력 상자를 마우스 오른쪽 버튼으로 클릭하고 팝업 메뉴에서 **속성** 명령을 선택하면 열립니다. 여기에서 입력 상자의 일반 파라메타를 설정할 수 있습니다.

일반 속성

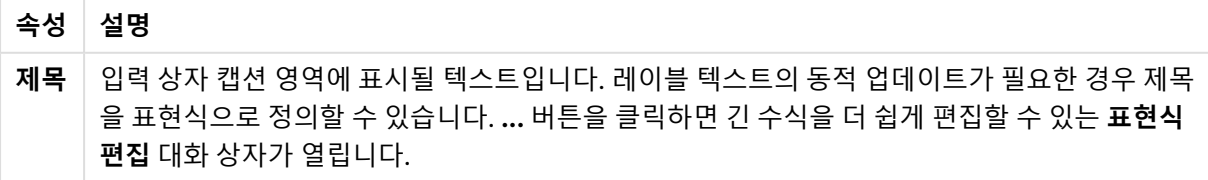

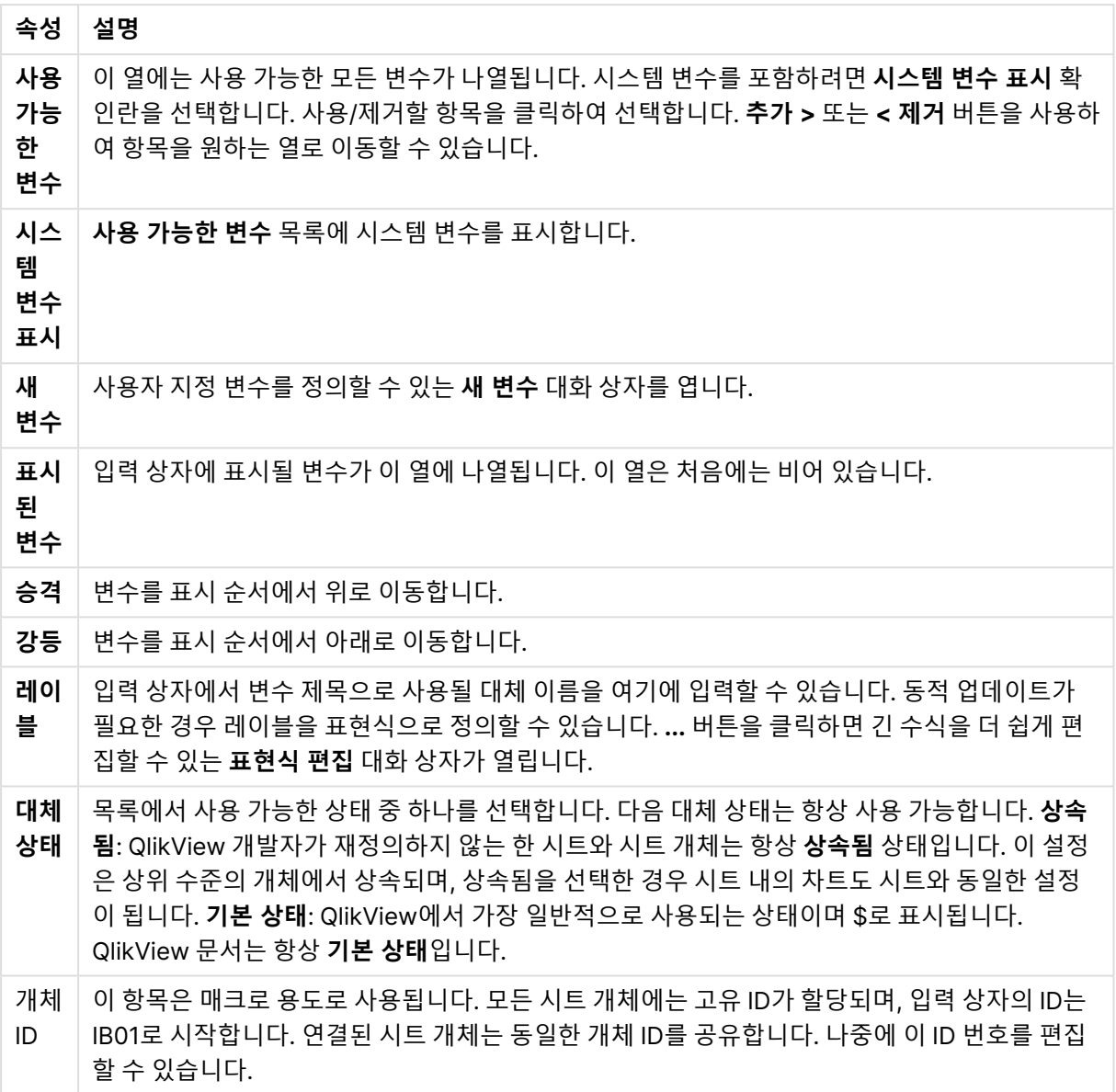

프레젠테이션

프레젠테이션 옵션

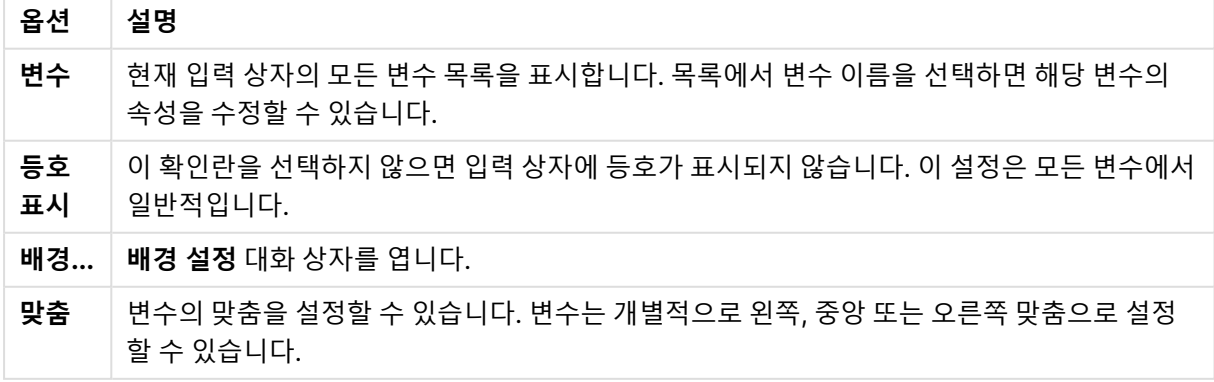

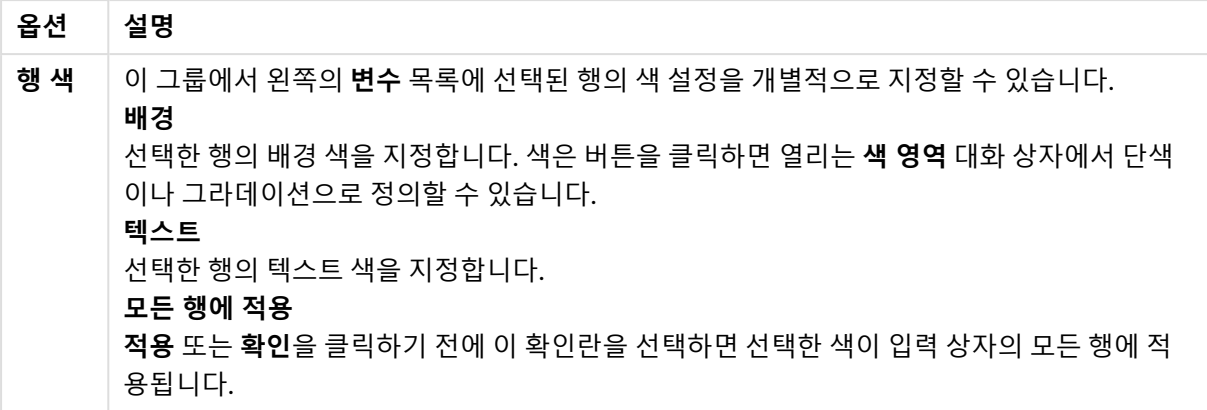

### 제약 조건

**입력 상자 속성**: **제약 조건** 페이지는 입력 상자를 마우스 오른쪽 버튼으로 클릭하고 팝업 메뉴에서 **속성** 명 령을 선택하면 열립니다. 입력 상자 속성의 **표시된 변수**에 추가된 스크립트 변수는 **제약 조건** 탭의 **변수** 목 록에 나열되며 여기에서 수정할 수 있습니다.

**문서 속성**: **변수** 페이지는 **설정**: **문서 속성**: **변수**에서 열 수 있습니다. **시스템 변수 표시** 옵션을 사용하여 변 수 목록을 수정할 수 있습니다. **새로 만들기...** 버튼은 새 변수를 문서에 추가합니다. **삭제** 버튼은 선택한 변 수를 제거합니다.

**선택한 변수 설정** 그룹의 편집 상자는 선택한 변수의 현재 **값**을 표시합니다. 값은 계산 수식으로 입력할 수 있습니다. **...** 버튼을 클릭하면 **표현식 편집** 대화 상자가 열립니다.

일반적으로 변수는 북마크에 포함되지 않지만 **북마크에 포함** 옵션을 선택하면 포함할 수 있습니다.

**입력 제약 조건** 그룹에는 사용자가 입력 상자 변수에 입력하는 모든 값을 대상으로 검사할 제약 조건을 지정 합니다. 여기에 지정한 제약 조건을 충족하지 않는 값은 거부되고 오류 메시지가 표시됩니다. 다음과 같은 옵션을 사용할 수 있습니다.

입력 제약 설정

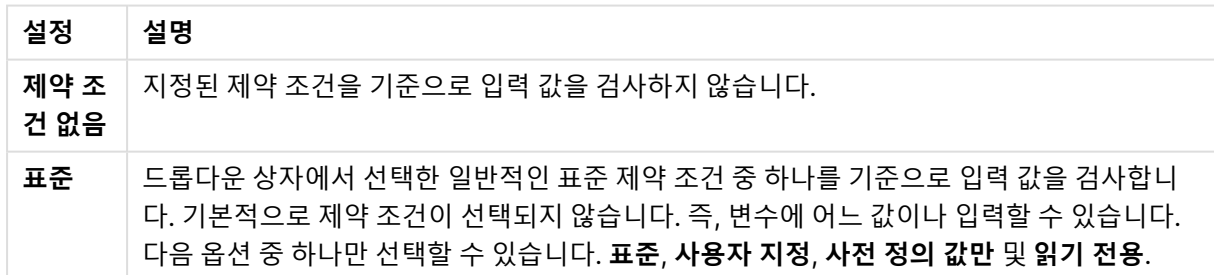

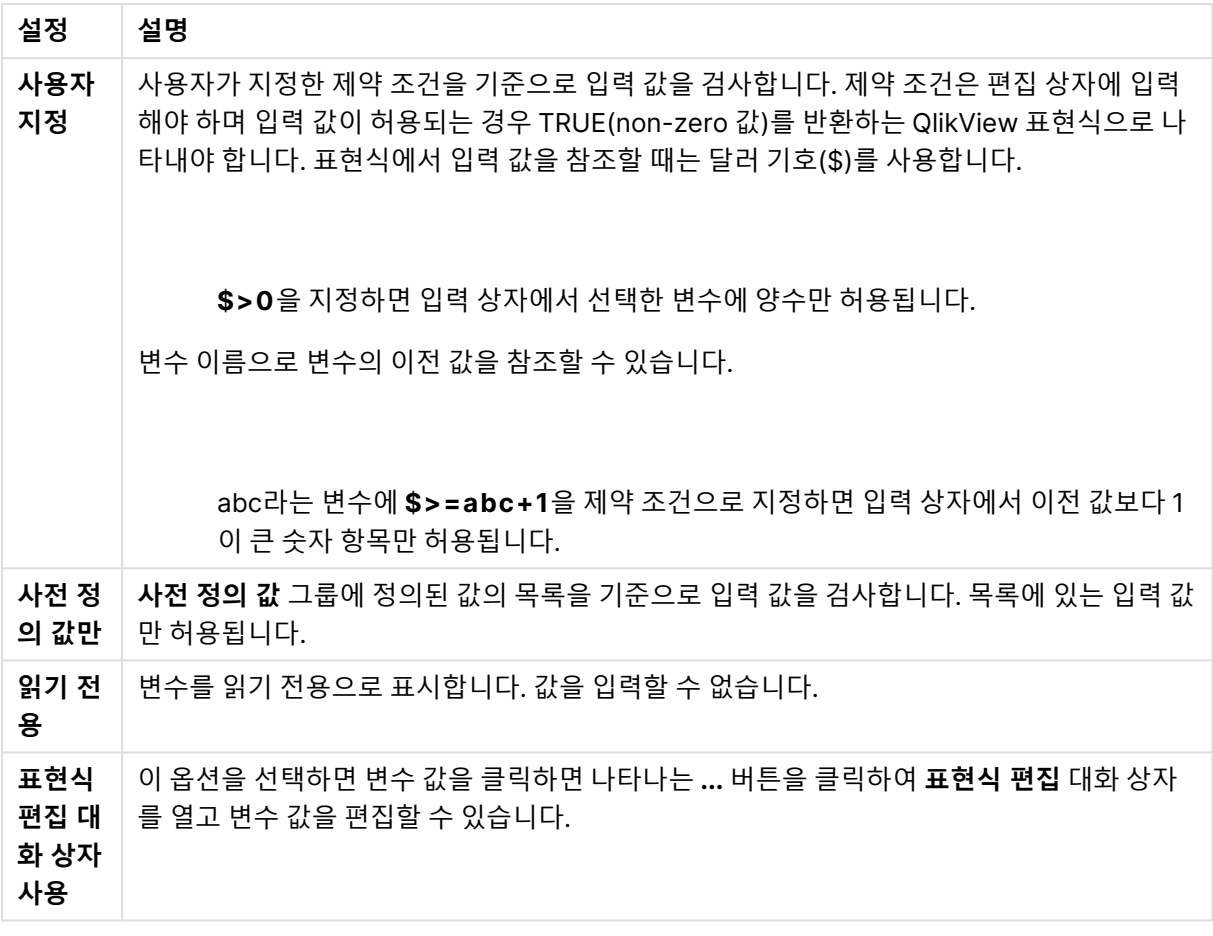

#### 제약 조건 모니터링

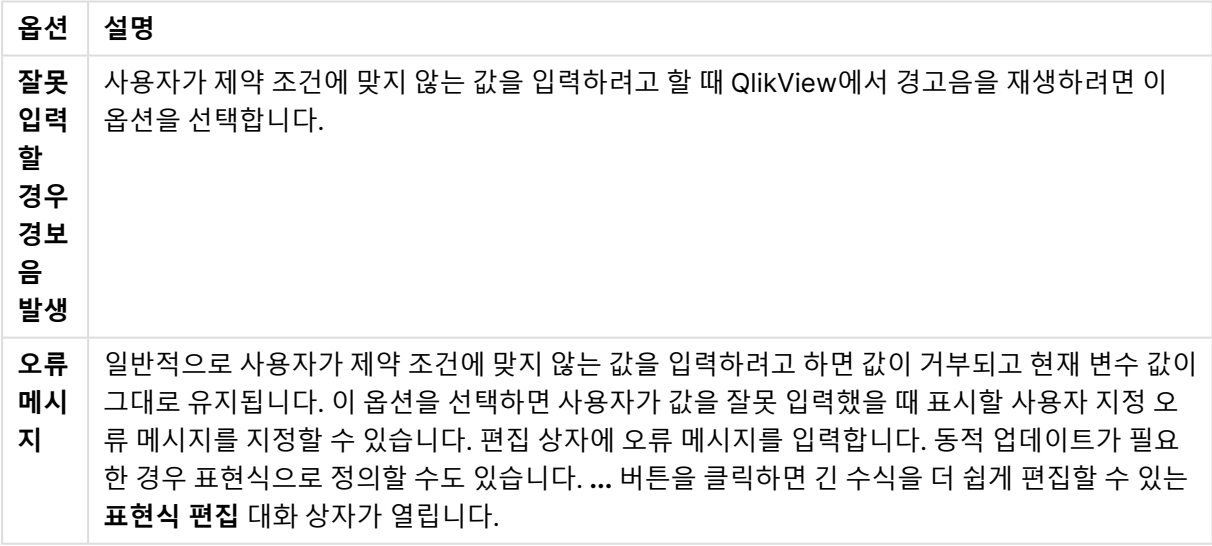

**값 목록** 그룹에서는 입력 상자에 값 목록을 지정할 수 있는지 여부와 지정 방법을 설정합니다.

값 목록 옵션

| 옵션                | 설명                                                                                  |
|-------------------|-------------------------------------------------------------------------------------|
| 목록 없음             | 변수에 이전에 사용된 값의 목록을 유지하지 않습니다.                                                       |
| 목록 _ 최근 사<br>용한 값 | 입력 상자에 선택된 변수에 대해 최근에 사용된 값의 드롭다운(MRU) 목록을 제공합니<br>다. 저장할 이전 값의 수는 상자에서 설정할 수 있습니다. |
| 드롭다운의 사<br>전 정의 값 | 입력 상자에 선택된 변수에 대해 <b>사전 정의 값</b> 의 드롭다운 목록을 제공합니다.                                  |
| 스크롤 포함<br>사전 정의 값 | 입력 상자에 선택된 변수에 대해 스크롤 콘트롤을 제공합니다. <b>사전 정의 값</b> 사이를 스<br>크롤할 수 있습니다.               |

I**사전 정의 값** 그룹에서는 사용자에게 드롭다운으로 제공되거나 허용되는 변수 값을 정의하는 데 사용되는 사전 정의 값의 목록을 지정합니다.

| 옵션           | 설명                                                                                                    |
|--------------|----------------------------------------------------------------------------------------------------|
| 수열           | 하한( <b>시작</b> ), 상한( <b>끝</b> ) 및 <b>단계</b> 값을 기준으로 사전 정의 숫자 값의 목록을 생성하려면 이 옵션을 선<br>택합니다. 이 옵션은 단독 또는 <b>나열된 값</b> 과 함께 사용할 수 있습니다.                                                 |
| 나열<br>된<br>값 | 임의의 사전 정의 값 목록을 지정하려면 이 옵션을 선택합니다. 값은 숫자 또는 영숫자일 수 있습<br>니다. 영숫자 값은 인용 부호로 묶어야 합니다(예: 'abc'). 값은 세미콜론(;)으로 구분합니다(예:<br>'abc';45;14.3;'xyz' ). 이 옵션은 단독 또는 <b>수열</b> 과 함께 사용할 수 있습니다. |
| 주석           | 변수 작성자가 변수의 목적과 기능을 설명할 수 있는 주석 필드입니다.                                                                                                    |

값 필드 옵션

# 숫자

**입력 상자 속성**: **숫자** 페이지는 입력 상자를 마우스 오른쪽 버튼으로 클릭하고 팝업 메뉴에서 **속성** 명령을 선택하면 열립니다.

이 속성 페이지에서는 입력 상자의 모든 변수를 위한 서식 지정 설정을 제공합니다. **변수** 텍스트 상자에서 변수를 하나 또는 여러 개(클릭, Shift+클릭 또는 Ctrl+클릭) 선택하면 변수의 숫자 서식을 개별적으로 설정 할 수 있습니다.

각 변수에는 문서 속성에서 설정할 수 있는 기본 숫자 서식이 있습니다.

하지만 개별 시트 개체에 대해 별도의 숫자 서식을 사용할 수도 있습니다. 이렇게 하려면 **문서 설정 재정의** 옵션을 선택하고 아래의 그룹 콘트롤에서 숫자 서식을 지정하십시오. 이 속성 페이지는 활성 개체에 적용되 며, 변수 값의 서식을 지정하는 데 사용되는 다음과 같은 콘트롤이 포함됩니다.

| 속성 | 설명                                          |
|----|---------------------------------------------|
| 혼합 | 숫자 및 텍스트를 모두 표시합니다. 숫자는 원래 서식대로 표시됩니다.      |
| 숫자 | 숫자 값을 <b>전체 자릿수</b> 스피너 상자에 설정된 자릿수로 표시합니다. |
| 정수 | 숫자 값을 정수로 표시합니다.                            |

숫자 속성

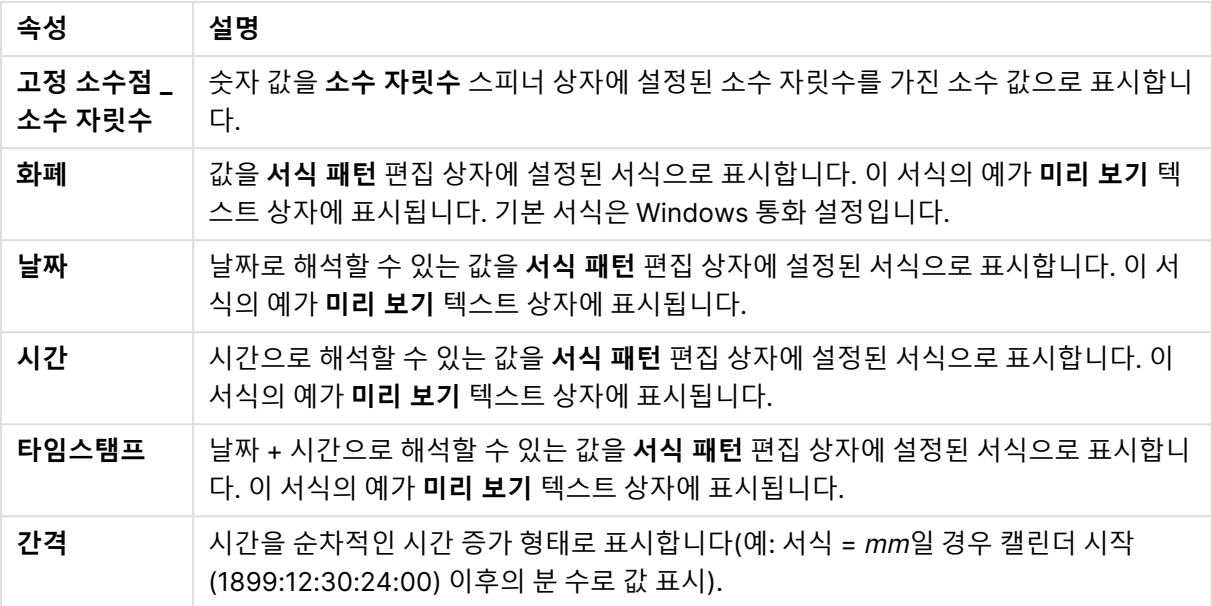

**퍼센트(%)로 표시** 버튼은 **숫자**, **정수** 및 **고정 소수점** 서식에 적용됩니다.

**소수점** 구분 기호 및 **천 단위** 구분 기호는 **구분 기호** 그룹 편집 상자에서 설정할 수 있습니다.

**ISO** 버튼을 누르면 날짜, 시간 및 타임스탬프 서식에 ISO 표준이 사용됩니다.

**시스템** 버튼을 누르면 시스템 설정이 서식에 적용됩니다.

글꼴

여기에서 **글꼴**, **글꼴 스타일** 및 사용할 글꼴의 **크기**를 설정할 수 있습니다.

단일 개체의 글꼴(**개체 속성: 글꼴**) 또는 문서에 있는 모든 개체의 글꼴(**개체에 적용**(**문서 속성: 글꼴**).

또한 새 개체에 대한 기본 문서 글꼴은 **문서 속성: 글꼴**에서 설정할 수 있습니다. 기본 글꼴에는 두 가지가 있습니다.

- 1. 첫 번째 기본 글꼴(**목록 상자, 차트 등**)은 목록 상자와 차트를 포함한 대부분의 개체에 사용됩니다.
- 2. 두 번째 기본 글꼴(**텍스트 개체 및 버튼**)은 일반적으로 더 큰 글꼴이 필요한 개체인 버튼과 텍스트 상 자에 사용됩니다.

마지막으로 새 문서에 대한 기본 글꼴은 **사용자 기본 설정: 글꼴**에서 설정할 수 있습니다.

차트, 버튼 및 텍스트 개체(검색 개체 제외)의 경우 글꼴 **색**도 지정할 수 있습니다. 색은 **고정**이거나 표현식 을 통해 동적으로 **계산**될 수 이습니다. 표현식은 색 함수를 사용하여 생성된 유효한 색 표현이어야 합니다. 표현식의 결과가 유효한 색 표현이 아닌 경우 검은색이 기본 글꼴 색으로 사용됩니다.

추가 설정은 다음과 같습니다.

- **그림자 만들기**: 이 옵션이 선택된 경우 텍스트에 그림자가 추가됩니다.
- <sup>l</sup> **밑줄**: 이 옵션이 선택된 경우 텍스트에 밑줄이 추가됩니다.

선택한 글꼴의 샘플이 미리 보기 창에 표시됩니다.

### 레이아웃

개체 속성 페이지에서 지정한 레이아웃 설정은 현재 개체에만 적용됩니다. 문서 속성 페이지에서 지정한 레이아웃 설정은 문서에 있는 지정된 유형의 모든 개체에 적용됩니다.

테두리 사용

시트 개체 주변에 테두리를 사용하려면 이 설정을 활성화합니다. 드롭다운 메뉴에서 테두리의 유형을 선택 하여 지정합니다.

- <sup>l</sup> **그림자 강도**: **그림자 강도** 드롭다운 메뉴에서 시트 개체 주변의 그림자 강도를 설정할 수 있습니다. **그림자 없음**을 선택할 수도 있습니다.
- **▶ 테두리 스타일**: 다음과 같은 사전 정의 테두리 유형을 사용할 수 있습니다.
	- **실선**: 단색의 실선 테두리입니다.
	- <sup>l</sup> **오목**: 시트 개체가 배경에서 밑으로 내려간 느낌을 주는 테두리입니다.
	- <sup>l</sup> **볼록**: 시트 개체가 배경에서 위로 올라간 느낌을 주는 테두리입니다.
	- <sup>l</sup> **벽 효과**: 시트 개체 주변에 벽이 둘러싼 것 같은 느낌을 주는 테두리입니다.
- <sup>l</sup> **테두리 너비**: 이 옵션은 모든 테두리 유형에 사용 가능합니다. 너비는 mm, cm, 인치(", 인치), 픽셀 (px, pxl, 픽셀), 포인트(pt, pts, 포인트) 또는 docunit(du, docunit)로 지정할 수 있습니다.
- <sup>l</sup> **색**: 이 버튼을 클릭하면 색상표에서 모든 테두리 유형의 적절한 기본 색을 선택할 수 있는 대화 상자 가 열립니다.
- <sup>l</sup> **무지개**: 모든 테두리 유형에 무지개 색 테두리를 만듭니다. 무지개 색은 시트 개체 맨 위에서 기본 색 으로 선택한 색부터 시작됩니다.

**문서 속성: 일반**의 **스타일링 모드**에서 **간편화** 가 선택된 경우 테두리 유형을 선택할 수 없으며 **그림자 강도** 드롭다운 메뉴와 **테두리 너비** 설정만 사용할 수 있습니다.

둥근 모서리

**둥근 모서리** 그룹에는 시트 개체의 일반적인 모양이 정의됩니다. 이러한 설정을 사용하여 시트 개체의 모양 을 완전한 원/타원부터 타원형과 직사각형까지 지정할 수 있습니다. **둥근 모서리**는 **문서 속성: 일반**에서 **고 급 스타일링 모드 일반**에 지정된 기본 설정 적용) 중 하나를 선택할 수 있습니다.

- <sup>l</sup> **둥근 모서리**: 이 옵션을 선택하면 둥근 모서리 모양을 위한 옵션을 지정할 수 있습니다.
- 모서리: 확인란을 선택하지 않은 모서리는 직각으로 그려집니다.
- <sup>l</sup> **직각**: 2부터 100까지의 변수를 지정하며 100은 완벽한 정사각 모서리의 사각형을, 2는 완벽한 타원 (가로 세로 비율 1:1의 원)을 정의합니다. 둥근 모서리를 나타내기 위해서는 일반적으로 2부터 5사이 의 직각을 사용하는 것이 적합합니다.
- <sup>l</sup> **모서리 반경**: 이 설정은 모서리의 반경을 고정된 거리(**고정**) 또는 전체 사분면의 비율(**상대(%)**)로 결 정합니다. 이 설정으로 **직각**에서 설정한 기본 일반 모양을 적용할 모서리의 길이를 제어할 수 있습니 다. 길이는 mm, cm, 인치(", 인치), 픽셀(px, pxl, 픽셀), 포인트(pt, pts, 포인트) 또는 docunit(du, docunit)로 지정할 수 있습니다.

계층

**계층** 그룹에서는 개체를 세 계층 중 하나에 위치하도록 정의할 수 있습니다.

- <sup>l</sup> **아래쪽**: **아래쪽** 계층 속성을 가진 시트 개체는 **일반** 및 **위쪽** 계층의 시트 개체를 가리지 않습니다. **아 래쪽** 계층의 다른 시트 개체 위에만 위치할 수 있습니다.
- <sup>l</sup> **일반**: 시트 개체를 만들면 **일반**(중간) 계층에 위치합니다. **일반** 계층의 시트 개체는 **아래쪽** 계층의 시 트 개체로 가려지지 않으며 **위쪽** 계층의 시트 개체를 가리지 않습니다.
- <sup>l</sup> **위쪽**: **위쪽** 계층의 가진 시트 개체는 **일반** 및 **아래쪽** 계층의 시트 개체로 가려지지 않습니다. **위쪽** 계 층의 다른 시트 개체만 위에 위치할 수 있습니다.
- <sup>l</sup> **사용자 지정**: **위쪽**, **일반** 및 **아래쪽** 계층은 각각 내부적으로 1, 0, -1의 번호가 지정됩니다. 실제로는 128부터 127 사이의 모든 값을 사용할 수 있습니다. 원하는 값을 입력하려면 이 옵션을 선택합니다.

테마 메이커...

레이아웃 테마를 만들 수 있는 **테마 메이커** 마법사를 엽니다.

테마 적용...

개체, 시트 또는 문서에 레이아웃 테마를 적용할 수 있습니다.

표시

**표시** 그룹에서는 시트 개체가 표시되는 조건을 지정할 수 있습니다.

- <sup>l</sup> **항상**: 시트 개체가 항상 표시됩니다.
- <sup>l</sup> **조건부**: 시트 개체가 선택 등에 따라 연속으로 평가되는 조건부 함수에 따라 표시 또는 숨겨집니다. 조건이 FALSE를 반환할 때만 시트 개체가 숨겨집니다.

문서에 대한 Admin 권한이 있는 사용자는 **문서 속성: 보안**에서 **모든 시트 및 시트 개체 표시** 를 선택하여 모든 표시 조건을 재정의할 수 있습니다. 이 기능은 Ctrl+Shift+S를 눌러 설정/해제할 수 있습니다.

#### 옵션

**옵션** 그룹에서는 시트 개체의 이동과 크기 조정을 금지할 수 있습니다. 이 그룹의 설정은 해당 확인란이 **문 서 속성: 레이아웃** 및 **시트 속성: 보안**에서 구성됩니다.

- <sup>l</sup> **이동/크기 조정 허용**: 이 옵션이 선택 취소되어 있으면 시트 개체를 이동하거나 크기를 조정할 수 없 습니다.
- <sup>l</sup> **복사/복제 허용**: 이 옵션이 선택 취소되어 있으면 시트 개체의 사본을 만들 수 없습니다.
- <sup>l</sup> **정보 허용**: **info** 함수가 사용되면 필드 값에 연결된 정보가 있을 때마다 창 캡션에 정보 아이콘이 표 시됩니다. 캡션에 정보 아이콘이 표시되지 않게 하려면 이 옵션을 선택 취소하면 됩니다.

Info [\(page](#page-854-0) 855)

<sup>l</sup> **데이터에 맞게 크기 조정**: 일반적으로 선택 내용으로 인해 테이블의 크기가 시트 개체에 할당된 크기 보다 작아지면 QlikView의 모든 테이블 시트 개체 테두리가 축소됩니다. 이 확인란을 선택 취소하면 크기 자동 조정 기능이 꺼져서 빈 공간이 생깁니다.

스크롤 막대

**스크롤 막대** 그룹에는 스크롤 막대 레이아웃을 변경하기 위한 다양한 콘트롤이 있습니다.

- <sup>l</sup> **스크롤 위치 보존**: 이 설정을 선택하면 QlikView는 다른 개체에서 선택을 수행했을 때 테이블과 차트 의 스크롤 위치를 스크롤 막대로 보존합니다. **사용자 기본 설정: 개체**에서도 설정을 활성화해야 합니 다. 문서를 닫을 경우 스크롤 위치가 보존되지 않습니다.
- <sup>l</sup> **스크롤 버튼**: 스크롤 버튼 색을 설정합니다. 버튼을 클릭하여 색을 선택합니다. 스크롤 막대의 경우 일반적으로 중간 톤의 회색이 가장 적합합니다. 색은 적절한 버튼을 클릭하면 열리는 **색 영역** 대화 상자에서 단색이나 그라데이션으로 정의할 수 있습니다.
- <sup>l</sup> **스크롤 배경**: 스크롤 막대 배경 색을 설정합니다. 버튼을 클릭하여 색을 선택합니다.
- <sup>l</sup> **스크롤 막대 너비**: 이 콘트롤은 스크롤 막대 기호의 너비와 상대 크기 모두에 영향을 줍니다.
- <sup>l</sup> **스크롤 스타일**: 스크롤 막대 스타일을 설정합니다. 드롭다운 콘트롤에서 스타일을 선택합니다. **기본** 스크롤 막대 스타일은 QlikView 4/5 스크롤 막대와 동일합니다. **표준** 스크롤 막대 스타일은 보다 현 대적인 느낌을 줍니다. 세 번째 스타일 **연하게**는 얇고 가벼운 막대를 사용합니다. 스크롤 막대 스타일을 표시하려면 **스타일링 모드**를 **고급**으로 설정해야 합니다. 이 설정은 **설정** 드롭 다운 메뉴를 열고 **문서 속성**을 선택하면 **일반** 탭에 있습니다.
- <sup>l</sup> **적용 대상...**: **레이아웃** 페이지에서 설정한 속성을 적용할 대상을 설정할 수 있는 **캡션 및 테두리 속 성** 대화 상자를 엽니다.

캡션

**개체 속성** 페이지에서 지정한 캡션 설정은 현재 개체에만 적용됩니다. **문서 속성** 페이지에서 지정한 캡션 설정은 문서에 있는 지정된 유형의 모든 개체에 적용됩니다.

**캡션** 페이지에서 개체의 일반 레이아웃과 완전히 다른 레이아웃 옵션을 지정할 수 있습니다.

- <sup>l</sup> **캡션 표시**: 이 옵션을 선택하면 시트 개체의 위쪽에 캡션이 표시됩니다. 목록 상자와 다른 "상자 개 체"는 이 옵션이 기본적으로 켜져 있지만, 버튼, 텍스트 개체, 선/화살표 개체는 꺼져 있습니다.
- <sup>l</sup> 제목 텍스트 텍스트 상자에 시트 개체의 캡션에 표시될 제목을 입력할 수 있습니다. **글꼴...** 버튼을 사 용하여 캡션 글꼴을 변경할 수 있습니다.

캡션의 색을 여러 상태에 따라 설정할 수 있습니다. **활성 색**과 **비활성 색**을 서로 다르게 설정할 수 있습니다.

**배경 색** 또는 **텍스트 색** 버튼을 클릭하면 **색 영역** 대화 상자가 열립니다. **배경 색**은 **색 영역** 대화 상자에서 **단색** 또는 **그라데이션** 색으로 정의할 수 있습니다. **텍스트 색**은 색 함수를 사용하여 **고정** 색 또는 **계산된** 색 으로 정의할 수 있습니다.

- <sup>l</sup> **텍스트 줄 바꿈**: 이 옵션을 선택하면 캡션이 2개 이상의 행으로 표시됩니다.
- <sup>l</sup> **캡션 높이(줄)**: 이 편집 상자에서 캡션의 줄 수를 설정합니다.

QlikView 개체의 정확한 크기와 위치는 **일반** 또는 **최소화** QlikView 시트 개체의 크기/위치 설정을 조정하여 결정할 수 있습니다. 해당 설정은 픽셀 단위로 조정됩니다.

- <sup>l</sup> **X 위치**: 시트의 왼쪽 가장자리를 기준으로 시트 개체 왼쪽 부분의 가로 위치를 설정합니다.
- <sup>l</sup> **Y 위치**: 시트의 위쪽 가장자리를 기준으로 시트 개체 위쪽 부분의 세로 위치를 설정합니다.
- <sup>l</sup> **너비**: QlikView 시트 개체의 너비를 설정합니다.
- <sup>l</sup> **높이**: QlikView 시트 개체의 높이를 설정합니다.

캡션 레이블의 방향은 **캡션 맞춤** 옵션을 사용하여 변경할 수 있습니다.

- <sup>l</sup> **가로**: 레이블을 캡션 영역 내에서 가로 방향으로 **왼쪽**, **중앙** 또는 **오른쪽**에 맞출 수 있습니다.
- <sup>l</sup> **세로**: 레이블을 캡션 영역 내에서 세로 방향으로 **위쪽**, **중앙** 또는 **아래쪽**에 맞출 수 있습니다.

#### **특수 아이콘**

시트 개체의 개체 메뉴 명령 중 대부분은 캡션 아이콘으로 구성할 수 있습니다. 목록에서 각 명령의 왼쪽에 있는 확인란을 선택하여 캡션 아이콘으로 표시할 명령을 선택합니다.

특수 캡션 아이콘은 주의하여 사용해야 합니다. 아이콘이 너무 많으면 사용자가 혼동할 수 있습 니다.

- <sup>l</sup> **최소화 허용**: 이 옵션을 선택하면 개체를 최소화할 수 있다는 전제 하에 시트 개체의 창 캡션에 최소 화 아이콘이 표시됩니다. 또한 이 옵션을 선택하면 캡션을 두 번 클릭하여 개체를 최소화할 수도 있 습니다.
- <sup>l</sup> **자동 최소화**: 이 옵션은 **최소화 허용**을 선택하면 사용할 수 있게 됩니다. 동일한 시트 내의 여러 시트 개체에 대해 **자동 최소화**를 선택하면 항상 모든 개체가 하나를 제외하고 자동으로 최소화됩니다. 이 는 동일한 시트 영역에 여러 그래프를 교대로 표시하는 경우 등에 특히 유용합니다.
- <sup>l</sup> **최대화 허용**: 이 옵션을 선택하면 개체를 최대화할 수 있는 경우에 한해 시트 개체의 창 캡션에 최대 화 아이콘이 표시됩니다. 또한 이 옵션을 선택하면 캡션을 두 번 클릭하여 개체를 최대화할 수도 있 습니다. **최소화 허용**과 **최대화 허용**을 모두 선택한 경우 두 번 클릭하면 개체가 최소화됩니다.
- 도움말 텍스트: 여기에 팝업 창에 표시될 도움말 텍스트를 입력할 수 있습니다. 도움말 텍스트는 계 산된 수식으로 지정할 수 있습니다. 문서 수준에서는 이 옵션을 사용할 수 없습니다. **...** 버튼을 클릭 하면 긴 수식을 더 쉽게 편집할 수 있는 **표현식 편집** 대화 상자가 열립니다. 시트 개체의 설명 등을 입력하십시오. 개체의 창 캡션에 도움말 아이콘이 추가됩니다. 마우스 포인터 를 아이콘 위에 올리면 팝업 창에 텍스트가 표시됩니다.

# 현재 선택 상자

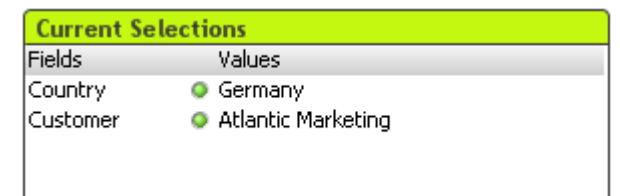

현재 선택 상자에는 선택 내용이 필드 이름과 필드 값별로 나열됩니다. 이 도구는 부동 현재 선택 창과 같은 정보를 표시하지만 다른 시트 개체와 같이 시트 위에 직접 배치됩니다. 표시기는 선택된 값과 잠긴 값을 구 별하는 데 사용됩니다.

현재 선택 상자를 마우스 오른쪽 버튼으로 클릭하면 **현재 선택 상자: 개체 메뉴**가 표시됩니다. 현재 선택 상 자가 활성 개체일 때 **개체** 메뉴에서 액세스할 수도 있습니다.

검색을 사용하여 필드에서 선택한 경우, 검색 문자열은 필드 값으로 표시됩니다.

## 개체 메뉴

개체를 마우스 오른쪽 버튼으로 클릭하면 현재 선택 상자 **개체** 메뉴가 열립니다. 메뉴 명령은 다음과 같습니 다.

속성...

다양한 파라메타를 설정할 수 있는 **현재 선택 상자 속성** 대화 상자를 엽니다.

메모

현재 개체에 대한 메모를 작성하고 공유할 수 있습니다.

### 정렬

이 계단식 메뉴는 **보기** 메뉴의 **디자인 그리드** 명령이 활성화되어 있거나 **항상 디자인 메뉴 항목 표시**(**사용 자 기본 설정: 디자인** 아래에 있음)를 선택한 경우에만 테이블 상자, 일반표 또는 피벗 테이블의 개체 메뉴에 서 호출할 수 있습니다. 여기에는 시트 개체의 레이아웃 레이어를 설정하는 4가지 명령이 포함되어 있습니 다. 유효한 계층 번호는 -128 ~ 127입니다.

- <sup>l</sup> **맨 앞으로 가져오기**: 시트 개체의 레이아웃 레이어를 현재 시트의 모든 시트 개체에서 현재 사용되는 값 중 가장 큰 값으로 설정합니다.
- <sup>l</sup> **맨 뒤로 보내기**: 시트 개체의 레이아웃 레이어를 현재 시트의 모든 시트 개체에서 현재 사용되는 값 중 가장 작은 값으로 설정합니다.
- <sup>l</sup> **앞으로 가져오기**: 시트 개체의 레이아웃 레이어를 1 증가시킵니다. 최댓값은 127입니다.
- <sup>l</sup> **뒤로 보내기**: 시트 개체의 레이아웃 레이어를 1 감소시킵니다. 최솟값은 -128입니다.

#### 분리

차트 제목에 "(분리됨)" 텍스트가 추가되고 차트가 더 이상 문서의 선택 내용으로 업데이트되지 않습니다 (차트에서는 여전히 선택할 수 있음). 이 명령은 차트가 첨부되어 있어야 사용할 수 있습니다. 차트의 사본을 만들고 분리하면 원본과 사본을 직접 비교할 수 있습니다.

#### 첨부

분리된 차트를 첨부합니다. 차트가 동적으로 데이터와 연결됩니다. 이 명령은 차트가 분리되어 있어야 사용 할 수 있습니다.

#### 참조 설정

이 옵션을 선택하면 현재 선택 내용으로 차트 참조, 즉 차트의 고정 그림이 설정됩니다. 문서에서 추가 영역 을 선택하면 참조 그림이 유지되고 배경에 흐리게 표시됩니다. 차트 축 등은 백그라운드 데이터 셋과 현재 데이터 셋을 최대한 포함할 수 있도록 항상 자동으로 조정됩니다. 현재 데이터 셋은 항상 참조 그림 위에 그 려지므로 현재 데이터 셋 그림이 참조 그림의 일부를 가릴 수 있습니다. 배경이 흐리게 표시되는 방식은 **참 조 모드** 설정(**차트 속성: 일반** 페이지에서 지정할 수 있습니다. 참조 차트 그림은 막대형 차트, 꺾은선형 차 트, 콤보 차트, 방사형 차트, 스캐터 차트, 그리드형 차트 및 바늘이 있는 게이지형 차트와 같은 일부 차트 유 형에서만 표시할 수 있습니다. 드릴 다운 그룹 또는 순환 그룹을 포함하는 차트에 대해서는 참조를 설정할 수 없습니다. 문서를 닫거나 데이터를 다시 로드하면 참조가 사라집니다. **참조 설정** 옵션을 사용할 때는 최 대 500개의 개체를 포함할 수 있습니다.

#### 참조 지우기

이 명령은 참조가 설정될 때 **참조 설정** 명령으로 대체됩니다. 이 명령을 선택하면 이전에 설정한 참조가 지 워지고 차트가 일반 그림 모드로 돌아갑니다.

#### 복제

차트의 동일 복제본을 만듭니다. 분리된 차트를 복제하면 복제본이 첨부됩니다.

정렬

이 계단식 메뉴는 **보기** 메뉴의 **디자인 그리드** 명령이 활성화되어 있거나 **항상 디자인 메뉴 항목 표시**(**사용 자 기본 설정: 디자인** 아래에 있음)를 선택한 경우에만 테이블 상자, 일반표 또는 피벗 테이블의 개체 메뉴에 서 호출할 수 있습니다. 여기에는 시트 개체의 레이아웃 레이어를 설정하는 4가지 명령이 포함되어 있습니 다. 유효한 계층 번호는 -128 ~ 127입니다.

- <sup>l</sup> **맨 앞으로 가져오기**: 시트 개체의 레이아웃 레이어를 현재 시트의 모든 시트 개체에서 현재 사용되는 값 중 가장 큰 값으로 설정합니다.
- <sup>l</sup> **맨 뒤로 보내기**: 시트 개체의 레이아웃 레이어를 현재 시트의 모든 시트 개체에서 현재 사용되는 값 중 가장 작은 값으로 설정합니다.
- <sup>l</sup> **앞으로 가져오기**: 시트 개체의 레이아웃 레이어를 1 증가시킵니다. 최댓값은 127입니다.
- <sup>l</sup> **뒤로 보내기**: 시트 개체의 레이아웃 레이어를 1 감소시킵니다. 최솟값은 -128입니다.

사용 가능 항목 선택

필드의 제외되지 않은 값을 모두 선택합니다.

제외 항목 선택

필드의 제외된 값을 모두 선택합니다.

모두 선택

필드의 모든 값을 선택합니다.

지우기

필드의 현재 선택을 모두 해제합니다.

기타 필드 선택 해제

현재 선택 상자의 특정 필드 내의 선택 내용을 유지하면서 현재 선택 상자의 다른 필드 내의 선택 내용을 포 함한 다른 모든 시트 개체의 선택을 해제합니다.

잠금

필드에서 잠긴 값의 잠금을 해제합니다.

잠금 해제

필드에서 잠긴 값의 잠금을 해제합니다.

인쇄...

인쇄 설정을 지정할 수 있는 **인쇄** 대화 상자를 엽니다.

PDF로 인쇄...

Microsoft PDF<sup>로</sup> 인쇄 프린터가 미리 선택된 **인쇄** 대화 상자를 엽니다. **인쇄** 버튼을 누르면 PDF 출력 파일 의 파일 이름을 묻는 메시지가 표시됩니다. 이 명령은 시스템에서 PDF 프린터를 사용할 수 있는 경우에만 사용할 수 있습니다.

Excel로 값 보내기

텍스트를 Microsoft Excel로 내보내며, 이미 실행 중이 아니라면 Excel이 자동으로 실행됩니다. 텍스트가 새로운 Excel 워크시트의 셀에 나타납니다. 이 기능을 사용하려면 컴퓨터에 Microsoft Excel 2007 이상 버 전이 설치되어 있어야 합니다.

### 내보내기...

현재 선택 내용을 선택한 파일로 내보낼 수 있는 대화 상자를 엽니다. 파일은 쉼표로 구분, 세미콜론으로 구 분, 탭으로 구분, 하이퍼텍스트(HTML), XML 및 Excel(xls 또는 xlsx) 형식으로 저장할 수 있습니다. 기본 형 식은 탭으로 구분된 파일인 \*.qvo(QlikViewOutput)입니다.

#### 클립보드로 복사

이 계단식 메뉴에는 시트 개체를 위한 다양한 복사 옵션이 포함되어 있습니다.

- <sup>l</sup> **데이터**: 선택한 현재 선택 상자의 데이터(선택 내용)를 클립보드로 복사합니다.
- <sup>l</sup> **셀 값**: 마우스 오른쪽 버튼으로 클릭한 현재 선택 상자 셀(개체 메뉴를 호출했을 때)의 텍스트 값을 클립보드로 복사합니다.
- <sup>l</sup> **이미지**: 현재 선택 상자의 이미지를 클립보드로 복사합니다. 이미지는 **사용자 기본 설정** 대화 상자의 **내보내기** 페이지의 설정에 따라 시트 개체 캡션과 테두리를 포함하거나 제외합니다.
- <sup>l</sup> **개체**: 레이아웃 또는 QlikView의 현재 인스턴스 내에 열려 있는 다른 문서의 임의 위치로 붙여넣기 위해 전체 시트 개체를 클립보드로 복사합니다.

#### 연결된 개체

연결된 개체에 대한 다음 명령이 포함된 메뉴를 엽니다.

- <sup>l</sup> **연결된 개체의 위치 조정**: 모든 시트에 연결된 모든 개체는 하나/여러 개체가 강조 표시되면 동일한 위치 및 크기로 조정됩니다.
- <sup>l</sup> **이 개체 연결 해제/개체 연결 해제**: 이 옵션을 사용하면 개체 간 연결이 끊어져 다른 개체 ID를 가진 개체가 됩니다.

#### 최소화

개체를 아이콘으로 표시합니다. 개체 캡션(표시된 경우)의 ― 아이콘을 클릭해도 동일한 결과를 얻을 수 있 습니다. 이 명령은 개체의 **속성** 대화 상자의 **캡션** 페이지에서 최소화가 허용된 경우에만 사용할 수 있습니 다.

#### 최대화

시트에 가득 차도록 개체를 확장합니다. 개체 캡션(표시된 경우)의 아이콘을 클릭해도 동일한 결과를 얻 을 수 있습니다. 이 명령은 개체의 **속성** 대화 상자의 **캡션** 페이지에서 최대화가 허용된 경우에만 사용할 수 있습니다.

### 복원

최소화 또는 최대화된 개체를 이전 크기와 위치로 복원합니다. 최소화된 개체의 아이콘을 두 번 클릭하거나 최대화된 개체의 개체 캡션(표시된 경우)의 아이콘을 클릭해도 동일한 결과를 얻을 수 있습니다. 이 명 령은 최소화 또는 최대화된 개체에만 사용할 수 있습니다.

도움말

QlikView 도움말을 엽니다.

제거

시트에서 시트 개체를 제거합니다.

## 일반

**현재 선택 상자 속성: 일반** 페이지는 현재 선택 상자를 마우스 오른쪽 버튼으로 클릭하고 팝업 메뉴에서 **속 성** 명령을 선택하면 열립니다. 여기에서 현재 선택 상자의 일반 파라메타를 설정할 수 있습니다.

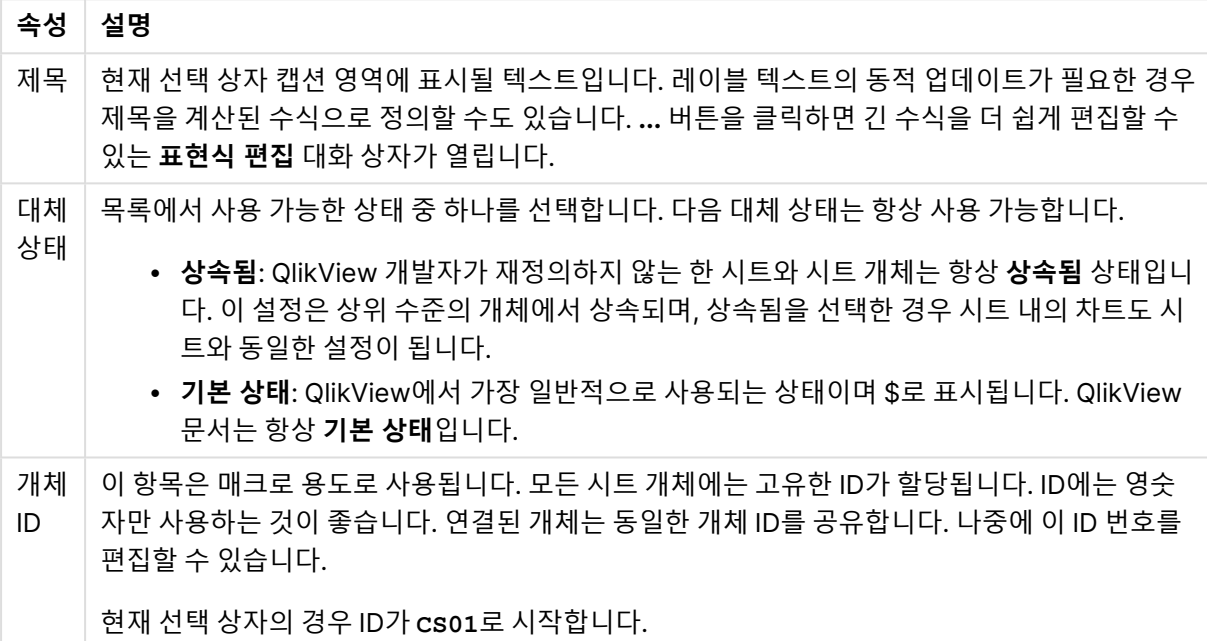

현재 선택 상자 속성

**표시된 열** 그룹에서 현재 선택 상자에 상태 및/또는 값 열이 표시되도록 할 것인지 결정할 수 있습니다.

- <sup>l</sup> **상태**: 이 확인란을 선택하면 현재 선택 상자에 표시기가 포함된 **상태** 열이 추가됩니다.
- <sup>l</sup> **값**: 이 확인란을 선택하면 현재 선택 상자에 선택한 필드 값이 나열되는 **값** 열이 추가됩니다.
- <sup>l</sup> **드롭다운 선택**: 이 설정을 활성화하면 현재 선택 상자 내의 각 필드에 드롭다운 아이콘이 표시되어 개체 내에서 선택 내용을 수정할 수 있게 됩니다.
- <sup>l</sup> **선택 해제 아이콘**: 이 확인란을 선택하면 현재 선택 상자 내의 각 필드 행에 작은 선택 해제 아이콘이 표시됩니다. 선택 해제 아이콘을 클릭하면 필드의 선택이 해제됩니다. 잠긴 필드의 경우 선택 해제 아이콘이 표시되지 않습니다.
- <sup>l</sup> **잠금/잠금 해제 아이콘**: 이 확인란을 선택하면 현재 선택 상자 내의 각 필드 행에 작은 잠금 또는 잠금 해제 아이콘이 표시됩니다. 해당 아이콘을 클릭하면 필드 내의 선택 내용이 잠기거나 잠금 해제됩니 다.

**열 레이블 사용**을 선택하면 다음과 같은 설정을 사용할 수 있습니다.

- <sup>l</sup> **필드**: 텍스트 상자에서 **필드** 열 위에 표시될 레이블을 편집할 수 있습니다.
- <sup>l</sup> **상태**: 텍스트 상자에서 **상태** 열 위에 표시될 레이블을 편집할 수 있습니다.
- <sup>l</sup> **값**: 텍스트 상자에서 **값** 열 위에 표시될 레이블을 편집할 수 있습니다.

**색** 그룹에서 현재 선택 상자의 다양한 구성 요소의 색을 편집할 수 있습니다.

- 레이블 배경: 레이블 행의 배경 색을 정의합니다.
- 레이블 텍스트 색: 레이블 행의 텍스트 색을 정의합니다.
- 텍스트 색: 표시 영역의 텍스트 색을 정의합니다.
- <sup>l</sup> **배경...**: **배경 설정** 대화 상자를 엽니다.

### 글꼴

여기에서 **글꼴**, **글꼴 스타일** 및 사용할 글꼴의 **크기**를 설정할 수 있습니다.

단일 개체의 글꼴(**개체 속성: 글꼴**) 또는 문서에 있는 모든 개체의 글꼴(**개체에 적용**(**문서 속성: 글꼴**).

또한 새 개체에 대한 기본 문서 글꼴은 **문서 속성: 글꼴**에서 설정할 수 있습니다. 기본 글꼴에는 두 가지가 있습니다.

- 1. 첫 번째 기본 글꼴(**목록 상자, 차트 등**)은 목록 상자와 차트를 포함한 대부분의 개체에 사용됩니다.
- 2. 두 번째 기본 글꼴(**텍스트 개체 및 버튼**)은 일반적으로 더 큰 글꼴이 필요한 개체인 버튼과 텍스트 상 자에 사용됩니다.

마지막으로 새 문서에 대한 기본 글꼴은 **사용자 기본 설정: 글꼴**에서 설정할 수 있습니다.

차트, 버튼 및 텍스트 개체(검색 개체 제외)의 경우 글꼴 **색**도 지정할 수 있습니다. 색은 **고정**이거나 표현식 을 통해 동적으로 **계산**될 수 이습니다. 표현식은 색 함수를 사용하여 생성된 유효한 색 표현이어야 합니다. 표현식의 결과가 유효한 색 표현이 아닌 경우 검은색이 기본 글꼴 색으로 사용됩니다.

추가 설정은 다음과 같습니다.

- <sup>l</sup> **그림자 만들기**: 이 옵션이 선택된 경우 텍스트에 그림자가 추가됩니다.
- <sup>l</sup> **밑줄**: 이 옵션이 선택된 경우 텍스트에 밑줄이 추가됩니다.

선택한 글꼴의 샘플이 미리 보기 창에 표시됩니다.

### 레이아웃

개체 속성 페이지에서 지정한 레이아웃 설정은 현재 개체에만 적용됩니다. 문서 속성 페이지에서 지정한 레이아웃 설정은 문서에 있는 지정된 유형의 모든 개체에 적용됩니다.

#### 테두리 사용

시트 개체 주변에 테두리를 사용하려면 이 설정을 활성화합니다. 드롭다운 메뉴에서 테두리의 유형을 선택 하여 지정합니다.

<sup>l</sup> **그림자 강도**: **그림자 강도** 드롭다운 메뉴에서 시트 개체 주변의 그림자 강도를 설정할 수 있습니다. **그림자 없음**을 선택할 수도 있습니다.

- <sup>l</sup> **테두리 스타일**: 다음과 같은 사전 정의 테두리 유형을 사용할 수 있습니다.
	- 실선: 단색의 실선 테두리입니다.
	- <sup>l</sup> **오목**: 시트 개체가 배경에서 밑으로 내려간 느낌을 주는 테두리입니다.
	- <sup>l</sup> **볼록**: 시트 개체가 배경에서 위로 올라간 느낌을 주는 테두리입니다.
	- 벽 효과: 시트 개체 주변에 벽이 둘러싼 것 같은 느낌을 주는 테두리입니다.
- <sup>l</sup> **테두리 너비**: 이 옵션은 모든 테두리 유형에 사용 가능합니다. 너비는 mm, cm, 인치(", 인치), 픽셀 (px, pxl, 픽셀), 포인트(pt, pts, 포인트) 또는 docunit(du, docunit)로 지정할 수 있습니다.
- <sup>l</sup> **색**: 이 버튼을 클릭하면 색상표에서 모든 테두리 유형의 적절한 기본 색을 선택할 수 있는 대화 상자 가 열립니다.
- <sup>l</sup> **무지개**: 모든 테두리 유형에 무지개 색 테두리를 만듭니다. 무지개 색은 시트 개체 맨 위에서 기본 색 으로 선택한 색부터 시작됩니다.

**문서 속성: 일반**의 **스타일링 모드**에서 **간편화** 가 선택된 경우 테두리 유형을 선택할 수 없으며 **그림자 강도** 드롭다운 메뉴와 **테두리 너비** 설정만 사용할 수 있습니다.

둥근 모서리

**둥근 모서리** 그룹에는 시트 개체의 일반적인 모양이 정의됩니다. 이러한 설정을 사용하여 시트 개체의 모양 을 완전한 원/타원부터 타원형과 직사각형까지 지정할 수 있습니다. **둥근 모서리**는 **문서 속성: 일반**에서 **고 급 스타일링 모드 일반**에 지정된 기본 설정 적용) 중 하나를 선택할 수 있습니다.

- <sup>l</sup> **둥근 모서리**: 이 옵션을 선택하면 둥근 모서리 모양을 위한 옵션을 지정할 수 있습니다.
- **모서리**: 확인란을 선택하지 않은 모서리는 직각으로 그려집니다.
- <sup>l</sup> **직각**: 2부터 100까지의 변수를 지정하며 100은 완벽한 정사각 모서리의 사각형을, 2는 완벽한 타원 (가로 세로 비율 1:1의 원)을 정의합니다. 둥근 모서리를 나타내기 위해서는 일반적으로 2부터 5사이 의 직각을 사용하는 것이 적합합니다.
- <sup>l</sup> **모서리 반경**: 이 설정은 모서리의 반경을 고정된 거리(**고정**) 또는 전체 사분면의 비율(**상대(%)**)로 결 정합니다. 이 설정으로 **직각**에서 설정한 기본 일반 모양을 적용할 모서리의 길이를 제어할 수 있습니 다. 길이는 mm, cm, 인치(", 인치), 픽셀(px, pxl, 픽셀), 포인트(pt, pts, 포인트) 또는 docunit(du, docunit)로 지정할 수 있습니다.

계층

**계층** 그룹에서는 개체를 세 계층 중 하나에 위치하도록 정의할 수 있습니다.

- <sup>l</sup> **아래쪽**: **아래쪽** 계층 속성을 가진 시트 개체는 **일반** 및 **위쪽** 계층의 시트 개체를 가리지 않습니다. **아 래쪽** 계층의 다른 시트 개체 위에만 위치할 수 있습니다.
- <sup>l</sup> **일반**: 시트 개체를 만들면 **일반**(중간) 계층에 위치합니다. **일반** 계층의 시트 개체는 **아래쪽** 계층의 시 트 개체로 가려지지 않으며 **위쪽** 계층의 시트 개체를 가리지 않습니다.
- <sup>l</sup> **위쪽**: **위쪽** 계층의 가진 시트 개체는 **일반** 및 **아래쪽** 계층의 시트 개체로 가려지지 않습니다. **위쪽** 계 층의 다른 시트 개체만 위에 위치할 수 있습니다.
- <sup>l</sup> **사용자 지정**: **위쪽**, **일반** 및 **아래쪽** 계층은 각각 내부적으로 1, 0, -1의 번호가 지정됩니다. 실제로는 128부터 127 사이의 모든 값을 사용할 수 있습니다. 원하는 값을 입력하려면 이 옵션을 선택합니다.

테마 메이커...

레이아웃 테마를 만들 수 있는 **테마 메이커** 마법사를 엽니다.

테마 적용...

개체, 시트 또는 문서에 레이아웃 테마를 적용할 수 있습니다.

표시

**표시** 그룹에서는 시트 개체가 표시되는 조건을 지정할 수 있습니다.

- <sup>l</sup> **항상**: 시트 개체가 항상 표시됩니다.
- <sup>l</sup> **조건부**: 시트 개체가 선택 등에 따라 연속으로 평가되는 조건부 함수에 따라 표시 또는 숨겨집니다. 조건이 FALSE를 반환할 때만 시트 개체가 숨겨집니다.

문서에 대한 Admin 권한이 있는 사용자는 **문서 속성: 보안**에서 **모든 시트 및 시트 개체 표시** 를 선택하여 모든 표시 조건을 재정의할 수 있습니다. 이 기능은 Ctrl+Shift+S를 눌러 설정/해제할 수 있습니다.

옵션

**옵션** 그룹에서는 시트 개체의 이동과 크기 조정을 금지할 수 있습니다. 이 그룹의 설정은 해당 확인란이 **문 서 속성: 레이아웃** 및 **시트 속성: 보안**에서 구성됩니다.

- <sup>l</sup> **이동/크기 조정 허용**: 이 옵션이 선택 취소되어 있으면 시트 개체를 이동하거나 크기를 조정할 수 없 습니다.
- <sup>l</sup> **복사/복제 허용**: 이 옵션이 선택 취소되어 있으면 시트 개체의 사본을 만들 수 없습니다.
- <sup>l</sup> **정보 허용**: **info** 함수가 사용되면 필드 값에 연결된 정보가 있을 때마다 창 캡션에 정보 아이콘이 표 시됩니다. 캡션에 정보 아이콘이 표시되지 않게 하려면 이 옵션을 선택 취소하면 됩니다.

Info [\(page](#page-854-0) 855)

<sup>l</sup> **데이터에 맞게 크기 조정**: 일반적으로 선택 내용으로 인해 테이블의 크기가 시트 개체에 할당된 크기 보다 작아지면 QlikView의 모든 테이블 시트 개체 테두리가 축소됩니다. 이 확인란을 선택 취소하면 크기 자동 조정 기능이 꺼져서 빈 공간이 생깁니다.

스크롤 막대

**스크롤 막대** 그룹에는 스크롤 막대 레이아웃을 변경하기 위한 다양한 콘트롤이 있습니다.

- <sup>l</sup> **스크롤 위치 보존**: 이 설정을 선택하면 QlikView는 다른 개체에서 선택을 수행했을 때 테이블과 차트 의 스크롤 위치를 스크롤 막대로 보존합니다. **사용자 기본 설정: 개체**에서도 설정을 활성화해야 합니 다. 문서를 닫을 경우 스크롤 위치가 보존되지 않습니다.
- <sup>l</sup> **스크롤 버튼**: 스크롤 버튼 색을 설정합니다. 버튼을 클릭하여 색을 선택합니다. 스크롤 막대의 경우 일반적으로 중간 톤의 회색이 가장 적합합니다. 색은 적절한 버튼을 클릭하면 열리는 **색 영역** 대화 상자에서 단색이나 그라데이션으로 정의할 수 있습니다.
- <sup>l</sup> **스크롤 배경**: 스크롤 막대 배경 색을 설정합니다. 버튼을 클릭하여 색을 선택합니다.
- <sup>l</sup> **스크롤 막대 너비**: 이 콘트롤은 스크롤 막대 기호의 너비와 상대 크기 모두에 영향을 줍니다.
- <sup>l</sup> **스크롤 스타일**: 스크롤 막대 스타일을 설정합니다. 드롭다운 콘트롤에서 스타일을 선택합니다. **기본** 스크롤 막대 스타일은 QlikView 4/5 스크롤 막대와 동일합니다. **표준** 스크롤 막대 스타일은 보다 현 대적인 느낌을 줍니다. 세 번째 스타일 **연하게**는 얇고 가벼운 막대를 사용합니다.

스크롤 막대 스타일을 표시하려면 **스타일링 모드**를 **고급**으로 설정해야 합니다. 이 설정은 **설정** 드롭 다운 메뉴를 열고 **문서 속성**을 선택하면 **일반** 탭에 있습니다.

<sup>l</sup> **적용 대상...**: **레이아웃** 페이지에서 설정한 속성을 적용할 대상을 설정할 수 있는 **캡션 및 테두리 속 성** 대화 상자를 엽니다.

캡션

**개체 속성** 페이지에서 지정한 캡션 설정은 현재 개체에만 적용됩니다. **문서 속성** 페이지에서 지정한 캡션 설정은 문서에 있는 지정된 유형의 모든 개체에 적용됩니다.

**캡션** 페이지에서 개체의 일반 레이아웃과 완전히 다른 레이아웃 옵션을 지정할 수 있습니다.

- <sup>l</sup> **캡션 표시**: 이 옵션을 선택하면 시트 개체의 위쪽에 캡션이 표시됩니다. 목록 상자와 다른 "상자 개 체"는 이 옵션이 기본적으로 켜져 있지만, 버튼, 텍스트 개체, 선/화살표 개체는 꺼져 있습니다.
- <sup>l</sup> 제목 텍스트 텍스트 상자에 시트 개체의 캡션에 표시될 제목을 입력할 수 있습니다. **글꼴...** 버튼을 사 용하여 캡션 글꼴을 변경할 수 있습니다.

캡션의 색을 여러 상태에 따라 설정할 수 있습니다. **활성 색**과 **비활성 색**을 서로 다르게 설정할 수 있습니다.

**배경 색** 또는 **텍스트 색** 버튼을 클릭하면 **색 영역** 대화 상자가 열립니다. **배경 색**은 **색 영역** 대화 상자에서 **단색** 또는 **그라데이션** 색으로 정의할 수 있습니다. **텍스트 색**은 색 함수를 사용하여 **고정** 색 또는 **계산된** 색 으로 정의할 수 있습니다.

- <sup>l</sup> **텍스트 줄 바꿈**: 이 옵션을 선택하면 캡션이 2개 이상의 행으로 표시됩니다.
- <sup>l</sup> **캡션 높이(줄)**: 이 편집 상자에서 캡션의 줄 수를 설정합니다.

QlikView 개체의 정확한 크기와 위치는 **일반** 또는 **최소화** QlikView 시트 개체의 크기/위치 설정을 조정하여 결정할 수 있습니다. 해당 설정은 픽셀 단위로 조정됩니다.

- <sup>l</sup> **X 위치**: 시트의 왼쪽 가장자리를 기준으로 시트 개체 왼쪽 부분의 가로 위치를 설정합니다.
- <sup>l</sup> **Y 위치**: 시트의 위쪽 가장자리를 기준으로 시트 개체 위쪽 부분의 세로 위치를 설정합니다.
- 너비: QlikView 시트 개체의 너비를 설정합니다.
- <sup>l</sup> **높이**: QlikView 시트 개체의 높이를 설정합니다.

캡션 레이블의 방향은 **캡션 맞춤** 옵션을 사용하여 변경할 수 있습니다.

- <sup>l</sup> **가로**: 레이블을 캡션 영역 내에서 가로 방향으로 **왼쪽**, **중앙** 또는 **오른쪽**에 맞출 수 있습니다.
- <sup>l</sup> **세로**: 레이블을 캡션 영역 내에서 세로 방향으로 **위쪽**, **중앙** 또는 **아래쪽**에 맞출 수 있습니다.

**특수 아이콘**

시트 개체의 개체 메뉴 명령 중 대부분은 캡션 아이콘으로 구성할 수 있습니다. 목록에서 각 명령의 왼쪽에 있는 확인란을 선택하여 캡션 아이콘으로 표시할 명령을 선택합니다.

특수 캡션 아이콘은 주의하여 사용해야 합니다. 아이콘이 너무 많으면 사용자가 혼동할 수 있습 니다.

- <sup>l</sup> **최소화 허용**: 이 옵션을 선택하면 개체를 최소화할 수 있다는 전제 하에 시트 개체의 창 캡션에 최소 화 아이콘이 표시됩니다. 또한 이 옵션을 선택하면 캡션을 두 번 클릭하여 개체를 최소화할 수도 있 습니다.
- <sup>l</sup> **자동 최소화**: 이 옵션은 **최소화 허용**을 선택하면 사용할 수 있게 됩니다. 동일한 시트 내의 여러 시트 개체에 대해 **자동 최소화**를 선택하면 항상 모든 개체가 하나를 제외하고 자동으로 최소화됩니다. 이 는 동일한 시트 영역에 여러 그래프를 교대로 표시하는 경우 등에 특히 유용합니다.
- <sup>l</sup> **최대화 허용**: 이 옵션을 선택하면 개체를 최대화할 수 있는 경우에 한해 시트 개체의 창 캡션에 최대 화 아이콘이 표시됩니다. 또한 이 옵션을 선택하면 캡션을 두 번 클릭하여 개체를 최대화할 수도 있 습니다. **최소화 허용**과 **최대화 허용**을 모두 선택한 경우 두 번 클릭하면 개체가 최소화됩니다.
- 도움말 텍스트: 여기에 팝업 창에 표시될 도움말 텍스트를 입력할 수 있습니다. 도움말 텍스트는 계 산된 수식으로 지정할 수 있습니다. 문서 수준에서는 이 옵션을 사용할 수 없습니다. **...** 버튼을 클릭 하면 긴 수식을 더 쉽게 편집할 수 있는 **표현식 편집** 대화 상자가 열립니다. 시트 개체의 설명 등을 입력하십시오. 개체의 창 캡션에 도움말 아이콘이 추가됩니다. 마우스 포인터 를 아이콘 위에 올리면 팝업 창에 텍스트가 표시됩니다.

# 버튼

**Clear selections** 

QlikView에서 버튼을 만들고 명령이나 동작을 수행하도록 정의할 수 있습니다. 버튼에는 기본적으로 **시작/ 내보내기 버튼**, **바로 가기 버튼**, 그리고 **매크로** 버튼의 세 가지 유형이 있습니다.

개체를 마우스 오른쪽 버튼으로 클릭하면 **버튼: 개체 메뉴**가 표시됩니다. 버튼이 활성 개체일 때 **개체** 메뉴 에서 액세스할 수도 있습니다.

개체 메뉴

개체를 마우스 오른쪽 버튼으로 클릭하면 버튼 **개체** 메뉴가 열립니다. 메뉴 명령은 다음과 같습니다.

| 명령 | 설명                                                                                                    |
|----|----------------------------------------------------------------------------------------------------|
| 속성 | 다양한 매개 변수를 설정할 수 있는 <b>버튼 속성</b> 대화 상자를 엽니다.                                                                                                    |
| 메모 | 현재 개체에 대한 메모를 작성하고 공유할 수 있습니다.                                                                                                    |
| 정렬 | 이 계단식 메뉴는 보기 메뉴의 디자인 그리드 명령이 활성화되어 있거나 항상 디자인 메뉴 항<br>목 표시(사용자 기본 설정: 디자인 아래에 있음)를 선택한 경우에만 테이블 상자, 일반표 또는<br>피벗 테이블의 개체 메뉴에서 호출할 수 있습니다. 여기에는 시트 개체의 레이아웃 레이어를<br>설정하는 4가지 명령이 포함되어 있습니다. 유효한 계층 번호는 -128 ~ 127입니다. |
|    | • 맨 앞으로 가져오기: 시트 개체의 레이아웃 레이어를 현재 시트의 모든 시트 개체에서<br>현재 사용되는 값 중 가장 큰 값으로 설정합니다.                                                                                                    |
|    | • 맨 뒤로 보내기: 시트 개체의 레이아웃 레이어를 현재 시트의 모든 시트 개체에서 현재<br>사용되는 값 중 가장 작은 값으로 설정합니다.                                                                                                    |
|    | • 앞으로 가져오기: 시트 개체의 레이아웃 레이어를 1 증가시킵니다. 최댓값은 127입니<br>다.                                                                                                    |
|    | • 뒤로 보내기: 시트 개체의 레이아웃 레이어를 1 감소시킵니다. 최솟값은 -128입니다.                                                                                                    |

개체 메뉴 명령

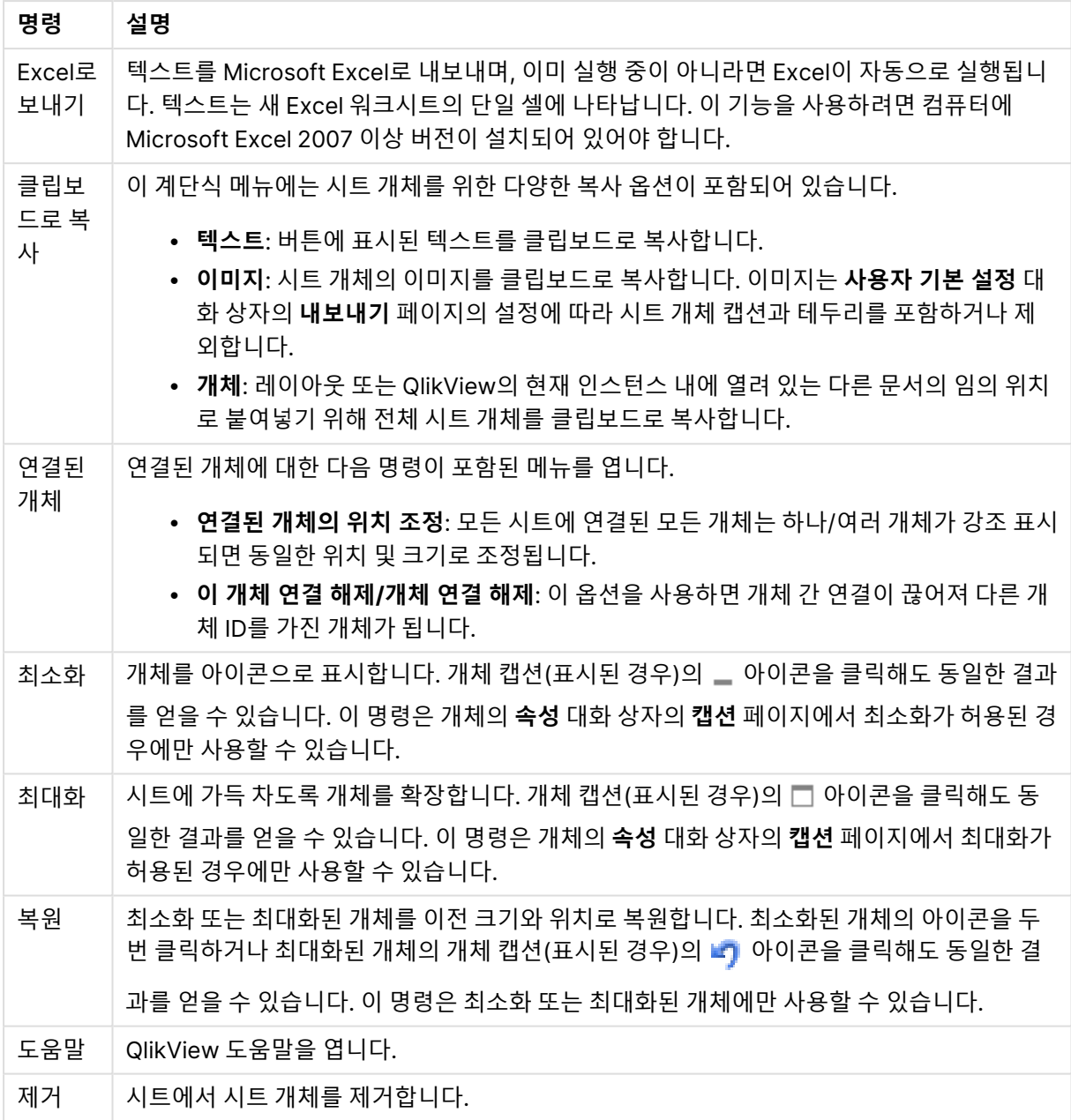

일반

**텍스트** 그룹에서 버튼에 표시될 텍스트의 속성을 설정할 수 있습니다.

텍스트 속성

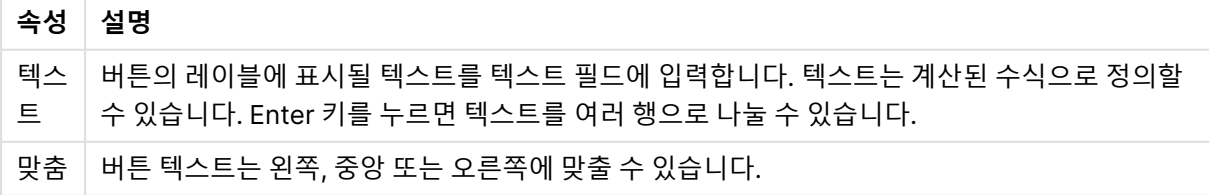

**배경** 그룹에서는 버튼의 배경을 지정할 수 있습니다. 드롭다운에서 세 가지 기본 버튼 스타일 중 하나 및 추 가 설정을 선택할 수 있습니다.

| 옵션       | 설명                                                                                                    |
|----------|----------------------------------------------------------------------------------------------------|
| 아쿠<br>아  | 새 버튼의 기본값입니다. 3차원 유리 느낌의 둥근 버튼이 사용됩니다.                                                                                                    |
| 일반       | 기존의 일반적인 QlikView 버튼이 적용됩니다.                                                                                                    |
|          | • 시스템 기본값: 운영 체제에서 버튼에 대해 정의된 색으로 단색 배경을 제공합니다.                                                                                                    |
| 이미<br>지  | 이미지 버튼을 만듭니다. 이미지는 단일 정적 이미지이거나 버튼의 세 가지 가능한 상태(활성, 비<br>활성 또는 눌림)별로 하나씩 세 부분이 혼합된 이미지일 수 있습니다.                                                                                                   |
|          | • 결합된 이미지: 세 가지 상태의 혼합 이미지를 버튼에 할당하려면 이 라디오 버튼을 선택<br>하고 <b>이미지 선택</b> 버튼을 사용하여 이미지 파일을 찾아봅니다. 이미지 파일은 버튼의 이<br>미지 3개가 나란히 구성되어 있어야 하며, 첫 번째는 활성 버튼, 두 번째는 눌린 버튼, 세 번<br>째는 흐리게 표시된(비활성) 버튼이 됩니다. |
|          | • 단일 이미지 단일 상태 이미지를 버튼에 할당하려면 이 라디오 버튼을 선택하고 이미지 선<br>택 버튼을 사용하여 이미지 파일을 찾아봅니다. 지원되는 이미지 유형에는 jpg, png,<br>bmp, gif 및 애니메이션 gif가 포함됩니다.                                                           |
| 컬러       | 버튼에 컬러 배경을 표시하려면 이 라디오 버튼을 선택합니다(이미지 설정에서는 사용할 수 없<br>음). 색은 컬러 버튼을 클릭하면 열리는 <b>색 영역</b> 대화 상자에서 단색이나 그라데이션으로 정의할<br>수 있습니다.                                                                      |
| 투명<br>도  | 버튼 배경의 투명도를 설정합니다. 100%로 설정하면 배경이 완전히 투명해집니다. 투명도는 배<br>경에 색이나 이미지 중 어떤 것이 사용되는지 관계없이 적용됩니다.                                                                                                    |
| 대체<br>상태 | 목록에서 사용 가능한 상태 중 하나를 선택합니다. 다음 대체 상태는 항상 사용 가능합니다.                                                                                                    |
|          | • 상속됨: QlikView 개발자가 재정의하지 않는 한 시트와 시트 개체는 항상 상속됨 상태입니<br>다. 이 설정은 상위 수준의 개체에서 상속되며, 상속됨을 선택한 경우 시트 내의 차트도 시<br>트와 동일한 설정이 됩니다.                                                                   |
|          | ▪ 기본 상태: QlikView에서 가장 일반적으로 사용되는 상태이며 \$로 표시됩니다. QlikView<br>문서는 항상 <b>기본 상태</b> 입니다.                                                                                                    |

배경 스타일 및 속성

추가 버튼 속성

| 옵션       | 설명                                                                                                    |
|----------|----------------------------------------------------------------------------------------------------|
| 개체<br>ID | 현재 버튼의 고유 ID입니다. 모든 시트 개체는 생성될 때 자동화를 통해 제어할 수 있도록 고유<br>ID를 할당받습니다. ID는 개체의 유형을 정의하는 문자와 숫자의 조합으로 이루어집니다. 한 문<br>서의 첫 번째 버튼에는 BU01이라는 ID가 할당됩니다. 공유 개체는 동일한 개체 ID를 공유합니<br>다. 현재 해당 문서 내의 다른 시트 개체, 시트 또는 북마크의 ID로 사용되고 있지 않은 다른 문자<br>열로 개체 ID를 변경할 수 있습니다. |

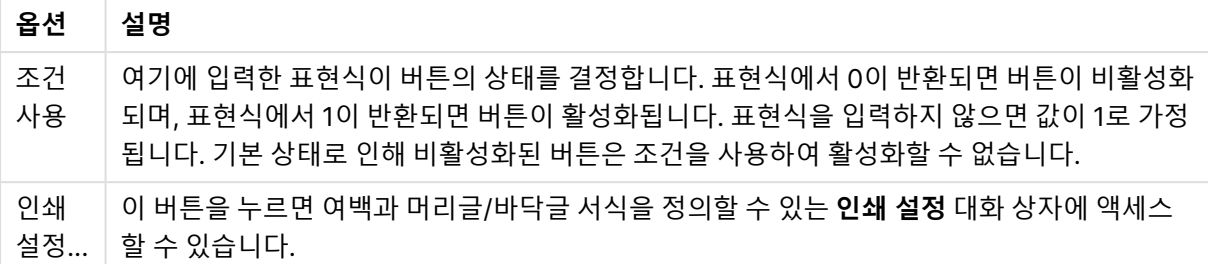

# 동작

이 페이지에서 다음과 같은 특정 개체에 대해 동작을 설정할 수 있습니다.

- 버튼
- 텍스트 개체
- 게이지
- 선/화살표 개체

동작에는 외부 응용 프로그램 시작이나 QlikView에서 데이터 내보내기 등이 포함됩니다.

- <sup>l</sup> **추가**: 개체에 대한 동작을 선택할 수 있는 **동작 추가** 대화 상자를 엽니다. 목록에서 동작의 유형을 선 택합니다. 동작에 따라 **동작** 페이지에 동작에 해당하는 여러 매개 변수가 나타납니다. 나열된 동작에 대한 입력 매개 변수는 첫 번째 동작이 실행되기 전에 계산됩니다. 실행이 시작된 후 매개 변수가 변 경되면(예: 이전 동작으로 동작이 변경된 경우), 변경 사항이 동작 체인에 등록되지 않습니다.
- **삭제**: 개체에서 동작을 제거합니다.
- <sup>l</sup> **승격**: 선택한 동작을 동작 목록에서 위로 이동합니다.
- <sup>l</sup> **대체 상태**: 동작이 참조할 상태를 설정합니다. 이 설정은 선택 내용 또는 북마크와 관련된 동작에 한 해 유효합니다.

동작 추가 대화 상자

**동작 추가** 대화 상자에서 다음 동작을 추가할 수 있습니다. ... 버튼이 있는 모든 필드에서 계산된 수식을 입 력할 수 있습니다.

선택

선택 작업

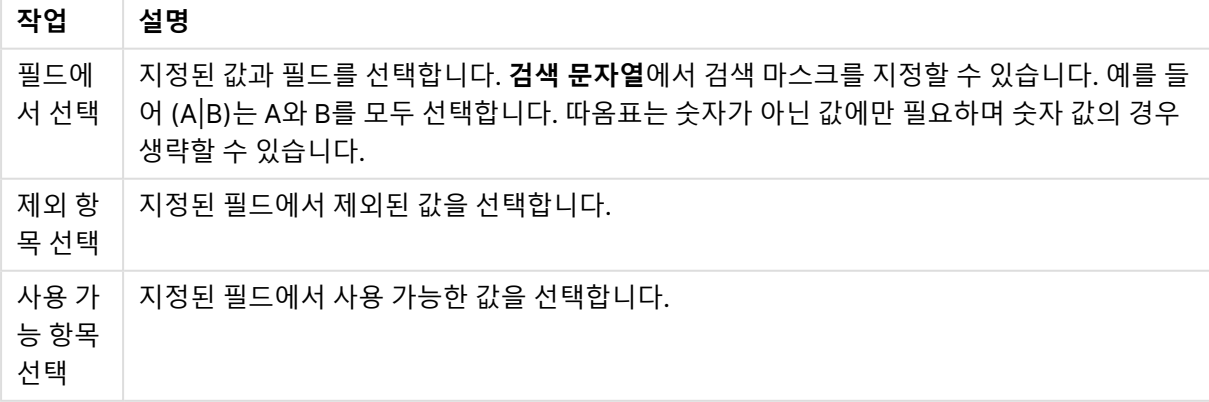

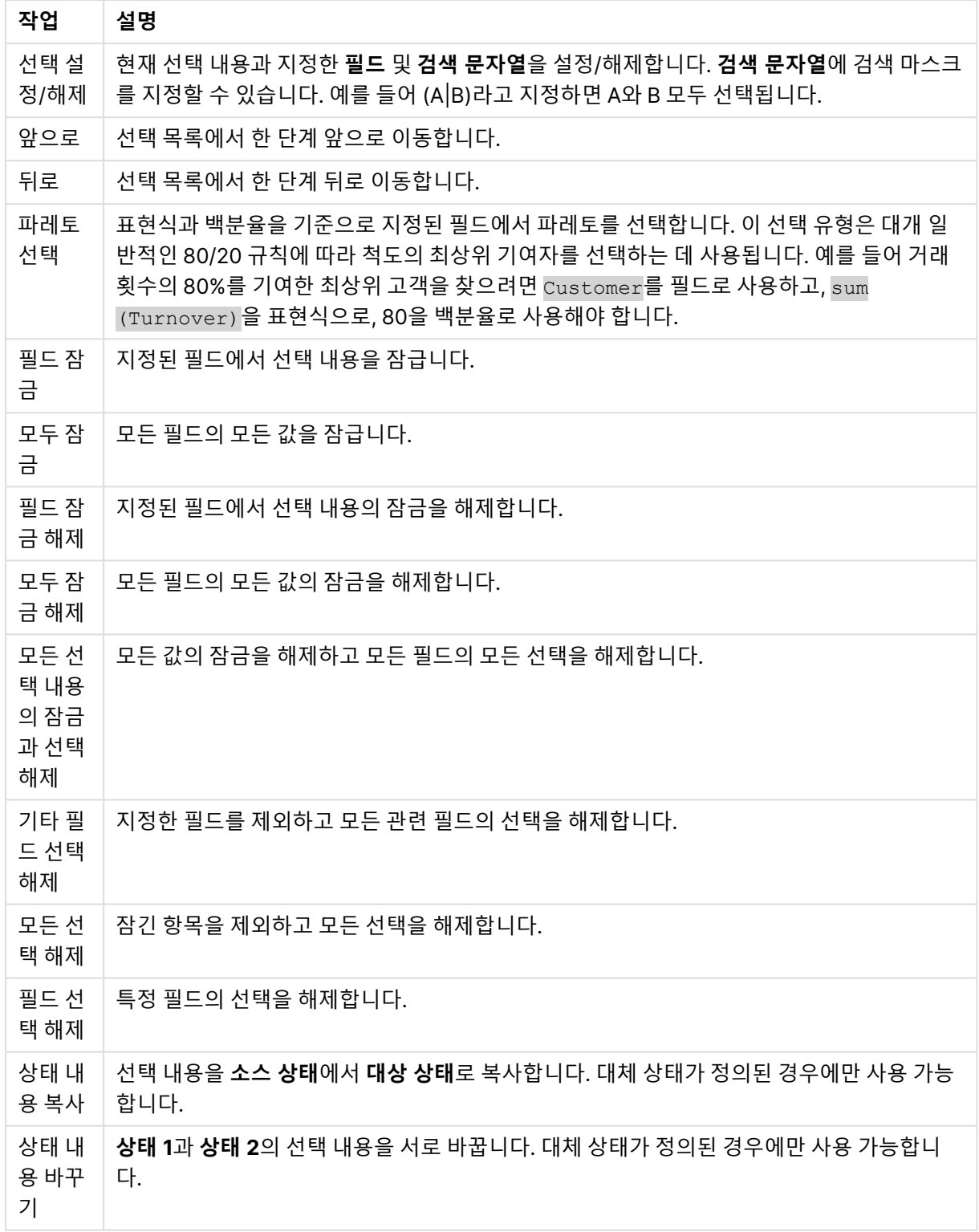

레이아웃

레이아웃 작업

| 작업            | 설명                                                            |
|---------------|---------------------------------------------------------------|
| 개체 활성화        | 개체 ID로 지정된 개체를 활성화합니다. Ajax 클라이언트에서는 이 기능이 작동하지 않<br>습니다.     |
| 시트 활성화        | 시트 ID로 지정된 시트를 활성화합니다.                                        |
| 다음 시트 활<br>성화 | 문서 내의 다음 시트를 엽니다.                                             |
| 이전 시트 활<br>성화 | 문서 내의 이전 시트를 엽니다.                                             |
| 개체 최소화        | 개체 ID로 지정된 개체를 최소화합니다.                                        |
| 개체 최대화        | 개체 ID로 지정된 개체를 최대화합니다.                                        |
| 개체 복원         | 개체 ID로 지정된 개체를 복원합니다.                                         |
| 상태 이름 설<br>정  | 개체 ID로 지정된 개체에 지정한 상태를 적용합니다. 대체 상태가 정의된 경우에만 사용<br>할 수 있습니다. |

북마크

- <sup>l</sup> **북마크 적용**: **북마크 ID**로 지정된 북마크를 적용합니다. 두 북마크의 ID가 동일하다면 문서 북마크가 적용됩니다. 서버 북마크를 적용하려면 Server\bookmarkID를 지정하십시오.
- <sup>l</sup> **북마크 만들기**: 현재 선택 내용으로 북마크를 만듭니다. **북마크 ID**와 **북마크 이름**을 지정합니다. 숨 겨진 북마크를 만들려면 **숨김** 선택합니다.
- <sup>l</sup> **북마크 바꾸기**: **북마크 ID**로 지정된 북마크를 현재 선택 내용으로 바꿉니다.

인쇄

- <sup>l</sup> **개체 인쇄**: **개체 ID**로 지정된 개체를 인쇄합니다. 개체를 기본 프린터 이외의 다른 프린터로 전송해 야 하는 경우 **프린터 이름**을 지정하십시오. (문서 및 시트 트리거로는 사용할 수 없음)
- <sup>l</sup> **시트 인쇄**: **시트 ID**로 지정된 시트를 인쇄합니다. (문서 및 시트 트리거로는 사용할 수 없음) Ajax 클 라이언트에서는 이 기능이 작동하지 않습니다.
- <sup>l</sup> **보고서 인쇄**: **보고서 ID**로 지정된 보고서를 인쇄합니다. 보고서를 기본 프린터 이외의 다른 프린터로 전송해야 하는 경우 **프린터 이름**을 지정하십시오. Windows 인쇄 대화 상자가 표시되도록 하려면 **인 쇄 대화 상자 표시**를 선택하십시오. (문서 및 시트 트리거로는 사용할 수 없음)

외부

<sup>l</sup> **내보내기**: 특정 필드 집합이 포함된 테이블 중에서 선택한 내용에 따라 적용 가능한 레코드만 내보냅 니다. **동작** 페이지에서 **설정** 버튼을 클릭하면 **내보내기 동작 설정** 대화 상자가 열립니다. 이는 문서 및 시트 트리거로는 사용할 수 없습니다.

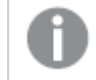

Ajax 클라이언트에서는 이 기능이 작동하지 않습니다.

- <sup>l</sup> **시작**: 외부 프로그램을 시작합니다. **동작** 대화 상자에서 다음과 같은 설정을 구성할 수 있습니다.
	- <sup>o</sup> **응용 프로그램**: 실행할 응용 프로그램을 찾으려면 **찾아보기...**를 클릭하십시오. (문서 및 시트 트리거로는 사용할 수 없음)
	- <sup>o</sup> **파일 이름**: 위에 지정한 응용 프로그램으로 열 파일의 경로를 입력합니다. (문서 및 시트 트리 거로는 사용할 수 없음)
	- <sup>o</sup> **매개 변수**: 응용 프로그램을 시작할 때 적용할 명령줄 매개 변수를 지정합니다. (문서 및 시트 트리거로는 사용할 수 없음)
	- <sup>o</sup> **작업 디렉터리**: 응용 프로그램에서 실행할 작업 디렉터리를 설정합니다. (문서 및 시트 트리 거로는 사용할 수 없음)
	- <sup>o</sup> **QlikView를 닫을 때 응용 프로그램 끝내기**: QlikView를 끝낼 때 응용 프로그램을 강제로 닫 습니다. (문서 및 시트 트리거로는 사용할 수 없음)

Aiax 클라이언트에서는 이 기능이 작동하지 않습니다.

<sup>l</sup> **URL 열기**: **URL 열기**를 사용하여 다른 QlikView 문서(문서 연결) 내에서 QlikView 문서에 대한 URL 을 열 수 있습니다. 이 설정은 기본 웹 브라우저에서 URL을 엽니다. 이 기능은 문서 및 시트 트리거로 사용할 수 없습니다. **URL 열기**를 사용하면 action-string에 소문자로 문서 이름을 입력해야 합니다. 가능한 경우 **URL 열기** 대신 **QlikView 문서 열기**를 사용하십시오.

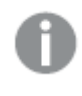

기본적으로 URL에서는 Javascript를 사용할 수 없습니다. custom.config 파일에서 PreventJavascriptInObjectActions 매개 변수를 변경하여 URL에서 Javascript를 허용할 수 있습니다.

- <sup>l</sup> **QlikView 문서 열기**: **QlikView 문서 열기**를 사용하여 다른 QlikView 문서(문서 연결) 내에서 QlikView 문서를 열 수 있습니다. 이 기능은 문서 또는 시트 트리거로 사용할 수 없습니다. [문서](#page-709-0) 연결 예 [\(page](#page-709-0) 710)
- <sup>l</sup> **매크로 실행**: 실행할 매크로의 경로와 이름을 입력합니다. 아무 이름이나 입력하고 나중에 **모듈 편집** 대화 상자에서, 또는 동적 업데이트가 필요한 경우 **계산된 표현식**에서 매크로를 만들 수 있습니다.
- <sup>l</sup> **변수 설정**: 지정한 변수에 값을 할당합니다.
- <sup>l</sup> **정보 표시**: **필드**에 지정된 필드의 텍스트 파일 또는 이미지와 같은 관련 정보를 표시합니다. Ajax 클 라이언트에서는 이 기능이 작동하지 않습니다.
- <sup>l</sup> **이 문서 닫기**: 활성 QlikView 문서를 닫습니다.
- <sup>l</sup> **다시 로드**: 현재 문서에서 다시 로드를 수행합니다. Ajax 클라이언트 및 IE 플러그인에서는 이 기능이 작동하지 않습니다.
- <sup>l</sup> **동적 업데이트**: 현재 로드된 문서에 있는 데이터의 동적 업데이트를 수행합니다. 동적 업데이트에 사 용할 문은 **문** 필드에 입력합니다. 동적 업데이트의 의도된 용도는 QlikView 관리자가 문서의 다시 로드를 실행하지 않고도 단일 소스 에서 제한적인 양의 데이터를 QlikView 문서로 공급할 수 있도록 하는 것입니다. 그러면 QlikView Server에 연결하는 다수의 클라이언트가 분석을 수행할 수 있습니다.

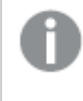

업로드된 정보는 RAM에만 저장되므로 문서의 다시 로드를 수행하면 동적 업데이트를 사용하여 추가 또는 업데이트된 모든 데이터가 손실됩니다.

다음은 동적 업데이트 기능에서 사용할 수 있는 문과 그 구성요소를 설명하는 문법입니다.

- $\circ$  statements ::= statement { ";" statement }
- <sup>o</sup> statement ::= insert\_statement | update\_statement | delete\_statement | begin\_ transaction\_statement | commit\_transaction\_statement
- <sup>o</sup> insert\_statement ::= "INSERT" "INTO" ("\*" | table\_name) field\_list "VALUES" value\_list {"," value\_list} ["KEY" ["AUTO" | (" (" field\_list ")")] ["REPLACE" (["WITH" "ONE"] | "EACH") ]]
- $\degree$  update\_statement ::= "UPDATE" ("\*" | table\_name) set\_clause {"," | set\_clause} "WHERE" condition ["AUTO" "INSERT"]
- <sup>o</sup> delete\_statement ::= "DELETE" "FROM" ("\*" | table\_name] "WHERE" condition
- © begin\_transaction\_statement ::= "BEGIN" ("TRANSACTION" | "TRAN") [trans\_name]
- commit\_transaction\_statement ::= "COMMIT" ["TRANSACTION" | "TRAN"] [trans\_ name]
- $\circ$  table\_name ::= identifier | quoted\_name
- $\circ$  field\_list ::= "(" field\_name {"," field\_name} ")"
- $\degree$  value\_list ::= "("value {"," value} ")"
- $\degree$  set\_clause ::= "SET" field\_name "=" any\_valid\_non\_aggregated\_glikview\_expression
- $\circ$  field\_name ::= identifier | quoted string
- $\degree$  value ::= identifier | any\_qlikview\_number | quoted string
- $\degree$  condition ::= any\_valid\_non\_aggregated\_qlikview\_expression
- $\circ$  identifier ::= any\_qlikview\_identifier
- $\degree$  quoted\_string ::= "["  $[\degree]$ ]+ "]"

UPDATE AbcTable SET Discount = 123 WHERE AbcField=1

이 기능을 사용하려면 문서와 서버 모두에서 동적 업데이트가 허용되어야 합니다.

#### <span id="page-709-0"></span>**문서 연결 예**

**QlikView 문서 열기**를 사용하여 문서 연결을 만들 수 있습니다.

다음 설정을 적용할 수 있습니다.

- <sup>l</sup> **전송 상태**: 원래 문서에서 대상 문서로 선택 사항을 전송합니다. 대상 문서는 처음에 선택이 해제됩 니다.
- <sup>l</sup> **현재 상태에 추가로 적용**: 대상 문서의 선택 내용을 유지한 상태에서 원래 문서의 선택 내용을 추가 로 적용합니다.

두 문서의 선택 내용이 상충될 경우 예기치 못한 결과가 발생할 수 있으므로 **현재 상태에 추가로 적용**은 주의하여 사용하십시오.

<sup>l</sup> **같은 창에서 열기**: AJAX ZFC 클라이언트를 사용할 때 같은 브라우저 탭에서 새 문서를 엽니다.

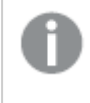

QlikView Plug-In을 사용하는 경우 비 도메인 사용자는 QlikView 문서 열기 동작을 사용 할 수 없습니다.

QlikView 문서: 대상 파일 확장명이 포함되어야 합니다. 연결된 문서가 동일한 폴더 구조(마운트)에 저장되 어 있는 한 모든 클라이언트에서 하나의 QlikView 문서에서 다른 문서로 이동하는 데 상대 경로가 지원됩니 다.

다음 예에서는 대상 파일에 파일 경로를 쓰는 방법을 보여 줍니다.

**예**: 파일이 동일한 폴더 구조(동일한 마운트)에 있습니다.

- 대상 파일이 같은 폴더에 있는 경우: DestinationDoc.qvw
- 대상 파일이 하위 폴더에 있는 경우: SubFolder/DestinationDoc.qvw
- 대상 파일이 상위 폴더에 있는 경우: ../DestinationDoc.qvw
- 대상 파일이 상위 및 병렬 폴더에 있는 경우: ../ParallelFolder/DestinationDoc.qvw

**예**: 파일이 다른 폴더 구조(다른 마운트)에 있습니다. 서로 다른 마운트 간의 상대 경로는 Ajax 클라이언트에 서만 지원됩니다.

• 대상 파일이 다른 마운트에 있는 경우: ../DifferentMount/DestinationDoc.qvw

**예**: QlikView 문서를 가리키는 데 마운트 경로를 사용합니다. 마운트된 폴더에 대한 경로 설정은 Ajax 클라 이언트에서만 지원됩니다.

- 대상 파일이 같은 마운트 폴더에 있는 경우: \Mount\DestinationDoc.qvw
- 대상 파일이 다른 마운트 폴더에 있는 경우: \DifferentMount\DestinationDoc.qvw

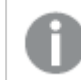

마운트된 폴더가 있는 문서 연결은 QlikView 플러그인에서 작동하지 않습니다.

**예**: QlikView 문서를 가리키는 데 절대 경로를 사용합니다. 문서 연결에 절대 경로를 사용하는 것은 Ajax 클 라이언트 및 QlikView Desktop에서 지원됩니다.

- 로컬 루트 폴더 또는 마운트에 대한 절대 경로: C:\...\DestinationDoc.qvw
- 네트워크 공유에 대한 절대 경로: \\SharedStorage\...\DestinationDoc.qvw

Qlik Sense Cloud 허브의 QlikView 앱: 경로가 아닌 AppId가 필요합니다. QlikView Desktop에서 앱을 준 비하고 업데이트해야 합니다. AppId는 앱이 허브에서 열릴 때 URL에서 찾을 수 있습니다.

# **예**

URL이

https://qcs.us.qlikcloud.com/qv/opendoc.htm?document=1cc71b323f172f93a8121ce1456cdg인 경 우 AppId는 1cc71b323f172f93a8121ce1456cdg입니다.

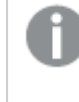

소위 연속 동작이라고 하는, 다른 동작을 트리거하는 동작은 예기치 못한 결과를 일으킬 수 있으 므로 지원되지 않습니다.

QlikView Server에 있는 문서로 작업할 때는 특정 매크로 트리거의 동작에 제한이 있습니다.

# 내보내기 동작 설정 대화 상자

선택

이 그룹에서 내보내려는 필드를 선택할 수 있습니다.

선택 옵션

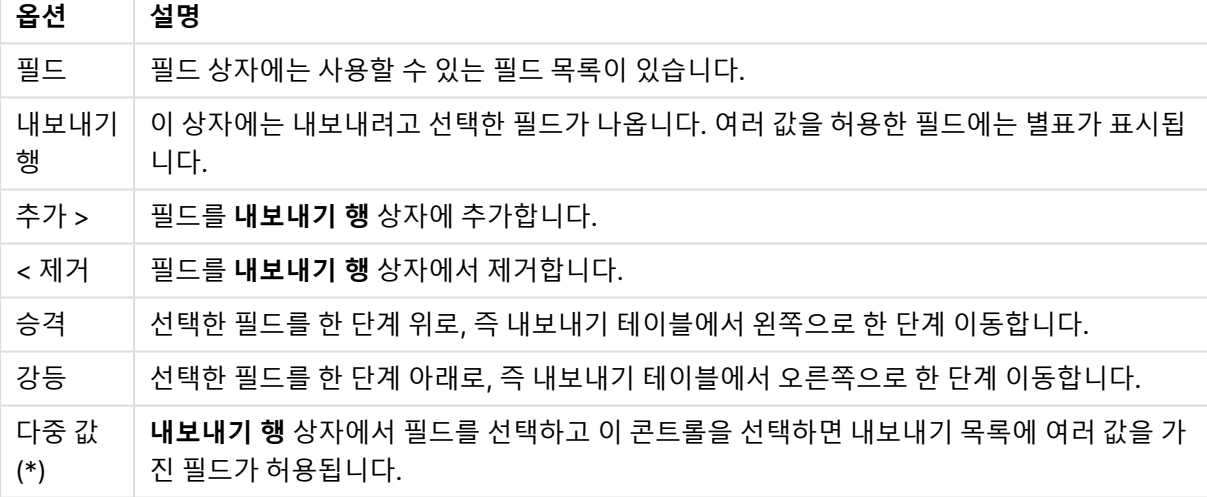

내보낼 위치

이 그룹에서는 값을 파일로 내보낼지, 클립보드로 내보낼지 선택할 수 있습니다.

내보내기 옵션

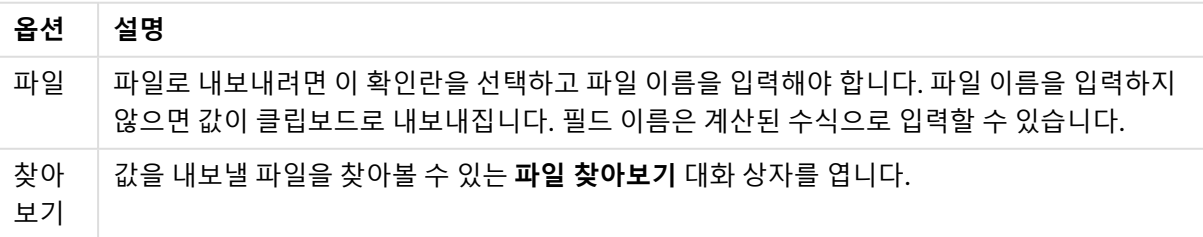

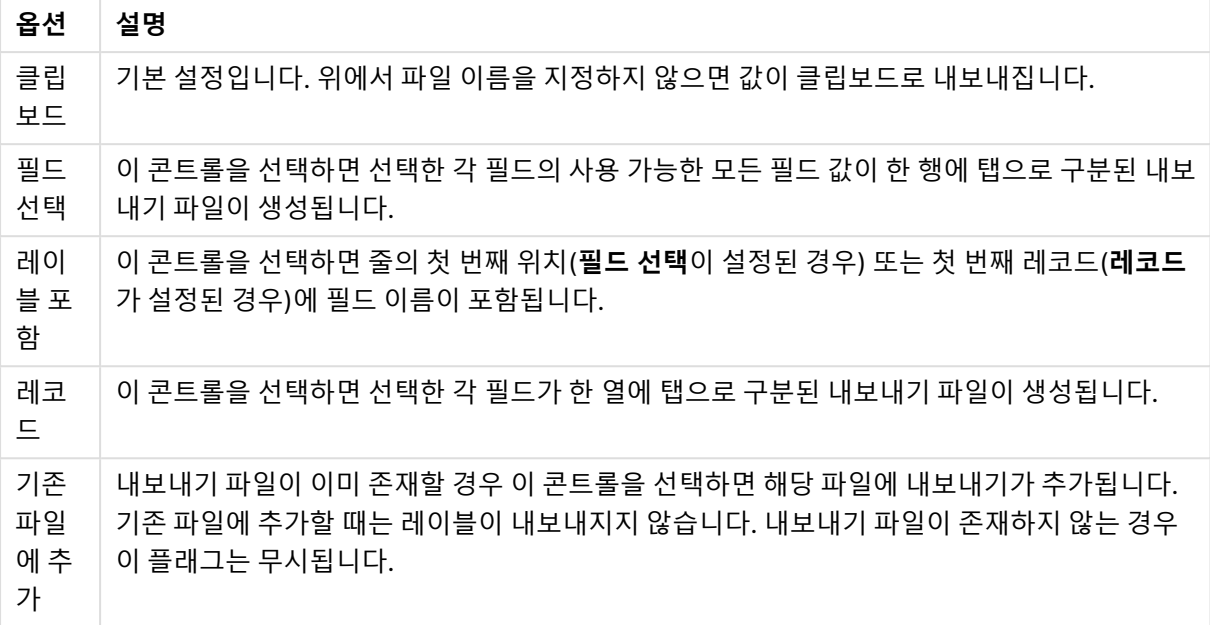

숫자 서식 지정

일부 다른 프로그램의 경우 숫자 서식이 지정된 숫자를 제대로 처리하지 못하는 경우가 있습니다. QlikView 는 파일이나 클립보드로 내보낼 숫자 데이터에 적용할 수 있는 숫자 서식에 세 가지 옵션을 제공합니다.

새로운 내보내기 버튼은 **사용자 기본 설정: 내보내기** 페이지에서 기본 설정을 상속받습니다. 설정은 내보내 기 버튼마다 별도로 설정할 수 있습니다.

- <sup>l</sup> **전체 서식**: 문서의 시트 개체에 나오는 것처럼 전체 숫자 서식을 사용하여 숫자 데이터를 내보내도록 지정합니다.
- <sup>l</sup> **천 단위 구분 기호 없음**: 숫자 데이터에서 천 단위 구분 기호를 제거합니다.
- <sup>l</sup> **서식 없음**: 데이터에서 모든 숫자 서식을 제거하고 숫자를 있는 그대로 내보냅니다. 소수점 구분 기 호는 시스템 설정(제어판)의 정의를 따릅니다.

QlikView Server에 있는 문서로 작업할 때는 특정 매크로 트리거의 동작에 제한이 있습니다.

# 글꼴

여기에서 **글꼴**, **글꼴 스타일** 및 사용할 글꼴의 **크기**를 설정할 수 있습니다.

단일 개체의 글꼴(**개체 속성: 글꼴**) 또는 문서에 있는 모든 개체의 글꼴(**개체에 적용**(**문서 속성: 글꼴**).

또한 새 개체에 대한 기본 문서 글꼴은 **문서 속성: 글꼴**에서 설정할 수 있습니다. 기본 글꼴에는 두 가지가 있습니다.

- 1. 첫 번째 기본 글꼴(**목록 상자, 차트 등**)은 목록 상자와 차트를 포함한 대부분의 개체에 사용됩니다.
- 2. 두 번째 기본 글꼴(**텍스트 개체 및 버튼**)은 일반적으로 더 큰 글꼴이 필요한 개체인 버튼과 텍스트 상 자에 사용됩니다.

마지막으로 새 문서에 대한 기본 글꼴은 **사용자 기본 설정: 글꼴**에서 설정할 수 있습니다.

차트, 버튼 및 텍스트 개체(검색 개체 제외)의 경우 글꼴 **색**도 지정할 수 있습니다. 색은 **고정**이거나 표현식 을 통해 동적으로 **계산**될 수 이습니다. 표현식은 색 함수를 사용하여 생성된 유효한 색 표현이어야 합니다. 표현식의 결과가 유효한 색 표현이 아닌 경우 검은색이 기본 글꼴 색으로 사용됩니다.

추가 설정은 다음과 같습니다.

- 그림자 만들기: 이 옵션이 선택된 경우 텍스트에 그림자가 추가됩니다.
- <sup>l</sup> **밑줄**: 이 옵션이 선택된 경우 텍스트에 밑줄이 추가됩니다.

선택한 글꼴의 샘플이 미리 보기 창에 표시됩니다.

#### 레이아웃

개체 속성 페이지에서 지정한 레이아웃 설정은 현재 개체에만 적용됩니다. 문서 속성 페이지에서 지정한 레이아웃 설정은 문서에 있는 지정된 유형의 모든 개체에 적용됩니다.

테두리 사용

시트 개체 주변에 테두리를 사용하려면 이 설정을 활성화합니다. 드롭다운 메뉴에서 테두리의 유형을 선택 하여 지정합니다.

- 그림자 강도: 그림자 강도 드롭다운 메뉴에서 시트 개체 주변의 그림자 강도를 설정할 수 있습니다. **그림자 없음**을 선택할 수도 있습니다.
- <sup>l</sup> **테두리 스타일**: 다음과 같은 사전 정의 테두리 유형을 사용할 수 있습니다.
	- **실선**: 단색의 실선 테두리입니다.
	- <sup>l</sup> **오목**: 시트 개체가 배경에서 밑으로 내려간 느낌을 주는 테두리입니다.
	- <sup>l</sup> **볼록**: 시트 개체가 배경에서 위로 올라간 느낌을 주는 테두리입니다.
	- 벽 효과: 시트 개체 주변에 벽이 둘러싼 것 같은 느낌을 주는 테두리입니다.
- <sup>l</sup> **테두리 너비**: 이 옵션은 모든 테두리 유형에 사용 가능합니다. 너비는 mm, cm, 인치(", 인치), 픽셀 (px, pxl, 픽셀), 포인트(pt, pts, 포인트) 또는 docunit(du, docunit)로 지정할 수 있습니다.
- 색: 이 버튼을 클릭하면 색상표에서 모든 테두리 유형의 적절한 기본 색을 선택할 수 있는 대화 상자 가 열립니다.
- <sup>l</sup> **무지개**: 모든 테두리 유형에 무지개 색 테두리를 만듭니다. 무지개 색은 시트 개체 맨 위에서 기본 색 으로 선택한 색부터 시작됩니다.

**문서 속성: 일반**의 **스타일링 모드**에서 **간편화** 가 선택된 경우 테두리 유형을 선택할 수 없으며 **그림자 강도** 드롭다운 메뉴와 **테두리 너비** 설정만 사용할 수 있습니다.

둥근 모서리

**둥근 모서리** 그룹에는 시트 개체의 일반적인 모양이 정의됩니다. 이러한 설정을 사용하여 시트 개체의 모양 을 완전한 원/타원부터 타원형과 직사각형까지 지정할 수 있습니다. **둥근 모서리**는 **문서 속성: 일반**에서 **고 급 스타일링 모드 일반**에 지정된 기본 설정 적용) 중 하나를 선택할 수 있습니다.

- <sup>l</sup> **둥근 모서리**: 이 옵션을 선택하면 둥근 모서리 모양을 위한 옵션을 지정할 수 있습니다.
- 모서리: 확인란을 선택하지 않은 모서리는 직각으로 그려집니다.
- <sup>l</sup> **직각**: 2부터 100까지의 변수를 지정하며 100은 완벽한 정사각 모서리의 사각형을, 2는 완벽한 타원 (가로 세로 비율 1:1의 원)을 정의합니다. 둥근 모서리를 나타내기 위해서는 일반적으로 2부터 5사이 의 직각을 사용하는 것이 적합합니다.

<sup>l</sup> **모서리 반경**: 이 설정은 모서리의 반경을 고정된 거리(**고정**) 또는 전체 사분면의 비율(**상대(%)**)로 결 정합니다. 이 설정으로 **직각**에서 설정한 기본 일반 모양을 적용할 모서리의 길이를 제어할 수 있습니 다. 길이는 mm, cm, 인치(", 인치), 픽셀(px, pxl, 픽셀), 포인트(pt, pts, 포인트) 또는 docunit(du, docunit)로 지정할 수 있습니다.

계층

**계층** 그룹에서는 개체를 세 계층 중 하나에 위치하도록 정의할 수 있습니다.

- <sup>l</sup> **아래쪽**: **아래쪽** 계층 속성을 가진 시트 개체는 **일반** 및 **위쪽** 계층의 시트 개체를 가리지 않습니다. **아 래쪽** 계층의 다른 시트 개체 위에만 위치할 수 있습니다.
- <sup>l</sup> **일반**: 시트 개체를 만들면 **일반**(중간) 계층에 위치합니다. **일반** 계층의 시트 개체는 **아래쪽** 계층의 시 트 개체로 가려지지 않으며 **위쪽** 계층의 시트 개체를 가리지 않습니다.
- <sup>l</sup> **위쪽**: **위쪽** 계층의 가진 시트 개체는 **일반** 및 **아래쪽** 계층의 시트 개체로 가려지지 않습니다. **위쪽** 계 층의 다른 시트 개체만 위에 위치할 수 있습니다.
- <sup>l</sup> **사용자 지정**: **위쪽**, **일반** 및 **아래쪽** 계층은 각각 내부적으로 1, 0, -1의 번호가 지정됩니다. 실제로는 128부터 127 사이의 모든 값을 사용할 수 있습니다. 원하는 값을 입력하려면 이 옵션을 선택합니다.

테마 메이커...

레이아웃 테마를 만들 수 있는 **테마 메이커** 마법사를 엽니다.

테마 적용...

개체, 시트 또는 문서에 레이아웃 테마를 적용할 수 있습니다.

표시

**표시** 그룹에서는 시트 개체가 표시되는 조건을 지정할 수 있습니다.

- <sup>l</sup> **항상**: 시트 개체가 항상 표시됩니다.
- <sup>l</sup> **조건부**: 시트 개체가 선택 등에 따라 연속으로 평가되는 조건부 함수에 따라 표시 또는 숨겨집니다. 조건이 FALSE를 반환할 때만 시트 개체가 숨겨집니다.

문서에 대한 Admin 권한이 있는 사용자는 **문서 속성: 보안**에서 **모든 시트 및 시트 개체 표시** 를 선택하여 모든 표시 조건을 재정의할 수 있습니다. 이 기능은 Ctrl+Shift+S를 눌러 설정/해제할 수 있습니다.

옵션

**옵션** 그룹에서는 시트 개체의 이동과 크기 조정을 금지할 수 있습니다. 이 그룹의 설정은 해당 확인란이 **문 서 속성: 레이아웃** 및 **시트 속성: 보안**에서 구성됩니다.

- <sup>l</sup> **이동/크기 조정 허용**: 이 옵션이 선택 취소되어 있으면 시트 개체를 이동하거나 크기를 조정할 수 없 습니다.
- <sup>l</sup> **복사/복제 허용**: 이 옵션이 선택 취소되어 있으면 시트 개체의 사본을 만들 수 없습니다.
- <sup>l</sup> **정보 허용**: **info** 함수가 사용되면 필드 값에 연결된 정보가 있을 때마다 창 캡션에 정보 아이콘이 표 시됩니다. 캡션에 정보 아이콘이 표시되지 않게 하려면 이 옵션을 선택 취소하면 됩니다.

Info [\(page](#page-854-0) 855)

• 데이터에 맞게 크기 조정: 일반적으로 선택 내용으로 인해 테이블의 크기가 시트 개체에 할당된 크기 보다 작아지면 QlikView의 모든 테이블 시트 개체 테두리가 축소됩니다. 이 확인란을 선택 취소하면 크기 자동 조정 기능이 꺼져서 빈 공간이 생깁니다.

스크롤 막대

**스크롤 막대** 그룹에는 스크롤 막대 레이아웃을 변경하기 위한 다양한 콘트롤이 있습니다.

- <sup>l</sup> **스크롤 위치 보존**: 이 설정을 선택하면 QlikView는 다른 개체에서 선택을 수행했을 때 테이블과 차트 의 스크롤 위치를 스크롤 막대로 보존합니다. **사용자 기본 설정: 개체**에서도 설정을 활성화해야 합니 다. 문서를 닫을 경우 스크롤 위치가 보존되지 않습니다.
- <sup>l</sup> **스크롤 버튼**: 스크롤 버튼 색을 설정합니다. 버튼을 클릭하여 색을 선택합니다. 스크롤 막대의 경우 일반적으로 중간 톤의 회색이 가장 적합합니다. 색은 적절한 버튼을 클릭하면 열리는 **색 영역** 대화 상자에서 단색이나 그라데이션으로 정의할 수 있습니다.
- <sup>l</sup> **스크롤 배경**: 스크롤 막대 배경 색을 설정합니다. 버튼을 클릭하여 색을 선택합니다.
- <sup>l</sup> **스크롤 막대 너비**: 이 콘트롤은 스크롤 막대 기호의 너비와 상대 크기 모두에 영향을 줍니다.
- <sup>l</sup> **스크롤 스타일**: 스크롤 막대 스타일을 설정합니다. 드롭다운 콘트롤에서 스타일을 선택합니다. **기본** 스크롤 막대 스타일은 QlikView 4/5 스크롤 막대와 동일합니다. **표준** 스크롤 막대 스타일은 보다 현 대적인 느낌을 줍니다. 세 번째 스타일 **연하게**는 얇고 가벼운 막대를 사용합니다. 스크롤 막대 스타일을 표시하려면 **스타일링 모드**를 **고급**으로 설정해야 합니다. 이 설정은 **설정** 드롭 다운 메뉴를 열고 **문서 속성**을 선택하면 **일반** 탭에 있습니다.
- <sup>l</sup> **적용 대상...**: **레이아웃** 페이지에서 설정한 속성을 적용할 대상을 설정할 수 있는 **캡션 및 테두리 속 성** 대화 상자를 엽니다.

캡션

**개체 속성** 페이지에서 지정한 캡션 설정은 현재 개체에만 적용됩니다. **문서 속성** 페이지에서 지정한 캡션 설정은 문서에 있는 지정된 유형의 모든 개체에 적용됩니다.

**캡션** 페이지에서 개체의 일반 레이아웃과 완전히 다른 레이아웃 옵션을 지정할 수 있습니다.

- <sup>l</sup> **캡션 표시**: 이 옵션을 선택하면 시트 개체의 위쪽에 캡션이 표시됩니다. 목록 상자와 다른 "상자 개 체"는 이 옵션이 기본적으로 켜져 있지만, 버튼, 텍스트 개체, 선/화살표 개체는 꺼져 있습니다.
- <sup>l</sup> 제목 텍스트 텍스트 상자에 시트 개체의 캡션에 표시될 제목을 입력할 수 있습니다. **글꼴...** 버튼을 사 용하여 캡션 글꼴을 변경할 수 있습니다.

캡션의 색을 여러 상태에 따라 설정할 수 있습니다. **활성 색**과 **비활성 색**을 서로 다르게 설정할 수 있습니다.

**배경 색** 또는 **텍스트 색** 버튼을 클릭하면 **색 영역** 대화 상자가 열립니다. **배경 색**은 **색 영역** 대화 상자에서 **단색** 또는 **그라데이션** 색으로 정의할 수 있습니다. **텍스트 색**은 색 함수를 사용하여 **고정** 색 또는 **계산된** 색 으로 정의할 수 있습니다.

- <sup>l</sup> **텍스트 줄 바꿈**: 이 옵션을 선택하면 캡션이 2개 이상의 행으로 표시됩니다.
- <sup>l</sup> **캡션 높이(줄)**: 이 편집 상자에서 캡션의 줄 수를 설정합니다.

QlikView 개체의 정확한 크기와 위치는 **일반** 또는 **최소화** QlikView 시트 개체의 크기/위치 설정을 조정하여 결정할 수 있습니다. 해당 설정은 픽셀 단위로 조정됩니다.

- <sup>l</sup> **X 위치**: 시트의 왼쪽 가장자리를 기준으로 시트 개체 왼쪽 부분의 가로 위치를 설정합니다.
- <sup>l</sup> **Y 위치**: 시트의 위쪽 가장자리를 기준으로 시트 개체 위쪽 부분의 세로 위치를 설정합니다.
- 너비: QlikView 시트 개체의 너비를 설정합니다.
- <sup>l</sup> **높이**: QlikView 시트 개체의 높이를 설정합니다.

캡션 레이블의 방향은 **캡션 맞춤** 옵션을 사용하여 변경할 수 있습니다.

- <sup>l</sup> **가로**: 레이블을 캡션 영역 내에서 가로 방향으로 **왼쪽**, **중앙** 또는 **오른쪽**에 맞출 수 있습니다.
- <sup>l</sup> **세로**: 레이블을 캡션 영역 내에서 세로 방향으로 **위쪽**, **중앙** 또는 **아래쪽**에 맞출 수 있습니다.

#### **특수 아이콘**

시트 개체의 개체 메뉴 명령 중 대부분은 캡션 아이콘으로 구성할 수 있습니다. 목록에서 각 명령의 왼쪽에 있는 확인란을 선택하여 캡션 아이콘으로 표시할 명령을 선택합니다.

특수 캡션 아이콘은 주의하여 사용해야 합니다. 아이콘이 너무 많으면 사용자가 혼동할 수 있습 니다.

- <sup>l</sup> **최소화 허용**: 이 옵션을 선택하면 개체를 최소화할 수 있다는 전제 하에 시트 개체의 창 캡션에 최소 화 아이콘이 표시됩니다. 또한 이 옵션을 선택하면 캡션을 두 번 클릭하여 개체를 최소화할 수도 있 습니다.
- <sup>l</sup> **자동 최소화**: 이 옵션은 **최소화 허용**을 선택하면 사용할 수 있게 됩니다. 동일한 시트 내의 여러 시트 개체에 대해 **자동 최소화**를 선택하면 항상 모든 개체가 하나를 제외하고 자동으로 최소화됩니다. 이 는 동일한 시트 영역에 여러 그래프를 교대로 표시하는 경우 등에 특히 유용합니다.
- <sup>l</sup> **최대화 허용**: 이 옵션을 선택하면 개체를 최대화할 수 있는 경우에 한해 시트 개체의 창 캡션에 최대 화 아이콘이 표시됩니다. 또한 이 옵션을 선택하면 캡션을 두 번 클릭하여 개체를 최대화할 수도 있 습니다. **최소화 허용**과 **최대화 허용**을 모두 선택한 경우 두 번 클릭하면 개체가 최소화됩니다.
- <sup>l</sup> **도움말 텍스트**: 여기에 팝업 창에 표시될 도움말 텍스트를 입력할 수 있습니다. 도움말 텍스트는 계 산된 수식으로 지정할 수 있습니다. 문서 수준에서는 이 옵션을 사용할 수 없습니다. **...** 버튼을 클릭 하면 긴 수식을 더 쉽게 편집할 수 있는 **표현식 편집** 대화 상자가 열립니다. 시트 개체의 설명 등을 입력하십시오. 개체의 창 캡션에 도움말 아이콘이 추가됩니다. 마우스 포인터 를 아이콘 위에 올리면 팝업 창에 텍스트가 표시됩니다.

# 텍스트 개체

텍스트 개체는 레이블 등의 정보를 문서에 추가하는 데 사용됩니다. 선/화살표 개체는 다른 시트 개체로 가 려진 영역을 포함하여 시트 영역 내 어느 곳이나 이동하여 배치할 수 있습니다.

텍스트 개체를 마우스 오른쪽 버튼으로 클릭하면 **텍스트 개체: 개체 메뉴**가 표시됩니다. 텍스트 개체가 활 성 개체일 때 **개체** 메뉴에서 액세스할 수도 있습니다.

개체 메뉴

개체를 마우스 오른쪽 버튼으로 클릭하면 텍스트 개체 **개체** 메뉴가 열립니다. 메뉴 명령은 다음과 같습니다.

- <sup>l</sup> **속성...**: 다양한 파라메타를 설정할 수 있는 **텍스트 개체 속성** 대화 상자를 엽니다.
- <sup>l</sup> **메모**: 현재 개체에 대한 메모를 작성하고 공유할 수 있습니다.
- <sup>l</sup> **순서**: 이 계단식 메뉴는 **보기** 메뉴의 **디자인 그리드** 명령이 활성화되어 있거나 **항상 디자인 메뉴 항 목 표시**(**사용자 기본 설정: 디자인** 아래에 있음)를 선택한 경우에만 테이블 상자, 일반표 또는 피벗 테이블의 개체 메뉴에서 호출할 수 있습니다. 여기에는 시트 개체의 레이아웃 레이어를 설정하는 4 가지 명령이 포함되어 있습니다. 유효한 계층 번호는 -128 ~ 127입니다.
	- <sup>l</sup> **맨 앞으로 가져오기**: 시트 개체의 레이아웃 레이어를 현재 시트의 모든 시트 개체에서 현재 사 용되는 값 중 가장 큰 값으로 설정합니다.
	- <sup>l</sup> **맨 뒤로 보내기**: 시트 개체의 레이아웃 레이어를 현재 시트의 모든 시트 개체에서 현재 사용되 는 값 중 가장 작은 값으로 설정합니다.
	- <sup>l</sup> **앞으로 가져오기**: 시트 개체의 레이아웃 레이어를 1 증가시킵니다. 최댓값은 127입니다.
	- <sup>l</sup> **뒤로 보내기**: 시트 개체의 레이아웃 레이어를 1 감소시킵니다. 최솟값은 -128입니다.
- <sup>l</sup> **인쇄...**: 인쇄 설정을 지정할 수 있는 **인쇄** 대화 상자를 엽니다.
- <sup>l</sup> **PDF로 인쇄...**: Microsoft PDF<sup>로</sup> 인쇄 프린터가 미리 선택된 **인쇄** 대화 상자를 엽니다. **인쇄** 버튼을 누르면 PDF 출력 파일의 파일 이름을 묻는 메시지가 표시됩니다. 이 명령은 시스템에서 PDF 프린터 를 사용할 수 있는 경우에만 사용할 수 있습니다.
- <sup>l</sup> **Excel로 보내기...**: 텍스트를 Microsoft Excel로 내보내며, 이미 실행 중이 아니라면 Excel이 자동으 로 실행됩니다. 텍스트는 새 Excel 워크시트의 단일 셀에 나타납니다. 이 기능을 사용하려면 컴퓨터 에 Microsoft Excel 2007 이상 버전이 설치되어 있어야 합니다.
- <sup>l</sup> **클립보드로 복사**: 이 계단식 메뉴에는 시트 개체를 위한 다양한 복사 옵션이 포함되어 있습니다.
	- **텍스트**: 텍스트 개체에 표시된 텍스트를 클립보드로 복사합니다.
	- <sup>l</sup> **이미지**: 시트 개체의 이미지를 클립보드로 복사합니다. 이미지는 **사용자 기본 설정: 내보내기** 페이지의 설정에 따라 시트 개체 캡션 및 테두리를 포함 또는 제외합니다.
	- 개체: 레이아웃 또는 QlikView의 현재 인스턴스 내에 열려 있는 다른 문서의 임의 위치로 붙여 넣기 위해 전체 시트 개체를 클립보드로 복사합니다.
- <sup>l</sup> **연결된 개체**: 연결된 개체에 대한 다음 명령이 포함된 메뉴를 엽니다. **연결된 개체의 위치 조정**: 모든 시트에 연결된 모든 개체는 하나/여러 개체가 강조 표시되면 동일한 위치 및 크기로 조정됩니다. **이 개체 연결 해제/개체 연결 해제**: 이 옵션을 사용하면 개체 간 연결이 끊어져 다른 개체 ID를 가진 개체가 됩니다.
- 최소화: 개체를 아이콘으로 표시합니다. 개체 캡션(표시된 경우)의 아이콘을 클릭해도 동일한 결 과를 얻을 수 있습니다. 이 명령은 개체의 **속성** 대화 상자의 **캡션** 페이지에서 최소화가 허용된 경우 에만 사용할 수 있습니다.
- <sup>l</sup> **최대화**: 시트에 가득 차도록 개체를 확장합니다. 개체 캡션(표시된 경우)의 아이콘을 클릭해도 동 일한 결과를 얻을 수 있습니다. 이 명령은 개체의 **속성** 대화 상자의 **캡션** 페이지에서 최대화가 허용 된 경우에만 사용할 수 있습니다.
- <sup>l</sup> **복원**: 최소화 또는 최대화된 개체를 이전 크기와 위치로 복원합니다. 최소화된 개체의 아이콘을 두 번 클릭하거나 최대화된 개체의 개체 캡션(표시된 경우)의 아이콘을 클릭해도 동일한 결과를 얻 을 수 있습니다. 이 명령은 최소화 또는 최대화된 개체에만 사용할 수 있습니다.
- <sup>l</sup> **도움말**: QlikView 도움말을 엽니다.
- 제거: 시트에서 시트 개체를 제거합니다.

일반

**텍스트 개체 속성: 일반** 페이지는 텍스트 개체를 마우스 오른쪽 버튼으로 클릭하고 팝업 메뉴에서 **속성** 명 령을 선택하거나 텍스트 개체가 활성 상태일 때 **개체** 메뉴에서 **속성**을 선택하여 열 수 있습니다. 여기에서 텍스트, 배경, 맞춤 등에 대한 설정을 수행할 수 있습니다.

- <sup>l</sup> **전경**: 여기에서 텍스트 개체의 전경을 지정할 수 있습니다. 전경은 일반적으로 텍스트만 포함하지만 이미지도 포함할 수 있습니다.
	- <u>▶ 텍스트표시될 텍스트를 여기에 입력할 수 있습니다. 동적 업데이트가 필요한 경우 텍스트를</u> 계산된 수식으로 정의할 수 있습니다.
	- 표시텍스트 개체 내의 텍스트는 메모리 또는 디스크에 있는 이미지에 대한 참조로 해석될 수 있습니다. **텍스트**를 선택하면 텍스트 개체의 내용이 항상 해석되며 텍스트로 표시됩니다. **이 미지**를 선택하면 QlikView에서 텍스트 내용을 이미지에 대한 참조로 해석하려고 시도합니다. 참조는 디스크(예: C:\Mypic.jpg) 또는 QlikView 문서(예: qmem://<Name>/<Peter>)에 있 는 이미지 파일에 대한 경로일 수 있습니다. 또는 이미지 정보(예: =info(MyField) )가 포함된 필드에 연결된 정보 함수일 수도 있습니다. QlikView에서 텍스트 내용을 유효한 이미지 참조 로 해석할 수 없다면 텍스트 자체가 표시됩니다.
	- <sup>l</sup> **이미지가 없을 경우 텍스트 숨기기**: 이 옵션을 선택하면 QlikView에서 어떤 이유로든 이미지 참조로 해석하지 못한 텍스트 개체의 텍스트를 표시하지 않습니다. 그럴 경우 텍스트 개체가 빈 채로 남습니다.
	- <sup>l</sup> **가로 스크롤 막대** 이 확인란을 선택하면 텍스트 개체의 텍스트 내용이 지정한 영역 내에 표시 하기에 너무 넓을 경우 텍스트 개체에 가로 스크롤 막대가 추가됩니다.
	- <sup>l</sup> **세로 스크롤 막대**: 이 확인란을 선택하면 텍스트 개체의 텍스트 내용이 지정한 영역 내에 표시 하기에 너무 길 경우 텍스트 개체에 세로 스크롤 막대가 추가됩니다.
- <sup>l</sup> **레이아웃**: 이 그룹에서는 QlikView가 텍스트 개체 영역에서 텍스트 또는 전경 이미지를 표시하는 방 법을 정의합니다.
	- <sup>l</sup> **가로 맞춤**: 텍스트 개체 내에서 텍스트를 가로로 왼쪽, 중앙 또는 오른쪽에 맞출 수 있습니다.
	- <sup>l</sup> **세로 맞춤** 텍스트 개체 내에서 텍스트를 세로로 위쪽, 중앙 또는 아래쪽에 맞출 수 있습니다.
	- <sup>l</sup> **이미지 늘이기**: 이 설정은 QlikView가 전경 이미지를 텍스트 개체 영역에 맞추는 방법을 지정 합니다. 다음과 같은 네 가지 옵션이 있습니다.
	- <sup>l</sup> **늘이기 없음**: 이 옵션을 선택하면 이미지를 전혀 늘이지 않고 있는 그대로 표시합니다. 이 경 우 그림 일부가 보이지 않거나 텍스트 개체의 일부만 채워질 수 있습니다.
	- <sup>l</sup> **채우기**: 이 옵션을 선택하면 이미지의 가로 세로 비율을 유지하지 않고 텍스트 개체 영역이 채 워질 때까지 이미지가 늘어납니다.
	- <sup>l</sup> **가로 세로 비율 유지**: 이 옵션을 선택하면 가로 세로 비율을 유지하면서 최대한 텍스트 개체 영역이 채워질 때까지 이미지가 늘어납니다. 이 옵션을 선택하면 일반적으로 양쪽 옆 또는 위 아래에 이미지로 채워지지 않는 영역이 생깁니다.
	- <sup>l</sup> **가로 세로 비율이 같게 채우기**: 이 옵션을 선택하면 가로 세로 비율을 유지하면서 텍스트 개체 영역을 양방향으로 채울 수 있도록 이미지가 늘어납니다. 이 옵션을 선택하면 일반적으로 이 미지가 한 방향으로 잘립니다.
	- <sup>l</sup> **텍스트 여백**: 이 설정을 사용하여 텍스트 개체의 바깥쪽 테두리와 텍스트 사이에 여백을 만들 수 있습니다. 여백의 너비는 mm, cm, 인치(", 인치), 픽셀(px, pxl, 픽셀), 포인트(pt, pts, 포인 트) 또는 docunit(du, docunit)로 지정할 수 있습니다.
- **배경: 배경** 그룹에서는 텍스트 개체의 배경을 지정할 수 있습니다. 현재 설정은 오른쪽의 미리 보기 창에 반영됩니다.
	- 색: 색 배경 위에 텍스트를 표시하려면 이 라디오 버튼을 선택합니다. 색은 버튼을 클릭하면 열리는 **색 영역** 대화 상자에서 단색이나 그라데이션으로 정의할 수 있습니다.
	- <sup>l</sup> **이미지**: 이미지를 배경으로 표시하려면 이 라디오 버튼을 선택합니다. 현재 이미지를 변경하 려면 **변경** 버튼을 클릭합니다. **텍스트** 필드에 텍스트를 입력하지 않은 경우 텍스트 개체를 사 용하여 고정 이미지를 레이아웃의 시트 개체로 표시할 수 있습니다. 지원되는 이미지 유형에 는 jpg, png, bmp, gif 및 애니메이션 gif가 포함됩니다.
	- <sup>l</sup> **투명도**: 텍스트 개체 배경의 투명도를 설정합니다. 100%로 설정하면 배경이 완전히 투명해집 니다. 투명도는 배경에 색이나 이미지 중 어떤 것이 사용되는지 관계없이 적용됩니다.
	- 이미지 늘이기: 이 설정은 QlikView가 배경 이미지를 텍스트 개체 영역에 맞추는 방법을 지정 합니다. 다른 옵션에 대한 자세한 내용은 위의 **이미지 늘이기** 섹션을 참조하십시오.
	- <sup>l</sup> **맞춤**: 배경을 가로 또는 세로로 맞출 수 있습니다.
- <sup>l</sup> **대체 상태**: 목록에서 사용 가능한 상태 중 하나를 선택합니다. 다음 대체 상태는 항상 사용 가능합니 다. **상속됨**: QlikView 개발자가 재정의하지 않는 한 시트와 시트 개체는 항상 **상속됨** 상태입니다. 이 설정은 상위 수준의 개체에서 상속되며, 상속됨을 선택한 경우 시트 내의 차트도 시트와 동일한 설정 이 됩니다. **기본 상태**: QlikView에서 가장 일반적으로 사용되는 상태이며 \$로 표시됩니다. QlikView 문서는 항상 **기본 상태**입니다.
- 개체 ID: 이 항목은 매크로 용도로 사용됩니다. 모든 시트 개체에는 고유한 ID가 할당됩니다. ID에는 영숫자만 사용하는 것이 좋습니다. 텍스트 개체의 경우 ID가 TX01로 시작합니다. 연결된 개체는 동 일한 개체 ID를 공유합니다. 나중에 이 ID 번호를 편집할 수 있습니다.
- <sup>l</sup> **인쇄 설정...**: 이 버튼을 누르면 여백과 머리글/바닥글 서식을 정의할 수 있는 **인쇄 설정** 대화 상자에 액세스할 수 있습니다.

동작

**동작** 탭에서 개체를 클릭할 때 수행될 동작을 지정할 수 있습니다. 이 페이지는 버튼 개체에 대한 **동작** 페이 지와 동일합니다.

# 글꼴

여기에서 **글꼴**, **글꼴 스타일** 및 사용할 글꼴의 **크기**를 설정할 수 있습니다.

단일 개체의 글꼴(**개체 속성: 글꼴**) 또는 문서에 있는 모든 개체의 글꼴(**개체에 적용**(**문서 속성: 글꼴**).

또한 새 개체에 대한 기본 문서 글꼴은 **문서 속성: 글꼴**에서 설정할 수 있습니다. 기본 글꼴에는 두 가지가 있습니다.

- 1. 첫 번째 기본 글꼴(**목록 상자, 차트 등**)은 목록 상자와 차트를 포함한 대부분의 개체에 사용됩니다.
- 2. 두 번째 기본 글꼴(**텍스트 개체 및 버튼**)은 일반적으로 더 큰 글꼴이 필요한 개체인 버튼과 텍스트 상 자에 사용됩니다.

마지막으로 새 문서에 대한 기본 글꼴은 **사용자 기본 설정: 글꼴**에서 설정할 수 있습니다.

차트, 버튼 및 텍스트 개체(검색 개체 제외)의 경우 글꼴 **색**도 지정할 수 있습니다. 색은 **고정**이거나 표현식 을 통해 동적으로 **계산**될 수 이습니다. 표현식은 색 함수를 사용하여 생성된 유효한 색 표현이어야 합니다. 표현식의 결과가 유효한 색 표현이 아닌 경우 검은색이 기본 글꼴 색으로 사용됩니다.

추가 설정은 다음과 같습니다.
- 그림자 만들기: 이 옵션이 선택된 경우 텍스트에 그림자가 추가됩니다.
- <sup>l</sup> **밑줄**: 이 옵션이 선택된 경우 텍스트에 밑줄이 추가됩니다.

선택한 글꼴의 샘플이 미리 보기 창에 표시됩니다.

#### 레이아웃

개체 속성 페이지에서 지정한 레이아웃 설정은 현재 개체에만 적용됩니다. 문서 속성 페이지에서 지정한 레이아웃 설정은 문서에 있는 지정된 유형의 모든 개체에 적용됩니다.

테두리 사용

시트 개체 주변에 테두리를 사용하려면 이 설정을 활성화합니다. 드롭다운 메뉴에서 테두리의 유형을 선택 하여 지정합니다.

- <sup>l</sup> **그림자 강도**: **그림자 강도** 드롭다운 메뉴에서 시트 개체 주변의 그림자 강도를 설정할 수 있습니다. **그림자 없음**을 선택할 수도 있습니다.
- <sup>l</sup> **테두리 스타일**: 다음과 같은 사전 정의 테두리 유형을 사용할 수 있습니다.
	- 실선: 단색의 실선 테두리입니다.
	- <sup>l</sup> **오목**: 시트 개체가 배경에서 밑으로 내려간 느낌을 주는 테두리입니다.
	- <sup>l</sup> **볼록**: 시트 개체가 배경에서 위로 올라간 느낌을 주는 테두리입니다.
	- <sup>l</sup> **벽 효과**: 시트 개체 주변에 벽이 둘러싼 것 같은 느낌을 주는 테두리입니다.
- <sup>l</sup> **테두리 너비**: 이 옵션은 모든 테두리 유형에 사용 가능합니다. 너비는 mm, cm, 인치(", 인치), 픽셀 (px, pxl, 픽셀), 포인트(pt, pts, 포인트) 또는 docunit(du, docunit)로 지정할 수 있습니다.
- <sup>l</sup> **색**: 이 버튼을 클릭하면 색상표에서 모든 테두리 유형의 적절한 기본 색을 선택할 수 있는 대화 상자 가 열립니다.
- <sup>l</sup> **무지개**: 모든 테두리 유형에 무지개 색 테두리를 만듭니다. 무지개 색은 시트 개체 맨 위에서 기본 색 으로 선택한 색부터 시작됩니다.

**문서 속성: 일반**의 **스타일링 모드**에서 **간편화** 가 선택된 경우 테두리 유형을 선택할 수 없으며 **그림자 강도** 드롭다운 메뉴와 **테두리 너비** 설정만 사용할 수 있습니다.

둥근 모서리

**둥근 모서리** 그룹에는 시트 개체의 일반적인 모양이 정의됩니다. 이러한 설정을 사용하여 시트 개체의 모양 을 완전한 원/타원부터 타원형과 직사각형까지 지정할 수 있습니다. **둥근 모서리**는 **문서 속성: 일반**에서 **고 급 스타일링 모드 일반**에 지정된 기본 설정 적용) 중 하나를 선택할 수 있습니다.

- <sup>l</sup> **둥근 모서리**: 이 옵션을 선택하면 둥근 모서리 모양을 위한 옵션을 지정할 수 있습니다.
- <sup>l</sup> **모서리**: 확인란을 선택하지 않은 모서리는 직각으로 그려집니다.
- <sup>l</sup> **직각**: 2부터 100까지의 변수를 지정하며 100은 완벽한 정사각 모서리의 사각형을, 2는 완벽한 타원 (가로 세로 비율 1:1의 원)을 정의합니다. 둥근 모서리를 나타내기 위해서는 일반적으로 2부터 5사이 의 직각을 사용하는 것이 적합합니다.
- <sup>l</sup> **모서리 반경**: 이 설정은 모서리의 반경을 고정된 거리(**고정**) 또는 전체 사분면의 비율(**상대(%)**)로 결 정합니다. 이 설정으로 **직각**에서 설정한 기본 일반 모양을 적용할 모서리의 길이를 제어할 수 있습니 다. 길이는 mm, cm, 인치(", 인치), 픽셀(px, pxl, 픽셀), 포인트(pt, pts, 포인트) 또는 docunit(du, docunit)로 지정할 수 있습니다.

계층

**계층** 그룹에서는 개체를 세 계층 중 하나에 위치하도록 정의할 수 있습니다.

- <sup>l</sup> **아래쪽**: **아래쪽** 계층 속성을 가진 시트 개체는 **일반** 및 **위쪽** 계층의 시트 개체를 가리지 않습니다. **아 래쪽** 계층의 다른 시트 개체 위에만 위치할 수 있습니다.
- <sup>l</sup> **일반**: 시트 개체를 만들면 **일반**(중간) 계층에 위치합니다. **일반** 계층의 시트 개체는 **아래쪽** 계층의 시 트 개체로 가려지지 않으며 **위쪽** 계층의 시트 개체를 가리지 않습니다.
- <sup>l</sup> **위쪽**: **위쪽** 계층의 가진 시트 개체는 **일반** 및 **아래쪽** 계층의 시트 개체로 가려지지 않습니다. **위쪽** 계 층의 다른 시트 개체만 위에 위치할 수 있습니다.
- <sup>l</sup> **사용자 지정**: **위쪽**, **일반** 및 **아래쪽** 계층은 각각 내부적으로 1, 0, -1의 번호가 지정됩니다. 실제로는 128부터 127 사이의 모든 값을 사용할 수 있습니다. 원하는 값을 입력하려면 이 옵션을 선택합니다.

테마 메이커...

레이아웃 테마를 만들 수 있는 **테마 메이커** 마법사를 엽니다.

테마 적용...

개체, 시트 또는 문서에 레이아웃 테마를 적용할 수 있습니다.

표시

**표시** 그룹에서는 시트 개체가 표시되는 조건을 지정할 수 있습니다.

- <sup>l</sup> **항상**: 시트 개체가 항상 표시됩니다.
- <sup>l</sup> **조건부**: 시트 개체가 선택 등에 따라 연속으로 평가되는 조건부 함수에 따라 표시 또는 숨겨집니다. 조건이 FALSE를 반환할 때만 시트 개체가 숨겨집니다.

문서에 대한 Admin 권한이 있는 사용자는 **문서 속성: 보안**에서 **모든 시트 및 시트 개체 표시** 를 선택하여 모든 표시 조건을 재정의할 수 있습니다. 이 기능은 Ctrl+Shift+S를 눌러 설정/해제할 수 있습니다.

#### 옵션

**옵션** 그룹에서는 시트 개체의 이동과 크기 조정을 금지할 수 있습니다. 이 그룹의 설정은 해당 확인란이 **문 서 속성: 레이아웃** 및 **시트 속성: 보안**에서 구성됩니다.

- <sup>l</sup> **이동/크기 조정 허용**: 이 옵션이 선택 취소되어 있으면 시트 개체를 이동하거나 크기를 조정할 수 없 습니다.
- <sup>l</sup> **복사/복제 허용**: 이 옵션이 선택 취소되어 있으면 시트 개체의 사본을 만들 수 없습니다.
- <sup>l</sup> **정보 허용**: **info** 함수가 사용되면 필드 값에 연결된 정보가 있을 때마다 창 캡션에 정보 아이콘이 표 시됩니다. 캡션에 정보 아이콘이 표시되지 않게 하려면 이 옵션을 선택 취소하면 됩니다.

#### Info [\(page](#page-854-0) 855)

<sup>l</sup> **데이터에 맞게 크기 조정**: 일반적으로 선택 내용으로 인해 테이블의 크기가 시트 개체에 할당된 크기 보다 작아지면 QlikView의 모든 테이블 시트 개체 테두리가 축소됩니다. 이 확인란을 선택 취소하면 크기 자동 조정 기능이 꺼져서 빈 공간이 생깁니다.

스크롤 막대

**스크롤 막대** 그룹에는 스크롤 막대 레이아웃을 변경하기 위한 다양한 콘트롤이 있습니다.

- <sup>l</sup> **스크롤 위치 보존**: 이 설정을 선택하면 QlikView는 다른 개체에서 선택을 수행했을 때 테이블과 차트 의 스크롤 위치를 스크롤 막대로 보존합니다. **사용자 기본 설정: 개체**에서도 설정을 활성화해야 합니 다. 문서를 닫을 경우 스크롤 위치가 보존되지 않습니다.
- <sup>l</sup> **스크롤 버튼**: 스크롤 버튼 색을 설정합니다. 버튼을 클릭하여 색을 선택합니다. 스크롤 막대의 경우 일반적으로 중간 톤의 회색이 가장 적합합니다. 색은 적절한 버튼을 클릭하면 열리는 **색 영역** 대화 상자에서 단색이나 그라데이션으로 정의할 수 있습니다.
- 스크롤 배경: 스크롤 막대 배경 색을 설정합니다. 버튼을 클릭하여 색을 선택합니다.
- 스크롤 막대 너비: 이 콘트롤은 스크롤 막대 기호의 너비와 상대 크기 모두에 영향을 줍니다.
- <sup>l</sup> **스크롤 스타일**: 스크롤 막대 스타일을 설정합니다. 드롭다운 콘트롤에서 스타일을 선택합니다. **기본** 스크롤 막대 스타일은 QlikView 4/5 스크롤 막대와 동일합니다. **표준** 스크롤 막대 스타일은 보다 현 대적인 느낌을 줍니다. 세 번째 스타일 **연하게**는 얇고 가벼운 막대를 사용합니다. 스크롤 막대 스타일을 표시하려면 **스타일링 모드**를 **고급**으로 설정해야 합니다. 이 설정은 **설정** 드롭 다운 메뉴를 열고 **문서 속성**을 선택하면 **일반** 탭에 있습니다.
- <sup>l</sup> **적용 대상...**: **레이아웃** 페이지에서 설정한 속성을 적용할 대상을 설정할 수 있는 **캡션 및 테두리 속 성** 대화 상자를 엽니다.

캡션

**개체 속성** 페이지에서 지정한 캡션 설정은 현재 개체에만 적용됩니다. **문서 속성** 페이지에서 지정한 캡션 설정은 문서에 있는 지정된 유형의 모든 개체에 적용됩니다.

**캡션** 페이지에서 개체의 일반 레이아웃과 완전히 다른 레이아웃 옵션을 지정할 수 있습니다.

- <sup>l</sup> **캡션 표시**: 이 옵션을 선택하면 시트 개체의 위쪽에 캡션이 표시됩니다. 목록 상자와 다른 "상자 개 체"는 이 옵션이 기본적으로 켜져 있지만, 버튼, 텍스트 개체, 선/화살표 개체는 꺼져 있습니다.
- <sup>l</sup> 제목 텍스트 텍스트 상자에 시트 개체의 캡션에 표시될 제목을 입력할 수 있습니다. **글꼴...** 버튼을 사 용하여 캡션 글꼴을 변경할 수 있습니다.

캡션의 색을 여러 상태에 따라 설정할 수 있습니다. **활성 색**과 **비활성 색**을 서로 다르게 설정할 수 있습니다.

**배경 색** 또는 **텍스트 색** 버튼을 클릭하면 **색 영역** 대화 상자가 열립니다. **배경 색**은 **색 영역** 대화 상자에서 **단색** 또는 **그라데이션** 색으로 정의할 수 있습니다. **텍스트 색**은 색 함수를 사용하여 **고정** 색 또는 **계산된** 색 으로 정의할 수 있습니다.

- 텍스트 줄 바꿈: 이 옵션을 선택하면 캡션이 2개 이상의 행으로 표시됩니다.
- <sup>l</sup> **캡션 높이(줄)**: 이 편집 상자에서 캡션의 줄 수를 설정합니다.

QlikView 개체의 정확한 크기와 위치는 **일반** 또는 **최소화** QlikView 시트 개체의 크기/위치 설정을 조정하여 결정할 수 있습니다. 해당 설정은 픽셀 단위로 조정됩니다.

- <sup>l</sup> **X 위치**: 시트의 왼쪽 가장자리를 기준으로 시트 개체 왼쪽 부분의 가로 위치를 설정합니다.
- <sup>l</sup> **Y 위치**: 시트의 위쪽 가장자리를 기준으로 시트 개체 위쪽 부분의 세로 위치를 설정합니다.
- 너비: QlikView 시트 개체의 너비를 설정합니다.
- <sup>l</sup> **높이**: QlikView 시트 개체의 높이를 설정합니다.

캡션 레이블의 방향은 **캡션 맞춤** 옵션을 사용하여 변경할 수 있습니다.

- <sup>l</sup> **가로**: 레이블을 캡션 영역 내에서 가로 방향으로 **왼쪽**, **중앙** 또는 **오른쪽**에 맞출 수 있습니다.
- <sup>l</sup> **세로**: 레이블을 캡션 영역 내에서 세로 방향으로 **위쪽**, **중앙** 또는 **아래쪽**에 맞출 수 있습니다.

#### **특수 아이콘**

시트 개체의 개체 메뉴 명령 중 대부분은 캡션 아이콘으로 구성할 수 있습니다. 목록에서 각 명령의 왼쪽에 있는 확인란을 선택하여 캡션 아이콘으로 표시할 명령을 선택합니다.

특수 캡션 아이콘은 주의하여 사용해야 합니다. 아이콘이 너무 많으면 사용자가 혼동할 수 있습 니다.

- <sup>l</sup> **최소화 허용**: 이 옵션을 선택하면 개체를 최소화할 수 있다는 전제 하에 시트 개체의 창 캡션에 최소 화 아이콘이 표시됩니다. 또한 이 옵션을 선택하면 캡션을 두 번 클릭하여 개체를 최소화할 수도 있 습니다.
- <sup>l</sup> **자동 최소화**: 이 옵션은 **최소화 허용**을 선택하면 사용할 수 있게 됩니다. 동일한 시트 내의 여러 시트 개체에 대해 **자동 최소화**를 선택하면 항상 모든 개체가 하나를 제외하고 자동으로 최소화됩니다. 이 는 동일한 시트 영역에 여러 그래프를 교대로 표시하는 경우 등에 특히 유용합니다.
- <sup>l</sup> **최대화 허용**: 이 옵션을 선택하면 개체를 최대화할 수 있는 경우에 한해 시트 개체의 창 캡션에 최대 화 아이콘이 표시됩니다. 또한 이 옵션을 선택하면 캡션을 두 번 클릭하여 개체를 최대화할 수도 있 습니다. **최소화 허용**과 **최대화 허용**을 모두 선택한 경우 두 번 클릭하면 개체가 최소화됩니다.
- <sup>l</sup> **도움말 텍스트**: 여기에 팝업 창에 표시될 도움말 텍스트를 입력할 수 있습니다. 도움말 텍스트는 계 산된 수식으로 지정할 수 있습니다. 문서 수준에서는 이 옵션을 사용할 수 없습니다. **...** 버튼을 클릭 하면 긴 수식을 더 쉽게 편집할 수 있는 **표현식 편집** 대화 상자가 열립니다. 시트 개체의 설명 등을 입력하십시오. 개체의 창 캡션에 도움말 아이콘이 추가됩니다. 마우스 포인터 를 아이콘 위에 올리면 팝업 창에 텍스트가 표시됩니다.

# 선/화살표 개체

선/화살표 개체는 레이아웃에 선 또는 화살표를 추가하는 데 사용됩니다. 선/화살표 개체는 다른 시트 개체 로 가려진 영역을 포함하여 시트 영역 내 어느 곳이나 이동하여 배치할 수 있습니다.

선/화살표 개체를 마우스 오른쪽 버튼으로 클릭하면 **선/화살표 개체: 개체 메뉴**가 표시됩니다. 선/화살표 개 체가 활성 개체일 때 **개체** 메뉴에서 액세스할 수도 있습니다.

#### 개체 메뉴

개체를 마우스 오른쪽 버튼으로 클릭하면 선/화살표 **개체** 메뉴가 열립니다. 메뉴 명령은 다음과 같습니다.

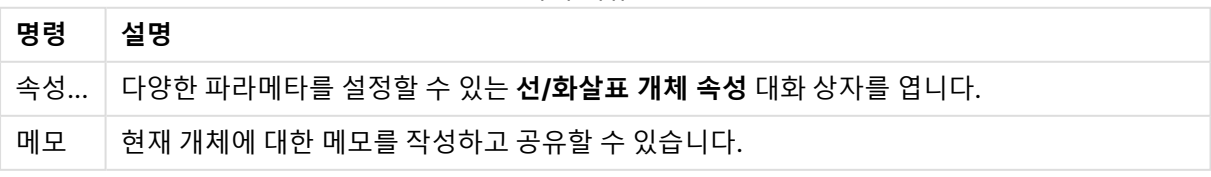

개체 메뉴 명령

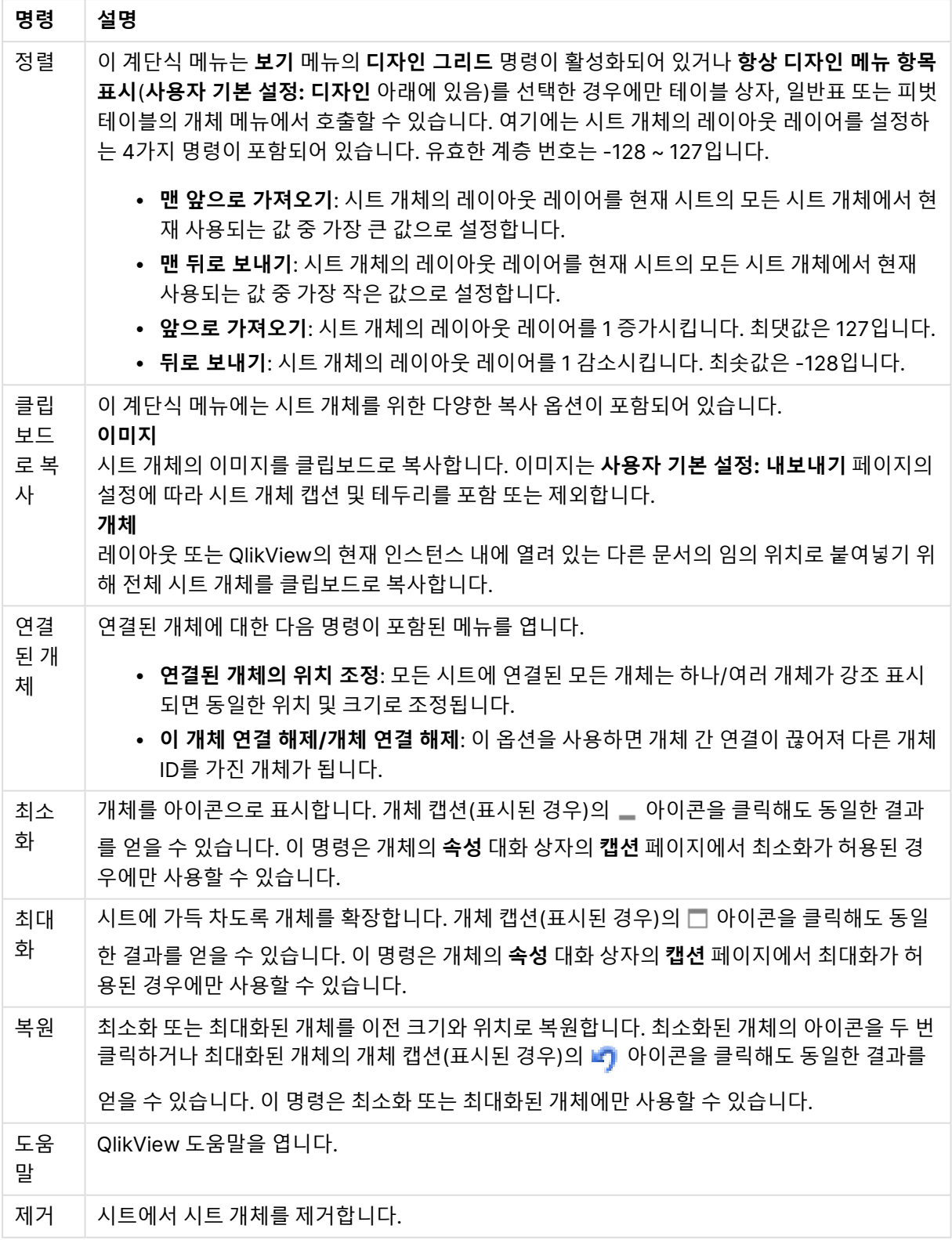

# 일반

이 속성 페이지는 선/화살표 개체를 마우스 오른쪽 버튼으로 클릭하거나 선/화살표 개체가 활성 상태일 때 **개체** 메뉴의 **속성**을 선택하면 열립니다.

**방향** 그룹에서 **가로**, **세로**, **대각선(상승)** 또는 **대각선(하강)** 옵션 중 하나를 선택하여 선/화살표 개체의 일반 적인 방향을 설정할 수 있습니다.

**스타일** 그룹에서 사용할 선/화살표 개체의 스타일을 변경할 수 있습니다.

선/화살표 스타일 옵션

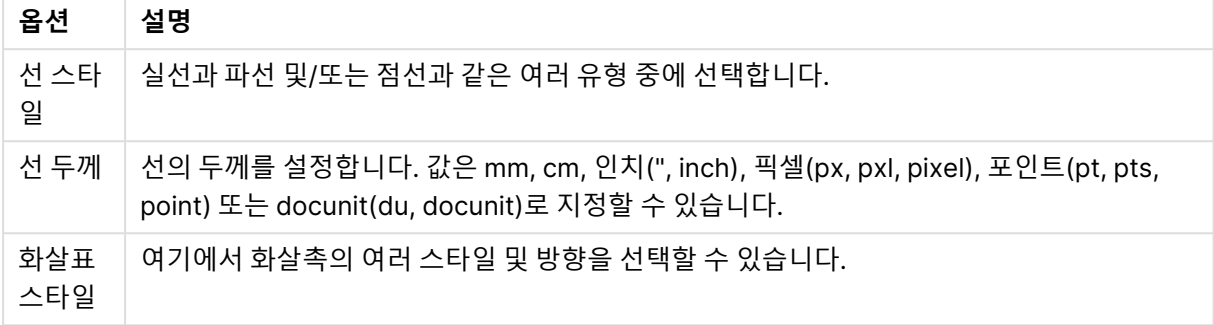

**색** 그룹에서 컬러 버튼을 클릭하면 열리는 **색 영역** 대화 상자에서 선/화살표 개체의 색을 지정할 수 있습니 다.

**배경** 그룹에서는 선/화살표 개체의 배경을 정의할 수 있습니다.

| 옵션       | 설명                                                                                                    |
|----------|----------------------------------------------------------------------------------------------------|
| 컬러       | 개체를 컬러 배경에 표시하려면 이 옵션을 선택합니다. 색은 라디오 버튼의 오른쪽에 있는 컬러<br>버튼을 클릭하면 열리는 <b>색 영역</b> 대화 상자를 통해 단색으로 정의하거나 표현식에서 동적으로 계<br>산되도록 정의할 수 있습니다.                                                                                                    |
| 이미<br>지  | 이 옵션을 선택하는 경우 <b>이미지 선택</b> 버튼을 클릭하여 그림을 가져와야 합니다.                                                                                                    |
| 투명<br>도  | 개체 배경의 투명도를 설정하는 옵션입니다. 0%로 설정하면 배경이 완전히 불투명해집니다.<br>100%로 설정하면 배경이 완전히 투명해집니다. 투명도는 배경에 색이나 이미지 중 어떤 것이 사<br>용되는지 관계없이 적용됩니다.                                                                                                    |
| 개체<br>ID | 이 항목은 매크로 용도로 사용됩니다. 모든 시트 개체에는 고유한 ID가 할당됩니다. ID에는 영숫<br>자만 사용하는 것이 좋습니다. 선/화살표 개체의 경우 ID가 LA01로 시작합니다. 연결된 개체는 동<br>일한 개체 ID를 공유합니다. 나중에 이 ID 번호를 편집할 수 있습니다.                                                                                                    |
| 대체<br>상태 | 목록에서 사용 가능한 상태 중 하나를 선택합니다. 다음 대체 상태는 항상 사용 가능합니다.<br>∙ 상속됨: QlikView 개발자가 재정의하지 않는 한 시트와 시트 개체는 항상 상속됨 상태입니<br>다. 이 설정은 상위 수준의 개체에서 상속되며, 상속됨을 선택한 경우 시트 내의 차트도 시<br>트와 동일한 설정이 됩니다.<br>● <b>기본 상태</b> : QlikView에서 가장 일반적으로 사용되는 상태이며 \$로 표시됩니다. QlikView<br>문서는 항상 <b>기본 상태</b> 입니다. |

배경 옵션

# 동작

**동작** 탭에서 개체를 클릭할 때 수행될 동작을 지정할 수 있습니다. 이 페이지는 버튼 개체에 대한 **동작** 페이 지와 동일합니다.

### 레이아웃

개체 속성 페이지에서 지정한 레이아웃 설정은 현재 개체에만 적용됩니다. 문서 속성 페이지에서 지정한 레이아웃 설정은 문서에 있는 지정된 유형의 모든 개체에 적용됩니다.

테두리 사용

시트 개체 주변에 테두리를 사용하려면 이 설정을 활성화합니다. 드롭다운 메뉴에서 테두리의 유형을 선택 하여 지정합니다.

- <sup>l</sup> **그림자 강도**: **그림자 강도** 드롭다운 메뉴에서 시트 개체 주변의 그림자 강도를 설정할 수 있습니다. **그림자 없음**을 선택할 수도 있습니다.
- **▶ 테두리 스타일**: 다음과 같은 사전 정의 테두리 유형을 사용할 수 있습니다.
	- **실선**: 단색의 실선 테두리입니다.
	- <sup>l</sup> **오목**: 시트 개체가 배경에서 밑으로 내려간 느낌을 주는 테두리입니다.
	- <sup>l</sup> **볼록**: 시트 개체가 배경에서 위로 올라간 느낌을 주는 테두리입니다.
	- <sup>l</sup> **벽 효과**: 시트 개체 주변에 벽이 둘러싼 것 같은 느낌을 주는 테두리입니다.
- <sup>l</sup> **테두리 너비**: 이 옵션은 모든 테두리 유형에 사용 가능합니다. 너비는 mm, cm, 인치(", 인치), 픽셀 (px, pxl, 픽셀), 포인트(pt, pts, 포인트) 또는 docunit(du, docunit)로 지정할 수 있습니다.
- <sup>l</sup> **색**: 이 버튼을 클릭하면 색상표에서 모든 테두리 유형의 적절한 기본 색을 선택할 수 있는 대화 상자 가 열립니다.
- <sup>l</sup> **무지개**: 모든 테두리 유형에 무지개 색 테두리를 만듭니다. 무지개 색은 시트 개체 맨 위에서 기본 색 으로 선택한 색부터 시작됩니다.

**문서 속성: 일반**의 **스타일링 모드**에서 **간편화** 가 선택된 경우 테두리 유형을 선택할 수 없으며 **그림자 강도** 드롭다운 메뉴와 **테두리 너비** 설정만 사용할 수 있습니다.

둥근 모서리

**둥근 모서리** 그룹에는 시트 개체의 일반적인 모양이 정의됩니다. 이러한 설정을 사용하여 시트 개체의 모양 을 완전한 원/타원부터 타원형과 직사각형까지 지정할 수 있습니다. **둥근 모서리**는 **문서 속성: 일반**에서 **고 급 스타일링 모드 일반**에 지정된 기본 설정 적용) 중 하나를 선택할 수 있습니다.

- <sup>l</sup> **둥근 모서리**: 이 옵션을 선택하면 둥근 모서리 모양을 위한 옵션을 지정할 수 있습니다.
- 모서리: 확인란을 선택하지 않은 모서리는 직각으로 그려집니다.
- <sup>l</sup> **직각**: 2부터 100까지의 변수를 지정하며 100은 완벽한 정사각 모서리의 사각형을, 2는 완벽한 타원 (가로 세로 비율 1:1의 원)을 정의합니다. 둥근 모서리를 나타내기 위해서는 일반적으로 2부터 5사이 의 직각을 사용하는 것이 적합합니다.
- <sup>l</sup> **모서리 반경**: 이 설정은 모서리의 반경을 고정된 거리(**고정**) 또는 전체 사분면의 비율(**상대(%)**)로 결 정합니다. 이 설정으로 **직각**에서 설정한 기본 일반 모양을 적용할 모서리의 길이를 제어할 수 있습니 다. 길이는 mm, cm, 인치(", 인치), 픽셀(px, pxl, 픽셀), 포인트(pt, pts, 포인트) 또는 docunit(du, docunit)로 지정할 수 있습니다.

계층

**계층** 그룹에서는 개체를 세 계층 중 하나에 위치하도록 정의할 수 있습니다.

- <sup>l</sup> **아래쪽**: **아래쪽** 계층 속성을 가진 시트 개체는 **일반** 및 **위쪽** 계층의 시트 개체를 가리지 않습니다. **아 래쪽** 계층의 다른 시트 개체 위에만 위치할 수 있습니다.
- <sup>l</sup> **일반**: 시트 개체를 만들면 **일반**(중간) 계층에 위치합니다. **일반** 계층의 시트 개체는 **아래쪽** 계층의 시 트 개체로 가려지지 않으며 **위쪽** 계층의 시트 개체를 가리지 않습니다.
- <sup>l</sup> **위쪽**: **위쪽** 계층의 가진 시트 개체는 **일반** 및 **아래쪽** 계층의 시트 개체로 가려지지 않습니다. **위쪽** 계 층의 다른 시트 개체만 위에 위치할 수 있습니다.
- <sup>l</sup> **사용자 지정**: **위쪽**, **일반** 및 **아래쪽** 계층은 각각 내부적으로 1, 0, -1의 번호가 지정됩니다. 실제로는 128부터 127 사이의 모든 값을 사용할 수 있습니다. 원하는 값을 입력하려면 이 옵션을 선택합니다.

테마 메이커...

레이아웃 테마를 만들 수 있는 **테마 메이커** 마법사를 엽니다.

테마 적용...

개체, 시트 또는 문서에 레이아웃 테마를 적용할 수 있습니다.

표시

**표시** 그룹에서는 시트 개체가 표시되는 조건을 지정할 수 있습니다.

- <sup>l</sup> **항상**: 시트 개체가 항상 표시됩니다.
- <sup>l</sup> **조건부**: 시트 개체가 선택 등에 따라 연속으로 평가되는 조건부 함수에 따라 표시 또는 숨겨집니다. 조건이 FALSE를 반환할 때만 시트 개체가 숨겨집니다.

문서에 대한 Admin 권한이 있는 사용자는 **문서 속성: 보안**에서 **모든 시트 및 시트 개체 표시** 를 선택하여 모든 표시 조건을 재정의할 수 있습니다. 이 기능은 Ctrl+Shift+S를 눌러 설정/해제할 수 있습니다.

#### 옵션

**옵션** 그룹에서는 시트 개체의 이동과 크기 조정을 금지할 수 있습니다. 이 그룹의 설정은 해당 확인란이 **문 서 속성: 레이아웃** 및 **시트 속성: 보안**에서 구성됩니다.

- <sup>l</sup> **이동/크기 조정 허용**: 이 옵션이 선택 취소되어 있으면 시트 개체를 이동하거나 크기를 조정할 수 없 습니다.
- <sup>l</sup> **복사/복제 허용**: 이 옵션이 선택 취소되어 있으면 시트 개체의 사본을 만들 수 없습니다.
- <sup>l</sup> **정보 허용**: **info** 함수가 사용되면 필드 값에 연결된 정보가 있을 때마다 창 캡션에 정보 아이콘이 표 시됩니다. 캡션에 정보 아이콘이 표시되지 않게 하려면 이 옵션을 선택 취소하면 됩니다.

Info [\(page](#page-854-0) 855)

<sup>l</sup> **데이터에 맞게 크기 조정**: 일반적으로 선택 내용으로 인해 테이블의 크기가 시트 개체에 할당된 크기 보다 작아지면 QlikView의 모든 테이블 시트 개체 테두리가 축소됩니다. 이 확인란을 선택 취소하면 크기 자동 조정 기능이 꺼져서 빈 공간이 생깁니다.

스크롤 막대

**스크롤 막대** 그룹에는 스크롤 막대 레이아웃을 변경하기 위한 다양한 콘트롤이 있습니다.

- <sup>l</sup> **스크롤 위치 보존**: 이 설정을 선택하면 QlikView는 다른 개체에서 선택을 수행했을 때 테이블과 차트 의 스크롤 위치를 스크롤 막대로 보존합니다. **사용자 기본 설정: 개체**에서도 설정을 활성화해야 합니 다. 문서를 닫을 경우 스크롤 위치가 보존되지 않습니다.
- <sup>l</sup> **스크롤 버튼**: 스크롤 버튼 색을 설정합니다. 버튼을 클릭하여 색을 선택합니다. 스크롤 막대의 경우 일반적으로 중간 톤의 회색이 가장 적합합니다. 색은 적절한 버튼을 클릭하면 열리는 **색 영역** 대화 상자에서 단색이나 그라데이션으로 정의할 수 있습니다.
- 스크롤 배경: 스크롤 막대 배경 색을 설정합니다. 버튼을 클릭하여 색을 선택합니다.
- <sup>l</sup> **스크롤 막대 너비**: 이 콘트롤은 스크롤 막대 기호의 너비와 상대 크기 모두에 영향을 줍니다.
- <sup>l</sup> **스크롤 스타일**: 스크롤 막대 스타일을 설정합니다. 드롭다운 콘트롤에서 스타일을 선택합니다. **기본** 스크롤 막대 스타일은 QlikView 4/5 스크롤 막대와 동일합니다. **표준** 스크롤 막대 스타일은 보다 현 대적인 느낌을 줍니다. 세 번째 스타일 **연하게**는 얇고 가벼운 막대를 사용합니다. 스크롤 막대 스타일을 표시하려면 **스타일링 모드**를 **고급**으로 설정해야 합니다. 이 설정은 **설정** 드롭 다운 메뉴를 열고 **문서 속성**을 선택하면 **일반** 탭에 있습니다.
- <sup>l</sup> **적용 대상...**: **레이아웃** 페이지에서 설정한 속성을 적용할 대상을 설정할 수 있는 **캡션 및 테두리 속 성** 대화 상자를 엽니다.

캡션

**개체 속성** 페이지에서 지정한 캡션 설정은 현재 개체에만 적용됩니다. **문서 속성** 페이지에서 지정한 캡션 설정은 문서에 있는 지정된 유형의 모든 개체에 적용됩니다.

**캡션** 페이지에서 개체의 일반 레이아웃과 완전히 다른 레이아웃 옵션을 지정할 수 있습니다.

- <sup>l</sup> **캡션 표시**: 이 옵션을 선택하면 시트 개체의 위쪽에 캡션이 표시됩니다. 목록 상자와 다른 "상자 개 체"는 이 옵션이 기본적으로 켜져 있지만, 버튼, 텍스트 개체, 선/화살표 개체는 꺼져 있습니다.
- <sup>l</sup> 제목 텍스트 텍스트 상자에 시트 개체의 캡션에 표시될 제목을 입력할 수 있습니다. **글꼴...** 버튼을 사 용하여 캡션 글꼴을 변경할 수 있습니다.

캡션의 색을 여러 상태에 따라 설정할 수 있습니다. **활성 색**과 **비활성 색**을 서로 다르게 설정할 수 있습니다.

**배경 색** 또는 **텍스트 색** 버튼을 클릭하면 **색 영역** 대화 상자가 열립니다. **배경 색**은 **색 영역** 대화 상자에서 **단색** 또는 **그라데이션** 색으로 정의할 수 있습니다. **텍스트 색**은 색 함수를 사용하여 **고정** 색 또는 **계산된** 색 으로 정의할 수 있습니다.

- <sup>l</sup> **텍스트 줄 바꿈**: 이 옵션을 선택하면 캡션이 2개 이상의 행으로 표시됩니다.
- <sup>l</sup> **캡션 높이(줄)**: 이 편집 상자에서 캡션의 줄 수를 설정합니다.

QlikView 개체의 정확한 크기와 위치는 **일반** 또는 **최소화** QlikView 시트 개체의 크기/위치 설정을 조정하여 결정할 수 있습니다. 해당 설정은 픽셀 단위로 조정됩니다.

- <sup>l</sup> **X 위치**: 시트의 왼쪽 가장자리를 기준으로 시트 개체 왼쪽 부분의 가로 위치를 설정합니다.
- <sup>l</sup> **Y 위치**: 시트의 위쪽 가장자리를 기준으로 시트 개체 위쪽 부분의 세로 위치를 설정합니다.
- <sup>l</sup> **너비**: QlikView 시트 개체의 너비를 설정합니다.
- <sup>l</sup> **높이**: QlikView 시트 개체의 높이를 설정합니다.

캡션 레이블의 방향은 **캡션 맞춤** 옵션을 사용하여 변경할 수 있습니다.

- <sup>l</sup> **가로**: 레이블을 캡션 영역 내에서 가로 방향으로 **왼쪽**, **중앙** 또는 **오른쪽**에 맞출 수 있습니다.
- <sup>l</sup> **세로**: 레이블을 캡션 영역 내에서 세로 방향으로 **위쪽**, **중앙** 또는 **아래쪽**에 맞출 수 있습니다.

#### **특수 아이콘**

시트 개체의 개체 메뉴 명령 중 대부분은 캡션 아이콘으로 구성할 수 있습니다. 목록에서 각 명령의 왼쪽에 있는 확인란을 선택하여 캡션 아이콘으로 표시할 명령을 선택합니다.

특수 캡션 아이콘은 주의하여 사용해야 합니다. 아이콘이 너무 많으면 사용자가 혼동할 수 있습 니다.

- <sup>l</sup> **최소화 허용**: 이 옵션을 선택하면 개체를 최소화할 수 있다는 전제 하에 시트 개체의 창 캡션에 최소 화 아이콘이 표시됩니다. 또한 이 옵션을 선택하면 캡션을 두 번 클릭하여 개체를 최소화할 수도 있 습니다.
- <sup>l</sup> **자동 최소화**: 이 옵션은 **최소화 허용**을 선택하면 사용할 수 있게 됩니다. 동일한 시트 내의 여러 시트 개체에 대해 **자동 최소화**를 선택하면 항상 모든 개체가 하나를 제외하고 자동으로 최소화됩니다. 이 는 동일한 시트 영역에 여러 그래프를 교대로 표시하는 경우 등에 특히 유용합니다.
- <sup>l</sup> **최대화 허용**: 이 옵션을 선택하면 개체를 최대화할 수 있는 경우에 한해 시트 개체의 창 캡션에 최대 화 아이콘이 표시됩니다. 또한 이 옵션을 선택하면 캡션을 두 번 클릭하여 개체를 최대화할 수도 있 습니다. **최소화 허용**과 **최대화 허용**을 모두 선택한 경우 두 번 클릭하면 개체가 최소화됩니다.
- 도움말 텍스트: 여기에 팝업 창에 표시될 도움말 텍스트를 입력할 수 있습니다. 도움말 텍스트는 계 산된 수식으로 지정할 수 있습니다. 문서 수준에서는 이 옵션을 사용할 수 없습니다. **...** 버튼을 클릭 하면 긴 수식을 더 쉽게 편집할 수 있는 **표현식 편집** 대화 상자가 열립니다. 시트 개체의 설명 등을 입력하십시오. 개체의 창 캡션에 도움말 아이콘이 추가됩니다. 마우스 포인터 를 아이콘 위에 올리면 팝업 창에 텍스트가 표시됩니다.

# 슬라이더/캘린더 개체

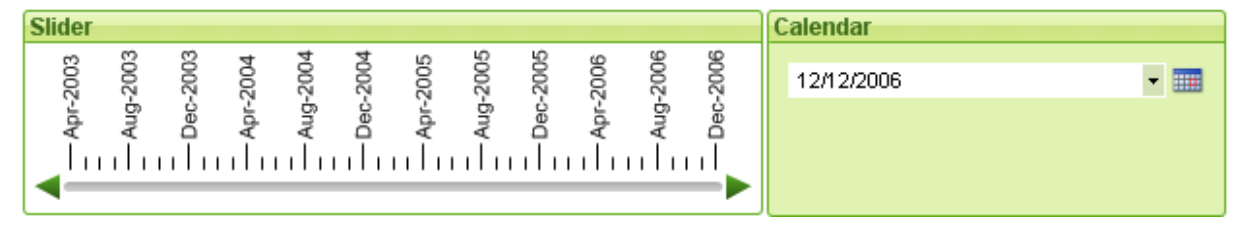

슬라이더/캘린더 개체는 QlikView에서 필드 값을 선택하는 다른 방법을 제공합니다. 또한 QlikView 스크립 트 변수에 값을 입력하는 데 사용할 수도 있습니다. 이름에서 알 수 있듯이 슬라이더/캘린더 개체는 완전히 다른 두 가지 모드를 갖습니다. 시각적인 사용자 인터페이스는 다르게 보일 수 있지만 기본적인 작동 방식은 여전히 동일합니다.

슬라이더/캘린더 개체를 마우스 오른쪽 버튼으로 클릭하면 **슬라이더/캘린더 개체: 개체 메뉴**가 표시됩니 다. 슬라이더/캘린더 개체가 활성 개체일 때 **개체** 메뉴에서 액세스할 수도 있습니다.

# 슬라이더/캘린더 개체 사용

슬라이더 모드

개체의 속성에 따라 단일 값, 두 개의 값 또는 여러 값 범위(개체의 속성에 따라 다름)를 필드에서 선택하거 나 하나 또는 두 개의 변수에 삽입(슬라이더 배경을 따라 압정을 끄는 방법으로)할 수 있습니다. 압정은 스크 롤 화살표를 사용하여 이동할 수도 있습니다. 일부 슬라이더에는 탐색을 위한 눈금이 포함되어 있을 수 있습 니다.

#### 캘린더 모드

캘린더 모드에서 슬라이더/캘린더 개체는 오른쪽에 캘린더 아이콘이 포함된 드롭다운 상자로 레이아웃에 표시됩니다. 캘린더 아이콘을 클릭하면 캘린더 콘트롤로 확장됩니다. 화살표 버튼 또는 월 및 연도 드롭다운 콘트롤을 사용하여 월 및 연도 사이를 이동할 수 있습니다. 캘린더 콘트롤에서 날짜 또는 날짜 범위(개체의 속성에 따라 다름)를 선택하면 선택 내용이 원본 필드 또는 변수에 적용됩니다.

개체가 필드에 연결되어 있는 경우 필드의 선택 내용이 확장된 캘린더 콘트롤에 반영되며 목록 상자에서 확 인된 선택 색 코드와 동일한 색 코드가 사용됩니다(예: 선택 값은 녹색). 개체에 여러 값이 구성되었다면 목 록 상자에서와 같이 여러 값 위에 영역을 그릴 수 있습니다. 다양한 범위의 값이 다른 월 또는 연도에 표시되 는 경우에도 Ctrl 키를 눌러 선택할 수 있습니다. 선택 후 캘린더 콘트롤을 닫으면 드롭다운 상자는 다중 상 자의 필드 드롭다운으로 중요한 기능을 합니다.

# 개체 메뉴

개체를 마우스 오른쪽 버튼으로 클릭하면 슬라이더/캘린더 개체 **개체** 메뉴가 열립니다. 메뉴 명령은 다음과 같습니다.

| 명령 | 설명                                                                                                    |
|----|----------------------------------------------------------------------------------------------------|
| 속성 | 다양한 파라메타를 설정할 수 있는 <b>슬라이더/캘린더 개체 속성</b> 대화 상자를 엽니다.                                                                                                    |
| 메모 | 현재 개체에 대한 메모를 작성하고 공유할 수 있습니다.                                                                                                    |
| 정렬 | 이 계단식 메뉴는 보기 메뉴의 디자인 그리드 명령이 활성화되어 있거나 항상 디자인 메뉴 항목<br>표시(사용자 기본 설정: 디자인 아래에 있음)를 선택한 경우에만 테이블 상자, 일반표 또는 피벗<br>테이블의 개체 메뉴에서 호출할 수 있습니다. 여기에는 시트 개체의 레이아웃 레이어를 설정하<br>는 4가지 명령이 포함되어 있습니다. 유효한 계층 번호는 -128 ~ 127입니다. |
|    | • 맨 앞으로 가져오기: 시트 개체의 레이아웃 레이어를 현재 시트의 모든 시트 개체에서 현<br>재 사용되는 값 중 가장 큰 값으로 설정합니다.                                                                                                    |
|    | • 맨 뒤로 보내기: 시트 개체의 레이아웃 레이어를 현재 시트의 모든 시트 개체에서 현재<br>사용되는 값 중 가장 작은 값으로 설정합니다.                                                                                                    |
|    | • 앞으로 가져오기: 시트 개체의 레이아웃 레이어를 1 증가시킵니다. 최댓값은 127입니다.                                                                                                    |
|    | • 뒤로 보내기: 시트 개체의 레이아웃 레이어를 1 감소시킵니다. 최솟값은 -128입니다.                                                                                                    |

메뉴 명령

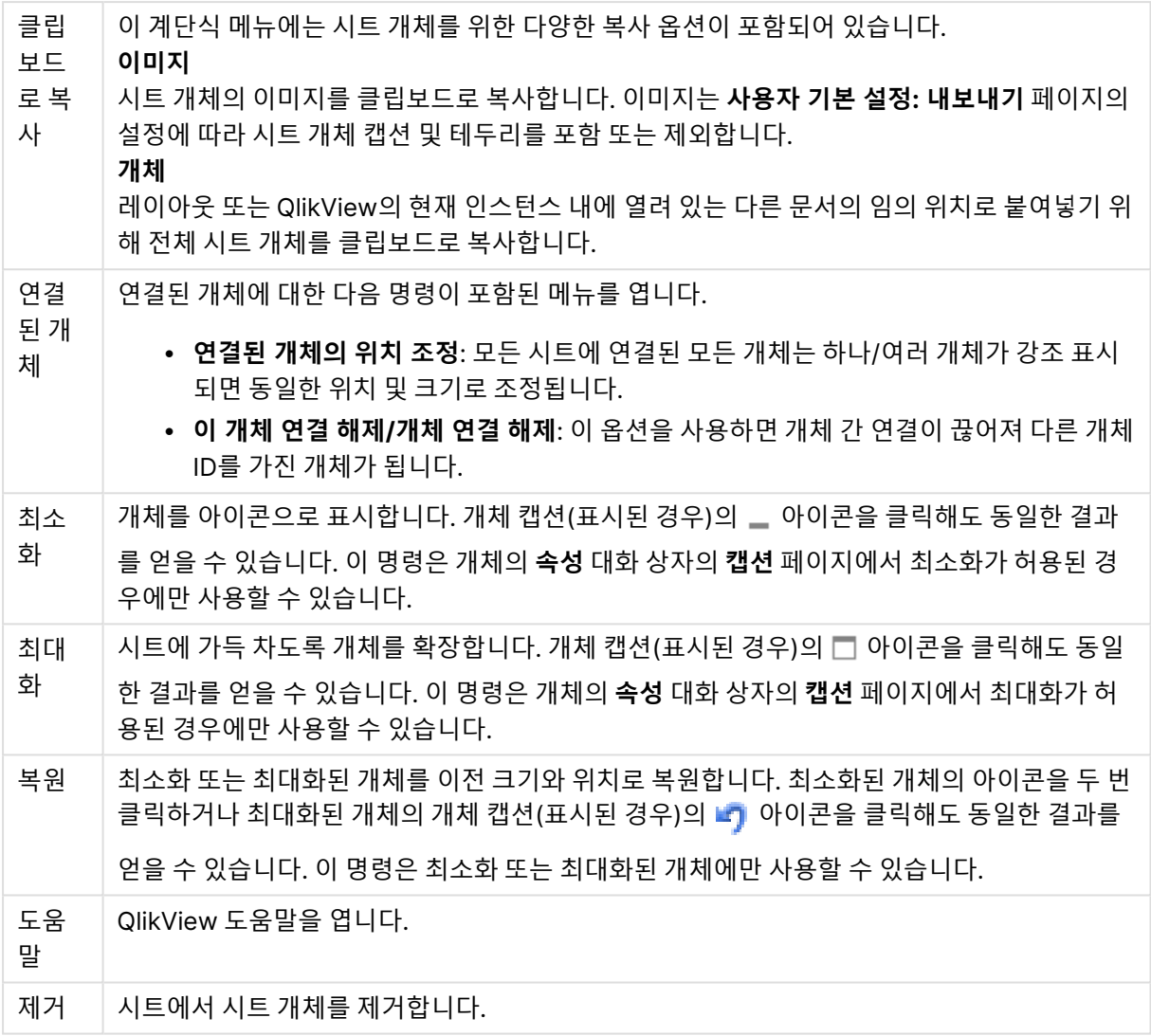

# 일반

**슬라이더/캘린더 개체 속성: 일반** 페이지는 슬라이더/캘린더 개체를 마우스 오른쪽 버튼으로 클릭하고 팝 업 메뉴에서 **속성** 명령을 선택하여 열 수 있습니다. 여기서 슬라이더/캘린더 개체로 편집할 데이터에 대한 일반 설정을 지정할 수 있습니다. **새 슬라이더/캘린더 개체** 대화 상자를 통해서도 이 정보를 확인할 수 있습 니다.

**입력 스타일**에서는 슬라이더/캘린더 개체의 기본 모드를 선택할 수 있습니다. 드롭다운을 사용하여 개체를 **슬라이더** 콘트롤 또는 **캘린더** 입력 콘트롤 중 무엇으로 표시할지 선택합니다.

**데이터** 그룹에서는 슬라이더/캘린더를 연결할 데이터 개체를 정의할 수 있습니다. 슬라이더/캘린더는 필드 나 변수 또는 변수 쌍에 연결할 수 있습니다.

- <sup>l</sup> **필드**: 슬라이더/캘린더 개체를 필드 또는 표현식에 연결하려면 이 라디오 버튼을 선택합니다. 드롭다 운 상자에서 필드를 선택합니다. 드롭다운에서 **표현식**을 선택하면 **표현식 편집** 대화 상자가 열립니 다.
- <sup>l</sup> **편집...**: 드롭다운 목록에서 선택한 표현식에 대한 **표현식 편집** 대화 상자를 엽니다.

<sup>l</sup> **변수**: 라디오 버튼을 선택하고 드롭다운 목록에서 원하는 변수를 선택합니다. **모드**에서 **다중 값**을 선 택한 경우에만 두 번째 변수를 사용할 수 있습니다(아래 참조).

**모드** 그룹에서는 슬라이더/캘린더를 **단일 값** 선택에 사용할지 또는 여러 값 범위(**다중 값**) 선택에 사용할지 지정합니다.

**값 모드** 그룹에서는 슬라이더/캘린더가 **불연속** 값(**다중 값** 모드에서는 사용할 수 없음)을 선택할지 또는 **연 속/숫자** 범위 값(**필드** 데이터에 **단일 값** 모드를 선택한 경우 사용할 수 없음)을 정의할 지 지정합니다. 이 그 룹은 **캘린더** 모드에서 사용할 수 없습니다. **캘린더** 모드에서는 항상 불연속 값이 가정됩니다.

- <sup>l</sup> **최솟값**: **연속/숫자** 값 모드에서 슬라이더/캘린더의 최솟값을 설정합니다.
- <sup>l</sup> **최댓값**: **연속/숫자** 값 모드에서 슬라이더/캘린더의 최댓값을 설정합니다.
- <sup>l</sup> **정적 단계**: **연속/숫자** 값 모드에서 슬라이더/캘린더 값의 정적 단계를 지정하려면 이 확인란을 선택 하고 편집 상자에 값을 입력합니다.
- <sup>l</sup> **값 1**: 슬라이더/캘린더가 **단일 값**으로 설정된 경우 **연속/숫자** 값 모드에서 슬라이더의 현재 값을 표 시합니다. **다중 값** 모드에서는 낮은 값이 표시됩니다.
- <sup>l</sup> **값 2**: **연속/숫자** 값 모드에서 슬라이더/캘린더의 현재 높은 값을 표시합니다. **다중 값** 모드에만 적용 됩니다.
- <sup>l</sup> **잠긴 필드 재정의**: 이 확인란을 선택하면 필드가 잠긴 경우에도 필드에 있는 슬라이더/캘린더 개체를 통해 선택을 수행할 수 있습니다. 다른 필드의 선택 내용에 기인하는 논리적 변경이 있더라도 해당 필드는 잠긴 상태를 유지합니다. 슬라이더/캘린더 개체의 경우 이 옵션이 기본적으로 선택되어 있습 니다.
- 고정 범위: 이 옵션을 선택하면 사용자가 슬라이더 압정 가장자리를 끌어 범위를 넓히거나 좁힐 수 없게 됩니다.
- <sup>l</sup> **대체 상태**:

목록에서 사용 가능한 상태 중 하나를 선택합니다. 다음 대체 상태는 항상 사용 가능합니다.

- <sup>l</sup> **상속됨**: QlikView 개발자가 재정의하지 않는 한 시트와 시트 개체는 항상 **상속됨** 상태입니다. 이 설정은 상위 수준의 개체에서 상속되며, 상속됨을 선택한 경우 시트 내의 차트도 시트와 동 일한 설정이 됩니다.
- <sup>l</sup> **기본 상태**: QlikView에서 가장 일반적으로 사용되는 상태이며 \$로 표시됩니다. QlikView 문 서는 항상 **기본 상태**입니다.
- <sup>l</sup> **개체 ID**: 이 항목은 매크로 용도로 사용됩니다. 모든 시트 개체에는 고유한 ID가 할당됩니다. ID에는 영숫자만 사용하는 것이 좋습니다. 슬라이더 개체의 경우 ID가 SL01로 시작합니다.연결된 개체는 동 일한 개체 ID를 공유합니다. 나중에 이 ID 번호를 편집할 수 있습니다.
- <sup>l</sup> **인쇄 설정**: 이 버튼을 누르면 여백과 머리글/바닥글 서식을 정의할 수 있는 **인쇄 설정** 대화 상자가 열 립니다.

## 프레젠테이션(슬라이더 모드)

**슬라이더/캘린더 개체 속성: 프레젠테이션** 탭은 **슬라이더/캘린더** 개체를 마우스 오른쪽 버튼으로 클릭하고 팝업 메뉴에서 **속성** 명령을 선택하여 열 수 있습니다. 여기서 슬라이더/캘린더 개체의 시각 속성을 구성할 수 있습니다.

**색** 그룹에서는 다음 그림에 나와 있는 것처럼 슬라이더/캘린더의 각 부분에 대한 색을 정의할 수 있습니다.

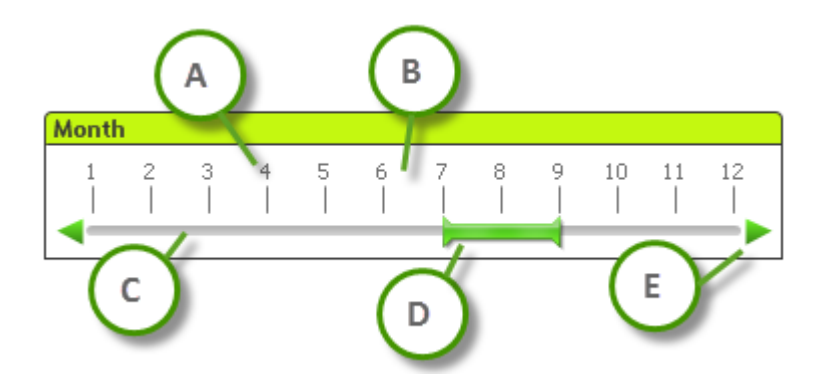

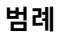

- A: 값 틱
- B: 눈금 배경
- C: 슬라이더 배경
- D: 압정
- <sup>l</sup> **E**: 스크롤 화살표

**슬라이더 배경** 및 **눈금 배경** 색은 해당 버튼을 클릭하면 열리는 **색 영역** 대화 상자에서 단색이나 그라데이 션으로 정의할 수 있습니다. 버튼의 오른쪽에 있는 투명도 콘트롤을 사용하여 슬라이더 배경의 투명도를 설 정할 수 있습니다. 0%로 설정하면 배경이 완전히 불투명해집니다. 100%로 설정하면 배경이 완전히 투명해 집니다.

**압정**, **스크롤 화살표** 및 **단위 틱** 색은 해당 버튼을 클릭하면 열리는 **색 영역** 대화 상자에서 단색이나 그라데 이션으로 정의할 수 있습니다.

**스크롤 방향** 그룹에서는 슬라이더를 **가로** 또는 **세로** 방향으로 표시하도록 선택할 수 있습니다.

**레이블 방향** 그룹에서는 눈금 텍스트를 **가로** 또는 **세로** 방향으로 표시할 지 선택할 수 있습니다.

**눈금** 그룹에서는 슬라이더 눈금을 정의할 수 있습니다. 슬라이더 크기 및 원본 값에 따라 눈금을 자동으로 생성하려면 **자동 눈금 사용**을 선택하십시오. **사용자 지정 눈금 사용**을 선택하면 여러 눈금 설정을 지정할 수 있습니다.

- <sup>l</sup> **주요 단위**: 이 숫자는 슬라이더 눈금에 사용할 주요 단위의 수를 정의합니다.
- <sup>l</sup> **n개의 주요 단위마다 레이블 표시**: 눈금 레이블 텍스트의 밀도를 정의합니다.
- <sup>l</sup> **주요 단위당 보조 단위**: 슬라이더 눈금에서 각 주요 단위 사이의 보조 단위 수를 정의합니다.

**스크롤 화살표 표시** 옵션을 사용하여 스크롤 화살표를 표시하거나 숨길 수 있습니다.

**슬라이더 스타일**은 **단색** 또는 **반짝임 효과**로 설정할 수 있습니다.

Ajax/WebView 모드에서는 자동 눈금 또는 세로 방향 레이블 기능 사용에 제한이 있습니다. 가능하다면 **사용자 지정 눈금 사용**을 선택하여 눈금 설정을 정의하는 것이 좋습니다.

#### 프레젠테이션(캘린더 모드)

**슬라이더/캘린더 개체 속성: 프레젠테이션** 탭은 **슬라이더/캘린더** 개체를 마우스 오른쪽 버튼으로 클릭하고 팝업 메뉴에서 **속성** 명령을 선택하여 열 수 있습니다. 여기서 슬라이더/캘린더 개체의 시각 속성을 구성할 수 있습니다.

**색** 그룹에서는 캘린더 콘트롤의 배경 색을 정의할 수 있습니다. **배경** 색은 버튼을 클릭하면 열리는 **색 영역** 대화 상자에서 단색이나 그라데이션으로 정의할 수 있습니다. 버튼의 오른쪽에 있는 **투명도** 콘트롤을 사용 하여 캘린더 콘트롤 배경의 투명도를 설정할 수 있습니다. 0%로 설정하면 배경이 완전히 불투명해집니다. 100%로 설정하면 배경이 완전히 투명해집니다.

## 정렬

**정렬** 탭에서는 슬라이더 데이터의 정렬 순서를 설정할 수 있습니다. 이 대화 상자는 **문서 속성**의 해당 대화 상자와 매우 비슷합니다.

### 숫자

**숫자** 탭에서는 슬라이더 눈금의 숫자 서식을 설정할 수 있습니다. 이 대화 상자는 **문서 속성**의 해당 대화 상 자와 매우 비슷합니다.

## 글꼴

여기에서 **글꼴**, **글꼴 스타일** 및 사용할 글꼴의 **크기**를 설정할 수 있습니다.

단일 개체의 글꼴(**개체 속성: 글꼴**) 또는 문서에 있는 모든 개체의 글꼴(**개체에 적용**(**문서 속성: 글꼴**).

또한 새 개체에 대한 기본 문서 글꼴은 **문서 속성: 글꼴**에서 설정할 수 있습니다. 기본 글꼴에는 두 가지가 있습니다.

- 1. 첫 번째 기본 글꼴(**목록 상자, 차트 등**)은 목록 상자와 차트를 포함한 대부분의 개체에 사용됩니다.
- 2. 두 번째 기본 글꼴(**텍스트 개체 및 버튼**)은 일반적으로 더 큰 글꼴이 필요한 개체인 버튼과 텍스트 상 자에 사용됩니다.

마지막으로 새 문서에 대한 기본 글꼴은 **사용자 기본 설정: 글꼴**에서 설정할 수 있습니다.

차트, 버튼 및 텍스트 개체(검색 개체 제외)의 경우 글꼴 **색**도 지정할 수 있습니다. 색은 **고정**이거나 표현식 을 통해 동적으로 **계산**될 수 이습니다. 표현식은 색 함수를 사용하여 생성된 유효한 색 표현이어야 합니다. 표현식의 결과가 유효한 색 표현이 아닌 경우 검은색이 기본 글꼴 색으로 사용됩니다.

추가 설정은 다음과 같습니다.

- <sup>l</sup> **그림자 만들기**: 이 옵션이 선택된 경우 텍스트에 그림자가 추가됩니다.
- <sup>l</sup> **밑줄**: 이 옵션이 선택된 경우 텍스트에 밑줄이 추가됩니다.

선택한 글꼴의 샘플이 미리 보기 창에 표시됩니다.

#### 레이아웃

개체 속성 페이지에서 지정한 레이아웃 설정은 현재 개체에만 적용됩니다. 문서 속성 페이지에서 지정한 레이아웃 설정은 문서에 있는 지정된 유형의 모든 개체에 적용됩니다. 테두리 사용

시트 개체 주변에 테두리를 사용하려면 이 설정을 활성화합니다. 드롭다운 메뉴에서 테두리의 유형을 선택 하여 지정합니다.

- <sup>l</sup> **그림자 강도**: **그림자 강도** 드롭다운 메뉴에서 시트 개체 주변의 그림자 강도를 설정할 수 있습니다. **그림자 없음**을 선택할 수도 있습니다.
- <sup>l</sup> **테두리 스타일**: 다음과 같은 사전 정의 테두리 유형을 사용할 수 있습니다.
	- 실선: 단색의 실선 테두리입니다.
	- <sup>l</sup> **오목**: 시트 개체가 배경에서 밑으로 내려간 느낌을 주는 테두리입니다.
	- <sup>l</sup> **볼록**: 시트 개체가 배경에서 위로 올라간 느낌을 주는 테두리입니다.
	- 벽 효과: 시트 개체 주변에 벽이 둘러싼 것 같은 느낌을 주는 테두리입니다.
- <sup>l</sup> **테두리 너비**: 이 옵션은 모든 테두리 유형에 사용 가능합니다. 너비는 mm, cm, 인치(", 인치), 픽셀 (px, pxl, 픽셀), 포인트(pt, pts, 포인트) 또는 docunit(du, docunit)로 지정할 수 있습니다.
- <sup>l</sup> **색**: 이 버튼을 클릭하면 색상표에서 모든 테두리 유형의 적절한 기본 색을 선택할 수 있는 대화 상자 가 열립니다.
- 무지개: 모든 테두리 유형에 무지개 색 테두리를 만듭니다. 무지개 색은 시트 개체 맨 위에서 기본 색 으로 선택한 색부터 시작됩니다.

**문서 속성: 일반**의 **스타일링 모드**에서 **간편화** 가 선택된 경우 테두리 유형을 선택할 수 없으며 **그림자 강도** 드롭다운 메뉴와 **테두리 너비** 설정만 사용할 수 있습니다.

둥근 모서리

**둥근 모서리** 그룹에는 시트 개체의 일반적인 모양이 정의됩니다. 이러한 설정을 사용하여 시트 개체의 모양 을 완전한 원/타원부터 타원형과 직사각형까지 지정할 수 있습니다. **둥근 모서리**는 **문서 속성: 일반**에서 **고 급 스타일링 모드 일반**에 지정된 기본 설정 적용) 중 하나를 선택할 수 있습니다.

- <sup>l</sup> **둥근 모서리**: 이 옵션을 선택하면 둥근 모서리 모양을 위한 옵션을 지정할 수 있습니다.
- 모서리: 확인란을 선택하지 않은 모서리는 직각으로 그려집니다.
- <sup>l</sup> **직각**: 2부터 100까지의 변수를 지정하며 100은 완벽한 정사각 모서리의 사각형을, 2는 완벽한 타원 (가로 세로 비율 1:1의 원)을 정의합니다. 둥근 모서리를 나타내기 위해서는 일반적으로 2부터 5사이 의 직각을 사용하는 것이 적합합니다.
- <sup>l</sup> **모서리 반경**: 이 설정은 모서리의 반경을 고정된 거리(**고정**) 또는 전체 사분면의 비율(**상대(%)**)로 결 정합니다. 이 설정으로 **직각**에서 설정한 기본 일반 모양을 적용할 모서리의 길이를 제어할 수 있습니 다. 길이는 mm, cm, 인치(", 인치), 픽셀(px, pxl, 픽셀), 포인트(pt, pts, 포인트) 또는 docunit(du, docunit)로 지정할 수 있습니다.

계층

**계층** 그룹에서는 개체를 세 계층 중 하나에 위치하도록 정의할 수 있습니다.

- <sup>l</sup> **아래쪽**: **아래쪽** 계층 속성을 가진 시트 개체는 **일반** 및 **위쪽** 계층의 시트 개체를 가리지 않습니다. **아 래쪽** 계층의 다른 시트 개체 위에만 위치할 수 있습니다.
- <sup>l</sup> **일반**: 시트 개체를 만들면 **일반**(중간) 계층에 위치합니다. **일반** 계층의 시트 개체는 **아래쪽** 계층의 시 트 개체로 가려지지 않으며 **위쪽** 계층의 시트 개체를 가리지 않습니다.
- <sup>l</sup> **위쪽**: **위쪽** 계층의 가진 시트 개체는 **일반** 및 **아래쪽** 계층의 시트 개체로 가려지지 않습니다. **위쪽** 계 층의 다른 시트 개체만 위에 위치할 수 있습니다.
- <sup>l</sup> **사용자 지정**: **위쪽**, **일반** 및 **아래쪽** 계층은 각각 내부적으로 1, 0, -1의 번호가 지정됩니다. 실제로는 128부터 127 사이의 모든 값을 사용할 수 있습니다. 원하는 값을 입력하려면 이 옵션을 선택합니다.

테마 메이커...

레이아웃 테마를 만들 수 있는 **테마 메이커** 마법사를 엽니다.

테마 적용...

개체, 시트 또는 문서에 레이아웃 테마를 적용할 수 있습니다.

표시

**표시** 그룹에서는 시트 개체가 표시되는 조건을 지정할 수 있습니다.

- <sup>l</sup> **항상**: 시트 개체가 항상 표시됩니다.
- <sup>l</sup> **조건부**: 시트 개체가 선택 등에 따라 연속으로 평가되는 조건부 함수에 따라 표시 또는 숨겨집니다. 조건이 FALSE를 반환할 때만 시트 개체가 숨겨집니다.

문서에 대한 Admin 권한이 있는 사용자는 **문서 속성: 보안**에서 **모든 시트 및 시트 개체 표시** 를 선택하여 모든 표시 조건을 재정의할 수 있습니다. 이 기능은 Ctrl+Shift+S를 눌러 설정/해제할 수 있습니다.

옵션

**옵션** 그룹에서는 시트 개체의 이동과 크기 조정을 금지할 수 있습니다. 이 그룹의 설정은 해당 확인란이 **문 서 속성: 레이아웃** 및 **시트 속성: 보안**에서 구성됩니다.

- <sup>l</sup> **이동/크기 조정 허용**: 이 옵션이 선택 취소되어 있으면 시트 개체를 이동하거나 크기를 조정할 수 없 습니다.
- <sup>l</sup> **복사/복제 허용**: 이 옵션이 선택 취소되어 있으면 시트 개체의 사본을 만들 수 없습니다.
- <sup>l</sup> **정보 허용**: **info** 함수가 사용되면 필드 값에 연결된 정보가 있을 때마다 창 캡션에 정보 아이콘이 표 시됩니다. 캡션에 정보 아이콘이 표시되지 않게 하려면 이 옵션을 선택 취소하면 됩니다.

Info [\(page](#page-854-0) 855)

<sup>l</sup> **데이터에 맞게 크기 조정**: 일반적으로 선택 내용으로 인해 테이블의 크기가 시트 개체에 할당된 크기 보다 작아지면 QlikView의 모든 테이블 시트 개체 테두리가 축소됩니다. 이 확인란을 선택 취소하면 크기 자동 조정 기능이 꺼져서 빈 공간이 생깁니다.

스크롤 막대

**스크롤 막대** 그룹에는 스크롤 막대 레이아웃을 변경하기 위한 다양한 콘트롤이 있습니다.

<sup>l</sup> **스크롤 위치 보존**: 이 설정을 선택하면 QlikView는 다른 개체에서 선택을 수행했을 때 테이블과 차트 의 스크롤 위치를 스크롤 막대로 보존합니다. **사용자 기본 설정: 개체**에서도 설정을 활성화해야 합니 다. 문서를 닫을 경우 스크롤 위치가 보존되지 않습니다.

- <sup>l</sup> **스크롤 버튼**: 스크롤 버튼 색을 설정합니다. 버튼을 클릭하여 색을 선택합니다. 스크롤 막대의 경우 일반적으로 중간 톤의 회색이 가장 적합합니다. 색은 적절한 버튼을 클릭하면 열리는 **색 영역** 대화 상자에서 단색이나 그라데이션으로 정의할 수 있습니다.
- 스크롤 배경: 스크롤 막대 배경 색을 설정합니다. 버튼을 클릭하여 색을 선택합니다.
- <sup>l</sup> **스크롤 막대 너비**: 이 콘트롤은 스크롤 막대 기호의 너비와 상대 크기 모두에 영향을 줍니다.
- <sup>l</sup> **스크롤 스타일**: 스크롤 막대 스타일을 설정합니다. 드롭다운 콘트롤에서 스타일을 선택합니다. **기본** 스크롤 막대 스타일은 QlikView 4/5 스크롤 막대와 동일합니다. **표준** 스크롤 막대 스타일은 보다 현 대적인 느낌을 줍니다. 세 번째 스타일 **연하게**는 얇고 가벼운 막대를 사용합니다. 스크롤 막대 스타일을 표시하려면 **스타일링 모드**를 **고급**으로 설정해야 합니다. 이 설정은 **설정** 드롭 다운 메뉴를 열고 **문서 속성**을 선택하면 **일반** 탭에 있습니다.
- <sup>l</sup> **적용 대상...**: **레이아웃** 페이지에서 설정한 속성을 적용할 대상을 설정할 수 있는 **캡션 및 테두리 속 성** 대화 상자를 엽니다.

캡션

**개체 속성** 페이지에서 지정한 캡션 설정은 현재 개체에만 적용됩니다.

**문서 속성** 페이지에서 지정한 캡션 설정은 문서에 있는 지정된 유형의 모든 개체에 적용됩니다.

**캡션** 페이지에서 개체의 일반 레이아웃과 완전히 다른 레이아웃 옵션을 지정할 수 있습니다.

- <sup>l</sup> **캡션 표시**: 이 옵션을 선택하면 시트 개체의 위쪽에 캡션이 표시됩니다. 목록 상자와 다른 "상자 개 체"는 이 옵션이 기본적으로 켜져 있지만, 버튼, 텍스트 개체, 선/화살표 개체는 꺼져 있습니다.
- <sup>l</sup> 제목 텍스트 텍스트 상자에 시트 개체의 캡션에 표시될 제목을 입력할 수 있습니다. **글꼴...** 버튼을 사 용하여 캡션 글꼴을 변경할 수 있습니다.

캡션의 색을 여러 상태에 따라 설정할 수 있습니다. **활성 색**과 **비활성 색**을 서로 다르게 설정할 수 있습니다.

**배경 색** 또는 **텍스트 색** 버튼을 클릭하면 **색 영역** 대화 상자가 열립니다. **배경 색**은 **색 영역** 대화 상자에서 **단색** 또는 **그라데이션** 색으로 정의할 수 있습니다. **텍스트 색**은 색 함수를 사용하여 **고정** 색 또는 **계산된** 색 으로 정의할 수 있습니다.

- <sup>l</sup> **텍스트 줄 바꿈**: 이 옵션을 선택하면 캡션이 2개 이상의 행으로 표시됩니다.
- <sup>l</sup> **캡션 높이(줄)**: 이 편집 상자에서 캡션의 줄 수를 설정합니다.

QlikView 개체의 정확한 크기와 위치는 **일반** 또는 **최소화** QlikView 시트 개체의 크기/위치 설정을 조정하여 결정할 수 있습니다. 해당 설정은 픽셀 단위로 조정됩니다.

- <sup>l</sup> **X 위치**: 시트의 왼쪽 가장자리를 기준으로 시트 개체 왼쪽 부분의 가로 위치를 설정합니다.
- <sup>l</sup> **Y 위치**: 시트의 위쪽 가장자리를 기준으로 시트 개체 위쪽 부분의 세로 위치를 설정합니다.
- **너비**: QlikView 시트 개체의 너비를 설정합니다.
- <sup>l</sup> **높이**: QlikView 시트 개체의 높이를 설정합니다.

캡션 레이블의 방향은 **캡션 맞춤** 옵션을 사용하여 변경할 수 있습니다.

- <sup>l</sup> **가로**: 레이블을 캡션 영역 내에서 가로 방향으로 **왼쪽**, **중앙** 또는 **오른쪽**에 맞출 수 있습니다.
- <sup>l</sup> **세로**: 레이블을 캡션 영역 내에서 세로 방향으로 **위쪽**, **중앙** 또는 **아래쪽**에 맞출 수 있습니다.

**특수 아이콘**

시트 개체의 개체 메뉴 명령 중 대부분은 캡션 아이콘으로 구성할 수 있습니다. 목록에서 각 명령의 왼쪽에 있는 확인란을 선택하여 캡션 아이콘으로 표시할 명령을 선택합니다.

특수 캡션 아이콘은 주의하여 사용해야 합니다. 아이콘이 너무 많으면 사용자가 혼동할 수 있습 니다.

- <sup>l</sup> **최소화 허용**: 이 옵션을 선택하면 개체를 최소화할 수 있다는 전제 하에 시트 개체의 창 캡션에 최소 화 아이콘이 표시됩니다. 또한 이 옵션을 선택하면 캡션을 두 번 클릭하여 개체를 최소화할 수도 있 습니다.
- <sup>l</sup> **자동 최소화**: 이 옵션은 **최소화 허용**을 선택하면 사용할 수 있게 됩니다. 동일한 시트 내의 여러 시트 개체에 대해 **자동 최소화**를 선택하면 항상 모든 개체가 하나를 제외하고 자동으로 최소화됩니다. 이 는 동일한 시트 영역에 여러 그래프를 교대로 표시하는 경우 등에 특히 유용합니다.
- <sup>l</sup> **최대화 허용**: 이 옵션을 선택하면 개체를 최대화할 수 있는 경우에 한해 시트 개체의 창 캡션에 최대 화 아이콘이 표시됩니다. 또한 이 옵션을 선택하면 캡션을 두 번 클릭하여 개체를 최대화할 수도 있 습니다. **최소화 허용**과 **최대화 허용**을 모두 선택한 경우 두 번 클릭하면 개체가 최소화됩니다.
- <sup>l</sup> **도움말 텍스트**: 여기에 팝업 창에 표시될 도움말 텍스트를 입력할 수 있습니다. 도움말 텍스트는 계 산된 수식으로 지정할 수 있습니다. 문서 수준에서는 이 옵션을 사용할 수 없습니다. **...** 버튼을 클릭 하면 긴 수식을 더 쉽게 편집할 수 있는 **표현식 편집** 대화 상자가 열립니다. 시트 개체의 설명 등을 입력하십시오. 개체의 창 캡션에 도움말 아이콘이 추가됩니다. 마우스 포인터 를 아이콘 위에 올리면 팝업 창에 텍스트가 표시됩니다.

# 사용자 지정 개체

사용자 지정 개체는 사용자 정의된 OCX 대체 콘트롤을 포함하는 특수한 용도의 시트 개체입니다.

**사용자 지정 개체: 개체 메뉴**는 사용자 지정 개체가 활성 개체일 때 **개체** 메뉴에서 액세스할 수 있습니다.

대체 콘트롤은 Qlik, 사용자 또는 타사 공급업체가 프로그래밍한 창 없는 OCX 콘트롤이며 QlikView 대체 체OCX 콘트롤 사양을 준수합니다. OCX 콘트롤은 원 사용자 지정 개체로 외곽선이 지정된 시트의 사각형에 표시됩니다. OCX 콘트롤과 QlikView 문서 간의 통신은 내부 매크로 해석기를 통해 관리됩니다.

#### 개체 메뉴

개체를 마우스 오른쪽 버튼으로 클릭하면 사용자 지정 개체 **개체** 메뉴가 열립니다. 메뉴 명령은 다음과 같습 니다.

#### 대체 콘트롤의 속성

사용된 OCX 대체 콘트롤에 대한 **속성** 대화 상자를 엽니다. 이 대화 상자에는 OCX 대체 콘트롤이 제공되며 비어 있을 수도 있습니다.

### 속성...

다양한 파라메타를 설정할 수 있는 **사용자 지정 개체 속성** 대화 상자를 엽니다.

정렬

이 계단식 메뉴는 **보기** 메뉴의 **디자인 그리드** 명령이 활성화되어 있거나 **항상 디자인 메뉴 항목 표시**(**사용 자 기본 설정: 디자인** 아래에 있음)를 선택한 경우에만 테이블 상자, 일반표 또는 피벗 테이블의 개체 메뉴에 서 호출할 수 있습니다. 여기에는 시트 개체의 레이아웃 레이어를 설정하는 4가지 명령이 포함되어 있습니 다. 유효한 계층 번호는 -128 ~ 127입니다.

- <sup>l</sup> **맨 앞으로 가져오기**: 시트 개체의 레이아웃 레이어를 현재 시트의 모든 시트 개체에서 현재 사용되는 값 중 가장 큰 값으로 설정합니다.
- <sup>l</sup> **맨 뒤로 보내기**: 시트 개체의 레이아웃 레이어를 현재 시트의 모든 시트 개체에서 현재 사용되는 값 중 가장 작은 값으로 설정합니다.
- <sup>l</sup> **앞으로 가져오기**: 시트 개체의 레이아웃 레이어를 1 증가시킵니다. 최댓값은 127입니다.
- <sup>l</sup> **뒤로 보내기**: 시트 개체의 레이아웃 레이어를 1 감소시킵니다. 최솟값은 -128입니다.

클립보드로 복사

이 메뉴에는 시트 개체를 위한 다양한 복사 옵션이 포함되어 있습니다.

- <sup>l</sup> **이미지**: 사용자 지정 개체의 비트맵 이미지를 클립보드로 복사합니다. 이미지는 **사용자 기본 설정** 대 화 상자의 **내보내기** 페이지의 설정에 따라 시트 개체 캡션과 테두리를 포함하거나 제외합니다.
- <sup>l</sup> **개체**: 레이아웃 또는 QlikView의 현재 인스턴스 내에 열려 있는 다른 문서의 임의 위치로 붙여넣기 위해 전체 시트 개체를 클립보드로 복사합니다.

연결된 개체

연결된 개체에 대한 다음 명령이 포함된 메뉴를 엽니다.

- <sup>l</sup> **연결된 개체의 위치 조정**: 모든 시트에 연결된 모든 개체는 하나/여러 개체가 강조 표시되면 동일한 위치 및 크기로 조정됩니다.
- <sup>l</sup> **이 개체 연결 해제/개체 연결 해제**: 이 옵션을 사용하면 개체 간 연결이 끊어져 다른 개체 ID를 가진 개체가 됩니다.

#### 최소화

개체를 아이콘으로 표시합니다. 개체 캡션(표시된 경우)의 ― 아이콘을 클릭해도 동일한 결과를 얻을 수 있 습니다. 이 명령은 개체의 **속성** 대화 상자의 **캡션** 페이지에서 최소화가 허용된 경우에만 사용할 수 있습니 다.

#### 최대화

시트에 가득 차도록 개체를 확장합니다. 개체 캡션(표시된 경우)의 아이콘을 클릭해도 동일한 결과를 얻 을 수 있습니다. 이 명령은 개체의 **속성** 대화 상자의 **캡션** 페이지에서 최대화가 허용된 경우에만 사용할 수 있습니다.

복원

최소화 또는 최대화된 개체를 이전 크기와 위치로 복원합니다. 최소화된 개체의 아이콘을 두 번 클릭하거나 .<br>최대화된 개체의 개체 캡션(표시된 경우)의 - 이이콘을 클릭해도 동일한 결과를 얻을 수 있습니다. 이 명 령은 최소화 또는 최대화된 개체에만 사용할 수 있습니다.

#### 도움말

QlikView 도움말을 엽니다.

제거

시트에서 시트 개체를 제거합니다.

일반

**사용자 지정 개체 속성: 일반** 페이지는 사용자 지정 개체를 마우스 오른쪽 버튼으로 클릭하고 팝업 메뉴에 서 **속성** 명령을 선택하여 열 수 있습니다. 여기에서 사용자 지정 개체의 제목과 구성을 설정할 수 있습니다.

| 속성                        | 설명                                                                                                    |
|---------------------------|----------------------------------------------------------------------------------------------------|
| 현재 선<br>택된<br><b>OCX</b>  | 현재 선택된 OCX 대체 콘트롤의 이름입니다.                                                                                                    |
| 개체 ID                     | 이 항목은 매크로 용도로 사용됩니다. 모든 시트 개체에는 고유한 ID가 할당됩니다. ID에는 영<br>숫자만 사용하는 것이 좋습니다. 사용자 지정 개체의 경우 ID가 CO01로 시작합니다. 연결된 개<br>체는 동일한 개체 ID를 공유합니다. 나중에 이 ID 번호를 편집할 수 있습니다.                                                                                                    |
| OCX.<br>대체 콘<br>트롤 선<br>택 | OCX 대체 콘트롤을 선택하거나 변경할 수 있는 <b>개체 삽입</b> 대화 상자를 열려면 이 버튼을 클릭<br>합니다.                                                                                                    |
| <b>OCX</b><br>속성          | 사용된 OCX 대체 콘트롤에 대한 <b>속성</b> 대화 상자를 엽니다. 이 대화 상자는 OCX 대체 콘트롤의<br>공급자가 프로그래밍하며, 모양과 기능이 각기 다를 수 있습니다. 또한 특정 대체 콘트롤에는<br>사용하지 못할 수도 있습니다.                                                                                                    |
| 대체 상<br>태                 | 목록에서 사용 가능한 상태 중 하나를 선택합니다. 다음 대체 상태는 항상 사용 가능합니다.<br>▪ 상속됨: QlikView 개발자가 재정의하지 않는 한 시트와 시트 개체는 항상 상속됨 상태입<br>니다. 이 설정은 상위 수준의 개체에서 상속되며, 상속됨을 선택한 경우 시트 내의 차트<br>도 시트와 동일한 설정이 됩니다.<br>∙ 기본 상태: QlikView에서 가장 일반적으로 사용되는 상태이며 \$로 표시됩니다.<br>QlikView 문서는 항상 기본 상태입니다. |

사용자 지정 개체 속성

# 레이아웃

개체 속성 페이지에서 지정한 레이아웃 설정은 현재 개체에만 적용됩니다. 문서 속성 페이지에서 지정한 레이아웃 설정은 문서에 있는 지정된 유형의 모든 개체에 적용됩니다.

테두리 사용

시트 개체 주변에 테두리를 사용하려면 이 설정을 활성화합니다. 드롭다운 메뉴에서 테두리의 유형을 선택 하여 지정합니다.

<sup>l</sup> **그림자 강도**: **그림자 강도** 드롭다운 메뉴에서 시트 개체 주변의 그림자 강도를 설정할 수 있습니다. **그림자 없음**을 선택할 수도 있습니다.

- <sup>l</sup> **테두리 스타일**: 다음과 같은 사전 정의 테두리 유형을 사용할 수 있습니다.
	- 실선: 단색의 실선 테두리입니다.
	- <sup>l</sup> **오목**: 시트 개체가 배경에서 밑으로 내려간 느낌을 주는 테두리입니다.
	- <sup>l</sup> **볼록**: 시트 개체가 배경에서 위로 올라간 느낌을 주는 테두리입니다.
	- 벽 효과: 시트 개체 주변에 벽이 둘러싼 것 같은 느낌을 주는 테두리입니다.
- <sup>l</sup> **테두리 너비**: 이 옵션은 모든 테두리 유형에 사용 가능합니다. 너비는 mm, cm, 인치(", 인치), 픽셀 (px, pxl, 픽셀), 포인트(pt, pts, 포인트) 또는 docunit(du, docunit)로 지정할 수 있습니다.
- <sup>l</sup> **색**: 이 버튼을 클릭하면 색상표에서 모든 테두리 유형의 적절한 기본 색을 선택할 수 있는 대화 상자 가 열립니다.
- <sup>l</sup> **무지개**: 모든 테두리 유형에 무지개 색 테두리를 만듭니다. 무지개 색은 시트 개체 맨 위에서 기본 색 으로 선택한 색부터 시작됩니다.

**문서 속성: 일반**의 **스타일링 모드**에서 **간편화** 가 선택된 경우 테두리 유형을 선택할 수 없으며 **그림자 강도** 드롭다운 메뉴와 **테두리 너비** 설정만 사용할 수 있습니다.

둥근 모서리

**둥근 모서리** 그룹에는 시트 개체의 일반적인 모양이 정의됩니다. 이러한 설정을 사용하여 시트 개체의 모양 을 완전한 원/타원부터 타원형과 직사각형까지 지정할 수 있습니다. **둥근 모서리**는 **문서 속성: 일반**에서 **고 급 스타일링 모드 일반**에 지정된 기본 설정 적용) 중 하나를 선택할 수 있습니다.

- <sup>l</sup> **둥근 모서리**: 이 옵션을 선택하면 둥근 모서리 모양을 위한 옵션을 지정할 수 있습니다.
- <sup>l</sup> **모서리**: 확인란을 선택하지 않은 모서리는 직각으로 그려집니다.
- <sup>l</sup> **직각**: 2부터 100까지의 변수를 지정하며 100은 완벽한 정사각 모서리의 사각형을, 2는 완벽한 타원 (가로 세로 비율 1:1의 원)을 정의합니다. 둥근 모서리를 나타내기 위해서는 일반적으로 2부터 5사이 의 직각을 사용하는 것이 적합합니다.
- <sup>l</sup> **모서리 반경**: 이 설정은 모서리의 반경을 고정된 거리(**고정**) 또는 전체 사분면의 비율(**상대(%)**)로 결 정합니다. 이 설정으로 **직각**에서 설정한 기본 일반 모양을 적용할 모서리의 길이를 제어할 수 있습니 다. 길이는 mm, cm, 인치(", 인치), 픽셀(px, pxl, 픽셀), 포인트(pt, pts, 포인트) 또는 docunit(du, docunit)로 지정할 수 있습니다.

계층

**계층** 그룹에서는 개체를 세 계층 중 하나에 위치하도록 정의할 수 있습니다.

- <sup>l</sup> **아래쪽**: **아래쪽** 계층 속성을 가진 시트 개체는 **일반** 및 **위쪽** 계층의 시트 개체를 가리지 않습니다. **아 래쪽** 계층의 다른 시트 개체 위에만 위치할 수 있습니다.
- <sup>l</sup> **일반**: 시트 개체를 만들면 **일반**(중간) 계층에 위치합니다. **일반** 계층의 시트 개체는 **아래쪽** 계층의 시 트 개체로 가려지지 않으며 **위쪽** 계층의 시트 개체를 가리지 않습니다.
- <sup>l</sup> **위쪽**: **위쪽** 계층의 가진 시트 개체는 **일반** 및 **아래쪽** 계층의 시트 개체로 가려지지 않습니다. **위쪽** 계 층의 다른 시트 개체만 위에 위치할 수 있습니다.
- <sup>l</sup> **사용자 지정**: **위쪽**, **일반** 및 **아래쪽** 계층은 각각 내부적으로 1, 0, -1의 번호가 지정됩니다. 실제로는 128부터 127 사이의 모든 값을 사용할 수 있습니다. 원하는 값을 입력하려면 이 옵션을 선택합니다.

테마 메이커...

레이아웃 테마를 만들 수 있는 **테마 메이커** 마법사를 엽니다.

테마 적용...

개체, 시트 또는 문서에 레이아웃 테마를 적용할 수 있습니다.

표시

**표시** 그룹에서는 시트 개체가 표시되는 조건을 지정할 수 있습니다.

- <sup>l</sup> **항상**: 시트 개체가 항상 표시됩니다.
- <sup>l</sup> **조건부**: 시트 개체가 선택 등에 따라 연속으로 평가되는 조건부 함수에 따라 표시 또는 숨겨집니다. 조건이 FALSE를 반환할 때만 시트 개체가 숨겨집니다.

문서에 대한 Admin 권한이 있는 사용자는 **문서 속성: 보안**에서 **모든 시트 및 시트 개체 표시** 를 선택하여 모든 표시 조건을 재정의할 수 있습니다. 이 기능은 Ctrl+Shift+S를 눌러 설정/해제할 수 있습니다.

옵션

**옵션** 그룹에서는 시트 개체의 이동과 크기 조정을 금지할 수 있습니다. 이 그룹의 설정은 해당 확인란이 **문 서 속성: 레이아웃** 및 **시트 속성: 보안**에서 구성됩니다.

- <sup>l</sup> **이동/크기 조정 허용**: 이 옵션이 선택 취소되어 있으면 시트 개체를 이동하거나 크기를 조정할 수 없 습니다.
- <sup>l</sup> **복사/복제 허용**: 이 옵션이 선택 취소되어 있으면 시트 개체의 사본을 만들 수 없습니다.
- <sup>l</sup> **정보 허용**: **info** 함수가 사용되면 필드 값에 연결된 정보가 있을 때마다 창 캡션에 정보 아이콘이 표 시됩니다. 캡션에 정보 아이콘이 표시되지 않게 하려면 이 옵션을 선택 취소하면 됩니다.

Info [\(page](#page-854-0) 855)

<sup>l</sup> **데이터에 맞게 크기 조정**: 일반적으로 선택 내용으로 인해 테이블의 크기가 시트 개체에 할당된 크기 보다 작아지면 QlikView의 모든 테이블 시트 개체 테두리가 축소됩니다. 이 확인란을 선택 취소하면 크기 자동 조정 기능이 꺼져서 빈 공간이 생깁니다.

스크롤 막대

**스크롤 막대** 그룹에는 스크롤 막대 레이아웃을 변경하기 위한 다양한 콘트롤이 있습니다.

- <sup>l</sup> **스크롤 위치 보존**: 이 설정을 선택하면 QlikView는 다른 개체에서 선택을 수행했을 때 테이블과 차트 의 스크롤 위치를 스크롤 막대로 보존합니다. **사용자 기본 설정: 개체**에서도 설정을 활성화해야 합니 다. 문서를 닫을 경우 스크롤 위치가 보존되지 않습니다.
- <sup>l</sup> **스크롤 버튼**: 스크롤 버튼 색을 설정합니다. 버튼을 클릭하여 색을 선택합니다. 스크롤 막대의 경우 일반적으로 중간 톤의 회색이 가장 적합합니다. 색은 적절한 버튼을 클릭하면 열리는 **색 영역** 대화 상자에서 단색이나 그라데이션으로 정의할 수 있습니다.
- <sup>l</sup> **스크롤 배경**: 스크롤 막대 배경 색을 설정합니다. 버튼을 클릭하여 색을 선택합니다.
- <sup>l</sup> **스크롤 막대 너비**: 이 콘트롤은 스크롤 막대 기호의 너비와 상대 크기 모두에 영향을 줍니다.
- <sup>l</sup> **스크롤 스타일**: 스크롤 막대 스타일을 설정합니다. 드롭다운 콘트롤에서 스타일을 선택합니다. **기본** 스크롤 막대 스타일은 QlikView 4/5 스크롤 막대와 동일합니다. **표준** 스크롤 막대 스타일은 보다 현 대적인 느낌을 줍니다. 세 번째 스타일 **연하게**는 얇고 가벼운 막대를 사용합니다.

스크롤 막대 스타일을 표시하려면 **스타일링 모드**를 **고급**으로 설정해야 합니다. 이 설정은 **설정** 드롭 다운 메뉴를 열고 **문서 속성**을 선택하면 **일반** 탭에 있습니다.

<sup>l</sup> **적용 대상...**: **레이아웃** 페이지에서 설정한 속성을 적용할 대상을 설정할 수 있는 **캡션 및 테두리 속 성** 대화 상자를 엽니다.

캡션

**개체 속성** 페이지에서 지정한 캡션 설정은 현재 개체에만 적용됩니다. **문서 속성** 페이지에서 지정한 캡션 설정은 문서에 있는 지정된 유형의 모든 개체에 적용됩니다.

**캡션** 페이지에서 개체의 일반 레이아웃과 완전히 다른 레이아웃 옵션을 지정할 수 있습니다.

- <sup>l</sup> **캡션 표시**: 이 옵션을 선택하면 시트 개체의 위쪽에 캡션이 표시됩니다. 목록 상자와 다른 "상자 개 체"는 이 옵션이 기본적으로 켜져 있지만, 버튼, 텍스트 개체, 선/화살표 개체는 꺼져 있습니다.
- <sup>l</sup> 제목 텍스트 텍스트 상자에 시트 개체의 캡션에 표시될 제목을 입력할 수 있습니다. **글꼴...** 버튼을 사 용하여 캡션 글꼴을 변경할 수 있습니다.

캡션의 색을 여러 상태에 따라 설정할 수 있습니다. **활성 색**과 **비활성 색**을 서로 다르게 설정할 수 있습니다.

**배경 색** 또는 **텍스트 색** 버튼을 클릭하면 **색 영역** 대화 상자가 열립니다. **배경 색**은 **색 영역** 대화 상자에서 **단색** 또는 **그라데이션** 색으로 정의할 수 있습니다. **텍스트 색**은 색 함수를 사용하여 **고정** 색 또는 **계산된** 색 으로 정의할 수 있습니다.

- <sup>l</sup> **텍스트 줄 바꿈**: 이 옵션을 선택하면 캡션이 2개 이상의 행으로 표시됩니다.
- <sup>l</sup> **캡션 높이(줄)**: 이 편집 상자에서 캡션의 줄 수를 설정합니다.

QlikView 개체의 정확한 크기와 위치는 **일반** 또는 **최소화** QlikView 시트 개체의 크기/위치 설정을 조정하여 결정할 수 있습니다. 해당 설정은 픽셀 단위로 조정됩니다.

- <sup>l</sup> **X 위치**: 시트의 왼쪽 가장자리를 기준으로 시트 개체 왼쪽 부분의 가로 위치를 설정합니다.
- <sup>l</sup> **Y 위치**: 시트의 위쪽 가장자리를 기준으로 시트 개체 위쪽 부분의 세로 위치를 설정합니다.
- 너비: QlikView 시트 개체의 너비를 설정합니다.
- <sup>l</sup> **높이**: QlikView 시트 개체의 높이를 설정합니다.

캡션 레이블의 방향은 **캡션 맞춤** 옵션을 사용하여 변경할 수 있습니다.

- <sup>l</sup> **가로**: 레이블을 캡션 영역 내에서 가로 방향으로 **왼쪽**, **중앙** 또는 **오른쪽**에 맞출 수 있습니다.
- <sup>l</sup> **세로**: 레이블을 캡션 영역 내에서 세로 방향으로 **위쪽**, **중앙** 또는 **아래쪽**에 맞출 수 있습니다.

**특수 아이콘**

시트 개체의 개체 메뉴 명령 중 대부분은 캡션 아이콘으로 구성할 수 있습니다. 목록에서 각 명령의 왼쪽에 있는 확인란을 선택하여 캡션 아이콘으로 표시할 명령을 선택합니다.

특수 캡션 아이콘은 주의하여 사용해야 합니다. 아이콘이 너무 많으면 사용자가 혼동할 수 있습 니다.

- <sup>l</sup> **최소화 허용**: 이 옵션을 선택하면 개체를 최소화할 수 있다는 전제 하에 시트 개체의 창 캡션에 최소 화 아이콘이 표시됩니다. 또한 이 옵션을 선택하면 캡션을 두 번 클릭하여 개체를 최소화할 수도 있 습니다.
- <sup>l</sup> **자동 최소화**: 이 옵션은 **최소화 허용**을 선택하면 사용할 수 있게 됩니다. 동일한 시트 내의 여러 시트 개체에 대해 **자동 최소화**를 선택하면 항상 모든 개체가 하나를 제외하고 자동으로 최소화됩니다. 이 는 동일한 시트 영역에 여러 그래프를 교대로 표시하는 경우 등에 특히 유용합니다.
- <sup>l</sup> **최대화 허용**: 이 옵션을 선택하면 개체를 최대화할 수 있는 경우에 한해 시트 개체의 창 캡션에 최대 화 아이콘이 표시됩니다. 또한 이 옵션을 선택하면 캡션을 두 번 클릭하여 개체를 최대화할 수도 있 습니다. **최소화 허용**과 **최대화 허용**을 모두 선택한 경우 두 번 클릭하면 개체가 최소화됩니다.
- 도움말 텍스트: 여기에 팝업 창에 표시될 도움말 텍스트를 입력할 수 있습니다. 도움말 텍스트는 계 산된 수식으로 지정할 수 있습니다. 문서 수준에서는 이 옵션을 사용할 수 없습니다. **...** 버튼을 클릭 하면 긴 수식을 더 쉽게 편집할 수 있는 **표현식 편집** 대화 상자가 열립니다. 시트 개체의 설명 등을 입력하십시오. 개체의 창 캡션에 도움말 아이콘이 추가됩니다. 마우스 포인터 를 아이콘 위에 올리면 팝업 창에 텍스트가 표시됩니다.

# 검색 개체

검색 개체를 사용하면 문서 어디서나 정보를 검색할 수 있습니다.

새 **검색 개체**를 만들려면 기본 메뉴에서 **레이아웃 - 새 시트 개체 - 검색 개체**를 선택하고 시트 영역에서 마 우스 오른쪽 버튼을 클릭하고 **새 시트 개체 - 검색 개체**를 선택하거나 도구 모음에서 **검색 개체 만들기** 도구 를 클릭합니다(도구가 활성화된 경우).

검색 개체를 마우스 오른쪽 버튼으로 클릭하면 **검색 개체: 개체 메뉴**가 표시됩니다. 검색 개체가 활성 개체 일 때 **개체** 메뉴에서 액세스할 수도 있습니다.

#### 개체 메뉴

개체를 마우스 오른쪽 버튼으로 클릭하면 검색 개체 **개체** 메뉴가 열립니다. 메뉴 명령은 다음과 같습니다.

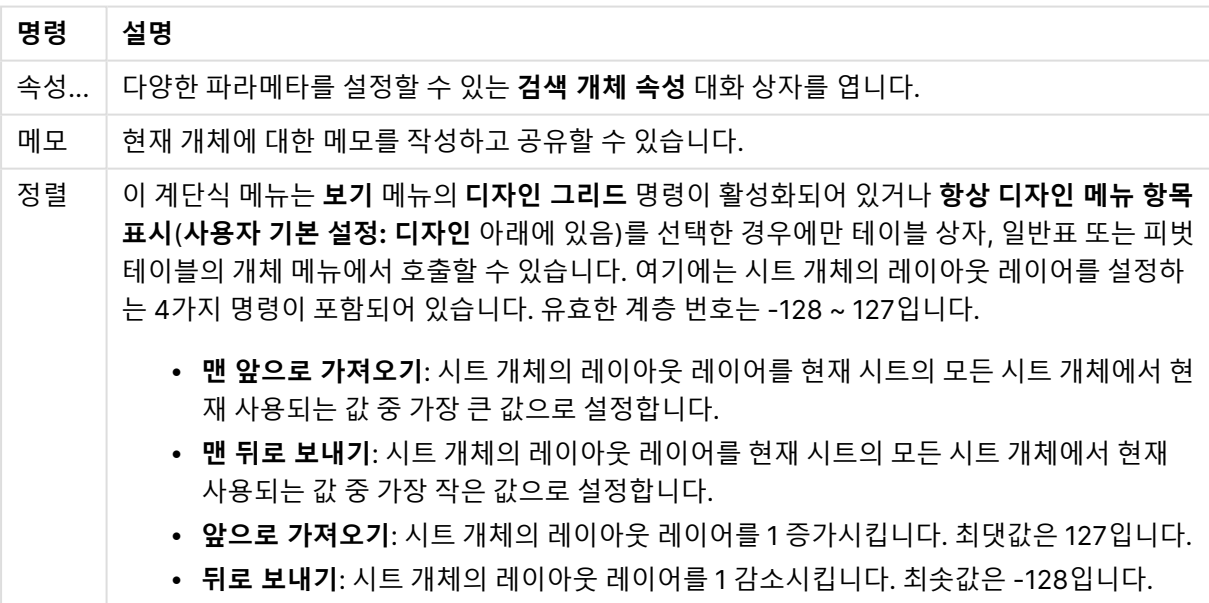

개체 메뉴 명령 검색

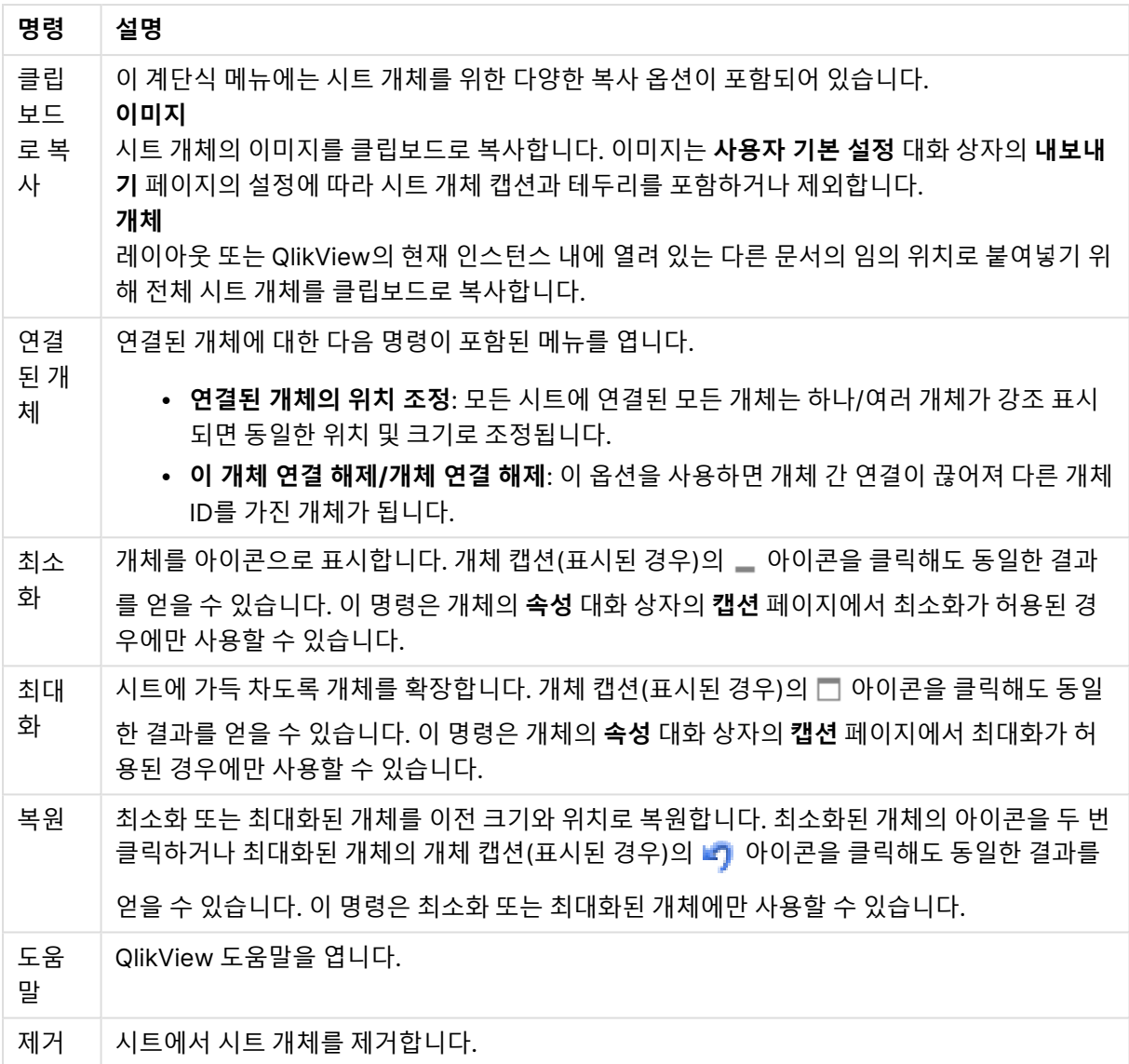

## 일반

**일반** 탭에서 검색 옵션을 구성할 수 있습니다.

- <sup>l</sup> **모든 필드**: 검색 개체가 문서의 모든 필드를 검색할 수 있게 하려면 이 라디오 버튼을 선택합니다. 기 본적으로 시스템 필드는 **모든 개체** 옵션에 포함되지 않습니다. 시스템 필드를 포함하려면 **필드 목록** 에서 시스템 필드 이름을 지정합니다.
- <sup>l</sup> **필드 목록**: 검색 가능한 필드를 설정하려면 이 라디오 버튼을 선택하고 아래 필드에 필드를 나열합니 다. 필드 사이에는 세미콜론(;)을 구분 기호로 사용하십시오. 필드 이름에는 와일드카드 문자 \* 및 ? 가 허용됩니다. 동적 업데이트가 필요한 경우 **계산된 수식**으로 목록을 정의할 수 있습니다.
- 선택된 필드: 이 라디오 버튼을 선택하고 검색 가능한 필드를 선택합니다.
- <sup>l</sup> **테이블에서 필드 표시**: 이 드롭다운 메뉴는 문서의 모든 필드를 포함한 **모든 테이블** 값을 표시합니 다. 드롭다운 메뉴에서 특정 테이블 이름을 선택하여 **선택된 필드** 목록을 해당 내부 테이블의 필드로 만 제한할 수 있습니다. 마지막으로, 문서의 모든 필드를 테이블 이름으로 정규화된 상태로 표시하는 **모든 테이블(정규화됨)** 값을 선택할 수 있습니다. 필드는 각 테이블에 한 번씩만 표시됩니다.
- 기본 검색 모드: 텍스트 검색에 사용할 초기 기본 검색 모드를 지정합니다. 항상 검색 문자열의 일부 로 \* 또는 ~을 입력하여 모드를 즉시 변경할 수 있습니다. 다음과 같은 옵션을 사용할 수 있습니다.
	- <sup>l</sup> **<기본값 사용> 사용자 기본 설정**에서 지정한 기본값이 적용됩니다.
	- <sup>l</sup> **와일드카드 검색 사용**: 손쉽게 와일드카드 검색이 가능하도록 중간에 커서가 표시되는 와일 드카드 2개가 최초 검색 문자열이 됩니다.
	- 퍼지 검색 사용: 퍼지 검색을 나타내는 틸데(~)가 최초 검색 문자열이 됩니다.
	- <sup>l</sup> **기본 검색 사용**: 검색 문자열에 다른 문자가 추가되지 않습니다. 와일드카드가 없으면 일반 검 색이 수행됩니다.
- <sup>l</sup> **개체 ID**: 현재 검색 개체의 고유 ID입니다. 모든 시트 개체는 생성될 때 자동화를 통해 제어할 수 있도 록 고유 ID를 할당받습니다. ID는 개체의 유형을 정의하는 문자와 숫자의 조합으로 이루어집니다. 문 서의 첫 번째 검색 개체에는 SO01이라는 ID가 할당됩니다. 연결된 시트 개체는 동일한 개체 ID를 공 유합니다. 현재 해당 문서 내의 다른 시트 개체, 시트 또는 북마크의 ID로 사용되고 있지 않은 다른 문 자열로 개체 ID를 변경할 수 있습니다.
- <sup>l</sup> **대체 상태**:

목록에서 사용 가능한 상태 중 하나를 선택합니다. 다음 대체 상태는 항상 사용 가능합니다.

- <sup>l</sup> **상속됨**: QlikView 개발자가 재정의하지 않는 한 시트와 시트 개체는 항상 **상속됨** 상태입니다. 이 설정은 상위 수준의 개체에서 상속되며, 상속됨을 선택한 경우 시트 내의 차트도 시트와 동 일한 설정이 됩니다.
- <sup>l</sup> **기본 상태**: QlikView에서 가장 일반적으로 사용되는 상태이며 \$로 표시됩니다. QlikView 문 서는 항상 **기본 상태**입니다.

프레젠테이션

검색 결과

- <sup>l</sup> **제외 항목 포함**: 선택에 의해 제외된 값을 검색에 포함하려면 이 확인란을 선택합니다.
- <sup>l</sup> **검색 부분 문자열 강조 표시**: 일치 항목에서 검색 문자열이 강조 표시됩니다.
- <sup>l</sup> **필드의 결과가 초과될 경우 축소**: 각 필드에 표시되는 일치 항목의 수를 제한합니다.

시각 스타일

- <sup>l</sup> **모양**: **둥근 모양**과 **사각 모양** 중에서 선택합니다.
- <sup>l</sup> **반사 표시**: 검색 개체의 반사가 레이아웃에 표시됩니다.
- <sup>l</sup> **검색 필드의 텍스트**: 검색 문자열을 입력하기 전에 검색 개체에 표시될 텍스트를 입력합니다. **...** 버 튼을 클릭하면 긴 수식을 더 쉽게 편집할 수 있는 전체 **표현식 편집** 대화 상자가 열립니다.

정렬

**필드 정렬 기준** 그룹에서 검색 개체의 필드 정렬 순서를 설정할 수 있습니다.

- <sup>l</sup> **텍스트**: 검색 결과가 포함된 필드를 사전순으로 정렬합니다.
- 적중 횟수: 각 필드의 적중 횟수에 따라 검색 결과가 포함된 필드를 정렬합니다.
- <sup>l</sup> **일반 탭에 나열된 대로**: **일반** 탭에 필드가 나열된 순서에 따라 검색 결과가 포함된 필드를 정렬합니 다.

글꼴

여기에서 **글꼴**, **글꼴 스타일** 및 사용할 글꼴의 **크기**를 설정할 수 있습니다.

단일 개체의 글꼴(**개체 속성: 글꼴**) 또는 문서에 있는 모든 개체의 글꼴(**개체에 적용**(**문서 속성: 글꼴**).

또한 새 개체에 대한 기본 문서 글꼴은 **문서 속성: 글꼴**에서 설정할 수 있습니다. 기본 글꼴에는 두 가지가 있습니다.

- 1. 첫 번째 기본 글꼴(**목록 상자, 차트 등**)은 목록 상자와 차트를 포함한 대부분의 개체에 사용됩니다.
- 2. 두 번째 기본 글꼴(**텍스트 개체 및 버튼**)은 일반적으로 더 큰 글꼴이 필요한 개체인 버튼과 텍스트 상 자에 사용됩니다.

마지막으로 새 문서에 대한 기본 글꼴은 **사용자 기본 설정: 글꼴**에서 설정할 수 있습니다.

차트, 버튼 및 텍스트 개체(검색 개체 제외)의 경우 글꼴 **색**도 지정할 수 있습니다. 색은 **고정**이거나 표현식 을 통해 동적으로 **계산**될 수 이습니다. 표현식은 색 함수를 사용하여 생성된 유효한 색 표현이어야 합니다. 표현식의 결과가 유효한 색 표현이 아닌 경우 검은색이 기본 글꼴 색으로 사용됩니다.

추가 설정은 다음과 같습니다.

- <sup>l</sup> **그림자 만들기**: 이 옵션이 선택된 경우 텍스트에 그림자가 추가됩니다.
- <sup>l</sup> **밑줄**: 이 옵션이 선택된 경우 텍스트에 밑줄이 추가됩니다.

선택한 글꼴의 샘플이 미리 보기 창에 표시됩니다.

### 레이아웃

개체 속성 페이지에서 지정한 레이아웃 설정은 현재 개체에만 적용됩니다. 문서 속성 페이지에서 지정한 레이아웃 설정은 문서에 있는 지정된 유형의 모든 개체에 적용됩니다.

테두리 사용

시트 개체 주변에 테두리를 사용하려면 이 설정을 활성화합니다. 드롭다운 메뉴에서 테두리의 유형을 선택 하여 지정합니다.

- <sup>l</sup> **그림자 강도**: **그림자 강도** 드롭다운 메뉴에서 시트 개체 주변의 그림자 강도를 설정할 수 있습니다. **그림자 없음**을 선택할 수도 있습니다.
- <sup>l</sup> **테두리 스타일**: 다음과 같은 사전 정의 테두리 유형을 사용할 수 있습니다.
	- 실선: 단색의 실선 테두리입니다.
	- <sup>l</sup> **오목**: 시트 개체가 배경에서 밑으로 내려간 느낌을 주는 테두리입니다.
	- <sup>l</sup> **볼록**: 시트 개체가 배경에서 위로 올라간 느낌을 주는 테두리입니다.
	- <sup>l</sup> **벽 효과**: 시트 개체 주변에 벽이 둘러싼 것 같은 느낌을 주는 테두리입니다.
- <sup>l</sup> **테두리 너비**: 이 옵션은 모든 테두리 유형에 사용 가능합니다. 너비는 mm, cm, 인치(", 인치), 픽셀 (px, pxl, 픽셀), 포인트(pt, pts, 포인트) 또는 docunit(du, docunit)로 지정할 수 있습니다.
- <sup>l</sup> **색**: 이 버튼을 클릭하면 색상표에서 모든 테두리 유형의 적절한 기본 색을 선택할 수 있는 대화 상자 가 열립니다.
- <sup>l</sup> **무지개**: 모든 테두리 유형에 무지개 색 테두리를 만듭니다. 무지개 색은 시트 개체 맨 위에서 기본 색 으로 선택한 색부터 시작됩니다.

**문서 속성: 일반**의 **스타일링 모드**에서 **간편화** 가 선택된 경우 테두리 유형을 선택할 수 없으며 **그림자 강도** 드롭다운 메뉴와 **테두리 너비** 설정만 사용할 수 있습니다.

둥근 모서리

**둥근 모서리** 그룹에는 시트 개체의 일반적인 모양이 정의됩니다. 이러한 설정을 사용하여 시트 개체의 모양 을 완전한 원/타원부터 타원형과 직사각형까지 지정할 수 있습니다. **둥근 모서리**는 **문서 속성: 일반**에서 **고 급 스타일링 모드 일반**에 지정된 기본 설정 적용) 중 하나를 선택할 수 있습니다.

- <sup>l</sup> **둥근 모서리**: 이 옵션을 선택하면 둥근 모서리 모양을 위한 옵션을 지정할 수 있습니다.
- 모서리: 확인란을 선택하지 않은 모서리는 직각으로 그려집니다.
- <sup>l</sup> **직각**: 2부터 100까지의 변수를 지정하며 100은 완벽한 정사각 모서리의 사각형을, 2는 완벽한 타원 (가로 세로 비율 1:1의 원)을 정의합니다. 둥근 모서리를 나타내기 위해서는 일반적으로 2부터 5사이 의 직각을 사용하는 것이 적합합니다.
- <sup>l</sup> **모서리 반경**: 이 설정은 모서리의 반경을 고정된 거리(**고정**) 또는 전체 사분면의 비율(**상대(%)**)로 결 정합니다. 이 설정으로 **직각**에서 설정한 기본 일반 모양을 적용할 모서리의 길이를 제어할 수 있습니 다. 길이는 mm, cm, 인치(", 인치), 픽셀(px, pxl, 픽셀), 포인트(pt, pts, 포인트) 또는 docunit(du, docunit)로 지정할 수 있습니다.

계층

**계층** 그룹에서는 개체를 세 계층 중 하나에 위치하도록 정의할 수 있습니다.

- <sup>l</sup> **아래쪽**: **아래쪽** 계층 속성을 가진 시트 개체는 **일반** 및 **위쪽** 계층의 시트 개체를 가리지 않습니다. **아 래쪽** 계층의 다른 시트 개체 위에만 위치할 수 있습니다.
- <sup>l</sup> **일반**: 시트 개체를 만들면 **일반**(중간) 계층에 위치합니다. **일반** 계층의 시트 개체는 **아래쪽** 계층의 시 트 개체로 가려지지 않으며 **위쪽** 계층의 시트 개체를 가리지 않습니다.
- <sup>l</sup> **위쪽**: **위쪽** 계층의 가진 시트 개체는 **일반** 및 **아래쪽** 계층의 시트 개체로 가려지지 않습니다. **위쪽** 계 층의 다른 시트 개체만 위에 위치할 수 있습니다.
- <sup>l</sup> **사용자 지정**: **위쪽**, **일반** 및 **아래쪽** 계층은 각각 내부적으로 1, 0, -1의 번호가 지정됩니다. 실제로는 128부터 127 사이의 모든 값을 사용할 수 있습니다. 원하는 값을 입력하려면 이 옵션을 선택합니다.

테마 메이커...

레이아웃 테마를 만들 수 있는 **테마 메이커** 마법사를 엽니다.

테마 적용...

개체, 시트 또는 문서에 레이아웃 테마를 적용할 수 있습니다.

표시

**표시** 그룹에서는 시트 개체가 표시되는 조건을 지정할 수 있습니다.

- <sup>l</sup> **항상**: 시트 개체가 항상 표시됩니다.
- <sup>l</sup> **조건부**: 시트 개체가 선택 등에 따라 연속으로 평가되는 조건부 함수에 따라 표시 또는 숨겨집니다. 조건이 FALSE를 반환할 때만 시트 개체가 숨겨집니다.

문서에 대한 Admin 권한이 있는 사용자는 **문서 속성: 보안**에서 **모든 시트 및 시트 개체 표시** 를 선택하여 모든 표시 조건을 재정의할 수 있습니다. 이 기능은 Ctrl+Shift+S를 눌러 설정/해제할 수 있습니다.

옵션

**옵션** 그룹에서는 시트 개체의 이동과 크기 조정을 금지할 수 있습니다. 이 그룹의 설정은 해당 확인란이 **문 서 속성: 레이아웃** 및 **시트 속성: 보안**에서 구성됩니다.

- <sup>l</sup> **이동/크기 조정 허용**: 이 옵션이 선택 취소되어 있으면 시트 개체를 이동하거나 크기를 조정할 수 없 습니다.
- <sup>l</sup> **복사/복제 허용**: 이 옵션이 선택 취소되어 있으면 시트 개체의 사본을 만들 수 없습니다.
- <sup>l</sup> **정보 허용**: **info** 함수가 사용되면 필드 값에 연결된 정보가 있을 때마다 창 캡션에 정보 아이콘이 표 시됩니다. 캡션에 정보 아이콘이 표시되지 않게 하려면 이 옵션을 선택 취소하면 됩니다.

Info [\(page](#page-854-0) 855)

<sup>l</sup> **데이터에 맞게 크기 조정**: 일반적으로 선택 내용으로 인해 테이블의 크기가 시트 개체에 할당된 크기 보다 작아지면 QlikView의 모든 테이블 시트 개체 테두리가 축소됩니다. 이 확인란을 선택 취소하면 크기 자동 조정 기능이 꺼져서 빈 공간이 생깁니다.

스크롤 막대

**스크롤 막대** 그룹에는 스크롤 막대 레이아웃을 변경하기 위한 다양한 콘트롤이 있습니다.

- <sup>l</sup> **스크롤 위치 보존**: 이 설정을 선택하면 QlikView는 다른 개체에서 선택을 수행했을 때 테이블과 차트 의 스크롤 위치를 스크롤 막대로 보존합니다. **사용자 기본 설정: 개체**에서도 설정을 활성화해야 합니 다. 문서를 닫을 경우 스크롤 위치가 보존되지 않습니다.
- <sup>l</sup> **스크롤 버튼**: 스크롤 버튼 색을 설정합니다. 버튼을 클릭하여 색을 선택합니다. 스크롤 막대의 경우 일반적으로 중간 톤의 회색이 가장 적합합니다. 색은 적절한 버튼을 클릭하면 열리는 **색 영역** 대화 상자에서 단색이나 그라데이션으로 정의할 수 있습니다.
- <sup>l</sup> **스크롤 배경**: 스크롤 막대 배경 색을 설정합니다. 버튼을 클릭하여 색을 선택합니다.
- <sup>l</sup> **스크롤 막대 너비**: 이 콘트롤은 스크롤 막대 기호의 너비와 상대 크기 모두에 영향을 줍니다.
- <sup>l</sup> **스크롤 스타일**: 스크롤 막대 스타일을 설정합니다. 드롭다운 콘트롤에서 스타일을 선택합니다. **기본** 스크롤 막대 스타일은 QlikView 4/5 스크롤 막대와 동일합니다. **표준** 스크롤 막대 스타일은 보다 현 대적인 느낌을 줍니다. 세 번째 스타일 **연하게**는 얇고 가벼운 막대를 사용합니다. 스크롤 막대 스타일을 표시하려면 **스타일링 모드**를 **고급**으로 설정해야 합니다. 이 설정은 **설정** 드롭 다운 메뉴를 열고 **문서 속성**을 선택하면 **일반** 탭에 있습니다.
- <sup>l</sup> **적용 대상...**: **레이아웃** 페이지에서 설정한 속성을 적용할 대상을 설정할 수 있는 **캡션 및 테두리 속 성** 대화 상자를 엽니다.

캡션

**개체 속성** 페이지에서 지정한 캡션 설정은 현재 개체에만 적용됩니다. **문서 속성** 페이지에서 지정한 캡션 설정은 문서에 있는 지정된 유형의 모든 개체에 적용됩니다.

**캡션** 페이지에서 개체의 일반 레이아웃과 완전히 다른 레이아웃 옵션을 지정할 수 있습니다.

<sup>l</sup> **캡션 표시**: 이 옵션을 선택하면 시트 개체의 위쪽에 캡션이 표시됩니다. 목록 상자와 다른 "상자 개 체"는 이 옵션이 기본적으로 켜져 있지만, 버튼, 텍스트 개체, 선/화살표 개체는 꺼져 있습니다.

<sup>l</sup> 제목 텍스트 텍스트 상자에 시트 개체의 캡션에 표시될 제목을 입력할 수 있습니다. **글꼴...** 버튼을 사 용하여 캡션 글꼴을 변경할 수 있습니다.

캡션의 색을 여러 상태에 따라 설정할 수 있습니다. **활성 색**과 **비활성 색**을 서로 다르게 설정할 수 있습니다.

**배경 색** 또는 **텍스트 색** 버튼을 클릭하면 **색 영역** 대화 상자가 열립니다. **배경 색**은 **색 영역** 대화 상자에서 **단색** 또는 **그라데이션** 색으로 정의할 수 있습니다. **텍스트 색**은 색 함수를 사용하여 **고정** 색 또는 **계산된** 색 으로 정의할 수 있습니다.

- 텍스트 줄 바꿈: 이 옵션을 선택하면 캡션이 2개 이상의 행으로 표시됩니다.
- <sup>l</sup> **캡션 높이(줄)**: 이 편집 상자에서 캡션의 줄 수를 설정합니다.

QlikView 개체의 정확한 크기와 위치는 **일반** 또는 **최소화** QlikView 시트 개체의 크기/위치 설정을 조정하여 결정할 수 있습니다. 해당 설정은 픽셀 단위로 조정됩니다.

- <sup>l</sup> **X 위치**: 시트의 왼쪽 가장자리를 기준으로 시트 개체 왼쪽 부분의 가로 위치를 설정합니다.
- <sup>l</sup> **Y 위치**: 시트의 위쪽 가장자리를 기준으로 시트 개체 위쪽 부분의 세로 위치를 설정합니다.
- 너비: QlikView 시트 개체의 너비를 설정합니다.
- <sup>l</sup> **높이**: QlikView 시트 개체의 높이를 설정합니다.

캡션 레이블의 방향은 **캡션 맞춤** 옵션을 사용하여 변경할 수 있습니다.

- <sup>l</sup> **가로**: 레이블을 캡션 영역 내에서 가로 방향으로 **왼쪽**, **중앙** 또는 **오른쪽**에 맞출 수 있습니다.
- <sup>l</sup> **세로**: 레이블을 캡션 영역 내에서 세로 방향으로 **위쪽**, **중앙** 또는 **아래쪽**에 맞출 수 있습니다.

#### **특수 아이콘**

시트 개체의 개체 메뉴 명령 중 대부분은 캡션 아이콘으로 구성할 수 있습니다. 목록에서 각 명령의 왼쪽에 있는 확인란을 선택하여 캡션 아이콘으로 표시할 명령을 선택합니다.

특수 캡션 아이콘은 주의하여 사용해야 합니다. 아이콘이 너무 많으면 사용자가 혼동할 수 있습 니다.

- <sup>l</sup> **최소화 허용**: 이 옵션을 선택하면 개체를 최소화할 수 있다는 전제 하에 시트 개체의 창 캡션에 최소 화 아이콘이 표시됩니다. 또한 이 옵션을 선택하면 캡션을 두 번 클릭하여 개체를 최소화할 수도 있 습니다.
- <sup>l</sup> **자동 최소화**: 이 옵션은 **최소화 허용**을 선택하면 사용할 수 있게 됩니다. 동일한 시트 내의 여러 시트 개체에 대해 **자동 최소화**를 선택하면 항상 모든 개체가 하나를 제외하고 자동으로 최소화됩니다. 이 는 동일한 시트 영역에 여러 그래프를 교대로 표시하는 경우 등에 특히 유용합니다.
- <sup>l</sup> **최대화 허용**: 이 옵션을 선택하면 개체를 최대화할 수 있는 경우에 한해 시트 개체의 창 캡션에 최대 화 아이콘이 표시됩니다. 또한 이 옵션을 선택하면 캡션을 두 번 클릭하여 개체를 최대화할 수도 있 습니다. **최소화 허용**과 **최대화 허용**을 모두 선택한 경우 두 번 클릭하면 개체가 최소화됩니다.
- <sup>l</sup> **도움말 텍스트**: 여기에 팝업 창에 표시될 도움말 텍스트를 입력할 수 있습니다. 도움말 텍스트는 계 산된 수식으로 지정할 수 있습니다. 문서 수준에서는 이 옵션을 사용할 수 없습니다. **...** 버튼을 클릭 하면 긴 수식을 더 쉽게 편집할 수 있는 **표현식 편집** 대화 상자가 열립니다. 시트 개체의 설명 등을 입력하십시오. 개체의 창 캡션에 도움말 아이콘이 추가됩니다. 마우스 포인터 를 아이콘 위에 올리면 팝업 창에 텍스트가 표시됩니다.

# 북마크 개체

북마크 개체는 선택 내용에 대한 북마크를 표시하는 데 사용되는 시트 개체입니다. 북마크는 이름으로 검색 하거나 드롭다운에서 선택할 수 있습니다. 또한 구성에 따라 새로운 북마크를 추가하거나 기존 북마크를 삭 제하는 데 사용할 수도 있습니다. 북마크 개체는 기본적으로 **북마크** 메뉴 옵션을 제공합니다.

개체를 마우스 오른쪽 버튼으로 클릭하면 **북마크 개체: 개체 메뉴**가 표시됩니다. 북마크 개체가 활성 개체 일 때 **개체** 메뉴에서 액세스할 수도 있습니다.

# 대체 상태의 북마크 개체

북마크 개체는 대체 상태가 될 수 있습니다. 그러나 북마크에는 모든 상태의 선택 내용이 포함되어 있으므로 북마크 사용은 북마크 개체의 상태의 영향을 받지 않습니다. 그러나 북마크 개체의 상태는 표시 조건 및 동 적 레이블과 같은 개체 자체의 모든 속성에 사용됩니다.

## 개체 메뉴

개체를 마우스 오른쪽 버튼으로 클릭하면 북마크 **개체** 메뉴가 열립니다. 메뉴 명령은 다음과 같습니다.

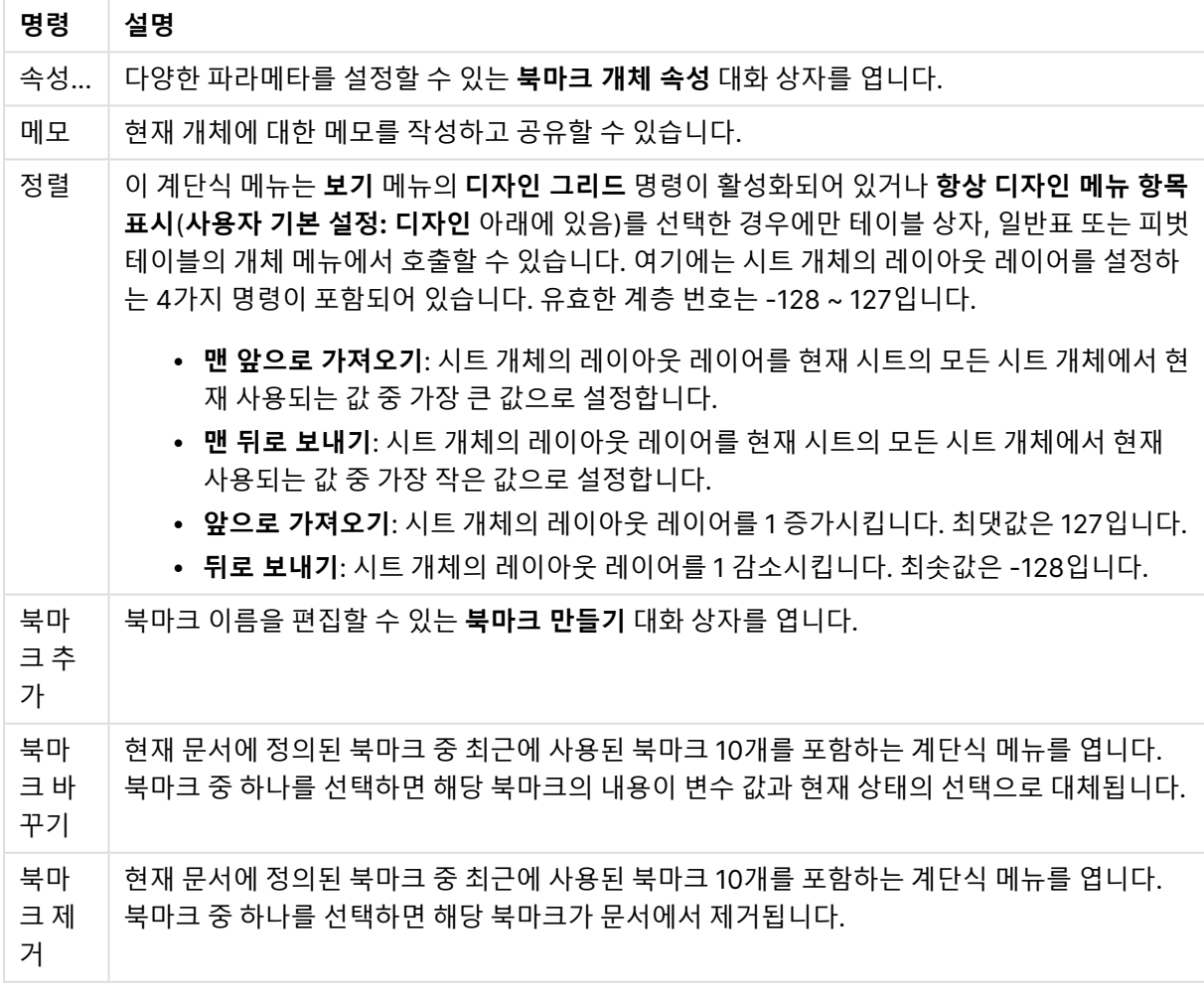

개체 메뉴 명령

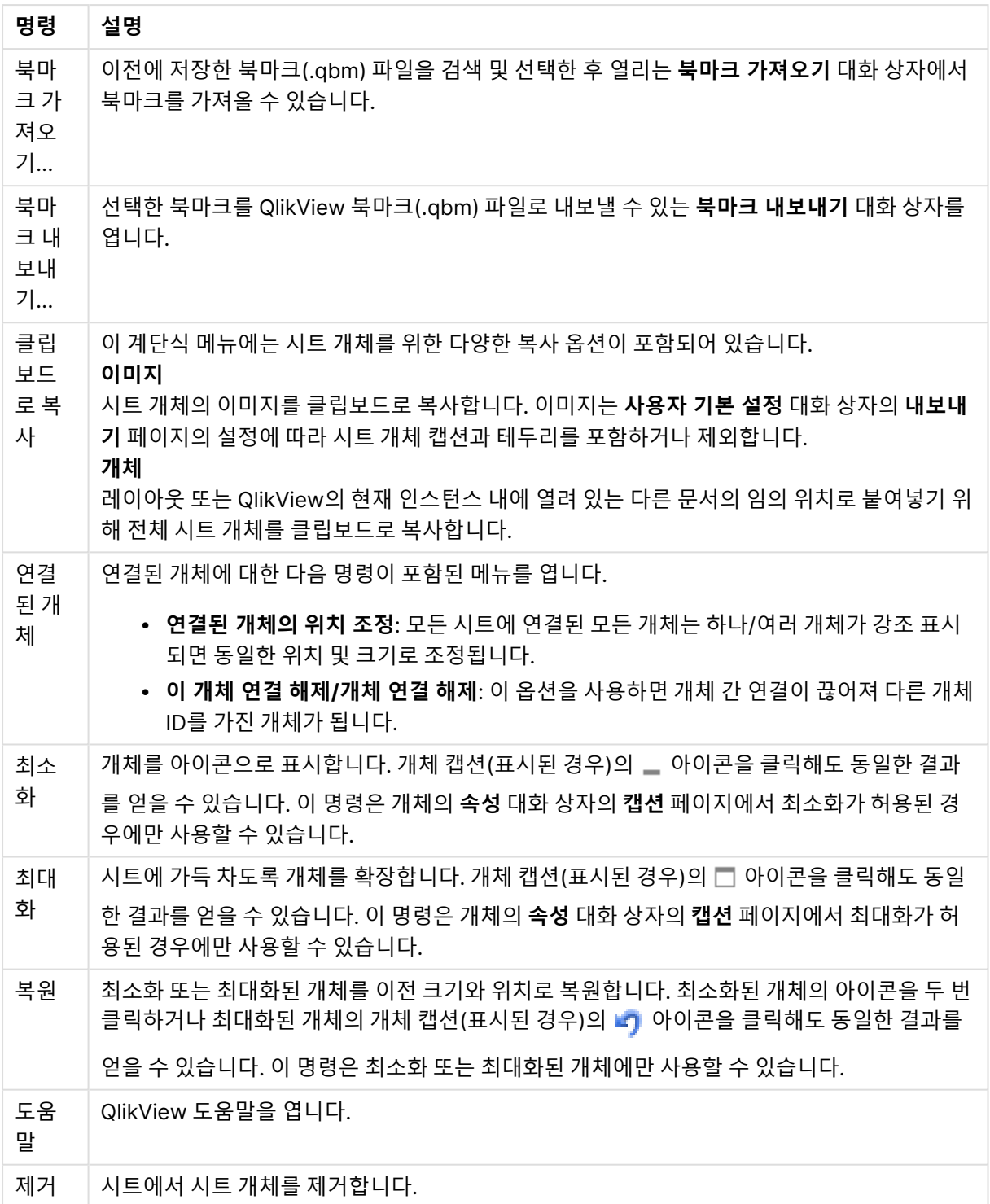

# 일반

**북마크 개체 속성: 일반** 탭은 북마크 개체를 마우스 오른쪽 버튼으로 클릭하고 팝업 메뉴에서 **속성** 명령을 선택하면 열립니다. 여기에서 북마크 개체의 일반 파라메타를 설정할 수 있습니다.

일반 속성

| 속성       | 설명                                                                                                    |
|----------|----------------------------------------------------------------------------------------------------|
| 제목       | 북마크 개체 캡션 영역에 표시될 텍스트입니다. 레이블 텍스트의 동적 업데이트가 필요한 경우 제<br>목을 계산된 수식으로 정의할 수 있습니다.  버튼을 클릭하면 긴 수식을 더 쉽게 편집할 수 있는<br>표현식 편집 대화 상자가 열립니다.                                                                                                    |
| 대체<br>상태 | 목록에서 사용 가능한 상태 중 하나를 선택합니다. 다음 대체 상태는 항상 사용 가능합니다.<br>▪ 상속됨: QlikView 개발자가 재정의하지 않는 한 시트와 시트 개체는 항상 상속됨 상태입니<br>다. 이 설정은 상위 수준의 개체에서 상속되며, 상속됨을 선택한 경우 시트 내의 차트도 시<br>트와 동일한 설정이 됩니다.<br>▪ 기본 상태: QlikView에서 가장 일반적으로 사용되는 상태이며 \$로 표시됩니다. QlikView<br>문서는 항상 <b>기본 상태</b> 입니다. |
| 개체<br>ID | 이 항목은 매크로 용도로 사용됩니다. 모든 시트 개체에는 고유한 ID가 할당됩니다. ID에는 영숫<br>자만 사용하는 것이 좋습니다. 북마크 개체의 경우 ID가 BM01로 시작합니다. 연결된 개체는 동일<br>한 개체 ID를 공유합니다. 나중에 이 ID 번호를 편집할 수 있습니다.                                                                                                    |
| 배경       | • 색: 버튼을 클릭하면 열리는 <b>색 영역</b> 대화 상자에서 단색이나 그라데이션으로 정의할 수<br>있습니다.<br>• 투명도: 북마크 개체 배경의 투명도를 설정합니다. 0%로 설정하면 배경이 위 배경 색에서<br>정의한 색으로 완전히 불투명해집니다. 100%로 설정하면 배경이 완전히 투명해집니다.                                                                                                    |

버튼 추가 옵션

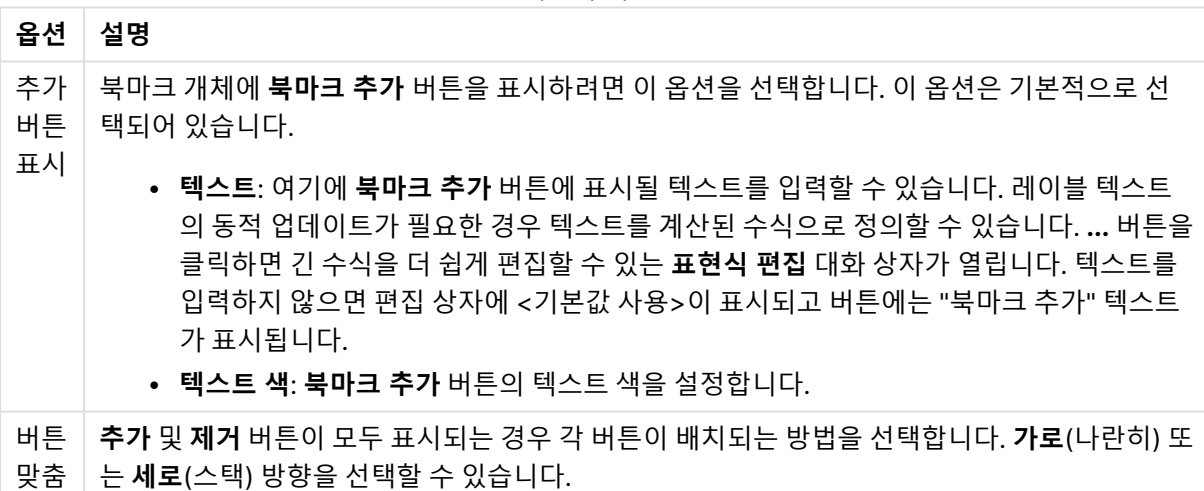

 $\overline{\phantom{a}}$ 

버트 제거 옵션

| 속성                              | 설명                                                                                                    |
|---------------------------------|----------------------------------------------------------------------------------------------------|
| 제거<br>버튼<br>표시                  | 북마크 개체에 <b>북마크 제거</b> 버튼을 표시하려면 이 확인란을 선택합니다. 이 옵션은 기본적으로 선<br>택 취소되어 있습니다.                                                                                                    |
|                                 | • 텍스트: 여기에 <b>북마크 제거</b> 버튼에 표시될 텍스트를 입력할 수 있습니다. 레이블 텍스트<br>의 동적 업데이트가 필요한 경우 텍스트를 계산된 레이블 표현식으로 정의할 수 있습니다.<br>버튼을 클릭하면 긴 수식을 더 쉽게 편집할 수 있는 <b>표현식 편집</b> 대화 상자가 열립니다.<br>텍스트를 입력하지 않으면 편집 상자에 <기본값 사용>이 표시되고 버튼에는 "북마크 제<br>거" 텍스트가 표시됩니다.<br>∙ 텍스트 색: 북마크 제거 버튼의 텍스트 색을 설정합니다. |
| 내<br>북마<br>3.<br>표시             | 북마크의 북마크 개체 목록에 개인 북마크를 표시하려면 이 옵션을 선택합니다. 개인 북마크는 문<br>서 북마크와 개인 북마크를 구분하는 구분선과 함께 마지막에 나열됩니다.                                                                                                    |
| 북마<br>∃.<br>정보<br>텍스<br>트<br>표시 | <b>정보 편집</b> 에 입력한 텍스트를 표시하려면 이 옵션을 선택합니다.                                                                                                    |

글꼴

여기에서 **글꼴**, **글꼴 스타일** 및 사용할 글꼴의 **크기**를 설정할 수 있습니다.

단일 개체의 글꼴(**개체 속성: 글꼴**) 또는 문서에 있는 모든 개체의 글꼴(**개체에 적용**(**문서 속성: 글꼴**).

또한 새 개체에 대한 기본 문서 글꼴은 **문서 속성: 글꼴**에서 설정할 수 있습니다. 기본 글꼴에는 두 가지가 있습니다.

- 1. 첫 번째 기본 글꼴(**목록 상자, 차트 등**)은 목록 상자와 차트를 포함한 대부분의 개체에 사용됩니다.
- 2. 두 번째 기본 글꼴(**텍스트 개체 및 버튼**)은 일반적으로 더 큰 글꼴이 필요한 개체인 버튼과 텍스트 상 자에 사용됩니다.

마지막으로 새 문서에 대한 기본 글꼴은 **사용자 기본 설정: 글꼴**에서 설정할 수 있습니다.

차트, 버튼 및 텍스트 개체(검색 개체 제외)의 경우 글꼴 **색**도 지정할 수 있습니다. 색은 **고정**이거나 표현식 을 통해 동적으로 **계산**될 수 이습니다. 표현식은 색 함수를 사용하여 생성된 유효한 색 표현이어야 합니다. 표현식의 결과가 유효한 색 표현이 아닌 경우 검은색이 기본 글꼴 색으로 사용됩니다.

추가 설정은 다음과 같습니다.

- <sup>l</sup> **그림자 만들기**: 이 옵션이 선택된 경우 텍스트에 그림자가 추가됩니다.
- <sup>l</sup> **밑줄**: 이 옵션이 선택된 경우 텍스트에 밑줄이 추가됩니다.

선택한 글꼴의 샘플이 미리 보기 창에 표시됩니다.

### 레이아웃

개체 속성 페이지에서 지정한 레이아웃 설정은 현재 개체에만 적용됩니다. 문서 속성 페이지에서 지정한 레이아웃 설정은 문서에 있는 지정된 유형의 모든 개체에 적용됩니다.

테두리 사용

시트 개체 주변에 테두리를 사용하려면 이 설정을 활성화합니다. 드롭다운 메뉴에서 테두리의 유형을 선택 하여 지정합니다.

- <sup>l</sup> **그림자 강도**: **그림자 강도** 드롭다운 메뉴에서 시트 개체 주변의 그림자 강도를 설정할 수 있습니다. **그림자 없음**을 선택할 수도 있습니다.
- **▶ 테두리 스타일**: 다음과 같은 사전 정의 테두리 유형을 사용할 수 있습니다.
	- **실선**: 단색의 실선 테두리입니다.
	- <sup>l</sup> **오목**: 시트 개체가 배경에서 밑으로 내려간 느낌을 주는 테두리입니다.
	- <sup>l</sup> **볼록**: 시트 개체가 배경에서 위로 올라간 느낌을 주는 테두리입니다.
	- <sup>l</sup> **벽 효과**: 시트 개체 주변에 벽이 둘러싼 것 같은 느낌을 주는 테두리입니다.
- <sup>l</sup> **테두리 너비**: 이 옵션은 모든 테두리 유형에 사용 가능합니다. 너비는 mm, cm, 인치(", 인치), 픽셀 (px, pxl, 픽셀), 포인트(pt, pts, 포인트) 또는 docunit(du, docunit)로 지정할 수 있습니다.
- <sup>l</sup> **색**: 이 버튼을 클릭하면 색상표에서 모든 테두리 유형의 적절한 기본 색을 선택할 수 있는 대화 상자 가 열립니다.
- <sup>l</sup> **무지개**: 모든 테두리 유형에 무지개 색 테두리를 만듭니다. 무지개 색은 시트 개체 맨 위에서 기본 색 으로 선택한 색부터 시작됩니다.

**문서 속성: 일반**의 **스타일링 모드**에서 **간편화** 가 선택된 경우 테두리 유형을 선택할 수 없으며 **그림자 강도** 드롭다운 메뉴와 **테두리 너비** 설정만 사용할 수 있습니다.

둥근 모서리

**둥근 모서리** 그룹에는 시트 개체의 일반적인 모양이 정의됩니다. 이러한 설정을 사용하여 시트 개체의 모양 을 완전한 원/타원부터 타원형과 직사각형까지 지정할 수 있습니다. **둥근 모서리**는 **문서 속성: 일반**에서 **고 급 스타일링 모드 일반**에 지정된 기본 설정 적용) 중 하나를 선택할 수 있습니다.

- <sup>l</sup> **둥근 모서리**: 이 옵션을 선택하면 둥근 모서리 모양을 위한 옵션을 지정할 수 있습니다.
- 모서리: 확인란을 선택하지 않은 모서리는 직각으로 그려집니다.
- <sup>l</sup> **직각**: 2부터 100까지의 변수를 지정하며 100은 완벽한 정사각 모서리의 사각형을, 2는 완벽한 타원 (가로 세로 비율 1:1의 원)을 정의합니다. 둥근 모서리를 나타내기 위해서는 일반적으로 2부터 5사이 의 직각을 사용하는 것이 적합합니다.
- <sup>l</sup> **모서리 반경**: 이 설정은 모서리의 반경을 고정된 거리(**고정**) 또는 전체 사분면의 비율(**상대(%)**)로 결 정합니다. 이 설정으로 **직각**에서 설정한 기본 일반 모양을 적용할 모서리의 길이를 제어할 수 있습니 다. 길이는 mm, cm, 인치(", 인치), 픽셀(px, pxl, 픽셀), 포인트(pt, pts, 포인트) 또는 docunit(du, docunit)로 지정할 수 있습니다.

계층

**계층** 그룹에서는 개체를 세 계층 중 하나에 위치하도록 정의할 수 있습니다.
- <sup>l</sup> **아래쪽**: **아래쪽** 계층 속성을 가진 시트 개체는 **일반** 및 **위쪽** 계층의 시트 개체를 가리지 않습니다. **아 래쪽** 계층의 다른 시트 개체 위에만 위치할 수 있습니다.
- <sup>l</sup> **일반**: 시트 개체를 만들면 **일반**(중간) 계층에 위치합니다. **일반** 계층의 시트 개체는 **아래쪽** 계층의 시 트 개체로 가려지지 않으며 **위쪽** 계층의 시트 개체를 가리지 않습니다.
- <sup>l</sup> **위쪽**: **위쪽** 계층의 가진 시트 개체는 **일반** 및 **아래쪽** 계층의 시트 개체로 가려지지 않습니다. **위쪽** 계 층의 다른 시트 개체만 위에 위치할 수 있습니다.
- <sup>l</sup> **사용자 지정**: **위쪽**, **일반** 및 **아래쪽** 계층은 각각 내부적으로 1, 0, -1의 번호가 지정됩니다. 실제로는 128부터 127 사이의 모든 값을 사용할 수 있습니다. 원하는 값을 입력하려면 이 옵션을 선택합니다.

테마 메이커...

레이아웃 테마를 만들 수 있는 **테마 메이커** 마법사를 엽니다.

테마 적용...

개체, 시트 또는 문서에 레이아웃 테마를 적용할 수 있습니다.

표시

**표시** 그룹에서는 시트 개체가 표시되는 조건을 지정할 수 있습니다.

- <sup>l</sup> **항상**: 시트 개체가 항상 표시됩니다.
- <sup>l</sup> **조건부**: 시트 개체가 선택 등에 따라 연속으로 평가되는 조건부 함수에 따라 표시 또는 숨겨집니다. 조건이 FALSE를 반환할 때만 시트 개체가 숨겨집니다.

문서에 대한 Admin 권한이 있는 사용자는 **문서 속성: 보안**에서 **모든 시트 및 시트 개체 표시** 를 선택하여 모든 표시 조건을 재정의할 수 있습니다. 이 기능은 Ctrl+Shift+S를 눌러 설정/해제할 수 있습니다.

#### 옵션

**옵션** 그룹에서는 시트 개체의 이동과 크기 조정을 금지할 수 있습니다. 이 그룹의 설정은 해당 확인란이 **문 서 속성: 레이아웃** 및 **시트 속성: 보안**에서 구성됩니다.

- <sup>l</sup> **이동/크기 조정 허용**: 이 옵션이 선택 취소되어 있으면 시트 개체를 이동하거나 크기를 조정할 수 없 습니다.
- <sup>l</sup> **복사/복제 허용**: 이 옵션이 선택 취소되어 있으면 시트 개체의 사본을 만들 수 없습니다.
- <sup>l</sup> **정보 허용**: **info** 함수가 사용되면 필드 값에 연결된 정보가 있을 때마다 창 캡션에 정보 아이콘이 표 시됩니다. 캡션에 정보 아이콘이 표시되지 않게 하려면 이 옵션을 선택 취소하면 됩니다.

Info [\(page](#page-854-0) 855)

<sup>l</sup> **데이터에 맞게 크기 조정**: 일반적으로 선택 내용으로 인해 테이블의 크기가 시트 개체에 할당된 크기 보다 작아지면 QlikView의 모든 테이블 시트 개체 테두리가 축소됩니다. 이 확인란을 선택 취소하면 크기 자동 조정 기능이 꺼져서 빈 공간이 생깁니다.

스크롤 막대

**스크롤 막대** 그룹에는 스크롤 막대 레이아웃을 변경하기 위한 다양한 콘트롤이 있습니다.

- <sup>l</sup> **스크롤 위치 보존**: 이 설정을 선택하면 QlikView는 다른 개체에서 선택을 수행했을 때 테이블과 차트 의 스크롤 위치를 스크롤 막대로 보존합니다. **사용자 기본 설정: 개체**에서도 설정을 활성화해야 합니 다. 문서를 닫을 경우 스크롤 위치가 보존되지 않습니다.
- <sup>l</sup> **스크롤 버튼**: 스크롤 버튼 색을 설정합니다. 버튼을 클릭하여 색을 선택합니다. 스크롤 막대의 경우 일반적으로 중간 톤의 회색이 가장 적합합니다. 색은 적절한 버튼을 클릭하면 열리는 **색 영역** 대화 상자에서 단색이나 그라데이션으로 정의할 수 있습니다.
- 스크롤 배경: 스크롤 막대 배경 색을 설정합니다. 버튼을 클릭하여 색을 선택합니다.
- <sup>l</sup> **스크롤 막대 너비**: 이 콘트롤은 스크롤 막대 기호의 너비와 상대 크기 모두에 영향을 줍니다.
- <sup>l</sup> **스크롤 스타일**: 스크롤 막대 스타일을 설정합니다. 드롭다운 콘트롤에서 스타일을 선택합니다. **기본** 스크롤 막대 스타일은 QlikView 4/5 스크롤 막대와 동일합니다. **표준** 스크롤 막대 스타일은 보다 현 대적인 느낌을 줍니다. 세 번째 스타일 **연하게**는 얇고 가벼운 막대를 사용합니다. 스크롤 막대 스타일을 표시하려면 **스타일링 모드**를 **고급**으로 설정해야 합니다. 이 설정은 **설정** 드롭 다운 메뉴를 열고 **문서 속성**을 선택하면 **일반** 탭에 있습니다.
- <sup>l</sup> **적용 대상...**: **레이아웃** 페이지에서 설정한 속성을 적용할 대상을 설정할 수 있는 **캡션 및 테두리 속 성** 대화 상자를 엽니다.

캡션

**개체 속성** 페이지에서 지정한 캡션 설정은 현재 개체에만 적용됩니다. **문서 속성** 페이지에서 지정한 캡션 설정은 문서에 있는 지정된 유형의 모든 개체에 적용됩니다.

**캡션** 페이지에서 개체의 일반 레이아웃과 완전히 다른 레이아웃 옵션을 지정할 수 있습니다.

- <sup>l</sup> **캡션 표시**: 이 옵션을 선택하면 시트 개체의 위쪽에 캡션이 표시됩니다. 목록 상자와 다른 "상자 개 체"는 이 옵션이 기본적으로 켜져 있지만, 버튼, 텍스트 개체, 선/화살표 개체는 꺼져 있습니다.
- <sup>l</sup> 제목 텍스트 텍스트 상자에 시트 개체의 캡션에 표시될 제목을 입력할 수 있습니다. **글꼴...** 버튼을 사 용하여 캡션 글꼴을 변경할 수 있습니다.

캡션의 색을 여러 상태에 따라 설정할 수 있습니다. **활성 색**과 **비활성 색**을 서로 다르게 설정할 수 있습니다.

**배경 색** 또는 **텍스트 색** 버튼을 클릭하면 **색 영역** 대화 상자가 열립니다. **배경 색**은 **색 영역** 대화 상자에서 **단색** 또는 **그라데이션** 색으로 정의할 수 있습니다. **텍스트 색**은 색 함수를 사용하여 **고정** 색 또는 **계산된** 색 으로 정의할 수 있습니다.

- <sup>l</sup> **텍스트 줄 바꿈**: 이 옵션을 선택하면 캡션이 2개 이상의 행으로 표시됩니다.
- <sup>l</sup> **캡션 높이(줄)**: 이 편집 상자에서 캡션의 줄 수를 설정합니다.

QlikView 개체의 정확한 크기와 위치는 **일반** 또는 **최소화** QlikView 시트 개체의 크기/위치 설정을 조정하여 결정할 수 있습니다. 해당 설정은 픽셀 단위로 조정됩니다.

- <sup>l</sup> **X 위치**: 시트의 왼쪽 가장자리를 기준으로 시트 개체 왼쪽 부분의 가로 위치를 설정합니다.
- <sup>l</sup> **Y 위치**: 시트의 위쪽 가장자리를 기준으로 시트 개체 위쪽 부분의 세로 위치를 설정합니다.
- <sup>l</sup> **너비**: QlikView 시트 개체의 너비를 설정합니다.
- <sup>l</sup> **높이**: QlikView 시트 개체의 높이를 설정합니다.

캡션 레이블의 방향은 **캡션 맞춤** 옵션을 사용하여 변경할 수 있습니다.

- <sup>l</sup> **가로**: 레이블을 캡션 영역 내에서 가로 방향으로 **왼쪽**, **중앙** 또는 **오른쪽**에 맞출 수 있습니다.
- <sup>l</sup> **세로**: 레이블을 캡션 영역 내에서 세로 방향으로 **위쪽**, **중앙** 또는 **아래쪽**에 맞출 수 있습니다.

#### **특수 아이콘**

시트 개체의 개체 메뉴 명령 중 대부분은 캡션 아이콘으로 구성할 수 있습니다. 목록에서 각 명령의 왼쪽에 있는 확인란을 선택하여 캡션 아이콘으로 표시할 명령을 선택합니다.

특수 캡션 아이콘은 주의하여 사용해야 합니다. 아이콘이 너무 많으면 사용자가 혼동할 수 있습 니다.

- <sup>l</sup> **최소화 허용**: 이 옵션을 선택하면 개체를 최소화할 수 있다는 전제 하에 시트 개체의 창 캡션에 최소 화 아이콘이 표시됩니다. 또한 이 옵션을 선택하면 캡션을 두 번 클릭하여 개체를 최소화할 수도 있 습니다.
- <sup>l</sup> **자동 최소화**: 이 옵션은 **최소화 허용**을 선택하면 사용할 수 있게 됩니다. 동일한 시트 내의 여러 시트 개체에 대해 **자동 최소화**를 선택하면 항상 모든 개체가 하나를 제외하고 자동으로 최소화됩니다. 이 는 동일한 시트 영역에 여러 그래프를 교대로 표시하는 경우 등에 특히 유용합니다.
- <sup>l</sup> **최대화 허용**: 이 옵션을 선택하면 개체를 최대화할 수 있는 경우에 한해 시트 개체의 창 캡션에 최대 화 아이콘이 표시됩니다. 또한 이 옵션을 선택하면 캡션을 두 번 클릭하여 개체를 최대화할 수도 있 습니다. **최소화 허용**과 **최대화 허용**을 모두 선택한 경우 두 번 클릭하면 개체가 최소화됩니다.
- <sup>l</sup> **도움말 텍스트**: 여기에 팝업 창에 표시될 도움말 텍스트를 입력할 수 있습니다. 도움말 텍스트는 계 산된 수식으로 지정할 수 있습니다. 문서 수준에서는 이 옵션을 사용할 수 없습니다. **...** 버튼을 클릭 하면 긴 수식을 더 쉽게 편집할 수 있는 **표현식 편집** 대화 상자가 열립니다. 시트 개체의 설명 등을 입력하십시오. 개체의 창 캡션에 도움말 아이콘이 추가됩니다. 마우스 포인터 를 아이콘 위에 올리면 팝업 창에 텍스트가 표시됩니다.

# 컨테이너 개체

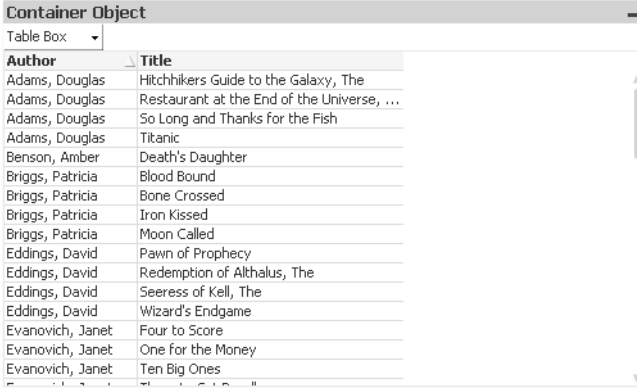

컨테이너는 다른 개체가 포함된 개체입니다. 컨테이너에는 다른 모든 시트 개체가 포함될 수 있습니다. 개체 는 함께 그룹화되며 글꼴, 레이아웃 및 캡션에 공통적인 설정이 적용됩니다.

컨테이너를 마우스 오른쪽 버튼으로 클릭하면 **컨테이너: 개체 메뉴**가 표시됩니다. 컨테이너가 활성 개체일 때 **개체** 메뉴에서 액세스할 수도 있습니다.

개체 메뉴

개체를 마우스 오른쪽 버튼으로 클릭하면 컨테이너 **개체** 메뉴가 열립니다. 메뉴 명령은 다음과 같습니다.

속성...

다양한 파라메타를 설정할 수 있는 **컨테이너 개체 속성** 대화 상자를 엽니다.

메모

현재 개체에 대한 메모를 작성하고 공유할 수 있습니다.

정렬

이 계단식 메뉴는 **보기** 메뉴의 **디자인 그리드** 명령이 활성화되어 있거나 **항상 디자인 메뉴 항목 표시**(**사용 자 기본 설정: 디자인** 아래에 있음)를 선택한 경우에만 테이블 상자, 일반표 또는 피벗 테이블의 개체 메뉴에 서 호출할 수 있습니다. 여기에는 시트 개체의 레이아웃 레이어를 설정하는 4가지 명령이 포함되어 있습니 다. 유효한 계층 번호는 -128 ~ 127입니다.

- <sup>l</sup> **맨 앞으로 가져오기**: 시트 개체의 레이아웃 레이어를 현재 시트의 모든 시트 개체에서 현재 사용되는 값 중 가장 큰 값으로 설정합니다.
- <sup>l</sup> **맨 뒤로 보내기**: 시트 개체의 레이아웃 레이어를 현재 시트의 모든 시트 개체에서 현재 사용되는 값 중 가장 작은 값으로 설정합니다.
- <sup>l</sup> **앞으로 가져오기**: 시트 개체의 레이아웃 레이어를 1 증가시킵니다. 최댓값은 127입니다.
- <sup>l</sup> **뒤로 보내기**: 시트 개체의 레이아웃 레이어를 1 감소시킵니다. 최솟값은 -128입니다.

#### 클립보드로 복사

이 계단식 메뉴에는 시트 개체를 위한 다양한 복사 옵션이 포함되어 있습니다.

- <sup>l</sup> **이미지**: 시트 개체의 이미지를 클립보드로 복사합니다. 이미지는 **사용자 기본 설정** 대화 상자의 **내보 내기** 페이지의 설정에 따라 시트 개체 캡션과 테두리를 포함하거나 제외합니다.
- <sup>l</sup> **개체**: 레이아웃 또는 QlikView의 현재 인스턴스 내에 열려 있는 다른 문서의 임의 위치로 붙여넣기 위해 전체 시트 개체를 클립보드로 복사합니다.

### 연결된 개체

연결된 개체에 대한 다음 명령이 포함된 메뉴를 엽니다.

- <sup>l</sup> **연결된 개체의 위치 조정**: 모든 시트에 연결된 모든 개체는 하나/여러 개체가 강조 표시되면 동일한 위치 및 크기로 조정됩니다.
- <sup>l</sup> **이 개체 연결 해제/개체 연결 해제**: 이 옵션을 사용하면 개체 간 연결이 끊어져 다른 개체 ID를 가진 개체가 됩니다.

최소화

개체를 아이콘으로 표시합니다. 개체 캡션(표시된 경우)의 ― 아이콘을 클릭해도 동일한 결과를 얻을 수 있 습니다. 이 명령은 개체의 **속성** 대화 상자의 **캡션** 페이지에서 최소화가 허용된 경우에만 사용할 수 있습니 다.

최대화

시트에 가득 차도록 개체를 확장합니다. 개체 캡션(표시된 경우)의 아이콘을 클릭해도 동일한 결과를 얻 을 수 있습니다. 이 명령은 개체의 **속성** 대화 상자의 **캡션** 페이지에서 최대화가 허용된 경우에만 사용할 수 있습니다.

복원

최소화 또는 최대화된 개체를 이전 크기와 위치로 복원합니다. 최소화된 개체의 아이콘을 두 번 클릭하거나 최대화된 개체의 개체 캡션(표시된 경우)의 『 】 아이콘을 클릭해도 동일한 결과를 얻을 수 있습니다. 이 명 령은 최소화 또는 최대화된 개체에만 사용할 수 있습니다.

### 도움말

QlikView 도움말을 엽니다.

제거

시트에서 시트 개체를 제거합니다.

### 일반

**컨테이너 개체: 일반** 탭을 열려면 컨테이너를 마우스 오른쪽 버튼으로 클릭하고 **속성**을 선택합니다. **속성** 명령이 흐릿하게 표시되는 경우 속성 변경을 수행하는 데 필요한 권한이 없기 때문일 수 있습니다.

원하는 속성을 설정한 후에는 **확인** 또는 **적용** 버튼으로 설정을 적용할 수 있습니다. **확인** 버튼을 클릭하면 대화 상자가 닫히지만 **적용** 버튼을 클릭하면 대화 상자가 닫히지 않습니다.

**제목** 창에서는 창 캡션에 표시될 컨테이너의 이름을 지정할 수 있습니다. 레이블 텍스트의 동적 업데이트가 필요한 경우 제목을 계산된 수식으로 정의할 수도 있습니다. **...** 버튼을 클릭하면 긴 수식을 더 쉽게 편집할 수 있는 **표현식 편집** 대화 상자가 열립니다.

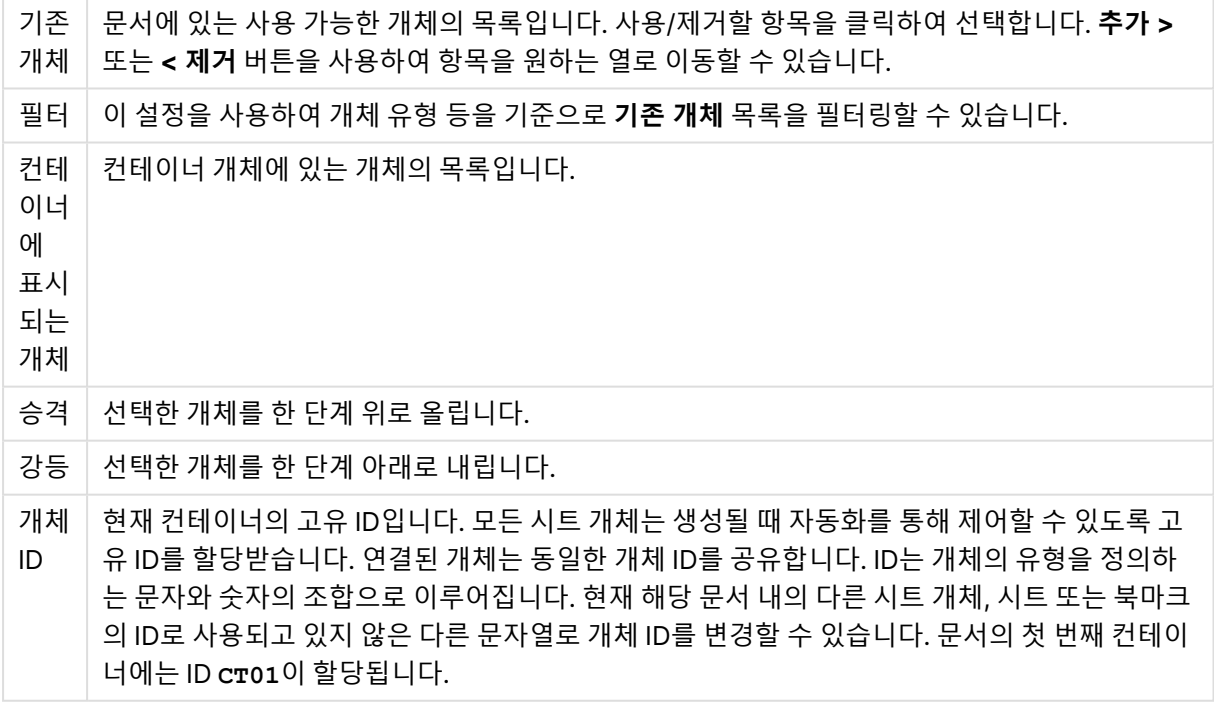

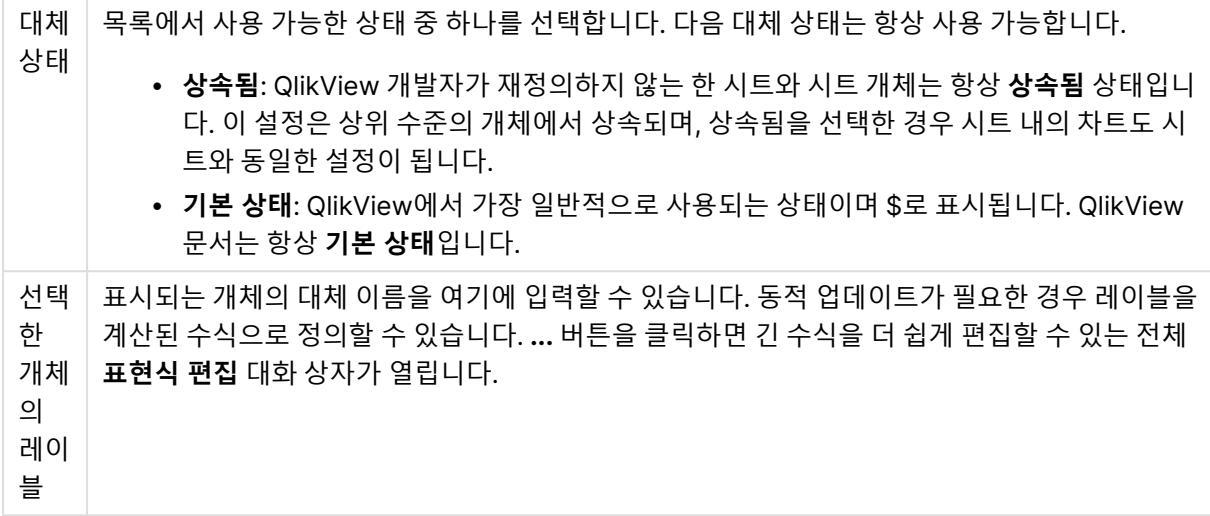

# 프레젠테이션

여기에서 컨테이너의 모양에 대한 속성을 설정할 수 있습니다.

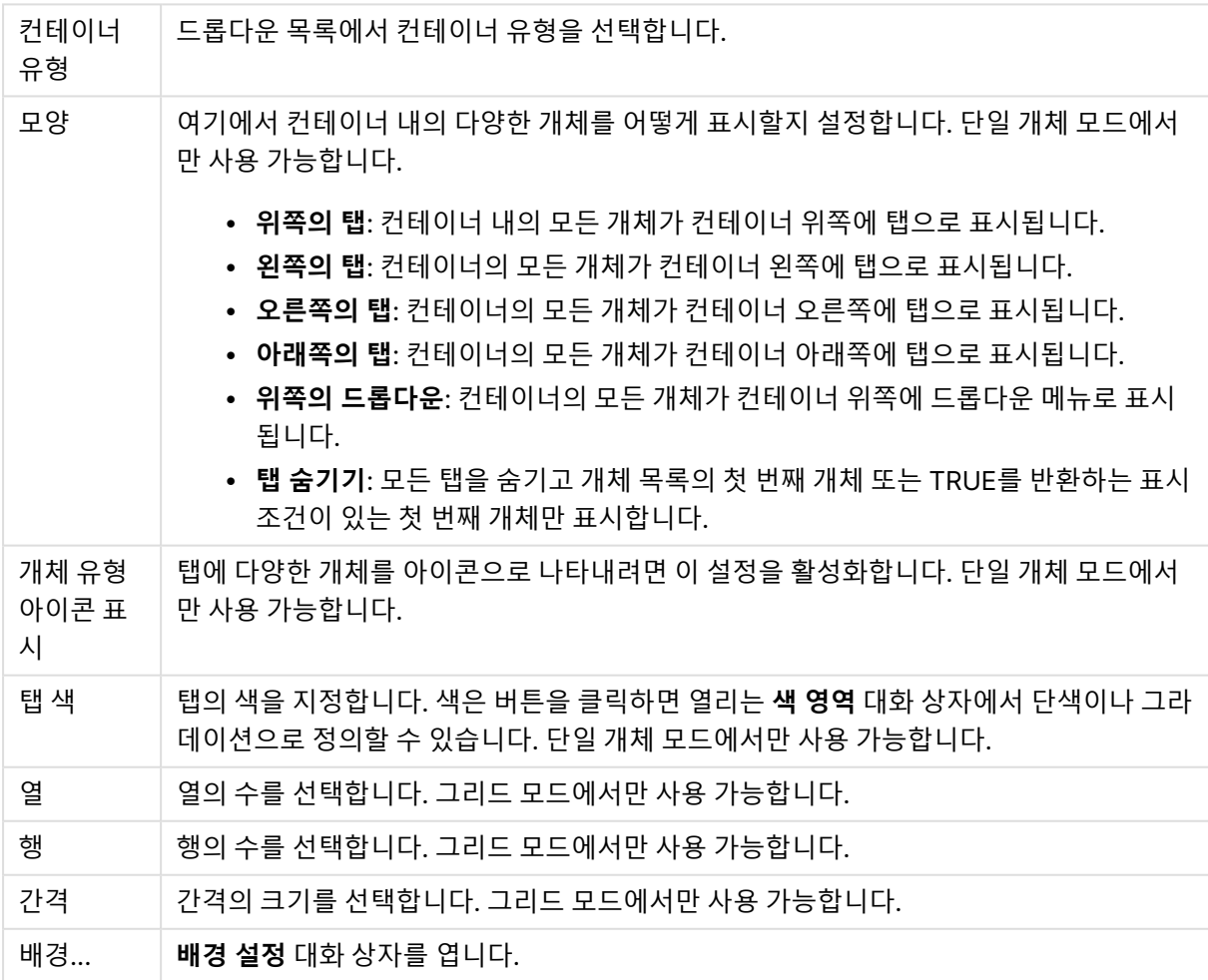

### 글꼴

여기에서 **글꼴**, **글꼴 스타일** 및 사용할 글꼴의 **크기**를 설정할 수 있습니다.

단일 개체의 글꼴(**개체 속성: 글꼴**) 또는 문서에 있는 모든 개체의 글꼴(**개체에 적용**(**문서 속성: 글꼴**).

또한 새 개체에 대한 기본 문서 글꼴은 **문서 속성: 글꼴**에서 설정할 수 있습니다. 기본 글꼴에는 두 가지가 있습니다.

- 1. 첫 번째 기본 글꼴(**목록 상자, 차트 등**)은 목록 상자와 차트를 포함한 대부분의 개체에 사용됩니다.
- 2. 두 번째 기본 글꼴(**텍스트 개체 및 버튼**)은 일반적으로 더 큰 글꼴이 필요한 개체인 버튼과 텍스트 상 자에 사용됩니다.

마지막으로 새 문서에 대한 기본 글꼴은 **사용자 기본 설정: 글꼴**에서 설정할 수 있습니다.

차트, 버튼 및 텍스트 개체(검색 개체 제외)의 경우 글꼴 **색**도 지정할 수 있습니다. 색은 **고정**이거나 표현식 을 통해 동적으로 **계산**될 수 이습니다. 표현식은 색 함수를 사용하여 생성된 유효한 색 표현이어야 합니다. 표현식의 결과가 유효한 색 표현이 아닌 경우 검은색이 기본 글꼴 색으로 사용됩니다.

추가 설정은 다음과 같습니다.

- **그림자 만들기**: 이 옵션이 선택된 경우 텍스트에 그림자가 추가됩니다.
- <sup>l</sup> **밑줄**: 이 옵션이 선택된 경우 텍스트에 밑줄이 추가됩니다.

선택한 글꼴의 샘플이 미리 보기 창에 표시됩니다.

### 레이아웃

개체 속성 페이지에서 지정한 레이아웃 설정은 현재 개체에만 적용됩니다. 문서 속성 페이지에서 지정한 레이아웃 설정은 문서에 있는 지정된 유형의 모든 개체에 적용됩니다.

### 테두리 사용

시트 개체 주변에 테두리를 사용하려면 이 설정을 활성화합니다. 드롭다운 메뉴에서 테두리의 유형을 선택 하여 지정합니다.

- <sup>l</sup> **그림자 강도**: **그림자 강도** 드롭다운 메뉴에서 시트 개체 주변의 그림자 강도를 설정할 수 있습니다. **그림자 없음**을 선택할 수도 있습니다.
- <sup>l</sup> **테두리 스타일**: 다음과 같은 사전 정의 테두리 유형을 사용할 수 있습니다.
	- 실선: 단색의 실선 테두리입니다.
	- <sup>l</sup> **오목**: 시트 개체가 배경에서 밑으로 내려간 느낌을 주는 테두리입니다.
	- <sup>l</sup> **볼록**: 시트 개체가 배경에서 위로 올라간 느낌을 주는 테두리입니다.
	- <sup>l</sup> **벽 효과**: 시트 개체 주변에 벽이 둘러싼 것 같은 느낌을 주는 테두리입니다.
- <sup>l</sup> **테두리 너비**: 이 옵션은 모든 테두리 유형에 사용 가능합니다. 너비는 mm, cm, 인치(", 인치), 픽셀 (px, pxl, 픽셀), 포인트(pt, pts, 포인트) 또는 docunit(du, docunit)로 지정할 수 있습니다.
- <sup>l</sup> **색**: 이 버튼을 클릭하면 색상표에서 모든 테두리 유형의 적절한 기본 색을 선택할 수 있는 대화 상자 가 열립니다.
- <sup>l</sup> **무지개**: 모든 테두리 유형에 무지개 색 테두리를 만듭니다. 무지개 색은 시트 개체 맨 위에서 기본 색 으로 선택한 색부터 시작됩니다.

**문서 속성: 일반**의 **스타일링 모드**에서 **간편화** 가 선택된 경우 테두리 유형을 선택할 수 없으며 **그림자 강도** 드롭다운 메뉴와 **테두리 너비** 설정만 사용할 수 있습니다.

### 둥근 모서리

**둥근 모서리** 그룹에는 시트 개체의 일반적인 모양이 정의됩니다. 이러한 설정을 사용하여 시트 개체의 모양 을 완전한 원/타원부터 타원형과 직사각형까지 지정할 수 있습니다. **둥근 모서리**는 **문서 속성: 일반**에서 **고 급 스타일링 모드 일반**에 지정된 기본 설정 적용) 중 하나를 선택할 수 있습니다.

- <sup>l</sup> **둥근 모서리**: 이 옵션을 선택하면 둥근 모서리 모양을 위한 옵션을 지정할 수 있습니다.
- **모서리**: 확인란을 선택하지 않은 모서리는 직각으로 그려집니다.
- <sup>l</sup> **직각**: 2부터 100까지의 변수를 지정하며 100은 완벽한 정사각 모서리의 사각형을, 2는 완벽한 타원 (가로 세로 비율 1:1의 원)을 정의합니다. 둥근 모서리를 나타내기 위해서는 일반적으로 2부터 5사이 의 직각을 사용하는 것이 적합합니다.
- <sup>l</sup> **모서리 반경**: 이 설정은 모서리의 반경을 고정된 거리(**고정**) 또는 전체 사분면의 비율(**상대(%)**)로 결 정합니다. 이 설정으로 **직각**에서 설정한 기본 일반 모양을 적용할 모서리의 길이를 제어할 수 있습니 다. 길이는 mm, cm, 인치(", 인치), 픽셀(px, pxl, 픽셀), 포인트(pt, pts, 포인트) 또는 docunit(du, docunit)로 지정할 수 있습니다.

계층

**계층** 그룹에서는 개체를 세 계층 중 하나에 위치하도록 정의할 수 있습니다.

- <sup>l</sup> **아래쪽**: **아래쪽** 계층 속성을 가진 시트 개체는 **일반** 및 **위쪽** 계층의 시트 개체를 가리지 않습니다. **아 래쪽** 계층의 다른 시트 개체 위에만 위치할 수 있습니다.
- <sup>l</sup> **일반**: 시트 개체를 만들면 **일반**(중간) 계층에 위치합니다. **일반** 계층의 시트 개체는 **아래쪽** 계층의 시 트 개체로 가려지지 않으며 **위쪽** 계층의 시트 개체를 가리지 않습니다.
- <sup>l</sup> **위쪽**: **위쪽** 계층의 가진 시트 개체는 **일반** 및 **아래쪽** 계층의 시트 개체로 가려지지 않습니다. **위쪽** 계 층의 다른 시트 개체만 위에 위치할 수 있습니다.
- <sup>l</sup> **사용자 지정**: **위쪽**, **일반** 및 **아래쪽** 계층은 각각 내부적으로 1, 0, -1의 번호가 지정됩니다. 실제로는 128부터 127 사이의 모든 값을 사용할 수 있습니다. 원하는 값을 입력하려면 이 옵션을 선택합니다.

테마 메이커...

레이아웃 테마를 만들 수 있는 **테마 메이커** 마법사를 엽니다.

테마 적용...

개체, 시트 또는 문서에 레이아웃 테마를 적용할 수 있습니다.

표시

**표시** 그룹에서는 시트 개체가 표시되는 조건을 지정할 수 있습니다.

- <sup>l</sup> **항상**: 시트 개체가 항상 표시됩니다.
- <sup>l</sup> **조건부**: 시트 개체가 선택 등에 따라 연속으로 평가되는 조건부 함수에 따라 표시 또는 숨겨집니다. 조건이 FALSE를 반환할 때만 시트 개체가 숨겨집니다.

문서에 대한 Admin 권한이 있는 사용자는 **문서 속성: 보안**에서 **모든 시트 및 시트 개체 표시** 를 선택하여 모든 표시 조건을 재정의할 수 있습니다. 이 기능은 Ctrl+Shift+S를 눌러 설정/해제할 수 있습니다.

옵션

**옵션** 그룹에서는 시트 개체의 이동과 크기 조정을 금지할 수 있습니다. 이 그룹의 설정은 해당 확인란이 **문 서 속성: 레이아웃** 및 **시트 속성: 보안**에서 구성됩니다.

- <sup>l</sup> **이동/크기 조정 허용**: 이 옵션이 선택 취소되어 있으면 시트 개체를 이동하거나 크기를 조정할 수 없 습니다.
- <sup>l</sup> **복사/복제 허용**: 이 옵션이 선택 취소되어 있으면 시트 개체의 사본을 만들 수 없습니다.
- <sup>l</sup> **정보 허용**: **info** 함수가 사용되면 필드 값에 연결된 정보가 있을 때마다 창 캡션에 정보 아이콘이 표 시됩니다. 캡션에 정보 아이콘이 표시되지 않게 하려면 이 옵션을 선택 취소하면 됩니다.

Info [\(page](#page-854-0) 855)

<sup>l</sup> **데이터에 맞게 크기 조정**: 일반적으로 선택 내용으로 인해 테이블의 크기가 시트 개체에 할당된 크기 보다 작아지면 QlikView의 모든 테이블 시트 개체 테두리가 축소됩니다. 이 확인란을 선택 취소하면 크기 자동 조정 기능이 꺼져서 빈 공간이 생깁니다.

#### 스크롤 막대

**스크롤 막대** 그룹에는 스크롤 막대 레이아웃을 변경하기 위한 다양한 콘트롤이 있습니다.

- <sup>l</sup> **스크롤 위치 보존**: 이 설정을 선택하면 QlikView는 다른 개체에서 선택을 수행했을 때 테이블과 차트 의 스크롤 위치를 스크롤 막대로 보존합니다. **사용자 기본 설정: 개체**에서도 설정을 활성화해야 합니 다. 문서를 닫을 경우 스크롤 위치가 보존되지 않습니다.
- <sup>l</sup> **스크롤 버튼**: 스크롤 버튼 색을 설정합니다. 버튼을 클릭하여 색을 선택합니다. 스크롤 막대의 경우 일반적으로 중간 톤의 회색이 가장 적합합니다. 색은 적절한 버튼을 클릭하면 열리는 **색 영역** 대화 상자에서 단색이나 그라데이션으로 정의할 수 있습니다.
- <sup>l</sup> **스크롤 배경**: 스크롤 막대 배경 색을 설정합니다. 버튼을 클릭하여 색을 선택합니다.
- <sup>l</sup> **스크롤 막대 너비**: 이 콘트롤은 스크롤 막대 기호의 너비와 상대 크기 모두에 영향을 줍니다.
- <sup>l</sup> **스크롤 스타일**: 스크롤 막대 스타일을 설정합니다. 드롭다운 콘트롤에서 스타일을 선택합니다. **기본** 스크롤 막대 스타일은 QlikView 4/5 스크롤 막대와 동일합니다. **표준** 스크롤 막대 스타일은 보다 현 대적인 느낌을 줍니다. 세 번째 스타일 **연하게**는 얇고 가벼운 막대를 사용합니다. 스크롤 막대 스타일을 표시하려면 **스타일링 모드**를 **고급**으로 설정해야 합니다. 이 설정은 **설정** 드롭 다운 메뉴를 열고 **문서 속성**을 선택하면 **일반** 탭에 있습니다.
- <sup>l</sup> **적용 대상...**: **레이아웃** 페이지에서 설정한 속성을 적용할 대상을 설정할 수 있는 **캡션 및 테두리 속 성** 대화 상자를 엽니다.

캡션

**개체 속성** 페이지에서 지정한 캡션 설정은 현재 개체에만 적용됩니다. **문서 속성** 페이지에서 지정한 캡션 설정은 문서에 있는 지정된 유형의 모든 개체에 적용됩니다. **캡션** 페이지에서 개체의 일반 레이아웃과 완전히 다른 레이아웃 옵션을 지정할 수 있습니다.

- <sup>l</sup> **캡션 표시**: 이 옵션을 선택하면 시트 개체의 위쪽에 캡션이 표시됩니다. 목록 상자와 다른 "상자 개 체"는 이 옵션이 기본적으로 켜져 있지만, 버튼, 텍스트 개체, 선/화살표 개체는 꺼져 있습니다.
- <sup>l</sup> 제목 텍스트 텍스트 상자에 시트 개체의 캡션에 표시될 제목을 입력할 수 있습니다. **글꼴...** 버튼을 사 용하여 캡션 글꼴을 변경할 수 있습니다.

캡션의 색을 여러 상태에 따라 설정할 수 있습니다. **활성 색**과 **비활성 색**을 서로 다르게 설정할 수 있습니다.

**배경 색** 또는 **텍스트 색** 버튼을 클릭하면 **색 영역** 대화 상자가 열립니다. **배경 색**은 **색 영역** 대화 상자에서 **단색** 또는 **그라데이션** 색으로 정의할 수 있습니다. **텍스트 색**은 색 함수를 사용하여 **고정** 색 또는 **계산된** 색 으로 정의할 수 있습니다.

- 텍스트 줄 바꿈: 이 옵션을 선택하면 캡션이 2개 이상의 행으로 표시됩니다.
- <sup>l</sup> **캡션 높이(줄)**: 이 편집 상자에서 캡션의 줄 수를 설정합니다.

QlikView 개체의 정확한 크기와 위치는 **일반** 또는 **최소화** QlikView 시트 개체의 크기/위치 설정을 조정하여 결정할 수 있습니다. 해당 설정은 픽셀 단위로 조정됩니다.

- <sup>l</sup> **X 위치**: 시트의 왼쪽 가장자리를 기준으로 시트 개체 왼쪽 부분의 가로 위치를 설정합니다.
- <sup>l</sup> **Y 위치**: 시트의 위쪽 가장자리를 기준으로 시트 개체 위쪽 부분의 세로 위치를 설정합니다.
- <sup>l</sup> **너비**: QlikView 시트 개체의 너비를 설정합니다.
- <sup>l</sup> **높이**: QlikView 시트 개체의 높이를 설정합니다.

캡션 레이블의 방향은 **캡션 맞춤** 옵션을 사용하여 변경할 수 있습니다.

- <sup>l</sup> **가로**: 레이블을 캡션 영역 내에서 가로 방향으로 **왼쪽**, **중앙** 또는 **오른쪽**에 맞출 수 있습니다.
- <sup>l</sup> **세로**: 레이블을 캡션 영역 내에서 세로 방향으로 **위쪽**, **중앙** 또는 **아래쪽**에 맞출 수 있습니다.

#### **특수 아이콘**

시트 개체의 개체 메뉴 명령 중 대부분은 캡션 아이콘으로 구성할 수 있습니다. 목록에서 각 명령의 왼쪽에 있는 확인란을 선택하여 캡션 아이콘으로 표시할 명령을 선택합니다.

특수 캡션 아이콘은 주의하여 사용해야 합니다. 아이콘이 너무 많으면 사용자가 혼동할 수 있습 니다.

- <sup>l</sup> **최소화 허용**: 이 옵션을 선택하면 개체를 최소화할 수 있다는 전제 하에 시트 개체의 창 캡션에 최소 화 아이콘이 표시됩니다. 또한 이 옵션을 선택하면 캡션을 두 번 클릭하여 개체를 최소화할 수도 있 습니다.
- <sup>l</sup> **자동 최소화**: 이 옵션은 **최소화 허용**을 선택하면 사용할 수 있게 됩니다. 동일한 시트 내의 여러 시트 개체에 대해 **자동 최소화**를 선택하면 항상 모든 개체가 하나를 제외하고 자동으로 최소화됩니다. 이 는 동일한 시트 영역에 여러 그래프를 교대로 표시하는 경우 등에 특히 유용합니다.
- <sup>l</sup> **최대화 허용**: 이 옵션을 선택하면 개체를 최대화할 수 있는 경우에 한해 시트 개체의 창 캡션에 최대 화 아이콘이 표시됩니다. 또한 이 옵션을 선택하면 캡션을 두 번 클릭하여 개체를 최대화할 수도 있 습니다. **최소화 허용**과 **최대화 허용**을 모두 선택한 경우 두 번 클릭하면 개체가 최소화됩니다.
- <sup>l</sup> **도움말 텍스트**: 여기에 팝업 창에 표시될 도움말 텍스트를 입력할 수 있습니다. 도움말 텍스트는 계 산된 수식으로 지정할 수 있습니다. 문서 수준에서는 이 옵션을 사용할 수 없습니다. **...** 버튼을 클릭

하면 긴 수식을 더 쉽게 편집할 수 있는 **표현식 편집** 대화 상자가 열립니다.

시트 개체의 설명 등을 입력하십시오. 개체의 창 캡션에 도움말 아이콘이 추가됩니다. 마우스 포인터 를 아이콘 위에 올리면 팝업 창에 텍스트가 표시됩니다.

## 로컬 개체 및 서버 개체

시트 개체는 세 가지 유형이 있습니다.

**문서 시트 개체**는 QlikView 문서에 저장됩니다. 로컬 또는 QlikView Server에서 문서를 여는 모든 사용자 가 사용할 수 있습니다.

**개인 서버 개체**는 QlikView Server의 문서로 작업할 때 인증된 사용자만 사용할 수 있습니다. 이러한 보고 서는 서버의 리포지토리에 저장되며 인증된 사용자가 모든 컴퓨터에서 액세스할 수 있습니다. 개인 서버 개 체는 **보기** 메뉴에서 액세스할 수 있는 서버 개체 창에서 관리할 수 있습니다.

**공유 서버 개체**는 QlikView Server의 문서로 작업할 때 인증된 사용자만 사용할 수 있습니다. 개인 서버 개 체를 만든 사용자는 해당 개체에 플래그를 지정하여 공유할 수 있습니다. 그러면 다른 사용자가 해당 개체를 사용할 수 있게 됩니다. 개인 서버 개체와 마찬가지로 공유 서버 시트 개체도 서버의 리포지토리에 저장됩니 다. 사용 가능한 공유 서버 개체는 **보기** 메뉴에서 액세스할 수 있는 서버 개체 창에서 관리할 수 있습니다.

## 동작

이 페이지에서 다음과 같은 특정 개체에 대해 동작을 설정할 수 있습니다.

- 버튼
- 텍스트 개체
- 게이지

**작업 세부 정보**

• 선/화살표 개체

동작에는 외부 응용 프로그램 시작이나 QlikView에서 데이터 내보내기 등이 포함됩니다.

동작

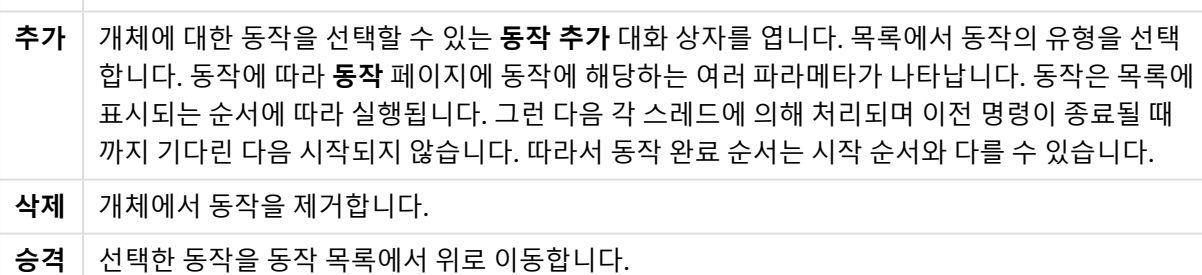

**대체 상태** 동작이 참조할 상태를 설정합니다. 이 설정은 선택 내용 또는 북마크와 관련된 동작에 한해 유효 합니다.

## 메모 및 주석

QlikView Server에 연결되어 있을 때 모든 개체에 메모와 주석을 추가할 수 있으므로 사용자가 현재 개체에 대한 메모를 작성하고 공유하는 것이 가능합니다.

메모는 다른 QlikView 사용자와 공유되며, 다른 사용자는 직접 주석을 남겨서 응답할 수 있습니다. 또한 각 메모와 함께 데이터의 스냅샷(북마크)을 저장할 수도 있습니다.

개체를 마우스 오른쪽 버튼으로 클릭하고 컨텍스트 메뉴에서 **메모**를 선택하여 새 메모를 추가하고 기존 메 모를 볼 수 있습니다. **새 메모 추가** 또는 **첨부된 메모 보기**를 선택하면 기존 메모가 있는 현재 문서 내 모든 개체의 왼쪽 위 모서리에 표식이 생깁니다. 이 표식에 각 개체에 첨부된 메모의 수가 표시됩니다.

# 7.6 레이아웃 테마

QlikView 레이아웃 테마 정보

### 테마 기본 정보

QlikView 레이아웃 테마는 전체 QlikView 레이아웃 또는 레이아웃의 일부에 적용할 수 있는 서식 지정 속성 의 집합입니다. 테마 파일은 xml 형식이며 일반적으로 활성 사용자의 Windows의 Application Data 폴더 아래에 있는 전용 QlikView 테마 폴더에 보관됩니다.

테마를 사용하면 QlikView 레이아웃을 보기 좋고 일관되게 만드는 데 드는 시간과 노력을 크게 단축할 수 있 습니다. 예를 들어 회사 내에서 특정한 그래픽 스타일을 적용하는 경우에도 사용할 수 있습니다.

### 테마 토폴로지

QlikView 테마 파일은 각 유형의 레이아웃 개체(문서, 시트 및 다른 모든 유형의 시트 개체)를 위한 별도의 섹션으로 구성됩니다. 이러한 각 섹션에는 개체 유형별 속성, 테두리/캡션 속성, 그리고 프린터 설정 속성(인 쇄 가능 개체 유형만)에 대한 세 가지 하위 섹션이 있습니다. 각 섹션과 하위 섹션은 **테마 메이커 마법사**를 사용하여 테마 파일의 다른 섹션에 영향을 주지 않고 개별적으로 만들거나 대체할 수 있습니다.

테마 섹션은 다음과 같이 만듭니다.

- 1. 특정 개체를 원하는 대로 서식 지정합니다.
- 2. **테마 메이커 마법사**를 사용하여 해당 개체에서 선택한 속성을 추출하고 테마 파일에 삽입합니다.

### 범용 테마

범용 테마는 여러 개체 유형을 위한 섹션을 모두 정의한 테마입니다. QlikView 설치 패키지에는 이러한 여 러 테마가 제공됩니다.

이러한 테마를 만들려면 다음과 같이 해야 합니다.

- 1. **문서 속성**의 서식을 원하는 대로 지정합니다.
- 2. 한 시트의 **시트 속성**의 서식을 원하는 대로 지정합니다.
- 3. 각 유형의 시트 개체를 만들고(필요한 경우) 원하는 대로 서식을 지정합니다. 캡션/테두리 속성은 일 반적으로 캡션을 사용하는 시트 개체 유형(목록 상자, 차트 등)에 대해 한 번, 그리고 일반적으로 캡 션 없이 사용되는 시트 개체 유형(텍스트 개체, 버튼 등)에 대해 한 번만 서식을 지정하면 됩니다.
- 4. **테마 메이커 마법사**를 실행하면 위에 나열된 서식이 지정된 엔터티 중 첫 번째에서 새 테마를 만들고 속성을 삽입합니다(순서는 관계없음).
- 5. 위에 나열된 남은 서식 지정 엔터티마다 한 번씩 **테마 메이커 마법사**를 반복적으로 실행합니다.

### 특수 목적 테마

특수 용도를 위한 테마를 만들 수 있습니다. 이러한 테마의 목적에 따라서는 사용 가능한 테마 섹션과 하위 섹션의 작은 부분 집합만 정의하면 되는 경우도 있습니다. 예를 들어 차트 개체만 특정 크기와 시트상의 위 치를 설정하는 테마를 정의할 수 있습니다. 이를 위해서는 캡션/테두리 그룹에서 차트에 대한 단일 속성, 즉 단일 하위 섹션을 포함하는 테마를 정의해야 합니다.

## 레이아웃에 테마 적용

QlikView 레이아웃 테마는 언제든지 수동으로 적용하거나 새 레이아웃 개체가 생성될 때 자동으로 적용할 수 있습니다. 테마는 다음 대상에 적용할 수 있습니다.

- $\bullet$  개별 시트 개체
- 시트 개체 그룹
- 시트
- <sup>l</sup> 전체 문서

### 개별 개체에 테마 적용

다음과 같이 하십시오.

- 1. 시트 개체를 클릭하여 활성화합니다.
- 2. 해당 시트 개체의 상황에 맞는 메뉴에서 **속성** 대화 상자를 엽니다.
- 3. **레이아웃** 페이지로 이동합니다.
- 4. **테마 적용...** 버튼을 클릭합니다.
- 5. 열린 찾아보기 대화 상자에서 테마를 선택합니다.
- 6. 확인을 클릭합니다.

그러면 선택한 시트 개체에 적용 가능한 테마의 모든 속성이 적용됩니다. 테마를 시트 개체 그룹에 적용하려 는 경우, 먼저 Shift+클릭 또는 사각형 선택(왼쪽 마우스 버튼을 누른 상태에서 사각형을 그려 사각형 내에 모든 개체를 선택)을 통해 모두 활성화해야 합니다.

### 시트에 테마 적용

다음과 같이 하십시오.

- 1. 시트의 탭을 클릭하여 시트를 활성화합니다.
- 2. **설정** 메뉴에서 **시트 속성** 대화 상자를 엽니다.
- 3. **일반** 페이지로 이동합니다.
- 4. **테마 적용...** 버튼을 클릭합니다.
- 5. 열린 찾아보기 대화 상자에서 테마를 선택합니다.
- 6. **확인**을 클릭합니다.

그러면 선택한 시트에 적용 가능한 테마의 모든 속성이 적용됩니다. 테마는 해당 시트의 모든 시트 개체에도 적용됩니다.

### 전체 문서에 테마 적용

다음과 같이 하십시오.

- 1. 문서를 열거나 활성화합니다.
- 2. **설정** 메뉴에서 **문서 속성** 대화 상자를 엽니다.
- 3. **레이아웃** 페이지로 이동합니다.
- 4. **테마 적용...** 버튼을 클릭합니다.
- 5. 열린 찾아보기 대화 상자에서 테마를 선택합니다.
- 6. **확인**을 클릭합니다.

그러면 문서에 적용 가능한 테마의 모든 속성이 적용됩니다. 테마는 해당 문서의 모든 시트와 시트 개체에도 적용됩니다.

테마 메이커 마법사

**1[단계](#page-769-0) - 테마 파일 선택**

- **2단계 - [소스](#page-769-1) 선택**
- **3[단계](#page-770-0) - 특정 속성 선택**
- **4단계 - [테마에](#page-770-1) 속성 삽입**
- **5[단계](#page-770-2) - 테마 저장**

테마 메이커 마법사를 시작하려면 **도구** 메뉴에서 **테마 메이커 마법사** 명령을 선택합니다.

<span id="page-769-0"></span>처음에는 마법사의 목적과 기본 단계를 설명하는 시작 페이지가 열립니다. 앞으로 시작 페이지를 건너뛰려 면 **이 페이지를 다시 표시하지 않음** 확인란을 선택합니다. 계속하려면 **다음**을 클릭합니다.

1단계 - 테마 파일 선택

새 테마 파일을 처음부터 만들거나, 기존 테마를 바탕으로 새 테마를 만들거나, 기존 테마를 수정하는 방법 중에서 선택할 수 있습니다.

- <sup>l</sup> **새 테마**: 새 테마를 만들려면 이 옵션을 선택합니다.
- <sup>l</sup> **템플릿**: 기존 테마를 바탕으로 새 테마를 만들려면 이 드롭다운에서 기본 테마를 선택합니다. 드롭다 운에는 기본 QlikView 테마 폴더에 있는 모든 기존 테마가 나열됩니다. 목록 맨 밑에는 다른 위치의 테마 파일을 찾아볼 수 있는 **찾아보기...** 옵션이 있습니다.
- <sup>l</sup> **기존 테마 수정**: 기존 테마를 수정하려면 이 옵션을 선택합니다. 드롭다운에서 테마를 선택합니다. 드롭다운에는 기본 QlikView 테마 폴더에 있는 모든 기존 테마가 나열됩니다. 목록 맨 밑에는 다른 위치의 테마 파일을 찾아볼 수 있는 **찾아보기...** 옵션이 있습니다.

<span id="page-769-1"></span>계속하려면 **다음**을 클릭합니다. 새 테마를 만들 때는 **다른 이름으로 저장** 대화 상자가 나타납니다.

### 2단계 - 소스 선택

테마를 만들 때는 기존 개체에서 하나 이상의 서식 지정 속성 그룹을 가져옵니다. 소스 개체는 시트 개체나 시트 또는 문서 자체일 수도 있습니다.

- <sup>l</sup> **소스**: 드롭다운 상자의 목록에서 소스 개체를 선택합니다. 드롭다운 목록에는 문서에서 사용 가능한 모든 개체의 목록이 포함되어 있습니다. 활성 개체는 사전 선택됩니다.
- <sup>l</sup> **속성 그룹**: 레이아웃 개체에서 추출하여 테마에 삽입할 수 있는 서식 지정 속성에는 세 가지 기본 그 룹이 있습니다. 소스 개체에서 추출하여 테마에 추가할 기본 그룹을 아래 세 확인란 중 하나로 선택 합니다.
	- <sup>l</sup> **개체 유형별**: 소스 개체에서 개체 유형별 속성을 추출하여 테마에 추가하려면 이 확인란을 선 택합니다. 개체 유형별 속성은 특정한 개체 유형(예: 차트)에만 존재하는 속성입니다. 이 속성 유형은 소스 개체 유형과 동일한 유형의 다른 개체에만 복사할 수 있습니다.
- <sup>l</sup> **캡션 및 테두리**: 소스 개체에서 캡션 및 테두리 속성을 추출하여 테마에 추가하려면 이 확인 란을 선택합니다. 이 속성 유형은 소스 개체 유형과 다른 유형의 개체에도 복사할 수 있습니 다.
- <sup>l</sup> **프린터 설정**: 소스 개체에서 프린터 설정 속성을 추출하여 테마에 추가하려면 이 확인란을 선 택합니다. 이 속성 유형은 소스 개체 유형과 다른 유형의 개체에도 복사할 수 있습니다. 위의 각 선택 내용마다 테마에 포함 또는 제외할 특정 속성을 마법사의 이후 단계에서 선택할 수 있 습니다.

<span id="page-770-0"></span>계속하려면 **다음**을 클릭합니다.

### 3단계 - 특정 속성 선택

3단계에서는 소스 개체에서 추출하여 테마에 포함할 속성을 세부적으로 선택합니다. 이 마법사 단계는 2단 계에서 선택한 세 가지 기본 속성 그룹마다 반복됩니다.

목록의 각 항목은 테마에 추가 또는 제외할 수 있는 단일 속성이나 속성의 그룹을 나타냅니다. 포함할 항목 을 선택하십시오.

기존 테마를 수정하는 경우 이 단계를 시작할 때 선택된 항목은 현재 테마에 포함된 항목입니다. 선택 내용 을 변경하면 테마의 모든 이전 설정이 덮어써집니다.

새 테마를 처음부터 만드는 경우 이 단계를 시작할 때 선택된 항목은 일반적으로 범용 테마에 추가하기에 적 합한 항목입니다.

<span id="page-770-1"></span>계속하려면 **다음**을 클릭합니다.

### 4단계 - 테마에 속성 삽입

마법사의 4번째 단계에서는 추출된 개체 속성을 적용하여 테마에 기록할 테마의 섹션과 하위 섹션을 지정 합니다. 세 개의 열이 확인란과 함께 표시되며, 각 확인란은 테마의 한 하위 섹션을 나타냅니다. 마법사의 2 단계와 3단계에서 선택한 내용에 따라 일부 확인란만 선택할 수 있으며 나머지 확인란은 흐리게 표시됩니 다.

녹색 테두리로 둘러싸인 확인란은 현재 테마에 정의된 하위 섹션을 나타냅니다(기존 테마를 수정하는 경우 에만 해당).

확인란이 있는 열은 2단계의 세 개의 확인란에 해당합니다. 2단계에서 해당하는 확인란을 선택한 후 3단계 에서 적절하게 선택한 경우에만 열에서 선택할 수 있습니다.

개체 유형별 하위 섹션은 2단계에서 선택된 소스 개체 유형에 대해서만 선택할 수 있습니다. 캡션/테두리 설 정 및 프린터 설정은 개체 유형에서 설정할 수 있습니다.

<span id="page-770-2"></span>계속하려면 **다음**을 클릭합니다.

#### 5단계 - 테마 저장

테마를 새 문서나 개체의 기본값으로 저장하는 두 가지 옵션이 있습니다.

<sup>l</sup> **이 문서의 기본 테마로 설정**: 이 테마를 현재 문서의 기본 테마로 사용하려면 이 확인란을 선택합니 다. 즉, 현재 문서에서 새로 생성되는 모든 시트와 시트 개체에 테마가 적용됩니다. 선택한 테마는 항 상 디스크에서 액세스할 수 있어야 사용할 수 있습니다. 또한 QlikView 문서에 나올 수 있는 모든 개 체 유형에 대한 테마를 정의하는 것도 중요합니다. 기본 테마는 언제든지 **문서 속성: 프레젠테이션**

페이지에서 설정할 수 있습니다.

<sup>l</sup> **새 문서의 기본 테마로 설정**: 이 테마를 새 문서의 기본 테마로 사용하려면 이 확인란을 선택합니다. 즉, 새로 생성되는 문서의 기본 테마로 설정됩니다. 선택한 테마는 항상 디스크에서 액세스할 수 있 어야 사용할 수 있습니다. 또한 QlikView 문서에 나올 수 있는 모든 개체 유형에 대한 테마를 정의하 는 것도 중요합니다. 새 문서의 기본 테마는 언제든지 **사용자 기본 설정** 대화 상자의 **디자인** 페이지 에서 설정할 수 있습니다.

테마를 저장하고 레이아웃으로 돌아가려면 **마침**을 클릭하십시오.

# 7.7 시간 차트 마법사

시간 차트 마법사는 지정한 계수(표현식)를 정규화하고 다양한 기간으로 비교하는 차트를 만드는 일반적인 작업을 도와줍니다.

예를 들어 sum(Sales)과 같은 표현식을 작년 또는 현재 분기별 누계 기준으로 표시하고 싶을 수 있습니다. 또한 동일한 계수의 결과를 재작년 또는 작년 동일 분기와 같은 이전 기간과 비교하고 싶을 수 있습니다. QlikView에는 이러한 표현식을 작성할 수 있는 함수가 많이 포함되어 있지만 초보자가 능숙하게 사용하기 는 어려울 수 있습니다. 시간 차트 마법사는 기본적인 계수 표현식을 사용자의 사양에 따라 적합한 시간 정 규화 함수로 지정하는 작업을 지원하도록 설계되었습니다.

## 시간 차트 마법사 시작

**도구** 메뉴에서 **시간 차트 마법사**를 선택하거나 **디자인** 도구 모음에서 해당하는 버튼을 클릭하여 시간 차트 마법사를 시작합니다.

마법사를 처음 시작하면 마법사의 목적과 필요한 기본 단계를 설명하는 시작 페이지가 표시됩니다. 앞으로 마법사를 사용할 때 시작 페이지를 건너뛰려면 **이 페이지를 다시 표시하지 않음** 확인란을 선택합니다.

선택 내용에 따라 아래의 일부 단계가 생략될 수 있습니다. 마법사를 진행하려면 **다음**을 클릭합니다. 차트를 완성하고 레이아웃으로 돌아가려면 **마침**을 클릭하십시오. 언제든 일반 **차트 속성** 대화 상자를 통해 차트로 돌아가 추가로 조정할 수 있습니다.

시간 차트 마법사에서는 다음의 기본 단계를 거치게 됩니다.

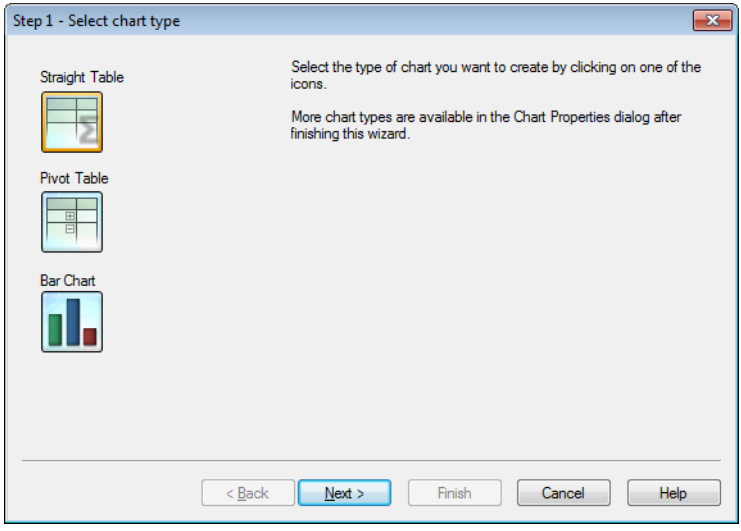

1. 아이콘 중 하나를 클릭하여 만들 차트의 유형을 선택합니다. 사용 가능한 차트 유형은 기간 정규화가 포함된 차트에 일반적으로 사용되는 유형입니다. 이 마법사를 완료한 후 **차트 속성** 대화 상자를 통해 다른 QlikView 차트 유형으로 변경할 수 있습니다.

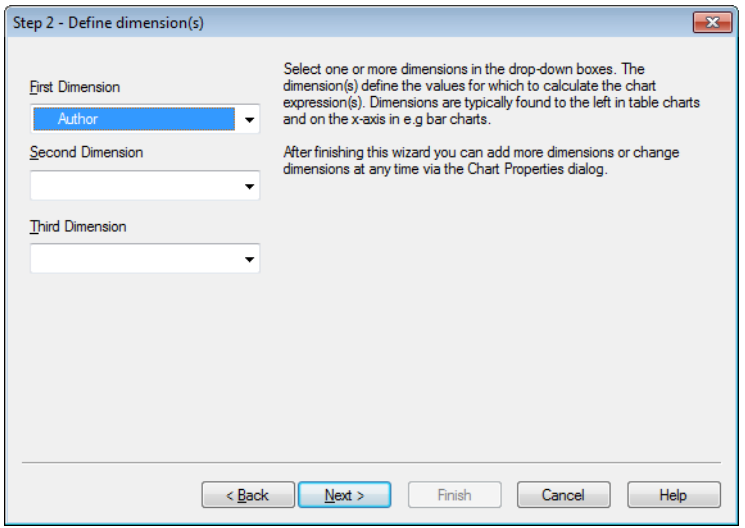

2. 드롭다운 상자에서 하나 이상의 차원을 선택하십시오. 차원은 차트 표현식을 계산할 값을 정의합니 다.

차원은 일반적으로 테이블 차트의 왼쪽에 표시되며 막대형 차트 등의 경우 <sup>x</sup> 축 위에 표시됩니 다.

이 마법사를 완료한 후 언제든 **차트 속성** 대화 상자를 통해 차원을 추가하거나 변경할 수 있습니 다.

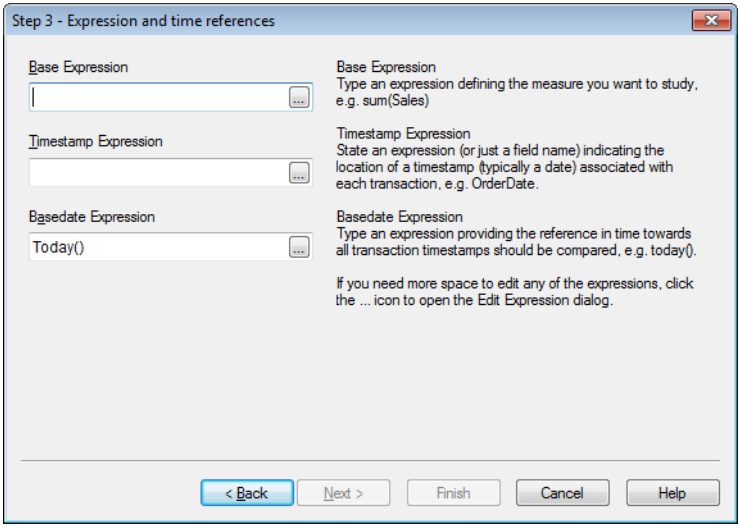

3. 기본 표현식에서 예를 들어 sum(Sales)과 같이 조사하려는 계수를 정의하는 표현식을 입력합니다.

П

표현식을 편집할 공간이 더 필요하다면 **...** 아이콘을 클릭하여 **표현식 편집** 대화 상자를 여십시 오.

- 4. 타임스탬프 표현식에서 각 트랜잭션과 연결된 타임스탬프(일반적으로 날짜)의 위치를 나타내는 표 현식(또는 단순히 필드 이름)을 지정합니다(예: OrderDate).
- 5. 기본 날짜 표현식에서 예를 들어 today()와 같이 모든 트랜잭션 타임스탬프에 비교해야 하는 시간 참 조를 제공하는 표현식을 입력합니다.

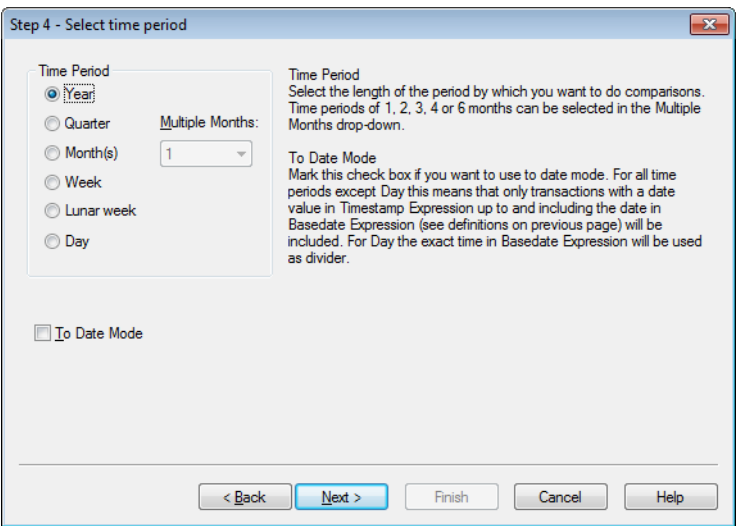

- 6. **기간**에서 차트 표현식을 정규화하고 비교를 수행할 기간의 길이를 선택합니다. 개월 옵션을 사용하 는 경우 **복수 월** 드롭다운에서 1, 2, 3, 4 또는 6개월의 기간을 선택할 수 있습니다. 값으로 3을 지정 할 수 있지만 **분기**를 사용한 것과 동일합니다. 달 기준 주는 매년 1월 1일에 시작되는 연속 7일의 기간 으로 정의됩니다. 1년에는 정확히 52개의 달 기준 주가 항상 포함되므로 52번째 달 기준 주에는 8일 또는 9일이 포함됩니다.
- 7. 날짜 모드를 사용하려면 **누적 날짜 모드** 확인란을 선택합니다. 일을 제외한 모든 기간에서 이는 **기준 날짜 표현식**(이전 페이지의 정의 참조)에 있는 날짜까지를 포함한 **타임스탬프 표현식**의 날짜 값에 해당하는 트랜잭션만이 포함됨을 의미합니다. **일**의 경우 **기준 날짜 표현식**에 있는 정확한 시간이 구 분선으로 사용됩니다.
- 8. **최근 완료한 기간을 기준으로** 확인란을 선택하여 QlikView가 최근 완료한 기간을 기준(예: 최근에 완료한 분기)으로 사용합니다.

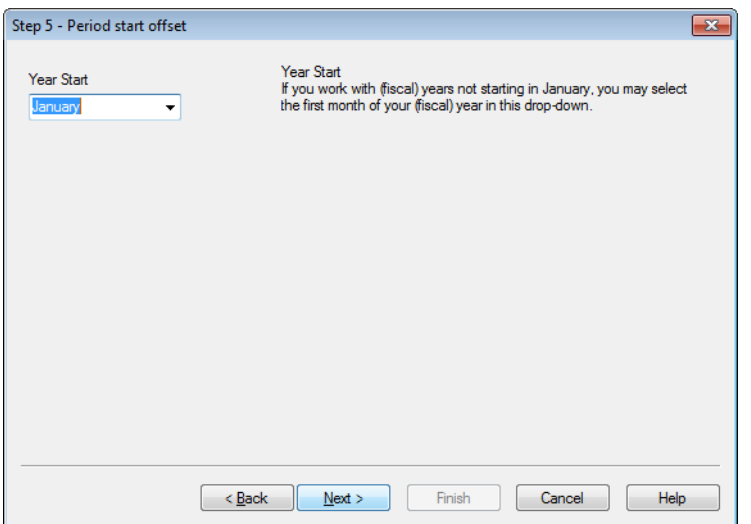

- 9. 선택적으로 선택한 기간의 시작에 대한 오프셋을 지정할 수 있습니다. 6단계에서 선택한 **기간**에 따 라 다음 두 옵션 중 하나를 지정할 수 있습니다.
	- <sup>l</sup> (회계) 연도의 시작을 오프셋하려면 이 드롭다운에서 (회계) 연도의 첫 달을 선택합니다. 이 옵션은 위의 4단계에서 기본 **기간**으로 **연도**, **분기** 또는 **개월**이 선택된 경우에만 사용할 수 있 습니다.
	- 주 또는 요일의 시작 부분을 오프셋하려면 일 수 또는 해당하는 분수를 입력하십시오. 화요일 에 시작하는 캘린더 주에는 1, 오전 3시에 시작하는 날에는 0.125입니다. 이 옵션은 위의 4단 계에서 기본 **기간**으로 **주**, **달 기준 주** 또는 **일**이 선택된 경우에만 사용할 수 있습니다.

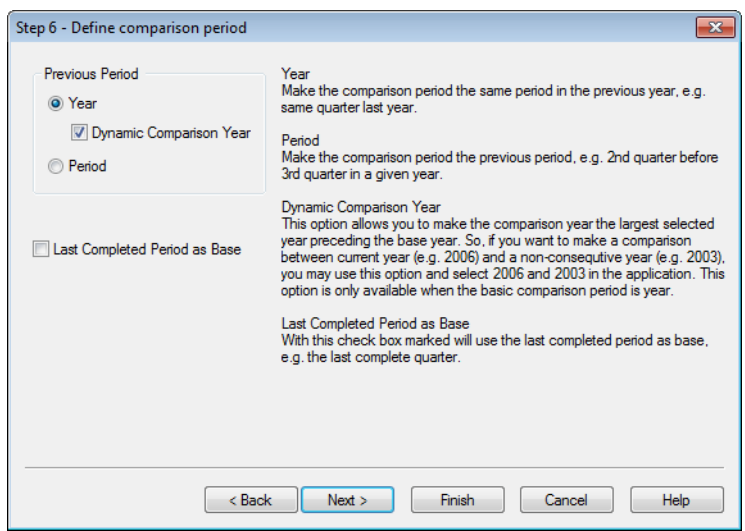

10. 비교 기간을 정의합니다. 위의 4단계에서 기본 **기간**으로 **연도**를 선택한 경우 이 페이지는 자동으로 생략됩니다.

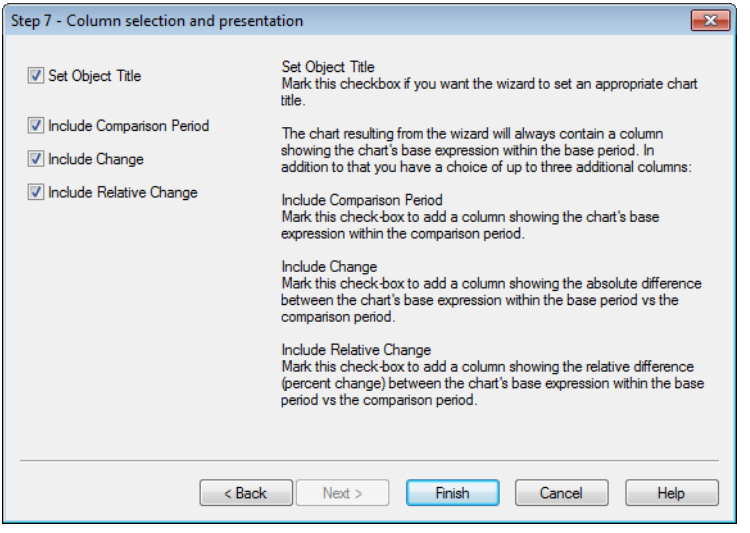

- 11. 차트에 포함할 표현식 열을 선택합니다.
	- <sup>l</sup> 마법사에서 적절한 차트 제목을 설정하도록 하려면 **개체 제목 설정** 확인란을 선택합니다.
	- <sup>l</sup> 비교 기간 내 차트의 기본 표현식을 보여주는 열을 추가하려면 이 확인란 **비교 기간 포함**을 선 택합니다.
	- 기본 기간과 비교 기간 내 차트의 기본 표현식 간 절대적 차이를 보여주는 열을 추가하려면 이 확인란 **변경 내용 포함**을 선택합니다.
	- 기본 기간과 비교 기간 내 차트의 기본 표현식 간 상대적 차이(퍼센트 변경)를 보여주는 열을 추가하려면 이 확인란 **상대적 변경 내용 포함**을 선택합니다.

# 7.8 통계 차트 마법사

통계 차트 마법사는 QlikView에서 일반 통계 테스트를 데이터에 적용하려는 사용자를 위한 안내를 제공합 니다.

# 통계 차트 마법사 시작

**도구** 메뉴에서 **통계 차트 마법사**를 선택하여 통계 차트 마법사를 시작합니다. 첫 번째 페이지에서는 통계 테스트를 선택할 수 있습니다. 알맞은 테스트 유형을 선택하고 **다음**을 클릭하여 계속합니다.

QlikView에서는 이 마법사에서 제공하는 테스트 유형보다 더 많은 테스트 유형을 지원합니다. 통계 테스트 및 그 사용법에 대한 더 자세한 내용은 통계 안내서를 참조합니다.

### Chi2-Test

이 옵션은 Chi2 테스트에서 반환한 값을 포함한 일반표를 생성합니다. Chi2 테스트는 두 값의 집합을 비교 하고 이 두 집합이 동일한 통계 분포에서 비롯되었을 확률을 확인하는 데 자주 사용됩니다. Chi2 테스트 차 트를 얻으려면 다음을 지정해야 합니다.

- 열: 테스트 데이터 샘플의 열 머리글을 반환하는 필드 또는 표현식을 지정합니다.
- <sup>l</sup> **행**: 테스트 데이터 샘플의 행 머리글을 반환하는 필드 또는 표현식을 지정합니다.
- <sup>l</sup> **값**: 검정 값 데이터를 반환하는 필드 또는 표현식을 지정합니다.
- <sup>l</sup> **예상 값**: 예상 값에 대한 테스트를 수행하려면 이 확인란을 선택합니다. 아래의 편집 상자에 예상 값 을 반환하는 필드 이름 또는 표현식을 입력합니다. 예상 값을 지정하지 않을 경우 행/열 내의 변이에 대한 테스트가 수행됩니다.
- <sup>l</sup> **p(p 값/유의성 표시)**: 결과 차트에 **p** 값(유의성)을 포함하려면 이 확인란을 선택합니다.
- <sup>l</sup> **df(자유도 표시)**: 결과 차트에 **df** 값(자유도)을 포함하려면 이 확인란을 선택합니다.
- <sup>l</sup> **Chi2(Chi2 값 표시)**: 결과 차트에 검정 값을 포함하려면 이 확인란을 선택합니다.

차트를 완성하고 레이아웃으로 돌아가려면 **마침**을 클릭하십시오. 언제든 일반 **차트 속성** 대화 상자를 통해 차트로 돌아가 추가로 조정할 수 있습니다.

# T 검정 쌍

이 옵션은 학생 T 검정 쌍에서 반환한 값을 포함한 일반표를 생성합니다.

T 검정 차트를 얻으려면 다음을 지정해야 합니다.

- <sup>l</sup> **값 필드/표현식**: 검정 값 데이터 수열을 반환하는 필드 또는 표현식을 지정합니다.
- **▶ 테스트 값**: 검정 값을 반환하는 필드 또는 표현식을 지정합니다.
- <sup>l</sup> **t(t 값 표시)**: 결과 차트에 t 값을 포함하려면 이 확인란을 선택합니다.
- <sup>l</sup> **df(자유도 표시)**: 결과 차트에 df 값(자유도)을 포함하려면 이 확인란을 선택합니다.
- <sup>l</sup> **p(p 값/유의성(양측) 표시)**: 결과 차트에 p 값(유의성, 양측)을 포함하려면 이 확인란을 선택합니다.
- <sup>l</sup> **평균값 차**: 결과 차트에 평균값 차이 값을 포함하려면 이 확인란을 선택합니다.
- <sup>l</sup> **하위(CL %)**: 결과 차트에 신뢰 구간(아래 **신뢰도**에 지정됨)의 하한을 표시하려면 이 확인란을 선택 합니다.
- <sup>l</sup> **상위(CL %)**: 결과 차트에 신뢰 구간(아래 **신뢰도**에 지정됨)의 상한을 표시하려면 이 확인란을 선택 합니다.
- <sup>l</sup> **신뢰도**: 신뢰도의 백분율을 지정합니다.

차트를 완성하고 레이아웃으로 돌아가려면 **마침**을 클릭하십시오. 언제든 일반 **차트 속성** 대화 상자를 통해 차트로 돌아가 추가로 조정할 수 있습니다.

# 독립 표본 T 검정

이 옵션은 쌍이 아닌 두 개의 표본 학생 T 검정에서 반환한 값을 포함한 일반표를 생성합니다.

T 검정 차트를 얻으려면 다음을 지정해야 합니다.

- <sup>l</sup> **그룹화 필드/표현식**: 검정 그룹화 데이터 수열을 반환하는 필드 또는 표현식을 지정합니다. 정확히 두 개의 값이 반환되어야 합니다.
- <sup>l</sup> **테스트 필드/표현식**: 검정 값 데이터 수열을 반환하는 필드 또는 표현식을 지정합니다.
- <sup>l</sup> **t(t 값 표시)**: 결과 차트에 t 값을 포함하려면 이 확인란을 선택합니다.
- <sup>l</sup> **df(자유도 표시)**: 결과 차트에 df 값(자유도)을 포함하려면 이 확인란을 선택합니다.
- <sup>l</sup> **p(p 값/유의성(양측) 표시)**: 결과 차트에 p 값(유의성, 양측)을 포함하려면 이 확인란을 선택합니다.
- <sup>l</sup> **평균값 차**: 결과 차트에 평균값 차이 값을 포함하려면 이 확인란을 선택합니다.
- <sup>l</sup> **하위(CL %)**: 결과 차트에 신뢰 구간(아래 **신뢰도**에 지정됨)의 하한을 표시하려면 이 확인란을 선택 합니다.
- <sup>l</sup> **상위(CL %)**: 결과 차트에 신뢰 구간(아래 **신뢰도**에 지정됨)의 상한을 표시하려면 이 확인란을 선택 합니다.
- 신뢰도: 신뢰도의 백분율을 지정합니다.

차트를 완성하고 레이아웃으로 돌아가려면 **마침**을 클릭하십시오. 언제든 일반 **차트 속성** 대화 상자를 통해 차트로 돌아가 추가로 조정할 수 있습니다.

# 7.9 상자 그림 마법사 시작 페이지

마법사를 처음 시작하면 마법사의 목적과 필요한 기본 단계를 설명하는 시작 페이지가 표시됩니다. 앞으로 마법사를 사용할 때 시작 페이지를 건너뛰려면 **이 페이지를 다시 표시하지 않음** 확인란을 선택합니다.

# 상자 그림 마법사 데이터 정의

X 축의 **차원**을 선택합니다. 이 마법사를 완료한 후 언제든 **차트 속성** 대화 상자를 통해 차원을 추가하거나 변경할 수 있습니다.

**집계**를 선택합니다. 집계는 표현식이 계산될 때 반복되는 값입니다.

마지막으로 **표현식**을 정의합니다. 표현식은 차트에서 계산되는 값을 정의합니다. 표현식은 일반적으로 막 대형 차트의 Y 축에서 볼 수 있습니다. QlikView에는 짧고 간단한 표현식부터 길고 복잡한 표현식까지 다양 한 표현식이 있습니다. 이 필드에서는 표현식을 처음부터 입력할 수 있습니다.

이 마법사를 완료한 후 언제든 **차트 속성** 대화 상자를 통해 표현식을 변경하거나 추가할 수 있습니다.

# 상자 그림 마법사 프레젠테이션

다음 속성을 구성할 수 있습니다.

- <sup>l</sup> **표시 모드**: 배포를 위한 **표시 모드**를 **평균** 또는 **중앙값** 중에서 선택합니다.
- <sup>l</sup> **수염 포함**: 수염을 포함하여 차트에 **최소/최대** 또는 **백분위수 5/95**로 상위 또는 하위 수염을 표시하 도록 합니다.
- <sup>l</sup> **이상값 사용(최소/최대)**: 극단 값에 대한 이상값을 표시하려면 이 확인란을 선택합니다.

# 7.10 보고서

보고서 인쇄는 단일 테이블 또는 그래프 인쇄를 의미하는 경우가 많습니다. QlikView에서는 시트 개체를 선 택한 다음 메뉴 또는 도구 모음에서 **인쇄**를 선택하여 쉽게 보고서를 인쇄할 수 있습니다. 그러나 여러 차트 및/또는 테이블을 포함한 더 복잡한 보고서를 생성해야 하는 경우가 있습니다. 여기서 **보고서 편집기**의 역 할이 중요해집니다. QlikView **보고서 편집기**는 머리글/바닥글 등을 포함한 페이지 레이아웃에 대한 완전한 제어 기능과 여러 시트 개체를 하나 이상의 페이지에 함께 그룹화할 수 있는 기능을 제공합니다.

QlikView 보고서는 문서 보고서와 사용자 보고서의 두 종류로 제공됩니다.

보고서 유형

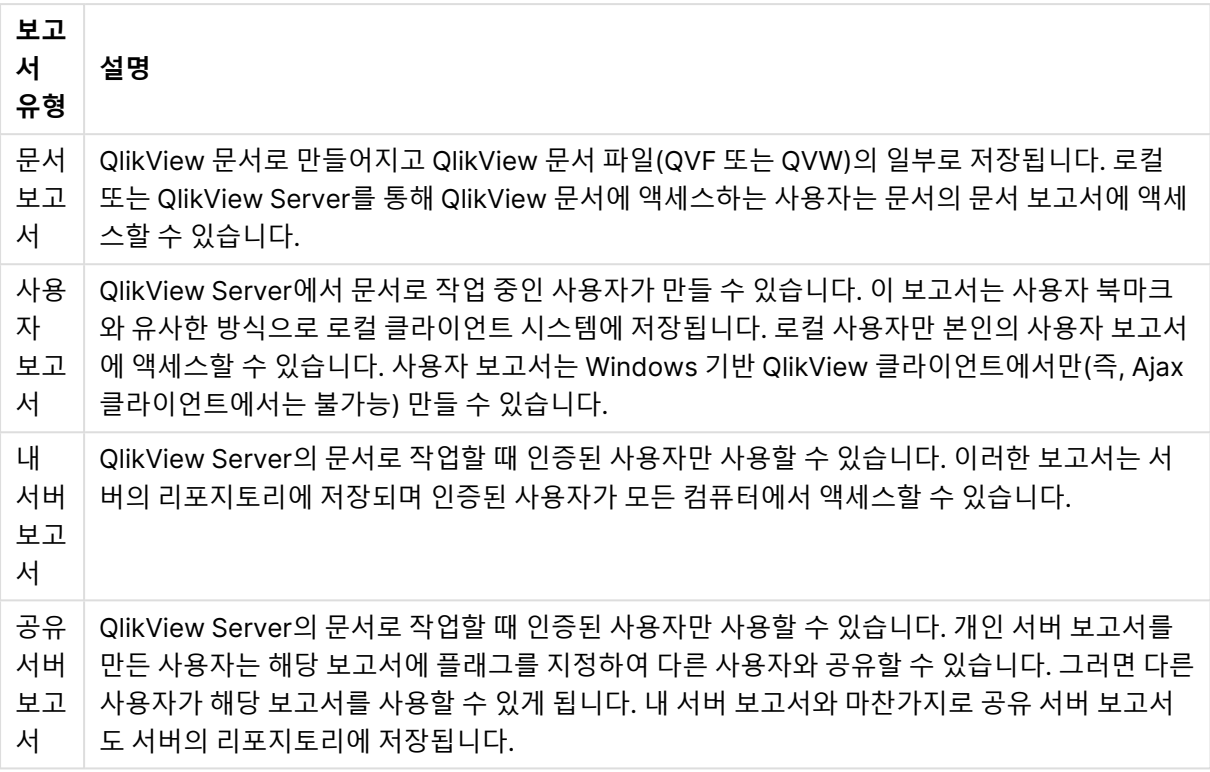

"보고서 생성기"라는 용어는 일반적으로 잘 정의된 소프트웨어 제품 범주를 나타냅니다. 일반적 으로 인쇄 서식이 각기 다른 여러 SQL 쿼리(그래픽 인터페이스를 통해 사용자에게 보이지 않 는)의 데이터를 통합하는 방식으로 작동합니다. QlikView 보고서는 QlikView 시트 개체에서 데 이터를 가져오며 SQL 쿼리에서 데이터를 가져올 가능성이 낮습니다. QlikView가 보고서를 생 성할 수 있는 것은 사실이지만 QlikView 보고서 편집기를 전통적인 의미의 보고서 생성기로 보 는 것은 올바르지 않습니다.

# 보고서 편집기

**보고서 편집기** 대화 상자는 **보고서 목록**과 **페이지 편집기**의 두 페이지로 구성되어 있습니다. 처음 보고서 편집기를 시작하면 **보고서 목록**이 표시됩니다.

### 보고서 목록

**보고서 목록** 페이지는 보고서를 관리하는 데 사용합니다. 새 보고서를 만들고 기존 보고서를 제거할 수 있습 니다. **페이지 편집기**에서 페이지를 편집할 보고서를 선택할 수도 있습니다. 페이지 맨 위에는 드롭다운 및 보고서 목록이 있습니다. 드롭다운에 표시되는 옵션은 다음과 같습니다.

- <sup>l</sup> **문서 보고서**: 활성 문서에서 모든 문서 보고서의 목록을 엽니다. 보고서 이름 중 하나를 클릭하면 보 고서 인쇄를 위한 **인쇄** 대화 상자가 열립니다.
- <sup>l</sup> **사용자 보고서**: 사용자의 컴퓨터에 별도로 저장되어 있는 모든 사용자 보고서의 목록을 엽니다. 보고 서 이름 중 하나를 클릭하면 보고서 인쇄를 위한 **인쇄** 대화 상자가 열립니다.
- <sup>l</sup> **내 서버 보고서**: 개인 서버 보고서는 QlikView Server의 문서로 작업할 때 인증된 사용자만 사용할 수 있습니다. 이러한 보고서는 서버의 리포지토리에 저장되며 인증된 사용자가 모든 컴퓨터에서 액 세스할 수 있습니다.
- <sup>l</sup> **공유 서버 보고서**: 공유 서버 보고서는 QlikView Server의 문서로 작업할 때 인증된 사용자만 사용 할 수 있습니다. 개인 서버 보고서를 만든 사용자는 해당 보고서에 플래그를 지정하여 다른 사용자와 공유할 수 있습니다. 그러면 다른 사용자가 해당 보고서를 사용할 수 있게 됩니다. 개인 서버 보고서 와 마찬가지로 공유 서버 보고서도 서버의 리포지토리에 저장됩니다.

보고서는 문서와 함께 저장된 **문서 보고서**이거나 사용자의 컴퓨터에 별도로 저장된 **사용자 보고서**일 수 있 습니다. 보고서 편집기 맨 위에 있는 **사용 가능한 보고서**의 드롭다운 목록에서 **문서 보고서** 또는 **사용자 보 고서** 중 목록에 표시할 항목을 선택합니다. 서버 문서의 경우 **내 서버 보고서**, **공유 보고서** 또는 **사용자 보고 서** 중에서 선택할 수 있습니다. 목록 자체에 여러 열이 포함되어 있습니다.

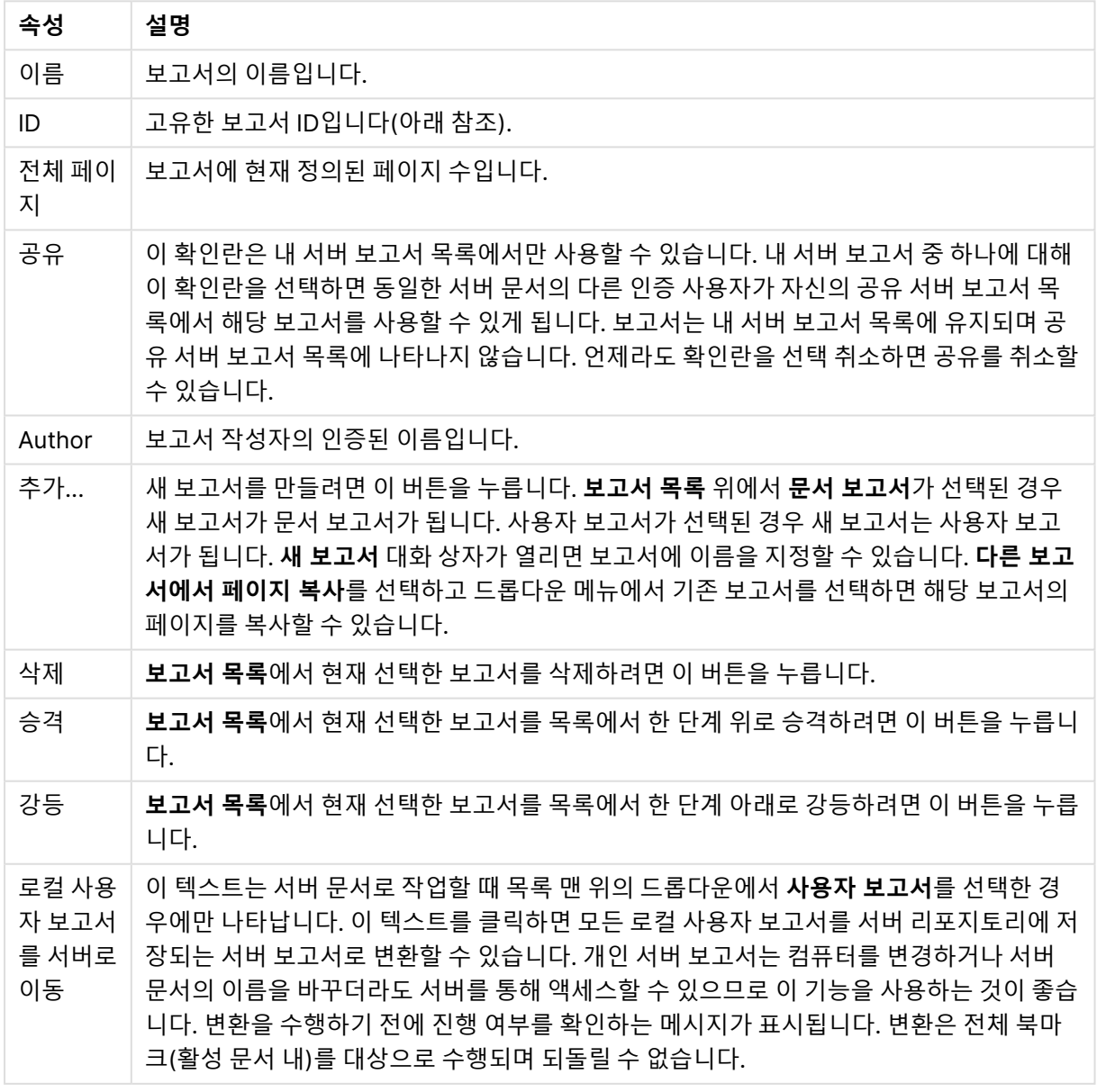

문서 속성:

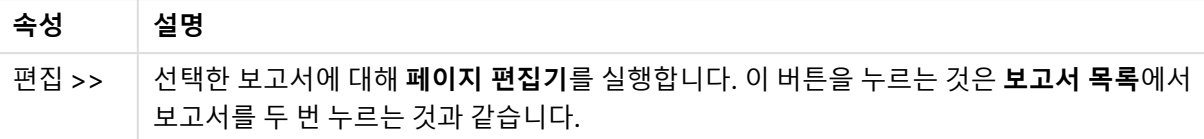

## 페이지 편집기

**페이지 편집기** 페이지는 **보고서 목록** 페이지에서 선택한 보고서의 페이지를 정의하는 데 사용됩니다. 페이 지에는 보고서 페이지를 디자인하는 데 도움이 되는 두 개의 창과 하나의 도구 모음이 있습니다. 페이지 맨 아래에 다음 버튼이 있습니다.

보고서 목록 버튼

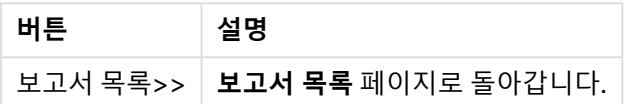

### 편집 메뉴

편집 메뉴 버튼

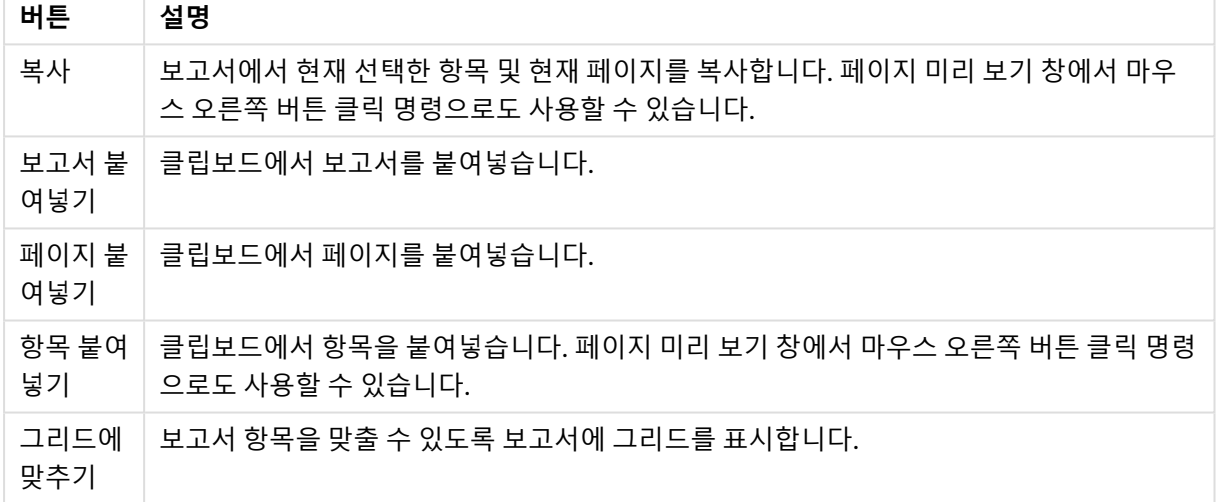

### 보고서 메뉴

### 보고서 메뉴 버튼

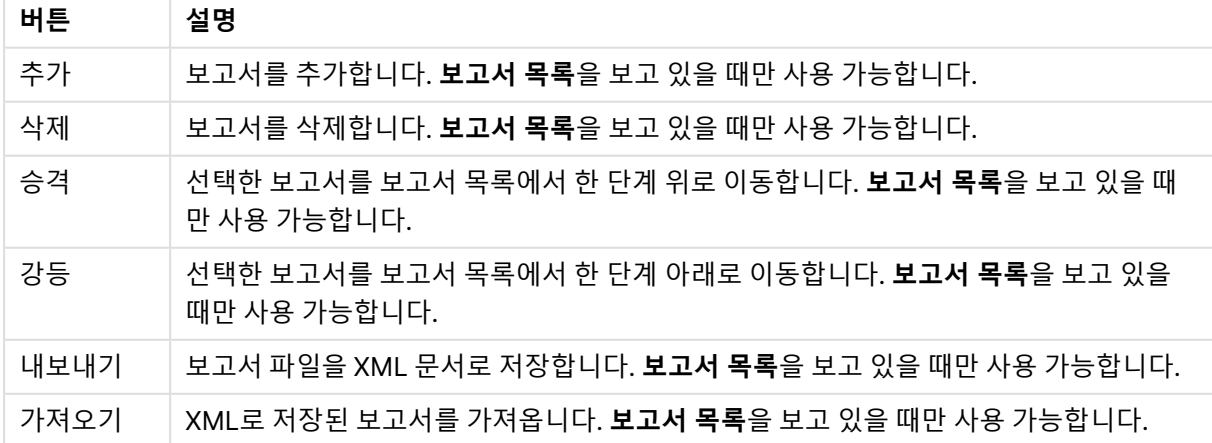

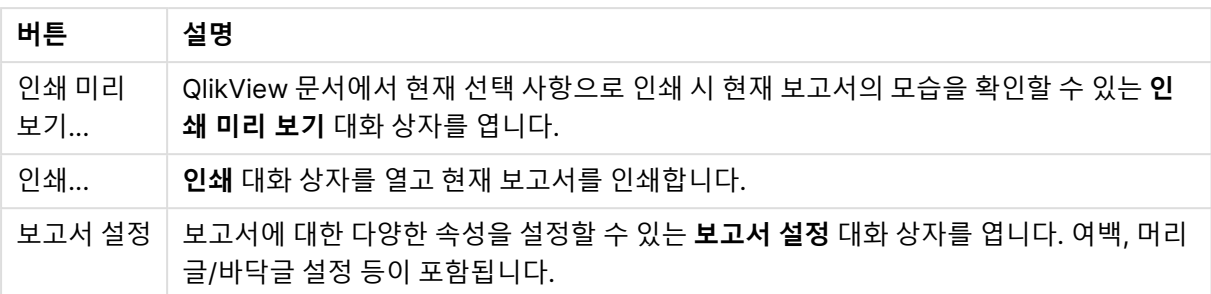

페이지 메뉴

페이지 메뉴 버튼

| 버튼           | 설명                                                                 |
|--------------|--------------------------------------------------------------------|
| 승격           | 현재 선택한 페이지를 승격합니다. 페이지 목록 창에서 해당 페이지를 끌어서 놓는 방법<br>으로 실행할 수도 있습니다. |
| 강등           | 현재 선택한 페이지를 강등합니다. 페이지 목록 창에서 해당 페이지를 끌어서 놓는 방법<br>으로 실행할 수도 있습니다. |
| 다중 페이지<br>추가 | 현재 선택한 페이지 다음에 다중 용지 페이지를 추가합니다.                                   |
| 단일 페이지<br>추가 | 현재 선택한 페이지 다음에 단일 용지 페이지를 추가합니다.                                   |
| 삭제           | 현재 선택한 페이지를 삭제합니다.                                                 |
| 페이지 설정       | 선택한 페이지에 대한 다양한 속성을 설정할 수 있는 <b>페이지 설정</b> 대화 상자를 엽니다.             |

# 항목 메뉴

항목 메뉴 버튼

| 버튼       | 설명                                                                                                    |
|----------|----------------------------------------------------------------------------------------------------|
| 왼쪽<br>맞춤 | _두 개 이상의 인쇄 개체가 선택된(Shift-클릭으로) 경우에만 사용할 수 있습니다. 선택한 개체를<br>왼쪽으로 정렬합니다. 페이지 미리 보기 창에서 마우스 오른쪽 버튼 클릭 명령으로도 사용할 수<br>있습니다. |
| 가로       | 두 개 이상의 인쇄 개체가 선택된 경우에만 사용할 수 있습니다. 선택한 개체를 가로 중앙에 맞                                                                     |
| 중앙       | 춥니다. 페이지 미리 보기 창에서 마우스 오른쪽 버튼 클릭 명령으로도 사용할 수 있습니다.                                                                       |
| 오른       | 두 개 이상의 인쇄 개체가 선택된(Shift-클릭으로) 경우에만 사용할 수 있습니다. 선택한 개체를                                                                  |
| 쪽 맞      | 오른쪽으로 정렬합니다. 페이지 미리 보기 창에서 마우스 오른쪽 버튼 클릭 명령으로도 사용할                                                                       |
| 춤        | 수 있습니다.                                                                                                    |
| 아래       | 두 개 이상의 인쇄 개체가 선택된(Shift-클릭으로) 경우에만 사용할 수 있습니다. 선택한 개체를                                                                  |
| 쪽 맞      | 아래쪽으로 정렬합니다. 페이지 미리 보기 창에서 마우스 오른쪽 버튼 클릭 명령으로도 사용할                                                                       |
| 춤        | 수 있습니다.                                                                                                    |

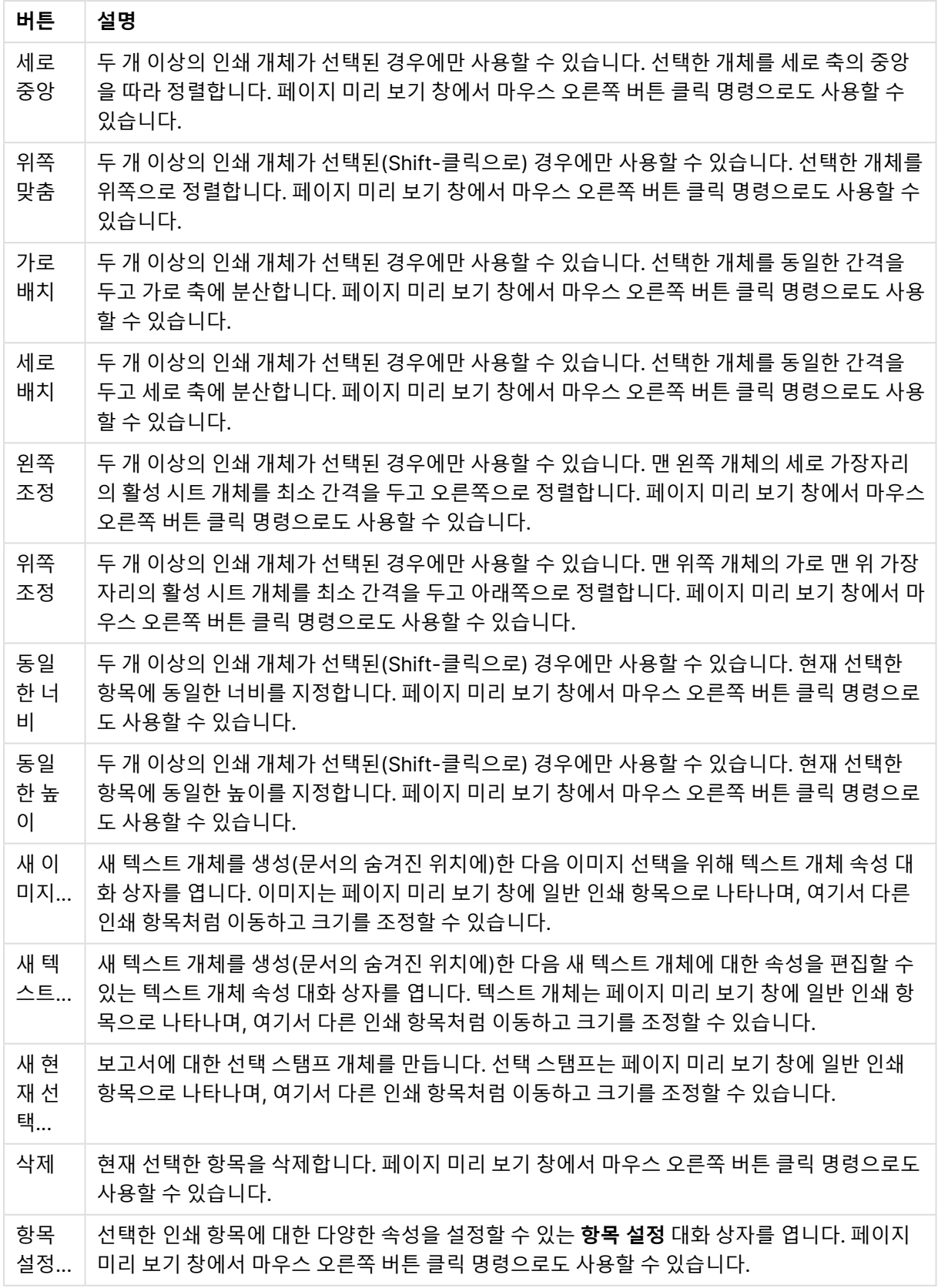

두 창의 맨 아래에는 다양한 메뉴의 일부 기능에 대한 아이콘이 있습니다.

메뉴 아이콘

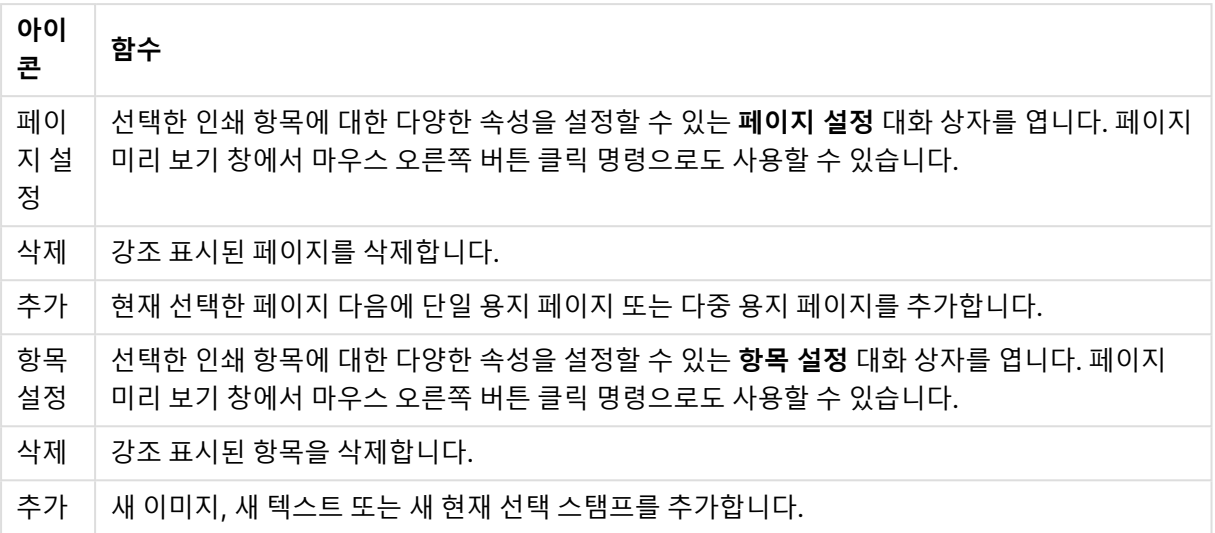

### 페이지 목록 창

왼쪽에 보고서의 모든 페이지 목록이 표시됩니다. QlikView 보고서는 단일 용지 페이지 및 다중 용지 페이 지의 두 가지 페이지 유형을 포함할 수 있습니다. 원하는 수의 페이지를 추가할 수 있으며, 한 보고서에 두 가 지 페이지 유형을 원하는 대로 혼용할 수 있습니다.

### **단일 용지 페이지**

단일 용지 페이지는 여러 시트 개체를 포함할 수 있습니다. 페이지는 항상 한 장의 페이지(또는 PDF 페이지) 에 정확히 인쇄되며 시트 개체는 페이지에 맞춰 확대/축소되거나 잘립니다. 시트 개체는 한 페이지에 겹쳐 질 수 있습니다. 별도의 텍스트를 추가할 수 있습니다.

#### **다중 용지 페이지**

다중 용지 페이지는 인쇄할 데이터 양에 따라 여러 용지 페이지(또는 PDF 페이지)로 분할될 수 있는 한 시트 개체를 포함할 수 있습니다. 다중 용지 페이지는 일반적으로 대량의 표를 인쇄할 때 선택합니다. 동적 크기 개체뿐만 아니라 페이지의 서론 및/또는 부록 영역에 고정된 크기의 개체를 추가할 수 있습니다. 이러한 영 역은 단일 용지 페이지와 같이 작용합니다.

#### **페이지 목록 편집**

목록에서 편집할 페이지를 클릭하여 선택합니다. 페이지 목록 창과 직접 연결된 여러 도구 모음 명령이 있습 니다.

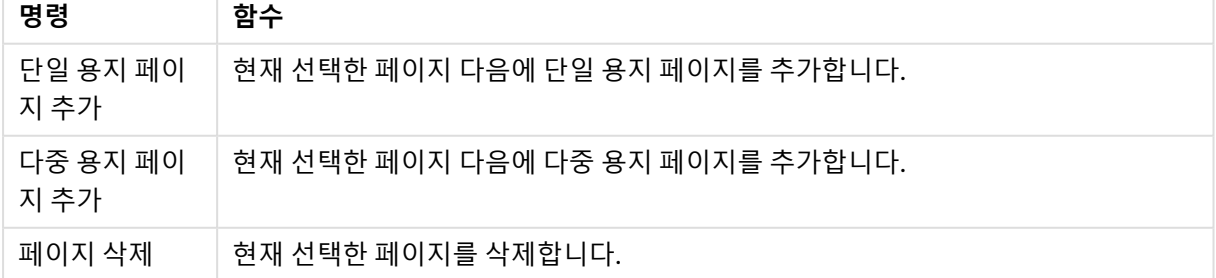

#### 페이지 목록 도구 모음 명령

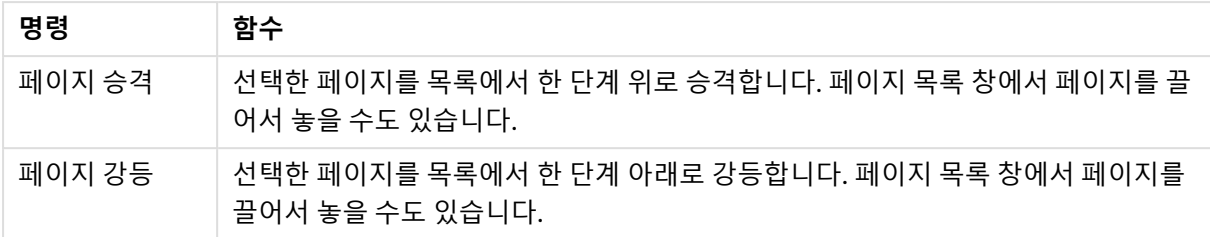

### 페이지 미리 보기 창

페이지 목록 창의 오른쪽에서 현재 선택한 페이지의 미리 보기를 확인할 수 있습니다.

### **보고서에 시트 개체 추가**

레이아웃에서 시트 개체를 끌거나 두 번 클릭하여 보고서 페이지 미리 보기에 넣습니다. 인쇄 개체가 QlikView 레이아웃에 현재 보이는 것처럼 미리 보기에 나타납니다. 보고서에서 개체의 정확한 모습은 선택 한 데이터의 변경 내용뿐만 아니라 속성 변경 내용과 관련하여 인쇄 시 레이아웃에 시트 개체가 보이는 방식 을 동적으로 반영합니다. 레이아웃에서 다중 시트 개체를 선택하고 보고서에 그룹으로 끌 수 있습니다. 단 하나의 인쇄 개체만 다중 용지 페이지의 중앙 동적 영역에 추가할 수 있습니다.

### **페이지에서 인쇄 개체 크기 조정 및 위치 지정**

추가된 시트 개체는 페이지 미리 보기 창에 나타납니다. 선택된 개체를 표시하기 위해 개체와 각 모서리의 자리 표시자 주변에 테두리가 생깁니다. 해당 개체를 마우스로 가리킨 다음 원하는 위치로 이동합니다. 크기 를 조정하려면 모서리 자리 표시자를 사용하십시오. 파선은 현재 여백을 나타냅니다. 이 여백 밖으로 인쇄 개체를 놓을 수 없습니다.

#### **페이지에서 인쇄 개체 탐색 및 선택**

인쇄 개체를 클릭하여 선택합니다. 인쇄 개체를 선택했으면 Tab 키를 사용하여 선택 대상을 다음 개체로 이 동할 수 있습니다(뒤로 이동하려면 Shift+Tab). 여러 개체를 선택하려면 Shift-클릭을 사용하십시오. 다중 용지 페이지에서는 다른 영역 간에 인쇄 개체를 끌 수 있습니다.

미리 보기 창에서 하나 이상의 항목이 강조 표시되면 맞춤 도구 모음의 명령을 사용할 수 있게 됩니다.

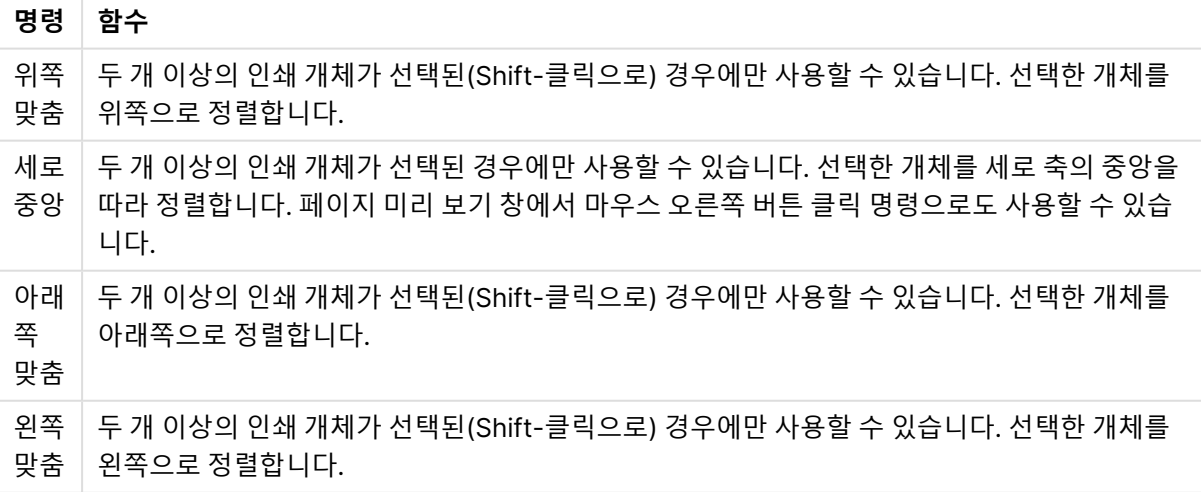

맞춤 도구 모음 명령

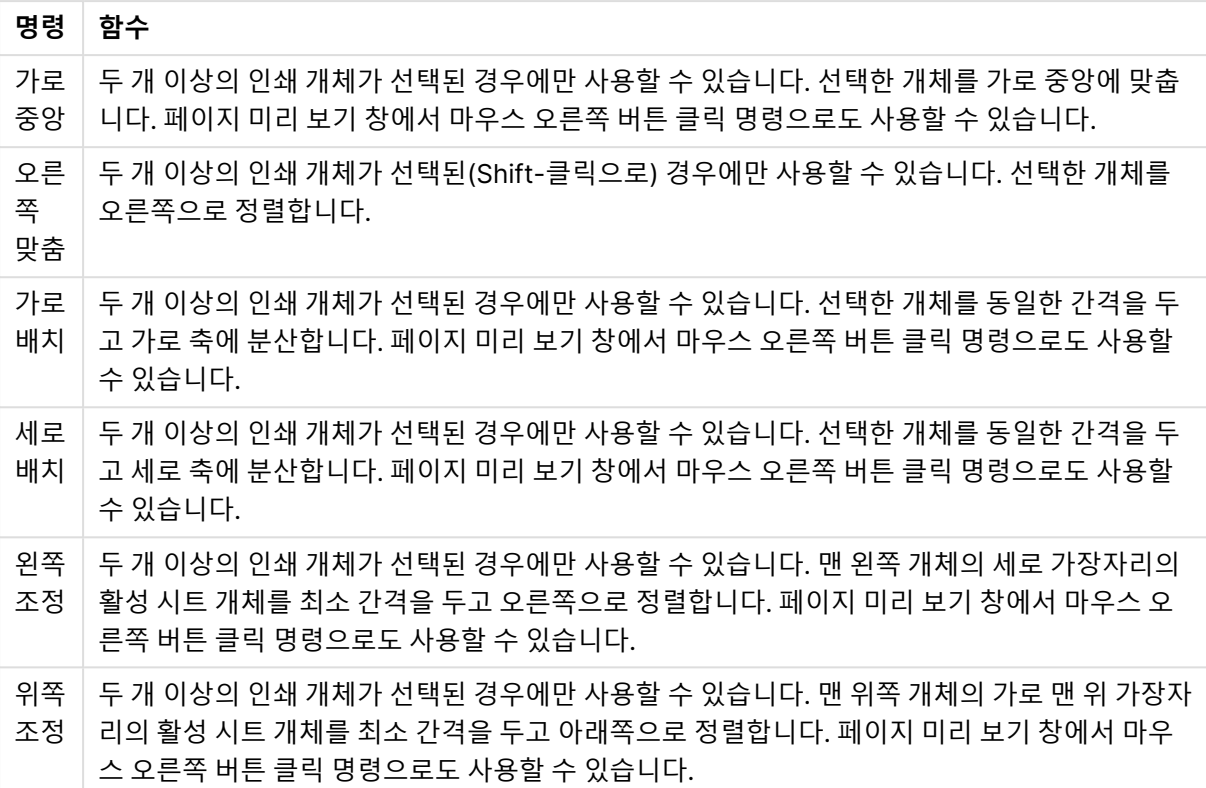

### **도구 모음 명령**

페이지 미리 보기 창과 직접 연결된 두 개의 도구 모음 명령이 있습니다.

### 페이지 미리 보기 명령

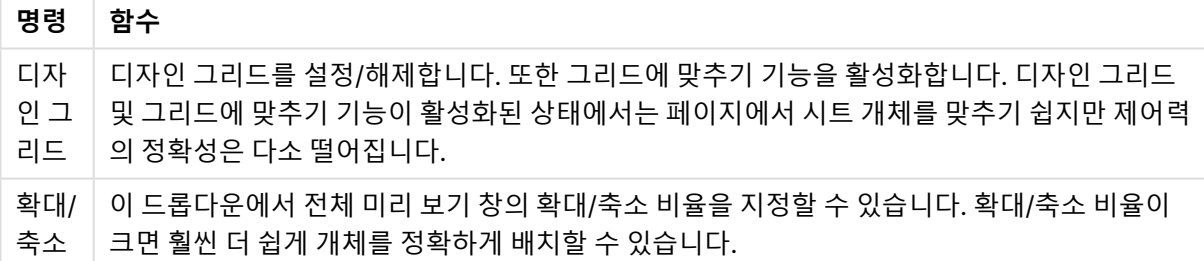

그리고 **보고서 편집기** 대화 상자에는 보고서를 인쇄하는 데 사용되는 도구 모음 버튼이 몇 개 있습니다.

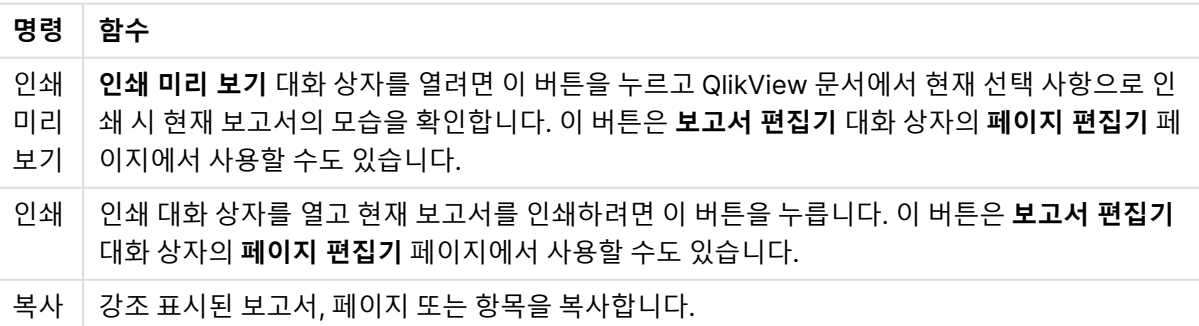

프린트 명령

마지막으로, 복사된 보고서, 페이지 및 항목을 붙여 넣는 데 사용되는 도구 모음 버튼이 있습니다.

### 보고서 편집기: 보고서 설정 대화 상자

이 대화 상자에는 보고서에 대한 전역(페이지 특정이 아닌) 설정이 있습니다. 대화 상자에는 4개 페이지가 있습니다.

### 설정 탭

**설정** 탭에는 보고서의 기본 속성이 있습니다.

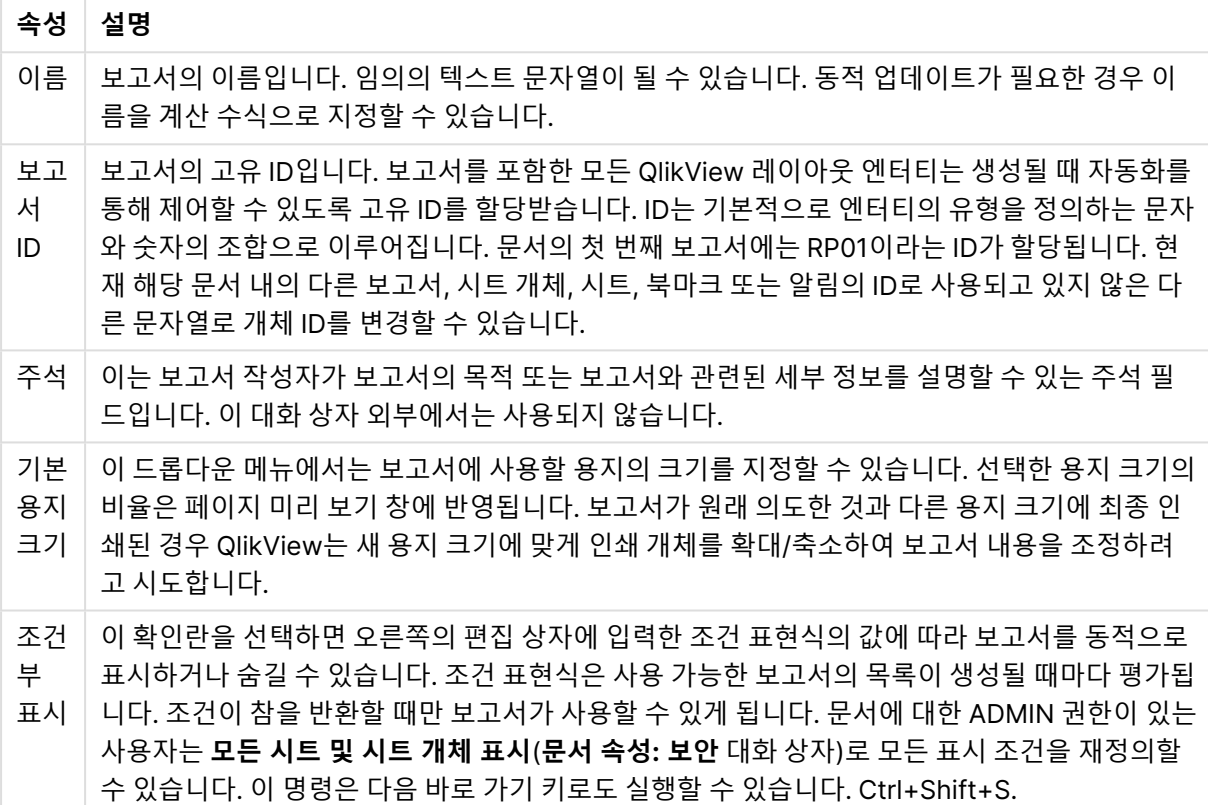

보고서 속성

#### 여백 탭

**여백** 탭에는 보고서에 대한 여백 설정이 있습니다. 콘트롤은 **인쇄** 대화 상자의 **레이아웃** 페이지에 사용된 것 과 동일합니다.

### 머리글/바닥글 탭

**머리글/바닥글** 탭에는 보고서에 대한 머리글/바닥글 설정이 있습니다. 콘트롤은 **인쇄** 대화 상자의 **머리글/ 바닥글** 페이지에 사용된 것과 동일합니다.

### 선택 탭

이 **선택** 탭에는 보고서 인쇄 시 사용할 선택에 대한 설정이 있습니다.

설정 선택

| 설정                              | 설명                                                                                                    |
|---------------------------------|----------------------------------------------------------------------------------------------------|
| 초기 선                            | 이 라디오 버튼은 보고서 인쇄의 초기 선택을 지정하는 데 사용됩니다. 어떤 설정을 사용하든,                                                                                                    |
| 택                               | 보고서 인쇄 이전에 적용된 선택은 인쇄 후에 재설정됩니다.                                                                                                    |
| 현재 선<br>택                       | 현재 선택을 보고서 인쇄의 기본(기본값)으로 사용합니다.                                                                                                    |
| 모든 선                            | 보고서를 인쇄하기 전에 문서의 모든 현재 선택이 해제됩니다. 인쇄가 완료되면 원래 선택이                                                                                                    |
| 택 해제                            | 다시 적용됩니다.                                                                                                    |
| 현재 선                            | 드롭다운 상자에서 선택할 수 있는 북마크는 보고서를 인쇄하기 전에 적용됩니다. 인쇄가 완                                                                                                    |
| 택                               | 료되면 원래 선택이 다시 적용됩니다.                                                                                                    |
| 필드 내<br>가능한<br>값에서<br>보고서<br>반복 | 이 확인란을 선택하면 아래의 드롭다운 상자에 지정된 필드 내 가능한 값을 각각 선택할 때 전<br>체 보고서가 반복해서 인쇄됩니다. 지정한 필드에 사용 가능한 값이 없을 경우 아무것도 인쇄<br>되지 않습니다. 인쇄가 완료되면 원래 선택이 다시 적용됩니다. 페이지 번호가 사용된 경우 인<br>쇄되는 모든 페이지에 연속적으로 번호가 매겨집니다. |

보고서 편집기: 페이지 설정 대화 상자

이 대화 상자에서는 현재 선택한 페이지에 대한 설정을 확인할 수 있습니다. 대화 상자에는 3개 페이지가 있 습니다.

일반

**일반** 탭에는 페이지의 기본 속성이 있습니다.

페이지 속성

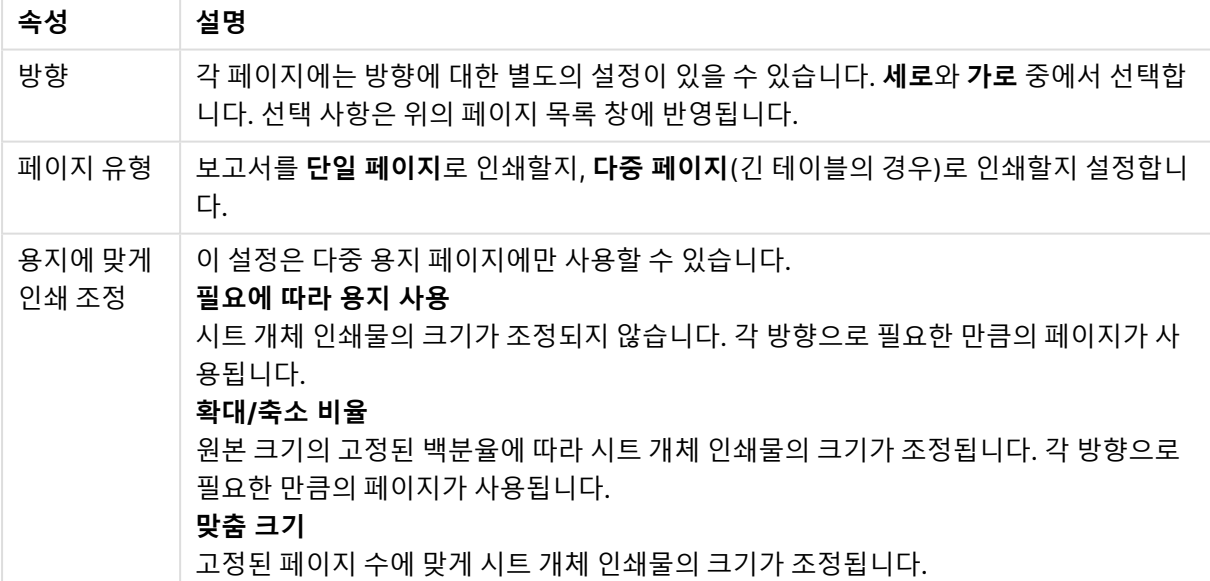

### 설정

**설정** 탭은 다중 용지 페이지의 서론 및 부록 영역에 대한 설정을 제공합니다. 단일 용지 페이지에는 사용할 수 없습니다.

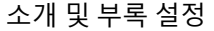

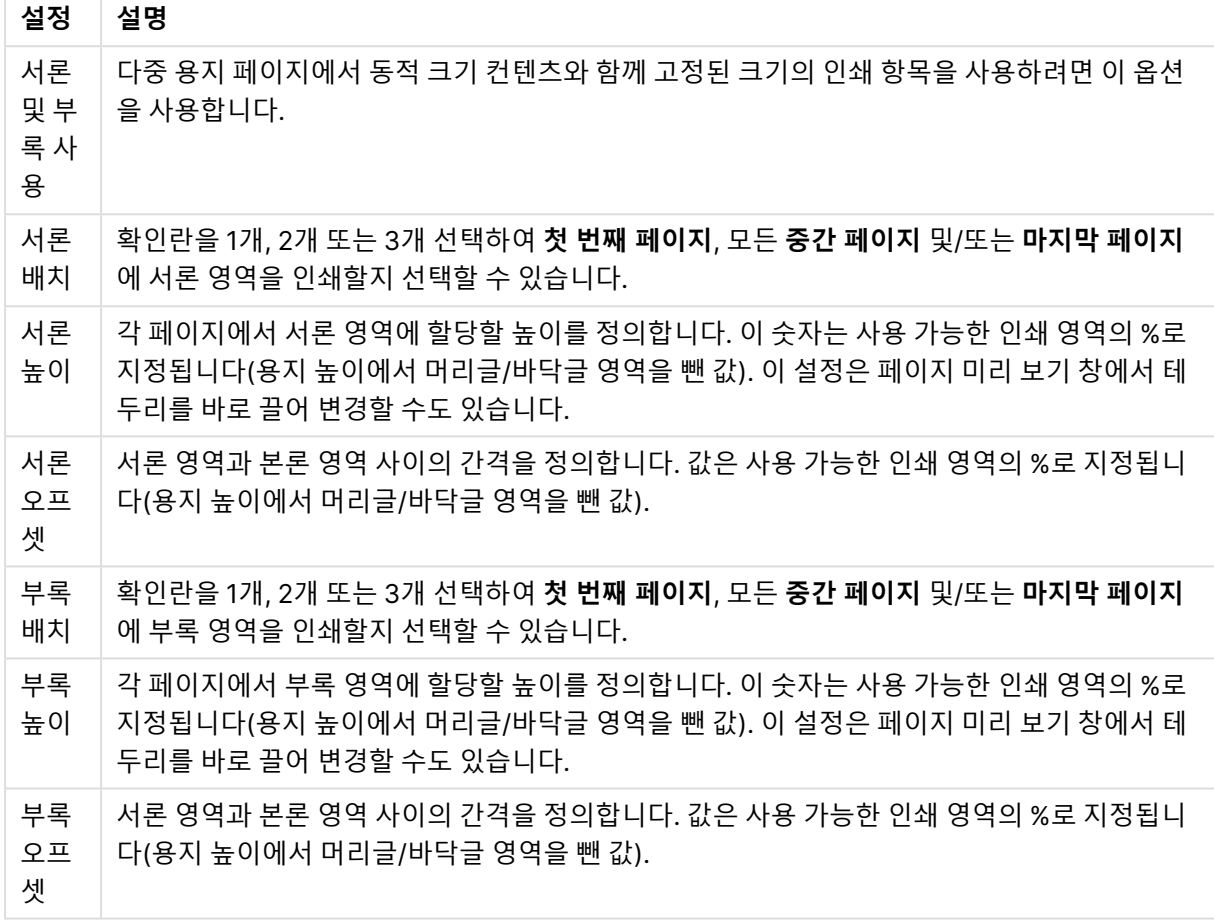

구간 설정

**구간 설정** 탭에는 페이지의 구간 설정 출력에 대한 속성이 있습니다. 즉, 지정된 필드 내에서 가능한 값을 각 각 선택하면 페이지가 반복해서 인쇄됩니다.

**필드 내 가능한 값에서 페이지 반복** 확인란을 선택하면 아래의 드롭다운 상자에 지정된 필드 내 가능한 값 을 각각 선택할 때 페이지가 반복해서 인쇄됩니다. 지정한 필드에 사용 가능한 값이 없을 경우 아무것도 인 쇄되지 않습니다. 보고서 수준에서도 선택 반복이 지정되었다면 보고서 선택에서 페이지 수준 반복 변수에 있는 모든 값이 제외되는 상황이 발생할 수 있습니다. 그러면 해당 페이지에서 보고서 반복 값을 건너뜁니 다. 인쇄가 완료되면 원래 선택이 다시 적용됩니다. 페이지 번호가 사용된 경우 인쇄되는 모든 페이지에 연 속적으로 번호가 매겨집니다.

### 보고서 편집기: 항목 설정 대화 상자

이 대화 상자에는 페이지 미리 보기 창에서 현재 선택한 인쇄 항목(개체)에 대한 설정이 있습니다. 대화 상자 에는 두 페이지가 있습니다.

일반

**일반** 탭에는 페이지 미리 보기 창에서 현재 선택한 인쇄 항목에 대한 설정이 있습니다.

일반 설정

| 설정                   | 설명                                                                                          |
|----------------------|---------------------------------------------------------------------------------------------|
| 개체 ID                | 인쇄할 시트 개체의 시트 개체 ID입니다.                                                                     |
| 늘이기                  | 이 콘트롤은 단일 용지 페이지의 개체에만 사용할 수 있습니다. 여기에서 인쇄 개체의<br>크기를 할당된 사각형 안에 들어가도록 조정하는 방식을 선택할 수 있습니다. |
| 클립                   | 인쇄 개체의 크기를 조정하지 않습니다. 자리 표시자 사각형보다 너무 클 경우 잘립니<br>다. 너무 작을 경우 주변에 공백이 생깁니다.                 |
| 채우기                  | 자리 표시자 사각형을 채우도록 인쇄 개체의 크기를 조정합니다.                                                          |
| 가로 세로 비율<br>이 같게 채우기 | 원래 시트 개체의 가로 세로 비율을 유지하면서 자리 표시자 사각형에 들어가도록 인쇄<br>개체의 크기를 조정합니다.                            |
| 테두리 사용               | 인쇄 개체는 일반적으로 프레임 또는 테두리 없이 페이지에 인쇄됩니다. 이 확인란을<br>선택하면 개체 주변에 테두리가 생깁니다.                     |
| 프레임 색                | 테두리 색을 선택하려면 이 버튼을 누릅니다.                                                                    |
| 프레임 너비               | 여기에서 테두리의 두께를 지정할 수 있습니다.                                                                   |

위치

**위치** 탭에는 사용 가능한 인쇄 영역에서 개체의 위치를 배정하고 크기를 조정할 수 있는 설정이 있습니다.

#### 위치 설정

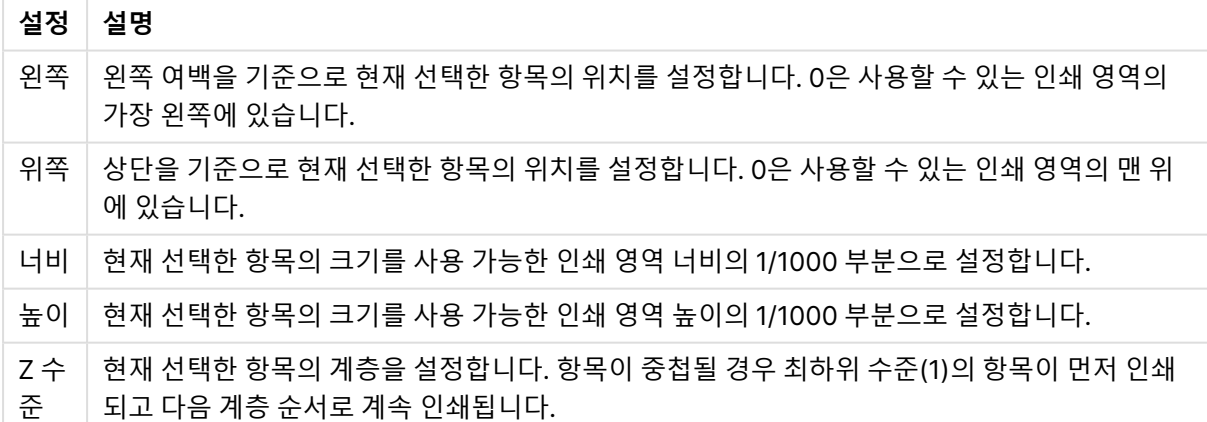

# 7.11 알림

알림을 정의하는 가장 쉬운 방법은 **도구** 메뉴에서 열 수 있는 **알림 마법사**를 사용하는 것입니다. 또한 **도구** 메뉴에서 열 수 있는 **알림** 대화 상자에서 알림을 만들고 관리할 수도 있습니다. 알림은 QlikView 문서의 일 부로 저장됩니다. 알림은 Windows 버전의 QlikView에서만 만들고 트리거될 수 있습니다(즉, Ajax 클라이 언트에서는 불가능).

# 알림 사용

QlikView 알림 확인은 다음과 같은 세 가지 다른 방식으로 트리거될 수 있습니다.

- 1. 문서를 열거나, 스크립트를 실행하거나, 용량 축소 작업을 수행하는 등과 같이 문서의 데이터가 변경 되었을 가능성이 있을 경우 QlikView 레이아웃 내에서 자동으로 트리거.
- 2. 특수 자동화 API를 통해 매크로에서 수동으로 트리거. 자세한 내용은 QlikView API 가이드를 참조하 십시오.
- 3. 배치 모드로 QlikView를 실행하는 외부 프로그램에는 지정된 컨텍스트에서 발생된 알림의 목록을 가져오는 특수 자동화 API가 있습니다.

알림 확인 트리거 이후에 이어지는 연속적인 이벤트는 다음과 같이 표시할 수 있습니다.

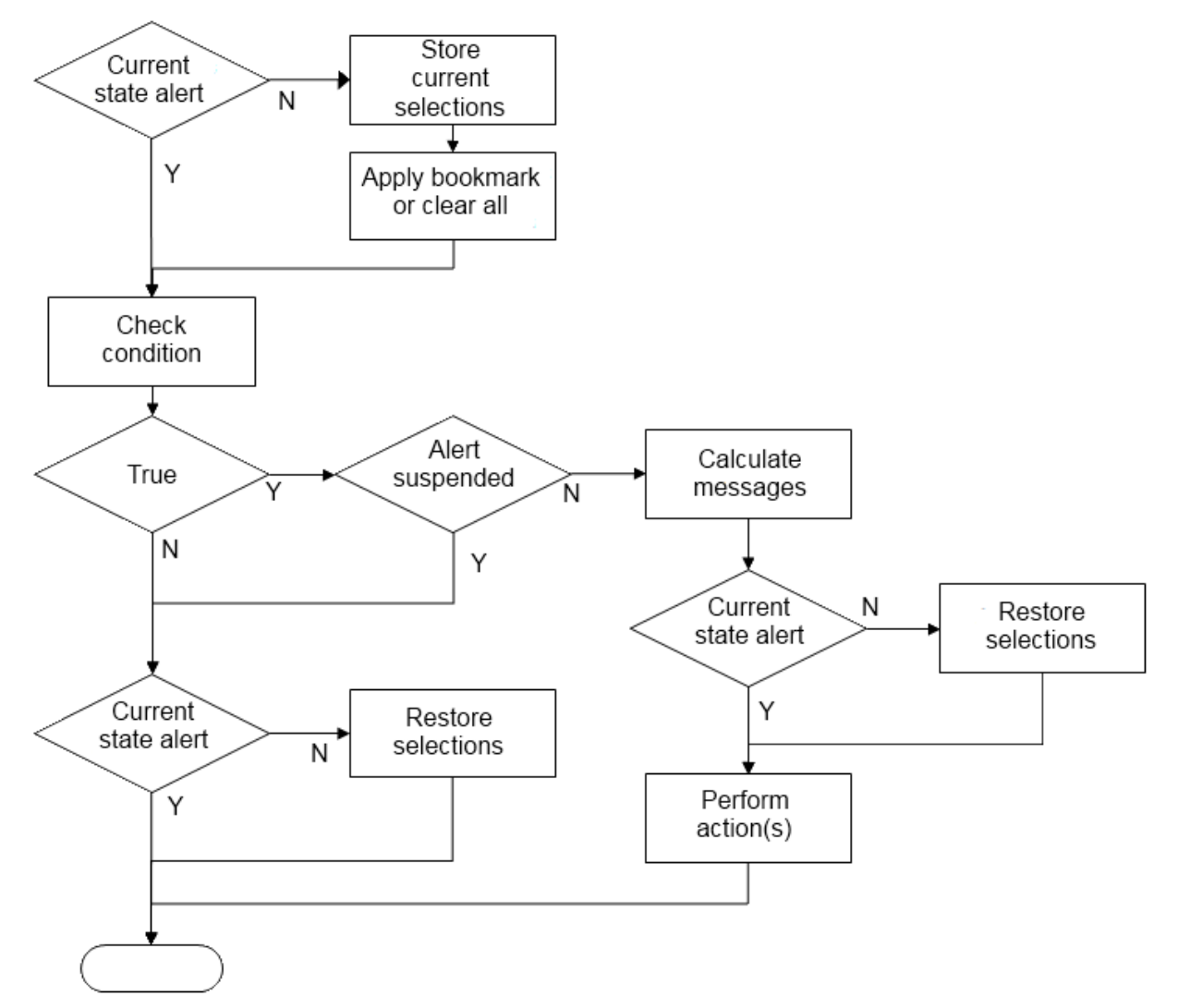

알림이 매번 트리거될 때마다 QlikView 문서 내에서 일련의 논리 연산이 시작됩니다. 일반적으로 QlikView 는 다음과 같은 주요 단계를 수행해야 합니다.

- 1. 현재 선택 내용을 저장하고 알림과 관련된 북마크를 표시합니다.
- 2. 알림 조건을 다시 확인하여 알림이 관련이 있는지 확인합니다. 관련이 없는 경우 원래 선택 상태로 복원합니다.
- 3. 알림이 일시 중지되었는지 확인하고, 그렇다면 원래 선택 상태로 복원합니다.
- 4. 알림이 일시 중단되지 않은 경우 알림 관련 메시지 및 계산을 표시합니다.
- 5. 알림 관련 작업을 수행한 다음 원래 선택 상태를 복원합니다.

알림은 발생 후 선택적으로 일시 중지될 수 있습니다. 예를 들어 월 예산 목표가 달성되었음을 나타내는 알 림은 동일한 정보에 대한 알림이 반복되지 않도록 한 번만 실행한 후 다음 월까지 일시 중지하도록 설정할 수 있습니다.

이러한 알림 작업의 대부분을 수행하는 데 필요한 처리 시간은 인터페이스에서 동일한 작업을 수동으로 수 행하는 사용자의 처리 시간과 동일합니다. 4단계에서 조건식 값을 계산하는 데 필요한 처리 시간은 표현식 이 로드된 시트 개체에 상주하는 시간과 거의 같습니다. 결합되는 경우에는 알림 조건을 확인하는 데 필요한 시간이 큰 문서에서 상당할 수 있습니다. 따라서 대량의 매크로 트리거 알림을 사용하면 문서의 로드 또는 응답 속도가 느려질 수 있습니다.

### 알림 대화 상자

알림을 정의하는 가장 쉬운 방법은 **도구** 메뉴에서 열 수 있는 **알림 마법사**를 사용하는 것입니다. **알림** 대화 상자는 **도구** 메뉴에서 열 수 있습니다. 이 대화 상자는 QlikView 문서의 일부로 저장된 알림을 관 리하는 데 사용됩니다.

알림은 일반적으로 다음과 같은 세 가지 기본적인 부분으로 구성되는 복합적인 엔터티입니다.

- 1. 참 또는 거짓일 수 있는 조건입니다.
- 2. 조건 표현식의 상태를 확인하기 전에 적용해야 하는 논리 상태(북마크, 모든 선택 해제 또는 현재 선 택 상태)
- 3. 조건을 확인하고 참으로 평가된 경우 실행할 하나 이상의 동작 일반적인 동작에는 팝업 창에 메시지 를 표시하거나 한 명 이상의 수신자에게 이메일로 메시지를 전송하는 것이 포함됩니다. 추가적인 동 작은 매크로를 통해 프로그래밍할 수 있습니다.

이메일 알림은 모든 Windows 버전의 QlikView(즉, AJAX 클라이언트가 아님)에서 트리거될 수 있습니다. 팝업 알림은 AJAX 클라이언트에서도 트리거될 수 있지만 Windows 클라이언트에서 트리거될 때와 다르게 보일 수 있습니다.

알림이 확인되고 조건이 충족되어 동작이 실행된 경우 알림이 발생했다고 말할 수 있습니다. QlikView 알림 확인은 다음과 같은 세 가지 다른 방식으로 트리거될 수 있습니다.

- a. 문서를 열거나, 스크립트를 실행하거나, **용량 축소** 작업을 수행하는 등과 같이 문서의 데이터가 변경 되었을 가능성이 있을 경우 QlikView 레이아웃 내에서 자동으로 트리거.
- b. 특수 자동화 API를 통해 매크로에서 수동으로 트리거.

자세한 내용은 QlikView 파일 APIguide.qvw(일반적으로 프로그램과 함께 설치되는 QlikView 내의 매크로 기능 사용법을 설명하는 매우 유용한 QlikView 파일)를 참조하십 시오.
c. 지정된 컨텍스트에서 발생된 알림의 목록을 가져오는 특수 자동화 API가 있으며 배치 모드에서 QlikView를 실행하는 외부 프로그램으로 트리거

알림을 만들 때 매크로로 트리거되는 알림이 많을 경우 문서가 느려질 수 있으므로 주의해야 합니다.

알림 대화 상자

대화 상자의 왼쪽 위 부분에는 문서에 현재 정의된 모든 알림이 표시되는 알림 목록이 있습니다. 이 목록에 는 **ID**, **사용**, **설명**과 같은 세 개의 열이 있습니다.

- <sup>l</sup> **ID**: 알림의 고유 ID는 알림 목록뿐 아니라 **ID** 편집 상자에도 표시됩니다. 알림을 포함한 모든 QlikView 레이아웃 엔터티는 생성될 때 매크로를 통해 제어할 수 있도록 고유 ID를 할당받습니다. 문 서의 첫 번째 알림에는 AL01이라는 ID가 할당됩니다. 나중에 **ID** 편집 상자에서 이 ID 번호를 편집할 수 있습니다.
- 사용: 알림을 사용하거나 사용하지 않으려면 이 확인란을 선택 또는 선택 취소합니다.
- <sup>l</sup> **설명**: **설명**(아래 참조)에 정의된 알림에 대한 설명입니다.
- <sup>l</sup> **추가**: **추가** 버튼을 누르면 목록에 추가로 편집할 새로운 기본 알림을 추가할 수 있습니다.
- <sup>l</sup> **제거**: 알림을 선택하고 **제거** 버튼을 누르면 알림이 목록에서 삭제됩니다.
- <sup>l</sup> **조건**: **조건** 그룹은 조건 표현식을 정의하는 데 사용됩니다.
	- <sup>l</sup> **(조건)**: True(0이 아님)로 평가될 경우 알림이 발생해야 하는 QlikView 표현식입니다.
	- <sup>l</sup> **모든 선택 해제**: 이 옵션을 선택하면 알림 조건을 평가할 때 모든 선택 해제 상태가 사용됩니 다.
	- <sup>l</sup> **북마크**: **모든 선택 해제**를 선택하지 않은 채로 두면 알림 조건을 테스트하기 전에 적용할 북마 크를 지정할 수 있습니다. 북마크는 북마크 ID로 지정해야 합니다. 알림이 제대로 작동하려면 북마크가 있어야 합니다. 북마크를 지정하고 **모든 선택 해제** 확인란을 선택하지 않은 채로 두 면 알림 조건을 테스트할 때 현재 선택 내용(예: 문서의 논리적 상태)이 사용됩니다.
- <sup>l</sup> **이벤트**: **이벤트** 그룹은 자동 이벤트 확인을 정의하는 데 사용됩니다.
	- <sup>l</sup> **열 때**: 문서를 열 때 알림이 자동으로 확인됩니다.
	- <sup>l</sup> **게시물 다시 로드 실행 시**: 문서의 스크립트 실행(**다시 로드**) 후에 알림이 자동으로 확인됩니 다. 또한 문서에 저장된 마지막 재로드 타임스탬프가 마지막으로 알림이 확인될 때 기록된 타 임스탬프보다 이후라면 문서를 열 때에도 알림이 확인됩니다.
	- <sup>l</sup> **용량 축소로 올릴 시**: 문서의 데이터 축소(**데이터 축소** 명령) 후에 알림이 자동으로 확인됩니 다. 또한 문서에 저장된 마지막 축소 타임스탬프가 마지막으로 알림이 확인될 때 기록된 타임 스탬프보다 이후라면 문서를 열 때에도 알림이 확인됩니다.
	- <sup>l</sup> **지연**: 알림이 발생한 후 일정 **일** 동안 자동으로 확인된 알림의 재발생이 일시 중단될 수 있습 니다. 소수를 사용하여 일의 분위수를 지정할 수 있습니다. 물론 값 0은 지연이 적용되지 않음 을 나타냅니다.
	- <sup>l</sup> **트리거 수준**: 알림이 발생된 후 상태가 변경되었는지 여부에 따라 자동으로 확인된 알림의 재 발생이 일시 중단될 수도 있습니다. 드롭다운 목록에서 세 가지 재발생 수준 중 하나를 선택할 수 있습니다.
		- <sup>l</sup> **항상**: 트리거 이벤트가 발생하고 알림 조건이 충족될 때마다 알림이 발생함을 의미합 니다.
		- <sup>l</sup> **메시지 변경**: 알림 **메시지**가 변경될 때까지 알림의 발생이 일시 중단됨을 의미합니다. 물론 이 설정은 동적 메시지 텍스트에 한해 의미가 있습니다. (평가된 메시지가 변경되

도록 알림 조건의 상태를 변경할 필요는 없습니다. **메일 제목** 줄(아래 참조)에 변경 내 용이 있을 경우 메시지 변경으로 간주됩니다.)

- <sup>l</sup> **상태 변경**: 알림 상태가 변경될 때까지(즉, 최소 한 번 이상의 확인에서 알림 조건이 충 족되지 않았다가 나중에 다시 확인할 때 충족되는 경우) 알림 발생이 일시 중단됨을 의 미합니다. 이는 가장 강력한 유형의 알림 일시 중단입니다.
- <sup>l</sup> **팝업 표시**: 알림이 발생할 때 알림 메시지를 팝업 풍선으로 표시하려면 **팝업 표시** 확인란을 선택하십 시오.
- <sup>l</sup> **사용자 지정 팝업 사용**: **사용자 지정 팝업 사용** 그룹을 통해 선택된 알림의 사용자 지정 팝업 형식을 정의할 수 있습니다. 이 옵션을 선택하면 기본 **알림 팝업 설정**을 **문서 속성: 일반**에서 정의한 대로 바 꿀 수 있습니다. **팝업 설정** 버튼을 누르면 **팝업 창 설정** 대화 상자가 열립니다. 팝업 창 설정 [\(page](#page-213-0) 214)
- <sup>l</sup> **모드**: **모드** 그룹에서 해당 옵션을 선택하면 알림을 **대화형**(레이아웃 내의 자동 트리거) 및/또는 QlikView Publisher와 같이 배치 트리거용 특수 자동화 API를 통해 **배치** 모드(명령줄 실행)로 QlikView를 실행하는 외부 프로그램과 관련된 알림으로 정의할 수 있습니다. 이 그룹에서 확인란을 선택하지 않은 경우에도 매크로를 통해 알림을 수동으로 확인할 수 있습니다.
- <sup>l</sup> **설명**: 알림 작성자가 알림의 목적을 설명할 수 있는 주석 필드입니다. 이 필드는 이 대화 상자 내의 알 림 목록에만 사용됩니다.
- <sup>l</sup> **메시지**: **메시지** 편집 상자는 알림과 함께 표시될 메시지를 입력하는 곳입니다. 팝업 알림의 경우 팝 업에 표시되는 텍스트, 이메일 알림의 경우 이메일의 본문 텍스트입니다. 동적 업데이트가 필요한 경 우 메시지 텍스트를 계산된 수식으로 정의할 수 있습니다. **...** 버튼을 클릭하면 긴 수식을 더 쉽게 편 집할 수 있는 **표현식 편집** 대화 상자가 열립니다. 계산 [수식의](#page-975-0) 표현식 구문 (page 976)
- <sup>l</sup> **메일 제목**: **메일 제목** 편집 상자에서 이메일 알림 메시지의 제목 줄에 사용할 텍스트를 입력할 수 있 습니다. 동적 업데이트가 필요한 경우 텍스트를 계산된 레이블 표현식으로 정의할 수 있습니다. **...** 버 튼을 클릭하면 긴 수식을 더 쉽게 편집할 수 있는 **표현식 편집** 대화 상자가 열립니다. 제목 줄을 비워 두면 'QlikView 알림'이라는 텍스트가 표시됩니다.
- <sup>l</sup> **메일 수신자**: **메일 수신자** 창은 세미콜론으로 구분된 메일 주소 목록입니다. 알림이 발생할 때마다 해당 주소에 각각 이메일 메시지가 전송됩니다. 동적 업데이트가 필요한 경우 목록을 계산된 문자열 표현식으로 정의할 수 있습니다.

### 알림 마법사

알림 마법사는 알림을 정의하는 작업을 쉽게 만들어줍니다.

그 과정은 다음과 같은 기본적인 단계를 따릅니다.

**1[단계](#page-794-0) - 알림 이름 지정/설명**

**2[단계](#page-794-1) - 경보 조건 정의**

**3단계 - 경보 조건을 [테스트할](#page-794-2) 시기 정의**

**4단계 - [테스트](#page-794-3) 지연 정의**

#### **5단계 - 알림 발생 시 [수행할](#page-795-0) 동작 정의**

선택 내용에 따라 일부 단계가 생략될 수 있습니다.

#### **알림 마법사 시작**

**도구** 메뉴에서 **알림 마법사**를 선택하여 알림 마법사를 시작합니다.

마법사를 처음 시작하면 알림의 개념을 설명하는 첫 번째 시작 페이지, 그리고 마법사와 필요한 기본 단계를 간략하게 설명하는 두 번째 시작 페이지가 차례로 표시됩니다. 앞으로 마법사를 사용할 때 시작 페이지를 건 너뛰려면 두 페이지 중 하나 또는 모두에서 **이 페이지를 다시 표시하지 않음** 확인란을 선택합니다. 계속하 려면 **다음**을 클릭합니다.

#### <span id="page-794-0"></span>1단계 - 알림 이름 지정/설명

만들려고 하는 알림을 설명하는 이름 및/또는 짧은 텍스트를 **알림 설명**에 입력합니다. 이는 알림 작성자가 알림의 목적 또는 알림과 관련된 세부 정보를 설명할 수 있는 주석 필드입니다. 이 필드는 **알림** 대화 상자 내 의 알림 목록에만 사용됩니다. 계속하려면 **다음**을 클릭합니다.

#### <span id="page-794-1"></span>2단계 - 경보 조건 정의

이 단계에서는 경보 조건을 확인할 때 사용해야 하는 경보 조건과 선택 상태를 정의합니다. 다음 필드를 채 웁니다.

- <sup>l</sup> **알림 조건**: 참(0이 아님)으로 평가될 경우 알림이 발생해야 하는 QlikView 표현식을 입력합니다.
- <sup>l</sup> **알림을 테스트할 때 선택 상태**: 여기에서는 알림 조건의 결과를 테스트할 때 사용할 선택 상태를 결 정할 수 있습니다. 세 가지 옵션이 있습니다.
	- 현재 선택: 알림을 확인할 당시의 선택 내용을 사용하여 알림 조건이 테스트됩니다.
	- <sup>l</sup> **모든 선택 해제**: 알림 조건을 테스트하기 전에 모든 선택을 일시적으로 해제합니다.
	- <sup>l</sup> **북마크**: 알림 조건을 테스트하기 전에 지정한 북마크가 임시로 적용됩니다.

<span id="page-794-2"></span>계속하려면 **다음**을 클릭합니다.

#### 3단계 - 경보 조건을 테스트할 시기 정의

이 단계에서는 확인해야 하는 알림을 정의합니다. 알림은 언제든 자동화 호출을 사용하여 수동으로 확인할 수 있습니다. 이 페이지의 설정으로 관련 이벤트에서 자동 확인을 수행할 수 있습니다. 다음 필드를 채웁니 다.

- <sup>l</sup> **대화형으로 알림 확인**: 아래 이벤트 발생 시 알림을 자동으로 확인하도록 하려면 이 옵션을 선택하십 시오.
	- <sup>l</sup> **열 때**: 문서를 열 때 알림이 자동으로 확인되게 하려면 이 옵션을 선택합니다.
	- <sup>l</sup> **게시물 다시 로드 실행 시**: 문서를 다시 로드(스크립트 실행)한 후 알림이 자동으로 확인되게 하려면 이 옵션을 선택합니다.
	- <sup>l</sup> **용량 축소로 올릴 시**: 문서에서 데이터 축소(데이터 축소 명령)를 실행한 후에 알림이 자동으 로 확인되게 하려면 이 옵션을 선택합니다.
- **배치 알림**: 알림이 배치 트리거용 특수 자동화 API를 통해 외부 프로그램에서 트리거되도록 설계된 경우 이 옵션을 선택하십시오.

<span id="page-794-3"></span>계속하려면 **다음**을 클릭합니다.

#### 4단계 - 테스트 지연 정의

이 단계에서는 알림이 발생한 후 알림을 확인하지 않을 일시 중단 기간을 정의할 수 있습니다. 이를 통해 매 일 문서를 처음 열 때만 알림이 발생하도록 만들 수 있습니다. 다음 필드를 채웁니다.

- <sup>l</sup> **지연**: 알림이 발생한 후 일정 시간 동안 자동으로 확인된 알림의 재발생이 일시 중단될 수 있습니다. 이 상자에 일수를 입력하십시오. 소수를 사용하여 날짜의 일부분을 지정할 수 있습니다.
- 트리거 수준: 자동으로 확인된 알림의 발생 또한 데이터 변화를 기준으로 일시 중단될 수 있습니다. 이 드롭다운에서 세 가지 재발생 수준 중 하나를 선택할 수 있습니다.
	- <sup>l</sup> **항상**: 트리거 이벤트가 발생하고 알림 조건이 충족될 때마다 알림이 발생합니다.
	- <sup>l</sup> **메시지 변경**: 알림 메시지가 변경될 때까지 알림의 발생이 일시 중단됩니다. 물론 이 설정은 동적 메시지 텍스트에 한해 의미가 있습니다. 평가된 메시지가 변경되도록 알림 조건의 상태 를 변경할 필요는 없습니다.
	- <sup>l</sup> **상태 변경**: 알림 상태가 변경될 때까지(즉, 최소 한 번 이상의 확인에서 알림 조건이 충족되지 않았다가 나중에 다시 확인할 때 충족되는 경우) 알림 발생이 일시 중단됩니다. 이는 가장 강 력한 유형의 알림 일시 중단입니다.

<span id="page-795-0"></span>계속하려면 **다음**을 클릭합니다.

#### 5단계 - 알림 발생 시 수행할 동작 정의

이 마지막 단계에서는 알림이 발생했을 때 실행할 동작을 결정합니다. 매크로로만 확인하는 알림은 이 단계 가 필요하지 않을 수 있습니다. 다음 필드를 채웁니다.

- <sup>l</sup> **메시지**: 알림과 함께 표시될 메시지를 여기에 입력합니다. 팝업 알림의 경우에는 팝업에 표시될 내용 입니다. 메일 알림의 경우에는 메일의 본문입니다. 동적 업데이트가 필요한 경우 텍스트를 QlikView 표현식으로 정의할 수 있습니다. ... 버튼을 클릭하면 긴 수식을 더 쉽게 편집할 수 있는 전체 **표현식 편집** 대화 상자가 열립니다.
- <sup>l</sup> **팝업 표시**: 알림이 발생될 때 알림 메시지가 팝업 풍선으로 표시되도록 하려면 이 옵션을 선택하십시 오.
- 메일 보내기: 알림 발생의 결과로 메일을 보내려면 이 옵션을 선택하십시오. 메일 본문은 알림 메시 지 텍스트입니다.
- <sup>l</sup> **메일 제목**: 보내는 메일의 메일 제목으로 사용할 텍스트를 입력합니다. 제목은 QlikView 표현식으로 정의할 수 있습니다.
- <sup>l</sup> **메일 수신자**: 세미콜론으로 구분된 메일 주소 목록을 입력합니다. 알림이 발생할 때마다 해당 주소에 각각 이메일 메시지가 전송됩니다. 목록은 QlikView 표현식으로 정의할 수 있습니다.

새 알림 만들기를 완료하려면 **마침**을 클릭하십시오.

## 7.12 매크로 및 자동화

#### QlikView 자동화 인터페이스

QlikView는 자동화 인터페이스(이전에는 자동화를 OLE 자동화라고 함)를 갖추고 있습니다. 이 인터페이스 는 외부 프로그램 또는 내부 매크로가 QlikView 응용 프로그램에 액세스하고 제어하도록 허용합니다.

QlikView 자동화 인터페이스의 전체 사양은 QlikView 응용 프로그램의 Documentation 폴더에서 볼 수 있 습니다.

자동화 인터페이스는 QlikView의 필수적인 부분으로, 활성화하기 위해 다른 특수 작업을 수행할 필요가 없 습니다.

### 자동화 및 매크로로 QlikView를 제어하는 방법

QlikView의 외부 콘트롤

QlikView 개체는 Visual Basic 또는 C++로 작성된 자동화 지원 프로그램과 같은 외부 프로그램에서 자동화 를 통해 액세스할 수 있습니다.

이러한 코드는 기타 응용 프로그램 또는 독립 실행형 프로그램에서 QlikView를 제어하는 데 사용할 수 있습 니다.

독립 실행형 실행 파일은 QlikView 문서에서 시작 버튼을 통해 호출할 수 있습니다.

내부 매크로 해석기

QlikView 내부에서 내장 매크로 해석기를 사용한 자동화를 통해 QlikView 개체에 액세스할 수도 있습니다.

VBScript 또는 JScript로 작성된 매크로는 현재 QlikView 문서 안에서 여러 다른 방법으로 호출할 수 있습 니다.

문서 이벤트:

- QlikView 문서를 연 후 매크로가 실행될 수 있습니다.
- 스크립트 재실행 후 매크로가 실행될 수 있습니다.
- <sup>l</sup> **용량 축소** 명령 후 매크로가 실행될 수 있습니다.
- 문서에서 필드가 선택된 후 매크로가 실행될 수 있습니다.

시트 이벤트:

- 시트가 활성화된 후 매크로가 실행될 수 있습니다.
- 시트가 비활성화되면 매크로가 실행될 수 있습니다.

시트 개체 이벤트:

- 시트 개체가 활성화된 후 매크로가 실행될 수 있습니다.
- 시트 개체가 비활성화되면 매크로가 실행될 수 있습니다.

버튼 이벤트:

• 버튼 시트 개체가 매크로에 연결될 수 있습니다.

필드 이벤트:

- 지정된 필드에서 선택이 수행된 후 매크로가 실행될 수 있습니다.
- <sup>l</sup> 지정된 필드와 논리적으로 연결된 필드에서 선택이 수행되면 매크로가 실행될 수 있습니다.
- 지정된 필드에서 선택 내용이 잠기면 매크로가 실행될 수 있습니다.
- 지정된 필드에서 선택 내용의 잠금이 해제되면 매크로가 실행될 수 있습니다.

변수 이벤트:

- 지정된 변수에 값이 입력된 후 매크로가 실행될 수 있습니다.
- <sup>l</sup> 수식을 포함한 지정된 변수의 값이 수식 값 변경으로 인해 변경되면 매크로가 실행될 수 있습니다.

#### 내부 매크로 해석기

QlikView 내부에서 내장 스크립팅 엔진을 사용한 자동화를 통해 QlikView 개체에 액세스할 수 있습니다.

#### 매크로 호출

VBScript 또는 JScript로 작성된 매크로는 QlikView 문서 안에서 여러 다른 방법으로 호출할 수 있습니다.

문서 이벤트:

- QlikView 문서를 연 후 매크로가 실행될 수 있습니다.
- 스크립트 재실행 후 매크로가 실행될 수 있습니다.
- <sup>l</sup> **용량 축소** 명령 후 매크로가 실행될 수 있습니다.
- 문서에서 필드가 선택된 후 매크로가 실행될 수 있습니다.
- 문서에서 변수 값이 변경되면 매크로가 실행될 수 있습니다.

문서 이벤트에서 호출되는 매크로는 **문서 속성: 트리거** 페이지에서 만듭니다.

시트 이벤트:

- 시트가 활성화된 후 매크로가 실행될 수 있습니다.
- 시트가 비활성화되면 매크로가 실행될 수 있습니다.

시트 이벤트에서 호출되는 매크로는 **시트 속성: 트리거** 페이지에서 만듭니다.

시트 개체 이벤트:

- 시트 개체가 활성화된 후 매크로가 실행될 수 있습니다.
- 시트 개체가 비활성화되면 매크로가 실행될 수 있습니다.

시트 개체 이벤트에서 호출되는 매크로는 **시트 속성: 트리거** 페이지에서 만듭니다.

버튼 이벤트:

• 버튼을 매크로 버튼으로 정의할 수 있습니다.

매크로 버튼 이벤트에서 호출되는 매크로는 버튼의 **동작** 페이지에서 만듭니다.

필드 이벤트:

- 지정된 필드에서 선택을 수행할 때 매크로가 실행될 수 있습니다.
- <sup>l</sup> 지정된 필드와 논리적으로 연결된 필드에서 선택이 수행되면 매크로가 실행될 수 있습니다.
- 특정 필드에서 선택 내용이 잠기면 매크로가 실행될 수 있습니다.
- 특정 필드에서 선택 내용의 잠금이 해제되면 매크로가 실행될 수 있습니다.

필드 이벤트에서 호출되는 매크로는 **문서 속성: 트리거** 페이지에서 만듭니다.

변수 이벤트:

- <sup>l</sup> 지정된 스크립트 변수에 직접 새 값을 입력할 때 매크로가 실행될 수 있습니다.
- 문서의 논리적 상태 또는 다른 변수가 변경됨에 따라 지정된 변수의 값이 변경되면 매크로가 실행될 수 있습니다.

변수 이벤트에서 호출되는 매크로는 **문서 속성: 트리거** 페이지에서 만듭니다.

매크로 편집기: 매크로는 트리거되는 방법과는 관계없이 **모듈 편집** 대화 상자에서 만들고 편집합니다.

이 섹션에서는 매우 유용한 VBScript 매크로의 예를 소개합니다.

```
Using VBScript Input Boxes for User Interaction
rem ** Clear selections, ask for product, **
rem ** select that product, **
rem ** go to sheet "Market", **
rem ** show pivot table "Sales" **
Sub ChooseValue
Set q = ActiveDocument
q.ClearAll (false)
Set f = q.Fields("Model Name")
x = inputbox ("Enter product")
f.Select(x)
set s = q.Sheets("Market")
s.Activate
s.SheetObjects("Sales").Activate
end sub
```
#### JScript용 특수 라이브러리 함수

VBScript 매크로에서는 표준 VBScript 함수인 InputBox 및 MsgBox를 자유롭게 사용할 수 있지만 JScript 를 사용할 경우에는 이에 해당하는 함수가 없습니다. 이러한 문제를 해결하기 위해 qvlib라는 특수 라이브러 리가 추가되었습니다. 아래 예에서 함수를 사용하는 방법을 볼 수 있습니다.

```
// JScript
function Test()
{
personName = qvlib[allengata] <math>personName = qvlib. InputBox("what is you name?")
msg = "Hello " + personName + " !"qvlib.MsgBox(msg)
}
아래 예에 나오는 것처럼 qvlib 함수는 VBScript 매크로에서도 작동하지만 이 경우에는 일반 VBScript 함수
인 InputBox 및 MsgBox를 사용해도 됩니다.
```

```
rem VBScript
sub TestModule
name = qvlib.InputBox("What is your name?")
msg = "Hello "
msg = msg + name + " !"qvlib.MsgBox(msg)
end sub
```
#### 모듈 편집

**모듈 편집** 대화 상자를 사용하여 매크로와 사용자 정의 함수를 VBScript나 JScript로 작성할 수 있습니다. 모듈은 문서와 함께 저장됩니다.

다음과 같은 명령을 사용할 수 있습니다.

**파일** 메뉴의 **모듈 파일로 내보내기** 명령을 사용하여 스크립트를 파일로 저장할 수 있습니다. 스크립트를 **인 쇄**하는 옵션도 있습니다.

**편집** 메뉴에 포함된 일반적인 옵션으로는 **실행 취소**, **다시 실행**, **복사**, **잘라내기**, **붙여넣기**, **지우기**, **모두 선 택** 및 **찾기/바꾸기**가 있습니다. 또한 이전에 저장한 스크립트 파일을 가져올 수 있는 **파일 삽입** 옵션도 있습 니다. **주석** 명령을 통해 스크립트의 텍스트 행을 주석으로 변환하거나 **주석 제거**를 사용하여 주석을 다시 원 래대로 되돌릴 수 있습니다.

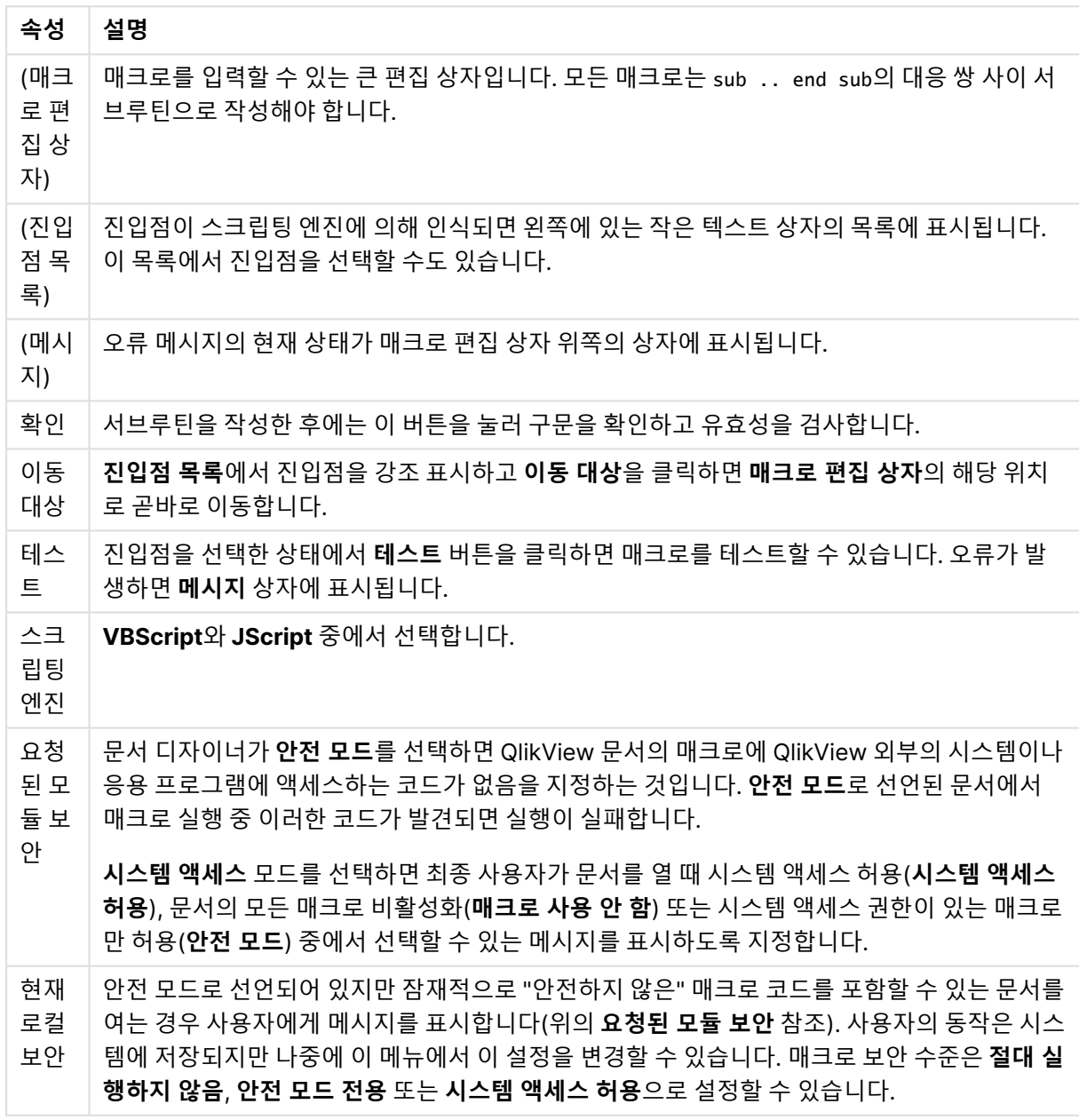

모듈 편집 속성

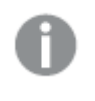

이 내용은 QlikView 스크립팅 엔진에 대한 매우 간략한 소개에 불과합니다. VBScript나 JScript 에 대한 심도 있는 내용은 해당 주제를 다룬 안내서를 참조하십시오.

### QV 서버에서 QV 문서 내 매크로 사용

QlikView Server의 매크로

QlikView Server는 QlikView 문서의 매크로를 실행할 수 있습니다. 매크로를 사용할 때는 클라이언트-서버 환경과 관련된 몇 가지 사항을 고려해야 합니다.

QlikView를 클라이언트로 사용할 때는 모든 매크로가 클라이언트에서 실행됩니다. 이 경우 추가 작업이 허 용됩니다.

매크로를 과도하게 사용하면 디자이너의 의도/가정대로 매크로가 순차적으로 실행되지 않고 병 렬로 실행되는 문제가 발생할 수 있습니다.

매크로의 기능 제한

QlikView Server 환경에서 클라이언트 유형에 관계없이 잘 작동하는 매크로의 기능은 다음과 같습니다.

- 필드에서 선택 해제 또는 선택과 같은 논리적 작업
- 변수와 관련된 작업

다음과 같은 유형의 기능은 예상치 못한 결과를 유발할 수 있으므로 QlikView Server 환경에서는 사용할 수 없습니다.

- SetProperties를 통해 시트 및 시트 개체의 속성에 대해 수행하는 레이아웃 작업
- 문서 또는 사용자 설정을 변경하는 작업
- 다시 로드를 포함한 스크립트와 관련된 모든 작업
- 용량 축소 작업, 예: ReduceData
- 문서 저장 및 열기와 같은 작업
- 값을 반환해야 하는 AJAX의 작업은 빈 결과 버퍼를 반환할 수 있습니다.

서버 개체의 속성에 대해 수행하는 레이아웃 작업은 지원됩니다.

#### 매크로의 트리거 제한

다음 트리거는 이벤트 트리거를 지원하지 않는 에이젝트 모드를 제외하고 QlikView Server 환경의 모든 클 라이언트에서 정상적으로 작동합니다.

Document.OnAnySelect Field.OnSelect Field.OnChange Field.OnUnlock Document.OnPressMacroButton Variable.OnChange Variable OnInput 다음과 같은 트리거는 의미가 없거나 예상치 못한 결과를 유발할 수 있으므로 QlikView Server 환경에서는 사용할 수 없습니다.

OnPostReduceData OnPostReload

#### VBScript 함수

QlikView 문서의 모듈에 정의된 VBScript 함수는 일반적으로 QlikView Server에서도 잘 작동합니다. 다만 이전 섹션에서 정의한 일반적인 기능 제한은 적용됩니다.

서버 측 내보내기

버튼에 연결된 매크로를 사용하여 차트의 내용을 서버의 텍스트 파일로 내보낼 수 있습니다. 이 기능은 QlikView 문서에 추가되어야 하며 매크로는 웹 브라우저를 통해 QlikView Server에서 직접 실행할 수 있습 니다.

# 8 디스커버리 및 분석

문서를 만들고 문서에 데이터를 로드한 다음에는 이를 데이터 검색 및 분석에 사용할 수 있습니다. 다양한 도구를 사용하여 다양한 원인에 대한 분석을 수행할 수 있습니다.

# 8.1 선택

선택은 QlikView와 상호 작용하는 주요 방법입니다. 선택은 QlikView에 로드된 데이터의 하위 집합을 필터 링합니다.

자세히 알아보고 싶은 내용을 조사하기 위해 선택을 사용하면 QlikView는 선택 내용과 관련된 사용 가능한 값과 제외된 값을 다른 색으로 구분하여 응답합니다.

# 8.2 루틴 분석

루틴 분석에서 일반적인 작업은 예를 들어 다음과 같이 주요 척도(KPI)를 정기적으로 후속 확인하는 것입니 다.

- 매일 아침 할당량에 대한 총 판매량 확인
- 전년 동일 기간과 총 판매량 비교
- 주간 종료 시점에 접수되었지만 이행되지 않은 주문 확인
- 매월 특정 날짜의 지역별 판매량 확인

시간에 따른 판매량을 나타내는 데이터를 가지고 있다고 가정하겠습니다. 그러면 특정 달 동안의 판매량만 을 표시하도록 데이터를 제한할 수 있습니다. 그 다음 판매가 어떻게 전개되어 왔는지 보기 위해 다음 달 동 안의 데이터만이 표시되도록 만들 수 있습니다.

# 8.3 예비 분석

QlikView는 예를 들어 다음과 같이 다양한 방식으로 데이터를 탐구하여 새로운 시각을 발견할 수 있도록 지 원합니다.

- 복수의 선택을 통해 데이터를 효율적으로 필터링
- 비교 분석을 통해 가상 질문을 하고 이에 응답
- 아무 곳이나 클릭 또는 탭하여 새로운 화면 또는 추가 정보 보기
- 데이터를 워하는 대로 어떤 방식으로든 재조합

# 8.4 데이터 검색

퍼지 논리의 장점을 활용하여 가능한 모든 일치 항목을 찾아내는 QlikView공용 검색 도구를 사용할 수 있습 니다.

# 8.5 분석 연결

분석 연결을 사용하면 외부 분석을 Business Discovery와 통합할 수 있습니다. 분석 연결은 외부 계산 엔진 을 호출하여 로드 스크립트 및 차트에서 사용할 수 있는 표현식을 확장합니다. 이렇게 하면 계산 엔진이 SSE(서버 측 확장) 역할을 합니다. 예를 들어 R에 대한 분석 연결을 만들고 데이터를 로드할 때 통계식을 사 용할 수 있습니다.

## 8.6 북마크 선택

선택 상태를 북마크로 저장하여 이전 선택 내용 또는 자주 선택하는 내용을 추적할 수 있습니다.

# 8.7 필드 값 선택

필드에서 하나의 값을 선택하려면 해당 값을 클릭하면 됩니다. 값을 선택하면 셀이 새로운 상태, 즉 선택된 상태를 나타내는 녹색으로 바뀝니다. 선택은 다른 시트 개체, 현재 시트뿐만 아니라 다른 시트의 많은 값의 상태에 영향을 줄 수 있습니다.

흰색 셀은 선택 가능한 필드 값을 나타내며 회색 셀은 선택에 의해 제외된 필드 값을 나타냅니다. 선택을 수 행하면 연결된 모든 테이블 간의 자연 조인이 동적으로 평가됩니다.

대부분의 시트 개체 유형에서 선택을 수행할 수 있습니다.

이전에 선택한 값을 선택 취소하려면 해당 값을 다시 클릭하십시오. 또한 **개체** 메뉴에서 **선택 해제**를 선택하 거나 **선택** 메뉴의 **선택 해제** 명령 중 하나를 선택하는 방법도 있습니다. 제외된 값을 클릭하면 이 값과 충돌 하는 선택 값이 취소되며 클릭한 값이 선택됩니다.

원하는 값을 검색하여 선택할 수도 있습니다.

### 8.8 색 구성표

필드 값의 상태는 해당 셀의 색으로 표시됩니다.

기본적으로 사용되는 색 구성표는 다음과 같습니다.

- 선택됨 녹색
- **선택 가능 흰색**
- **제외됨 회색**

특수한 상황에서 사용할 수 있는 다른 색 코드도 있습니다.

- 선택 가능 흰색/노란색
- 잠김 파랑
- 강제 제외 결과 빨강

기본 색 구성표의 기본 색을 수정하려면 **선택 모양** 그룹(**문서 속성: 유형** 페이지)에서 다른 색 구성표를 선 택하여 수정할 수 있습니다.

**옵션 표시** 옵션을 선택하면 해당 목록 상자에서 선택되지 않은 셀이 다른 필드의 선택 내용에 의해 제외되지 않은 경우에 한해 QlikView에서 대체 가능 값(흰색 또는 밝은 노란색)으로 표시됩니다. 그러나 이러한 항목 은 논리적으로 제외되며 가능한(선택 가능 및 선택됨) 값에 대한 계산에는 포함되지 않습니다. **옵션 표시** 옵 션을 선택하지 않으면 선택되지 않은 셀이 제외됨(회색)으로 표시됩니다.

**Windows 확인란** 선택 스타일에서는 이 색 구성표를 사용하지 않습니다.

# 8.9 선택 스타일

QlikView는 목록 상자, 차트 및 기타 개체에서 다양한 방법으로 필드 값을 표시하고 선택을 할 수 있도록 지 원합니다. **QlikView 기본**, **모서리 태그** 및 **LED** 스타일은 모두 선택된 값, 사용 가능한 값 및 제외된 값을 다 른 색으로 구분하여 표시합니다. **Windows 확인란** 스타일은 각 값에 확인란이 있는 표준 Windows 인터페 이스를 따릅니다. **LED 확인란** 스타일은 **Windows 확인란** 스타일과 함께 색 코딩을 사용합니다.

색에 기반한 선택 스타일 사용 시 여러 가지 다양한 색 구성표를 사용할 수 있습니다. 기본 색(선택 항목에 녹색, 잠긴 항목에 파랑 등)은 변경할 수 없지만 색조와 강도는 변경 가능합니다.

사용할 스타일을 제어하는 몇 가지 방법은 다음과 같습니다.

- <sup>l</sup> **문서 속성: 일반** 페이지에서
- <sup>l</sup> **사용자 기본 설정: 일반**페이지에서
- <sup>l</sup> **목록 상자 속성: 프레젠테이션** 페이지에서

## 논리 상태의 표시

QlikView에서 필드 값의 논리 상태는 목록 상자 및 다중 상자의 셀에서 배경과 텍스트의 색을 구분하여 표현 하는 **QlikView 기본** 스타일로 표시됩니다. 일부 다른 시트 개체 및 시트 탭에서는 선택 표지라는 것으로 선 택 내용을 나타낼 수 있습니다. 목록 상자 및 다중 상자에서 데이터의 왼쪽에 AND 선택 및 강제 제외(NOT 선택이라고도 함)를 나타내는 & 및 ! 문자가 표시될 수 있습니다.

**Windows 확인란** 스타일은 셀의 배경 색으로 흰색과 회색만 사용할 수 있으며 각각 목록 상자 및 다중 상자 에서 사용 가능한 값 및 제외된 값을 나타냅니다. 단, 모든 셀은 논리 상태를 보여주는 데이터에 대한 아이콘 을 표시하기도 합니다. 이러한 아이콘은 문서의 다른 부분에서 선택 표지의 위치에 나타나기도 합니다.

차이점은 아래 표에 요약되어 있습니다.

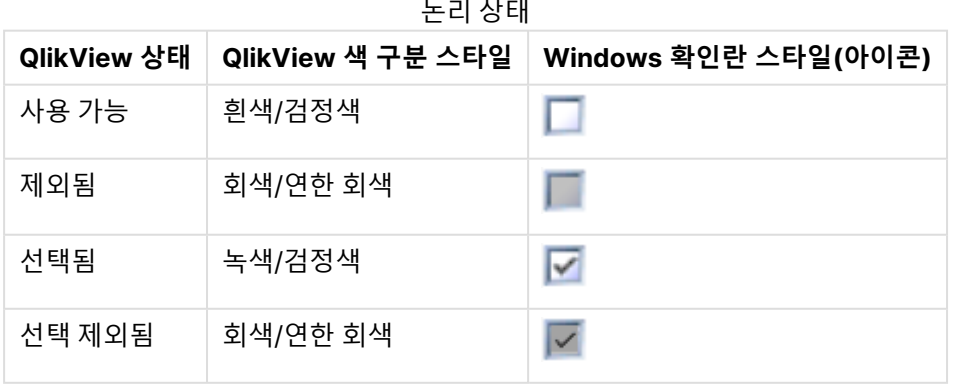

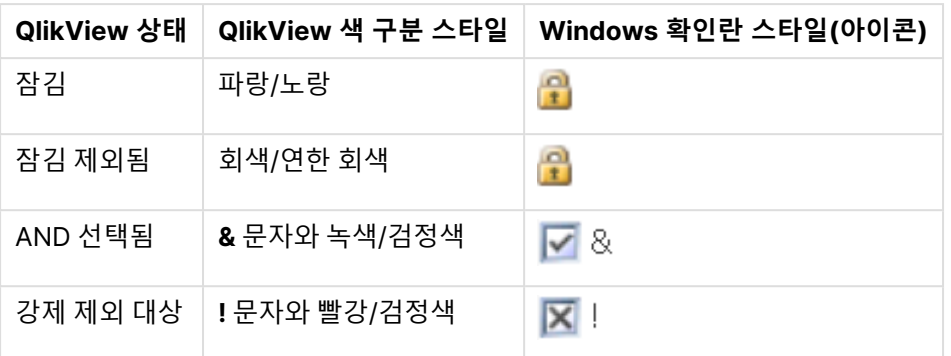

#### 논리 동작

**Windows 확인란** 및 **LED 확인란** 스타일의 논리 동작은 색 구분 스타일에서 두 가지 차이가 있습니다.

- 1. **Windows** 및 **LED 확인란** 스타일에서 모든 클릭 동작은 설정/해제 선택으로 간주됩니다. 즉, 색 구분 스타일에서는 클릭 동작이 Ctrl 키를 누르고 있는 것과 같습니다.
- 2. 모든 목록 상자는 이 속성의 실제 설정과 상관없이 **옵션 표시** 옵션을 선택한 것과 같이 처리됩니다.

# 8.10 표시기

표시기(또는 표지)는 테이블, 탭, 그리고 상태 표시줄의 오른쪽 모서리에 가끔 표시되는 색칠된 점입니다. 표 시기는 필드에서 선택된 내용이 현재 보고 있는 시트에서는 사용할 수 없다는 것을 간단하게 알려주기 위한 것입니다. QlikView 문서의 모든 시트는 항상 완전히 서로 연결되므로 이러한 선택은 곧바로 명확하게 드러 나지 않더라도 활성 시트에 표시되는 내용에 영향을 줄 가능성이 높습니다. 바로 이것이 표시기가 있는 이유 입니다.

선택 표시기는 QlikView 테이블 즉, 테이블 상자, 피벗 테이블 및 일반표의 데이터 필드에서 오른쪽 위 모서 리에 나타날 수도 있습니다. 테이블의 선택은 색으로 구분되지 않기 때문에 유용한 옵션입니다. 이 옵션은 사용자 기본 설정 대화 상자에서 선택/선택 취소할 수 있습니다.

현재 선택 상자와 자유 이동 현재 선택 창에 나타나는 선택 표시기를 보면 선택된 값과 잠긴 값을 구별할 수 있습니다.

### 표시기 색 구성표

표시기 색은 일반 색 구성표를 따릅니다.

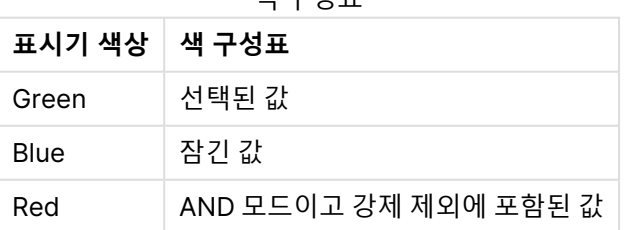

색 구성표

아래 그림은 현재 선택 상자에서 다양한 표시기의 모양을 보여줍니다.

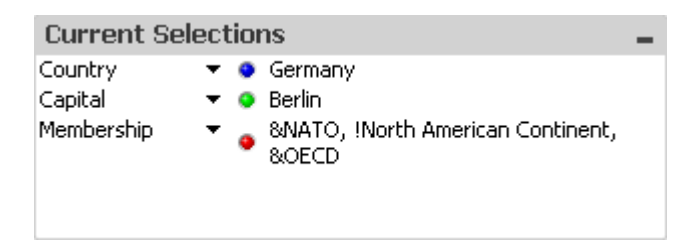

# 8.11 필드 내의 복수 선택

한 필드에서 여러 값을 허용하는 등 다양한 방법으로 필드 내에서 복수 선택을 할 수 있습니다.

- 목록 상자에 커서를 두고 마우스 버튼을 누른 채로 다수의 필드 값을 끕니다.
- 첫 번째 필드 값을 클릭하여 선택한 후 추가 선택 내용을 각각 Ctrl+클릭합니다.
- 맨 위 항목을 클릭하여 선택한 후 맨 아래 항목을 Shift+클릭하여 선택합니다. 이렇게 하면 중간에 위 치한 모든 항목이 선택됩니다. 하지만 정렬 메커니즘이 켜져 있는 경우에는 첫 번째 선택 후 순서가 변경되어 두 번째 항목을 선택하기가 곤란할 수 있습니다.
- 텍스트 검색을 확인한 후 Enter 키를 누르십시오. 그러면 일치하는 모든 필드 값이 선택됩니다. Enter 키를 누른 상태로 Ctrl 키를 계속 누르고 있으면 텍스트 검색의 선택 내용이 이전 선택 내용에 추가됩니다.

이전에 선택한 추가 내용의 선택을 취소하려면 Ctrl+클릭하십시오.

하나의 목록 상자에서 다중 선택을 한 경우 다른 목록 상자에서 사용할 수 있는 옵션 값을 새로 선택하면 첫 번째 목록 상자에서 선택한 값의 일부가 제외될 수 있습니다. 하지만 두 번째 목록 상자의 선택 값을 취소하 면 이전 선택 내용은 기본적으로 복구됩니다.

다중 선택은 일반적으로 논리적 OR로 해석됩니다. 즉, QlikView가 선택한 필드 값 중 하나에 연결된 솔루션 을 찾습니다.

# 8.12 선택 내용 이동

활성 목록 상자 또는 열린 다중 상자 필드에서 키보드 키를 사용하여 현재 선택 내용을 이동할 수 있습니다.

| 키          | 이동                                                                                                    |
|------------|----------------------------------------------------------------------------------------------------|
| ↓          | 현재 선택 내용을 목록 상자에서 한 단계 아래로 이동합니다. 마지막 값에 도달하<br>면 선택 내용이 첫 번째 값으로 다시 돌아갑니다. 선택 내용이 없는 경우 목록 상자<br>가 한 번에 한 셀씩 아래로 스크롤됩니다.                                 |
| ↑          | 현재 선택 내용을 목록 상자에서 한 단계 위로 이동합니다. 첫 번째 값에 도달하면<br>선택 내용은 마지막 값으로 다시 돌아갑니다. 선택 내용이 없는 경우 목록 상자가<br>한 번에 한 셀씩 위로 스크롤됩니다.                                     |
| Page<br>Up | 현재 선택 내용을 가장 바깥쪽 선택 내용 사이의 거리와 같은 간격으로 목록 상자<br>에서 위쪽으로 이동합니다. 첫 번째 값에 도달하면 선택 내용은 마지막 값 집합으<br>로 다시 돌아갑니다. 선택 내용이 없는 경우 목록 상자가 한 번에 한 페이지씩 위로<br>스크롤됩니다. |

키보드 이동 바로 가기

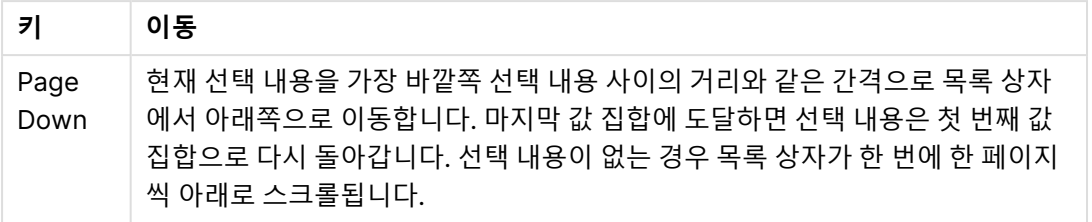

E와 F가 선택된 아래 목록 상자에서 여러 키를 사용할 때 나타나는 결과는 다음과 같습니다.

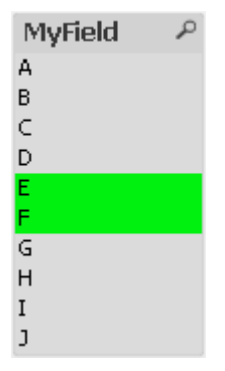

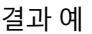

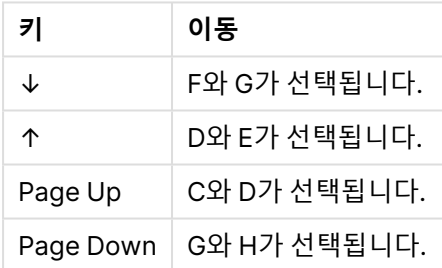

# 8.13 선택된 필드 값 잠금

제외된 필드 값을 선택하면 새 선택과 충돌하는 이전 선택은 취소됩니다. 이런 식으로 이전 선택이 취소되는 것을 방지하기 위해 **개체** 메뉴를 열고 **잠금** 명령을 선택하여 목록 상자 내 모든 선택 내용을 잠글 수 있습니 다.

이전에 설정된 잠금을 해제하려면 목록 상자에서 **개체** 메뉴를 열고 **잠금 해제**를 선택합니다. 모든 선택 내용 의 일반적인 잠금 및 잠금 해제는 **선택** 메뉴에서 수행할 수 있습니다.

다른 필드의 잠긴 선택과 호환되지 않는 값을 선택하려고 하면 선택이 실패하게 됩니다.

목록 상자, 다중 상자 및 슬라이더 개체에 **잠긴 필드 재정의**를 설정하면 특정 시트 개체의 필드에서 잠긴 선 택을 재정의할 수 있습니다. 다른 필드의 선택 내용에 기인하는 논리적 변경이 있더라도 해당 필드는 잠긴 상태를 유지합니다. 슬라이더 개체의 경우 이 옵션이 기본적으로 설정되어 있습니다.

# 8.14 현재 선택

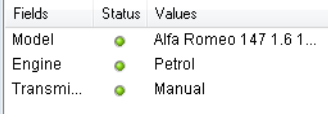

**현재 선택** 창에는 선택 내용이 필드 이름과 필드 값별로 나열됩니다. 이 창은 모든 시트의 맨 위에 유지되면 서 문서 내의 선택 상태를 알아볼 수 있도록 해줍니다. **상태** 열에서 표시기는 선택된 값과 잠긴 값을 구별하 는 데 사용됩니다. 이 항목은 **보기** 메뉴 또는 도구 모음의 **현재 선택** 버튼으로 열 수 있습니다.

강조 표시된 필드가 없는 상태에서 **현재 선택** 창을 마우스 오른쪽 버튼으로 클릭하면 다음과 같은 명령이 있 는 팝업 메뉴가 표시됩니다.

- <sup>l</sup> **모든 선택 해제**: 문서에서 선택한 모든 값을 선택 취소합니다.
- <sup>l</sup> **모든 선택 내용 잠금**: 문서에서 선택한 모든 값을 잠급니다.
- <sup>l</sup> **모든 선택 잠금 해제**: 문서에서 잠긴 모든 값의 잠금을 해제합니다.
- 데이터: 문서에서 선택한 모든 값의 이름과 함께 선택이 이루어진 필드의 이름을 클립보드로 복사합 니다.

**현재 선택** 창은 크기를 조정할 수 있으며 문서로 작업하는 동안 계속 열어둘 수 있는 점에서 시트 개체와 유 사합니다. 이 창은 현재 QlikView 문서를 닫아도 열린 채로 남아 있으며, 다른 문서를 열면 내용이 바뀝니다. 또한 시트 개체와 마찬가지로 새로운 선택을 하는 즉시 동적으로 업데이트되므로 언제든 현재 선택 내용의 개요를 확인할 수 있습니다.

**현재 선택** 창에 표시될 고유 선택 값의 최대 수는 **사용자 기본 설정** 대화 상자에서 지정합니다. 지정된 것보 다 많은 값이 선택된 경우 해당 필드에 대해 'y의 x 값'이라고만 표시됩니다.

AND 상자에서 선택한 내용은 선택인지 제외인지 여부에 따라 **&** 또는 **!**가 앞에 옵니다.

검색을 사용하여 필드에서 선택한 경우, 검색 문자열은 필드 값으로 표시됩니다.

# 8.15 기타 개체의 선택

대부분의 개체에서 필드의 값을 직접 선택할 수 있습니다. 테이블에서는 값을 선택한 셀이 녹색으로 표시됩 니다. 값을 마우스로 클릭하여 선택하거나 영역을 그려서 여러 값을 선택할 수 있습니다.

검색을 통해 선택할 수도 있습니다.

다음 섹션에서는 다양한 개체 유형에서 선택을 수행할 수 있는 방법을 설명합니다. 아래 설명된 대로 개체에 서 선택을 수행할 수 없는 경우 차트가 **분리됨** 모드 또는 **읽기 전용** 모드일 수 있습니다.

## 통계 상자

통계 상자에서 **최소**, **최대** 및 **중앙값** 등의 일부 통계적 수량을 클릭할 수 있으며, 해당하는 값이 선택됩니다. 선택 내용은 통계 상자뿐만 아니라 기타 상자에도 표시됩니다.

### 다중 상자

다중 상자의 행은 필드를 나타냅니다. 작은 화살표를 클릭하면 필드에 속하는 값 목록이 표시됩니다. 이 목 록에서 목록 상자처럼 선택 및 검색을 수행할 수 있습니다.

### 테이블 상자

테이블 상자에서 셀을 클릭하거나 하나 이상의 행과 하나 이상의 열을 포함하는 영역을 그려서 선택을 수행 할 수 있습니다. **드롭다운 선택** 옵션이 활성화된 경우 열 머리글에 화살표가 표시됩니다. 화살표를 클릭하 면 이 필드에 속하는 값 목록이 표시됩니다. 이 목록에서 목록 상자처럼 선택 및 검색을 수행할 수 있습니다.

#### 슬라이더/캘린더 개체

단일 필드에 기반을 둔 슬라이더에서는 압정 택을 원하는 위치로 조정하여 값을 선택할 수 있습니다. 슬라이 더가 적절하게 구성되면 마우스 클릭으로 압정 택의 크기를 변경할 수 있습니다. 이 방법으로 여러 값을 선 택할 수 있습니다.

캘린더 개체에서 작은 캘린더 기호를 클릭하면 캘린더가 열립니다. 캘린더 개체의 구성에 따라 마우스로 날 짜 또는 기간을 선택할 수 있으며 이 선택 내용은 원본 필드로 전달됩니다. Ctrl+클릭을 사용하면 다른 월 또 는 연도에 해당하는 여러 기간을 선택할 수 있습니다.

### 막대형, 꺾은선형, 콤보, 방사형, 그리드형 및 스캐터 차트

이 개체에서는 다양한 방식으로 선택을 수행할 수 있습니다.

- 단일 데이터 포인트를 클릭하거나 그림 영역 내 여러 데이터 포인트 위에 영역을 그리는 방법. 영역 을 그릴 때 포함 영역이 녹색 래스터로 표시됩니다. 선택한 데이터 포인트 계산에 사용할 차원 값이 선택됩니다.
- <sup>l</sup> 차트 범례(범례가 차원 값이 아닌 차트 표현식을 나타내는 경우 제외)를 클릭하거나 그 안에 영역을 그리는 방법.
- <sup>l</sup> 차원 축 및 레이블(스캐터 차트 제외)을 클릭하거나 그 위에 영역을 그리는 방법. 해당하는 필드 값이 선택됩니다.
- <sup>l</sup> 표현식 축 및 레이블 위에 영역을 그리는 방법. 표시된 결과 영역에서 데이터 포인트를 생성하는 필 드 값이 선택됩니다.

둘 이상의 차원이 있는 꺾은선형 차트 및 막대형 차트에서 선택 내용에 영역을 그릴 때는 사용자의 기대를 더 잘 반영하기 위해 QlikView 선택 논리가 다른 차트와 약간 다르게 동작합니다. 이러한 유형의 차트에서 선택한 내용은 동시에 두 차원에 영향을 미치지 않습니다.

꺾은선형 차트에서는 기본적으로 선택이 2차원에 적용됩니다. 즉, 특정 선 위에 영역을 그리면 모든 x 축 차 원 값 위의 선 전체가 선택됩니다.

막대형 차트에서는 반대입니다. 선택이 기본적으로 1차원에 적용됩니다. 즉, 한 막대 구간을 클릭하면 해당 구간의 x 축 차원 값이 선택되지만 모든 스택 또는 클러스터 구간은 사용 가능한 상태가 됩니다. 선택에 따라 기본 선택 차원이 하나의 단일 값으로 축소된 경우 기존 선택 논리가 다시 적용되어 보조 선택 차원에도 선 택이 적용됩니다.

콤보 차트에서는 선택 내용이 항상 모든 차원에 적용됩니다.

### 원형 차트

그림 영역 내에서 단일 원형 조각을 클릭하거나 여러 조각 위에 영역을 그려서 선택을 수행할 수 있습니다. 영역을 그릴 때 포함 영역이 녹색 래스터로 표시됩니다. 선택한 데이터 포인트 계산에 사용할 차원 값이 선 택됩니다.

차트 범례를 클릭하거나 그 안에 영역을 그려서 선택을 수행할 수도 있습니다.

### 블록형 차트

블록형 차트에서 개별 블록을 선택할 수 있습니다. 드릴다운 기능을 사용하여 특정 차원을 참조할 수 있습니 다. 첫 번째 블록을 선택하면 1차원을 참조하고, 첫 번째 블록 내에서 두 번째 블록을 선택하면 2차원이 참조 되는 방식입니다.

영역을 그려서 여러 개의 블록을 선택할 수도 있습니다. 이 선택된 영역은 마우스 버튼에서 손을 뗄 때까지 녹색으로 표시됩니다. 이러한 선택 내용은 1차원의 값을 다시 참조합니다. 이러한 값을 기준으로 해당 블록 이 계산됩니다. 선택 내용이 1차원에 속하는 여러 값의 블록 테두리를 교차하는 경우 선택한 영역뿐만 아니 라 두 번째 및 3차원에 속하는 모든 관련 값에도 영향을 미칩니다.

### 게이지형 차트

게이지형 차트에서는 정의된 차원이 없으므로 선택을 수행할 수 없습니다.

#### 일반표

일반표의 차원 열에서 셀을 클릭하거나 여러 셀 위에 영역을 그려서 선택을 수행할 수 있습니다. 선택된 영 역은 마우스 버튼에서 손을 뗄 때까지 녹색으로 표시됩니다.

차원을 나타내는 열에서 **드롭다운 선택**을 활성화한 경우 작은 화살표가 열 머리글에 표시됩니다. 화살표를 클릭하면 필드의 모든 값 목록이 표시됩니다. 이 목록에서 선택 및 검색을 수행할 수 있습니다.

표현식 열에서 단일 셀을 클릭하여 선택을 수행할 수도 있습니다. 선택한 표현식 셀 계산에 사용할 차원 값 이 선택됩니다.

### 피벗 테이블

피벗 테이블의 차원 열/행에서 단일 셀을 클릭하여 선택을 수행할 수 있습니다. 선택된 셀은 마우스 버튼에 서 손을 뗄 때까지 녹색으로 표시됩니다.

차원을 나타내는 열에서 **드롭다운 선택**을 활성화한 경우 작은 화살표가 열 머리글에 표시됩니다. 화살표를 클릭하면 필드의 모든 값 목록이 표시됩니다. 이 목록에서 선택 및 검색을 수행할 수 있습니다.

표현식 열/행에서 단일 셀을 클릭하여 선택을 수행할 수도 있습니다. 선택한 표현식 셀 계산에 사용할 차원 값이 선택됩니다.

# 8.16 검색

QlikView 개체의 값을 클릭하여 선택하는 방법 외에도 텍스트나 숫자 검색을 통해 선택하는 방법이 있습니 다.

### 검색을 사용한 선택

다음 섹션에서는 텍스트 검색을 사용하여 선택을 수행하는 방법과 QlikView가 다양한 명령에 반응하는 방 법을 설명합니다. 다음 단계를 수행하십시오.

- 1. 목록 상자 캡션을 클릭하고 검색 문자열을 입력합니다. 문자열은 대/소문자를 구분하지 않습니다. 검색 문자열이 팝업 검색 상자에 나타납니다. 그러면 QlikView가 선택된 필드에서 검색 문자열의 기 준을 충족하는 모든 값을 표시합니다.
- 2. Enter 키를 누르거나 결과의 셀 중 하나를 클릭하여 해당 값을 선택합니다.

Ctrl <sup>+</sup> Enter 키를 누르면 검색 문자열과 일치하는 모든 값이 이전 선택에 포함되지 않은 경우 선택에 추가됩니다. 검색 문자열과 일치하는 값 중 이전 선택에 포함된 값은 Ctrl <sup>+</sup> Enter를 누를 때 선택에서 제외됩니다. 이전 선택에 포함된 값 및 검색 문자열과 일치하 지 않는 값은 선택에서 유지됩니다.

Enter 또는 Esc 키를 누르거나 레이아웃을 클릭하면 검색 상자가 자동으로 닫힙니다. 검색 상자의 **x** 아이콘 을 클릭하여 검색 상자를 닫을 수도 있습니다. 검색 상자는 크기를 조정할 수 있으며 다시 열면 원래 크기로 돌아옵니다.

#### 여러 목록 상자에서 검색

모든 활성 목록 상자가 검색에 포함됩니다. 여러 목록 상자에서 검색하려면 목록 상자의 캡션을 Shift+클릭 하여 목록 상자를 활성화합니다. 여러 목록 상자에서 검색 시에는 Enter 키를 눌러 결과 값을 선택할 수 없습 니다.

선택을 이미 수행한 경우 검색을 해석하는 두 가지 방법이 있습니다.

- 선택적 값 내에서만 검색
- 검색에서 제외된 값을 포함하는 모든 값에서 검색

**사용자 기본 설정** 대화 상자에서 **검색에 제외 값 포함**을 선택하거나 선택을 취소하여 검색 모드를 설정할 수 있습니다. 이 모드는 특정 개별 시트 개체에서 설정할 수도 있습니다.

필드에 논리 곱 옵션이 설정된 경우 검색된 여러 값을 선택할 수 없습니다.

#### 텍스트 검색

텍스트 검색은 검색을 수행하는 가장 간단한 방법입니다. QlikView는 사용자가 입력하는 텍스트 문자열과 일치하는 필드 값을 검색합니다.

일반 검색(와일드카드가 사용되지 않음)에서 QlikView는 검색 문자열과 동일한 방식으로 시작하는 단어를 찾습니다. 검색 문자열에 공백으로 구분된 여러 단어가 포함된 경우 QlikView는 이를 여러 검색 문자열로 해석하고 문자열 중 하나를 포함하는 필드 값을 표시합니다.

#### 와일드카드

하나 이상의 와일드카드를 검색 문자열에서 사용할 수 있습니다. 다음 와일드카드를 사용할 수 있습니다.

와일드카드 검색

| 와일<br>드카<br>트         | 표시                                                                                                    |
|-----------------------|----------------------------------------------------------------------------------------------------|
| $\ast$                | 공백을 포함한 0개 이상의 문자. 이 와일드카드는 유연하여 특정 위치의 임의의 문자 또는 문자<br>블록과 일치하는 값을 찾습니다.                                                 |
| ?                     | 공백을 포함한 1개의 문자. 이 와일드카드는 문자열에 오타가 있을 수 있다고 생각되는 경우, 맞춤<br>법이 정확한지 불확실한 경우 또는 문자열에 정확하게 재현하기 어려운 특수 문자가 포함된 경우<br>에 유용합니다. |
| $\boldsymbol{\wedge}$ | 필드 값 내 단어의 시작. 이 와일드카드는 다른 와일드카드와 연결하여 사용됩니다.                                                                             |

와일드카드를 사용하는 경우 전체 검색 문자열과 일치하는 레코드만 표시되며, 공백이 논리합 을 의미하지는 않습니다. 검색 문자열 '\*creamed'는 "Rocky's creamed corn"과 일치하지 않는 데, 이는 값이 "creamed"로 끝나지 않기 때문입니다. 또한 값이 "creamed"로 시작하지 않기 때 문에도 '\*creamed'는 "Rocky's creamed corn"과 일치하지 않습니다.

| 예          | 결과                                                                                                    |
|------------|----------------------------------------------------------------------------------------------------|
| a*         | 첫 단어가 "a"로 시작하는 여러 단어가 있는 문자열을 포함하여 문자 "a"로<br>시작하는 모든 값을 찾습니다.                                             |
| *b         | 마지막 단어가 "b"로 끝나는 여러 단어가 있는 문자열을 포함하여 문자 "b"<br>로 끝나는 모든 값을 찾습니다.                                            |
| $^*C^*$    | 여러 단어가 있는 문자열을 포함하여 문자 "c"가 포함된 모든 값을 찾습니<br>다.                                                             |
| *^ab*      | "ab"로 시작하는 단어가 있는 모든 값을 반환합니다.                                                                              |
|            | 일반적인 "ab" 검색과 동일하지만 일반 검색과 달리 와일드카드를 사용하<br>여 보다 복잡한 검색을 수행할 수 있습니다. 또한 집합 분석 등에서 체계적<br>인 검색에 사용할 수도 있습니다. |
| $r$ ?c $k$ | "r"로 시작하고 임의의 문자가 뒤에 오며 "ck"로 끝나는 4문자 값을 모두 찾<br>습니다(예: "rack", "rick", "rock", "ruck" 등).                  |
| r?? ????d  | "r"로 시작하는 3문자 단어와 "d"로 끝나는 5문자 단어로 구성된 모든 값을<br>찾습니다.                                                       |

와일드카드 예

검색 문자열의 공백에 따라 결과가 달라질 수 있습니다. "\*corn"을 검색하면 이 문자열로 끝나는 값을 찾으므로 "corn" 뿐만 아니라 "popcorn"<sup>도</sup> 반환됩니다. 하지만 "\* corn"처럼 검색 문자열 에 공백을 사용하는 경우는 "corn"으로 끝나는 값만 찾습니다.

퍼지 검색

퍼지 검색은 표준 검색과 비슷하지만 검색 문자열과의 유사도에 따라 모든 필드 값을 비교하고 정렬한다는 점이 다릅니다. 퍼지 검색은 오타가 문제가 되는 경우 특히 유용합니다. 또한 서로 거의 동일한 여러 값을 찾 는 데도 도움이 됩니다.

퍼지 검색이 수행되면 검색 문자열 앞에 물결표 문자(**~**)가 표시됩니다.

물결표 문자로 텍스트 검색을 시작하는 경우 텍스트 검색 창이 퍼지 검색 모드로 열립니다. 검색 창에는 물 결표 문자가 포함되며 커서가 그 다음에 옵니다. 검색 문자열을 입력하는 동안 모든 값이 검색 문자열과의 유사도에 따라 정렬되며 가장 일치하는 항목이 목록에서 맨 위에 표시됩니다. Enter 키를 누르면 목록의 첫 번째 값이 선택됩니다.

#### 숫자 검색

숫자 검색을 사용하여 선택할 수도 있습니다. 작업 방법은 텍스트 검색과 거의 비슷합니다. 유일한 차이점은 검색 문자열이 다음 관계형 연산자 중 하나로 시작해야 한다는 것입니다.

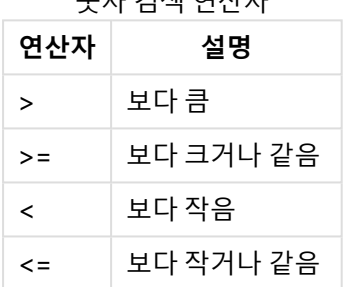

숫자 검색 연산자

숫자 검색 연산자 예

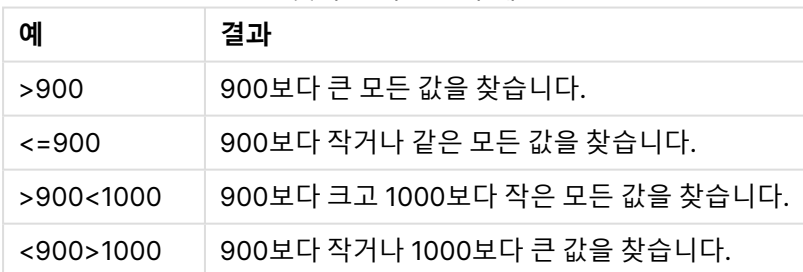

최초 검색 모드

텍스트를 입력하기 시작하면서 동작은 달라질 수 있습니다. 경우에 따라 원활한 와일드카드 검색을 위해 QlikView가 검색 문자열에 와일드카드를 추가할 수 있습니다.

기본 검색 모드는 개체 속성과 **사용자 기본 설정**에서 설정할 수 있습니다.

#### 검색 문자열 평가

검색 문자열을 입력하거나 편집하면 QlikView는 위에서 설명한 검색 동작 중 선택할 동작을 평가합니다.

검색 문자열에 와일드카드 문자가 포함된 경우 일반 검색 대신 와일드카드 검색이 수행됩니다.

검색 문자열에 와일드카드, 보다 큼(>) 또는 보다 작음(<) 기호를 추가하거나 삭제하여 언제든지 검색 모드 를 변경할 수 있습니다.

#### 연관 검색

목록 상자의 검색 상자 오른쪽에는 >> 기호가 있습니다. 이를 클릭하면 검색 상자가 오른쪽으로 확장되고 기본 결과 집합 옆에 보조 결과 집합이 표시됩니다. 이 보조 목록에는 다른 필드의 검색 일치 항목이 포함됩 니다. 보조 결과 집합을 클릭하여 임시 선택을 수행할 수 있습니다. 이렇게 선택하면 기본 결과 집합의 결과 가 축소됩니다. 보조 목록에서 선택한 후 기본 목록에서 선택하기 전에 새 검색 문자열을 입력할 수 있습니 다. 마지막으로 기본 결과 집합에서 선택하면 보조 결과 목록이 닫힙니다.

#### 고급 검색

복잡한 검색 표현식의 경우 키보드 바로 가기 Ctrl+Shift+F로 호출할 수 있는 **고급 검색** 대화 상자를 사용할 수 있습니다. 등호(=)를 포함하여 텍스트 검색을 시작하면 연결된 필드에 대한 검색 기준과 전체 부울 논리 를 포함한 고급 검색 표현식을 입력할 수 있습니다. 등호 다음에는 어떤 유효한 QlikView 레이아웃 표현식 도 입력할 수 있습니다( [표현식](#page-108-0) 편집 대화 상자 (page 109)). 검색 필드 내의 각 필드 값에 대해 표현식이 평 가됩니다. 검색 표현식에서 0이 아닌 값이 반환된 모든 값이 선택됩니다.

#### =MyField **like** 'A\*' or MyField **like** '\*Z'

예를 들어 MyField 필드가 있는 목록 상자에서 호출된 경우 검색에서 문자 A로 시작하거나 문 자 Z로 끝나는 모든 필드 값이 반환됩니다.

#### =**sum(**Sales**)**>**sum(**Budget**)**

예를 들어 Salesman 필드가 포함된 목록 상자에서 호출된 경우 연결된 예산보다 큰 연결 판 매액이 있는 모든 영업 사원이 검색에서 반환됩니다.

### 텍스트 검색 상자

이 텍스트 상자에는 자유 텍스트 검색을 위한 검색 문자열이 표시됩니다. 문자열을 편집할 수 있습니다.

### 고급 검색

등호(=)를 포함하여 텍스트 검색을 시작하면 연결된 필드에 대한 검색 기준과 전체 부울 논리를 포함한 고 급 검색 표현식을 입력할 수 있습니다. 등호 다음에는 어떤 유효한 QlikView 레이아웃 표현식도 입력할 수 있습니다. 검색 필드 내의 각 필드 값에 대해 표현식이 평가됩니다. 검색 표현식에서 0이 아닌 값이 반환된 모든 값이 선택됩니다.

고급 검색 예

| 예                     | 설명                                             |
|-----------------------|------------------------------------------------|
| $=M$ yField like 'A*' | 예를 들어 MyField 필드가 있는 목록 상자에서 호출된 경우 검색에서 문자 A로 |
| or MyField like '*Z'  | 시작하거나 문자 Z로 끝나는 모든 필드 값이 반환됩니다.                |
| =sum(Sales)>sum       | 예를 들어 Salesman 필드가 포함된 목록 상자에서 호출된 경우 연결된 예산보다 |
| (Budget)              | 큰 연결 판매액이 있는 모든 영업 사원이 검색에서 반환됩니다.             |

# 8.17 고급 검색 대화 상자

**고급 검색** 대화 상자는 QlikView 필드에 적용할 복잡한 검색 쿼리를 편리하게 작성하는 방법을 제공합니다. 표준 검색 상자는 목록 상자가 활성화되어 있을 때 입력을 통해 검색을 시작하면 표시되지만 고급 검색 대화 상자는 **이동** 버튼을 눌러 검색 내용을 제출하기 전까지 검색 결과가 레이아웃에 대화형으로 표시되지 않습 니다. QlikView 레이아웃에서 작업하는 동안 이 대화 상자를 열어둘 수 있습니다. 이 대화 상자는 길고 복잡 한 표현식을 쉽게 편집할 수 있도록 전체 크기 조정이 가능합니다.

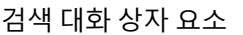

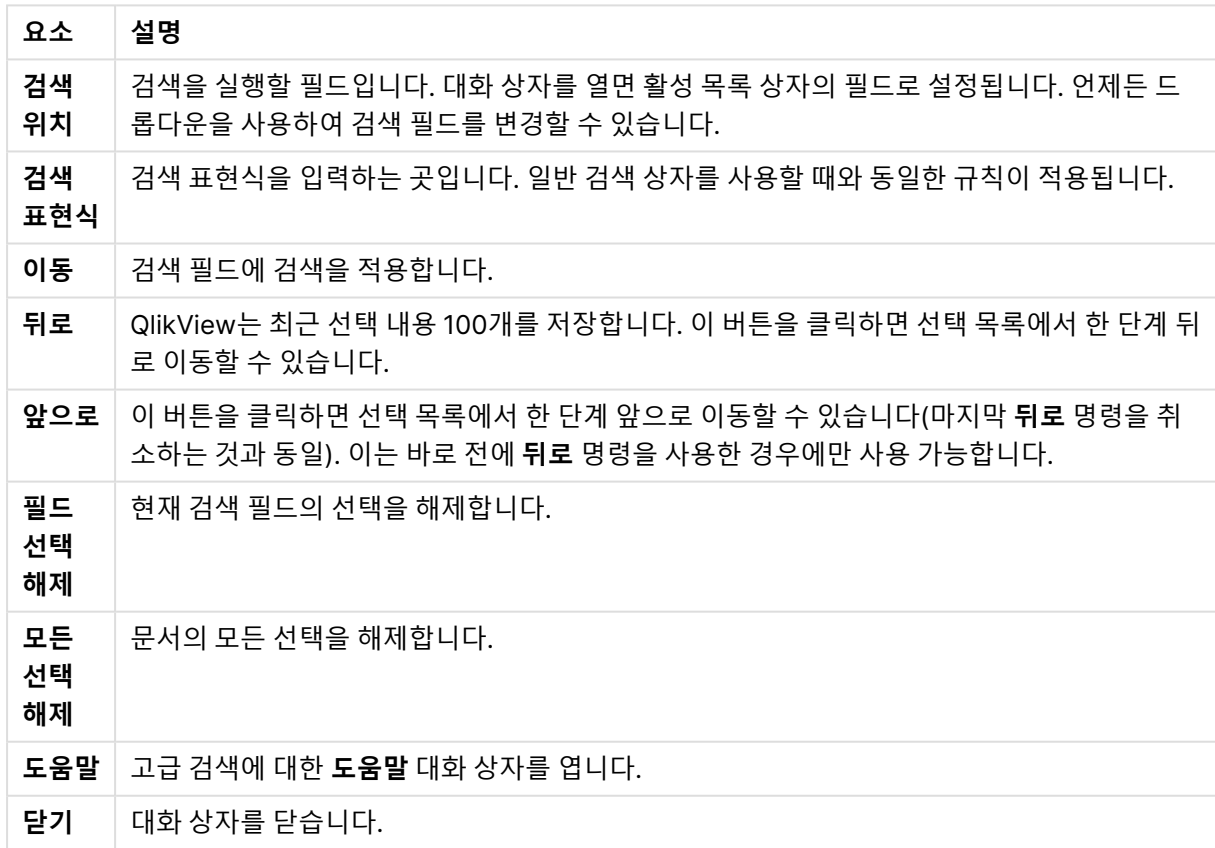

대화 상자 아래의 탭 3개가 있는 창은 고급 검색 표현식을 만들 때 유용하게 활용할 수 있습니다.

### 필드

QlikView 필드 데이터와 관련된 구문을 붙여 넣는 데 사용되는 콘트롤에 액세스하려면 **필드** 탭을 선택하십 시오.

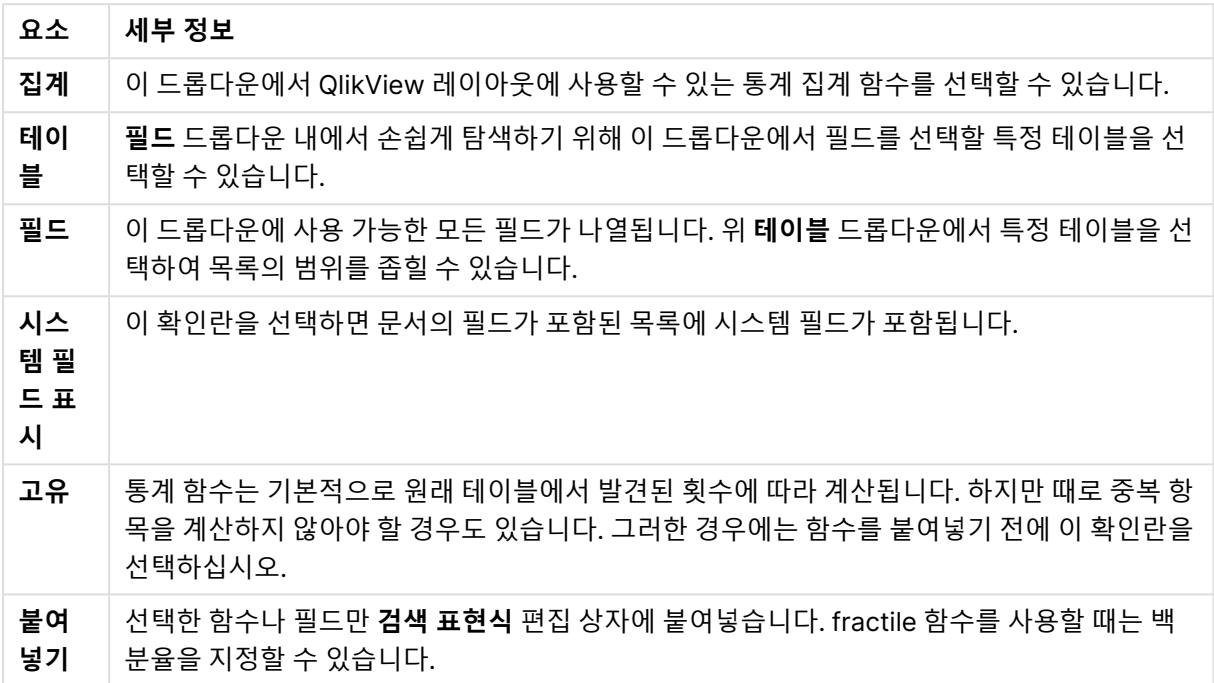

#### 필드 탭 요소

## 함수

QlikView 일반 함수와 관련된 구문을 붙여 넣는 데 사용되는 콘트롤에 액세스하려면 **함수** 탭을 선택하십시 오.

함수 탭 요소

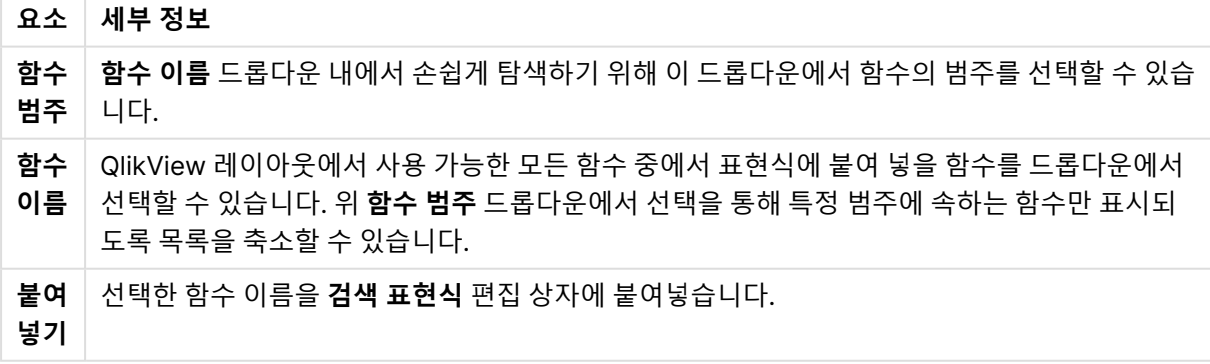

대화 상자 아래쪽에는 **함수 이름** 드롭다운에서 선택한 함수의 인수 구문이 표시되는 창이 있습니다.

### 변수

QlikView 변수와 관련된 구문을 붙여 넣는 데 사용되는 콘트롤에 액세스하려면 **변수** 탭을 선택하십시오.

변수 탭 요소

| 요소 | │ 세부 정보                                                                                                    |
|----|----------------------------------------------------------------------------------------------------|
| 변수 | 문서 내에서 현재 정의된 모든 변수가 드롭다운에 표시됩니다.<br>붙여넣기<br>선택한 함수를 <b>검색 표현식</b> 편집 상자에 붙여넣습니다.<br>시스템 변수 표시<br>이 확인란을 선택하면 <b>변수</b> 드롭다운 목록에 시스템 변수가 포함됩니다. |

대화 상자 아래쪽에는 **변수** 드롭다운에서 선택한 변수의 현재 값이 표시되는 창이 있습니다.

# 8.18 목록 상자의 AND 모드

목록 상자에서 다수의 선택 내용을 AND 모드로 설정하면 선택한 필드 값의 all과 연결된 데이터만 다른 필 드에 표시됩니다.

데이터 소스에 어떤 고객이 어떤 품목을 구입했는지에 대한 정보가 포함되어 있다고 가정합니다.

기본 모드에서 두 개의 품목을 선택하면 QlikView에 선택한 품목을 하나라도 구입한 고객이 표시됩니다.

AND 모드에서 두 개의 품목을 선택하면 QlikView에 선택한 품목을 모두 구입한 고객이 표시됩니다.

#### AND 모드의 필수 조건

필드의 모드는 **목록 상자 속성: 일반** 탭에서 설정됩니다.

**AND 모드**를 활성화하면 선택한 값의 앞에 앰퍼샌드("**&**")가 표시됩니다.

값을 잠시 클릭한 채로 있으면 선택 내용이 (**AND**) 선택 상태(녹색)에서 **NOT** 선택 상태(빨강)로 전환됩니 다. 앰퍼샌드는 느낌표("**!**")로 바뀝니다. 선택된 값의 강제 제외를 의미하는 **NOT** 선택은 목록 상자가 **AND 모드**일 때에만 가능합니다.

### AND 모드 기준

필드를 항상 논리 AND 모드로 설정할 수 있는 것은 아닙니다. 왜냐하면 관련 필드가 단 하나의 다른 필드에 연결된 경우에만 AND 옵션이 논리적으로 의미가 있기 때문입니다. 다음 기준을 충족해야 합니다.

- 필드가 논리 테이블 하나에만 존재해야 합니다.
- 필드가 두 열 이하의 두 번째 열이어야 합니다.
- 테이블이 중복 레코드를 포함하지 않아야 합니다. 그리고
- <sup>l</sup> 필드가 distinct 한정자로 로드되어야 합니다. select 문을 사용하여 테이블을 로드할 경우 선행 load distinct \*를 사용해야 합니다.

### 목록 상자를 AND 모드로 설정

다음 절차는 목록 상자를 기본 모드(논리적 OR)가 아니라 AND 모드로 설정하는 방법을 설명합니다. 다음 단계를 수행하십시오.

- 1. AND 모드 기준이 충족되었는지 확인합니다.
- 2. 목록 상자를 마우스 오른쪽 버튼으로 클릭하고 **속성**을 선택합니다.
- 3. **일반** 탭에서 **AND 모드** 확인란을 선택합니다.

#### 강제 제외

강제 제외(때로 NOT 선택이라고도 함)는 AND 선택과 밀접한 연관이 있습니다. 강제 제외를 사용하면 필드 값을 명시적으로 제외할 수 있으며, 이는 QlikView에서 발견한 솔루션이 제외된 값과 연결되지 않을 수 있 음을 의미합니다.

강제 제외를 설정하려면 셀을 클릭하고 셀이 빨강으로 변할 때까지 마우스 버튼을 누르고 있으면 됩니다. 같 은 방식으로 Ctrl + 클릭하는 것도 제외와 동일하며, 이전 선택/제외에 필요한 추가적인 조건입니다. 강제 제 외는 AND 모드인 필드에만 적용할 수 있습니다.

텍스트 개체와 같은 개체에서 특정 필드 값을 강제로 제외하려면 스크립트 구문을 수정해야 합 니다. 예를 들어, 스크립트 문이 다음과 같은 경우

=count({<ANDActor=>}DISTINCT Title)

다음과 같이 수정합니다.

=count({<~ANDActor=, ANDActor=>} DISTINCT Title)

# 8.19 대체 상태

### 설명

**대체 상태**를 사용하면 장바구니 분석 등의 목적으로 다수의 데이터 항목 집합 사이에 비교 분석을 수행할 수 있습니다. 상태에는 선택 내용 집합이 보관됩니다.

QlikView 개발자는 QlikView 문서 내에서 다수의 상태를 만들고 문서 내의 특정 개체에 이러한 상태를 적용 할 수 있습니다. 최종 사용자는 이러한 개체(서버 개체)의 사본을 만들고 각 개체를 서로 다른 상태로 설정할 수 있습니다.

**분리**와 **대체 상태** 사이의 가장 중요한 차이점은 지정된 상태의 모든 개체가 해당 상태에서 사용자 선택에 반 응한다는 점입니다. 지정된 상태의 개체는 다른 상태에서 사용자 선택에 영향을 받지 않습니다.

로드 스크립트에서는 **대체 상태** 기능에 액세스할 수 없습니다.

대체 상태 기능은 QlikView 개발자가 활성화할 수 있으며 개체 또는 표현식이 대체 상태이거나 대체 상태를 참조한다는 내용이 화면에 자동으로 표시되지 않아 최종 사용자에게 큰 혼란을 일 으킬 수 있으므로 주의해서 사용해야 합니다. QlikView 개발자의 재량에 따라 **StateName()** 함 수를 사용하여 최종 사용자에게 위와 같은 정보를 제공할 수 있습니다.

데이터가 섹션 액세스 또는 데이터 축소 아래에 있으면 대체 상태 선택 시각화가 실패할 수 있습 니다. 섹션 액세스에서 QlikView 문서를 사용하는 사용자가 데이터에 액세스할 수 없는 경우 대 체 상태 선택을 시각화할 수 없습니다.

### 대체 상태 설정

대체 상태를 사용하고 설정하려면 다음과 같이 하십시오.

- 1. **대체 상태...**(**문서 속성: 일반** 탭에서)를 클릭합니다. **대체 상태** 대화 상자가 열립니다.
- 2. **추가...**를 클릭하여 다수의 상태를 만들고 이름을 지정합니다. 이름은 상태 식별자로 참조됩니다.
- 3. **확인**을 클릭하여 대화 상자를 닫습니다.

이제 QlikView 개발자는 화면 개체 내에서 새로운 대체 상태를 만들 수 있습니다.

QlikView Server에서 QlikView 문서에 액세스하는 최종 사용자는 대체 상태를 사용할 수 있지만 만들 수는 없습니다.

### 개체에 상태 할당

개체에 상태를 할당하려면 다음과 같이 하십시오.

- 1. **속성** 대화 상자를 열고 **일반** 탭을 선택합니다.
- 2. **대체 상태**를 개체에 사용할 상태 식별자로 설정합니다.

이제 다른 개체를 동일한 상태로 설정하지 않는 한 해당 개체는 선택과 관련하여 문서의 나머지 부분과 독립 됩니다.

**기본 상태**와 **상속됨**의 두 상태는 항상 사용 가능합니다. **기본 상태**는 대부분의 QlikView 사용이 이루어지는 상태이며 \$로 표시됩니다. QlikView 문서는 항상 **기본 상태**입니다. 개체는 시트 및 컨테이너와 같은 상위 수 준 개체에서 상태를 상속받을 수 있습니다. 이는 상태가 문서 - 시트 - 시트 개체와 같이 상속됨을 의미합니 다. QlikView 개발자가 재정의하지 않는 한 시트와 시트 개체는 항상 **상속됨** 상태입니다.

### 대체 상태 비교

동일한 개체의 두 상태를 비교할 수 있습니다. 예를 들어 집합 분석을 사용하여 표현식에 상태를 할당하여 동일한 축에 데이터의 두 가지 상태를 표시하는 꺾은선형 차트를 만들 수 있습니다.

상태 Group1 그리고 Group2를 정의한 경우 꺾은선형 차트에서 다음 두 표현식을 표시하여 Adj.Close 필드의 평균을 비교할 수 있습니다.

Avg({[Group1]} [Adj.Close])

Avg({[Group2]} [Adj.Close])

### 대체 상태 사용 시의 논리 동작

**선택 해제** 버튼을 누르면 모든 상태에 적용됩니다.

사용자가 특정 상태의 선택을 해제할 수 있도록 Internet Explorer 플러그인의 **선택 해제** 버튼 드롭다운 메 뉴에 메뉴 항목이 추가되었습니다. Ajax 클라이언트에서는 이 메뉴를 사용할 수 없지만 특정 상태의 선택 해 제 동작에 연결되는 동작 버튼을 만들면 동일한 기능을 구현할 수 있습니다.

**뒤로** 및 **앞으로** 버튼을 누르면 모든 상태에 적용됩니다. 특정 상태에서 앞뒤로 이동할 수 있는 메커니즘은 없습니다.

**잠금** 및 **잠금 해제** 버튼을 누르면 모든 상태에 적용됩니다. 이 버튼으로 특정 상태를 잠그거나 잠금 해제할 수는 없습니다. 특정 상태의 목록 상자에서 마우스 오른쪽 버튼 메뉴를 사용하여 특정 필드의 상태를 잠글 수 있습니다.

**선택** 메뉴의 메뉴 항목은 모든 상태에 적용됩니다. 이 메뉴에서 특정 상태에 영향을 줄 수 있는 메커니즘은 없습니다.

**대체 상태**는 연결된 개체와 함께 사용할 수 있습니다. 상태는 개체의 모든 인스턴스에 적용됩니다. 연결된 개체의 상태를 변경하면 다른 연결된 개체가 동일한 상태가 됩니다.

트리거는 모든 상태에서 발생됩니다.

특정 상태에서 일어나도록 동작을 설정할 수 있습니다. 알려진 예외 중 하나는 **매크로 실행** 동작입니다. 이 동작은 특정 상태에서 실행되도록 설정할 수 있지만 매크로는 모든 상태에서 실행됩니다.

누락된 상태(개발자가 상태를 제거함)를 사용하는 개체는 기본 상태로 복원되며, **대체 상태** 드롭다운에는 다음과 같은 정보가 표시됩니다.

AlternateStateName <unavailable>.

상태 인수가 있는 필드 함수만 대체 상태와 함께 사용할 수 있습니다.

#### 대체 상태의 변수

변수를 확장할 때 사용할 상태를 지정할 수 있습니다. 특정 상태의 변경은 다른 상태에서 확장된 변수 값에 영향을 미치지 않습니다. 상태를 지정하지 않으면 변수가 기본 상태로 확장됩니다.

이름이 MyState인 상태와 이름이 vMyVar인 변수가 있는 경우:

- \$(vMyVar)은 기본 상태에서 변수를 확장합니다.
- \$({MyState} vMyVar)은 MyState 상태에서 변수를 확장합니다.

# 8.20 북마크

현재 상태의 선택을 북마크로 저장하여 나중에 사용할 수 있습니다. 북마크에는 QlikView 문서에 정의된 모 든 상태의 선택이 캡처됩니다. 북마크를 불러오면 모든 상태의 선택이 적용됩니다.

### 북마크 유형

북마크에는 4가지 유형이 있습니다.

- <sup>l</sup> **문서 북마크**: QlikView 문서 내부에 저장됩니다. 로컬 또는 QlikView Server에서 문서를 여는 모든 사용자가 사용할 수 있습니다.
- <sup>l</sup> **사용자 북마크**: 사용자의 컴퓨터에 별도로 저장됩니다. 사용자 북마크는 북마크를 만든 컴퓨터에서 해당 사용자만 사용할 수 있습니다. 문서를 이동하거나 문서의 이름을 바꾸면 이와 연결된 모든 개인 북마크가 손실됩니다.
- <sup>l</sup> **개인 서버 북마크**: QlikView Server의 문서로 작업할 때 인증된 사용자만 사용할 수 있습니다. 이러 한 보고서는 서버의 리포지토리에 저장되며 인증된 사용자가 모든 컴퓨터에서 액세스할 수 있습니 다.
- <sup>l</sup> **공유 서버 북마크**: QlikView Server의 문서로 작업할 때 인증된 사용자만 사용할 수 있습니다. 개인 서버 북마크를 만든 사용자는 해당 북마크에 플래그를 지정하여 다른 사용자와 공유할 수 있습니다. 그러면 다른 사용자가 해당 개체를 사용할 수 있게 됩니다. 개인 서버 북마크와 마찬가지로 공유 서 버 북마크도 서버의 리포지토리에 저장됩니다.
- <sup>l</sup> **임시 북마크**: 다음과 같은 일부 기능이 사용될 때 QlikView에서 만들어집니다. **북마크 링크가 포함 된 메일** 및 문서 연결)을 사용할 때 QlikView에서 생성됩니다. QlikView Server의 문서로 작업할 때 인증된 사용자만 사용할 수 있습니다.

데이터 모델을 변경한 경우 동일한 필드 이름을 유지하더라도 기존 북마크가 작동을 멈출 수 있 습니다. 예를 들어 **항상 하나 선택 값** 옵션을 **목록 상자** 속성에서 활성화합니다.

## 북마크 추가 대화 상자

**북마크** 메뉴에서 **북마크 추가**를 선택하거나 Ctrl+B를 눌러 현재 상태의 선택 내용을 북마크로 저장할 수 있 습니다. 또한 QlikView 레이아웃에서 북마크 개체를 통해 북마크를 만들 수도 있습니다. 그러면 **북마크 추 가** 대화 상자가 나타납니다.

로컬 문서 또는 사용자가 작업 중인 QlikView Server의 문서인지에 따라 대화 상자가 약간 다르게 표시됩니 다. 먼저 로컬 문서의 대화 상자에 대해 설명한 다음 서버 문서의 차이점을 설명하겠습니다.

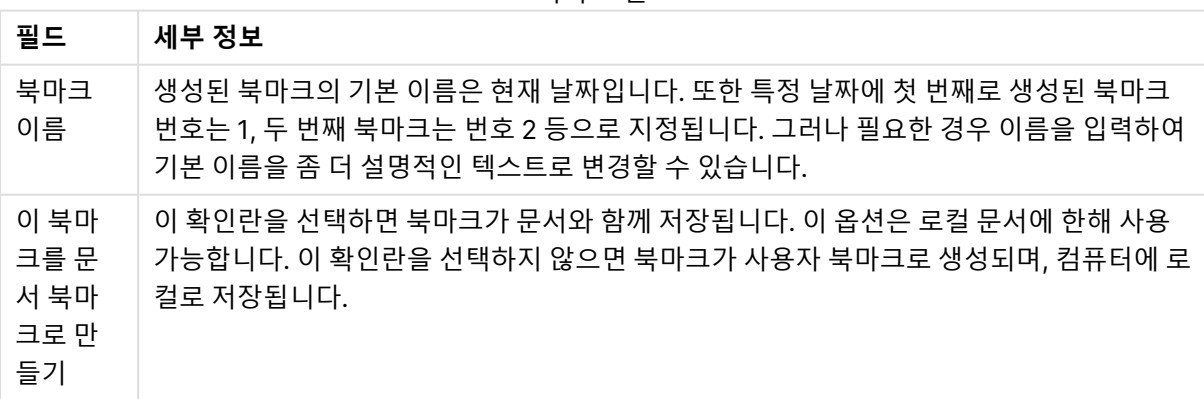

북마크 필드

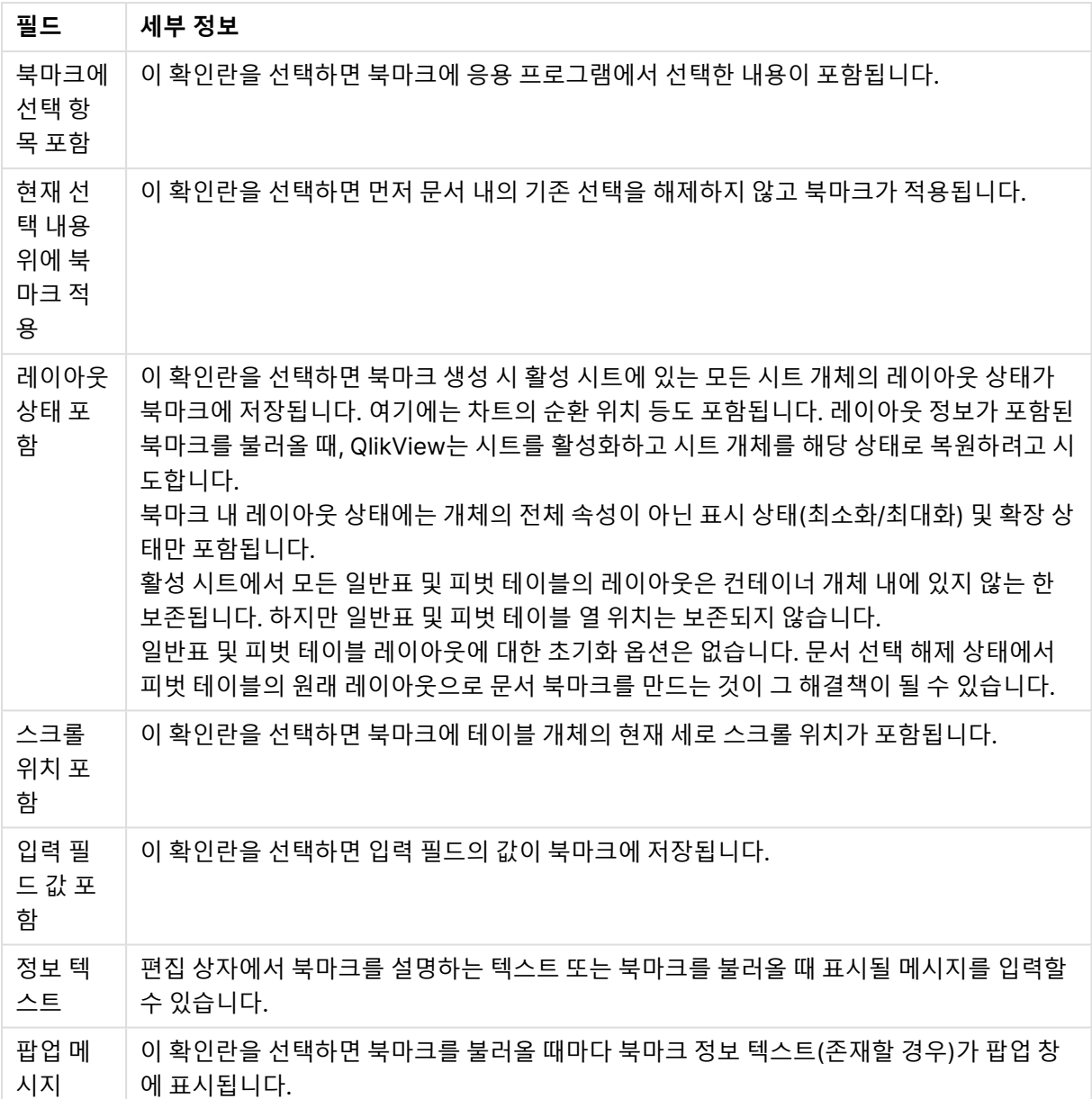

#### 서버 문서의 차이점

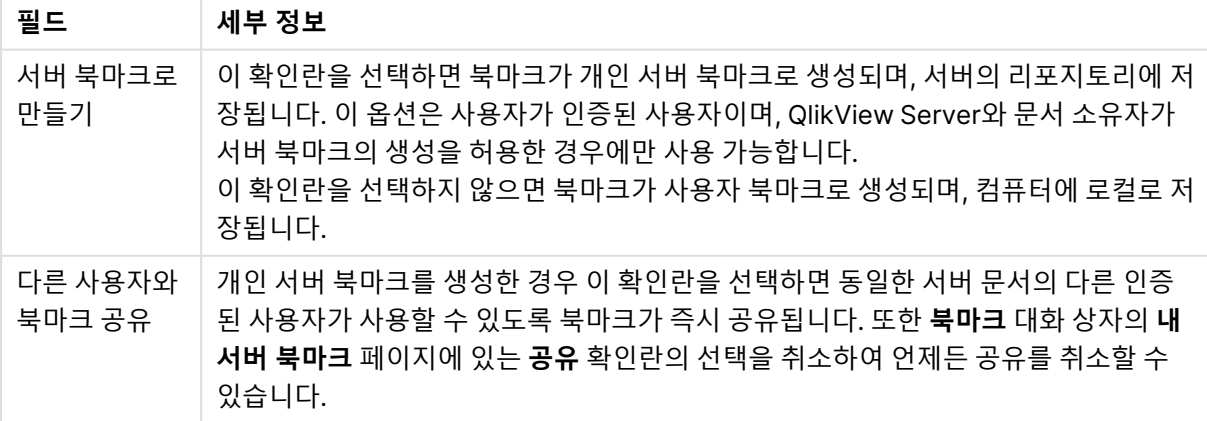

정렬 순서는 북마크에 저장되지 않습니다. 북마크를 선택할 때 **속성**에 정의된 정렬 순서로 대체 됩니다.

## 북마크 제거

활성 문서에 대해 정의된 개인 북마크 10개 위에 문서 북마크 10개가 나열되는 계단식 메뉴를 엽니다. 북마 크를 선택하면 삭제됩니다.

### 북마크 대화 상자

**북마크** 대화 상자를 열려면 **북마크** 메뉴에서 **추가...**를 클릭합니다. 이 대화 상자에는 문서 북마크, 사용자 북마크, 개인 서버 북마크(서버 문서만 해당), 다른 사용자의 공유 북마크(서버 문서만 해당) 및 임시 북마크 (서버 문서만 해당)에 대한 2개(로컬 문서) 또는 5개(서버 문서)의 탭이 있습니다.

대화 상자 위쪽에는 QlikView 문서에 현재 정의되어 있는 모든 북마크의 목록이 있습니다. 북마크에 대한 정보는 여러 열에 표시되며 이를 기준으로 정렬할 수 있습니다.

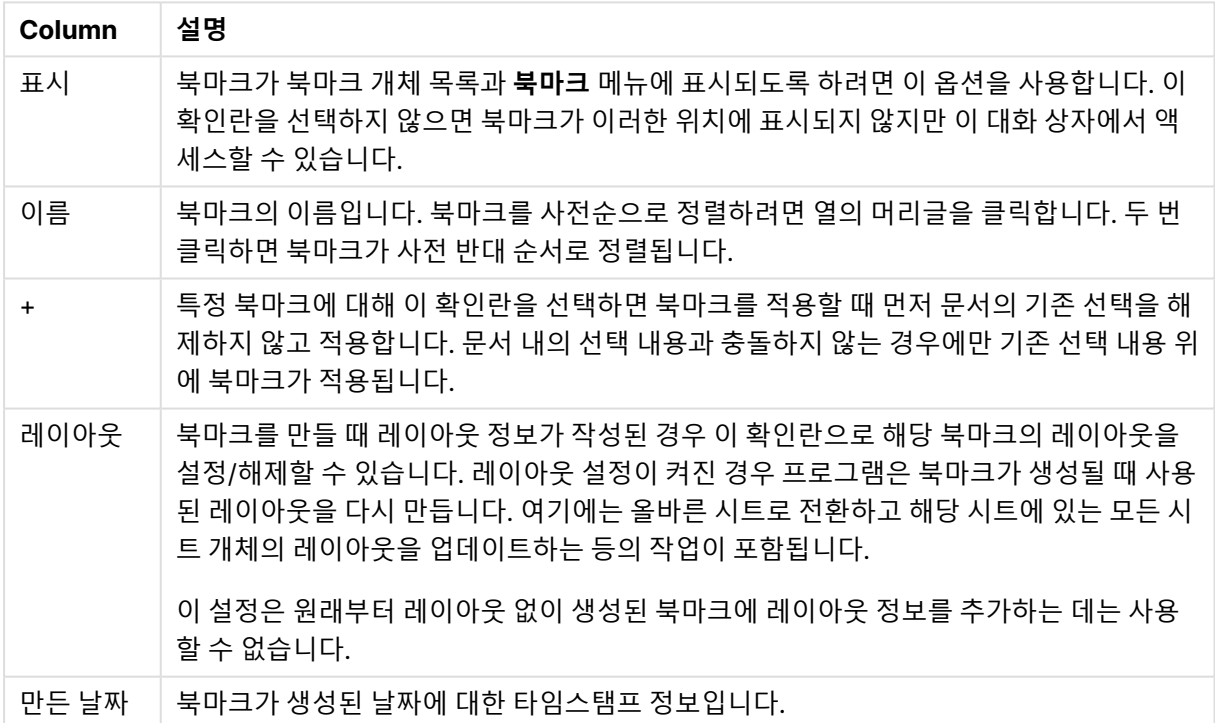

북마크 대화 상자 열

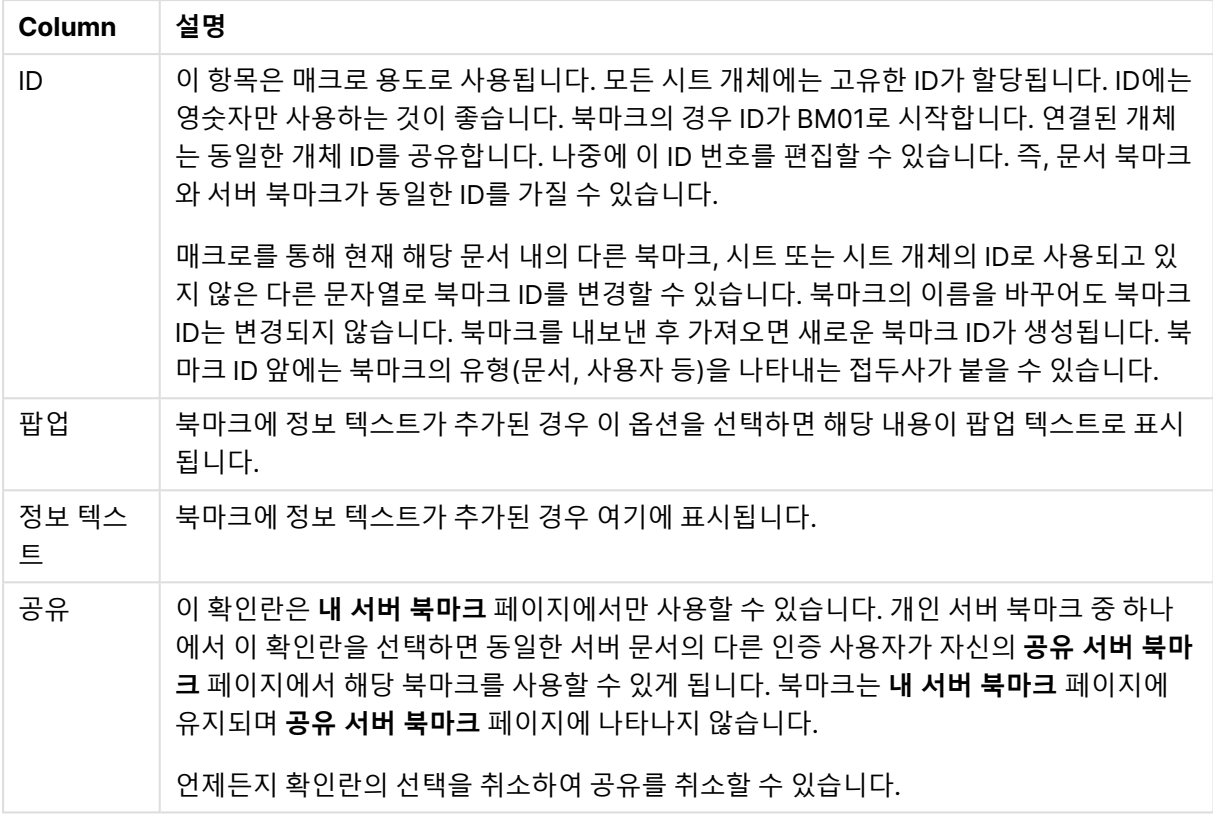

대화 상자 아래쪽에는 현재 위 목록에서 선택된 북마크를 대상으로 동작을 수행하는 데 사용할 수 있는 여러 개의 버튼이 있습니다.

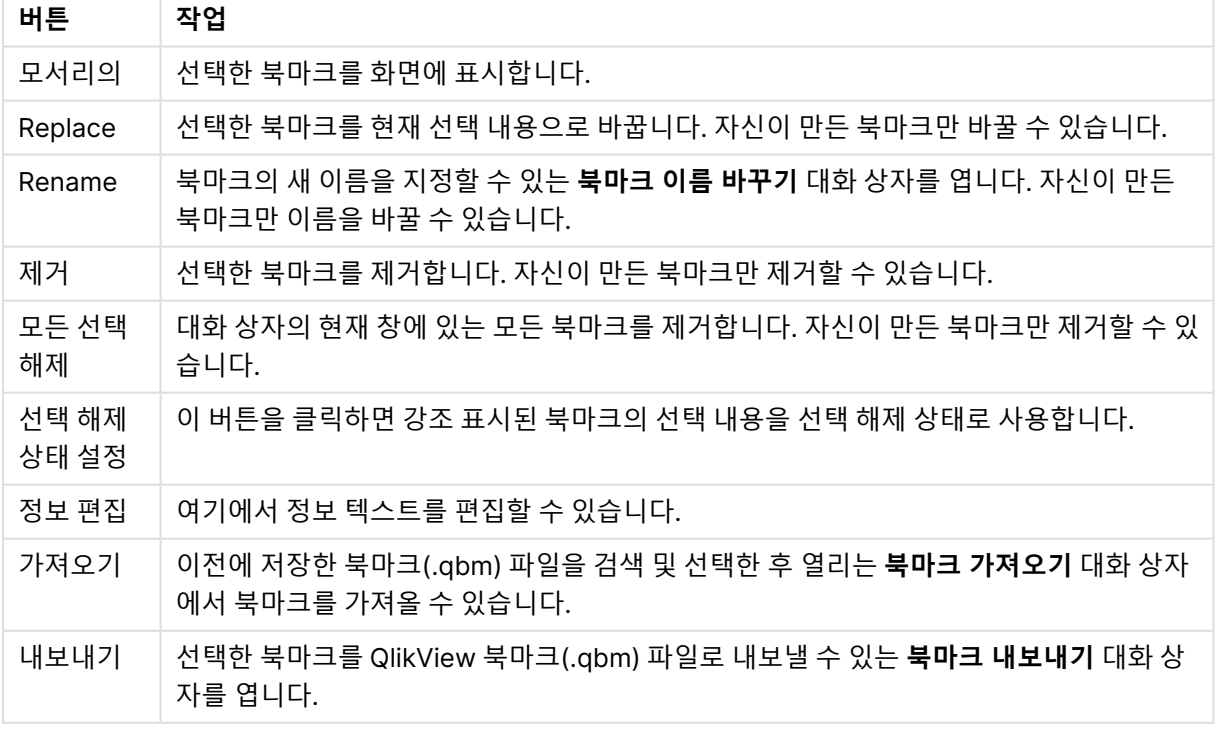

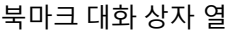

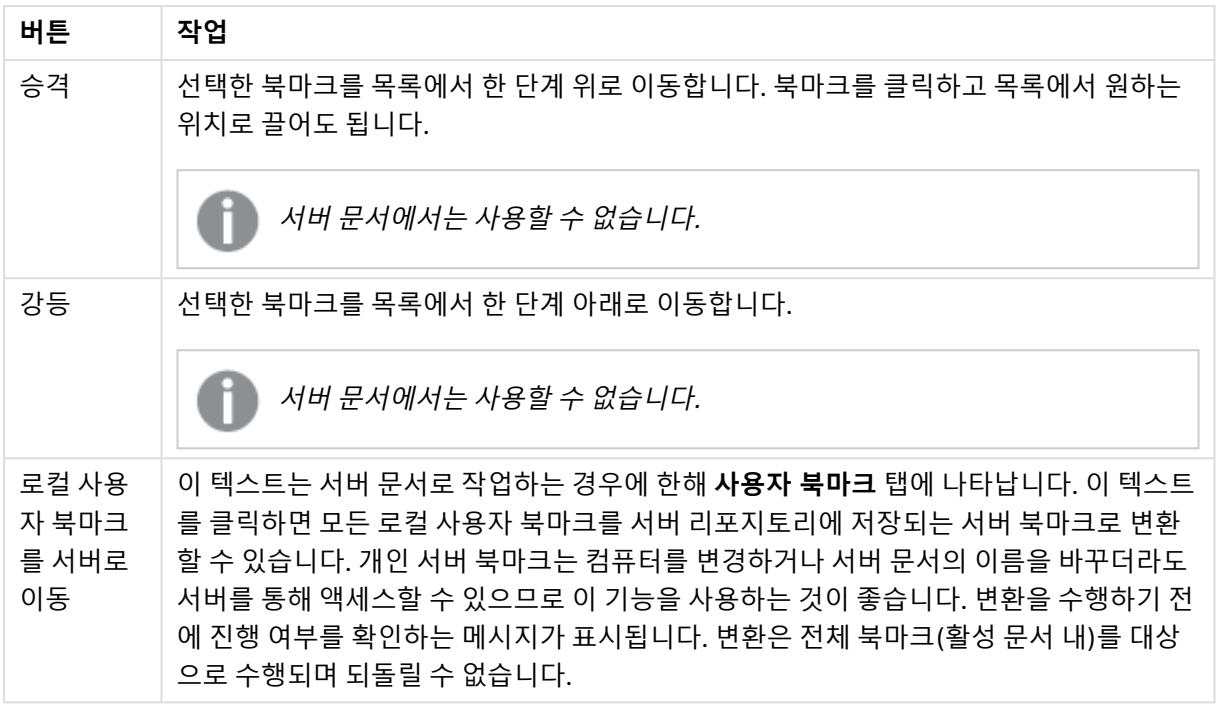

### 북마크 내보내기

**북마크 내보내기** 대화 상자에는 현재 문서에 정의된 모든 북마크의 목록이 포함되어 있습니다. 목록에서 선 택한 북마크만 북마크(.qbm) 파일로 내보냅니다.

**확인**을 클릭하면 북마크 파일의 파일 이름과 위치를 지정하도록 요청하는 메시지가 표시됩니다. 저장한 북 마크 파일은 보관했다가 나중에 사용하거나 동일한 QlikView 문서를 사용하는 다른 사용자에게 배포할 수 있습니다.

### 북마크 가져오기

**북마크** 메뉴에서 **가져오기...**를 선택하여 북마크 파일로 북마크를 가져올 수 있습니다. 그러면 QlikView 북 마크 파일(.qbm 확장명)을 선택할 수 있는 찾아보기 대화 상자가 열립니다. 북마크 파일을 선택하면 **북마크 가져오기** 대화 상자가 열립니다.

**북마크 가져오기** 대화 상자에는 선택한 북마크 파일에 포함된 모든 북마크의 목록이 표시됩니다.

북마크는 북마크가 참조하는 필드와 필드 값을 포함하는 QlikView 문서로만 가져와야 합니다.

- <sup>l</sup> **가져올 수 있는 북마크**: 왼쪽에는 북마크 파일에 정의된 모든 북마크가 나열됩니다.
- <sup>l</sup> **현재 북마크**: 오른쪽에는 기존 사용자 북마크 또는 문서 내의 문서 북마크 목록이 표시됩니다. 북마 크는 사용자 북마크 또는 문서 북마크로 가져와야 합니다. 대화 상자 위쪽의 라디오 버튼으로 북마크 를 가져오는 방법을 선택할 수 있습니다.
- <sup>l</sup> **가져오기**: 북마크를 가져오려면 **가져올 수 있는 북마크** 목록에서 북마크를 하나 이상 강조 표시하고 이 버튼을 누릅니다.
- <sup>l</sup> **이름 바꾸기**: 강조 표시한 북마크를 가져오기 전에 새 이름을 지정할 수 있는 **북마크 이름 바꾸기** 대 화 상자를 엽니다.

## 대체 상태 및 북마크

북마크에는 QlikView 문서에 정의된 모든 상태의 선택 내용이 캡처됩니다. 북마크를 불러오면 모든 상태의 선택이 적용됩니다.

표현식 내의 북마크에 포함된 특정 상태를 활용하는 것도 가능합니다. 예를 들어 아래는 북마크 BM01에 상 태 'Group 1'에 대해 정의된 선택 내용으로 생성된 집합에서 판매량을 계산하는 표현식입니다.

**sum**({[Group 1]::BM01} Sales)

더 이상 존재하지 않는 상태(개발자가 상태를 제거함)를 참조하는 북마크는 누락된 상태를 무시 합니다.

# 9 스크립트 구문 및 차트 함수

스크립트에는 논리에 포함된 데이터 소스의 이름, 테이블의 이름 및 필드의 이름이 정의됩니다. 또한 액세스 권한 정의 내의 필드도 스크립트에 정의됩니다.

스크립트는 연속적으로 실행되는 다수의 문으로 구성됩니다.

QlikView 명령줄 구문과 스크립트 구문에는 Backus-Naur 이론(또는 BNF 코드)이라는 표기법이 사용됩니 다.

코드의 첫 번째 줄은 새로운 QlikView 파일을 만들 때 생성됩니다. 이러한 숫자 해석 변수의 기본값은 OS의 국가별 설정에 따라 유추됩니다.

스크립트에는 논리에 포함된 데이터 소스의 이름, 테이블의 이름 및 필드의 이름이 정의됩니다. 스크립트는 연속적으로 실행되는 다수의 스크립트 문과 키워드로 구성됩니다.

쉼표, 탭 또는 세미콜론이 구분 기호로 사용된 테이블 파일의 경우 **LOAD** 문을 사용할 수 있습니다. 기본적 으로 **LOAD** 문은 파일의 모든 필드를 로드합니다.

일반 데이터베이스는 Microsoft ODBC를 통해 액세스해야 합니다. 여기에는 표준 SQL 문이 사용됩니다. 허용되는 SQL 구문은 서로 다른 ODBC 드라이버 간에 다릅니다.

모든 스크립트 문은 세미콜론("**;**")으로 끝나야 합니다.

스크립트 구문에 대한 자세한 설명은 이 섹션의 항목을 통해 액세스할 수 있습니다.

## 9.1 Backus-Naur이론이란?

QlikView 명령줄 구문과 스크립트 구문에는 Backus-Naur 이론(BNF 코드로도 알려짐)이라는 표기법이 사 용됩니다.

다음 표에는 BNF 코드에서 사용되는 기호 목록이 해석 방법에 대한 설명과 함께 나와 있습니다.

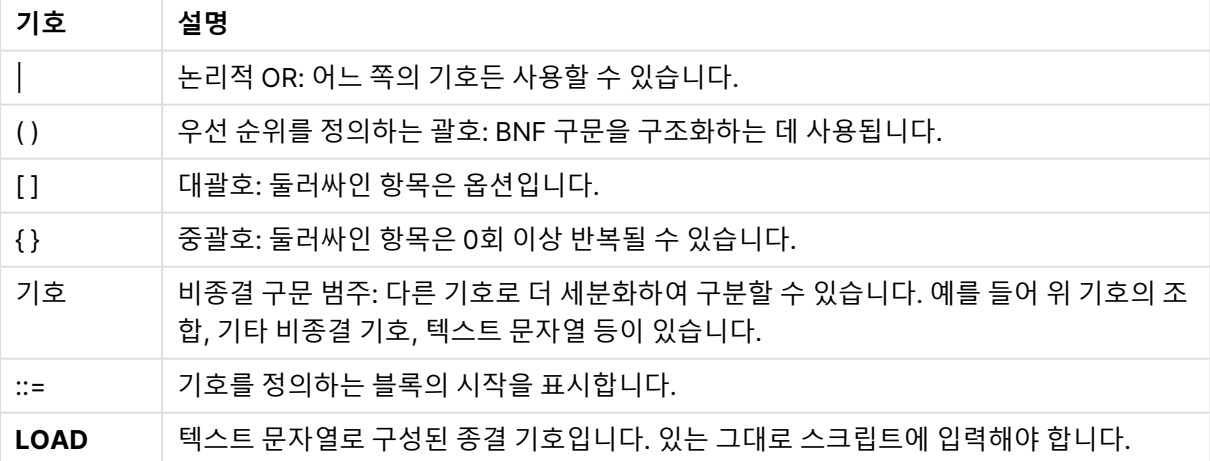

BNF 코드 기호

모든 종결 기호는 **굵은** 글꼴로 표시됩니다. 예를 들어 "("은 우선 순위를 정의하는 괄호로 해석해야 하며, "**(**" 은 스크립트에 표시할 문자로 해석해야 합니다.
Alias 문에 대한 설명은 다음과 같습니다.

**alias** fieldname **as** aliasname { , fieldname **as** aliasname}

이는 뒤에 임의의 필드 이름, 텍스트 문자열 "as", 임의의 별칭 이름이 오는 텍스트 문자열 "alias"로 해석해 야 합니다. 쉼표로 구분된 "fieldname as alias"의 추가적인 조합을 원하는 수대로 지정할 수 있습니다.

다음은 올바른 문의 형태입니다.

alias a as first; alias a as first, b as second; alias a as first, b as second, c as third; 다음 문은 올바르지 않습니다.

alias a as first b as second; alias a as first  $\{$ , b as second  $\};$ 

# 9.2 함수

함수는 문서 내의 데이터에 대해 특정 작업을 수행하는 프로시저 또는 루틴의 일종입니다. QlikView는 계산 실행, 데이터 또는 시스템 정보 해석, 조건 결정 등과 같은 다양한 목적에 사용할 수 있는 수백 개의 함수를 제공합니다.

다수의 함수는 스크립트 편집기와 차트 모두에서 사용할 수 있습니다. 일부 함수는 차트 전용(차트 함수)이 며, 일부 함수는 스크립트 편집기 전용(스크립트 함수)입니다.

함수는 항상 그렇지는 않지만 때로 표현식에도 사용됩니다.

아래 목록은 함수의 몇 가지 예를 보여줍니다.

- <sup>l</sup> **Max**: 스크립트와 차트에서 사용할 수 있는 집계 함수입니다. 예: **Max(Sales)**는 Sales 필드에서 최고 값을 계산합니다.
- <sup>l</sup> **IF**: 스크립트와 차트에서 사용할 수 있는 조건부 함수입니다. 예: **IF(Amount>0, 'OK','Alarm')**은 'Amount의 값이 0보다 큽니까?'라는 조건이 충족되는지 판정합 니다. 조건이 충족되면, OK가 기록되고, 그렇지 않으면 Alarm이 기록됩니다.
- <sup>l</sup> **Date#**: 스크립트와 차트에서 사용할 수 있는 해석 함수입니다. 예를 들어 **Date#(A)**는 입력 값 **A**를 받아서 이를 날짜로 평가합니다.

# 9.3 스크립트 문 및 키워드

QlikView 스크립트는 다수의 문으로 구성됩니다. 하나의 문은 정규 스크립트 문 또는 스크립트 제어 문일 수 있습니다. 특정 문은 접두사가 선행될 수 있습니다.

정규 문은 일반적으로 어떤 방식으로든 데이터를 편집하는 데 사용됩니다. 이러한 문은 스크립트에서 줄 수 에 관계없이 작성할 수 있으며, 항상 세미콜론(";")으로 종결되어야 합니다.

제어 문은 일반적으로 스크립트 실행 흐름을 제어하는 데 사용됩니다. 제어 문의 각 절은 하나의 스크립트 줄 안에 유지되어야 하며 세미콜론 또는 줄의 끝으로 종결될 수 있습니다.

접두사는 해당되는 정규 문에는 적용할 수 있지만 제어 문에는 적용할 수 없습니다. 하지만 **when** 및 **unless** 접두사는 소수의 특정 제어 문 절에서 접미사로 사용할 수 있습니다.

다음 섹션에 모든 스크립트 문, 제어 문 및 접두사가 사전순으로 나열된 목록이 있습니다.

모든 스크립트 키워드는 소문자와 대문자를 원하는 대로 조합하여 입력할 수 있습니다. 하지만 문에 사용되 는 필드 및 변수 이름은 대/소문자가 구분됩니다.

## 스크립트 제어 문

QlikView 스크립트는 다수의 문으로 구성됩니다. 하나의 문은 정규 스크립트 문 또는 스크립트 제어 문일 수 있습니다.

제어 문은 일반적으로 스크립트 실행 흐름을 제어하는 데 사용됩니다. 제어 문의 각 절은 하나의 스크립트 줄 안에 유지되어야 하며 세미콜론 또는 줄의 끝으로 종결될 수 있습니다.

제어 문에는 접두사가 적용되지 않지만 예외적으로 소수의 특정 제어 문에는 **when** 및 **unless** 접두사를 사 용할 수 있습니다.

모든 스크립트 키워드는 소문자와 대문자를 원하는 대로 조합하여 입력할 수 있습니다.

## 스크립트 제어 문 개요

각 함수는 개요가 끝난 후에 더 자세히 설명합니다. 구문에서 함수 이름을 클릭하여 해당 함수에 대한 상세 설명에 즉시 액세스할 수도 있습니다.

#### **Call**

**call** 제어 문은 앞에 **sub** 문으로 정의된 서브루틴을 호출합니다.

**[Call](#page-830-0)** name **(** [ paramlist ])

#### **Do..loop**

**do..loop** 제어 문은 논리 조건이 충족될 때까지 또는 충족되는 동안 하나 또는 여러 문을 실행하는 스크립트 반복 구조입니다.

```
Do..loop [ ( while | until ) condition ] [statements]
[exit do [ ( when | unless ) condition ] [statements]
loop [ ( while | until ) condition ]
```
## **Exit script**

이 제어 문은 스크립트 실행을 중지합니다. 스크립트 어느 곳에나 삽입할 수 있습니다.

**Exit [script](#page-832-1)**[ (**when** | **unless**) condition ]

#### **For each ..next**

**for each..next** 제어 문은 쉼표로 구분된 목록의 각 값을 대상으로 하나 또는 여러 문을 실행하는 스크립트 반복 구조입니다. 목록의 각 값에 대해 **for**와 **next**로 묶인 루프 내의 문이 실행됩니다.

```
For each..next var in list
[statements]
[exit for [ ( when | unless ) condition ]
[statements]
```
**next** [var]

#### **For..next**

**for..next** 제어 문은 카운터를 사용하는 스크립트 반복 구조입니다. 지정된 하한 및 상한 사이(및 경계 값 포 함)의 각 카운터 변수 값에 대해 **for**와 **next**로 묶인 루프 내의 문이 실행됩니다.

```
For..next counter = expr1 to expr2 [ stepexpr3 ]
[statements]
[exit for [ ( when | unless ) condition ]
[statements]
Next [counter]
```
## **If..then**

**if..then** 제어 문은 하나 또는 여러 논리 조건에 따라 스크립트 실행을 다른 경로로 전환하는 스크립트 선택 구조입니다.

**if..then** 문은 제어 문이므로 세미콜론이나 줄 끝(EOL)으로 끝나며 여기에 포함될 수 있는 4개 의 절(**if..then**, **elseif..then**, **else** 및 **end if**)은 줄 경계를 넘지 않아야 합니다.

```
If..then..elseif..else..end if condition then
 [ statements ]
{ elseif condition then
 [ statements ] }
[ else
 [ statements ] ]
end if
```
**Sub**

**sub..end sub** 제어 문은 **call** 문에서 호출할 수 있는 서브루틴을 정의합니다.

**[Sub..end](#page-837-0) sub** name [ **(** paramlist **)**] statements **end sub**

#### **Switch**

**switch** 제어 문은 표현식의 값에 따라 스크립트 실행을 다른 경로로 전환하는 스크립트 선택 구조입니다.

<span id="page-830-0"></span>**[Switch..case..default..end](#page-838-0) switch** expression {**case** valuelist [ statements ]} [**default** statements] **end switch**

#### Call

**call** 제어 문은 앞에 **sub** 문으로 정의된 서브루틴을 호출합니다.

## **구문:**

**Call** name **(** [ paramlist ])

**인수:**

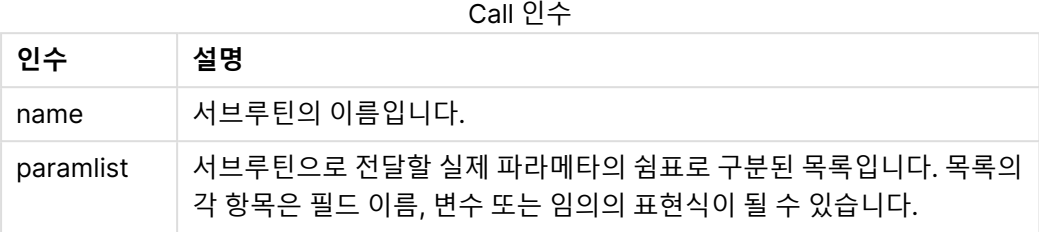

**call** 문으로 호출하는 서브루틴은 스크립트 실행 시 초반에 발견되는 **sub** 문으로 정의되어 있어야 합니다.

파라메타는 서브루틴으로 복사되며, **call** 문에 있는 파라메타가 변수이고 표현식이 아니라면 서브루틴이 종 료될 때 다시 역으로 복사됩니다.

## **제한 사항:**

**call** 문은 제어 문이고 세미콜론 또는 줄 끝 중 하나로 끝나므로 줄 경계를 넘어가지 말아야 합니다.

### **Example 1:**

```
// Example 1
Sub INCR (I,J)
      I = I + 1Exit Sub when I < 10J = J + 1End Sub
Call INCR (X,Y)
```
## **Example 2:**

```
// Example 2 - List all QV related files on disk
sub DoDir (Root)
      For Each Ext in 'qvw', 'qvo', 'qvs', 'qvt', 'qvd', 'qvc'
            For Each File in filelist (Root&'\*.' &Ext)
                   LOAD
                         '$(File)' as Name, FileSize( '$(File)' ) as
                         Size, FileTime( '$(File)' ) as FileTime
                         autogenerate 1;
            Next File
      Next Ext
      For Each Dir in dirlist (Root&'\*' )
            Call DoDir (Dir)
      Next Dir
End Sub
Call DoDir ('C:')
```
## <span id="page-832-0"></span>Do..loop

**do..loop** 제어 문은 논리 조건이 충족될 때까지 또는 충족되는 동안 하나 또는 여러 문을 실행하는 스크립트 반복 구조입니다.

## **구문:**

**Do** [ ( **while** | **until** ) condition ] [statements] [**exit do** [ ( **when** | **unless** ) condition ] [statements] **loop**[ ( **while** | **until** ) condition ]

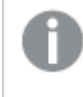

**do..loop** 문은 제어 문이므로 세미콜론이나 줄 끝(EOL)으로 끝나며 여기에 포함될 수 있는 세 절(**do**,**exit do** 및 **loop**)은 줄 경계를 넘지 않아야 합니다.

## **인수:**

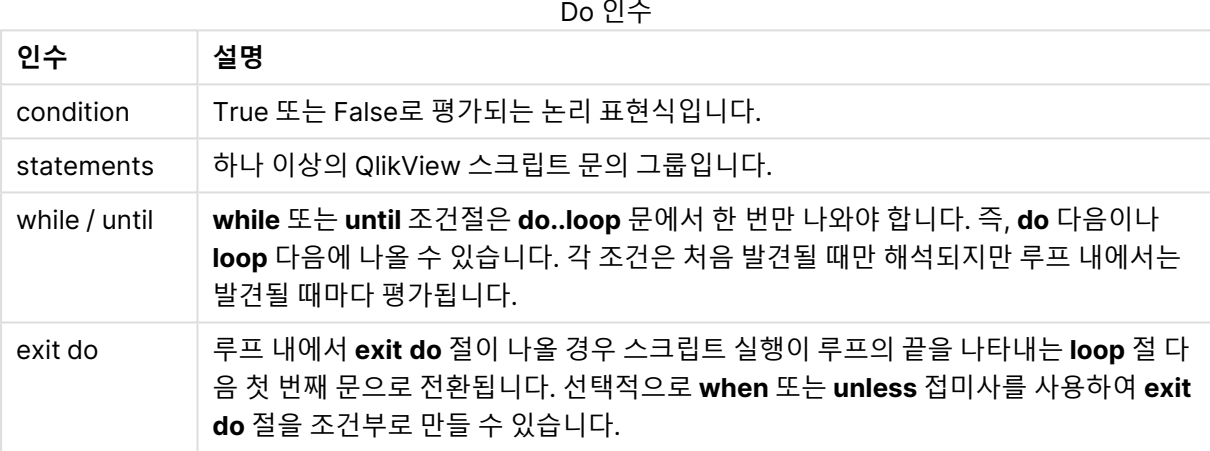

// LOAD files file1.csv..file9.csv Set a=1; Do while a<10 LOAD \* from file\$(a).csv; Let a=a+1; Loop

## <span id="page-832-1"></span>Exit script

이 제어 문은 스크립트 실행을 중지합니다. 스크립트 어느 곳에나 삽입할 수 있습니다.

**구문:**

**Exit Script** [ (**when** | **unless**) condition ]

**exit script** 문은 제어 문이고 세미콜론 또는 줄 끝 중 하나로 끝나므로 줄 경계를 넘어가지 말아야 합니다.

## **인수:**

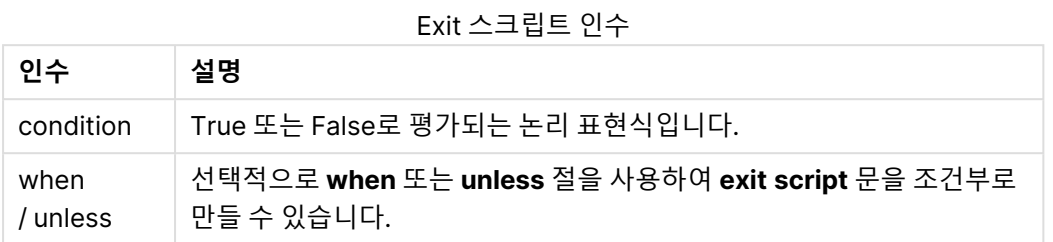

//Exit script Exit Script;

//Exit script when a condition is fulfilled Exit Script when a=1

<span id="page-833-0"></span>For..next

**for..next** 제어 문은 카운터를 사용하는 스크립트 반복 구조입니다. 지정된 하한 및 상한 사이(및 경계 값 포 함)의 각 카운터 변수 값에 대해 **for**와 **next**로 묶인 루프 내의 문이 실행됩니다.

**구문:**

```
For counter = expr1 to expr2 [ step expr3 ]
[statements]
[exit for [ ( when | unless ) condition ]
[statements]
Next [counter]
```
expr1, expr2 및 expr3 표현식은 루프에 처음 진입할 때만 평가됩니다. counter 변수의 값은 루프 내의 문 에서 변경할 수 있지만 이것은 좋은 프로그래밍 방법이 아닙니다.

루프 내에서 **exit for** 절이 나올 경우 스크립트 실행이 루프의 끝을 나타내는 **next** 절 다음 첫 번째 문으로 전환됩니다. 선택적으로 **when** 또는 **unless** 접미사를 사용하여 **exit for** 절을 조건부로 만들 수 있습니다.

**for..next** 문은 제어 문이므로 세미콜론이나 줄 끝(EOL)으로 끝나며 여기에 포함될 수 있는 세 절(**for..to..step**,**exit for** 및 **next**)은 줄 경계를 넘지 않아야 합니다.

**인수:**

For 인수

| 인수         | 설명                                                                                               |
|------------|--------------------------------------------------------------------------------------------------|
| counter    | 변수 이름입니다. <i>counter</i> 가 <b>next</b> 다음에 지정된 경우, 이 이름은 해당하는 <b>for</b> 다음에<br>오는 이름과 동일해야 합니다. |
| expr1      | 루프를 실행할 <i>counter</i> 변수의 첫 번째 값을 결정하는 표현식입니다.                                                  |
| expr2      | 루프를 실행할 <i>counter</i> 변수의 최대 값을 결정하는 표현식입니다.                                                    |
| expr3      | _루프가 실행될 때마다 <i>counter</i> 변수의 증가분을 나타내는 값을 결정하는 표현식입니<br>다.                                    |
| condition  | True 또는 False로 평가되는 논리 표현식입니다.                                                                   |
| statements | 하나 이상의 QlikView 스크립트 문의 그룹입니다.                                                                   |

### **Example 1: 파일 시퀀스 로드**

```
// LOAD files file1.csv..file9.csv
for a=1 to 9
```
LOAD \* from file\$(a).csv;

next

## **Example 2: 임의의 숫자의 파일 로드**

이 예에서는 데이터 파일 x1.csv, x3.csv, x5.csv, x7.csv 및 x9.csv가 있다고 가정합니다. 로드는 if rand( )<0.5 then 조건을 사용하여 임의의 지점에서 중지됩니다.

for counter=1 to 9 step 2

set filename=x\$(counter).csv; if rand( )<0.5 then

exit for unless counter=1

end if LOAD a, b from \$(filename);

<span id="page-834-0"></span>next

For each..next

**for each..next** 제어 문은 쉼표로 구분된 목록의 각 값을 대상으로 하나 또는 여러 문을 실행하는 스크립트 반복 구조입니다. 목록의 각 값에 대해 **for**와 **next**로 묶인 루프 내의 문이 실행됩니다.

## **구문:**

특수한 구문을 사용하면 현재 디렉터리 내의 파일과 디렉터리 이름으로 목록을 생성할 수 있습니다.

```
for each var in list
[statements]
[exit for [ ( when | unless ) condition ]
[statements]
```
**next** [var]

**인수:**

#### For each 인수

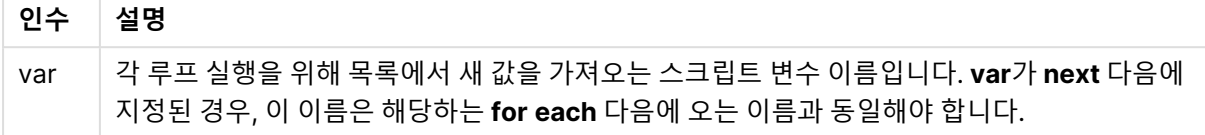

**var** 변수의 값은 루프 내의 문에서 변경할 수 있지만 이것은 좋은 프로그래밍 방법이 아닙니다.

루프 내에서 **exit for** 절이 나올 경우 스크립트 실행이 루프의 끝을 나타내는 **next** 절 다음 첫 번째 문으로 전환됩니다. 선택적으로 **when** 또는 **unless** 접미사를 사용하여 **exit for** 절을 조건부로 만들 수 있습니다.

**for each..next** 문은 제어 문이므로 세미콜론이나 줄 끝(EOL)으로 끝나며 여기에 포함될 수 있 는 세 절(**for each**,**exit for** 및 **next**)은 줄 경계를 넘지 않아야 합니다.

#### **구문:**

```
list := item {, item }
item := constant | (expression) | filelist (mask) | dirlist (mask) |
fieldvaluelist (fieldname)
```
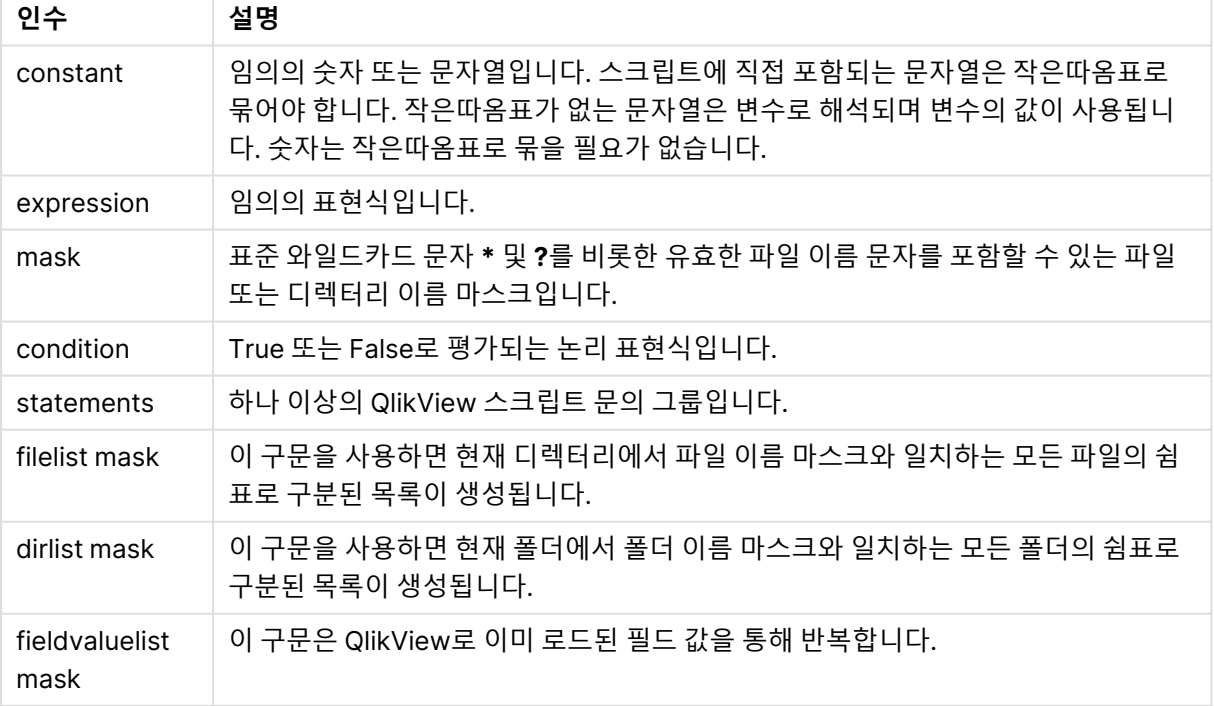

List 인수

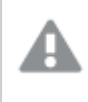

Qlik 웹 저장소 공급자 커넥터 및 기타 DataFiles 연결은 와일드카드(**\*** 및 **?**) 문자를 사용하는 필 터 마스크를 지원하지 않습니다.

## **Example 1: 파일 목록 로드**

// LOAD the files 1.csv, 3.csv, 7.csv and xyz.csv for each a in 1,3,7,'xyz' LOAD \* from file\$(a).csv; next

### **Example 2: 디스크의 파일 목록 만들기**

이 예에서는 폴더에 있는 모든 QlikView 관련 파일 목록을 로드합니다.

sub DoDir (Root) for each Ext in 'qvw', 'qva', 'qvo', 'qvs', 'qvc', 'qvd' for each File in filelist (Root&'\\*.' &Ext) LOAD '\$(File)' as Name, FileSize( '\$(File)' ) as Size, FileTime( '\$(File)' ) as FileTime autogenerate 1; and  $next$  File are next Ext for each Dir in dirlist (Root&'\\*') call DoDir (Dir) next Dir end sub call DoDir ('C:')

## **Example 3: 필드 값 a를 통해 반복**

이 예에서는 로드된 FIELD 값의 목록을 통해 반복하고 새 필드인 NEWFIELD를 생성합니다. FIELD의 각 값 에 대해서는 두 NEWFIELD 레코드가 생성됩니다.

load \* inline [ FIELD one two three ]; FOR Each a in FieldValueList('FIELD') LOAD '\$(a)' &'-'&RecNo() as NEWFIELD AutoGenerate 2; NEXT a 결과 테이블은 다음과 같습니다.

Example 3

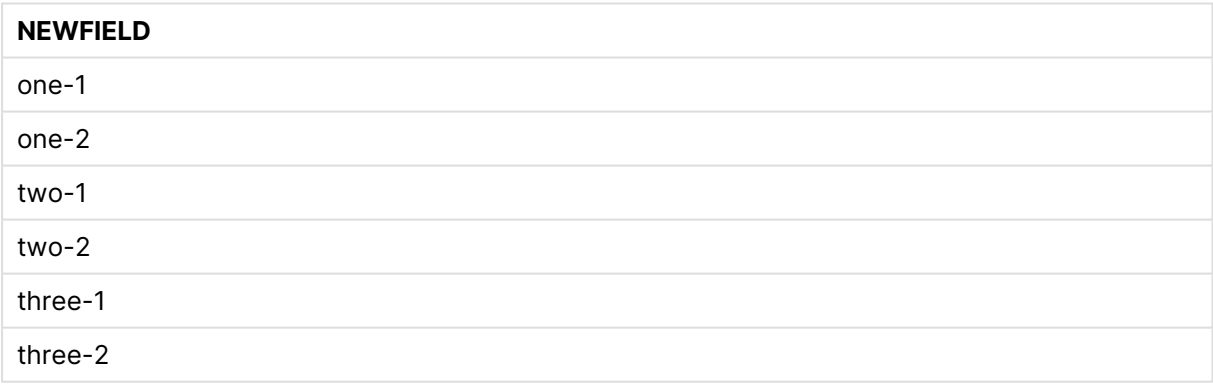

## <span id="page-836-0"></span>If..then..elseif..else..end if

**if..then** 제어 문은 하나 또는 여러 논리 조건에 따라 스크립트 실행을 다른 경로로 전환하는 스크립트 선택 구조입니다.

제어 문은 일반적으로 스크립트 실행 흐름을 제어하는 데 사용됩니다. 차트 표현식에서 대신 **if** 조건부 함수 를 사용하십시오.

#### **구문:**

**If** condition **then**

```
[ statements ]
{ elseif condition then
  [ statements ] }
[ else
  [ statements ] ]
end if
```
**if..then** 문은 제어 문이므로 세미콜론이나 줄 끝(EOL)으로 끝나며 여기에 포함될 수 있는 4개의 절 (**if..then**, **elseif..then**, **else** 및 **end if**)은 줄 경계를 넘지 않아야 합니다.

**인수:**

If 인수

| 인수         | 설명                             |
|------------|--------------------------------|
| condition  | True 또는 False로 평가되는 논리 표현식입니다. |
| statements | 하나 이상의 QlikView 스크립트 문의 그룹입니다. |

## **Example 1:**

```
if a=1 then
```

```
LOAD * from abc.csv;
SQL SELECT e, f, g from tab1;
```
end if

## **Example 2:**

if a=1 then; drop table xyz; end if;

## **Example 3:**

```
if x>0 then
```
LOAD \* from pos.csv;

elseif x<0 then

LOAD \* from neg.csv;

## else

LOAD \* from zero.txt;

<span id="page-837-0"></span>end if

## Sub..end sub

**sub..end sub** 제어 문은 **call** 문에서 호출할 수 있는 서브루틴을 정의합니다.

## **구문:**

**Sub** name [ **(** paramlist **)**] statements **end sub**

인수는 서브루틴에 복사되며, **call** 문에 있는 해당 실제 파라메타가 변수 이름일 경우 서브루틴을 종료할 때 다시 복제됩니다.

서브루틴에 **call** 문에 의해 전달된 실제 파라메타의 수보다 더 많은 공식 파라메타가 있는 경우 추가 파라메 타는 NULL로 초기화되며 서브루틴 내에서 로컬 변수로 사용될 수 있습니다.

**sub** 문은 제어 문이므로 세미콜론이나 줄 끝(EOL)으로 끝나며 여기에 포함될 수 있는 2개의 절(**sub** 및 **end sub**)은 줄 경계를 넘지 않아야 합니다.

#### **인수:**

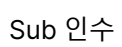

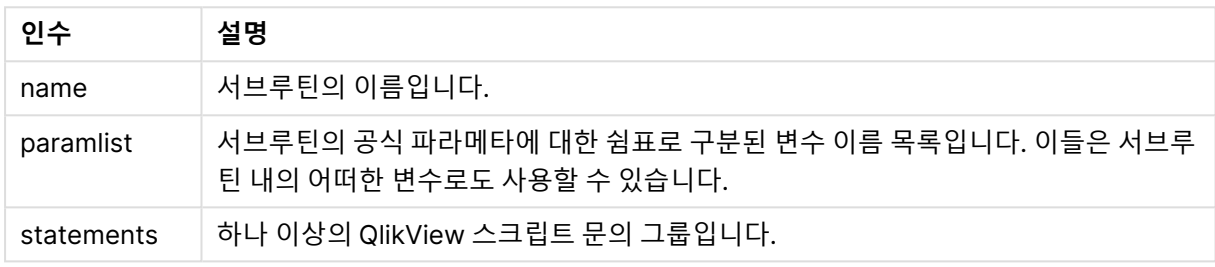

### **Example 1:**

Sub INCR (I,J)  $I = I + 1$ Exit Sub when  $I < 10$  $J = J + 1$ End Sub Call INCR (X,Y)

## **Example 2: - 파라메타 전달**

```
Sub ParTrans (A,B,C)
A=A+1B=B+1C = C + 1End Sub
A=1x=1C=1Call ParTrans (A, (X+1)*2)
상기 예의 결과는 서브루틴 내에서 로컬로 이루어지며, A는 1로, B는 4로, C는 NULL로 초기화됩니다.
```
서브루틴을 종료할 때 전역 변수 A의 값은 2가 됩니다(서브루틴에서 다시 복사됨). 두 번째 실제 파라메타 "(X+1)\*2"는 변수가 아니기 때문에 다시 복사되지 않습니다. 마지막으로 전역 변수 C는 서브루틴 호출에 의 해 영향을 받지 않습니다.

## <span id="page-838-0"></span>Switch..case..default..end switch

**switch** 제어 문은 표현식의 값에 따라 스크립트 실행을 다른 경로로 전환하는 스크립트 선택 구조입니다.

**구문:**

```
Switch expression {case valuelist [ statements ]} [default statements] end
switch
```
**switch** 문은 제어 문이므로 세미콜론이나 줄 끝(EOL)으로 끝나며 여기에 포함될 수 있는 4개의 절(**switch**, **case**, **default** 및 **end switch**)은 줄 경계를 넘지 않아야 합니다.

## **인수:**

Switch 인수

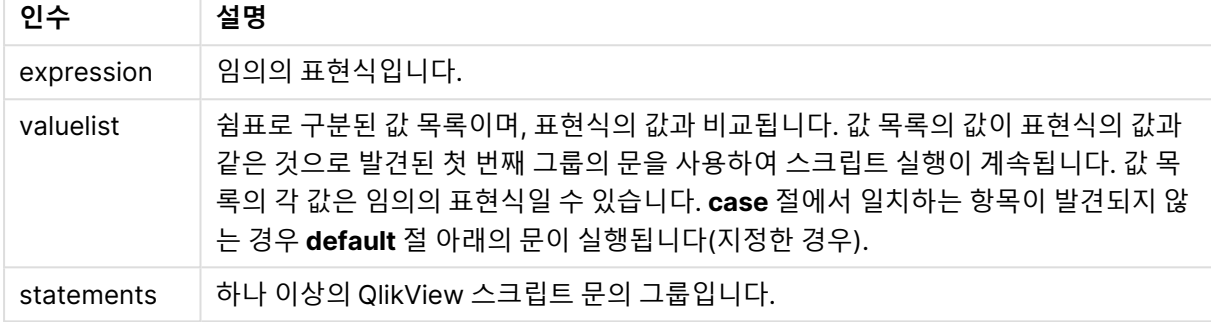

Switch I Case 1 LOAD '\$(I): CASE 1' as case autogenerate 1; Case 2 LOAD '\$(I): CASE 2' as case autogenerate 1; Default LOAD '\$(I): DEFAULT' as case autogenerate 1; End Switch

# 스크립트 접두사

접두사는 해당되는 정규 문에는 적용할 수 있지만 제어 문에는 적용할 수 없습니다. 하지만 **when** 및 **unless** 접두사는 소수의 특정 제어 문 절에서 접미사로 사용할 수 있습니다.

모든 스크립트 키워드는 소문자와 대문자를 원하는 대로 조합하여 입력할 수 있습니다. 하지만 문에 사용되 는 필드 및 변수 이름은 대/소문자가 구분됩니다.

## 스크립트 접두사 개요

각 함수는 개요가 끝난 후에 더 자세히 설명합니다. 구문에서 함수 이름을 클릭하여 해당 함수에 대한 상세 설명에 즉시 액세스할 수도 있습니다.

## **Add**

**add** 접두사는 스크립트 내의 어느 **LOAD**, **SELECT** 또는 **map...using** 문에나 추가할 수 있습니다. 부분 재 로드 중일 때만 적용됩니다.

**[Add](#page-843-0)** [**only**] (loadstatement | selectstatement | mapstatement)

#### **Buffer**

QVD 파일은 **buffer** 접두사를 통해 자동으로 생성 및 유지 관리할 수 있습니다. 이 접두사는 스크립트에서 대부분의 **LOAD** 및 **SELECT** 문에 사용할 수 있습니다. 이 접두사는 해당 문의 결과를 캐시/버퍼링하는 데 QVD 파일을 사용하도록 지정합니다.

```
Buffer[(option [ , option])] ( loadstatement | selectstatement )
option::= incremental | stale [after] amount [(days | hours)]
```
#### **Bundle**

**Bundle** 접두사는 필드 값에 연결되고 QlikView 파일에 저장될 이미지, 사운드 파일 또는 개체와 같은 외부 파일을 포함하는 데 사용됩니다.

**[Bundle](#page-846-0)** [**Info**] ( loadstatement | selectstatement)

#### **Concatenate**

서로 다른 필드 집합을 가진 두 테이블을 연결하는 경우 **Concatenate** 접두사를 사용하여 두 테이블의 연결 을 강제로 적용할 수 있습니다.

**[Concatenate](#page-846-1)**[ **(**tablename **)** ] ( loadstatement | selectstatement )

#### **Crosstable**

**crosstable** 접두사는 교차 표를 일반표로 변환하는 데 사용됩니다. 따라서 많은 열이 있는 넓은 테이블을 단일 특성 열에 열 머리글이 배치되는 긴 테이블로 변환할 수 있습니다.

**[Crosstable](#page-847-0) (**attribute field name, data field name [ , n ] **)** ( loadstatement | selectstatement )

#### **First**

**First** 또는 **LOAD** 문의 **SELECT (SQL)** 접두사는 데이터 소스 테이블에서 최대 수의 레코드 집합을 로드하 는 데 사용됩니다.

[First](#page-848-0) n( loadstatement | selectstatement )

#### **Generic**

**generic** 접두사는 특성 값마다 하나의 필드를 생성하는 긴 테이블을 압축 해제합니다. 만든 필드에 대해 별 도의 테이블이 생성된다는 점을 제외하면 테이블을 피벗팅하는 것과 유사합니다.

**[Generic](#page-849-0)** ( loadstatement | selectstatement )

#### **Hierarchy**

**hierarchy** 접두사는 부모-자식 계층 구조 테이블을 QlikView 데이터 모델에서 유용한 테이블로 변환하는 데 사용됩니다. 이 접두사는 **LOAD** 또는 **SELECT** 문 앞에 넣을 수 있으며 로드 문의 결과를 입력으로 사용 하여 테이블 변환을 수행합니다.

```
Hierarchy (NodeID, ParentID, NodeName, [ParentName], [PathSource],
[PathName], [PathDelimiter], [Depth])(loadstatement | selectstatement)
```
#### **HierarchyBelongsTo**

이 접두사는 부모-자식 계층 구조 테이블을 QlikView 데이터 모델에서 유용한 테이블로 변환하는 데 사용됩 니다. 이 접두사는 **LOAD** 또는 **SELECT** 문 앞에 넣을 수 있으며 로드 문의 결과를 입력으로 사용하여 테이 블 변환을 수행합니다.

**[HierarchyBelongsTo](#page-851-0) (**NodeID, ParentID, NodeName, AncestorID, AncestorName, [DepthDiff]**)**(loadstatement | selectstatement)

#### **Image\_Size**

이 절은 **Info** 접두사 또는 **Bundle** 접두사와 함께 사용되며 데이터베이스 관리 시스템의 이미지 크기를 필 드에 맞게 조정합니다.

**Info** [**[Image\\_Size](#page-853-0)(**width,height **)**] ( loadstatement | selectstatement )

#### **Info**

**info** 접두사는 텍스트 파일, 그림 또는 비디오 등의 외부 정보를 필드 값에 연결하는 데 사용됩니다.

**[Info](#page-854-0)**( loadstatement | selectstatement )

## **Inner**

**join** 및 **keep** 접두사 앞에 **inner** 접두사를 사용할 수 있습니다.**join** 앞에 사용할 경우 내부 조인을 사용하도 록 지정됩니다. 따라서 결과 테이블은 원시 데이터 테이블의 필드 값 조합을 포함하며 연결 필드 값은 두 테 이블 모두에 표시됩니다. **keep** 앞에 사용할 경우 QlikView에 저장되기 전에 두 원시 데이터 테이블을 공통 교집합으로 축소하도록 지정합니다. .

**[Inner](#page-854-1)** ( **Join** | **Keep**) [ **(**tablename**)** ](loadstatement |selectstatement )

#### **Inputfield**

필드를 입력 필드로 지정하려면 다른 **load** 또는 **select** 문에서 참조하기 전에 **inputfield** 문에 나열해야 합 니다.

*[Inputfield](#page-855-0) (page 856)* fieldlist

#### **IntervalMatch**

**IntervalMatch** 접두사는 불연속 숫자 값과 하나 이상의 숫자 간격을 연결하며, 선택적으로 하나 이상의 추 가 키의 값을 연결하는 테이블을 만드는 데 사용됩니다.

**[IntervalMatch](#page-856-0) (**matchfield**)**(loadstatement | selectstatement ) **IntervalMatch (**matchfield,keyfield1 [ , keyfield2, ... keyfield5 ] **)** (loadstatement | selectstatement )

#### **Join**

**join** 접두사는 로드한 테이블을 기존의 명명된 테이블이나 마지막으로 생성한 데이터 테이블과 조인합니 다.

[Inner | Outer | Left | Right ] **[Join](#page-860-0)** [ **(**tablename **)** ]( loadstatement | selectstatement )

## **Keep**

**keep** 접두사는 **join** 접두사와 비슷합니다. **join** 접두사와 마찬가지로 로드한 테이블을 기존의 명명된 테이 블이나 최근에 생성한 데이터 테이블과 비교합니다. 그러나 로드한 테이블을 기존 테이블과 조인하는 것이 아니라 QlikView에 저장하기 전에 테이블 데이터의 교집합을 기준으로 둘 중 한 테이블 또는 두 테이블을 모 두 축소하는 효과가 있습니다. 비교는 해당하는 조인을 수행할 때와 마찬가지로 모든 공통 필드에 대한 자연 조인과 동일하게 수행됩니다. 그러나 두 테이블은 조인되지 않으며 QlikView에 별도의 명명된 두 테이블로 유지됩니다.

(Inner | Left | Right) **[Keep](#page-861-0) [**(tablename ) ]( loadstatement | selectstatement  $\big)$ 

#### **Left**

**Join** 및 **Keep** 접두사 앞에 **left** 접두사를 사용할 수 있습니다.

**join** 앞에 사용할 경우 왼쪽 조인을 사용하도록 지정됩니다. 결과 테이블은 원시 데이터 테이블의 필드 값 조 합만을 포함하며 연결 필드 값은 첫 번째 테이블에 표시됩니다. **keep** 앞에 사용할 경우 QlikView에 저장되 기 전에 두 번째 원시 데이터 테이블을 첫 번째 테이블과의 공통 교집합으로 축소하도록 지정됩니다.

**[Left](#page-862-0)** ( **Join** | **Keep**) [ **(**tablename**)** ](loadstatement |selectstatement )

#### **Mapping**

**mapping** 접두사는 스크립트 실행 중 필드 값과 필드 이름을 교체하는 등의 용도로 사용할 수 있는 매핑 테 이블을 만드는 데 사용됩니다.

**[Mapping](#page-864-0)** ( loadstatement | selectstatement )

#### **NoConcatenate**

**NoConcatenate** 접두사를 사용하면 동일한 필드 집합을 포함한 두 개의 로드된 테이블이 두 개의 별개 내 부 테이블로 처리됩니다. 그렇지 않은 경우 이 테이블은 자동으로 연결됩니다.

**[NoConcatenate](#page-866-0)**( loadstatement | selectstatement )

## **Outer**

명시적인 **Join** 접두사 앞에 **outer** 접두사를 사용하여 외부 조인을 지정할 수 있습니다. 외부 조인 시 두 테 이블 간의 모든 조합이 생성됩니다. 따라서 결과 테이블은 원시 데이터 테이블의 필드 값 조합을 포함하며 연결 필드 값은 한 테이블이나 두 테이블 모두에 표시됩니다. **outer** 키워드는 선택 사항입니다.

**[Outer](#page-866-1) Join** [ **(**tablename**)** ](loadstatement |selectstatement )

#### **Replace**

**replace** 접두사는 전체 QlikView 테이블을 제거하고 로드되거나 선택된 새로운 테이블로 바꾸는 데 사용됩 니다.

**[Replace](#page-868-0)[only]**(loadstatement |selectstatement |map...usingstatement)

#### **Right**

**Join** 및 **Keep** 접두사 앞에 **right** 접두사를 사용할 수 있습니다.

**join** 앞에 사용할 경우 오른쪽 조인을 사용하도록 지정됩니다. 결과 테이블은 원시 데이터 테이블의 필드 값 조합만을 포함하며 연결 필드 값은 두 번째 테이블에 표시됩니다. **keep** 앞에 사용할 경우 QlikView에 저장 되기 전에 첫 번째 원시 데이터 테이블을 두 번째 테이블과의 공통 교집합으로 축소하도록 지정됩니다.

**[Right](#page-869-0)** (**Join** | **Keep**) [**(**tablename**)**](loadstatement |selectstatement )

#### **Sample**

**LOAD** 또는 **SELECT** 문의 **sample** 접두사는 데이터 소스에서 무작위 레코드 샘플을 로드하는 데 사용됩니 다.

[Sample](#page-870-0) p ( loadstatement | selectstatement )

#### **Semantic**

레코드 간의 관계가 포함된 테이블은 **semantic** 접두사를 통해 로드할 수 있습니다. 예를 들어, 테이블 내에 서 자체 참조될 수 있으며, 한 레코드가 부모 등의 다른 레코드 또는 선행자를 가리키거나 속할 수 있습니다.

[Semantic](#page-871-0) ( loadstatement | selectstatement)

#### **Unless**

**unless** 접두사 및 접미사는 문 또는 exit 절을 평가할지 여부를 결정하는 조건절을 만드는 데 사용됩니다. 전체 **if..end if** 문의 간단한 대체형으로 사용되는 경우도 있습니다.

(**[Unless](#page-871-1)** condition statement | exitstatement Unless condition )

#### **When**

**when** 접두사 및 접미사는 문 또는 exit 절을 실행할지 여부를 결정하는 조건절을 만드는 데 사용됩니다. 전 체 **if..end if** 문의 간단한 대체형으로 사용되는 경우도 있습니다.

<span id="page-843-0"></span>( **[When](#page-872-0)** condition statement | exitstatement when condition )

#### Add

**Add** 접두사를 스크립트의 **LOAD** 또는 **SELECT** 문에 추가하여 레코드를 다른 테이블에 추가하도록 지정할 수 있습니다. 또한 이 문을 부분 로드에서 실행하도록 지정합니다. **Add** 접두사는 **Map** 문에도 사용할 수 있 습니다.

## **구문:**

**Add[only][Concatenate**[**(**tablename**)**]] (loadstatement | selectstatement)

**Add[only]**mapstatement

일반(부분적이지 않은) 다시 로드 중에는 **AddLOAD** 구성이 일반 **LOAD** 문으로 작동합니다. 레코드가 생성 되어 테이블에 저장됩니다.

**Concatenate** 접두사가 사용되거나 동일한 필드 집합이 있는 테이블이 있는 경우 레코드가 관련된 기존 테 이블에 추가됩니다. 그렇지 않으면 **AddLOAD** 구성이 새 테이블을 생성합니다.

부분 다시 로드도 마찬가지입니다. 유일한 차이점은 **AddLOAD** 구성이 새 테이블을 만들지 않는다는 것입 니다. 레코드를 추가해야 하는 이전 스크립트 실행의 관련 테이블이 항상 존재합니다.

중복 확인은 수행되지 않습니다. 따라서 **Add** 접두사를 사용하는 문에는 중복을 방지하는 distinct 한정자 또는 where 절이 포함되는 경우가 많습니다.

**Add Map...Using** 문을 사용하면 부분 스크립트 실행 도중에도 매핑이 일어나게 됩니다.

**인수:**

Add 인수

| │ 인수   | 설명                                               |
|--------|--------------------------------------------------|
| ⊢ only | 일반(부분 아님) 재로드 도중 해당 문을 무시해야 함을 지정하는 선택적인 한정자입니다. |

예 및 결과

## **예 및 결과:**

**예 결과** Tab1: LOAD Name, Number FROM Persons.csv; Add LOAD Name, Number FROM newPersons.csv; 일반 재로드 중에 데이터가 Persons.csv에서 로드되어 QlikView 테이 블 Tab1에 저장됩니다. 그 다음 NewPersons.csv의 데이터가 동일한 QlikView 테이블에 연결됩니다. 부분 재로드 중에 데이터가 NewPersons.csv에서 로드되어 QlikView 테이블 Tab1에 추가됩니다. 중복 확인은 수행되지 않습니다. Tab1: SQL SELECT Name, Number FROM Persons.csv; Add LOAD Name, Number FROM NewPersons.csv (txt) where not exists(Name); 이전에 로드된 테이블 데이터에 Name이 존재하는지 확인하는 방법으 로 중복 확인이 수행됩니다(인터 레코드 함수 아래의 exists 함수 참 조). 일반 재로드 중에 데이터가 Persons.csv에서 로드되어 QlikView 테이 블 Tab1에 저장됩니다. 그 다음 NewPersons.csv의 데이터가 동일한 QlikView 테이블에 연결됩니다. 부분 재로드 중에 데이터가 NewPersons.csv에서 로드되어 QlikView 테이블 Tab1에 추가됩니다. 이전에 로드된 테이블 데이터에 Name이 존재하는지 확인하기 위해 중복 확인이 수행됩니다. Tab1: LOAD Name, Number FROM Persons.csv; Add Only LOAD Name, Number FROM NewPersons.csv (txt) where not exists(Name); 일반 재로드 중에 데이터가 Persons.csv에서 로드되어 QlikView 테이 블 Tab1에 저장됩니다. NewPersons.csv를 로드하는 문은 무시됩니 다. 부분 재로드 중에 데이터가 NewPersons.csv에서 로드되어 QlikView 테이블 Tab1에 추가됩니다. 이전에 로드된 테이블 데이터에 Name이 존재하는지 확인하기 위해 중복 확인이 수행됩니다.

## <span id="page-844-0"></span>Buffer

QVD 파일은 **buffer** 접두사를 통해 자동으로 생성 및 유지 관리할 수 있습니다. 이 접두사는 스크립트에서 대부분의 **LOAD** 및 **SELECT** 문에 사용할 수 있습니다. 이 접두사는 해당 문의 결과를 캐시/버퍼링하는 데 QVD 파일을 사용하도록 지정합니다.

**구문:**

**Buffer** [**(**option [ , option]**)**] ( loadstatement | selectstatement ) option::= incremental | stale [after] amount [(days | hours)]

옵션이 사용되지 않으면 스크립트가 처음 실행될 때 생성된 QVD 버퍼가 무제한으로 사용됩니다.

QVD 버퍼는 기본적으로 C:\ProgramData\QlikTech\QlikView\Buffers에 저장됩니다.

일반적으로 QVD 버퍼는 문서 내에서 버퍼를 생성한 전체 스크립트가 실행되는 동안 더 이상 참조되지 않거 나 버퍼를 생성한 문서가 더 이상 존재하지 않으면 제거됩니다.

## **인수:**

Buffer 인수

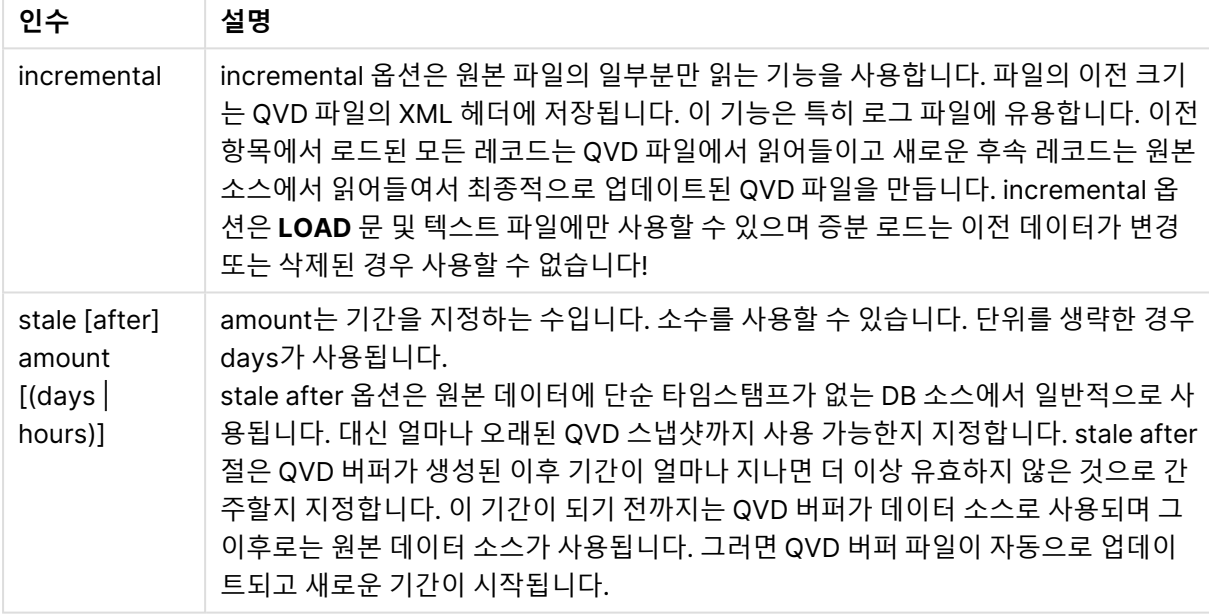

## **제한 사항:**

여러 제한 사항 가운데 가장 중요한 것은 모든 복합 문의 핵심에 파일 **LOAD** 또는 **SELECT** 문이 있어야 한 다는 것입니다.

## **Example 1:**

Buffer SELECT \* from MyTable;

## **Example 2:**

Buffer (stale after 7 days) SELECT \* from MyTable;

## **Example 3:**

<span id="page-846-0"></span>Buffer (incremental) LOAD \* from MyLog.log;

## Bundle

**Bundle** 접두사는 필드 값에 연결되고 QlikView 파일에 저장될 이미지, 사운드 파일 또는 개체와 같은 외부 파일을 포함하는 데 사용됩니다.

### **구문:**

**Bundle** [**Info**] ( loadstatement | selectstatement)

이식성을 유지하기 위해 외부 파일을 QlikView 파일 자체에 포함하는 것도 가능합니다. 이러한 경우에는 **Bundle** 접두사를 사용합니다. 번들에 포함된 정보 파일은 프로세스 중에 압축되지만 이와 관계없이 파일과 RAM에서 추가 공간을 차지합니다. 따라서 이 방법을 선택하기 전에 번들에 포함된 파일의 크기와 수를 고 려하십시오.

정보는 레이아웃에서 차트 정보 함수를 통해 일반 정보로 참조하거나 **qmem:**// fieldname / fieldvalue 혹 은 **qmem:**// fieldname / < index >라는 특수 구문을 통해 내부 파일로 참조할 수 있으며, 여기서 index는 필드 값의 내부 색인입니다.

### **인수:**

Bundle 인수

| 인수                                 | 설명                                                                                                    |
|------------------------------------|----------------------------------------------------------------------------------------------------|
| loadstatement  <br>selectstatement | 이미지나 사운드 파일과 같은 외부 정보의 조각이 필드 값에 연결되는 경우 이 작<br>업은 Info 접두사로 로드되는 테이블에서 수행됩니다.<br>Bundle을 사용할 경우 Info 접두사를 생략할 수 있습니다. |

<span id="page-846-1"></span>Bundle Info LOAD \* From flagoecd.csv; Bundle SQL SELECT \* from infotable;

## **Concatenate**

서로 다른 필드 집합을 가진 두 테이블을 연결하는 경우 **Concatenate** 접두사를 사용하여 두 테이블의 연결 을 강제로 적용할 수 있습니다. 이 문은 기존의 명명된 테이블이나 최근에 만든 논리 테이블을 사용하여 연 결을 강제로 지정합니다. 두 테이블에 동일한 필드 이름이 있는 경우 자동 연결이 발생합니다.

## **구문:**

**Concatenate**[ **(**tablename **)** ] ( loadstatement | selectstatement )

연결의 기본 원리는 **SQL UNION** 문과 동일하지만 두 가지 차이가 있습니다.

- <sup>l</sup> 테이블에 동일한 필드 이름이 있는지 여부에 관계없이 **Concatenate** 접두사를 사용할 수 있습니다.
- <sup>l</sup> **Concatenate** 접두사를 사용하면 동일 레코드가 제거되지 않습니다.

**인수:**

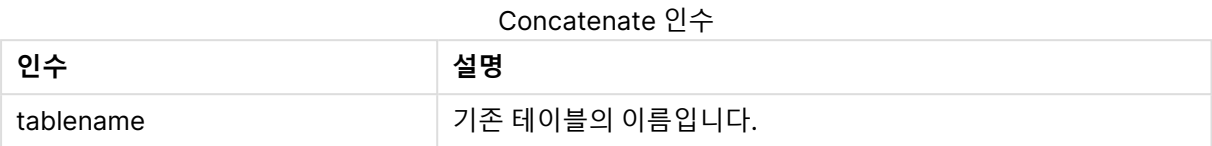

## **Example 1:**

LOAD \* From file2.csv; Concatenate SELECT \* From table3;

### **Example 2:**

tab1: LOAD \* From file1.csv; tab2: LOAD \* From file2.csv; .. .. .. Concatenate (tab1) LOAD \* From file3.csv;

## <span id="page-847-0"></span>**Crosstable**

**crosstable** 접두사는 교차 표를 일반표로 변환하는 데 사용됩니다. 따라서 많은 열이 있는 넓은 테이블을 단일 특성 열에 열 머리글이 배치되는 긴 테이블로 변환할 수 있습니다.

## **구문:**

**crosstable (**attribute field name, data field name [ , n ] **)** ( loadstatement | selectstatement )

## **인수:**

Crosstable 인수

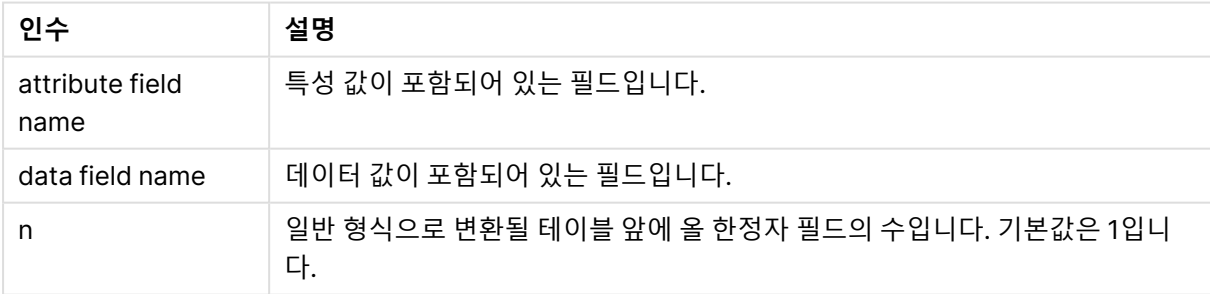

교차 표는 두 개 이상의 머리글 데이터 직교 목록 사이의 값을 표로 나타내는 일반적인 유형의 표이며, 이러 한 목록 중 하나가 열 머리글로 사용됩니다. 일반적인 예로 월별로 열 하나를 사용하는 경우를 들 수 있습니 다. **crosstable** 접두사의 결과로 열 머리글(예: 월 이름)은 한 필드, 즉 특성 필드에 저장되고 열 데이터(월 번호)는 두 번째 필드, 즉 데이터 필드에 저장됩니다.

Crosstable (Month, Sales, 2) LOAD \* INLINE[

Person, Location, Jan, Feb, Mar Bob, London, 100, 200, 300 Kate, New York, 400, 500, 600 ];

## **결과:**

예 1

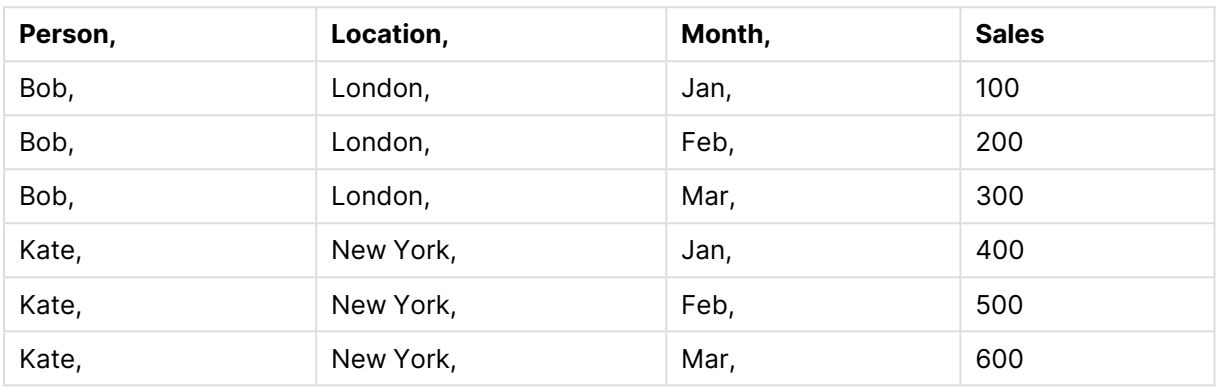

교차 표 마법사

교차 표 마법사는 대화 상자를 기반으로 crosstable 문을 만드는 방법입니다. 이 대화 상자는 **파일 마법사**의 **옵션** 페이지에서 **교차 표** 버튼을 클릭하면 열 수 있습니다. 교차 표 마법사에는 다음과 같은 옵션이 있습니 다.

교차 표 마법사 필드

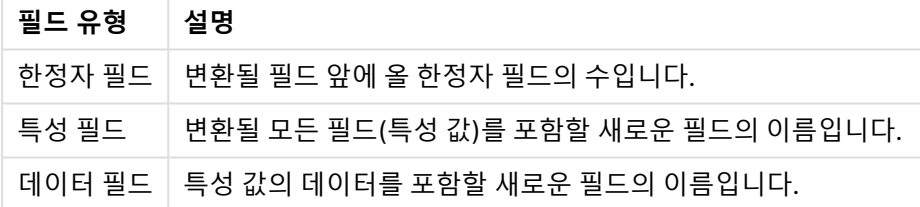

## <span id="page-848-0"></span>First

**First** 또는 **LOAD** 문의 **SELECT (SQL)** 접두사는 데이터 소스 테이블에서 최대 수의 레코드 집합을 로드하 는 데 사용됩니다.

**구문:**

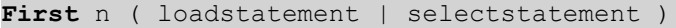

**인수:**

First 인수

| 인수 | 설명                                       |
|----|------------------------------------------|
|    | 읽을 최대 레코드 수를 나타내는 정수로 평가되는 임의의 표현식입니다.   |
|    | n은 (n)처럼 괄호 안에 넣을 수 있지만 반드시 필요한 것은 아닙니다. |

<span id="page-849-0"></span>First 10 LOAD \* from abc.csv; First (1) SQL SELECT \* from Orders;

## Generic

**generic** 접두사는 특성 값마다 하나의 필드를 생성하는 긴 테이블을 압축 해제합니다. 만든 필드에 대해 별 도의 테이블이 생성된다는 점을 제외하면 테이블을 피벗팅하는 것과 유사합니다.

**구문:**

**Generic**( loadstatement | selectstatement )

**generic** 문을 사용하여 로드한 테이블은 자동으로 컨케트네이트되지 않습니다.

```
Table1:
Generic LOAD * INLINE;
\GammaKey, Attribute, Value
Bob, Jan, 100
Bob, Feb, 200
Bob, Mar, 300
Kate, Jan, 400
Kate, Feb, 500
Kate, Mar, 600
];
```
## **결과:**

결과로는 3개의 테이블이 생성됩니다.

Table1.Jan:

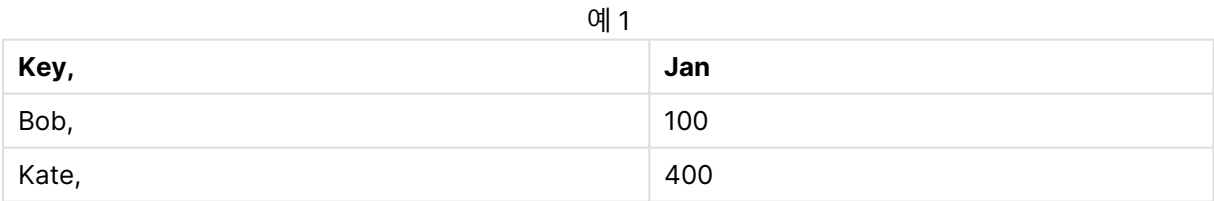

Table1.Feb:

**Key, Feb** Bob, 200 Kate, 500 예 2

Table1.Mar:

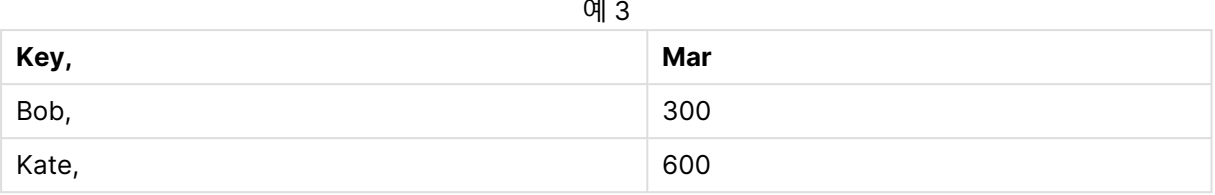

## <span id="page-850-0"></span>Hierarchy

**hierarchy** 접두사는 부모-자식 계층 구조 테이블을 QlikView 데이터 모델에서 유용한 테이블로 변환하는 데 사용됩니다. 이 접두사는 **LOAD** 또는 **SELECT** 문 앞에 넣을 수 있으며 로드 문의 결과를 입력으로 사용 하여 테이블 변환을 수행합니다.

이 접두사를 사용하면 일반적으로 입력 테이블과 같은 수의 레코드를 포함하지만 추가로 계층 구조의 각 수 준을 별도의 필드에 저장하는 확장 노드 테이블이 생성됩니다. 경로 필드는 트리 구조에서 사용할 수 있습니 다.

## **구문:**

**Hierarchy (**NodeID, ParentID, NodeName, [ParentName, [ParentSource, [PathName, [PathDelimiter, Depth]]]]**)**(loadstatement | selectstatement)

입력 테이블은 인접 노드 테이블이어야 합니다. 인접 노드 테이블이란 각 레코드가 한 노드에 해당하고 부모 노드에 대한 참조를 포함하는 필드를 가지는 테이블입니다. 이러한 테이블에서 노드는 한 레코드에만 저장 되지만 노드가 가질 수 있는 자식의 수에는 제한이 없습니다. 물론 테이블은 노드의 특성을 나타내는 추가 필드를 포함할 수 있습니다.

일반적으로 입력 테이블은 정확하게 노드당 한 레코드를 가지며 이 경우 출력 테이블도 동일한 수의 레코드 를 포함합니다. 그러나 입력 테이블에서 한 노드가 여러 레코드로 표시되는 경우, 즉 여러 부모를 가진 노드 가 있을 수 있습니다. 이 경우 출력 테이블의 레코드 수가 입력 테이블보다 많을 수 있습니다.

노드 ID 열에 부모 ID가 없는 모든 노드(부모 ID가 누락된 노드 포함)는 루트로 간주됩니다. 또한 루트 노드 와 직간접적으로 연결된 노드만 로드되므로 순환 참조를 피할 수 있습니다.

부모 노드의 이름, 노드의 경로, 그리고 노드의 깊이를 포함하는 추가 필드를 만들 수 있습니다.

## **인수:**

Hierarchy 인수

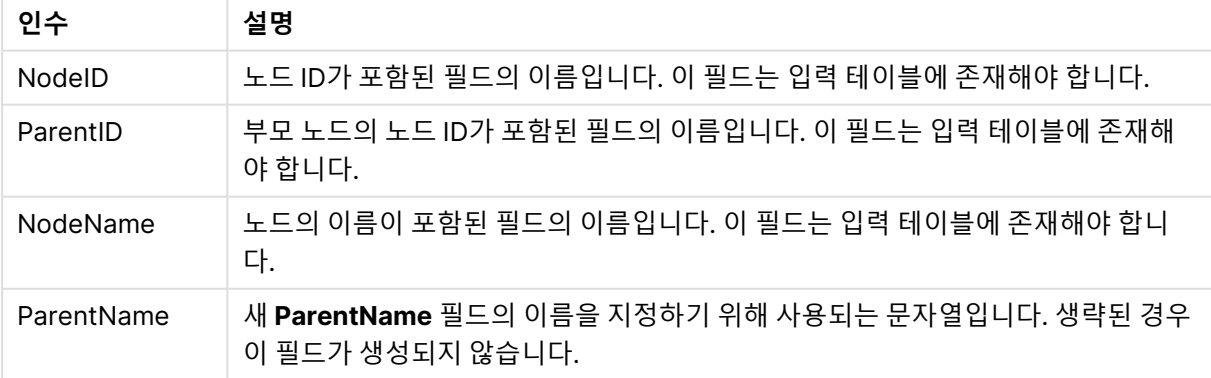

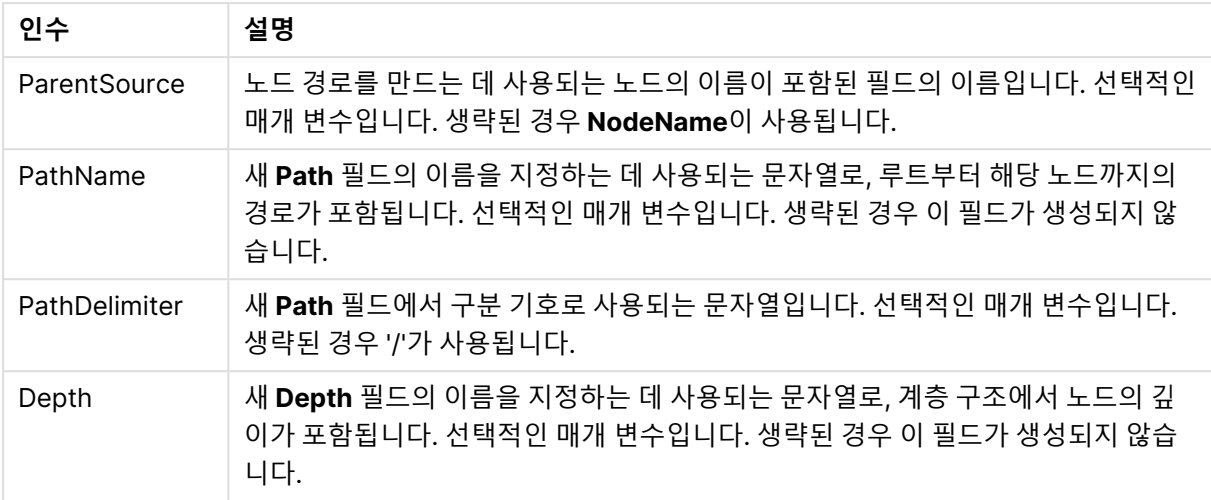

Hierarchy(NodeID, ParentID, NodeName, ParentName, NodeName, PathName, '\', Depth) LOAD \* inline [

- NodeID, ParentID, NodeName
- 1, 4, London
- 2, 3, Munich
- 3, 5, Germany 4, 5, UK
- 5, , Europe
- ];
- 
- **결과:**

#### 예 1

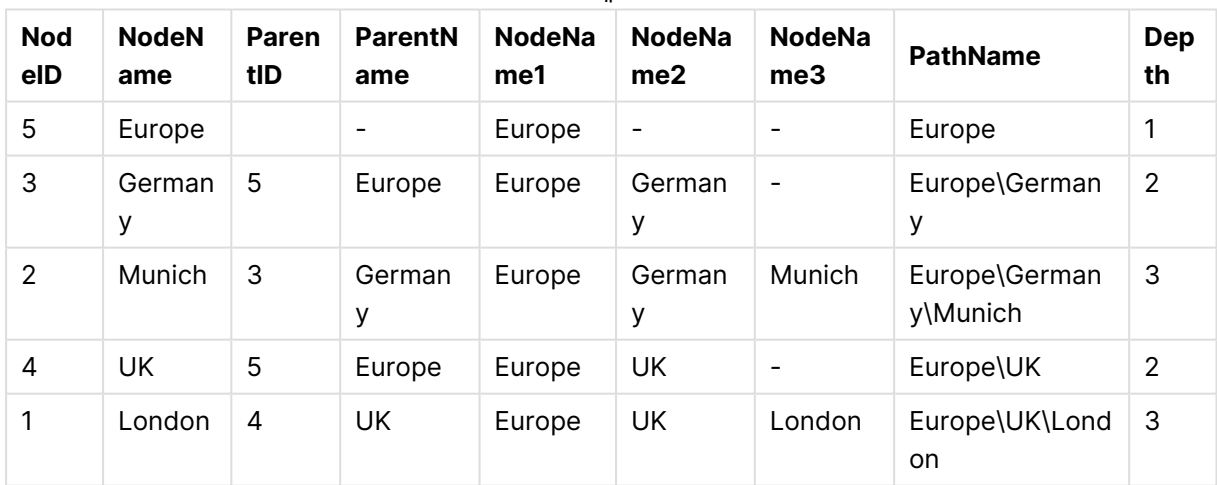

## <span id="page-851-0"></span>HierarchyBelongsTo

이 접두사는 부모-자식 계층 구조 테이블을 QlikView 데이터 모델에서 유용한 테이블로 변환하는 데 사용됩 니다. 이 접두사는 **LOAD** 또는 **SELECT** 문 앞에 넣을 수 있으며 로드 문의 결과를 입력으로 사용하여 테이 블 변환을 수행합니다.

이 접두사를 사용하면 계층 구조의 모든 상위-자식 관계를 포함하는 테이블이 생성됩니다. 그러면 상위 필 드를 사용하여 계층 구조의 전체 트리를 선택할 수 있습니다. 대부분의 경우 출력 테이블은 노드당 여러 레 코드를 포함합니다.

## **구문:**

**HierarchyBelongsTo (**NodeID, ParentID, NodeName, AncestorID, AncestorName, [DepthDiff]**)**(loadstatement | selectstatement)

입력 테이블은 인접 노드 테이블이어야 합니다. 인접 노드 테이블이란 각 레코드가 한 노드에 해당하고 부모 노드에 대한 참조를 포함하는 필드를 가지는 테이블입니다. 이러한 테이블에서 노드는 한 레코드에만 저장 되지만 노드가 가질 수 있는 자식의 수에는 제한이 없습니다. 물론 테이블은 노드의 특성을 나타내는 추가 필드를 포함할 수 있습니다.

노드의 깊이 차이를 포함하는 추가 필드를 만들 수 있습니다.

## **인수:**

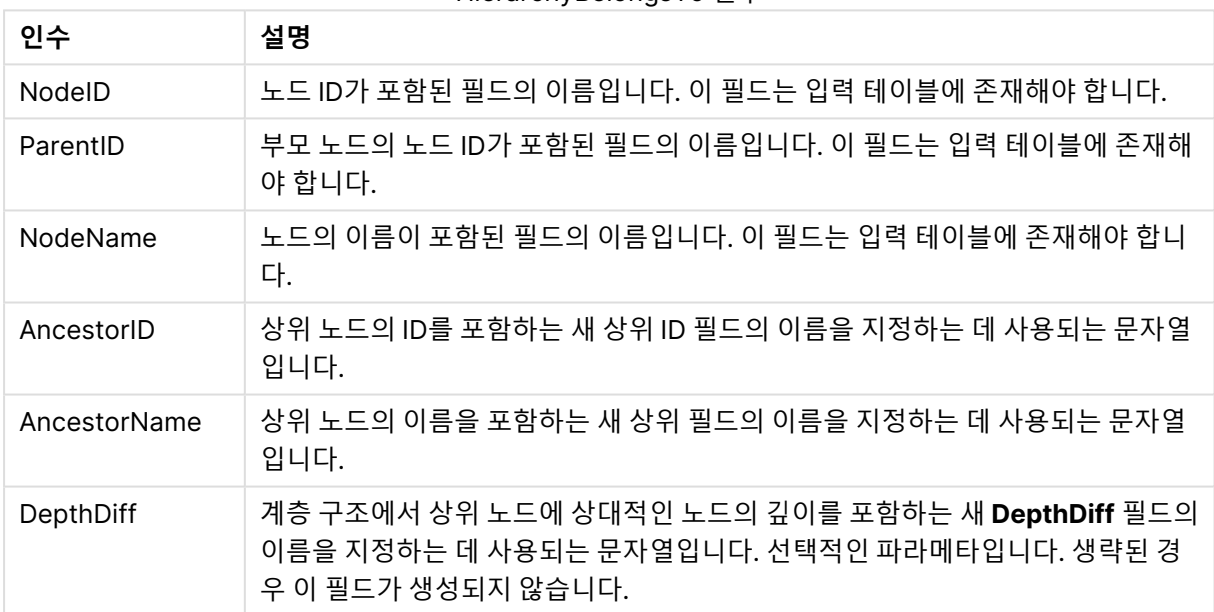

HierarchyBelongsTo 인수

HierarchyBelongsTo (NodeID, AncestorID, NodeName, AncestorID, AncestorName, DepthDiff) LOAD \* inline [

NodeID, AncestorID, NodeName

- 1, 4, London
- 2, 3, Munich
- 3, 5, Germany
- 4, 5, UK
- 5, , Europe ];

**결과:**

| <b>NodelD</b>  | <b>AncestorID</b> | <b>NodeName</b> | <b>AncestorName</b> | <b>DepthDiff</b> |
|----------------|-------------------|-----------------|---------------------|------------------|
| 1              | 1                 | London          | London              | $\mathbf 0$      |
| 1              | 4                 | London          | <b>UK</b>           | 1                |
| 1              | 5                 | London          | Europe              | $\overline{2}$   |
| $\overline{2}$ | $\overline{2}$    | Munich          | Munich              | 0                |
| $\overline{2}$ | 3                 | Munich          | Germany             | 1                |
| $\overline{2}$ | 5                 | Munich          | Europe              | $\overline{2}$   |
| 3              | 3                 | Germany         | Germany             | $\mathbf 0$      |
| 3              | 5                 | Germany         | Europe              | 1                |
| 4              | 4                 | <b>UK</b>       | UK                  | 0                |
| 4              | 5                 | <b>UK</b>       | Europe              | 1                |
| 5              | 5                 | Europe          | Europe              | 0                |

예 1

## <span id="page-853-0"></span>Image\_Size

이 절은 **Info** 접두사 또는 **Bundle** 접두사와 함께 사용되며 데이터베이스 관리 시스템의 이미지 크기를 필 드에 맞게 조정합니다.

## **구문:**

**Bundle** [**Image\_Size(**width,height **)**] ( loadstatement | selectstatement )

**인수:**

Image\_Size 인수

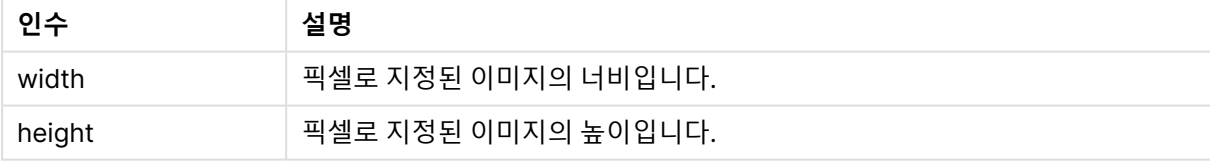

폴더의 각 이미지에 대한 축소판 그림은 MyPictures QlikView 문서에 저장됩니다. 이미지는 원래 너비와 높이 비율을 그대로 유지합니다.

for each vBundleExt in 'jpg', 'jpeg', 'jpe', 'png', 'jif', 'jfi' for each vBundleFoundFile in filelist( GetFolderPath('MyPictures') & '\\*.'& vBundleExt ) BundleFileList: BUNDLE IMAGE\_SIZE(20, 20) Info Load FileLongName, FileLongName; Load @1:n as FileLongName Inline "\$(vBundleFoundFile)" (fix, no labels); Next vBundleFoundFile Next vBundleExt

<span id="page-854-0"></span>Info

**info** 접두사는 텍스트 파일, 그림 또는 비디오 등의 외부 정보를 필드 값에 연결하는 데 사용됩니다.

**구문:**

**Info**( loadstatement | selectstatement )

텍스트 파일, 그림 또는 비디오와 같은 외부 정보의 조각이 필드 값에 연결되는 경우 이 작업은 **info** 접두사 를 사용하여 로드되는 테이블에서 수행됩니다. 경우에 따라 **bundle** 접두사를 사용하여 QlikView 파일에 정 보를 저장하는 것이 더 나을 수도 있습니다. 테이블은 열을 두 개만 포함해야 합니다. 첫 번째 열은 정보에 대 한 키가 되는 필드 값이며, 두 번째 열은 정보 요소(예: 그림의 파일 이름)를 포함합니다.

예를 들어 데이터베이스 관리 시스템의 그림과 같은 경우도 마찬가지입니다. 이진 필드인 블롭에서 info select 문을 사용하면 즉시 이진 데이터를 가져와 QlikView 파일에 저장하는 암시적인 **bundle**이 수행됩니 다. 이진 데이터는 **SELECT** 문의 두 번째 필드여야 합니다.

```
Info LOAD * inline[
LinkedField, ImageFileName
QlikView, QlikViewLogo.png
];
결과:
```
**LinkedField**만 필드 이름으로 표시됩니다.

<span id="page-854-1"></span>**이미지**로 설정된 표현이 있는 시트에 텍스트 개체를 추가하는 경우 텍스트 =Info(LinkedField)를 입력하면 텍스트 개체에 이미지 파일 이름이 표시됩니다.

#### Inner

**join** 및 **keep** 접두사 앞에 **inner** 접두사를 사용할 수 있습니다.**join** 앞에 사용할 경우 내부 조인을 사용하도 록 지정됩니다. 따라서 결과 테이블은 원시 데이터 테이블의 필드 값 조합을 포함하며 연결 필드 값은 두 테 이블 모두에 표시됩니다. **keep** 앞에 사용할 경우 QlikView에 저장되기 전에 두 원시 데이터 테이블을 공통 교집합으로 축소하도록 지정합니다.

#### **구문:**

```
Inner ( Join | Keep) [ (tablename) ](loadstatement |selectstatement )
```
**인수:**

테이블 로드 인수

| 인수                               | 설명                         |
|----------------------------------|----------------------------|
| tablename                        | 로드된 테이블과 비교할 명명된 테이블입니다.   |
| loadstatement 또는 selectstatement | 로드된 테이블의 LOAD 또는 SELECT 문. |

## **Example 1:**

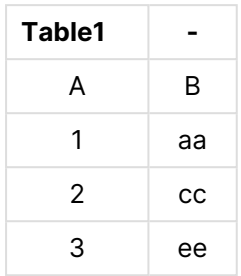

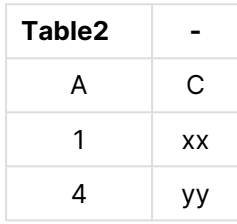

#### QVTable:

SQL SELECT \* From table1; inner join SQL SELECT \* From table2;

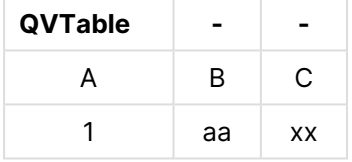

#### **Example 2:**

```
QVTab1:
SQL SELECT * From Table1;
QVTab2:
inner keep SQL SELECT * From Table2;
```
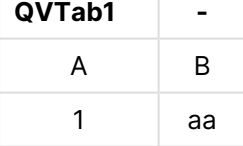

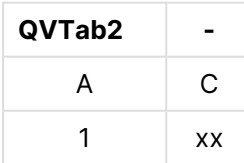

<span id="page-855-0"></span>**keep** 예에서 두 테이블은 물론 A를 통해 연결되어 있습니다.

## Inputfield

필드를 입력 필드로 지정하려면 다른 **LOAD** 또는 **SELECT** 문에서 참조하기 전에 **inputfield** 문에 나열해야 합니다.

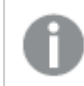

키 필드는 입력 필드로 지정할 수 없습니다.

### **inputfield** fieldlist

fieldlist는 입력 필드로 지정할 필드의 쉼표로 구분된 목록입니다. 필드 이름에는 와일드카드 문자 \* 및 ?가 허용됩니다. 와일드카드를 사용할 경우 필드 이름을 따옴표로 묶어야 합니다.

입력 필드는 일반 필드와는 다르게 작동합니다. 가장 중요한 차이점은 스크립트를 실행하지 않고도 대화형 또는 프로그래밍 방법으로 필드 값을 변경할 수 있다는 것입니다. 필드 값은 **LOAD** 또는 **SELECT** 문을 사용 하여 필드에 로드해야 합니다. 스크립트에서 각 필드에 로드된 값은 필드 값 대체 값을 위한 자리 표시자가 됩니다. 따라서 기존 필드 값만 대화형 또는 프로그래밍 방법으로 변경할 수 있습니다. 대체 값은 사용자에 따라 다릅니다. 즉, 입력 필드가 서버에서 사용되는 경우 사용자마다 다른 입력 필드 값 집합을 보게 됩니다. 입력 필드의 모든 필드 값은 여러 입력 필드가 동일한 값을 가지더라도 고유하게 취급됩니다. 입력 필드는 일반적으로 재로드 후 이전의 설정 값을 유지합니다.

## **Example 1:**

Inputfield B; Inputfield A,B; Inputfield B??x\*;

### **Example 2:**

Inputfield I;Load RecNo() as I, RecNo() as K autogenerate 10;

I를 입력 필드로 허용하려면 K의 값이 고유해야 합니다.

## <span id="page-856-0"></span>IntervalMatch

**IntervalMatch** 접두사는 불연속 숫자 값과 하나 이상의 숫자 간격을 연결하며, 선택적으로 하나 이상의 추 가 키의 값을 연결하는 테이블을 만드는 데 사용됩니다.

## **구문:**

```
IntervalMatch (matchfield)(loadstatement | selectstatement )
IntervalMatch (matchfield,keyfield1 [ , keyfield2, ... keyfield5 ] )
(loadstatement | selectstatement )
```
**IntervalMatch** 접두사는 간격을 로드하는 **LOAD** 또는 **SELECT** 문 앞에 와야 합니다. **IntervalMatch** 접두 사가 있는 문을 실행하기 전에 불연속 데이터 포인트(아래 예에서는 Time)를 포함하는 필드 및 추가 키를 QlikView로 로드해야 합니다. 이 접두사가 자체적으로 필드를 데이터베이스 테이블에서 읽는 것은 아닙니 다. 이 접두사는 로드한 간격과 키의 테이블을 불연속 숫자 데이터 포인트의 추가 열을 포함하는 테이블로 변환합니다. 또한 테이블이 불연속 데이터 포인트, 간격 및 키 필드의 값에 대한 가능한 조합마다 하나의 레 코드를 가지도록 레코드의 수를 확장합니다.

간격은 겹칠 수 있으며 불연속 값은 일치하는 모든 간격에 연결됩니다.

확장된 **IntervalMatch** 접두사는 하나 이상의 불연속 숫자 값과 하나 이상의 숫자 간격을 연결하는 동시에 하나 이상의 추가 키의 값을 연결하는 테이블을 만드는 데 사용됩니다. 이 기능은 시간에 따라 느리게 변화 하는 차원을 포함하는 트랜잭션을 연결할 수 있는 매우 강력하고 유용한 기능입니다.

정의되지 않은 간격 한계가 무시되지 않도록 하려면 NULL 값을 간격의 하한이나 상한이 되는 다른 필드에 매핑해야 합니다. 이를 위해서는 **NullAsValue** 문을 사용하거나 불연속 숫자 데이터 포인트를 사용하기 전 후에 NULL 값을 숫자 값으로 대체하는 명시적인 테스트를 수행할 수 있습니다.

**인수:**

IntervalMatch 인수

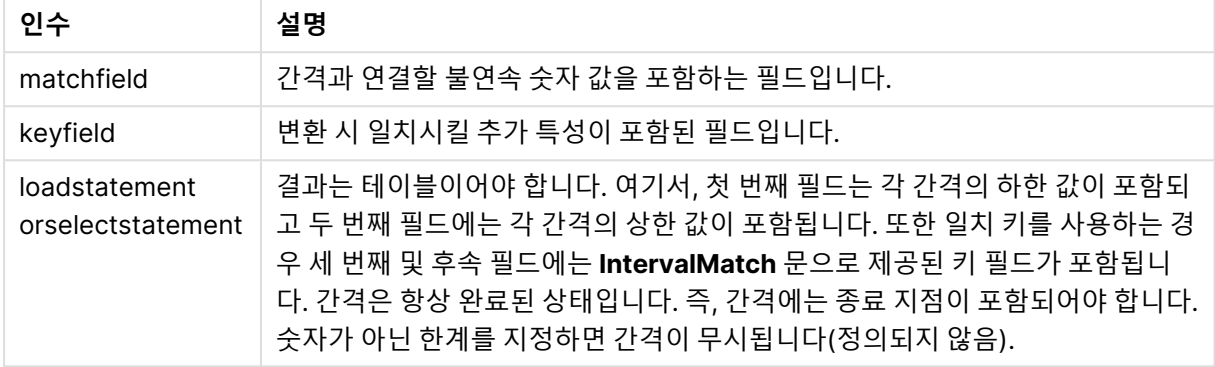

#### **Example 1:**

아래의 두 테이블 중 첫 번째 테이블은 다른 주문의 생산 시작 및 종료 시간을 정의합니다. 두 번째 테이블은 불연속 이벤트의 수를 나열합니다. **IntervalMatch** 접두사를 사용하면 두 테이블을 논리적으로 연결하여, 예를 들어 생산 중단으로 영향을 받은 주문이나 특정 주문 제품을 생산한 근무조를 확인할 수 있습니다.

EventLog: LOAD \* Inline [ Time, Event, Comment 00:00, 0, Start of shift 1 01:18, 1, Line stop 02:23, 2, Line restart 50% 04:15, 3, Line speed 100% 08:00, 4, Start of shift 2 11:43, 5, End of production ]; OrderLog: LOAD \* INLINE [ Start, End, Order 01:00, 03:35, A 02:30, 07:58, B 03:04, 10:27, C 07:23, 11:43, D ]; //Link the field Time to the time intervals defined by the fields Start and End. Inner Join IntervalMatch ( Time ) LOAD Start, End Resident OrderLog; **결과**: 이제 **OrderLog** 테이블에는 다음과 같은 추가적인 열(Time)이 포함됩니다. 레코드 수 역시 확장됩니다.

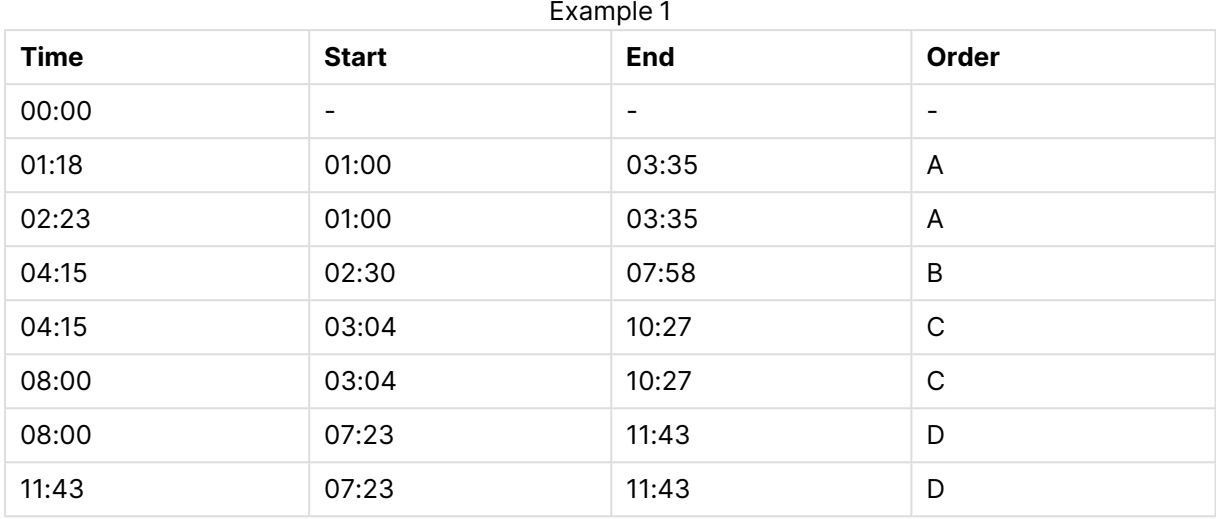

## **Example 2: (keyfield 사용)**

위와 동일한 예로, ProductionLine 을 키 필드로 추가합니다.

EventLog:

LOAD \* Inline [

Time, Event, Comment, ProductionLine

00:00, 0, Start of shift 1, P1

01:00, 0, Start of shift 1, P2

01:18, 1, Line stop, P1

02:23, 2, Line restart 50%, P1

04:15, 3, Line speed 100%, P1

08:00, 4, Start of shift 2, P1

09:00, 4, Start of shift 2, P2

11:43, 5, End of production, P1

11:43, 5, End of production, P2

];

OrderLog:

LOAD \* INLINE [

Start, End, Order, ProductionLine

01:00, 03:35, A, P1

02:30, 07:58, B, P1

03:04, 10:27, C, P1

07:23, 11:43, D, P2

];

//Link the field Time to the time intervals defined by the fields Start and End and match the values

// to the key ProductionLine.

Inner Join

IntervalMatch ( Time, ProductionLine )

LOAD Start, End, ProductionLine

Resident OrderLog; **결과**:

```
이제 아래와 같은 테이블 상자가 생성됩니다.
```
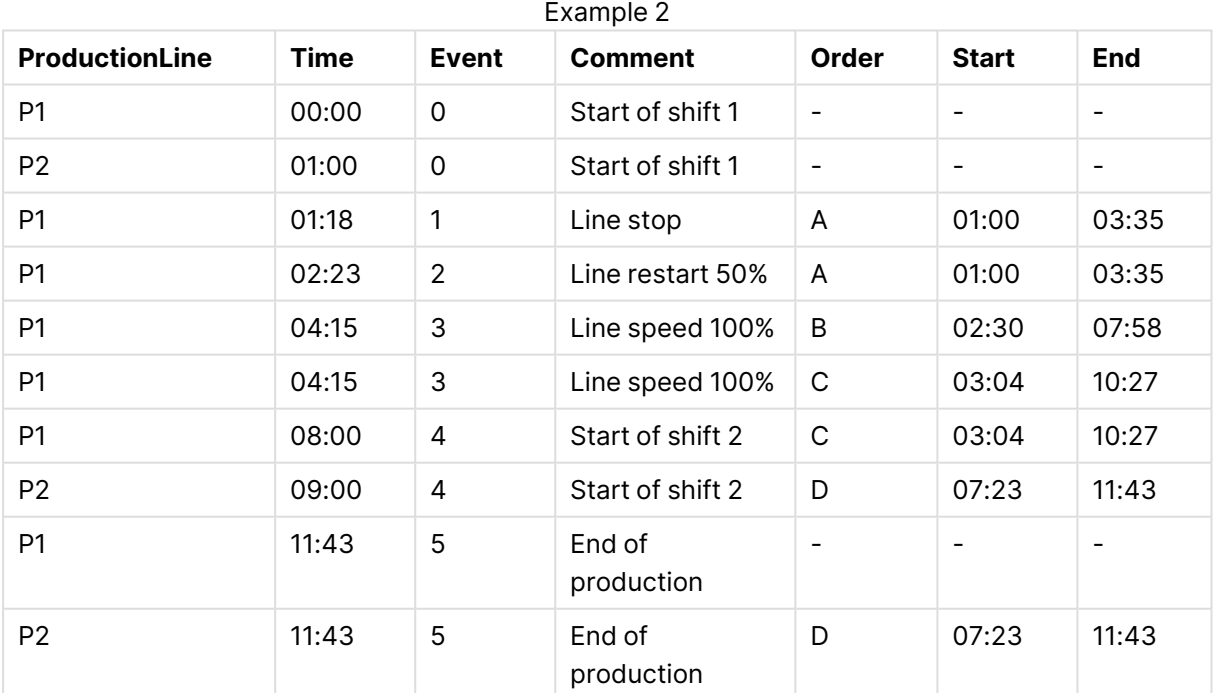

## **IntervalMatch**(확장 구문)

확장된 **IntervalMatch** 접두사는 하나 이상의 불연속 숫자 값과 하나 이상의 숫자 간격을 연결하는 동시에 하나 이상의 추가 키의 값을 연결하는 테이블을 만드는 데 사용됩니다.

이 기능은 시간에 따라 느리게 변화하는 차원을 포함하는 트랜잭션을 연결할 수 있는 매우 강력하고 유용한 기능입니다.

**IntervalMatch** 접두사는 간격을 로드하는 **Load** 또는 **Select** 문 앞에 와야 합니다. **IntervalMatch** 접두사 가 있는 문을 실행하기 전에 불연속 데이터 포인트와 추가 키를 포함하는 테이블을 QlikView로 로드해야 합 니다. 이 접두사는 로드한 간격과 키의 테이블을 불연속 숫자 데이터 포인트의 추가 열을 포함하는 테이블로 변환합니다. 또한 테이블이 불연속 데이터 포인트, 간격 및 키 필드의 값에 대한 가능한 조합마다 하나의 레 코드를 가지도록 레코드의 수를 확장합니다.

구문은 다음과 같습니다.

intervalmatch (*matchfield,keyfield1 [ , keyfield2, ... keyfield5 ] ) (loadstatement | selectstatement )* matchfield는 간격과 연결할 불연속 숫자 값을 포함하는 필드입니다.

keyfield(s)는 변환에서 연결할 추가 특성이 포함된 필드입니다.

loadstatement 또는 selectstatement는 처음 두 필드가 각 간격의 하한과 상한을 포함하고 세 번째 및 이후 필드가 **IntervalMatch** 문에 있는 keyfield(s)를 포함하는 테이블을 만들어야 합니다. 간격은 항 상 완료된 상태입니다. 즉, 간격에는 종료 지점이 포함되어야 합니다. 숫자가 아닌 한계를 지정하면 간격이 무시됩니다(정의되지 않음).

정의되지 않은 간격 한계가 무시되지 않도록 하려면 NULL 값을 간격의 하한이나 상한이 되는 다른 필드로 연결해야 합니다. 이를 위해 **NullAsValue** 문을 사용하거나 불연속 숫자 데이터 포인트를 사용하기 전후에 NULL 값을 숫자 값으로 대체하는 명시적인 테스트를 수행할 수 있습니다.

<span id="page-860-0"></span>Inner Join IntervalMatch (Date,Key) LOAD FirstDate, LastDate, Key resident Key;

Join

**join** 접두사는 로드한 테이블을 기존의 명명된 테이블이나 마지막으로 생성한 데이터 테이블과 조인합니 다.

## **구문:**

[inner | outer | left | right ]**Join** [ **(**tablename **)** ]( loadstatement | selectstatement )

조인은 모든 공통 필드에 대한 자연 조인입니다. join 문 앞에는 **inner**, **outer**, **left** 또는 **right** 접두사 중 하나 가 올 수 있습니다.

**인수:**

테이블 로드 인수

| 인수                               | 설명                         |
|----------------------------------|----------------------------|
| tablename                        | 로드된 테이블과 비교할 명명된 테이블입니다.   |
| loadstatement 또는 selectstatement | 로드된 테이블의 LOAD 또는 SELECT 문. |

```
Join LOAD * from abc.csv;
```

```
Join SELECT * from table1;
tab1:
LOAD * from file1.csv;
tab2:
LOAD * from file2.csv;
.. .. ..
join (tab1) LOAD * from file3.csv;
```
## <span id="page-861-0"></span>Keep

**keep** 접두사는 **join** 접두사와 비슷합니다. **join** 접두사와 마찬가지로 로드한 테이블을 기존의 명명된 테이 블이나 최근에 생성한 데이터 테이블과 비교합니다. 그러나 로드한 테이블을 기존 테이블과 조인하는 것이 아니라 QlikView에 저장하기 전에 테이블 데이터의 교집합을 기준으로 둘 중 한 테이블 또는 두 테이블을 모 두 축소하는 효과가 있습니다. 비교는 해당하는 조인을 수행할 때와 마찬가지로 모든 공통 필드에 대한 자연 조인과 동일하게 수행됩니다. 그러나 두 테이블은 조인되지 않으며 QlikView에 별도의 명명된 두 테이블로 유지됩니다.

## **구문:**

```
(inner | left | right) keep [(tablename ) ]( loadstatement | selectstatement
\big)
```
**keep** 접두사 앞에는 **inner**, **left** 또는 **right** 접두사 중 하나가 와야 합니다.

QlikView 스크립트 언어에서 명시적인 **join** 접두사는 두 테이블의 완전 조인을 수행합니다. 결과는 한 테이 블입니다. 이러한 조인의 결과로 매우 큰 테이블이 만들어지는 경우가 많습니다. QlikView의 주요 기능 중 에는 여러 테이블을 조인하는 대신 테이블을 연결하여 메모리 사용량 대폭 축소, 처리 속도 향상, 그리고 엄 청난 유연성 향상을 제공하는 기능이 있습니다. 따라서 명시적 조인은 QlikView 스크립트에서 일반적으로 피하는 것이 바람직합니다. keep 기능은 명시적 조인을 사용해야 하는 경우의 수를 줄이기 위해 설계되었 습니다.

**인수:**

테이블 로드 인수

| 인수                               | 설명                         |
|----------------------------------|----------------------------|
| tablename                        | 로드된 테이블과 비교할 명명된 테이블입니다.   |
| loadstatement 또는 selectstatement | 로드된 테이블의 LOAD 또는 SELECT 문. |

```
Inner Keep LOAD * from abc.csv;
Left Keep SELECT * from table1;
tab1:
LOAD * from file1.csv;
tab2:
LOAD * from file2.csv;
.. .. ..
Left Keep (tab1) LOAD * from file3.csv;
```
## <span id="page-862-0"></span>Left

**Join** 및 **Keep** 접두사 앞에 **left** 접두사를 사용할 수 있습니다.

**join** 앞에 사용할 경우 왼쪽 조인을 사용하도록 지정됩니다. 결과 테이블은 원시 데이터 테이블의 필드 값 조 합만을 포함하며 연결 필드 값은 첫 번째 테이블에 표시됩니다. **keep** 앞에 사용할 경우 QlikView에 저장되 기 전에 두 번째 원시 데이터 테이블을 첫 번째 테이블과의 공통 교집합으로 축소하도록 지정됩니다.

같은 이름의 문자열 함수를 찾고 계십니까? 자세한 내용은 Left [\(page](#page-1463-0) 1464)

## **구문:**

**Left** ( **Join** | **Keep**) [ **(**tablename**)** ](loadstatement | selectstatement)

**인수:**

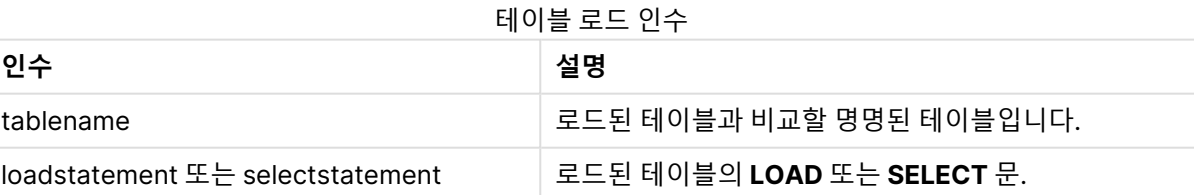

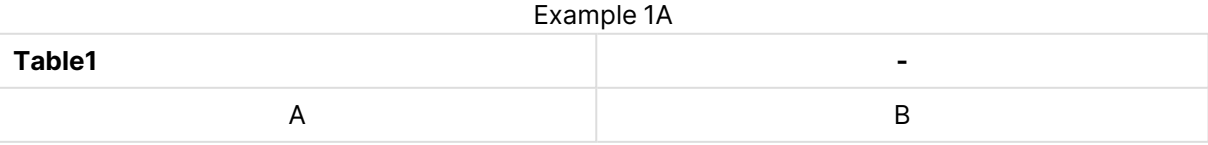

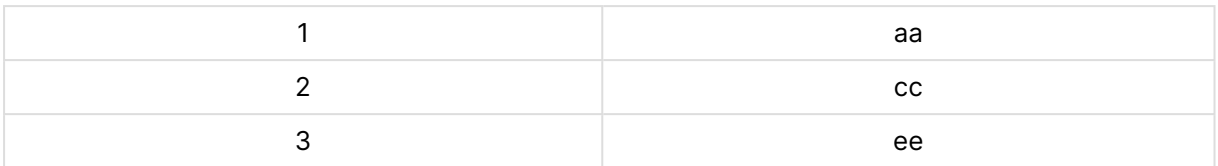

### Example 1B

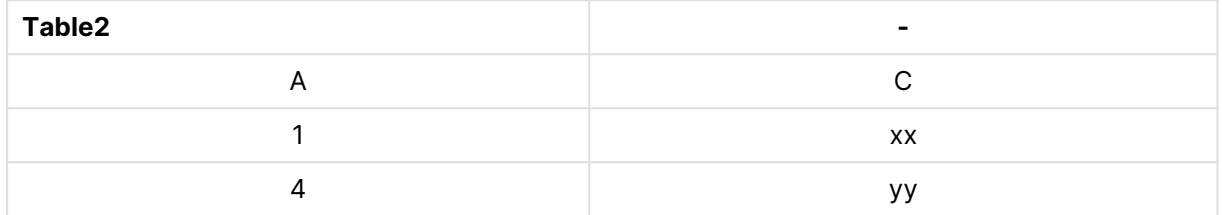

#### QVTable:

SELECT \* From table1; Left Join Select \* From table2;

## Example 1C

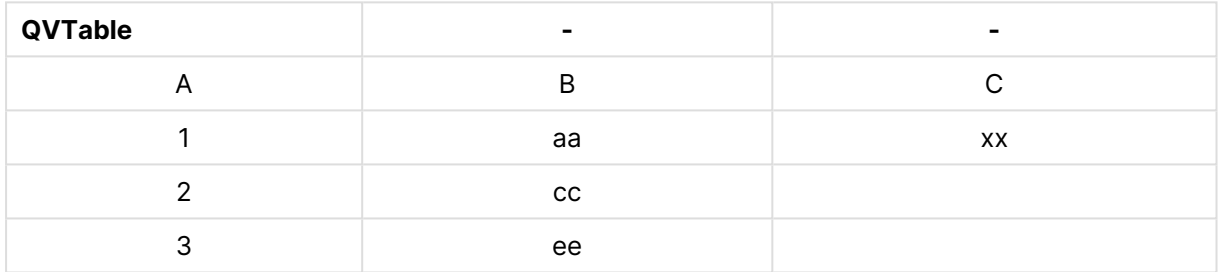

#### QVTab1: SELECT \* From Table1; QVTab2: Left Keep SELECT \* From Table2;

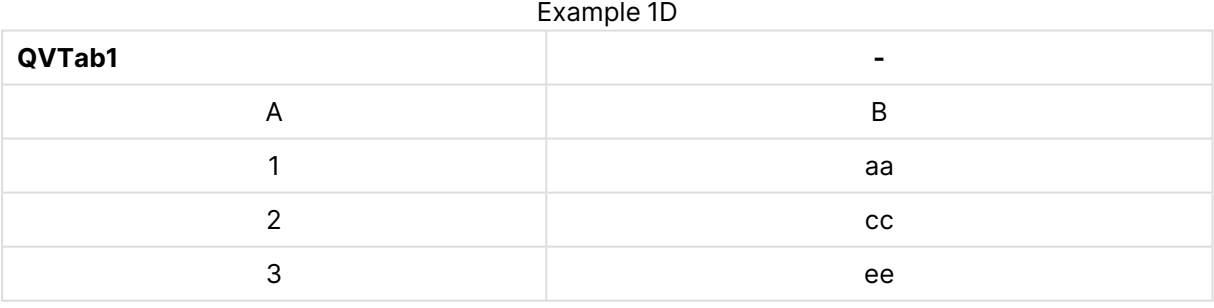

## Example 1E

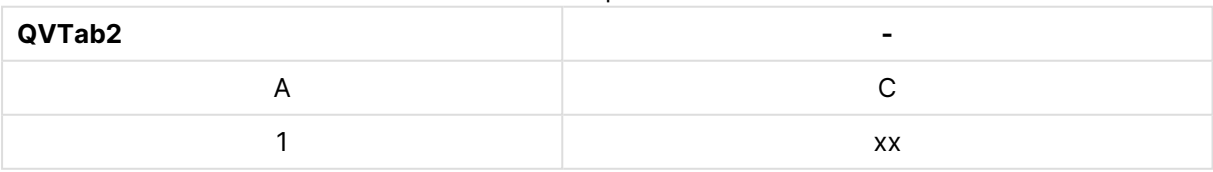

## **keep** 예에서 두 테이블은 물론 A를 통해 연결되어 있습니다.

tab1: LOAD \* From file1.csv;
tab2: LOAD \* From file2.csv; .. .. .. Left Keep (tab1) LOAD \* From file3.csv;

# Mapping

**mapping** 접두사는 스크립트 실행 중 필드 값과 필드 이름을 교체하는 등의 용도로 사용할 수 있는 매핑 테 이블을 만드는 데 사용됩니다.

**구문:**

**Mapping**( loadstatement | selectstatement )

**mapping** 접두사는 **LOAD** 또는 **SELECT** 문 앞에 넣을 수 있으며 로드 문의 결과를 매핑 테이블로 저장합니 다. 매핑은 스크립트 실행 중에 US, U.S. 또는 America를 USA로 바꾸는 등, 필드 값을 효율적으로 대체하는 방법을 제공합니다. 매핑 테이블은 두 개의 열, 즉 비교 값을 포함하는 첫째 열과 원하는 매핑 값을 포함하는 둘째 열로 구성됩니다. 매핑 테이블은 메모리에 임시로 저장되며 스크립트 실행 후 자동으로 삭제됩니다.

매핑 테이블의 내용은 **Map … Using** 문, **Rename Field** 문, **Applymap()** 함수 또는 **Mapsubstring()** 함수 등을 사용하여 액세스할 수 있습니다.

이 예에서는 거주 국가를 나타내는 국가 코드에 따라 영업직원 목록을 로드합니다. 국가 코드와 국가를 매핑 하는 테이블을 사용하여 국가 코드를 국가명으로 바꿉니다. 매핑 테이블에는 3개 국가만 정의되어 있으며 다른 국가 코드는 'Rest of the world'로 매핑됩니다.

// Load mapping table of country codes: map1: mapping LOAD \* Inline [ CCode, Country Sw, Sweden Dk, Denmark No, Norway ] ; // Load list of salesmen, mapping country code to country // If the country code is not in the mapping table, put Rest of the world Salespersons: LOAD \*, ApplyMap('map1', CCode,'Rest of the world') As Country Inline [ CCode, Salesperson Sw, John Sw, Mary Sw, Per Dk, Preben Dk, Olle No, Ole Sf, Risttu] ; // We don't need the CCode anymore Drop Field 'CCode';

결과 테이블은 다음과 같습니다.

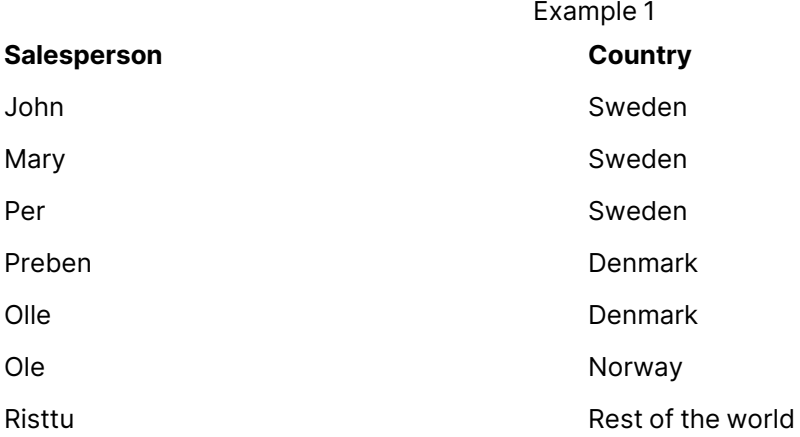

병합

**Merge** 접두사를 스크립트의 **LOAD** 또는 **SELECT** 문에 추가하여 로드된 테이블을 다른 테이 블에 병합하도록 지정할 수 있습니다. 또한 이 문을 부분 로드에서 실행하도록 지정합니다.

일반적인 사용 사례는 변경 로그를 로드하고 이를 사용하여 기존 테이블에 inserts, updates 및 deletes를 적용하려는 경우입니다.

# **구문:**

**Merge** [**only**] [(SequenceNoField [, SequenceNoVar])] **On** ListOfKeys [**Concatenate** [(TableName)]] (loadstatement | selectstatement)

일반(부분적이지 않은) 다시 로드 중에 **Merge LOAD** 구성은 일반 **Load** 문으로 작동하지만 오래된 레코드 및 삭제 표시된 레코드를 제거하는 추가 기능을 사용합니다. LOAD 문의 첫 번째 필드에는 작업에 대한 정보 가 있어야 합니다. Insert, Update 또는 Delete.

로드된 각 레코드에 대해 레코드 식별자는 이전에 로드된 레코드와 비교되고 최신 레코드(순서 번호에 따 라)만 보관됩니다. 최신 기록이 Delete로 표시되면 아무것도 보관되지 않습니다.

**Concatenate** 접두사가 사용되거나 동일한 필드 집합이 있는 테이블이 이미 있는 경우 수정할 관련 테이블 이 됩니다. 그렇지 않으면 **Merge LOAD** 구성의 결과가 새 테이블에 저장됩니다.

**Concatenate** 접두사가 사용되는 경우 결과 테이블에는 **Merge**에 대한 입력으로 사용되는 변경 로그보다 많은 필드가 있을 수 있습니다.

부분 다시 로드도 전체 다시 로드와 마찬가지입니다. 유일한 차이점은 **Merge LOAD** 구성이 새 테이블을 만 들지 않는다는 것입니다. 수정할 이전 스크립트 실행의 관련 테이블이 항상 존재합니다.

로드된 변경 로그가 누적된 로그인 경우, 즉 이미 로드된 변경 사항이 포함된 경우 매개 변수 SequenceNoVar를 **Where** 절에서 사용하여 입력 데이터의 양을 제한할 수 있습니다. 그런 다음 필드 SequenceNoField이 SequenceNoVar보다 큰 레코드만 로드하도록 **Merge LOAD**를 수행할 수 있습니다. 완료되면 **Merge LOAD**는 SequenceNoField 필드에 표시된 최댓값으로 SequenceNoVar에 새 값을 할당 합니다.

**인수:**

#### 인수

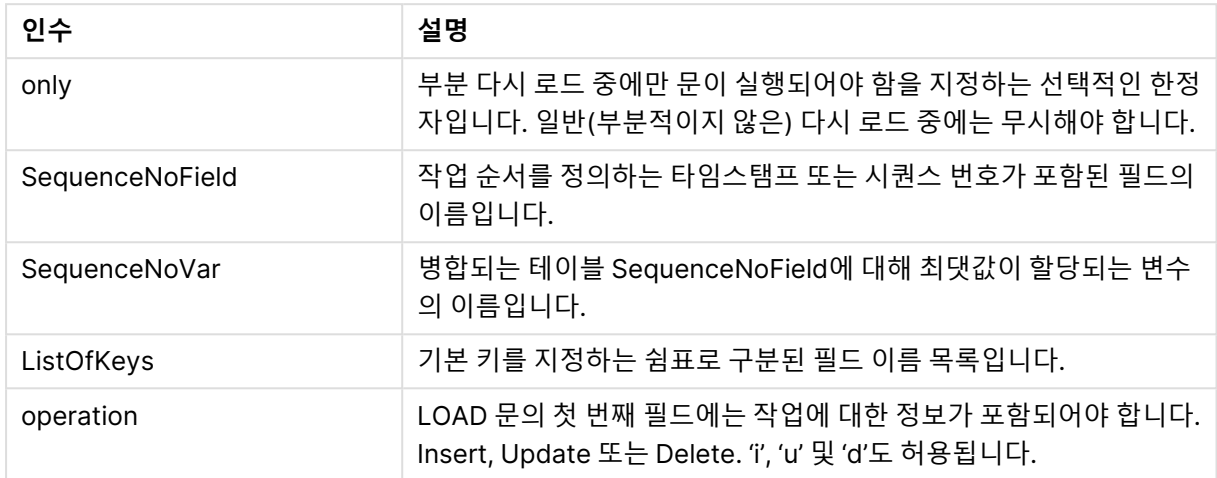

# NoConcatenate

**NoConcatenate** 접두사를 사용하면 동일한 필드 집합을 포함한 두 개의 로드된 테이블이 두 개의 별개 내 부 테이블로 처리됩니다. 그렇지 않은 경우 이 테이블은 자동으로 연결됩니다.

### **구문:**

**NoConcatenate**( loadstatement | selectstatement )

LOAD A,B from file1.csv; NoConcatenate LOAD A,B from file2.csv;

# **Outer**

명시적인 **Join** 접두사 앞에 **outer** 접두사를 사용하여 outer join을 지정할 수 있습니다. outer join 시 두 테 이블 간의 모든 조합이 생성됩니다. 따라서 결과 테이블은 원시 데이터 테이블의 필드 값 조합을 포함하며 연결 필드 값은 한 테이블이나 두 테이블 모두에 표시됩니다.

**outer** 키워드는 옵션이며 join 접두사를 지정하지 않을 경우 사용되는 기본 조인 유형입니다.

**구문:**

**Outer Join** [ **(**tablename**)** ](loadstatement |selectstatement )

### **인수:**

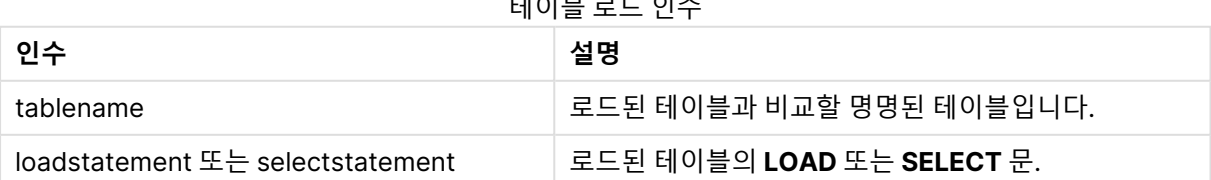

테이블 로드 인수

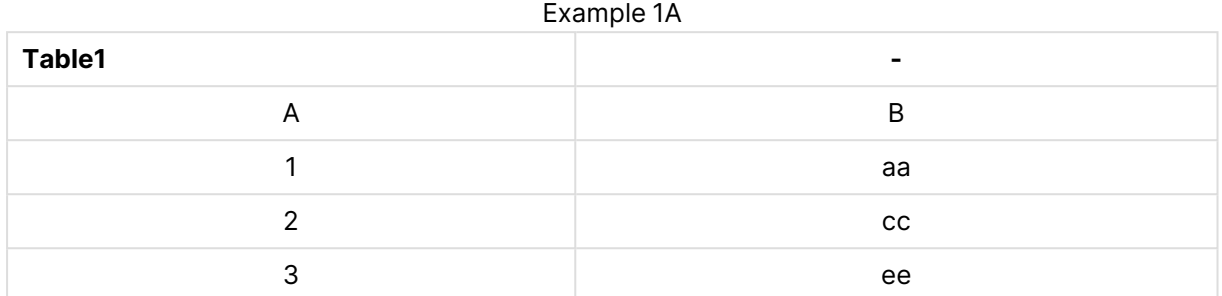

#### Example 1B

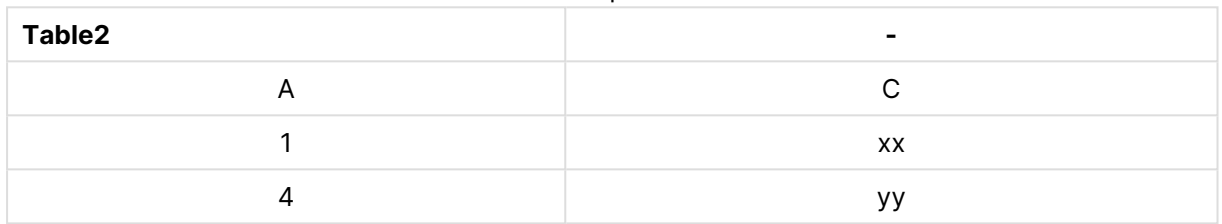

SQL SELECT \* from table1; join SQL SELECT \* from table2; OR

SQL SELECT \* from table1; outer join SQL SELECT \* from table2;

예 1C

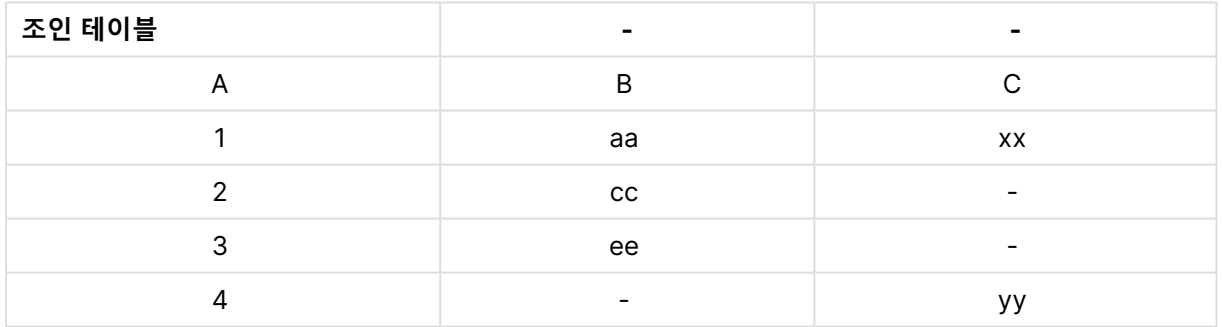

# 부분 다시 로드

일반(부분적이지 않은) 다시 로드는 항상 기존 데이터 모델의 모든 테이블을 삭제하여 시작한 다음 로드 스 크립트를 실행합니다.

부분 다시 로드는 이 작업을 수행하지 않습니다. 대신 데이터 모델의 모든 테이블을 유지한 다음 앞에 **Add**, **Merge** 또는 **Replace** 접두사가 있는 **Load** 및 **Select** 문만 실행합니다. 다른 데이터 테이블은 명령의 영향 을 받지 않습니다. **유일한** 인수는 명령문이 부분 다시 로드 중에만 실행되어야 하며 일반(부분적이지 않은) 다시 로드 중에는 무시되어야 함을 나타냅니다.

# Replace

**Replace** 접두사를 스크립트의 **LOAD** 또는 **SELECT** 문에 추가하여 로드된 테이블이 다른 테이블을 대체하 도록 지정할 수 있습니다. 또한 이 문을 부분 로드에서 실행하도록 지정합니다. **Replace** 접두사는 **Map** 문 에도 사용할 수 있습니다.

### **구문:**

**Replace[only][Concatenate**[**(**tablename**)**]] (loadstatement | selectstatement)

**Replace[only]**mapstatement

일반(부분적이지 않은) 다시 로드 중에 **ReplaceLOAD**구성은 일반 **LOAD** 문으로 작동하지만 앞에 **DropTable**이 있습니다. 먼저 이전 테이블이 삭제된 다음 레코드가 생성되어 새 테이블로 저장됩니다.

**Concatenate** 접두사가 사용되거나 동일한 필드 집합이 있는 테이블이 있는 경우 삭제할 관련 테이블이 됩 니다. 그렇지 않으면 삭제할 테이블이 없으며 **ReplaceLOAD** 구성은 일반 **LOAD**와 동일합니다.

부분 다시 로드도 마찬가지입니다. 유일한 차이점은 삭제할 이전 스크립트 실행의 테이블이 항상 있다는 것 입니다. **ReplaceLOAD** 구성은 항상 먼저 이전 테이블을 삭제한 다음 새 테이블을 만듭니다.

**Replace Map...Using** 문을 사용하면 부분 스크립트 실행 도중에도 매핑이 일어나게 됩니다.

# **인수:**

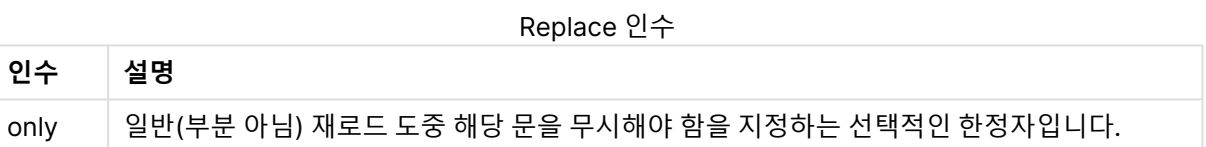

### **예 및 결과:**

예 및 결과

| 예                                                    | 결과                                                                                                |
|------------------------------------------------------|---------------------------------------------------------------------------------------------------|
| $Tab1$ :<br>Replace LOAD *<br>from File1.csv;        | 일반 및 부분 재로드 도중에 QlikView 테이블 Tab1이 먼저 삭제됩니다. 그 후<br>File1.csv에서 새 데이터가 로드되고 Tab1에 저장됩니다.          |
| Tab1:<br>Replace only<br>$LOAD * from$<br>File1.csv; | 일반 재로드 도중에 이 문은 무시됩니다.                                                                            |
|                                                      | 부분 재로드 도중에는 이전에 Tab1로 명명된 모든 QlikView 테이블이 먼저 삭제됩<br>니다. 그 후 File1.csv에서 새 데이터가 로드되고 Tab1에 저장됩니다. |

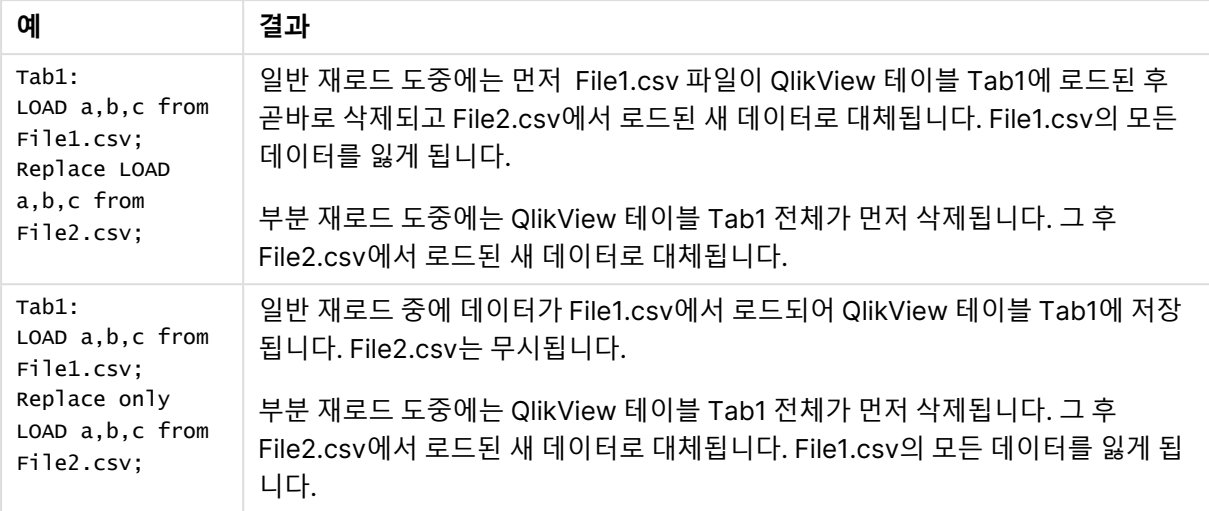

# Right

**Join** 및 **Keep** 접두사 앞에 **right** 접두사를 사용할 수 있습니다.

**join** 앞에 사용할 경우 오른쪽 조인을 사용하도록 지정됩니다. 결과 테이블은 원시 데이터 테이블의 필드 값 조합만을 포함하며 연결 필드 값은 두 번째 테이블에 표시됩니다. **keep** 앞에 사용할 경우 QlikView에 저장 되기 전에 첫 번째 원시 데이터 테이블을 두 번째 테이블과의 공통 교집합으로 축소하도록 지정됩니다.

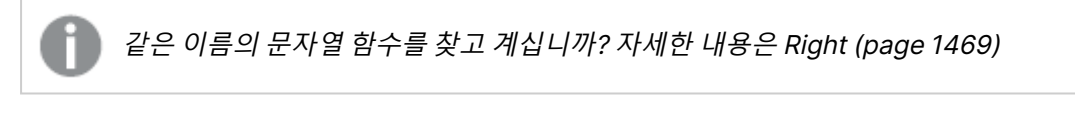

# **구문:**

**Right** (**Join** | **Keep**) [**(**tablename**)**](loadstatement |selectstatement )

**인수:**

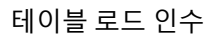

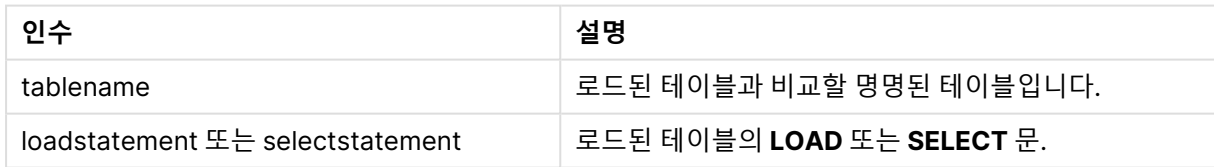

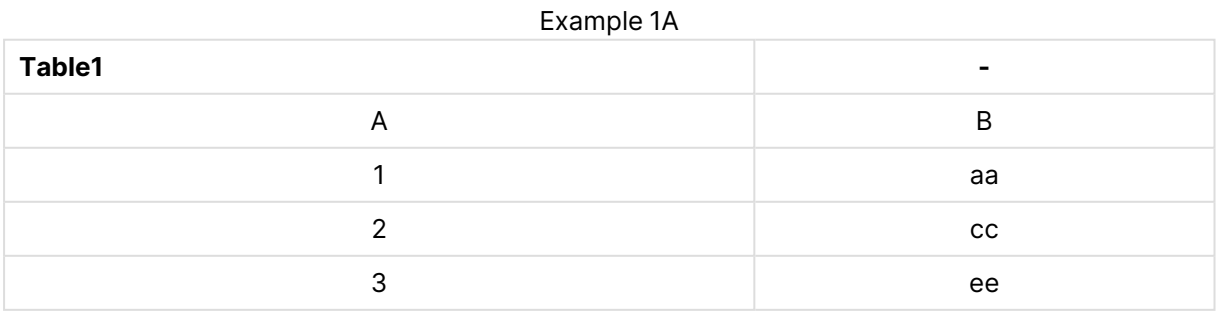

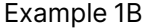

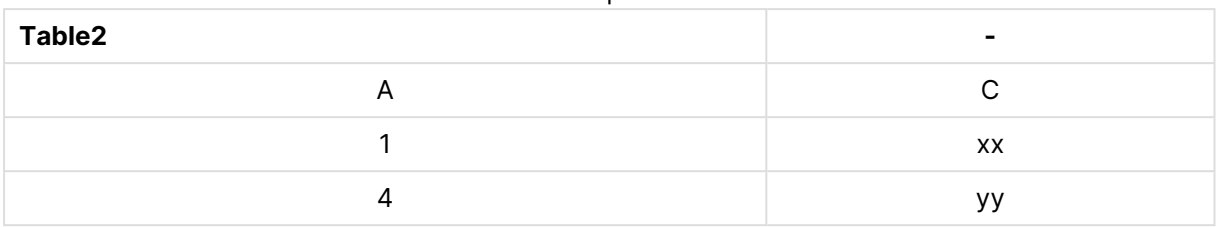

QVTable:

SQL SELECT \* from table1; right join SQL SELECT \* from table2;

Example 1C

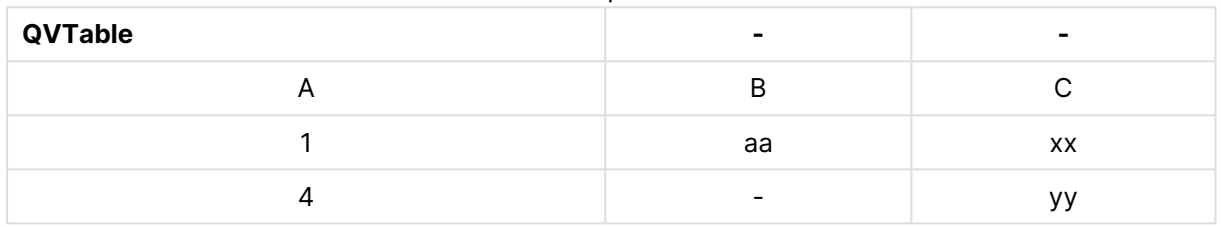

QVTab1: SQL SELECT \* from Table1; QVTab2: right keep SQL SELECT \* from Table2;

### Example 1D

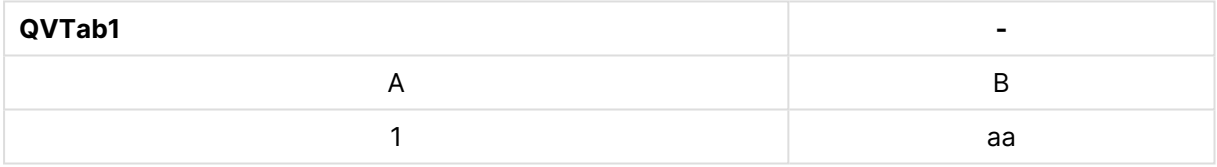

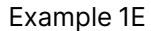

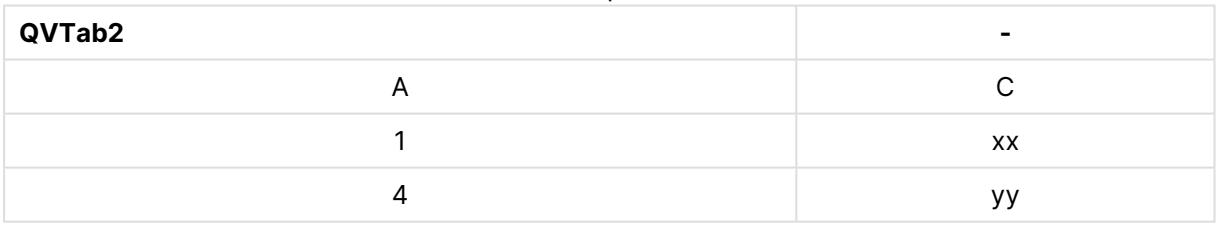

**keep** 예에서 두 테이블은 물론 A를 통해 연결되어 있습니다.

tab1: LOAD \* from file1.csv; tab2: LOAD \* from file2.csv; .. .. .. right keep (tab1) LOAD \* from file3.csv;

# Sample

**LOAD** 또는 **SELECT** 문의 **sample** 접두사는 데이터 소스에서 무작위 레코드 샘플을 로드하는 데 사용됩니 다.

**구문:**

**Sample** p ( loadstatement | selectstatement )

**인수:**

Sample 인수

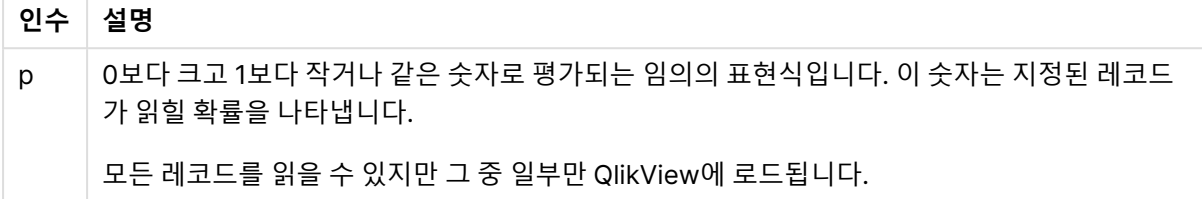

Sample 0.15 SQL SELECT \* from Longtable; Sample(0.15) LOAD \* from Longtab.csv;

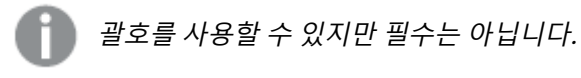

# Semantic

레코드 간의 관계가 포함된 테이블은 **semantic** 접두사를 통해 로드할 수 있습니다. 예를 들어, 테이블 내에 서 자체 참조될 수 있으며, 한 레코드가 부모 등의 다른 레코드 또는 선행자를 가리키거나 속할 수 있습니다.

### **구문:**

**Semantic**( loadstatement | selectstatement) 의미 체계 로드는 데이터 탐색에서 사용할 목록 상자에 표시할 수 있는 의미 체계 필드를 만듭니다.

**semantic** 문을 통해 로드한 테이블은 연결할 수 없습니다.

Semantic LOAD \* from abc.csv; Semantic SELECT Object1, Relation, Object2, InverseRelation from table1;

### Unless

**unless** 접두사 및 접미사는 문 또는 exit 절을 평가할지 여부를 결정하는 조건절을 만드는 데 사용됩니다. 전체 **if..end if** 문의 간단한 대체형으로 사용되는 경우도 있습니다.

**구문:**

(**Unless** condition statement | exitstatement **Unless** condition )

#### **statement** 또는 **exitstatement**는 **condition**이 False로 평가된 경우에만 실행됩니다.

**unless** 접두사는 추가적인 **when** 또는 **unless** 접두사를 포함한 하나 이상의 다른 문을 이미 가지고 있는 문에서도 사용할 수 있습니다.

# **인수:**

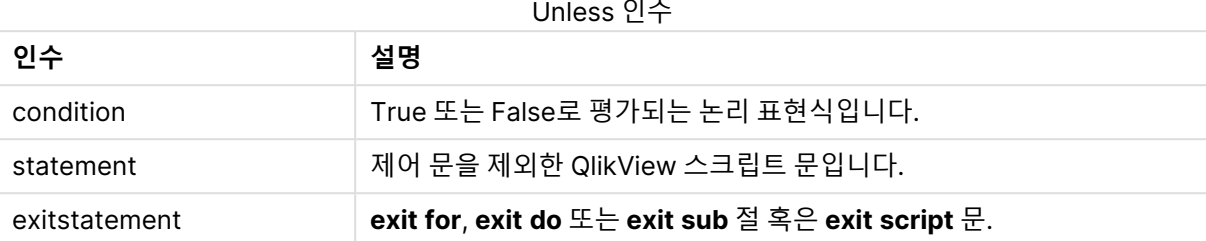

exit script unless A=1; unless A=1 LOAD \* from myfile.csv; unless A=1 when B=2 drop table Tab1;

# When

**when** 접두사 및 접미사는 문 또는 exit 절을 실행할지 여부를 결정하는 조건절을 만드는 데 사용됩니다. 전 체 **if..end if** 문의 간단한 대체형으로 사용되는 경우도 있습니다.

# **구문:**

(**when** condition statement | exitstatement **when** condition )

**statement** 또는 **exitstatement**는 조건이 True로 평가된 경우에만 실행됩니다.

**when** 접두사는 추가적인 **when** 또는 **unless** 접두사를 포함한 하나 이상의 다른 문을 이미 가지고 있는 문 에서도 사용할 수 있습니다.

# **구문:**

When 인수

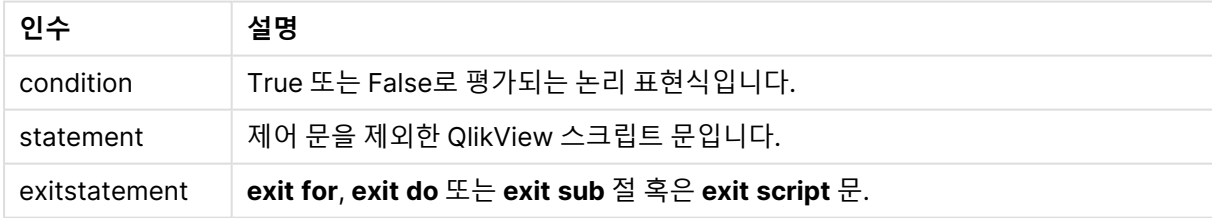

exit script when A=1; when A=1 LOAD \* from myfile.csv; when A=1 unless B=2 drop table Tab1;

# 정규 스크립트 문

정규 문은 일반적으로 어떤 방식으로든 데이터를 편집하는 데 사용됩니다. 이러한 문은 스크립트에서 줄 수 에 관계없이 작성할 수 있으며, 항상 세미콜론(";")으로 종결되어야 합니다.

모든 스크립트 키워드는 소문자와 대문자를 원하는 대로 조합하여 입력할 수 있습니다. 하지만 문에 사용되 는 필드 및 변수 이름은 대/소문자가 구분됩니다.

# 정규 스크립트 문 개요

각 함수는 개요가 끝난 후에 더 자세히 설명합니다. 구문에서 함수 이름을 클릭하여 해당 함수에 대한 상세 설명에 즉시 액세스할 수도 있습니다.

### **Alias**

**alias** 문은 이어지는 스크립트 내에 나타날 때마다 필드 이름을 변경하는 데 사용할 별칭을 설정하는 데 사 용됩니다.

**[Alias](#page-878-0)** fieldname **as** aliasname {**,**fieldname **as** aliasname}

#### **AutoNumber**

이 문은 스크립트 실행 중에 발견된 필드의 고유한 평가 값 각각에 대해 고유한 정수 값을 만듭니다.

**[AutoNumber](#page-879-0)** \*fieldlist

**[Using** namespace] **]**

#### **Binary**

**binary** 문은 다른 QlikView 문서에서 Section Access 데이터를 포함한 데이터를 로드하는 데 사용됩니다.

**[Binary](#page-880-0) [**[path] filename**]**

#### **Comment field**

데이터베이스와 스프레드시트의 필드 주석(메타데이터)을 표시하는 방법을 제공합니다. 문서에 없는 필드 이름은 무시됩니다. 필드 이름이 여러 번 발견되는 경우 마지막 값이 사용됩니다.

**[Comment](#page-881-0) field** \*fieldlist **using** mapname

**[Comment](#page-881-0) field** fieldname **with** comment

#### **Comment table**

데이터베이스나 스프레드시트의 테이블 주석(메타데이터)을 표시하는 방법을 제공합니다.

**[Comment](#page-882-0) table** tablelist **using** mapname

**[Comment](#page-882-0) table** tablename **with** comment

#### **Connect**

**CONNECT** 문은 OLE DB/ODBC 인터페이스를 통해 일반 데이터베이스에 대한 QlikView 액세스를 정의하 는 데 사용됩니다. ODBC의 경우, 먼저 ODBC 관리자를 사용하여 데이터 소스를 지정해야 합니다.

**ODBC [CONNECT](#page-883-0) TO** connect-string **OLEDB CONNECT TO** connect-string **CUSTOM CONNECT TO** connect-string **LIB CONNECT TO** connection

### **Directory**

**Directory** 문은 새 **Directory** 문을 만들 때까지 후속 **LOAD** 문에서 데이터 파일을 찾을 디렉터리를 정의합 니다.

**[Directory](#page-885-0)** [path]

### **Disconnect**

**Disconnect** 문은 현재 ODBC/OLE DB/사용자 지정 연결을 종료합니다. 이 문은 옵션입니다.

**[Disconnect](#page-885-1)**

#### **drop field**

스크립트 실행 도중 언제든 **drop field** 문을 사용하여 데이터 모델, 즉 메모리에서 하나 또는 여러 개의 Qlik Sense 필드를 삭제할 수 있습니다. 테이블의 "고유" 속성은 **drop field** 문 다음에 제거됩니다.

**drop field** 및 **drop fields**는 모두 허용되는 형식이며 결과에 차이가 없습니다. 테이블을 지정 하지 않으면 필드가 발생되는 모든 테이블에서 삭제됩니다.

**Drop [field](#page-886-0)** fieldname [ , fieldname2 ...] [**from** tablename1 [ , tablename2 ...]]

```
drop fields fieldname [ , fieldname2 ...] [from tablename1 [ , tablename2
...]]
```
#### **drop table**

스크립트 실행 도중 언제든 **drop table** 문을 사용하여 데이터 모델, 즉 메모리에서 하나 또는 여러 개의 QlikView 내부 테이블을 삭제할 수 있습니다.

```
drop table 및 drop tables 형식을 둘 다 사용할 수 있습니다.
```
**Drop [table](#page-886-1)** tablename [, tablename2 ...]

**drop tables**[ tablename [, tablename2 ...]

### **Execute**

**Execute** 문은 QlikView가 데이터를 로드하는 동안 다른 프로그램을 실행하는 데 사용됩니다. 예를 들어, 필요한 규칙을 만드는 데 사용됩니다.

**[Execute](#page-887-0)** commandline

#### **Force**

**force** 문은 QlikView가 후속 **LOAD** 및 **SELECT** 문의 필드 값을 대문자, 소문자로만 쓰거나 항상 대문자로 표시되거나 나타나는 대로(혼합) 해석하도록 지정합니다. 이 문을 사용하여 다른 규칙이 적용된 테이블의 필드 값을 연결할 수 있습니다.

**[Force](#page-889-0) ( capitalization** | **case upper** | **case lower** | **case mixed )**

### **LOAD**

**LOAD** 문은 파일, 스크립트에 정의된 데이터, 이전에 로드한 테이블, 웹 페이지, 이후 **SELECT** 문의 결과에 서 필드를 로드하거나 자동으로 데이터를 생성하여 필드를 로드합니다.

**[Load](#page-891-0)** [ distinct ] \*fieldlist

[( from file [ format-spec ] |

from field fieldassource [format-spec]

inline data [ format-spec ] |

resident table-label |

autogenerate size )]

[ where criterion | while criterion ]

[ group by groupbyfieldlist ]

[order by orderbyfieldlist ]

#### **Let**

**let** 문은 스크립트 변수를 정의하는 데 사용되는 **set** 문을 보완합니다. **let** 문은 **set** 문과는 반대로 변수에 할당하기 전에 '='의 오른쪽에 있는 표현식을 평가합니다.

**[Let](#page-906-0)** variablename=expression

#### **Loosen Table**

**Loosen Table** 문을 사용하면 스크립트 실행 중 하나 이상의 QlikView 내부 데이터 테이블이 명시적으로 느슨하게 결합되도록 선언될 수 있습니다. 스크립트에서 **Loosen Table** 문을 하나 이상 사용하면 QlikView 가 스크립트 실행 전에 생성된 느슨하게 결합된 테이블 설정을 모두 무시하게 됩니다.

**[Loosen](#page-906-1) Table** tablename [ , tablename2 ...]

Loosen Tables tablename [ , tablename2 ...]

#### **Map ... using**

**map ... using** 문은 특정 필드 값 또는 표현식을 특정 매핑 테이블의 값에 매핑하는 데 사용됩니다. 매핑 테 이블은 **Mapping** 문을 통해 만듭니다.

**[Map](#page-907-0)** \*fieldlist **Using** mapname

#### **NullAsNull**

**NullAsNull** 문은 이전에 **NullAsValue** 문으로 설정된 문자열 값으로의 NULL 값 변환을 해제합니다.

**[NullAsNull](#page-907-1)** \*fieldlist

#### **NullAsValue**

**NullAsValue** 문은 NULL을 값으로 변환해야 하는 필드를 지정합니다.

#### **[NullAsValue](#page-908-0)** \*fieldlist

#### **Qualify**

**Qualify** 문은 필드 이름의 한정을 설정하는 데 사용됩니다. 즉, 필드 이름 앞에 테이블 이름이 추가됩니다.

**[Qualify](#page-909-0)** \*fieldlist

#### **Rem**

**rem** 문은 스크립트에 설명 또는 주석을 삽입하거나 스크립트 문을 제거하지 않고 일시적으로 비활성화할 때 사용됩니다.

**[Rem](#page-910-0)** string

#### **Rename Field**

이 스크립트 함수는 기존 QlikView 필드를 하나 이상 로드한 후 해당 필드의 이름을 바꿉니다.

**[Rename](#page-910-1) field (using** mapname | oldname **to** newname{ , oldname **to** newname }**)**

**Rename Fields (using** mapname | oldname **to** newname{ , oldname **to** newname }**)**

#### **Rename Table**

이 스크립트 함수는 기존 QlikView 내부 테이블을 하나 이상 로드한 후 해당 테이블의 이름을 바꿉니다.

**[Rename](#page-911-0) table (using** mapname | oldname **to** newname{ , oldname **to** newname }**)**

**Rename Tables (using** mapname | oldname **to** newname{ , oldname **to** newname }**)**

#### **Section**

**section** 문을 사용하면 후속 **LOAD** 및 **SELECT** 문을 데이터 또는 액세스 권한의 정의로 생각해야 할지 정 의할 수 있습니다.

**[Section](#page-912-0)** (**access** | **application**)

#### **Select**

ODBC 데이터 소스 또는 OLE DB 제공자의 필드는 표준 SQL **SELECT** 문을 통해 선택됩니다. 하지만, **SELECT** 문의 허용 여부는 사용되는 ODBC 드라이버 또는 OLE DB 제공자에 따라 달라집니다.

```
Select [all | distinct | distinctrow | top n [percent] ] *fieldlist
From tablelist
[Where criterion ]
[Group by fieldlist [having criterion ] ]
[Order by fieldlist [asc | desc] ]
[ (Inner | Left | Right | Full)Join tablename on fieldref = fieldref ]
```
#### **Set**

**set** 문은 스크립트 변수를 정의하는 데 사용됩니다. 문자열, 경로, 드라이브 등을 대체하는 데 사용할 수 있 습니다.

**[Set](#page-915-0)** variablename**=**string

### **Sleep**

**sleep** 문은 지정된 시간 동안 스크립트 실행을 일시 중지합니다.

**[Sleep](#page-915-1)** n

#### **SQL**

**SQL** 문을 사용하면 ODBC 또는 OLE DB 연결을 통해 임의의 SQL 명령을 전송할 수 있습니다.

**[SQL](#page-915-2)** sql\_command

#### **SQLColumns**

**sqlcolumns** 문은 **connect**가 설정된 ODBC 또는 OLE DB 데이터 소스의 열을 나타내는 필드 집합을 반환 합니다.

**[SQLColumns](#page-916-0)**

### **SQLTables**

**sqltables** 문은 **connect**가 설정된 ODBC 또는 OLE DB 데이터 소스의 테이블을 나타내는 필드 집합을 반 환합니다.

# **[SQLTables](#page-917-0)**

### **SQLTypes**

**sqltypes** 문은 **connect**가 설정된 ODBC 또는 OLE DB 데이터 소스의 유형을 나타내는 필드 집합을 반환 합니다.

#### **[SQLTypes](#page-918-0)**

### **Star**

데이터베이스의 모든 필드 값 집합을 표시하기 위해 사용되는 문자열은 **star** 문을 통해 설정할 수 있습니다. 후속 **LOAD** 문 및 **SELECT** 문에 영향을 줍니다.

**[Star](#page-919-0) is** [ string ]

#### **Store**

이 스크립트 함수는 QVD 또는 CSV 파일을 만듭니다.

**[Store](#page-920-0)** [ \*fieldlist **from**] table **into** filename [ format-spec ];

#### **Tag**

이 스크립트 함수는 하나 이상의 필드에 태그를 할당하는 방법을 제공합니다. 문서에 없는 필드 이름에 태그 를 지정하려고 하는 경우, 태그는 무시됩니다. 필드 또는 태그 이름의 충돌이 발견되는 경우 마지막 값이 사 용됩니다.

**[Tag](#page-922-0) fields** fieldlist **using** mapname

**Tag field** fieldname **with** tagname

#### **Trace**

**trace** 문이 사용되면 문자열을 **스크립트 실행 진행률** 창과 스크립트 로그 파일에 기록합니다. 이 기능은 디 버깅 용도에 매우 유용합니다. **trace** 문보다 먼저 계산되는 변수의 \$ 확장을 사용하면 메시지를 사용자 지 정할 수 있습니다.

**[Trace](#page-922-1)** string

#### **Unmap**

**Unmap** 문은 이후에 로드된 필드를 위해 이전의 **Map … Using** 문을 사용하여 지정된 필드 값 매핑을 비활 성화합니다.

**[Unmap](#page-923-0)** \*fieldlist

#### **Unqualify**

**Unqualify** 문은 이전에 **Qualify** 문으로 활성화된 필드 이름의 정규화를 비활성화하는 데 사용됩니다.

**[Unqualify](#page-923-1)** \*fieldlist

#### **Untag**

하나 이상의 필드에서 태그를 제거하는 방법을 제공합니다. 문서에 없는 필드 이름에서 태그를 제거하려고 하는 경우, 태그 제거는 무시됩니다. 필드 또는 태그 이름의 충돌이 발견되는 경우 마지막 값이 사용됩니다.

**[Untag](#page-924-0) fields** fieldlist **using** mapname

<span id="page-878-0"></span>**Untag field** fieldname **with** tagname

### Alias

**alias** 문은 이어지는 스크립트 내에 나타날 때마다 필드 이름을 변경하는 데 사용할 별칭을 설정하는 데 사 용됩니다.

#### **구문:**

**alias** fieldname **as** aliasname {**,**fieldname **as** aliasname}

**인수:**

Alias 인수

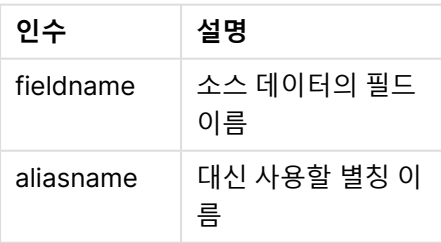

**예 및 결과:**

예 및 결과

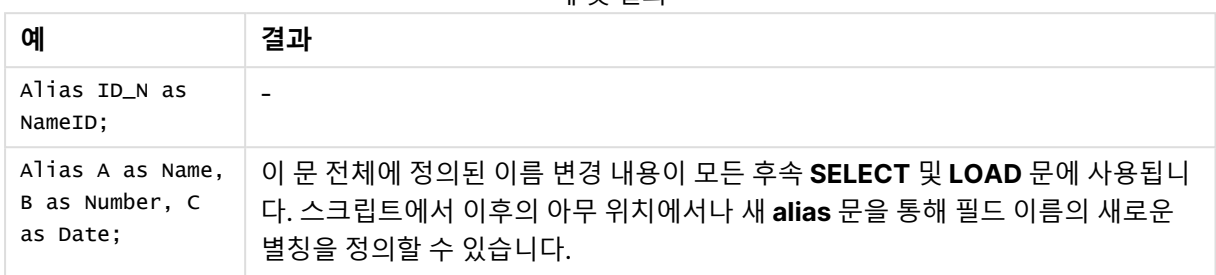

# <span id="page-879-0"></span>AutoNumber

이 문은 스크립트 실행 중에 발생하는 필드의 각 개별 평가 값에 대해 고유한 정수 값을 만듭니다.

**LOAD** 문 내에서 [autonumber](#page-879-0) (page 1162) 함수를 사용할 수도 있지만 최적화된 로드를 사용하려는 경우 몇 가지 제한이 있습니다. 먼저 **QVD** 파일에서 데이터를 로드한 다음 **AutoNumber** 문을 사용하여 값을 기 호 키로 변환하여 최적화된 로드를 만들 수 있습니다.

### **구문:**

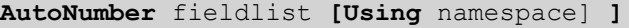

**인수:**

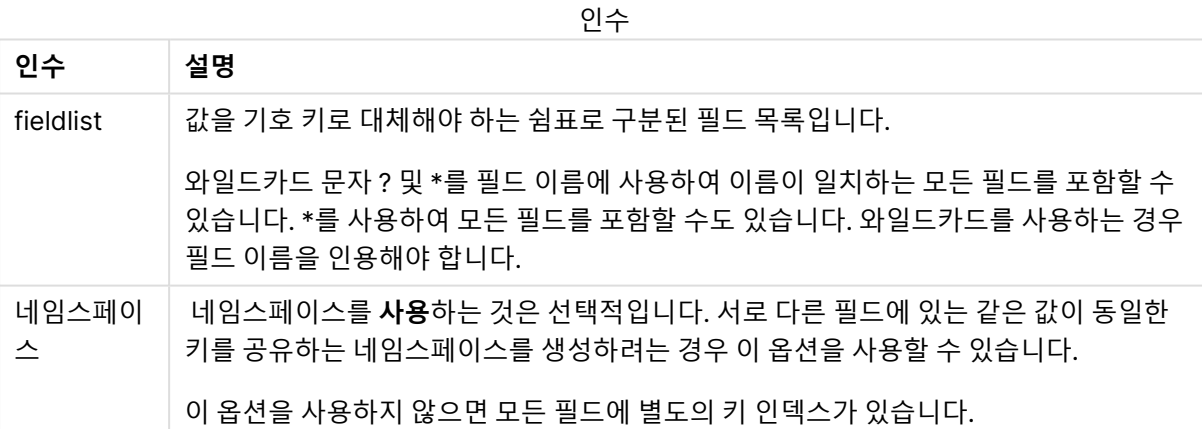

### **제한 사항:**

스크립트에 여러 **LOAD** 문이 있는 경우 마지막 **LOAD** 문 뒤에 **AutoNumber** 문을 배치해야 합니다.

이 예에서는 메모리를 절약하기 위해 **AutoNumber** 문을 사용하여 필드 값을 기호 테이블 키로 대체합니다. 예는 데모용으로 간략하게 나와 있지만 다량의 행이 포함된 테이블에서는 의미가 있습니다.

| <b>Region</b> | Year | <b>Month</b> | <b>Sales</b> |
|---------------|------|--------------|--------------|
| North         | 2014 | May          | 245          |
| North         | 2014 | May          | 347          |
| North         | 2014 | June         | 127          |
| South         | 2014 | June         | 645          |
| South         | 2013 | May          | 367          |
| South         | 2013 | May          | 221          |

데이터 예

소스 데이터는 인라인 데이터를 사용하여 로드됩니다. 그런 다음 Region, Year 및 Month 필드가 있는 **AutoNumber** 문을 추가합니다.

RegionSales: LOAD \* INLINE [ Region, Year, Month, Sales North, 2014, May, 245 North, 2014, May, 347 North, 2014, June, 127 South, 2014, June, 645 South, 2013, May, 367 South, 2013, May, 221 ]; AutoNumber Region, Year, Month; 결과 테이블은 다음과 같습니다.

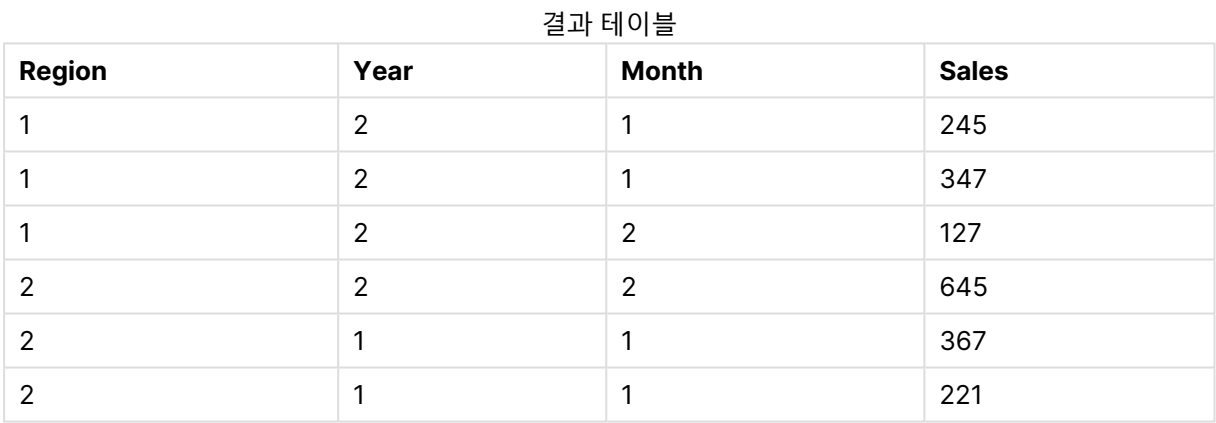

### <span id="page-880-0"></span>Binary

**binary** 문은 다른 QlikView 문서에서 Section Access 데이터를 포함한 데이터를 로드하는 데 사용됩니다. 레이아웃 정보나 변수는 로드하지 않습니다.

최적화된 데이터 모델(가상 키를 포함하지 않는 데이터 모델)이 있는 문서에서 데이터를 로드할 때는 **binary** 문만 사용하는 것이 좋습니다. 다른 가상 키만 참조하는 가상 키가 포함된 문서에서 데이터를 로드 하는 경우 전체 데이터 집합이 로드되지 않을 수 있습니다.

스크립트에는 하나의 **binary** 문만 허용됩니다. **binary** 문은 스크립트의 첫 번째 문이어야 합니다. 또한 일 반적으로 스크립트 시작 부분에 위치하는 SET 문 앞에 와야 합니다.

가상 키 [\(page](#page-136-0) 137)

**구문:**

**binary [**[path] filename **]**

**인수:**

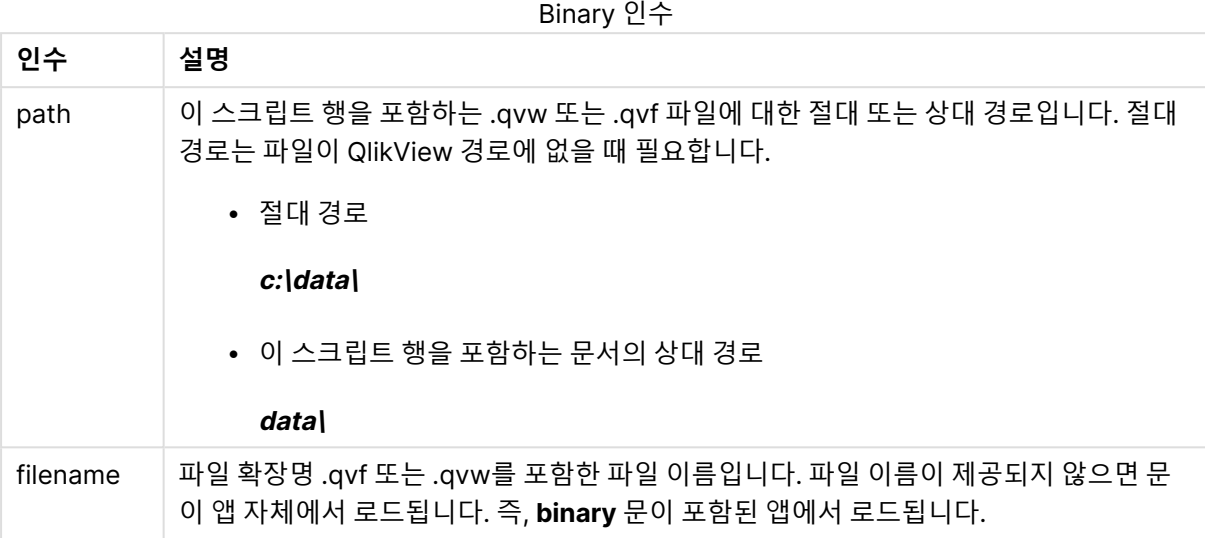

# **예 및 결과:**

예 및 결과

| 예                          | 결과                                                 |
|----------------------------|----------------------------------------------------|
| Binary ;                   | 앱 자체에서 데이터를 로드합니다.                                 |
| Binary customer.qvw;       | 이 예에서는 customer.qvw가 QlikView 작업 디렉터리에<br>있어야 합니다. |
| Binary c:\qv\customer.qvw; | 이 예에서는 절대 파일 경로를 사용합니다.                            |

# <span id="page-881-0"></span>Comment field

데이터베이스와 스프레드시트의 필드 주석(메타데이터)을 표시하는 방법을 제공합니다. 문서에 없는 필드 이름은 무시됩니다. 필드 이름이 여러 번 발견되는 경우 마지막 값이 사용됩니다.

# **구문:**

**comment [fields]** \*fieldlist **using** mapname **comment [field]** fieldname **with** comment

맵 테이블에는 두 개의 열이 있어야 하며, 첫째 열은 필드 이름을, 둘째 열은 주석을 포함해야 합니다.

**인수:**

Comment 필드 인수

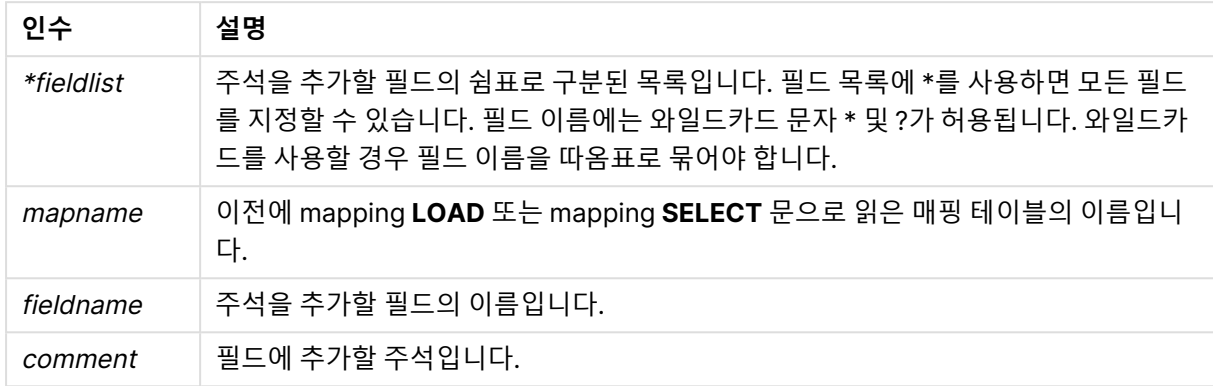

# **Example 1:**

```
commentmap:
mapping LOAD * inline [
a,b
Alpha,This field contains text values
Num,This field contains numeric values
];
comment fields using commentmap;
```
### **Example 2:**

```
comment field Alpha with AFieldContainingCharacters;
comment field Num with '*A field containing numbers';
comment Gamma with 'Mickey Mouse field';
```
# <span id="page-882-0"></span>Comment table

데이터베이스나 스프레드시트의 테이블 주석(메타데이터)을 표시하는 방법을 제공합니다.

문서에 없는 테이블 이름은 무시됩니다. 테이블 이름이 여러 번 발견되는 경우 마지막 값이 사용됩니다. 키 워드를 사용하여 데이터 소스에서 주석을 읽을 수 있습니다.

### **구문:**

```
comment [tables] tablelist using mapname
comment [table] tablename with comment
```
# **인수:**

### Comment 테이블 인수

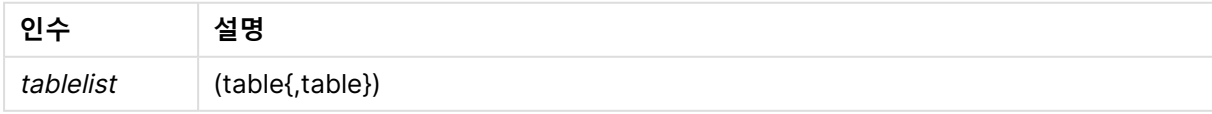

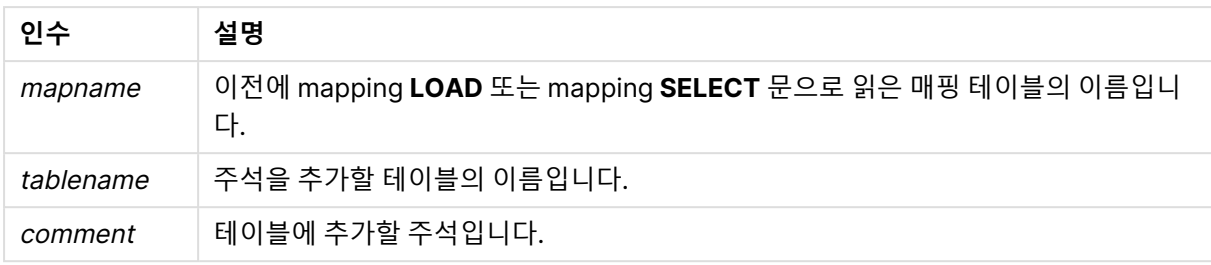

# **Example 1:**

```
Commentmap:
mapping LOAD * inline [
a,b
Main,This is the fact table
Currencies, Currency helper table
];
comment tables using Commentmap;
```
### **Example 2:**

<span id="page-883-0"></span>comment table Main with 'Main fact table';

# Connect

**CONNECT** 문은 OLE DB/ODBC 인터페이스를 통해 일반 데이터베이스에 대한 QlikView 액세스를 정의하 는 데 사용됩니다. ODBC의 경우, 먼저 ODBC 관리자를 사용하여 데이터 소스를 지정해야 합니다.

### **구문:**

**ODBC CONNECT TO** connect-string **OLEDB CONNECT TO** connect-string **CUSTOM CONNECT TO** connect-string **LIB CONNECT TO** connection

**인수:**

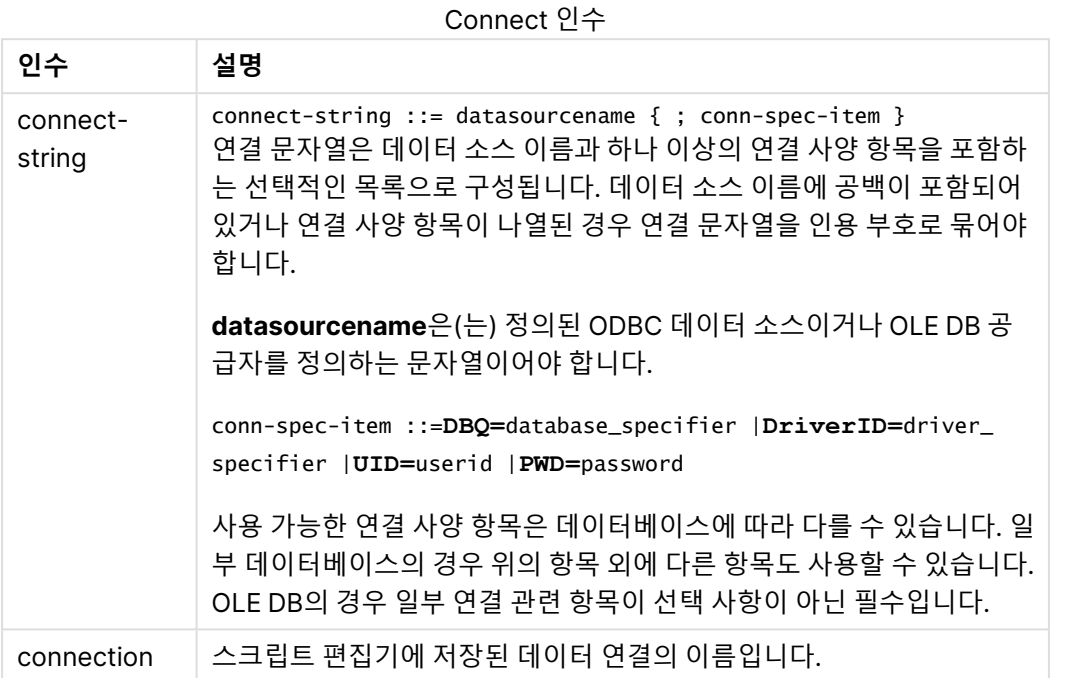

**CONNECT** 앞에 **ODBC**가 있으면 ODBC 인터페이스가 사용되고, 그렇지 않으면 OLE DB가 사용됩니다.

**LIB CONNECT TO**를 사용하면 스크립트 편집기에서 만든 저장된 데이터 연결을 사용하여 데이터베이스 에 연결합니다.

### **Example 1:**

```
ODBC CONNECT TO 'Sales
DBQ=C:\Program Files\Access\Samples\Sales.mdb';
이 문을 통해 정의된 데이터 소스는 새로운 CONNECT 문이 만들어지기 전까지 후속 Select (SQL) 문에서
사용됩니다.
```
# **Example 2:**

LIB CONNECT TO 'MyDataConnection'; **Connect32**

이 문은 **CONNECT** 문과 동일한 방법으로 사용되지만 64비트 시스템에서 32비트 ODBC/OLE DB 공급자 를 사용하도록 지정합니다. 사용자 지정 연결에는 사용할 수 없습니다.

# **Connect64**

이 문은 **CONNECT** 문과 동일한 방법으로 사용되지만 64비트 공급자를 사용하도록 지정합니다. 사용자 지 정 연결에는 사용할 수 없습니다.

# <span id="page-885-0"></span>**Directory**

**Directory** 문은 새 **Directory** 문을 만들 때까지 후속 **LOAD** 문에서 데이터 파일을 찾을 디렉터리를 정의합 니다.

# **구문:**

**Directory**[path]

**Directory** 문을 **path** 없이 실행하거나 생략하는 경우 QlikView는 QlikView 작업 디렉터리에서 검색합니 다.

**인수:**

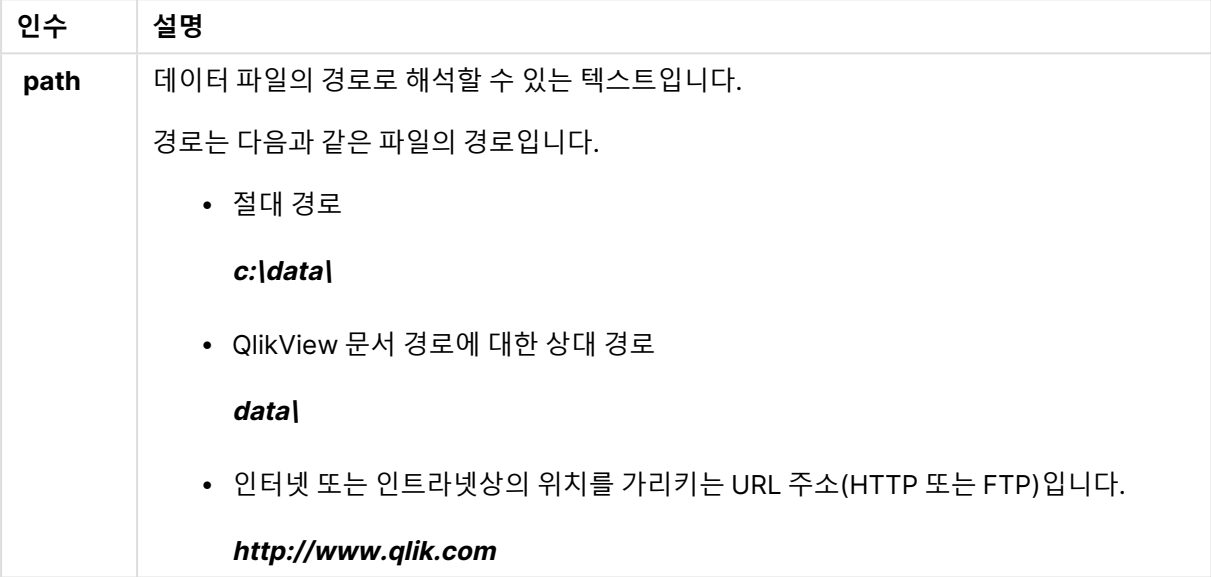

DIRECTORY C:\userfiles\data; // OR -> DIRECTORY data\;

```
LOAD * FROM
[data1.csv] // ONLY THE FILE NAME CAN BE SPECIFIED HERE (WITHOUT THE FULL PATH)
(ansi, txt, delimiter is ',', embedded labels);
LOAD * FROM
[data2.txt] // ONLY THE FILE NAME CAN BE SPECIFIED HERE UNTIL A NEW DIRECTORY STATEMENT IS
MADE
(ansi, txt, delimiter is '\t', embedded labels);
```
# <span id="page-885-1"></span>**Disconnect**

**Disconnect** 문은 현재 ODBC/OLE DB/사용자 지정 연결을 종료합니다. 이 문은 옵션입니다.

### **구문:**

**Disconnect**

새로운 **connect** 문이 실행되거나 스크립트 실행이 완료되면 연결이 자동으로 종료됩니다.

<span id="page-886-0"></span>Disconnect;

Drop field

스크립트 실행 도중 언제든 **drop field** 문을 사용하여 데이터 모델, 즉 메모리에서 하나 또는 여러 개의 Qlik Sense 필드를 삭제할 수 있습니다. 테이블의 "고유" 속성은 **drop field** 문 다음에 제거됩니다.

**drop field** 및 **drop fields**는 모두 허용되는 형식이며 결과에 차이가 없습니다. 테이블을 지정 하지 않으면 필드가 발생되는 모든 테이블에서 삭제됩니다.

#### **구문:**

```
Drop field fieldname [ , fieldname2 ...] [from tablename1 [ , tablename2
...]]
Drop fields fieldname [ , fieldname2 ...] [from tablename1 [ , tablename2
...]]
```

```
Drop field A;
Drop fields A,B;
Drop field A from X;
Drop fields A,B from X,Y;
```
### <span id="page-886-1"></span>Drop table

스크립트 실행 도중 언제든 **drop table** 문을 사용하여 데이터 모델, 즉 메모리에서 하나 또는 여러 개의 QlikView 내부 테이블을 삭제할 수 있습니다.

**구문:**

```
drop table tablename [, tablename2 ...]
drop tables [ tablename [, tablename2 ...]
```
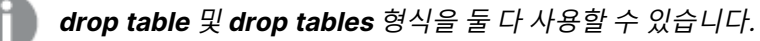

이 작업의 결과로 다음 항목이 손실됩니다.

- 실제 테이블
- 나머지 테이블에 속하지 않는 모든 필드
- 삭제된 테이블에서 배타적으로 가져온 나머지 필드의 필드 값

# **예 및 결과:**

**예 결과** drop table Orders, Salesmen, T456a; 메모리에서 3개의 테이블을 삭제하는 줄입니다. Tab1: Load \* Inline [ Customer, Items, UnitPrice Bob, 5, 1.50 ]; Tab2: LOAD Customer, Sum( Items \* UnitPrice ) as Sales resident Tab1 group by Customer; drop table Tab1; 테이블 Tab2가 생성된 후 테이블 Tab1이 삭제됩 니다. 예 및 결과

# <span id="page-887-0"></span>Execute

**Execute** 문은 QlikView가 데이터를 로드하는 동안 다른 프로그램을 실행하는 데 사용됩니다. 예를 들어, 필요한 규칙을 만드는 데 사용됩니다.

# **구문:**

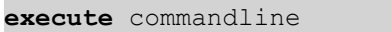

# **인수:**

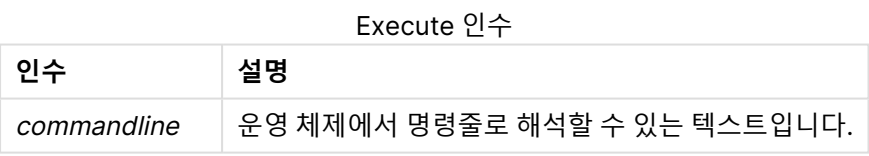

# QlikView에서 Execute 활성화

일반적으로 QlikView Server 및 QlikView Desktop에서는 다시 로드하는 동안 **Execute** 문을 실행할 수 없 습니다. QlikView Server 또는 QlikView Desktop 설치에서 **Execute** 명령을 수동으로 활성화할 수 있습니 다.

### **QlikView Server**

QlikView Server의 경우 QlikView Batch Settings.ini 파일을 수정하여 **Execute** 문을 활성화할 수 있습니 다.

다음과 같이 하십시오.

- <sup>l</sup> C:\Windows\System32\config\systemprofile\AppData\Roaming\QlikTech\QlikViewBatch로 이동하여 Settings.ini 파일을 엽니다.
- AllowExecuteCommand 줄을 찾아 아래와 같이 값을 1로 설정합니다. AllowExecuteCommand=1

이제 QlikView Management Console에서 문서 다시 로드를 실행할 때 **Execute** 문이 활성화됩니다.

**Execute** 문의 실행이 QlikView Batch(QVB) 로그 파일에 등록됩니다. QlikView Server에서 스 크립트를 실행할 때 QlikView Batch 로그 파일을 생성하려면 C:\Windows\System32\config\systemprofile\AppData\Roaming\QlikTech\QlikViewBatch 에 있는 Settings.ini 파일을 열고 다음 플래그를 추가합니다. *EnableQVBLog=1*

### **QlikView Desktop**

다음과 같이 하십시오.

- <sup>l</sup> QlikView Desktop 시작 페이지에서 **설정** 드롭다운 메뉴를 클릭하고 **사용자 기본 설정...**을 선택합 니다.
- <sup>l</sup> **보안** 탭에서 **스크립트(데이터베이스 쓰기 및 Execute 문 허용)**를 선택하여 보안 재정의를 활성화 합니다.

스크립트에서 Execute 문을 허용하려면 **스크립트(데이터베이스 쓰기 및 Execute 문 허용)** 설 정을 항상 활성화해야 합니다. 자세한 내용은 [사용자](#page-69-0) 기본 설정: 보안

- <sup>l</sup> **Execute** 문을 수행할 QlikView 문서를 열고 **파일** 드롭다운 메뉴에서 **스크립트 편집...**을 선택하여 **스크립트 편집기**를 엽니다.
- <sup>l</sup> 스크립트 편집기 창의 하단에서 **설정** 탭으로 이동하여 **외부 프로그램 실행 가능**을 선택합니다.

이제 다시 로드하는 동안 스크립트에서 문을 실행할 수 있습니다.

스크립트 편집기 설정에서 **외부 프로그램 실행 가능** 설정이 활성화되지 않은 경우에도 다시 로드하는 동안 문을 실행할 수 있습니다. 이 경우 Execute 문이 포함된 스크립트를 실행할 때마다 **보안 알림** 창이 나타납 니다. 스크립트에서 Execute 문을 실행할 수 있도록 하려면 보안 알림 창에 제공되는 옵션 중 **보안 재정의, 이 문 실행**을 선택합니다.

Execute 문의 실행이 로그 파일에 등록됩니다. QlikView Desktop에서 스크립트를 실행할 때 로그 파일 생성을 활성화하려면 **설정** 드롭다운 메뉴에서 **문서 속성...**을 선택하고 **일반** 탭에서 **로그 파일 생성**을 선택합니다.

Execute "C:\Program Files\Office12\Excel.exe"; Execute "winword macro.doc"; Execute cmd.exe /C "C:\BatFiles\Log.bat";

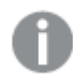

/C는 cmd.exe의 파라메타이므로 포함되어야 합니다.

# <span id="page-889-0"></span>Force

**force** 문은 QlikView가 후속 **LOAD** 및 **SELECT** 문의 필드 값을 대문자, 소문자로만 쓰거나 항상 대문자로 표시되거나 나타나는 대로(혼합) 해석하도록 지정합니다. 이 문을 사용하여 다른 규칙이 적용된 테이블의 필드 값을 연결할 수 있습니다.

# **구문:**

**Force ( capitalization** | **case upper** | **case lower** | **case mixed )**

아무것도 지정하지 않으면 force case mixed가 가정됩니다. force 문은 새로운 force 문이 나올 때까지 적 용됩니다.

**force** 문은 액세스 섹션에 영향을 미치지 않으며 로드된 모든 필드 값은 대/소문자를 구분하지 않습니다.

# **예 및 결과:**

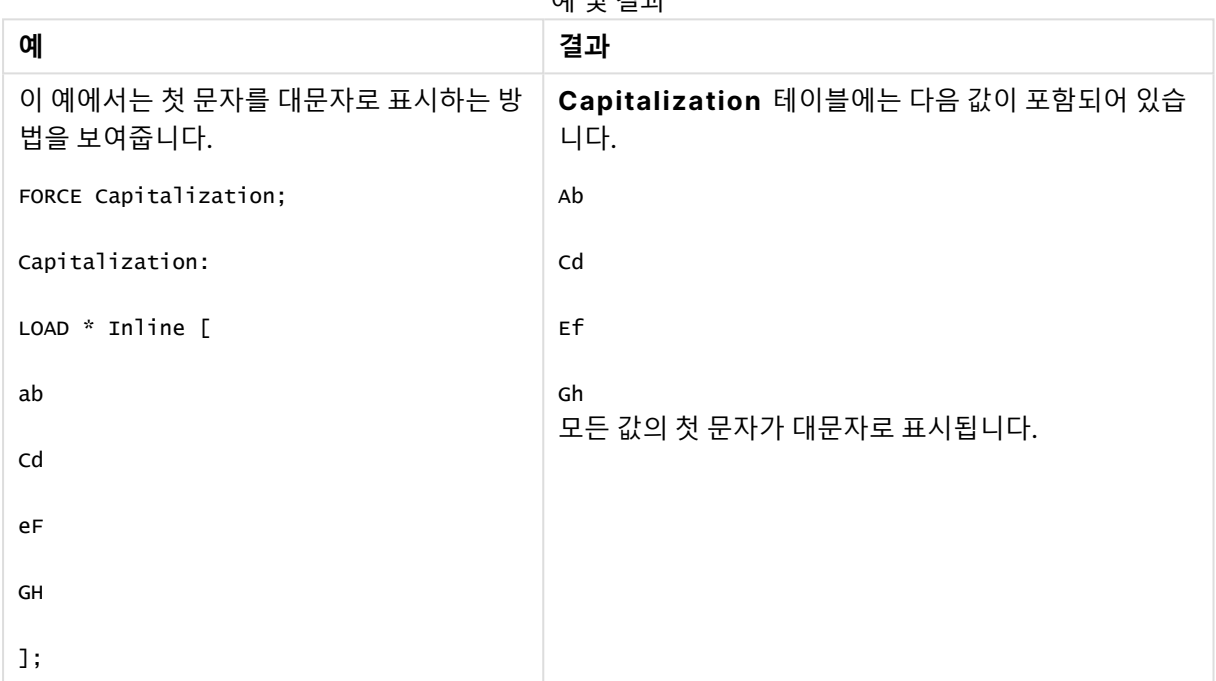

예 및 결과

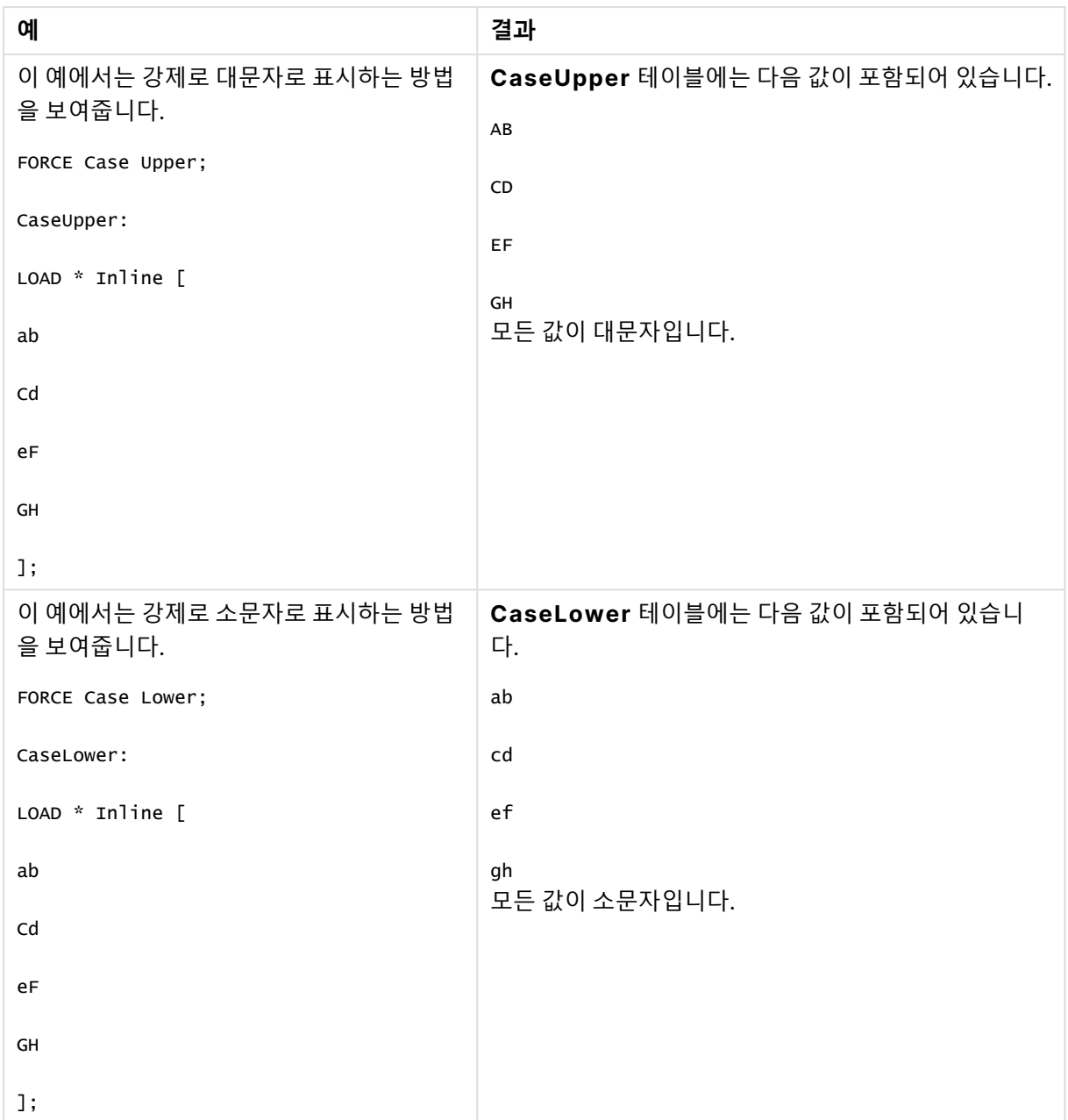

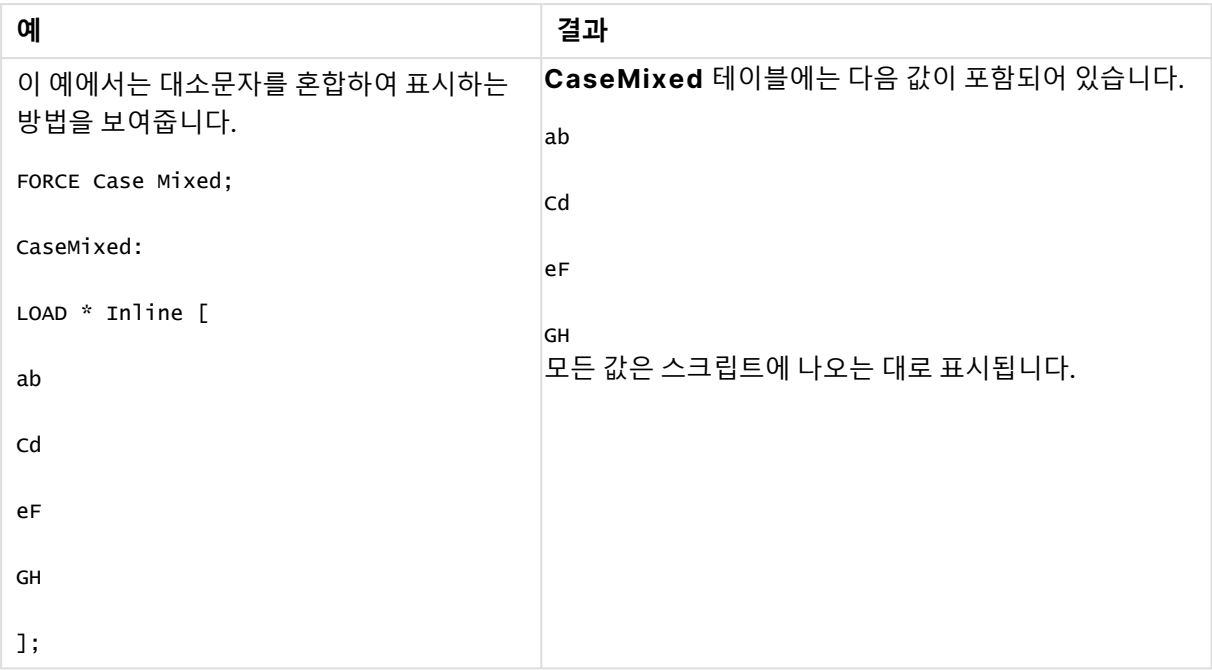

# <span id="page-891-0"></span>Load

**LOAD** 문은 파일, 스크립트에 정의된 데이터, 이전에 로드한 테이블, 웹 페이지, 이후 **SELECT** 문의 결과에 서 필드를 로드하거나 자동으로 데이터를 생성하여 필드를 로드합니다.

```
구문:
```

```
LOAD [ distinct ] fieldlist
```
[( **from** file [ format-spec ] |

from field fieldassource [format-spec]

**inline** data [ format-spec ] |

*resident* table-label |

**autogenerate** size )]

[ **where** criterion | **while** criterion ]

[ **group\_by** groupbyfieldlist ]

[**order\_by** orderbyfieldlist ]

**인수:**

로드 인수

| 인수        | 설명                                                                                                    |
|-----------|----------------------------------------------------------------------------------------------------|
| distinct  | 고유한 레코드만 로드하려는 경우 distinct를 조건자로 사용할 수 있습니다. 중복된<br>레코드가 있는 경우 첫 번째 인스턴스가 로드됩니다.                                                                                                    |
|           | 선행 LOAD를 사용하는 경우 distinct는 대상 테이블에만 영향을 미치므로 첫 번째<br>LOAD 문에 distinct를 사용해야 합니다.                                                                                                    |
| fieldlist | fieldlist ::= $(*   field {, field } )$<br>로드할 필드의 목록입니다. 필드 목록에 *를 사용하면 테이블의 모든 필드를 지정할<br>수 있습니다.<br>field ::= (fieldref   expression) [as aliasname]<br>필드 정의는 리터럴, 기존 필드에 대한 참조 또는 표현식을 항상 포함해야 합<br>니다.<br>fieldref ::= (fieldname $\left  \text{@field number} \right. \left  \text{@startpos:endpos}$ [ $I / U / R / B   T$ ])<br>fieldname은 테이블의 필드 이름과 동일한 텍스트입니다. 필드 이름에 공백 등이 포<br>함된 경우 곧은 큰따옴표 또는 대괄호로 묶어야 합니다. 필드 이름을 명시적으로 사<br>용할 수 없는 경우도 있습니다. 이 경우 다른 표기법이 사용됩니다.<br>@fieldnumber는 구분된 테이블 파일의 필드 번호를 나타냅니다. 이 숫자는 "@"가<br>앞에 오는 양의 정수여야 합니다. 숫자는 항상 1부터 시작하며 필드 개수까지 지정할<br>수 있습니다. |
|           | @startpos:endpos는 고정 길이 레코드를 가진 파일 내 필드의 시작과 끝 위치를 나<br>타냅니다. 위치는 모두 양의 정수여야 합니다. 이 두 숫자는 "@"가 앞에 와야 하며 콜<br>론으로 구분되어야 합니다. 숫자는 항상 1부터 시작하며 위치 개수까지 지정할 수 있<br>습니다. 마지막 필드의 n은 종료 위치로 사용됩니다.                                                                                                    |
|           | • @startpos:endpos의 바로 뒤에 문자 I 또는 U가 오는 경우, 로드된 바이트는<br>부호가 있는(I) 이진 또는 부호가 없는(U) 정수(Intel 바이트 순서)로 해석됩니<br>다. 로드된 위치의 수는 1, 2 또는 4여야 합니다.<br>• @startpos:endpos의 바로 뒤에 문자 R이 오는 경우, 로드된 바이트는 이진<br>실수(IEEE 32비트 또는 64비트 부동 소수점)로 해석됩니다. 로드된 위치의 수<br>는 4 또는 8이어야 합니다.<br>• @startpos:endpos의 바로 뒤에 문자 B가 오는 경우, 로드된 바이트는<br>COMP-3 표준에 따라 BCD (Binary Coded Decimal) 숫자로 해석됩니다. 임<br>의의 바이트 수가 지정될 수 있습니다.<br>expression은 같은 테이블 내의 하나 또는 여러 다른 필드에 따라 숫자 함수 또는 문                                                                                                    |
|           | 자열 함수가 될 수 있습니다. 자세한 내용은 표현식의 구문을 참조하십시오.                                                                                                    |
|           | as는 필드에 새 이름을 할당하는 데 사용됩니다.                                                                                                    |

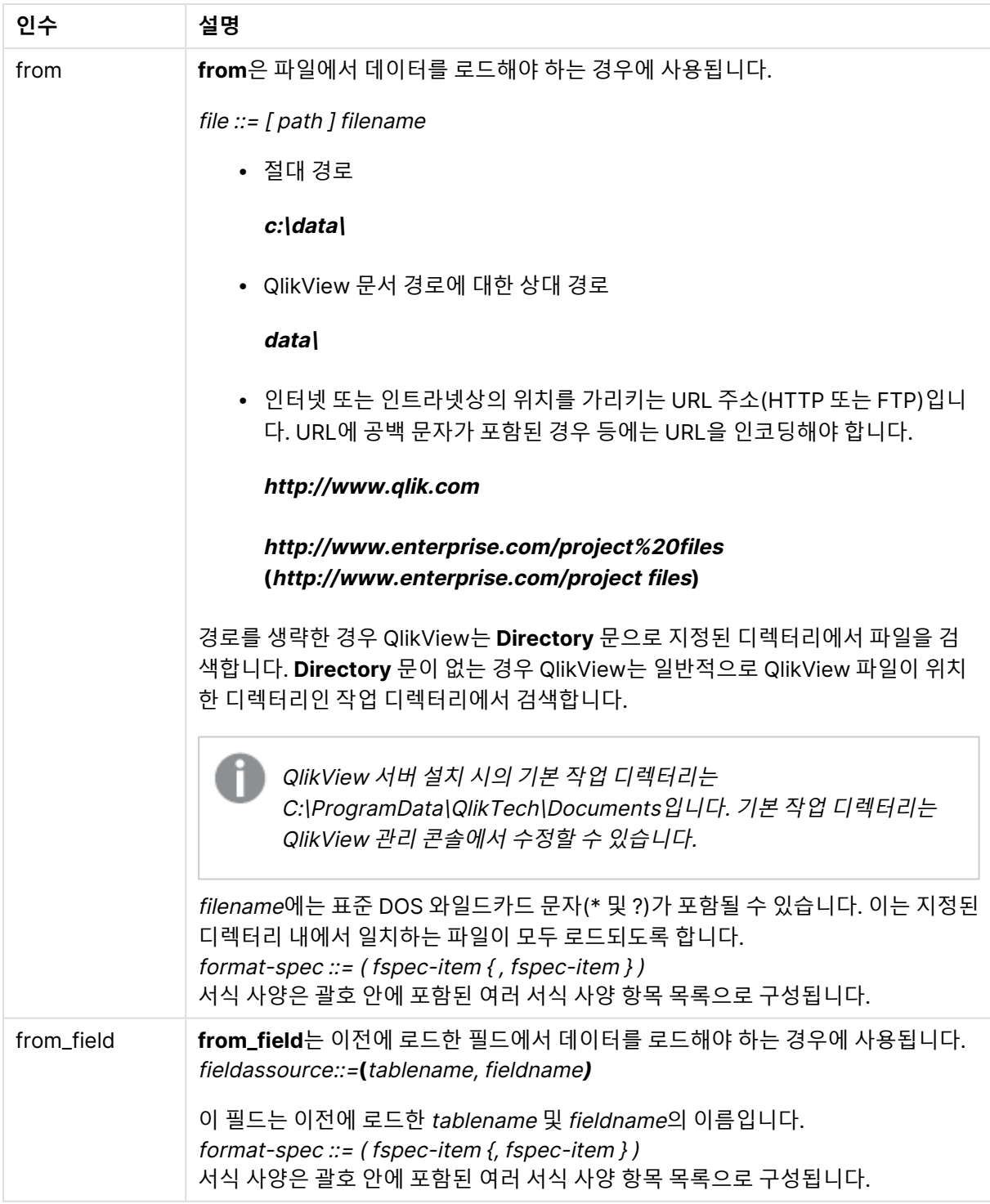

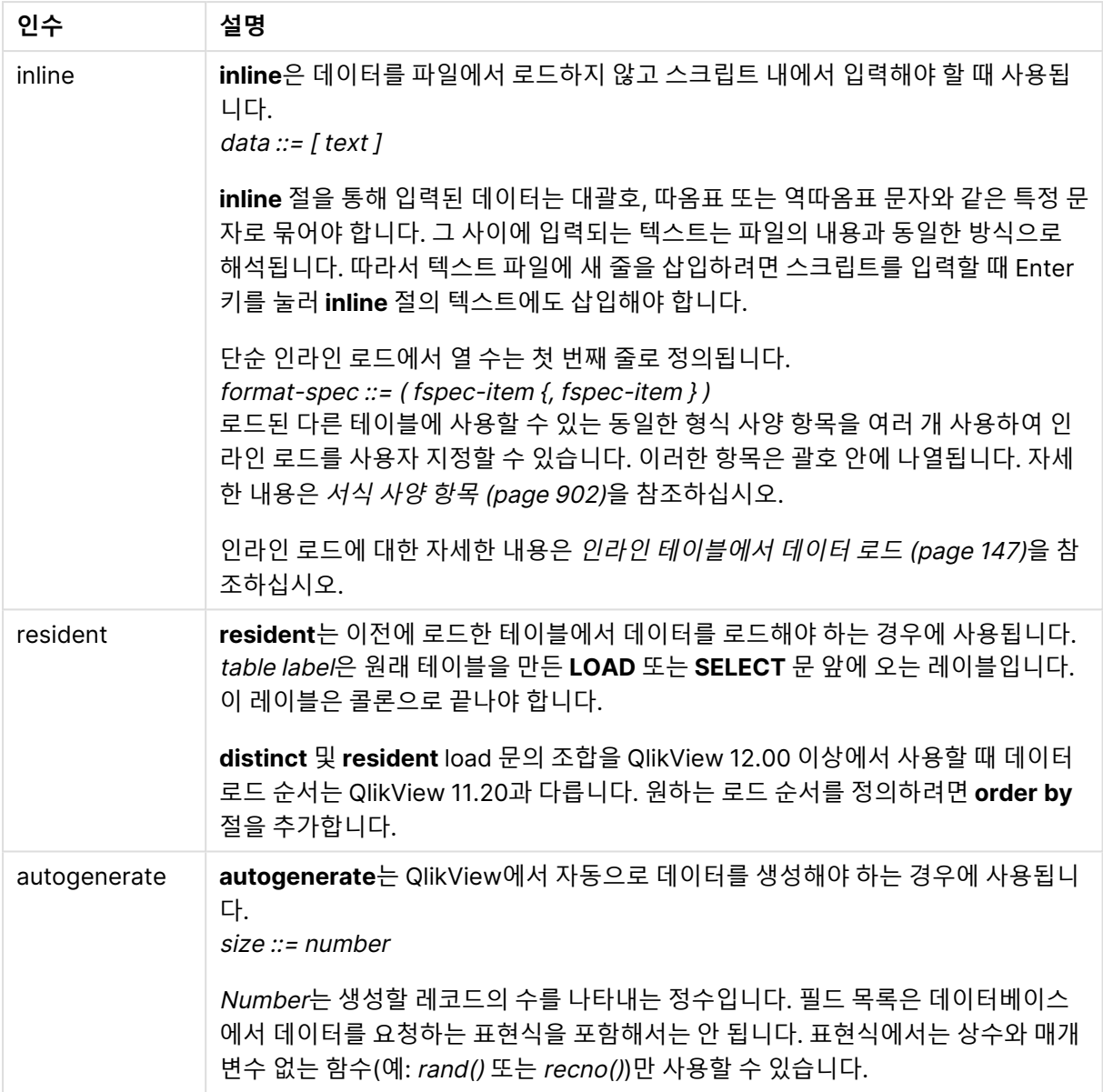

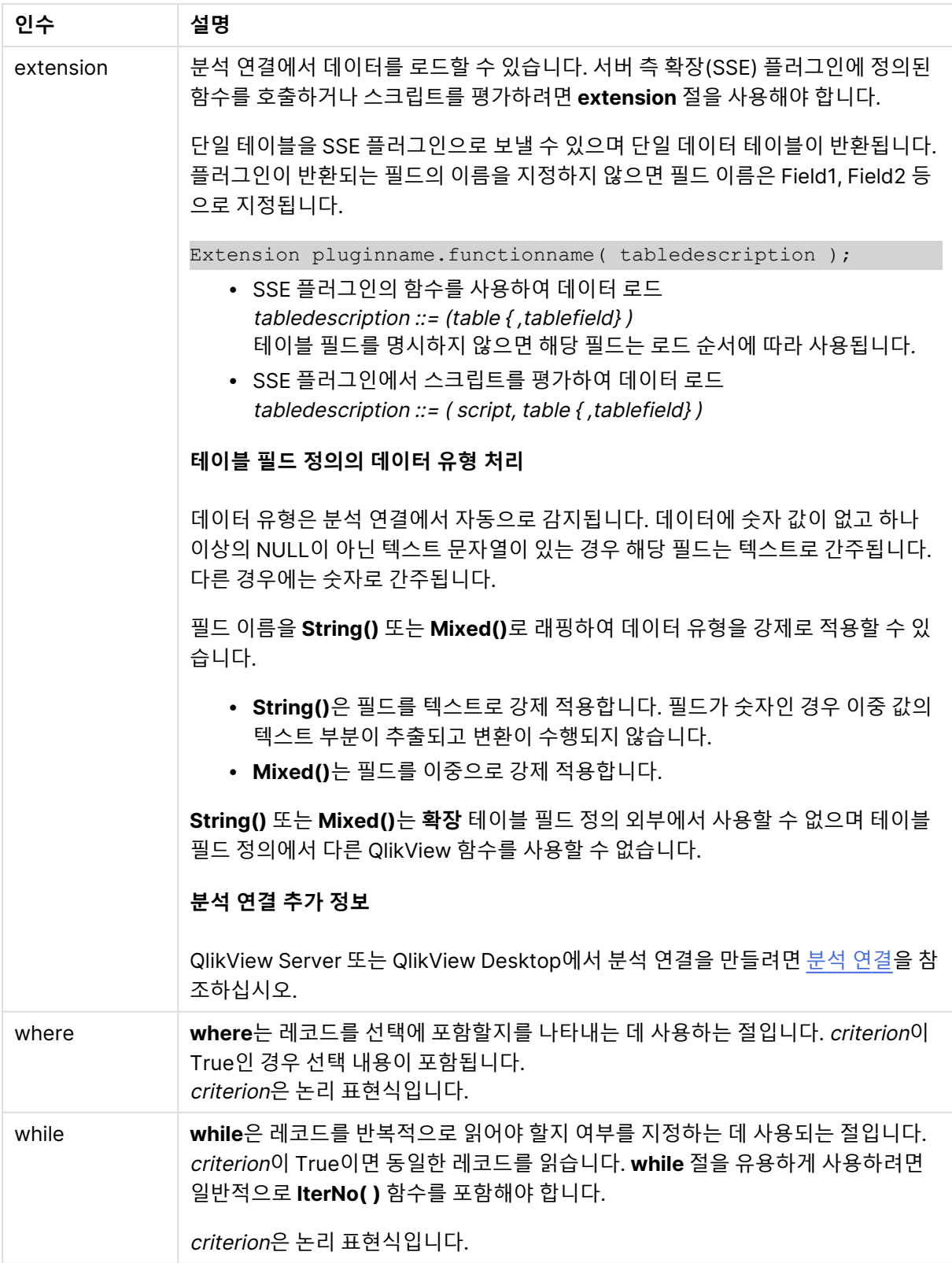

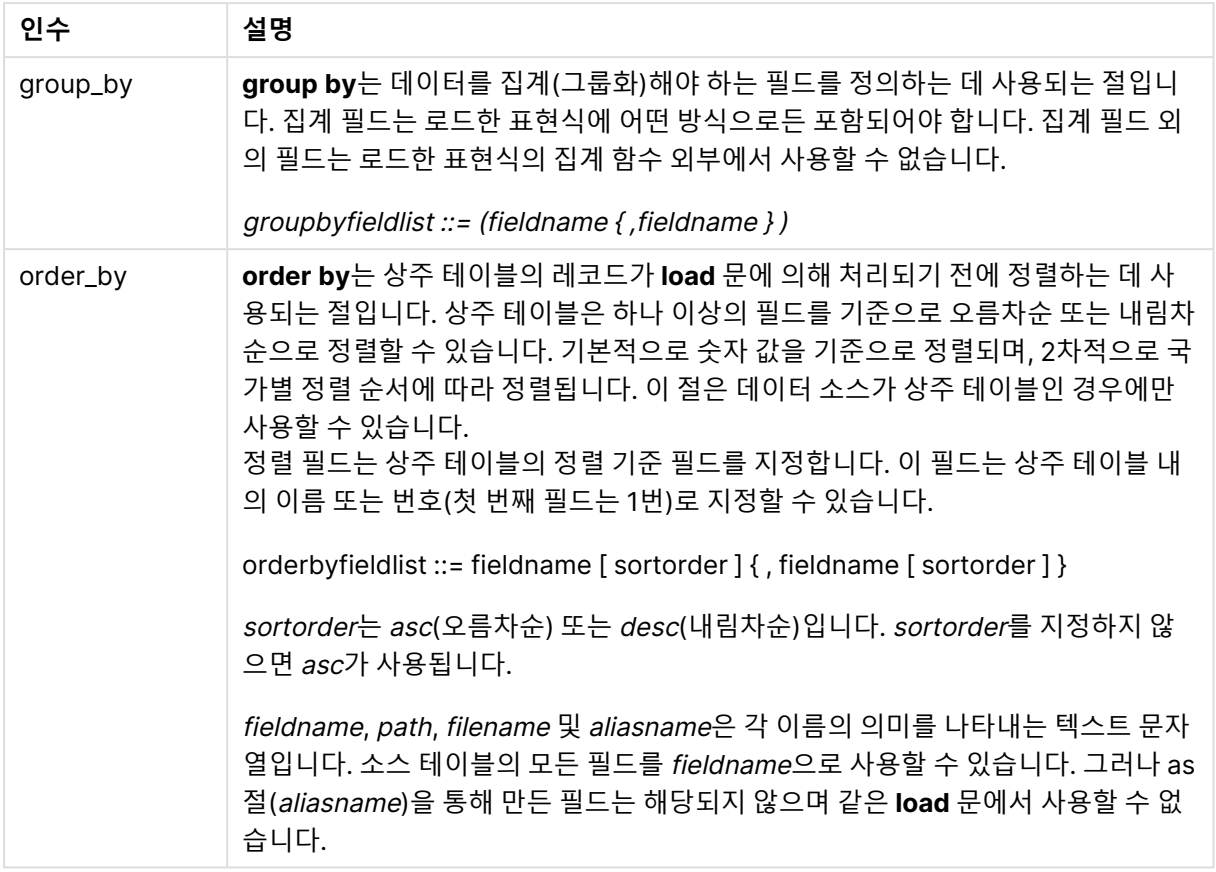

**from**, **inline**, **resident**, **from\_field** 또는 **autogenerate** 절을 통해 지정된 데이터 소스가 없는 경우 데이터 는 바로 다음에 나오는 **SELECT** 또는 **LOAD** 문의 결과에서 로드됩니다. 다음에 나오는 문에는 접두사가 없 어야 합니다.

다른 파일 형식 로드 기본 옵션으로 구분된 데이터 파일 로드:

LOAD \* from data1.csv;

쉼표를 구분 기호로 지정하고 포함된 레이블을 사용하여 구분된 파일 로드:

LOAD \* from 'c:\userfiles\data1.csv' (ansi, txt, delimiter is ',', embedded labels);

탭을 구분 기호로 지정하고 포함된 레이블을 사용하여 구분된 파일 로드:

LOAD \* from 'c:\userfiles\data2.txt' (ansi, txt, delimiter is '\t', embedded labels);

포함된 머리글과 함께 dif 파일 로드:

LOAD \* from file2.dif (ansi, dif, embedded labels);

머리글 없이 고정 레코드 파일에서 3개의 필드 로드:

LOAD @1:2 as ID, @3:25 as Name, @57:80 as City from data4.fix (ansi, fix, no labels, header is 0, record is 80);

절대 경로를 지정하여 QVX 파일 로드:

LOAD \* from C:\qdssamples\xyz.qvx (qvx);

특정 필드 선택, 이름 변경 및 필드 계산 구분된 파일에서 3개의 특정 필드만 로드:

LOAD FirstName, LastName, Number from data1.csv;

레이블 없이 파일을 로드할 때 첫 번째 필드의 이름을 A로 변경하고 두 번째 필드의 이름을 B로 변경:

LOAD @1 as A, @2 as B from data3.txt (ansi, txt, delimiter is '\t', no labels);

FirstName, 공백 문자, LastName을 연결하여 Name 로드:

LOAD FirstName&' '&LastName as Name from data1.csv;

Quantity, Price 및 Value(제품의 Quantity 및 Price) 로드:

LOAD Quantity, Price, Quantity\*Price as Value from data1.csv;

특정 레코드 선택 고유한 레코드만 로드하며 중복 레코드는 무시:

LOAD distinct FirstName, LastName, Number from data1.csv;

Litres 필드에 0을 넘는 값이 있는 레코드만 로드:

LOAD \* from Consumption.csv where Litres>0;

파일에 없는 데이터 및 자동 생성된 데이터 로드 CatID 및 Category의 두 필드를 인라인 데이터로 테이블 로드:

LOAD \* Inline

[CatID, Category

0,Regular

1,Occasional

2, Permanent];

UserID, Password 및 Access의 세 필드를 인라인 데이터로 테이블 로드:

LOAD \* Inline [UserID, Password, Access

A, ABC456, User

B, VIP789, Admin];

10 000행이 있는 테이블 로드. A 필드에는 읽은 레코드 수(1,2,3,4,5...)가 포함되고 B 필드에는 0과 1 사이 의 임의의 숫자가 포함됩니다.

LOAD RecNo( ) as A, rand( ) as B autogenerate(10000);

autogenerate 뒤에 오는 괄호는 허용되지만 필수는 아닙니다.

이전에 로드한 테이블에서 데이터 로드 먼저 구분된 테이블 파일을 로드한 후 tab1로 이름을 지정합니다.

tab1:

SELECT A,B,C,D from transtable;

이미 로드된 tab1 테이블에서 필드를 tab2로 로드:

tab2:

LOAD A,B,month(C),A\*B+D as E resident tab1;

이미 로드된 tab1 테이블에서 필드를 로드하지만 A가 B보다 큰 레코드만 로드:

tab3:

LOAD A, A+B+C resident tab1 where A>B;

이미 로드된 tab1 테이블에서 A로 정렬된 필드를 로드:

LOAD A, B\*C as E resident tab1 order by A;

이미 로드된 tab1 테이블에서 필드를 첫 번째 필드, 두 번째 필드 순으로 정렬하여 로드:

LOAD A, B\*C as E resident tab1 order by 1,2;

이미 로드된 tab1 테이블에서 필드를 C를 기준으로 내림차순 정렬한 후 B를 기준으로 오름차순 정렬한 다 음 첫 번째 필드를 내림차순으로 정렬하여 로드:

LOAD A, B\*C as E resident tab1 order by C desc, B asc, 1 des;

이전에 로드한 필드에서 데이터 로드

이전에 로드한 Characters 테이블에서 Types 필드를 A로 로드:

LOAD A from field (Characters, Types):

후속 테이블에서 데이터 로드(선행 로드) A, B 및 계산 필드 X와 Y를 후속 문으로 로드한 Table1에서 로드:

LOAD A, B, if(C>0,'positive','negative') as X, weekday(D) as Y;

SELECT A,B,C,D from Table1;

데이터 그룹화 ArtNo로 그룹화(집계)된 필드를 로드:

LOAD ArtNo, round(Sum(TransAmount),0.05) as ArtNoTotal from table.csv group by ArtNo;

Week 및 ArtNo로 그룹화(집계)된 필드를 로드:

LOAD Week, ArtNo, round(Avg(TransAmount),0.05) as WeekArtNoAverages from table.csv group by Week, ArtNo;

#### 하나의 레코드를 반복적으로 읽기

이 예에서는 한 필드에 요약된 각 학생의 성적이 포함된 입력 파일 Grades.csv를 사용합니다.

Student,Grades

Mike,5234

John,3345

Pete,1234

Paul,3352

1~5 눈금의 성적은 과목 Math, English, Science 및 History를 나타냅니다. **IterNo( )** 함수를 카운터로 사 용하여 **while** 절로 여러 번 레코드를 읽으면 개별 값으로 성적을 구분할 수 있습니다. 읽은 각 성적은 **Mid** 함수로 추출되어 Grade에 저장됩니다. 과목은 **pick** 함수를 사용하여 선택되어 Subject에 저장됩니다. 마 지막 **while** 절에는 다음 학생 레코드를 읽어야 함을 의미하는, 모든 성적을 읽었는지(이 경우는 학생당 4개) 확인하는 테스트 기능이 포함되어 있습니다.

MyTab:

LOAD Student,

mid(Grades,IterNo( ),1) as Grade,

pick(IterNo( ), 'Math', 'English', 'Science', 'History') as Subject from Grades.csv
while IsNum(mid(Grades,IterNo(),1));

# 결과는 이 데이터가 포함된 테이블입니다.

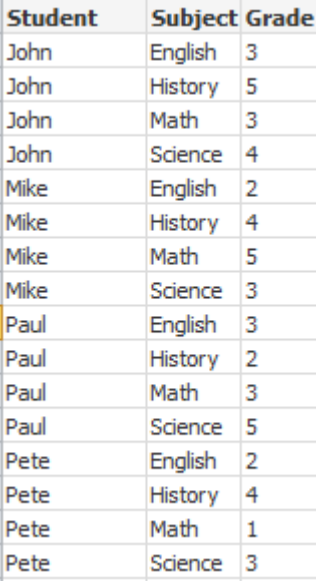

```
분석 연결에서 로드
다음 샘플 데이터가 사용됩니다.
```
Values: Load Rand() as A, Rand() as B, Rand() as C AutoGenerate(50);

# **함수를 사용하여 데이터 로드**

이 예에서는 사용자 지정 함수 Calculate(Parameter1, Parameter2)가 포함된 P라는 분석 연결 플러그인이 있다고 가정합니다. 이 함수는 Field1 및 Field2 필드가 포함된 Results 테이블을 반환합니다.

Load \* Extension P.Calculate( Values{A, C} ); A 및 C 필드를 함수에 전송할 때 반환되는 모든 필드를 로드합니다.

Load Field1 Extension P.Calculate( Values{A, C}); A 및 C 필드를 함수에 전송할 때 Field1 필드만 로드합니다.

Load \* Extension P.Calculate( Values ); A 및 B 필드를 함수에 전송할 때 반환되는 모든 필드를 로드합니다. 필드가 지정되지 않았으므로 A 및 B가 테이블의 첫 번째 순서로 사용됩니다.

Load \* Extension P.Calculate( Values {C, C}); C 필드를 함수의 두 매개 변수로 전송할 때 반환되는 모든 필드를 로드합니다.

Load \* Extension P.Calculate( Values {String(A), Mixed(B)});

문자열로 강제 적용된 A 필드와 숫자로 강제 적용된 B 필드를 함수에 전송할 때 반환되는 모든 필드를 로드 합니다.

# **스크립트를 평가하여 데이터 로드**

Load A as A\_echo, B as B\_echo Extension R.ScriptEval( 'q;', Values{A, B} ); A 및 B 값을 전송할 때 스크립트 q에서 반환된 테이블을 로드합니다.

Load \* Extension R.ScriptEval( '\$(My\_R\_Script)', Values{A, B} ); A 및 B 값을 전송할 때 My\_R\_Script 변수에 저장된 스크립트에서 반환된 테이블을 로드합니다.

Load \* Extension R.ScriptEval( '\$(My\_R\_Script)', Values{B as D, \*} ); D, A 및 C로 이름이 변경된 B 값을 전송할 때 My\_R\_Script 변수에 저장된 스크립트에서 반환된 테이블을 로 드합니다. \*를 사용하면 참조되지 않은 나머지 필드가 전송됩니다.

서식 사양 항목

각 서식 사양 항목은 테이블 파일의 특정 속성을 정의합니다.

 $f_{\text{spec}-item}$  : = [ansi | oem | mac | UTF-8 | Unicode | txt | fix | dif | biff | ooxml | html | xml | qvd | qvx | delimiter is  $char$  | no eof | embedded labels | explicit labels | no labels | table is **[** $\tt$ tablename**]** | **header is** n | **header is** line | **header is** n **lines** | **comment is** string | **record is** n | **record is** line | **record is**n **lines** | **no quotes |msq** ]

#### **문자 집합**

문자 집합은 파일에 사용되는 문자 집합을 정의하는 **LOAD** 문의 파일 지정자입니다.

#### **구문:**

utf8 | unicode | ansi | oem | mac | codepage is

### **인수:**

Character set 인수

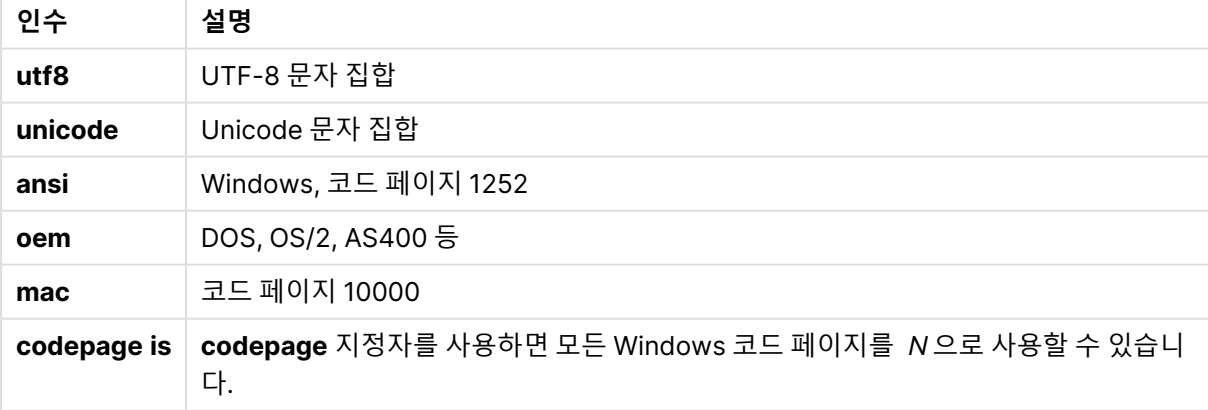

# **제한 사항:**

macOS의 경우 **oem** 문자 집합에서 변환하는 기능이 구현되어 있지 않습니다. 아무것도 지정하지 않으면 Windows의 경우 코드 페이지 1252가 사용됩니다.

LOAD \* from a.txt (utf8, txt, delimiter is ',' , embedded labels) LOAD \* from a.txt (unicode, txt, delimiter is ',' , embedded labels) LOAD \* from a.txt (codepage is 10000, txt, delimiter is ',' , no labels)

### **테이블 형식**

테이블 형식은 파일 유형을 정의하는 **LOAD** 문을 위한 파일 지정자입니다. 아무것도 지정하지 않으면 .txt 파일이 지정된 것으로 가정합니다.

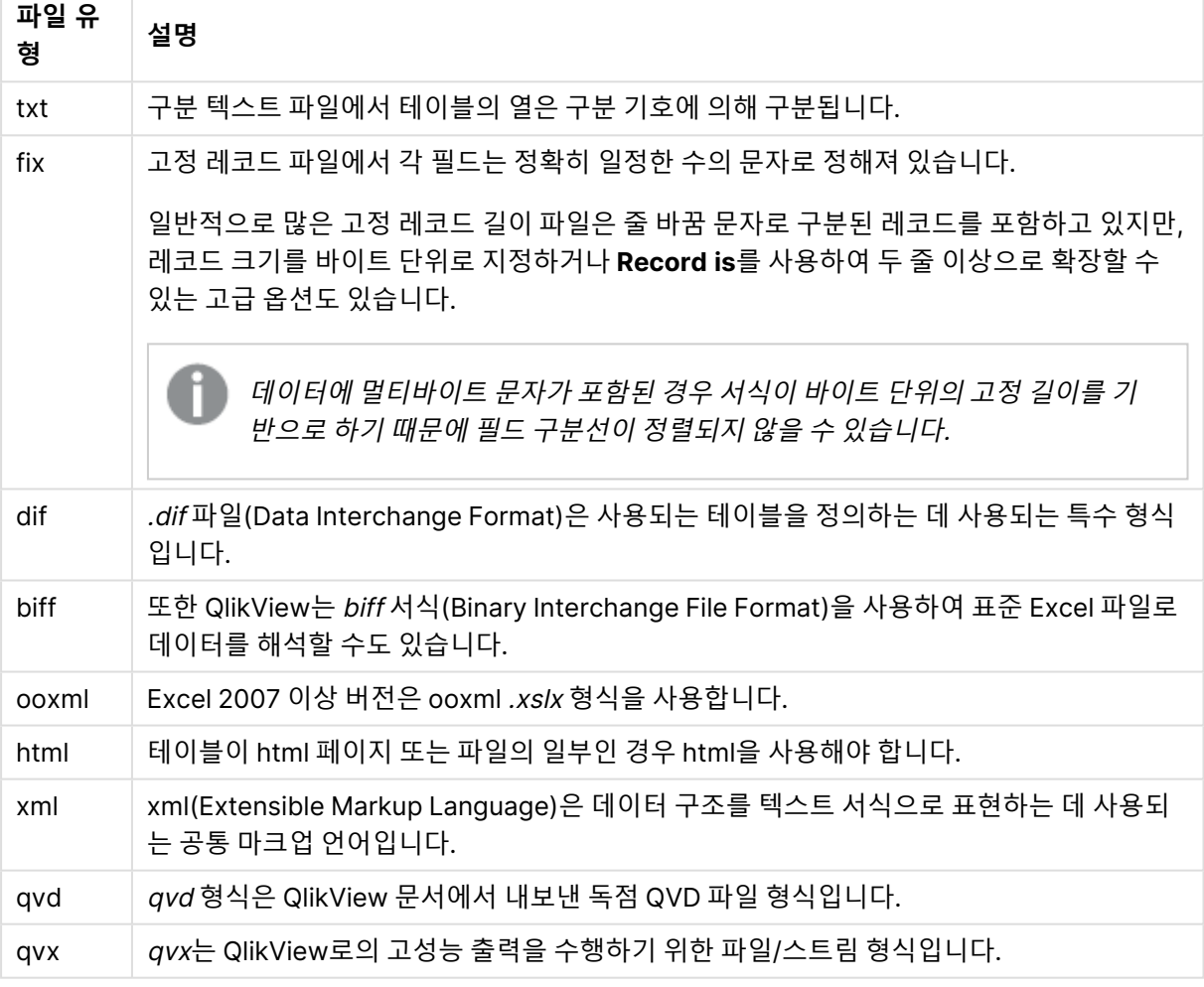

### 지정된 파일 유형

#### **Delimiter**

구분된 테이블 파일의 경우 **delimiter is** 지정자를 통해 임의의 구분 기호를 지정할 수 있습니다. 이 지정자 는 구분된 .txt 파일에만 해당합니다.

# **구문:**

**delimiter is** char

**인수:**

Delimiter is 인수

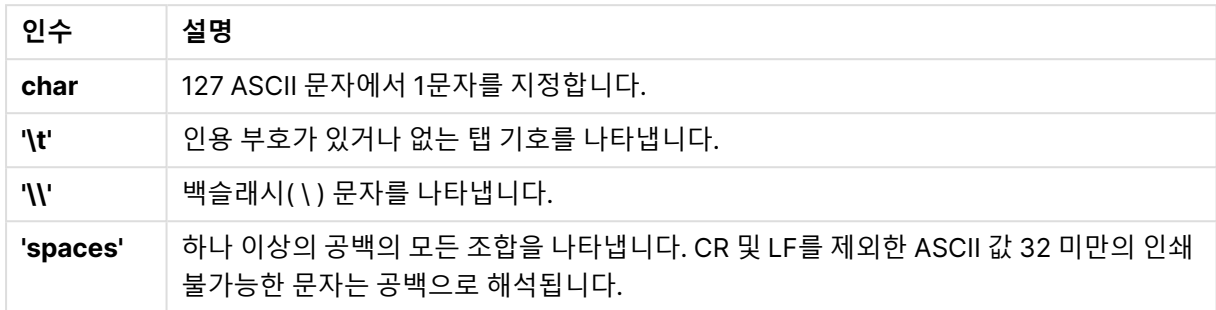

아무것도 지정하지 않으면 **delimiter is ','**이 사용됩니다.

LOAD \* from a.txt (utf8, txt, delimiter is ',' , embedded labels);

#### **No eof**

**no eof** 지정자는 구분된 **.txt** 파일을 로드할 때 파일 끝(EOF) 문자를 무시하기 위해 사용됩니다.

#### **구문:**

no eof

**no eof** 지정자를 사용하면 코드 포인트 26을 가진 문자(파일 끝(EOF))가 무시되고 필드 값의 일부가 될 수 있습니다.

이 지정자는 구분된 텍스트 파일에만 해당합니다.

LOAD \* from a.txt (txt, utf8, embedded labels, delimiter is ' ', no eof);

#### **Labels**

**Labels**는 **LOAD** 문에 대한 파일 지정자이며 파일에서 필드 이름의 위치를 정의합니다.

**구문:**

embedded labels|explicit labels|no labels

필드 이름은 파일의 다양한 위치에 있을 수 있습니다. 첫 번째 레코드에 필드 이름이 포함되는 경우 **embedded labels**를 사용해야 합니다. 필드 이름을 찾을 수 없는 경우 **no labels**를 사용해야 합니다. dif 파일에는 명시적 필드 이름이 포함된 별도의 머리글 섹션이 사용되는 경우도 있습니다. 이 경우 **explicit labels**를 사용해야 합니다. dif 파일의 경우에도 아무것도 지정하지 않으면 **embedded labels**가 사용됩니 다.

### **Example 1:**

LOAD \* from a.txt (unicode, txt, delimiter is ',' , embedded labels

**Example 2:**

LOAD \* from a.txt (codePage is 1252, txt, delimiter is ',' , no labels)

#### **Header is**

테이블 파일의 머리글 크기를 지정합니다. **header is** 지정자로 임의의 머리글 길이를 지정할 수 있습니다. 머리글은 QlikView에 사용되지 않는 텍스트 섹션입니다.

# **구문:**

**header is** n **header is line header is** n **lines**

헤더 길이는 바이트(**header is n**), 또는 줄(**header is line** 또는 **header is n lines**) 단위로 지정할 수 있습 니다. **n**은 헤더 길이를 나타내는 양의 정수여야 합니다. 지정하지 않으면 **header is 0**이 지정된 것으로 가 정합니다. **header is** 지정자는 테이블 파일에만 사용할 수 있습니다.

다음은 QlikView에서 데이터로 해석하지 않아야 하는 머리글 텍스트 행이 포함된 데이터 소스 테이블의 예 입니다.

\*Header line Col1, Col2 a,B c,D

**header is 1 lines** 지정자를 사용하면 첫 번째 행은 데이터로 로드되지 않습니다. 이 예에서는 **embedded labels** 지정자를 사용하여 QlikView에서 제외되지 않은 첫 번째 행에 필드 레이블이 포함된 것으로 해석하 도록 지정합니다.

LOAD Col1, Col2 FROM header.txt (txt, embedded labels, delimiter is ',', msq, header is 1 lines);

결과로는 Col1 및 Col2의 두 필드가 포함된 테이블이 생성됩니다.

### **Record is**

고정 레코드 길이 파일의 경우 **record is** 지정자를 통해 레코드 길이를 지정해야 합니다.

**구문:**

**Record is** n **Record is line Record is** n **lines** **인수:**

Record is 인수

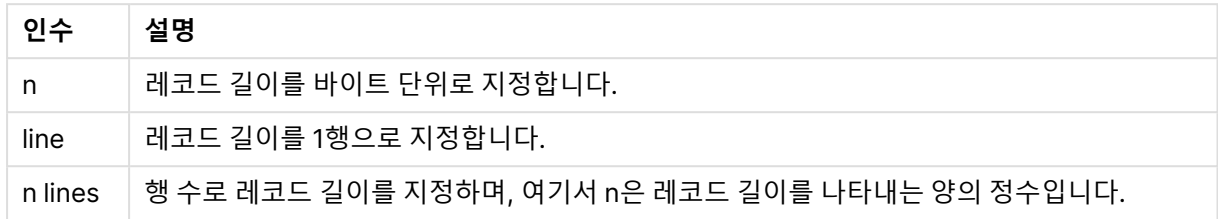

# **제한 사항:**

**record is** 지정자는 **fix** 파일에만 사용할 수 있습니다.

### **Quotes**

**Quotes**는 **LOAD** 문에 대한 파일 지정자로, 인용 부호의 사용 가능 여부 및 인용 부호와 구분 기호 간의 우 선 순위를 정의합니다. 텍스트 파일에서만 사용할 수 있습니다.

# **구문:**

**no quotes**

### **msq**

지정자가 생략된 경우에는 표준 인용 부호, 즉 " " 또는 ' '같은 인용 부호가 사용됩니다. 단, 이 인용 부호가 필 드 값의 첫 번째와 마지막에 오는 공백이 아닌 문자여야 합니다.

# **인수:**

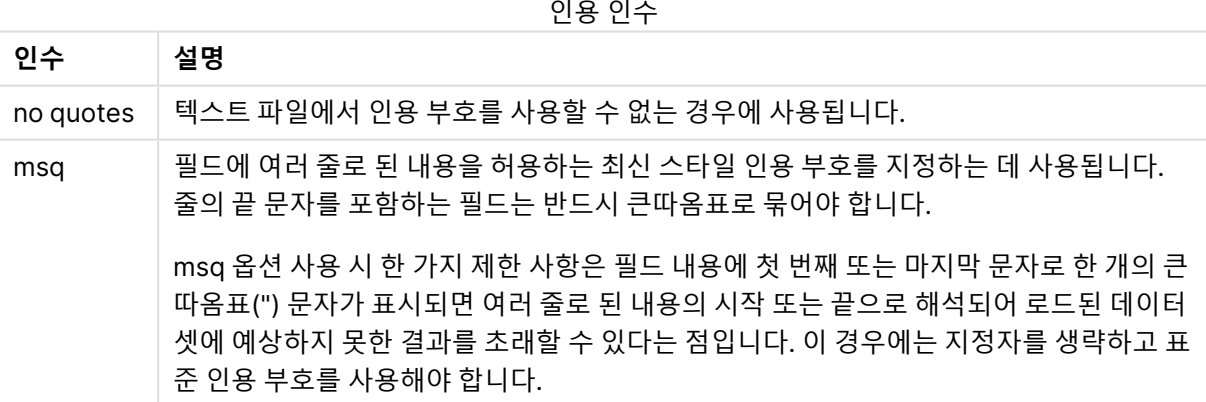

## **XML**

이 스크립트 지정자는 xml 파일을 로드할 때 사용됩니다. **XML** 지정자의 유효한 옵션이 구문에 나열됩니다.

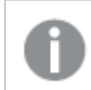

QlikView에서 DTD 파일을 로드할 수 없습니다.

# **구문:**

xmlsimple

# Let

**let** 문은 스크립트 변수를 정의하는 데 사용되는 **set** 문을 보완합니다. **let** 문은 **set** 문과는 반대로 변수에 할당하기 전에 '='의 오른쪽에 있는 표현식을 평가합니다.

## **구문:**

**Let** variablename=expression

단어 **let**은 생략할 수 있지만 이 경우 해당 문은 제어 문이 됩니다. 키워드 **let**이 없는 문은 단일 스크립트 행 에 포함되어야 하며 세미콜론이나 줄 끝(EOL)으로 종결될 수 있습니다.

# **예 및 결과:**

**예 결과** Set x=3+4; Let  $y=3+4$ ;  $z=$  \$(y)+1; \$(x)는 '3+4'로 평가됩니다. \$(y)는 ' 7'로 평가됩니다. \$(z)는 ' 8'로 평가됩니다.

### 예 및 결과

# Loosen Table

**Loosen Table** 문을 사용하면 스크립트 실행 중 하나 이상의 QlikView 내부 데이터 테이블이 명시적으로 느슨하게 결합되도록 선언될 수 있습니다. 테이블이 느슨하게 결합된 경우 테이블 내 필드 값 간의 모든 연 결이 제거됩니다. 느슨하게 결합된 테이블의 각 필드를 연결되지 않은 별도의 테이블로 로드하면 비슷한 효 과를 낼 수 있습니다. 느슨한 결합 테이블은 테스트 중에 데이터 구조의 다른 부분을 임시로 격리할 때 유용 할 수 있습니다. 느슨하게 결합된 테이블은 테이블 뷰어에서 점선과 화살표를 통해 식별할 수 있습니다. 스 크립트에서 **Loosen Table** 문을 하나 이상 사용하면 QlikView가 스크립트 실행 전에 생성된 느슨하게 결합 된 테이블 설정을 모두 무시하게 됩니다.

**구문:**

```
Loosen Tabletablename [ , tablename2 ...]
Loosen Tablestablename [ , tablename2 ...]
```
**Loosen Table** 또는 **Loosen Tables** 구문을 사용할 수 있습니다.

Let T=now( );  $s(T)$ 에는 현재 시간 값이 지정됩니다.

QlikView가 데이터 구조 내에서 스크립트에 대화식으로 또는 명시적으로 느슨하게 결합되도록 선언된 테이블로 분리할 수 없는 순환 참조를 찾은 경우 순환 참조가 모두 없어질 때까지 하나 이상의 추가 테이블이 강제로 느슨하게 결합됩니다. 그러면 **루프 경고** 대화 상자가 표시됩니다.

Tab1: SELECT \* from Trans; Loosen Table Tab1;

Map

**map ... using** 문은 특정 필드 값 또는 표현식을 특정 매핑 테이블의 값에 매핑하는 데 사용됩니다. 매핑 테 이블은 **Mapping** 문을 통해 만듭니다.

**구문:**

**Map** \*fieldlist **Using** mapname

자동 매핑은 스크립트의 끝 또는 **Unmap** 문에 도달할 때까지 **Map … Using** 문 이후 로드된 필드에 대해 수 행됩니다.

매핑은 QlikView의 내부 테이블에 필드가 저장되기 전 일련의 이벤트에서 마지막으로 수행됩니다. 즉, 매핑 은 표현식 실행 도중 필드 이름이 발견될 때마다 수행되는 것이 아니라 내부 테이블의 필드 이름으로 값이 저장될 때 수행됩니다. 표현식 수준에서 매핑이 필요한 경우 **Applymap()** 함수를 대신 사용해야 합니다.

## **인수:**

Map 인수

| 인수         | 설명                                                                                                    |
|------------|----------------------------------------------------------------------------------------------------|
| *fieldlist | 스크립트의 이 지점에서 매핑할 필드의 쉼표로 구분된 목록입니다. 필드 목록에 *를 사<br>용하면 모든 필드를 지정할 수 있습니다. 필드 이름에는 와일드카드 문자 * 및 ?가 허용<br>됩니다. 와일드카드를 사용할 경우 필드 이름을 따옴표로 묶어야 합니다. |
| mapname    | 이전에 mapping load 또는 mapping select 문으로 읽은 매핑 테이블의 이름입니다.                                                                                        |

# **예 및 결과:**

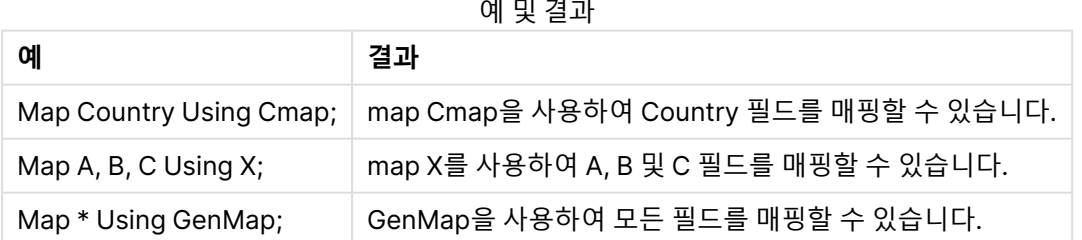

# NullAsNull

**NullAsNull** 문은 이전에 **NullAsValue** 문으로 설정된 문자열 값으로의 NULL 값 변환을 해제합니다.

**구문:**

**NullAsNull** \*fieldlist

**NullAsValue** 문은 스위치로 작동하며 스크립트에서 **NullAsValue** 또는 **NullAsNull** 문을 사용하여 여러 번 설정하거나 해제할 수 있습니다.

# **인수:**

NullAsNull 인수

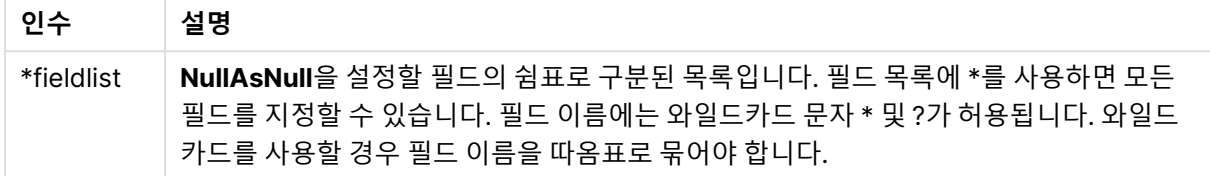

NullAsNull A,B; LOAD A,B from x.csv;

# **NullAsValue**

**NullAsValue** 문은 NULL을 값으로 변환해야 하는 필드를 지정합니다.

# **구문:**

**NullAsValue** \*fieldlist

기본적으로 QlikView에서는 NULL 값을 누락 항목 또는 정의되지 않은 항목으로 간주합니다. 하지만 특정 데이터베이스 컨텍스트에서는 NULL 값을 단순히 누락된 값이 아닌 특별한 값으로 간주할 것임을 나타냅니 다. **NullAsValue** 문을 사용하면 일반적으로 NULL 값은 다른 NULL 값과 연결할 수 없다는 사실 적용이 일 시 중지됩니다.

**NullAsValue** 문은 스위치 역할을 하며 후속 로드 문에서 작동합니다. **NullAsNull** 문을 사용하면 이 문을 다시 해제할 수 있습니다.

## **인수:**

NullAsValue 인수

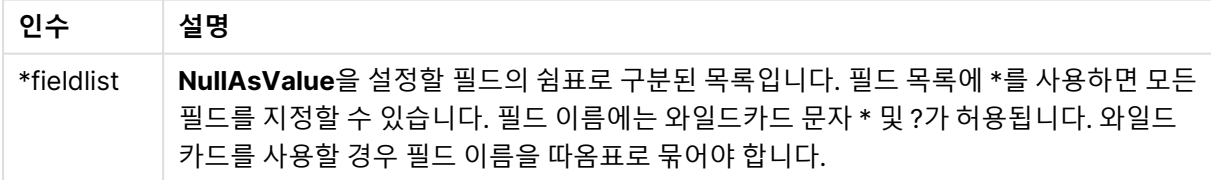

NullAsValue A,B; Set NullValue = 'NULL'; LOAD A,B from x.csv;

Only

**Only** 스크립트 키워드는 집계 함수로 사용되거나 부분 다시 로드 접두사 **Add**, **Replace** 및 **Merge**에서 구 문의 일부로 사용됩니다.

# Qualify

**Qualify** 문은 필드 이름의 한정을 설정하는 데 사용됩니다. 즉, 필드 이름 앞에 테이블 이름이 추가됩니다.

**구문: Qualify** \*fieldlist

테이블 이름으로 필드 이름을 한정하는 **qualify** 문에 의해 다른 테이블에서 동일한 이름을 갖는 필드 간의 자동 조인이 일시 중지될 수 있습니다. 한정된 필드가 테이블에 있는 경우 필드 이름이 변경됩니다. 새 이름 은 tablename.fieldname의 형식으로 지정됩니다. Tablename은 현재 테이블의 레이블과 동일하거나, 레 이블이 없는 경우는 **LOAD** 및 **SELECT** 문에서 **from** 다음에 표시되는 이름과 동일합니다.

**qualify** 문 다음에 로드되는 모든 필드에 대해 한정이 적용됩니다.

한정은 기본적으로 스크립트 실행 시작 시 항상 해제되어 있습니다. **qualify** 문을 사용하면 언제든 필드 이 름의 한정을 활성화할 수 있습니다. **Unqualify** 문을 사용하면 언제든 한정을 해제할 수 있습니다.

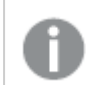

**qualify** 문은 부분 재로드와 함께 사용하지 않도록 해야 합니다.

**인수:**

**인수 설명** \*fieldlist 한정을 설정할 필드의 쉼표로 구분된 목록입니다. 필드 목록에 \*를 사용하면 모든 필드를 지정할 수 있습니다. 필드 이름에는 와일드카드 문자 \* 및 ?가 허용됩니다. 와일드카드를 사용할 경우 필드 이름을 따옴표로 묶어야 합니다. Qualify 인수

## **Example 1:**

Qualify B; LOAD A,B from x.csv; LOAD A,B from y.csv; 두 테이블 **x.csv** 및 **y.csv**는 **A**를 통해서만 연결됩니다. 결과로는 A, x.B, y.B의 3개 필드가 생성됩니다.

#### **Example 2:**

친숙하지 않은 데이터베이스에서는 다음 예에 설명된 것과 같이 하나의 필드만 또는 일부 필드만 연결하고 시작하는 것이 유용할 수 있습니다.

qualify \*; unqualify TransID; SQL SELECT \* from tab1; SQL SELECT \* from tab2; SQL SELECT \* from tab3; tab1, tab2 및 tab3 테이블 간의 연결에는 **TransID**만 사용됩니다.

Rem

**rem** 문은 스크립트에 설명 또는 주석을 삽입하거나 스크립트 문을 제거하지 않고 일시적으로 비활성화할 때 사용됩니다.

**구문:**

**Rem** string

**rem** 문과 다음에 오는 세미콜론(**;**) 사이의 모든 문자는 주석으로 간주합니다.

다음과 같은 두 가지 대체 방법을 사용하여 스크립트에 주석을 달 수도 있습니다.

- 1. 두 인용 부호 사이를 제외하고 스크립트의 어느 곳에라도 **/\*** 및 **\*/** 사이에 해당 섹션을 넣는 방법으로 주석을 달 수 있습니다.
- 2. 스크립트에 **//** 기호를 입력하면 동일한 행에서 기호의 오른쪽에 위치하는 모든 텍스트가 주석으로 처리됩니다. (//:은 예외적으로 인터넷 주소의 일부로 사용될 수도 있습니다.)

**인수:**

Rem 인수

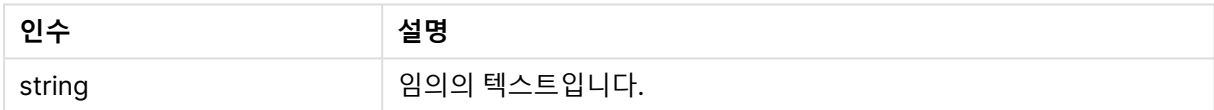

```
Rem ** This is a comment **;
/* This is also a comment */
// This is a comment as well
```
# Rename field

이 스크립트 함수는 기존 QlikView 필드를 하나 이상 로드한 후 해당 필드의 이름을 바꿉니다.

QlikView에서는 필드와 변수에 동일한 이름을 사용하지 않는 것이 좋습니다.

**rename field** 또는 **rename fields** 구문을 사용할 수 있습니다.

**구문:**

```
Rename Field (using mapname | oldname to newname{ , oldname to newname })
Rename Fields (using mapname | oldname to newname{ , oldname to newname })
```
**인수:**

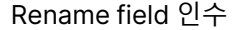

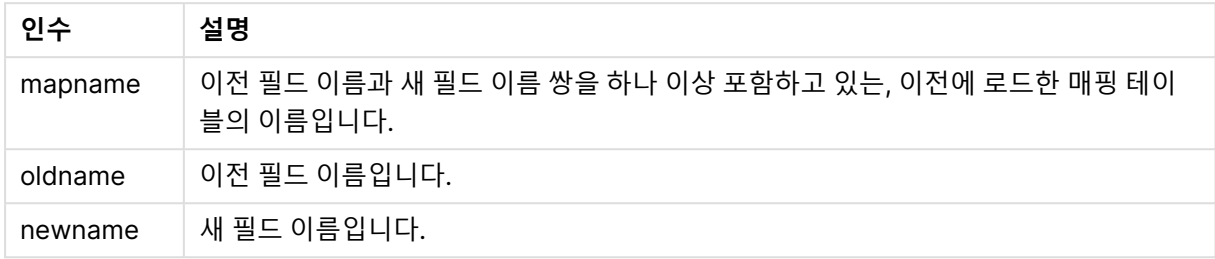

# **제한 사항:**

서로 다른 이름을 가진 두 필드의 이름을 동일한 이름으로 바꿀 수는 없습니다. 스크립트는 오류 없이 실행 되지만 두 번째 필드의 이름은 바뀌지 않습니다.

# **Example 1:**

Rename Field XAZ0007 to Sales;

## **Example 2:**

FieldMap: Mapping SQL SELECT oldnames, newnames from datadictionary; Rename Fields using FieldMap;

# Rename table

이 스크립트 함수는 기존 QlikView 내부 테이블을 하나 이상 로드한 후 해당 테이블의 이름을 바꿉니다.

**rename table** 또는 **rename tables** 구문을 사용할 수 있습니다.

## **구문:**

```
Rename Table (using mapname | oldname to newname{ , oldname to newname })
Rename Tables (using mapname | oldname to newname{ , oldname to newname })
```
# **인수:**

## Rename table 인수

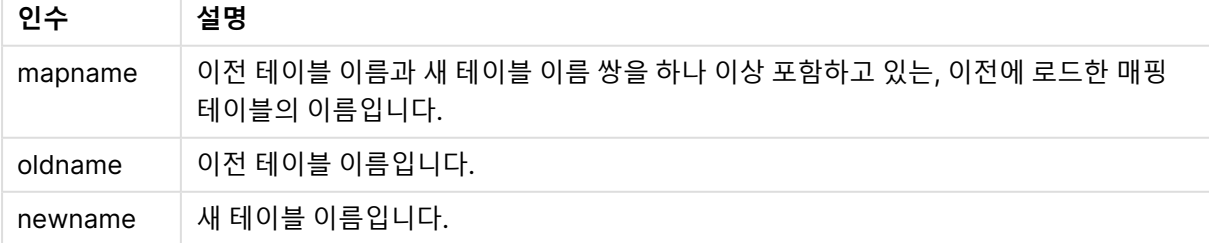

# **제한 사항:**

서로 다른 이름을 가진 두 테이블의 이름을 동일한 이름으로 바꿀 수는 없습니다. 스크립트는 오류 없이 실 행되지만 두 번째 테이블의 이름은 바뀌지 않습니다.

### **Example 1:**

Tab1: SELECT \* from Trans; Rename Table Tab1 to Xyz;

#### **Example 2:**

TabMap: Mapping LOAD oldnames, newnames from tabnames.csv; Rename Tables using TabMap;

# Section

**section** 문을 사용하면 후속 **LOAD** 및 **SELECT** 문을 데이터 또는 액세스 권한의 정의로 생각해야 할지 정 의할 수 있습니다.

### **구문:**

**Section** (**access** | **application**)

아무것도 지정하지 않으면 **section application**이 사용됩니다. **section** 정의는 새 **section** 문을 만들 때까 지 유효합니다.

Section access; Section application;

# Select

ODBC 데이터 소스 또는 OLE DB 제공자의 필드는 표준 SQL **SELECT** 문을 통해 선택됩니다. 하지만, **SELECT** 문의 허용 여부는 사용되는 ODBC 드라이버 또는 OLE DB 제공자에 따라 달라집니다.

```
구문:
```

```
Select [all | distinct | distinctrow | top n [percent] ] fieldlist
From tablelist
[where criterion ]
[group by fieldlist [having criterion ] ]
[order by fieldlist [asc | desc] ]
[ (Inner | Left | Right | Full) join tablename on fieldref = fieldref ]
```
또한 여러 개의 **SELECT** 문은 **union** 연산자를 사용하여 하나로 연결할 수도 있습니다.

selectstatement **Union** selectstatement

**SELECT** 문은 ODBC 드라이버 또는 OLE DB 공급자에 의해 해석되므로 ODBC 드라이버 또는 OLE DB 공 급자의 기능에 따라 일반 SQL 구문과의 편차가 발생할 수 있습니다. 예를 들어 보면 다음과 같습니다.

- <sup>l</sup> **as**는 허용되지 않는 경우가 많습니다. 즉, aliasname이 fieldname 바로 다음에 나와야 합니다.
- <sup>l</sup> aliasname이 사용된 경우 **as**가 필수일 수 있습니다.
- <sup>l</sup> **distinct**, **as**, **where**, **group by**, **order by** 또는 **union**은 지원되지 않는 경우가 있습니다.
- ODBC 드라이버는 위에 나와 있는 다양한 인용 부호를 모두 허용하지 않을 수 있습니다.

위의 내용은 SQL **SELECT** 문에 대한 완전한 설명이 아닙니다. 예를 들어 **SELECT** 문은 중첩될 수 있고 한 **SELECT** 문에 여러 조인을 만들 수 있으며, 표현식에서 허용되는 함수가 매우 많을 수도 있습니다.

# **인수:**

Select 인수

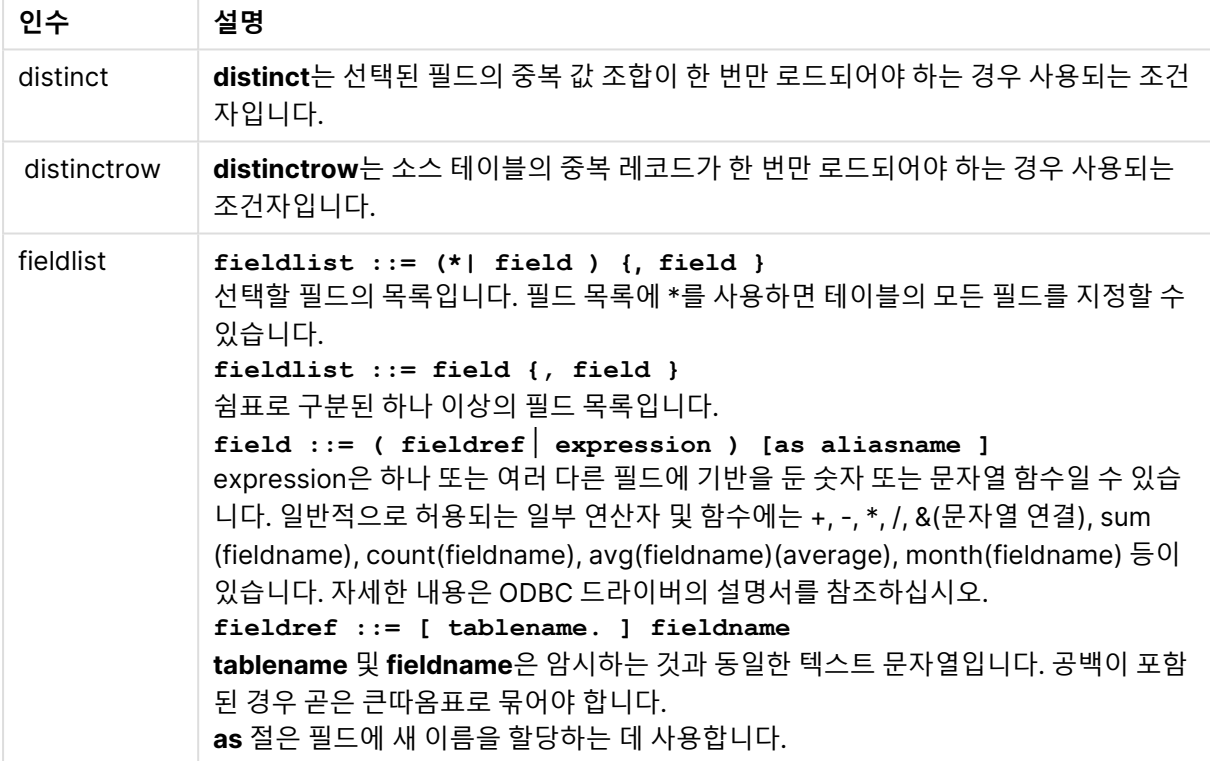

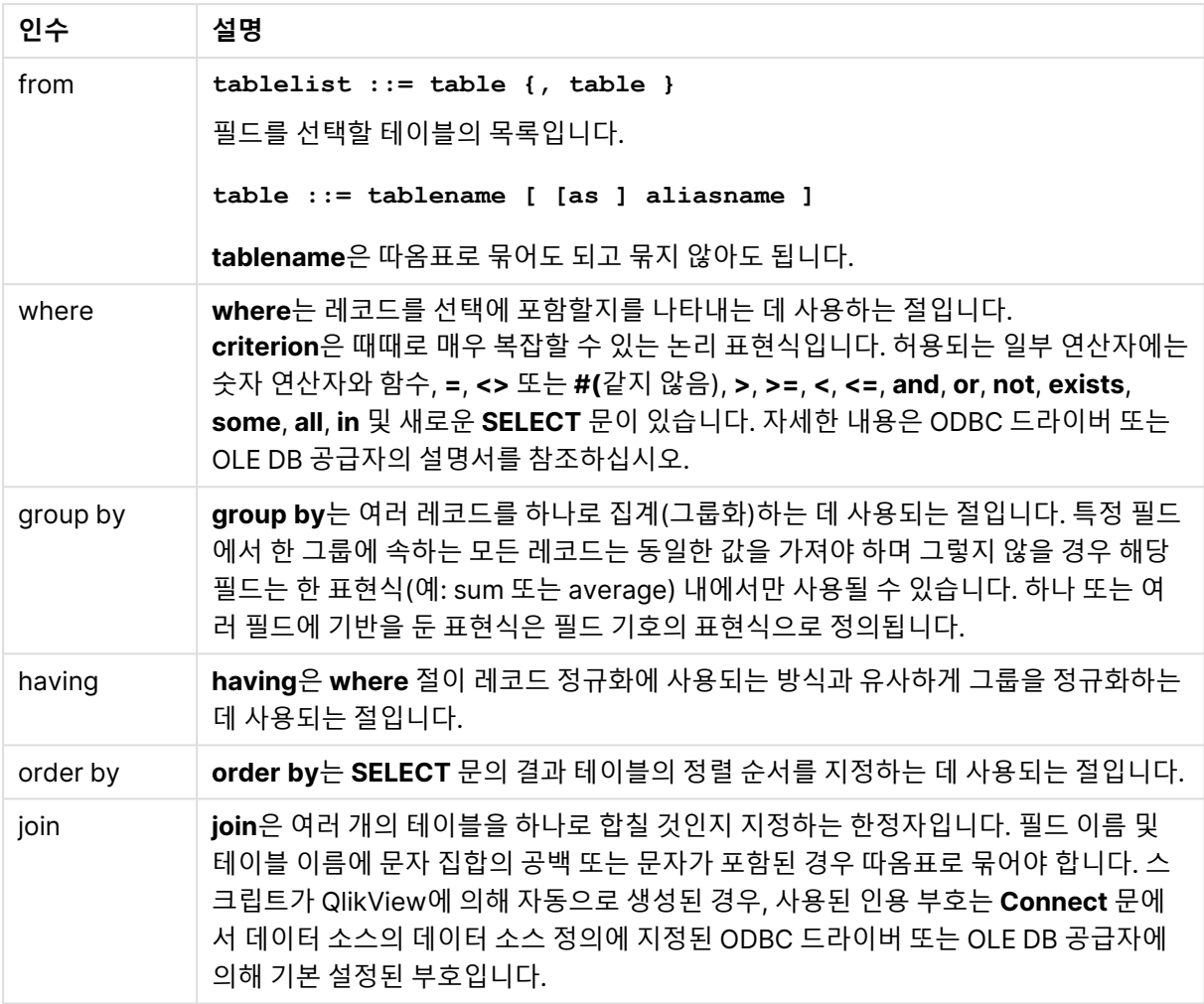

### **Example 1:**

SELECT \* FROM `Categories`;

### **Example 2:**

SELECT `Category ID`, `Category Name` FROM `Categories`;

# **Example 3:**

SELECT `Order ID`, `Product ID`, `Unit Price` \* Quantity \* (1-Discount) as NetSales FROM `Order Details`;

#### **Example 4:**

```
SELECT `Order Details`.`Order ID`,
Sum(`Order Details`.`Unit Price` * `Order Details`.Quantity) as `Result`
FROM `Order Details`, Orders
where Orders.`Order ID` = `Order Details`.`Order ID`
group by `Order Details`.`Order ID`;
```
# Set

**set** 문은 스크립트 변수를 정의하는 데 사용됩니다. 문자열, 경로, 드라이브 등을 대체하는 데 사용할 수 있 습니다.

# **구문:**

**Set** variablename**=**string

## **Example 1:**

Set FileToUse=Data1.csv;

### **Example 2:**

Set Constant="My string";

# **Example 3:**

Set BudgetYear=2012;

# Sleep

**sleep** 문은 지정된 시간 동안 스크립트 실행을 일시 중지합니다.

### **구문:**

**Sleep** n

## **인수:**

Sleep 인수

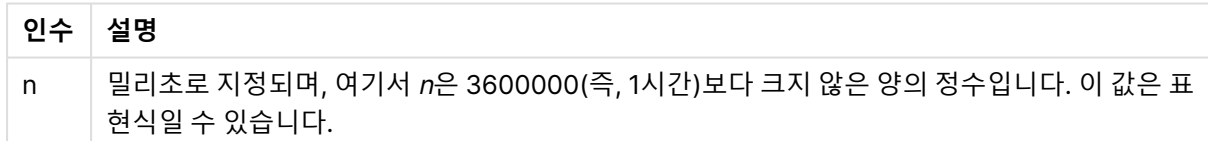

## **Example 1:**

Sleep 10000;

# **Example 2:**

Sleep t\*1000;

# **SQL**

**SQL** 문을 사용하면 ODBC 또는 OLE DB 연결을 통해 임의의 SQL 명령을 전송할 수 있습니다.

# **구문:**

**SQL** sql\_command

QlikView에서 읽기 전용 모드로 ODBC 연결을 연 경우 데이터베이스를 업데이트하는 SQL 문을 전송하면 오류가 반환됩니다.

다음 구문을 보십시오.

SQL SELECT \* from tab1; 이 구문은 사용 가능하며 일관성을 위해 **SELECT**의 기본 구문으로 사용됩니다. 하지만 SQL 접두사는 **SELECT** 문에 대한 옵션으로 유지됩니다.

**인수:**

SQL 인수

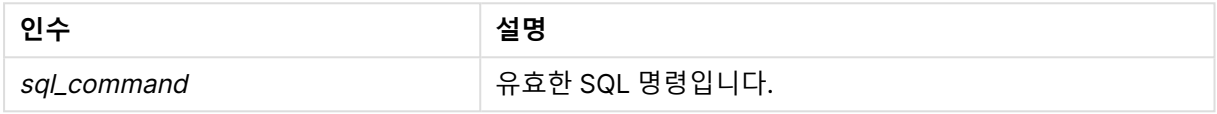

#### **Example 1:**

SQL leave;

#### **Example 2:**

SQL Execute <storedProc>;

## SQLColumns

**sqlcolumns** 문은 **connect**가 설정된 ODBC 또는 OLE DB 데이터 소스의 열을 나타내는 필드 집합을 반환 합니다.

# **구문:**

**SQLcolumns**

이 필드는 주어진 데이터베이스에 대한 유용한 개요를 제공하기 위해 **sqltables** 및 **sqltypes** 명령으로 생 성된 필드와 결합될 수 있습니다. 12가지 표준 필드는 다음과 같습니다.

TABLE\_QUALIFIER

TABLE\_OWNER

TABLE\_NAME

COLUMN\_NAME

DATA\_TYPE

TYPE\_NAME

PRECISION

LENGTH

SCALE

RADIX

NULLABLE

REMARKS

이러한 필드에 대한 자세한 설명은 ODBC 참조 안내서를 참조하십시오.

Connect to 'MS Access 7.0 Database; DBQ=C:\Course3\DataSrc\QWT.mbd'; SQLcolumns;

일부 ODBC 드라이버는 이 명령을 지원하지 않을 수 있습니다. 일부 ODBC 드라이버는 추가 필 드를 생성할 수 있습니다.

# **SQLTables**

**sqltables** 문은 **connect**가 설정된 ODBC 또는 OLE DB 데이터 소스의 테이블을 나타내는 필드 집합을 반 환합니다.

# **구문:**

**SQLTables**

이 필드는 주어진 데이터베이스에 대한 유용한 개요를 제공하기 위해 **sqlcolumns** 및 **sqltypes** 명령으로 생성된 필드와 결합될 수 있습니다. 5가지 표준 필드는 다음과 같습니다.

TABLE\_QUALIFIER

TABLE\_OWNER

TABLE\_NAME

TABLE\_TYPE

REMARKS

이러한 필드에 대한 자세한 설명은 ODBC 참조 안내서를 참조하십시오.

Connect to 'MS Access 7.0 Database; DBQ=C:\Course3\DataSrc\QWT.mbd'; SQLTables;

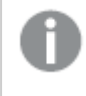

일부 ODBC 드라이버는 이 명령을 지원하지 않을 수 있습니다. 일부 ODBC 드라이버는 추가 필 드를 생성할 수 있습니다.

# SQLTypes

**sqltypes** 문은 **connect**가 설정된 ODBC 또는 OLE DB 데이터 소스의 유형을 나타내는 필드 집합을 반환 합니다.

# **구문:**

# **SQLTypes**

이 필드는 주어진 데이터베이스에 대한 유용한 개요를 제공하기 위해 **sqlcolumns** 및 **sqltables** 명령으로 생성된 필드와 결합될 수 있습니다. 15가지 표준 필드는 다음과 같습니다.

TYPE\_NAME

DATA\_TYPE

PRECISION

LITERAL\_PREFIX

LITERAL\_SUFFIX

CREATE\_PARAMS

NULLABLE

CASE\_SENSITIVE

SEARCHABLE

UNSIGNED\_ATTRIBUTE

MONEY

AUTO\_INCREMENT

LOCAL\_TYPE\_NAME

MINIMUM\_SCALE

MAXIMUM\_SCALE

이러한 필드에 대한 자세한 설명은 ODBC 참조 안내서를 참조하십시오.

Connect to 'MS Access 7.0 Database; DBQ=C:\Course3\DataSrc\QWT.mbd'; SQLTypes;

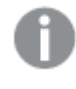

일부 ODBC 드라이버는 이 명령을 지원하지 않을 수 있습니다. 일부 ODBC 드라이버는 추가 필 드를 생성할 수 있습니다.

# **Star**

데이터베이스의 모든 필드 값 집합을 표시하기 위해 사용되는 문자열은 **star** 문을 통해 설정할 수 있습니다. 후속 **LOAD** 문 및 **SELECT** 문에 영향을 줍니다.

### **구문:**

**Star is**[ string ]

**인수:**

Star is 인수

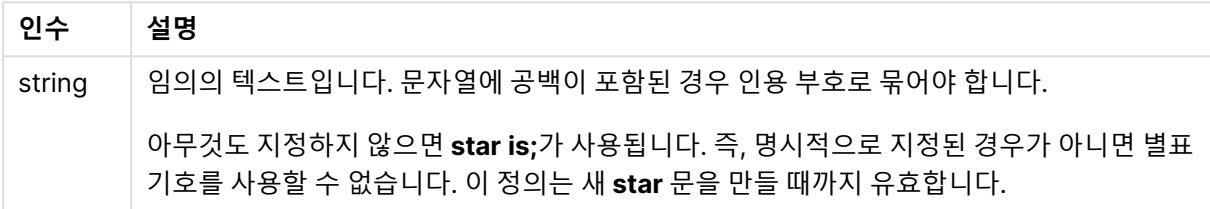

**Star is** 문은 섹션 액세스를 사용하는 경우 스크립트의 데이터 부분(**Section Application** 아래)에 사용하 지 않는 것이 좋습니다 그러나 스크립트의 **Section Access** 부분의 보호되는 필드에서는 별표 문자가 완전 히 지원됩니다. 이 경우 명시적 **Star is** 문을 사용할 필요가 없습니다. 섹션 액세스에서 항상 암시적이기 때 문입니다

# 제한

- 테이블을 연결하는 필드인 키 필드에는 별표 문자를 사용할 수 없습니다.
- <sup>l</sup> **Unqualify** 문의 영향을 받는 모든 필드에는 별표 문자를 사용할 수 없습니다. 테이블을 연결하는 필 드에 영향을 줄 수 있기 때문입니다
- 비논리 테이블(예: info-load 테이블 또는 mapping-load 테이블)에는 별표 문자를 사용할 수 없습니 다.
- <sup>l</sup> 별표 문자가 섹션 액세스에서 축소 필드(데이터를 연결하는 필드)에 사용된 경우 섹션 액세스의 이 필드에 나열된 값을 나타냅니다. 데이터에 존재할 수 있지만 섹션 액세스에 나열되지 않은 다른 값을 나타내지 않습니다.
- <sup>l</sup> **Section Access** 영역 외의 모든 형태의 데이터 축소에 영향을 받는 필드에는 별표 문자를 사용할 수 없습니다

아래 예는 섹션 액세스를 수행하는 데이터 로드 스크립트에서 추출한 것입니다.

Star is \*;

Section Access; LOAD \* INLINE [ ACCESS, USERID, PASSWORD, OMIT ADMIN, ADMIN, ADMIN, USER, USER1, U1, SALES USER, USER2, U2, WAREHOUSE USER, USER3, U3, EMPLOYEES USER, USER4, U4, SALES USER, USER4, U4, WAREHOUSE

```
USER, USER5, U5, *
];
Section Application;
LOAD * INLINE [
SALES, WAREHOUSE, EMPLOYEES, ORDERS
1, 2, 3, 4
];
```
다음이 적용됩니다.

- Star 기호는 \*입니다.
- 사용자 USER1은 SALES 필드를 볼 수 없습니다.
- 사용자 USER2 은 WAREHOUSE 필드를 볼 수 없습니다.
- 사용자 USER3 은 EMPLOYEES 필드를 볼 수 없습니다.
- 사용자 USER4 는 이 사용자의 두 필드인 SALES 및 WAREHOUSE를 생략(OMIT)하는 솔루션에 두 번 추가되어 있습니다.
- USER5 에는 "\*"가 추가되었으며, OMIT에 나열된 모든 필드를 사용할 수 없다는 의미입니다. 별표 (\*)는 해당 필드의 모든 값이 아닌 나열된 모든 값을 의미합니다.
- 사용자 USER5 는 SALES, WAREHOUSE 및 EMPLOYEES 필드를 볼 수 없지만 ORDERS 필드는 볼 수 있습니다.

# Store

이 스크립트 함수는 QVD 또는 CSV 파일을 만듭니다.

## **구문:**

**Store**[ \*fieldlist **from**] table into filename [ format-spec ];

이 문은 명시적으로 명명된 QVD 또는 CSV 파일을 만듭니다. 또한 이 문은 하나의 데이터 테이블에서만 필 드를 내보낼 수 있습니다. 여러 테이블의 필드를 내보내는 경우 내보낼 데이터 테이블을 만들려면 스크립트 에서 미리 명시적 join을 수행해야 합니다.

텍스트 값은 UTF-8 형식의 CSV 파일로 내보냅니다. 구분 기호를 지정할 수 있습니다. 자세한 내용은 **LOAD**를 참조하십시오. CSV 파일에 대한 **store** 문은 BIFF 내보내기를 지원하지 않습니다.

**인수:**

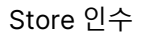

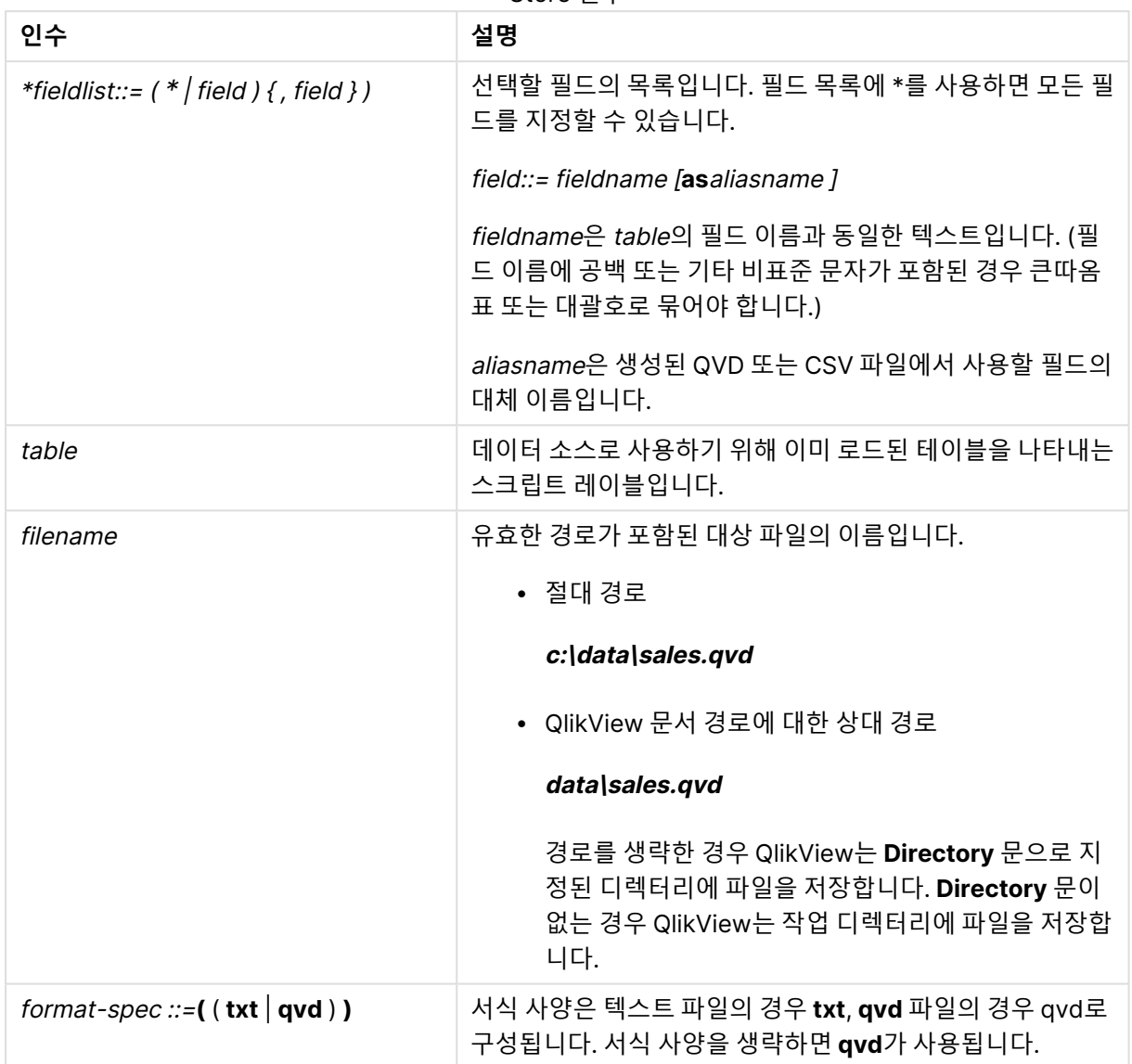

Store mytable into xyz.qvd (qvd); Store \* from mytable into xyz.qvd; Store Name, RegNo from mytable into xyz.qvd; Store Name as a, RegNo as b from mytable into xyz.qvd; store mytable into myfile.txt (txt); store \* from mytable into myfile.txt (txt);

# Tag

이 스크립트 문은 하나 이상의 필드 또는 테이블에 태그를 할당하는 방법을 제공합니다. 앱에 없는 필드 또 는 테이블에 태그를 지정하려고 하는 경우 태그는 무시됩니다. 필드 또는 태그 이름의 충돌이 발견되는 경우 마지막 값이 사용됩니다.

# **구문:**

**Tag[field|fields]**fieldlist**with**tagname

**Tag[field|fields]**fieldlist**using**mapname

#### **Tagtable**tablelist**with**tagname

# **인수:**

Tag 인수

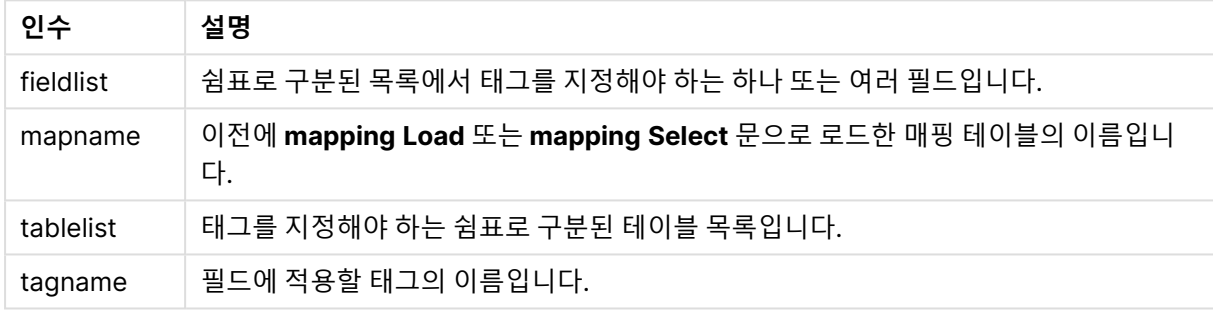

## **Example 1:**

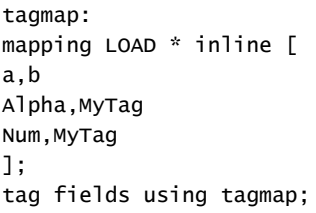

#### **Example 2:**

tag field Alpha with 'MyTag2';

# **Trace**

**trace** 문이 사용되면 문자열을 **스크립트 실행 진행률** 창과 스크립트 로그 파일에 기록합니다. 이 기능은 디 버깅 용도에 매우 유용합니다. **trace** 문보다 먼저 계산되는 변수의 \$ 확장을 사용하면 메시지를 사용자 지 정할 수 있습니다.

# **구문:**

**Trace** string

#### **Example 1:**

Trace Main table loaded;

# **Example 2:**

```
Let MyMessage = NoOfRows('MainTable') & ' rows in Main Table';
Trace $(MyMessage);
```
# Unmap

**Unmap** 문은 이후에 로드된 필드를 위해 이전의 **Map … Using** 문을 사용하여 지정된 필드 값 매핑을 비활 성화합니다.

# **구문:**

**Unmap** \*fieldlist

# **인수:**

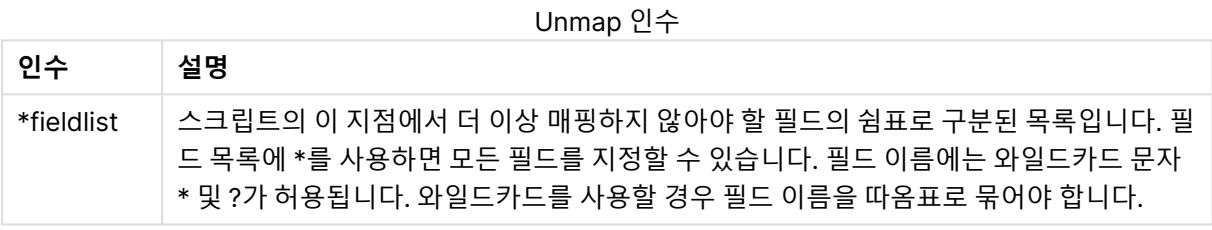

# **예 및 결과:**

예 및 결과

| 예                       | 결과                                        |  |  |
|-------------------------|-------------------------------------------|--|--|
|                         | Unmap Country;   Country 필드의 매핑을 비활성화합니다. |  |  |
| Unmap $A$ , $B$ , $C$ ; | A, B 및 C 필드의 매핑을 비활성화합니다.                 |  |  |
| Unmap $*$ ;             | 모든 필드의 매핑을 비활성화합니다.                       |  |  |

# Unqualify

**Unqualify** 문은 이전에 **Qualify** 문으로 활성화된 필드 이름의 정규화를 비활성화하는 데 사용됩니다.

# **구문:**

```
Unqualify *fieldlist
```
# **인수:**

Unqualify 인수

| 인수         | 설명                                                                                                    |
|------------|----------------------------------------------------------------------------------------------------|
| *fieldlist | 한정을 설정할 필드의 쉼표로 구분된 목록입니다. 필드 목록에 *를 사용하면 모든 필드를<br>지정할 수 있습니다. 필드 이름에는 와일드카드 문자 * 및 ?가 허용됩니다. 와일드카드를<br>사용할 경우 필드 이름을 따옴표로 묶어야 합니다.<br>추가 정보는 Qualify 문을 참조하십시오. |
|            |                                                                                                    |

## **Example 1:**

친숙하지 않은 데이터베이스에서는 다음 예에 설명된 것과 같이 하나의 필드만 또는 일부 필드만 연결하고 시작하는 것이 유용할 수 있습니다.

qualify \*; unqualify TransID; SQL SELECT \* from tab1; SQL SELECT \* from tab2; SQL SELECT \* from tab3; 첫째, 모든 필드에 대해 제한이 설정됩니다. 그런 다음 **TransID**에 대한 제한 설정이 해제됩니다. tab1, tab2 및 tab3 테이블 간의 연결에는 **TransID**만 사용됩니다. 다른 모든 필드는 테이블 이름으로 한정 됩니다.

# Untag

이 스크립트 문은 필드 또는 테이블에서 태그를 제거하는 방법을 제공합니다. 앱에 없는 필드 또는 테이블에 서 태그를 제거하려고 하는 경우, 태그 제거는 무시됩니다.

### **구문:**

**Untag[field|fields]**fieldlist**with**tagname

```
Untag[field|fields]fieldlistusingmapname
```
**Untagtable**tablelist**with**tagname

#### **인수:**

Untag 인수

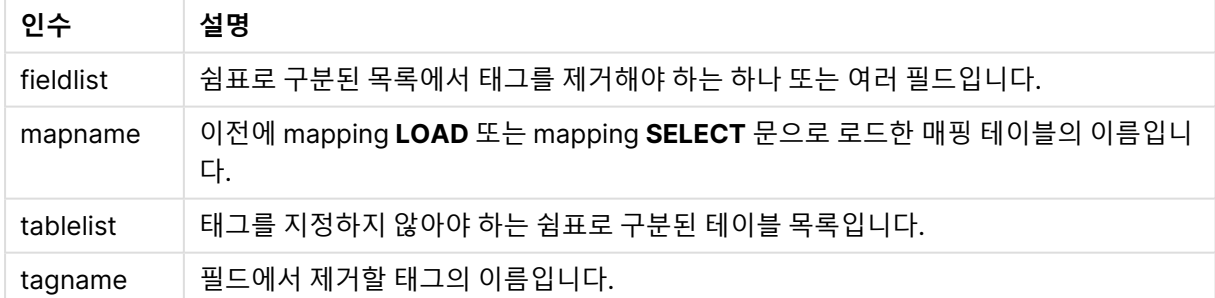

#### **Example 1:**

```
tagmap:
mapping LOAD * inline [
a,b
Alpha,MyTag
Num, MyTaq
];
Untag fields using tagmap;
```
#### **Example 2:**

Untag field Alpha with MyTag2;

# 스크립트 변수

QlikView의 변수는 숫자 값 또는 영숫자 값 등의 정적 값이나 계산을 저장하는 컨테이너입니다. 문서에서 변수를 사용하면 변수에 대한 변경 내용이 변수가 사용되는 모든 곳에 적용됩니다. 변수는 스크립트 편집기 를 사용하여 스크립트에서 정의하며, 로드 스크립트에서 **Let**, **Set** 또는 기타 제어 문을 통해 값을 획득합니 다.

변수 값의 첫 번째 문자가 등호 '='인 경우 QlikView는 실제 수식 텍스트를 그대로 사용하지 않고 수식 (QlikView 표현식)을 값으로 평가한 후 그 결과를 표시하거나 반환합니다.

이를 사용하면 변수가 그 값으로 대체됩니다. 변수는 스크립트에서 달러 기호 확장 및 다양한 제어 문에 사 용할 수 있습니다. 이 변수는 스크립트에서 동일한 문자열이 여러 번 반복되는 경우(예: 경로) 매우 유용합니 다.

스크립트 실행이 시작될 때 QlikView에서 이전 값에 관계없이 일부 특수 시스템 변수를 설정합니다.

변수를 정의하는 경우, 구문은 다음과 같습니다.

```
set variablename = string
또는
```
**let** *variable = expression* 위와 같은 구문이 사용됩니다. **Set** 명령은 텍스트를 변수의 등호 기호 오른쪽에 할당하는 반면 **Let** 명령은 표현식을 평가합니다.

변수는 대/소문자가 구분됩니다.

set HidePrefix = \$ ; // 변수가 문자 '\$'를 값으로 가집니다.

let vToday = Num(Today()); // 오늘의 날짜 일련 번호를 반환합니다.

# 변수 계산

QlikView에서 계산된 값이 있는 변수를 사용하는 방법은 여러 가지가 있으며, 결과는 변수 정의 방법과 표 현식에서 호출하는 방법에 따라 달라집니다.

이 예에서는 일부 인라인 데이터를 로드합니다.

```
LOAD * INLINE [ Dim, Sales A, 150 A, 200 B, 240 B, 230 C, 410 C,
330 ];
두 개의 변수를 정의하기로 합니다.
Let vSales = 'Sum(Sales)' ;
Let vSales2 = '=Sum(Sales)' ;
```
두 번째 변수에서 표현식 앞에 등호를 추가합니다. 그러면 확장되어 표현식이 평가되기 전에 변수가 계산됩 니다.

vSales 변수를 그대로 사용하는 경우 측정값 등에서 결과는 문자열 Sum(Sales)로 표시됩니다. 즉, 계산이 수행되지 않습니다.

달러 기호 확장 및 \$(vSales) 호출을 표현식에 추가하면 변수가 확장되고 Sales의 합계가 표시됩니다.

마지막으로 \$(vSales2)를 호출하면 확장 전에 변수가 계산됩니다. 따라서 표시된 결과는 Sales의 총계입니 다. =\$(vSales) 및 =\$(vSales2)를 측정 표현식으로 사용했을 때의 차이점은 이 차트에 표시된 결과로 알 수 있습니다.

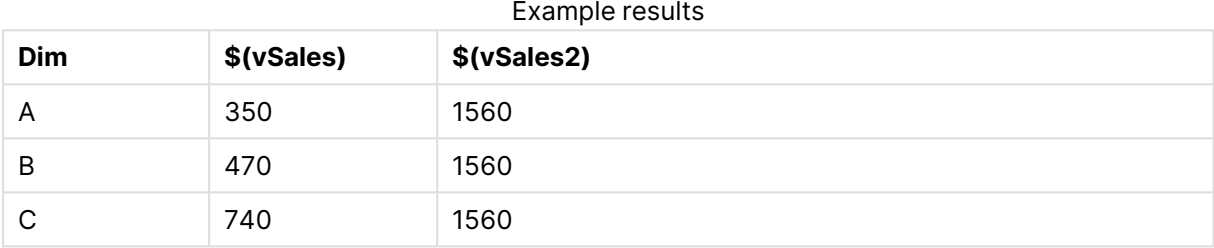

표시된 대로 \$(vSales)는 차원 값의 부분합이 계산되고 \$(vSales2)는 총합이 계산됩니다.

# 오류 변수

스크립트 실행 후에는 모든 오류 변수에 값이 존재하게 됩니다. 첫 번째 변수인 ErrorMode는 사용자가 입력 하는 값이고 마지막 3개는 QlikView에서 출력되는 값으로, 스크립트 오류에 대한 정보가 포함되어 있습니 다.

### 오류 변수 개요

각 함수는 개요가 끝난 후에 더 자세히 설명합니다. 구문에서 함수 이름을 클릭하여 해당 함수에 대한 상세 설명에 즉시 액세스할 수도 있습니다.

#### **ErrorMode**

이 오류 변수는 스크립트 실행 도중 오류가 발견되었을 때 QlikView에서 실행할 동작을 결정합니다.

#### **[ErrorMode](#page-927-0)**

### **ScriptError**

이 오류 변수는 마지막으로 실행된 스크립트 문의 오류 코드를 반환합니다.

#### **[ScriptError](#page-927-1)**

#### **ScriptErrorCount**

이 오류 변수는 현재 스크립트 실행 도중 오류를 일으킨 문의 총 수를 반환합니다. 이 변수는 스크립트 실행 이 시작될 때 항상 0으로 초기화됩니다.

#### **[ScriptErrorCount](#page-928-0)**

## **ScriptErrorList**

이 오류 변수에는 마지막 스크립트 실행 도중에 발생한 모든 스크립트 오류의 연결 목록이 포함됩니다. 각각 의 오류는 줄 바꿈으로 구분됩니다.

### <span id="page-927-0"></span>**[ScriptErrorList](#page-928-1)**

# ErrorMode

이 오류 변수는 스크립트 실행 도중 오류가 발견되었을 때 QlikView에서 실행할 동작을 결정합니다.

# **구문:**

**ErrorMode**

# **인수:**

ErrorMode 인수

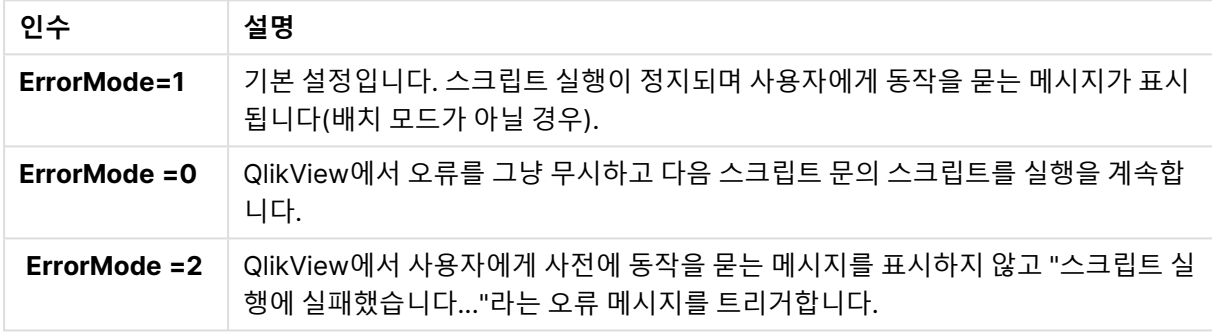

#### <span id="page-927-1"></span>set ErrorMode=0;

# **ScriptError**

이 오류 변수는 마지막으로 실행된 스크립트 문의 오류 코드를 반환합니다.

### **구문:**

# **ScriptError**

이 변수는 매번 스크립트 문이 성공적으로 실행된 후에 0으로 초기화됩니다. 오류가 발생하면 내부 QlikView 오류 코드로 설정됩니다. 오류 코드는 숫자와 텍스트로 구성된 이중 값입니다. 다음과 같은 오류 코드가 있습니다.

#### ScriptError 코드

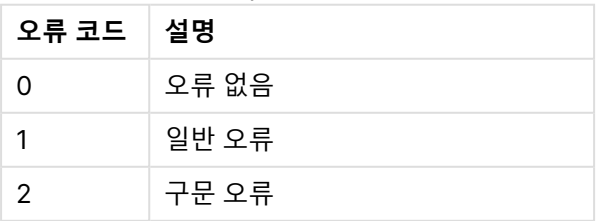

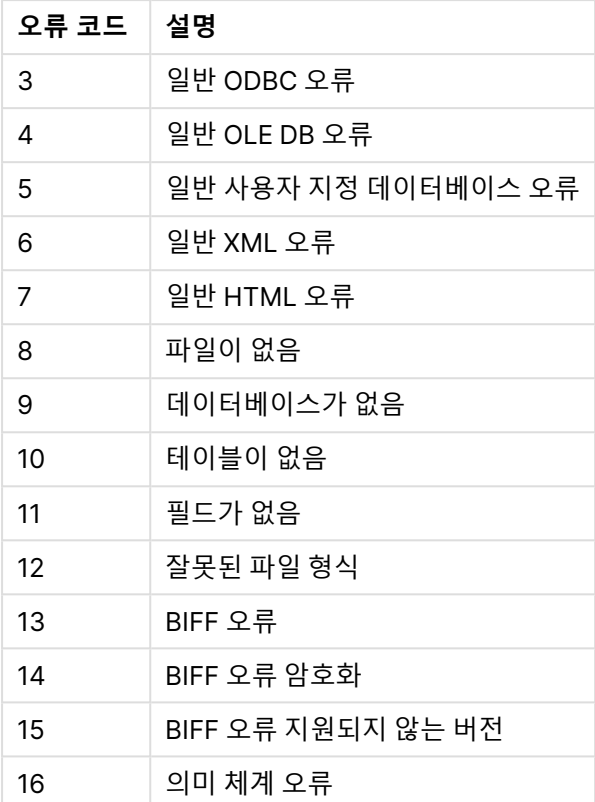

set ErrorMode=0; LOAD \* from abc.qvw; if ScriptError=8 then exit script; //no file; end if

# <span id="page-928-0"></span>**ScriptErrorCount**

이 오류 변수는 현재 스크립트 실행 도중 오류를 일으킨 문의 총 수를 반환합니다. 이 변수는 스크립트 실행 이 시작될 때 항상 0으로 초기화됩니다.

# **구문:**

# <span id="page-928-1"></span>**ScriptErrorCount**

## **ScriptErrorList**

이 오류 변수에는 마지막 스크립트 실행 도중에 발생한 모든 스크립트 오류의 연결 목록이 포함됩니다. 각각 의 오류는 줄 바꿈으로 구분됩니다.

# **구문:**

## **ScriptErrorList**

# 숫자 해석 변수

숫자 해석 변수는 시스템에서 정의된 변수, 즉 새 문서를 만들 때 운영 체제의 현재 국가별 설정에 따라 자동 으로 생성된 변수입니다. QlikView Desktop에서 이 변수는 컴퓨터 운영 체제의 설정을 따르며, QlikView에 서는 QlikView가 설치된 서버의 운영 체제에 따릅니다.

이 변수는 새 QlikView 문서 스크립트의 위쪽에 포함되며, 스크립트 실행 시 운영 체제 기본값을 특정 숫자 서식 설정으로 교체합니다. 이 변수는 임의로 삭제, 편집 또는 복제할 수 있습니다.

# 숫자 해석 변수 개요

각 함수는 개요가 끝난 후에 더 자세히 설명합니다. 구문에서 함수 이름을 클릭하여 해당 함수에 대한 상세 설명에 즉시 액세스할 수도 있습니다.

### **통화 서식 지정**

#### **MoneyDecimalSep**

소수점 구분 기호로 정의된 변수로 운영 체제의 통화에 대한 소수점 기호를 바꿉니다(국가별 설정).

**[MoneyDecimalSep](#page-932-0)**

#### **MoneyFormat**

기호로 정의된 변수로 운영 체제의 통화 기호를 바꿉니다(국가별 설정).

#### **[MoneyFormat](#page-933-0)**

#### **MoneyThousandSep**

천 단위 구분 기호로 정의된 변수로 운영 체제의 통화에 대한 자릿수 구분 기호를 바꿉니다(국가별 설정).

#### **[MoneyThousandSep](#page-933-1)**

#### **숫자 서식 지정**

#### **DecimalSep**

소수점 구분 기호로 정의된 변수로 운영 체제의 소수점 기호를 바꿉니다(국가별 설정).

### **[DecimalSep](#page-931-0)**

**ThousandSep** 천 단위 구분 기호로 정의된 변수로 운영 체제의 자릿수 구분 기호를 바꿉니다(국가별 설정).

#### **[ThousandSep](#page-934-0)**

#### **시간 서식 지정**

### **DateFormat**

서식으로 정의된 변수로 운영 체제의 날짜 서식을 바꿉니다(국가별 설정).

#### **[DateFormat](#page-931-1)**

# **TimeFormat**

서식으로 정의된 변수로 운영 체제의 시간 서식을 바꿉니다(국가별 설정).

#### **[TimeFormat](#page-934-1)**

### **TimestampFormat**

서식으로 정의된 변수로 운영 체제의 날짜 및 시간 서식을 바꿉니다(국가별 설정).

#### **[TimestampFormat](#page-934-2)**

#### **MonthNames**

서식으로 정의된 변수로 운영 체제의 월 이름 규칙을 바꿉니다(국가별 설정).

### **[MonthNames](#page-933-2)**

#### **LongMonthNames**

서식으로 정의된 변수로 운영 체제의 긴 월 이름 규칙을 바꿉니다(국가별 설정).

#### **[LongMonthNames](#page-932-1)**

### **DayNames**

서식으로 정의된 변수로 운영 체제의 요일 이름 규칙을 바꿉니다(국가별 설정).

#### **[DayNames](#page-931-2)**

#### **LongDayNames**

서식으로 정의된 변수로 운영 체제의 긴 요일 이름 규칙을 바꿉니다(국가별 설정).

**[LongDayNames](#page-932-2)**

#### **FirstWeekDay**

이 정수는 주의 첫 번째 날로 사용할 날짜를 정의합니다.

#### **[FirstWeekDay](#page-932-3)**

### **BrokenWeeks**

이 설정은 주를 분리할지 여부를 정의합니다.

#### **[BrokenWeeks](#page-930-0)**

### **ReferenceDay**

이 설정은 1주차를 정의하기 위한 기준일로 설정할 1월 날짜를 정의합니다.

#### **[ReferenceDay](#page-933-3)**

# **FirstMonthOfYear**

이 설정은 연도의 첫 번째 월로 사용할 월을 정의하며, 월 오프셋을 사용하는 회계 연도를 정의하는 데 사용 됩니다(예: 4월 1일에 시작).

### <span id="page-930-0"></span>**[FirstMonthOfYear](#page-934-3)**

# BrokenWeeks

이 설정은 주를 분리할지 여부를 정의합니다.

#### **구문:**

### **BrokenWeeks**

기본적으로 QlikView 함수는 분리되지 않은 주를 사용합니다. 따라서 다음과 같은 경우가 발생합니다.

- 어떤 연도는 1주차가 12월에 시작되고 어떤 연도는 52주차 또는 53주차가 1월까지 이어집니다.
- 1주차에는 항상 1월에 최소 4일 이상이 있게 됩니다.

또 다른 방법은 분리된 주를 사용하는 것입니다. 따라서 다음과 같은 경우가 발생합니다.

- 52주차 또는 53주차가 1월까지 이어지지 않습니다.
- 1주차는 1월 1일에 시작되며 대부분의 경우 완전한 한 주가 아닙니다.

다음 값을 사용할 수 있습니다.

- <sup>l</sup> 0(=분리되지 않은 주 사용)
- 1(=분리된 주 사용)

<span id="page-931-1"></span>Set BrokenWeeks=0; //(use unbroken weeks) Set BrokenWeeks=1; //(use broken weeks)

## DateFormat

서식으로 정의된 변수로 운영 체제의 날짜 서식을 바꿉니다(국가별 설정).

### **구문:**

**DateFormat**

```
Set DateFormat='M/D/YY'; //(US format)
Set DateFormat='DD/MM/YY'; //(UK date format)
Set DateFormat='YYYY-MM-DD'; //(ISO date format)
```
#### <span id="page-931-2"></span>DayNames

서식으로 정의된 변수로 운영 체제의 요일 이름 규칙을 바꿉니다(국가별 설정).

**구문: DayNames**

<span id="page-931-0"></span>Set DayNames='Mon;Tue;Wed;Thu;Fri;Sat;Sun';

DecimalSep

소수점 구분 기호로 정의된 변수로 운영 체제의 소수점 기호를 바꿉니다(국가별 설정).

**구문:**

**DecimalSep**

```
Set DecimalSep='.';
Set DecimalSep=',';
```
<span id="page-932-3"></span>FirstWeekDay

이 정수는 주의 첫 번째 날로 사용할 날짜를 정의합니다.

# **구문:**

### **FirstWeekDay**

기본적으로 QlikView 함수는 주의 첫 번째 요일로 월요일을 사용합니다. 다음 값을 사용할 수 있습니다.

- <sup>l</sup> 0 (= 월요일)
- <sup>l</sup> 1 (= 화요일)
- <sup>l</sup> 2 (= 수요일)
- <sup>l</sup> 3 (= 목요일)
- $4 (=$  금요일)
- <sup>l</sup> 5 (= 토요일)
- <sup>l</sup> 6 (= 일요일)

<span id="page-932-2"></span>Set FirstWeekDay=6; //(set Sunday as the first day of the week)

## LongDayNames

서식으로 정의된 변수로 운영 체제의 긴 요일 이름 규칙을 바꿉니다(국가별 설정).

### **구문:**

**LongDayNames**

<span id="page-932-1"></span>Set LongDayNames='Monday;Tuesday;Wednesday;Thursday;Friday;Saturday;Sunday';

# LongMonthNames

서식으로 정의된 변수로 운영 체제의 긴 월 이름 규칙을 바꿉니다(국가별 설정).

#### **구문:**

**LongMonthNames**

Set

<span id="page-932-0"></span>LongMonthNames='January;February;March;April;May;June;July;August;September;October;November;D ecember';

# MoneyDecimalSep

소수점 구분 기호로 정의된 변수로 운영 체제의 통화에 대한 소수점 기호를 바꿉니다(국가별 설정).

# **구문:**

### **MoneyDecimalSep**

<span id="page-933-0"></span>Set MoneyDecimalSep='.';

### MoneyFormat

기호로 정의된 변수로 운영 체제의 통화 기호를 바꿉니다(국가별 설정).

# **구문:**

**MoneyFormat**

<span id="page-933-1"></span>Set MoneyFormat='\$ #,##0.00; (\$ #,##0.00)';

### MoneyThousandSep

천 단위 구분 기호로 정의된 변수로 운영 체제의 통화에 대한 자릿수 구분 기호를 바꿉니다(국가별 설정).

# **구문:**

**MoneyThousandSep**

<span id="page-933-2"></span>Set MoneyThousandSep=',';

#### MonthNames

서식으로 정의된 변수로 운영 체제의 월 이름 규칙을 바꿉니다(국가별 설정).

### **구문:**

**MonthNames**

<span id="page-933-3"></span>Set MonthNames='Jan;Feb;Mar;Apr;May;Jun;Jul;Aug;Sep;Oct;Nov;Dec';

### ReferenceDay

## **구문:**

### **ReferenceDay**

이 설정은 1주차를 정의하기 위한 기준일로 설정할 1월 날짜를 정의합니다. 기본적으로 QlikView 함수는 4 를 기준일로 사용합니다. 이는 1주차에 1월 4일이 포함되어야 한다는 의미입니다. 혹은 달리 말하면 1주차 에 항상 1월이 4일 이상이 있어야 합니다.

다음 값은 다른 위탁일을 설정하는 데 사용할 수 있습니다.

- 1 (= 1월 1일)
- <sup>l</sup> 2 (= 1월 2일)
- <sup>l</sup> 3 (= 1월 3일)
- $4 (= 1 \frac{9}{2} 4 \frac{9}{2})$
- $\cdot$  5 (= 1월 5일)
- <sup>l</sup> 6 (= 1월 6일)
- 7 (= 1월 7일)

<span id="page-934-3"></span>Set ReferenceDay=3; //(set January 3 as the reference day)

### FirstMonthOfYear

이 설정은 연도의 첫 번째 월로 사용할 월을 정의하며, 월 오프셋을 사용하는 회계 연도를 정의하는 데 사용 됩니다(예: 4월 1일에 시작).

유효한 설정은 1(1월) ~ 12(12월)입니다. 기본 설정은 1입니다.

### **구문:**

**FirstMonthOfYear**

<span id="page-934-0"></span>Set FirstMonthOfYear=4; //Sets the year to start in April

## ThousandSep

천 단위 구분 기호로 정의된 변수로 운영 체제의 자릿수 구분 기호를 바꿉니다(국가별 설정).

## **구문:**

**ThousandSep**

<span id="page-934-1"></span>Set ThousandSep=','; //(for example, seven billion must be specified as: 7,000,000,000) Set ThousandSep=' ';

#### TimeFormat

서식으로 정의된 변수로 운영 체제의 시간 서식을 바꿉니다(국가별 설정).

### **구문:**

**TimeFormat**

<span id="page-934-2"></span>Set TimeFormat='hh:mm:ss';

# TimestampFormat

서식으로 정의된 변수로 운영 체제의 날짜 및 시간 서식을 바꿉니다(국가별 설정).

#### **구문:**

**TimestampFormat**

Set TimestampFormat='M/D/YY hh:mm:ss[.fff]';

# 시스템 변수

시스템 변수(일부 시스템 정의 변수)는 시스템 및 QlikView 문서 관련 정보를 제공합니다.

# 시스템 변수 개요

일부 함수는 개요가 끝난 후에 더 자세히 설명합니다. 이들 함수는 구문에서 함수 이름을 클릭하여 해당 함 수에 대한 상세 설명에 즉시 액세스할 수도 있습니다.

## **Include**

**Include/Must\_Include** 변수는 스크립트에 포함되어 스크립트 코드로 평가되어야 하는 텍스트를 포함한 파일을 지정합니다. 스크립트 코드의 일부를 별도의 텍스트 파일에 저장한 후 여러 문서에서 재사용할 수 있 습니다. 이 변수는 사용자 정의 변수입니다.

**\$[\(Include](#page-936-0) =**filename**)**

**\$(***Must\_Include***=**filename**)**

### **HidePrefix**

이 텍스트 문자열로 시작하는 모든 필드 이름은 시스템 필드와 같은 방식으로 숨겨집니다. 이 변수는 사용자 정의 변수입니다.

#### **[HidePrefix](#page-936-1)**

## **HideSuffix**

이 텍스트 문자열로 끝나는 모든 필드 이름은 시스템 필드와 같은 방식으로 숨겨집니다. 이 변수는 사용자 정의 변수입니다.

### **[HideSuffix](#page-936-2)**

#### **StripComments**

이 변수를 0으로 설정하면 스크립트에서/\*..\*/ 및 // 주석 제거가 금지됩니다. 이 변수를 정의하지 않을 경우 주석 제거가 항상 수행됩니다.

#### **[StripComments](#page-937-0)**

## **Verbatim**

일반적으로 모든 필드 값이 QlikView 데이터베이스에 로드되기 전에 값 앞뒤의 공백 문자(ASCII 32) 및 탭 ((ASCII 9)은 자동으로 제거됩니다. 이 변수를 1로 설정하면 공백 및 탭 제거가 일시 중단됩니다. 하드 스페 이스(ANSI 160)는 제거되지 않습니다.

#### **[Verbatim](#page-937-1)**

#### **OpenUrlTimeout**

이 변수는 URL 소스(예: HTML 페이지)에서 데이터를 가져올 때 QlikView에서 지켜야 하는 시간 제한을 초 단위로 정의합니다 HTML . 이를 생략하면 시간 제한은 약 20분이 됩니다.

#### **[OpenUrlTimeout](#page-937-2)**
#### **CollationLocale**

정렬 순서 및 검색 일치 항목에 사용할 로캘을 지정합니다. 이 값은 로캘의 문화권 이름입니다(예: 'en-US'). 이 변수는 시스템 정의 변수입니다.

#### **CollationLocale**

#### **HidePrefix**

이 텍스트 문자열로 시작하는 모든 필드 이름은 시스템 필드와 같은 방식으로 숨겨집니다. 이 변수는 사용자 정의 변수입니다.

#### **구문:**

**HidePrefix**

set HidePrefix='\_' ;

이 문이 사용되면 시스템 필드를 숨길 때 밑줄로 시작하는 필드 이름이 필드 이름 목록에 표시되지 않습니 다.

### HideSuffix

이 텍스트 문자열로 끝나는 모든 필드 이름은 시스템 필드와 같은 방식으로 숨겨집니다. 이 변수는 사용자 정의 변수입니다.

#### **구문:**

**HideSuffix**

set HideSuffix='%';

이 문이 사용되면 시스템 필드를 숨길 때 백분율 기호로 시작하는 필드 이름이 필드 이름 목록에 표시되지 않습니다.

#### Include

**Include/Must\_Include** 변수는 스크립트에 포함되어 스크립트 코드로 평가되어야 하는 텍스트를 포함한 파일을 지정합니다. 스크립트 코드의 일부를 별도의 텍스트 파일에 저장한 후 여러 문서에서 재사용할 수 있 습니다. 이 변수는 사용자 정의 변수입니다.

#### **구문:**

```
$(Include=filename)
$(Must_Include=filename)
```
두 가지 버전의 변수가 있습니다.

- <sup>l</sup> **Include**는 파일을 찾을 수 없는 경우 오류를 생성하지 않고 아무런 메시지 없이 실패합니다.
- <sup>l</sup> **Must\_Include**는 파일을 찾을 수 없으면 오류를 생성합니다.

경로를 지정하지 않으면 QlikView 문서 작업 디렉터리에 상대적인 파일 이름이 사용됩니다. 또한 절대 파일 경로를 지정할 수도 있습니다.

**set Include <sup>=</sup>**filename 구조는 적용할 수 없습니다.

\$(Include=abc.txt); \$(Must\_Include=abc.txt);

#### **OpenUrlTimeout**

이 변수는 URL 소스(예: HTML 페이지)에서 데이터를 가져올 때 QlikView에서 지켜야 하는 시간 제한을 초 단위로 정의합니다 HTML . 이를 생략하면 시간 제한은 약 20분이 됩니다.

### **구문: OpenUrlTimeout**

set OpenUrlTimeout=10;

#### **StripComments**

이 변수를 0으로 설정하면 스크립트에서/\*..\*/ 및 // 주석 제거가 금지됩니다. 이 변수를 정의하지 않을 경우 주석 제거가 항상 수행됩니다.

## **구문:**

**StripComments**

특정 데이터베이스 드라이버는 **SELECT** 문에서 최적화 힌트로 /\*..\*/를 사용합니다. 따라서 이런 경우, **SELECT** 문을 데이터베이스 드라이버로 보내기 전에 주석을 제거해야 합니다.

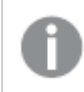

따라서 필요한 문 바로 다음에 이 변수를 1로 재설정하는 것이 좋습니다.

```
set StripComments=0;
SQL SELECT * /* < optimization directive> */ FROM Table ;
set StripComments=1;
```
## Verbatim

일반적으로 모든 필드 값이 QlikView 데이터베이스에 로드되기 전에 값 앞뒤의 공백 문자(ASCII 32) 및 탭 ((ASCII 9)은 자동으로 제거됩니다. 이 변수를 1로 설정하면 공백 및 탭 제거가 일시 중단됩니다. 하드 스페 이스(ANSI 160)는 제거되지 않습니다.

#### **구문:**

**Verbatim**

set Verbatim = 1;

## 값 처리 변수

이 섹션에서는 NULL 및 기타 값을 처리하는 데 사용되는 변수에 대해 설명합니다.

값 처리 변수 개요

각 함수는 개요가 끝난 후에 더 자세히 설명합니다. 구문에서 함수 이름을 클릭하여 해당 함수에 대한 상세 설명에 즉시 액세스할 수도 있습니다.

#### **NullDisplay**

정의된 기호는 데이터의 최저 수준에서 ODBC 및 커넥터의 모든 NULL 값을 대체합니다. 이 변수는 사용자 정의 변수입니다.

#### **[NullDisplay](#page-938-0)**

#### **NullInterpret**

정의된 기호가 텍스트 파일, Excel 파일 또는 인라인 문에서 나올 경우 NULL로 해석됩니다. 이 변수는 사용 자 정의 변수입니다.

#### **[NullInterpret](#page-939-0)**

#### **NullValue**

**NullAsValue** 문을 사용하면 지정된 문자열로 지정된 **NullAsValue** 필드의 모든 NULL 값을 정의된 기호로 대체합니다.

#### **[NullValue](#page-939-1)**

#### **OtherSymbol**

**LOAD/SELECT** 문 이전에 '다른 모든 값'으로 취급될 기호를 정의합니다. 이 변수는 사용자 정의 변수입니 다.

#### <span id="page-938-0"></span>**[OtherSymbol](#page-939-2)**

#### NullDisplay

정의된 기호는 데이터의 최저 수준에서 ODBC 및 커넥터의 모든 NULL 값을 대체합니다. 이 변수는 사용자 정의 변수입니다.

### **구문:**

NullDisplay

set NullDisplay='<NULL>';

### <span id="page-939-0"></span>NullInterpret

정의된 기호가 텍스트 파일, Excel 파일 또는 인라인 문에서 나올 경우 NULL로 해석됩니다. 이 변수는 사용 자 정의 변수입니다.

### **구문:**

NullInterpret

```
set NullInterpret=' ';
set NullInterpret =;
```
will not return NULL values for empty cells in Excel, but it will for a CSV text file.

```
set NullInterpret ='';
```
will return NULL values for empty cells in Excel.

#### <span id="page-939-1"></span>**NullValue**

**NullAsValue** 문을 사용하면 지정된 문자열로 지정된 **NullAsValue** 필드의 모든 NULL 값을 정의된 기호로 대체합니다.

#### **구문:**

NullValue

```
NullAsValue Field1, Field2;
set NullValue='<NULL>';
```
## **OtherSymbol**

**LOAD/SELECT** 문 이전에 '다른 모든 값'으로 취급될 기호를 정의합니다. 이 변수는 사용자 정의 변수입니 다.

### **구문:**

OtherSymbol

```
set OtherSymbol='+';
LOAD * inline
\lceil x, y \rceila, a
b. b1:
LOAD * inline
\lceil x, z \rceila, a
+, c];
이제 필드 값 Y='b'는 다른 기호를 통해 Z='c'에 연결됩니다.
```
# 9.4 스크립트 표현식

표현식은 **LOAD** 문과 **SELECT** 문에 모두 사용될 수 있습니다. 여기에서 설명하는 구문과 함수는 **LOAD** 문 에 적용되며, **SELECT** 문의 경우 QlikView가 아니라 ODBC 드라이버에 의해 해석되므로 적용되지 않습니 다. 하지만 대부분의 ODBC 드라이버는 종종 아래에 설명된 여러 함수를 해석할 수 있습니다.

표현식은 하나의 구문에 결합된 함수, 필드 및 연산자로 구성됩니다.

QlikView 스크립트의 모든 표현식은 숫자 및/또는 문자열 중 적절한 항목을 반환합니다. 논리 함수 및 연산 자는False에 대해 0, True에 대해 -1을 반환합니다. 숫자를 문자열로 변환하는 것과 그 반대의 변환은 암시 적입니다. 논리 연산자와 함수는 0을 False로 해석하며 그 외 모든 것을 True로 해석합니다.

표현식의 일반적인 구문은 다음과 같습니다.

expression ::= ( constant | fieldref | operator1 expression | expression operator2 expression | function | (expression ) ) 설명:

**constant**는 곧은 작은따옴표로 묶인 문자열(텍스트, 날짜 또는 시간)이나 숫자입니다. 상수에는 천 단위 구 분 기호가 사용되지 않으며,소수점 구분 기호인 소수점이 사용됩니다.

**fieldref**는 로드된 테이블의 필드 이름입니다.

**operator1**은 단항 연산자입니다(오른쪽에 있는 하나의 표현식에서 작동).

**operator2**는 이항 연산자입니다(양쪽에 하나씩 있는 두 개의 표현식에서 작동).

**function ::= functionname( parameters)**

**parameters ::= expression { , expression }**

파라메타의 수와 유형은 임의가 아니라, 사용되는 함수에 따라 결정됩니다.

따라서 표현식과 함수는 자유롭게 중첩될 수 있으며, 표현식이 해석 가능한 값을 반환하는 한 QlikView는 오류 메시지를 표시하지 않습니다.

# 9.5 차트 표현식

표현식은 함수, 필드, 수학 연산자(+ \* / =)의 조합입니다. 표현식은 차트에 표시할 수 있는 결과를 생산하기 위해 문서에 있는 데이터를 처리하는 데 사용됩니다. 표현식은 계수에서 사용하는 것으로 제한되지 않습니 다. 제목, 부제, 각주와 더불어 차원에 대한 표현식을 사용하여 더 동적이고 강력한 차트를 만들 수 있습니 다.

이는 예를 들어 차트의 제목을 일정한 텍스트로 정하는 것이 아니라, 선택 내용에 따라 결과가 변경되는 표 현식으로 만들 수 있음을 의미합니다.

# 집계 범위 정의

표현식에서 집계의 값을 정의하는 데 사용되는 레코드는 일반적으로 두 가지 요소가 함께 결정합니다. 차트 에서 사용되는 이 두 요소는 다음과 같습니다.

- (차트 표현식 내 집계의) 차원 값
- 선택

이 요소는 함께 집계의 범위를 정의합니다.

## 집계 방법

계산에서 선택, 차원 또는 두 가지 모두 무시하는 것이 바람직한 상황이 있을 수 있습니다. 차트 함수에서 TOTAL 한정자, 집합 분석 또는 이 둘의 조합을 사용하여 이를 구현할 수 있습니다.

## TOTAL한정자

집계 함수 내에서 total 한정자를 사용하여 차원 값을 무시할 수 있습니다. 가능한 모든 필드 값에 대해 집계 가 수행됩니다.

**TOTAL** 한정자 뒤에는 꺾쇠 괄호로 묶인 하나 이상의 필드 이름 목록이 올 수 있습니다. 이러한 필드 이름은 차트 차원 변수의 하위 집합이어야 합니다. 이 경우 나열된 차원을 제외하고 모든 차트 차원 변수를 무시하 면서 계산이 실행됩니다. 즉, 나열된 차원 필드 내 필드 값의 각 조합에 대해 하나의 값이 반환됩니다. 또한 현재 차트 내의 차원이 아닌 필드가 목록에 포함될 수 있습니다. 이는 차원 필드가 고정되지 않은 그룹 차원 의 경우에 유용할 수 있습니다. 그룹 내의 모든 변수를 나열할 경우 드릴 다운 수준이 변화할 때 함수가 작동 하게 됩니다.

#### 집합 분석

집계 내에서 집합 분석을 사용하여 선택 내용을 재정의할 수 있습니다. 여러 차원에 분산된 모든 값에 대해 집계가 수행됩니다.

TOTAL 한정자 및 집합 분석

집계 내에서 **TOTAL** 한정자 및 집합 분석을 사용하여 선택 내용을 재정의하고 차원을 무시할 수 있습니다.

#### ALL 한정자

집계 내에서 **ALL** 한정자를 사용하여 선택 내용과 차원을 무시할 수 있습니다. {1} 집합 분석 문과 **TOTAL** 한정자를 사용하면 동일한 기능을 구현할 수 있습니다.

=sum(All Sales)

```
=sum({1} Total Sales)
```
예

#### **TOTAL 한정자**

다음 예는 TOTAL 한정자를 사용하여 상대적 비율을 계산하는 방법을 보여줍니다. Q2가 선택되었다고 가 정할 때, TOTAL 한정자를 사용하여 차원을 무시하고 모든 값의 합계를 계산합니다.

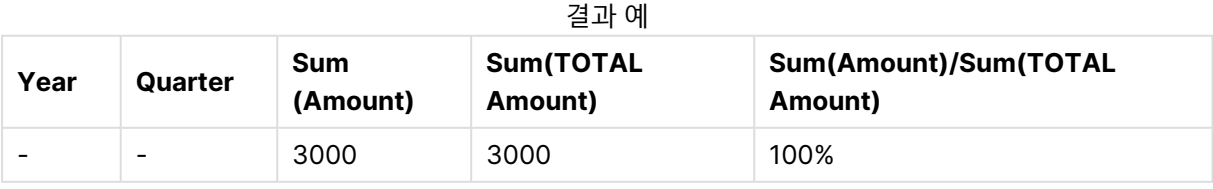

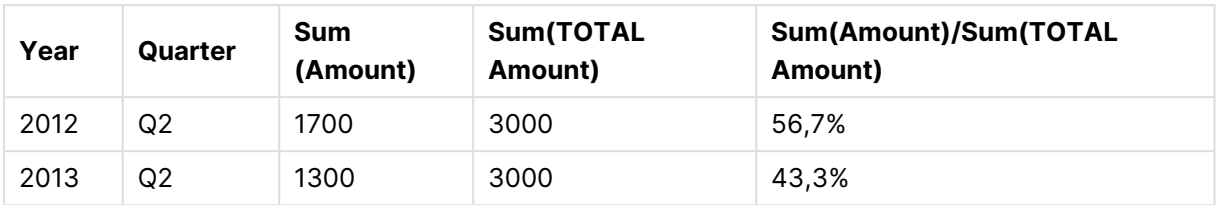

## **집합 분석**

다음 예는 집합 분석을 사용하여 선택을 실행하기 전에 데이터 셋을 비교하는 방법을 보여줍니다. Q2가 선 택되었다고 가정할 때, 집합 정의 {1}의 집합 분석을 사용하여 모든 선택을 무시하고 차원으로 분할된 모든 값의 합계를 계산합니다.

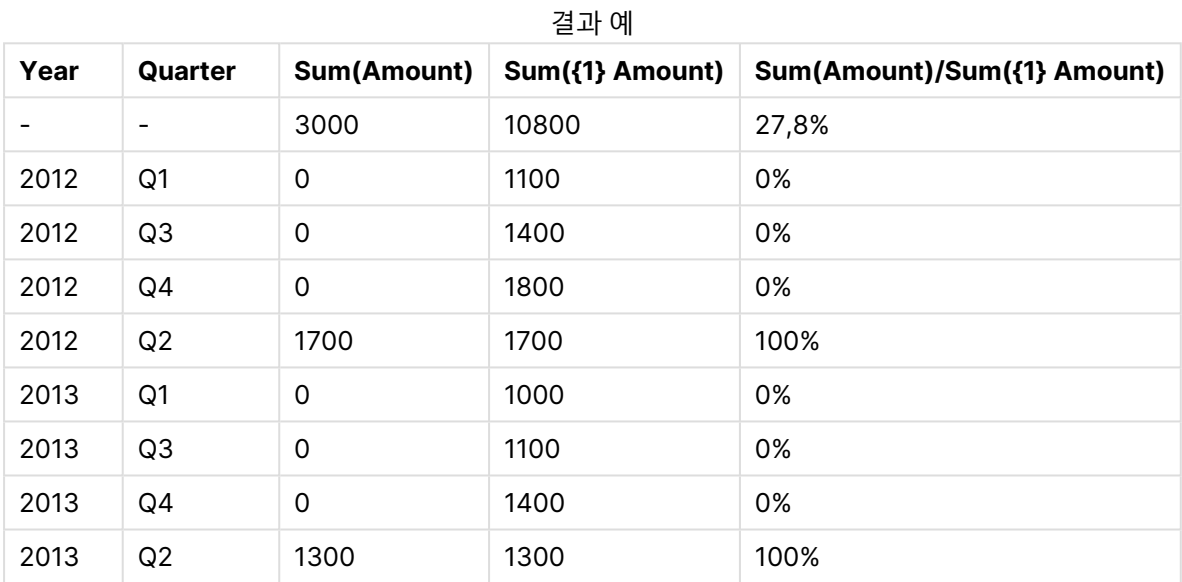

## **TOTAL 한정자 및 집합 분석**

다음 예는 집합 분석과 TOTAL 한정자를 함께 사용하여 선택을 실행하기 전에 모든 차원에 걸쳐 데이터 셋 을 비교하는 방법을 보여줍니다. Q2가 선택되었다고 가정할 때, 집합 정의 {1]의 집합 분석과 TOTAL 한정 자를 사용하여 모든 선택 내용과 차원을 무시하고 모든 값의 합계를 계산합니다.

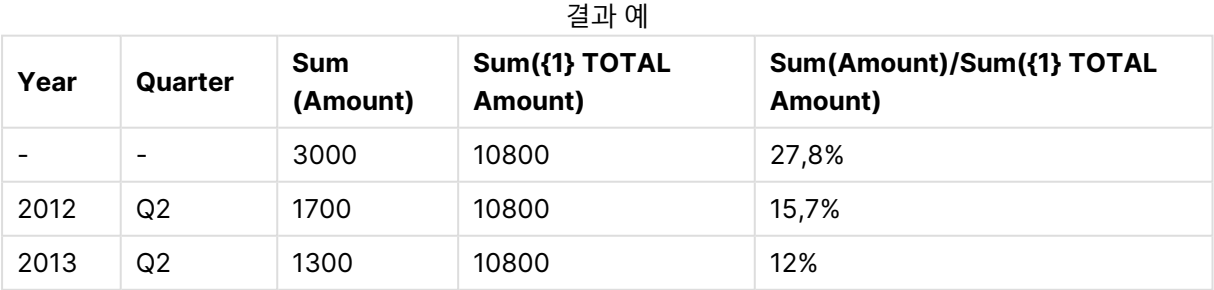

#### **예에서 사용된 데이터:**

AggregationScope: LOAD \* inline [ Year Quarter Amount

2012 Q1 1100 2012 Q2 1700 2012 Q3 1400 2012 Q4 1800 2013 Q1 1000 2013 Q2 1300 2013 Q3 1100 2013 Q4 1400] (delimiter is ' ');

# 특수 입력 필드 집계 함수

각 함수는 개요가 끝난 후에 더 자세히 설명합니다. 구문에서 함수 이름을 클릭하여 해당 함수에 대한 상세 설명에 즉시 액세스할 수도 있습니다.

다음과 같은 특별 집계 함수를 입력 필드에 사용할 수 있습니다.

#### **inputavg**

**inputavg()**는 차트 차원에서 반복되는 **inputfield**의 집계된 평균을 반환합니다. **inputfield**는 스크립트에 서 입력 필드로 적절하게 선언된 필드의 필드 이름이어야 합니다.

*[inputavg](#page-943-0) (page 944)* **(**[**inputfield [, distribution\_mode][set\_expression])**

#### **inputsum**

**inputsum()**은 차트 차원에서 반복되는 **inputfield**의 집계된 합계를 반환합니다. **inputfield**는 스크립트에 서 입력 필드로 적절하게 선언된 필드의 필드 이름이어야 합니다.

<span id="page-943-0"></span>*[inputsum](#page-944-0) (page 945)* **([inputfield [, distribution\_mode][set\_expression])**

#### inputavg

**inputavg()**는 차트 차원에서 반복되는 **inputfield**의 집계된 평균을 반환합니다. **inputfield**는 스크립트에 서 입력 필드로 적절하게 선언된 필드의 필드 이름이어야 합니다.

**구문:**

**inputavg(inputfield [, distribution\_mode][set\_expression])**

이 집계 함수가 테이블 차트에서 표현식으로 사용되면 집계된 값을 대화식으로 편집할 수 있습니다. 표현식 셀을 마우스로 가리키면 입력 아이콘을 볼 수 있습니다. 아이콘을 클릭하면 셀이 입력 편집 모드로 설정됩니 다. 입력 편집 모드를 유지하는 동안 위쪽/아래쪽 화살표 키를 사용하여 셀 사이를 이동할 수 있습니다. 집계 된 값의 변경 내용은 선택한 **distribution\_mode**를 사용하여 원본 필드 값으로 배포됩니다. 새 값을 입력할 때마다 전체 QlikView 문서가 자동으로 다시 계산됩니다.

**distribution\_mode** 파라메타는 다음 값을 가질 수 있습니다.

distribution\_mode 매개 변수 값

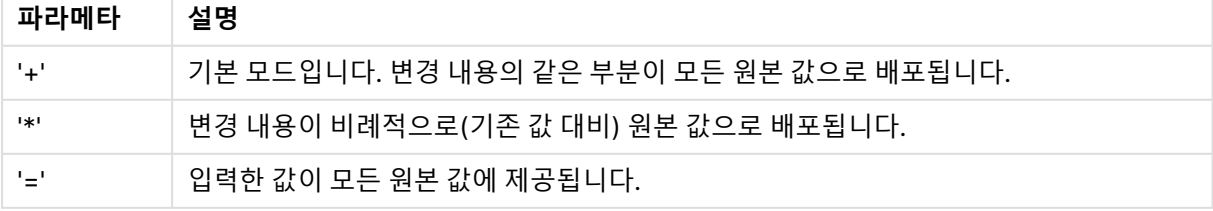

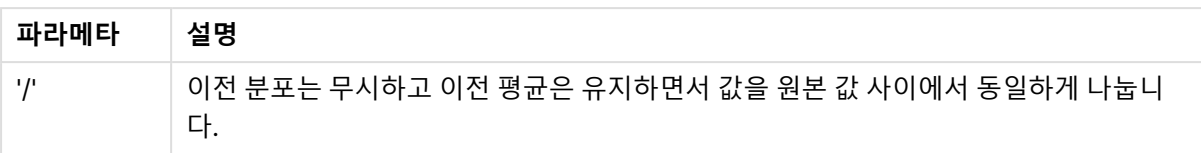

이전 테이블의 **distribution\_mode** 값은 다음 수정자를 사용하여 수정할 수 있습니다.

#### distribution\_mode 매개 변수 값 수정자

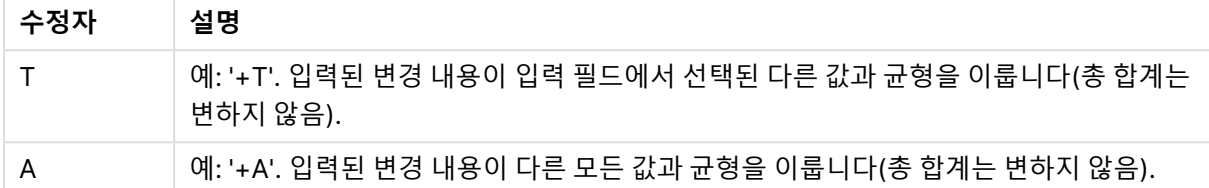

inputavg (Budget ) inputavg (Budget, '+' ) inputavg (Budget, '\*' ) inputavg (Budget, '=' ) inputavg (Budget, '/' ) inputavg (Budget, '+T' ) inputavg (Budget, '+A' )

#### <span id="page-944-0"></span>inputsum

**inputsum()**은 차트 차원에서 반복되는 **inputfield**의 집계된 합계를 반환합니다. **inputfield**는 스크립트에 서 입력 필드로 적절하게 선언된 필드의 필드 이름이어야 합니다.

#### **구문:**

**inputsum(inputfield [, distribution\_mode][set\_expression])**

이 집계 함수가 테이블 차트에서 표현식으로 사용되면 집계된 합계를 대화식으로 편집할 수 있습니다. 표현 식 셀을 마우스로 가리키면 입력 아이콘을 볼 수 있습니다. 아이콘을 클릭하면 셀이 입력 편집 모드로 설정 됩니다. 입력 편집 모드를 유지하는 동안 위쪽/아래쪽 화살표 키를 사용하여 셀 사이를 이동할 수 있습니다. 집계된 합계의 변경 내용은 선택한 **distribution\_mode**를 사용하여 원본 필드 값으로 배포됩니다. 새 값을 입력할 때마다 전체 QlikView 문서가 자동으로 다시 계산됩니다.

**distribution\_mode** 파라메타는 다음 값을 가질 수 있습니다.

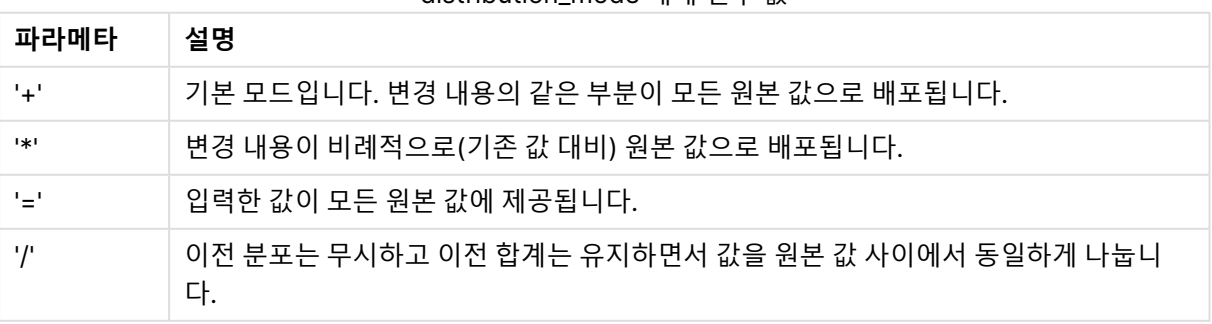

#### distribution\_mode 매개 변수 값

이전 테이블의 **distribution\_mode** 값은 다음 수정자를 사용하여 수정할 수 있습니다.

distribution\_mode 매개 변수 값 수정자

| 수정자 | 설명                                                               |
|-----|------------------------------------------------------------------|
|     | 예: '+T'. 입력된 변경 내용이 입력 필드에서 선택된 다른 값과 균형을 이룹니다(총 합계는<br>변하지 않음). |
|     | 예: '+A'. 입력된 변경 내용이 다른 모든 값과 균형을 이룹니다(총 합계는 변하지 않음).             |

inputsum (Budget ) inputsum (Budget, '+' ) inputsum (Budget, '\*' ) inputsum (Budget, '=' ) inputsum (Budget, '/' ) inputsum (Budget, '+T' ) inputsum (Budget, '+A' )

## <span id="page-945-0"></span>집합 분석 및 집합 표현식

집합 분석은 현재 선택에 의해 정의된 일반 집합과 다른 데이터 값의 집합(또는 그룹)을 정의할 수 있는 방법 을 제공합니다.

일반적으로 사용자가 선택을 하면 **Sum**, **Max**, **Min**, **Avg**, **Count**와 같은 집계 함수는 사용자가 지정한 선택 내용(현재 선택 내용)에 대해 집계를 수행합니다. 사용자의 선택 내용에 따라 집계할 데이터 셋이 자동으로 정의됩니다. 집합 분석을 사용하여 현재 선택 내용과 독립적인 그룹을 정의할 수 있습니다. 이는 예를 들어 현재 선택 내용과 무관하게 전체 지역에 걸친 제품의 시장 점유율과 같은 특정 값을 보여주고자 할 때 유용 할 수 있습니다.

집합 분석은 또한 가장 잘 팔리는 제품과 가장 안 팔리는 제품 또는 올해와 지난 해의 판매량 등 다양한 종류 의 비교를 할 때에도 유용합니다.

목록 상자에서 2010년을 선택하여 문서에서 작업을 시작하는 예를 가정하겠습니다. 그러면 해당 선택 내용 을 기준으로 집계가 수행되며, 차트에는 해당 연도의 값만이 표시됩니다. 새로운 선택을 하면 차트가 그에 따라 업데이트됩니다. 현재 선택에 의해 정의된 사용 가능한 레코드의 집합에 대해 집계가 이루어집니다. 집 합 분석을 사용하면 선택 내용과 무관하게 관심이 있는 집합을 정의할 수 있습니다.

## 집합 표현식 작성

집합 분석 사례의 다양한 측면을 살펴보기 전에, 집합 표현식과 집합 분석을 구분해야 할 필요가 있습니다.

필드 값 집합을 정의하는 것을 집합 표현식을 정의한다고 하고, 집합 표현식을 사용하여 데이터를 분석하는 것을 집합 분석이라고 합니다. 결론적으로, 이 섹션의 나머지 부분에서는 집합 표현식과 그 구성 요소에 대 해 중점적으로 다룹니다.

sum( {\$<Year={2009}>} Sales )는 집합 분석의 예로, 여기서 {\$<Year={2009}>}는 집합 표현식입니다.

집합 표현식은 집계 함수 내부 및 외부에서 사용할 수 있으며 중괄호로 묶여 있습니다.

#### **내부 집합 표현식**

Sum( {\$<Year={2021}>} Sales )

#### **외부 집합 표현식**

{<Year={2021}>} Sum(Sales) / Count(distinct Customer) 내부 및 외부 집합 표현식에 대한 자세한 내용은 내부 및 외부 집합 표현식을 참조하십시오.

집합 표현식은 다음 부분의 조합으로 구성됩니다.

- <sup>l</sup> **식별자**. 집합 표현식 사이의 관계와 표현식의 나머지 부분에서 평가되는 항목을 정의하는 하나 이상 의 식별자입니다. 단순한 집합 표현식은 현재 선택 내용에 포함된 모든 레코드를 의미하는 달러 기 호, {\$} 등과 같은 하나의 식별자로 구성됩니다.
- <sup>l</sup> **연산자**. 식별자가 두 개 이상일 경우, 예를 들어 식별자로 표현되는 데이터 셋을 어떻게 조합하여 하 위 집합 또는 상위 집합을 만들 것인지 지정함으로써 데이터 셋을 정제하는 데 연산자가 사용됩니다.
- <sup>l</sup> **수정자**. 집합 표현식에 수정자를 추가하여 선택 내용을 변경할 수 있습니다. 수정자는 단독으로 또는 식별자를 수정하여 데이터 셋을 필터링하는 데 사용할 수 있습니다.

집합 표현식은 차트 표현식에만 사용할 수 있으며 스크립트 표현식에는 사용할 수 없습니다.

식별자, 연산자, 수정자는 다음 하위 섹션에서 더 자세하게 설명됩니다.

식별자

식별자는 집합 표현식과 필드 값 또는 평가하는 표현식 사이의 관계를 정의합니다.

현재 예 sum( {\$<Year={2009}>} Sales )에서 식별자는 달러 기호, \$이며 평가될 레코드 집합이 현재 선택 내용의 모든 레코드로 구성됨을 의미합니다. 그 다음 이 집합은 집합 표현식의 수정자 부분에 의해 추가로 필터링됩니다. 더 복잡한 집합 표현식의 경우 연산자를 사용하여 두 식별자를 조합할 수 있습니다.

아래 표에 일부 자주 사용되는 식별자가 나와 있습니다.

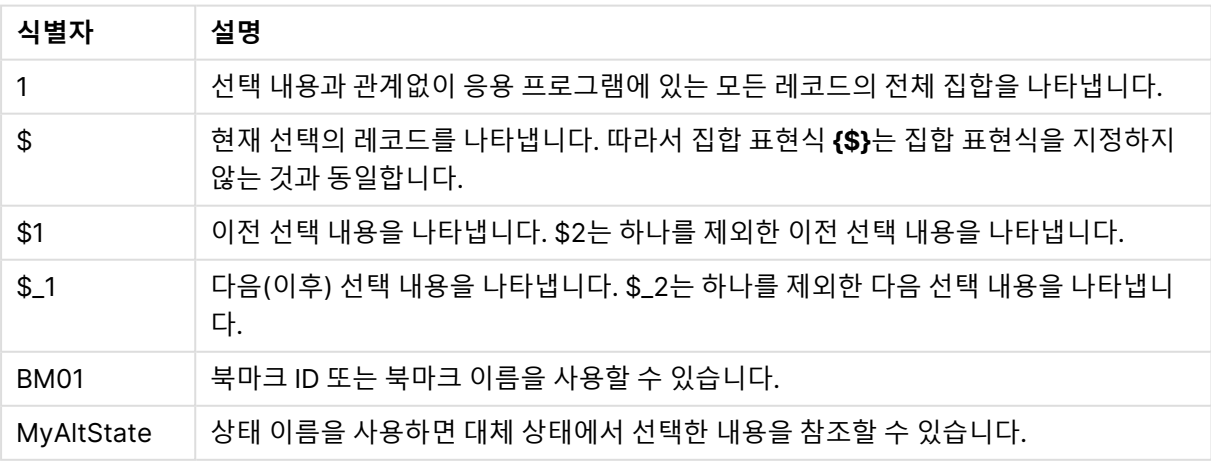

일반 식별자

예 및 결과

| 예                      | 결과                                                 |
|------------------------|----------------------------------------------------|
| sum $(\{1\}$ Sales)    | 선택 내용은 무시하되 차원은 무시하지 않고 문서에 해당하는 총 판매량을 반환합<br>니다. |
| sum $(\{\$\} \$ sales) | 현재 선택의 판매량을 반환하며, sum(Sales)과 동일합니다.               |
| sum $(\{ $1\}$ Sales)  | 이전 선택에 해당하는 판매량을 반환합니다.                            |
| sum ({BM01}<br>Sales)  | <i>BM01</i> 이란 이름의 북마크에 해당하는 판매량을 반환합니다.           |

연산자

 $\overline{\phantom{a}}$ 

연산자는 데이터 셋 일부 또는 전체를 포함, 제외 또는 교차시키는 데 사용합니다. 모든 연산자는 집합을 피 연산자로 사용하며 집합을 결과로 반환합니다.

아래 표에 집합 표현식에 사용할 수 있는 연산자가 나와 있습니다.

집합 연산자

| 연산<br>자   | 설명                                                                                                    |
|-----------|----------------------------------------------------------------------------------------------------|
| $\ddot{}$ | 합집합. 이 2항 연산은 두 집합 피연산자 중 하나에라도 속하는 레코드로 구성된 집합을 반환합니<br>다.                                                   |
|           | 차집합. 이 2항 연산은 두 집합 피연산자 중 첫 번째 집합에는 속하지만 다른 집합에는 속하지 않<br>는 레코드로 구성된 집합을 반환합니다. 또한 단항 연산자로 사용된 경우 차집합을 반환합니다. |
| $\ast$    | 교집합. 이 2항 연산은 두 집합 피연산자 모두에 속하는 레코드로 구성된 집합을 반환합니다.                                                           |
|           | 대칭차(XOR). 이 2항 연산은 두 집합 피연산자 중 한 집합에만 속하는 레코드로 구성된 집합을 반<br>환합니다.                                             |

예 및 결과

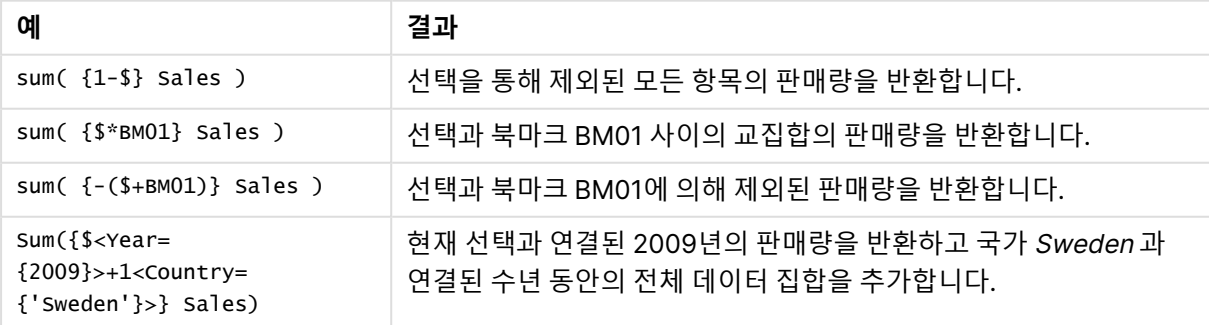

수정자

수정자는 선택 내용을 추가 또는 변경하는 데 사용합니다. 이러한 수정은 집합 표현식으로 작성할 수 있습니 다. 수정자는 하나 또는 여러 필드 이름으로 구성되며, 각각에 필드 내에서 실행할 수 있는 하나 또는 몇 가지 선택 내용이 이어집니다. 수정자는 꺾쇠 괄호, <>로 시작되고 끝납니다.

집합 수정자는 이전 집합 식별자의 선택 내용을 수정합니다. 집합 식별자를 참조하지 않는 경우 현재 선택 상태는 암시적입니다.

| <b>MyField</b>                                                        | 결과                                                      |
|-----------------------------------------------------------------------|---------------------------------------------------------|
| $sum({$<br>DeliveryDate>} Sales)                                      | OrderDate = DeliveryDate일 때 현재 선택의 판매량을 반환합니<br>다.      |
| $sum({1 \times Region = {US} >} Sales)$                               | 현재 선택 내용을 무시하고 미국 지역의 판매량을 반환합니다.                       |
| $sum({$ {                                                             | Region의 선택을 제거하고 선택의 판매량을 반환합니다.                        |
| $sum({\leq}Region = >}$ Sales)                                        | 위 예와 동일한 내용을 반환합니다. 수정할 집합이 생략된 경우 상<br>속된 상태로 간주됩니다.   |
| $sum({$x$   <i>Year</i> ={2000},<br>Region=<br>$\{``U^*"\}>\}$ Sales) | Year 및 Region 모두에 새로운 선택 내용을 적용하여 현재 선택의<br>판매량을 반환합니다. |

예 및 결과

## 집합에 사용되는 구문

전체 구문(우선 순위를 정의하기 위해 표준 괄호를 옵션으로 사용하는 경우 제외)은 Backus-Naur 이론을 사용하여 설명됩니다.

```
set expression ::= { set entity { set operator set entity } }
set entity ::= set identifier [ set modifier ]
set identifier ::= 1 + $ + $N + $N + bookmark id | bookmark name
set operator ::= + | - | * | /
set modifier ::= < field selection {, field selection } >
field selection ::= field name [ = | += | -= | *= | /= ] element set
expression
element set expression ::= element set { set operator element set }
element set ::= [ field name ] | { element list } | element function
element list ::= element { , element }
element function ::= (P | E) ( [ set expression ] [ field name ] )
element ::= field_value | " search mask "
```
## 집합 수정자

집합은 추가 또는 변경된 선택에 의해 수정될 수 있습니다. 이러한 수정은 집합 표현식으로 작성할 수 있습 니다.

수정자는 하나 또는 여러 개의 필드 이름으로 구성되어 있는데, 각 필드 이름 다음에는 필드에 적용해야 하 는 선택이 나오며, 모든 요소가 <와 >로 묶여야 합니다. 예: <Year={2007,+2008},Region={US}>. 필드 이름 및 필드 값은 일반적으로 사용되는 인용 부호로 묶을 수 있습니다(예: <[Sales Region]={'West coast', 'South America'}>).

집합 수정자는 이전 집합 식별자의 선택 내용을 수정합니다. 집합 식별자를 참조하지 않는 경우 현재 선택 상태는 암시적입니다.

다음에 설명된 것처럼 선택을 정의하는 방법은 여러 가지가 있습니다.

다른 필드 기반

단순한 방법은 다른 필드의 선택된 값을 기준으로 선택하는 것입니다(예: <OrderDate = DeliveryDate>). 이 수정자는 **DeliveryDate**에서 선택된 값을 가져와 **OrderDate**에 선택 내용으로 적용합니다. 고유 값(수백 개 이상)이 많을 경우 이 연산은 CPU에 부하를 주므로 피해야 합니다.

요소 집합 기반

집합 표현식의 가장 일반적인 예는 중괄호로 묶인 필드 값의 목록을 기반으로 하는 것입니다. 값은 쉼표로 구분됩니다(예: <Year = {2007, 2008}>). 중괄호는 요소 집합을 정의하며, 요소는 명시적 필드 값 또는 필드 값의 검색 중 하나가 될 수 있습니다.

나열된 값에 공백이나 특수 문자가 포함되어 있지 않으면 따옴표가 필요하지 않습니다. 나열된 값은 필드 값 과 간단히 일치합니다. 대소문자는 구분되지 않습니다.

나열된 값에 공백이나 특수 문자가 포함되어 있거나 와일드카드를 사용하려면 값을 따옴표로 묶어야 합니 다. 나열된 값이 명시적인 필드 값인 경우 작은따옴표를 사용해야 합니다. 그러면 나열된 값과 개별 필드 값 이 대소문자를 구분하여 일치합니다.

검색의 경우, 즉 와일드카드를 포함하거나 관계형 연산자 또는 등호 기호로 시작하는 문자열은 큰따옴표를 사용해야 합니다. 예를 들어 <Ingredient = {"\*Garlic\*"}>은 문자열 'Garlic'을 포함하는 모든 성분을 선택 합니다. 큰따옴표는 괄호(예: <Ingredient = {[\*Garlic\*]}>)로 대체할 수 있습니다. 또한 큰따옴표는 억음 악센트 기호(예: <Ingredient = {`\*Garlic\*`}>)로 대체할 수 있습니다. 검색은 대소문자를 구분하지 않습 니다.

QlikView의 이전 버전에서는 큰따옴표, 작은따옴표의 구분 없이 따옴표로 묶은 모든 문자열이 검색으로 처리되었습니다. 이전 버전과의 호환성을 유지하기 위해 QlikView의 이전 버전으로 만든 문서는 이전 버전과 동일하게 작동합니다. QlikView 2017년 11월 이후 버전으로 만든 문서 는 두 가지 따옴표 유형 간의 차이를 구분합니다.

강제 제외

마지막으로, AND 모드의 필드의 경우 강제 제외의 가능성도 있습니다. 특정 필드 값의 제외를 강제하려는 경우 필드 이름 앞에 "~"를 사용해야 합니다.

**예 및 결과:**

| 걸픽 에                                                                                    |                                                                                                    |  |  |  |  |
|-----------------------------------------------------------------------------------------|----------------------------------------------------------------------------------------------------|--|--|--|--|
| 예                                                                                       | 결과                                                                                                    |  |  |  |  |
| sum( {1 <region=<br><math>\{USA\} &gt;</math>} Sales )</region=<br>                     | 현재 선택 내용을 무시하고 USA 지역의 판매량을 반환합니다.                                                                                                    |  |  |  |  |
| sum( ${S<}$ Region = >}<br>Sales)                                                       | Region의 선택을 제거하고 현재 선택의 판매량을 반환합니다.                                                                                                    |  |  |  |  |
| sum( $\{<$ Region = > $\}$<br>Sales)                                                    | 바로 위 예와 동일한 내용을 반환합니다. 수정할 집합이 생략된 경우 \$로 간주됩<br>니다.                                                                                                    |  |  |  |  |
|                                                                                         | 이전의 두 예에 표시된 구문은 'Region'이 "선택 없음"으로 해석됩니<br>다. 즉, 다른 선택이 지정된 모든 지역을 사용할 수 있습니다. 이는<br>지역 없음으로 해석되는 구문 <region =="" {}="">(또는 등호의 오른쪽에<br/>암시적으로 빈 요소 집합을 반환하는 다른 텍스트 지정)과는 다릅니<br/>Cł.</region> |  |  |  |  |
| sum( $\$ <year =<br="">{2000}, Region =<br/>{US, SE, DE, UK,<br/>FR}&gt;} Sales)</year> | 'Year' 및 'Region' 모두에 새로운 선택 내용을 적용하여 현재 선택의 판매량을<br>반환합니다.                                                                                                    |  |  |  |  |
| sum({\$<~Ingredient                                                                     | Ingredient 필드는 AND 모드입니다.                                                                                                    |  |  |  |  |
| $=$ {"*garlic*"}>}<br>Sales)                                                            | 문자열 'garlic"을 포함하는 모든 재료를 강제 제외하고 현재 선택의 판매량을<br>반환합니다.                                                                                                    |  |  |  |  |
| sum( $\$ <year =<br=""><math>{''2^{*}}</math>&gt;} Sales)</year>                        | 'Year' 필드에서 숫자 "2"로 시작하는 모든 연도(즉, 2000년과 그 이후 연도일<br>가능성이 높음)를 선택하고 현재 선택의 판매량을 반환합니다.                                                                                                    |  |  |  |  |
| sum( $\$ <year =<br="">{"2*","198*"}&gt;} Sales<br/><math>\mathcal{L}</math></year>     | 위와 같으나 1980년대도 선택에 포함됩니다.                                                                                                    |  |  |  |  |
| sum( $\$ <year =<br=""><math>{``} &gt; 1978 &lt; 2004"</math>}<br/>Sales)</year>        | 현재 선택의 판매량을 반환하지만, 연도 범위를 지정하는 데 사용된 숫자 검색<br>을 통해 전체 판매량의 합계를 구합니다.                                                                                                    |  |  |  |  |

결과 예

텍스트 개체와 같은 개체에서 특정 필드 값을 강제로 제외하려면 스크립트 구문을 수정해야 합 니다. 예를 들어, 스크립트 문이 다음과 같은 경우

```
=count({<ANDActor=>}DISTINCT Title)
```
다음과 같이 수정합니다.

=count({<~ANDActor=, ANDActor=>} DISTINCT Title)

## 집합 수정자 및 집합 연산자

다른 요소 집합에서 실행 중인 집합 연산자를 사용하여 필드 내 선택 내용을 정의할 수 있습니다. 예를 들어 수정자 **<Year = {"20\*", 1997} - {2000}>** 은 "1997"과 함께 "2000"을 제외한 "20"으로 시작하는 모든 연도를 선택합니다.

## **예 및 결과:**

예 및 결과

| 예                                                                                            | 결과                                                                                                    |
|----------------------------------------------------------------------------------------------|----------------------------------------------------------------------------------------------------|
| $sum($ {\$ <product =<br="">Product + {OurProduct1}<br/>-{OurProduct2} &gt;} Sales</product> | 선택된 제품 목록에서 "OurProduct1" 제품을 추가하고 "OurProduct2"를<br>제거한 후 현재 선택의 판매량을 반환합니다.                                        |
| sum( $\$ -Year = Year +<br>$({^{(020^*)}}.1997}-{2000})>$<br>Sales)                          | 현재 선택의 판매량을 반환하되, "Year" 필드에서 1997년 및 "20"으로 시<br>작하는 모든 연도(2000년 제외)를 추가로 선택합니다.<br>현재 선택에 2000이 포함된 경우 수정 후 포함됩니다. |
| sum( $\frac{5}{5}$ < Year = (Year +<br>${''20*$ ", 1997}) – {2000} >}<br>Sales)              | 위와 거의 같은 내용을 반환하지만, 현재 선택에 원래 포함된 경우에도<br>2000이 제외됩니다. 이 예는 경우에 따라 괄호를 사용하여 우선 순위의 순<br>서를 정의하는 것이 얼마나 중요한지를 보여줍니다.  |
| sum( $\$ < Year = {"*"} -<br>${2000}$ , Product =<br>${\text{``*bearing*''}} >$ Sales)       | "Year"에 2000을 제외한 모든 연도를 새로 선택하고 'bearing' 문자열을<br>포함한 제품에만 해당하는 현재 선택의 판매량을 반환합니다.                                  |

할당을 사용하는 집합 수정자 및 암시적 집합 연산자

이 표기법은 필드에서 현재 선택을 무시하고 새 선택을 정의합니다. 단, 필드의 현재 선택 내용을 기준으로 필드 값을 추가하려는 경우 수정자 <Year = Year + {2007, 2008}>를 사용하는 것이 좋습니다. 더 간단하 게 작성하려면 수정자 <Year += {2007, 2008}>를 사용합니다. 즉, 할당 연산자는 암시적으로 합집합을 정 의합니다. 또한 암시적 교집합, 차집합 및 대칭차는 "\*=", "–=" 및 "/="를 사용하여 정의할 수 있습니다.

예 및 결과

| 예                                 | 결과                                                                                              |
|-----------------------------------|-------------------------------------------------------------------------------------------------|
| $sum({$ $\frac{5}{2}<$ Product += | 현재 선택의 판매량을 반환하되, 암시적 합집합을 사용하여                                                                 |
| {OurProduct1, OurProduct2}        | 'OurProduct1' 및 'OurProduct2' 제품을 선택된 제품 목록에 추가합니                                               |
| >} Sales )                        | 다.                                                                                              |
| sum( $\$ -Year +=                 | 현재 선택의 판매량을 반환하되, 암시적 합집합을 사용하여 1997년 및                                                         |
| ${''20*$ ", 1997} - {2000} >}     | "20"으로 시작하는 모든 연도(2000년 제외)를 선택에 추가합니다.                                                         |
| Sales)                            | 현재 선택에 2000이 포함된 경우 수정 후 포함됩니다. <year=year +<br="">({"20*",1997}-{2000})&gt;와 같습니다.</year=year> |

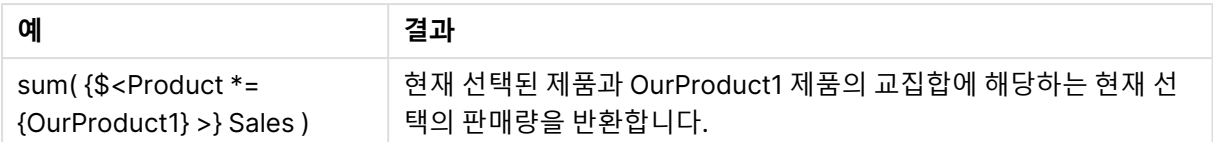

집합 수정자 및 고급 검색

와일드카드 및 집계를 사용하는 고급 검색을 사용하여 집합을 정의할 수 있습니다.

예 및 결과

| 예                                                                                                    | 결과                                            |
|----------------------------------------------------------------------------------------------------|-----------------------------------------------|
| sum( $\$ -1 <product =="" td="" {"*internal*",<=""><td>제품 이름에 'Internal' or 'Domestic' 문자열이 있는 제품과 관</td></product> | 제품 이름에 'Internal' or 'Domestic' 문자열이 있는 제품과 관 |
| "*Domestic*"}>} Sales)                                                                                              | 련된 거래를 제외하고 현재 선택의 판매량을 반환합니다.                |
| $sum($ {\$ < Customer =  {" = Sum                                                                                   | 'Customer' 필드에 2007년 총 판매량이 1000000 이상인 고     |
| $({2007}>)$ Sales $) >$                                                                                             | 객만 포함되도록 새로 선택하여 현재 선택의 판매량을 반환합              |
| 1000000"}>} Sales)                                                                                                  | 니다.                                           |

집합 수정자 및 달러 기호 확장

변수 및 기타 달러 기호 확장을 집합 표현식에서 사용할 수 있습니다.

예 및 결과

| 예                                                                                                    | 결과                                                                                 |
|----------------------------------------------------------------------------------------------------|------------------------------------------------------------------------------------|
| $sum({$ $\$ 2} $\sqrt{2}$ $\sqrt{2}$ $\sqrt{2}$ $\sqrt{2}$ $\sqrt{2}$ $\sqrt{2}$ $\sqrt{2}$ $\sqrt{2}$ $\sqrt{2}$ $\sqrt{2}$ $\sqrt{2}$ $\sqrt{2}$ $\sqrt{2}$ $\sqrt{2}$ $\sqrt{2}$ $\sqrt{2}$ $\sqrt{2}$ $\sqrt{2}$ $\sqrt{2}$ $\sqrt{2}$ $\sqrt{2}$ $\sqrt{2}$ $\sqrt{2}$ $\sqrt{2}$ $\sqrt{2}$ $\sqrt{2}$ $\$<br>$\{\$(\#vLastYear)\}>\}$ Sales       | 현재 선택을 기준으로 이전 연도의 판매량을 반환합니다. 여기에서 관련 연<br>도를 포함하는 vLastYear 변수는 달러 기호 확장에 사용됩니다. |
| $sum({$ $\$ 2} $\sqrt{2}$ $\sqrt{2}$ $\sqrt{2}$ $\sqrt{2}$ $\sqrt{2}$ $\sqrt{2}$ $\sqrt{2}$ $\sqrt{2}$ $\sqrt{2}$ $\sqrt{2}$ $\sqrt{2}$ $\sqrt{2}$ $\sqrt{2}$ $\sqrt{2}$ $\sqrt{2}$ $\sqrt{2}$ $\sqrt{2}$ $\sqrt{2}$ $\sqrt{2}$ $\sqrt{2}$ $\sqrt{2}$ $\sqrt{2}$ $\sqrt{2}$ $\sqrt{2}$ $\sqrt{2}$ $\sqrt{2}$ $\$<br>$\{\$(\#=Only(Year)-1)\}\$<br>Sales) | 현재 선택을 기준으로 이전 연도의 판매량을 반환합니다. 여기에서 달러 기<br>호 확장은 이전 연도를 계산하는 데 사용합니다.             |

집합 수정자 및 암시적 필드 값 정의 다음 섹션에서는 중첩된 집합 정의를 사용하여 필드 값 집합을 정의하는 방법을 설명합니다.

이러한 경우 사용 가능한 값의 요소 집합과 필드의 제외된 값을 각각 나타내는 요소 함수 P() 및 E()를 사용 해야 합니다. 괄호 안에는 하나의 집합 표현식과 하나의 필드를 지정할 수 있습니다(예: P({1} Customer)).

이러한 함수는 다른 표현식에는 사용할 수 없습니다.

| 예                                                                                                    | 결과                                                                                                    |
|----------------------------------------------------------------------------------------------------|----------------------------------------------------------------------------------------------------|
| sum({\$ <customer<br><math>= P({1-Producedact =</math><br/><math>\{ 'Shoe' \} &gt; \}</math><br/>Customer) &gt; Sales</customer<br>  | 'Shoe' 제품을 구매한 적이 있는 고객에 한해 현재 선택의 판매량을 반환합니다.<br>여기서 요소 함수 P( )는 Product.필드의 'Shoe'선택으로 유추된 사용 가능한 고<br>객 목록을 반환합니다.                                             |
| sum({\$ <customer<br><math>= P({1-Product =</math><br/>{'Shoe'}&gt;})&gt;} Sales</customer<br>                                       | 위와 같습니다. 요소 함수의 필드가 생략된 경우 이 함수는 외부 할당에서 지정한<br>필드의 사용 가능한 값을 반환합니다.                                                                                              |
| sum({\$ <customer<br><math>= P({1-Producedact =</math><br/><math>\{ 'Shoe' \} &gt; \}</math><br/>Supplier) &gt; Sales)</customer<br> | 'Shoe' 제품을 공급한 적이 있는 고객에 한해 현재 선택의 판매량을 반환합니다.<br>여기서 요소 함수 P( )는 Product.필드의 'Shoe'선택으로 유추된 사용 가능한 공<br>급자 목록을 반환합니다. 이때 공급자 목록은 Customer 필드에서 선택 항목으로<br>사용됩니다. |
| sum({\$ <customer<br><math>= E({1\leq}</math>Product=<br/>{'Shoe'}&gt;})&gt;} Sales</customer<br>                                    | 'Shoe' 제품을 구매한 적이 없는 고객에 한해 현재 선택의 판매량을 반환합니다.<br>여기서 요소 함수 E( )는 Product 필드에서 'Shoe' 선택에 의해 제외된 고객 목록<br>을 반환합니다.                                                |

예 및 결과

## 내부 및 외부 집합 표현식

집합 표현식은 집계 함수 내부 및 외부에서 사용할 수 있으며 중괄호로 묶입니다.

집계 함수 내에서 집합 표현식을 사용하면 다음과 같이 보일 수 있습니다.

#### **내부 집합 표현식**

Sum( {\$<Year={2021}>} Sales ) 표현식에 여러 집계가 있고 모든 집계 함수에서 동일한 집합 표현식을 작성하지 않으려면 집계 함수 외부에 서 집합 표현식을 사용합니다.

외부 집합 표현식을 사용하는 경우 범위 시작 부분에 배치해야 합니다.

#### **외부 집합 표현식**

{<Year={2021}>} Sum(Sales) / Count(distinct Customer) 집계 함수 외부에서 집합 표현식을 사용하는 경우 기존 마스터 측정값에도 적용할 수 있습니다.

#### **마스터 측정값에 적용된 외부 집합 표현식**

{<Year={2021}>} [Master Measure] 집계 함수 외부에서 사용되는 집합 표현식은 전체 표현식에 영향을 미칩니다. 단, 괄호로 묶인 경우에는 괄 호가 범위를 정의합니다. 아래의 어휘 범위 지정 예에서 집합 표현식은 괄호 안의 집계에만 적용됩니다.

## **어휘 범위 지정**

( {<Year={2021}>} Sum(Amount) / Count(distinct Customer) ) – Avg(CustomerSales)

규칙

## 어휘 범위

집합 표현식은 괄호로 묶이지 않는 한 전체 표현식에 영향을 줍니다. 이 경우 괄호는 어휘 범위를 정의합니 다.

## 위치

집합 표현식은 어휘 범위의 시작 부분에 위치해야 합니다.

## 커텍스트

컨텍스트는 표현식과 관련된 선택 항목입니다. 일반적으로 컨텍스트는 항상 현재 선택 항목의 기본 상태였 습니다. 그러나 개체가 대체 상태로 설정된 경우 컨텍스트는 현재 선택 항목의 대체 상태입니다.

외부 집합 표현식의 형태로 컨텍스트를 정의할 수도 있습니다.

## 상속

내부 집합 표현식은 외부 집합 표현식보다 우선합니다. 내부 집합 표현식에 집합 식별자가 포함되어 있으면 컨텍스트를 바꿉니다. 그렇지 않으면 컨텍스트와 집합 표현식이 병합됩니다.

- {\$<SetExpression>} 외부 집합 표현식을 재정의합니다.
- {<setExpression>} 외부 집합 표현식과 병합됩니다.

## 요소 집합 할당

요소 집합 할당은 두 선택 항목이 병합되는 방법을 결정합니다. 일반 등호를 사용하는 경우 내부 집합 표현 식의 선택 항목이 우선합니다. 그렇지 않으면 암시적 집합 연산자가 사용됩니다.

- {<Field={value}>} 이 내부 선택 항목은 "Field"의 모든 외부 선택 항목을 바꿉니다.
- <sup>l</sup> {<Field+={value}>} 이 내부 선택 항목은 통합 연산자를 사용하여 "Field"의 외부 선택 항목과 병 합됩니다.
- <sup>l</sup> {<Field\*={value}>} 이 내부 선택 항목은 교차 연산자를 사용하여 "Field"의 외부 선택 항목과 병 합됩니다.

## 여러 단계의 상속

상속은 여러 단계에서 발생할 수 있습니다. 예:

- 현재 선택 항목 → sum(Amount) 집계 함수는 현재 선택 항목인 컨텍스트를 사용합니다.
- 현재 선택 항목 → {<Set1>} Sum(Amount) Set1은 현재 선택 항목에서 상속되고 결과는 집계 함수의 컨텍스트가 됩니다.
- 현재 선택 항목 → {<Set1>} ({<Set2>} Sum(Amount)) Set2는 Set1에서 상속되며, 이는 차례로 현재 선택 항목에서 상속되며 결과는 집계 함수의 컨텍스트 가 됩니다.

Aggr() 함수

Aggr() 함수는 두 개의 독립적인 집계가 있는 중첩 집계를 만듭니다. 아래 예에서 Count()는 Dim의 각 값에 대해 계산되고 결과 배열은 Sum() 함수를 사용하여 집계됩니다.

Sum(Aggr(Count(X),Dim)) Count()는 내부 집계이고 Sum()은 외부 집계입니다.

- 내부 집계는 외부 집계에서 컨텍스트를 상속하지 않습니다.
- 내부 집계는 집합 표현식을 포함할 수 있는 Aggr() 함수에서 컨텍스트를 상속합니다.
- Aggr() 함수와 외부 집계 함수는 모두 외부 집합 표현식에서 컨텍스트를 상속합니다.

# 차트 표현식 및 집계 구문

차트(chart) 표현식과 집계에 사용되는 구문이 아래 섹션에 설명되어 있습니다.

차트 표현식의 일반적인 구문

다음과 같은 일반 구문 구조를 여러 선택적 매개 변수와 함께 차트 표현식에 사용할 수 있습니다.

expression ::= ( constant | expressionname | operator1 expression | expression operator2 expression | function | aggregation function | (expression ) ) 설명:

**constant**는 곧은 작은따옴표로 묶인 문자열(텍스트, 날짜 또는 시간)이나 숫자입니다. 상수에는 천 단위 구 분 기호가 사용되지 않으며,소수점 구분 기호인 소수점이 사용됩니다.

**expressionname**은 동일한 차트 내에 있는 다른 표현식의 이름(레이블)입니다.

**operator1**은 단항 연산자입니다(오른쪽에 있는 하나의 표현식에서 작동).

**operator2**는 이항 연산자입니다(양쪽에 하나씩 있는 두 개의 표현식에서 작동).

function ::= functionname ( parameters ) parameters ::= expression { , expression } 파라메타의 수와 유형은 임의가 아니라, 사용되는 함수에 따라 결정됩니다.

aggregationfunction ::= aggregationfunctionname ( parameters2 ) parameters2 ::= aggrexpression { , aggrexpression } 파라메타의 수와 유형은 임의가 아니라, 사용되는 함수에 따라 결정됩니다.

## 집계의 일반적인 구문

다음과 같은 일반 구문 구조를 여러 선택적 매개 변수와 함께 집계에 사용할 수 있습니다.

aggrexpression ::= ( fieldref | operator1 aggrexpression | aggrexpression operator2 aggrexpression | functioninaggr | ( aggrexpression ) ) **fieldref**는 필드 이름입니다.

functionaggr ::= functionname ( parameters2 ) **fieldref**가 항상 정확히 하나의 집계 함수로 둘러싸여 있고, 표현식이 해석 가능한 값을 반환하며, QlikView 에서 오류 메시지를 표시하지 않는다는 전제 하에 표현식과 함수는 자유롭게 중첩될 수 있습니다.

# 집계 한정자의 예

이 예는 Sum - 차트 함수 [\(page](#page-1003-0) 1004) 함수로 만든 것이지만 집합 분석 정의와 **total** 한정자를 지원하는 모 든 차트 집계 함수에 적용할 수 있습니다.

## **Example 1:**

선택이 이루어지기 전에 논리 상태를 표현하는 아래 일반표의 표시 내용을 살펴보십시오.

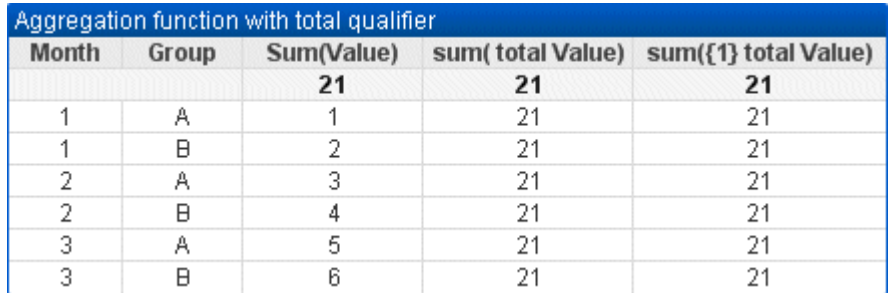

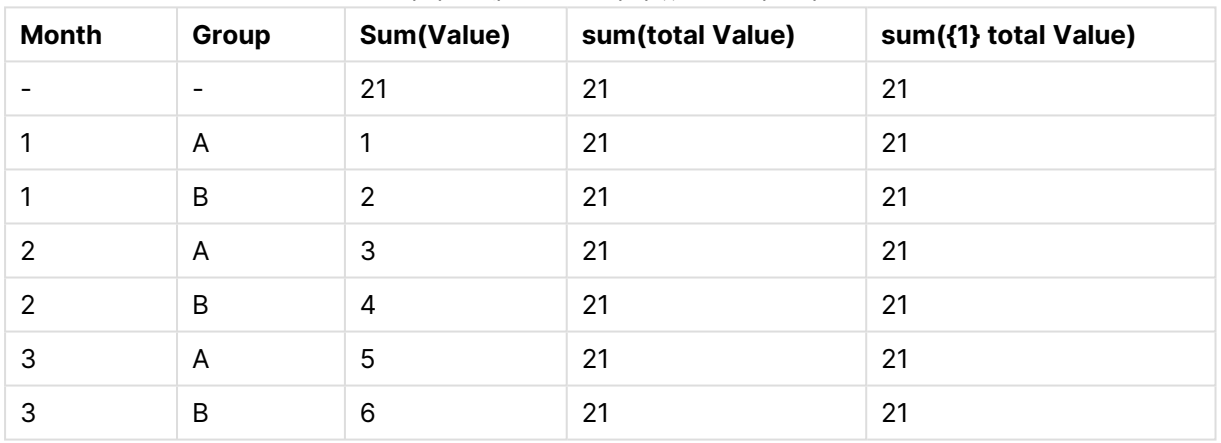

### 테이블 예: 총 한정자가 있는 집계 함수

두 번째와 세 번째 표현식 열은 모든 행에 동일한 숫자가 있습니다. 이 숫자는 첫 번째 표현식 열에 있 는 계산된 합계와 동일합니다.

이제 개월 1 및 2만 선택해보십시오. 결과는 다음과 같습니다.

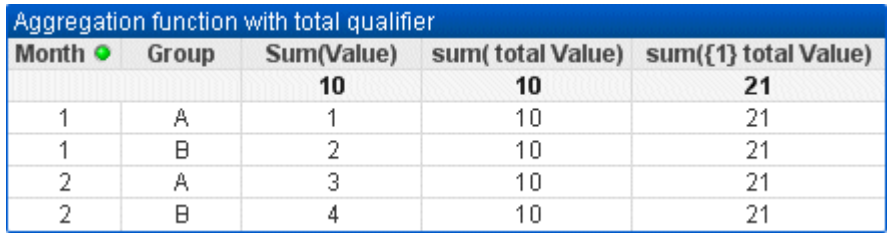

| Month (필터: 1-2) | Group | Sum(Value) | sum(total Value) | sum({1} total Value) |
|-----------------|-------|------------|------------------|----------------------|
|                 |       | 10         | 10               | 21                   |
|                 | A     |            | 10               | 21                   |
|                 | B     | 2          | 10               | 21                   |
| 2               | A     | 3          | 10               | 21                   |
| 2               | B     | 4          | 10               | 21                   |

테이블 예: 월별로 필터링된 총 한정자가 있는 집계 함수

**set** 정의는 현재 선택 내용을 무시하므로 세 번째 표현식(다섯 번째 열)의 결과가 변경되지 않고 그 대로 유지됩니다. **total** 한정자가 있는 두 번째 표현식(네 번째 열)에는 첫 번째 표현식의 합계(세 번 째 열)와 동일한 새로운 합계 10이 표시됩니다.

### **Example 2:**

아래 일반표의 표시 내용을 살펴보십시오.

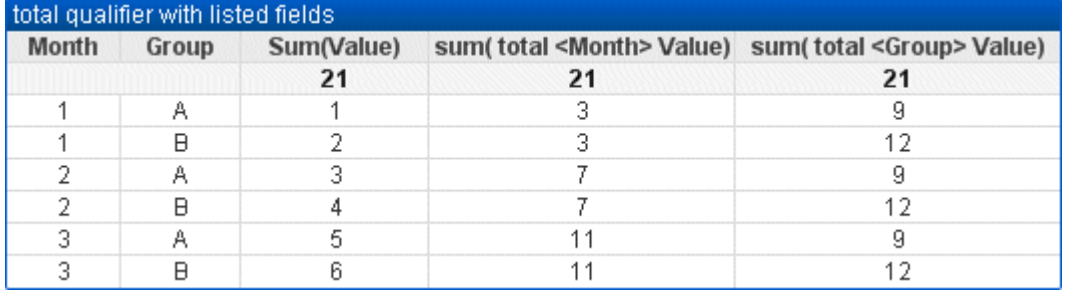

| <b>Month</b>   | Group | Sum(Value) | sum(total <month> Value)</month> | sum(total <group> Value)</group> |
|----------------|-------|------------|----------------------------------|----------------------------------|
|                |       | 21         | 21                               | 21                               |
|                | A     |            | 3                                | 9                                |
|                | B     | 2          | 3                                | 12                               |
| 2              | A     | 3          | 7                                | 9                                |
| $\overline{2}$ | B     | 4          | 7                                | 12                               |
| 3              | A     | 5          | 11                               | 9                                |
| 3              | B     | 6          | 11                               | 12                               |

테이블 예: 나열된 필드가 있는 총 한정자

세 번째 표현식 열(sum(total<Month> val))에서는 각각의 개월에 대해 하나의 합계가 계산됩니다.

네 번째 표현식 열(sum(total<Grp> Val))에서는 각각의 개월에 대해 하나의 합계가 계산됩니다.

#### **관련 항목:**

 $\bigcap$  집합 분석 및 집합 [표현식](#page-945-0) (page 946)

p 피벗 [테이블](#page-1144-0) 내 행의 합계 (page 1145)

p [AggrAggr\(\)](#$$xref$$_33) 은 지정된 차원 전체에서 계산된 표현식의 값 배열을 반환합니다. 예: 고객별, 지역별 판매 최대값. Aggr 함수는 첫 번째 매개 변수(내부 집계)가 차원 값당 한 번 계산되는 중첩 집계에 [사용됩니다](#$$xref$$_33). 차 원은 두 번째 매개 변수(및 후속 매개 변수)에 [지정됩니다](#$$xref$$_33). 또한 Aggr 함수는 중첩된 집계에 대한 입력으로 Aggr 함수의 결과 배열을 사용하여 외부 집계 함수로 묶어야 합니다[. Aggr\({SetExpression}\[DISTINCT\]](#$$xref$$_33) [NODISTINCT ] expr, [StructuredParameter{,](#$$xref$$_33) StructuredParameter}) dual expr: 집계 함수로 구성된 <sup>표</sup> 현식. 기본적으로 집계 함수는 선택에 의해 정의된 사용 가능한 레코드의 집합을 [집계합니다](#$$xref$$_33). StructuredParameter: StructuredParameter는 [\(Dimension\(Sort-type,](#$$xref$$_33) Ordering)) 형식의 차원과 정렬 기준(선택적)으로 [구성됩니다](#$$xref$$_33). 차원은 단일 필드이며 표현식이 될 수 없습니다. 차원은 Aggr 표현식이 계산 될 값 배열을 결정하는 데 [사용됩니다](#$$xref$$_33). 정렬 기준이 포함된 경우 차원에 대해 계산되며 Aggr 함수에 의해 만 들어진 값 배열이 [정렬됩니다](#$$xref$$_33). 이는 정렬 순서가 Aggr 함수가 포함되어 있는 표현식의 결과에 영향을 주는 경우에 [중요합니다](#$$xref$$_33). 정렬 기준 사용 방법에 대한 자세한 내용은 Adding sorting criteria to the dimension in the structured parameter를 참조하십시오[.SetExpression:](#$$xref$$_33) 기본적으로 집계 함수는 선택에 의해 정의 된 사용 가능한 레코드의 집합을 [집계합니다](#$$xref$$_33). 집합 분석 표현식으로 대체 레코드 집합을 정의할 수 있습니 다. DISTINCT: 표현식 인수에 distinct [한정자가](#$$xref$$_33) 선행하는 경우 또는 아무 한정자도 사용하지 않는 경우 각 차원 값의 조합에서 하나의 반환 값만 [생성됩니다](#$$xref$$_33). 이는 집계가 구성되는 일반적인 방식이며, 각 차원 값의 고유 조합이 차트에서 한 줄을 이룹니다[.NODISTINCT:](#$$xref$$_33) 표현식 인수에 nodistinct 한정자가 선행하는 경우 원본 데이터 구조에 따라 각 차원 값의 조합에서 2개 이상의 반환 값이 생성될 수 [있습니다](#$$xref$$_33). 차원이 하나뿐 이라면 소스 데이터에 행이 있으므로 aggr 함수는 동일한 요소 수의 배열을 [반환합니다](#$$xref$$_33). Sum, Min, Avg 등 의 기본 집계 함수는 단일 숫자 값을 [반환하며](#$$xref$$_33), Aggr() 함수는 다른 집계가 실행될 수 있는 임시 계획 결과 집 합(가상 테이블)을 만드는 것과 비교할 수 있습니다. 예를 들어, Aggr() 문에서 고객별 [판매량을](#$$xref$$_33) 합산하여 평 균 판매량 값을 계산하고 합산된 결과의 평균을 계산하는 등입니다. Avg(TOTAL [Aggr\(Sum\(Sales\),](#$$xref$$_33) [Customer\)\).](#$$xref$$_33) Aggr() 함수를 계산된 차원에서 사용하여 다양한 수준의 중첩 차트 집계를 구성할 수 있습니 다. Aggr() 함수의 각 차원은 단일 [필드여야](#$$xref$$_33) 하며 표현식(계산된 차원)이 될 수 없습니다. 구조화된 파라메 타의 차원에 정렬 기준 추가기본 형식인 경우, Aggr 함수 구문의 [StructuredParameter](#$$xref$$_33) 인수는 단일 차원입 니다. 표현식: [Aggr\(Sum\(Sales,](#$$xref$$_33) Month))는 각 달에 대한 총 판매량 값을 찾습니다. 하지만 다른 집계 함수 안에 포함된 경우 정렬 기준을 사용하지 않으면 예기치 않은 결과가 발생할 수 [있습니다](#$$xref$$_33). 이는 일부 차원이 숫자순이나 사전순 등으로 정렬될 수 있기 때문입니다.Aggr 함수의 [StructuredParameter](#$$xref$$_33) 인수에서는 <sup>표</sup> 현식의 차원에 대한 정렬 기준을 지정할 수 [있습니다](#$$xref$$_33). 이 방법으로, Aggr 함수에 의해 생성된 가상 테이블에 정렬 순서를 적용합니다[.StructuredParameter](#$$xref$$_33) 인수의 구문은 다음과 같습니다.(FieldName, (Sort-type, Ordering))구조화된 파라메타는 다음과 같이 중첩할 수 있습니다.(FieldName, [\(FieldName2,](#$$xref$$_33) (Sort-type, [Ordering\)\)\)Sort-type](#$$xref$$_33)은 NUMERIC, TEXT, FREQUENCY 또는 LOAD\_ORDER입니다.각 정렬 유형과 연관 된 순서 유형은 다음과 같습니다.정렬 순서 유형정렬 유형사용 가능한 순서 유형[NUMERICASCENDING,](#$$xref$$_33) DESCENDING 또는 [REVERSETEXTASCENDING,](#$$xref$$_33) A2Z, DESCENDING, REVERSE 또는 Z2AFREQUENCYDESCENDING, REVERSE 또는 [ASCENDINGLOAD\\_ORDERASCENDING,](#$$xref$$_33) ORIGINAL, DESCENDING 또는 [REVERSEOrdering](#$$xref$$_33) 유형 REVERSE와 DESCENDING은 동일합니다.Sort-type TEXT 의 경우 Ordering 유형 ASCENDING과 A2Z이 동일하며 [DESCENDING,](#$$xref$$_33) REVERSE 및 Z2A가 동일합니 다.Sort-type [LOAD\\_ORDER](#$$xref$$_33)의 경우 Ordering 유형 ASCENDING과 ORIGINAL이 동일합니다.예 Avg [\(Aggr\(Sum\(UnitSales\\*UnitPrice\),](#$$xref$$_33) Customer))표현식 Aggr(Sum(UnitSales\*UnitPrice), Customer)는 Customer별 총 판매량 값을 찾은 후 세 개의 Customer 값에 대해 295, 715, 120의 값 배열을 [반환합니다](#$$xref$$_33). 사실상 이러한 값이 포함된 명시적 테이블이나 열을 만들지 않고도 임시 값 목록이 [만들어졌습니다](#$$xref$$_33). 이 값은

판매량의 평균 값 376.6667을 찾기 위해 Avg() 함수에 입력으로 [사용됩니다](#$$xref$$_33). (속성 패널의 Presentation 아래에서 합계가 선택되어 있어야 합니다[. Aggr\(NODISTINCT](#$$xref$$_33) Max(UnitPrice), Customer)값의 배열은 16, 16, 16, 25, 25, 25, 19 및 19입니다. nodistinct [한정자는](#$$xref$$_33) 소스 데이터의 각 행에 대한 요소가 하나씩 배 열에 포함되어 있음을 의미하며 각 요소는 Customer 및 Product의 최대 UnitPrice 입니다. [max\(aggr](#$$xref$$_33) [\(sum\(Customers\)-above\(Sum\(Customers\)\),](#$$xref$$_33) (MonthYear,(NUMERIC, ASCENDING))))표현식에 StructuredParameter 인수의 정렬 기준을 사용한 경우: [max\(aggr\(sum\(Customers\)-above\(Sum](#$$xref$$_33) (Customers)), [\(MonthYear,\(NUMERIC,](#$$xref$$_33) ASCENDING)))) 정렬 기준을 사용하지 않는 경우 max(aggr(sum [\(Customers\)-above\(Sum\(Customers\)\),](#$$xref$$_33) (MonthYear))) 표현식의 결과는 MonthYear 차원이 정렬되는 방식에 따라 [생성됩니다](#$$xref$$_33). 원하는 결과를 얻지 못할 수 있습니다. 다음과 같이 정렬 유형 및 순서 지정 유형에 대한 값을 차원에 [추가함으로써](#$$xref$$_33) 구조화된 파라메타에 정렬 기준을 제공합니다. (MonthYear, (NUMERIC, [ASCENDING\)\).](#$$xref$$_33) 여기서 정렬 유형 NUMERIC과 순서 ASCENDING에 의해 MonthYear가 숫자순으로 오름 차순 [정렬됩니다](#$$xref$$_33). 여기서, 월 단위로 고객 수가 가장 많이 증가한 달을 찾아볼 수 있습니다. 이는 KPI 시각화 등에서 사용할 수 있습니다. 표현식의 Aggr 부분은 특정 달[\(MonthYear](#$$xref$$_33)에서 제공)의 총 고객 수를 이전 달 의 총 고객 수와 비교합니다. 차원에 정렬 기준이 사용되었기 때문에[\(\(MonthYear,\(NUMERIC,](#$$xref$$_33) [ASCENDING\)\)\)](#$$xref$$_33) Aggr은 사전순 오름차순이 아닌 숫자순 오름차순으로 달을 정렬하여 가상 테이블의 연속 된 달의 고객 수를 [비교합니다](#$$xref$$_33).예에서 사용된 데이터:Customer, Product, UnitPrice, UnitSales가 차원으 로 포함된 테이블을 만듭니다. 테이블에 표현식을 계수로 추가합니다[.ProductData:LOAD](#$$xref$$_33) \* inline [\[Customer|Product|UnitSales|UnitPriceAstrida|AA|4|16Astrida|AA|10|15Astrida|BB|9|9Betacab|BB|](#$$xref$$_33) [5|10Betacab|CC|2|20Betacab|DD|25|25Canutility|AA|8|15Canutility|CC||19\]](#$$xref$$_33) (delimiter is '|'); (page [1\)](#$$xref$$_33)

## Concat 함수의 예

**CONCAT()** 함수를 스크립트 키워드 **CONCATENATE**와 혼동하지 않아야 합니다.

**Concat()**은 가장 간단한 형식으로, 값/단어/선택 내용을 하나의 문자열로 묶거나 합치는 데 사용됩니다. 또 한 다양한 문제를 해결하는 데에도 다양한 방식으로 활용할 수 있습니다. 모든 예는 다음 테이블을 기준으로 합니다.

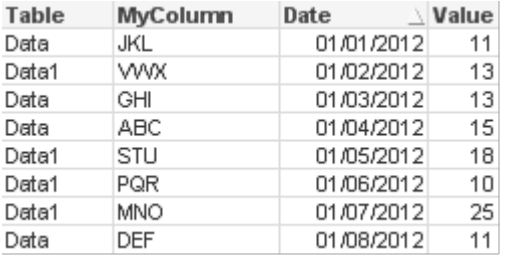

## 문자열 테이블 데이터 예

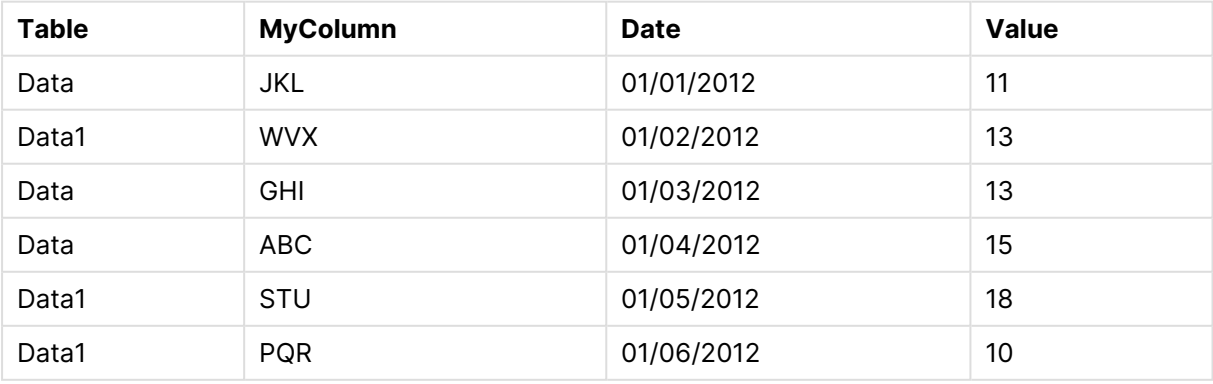

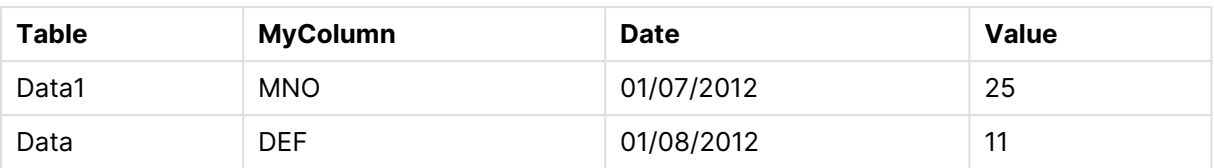

단순 문자열 연결

앞서 설명한 대로, **concat** 함수를 사용하여 값 목록을 함께 묶을 수 있습니다. 이 값은 하드코드되거나 선택 내용/데이터에 따라 결정될 수 있습니다.

=CONCAT(MyColumn,',')

=CONCAT(DISTINCT MyColumn,',')

이 단순 **concat** 문은 **MyColumn** 열에서 사용 가능한 모든 값을 서로 묶습니다. 여기에 DISTINCT 키워드 를 추가하는 것을 고려할 수 있습니다. 그러면 각각의 값이 문자열에서 한 번만 표시됩니다.

ABC,DEF,GHI,JKL,MNO,PQR,STU,VWX

단순 **concat**를 사용할 때 문자열 값이 사용자가 선택한 열로 정렬되도록 함수에 정렬 가중치를 추가할 수 있습니다. 아래 예에서는 값 정렬을 위해 날짜 열이 추가되었습니다.

=CONCAT(MyColumn, ',', Date)

결과: JKL,VWX,GHI,ABC,STU,PQR,MNO,DEF

표현식/Set 문 내에서 Concat() 사용

#### **집합 분석 표현식에 다수의 동적 값 전달**

값의 동적 선택 내용을 set 문에 전달하고자 할 경우가 있습니다. 그러려면 **CONCAT()** 함수가 예를 들어 'JKL', 'VWX'를 반환하도록 문자열에 작은따옴표를 추가해야 합니다. 하지만 작은따옴표는 set 표현식이 평 가될 때가 아니라 **Concat**가 평가될 때 해석되므로 작은따옴표를 그대로 사용할 수 없습니다. 대신 **Chr()** 함수를 사용해야 합니다.

=CONCAT(Chr(39)&MyColumn&Chr(39),',')

그 다음 이 **concat** 문을 표현식 내부로 전달할 수 있습니다.

=Sum({<MyColumn={\$(=CONCAT(Chr(39)&MyColumn&Chr(39),','))}>} Value)

대부분의 경우 데이터 섬이 존재할 때 이 기법이 사용됩니다. 이 기법을 사용하면 데이터 섬 테이블이 조인 되지 않으므로 데이터 모델의 어떤 부분에도 영향을 주지 않는 표현식에 값을 전달할 수 있습니다.

스크립트 내의 Concat()

**Concat**는 또한 스크립트 내에서 다른 집계처럼 다수의 행을 단일 열 값으로 변환하는 데 사용할 수도 있습 니다.

앞서 사용한 소스 데이터를 기억해보면 스크립트측 **CONCAT**의 결과는 다음과 같습니다.

ConcatExample:

Load Table,

Concat(MyColumn,',') as CombinedData

Resident Temp

Group By Table;

다음은 이 스크립트 함수의 결과입니다.

테이블 형식의 출력 예

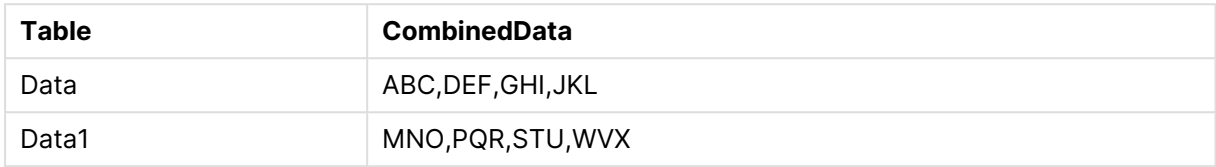

Rank()를 사용하여 Concat()에 영향 주기

**concat()**와 함께 다른 함수를 사용하면 빈틈없는 결과를 얻을 수 있습니다. 이 예에서는 **Rank()**를 사용하 여 상위 3개 성과(Value 기준)를 포착하고 서로 묶습니다.

=CONCAT(IF(aggr(Rank(sum(Value)),MyColumn)<=3,MyColumn),',')

결과: ABC,MNO,STU

차트 표현식 내 대체 상태의 예

이 예는 QlikView 개발자 및/또는 최고의 QlikView 파워 유저가 대체 상태를 활용하는 것과 관련된 모범 사 례를 보여주기 위해 고안되었습니다. 이 예는 'Alternate States Functionality.qvw' 파일에서 찾을 수 있습 니다.

상태 사이에 선택 내용 동기화

단일 차트에서 다음과 같은 표현식을 사용할 수 있습니다.

- count({\$} DISTINCT [Invoice Number])
- <sup>l</sup> count({State1} DISTINCT [Invoice Number])
- <sup>l</sup> count({State2} DISTINCT [Invoice Number])

이 방식에는 문제가 있습니다. QlikView 개발자는 최종 사용자가 다양한 상태에 따라 적절한 선택을 할 수 있도록 세 가지 상태 모두에 대한 선택 내용(목록 상자 및 다중 상자)을 복제해야 합니다. 대부분의 상황에서 QlikView 개발자는 모든 상태에 대해 일련의 '공통' 선택 내용을 사용할 수 있기를 바랄 것입니다. 그러면 최 종 사용자가 다양한 차트에 해당하는 컨텍스트를 설정한 다음 특정 선택 내용을 활용하여 상태 간의 차이점 을 표시할 수 있습니다. 상태와 함께 집합 분석을 사용하여 상태 사이에 특정 선택 내용이 일관성을 유지하 도록 만들 수 있습니다.

- $count({\text{State1}}{\times}{\text{ear}} = \text{\$::Year}, \text{Month} = \text{\$::Month>} \text{DISTINCT} \text{ [Invoice]}$ Number])
- $count({\text{State2\textless}year = $::Year, Month = $::Month>})$  DISTINCT [Invoice Number])

QlikView 개발자는 State1 및 State2의 Year 및 Month 선택 내용이 **기본 상태**의 Year 및 Month 선택 내용 과 동기화되도록 유지합니다. QlikView 개발자는 상태 사이에 더 많은 필드가 일관성을 유지하도록 필요에 따라 집합 수정자에 요소를 추가할 수 있습니다.

집합 연산자

상태와 함께 집합 연산자(+, \*, -, /)를 사용할 수 있습니다. 다음 표현식은 유효하며 **기본 상태** 또는 State1 중 하나에 있는 고유 송장 번호의 수를 셉니다.

- <sup>l</sup> count({\$ + State1} DISTINCT [Invoice Number]) <기본> 상태와 State1의 합집합에 있는 고유 송장 번호의 수를 셉니다.
- <sup>l</sup> count({1 State1} DISTINCT [Invoice Number]) State1에 없는 고유 송장 번호의 수를 셉니다.
- count({State1 \* State2} DISTINCT [Invoice Number]) <기본> 상태와 State1 모두에 있는 고유 송장 번호의 수를 셉니다.

집합 연산자를 이러한 방식으로 사용할 때는 주의를 기울여야 합니다. 상황에 따라 결과가 예상 한 것과 다를 수 있습니다. 이는 특정 상태의 선택 내용이 결합되는 집합과 완벽하게 호환되지 않는 데이터 집합을 생성할 수 있기 때문입니다. 데이터 모델의 복잡성이 높아질수록 그럴 가능 성이 특히 더 높습니다.

암시적 필드 값 정의

집합 연산자를 사용하는 다른 방법으로 요소 함수 P() 및 E()와 함께 사용하는 방법이 있습니다. 이 함수는 집합 표현식 내에서만 사용 가능합니다.

•  $count({$<|Invoice Number}] = p({$State1} [Invoice Number]) >}$  DISTINCT [Invoice Number]) 이 표현식은 State1에서 사용 가능한 송장 번호를 기준으로 <기본> 상태에 있는 고유 송장 번호의 수를 셉니다.

이는 다음 표현식과 거의 같지만 완전히 동일하지는 않습니다.

<sup>l</sup> count({\$<[Invoice Number] = State1::[Invoice Number]>} DISTINCT [Invoice Number])

두 표현식의 차이점이라면 첫 번째 표현식에서는 State1의 송장 번호에 사용 가능한 값이 **기본 상태**로 전달 된다는 점입니다. 두 번째 표현식에서는 State1에서 선택한 값이 **기본 상태**로 전달됩니다. 사용자가 State1 에서 송장 번호를 선택하지 않은 경우 아무 송장 번호 값도 **기본 상태**로 전달되지 않습니다.

집합 연산자는 집합 수정자 내에 사용하는 것이 가장 좋습니다. 다음 표현식은 State1과 State2에서 사용 가능한 송장 번호의 교집합을 찾고 해당 값을 **기본 상태**의 송장 번호로 전달합니다.

• count( $\frac{S}{I}\$ Invoice Number] = p( $\frac{S}{I}\$  [Invoice Number]) \* p( $\frac{S}{I}\$ [Invoice Number])>} DISTINCT [Invoice Number])

<기본> 상태와 State1에서 송장 번호의 교집합을 찾는 표현식은 다음과 같습니다.

• count( ${\frac{\varsigma}{\varsigma}}$ [Invoice Number] = p( ${\frac{\varsigma}{\varsigma}}$ ] [Invoice Number]) \* p( ${\frac{\varsigma}{\varsigma}}$ [Invoice Number])>} DISTINCT [Invoice Number])

이 표현식은 요소 함수와 집합 식별자 모두에서 상태(이 경우 <기본>)를 사용하므로 혼동스럽게 보일 수 있 습니다. 요소 함수 p(\$)가 **기본 상태**의 사용 가능한 값을 반환한다는 점에 유의하십시오. 집합/상태 식별자 {\$}는 요소 함수의 결과에 따라 수정됩니다. 현재 **기본 상태**에 존재하는 모든 송장 선택 내용은 요소 함수의 교집합에서 나온 값으로 재정의됩니다.

위 표현식은 **기본 상태**와 State1 사이의 공통 선택 내용을 동기화하지 못하므로 아직 완벽하게 정확한 것은 아니라는 점에 유의해야 합니다. 다음은 위 문제에 대응하는 표현식입니다.

• count( ${\frac{\frac{\epsilon}{2}}{\frac{\epsilon}{2}} = p({5} \cdot \text{Invoice Number}) \cdot p({State1} \cdot \text{Year = } p)}$ \$::Year, Month = \$::Month>} [Invoice Number])>} DISTINCT [Invoice Number])

앞서와 마찬가지로, QlikView 개발자는 수정자에 필드를 추가하여 다양한 상태 사이에 선택 내용이 일관적 으로 유지되도록 할 수 있습니다.

## 차트 순위 함수의 예

이 예는 **rank** (**VRank**) 함수를 사용하여 작성되었지만 **HRank** 함수에도 유사한 방식으로 적용할 수 있습니 다. 하지만 **HRank** 함수는 피벗 테이블에만 연결된다는 점에 유의하십시오.

## **Example 1:**

아래 1차원 일반표 2개를 살펴보십시오.

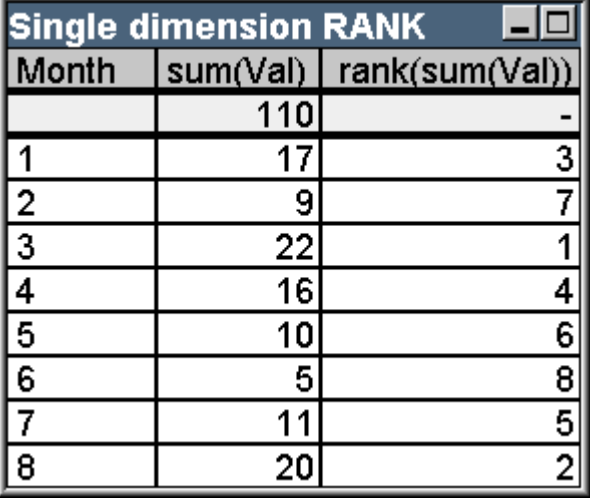

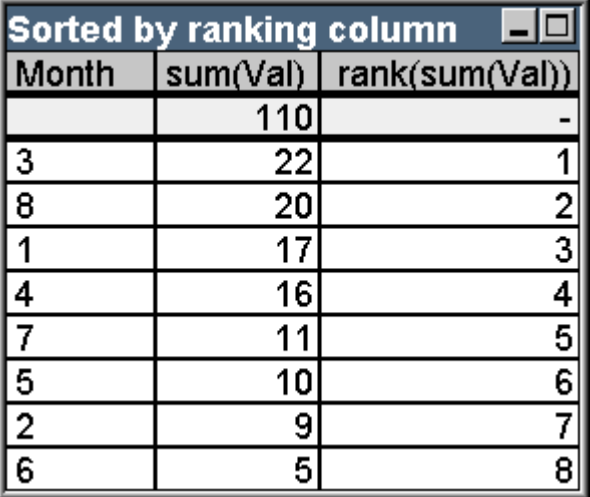

## 테이블 예: 단일 차원 순위

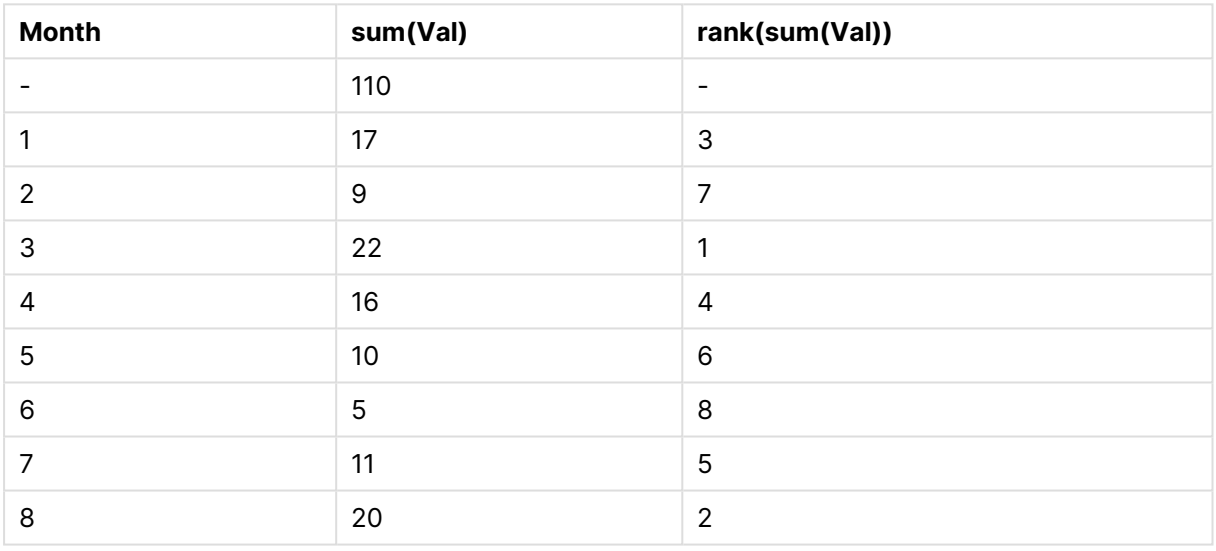

## 테이블 예: 순위 열을 기준으로 정렬된 단일 차원 순위

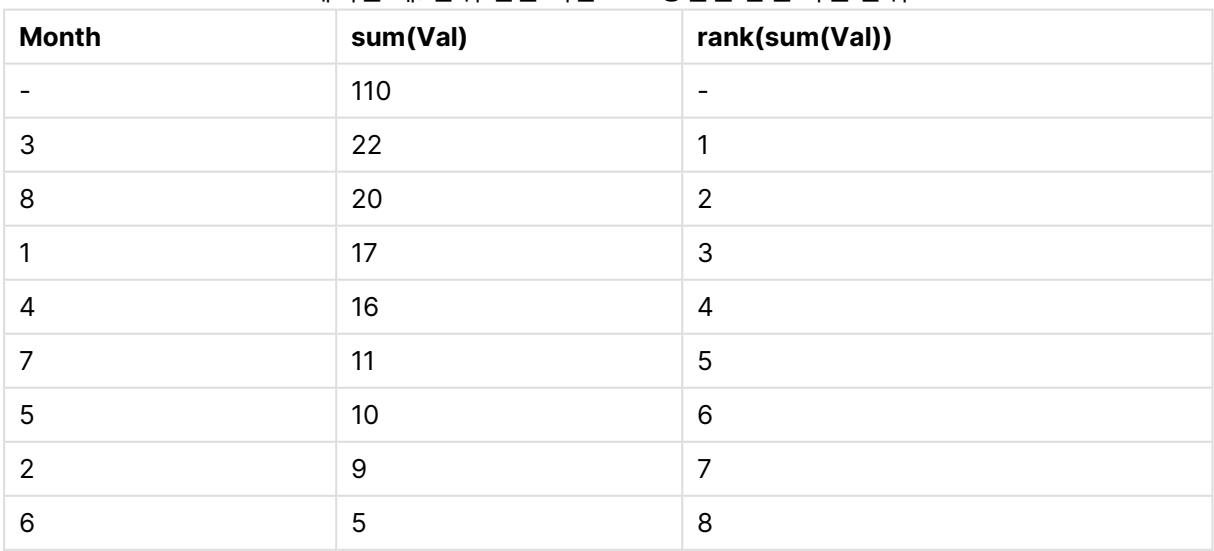

두 테이블은 동일하지만 하나는 첫 번째 열로 정렬되었고, 다른 하나는 마지막 열로 정렬되었습니다. 이는 **rank** 함수의 기본적인 기능을 보여주는 예입니다. 가장 높은 값이 가장 높은 순위(가장 낮은 순위 번호)가 됩니다.

**rank** 함수는 합계 행에서 항상 NULL을 반환합니다.

## **Example 2:**

아래 2차원 피벗 테이블을 살펴보십시오.

| Two dimension RANK and the effect of total |       |     |   |                                                  |
|--------------------------------------------|-------|-----|---|--------------------------------------------------|
| Month<br>Group                             |       |     |   | sum(Val)   rank(sum(Val))   rank(total sum(Val)) |
| А                                          |       | 17  |   |                                                  |
|                                            |       | 16  | 3 |                                                  |
|                                            |       |     | 4 | 5                                                |
|                                            | 8     | 20  |   |                                                  |
|                                            | Total | 64  |   |                                                  |
| в                                          |       | 9   | 3 |                                                  |
|                                            | 3     | 22  |   |                                                  |
|                                            | 5     | 10  | ŋ |                                                  |
|                                            | 6     | 5   | 4 | 8                                                |
|                                            | Total | 46  |   |                                                  |
| Total                                      |       | 110 |   |                                                  |

테이블 예: 2차원 순위 및 합계의 효과

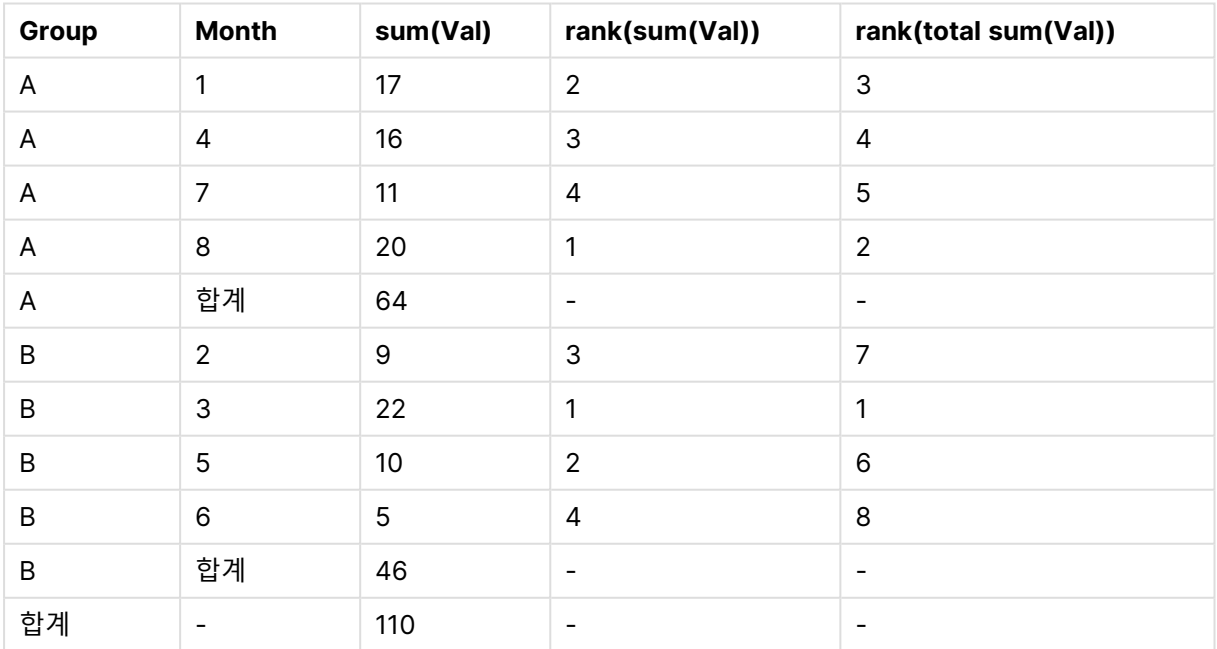

이 테이블은 첫 번째 예의 두 테이블과 동일한 데이터를 바탕으로 한 것입니다. 이제 현재 열 세그먼트가 다 차원 사례에서 내부적으로 어떻게 그룹화되어 있는지 볼 수 있습니다. 그룹 A 내의 Month 필드는 그룹 B 내 의 Month 필드와 순위가 다릅니다. **total** 한정자를 적용하면 다시 전체 순위를 구할 수 있습니다.

### **Example 3:**

이 예는 순위의 숫자 표현에 사용되는 다양한 모드의 효과를 보여줍니다. 아래 테이블을 살펴보십시오.

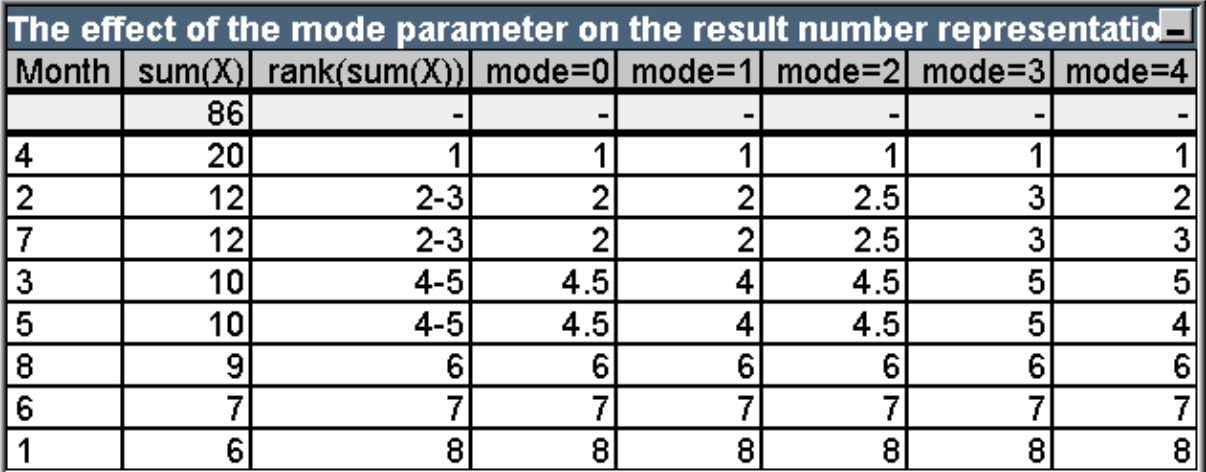

| <b>Month</b>   | sum<br>(X)       | rank<br>(sum<br>(X))     | $mode=0$                     | $mode=1$       | $mode=2$                 | $mode=3$                 | $mode=4$       |
|----------------|------------------|--------------------------|------------------------------|----------------|--------------------------|--------------------------|----------------|
|                | 86               | $\overline{\phantom{0}}$ | $\qquad \qquad \blacksquare$ |                | $\overline{\phantom{m}}$ | $\overline{\phantom{0}}$ |                |
| 4              | 20               | 1                        | 1                            | 1              | 1                        | 1                        | 1              |
| $\overline{2}$ | 12               | $2 - 3$                  | $\overline{2}$               | $\overline{2}$ | 2.5                      | 3                        | $\overline{2}$ |
| $\overline{7}$ | 12               | $2 - 3$                  | $\overline{2}$               | $\overline{2}$ | 2.5                      | 3                        | 3              |
| 3              | 10               | $4 - 5$                  | 4.5                          | $\overline{4}$ | 4.5                      | 5                        | 5              |
| 5              | 10               | $4 - 5$                  | 4.5                          | $\overline{4}$ | 4.5                      | 5                        | 4              |
| 8              | $\boldsymbol{9}$ | $6\phantom{1}$           | 6                            | 6              | $6\phantom{1}$           | $6\phantom{1}$           | $6\phantom{1}$ |
| $6\phantom{1}$ | $\overline{7}$   | $\overline{7}$           | $\overline{7}$               | $\overline{7}$ | $\overline{7}$           | $\overline{7}$           | $\overline{7}$ |
| 1              | $\,6$            | 8                        | 8                            | 8              | 8                        | 8                        | 8              |

테이블 예: 결과 숫자 표현에 대한 모드 매개 변수의 효과

세 번째 열에는 순위가 텍스트 표현으로 표시되어 있지만 4 ~ 8열에는 여러 모드에서 동일한 순위의 숫자 표현이 표시되어 있습니다. 각 열의 표현식은 다음과 같습니다.

num( rank( sum( X ), mode ))

여기서 mode는 0에서 4까지의 값입니다.

- <sup>l</sup> **모드 0(기본값)** 2행과 3행은 순위를 공유하지만 분명히 합계 순위의 하위권에 속합니다. 따라서 해 당 숫자 표현은 2로 반내림됩니다. 4행과 5행도 역시 순위를 공유하지만 순위 테이블의 중간 바로 위 에 해당합니다. 따라서 열 내 첫 번째 순위와 마지막 순위의 평균에 해당하는 숫자 표현을 가집니다 ((1+8)/2=4.5). 이 모드는 **시각 신호**를 사용하여 그룹 내의 가장 높고 가장 낮은 데이터 순위를 표시 하려는 경우에 특히 유용합니다.
- <sup>l</sup> **모드 1** 두 경우 모두 그룹 내에서 더 낮은 순위의 숫자가 사용됩니다(예: 2행 및 3행의 경우 2, 4행 및 5행의 경우 4).
- <sup>l</sup> **모드 2** 두 경우 모두 그룹 내에서 높은 순위와 낮은 순위의 평균이 사용됩니다(예: 2행 및 3행의 경우 2.5((2+3)/2), 4행 및 5행의 경우 4.5((4+5)/2)).
- <sup>l</sup> **모드 3** 두 경우 모두 그룹 내에서 더 높은 순위의 숫자가 사용됩니다(예: 2행 및 3행의 경우 3, 4행 및 5행의 경우 5).
- <sup>l</sup> **모드 4** 각 행에 자신만의 고유한 숫자 값이 할당됩니다. 순위를 공유하는 그룹 내의 순서는 차트 차원 의 정렬 순서에 따라 결정됩니다.

#### **Example 4:**

이 예는 순위 함수의 텍스트 표현에 사용되는 다양한 서식의 효과를 보여줍니다. 아래 테이블을 살펴보십시 오.

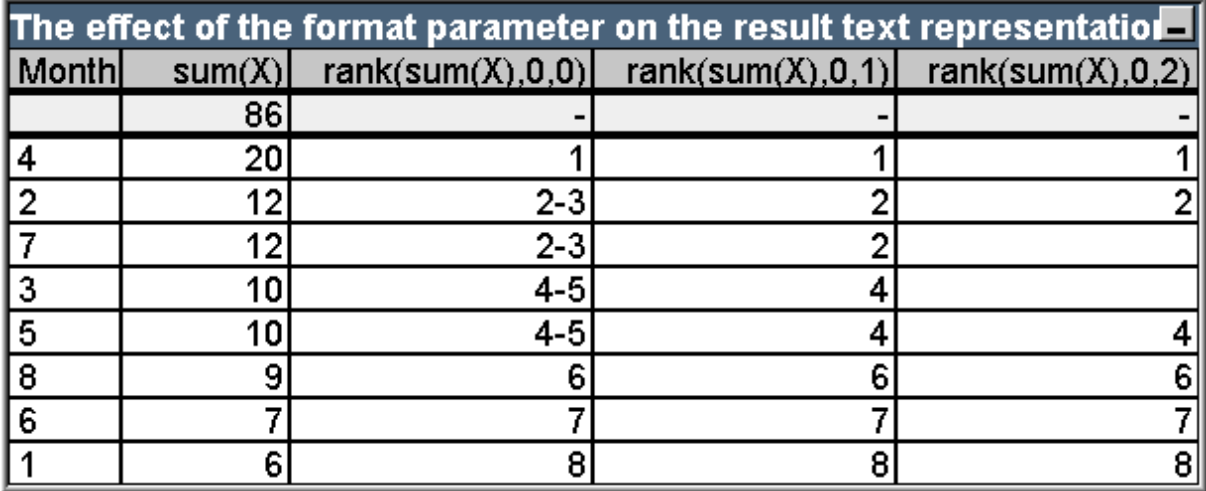

테이블 예: 결과 텍스트 표현에 대한 형식 매개 변수의 효과

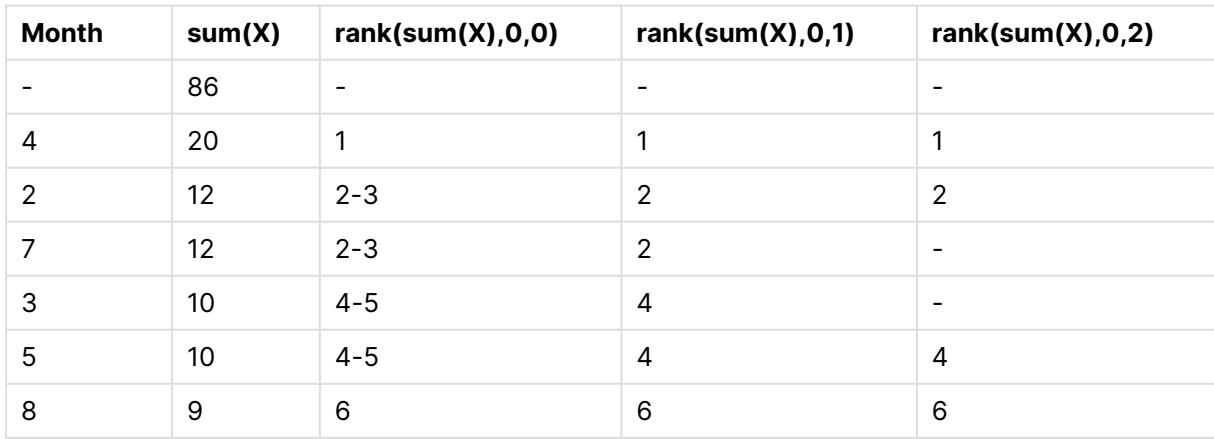

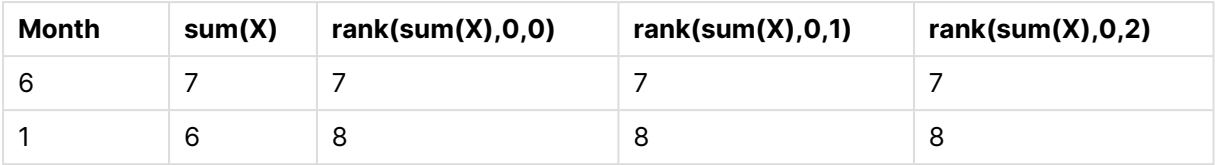

3~5열은 서로 다른 format 값을 사용하는 동일한 순위 함수의 텍스트 표현을 보여줍니다. 여기서 format 은 0에서 2 사이의 값입니다.

- <sup>l</sup> **서식 0(기본값)** 순위를 공유하는 행이 '낮은 값 높은 값'의 형태로 표시됩니다(예: '2 3' 및 '4 5').
- <sup>l</sup> **서식 1** 순위를 공유하는 행에 항상 가장 낮은 순위의 숫자가 텍스트 표현으로 적용됩니다. 이 예에서 는 2행 및 3행이 2가 됩니다.
- <sup>l</sup> **서식 2** 동일한 순위를 공유하는 각 그룹의 한 행에 낮은 순위의 숫자가 텍스트 표현으로 적용되며, 그 룹 내 나머지 행에는 빈 문자열이 적용됩니다. 순위를 공유하는 그룹 내의 순서는 차트 차원의 정렬 순서에 따라 결정됩니다.

차트 인터 레코드 함수의 예

Top 함수 예

이 예는 **top** 함수를 사용하여 작성되었지만 **bottom**, **first**, **last** 함수에도 유사한 방식으로 적용할 수 있습 니다. 하지만 **first** 및 **last** 함수는 피벗 테이블에만 연결된다는 점에 유의하십시오.

## **Example 1:**

1차원 테이블에서 **top** 함수의 사용법을 보여주는 아래 일반표를 살펴보십시오.

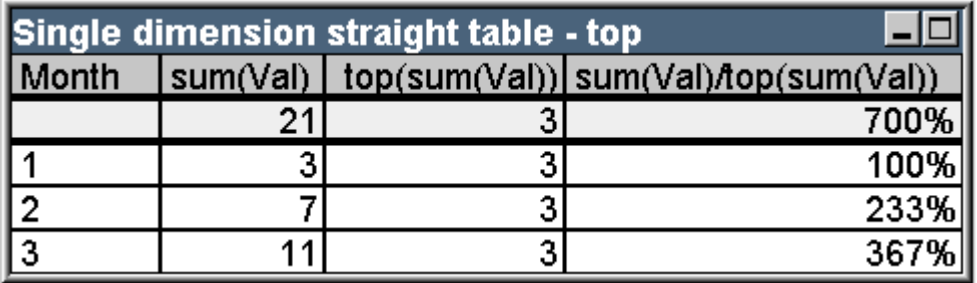

#### 테이블 예: top 함수가 있는 1차원 일반표

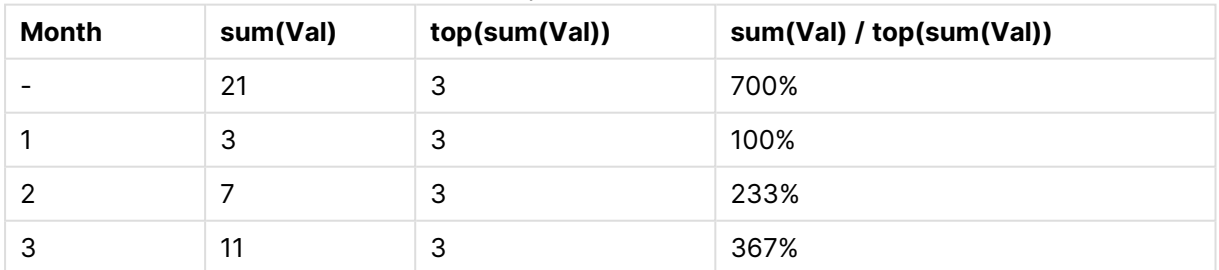

1차원의 경우 **top** 함수는 항상 테이블의 첫 번째 데이터 행을 참조합니다(전체 행은 포함되지 않음).

합계는 특정 열 세그먼트(이 경우에는 전체 열)와 분명히 연결되어 있으므로 합계 행에서는 **top** 함수를 사 용하는 표현식이 올바르게 평가되는 것을 알 수 있습니다.

## **Example 2:**

아래는 Grp 필드를 1차 기준으로 사용하여 정렬된 2차원 일반표입니다.

| Two dimension straight table - effect of total qualifier<br>تار دا |     |  |  |                                              |  |
|--------------------------------------------------------------------|-----|--|--|----------------------------------------------|--|
| Month                                                              | Grp |  |  | sum(Val)   top(sum(Val)) top(total sum(Val)) |  |
|                                                                    |     |  |  |                                              |  |
|                                                                    | А   |  |  |                                              |  |
|                                                                    | Α   |  |  |                                              |  |
|                                                                    | Α   |  |  |                                              |  |
|                                                                    | B   |  |  |                                              |  |
|                                                                    | B   |  |  |                                              |  |
|                                                                    | B   |  |  |                                              |  |

테이블 예: total 한정자가 있는 2차원 일반표

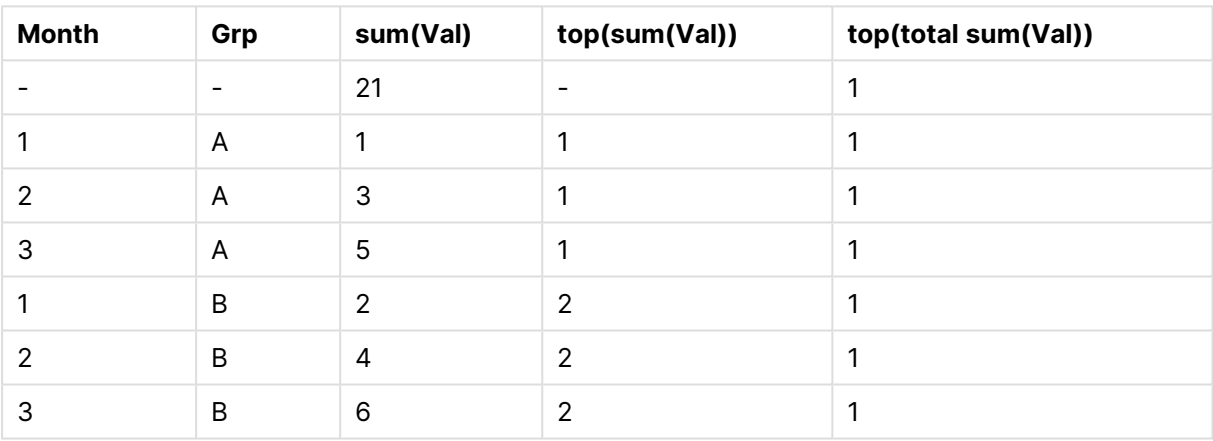

**total** 한정자가 없는 **top** 함수는 이제 가장 안쪽 정렬 그룹(이 예에서는 Grp 차원) 내의 맨 위 행에서 평가된 표현식을 반환합니다. Grp = A에 대해 하나, Grp = B에 대해 하나의 값이 반환됩니다.

다중 차원 사례에 **total** 한정자를 사용하면 모든 행에 동일한 값이 반환되는 동시에 절대 상단 행을 다시 참 조할 수 있습니다. 물론 표현식은 전체 열에 걸친 열 세그먼트에 대해 평가됩니다.

**total** 한정자 없이 **top** 함수를 사용하는 표현식의 경우 특정 열 세그먼트와 분명히 연결될 수 없으므로 전체 행에서 NULL로 평가됩니다.

이제 위 일반표를 모든 합계가 활성화된 피벗 테이블로 변환하겠습니다.

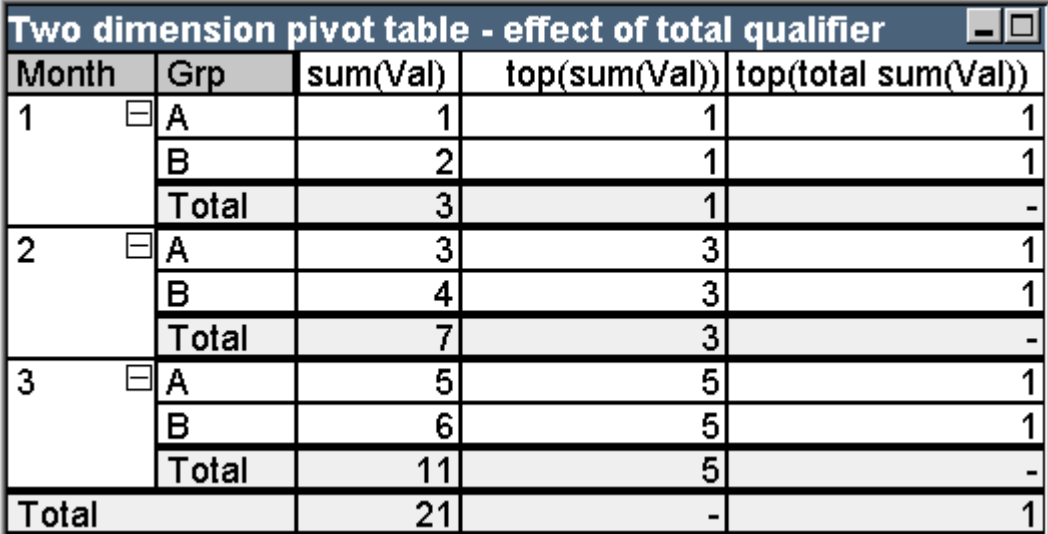

테이블 예: total 한정자가 있는 2차원 피벗 테이블

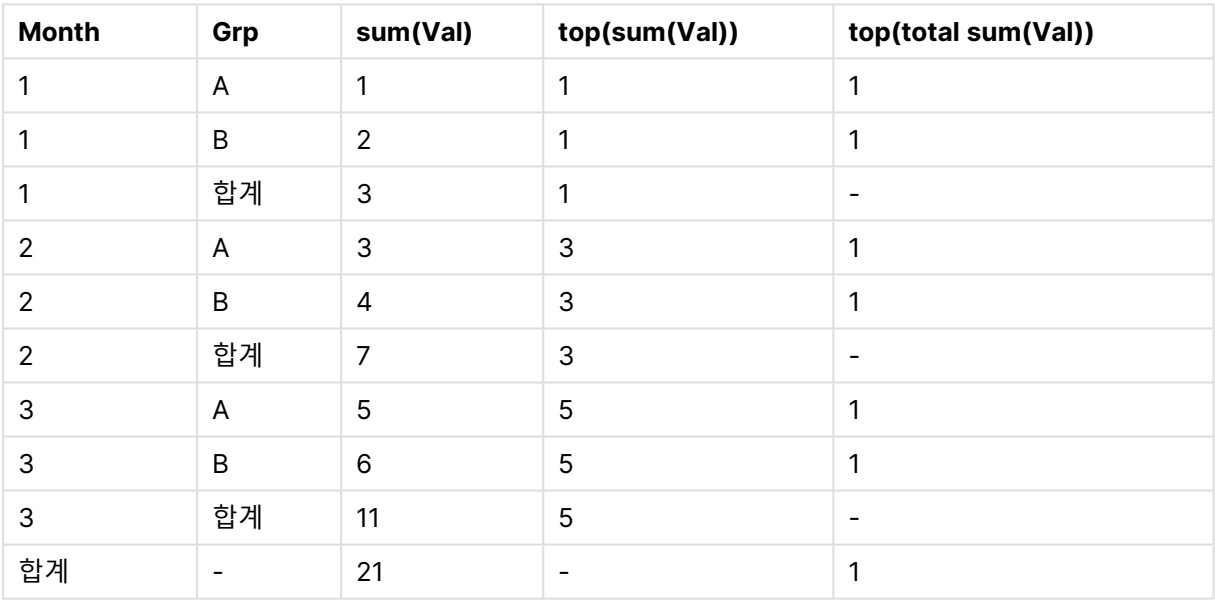

**total** 한정자 없이 **top** 함수를 사용하는 표현식의 경우 특정 열 세그먼트와 분명히 연결될 수 없으므로 전체 행에서 NULL로 평가됩니다. 하지만 각 열 세그먼트에서 모든 부분합이 평가됩니다.

**total** 한정자를 사용하는 표현식의 경우 부분합 내에 값이 없지만 총 합계 행 내의 값을 반환합니다.

**Example 3:**

Grp 필드를 기준으로 정렬된 다음 일반표를 살펴보십시오.

| Two dimension straight table - sort on Grp |     |  |  |                                                   |  |
|--------------------------------------------|-----|--|--|---------------------------------------------------|--|
| Month                                      | Grp |  |  | sum(Val)   top(sum(Val))   sum(Val)/top(sum(Val)) |  |
|                                            |     |  |  |                                                   |  |
|                                            | Α   |  |  | 100%                                              |  |
|                                            | Α   |  |  | 300%                                              |  |
|                                            | Α   |  |  | 500%                                              |  |
|                                            |     |  |  | 100%                                              |  |
|                                            |     |  |  | 200%                                              |  |
|                                            |     |  |  | 300%                                              |  |

테이블 예: Grp로 정렬된 2차원 일반표

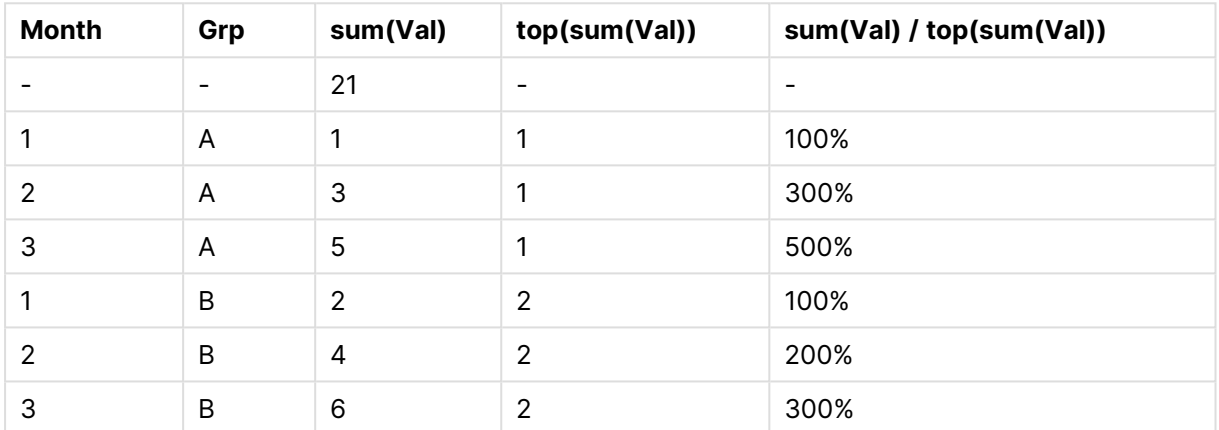

차트가 Month 필드를 1차 기준으로 사용하여 정렬되도록 필드 간 정렬 순서를 변경하여 계속 진행할 수 있 습니다. 이제 표는 다음과 같이 표시됩니다.

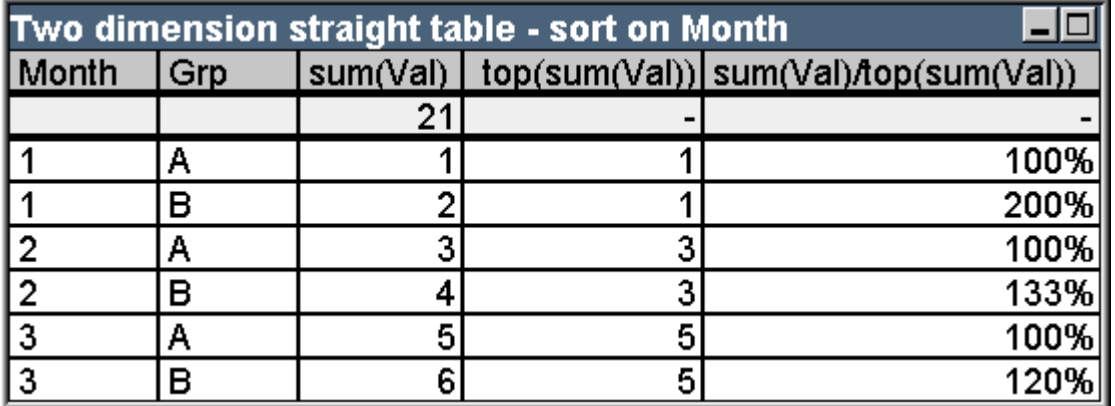

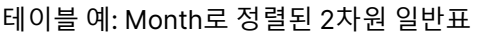

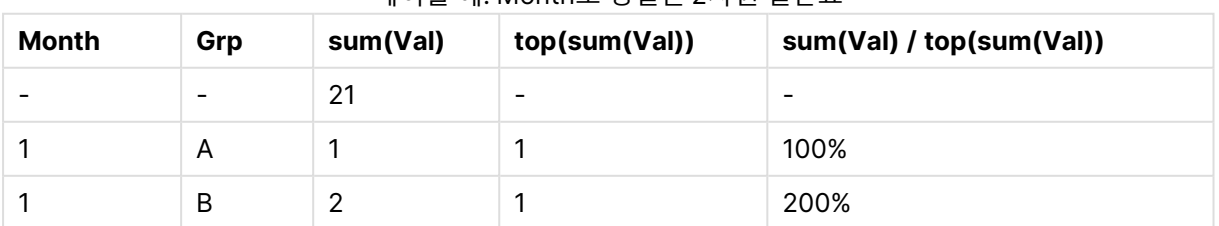
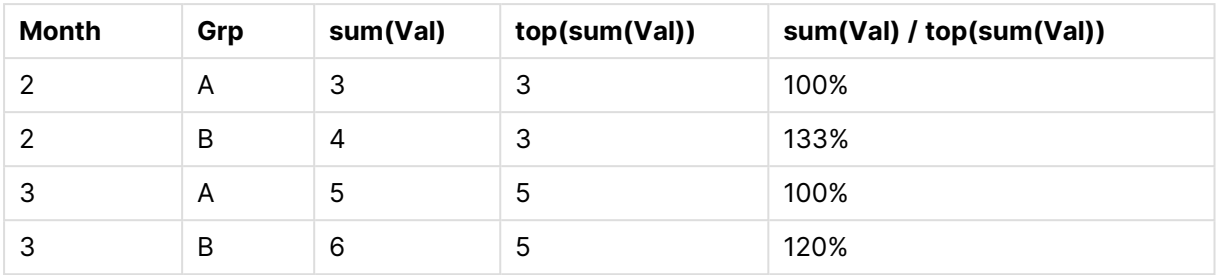

## Above 함수 예

이 예는 **above** 함수를 사용하여 작성되었지만 **below**, **before**, **after** 함수에도 유사한 방식으로 적용할 수 있습니다. 하지만 **before** 및 **after** 함수는 피벗 테이블에만 연결된다는 점에 유의하십시오.

## **Example 4:**

1차원 테이블에서 **above** 함수의 사용법을 보여주는 아래 일반표를 살펴보십시오.

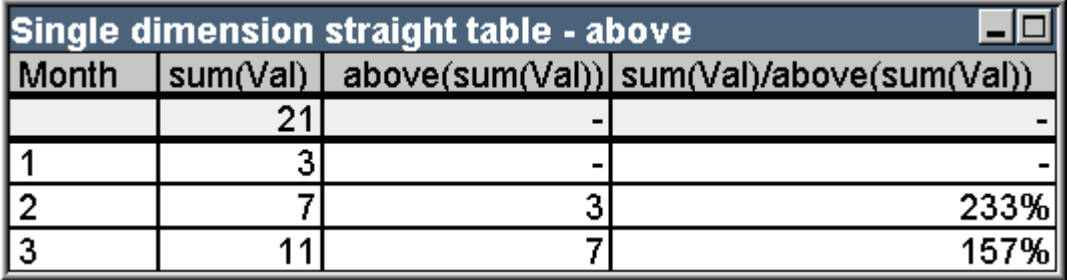

| Month | sum(Val) | above(sum(Val))          | sum(Val) / above(sum(Val)) |
|-------|----------|--------------------------|----------------------------|
|       | 21       | $\overline{\phantom{0}}$ |                            |
|       | 3        | $\overline{\phantom{a}}$ |                            |
|       |          | 3                        | 233%                       |
| 3     | 11       |                          | 157%                       |

테이블 예: Above 함수가 있는 1차원 일반표

세 번째 열은 현재 행보다 하나 위의 행을 평가한 **sum(Val)** 표현식을 보여주며, 이는 두 번째 열의 **sum (val)** 값을 비교하여 확인할 수 있습니다. 첫 번째 행의 경우 표현식을 평가할 위쪽 행이 없으므로 **above** 함 수가 NULL을 반환합니다. 모든 합계 행에서 **above** 함수는 항상 NULL을 반환합니다.

네 번째 열은 이 함수의 가장 일반적인 사용 예인 서로 다른 시간 간격 사이의 차이를 계산하는 경우를 보여 줍니다.

## **Example 5:**

아래 2차원 피벗 테이블을 살펴보십시오.

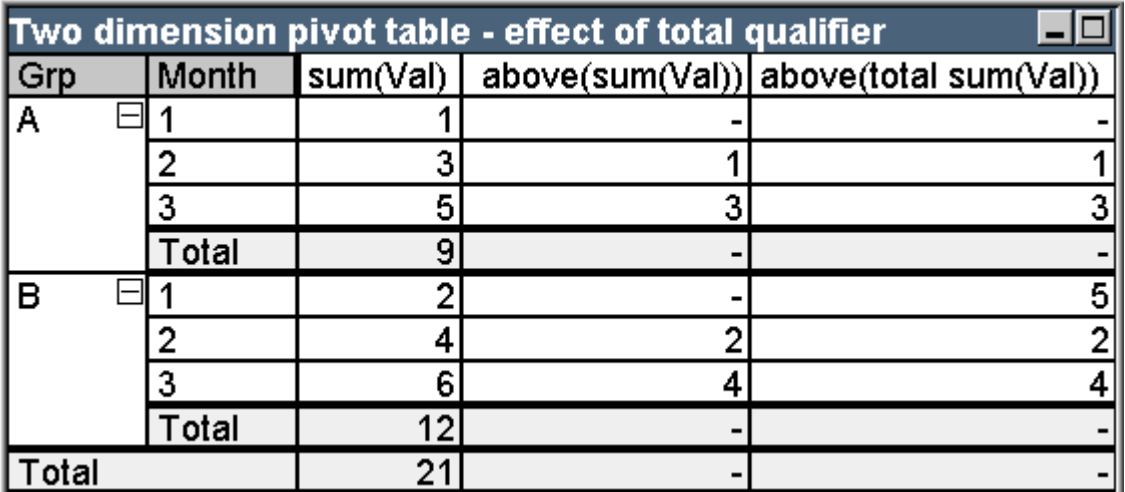

테이블 예: total 한정자가 있는 2차원 피벗 테이블

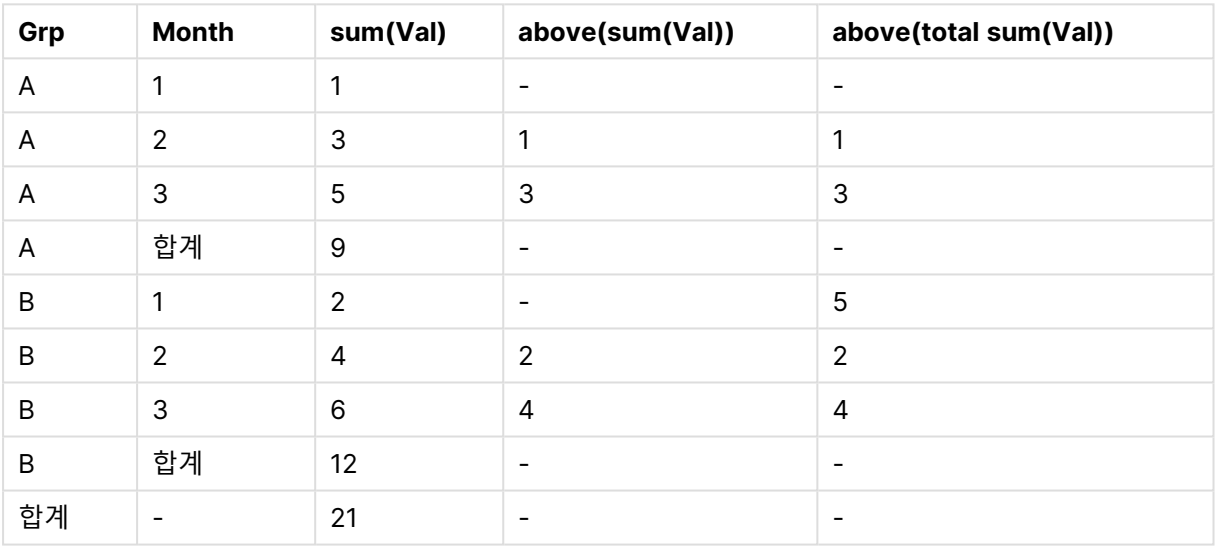

**total** 한정자가 없는 **above** 함수(세 번째 열)는 각 정렬 그룹 내에서만 동작합니다. 각 열 세그먼트의 맨 위 행에서는 NULL 값이 반환됩니다.

**total** 한정자를 추가하면(네 번째 열) 전체 열이 하나의 열 세그먼트로 간주됩니다. 맨 위 행만 NULL을 반환 합니다. 모든 합계 행이 무시되며 NULL을 반환합니다.

RowNo 및 NoOfRows 함수 예

이 예는 **RowNo** 및 **NoOfRows** 함수를 사용하여 작성되었지만 **ColumnNo** 및 **NoOfColumns** 함수에도 유 사한 방식으로 적용할 수 있습니다. 하지만 **ColumnNo** 및 **NoOfColumns** 함수는 피벗 테이블에만 연결된 다는 점에 유의하십시오.

## **Example 6:**

아래 2차원 피벗 테이블을 살펴보십시오.

| rowno() and noofrows() |       |         |              |                            |
|------------------------|-------|---------|--------------|----------------------------|
| Month                  | Grp   | rowno() | rowno(total) | noofrows() noofrows(total) |
|                        |       |         |              |                            |
|                        | R     |         |              | 6                          |
|                        | Total |         |              |                            |
| $\mathbf{2}$           |       |         |              |                            |
|                        | B     |         | л            | 6                          |
|                        | Total |         |              |                            |
| 3                      |       |         |              |                            |
|                        | B     |         | 6            |                            |
|                        | Total |         |              |                            |
| Total                  |       |         |              | 6                          |

테이블 예: RowNo 와 NoOfRows 함수

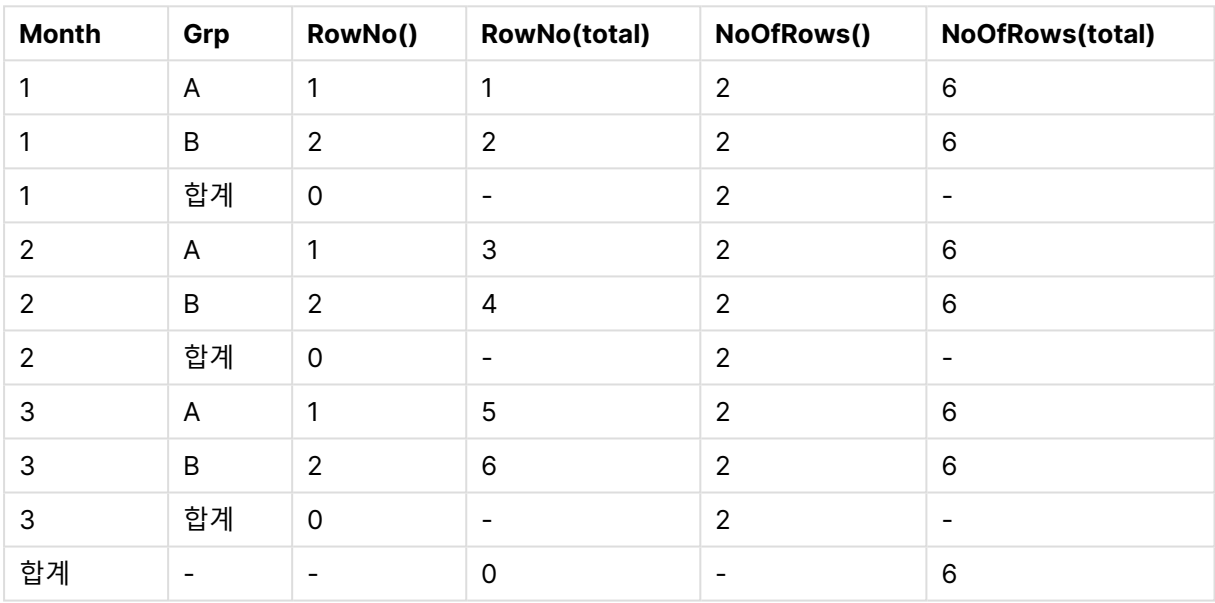

- <sup>l</sup> **열 3 RowNo** 함수는 각 정렬 그룹 열 세그먼트 내의 행 수를 반환합니다. 소계 행의 경우 해당 합계가 분명히 특정 열 세그먼트에 속하므로 행 수 0이 반환됩니다. 총 합계 행에서는 NULL이 반환됩니다.
- <sup>l</sup> **열 4** total 한정자가 있는 **RowNo** 함수는 전체 열 내의 행 수를 반환합니다. 소계 행에서는 NULL 값 이 반환됩니다. 총 합계 행에서는 0이 반환됩니다.
- <sup>l</sup> **열 5 NoOfRows** 함수는 각 정렬 그룹 열 세그먼트 내의 데이터 행 수를 반환합니다. 소계 행에서는 데이터 행과 동일한 숫자가 반환됩니다. 총 합계 행에서는 NULL이 반환됩니다.
- <sup>l</sup> **열 6** total 한정자가 있는 **NoOfRows** 함수는 총 합계 행에서 반환되는 것과 같은 방식으로 전체 열 내의 데이터 행 수를 반환합니다. 소계 행에서는 NULL이 반환됩니다.

## 계산 수식

QlikView 시트 및 시트 개체의 속성 대화 상자에는 고정 텍스트 레이블 또는 고정 숫자를 사용할 수 있는 여 러 속성이 있습니다. 이는 주로 레이블, 창 제목, 차트 제목, 그리고 경우에 따라 고정 숫자 한계로 사용됩니 다.

위에 언급된 속성 항목은 대부분 일정한 텍스트 또는 숫자 대신 계산된 표현식을 입력할 수 있습니다. 이 기 능을 계산 수식이라 부릅니다. 이 설명서에서 계산된 수식을 사용할 수 있는 곳에는 모두 표시가 되어 있습 니다.

## 계산된 수식 입력

계산 수식은 다음과 같은 구문에 따라 입력해야 합니다.

= 표현식

허용되는 표현식의 구문은 아래 섹션을 참조하십시오.

첫 번째 입력 위치의 등호는 나머지 부분을 표현식으로 해석해야 함을 나타냅니다. 이 경우 QlikView에서 표현식을 평가하려고 시도합니다. 예를 들어 잘못된 구문 등으로 인해 평가할 수 없는 경우 등호를 포함한 레이블 전체가 표시됩니다.

또한 편집 상자 옆에 있는 ... 버튼을 클릭하면 열리는 **표현식 편집** 대화 상자에서 계산된 수식을 만들 수도 있습니다.

## 오류 메시지

QlikView에서 계산 수식을 올바르게 평가할 수 없는 경우 수식 자체 다음에 슬래시 2개와 오류 메시지가 반 환됩니다.

#### = mode(x) //개체 메모리 부족

각 계산된 수식을 실행하려면 일정한 양의 메모리가 필요합니다. 과도한 메모리 사용을 방지할 수 있도록 각 각의 계산된 레이블에 허용되는 메모리 할당량에 대한 제한이 프로그램에 적용되어 있습니다. 너무 복잡한 표현식을 입력하면 QlikView에서 표현식 다음에 "// out of object memory"라는 오류 메시지를 반환하게 됩니다.

## 계산 수식의 표현식 구문

계산된 레이블에서 **표현식**의 구문은 몇 가지 예외를 제외하고 차트 표현식과 거의 동일합니다.

- <sup>l</sup> 반복할 차원이 없기 때문에 차트 집계 함수는 기본적으로 모든 필드 이름 앞에 **total** 한정자가 있는 차트 표현식에 사용된 것과 동일하게 작동합니다. 따라서 **total** 한정자는 선택 사항이며 계산된 수식 에서는 특별한 의미가 없습니다. **set** 정의는 차트 표현식에서와 같이 작동하여 현재 선택이 아닌 다 른 선택을 대상으로 집계를 수행하도록 합니다.
- <sup>l</sup> 계산 수식에서는 필드 이름을 바깥쪽 집계 함수 없이 선택적으로 사용할 수 있습니다. 이 경우에는 **only**가 집계 함수로 사용됩니다.

= Currency

is equal to

= only(Currency)

# 9.6 연산자

이 섹션에서는 QlikView에서 사용할 수 있는 연산자에 대해 설명합니다. 연산자는 다음 두 가지 유형이 있 습니다.

- 단항 연산자(피연산자 1개)
- 이항 연산자(피연산자 2개)

대부분의 연산자는 이항 연산자입니다.

다음과 같은 연산자를 정의할 수 있습니다.

- 비트 연산자
- 논리 연산자
- 숫자 연산자
- 관계형 연산자
- 문자열 연산자

## 비트 연산자

모든 비트 연산자는 피연산자를 부호 있는 정수(32비트)로 변환(절사)하고 동일한 방법으로 결과를 반환합 니다. 모든 연산은 비트 단위로 수행됩니다. 피연산자를 숫자로 해석할 수 없는 경우 해당 연산은 NULL을 반환합니다.

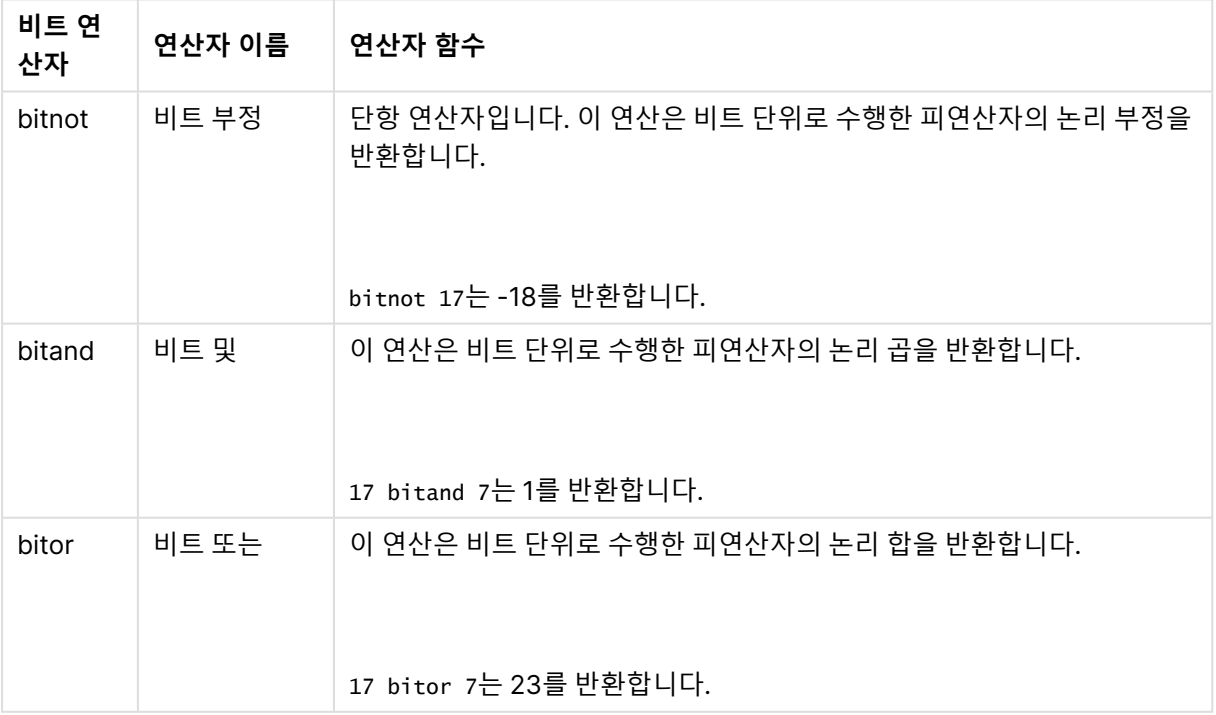

비트 연산자

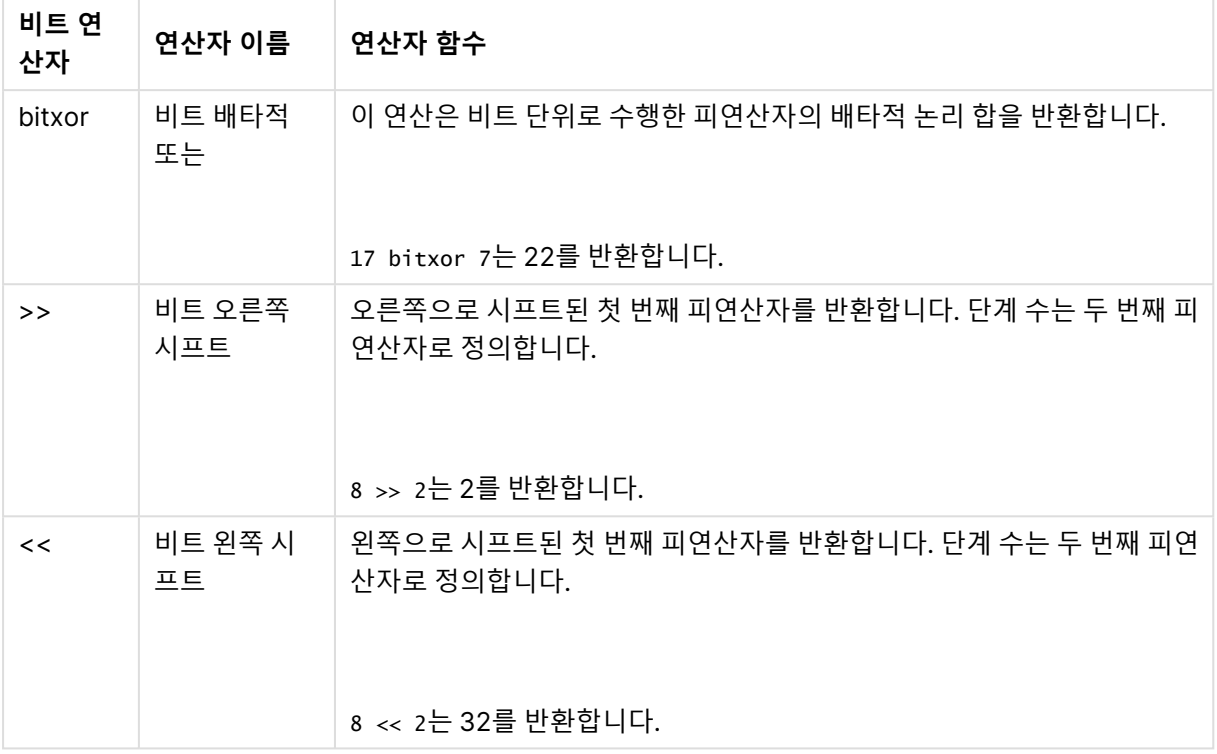

## 논리 연산자

모든 논리 연산자는 논리적으로 피연산자를 해석하며 True(-1) 또는 False(0)를 결과로 반환합니다.

논리 연산자

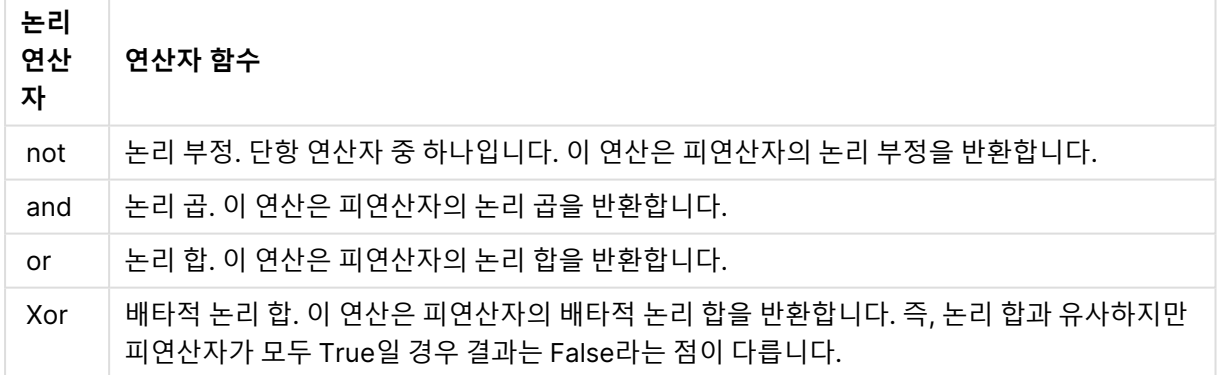

# 숫자 연산자

모든 숫자 연산자는 피연산자의 숫자 값을 사용하고 결과 값으로 숫자 값을 반환합니다.

숫자 연산자

| 숫자<br>연산<br>자 | 연산자 함수                                                                                           |
|---------------|--------------------------------------------------------------------------------------------------|
| +             | 양수(단항 연산자) 또는 산술 더하기를 나타내는 기호. 이항 연산 시 피연산자 두 수의 합을 반환<br>합니다.                                   |
|               | 음수(단항 연산자) 또는 산술 빼기를 나타내는 기호. 단항 연산 시 피연산자에 -1을 곱한 값을 반<br>환하고, 이항 연산 시 피연산자 두 수 간의 차이 값을 반환합니다. |
| $\ast$        | 산술 곱셈 기호. 연산 시 피연산자 두 수의 곱셈 결과를 반환합니다.                                                           |
|               | 산술 나눗셈 기호. 연산 시 피연산자 두 수 간의 비율 값을 반환합니다.                                                         |

## 관계형 연산자

모든 관계형 연산자는 피연산자 값을 비교하여 그 결과로 True(-1) 또는 False(0)를 반환합니다. 모든 관계 형 연산자는 이항 연산자입니다.

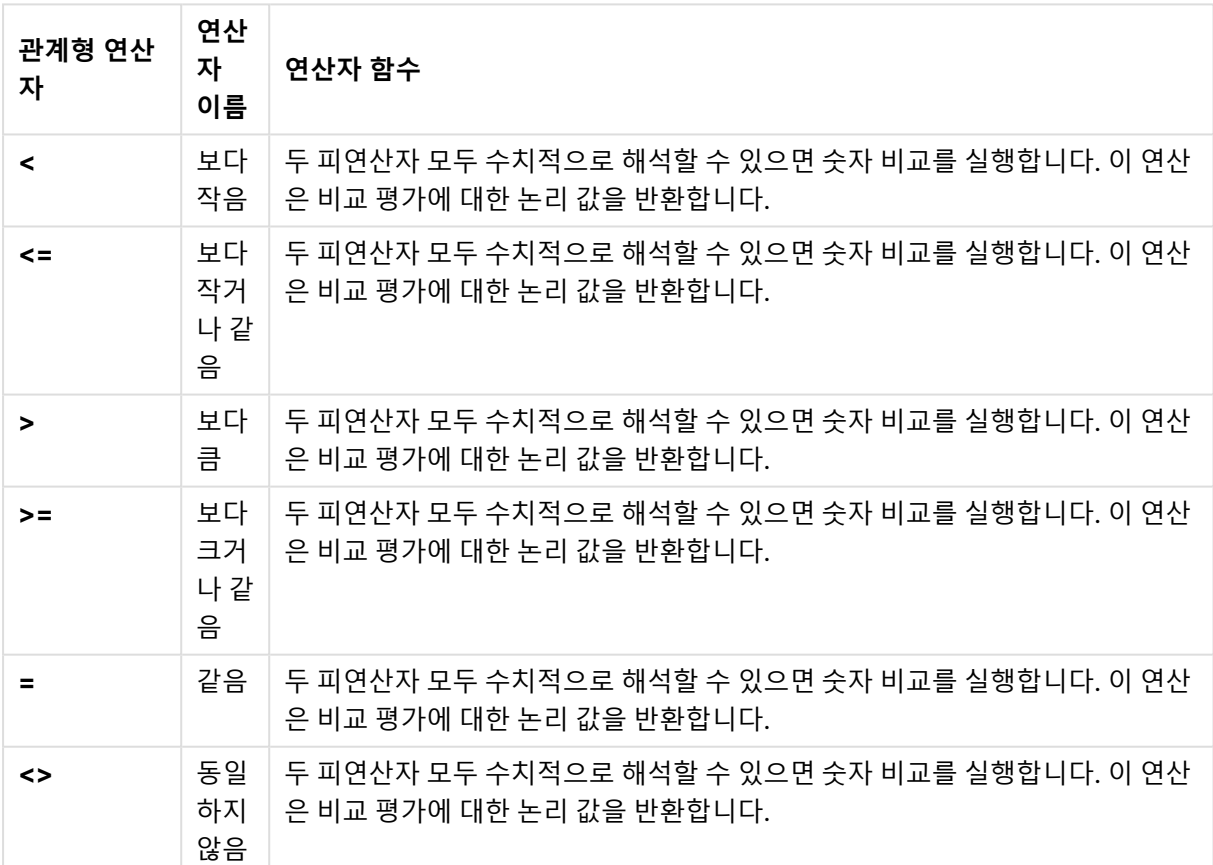

관계형 연산자

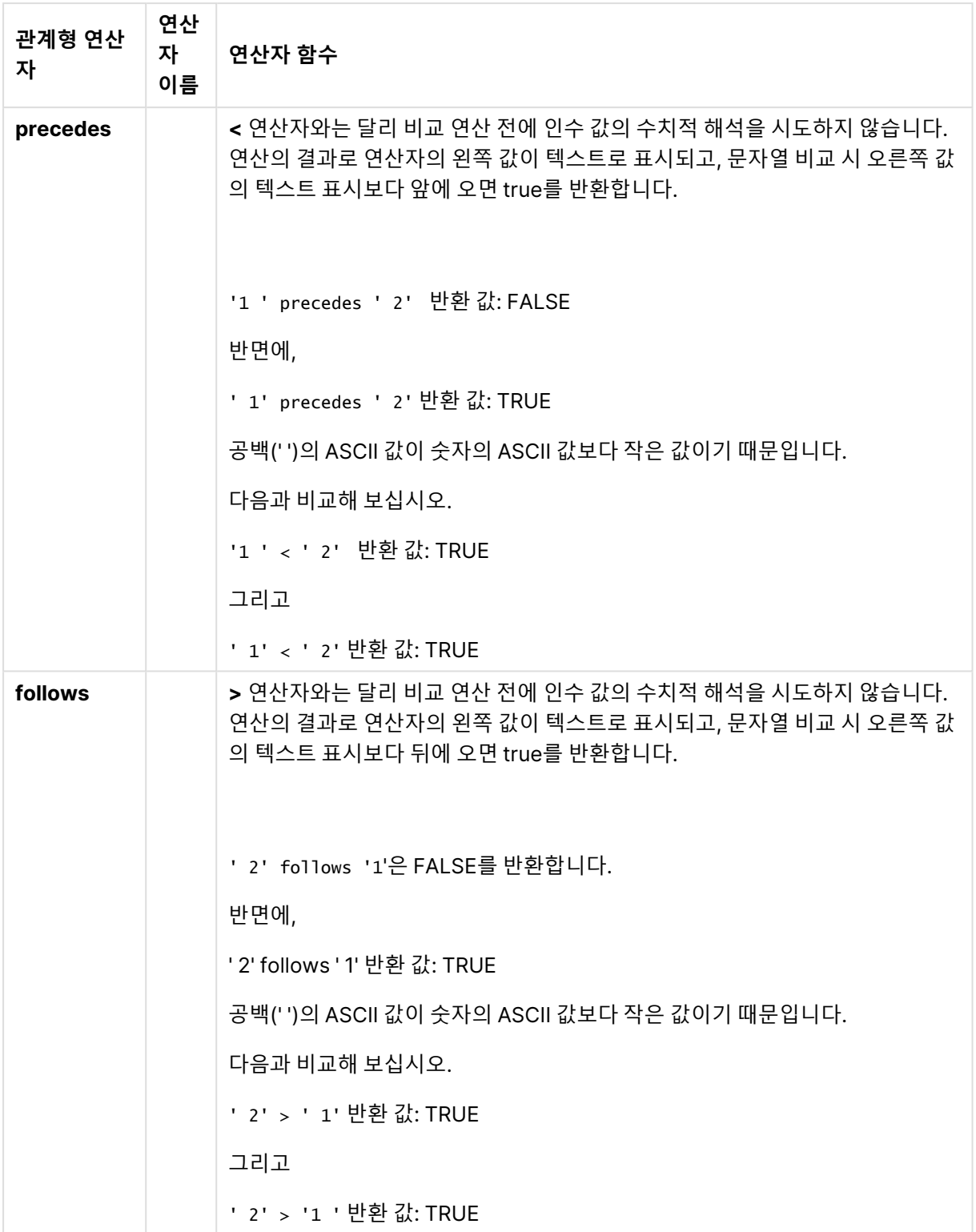

# 문자열 연산자

두 가지 문자열 연산자를 사용할 수 있습니다. 하나는 피연산자의 문자열 값을 사용하고 결과 값으로 문자열 을 반환하는 연산자입니다. 다른 하나는 피연산자를 비교하고 일치 정도를 표시하는 부울 값을 반환하는 연 산자입니다.

문자열 연산자

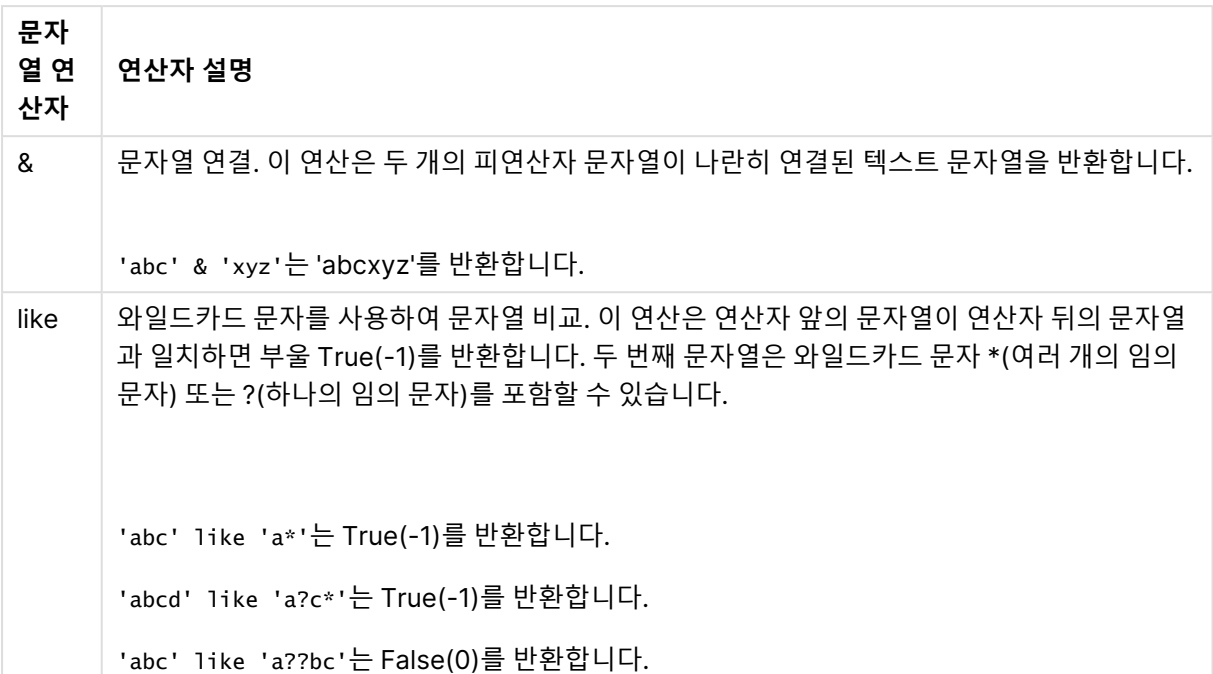

# 9.7 스크립트 및 차트 표현식의 함수

이 섹션에서는 QlikView 로드 스크립트 및 차트 표현식에서 데이터 변환 및 집계에 사용할 수 있는 함수에 대해 설명합니다.

많은 함수를 로드 스크립트와 차트 표현식에서 모두 동일한 방법으로 사용할 수 있지만 여러 가지 예외가 있 습니다.

- 일부 함수는 스크립트 함수로 지정된 로드 스크립트에서만 사용할 수 있습니다.
- 일부 함수는 차트 함수로 지정된 차트 표현식에서만 사용할 수 있습니다.
- 일부 함수는 로드 스크립트와 차트 표현식에서 모두 사용할 수 있지만 파라메타와 응용 프로그램에 서 차이가 있습니다. 이러한 함수에 대해서는 - 스크립트 함수 또는 - 차트 함수로 지정된 별도의 항 목에서 설명합니다.

## 분석 연결

QlikView Desktop 및 QlikView Server의 경우 settings.ini 파일을 편집하여 분석 연결을 구성합니다. 분석 연결에 의해 활성화된 함수는 setting.ini 파일에 분석 연결을 구성하고 QlikView가 시작된 경우에만 표시됩 니다. 분석 연결 페이지에서 분석 연결을 만드는 방법을 참조하십시오.

## 집계 함수

집계 함수로 알려진 함수 패밀리는 여러 필드 값을 입력으로 사용하고 그룹당 단일 결과를 반 환하는 함수로 구성되며, 여기서 그룹화는 스크립트 문의 차트 차원 또는 **group by** 절에 의해 정의됩니다.

집계 함수에는 **Sum()**, **Count()**, **Min()**, **Max()** 등이 있습니다.

대부분의 집계 함수는 데이터 로드 스크립트와 차트 표현식에서 모두 사용할 수 있지만 구문이 다릅니다.

데이터 로드 스크립트에서 집계 함수 사용

집계 함수는 **LOAD** 및 **SELECT** 문 내부에서만 사용할 수 있습니다.

## 차트 표현식에서 집계 함수 사용

이러한 내부 집계에 **TOTAL** 한정자가 포함되지 않는 한 집계 함수의 매개 변수에는 다른 집계 함수가 포함 되어서는 안 됩니다. 고급 중첩 집계의 경우 고급 함수 **Aggr**을 지정된 차원과 함께 사용합니다.

집계 함수는 선택에 의해 정의된 사용 가능한 레코드의 집합을 집계합니다. 하지만 집합 분석 시 집합 표현 식을 사용하여 대체 레코드 집합을 정의할 수 있습니다.

집계 계산 방법

집계는 특정 테이블의 레코드를 반복하여 해당 테이블의 레코드를 집계합니다. 예를 들어, **Count**(<Field>) 는 <Field>가 있는 테이블의 레코드 수를 계산합니다. 고유한 필드 값만 집계하려면 **Count**(**distinct** <Field>)와 같은 **distinct** 절을 사용해야 합니다.

집계 함수에 다른 테이블의 필드가 포함된 경우 집계 함수는 구성 필드 테이블의 교차곱 레코드를 반복합니 다. 이는 성능 저하를 가져오므로 이러한 집계는 특히 데이터 양이 많을 때 피해야 합니다.

키 필드 집계

집계가 계산되는 방식은 집계에 사용해야 하는 테이블이 명확하지 않기 때문에 키 필드를 집계할 수 없음을 의미합니다. 예를 들어 <Key> 필드가 두 테이블을 연결하는 경우 **Count**(<Key>)가 첫 번째 테이블의 레코 드 수를 반환해야 하는지 아니면 두 번째 테이블의 레코드 수를 반환해야 하는지 명확하지 않습니다.

그러나 **distinct** 절을 사용하면 집계가 잘 정의되어 계산할 수 있습니다.

따라서 **distinct** 절 없이 집계 함수 내부에서 키 필드를 사용하면 QlikView는 의미 없는 숫자를 반환합니다. 해결책은 **distinct** 절을 사용하거나 키의 복사본(한 테이블에만 있는 복사본)을 사용하는 것입니다.

예를 들어 다음 테이블에서 ProductID는 테이블 사이의 키입니다.

Products 및 Details 테이블 간의 ProductID 키

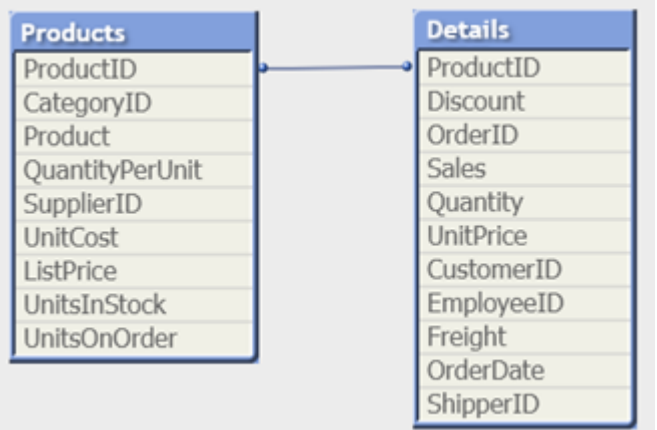

Count(ProductID)는 Products 테이블(제품당 하나의 레코드만 있음 - ProductID가 기본 키임)에서 계산 되거나 Details 테이블(제품당 여러 레코드가 있을 가능성이 높음)에서 계산될 수 있습니다. 고유한 제품의 수를 계산하려면 Count(distinct ProductID)를 사용해야 합니다. 특정 테이블의 행 수를 계산하려면 키를 사용하면 안 됩니다.

## Aggr

**Aggr()** 은 지정된 차원 전체에서 계산된 표현식의 값 배열을 반환합니다. 예: 고객별, 지역별 판매 최대값.

**Aggr** 함수는 첫 번째 매개 변수(내부 집계)가 차원 값당 한 번 계산되는 중첩 집계에 사용됩니다. 차원은 두 번째 매개 변수(및 후속 매개 변수)에 지정됩니다.

또한 **Aggr** 함수는 중첩된 집계에 대한 입력으로 **Aggr** 함수의 결과 배열을 사용하여 외부 집계 함수로 묶어 야 합니다.

## **구문:**

```
Aggr({SetExpression}[DISTINCT] [NODISTINCT ] expr, StructuredParameter{,
StructuredParameter})
```
## **반환 데이터 유형:** dual

## **인수:**

- expr: 집계 함수로 구성된 표현식. 기본적으로 집계 함수는 선택에 의해 정의된 사용 가능한 레코드 의 집합을 집계합니다.
- <sup>l</sup> StructuredParameter: StructuredParameter는 (Dimension(Sort-type, Ordering)) 형식의 차 원과 정렬 기준(선택적)으로 구성됩니다. 차원은 단일 필드이며 표현식이 될 수 없습니다. 차원은 Aggr 표현식이 계산될 값 배열을 결정하는 데 사용됩니다. 정렬 기준이 포함된 경우 차원에 대해 계산되며 Aggr 함수에 의해 만들어진 값 배열이 정렬됩니다. 이는 정렬 순서가 Aggr 함수가 포함되어 있는 표현식의 결과에 영향을 주는 경우에 중요합니다. 정 렬 기준 사용 방법에 대한 자세한 내용은 구조화된 [파라메타의](#page-983-0) 차원에 정렬 기준 추가 (page 984)를 참조하십시오.
- SetExpression: 기본적으로 집계 함수는 선택에 의해 정의된 사용 가능한 레코드의 집합을 집계 합니다. 집합 분석 표현식으로 대체 레코드 집합을 정의할 수 있습니다.
- <sup>l</sup> DISTINCT: 표현식 인수에 **distinct** 한정자가 선행하는 경우 또는 아무 한정자도 사용하지 않는 경 우 각 차원 값의 조합에서 하나의 반환 값만 생성됩니다. 이는 집계가 구성되는 일반적인 방식이며, 각 차원 값의 고유 조합이 차트에서 한 줄을 이룹니다.
- NODISTINCT: 표현식 인수에 nodistinct 한정자가 선행하는 경우 원본 데이터 구조에 따라 각 차원 값의 조합에서 2개 이상의 반환 값이 생성될 수 있습니다. 차원이 하나뿐이라면 소스 데이터에 행이 있으므로 **aggr** 함수는 동일한 요소 수의 배열을 반환합니다.

**Sum**, **Min**, **Avg** 등의 기본 집계 함수는 단일 숫자 값을 반환하며, Aggr() 함수는 다른 집계가 실행될 수 있 는 임시 계획 결과 집합(가상 테이블)을 만드는 것과 비교할 수 있습니다. 예를 들어, **Aggr()** 문에서 고객별 판매량을 합산하여 평균 판매량 값을 계산하고 합산된 결과의 평균을 계산하는 등입니다. **Avg(TOTAL Aggr(Sum(Sales), Customer))**.

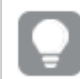

Aggr() 함수를 계산된 차원에서 사용하여 다양한 수준의 중첩 차트 집계를 구성할 수 있습니다.

## **제한 사항:**

<span id="page-983-0"></span>Aggr() 함수의 각 차원은 단일 필드여야 하며 표현식(계산된 차원)이 될 수 없습니다.

## **구조화된 파라메타의 차원에 정렬 기준 추가**

기본 형식인 경우, Aggr 함수 구문의 StructuredParameter 인수는 단일 차원입니다. 표현식: Aggr(Sum (Sales, Month))는 각 달에 대한 총 판매량 값을 찾습니다. 하지만 다른 집계 함수 안에 포함된 경우 정렬 기 준을 사용하지 않으면 예기치 않은 결과가 발생할 수 있습니다. 이는 일부 차원이 숫자순이나 사전순 등으로 정렬될 수 있기 때문입니다.

Aggr 함수의 StructuredParameter 인수에서는 표현식의 차원에 대한 정렬 기준을 지정할 수 있습니다. 이 방법으로, Aggr 함수에 의해 생성된 가상 테이블에 정렬 순서를 적용합니다.

StructuredParameter 인수의 구문은 다음과 같습니다.

(FieldName, (Sort-type, Ordering))

구조화된 파라메타는 다음과 같이 중첩할 수 있습니다.

(FieldName, (FieldName2, (Sort-type, Ordering)))

Sort-type은 NUMERIC, TEXT, FREQUENCY 또는 LOAD\_ORDER입니다.

각 정렬 유형과 연관된 순서 유형은 다음과 같습니다.

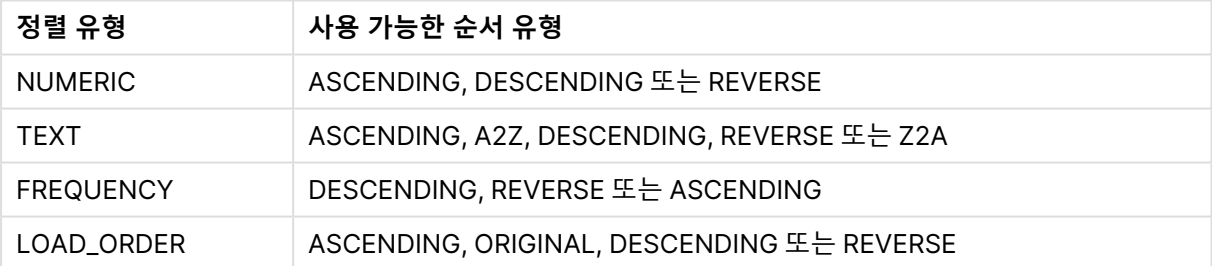

정렬 순서 유형

Ordering 유형 REVERSE와 DESCENDING은 동일합니다.

Sort-type TEXT의 경우 Ordering 유형 ASCENDING과 A2Z이 동일하며 DESCENDING, REVERSE 및 Z2A가 동일합니다.

Sort-type LOAD\_ORDER의 경우 Ordering 유형 ASCENDING과 ORIGINAL이 동일합니다.

예

## **Example 1:**

Avg(Aggr(Sum(UnitSales\*UnitPrice), Customer)) 표현식 Aggr(Sum(UnitSales\*UnitPrice), Customer)는 **Customer**별 총 판매량 값을 찾은 후 세 개의 **Customer** 값에 대해 295, 715, 120의 값 배열을 반환합니다.

사실상 이러한 값이 포함된 명시적 테이블이나 열을 만들지 않고도 임시 값 목록이 만들어졌습니다. 이 값은 판매량의 평균 값 376.6667을 찾기 위해 **Avg()** 함수에 입력으로 사용됩니다. (속성 패널의 **Presentation** 아래에서 **합계**가 선택되어 있어야 합니다.

#### **Example 2:**

Aggr(NODISTINCT Max(UnitPrice), Customer) 값의 배열은 16, 16, 16, 25, 25, 25, 19 및 19입니다. **nodistinct** 한정자는 소스 데이터의 각 행에 대한 요소 가 하나씩 배열에 포함되어 있음을 의미하며 각 요소는 **Customer** 및 **Product**의 최대 **UnitPrice** 입니다.

#### **Example 3:**

max(aggr(sum(Customers)-above(Sum(Customers)), (MonthYear,(NUMERIC, ASCENDING)))) 표현식에 StructuredParameter 인수의 정렬 기준을 사용한 경우: max(aggr(sum(Customers)-above(Sum (Customers)), (MonthYear,(NUMERIC, ASCENDING))))

정렬 기준을 사용하지 않는 경우 max(aggr(sum(Customers)-above(Sum(Customers)), (MonthYear))) 표현 식의 결과는 MonthYear 차원이 정렬되는 방식에 따라 생성됩니다. 원하는 결과를 얻지 못할 수 있습니다. 다음과 같이 정렬 유형 및 순서 지정 유형에 대한 값을 차원에 추가함으로써 구조화된 파라메타에 정렬 기준 을 제공합니다. (MonthYear, (NUMERIC, ASCENDING)). 여기서 정렬 유형 NUMERIC과 순서 ASCENDING에 의해 MonthYear가 숫자순으로 오름차순 정렬됩니다.

여기서, 월 단위로 고객 수가 가장 많이 증가한 달을 찾아볼 수 있습니다. 이는 KPI 시각화 등에서 사용할 수 있습니다.

표현식의 Aggr 부분은 특정 달(MonthYear에서 제공)의 총 고객 수를 이전 달의 총 고객 수와 비교합니다. 차원에 정렬 기준이 사용되었기 때문에((MonthYear,(NUMERIC, ASCENDING))) Aggr은 사전순 오름차순 이 아닌 숫자순 오름차순으로 달을 정렬하여 가상 테이블의 연속된 달의 고객 수를 비교합니다.

### **예에서 사용된 데이터:**

**Customer**, **Product**, **UnitPrice**, **UnitSales**가 차원으로 포함된 테이블을 만듭니다. 테이블에 표현식을 계 수로 추가합니다.

ProductData: LOAD \* inline [ Customer|Product|UnitSales|UnitPrice Astrida|AA|4|16 Astrida|AA|10|15 Astrida|BB|9|9 Betacab|BB|5|10 Betacab|CC|2|20 Betacab|DD|25|25 Canutility|AA|8|15 Canutility|CC||19 ] (delimiter is '|');

## 기본 집계 함수

기본 집계 함수 개요

기본 집계 함수는 가장 일반적인 집계 함수의 그룹입니다.

각 함수는 개요가 끝난 후에 더 자세히 설명합니다. 구문에서 함수 이름을 클릭하여 해당 함수에 대한 상세 설명에 즉시 액세스할 수도 있습니다.

로드 스크립트의 기본 집계 함수

#### **FirstSortedValue**

정렬된 값은 **group by** 절로 정의되거나, **group by** 절이 정의되지 않은 경우 전체 데이터 셋에서 집계된 대 로 레코드 수에 대해 반복됩니다.

**[FirstSortedValue](#page-987-0) (**[ **distinct** ] expression , sort-weight [, n ]**)**

#### **Max**

**Max()**는 **group by** 절로 정의된 표현식에서 집계된 데이터 중 가장 높은 숫자 값을 찾습니다. **rank** n을 지 정하면 n번째 높은 값을 찾을 수 있습니다.

**[Max](#page-991-0) (** expression[, rank]**)**

#### **Min**

**Min()**은 **group by** 절로 정의된 표현식에서 집계된 데이터 중 가장 낮은 숫자 값을 반환합니다. **rank** n을 지 정하면 n번째 낮은 값을 찾을 수 있습니다.

**[Min](#page-994-0) (** expression[, rank]**)**

#### **Mode**

**Mode()**는 **group by** 절로 정의된 표현식에서 집계된 데이터 중 가장 발생 빈도가 높은 값, 즉 모드 값을 반 환합니다. **Mode()** 함수는 텍스트 값뿐 아니라 숫자 값도 반환할 수 있습니다.

**[Mode](#page-997-0) (**expression **)**

#### **Only**

**Only()**는 집계된 데이터에서 사용 가능한 결과가 유일한 경우 값을 반환합니다. group by 절로 정의된 각 그룹화된 결과 내의 레코드에 단 하나의 값만 포함된 경우 해당 값이 반환됩니다. 그렇지 않으면 NULL이 반 환됩니다.

**[Only](#page-1000-0) (**expression **)**

#### **Sum**

**Sum()**은 **group by** 절로 정의된 표현식에서 집계된 값의 총 합계를 계산합니다. **[Sum](#page-1002-0) (**[**distinct**]expression**)**

차트 표현식의 기본 집계 함수

차트 집계 함수는 차트 표현식 내의 필드에서만 사용할 수 있습니다. 한 집계 함수의 인수 표현식에 다른 집 계 함수가 포함되지 않아야 합니다.

#### FirstSortedValue

**FirstSortedValue()**는 **rank**(지정된 경우)를 고려하여 **sort\_weight** 인수를 정렬한 결과에 해당하는 **value**에 지정된 표현식의 값을 반환합니다. 지정된 **rank**에 대해 둘 이상의 결과 값이 동일한 **sort\_weight** 를 공유하는 경우 이 함수는 **NULL**을 반환합니다.

**[FirstSortedValue\(\)](#page-989-0)는 rank(지정된 경우)를 고려하여 sort\_weight 인수를 정렬한 결과에 해당하는 value에 지정된 표현식의 값을 [반환합니다](#page-989-0). 지정된 rank에 대해 둘 이상의 결과 값이 동일한 [sort\\_weight](#page-989-0)를 공유하는 경우 이 함수는 NULL을 반환합니다.**([{SetExpression}] [DISTINCT] [TOTAL [<fld {,fld}>]] value, sort weight [,rank])

#### Max

**Max()** 는 집계된 데이터 중 가장 높은 값을 찾습니다. **rank** n을 지정하면 n번째 높은 값을 찾을 수 있습니 다.

**[MaxMax\(\)](#page-992-0) 는 집계된 데이터 중 가장 높은 값을 찾습니다. rank n을 지정하면 n번째 높은 값을 찾을 수 있습니다. Max 함수와 유사한 기능을 가진 [FirstSortedValue](#page-992-0) 및 rangemax도 검토하 는 것이 좋습니다[. Max\(\[{SetExpression}\]](#page-992-0) [DISTINCT] [TOTAL [<fld {,fld}>]] expr [,rank]) 숫자 expr: 측정할 데이터가 포함된 표현식 또는 [필드입니다](#page-992-0).rank: rank의 기본값 은 1이며, 이는 가장 높은 값에 [해당합니다](#page-992-0). rank를 2로 지정하면 두 번째로 높은 값이 반환됩 니다. rank가 3이면 세 번째로 높은 값이 반환되며, 이런 식으로 이어집니다[.SetExpression:](#page-992-0) [기본적으로](#page-992-0) 집계 함수는 선택에 의해 정의된 사용 가능한 레코드의 집합을 집계합니다. 집합 분 석 [표현식으로](#page-992-0) 대체 레코드 집합을 정의할 수 있습니다. TOTAL: TOTAL이 함수 인수 앞에 오는 경우, 현재 선택을 [고려하되](#page-992-0) 현재 차원 값에 관련되지 않은 가능한 모든 값에 대한 계산이 실행 됩니다. 즉, 차트 차원은 [무시됩니다](#page-992-0). TOTAL 한정자 뒤에는 꺾쇠 괄호로 묶인 하나 이상의 필드 이름 목록이 올 수 있습니다(<fld>). 이러한 필드 이름은 차트 차원 변수의 하위 [집합이어야](#page-992-0) 합 니다. 예 및 결과예결과[Max\(UnitSales\)10](#page-992-0)이며, UnitSales에서 가장 높은 값이기 때문입니다. 순서의 값은 [\(UnitSales\)](#page-992-0)에서 판매된 단품 수에 단품 가격을 곱한 수로 계산됩니다.Max [\(UnitSales\\*UnitPrice\)150](#page-992-0)이며, (UnitSales)\*(UnitPrice)의 가능한 모든 값을 계산한 결 과 중에서 가장 높은 값이기 때문입니다[.Max\(UnitSales,](#page-992-0) 2)9이며, 두 번째로 높은 값이기 때 문입니다[.Max\(TOTAL UnitSales\)10](#page-992-0)이며, TOTAL 한정자는 차트 차원을 무시하고 가능한 가장 높은 값이 [발견되었음을](#page-992-0) 의미하기 때문입니다. Customer를 차원으로 사용하는 차트의 경우, TOTAL 한정자를 통해 각 고객의 최대 [UnitSales](#page-992-0)가 아니라 전체 데이터 셋에 걸친 최댓값이 반 환되도록 할 수 있습니다. Customer B를 선택합니다.Max({1} [TOTAL UnitSales\)10](#page-992-0)이며, Set Analysis 표현식 {1}은 선택 내용과 관계없이 평가할 레코드의 집합을 ALL로 [정의하므로](#page-992-0) 선택 내용과 무관합니다.예에서 사용된 데이터[:ProductData:LOAD](#page-992-0) \* inline [\[Customer|Product|UnitSales|UnitPriceAstrida|AA|4|16Astrida|AA|10|15Astrida|B](#page-992-0) [B|9|9Betacab|BB|5|10Betacab|CC|2|20Betacab|DD||25Canutility|AA|8|15Canutility](#page-992-0) |CC||19] [\(delimiter](#page-992-0) is '|'); 테이블 형식의 데이터 예[CustomerProductUnitSalesUnitPrice](#page-992-0) [AstridaAA416AstridaAA1015AstridaBB99BetacabBB510BetacabCC220BetacabDD-](#page-992-0)**

**[25CanutilityAA815CanutilityCC-19\(](#page-992-0)**[{SetExpression}] [DISTINCT] [TOTAL [<fld {,fld}>]] expr [,rank]**)**

#### Min

**Min()** 은 집계된 데이터 중 가장 낮은 숫자 값을 찾습니다. **rank** n을 지정하면 n번째 낮은 값을 찾을 수 있습 니다.

**Min() 은 집계된 데이터 중 가장 낮은 숫자 값을 [찾습니다](#page-995-0). rank n을 지정하면 n번째 낮은 값 을 찾을 수 [있습니다](#page-995-0). (**[{SetExpression}] [DISTINCT] [TOTAL [<fld {,fld}>]] expr [,rank]**)**

Mode

**Mode()** 는 집계된 데이터에서 가장 발생 빈도가 높은 값, 즉 모드 값을 반환합니다. **Mode()** 함수는 숫자 값 뿐 아니라 텍스트 값도 처리할 수 있습니다.

*[Mode](#page-998-0) -* **차트 함수(**{[SetExpression] [**TOTAL** [<fld {,fld}>]]} expr**)**

Only

**Only()** 는 집계된 데이터에서 사용 가능한 결과가 유일한 경우 값을 반환합니다. 예를 들어 단품 가격 =9인 제품만 검색하는 경우 단품 가격이 9인 제품이 둘 이상 있으면 NULL을 반환합니다.

**[Only](#page-1000-0) (**[{SetExpression}] [DISTINCT] [TOTAL [<fld {,fld}>]] expr**)**

Sum

**Sum()**은 집계된 데이터 전체에서 표현식 또는 필드를 통해 지정된 값의 합계를 계산합니다.

<span id="page-987-0"></span>**Sum - [차트](#page-1003-0) 함수(**[{SetExpression}] [DISTINCT] [TOTAL [<fld {,fld}>]] expr]**)**

#### FirstSortedValue

**FirstSortedValue()**는 **rank**(지정된 경우)를 고려하여 **sort\_weight** 인수를 정렬한 결과에 해당하는 **value**에 지정된 표현식의 값을 반환합니다. 지정된 **rank**에 대해 둘 이상의 결과 값이 동일한 **sort\_weight** 를 공유하는 경우 이 함수는 **NULL**을 반환합니다.

정렬된 값은 **group by** 절로 정의되거나, **group by** 절이 정의되지 않은 경우 전체 데이터 셋에서 집계된 대 로 레코드 수에 대해 반복됩니다.

## **구문:**

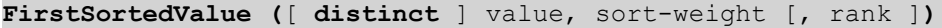

**반환 데이터 유형:** dual

**인수:**

FirstSortedValue 인수

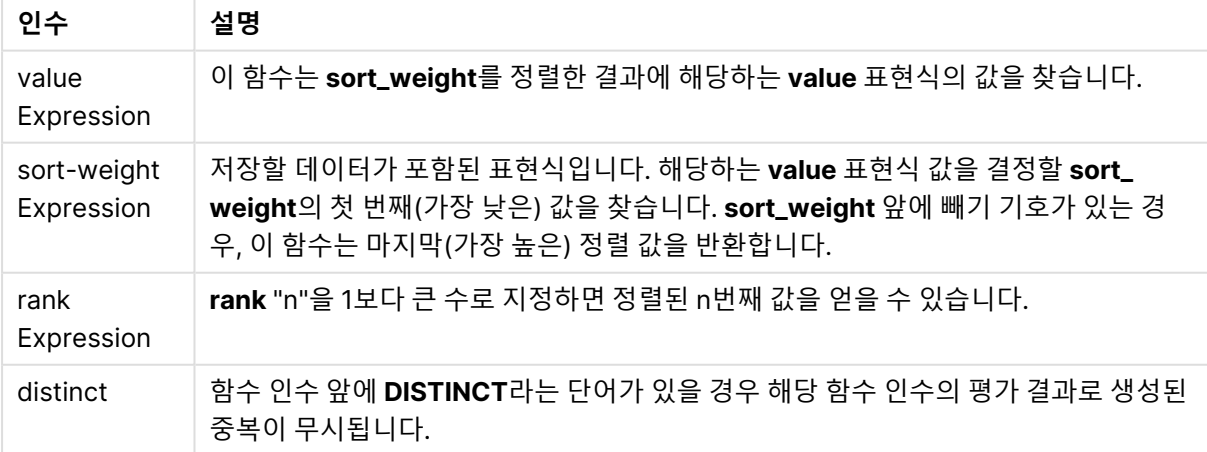

## **예 및 결과:**

예제 스크립트를 문서에 추가하고 실행합니다. 그런 다음, 결과를 보기 위해 결과 열에 나열된 필드를 문서 의 시트에 추가합니다.

#### **Example 1:**

Temp:

LOAD \* inline [ Customer|Product|OrderNumber|UnitSales|CustomerID Astrida|AA|1|10|1 Astrida|AA|7|18|1 Astrida|BB|4|9|1 Astrida|CC|6|2|1 Betacab|AA|5|4|2 Betacab|BB|2|5|2 Betacab|DD|12|25|2 Canutility|AA|3|8|3 Canutility|CC|13|19|3 Divadip|AA|9|16|4 Divadip|AA|10|16|4 Divadip|DD|11|10|4 ] (delimiter is '|');

FirstSortedValue: LOAD Customer,FirstSortedValue(Product, UnitSales) as MyProductWithSmallestOrderByCustomer Resident Temp Group By Customer;

**결과 필드(고객) 결과 값(MyProductWithSmallestOrderByCustomer)** Astrida CC Betacab AA Canutility AA Divadip DD

예 1 결과

이 함수는 UnitSales를 가장 작은 값부터 큰 값까지 순서대로 정렬하여, 가장 작은 UnitSales 값(최소 주문) 을 가진 Customer 값을 찾습니다.

CC가 고객 Astrida의 최소 주문(UnitSales 값=2)에 해당하기 때문입니다. AA는 고객 Betacab의 최소 주문 (4)에 해당하고, AA는 고객 Canutility의 최소 주문(8)에 해당하고, DD는 고객 Divadip의 최소 주문(10)에 해당합니다.

## **Example 2:**

이전 예에서처럼 **Temp** 테이블이 로드된 것으로 가정합니다.

LOAD Customer,FirstSortedValue(Product, -UnitSales) as MyProductWithLargestOrderByCustomer Resident Temp Group By Customer;

| 결과 필드(고객)  | 결과 값(MyProductWithLargestOrderByCustomer) |
|------------|-------------------------------------------|
| Astrida    | AA                                        |
| Betacab    | DD                                        |
| Canutility | CC                                        |
| Divadip    | $\overline{\phantom{a}}$                  |

예 2 결과

빼기 기호가 sort\_weight 인수 앞에 오므로 이 함수는 가장 큰 값부터 정렬합니다.

AA는 고객 Astrida의 최대 주문(UnitSales 값: 18)에 해당하고, DD는 고객 Betacab의 최대 주문(12)에 해 당하고, CC는 고객 Canutility의 최대 주문(13)에 해당하기 때문입니다. 고객 Divadip의 최대 주문(16)에 대 해 동일한 값이 2개 있으므로 결과는 Null입니다.

## **Example 3:**

이전 예에서처럼 **Temp** 테이블이 로드된 것으로 가정합니다.

LOAD Customer,FirstSortedValue(distinct Product, -UnitSales) as MyProductWithSmallestOrderByCustomer Resident Temp Group By Customer;

| 결과 필드(고객)  | 결과 값(MyProductWithLargestOrderByCustomer) |
|------------|-------------------------------------------|
| Astrida    | AA                                        |
| Betacab    | DD                                        |
| Canutility | CC                                        |
| Divadip    | AA                                        |

예 3 결과

distinct 한정자를 사용한 것을 빼면 이전 예와 동일합니다. 따라서 Divadip의 중복된 결과가 무시되고 Null 외의 값이 반환됩니다.

### <span id="page-989-0"></span>FirstSortedValue

**FirstSortedValue()**는 **rank**(지정된 경우)를 고려하여 **sort\_weight** 인수를 정렬한 결과에 해당하는 **value**에 지정된 표현식의 값을 반환합니다. 지정된 **rank**에 대해 둘 이상의 결과 값이 동일한 **sort\_weight** 를 공유하는 경우 이 함수는 **NULL**을 반환합니다.

## **구문:**

```
FirstSortedValue([{SetExpression}] [DISTINCT] [TOTAL [<fld {,fld}>]] value,
sort weight [, rank])
```
#### **반환 데이터 유형:** dual

#### **인수:**

- <sup>l</sup> value: 출력 필드 이 함수는 **sort\_weight**를 정렬한 결과에 해당하는 **value** 표현식의 값을 찾습니 다.
- sort weight: 입력 필드 저장할 데이터가 포함된 표현식입니다. 해당하는 **value** 표현식 값을 결정 할 **sort\_weight**의 첫 번째(가장 낮은) 값을 찾습니다. **sort\_weight** 앞에 빼기 기호가 있는 경우, 이 함수는 마지막(가장 높은) 정렬 값을 반환합니다.
- rank: rank "n"을 1보다 큰 수로 지정하면 정렬된 n번째 값을 얻을 수 있습니다.
- SetExpression: 기본적으로 집계 함수는 선택에 의해 정의된 사용 가능한 레코드의 집합을 집계 합니다. 집합 분석 표현식으로 대체 레코드 집합을 정의할 수 있습니다.
- DISTINCT: 함수 인수 앞에 DISTINCT라는 단어가 있을 경우 해당 함수 인수의 평가 결과로 생성된 중복이 무시됩니다.
- TOTAL: TOTAL이 함수 인수 앞에 오는 경우, 현재 선택을 고려하되 현재 차원 값에 관련되지 않은 가 능한 모든 값에 대한 계산이 실행됩니다. 즉, 차트 차원은 무시됩니다. **TOTAL** 한정자 뒤에는 꺾쇠 괄호로 묶인 하나 이상의 필드 이름 목록이 올 수 있습니다(<fld>). 이러한 필드 이름은 차트 차원 변 수의 하위 집합이어야 합니다.

| 예                                                        | 결과                                                                                                    |
|----------------------------------------------------------|----------------------------------------------------------------------------------------------------|
| firstsortedvalue (Product,<br>UnitPrice)                 | BB이며, unitPrice(9)가 가장 낮은 Product입니다.                                                                                                    |
| firstsortedvalue (Product,<br>UnitPrice, 2)              | BB이며, unitPrice(10)가 두 번째로 낮은 Product입니다.                                                                                                    |
| firstsortedvalue (Customer, -<br>UnitPrice, 2)           | Betacab이며, unitPrice(20)가 두 번째로 높은 Product를 보유한<br>customer입니다.                                                                                       |
| firstsortedvalue (Customer,<br>UnitPrice, 3)             | NULL이며 rank(세 번째로 낮음) unitPrice(15)가 동일한 customer<br>(Astrida 및 Canutility)의 값이 두 개이기 때문입니다.<br>distinct 한정자를 사용하여 예상치 못한 null 결과가 발생하지 않도<br>록 하십시오. |
| firstsortedvalue (Customer, -<br>UnitPrice*UnitSales, 2) | Canutility이며, unitPrice에 unitsales(120)를 곱한 판매 순서 값이<br>두 번째로 높은 customer입니다.                                                                         |

예 및 결과

#### **예에서 사용된 데이터:**

ProductData: LOAD \* inline [ Customer|Product|UnitSales|UnitPrice Astrida|AA|4|16 Astrida|AA|10|15 Astrida|BB|9|9 Betacab|BB|5|10

Betacab|CC|2|20 Betacab|DD||25 Canutility|AA|8|15 Canutility|CC||19 ] (delimiter is '|');

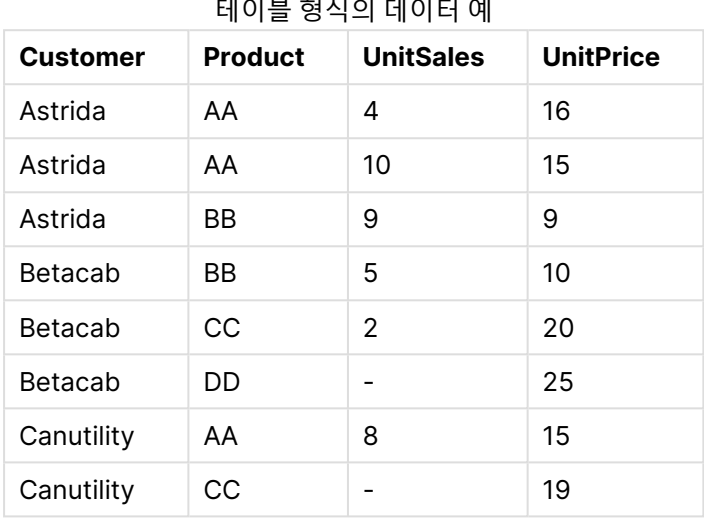

# <span id="page-991-0"></span>Max

**Max()**는 **group by** 절로 정의된 표현식에서 집계된 데이터 중 가장 높은 숫자 값을 찾습니다. **rank** n을 지 정하면 n번째 높은 값을 찾을 수 있습니다.

### **구문:**

**Max (** expr [, rank]**)**

### **반환 데이터 유형:** 숫자

**인수:**

최대 인수

| 인수                 | 설명                                                                                                    |
|--------------------|----------------------------------------------------------------------------------------------------|
| expr               | 측정할 데이터가 포함된 표현식 또는 필드입니다.                                                                                            |
| rank<br>Expression | rank의 기본값은 1이며, 이는 가장 높은 값에 해당합니다. rank를 2로 지정하면 두 번째<br>로 높은 값이 반환됩니다. rank가 3이면 세 번째로 높은 값이 반환되며, 이런 식으로 이<br>어집니다. |

## **예 및 결과:**

예제 스크립트를 문서에 추가하고 실행합니다. 그런 다음, 결과를 보기 위해 결과 열에 나열된 필드를 문서 의 시트에 추가합니다.

### **Example 1:**

Temp:

<span id="page-992-0"></span>LOAD \* inline [ Customer|Product|OrderNumber|UnitSales|CustomerID Astrida|AA|1|10|1 Astrida|AA|7|18|1 Astrida|BB|4|9|1 Astrida|CC|6|2|1 Betacab|AA|5|4|2 Betacab|BB|2|5|2 Betacab|DD Canutility|DD|3|8 Canutility|CC ] (delimiter is '|');

Max:

LOAD Customer, Max(UnitSales) as MyMax Resident Temp Group By Customer;

예 1 결과

| 결과 필드(고객)  | 결과 값(MyMax) |
|------------|-------------|
| Astrida    | 18          |
| Betacab    | 5           |
| Canutility | 8           |

## **Example 2:**

이전 예에서처럼 **Temp** 테이블이 로드된 것으로 가정합니다.

LOAD Customer, Max(UnitSales,2) as MyMaxRank2 Resident Temp Group By Customer;

예 2 결과

| 결과 필드(고객)  | 결과 값(MyMaxRank2)         |
|------------|--------------------------|
| Astrida    | 10                       |
| Betacab    | 4                        |
| Canutility | $\overline{\phantom{0}}$ |

Max

**Max()** 는 집계된 데이터 중 가장 높은 값을 찾습니다. **rank** n을 지정하면 n번째 높은 값을 찾을 수 있습니 다.

**Max** 함수와 유사한 기능을 가진 **FirstSortedValue** 및 **rangemax**<sup>도</sup> 검토하는 것이 좋습니다.

## **구문:**

**Max(**[{SetExpression}] [DISTINCT] [TOTAL [<fld {,fld}>]] expr [,rank]**)**

### **반환 데이터 유형:** 숫자

## **인수:**

- expr: 측정할 데이터가 포함된 표현식 또는 필드입니다.
- <sup>l</sup> rank: **rank**의 기본값은 1이며, 이는 가장 높은 값에 해당합니다. **rank**를 2로 지정하면 두 번째로 높 은 값이 반환됩니다. **rank**가 3이면 세 번째로 높은 값이 반환되며, 이런 식으로 이어집니다.
- SetExpression: 기본적으로 집계 함수는 선택에 의해 정의된 사용 가능한 레코드의 집합을 집계 합니다. 집합 분석 표현식으로 대체 레코드 집합을 정의할 수 있습니다.
- TOTAL: TOTAL이 함수 인수 앞에 오는 경우, 현재 선택을 고려하되 현재 차원 값에 관련되지 않은 가 능한 모든 값에 대한 계산이 실행됩니다. 즉, 차트 차원은 무시됩니다. **TOTAL** 한정자 뒤에는 꺾쇠 괄호로 묶인 하나 이상의 필드 이름 목록이 올 수 있습니다(<fld>). 이러한 필드 이름은 차트 차원 변 수의 하위 집합이어야 합니다.

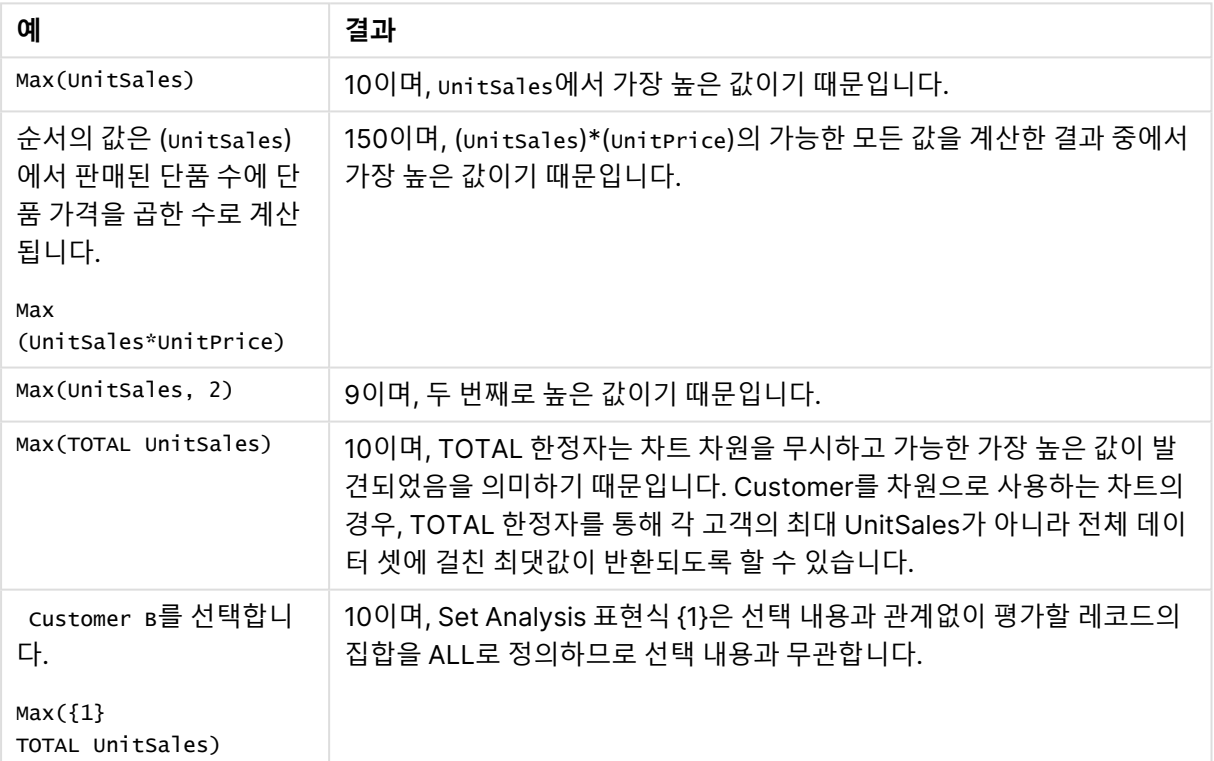

예 및 결과

#### **예에서 사용된 데이터:**

ProductData: LOAD \* inline [ Customer|Product|UnitSales|UnitPrice Astrida|AA|4|16 Astrida|AA|10|15 Astrida|BB|9|9 Betacab|BB|5|10 Betacab|CC|2|20

Betacab|DD||25 Canutility|AA|8|15 Canutility|CC||19 ] (delimiter is '|');

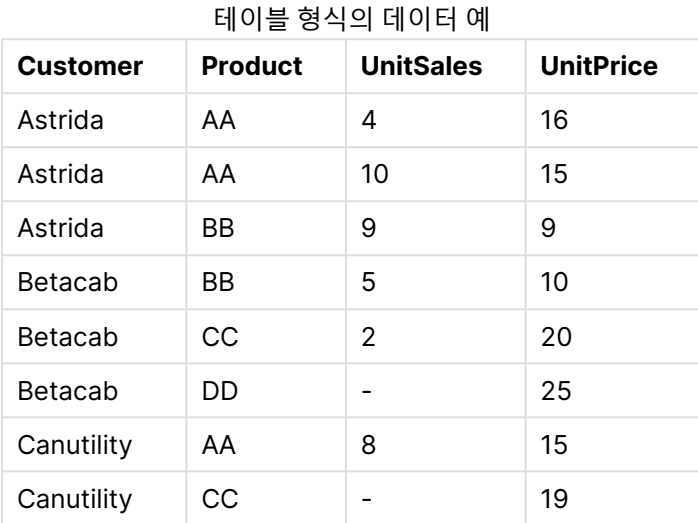

## <span id="page-994-0"></span>Min

**Min()**은 **group by** 절로 정의된 표현식에서 집계된 데이터 중 가장 낮은 숫자 값을 반환합니다. **rank** n을 지 정하면 n번째 낮은 값을 찾을 수 있습니다.

## **구문:**

```
Min ( expr [, rank])
```
**반환 데이터 유형:** 숫자

**인수:**

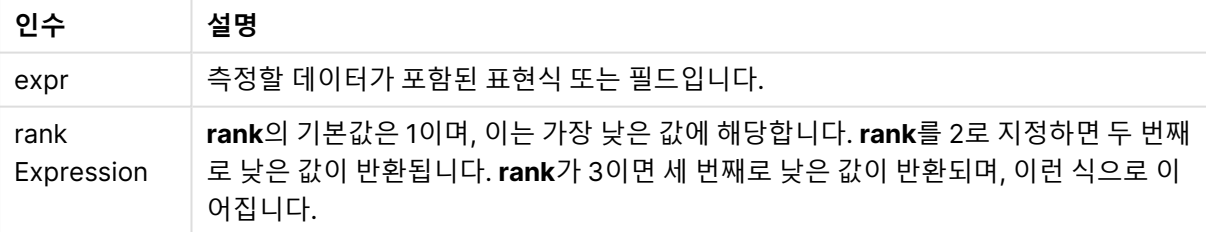

## **예 및 결과:**

예제 스크립트를 문서에 추가하고 실행합니다. 그런 다음, 결과를 보기 위해 결과 열에 나열된 필드를 문서 의 시트에 추가합니다.

#### **Example 1:**

```
Temp:
LOAD * inline [
Customer|Product|OrderNumber|UnitSales|CustomerID
```
Astrida|AA|1|10|1 Astrida|AA|7|18|1 Astrida|BB|4|9|1 Astrida|CC|6|2|1 Betacab|AA|5|4|2 Betacab|BB|2|5|2 Betacab|DD Canutility|DD|3|8 Canutility|CC ] (delimiter is '|');

Min: LOAD Customer, Min(UnitSales) as MyMin Resident Temp Group By Customer;

| 계 | 1 | ŀ |  |
|---|---|---|--|
|   |   |   |  |

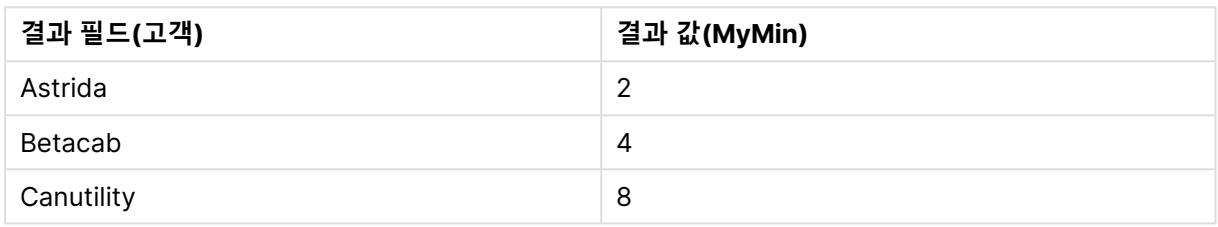

## **Example 2:**

이전 예에서처럼 **Temp** 테이블이 로드된 것으로 가정합니다.

LOAD Customer, Min(UnitSales,2) as MyMinRank2 Resident Temp Group By Customer;

예 2 결과

| 결과 필드(고객)  | 결과 값(MyMinRank2)         |
|------------|--------------------------|
| Astrida    | 9                        |
| Betacab    | 5                        |
| Canutility | $\overline{\phantom{0}}$ |

<span id="page-995-0"></span>Min

**Min()** 은 집계된 데이터 중 가장 낮은 숫자 값을 찾습니다. **rank** n을 지정하면 n번째 낮은 값을 찾을 수 있습 니다.

**Min** 함수와 유사한 기능을 가진 **FirstSortedValue** 및 **rangemin**<sup>도</sup> 검토하는 것이 좋습니다.

## **구문:**

**Min(**[{SetExpression}] [**TOTAL** [<fld {,fld}>]] expr [,rank]**)**

### **반환 데이터 유형:** 숫자

**인수:**

- expr: 측정할 데이터가 포함된 표현식 또는 필드입니다.
- rank: rank의 기본값은 1이며, 이는 가장 높은 값에 해당합니다. rank를 2로 지정하면 두 번째로 높 은 값이 반환됩니다. **rank**가 3이면 세 번째로 높은 값이 반환되며, 이런 식으로 이어집니다.
- SetExpression: 기본적으로 집계 함수는 선택에 의해 정의된 사용 가능한 레코드의 집합을 집계 합니다. 집합 분석 표현식으로 대체 레코드 집합을 정의할 수 있습니다.
- <sup>l</sup> TOTAL: **TOTAL**이 함수 인수 앞에 오는 경우, 현재 선택을 고려하되 현재 차원 값에 관련되지 않은 가 능한 모든 값에 대한 계산이 실행됩니다. 즉, 차트 차원은 무시됩니다. **TOTAL** 한정자 뒤에는 꺾쇠 괄호로 묶인 하나 이상의 필드 이름 목록이 올 수 있습니다(<fld>). 이러한 필드 이름은 차트 차원 변 수의 하위 집합이어야 합니다.

표현식이 있을 경우 Min() 함수가 표현식에서 제공한 값의 배열에서 NULL이 아닌 값을 반환해 야 합니다. 따라서 이 예에서는 데이터에 NULL 값이 있으므로 함수가 표현식에서 평가된 최초 의 NULL이 아닌 값을 반환합니다.

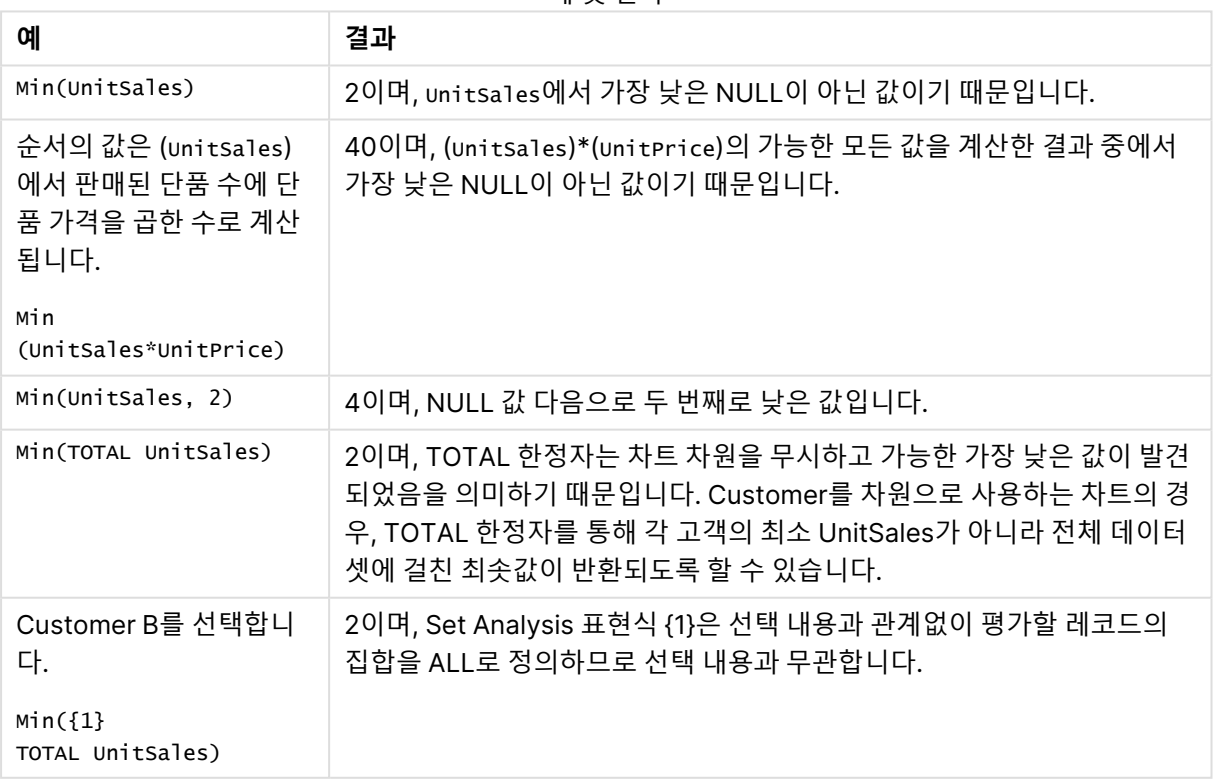

예 및 결과

## **예에서 사용된 데이터:**

ProductData:

LOAD \* inline [ Customer|Product|UnitSales|UnitPrice Astrida|AA|4|16 Astrida|AA|10|15 Astrida|BB|9|9 Betacab|BB|5|10 Betacab|CC|2|20 Betacab|DD||25 Canutility|AA|8|15 Canutility|CC||19 ] (delimiter is '|');

### 테이블 형식의 데이터 예

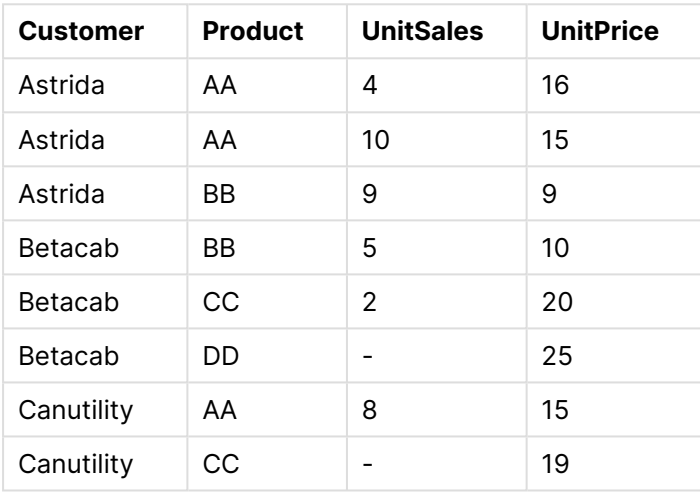

### <span id="page-997-0"></span>Mode

**Mode()**는 **group by** 절로 정의된 표현식에서 집계된 데이터 중 가장 발생 빈도가 높은 값, 즉 모드 값을 반 환합니다. **Mode()** 함수는 텍스트 값뿐 아니라 숫자 값도 반환할 수 있습니다.

### **구문:**

**Mode (** expr **)**

**반환 데이터 유형:** dual

모드 인수

| 인수   | 설명                         |
|------|----------------------------|
| expr | 측정할 데이터가 포함된 표현식 또는 필드입니다. |

## **제한 사항:**

2개 이상의 값이 똑같은 빈도로 발생된 경우 NULL이 반환됩니다.

## **예 및 결과:**

예제 스크립트를 문서에 추가하고 실행합니다. 그런 다음, 결과를 보기 위해 결과 열에 나열된 필드를 문서 의 시트에 추가합니다.

Temp: LOAD \* inline [ Customer|Product|OrderNumber|UnitSales|CustomerID Astrida|AA|1|10|1 Astrida|AA|7|18|1 Astrida|BB|4|9|1 Astrida|CC|6|2|1 Betacab|AA|5|4|2 Betacab|BB|2|5|2 Betacab|DD Canutility|DD|3|8 Canutility|CC ] (delimiter is '|');

#### Mode:

LOAD Customer, Mode(Product) as MyMostOftenSoldProduct Resident Temp Group By Customer;

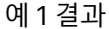

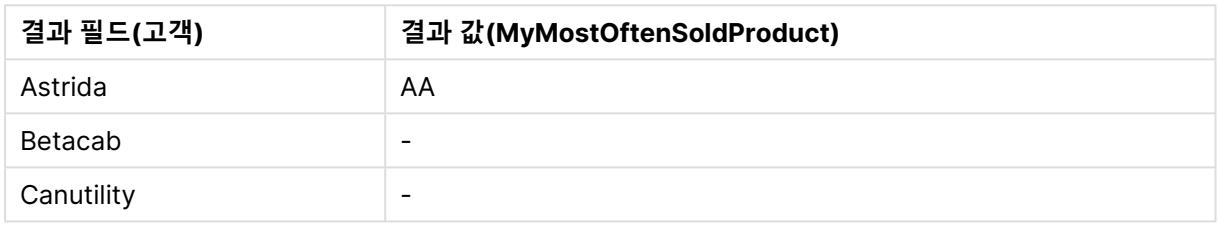

## <span id="page-998-0"></span>Mode - 차트 함수

**Mode()** 는 집계된 데이터에서 가장 발생 빈도가 높은 값, 즉 모드 값을 반환합니다. **Mode()** 함수는 숫자 값 뿐 아니라 텍스트 값도 처리할 수 있습니다.

## **구문:**

**Mode(**[{SetExpression}] [**TOTAL** [<fld {,fld}>]] expr**)**

### **반환 데이터 유형:** dual

**인수:**

- expr: 측정할 데이터가 포함된 표현식 또는 필드입니다.
- SetExpression: 기본적으로 집계 함수는 선택에 의해 정의된 사용 가능한 레코드의 집합을 집계 합니다. 집합 분석 표현식으로 대체 레코드 집합을 정의할 수 있습니다.
- TOTAL: TOTAL이 함수 인수 앞에 오는 경우, 현재 선택을 고려하되 현재 차원 값에 관련되지 않은 가 능한 모든 값에 대한 계산이 실행됩니다. 즉, 차트 차원은 무시됩니다. **TOTAL** 한정자 뒤에는 꺾쇠 괄호로 묶인 하나 이상의 필드 이름 목록이 올 수 있습니다(<fld>). 이러한 필드 이름은 차트 차원 변 수의 하위 집합이어야 합니다.

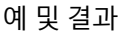

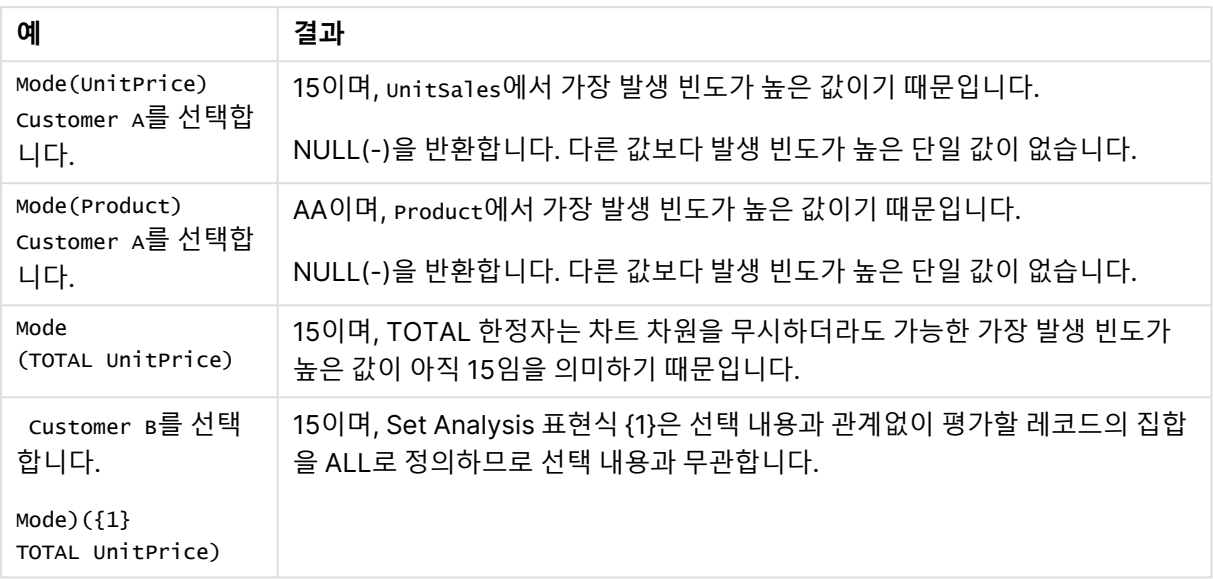

## **예에서 사용된 데이터:**

ProductData: LOAD \* inline [ Customer|Product|UnitSales|UnitPrice Astrida|AA|4|16 Astrida|AA|10|15 Astrida|BB|9|9 Betacab|BB|5|10 Betacab|CC|2|20 Betacab|DD||25 Canutility|AA|8|15 Canutility|CC||19 ] (delimiter is '|');

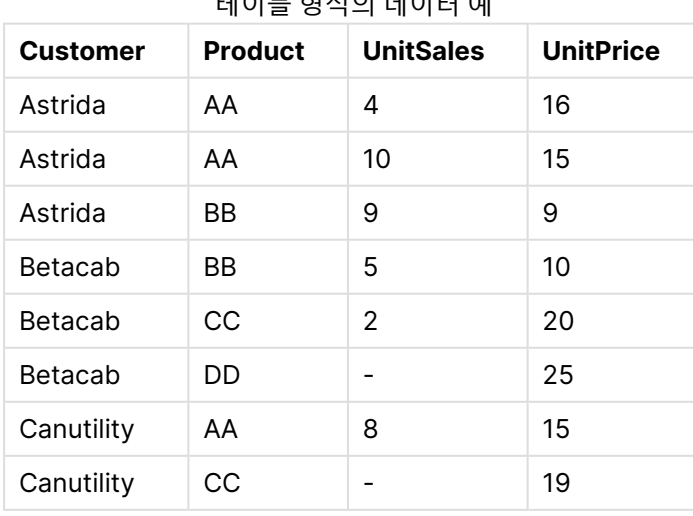

## 테이블 형식의 데이터 예

<span id="page-1000-0"></span>Only

**Only()**는 집계된 데이터에서 사용 가능한 결과가 유일한 경우 값을 반환합니다. group by 절로 정의된 각 그룹화된 결과 내의 레코드에 단 하나의 값만 포함된 경우 해당 값이 반환됩니다. 그렇지 않으면 NULL이 반 환됩니다.

**구문:**

**Only (** expr **)**

**반환 데이터 유형:** dual

인수만

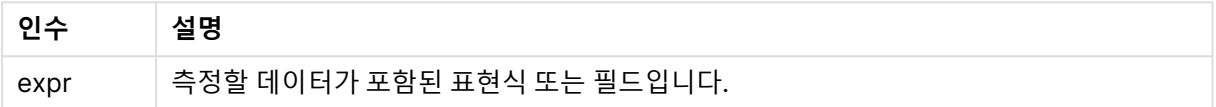

#### **예 및 결과:**

예제 스크립트를 문서에 추가하고 실행합니다. 그런 다음, 결과를 보기 위해 결과 열에 나열된 필드를 문서 의 시트에 추가합니다.

```
Temp:
LOAD * inline [
Customer|Product|OrderNumber|UnitSales|CustomerID
Astrida|AA|1|10|1
Astrida|AA|7|18|1
Astrida|BB|4|9|1
Astrida|CC|6|2|1
Betacab|AA|5|4|2
Betacab|BB|2|5|2
Betacab|DD
Canutility|DD|3|8
Canutility|CC
] (delimiter is '|');
```
Only: LOAD Customer, Only(CustomerID) as MyUniqIDCheck Resident Temp Group By Customer;

예 1 결과

|         | 결과 필드(고객)   결과 값(MyUniqIDCheck)                    |  |
|---------|----------------------------------------------------|--|
| Astrida |                                                    |  |
|         | 고객 Astrida만 CustomerID가 포함된 완전한 레코드를 가지고 있기 때문입니다. |  |

Only

**Only()** 는 집계된 데이터에서 사용 가능한 결과가 유일한 경우 값을 반환합니다. 예를 들어 단품 가격 =9인 제품만 검색하는 경우 단품 가격이 9인 제품이 둘 이상 있으면 NULL을 반환합니다.

**구문:**

**Only(**[{SetExpression}] [TOTAL [<fld {,fld}>]] expr**)**

#### **반환 데이터 유형:** dual

## **인수:**

- expr: 측정할 데이터가 포함된 표현식 또는 필드입니다.
- SetExpression: 기본적으로 집계 함수는 선택에 의해 정의된 사용 가능한 레코드의 집합을 집계 합니다. 집합 분석 표현식으로 대체 레코드 집합을 정의할 수 있습니다.
- TOTAL: **TOTAL**이 함수 인수 앞에 오는 경우, 현재 선택을 고려하되 현재 차원 값에 관련되지 않은 가 능한 모든 값에 대한 계산이 실행됩니다. 즉, 차트 차원은 무시됩니다. **TOTAL** 한정자 뒤에는 꺾쇠 괄호로 묶인 하나 이상의 필드 이름 목록이 올 수 있습니다(<fld>). 이러한 필드 이름은 차트 차원 변 수의 하위 집합이어야 합니다.

샘플 데이터에 복수의 값이 존재할 수 있을 때 NULL 결과를 원할 경우 Only()를 사용합니다.

| 예                                                            | 결과                                                                                 |
|--------------------------------------------------------------|------------------------------------------------------------------------------------|
| $Only({\{\langle \text{UnitPrice} = \{9\} > \}}$<br>Product) | BB이며, unitPrice가 '9'인 유일한 Product이기 때문입니다.                                         |
| $Only({\{\texttt{\}}$<br>Customer)                           | Betacab이며, 이름이 'DD'인 Product를 판매하는 유일한 customer이기 때<br>문입니다.                       |
| $Only({\{\langle \text{UnitPrice} \}$<br>${20} >$ UnitSales) | unitPrice가 20일 때 unitsales의 수는 2이며, unitPrice =20일 때<br>unitsales의 값이 하나뿐이기 때문입니다. |
| $Only({\{\langle \text{UnitPrice} \}$<br>${15} >$ UnitSales) | NULL이며, unitPrice =15일 때 unitsales의 값이 두 개이기 때문입니다.                                |

예 및 결과

### **예에서 사용된 데이터:**

ProductData: LOAD \* inline [ Customer|Product|UnitSales|UnitPrice Astrida|AA|4|16 Astrida|AA|10|15 Astrida|BB|9|9 Betacab|BB|5|10 Betacab|CC|2|20 Betacab|DD||25 Canutility|AA|8|15 Canutility|CC||19 ] (delimiter is '|');

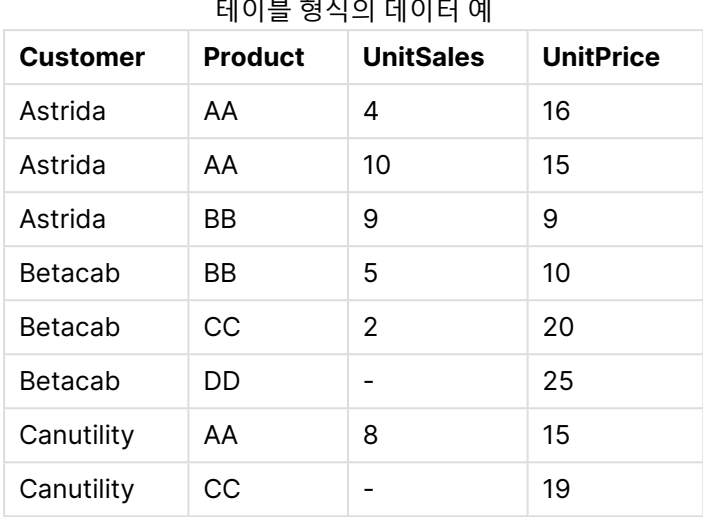

<span id="page-1002-0"></span>Sum

**Sum()**은 **group by** 절로 정의된 표현식에서 집계된 값의 총 합계를 계산합니다.

**구문:**

**sum (** [ **distinct**] expr**)**

**반환 데이터 유형:** 숫자

## **인수:**

합계 인수

| 인수       | 설명                                           |
|----------|----------------------------------------------|
| distinct | 표현식 앞에 distinct라는 단어가 있을 경우 모든 중복 항목이 무시됩니다. |
| expr     | 측정할 데이터가 포함된 표현식 또는 필드입니다.                   |

## **예 및 결과:**

예제 스크립트를 문서에 추가하고 실행합니다. 그런 다음, 결과를 보기 위해 결과 열에 나열된 필드를 문서 의 시트에 추가합니다.

Temp: LOAD \* inline [ Customer|Product|OrderNumber|UnitSales|CustomerID Astrida|AA|1|10|1 Astrida|AA|7|18|1 Astrida|BB|4|9|1 Astrida|CC|6|2|1 Betacab|AA|5|4|2 Betacab|BB|2|5|2 Betacab|DD Canutility|DD|3|8 Canutility|CC ] (delimiter is '|');

Sum:

LOAD Customer, Sum(UnitSales) as MySum Resident Temp Group By Customer;

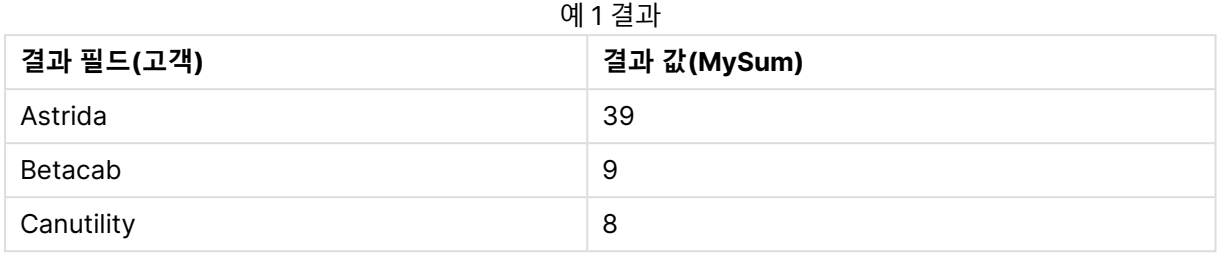

## <span id="page-1003-0"></span>Sum - 차트 함수

**Sum()**은 집계된 데이터 전체에서 표현식 또는 필드를 통해 지정된 값의 합계를 계산합니다.

### **구문:**

**Sum(**[{SetExpression}] [DISTINCT] [TOTAL [<fld {,fld}>]] expr**)**

## **반환 데이터 유형:** 숫자

**인수:**

- expr: 측정할 데이터가 포함된 표현식 또는 필드입니다.
- SetExpression: 기본적으로 집계 함수는 선택에 의해 정의된 사용 가능한 레코드의 집합을 집계 합니다. 집합 분석 표현식으로 대체 레코드 집합을 정의할 수 있습니다.
- DISTINCT: 함수 인수 앞에 DISTINCT라는 단어가 있을 경우 해당 함수 인수의 평가 결과로 생성된 중복이 무시됩니다.

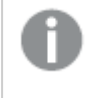

DISTINCT 한정자가 지원되기는 하지만, 일부 데이터가 누락되었음에도 전체 값이 표시 되는 것으로 오해를 일으킬 수 있으므로 각별한 주의 하에 사용해야 합니다.

<sup>l</sup> TOTAL: **TOTAL**이 함수 인수 앞에 오는 경우, 현재 선택을 고려하되 현재 차원 값에 관련되지 않은 가 능한 모든 값에 대한 계산이 실행됩니다. 즉, 차트 차원은 무시됩니다. **TOTAL** 한정자 뒤에는 꺾쇠 괄호로 묶인 하나 이상의 필드 이름 목록이 올 수 있습니다(<fld>). 이러한 필드 이름은 차트 차원 변 수의 하위 집합이어야 합니다.

| 예                                                             | 결과                                                                                |
|---------------------------------------------------------------|-----------------------------------------------------------------------------------|
| Sum(UnitSales)                                                | 38. unitsales에 포함된 값의 합계.                                                         |
| Sum(UnitSales*UnitPrice)                                      | 505. unitPrice에 집계된 unitsales를 곱한 합계.                                             |
| Sum<br>(TOTAL UnitSales*UnitPrice)                            | TOTAL 한정자는 차트 차원을 무시하고 합계가 아직 505임을 의미<br>하므로 테이블의 모든 행과 더불어 합계에 대해 505입니다.       |
| Customer B를 선택합니다.<br>$Sum({1}$<br>TOTAL UnitSales*UnitPrice) | 505이며, Set Analysis 표현식 {1}은 선택 내용과 관계없이 평가할<br>레코드의 집합을 ALL로 정의하므로 선택 내용과 무관합니다. |

예 및 결과

#### **예에서 사용된 데이터:**

ProductData: LOAD \* inline [ Customer|Product|UnitSales|UnitPrice Astrida|AA|4|16 Astrida|AA|10|15 Astrida|BB|9|9 Betacab|BB|5|10 Betacab|CC|2|20 Betacab|DD||25 Canutility|AA|8|15 Canutility|CC||19 ] (delimiter is '|');

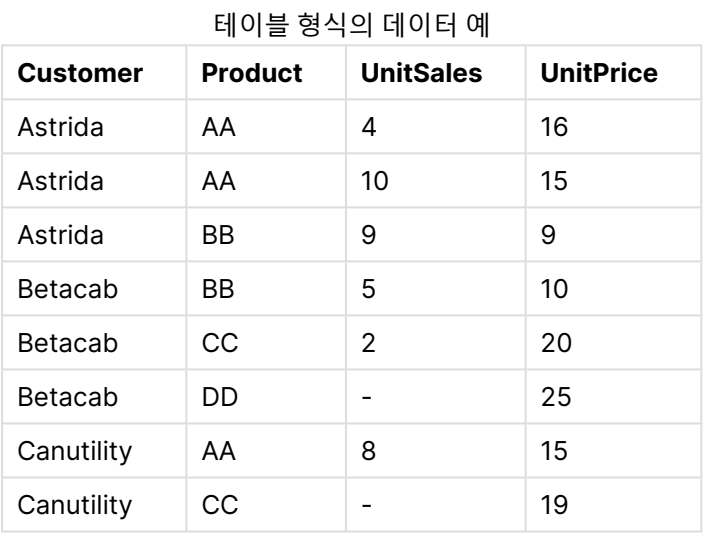

## 카운터 집계 함수

카운터 집계 함수는 로드 스크립트의 여러 레코드 또는 차트 차원의 여러 값에 대한 표현식의 다양한 카운트 유형을 반환합니다.

각 함수는 개요가 끝난 후에 더 자세히 설명합니다. 구문에서 함수 이름을 클릭하여 해당 함수에 대한 상세 설명에 즉시 액세스할 수도 있습니다.

로드 스크립트의 카운터 집계 함수

**Count**

**Count()**는 **group by** 절로 정의된 표현식에서 집계된 값의 수를 반환합니다.

**[Count](#page-1005-0) (**[ **distinct** ] expression**)**

#### **MissingCount**

**MissingCount()**는 **group by** 절로 정의된 표현식에서 집계된 누락된 값의 수를 반환합니다.

**[MissingCount](#page-1008-0) (**[ **distinct** ] expression**)**

#### **NullCount**

**NullCount()**는 **group by** 절로 정의된 표현식에서 집계된 NULL 값의 수를 반환합니다.

**[NullCount](#page-1011-0) (**[ **distinct** ] expression**)**

#### **NumericCount**

**NumericCount()**는 **group by** 절로 정의된 표현식에서 찾은 숫자 값의 수를 반환합니다.

**[NumericCount](#page-1013-0) (**[ **distinct** ] expression**)**

#### **TextCount**

**TextCount()**는 **group by** 절로 정의된 표현식에서 집계된 숫자 이외 필드 값의 수를 반환합니다.

**[TextCount](#page-1016-0) (**[ **distinct** ] expression**)**

차트 표현식의 카운터 집계 함수

다음 카운터 집계 함수를 차트에서 사용할 수 있습니다.

#### Count

**Count()**는 각 차트 차원에서 값, 텍스트 및 숫자의 수를 집계하는 데 사용됩니다.

**Count()는 각 차트 차원에서 값, 텍스트 및 숫자의 수를 집계하는 데 [사용됩니다](#page-1007-0). (**[{SetExpression}] [**DISTINCT**] [**TOTAL** [<fld {,fld}>]] expr**)**

#### **MissingCount**

**MissingCount()**는 각 차트 차원에서 누락된 값의 수를 집계하는 데 사용됩니다. 누락 값은 모두 숫자가 아 닌 값입니다.

**[MissingCount\(\)](#page-1009-0)는 각 차트 차원에서 누락된 값의 수를 집계하는 데 사용됩니다. 누락 값은 모 두 숫자가 아닌 [값입니다](#page-1009-0).(**[{SetExpression}] [**DISTINCT**] [**TOTAL** [<fld {,fld}>]] expr**)**

**NullCount** 

**NullCount()**는 각 차트 차원에서 NULL 값의 수를 집계하는 데 사용됩니다.

**[NullCount\(\)](#page-1012-0)는 각 차트 차원에서 NULL 값의 수를 집계하는 데 사용됩니다. (**[{SetExpression}][**DISTINCT**] [**TOTAL** [<fld {,fld}>]] expr**)**

NumericCount

**NumericCount()**는 각 차트 차원에서 숫자 값의 수를 집계합니다.

**[NumericCount\(\)](#page-1014-0)는 각 차트 차원에서 숫자 값의 수를 집계합니다. (**[{SetExpression}] [**DISTINCT**] [**TOTAL** [<fld {,fld}>]] expr**)**

**TextCount** 

**TextCount()**는 각 차트 차원에서 숫자 이외의 필드 값 수를 집계하는 데 사용됩니다.

<span id="page-1005-0"></span>**[TextCount](#page-1017-0) - 차트 함수(**[{SetExpression}] [**DISTINCT**] [**TOTAL** [<fld {,fld}>]] expr**)**

Count

**Count()**는 **group by** 절로 정의된 표현식에서 집계된 값의 수를 반환합니다.

**구문:**

**Count(** [ **distinct** ] expr**)**

**반환 데이터 유형:** 정수

**인수:**

**인수 설명** expr | 측정할 데이터가 포함된 표현식 또는 필드입니다. distinct 표현식 앞에 **distinct**라는 단어가 있을 경우 모든 중복 항목이 무시됩니다. Count 인수

## **예 및 결과:**

예제 스크립트를 문서에 추가하고 실행합니다. 그런 다음, 결과를 보기 위해 결과 열에 나열된 필드를 문서 의 시트에 추가합니다.

| '" ㅈ ㄹᅩ                                                                                                    |                                                                                                    |
|----------------------------------------------------------------------------------------------------|----------------------------------------------------------------------------------------------------|
| 예                                                                                                    | 결과                                                                                                    |
| Temp:<br>$LOAD * inline [$<br>Customer Product OrderNumber UnitSales UnitPrice<br>Astrida AA 1 4 16<br>AstridalAA 7 10 15<br>Astrida BB 4 9 9<br>Betacab CC 6 5 10<br>Betacab AA 5 2 20<br>Betacab BB 1 25  25<br>Canutility AA 3 8 15<br>Canutility   CC       19<br>Divadip $ CC 2 4 16$<br>Divadip DD 3 1 25<br>] (delimiter is ' ');<br>$Count1$ :<br>LOAD Customer, Count (OrderNumber) as | Customer OrdersByCustomer<br>Astrida 3<br>Betacab 3<br>Canutility 2<br>Divadip 2<br>차원 Customer가 시트의 테이블에 포함되<br>어 있는 경우의 결과입니다. 아니면<br>OrdersByCustomer의 결과는 3, 2입니다. |
| OrdersByCustomer Resident Temp Group By Customer;                                                                                                    |                                                                                                    |
| 이전 예에서처럼 Temp 테이블이 로드된 것으로 가정합<br>니다.                                                                                                    | TotalOrderNumber<br>10                                                                                                    |
| LOAD Count(OrderNumber) as TotalOrderNumber<br>Resident Temp:                                                                                                    |                                                                                                    |
| 첫 번째 예에서처럼 Temp 테이블이 로드된 것으로 가정<br>합니다.<br>LOAD Count(distinct OrderNumber) as<br>TotalOrderNumber Resident Temp;                                                                                                    | TotalOrderNumber<br>8<br>동일한 값을 가진 OrderNumber의 두 개의<br>값(1과 하나의 Null 값)이 있기 때문입니다.                                                                                    |

예 및 결과

<span id="page-1007-0"></span>Count

**Count()**는 각 차트 차원에서 값, 텍스트 및 숫자의 수를 집계하는 데 사용됩니다.

**구문:**

**Count(**[{SetExpression}] [**DISTINCT**] [**TOTAL** [<fld {,fld}>]] expr**)**

## **반환 데이터 유형:** 정수

**인수:**

- expr: 측정할 데이터가 포함된 표현식 또는 필드입니다.
- SetExpression: 기본적으로 집계 함수는 선택에 의해 정의된 사용 가능한 레코드의 집합을 집계 합니다. 집합 분석 표현식으로 대체 레코드 집합을 정의할 수 있습니다.
- DISTINCT: 함수 인수 앞에 DISTINCT라는 단어가 있을 경우 해당 함수 인수의 평가 결과로 생성된 중복이 무시됩니다.
- TOTAL: TOTAL이 함수 인수 앞에 오는 경우, 현재 선택을 고려하되 현재 차원 값에 관련되지 않은 가 능한 모든 값에 대한 계산이 실행됩니다. 즉, 차트 차원은 무시됩니다. **TOTAL** 한정자 뒤에는 꺾쇠 괄호로 묶인 하나 이상의 필드 이름 목록이 올 수 있습니다(<fld>). 이러한 필드 이름은 차트 차원 변 수의 하위 집합이어야 합니다.

다음 예에서는 달리 명시된 부분을 제외하고 모든 고객이 선택된 것으로 가정합니다.

예 및 결과

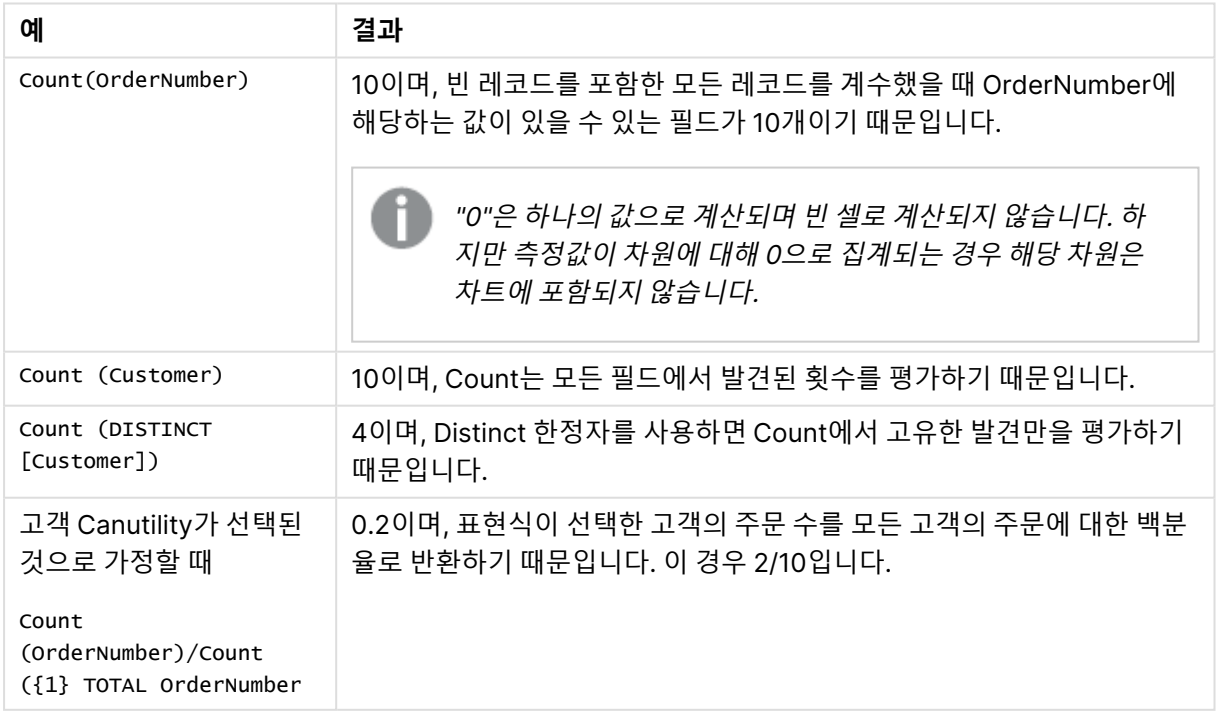
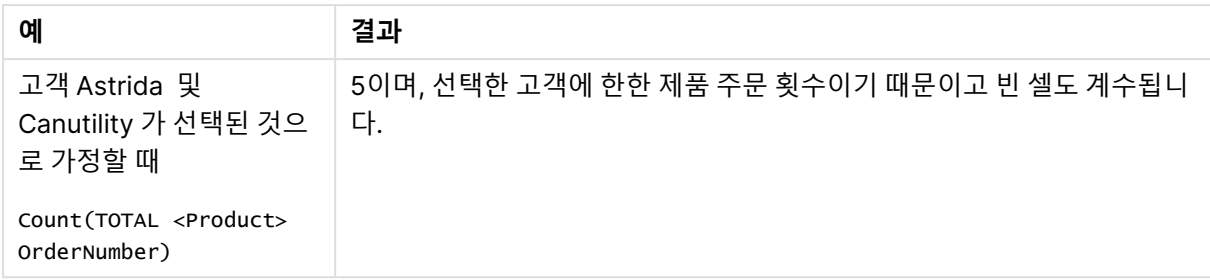

## **예에서 사용된 데이터:**

Temp: LOAD \* inline [ Customer|Product|OrderNumber|UnitSales|UnitPrice Astrida|AA|1|4|16 Astrida|AA|7|10|15 Astrida|BB|4|9|9 Betacab|CC|6|5|10 Betacab|AA|5|2|20 Betacab|BB|1|25| 25 Canutility|AA|3|8|15 Canutility|CC|||19 Divadip|CC|2|4|16 Divadip|DD|3|1|25 ] (delimiter is '|');

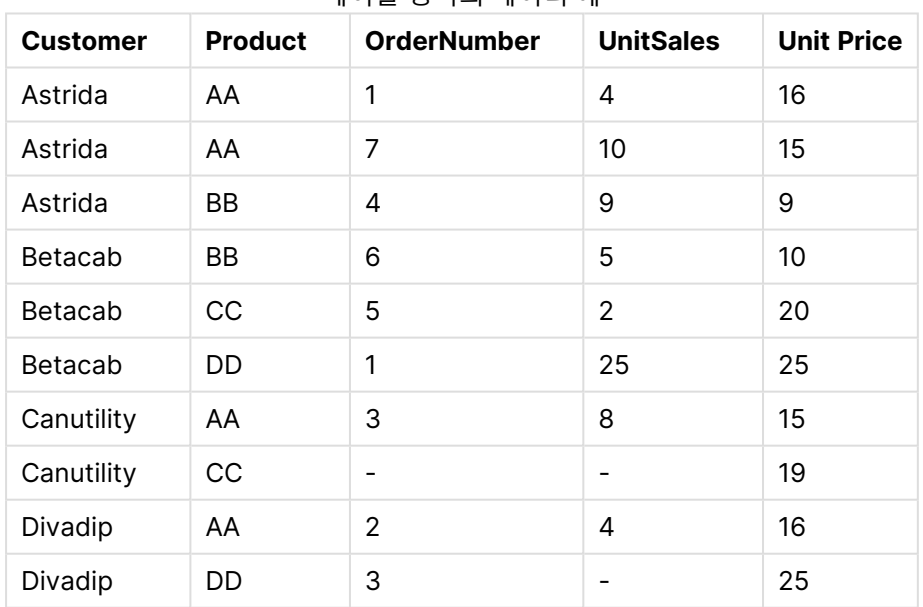

# 테이블 형식의 데이터 예

# MissingCount

**MissingCount()**는 **group by** 절로 정의된 표현식에서 집계된 누락된 값의 수를 반환합니다.

**구문:**

**MissingCount (** [ **distinct** ] expr**)**

## **반환 데이터 유형:** 정수

## **인수:**

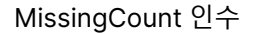

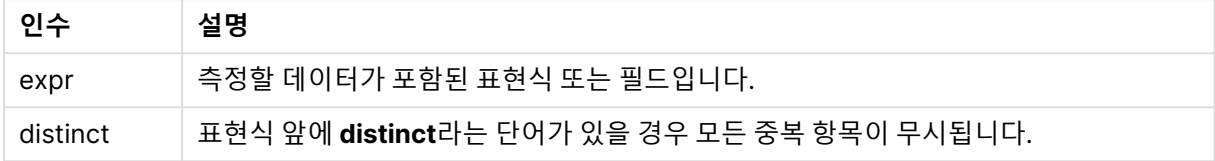

## **예 및 결과:**

예제 스크립트를 문서에 추가하고 실행합니다. 그런 다음, 결과를 보기 위해 결과 열에 나열된 필드를 문서 의 시트에 추가합니다.

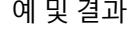

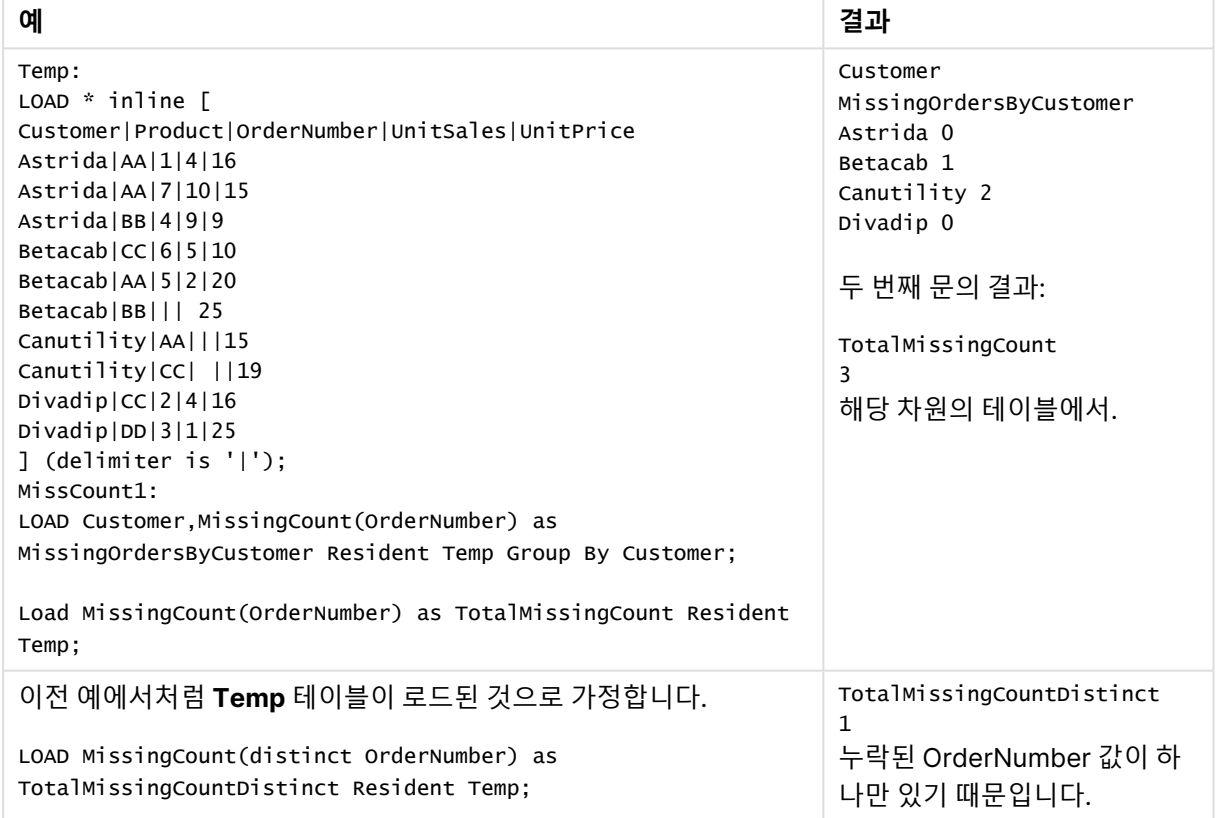

## MissingCount

**MissingCount()**는 각 차트 차원에서 누락된 값의 수를 집계하는 데 사용됩니다. 누락 값은 모두 숫자가 아 닌 값입니다.

# **구문:**

**MissingCount(**[{SetExpression}] [**DISTINCT**] [**TOTAL** [<fld {,fld}>]] expr**)**

## **반환 데이터 유형:** 정수

## **인수:**

- expr: 측정할 데이터가 포함된 표현식 또는 필드입니다.
- SetExpression: 기본적으로 집계 함수는 선택에 의해 정의된 사용 가능한 레코드의 집합을 집계 합니다. 집합 분석 표현식으로 대체 레코드 집합을 정의할 수 있습니다.
- DISTINCT: 함수 인수 앞에 **DISTINCT**라는 단어가 있을 경우 해당 함수 인수의 평가 결과로 생성된 중복이 무시됩니다.
- TOTAL: TOTAL이 함수 인수 앞에 오는 경우, 현재 선택을 고려하되 현재 차원 값에 관련되지 않은 가 능한 모든 값에 대한 계산이 실행됩니다. 즉, 차트 차원은 무시됩니다. **TOTAL** 한정자 뒤에는 꺾쇠 괄호로 묶인 하나 이상의 필드 이름 목록이 올 수 있습니다(<fld>). 이러한 필드 이름은 차트 차원 변 수의 하위 집합이어야 합니다.

| 예                                                                         | 결과                                                                                                    |
|---------------------------------------------------------------------------|----------------------------------------------------------------------------------------------------|
| MissingCount([OrderNumber])                                               | 3이며, OrderNumber 필드 10개 중 3개가 비었기 때문입니다.                                                                                                    |
|                                                                           | "0"은 하나의 값으로 계산되며 빈 셀로 계산되지 않습니<br>다. 하지만 측정값이 차원에 대해 0으로 집계되는 경우<br>해당 차원은 차트에 포함되지 않습니다.                                                            |
| MissingCount<br>([OrderNumber])/MissingCount<br>({1} Total [OrderNumber]) | 표현식은 선택한 고객의 미결 주문 수를 모든 고객의 미결 주문에<br>대한 비율로 반환하기 때문입니다. 모든 고객의 OrderNumber에서<br>총 3개의 누락 값이 있습니다. 따라서 Product에 대한 값이 누락된<br>각 Customer의 결과는 1/3입니다. |

예 및 결과

예제에서 사용된 데이터:

```
Temp:
LOAD * inline [
Customer|Product|OrderNumber|UnitSales|UnitPrice
Astrida|AA|1|4|16
Astrida|AA|7|10|15
Astrida|BB|4|9|9
Betacab|CC|6|5|10
Betacab|AA|5|2|20
Betacab|BB|1|25| 25
Canutility|AA|3|8|15
Canutility|CC|||19
Divadip|CC|2|4|16
Divadip|DD|3|1|25
] (delimiter is '|');
```
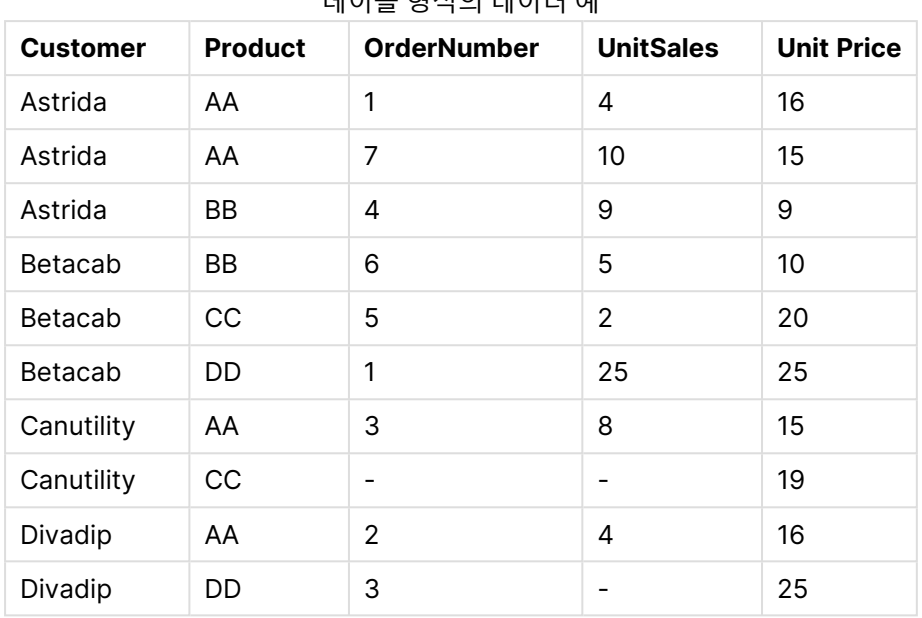

## 테이블 형식의 데이터 예

## **NullCount**

**NullCount()**는 **group by** 절로 정의된 표현식에서 집계된 NULL 값의 수를 반환합니다.

## **구문:**

```
NullCount ( [ distinct ] expr)
```
# **반환 데이터 유형:** 정수

# **인수:**

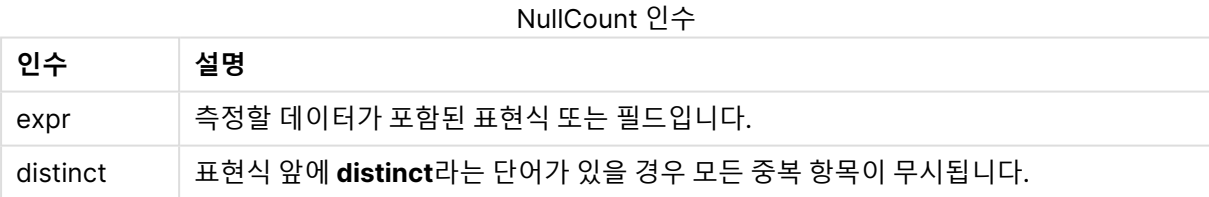

## **예 및 결과:**

예제 스크립트를 문서에 추가하고 실행합니다. 그런 다음, 결과를 보기 위해 결과 열에 나열된 필드를 문서 의 시트에 추가합니다.

| 예                                                 | 결과                            |
|---------------------------------------------------|-------------------------------|
| $Set$ NULLINTERPRET = NULL:                       | Customer NullOrdersByCustomer |
| Temp:                                             | Astrida 0                     |
| $LOAD * inline [$                                 | Betacab 0                     |
| Customer Product OrderNumber UnitSales CustomerID | Canutility 1                  |
| Astrida AA 1 10 1                                 |                               |
| Astrida AA 7 18 1                                 |                               |
| AstridalBB 4 9 1                                  | 두 번째 문의 결과:                   |
| Astrida CC 6 2 1                                  |                               |
| Betacab AA 5 4 2                                  | TotalNullCount                |
| Betacab BB 2 5 2                                  | $\mathbf{1}$                  |
| Betacab   DD                                      | 해당 차원의 테이블에서, 한 레코드에만         |
| Canutility AA 3 8                                 | null 값이 포함되어 있기 때문입니다.        |
| Canutility   CC   NULL                            |                               |
| ] (delimiter is ' ');                             |                               |
| Set NULLINTERPRET=:                               |                               |
| NullCount1:                                       |                               |
| LOAD Customer, NullCount (OrderNumber) as         |                               |
| NullOrdersByCustomer Resident Temp Group By       |                               |
| Customer;                                         |                               |
|                                                   |                               |
| LOAD NullCount(OrderNumber) as TotalNullCount     |                               |
| Resident Temp;                                    |                               |

예 및 결과

## **NullCount**

**NullCount()**는 각 차트 차원에서 NULL 값의 수를 집계하는 데 사용됩니다.

## **구문:**

**NullCount(**[{SetExpression}][**DISTINCT**] [**TOTAL** [<fld {,fld}>]] expr**)**

## **반환 데이터 유형:** 정수

**인수:**

- expr: 측정할 데이터가 포함된 표현식 또는 필드입니다.
- SetExpression: 기본적으로 집계 함수는 선택에 의해 정의된 사용 가능한 레코드의 집합을 집계 합니다. 집합 분석 표현식으로 대체 레코드 집합을 정의할 수 있습니다.
- DISTINCT: 함수 인수 앞에 DISTINCT라는 단어가 있을 경우 해당 함수 인수의 평가 결과로 생성된 중복이 무시됩니다.
- TOTAL: TOTAL이 함수 인수 앞에 오는 경우, 현재 선택을 고려하되 현재 차원 값에 관련되지 않은 가 능한 모든 값에 대한 계산이 실행됩니다. 즉, 차트 차원은 무시됩니다. **TOTAL** 한정자 뒤에는 꺾쇠 괄호로 묶인 하나 이상의 필드 이름 목록이 올 수 있습니다(<fld>). 이러한 필드 이름은 차트 차원 변 수의 하위 집합이어야 합니다.

예 및 결과

| 예                | 결과                                                  |
|------------------|-----------------------------------------------------|
| <b>NullCount</b> | 1이며, 인라인 LOAD 문 내의 NullInterpret을 사용하여 Null 값을 도입했기 |
| ([OrderNumber])  | 때문입니다.                                              |

예제에서 사용된 데이터:

```
Set NULLINTERPRET = NULL;
Temp:
LOAD * inline [
Customer|Product|OrderNumber|UnitSales|CustomerID
Astrida|AA|1|10|1
Astrida|AA|7|18|1
Astrida|BB|4|9|1
Astrida|CC|6|2|1
Betacab|AA|5|4|2
Betacab|BB|2|5|2
Betacab|DD|||
Canutility|AA|3|8|
Canutility|CC|NULL||
] (delimiter is '|');
Set NULLINTERPRET=;
```
**NumericCount** 

**NumericCount()**는 **group by** 절로 정의된 표현식에서 찾은 숫자 값의 수를 반환합니다.

**구문:**

**NumericCount (** [ **distinct** ] expr**)**

**반환 데이터 유형:** 정수

**인수:**

NumericCount 인수

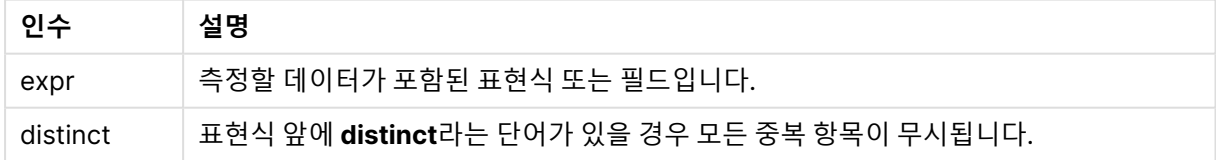

## **예 및 결과:**

예제 스크립트를 문서에 추가하고 실행합니다. 그런 다음, 결과를 보기 위해 결과 열에 나열된 필드를 문서 의 시트에 추가합니다.

## **Example 1:**

Temp: LOAD \* inline [ Customer|Product|OrderNumber|UnitSales|UnitPrice Astrida|AA|1|4|16 Astrida|AA|7|10|15 Astrida|BB|4|9|9 Betacab|CC|6|5|10 Betacab|AA|5|2|20 Betacab|BB||| 25 Canutility|AA|||15 Canutility|CC| ||19 Divadip|CC|2|4|16 Divadip|DD|7|1|25 ] (delimiter is '|'); NumCount1: LOAD Customer,NumericCount(OrderNumber) as NumericCountByCustomer Resident Temp Group By Customer;

예 1 결과

| <b>Customer</b> | <b>NumericCountByCustomer</b> |
|-----------------|-------------------------------|
| Astrida         | 3                             |
| Betacab         | っ                             |
| Canutility      | 0                             |
| Divadip         | っ                             |

## **Example 2:**

LOAD NumericCount(OrderNumber) as TotalNumericCount Resident Temp;

두 번째 문의 결과: **TotalNumericCount** 7

## **Example 3:**

이전 예에서처럼 **Temp** 테이블이 로드된 것으로 가정합니다.

LOAD NumericCount(distinct OrderNumber) as TotalNumericCountDistinct Resident Temp; TotalNumericCountDistinct

6

다른 항목을 복제하는 OrderNumber가 하나 있으므로 결과는 고유 값 6입니다.

## NumericCount

**NumericCount()**는 각 차트 차원에서 숫자 값의 수를 집계합니다.

**구문:**

**NumericCount(**[{SetExpression}] [**DISTINCT**] [**TOTAL** [<fld {,fld}>]] expr**)**

## **반환 데이터 유형:** 정수

**인수:**

- expr: 측정할 데이터가 포함된 표현식 또는 필드입니다.
- SetExpression: 기본적으로 집계 함수는 선택에 의해 정의된 사용 가능한 레코드의 집합을 집계 합니다. 집합 분석 표현식으로 대체 레코드 집합을 정의할 수 있습니다.
- DISTINCT: 함수 인수 앞에 **DISTINCT**라는 단어가 있을 경우 해당 함수 인수의 평가 결과로 생성된 중복이 무시됩니다.
- TOTAL: TOTAL이 함수 인수 앞에 오는 경우, 현재 선택을 고려하되 현재 차원 값에 관련되지 않은 가 능한 모든 값에 대한 계산이 실행됩니다. 즉, 차트 차원은 무시됩니다. **TOTAL** 한정자 뒤에는 꺾쇠 괄호로 묶인 하나 이상의 필드 이름 목록이 올 수 있습니다(<fld>). 이러한 필드 이름은 차트 차원 변 수의 하위 집합이어야 합니다.

다음 예에서는 달리 명시된 부분을 제외하고 모든 고객이 선택된 것으로 가정합니다.

| 예                                                                             | 결과                                                                                                    |  |  |  |  |
|-------------------------------------------------------------------------------|----------------------------------------------------------------------------------------------------|--|--|--|--|
| NumericCount<br>([OrderNumber])                                               | 7이며, OrderNumber 필드 10개 중 3개가 비었기 때문입니다.                                                                                                    |  |  |  |  |
|                                                                               | "0"은 하나의 값으로 계산되며 빈 셀로 계산되지 않습니다. 하지<br>만 측정값이 차원에 대해 0으로 집계되는 경우 해당 차원은 차트<br>에 포함되지 않습니다.                                                                                                    |  |  |  |  |
| NumericCount<br>([Product])                                                   | 0이며 모든 제품 이름이 텍스트이기 때문입니다. 일반적으로 이는 텍스트 필<br>드에 숫자 내용이 입력되지 않았는지 확인하는 데 사용할 수 있습니다.                                                                                                    |  |  |  |  |
| NumericCount (DISTINCT<br>[OrderNumber])/Count<br>(DISTINCT<br>[OrderNumber]) | 고유 숫자 주문 번호의 수를 계수하고 이를 숫자 및 숫자가 아닌 주문 번호의<br>수로 나눕니다. 모든 필드 값이 숫자라면 결과가 1이 됩니다. 일반적으로 이<br>를 사용하여 모든 필드 값이 숫자인지 확인할 수 있습니다. 예에서는 8개의<br>숫자 및 숫자가 아닌 고유 OrderNumber에서 고유 숫자 값이 7개이므로 표<br>현식은 0.875를 반환합니다. |  |  |  |  |

예 및 결과

예제에서 사용된 데이터:

```
Temp:
LOAD * inline [
Customer|Product|OrderNumber|UnitSales|UnitPrice
Astrida|AA|1|4|16
Astrida|AA|7|10|15
Astrida|BB|4|9|9
Betacab|CC|6|5|10
Betacab|AA|5|2|20
Betacab|BB|1|25| 25
Canutility|AA|3|8|15
Canutility|CC|||19
```
Divadip|CC|2|4|16 Divadip|DD|3|1|25 ] (delimiter is '|');

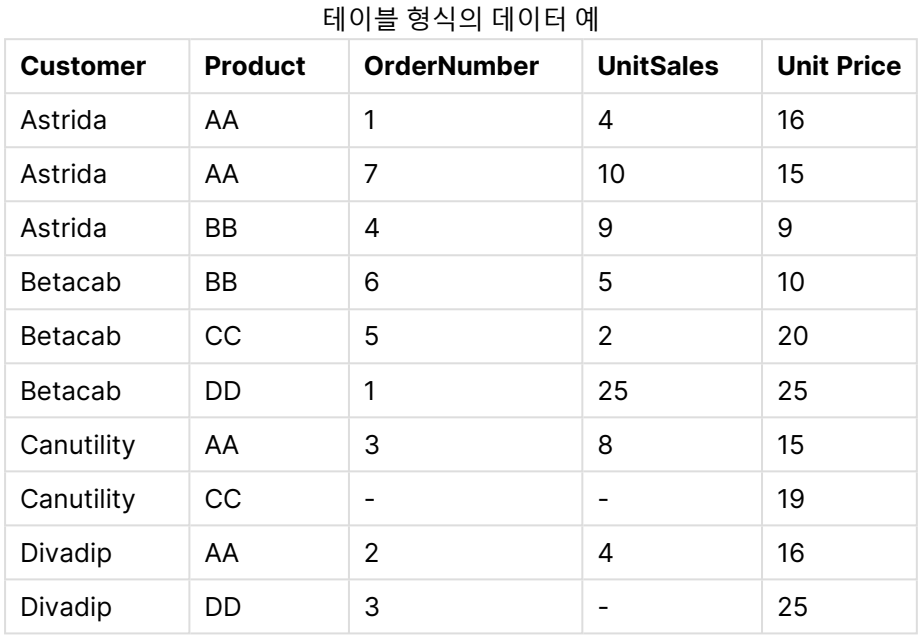

# **TextCount**

**TextCount()**는 **group by** 절로 정의된 표현식에서 집계된 숫자 이외 필드 값의 수를 반환합니다.

## **구문:**

**TextCount (** [ **distinct** ] expr**)**

## **반환 데이터 유형:** 정수

**인수:**

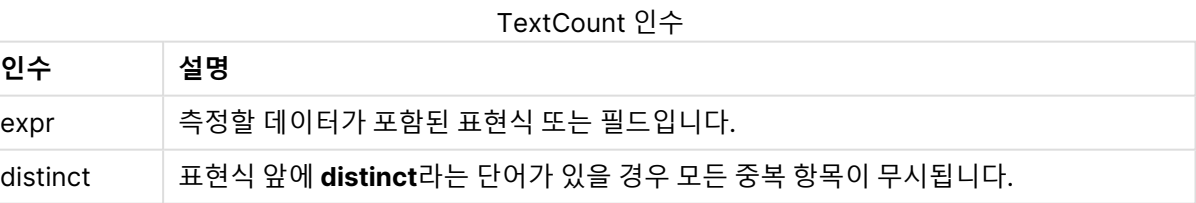

## **예 및 결과:**

예제 스크립트를 문서에 추가하고 실행합니다. 그런 다음, 결과를 보기 위해 결과 열에 나열된 필드를 문서 의 시트에 추가합니다.

## **Example 1:**

```
Temp:
LOAD * inline [
Customer|Product|OrderNumber|UnitSales|UnitPrice
```
Astrida|AA|1|4|16 Astrida|AA|7|10|15 Astrida|BB|4|9|9 Betacab|CC|6|5|10 Betacab|AA|5|2|20 Betacab|BB||| 25 Canutility|AA|||15 Canutility|CC| ||19 Divadip|CC|2|4|16 Divadip|DD|3|1|25 ] (delimiter is '|'); TextCount1: LOAD Customer,TextCount(Product) as ProductTextCount Resident Temp Group By Customer;

예 1 결과

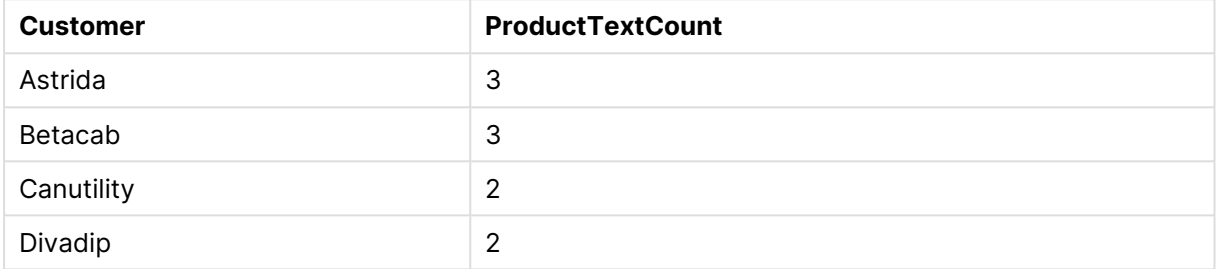

### **Example 2:**

LOAD Customer,TextCount(OrderNumber) as OrderNumberTextCount Resident Temp Group By Customer;

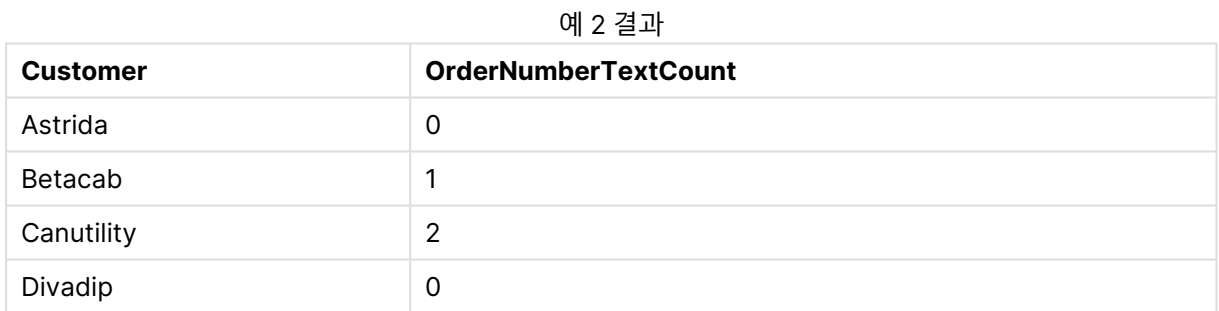

## TextCount - 차트 함수

**TextCount()**는 각 차트 차원에서 숫자 이외의 필드 값 수를 집계하는 데 사용됩니다.

## **구문:**

**TextCount(**[{SetExpression}] [**DISTINCT**] [**TOTAL** [<fld {,fld}>]] expr**)**

## **반환 데이터 유형:** 정수

**인수:**

- <sup>l</sup> expr: 측정할 데이터가 포함된 표현식 또는 필드입니다.
- SetExpression: 기본적으로 집계 함수는 선택에 의해 정의된 사용 가능한 레코드의 집합을 집계 합니다. 집합 분석 표현식으로 대체 레코드 집합을 정의할 수 있습니다.
- DISTINCT: 함수 인수 앞에 DISTINCT라는 단어가 있을 경우 해당 함수 인수의 평가 결과로 생성된 중복이 무시됩니다.
- TOTAL: TOTAL이 함수 인수 앞에 오는 경우, 현재 선택을 고려하되 현재 차원 값에 관련되지 않은 가 능한 모든 값에 대한 계산이 실행됩니다. 즉, 차트 차원은 무시됩니다. **TOTAL** 한정자 뒤에는 꺾쇠 괄호로 묶인 하나 이상의 필드 이름 목록이 올 수 있습니다(<fld>). 이러한 필드 이름은 차트 차원 변 수의 하위 집합이어야 합니다.

예 및 결과

| 예                            | 결과                                                                                          |
|------------------------------|---------------------------------------------------------------------------------------------|
| TextCount<br>([Product])     | 10이며, Product의 필드 10개 모두가 텍스트이기 때문입니다.                                                      |
|                              | "0"은 하나의 값으로 계산되며 빈 셀로 계산되지 않습니다. 하지만 측<br>정값이 차원에 대해 0으로 집계되는 경우 해당 차원은 차트에 포함되<br>지 않습니다. |
| TextCount<br>([OrderNumber]) | 3이며, 빈 셀이 계수되었기 때문입니다. 일반적으로 이는 숫자 필드에 텍스트 값이<br>입력되지 않았는지 확인하는 데 사용됩니다.                    |

예제에서 사용된 데이터:

```
Temp:
LOAD * inline [
Customer|Product|OrderNumber|UnitSales|UnitPrice
Astrida|AA|1|4|16
Astrida|AA|7|10|15
Astrida|BB|4|9|9
Betacab|CC|6|5|10
Betacab|AA|5|2|20
Betacab|BB|1|25| 25
Canutility|AA|3|8|15
Canutility|CC|||19
Divadip|CC|2|4|16
Divadip|DD|3|1|25
] (delimiter is '|');
```

| <b>Customer</b> | <b>Product</b> | <b>OrderNumber</b> | <b>UnitSales</b> | <b>Unit Price</b> |
|-----------------|----------------|--------------------|------------------|-------------------|
| Astrida         | AA             | 1                  | 4                | 16                |
| Astrida         | AA             | 7                  | 10               | 15                |
| Astrida         | BB             | 4                  | 9                | 9                 |
| Betacab         | BB             | 6                  | 5                | 10                |
| Betacab         | CС             | 5                  | 2                | 20                |

테이블 형식의 데이터 예

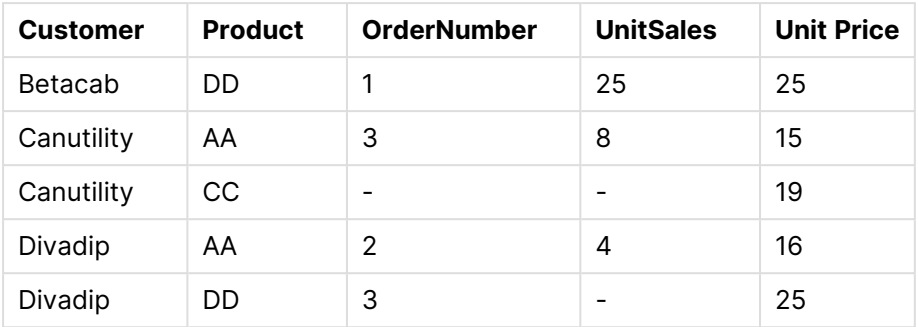

# 재무 집계 함수

이 섹션에서는 납입 및 현금 흐름과 관련된 재무 작업을 위한 집계 함수에 대해 설명합니다.

각 함수는 개요가 끝난 후에 더 자세히 설명합니다. 구문에서 함수 이름을 클릭하여 해당 함수에 대한 상세 설명에 즉시 액세스할 수도 있습니다.

로드 스크립트의 재무 집계 함수

### **IRR**

**IRR()**은 group by 절로 정의된 여러 레코드에서 반복되는 표현식에 숫자로 표현된 일련의 현금 흐름에 대 해 집계된 내부 수익률을 반환합니다.

**[IRR](#page-1020-0) (**expression**)**

### **XIRR**

**XIRR()**은 group by 절로 정의된 여러 레코드에서 반복되는 **pmt** 및 **date**에서 숫자 쌍으로 표현된 현금 흐 름 일정(주기적일 필요는 없음)에 대해 집계된 내부 수익률을 반환합니다. 모든 납입금은 1년 365일을 기준 으로 할인됩니다.

**[XIRR](#page-1025-0) (**pmt, date**)**

## **NPV**

**NPV()**는 group by 절로 정의된 여러 레코드에서 반복되는 **value**의 숫자로 표현된 일련의 미래 납입(음수) 및 수입(양수)과 기간별 고정 **discount\_rate**를 기준으로 집계된 투자의 순 현재 가치를 반환합니다. 납입 및 수입은 각 기간 말에 발생한다고 가정합니다.

**[NPV](#page-1022-0)(**discount\_rate, value**)**

## **XNPV**

**XNPV()**는 group by 절로 정의된 여러 레코드에서 반복되는 **pmt** 및 **date**에서 숫자 쌍으로 표현된 현금 흐 름 일정(주기적일 필요는 없음)에 대해 집계된 순 현재 가치를 반환합니다. Rate는 기간별 이자율입니다. 모 든 납입금은 1년 365일을 기준으로 할인됩니다.

**[XNPV](#page-1027-0) (**discount\_rate, pmt, date**)**

차트 표현식의 재무 집계 함수 이러한 재무 집계 함수는 차트에서 사용할 수 있습니다. IRR

**IRR()**은 차트 차원에 대해 반복되는 **value**로 제공된 표현식에서 숫자로 표현된 일련의 현금 흐름에 대해 집 계된 내부 수익률을 반환합니다.

#### **IRR - [차트](#page-1021-0) 함수(**[**TOTAL** [<fld {,fld}>]] value**)**

#### NPV

**NPV()**는 차트 차원에서 반복되는 **value**의 숫자로 표현된 기간별 **discount\_rate**와 일련의 미래 납입(음 수) 및 수입(양수)을 기준으로 집계된 투자의 순 현재 가치를 반환합니다. 납입 및 수입은 각 기간 말에 발생 한다고 가정합니다.

**NPV()는 차트 차원에서 반복되는 value의 숫자로 표현된 기간별 [discount\\_rate](#page-1024-0)와 일련의 미 래 납입(음수) 및 수입(양수)을 기준으로 집계된 투자의 순 현재 가치를 [반환합니다](#page-1024-0). 납입 및 수입은 각 기간 말에 [발생한다고](#page-1024-0) 가정합니다.(**[**TOTAL** [<fld {,fld}>]] discount\_rate, value**)**

#### XIRR

**XIRR()**은 차트 차원에서 반복되는 **pmt** 및 **date**로 제공한 표현식에서 숫자 쌍으로 표현된 현금 흐름 일정 (주기적일 필요는 없음)에 대해 집계된 내부 수익률을 반환합니다. 모든 납입금은 1년 365일을 기준으로 할 인됩니다.

**XIRR()은 차트 차원에서 반복되는 pmt 및 date로 제공한 [표현식에서](#page-1026-0) 숫자 쌍으로 표현된 현금 흐름 일정(주기적일 필요는 없음)에 대해 집계된 내부 수익률을 [반환합니다](#page-1026-0). 모든 납입금은 1년 365일을 기준으로 [할인됩니다](#page-1026-0). (**[**TOTAL** [<fld {,fld}>]] pmt, date**)**

#### XNPV

**XNPV()**는 차트 차원에서 반복되는 **pmt** 및 **date**로 제공한 표현식에서 숫자 쌍으로 표현된 현금 흐름 일정 (주기적일 필요는 없음)에 대해 집계된 순 현재 가치를 반환합니다. 모든 납입금은 1년 365일을 기준으로 할인됩니다.

**XNPV()는 차트 차원에서 반복되는 pmt 및 date로 제공한 [표현식에서](#page-1028-0) 숫자 쌍으로 표현된 현금 흐름 일정(주기적일 필요는 없음)에 대해 집계된 순 현재 가치를 [반환합니다](#page-1028-0). 모든 납입금은 1년 365일을 기준으로 [할인됩니다](#page-1028-0). (**[**TOTAL** [<fld{,fld}>]] discount\_rate, pmt, date**)**

#### <span id="page-1020-0"></span>IRR

**IRR()**은 group by 절로 정의된 여러 레코드에서 반복되는 표현식에 숫자로 표현된 일련의 현금 흐름에 대 해 집계된 내부 수익률을 반환합니다.

이 현금 흐름은 연금에 대한 것이므로 균일할 필요가 없습니다. 하지만 매월 또는 매년과 같이 일정한 간격 으로 현금 흐름이 일어나야 합니다. 내부 수익률은 정기적인 기간에 일어나는 납입(음수) 및 수입(양수)으로 구성된 투자에 대해 수급되는 이자율입니다. 이 함수를 계산하려면 최소 하나 이상의 음수와 양수 값이 필요 합니다.

이 함수는 내부 반환율(IRR)을 계산하기 위해 간소화된 버전의 Newton 방법을 사용합니다.

#### **구문:**

**IRR(**value**)**

#### **반환 데이터 유형:** 숫자

### **인수:**

• value: 측정할 데이터가 포함된 표현식 또는 필드입니다.

#### **제한 사항:**

텍스트 값, NULL 값, 누락된 값은 무시됩니다.

## **예 및 결과:**

예제 스크립트를 문서에 추가하고 실행합니다. 그런 다음, 결과를 보기 위해 결과 열에 나열된 필드를 문서 의 시트에 추가합니다.

Cashflow: LOAD 2013 as Year, \* inline [ Date|Discount|Payments 2013-01-01|0.1|-10000 2013-03-01|0.1|3000 2013-10-30|0.1|4200 2014-02-01|0.2|6800 ] (delimiter is '|');

Cashflow1:

LOAD Year,IRR(Payments) as IRR2013 Resident Cashflow Group By Year;

결과 예

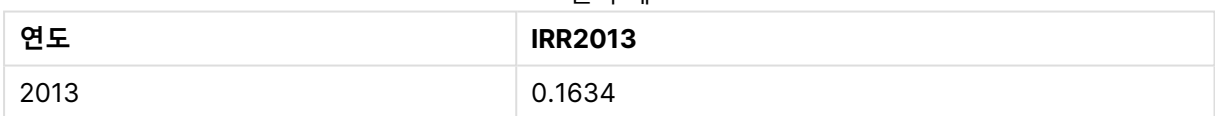

<span id="page-1021-0"></span>IRR - 차트 함수

**IRR()**은 차트 차원에 대해 반복되는 **value**로 제공된 표현식에서 숫자로 표현된 일련의 현금 흐름에 대해 집 계된 내부 수익률을 반환합니다.

이 현금 흐름은 연금에 대한 것이므로 균일할 필요가 없습니다. 하지만 매월 또는 매년과 같이 일정한 간격 으로 현금 흐름이 일어나야 합니다. 내부 수익률은 정기적인 기간에 일어나는 납입(음수) 및 수입(양수)으로 구성된 투자에 대해 수급되는 이자율입니다. 이 함수를 계산하려면 최소 하나 이상의 양수와 하나 이상의 음 수 값이 필요합니다.

이 함수는 내부 반환율(IRR)을 계산하기 위해 간소화된 버전의 Newton 방법을 사용합니다.

## **구문:**

**IRR(**[**TOTAL** [<fld {,fld}>]] value**)**

**반환 데이터 유형:** 숫자

**인수:**

- value: 측정할 데이터가 포함된 표현식 또는 필드입니다.
- TOTAL: TOTAL이 함수 인수 앞에 오는 경우, 현재 선택을 고려하되 현재 차원 값에 관련되지 않은 가 능한 모든 값에 대한 계산이 실행됩니다. 즉, 차트 차원은 무시됩니다. **TOTAL** 한정자 뒤에는 꺾쇠 괄호로 묶인 하나 이상의 필드 이름 목록이 올 수 있습니다(<fld>). 이러한 필드 이름은 차트 차원 변 수의 하위 집합이어야 합니다.

### **제한 사항:**

이러한 내부 집계에 **TOTAL** 한정자가 포함되지 않는 한 집계 함수의 매개 변수에는 다른 집계 함수가 포함 되어서는 안 됩니다. 고급 중첩 집계의 경우 고급 함수 **Aggr**을 지정된 차원과 함께 사용합니다.

텍스트 값, NULL 값, 누락된 값은 무시됩니다.

## **예 및 결과:**

IRR(Payments): **0.1634**.

납입은 본질적으로 예를 들어 매월과 같이 주기적이 될 것으로 가정됩니다.

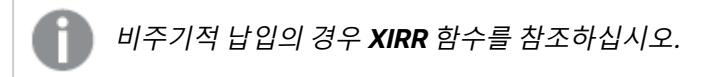

#### **예에서 사용된 데이터:**

```
Cashflow:
LOAD 2013 as Year, * inline [
Date|Discount|Payments
2013-01-01|0.1|-10000
2013-03-01|0.1|3000
2013-10-30|0.1|4200
2014-02-01|0.2|6800
] (delimiter is '|');
```
<span id="page-1022-0"></span>NPV

**NPV()**는 group by 절로 정의된 여러 레코드에서 반복되는 **value**의 숫자로 표현된 일련의 미래 납입(음수) 및 수입(양수)과 기간별 고정 **discount\_rate**를 기준으로 집계된 투자의 순 현재 가치를 반환합니다. 납입 및 수입은 각 기간 말에 발생한다고 가정합니다.

## **구문:**

**NPV(**discount\_rate, value**)**

**반환 데이터 유형:** 숫자 결과에는 화폐의 기본 숫자 서식이 있습니다.

**인수:**

- <sup>l</sup> discount\_rate: **discount\_rate**는 기간에 대한 할인율입니다. **discount\_rate**는 상수입니다.
- value: 측정할 데이터가 포함된 표현식 또는 필드입니다.

## **제한 사항:**

텍스트 값, NULL 값, 누락된 값은 무시됩니다.

## **예 및 결과:**

예제 스크립트를 문서에 추가하고 실행합니다. 그런 다음, 결과를 보기 위해 결과 열에 나열된 필드를 문서 의 시트에 추가합니다.

Cashflow: LOAD 2013 as Year, \* inline [ Date|Discount|Payments 2013-01-01|0.1|-10000 2013-03-01|0.1|3000 2013-10-30|0.1|4200 2014-02-01|0.2|6800 ] (delimiter is '|');

Cashflow1: LOAD Year,NPV(0.2, Payments) as NPV1\_2013 Resident Cashflow Group By Year;

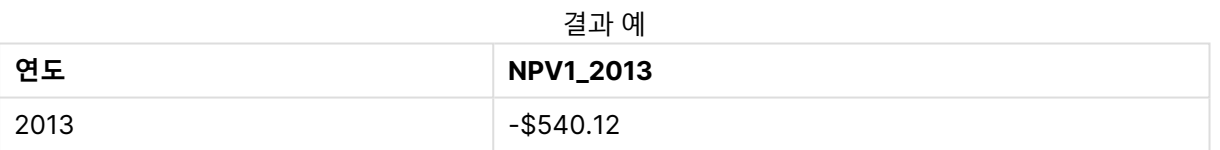

## 이전 예에서처럼 **Cashflow** 테이블이 로드된 것으로 가정합니다.

LOAD Year,NPV(Discount, Payments) as NPV2\_2013 Resident Cashflow Group By Year, Discount;

결과 예

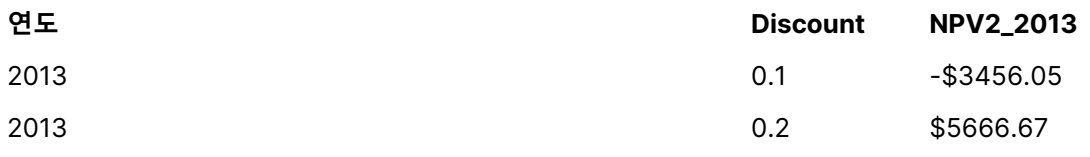

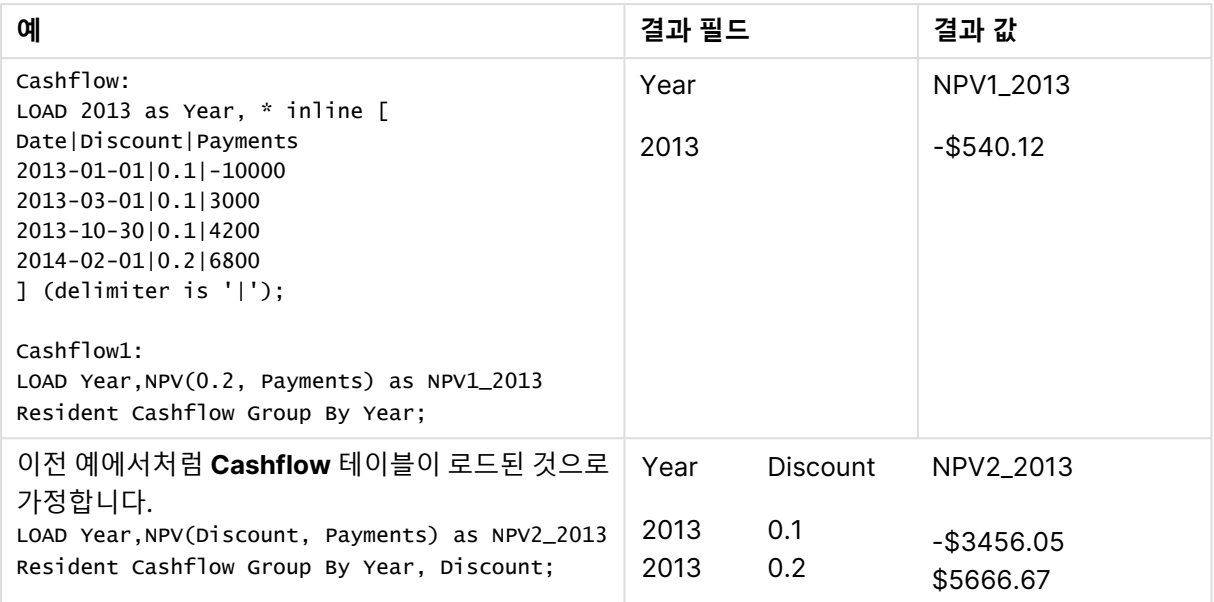

## <span id="page-1024-0"></span>NPV

**NPV()**는 차트 차원에서 반복되는 **value**의 숫자로 표현된 기간별 **discount\_rate**와 일련의 미래 납입(음 수) 및 수입(양수)을 기준으로 집계된 투자의 순 현재 가치를 반환합니다. 납입 및 수입은 각 기간 말에 발생 한다고 가정합니다.

### **구문:**

**NPV(**[**TOTAL** [<fld {,fld}>]] discount\_rate, value**)**

**반환 데이터 유형:** 숫자 결과에는 화폐의 기본 숫자 서식이 있습니다.

## **인수:**

- discount rate: discount\_rate는 기간에 대한 할인율입니다.
- value: 측정할 데이터가 포함된 표현식 또는 필드입니다.

다운 수준이 변화할 때 함수가 작동하게 됩니다.

• TOTAL: TOTAL이 함수 인수 앞에 오는 경우, 현재 선택을 고려하되 현재 차원 값에 관련되지 않은 가 능한 모든 값에 대한 계산이 실행됩니다. 즉, 차트 차원은 무시됩니다. **TOTAL** 한정자 뒤에는 꺾쇠 괄호로 묶인 하나 이상의 필드 이름 목록이 올 수 있습니다(<fld>). 이러한 필드 이름은 차트 차원 변 수의 하위 집합이어야 합니다. **TOTAL** 한정자 뒤에는 꺾쇠 괄호로 묶인 하나 이상의 필드 이름 목록이 올 수 있습니다. 이러한 필드 이름은 차트 차원 변수의 하위 집합이어야 합니다. 이 경우 나열된 차원을 제외하고 모든 차트 차원 변수를 무시하면서 계산이 실행됩니다. 즉, 나열된 차원 필드 내 필드 값의 각 조합에 대해 하나의 값 이 반환됩니다. 또한 현재 차트 내의 차원이 아닌 필드가 목록에 포함될 수 있습니다. 이는 차원 필드 가 고정되지 않은 그룹 차원의 경우에 유용할 수 있습니다. 그룹 내의 모든 변수를 나열할 경우 드릴

## **제한 사항:**

내부 집계에 **TOTAL** 한정자가 포함된 경우를 제외하고, **discount\_rate** 및 **value**에 집계 함수가 포함되지 않아야 합니다. 고급 중첩 집계의 경우 고급 함수 **Aggr**을 지정된 차원과 함께 사용합니다.

텍스트 값, NULL 값, 누락된 값은 무시됩니다.

## **예 및 결과:**

NPV(Discount, Payments): **-\$540.12**

### **예에서 사용된 데이터:**

Cashflow: LOAD 2013 as Year, \* inline [ Date|Discount|Payments 2013-01-01|0.1|-10000 2013-03-01|0.1|3000 2013-10-30|0.1|4200 2014-02-01|0.2|6800 ] (delimiter is '|');

#### <span id="page-1025-0"></span>XIRR

**XIRR()**은 group by 절로 정의된 여러 레코드에서 반복되는 **pmt** 및 **date**에서 숫자 쌍으로 표현된 현금 흐 름 일정(주기적일 필요는 없음)에 대해 집계된 내부 수익률을 반환합니다. 모든 납입금은 1년 365일을 기준 으로 할인됩니다.

Qlik의 XIRR 기능(**XIRR()** 및 **RangeXIRR()** 함수)은 다음 등식을 통해 Rate 값을 구하여 올바른 XIRR 값을 확인합니다.

 $XNPV(Rate, pmt, date) = 0$ 

이 등식은 Newton 방법의 간소화된 버전을 사용하여 구합니다.

### **구문:**

**XIRR(**pmt, date **)**

## **반환 데이터 유형:** 숫자

**인수:**

- <sup>l</sup> pmt: 지급. **date**로 지정된 지급 일정에 해당하는 현금 흐름이 포함된 표현식 또는 필드입니다.
- <sup>l</sup> date: **pmt**로 지정된 현금 흐름 지급에 해당하는 예정 날짜가 포함된 표현식 또는 필드입니다.

## **제한 사항:**

데이터 쌍의 한쪽 또는 양쪽에 텍스트 값, NULL 값, 누락된 값이 있으면 전체 데이터 쌍이 무시됩니다.

#### **예 및 결과:**

예제 스크립트를 문서에 추가하고 실행합니다. 그런 다음, 결과를 보기 위해 결과 열에 나열된 필드를 문서 의 시트에 추가합니다.

Cashflow: LOAD 2013 as Year, \* inline [ Date|Discount|Payments 2013-01-01|0.1|-10000 2013-03-01|0.1|3000 2013-10-30|0.1|4200

2014-02-01|0.2|6800 ] (delimiter is '|');

Cashflow1:

LOAD Year,XIRR(Payments, Date) as XIRR2013 Resident Cashflow Group By Year;

결과 예

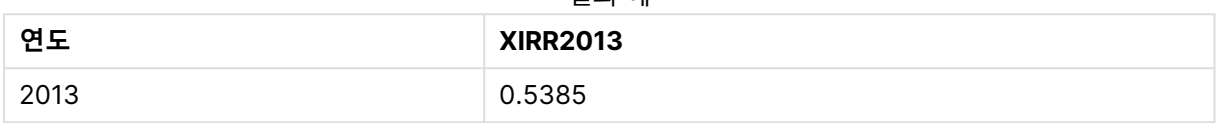

#### <span id="page-1026-0"></span>XIRR

**XIRR()**은 차트 차원에서 반복되는 **pmt** 및 **date**로 제공한 표현식에서 숫자 쌍으로 표현된 현금 흐름 일정 (주기적일 필요는 없음)에 대해 집계된 내부 수익률을 반환합니다. 모든 납입금은 1년 365일을 기준으로 할 인됩니다.

Qlik의 XIRR 기능(**XIRR()** 및 **RangeXIRR()** 함수)은 다음 등식을 통해 Rate 값을 구하여 올바른 XIRR 값을 확인합니다.

 $XNPV(Rate, pmt, date) = 0$ 

이 등식은 Newton 방법의 간소화된 버전을 사용하여 구합니다.

#### **구문:**

**XIRR(**[**TOTAL** [<fld {,fld}>]] pmt, date**)**

### **반환 데이터 유형:** 숫자

#### **인수:**

- <sup>l</sup> pmt: 지급. **date**로 지정된 지급 일정에 해당하는 현금 흐름이 포함된 표현식 또는 필드입니다.
- date: pmt로 지정된 현금 흐름 지급에 해당하는 예정 날짜가 포함된 표현식 또는 필드입니다.
- <sup>l</sup> TOTAL: **TOTAL**이 함수 인수 앞에 오는 경우, 현재 선택을 고려하되 현재 차원 값에 관련되지 않은 가 능한 모든 값에 대한 계산이 실행됩니다. 즉, 차트 차원은 무시됩니다. **TOTAL** 한정자 뒤에는 꺾쇠 괄호로 묶인 하나 이상의 필드 이름 목록이 올 수 있습니다(<fld>). 이러한 필드 이름은 차트 차원 변 수의 하위 집합이어야 합니다.

#### **제한 사항:**

내부 집계에 **TOTAL** 한정자가 포함된 경우를 제외하고, **pmt** 및 **date**에 집계 함수가 포함되지 않아야 합니 다. 고급 중첩 집계의 경우 고급 함수 **Aggr**을 지정된 차원과 함께 사용합니다.

데이터 쌍의 한쪽 또는 양쪽에 텍스트 값, NULL 값, 누락된 값이 있으면 전체 데이터 쌍이 무시됩니다.

### **예 및 결과:**

XIRR(Payments, Date): **0.5385**.

#### **예에서 사용된 데이터:**

Cashflow: LOAD 2013 as Year, \* inline [ Date|Discount|Payments 2013-01-01|0.1|-10000 2013-03-01|0.1|3000 2013-10-30|0.1|4200 2014-02-01|0.2|6800 ] (delimiter is '|');

## <span id="page-1027-0"></span>XNPV

**XNPV()**는 group by 절로 정의된 여러 레코드에서 반복되는 **pmt** 및 **date**에서 숫자 쌍으로 표현된 현금 흐 름 일정(주기적일 필요는 없음)에 대해 집계된 순 현재 가치를 반환합니다. Rate는 기간별 이자율입니다. 모 든 납입금은 1년 365일을 기준으로 할인됩니다.

## **구문:**

**XNPV(**discount\_rate, pmt, date**)**

**반환 데이터 유형:** 숫자 결과에는 화폐의 기본 숫자 서식이 있습니다. .

### **인수:**

- pmt: 측정할 데이터가 포함된 표현식 또는 필드입니다.
- <sup>l</sup> date: **pmt**로 지정된 현금 흐름 지급에 해당하는 예정 날짜가 포함된 표현식 또는 필드입니다.
- discount rate: discount\_rate는 기간에 대한 할인율입니다.

## **제한 사항:**

데이터 쌍의 한쪽 또는 양쪽에 텍스트 값, NULL 값, 누락된 값이 있으면 전체 데이터 쌍이 무시됩니다.

## **예 및 결과:**

예제 스크립트를 문서에 추가하고 실행합니다. 그런 다음, 결과를 보기 위해 결과 열에 나열된 필드를 문서 의 시트에 추가합니다.

Cashflow: LOAD 2013 as Year, \* inline [ Date|Discount|Payments 2013-01-01|0.1|-10000 2013-03-01|0.1|3000 2013-10-30|0.1|4200 2014-02-01|0.2|6800 ] (delimiter is '|');

Cashflow1: LOAD Year,XNPV(0.2, Payments, Date) as XNPV1\_2013 Resident Cashflow Group By Year;

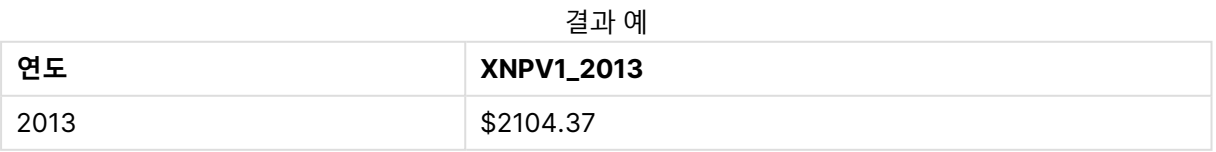

이전 예에서처럼 **Cashflow** 테이블이 로드된 것으로 가정합니다.

LOAD Year,XNPV(Discount, Payments, Date) as XNPV2\_2013 Resident Cashflow Group By Year, Discount;

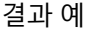

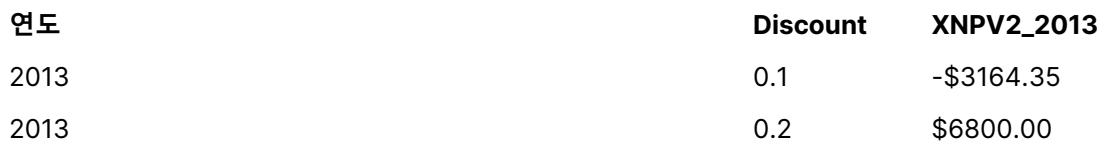

### <span id="page-1028-0"></span>XNPV

**XNPV()**는 차트 차원에서 반복되는 **pmt** 및 **date**로 제공한 표현식에서 숫자 쌍으로 표현된 현금 흐름 일정 (주기적일 필요는 없음)에 대해 집계된 순 현재 가치를 반환합니다. 모든 납입금은 1년 365일을 기준으로 할인됩니다.

#### **구문:**

**XNPV(**[**TOTAL** [<fld{,fld}>]] discount\_rate, pmt, date**)**

**반환 데이터 유형:** 숫자 결과에는 화폐의 기본 숫자 서식이 있습니다.

### **인수:**

- pmt: 측정할 데이터가 포함된 표현식 또는 필드입니다.
- <sup>l</sup> date: **pmt**로 지정된 현금 흐름 지급에 해당하는 예정 날짜가 포함된 표현식 또는 필드입니다.
- <sup>l</sup> discount\_rate: **discount\_rate**는 기간에 대한 할인율입니다.
- TOTAL: TOTAL이 함수 인수 앞에 오는 경우, 현재 선택을 고려하되 현재 차원 값에 관련되지 않은 가 능한 모든 값에 대한 계산이 실행됩니다. 즉, 차트 차원은 무시됩니다. **TOTAL** 한정자 뒤에는 꺾쇠 괄호로 묶인 하나 이상의 필드 이름 목록이 올 수 있습니다(<fld>). 이러한 필드 이름은 차트 차원 변 수의 하위 집합이어야 합니다.

## **제한 사항:**

내부 집계에 **TOTAL** 한정자가 포함된 경우를 제외하고 **discount\_rate**, **pmt**, **date**에 집계 함수가 포함되 지 않아야 합니다. 고급 중첩 집계의 경우 고급 함수 **Aggr**을 지정된 차원과 함께 사용합니다.

데이터 쌍의 한쪽 또는 양쪽에 텍스트 값, NULL 값, 누락된 값이 있으면 전체 데이터 쌍이 무시됩니다.

## **예 및 결과:**

XNPV(Discount, Payments, Date): **-\$3164.35**.

#### **예에서 사용된 데이터:**

Cashflow: LOAD 2013 as Year, \* inline [ Date|Discount|Payments 2013-01-01|0.1|-10000 2013-03-01|0.1|3000 2013-10-30|0.1|4200 2014-02-01|0.2|6800 ] (delimiter is '|');

# 통계 집계 함수

각 함수는 개요가 끝난 후에 더 자세히 설명합니다. 구문에서 함수 이름을 클릭하여 해당 함수에 대한 상세 설명에 즉시 액세스할 수도 있습니다.

## 로드 스크립트의 통계 집계 함수

다음 통계 집계 함수를 스크립트에서 사용할 수 있습니다.

### **Avg**

**Avg()**는 **group by** 절로 정의된 여러 레코드에서 표현식의 집계된 데이터의 평균값을 찾습니다.

**[Avg](#page-1034-0) (**[**distinct**] expression**)**

#### **Correl**

**Correl()**은 **group by** 절로 정의된 여러 레코드에서 반복되는 x-expression 및 y-expression의 숫자 쌍으 로 표현된 일련의 좌표에 대해 집계된 상관 계수를 반환합니다.

**[Correl](#page-1037-0) (**x-expression, y-expression**)**

### **Fractile**

**Fractile()**은 **group by** 절로 정의된 여러 레코드에서 표현식의 집계된 데이터의 포괄 분위수(변위치)에 해 당하는 값을 찾습니다.

**[Fractile](#page-1039-0) (**expression, fractile**)**

### **FractileExc**

**FractileExc()**은 **group by** 절로 정의된 여러 레코드에서 표현식의 집계된 데이터의 단독 분위수(변위치) 에 해당하는 값을 찾습니다.

**[FractileExc](#page-1042-0) (**expression, fractile**)**

## **Kurtosis**

**Kurtosis()**는 **group by** 절로 정의된 여러 레코드에서 표현식의 데이터에 대한 첨도를 반환합니다.

**[Kurtosis](#page-1045-0) (**[**distinct** ] expression **)**

### **LINEST\_B**

**LINEST\_B()**는 **group by** 절로 정의된 여러 레코드에서 반복되는 x-expression 및 y-expression의 숫자 쌍으로 표현된 일련의 좌표에 대한 등식 y=mx+b로 정의된 선형 회귀의 집계된 b 값(y 절편)을 반환합니다.

**[LINEST\\_B](#page-1048-0) (**y-expression, x-expression [, y0 [, x0 ]]**)**

### **LINEST\_df**

**LINEST\_DF()**는 **group by** 절로 정의된 여러 레코드에서 반복되는 x-expression 및 y-expression의 숫자 쌍으로 표현된 일련의 좌표에 대한 등식 y=mx+b로 정의된 선형 회귀의 집계된 자유도를 반환합니다.

**[LINEST\\_DF](#page-1049-0) (**y-expression, x-expression [, y0 [, x0 ]]**)**

### **LINEST\_f**

이 함수는 **group by** 절로 정의된 여러 레코드에서 반복되는 x-expression 및 y-expression의 숫자 쌍으로 표현된 일련의 좌표에 대한 등식 y=mx+b로 정의된 선형 회귀의 집계된 F 통계(r<sup>2</sup>/(1-r<sup>2</sup>))를 반환합니다.

**LINEST F** (y-expression, x-expression  $[y, y0]$ , x0 ]])

## **LINEST\_m**

**LINEST\_M()**은 **group by** 절로 정의된 여러 레코드에서 반복되는 x-expression 및 y-expression의 숫자 쌍으로 표현된 일련의 좌표에 대한 등식 y=mx+b로 정의된 선형 회귀의 집계된 m 값(경사)을 반환합니다.

**[LINEST\\_M](#page-1052-0) (**y-expression, x-expression [, y0 [, x0 ]]**)**

### **LINEST\_r2**

**LINEST\_R2()**는 **group by** 절로 정의된 여러 레코드에서 반복되는 x-expression 및 y-expression의 숫자 쌍으로 표현된 일련의 좌표에 대한 등식 y=mx+b로 정의된 선형 회귀의 집계된 r <sup>2</sup> 값(결정 계수)을 반환합 니다.

**[LINEST\\_R2](#page-1054-0) (**y-expression, x-expression [, y0 [, x0 ]]**)**

### **LINEST\_seb**

**LINEST\_SEB()**은 **group by** 절로 정의된 여러 레코드에서 반복되는 x-expression 및 y-expression의 숫 자 쌍으로 표현된 일련의 좌표에 대한 등식 y=mx+b로 정의된 선형 회귀의 b 값의 집계된 표준 오차를 반환 합니다.

**[LINEST\\_SEB](#page-1055-0) (**y-expression, x-expression [, y0 [, x0 ]]**)**

### **LINEST\_sem**

**LINEST\_SEM()**은 **group by** 절로 정의된 여러 레코드에서 반복되는 x-expression 및 y-expression의 숫 자 쌍으로 표현된 일련의 좌표에 대한 등식 y=mx+b로 정의된 선형 회귀의 m 값의 집계된 표준 오차를 반환 합니다.

**[LINEST\\_SEM](#page-1056-0) (**y-expression, x-expression [, y0 [, x0 ]]**)**

## **LINEST\_sey**

**LINEST\_SEY()**는 **group by** 절로 정의된 여러 레코드에서 반복되는 x-expression 및 y-expression의 숫 자 쌍으로 표현된 일련의 좌표에 대한 등식 y=mx+b로 정의된 선형 회귀의 y 어림값에 대해 집계된 표준 오 차를 반환합니다.

**[LINEST\\_SEY](#page-1058-0) (**y-expression, x-expression [, y0 [, x0 ]]**)**

### **LINEST\_ssreg**

**LINEST\_SSREG()**는 **group by** 절로 정의된 여러 레코드에서 반복되는 x-expression 및 y-expression의 숫자 쌍으로 표현된 일련의 좌표에 대한 등식 y=mx+b로 정의된 선형 회귀의 집계된 회귀 제곱합을 반환합 니다.

**[LINEST\\_SSREG](#page-1059-0) (**y-expression, x-expression [, y0 [, x0 ]]**)**

#### **Linest\_ssresid**

**LINEST\_SSRESID()**는 **group by** 절로 정의된 여러 레코드에서 반복되는 x-expression 및 y-expression 의 숫자 쌍으로 표현된 일련의 좌표에 대한 등식 y=mx+b로 정의된 선형 회귀의 집계된 잔차 제곱합을 반환 합니다.

**[LINEST\\_SSRESID](#page-1061-0) (**y-expression, x-expression [, y0 [, x0 ]]**)**

#### **Median**

**Median()**은 **group by** 절로 정의된 여러 레코드에서 표현식의 값에 대해 집계된 중앙값을 반환합니다.

**[Median](#page-1062-0) (**expression**)**

#### **Skew**

**Skew()**는 **group by** 절로 정의된 여러 레코드에서 표현식의 왜곡도를 반환합니다.

**[Skew](#page-1068-0) (**[ **distinct**] expression**)**

### **Stdev**

**Stdev()**는 **group by** 절로 정의된 여러 레코드에서 표현식으로 지정한 값의 표준 편차를 반환합니다.

**[Stdev](#page-1070-0) (**[**distinct**] expression**)**

### **Sterr**

**Sterr()**은 **group by** 절로 정의된 여러 레코드에서 반복되는 표현식으로 표현된 일련의 값에 대해 집계된 표준 오차(stdev/sqrt(n))를 반환합니다.

**[Sterr](#page-1073-0) (**[**distinct**] expression**)**

## **STEYX**

**STEYX()**는 **group by** 절로 정의된 여러 레코드에서 반복되는 x-expression 및 y-expression의 숫자 쌍으 로 표현된 일련의 좌표에 대한 회귀 내의 각 x 값에 대해 예측된 y 값의 집계된 표준 오차를 반환합니다.

**[STEYX](#page-1075-0) (**y-expression, x-expression)

차트 표현식의 통계 집계 함수 다음 통계 집계 함수를 차트에서 사용할 수 있습니다.

Avg

**Avg()**는 차트 차원에서 반복되는 표현식 또는 필드의 집계된 평균을 반환합니다.

**Avg - [차트](#page-1035-0) 함수(**[{SetExpression}] [**DISTINCT**] [**TOTAL** [<fld{, fld}>]] expr**)**

Correl

**Correl()**은 두 데이터 집합의 집계된 상관 계수를 반환합니다. 이 상관 함수는 데이터 집합 간의 관계에 대 한 측정값으로, 차트 차원에서 반복되는 (x,y) 값 쌍에 대해 집계됩니다.

**[Correl](#page-1038-0) - 차트 함수(**[{SetExpression}] [**TOTAL** [<fld {, fld}>]] value1, value2 **)**

Fractile

**Fractile()** 은 차트 차원에서 반복되는 표현식을 통해 지정된 범위에서 집계된 데이터의 포괄 분위수(사분 위수)에 해당하는 값을 찾습니다.

**[Fractile](#page-1040-0) - 차트 함수(**[{SetExpression}] [**TOTAL** [<fld {, fld}>]] expr, fraction**)**

#### FractileExc

**FractileExc()** 은 차트 차원에서 반복되는 표현식을 통해 지정된 범위에서 집계된 데이터의 단독 분위수(사 분위수)에 해당하는 값을 찾습니다.

**[FractileExc](#page-1044-0) - 차트 함수(**[{SetExpression}] [**TOTAL** [<fld {, fld}>]] expr, fraction**)**

Kurtosis

**Kurtosis()**는 차트 차원에서 반복되는 표현식 또는 필드에서 집계된 데이터 범위의 첨도를 찾습니다.

**[Kurtosis](#page-1047-0) - 차트 함수(**[{SetExpression}] [**DISTINCT**] [**TOTAL** [<fld{, fld}>]] expr**)**

#### LINEST\_b

**LINEST\_B()**는 차트 차원에 대해 반복되는 표현식 **x\_value** 및 **y\_value**로 제공되는 표현식에 포함된 쌍을 이룬 숫자로 표현되는 일련의 좌표에 대한 y=mx+b 등식으로 정의되는 선형 회귀의 집계된 b 값(y 절편)을 반환합니다.

**[LINEST\\_B](#page-1049-1) - 차트 함수(**[{SetExpression}] [**TOTAL** [<fld{ ,fld}>]] y\_value, x\_value [, y0\_const[, x0\_const]]**)**

#### LINEST\_df

**LINEST\_DF()**는 차트 차원에 대해 반복되는 **x\_value** 및 **y\_value**로 제공되는 표현식에 포함된 쌍을 이룬 숫 자로 표현되는 일련의 좌표에 대한 y=mx+b 등식으로 정의되는 선형 회귀의 집계된 자유도를 반환합니다.

**[LINEST\\_DF](#page-1050-0) - 차트 함수(**[{SetExpression}] [TOTAL [<fld{, fld}>]] y\_value, x\_value [, y0\_const [, x0\_const]]**)**

#### LINEST\_f

**LINEST\_F()**는 차트 차원에 대해 반복되는 **x\_value** 및 **y\_value**로 제공되는 표현식에 포함된 쌍을 이룬 숫 자로 표현되는 일련의 좌표에 대한 y=mx+b 등식으로 정의되는 선형 회귀의 집계된 F 통계 (r2/(1-r2))를 반 환합니다.

**[LINEST\\_F](#page-1051-1) - 차트 함수(**[{SetExpression}] [**TOTAL**[<fld{, fld}>]] y\_value, x\_value [, y0\_const [, x0\_const]]**)**

## LINEST\_m

**LINEST\_M()**은 차트 차원에 대해 반복되는 표현식 **x\_value** 및 **y\_value**로 제공되는 숫자 쌍으로 표현된 일 련의 좌표에 대한 y=mx+b 등식으로 정의되는 선형 회귀의 집계된 m 값(경사)을 반환합니다.

**[LINEST\\_M](#page-1053-0) - 차트 함수(**[{SetExpression}] [**TOTAL**[<fld{, fld}>]] y\_value, x\_value [, y0\_const [, x0\_const]]**)**

LINEST<sub>r2</sub>

**LINEST\_R2()**는 차트 차원에 대해 반복되는 표현식 **x\_value** 및 **y\_value**로 제공되는 숫자 쌍으로 표현된 일 련의 좌표에 대한 y=mx+b 등식으로 정의되는 선형 회귀의 집계된 r2 값(결정 계수)을 반환합니다.

**[LINEST\\_R2](#page-1054-1) - 차트 함수(**[{SetExpression}] [**TOTAL** [<fld{ ,fld}>]] y\_value, x\_value [, y0\_const[, x0\_const]]**)**

#### LINEST\_seb

**LINEST\_SEB()**은 차트 차원에 대해 반복되는 표현식 **x\_value** 및 **y\_value**로 제공되는 숫자 쌍으로 표현된 일련의 좌표에 대한 y=mx+b 등식으로 정의되는 선형 회귀의 b 값에 대해 집계된 표준 오류를 반환합니다.

**[LINEST\\_SEB](#page-1056-1) - 차트 함수(**[{SetExpression}] [**TOTAL** [<fld{ ,fld}>]] y\_value, x\_ value[, y0\_const[, x0\_const]]**)**

#### LINEST\_sem

**LINEST\_SEM()**은 차트 차원에 대해 반복되는 표현식 **x\_value** 및 **y\_value**로 제공되는 숫자 쌍으로 표현된 일련의 좌표에 대한 y=mx+b 등식으로 정의되는 선형 회귀의 m 값에 대해 집계된 표준 오류를 반환합니다.

**[LINEST\\_SEM](#page-1057-0) - 차트 함수(**[{set\_expression}][ **distinct** ] [**total** [<fld {,fld}>] ] y-expression, x-expression [, y0 [, x0 ]] **)**

LINEST\_sey

**LINEST\_SEY()**는 차트 차원에 대해 반복되는 표현식 **x\_value** 및 **y\_value**로 제공되는 숫자 쌍으로 표현된 일련의 좌표에 대한 y=mx+b 등식으로 정의되는 선형 회귀의 y 어림값에 대해 집계된 표준 오류를 반환합 니다.

**[LINEST\\_SEY](#page-1058-1) - 차트 함수(**[{SetExpression}] [**TOTAL** [<fld{ ,fld}>]] y\_value, x\_ value[, y0\_const[, x0\_const]]**)**

LINEST\_ssreg

**LINEST\_SSREG()**는 차트 차원에 대해 반복되는 표현식 **x\_value** 및 **y\_value**로 제공되는 숫자 쌍으로 표현 된 일련의 좌표에 대한 y=mx+b 등식으로 정의되는 선형 회귀의 집계된 회귀 제곱합을 반환합니다.

LINEST SSREG - 차트 함수([{SetExpression}] [TOTAL [<fld{ ,fld}>]] y\_value, x\_ value[, y0\_const[, x0\_const]]**)**

LINEST\_ssresid

**LINEST\_SSRESID()**는 차트 차원에 대해 반복되는 **x\_value** 및 **y\_value**로 제공되는 표현식에 포함된 쌍을 이룬 숫자로 표현되는 일련의 좌표에 대한 y=mx+b 등식으로 정의되는 선형 회귀의 집계된 잔차 제곱합을 반환합니다.

**[LINEST\\_SSRESID](#page-1061-1) - 차트 함수(**[{SetExpression}] [**TOTAL** [<fld{ ,fld}>]] y\_value, x\_ value[, y0\_const[, x0\_const]]**)**

Median

**Median()**은 차트 차원에서 반복되는 표현식에서 집계된 값 범위의 중앙값을 반환합니다.

**[Median](#page-1063-0) - 차트 함수(**[{SetExpression}] [**TOTAL** [<fld{, fld}>]] expr**)**

MutualInfo

**MutualInfo**는 두 필드 사이 또는 **Aggr()**에서 집계된 값 사이의 MI(상호 정보)를 계산합니다.

**[MutualInfo](#page-1064-0) - 차트 함수(**{SetExpression}] [DISTINCT] [TOTAL target, driver [, datatype [, breakdownbyvalue [, samplesize ]]]**)**

Skew

**Skew()**는 차트 차원에서 반복되는 표현식 또는 필드의 집계된 왜곡도를 반환합니다.

**[Skew](#page-1069-0) - 차트 함수(**[{SetExpression}] [**DISTINCT**] [**TOTAL** [<fld{ ,fld}>]] expr**)**

Stdev

**Stdev()**는 차트 차원에서 반복되는 표현식 또는 필드에서 집계된 데이터 범위의 표준 편차를 찾습니다.

**[Stdev](#page-1071-0) - 차트 함수(**[{SetExpression}] [**DISTINCT**] [**TOTAL** [<fld{, fld}>]] expr**)**

**Sterr** 

**Sterr()**은 차트 차원에 대해 반복되는 표현식으로 집계된 수열에 대한 평균 (stdev/sqrt(n))의 표준 오차 값 을 찾습니다.

**[Sterr](#page-1074-0) - 차트 함수(**[{SetExpression}] [**DISTINCT**] [**TOTAL**[<fld{, fld}>]] expr**)**

**STEYX** 

**STEYX()**는 **y\_value** 및 **x\_value**로 제공된 표현식에 포함된 쌍을 이룬 숫자로 표현되는 일련의 좌표로 지 정된 선형 회귀 내 각 x 값에 대해 y 값을 예측할 때 집계된 표준 오차를 반환합니다.

<span id="page-1034-0"></span>**[STEYX](#page-1077-0) - 차트 함수(**[{SetExpression}] [**TOTAL** [<fld{, fld}>]] y\_value, x\_value**)**

Avg

**Avg()**는 **group by** 절로 정의된 여러 레코드에서 표현식의 집계된 데이터의 평균값을 찾습니다.

**구문:**

**Avg(**[**DISTINCT**] expr**)**

**반환 데이터 유형:** 숫자

**인수:**

Avg 인수

| 인수              | 설명                                           |
|-----------------|----------------------------------------------|
| expr            | 측정할 데이터가 포함된 표현식 또는 필드입니다.                   |
| <b>DISTINCT</b> | 표현식 앞에 distinct라는 단어가 있을 경우 모든 중복 항목이 무시됩니다. |

## **예 및 결과:**

예제 스크립트를 문서에 추가하고 실행합니다. 그런 다음, 결과를 보기 위해 결과 열에 나열된 필드를 문서 의 시트에 추가합니다.

| 예                                                                                                    | 결과                                                                                                    |
|----------------------------------------------------------------------------------------------------|----------------------------------------------------------------------------------------------------|
| Temp:<br>crosstable (Month, Sales) load * inline [<br>Customer Jan Feb Mar  Apr May Jun Jul Aug Sep Oct Nov Dec<br>Astrida   46   60   70   13   78   20   45   65   78   12   78   22<br>Betacab   65   56   22   79   12   56   45   24   32   78   55   15<br>Canutility   77   68   34   91   24   68   57   36   44   90   67   27<br>Divadip   36   44   90   67   27   57   68   47   90   80   94<br>] (delimiter is ' ');<br>$Avq1$ :<br>LOAD Customer, Avg(Sales) as MyAverageSalesByCustomer<br>Resident Temp Group By Customer; | Customer<br>MyAverageSalesByCustomer<br>Astrida 48.916667<br>Betacab 44.916667<br>Canutility 56.916667<br>Divadip 63.083333<br>다음 계수가 포함된 테이블을 만들<br>어 시트에서 확인할 수 있습니다.<br>Sum(Sales)/12 |
| 이전 예에서처럼 Temp 테이블이 로드된 것으로 가정합니다.<br>LOAD Customer, Avg(DISTINCT Sales) as MyAvgSalesDistinct<br>Resident Temp Group By Customer;                                                                                                    | Customer<br>MyAverageSalesByCustomer<br>Astrida 43.1<br>Betacab 43.909091<br>Canutility 55.909091<br>Divadip 61<br>고유 값만 계수됩니다.                                                          |

예 및 결과

# <span id="page-1035-0"></span>Avg - 차트 함수

**Avg()**는 차트 차원에서 반복되는 표현식 또는 필드의 집계된 평균을 반환합니다.

## **구문:**

**Avg(**[{SetExpression}] [DISTINCT] [TOTAL [<fld{, fld}>]] expr**)**

## **반환 데이터 유형:** 숫자

**인수:**

- expr: 측정할 데이터가 포함된 표현식 또는 필드입니다.
- SetExpression: 기본적으로 집계 함수는 선택에 의해 정의된 사용 가능한 레코드의 집합을 집계 합니다. 집합 분석 표현식으로 대체 레코드 집합을 정의할 수 있습니다.
- DISTINCT: 함수 인수 앞에 DISTINCT라는 단어가 있을 경우 해당 함수 인수의 평가 결과로 생성된 중복이 무시됩니다.
- TOTAL: TOTAL이 함수 인수 앞에 오는 경우, 현재 선택을 고려하되 현재 차원 값에 관련되지 않은 가 능한 모든 값에 대한 계산이 실행됩니다. 즉, 차트 차원은 무시됩니다. **TOTAL** 한정자 뒤에는 꺾쇠 괄호로 묶인 하나 이상의 필드 이름 목록이 올 수 있습니다(<fld>). 이러한 필드 이름은 차트 차원 변 수의 하위 집합이어야 합니다.

## **제한 사항:**

이러한 내부 집계에 **TOTAL** 한정자가 포함되지 않는 한 집계 함수의 매개 변수에는 다른 집계 함수가 포함 되어서는 안 됩니다. 고급 중첩 집계의 경우 고급 함수 **Aggr**을 지정된 차원과 함께 사용합니다.

예 및 결과

| 예            | 결과                                                                      |
|--------------|-------------------------------------------------------------------------|
| Avg(Sales)   | 차원 Customer 및 측정값 Avg([Sales])가 포함된 테이블의 경우, 합계가 표시된다면 결<br>과는 2566입니다. |
| Avg([TOTAL   | customer의 모든 값에 대해 53.458333이며, TOTAL 한정자는 차원이 무시됨을 의미하                 |
| (sales)      | 기 때문입니다.                                                                |
| Avg(DISTINCT | 합계에 대해 51.862069이며, Distinct 한정자를 사용하는 것은 각 customer의 sa1es에            |
| (sales)      | 서 고유한 값만이 평가됨을 의미하기 때문입니다.                                              |

#### 테이블 형식의 출력 예

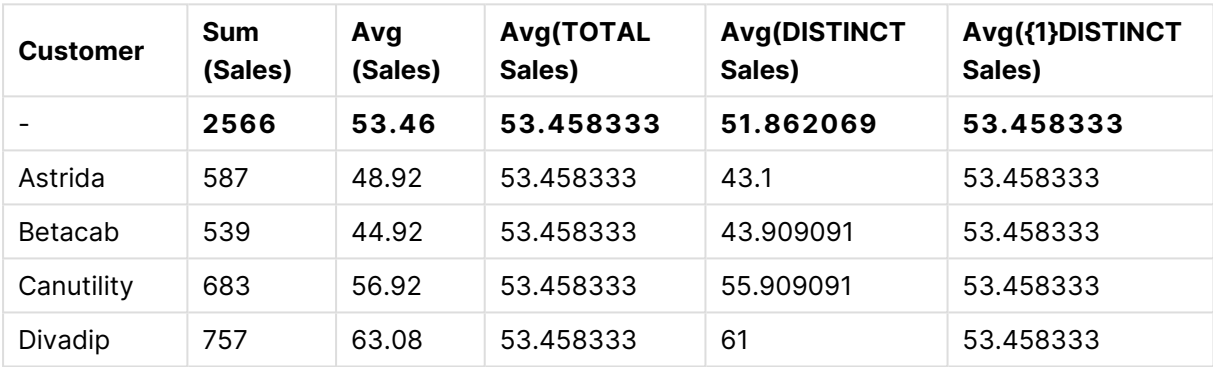

## **예에서 사용된 데이터:**

Monthnames: LOAD \* INLINE [ Month, Monthnumber Jan, 1 Feb, 2 Mar, 3 Apr, 4 May, 5 Jun, 6 Jul, 7 Aug, 8 Sep, 9 Oct, 10 Nov, 11 Dec, 12 ]; Sales2013: crosstable (Month, Sales) LOAD \* inline [ Customer|Jan|Feb|Mar|Apr|May|Jun|Jul|Aug|Sep|Oct|Nov|Dec Astrida|46|60|70|13|78|20|45|65|78|12|78|22 Betacab|65|56|22|79|12|56|45|24|32|78|55|15 Canutility|77|68|34|91|24|68|57|36|44|90|67|27 Divadip|57|36|44|90|67|27|57|68|47|90|80|94 ] (delimiter is '|');

올바른 순서로 월을 정렬하려면 차트를 만들 때 해당 차트 속성의 **Sort** 탭으로 이동한 후 **Sort by** 아래에서 **Expression** 확인란을 선택합니다. 표현식 상자에 Monthnumber를 씁니다.

| <b>Custome</b> | Jan | Feb | Mar | Apr | May | Jun | Jul | Aug | <b>Sep</b> | Oct | <b>Nov</b> | <b>Dec</b> |
|----------------|-----|-----|-----|-----|-----|-----|-----|-----|------------|-----|------------|------------|
| Astrida        | 46  | 60  | 70  | 13  | 78  | 20  | 45  | 65  | 78         | 12  | 78         | 22         |
| Betacab        | 65  | 56  | 22  | 79  | 12  | 56  | 45  | 24  | 32         | 78  | 55         | 15         |
| Canutility     | 77  | 68  | 34  | 91  | 24  | 68  | 57  | 36  | 44         | 90  | 67         | 27         |
| Divadip        | 57  | 36  | 44  | 90  | 67  | 27  | 57  | 68  | 47         | 90  | 80         | 94         |

테이블 형식의 데이터 예

# <span id="page-1037-0"></span>Correl

**Correl()**은 **group by** 절로 정의된 여러 레코드에서 반복되는 x-expression 및 y-expression의 숫자 쌍으 로 표현된 일련의 좌표에 대해 집계된 상관 계수를 반환합니다.

## **구문:**

**Correl(**value1, value2**)**

### **반환 데이터 유형:** 숫자

#### **인수:**

**인수 설명** value1, value2 상관 계수가 측정될 두 샘플 집합이 포함된 표현식 또는 필드. Correl 인수

## **제한 사항:**

데이터 쌍의 한쪽 또는 양쪽에 텍스트 값, NULL 값, 누락된 값이 있으면 전체 데이터 쌍이 무시됩니다.

## **예 및 결과:**

예제 스크립트를 문서에 추가하고 실행합니다. 그런 다음, 결과를 보기 위해 결과 열에 나열된 필드를 문서 의 시트에 추가합니다.

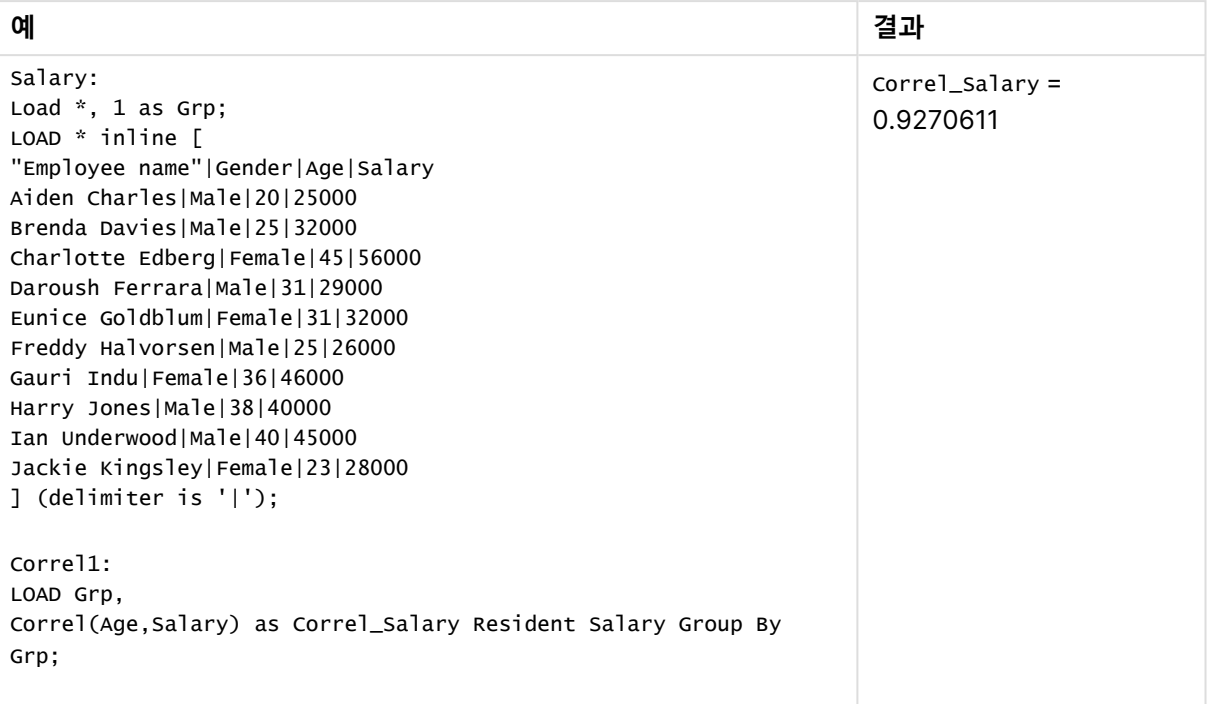

예 및 결과

## <span id="page-1038-0"></span>Correl - 차트 함수

**Correl()**은 두 데이터 집합의 집계된 상관 계수를 반환합니다. 이 상관 함수는 데이터 집합 간의 관계에 대 한 측정값으로, 차트 차원에서 반복되는 (x,y) 값 쌍에 대해 집계됩니다.

## **구문:**

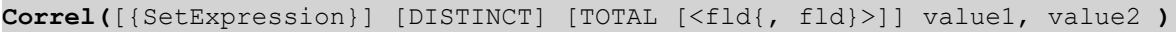

## **반환 데이터 유형:** 숫자

**인수:**

- value1, value2: 상관 계수가 측정될 두 샘플 집합이 포함된 표현식 또는 필드.
- SetExpression: 기본적으로 집계 함수는 선택에 의해 정의된 사용 가능한 레코드의 집합을 집계 합니다. 집합 분석 표현식으로 대체 레코드 집합을 정의할 수 있습니다.
- DISTINCT: 함수 인수 앞에 DISTINCT라는 단어가 있을 경우 해당 함수 인수의 평가 결과로 생성된 중복이 무시됩니다.
- TOTAL: TOTAL이 함수 인수 앞에 오는 경우, 현재 선택을 고려하되 현재 차원 값에 관련되지 않은 가 능한 모든 값에 대한 계산이 실행됩니다. 즉, 차트 차원은 무시됩니다. **TOTAL** 한정자 뒤에는 꺾쇠 괄호로 묶인 하나 이상의 필드 이름 목록이 올 수 있습니다(<fld>). 이러한 필드 이름은 차트 차원 변 수의 하위 집합이어야 합니다.

## **제한 사항:**

이러한 내부 집계에 **TOTAL** 한정자가 포함되지 않는 한 집계 함수의 매개 변수에는 다른 집계 함수가 포함 되어서는 안 됩니다. 고급 중첩 집계의 경우 고급 함수 **Aggr**을 지정된 차원과 함께 사용합니다.

데이터 쌍의 한쪽 또는 양쪽에 텍스트 값, NULL 값, 누락된 값이 있으면 전체 데이터 쌍이 무시됩니다.

예 및 결과

| 예                              | 결과                                                                                             |
|--------------------------------|------------------------------------------------------------------------------------------------|
| Correl(Age,<br>Salary)         | 차원 Employee_name 및 측정값 Correl(Age,_Salary)가 포함된 테이블의 경우 결과는<br>0.9270611입니다. 결과는 합계 셀에만 표시됩니다. |
| Correl (TOTAL<br>Age, Salary)) | 0.927. 이 결과와 다음 결과는 가독성을 위해 소수점 세 자리까지 표시됩니다.                                                  |

### **예에서 사용된 데이터:**

```
Salary:
LOAD * inline [
"Employee name"|Gender|Age|Salary
Aiden Charles|Male|20|25000
Brenda Davies|Male|25|32000
Charlotte Edberg|Female|45|56000
Daroush Ferrara|Male|31|29000
Eunice Goldblum|Female|31|32000
Freddy Halvorsen|Male|25|26000
Gauri Indu|Female|36|46000
Harry Jones|Male|38|40000
Ian Underwood|Male|40|45000
Jackie Kingsley|Female|23|28000
] (delimiter is '|');
```
## <span id="page-1039-0"></span>Fractile

**Fractile()**은 **group by** 절로 정의된 여러 레코드에서 표현식의 집계된 데이터의 포괄 분위수(변위치)에 해 당하는 값을 찾습니다.

[FractileExc](#page-1042-0) (page 1043)를 사용하여 배타적 분위수를 계산할 수 있습니다.

## **구문:**

**Fractile(**expr, fraction**)**

## **반환 데이터 유형:** 숫자

이 함수는 rank = fraction \* (N-1) + 1로 정의된 순위에 해당하는 값을 반환합니다. 여기서 N은 expr의 값 수입니다. rank가 정수가 아닌 경우 가장 가까운 두 값 사이에 보간이 이루어집니다.

## **인수:**

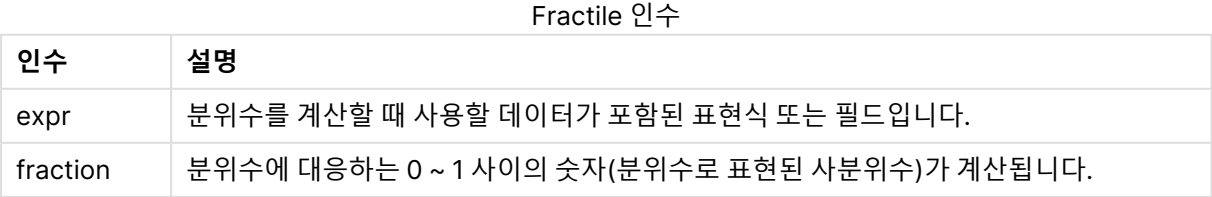

## **예 및 결과:**

예제 스크립트를 앱에 추가하고 실행합니다. 결과를 보기 위해 결과 열에 나열된 필드를 앱의 시트에 추가합 니다.

예 및 결과

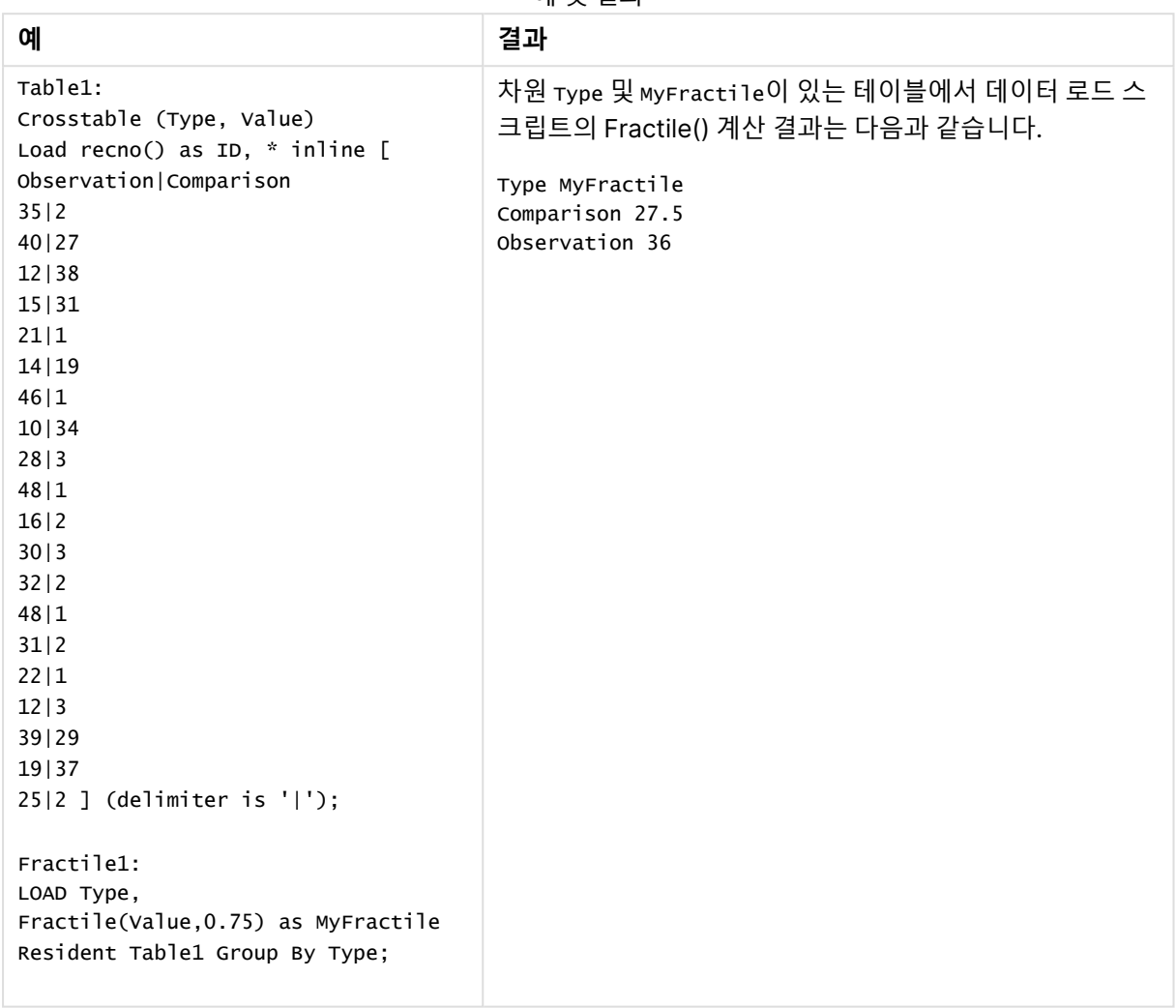

# <span id="page-1040-0"></span>Fractile - 차트 함수

**Fractile()** 은 차트 차원에서 반복되는 표현식을 통해 지정된 범위에서 집계된 데이터의 포괄 분위수(사분 위수)에 해당하는 값을 찾습니다.

[FractileExc](#page-1044-0) - 차트 함수 (page 1045)를 사용하여 배타적 분위수를 계산할 수 있습니다.

## **구문:**

**Fractile(**[{SetExpression}] [DISTINCT] [TOTAL [<fld{, fld}>]] expr, fraction**)**

## **반환 데이터 유형:** 숫자

이 함수는 rank = fraction \* (N-1) + 1로 정의된 순위에 해당하는 값을 반환합니다. 여기서 N은 expr의 값 수입니다. rank가 정수가 아닌 경우 가장 가까운 두 값 사이에 보간이 이루어집니다.

**인수:**

- <sup>l</sup> expr: 분위수를 계산할 때 사용할 데이터가 포함된 표현식 또는 필드입니다.
- <sup>l</sup> fraction: 분위수에 대응하는 0 ~ 1 사이의 숫자(분위수로 표현된 사분위수)가 계산됩니다.
- SetExpression: 기본적으로 집계 함수는 선택에 의해 정의된 사용 가능한 레코드의 집합을 집계 합니다. 집합 분석 표현식으로 대체 레코드 집합을 정의할 수 있습니다.
- DISTINCT: 함수 인수 앞에 DISTINCT라는 단어가 있을 경우 해당 함수 인수의 평가 결과로 생성된 중복이 무시됩니다.
- <sup>l</sup> TOTAL: **TOTAL**이 함수 인수 앞에 오는 경우, 현재 선택을 고려하되 현재 차원 값에 관련되지 않은 가 능한 모든 값에 대한 계산이 실행됩니다. 즉, 차트 차원은 무시됩니다. **TOTAL [<fld {.fld}>]**(여기서 **TOTAL** 한정자 뒤에는 하나 이상의 필드 이름 목록이 차트 차원 변수의 하위 집합으로 옴)을 사용하 여 가능한 전체 값의 하위 집합을 만듭니다.

### **제한 사항:**

집계 함수의 매개 변수는 이러한 내부 집계에 **TOTAL** 한정자가 포함되어 있지 않는 한 다른 집계 함수를 포 함하지 않아야 합니다. 고급 중첩 집계가 필요한 경우는 고급 함수 **Aggr**을 지정된 차원과 함께 사용하십시 오.

| 예                                     | 결과                                                                                  |
|---------------------------------------|-------------------------------------------------------------------------------------|
| Fractile                              | 차원 customer 및 측정값 Fractile([sales])가 포함된 테이블의 경우, 합계가 표시된                           |
| (Sales, 0.75)                         | 다면 결과는 71.75입니다. 이는 sales 값의 75%가 속하는 값의 분포 지점입니다.                                  |
| Fractile(TOTAL                        | customer의 모든 값에 대해 71.75이며, TOTAL 한정자는 차원이 무시됨을 의미하기                                |
| Sales, 0.75))                         | 때문입니다.                                                                              |
| Fractile<br>(DISTINCT<br>Sales, 0.75) | 합계에 대해 70이며, DISTINCT 한정자를 사용하는 것은 각 customer의 sales에서 고<br>유한 값만이 평가됨을 의미하기 때문입니다. |

예 및 결과

#### **예에서 사용된 데이터:**

Monthnames:

LOAD \*, Dual(MonthText,MonthNumber) as Month INLINE [ MonthText, MonthNumber Jan, 1

- Feb, 2
- Mar, 3
- Apr, 4
- May, 5
- Jun, 6

Jul, 7 Aug, 8 Sep, 9 Oct, 10 Nov, 11 Dec, 12 ]; Sales2013: Crosstable (MonthText, Sales) LOAD \* inline [ Customer|Jan|Feb|Mar|Apr|May|Jun|Jul|Aug|Sep|Oct|Nov|Dec Astrida|46|60|70|13|78|20|45|65|78|12|78|22 Betacab|65|56|22|79|12|56|45|24|32|78|55|15 Canutility|77|68|34|91|24|68|57|36|44|90|67|27 Divadip|57|36|44|90|67|27|57|68|47|90|80|94 ] (delimiter is '|');

### 테이블 형식의 데이터 예

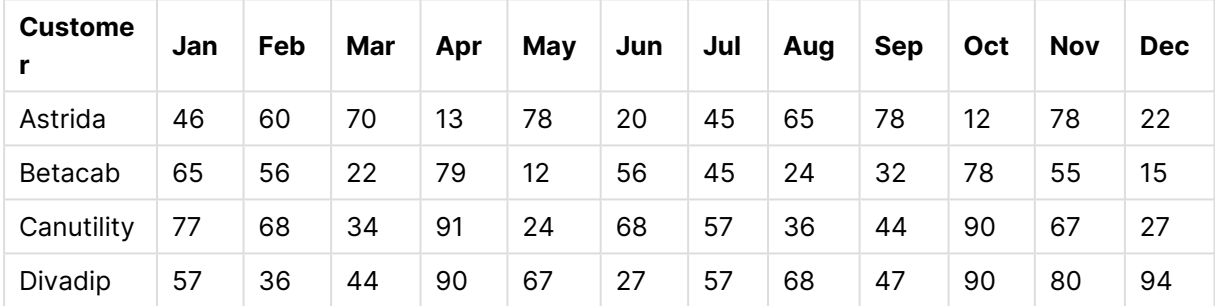

## <span id="page-1042-0"></span>FractileExc

**FractileExc()**은 **group by** 절로 정의된 여러 레코드에서 표현식의 집계된 데이터의 단독 분위수(변위치) 에 해당하는 값을 찾습니다.

[Fractile](#page-1039-0) (page 1040)를 사용하여 포함 분위수를 계산할 수 있습니다.

# **구문:**

**FractileExc(**expr, fraction**)**

## **반환 데이터 유형:** 숫자

이 함수는 rank = fraction \* (N+1)로 정의된 순위에 해당하는 값을 반환합니다. 여기서 N은 expr의 값 수 입니다. rank가 정수가 아닌 경우 가장 가까운 두 값 사이에 보간이 이루어집니다.

**인수:**

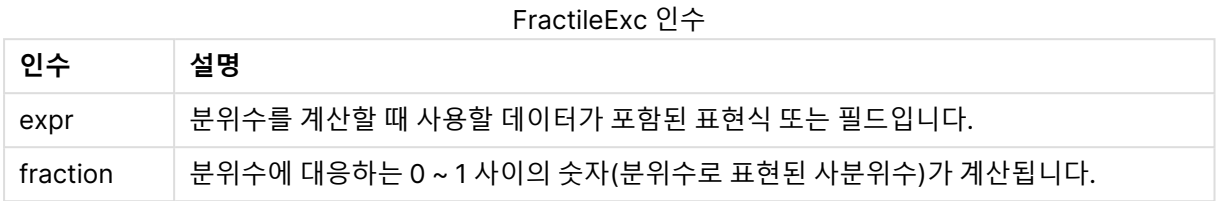

# **예 및 결과:**

예제 스크립트를 앱에 추가하고 실행합니다. 결과를 보기 위해 결과 열에 나열된 필드를 앱의 시트에 추가합 니다.

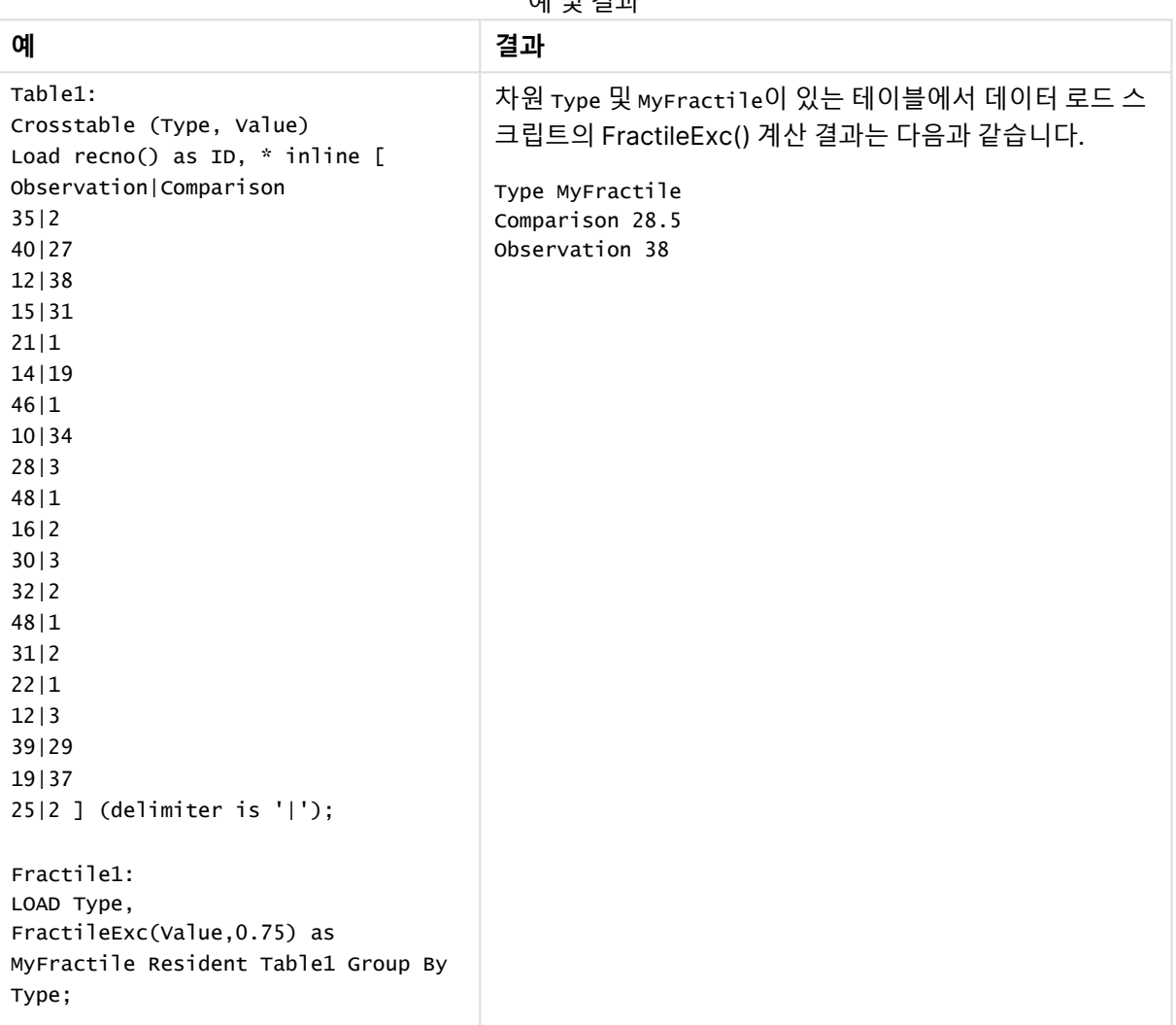

예 및 결과
FractileExc - 차트 함수

**FractileExc()** 은 차트 차원에서 반복되는 표현식을 통해 지정된 범위에서 집계된 데이터의 단독 분위수(사 분위수)에 해당하는 값을 찾습니다.

[Fractile](#page-1040-0) - 차트 함수 (page 1041)를 사용하여 포함 분위수를 계산할 수 있습니다.

# **구문:**

**FractileExc(**[{SetExpression}] [DISTINCT] [TOTAL [<fld{, fld}>]] expr, fraction**)**

# **반환 데이터 유형:** 숫자

이 함수는 rank = fraction \* (N+1)로 정의된 순위에 해당하는 값을 반환합니다. 여기서 N은 expr의 값 수 입니다. rank가 정수가 아닌 경우 가장 가까운 두 값 사이에 보간이 이루어집니다.

# **인수:**

- expr: 분위수를 계산할 때 사용할 데이터가 포함된 표현식 또는 필드입니다.
- fraction: 분위수에 대응하는 0 ~ 1 사이의 숫자(분위수로 표현된 사분위수)가 계산됩니다.
- <sup>l</sup> SetExpression: 기본적으로 집계 함수는 선택에 의해 정의된 사용 가능한 레코드의 집합을 집계 합니다. 집합 분석 표현식으로 대체 레코드 집합을 정의할 수 있습니다.
- DISTINCT: 함수 인수 앞에 DISTINCT라는 단어가 있을 경우 해당 함수 인수의 평가 결과로 생성된 중복이 무시됩니다.
- TOTAL: TOTAL이 함수 인수 앞에 오는 경우, 현재 선택을 고려하되 현재 차원 값에 관련되지 않은 가 능한 모든 값에 대한 계산이 실행됩니다. 즉, 차트 차원은 무시됩니다. **TOTAL [<fld {.fld}>]**(여기서 **TOTAL** 한정자 뒤에는 하나 이상의 필드 이름 목록이 차트 차원 변수의 하위 집합으로 옴)을 사용하 여 가능한 전체 값의 하위 집합을 만듭니다.

# **제한 사항:**

집계 함수의 매개 변수는 이러한 내부 집계에 **TOTAL** 한정자가 포함되어 있지 않는 한 다른 집계 함수를 포 함하지 않아야 합니다. 고급 중첩 집계가 필요한 경우는 고급 함수 **Aggr**을 지정된 차원과 함께 사용하십시 오.

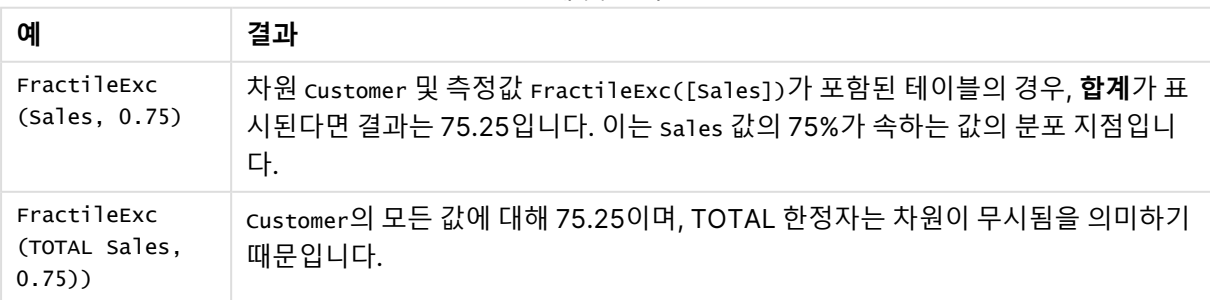

예 및 결과

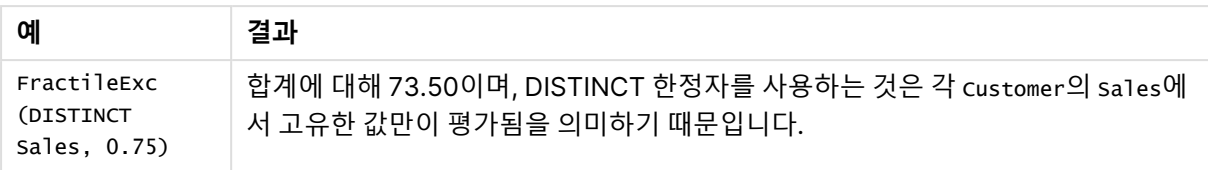

# **예에서 사용된 데이터:**

Monthnames:

```
LOAD *, Dual(MonthText, MonthNumber) as Month INLINE [
MonthText, MonthNumber
Jan, 1
Feb, 2
Mar, 3
Apr, 4
May, 5
Jun, 6
Jul, 7
Aug, 8
Sep, 9
Oct, 10
Nov, 11
Dec, 12
];
Sales2013:
Crosstable (MonthText, Sales) LOAD * inline [
Customer|Jan|Feb|Mar|Apr|May|Jun|Jul|Aug|Sep|Oct|Nov|Dec
Astrida|46|60|70|13|78|20|45|65|78|12|78|22
Betacab|65|56|22|79|12|56|45|24|32|78|55|15
Canutility|77|68|34|91|24|68|57|36|44|90|67|27
```
Divadip|57|36|44|90|67|27|57|68|47|90|80|94

] (delimiter is '|');

| <b>Custome</b> | Jan | Feb | Mar | Apr | May | Jun | Jul | Aug | <b>Sep</b> | Oct | <b>Nov</b> | <b>Dec</b> |
|----------------|-----|-----|-----|-----|-----|-----|-----|-----|------------|-----|------------|------------|
| Astrida        | 46  | 60  | 70  | 13  | 78  | 20  | 45  | 65  | 78         | 12  | 78         | 22         |
| Betacab        | 65  | 56  | 22  | 79  | 12  | 56  | 45  | 24  | 32         | 78  | 55         | 15         |
| Canutility     | 77  | 68  | 34  | 91  | 24  | 68  | 57  | 36  | 44         | 90  | 67         | 27         |
| Divadip        | 57  | 36  | 44  | 90  | 67  | 27  | 57  | 68  | 47         | 90  | 80         | 94         |

테이블 형식의 데이터 예

Kurtosis

**Kurtosis()**는 **group by** 절로 정의된 여러 레코드에서 표현식의 데이터에 대한 첨도를 반환합니다.

**구문:**

**Kurtosis(**[**distinct** ] expr **)**

# **반환 데이터 유형:** 숫자

# **인수:**

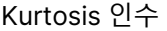

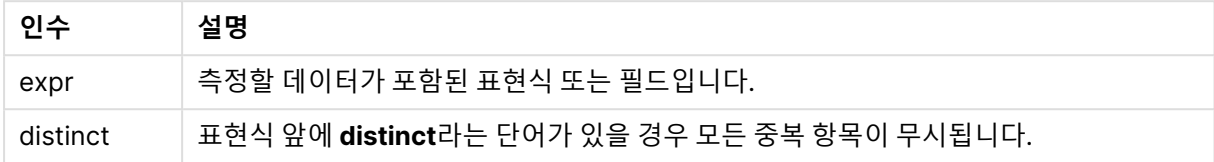

# **예 및 결과:**

예제 스크립트를 문서에 추가하고 실행합니다. 그런 다음, 결과를 보기 위해 결과 열에 나열된 필드를 문서 의 시트에 추가합니다.

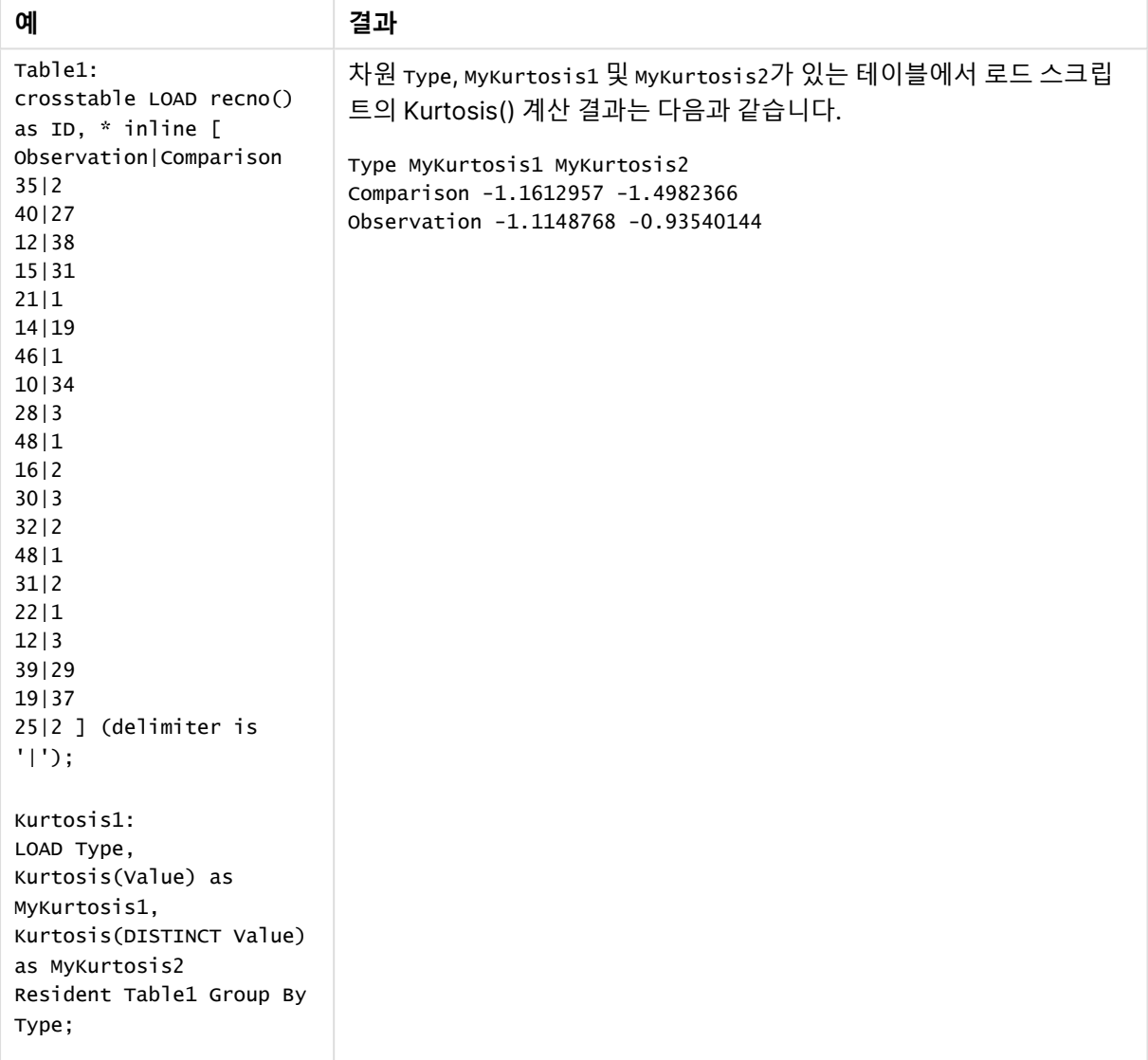

예 및 결과

Kurtosis - 차트 함수

**Kurtosis()**는 차트 차원에서 반복되는 표현식 또는 필드에서 집계된 데이터 범위의 첨도를 찾습니다.

**구문:**

**Kurtosis(**[{SetExpression}] [DISTINCT] [TOTAL [<fld{, fld}>]] expr**)**

# **반환 데이터 유형:** 숫자

**인수:**

- expr: 측정할 데이터가 포함된 표현식 또는 필드입니다.
- SetExpression: 기본적으로 집계 함수는 선택에 의해 정의된 사용 가능한 레코드의 집합을 집계 합니다. 집합 분석 표현식으로 대체 레코드 집합을 정의할 수 있습니다.
- DISTINCT: 함수 인수 앞에 DISTINCT라는 단어가 있을 경우 해당 함수 인수의 평가 결과로 생성된 중복이 무시됩니다.
- TOTAL: TOTAL이 함수 인수 앞에 오는 경우, 현재 선택을 고려하되 현재 차원 값에 관련되지 않은 가 능한 모든 값에 대한 계산이 실행됩니다. 즉, 차트 차원은 무시됩니다. **TOTAL** 한정자 뒤에는 꺾쇠 괄호로 묶인 하나 이상의 필드 이름 목록이 올 수 있습니다(<fld>). 이러한 필드 이름은 차트 차원 변 수의 하위 집합이어야 합니다.

# **제한 사항:**

이러한 내부 집계에 **TOTAL** 한정자가 포함되지 않는 한 집계 함수의 매개 변수에는 다른 집계 함수가 포함 되어서는 안 됩니다. 고급 중첩 집계의 경우 고급 함수 **Aggr**을 지정된 차원과 함께 사용합니다.

| 예                              | 결과                                                                                                    |
|--------------------------------|----------------------------------------------------------------------------------------------------|
| Kurtosis<br>(Value)            | 차원 Type 및 측정값 Kurtosis(Value)가 포함된 테이블의 경우, 테이블에 합계가 표시되고<br>숫자 서식이 유효 숫자 3개로 설정되었다면 결과는 1.252입니다. Comparison의 경우 1.161<br>이며 observation의 경우 1.115입니다. |
| Kurtosis<br>(TOTAL)<br>Value)) | Type의 모든 값에 대해 1.252이며, TOTAL 한정자는 차원이 무시됨을 의미하기 때문입니<br>다.                                                                                             |

예 및 결과

## **예에서 사용된 데이터:**

```
Table1:
crosstable LOAD recno() as ID, * inline [
Observation|Comparison
35|2
40|27
12|38
15|31
21|1
14|19
46|1
```
10|34 28|3 48|1 16|2 30|3 32|2 48|1 31|2 22|1 12|3 39|29 19|37 25|2 ] (delimiter is '|');

테이블 형식의 데이터 예

| 비교                     | ◠<br>∸      | ◠<br>∸ | 3<br>Я<br>U                      | ົ<br>J<br>$\overline{\phantom{a}}$ | $\overline{\phantom{a}}$ | $\overline{ }$<br>9           | $\overline{ }$ | っ<br>ٮ<br>4 | っ<br>پ                  | $\overline{\phantom{a}}$ | $\sim$<br><u>_</u>  | ્ર<br>ت | $\sim$      | ◢      | ◠                                  | $\overline{\phantom{a}}$ | 0<br>◡                   | ◠<br>▃<br>9 | ာ<br>ັ              | റ      |
|------------------------|-------------|--------|----------------------------------|------------------------------------|--------------------------|-------------------------------|----------------|-------------|-------------------------|--------------------------|---------------------|---------|-------------|--------|------------------------------------|--------------------------|--------------------------|-------------|---------------------|--------|
| <b>Observ</b><br>ation | ാ<br>J<br>5 | 4<br>0 | $\overline{ }$<br>$\overline{2}$ | $\overline{ }$<br>5                | $\sim$<br>л              | $\overline{\phantom{a}}$<br>4 | 4<br>6         | 1<br>0      | $\mathcal{P}$<br>←<br>8 | 4<br>8                   | $\overline{ }$<br>6 | 3<br>0  | 3<br>◠<br>∸ | 4<br>8 | ς<br>پ<br>$\overline{\phantom{a}}$ | റ<br>▵<br>◠<br>∸         | $\overline{ }$<br>റ<br>- | ∍<br>ت<br>9 | $\overline{ }$<br>9 | ◠<br>5 |

# LINEST\_B

**LINEST\_B()**는 **group by** 절로 정의된 여러 레코드에서 반복되는 x-expression 및 y-expression의 숫자 쌍으로 표현된 일련의 좌표에 대한 등식 y=mx+b로 정의된 선형 회귀의 집계된 b 값(y 절편)을 반환합니다.

# **구문:**

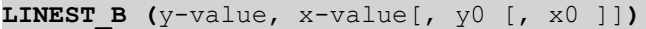

# **반환 데이터 유형:** 숫자

**인수:**

LINEST\_B 인수

| 인수              | 설명                                                                                                    |
|-----------------|----------------------------------------------------------------------------------------------------|
| y_value         | 측정할 y 값의 범위가 포함된 표현식 또는 필드.                                                                            |
| x value         | 측정할 x 값의 범위가 포함된 표현식 또는 필드.                                                                            |
| $y(0)$ , $x(0)$ | 회귀선이 일정한 지점에서 y 축을 통과하도록 선택적 값 y0을 지정할 수 있습니다. y0 및<br>x0을 모두 지정하면 회귀선이 하나의 고정된 좌표를 통과하도록 만들 수 있습니다.   |
|                 | y0 및 x0을 모두 지정하지 않은 경우 이 함수를 계산하려면 유효한 데이터 쌍이 최소 2개<br>이상 필요합니다. y0 및 x0을 지정했다면 하나의 데이터 쌍으로 계산이 가능합니다. |

# **제한 사항:**

데이터 쌍의 한쪽 또는 양쪽에 텍스트 값, NULL 값, 누락된 값이 있으면 전체 데이터 쌍이 무시됩니다.

# LINEST\_B - 차트 함수

**LINEST\_B()**는 차트 차원에 대해 반복되는 표현식 **x\_value** 및 **y\_value**로 제공되는 표현식에 포함된 쌍을 이룬 숫자로 표현되는 일련의 좌표에 대한 y=mx+b 등식으로 정의되는 선형 회귀의 집계된 b 값(y 절편)을 반환합니다.

### **구문:**

LINEST B([{SetExpression}] [DISTINCT] [TOTAL [<fld{, fld}>]] y\_value, x\_value [, y0\_const [ , x0\_const]]**)**

## **반환 데이터 유형:** 숫자

### **인수:**

- y value: 측정할 y 값의 범위가 포함된 표현식 또는 필드.
- $\bullet\,$  x  $\,$  value: 측정할 x 값의 범위가 포함된 표현식 또는 필드.
- v0\_const,x0\_const: 회귀선이 일정한 지점에서 y 축을 통과하도록 선택적 값 y0을 지정할 수 있 습니다. y0 및 x0을 모두 지정하면 회귀선이 하나의 고정된 좌표를 통과하도록 만들 수 있습니다.

y0 및 x0을 모두 지정하지 않은 경우 이 함수를 계산하려면 유효한 데이터 쌍이 최소 <sup>2</sup>개 이상 필요합니다. y0 및 x0을 지정했다면 하나의 데이터 쌍으로 계산이 가능합니다.

- SetExpression: 기본적으로 집계 함수는 선택에 의해 정의된 사용 가능한 레코드의 집합을 집계 합니다. 집합 분석 표현식으로 대체 레코드 집합을 정의할 수 있습니다.
- <sup>l</sup> DISTINCT: 함수 인수 앞에 **DISTINCT**라는 단어가 있을 경우 해당 함수 인수의 평가 결과로 생성된 중복이 무시됩니다.
- TOTAL: TOTAL이 함수 인수 앞에 오는 경우, 현재 선택을 고려하되 현재 차원 값에 관련되지 않은 가 능한 모든 값에 대한 계산이 실행됩니다. 즉, 차트 차원은 무시됩니다. **TOTAL** 한정자 뒤에는 꺾쇠 괄호로 묶인 하나 이상의 필드 이름 목록이 올 수 있습니다(<fld>). 이러한 필드 이름은 차트 차원 변 수의 하위 집합이어야 합니다.

# **제한 사항:**

이러한 내부 집계에 **TOTAL** 한정자가 포함되지 않는 한 집계 함수의 매개 변수에는 다른 집계 함수가 포함 되어서는 안 됩니다. 고급 중첩 집계의 경우 고급 함수 **Aggr**을 지정된 차원과 함께 사용합니다.

데이터 쌍의 한쪽 또는 양쪽에 텍스트 값, NULL 값, 누락된 값이 있으면 전체 데이터 쌍이 무시됩니다.

# LINEST\_DF

**LINEST\_DF()**는 **group by** 절로 정의된 여러 레코드에서 반복되는 x-expression 및 y-expression의 숫자 쌍으로 표현된 일련의 좌표에 대한 등식 y=mx+b로 정의된 선형 회귀의 집계된 자유도를 반환합니다.

# **구문:**

**LINEST\_DF (**y-value, x-value[, y0 [, x0 ]]**)**

### **반환 데이터 유형:** 숫자

#### **인수:**

LINEST\_DF 인수

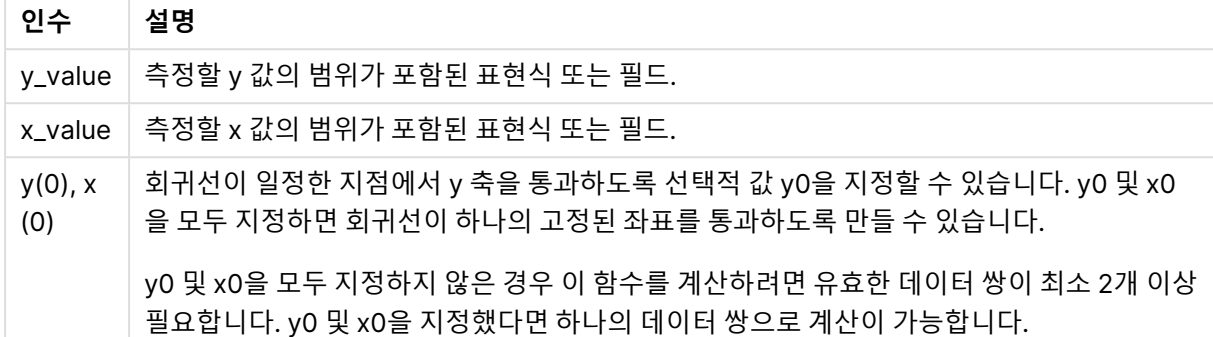

### **제한 사항:**

데이터 쌍의 한쪽 또는 양쪽에 텍스트 값, NULL 값, 누락된 값이 있으면 전체 데이터 쌍이 무시됩니다.

### LINEST\_DF - 차트 함수

**LINEST\_DF()**는 차트 차원에 대해 반복되는 **x\_value** 및 **y\_value**로 제공되는 표현식에 포함된 쌍을 이룬 숫 자로 표현되는 일련의 좌표에 대한 y=mx+b 등식으로 정의되는 선형 회귀의 집계된 자유도를 반환합니다.

#### **구문:**

```
LINEST DF([{SetExpression}] [DISTINCT] [TOTAL [<fld{, fld}>]] y_value, x
value [, y0_const [, x0_const]])
```
#### **반환 데이터 유형:** 숫자

**인수:**

- y value: 측정할 y 값의 범위가 포함된 표현식 또는 필드.
- x value: 측정할 x 값의 범위가 포함된 표현식 또는 필드.
- $\bullet$  y0,x0: 회귀선이 일정한 지점에서 y 축을 통과하도록 선택적 값 y0을 지정할 수 있습니다. y0 및 x0 을 모두 지정하면 회귀선이 하나의 고정된 좌표를 통과하도록 만들 수 있습니다.

y0 및 x0을 모두 지정하지 않은 경우 이 함수를 계산하려면 유효한 데이터 쌍이 최소 <sup>2</sup>개 이상 필요합니다. y0 및 x0을 지정했다면 하나의 데이터 쌍으로 계산이 가능합니다.

- <sup>l</sup> SetExpression: 기본적으로 집계 함수는 선택에 의해 정의된 사용 가능한 레코드의 집합을 집계 합니다. 집합 분석 표현식으로 대체 레코드 집합을 정의할 수 있습니다.
- DISTINCT: 함수 인수 앞에 DISTINCT라는 단어가 있을 경우 해당 함수 인수의 평가 결과로 생성된 중복이 무시됩니다.
- TOTAL: TOTAL이 함수 인수 앞에 오는 경우, 현재 선택을 고려하되 현재 차원 값에 관련되지 않은 가 능한 모든 값에 대한 계산이 실행됩니다. 즉, 차트 차원은 무시됩니다. **TOTAL** 한정자 뒤에는 꺾쇠

괄호로 묶인 하나 이상의 필드 이름 목록이 올 수 있습니다(<fld>). 이러한 필드 이름은 차트 차원 변 수의 하위 집합이어야 합니다.

### **제한 사항:**

이러한 내부 집계에 **TOTAL** 한정자가 포함되지 않는 한 집계 함수의 매개 변수에는 다른 집계 함수가 포함 되어서는 안 됩니다. 고급 중첩 집계의 경우 고급 함수 **Aggr**을 지정된 차원과 함께 사용합니다.

데이터 쌍의 한쪽 또는 양쪽에 텍스트 값, NULL 값, 누락된 값이 있으면 전체 데이터 쌍이 무시됩니다.

#### LINEST\_F

이 함수는 **group by** 절로 정의된 여러 레코드에서 반복되는 x-expression 및 y-expression의 숫자 쌍으로 표현된 일련의 좌표에 대한 등식 y=mx+b로 정의된 선형 회귀의 집계된 F 통계(r<sup>2</sup>/(1-r<sup>2</sup>))를 반환합니다.

### **구문:**

**LINEST F** (y-value, x-value[, y0  $(x - x + y)$ ]

**반환 데이터 유형:** 숫자

### **인수:**

LINEST\_F 인수

| 인수              | 설명                                                                                                    |
|-----------------|----------------------------------------------------------------------------------------------------|
| y_value         | 측정할 y 값의 범위가 포함된 표현식 또는 필드.                                                                            |
| x value         | 측정할 x 값의 범위가 포함된 표현식 또는 필드.                                                                            |
| $y(0)$ , $x(0)$ | 회귀선이 일정한 지점에서 y 축을 통과하도록 선택적 값 y0을 지정할 수 있습니다. y0 및<br>x0을 모두 지정하면 회귀선이 하나의 고정된 좌표를 통과하도록 만들 수 있습니다.   |
|                 | y0 및 x0을 모두 지정하지 않은 경우 이 함수를 계산하려면 유효한 데이터 쌍이 최소 2개<br>이상 필요합니다. y0 및 x0을 지정했다면 하나의 데이터 쌍으로 계산이 가능합니다. |

## **제한 사항:**

데이터 쌍의 한쪽 또는 양쪽에 텍스트 값, NULL 값, 누락된 값이 있으면 전체 데이터 쌍이 무시됩니다.

# LINEST\_F - 차트 함수

**LINEST\_F()**는 차트 차원에 대해 반복되는 **x\_value** 및 **y\_value**로 제공되는 표현식에 포함된 쌍을 이룬 숫 자로 표현되는 일련의 좌표에 대한 y=mx+b 등식으로 정의되는 선형 회귀의 집계된 F 통계 (r2/(1-r2))를 반 환합니다.

### **구문:**

```
LINEST F([{SetExpression}] [DISTINCT] [TOTAL [<fld{, fld}>]] y_value, x_value
[, y0_const [, x0_const]])
```
### **반환 데이터 유형:** 숫자

**인수:**

- y value: 측정할 y 값의 범위가 포함된 표현식 또는 필드.
- x value: 측정할 x 값의 범위가 포함된 표현식 또는 필드.
- $y0, x0$ : 회귀선이 일정한 지점에서 y 축을 통과하도록 선택적 값 y0을 지정할 수 있습니다. y0 및 x0 을 모두 지정하면 회귀선이 하나의 고정된 좌표를 통과하도록 만들 수 있습니다.

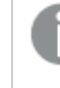

y0 및 x0을 모두 지정하지 않은 경우 이 함수를 계산하려면 유효한 데이터 쌍이 최소 <sup>2</sup>개 이상 필요합니다. y0 및 x0을 지정했다면 하나의 데이터 쌍으로 계산이 가능합니다.

- SetExpression: 기본적으로 집계 함수는 선택에 의해 정의된 사용 가능한 레코드의 집합을 집계 합니다. 집합 분석 표현식으로 대체 레코드 집합을 정의할 수 있습니다.
- <sup>l</sup> DISTINCT: 함수 인수 앞에 **DISTINCT**라는 단어가 있을 경우 해당 함수 인수의 평가 결과로 생성된 중복이 무시됩니다.
- TOTAL: **TOTAL**이 함수 인수 앞에 오는 경우, 현재 선택을 고려하되 현재 차원 값에 관련되지 않은 가 능한 모든 값에 대한 계산이 실행됩니다. 즉, 차트 차원은 무시됩니다. **TOTAL** 한정자 뒤에는 꺾쇠 괄호로 묶인 하나 이상의 필드 이름 목록이 올 수 있습니다(<fld>). 이러한 필드 이름은 차트 차원 변 수의 하위 집합이어야 합니다.

# **제한 사항:**

이러한 내부 집계에 **TOTAL** 한정자가 포함되지 않는 한 집계 함수의 매개 변수에는 다른 집계 함수가 포함 되어서는 안 됩니다. 고급 중첩 집계의 경우 고급 함수 **Aggr**을 지정된 차원과 함께 사용합니다.

데이터 쌍의 한쪽 또는 양쪽에 텍스트 값, NULL 값, 누락된 값이 있으면 전체 데이터 쌍이 무시됩니다.

# LINEST\_M

**LINEST\_M()**은 **group by** 절로 정의된 여러 레코드에서 반복되는 x-expression 및 y-expression의 숫자 쌍으로 표현된 일련의 좌표에 대한 등식 y=mx+b로 정의된 선형 회귀의 집계된 m 값(경사)을 반환합니다.

**구문:**

```
LINEST M (y-value, x-value[, y0 [, x0 ]])
```
**반환 데이터 유형:** 숫자

**인수:**

LINEST\_M 인수

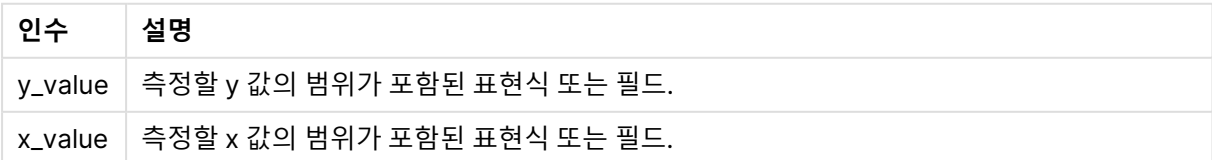

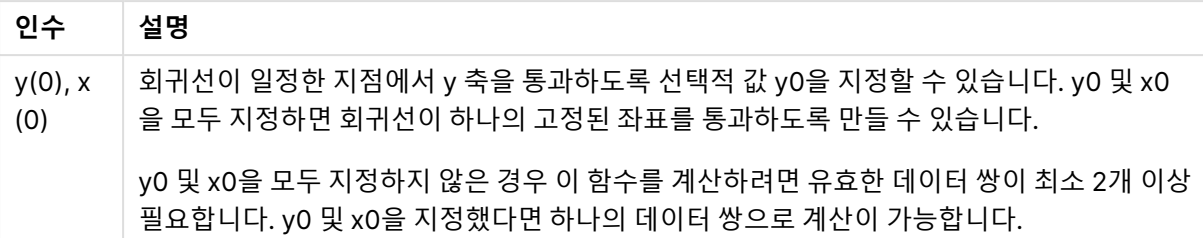

### **제한 사항:**

데이터 쌍의 한쪽 또는 양쪽에 텍스트 값, NULL 값, 누락된 값이 있으면 전체 데이터 쌍이 무시됩니다.

### LINEST\_M - 차트 함수

**LINEST\_M()**은 차트 차원에 대해 반복되는 표현식 **x\_value** 및 **y\_value**로 제공되는 숫자 쌍으로 표현된 일 련의 좌표에 대한 y=mx+b 등식으로 정의되는 선형 회귀의 집계된 m 값(경사)을 반환합니다.

### **구문:**

```
LINEST M([{SetExpression}] [DISTINCT] [TOTAL [<fld{, fld}>]] y_value, x_value
[, y0_const [, x0_const]])
```
### **반환 데이터 유형:** 숫자

# **인수:**

- y value: 측정할 y 값의 범위가 포함된 표현식 또는 필드.
- x value: 측정할 x 값의 범위가 포함된 표현식 또는 필드.
- <sub>v0.x0</sub>: 회귀선이 일정한 지점에서 y 축을 통과하도록 선택적 값 y0을 지정할 수 있습니다. y0 및 x0 을 모두 지정하면 회귀선이 하나의 고정된 좌표를 통과하도록 만들 수 있습니다.

y0 및 x0을 모두 지정하지 않은 경우 이 함수를 계산하려면 유효한 데이터 쌍이 최소 <sup>2</sup>개 이상 필요합니다. y0 및 x0을 지정했다면 하나의 데이터 쌍으로 계산이 가능합니다.

- SetExpression: 기본적으로 집계 함수는 선택에 의해 정의된 사용 가능한 레코드의 집합을 집계 합니다. 집합 분석 표현식으로 대체 레코드 집합을 정의할 수 있습니다.
- DISTINCT: 함수 인수 앞에 DISTINCT라는 단어가 있을 경우 해당 함수 인수의 평가 결과로 생성된 중복이 무시됩니다.
- TOTAL: TOTAL이 함수 인수 앞에 오는 경우, 현재 선택을 고려하되 현재 차원 값에 관련되지 않은 가 능한 모든 값에 대한 계산이 실행됩니다. 즉, 차트 차원은 무시됩니다. **TOTAL** 한정자 뒤에는 꺾쇠 괄호로 묶인 하나 이상의 필드 이름 목록이 올 수 있습니다(<fld>). 이러한 필드 이름은 차트 차원 변 수의 하위 집합이어야 합니다.

## **제한 사항:**

이러한 내부 집계에 **TOTAL** 한정자가 포함되지 않는 한 집계 함수의 매개 변수에는 다른 집계 함수가 포함 되어서는 안 됩니다. 고급 중첩 집계의 경우 고급 함수 **Aggr**을 지정된 차원과 함께 사용합니다.

데이터 쌍의 한쪽 또는 양쪽에 텍스트 값, NULL 값, 누락된 값이 있으면 전체 데이터 쌍이 무시됩니다.

# LINEST\_R2

**LINEST\_R2()**는 **group by** 절로 정의된 여러 레코드에서 반복되는 x-expression 및 y-expression의 숫자 쌍으로 표현된 일련의 좌표에 대한 등식 y=mx+b로 정의된 선형 회귀의 집계된 r <sup>2</sup> 값(결정 계수)을 반환합 니다.

## **구문:**

**LINEST R2**  $(y$ -value,  $x$ -value[,  $y0$  [,  $x0$  ]])

**반환 데이터 유형:** 숫자

**인수:**

LINEST\_R2 인수

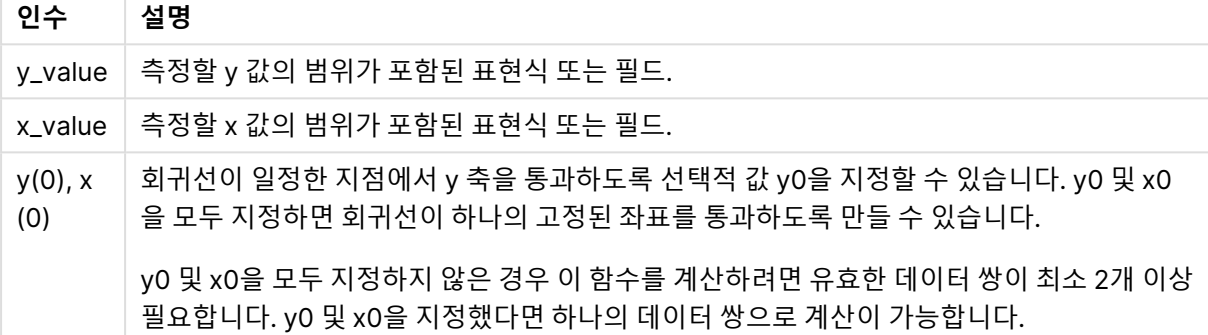

#### **제한 사항:**

데이터 쌍의 한쪽 또는 양쪽에 텍스트 값, NULL 값, 누락된 값이 있으면 전체 데이터 쌍이 무시됩니다.

## LINEST\_R2 - 차트 함수

**LINEST\_R2()**는 차트 차원에 대해 반복되는 표현식 **x\_value** 및 **y\_value**로 제공되는 숫자 쌍으로 표현된 일 련의 좌표에 대한 y=mx+b 등식으로 정의되는 선형 회귀의 집계된 r2 값(결정 계수)을 반환합니다.

#### **구문:**

```
LINEST R2([{SetExpression}] [DISTINCT] [TOTAL [<fld{, fld}>]] y_value, x
value[, y0_const[, x0_const]])
```
## **반환 데이터 유형:** 숫자

## **인수:**

- y value: 측정할 y 값의 범위가 포함된 표현식 또는 필드.
- x value: 측정할 x 값의 범위가 포함된 표현식 또는 필드.
- $\bullet$  y0,x0: 회귀선이 일정한 지점에서 y 축을 통과하도록 선택적 값 y0을 지정할 수 있습니다. y0 및 x0 을 모두 지정하면 회귀선이 하나의 고정된 좌표를 통과하도록 만들 수 있습니다.

y0 및 x0을 모두 지정하지 않은 경우 이 함수를 계산하려면 유효한 데이터 쌍이 최소 <sup>2</sup>개 이상 필요합니다. y0 및 x0을 지정했다면 하나의 데이터 쌍으로 계산이 가능합니다.

- SetExpression: 기본적으로 집계 함수는 선택에 의해 정의된 사용 가능한 레코드의 집합을 집계 합니다. 집합 분석 표현식으로 대체 레코드 집합을 정의할 수 있습니다.
- <sup>l</sup> DISTINCT: 함수 인수 앞에 **DISTINCT**라는 단어가 있을 경우 해당 함수 인수의 평가 결과로 생성된 중복이 무시됩니다.
- <sup>l</sup> TOTAL: **TOTAL**이 함수 인수 앞에 오는 경우, 현재 선택을 고려하되 현재 차원 값에 관련되지 않은 가 능한 모든 값에 대한 계산이 실행됩니다. 즉, 차트 차원은 무시됩니다. **TOTAL** 한정자 뒤에는 꺾쇠 괄호로 묶인 하나 이상의 필드 이름 목록이 올 수 있습니다(<fld>). 이러한 필드 이름은 차트 차원 변 수의 하위 집합이어야 합니다.

# **제한 사항:**

이러한 내부 집계에 **TOTAL** 한정자가 포함되지 않는 한 집계 함수의 매개 변수에는 다른 집계 함수가 포함 되어서는 안 됩니다. 고급 중첩 집계의 경우 고급 함수 **Aggr**을 지정된 차원과 함께 사용합니다.

데이터 쌍의 한쪽 또는 양쪽에 텍스트 값, NULL 값, 누락된 값이 있으면 전체 데이터 쌍이 무시됩니다.

### LINEST\_SEB

**LINEST\_SEB()**은 **group by** 절로 정의된 여러 레코드에서 반복되는 x-expression 및 y-expression의 숫 자 쌍으로 표현된 일련의 좌표에 대한 등식 y=mx+b로 정의된 선형 회귀의 b 값의 집계된 표준 오차를 반환 합니다.

# **구문:**

**LINEST SEB**  $(y-value, x-value[, y0 [, x0 ])$ 

# **반환 데이터 유형:** 숫자

**인수:**

#### LINEST\_SEB 인수

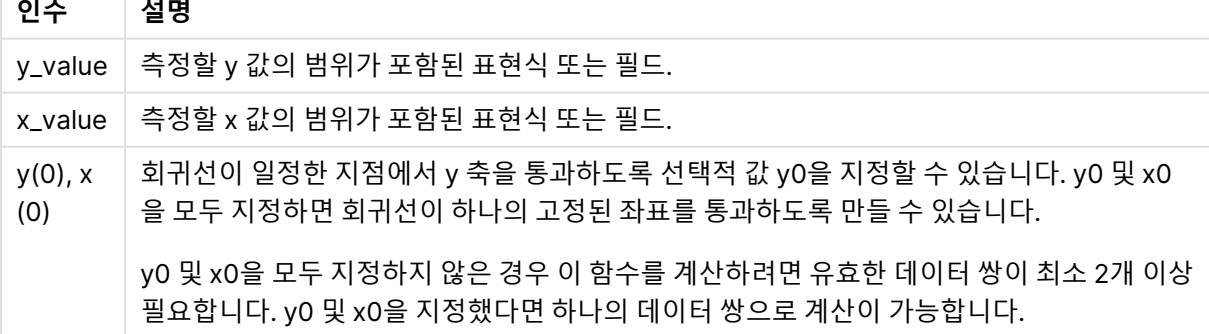

# **제한 사항:**

데이터 쌍의 한쪽 또는 양쪽에 텍스트 값, NULL 값, 누락된 값이 있으면 전체 데이터 쌍이 무시됩니다.

# LINEST\_SEB - 차트 함수

**LINEST\_SEB()**은 차트 차원에 대해 반복되는 표현식 **x\_value** 및 **y\_value**로 제공되는 숫자 쌍으로 표현된 일련의 좌표에 대한 y=mx+b 등식으로 정의되는 선형 회귀의 b 값에 대해 집계된 표준 오류를 반환합니다.

**구문:**

```
LINEST SEB([{SetExpression}] [DISTINCT] [TOTAL [<fld{, fld}>]] y_value, x
value[, y0_const[, x0_const]])
```
## **반환 데이터 유형:** 숫자

**인수:**

- $y$  value: 측정할 y 값의 범위가 포함된 표현식 또는 필드.
- $\bullet\,$  x  $\,$  value: 측정할 x 값의 범위가 포함된 표현식 또는 필드.
- <sub>v0.x0</sub>: 회귀선이 일정한 지점에서 y 축을 통과하도록 선택적 값 y0을 지정할 수 있습니다. y0 및 x0 을 모두 지정하면 회귀선이 하나의 고정된 좌표를 통과하도록 만들 수 있습니다.

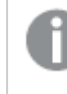

y0 및 x0을 모두 지정하지 않은 경우 이 함수를 계산하려면 유효한 데이터 쌍이 최소 <sup>2</sup>개 이상 필요합니다. y0 및 x0을 지정했다면 하나의 데이터 쌍으로 계산이 가능합니다.

- <sup>l</sup> SetExpression: 기본적으로 집계 함수는 선택에 의해 정의된 사용 가능한 레코드의 집합을 집계 합니다. 집합 분석 표현식으로 대체 레코드 집합을 정의할 수 있습니다.
- DISTINCT: 함수 인수 앞에 DISTINCT라는 단어가 있을 경우 해당 함수 인수의 평가 결과로 생성된 중복이 무시됩니다.
- TOTAL: TOTAL이 함수 인수 앞에 오는 경우, 현재 선택을 고려하되 현재 차원 값에 관련되지 않은 가 능한 모든 값에 대한 계산이 실행됩니다. 즉, 차트 차원은 무시됩니다. **TOTAL** 한정자 뒤에는 꺾쇠 괄호로 묶인 하나 이상의 필드 이름 목록이 올 수 있습니다(<fld>). 이러한 필드 이름은 차트 차원 변 수의 하위 집합이어야 합니다.

## **제한 사항:**

이러한 내부 집계에 **TOTAL** 한정자가 포함되지 않는 한 집계 함수의 매개 변수에는 다른 집계 함수가 포함 되어서는 안 됩니다. 고급 중첩 집계의 경우 고급 함수 **Aggr**을 지정된 차원과 함께 사용합니다.

데이터 쌍의 한쪽 또는 양쪽에 텍스트 값, NULL 값, 누락된 값이 있으면 전체 데이터 쌍이 무시됩니다.

#### LINEST\_SEM

**LINEST\_SEM()**은 **group by** 절로 정의된 여러 레코드에서 반복되는 x-expression 및 y-expression의 숫 자 쌍으로 표현된 일련의 좌표에 대한 등식 y=mx+b로 정의된 선형 회귀의 m 값의 집계된 표준 오차를 반환 합니다.

**구문:**

```
LINEST_SEM (y-value, x-value[, y0 [, x0 ]])
```
### **반환 데이터 유형:** 숫자

#### **인수:**

LINEST\_SEM 인수

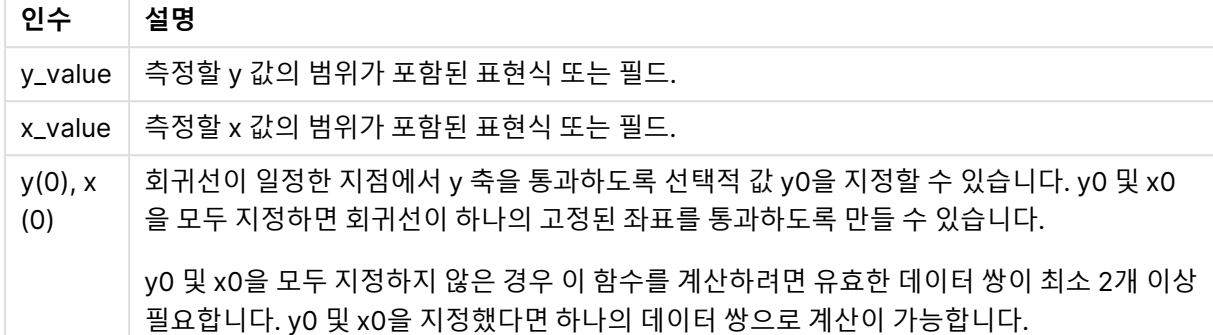

### **제한 사항:**

데이터 쌍의 한쪽 또는 양쪽에 텍스트 값, NULL 값, 누락된 값이 있으면 전체 데이터 쌍이 무시됩니다.

#### LINEST\_SEM - 차트 함수

**LINEST\_SEM()**은 차트 차원에 대해 반복되는 표현식 **x\_value** 및 **y\_value**로 제공되는 숫자 쌍으로 표현된 일련의 좌표에 대한 y=mx+b 등식으로 정의되는 선형 회귀의 m 값에 대해 집계된 표준 오류를 반환합니다.

#### **구문:**

```
LINEST SEM([{SetExpression}] [DISTINCT] [TOTAL [<fld{, fld}>]] y_value, x
value[, y0_const[, x0_const]])
```
#### **반환 데이터 유형:** 숫자

**인수:**

- y value: 측정할 y 값의 범위가 포함된 표현식 또는 필드.
- x value: 측정할 x 값의 범위가 포함된 표현식 또는 필드.
- $\bullet$  y0,x0: 회귀선이 일정한 지점에서 y 축을 통과하도록 선택적 값 y0을 지정할 수 있습니다. y0 및 x0 을 모두 지정하면 회귀선이 하나의 고정된 좌표를 통과하도록 만들 수 있습니다.

y0 및 x0을 모두 지정하지 않은 경우 이 함수를 계산하려면 유효한 데이터 쌍이 최소 <sup>2</sup>개 이상 필요합니다. y0 및 x0을 지정했다면 하나의 데이터 쌍으로 계산이 가능합니다.

- <sup>l</sup> SetExpression: 기본적으로 집계 함수는 선택에 의해 정의된 사용 가능한 레코드의 집합을 집계 합니다. 집합 분석 표현식으로 대체 레코드 집합을 정의할 수 있습니다.
- DISTINCT: 함수 인수 앞에 DISTINCT라는 단어가 있을 경우 해당 함수 인수의 평가 결과로 생성된 중복이 무시됩니다.
- TOTAL: TOTAL이 함수 인수 앞에 오는 경우, 현재 선택을 고려하되 현재 차원 값에 관련되지 않은 가 능한 모든 값에 대한 계산이 실행됩니다. 즉, 차트 차원은 무시됩니다. **TOTAL** 한정자 뒤에는 꺾쇠

괄호로 묶인 하나 이상의 필드 이름 목록이 올 수 있습니다(<fld>). 이러한 필드 이름은 차트 차원 변 수의 하위 집합이어야 합니다.

### **제한 사항:**

이러한 내부 집계에 **TOTAL** 한정자가 포함되지 않는 한 집계 함수의 매개 변수에는 다른 집계 함수가 포함 되어서는 안 됩니다. 고급 중첩 집계의 경우 고급 함수 **Aggr**을 지정된 차원과 함께 사용합니다.

데이터 쌍의 한쪽 또는 양쪽에 텍스트 값, NULL 값, 누락된 값이 있으면 전체 데이터 쌍이 무시됩니다.

#### LINEST\_SEY

**LINEST\_SEY()**는 **group by** 절로 정의된 여러 레코드에서 반복되는 x-expression 및 y-expression의 숫 자 쌍으로 표현된 일련의 좌표에 대한 등식 y=mx+b로 정의된 선형 회귀의 y 어림값에 대해 집계된 표준 오 차를 반환합니다.

#### **구문:**

**LINEST SEY**  $(y-value, x-value[, y0 [, x0 ])$ 

#### **반환 데이터 유형:** 숫자

**인수:**

LINEST\_SEY 인수

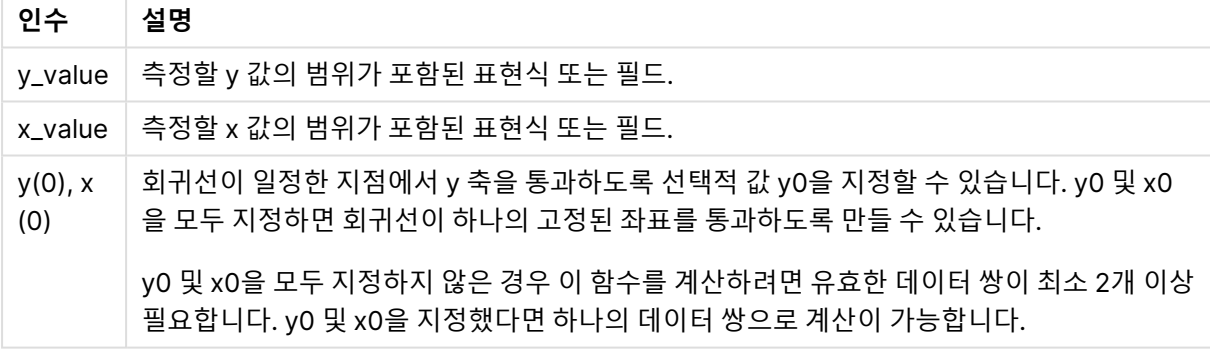

#### **제한 사항:**

데이터 쌍의 한쪽 또는 양쪽에 텍스트 값, NULL 값, 누락된 값이 있으면 전체 데이터 쌍이 무시됩니다.

LINEST\_SEY - 차트 함수

**LINEST\_SEY()**는 차트 차원에 대해 반복되는 표현식 **x\_value** 및 **y\_value**로 제공되는 숫자 쌍으로 표현된 일련의 좌표에 대한 y=mx+b 등식으로 정의되는 선형 회귀의 y 어림값에 대해 집계된 표준 오류를 반환합 니다.

# **구문:**

```
LINEST SEY([{SetExpression}] [DISTINCT] [TOTAL [<fld{, fld}>]] y_value, x
value[, y0_const[, x0_const]])
```
## **반환 데이터 유형:** 숫자

**인수:**

- y value: 측정할 y 값의 범위가 포함된 표현식 또는 필드.
- x value: 측정할 x 값의 범위가 포함된 표현식 또는 필드.
- $y0, x0$ : 회귀선이 일정한 지점에서 y 축을 통과하도록 선택적 값 y0을 지정할 수 있습니다. y0 및 x0 을 모두 지정하면 회귀선이 하나의 고정된 좌표를 통과하도록 만들 수 있습니다.

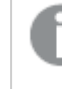

y0 및 x0을 모두 지정하지 않은 경우 이 함수를 계산하려면 유효한 데이터 쌍이 최소 <sup>2</sup>개 이상 필요합니다. y0 및 x0을 지정했다면 하나의 데이터 쌍으로 계산이 가능합니다.

- <sup>l</sup> SetExpression: 기본적으로 집계 함수는 선택에 의해 정의된 사용 가능한 레코드의 집합을 집계 합니다. 집합 분석 표현식으로 대체 레코드 집합을 정의할 수 있습니다.
- <sup>l</sup> DISTINCT: 함수 인수 앞에 **DISTINCT**라는 단어가 있을 경우 해당 함수 인수의 평가 결과로 생성된 중복이 무시됩니다.
- TOTAL: **TOTAL**이 함수 인수 앞에 오는 경우, 현재 선택을 고려하되 현재 차원 값에 관련되지 않은 가 능한 모든 값에 대한 계산이 실행됩니다. 즉, 차트 차원은 무시됩니다. **TOTAL** 한정자 뒤에는 꺾쇠 괄호로 묶인 하나 이상의 필드 이름 목록이 올 수 있습니다(<fld>). 이러한 필드 이름은 차트 차원 변 수의 하위 집합이어야 합니다.

# **제한 사항:**

이러한 내부 집계에 **TOTAL** 한정자가 포함되지 않는 한 집계 함수의 매개 변수에는 다른 집계 함수가 포함 되어서는 안 됩니다. 고급 중첩 집계의 경우 고급 함수 **Aggr**을 지정된 차원과 함께 사용합니다.

데이터 쌍의 한쪽 또는 양쪽에 텍스트 값, NULL 값, 누락된 값이 있으면 전체 데이터 쌍이 무시됩니다.

# LINEST\_SSREG

**LINEST\_SSREG()**는 **group by** 절로 정의된 여러 레코드에서 반복되는 x-expression 및 y-expression의 숫자 쌍으로 표현된 일련의 좌표에 대한 등식 y=mx+b로 정의된 선형 회귀의 집계된 회귀 제곱합을 반환합 니다.

#### **구문:**

**LINEST SSREG**  $(y$ -value,  $x$ -value[,  $y0$  [,  $x0$  ]])

**반환 데이터 유형:** 숫자

**인수:**

LINEST\_SSREG 인수

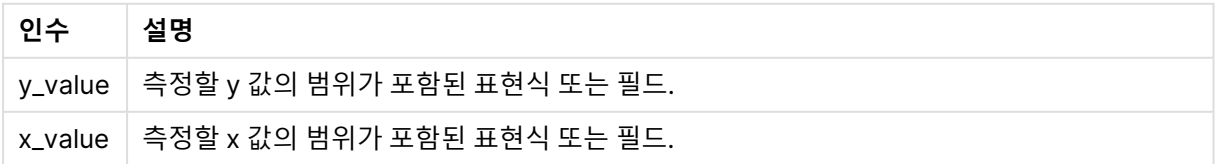

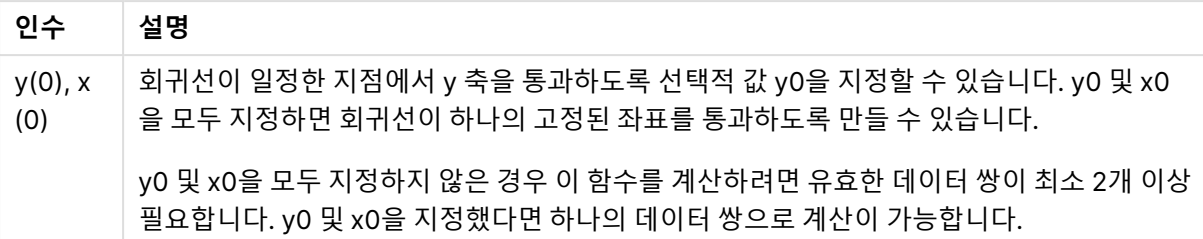

## **제한 사항:**

데이터 쌍의 한쪽 또는 양쪽에 텍스트 값, NULL 값, 누락된 값이 있으면 전체 데이터 쌍이 무시됩니다.

### LINEST\_SSREG - 차트 함수

**LINEST\_SSREG()**는 차트 차원에 대해 반복되는 표현식 **x\_value** 및 **y\_value**로 제공되는 숫자 쌍으로 표현 된 일련의 좌표에 대한 y=mx+b 등식으로 정의되는 선형 회귀의 집계된 회귀 제곱합을 반환합니다.

### **구문:**

```
LINEST SSREG([{SetExpression}] [DISTINCT] [TOTAL [<fld{, fld}>]] y_value, x
value[, y0_const[, x0_const]])
```
### **반환 데이터 유형:** 숫자

# **인수:**

- y value: 측정할 y 값의 범위가 포함된 표현식 또는 필드.
- x value: 측정할 x 값의 범위가 포함된 표현식 또는 필드.
- <sub>v0.x0</sub>: 회귀선이 일정한 지점에서 y 축을 통과하도록 선택적 값 y0을 지정할 수 있습니다. y0 및 x0 을 모두 지정하면 회귀선이 하나의 고정된 좌표를 통과하도록 만들 수 있습니다.

y0 및 x0을 모두 지정하지 않은 경우 이 함수를 계산하려면 유효한 데이터 쌍이 최소 <sup>2</sup>개 이상 필요합니다. y0 및 x0을 지정했다면 하나의 데이터 쌍으로 계산이 가능합니다.

- SetExpression: 기본적으로 집계 함수는 선택에 의해 정의된 사용 가능한 레코드의 집합을 집계 합니다. 집합 분석 표현식으로 대체 레코드 집합을 정의할 수 있습니다.
- DISTINCT: 함수 인수 앞에 DISTINCT라는 단어가 있을 경우 해당 함수 인수의 평가 결과로 생성된 중복이 무시됩니다.
- TOTAL: TOTAL이 함수 인수 앞에 오는 경우, 현재 선택을 고려하되 현재 차원 값에 관련되지 않은 가 능한 모든 값에 대한 계산이 실행됩니다. 즉, 차트 차원은 무시됩니다. **TOTAL** 한정자 뒤에는 꺾쇠 괄호로 묶인 하나 이상의 필드 이름 목록이 올 수 있습니다(<fld>). 이러한 필드 이름은 차트 차원 변 수의 하위 집합이어야 합니다.

## **제한 사항:**

이러한 내부 집계에 **TOTAL** 한정자가 포함되지 않는 한 집계 함수의 매개 변수에는 다른 집계 함수가 포함 되어서는 안 됩니다. 고급 중첩 집계의 경우 고급 함수 **Aggr**을 지정된 차원과 함께 사용합니다.

데이터 쌍의 한쪽 또는 양쪽에 텍스트 값, NULL 값, 누락된 값이 있으면 전체 데이터 쌍이 무시됩니다.

# LINEST\_SSRESID

**LINEST\_SSRESID()**는 **group by** 절로 정의된 여러 레코드에서 반복되는 x-expression 및 y-expression 의 숫자 쌍으로 표현된 일련의 좌표에 대한 등식 y=mx+b로 정의된 선형 회귀의 집계된 잔차 제곱합을 반환 합니다.

### **구문:**

**LINEST SSRESID**  $(y-value, x-value[, y0[, x0]$ 

**반환 데이터 유형:** 숫자

**인수:**

LINEST\_SSRESID 인수

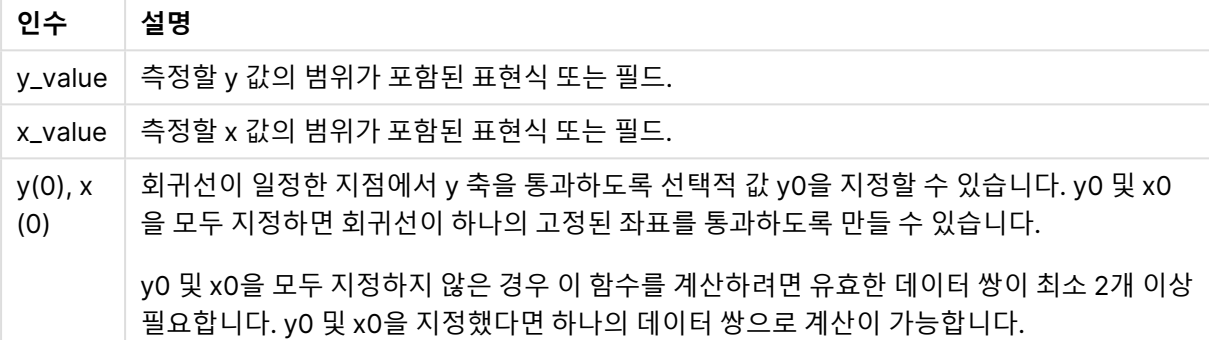

#### **제한 사항:**

데이터 쌍의 한쪽 또는 양쪽에 텍스트 값, NULL 값, 누락된 값이 있으면 전체 데이터 쌍이 무시됩니다.

# LINEST\_SSRESID - 차트 함수

**LINEST\_SSRESID()**는 차트 차원에 대해 반복되는 **x\_value** 및 **y\_value**로 제공되는 표현식에 포함된 쌍을 이룬 숫자로 표현되는 일련의 좌표에 대한 y=mx+b 등식으로 정의되는 선형 회귀의 집계된 잔차 제곱합을 반환합니다.

# **구문:**

```
LINEST_SSRESID([{SetExpression}] [DISTINCT] [TOTAL [<fld{, fld}>]] y_value,
x_value[, y0_const[, x0_const]])
```
#### **반환 데이터 유형:** 숫자

**인수:**

- y value: 측정할 y 값의 범위가 포함된 표현식 또는 필드.
- x value: 측정할 x 값의 범위가 포함된 표현식 또는 필드.
- $y0, x0$ : 회귀선이 일정한 지점에서 y 축을 통과하도록 선택적 값 y0을 지정할 수 있습니다. y0 및 x0 을 모두 지정하면 회귀선이 하나의 고정된 좌표를 통과하도록 만들 수 있습니다.

y0 및 x0을 모두 지정하지 않은 경우 이 함수를 계산하려면 유효한 데이터 쌍이 최소 <sup>2</sup>개 이상 필요합니다. y0 및 x0을 지정했다면 하나의 데이터 쌍으로 계산이 가능합니다.

- SetExpression: 기본적으로 집계 함수는 선택에 의해 정의된 사용 가능한 레코드의 집합을 집계 합니다. 집합 분석 표현식으로 대체 레코드 집합을 정의할 수 있습니다.
- <sup>l</sup> DISTINCT: 함수 인수 앞에 **DISTINCT**라는 단어가 있을 경우 해당 함수 인수의 평가 결과로 생성된 중복이 무시됩니다.
- <sup>l</sup> TOTAL: **TOTAL**이 함수 인수 앞에 오는 경우, 현재 선택을 고려하되 현재 차원 값에 관련되지 않은 가 능한 모든 값에 대한 계산이 실행됩니다. 즉, 차트 차원은 무시됩니다. **TOTAL** 한정자 뒤에는 꺾쇠 괄호로 묶인 하나 이상의 필드 이름 목록이 올 수 있습니다(<fld>). 이러한 필드 이름은 차트 차원 변 수의 하위 집합이어야 합니다.

회귀선이 일정한 지점에서 y 축을 통과하도록 선택적 값 y0을 지정할 수 있습니다. y0 및 x0을 모두 지정하 면 회귀선이 하나의 고정된 좌표를 통과하도록 만들 수 있습니다.

# **제한 사항:**

이러한 내부 집계에 **TOTAL** 한정자가 포함되지 않는 한 집계 함수의 매개 변수에는 다른 집계 함수가 포함 되어서는 안 됩니다. 고급 중첩 집계의 경우 고급 함수 **Aggr**을 지정된 차원과 함께 사용합니다.

데이터 쌍의 한쪽 또는 양쪽에 텍스트 값, NULL 값, 누락된 값이 있으면 전체 데이터 쌍이 무시됩니다.

Median

**Median()**은 **group by** 절로 정의된 여러 레코드에서 표현식의 값에 대해 집계된 중앙값을 반환합니다.

**구문:**

**Median (**expr**)**

**반환 데이터 유형:** 숫자

**인수:**

Median 인수

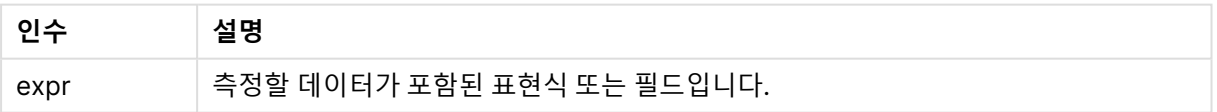

## **예 및 결과:**

예제 스크립트를 앱에 추 가하고 실행합니다. 그런 다음, Type 및 MyMedian를 차원으로 사용하는 일반표를 생성합니다.

| " ᄉᆮᅴ                                     |                           |
|-------------------------------------------|---------------------------|
| 예                                         | 결과                        |
| Table1:                                   | Median() 계산 결과는 다음과 같습니다. |
| crosstable LOAD recno() as ID, * inline [ |                           |
| Observation   Comparison                  | • Type 은 MyMedian입니다.     |
| 35 2                                      | • Comparison 은 2.5입니다.    |
| 40 27                                     |                           |
| 12 38                                     | • Observation 은 26.5입니다.  |
| 15 31                                     |                           |
| 21 1                                      |                           |
| 14 19                                     |                           |
| 46 1                                      |                           |
| 10 34                                     |                           |
| 28 3<br>48 1                              |                           |
| 16 2                                      |                           |
| 30 3                                      |                           |
| 32 2                                      |                           |
| 48 1                                      |                           |
| 31 2                                      |                           |
| 22 1                                      |                           |
| 12 3                                      |                           |
| 39 29                                     |                           |
| 19 37                                     |                           |
| $25 2$ ] (delimiter is ' ');              |                           |
|                                           |                           |
| Median1:                                  |                           |
| LOAD Type,                                |                           |
| Median(Value) as MyMedian                 |                           |
| Resident Table1 Group By Type;            |                           |
|                                           |                           |
|                                           |                           |

예 및 결과

# Median - 차트 함수

**Median()**은 차트 차원에서 반복되는 표현식에서 집계된 값 범위의 중앙값을 반환합니다.

## **구문:**

**Median(**[{SetExpression}] [DISTINCT] [TOTAL [<fld{, fld}>]] expr**)**

# **반환 데이터 유형:** 숫자

**인수:**

- expr: 측정할 데이터가 포함된 표현식 또는 필드입니다.
- SetExpression: 기본적으로 집계 함수는 선택에 의해 정의된 사용 가능한 레코드의 집합을 집계 합니다. 집합 분석 표현식으로 대체 레코드 집합을 정의할 수 있습니다.
- DISTINCT: 함수 인수 앞에 DISTINCT라는 단어가 있을 경우 해당 함수 인수의 평가 결과로 생성된 중복이 무시됩니다.
- TOTAL: TOTAL이 함수 인수 앞에 오는 경우, 현재 선택을 고려하되 현재 차원 값에 관련되지 않은 가 능한 모든 값에 대한 계산이 실행됩니다. 즉, 차트 차원은 무시됩니다. **TOTAL** 한정자 뒤에는 꺾쇠 괄호로 묶인 하나 이상의 필드 이름 목록이 올 수 있습니다(<fld>). 이러한 필드 이름은 차트 차원 변 수의 하위 집합이어야 합니다.

# **제한 사항:**

이러한 내부 집계에 **TOTAL** 한정자가 포함되지 않는 한 집계 함수의 매개 변수에는 다른 집계 함수가 포함 되어서는 안 됩니다. 고급 중첩 집계의 경우 고급 함수 **Aggr**을 지정된 차원과 함께 사용합니다.

```
스크립트 예를 앱에 추가하고 실행합니다.
```

```
Table1:
crosstable LOAD recno() as ID, * inline [
Observation|Comparison
35|2
40|27
12|38
15|31
21|1
14|19
46|1
10|34
28|3
48|1
16|2
30|3
32|2
48|1
31|2
22|1
12|3
39|29
19|37
25|2 ] (delimiter is '|');
```
그런 다음 차원이 Type 이고 계수 Median(Value)인 일반표를 만듭니다. 테이블 속성에서 Totals을 활성화 해야 합니다.

# **결과:**

다음에 대한 중앙값:

- Totals 은 19입니다.
- Comparison 은 2.5입니다.
- <sup>l</sup> Observation 은 26.5입니다.

MutualInfo - 차트 함수

**MutualInfo**는 두 필드 사이 또는 **Aggr()**에서 집계된 값 사이의 MI(상호 정보)를 계산합니다.

**MutualInfo**는 다양한 종류의 MI 분석을 가능하게 합니다.

- Pair-wise MI: 드라이버 필드와 대상 필드 사이의 MI를 계산합니다.
- 값을 기준으로 드라이버 분류: MI는 드라이버 및 대상 필드의 개별 필드 값 사이에서 계산됩니다.

<sup>l</sup> 기능 선택: 그리드형 차트에서 **MutualInfo**를 사용하여 MI를 기반으로 모든 필드를 서로 비교하는 행 렬을 만듭니다.

**MutualInfo**는 두 데이터 집합에 대해 집계된 상호 정보를 반환합니다. 상호 정보는 데이터 집합 간의 관계 에 대한 측정값으로, 차트 차원에서 반복되는 (x,y) 쌍 값에 대해 집계됩니다. 상호 정보는 0과 1 사이에서 측 정됩니다. **MutualInfo**는 선택 또는 집합 표현식에 의해 정의됩니다.

상호 정보를 계산할 때 연결은 서로 다른 테이블에 있는 필드의 값 간의 대응성과 빈도에 영향을 줍니다.

동일한 대상 및 드라이버에 대해 반환되는 값은 약간 다를 수 있습니다. 이는 각 **MutualInfo**의 호출이 무작 위로 선택된 샘플과 **MutualInfo** 알고리즘의 고유한 무작위성에 대해 작동하기 때문입니다.

**MutualInfo**는 **Aggr()** 함수에 적용될 수 있습니다.

### **구문:**

```
MutualInfo({SetExpression}] [DISTINCT] [TOTAL] target, driver , datatype [,
breakdownbyvalue [, samplesize ]])
```
## **반환 데이터 유형:** 숫자

**인수:**

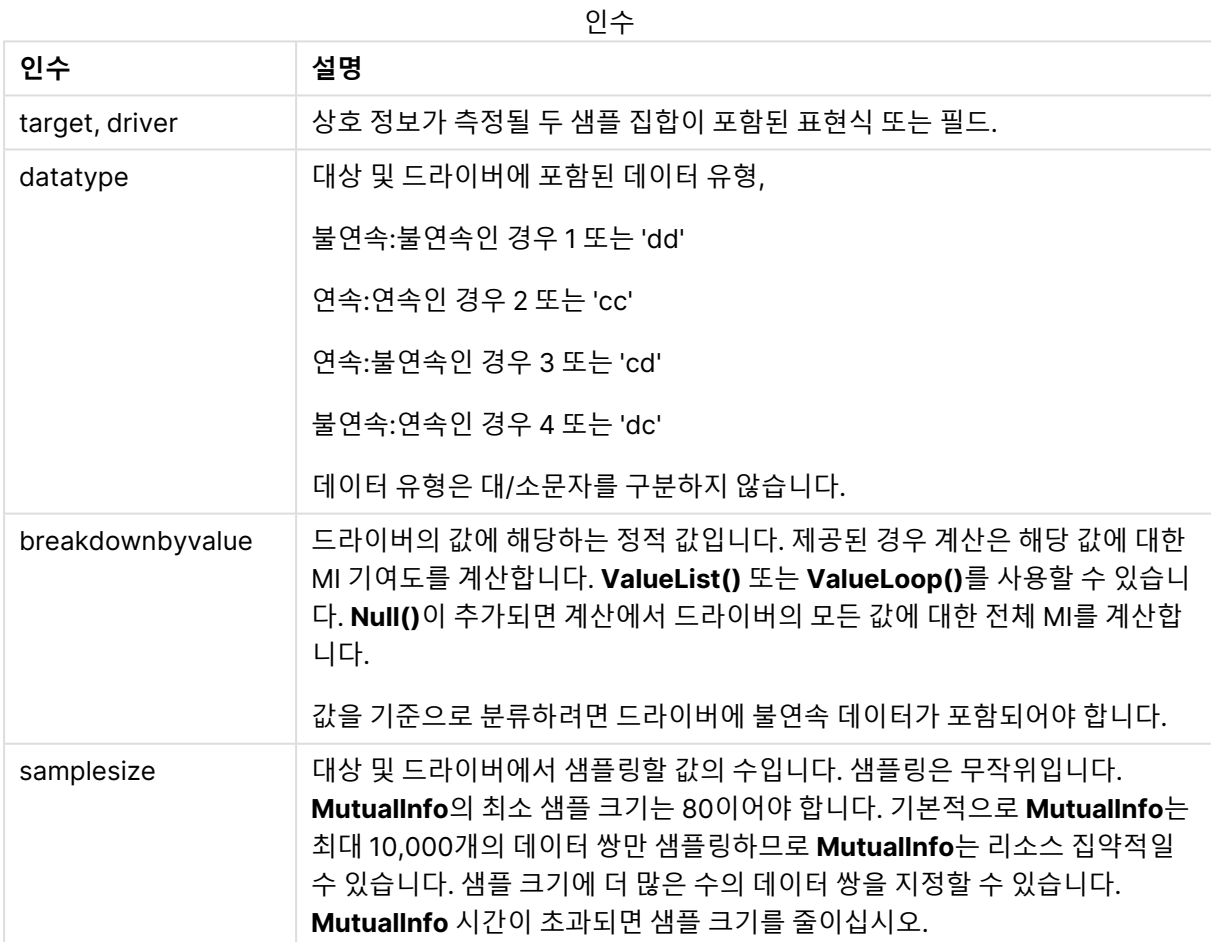

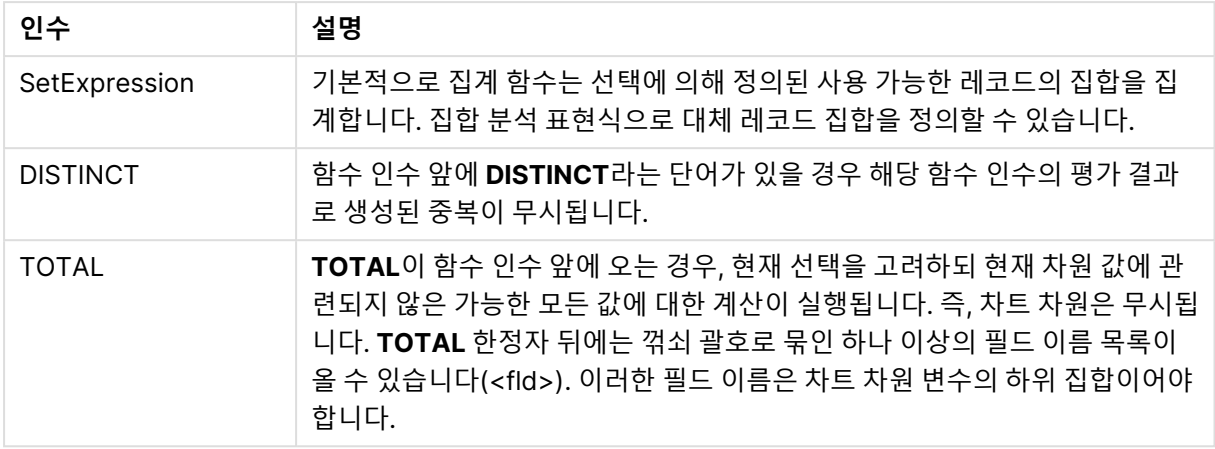

# **제한 사항:**

데이터 쌍의 한쪽 또는 양쪽에 텍스트 값, NULL 값, 누락된 값이 있으면 전체 데이터 쌍이 무시됩니다.

# **예 및 결과:**

예제 스크립트를 앱에 추 가하고 실행합니다. 그런 다음, 결과를 보기 위해 결과 열에 나열된 필드를 앱의 시 트에 추가합니다.

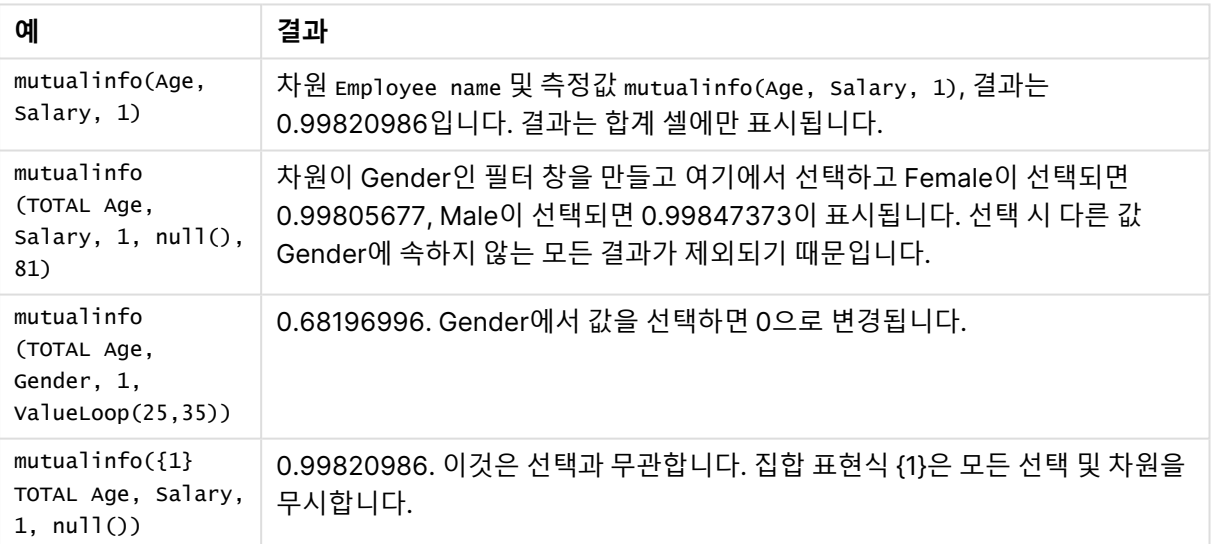

함수 예

#### 예에서 사용된 데이터:

Salary: LOAD \* inline [ "Employee name"|Age|Gender|Salary Aiden Charles|20|Male|25000 Ann Lindquist|69|Female|58000 Anna Johansen|37|Female|36000 Anna Karlsson|42|Female|23000 Antonio Garcia|20|Male|61000 Benjamin Smith|42|Male|27000 Bill Yang|49|Male|50000

Binh Protzmann|69|Male|21000 Bob Park|51|Male|54000 Brenda Davies|25|Male|32000 Celine Gagnon|48|Female|38000 Cezar Sandu|50|Male|46000 Charles Ingvar Jönsson|27|Male|58000 Charlotte Edberg|45|Female|56000 Cindy Lynn|69|Female|28000 Clark Wayne|63|Male|31000 Daroush Ferrara|31|Male|29000 David Cooper|37|Male|64000 David Leg|58|Male|57000 Eunice Goldblum|31|Female|32000 Freddy Halvorsen|25|Male|26000 Gauri Indu|36|Female|46000 George van Zaant|59|Male|47000 Glenn Brown|58|Male|40000 Harry Jones|38|Male|40000 Helen Brolin|52|Female|66000 Hiroshi Ito|24|Male|42000 Ian Underwood|40|Male|45000 Ingrid Hendrix|63|Female|27000 Ira Baumel|39|Female|39000 Jackie Kingsley|23|Female|28000 Jennica Williams|36|Female|48000 Jerry Tessel|31|Male|57000 Jim Bond|50|Male|58000 Joan Callins|60|Female|65000 Joan Cleaves|25|Female|61000 Joe Cheng|61|Male|41000 John Doe|36|Male|59000 John Lemon|43|Male|21000 Karen Helmkey|54|Female|25000 Karl Berger|38|Male|68000 Karl Straubaum|30|Male|40000 Kaya Alpan|32|Female|60000 Kenneth Finley|21|Male|25000 Leif Shine|63|Male|70000 Lennart Skoglund|63|Male|24000 Leona Korhonen|46|Female|50000 Lina André|50|Female|65000 Louis Presley|29|Male|36000 Luke Langston|50|Male|63000 Marcus Salvatori|31|Male|46000 Marie Simon|57|Female|23000 Mario Rossi|39|Male|62000 Markus Danzig|26|Male|48000 Michael Carlen|21|Male|45000 Michelle Tyson|44|Female|69000 Mike Ashkenaz|45|Male|68000 Miro Ito|40|Male|39000 Nina Mihn|62|Female|57000 Olivia Nguyen|35|Female|51000 Olivier Simenon|44|Male|31000 Östen Ärlig|68|Male|57000 Pamala Garcia|69|Female|29000 Paolo Romano | 34 | Male | 45000 Pat Taylor|67|Female|69000 Paul Dupont|34|Male|38000

Peter Smith|56|Male|53000 Pierre Clouseau|21|Male|37000 Preben Jørgensen|35|Male|38000 Rey Jones|65|Female|20000 Ricardo Gucci|55|Male|65000 Richard Ranieri|30|Male|64000 Rob Carsson|46|Male|54000 Rolf Wesenlund|25|Male|51000 Ronaldo Costa|64|Male|39000 Sabrina Richards|57|Female|40000 Sato Hiromu|35|Male|21000 Sehoon Daw|57|Male|24000 Stefan Lind|67|Male|35000 Steve Cioazzi|58|Male|23000 Sunil Gupta|45|Male|40000 Sven Svensson|45|Male|55000 Tom Lindwall|46|Male|24000 Tomas Nilsson|27|Male|22000 Trinity Rizzo|52|Female|48000 Vanessa Lambert|54|Female|27000 ] (delimiter is '|');

# Skew

**Skew()**는 **group by** 절로 정의된 여러 레코드에서 표현식의 왜곡도를 반환합니다.

# **구문:**

**Skew(**[ **distinct**] expr**)**

**반환 데이터 유형:** 숫자

**인수:**

Skew 인수

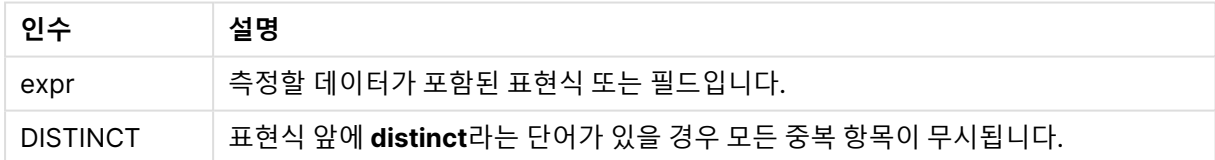

# **예 및 결과:**

예제 스크립트를 앱에 추 가하고 실행합니다. 그런 다음, Type 및 MySkew를 차원으로 사용하는 일반표를 생 성합니다.

| 예                                                                                                    | 결과                                                                                                    |
|----------------------------------------------------------------------------------------------------|----------------------------------------------------------------------------------------------------|
| Table1:<br>crosstable LOAD recno() as ID, *<br>inline [<br>Observation   Comparison<br>35 2<br>40 27<br>12 38<br>15 31<br>21 1<br>14 19<br>46 1<br>10 34<br>28 3<br>48 1<br>16 2<br>30 3<br>32 2<br>48 1<br>31 2<br>22 1<br>12 3<br>39 29<br>19 37<br>25 2 ] (delimiter is ' ');<br>Skew1:<br>LOAD Type,<br>Skew(Value) as MySkew<br>Resident Table1 Group By Type; | 데이터 로드 스크립트에서 Skew() 계산 결과는 다음과 같<br>습니다.<br>• Type 은 MySkew입니다.<br>• Comparison 은 0.86414768입니다.<br>• Observation 은 0.32625351입니다. |
|                                                                                                    |                                                                                                    |

예 및 결과

Skew - 차트 함수

**Skew()**는 차트 차원에서 반복되는 표현식 또는 필드의 집계된 왜곡도를 반환합니다.

**구문:**

**Skew(**[{SetExpression}] [DISTINCT] [TOTAL [<fld{, fld}>]] expr**)**

**반환 데이터 유형:** 숫자

**인수:**

- <sup>l</sup> expr: 측정할 데이터가 포함된 표현식 또는 필드입니다.
- SetExpression: 기본적으로 집계 함수는 선택에 의해 정의된 사용 가능한 레코드의 집합을 집계 합니다. 집합 분석 표현식으로 대체 레코드 집합을 정의할 수 있습니다.
- DISTINCT: 함수 인수 앞에 DISTINCT라는 단어가 있을 경우 해당 함수 인수의 평가 결과로 생성된 중복이 무시됩니다.
- TOTAL: TOTAL이 함수 인수 앞에 오는 경우, 현재 선택을 고려하되 현재 차원 값에 관련되지 않은 가 능한 모든 값에 대한 계산이 실행됩니다. 즉, 차트 차원은 무시됩니다. **TOTAL** 한정자 뒤에는 꺾쇠

괄호로 묶인 하나 이상의 필드 이름 목록이 올 수 있습니다(<fld>). 이러한 필드 이름은 차트 차원 변 수의 하위 집합이어야 합니다.

### **제한 사항:**

이러한 내부 집계에 **TOTAL** 한정자가 포함되지 않는 한 집계 함수의 매개 변수에는 다른 집계 함수가 포함 되어서는 안 됩니다. 고급 중첩 집계의 경우 고급 함수 **Aggr**을 지정된 차원과 함께 사용합니다.

예제 스크립트를 앱에 추 가하고 실행합니다.

Table1: crosstable LOAD recno() as ID, \* inline [ Observation|Comparison 35|2 40|27 12|38 15|31 21|1 14|19 46|1 10|34 28|3 48|1 16|2 30|3 32|2 48|1 31|2 22|1 12|3 39|29 19|37 25|2 ] (delimiter is '|');

그런 다음 차원이 Type 이고 계수 Skew(Value)인 일반표를 만듭니다. 테이블 속성에서 Totals을 활성화해 야 합니다.

**결과:**

Skew(Value) 계산 결과는 다음과 같습니다.

- Total은 0.23522195입니다.
- Comparison 은 0.86414768입니다.
- Observation 은 0.32625351입니다.

Stdev

**Stdev()**는 **group by** 절로 정의된 여러 레코드에서 표현식으로 지정한 값의 표준 편차를 반환합니다.

**구문:**

**Stdev(**[**distinct**] expr**)**

# **반환 데이터 유형:** 숫자

# **인수:**

Stdev 인수

| 인수       | 설명                                           |
|----------|----------------------------------------------|
| expr     | 측정할 데이터가 포함된 표현식 또는 필드입니다.                   |
| distinct | 표현식 앞에 distinct라는 단어가 있을 경우 모든 중복 항목이 무시됩니다. |

# **예 및 결과:**

예제 스크립트를 앱에 추 가하고 실행합니다. 그런 다음, Type 및 MyStdev를 차원으로 사용하는 일반표를 생 성합니다.

| 예                                                                                                    | 결과                                                                                                    |
|----------------------------------------------------------------------------------------------------|----------------------------------------------------------------------------------------------------|
| Table1:<br>crosstable LOAD recno() as ID, * inline [<br>Observation   Comparison<br>35 2<br>40 27<br>12 38<br>15 31<br>21 1<br>14 19<br>46 1<br>10 34<br>28 3<br>48 1<br>16 2<br>30 3<br>32 2<br>48 1<br>31 2<br>22 1<br>12 3<br>39   29<br>19 37<br>$25 2$ ] (delimiter is ' '); | Stdev() 계산 결과는 다음과 같습니다.<br>• Type 은 MyStdev입니다.<br>• Comparison 은 14.61245입니다.<br>• observation 은 12.507997입니다. |
| Stdev1:<br>LOAD Type,<br>Stdev(Value) as MyStdev<br>Resident Table1 Group By Type;                                                                                                    |                                                                                                    |

예 및 결과

# Stdev - 차트 함수

**Stdev()**는 차트 차원에서 반복되는 표현식 또는 필드에서 집계된 데이터 범위의 표준 편차를 찾습니다.

# **구문:**

**Stdev(**[{SetExpression}] [DISTINCT] [TOTAL [<fld{, fld}>]] expr**)**

### **반환 데이터 유형:** 숫자

# **인수:**

- expr: 측정할 데이터가 포함된 표현식 또는 필드입니다.
- SetExpression: 기본적으로 집계 함수는 선택에 의해 정의된 사용 가능한 레코드의 집합을 집계 합니다. 집합 분석 표현식으로 대체 레코드 집합을 정의할 수 있습니다.
- DISTINCT: 함수 인수 앞에 DISTINCT라는 단어가 있을 경우 해당 함수 인수의 평가 결과로 생성된 중복이 무시됩니다.
- TOTAL: TOTAL이 함수 인수 앞에 오는 경우, 현재 선택을 고려하되 현재 차원 값에 관련되지 않은 가 능한 모든 값에 대한 계산이 실행됩니다. 즉, 차트 차원은 무시됩니다. **TOTAL** 한정자 뒤에는 꺾쇠 괄호로 묶인 하나 이상의 필드 이름 목록이 올 수 있습니다(<fld>). 이러한 필드 이름은 차트 차원 변 수의 하위 집합이어야 합니다.

### **제한 사항:**

이러한 내부 집계에 **TOTAL** 한정자가 포함되지 않는 한 집계 함수의 매개 변수에는 다른 집계 함수가 포함 되어서는 안 됩니다. 고급 중첩 집계의 경우 고급 함수 **Aggr**을 지정된 차원과 함께 사용합니다.

예제 스크립트를 앱에 추 가하고 실행합니다.

```
Table1:
crosstable LOAD recno() as ID, * inline [
Observation|Comparison
35|2
40|27
12|38
15|31
21|1
14|19
46|1
10|34
28|3
48|1
16|2
30|3
32|2
48|1
31|2
22|1
12|3
39|29
19|37
25|2 ] (delimiter is '|');
```
그런 다음 차원이 Type 이고 계수 Stdev(Value)인 일반표를 만듭니다. 테이블 속성에서 Totals을 활성화해 야 합니다.

### **결과:**

Stdev(Value) 계산 결과는 다음과 같습니다.

- Total은 15.47529입니다.
- Comparison 은 14.61245입니다.
- Observation 은 12.507997입니다.

# **Sterr**

**Sterr()**은 **group by** 절로 정의된 여러 레코드에서 반복되는 표현식으로 표현된 일련의 값에 대해 집계된 표준 오차(stdev/sqrt(n))를 반환합니다.

# **구문:**

**Sterr (**[**distinct**] expr**)**

# **반환 데이터 유형:** 숫자

# **인수:**

Sterr 인수

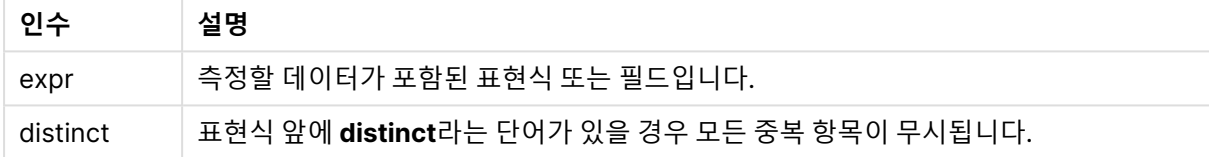

# **제한 사항:**

텍스트 값, NULL 값, 누락된 값은 무시됩니다.

# **예 및 결과:**

예제 스크립트를 문서에 추가하고 실행합니다. 그런 다음, 결과를 보기 위해 결과 열에 나열된 필드를 문서 의 시트에 추가합니다.

| 예                                                                                                    | 결과                                                                                                    |
|----------------------------------------------------------------------------------------------------|----------------------------------------------------------------------------------------------------|
| Table1:<br>crosstable LOAD recno() as<br>ID, * inline [<br>Observation   Comparison<br>35 2<br>40 27<br>12 38<br>15 31<br>21 1<br>14 19<br>46 1<br>10 34<br>28 3<br>48 1<br>16 2<br>30 3<br>32 2<br>48 1<br>31 2<br>22 1<br>12 3<br>39 29<br>19 37<br>$25 2$ ] (delimiter is ' ');<br>Sterr1:<br>LOAD Type,<br>Sterr(Value) as MySterr<br>Resident Table1 Group By<br>Type; | 차원 Type 및 Mysterr이 있는 테이블에서 로드 스크립트의 Sterr() 계<br>산 결과는 다음과 같습니다.<br>Type MySterr<br>Comparison 3.2674431<br>Observation 2.7968733 |
|                                                                                                    |                                                                                                    |

예 및 결과

# Sterr - 차트 함수

**Sterr()**은 차트 차원에 대해 반복되는 표현식으로 집계된 수열에 대한 평균 (stdev/sqrt(n))의 표준 오차 값 을 찾습니다.

# **구문:**

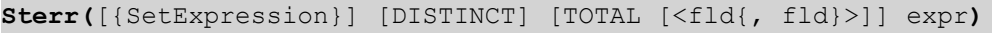

# **반환 데이터 유형:** 숫자

**인수:**

- expr: 측정할 데이터가 포함된 표현식 또는 필드입니다.
- SetExpression: 기본적으로 집계 함수는 선택에 의해 정의된 사용 가능한 레코드의 집합을 집계 합니다. 집합 분석 표현식으로 대체 레코드 집합을 정의할 수 있습니다.
- DISTINCT: 함수 인수 앞에 DISTINCT라는 단어가 있을 경우 해당 함수 인수의 평가 결과로 생성된 중복이 무시됩니다.
- TOTAL: TOTAL이 함수 인수 앞에 오는 경우, 현재 선택을 고려하되 현재 차원 값에 관련되지 않은 가 능한 모든 값에 대한 계산이 실행됩니다. 즉, 차트 차원은 무시됩니다. **TOTAL** 한정자 뒤에는 꺾쇠

괄호로 묶인 하나 이상의 필드 이름 목록이 올 수 있습니다(<fld>). 이러한 필드 이름은 차트 차원 변 수의 하위 집합이어야 합니다.

### **제한 사항:**

이러한 내부 집계에 **TOTAL** 한정자가 포함되지 않는 한 집계 함수의 매개 변수에는 다른 집계 함수가 포함 되어서는 안 됩니다. 고급 중첩 집계의 경우 고급 함수 **Aggr**을 지정된 차원과 함께 사용합니다.

텍스트 값, NULL 값, 누락된 값은 무시됩니다.

Sterr(Value)를 사용하여 스크립트 예를 앱에 추가하고 실행합니다.

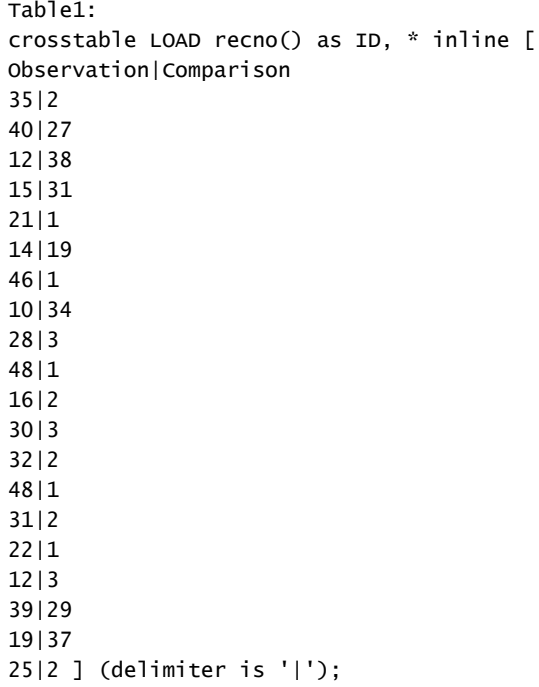

그런 다음 차원이 Type 이고 계수 Sterr(Value)인 일반표를 만듭니다. 테이블 속성에서 Totals을 활성화해 야 합니다.

## **결과:**

Sterr(Value) 계산 결과는 다음과 같습니다.

- Total은 2.4468583입니다.
- Comparison 은 3.2674431입니다.
- Observation 은 2.7968733입니다.

# **STEYX**

**STEYX()**는 **group by** 절로 정의된 여러 레코드에서 반복되는 x-expression 및 y-expression의 숫자 쌍으 로 표현된 일련의 좌표에 대한 회귀 내의 각 x 값에 대해 예측된 y 값의 집계된 표준 오차를 반환합니다.

**구문:**

**STEYX (**y-value, x-value)

**반환 데이터 유형:** 숫자

**인수:**

STEYX 인수

| 인수        | 설명                          |
|-----------|-----------------------------|
| ∣ γ_value | 측정할 y 값의 범위가 포함된 표현식 또는 필드. |
| ∣x value  | 측정할 x 값의 범위가 포함된 표현식 또는 필드. |

## **제한 사항:**

데이터 쌍의 한쪽 또는 양쪽에 텍스트 값, NULL 값, 누락된 값이 있으면 전체 데이터 쌍이 무시됩니다.

# **예 및 결과:**

예제 스크립트를 문서에 추가하고 실행합니다. 그런 다음, 결과를 보기 위해 결과 열에 나열된 필드를 문서 의 시트에 추가합니다.

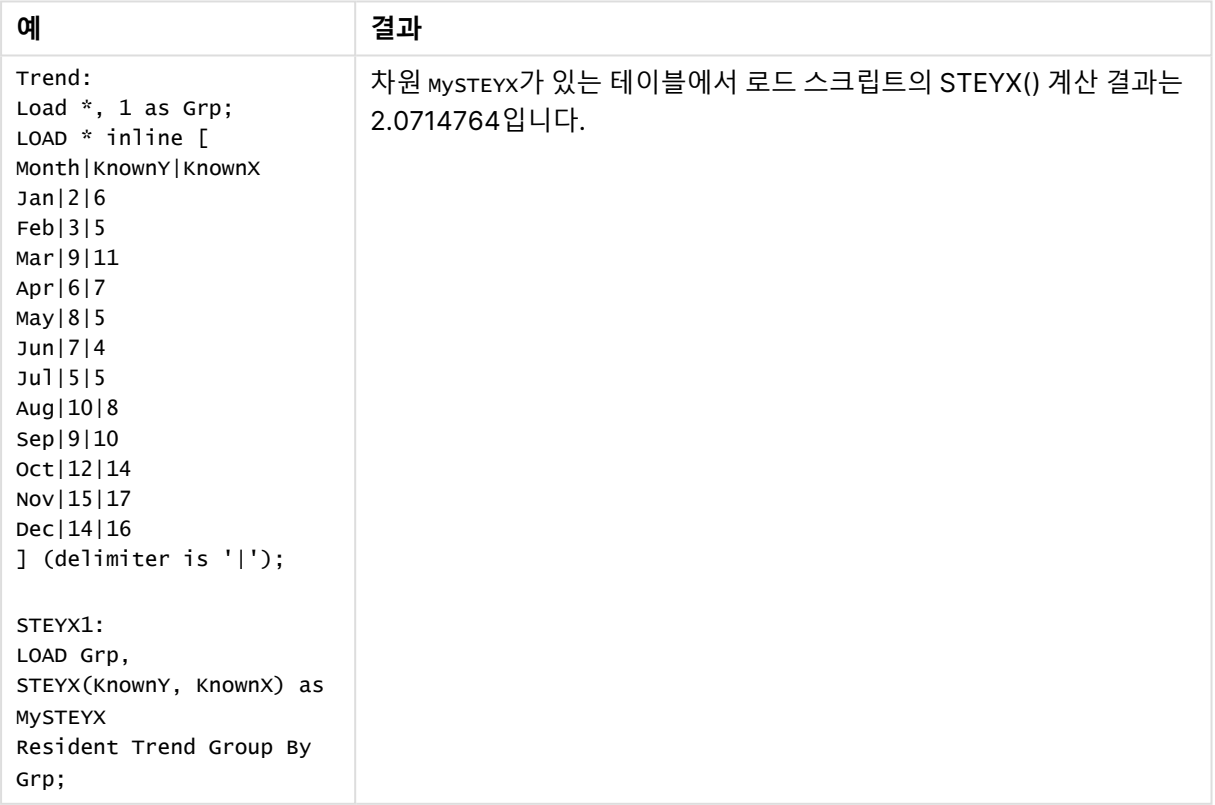

예 및 결과

# STEYX - 차트 함수

**STEYX()**는 **y\_value** 및 **x\_value**로 제공된 표현식에 포함된 쌍을 이룬 숫자로 표현되는 일련의 좌표로 지 정된 선형 회귀 내 각 x 값에 대해 y 값을 예측할 때 집계된 표준 오차를 반환합니다.

# **구문:**

**STEYX(**[{SetExpression}] [DISTINCT] [TOTAL [<fld{, fld}>]] y\_value, x\_value**)**

### **반환 데이터 유형:** 숫자

### **인수:**

- y\_value: 측정할 알려진 y 값의 범위가 포함된 표현식 또는 필드.
- x value: 측정할 알려진 x 값의 범위가 포함된 표현식 또는 필드.
- SetExpression: 기본적으로 집계 함수는 선택에 의해 정의된 사용 가능한 레코드의 집합을 집계 합니다. 집합 분석 표현식으로 대체 레코드 집합을 정의할 수 있습니다.
- DISTINCT: 함수 인수 앞에 DISTINCT라는 단어가 있을 경우 해당 함수 인수의 평가 결과로 생성된 중복이 무시됩니다.
- TOTAL: TOTAL이 함수 인수 앞에 오는 경우, 현재 선택을 고려하되 현재 차원 값에 관련되지 않은 가 능한 모든 값에 대한 계산이 실행됩니다. 즉, 차트 차원은 무시됩니다. **TOTAL** 한정자 뒤에는 꺾쇠 괄호로 묶인 하나 이상의 필드 이름 목록이 올 수 있습니다(<fld>). 이러한 필드 이름은 차트 차원 변 수의 하위 집합이어야 합니다.

## **제한 사항:**

이러한 내부 집계에 **TOTAL** 한정자가 포함되지 않는 한 집계 함수의 매개 변수에는 다른 집계 함수가 포함 되어서는 안 됩니다. 고급 중첩 집계의 경우 고급 함수 **Aggr**을 지정된 차원과 함께 사용합니다.

데이터 쌍의 한쪽 또는 양쪽에 텍스트 값, NULL 값, 누락된 값이 있으면 전체 데이터 쌍이 무시됩니다.

예제 스크립트를 앱에 추 가하고 실행합니다.

Trend: LOAD \* inline [ Month|KnownY|KnownX Jan|2|6 Feb|3|5 Mar|9|11 Apr|6|7 May|8|5 Jun|7|4 Jul|5|5 Aug|10|8 Sep|9|10 Oct|12|14 Nov|15|17 Dec|14|16 ] (delimiter is '|'); 그런 다음 KnownY와 KnownX을 차원으로, Steyx(KnownY,KnownX)를 계수로 사용하여 일반표를 만듭니다. 테 이블 속성에서 Totals를 활성화해야 합니다.

# **결과:**

STEYX(KnownY,KnownX) 계산 결과는 2.071입니다(숫자 서식이 십진수 3자리로 설정된 경우).

linest 함수를 사용하는 방법의 예

linest 함수는 선형 회귀 분석과 관련된 값을 찾는 데 사용됩니다. 이 섹션에서는 샘플 데이터를 사용하여 차 트를 작성하고 QlikView에서 사용 가능한 linest 함수의 값을 찾는 방법을 설명합니다. linest 함수는 로드 스크립트와 차트 표현식에서 사용할 수 있습니다.

구문과 인수에 대한 설명은 각 linest 차트 함수 및 스크립트 함수 항목을 참조하십시오.

# **샘플 데이터 로딩**

다음과 같이 하십시오.

- 1. 새 문서를 만듭니다.
- 2. 도구 모음에서 **스크립트 편집**을 선택하고 다음을 스크립트에 입력합니다.

T1: LOAD \*, 1 as Grp; LOAD \* inline [ X |Y 1| 0 2|1 3|3 4| 8 5| 14 6| 20 7| 0 8| 50 9| 25 10| 60 11| 38 12| 19 13| 26 14| 143 15| 98 16| 27 17| 59 18| 78 19| 158 20| 279 ] (delimiter is '|'); R1: LOAD Grp, linest\_B(Y,X) as Linest\_B, linest\_DF(Y,X) as Linest\_DF, linest\_F(Y,X) as Linest\_F, linest\_M(Y,X) as Linest\_M, linest\_R2(Y,X) as Linest\_R2, linest\_SEB(Y,X,1,1) as Linest\_SEB, linest\_SEM(Y,X) as Linest\_SEM, linest\_SEY(Y,X) as Linest\_SEY, linest\_SSREG(Y,X) as Linest\_SSREG,

```
linest_SSRESID(Y,X) as Linest_SSRESID
resident T1 group by Grp;
```
3. 스크립트를 저장하고 **다시 로드**를 클릭하여 데이터를 로드합니다.

# **스크립트 계산에서 산출된 결과 표시**

다음과 같이 하십시오.

- 1. 시트에 테이블 상자를 추가하고 표시할 아래 필드를 선택합니다.
	- Linest\_B
	- Linest DF
	- Linest\_F
	- Linest\_M
	- Linest\_R2
	- Linest SEB
	- Linest SEM
	- Linest SEY
	- Linest\_SSREG
	- Linest\_SSRESID

로드 스크립트에서 생성된 linest 계산의 결과가 포함된 테이블은 다음과 같이 표시됩니다.

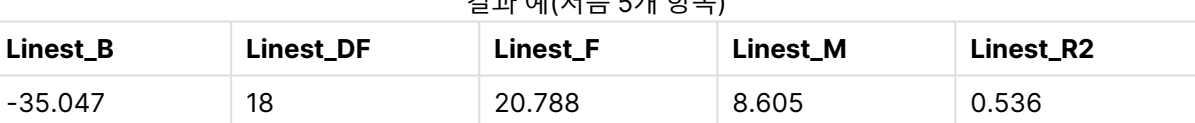

# 결과 예(처음 5개 항목)

## 결과 예(마지막 5개 항목)

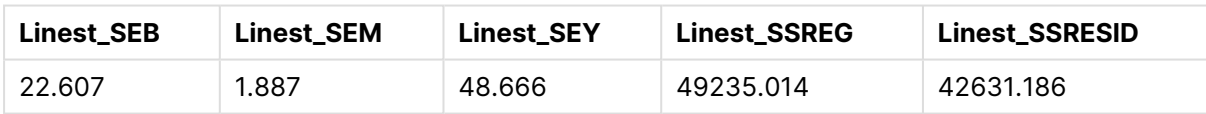

# **linest 차트 함수 차트 만들기**

다음과 같이 하십시오.

- 1. **개체** > **새 시트 개체** > **차트...**로 이동하여 새 꺾은선형 차트를 만듭니다.
	- **차원** 창에서 X를 차워으로 추가합니다.
	- <sup>l</sup> **표현식** 창에서 Sum(Y)을 측정값으로 추가합니다.
	- <sup>l</sup> **프레젠테이션** 창에서 **0 값 표시 안 함**를을 선택 취소합니다.

Y에 대해 X가 그려지면서 linest 함수가 계산되는 그래프를 나타내는 꺾은선형 차트가 생성됩니다.

2. 표현식 Sum(Y)의 경우, 선형 추세선 기능을 활성화하고 등식 표시를 선택합니다.

그러면 설명된 선형 회귀 함수에 가장 적합한 QlikView의 내장 꺾은선이 표시됩니다.

- 3. linest b 및 linest m 함수를 사용하고 다음과 같이 정의되는 두 번째 표현식을 추가하여 선형 회귀 함수를 계산합니다.
	- $$(=LINEST_M(Y,X))*ONLY(X)+$(=LINEST_B(Y,X))$
- 4. 시트에 일반표를 추가하고 다음을 계산된 차원으로 추가합니다.
ValueList('Linest\_b', 'Linest\_df','Linest\_f', 'Linest\_m','Linest\_r2','Linest\_ SEB','Linest\_SEM','Linest\_SEY','Linest\_SSREG','Linest\_SSRESID') 이는 가상 차원 함수를 사용하여 linest 함수의 이름이 포함된 차원에 대한 레이블을 생성하는 것입 니다. 공간을 절약하기 위해 레이블을 **Linest functions**로 변경할 수 있습니다.

5. 테이블에 다음 표현식을 계수로 추가합니다.

Pick(Match(ValueList('Linest b', 'Linest df','Linest f', 'Linest m','Linest r2','Linest SEB','Linest\_SEM','Linest\_SEY','Linest\_SSREG','Linest\_SSRESID'),'Linest\_b', 'Linest\_ df','Linest\_f', 'Linest\_m','Linest\_r2','Linest\_SEB','Linest\_SEM','Linest\_SEY','Linest\_ SSREG', 'Linest SSRESID'), Linest b(Y,X), Linest df(Y,X), Linest f(Y,X), Linest m  $(Y,X)$ , Linest  $r2(Y,X)$ , Linest SEB(Y,X,1,1), Linest SEM(Y,X), Linest SEY(Y,X), Linest SSREG (Y,X),Linest\_SSRESID(Y,X) )

그러면 가상 차원에 있는 해당 이름에 대응하는 각 linest 함수의 결과 값이 표시됩니다. Linest\_b (Y,X)의 결과가 **linest\_b** 옆에 표시됩니다.

| <b>Linest functions</b> | <b>Linest function results</b> |
|-------------------------|--------------------------------|
| Linest_b                | $-35.047$                      |
| Linest_df               | 18                             |
| Linest_f                | 20.788                         |
| Linest_m                | 8.605                          |
| Linest_r2               | 0.536                          |
| Linest_SEB              | 22.607                         |
| Linest_SEM              | 1.887                          |
| Linest_SEY              | 48.666                         |
| Linest_SSREG            | 49235.014                      |
| Linest_SSRESID          | 42631.186                      |

테이블 형식의 출력 예

# 통계 테스트 함수

이 섹션에서는 3개 범주로 구분된 통계 테스트 관련 함수에 대해 설명합니다. 이 함수는 로드 스크립트와 차 트 표현식에서 모두 사용할 수 있지만 구문이 다릅니다.

# Chi2-test 함수

일반적으로 정성적 변수의 조사에 사용됩니다. 단방향 빈도 테이블에서 관찰된 빈도를 기대 빈도와 비교하 거나 분할표의 두 변수 간의 연결을 조사할 수 있습니다.

# T-test 함수

T-test 함수는 두 모평균의 통계적 시험에 사용됩니다. 2표본 t-test는 두 표본이 서로 다른지 검정하며, 두 정규 분포에 알 수 없는 편차가 있는 경우 및 실험에서 사용하는 표본 크기가 작은 경우에 일반적으로 사용 됩니다.

Z-test 함수

두 모평균의 통계적 시험입니다. 2표본 z 테스트는 두 표본이 서로 다른지 검정하며, 두 정규 분포에 알려진 편차가 있는 경우 및 실험에서 사용하는 표본 크기가 큰 경우에 일반적으로 사용됩니다.

Chi2-test 함수

일반적으로 정성적 변수의 조사에 사용됩니다. 단방향 빈도 테이블에서 관찰된 빈도를 기대 빈도와 비교하 거나 분할표의 두 변수 간의 연결을 조사할 수 있습니다.

이 함수를 로드 스크립트에서 사용하면 group by 절로 정의된 여러 레코드에서 값이 반복됩니다.

차트 표현식에서 이 함수를 사용하면 차트 차원에 대해 값이 반복됩니다.

Chi2Test\_chi2

**Chi2Test\_chi2()**는 하나 또는 두 수열에 대해 집계된 chi**<sup>2</sup>** 검정 값을 반환합니다.

**[Chi2Test\\_chi2\(\)](#page-1081-0)는 하나 또는 두 수열에 대해 집계된 chi2 검정 값을 반환합니다.(**col, row, actual\_value[, expected\_value]**)**

Chi2Test\_df

**Chi2Test\_df()**는 하나 또는 두 수열에 대해 집계된 chi<sup>2</sup> 테스트 df 값(자유도)을 반환합니다.

**[Chi2Test\\_df\(\)](#page-1082-0)는 하나 또는 두 수열에 대해 집계된 chi2 테스트 df 값(자유도)을 반환합니 [다](#page-1082-0).(**col, row, actual\_value[, expected\_value]**)**

Chi2Test\_p

**Chi2Test\_p()**는 하나 또는 두 수열에 대해 집계된 chi<sup>2</sup> 테스트 p 값(유의성)을 반환합니다.

**[Chi2Test\\_p](#page-1082-1) - 차트 함수(**col, row, actual\_value[, expected\_value]**)**

# <span id="page-1081-0"></span>**Chi2Test\_chi2**

**Chi2Test\_chi2()**는 하나 또는 두 수열에 대해 집계된 chi**<sup>2</sup>** 검정 값을 반환합니다.

이 함수를 로드 스크립트에서 사용하면 group by 절로 정의된 여러 레코드에서 값이 반복됩니다.

차트 표현식에서 이 함수를 사용하면 차트 차원에 대해 값이 반복됩니다.

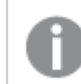

모든 QlikView chi<sup>2</sup> -test 함수는 동일한 인수를 갖습니다.

**구문:**

**Chi2Test\_chi2(**col, row, actual\_value[, expected\_value]**)**

# **반환 데이터 유형:** 숫자

**인수:**

- col, row: 테스트 중인 값 행렬에서 지정된 열 및 행입니다.
- actual value: 지정된 col 및 row에서 관찰된 데이터의 값입니다.

<sup>l</sup> expected\_value: 지정된 **col** 및 **row**에서 분포에 대한 예상 값입니다.

# **제한 사항:**

표현식 값에 텍스트 값, NULL 값, 누락된 값이 있으면 함수에서 NULL을 반환합니다.

Chi2Test\_chi2( Grp, Grade, Count ) Chi2Test\_chi2( Gender, Description, Observed, Expected )

### <span id="page-1082-0"></span>**Chi2Test\_df**

**Chi2Test\_df()**는 하나 또는 두 수열에 대해 집계된 chi<sup>2</sup> 테스트 df 값(자유도)을 반환합니다.

이 함수를 로드 스크립트에서 사용하면 group by 절로 정의된 여러 레코드에서 값이 반복됩니다.

차트 표현식에서 이 함수를 사용하면 차트 차원에 대해 값이 반복됩니다.

모든 QlikView chi<sup>2</sup> -test 함수는 동일한 인수를 갖습니다.

### **구문:**

**Chi2Test\_df(**col, row, actual\_value[, expected\_value]**)**

### **반환 데이터 유형:** 숫자

### **인수:**

- $\bullet$  col, row: 테스트 중인 값 행렬에서 지정된 열 및 행입니다.
- actual value: 지정된 col 및 row에서 관찰된 데이터의 값입니다.
- expected value: 지정된 col 및 row에서 분포에 대한 예상 값입니다.

### **제한 사항:**

표현식 값에 텍스트 값, NULL 값, 누락된 값이 있으면 함수에서 NULL을 반환합니다.

<span id="page-1082-1"></span>Chi2Test\_df( Grp, Grade, Count ) Chi2Test\_df( Gender, Description, Observed, Expected )

### **Chi2Test\_p - 차트 함수**

**Chi2Test\_p()**는 하나 또는 두 수열에 대해 집계된 chi<sup>2</sup> 테스트 p 값(유의성)을 반환합니다. 테스트는 지정 된 **col** 및 **row** 행렬 내의 변이에 대한 **actual\_value** 검정 값에 대해 수행하거나 **actual\_value**의 값과 지정 된 경우 **expected\_value**의 해당 값을 비교하여 수행할 수 있습니다.

이 함수를 로드 스크립트에서 사용하면 group by 절로 정의된 여러 레코드에서 값이 반복됩니다.

차트 표현식에서 이 함수를 사용하면 차트 차원에 대해 값이 반복됩니다.

모든 QlikView chi<sup>2</sup> -test 함수는 동일한 인수를 갖습니다.

## **구문:**

**Chi2Test\_p(**col, row, actual\_value[, expected\_value]**)**

# **반환 데이터 유형:** 숫자

**인수:**

- col, row: 테스트 중인 값 행렬에서 지정된 열 및 행입니다.
- actual value: 지정된 col 및 row에서 관찰된 데이터의 값입니다.
- <sup>l</sup> expected\_value: 지정된 **col** 및 **row**에서 분포에 대한 예상 값입니다.

## **제한 사항:**

표현식 값에 텍스트 값, NULL 값, 누락된 값이 있으면 함수에서 NULL을 반환합니다.

Chi2Test\_p( Grp, Grade, Count ) Chi2Test\_p( Gender, Description, Observed, Expected )

T-test 함수

T-test 함수는 두 모평균의 통계적 시험에 사용됩니다. 2표본 t-test는 두 표본이 서로 다른지 검정하며, 두 정규 분포에 알 수 없는 편차가 있는 경우 및 실험에서 사용하는 표본 크기가 작은 경우에 일반적으로 사용 됩니다.

다음 섹션에는 T 검정 통계 검정 함수가 각 함수 유형에 적용되는 샘플 학생 테스트에 따라 그룹화되어 있습 니다.

샘플 [데이터](#page-1123-0) 로딩 (page 1124)

# **두 독립 표본 T 검정**

다음 함수가 두 독립 표본 학생 T 검정에 적용됩니다.

ttest\_conf

**TTest\_conf**는 두 독립 표본에 대해 집계된 T 검정 신뢰 구간 값을 반환합니다.

**[TTest\\_conf](#page-1087-0)는 두 독립 표본에 대해 집계된 T 검정 신뢰 구간 값을 반환합니다. (** grp, value [, sig[, eq\_var]]**)**

ttest\_df

**TTest\_df()**는 두 독립 수열에 대해 집계된 학생의 T 검정 값(자유도)을 반환합니다.

**[TTest\\_df\(\)](#page-1088-0)는 두 독립 수열에 대해 집계된 학생의 T 검정 값(자유도)을 반환합니다. (**grp, value [, eq\_var**)**

ttest\_dif

**TTest\_dif()**는 두 독립 수열에 대해 집계된 학생의 T 검정 평균값 차를 반환하는 숫자 함수입니다.

**[TTest\\_dif\(\)](#page-1088-1)는 두 독립 수열에 대해 집계된 학생의 T 검정 평균값 차를 반환하는 숫자 함수입 [니다](#page-1088-1). (**grp, value**)**

ttest\_lower

**TTest\_lower()**는 두 독립 수열에 대한 신뢰 구간의 하단에 대해 집계된 값을 반환합니다.

**[TTest\\_lower\(\)](#page-1089-0)는 두 독립 수열에 대한 신뢰 구간의 하단에 대해 집계된 값을 반환합니다.**

**(**grp, value [, sig[, eq\_var]]**)**

ttest\_sig

**TTest\_sig()**는 두 독립 수열에 대해 집계된 학생의 T 검정 양측 유의성 수준을 반환합니다.

**[TTest\\_sig\(\)](#page-1090-0)는 두 독립 수열에 대해 집계된 학생의 T 검정 양측 유의성 수준을 반환합니다. (**grp, value [, eq\_var]**)**

ttest\_sterr

**TTest\_sterr()**은 두 독립 수열에 대해 집계된 학생의 T 검정 평균값 차의 표준 오차를 반환합니다.

**[TTest\\_sterr\(\)](#page-1090-1)은 두 독립 수열에 대해 집계된 학생의 T 검정 평균값 차의 표준 오차를 반환합 [니다](#page-1090-1). (**grp, value [, eq\_var]**)**

ttest\_t

**TTest\_t()**는 두 독립 수열에 대해 집계된 t 값을 반환합니다.

**[TTest\\_t\(\)](#page-1091-0)는 두 독립 수열에 대해 집계된 t 값을 반환합니다. (**grp, value [, eq\_var]**)**

ttest\_upper

**TTest\_upper()**는 두 독립 수열에 대한 신뢰 구간의 상단에 대해 집계된 값을 반환합니다.

**[TTest\\_upper\(\)](#page-1092-0)는 두 독립 수열에 대한 신뢰 구간의 상단에 대해 집계된 값을 반환합니다. (**grp, value [, sig [, eq\_var]]**)**

### **두 독립 가중 표본 T 검정**

다음 함수가 두 독립 표본 학생 T 검정에 적용되며, 여기서 입력 데이터 수열은 가중치가 적용된 2열 형식으 로 지정됩니다.

ttestw\_conf

**TTestw\_conf()**는 두 독립 수열에 대해 집계된 t 값을 반환합니다.

**[TTestw\\_conf\(\)](#page-1092-1)는 두 독립 수열에 대해 집계된 t 값을 반환합니다. (**weight, grp, value [, sig[, eq\_var]]**)**

ttestw\_df

**TTestw\_df()**는 두 독립 수열에 대해 집계된 학생의 T 검정 df 값(자유도)을 반환합니다.

**[TTestw\\_df\(\)](#page-1093-0)는 두 독립 수열에 대해 집계된 학생의 T 검정 df 값(자유도)을 반환합니다. (**weight, grp, value [, eq\_var]**)**

ttestw\_dif

**TTestw\_dif()**는 두 독립 수열에 대해 집계된 학생의 T검정 평균값 차를 반환합니다.

**[TTestw\\_dif\(\)](#page-1094-0)는 두 독립 수열에 대해 집계된 학생의 T검정 평균값 차를 반환합니다. (**

weight, grp, value**)**

ttestw\_lower

**TTestw\_lower()**는 두 독립 수열에 대한 신뢰 구간의 하단에 대해 집계된 값을 반환합니다.

**[TTestw\\_lower\(\)](#page-1095-0)는 두 독립 수열에 대한 신뢰 구간의 하단에 대해 집계된 값을 반환합니다. (**weight, grp, value [, sig[, eq\_var]]**)**

ttestw\_sig

**TTestw\_sig()**는 두 독립 수열에 대해 집계된 학생의 T 검정 양측 유의성 수준을 반환합니다.

**[TTestw\\_sig\(\)](#page-1095-1)는 두 독립 수열에 대해 집계된 학생의 T 검정 양측 유의성 수준을 반환합니다. (** weight, grp, value [, eq\_var]**)**

ttestw\_sterr

**TTestw\_sterr()**은 두 독립 수열에 대해 집계된 학생의 T 검정 평균값 차의 표준 오차를 반환합니다.

**[TTestw\\_sterr\(\)](#page-1096-0)은 두 독립 수열에 대해 집계된 학생의 T 검정 평균값 차의 표준 오차를 반환 [합니다](#page-1096-0). (**weight, grp, value [, eq\_var]**)**

ttestw\_t

**TTestw\_t()**는 두 독립 수열에 대해 집계된 t 값을 반환합니다.

**[TTestw\\_t\(\)](#page-1097-0)는 두 독립 수열에 대해 집계된 t 값을 반환합니다. (**weight, grp, value [, eq\_var]**)**

ttestw\_upper

**TTestw\_upper()**는 두 독립 수열에 대한 신뢰 구간의 상단에 대해 집계된 값을 반환합니다.

**[TTestw\\_upper\(\)](#page-1097-1)는 두 독립 수열에 대한 신뢰 구간의 상단에 대해 집계된 값을 반환합니다.**

**(**weight, grp, value [, sig [, eq\_var]]**)**

### **단일 표본 T 검정**

다음 함수가 단일 표본 학생 T 검정에 적용됩니다.

ttest1\_conf

**TTest1\_conf()**는 수열에 대해 집계된 신뢰 구간 값을 반환합니다.

**[TTest1\\_conf\(\)](#page-1098-0)는 수열에 대해 집계된 신뢰 구간 값을 반환합니다. (**value [, sig]**)**

ttest1\_df

**TTest1\_df()**는 수열에 대해 집계된 학생의 t 테스트 df 값(자유도)을 반환합니다.

### **[TTest1\\_df\(\)](#page-1099-0)는 수열에 대해 집계된 학생의 t 테스트 df 값(자유도)을 반환합니다. (**value**)**

ttest1\_dif

**TTest1\_dif()**는 수열에 대해 집계된 학생의 t 테스트 평균값 차를 반환합니다.

### **[TTest1\\_dif\(\)](#page-1100-0)는 수열에 대해 집계된 학생의 t 테스트 평균값 차를 반환합니다. (**value**)**

ttest1\_lower

**TTest1\_lower()**는 수열에 대한 신뢰 구간의 하단에 대해 집계된 값을 반환합니다.

**[TTest1\\_lower\(\)](#page-1100-1)는 수열에 대한 신뢰 구간의 하단에 대해 집계된 값을 반환합니다. (**value [, sig]**)**

ttest1\_sig

**TTest1\_sig()**는 수열에 대해 집계된 학생의 t 테스트 양측 유의성 수를 반환합니다.

#### **[TTest1\\_sig\(\)](#page-1101-0)는 수열에 대해 집계된 학생의 t 테스트 양측 유의성 수를 반환합니다. (**value**)**

ttest1\_sterr

**TTest1\_sterr()**은 수열에 대해 집계된 학생의 t 테스트 평균값 차의 표준 오차를 반환합니다.

**[TTest1\\_sterr\(\)](#page-1101-1)은 수열에 대해 집계된 학생의 t 테스트 평균값 차의 표준 오차를 반환합니다. (**value**)**

ttest1\_t

**TTest1\_t()**는 수열에 대해 집계된 t 값을 반환합니다.

**[TTest1\\_t\(\)](#page-1102-0)는 수열에 대해 집계된 t 값을 반환합니다. (**value**)**

ttest1\_upper

**TTest1\_upper()**는 수열에 대한 신뢰 구간의 상단에 대해 집계된 값을 반환합니다.

**[TTest1\\_upper\(\)](#page-1102-1)는 수열에 대한 신뢰 구간의 상단에 대해 집계된 값을 반환합니다. (**value [, sig]**)**

**단일 가중 표본 T 검정**

다음 함수가 단일 표본 학생 T 검정에 적용되며, 여기서 입력 데이터 수열은 가중치가 적용된 2열 형식으로 지정됩니다.

ttest1w\_conf

**TTest1w\_conf()**는 수열에 대해 집계된 신뢰 구간 값을 반환하는 **numeric** 함수입니다.

**[TTest1w\\_conf\(\)](#page-1103-0)는 수열에 대해 집계된 신뢰 구간 값을 반환하는 numeric 함수입니다.**

**(**weight, value [, sig]**)**

ttest1w\_df

**TTest1w\_df()**는 수열에 대해 집계된 학생의 t 테스트 df 값(자유도)을 반환합니다.

**[TTest1w\\_df\(\)](#page-1104-0)는 수열에 대해 집계된 학생의 t 테스트 df 값(자유도)을 반환합니다. (**weight, value**)**

ttest1w\_dif

**TTest1w\_dif()**는 수열에 대해 집계된 학생의 t 테스트 평균값 차를 반환합니다.

**[TTest1w\\_dif\(\)](#page-1104-1)는 수열에 대해 집계된 학생의 t 테스트 평균값 차를 반환합니다. (**weight, value**)**

ttest1w\_lower

**TTest1w\_lower()**는 수열에 대한 신뢰 구간의 하단에 대해 집계된 값을 반환합니다.

**[TTest1w\\_lower\(\)](#page-1105-0)는 수열에 대한 신뢰 구간의 하단에 대해 집계된 값을 반환합니다. (**weight, value [, sig]**)**

### ttest1w\_sig

**TTest1w\_sig()**는 수열에 대해 집계된 학생의 t 테스트 양측 유의성 수를 반환합니다.

**[TTest1w\\_sig\(\)](#page-1105-1)는 수열에 대해 집계된 학생의 t 테스트 양측 유의성 수를 반환합니다.**

**(**weight, value**)**

### ttest1w\_sterr

**TTest1w\_sterr()**은 수열에 대해 집계된 학생의 t 테스트 평균값 차의 표준 오차를 반환합니다.

**[TTest1w\\_sterr\(\)](#page-1106-0)은 수열에 대해 집계된 학생의 t 테스트 평균값 차의 표준 오차를 반환합니 [다](#page-1106-0). (**weight, value**)**

ttest1w\_t

**TTest1w\_t()**는 수열에 대해 집계된 t 값을 반환합니다.

**[TTest1w\\_t\(\)](#page-1107-0)는 수열에 대해 집계된 t 값을 반환합니다. (** weight, value**)**

ttest1w\_upper

**TTest1w\_upper()**는 수열에 대한 신뢰 구간의 상단에 대해 집계된 값을 반환합니다.

**[TTest1w\\_upper\(\)](#page-1107-1)는 수열에 대한 신뢰 구간의 상단에 대해 집계된 값을 반환합니다. (**weight, value [, sig]**)**

### <span id="page-1087-0"></span>**TTest\_conf**

**TTest\_conf**는 두 독립 표본에 대해 집계된 T 검정 신뢰 구간 값을 반환합니다.

이 함수는 독립 표본 학생 T 검정에 적용됩니다.

이 함수를 로드 스크립트에서 사용하면 group by 절로 정의된 여러 레코드에서 값이 반복됩니다.

차트 표현식에서 이 함수를 사용하면 차트 차원에 대해 값이 반복됩니다.

**구문:**

**TTest\_conf (** grp, value [, sig [, eq\_var]]**)**

**반환 데이터 유형:** 숫자

**인수:**

- <sup>l</sup> value: 평가할 샘플 값입니다. 샘플 값은 **group**의 두 값으로 정확하게 지정하여 논리적으로 그룹화 되어야 합니다. 로드 스크립트에서 표본 값에 대해 필드 이름을 지정하지 않으면 필드 이름으로 **Value**가 자동 지정됩니다.
- arp: 두 샘플 그룹의 이름이 각각 포함된 필드입니다. 로드 스크립트에서 그룹에 대해 필드 이름을 지정하지 않으면 필드 이름으로 **Type**이 자동 지정됩니다.
- <sup>l</sup> sig: 양측 유의성 수준은 **sig**에 지정할 수 있습니다. 생략할 경우 **sig**는 0.025로 설정되며, 신뢰 구 간은 95%가 됩니다.
- <sup>l</sup> eq\_var: **eq\_var**이 False(0)로 지정된 경우, 두 표본의 개별 분산으로 가정됩니다. **eq\_var**이 True (1)로 지정된 경우, 표본 간의 등분산으로 가정됩니다.

# **제한 사항:**

표현식 값에 텍스트 값, NULL 값, 누락된 값이 있으면 함수에서 NULL을 반환합니다.

TTest\_conf( Group, Value ) TTest\_conf( Group, Value, Sig, false )

### <span id="page-1088-0"></span>**TTest\_df**

**TTest\_df()**는 두 독립 수열에 대해 집계된 학생의 T 검정 값(자유도)을 반환합니다.

이 함수는 독립 표본 학생 T 검정에 적용됩니다.

이 함수를 로드 스크립트에서 사용하면 group by 절로 정의된 여러 레코드에서 값이 반복됩니다.

차트 표현식에서 이 함수를 사용하면 차트 차원에 대해 값이 반복됩니다.

### **구문:**

**TTest\_df (**grp, value [, eq\_var]**)**

# **반환 데이터 유형:** 숫자

**인수:**

- value: 평가할 샘플 값입니다. 샘플 값은 group의 두 값으로 정확하게 지정하여 논리적으로 그룹화 되어야 합니다. 로드 스크립트에서 표본 값에 대해 필드 이름을 지정하지 않으면 필드 이름으로 **Value**가 자동 지정됩니다.
- grp: 두 샘플 그룹의 이름이 각각 포함된 필드입니다. 로드 스크립트에서 그룹에 대해 필드 이름을 지정하지 않으면 필드 이름으로 **Type**이 자동 지정됩니다.
- <sup>l</sup> eq\_var: **eq\_var**이 False(0)로 지정된 경우, 두 표본의 개별 분산으로 가정됩니다. **eq\_var**이 True (1)로 지정된 경우, 표본 간의 등분산으로 가정됩니다.

### **제한 사항:**

표현식 값에 텍스트 값, NULL 값, 누락된 값이 있으면 함수에서 NULL을 반환합니다.

TTest\_df( Group, Value ) TTest\_df( Group, Value, false )

## <span id="page-1088-1"></span>**TTest\_dif**

**TTest\_dif()**는 두 독립 수열에 대해 집계된 학생의 T 검정 평균값 차를 반환하는 숫자 함수입니다.

이 함수는 독립 표본 학생 T 검정에 적용됩니다.

이 함수를 로드 스크립트에서 사용하면 group by 절로 정의된 여러 레코드에서 값이 반복됩니다.

차트 표현식에서 이 함수를 사용하면 차트 차원에 대해 값이 반복됩니다.

### **구문:**

**TTest\_dif (**grp, value [, eq\_var] **)**

**반환 데이터 유형:** 숫자

**인수:**

- value: 평가할 샘플 값입니다. 샘플 값은 group의 두 값으로 정확하게 지정하여 논리적으로 그룹화 되어야 합니다. 로드 스크립트에서 표본 값에 대해 필드 이름을 지정하지 않으면 필드 이름으로 **Value**가 자동 지정됩니다.
- grp: 두 샘플 그룹의 이름이 각각 포함된 필드입니다. 로드 스크립트에서 그룹에 대해 필드 이름을 지정하지 않으면 필드 이름으로 **Type**이 자동 지정됩니다.
- <sup>l</sup> eq\_var: **eq\_var**이 False(0)로 지정된 경우, 두 표본의 개별 분산으로 가정됩니다. **eq\_var**이 True (1)로 지정된 경우, 표본 간의 등분산으로 가정됩니다.

### **제한 사항:**

표현식 값에 텍스트 값, NULL 값, 누락된 값이 있으면 함수에서 NULL을 반환합니다.

TTest\_dif( Group, Value ) TTest\_dif( Group, Value, false )

# <span id="page-1089-0"></span>**TTest\_lower**

**TTest\_lower()**는 두 독립 수열에 대한 신뢰 구간의 하단에 대해 집계된 값을 반환합니다.

이 함수는 독립 표본 학생 T 검정에 적용됩니다.

이 함수를 로드 스크립트에서 사용하면 group by 절로 정의된 여러 레코드에서 값이 반복됩니다.

차트 표현식에서 이 함수를 사용하면 차트 차원에 대해 값이 반복됩니다.

**구문:**

**TTest\_lower (**grp, value [, sig [, eq\_var]]**)**

**반환 데이터 유형:** 숫자

**인수:**

- <sup>l</sup> value: 평가할 샘플 값입니다. 샘플 값은 **group**의 두 값으로 정확하게 지정하여 논리적으로 그룹화 되어야 합니다. 로드 스크립트에서 표본 값에 대해 필드 이름을 지정하지 않으면 필드 이름으로 **Value**가 자동 지정됩니다.
- grp: 두 샘플 그룹의 이름이 각각 포함된 필드입니다. 로드 스크립트에서 그룹에 대해 필드 이름을 지정하지 않으면 필드 이름으로 **Type**이 자동 지정됩니다.
- <sup>l</sup> sig: 양측 유의성 수준은 **sig**에 지정할 수 있습니다. 생략할 경우 **sig**는 0.025로 설정되며, 신뢰 구 간은 95%가 됩니다.
- <sup>l</sup> eq\_var: **eq\_var**이 False(0)로 지정된 경우, 두 표본의 개별 분산으로 가정됩니다. **eq\_var**이 True (1)로 지정된 경우, 표본 간의 등분산으로 가정됩니다.

# **제한 사항:**

표현식 값에 텍스트 값, NULL 값, 누락된 값이 있으면 함수에서 NULL을 반환합니다.

TTest\_lower( Group, Value ) TTest\_lower( Group, Value, Sig, false )

### <span id="page-1090-0"></span>**TTest\_sig**

**TTest\_sig()**는 두 독립 수열에 대해 집계된 학생의 T 검정 양측 유의성 수준을 반환합니다.

이 함수는 독립 표본 학생 T 검정에 적용됩니다.

이 함수를 로드 스크립트에서 사용하면 group by 절로 정의된 여러 레코드에서 값이 반복됩니다.

차트 표현식에서 이 함수를 사용하면 차트 차원에 대해 값이 반복됩니다.

### **구문:**

**TTest\_sig (**grp, value [, eq\_var]**)**

# **반환 데이터 유형:** 숫자

**인수:**

- value: 평가할 샘플 값입니다. 샘플 값은 group의 두 값으로 정확하게 지정하여 논리적으로 그룹화 되어야 합니다. 로드 스크립트에서 표본 값에 대해 필드 이름을 지정하지 않으면 필드 이름으로 **Value**가 자동 지정됩니다.
- grp: 두 샘플 그룹의 이름이 각각 포함된 필드입니다. 로드 스크립트에서 그룹에 대해 필드 이름을 지정하지 않으면 필드 이름으로 **Type**이 자동 지정됩니다.
- <sup>l</sup> eq\_var: **eq\_var**이 False(0)로 지정된 경우, 두 표본의 개별 분산으로 가정됩니다. **eq\_var**이 True (1)로 지정된 경우, 표본 간의 등분산으로 가정됩니다.

### **제한 사항:**

표현식 값에 텍스트 값, NULL 값, 누락된 값이 있으면 함수에서 NULL을 반환합니다.

TTest\_sig( Group, Value ) TTest\_sig( Group, Value, false )

### <span id="page-1090-1"></span>**TTest\_sterr**

**TTest\_sterr()**은 두 독립 수열에 대해 집계된 학생의 T 검정 평균값 차의 표준 오차를 반환합니다.

이 함수는 독립 표본 학생 T 검정에 적용됩니다.

이 함수를 로드 스크립트에서 사용하면 group by 절로 정의된 여러 레코드에서 값이 반복됩니다.

차트 표현식에서 이 함수를 사용하면 차트 차원에 대해 값이 반복됩니다.

### **구문:**

**TTest\_sterr (**grp, value [, eq\_var]**)**

**반환 데이터 유형:** 숫자

**인수:**

- value: 평가할 샘플 값입니다. 샘플 값은 group의 두 값으로 정확하게 지정하여 논리적으로 그룹화 되어야 합니다. 로드 스크립트에서 표본 값에 대해 필드 이름을 지정하지 않으면 필드 이름으로 **Value**가 자동 지정됩니다.
- grp: 두 샘플 그룹의 이름이 각각 포함된 필드입니다. 로드 스크립트에서 그룹에 대해 필드 이름을 지정하지 않으면 필드 이름으로 **Type**이 자동 지정됩니다.
- <sup>l</sup> eq\_var: **eq\_var**이 False(0)로 지정된 경우, 두 표본의 개별 분산으로 가정됩니다. **eq\_var**이 True (1)로 지정된 경우, 표본 간의 등분산으로 가정됩니다.

### **제한 사항:**

표현식 값에 텍스트 값, NULL 값, 누락된 값이 있으면 함수에서 NULL을 반환합니다.

TTest\_sterr( Group, Value ) TTest\_sterr( Group, Value, false )

## <span id="page-1091-0"></span>**TTest\_t**

**TTest\_t()**는 두 독립 수열에 대해 집계된 t 값을 반환합니다.

이 함수는 독립 표본 학생 T 검정에 적용됩니다.

이 함수를 로드 스크립트에서 사용하면 group by 절로 정의된 여러 레코드에서 값이 반복됩니다.

차트 표현식에서 이 함수를 사용하면 차트 차원에 대해 값이 반복됩니다.

**구문:**

**TTest\_t(**grp, value[, eq\_var]**)**

**반환 데이터 유형:** 숫자

**인수:**

- <sup>l</sup> value: 평가할 샘플 값입니다. 샘플 값은 **group**의 두 값으로 정확하게 지정하여 논리적으로 그룹화 되어야 합니다. 로드 스크립트에서 표본 값에 대해 필드 이름을 지정하지 않으면 필드 이름으로 **Value**가 자동 지정됩니다.
- grp: 두 샘플 그룹의 이름이 각각 포함된 필드입니다. 로드 스크립트에서 그룹에 대해 필드 이름을 지정하지 않으면 필드 이름으로 **Type**이 자동 지정됩니다.

<sup>l</sup> eq\_var: **eq\_var**이 False(0)로 지정된 경우, 두 표본의 개별 분산으로 가정됩니다. **eq\_var**이 True (1)로 지정된 경우, 표본 간의 등분산으로 가정됩니다.

## **제한 사항:**

표현식 값에 텍스트 값, NULL 값, 누락된 값이 있으면 함수에서 NULL을 반환합니다.

TTest\_t( Group, Value, false )

### <span id="page-1092-0"></span>**TTest\_upper**

**TTest\_upper()**는 두 독립 수열에 대한 신뢰 구간의 상단에 대해 집계된 값을 반환합니다.

이 함수는 독립 표본 학생 T 검정에 적용됩니다.

이 함수를 로드 스크립트에서 사용하면 group by 절로 정의된 여러 레코드에서 값이 반복됩니다.

차트 표현식에서 이 함수를 사용하면 차트 차원에 대해 값이 반복됩니다.

# **구문:**

**TTest\_upper (**grp, value [, sig [, eq\_var]]**)**

### **반환 데이터 유형:** 숫자

## **인수:**

- <sup>l</sup> value: 평가할 샘플 값입니다. 샘플 값은 **group**의 두 값으로 정확하게 지정하여 논리적으로 그룹화 되어야 합니다. 로드 스크립트에서 표본 값에 대해 필드 이름을 지정하지 않으면 필드 이름으로 **Value**가 자동 지정됩니다.
- grp: 두 샘플 그룹의 이름이 각각 포함된 필드입니다. 로드 스크립트에서 그룹에 대해 필드 이름을 지정하지 않으면 필드 이름으로 **Type**이 자동 지정됩니다.
- <sup>l</sup> sig: 양측 유의성 수준은 **sig**에 지정할 수 있습니다. 생략할 경우 **sig**는 0.025로 설정되며, 신뢰 구 간은 95%가 됩니다.
- <sup>l</sup> eq\_var: **eq\_var**이 False(0)로 지정된 경우, 두 표본의 개별 분산으로 가정됩니다. **eq\_var**이 True (1)로 지정된 경우, 표본 간의 등분산으로 가정됩니다.

## **제한 사항:**

표현식 값에 텍스트 값, NULL 값, 누락된 값이 있으면 함수에서 NULL을 반환합니다.

TTest\_upper( Group, Value ) TTest\_upper( Group, Value, sig, false )

### <span id="page-1092-1"></span>**TTestw\_conf**

**TTestw\_conf()**는 두 독립 수열에 대해 집계된 t 값을 반환합니다.

이 함수는 두 독립 표본 학생 T 검정에 적용되며, 여기서 입력 데이터 수열은 가중치가 적용된 2열 형식으로 지정됩니다.

이 함수를 로드 스크립트에서 사용하면 group by 절로 정의된 여러 레코드에서 값이 반복됩니다.

차트 표현식에서 이 함수를 사용하면 차트 차원에 대해 값이 반복됩니다.

### **구문:**

**TTestw\_conf (**weight, grp, value [, sig [, eq\_var]]**)**

## **반환 데이터 유형:** 숫자

### **인수:**

- <sup>l</sup> value: 평가할 샘플 값입니다. 샘플 값은 **group**의 두 값으로 정확하게 지정하여 논리적으로 그룹화 되어야 합니다. 로드 스크립트에서 표본 값에 대해 필드 이름을 지정하지 않으면 필드 이름으로 **Value**가 자동 지정됩니다.
- <sup>l</sup> weight: **value**의 각 값은 **weight**의 해당 가중치 값에 따라 한 번 이상 계수될 수 있습니다.
- grp: 두 샘플 그룹의 이름이 각각 포함된 필드입니다. 로드 스크립트에서 그룹에 대해 필드 이름을 지정하지 않으면 필드 이름으로 **Type**이 자동 지정됩니다.
- <sup>l</sup> sig: 양측 유의성 수준은 **sig**에 지정할 수 있습니다. 생략할 경우 **sig**는 0.025로 설정되며, 신뢰 구 간은 95%가 됩니다.
- <sup>l</sup> eq\_var: **eq\_var**이 False(0)로 지정된 경우, 두 표본의 개별 분산으로 가정됩니다. **eq\_var**이 True (1)로 지정된 경우, 표본 간의 등분산으로 가정됩니다.

# **제한 사항:**

표현식 값에 텍스트 값, NULL 값, 누락된 값이 있으면 함수에서 NULL을 반환합니다.

TTestw\_conf( Weight, Group, Value ) TTestw\_conf( Weight, Group, Value, sig, false )

### <span id="page-1093-0"></span>**TTestw\_df**

**TTestw\_df()**는 두 독립 수열에 대해 집계된 학생의 T 검정 df 값(자유도)을 반환합니다.

이 함수는 두 독립 표본 학생 T 검정에 적용되며, 여기서 입력 데이터 수열은 가중치가 적용된 2열 형식으로 지정됩니다.

이 함수를 로드 스크립트에서 사용하면 group by 절로 정의된 여러 레코드에서 값이 반복됩니다.

차트 표현식에서 이 함수를 사용하면 차트 차원에 대해 값이 반복됩니다.

# **구문:**

**TTestw\_df (**weight, grp, value [, eq\_var]**)**

# **반환 데이터 유형:** 숫자

**인수:**

- value: 평가할 샘플 값입니다. 샘플 값은 group의 두 값으로 정확하게 지정하여 논리적으로 그룹화 되어야 합니다. 로드 스크립트에서 표본 값에 대해 필드 이름을 지정하지 않으면 필드 이름으로 **Value**가 자동 지정됩니다.
- <sup>l</sup> weight: **value**의 각 값은 **weight**의 해당 가중치 값에 따라 한 번 이상 계수될 수 있습니다.
- grp: 두 샘플 그룹의 이름이 각각 포함된 필드입니다. 로드 스크립트에서 그룹에 대해 필드 이름을 지정하지 않으면 필드 이름으로 **Type**이 자동 지정됩니다.
- <sup>l</sup> eq\_var: **eq\_var**이 False(0)로 지정된 경우, 두 표본의 개별 분산으로 가정됩니다. **eq\_var**이 True (1)로 지정된 경우, 표본 간의 등분산으로 가정됩니다.

### **제한 사항:**

표현식 값에 텍스트 값, NULL 값, 누락된 값이 있으면 함수에서 NULL을 반환합니다.

TTestw\_df( Weight, Group, Value ) TTestw\_df( Weight, Group, Value, false )

### <span id="page-1094-0"></span>**TTestw\_dif**

**TTestw\_dif()**는 두 독립 수열에 대해 집계된 학생의 T검정 평균값 차를 반환합니다.

이 함수는 두 독립 표본 학생 T 검정에 적용되며, 여기서 입력 데이터 수열은 가중치가 적용된 2열 형식으로 지정됩니다.

이 함수를 로드 스크립트에서 사용하면 group by 절로 정의된 여러 레코드에서 값이 반복됩니다.

차트 표현식에서 이 함수를 사용하면 차트 차원에 대해 값이 반복됩니다.

**구문:**

**TTestw\_dif (**weight, group, value**)**

## **반환 데이터 유형:** 숫자

**인수:**

- <sup>l</sup> value: 평가할 샘플 값입니다. 샘플 값은 **group**의 두 값으로 정확하게 지정하여 논리적으로 그룹화 되어야 합니다. 로드 스크립트에서 표본 값에 대해 필드 이름을 지정하지 않으면 필드 이름으로 **Value**가 자동 지정됩니다.
- <sup>l</sup> weight: **value**의 각 값은 **weight**의 해당 가중치 값에 따라 한 번 이상 계수될 수 있습니다.
- grp: 두 샘플 그룹의 이름이 각각 포함된 필드입니다. 로드 스크립트에서 그룹에 대해 필드 이름을 지정하지 않으면 필드 이름으로 **Type**이 자동 지정됩니다.

# **제한 사항:**

표현식 값에 텍스트 값, NULL 값, 누락된 값이 있으면 함수에서 NULL을 반환합니다.

TTestw\_dif( Weight, Group, Value ) TTestw\_dif( Weight, Group, Value, false )

### <span id="page-1095-0"></span>**TTestw\_lower**

**TTestw\_lower()**는 두 독립 수열에 대한 신뢰 구간의 하단에 대해 집계된 값을 반환합니다.

이 함수는 두 독립 표본 학생 T 검정에 적용되며, 여기서 입력 데이터 수열은 가중치가 적용된 2열 형식으로 지정됩니다.

이 함수를 로드 스크립트에서 사용하면 group by 절로 정의된 여러 레코드에서 값이 반복됩니다.

차트 표현식에서 이 함수를 사용하면 차트 차원에 대해 값이 반복됩니다.

### **구문:**

**TTestw\_lower (**weight, grp, value [, sig [, eq\_var]]**)**

### **반환 데이터 유형:** 숫자

# **인수:**

- <sup>l</sup> value: 평가할 샘플 값입니다. 샘플 값은 **group**의 두 값으로 정확하게 지정하여 논리적으로 그룹화 되어야 합니다. 로드 스크립트에서 표본 값에 대해 필드 이름을 지정하지 않으면 필드 이름으로 **Value**가 자동 지정됩니다.
- <sup>l</sup> weight: **value**의 각 값은 **weight**의 해당 가중치 값에 따라 한 번 이상 계수될 수 있습니다.
- arp: 두 샘플 그룹의 이름이 각각 포함된 필드입니다. 로드 스크립트에서 그룹에 대해 필드 이름을 지정하지 않으면 필드 이름으로 **Type**이 자동 지정됩니다.
- <sup>l</sup> sig: 양측 유의성 수준은 **sig**에 지정할 수 있습니다. 생략할 경우 **sig**는 0.025로 설정되며, 신뢰 구 간은 95%가 됩니다.
- <sup>l</sup> eq\_var: **eq\_var**이 False(0)로 지정된 경우, 두 표본의 개별 분산으로 가정됩니다. **eq\_var**이 True (1)로 지정된 경우, 표본 간의 등분산으로 가정됩니다.

# **제한 사항:**

표현식 값에 텍스트 값, NULL 값, 누락된 값이 있으면 함수에서 NULL을 반환합니다.

TTestw\_lower( Weight, Group, Value ) TTestw\_lower( Weight, Group, Value, sig, false )

## <span id="page-1095-1"></span>**TTestw\_sig**

**TTestw\_sig()**는 두 독립 수열에 대해 집계된 학생의 T 검정 양측 유의성 수준을 반환합니다.

이 함수는 두 독립 표본 학생 T 검정에 적용되며, 여기서 입력 데이터 수열은 가중치가 적용된 2열 형식으로 지정됩니다.

이 함수를 로드 스크립트에서 사용하면 group by 절로 정의된 여러 레코드에서 값이 반복됩니다.

차트 표현식에서 이 함수를 사용하면 차트 차원에 대해 값이 반복됩니다.

**구문:**

**TTestw\_sig (** weight, grp, value [, eq\_var]**)**

## **반환 데이터 유형:** 숫자

**인수:**

- <sup>l</sup> value: 평가할 샘플 값입니다. 샘플 값은 **group**의 두 값으로 정확하게 지정하여 논리적으로 그룹화 되어야 합니다. 로드 스크립트에서 표본 값에 대해 필드 이름을 지정하지 않으면 필드 이름으로 **Value**가 자동 지정됩니다.
- <sup>l</sup> weight: **value**의 각 값은 **weight**의 해당 가중치 값에 따라 한 번 이상 계수될 수 있습니다.
- arp: 두 샘플 그룹의 이름이 각각 포함된 필드입니다. 로드 스크립트에서 그룹에 대해 필드 이름을 지정하지 않으면 필드 이름으로 **Type**이 자동 지정됩니다.
- <sup>l</sup> eq\_var: **eq\_var**이 False(0)로 지정된 경우, 두 표본의 개별 분산으로 가정됩니다. **eq\_var**이 True (1)로 지정된 경우, 표본 간의 등분산으로 가정됩니다.

## **제한 사항:**

표현식 값에 텍스트 값, NULL 값, 누락된 값이 있으면 함수에서 NULL을 반환합니다.

TTestw\_sig( Weight, Group, Value ) TTestw\_sig( Weight, Group, Value, false )

## <span id="page-1096-0"></span>**TTestw\_sterr**

**TTestw\_sterr()**은 두 독립 수열에 대해 집계된 학생의 T 검정 평균값 차의 표준 오차를 반환합니다.

이 함수는 두 독립 표본 학생 T 검정에 적용되며, 여기서 입력 데이터 수열은 가중치가 적용된 2열 형식으로 지정됩니다.

이 함수를 로드 스크립트에서 사용하면 group by 절로 정의된 여러 레코드에서 값이 반복됩니다.

차트 표현식에서 이 함수를 사용하면 차트 차원에 대해 값이 반복됩니다.

**구문:**

**TTestw\_sterr (**weight, grp, value [, eq\_var]**)**

### **반환 데이터 유형:** 숫자

**인수:**

- value: 평가할 샘플 값입니다. 샘플 값은 group의 두 값으로 정확하게 지정하여 논리적으로 그룹화 되어야 합니다. 로드 스크립트에서 표본 값에 대해 필드 이름을 지정하지 않으면 필드 이름으로 **Value**가 자동 지정됩니다.
- <sup>l</sup> weight: **value**의 각 값은 **weight**의 해당 가중치 값에 따라 한 번 이상 계수될 수 있습니다.
- grp: 두 샘플 그룹의 이름이 각각 포함된 필드입니다. 로드 스크립트에서 그룹에 대해 필드 이름을 지정하지 않으면 필드 이름으로 **Type**이 자동 지정됩니다.

<sup>l</sup> eq\_var: **eq\_var**이 False(0)로 지정된 경우, 두 표본의 개별 분산으로 가정됩니다. **eq\_var**이 True (1)로 지정된 경우, 표본 간의 등분산으로 가정됩니다.

## **제한 사항:**

표현식 값에 텍스트 값, NULL 값, 누락된 값이 있으면 함수에서 NULL을 반환합니다.

TTestw\_sterr( Weight, Group, Value ) TTestw\_sterr( Weight, Group, Value, false )

### <span id="page-1097-0"></span>**TTestw\_t**

**TTestw\_t()**는 두 독립 수열에 대해 집계된 t 값을 반환합니다.

이 함수는 두 독립 표본 학생 T 검정에 적용되며, 여기서 입력 데이터 수열은 가중치가 적용된 2열 형식으로 지정됩니다.

이 함수를 로드 스크립트에서 사용하면 group by 절로 정의된 여러 레코드에서 값이 반복됩니다.

차트 표현식에서 이 함수를 사용하면 차트 차원에 대해 값이 반복됩니다.

## **구문:**

**ttestw\_t (**weight, grp, value [, eq\_var]**)**

# **반환 데이터 유형:** 숫자

# **인수:**

- <sup>l</sup> value: 평가할 샘플 값입니다. 샘플 값은 **group**의 두 값으로 정확하게 지정하여 논리적으로 그룹화 되어야 합니다. 로드 스크립트에서 표본 값에 대해 필드 이름을 지정하지 않으면 필드 이름으로 **Value**가 자동 지정됩니다.
- <sup>l</sup> weight: **value**의 각 값은 **weight**의 해당 가중치 값에 따라 한 번 이상 계수될 수 있습니다.
- arp: 두 샘플 그룹의 이름이 각각 포함된 필드입니다. 로드 스크립트에서 그룹에 대해 필드 이름을 지정하지 않으면 필드 이름으로 **Type**이 자동 지정됩니다.
- <sup>l</sup> eq\_var: **eq\_var**이 False(0)로 지정된 경우, 두 표본의 개별 분산으로 가정됩니다. **eq\_var**이 True (1)로 지정된 경우, 표본 간의 등분산으로 가정됩니다.

# **제한 사항:**

표현식 값에 텍스트 값, NULL 값, 누락된 값이 있으면 함수에서 NULL을 반환합니다.

TTestw\_t( Weight, Group, Value ) TTestw\_t( Weight, Group, Value, false )

### <span id="page-1097-1"></span>**TTestw\_upper**

**TTestw\_upper()**는 두 독립 수열에 대한 신뢰 구간의 상단에 대해 집계된 값을 반환합니다.

이 함수는 두 독립 표본 학생 T 검정에 적용되며, 여기서 입력 데이터 수열은 가중치가 적용된 2열 형식으로 지정됩니다.

이 함수를 로드 스크립트에서 사용하면 group by 절로 정의된 여러 레코드에서 값이 반복됩니다.

차트 표현식에서 이 함수를 사용하면 차트 차원에 대해 값이 반복됩니다.

### **구문:**

**TTestw\_upper (**weight, grp, value [, sig [, eq\_var]]**)**

## **반환 데이터 유형:** 숫자

### **인수:**

- <sup>l</sup> value: 평가할 샘플 값입니다. 샘플 값은 **group**의 두 값으로 정확하게 지정하여 논리적으로 그룹화 되어야 합니다. 로드 스크립트에서 표본 값에 대해 필드 이름을 지정하지 않으면 필드 이름으로 **Value**가 자동 지정됩니다.
- <sup>l</sup> weight: **value**의 각 값은 **weight**의 해당 가중치 값에 따라 한 번 이상 계수될 수 있습니다.
- grp: 두 샘플 그룹의 이름이 각각 포함된 필드입니다. 로드 스크립트에서 그룹에 대해 필드 이름을 지정하지 않으면 필드 이름으로 **Type**이 자동 지정됩니다.
- <sup>l</sup> sig: 양측 유의성 수준은 **sig**에 지정할 수 있습니다. 생략할 경우 **sig**는 0.025로 설정되며, 신뢰 구 간은 95%가 됩니다.
- <sup>l</sup> eq\_var: **eq\_var**이 False(0)로 지정된 경우, 두 표본의 개별 분산으로 가정됩니다. **eq\_var**이 True (1)로 지정된 경우, 표본 간의 등분산으로 가정됩니다.

# **제한 사항:**

표현식 값에 텍스트 값, NULL 값, 누락된 값이 있으면 함수에서 NULL을 반환합니다.

TTestw\_upper( Weight, Group, Value ) TTestw\_upper( Weight, Group, Value, sig, false )

### <span id="page-1098-0"></span>**TTest1\_conf**

**TTest1\_conf()**는 수열에 대해 집계된 신뢰 구간 값을 반환합니다.

이 함수는 단일 표본 학생 T 검정에 적용됩니다.

이 함수를 로드 스크립트에서 사용하면 group by 절로 정의된 여러 레코드에서 값이 반복됩니다.

차트 표현식에서 이 함수를 사용하면 차트 차원에 대해 값이 반복됩니다.

### **구문:**

**TTest1\_conf (**value [, sig ]**)**

**반환 데이터 유형:** 숫자

**인수:**

- value: 평가할 샘플입니다. 로드 스크립트에서 표본 값에 대해 필드 이름을 지정하지 않으면 필드 이름으로 **Value**가 자동 지정됩니다.
- <sup>l</sup> sig: 양측 유의성 수준은 **sig**에 지정할 수 있습니다. 생략할 경우 **sig**는 0.025로 설정되며, 신뢰 구 간은 95%가 됩니다.

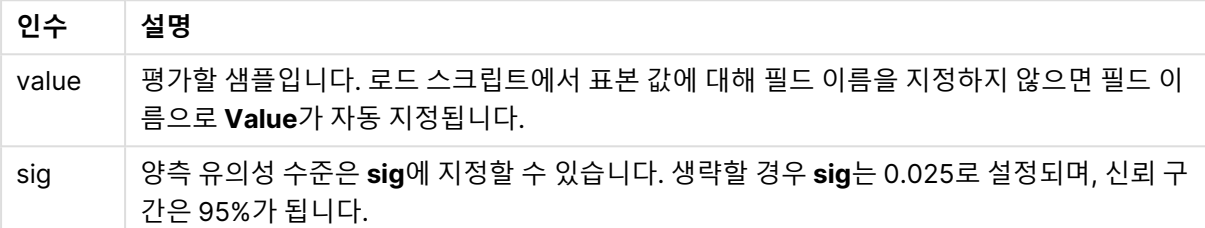

### **제한 사항:**

표현식 값에 텍스트 값, NULL 값, 누락된 값이 있으면 함수에서 NULL을 반환합니다.

TTest1\_conf( Value ) TTest1\_conf( Value, 0.005 )

### <span id="page-1099-0"></span>**TTest1\_df**

**TTest1\_df()**는 수열에 대해 집계된 학생의 t 테스트 df 값(자유도)을 반환합니다.

이 함수는 단일 표본 학생 T 검정에 적용됩니다.

이 함수를 로드 스크립트에서 사용하면 group by 절로 정의된 여러 레코드에서 값이 반복됩니다.

차트 표현식에서 이 함수를 사용하면 차트 차원에 대해 값이 반복됩니다.

**구문:**

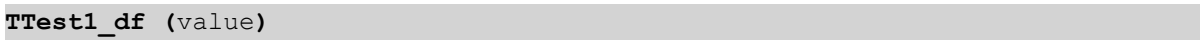

### **반환 데이터 유형:** 숫자

# **인수:**

• value: 평가할 샘플입니다. 로드 스크립트에서 표본 값에 대해 필드 이름을 지정하지 않으면 필드 이름으로 **Value**가 자동 지정됩니다.

# **제한 사항:**

표현식 값에 텍스트 값, NULL 값, 누락된 값이 있으면 함수에서 NULL을 반환합니다.

TTest1\_df( Value )

### <span id="page-1100-0"></span>**TTest1\_dif**

**TTest1\_dif()**는 수열에 대해 집계된 학생의 t 테스트 평균값 차를 반환합니다.

이 함수는 단일 표본 학생 T 검정에 적용됩니다.

이 함수를 로드 스크립트에서 사용하면 group by 절로 정의된 여러 레코드에서 값이 반복됩니다.

차트 표현식에서 이 함수를 사용하면 차트 차원에 대해 값이 반복됩니다.

### **구문:**

**TTest1\_dif (**value**)**

**반환 데이터 유형:** 숫자

### **인수:**

• value: 평가할 샘플입니다. 로드 스크립트에서 표본 값에 대해 필드 이름을 지정하지 않으면 필드 이름으로 **Value**가 자동 지정됩니다.

# **제한 사항:**

표현식 값에 텍스트 값, NULL 값, 누락된 값이 있으면 함수에서 NULL을 반환합니다.

### TTest1\_dif( Value )

### <span id="page-1100-1"></span>**TTest1\_lower**

**TTest1\_lower()**는 수열에 대한 신뢰 구간의 하단에 대해 집계된 값을 반환합니다.

이 함수는 단일 표본 학생 T 검정에 적용됩니다.

이 함수를 로드 스크립트에서 사용하면 group by 절로 정의된 여러 레코드에서 값이 반복됩니다.

차트 표현식에서 이 함수를 사용하면 차트 차원에 대해 값이 반복됩니다.

### **구문:**

**TTest1\_lower (**value [, sig]**)**

## **반환 데이터 유형:** 숫자

**인수:**

• value: 평가할 샘플입니다. 로드 스크립트에서 표본 값에 대해 필드 이름을 지정하지 않으면 필드 이름으로 **Value**가 자동 지정됩니다.

<sup>l</sup> sig: 양측 유의성 수준은 **sig**에 지정할 수 있습니다. 생략할 경우 **sig**는 0.025로 설정되며, 신뢰 구 간은 95%가 됩니다.

## **제한 사항:**

표현식 값에 텍스트 값, NULL 값, 누락된 값이 있으면 함수에서 NULL을 반환합니다.

TTest1\_lower( Value ) TTest1\_lower( Value, 0.005 )

## <span id="page-1101-0"></span>**TTest1\_sig**

**TTest1\_sig()**는 수열에 대해 집계된 학생의 t 테스트 양측 유의성 수를 반환합니다.

이 함수는 단일 표본 학생 T 검정에 적용됩니다.

이 함수를 로드 스크립트에서 사용하면 group by 절로 정의된 여러 레코드에서 값이 반복됩니다.

차트 표현식에서 이 함수를 사용하면 차트 차원에 대해 값이 반복됩니다.

### **구문:**

**TTest1\_sig (**value**)**

**반환 데이터 유형:** 숫자

### **인수:**

• value: 평가할 샘플입니다. 로드 스크립트에서 표본 값에 대해 필드 이름을 지정하지 않으면 필드 이름으로 **Value**가 자동 지정됩니다.

# **제한 사항:**

표현식 값에 텍스트 값, NULL 값, 누락된 값이 있으면 함수에서 NULL을 반환합니다.

TTest1\_sig( Value )

### <span id="page-1101-1"></span>**TTest1\_sterr**

**TTest1\_sterr()**은 수열에 대해 집계된 학생의 t 테스트 평균값 차의 표준 오차를 반환합니다.

이 함수는 단일 표본 학생 T 검정에 적용됩니다.

이 함수를 로드 스크립트에서 사용하면 group by 절로 정의된 여러 레코드에서 값이 반복됩니다.

차트 표현식에서 이 함수를 사용하면 차트 차원에 대해 값이 반복됩니다.

# **구문:**

**TTest1\_sterr (**value**)**

### **반환 데이터 유형:** 숫자

**인수:**

• value: 평가할 샘플입니다. 로드 스크립트에서 표본 값에 대해 필드 이름을 지정하지 않으면 필드 이름으로 **Value**가 자동 지정됩니다.

### **제한 사항:**

표현식 값에 텍스트 값, NULL 값, 누락된 값이 있으면 함수에서 NULL을 반환합니다.

TTest1\_sterr( Value )

### <span id="page-1102-0"></span>**TTest1\_t**

**TTest1\_t()**는 수열에 대해 집계된 t 값을 반환합니다.

이 함수는 단일 표본 학생 T 검정에 적용됩니다.

이 함수를 로드 스크립트에서 사용하면 group by 절로 정의된 여러 레코드에서 값이 반복됩니다.

차트 표현식에서 이 함수를 사용하면 차트 차원에 대해 값이 반복됩니다.

### **구문:**

# **TTest1\_t (**value**)**

### **반환 데이터 유형:** 숫자

### **인수:**

• value: 평가할 샘플입니다. 로드 스크립트에서 표본 값에 대해 필드 이름을 지정하지 않으면 필드 이름으로 **Value**가 자동 지정됩니다.

## **제한 사항:**

표현식 값에 텍스트 값, NULL 값, 누락된 값이 있으면 함수에서 NULL을 반환합니다.

## TTest1\_t( Value )

### <span id="page-1102-1"></span>**TTest1\_upper**

**TTest1\_upper()**는 수열에 대한 신뢰 구간의 상단에 대해 집계된 값을 반환합니다.

이 함수는 단일 표본 학생 T 검정에 적용됩니다.

이 함수를 로드 스크립트에서 사용하면 group by 절로 정의된 여러 레코드에서 값이 반복됩니다.

차트 표현식에서 이 함수를 사용하면 차트 차원에 대해 값이 반복됩니다.

**구문:**

**TTest1\_upper (**value [, sig]**)**

**반환 데이터 유형:** 숫자

**인수:**

- value: 평가할 샘플입니다. 로드 스크립트에서 표본 값에 대해 필드 이름을 지정하지 않으면 필드 이름으로 **Value**가 자동 지정됩니다.
- <sup>l</sup> sig: 양측 유의성 수준은 **sig**에 지정할 수 있습니다. 생략할 경우 **sig**는 0.025로 설정되며, 신뢰 구 간은 95%가 됩니다.

### **제한 사항:**

표현식 값에 텍스트 값, NULL 값, 누락된 값이 있으면 함수에서 NULL을 반환합니다.

```
TTest1_upper( Value )
TTest1_upper( Value, 0.005 )
```
### <span id="page-1103-0"></span>**TTest1w\_conf**

**TTest1w\_conf()**는 수열에 대해 집계된 신뢰 구간 값을 반환하는 **numeric** 함수입니다.

이 함수는 단일 표본 학생 T 검정에 적용되며, 여기서 입력 데이터 수열은 가중치가 적용된 2열 형식으로 지 정됩니다.

이 함수를 로드 스크립트에서 사용하면 group by 절로 정의된 여러 레코드에서 값이 반복됩니다.

차트 표현식에서 이 함수를 사용하면 차트 차원에 대해 값이 반복됩니다.

# **구문:**

**TTest1w\_conf (**weight, value [, sig ]**)**

## **반환 데이터 유형:** 숫자

# **인수:**

- value: 평가할 샘플입니다. 로드 스크립트에서 표본 값에 대해 필드 이름을 지정하지 않으면 필드 이름으로 **Value**가 자동 지정됩니다.
- <sup>l</sup> weight: **value**의 각 값은 **weight**의 해당 가중치 값에 따라 한 번 이상 계수될 수 있습니다.
- <sup>l</sup> sig: 양측 유의성 수준은 **sig**에 지정할 수 있습니다. 생략할 경우 **sig**는 0.025로 설정되며, 신뢰 구 간은 95%가 됩니다.

### **제한 사항:**

표현식 값에 텍스트 값, NULL 값, 누락된 값이 있으면 함수에서 NULL을 반환합니다.

TTest1w conf( Weight, Value ) TTest1w\_conf( Weight, Value, 0.005 )

# <span id="page-1104-0"></span>**TTest1w\_df**

**TTest1w\_df()**는 수열에 대해 집계된 학생의 t 테스트 df 값(자유도)을 반환합니다.

이 함수는 단일 표본 학생 T 검정에 적용되며, 여기서 입력 데이터 수열은 가중치가 적용된 2열 형식으로 지 정됩니다.

이 함수를 로드 스크립트에서 사용하면 group by 절로 정의된 여러 레코드에서 값이 반복됩니다.

차트 표현식에서 이 함수를 사용하면 차트 차원에 대해 값이 반복됩니다.

## **구문:**

**TTest1w\_df (**weight, value**)**

### **반환 데이터 유형:** 숫자

# **인수:**

- value: 평가할 샘플입니다. 로드 스크립트에서 표본 값에 대해 필드 이름을 지정하지 않으면 필드 이름으로 **Value**가 자동 지정됩니다.
- <sup>l</sup> weight: **value**의 각 값은 **weight**의 해당 가중치 값에 따라 한 번 이상 계수될 수 있습니다.

# **제한 사항:**

표현식 값에 텍스트 값, NULL 값, 누락된 값이 있으면 함수에서 NULL을 반환합니다.

TTest1w\_df( Weight, Value )

### <span id="page-1104-1"></span>**TTest1w\_dif**

**TTest1w\_dif()**는 수열에 대해 집계된 학생의 t 테스트 평균값 차를 반환합니다.

이 함수는 단일 표본 학생 T 검정에 적용되며, 여기서 입력 데이터 수열은 가중치가 적용된 2열 형식으로 지 정됩니다.

이 함수를 로드 스크립트에서 사용하면 group by 절로 정의된 여러 레코드에서 값이 반복됩니다.

차트 표현식에서 이 함수를 사용하면 차트 차원에 대해 값이 반복됩니다.

# **구문:**

**TTest1w\_dif (**weight, value**)**

**반환 데이터 유형:** 숫자

**인수:**

- value: 평가할 샘플입니다. 로드 스크립트에서 표본 값에 대해 필드 이름을 지정하지 않으면 필드 이름으로 **Value**가 자동 지정됩니다.
- <sup>l</sup> weight: **value**의 각 값은 **weight**의 해당 가중치 값에 따라 한 번 이상 계수될 수 있습니다.

**제한 사항:**

표현식 값에 텍스트 값, NULL 값, 누락된 값이 있으면 함수에서 NULL을 반환합니다.

TTest1w\_dif( Weight, Value )

### <span id="page-1105-0"></span>**TTest1w\_lower**

**TTest1w\_lower()**는 수열에 대한 신뢰 구간의 하단에 대해 집계된 값을 반환합니다.

이 함수는 단일 표본 학생 T 검정에 적용되며, 여기서 입력 데이터 수열은 가중치가 적용된 2열 형식으로 지 정됩니다.

이 함수를 로드 스크립트에서 사용하면 group by 절로 정의된 여러 레코드에서 값이 반복됩니다.

차트 표현식에서 이 함수를 사용하면 차트 차원에 대해 값이 반복됩니다.

### **구문:**

**TTest1w\_lower (**weight, value [, sig ]**)**

**반환 데이터 유형:** 숫자

**인수:**

- value: 평가할 샘플입니다. 로드 스크립트에서 표본 값에 대해 필드 이름을 지정하지 않으면 필드 이름으로 **Value**가 자동 지정됩니다.
- <sup>l</sup> weight: **value**의 각 값은 **weight**의 해당 가중치 값에 따라 한 번 이상 계수될 수 있습니다.
- <sup>l</sup> sig: 양측 유의성 수준은 **sig**에 지정할 수 있습니다. 생략할 경우 **sig**는 0.025로 설정되며, 신뢰 구 간은 95%가 됩니다.

# **제한 사항:**

표현식 값에 텍스트 값, NULL 값, 누락된 값이 있으면 함수에서 NULL을 반환합니다.

TTest1w\_lower( Weight, Value ) TTest1w\_lower( Weight, Value, 0.005 )

## <span id="page-1105-1"></span>**TTest1w\_sig**

**TTest1w\_sig()**는 수열에 대해 집계된 학생의 t 테스트 양측 유의성 수를 반환합니다.

이 함수는 단일 표본 학생 T 검정에 적용되며, 여기서 입력 데이터 수열은 가중치가 적용된 2열 형식으로 지 정됩니다.

이 함수를 로드 스크립트에서 사용하면 group by 절로 정의된 여러 레코드에서 값이 반복됩니다.

차트 표현식에서 이 함수를 사용하면 차트 차원에 대해 값이 반복됩니다.

### **구문:**

**TTest1w\_sig (**weight, value**)**

### **반환 데이터 유형:** 숫자

**인수:**

- value: 평가할 샘플입니다. 로드 스크립트에서 표본 값에 대해 필드 이름을 지정하지 않으면 필드 이름으로 **Value**가 자동 지정됩니다.
- <sup>l</sup> weight: **value**의 각 값은 **weight**의 해당 가중치 값에 따라 한 번 이상 계수될 수 있습니다.

# **제한 사항:**

표현식 값에 텍스트 값, NULL 값, 누락된 값이 있으면 함수에서 NULL을 반환합니다.

TTest1w\_sig( Weight, Value )

### <span id="page-1106-0"></span>**TTest1w\_sterr**

**TTest1w\_sterr()**은 수열에 대해 집계된 학생의 t 테스트 평균값 차의 표준 오차를 반환합니다.

이 함수는 단일 표본 학생 T 검정에 적용되며, 여기서 입력 데이터 수열은 가중치가 적용된 2열 형식으로 지 정됩니다.

이 함수를 로드 스크립트에서 사용하면 group by 절로 정의된 여러 레코드에서 값이 반복됩니다.

차트 표현식에서 이 함수를 사용하면 차트 차원에 대해 값이 반복됩니다.

### **구문:**

**TTest1w\_sterr (**weight, value**)**

**반환 데이터 유형:** 숫자

## **인수:**

- value: 평가할 샘플입니다. 로드 스크립트에서 표본 값에 대해 필드 이름을 지정하지 않으면 필드 이름으로 **Value**가 자동 지정됩니다.
- <sup>l</sup> weight: **value**의 각 값은 **weight**의 해당 가중치 값에 따라 한 번 이상 계수될 수 있습니다.

# **제한 사항:**

표현식 값에 텍스트 값, NULL 값, 누락된 값이 있으면 함수에서 NULL을 반환합니다.

TTest1w\_sterr( Weight, Value )

# <span id="page-1107-0"></span>**TTest1w\_t**

**TTest1w\_t()**는 수열에 대해 집계된 t 값을 반환합니다.

이 함수는 단일 표본 학생 T 검정에 적용되며, 여기서 입력 데이터 수열은 가중치가 적용된 2열 형식으로 지 정됩니다.

이 함수를 로드 스크립트에서 사용하면 group by 절로 정의된 여러 레코드에서 값이 반복됩니다.

차트 표현식에서 이 함수를 사용하면 차트 차원에 대해 값이 반복됩니다.

# **구문:**

**TTest1w\_t (** weight, value**)**

## **반환 데이터 유형:** 숫자

**인수:**

- value: 평가할 샘플입니다. 로드 스크립트에서 표본 값에 대해 필드 이름을 지정하지 않으면 필드 이름으로 **Value**가 자동 지정됩니다.
- <sup>l</sup> weight: **value**의 각 값은 **weight**의 해당 가중치 값에 따라 한 번 이상 계수될 수 있습니다.

# **제한 사항:**

표현식 값에 텍스트 값, NULL 값, 누락된 값이 있으면 함수에서 NULL을 반환합니다.

TTest1w\_t( Weight, Value )

### <span id="page-1107-1"></span>**TTest1w\_upper**

**TTest1w\_upper()**는 수열에 대한 신뢰 구간의 상단에 대해 집계된 값을 반환합니다.

이 함수는 단일 표본 학생 T 검정에 적용되며, 여기서 입력 데이터 수열은 가중치가 적용된 2열 형식으로 지 정됩니다.

이 함수를 로드 스크립트에서 사용하면 group by 절로 정의된 여러 레코드에서 값이 반복됩니다.

차트 표현식에서 이 함수를 사용하면 차트 차원에 대해 값이 반복됩니다.

### **구문:**

**TTest1w\_upper (**weight, value [, sig]**)**

**반환 데이터 유형:** 숫자

**인수:**

- value: 평가할 샘플입니다. 로드 스크립트에서 표본 값에 대해 필드 이름을 지정하지 않으면 필드 이름으로 **Value**가 자동 지정됩니다.
- <sup>l</sup> weight: **value**의 각 값은 **weight**의 해당 가중치 값에 따라 한 번 이상 계수될 수 있습니다.
- <sup>l</sup> sig: 양측 유의성 수준은 **sig**에 지정할 수 있습니다. 생략할 경우 **sig**는 0.025로 설정되며, 신뢰 구 간은 95%가 됩니다.

### **제한 사항:**

표현식 값에 텍스트 값, NULL 값, 누락된 값이 있으면 함수에서 NULL을 반환합니다.

TTest1w\_upper( Weight, Value ) TTest1w\_upper( Weight, Value, 0.005 )

# Z-test 함수

두 모평균의 통계적 시험입니다. 2표본 z 테스트는 두 표본이 서로 다른지 검정하며, 두 정규 분포에 알려진 편차가 있는 경우 및 실험에서 사용하는 표본 크기가 큰 경우에 일반적으로 사용됩니다.

Z-test 통계 검정 함수는 함수에 적용되는 입력 데이터 수열의 유형에 따라 그룹화됩니다.

이 함수를 로드 스크립트에서 사용하면 group by 절로 정의된 여러 레코드에서 값이 반복됩니다.

차트 표현식에서 이 함수를 사용하면 차트 차원에 대해 값이 반복됩니다.

샘플 [데이터](#page-1126-0) 로딩 (page 1127)

# 단일 열 서식 함수

다음 함수가 단일 입력 데이터 수열이 포함된 z 검정에 적용됩니다.

ztest\_conf

**ZTest\_conf()**는 수열에 대해 집계된 z 값을 반환합니다.

**[ZTest\\_conf\(\)](#page-1112-0)는 수열에 대해 집계된 z 값을 반환합니다. (**value [, sigma [, sig ]**)**

ztest\_dif

**ZTest\_dif()**는 수열에 대해 집계된 z 테스트 평균값 차를 반환합니다.

**[ZTest\\_dif\(\)](#page-1111-0)는 수열에 대해 집계된 z 테스트 평균값 차를 반환합니다. (**value [, sigma]**)**

### ztest\_sig

**ZTest\_sig()**는 수열에 대해 집계된 T 검정 양측 유의성 수준을 반환합니다.

**[ZTest\\_sig\(\)](#page-1110-0)는 수열에 대해 집계된 T 검정 양측 유의성 수준을 반환합니다. (**value [, sigma]**)**

ztest sterr

**ZTest\_sterr()**은 수열에 대해 집계된 z 테스트 평균값 차의 표준 오차를 반환합니다.

**[ZTest\\_sterr\(\)](#page-1111-1)은 수열에 대해 집계된 z 테스트 평균값 차의 표준 오차를 반환합니다. (**value [, sigma]**)**

ztest\_z

**ZTest\_z()**는 수열에 대해 집계된 z 값을 반환합니다.

**[ZTest\\_z\(\)](#page-1110-1)는 수열에 대해 집계된 z 값을 반환합니다. (**value [, sigma]**)**

ztest\_lower

**ZTest\_lower()**는 두 독립 수열에 대한 신뢰 구간의 하단에 대해 집계된 값을 반환합니다.

**[ZTest\\_lower\(\)](#page-1113-0)는 두 독립 수열에 대한 신뢰 구간의 하단에 대해 집계된 값을 반환합니다.**

**(**grp, value [, sig [, eq\_var]]**)**

ztest\_upper

**ZTest\_upper()**는 두 독립 수열에 대한 신뢰 구간의 상단에 대해 집계된 값을 반환합니다.

**[ZTest\\_upper\(\)](#page-1113-1)는 두 독립 수열에 대한 신뢰 구간의 상단에 대해 집계된 값을 반환합니다. (**grp, value [, sig [, eq\_var]]**)**

가중 2열 서식 함수

다음 함수가 z 검정에 적용되며, 여기서 입력 데이터 수열은 가중치가 적용된 2열 형식으로 지정됩니다.

ztestw\_conf

**ZTestw\_conf()**는 수열에 대해 집계된 z 신뢰 구간 값을 반환합니다.

**[ZTestw\\_conf\(\)](#page-1116-0)는 수열에 대해 집계된 z 신뢰 구간 값을 반환합니다. (**weight, value [, sigma [, sig]]**)**

ztestw\_dif

**ZTestw\_dif()**는 수열에 대해 집계된 z 테스트 평균값 차를 반환합니다.

**[ZTestw\\_dif\(\)](#page-1115-0)는 수열에 대해 집계된 z 테스트 평균값 차를 반환합니다. (**weight, value [, sigma]**)**

ztestw\_lower

**ZTestw\_lower()**는 두 독립 수열에 대한 신뢰 구간의 하단에 대해 집계된 값을 반환합니다.

**[ZTestw\\_lower\(\)](#page-1117-0)는 두 독립 수열에 대한 신뢰 구간의 하단에 대해 집계된 값을 반환합니다.**

**(**weight, value [, sigma]**)**

ztestw\_sig

**ZTestw\_sig()**는 수열에 대해 집계된 T 검정 양측 유의성 수준을 반환합니다.

**[ZTestw\\_sig\(\)](#page-1115-1)는 수열에 대해 집계된 T 검정 양측 유의성 수준을 반환합니다. (**weight, value [, sigma]**)**

ztestw\_sterr

**ZTestw\_sterr()**은 수열에 대해 집계된 z 테스트 평균값 차의 표준 오차를 반환합니다.

**[ZTestw\\_sterr\(\)](#page-1116-1)은 수열에 대해 집계된 z 테스트 평균값 차의 표준 오차를 반환합니다.**

**(**weight, value [, sigma]**)**

ztestw\_upper

**ZTestw\_upper()**는 두 독립 수열에 대한 신뢰 구간의 상단에 대해 집계된 값을 반환합니다.

**[ZTestw\\_upper\(\)](#page-1118-0)는 두 독립 수열에 대한 신뢰 구간의 상단에 대해 집계된 값을 반환합니다. (**weight, value [, sigma]**)**

### ztestw\_z

**ZTestw\_z()**는 수열에 대해 집계된 z 값을 반환합니다.

**[ZTestw\\_z\(\)](#page-1114-0)는 수열에 대해 집계된 z 값을 반환합니다. (**weight, value [, sigma]**)**

### <span id="page-1110-1"></span>**ZTest\_z**

**ZTest\_z()**는 수열에 대해 집계된 z 값을 반환합니다.

이 함수를 로드 스크립트에서 사용하면 group by 절로 정의된 여러 레코드에서 값이 반복됩니다.

차트 표현식에서 이 함수를 사용하면 차트 차원에 대해 값이 반복됩니다.

### **구문:**

**ZTest\_z(**value[, sigma]**)**

### **반환 데이터 유형:** 숫자

**인수:**

- value: 평가할 샘플 값입니다. 모평균은 0으로 가정됩니다. 다른 평균에 대해 테스트를 수행하고자 하는 경우 표본 값에서 해당 평균값을 빼십시오.
- <sup>l</sup> sigma: 표준 편차를 알고 있는 경우 **sigma**에 지정할 수 있습니다. **sigma**를 생략하면 실제 표본 표 준 편차가 사용됩니다.

# **제한 사항:**

표현식 값에 텍스트 값, NULL 값, 누락된 값이 있으면 함수에서 NULL을 반환합니다.

ZTest\_z( Value-TestValue )

### <span id="page-1110-0"></span>**ZTest\_sig**

**ZTest\_sig()**는 수열에 대해 집계된 T 검정 양측 유의성 수준을 반환합니다.

이 함수를 로드 스크립트에서 사용하면 group by 절로 정의된 여러 레코드에서 값이 반복됩니다.

차트 표현식에서 이 함수를 사용하면 차트 차원에 대해 값이 반복됩니다.

**구문:**

**ZTest\_sig(**value[, sigma]**)**

### **반환 데이터 유형:** 숫자

**인수:**

- value: 평가할 샘플 값입니다. 모평균은 0으로 가정됩니다. 다른 평균에 대해 테스트를 수행하고자 하는 경우 표본 값에서 해당 평균값을 빼십시오.
- <sup>l</sup> sigma: 표준 편차를 알고 있는 경우 **sigma**에 지정할 수 있습니다. **sigma**를 생략하면 실제 표본 표 준 편차가 사용됩니다.

# **제한 사항:**

표현식 값에 텍스트 값, NULL 값, 누락된 값이 있으면 함수에서 NULL을 반환합니다.

ZTest\_sig(Value-TestValue)

# <span id="page-1111-0"></span>**ZTest\_dif**

**ZTest\_dif()**는 수열에 대해 집계된 z 테스트 평균값 차를 반환합니다.

이 함수를 로드 스크립트에서 사용하면 group by 절로 정의된 여러 레코드에서 값이 반복됩니다.

차트 표현식에서 이 함수를 사용하면 차트 차원에 대해 값이 반복됩니다.

### **구문:**

**ZTest\_dif(**value[, sigma]**)**

### **반환 데이터 유형:** 숫자

**인수:**

- <sup>l</sup> value: 평가할 샘플 값입니다. 모평균은 0으로 가정됩니다. 다른 평균에 대해 테스트를 수행하고자 하는 경우 표본 값에서 해당 평균값을 빼십시오.
- <sup>l</sup> sigma: 표준 편차를 알고 있는 경우 **sigma**에 지정할 수 있습니다. **sigma**를 생략하면 실제 표본 표 준 편차가 사용됩니다.

# **제한 사항:**

표현식 값에 텍스트 값, NULL 값, 누락된 값이 있으면 함수에서 NULL을 반환합니다.

### ZTest\_dif(Value-TestValue)

# <span id="page-1111-1"></span>**ZTest\_sterr**

**ZTest\_sterr()**은 수열에 대해 집계된 z 테스트 평균값 차의 표준 오차를 반환합니다.

이 함수를 로드 스크립트에서 사용하면 group by 절로 정의된 여러 레코드에서 값이 반복됩니다.

차트 표현식에서 이 함수를 사용하면 차트 차원에 대해 값이 반복됩니다.

### **구문:**

**ZTest\_sterr(**value[, sigma]**)**

### **반환 데이터 유형:** 숫자

# **인수:**

- value: 평가할 샘플 값입니다. 모평균은 0으로 가정됩니다. 다른 평균에 대해 테스트를 수행하고자 하는 경우 표본 값에서 해당 평균값을 빼십시오.
- <sup>l</sup> sigma: 표준 편차를 알고 있는 경우 **sigma**에 지정할 수 있습니다. **sigma**를 생략하면 실제 표본 표 준 편차가 사용됩니다.

# **제한 사항:**

표현식 값에 텍스트 값, NULL 값, 누락된 값이 있으면 함수에서 NULL을 반환합니다.

ZTest\_sterr(Value-TestValue)

### <span id="page-1112-0"></span>**ZTest\_conf**

**ZTest\_conf()**는 수열에 대해 집계된 z 값을 반환합니다.

이 함수를 로드 스크립트에서 사용하면 group by 절로 정의된 여러 레코드에서 값이 반복됩니다.

차트 표현식에서 이 함수를 사용하면 차트 차원에 대해 값이 반복됩니다.

### **구문:**

**ZTest\_conf(**value[, sigma[, sig]]**)**

## **반환 데이터 유형:** 숫자

# **인수:**

- value: 평가할 샘플 값입니다. 모평균은 0으로 가정됩니다. 다른 평균에 대해 테스트를 수행하고자 하는 경우 표본 값에서 해당 평균값을 빼십시오.
- <sup>l</sup> sigma: 표준 편차를 알고 있는 경우 **sigma**에 지정할 수 있습니다. **sigma**를 생략하면 실제 표본 표 준 편차가 사용됩니다.
- <sup>l</sup> sig: 양측 유의성 수준은 **sig**에 지정할 수 있습니다. 생략할 경우 **sig**는 0.025로 설정되며, 신뢰 구 간은 95%가 됩니다.

# **제한 사항:**

표현식 값에 텍스트 값, NULL 값, 누락된 값이 있으면 함수에서 NULL을 반환합니다.

ZTest\_conf(Value-TestValue)

### <span id="page-1113-0"></span>**ZTest\_lower**

**ZTest\_lower()**는 두 독립 수열에 대한 신뢰 구간의 하단에 대해 집계된 값을 반환합니다.

이 함수를 로드 스크립트에서 사용하면 group by 절로 정의된 여러 레코드에서 값이 반복됩니다.

차트 표현식에서 이 함수를 사용하면 차트 차원에 대해 값이 반복됩니다.

# **구문:**

**ZTest\_lower (**grp, value [, sig [, eq\_var]]**)**

### **반환 데이터 유형:** 숫자

# **인수:**

- <sup>l</sup> value: 평가할 샘플 값입니다. 샘플 값은 **group**의 두 값으로 정확하게 지정하여 논리적으로 그룹화 되어야 합니다. 로드 스크립트에서 표본 값에 대해 필드 이름을 지정하지 않으면 필드 이름으로 **Value**가 자동 지정됩니다.
- grp: 두 샘플 그룹의 이름이 각각 포함된 필드입니다. 로드 스크립트에서 그룹에 대해 필드 이름을 지정하지 않으면 필드 이름으로 **Type**이 자동 지정됩니다.
- <sup>l</sup> sig: 양측 유의성 수준은 **sig**에 지정할 수 있습니다. 생략할 경우 **sig**는 0.025로 설정되며, 신뢰 구 간은 95%가 됩니다.
- <sup>l</sup> eq\_var: **eq\_var**이 False(0)로 지정된 경우, 두 표본의 개별 분산으로 가정됩니다. **eq\_var**이 True (1)로 지정된 경우, 표본 간의 등분산으로 가정됩니다.

# **제한 사항:**

표현식 값에 텍스트 값, NULL 값, 누락된 값이 있으면 함수에서 NULL을 반환합니다.

ZTest\_lower( Group, Value ) ZTest\_lower( Group, Value, sig, false )

### <span id="page-1113-1"></span>**ZTest\_upper**

**ZTest\_upper()**는 두 독립 수열에 대한 신뢰 구간의 상단에 대해 집계된 값을 반환합니다.

이 함수는 독립 표본 학생 T 검정에 적용됩니다.

이 함수를 로드 스크립트에서 사용하면 group by 절로 정의된 여러 레코드에서 값이 반복됩니다.

차트 표현식에서 이 함수를 사용하면 차트 차원에 대해 값이 반복됩니다.

# **구문:**

**ZTest\_upper (**grp, value [, sig [, eq\_var]]**)**

## **반환 데이터 유형:** 숫자

**인수:**

- value: 평가할 샘플 값입니다. 샘플 값은 group의 두 값으로 정확하게 지정하여 논리적으로 그룹화 되어야 합니다. 로드 스크립트에서 표본 값에 대해 필드 이름을 지정하지 않으면 필드 이름으로 **Value**가 자동 지정됩니다.
- grp: 두 샘플 그룹의 이름이 각각 포함된 필드입니다. 로드 스크립트에서 그룹에 대해 필드 이름을 지정하지 않으면 필드 이름으로 **Type**이 자동 지정됩니다.
- <sup>l</sup> sig: 양측 유의성 수준은 **sig**에 지정할 수 있습니다. 생략할 경우 **sig**는 0.025로 설정되며, 신뢰 구 간은 95%가 됩니다.
- <sup>l</sup> eq\_var: **eq\_var**이 False(0)로 지정된 경우, 두 표본의 개별 분산으로 가정됩니다. **eq\_var**이 True (1)로 지정된 경우, 표본 간의 등분산으로 가정됩니다.

### **제한 사항:**

표현식 값에 텍스트 값, NULL 값, 누락된 값이 있으면 함수에서 NULL을 반환합니다.

ZTest\_upper( Group, Value ) ZTest\_upper( Group, Value, sig, false )

### <span id="page-1114-0"></span>**ZTestw\_z**

**ZTestw\_z()**는 수열에 대해 집계된 z 값을 반환합니다.

이 함수는 z 검정에 적용되며, 여기서 입력 데이터 수열은 가중치가 적용된 2열 형식으로 지정됩니다.

이 함수를 로드 스크립트에서 사용하면 group by 절로 정의된 여러 레코드에서 값이 반복됩니다.

차트 표현식에서 이 함수를 사용하면 차트 차원에 대해 값이 반복됩니다.

**구문:**

**ZTestw\_z (**weight, value [, sigma]**)**

# **반환 데이터 유형:** 숫자

**인수:**

- <sup>l</sup> value: 값은 **value**에 의해 반환되어야 합니다. 표본 평균은 0으로 가정됩니다. 다른 평균에 대해 테 스트를 수행하고자 하는 경우 표본 값에서 해당 값을 빼십시오.
- <sup>l</sup> weight: **value**의 각 샘플 값은 **weight**의 해당 가중치 값에 따라 한 번 이상 계수될 수 있습니다.
- <sup>l</sup> sigma: 표준 편차를 알고 있는 경우 **sigma**에 지정할 수 있습니다. **sigma**를 생략하면 실제 표본 표 준 편차가 사용됩니다.

### **제한 사항:**

표현식 값에 텍스트 값, NULL 값, 누락된 값이 있으면 함수에서 NULL을 반환합니다.

ZTestw\_z( Weight, Value-TestValue)

# <span id="page-1115-1"></span>**ZTestw\_sig**

**ZTestw\_sig()**는 수열에 대해 집계된 T 검정 양측 유의성 수준을 반환합니다.

이 함수는 z 검정에 적용되며, 여기서 입력 데이터 수열은 가중치가 적용된 2열 형식으로 지정됩니다.

이 함수를 로드 스크립트에서 사용하면 group by 절로 정의된 여러 레코드에서 값이 반복됩니다.

차트 표현식에서 이 함수를 사용하면 차트 차원에 대해 값이 반복됩니다.

**구문:**

**ZTestw\_sig (**weight, value [, sigma]**)**

**반환 데이터 유형:** 숫자

**인수:**

- <sup>l</sup> value: 값은 **value**에 의해 반환되어야 합니다. 표본 평균은 0으로 가정됩니다. 다른 평균에 대해 테 스트를 수행하고자 하는 경우 표본 값에서 해당 값을 빼십시오.
- <sup>l</sup> weight: **value**의 각 샘플 값은 **weight**의 해당 가중치 값에 따라 한 번 이상 계수될 수 있습니다.
- <sup>l</sup> sigma: 표준 편차를 알고 있는 경우 **sigma**에 지정할 수 있습니다. **sigma**를 생략하면 실제 표본 표 준 편차가 사용됩니다.

## **제한 사항:**

표현식 값에 텍스트 값, NULL 값, 누락된 값이 있으면 함수에서 NULL을 반환합니다.

ZTestw\_sig( Weight, Value-TestValue)

### <span id="page-1115-0"></span>**ZTestw\_dif**

**ZTestw\_dif()**는 수열에 대해 집계된 z 테스트 평균값 차를 반환합니다.

이 함수는 z 검정에 적용되며, 여기서 입력 데이터 수열은 가중치가 적용된 2열 형식으로 지정됩니다.

이 함수를 로드 스크립트에서 사용하면 group by 절로 정의된 여러 레코드에서 값이 반복됩니다.

차트 표현식에서 이 함수를 사용하면 차트 차원에 대해 값이 반복됩니다.

### **구문:**

**ZTestw\_dif (** weight, value [, sigma]**)**
**반환 데이터 유형:** 숫자

**인수:**

- <sup>l</sup> value: 값은 **value**에 의해 반환되어야 합니다. 표본 평균은 0으로 가정됩니다. 다른 평균에 대해 테 스트를 수행하고자 하는 경우 표본 값에서 해당 값을 빼십시오.
- <sup>l</sup> weight: **value**의 각 샘플 값은 **weight**의 해당 가중치 값에 따라 한 번 이상 계수될 수 있습니다.
- <sup>l</sup> sigma: 표준 편차를 알고 있는 경우 **sigma**에 지정할 수 있습니다. **sigma**를 생략하면 실제 표본 표 준 편차가 사용됩니다.

#### **제한 사항:**

표현식 값에 텍스트 값, NULL 값, 누락된 값이 있으면 함수에서 NULL을 반환합니다.

ZTestw\_dif( Weight, Value-TestValue)

#### **ZTestw\_sterr**

**ZTestw\_sterr()**은 수열에 대해 집계된 z 테스트 평균값 차의 표준 오차를 반환합니다.

이 함수는 z 검정에 적용되며, 여기서 입력 데이터 수열은 가중치가 적용된 2열 형식으로 지정됩니다.

이 함수를 로드 스크립트에서 사용하면 group by 절로 정의된 여러 레코드에서 값이 반복됩니다.

차트 표현식에서 이 함수를 사용하면 차트 차원에 대해 값이 반복됩니다.

#### **구문:**

**ZTestw\_sterr (**weight, value [, sigma]**)**

#### **반환 데이터 유형:** 숫자

**인수:**

- <sup>l</sup> value: 값은 **value**에 의해 반환되어야 합니다. 표본 평균은 0으로 가정됩니다. 다른 평균에 대해 테 스트를 수행하고자 하는 경우 표본 값에서 해당 값을 빼십시오.
- <sup>l</sup> weight: **value**의 각 샘플 값은 **weight**의 해당 가중치 값에 따라 한 번 이상 계수될 수 있습니다.
- <sup>l</sup> sigma: 표준 편차를 알고 있는 경우 **sigma**에 지정할 수 있습니다. **sigma**를 생략하면 실제 표본 표 준 편차가 사용됩니다.

### **제한 사항:**

표현식 값에 텍스트 값, NULL 값, 누락된 값이 있으면 함수에서 NULL을 반환합니다.

ZTestw\_sterr( Weight, Value-TestValue)

#### **ZTestw\_conf**

**ZTestw\_conf()**는 수열에 대해 집계된 z 신뢰 구간 값을 반환합니다.

이 함수는 z 검정에 적용되며, 여기서 입력 데이터 수열은 가중치가 적용된 2열 형식으로 지정됩니다.

이 함수를 로드 스크립트에서 사용하면 group by 절로 정의된 여러 레코드에서 값이 반복됩니다.

차트 표현식에서 이 함수를 사용하면 차트 차원에 대해 값이 반복됩니다.

#### **구문:**

**ZTest\_conf(**weight, value[, sigma[, sig]]**)**

#### **반환 데이터 유형:** 숫자

**인수:**

- value: 평가할 샘플 값입니다. 모평균은 0으로 가정됩니다. 다른 평균에 대해 테스트를 수행하고자 하는 경우 표본 값에서 해당 평균값을 빼십시오.
- <sup>l</sup> weight: **value**의 각 샘플 값은 **weight**의 해당 가중치 값에 따라 한 번 이상 계수될 수 있습니다.
- <sup>l</sup> sigma: 표준 편차를 알고 있는 경우 **sigma**에 지정할 수 있습니다. **sigma**를 생략하면 실제 표본 표 준 편차가 사용됩니다.
- <sup>l</sup> sig: 양측 유의성 수준은 **sig**에 지정할 수 있습니다. 생략할 경우 **sig**는 0.025로 설정되며, 신뢰 구 간은 95%가 됩니다.

#### **제한 사항:**

표현식 값에 텍스트 값, NULL 값, 누락된 값이 있으면 함수에서 NULL을 반환합니다.

ZTestw\_conf( Weight, Value-TestValue)

#### **ZTestw\_lower**

**ZTestw\_lower()**는 두 독립 수열에 대한 신뢰 구간의 하단에 대해 집계된 값을 반환합니다.

이 함수를 로드 스크립트에서 사용하면 group by 절로 정의된 여러 레코드에서 값이 반복됩니다.

차트 표현식에서 이 함수를 사용하면 차트 차원에 대해 값이 반복됩니다.

**구문:**

**ZTestw\_lower (**grp, value [, sig [, eq\_var]]**)**

**반환 데이터 유형:** 숫자

**인수:**

- value: 평가할 샘플 값입니다. 샘플 값은 group의 두 값으로 정확하게 지정하여 논리적으로 그룹화 되어야 합니다. 로드 스크립트에서 표본 값에 대해 필드 이름을 지정하지 않으면 필드 이름으로 **Value**가 자동 지정됩니다.
- $_{\rm qrp}$ : 두 샘플 그룹의 이름이 각각 포함된 필드입니다. 로드 스크립트에서 그룹에 대해 필드 이름을 지정하지 않으면 필드 이름으로 **Type**이 자동 지정됩니다.
- <sup>l</sup> sig: 양측 유의성 수준은 **sig**에 지정할 수 있습니다. 생략할 경우 **sig**는 0.025로 설정되며, 신뢰 구 간은 95%가 됩니다.
- <sup>l</sup> eq\_var: **eq\_var**이 False(0)로 지정된 경우, 두 표본의 개별 분산으로 가정됩니다. **eq\_var**이 True (1)로 지정된 경우, 표본 간의 등분산으로 가정됩니다.

# **제한 사항:**

표현식 값에 텍스트 값, NULL 값, 누락된 값이 있으면 함수에서 NULL을 반환합니다.

ZTestw\_lower( Group, Value ) ZTestw\_lower( Group, Value, sig, false )

#### **ZTestw\_upper**

**ZTestw\_upper()**는 두 독립 수열에 대한 신뢰 구간의 상단에 대해 집계된 값을 반환합니다.

이 함수는 독립 표본 학생 T 검정에 적용됩니다.

이 함수를 로드 스크립트에서 사용하면 group by 절로 정의된 여러 레코드에서 값이 반복됩니다.

차트 표현식에서 이 함수를 사용하면 차트 차원에 대해 값이 반복됩니다.

#### **구문:**

**ZTestw\_upper (**grp, value [, sig [, eq\_var]]**)**

#### **반환 데이터 유형:** 숫자

**인수:**

- value: 평가할 샘플 값입니다. 샘플 값은 group의 두 값으로 정확하게 지정하여 논리적으로 그룹화 되어야 합니다. 로드 스크립트에서 표본 값에 대해 필드 이름을 지정하지 않으면 필드 이름으로 **Value**가 자동 지정됩니다.
- <sup>l</sup> grp: 두 샘플 그룹의 이름이 각각 포함된 필드입니다. 로드 스크립트에서 그룹에 대해 필드 이름을 지정하지 않으면 필드 이름으로 **Type**이 자동 지정됩니다.
- <sup>l</sup> sig: 양측 유의성 수준은 **sig**에 지정할 수 있습니다. 생략할 경우 **sig**는 0.025로 설정되며, 신뢰 구 간은 95%가 됩니다.
- <sup>l</sup> eq\_var: **eq\_var**이 False(0)로 지정된 경우, 두 표본의 개별 분산으로 가정됩니다. **eq\_var**이 True (1)로 지정된 경우, 표본 간의 등분산으로 가정됩니다.

#### **제한 사항:**

표현식 값에 텍스트 값, NULL 값, 누락된 값이 있으면 함수에서 NULL을 반환합니다.

ZTestw\_upper( Group, Value ) ZTestw\_upper( Group, Value, sig, false ) 통계 검정 함수의 예

이 섹션에는 차트 및 로드 스크립트에 적용되는 통계 검정 함수의 예가 나와 있습니다.

# **차트에서 chi2-test 함수를 사용하는 방법의 예**

chi2-test 함수는 chi 제곱 통계 분석과 관련된 값을 찾는 데 사용됩니다. 이 섹션에서는 샘플 데이터를 사용 하여 차트를 작성하고 QlikView에서 사용 가능한 chi 제곱 분포 검정 함수의 값을 찾는 방법을 설명합니다. 구문과 인수에 대한 설명은 각 chi2-test 차트 함수 항목을 참조하십시오.

# 9.8 샘플에 사용할 데이터 로딩

스크립트에 로드될 세 가지 다른 통계 샘플을 설명하는 세 샘플 데이터 집합이 있습니다.

다음과 같이 하십시오.

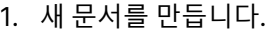

2. 도구 모음에서 **스크립트 편집**을 선택하고 다음을 스크립트에 입력합니다.

// Sample\_1 data is pre-aggregated... Note: make sure you set your DecimalSep='.' at the top of the script. Sample\_1: LOAD \* inline [ Grp,Grade,Count I,A,15 I,B,7 I,C,9 I,D,20 I,E,26 I,F,19 II,A,10 II,B,11 II,C,7 II,D,15 II,E,21 II,F,16 ]; // Sample\_2 data is pre-aggregated: If raw data is used, it must be aggregated using  $count() \ldots$ Sample\_2: LOAD \* inline [ Sex,Opinion,OpCount 1,2,58 1,1,11 1,0,10 2,2,35 2,1,25 2,0,23 ] (delimiter is ','); // Sample\_3a data is transformed using the crosstable statement... Sample\_3a: crosstable(Gender, Actual) LOAD Description, [Men (Actual)] as Men, [Women (Actual)] as Women; LOAD \* inline [ Men (Actual), Women (Actual), Description 58,35,Agree

11,25,Neutral 10,23,Disagree ] (delimiter is ','); // Sample\_3b data is transformed using the crosstable statement... Sample 3b: crosstable(Gender, Expected) LOAD Description, [Men (Expected)] as Men, [Women (Expected)] as Women; LOAD \* inline [ Men (Expected),Women (Expected),Description 45.35,47.65,Agree 17.56,18.44,Neutral 16.09,16.91,Disagree ] (delimiter is ','); // Sample\_3a and Sample\_3b will result in a (fairly harmless) Synthetic Key...

3. 스크립트를 저장하고 **다시 로드**를 클릭하여 데이터를 로드합니다.

# 9.9 chi2-test 차트 함수 차트 만들기

# **샘플 1**

다음과 같이 하십시오.

- 1. 시트에 테이블 상자를 추가하고 Grp, Grade, Count를 차원으로 추가합니다. 이 테이블에 샘플 데이터가 표시됩니다.
- 2. 다음과 같은 계산된 차원이 포함된 일반표를 추가합니다. ValueList('p','df','Chi2') 이는 가상 차원 함수를 사용하여 chi2-test 함수의 이름이 포함된 차원에 대한 레이블을 생성하는 것 입니다.
- 3. 다음 표현식을 추가합니다. IF(ValueList('p','df','Chi2')='p',Chi2Test\_p(Grp,Grade,Count), IF(ValueList('p','df','Chi2')='df',Chi2Test\_df(Grp,Grade,Count), Chi2Test\_Chi2(Grp,Grade,Count))) 이에 따라 테이블에서 각 chi2-test 함수의 결과 값이 연결된 가상 차원 옆에 배치됩니다.
- 4. 표현식의 숫자 서식 설정을 **숫자**로, **전체 자릿수**를 **3**으로 설정합니다.

표현식에서 대신 다음과 같은 표현식을 사용할 수 있습니다. Pick(Match(ValueList('p','df','Chi2'),'p','df','Chi2'),Chi2Test\_p (Grp,Grade,Count),Chi2Test\_df(Grp,Grade,Count),Chi2Test\_Chi2(Grp,Grade,Count))

# **결과:**

샘플 1 데이터에 해당하는 chi2-test 함수의 결과 테이블에 다음과 같은 값이 포함됩니다.

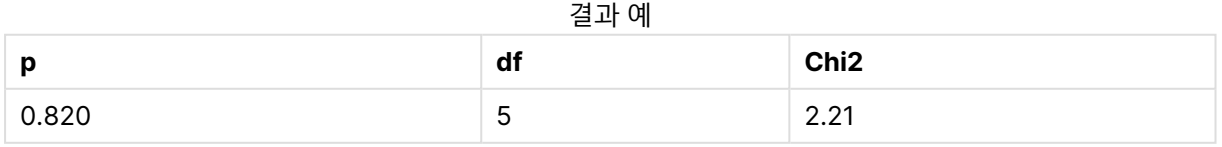

# **샘플 2**

다음과 같이 하십시오.

- 1. 시트에 Sex, Opinion, OpCount 차원이 포함된 또 다른 테이블 상자를 추가합니다.
- 2. **클립보드로 복사:**/**개체** 및 **시트 개체 붙여넣기** 명령을 사용하여 샘플 1에서 결과 일반표를 복사합니 다. 표현식을 편집하고 세 chi2-test 함수 모두의 인수를 샘플 2 데이터에 사용된 필드의 이름으로 대 체합니다. 예: Chi2Test\_p(Sex,Opinion,OpCount).

# **결과:**

샘플 2 데이터에 해당하는 chi2-test 함수의 결과 테이블에 다음과 같은 값이 포함됩니다.

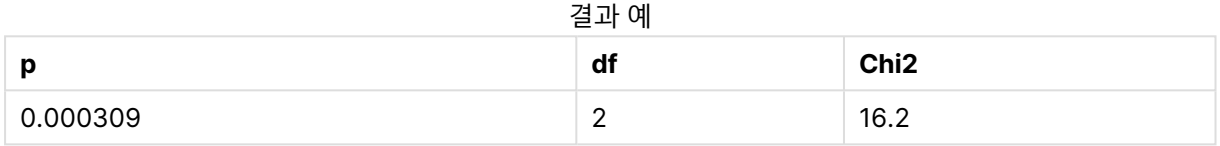

# **샘플 3**

다음과 같이 하십시오.

- 1. 샘플 1 및 샘플 2 데이터에 대해 예제와 같이 둘 이상의 테이블 상자와 둘 이상의 일반표를 만듭니다. 테이블 상자에서 다음 필드를 차원으로 사용합니다. Gender, Description, Actual, Expected.
- 2. 결과 일반표에서 샘플 3 데이터에 사용된 필드의 이름을 사용합니다. 예: Chi2Test\_p (Gender,Description,Actual,Expected).

# **결과:**

샘플 3 데이터에 해당하는 chi2-test 함수의 결과 테이블에 다음과 같은 값이 포함됩니다.

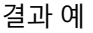

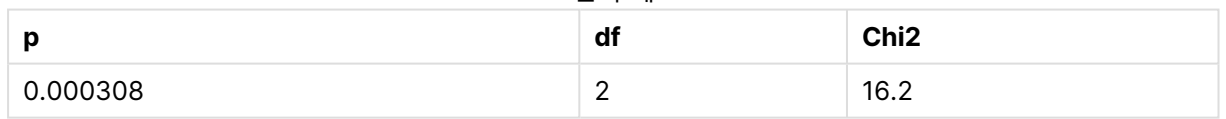

### **로드 스크립트에서 chi2-test 함수를 사용하는 방법 예**

chi2-test 함수는 chi 제곱 통계 분석과 관련된 값을 찾는 데 사용됩니다. 이 섹션에서는 QlikView에서 사용 가능한 chi 제곱 분포 검정 함수를 로드 스크립트에서 사용하는 방법을 설명합니다. 구문과 인수에 대한 설 명은 각 chi2-test 스크립트 함수 항목을 참조하십시오.

이 예에서는 두 그룹의 학생(I 및 II)에 대해 A-F의 성적을 받은 학생 수가 포함된 테이블을 사용합니다.

| $\overline{\phantom{a}}$ | A  | В              | u |    | -           |    |
|--------------------------|----|----------------|---|----|-------------|----|
|                          | 15 | -              | У | 20 | 26          | 19 |
|                          | 10 | $\overline{A}$ |   | 15 | $\sim$<br>∸ | 16 |

chi2-test example

# 9.10 샘플 데이터 로딩

다음과 같이 하십시오.

- 1. 새 문서를 만듭니다.
- 2. 도구 모음에서 **스크립트 편집**을 선택하고 다음을 스크립트에 입력합니다.

// Sample\_1 data is pre-aggregated... Note: make sure you set your DecimalSep='.' at the top of the script. Sample\_1: LOAD \* inline [ Grp,Grade,Count I,A,15

I,B,7

I,C,9 I,D,20

I,E,26

I,F,19

II,A,10

II,B,11

- II,C,7
- II,D,15 II,E,21
- II,F,16
- ];

3. 스크립트를 저장하고 **다시 로드**를 클릭하여 데이터를 로드합니다.

이제 샘플 데이터가 로드되었습니다.

# 9.11 chi2-test 함수 값 로드

이제 새 테이블의 샘플 데이터를 기준으로 Grp에 따라 그룹화된 chi2-test 값이 로드됩니다.

다음과 같이 하십시오.

```
1. 도구 모음에서 스크립트 편집을 선택하고 다음을 스크립트 끝에 추가합니다.
  // Sample_1 data is pre-aggregated... Note: make sure you set your DecimalSep='.' at the
  top of the script.
  Chi2_table:
  LOAD Grp,
  Chi2Test_chi2(Grp, Grade, Count) as chi2,
  Chi2Test_df(Grp, Grade, Count) as df,
  Chi2Test_p(Grp, Grade, Count) as p
  resident Sample_1 group by Grp;
```
2. 스크립트를 저장하고 **다시 로드**를 클릭하여 데이터를 로드합니다.

이제 Chi2\_table 테이블에 chi2-test 값이 로드되었습니다.

# 9.12 결과

다음과 같은 결과 chi2-test 값을 테이블 뷰어에서 볼 수 있습니다.

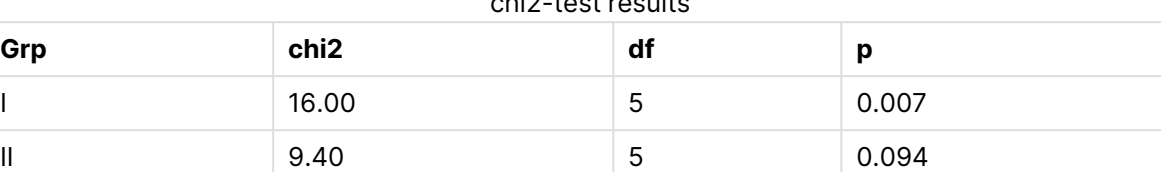

chi2-test results results in

# **일반적인 t-test 보고서 만들기**

일반적인 학생 t-test 보고서에는 **Group Statistics** 및 **Independent Samples Test** 결과가 있는 테이블 이 포함될 수 있습니다. 다음 섹션에서는 두 개별 샘플 그룹 Observation 및 Comparison에 적용되는 QlikViewt-test 함수를 사용하여 이러한 테이블을 만들겠습니다. 이 샘플에 해당하는 테이블은 다음과 같습 니다.

### **Group Statistics**

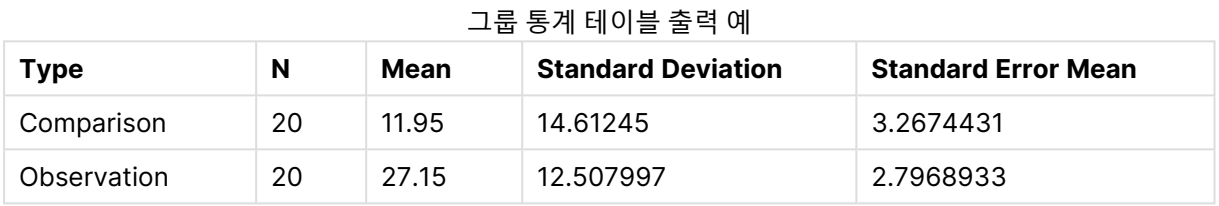

# **Independent Sample Test**

독립 샘플 테스트 테이블 출력 예

|                                         | t     | df                  | Sig.<br>$(2 -$<br>tailed) | <b>Mean</b><br><b>Differenc</b><br>e | <b>Standard</b><br><b>Error</b><br><b>Differenc</b><br>e | 95%<br><b>Confidenc</b><br>e Interval<br>of the<br><b>Difference</b><br>(Lower) | 95%<br><b>Confidenc</b><br>e Interval<br>of the<br><b>Difference</b><br>(Upper) |
|-----------------------------------------|-------|---------------------|---------------------------|--------------------------------------|----------------------------------------------------------|---------------------------------------------------------------------------------|---------------------------------------------------------------------------------|
| Equal<br>Variance<br>not<br>Assume<br>d | 3.534 | 37.1167173358<br>23 | 0.001                     | 15.2                                 | 4.30101                                                  | 6.48625                                                                         | 23.9137                                                                         |
| Equal<br>Variance<br>Assume<br>d        | 3.534 | 38                  | 0.001                     | 15.2                                 | 4.30101                                                  | 6.49306                                                                         | 23.9069                                                                         |

# 9.13 샘플 데이터 로딩

다음과 같이 하십시오.

- 1. 새 문서를 만듭니다.
- 2. 도구 모음에서 **스크립트 편집**을 선택하고 다음을 스크립트에 입력합니다.

Table1: crosstable LOAD recno() as ID, \* inline [ Observation|Comparison 35|2 40|27 12|38 15|31 21|1 14|19 46|1 10|34 28|3 48|1 16|2 30|3 32|2 48|1 31|2 22|1 12|3 39|29 19|37 25|2 ] (delimiter is '|'); 로드 스크립트에서는 **crosstable**에 3개의 인수가 필요하기 때문에 **recno()**가 포함됩니다. 따라서 **recno()**는 간편하게 추가 인수를 제공합니다(이 경우, 각 행의 ID). 생략하는 경우, **Comparison** 샘 플 값이 로드되지 않습니다.

3. 스크립트를 저장하고 **다시 로드**를 클릭하여 데이터를 로드합니다.

# 9.14 Group Statistics 테이블 만들기

다음과 같이 하십시오.

- 1. 시트에 일반표를 추가하고 Type을 차원으로 선택합니다.
- 2. 다음 표현식을 추가합니다.

추가할 표현식

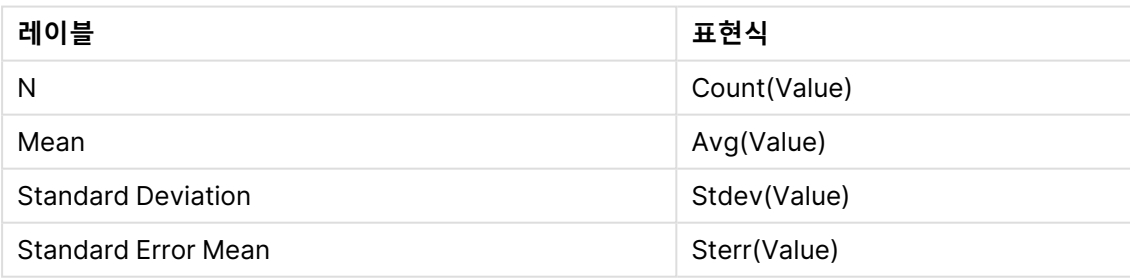

3. Type이 정렬 목록의 맨 위에 있는지 확인합니다.

# **결과:**

이 샘플에 해당하는 Group Statistics 테이블은 다음과 같습니다.

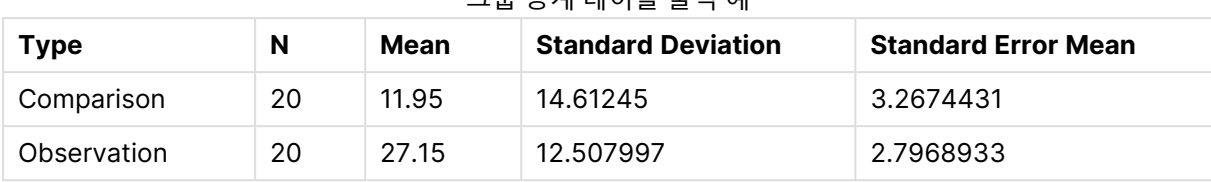

# 그룹 통계 테이블 출력 예

# 9.15 Two Independent Sample Student's T-test 테이블 만 들기

다음과 같이 하십시오.

- 1. 시트에 테이블을 추가합니다.
- 2. 다음 계산된 차원을 테이블에 차원으로 추가합니다. =ValueList (Dual('Equal Variance not Assumed', 0), Dual('Equal Variance Assumed', 1))
- 3. 다음 표현식을 추가합니다.

추가할 표현식

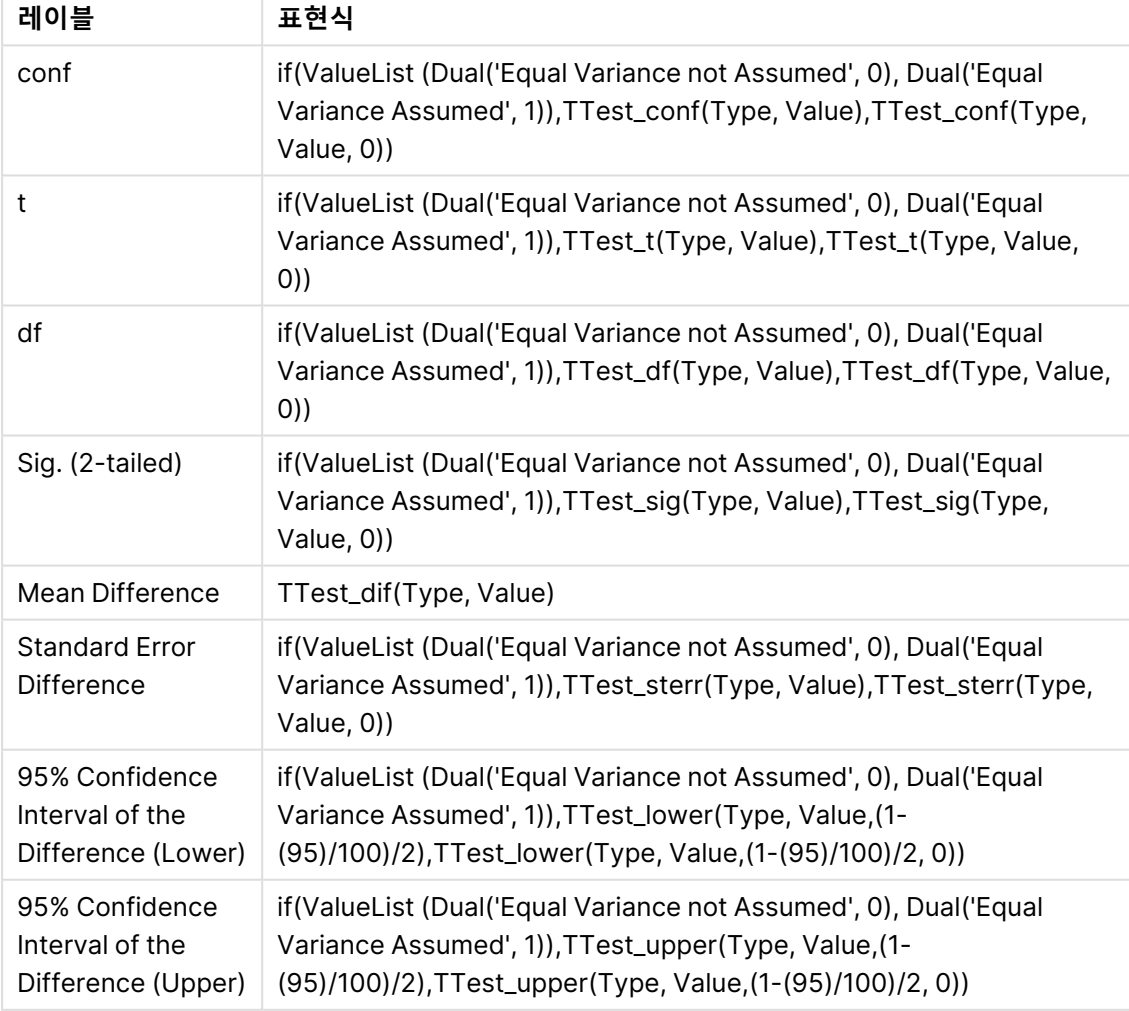

# **결과:**

이 샘플에 해당하는 **Independent Sample Test** 테이블은 다음과 같습니다.

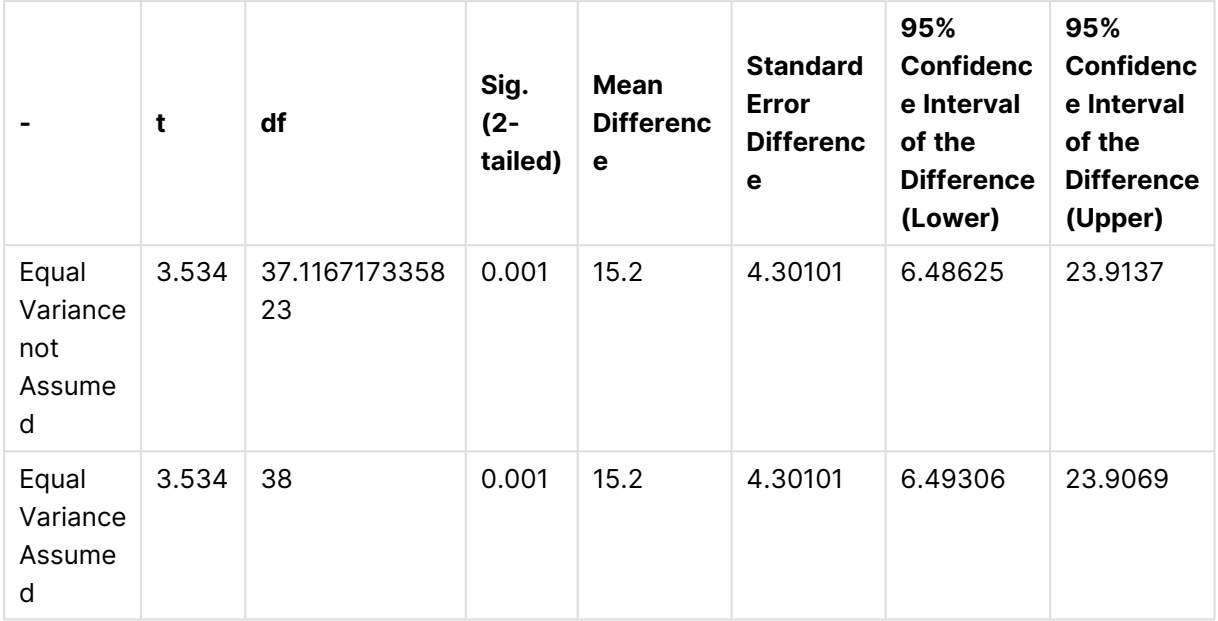

독립 샘플 테스트 테이블 출력 예

# **z-test 함수를 사용하는 방법의 예**

z-test 함수는 일반적으로 30개 이상의 대량 데이터 샘플에서 분산이 알려진 경우에 z-test 통계 분석과 관 련된 값을 찾는 데 사용됩니다. 이 섹션에서는 샘플 데이터를 사용하여 차트를 작성하고 QlikView에서 사용 가능한 z-test 함수의 값을 찾는 방법을 설명합니다. 구문과 인수에 대한 설명은 각 z-test 차트 함수 항목을 참조하십시오.

# 9.16 샘플 데이터 로딩

여기에 사용되는 샘플 데이터는 t-test 함수 예제에 사용되는 것과 동일합니다. 샘플 데이터 크기는 일반적 으로 z-test 분석에 너무 작은 것으로 간주되지만, QlikView에서 다양한 z-test 함수의 사용 방법을 예시하 는 목적으로는 충분합니다.

다음과 같이 하십시오.

1. 새 문서를 만듭니다.

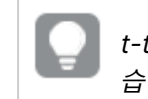

t-test 함수용으로 문서를 만든 경우, 이를 사용하여 함수에 사용할 새 시트를 만들 수 있 습니다.

2. 도구 모음에서 **스크립트 편집**을 선택하고 다음을 스크립트에 입력합니다. Table1: crosstable LOAD recno() as ID, \* inline [ Observation|Comparison 35|2 40|27 12|38 15|31 21|1 14|19 46|1

10|34 28|3 48|1 16|2 30|3 32|2 48|1 31|2 22|1 12|3 39|29 19|37 25|2 ] (delimiter is '|');

로드 스크립트에서는 **crosstable**에 3개의 인수가 필요하기 때문에 **recno()**가 포함됩니다. 따라서 **recno()**는 간편하게 추가 인수를 제공합니다(이 경우, 각 행의 ID). 생략하는 경우, **Comparison** 샘 플 값이 로드되지 않습니다.

3. 스크립트를 저장하고 **다시 로드**를 클릭하여 데이터를 로드합니다.

# 9.17 z-test 차트 함수 차트 만들기

다음과 같이 하십시오.

- 1. 시트에 일반표를 추가하고 Type을 차원으로 선택합니다.
- 2. 다음 표현식을 추가합니다.

추가할 표현식

| 레이블                | 표현식                |
|--------------------|--------------------|
| ZTest Conf         | ZTest_conf(Value)  |
| ZTest Dif          | ZTest_dif(Value)   |
| ZTest Sig          | ZTest_sig(Value)   |
| <b>ZTest Sterr</b> | ZTest_sterr(Value) |
| ZTest Z            | ZTest_z(Value)     |

유효한 값을 보려면 계수의 숫자 서식을 조정해야 할 수 있습니다. 대부분의 표현식에서 숫자 서 식을 십진수 <sup>2</sup>자리로 고정하면 테이블을 읽기가 쉬워집니다. 하지만 예를 들어 ZTest Sig의 경 우 숫자 서식: **숫자**를 사용하고 서식 패턴을 **# ##**으로 조정하십시오.

### **결과:**

샘플 데이터에 해당하는 z-test 함수의 결과 테이블에 다음과 같은 값이 포함됩니다.

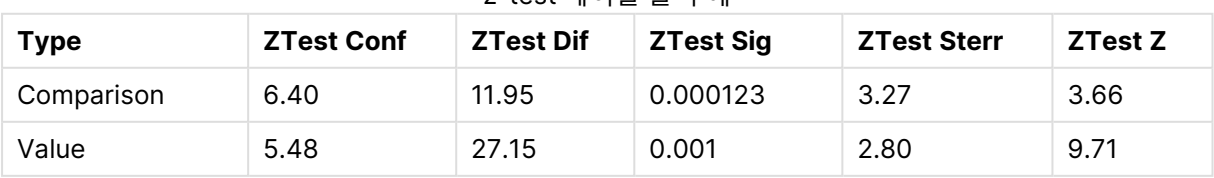

### z-test 테이블 출력 예

# 9.18 z-testw 차트 함수 차트 만들기

z-testw 함수는 입력 데이터 수열이 가중치가 적용된 2열 형식으로 발생할 때 사용하기 위한 것입니다. 표 현식에 인수 weight에 대한 값이 필요합니다. 여기의 예에서는 전체적으로 값 2를 사용하지만, 각 관찰에 대한 weight 값을 정의하는 표현식을 사용할 수도 있습니다.

# **예 및 결과:**

z-test 함수와 동일한 샘플 데이터와 숫자 서식을 사용하면, z-testw 함수의 결과 테이블에 다음과 같은 값 이 포함됩니다.

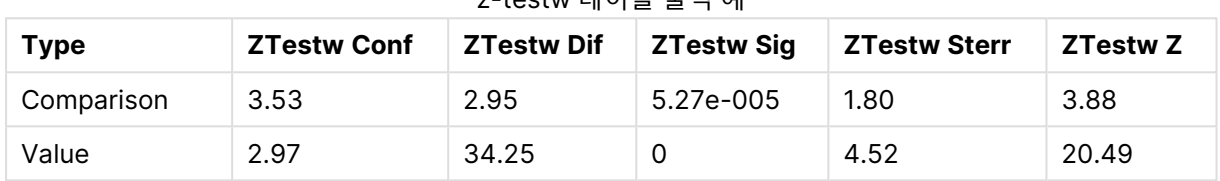

# z-testw 테이블 출력 예

# 문자열 집계 함수

이 섹션에서는 문자열 관련 집계 함수에 대해 설명합니다.

각 함수는 개요가 끝난 후에 더 자세히 설명합니다. 구문에서 함수 이름을 클릭하여 해당 함수에 대한 상세 설명에 즉시 액세스할 수도 있습니다.

# 로드 스크립트의 문자열 집계 함수

# **Concat**

**Concat()** 은 문자열 값을 결합하는 데 사용됩니다. 이 스크립트 함수는 **group by** 절로 정의된 여러 레코드 에서 반복되는 표현식의 모든 값의 집계된 문자열 연결을 반환합니다.

**[Concat](#page-1129-0) (**[ distinct ] expression [, delimiter [, sort-weight]]**)**

# **FirstValue**

**FirstValue()**는 **group by** 절로 정렬되고 표현식으로 정의된 레코드에서 첫 번째로 로드된 값을 반환합니 다.

이 함수는 스크립트 함수로만 사용할 수 있습니다.

**[FirstValue](#page-1132-0) (**expression**)**

#### **LastValue**

**LastValue()**는 **group by** 절로 정렬되고 표현식으로 정의된 레코드에서 마지막으로 로드된 값을 반환합니 다.

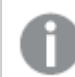

이 함수는 스크립트 함수로만 사용할 수 있습니다.

**[LastValue](#page-1133-0) (**expression**)**

#### **MaxString**

**MaxString()**은 표현식의 문자열 값을 찾아서 **group by** 절로 정의된 여러 레코드에 대해 정렬된 마지막 텍 스트 값을 반환합니다.

**[MaxString](#page-1134-0) (**expression **)**

#### **MinString**

**MinString()**은 표현식의 문자열 값을 찾아서 **group by** 절로 정의된 여러 레코드에 대해 정렬된 첫 번째 텍 스트 값을 반환합니다.

**[MinString](#page-1137-0) (**expression **)**

차트 내의 문자열 집계 함수

다음과 같은 차트 함수를 차트에서 문자열을 집계하는 데 사용할 수 있습니다.

#### Concat

**Concat()**은 문자열 값을 결합하는 데 사용됩니다. 이 함수는 각 차원에 대해 평가된 표현식의 모든 값의 집 계된 문자열 연결을 반환합니다.

**[Concat](#page-1131-0) - 차트 함수(**{[SetExpression] [**DISTINCT**] [**TOTAL** [<fld{, fld}>]] string[, delimiter[, sort\_weight]]**)**

#### MaxString

**MaxString()**은 표현식 또는 필드에서 문자열 값을 찾아서 텍스트 정렬 순서의 마지막 텍스트 값을 반환합 니다.

**[MaxString](#page-1135-0) - 차트 함수(**{[SetExpression] [**TOTAL** [<fld{, fld}>]]} expr**)**

#### MinString

**MinString()**은 표현식 또는 필드에서 문자열 값을 찾아서 텍스트 정렬 순서의 첫 번째 텍스트 값을 반환합 니다.

<span id="page-1129-0"></span>**[MinString](#page-1138-0) - 차트 함수(**{[SetExpression] [**TOTAL** [<fld {, fld}>]]} expr**)**

#### Concat

**Concat()** 은 문자열 값을 결합하는 데 사용됩니다. 이 스크립트 함수는 **group by** 절로 정의된 여러 레코드 에서 반복되는 표현식의 모든 값의 집계된 문자열 연결을 반환합니다.

**구문:**

**Concat (**[ distinct ] string [, delimiter [, sort-weight]]**)**

#### **반환 데이터 유형:** 문자열

**인수:**

처리할 문자열이 포함된 표현식 또는 필드입니다.

Concat 인수

| 인수              | 설명                                                                                            |
|-----------------|-----------------------------------------------------------------------------------------------|
| string          | 처리할 문자열이 포함된 표현식 또는 필드입니다.                                                                    |
| delimiter       | 각 값은 delimiter에 있는 문자열로 구분할 수 있습니다.                                                           |
| sort-<br>weight | 연결 순서는 연결에서 처음 나타나는 가장 낮은 값에 해당하는 문자열이 포함된 <b>sort-</b><br>weight 차원의 값에 따라 결정할 수 있습니다(있는 경우) |
| distinct        | 표현식 앞에 distinct라는 단어가 있을 경우 모든 중복 항목이 무시됩니다.                                                  |

# **예 및 결과:**

예제 스크립트를 문서에 추가하고 실행합니다. 그런 다음, 결과를 보기 위해 결과 열에 나열된 필드를 문서 의 시트에 추가합니다.

| 예                                                                                                    | 결과 필드      | 결과 값                                                         |
|----------------------------------------------------------------------------------------------------|------------|--------------------------------------------------------------|
| TeamData:<br>$LOAD * inline [$                                                                                                    | SalesGroup | TeamConcat1                                                  |
| SalesGroup Team Date Amount<br>East   Gamma   01/05/2013   20000                                                                                                    | East       | AlphaBetaDeltaGammaGamma                                     |
| East   Gamma   02/05/2013   20000<br>west   Zeta   01/06/2013   19000<br>East   Alpha   01/07/2013   25000<br>East   Delta   01/08/2013   14000<br>West Epsilon 01/09/2013 17000<br>West   Eta   01/10/2013   14000<br>East   Beta   01/11/2013   20000<br>West   Theta   01/12/2013   23000<br>] (delimiter is ' '); | West       | EpsilonEtaThetaZeta                                          |
| Concat1:<br>LOAD SalesGroup, Concat(Team) as<br>TeamConcat1 Resident TeamData Group By<br>SalesGroup:                                                                                                    |            |                                                              |
| 이전 예에서처럼 TeamData 테이블이 로드<br>된 것으로 가정합니다.                                                                                                    | SalesGroup | TeamConcat2                                                  |
| LOAD SalesGroup, Concat(distinct Team, '-                                                                                                    | East       | Alpha-Beta-Delta-Gamma                                       |
| ') as TeamConcat2 Resident TeamData<br>Group By SalesGroup;                                                                                                    | West       | Epsilon-Eta-Theta-Zeta                                       |
| 이전 예에서처럼 TeamData 테이블이 로드<br>된 것으로 가정합니다.                                                                                                    |            | sort-weight에 대한 인수가 추가되었기 때문에 결과는<br>차원 Amount의 값에 따라 정렬됩니다. |
| LOAD SalesGroup, Concat(distinct Team, '-                                                                                                    | SalesGroup | TeamConcat2                                                  |
| ', Amount) as TeamConcat2 Resident<br>TeamData Group By SalesGroup;                                                                                                    | East       | Delta-Beta-Gamma-Alpha                                       |
|                                                                                                    | West       | Eta-Epsilon-Zeta-Theta                                       |

예 및 결과

# <span id="page-1131-0"></span>Concat - 차트 함수

**Concat()**은 문자열 값을 결합하는 데 사용됩니다. 이 함수는 각 차원에 대해 평가된 표현식의 모든 값의 집 계된 문자열 연결을 반환합니다.

# **구문:**

**Concat(**{[SetExpression] [**DISTINCT**] [**TOTAL** [<fld{, fld}>]] string[, delimiter [, sort\_weight]]**)**

## **반환 데이터 유형:** 문자열

# **인수:**

- string: 처리할 문자열이 포함된 표현식 또는 필드입니다.
- delimiter: 각 값은 delimiter에 있는 문자열로 구분할 수 있습니다.
- <sup>l</sup> sort-weight: 연결 순서는 연결에서 처음 나타나는 가장 낮은 값에 해당하는 문자열이 포함된 **sort-weight** 차원의 값에 따라 결정할 수 있습니다(있는 경우)..
- SetExpression: 기본적으로 집계 함수는 선택에 의해 정의된 사용 가능한 레코드의 집합을 집계 합니다. 집합 분석 표현식으로 대체 레코드 집합을 정의할 수 있습니다.
- DISTINCT: 함수 인수 앞에 DISTINCT라는 단어가 있을 경우 해당 함수 인수의 평가 결과로 생성된 중복이 무시됩니다.
- TOTAL: TOTAL이 함수 인수 앞에 오는 경우, 현재 선택을 고려하되 현재 차원 값에 관련되지 않은 가 능한 모든 값에 대한 계산이 실행됩니다. 즉, 차트 차원은 무시됩니다. **TOTAL** 한정자 뒤에는 꺾쇠 괄호로 묶인 하나 이상의 필드 이름 목록이 올 수 있습니다(<fld>). 이러한 필드 이름은 차트 차원 변 수의 하위 집합이어야 합니다.

| 예                                   | 결과                                                                                                    |
|-------------------------------------|----------------------------------------------------------------------------------------------------|
| Concat(Team)                        | 이 테이블은 차원 SalesGroup 및 Amount, 계수 Concat(Team)의 변형으로 구성됩<br>니다. 합계 결과를 무시하면, SalesGroup의 두 값에 걸쳐 Team 값 여덟 개가 분포되<br>어 있고, 테이블 내에 있는 둘 이상의 Team 문자열 값에 컨케트네이트되는 계수<br>Concat(Team)의 유일한 결과는 차원 Amount 20000이 포함된 행이며, 이는 결과<br>BetaGammaGamma를 제공합니다. 이는 입력 데이터에 Amount 20000에 해당하는<br>값이 세 개이기 때문입니다. SalesGroup 및 Amount의 각 조합에 단 하나의 Team 값<br>만이 존재하므로 차원 전체에 계수를 확장할 때 다른 결과는 컨케트네이트되지 않는<br>채로 남습니다. |
| Concat<br>(DISTINCT<br>Team, ', '') | Beta, Gamma이며, DISTINCT 한정자는 중복 Gamma 결과가 무시됨을 의미하기 때<br>문입니다. 또한 구분 기호 인수는 쉼표에 이은 공백으로 정의됩니다.                                                                                                    |

예 및 결과

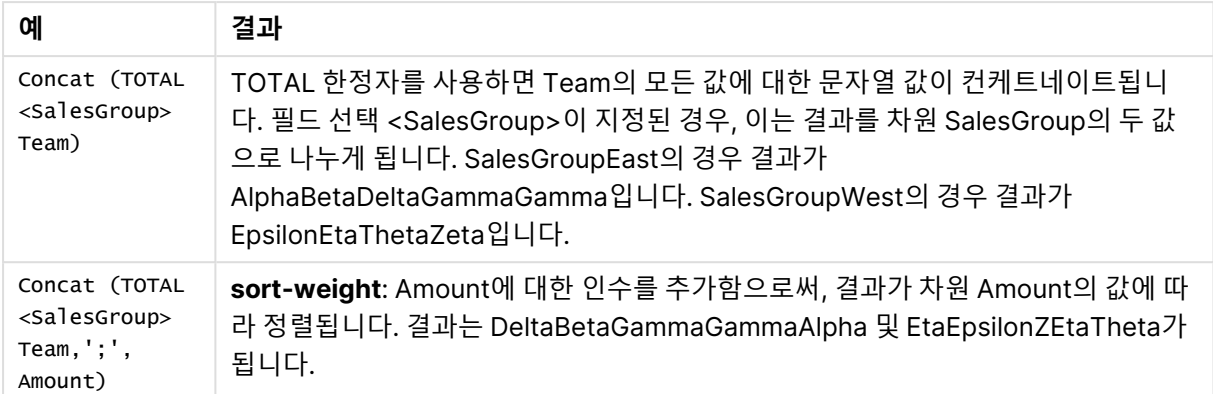

# **예에서 사용된 데이터:**

```
TeamData:
LOAD * inline [
SalesGroup|Team|Date|Amount
East|Gamma|01/05/2013|20000
East|Gamma|02/05/2013|20000
West|Zeta|01/06/2013|19000
East|Alpha|01/07/2013|25000
East|Delta|01/08/2013|14000
West|Epsilon|01/09/2013|17000
West|Eta|01/10/2013|14000
East|Beta|01/11/2013|20000
West|Theta|01/12/2013|23000
] (delimiter is '|');
```
# 테이블 형식의 데이터 예

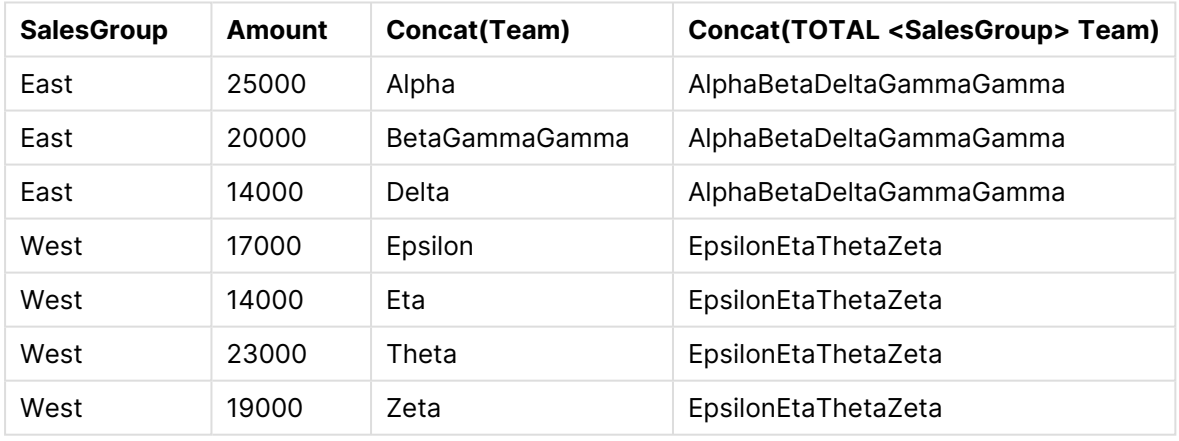

# <span id="page-1132-0"></span>FirstValue

**FirstValue()**는 **group by** 절로 정렬되고 표현식으로 정의된 레코드에서 첫 번째로 로드된 값을 반환합니 다.

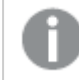

이 함수는 스크립트 함수로만 사용할 수 있습니다.

# **구문:**

**FirstValue (** expr**)**

# **인수:**

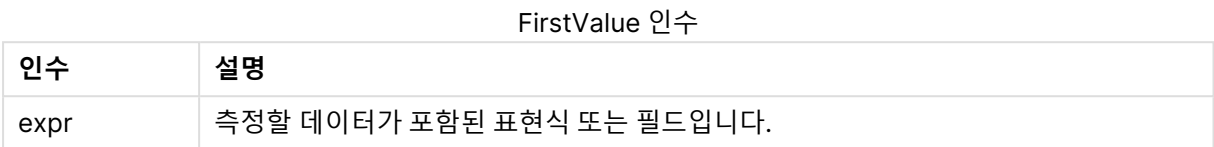

### **제한 사항:**

텍스트 값이 발견되지 않으면 NULL이 반환됩니다.

# **예 및 결과:**

예제 스크립트를 문서에 추가하고 실행합니다. 그런 다음, 결과를 보기 위해 결과 열에 나열된 필드를 문서 의 시트에 추가합니다.

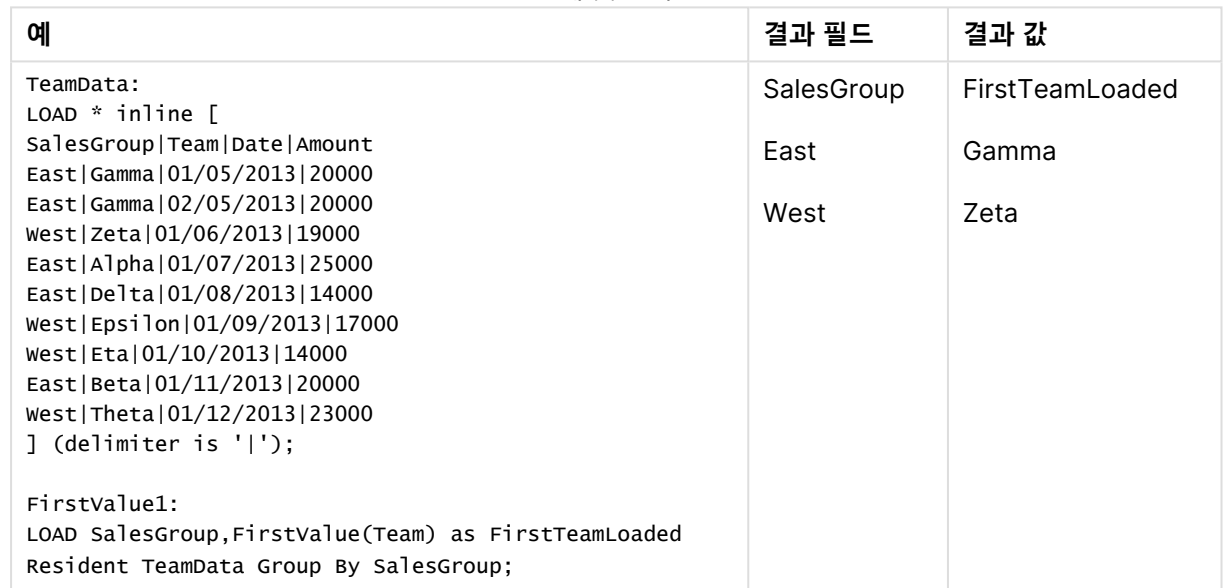

# 예 및 결과

# <span id="page-1133-0"></span>LastValue

**LastValue()**는 **group by** 절로 정렬되고 표현식으로 정의된 레코드에서 마지막으로 로드된 값을 반환합니 다.

이 함수는 스크립트 함수로만 사용할 수 있습니다.

## **구문:**

**LastValue (** expr **)**

# **인수:**

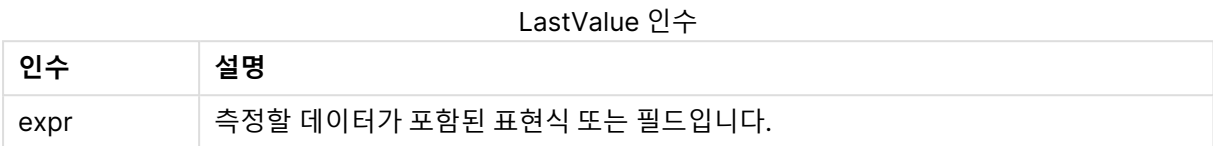

### **제한 사항:**

텍스트 값이 발견되지 않으면 NULL이 반환됩니다.

# **예 및 결과:**

예제 스크립트를 문서에 추가하고 실행합니다. 그런 다음, 결과를 보기 위해 결과 열에 나열된 필드를 문서 의 시트에 추가합니다.

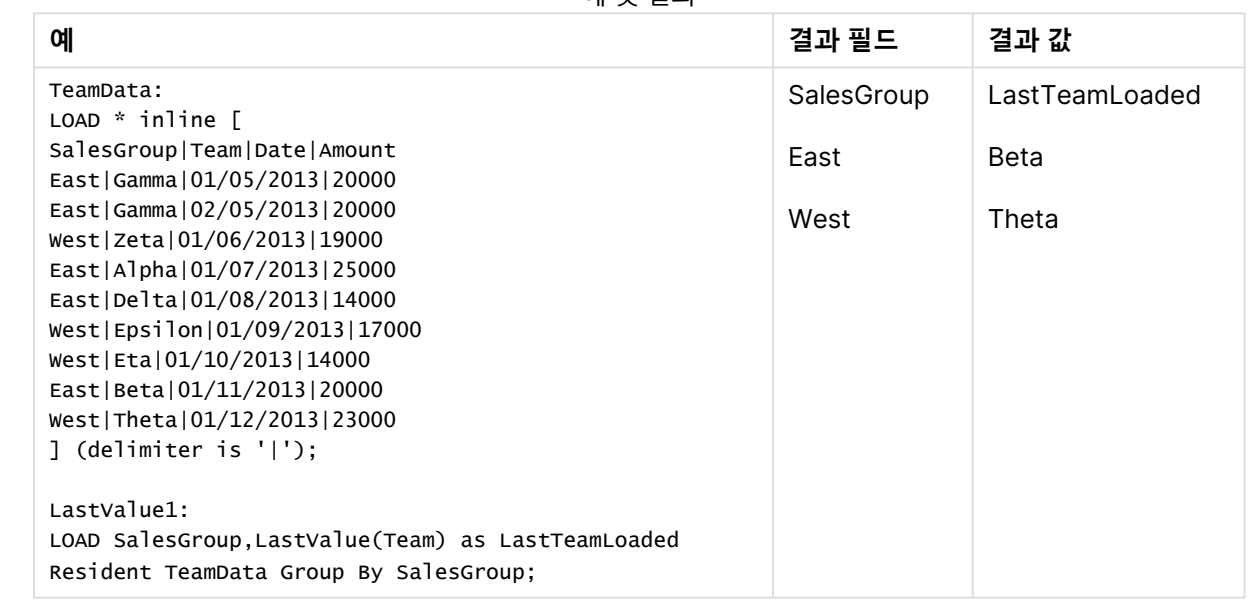

# 예 및 결과

# <span id="page-1134-0"></span>MaxString

**MaxString()**은 표현식의 문자열 값을 찾아서 **group by** 절로 정의된 여러 레코드에 대해 정렬된 마지막 텍 스트 값을 반환합니다.

### **구문:**

**MaxString (** expr **)**

# **인수:**

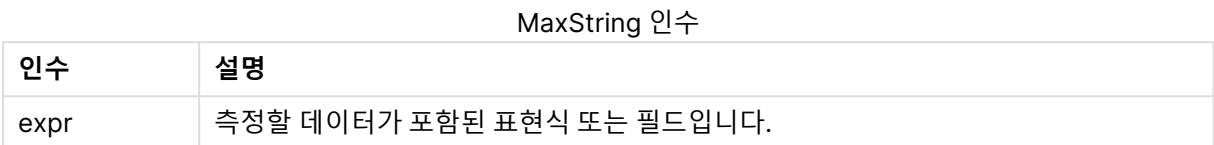

### **제한 사항:**

텍스트 값이 발견되지 않으면 NULL이 반환됩니다.

# **예 및 결과:**

예제 스크립트를 문서에 추가하고 실행합니다. 그런 다음, 결과를 보기 위해 결과 열에 나열된 필드를 문서 의 시트에 추가합니다.

예 및 결과

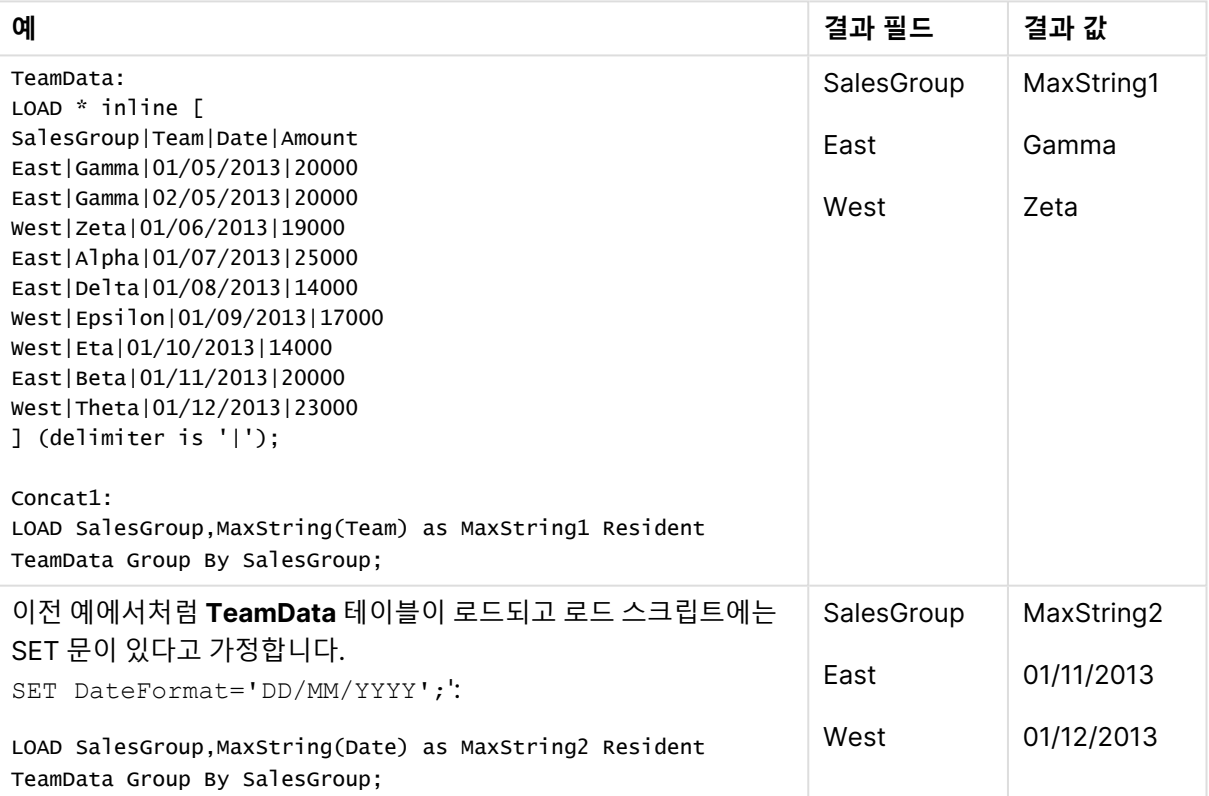

<span id="page-1135-0"></span>MaxString - 차트 함수

**MaxString()**은 표현식 또는 필드에서 문자열 값을 찾아서 텍스트 정렬 순서의 마지막 텍스트 값을 반환합 니다.

### **구문:**

**MaxString(**{[SetExpression] [**TOTAL** [<fld{, fld}>]]} expr**)**

# **인수:**

- expr: 측정할 데이터가 포함된 표현식 또는 필드입니다..
- SetExpression: 기본적으로 집계 함수는 선택에 의해 정의된 사용 가능한 레코드의 집합을 집계 합니다. 집합 분석 표현식으로 대체 레코드 집합을 정의할 수 있습니다.
- TOTAL: **TOTAL**이 함수 인수 앞에 오는 경우, 현재 선택을 고려하되 현재 차원 값에 관련되지 않은 가 능한 모든 값에 대한 계산이 실행됩니다. 즉, 차트 차원은 무시됩니다. **TOTAL** 한정자 뒤에는 꺾쇠 괄호로 묶인 하나 이상의 필드 이름 목록이 올 수 있습니다(<fld>). 이러한 필드 이름은 차트 차원 변 수의 하위 집합이어야 합니다.

#### **제한 사항:**

표현식에 문자열 표현이 포함된 값이 없다면 NULL이 반환됩니다.

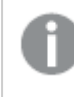

이 테이블은 차원 Customer의 모든 값과 대응하는 Product 값을 나타냅니다. 시트의 실제 테이 블 차트에는 각 Customer 및 Product 값에 해당하는 행이 있습니다.

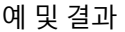

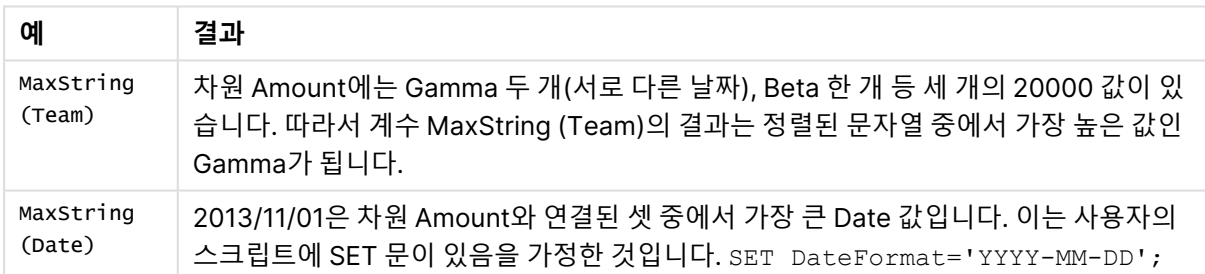

#### **예에서 사용된 데이터:**

TeamData: LOAD \* inline [ SalesGroup|Team|Date|Amount East|Gamma|01/05/2013|20000 East|Gamma|02/05/2013|20000 West|Zeta|01/06/2013|19000 East|Alpha|01/07/2013|25000 East|Delta|01/08/2013|14000 West|Epsilon|01/09/2013|17000 West|Eta|01/10/2013|14000 East|Beta|01/11/2013|20000 West|Theta|01/12/2013|23000 ] (delimiter is '|');

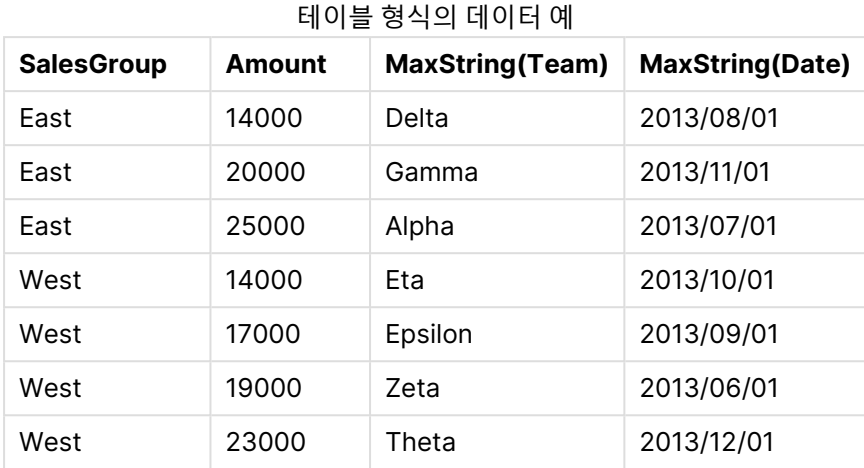

# <span id="page-1137-0"></span>MinString

**MinString()**은 표현식의 문자열 값을 찾아서 **group by** 절로 정의된 여러 레코드에 대해 정렬된 첫 번째 텍 스트 값을 반환합니다.

# **구문:**

**MinString (** expr **)**

**반환 데이터 유형:** dual

# **인수:**

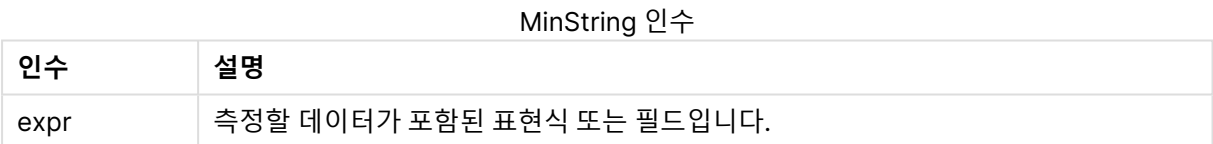

# **제한 사항:**

텍스트 값이 발견되지 않으면 NULL이 반환됩니다.

### **예 및 결과:**

예제 스크립트를 문서에 추가하고 실행합니다. 그런 다음, 결과를 보기 위해 결과 열에 나열된 필드를 문서 의 시트에 추가합니다.

| 예                                                                                                    | 결과 필드      | 결과 값       |
|----------------------------------------------------------------------------------------------------|------------|------------|
| TeamData:<br>$LOAD * inline \Gamma$                                                                      | SalesGroup | MinString1 |
| SalesGroup Team Date Amount<br>East   Gamma   01/05/2013   20000                                         | East       | Alpha      |
| East   Gamma   02/05/2013   20000<br>West   Zeta   01/06/2013   19000                                    | West       | Epsilon    |
| East   Alpha   01/07/2013   25000<br>East   Delta   01/08/2013   14000                                   |            |            |
| West   Epsilon   01/09/2013   17000<br>West   Eta   01/10/2013   14000                                   |            |            |
| East   Beta   01/11/2013   20000<br>West   Theta   01/12/2013   23000<br>] (delimiter is ' ');           |            |            |
| $Concat1$ :<br>LOAD SalesGroup, MinString (Team) as MinString1 Resident<br>TeamData Group By SalesGroup: |            |            |
| 이전 예에서처럼 TeamData 테이블이 로드되고 로드 스크립트에는<br>SET 문이 있다고 가정합니다.                                               | SalesGroup | MinString2 |
| SET DateFormat='DD/MM/YYYY';':                                                                           | East       | 01/05/2013 |
| LOAD SalesGroup, MinString(Date) as MinString2 Resident<br>TeamData Group By SalesGroup:                 | West       | 01062/2013 |

예 및 결과

# <span id="page-1138-0"></span>MinString - 차트 함수

**MinString()**은 표현식 또는 필드에서 문자열 값을 찾아서 텍스트 정렬 순서의 첫 번째 텍스트 값을 반환합 니다.

# **구문:**

**MinString(**{[SetExpression] [**TOTAL** [<fld {, fld}>]]} expr**)**

### **반환 데이터 유형:** dual

# **인수:**

- <sup>l</sup> expr: 측정할 데이터가 포함된 표현식 또는 필드입니다..
- SetExpression: 기본적으로 집계 함수는 선택에 의해 정의된 사용 가능한 레코드의 집합을 집계 합니다. 집합 분석 표현식으로 대체 레코드 집합을 정의할 수 있습니다.
- TOTAL: TOTAL이 함수 인수 앞에 오는 경우, 현재 선택을 고려하되 현재 차원 값에 관련되지 않은 가 능한 모든 값에 대한 계산이 실행됩니다. 즉, 차트 차원은 무시됩니다. **TOTAL** 한정자 뒤에는 꺾쇠 괄호로 묶인 하나 이상의 필드 이름 목록이 올 수 있습니다(<fld>). 이러한 필드 이름은 차트 차원 변 수의 하위 집합이어야 합니다.

예 및 결과

| 예                   | 결과                                                                                                    |
|---------------------|----------------------------------------------------------------------------------------------------|
| MinString<br>(Team) | 차원 Amount에는 Gamma 두 개(서로 다른 날짜), Beta 한 개 등 세 개의 20000 값이 있<br>습니다. 따라서 계수 MinString (Team)의 결과는 정렬된 문자열 중에서 첫 번째 값인<br>Beta가 됩니다. |
| MinString<br>(Date) | 2013/11/01은 차원 Amount와 연결된 셋 중에서 가장 빠른 Date 값입니다. 이는 사용자<br>의 스크립트에 SET 문이 있음을 가정한 것입니다. SET DateFormat='YYYY-MM-DD';              |

# **예에서 사용된 데이터:**

TeamData: LOAD \* inline [ SalesGroup|Team|Date|Amount East|Gamma|01/05/2013|20000 East|Gamma|02/05/2013|20000 West|Zeta|01/06/2013|19000 East|Alpha|01/07/2013|25000 East|Delta|01/08/2013|14000 West|Epsilon|01/09/2013|17000 West|Eta|01/10/2013|14000 East|Beta|01/11/2013|20000 West|Theta|01/12/2013|23000 ] (delimiter is '|');

테이블 형식의 데이터 예

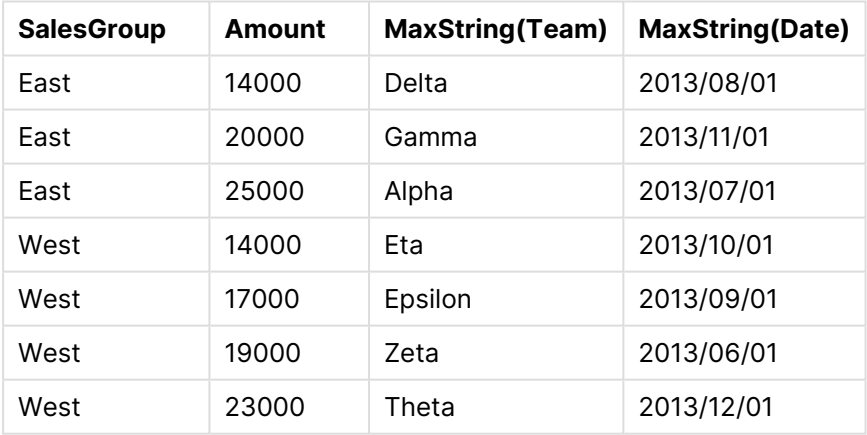

# 가상 차원 함수

가상 차원은 가상 차원 함수에서 생성된 값으로 문서에서 생성되며, 데이터 모델에 포함된 필드에서 직접 생 성되지 않습니다. 가상 차원 함수에서 생성된 값을 차트에 계산된 차원으로 사용하는 경우, 가상 차원이 생 성됩니다. 가상 차원을 사용하면 데이터에서 발생되는 값으로 차원(동적 차원)이 포함된 차트를 만들 수 있 습니다.

가상 차원은 선택의 영향을 받지 않습니다.

다음 가상 차원 함수를 차트에서 사용할 수 있습니다.

ValueList

**ValueList()**는 계산 차원에 사용할 경우 가상 차원을 형성하는 나열 값의 집합을 반환합니다. **[ValueList](#page-1140-0) - 차트 함수 (**v1 {, Expression}**)**

ValueLoop

ValueLoop()는 계산 차원에 사용할 경우 가상 차원을 형성하는 반복 값의 집합을 반환합니다. **[ValueLoop](#page-1141-0) - 차트 함수(**from [, to [, step ]]**)**

<span id="page-1140-0"></span>ValueList - 차트 함수

**ValueList()**는 계산 차원에 사용할 경우 가상 차원을 형성하는 나열 값의 집합을 반환합니다.

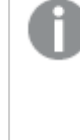

**ValueList** 함수를 사용하여 만든 가상 차원이 있는 차트에서는 차트 표현식에 **ValueList** 함수 에 동일한 파라메타를 다시 지정하여 특정 표현식 셀에 해당하는 차원 값을 참조할 수 있습니다. 이 함수는 물론 레이아웃의 어느 곳에서나 사용할 수 있지만 가상 차원에 사용되는 경우를 제외 하면 집계 함수 내에서만 의미가 있습니다.

가상 차원은 선택의 영향을 받지 않습니다.

#### **구문:**

```
ValueList(v1 {,...})
```
**반환 데이터 유형:** dual

**인수:**

- $\bullet$  v1: 정적 값(일반적으로 문자열이지만 숫자가 될 수도 있음).
- {, . . . }: 정적 값의 선택적 목록.

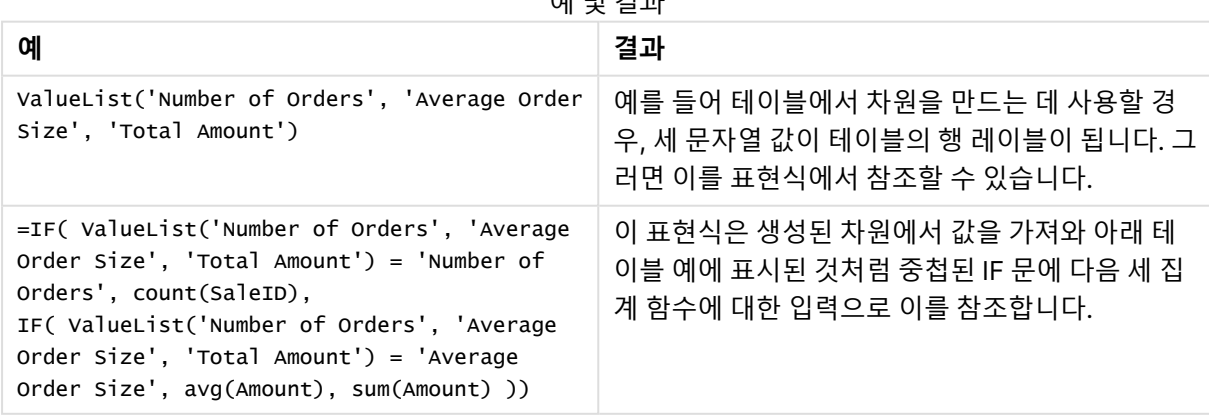

예 및 결과

| 생성된 차원              | 연도   | 추가된 표현식 |
|---------------------|------|---------|
|                     |      | 522.00  |
| Number of Orders    | 2012 | 5.00    |
| Number of Orders    | 2013 | 7.00    |
| Average Order Size  | 2012 | 13.20   |
| Average Order Size  | 2013 | 15.43   |
| <b>Total Amount</b> | 2012 | 66.00   |
| <b>Total Amount</b> | 2013 | 108.00  |

테이블 형식의 출력 예

#### **예에서 사용된 데이터:**

SalesPeople: LOAD \* INLINE [ SaleID|SalesPerson|Amount|Year 1|1|12|2013 2|1|23|2013 3|1|17|2013 4|2|9|2013 5|2|14|2013 6|2|29|2013 7|2|4|2013 8|1|15|2012 9|1|16|2012 10|2|11|2012 11|2|17|2012 12|2|7|2012 ] (delimiter is '|');

<span id="page-1141-0"></span>ValueLoop - 차트 함수

ValueLoop()는 계산 차원에 사용할 경우 가상 차원을 형성하는 반복 값의 집합을 반환합니다. 생성된 값은 **from** 값에서 시작하여 **to** 값으로 끝나며, 단계별로 증가되는 중간 값이 포함됩니다.

**ValueLoop** 함수를 사용하여 만든 가상 차원이 있는 차트에서는 차트 표현식에 **ValueLoop** 함 수에 동일한 파라메타를 다시 지정하여 특정 표현식 셀에 해당하는 차원 값을 참조할 수 있습니 다. 이 함수는 물론 레이아웃의 어느 곳에서나 사용할 수 있지만 가상 차원에 사용되는 경우를 제외하면 집계 함수 내에서만 의미가 있습니다.

가상 차원은 선택의 영향을 받지 않습니다.

# **구문:**

**ValueLoop(**from [, to [, step ]]**)**

#### **인수:**

- $\bullet$   $f$ rom: 생성될 값 집합의 시작 값입니다.
- $\cdot$  to: 생성될 값 집합의 종료 값입니다.
- $\bullet$  step: 값 사이의 증분 크기입니다.

예 및 결과

| 예                       | 결과                                                                                                    |
|-------------------------|----------------------------------------------------------------------------------------------------|
| ValueLoop<br>(1, 10)    | 이는 테이블에 예를 들어 번호로 된 레이블을 지정하는 등에 사용할 수 있는 차원을 생성<br>합니다. 여기의 예에서는 값에 1에서 10까지 번호가 지정되었습니다. 그러면 이 값을 표현<br>식에서 참조할 수 있습니다. |
| ValueLoop<br>(2, 10, 2) | 이 예에서는 인수 step의 값이 2이므로 값에 2, 4, 6, 8, 10의 번호가 매겨집니다.                                                                     |

# 중첩 집계

다른 집계의 결과에 집계를 적용해야 하는 상황이 있을 수 있습니다. 이를 중첩 집계라고 부릅니다.

일반적으로 QlikView 차트 표현식에는 중첩 집계가 허용되지 않습니다. 중첩은 다음과 같은 경우에만 허용 됩니다.

**• 내부 집계 함수에서 TOTAL** 한정자를 사용하는 경우.

100개를 초과하는 중첩 수준은 허용되지 않습니다.

TOTAL 한정자를 사용한 중첩 집계

예를 들어 **Sales** 필드의 합을 계산하되 **OrderDate**가 지난 해와 일치하는 트랜잭션만 포함되도록 만들려는 경우가 있습니다. 지난 해는 집계 함수 **Max(TOTAL** Year(OrderDate)**)**를 통해 구할 수 있습니다.

다음 집계는 원하는 결과를 반환합니다.

Sum(If(Year(OrderDate)=Max(TOTAL Year(OrderDate)), Sales))

**TOTAL** 한정자는 QlikView에서 이러한 종류의 중첩이 허용되기 위해 반드시 필요하며 원하는 비교를 하기 위해서도 필요합니다. 이러한 유형의 중첩 요구 사항은 상당히 일반적이며 적절한 조치입니다.

집계 함수를 사용한 중첩 집계

**TOTAL**을 사용한 중첩만으로는 충분치 않을 때가 있습니다. 더 일반적인 중첩 기능을 위해서는 고급 집계 함수를 계산된 차원과 함께 사용해야 합니다.

스크립트에서 다음과 같은 데이터가 로드되었습니다.

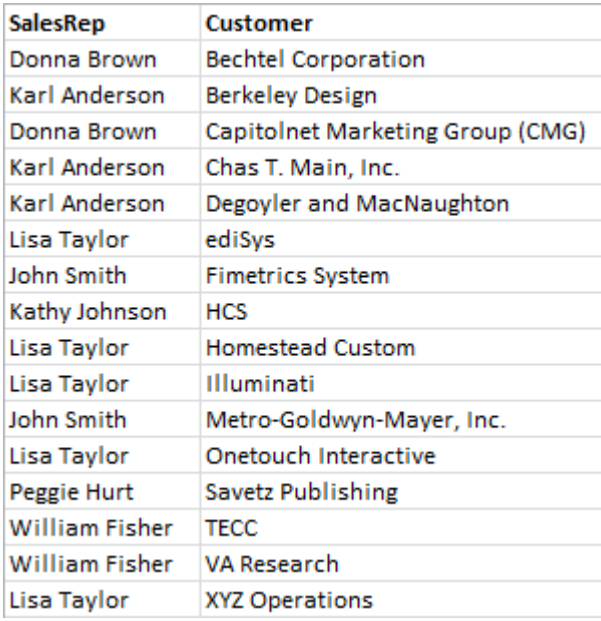

이 데이터로 볼 때 확실히 답을 알 수 있는 질문은 "각 영업 담당자가 보유한 고객은 몇 명입니까?"입니다.

일반QlikView표를 사용하면 이 질문에 쉽게 응답할 수 있습니다.

방금 얻은 정보를 바탕으로 몇 가지 새로운 질문이 떠오를 수 있습니다. "고객이 한 명 뿐인 영업 담당자는 몇 명입니까? 세 명 이상의 고객을 보유한 영업 담당자는 몇 명입니까?"

이 사례는 간단하기 때문에 표현식에 있는 열을 손으로도 셀 수 있다는 점을 무시한다면 이러한 유형의 질문 을 해결하기 위해 이차적 집계가 필요합니다. 계산에 필요한 데이터는 기존 필드에 없으며 기존 필드에서 직 접 계산할 수도 없습니다.

위 차트의 표현식 열을 새 차트의 차원으로 사용하는 방법을 찾아야 합니다. 고급 집계 함수를 사용하면 이 를 달성할 수 있습니다.

첫 번째 차트의 계산을 새 차트의 내부 차트 계산으로 수행하려면 차원에 대해 다음 문을 사용해야 합니다.

=Aggr(Count(Customer),SalesRep) 그 다음 새 차트에 다음 표현식을 입력합니다.

Count(Distinct SalesRep) QlikView는 원본 테이블에서 줄 수를 계수하므로 **DISTINCT** 한정자가 필수입니다.

결과 테이블은 "1, 2, 3명의 고객을 보유한 영업 담당자가 몇 명입니까?"라는 질문에 대한 답입니다.

두 가지 사항을 유의해야 합니다.

1. 두 번째 차트에는 첫 번째 차트가 필요하지 않습니다. 이 차트는 차원 내에 정의된 일차 집계로 가득 채워져 있습니다.

2. 중첩의 가능성은 여기에서 끝나지 않습니다. 고급 집계 함수의 차원 인수는 계산된 차원을 포함하므 로 당연히 고급 집계 함수를 활용하게 됩니다. 그러나 세 번째 수준의 집계를 진행할 때 현재 작업에 대한 정보를 놓치기 쉽습니다.

피벗 테이블 내 행의 합계

QlikView 일반표는 단순한 행의 합과 계산된 표현식 합계 중에서 합계를 선택할 수 있습니다. QlikView 피 벗 테이블에는 이러한 기능이 없습니다. 피벗 테이블 합계는 항상 표현식 합계로 계산됩니다.

일반적으로 두 합계가 다를 경우 행 전체의 합이 유효할 가능성은 상당히 드물기 때문에 이는 좋은 방법입니 다.

순수 합 외의 집계 유형에 행의 합을 사용할 때는 세심한 주의를 기울여야 합니다.

다음 섹션에서 경고가 발생했는데도 불구하고 행 전체의 합이 원하는 결과로 나타나는 예를 설명합니다.

이 예에서는 학교 경연대회에서 세 명으로 이루어진 팀이 세 과목의 성적에 따라 점수를 얻는다고 가정해 보 겠습니다. 이 팀은 그룹 내에서 각 과목마다 가장 높은 점수를 선택한 후 가장 높은 세 점수를 더해 합계를 구 할 것입니다. 스크립트에서 다음과 같은 데이터가 로드되었습니다.

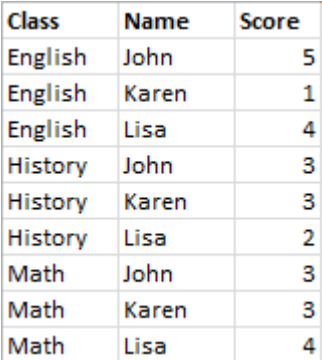

Class를 차원으로, **Max(**Score)를 표현식으로 포함한 일반표에서는 다음과 같은 행의 합계가 생성됩니다.

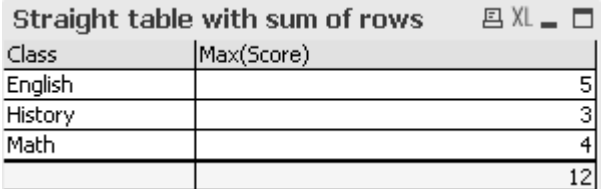

일반표를 항상 행의 합계가 아니라 표현식 합게로 계산되는 피벗 테이블로 변환하면 문제가 발생합니다.

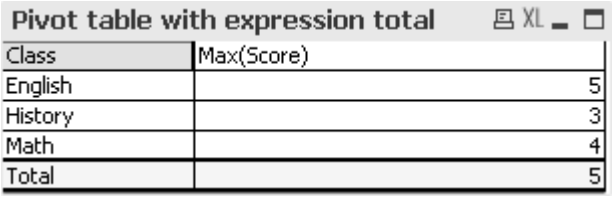

이 사례에서 원하는 값은 합계 12이며, 5는 당연히 목적에 부합하지 않습니다. 이 경우에는 **Aggr** 함수를 차 원이 아니라 표현식에 사용할 수 있습니다.

원래 표현식을 **Aggr** 함수로 묶고 주변 차트의 차원도 **Aggr** 함수의 차원으로 사용합니다. 이제 이 번들을 **Sum** 집계에 대한 인수로 사용합니다. 그러면 테이블에 원하는 합계가 표시됩니다.

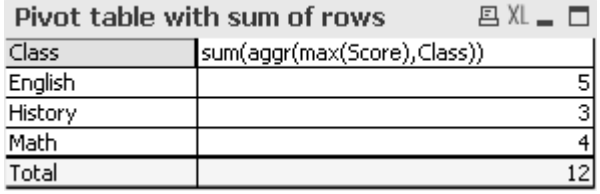

고급 집계 함수의 장점은 각 행에서 단일 값으로만 평가된다는 점입니다. 이는 차원이 원래의 각 데이터 행 에 사용 가능한 값을 하나만 가지고 있기 때문입니다. 주변 차트의 내부 차원 및 표현식이 동일하므로 결과 적으로 **Sum**과 고급 집계 함수를 묶지 않아도 각 값이 정확히 동일하게 됩니다.

그러나 전체 행에 대해서는 고급 집계 함수가 차원 필드의 각 값에 대해 하나씩, 총 세 개의 값을 반환합니다. 이러한 값은 **Sum** 집계를 사용하여 차례로 합산됩니다. 형식적으로는 표현식 합계이지만 결과는 행의 합과 같습니다.

테이블 차트 내의 선형 회귀

선형 회귀 추세선은 **차트 속성**의 **표현식** 페이지에서 **추세선** 옵션을 사용하여 QlikView 비트맵 차트에 표시 할 수 있습니다. 회귀 등식을 표시할 수도 있습니다.

회귀 데이터를 테이블 차트 등에 표시하려면 회귀를 계산해야 합니다. **LINEST\_M** 및 **LINEST\_B** 집계 함수 가 선형 회귀에 필요한 기울기와 절편 값을 제공할 것입니다. **LINEST\_M** 및 **LINEST\_B** 집계 함수는 항상 연 속 X 축에 대응하며, 이는 차트 속성의 **축** 탭에서 이를 설정해야 함을 의미합니다.

올바르게 계산하려면 이러한 함수가 전체 차트 집계(차원에서 반복되는 표현식)를 입력으로 가지고 있어야 합니다. 포함된 차트와 동일한 기본 표현식과 차원이 포함된 고급 집계 함수를 정의하면 이 결과를 얻을 수 있습니다. 그러면 고급 집계 함수가 **LINEST** 집계에 대한 파라메타로 사용됩니다. 결과 표현식은 다음과 같 습니다.

linest\_M(total aggr(TransVal,TransID),TransID)\*TransID + linest\_b(total aggr (TransVal,TransID),TransID)

**Only** 함수는 발견된 모든 TransVal 및 TransID 주변에 수반됩니다. **LINEST** 집계는 **TOTAL** 한정자를 사용 하여 구성해야 합니다. 그러지 않으면 회귀 매개 변수가 전체 데이터 집합이 아니라 데이터 포인트별로 계산 됩니다. 결과는 회귀가 일반 선 표현식으로 표시되는 아래 콤보 차트에서 볼 수 있습니다.

여기에서 추세선은 기존 QlikView 추세선이 아니라 선으로 그려지는 일반 표현식인 점에 유의하십시오. 기 존 추세선과 달리 표현식 그림이 첫 번째와 마지막 데이터 포인트의 밖에서 추정된 것이 아니라는 점이 다릅 니다.

선형 회귀에서 계산된 값은 연속 축을 사용한(권장) 그래프에 표시되는 값에 대응합니다. 선형 회귀에서 계산된 값은 불연속 축을 사용한(권장하지 않음) 그래프에 표시되는 값과 다를 수 있 습니다. 연속 축은 계산된 값을 나타내며, 불연속 축은 표시되는 값을 나타냅니다. 이는 NULL 값이 불연속 축에 포함되지 않음을 의미합니다.

이 차트는 일반표로 변환할 수 있습니다.

표시 순서대로 다음 표현식이 사용됩니다.

Round(Sum(TransVal),'0.1') Round(LINEST\_M(TransVal,TransID,TransID),'0,1') Round(LINEST\_B(TransVal,TransID,TransID),'0,1')

# 분석 연결

분석 연결을 사용하면 외부 분석을 Business Discovery와 통합할 수 있습니다. 분석 연결은 외부 계산 엔진 을 호출하여 로드 스크립트 및 차트에서 사용할 수 있는 표현식을 확장합니다. 이렇게 하면 계산 엔진이 SSE(서버 측 확장) 역할을 합니다. 예를 들어 R에 대한 분석 연결을 만들고 데이터를 로드할 때 통계식을 사 용할 수 있습니다.

# 분석 연결 만들기

QlikView Desktop 및 QlikView Server(QVS)의 경우 분석 연결은 Settings.ini를 편집하여 구성됩니다.

Settings.ini 파일을 편집하기 전에 QlikView Desktop을 닫아야 합니다. Settings.ini 파일을 편집하기 전에 QlikView Server을 중지해야 합니다. 새 연결을 추가하거나 기존 연결을 변경한 후 변경 사항을 적용하려면 다시 시작해야 합니다.

QlikView을 시작하기 전에 SSE 플러그인 서버를 실행하지 않으면 연결되지 않습니다.

다음과 같이 하십시오.

1. Settings.ini 파일을 엽니다.

QlikView Desktop은 C:\Users\username\AppData\Roaming\QlikTech\QlikView에 있습니다. QlikView Server는 C:\ProgramData\QlikTech\QlikViewServer에 있습니다.

2. 다음 구성을 추가합니다.

```
[Settings 7]
```
SSEPlugin=<PluginConfig>[;<PluginConfig>...]

```
여기서 <PluginConfig>는 쉼표로 구분된 구성 요소의 목록으로 다음을 포함합니다.
<EngineName>,<Address>[,<PathToCertFile>,<RequestTimeout>,<ReconnectTimeout>]
```

| 속성                                    | 설명                                                                                                    |
|---------------------------------------|----------------------------------------------------------------------------------------------------|
| <enginename></enginename>             | 분석 연결 이름입니다. 고유해야 합니다. 이는 앱의 표현식 내에서 사<br>용되는 플러그인에 대한 매핑/별칭입니다. <enginename>을 사용하려<br/>면 플러그인 기능을 사용해야 합니다. 예를 들어 Python용<br/>SSEPython 플러그인 또는 R용 R 플러그인이 있습니다.</enginename>                                                                     |
| <address></address>                   | 두 요소가 있는 콜론으로 구분된 목록입니다.<br><host>: 플러그인의 DNS 이름(또는 IP 주소)<br/><port>: 플러그인이 수신하는 포트</port></host>                                                                                                    |
| <pathtocertfile></pathtocertfile>     | 플러그인과의 보안 통신에 필요한 클라이언트 인증서가 포함된 폴더<br>에 대한 파일 시스템 경로입니다. 이 경로는 단지 인증서가 있는 폴더<br>를 가리킵니다. 인증서가 실제로 해당 폴더에 복사되어 있는지 확인<br>해야 합니다. 세 인증서 파일의 이름은 root_cert.pem, sse_client_<br>cert.pem, sse_client_key.pem이어야 합니다. 상호 인증(서버 및 클<br>라이언트 인증)만 허용됩니다. |
|                                       | 인증서 파일 경로를 설정하는 것은 선택 사항이지만 생략<br>하면 안전하지 않은 통신이 실행됩니다.                                                                                                    |
| <requesttimeout></requesttimeout>     | 정수(초)입니다. 선택 사항입니다. 기본값은 0(무제한)입니다. 메시<br>지 지속 시간에 대한 제한 시간입니다.                                                                                                    |
| <reconnecttimeout></reconnecttimeout> | 정수(초)입니다. 선택 사항입니다. 기본값은 20(초)입니다. 플러그인<br>에 대한 연결이 끊어진 후 클라이언트가 플러그인에 다시 연결을 시<br>도하기 전의 시간입니다.                                                                                                    |

연결 속성

- 3. QlikView Batch Settings.ini를 열고 2단계와 동일한 구성을 추가하여 문서를 다시 로드합니다. 기본 위치는 C:\Windows\system32\config\systemprofile\AppData\Roaming\QlikTech\QlikViewBatch입니
- 4. Settings.ini 파일의 변경 사항을 저장한 후 QlikView을(를) 다시 시작합니다. 이제 표현식 편집 대화 상자 또는 Load Script(로드 스크립트) 대화 상자를 통해 분석 연결을 추가하여 사용할 수 있습니다.

# 분석 연결 보호

다

분석 연결 사용 시 QlikView 환경의 보안을 강화하려면 다음 모범 사례를 고려하세요.

- <sup>l</sup> 관리자 권한이 없는 별도의 격리된 환경에 서버 측 확장(SSE) 플러그인을 설치하고 실행합니다. 악 성 스크립트의 피해를 최소화하려면 플러그인을 시작하는 사용자 계정이 무엇인지, 시스템 및 도메 인에서 이 사용자가 가진 액세스 권한은 무엇인지 알아야 합니다.
- 보안 강화를 위해 SSE 플러그인 구성 파일에서 구성 매개 변수 allowscript를 false로 설정하여 EvaluateScript 기능을 비활성화할 수 있습니다. 이렇게 하면 임의의 스크립트가 실행되는 것을 방 지하고 미리 정의된 함수만 SSE 플러그인으로 실행되도록 할 수 있습니다.
- QlikView 문서를 만드는 응용 프로그램 개발자는 SSE 표현식에 사용되는 변수를 제한된 형식으로 설정하는 것이 좋습니다. 예를 들어 변수 형식을 숫자 값으로만 제한할 수 있습니다.

분석 연결 사용 제한

새로운 공유 서버 개체를 만들 때 분석 연결 기능은 비활성화됩니다.

분석 연결 표현식이 포함된 기존 시트 개체를 복사할 때 차트 속성 편집기는 자동으로 비활성화됩니다. 즉, 해당 시트 개체에 대한 차트 속성은 더 이상 편집할 수 없습니다.

예

다음 예는 SSE(서버 측 확장) 플러그인을 설정하는 방법을 보여 줍니다. 여기서는 Python 플러그인이 사용 되고 하나 이상의 서버가 정의되었습니다.

- <sup>l</sup> 한 개의 SSE 플러그인 서버: SSEPlugin=SSEPython,localhost:50051
- <sup>l</sup> 두 개의 SSE 플러그인 서버: SSEPlugin=SSEPython,localhost:50051;R,localhost:50053
- <sup>l</sup> 한 개의 SSE 플러그인 서버가 인증서 경로 없이 정의되었지만 제한 시간이 설정됨: SSEPlugin=SSEPython,localhost:50051,,0,20

# 색 함수

차트 개체와 함께 로드 스크립트의 색 속성을 설정하고 평가하는 것과 관련된 표현식에 사용할 수 있는 함수 입니다.

QlikView는 하위 호환성을 이유로 색 함수 **qliktechblue** 및 **qliktechgray**를 지원하지만 사용 하는 것이 권장되지는 않습니다.

ARGB

**ARGB()**는 차트 개체의 색 속성을 설정하거나 평가하는 표현식에서 사용되며, 색은 빨강 성분 **r**, 녹색 성분 **g**, 파랑 성분 **b**와 더불어 알파 요소(불투명도) **alpha**로 정의됩니다.

**ARGB()는 차트 개체의 색 속성을 설정하거나 평가하는 [표현식에서](#page-1153-0) 사용되며, 색은 빨강 성분 r, 녹색 성분 g, 파랑 성분 b와 더불어 알파 요소(불투명도) alpha로 [정의됩니다](#page-1153-0). (**alpha, r, g, b**)**

HSL

**HSL()**은 차트 개체의 색 속성을 설정하거나 평가하는 표현식에서 사용되며, 색은 0과 1 사이의 **hue**, **saturation**, **luminosity**의 값으로 정의됩니다.

**HSL()은 차트 개체의 색 속성을 [설정하거나](#page-1154-0) 평가하는 표현식에서 사용되며, 색은 0과 1 사이의 hue, [saturation,](#page-1154-0) luminosity의 값으로 정의됩니다. (**hue, saturation, luminosity**)**

RGB

**RGB()**는 차트 개체의 색 속성을 설정하거나 평가하는 표현식에서 사용되며, 색은 0과 255 사이의 빨강 성 분 **r**, 녹색 성분 **g**, 파랑 성분 **b**로정의됩니다.

**RGB()는 차트 개체의 색 속성을 [설정하거나](#page-1154-1) 평가하는 표현식에서 사용되며, 색은 0과 255 사이 의 빨강 성분 r, 녹색 성분 g, 파랑 성분 b[로정의됩니다](#page-1154-1). (**r, g, b**)**

#### Color

**Color()**는 표현식에서 차트 속성에 표시되는 차트 팔레트의 색 번호 n의 색 표현을 반환하는 데 사용됩니 다. 색 표현은 'RGB(r, g, b)' 형식의 텍스트 표현으로 표시되는 이중 값입니다. 여기서 r, g, b는 각각 빨강, 녹 색, 파랑색 값을 나타내는 0에서 255 사이의 숫자입니다. 숫자 표현은 빨강, 녹색, 파랑 성분을 나타내는 정 수입니다.

### **Color (**n**)**

#### Black

검정(RGB 0,0,0)에 해당하는 RGB 색 표현을 반환합니다. 선택적으로 알파 요소의 파라메타를 지정할 수도 있습니다. alpha 값 0은 완전 투명에 해당합니다. alpha 값 255는 완전 불투명에 해당합니다. alpha 값을 입력하지 않으면 255가 사용됩니다.

#### **Black ([alpha])**

#### Darkgray

진한 회색(RGB 128,128,128)에 해당하는 RGB 색 표현을 반환합니다. 선택적으로 알파 요소의 파라메타를 지정할 수도 있습니다. alpha 값 0은 완전 투명에 해당합니다. alpha 값 255는 완전 불투명에 해당합니다. alpha 값을 입력하지 않으면 255가 사용됩니다.

#### **Darkgray ([alpha])**

#### Lightgray

연한 회색(RGB 192,192,192)에 해당하는 RGB 색 표현을 반환합니다. 선택적으로 알파 요소의 파라메타를 지정할 수도 있습니다. alpha 값 0은 완전 투명에 해당합니다. alpha 값 255는 완전 불투명에 해당합니다. alpha 값을 입력하지 않으면 255가 사용됩니다.

#### **Lightgray ([alpha])**

#### **White**

흰색(RGB 255,255,255)에 해당하는 RGB 색 표현을 반환합니다. 선택적으로 알파 요소의 파라메타를 지 정할 수도 있습니다. alpha 값 0은 완전 투명에 해당합니다. alpha 값 255는 완전 불투명에 해당합니다. alpha 값을 입력하지 않으면 255가 사용됩니다.

#### **White ([alpha])**

#### Blue

파랑(RGB 0,0,128)에 해당하는 RGB 색 표현을 반환합니다. 선택적으로 알파 요소의 파라메타를 지정할 수 도 있습니다. alpha 값 0은 완전 투명에 해당합니다. alpha 값 255는 완전 불투명에 해당합니다. alpha 값 을 입력하지 않으면 255가 사용됩니다.

#### **Blue ([alpha])**

Lightblue

연한 파랑(RGB 0,0,255)에 해당하는 RGB 색 표현을 반환합니다. 선택적으로 알파 요소의 파라메타를 지정 할 수도 있습니다. alpha 값 0은 완전 투명에 해당합니다. alpha 값 255는 완전 불투명에 해당합니다. alpha 값을 입력하지 않으면 255가 사용됩니다.

#### **Lightblue ([alpha])**

#### Green

녹색(RGB 0,128,0)에 해당하는 RGB 색 표현을 반환합니다. 선택적으로 알파 요소의 파라메타를 지정할 수 도 있습니다. alpha 값 0은 완전 투명에 해당합니다. alpha 값 255는 완전 불투명에 해당합니다. alpha 값 을 입력하지 않으면 255가 사용됩니다.

# **Green ([alpha])**

# Lightgreen

연한 녹색(RGB 0,255,0)에 해당하는 RGB 색 표현을 반환합니다. 선택적으로 알파 요소의 파라메타를 지정 할 수도 있습니다. alpha 값 0은 완전 투명에 해당합니다. alpha 값 255는 완전 불투명에 해당합니다. alpha 값을 입력하지 않으면 255가 사용됩니다.

#### **Lightgreen ()**

#### Cyan

녹청색(RGB 0,128,128)에 해당하는 RGB 색 표현을 반환합니다. 선택적으로 알파 요소의 파라메타를 지정 할 수도 있습니다. alpha 값 0은 완전 투명에 해당합니다. alpha 값 255는 완전 불투명에 해당합니다. alpha 값을 입력하지 않으면 255가 사용됩니다.

#### **Cyan ([alpha])**

#### Lightcyan

연한 녹청색(RGB 0,255,255)에 해당하는 RGB 색 표현을 반환합니다. 선택적으로 알파 요소의 파라메타를 지정할 수도 있습니다. alpha 값 0은 완전 투명에 해당합니다. alpha 값 255는 완전 불투명에 해당합니다. alpha 값을 입력하지 않으면 255가 사용됩니다.

#### **Lightcyan ()**

Red

빨강(RGB 128,0,0)에 해당하는 RGB 색 표현을 반환합니다. 선택적으로 알파 요소의 파라메타를 지정할 수 도 있습니다. alpha 값 0은 완전 투명에 해당합니다. alpha 값 255는 완전 불투명에 해당합니다. alpha 값 을 입력하지 않으면 255가 사용됩니다.

#### **Red ([alpha])**

### Lightred

연한 빨강(RGB 255,0,0)에 해당하는 RGB 색 표현을 반환합니다. 선택적으로 알파 요소의 파라메타를 지정 할 수도 있습니다. alpha 값 0은 완전 투명에 해당합니다. alpha 값 255는 완전 불투명에 해당합니다. alpha 값을 입력하지 않으면 255가 사용됩니다.

#### **Lightred ([alpha])**

#### Magenta

자홍색(RGB 128,0,128)에 해당하는 RGB 색 표현을 반환합니다. 선택적으로 알파 요소의 파라메타를 지정 할 수도 있습니다. alpha 값 0은 완전 투명에 해당합니다. alpha 값 255는 완전 불투명에 해당합니다. alpha 값을 입력하지 않으면 255가 사용됩니다.

### **Magenta ([alpha])**

### Lightmagenta

연한 자홍색(RGB 255,0,255)에 해당하는 RGB 색 표현을 반환합니다. 선택적으로 알파 요소의 파라메타를 지정할 수도 있습니다. alpha 값 0은 완전 투명에 해당합니다. alpha 값 255는 완전 불투명에 해당합니다. alpha 값을 입력하지 않으면 255가 사용됩니다.

#### **Lightmagenta ([alpha])**

### Brown

갈색(RGB 128,128,0)에 해당하는 RGB 색 표현을 반환합니다. 선택적으로 알파 요소의 파라메타를 지정할 수도 있습니다. alpha 값 0은 완전 투명에 해당합니다. alpha 값 255는 완전 불투명에 해당합니다. alpha 값을 입력하지 않으면 255가 사용됩니다.

#### **Brown ([alpha])**

#### Yellow

노랑(RGB 255,255,0)에 해당하는 RGB 색 표현을 반환합니다. 선택적으로 알파 요소의 파라메타를 지정할 수도 있습니다. alpha 값 0은 완전 투명에 해당합니다. alpha 값 255는 완전 불투명에 해당합니다. alpha 값을 입력하지 않으면 255가 사용됩니다.

#### **Yellow ([alpha])**

qliktechblue

QT 파랑(RGB 96,112,169)에 해당하는 RGB 색 표현을 반환합니다. 선택적으로 알파 요소의 파라메타를 지 정할 수도 있습니다. alpha 값 0은 완전 투명에 해당합니다. alpha 값 255는 완전 불투명에 해당합니다. alpha 값을 입력하지 않으면 255가 사용됩니다.

#### **qliktechblue ([alpha])**

qliktechgray

QT 회색(RGB 166,166,166)에 해당하는 RGB 색 표현을 반환합니다. 선택적으로 알파 요소의 파라메타를 지정할 수도 있습니다. alpha 값 0은 완전 투명에 해당합니다. alpha 값 255는 완전 불투명에 해당합니다. alpha 값을 입력하지 않으면 255가 사용됩니다.

#### **qliktechgray ([alpha])**

Colormix1

**Colormix1()**는 표현식에서 0과 1 사이의 값을 기준으로 2색 그라데이션에서 ARGB 값을 반환하는 데 사용 됩니다.

**Colormix1 (**Value , ColorZero , ColorOne**)** Value는 0과 1 사이의 실수입니다.

- Value = 0이면 ColorZero이 반환됩니다.
- Value = 1이면 ColorOne이 반환됩니다.
- <sup>l</sup> 0 < Value< 1이면 적절한 중간 음영이 반환됩니다.

ColorZero는 간격의 저점과 연결될 색의 유효한 RGB 색 표현입니다.

ColorOne는 간격의 고점과 연결될 색의 유효한 RGB 색 표현입니다.
Colormix1(0.5, red(), blue())

ARGB(255,64,0,64) (보라)를 반환합니다

Colormix2

**Colormix2()**는 표현식에서 -1과 1 사이의 값을 기준으로 2색 그라데이션에서 ARGB 값을 반환하는 데 사용 되며 중앙(0) 위치에 대한 중간 값을 지정할 수 있습니다.

```
Colormix2 (Value ,ColorMinusOne , ColorOne[ , ColorZero])
Value는 -1과 1 사이의 실수입니다.
```
- Value = -1이면 첫 번째 색이 반환됩니다.
- Value = 1이면 두 번째 색이 반환됩니다.
- <sup>l</sup> -1 < Value< 1이면 적절한 색 조합이 반환됩니다.

ColorMinusOne는 간격의 저점과 연결될 색의 유효한 RGB 색 표현입니다.

ColorOne는 간격의 고점과 연결될 색의 유효한 RGB 색 표현입니다.

ColorZero는 간격의 중앙과 연결될 색의 유효한 RGB 색 표현이며 옵션입니다.

#### SysColor

**SysColor()**는 Windows 시스템 색 nr에 해당하는 ARGB 값을 반환하며, 여기서 nr은 Windows API 함수 **GetSysColor(nr)**에 대한 파라메타에 해당합니다.

## **SysColor (**nr**)**

#### **ColorMapHue**

**ColorMapHue()**는 HSV 컬러 모델의 색상 구성 요소가 다양한 컬러맵의 한 색의 ARGB 값을 반환합니다. 컬러맵은 빨강으로 시작하여, 노랑, 녹색, 녹청색, 파랑, 자홍색을 거쳐 다시 빨강으로 돌아옵니다. x는 0에 서 1 사이의 값이어야 합니다.

### **ColorMapHue (**x**)**

ColorMapJet

**ColorMapJet()**은 파랑으로 시작하여, 녹청색, 노랑, 주황색을 거쳐 다시 빨강으로 돌아오는 컬러맵의 한 색의 ARGB 값을 반환합니다. x는 0에서 1 사이의 값이어야 합니다.

### **ColorMapJet (**x**)**

## 사전 정의 색 함수

다음은 표현식에서 사전 정의 색에 대해 사용할 수 있는 함수입니다. 각 함수는 RGB 색 표현을 반환합니다.

또는 알파 요소에 해당하는 파라메타를 지정할 수 있으며, 이 경우 ARGB 색 표현이 반환됩니다. 알파 요소 0은 완전 투명에 해당하며 알파 요소 255는 완전 불투명에 해당합니다.

| 색 함수                  | RGB 값           |
|-----------------------|-----------------|
| black ([alpha])       | (0, 0, 0)       |
| blue([alpha])         | (0,0,128)       |
| brown([alpha])        | (128, 128, 0)   |
| cyan([alpha])         | (0, 128, 128)   |
| darkgray([alpha])     | (128, 128, 128) |
| green([alpha])        | (0, 128, 0)     |
| lightblue([alpha])    | (0,0,255)       |
| lightcyan([alpha])    | (0, 255, 255)   |
| lightgray([alpha])    | (192, 192, 192) |
| lightgreen([alpha])   | (0, 255, 0)     |
| lightmagenta([alpha]) | (255, 0, 255)   |
| lightred([alpha])     | (255, 0, 0)     |
| magenta([alpha])      | (128, 0, 128)   |
| red([alpha])          | (128, 0, 0)     |
| white([alpha])        | (255, 255, 255) |
| yellow([alpha])       | (255, 255, 0)   |

색 함수

## **예 및 결과:**

- Blue () 는 RGB(0,0,128)를 반환합니다.
- <sup>l</sup> Blue(128)는 ARGB(128,0,0,128)를 반환합니다.

## ARGB

**ARGB()**는 차트 개체의 색 속성을 설정하거나 평가하는 표현식에서 사용되며, 색은 빨강 성분 **r**, 녹색 성분 **g**, 파랑 성분 **b**와 더불어 알파 요소(불투명도) **alpha**로 정의됩니다.

### **구문:**

**ARGB(**alpha, r, g, b**)**

## **반환 데이터 유형:** dual

## **인수:**

- alpha: 0 255 범위의 투명도 값. 0은 완전 투명에 해당하며 255는 완전 불투명에 해당합니다.
- r, g, b: 빨강, 녹색 및 파랑 성분 값. 색 성분 0은 기여도가 없으며, 255부터 전체 기여도 중 하나입 니다.

모든 인수는 0에서 255 사이 범위의 정수로 결정되는 표현식이어야 합니다.

숫자 성분을 해석하고 16진수 표기법으로 서식을 지정하면 색 성분 값을 더 쉽게 파악할 수 있습니다.예를 들어, 연한 녹색의 번호는 4 278 255 360이며, 이를 16진수 표기법으로 표현하면 FF00FF00입니다.처음 두 위치 'FF'(255)는 **alpha** 요소를 나타냅니다.다음 두 위치 '00'은 **빨간색**의 양을 나타내고, 그 다음 두 위치 'FF'는 **녹색**의 양을 나타내고, 마지막 두 위치 '00'은 **파란색**의 양을 나타냅니다.

## RGB

**RGB()**는 차트 개체의 색 속성을 설정하거나 평가하는 표현식에서 사용되며, 색은 0과 255 사이의 빨강 성 분 **r**, 녹색 성분 **g**, 파랑 성분 **b**로정의됩니다.

### **구문:**

**RGB (**r, g, b**)**

**반환 데이터 유형:** dual

**인수:**

• r, q, b: 빨강, 녹색 및 파랑 성분 값. 색 성분 0은 기여도가 없으며, 255부터 전체 기여도 중 하나입 니다.

모든 인수는 0에서 255 사이 범위의 정수로 결정되는 표현식이어야 합니다.

숫자 성분을 해석하고 16진수 표기법으로 서식을 지정하면 색 성분 값을 더 쉽게 파악할 수 있습니다.예를 들어, 연한 녹색의 번호는 4 278 255 360이며, 이를 16진수 표기법으로 표현하면 FF00FF00입니다.처음 두 위치 'FF'(255)는 **alpha** 요소를 나타냅니다.**RGB** 및 **HSL** 함수에서는 항상 'FF'(불투명)입니다.다음 두 위 치 '00'은 **빨간색**의 양을 나타내고, 그 다음 두 위치 'FF'는 **녹색**의 양을 나타내고, 마지막 두 위치 '00'은 **파란 색**의 양을 나타냅니다.

## **HSL**

**HSL()**은 차트 개체의 색 속성을 설정하거나 평가하는 표현식에서 사용되며, 색은 0과 1 사이의 **hue**, **saturation**, **luminosity**의 값으로 정의됩니다.

### **구문:**

**HSL (**hue, saturation, luminosity**)**

### **반환 데이터 유형:** dual

**인수:**

• hue, saturation, luminosity:hue, saturation, luminosity 성분 값은 0에서 1사이의 범위입 니다.

모든 인수는 0에서 1 사이 범위의 정수로 결정되는 표현식이어야 합니다.

숫자 성분을 해석하고 16진수 표기법으로 서식을 지정하면 색 성분의 RGB 값을 더 쉽게 파악할 수 있습니 다. 예를 들어, 연한 녹색의 번호는 4 278 255 360이며, 이를 16진수 표기법으로 표현하면 FF00FF00 및 RGB (0,255,0)가 됩니다. 이는 HSL (80/240, 240/240, 120/240) 즉, HSL 값 (0.33, 1, 0.5)와 같습니다.

# 조건부 함수

모든 조건부 함수가 조건을 평가한 다음, 조건 값에 따라 서로 다른 대답을 반환합니다. 이 함수는 로드 스크 립트와 차트 표현식에서 사용할 수 있습니다.

## 조건부 함수 개요

각 함수는 개요가 끝난 후에 더 자세히 설명합니다. 구문에서 함수 이름을 클릭하여 해당 함수에 대한 상세 설명에 즉시 액세스할 수도 있습니다.

### **alt**

**alt** 함수는 유효한 숫자 표현이 있는 첫 번째 파라메타를 반환합니다. 이와 일치하는 항목이 발견되지 않을 경우 마지막 파라메타를 반환합니다. 원하는 만큼의 파라메타를 사용할 수 있습니다.

**[alt](#page-1156-0) (**case1[ , case2 , case3 , ...] , else**)**

### **class**

**class** 함수는 첫 번째 파라메타를 클래스 간격에 할당합니다. 결과는 숫자 값으로 하위 경계, 텍스트 값으로 a<=x<b이 포함된 이중 값이며, 여기서 a와 b는 bin의 상한과 하한 값입니다.

**[class](#page-1156-1) (**expression, interval [ , label [ , offset ]]**)**

**if**

**if** 함수는 함수에 제공된 조건이 True로 평가되는지, False로 평가되는지에 따른 값을 반환합니다.

**[if](#page-1157-0) (**condition , then , else**)**

### **match**

**match** 함수는 첫 번째 파라메타를 이후의 모든 파라메타와 비교하여 일치하는 표현식 수를 반환합니다. 대 소문자가 구분됩니다.

**[match](#page-1158-0) (** str, expr1 [ , expr2,...exprN ]**)**

## **mixmatch**

**mixmatch** 함수는 첫 번째 파라메타를 이후의 모든 파라메타와 비교하여 일치하는 표현식 수를 반환합니 다. 비교에서는 일본어 히라가나 및 가타카나 문자 체계를 구분하지 않습니다.

**[mixmatch](#page-1159-0) (** str, expr1 [ , expr2,...exprN ]**)**

## **pick**

pick 함수는 목록 내 <sup>n</sup>번째 표현식을 반환합니다.

**[pick](#page-1159-1) (**n, expr1[ , expr2,...exprN]**)**

### **wildmatch**

**wildmatch** 함수는 첫 번째 파라메타를 이후의 모든 파라메타와 비교하여 일치하는 표현식 수를 반환합니 다. 비교 문자열에 와일드카드 문자( **\*** 및 **?**)를 사용할 수 있습니다. 비교에서는 일본어 히라가나 및 가타카 나 문자 체계를 구분하지 않습니다.

<span id="page-1156-0"></span>**[wildmatch](#page-1159-2) (** str, expr1 [ , expr2,...exprN ]**)**

## alt

**alt** 함수는 유효한 숫자 표현이 있는 첫 번째 파라메타를 반환합니다. 이와 일치하는 항목이 발견되지 않을 경우 마지막 파라메타를 반환합니다. 원하는 만큼의 파라메타를 사용할 수 있습니다.

#### **구문:**

**alt(**case1[ , case2 , case3 , ...] , else**)**

alt 함수는 숫자 또는 날짜 해석 함수와 함께 사용되는 경우가 많습니다. 이 방법으로 QlikView에서 우선 순 위에 따라 서로 다른 날짜 서식을 테스트할 수 있습니다. 또한 이 함수는 숫자 표현식에서 NULL 값을 처리 하는 데도 사용할 수 있습니다.

#### **예 및 결과:**

예 및 결과

| 예                                                                                                    | 결과                                                                                                    |
|----------------------------------------------------------------------------------------------------|----------------------------------------------------------------------------------------------------|
| alt(date#(dat, 'YYYY/MM/DD'),<br>date#( dat , 'MM/DD/YYYY' ),<br>date#( $dat$ , 'MM/DD/YY' ),<br>'No valid date') | 이 표현식은 지정된 세 가지 날짜 형식에 해당하는 날짜가 날짜<br>필드에 포함되어 있는지 테스트합니다. 포함되어 있다면 원래<br>문자열과 날짜의 유효한 숫자 표현이 포함된 이중 값이 반환됩<br>니다. 일치 항목이 발견되지 않을 경우 'No valid date'가 반환<br>됩니다(유효한 숫자 표현 없이). |
| $alt(Sales, 0) + alt(Margin, 0)$                                                                                  | 이 표현식은 Sales 및 Margin 필드를 추가하며, 누락된 모든 값<br>(NULL)을 0으로 바꿉니다.                                                                                                    |

### <span id="page-1156-1"></span>class

**class** 함수는 첫 번째 파라메타를 클래스 간격에 할당합니다. 결과는 숫자 값으로 하위 경계, 텍스트 값으로 a<=x<b이 포함된 이중 값이며, 여기서 a와 b는 bin의 상한과 하한 값입니다.

### **구문:**

**class(**expression, interval [ , label [ , offset ]]**)**

## **인수:**

클래스 인수

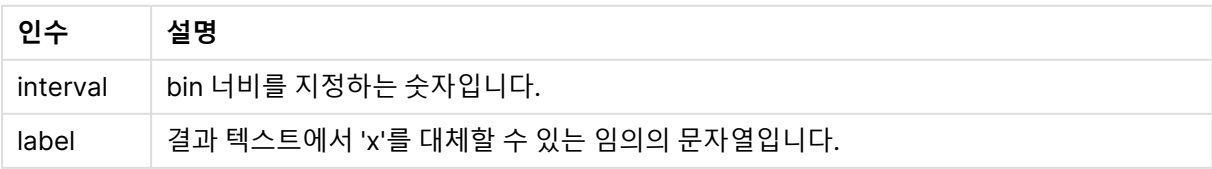

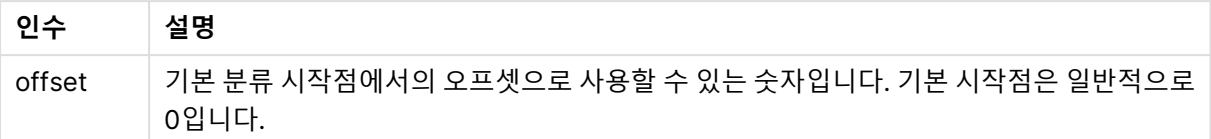

## **예 및 결과:**

예 1-3 및 결과

| 예                       | 결과                     |
|-------------------------|------------------------|
| class( $23,10$ )        | 반환 값: '20<=x<30'       |
| class( $23,5,'value'$ ) | 반환 값: '20<= value <25' |
| class( $23,10,'x',5$ )  | 반환 값: '15<=x<25'       |

이 예에서는 개인의 이름과 나이가 포함된 테이블을 로드하며 10세 간격으로 연령대에 따라 각 개인을 분류 하는 필드를 추가하려고 합니다. 소스 테이블은 다음과 같습니다.

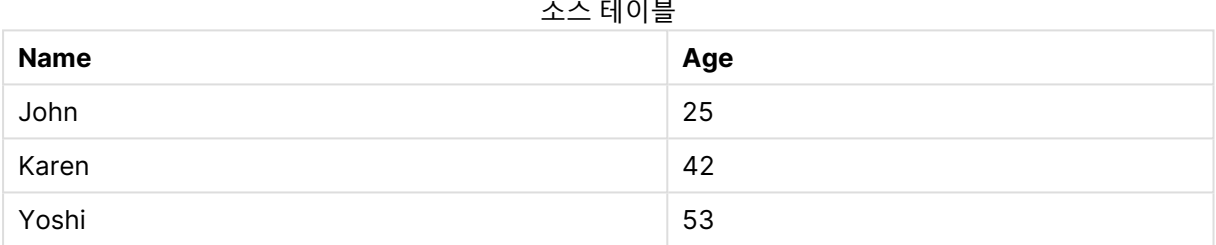

연령대 분류 필드를 추가하려면 **class** 함수를 사용하여 이전 로드 문을 추가할 수 있습니다. 이 예에서는 인 라인 데이터를 사용하여 소스 테이블을 로드합니다.

LOAD \*, class(Age, 10, 'age') As Agegroup; LOAD \* INLINE [ Age, Name 25, John 42, Karen 53, Yoshi];

로드된 결과 데이터는 다음과 같습니다.

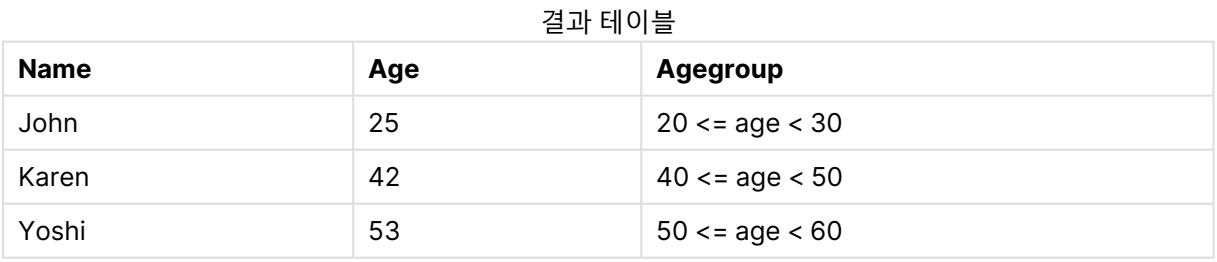

<span id="page-1157-0"></span>

if

**if** 함수는 함수에 제공된 조건이 True로 평가되는지, False로 평가되는지에 따른 값을 반환합니다.

**구문:**

**if(**condition , then [, else]**)**

if 함수에는 condition, then 및 else의 3개 파라메타가 있으며 모두 표현식입니다. 다른 두 파라메타 then 과 else는 어느 유형이든 될 수 있습니다.

## **인수:**

#### If 인수

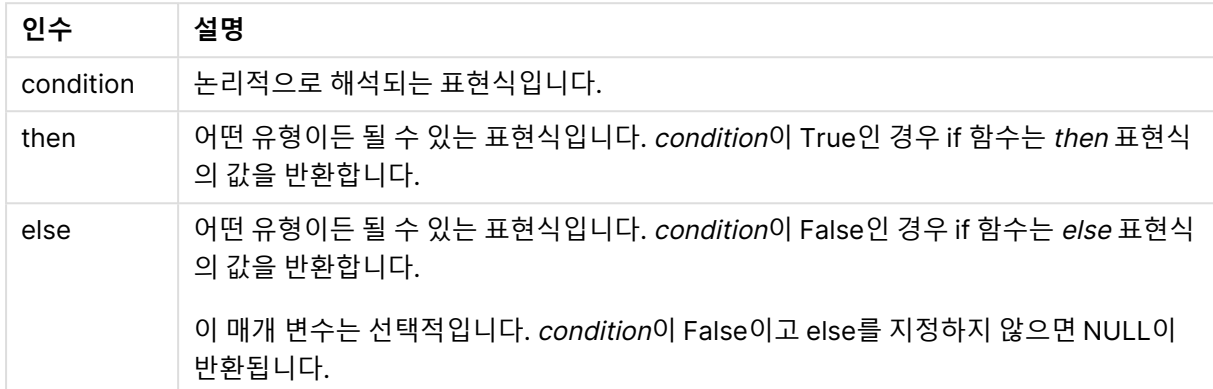

## **예 및 결과:**

예 및 결과

| 예                               | 결과                                                                                          |
|---------------------------------|---------------------------------------------------------------------------------------------|
| if( Amount>= 0, 'OK', 'Alarm' ) | 이 표현식은 Amount가 양수(0 이상)인지 테스트하여 양수인 경<br>- 우 'OK'를 반환합니다. Amount가 0 미만이면 'Alarm'이 반환됩<br>니다 |

## <span id="page-1158-0"></span>match

**match** 함수는 첫 번째 파라메타를 이후의 모든 파라메타와 비교하여 일치하는 표현식 수를 반환합니다. 대 소문자가 구분됩니다.

## **구문:**

```
match( str, expr1 [ , expr2,...exprN ])
```
대/소문자를 구분하지 않는 비교를 사용하려면 **mixmatch** 함수를 사용하십시오. 대/소문자를 구분하지 않는 비교 및 와일드카드를 사용하려면 **wildmatch** 함수를 사용하십시오.

## **예 및 결과:**

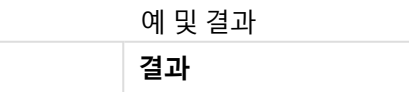

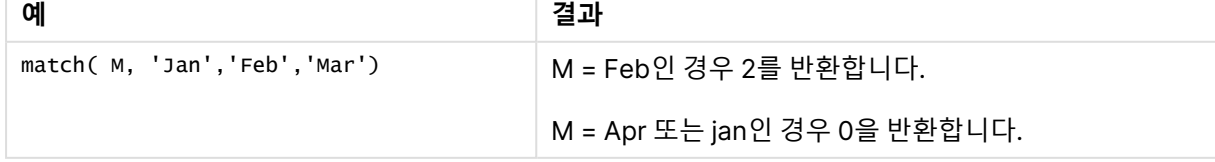

## <span id="page-1159-0"></span>mixmatch

**mixmatch** 함수는 첫 번째 파라메타를 이후의 모든 파라메타와 비교하여 일치하는 표현식 수를 반환합니 다. 비교에서는 일본어 히라가나 및 가타카나 문자 체계를 구분하지 않습니다.

## **구문:**

**mixmatch(** str, expr1 [ , expr2,...exprN ]**)**

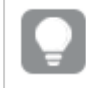

대/소문자를 구분하는 비교를 사용하려면 **match** 함수를 사용하십시오. 대/소문자를 구분하지 않는 비교 및 와일드카드를 사용하려면 **wildmatch** 함수를 사용하십시오.

## **예 및 결과:**

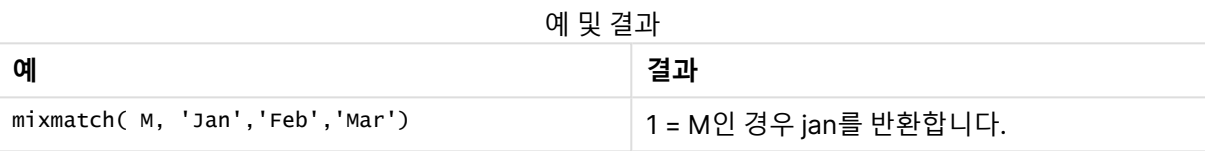

## <span id="page-1159-1"></span>pick

pick 함수는 목록 내 <sup>n</sup>번째 표현식을 반환합니다.

## **구문:**

**pick(**n, expr1[ , expr2,...exprN]**)**

**인수:**

Pick 인수

| 인수 | 설명                   |
|----|----------------------|
|    | └ n은 1과 N 사이의 정수입니다. |

## **예 및 결과:**

예 및 결과

| 예                         | 결과                                              |
|---------------------------|-------------------------------------------------|
| pick( N, 'A', 'B', 4, 6 ) | └ 'B' = N인 경우 2를 반환합니다.<br>「4 = N인 경우 3를 반환합니다. |

## <span id="page-1159-2"></span>wildmatch

**wildmatch** 함수는 첫 번째 파라메타를 이후의 모든 파라메타와 비교하여 일치하는 표현식 수를 반환합니 다. 비교 문자열에 와일드카드 문자( **\*** 및 **?**)를 사용할 수 있습니다. 비교에서는 일본어 히라가나 및 가타카 나 문자 체계를 구분하지 않습니다.

**구문:**

**wildmatch(** str, expr1 [ , expr2,...exprN ]**)**

와일드카드 없이 비교를 사용하려면 **match** 또는 **mixmatch** 함수를 사용하십시오. **match**에는 성능이 뛰어난 세 가지 함수가 있습니다.

**예 및 결과:**

예 및 결과

| 예                                | 결과                         |
|----------------------------------|----------------------------|
| wildmatch( M, 'ja*','fe?','mar') | │1 = M인 경우 January를 반환합니다. |
|                                  | 2 = M인 경우 fex를 반환합니다.      |

# 카운터 함수

이 섹션에서는 로드 스크립트에서 **LOAD** 문을 평가하는 동안 사용하는 레코드 카운터와 관련된 함수를 설 명합니다. 차트 표현식에서는 **RowNo()** 함수만 사용할 수 있습니다.

일부 카운터 함수에는 파라메타가 없지만 후행 괄호는 여전히 필요합니다.

## 카운터 함수 개요

각 함수는 개요가 끝난 후에 더 자세히 설명합니다. 구문에서 함수 이름을 클릭하여 해당 함수에 대한 상세 설명에 즉시 액세스할 수도 있습니다.

### **autonumber**

이 스크립트 함수는 스크립트 실행 중에 발견된 expression의 평가된 각 고유 값에 해당하는 고유 정수 값 을 반환합니다. 이 함수는 복잡한 키의 간단한 메모리 표현을 만드는 경우 등에 사용할 수 있습니다.

**[autonumber](#page-879-0) (**expression[ , AutoID]**)**

#### **autonumberhash128**

이 스크립트 함수는 복합 입력 표현식 값의 128비트 해시를 계산하고, 스크립트 실행 중에 발견된 각각의 고 유 해시 값에 해당하는 고유 정수 값을 반환합니다. 이 함수는 복잡한 키의 간단한 메모리 표현을 만드는 경 우 등에 사용할 수 있습니다.

**[autonumberhash128](#page-1163-0) (**expression {, expression}**)**

#### **autonumberhash256**

이 스크립트 함수는 복합 입력 표현식 값의 256비트 해시를 계산하고, 스크립트 실행 중에 발견된 각각의 고유 해시 값에 해당하는 고유 정수 값을 반환합니다. 이 함수는 복잡한 키의 간단한 메모리 표현을 만드는 경우 등에 사용할 수 있습니다.

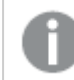

이 함수는 스크립트 함수로만 사용할 수 있습니다.

**[autonumberhash256](#page-1165-0) (**expression {, expression}**)**

#### **fieldvaluecount**

이 스크립트는 필드 내의 고유 값 수를 반환합니다. fieldname은 문자열(예: 따옴표로 묶은 리터럴)로 지정 해야 합니다.

**[fieldvaluecount](#page-1166-0) (**fieldname**)**

### **IterNo**

이 스크립트 함수는 **while** 절 내의 현재 반복을 나타내는 정수를 반환합니다. 첫 번째 반복은 숫자 1입니다. **IterNo** 함수는 **while** 절과 함께 사용할 경우에만 유효합니다.

#### **[IterNo](#page-1167-0) ( )**

### **RecNo**

이 스크립트 함수는 현재 테이블의 현재 읽은 행의 수에 해당하는 정수를 반환합니다. 첫 번째 레코드는 1번 입니다.

**[RecNo](#page-1168-0) ( )**

### **RowNo - script function**

이 함수는 결과 QlikView 내부 테이블에서 현재 행의 위치에 해당하는 정수를 반환합니다. 첫 번째 행은 1번 입니다.

**[RowNo](#page-1168-1) ( )**

### **RowNo - chart function**

**RowNo()** 는 테이블의 현재 열 세그먼트 내에 있는 현재 행의 수를 반환합니다. 비트맵 차트의 경우, **RowNo()**는 해당 차트의 일반표 해당 부분 내에 있는 현재 행 번호를 반환합니다.

**RowNo() 는 테이블의 현재 열 세그먼트 내에 있는 현재 행의 수를 [반환합니다](#page-1169-0). 비트맵 차트의 경우, RowNo()는 해당 차트의 일반표 해당 부분 내에 있는 현재 행 번호를 [반환합니다](#page-1169-0). ([TOTAL])**

### autonumber

이 스크립트 함수는 스크립트 실행 중에 발견된 expression의 평가된 각 고유 값에 해당하는 고유 정수 값 을 반환합니다. 이 함수는 복잡한 키의 간단한 메모리 표현을 만드는 경우 등에 사용할 수 있습니다.

테이블을 읽는 순서에 따라 정수가 생성되므로 동일한 데이터 로드 시 생성된 **autonumber** 키 만 연결할 수 있습니다. 데이터 로드 간에 영구적인 키를 사용해야 하는 경우, 소스 데이터 정렬 과 관계없이 **hash128**, **hash160** 또는 **hash256** 함수를 사용해야 합니다.

**구문:**

**autonumber(**expression[ , AutoID]**)**

**인수:**

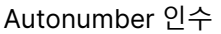

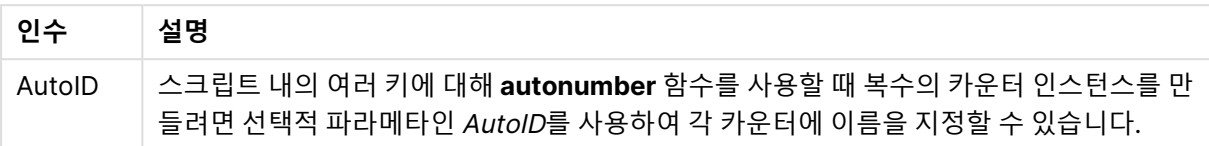

## **복합 키 만들기**

이 예에서는 메모리를 절약하기 위해 **autonumber** 함수를 사용하여 복합 키를 만듭니다. 예는 데모용으로 간략하게 나와 있지만 다량의 행이 포함된 테이블에서는 의미가 있습니다.

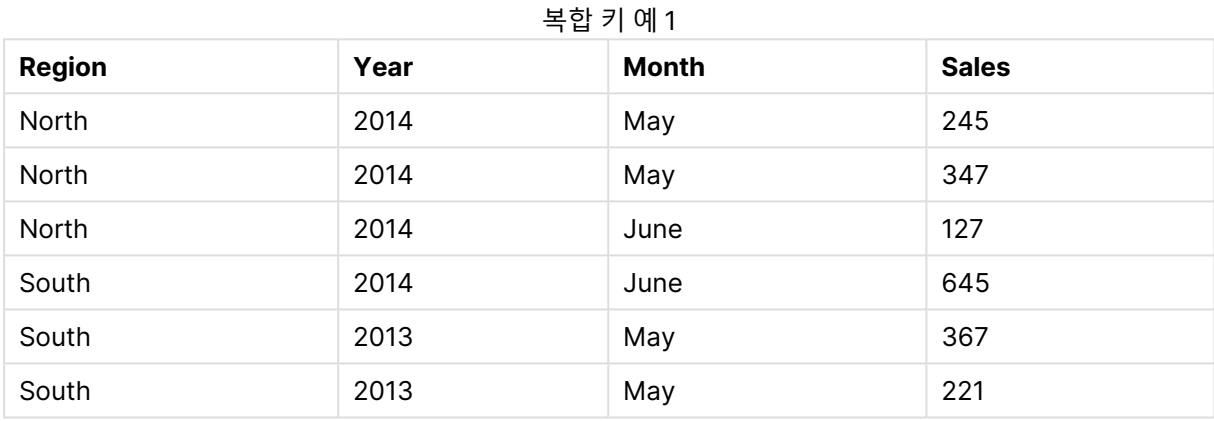

소스 데이터는 인라인 데이터를 사용하여 로드됩니다. 그 다음, Region, Year 및 Month 필드에서 복합 키를 만드는 이전 로드를 추가합니다.

RegionSales: LOAD \*, AutoNumber(Region&Year&Month) as RYMkey; LOAD \* INLINE [ Region, Year, Month, Sales North, 2014, May, 245 North, 2014, May, 347 North, 2014, June, 127 S June, 645 South, 2013, May, 367 South, 2013, May, 221 ];

## 결과 테이블은 다음과 같습니다.

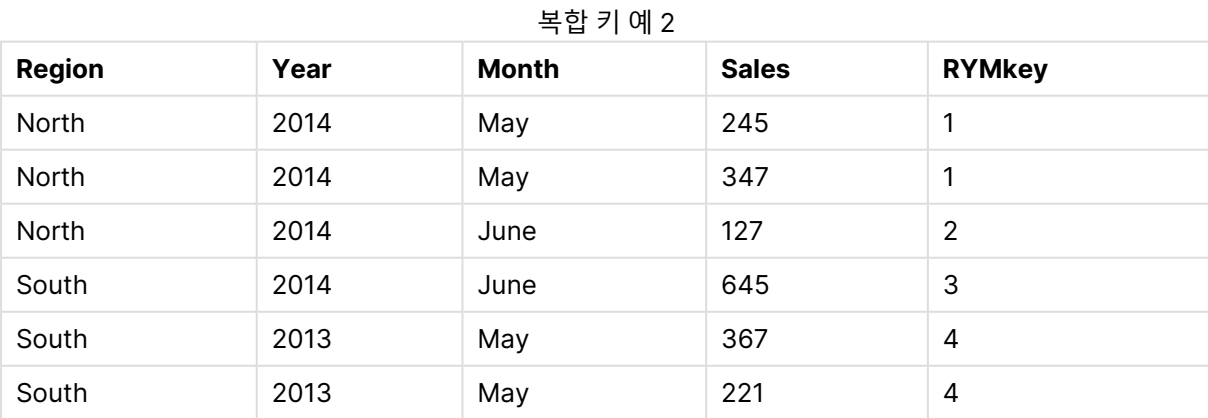

이 예에서는 다른 테이블에 연결해야 하는 경우 'North2014May' 문자열 대신 RYMkey(예: 1)를 참조할 수 있습니다.

이제 비용에 대한 소스 테이블을 비슷한 방법으로 로드합니다. Region, Year 및 Month 필드는 가상 키가 생 성되지 않도록 하기 위해 이전 로드에서 제외되며, **autonumber** 함수를 사용하여 테이블을 연결하는 복합 키를 이미 만드는 중입니다.

RegionCosts: LOAD Costs, AutoNumber(Region&Year&Month) as RYMkey; LOAD \* INLINE [ Region, Year, Month, Costs South, 2013, May, 167 North, 2014, May, 56 North, 2014, June, 2014, June, 64 South, 2013, May, 172 South, 2013, May, 126 ];

이제 테이블 차트를 시트에 로드하고, Region, Year 및 Month 필드와 더불어 Sum 계수를 Sales 및 Costs 에 대해 추가할 수 있습니다. 테이블은 다음과 같습니다.

| .             |      |                          |              |              |
|---------------|------|--------------------------|--------------|--------------|
| <b>Region</b> | Year | Month                    | Sum([Sales]) | Sum([Costs]) |
| <b>Totals</b> | -    | $\overline{\phantom{0}}$ | 1952         | 784          |
| North         | 2014 | June                     | 127          | 199          |
| North         | 2014 | May                      | 592          | 56           |
| South         | 2014 | June                     | 645          | 64           |
| South         | 2013 | May                      | 588          | 465          |

복합 키 예 3

## <span id="page-1163-0"></span>autonumberhash128

이 스크립트 함수는 복합 입력 표현식 값의 128비트 해시를 계산하고, 스크립트 실행 중에 발견된 각각의 고 유 해시 값에 해당하는 고유 정수 값을 반환합니다. 이 함수는 복잡한 키의 간단한 메모리 표현을 만드는 경 우 등에 사용할 수 있습니다.

테이블을 읽는 순서에 따라 정수가 생성되므로 동일한 데이터 로드 시 생성된 **autonumberhash128** 키만 연결할 수 있습니다. 데이터 로드 간에 영구적인 키를 사용해야 하 는 경우, 소스 데이터 정렬과 관계없이 **hash128**, **hash160** 또는 **hash256** 함수를 사용해야 합 니다.

## **구문:**

**autonumberhash128(**expression {, expression}**)**

## **복합 키 만들기**

이 예에서는 메모리를 절약하기 위해 **autonumberhash128** 함수를 사용하여 복합 키를 만듭니다. 예는 데 모용으로 간략하게 나와 있지만 다량의 행이 포함된 테이블에서는 의미가 있습니다.

| <b>Region</b> | Year | Month | <b>Sales</b> |
|---------------|------|-------|--------------|
| North         | 2014 | May   | 245          |
| North         | 2014 | May   | 347          |
| North         | 2014 | June  | 127          |
| South         | 2014 | June  | 645          |
| South         | 2013 | May   | 367          |
| South         | 2013 | May   | 221          |

복합 키 예 1

소스 데이터는 인라인 데이터를 사용하여 로드됩니다. 그 다음, Region, Year 및 Month 필드에서 복합 키를 만드는 이전 로드를 추가합니다.

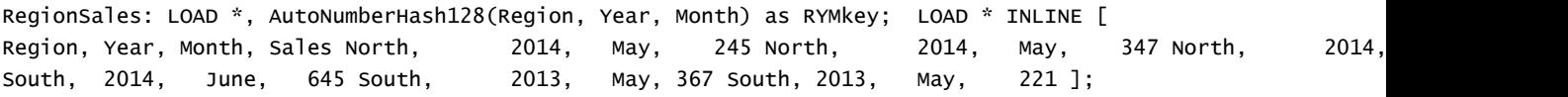

결과 테이블은 다음과 같습니다.

| <b>Region</b> | Year | Month | <b>Sales</b> | <b>RYMkey</b>  |
|---------------|------|-------|--------------|----------------|
| North         | 2014 | May   | 245          |                |
| North         | 2014 | May   | 347          |                |
| North         | 2014 | June  | 127          | $\overline{2}$ |
| South         | 2014 | June  | 645          | 3              |
| South         | 2013 | May   | 367          | 4              |
| South         | 2013 | May   | 221          | 4              |

보하 키 에 ?

이 예에서는 다른 테이블에 연결해야 하는 경우 'North2014May' 문자열 대신 RYMkey(예: 1)를 참조할 수 있습니다.

이제 비용에 대한 소스 테이블을 비슷한 방법으로 로드합니다. Region, Year 및 Month 필드는 가상 키가 생 성되지 않도록 하기 위해 이전 로드에서 제외되며, **autonumberhash128** 함수를 사용하여 테이블을 연결 하는 복합 키를 이미 만드는 중입니다.

RegionCosts: LOAD Costs, AutoNumberHash128(Region, Year, Month) as RYMkey; LOAD \* INLINE [ Region, Year, Month, Costs South, 2013, May, 167 North, 2014, May, 56 North, 2014, South, 2014, June, 64 South, 2013, May, 172 South, 2013, May, 126 ];

이제 테이블 차트를 시트에 로드하고, Region, Year 및 Month 필드와 더불어 Sum 계수를 Sales 및 Costs 에 대해 추가할 수 있습니다. 테이블은 다음과 같습니다.

| <b>Region</b> | Year | Month | Sum([Sales]) | Sum([Costs]) |
|---------------|------|-------|--------------|--------------|
| <b>Totals</b> | -    | -     | 1952         | 784          |
| North         | 2014 | June  | 127          | 199          |
| North         | 2014 | May   | 592          | 56           |
| South         | 2014 | June  | 645          | 64           |
| South         | 2013 | May   | 588          | 465          |

복합 키 예 3

## <span id="page-1165-0"></span>autonumberhash256

이 스크립트 함수는 복합 입력 표현식 값의 256비트 해시를 계산하고, 스크립트 실행 중에 발견된 각각의 고유 해시 값에 해당하는 고유 정수 값을 반환합니다. 이 함수는 복잡한 키의 간단한 메모리 표현을 만드는 경우 등에 사용할 수 있습니다.

테이블을 읽는 순서에 따라 정수가 생성되므로 동일한 데이터 로드 시 생성된 **autonumberhash256** 키만 연결할 수 있습니다. 데이터 로드 간에 영구적인 키를 사용해야 하 는 경우, 소스 데이터 정렬과 관계없이 **hash128**, **hash160** 또는 **hash256** 함수를 사용해야 합 니다.

## **구문:**

**autonumberhash256(**expression {, expression}**)**

## **복합 키 만들기**

이 예에서는 메모리를 절약하기 위해 **autonumberhash256** 함수를 사용하여 복합 키를 만듭니다. 예는 데 모용으로 간략하게 나와 있지만 다량의 행이 포함된 테이블에서는 의미가 있습니다.

복합 키 예 1

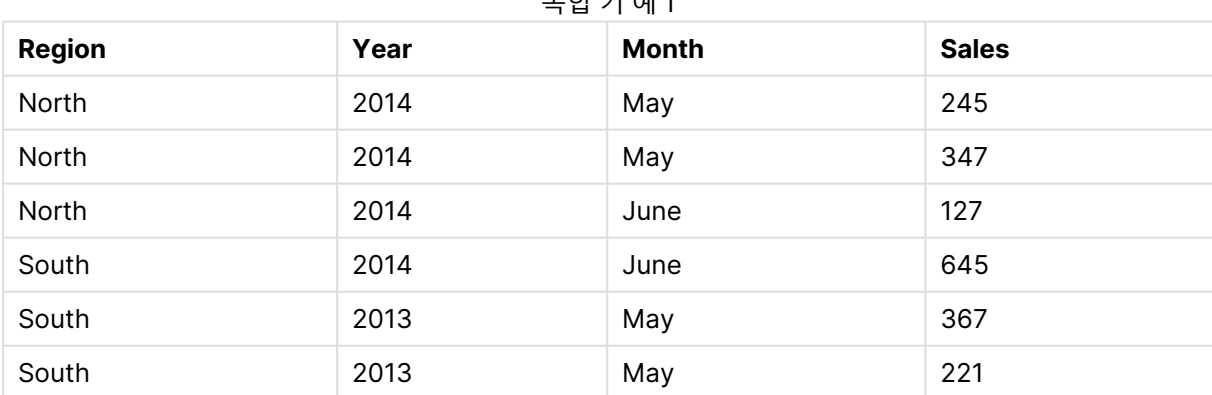

소스 데이터는 인라인 데이터를 사용하여 로드됩니다. 그 다음, Region, Year 및 Month 필드에서 복합 키를 만드는 이전 로드를 추가합니다.

RegionSales: LOAD \*, AutoNumberHash256(Region, Year, Month) as RYMkey; LOAD \* INLINE [ Region, Year, Month, Sales North, 2014, May, 245 North, 2014, May, 347 North, 2014, South, 2014, June, 645 South, 2013, May, 367 South, 2013, May, 221 ];

## 결과 테이블은 다음과 같습니다.

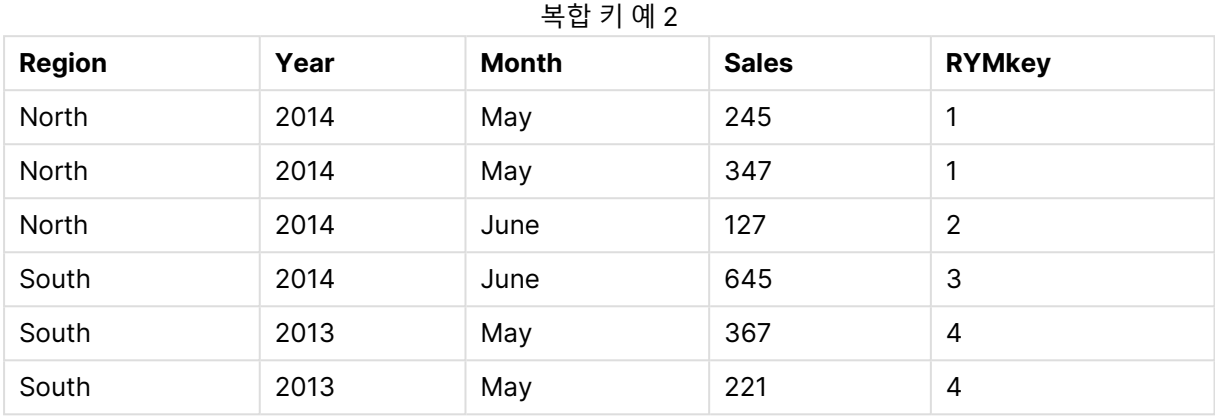

이 예에서는 다른 테이블에 연결해야 하는 경우 'North2014May' 문자열 대신 RYMkey(예: 1)를 참조할 수 있습니다.

이제 비용에 대한 소스 테이블을 비슷한 방법으로 로드합니다. Region, Year 및 Month 필드는 가상 키가 생 성되지 않도록 하기 위해 이전 로드에서 제외되며, **autonumberhash256** 함수를 사용하여 테이블을 연결 하는 복합 키를 이미 만드는 중입니다.

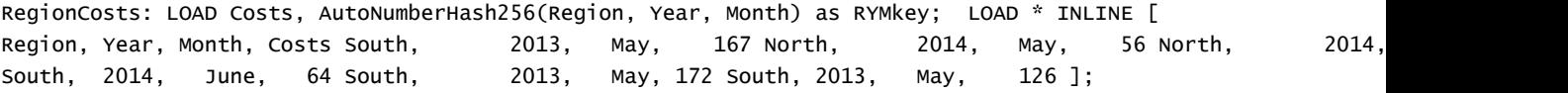

이제 테이블 차트를 시트에 로드하고, Region, Year 및 Month 필드와 더불어 Sum 계수를 Sales 및 Costs 에 대해 추가할 수 있습니다. 테이블은 다음과 같습니다.

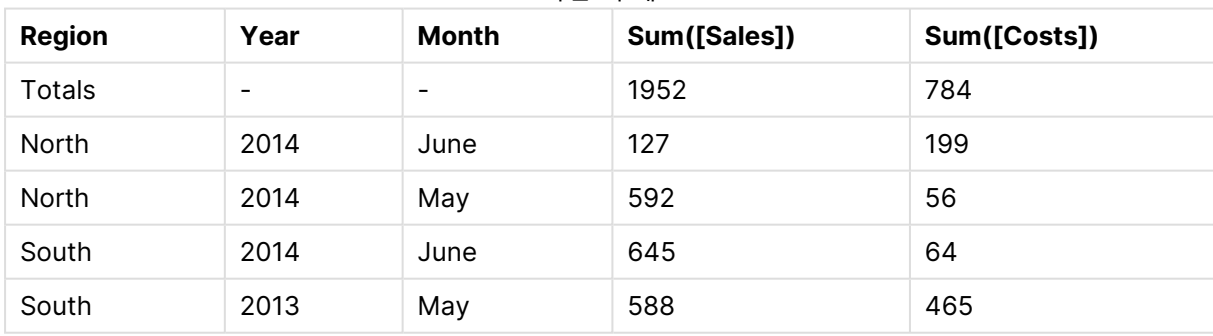

복합 키 예 3

## <span id="page-1166-0"></span>fieldvaluecount

이 스크립트는 필드 내의 고유 값 수를 반환합니다. fieldname은 문자열(예: 따옴표로 묶은 리터럴)로 지정 해야 합니다.

## **구문:**

**fieldvaluecount(**fieldname**)**

이 예에서는 지역 수를 계산하여 RegionCount 변수에 저장합니다. 이 경우, 이 값은 2이며 기존 지역 수를 알아야 하는 경우 추가 변환에 사용할 수 있습니다.

LOAD \* INLINE [ Region, Year, Month, Sales South, 2014, June, 645 North, 2014, May, 245 North, 2014, May, 347 North, 2014, June, 127 South, 2013, May, 367 South, 2013, July, 221 ];

<span id="page-1167-0"></span>Let RegionCount = FieldValueCount('Region');

## IterNo

이 스크립트 함수는 **while** 절 내의 현재 반복을 나타내는 정수를 반환합니다. 첫 번째 반복은 숫자 1입니다. **IterNo** 함수는 **while** 절과 함께 사용할 경우에만 유효합니다.

## **구문:**

**IterNo( )**

## **예 및 결과:**

```
LOAD
      IterNo() as Day,
   Date( StartDate + IterNo() - 1 ) as Date
   While StartDate + IterNo() - 1 \le EndDate;
LOAD * INLINE
[StartDate, EndDate
2014-01-22, 2014-01-26
];
```
이 **LOAD** 문은 **StartDate** 및 **EndDate**로 정의된 범위 내에서 날짜마다 레코드를 하나씩 생성합니다.

이 예에서 결과 테이블은 다음과 같이 표시됩니다.

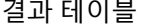

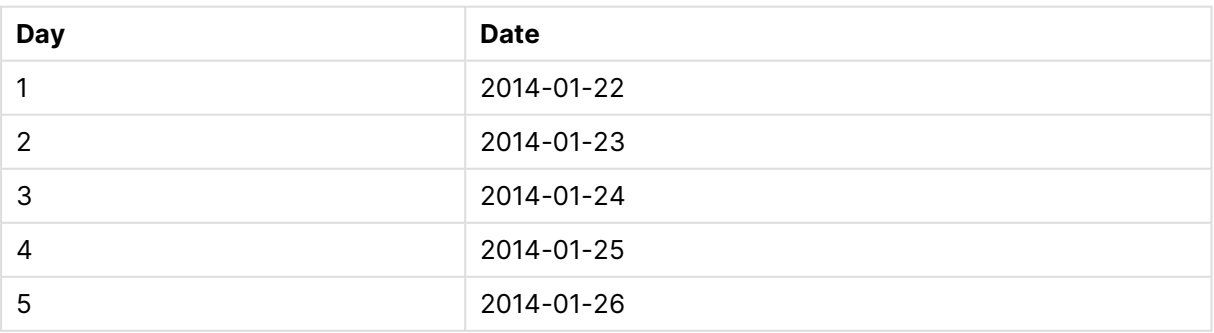

## <span id="page-1168-0"></span>RecNo

이 스크립트 함수는 현재 테이블의 현재 읽은 행의 수에 해당하는 정수를 반환합니다. 첫 번째 레코드는 1번 입니다.

## **구문:**

### **RecNo( )**

**RowNo( )**는 결과 QlikView 테이블의 행을 계수하는 반면 **RecNo( )**는 원시 데이터 테이블의 레코드를 계 수하며 원시 데이터 테이블이 다른 테이블에 연결될 때 재설정됩니다.

## **로드 스크립트**

원시 데이터 테이블 로드:

Tab1: LOAD \* INLINE [A, B 1, aa 2,cc 3,ee]; Tab2: LOAD \* INLINE [C, D 5, xx 4,yy 6,zz];

선택한 행의 레코드 및 행 번호 로드:

QTab: LOAD \*, RecNo( ), RowNo( ) resident Tab1 where A<>2;

LOAD C as A, D as B, RecNo( ), RowNo( ) resident Tab2 where A<>5;

//We don't need the source tables anymore, so we drop them Drop tables Tab1, Tab2; 결과 QlikView 내부 테이블:

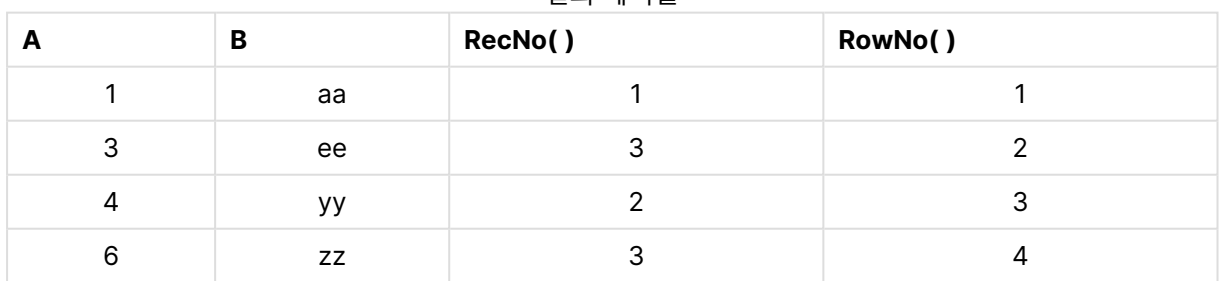

결과 테이블

## <span id="page-1168-1"></span>RowNo

이 함수는 결과 QlikView 내부 테이블에서 현재 행의 위치에 해당하는 정수를 반환합니다. 첫 번째 행은 1번 입니다.

**구문:**

**RowNo( [TOTAL])**

원시 데이터 테이블 내의 레코드를 계수하는 **RecNo( )**와 달리, **RowNo( )** 함수는 **where** 절로 제외된 레코 드를 계수하지 않으며 원시 데이터 테이블이 다른 테이블에 연결된 경우에도 초기화되지 않습니다.

선행 로드를 사용할 경우, 즉 동일한 테이블에서 여러 개의 누적된 **LOAD** 문을 읽을 경우 최상 위 **LOAD** 문에만 **RowNo( )**를 사용할 수 있습니다. 후속 **LOAD** 문에서 **RowNo( )**를 사용할 경 우 0이 반환됩니다.

### **로드 스크립트**

원시 데이터 테이블 로드:

Tab1: LOAD \* INLINE [A, B 1, aa 2,cc 3,ee]; Tab2: LOAD \* INLINE [C, D 5, xx 4,yy 6,zz];

선택한 행의 레코드 및 행 번호 로드:

QTab: LOAD \*, RecNo( ), RowNo( ) resident Tab1 where A<>2;

LOAD C as A, D as B, RecNo( ), RowNo( ) resident Tab2 where A<>5;

//We don't need the source tables anymore, so we drop them Drop tables Tab1, Tab2; 결과 QlikView 내부 테이블:

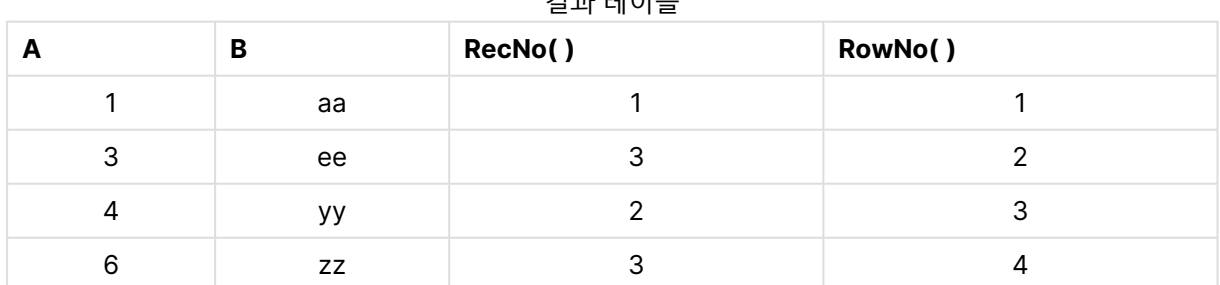

결과 테이블

## <span id="page-1169-0"></span>RowNo

**RowNo()** 는 테이블의 현재 열 세그먼트 내에 있는 현재 행의 수를 반환합니다. 비트맵 차트의 경우, **RowNo()**는 해당 차트의 일반표 해당 부분 내에 있는 현재 행 번호를 반환합니다.

테이블 또는 테이블과 동등한 것에 여러 세로 차원이 있을 경우 현재 열 세그먼트에는 필드 간 정렬 순서에 서 마지막 차원이 표시되는 열을 제외하고 모든 차원 열 내의 현재 행과 같은 값을 가진 행만 포함됩니다.

이 차트 함수가 차트의 표현식에서 사용되는 경우 차트의 y 값에 대한 정렬 또는 테이블의 표현식 열에 의한 정렬은 허용되지 않습니다. 따라서 해당 정렬 옵션이 자동으로 비활성화됩니다. 시각화 또는 테이블에서 이 차트 함수를 사용하면 시각화의 정렬이 이 함수에 대해 정렬된 입력으로 되돌아갑니다.

### **구문:**

#### **RowNo(**[**TOTAL**]**)**

#### **반환 데이터 유형:** 정수

**인수:**

<sup>l</sup> TOTAL: 테이블이 1차원이거나 **TOTAL** 한정자를 인수로 사용하는 경우 현재 열 세그먼트는 항상 전 체 열과 동등합니다. **TOTAL** 한정자 뒤에는 꺾쇠 괄호로 묶인 하나 이상의 필드 이름 목록이 올 수 있 습니다(<fld>). 이러한 필드 이름은 차트 차원 변수의 하위 집합이어야 합니다.

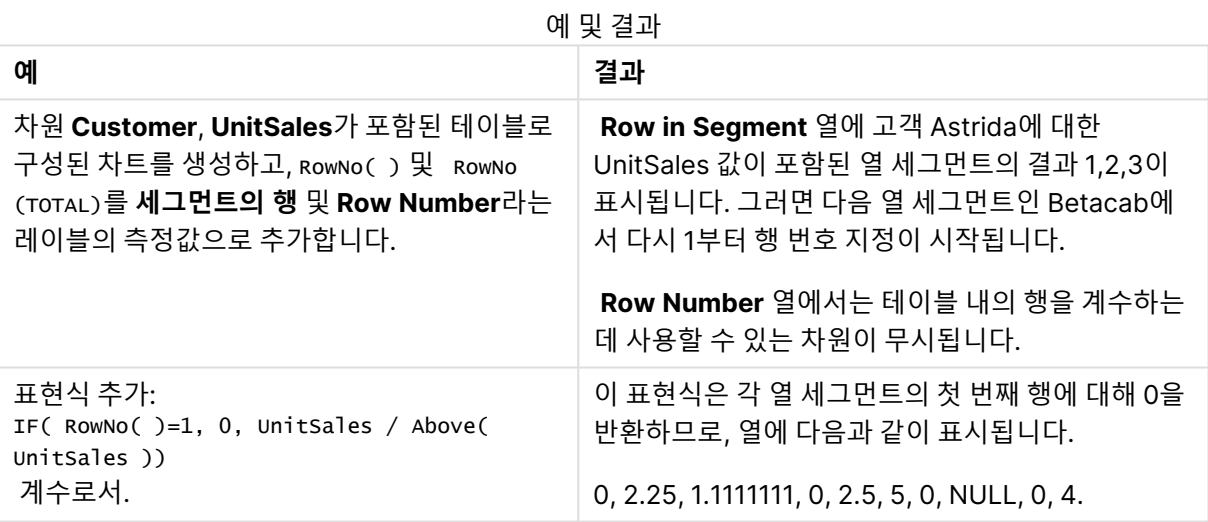

## **예에서 사용된 데이터:**

Temp: LOAD \* inline [ Customer|Product|OrderNumber|UnitSales|UnitPrice Astrida|AA|1|4|16 Astrida|AA|7|10|15 Astrida|BB|4|9|9 Betacab|CC|6|5|10 Betacab|AA|5|2|20 Betacab|BB|1|25| 25 Canutility|AA|3|8|15 Canutility|CC|||19 Divadip|CC|2|4|16 Divadip|DD|3|1|25 ] (delimiter is '|');

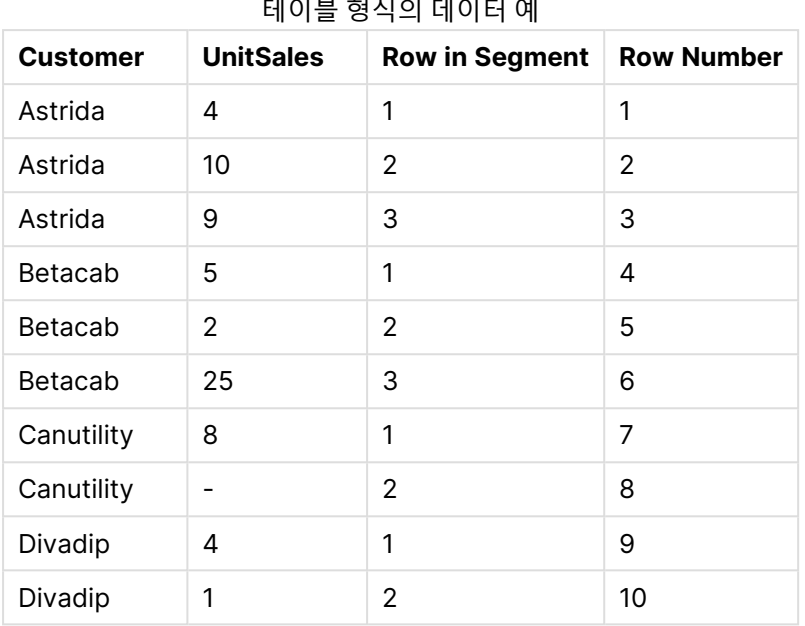

# 날짜 및 시간 함수

QlikView 날짜 및 시간 함수는 날짜와 시간 값을 변환하는 데 사용됩니다. 모든 함수는 로드 스크립트와 차 트 표현식 모두에서 사용할 수 있습니다.

이 함수는 1899년 12월 30일 이후의 일 수와 동일한 날짜-시간 일련 번호를 기준으로 합니다. 정수 값은 날 짜를 나타내고 소수 값은 해당 날짜의 시간을 나타냅니다.

QlikView는 파라메타의 숫자 값을 사용하므로 숫자는 날짜 또는 시간으로 서식이 지정되지 않았을 때도 파 라메타로 유효합니다. 파라메타가 문자열인 경우와 같이 숫자 값에 해당하지 않는 경우 QlikView는 날짜 및 시간 환경 변수에 따라 문자열을 해석하려고 시도합니다.

파라메타에 사용된 시간 서식이 환경 변수로 설정된 서식과 일치하지 않을 경우 QlikView에서 정확한 해석 을 수행할 수 없게 됩니다. 이 문제를 해결하려면 설정을 변경하거나 해석 함수를 사용하십시오.

이 예의 각 함수에는 기본 시간 및 날짜 서식인 hh:mm:ss와 YYYY-MM-DD (ISO 8601)이 사용됩니다.

날짜 또는 시간 함수를 사용하여 타임스탬프를 처리할 때 날짜 또는 시간 함수에 지리적 위치가 포함되어 있지 않으면 QlikView에서 일광 절약 시간 매개 변수를 무시합니다.

예를 들어 ConvertToLocalTime( filetime('Time.qvd'), 'Paris')는 일광 절약 시간 매개 변수 를 사용하는 반면 ConvertToLocalTime(filetime('Time.qvd'), 'GMT-01:00')은 일광 절약 시 간 매개 변수를 사용하지 않습니다.

# 날짜 및 시간 함수 개요

각 함수는 개요가 끝난 후에 더 자세히 설명합니다. 구문에서 함수 이름을 클릭하여 해당 함수에 대한 상세 설명에 즉시 액세스할 수도 있습니다.

## 시간의 정수 표현식

### **second**

이 함수는 **expression**의 분위수가 표준 숫자 해석에 따라 시간으로 해석될 경우 초를 나타내는 정수를 반 환합니다.

**[second](#page-1260-0) (**expression**)**

### **minute**

이 함수는 **expression**의 분위수가 표준 숫자 해석에 따라 시간으로 해석될 경우 분을 나타내는 정수를 반 환합니다.

**[minute](#page-1239-0) (**expression**)**

### **hour**

이 함수는 **expression**의 분위수가 표준 숫자 해석에 따라 시간으로 해석될 경우 시간을 나타내는 정수를 반환합니다.

**[hour](#page-1197-0) (**expression**)**

### **day**

이 함수는 **expression**의 분위수가 표준 숫자 해석에 따라 날짜로 해석될 경우 일을 나타내는 정수를 반환 합니다.

**[day](#page-1186-0) (**expression**)**

### **week**

이 함수는 ISO 8601에 따른 주 번호를 나타내는 정수를 반환합니다. 주 번호는 표준 숫자 해석에 따라 표현 식의 날짜 해석을 통해 계산됩니다.

**[week](#page-1265-0) (**timestamp [, first\_week\_day [, broken\_weeks [, reference\_day]]]**)**

### **month**

이 함수는 환경 변수 **MonthNames**으로 정의되고 1~12 사이의 정수인 월 이름이 포함된 이중 값을 반환합 니다. 월은 표준 숫자 해석에 따라 표현식의 날짜 해석을 통해 계산됩니다.

**[month](#page-1240-0) (**expression**)**

### **year**

이 함수는 **expression**이 표준 숫자 해석에 따라 날짜로 해석될 경우 연도를 나타내는 정수를 반환합니다.

**[year](#page-1275-0) (**expression**)**

#### **weekyear**

이 함수는 ISO 8601에 따라 주 번호가 속하는 연도를 반환합니다. 주차 범위는 1과 약 52 사이입니다.

**[weekyear](#page-1275-1) (**expression**)**

#### **weekday**

이 함수는 다음과 같은 이중 값을 반환합니다. 환경 변수 **DayNames**으로 정의한 날짜 이름. 주의 명목상 이 름(0~6)에 해당하는 0~6 사이의 정수.

**[weekday](#page-1267-0) (**date**)**

타임스탬프 함수

#### **now**

이 함수는 시스템 시계에서 현재 시간의 타임스탬프를 반환합니다. 기본값은 1입니다.

**[now](#page-1254-0) (**[ timer\_mode]**)**

### **today**

이 함수는 시스템 시계에서 현재 날짜를 반환합니다.

**[today](#page-1264-0) (**[timer\_mode]**)**

### **LocalTime**

이 함수는 시스템 시계에서 지정된 표준 시간대에 해당하는 현재 시간의 타임스탬프를 반환합니다.

**[localtime](#page-1229-0) (**[timezone [, ignoreDST ]]**)**

## Make 함수

#### **makedate**

이 함수는 연도 **YYYY**, 월 **MM**, 일 **DD**에서 계산한 날짜를 반환합니다.

**[makedate](#page-1237-0) (**YYYY [ , MM [ , DD ] ]**)**

#### **makeweekdate**

이 함수는 연도 **YYYY**, 주 **WW**, 요일 **D**에서 계산한 날짜를 반환합니다.

**[makeweekdate](#page-1239-1) (**YYYY [ , WW [ , D ] ]**)**

#### **maketime**

이 함수는 시간 **hh**, 분 **mm**, 초 **ss**에서 계산한 시간을 반환합니다.

**[maketime](#page-1238-0) (**hh [ , mm [ , ss [ .fff ] ] ]**)**

#### 기타 날짜 함수

#### **AddMonths**

이 함수는 **startdate**를 기준으로 **n**개월 후의 날짜, 또는 **n**이 음수일 경우는 **startdate**를 기준으로 **n**개월 전 의 날짜를 반환합니다.

**[addmonths](#page-1179-0) (**startdate, n , [ , mode]**)**

### **AddYears**

이 함수는 **startdate**를 기준으로 **n**년 후의 날짜 또는 **n**이 음수일 경우 **startdate**를 기준으로 **n**년 전의 날짜 를 반환합니다.

**[addyears](#page-1180-0) (**startdate, n**)**

### **yeartodate**

이 함수는 스크립트를 마지막으로 로드한 날짜의 연도 내에 입력 날짜가 포함되는지 파악하고, 포함되는 경 우 True, 포함되지 않는 경우 False를 반환합니다.

**[yeartodate](#page-1282-0) (**timestamp [ , yearoffset [ , firstmonth [ , todaydate] ] ]**)**

## 표준 시간대 함수

#### **timezone**

이 함수는 일광 절약 시간제 조정을 고려하지 않고 Windows에 정의된 현재 표준 시간대 이름을 반환합니 다.

#### **[timezone](#page-1264-1) ( )**

### **GMT**

이 함수는 시스템 시계와 Windows 시간 설정에서 유추한 날짜 및 현재 Greenwich Mean Time을 반환합 니다.

**[GMT](#page-1197-1) ( )**

## **UTC**

날짜와 현재 Coordinated Universal Time을 반환합니다.

**[UTC](#page-1265-1) ( )**

## **daylightsaving**

Windows에 정의된 일광 절약 시간제 시간의 현재 조정 내용을 반환합니다.

**[daylightsaving](#page-1188-0) ( )**

#### **converttolocaltime**

UTC 또는 GMT 타임스탬프를 이중 값 형태의 현지 시간으로 변환합니다. place는 전 세계 여러 도시 및 표 준 시간대로 지정할 수 있습니다.

**[converttolocaltime](#page-1183-0) (**timestamp [, place [, ignore\_dst=false]]**)**

시간 설정 함수

### **setdateyear**

이 함수는 **timestamp** 및 **year**를 입력으로 사용하여 입력에 지정된 **year** 로 **timestamp** 를 업데이트합니 다.

**[setdateyear](#page-1261-0) (**timestamp, year**)**

## **setdateyearmonth**

이 함수는 **timestamp**, **month** 및 **year**를 입력으로 사용하여 입력에 지정된 **year** 및 **month** 로 **timestamp** 를 업데이트합니다.

**[setdateyearmonth](#page-1263-0) (**timestamp, year, month**)**

## In... 함수

**inyear**

**timestamp**가 **base\_date**를 포함하는 연도에 속할 경우 이 함수는 True를 반환합니다.

**[inyear](#page-1222-0) (**date, basedate , shift [, first\_month\_of\_year = 1]**)**

#### **inyeartodate**

이 함수는 **timestamp**가 **base\_date**의 마지막 밀리초까지 포함하여 **base\_date**를 포함한 연도의 일부에 속할 경우 True를 반환합니다.

**[inyeartodate](#page-1225-0) (**date, basedate , shift [, first\_month\_of\_year = 1]**)**

#### **inquarter**

**timestamp**가 **base\_date**를 포함하는 분기에 속할 경우 이 함수는 True를 반환합니다.

**[inquarter](#page-1214-0) (**date, basedate , shift [, first\_month\_of\_year = 1]**)**

#### **inquartertodate**

이 함수는 **timestamp**가 **base\_date**의 마지막 밀리초까지 포함하여 **base\_date**를 포함한 분기의 일부에 속할 경우 True를 반환합니다.

**[inquartertodate](#page-1216-0) (**date, basedate , shift [, first\_month\_of\_year = 1]**)**

#### **inmonth**

**timestamp**가 **base\_date**를 포함하는 월에 속할 경우 이 함수는 True를 반환합니다.

**[inmonth](#page-1206-0) (**date, basedate , shift**)**

#### **inmonthtodate**

이 함수는 **timestamp**가 **base\_date**의 마지막 밀리초까지 포함하여 **base\_date**를 포함한 월의 일부에 속 할 경우 True를 반환합니다.

**[inmonthtodate](#page-1212-0) (**date, basedate , shift**)**

#### **inmonths**

이 함수는 타임스탬프가 기준 날짜와 같은 월, 2개월, 분기, 4개월 기간 또는 6개월 내에 속하는지 찾습니다. 또한 타임스탬프가 이전 기간 또는 다음 기간 내에 속하는지도 알아낼 수 있습니다.

**[inmonths](#page-1208-0) (**n, date, basedate , shift [, first\_month\_of\_year = 1]**)**

#### **inmonthstodate**

이 함수는 타임스탬프가 **base\_date**의 마지막 밀리초를 포함하여 월, 2개월, 분기, 4개월 기간 또는 6개월 내에 속하는지 여부를 찾습니다. 또한 타임스탬프가 이전 기간 또는 다음 기간 내에 속하는지도 알아낼 수 있습니다.

**[inmonthstodate](#page-1210-0) (**n, date, basedate , shift [, first\_month\_of\_year = 1]**)**

**inweek**

**timestamp**가 **base\_date**를 포함하는 주에 속할 경우 이 함수는 True를 반환합니다.

**[inweek](#page-1218-0) (**date, basedate , shift [, weekstart]**)**

#### **inweektodate**

이 함수는 **timestamp**가 **base\_date**의 마지막 밀리초까지 포함하여 **base\_date**를 포함한 주의 일부에 속 할 경우 True를 반환합니다.

**[inweektodate](#page-1220-0) (**date, basedate , shift [, weekstart]**)**

#### **inlunarweek**

**timestamp**가 **base\_date**를 포함하는 음력 주에 속할 경우 이 함수는 true를 반환합니다. QlikView에서 음 력 주는 1월 1일을 주의 첫 날로 계산하여 정의됩니다.

**[inlunarweek](#page-1201-0) (**date, basedate , shift [, weekstart]**)**

### **inlunarweektodate**

이 함수는 **timestamp**가 **base\_date**의 마지막 밀리초까지 포함하여 음력 주의 일부에 속할 경우 true를 반 환합니다. QlikView에서 음력 주는 1월 1일을 주의 첫 날로 계산하여 정의됩니다.

**[inlunarweektodate](#page-1204-0) (**date, basedate , shift [, weekstart]**)**

### **inday**

**timestamp**가 **base\_timestamp**를 포함하는 일에 속할 경우 이 함수는 True를 반환합니다.

**[inday](#page-1197-2) (**timestamp, basetimestamp , shift [, daystart]**)**

#### **indaytotime**

이 함수는 **timestamp**가 **base\_timestamp**의 정확한 밀리초까지 포함하여 **base\_timestamp**를 포함한 일 의 일부에 속할 경우 True를 반환합니다.

**[indaytotime](#page-1199-0) (**timestamp, basetimestamp , shift [, daystart]**)**

Start ... end 함수

### **yearstart**

이 함수는 **date**를 포함하는 연도의 첫 번째 날의 시작에 해당하는 타임스탬프를 반환합니다. 기본 출력 형 식은 스크립트에 설정된 **DateFormat**입니다.

**[yearstart](#page-1280-0)** ( date  $[$ , shift =  $0$   $[$ , first month of year = 1]])

#### **yearend**

이 함수는 **date**를 포함하는 연도의 마지막 날의 마지막 밀리초의 타임스탬프에 해당하는 값을 반환합니다. 기본 출력 형식은 스크립트에 설정된 **DateFormat**입니다.

**[yearend](#page-1276-0)** ( date  $[$ , shift =  $0$   $[$ , first month of year = 1]])

#### **yearname**

이 함수는 **date**를 포함한 연도의 첫 번째 날의 첫 번째 밀리초의 타임스탬프에 해당하는 원본 숫자 값과 네 자리 연도를 표시 값으로 반환합니다.

**[yearname](#page-1278-0) (**date [, shift = 0 [, first\_month\_of\_year = 1]] **)**

### **quarterstart**

이 함수는 **date**를 포함하는 분기의 첫 번째 밀리초의 타임스탬프에 해당하는 값을 반환합니다. 기본 출력 형식은 스크립트에 설정된 **DateFormat**입니다.

**[quarterstart](#page-1258-0) (**date [, shift = 0 [, first\_month\_of\_year = 1]]**)**

#### **quarterend**

이 함수는 **date**를 포함하는 분기의 마지막 밀리초의 타임스탬프에 해당하는 값을 반환합니다. 기본 출력 형 식은 스크립트에 설정된 **DateFormat**입니다.

**[quarterend](#page-1255-0) (**date [, shift = 0 [, first\_month\_of\_year = 1]]**)**

#### **quartername**

이 함수는 해당 분기의 첫 번째 날의 첫 번째 밀리초의 타임스탬프에 해당하는 원본 숫자 값과 분기의 월 (**MonthNames** 스크립트 변수에 따른 형식) 및 연도를 보여주는 표시 값을 반환합니다.

**[quartername](#page-1256-0)** (date  $[$ , shift =  $0$   $[$ , first month of year = 1]]

#### **monthstart**

이 함수는 **date**를 포함하는 월의 첫 번째 날의 첫 번째 밀리초의 타임스탬프에 해당하는 값을 반환합니다. 기본 출력 형식은 스크립트에 설정된 **DateFormat**입니다.

**[monthstart](#page-1250-0) (**date [, shift = 0]**)**

#### **monthend**

이 함수는 **date**를 포함하는 월의 마지막 날의 마지막 밀리초의 타임스탬프에 해당하는 값을 반환합니다. 기 본 출력 형식은 스크립트에 설정된 **DateFormat**입니다.

**[monthend](#page-1240-1) (**date [, shift = 0]**)**

#### **monthname**

이 함수는 해당 월의 첫 번째 날의 첫 번째 밀리초의 타임스탬프에 해당하는 원본 숫자 값과 월 (**MonthNames** 스크립트 변수에 따른 형식) 및 연도를 보여주는 표시 값을 반환합니다.

**[monthname](#page-1242-0) (**date [, shift = 0]**)**

### **monthsstart**

이 함수는 기준 날짜를 포함하는 월, 2개월, 분기, 4개월 기간 또는 6개월의 첫 번째 밀리초의 타임스탬프에 해당하는 값을 반환합니다. 또한 이전 기간 또는 다음 기간에 대한 타임스탬프를 찾을 수도 있습니다.

**[monthsstart](#page-1248-0)** (n, date  $[$ , shift =  $0$   $[$ , first month of year = 1]])

#### **monthsend**

이 함수는 기준 날짜를 포함하는 월, 2개월, 분기, 4개월 기간 또는 6개월의 마지막 밀리초의 타임스탬프에 해당하는 값을 반환합니다. 또한 이전 기간 또는 다음 기간에 대한 타임스탬프를 찾을 수도 있습니다.

**[monthsend](#page-1244-0)** (n, date  $\begin{bmatrix} , & \text{shift} = 0 \\ . & \text{first month of year} = 1 \end{bmatrix}$ )

#### **monthsname**

이 함수는 연도뿐만 아니라 기간의 월 범위(**MonthNames** 스크립트 변수에 따라 서식 지정됨)를 나타내는 표시 값도 반환합니다. 기본 숫자 값은 기준 날짜를 포함하는 월, 2개월, 분기, 4개월 기간 또는 6개월의 첫 번째 밀리초의 타임스탬프에 해당합니다.

**[monthsname](#page-1246-0)** (n, date  $\begin{bmatrix} , & \text{shift} = 0 \\ , & \text{first month of year} = 1 \end{bmatrix}$ )

#### **weekstart**

이 함수는 **date**를 포함하는 주의 첫 번째 날(월요일)의 첫 번째 밀리초의 타임스탬프에 해당하는 값을 반환 합니다. 기본 출력 형식은 스크립트에 설정된 **DateFormat**입니다.

**[weekstart](#page-1273-0)** (date  $[$ , shift =  $0$   $[$ , weekoffset =  $0$ ]])

### **weekend**

이 함수는 **date**를 포함하는 주의 마지막 날(일요일)의 마지막 밀리초의 타임스탬프에 해당하는 값을 반환 합니다. 기본 출력 형식은 스크립트에 설정된 **DateFormat**입니다.

**[weekend](#page-1268-0)** (date  $\begin{bmatrix} 1 \\ 1 \end{bmatrix}$ , shift = 0  $\begin{bmatrix} 1 \\ 1 \end{bmatrix}$ , weekoffset = 0

#### **weekname**

이 함수는 **date**를 포함한 주의 첫 번째 날의 첫 번째 밀리초의 타임스탬프에 해당하는 원본 숫자 값과 연도 및 주차를 보여주는 값을 반환합니다.

**[weekname](#page-1271-0)**  $\text{(date } [$ , shift =  $0 [$ , weekoffset =  $0]$ ])

#### **lunarweekstart**

이 함수는 **date**를 포함하는 음력 주의 첫 번째 밀리초의 타임스탬프에 해당하는 값을 반환합니다. QlikView 에서 음력 주는 1월 1일을 주의 첫 날로 계산하여 정의됩니다.

**[lunarweekstart](#page-1235-0) (**date [, shift = 0 [,weekoffset = 0]]**)**

#### **lunarweekend**

이 함수는 **date**를 포함하는 음력 주의 마지막 밀리초의 타임스탬프에 해당하는 값을 반환합니다. QlikView 에서 음력 주는 1월 1일을 주의 첫 날로 계산하여 정의됩니다.

**[lunarweekend](#page-1231-0) (**date [, shift = 0 [,weekoffset = 0]]**)**

#### **lunarweekname**

이 함수는 **date**를 포함한 음력 주의 첫 번째 날의 첫 번째 밀리초의 타임스탬프에 해당하는 음력 주차와 연 도를 보여주는 표시 값을 반환합니다. QlikView에서 음력 주는 1월 1일을 주의 첫 날로 계산하여 정의됩니 다.

**[lunarweekname](#page-1233-0) (**date [, shift = 0 [,weekoffset = 0]]**)**

#### **daystart**

이 함수는 **time** 인수에 포함된 일의 첫 번째 밀리초가 있는 타임스탬프에 해당하는 값을 반환합니다. 기본 출력 형식은 스크립트에 설정된 **TimestampFormat**입니다.

 $\text{daystart}$  $\text{daystart}$  $\text{daystart}$  (timestamp [, shift =  $0$  [, dayoffset =  $0$ ]])

#### **dayend**

이 함수는 **time**에 포함된 날의 마지막 밀리초의 타임스탬프에 해당하는 값을 반환합니다. 기본 출력 형식은 스크립트에 설정된 **TimestampFormat**입니다.

**[dayend](#page-1186-1) (**timestamp [, shift = 0 [, dayoffset = 0]]**)**

#### **dayname**

이 함수는 **time**를 포함한 일의 첫 번째 밀리초의 타임스탬프에 해당하는 원본 숫자 값과 날짜를 보여주는 값을 반환합니다.

 $\text{dayname (timestamp } [$  $\text{dayname (timestamp } [$  $\text{dayname (timestamp } [$ ,  $\text{shift} = 0 [$ ,  $\text{dayoffset} = 0 ] ]$ 

날짜 계수 함수

**age**

**age** 함수는 **date\_of\_birth**에 태어난 사람이 **timestamp**의 시간에 (만으로) 몇 살인지 반환합니다.

**[age](#page-1181-0) (**timestamp, date\_of\_birth**)**

### **networkdays**

**networkdays** 함수는 선택적으로 나열된 **holiday**를 고려하여 **start\_date**(포함)와 **end\_date**(포함) 사이 의 근무일(월요일 ~ 금요일)의 수를 반환합니다.

**[networkdays](#page-1252-0) (**start:date, end\_date {, holiday}**)**

## **firstworkdate**

**firstworkdate** 함수는 선택적으로 나열된 공휴일을 고려하여 **no\_of\_workdays**(월요일 ~ 금요일)가 **end\_ date** 이전에 끝나게 되는 가장 최근의 시작 날짜를 반환합니다. **end\_date** 및 **holiday**는 유효한 날짜 또는 타임스탬프여야 합니다.

**[firstworkdate](#page-1195-0) (**end\_date, no\_of\_workdays {, holiday} **)**

#### **lastworkdate**

**lastworkdate** 함수는 선택적으로 나열된 **holiday**를 고려하여 **start\_date**에 시작하는 경우 **no\_of\_ workdays**(월요일-금요일)가 끝나는 가장 빠른 끝 날짜를 반환합니다. **start\_date** 및 **holiday**는 유효한 날 짜 또는 타임스탬프여야 합니다.

**[lastworkdate](#page-1227-0) (**start\_date, no\_of\_workdays {, holiday}**)**

#### **daynumberofyear**

이 함수는 타임스탬프가 속하는 연도의 일수를 계산합니다. 해당 연도의 첫 날의 첫 번째 밀리초로부터 계산 되지만 첫 번째 월은 오프셋 지정할 수 있습니다.

**[daynumberofyear](#page-1192-0) (**date[,firstmonth]**)**

### **daynumberofquarter**

이 함수는 타임스탬프가 속하는 분기의 일수를 계산합니다.

<span id="page-1179-0"></span>**[daynumberofquarter](#page-1191-0) (**date[,firstmonth]**)**

### addmonths

이 함수는 **startdate**를 기준으로 **n**개월 후의 날짜, 또는 **n**이 음수일 경우는 **startdate**를 기준으로 **n**개월 전 의 날짜를 반환합니다.

## **구문:**

**AddMonths(**startdate, n , [ , mode]**)**

**반환 데이터 유형:** dual

**인수:**

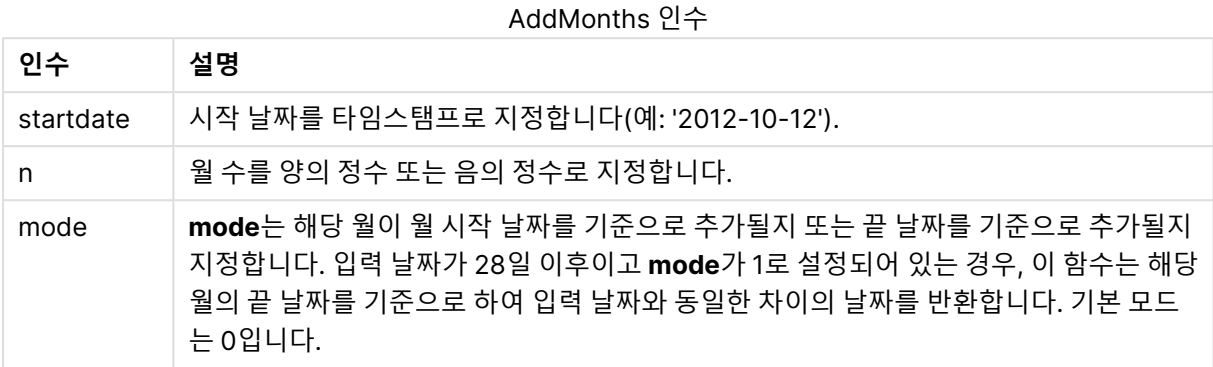

## **예 및 결과:**

예 및 결과

| 예                              | 결과                   |
|--------------------------------|----------------------|
| addmonths ('2003-01-29', 3)    | '2003-04-29'를 반환합니다. |
| addmonths ('2003-01-29', 3,0)  | '2003-04-29'를 반환합니다. |
| addmonths ('2003-01-29', 3, 1) | '2003-04-28'를 반환합니다. |
| addmonths ('2003-01-29',1,0)   | '2003-02-28'를 반환합니다. |
| addmonths ('2003-01-29', 1, 1) | '2003-02-26'를 반환합니다. |
| addmonths ('2003-02-28',1,0)   | '2003-03-28'를 반환합니다. |
| addmonths ('2003-02-28', 1, 1) | '2003-03-31'를 반환합니다. |

# <span id="page-1180-0"></span>addyears

이 함수는 **startdate**를 기준으로 **n**년 후의 날짜 또는 **n**이 음수일 경우 **startdate**를 기준으로 **n**년 전의 날짜 를 반환합니다.

## **구문:**

**AddYears(**startdate, n**)**

**반환 데이터 유형:** dual

**인수:**

AddYears 인수

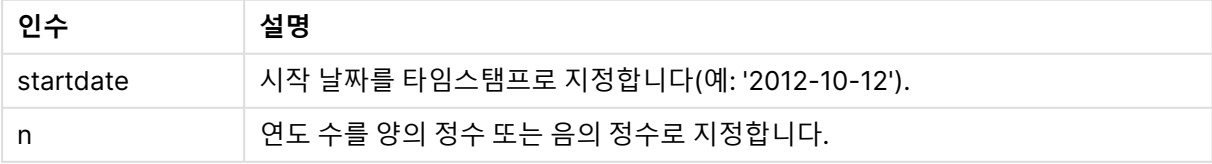

**예 및 결과:**

예 및 결과

| 예                          | 결과                   |
|----------------------------|----------------------|
| addyears ('2010-01-29',3)  | '2013-01-29'를 반환합니다. |
| addyears ('2010-01-29',-1) | '2009-01-29'를 반환합니다. |

## <span id="page-1181-0"></span>age

**age** 함수는 **date\_of\_birth**에 태어난 사람이 **timestamp**의 시간에 (만으로) 몇 살인지 반환합니다.

## **구문:**

```
age(timestamp, date_of_birth)
표현식일 수 있습니다.
```
## **반환 데이터 유형:** 숫자

## **인수:**

Age 인수

| 인수                | 설명                                                     |
|-------------------|--------------------------------------------------------|
| timestamp         | 완전한 연도 수를 계산하는 데 사용되는 타임스탬프 또는 타임스탬프로 변환되는 표현<br>식입니다. |
| date_of_<br>birth | 나이를 계산 중인 사람의 생년월일입니다. 표현식일 수 있습니다.                    |

## **예 및 결과:**

아래 예에서는 날짜 서식 DD/MM/YYYY를 사용합니다. 날짜 서식은 로드 스크립트 맨 위에서 **SET DateFormat** 문으로 지정됩니다. 이 예제의 서식을 필요에 따라 변경하십시오.

### **Example 1:**

age('25/01/2014', '29/10/2012')

1을 반환합니다.

## **Example 2:**

age('29/10/2014', '29/10/2012')

2을 반환합니다.

## **Example 3:**

예제 스크립트를 문서에 추가하고 실행합니다. 그런 다음, 결과를 보기 위해 결과 열에 나열된 필드를 문서 의 시트에 추가합니다.

Employees: LOAD \* INLINE [ Member|DateOfBirth John|28/03/1989 Linda|10/12/1990 Steve|5/2/1992 Birg|31/3/1993 Raj|19/5/1994 Prita|15/9/1994 Su|11/12/1994 Goran|2/3/1995 Sunny|14/5/1996 Ajoa|13/6/1996 Daphne|7/7/1998 Biffy|4/8/2000 ] (delimiter is |); AgeTable: Load \*, age('20/08/2015', DateOfBirth) As Age Resident Employees; Drop table Employees;

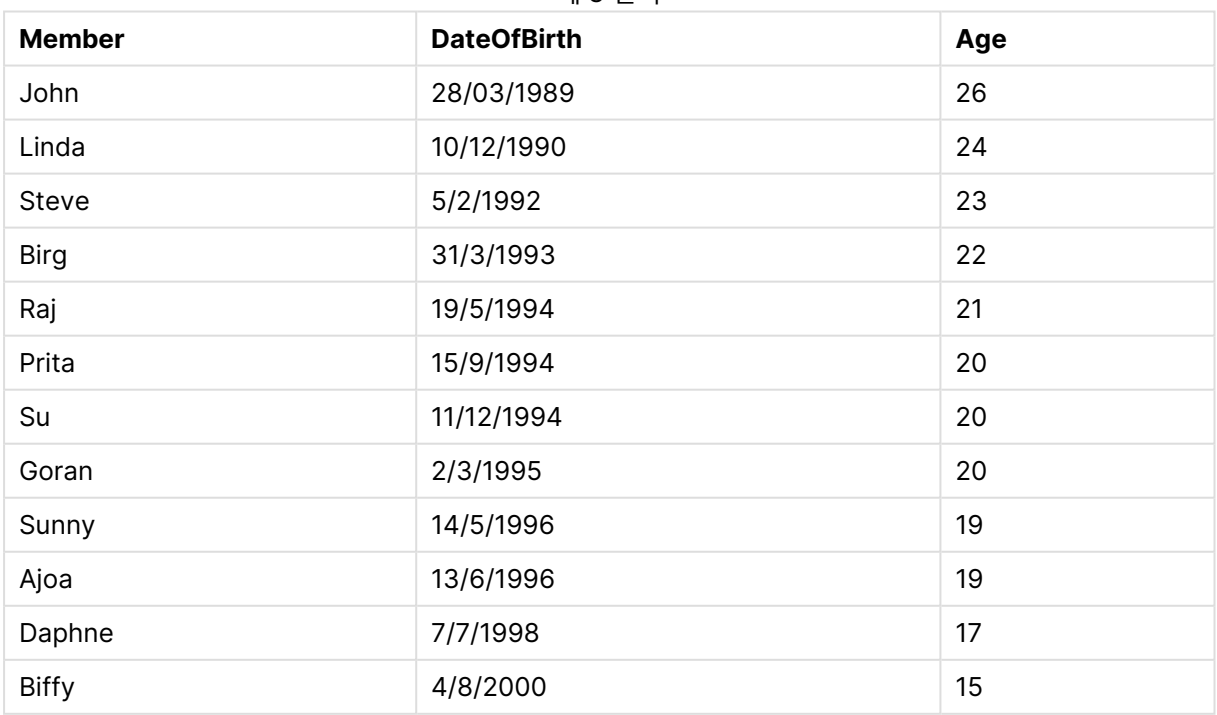

예 3 결과

결과 테이블에 테이블 내 각 레코드에 대한 age의 반환된 값이 표시됩니다.

## <span id="page-1183-0"></span>converttolocaltime

UTC 또는 GMT 타임스탬프를 이중 값 형태의 현지 시간으로 변환합니다.

## **구문:**

**ConvertToLocalTime(**timestamp [, place [, ignore\_dst=false]]**)**

## **반환 데이터 유형:** 이중

ConvertToLocalTime 인수

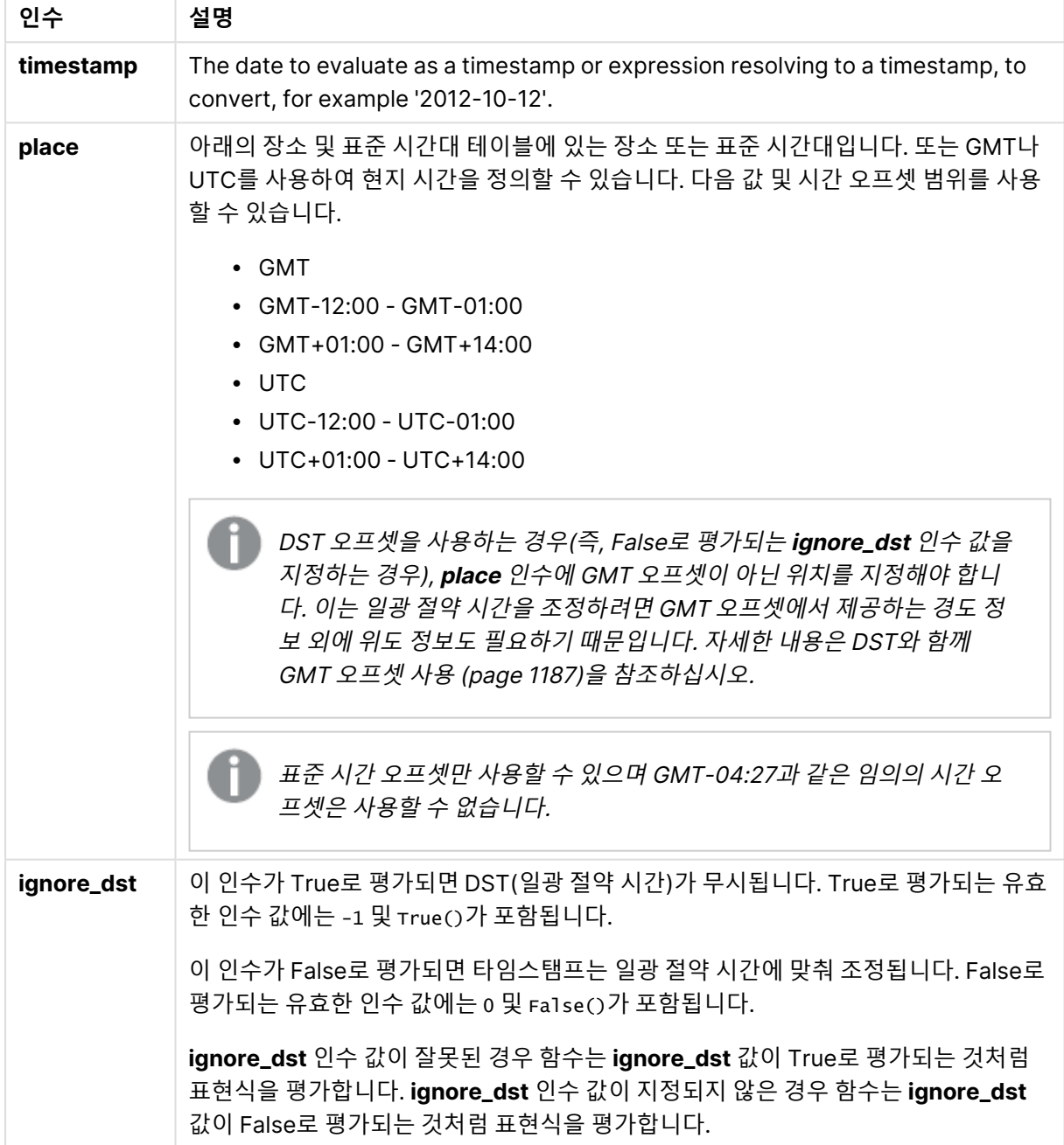

**ignore\_dst**가 True로 설정되어 있지 않으면 결과 시간이 일광 절약 시간제 시간으로 조정됩니다.

## 장소 및 표준 시간대

ConvertToLocalTime 함수는 Windows 레지스트리에서 전 세계 장소 및 표준 시간대에 대한 정보를 검 색합니다. 즉, 함수가 작동하려면 사용하려는 장소의 이름이 Windows 레지스트리의 해당 이름과 일치해야 합니다.

Windows 레지스트리에 등록된 장소의 정확한 이름은 Windows 설치의 언어 설정에 따라 변경될 수도 있 습니다. 이는 특정 도시와 국가의 이름이 서로 다른 언어에서 철자가 다르기 때문입니다.

다음 Windows 레지스트리에 장소 및 표준 시간대의 전체 목록이 있습니다.

HKEY\_LOCAL\_MACHINE\SOFTWARE\Microsoft\Windows NT\CurrentVersion\Time Zones

또는 Windows 제어판에서 표준 시간대 및 장소 목록을 찾을 수 있습니다. 제어판을 열고 날짜 및 시간 설정 을 클릭한 다음 표준 시간대 변경을 클릭합니다. 드롭다운 메뉴에서 각 표준 시간대와 관련된 도시 또는 국 가의 전체 목록을 볼 수 있습니다.

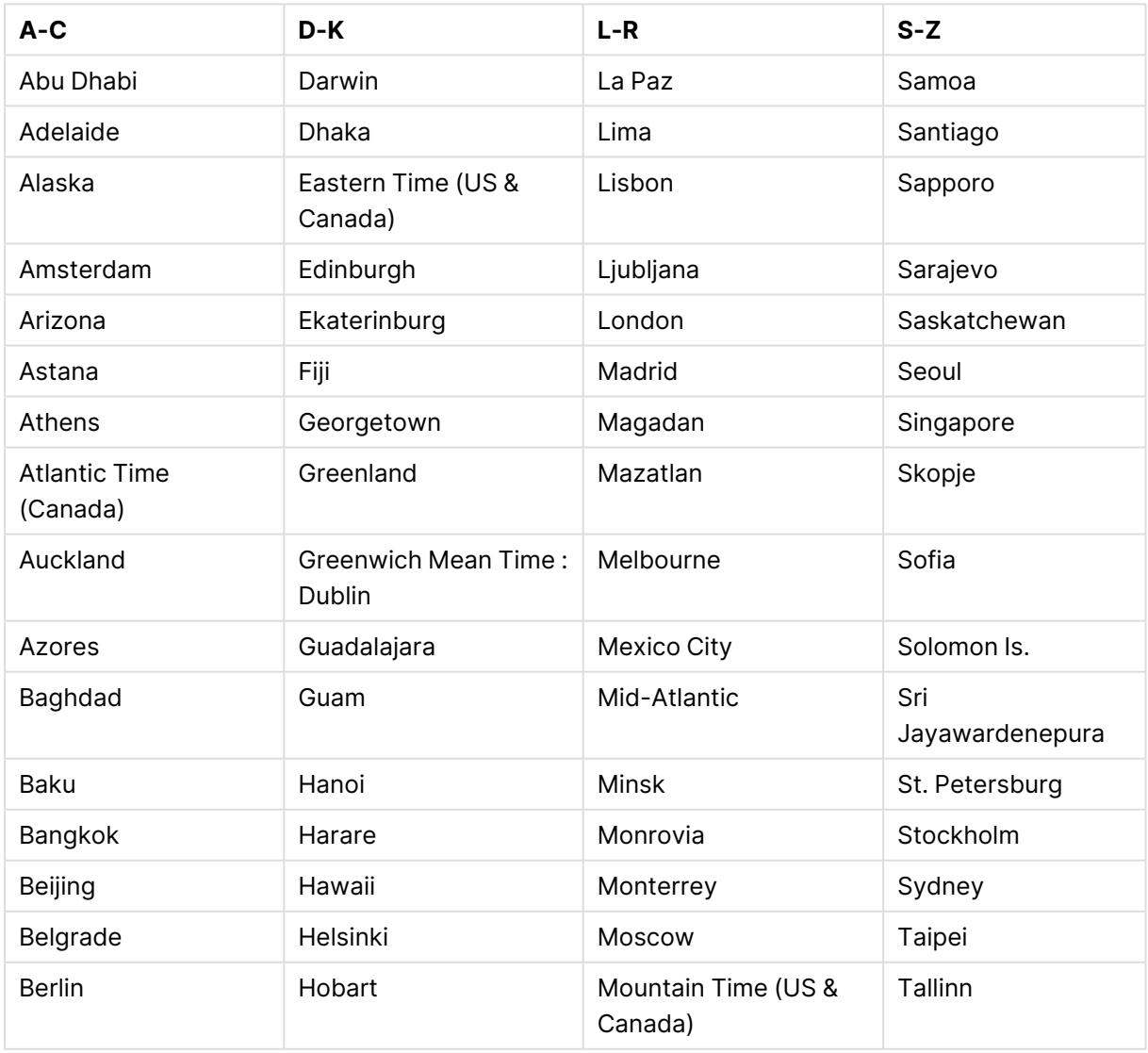

### 유효한 장소 및 표준 시간대

| A-C                           | $D-K$                                  | $L-R$                         | $S-Z$                      |
|-------------------------------|----------------------------------------|-------------------------------|----------------------------|
| Bern                          | Hong Kong                              | Mumbai                        | Tashkent                   |
| Bogota                        | Indiana (East)                         | Muscat                        | Tbilisi                    |
| <b>Brasilia</b>               | <b>International Date Line</b><br>West | Nairobi                       | Tehran                     |
| <b>Bratislava</b>             | <b>Irkutsk</b>                         | New Caledonia                 | Tokyo                      |
| <b>Brisbane</b>               | Islamabad                              | New Delhi                     | Urumqi                     |
| <b>Brussels</b>               | Istanbul                               | Newfoundland                  | Warsaw                     |
| <b>Bucharest</b>              | Jakarta                                | Novosibirsk                   | Wellington                 |
| <b>Budapest</b>               | Jerusalem                              | Nuku'alofa                    | <b>West Central Africa</b> |
| <b>Buenos Aires</b>           | Kabul                                  | Osaka                         | Vienna                     |
| Cairo                         | Kamchatka                              | Pacific Time (US &<br>Canada) | Vilnius                    |
| Canberra                      | Karachi                                | Paris                         | Vladivostok                |
| Cape Verde Is.                | Kathmandu                              | Perth                         | Volgograd                  |
| Caracas                       | Kolkata                                | Port Moresby                  | Yakutsk                    |
| Casablanca                    | Krasnoyarsk                            | Prague                        | Yerevan                    |
| <b>Central America</b>        | Kuala Lumpur                           | Pretoria                      | Zagreb                     |
| Central Time (US &<br>Canada) | Kuwait                                 | Quito                         | $\overline{\phantom{a}}$   |
| Chennai                       | Kyiv                                   | Riga                          | $\overline{\phantom{a}}$   |
| Chihuahua                     | $\overline{a}$                         | Riyadh                        | $\overline{a}$             |
| Chongqing                     | $\overline{\phantom{0}}$               | Rome                          | $\overline{\phantom{0}}$   |
| Copenhagen                    | $\overline{\phantom{0}}$               | $\overline{a}$                | $\overline{\phantom{0}}$   |

예 및 결과

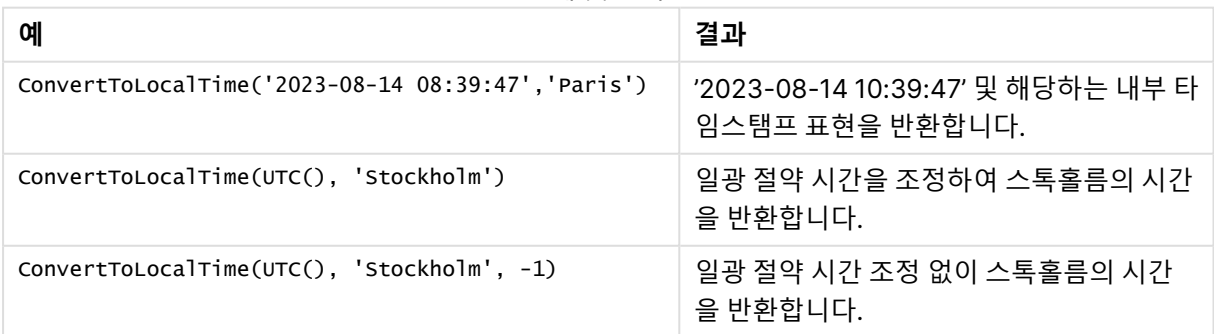

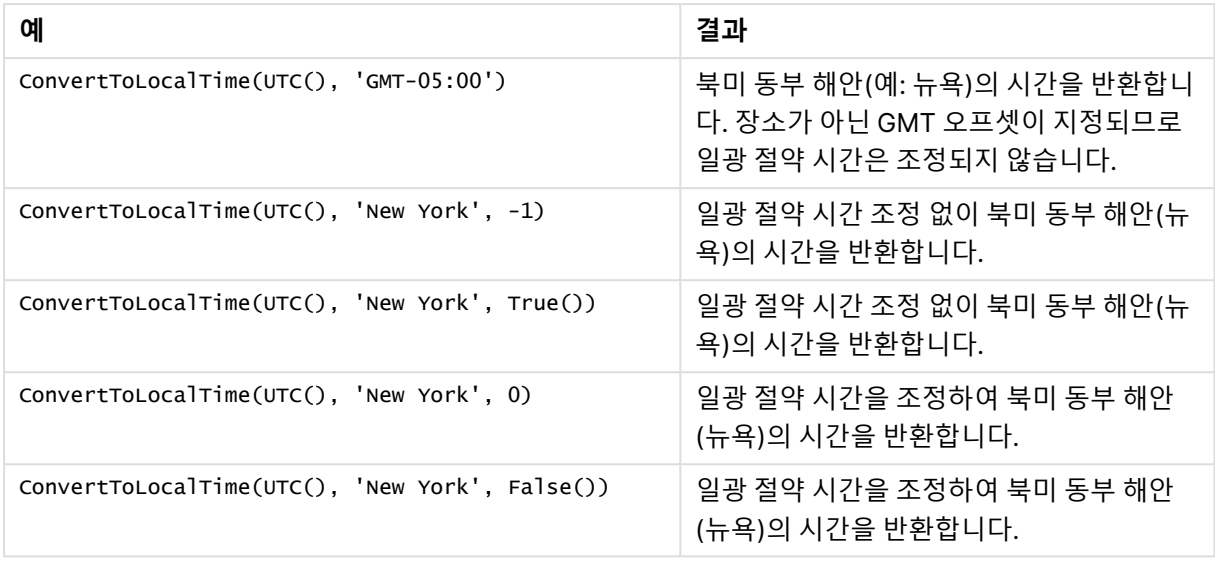

## <span id="page-1186-2"></span>DST와 함께 GMT 오프셋 사용

2018년 11월 QlikView 11월 ICU(International Components for Unicode) 라이브러리 구현에 따라 DST (일광 절약 시간)와 함께 GMT(그리니치 표준시) 오프셋을 사용하려면 추가 위도 정보가 필요합니다.

GMT는 경도(동서) 오프셋인 반면 DST는 위도(북남) 오프셋입니다. 예를 들어, 헬싱키(핀란드)와 요하네스 버그(남아프리카)는 동일한 GMT+02:00 오프셋을 공유하지만 동일한 DST 오프셋을 공유하지 않습니다. 즉, GMT 오프셋에 더해 DST 오프셋에는 로컬 DST 조건에 대한 전체 정보를 얻기 위해 로컬 표준 시간대의 위도 위치(지리적 표준 시간대 입력)에 대한 정보가 필요합니다.

## <span id="page-1186-0"></span>day

이 함수는 **expression**의 분위수가 표준 숫자 해석에 따라 날짜로 해석될 경우 일을 나타내는 정수를 반환 합니다.

## **구문:**

**day(**expression**)**

## **반환 데이터 유형:** 정수

## **예 및 결과:**

예 및 결과

| 예                   | 결과                               |
|---------------------|----------------------------------|
| day( '1971-10-12' ) | 12를 반환합니다.                       |
| ر '35648' day(      | 35648 = 1997-08-06이므로, 6을 반환합니다. |

## <span id="page-1186-1"></span>dayend

이 함수는 **time**에 포함된 날의 마지막 밀리초의 타임스탬프에 해당하는 값을 반환합니다. 기본 출력 형식은 스크립트에 설정된 **TimestampFormat**입니다.

**구문:**

**DayEnd(**time[, [period\_no[, day\_start]]**)**

## **반환 데이터 유형:** dual

**인수:**

DayEnd 인수

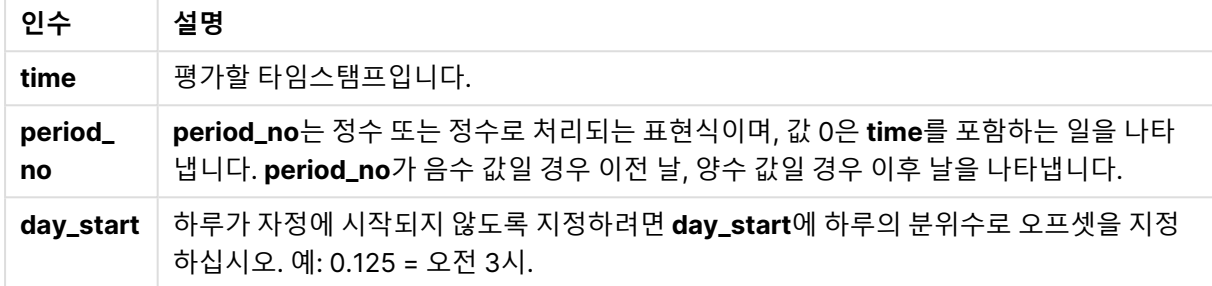

## **예 및 결과:**

아래 예에서는 날짜 서식 DD/MM/YYYY를 사용합니다. 날짜 서식은 로드 스크립트 맨 위에서 **SET DateFormat** 문으로 지정됩니다. 이 예제의 서식을 필요에 따라 변경하십시오.

### **Example 1:**

dayend('25/01/2013 16:45:00')

25/01/2013 23:59:59을 반환합니다.

## **Example 2:**

dayend('25/01/2013 16:45:00', -1)

'24/01/2013 23:59:59를 반환합니다.

### **Example 3:**

dayend('25/01/2013 16:45:00', 0, 0.5)

26/01/2013 11:59:59을 반환합니다.

## **Example 4:**

예제 스크립트를 문서에 추가하고 실행합니다. 그런 다음, 결과를 보기 위해 결과 열에 나열된 필드를 문서 의 시트에 추가합니다.

이 예에서는 테이블의 각 송장 날짜 다음 날짜의 끝을 나타내는 타임스탬프를 찾습니다.

TempTable: LOAD RecNo() as InvID, \* Inline [ InvDate 28/03/2012 10/12/2012
5/2/2013 31/3/2013 19/5/2013 15/9/2013 11/12/2013 2/3/2014 14/5/2014 13/6/2014 7/7/2014 4/8/2014 ];

InvoiceData: LOAD \*, DayEnd(InvDate, 1) AS DEnd Resident TempTable; Drop table TempTable;

결과 테이블에는 원래 날짜와 dayend() 함수의 반환 값이 표시된 열이 포함됩니다. 차트 속성에서 서식을 지정하면 전체 타임스탬프를 표시할 수 있습니다.

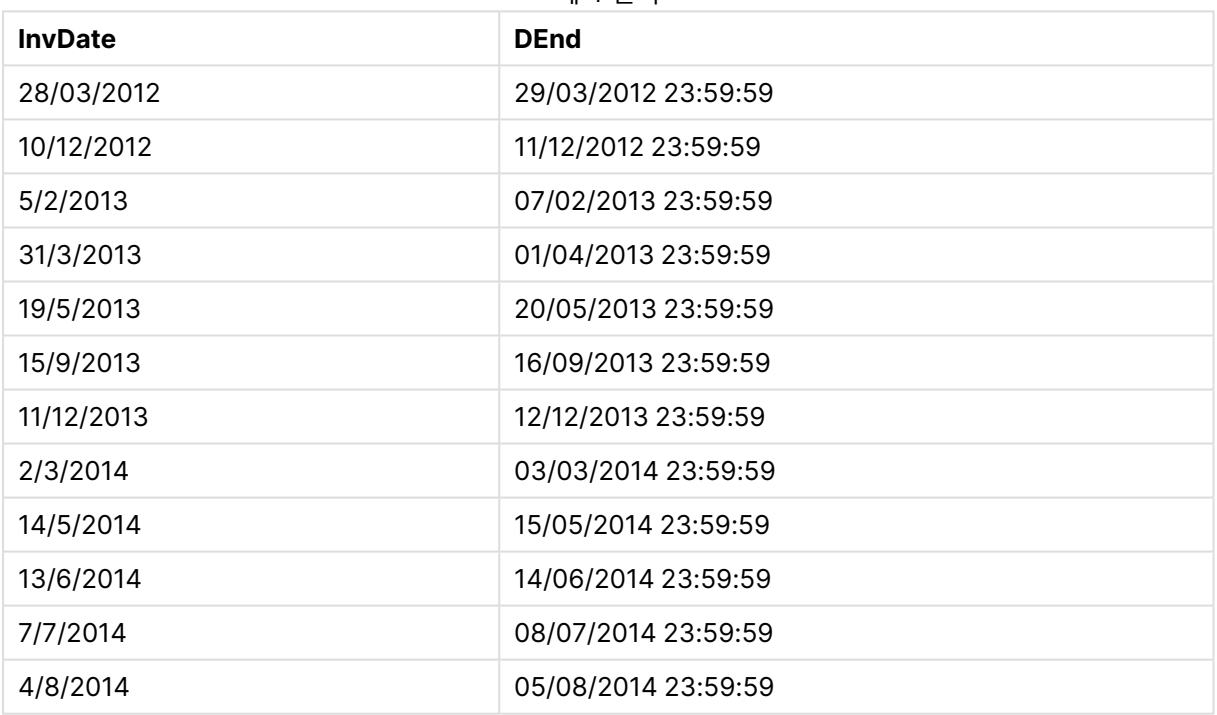

#### 예 4 결과

# daylightsaving

Windows에 정의된 일광 절약 시간제 시간의 현재 조정 내용을 반환합니다.

## **구문:**

# **DaylightSaving( )**

# **반환 데이터 유형:** dual

daylightsaving( )

## dayname

이 함수는 **time**를 포함한 일의 첫 번째 밀리초의 타임스탬프에 해당하는 원본 숫자 값과 날짜를 보여주는 값을 반환합니다.

#### **구문:**

**DayName(**time[, period\_no [, day\_start]]**)**

# **반환 데이터 유형:** dual

# **인수:**

DayName 인수

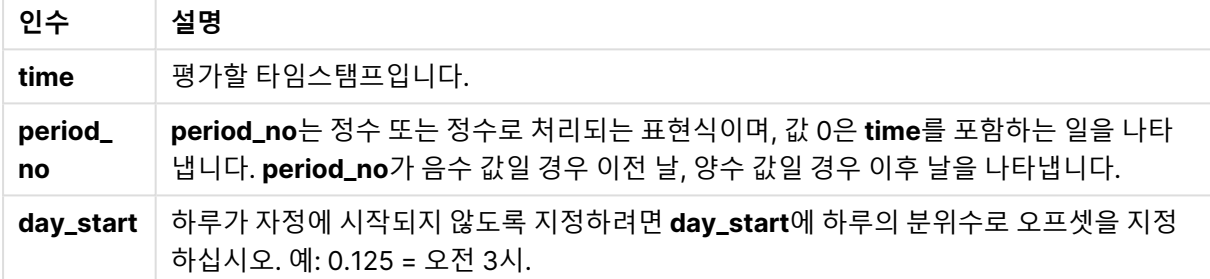

### **예 및 결과:**

아래 예에서는 날짜 서식 DD/MM/YYYY를 사용합니다. 날짜 서식은 로드 스크립트 맨 위에서 **SET DateFormat** 문으로 지정됩니다. 이 예제의 서식을 필요에 따라 변경하십시오.

### **Example 1:**

dayname('25/01/2013 16:45:00')

25/01/2013을 반환합니다.

## **Example 2:**

dayname('25/01/2013 16:45:00', -1)

24/01/2013을 반환합니다.

## **Example 3:**

dayname('25/01/2013 16:45:00', 0, 0.5 )

# 25/01/2013을 반환합니다.

전체 타임스탬프를 표시하면 '25/01/2013 12:00:00.000.에 해당하는 기본 숫자 값이 표시됩니다.

#### **Example 4:**

예제 스크립트를 문서에 추가하고 실행합니다. 그런 다음, 결과를 보기 위해 결과 열에 나열된 필드를 문서 의 시트에 추가합니다.

이 예에서는 테이블의 각 송장 날짜 다음 날짜의 시작을 나타내는 타임스탬프에서 날짜 이름을 만듭니다.

TempTable: LOAD RecNo() as InvID, \* Inline [ InvDate 28/03/2012 10/12/2012 5/2/2013 31/3/2013 19/5/2013 15/9/2013 11/12/2013 2/3/2014 14/5/2014 13/6/2014 7/7/2014 4/8/2014 ]; InvoiceData:

LOAD \*, DayName(InvDate, 1) AS DName Resident TempTable; Drop table TempTable;

결과 테이블에는 원래 날짜와 dayname() 함수의 반환 값이 표시된 열이 포함됩니다. 차트 속성에서 서식을 지정하면 전체 타임스탬프를 표시할 수 있습니다.

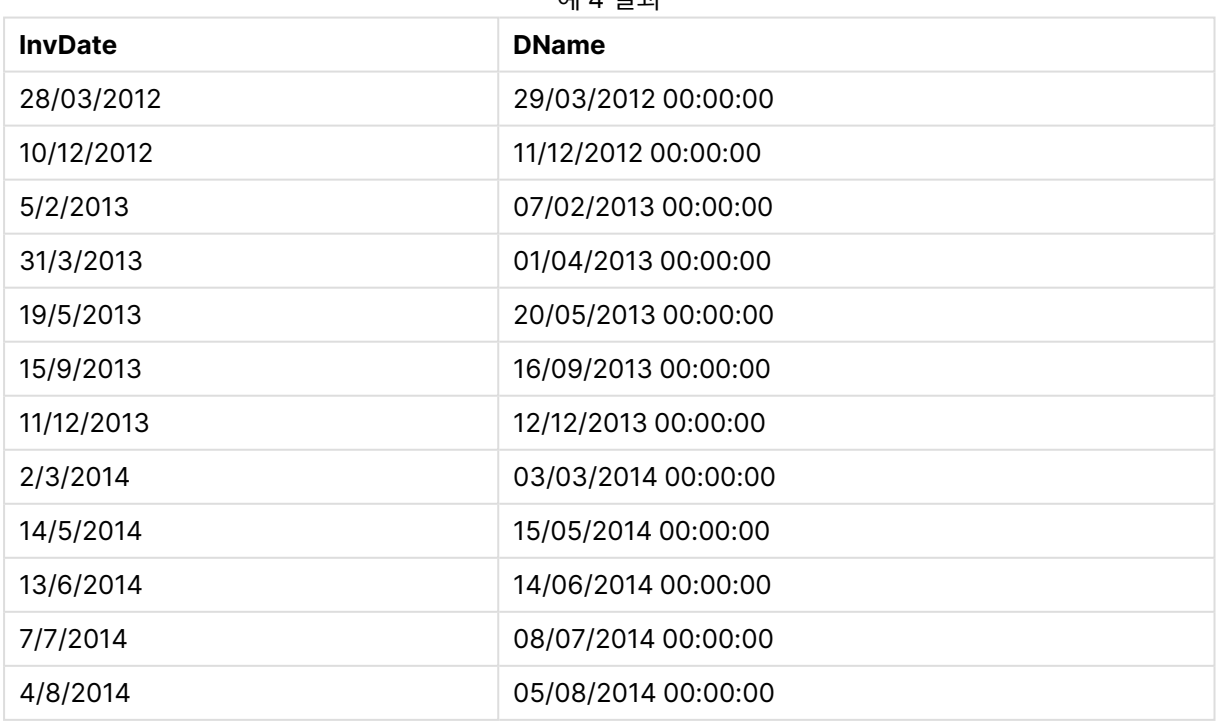

예 4 결과

# daynumberofquarter

이 함수는 타임스탬프가 속하는 분기의 일수를 계산합니다.

## **구문:**

**DayNumberOfQuarter(**timestamp[,start\_month]**)**

## **반환 데이터 유형:** 정수

이 함수에는 항상 366일을 기준으로 한 연도가 사용됩니다.

## **인수:**

DayNumberOfQuarter 인수

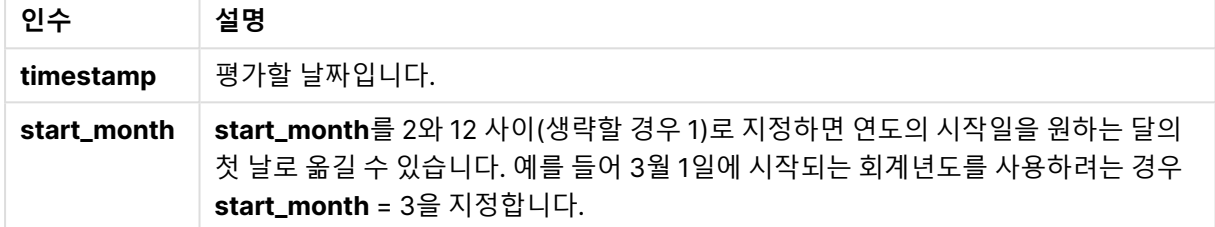

## **예 및 결과:**

아래 예에서는 날짜 서식 DD/MM/YYYY를 사용합니다. 날짜 서식은 로드 스크립트 맨 위에서 **SET DateFormat** 문으로 지정됩니다. 이 예제의 서식을 필요에 따라 변경하십시오.

### **Example 1:**

DayNumberOfQuarter('12/09/2014')

현재 분기의 일수인 74를 반환합니다.

### **Example 2:**

DayNumberOfQuarter('12/09/2014',3)

현재 분기의 일수인 12를 반환합니다. 이 경우, 첫 번째 분기는 3월(start\_month가 3으로 지정됨)부터 시작됩니다. 따라서 현재 분기는 9월 1일부 터 시작된 3분기입니다.

### **Example 3:**

예제 스크립트를 문서에 추가하고 실행합니다. 그런 다음, 결과를 보기 위해 결과 열에 나열된 필드를 문서 의 시트에 추가합니다.

ProjectTable: LOAD recno() as InvID, \* INLINE [ StartDate 28/03/2014 10/12/2014 5/2/2015 31/3/2015

19/5/2015 15/9/2015 ] ; NrDays: Load \*, DayNumberOfQuarter(StartDate,4) As DayNrQtr Resident ProjectTable; Drop table ProjectTable;

결과 테이블에 테이블 내 각 레코드에 대한 DayNumberOfQuarter의 반환된 값이 표시됩니다.

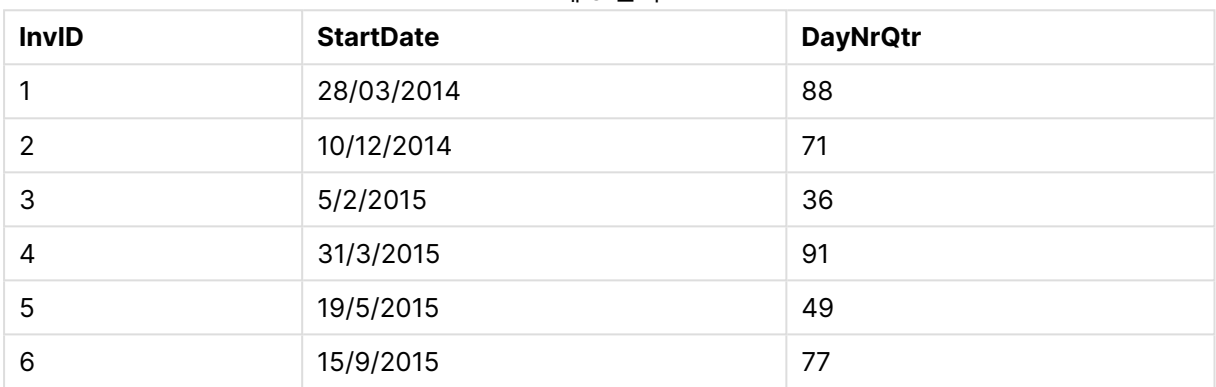

예 3 결과

# daynumberofyear

이 함수는 타임스탬프가 속하는 연도의 일수를 계산합니다. 해당 연도의 첫 날의 첫 번째 밀리초로부터 계산 되지만 첫 번째 월은 오프셋 지정할 수 있습니다.

# **구문:**

**DayNumberOfYear(**timestamp[,start\_month]**)**

# **반환 데이터 유형:** 정수

이 함수에는 항상 366일을 기준으로 한 연도가 사용됩니다.

# **인수:**

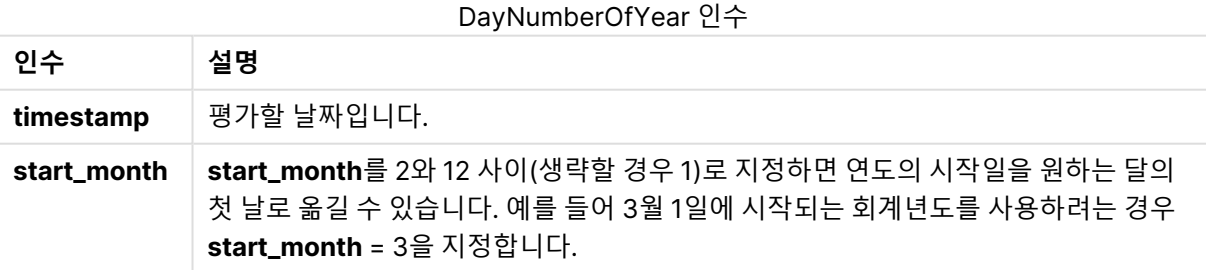

# **예 및 결과:**

아래 예에서는 날짜 서식 DD/MM/YYYY를 사용합니다. 날짜 서식은 로드 스크립트 맨 위에서 **SET DateFormat** 문으로 지정됩니다. 이 예제의 서식을 필요에 따라 변경하십시오.

#### **Example 1:**

DayNumberOfYear('12/09/2014')

해당 연도의 1일부터 계수한 일수인 256을 반환합니다.

#### **Example 2:**

DayNumberOfYear('12/09/2014',3)

3월 1일부터 계수된 일수인 196을 반환합니다.

#### **Example 3:**

예제 스크립트를 문서에 추가하고 실행합니다. 그런 다음, 결과를 보기 위해 결과 열에 나열된 필드를 문서 의 시트에 추가합니다.

ProjectTable: LOAD recno() as InvID, \* INLINE [ StartDate 28/03/2014 10/12/2014 5/2/2015 31/3/2015 19/5/2015 15/9/2015 ] ; NrDays: Load \*, DayNumberOfYear(StartDate,4) As DayNrYear Resident ProjectTable; Drop table ProjectTable;

결과 테이블에 테이블 내 각 레코드에 대한 DayNumberOfYear의 반환된 값이 표시됩니다.

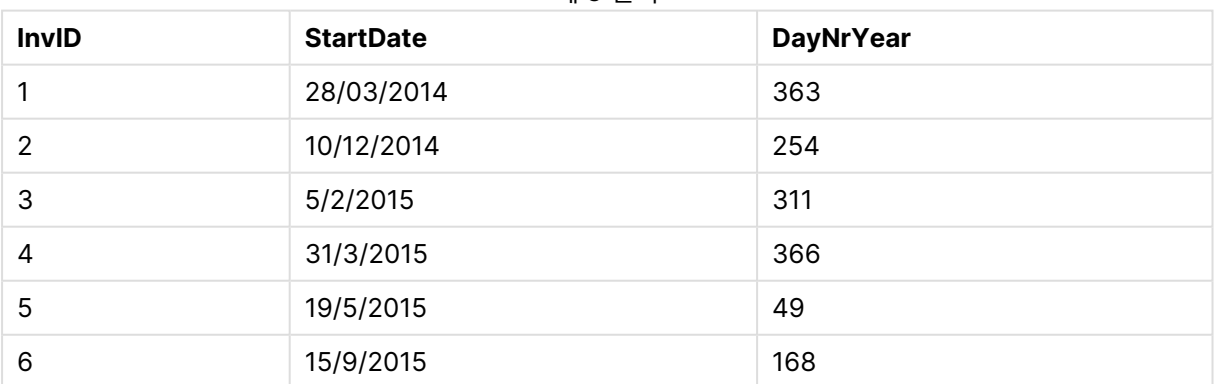

#### 예 3 결과

# daystart

이 함수는 **time** 인수에 포함된 일의 첫 번째 밀리초가 있는 타임스탬프에 해당하는 값을 반환합니다. 기본 출력 형식은 스크립트에 설정된 **TimestampFormat**입니다.

**구문:**

**DayStart(**time[, [period\_no[, day\_start]]**)**

# **반환 데이터 유형:** dual

**인수:**

DayStart 인수

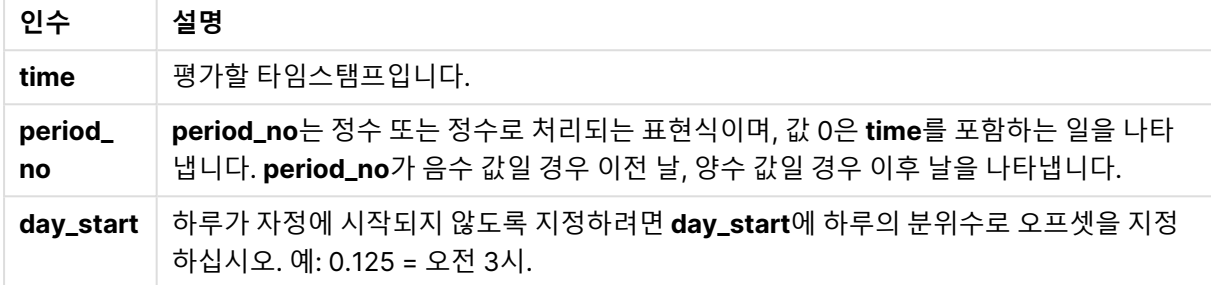

### **예 및 결과:**

아래 예에서는 날짜 서식 DD/MM/YYYY를 사용합니다. 날짜 서식은 로드 스크립트 맨 위에서 **SET DateFormat** 문으로 지정됩니다. 이 예제의 서식을 필요에 따라 변경하십시오.

#### **Example 1:**

daystart('25/01/2013 16:45:00')

25/01/2013 00:00:00을 반환합니다.

#### **Example 2:**

daystart('25/01/2013 16:45:00', -1)

24/01/2013 00:00:00을 반환합니다.

#### **Example 3:**

daystart('25/01/2013 16:45:00', 0, 0.5 )

25/01/2013 12:00:00을 반환합니다.

#### **Example 4:**

예제 스크립트를 문서에 추가하고 실행합니다. 그런 다음, 결과를 보기 위해 결과 열에 나열된 필드를 문서 의 시트에 추가합니다.

이 예에서는 테이블의 각 송장 날짜 다음 날짜의 시작을 나타내는 타임스탬프를 찾습니다.

TempTable: LOAD RecNo() as InvID, \* Inline [ InvDate 28/03/2012 10/12/2012

5/2/2013 31/3/2013 19/5/2013 15/9/2013 11/12/2013 2/3/2014 14/5/2014 13/6/2014 7/7/2014 4/8/2014 ];

InvoiceData: LOAD \*, DayStart(InvDate, 1) AS DStart Resident TempTable; Drop table TempTable;

결과 테이블에는 원래 날짜와 daystart() 함수의 반환 값이 표시된 열이 포함됩니다. 차트 속성에서 서식을 지정하면 전체 타임스탬프를 표시할 수 있습니다.

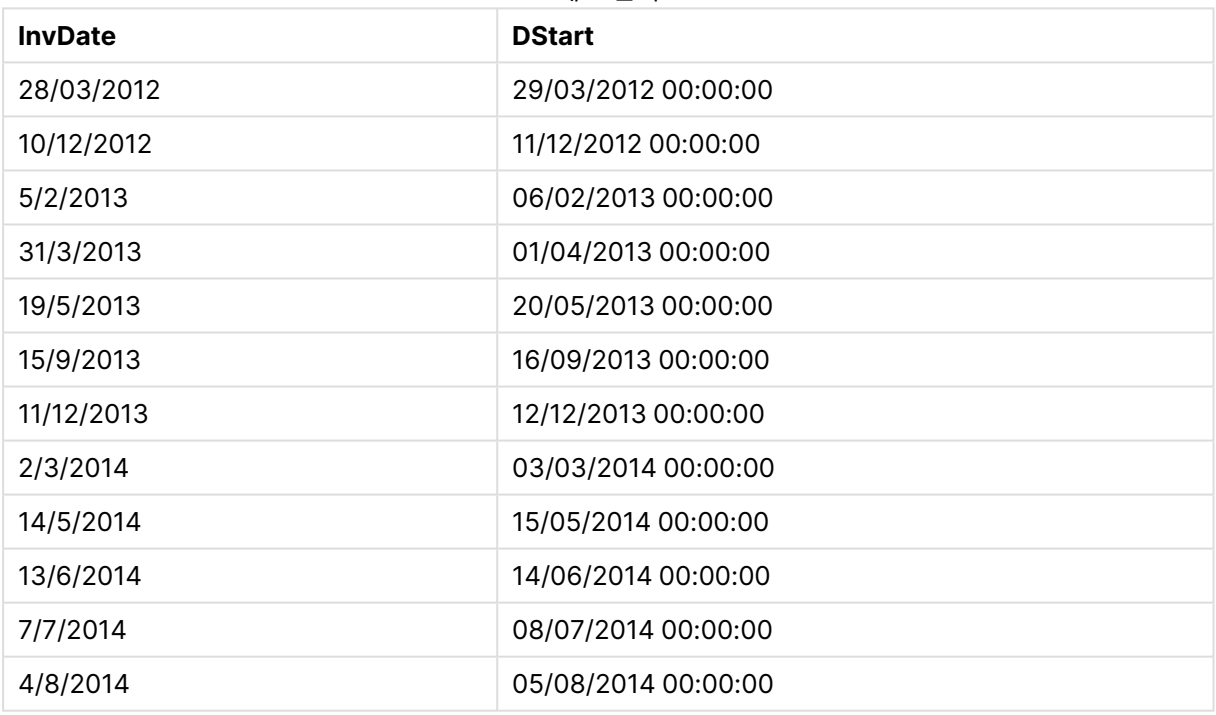

#### 예 4 결과

# firstworkdate

**firstworkdate** 함수는 선택적으로 나열된 공휴일을 고려하여 **no\_of\_workdays**(월요일 ~ 금요일)가 **end\_ date** 이전에 끝나게 되는 가장 최근의 시작 날짜를 반환합니다. **end\_date** 및 **holiday**는 유효한 날짜 또는 타임스탬프여야 합니다.

# **구문:**

**firstworkdate(**end\_date, no\_of\_workdays [, holiday] **)**

**반환 데이터 유형:** 정수

**인수:**

FirstWorkDate 인수

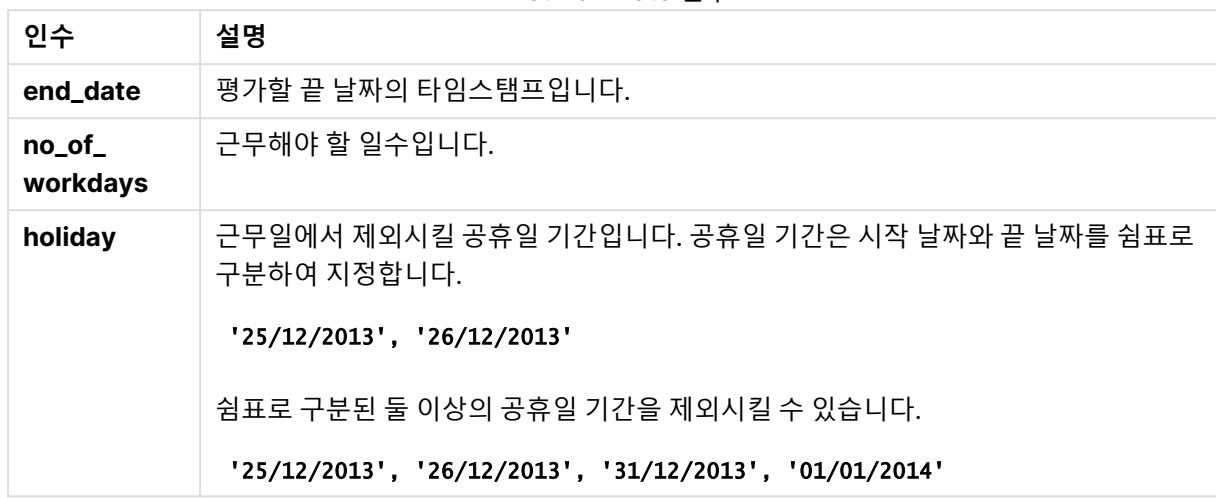

### **예 및 결과:**

아래 예에서는 날짜 서식 DD/MM/YYYY를 사용합니다. 날짜 서식은 로드 스크립트 맨 위에서 **SET DateFormat** 문으로 지정됩니다. 이 예제의 서식을 필요에 따라 변경하십시오.

#### **Example 1:**

firstworkdate ('29/12/2014', 9)

'17/12/2014를 반환합니다.

#### **Example 2:**

firstworkdate ('29/12/2014', 9, '25/12/2014', '26/12/2014')

2일 간의 휴일을 고려하여 15/12/2014를 반환합니다.

### **Example 3:**

예제 스크립트를 문서에 추가하고 실행합니다. 그런 다음, 결과를 보기 위해 결과 열에 나열된 필드를 문서 의 시트에 추가합니다.

ProjectTable: LOAD \*, recno() as InvID INLINE [ EndDate 28/03/2015 10/12/2015 5/2/2016 31/3/2016 19/5/2016 15/9/2016 ] ; NrDays: Load \*,

FirstWorkDate(EndDate,120) As StartDate Resident ProjectTable; Drop table ProjectTable;

결과 테이블에 테이블 내 각 레코드에 대한 FirstWorkDate의 반환된 값이 표시됩니다.

예 3 결과

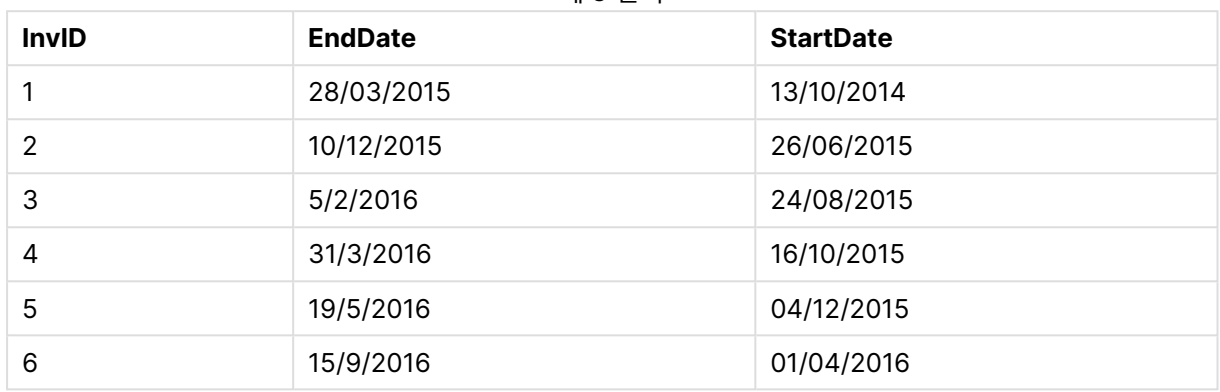

# GMT

이 함수는 시스템 시계와 Windows 시간 설정에서 유추한 날짜 및 현재 Greenwich Mean Time을 반환합 니다.

# **구문:**

**GMT( )**

# **반환 데이터 유형:** dual

# hour

이 함수는 **expression**의 분위수가 표준 숫자 해석에 따라 시간으로 해석될 경우 시간을 나타내는 정수를 반환합니다.

# **구문:**

**hour(**expression**)**

# **반환 데이터 유형:** 정수

# **예 및 결과:**

예 및 결과

| 예                  | 결과                               |
|--------------------|----------------------------------|
| hour( '09:14:36' ) | 9를 반환합니다.                        |
| hour( '0.5555' )   | 0.5555 = 13:19:55이므로, 13를 반환합니다. |

# inday

**timestamp**가 **base\_timestamp**를 포함하는 일에 속할 경우 이 함수는 True를 반환합니다.

# **구문:**

**InDay (**timestamp, base\_timestamp, period\_no[, day\_start]**)**

# **반환 데이터 유형:** 부울

## **인수:**

InDay 인수

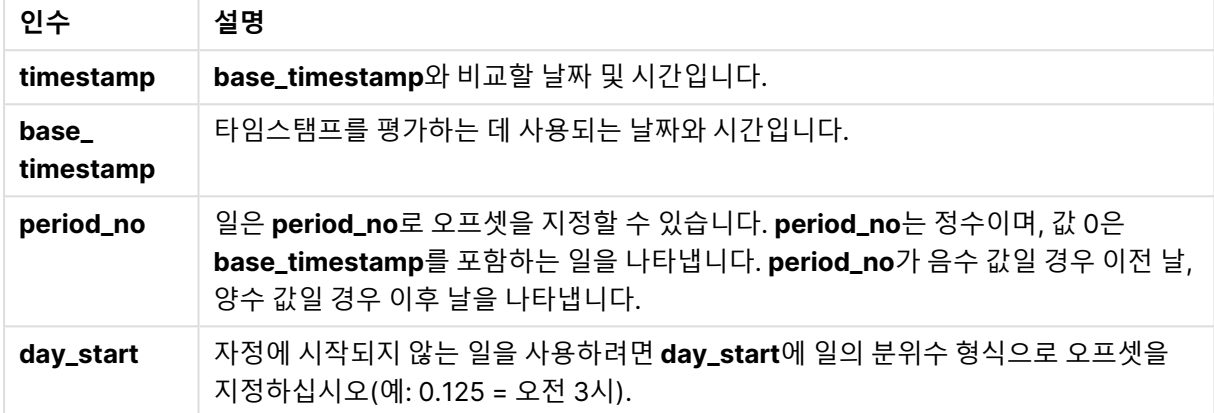

## **Example 1:**

inday ('12/01/2006 12:23:00', '12/01/2006 00:00:00', 0)

True를 반환합니다.

### **Example 2:**

inday ('12/01/2006 12:23:00', '13/01/2006 00:00:00', 0)

False를 반환합니다.

### **Example 3:**

inday ('12/01/2006 12:23:00', '12/01/2006 00:00:00', -1)

False를 반환합니다.

# **Example 4:**

inday ('11/01/2006 12:23:00', '12/01/2006 00:00:00', -1)

True를 반환합니다.

# **Example 5:**

inday ('12/01/2006 12:23:00', '12/01/2006 00:00:00', 0, 0.5) False를 반환합니다.

## **Example 6:**

inday ('12/01/2006 11:23:00', '12/01/2006 00:00:00', 0, 0.5)

True를 반환합니다.

### **Example 7:**

예제 스크립트를 문서에 추가하고 실행합니다. 그런 다음, 결과를 보기 위해 결과 열에 나열된 필드를 문서 의 시트에 추가합니다.

이 예에서는 송장 날짜가 base\_timestamp로 시작하는 날짜 내 임의의 시간에 포함되는지 확인합니다.

```
TempTable:
LOAD RecNo() as InvID, * Inline [
InvTime
28/03/2012
10/12/2012
5/2/2013
];
```

```
InvoiceData:
LOAD *,
InDay(InvTime, '28/03/2012 00:00:00', 0) AS InDayEx
Resident TempTable;
Drop table TempTable;
```
결과 테이블에는 원래 날짜와 inday() 함수의 반환 값이 표시된 열이 포함됩니다.

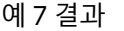

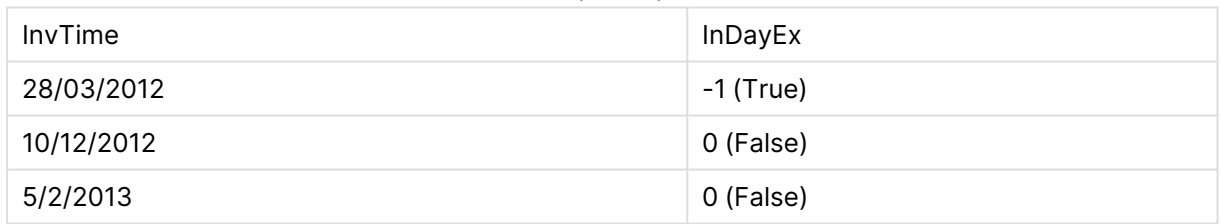

# indaytotime

이 함수는 **timestamp**가 **base\_timestamp**의 정확한 밀리초까지 포함하여 **base\_timestamp**를 포함한 일 의 일부에 속할 경우 True를 반환합니다.

# **구문:**

**InDayToTime (**timestamp, base\_timestamp, period\_no[, day\_start]**)**

# **반환 데이터 유형:** 부울

**인수:**

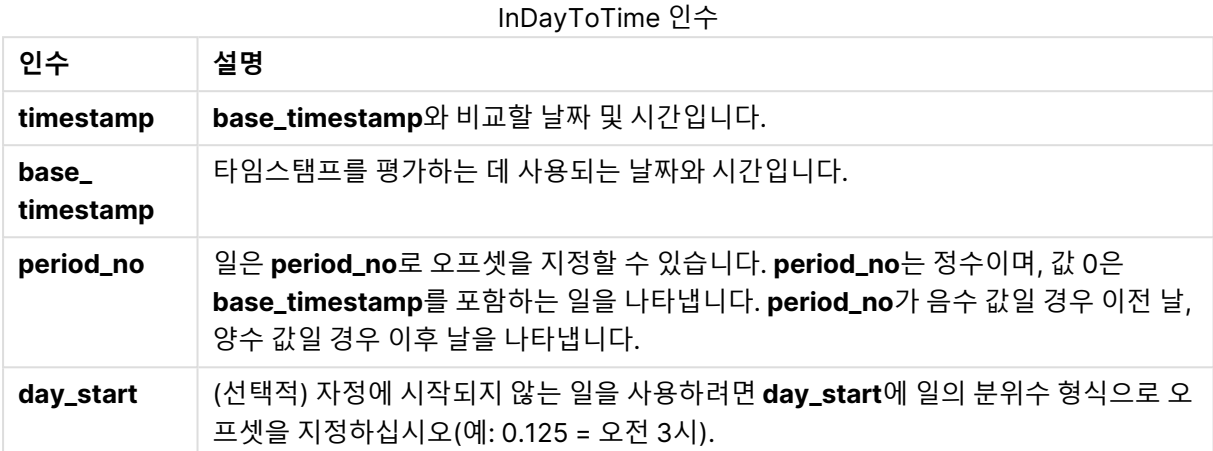

## **Example 1:**

indaytotime ('12/01/2006 12:23:00', '12/01/2006 23:59:00', 0)

True를 반환합니다.

## **Example 2:**

indaytotime ('12/01/2006 12:23:00', '12/01/2006 00:00:00', 0)

False를 반환합니다.

### **Example 3:**

indaytotime ('11/01/2006 12:23:00', '12/01/2006 23:59:00', -1)

True를 반환합니다.

### **Example 4:**

예제 스크립트를 문서에 추가하고 실행합니다. 그런 다음, 결과를 보기 위해 결과 열에 나열된 필드를 문서 의 시트에 추가합니다.

이 예에서는 송장 타임스탬프가 base\_timestamp로 시작하는 날짜의 17:00:00 이전에 포함되는지 확인합 니다.

TempTable: LOAD RecNo() as InvID, \* Inline [ InvTime 28/03/2012 10/12/2012 5/2/2013 31/3/2013 19/5/2013 15/9/2013 11/12/2013

2/3/2014 14/5/2014 13/6/2014 7/7/2014 4/8/2014 ]; InvoiceData: LOAD \*, InDayToTime(InvTime, '28/03/2012 17:00:00', 0) AS InDayExTT Resident TempTable; Drop table TempTable;

결과 테이블에는 원래 날짜와 indaytotime() 함수의 반환 값이 표시된 열이 포함됩니다.

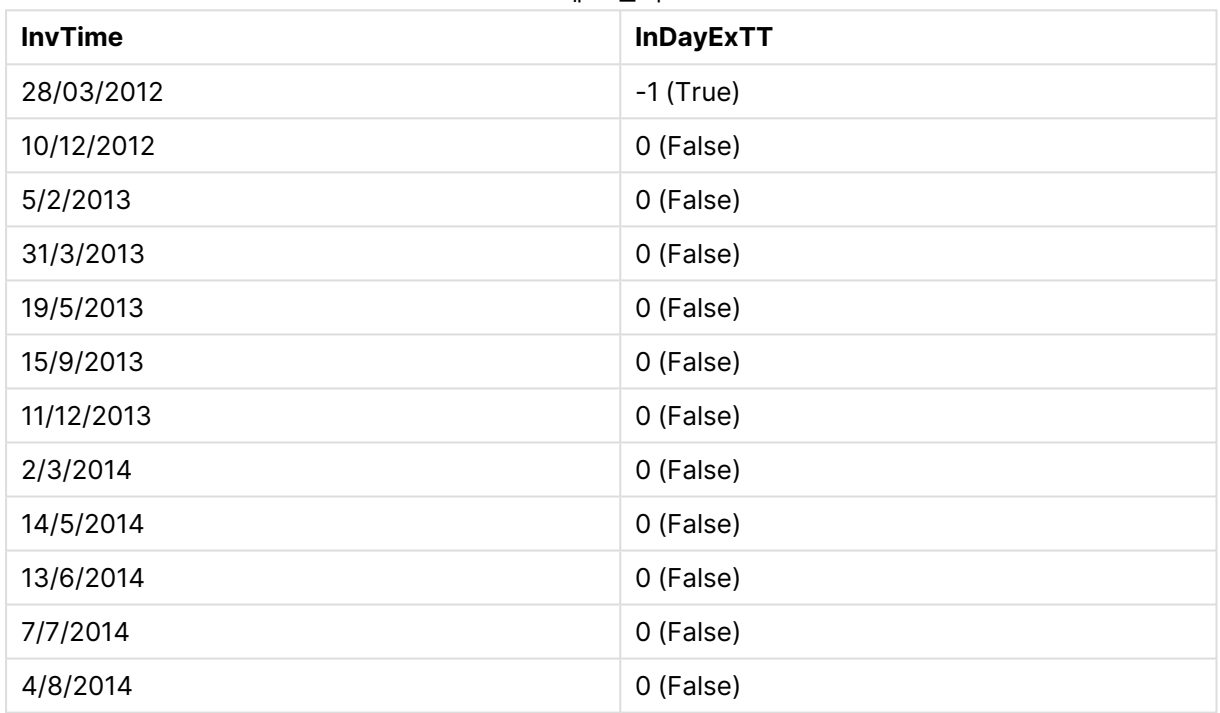

예 4 결과

# inlunarweek

**timestamp**가 **base\_date**를 포함하는 음력 주에 속할 경우 이 함수는 true를 반환합니다. QlikView에서 음 력 주는 1월 1일을 주의 첫 날로 계산하여 정의됩니다.

**구문:**

**InLunarWeek (**timestamp, base\_date, period\_no[, first\_week\_day]**)**

**반환 데이터 유형:** 부울

**인수:**

**인수 설명 timestamp base\_date**와 비교할 날짜입니다. **base\_date** 음력 주를 평가하는 데 사용되는 날짜입니다. **period\_no** 음력 주는 **period\_no**로 오프셋을 지정할 수 있습니다. period\_no는 정수이며, 값 0은 **base\_date**를 포함하는 음력 주를 나타냅니다. **period\_no**가 음수 값일 경우 이전 음력 주, 양수 값일 경우 다음 음력 주를 나타냅니다. **first\_week\_ day** 0보다 크거나 작을 수 있는 오프셋입니다. 이 함수는 지정된 일수 및/또는 일의 분위수 에 따른 연도 시작 날짜를 변경합니다. InLunarWeek 인수

## **Example 1:**

inlunarweek('12/01/2013', '14/01/2013', 0)

True을 반환합니다. timestamp의 값인 12/01/2013이 08/01/2013 ~ 14/01/2013 주에 포함되기 때문입니 다.

# **Example 2:**

inlunarweek('12/01/2013', '07/01/2013', 0)

False을 반환합니다. base\_date 07/01/2013이 01/01/2013 ~ 07/01/2013으로 정의된 음력 주 이내에 있 기 때문입니다.

### **Example 3:**

```
inlunarweek('12/01/2013', '14/01/2013', -1)
```
False을 반환합니다. period\_no 값을 -1로 지정하면 주가 이전 주, 즉 01/01/2013이 07/01/2013으로 시프 트되기 때문입니다.

### **Example 4:**

inlunarweek('07/01/2013', '14/01/2013', -1)

True을 반환합니다. 이전 예와 비교하여 타임스탬프는 역방향 시프트를 고려한 후의 주입니다.

#### **Example 5:**

inlunarweek('11/01/2006', '08/01/2006', 0, 3)

False을 반환합니다. first\_week\_day의 값을 3으로 지정하면 연도 시작 날짜가 04/01/2013부터 계산되고, 이에 따라 base\_date 값이 첫 번째 주에 포함되며 timestamp 값은 11/01/2013 ~ 17/01/2013 주에 포함되 기 때문입니다.

### **Example 6:**

예제 스크립트를 문서에 추가하고 실행합니다. 그런 다음, 결과를 보기 위해 결과 열에 나열된 필드를 문서 의 시트에 추가합니다.

이 예에서는 송장 날짜가 base\_date 값에서 4주 시프트된 주에 포함되는지 확인합니다.

TempTable: LOAD RecNo() as InvID, \* Inline [ InvDate 28/03/2012 10/12/2012 5/2/2013 31/3/2013 19/5/2013 15/9/2013 11/12/2013 2/3/2014 14/5/2014 13/6/2014 7/7/2014 4/8/2014 ]; InvoiceData: LOAD \*, InLunarWeek(InvDate, '11/01/2013', 4) AS InLWeekPlus4 Resident TempTable; Drop table TempTable;

결과 테이블에는 원래 날짜와 inlunarweek() 함수의 반환 값이 표시된 열이 포함됩니다.

이 함수는 InvDate5/2/2013 값에 대해 True를 반환하는데, base\_date 값인 11/01/2013이 4주 시프트되므 로 5/02/2013 ~ 11/02/2013 주에 포함되기 때문입니다.

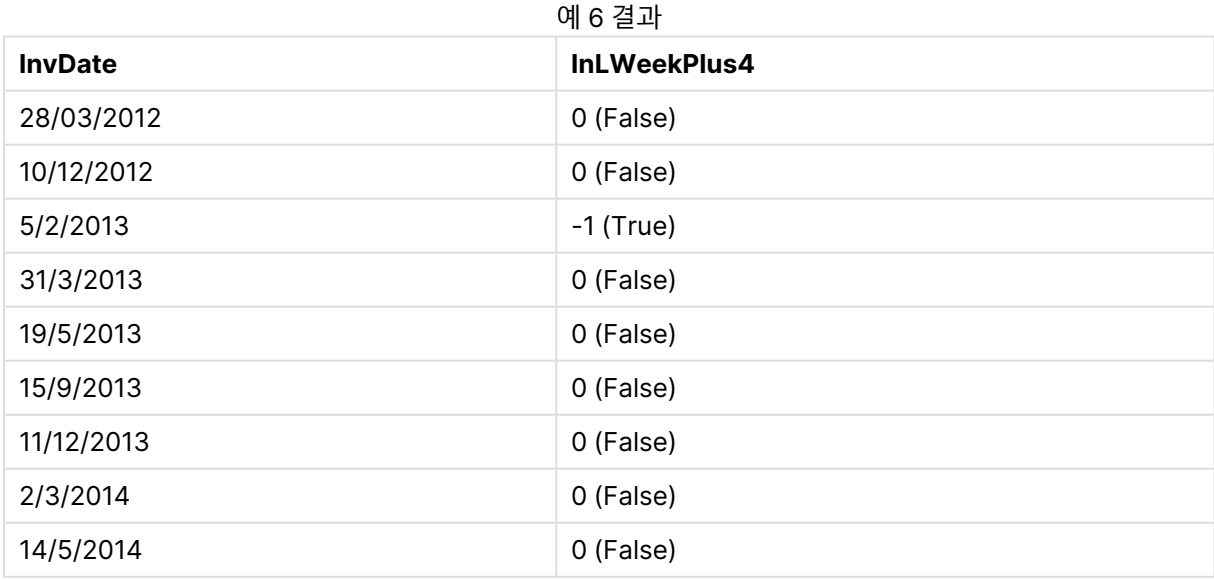

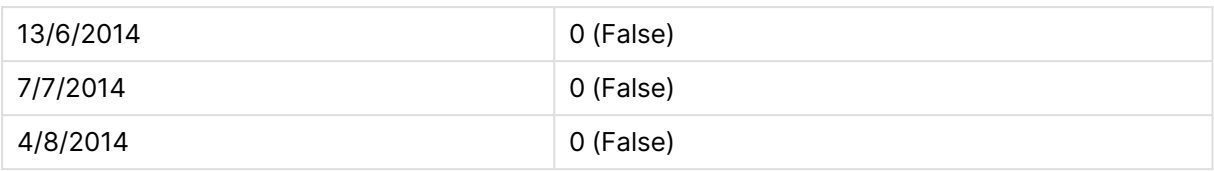

# inlunarweektodate

이 함수는 **timestamp**가 **base\_date**의 마지막 밀리초까지 포함하여 음력 주의 일부에 속할 경우 true를 반 환합니다. QlikView에서 음력 주는 1월 1일을 주의 첫 날로 계산하여 정의됩니다.

## **구문:**

**InLunarWeekToDate (**timestamp, base\_date, period\_no [, first\_week\_day]**)**

## **반환 데이터 유형:** 부울

### **인수:**

InLunarWeekToDate 인수

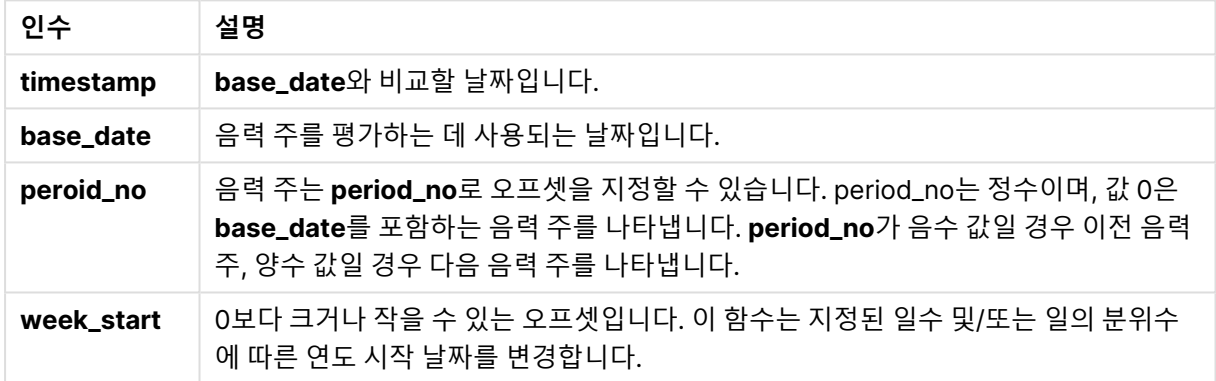

### **Example 1:**

inlunarweektodate('12/01/2013', '13/01/2013', 0)

True을 반환합니다. timestamp의 값인 12/01/2013이 08/01/2013 ~ 13/01/2013 주의 일부에 포함되기 때 문입니다.

# **Example 2:**

inlunarweektodate('12/01/2013', '11/01/2013', 0)

False을 반환합니다. 두 날짜가 12/01/2012 전의 동일한 음력 주에 속해도 timestamp 값이 base\_date 값 보다 이후이기 때문입니다.

### **Example 3:**

inlunarweektodate('12/01/2006', '05/01/2006', 1)

True을 반환합니다. period\_no에 대해 1 값을 지정하면 base\_date를 한 주 앞으로 시프트하므로 timestamp 값이 음력 주의 일부에 속하기 때문입니다.

### **Example 4:**

예제 스크립트를 문서에 추가하고 실행합니다. 그런 다음, 결과를 보기 위해 결과 열에 나열된 필드를 문서 의 시트에 추가합니다.

이 예에서는 송장 날짜가 base\_date 값에서 4주 시프트된 주의 일부에 속하는지 확인합니다.

TempTable: LOAD RecNo() as InvID, \* Inline [ InvDate 28/03/2012 10/12/2012 5/2/2013 31/3/2013 19/5/2013 15/9/2013 11/12/2013 2/3/2014 14/5/2014 13/6/2014 7/7/2014 4/8/2014 ]; InvoiceData: LOAD \*, InLunarWeekToDate(InvDate, '07/01/2013', 4) AS InLWeek2DPlus4 Resident TempTable; Drop table TempTable;

결과 테이블에는 원래 날짜와 inlunarweek() 함수의 반환 값이 표시된 열이 포함됩니다.

이 함수는 InvDate5/2/2013 값에 대해 True를 반환하는데, base\_date 값인 11/01/2013이 4주 시프트되므 로 5/02/2013 ~ 07/02/2013 주에 속하기 때문입니다.

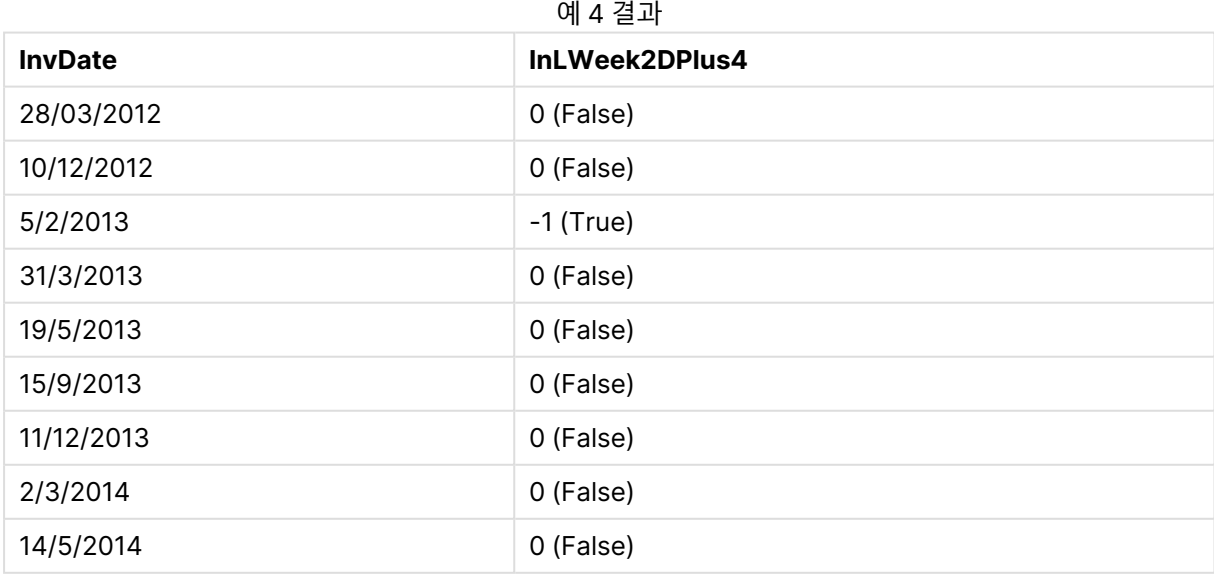

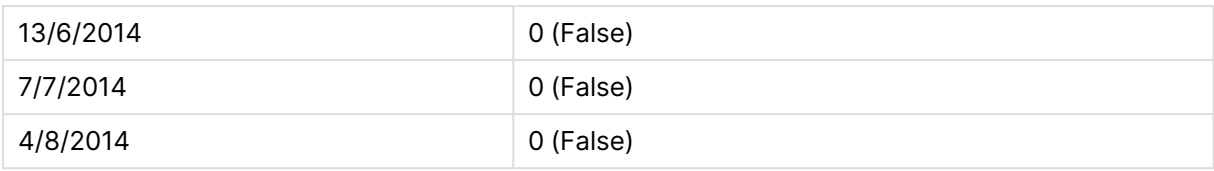

# inmonth

**timestamp**가 **base\_date**를 포함하는 월에 속할 경우 이 함수는 True를 반환합니다.

**구문:**

**InMonth (**timestamp, base\_date, period\_no[, first\_month\_of\_year]**)**

## **반환 데이터 유형:** 부울

### **인수:**

InMonth 인수

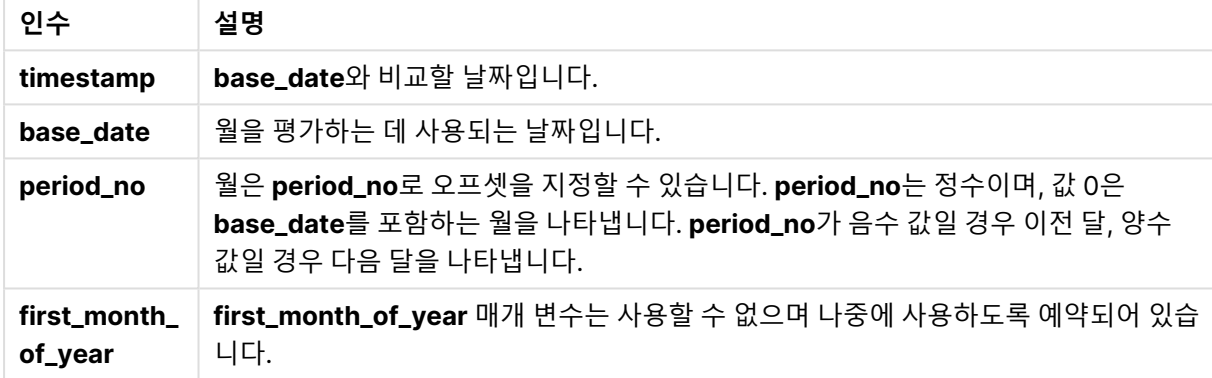

# **Example 1:**

inmonth ('25/01/2013', '01/01/2013', 0 )

True를 반환합니다.

# **Example 2:**

inmonth('25/01/2013', '01/04/2013', 0)

False를 반환합니다.

### **Example 3:**

inmonth ('25/01/2013', '01/01/2013', -1)

False를 반환합니다.

### **Example 4:**

inmonth ('25/12/2012', '01/01/2013', -1)

True를 반환합니다.

### **Example 5:**

예제 스크립트를 문서에 추가하고 실행합니다. 그런 다음, 결과를 보기 위해 결과 열에 나열된 필드를 문서 의 시트에 추가합니다.

이 예에서는 period\_no를 4로 지정하여, 송장 날짜가 base\_date의 해당 월 이후 네 번째 월의 임의의 시간 에 포함되는지 확인합니다.

TempTable: LOAD RecNo() as InvID, \* Inline [ InvDate 28/03/2012 10/12/2012 5/2/2013 31/3/2013 19/5/2013 15/9/2013 11/12/2013 2/3/2014 14/5/2014 13/6/2014 7/7/2014 4/8/2014 ];

```
InvoiceData:
LOAD *,
InMonth(InvDate, '31/01/2013', 4) AS InMthPlus4
Resident TempTable;
Drop table TempTable;
```
결과 테이블에는 원래 날짜와 inmonth() 함수의 반환 값이 표시된 열이 포함됩니다.

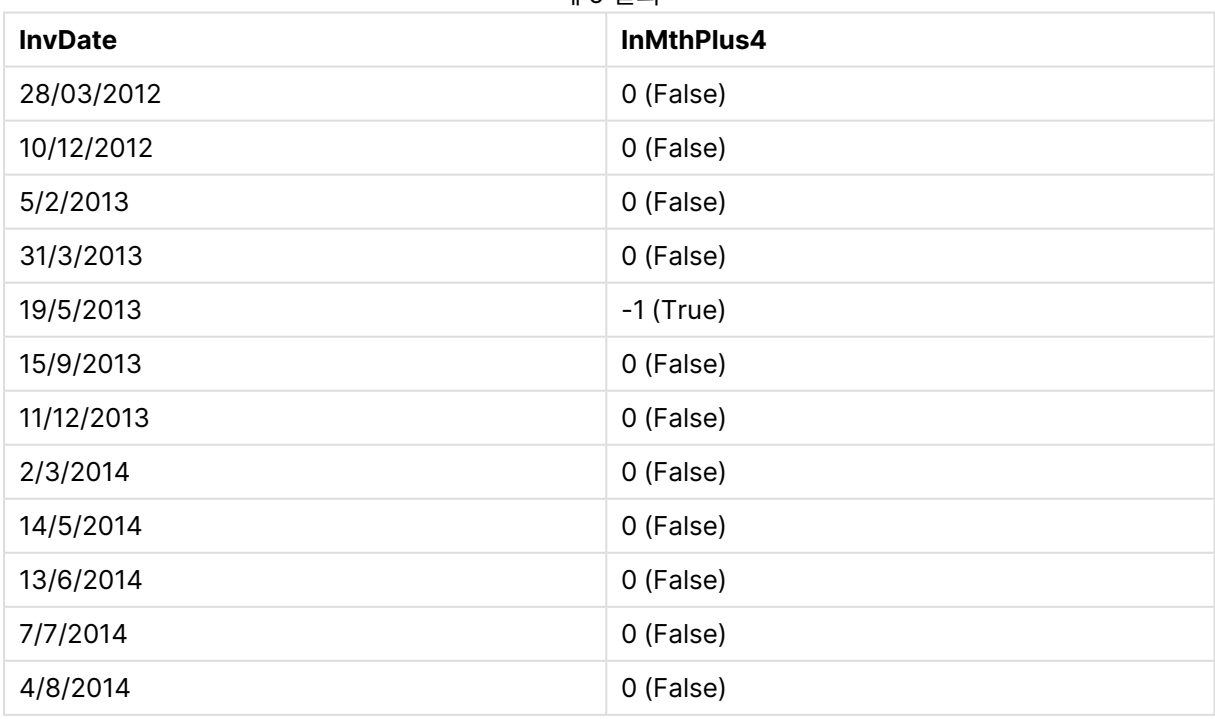

예 5 결과

# inmonths

이 함수는 타임스탬프가 기준 날짜와 같은 월, 2개월, 분기, 4개월 기간 또는 6개월 내에 속하는지 찾습니다. 또한 타임스탬프가 이전 기간 또는 다음 기간 내에 속하는지도 알아낼 수 있습니다.

## **구문:**

**InMonths(**n\_months, timestamp, base\_date, period\_no [, first\_month\_of\_year]**)**

### **반환 데이터 유형:** 부울

**인수:**

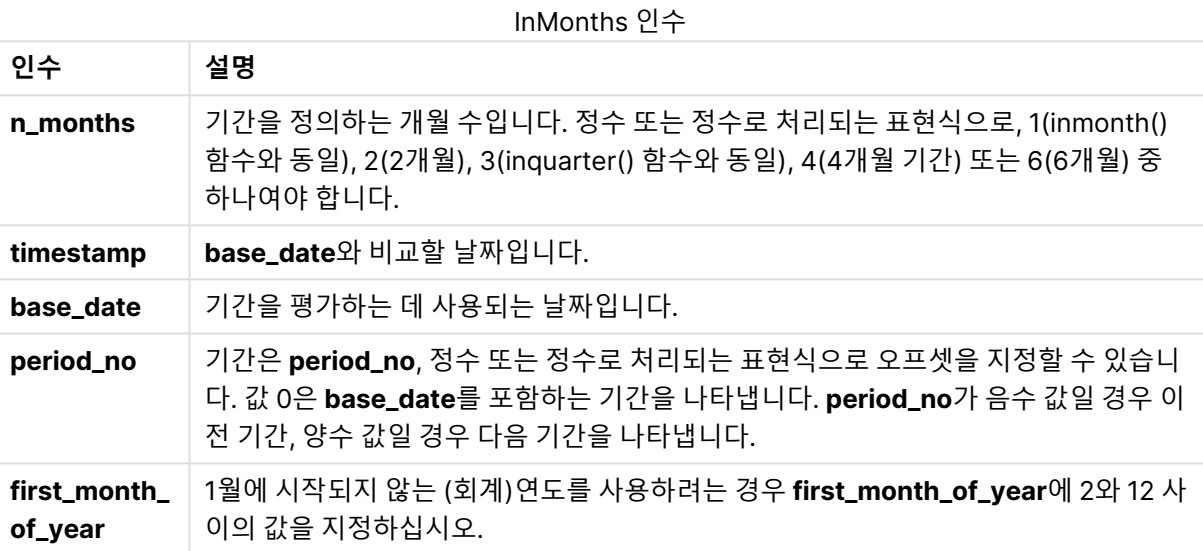

### **예 및 결과:**

아래 예에서는 날짜 서식 DD/MM/YYYY를 사용합니다. 날짜 서식은 로드 스크립트 맨 위에서 **SET DateFormat** 문으로 지정됩니다. 이 예제의 서식을 필요에 따라 변경하십시오.

#### **Example 1:**

inmonths(4, '25/01/2013', '25/04/2013', 0)

True을 반환합니다. timestamp 값인 25/01/2013이 base\_date 값인 25/04/2013이 속하는 01/01/2013 ~ 30/04/2013의 4개월 내에 포함되기 때문입니다.

### **Example 2:**

inmonths(4, '25/05/2013', '25/04/2013', 0)

False을 반환합니다. 25/05/2013이 이전 예와 동일한 기간에서 벗어나기 때문입니다.

### **Example 3:**

```
inmonths(4, '25/11/2012', '01/02/2013', -1 )
```
True을 반환합니다. period\_no 값인 -1이 검색 기간을 역방향으로 4개월(n-months 값)을 1회 시프트하기 때문으로, 이렇게 하면 검색 기간이 01/09/2012 ~ 31/12/2012.로 지정됩니다.

#### **Example 4:**

inmonths( 4, '25/05/2006', '01/03/2006', 0, 3)

True을 반환합니다. first\_month\_of\_year 값을 3으로 지정했기 때문으로, 이렇게 하면 검색 기간이 01/03/2006 ~ 30/07/2006 대신 01/01/2006 ~ 30/04/2006으로 지정됩니다.

#### **Example 5:**

예제 스크립트를 문서에 추가하고 실행합니다. 그런 다음, 결과를 보기 위해 결과 열에 나열된 필드를 문서 의 시트에 추가합니다.

이 예에서는 테이블의 송장 날짜가 2개월 기간을 1회 앞으로 시프트(period\_no를 1로 지정)한 base\_date를 포함하는 2개월 기간 내에 포함되는지 확인합니다.

TempTable: LOAD RecNo() as InvID, \* Inline [ InvDate 28/03/2012 10/12/2012 5/2/2013 31/3/2013 19/5/2013 15/9/2013 11/12/2013 2/3/2014 14/5/2014 13/6/2014 7/7/2014 4/8/2014 ]; InvoiceData: LOAD \*, InMonths(2, InvDate, '11/02/2013', 1) AS InMthsPlus1 Resident TempTable;

Drop table TempTable;

결과 테이블에는 원래 날짜와 InMonths() 함수의 반환 값이 표시된 열이 포함됩니다.

검색 기간은 01/03/2013 ~ 30/04/2013으로, base\_date 값이 함수의 값(11/02/2013)에서 2개월 앞으로 시프트되었기 때문입니다.

예 5 결과

| <b>InvDate</b> | <b>InMthsPlus1</b> |
|----------------|--------------------|
| 28/03/2012     | 0 (False)          |
| 10/12/2012     | 0 (False)          |
| 5/2/2013       | 0 (False)          |

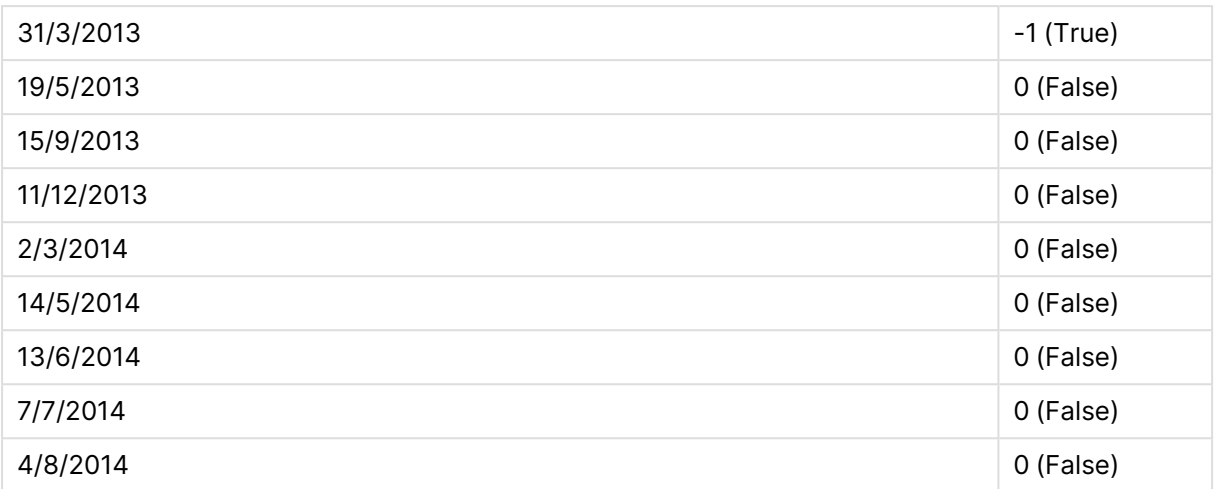

# inmonthstodate

이 함수는 타임스탬프가 **base\_date**의 마지막 밀리초를 포함하여 월, 2개월, 분기, 4개월 기간 또는 6개월 내에 속하는지 여부를 찾습니다. 또한 타임스탬프가 이전 기간 또는 다음 기간 내에 속하는지도 알아낼 수 있습니다.

# **구문:**

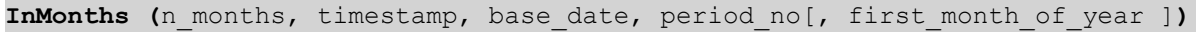

## **반환 데이터 유형:** 부울

### **인수:**

### InMonthsToDate 인수

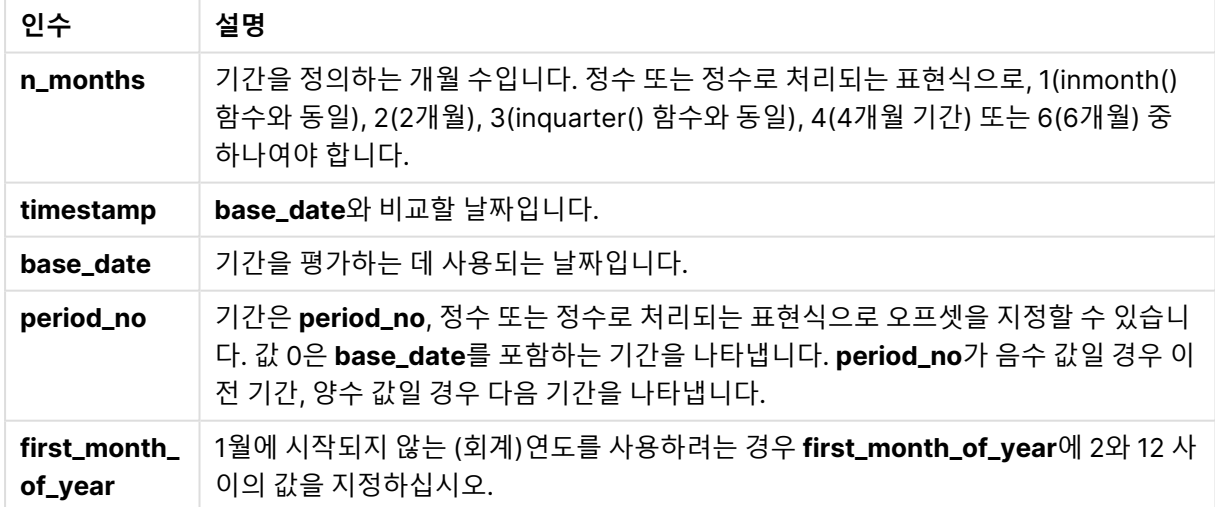

# **예 및 결과:**

아래 예에서는 날짜 서식 DD/MM/YYYY를 사용합니다. 날짜 서식은 로드 스크립트 맨 위에서 **SET DateFormat** 문으로 지정됩니다. 이 예제의 서식을 필요에 따라 변경하십시오.

#### **Example 1:**

inmonthstodate(4, '25/01/2013', '25/04/2013', 0)

True을 반환합니다. timestamp 값인 25/01/2013이 base\_date 값인 25/04/2013이 속하는 01/01/2013 ~ 25/04/2013의 4개월 기간 내에 포함되기 때문입니다.

#### **Example 2:**

inmonthstodate(4, '26/04/2013', '25/04/2006', 0)

False을 반환합니다. 26/04/2013이 이전 예와 동일한 기간에서 벗어나기 때문입니다.

#### **Example 3:**

inmonthstodate(4, '25/09/2005', '01/02/2006', -1)

True을 반환합니다. period\_no 값인 -1이 검색 기간을 역방향으로 4개월(n-months 값)을 1회 시프트하기 때문으로, 이렇게 하면 검색 기간이 01/09/2005 ~ 01/02/2006.로 지정됩니다.

#### **Example 4:**

inmonthstodate(4, '25/04/2006', '01/06/2006', 0, 3)

True을 반환합니다. first\_month\_of\_year 값을 3으로 지정했기 때문으로, 이렇게 하면 검색 기간이 01/03/2006 ~ 01/06/2006 대신 01/05/2006 ~ 01/06/2006으로 지정됩니다.

#### **Example 5:**

예제 스크립트를 문서에 추가하고 실행합니다. 그런 다음, 결과를 보기 위해 결과 열에 나열된 필드를 문서 의 시트에 추가합니다.

이 예에서는 테이블의 송장 날짜가 2개월 기간을 4회 앞으로 시프트(period\_no를 4로 지정)한 base\_date 까지 포함하는 최대 2개월 기간의 일부에 속하는지 확인합니다.

```
TempTable:
LOAD RecNo() as InvID, * Inline [
InvDate
28/03/2012
10/12/2012
5/2/2013
31/3/2013
19/5/2013
15/9/2013
11/12/2013
2/3/2014
14/5/2014
13/6/2014
7/7/2014
4/8/2014
];
InvoiceData:
LOAD *,
```
InMonthsToDate(2, InvDate, '15/02/2013', 4) AS InMths2DPlus4 Resident TempTable; Drop table TempTable;

결과 테이블에는 원래 날짜와 InMonths() 함수의 반환 값이 표시된 열이 포함됩니다.

검색 기간은 01/09/2013 ~ 15/10/2013으로, base\_date 값이 함수의 값(15/02/2013)에서 8개월 앞으로 시프트되었기 때문입니다.

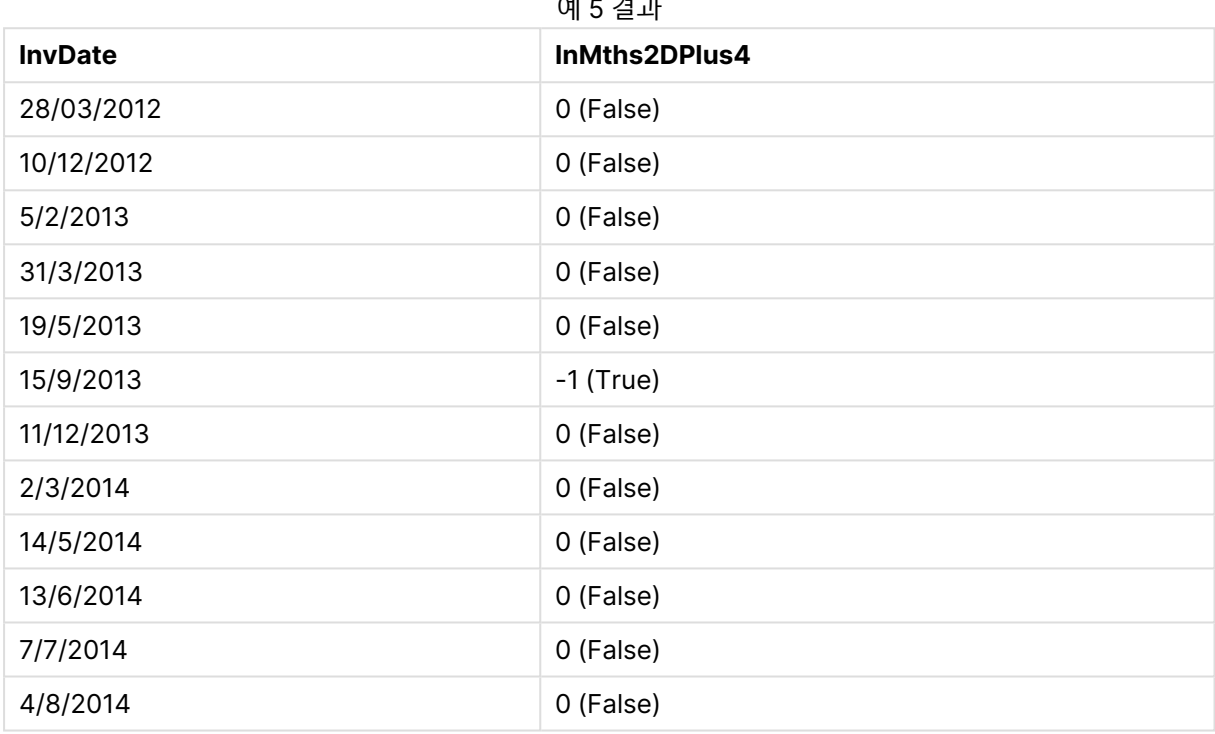

# 예 5 결과

# inmonthtodate

이 함수는 **timestamp**가 **base\_date**의 마지막 밀리초까지 포함하여 **base\_date**를 포함한 월의 일부에 속 할 경우 True를 반환합니다.

# **구문:**

```
InMonthToDate (timestamp, base_date, period_no)
```
**반환 데이터 유형:** 부울

**인수:**

InMonthToDate 인수

| 인수        | 설명                                                                                                    |
|-----------|----------------------------------------------------------------------------------------------------|
| timestamp | base_date와 비교할 날짜입니다.                                                                                                    |
| base_date | 월을 평가하는 데 사용되는 날짜입니다.                                                                                                    |
| period_no | 월은 period_no로 오프셋을 지정할 수 있습니다. period_no는 정수이며, 값 0은<br>base_date를 포함하는 월을 나타냅니다. period_no가 음수 값일 경우 이전 달, 양수<br>값일 경우 다음 달을 나타냅니다. |

#### **Example 1:**

inmonthtodate ('25/01/2013', '25/01/2013', 0)

True를 반환합니다.

#### **Example 2:**

inmonthtodate ('25/01/2013', '24/01/2013', 0)

False를 반환합니다.

#### **Example 3:**

inmonthtodate ('25/01/2013', '28/02/2013', -1)

True를 반환합니다.

### **Example 4:**

예제 스크립트를 문서에 추가하고 실행합니다. 그런 다음, 결과를 보기 위해 결과 열에 나열된 필드를 문서 의 시트에 추가합니다.

period\_no를 4로 지정하면, 이 예에서 송장 날짜가 base\_date의 해당 월 이후 네 번째 월, base\_date에 지 정된 날의 끝 이전에 포함되는지 확인합니다.

TempTable: LOAD RecNo() as InvID, \* Inline [ InvDate 28/03/2012 10/12/2012 5/2/2013 31/3/2013 19/5/2013 15/9/2013 11/12/2013 2/3/2014 14/5/2014 13/6/2014 7/7/2014 4/8/2014 ]; InvoiceData: LOAD \*, InMonthToDate(InvDate, '31/01/2013', 4) AS InMthPlus42D Resident TempTable; Drop table TempTable;

결과 테이블에는 원래 날짜와 inmonthtodate() 함수의 반환 값이 표시된 열이 포함됩니다.

예 4 결과

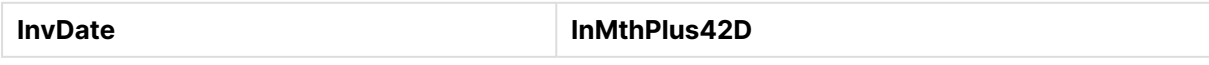

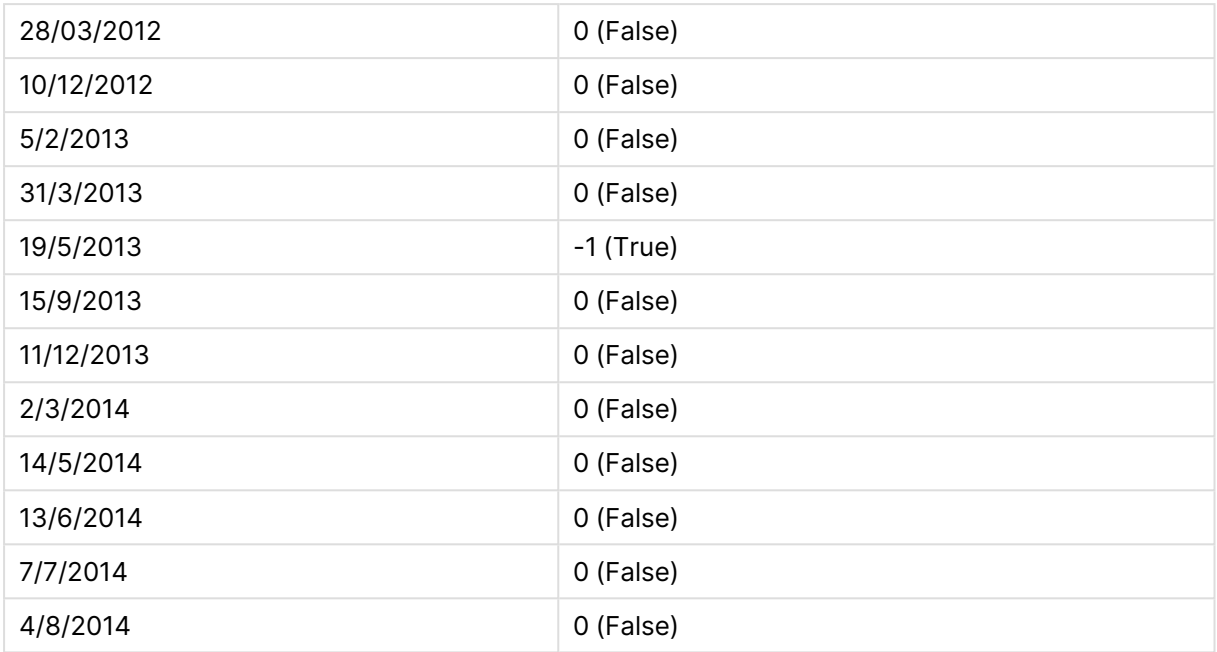

# inquarter

**timestamp**가 **base\_date**를 포함하는 분기에 속할 경우 이 함수는 True를 반환합니다.

**구문:**

**InQuarter (**timestamp, base\_date, period\_no[, first\_month\_of\_year]**)**

# **반환 데이터 유형:** 부울

**인수:**

## InQuarter 인수

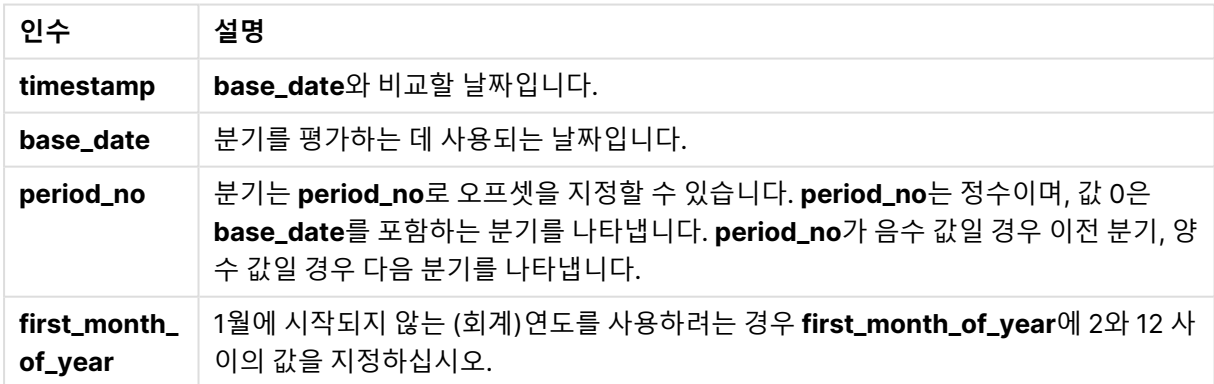

# **Example 1:**

inquarter ('25/01/2013', '01/01/2013', 0)

True를 반환합니다.

### **Example 2:**

inquarter ('25/01/2013', '01/04/2013', 0)

False를 반환합니다.

### **Example 3:**

inquarter ('25/01/2013', '01/01/2013', -1)

False를 반환합니다.

#### **Example 4:**

inquarter ('25/12/2012', '01/01/2013', -1)

True를 반환합니다.

### **Example 5:**

inquarter ('25/01/2013', '01/03/2013', 0, 3)

False를 반환합니다.

#### **Example 6:**

inquarter ('25/03/2013', '01/03/2013', 0, 3)

True를 반환합니다.

#### **Example 7:**

예제 스크립트를 문서에 추가하고 실행합니다. 그런 다음, 결과를 보기 위해 결과 열에 나열된 필드를 문서 의 시트에 추가합니다.

이 예에서는 송장 날짜가 first\_month\_of\_year 값을 4로 설정하고 base\_date를 31/01/2013으로 설정하여 지정한 회계년도의 4분기에 포함되는지 확인합니다.

TempTable: LOAD RecNo() as InvID, \* Inline [ InvDate 28/03/2012 10/12/2012 5/2/2013 31/3/2013 19/5/2013 15/9/2013 11/12/2013 2/3/2014 14/5/2014 13/6/2014 7/7/2014 4/8/2014 ];

InvoiceData: LOAD \*, InQuarter(InvDate, '31/01/2013', 0, 4) AS Qtr4FinYr1213 Resident TempTable; Drop table TempTable;

결과 테이블에는 원래 날짜와 inquarter() 함수의 반환 값이 표시된 열이 포함됩니다.

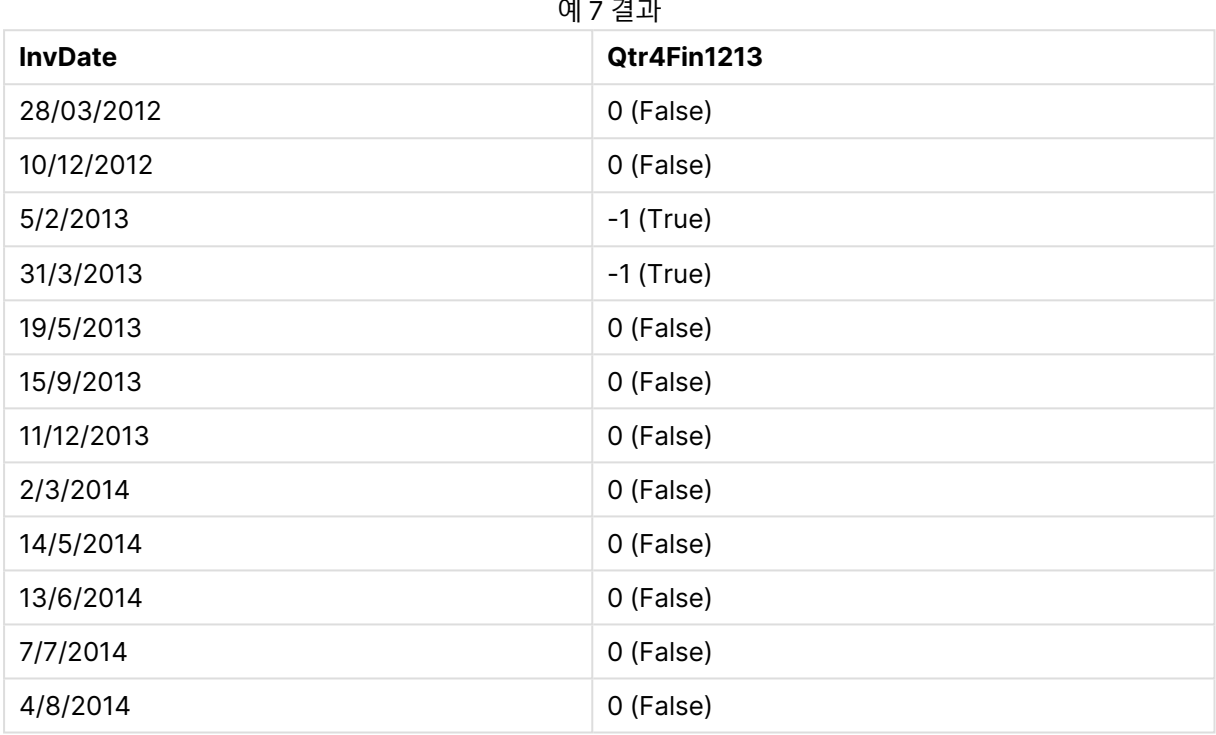

# inquartertodate

이 함수는 **timestamp**가 **base\_date**의 마지막 밀리초까지 포함하여 **base\_date**를 포함한 분기의 일부에 속할 경우 True를 반환합니다.

# **구문:**

**InQuarterToDate (**timestamp, base\_date, period\_no [, first\_month\_of\_year]**)**

# **반환 데이터 유형:** 부울

**인수:**

### InQuarterToDate 인수

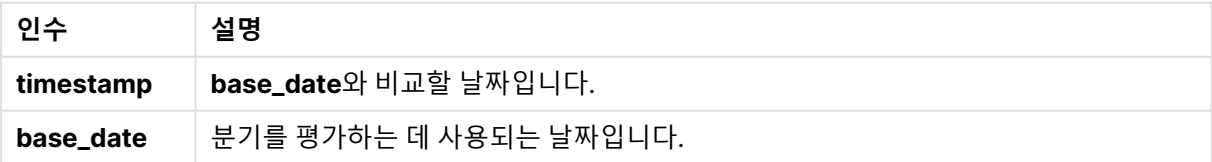

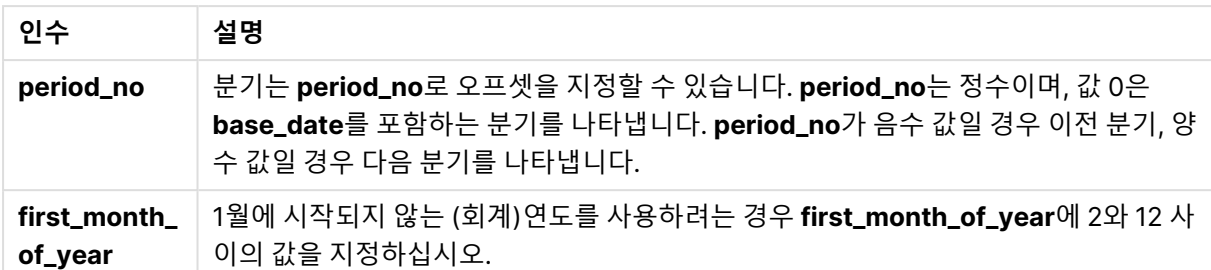

### **Example 1:**

inquartertodate ('25/01/2013', '25/01/2013', 0)

True를 반환합니다.

## **Example 2:**

inquartertodate ('25/01/2013', '24/01/2013', 0)

False를 반환합니다.

## **Example 3:**

inquartertodate ('25/01/2012', '01/02/2013', -1)

False를 반환합니다.

### **Example 4:**

예제 스크립트를 문서에 추가하고 실행합니다. 그런 다음, 결과를 보기 위해 결과 열에 나열된 필드를 문서 의 시트에 추가합니다.

이 예에서는 송장 날짜가 first\_month\_of\_year 값을 4로 설정하여 지정한 회계년도 및 4분기, 28/02/2013 끝 이전에 포함되는지 확인합니다.

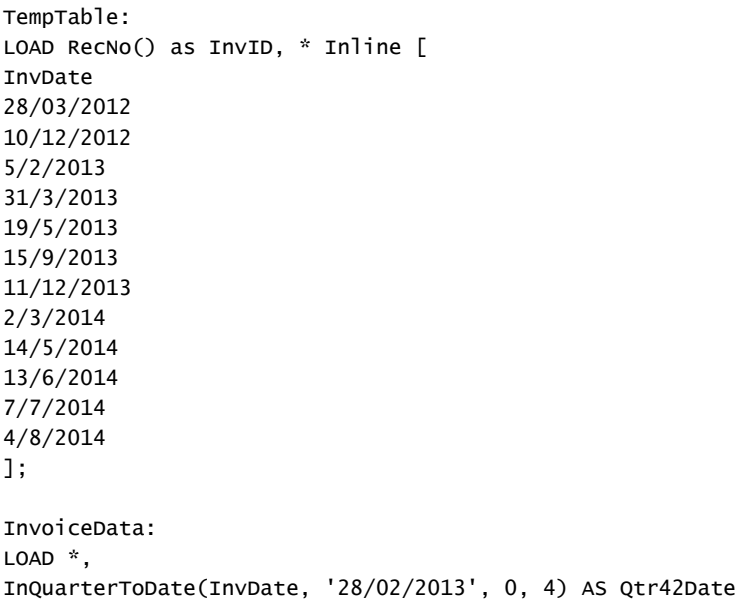

Resident TempTable; Drop table TempTable;

결과 테이블에는 원래 날짜와 inquartertodate() 함수의 반환 값이 표시된 열이 포함됩니다.

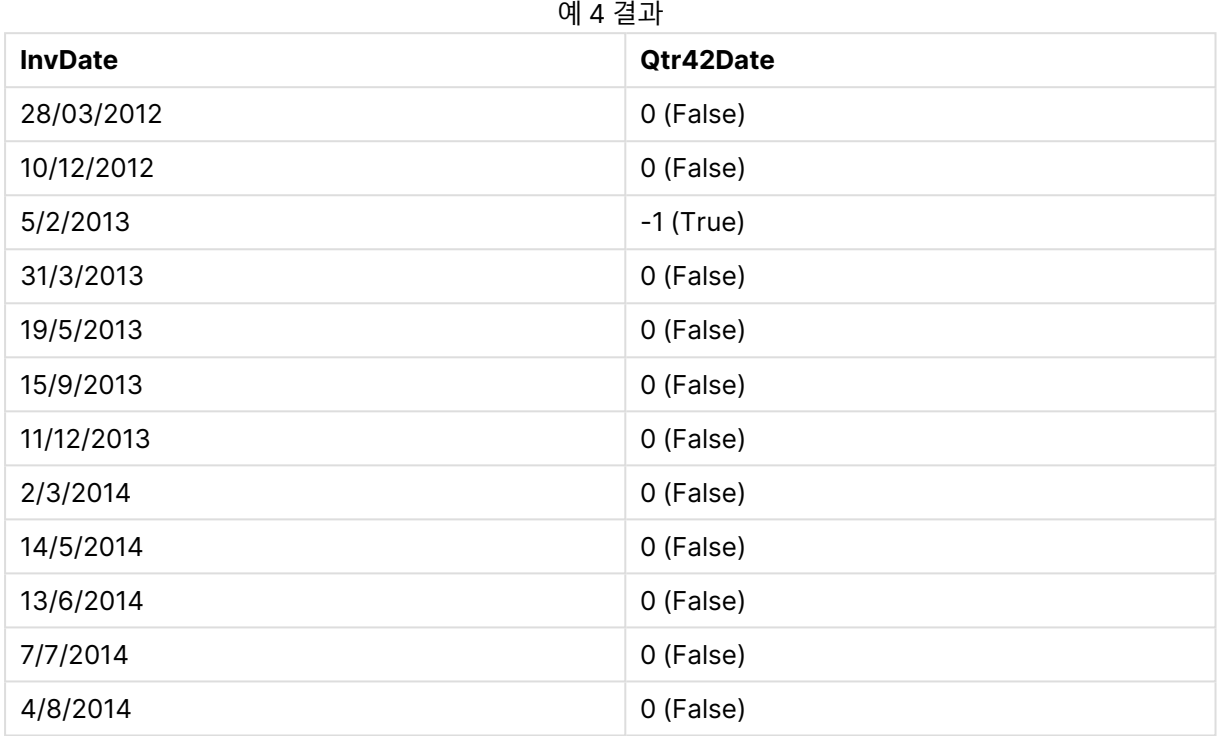

# inweek

**timestamp**가 **base\_date**를 포함하는 주에 속할 경우 이 함수는 True를 반환합니다.

**구문:**

**InWeek (**timestamp, base\_date, period\_no[, first\_week\_day]**)**

**반환 데이터 유형:** 부울

**인수:**

InWeek 인수

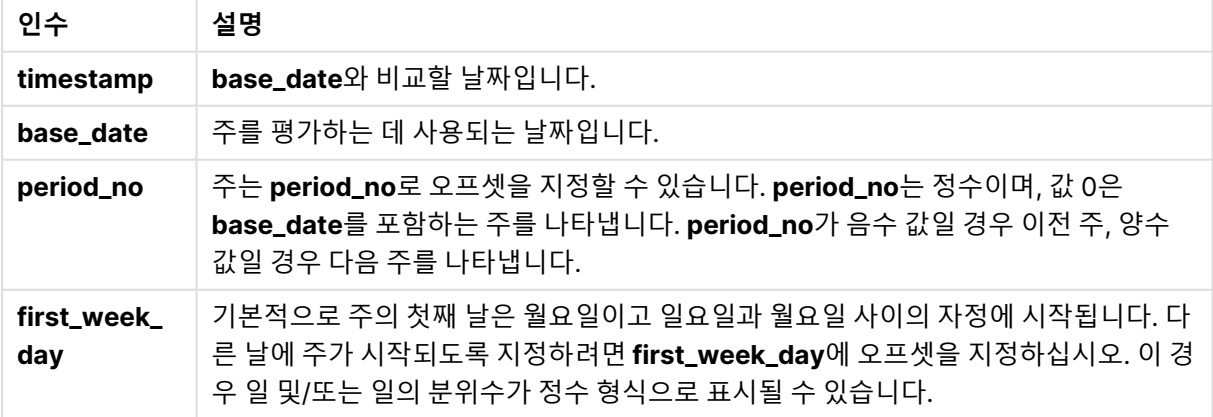

### **Example 1:**

inweek ('12/01/2006', '14/01/2006', 0)

True를 반환합니다.

### **Example 2:**

inweek ('12/01/2006', '20/01/2006', 0 )

False를 반환합니다.

#### **Example 3:**

inweek ('12/01/2006', '14/01/2006', -1 )

False를 반환합니다.

### **Example 4:**

inweek ('07/01/2006', '14/01/2006', -1)

True를 반환합니다.

#### **Example 5:**

inweek ('12/01/2006', '09/01/2006', 0, 3)

False를 반환합니다. first\_week\_day가 3(목요일)으로 지정되어 있기 때문으로, 12/01/2006이 09/01/2006을 포함하는 주 다 음 주의 첫 번째 날짜가 됩니다.

#### **Example 6:**

예제 스크립트를 문서에 추가하고 실행합니다. 그런 다음, 결과를 보기 위해 결과 열에 나열된 필드를 문서 의 시트에 추가합니다.

이 예에서는 period\_no를 4로 지정하여, 송장 날짜가 base\_date의 주 이후 네 번째 주의 임의의 시간에 속 하는지 확인합니다.

TempTable: LOAD RecNo() as InvID, \* Inline [ InvDate 28/03/2012 10/12/2012 5/2/2013 31/3/2013 19/5/2013 15/9/2013 11/12/2013 2/3/2014 14/5/2014 13/6/2014 7/7/2014

4/8/2014 ]; InvoiceData:  $LOAD$   $*$ , InWeek(InvDate, '11/01/2013', 4) AS InWeekPlus4 Resident TempTable; Drop table TempTable;

결과 테이블에는 원래 날짜와 inweek() 함수의 반환 값이 표시된 열이 포함됩니다.

InvDate5/2/2013이 base\_date: 11/1/2013.

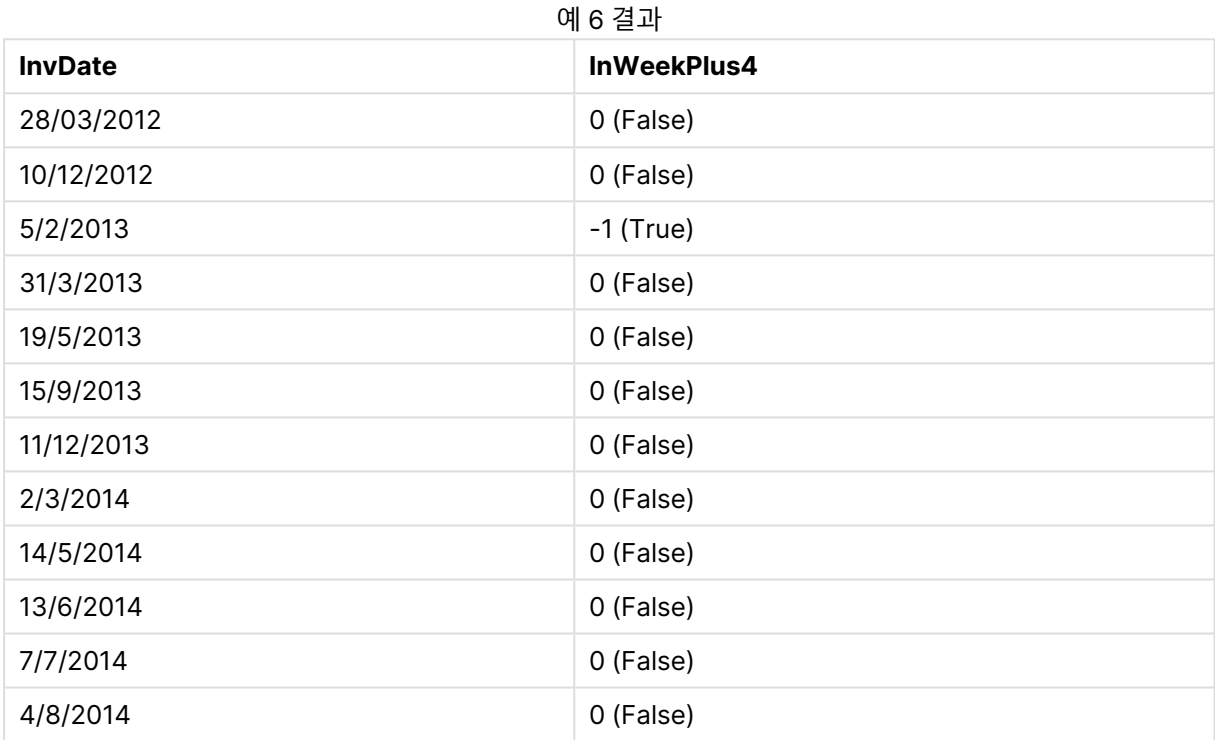

# inweektodate

이 함수는 **timestamp**가 **base\_date**의 마지막 밀리초까지 포함하여 **base\_date**를 포함한 주의 일부에 속 할 경우 True를 반환합니다.

# **구문:**

**InWeekToDate (**timestamp, base\_date, period\_no [, first\_week\_day]**)**

### **반환 데이터 유형:** 부울

**인수:**

InWeekToDate 인수

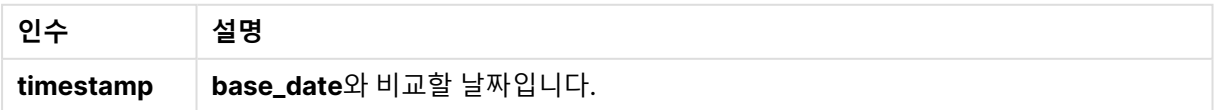

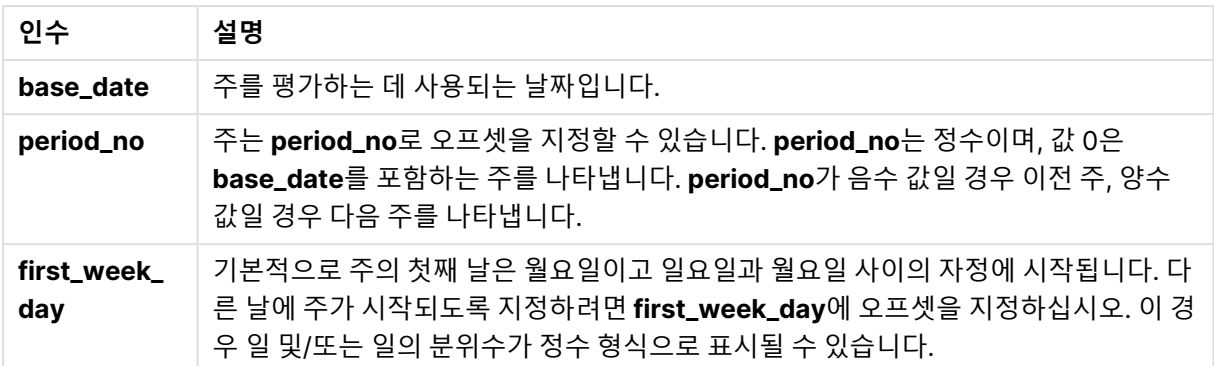

#### **Example 1:**

inweektodate ('12/01/2006', '12/01/2006', 0)

True를 반환합니다.

#### **Example 2:**

inweektodate ('12/01/2006', '11/01/2006', 0)

False를 반환합니다.

#### **Example 3:**

inweektodate ('12/01/2006', '18/01/2006', -1)

False를 반환합니다. period\_no가 -1로 지정되어 있기 때문으로, timestamp가 측정되는 유효 데이터는 11/01/2006입니다.

#### **Example 4:**

inweektodate ( '11/01/2006', '12/01/2006', 0, 3 )

False를 반환합니다. first\_week\_day가 3(목요일)으로 지정되어 있기 때문으로, 12/01/2006이 12/01/2006을 포함하는 주 다음 주의 첫 번째 날짜가 됩니다.

#### **Example 5:**

예제 스크립트를 문서에 추가하고 실행합니다. 그런 다음, 결과를 보기 위해 결과 열에 나열된 필드를 문서 의 시트에 추가합니다.

이 예에서는 period\_no를 4로 지정하여, 송장 날짜가 base\_date의 주 이후 네 번째 주 중이지만 base\_date 의 값 이전에 속하는지 확인합니다.

TempTable: LOAD RecNo() as InvID, \* Inline [ InvDate 28/03/2012 10/12/2012 5/2/2013 31/3/2013

19/5/2013 15/9/2013 11/12/2013 2/3/2014 14/5/2014 13/6/2014 7/7/2014 4/8/2014 ];

InvoiceData: LOAD \*, InWeekToDate(InvDate, '11/01/2013', 4) AS InWeek2DPlus4 Resident TempTable; Drop table TempTable;

결과 테이블에는 원래 날짜와 inweek() 함수의 반환 값이 표시된 열이 포함됩니다.

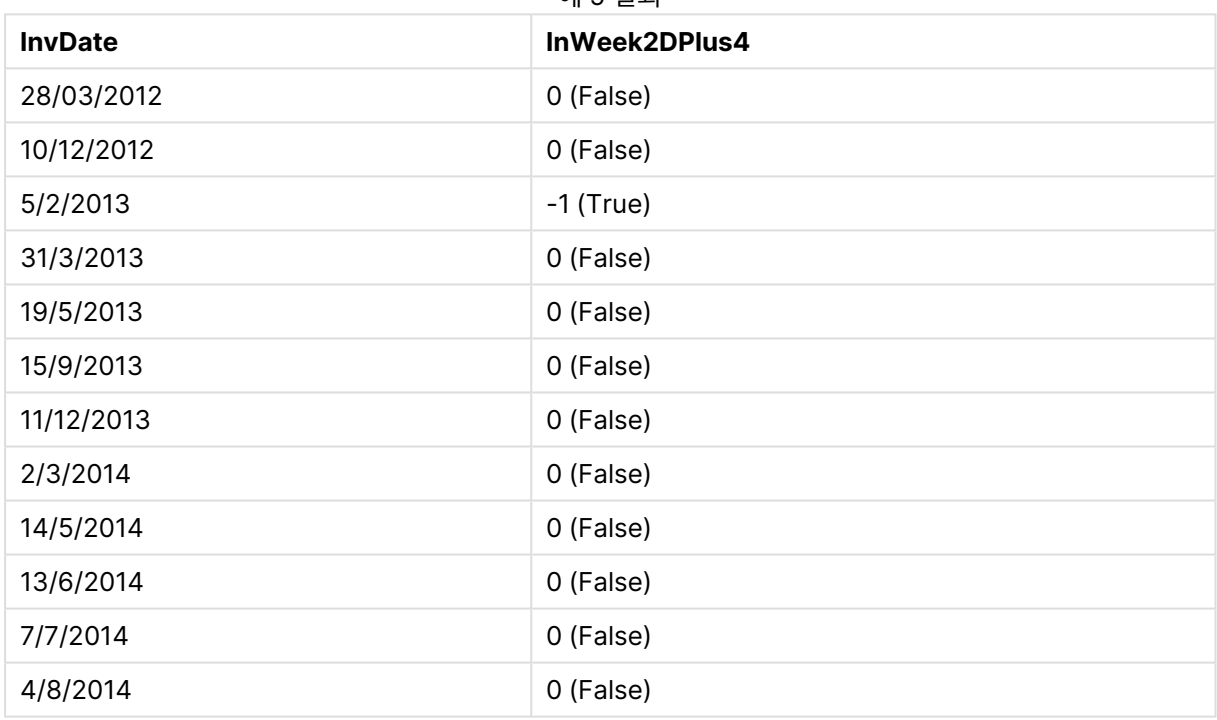

예 5 결과

inyear

**timestamp**가 **base\_date**를 포함하는 연도에 속할 경우 이 함수는 True를 반환합니다.

**구문:**

**InYear (**timestamp, base\_date, period\_no [, first\_month\_of\_year]**)**

**반환 데이터 유형:** 부울

**인수:**

InYear 인수

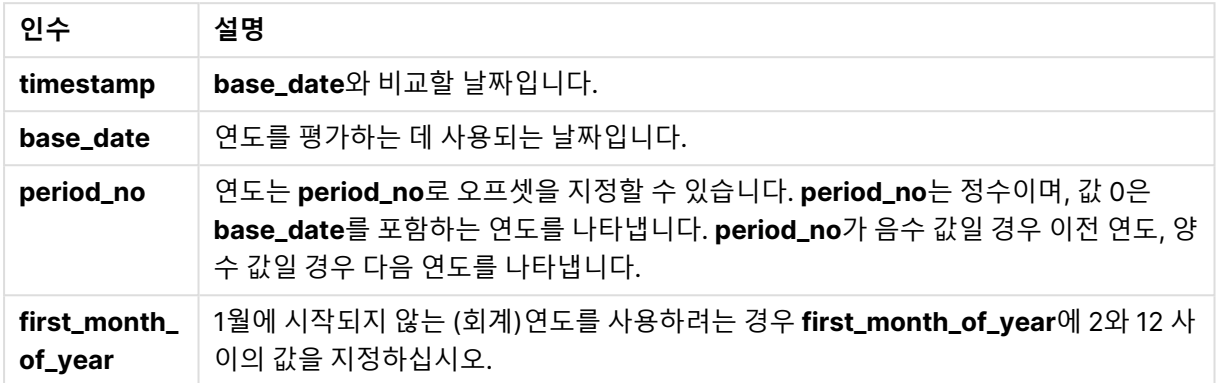

# **예 및 결과:**

아래 예에서는 날짜 서식 DD/MM/YYYY를 사용합니다. 날짜 서식은 로드 스크립트 맨 위에서 **SET DateFormat** 문으로 지정됩니다. 이 예제의 서식을 필요에 따라 변경하십시오.

# **Example 1:**

inyear ('25/01/2013', '01/01/2013', 0 )

True를 반환합니다.

# **Example 2:**

inyear ('25/01/2012', '01/01/2013', 0)

False를 반환합니다.

# **Example 3:**

inyear ('25/01/2013', '01/01/2013', -1)

False를 반환합니다.

# **Example 4:**

inyear ('25/01/2012', '01/01/2013', -1 )

True를 반환합니다.

# **Example 5:**

inyear ('25/01/2013', '01/01/2013', 0, 3)

True를 반환합니다.
#### **Example 6:**

inyear ('25/03/2013', '01/07/2013', 0, 3 )

False을 반환합니다. base\_date 및 first\_month\_of\_year 값은 timestamp가 01/03/2012와 28/02/2013 사이에 속해야 함을 지정합니다.

#### **Example 7:**

예제 스크립트를 문서에 추가하고 실행합니다. 그런 다음, 결과를 보기 위해 결과 열에 나열된 필드를 문서 의 시트에 추가합니다.

이 예에서는 송장 날짜가 first\_month\_of\_year 값을 4로 설정하고 base\_date를 1/4/2012와 31/03/2013 사이로 설정하여 지정한 회계년도에 포함되는지 확인합니다.

TempTable: LOAD RecNo() as InvID, \* Inline [ InvDate 28/03/2012 10/12/2012 5/2/2013 31/3/2013 19/5/2013 15/9/2013 11/12/2013 2/3/2014 14/5/2014 13/6/2014 7/7/2014 4/8/2014 ];

InvDate가 1/04/2012 ~ 31/03/2013의 회계년도에 포함되는지 테스트합니다.

InvoiceData:  $LOAD$   $*$ , InYear(InvDate, '31/01/2013', 0, 4) AS FinYr1213 Resident TempTable; Drop table TempTable;

결과 테이블에는 원래 날짜와 inyear() 함수의 반환 값이 표시된 열이 포함됩니다.

| <b>InvDate</b> | <b>FinYr1213</b> |
|----------------|------------------|
| 28/03/2012     | 0 (False)        |
| 10/12/2012     | $-1$ (True)      |
| 5/2/2013       | $-1$ (True)      |
| 31/3/2013      | $-1$ (True)      |
| 19/5/2013      | 0 (False)        |

예 7 결과

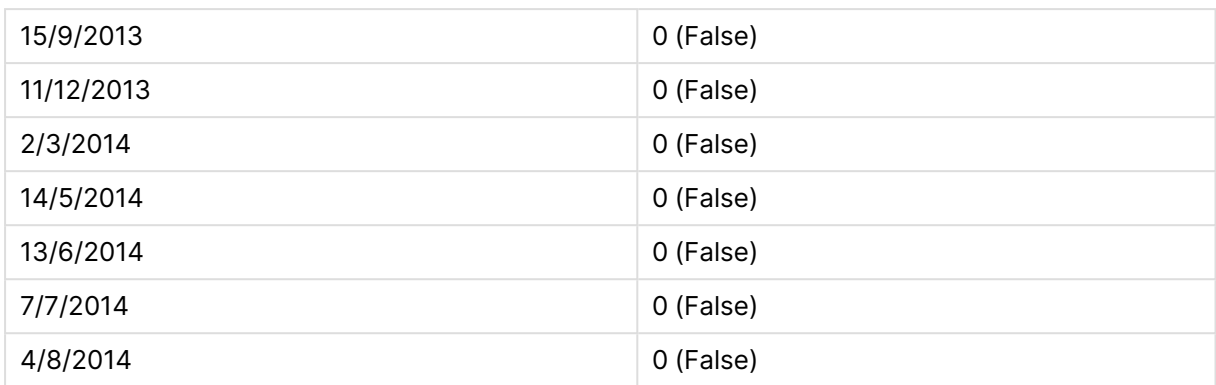

# inyeartodate

이 함수는 **timestamp**가 **base\_date**의 마지막 밀리초까지 포함하여 **base\_date**를 포함한 연도의 일부에 속할 경우 True를 반환합니다.

# **구문:**

**InYearToDate (**timestamp, base\_date, period\_no[, first\_month\_of\_year]**)**

# **반환 데이터 유형:** 부울

**인수:**

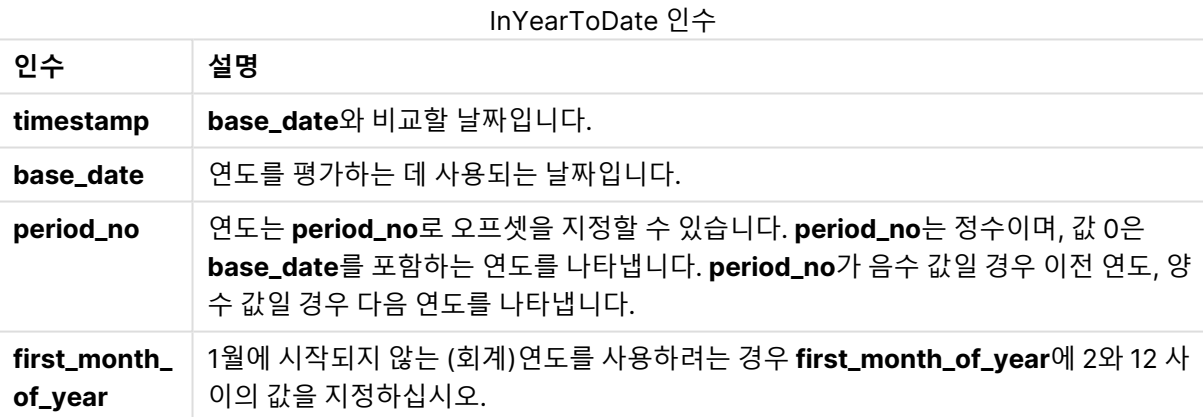

# **Example 1:**

inyeartodate ('2013/01/25', '2013/02/01', 0)

True를 반환합니다.

#### **Example 2:**

inyeartodate ('2012/01/25', '2013/01/01', 0)

False를 반환합니다.

# **Example 3:**

inyeartodate ('2012/01/25', '2013/02/01', -1)

True를 반환합니다.

## **Example 4:**

inyeartodate ('2012/11/25', '2013/01/31', 0, 4)

True를 반환합니다.

timestamp의 값이 네 번째 월에 시작되는 회계년도 내에 속하고 base\_date 값 이전입니다.

#### **Example 5:**

inyeartodate ( '2013/3/31', '2013/01/31', 0, 4 )

False를 반환합니다. 이전 예와 비교하여, timestamp의 값은 여전히 회계년도 내에 포함되지만 base\_date 값 이후이므로 해당 연도의 일부를 벗어납니다.

#### **Example 6:**

예제 스크립트를 문서에 추가하고 실행합니다. 그런 다음, 결과를 보기 위해 결과 열에 나열된 필드를 문서 의 시트에 추가합니다.

이 예에서는 송장 날짜가 first\_month\_of\_year 값을 4로 설정하여 지정한 회계년도 및 31/01/2013의 끝 이 전의 연도 일부에 속하는지 확인합니다.

TempTable: LOAD RecNo() as InvID, \* Inline [ InvDate 28/03/2012 10/12/2012 5/2/2013 31/3/2013 19/5/2013 15/9/2013 11/12/2013 2/3/2014 14/5/2014 13/6/2014 7/7/2014 4/8/2014 ]; InvoiceData:  $LOAD$   $*$ . InYearToDate(InvDate, '31/01/2013', 0, 4) AS FinYr2Date

결과 테이블에는 원래 날짜와 inyeartodate() 함수의 반환 값이 표시된 열이 포함됩니다.

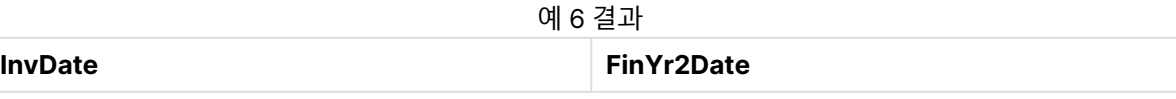

Resident TempTable; Drop table TempTable;

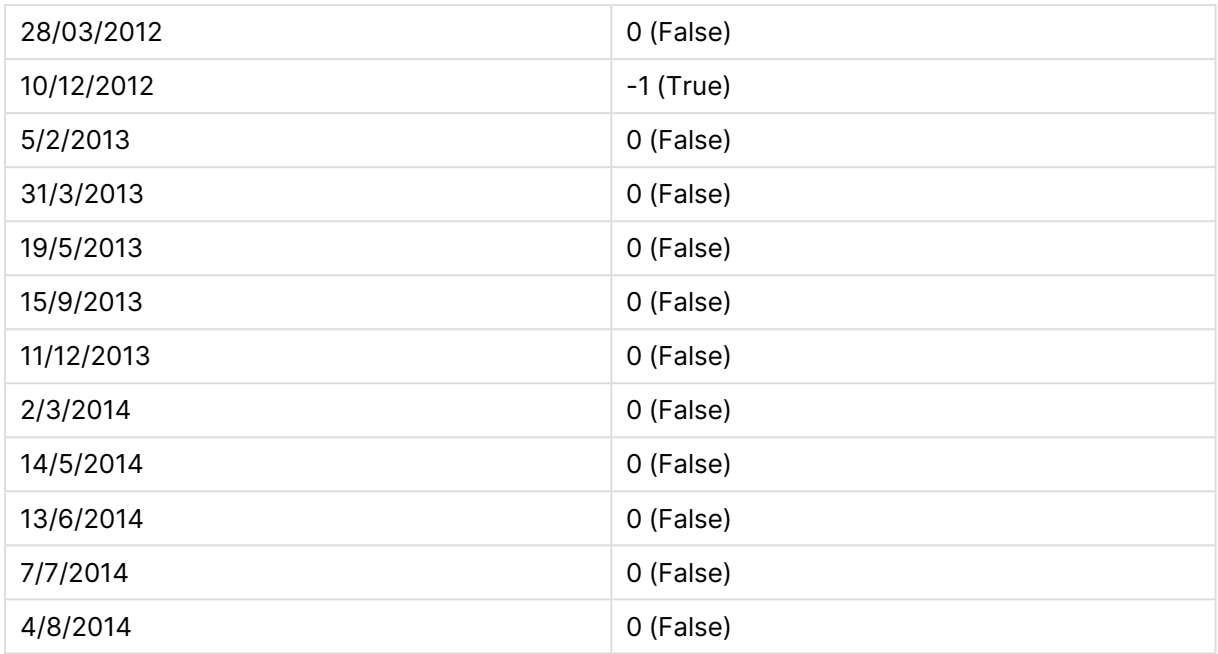

# lastworkdate

**lastworkdate** 함수는 선택적으로 나열된 **holiday**를 고려하여 **start\_date**에 시작하는 경우 **no\_of\_ workdays**(월요일-금요일)가 끝나는 가장 빠른 끝 날짜를 반환합니다. **start\_date** 및 **holiday**는 유효한 날 짜 또는 타임스탬프여야 합니다.

### **구문:**

**lastworkdate(**start\_date, no\_of\_workdays {, holiday}**)**

**반환 데이터 유형:** dual

**인수:**

Lastworkdate 인수

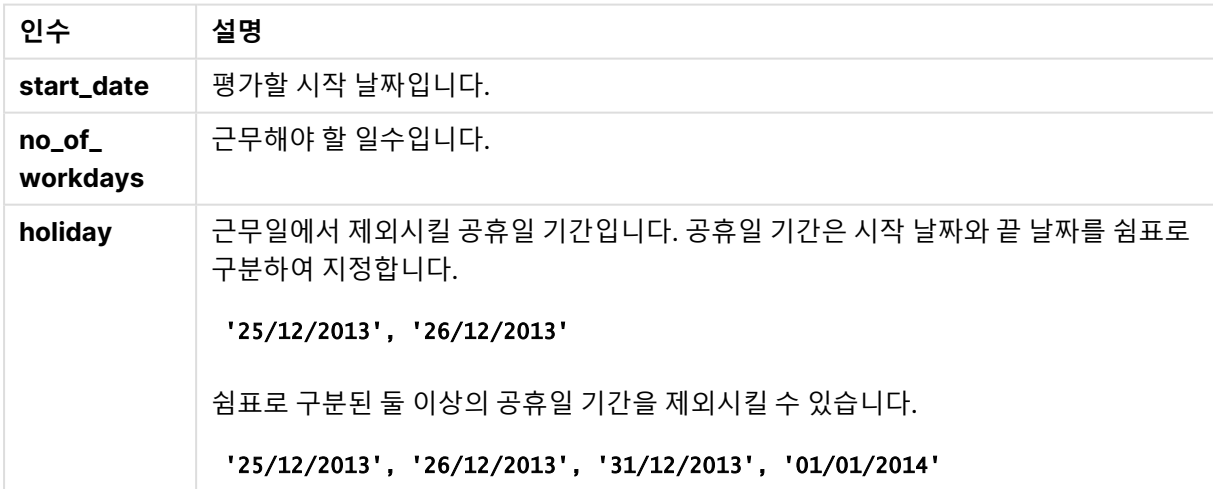

## **예 및 결과:**

아래 예에서는 날짜 서식 DD/MM/YYYY를 사용합니다. 날짜 서식은 로드 스크립트 맨 위에서 **SET DateFormat** 문으로 지정됩니다. 이 예제의 서식을 필요에 따라 변경하십시오.

# **Example 1:**

lastworkdate ('19/12/2014', 9)

'31/12/2014'를 반환합니다.

#### **Example 2:**

lastworkdate ('19/12/2014', 9, '2014-12-25', '2014-12-26')

2일 간의 휴일을 고려하여 02/01/2015를 반환합니다.

#### **Example 3:**

예제 스크립트를 문서에 추가하고 실행합니다. 그런 다음, 결과를 보기 위해 결과 열에 나열된 필드를 문서 의 시트에 추가합니다.

ProjectTable: LOAD \*, recno() as InvID INLINE [ StartDate 28/03/2014 10/12/2014 5/2/2015 31/3/2015 19/5/2015 15/9/2015 ] ; NrDays: Load \*, LastWorkDate(StartDate,120) As EndDate Resident ProjectTable; Drop table ProjectTable;

결과 테이블에 테이블 내 각 레코드에 대한 LastWorkDate의 반환된 값이 표시됩니다.

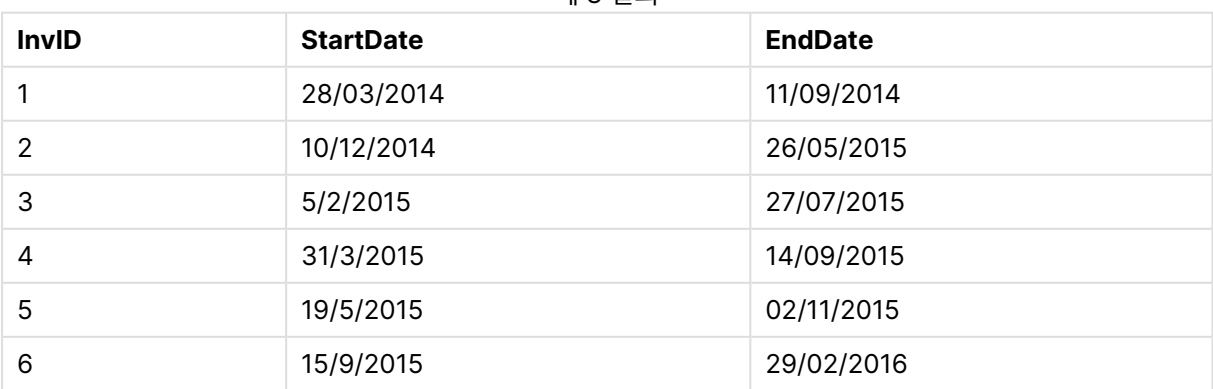

예 3 결과

# localtime

이 함수는 시스템 시계에서 지정된 표준 시간대에 해당하는 현재 시간의 타임스탬프를 반환합니다.

**구문:**

**LocalTime(**[timezone [, ignoreDST ]]**)**

**반환 데이터 유형:** 이중

LocalTime 인수

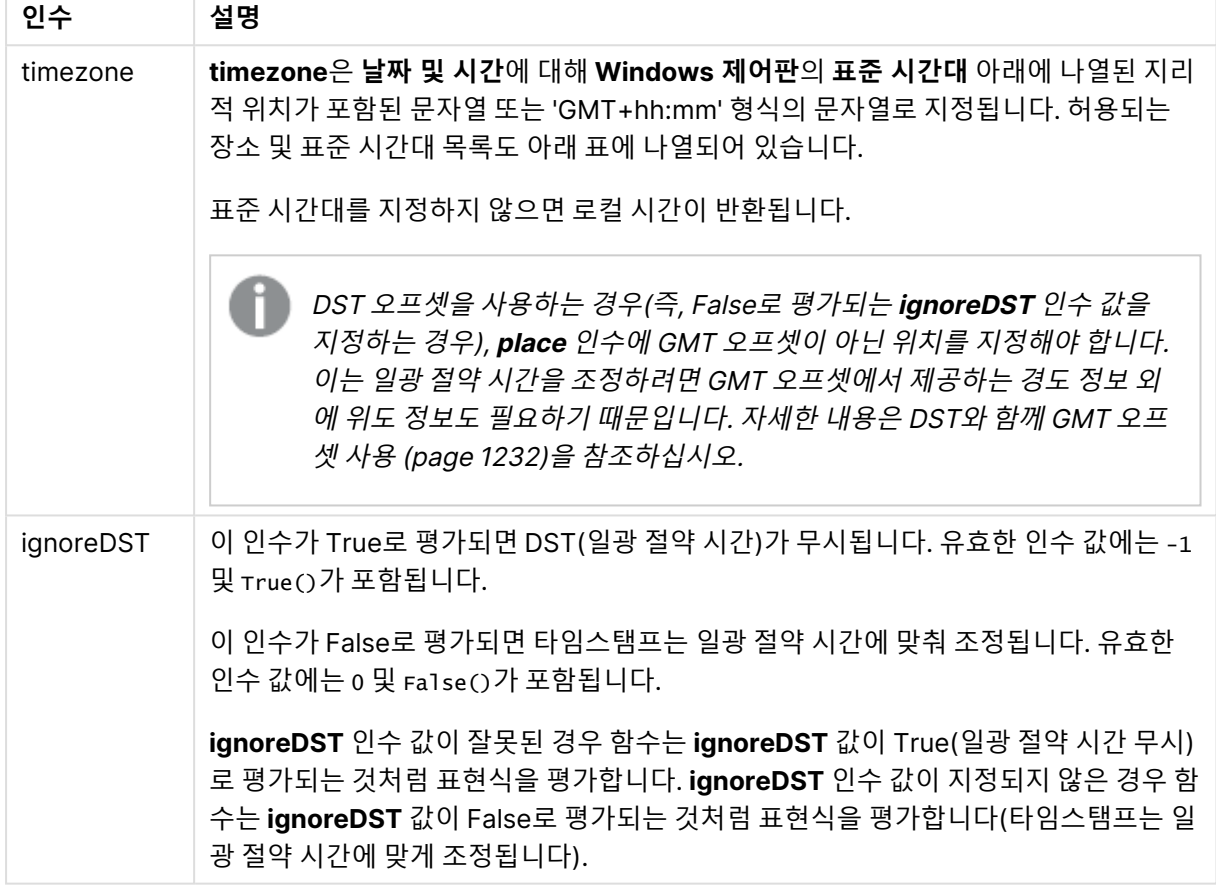

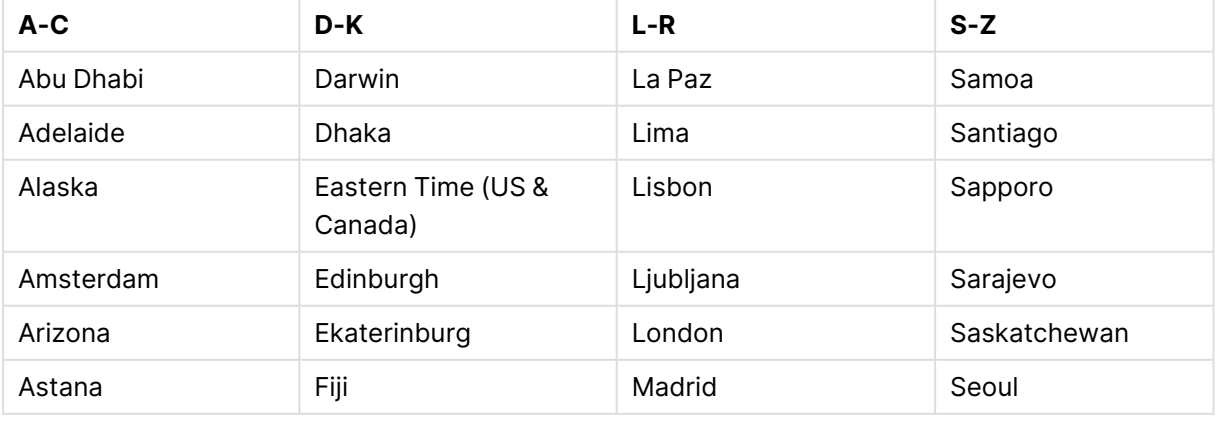

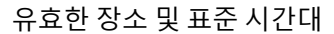

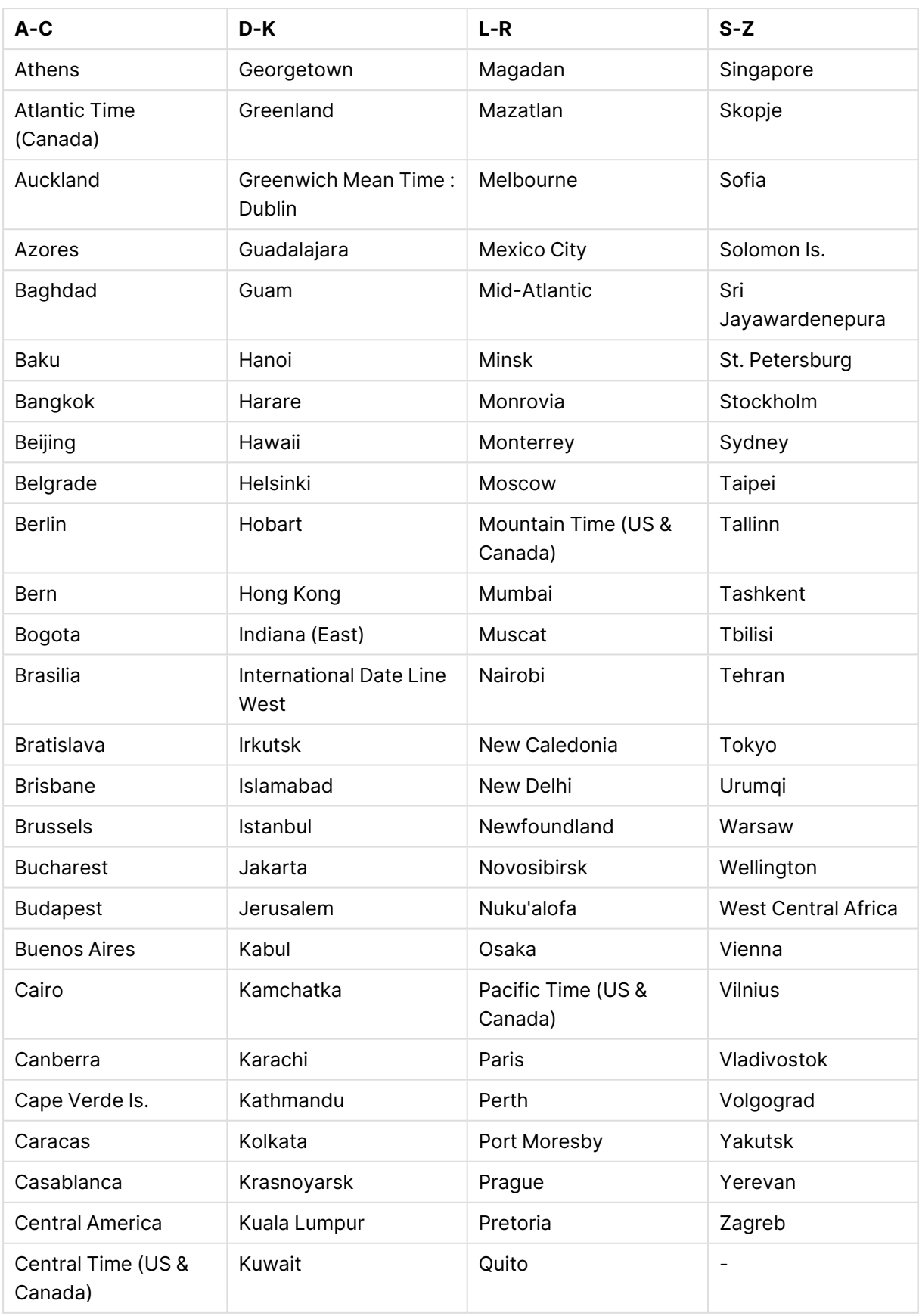

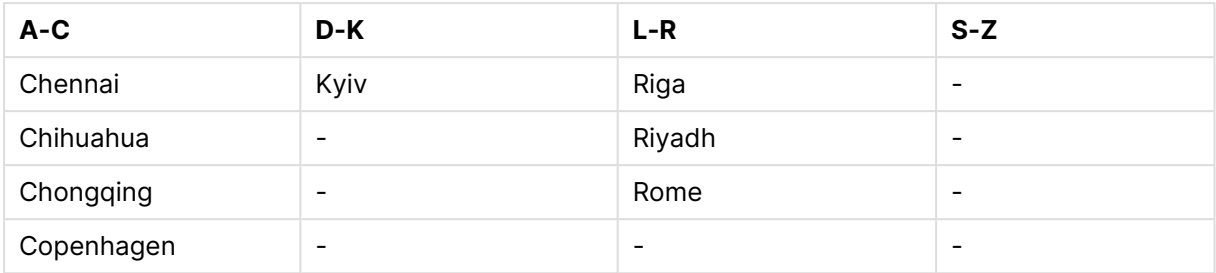

# **예 및 결과:**

아래 예는 서버 또는 데스크톱 환경의 로컬 표준 시간대가 GMT-05:00이고 나열된 날짜를 기준으로 일광 절약 시간을 시행하는 지역에서 로컬 시간 2023-08-14 08:39:47에 호출되는 함수를 기반으로 합니다.

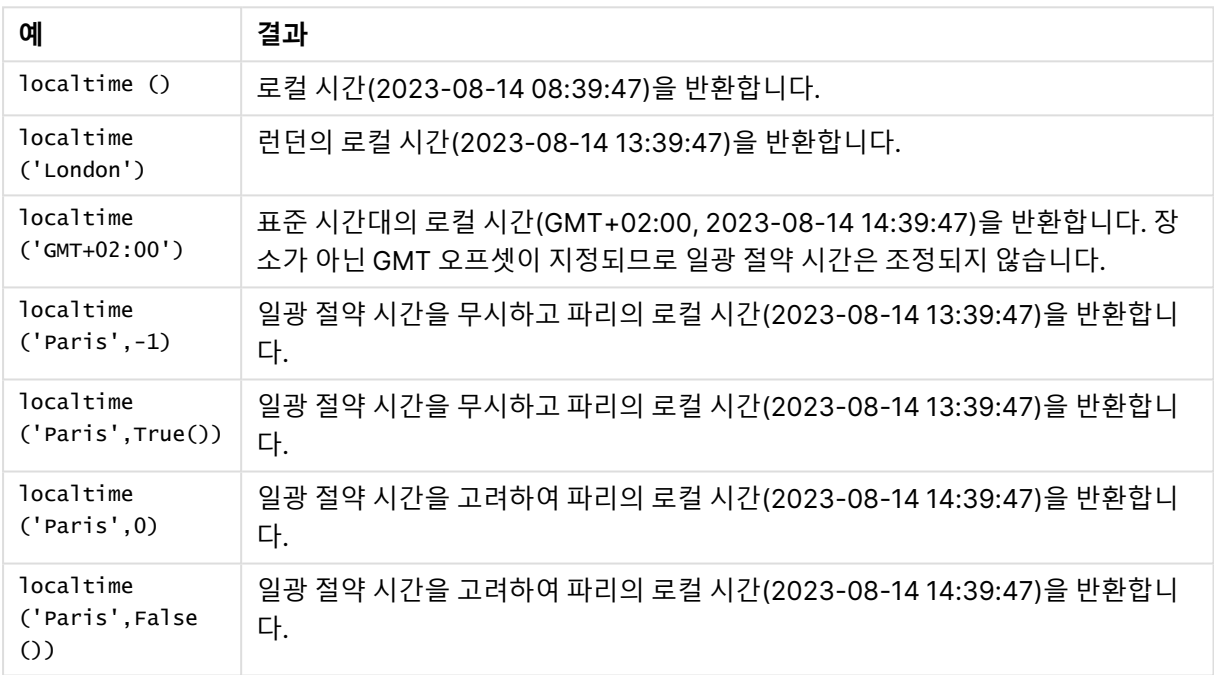

#### 스크립팅 예

# <span id="page-1231-0"></span>DST와 함께 GMT 오프셋 사용

2018년 11월 QlikView 11월 ICU(International Components for Unicode) 라이브러리 구현에 따라 DST (일광 절약 시간)와 함께 GMT(그리니치 표준시) 오프셋을 사용하려면 추가 위도 정보가 필요합니다.

GMT는 경도(동서) 오프셋인 반면 DST는 위도(북남) 오프셋입니다. 예를 들어, 헬싱키(핀란드)와 요하네스 버그(남아프리카)는 동일한 GMT+02:00 오프셋을 공유하지만 동일한 DST 오프셋을 공유하지 않습니다. 즉, GMT 오프셋에 더해 DST 오프셋에는 로컬 DST 조건에 대한 전체 정보를 얻기 위해 로컬 표준 시간대의 위도 위치(지리적 표준 시간대 입력)에 대한 정보가 필요합니다.

# lunarweekend

이 함수는 **date**를 포함하는 음력 주의 마지막 밀리초의 타임스탬프에 해당하는 값을 반환합니다. QlikView 에서 음력 주는 1월 1일을 주의 첫 날로 계산하여 정의됩니다.

**구문:**

**LunarweekEnd(**date[, period\_no[, first\_week\_day]]**)**

# **반환 데이터 유형:** dual

**인수:**

LunarweekEnd 인수

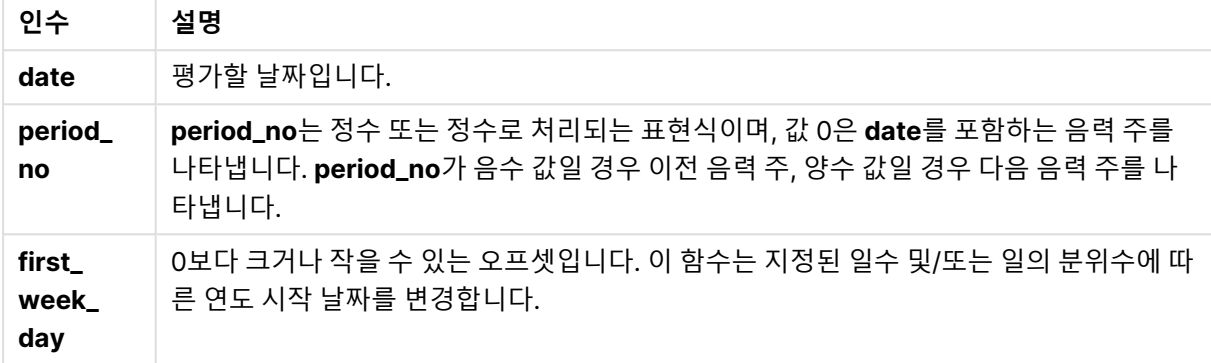

#### **예 및 결과:**

아래 예에서는 날짜 서식 DD/MM/YYYY를 사용합니다. 날짜 서식은 로드 스크립트 맨 위에서 **SET DateFormat** 문으로 지정됩니다. 이 예제의 서식을 필요에 따라 변경하십시오.

#### **Example 1:**

lunarweekend('12/01/2013')

14/01/2013 23:59:59을 반환합니다.

#### **Example 2:**

lunarweekend('12/01/2013', -1)

7/01/2013 23:59:59을 반환합니다.

#### **Example 3:**

lunarweekend('12/01/2013', 0, 1)

15/01/2013 23:59:59을 반환합니다.

#### **Example 4:**

예제 스크립트를 문서에 추가하고 실행합니다. 그런 다음, 결과를 보기 위해 결과 열에 나열된 필드를 문서 의 시트에 추가합니다.

이 예에서는 테이블에서 각 송장 날짜의 음력 주의 마지막 날을 찾습니다. 이때 date는 period\_no를 1로 지 정하여 1주 시프트됩니다.

TempTable:

LOAD RecNo() as InvID, \* Inline [ InvDate 28/03/2012 10/12/2012 5/2/2013 31/3/2013 19/5/2013 15/9/2013 11/12/2013 2/3/2014 14/5/2014 13/6/2014 7/7/2014 4/8/2014 ]; InvoiceData: LOAD \*, LunarWeekEnd(InvDate, 1) AS LWkEnd Resident TempTable; Drop table TempTable;

결과 테이블에는 원래 날짜와 lunarweekend() 함수의 반환 값이 표시된 열이 포함됩니다. 차트 속성에서 서식을 지정하면 전체 타임스탬프를 표시할 수 있습니다.

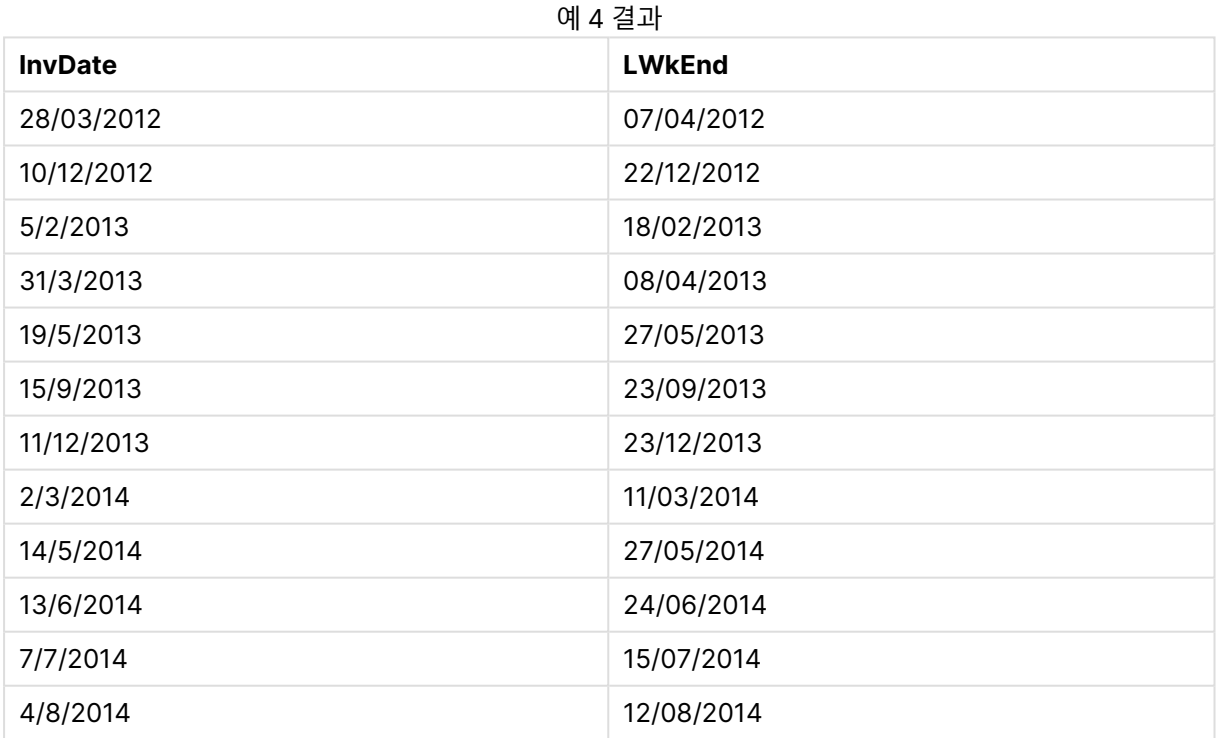

# lunarweekname

이 함수는 **date**를 포함한 음력 주의 첫 번째 날의 첫 번째 밀리초의 타임스탬프에 해당하는 음력 주차와 연 도를 보여주는 표시 값을 반환합니다. QlikView에서 음력 주는 1월 1일을 주의 첫 날로 계산하여 정의됩니 다.

**구문:**

**LunarWeekName(**date [, period\_no[, first\_week\_day]]**)**

# **반환 데이터 유형:** dual

#### **인수:**

LunarWeekName 인수

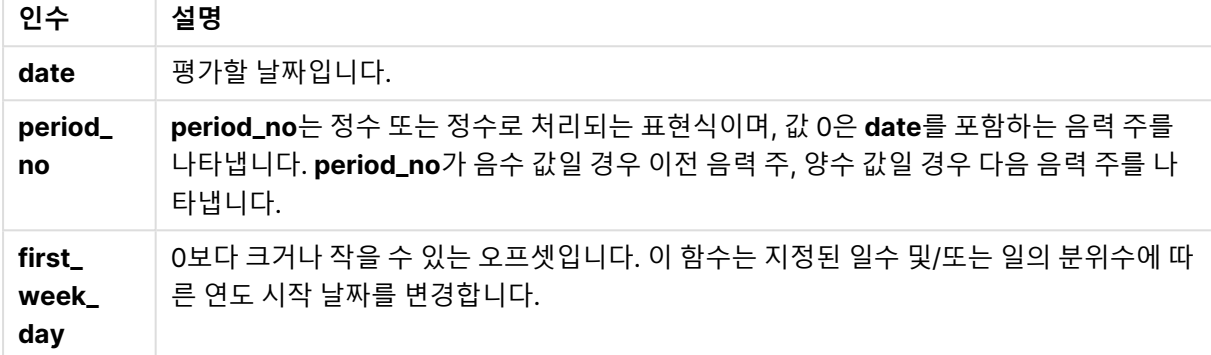

#### **Example 1:**

lunarweekname('12/01/2013')

2013/02을 반환합니다.

#### **Example 2:**

lunarweekname('12/01/2013', -1)

2013/01을 반환합니다.

#### **Example 3:**

lunarweekname('12/01/2013', 0, 1)

2013/02을 반환합니다.

#### **Example 4:**

예제 스크립트를 문서에 추가하고 실행합니다. 그런 다음, 결과를 보기 위해 결과 열에 나열된 필드를 문서 의 시트에 추가합니다.

이 예에서 테이블의 각 송장 날짜에 대해 음력 주 이름은 period\_no를 1로 지정하여 1주 시프트된, 해당 주 가 속한 연도 및 연결된 음력 주 수에서 생성됩니다.

TempTable: LOAD RecNo() as InvID, \* Inline [ InvDate 28/03/2012 10/12/2012 5/2/2013 31/3/2013

19/5/2013 15/9/2013 11/12/2013 2/3/2014 14/5/2014 13/6/2014 7/7/2014 4/8/2014 ];

InvoiceData: LOAD \*, LunarWeekName(InvDate, 1) AS LWkName Resident TempTable; Drop table TempTable;

결과 테이블에는 원래 날짜와 lunarweekname() 함수의 반환 값이 표시된 열이 포함됩니다. 차트 속성에서 서식을 지정하면 전체 타임스탬프를 표시할 수 있습니다.

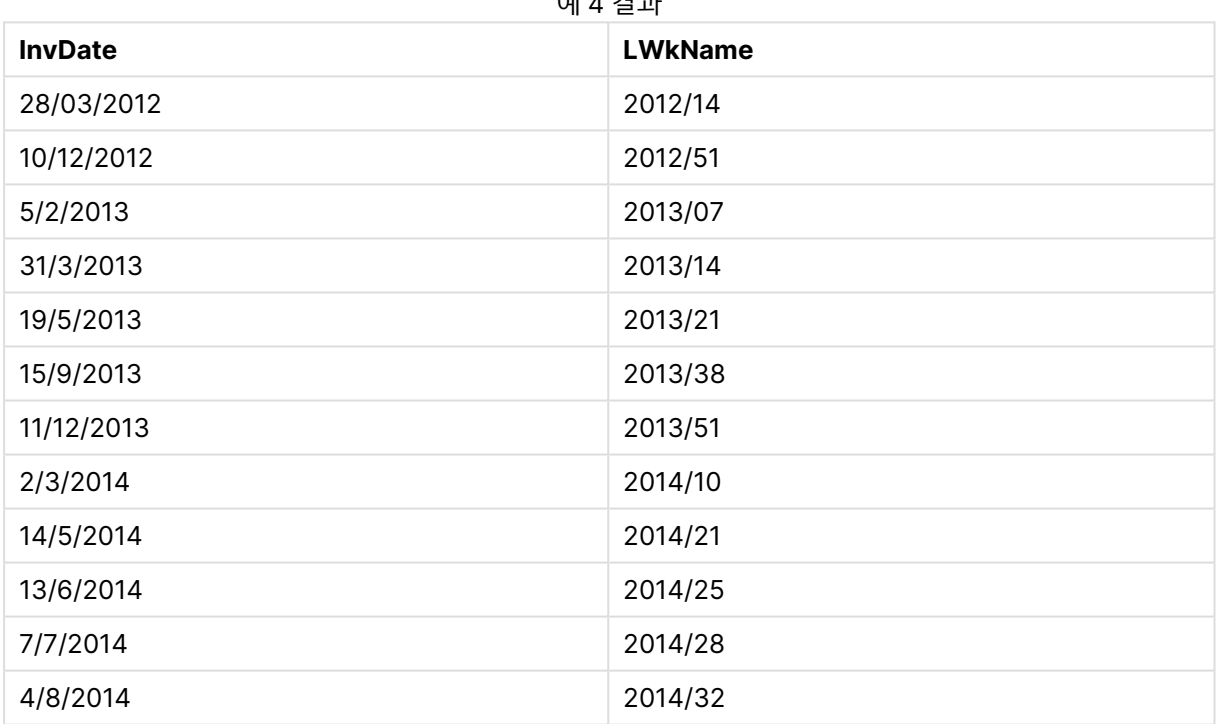

# 예 4 결과

# lunarweekstart

이 함수는 **date**를 포함하는 음력 주의 첫 번째 밀리초의 타임스탬프에 해당하는 값을 반환합니다. QlikView 에서 음력 주는 1월 1일을 주의 첫 날로 계산하여 정의됩니다.

# **구문:**

**LunarweekStart(**date[, period\_no[, first\_week\_day]]**)**

**반환 데이터 유형:** dual

**인수:**

**인수 설명**

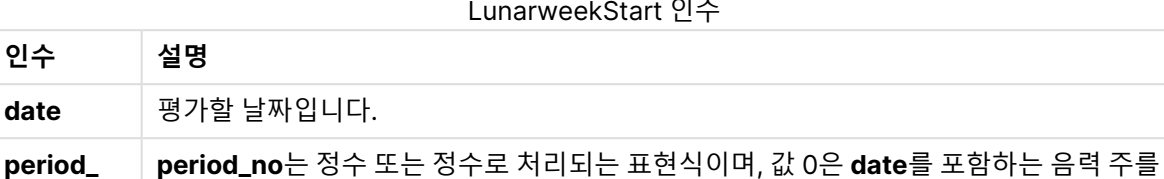

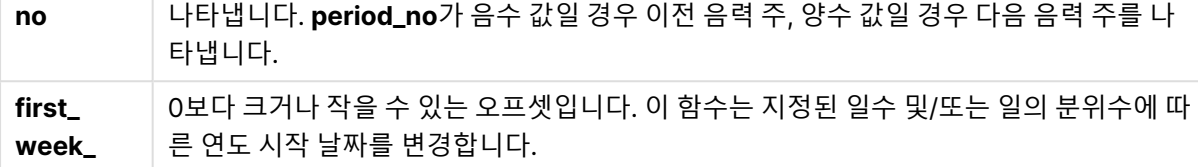

# **예 및 결과:**

**day**

**period\_ no**

아래 예에서는 날짜 서식 DD/MM/YYYY를 사용합니다. 날짜 서식은 로드 스크립트 맨 위에서 **SET DateFormat** 문으로 지정됩니다. 이 예제의 서식을 필요에 따라 변경하십시오.

#### **Example 1:**

lunarweekstart('12/01/2013')

08/01/2013을 반환합니다.

#### **Example 2:**

lunarweekstart('12/01/2013', -1)

01/01/2013을 반환합니다.

#### **Example 3:**

lunarweekstart('12/01/2013', 0, 1 )

09/01/2013을 반환합니다. first\_week\_day를 1로 설정하여 지정한 오프셋은 해당 연도의 시작 날짜가 02/01/2013으로 변경되었음을 의미하기 때문입니다.

#### **Example 4:**

예제 스크립트를 문서에 추가하고 실행합니다. 그런 다음, 결과를 보기 위해 결과 열에 나열된 필드를 문서 의 시트에 추가합니다.

이 예에서는 테이블에서 각 송장 날짜의 음력 주의 첫 날을 찾습니다. 이때 date는 period\_no를 1로 지정하 여 1주 시프트됩니다.

TempTable: LOAD RecNo() as InvID, \* Inline [ InvDate 28/03/2012

10/12/2012 5/2/2013 31/3/2013 19/5/2013 15/9/2013 11/12/2013 2/3/2014 14/5/2014 13/6/2014 7/7/2014 4/8/2014 ];

InvoiceData: LOAD \*, LunarWeekStart(InvDate, 1) AS LWkStart Resident TempTable; Drop table TempTable;

결과 테이블에는 원래 날짜와 lunarweekstart() 함수의 반환 값이 표시된 열이 포함됩니다. 차트 속성에서 서식을 지정하면 전체 타임스탬프를 표시할 수 있습니다.

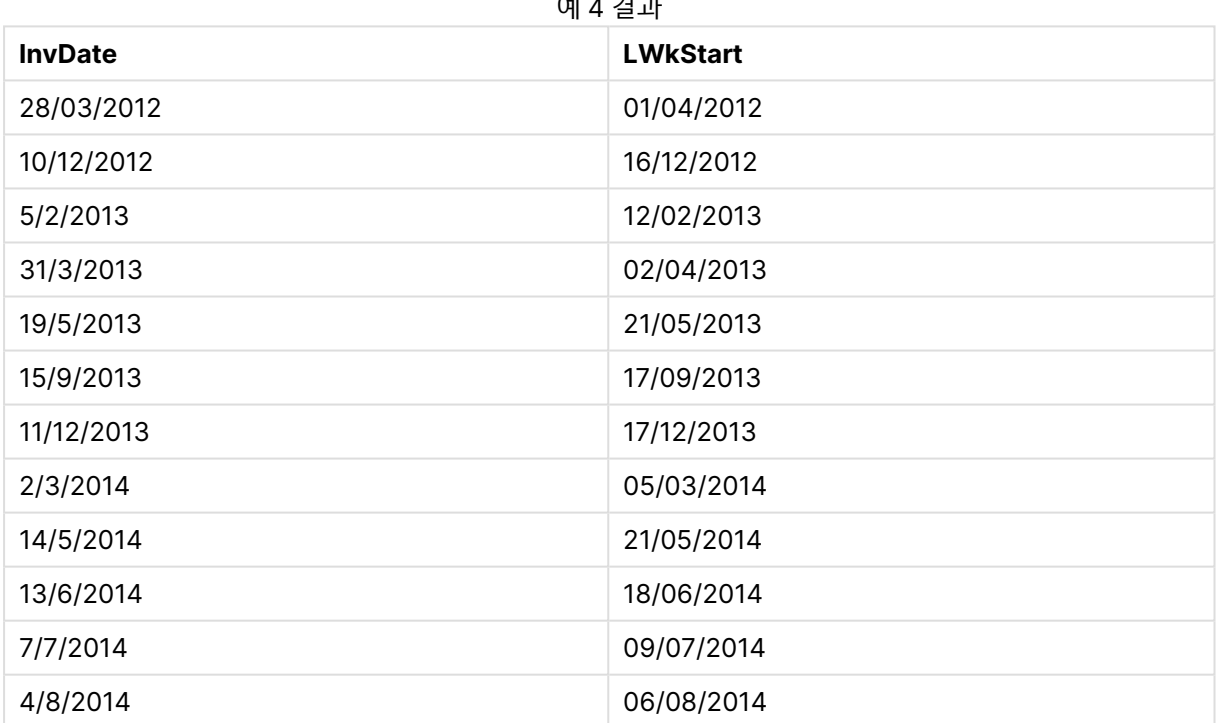

# <u>에 *1* 권</u>

# makedate

이 함수는 연도 **YYYY**, 월 **MM**, 일 **DD**에서 계산한 날짜를 반환합니다.

**구문:**

**MakeDate(**YYYY [ , MM [ , DD ] ]**)**

**반환 데이터 유형:** dual

**인수:**

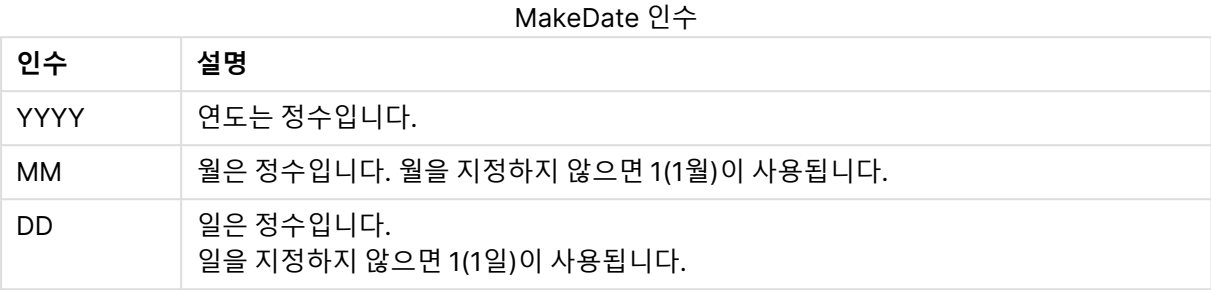

# **예 및 결과:**

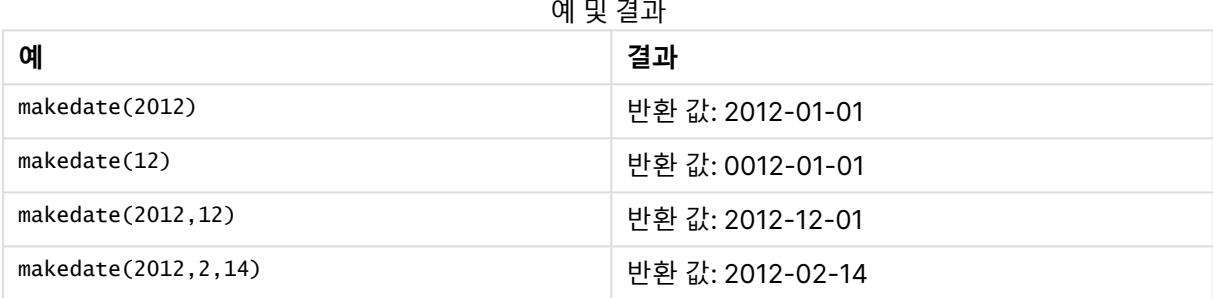

# maketime

이 함수는 시간 **hh**, 분 **mm**, 초 **ss**에서 계산한 시간을 반환합니다.

**구문:**

**MakeTime(**hh [ , mm [ , ss ] ]**)**

**반환 데이터 유형:** dual

**인수:**

MakeTime 인수

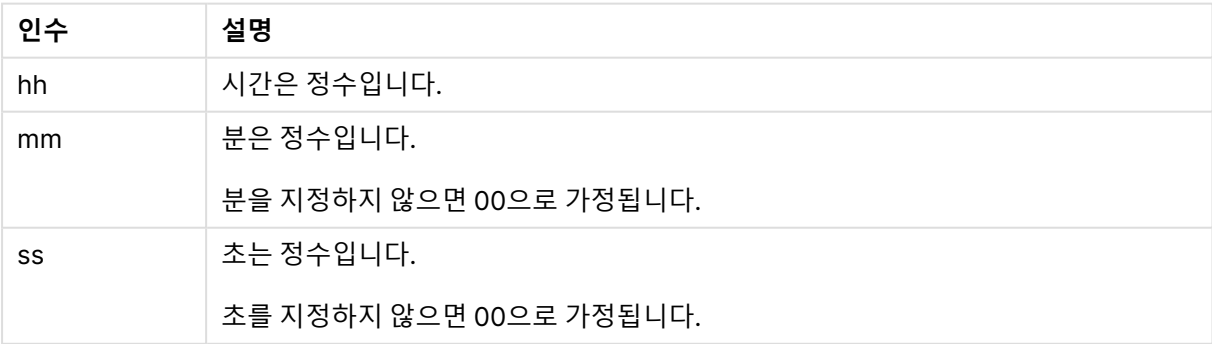

# **예 및 결과:**

예 및 결과

| 예                    | 결과             |
|----------------------|----------------|
| maketime(22)         | 반환 값: 22:00:00 |
| maketime $(22, 17)$  | 반환 값: 22:17:00 |
| maketime(22, 17, 52) | 반환 값: 22:17:52 |

# makeweekdate

이 함수는 연도 **YYYY**, 주 **WW**, 요일 **D**에서 계산한 날짜를 반환합니다.

#### **구문:**

**MakeWeekDate(**YYYY [ , WW [ , D ] ]**)**

# **반환 데이터 유형:** dual

**인수:**

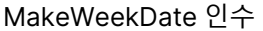

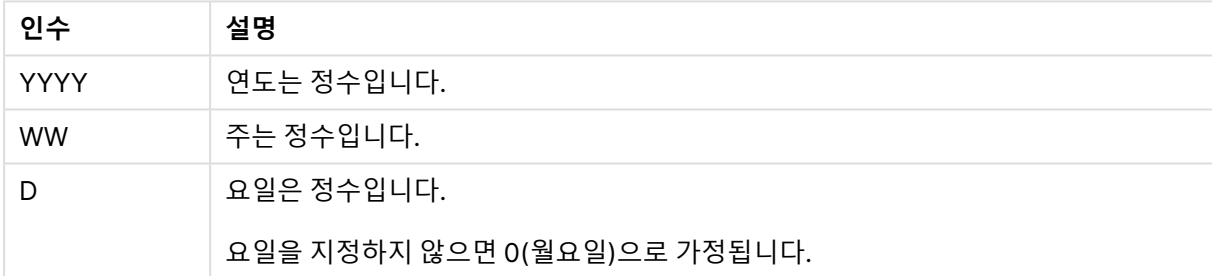

#### **예 및 결과:**

예 및 결과

|                        | 결과                          |
|------------------------|-----------------------------|
| makeweekdate(2014,6,6) | 반환 값: 2014-02-09            |
| makeweekdate(2014,6,1) | 반환 값: 2014-02-04            |
| makeweekdate(2014,6)   | 2014-02-03을 반환합니다(평일 0 사용). |

#### minute

이 함수는 **expression**의 분위수가 표준 숫자 해석에 따라 시간으로 해석될 경우 분을 나타내는 정수를 반 환합니다.

# **구문:**

**minute(**expression**)**

#### **반환 데이터 유형:** 정수

#### **예 및 결과:**

예 및 결과

| 예                     | 결과                               |
|-----------------------|----------------------------------|
| minute ( '09:14:36' ) | 14를 반환합니다.                       |
| minute ( '0.5555' )   | 0.5555 = 13:19:55이므로, 19를 반환합니다. |

#### month

이 함수는 환경 변수 **MonthNames**으로 정의되고 1~12 사이의 정수인 월 이름이 포함된 이중 값을 반환합 니다. 월은 표준 숫자 해석에 따라 표현식의 날짜 해석을 통해 계산됩니다.

# **구문:**

**month(**expression**)**

#### **반환 데이터 유형:** dual

#### **예 및 결과:**

예 및 결과

| 예                    | 결과                                |
|----------------------|-----------------------------------|
| month( '2012-10-12') | Oct를 반환합니다.                       |
| month( '35648'       | 35648 = 1997-08-06이므로 Aug를 반환합니다. |

# monthend

이 함수는 **date**를 포함하는 월의 마지막 날의 마지막 밀리초의 타임스탬프에 해당하는 값을 반환합니다. 기 본 출력 형식은 스크립트에 설정된 **DateFormat**입니다.

# **구문:**

**MonthEnd(**date[, period\_no]**)**

#### **반환 데이터 유형:** dual

**인수:**

MonthEnd 인수

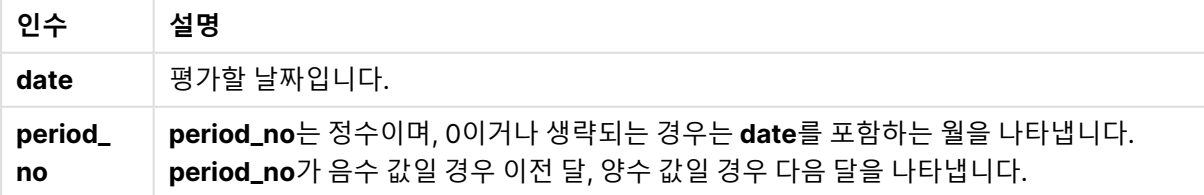

# **예 및 결과:**

아래 예에서는 날짜 서식 DD/MM/YYYY를 사용합니다. 날짜 서식은 로드 스크립트 맨 위에서 **SET DateFormat** 문으로 지정됩니다. 이 예제의 서식을 필요에 따라 변경하십시오.

#### **Example 1:**

monthend('19/02/2012')

29/02/2012 23:59:59을 반환합니다.

#### **Example 2:**

monthend('19/02/2001', -1)

31/01/2001 23:59:59을 반환합니다.

#### **Example 3:**

예제 스크립트를 문서에 추가하고 실행합니다. 그런 다음, 결과를 보기 위해 결과 열에 나열된 필드를 문서 의 시트에 추가합니다.

이 예에서는 테이블의 각 송장 날짜의 해당 월의 마지막 날을 찾습니다. 이때 base\_date는 period\_no를 4 로 지정하여 4주 시프트됩니다.

TempTable: LOAD RecNo() as InvID, \* Inline [ InvDate 28/03/2012 10/12/2012 5/2/2013 31/3/2013 19/5/2013 15/9/2013 11/12/2013 2/3/2014 14/5/2014 13/6/2014 7/7/2014 4/8/2014 ]; InvoiceData:

LOAD \*, MonthEnd(InvDate, 4) AS MthEnd Resident TempTable; Drop table TempTable;

결과 테이블에는 원래 날짜와 monthend() 함수의 반환 값이 표시된 열이 포함됩니다. 차트 속성에서 서식 을 지정하면 전체 타임스탬프를 표시할 수 있습니다.

| <b>InvDate</b> | <b>MthEnd</b> |
|----------------|---------------|
| 28/03/2012     | 31/07/2012    |
| 10/12/2012     | 30/04/2013    |
| 5/2/2013       | 30/06/2013    |
| 31/3/2013      | 31/07/2013    |
| 19/5/2013      | 30/09/2013    |
| 15/9/2013      | 31/01//2014   |
| 11/12/2013     | 30/04//2014   |
| 2/3/2014       | 31/07//2014   |
| 14/5/2014      | 30/09/2014    |
| 13/6/2014      | 31/10/2014    |
| 7/7/2014       | 30/11/2014    |
| 4/8/2014       | 31/12/2014    |

예 3 결과

# monthname

이 함수는 해당 월의 첫 번째 날의 첫 번째 밀리초의 타임스탬프에 해당하는 원본 숫자 값과 월 (**MonthNames** 스크립트 변수에 따른 형식) 및 연도를 보여주는 표시 값을 반환합니다.

#### **구문:**

**MonthName(**date[, period\_no]**)**

### **반환 데이터 유형:** dual

**인수:**

MonthName 인수

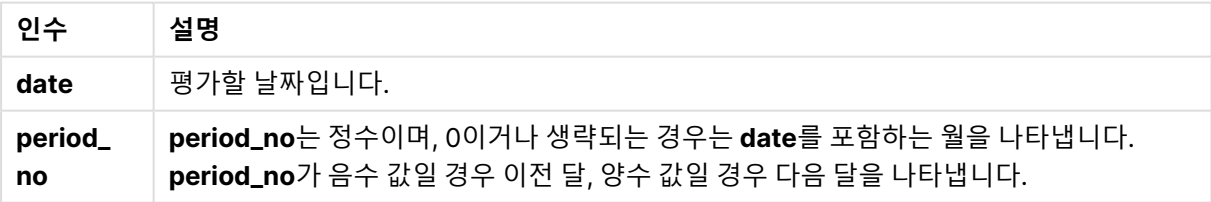

#### **예 및 결과:**

아래 예에서는 날짜 서식 DD/MM/YYYY를 사용합니다. 날짜 서식은 로드 스크립트 맨 위에서 **SET DateFormat** 문으로 지정됩니다. 이 예제의 서식을 필요에 따라 변경하십시오.

#### **Example 1:**

monthname('19/10/2013')

Oct 2013을 반환합니다.

이 예 및 기타 예에서 **SET Monthnames** 문이 Jan;Feb;Mar 등으로 설정되어 있기 때문입니다.

#### **Example 2:**

monthname('19/10/2013', -1)

Sep 2013을 반환합니다.

#### **Example 3:**

예제 스크립트를 문서에 추가하고 실행합니다. 그런 다음, 결과를 보기 위해 결과 열에 나열된 필드를 문서 의 시트에 추가합니다.

이 예에서 테이블의 각 송장 날짜의 경우 월 이름은 base\_date에서 4개월 시프트된 월 이름과 연도로부터 생성됩니다.

TempTable: LOAD RecNo() as InvID, \* Inline [ InvDate 28/03/2012 10/12/2012 5/2/2013 31/3/2013 19/5/2013 15/9/2013 11/12/2013 2/3/2014 14/5/2014 13/6/2014 7/7/2014 4/8/2014 ];

InvoiceData: LOAD \*, MonthName(InvDate, 4) AS MthName Resident TempTable; Drop table TempTable;

결과 테이블에는 원래 날짜와 monthname() 함수의 반환 값이 표시된 열이 포함됩니다.

예 3 결과

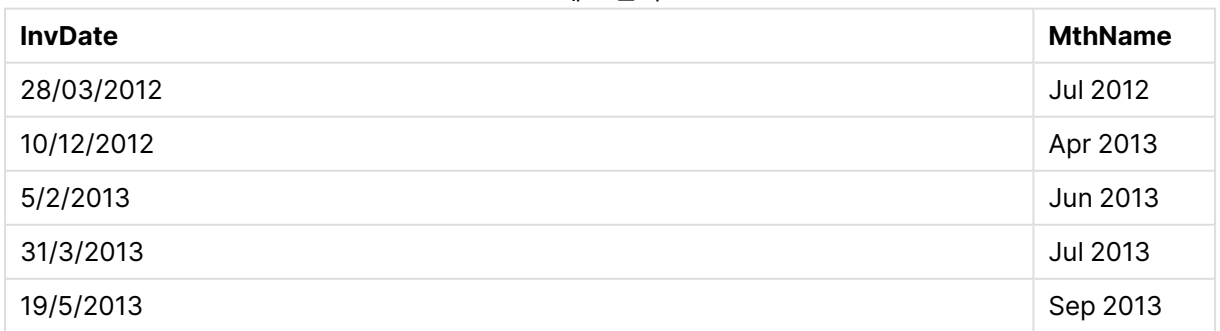

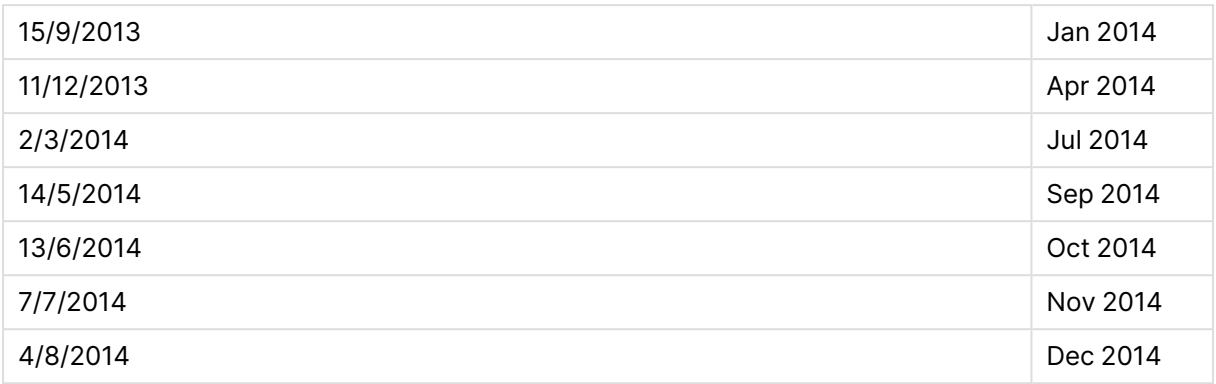

# monthsend

이 함수는 기준 날짜를 포함하는 월, 2개월, 분기, 4개월 기간 또는 6개월의 마지막 밀리초의 타임스탬프에 해당하는 값을 반환합니다. 또한 이전 기간 또는 다음 기간에 대한 타임스탬프를 찾을 수도 있습니다.

#### **구문:**

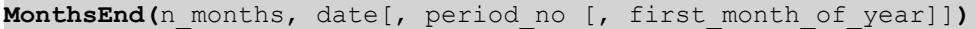

#### **반환 데이터 유형:** dual

**인수:**

MonthsEnd 인수

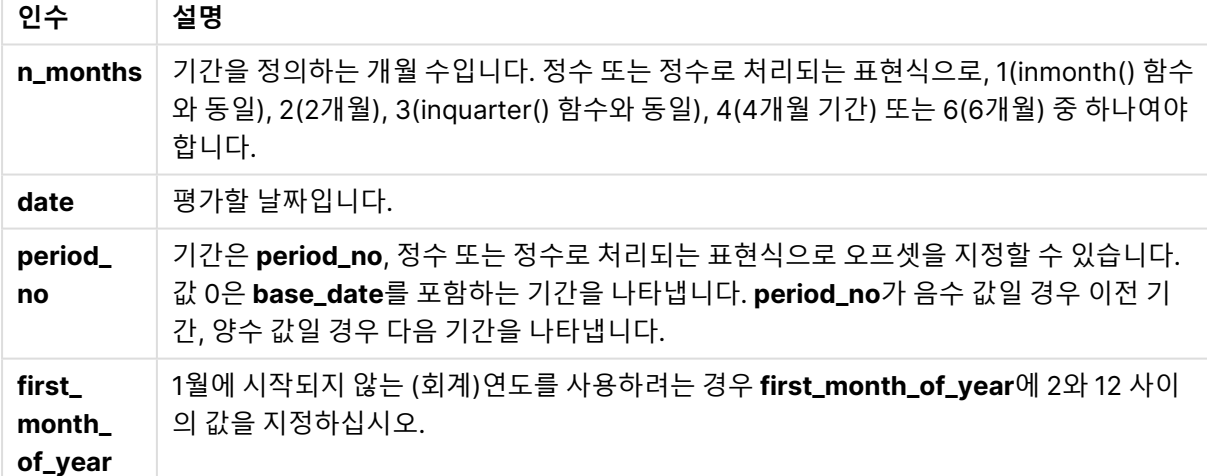

#### **예 및 결과:**

아래 예에서는 날짜 서식 DD/MM/YYYY를 사용합니다. 날짜 서식은 로드 스크립트 맨 위에서 **SET DateFormat** 문으로 지정됩니다. 이 예제의 서식을 필요에 따라 변경하십시오.

## **Example 1:**

monthsend(4, '19/07/2013')

31/08/2013을 반환합니다.

#### **Example 2:**

monthsend(4, '19/10/2013', -1)

31/08/2013을 반환합니다.

#### **Example 3:**

monthsend(4, '19/10/2013', 0, 2)

31/01/2014을 반환합니다. 연도가 2월부터 시작되기 때문입니다.

#### **Example 4:**

예제 스크립트를 문서에 추가하고 실행합니다. 그런 다음, 결과를 보기 위해 결과 열에 나열된 필드를 문서 의 시트에 추가합니다.

이 예에서는 2개월 기간을 1회 시프트한 각 송장 날짜에 대한 2개월 기간의 마지막 날짜의 끝을 찾습니다.

TempTable: LOAD RecNo() as InvID, \* Inline [ InvDate 28/03/2012 10/12/2012 5/2/2013 31/3/2013 19/5/2013 15/9/2013 11/12/2013 2/3/2014 14/5/2014 13/6/2014 7/7/2014 4/8/2014 ]; InvoiceData: LOAD \*,

MonthsEnd(2, InvDate, 1) AS BiMthsEnd Resident TempTable; Drop table TempTable;

결과 테이블에는 원래 날짜와 MonthsEnd() 함수의 반환 값이 표시된 열이 포함됩니다.

예 4 결과

| <b>InvDate</b> | <b>BiMthsEnd</b> |
|----------------|------------------|
| 28/03/2012     | 30/06/2012       |
| 10/12/2012     | 28/02/2013       |
| 5/2/2013       | 30/04/2013       |

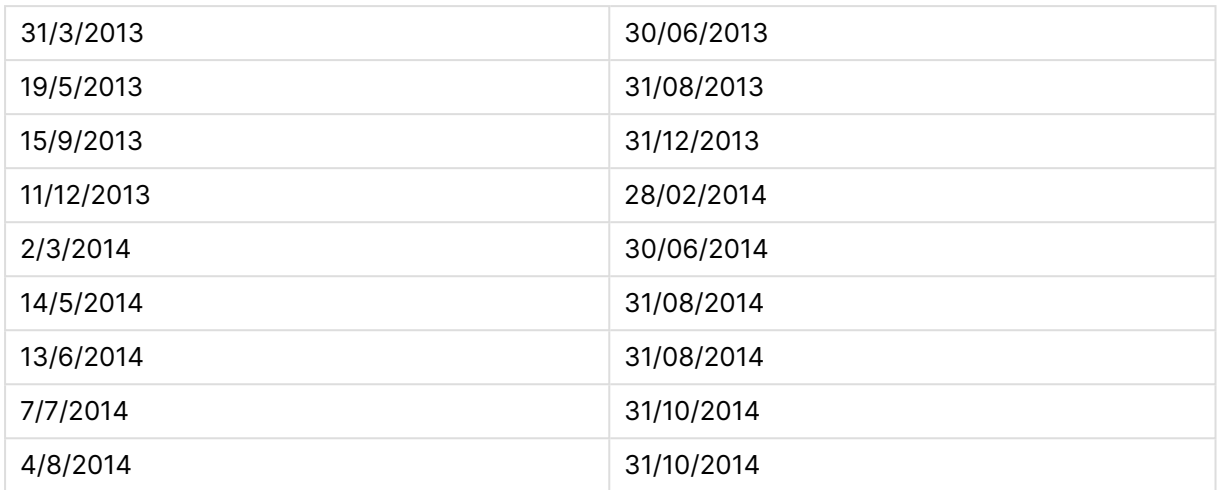

# monthsname

이 함수는 연도뿐만 아니라 기간의 월 범위(**MonthNames** 스크립트 변수에 따라 서식 지정됨)를 나타내는 표시 값도 반환합니다. 기본 숫자 값은 기준 날짜를 포함하는 월, 2개월, 분기, 4개월 기간 또는 6개월의 첫 번째 밀리초의 타임스탬프에 해당합니다.

# **구문:**

**MonthsName(**n\_months, date[, period\_no[, first\_month\_of\_year]]**)**

# **반환 데이터 유형:** dual

#### **인수:**

MonthsName 인수

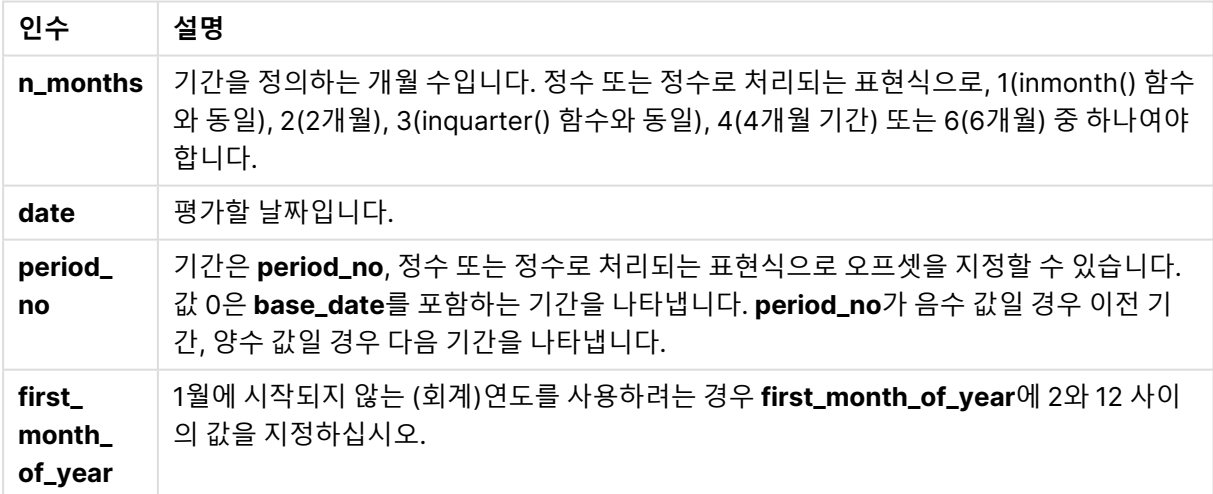

#### **예 및 결과:**

아래 예에서는 날짜 서식 DD/MM/YYYY를 사용합니다. 날짜 서식은 로드 스크립트 맨 위에서 **SET DateFormat** 문으로 지정됩니다. 이 예제의 서식을 필요에 따라 변경하십시오.

#### **Example 1:**

monthsname(4, '19/10/2013')

Sep-Dec 2013을 반환합니다. 이 예 및 기타 예에서 **SET Monthnames** 문이 Jan;Feb;Mar 등으로 설정되어 있기 때문입니다.

#### **Example 2:**

monthsname(4, '19/10/2013', -1)

May-Aug 2013을 반환합니다.

#### **Example 3:**

monthsname(4, '19/10/2013', 0, 2)

Oct-Jan 2014을 반환합니다. 연도가 2월에 시작되도록 지정했으므로 4개월 기간이 다음 해의 첫 달에 끝나기 때문입니다.

#### **Example 4:**

예제 스크립트를 문서에 추가하고 실행합니다. 그런 다음, 결과를 보기 위해 결과 열에 나열된 필드를 문서 의 시트에 추가합니다.

이 예에서 테이블의 각 송장 날짜의 경우 월 이름은 2개월 기간의 월 범위와 연도로부터 생성됩니다. 범위는 period\_no를 4로 지정하여, 4x2개월 오프셋입니다.

TempTable: LOAD RecNo() as InvID, \* Inline [ InvDate 28/03/2012 10/12/2012 5/2/2013 31/3/2013 19/5/2013 15/9/2013 11/12/2013 2/3/2014 14/5/2014 13/6/2014 7/7/2014 4/8/2014 ]; InvoiceData: LOAD \*, MonthsName(2, InvDate, 4) AS MthsName Resident TempTable; Drop table TempTable; 결과 테이블에는 원래 날짜와 monthsname() 함수의 반환 값이 표시된 열이 포함됩니다.

| <b>InvDate</b> | <b>MthsName</b>     |
|----------------|---------------------|
| 28/03/2012     | Nov-Dec 2012        |
| 10/12/2012     | <b>Jul-Aug 2013</b> |
| 5/2/2013       | Sep-Oct 2013        |
| 31/3/2013      | Nov-Dec2013         |
| 19/5/2013      | Jan-Feb 2014        |
| 15/9/2013      | May-Jun 2014        |
| 11/12/2013     | <b>Jul-Aug 2014</b> |
| 2/3/2014       | Nov-Dec 2014        |
| 14/5/2014      | Jan-Feb 2015        |
| 13/6/2014      | Jan-Feb 2015        |
| 7/7/2014       | Mar-Apr 2015        |
| 4/8/2014       | Mar-Apr 2015        |

예 4 결과

# monthsstart

이 함수는 기준 날짜를 포함하는 월, 2개월, 분기, 4개월 기간 또는 6개월의 첫 번째 밀리초의 타임스탬프에 해당하는 값을 반환합니다. 또한 이전 기간 또는 다음 기간에 대한 타임스탬프를 찾을 수도 있습니다.

#### **구문:**

**MonthsStart(**n\_months, date[, period\_no [, first\_month\_of\_year]]**)**

# **반환 데이터 유형:** dual

**인수:**

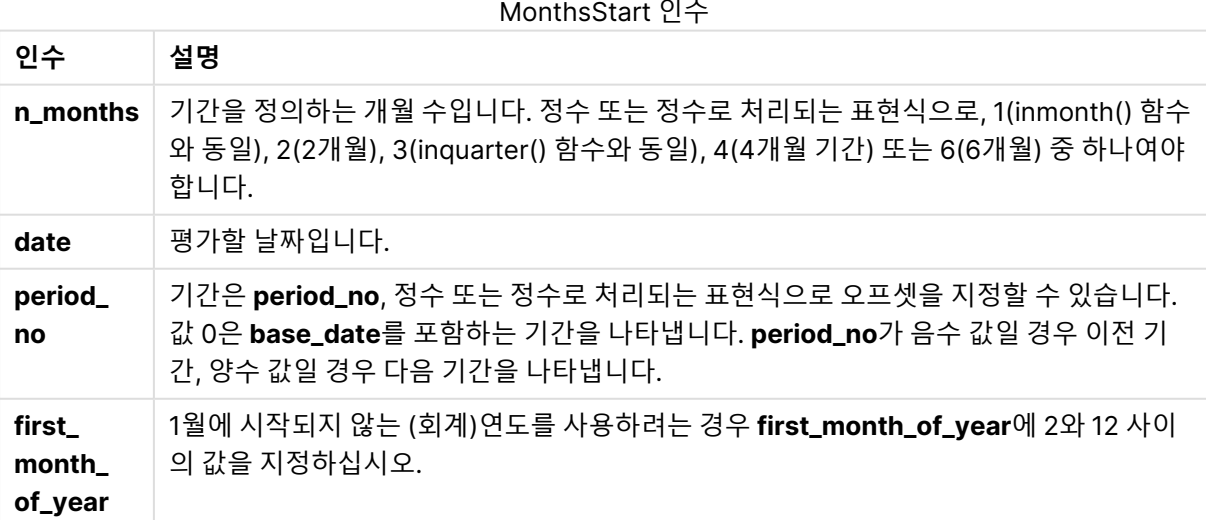

# **예 및 결과:**

아래 예에서는 날짜 서식 DD/MM/YYYY를 사용합니다. 날짜 서식은 로드 스크립트 맨 위에서 **SET DateFormat** 문으로 지정됩니다. 이 예제의 서식을 필요에 따라 변경하십시오.

#### **Example 1:**

monthsstart(4, '19/10/2013')

1/09/2013을 반환합니다.

#### **Example 2:**

monthsstart(4, '19/10/2013', -1)

01/05/2013을 반환합니다.

#### **Example 3:**

monthsstart(4, '19/10/2013', 0, 2 )

01/10/2013을 반환합니다. 연도가 2월부터 시작되기 때문입니다.

#### **Example 4:**

예제 스크립트를 문서에 추가하고 실행합니다. 그런 다음, 결과를 보기 위해 결과 열에 나열된 필드를 문서 의 시트에 추가합니다.

이 예에서는 2개월 기간을 1회 앞으로 시프트한 각 송장 날짜에 대해 2개월 기간의 첫 날을 찾습니다.

TempTable: LOAD RecNo() as InvID, \* Inline [ InvDate 28/03/2012 10/12/2012 5/2/2013 31/3/2013 19/5/2013 15/9/2013 11/12/2013 2/3/2014 14/5/2014 13/6/2014 7/7/2014 4/8/2014 ]; InvoiceData: LOAD \*, MonthsStart(2, InvDate, 1) AS BiMthsStart Resident TempTable; Drop table TempTable;

결과 테이블에는 원래 날짜와 MonthsStart() 함수의 반환 값이 표시된 열이 포함됩니다.

| <b>InvDate</b> | <b>BiMthsStart</b> |
|----------------|--------------------|
| 28/03/2012     | 01/05/2012         |
| 10/12/2012     | 01/01/2013         |
| 5/2/2013       | 01/03/2013         |
| 31/3/2013      | 01/05/2013         |
| 19/5/2013      | 01/07/2013         |
| 15/9/2013      | 01/11/2013         |
| 11/12/2013     | 01/01/2014         |
| 2/3/2014       | 01/05/2014         |
| 14/5/2014      | 01/07/2014         |
| 13/6/2014      | 01/07/2014         |
| 7/7/2014       | 01/09/2014         |
| 4/8/2014       | 01/09/2014         |

예 4 결과

# monthstart

이 함수는 **date**를 포함하는 월의 첫 번째 날의 첫 번째 밀리초의 타임스탬프에 해당하는 값을 반환합니다. 기본 출력 형식은 스크립트에 설정된 **DateFormat**입니다.

# **구문:**

**MonthStart(**date[, period\_no]**)**

#### **반환 데이터 유형:** dual

**인수:**

MonthStart 인수

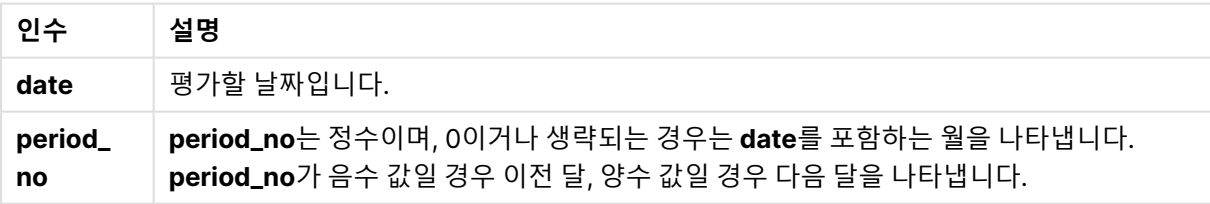

#### **예 및 결과:**

아래 예에서는 날짜 서식 DD/MM/YYYY를 사용합니다. 날짜 서식은 로드 스크립트 맨 위에서 **SET DateFormat** 문으로 지정됩니다. 이 예제의 서식을 필요에 따라 변경하십시오.

#### **Example 1:**

monthstart('19/10/2001')

01/10/2001을 반환합니다.

**Example 2:**

monthstart('19/10/2001', -1)

01/09/2001을 반환합니다.

**Example 3:**

예제 스크립트를 문서에 추가하고 실행합니다. 그런 다음, 결과를 보기 위해 결과 열에 나열된 필드를 문서 의 시트에 추가합니다.

이 예에서는 테이블의 각 송장 날짜의 해당 월의 첫 날을 찾습니다. 이때 base\_date는 period\_no를 4로 지 정하여 4개월 시프트됩니다.

TempTable: LOAD RecNo() as InvID, \* Inline [ InvDate 28/03/2012 10/12/2012 5/2/2013 31/3/2013 19/5/2013 15/9/2013 11/12/2013 2/3/2014 14/5/2014 13/6/2014 7/7/2014 4/8/2014 ];

InvoiceData: LOAD \*, MonthStart(InvDate, 4) AS MthStart Resident TempTable; Drop table TempTable;

결과 테이블에는 원래 날짜와 monthstart() 함수의 반환 값이 표시된 열이 포함됩니다. 차트 속성에서 서식 을 지정하면 전체 타임스탬프를 표시할 수 있습니다.

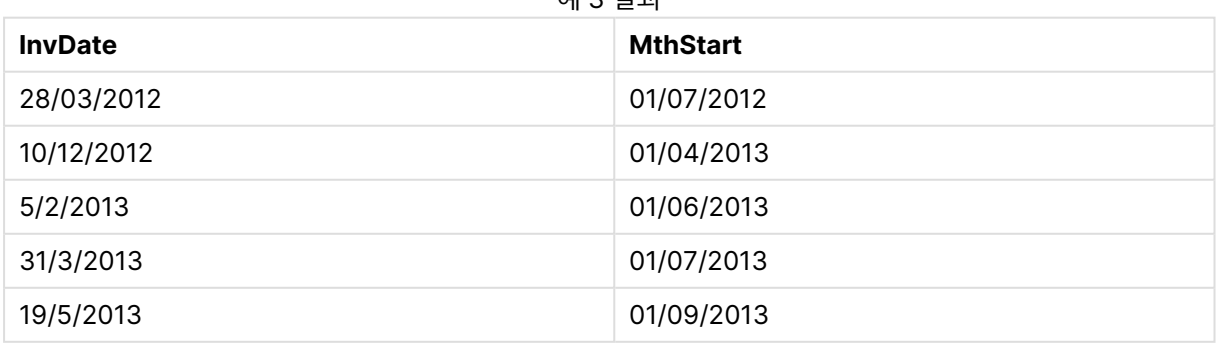

예 3 결과

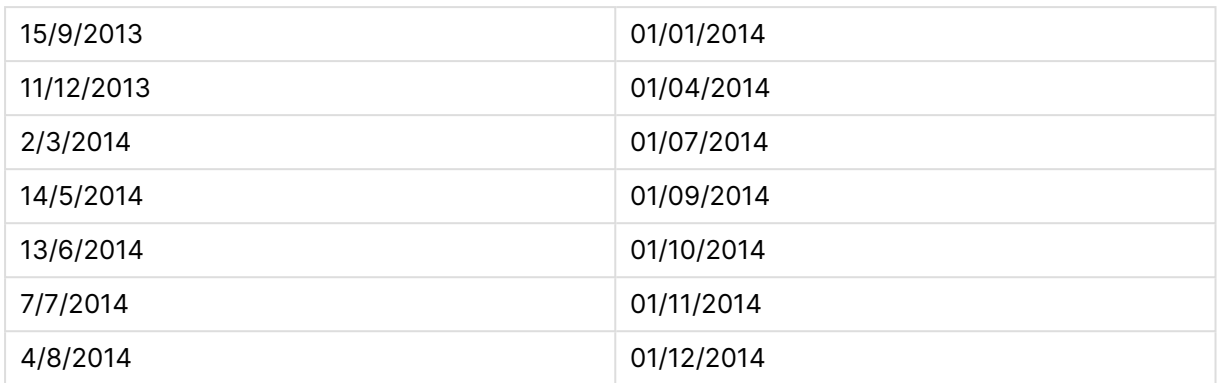

# networkdays

**networkdays** 함수는 선택적으로 나열된 **holiday**를 고려하여 **start\_date**(포함)와 **end\_date**(포함) 사이 의 근무일(월요일 ~ 금요일)의 수를 반환합니다.

### **구문:**

**networkdays (**start\_date, end\_date [, holiday]**)**

#### **반환 데이터 유형:** 정수

**인수:**

Networkdays 인수

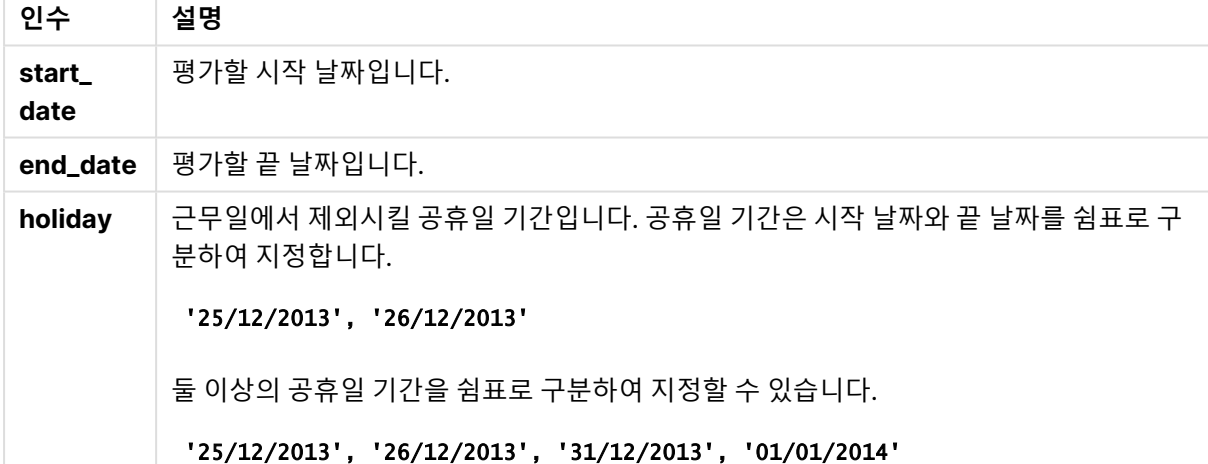

# **예 및 결과:**

아래 예에서는 날짜 서식 DD/MM/YYYY를 사용합니다. 날짜 서식은 로드 스크립트 맨 위에서 **SET DateFormat** 문으로 지정됩니다. 이 예제의 서식을 필요에 따라 변경하십시오.

#### **Example 1:**

networkdays ('19/12/2013', '07/01/2014')

14을 반환합니다. 이 예에서는 공휴일을 고려하지 않습니다.

#### **Example 2:**

networkdays ('19/12/2013', '07/01/2014', '25/12/2013', '26/12/2013')

12을 반환합니다. 이 예에서는 25/12/2013 ~ 26/12/2013의 공휴일을 고려합니다.

#### **Example 3:**

networkdays ('19/12/2013', '07/01/2014', '25/12/2013', '26/12/2013', '31/12/2013', '01/01/2014')

10을 반환합니다. 이 예에서는 2번의 공휴일 기간을 고려합니다.

#### **Example 4:**

예제 스크립트를 문서에 추가하고 실행합니다. 그런 다음, 결과를 보기 위해 결과 열에 나열된 필드를 문서 의 시트에 추가합니다.

PayTable: LOAD recno() as InvID, \* INLINE [ InvRec|InvPaid 28/03/2012|28/04/2012 10/12/2012|01/01/2013 5/2/2013|5/3/2013 31/3/2013|01/5/2013 19/5/2013|12/6/2013 15/9/2013|6/10/2013 11/12/2013|12/01/2014 2/3/2014|2/4/2014 14/5/2014|14/6/2014 13/6/2014|14/7/2014 7/7/2014|14/8/2014 4/8/2014|4/9/2014 ] (delimiter is '|'); NrDays: Load \*, NetWorkDays(InvRec,InvPaid) As PaidDays Resident PayTable; Drop table PayTable;

결과 테이블에 테이블 내 각 레코드에 대한 NetworkDays의 반환된 값이 표시됩니다.

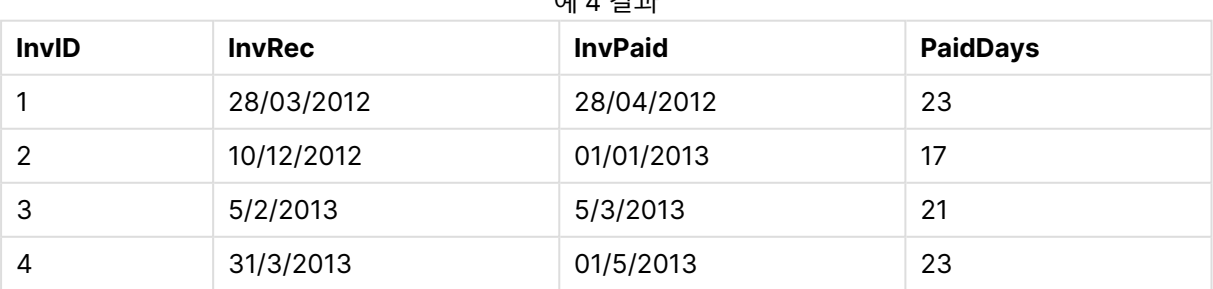

예 4 결과

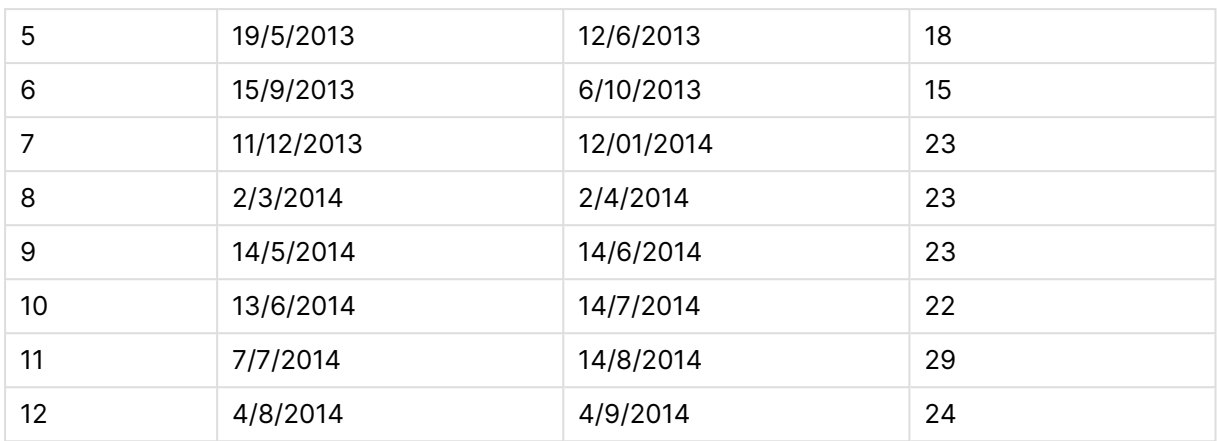

### now

이 함수는 시스템 시계에서 현재 시간의 타임스탬프를 반환합니다. 기본값은 1입니다.

# **구문:**

**now(**[ timer\_mode]**)**

# **반환 데이터 유형:** dual

**인수:**

Now 인수

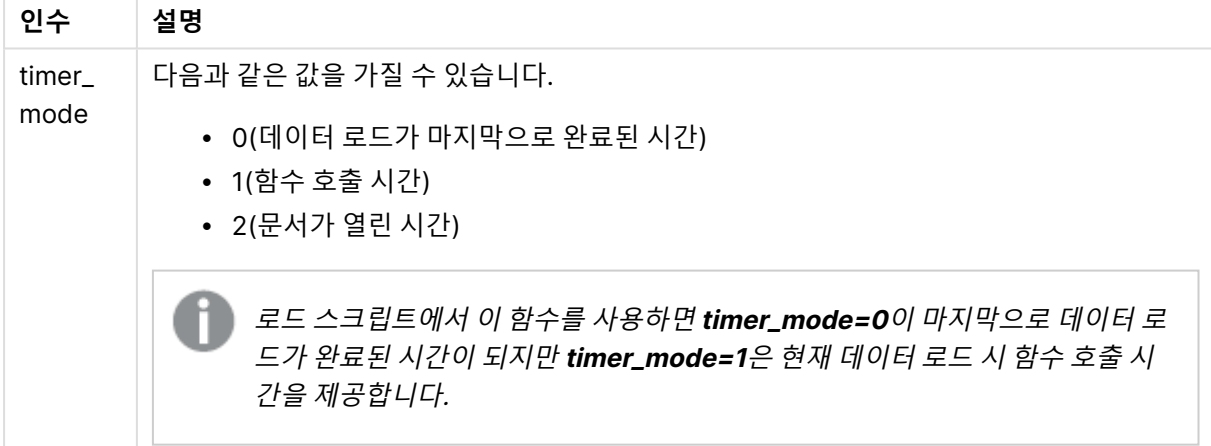

#### **예 및 결과:**

예 및 결과

| 예      | 결과                                                                                          |
|--------|---------------------------------------------------------------------------------------------|
| now(0) | 마지막 데이터 로드가 완료된 시간을 반환합니다.                                                                  |
| now(1) | ▪ 차트 표현식에서 사용하는 경우 함수 호출 시간을 반환합니다.<br>• 로드 스크립트에서 사용하는 경우 현재 데이터 로드에서 함수 호출 시간을 반환합니<br>다. |
| now(2) | 문서를 연 시간을 반환합니다.                                                                            |

## quarterend

이 함수는 **date**를 포함하는 분기의 마지막 밀리초의 타임스탬프에 해당하는 값을 반환합니다. 기본 출력 형 식은 스크립트에 설정된 **DateFormat**입니다.

## **구문:**

**QuarterEnd(**date[, period\_no[, first\_month\_of\_year]]**)**

#### **반환 데이터 유형:** dual

**인수:**

QuarterEnd 인수

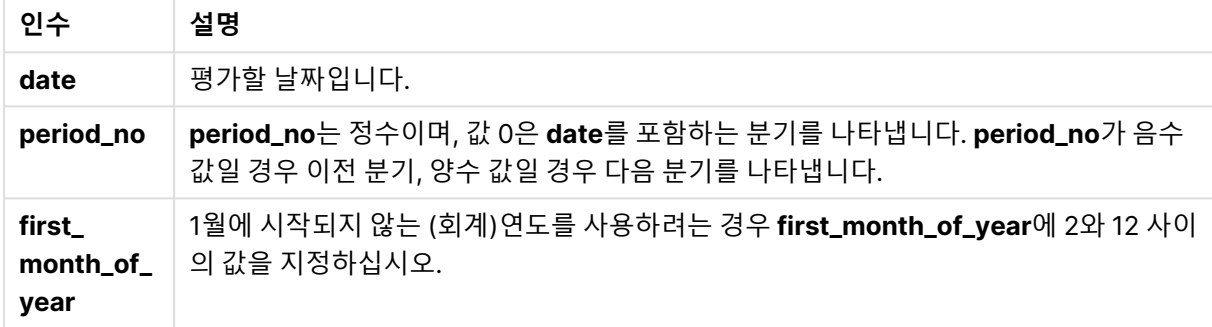

# **예 및 결과:**

아래 예에서는 날짜 서식 DD/MM/YYYY를 사용합니다. 날짜 서식은 로드 스크립트 맨 위에서 **SET DateFormat** 문으로 지정됩니다. 이 예제의 서식을 필요에 따라 변경하십시오.

#### **Example 1:**

quarterend('29/10/2005')

31/12/2005 23:59:59을 반환합니다.

#### **Example 2:**

quarterend('29/10/2005', -1)

30/09/2005 23:59:59을 반환합니다.

# **Example 3:**

quarterend('29/10/2005', 0, 3)

30/11/2005 23:59:59을 반환합니다.

#### **Example 4:**

예제 스크립트를 문서에 추가하고 실행합니다. 그런 다음, 결과를 보기 위해 결과 열에 나열된 필드를 문서 의 시트에 추가합니다.

이 예에서는 테이블의 각 송장 날짜의 분기 마지막 날을 찾습니다. 이때 연도의 첫 달은 3월로 지정됩니다.

TempTable: LOAD RecNo() as InvID, \* Inline [ InvDate 28/03/2012 10/12/2012 5/2/2013 31/3/2013 19/5/2013 15/9/2013 11/12/2013 2/3/2014 14/5/2014 13/6/2014 7/7/2014 4/8/2014 ]; InvoiceData:

LOAD \*, QuarterEnd(InvDate, 0, 3) AS QtrEnd Resident TempTable; Drop table TempTable;

결과 테이블에는 원래 날짜와 quarterend() 함수의 반환 값이 표시된 열이 포함됩니다. 차트 속성에서 서식 을 지정하면 전체 타임스탬프를 표시할 수 있습니다.

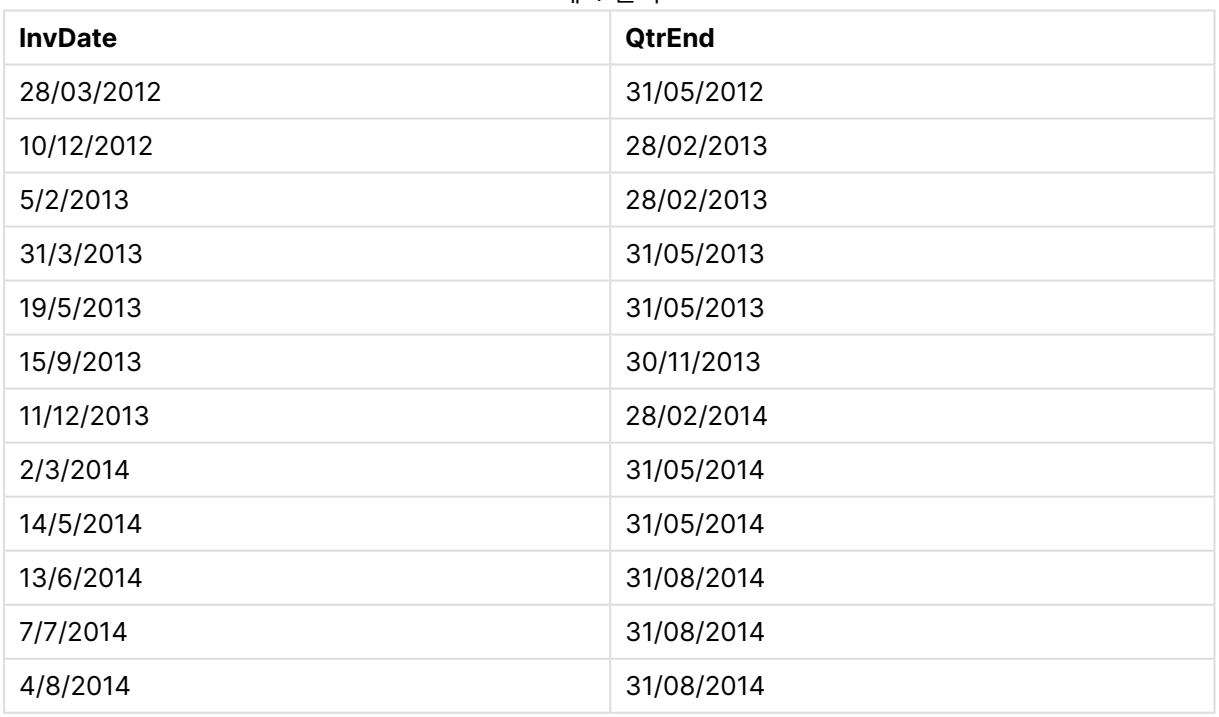

예 4 결과

# quartername

이 함수는 해당 분기의 첫 번째 날의 첫 번째 밀리초의 타임스탬프에 해당하는 원본 숫자 값과 분기의 월 (**MonthNames** 스크립트 변수에 따른 형식) 및 연도를 보여주는 표시 값을 반환합니다.

**구문:**

**QuarterName(**date[, period\_no[, first\_month\_of\_year]]**)**

# **반환 데이터 유형:** dual

**인수:**

QuarterName 인수

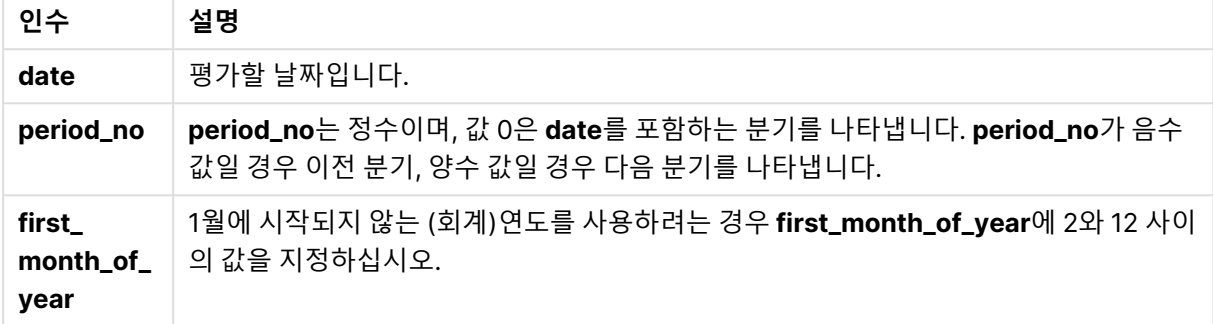

#### **Example 1:**

quartername('29/10/2013')

Oct-Dec 2013을 반환합니다.

#### **Example 2:**

quartername('29/10/2013', -1)

Jul-Sep 2013을 반환합니다.

#### **Example 3:**

quartername('29/10/2013', 0, 3)

Sep-Nov 2013을 반환합니다.

#### **Example 4:**

예제 스크립트를 문서에 추가하고 실행합니다. 그런 다음, 결과를 보기 위해 결과 열에 나열된 필드를 문서 의 시트에 추가합니다.

이 예에서는 테이블의 각 송장 날짜에 대해 분기 이름이 InvID를 포함하는 분기에 기반하여 생성되며, 해당 연도의 첫 달은 4월로 지정됩니다.

TempTable: LOAD RecNo() as InvID, \* Inline [ InvDate 28/03/2012 10/12/2012 5/2/2013 31/3/2013 19/5/2013

15/9/2013 11/12/2013 2/3/2014 14/5/2014 13/6/2014 7/7/2014 4/8/2014 ];

InvoiceData: LOAD \*, QuarterName(InvDate, 0, 4) AS QtrName Resident TempTable; Drop table TempTable;

결과 테이블에는 원래 날짜와 quartername() 함수의 반환 값이 표시된 열이 포함됩니다.

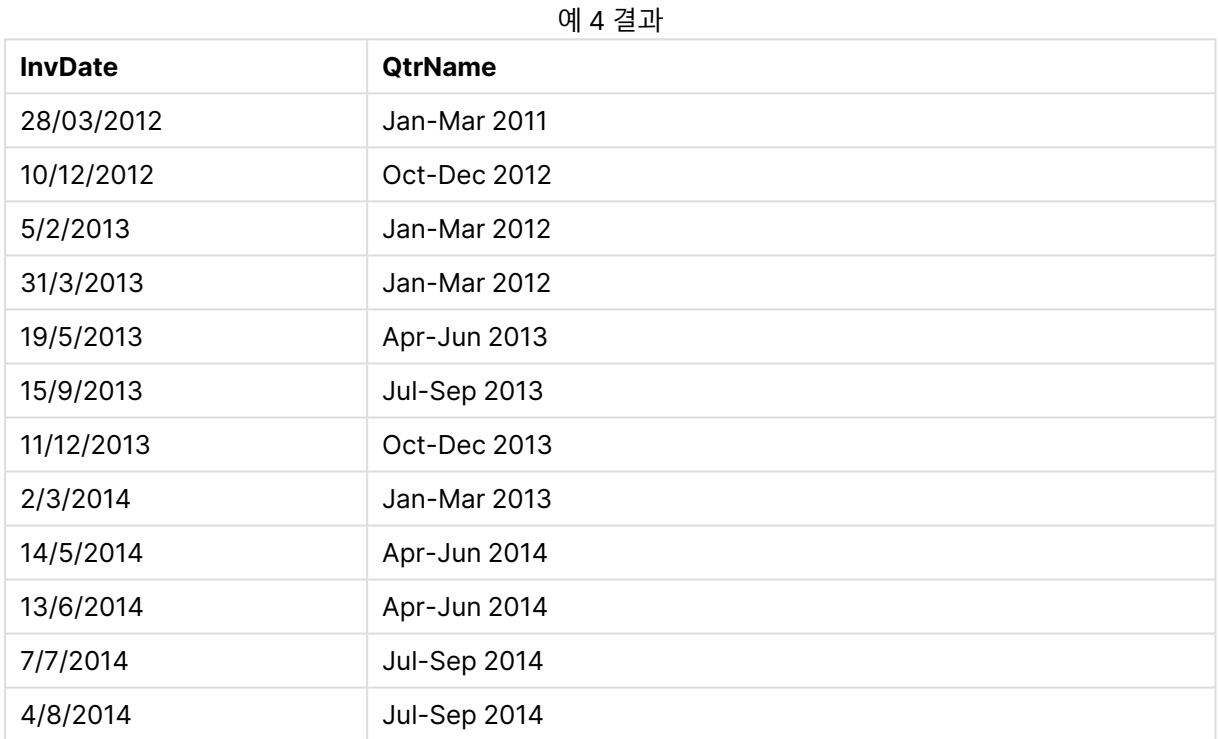

# quarterstart

이 함수는 **date**를 포함하는 분기의 첫 번째 밀리초의 타임스탬프에 해당하는 값을 반환합니다. 기본 출력 형식은 스크립트에 설정된 **DateFormat**입니다.

# **구문:**

**QuarterStart(**date[, period\_no[, first\_month\_of\_yea]]**)**

**반환 데이터 유형:** dual

**인수:**

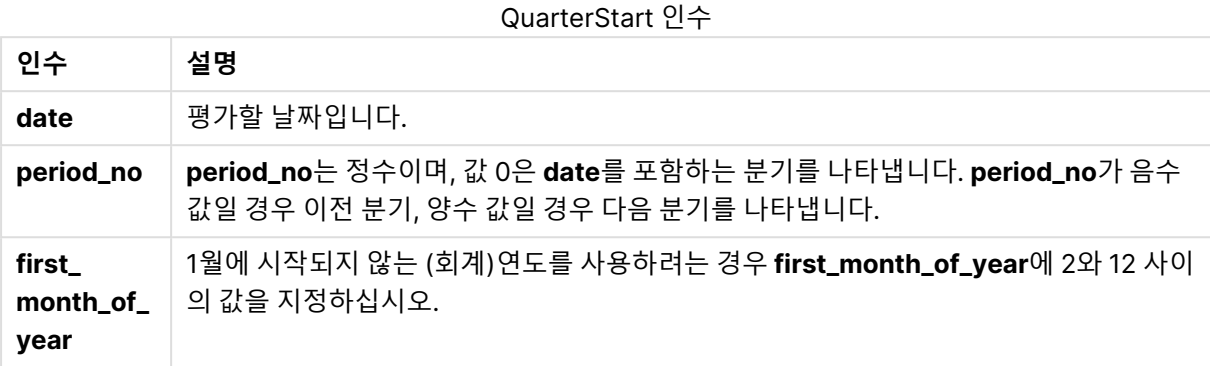

# **예 및 결과:**

아래 예에서는 날짜 서식 DD/MM/YYYY를 사용합니다. 날짜 서식은 로드 스크립트 맨 위에서 **SET DateFormat** 문으로 지정됩니다. 이 예제의 서식을 필요에 따라 변경하십시오.

#### **Example 1:**

quarterstart('29/10/2005')

01/10/2005을 반환합니다.

#### **Example 2:**

quarterstart('29/10/2005', -1 )

01/07/2005을 반환합니다.

#### **Example 3:**

quarterstart('29/10/2005', 0, 3)

01/09/2005을 반환합니다.

#### **Example 4:**

예제 스크립트를 문서에 추가하고 실행합니다. 그런 다음, 결과를 보기 위해 결과 열에 나열된 필드를 문서 의 시트에 추가합니다.

이 예에서는 테이블의 각 송장 날짜의 분기 첫 날을 찾습니다. 이때 연도의 첫 달은 3월로 지정됩니다.

TempTable: LOAD RecNo() as InvID, \* Inline [ InvDate 28/03/2012 10/12/2012 5/2/2013 31/3/2013 19/5/2013 15/9/2013
11/12/2013 2/3/2014 14/5/2014 13/6/2014 7/7/2014 4/8/2014 ]; InvoiceData: LOAD \*, QuarterStart(InvDate, 0, 3) AS QtrStart

Resident TempTable; Drop table TempTable;

결과 테이블에는 원래 날짜와 quarterstart() 함수의 반환 값이 표시된 열이 포함됩니다. 차트 속성에서 서 식을 지정하면 전체 타임스탬프를 표시할 수 있습니다.

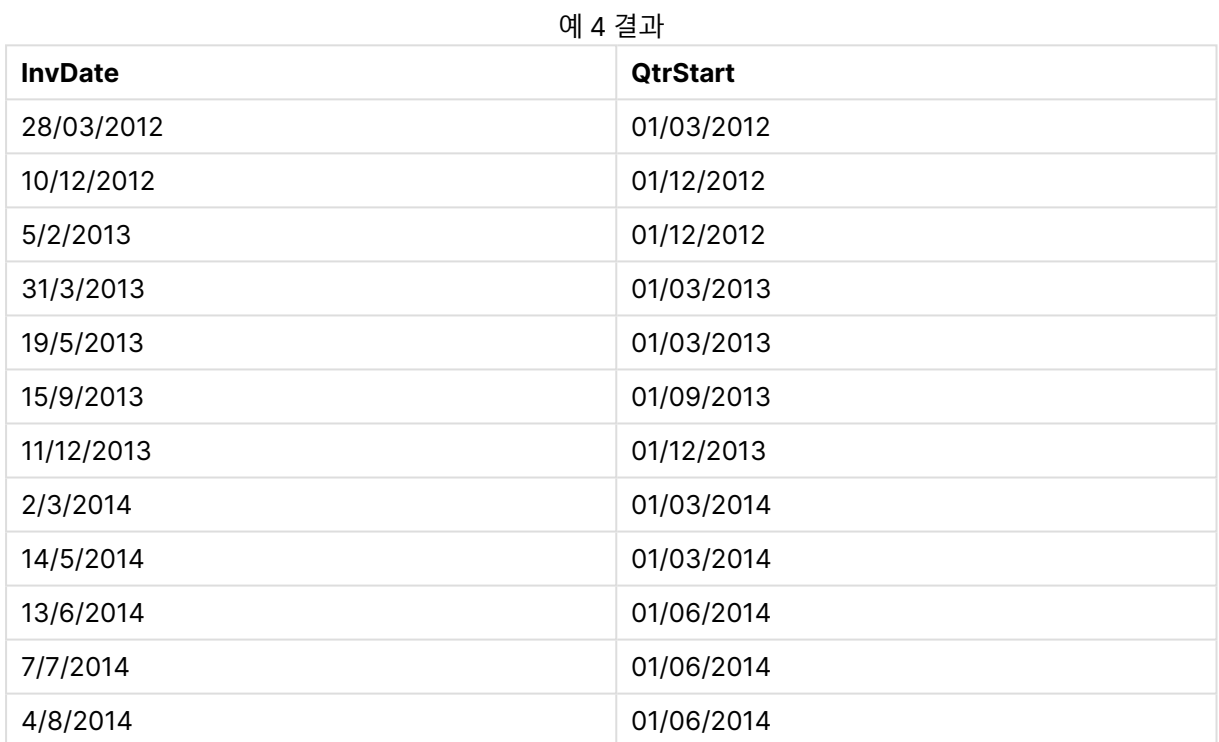

### second

이 함수는 **expression**의 분위수가 표준 숫자 해석에 따라 시간으로 해석될 경우 초를 나타내는 정수를 반 환합니다.

### **구문:**

**second (**expression**)**

**반환 데이터 유형:** 정수

### **예 및 결과:**

예 및 결과

| 예                    | 결과                               |
|----------------------|----------------------------------|
| second( '09:14:36' ) | 36를 반환합니다.                       |
| second( '0.5555' )   | 0.5555 = 13:19:55이므로, 55를 반환합니다. |

### setdateyear

이 함수는 **timestamp** 및 **year**를 입력으로 사용하여 입력에 지정된 **year** 로 **timestamp** 를 업데이트합니 다.

### **구문:**

**setdateyear (**timestamp, year**)**

**반환 데이터 유형:** dual

**인수:**

SetDateYear 인수

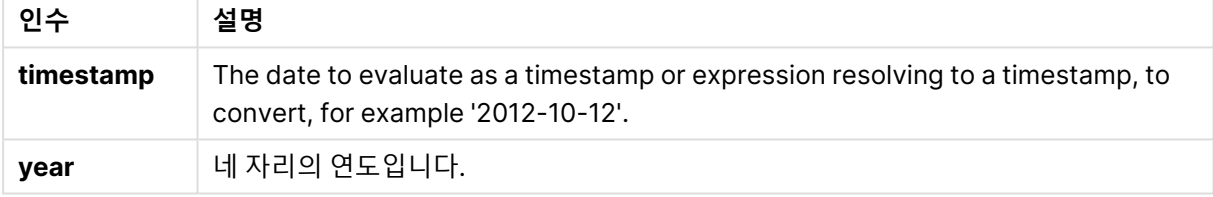

### **예 및 결과:**

아래 예에서는 날짜 서식 DD/MM/YYYY를 사용합니다. 날짜 서식은 로드 스크립트 맨 위에서 **SET DateFormat** 문으로 지정됩니다. 이 예제의 서식을 필요에 따라 변경하십시오.

### **Example 1:**

setdateyear ('29/10/2005', 2013)

'29/10/2013을 반환합니다.

### **Example 2:**

setdateyear ('29/10/2005 04:26:14', 2013)

'29/10/2013 04:26:14'를 반환합니다.

차트의 타임스탬프에서 시간 부분을 표시하려면 숫자 서식을 날짜로 설정하고 시간 값을 표시하는 서식 값 을 선택해야 합니다.

### **Example 3:**

예제 스크립트를 문서에 추가하고 실행합니다. 그런 다음, 결과를 보기 위해 결과 열에 나열된 필드를 문서 의 시트에 추가합니다.

SetYear: Load \*, SetDateYear(testdates, 2013) as NewYear Inline [ testdates 1/11/2012 10/12/2012 1/5/2013 2/1/2013 19/5/2013 15/9/2013 11/12/2013 2/3/2014 14/5/2014 13/6/2014 7/7/2014 4/8/2014

];

결과 테이블에는 원래 날짜와 연도가 2013으로 설정된 열이 포함됩니다.

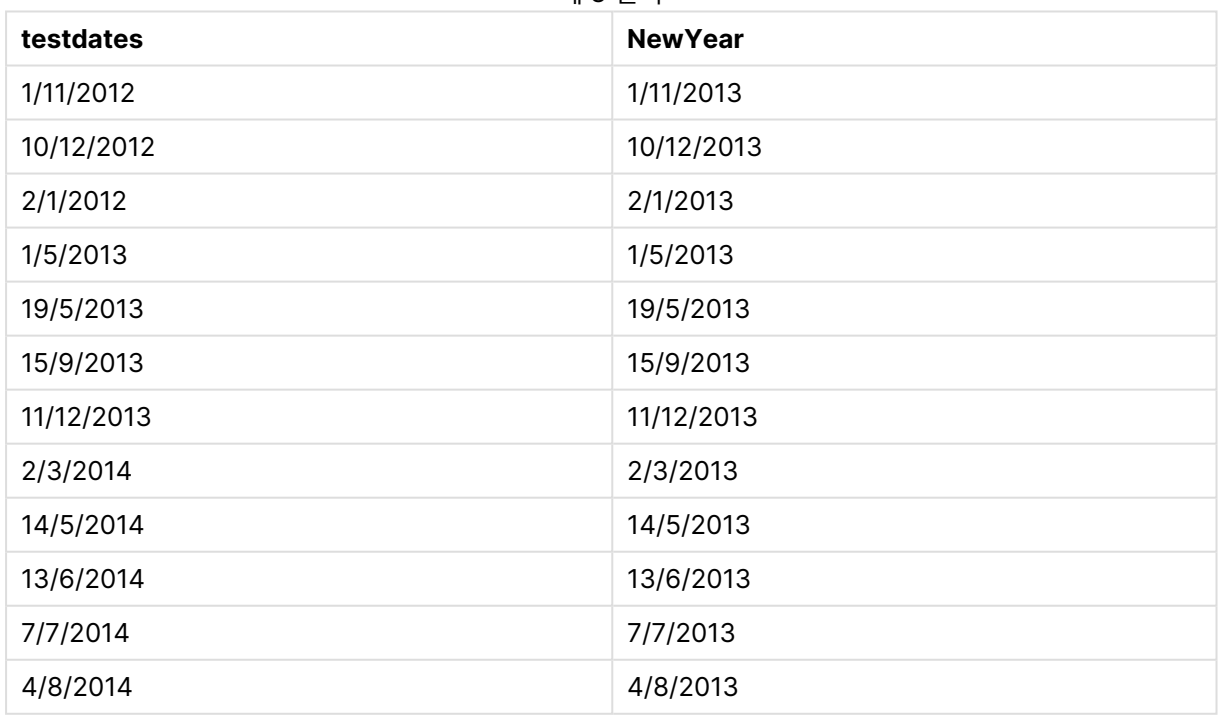

예 3 결과

### setdateyearmonth

이 함수는 **timestamp**, **month** 및 **year**를 입력으로 사용하여 입력에 지정된 **year** 및 **month** 로 **timestamp** 를 업데이트합니다..

### **구문:**

**SetDateYearMonth (**timestamp, year, month**)**

**반환 데이터 유형:** dual

**인수:**

SetDateYearMonth 인수

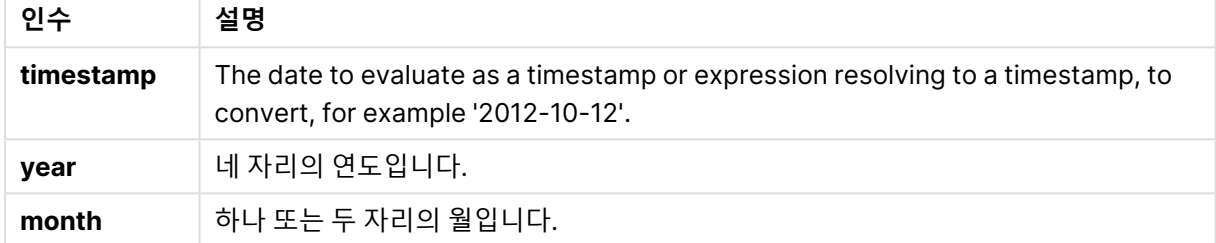

#### **예 및 결과:**

아래 예에서는 날짜 서식 DD/MM/YYYY를 사용합니다. 날짜 서식은 로드 스크립트 맨 위에서 **SET DateFormat** 문으로 지정됩니다. 이 예제의 서식을 필요에 따라 변경하십시오.

#### **Example 1:**

setdateyearmonth ('29/10/2005', 2013, 3)

'29/03/2013을 반환합니다.

#### **Example 2:**

setdateyearmonth ('29/10/2005 04:26:14', 2013, 3)

'29/03/2013 04:26:14'를 반환합니다.

차트의 타임스탬프에서 시간 부분을 표시하려면 숫자 서식을 날짜로 설정하고 시간 값을 표시하는 서식 값 을 선택해야 합니다.

#### **Example 3:**

예제 스크립트를 문서에 추가하고 실행합니다. 그런 다음, 결과를 보기 위해 결과 열에 나열된 필드를 문서 의 시트에 추가합니다.

SetYearMonth: Load \*, SetDateYearMonth(testdates, 2013,3) as NewYearMonth Inline [ testdates 1/11/2012

10/12/2012 2/1/2013 19/5/2013 15/9/2013 11/12/2013 14/5/2014 13/6/2014 7/7/2014 4/8/2014 ];

결과 테이블에는 원래 날짜와 연도가 2013으로 설정된 열이 포함됩니다.

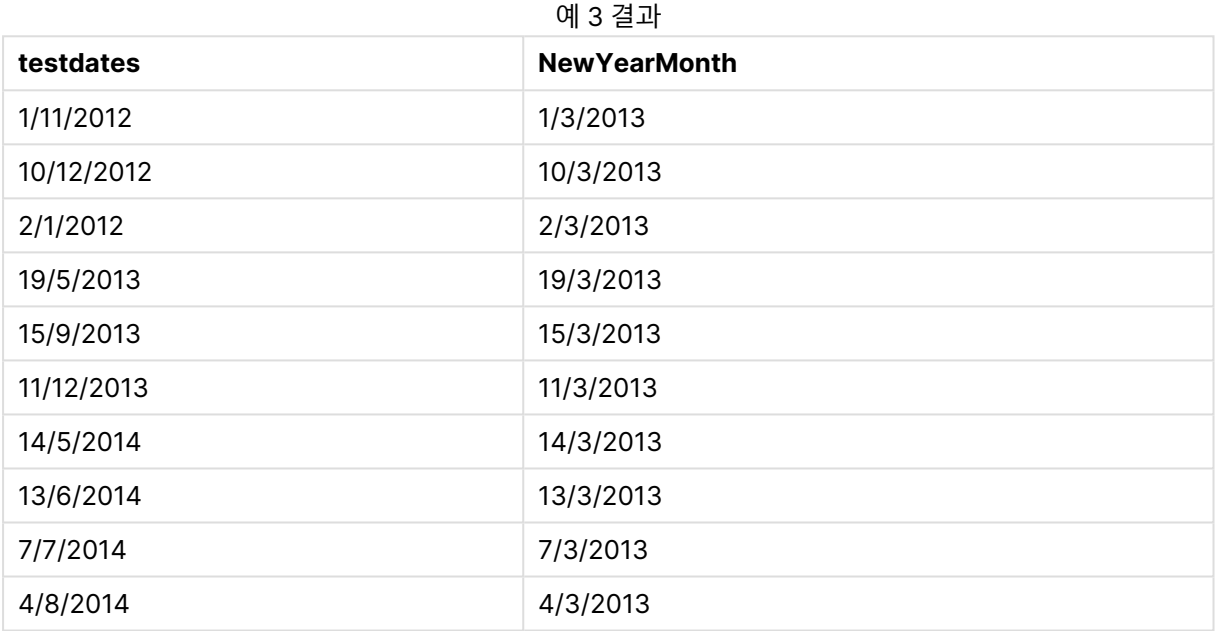

# timezone

이 함수는 일광 절약 시간제 조정을 고려하지 않고 Windows에 정의된 현재 표준 시간대 이름을 반환합니 다.

### **구문:**

### **TimeZone( )**

**반환 데이터 유형:** 문자열

### today

이 함수는 시스템 시계에서 현재 날짜를 반환합니다.

### **구문:**

**today(**[ timer\_mode]**)**

### **반환 데이터 유형:** dual

**인수:**

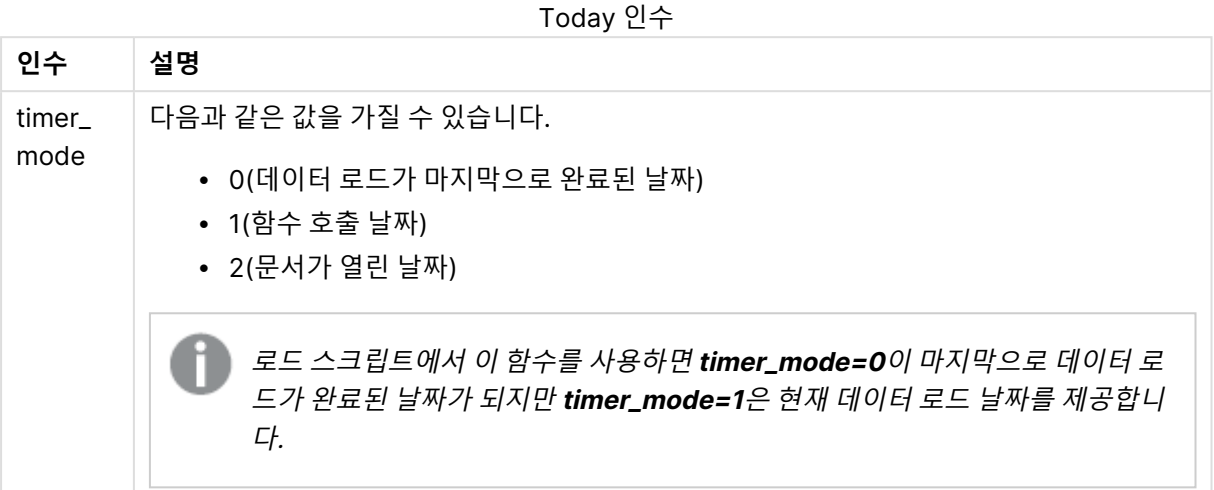

### **예 및 결과:**

예 및 결과

| 예           | 결과                                          |
|-------------|---------------------------------------------|
| Today $(0)$ | 마지막으로 완료된 데이터 로드 날짜를 반환합니다.                 |
| Today $(1)$ | 차트 표현식에서 사용하는 경우 함수 호출 날짜를 반환합니다.           |
|             | 로드 스크립트에서 사용하는 경우 현재 데이터 로드가 시작된 날짜를 반환합니다. |
| Today $(2)$ | 문서를 연 날짜를 반환합니다.                            |

# UTC

날짜와 현재 Coordinated Universal Time을 반환합니다.

### **구문:**

**UTC( )**

### **반환 데이터 유형:** dual

### week

이 함수는 ISO 8601에 따른 주 번호를 나타내는 정수를 반환합니다. 주 번호는 표준 숫자 해석에 따라 표현 식의 날짜 해석을 통해 계산됩니다.

# **구문:**

**week(**timestamp [, first\_week\_day [, broken\_weeks [, reference\_day]]]**)**

**반환 데이터 유형:** 정수

**인수:**

Week 인수

| 인수                 | 설명                                                                                                    |
|--------------------|----------------------------------------------------------------------------------------------------|
| timestamp          | The date to evaluate as a timestamp or expression resolving to a timestamp, to<br>convert, for example '2012-10-12'.                    |
| first_week_<br>day | Integer that defines which day to use as the first day of the week. 기본적으로<br>QlikView 함수는 주의 첫 번째 요일로 월요일을 사용합니다. 다음 값을 사용할 수 있습<br>니다. |
|                    | • 0 (= 월요일)<br>• 1 (= 화요일)<br>• 2 (= 수요일)<br>• 3 (= 목요일)<br>• 4 (= 금요일)<br>• 5 (= 토요일)<br>• 6 (= 일요일)                                   |
| broken_            | 이 설정은 주를 분리할지 여부를 정의합니다.                                                                                                    |
| weeks              | By default QlikView functions use unbroken weeks. 따라서 다음과 같은 경우가 발<br>생합니다.                                                             |
|                    | • 어떤 연도는 1주차가 12월에 시작되고 어떤 연도는 52주차 또는 53주차가 1월까<br>지 이어집니다.<br>• 1주차에는 항상 1월에 최소 4일 이상이 있게 됩니다.                                        |
|                    | 또 다른 방법은 분리된 주를 사용하는 것입니다.                                                                                                    |
|                    | • 52주차 또는 53주차가 1월까지 이어지지 않습니다.<br>• 1주차는 1월 1일에 시작되며 대부분의 경우 완전한 한 주가 아닙니다.                                                            |
|                    | 다음 값을 사용할 수 있습니다.                                                                                                    |
|                    | • 0(=분리되지 않은 주 사용)<br>• 1(=분리된 주 사용)                                                                                                    |

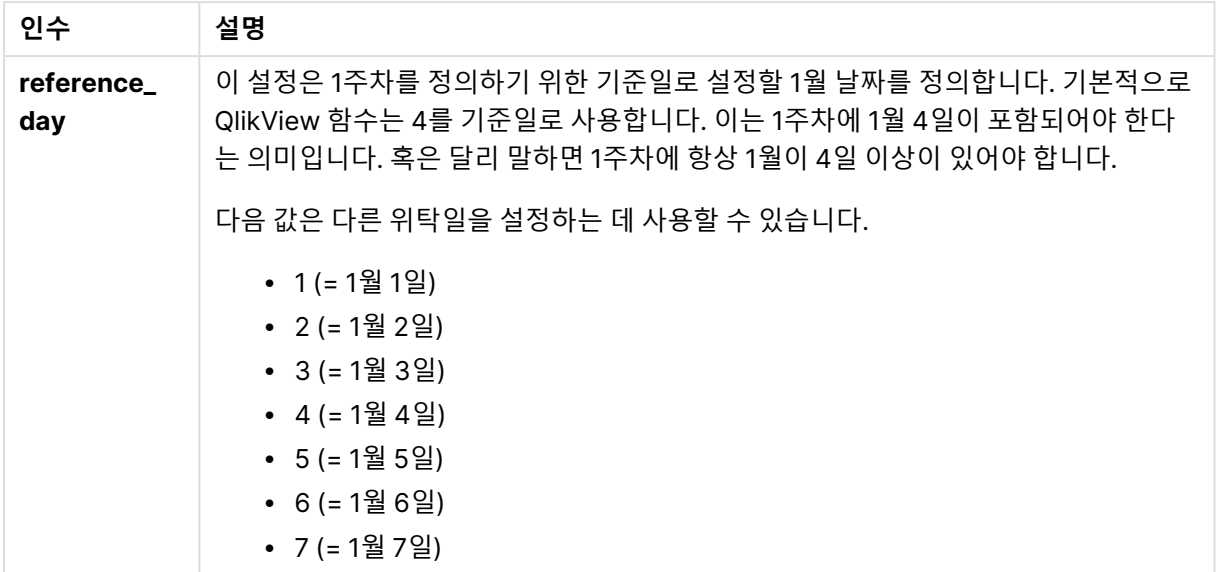

### **Example 1:**

week ('2012-10-12')

41를 반환합니다.

### **Example 2:**

week( '35648')

35648 = 1997-08-06이므로, 32을 반환합니다.

### **Example 3:**

week('2012-10-12', 0, 1)

42를 반환합니다.

### weekday

이 함수는 다음과 같은 이중 값을 반환합니다.

- <sup>l</sup> 환경 변수 **DayNames**으로 정의한 날짜 이름.
- <sup>l</sup> 주의 명목상 이름(0~6)에 해당하는 0~6 사이의 정수.

### **구문:**

**weekday(**date [,**first\_week\_day**=0]**)**

**반환 데이터 유형:** dual

**인수:**

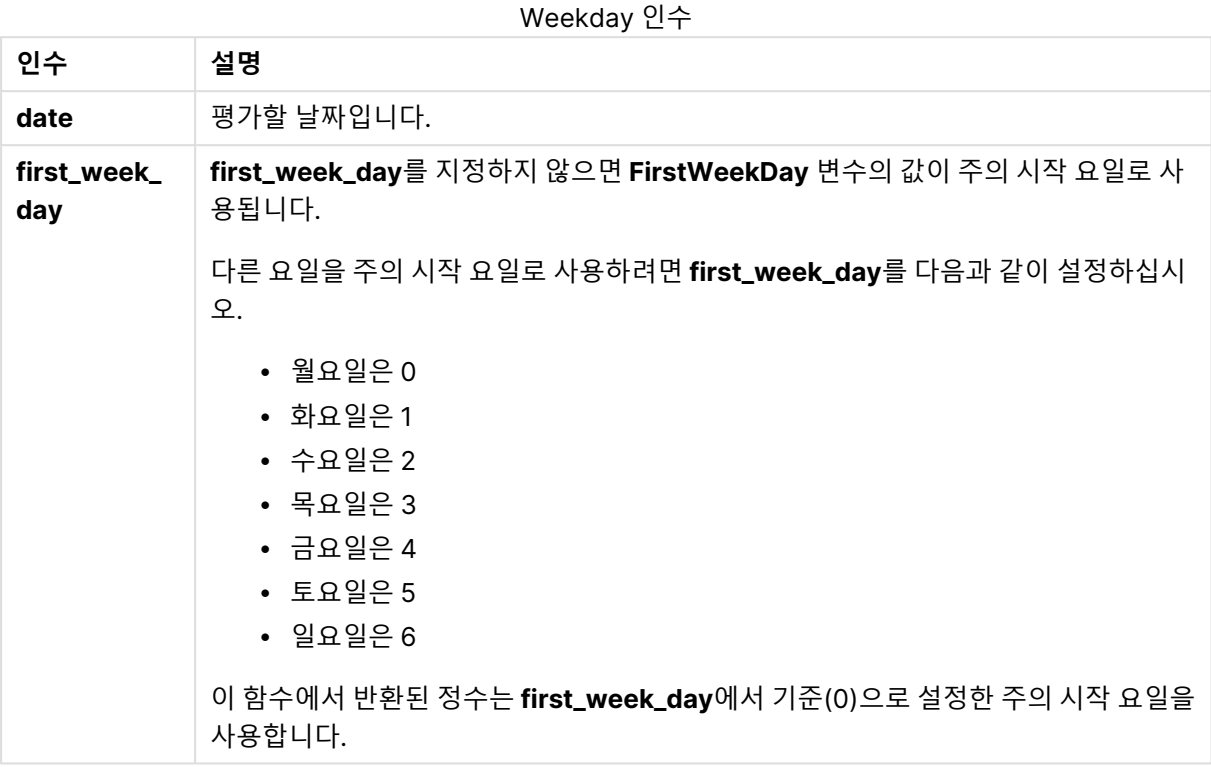

### **Example 1:**

weekday( '1971-10-12' )

'Tue' 및 1을 반환합니다.

### **Example 2:**

weekday( '1971-10-12' , 6)

'Tue' 및 2를 반환합니다.

이 예에서는 일요일(6)을 한 주 시작 날짜로 사용합니다.

### **Example 3:**

weekday( '1971-10-12')

'Tue' 및 2를 반환합니다.

### weekend

이 함수는 **date**를 포함하는 주의 마지막 날(일요일)의 마지막 밀리초의 타임스탬프에 해당하는 값을 반환 합니다. 기본 출력 형식은 스크립트에 설정된 **DateFormat**입니다.

### **구문:**

**WeekEnd(**date [, period\_no = 0 [, first\_week\_day=0]]**)**

### **반환 데이터 유형:** dual

**인수:**

WeekEnd 인수

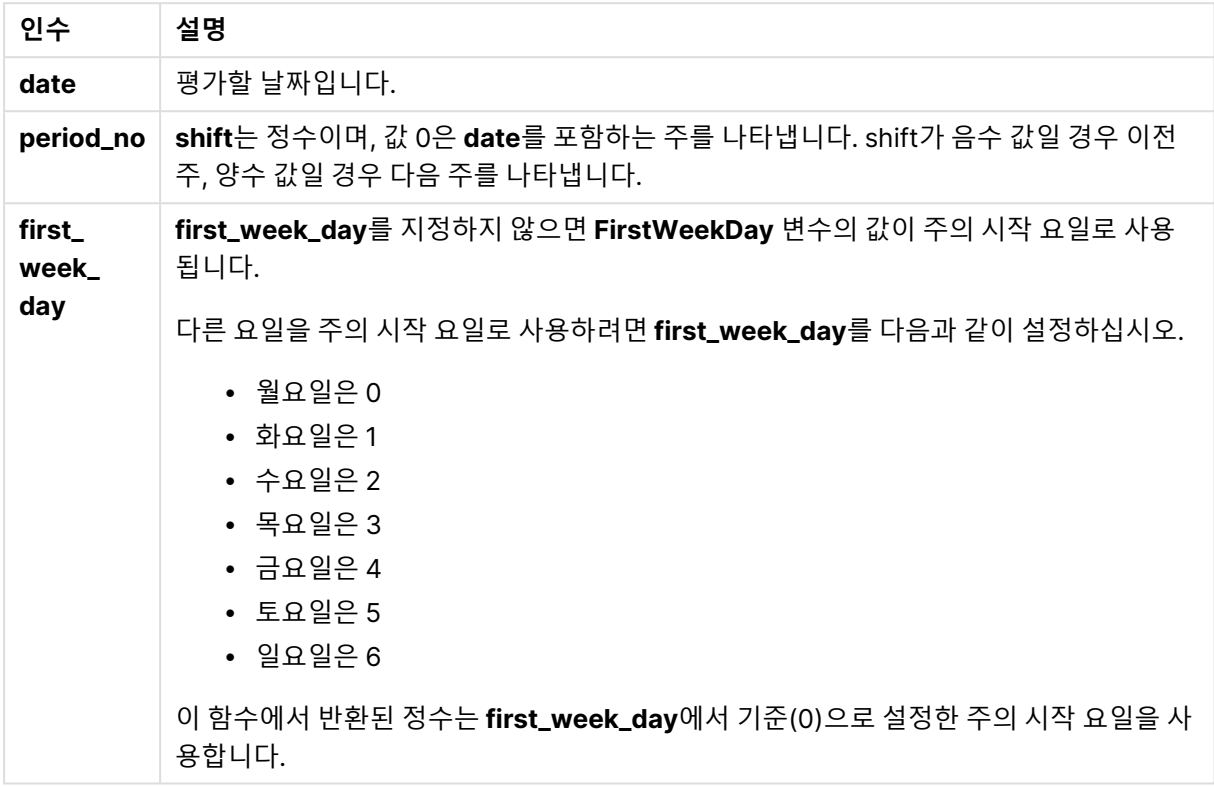

### **예 및 결과:**

아래 예에서는 날짜 서식 DD/MM/YYYY를 사용합니다. 날짜 서식은 로드 스크립트 맨 위에서 **SET DateFormat** 문으로 지정됩니다. 이 예제의 서식을 필요에 따라 변경하십시오.

#### **Example 1:**

weekend('10/01/2013')

12/01/2013 23:59:59을 반환합니다.

### **Example 2:**

weekend('10/01/2013', -1)

06/01/2013 23:59:59.를 반환합니다.

### **Example 3:**

weekend('10/01/2013', 0, 1)

14/01/2013 23:59:59을 반환합니다.

#### **Example 4:**

예제 스크립트를 문서에 추가하고 실행합니다. 그런 다음, 결과를 보기 위해 결과 열에 나열된 필드를 문서 의 시트에 추가합니다.

이 예에서는 테이블의 각 송장 날짜에 해당하는 주 다음 주의 마지막 날짜를 찾습니다.

TempTable: LOAD RecNo() as InvID, \* Inline [ InvDate 28/03/2012 10/12/2012 5/2/2013 31/3/2013 19/5/2013 15/9/2013 11/12/2013 2/3/2014 14/5/2014 13/6/2014 7/7/2014 4/8/2014 ]; InvoiceData:

LOAD \*, WeekEnd(InvDate, 1) AS WkEnd Resident TempTable; Drop table TempTable;

결과 테이블에는 원래 날짜와 weekend() 함수의 반환 값이 표시된 열이 포함됩니다. 차트 속성에서 서식을 지정하면 전체 타임스탬프를 표시할 수 있습니다.

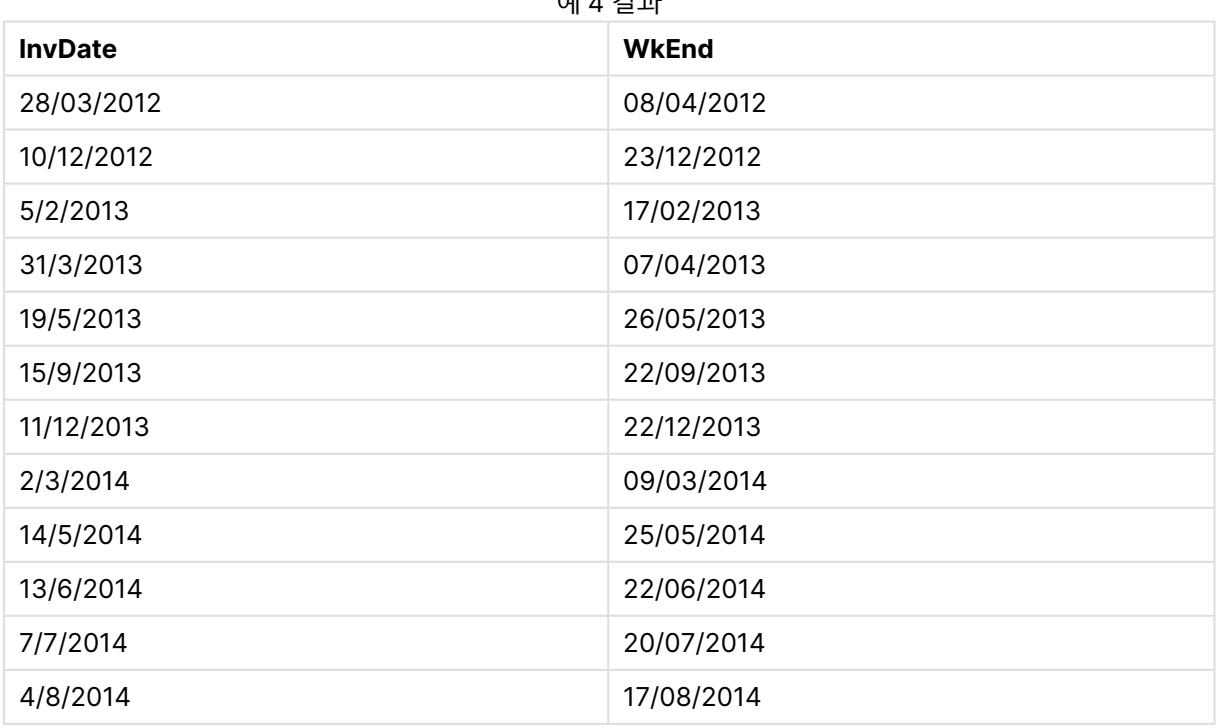

예 4 결과

### weekname

이 함수는 **date**를 포함한 주의 첫 번째 날의 첫 번째 밀리초의 타임스탬프에 해당하는 원본 숫자 값과 연도 및 주차를 보여주는 값을 반환합니다.

### **구문:**

**WeekName(**date [, period\_no = 0 [, first\_week\_day=0]]**)**

### **반환 데이터 유형:** dual

**인수:**

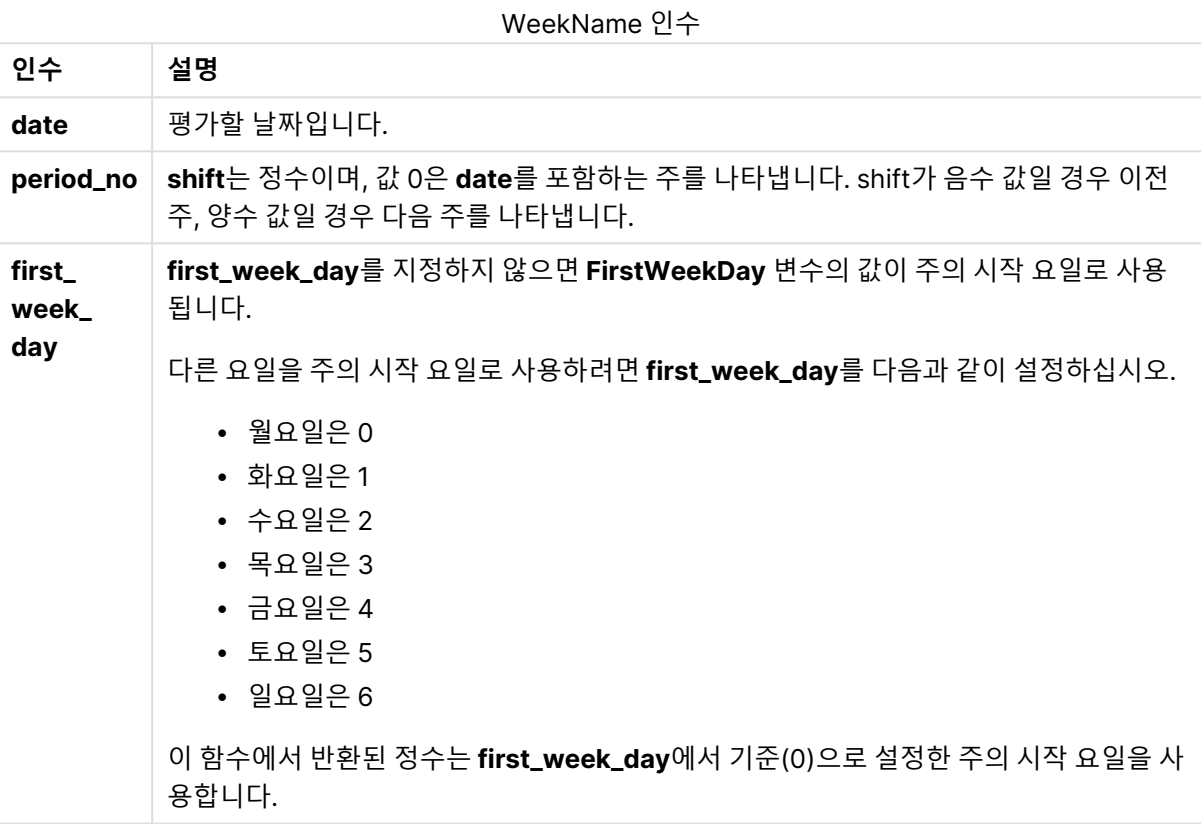

### **Example 1:**

weekname('12/01/2013')

2013/02을 반환합니다.

#### **Example 2:**

weekname('12/01/2013', -1)

2013/01을 반환합니다.

#### **Example 3:**

weekname('12/01/2013', 0, 1)

'2013/02를 반환합니다.

**Example 4:**

예제 스크립트를 문서에 추가하고 실행합니다. 그런 다음, 결과를 보기 위해 결과 열에 나열된 필드를 문서 의 시트에 추가합니다.

이 예에서 테이블의 각 송장 날짜에 대해 주 이름은 period\_no를 1로 지정하여 1주 시프트된, 해당 주가 속 한 연도 및 연결된 주차에서 생성됩니다.

TempTable: LOAD RecNo() as InvID, \* Inline [ InvDate 28/03/2012 10/12/2012 5/2/2013 31/3/2013 19/5/2013 15/9/2013 11/12/2013 2/3/2014 14/5/2014 13/6/2014 7/7/2014 4/8/2014 ]; InvoiceData: LOAD \*, WeekName(InvDate, 1) AS WkName

Resident TempTable; Drop table TempTable;

결과 테이블에는 원래 날짜와 weekname() 함수의 반환 값이 표시된 열이 포함됩니다. 차트 속성에서 서식 을 지정하면 전체 타임스탬프를 표시할 수 있습니다.

| <b>InvDate</b> | <b>WkName</b> |
|----------------|---------------|
| 28/03/2012     | 2012/14       |
| 10/12/2012     | 2012/51       |
| 5/2/2013       | 2013/07       |
| 31/3/2013      | 2013/14       |
| 19/5/2013      | 2013/21       |
| 15/9/2013      | 2013/38       |
| 11/12/2013     | 2013/51       |
| 2/3/2014       | 2014/10       |
| 14/5/2014      | 2014/21       |

 $M_A$ <sub>24</sub>  $\pi$ 

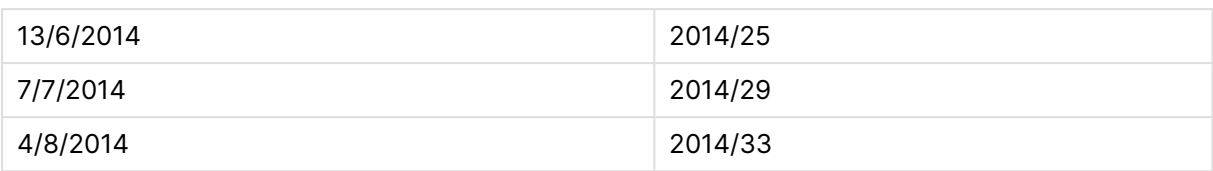

### weekstart

이 함수는 **date**를 포함하는 주의 첫 번째 날(월요일)의 첫 번째 밀리초의 타임스탬프에 해당하는 값을 반환 합니다. 기본 출력 형식은 스크립트에 설정된 **DateFormat**입니다.

### **구문:**

**WeekStart(**date [, period\_no = 0 [, first\_week\_day=0]]**)**

### **반환 데이터 유형:** dual

### **인수:**

WeekStart 인수

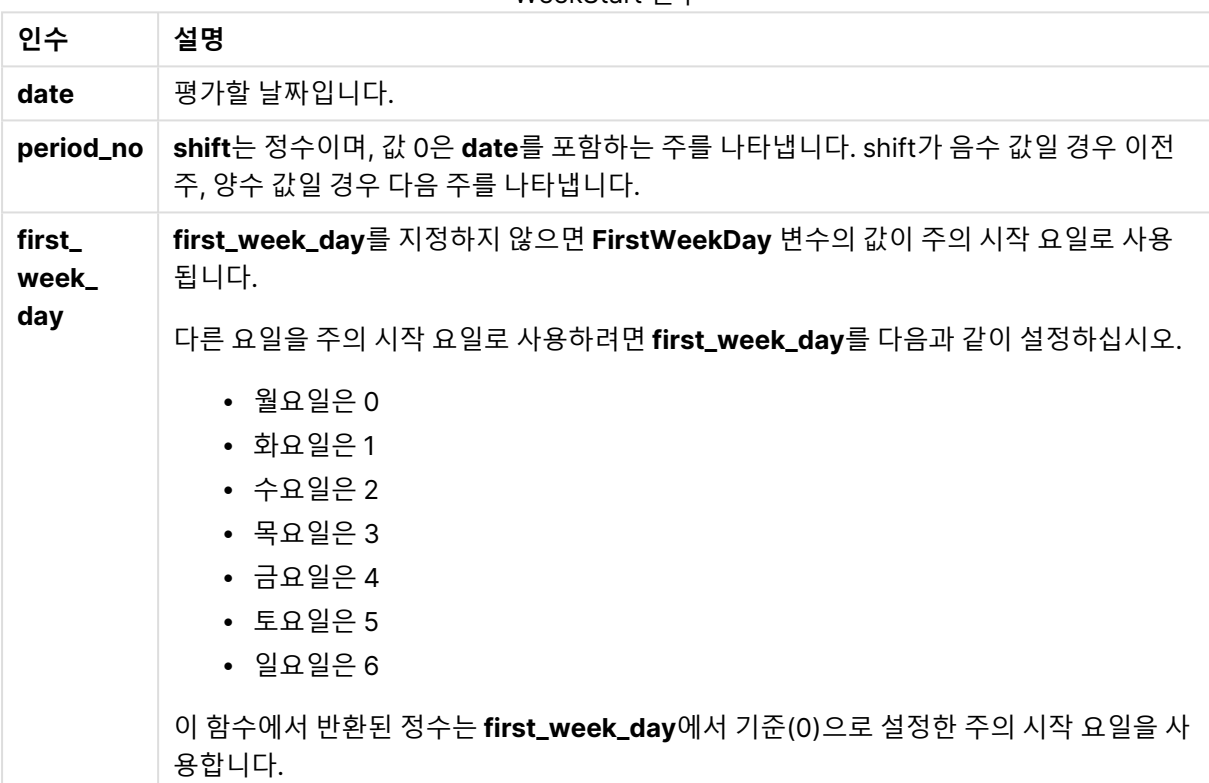

### **예 및 결과:**

아래 예에서는 날짜 서식 DD/MM/YYYY를 사용합니다. 날짜 서식은 로드 스크립트 맨 위에서 **SET DateFormat** 문으로 지정됩니다. 이 예제의 서식을 필요에 따라 변경하십시오.

### **Example 1:**

weekstart('12/01/2013')

07/01/2013을 반환합니다.

**Example 2:**

weekstart('12/01/2013', -1 )

31/11/2012을 반환합니다.

#### **Example 3:**

weekstart('12/01/2013', 0, 1)

08/01/2013을 반환합니다.

#### **Example 4:**

예제 스크립트를 문서에 추가하고 실행합니다. 그런 다음, 결과를 보기 위해 결과 열에 나열된 필드를 문서 의 시트에 추가합니다.

이 예에서는 테이블의 각 송장 날짜에 해당하는 주 다음 주의 시작 날짜를 찾습니다.

TempTable: LOAD RecNo() as InvID, \* Inline [ InvDate 28/03/2012 10/12/2012 5/2/2013 31/3/2013 19/5/2013 15/9/2013 11/12/2013 2/3/2014 14/5/2014 13/6/2014 7/7/2014 4/8/2014 ]; InvoiceData:

LOAD \*, WeekStart(InvDate, 1) AS WkStart Resident TempTable; Drop table TempTable;

결과 테이블에는 원래 날짜와 weekstart() 함수의 반환 값이 표시된 열이 포함됩니다. 차트 속성에서 서식 을 지정하면 전체 타임스탬프를 표시할 수 있습니다.

| 게 그 근거<br><b>InvDate</b> | <b>WkStart</b> |
|--------------------------|----------------|
| 28/03/2012               | 02/04/2012     |
| 10/12/2012               | 17/12/2012     |
| 5/2/2013                 | 11/02/2013     |

예 4 결과

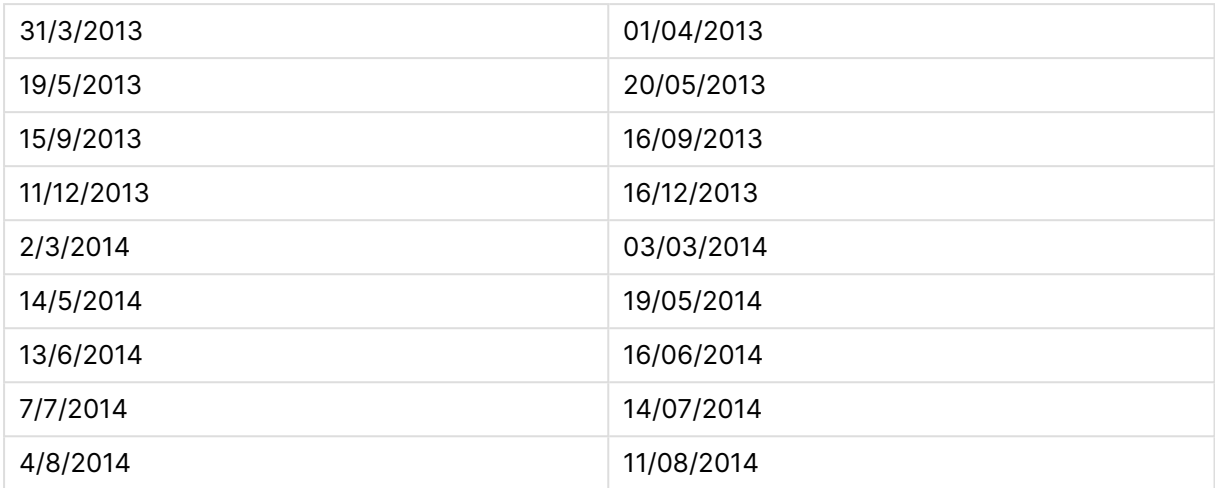

### weekyear

이 함수는 ISO 8601에 따라 주 번호가 속하는 연도를 반환합니다. 주차 범위는 1과 약 52 사이입니다.

### **구문:**

**weekyear(**expression**)**

#### **반환 데이터 유형:** 정수

### **예 및 결과:**

예 및 결과

| 예                        | 결과                                            |
|--------------------------|-----------------------------------------------|
| weekyear( '1996-12-30' ) | 1997년의 1주차가 1996-12-30에 시작되므로 1997을 반환합니다.    |
| weekyear( '1997-01-02' ) | 1997를 반환합니다.                                  |
| weekyear( '1997-12-28' ) | 1997를 반환합니다.                                  |
| weekyear( '1997-12-30' ) | 1998년의 1주차가 1997년 12월 29일에 시작되므로 1998을 반환합니다. |
| weekyear( '1999-01-02' ) | 1998년의 53주차가 1999년 1월 3일에 끝나므로 1998을 반환합니다.   |

#### **제한 사항:**

어떤 연도의 경우 1주차가 12월에 시작되기도 합니다(예: 1997년 12월). 또는 이전 연도의 53주차로 시작되 는 연도도 있습니다(예: 1999년 1월). 주차가 다른 연도에 속하는 며칠 간은 이 함수의 **year** 및 **weekyear**가 서로 다른 값을 반환합니다.

### year

이 함수는 **expression**이 표준 숫자 해석에 따라 날짜로 해석될 경우 연도를 나타내는 정수를 반환합니다.

**구문:**

**year(**expression**)**

### **반환 데이터 유형:** 정수

#### **예 및 결과:**

예 및 결과

| 예                    | 결과                                  |
|----------------------|-------------------------------------|
| year( '2012-10-12' ) | 2012를 반환합니다.                        |
| year( '35648' )      | 35648 = 1997-08-06이므로, 1997을 반환합니다. |

#### yearend

이 함수는 **date**를 포함하는 연도의 마지막 날의 마지막 밀리초의 타임스탬프에 해당하는 값을 반환합니다. 기본 출력 형식은 스크립트에 설정된 **DateFormat**입니다.

### **구문:**

**YearEnd(** date[, period\_no[, first\_month\_of\_year = 1]]**)**

### **반환 데이터 유형:** dual

**인수:**

YearEnd 인수

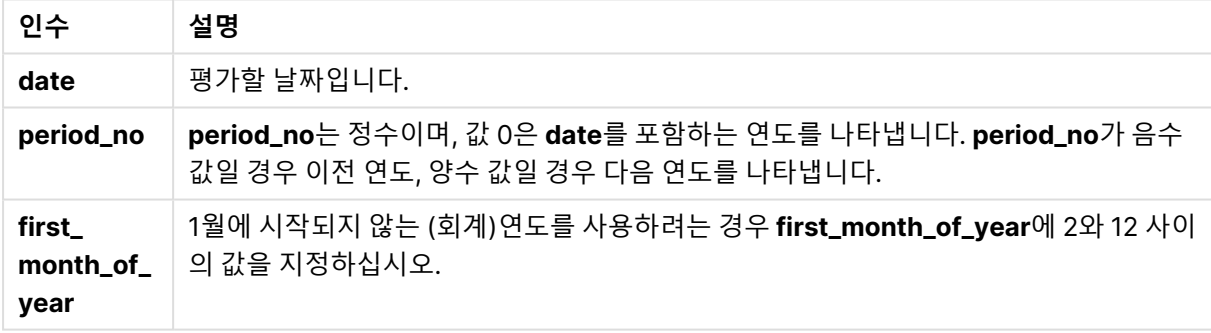

### **예 및 결과:**

아래 예에서는 날짜 서식 DD/MM/YYYY를 사용합니다. 날짜 서식은 로드 스크립트 맨 위에서 **SET DateFormat** 문으로 지정됩니다. 이 예제의 서식을 필요에 따라 변경하십시오.

#### **Example 1:**

yearend ( '19/10/2001' )

31/12/2001 23:59:59을 반환합니다.

### **Example 2:**

yearend ( '19/10/2001', -1 )

31/12/2000 23:59:59을 반환합니다.

#### **Example 3:**

yearend ( '19/10/2001', 0, 4)

31/03/2002 23:59:59을 반환합니다.

#### **Example 4:**

예제 스크립트를 문서에 추가하고 실행합니다. 그런 다음, 결과를 보기 위해 결과 열에 나열된 필드를 문서 의 시트에 추가합니다.

이 예에서는 테이블의 각 송장 날짜의 연도 마지막 날을 찾습니다. 이때 연도의 첫 달은 4월로 지정됩니다.

TempTable: LOAD RecNo() as InvID, \* Inline [ InvDate 28/03/2012 10/12/2012 5/2/2013 31/3/2013 19/5/2013 15/9/2013 11/12/2013 2/3/2014 14/5/2014 13/6/2014 7/7/2014 4/8/2014 ]; InvoiceData:

LOAD \*, YearEnd(InvDate, 0, 4) AS YrEnd Resident TempTable; Drop table TempTable;

결과 테이블에는 원래 날짜와 yearend() 함수의 반환 값이 표시된 열이 포함됩니다. 차트 속성에서 서식을 지정하면 전체 타임스탬프를 표시할 수 있습니다.

| <b>InvDate</b> | YrEnd      |
|----------------|------------|
| 28/03/2012     | 31/03/2011 |
| 10/12/2012     | 31/03/2012 |
| 5/2/2013       | 31/03/2013 |
| 31/3/2013      | 31/03/2013 |
| 19/5/2013      | 31/03/2014 |
| 15/9/2013      | 31/03/2014 |
| 11/12/2013     | 31/03/2014 |

예 4 결과

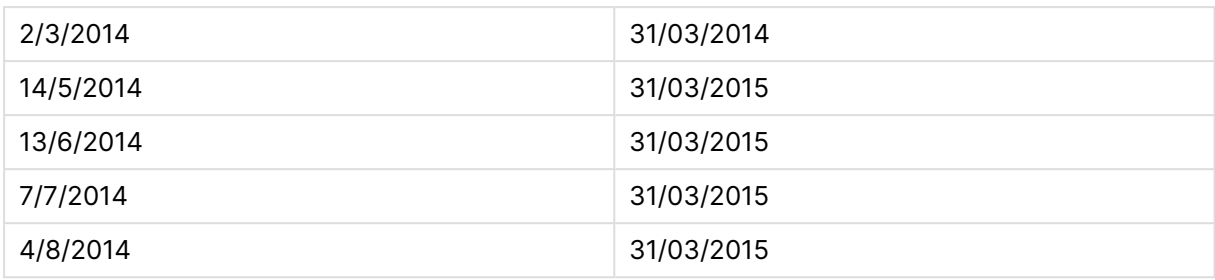

### yearname

이 함수는 **date**를 포함한 연도의 첫 번째 날의 첫 번째 밀리초의 타임스탬프에 해당하는 원본 숫자 값과 네 자리 연도를 표시 값으로 반환합니다.

#### **구문:**

**YearName(**date[, period\_no[, first\_month\_of\_year]] **)**

**반환 데이터 유형:** dual

**인수:**

YearName 인수

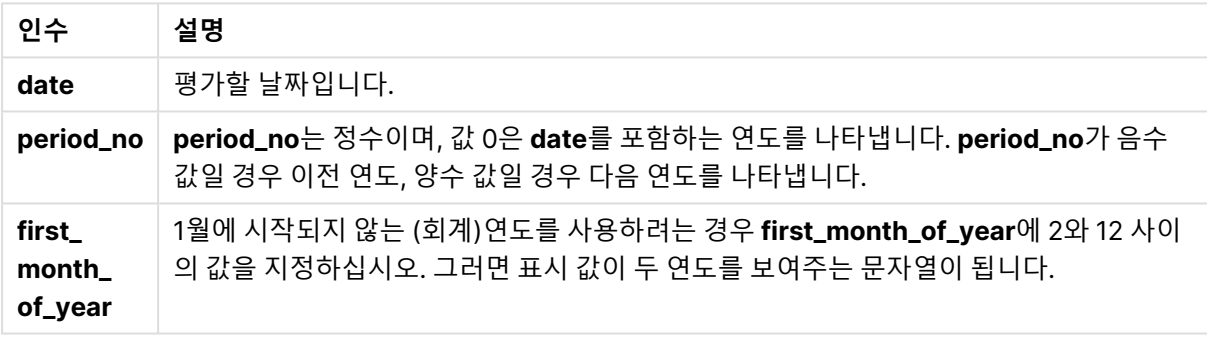

### **예 및 결과:**

아래 예에서는 날짜 서식 DD/MM/YYYY를 사용합니다. 날짜 서식은 로드 스크립트 맨 위에서 **SET DateFormat** 문으로 지정됩니다. 이 예제의 서식을 필요에 따라 변경하십시오.

### **Example 1:**

yearname ( '19/10/2001')

2001을 반환합니다.

### **Example 2:**

yearname ( '19/10/2001', -1 )

'2000를 반환합니다.

#### **Example 3:**

yearname ( '19/10/2001', 0, 4)

'2001-2002를 반환합니다.

**Example 4:**

예제 스크립트를 문서에 추가하고 실행합니다. 그런 다음, 결과를 보기 위해 결과 열에 나열된 필드를 문서 의 시트에 추가합니다.

이 예에서는 테이블의 각 송장 날짜가 발견된 연도에 대해 4+4자리 이름을 만듭니다. 이는 해당 연도의 첫 달이 4월로 지정되어 있기 때문입니다.

TempTable: LOAD RecNo() as InvID, \* Inline [ InvDate 28/03/2012 10/12/2012 5/2/2013 31/3/2013 19/5/2013 15/9/2013 11/12/2013 2/3/2014 14/5/2014 13/6/2014 7/7/2014 4/8/2014 ]; InvoiceData: LOAD \*, YearName(InvDate, 0, 4) AS YrName Resident TempTable; Drop table TempTable;

결과 테이블에는 원래 날짜와 yearname() 함수의 반환 값이 표시된 열이 포함됩니다.

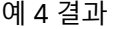

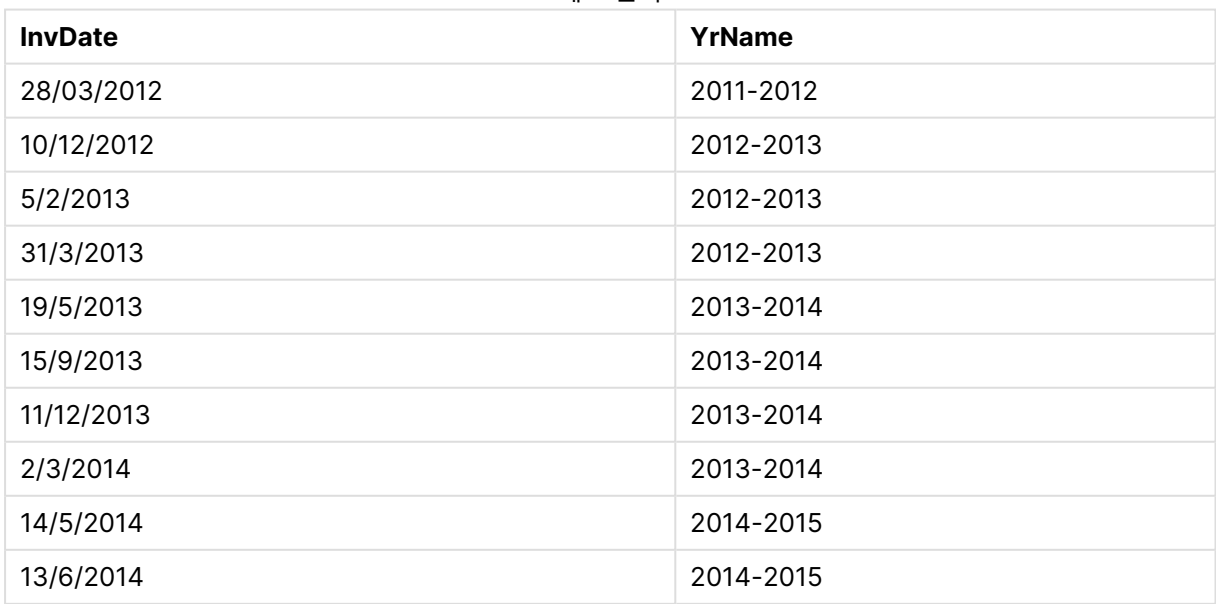

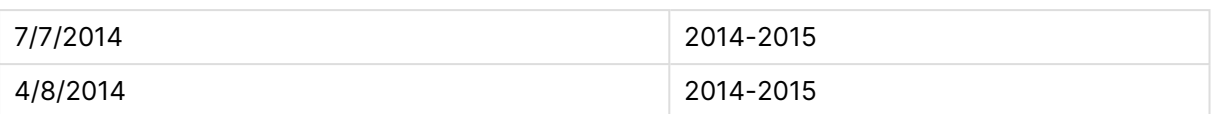

### yearstart

이 함수는 **date**를 포함하는 연도의 첫 번째 날의 시작에 해당하는 타임스탬프를 반환합니다. 기본 출력 형 식은 스크립트에 설정된 **DateFormat**입니다.

### **구문:**

YearStart(date[, period no[, first month of year]])

### **반환 데이터 유형:** dual

### **인수:**

YearStart 인수

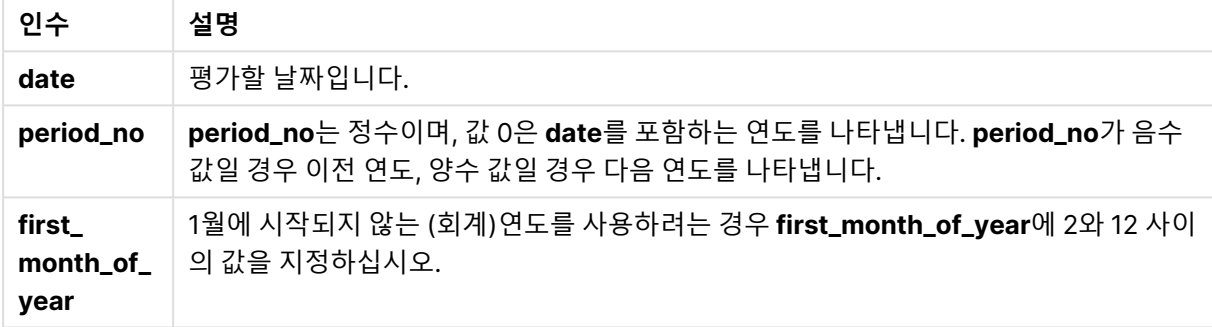

### **예 및 결과:**

아래 예에서는 날짜 서식 DD/MM/YYYY를 사용합니다. 날짜 서식은 로드 스크립트 맨 위에서 **SET DateFormat** 문으로 지정됩니다. 이 예제의 서식을 필요에 따라 변경하십시오.

### **Example 1:**

yearstart ('19/10/2001')

01/01/2001을 반환합니다.

### **Example 2:**

```
yearstart ('19/10/2001', -1)
```
01/01/2000을 반환합니다.

### **Example 3:**

yearstart ('19/10/2001', 0, 4)

01/04/2001을 반환합니다.

#### **Example 4:**

예제 스크립트를 문서에 추가하고 실행합니다. 그런 다음, 결과를 보기 위해 결과 열에 나열된 필드를 문서 의 시트에 추가합니다.

이 예에서는 테이블의 각 송장 날짜의 연도 첫 날을 찾습니다. 이때 연도의 첫 달은 4월로 지정됩니다.

TempTable: LOAD RecNo() as InvID, \* Inline [ InvDate 28/03/2012 10/12/2012 5/2/2013 31/3/2013 19/5/2013 15/9/2013 11/12/2013 2/3/2014 14/5/2014 13/6/2014 7/7/2014 4/8/2014 ]; InvoiceData:

LOAD \*, YearStart(InvDate, 0, 4) AS YrStart Resident TempTable; Drop table TempTable;

결과 테이블에는 원래 날짜와 yearstart() 함수의 반환 값이 표시된 열이 포함됩니다. 차트 속성에서 서식을 지정하면 전체 타임스탬프를 표시할 수 있습니다.

| <b>InvDate</b> | <b>YrStart</b> |
|----------------|----------------|
| 28/03/2012     | 01/04/2011     |
| 10/12/2012     | 01/04/2012     |
| 5/2/2013       | 01/04/2012     |
| 31/3/2013      | 01/04/2012     |
| 19/5/2013      | 01/04/2013     |
| 15/9/2013      | 01/04/2013     |
| 11/12/2013     | 01/04/2013     |
| 2/3/2014       | 01/04/2013     |
| 14/5/2014      | 01/04/2014     |
| 13/6/2014      | 01/04/2014     |
| 7/7/2014       | 01/04/2014     |
| 4/8/2014       | 01/04/2014     |

예 4 결과

### yeartodate

이 함수는 스크립트를 마지막으로 로드한 날짜의 연도 내에 입력 날짜가 포함되는지 파악하고, 포함되는 경 우 True, 포함되지 않는 경우 False를 반환합니다.

### **구문:**

**YearToDate(**timestamp [ , yearoffset [ , firstmonth [ , todaydate] ] ]**)**

### **반환 데이터 유형:** 부울

옵션 파라메타가 사용되지 않은 경우 현재 연도는 한 해의 1월 1일에서 마지막 스크립트 실행 날짜(포함)까 지의 모든 날짜를 의미합니다.

### **인수:**

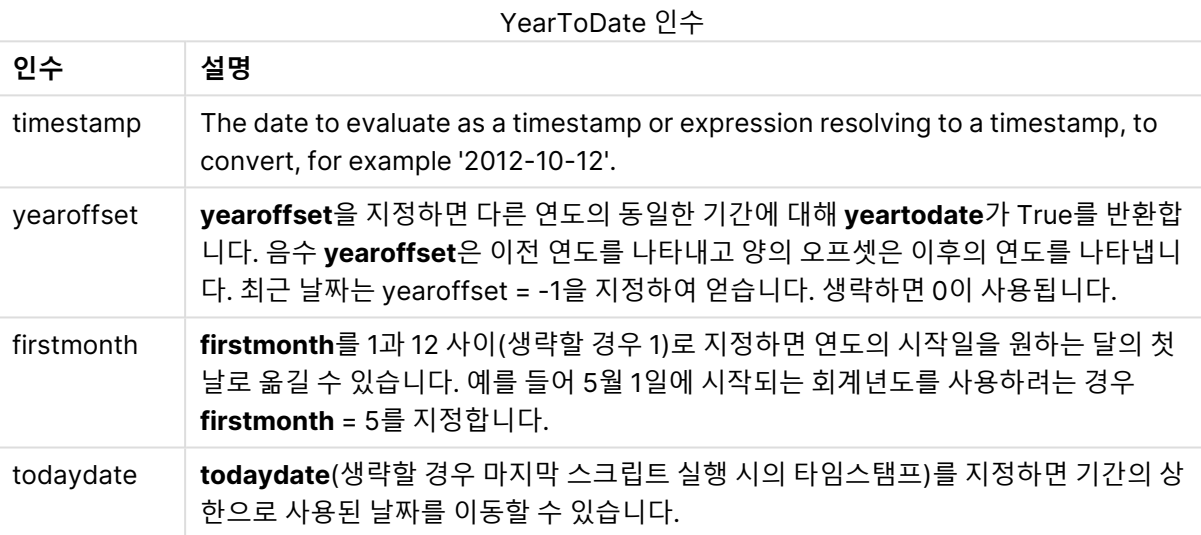

### **예 및 결과:**

다음 예에서는 마지막 재로드 시간 = 2011-11-18로 가정합니다.

예 및 결과

| 예                                             | 결과          |
|-----------------------------------------------|-------------|
| yeartodate( '2010-11-18')                     | 반환 값: False |
| yeartodate ('2011-02-01')                     | 반환 값: True  |
| yeartodate ('2011-11-18')                     | 반환 값: True  |
| yeartodate( '2011-11-19')                     | 반환 값: False |
| yeartodate( '2011-11-19', 0, 1, '2011-12-31') | 반환 값: True  |
| yeartodate ( '2010-11-18', -1)                | 반환 값: True  |

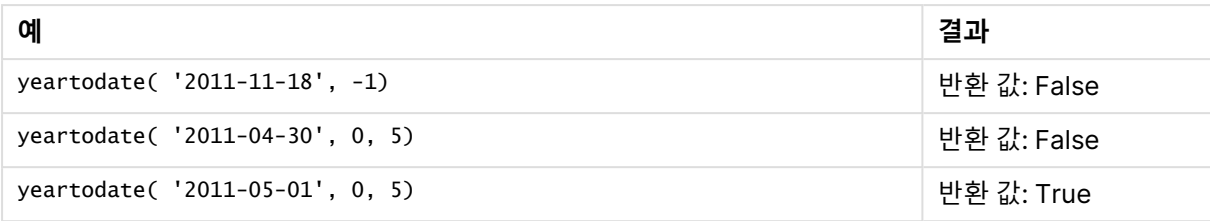

# 문서 함수

이 함수는 차트 및 스크립트에서 사용할 수 있습니다.

**ReportComment(***report\_number***)** 활성 문서 내에서 지정된 번호가 할당된 보고서의 주석을 반환합니다.

**ReportName(***report\_number***)** 활성 문서 내에서 지정된 번호가 할당된 보고서의 이름을 반환합니다.

**ReportID(***report\_number***)** 활성 문서 내에서 지정된 번호가 할당된 보고서의 ID를 반환합니다.

**ReportNumber(***report\_id\_or\_name***)** 활성 문서 내에서 지정된 ID 또는 이름이 할당된 보고서의 번호를 반환합니다.

#### **NoOfReports()**

활성 문서 내의 보고서 수를 반환합니다.

# 지수 및 로그 함수

이 섹션에서는 지수 및 로그 계산과 관련된 함수를 설명합니다. 모든 함수는 로드 스크립트와 차트 표현식 모두에서 사용할 수 있습니다.

아래 함수에서 파라메타는 **x** 및 **y**를 실수로 해석해야 하는 표현식입니다.

#### **exp**

자연 로그 **e**를 밑으로 사용하는 자연 지수 함수 e^x입니다. 결과는 양수입니다.

#### **exp(***x* **)**

### **예 및 결과:**

exp(3)은 20.085를 반환합니다.

#### **log**

**x**의 자연 로그입니다. 이 함수는 **x**> 0인 경우에만 정의됩니다. 결과는 숫자입니다.

#### **log(***x* **)**

### **예 및 결과:**

log(3)은 1.0986을 반환합니다.

### **log10**

10을 밑으로 하는 **x**의 상용 로그입니다. 이 함수는 **x**> 0인 경우에만 정의됩니다. 결과는 숫자입니다.

 $\text{log}10(x)$ 

### **예 및 결과:**

log10(3)은 0.4771을 반환합니다.

#### **pow**

**x**의 **y** 승을 반환합니다. 결과는 숫자입니다.

**pow(***x,y* **)**

### **예 및 결과:**

pow(3, 3)은 27을 반환합니다.

#### **sqr**

**x** 제곱(**x**의 2승)입니다. 결과는 숫자입니다.

**sqr (***x* )

### **예 및 결과:**

sqr(3)은 9를 반환합니다.

#### **sqrt**

**x**의 제곱근입니다. 이 함수는 **x** >= 0인 경우에만 정의됩니다. 결과는 양수입니다.

#### **sqrt(***x* **)**

**예 및 결과:**

sqrt(3)은 1.732를 반환합니다.

# 필드 함수

이 함수는 차트 표현식에서만 사용할 수 있습니다.

필드 함수는 필드 선택 내용의 다양한 측면을 식별하는 정수 또는 문자열 중 하나를 반환합니다.

# 카운트 함수

GetSelectedCount **GetSelectedCount()**는 필드 내에서 선택한(녹색) 값의 수를 찾습니다.

**[GetSelectedCount\(\)](#page-1294-0)는 필드 내에서 선택한(녹색) 값의 수를 찾습니다. (**field\_name [, include\_excluded]**)**

GetAlternativeCount

**GetAlternativeCount()**는 식별된 필드에서 대체 가능한 값(밝은 회색)의 수를 찾는 데 사용됩니다.

**[GetAlternativeCount\(\)](#page-1286-0)는 식별된 필드에서 대체 가능한 값(밝은 회색)의 수를 찾는 데 사용 [됩니다](#page-1286-0). (**field\_name**)**

#### **GetPossibleCount**

**GetPossibleCount()**는 식별된 필드에서 사용 가능한 값의 수를 찾는 데 사용됩니다. 식별된 필드에 선택 내용이 있는 경우 선택된 필드(녹색)가 계산됩니다. 아니면 연결된 값(흰색)가 계산됩니다.

**[GetPossibleCount\(\)](#page-1293-0)는 식별된 필드에서 사용 가능한 값의 수를 찾는 데 사용됩니다. 식별된 필드에 선택 내용이 있는 경우 선택된 필드(녹색)가 [계산됩니다](#page-1293-0). 아니면 연결된 값(흰색)가 계산 [됩니다](#page-1293-0). .(**field\_name**)**

#### GetExcludedCount

**GetExcludedCount()** 는 식별된 필드에서 제외된 고유 값의 수를 찾습니다. 제외된 값에는 대체(흰색 또는 밝은 노란색), 제외 및 선택된 제외(회색) 필드가 포함됩니다.

*[GetExcludedCount\(\)](#page-1288-0)* 는 식별된 필드에서 제외된 고유 값의 수를 찾습니다*.* 제외된 값에는 대 체*(*흰색 또는 밝은 노란색*),* 제외 및 선택된 제외*(*회색*)* 필드가 [포함됩니다](#page-1288-0)*. (page 1289)* **(**field\_name**)**

#### **GetNotSelectedCount**

이 차트 함수는 이름이 **fieldname**인 필드 내에서 선택되지 않은 값의 수를 반환합니다. 이 함수가 연관성을 가지려면 필드가 AND 모드여야 합니다.

**[GetNotSelectedCount](#page-1291-0)**(fieldname [, includeexcluded=false])

필드 및 선택 함수

GetCurrentField **GetCurrentField()**는 지정된 그룹에서 현재 활성 상태인 필드를 찾는 데 사용됩니다.

**[GetCurrentField\(\)](#page-1287-0)는 지정된 그룹에서 현재 활성 상태인 필드를 찾는 데 사용됩니다.**

**(**group\_name**)**

**GetCurrentSelections** 

**GetCurrentSelections()**는 문서 내의 현재 선택 내용을 반환합니다.

**[GetCurrentSelections\(\)](#page-1287-1)는 문서 내의 현재 선택 내용을 반환합니다. (**[record\_sep [,tag\_ sep [,value\_sep [,max\_values]]]]**)**

GetFieldSelections

**GetFieldSelections()**는 필드 내에서 현재 선택 내용이 있는 **string**을 반환합니다.

**[GetFieldSelections\(\)](#page-1290-0)는 필드 내에서 현재 선택 내용이 있는 string을 반환합니다. (** field\_name [, value\_sep [, max\_values]]**)**

GetObjectField

**GetObjectField()**는 차원의 이름을 반환합니다. **Index**는 반환해야 할 차원을 나타내는 선택적 정수입니 다.

*[GetObjectField](#page-1292-0) (page 1293)* **(**[index]**)**

#### GetObjectMeasure

**GetObjectMeasure()**는 측정값의 이름을 반환합니다. **Index**는 반환해야 할 측정값을 나타내는 선택적 정 수입니다.

*[GetObjectMeasureGetObjectMeasure\(\)](#$$xref$$_39)*는 측정값의 이름을 반환합니다*. Index*는 반환해야 할 측정값을 나타내는 선택적 [정수입니다](#$$xref$$_39)*.* 차트의 제목*,* 부제*,* 바닥글*,* 참조선 표현식 및 최소*/*최대 표현식 위치에서는 이 함수를 사용할 수 없습니다*[. GetObjectMeasure](#$$xref$$_39) [\(\[index\]\) GetObjectMeasure\(1\)](#$$xref$$_39)* 예*:* 차트 표현식차트 표현식에서 *GetObjectMeasure* 함수 의 예를 보여 주는 *QlikView* 테이블입니다*.*예 *[GetObjectMeasure](#$$xref$$_39)* 사용*transaction\_ [quantitytransaction\\_amount=GetObjectMeasure](#$$xref$$_39) ()=GetObjectMeasure (0)=GetObjectMeasure [\(1\)13484.21transaction\\_quantitytransaction\\_](#$$xref$$_39) [quantitytransaction\\_amount6556.31transaction\\_quantitytransaction\\_](#$$xref$$_39) [quantitytransaction\\_amount21177.42transaction\\_quantitytransaction\\_](#$$xref$$_39) [quantitytransaction\\_amount](#$$xref$$_39)*차원을 반환하려면 대신 *GetObjectField* 함수를 사용하십시오*. [\(page](#$$xref$$_39) 1)* **(**[index]**)**

# <span id="page-1286-0"></span>GetAlternativeCount

**GetAlternativeCount()**는 식별된 필드에서 대체 가능한 값(밝은 회색)의 수를 찾는 데 사용됩니다.

**구문:**

**GetAlternativeCount (**field\_name**)**

**반환 데이터 유형:** 정수

**인수:**

• field name: 측정할 데이터 범위가 포함된 필드입니다.

예

다음 예에서는 목록 상자에 로드된 **First name** 필드와 다음 구문을 사용합니다.

GetAlternativeCount ([First name])

- <sup>l</sup> **First name**에서 **John**이 선택되면 스크립트는 **First name**에 4개의 고유하고 제외된 값(회색)이 있 으므로 **4**를 반환합니다.
- <sup>l</sup> **Peter**에서 **John**이 선택되면 스크립트는 **First name**에 3개의 고유하고 제외된 값(회색)이 있으므 로 **3**을 반환합니다.
- <sup>l</sup> **First name**에서 값이 선택되지 않은 경우 스크립트는 선택 항목이 없으므로 **0**을 반환합니다.

예제에서 사용된 데이터:

```
Names:
LOAD * inline [
"First name"|"Last name"|Initials|"Has cellphone"
John|Anderson|JA|Yes
```
Sue|Brown|SB|Yes Mark|Carr|MC |No Peter|Devonshire|PD|No Jane|Elliot|JE|Yes Peter|Franc|PF|Yes ] (delimiter is '|');

# <span id="page-1287-0"></span>GetCurrentField

**GetCurrentField()**는 지정된 그룹에서 현재 활성 상태인 필드를 찾는 데 사용됩니다.

### **구문:**

**GetCurrentField (**group\_name**)**

### **반환 데이터 유형:** 문자열

### **인수:**

 $\cdot$  group name: 평가할 그룹의 이름입니다.

### 예

다음에서 필드 **MyGroup**에는 필드 Sales 및 Price와 다음 구문이 포함됩니다.

GetCurrentField (MyGroup )

<sup>l</sup> **Sales**가 활성 상태이면 스크립트는 활성 필드인 **Sales**를 반환합니다.

### <span id="page-1287-1"></span>**GetCurrentSelections**

**GetCurrentSelections()**는 문서 내의 현재 선택 내용을 반환합니다.

옵션을 사용할 경우 record\_sep를 지정해야 합니다. 새로운 줄을 지정하려면 **record\_sep**을 **chr(13)&chr (10)**으로 설정합니다.

둘을 제외한 모두 또는 하나를 제외한 모든 값을 선택한 경우 각각 'NOT x,y' 또는 'NOT y' 형식이 사용됩니 다. 모든 값을 선택하고 모든 값의 카운트가 max\_values보다 클 경우 텍스트 ALL이 반환됩니다.

### **구문:**

**GetCurrentSelections** ([record\_sep [,tag\_sep [,value\_sep [,max\_values]]]]**)**

### **반환 데이터 유형:** 문자열

**인수:**

- record sep: 필드 레코드 사이에 입력할 구분 기호입니다. 기본값은 새 줄을 의미하는 <CR><LF> 입니다.
- tag\_sep: 필드 이름 태그와 필드 값 사이에 입력할 구분 기호입니다. 기본값은 ': '입니다.
- value sep: 필드 값 사이에 입력할 구분 기호입니다. 기본값은 ', '입니다.
- max values: 개별적으로 나열할 필드 값의 최대 수입니다. 이보다 많은 값을 선택하면 'x of y 값' 형식이 대신 사용됩니다. 기본값은 6입니다.

### 예

다음 예에서는 서로 다른 목록 상자에 로드된 두 필드를 사용하며, **First name** 이름에 대한 필드와 **Initials** 에 대한 필드입니다.

### **Example 1: First name에서 John이 선택되면**

GetCurrentSelections () 'First name: John'을 반환합니다.

### **Example 2: First name에서 John과 Peter가 선택됩니다.**

GetCurrentSelections () 'First name: John, Peter'을 반환합니다.

### **Example 3: First name에서 John이 선택되고 Initials에서 JA가 선택됩니다.**

GetCurrentSelections () 'First name: John; Peter와 Initials: JA'를 반환합니다.

### **Example 4: First name에서 John이 선택되고 Initials에서 JA가 선택됩니다.**

GetCurrentSelections ( chr(13)&chr(10) , ' = ' ) 'First name = John와 Initials = JA'를 반환합니다.

### **Example 5: First name에서 Sue를 제외한 모든 이름을 선택하고 Initials에서 아무 값도 선택하지 않은 것으로 가정합니다.**

```
=GetCurrentSelections(chr(13)&chr(10),'=',',',3)
'First name=NOT Sue'을 반환합니다.
```
예제에서 사용된 데이터:

```
Names:
LOAD * inline [
"First name"|"Last name"|Initials|"Has cellphone"
John|Anderson|JA|Yes
Sue|Brown|SB|Yes
Mark|Carr|MC |No
Peter|Devonshire|PD|No
Jane|Elliot|JE|Yes
Peter|Franc|PF|Yes ] (delimiter is '|');
```
# <span id="page-1288-0"></span>GetExcludedCount

**GetExcludedCount()** 는 식별된 필드에서 제외된 고유 값의 수를 찾습니다. 제외된 값에는 대체(흰색 또는 밝은 노란색), 제외 및 선택된 제외(회색) 필드가 포함됩니다.

### **구문:**

**GetExcludedCount (**field\_name**)**

### **반환 데이터 유형:** 문자열

**인수:**

• field name: 측정할 데이터 범위가 포함된 필드입니다.

예

다음 예에서는 서로 다른 목록 상자에 로드된 세 필드를 사용하며, 하나는 **First name**, 하나는 **Last name**, 하나는 **Initials**입니다.

### **Example 1: First name에서 아무 값도 선택하지 않은 경우**

GetExcludedCount (Initials) = 0 선택 내용이 없습니다.

### **Example 2: First name에서 John이 선택됩니다.**

GetExcludedCount (Initials) = 5 **Initials**에 제외된 값이 5개이고 회색으로 표시됩니다. 여섯 번째 셀(JA)은 **First name**의 선택 내용 John과 연결되어 있으므로 흰색으로 표시됩니다.

### **Example 3: First name에서 John과 Peter가 선택됩니다.**

GetExcludedCount (Initials) = 3 **Initials**에서 John은 1개의 값과 연결되어 있고 Peter는 2개의 값과 연결되어 있습니다.

### **Example 4: First name에서 John과 Peter가 선택되고 Last name에서 Franc가 선택됩니다.**

GetExcludedCount ([First name]) = 4 **First name**에 제외된 값이 4개이고 회색으로 표시됩니다. **GetExcludedCount()**는 대체 및 선택된 제외 필드를 포함하여 제외된 값을 가진 필드에 대해 평가합니다.

### **Example 5: First name에서 John과 Peter가 선택되고 Last name에서 Franc와 Anderson이 선택됩니 다.**

GetExcludedCount (Initials) = 4 **Initials**에 제외된 값이 4개이고 회색으로 표시됩니다. 다른 두 셀(JA 및 PF)은 **First name**의 선택 내용 John 및 Peter가 연결되어 있으므로 흰색 또는 밝은 노란색으로 표시됩니다.

### **Example 6: First name에서 John과 Peter가 선택되고 Last name에서 Franc와 Anderson이 선택됩니 다.**

GetExcludedCount ([Last name]) = 4 **Initials**에 제외된 값이 4개입니다. Devonshire, Brown, Carr 및 Elliot은 회색으로 표시됩니다.

예제에서 사용된 데이터:

```
Names:
LOAD * inline [
"First name"|"Last name"|Initials|"Has cellphone"
John|Anderson|JA|Yes
```
Sue|Brown|SB|Yes Mark|Carr|MC |No Peter|Devonshire|PD|No Jane|Elliot|JE|Yes Peter|Franc|PF|Yes ] (delimiter is '|');

# <span id="page-1290-0"></span>GetFieldSelections

**GetFieldSelections()**는 필드 내에서 현재 선택 내용이 있는 **string**을 반환합니다.

둘을 제외한 모두 또는 하나를 제외한 모든 값을 선택한 경우 각각 'NOT x,y' 또는 'NOT y' 형식이 사용됩니 다. 모든 값을 선택하고 모든 값의 카운트가 max\_values보다 클 경우 텍스트 ALL이 반환됩니다.

### **구문:**

**GetFieldSelections ( field\_name [, value\_sep [, max\_values [, state\_name]]])**

### **반환 데이터 유형:** 문자열

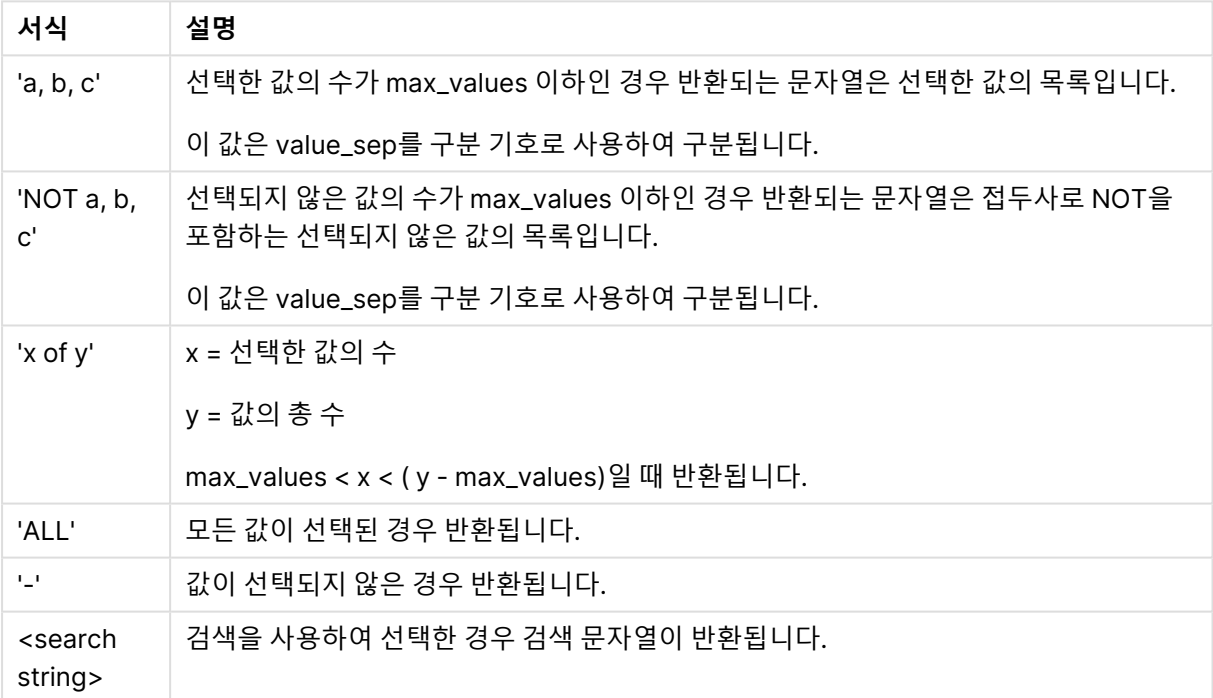

#### 문자열 형식 반환

### **인수:**

- field name: 측정할 데이터 범위가 포함된 필드입니다.
- value sep: 필드 값 사이에 입력할 구분 기호입니다. 기본값은 ', '입니다.
- max values: 개별적으로 나열할 필드 값의 최대 수입니다. 이보다 많은 값을 선택하면 'x of y 값' 형식이 대신 사용됩니다. 기본값은 6입니다.
- <sup>l</sup> state\_name: 특정 시각화를 위해 선택된 대체 상태의 이름입니다. **state\_name** 인수를 사용하는 경우 지정된 상태 이름과 연관된 선택만 고려됩니다. 자세한 내용은 대체 상태 [\(page](#page-818-0) 819)을 참조하 십시오.

### 예

다음 예는 목록 상자에 로드된 **First name** 필드를 사용합니다.

### **Example 1: First name에서 John이 선택됩니다.**

```
GetFieldSelections ([First name])
'John'를 반환합니다.
```
### **Example 2: First name에서 John과 Peter가 선택됩니다.**

```
GetFieldSelections ([First name])
'John,Peter'를 반환합니다.
```
### **Example 3: First name에서 John과 Peter가 선택됩니다.**

GetFieldSelections ([First name],'; ') 'John; Peter'를 반환합니다.

### **Example 4: First name에서 John, Sue, Mark가 선택됩니다.**

GetFieldSelections ([First name],';',2) 'NOT Jane;Peter'이 반환되며, 값 2가 max\_values 인수의 값으로 선언되었기 때문입니다. 그렇지 않으면 결과는 John; Sue; Mark.가 되었을 것입니다.

예제에서 사용된 데이터:

Names: LOAD \* inline [ "First name"|"Last name"|Initials|"Has cellphone" John|Anderson|JA|Yes Sue|Brown|SB|Yes Mark|Carr|MC |No Peter|Devonshire|PD|No Jane|Elliot|JE|Yes Peter|Franc|PF|Yes ] (delimiter is '|');

# <span id="page-1291-0"></span>GetNotSelectedCount

이 차트 함수는 이름이 **fieldname**인 필드 내에서 선택되지 않은 값의 수를 반환합니다. 이 함수가 연관성을 가지려면 필드가 AND 모드여야 합니다.

### **구문:**

**GetNotSelectedCount (** field\_name [, include\_excluded]**)** (Inherited)**GetNotSelectedCount (** FieldName [, IncludeExcluded]**)**

### **인수:**

- field name: 측정할 데이터 범위가 포함된 필드입니다.
- <sup>l</sup> include\_excluded: **IncludeExcluded**가 **True()**일 경우 카운트에 다른 필드의 선택 내용에 따라 현재 제외된 선택 값이 포함됩니다. False이거나 생략된 경우 해당 값이 포함되지 않습니다.

<span id="page-1292-0"></span>GetNotSelectedCount ( Year ) GetNotSelectedCount (Year,True())

# GetObjectField

**GetObjectField()**는 차원의 이름을 반환합니다. **Index**는 반환해야 할 차원을 나타내는 선택적 정수입니 다.

차트의 제목, 부제, 바닥글, 참조선 표현식 및 최소/최대 표현식 위치에서는 이 함수를 사용할 수 없습니다.

### **구문:**

GetObjectField ([index])

GetObjectField(1)

예: 차트 표현식

차트 표현식에서 GetObjectField 함수의 예를 보여 주는 QlikView 테이블입니다.

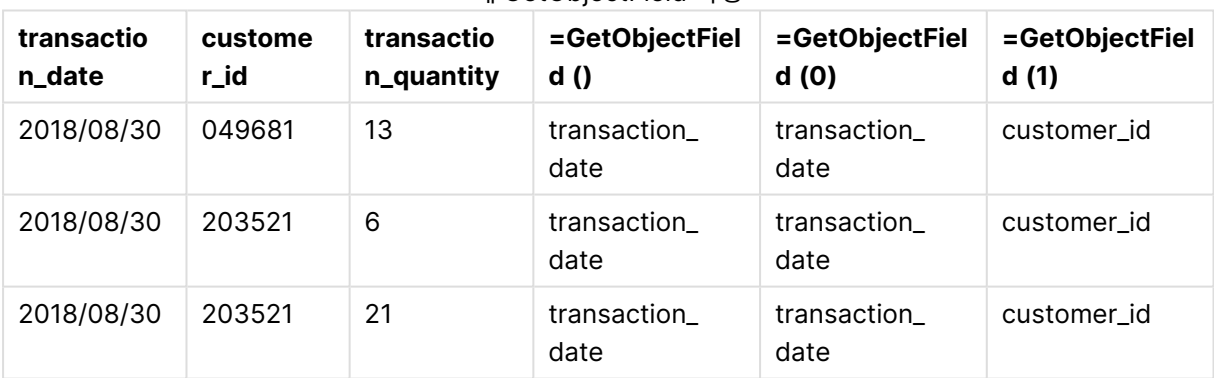

예 GetObjectField 사용

이 예에서는 transaction\_quantity가 측정값이므로 **GetObjectField** 함수의 결과를 반환하지 않습니다. 대 신 **GetObjectMeasure** 함수를 사용하십시오.

# GetObjectMeasure

**GetObjectMeasure()**는 측정값의 이름을 반환합니다. **Index**는 반환해야 할 측정값을 나타내는 선택적 정 수입니다.

차트의 제목, 부제, 바닥글, 참조선 표현식 및 최소/최대 표현식 위치에서는 이 함수를 사용할 수 없습니다.

**구문:**

GetObjectMeasure ([index])

GetObjectMeasure(1)

예: 차트 표현식

차트 표현식에서 GetObjectMeasure 함수의 예를 보여 주는 QlikView 테이블입니다.

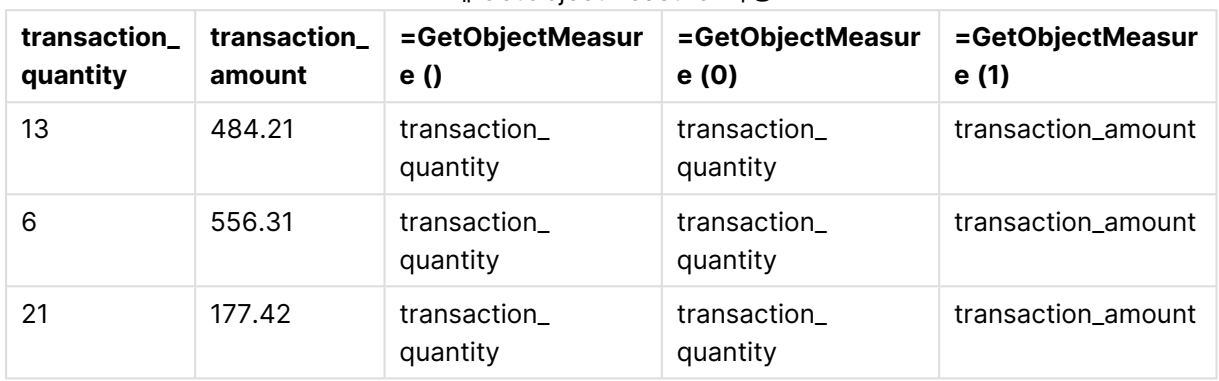

예 GetObjectMeasure 사용

차원을 반환하려면 대신 **GetObjectField** 함수를 사용하십시오.

### <span id="page-1293-0"></span>GetPossibleCount

**GetPossibleCount()**는 식별된 필드에서 사용 가능한 값의 수를 찾는 데 사용됩니다. 식별된 필드에 선택 내용이 있는 경우 선택된 필드(녹색)가 계산됩니다. 아니면 연결된 값(흰색)가 계산됩니다. .

선택 내용이 있는 필드의 경우, **GetPossibleCount()**에서 선택된(녹색) 필드의 수를 반환합니다.

### **반환 데이터 유형:** 정수

**구문:**

**GetPossibleCount (**field\_name**)**

### **인수:**

• field name: 측정할 데이터 범위가 포함된 필드입니다.

### 예

다음 예에서는 서로 다른 목록 상자에 로드된 두 필드를 사용하며, **First name** 이름에 대한 필드와 **Initials** 에 대한 필드입니다.

### **Example 1: First name에서 John이 선택됩니다.**

GetPossibleCount ([Initials]) **1**을 반환하며, **First name**에서 선택한 **John**과 연결된 이니셜에 하나의 값이 있기 때문입니다.

### **Example 2: First name에서 John이 선택됩니다.**

```
GetPossibleCount ([First name])
1을 반환하며, First name에 1개의 선택, John가 있기 때문입니다.
```
### **Example 3: First name에서 Peter이 선택됩니다.**

GetPossibleCount ([Initials]) **2**를 반환하며, Peter가 **Initials**의 값 2개와 연결되었기 때문입니다.

### **Example 4: First name에서 아무 값도 선택하지 않은 경우**

GetPossibleCount ([First name]) **5**를 반환하며, 선택 내용이 없고 **First name**에 고유한 값이 5개이기 때문입니다.

### **Example 5: First name에서 아무 값도 선택하지 않은 경우**

GetPossibleCount ([Initials]) **6**을 반환하며, 선택 내용이 없고 **Initials**에 고유한 값이 6개이기 때문입니다.

예제에서 사용된 데이터:

```
Names:
LOAD * inline [
"First name"|"Last name"|Initials|"Has cellphone"
John|Anderson|JA|Yes
Sue|Brown|SB|Yes
Mark|Carr|MC |No
Peter|Devonshire|PD|No
Jane|Elliot|JE|Yes
Peter|Franc|PF|Yes ] (delimiter is '|');
```
# <span id="page-1294-0"></span>GetSelectedCount

**GetSelectedCount()**는 필드 내에서 선택한(녹색) 값의 수를 찾습니다.

**구문: GetSelectedCount (**field\_name [, include\_excluded]**)**

### **반환 데이터 유형:** 정수

### **인수:**

- field name: 측정할 데이터 범위가 포함된 필드입니다.
- <sup>l</sup> include\_excluded: **True()**로 설정하면 카운트에 다른 필드의 선택 내용에 따라 현재 제외된 선 택 값이 포함됩니다. False이거나 생략된 경우 해당 값이 포함되지 않습니다.
- state name: The name of an alternate state. If specified, the counted value for the field in the alternate state is returned. If no alternate state is provided, the default state is used.

### 예

다음 예에서는 서로 다른 목록 상자에 로드된 세 필드를 사용하며, 하나는 **First name** 이름, 하나는 **Initials**, 하나는 **Has cellphone**입니다.

### **Example 1: First name에서 John이 선택됩니다.**

```
GetSelectedCount ([First name])
1을 반환하며, First name에서 하나의 값이 선택되었기 때문입니다.
```
### **Example 2: First name에서 John이 선택됩니다.**

GetSelectedCount ([Initials]) **0**을 반환하며, **Initials**에서 아무 값도 선택하지 않았기 때문입니다.

### **Example 3: First name에서 아무 값도 선택하지 않고 Initials에서 모든 값을 선택하고 Has cellphone에 서 Yes를 선택했습니다.**

GetSelectedCount ([Initials], True()) **6**을 반환합니다. **Initials** MC 및 PD의 선택 내용에서 **Has cellphone**이 **No**로 설정되었어도 결과는 그대로 6이며, 이는 인수 include\_excluded가 True()로 설정되었기 때문입니다.

예제에서 사용된 데이터:

```
Names:
LOAD * inline [
"First name"|"Last name"|Initials|"Has cellphone"
John|Anderson|JA|Yes
Sue|Brown|SB|Yes
Mark|Carr|MC |No
Peter|Devonshire|PD|No
Jane|Elliot|JE|Yes
Peter|Franc|PF|Yes ] (delimiter is '|');
```
# 파일 함수

파일 함수(스크립트 표현식에서만 사용 가능)는 현재 읽고 있는 테이블 파일에 대한 정보를 반환합니다. 이 함수는 테이블 파일을 제외한 모든 데이터 소스에 대해 NULL을 반환합니다(예외: **ConnectString( )**).

# 파일 함수 개요

각 함수는 개요가 끝난 후에 더 자세히 설명합니다. 구문에서 함수 이름을 클릭하여 해당 함수에 대한 상세 설명에 즉시 액세스할 수도 있습니다.

### **Attribute**

이 스크립트 함수는 다양한 미디어 파일의 메타 태그 값을 텍스트로 반환합니다. 지원되는 파일 형식은 MP3, WMA, WMV, PNG 및 JPG입니다. **filename** 파일이 존재하지 않을 경우 지원되지 않는 파일 형식이 거나 이름이 **attributename**인 메타 태그가 포함되지 않은 것이며, NULL이 반환됩니다.

**[Attribute](#page-1297-0) (**filename, attributename**)**

### **ConnectString**

**ConnectString()** 함수는 ODBC에 대한 활성 데이터 연결 또는 OLE DB 연결의 이름을 반환합니다. **connect** 문이 실행되지 않았거나 **disconnect** 문 이후인 경우, 이 함수는 빈 문자열을 반환합니다.

**[ConnectString](#page-1304-0) ()**

#### **FileBaseName**

**FileBaseName** 함수는 경로 또는 확장명을 제외하고 현재 읽고 있는 테이블 파일의 이름이 포함된 문자열 을 반환합니다.
#### **[FileBaseName](#page-1304-0) ()**

#### **FileDir**

**FileDir** 함수는 현재 읽고 있는 테이블 파일의 디렉터리에 대한 경로가 포함된 문자열을 반환합니다.

#### **[FileDir](#page-1304-1) ()**

#### **FileExtension**

**FileExtension** 함수는 현재 읽고 있는 테이블 파일의 확장명이 포함된 문자열을 반환합니다.

#### **[FileExtension](#page-1304-2) ()**

#### **FileName**

**FileName** 함수는 경로를 제외하되 확장명을 포함하여 현재 읽고 있는 테이블 파일의 이름이 포함된 문자열 을 반환합니다.

**[FileName](#page-1305-0) ()**

#### **FilePath**

**FilePath** 함수는 현재 읽고 있는 테이블 파일에 대한 전체 경로가 포함된 문자열을 반환합니다.

#### **[FilePath](#page-1305-1) ()**

#### **FileSize**

**FileSize** 함수는 filename 파일의 바이트 단위 크기 또는 filename이 지정되지 않은 경우 현재 읽고 있는 테 이블 파일의 바이트 단위 크기가 포함된 정수를 반환합니다.

#### **[FileSize](#page-1305-2) ()**

#### **FileTime**

**FileTime** 함수는 filename 파일의 마지막 수정 날짜 및 시간에 대한 타임스탬프를 UTC로 반환합니다. filename을 지정하지 않을 경우 이 함수는 현재 읽은 테이블 파일을 참조합니다.

**[FileTime](#page-1306-0) (**[ filename ]**)**

#### **GetFolderPath**

**GetFolderPath** 함수는 Microsoft Windows SHGetFolderPath 함수의 값을 반환합니다. 이 함수는 Microsoft Windows 폴더의 이름을 입력으로 사용하여 이 폴더의 전체 경로를 반환합니다.

### **[GetFolderPath](#page-1307-0) ()**

#### **QvdCreateTime**

이 스크립트 함수는 QVD 파일(있는 경우)의 XML 머리글 타임스탬프를 반환하며, 그렇지 않으면 NULL을 반환합니다. 타임스탬프에서 시간은 UTC로 제공됩니다.

**[QvdCreateTime](#page-1308-0) (**filename**)**

#### **QvdFieldName**

이 스크립트 함수는 QVD 파일 내에 필드 번호 **fieldno**가 존재할 경우 해당 이름을 반환합니다(없을 경우 NULL 반환).

**[QvdFieldName](#page-1308-1) (**filename , fieldno**)**

#### **QvdNoOfFields**

이 스크립트 함수는 QVD 파일 내의 필드 수를 반환합니다.

**[QvdNoOfFields](#page-1309-0) (**filename**)**

#### **QvdNoOfRecords**

이 스크립트 함수는 QVD 파일 내의 현재 레코드 수를 반환합니다.

**[QvdNoOfRecords](#page-1309-1) (**filename**)**

#### **QvdTableName**

이 스크립트 함수는 QVD 파일 내에 저장된 테이블의 이름을 반환합니다.

**[QvdTableName](#page-1310-0) (**filename**)**

# Attribute

이 스크립트 함수는 다양한 미디어 파일의 메타 태그 값을 텍스트로 반환합니다. 지원되는 파일 형식은 MP3, WMA, WMV, PNG 및 JPG입니다. **filename** 파일이 존재하지 않을 경우 지원되지 않는 파일 형식이 거나 이름이 **attributename**인 메타 태그가 포함되지 않은 것이며, NULL이 반환됩니다.

### **구문:**

**Attribute(**filename, attributename**)** 많은 메타 태그를 읽을 수 있습니다. 이 항목의 예에는 지원되는 각 파일 형식에서 읽을 수 있는 태그가 나와 있습니다.

관련 사양에 따라 파일에 저장된 메타 태그만 읽을 수 있으며(예: MP3 파일의 경우 ID2v3, JPG 파일의 경우 EXIF) **Windows 탐색기**(Windows 7) 또는 **파일 탐색기**(Windows 8.1 및 10)에 저 장된 메타 정보는 읽을 수 없습니다.

#### **인수:**

- filename: 미디어 파일의 이름이며 필요할 경우 경로가 포함됩니다.
	- 절대 경로

**c:\data\**

• QlikView 문서 경로에 대한 상대 경로

**data\**

• attributename: 메타 태그의 이름입니다.

### **Example 1: MP3 파일**

이 스크립트는 MyMusic 폴더에서 사용 가능한 모든 MP3 메타 태그를 읽습니다.

// Script to read MP3 meta tags for each vExt in 'mp3' for each vFoundFile in filelist( GetFolderPath('MyMusic') & '\\*.'& vExt ) FileList: LOAD FileLongName, subfield (FileLongName,'\',-1) as FileShortName, num(FileSize(FileLongName),'# ### ### ###',',','

') as FileSize, FileTime(FileLongName) as FileTime, // ID3v1.0 and ID3v1.1 tags Attribute(FileLongName, 'Title') as Title, Attribute(FileLongName, 'Artist') as Artist, Attribute(FileLongName, 'Album') as Album, Attribute(FileLongName, 'Year') as Year, Attribute(FileLongName, 'Comment') as Comment, Attribute(FileLongName, 'Track') as Track, Attribute(FileLongName, 'Genre') as Genre,

// ID3v2.3 tags Attribute(FileLongName, 'AENC') as AENC, // Audio encryption Attribute(FileLongName, 'APIC') as APIC, // Attached picture Attribute(FileLongName, 'COMM') as COMM, // Comments Attribute(FileLongName, 'COMR') as COMR, // Commercial frame Attribute(FileLongName, 'ENCR') as ENCR, // Encryption method registration Attribute (FileLongName, 'EQUA') as EQUA, // Equalization Attribute(FileLongName, 'ETCO') as ETCO, // Event timing codes Attribute(FileLongName, 'GEOB') as GEOB, // General encapsulated object Attribute(FileLongName, 'GRID') as GRID, // Group identification registration Attribute(FileLongName, 'IPLS') as IPLS, // Involved people list Attribute(FileLongName, 'LINK') as LINK, // Linked information Attribute(FileLongName, 'MCDI') as MCDI, // Music CD identifier Attribute(FileLongName, 'MLLT') as MLLT, // MPEG location lookup table Attribute(FileLongName, 'OWNE') as OWNE, // Ownership frame Attribute(FileLongName, 'PRIV') as PRIV, // Private frame Attribute(FileLongName, 'PCNT') as PCNT, // Play counter Attribute(FileLongName, 'POPM') as POPM, // Popularimeter

Attribute(FileLongName, 'POSS') as POSS, // Position synchronisation frame Attribute (FileLongName, 'RBUF') as RBUF, // Recommended buffer size Attribute(FileLongName, 'RVAD') as RVAD, // Relative volume adjustment Attribute(FileLongName, 'RVRB') as RVRB, // Reverb Attribute(FileLongName, 'SYLT') as SYLT, // Synchronized lyric/text Attribute (FileLongName, 'SYTC') as SYTC, // Synchronized tempo codes Attribute(FileLongName, 'TALB') as TALB, // Album/Movie/Show title Attribute(FileLongName, 'TBPM') as TBPM, // BPM (beats per minute) Attribute(FileLongName, 'TCOM') as TCOM, // Composer Attribute (FileLongName, 'TCON') as TCON, // Content type Attribute(FileLongName, 'TCOP') as TCOP, // Copyright message Attribute(FileLongName, 'TDAT') as TDAT, // Date Attribute (FileLongName, 'TDLY') as TDLY, // Playlist delay

Attribute(FileLongName, 'TENC') as TENC, // Encoded by Attribute(FileLongName, 'TEXT') as TEXT, // Lyricist/Text writer Attribute(FileLongName, 'TFLT') as TFLT, // File type Attribute(FileLongName, 'TIME') as TIME, // Time Attribute(FileLongName, 'TIT1') as TIT1, // Content group description Attribute(FileLongName, 'TIT2') as TIT2, // Title/songname/content description Attribute(FileLongName, 'TIT3') as TIT3, // Subtitle/Description refinement Attribute(FileLongName, 'TKEY') as TKEY, // Initial key Attribute(FileLongName, 'TLAN') as TLAN, // Language(s) Attribute(FileLongName, 'TLEN') as TLEN, // Length Attribute(FileLongName, 'TMED') as TMED, // Media type

Attribute(FileLongName, 'TOAL') as TOAL, // Original album/movie/show title Attribute (FileLongName, 'TOFN') as TOFN, // Original filename Attribute(FileLongName, 'TOLY') as TOLY, // Original lyricist(s)/text writer(s) Attribute(FileLongName, 'TOPE') as TOPE, // Original artist(s)/performer(s) Attribute(FileLongName, 'TORY') as TORY, // Original release year Attribute(FileLongName, 'TOWN') as TOWN, // File owner/licensee Attribute (FileLongName, 'TPE1') as TPE1, // Lead performer(s)/Soloist(s) Attribute(FileLongName, 'TPE2') as TPE2, // Band/orchestra/accompaniment

Attribute(FileLongName, 'TPE3') as TPE3, // Conductor/performer refinement Attribute (FileLongName, 'TPE4') as TPE4, // Interpreted, remixed, or otherwise modified by Attribute(FileLongName, 'TPOS') as TPOS, // Part of a set Attribute(FileLongName, 'TPUB') as TPUB, // Publisher Attribute(FileLongName, 'TRCK') as TRCK, // Track number/Position in set Attribute(FileLongName, 'TRDA') as TRDA, // Recording dates Attribute (FileLongName, 'TRSN') as TRSN, // Internet radio station name Attribute(FileLongName, 'TRSO') as TRSO, // Internet radio station owner

Attribute(FileLongName, 'TSIZ') as TSIZ, // Size Attribute(FileLongName, 'TSRC') as TSRC, // ISRC (international standard recording code) Attribute(FileLongName, 'TSSE') as TSSE, // Software/Hardware and settings used for encoding Attribute(FileLongName, 'TYER') as TYER, // Year Attribute(FileLongName, 'TXXX') as TXXX, // User defined text information frame Attribute(FileLongName, 'UFID') as UFID, // Unique file identifier Attribute (FileLongName, 'USER') as USER, // Terms of use Attribute(FileLongName, 'USLT') as USLT, // Unsychronized lyric/text transcription Attribute(FileLongName, 'WCOM') as WCOM, // Commercial information Attribute(FileLongName, 'WCOP') as WCOP, // Copyright/Legal information

Attribute(FileLongName, 'WOAF') as WOAF, // Official audio file webpage Attribute (FileLongName, 'WOAR') as WOAR, // Official artist/performer webpage Attribute (FileLongName, 'WOAS') as WOAS, // Official audio source webpage Attribute(FileLongName, 'WORS') as WORS, // Official internet radio station homepage Attribute(FileLongName, 'WPAY') as WPAY, // Payment Attribute(FileLongName, 'WPUB') as WPUB, // Publishers official webpage Attribute(FileLongName, 'WXXX') as WXXX; // User defined URL link frame LOAD @1:n as FileLongName Inline "\$(vFoundFile)" (fix, no labels); Next vFoundFile Next vExt

#### **Example 2: JPEG**

이 스크립트는 MyPictures 폴더의 JPG 파일에서 사용 가능한 모든 EXIF 메타 태그를 읽습니다.

// Script to read Jpeg Exif meta tags for each vExt in 'jpg', 'jpeg', 'jpe', 'jfif', 'jif', 'jfi' for each vFoundFile in filelist( GetFolderPath('MyPictures') & '\\*.'& vExt )

FileList: LOAD FileLongName, subfield(FileLongName,'\',-1) as FileShortName, num (FileSize(FileLongName),'# ### ### ###',',',' ') as FileSize, FileTime(FileLongName) as FileTime, // \*\*\*\*\*\*\*\*\*\*\*\* Exif Main (IFDO) Attributes \*\*\*\*\*\*\*\*\*\*\*\* Attribute (FileLongName, 'ImageWidth') as ImageWidth, Attribute(FileLongName, 'ImageLength') as ImageLength, Attribute(FileLongName, 'BitsPerSample') as BitsPerSample, Attribute (FileLongName, 'Compression') as Compression,

// examples: 1=uncompressed, 2=CCITT, 3=CCITT 3, 4=CCITT 4,

//5=LZW, 6=JPEG (old style), 7=JPEG, 8=Deflate, 32773=PackBits RLE, Attribute (FileLongName, 'PhotometricInterpretation') as PhotometricInterpretation,

// examples: 0=WhiteIsZero, 1=BlackIsZero, 2=RGB, 3=Palette, 5=CMYK, 6=YCbCr, Attribute(FileLongName, 'ImageDescription') as ImageDescription, Attribute(FileLongName, 'Make') as Make, Attribute(FileLongName, 'Model') as Model, Attribute(FileLongName, 'StripOffsets') as StripOffsets, Attribute(FileLongName, 'Orientation') as Orientation,

// examples: 1=TopLeft, 2=TopRight, 3=BottomRight, 4=BottomLeft,

// 5=LeftTop, 6=RightTop, 7=RightBottom, 8=LeftBottom, Attribute(FileLongName, 'SamplesPerPixel') as SamplesPerPixel, Attribute(FileLongName, 'RowsPerStrip') as RowsPerStrip, Attribute(FileLongName, 'StripByteCounts') as StripByteCounts, Attribute (FileLongName, 'XResolution') as XResolution, Attribute(FileLongName, 'YResolution') as YResolution, Attribute(FileLongName, 'PlanarConfiguration') as PlanarConfiguration,

// examples: 1=chunky format, 2=planar format, Attribute(FileLongName, 'ResolutionUnit') as ResolutionUnit,

// examples: 1=none, 2=inches, 3=centimeters, Attribute(FileLongName, 'TransferFunction') as TransferFunction, Attribute(FileLongName, 'Software') as Software,

Attribute(FileLongName, 'DateTime') as DateTime, Attribute(FileLongName, 'Artist') as Artist, Attribute(FileLongName, 'HostComputer') as HostComputer, Attribute (FileLongName, 'WhitePoint') as WhitePoint, Attribute(FileLongName, 'PrimaryChromaticities') as PrimaryChromaticities, Attribute(FileLongName, 'YCbCrCoefficients') as YCbCrCoefficients, Attribute(FileLongName, 'YCbCrSubSampling') as YCbCrSubSampling, Attribute(FileLongName, 'YCbCrPositioning') as YCbCrPositioning,

// examples: 1=centered, 2=co-sited, Attribute(FileLongName, 'ReferenceBlackWhite') as ReferenceBlackWhite, Attribute(FileLongName, 'Rating') as Rating, Attribute (FileLongName, 'RatingPercent') as RatingPercent, Attribute(FileLongName, 'ThumbnailFormat') as ThumbnailFormat,

// examples: 0=Raw Rgb, 1=Jpeg, Attribute(FileLongName, 'Copyright') as Copyright, Attribute(FileLongName, 'ExposureTime') as ExposureTime, Attribute(FileLongName, 'FNumber') as FNumber, Attribute(FileLongName, 'ExposureProgram') as ExposureProgram,

// examples: 0=Not defined, 1=Manual, 2=Normal program, 3=Aperture priority, 4=Shutter priority,

// 5=Creative program, 6=Action program, 7=Portrait mode, 8=Landscape mode, 9=Bulb, Attribute(FileLongName, 'ISOSpeedRatings') as ISOSpeedRatings, Attribute(FileLongName, 'TimeZoneOffset') as TimeZoneOffset, Attribute(FileLongName, 'SensitivityType') as SensitivityType,

// examples: 0=Unknown, 1=Standard output sensitivity (SOS), 2=Recommended exposure index (REI),

// 3=ISO speed, 4=Standard output sensitivity (SOS) and Recommended exposure index (REI),

//5=Standard output sensitivity (SOS) and ISO Speed, 6=Recommended exposure index (REI) and ISO Speed,

// 7=Standard output sensitivity (SOS) and Recommended exposure index (REI) and ISO speed, Attribute(FileLongName, 'ExifVersion') as ExifVersion, Attribute(FileLongName, 'DateTimeOriginal') as DateTimeOriginal, Attribute(FileLongName, 'DateTimeDigitized') as DateTimeDigitized, Attribute(FileLongName, 'ComponentsConfiguration') as ComponentsConfiguration,

// examples: 1=Y, 2=Cb, 3=Cr, 4=R, 5=G, 6=B, Attribute(FileLongName, 'CompressedBitsPerPixel') as CompressedBitsPerPixel, Attribute(FileLongName, 'ShutterSpeedValue') as ShutterSpeedValue, Attribute(FileLongName, 'ApertureValue') as ApertureValue, Attribute(FileLongName, 'BrightnessValue') as BrightnessValue, // examples: -1=Unknown, Attribute(FileLongName, 'ExposureBiasValue') as ExposureBiasValue, Attribute(FileLongName, 'MaxApertureValue') as MaxApertureValue, Attribute

(FileLongName, 'SubjectDistance') as SubjectDistance,

// examples: 0=Unknown, -1=Infinity, Attribute(FileLongName, 'MeteringMode') as MeteringMode,

// examples: 0=Unknown, 1=Average, 2=CenterWeightedAverage, 3=Spot,

// 4=MultiSpot, 5=Pattern, 6=Partial, 255=Other, Attribute(FileLongName, 'LightSource') as LightSource,

// examples: 0=Unknown, 1=Daylight, 2=Fluorescent, 3=Tungsten, 4=Flash, 9=Fine weather,

// 10=Cloudy weather, 11=Shade, 12=Daylight fluorescent,

// 13=Day white fluorescent, 14=Cool white fluorescent,

// 15=White fluorescent, 17=Standard light A, 18=Standard light B, 19=Standard light C,

// 20=D55, 21=D65, 22=D75, 23=D50, 24=ISO studio tungsten, 255=other light source, Attribute(FileLongName, 'Flash') as Flash, Attribute(FileLongName, 'FocalLength') as FocalLength, Attribute(FileLongName, 'SubjectArea') as SubjectArea, Attribute (FileLongName, 'MakerNote') as MakerNote, Attribute(FileLongName, 'UserComment') as UserComment, Attribute(FileLongName, 'SubSecTime') as SubSecTime,

Attribute(FileLongName, 'SubsecTimeOriginal') as SubsecTimeOriginal, Attribute (FileLongName, 'SubsecTimeDigitized') as SubsecTimeDigitized, Attribute(FileLongName, 'XPTitle') as XPTitle, Attribute(FileLongName, 'XPComment') as XPComment,

Attribute(FileLongName, 'XPAuthor') as XPAuthor, Attribute(FileLongName, 'XPKeywords') as XPKeywords, Attribute(FileLongName, 'XPSubject') as XPSubject, Attribute(FileLongName, 'FlashpixVersion') as FlashpixVersion, Attribute(FileLongName, 'ColorSpace') as ColorSpace, // examples: 1=SRGB, 65535=Uncalibrated, Attribute (FileLongName, 'PixelXDimension') as PixelXDimension, Attribute(FileLongName, 'PixelYDimension') as PixelYDimension, Attribute(FileLongName, 'RelatedSoundFile') as RelatedSoundFile,

Attribute(FileLongName, 'FocalPlaneXResolution') as FocalPlaneXResolution, Attribute (FileLongName, 'FocalPlaneYResolution') as FocalPlaneYResolution, Attribute(FileLongName, 'FocalPlaneResolutionUnit') as FocalPlaneResolutionUnit,

// examples: 1=None, 2=Inch, 3=Centimeter, Attribute(FileLongName, 'ExposureIndex') as ExposureIndex, Attribute(FileLongName, 'SensingMethod') as SensingMethod,

// examples: 1=Not defined, 2=One-chip color area sensor, 3=Two-chip color area sensor,

// 4=Three-chip color area sensor, 5=Color sequential area sensor,

// 7=Trilinear sensor, 8=Color sequential linear sensor, Attribute(FileLongName, 'FileSource') as FileSource,

// examples: 0=Other, 1=Scanner of transparent type,

// 2=Scanner of reflex type, 3=Digital still camera, Attribute(FileLongName, 'SceneType') as SceneType,

// examples: 1=A directly photographed image, Attribute(FileLongName, 'CFAPattern') as CFAPattern, Attribute(FileLongName, 'CustomRendered') as CustomRendered,

// examples: 0=Normal process, 1=Custom process, Attribute(FileLongName, 'ExposureMode') as ExposureMode,

// examples: 0=Auto exposure, 1=Manual exposure, 2=Auto bracket, Attribute (FileLongName, 'WhiteBalance') as WhiteBalance,

// examples: 0=Auto white balance, 1=Manual white balance, Attribute(FileLongName, 'DigitalZoomRatio') as DigitalZoomRatio, Attribute(FileLongName, 'FocalLengthIn35mmFilm') as FocalLengthIn35mmFilm, Attribute(FileLongName, 'SceneCaptureType') as SceneCaptureType,

// examples: 0=Standard, 1=Landscape, 2=Portrait, 3=Night scene, Attribute (FileLongName, 'GainControl') as GainControl,

// examples: 0=None, 1=Low gain up, 2=High gain up, 3=Low gain down, 4=High gain down, Attribute(FileLongName, 'Contrast') as Contrast,

// examples: 0=Normal, 1=Soft, 2=Hard, Attribute(FileLongName, 'Saturation') as Saturation,

// examples: 0=Normal, 1=Low saturation, 2=High saturation, Attribute(FileLongName, 'Sharpness') as Sharpness,

// examples: 0=Normal, 1=Soft, 2=Hard, Attribute(FileLongName, 'SubjectDistanceRange') as SubjectDistanceRange,

// examples: 0=Unknown, 1=Macro, 2=Close view, 3=Distant view, Attribute (FileLongName, 'ImageUniqueID') as ImageUniqueID, Attribute(FileLongName, 'BodySerialNumber') as BodySerialNumber, Attribute(FileLongName, 'CMNT\_GAMMA') as CMNT\_ GAMMA, Attribute(FileLongName, 'PrintImageMatching') as PrintImageMatching, Attribute (FileLongName, 'OffsetSchema') as OffsetSchema,

// \*\*\*\*\*\*\*\*\*\*\*\* Interoperability Attributes \*\*\*\*\*\*\*\*\*\*\*\* Attribute(FileLongName, 'InteroperabilityIndex') as InteroperabilityIndex, Attribute(FileLongName, 'InteroperabilityVersion') as InteroperabilityVersion, Attribute(FileLongName, 'InteroperabilityRelatedImageFileFormat') as InteroperabilityRelatedImageFileFormat, Attribute(FileLongName, 'InteroperabilityRelatedImageWidth') as InteroperabilityRelatedImageWidth, Attribute(FileLongName, 'InteroperabilityRelatedImageLength') as InteroperabilityRelatedImageLength, Attribute (FileLongName, 'InteroperabilityColorSpace') as InteroperabilityColorSpace,

// examples: 1=sRGB, 65535=Uncalibrated, Attribute(FileLongName, 'InteroperabilityPrintImageMatching') as InteroperabilityPrintImageMatching, // \*\*\*\*\*\*\*\*\*\*\*\* GPS Attributes \*\*\*\*\*\*\*\*\*\*\*\* Attribute(FileLongName, 'GPSVersionID') as GPSVersionID, Attribute(FileLongName, 'GPSLatitudeRef') as GPSLatitudeRef, Attribute (FileLongName, 'GPSLatitude') as GPSLatitude, Attribute(FileLongName, 'GPSLongitudeRef') as GPSLongitudeRef, Attribute(FileLongName, 'GPSLongitude') as GPSLongitude, Attribute (FileLongName, 'GPSAltitudeRef') as GPSAltitudeRef,

// examples: 0=Above sea level, 1=Below sea level, Attribute(FileLongName, 'GPSAltitude') as GPSAltitude, Attribute(FileLongName, 'GPSTimeStamp') as GPSTimeStamp, Attribute(FileLongName, 'GPSSatellites') as GPSSatellites, Attribute(FileLongName, 'GPSStatus') as GPSStatus, Attribute(FileLongName, 'GPSMeasureMode') as GPSMeasureMode, Attribute(FileLongName, 'GPSDOP') as GPSDOP, Attribute(FileLongName, 'GPSSpeedRef') as GPSSpeedRef,

Attribute(FileLongName, 'GPSSpeed') as GPSSpeed, Attribute(FileLongName, 'GPSTrackRef') as GPSTrackRef, Attribute(FileLongName, 'GPSTrack') as GPSTrack, Attribute(FileLongName, 'GPSImgDirectionRef') as GPSImgDirectionRef, Attribute (FileLongName, 'GPSImgDirection') as GPSImgDirection, Attribute(FileLongName, 'GPSMapDatum') as GPSMapDatum, Attribute(FileLongName, 'GPSDestLatitudeRef') as GPSDestLatitudeRef,

Attribute(FileLongName, 'GPSDestLatitude') as GPSDestLatitude, Attribute (FileLongName, 'GPSDestLongitudeRef') as GPSDestLongitudeRef, Attribute(FileLongName, 'GPSDestLongitude') as GPSDestLongitude, Attribute(FileLongName, 'GPSDestBearingRef') as GPSDestBearingRef, Attribute(FileLongName, 'GPSDestBearing') as GPSDestBearing, Attribute(FileLongName, 'GPSDestDistanceRef') as GPSDestDistanceRef,

Attribute(FileLongName, 'GPSDestDistance') as GPSDestDistance, Attribute (FileLongName, 'GPSProcessingMethod') as GPSProcessingMethod, Attribute(FileLongName, 'GPSAreaInformation') as GPSAreaInformation, Attribute(FileLongName, 'GPSDateStamp') as GPSDateStamp, Attribute(FileLongName, 'GPSDifferential') as GPSDifferential;

// examples: 0=No correction, 1=Differential correction, LOAD @1:n as FileLongName Inline "\$(vFoundFile)" (fix, no labels); Next vFoundFile Next vExt

#### **Example 3: Windows 미디어 파일**

이 스크립트는 MyMusic 폴더에서 사용 가능한 모든 WMA/WMV ASF 메타 태그를 읽습니다.

/ Script to read WMA/WMV ASF meta tags for each vExt in 'asf', 'wma', 'wmv' for each vFoundFile in filelist( GetFolderPath('MyMusic') & '\\*.'& vExt )

FileList: LOAD FileLongName, subfield(FileLongName,'\',-1) as FileShortName, num (FileSize(FileLongName),'# ### ### ###',',',' ') as FileSize, FileTime(FileLongName) as FileTime, Attribute(FileLongName, 'Title') as Title, Attribute(FileLongName, 'Author') as Author, Attribute(FileLongName, 'Copyright') as Copyright, Attribute (FileLongName, 'Description') as Description,

Attribute(FileLongName, 'Rating') as Rating, Attribute(FileLongName, 'PlayDuration') as PlayDuration, Attribute(FileLongName, 'MaximumBitrate') as MaximumBitrate, Attribute(FileLongName, 'WMFSDKVersion') as WMFSDKVersion, Attribute(FileLongName, 'WMFSDKNeeded') as WMFSDKNeeded, Attribute(FileLongName, 'IsVBR') as IsVBR, Attribute (FileLongName, 'ASFLeakyBucketPairs') as ASFLeakyBucketPairs,

Attribute(FileLongName, 'PeakValue') as PeakValue, Attribute(FileLongName, 'AverageLevel') as AverageLevel; LOAD @1:n as FileLongName Inline "\$(vFoundFile)" (fix, no labels); Next vFoundFile Next vExt

#### **Example 4: PNG**

이 스크립트는 MyPictures 폴더에서 사용 가능한 모든 PNG 메타 태그를 읽습니다.

// Script to read PNG meta tags for each vExt in 'png' for each vFoundFile in filelist( GetFolderPath('MyPictures') & '\\*.'& vExt )

FileList: LOAD FileLongName, subfield(FileLongName,'\',-1) as FileShortName, num (FileSize(FileLongName),'# ### ### ###',',',' ') as FileSize, FileTime(FileLongName) as FileTime, Attribute(FileLongName, 'Comment') as Comment,

Attribute(FileLongName, 'Creation Time') as Creation\_Time, Attribute(FileLongName, 'Source') as Source, Attribute(FileLongName, 'Title') as Title, Attribute (FileLongName, 'Software') as Software, Attribute(FileLongName, 'Author') as Author, Attribute(FileLongName, 'Description') as Description,

Attribute(FileLongName, 'Copyright') as Copyright; LOAD @1:n as FileLongName Inline "\$(vFoundFile)" (fix, no labels); Next vFoundFile Next vExt

# ConnectString

**ConnectString()** 함수는 ODBC에 대한 활성 데이터 연결 또는 OLE DB 연결의 이름을 반환합니다. **connect** 문이 실행되지 않았거나 **disconnect** 문 이후인 경우, 이 함수는 빈 문자열을 반환합니다.

# **구문:**

#### **ConnectString()**

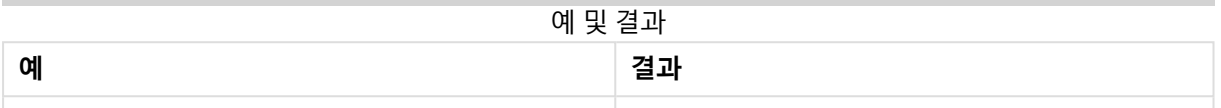

# <span id="page-1304-0"></span>FileBaseName

**FileBaseName** 함수는 경로 또는 확장명을 제외하고 현재 읽고 있는 테이블 파일의 이름이 포함된 문자열 을 반환합니다.

# **구문:**

**FileBaseName()**

### **예 및 결과:**

예 및 결과

| 예                                                                      | 결과                             |
|------------------------------------------------------------------------|--------------------------------|
| $\textsf{LOAD}$ *, filebasename( ) as X from<br>  C:\UserFiles\abc.txt | 읽은 각 레코드의 X 필드에서 'abc'를 반환합니다. |

# <span id="page-1304-1"></span>FileDir

**FileDir** 함수는 현재 읽고 있는 테이블 파일의 디렉터리에 대한 경로가 포함된 문자열을 반환합니다.

# **구문:**

**FileDir()**

# **예 및 결과:**

예 및 결과

| 예                                                                   | 결과                                      |
|---------------------------------------------------------------------|-----------------------------------------|
| Load $\ast$ , filedir( ) as $\times$ from<br>  C:\UserFiles\abc.txt | 읽은 각 레코드의 X 필드에서 'C:\UserFiles'를 반환합니다. |

# <span id="page-1304-2"></span>FileExtension

**FileExtension** 함수는 현재 읽고 있는 테이블 파일의 확장명이 포함된 문자열을 반환합니다.

# **구문:**

**FileExtension()**

### **예 및 결과:**

예 및 결과

| 예                                                                | 결과                             |
|------------------------------------------------------------------|--------------------------------|
| LOAD $*$ , FileExtension() as $X$ from<br>  C:\UserFiles\abc.txt | 읽은 각 레코드의 X 필드에서 'txt'를 반환합니다. |

# <span id="page-1305-0"></span>FileName

**FileName** 함수는 경로를 제외하되 확장명을 포함하여 현재 읽고 있는 테이블 파일의 이름이 포함된 문자열 을 반환합니다.

# **구문:**

**FileName()**

### **예 및 결과:**

예 및 결과

| 예                                                            | 결과                                 |
|--------------------------------------------------------------|------------------------------------|
| $LOAD *$ , FileName( ) as $X$ from<br>  C:\UserFiles\abc.txt | 의은 각 레코드의 X 필드에서 'abc.txt'를 반환합니다. |

# <span id="page-1305-1"></span>FilePath

**FilePath** 함수는 현재 읽고 있는 테이블 파일에 대한 전체 경로가 포함된 문자열을 반환합니다.

# **구문:**

**FilePath()**

### **예 및 결과:**

예 및 결과

| 예                                                                | 결과                                                |
|------------------------------------------------------------------|---------------------------------------------------|
| Load $\dot{ }$ , FilePath( ) as X from<br>  C:\UserFiles\abc.txt | │ 읽은 각 레코드의 X 필드에서 'C:\UserFiles\abc.txt'를 반환합니다. |

# <span id="page-1305-2"></span>FileSize

**FileSize** 함수는 filename 파일의 바이트 단위 크기 또는 filename이 지정되지 않은 경우 현재 읽고 있는 테 이블 파일의 바이트 단위 크기가 포함된 정수를 반환합니다.

# **구문:**

**FileSize(**[filename]**)**

# **인수:**

- filename: 파일의 이름이며, 필요할 경우 경로가 포함됩니다. 파일 이름을 지정하지 않으면 현재 읽 고 있는 테이블 파일이 사용됩니다.
	- 절대 경로

# **c:\data\**

• QlikView 문서 경로에 대한 상대 경로

**data\**

• 인터넷 또는 인트라넷상의 위치를 가리키는 URL 주소(HTTP 또는 FTP)입니다.

### **http://www.qlik.com**

### **예 및 결과:**

예 및 결과

| 예                                              | 결과                                                   |
|------------------------------------------------|------------------------------------------------------|
| LOAD $*$ , FileSize( ) as $X$ from<br>abc.txt; | 읽은 각 레코드의 X 필드에서 지정된 파일(abc.txt)의 크기를 정수<br>로 반환합니다. |
| FileSize( 'xyz.xls' )                          | xyz.xls 파일의 크기를 반환합니다.                               |

# <span id="page-1306-0"></span>FileTime

**FileTime** 함수는 filename 파일의 마지막 수정 날짜 및 시간에 대한 타임스탬프를 UTC로 반환합니다. filename을 지정하지 않을 경우 이 함수는 현재 읽은 테이블 파일을 참조합니다.

# **구문:**

**FileTime(**[ filename ]**)**

# **인수:**

- filename: 파일의 이름이며, 필요할 경우 경로가 포함됩니다.
	- 절대 경로

### **c:\data\**

• QlikView 문서 경로에 대한 상대 경로

# **data\**

<sup>l</sup> 인터넷 또는 인트라넷상의 위치를 가리키는 URL 주소(HTTP 또는 FTP)입니다.

### **http://www.qlik.com**

# **예 및 결과:**

예 및 결과

| 예                                              | 결과                                                             |  |
|------------------------------------------------|----------------------------------------------------------------|--|
| LOAD $*$ , FileTime( ) as $X$<br>from abc.txt: | 읽은 각 레코드의 X 필드에서 파일(abc.txt)의 최종 수정 날짜 및 시간<br>을 타임스탬프로 반환합니다. |  |
| FileTime('xyz.xls')                            | Xyz.xls 파일의 최종 수정 타임스탬프를 반환합니다.                                |  |

# <span id="page-1307-0"></span>GetFolderPath

**GetFolderPath** 함수는 Microsoft Windows SHGetFolderPath 함수의 값을 반환합니다. 이 함수는 Microsoft Windows 폴더의 이름을 입력으로 사용하여 이 폴더의 전체 경로를 반환합니다.

### **구문:**

**GetFolderPath(foldername)**

# **인수:**

GetFolderPath 인수

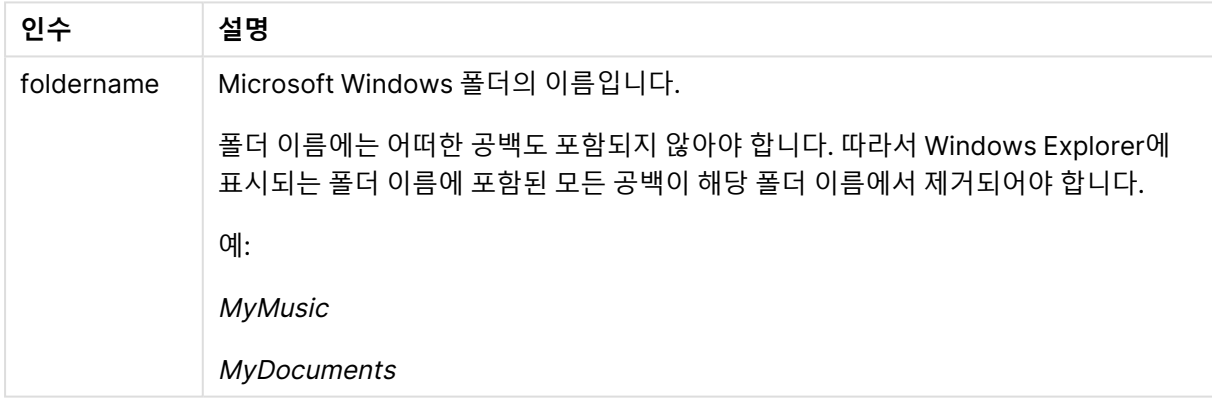

# **예 및 결과:**

이 예는 Microsoft Windows 폴더인 MyMusic, MyPictures 및 Windows의 경로를 얻는 것이 목적입니다. 이 예제 스크립트를 앱에 추가하고 다시 로드하십시오.

LOAD GetFolderPath('MyMusic') as MyMusic, GetFolderPath('MyPictures') as MyPictures, GetFolderPath('Windows') as Windows AutoGenerate 1;

앱을 다시 로드하면 MyMusic, MyPictures 및 Windows 필드가 데이터 모델에 추가됩니다. 각 필드에는 입 력에 정의된 폴더의 경로가 포함됩니다. 예:

- MyMusic 폴더의 경우 C:\Users\smu\Music
- MyPictures 폴더의 경우 C:\Users\smu\Pictures
- Windows 폴더의 경우 C:\Windows

# <span id="page-1308-0"></span>QvdCreateTime

이 스크립트 함수는 QVD 파일(있는 경우)의 XML 머리글 타임스탬프를 반환하며, 그렇지 않으면 NULL을 반환합니다. 타임스탬프에서 시간은 UTC로 제공됩니다.

# **구문:**

#### **QvdCreateTime(**filename**)**

### **인수:**

- filename: QVD 파일의 이름이며, 필요할 경우 경로가 포함됩니다.
	- 절대 경로

### **c:\data\**

• QlikView 문서 경로에 대한 상대 경로

### **data\**

• 인터넷 또는 인트라넷상의 위치를 가리키는 URL 주소(HTTP 또는 FTP)입니다.

### **http://www.qlik.com**

```
QvdCreateTime('MyFile.qvd')
QvdCreateTime('C:\MyDir\MyFile.qvd')
```
# QvdFieldName

이 스크립트 함수는 QVD 파일 내에 필드 번호 **fieldno**가 존재할 경우 해당 이름을 반환합니다(없을 경우 NULL 반환).

# **구문:**

**QvdFieldName(**filename , fieldno**)**

# **인수:**

- filename: QVD 파일의 이름이며, 필요할 경우 경로가 포함됩니다.
	- 절대 경로

### **c:\data\**

• QlikView 문서 경로에 대한 상대 경로

**data\**

• 인터넷 또는 인트라넷상의 위치를 가리키는 URL 주소(HTTP 또는 FTP)입니다.

### **http://www.qlik.com**

• fieldno: QVD 파일에 포함된 테이블 내 필드의 번호(1부터 시작)입니다.

<span id="page-1309-0"></span>QvdFieldName ('MyFile.qvd', 3) QvdFieldName ('C:\MyDir\MyFile.qvd', 5)

# QvdNoOfFields

이 스크립트 함수는 QVD 파일 내의 필드 수를 반환합니다.

### **구문:**

**QvdNoOfFields(**filename**)**

#### **인수:**

- filename: QVD 파일의 이름이며, 필요할 경우 경로가 포함됩니다.
	- 절대 경로

#### **c:\data\**

• QlikView 문서 경로에 대한 상대 경로

#### **data\**

• 인터넷 또는 인트라넷상의 위치를 가리키는 URL 주소(HTTP 또는 FTP)입니다.

#### **http://www.qlik.com**

<span id="page-1309-1"></span>QvdNoOfFields ('MyFile.qvd') QvdNoOfFields ('C:\MyDir\MyFile.qvd')

# QvdNoOfRecords

이 스크립트 함수는 QVD 파일 내의 현재 레코드 수를 반환합니다.

### **구문:**

**QvdNoOfRecords(**filename**)**

### **인수:**

- filename: QVD 파일의 이름이며, 필요할 경우 경로가 포함됩니다.
	- 절대 경로

**c:\data\**

• QlikView 문서 경로에 대한 상대 경로

### **data\**

• 인터넷 또는 인트라넷상의 위치를 가리키는 URL 주소(HTTP 또는 FTP)입니다.

#### **http://www.qlik.com**

<span id="page-1310-0"></span>QvdNoOfRecords ('MyFile.qvd') QvdNoOfRecords ('C:\MyDir\MyFile.qvd')

# QvdTableName

이 스크립트 함수는 QVD 파일 내에 저장된 테이블의 이름을 반환합니다.

# **구문:**

**QvdTableName(**filename**)**

### **인수:**

- filename: QVD 파일의 이름이며, 필요할 경우 경로가 포함됩니다.
	- 절대 경로

### **c:\data\**

• QlikView 문서 경로에 대한 상대 경로

### **data\**

• 인터넷 또는 인트라넷상의 위치를 가리키는 URL 주소(HTTP 또는 FTP)입니다.

#### **http://www.qlik.com**

QvdTableName ('MyFile.qvd') QvdTableName ('C:\MyDir\MyFile.qvd')

# 재무 함수

재무 함수는 로드 스크립트와 차트 표현식에서 납입금 및 이자율을 계산하는 데 사용할 수 있습니다. 모든 인수에서 납입된 현금은 음수로 표시됩니다. 수납된 현금은 양수로 표시됩니다. 아래에 재무 함수에 사용되는 인수가 나와 있습니다(**range**-로 시작되는 함수 제외).

모든 재무 함수는 **rate** 및 **nper**의 단위를 지정할 때 일관성을 유지하는 것이 매우 중요합니다. 연 이자 6%의 5년 대출에 대해 월 단위로 결제가 이루어지는 경우 **rate**에는 0.005(6%/12)를 사 용하고 **nper**에는 60(5\*12)을 사용하십시오. 동일한 대출에 대해 연 단위로 결제가 이루어지는 경우 **rate**에는 6%를 사용하고 **nper**에는 <sup>5</sup>를 사용하십시오.

# 재무 함수 개요

각 함수는 개요가 끝난 후에 더 자세히 설명합니다. 구문에서 함수 이름을 클릭하여 해당 함수에 대한 상세 설명에 즉시 액세스할 수도 있습니다.

### **FV**

이 함수는 주기적, 고정적 납입 및 단순 연 이자를 기준으로 한 미래 투자 가치를 반환합니다.

**[FV](#page-1312-0) (**rate, nper, pmt [ ,pv [ , type ] ]**)**

#### **nPer**

이 함수는 주기적, 고정적 납입 및 고정 이자율을 기준으로 한 투자의 납입 회차를 반환합니다.

**[nPer](#page-1313-0) (**rate, pmt, pv [ ,fv [ , type ] ]**)**

#### **Pmt**

이 함수는 주기적, 고정적 납입 및 고정 이자율을 기준으로 한 대출의 납입금을 반환합니다. 이 값은 전체 연 금 기간 동안 변경되지 않습니다. 납입금은 음수(예: -20)로 지정됩니다.

**[Pmt](#page-1314-0) (**rate, nper, pv [ ,fv [ , type ] ] **)**

### **PV**

이 함수는 투자의 현재 가치를 반환합니다.

**[PV](#page-1315-0) (**rate, nper, pmt [ ,fv [ , type ] ]**)**

### **Rate**

이 함수는 연금의 기간별 이자율을 반환합니다. 결과의 기본 숫자 서식은 **Fix** 소수점 아래 두 자리와 %입니 다.

**[Rate](#page-1315-1) (**nper, pmt , pv [ ,fv [ , type ] ]**)**

### BlackAndSchole

Black and Scholes 모델은 금융 시장에서 파생 상품에 사용되는 수학적 모델입니다. 이 공식은 옵션의 이론 적 가치를 계산합니다. QlikView에서 **BlackAndSchole** 함수는 Black and Scholes 비수정 공식(유럽식 스 타일 옵션)에 따라 값을 반환합니다.

```
BlackAndSchole(strike , time left , underlying price , vol , risk free rate ,
type)
```
**반환 데이터 유형:** 숫자

**인수:**

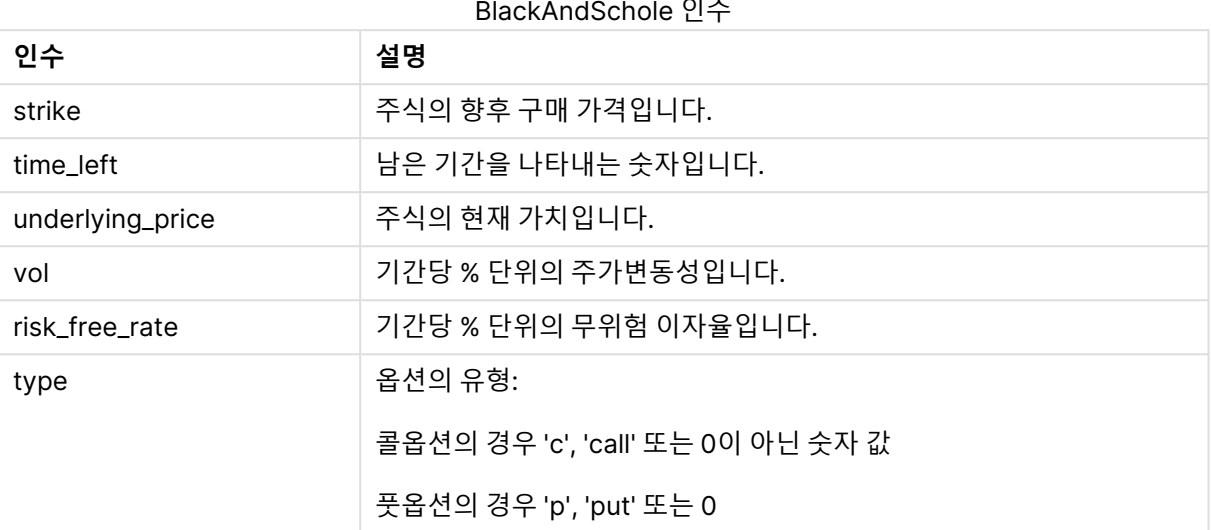

### **예 및 결과:**

예 및 결과

| 예                                                   | 결과      |
|-----------------------------------------------------|---------|
| BlackAndSchole(130, 4, 68.5, 0.4, 0.04, 'call')     | 11.245을 |
| 4년 동안 현재 가치가 68.5인 주식 130주를 구매하는 옵션의 이론적 가격이 계산됩니다. | 반환합니    |
| 연간 주가변동성은 40%이고 무위험 이자율은 4%라고 가정합니다.                | 다.      |

# <span id="page-1312-0"></span>FV

이 함수는 주기적, 고정적 납입 및 단순 연 이자를 기준으로 한 미래 투자 가치를 반환합니다.

**구문:**

**FV(**rate, nper, pmt [ ,pv [ , type ] ]**)**

**반환 데이터 유형:** 숫자 결과에는 화폐의 기본 숫자 서식이 있습니다. .

**인수:**

**인수 설명** rate 기간별 이자율입니다. nper | 연금의 총 납입 횟수입니다. pmt 각 회차당 납입금입니다. 이 값은 전체 연금 기간 동안 변경되지 않습니다. 납입금은 음수(예: - 20)로 지정됩니다. FV 인수

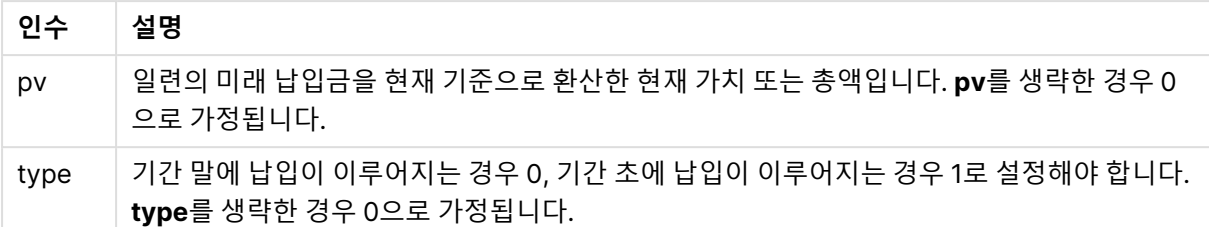

### **예 및 결과:**

예 및 결과

|                                                                                                    | 결과                |
|----------------------------------------------------------------------------------------------------|-------------------|
| 새로 산 가전 제품의 구매 대금을 36개월간 \$20씩 월부로 납입하고 있습니다. 이자율은 연<br>간 6%입니다. 청구서는 매월 말일에 옵니다. 마지막 청구서 대금을 납입했을 때 납입된 총<br>액은 얼마입니까? | \$786.72를<br>반환합니 |
| $FV(0.005, 36, -20)$                                                                                                    |                   |

# <span id="page-1313-0"></span>nPer

이 함수는 주기적, 고정적 납입 및 고정 이자율을 기준으로 한 투자의 납입 회차를 반환합니다.

**구문:**

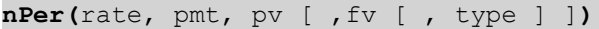

**반환 데이터 유형:** 숫자

**인수:**

nPer 인수

| 인수   | 설명                                                                               |
|------|----------------------------------------------------------------------------------|
| rate | 기간별 이자율입니다.                                                                      |
| nper | 연금의 총 납입 횟수입니다.                                                                  |
| pmt  | 각 회차당 납입금입니다. 이 값은 전체 연금 기간 동안 변경되지 않습니다. 납입금은 음수(예: -<br>20)로 지정됩니다.            |
| pv   | 일련의 미래 납입금을 현재 기준으로 환산한 현재 가치 또는 총액입니다. pv를 생략한 경우 0<br>으로 가정됩니다.                |
| fv   | 마지막 납입이 완료된 후 달성하고자 하는 미래 가치 또는 현금 잔고입니다. fv를 생략한 경우<br>0으로 가정됩니다.               |
| type | 기간 말에 납입이 이루어지는 경우 0, 기간 초에 납입이 이루어지는 경우 1로 설정해야 합니다.<br>type를 생략한 경우 0으로 가정됩니다. |

**예 및 결과:**

예 및 결과

| 예                                                                                                    | 결과                   |
|----------------------------------------------------------------------------------------------------|----------------------|
| 가전 제품을 \$20씩 월부로 판매하려고 합니다. 이자율은 연간 6%입니다. 청구서는 매월 말<br>일에 옵니다. 마지막 청구서의 납입이 완료된 후 수납된 금액의 가치가 \$800가 되도록 하려<br>면 납입 회차를 얼마로 해야 합니까? | 36.56을<br>반화한<br>니다. |
| $nPer(0.005, -20, 0, 800)$                                                                                                    |                      |

# <span id="page-1314-0"></span>Pmt

이 함수는 주기적, 고정적 납입 및 고정 이자율을 기준으로 한 대출의 납입금을 반환합니다. 이 값은 전체 연 금 기간 동안 변경되지 않습니다. 납입금은 음수(예: -20)로 지정됩니다.

**Pmt(**rate, nper, pv [ ,fv [ , type ] ] **)**

**반환 데이터 유형:** 숫자 결과에는 화폐의 기본 숫자 서식이 있습니다. .

대출 기간 동안 납입되는 총액을 계산하려면 반환된 **pmt** 값에 **nper**을 곱하십시오.

#### **인수:**

Pmt 인수

| 인수   | 설명                                                                               |
|------|----------------------------------------------------------------------------------|
| rate | 기간별 이자율입니다.                                                                      |
| nper | 연금의 총 납입 횟수입니다.                                                                  |
| pv   | 일련의 미래 납입금을 현재 기준으로 환산한 현재 가치 또는 총액입니다. pv를 생략한 경우 0<br>으로 가정됩니다.                |
| fv   | 마지막 납입이 완료된 후 달성하고자 하는 미래 가치 또는 현금 잔고입니다. fv를 생략한 경우<br>0으로 가정됩니다.               |
| type | 기간 말에 납입이 이루어지는 경우 0, 기간 초에 납입이 이루어지는 경우 1로 설정해야 합니다.<br>type를 생략한 경우 0으로 가정됩니다. |

### **예 및 결과:**

예 및 결과

| 예                                                                      | 결과                      |
|------------------------------------------------------------------------|-------------------------|
| 다음 수식은 8개월 안에 상환해야 하는 연간 이자율 10%의 \$20,000 대출에 해당<br>하는 매월 납입금을 반환합니다. | -\$2,594.66를 반<br>환합니다. |
| Pmt $(0.1/12, 8, 20000)$                                               |                         |

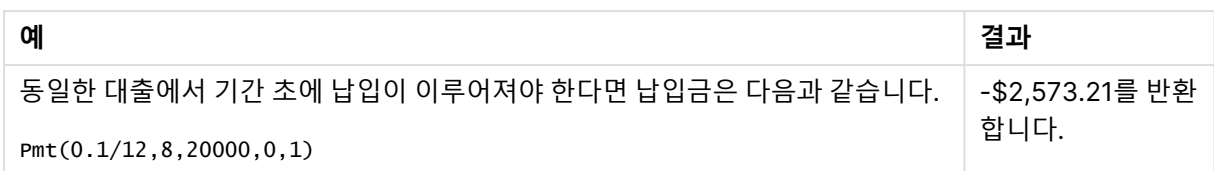

<span id="page-1315-0"></span>PV

이 함수는 투자의 현재 가치를 반환합니다.

**PV(**rate, nper, pmt [ ,fv [ , type ] ]**)**

**반환 데이터 유형:** 숫자 결과에는 화폐의 기본 숫자 서식이 있습니다. .

현재 가치란 일련의 미래 납입금을 현재 기준으로 환산한 총액입니다. 예를 들어 금전을 대출할 때 대출액은 채권자에 대한 현재 가치입니다.

### **인수:**

PV 인수

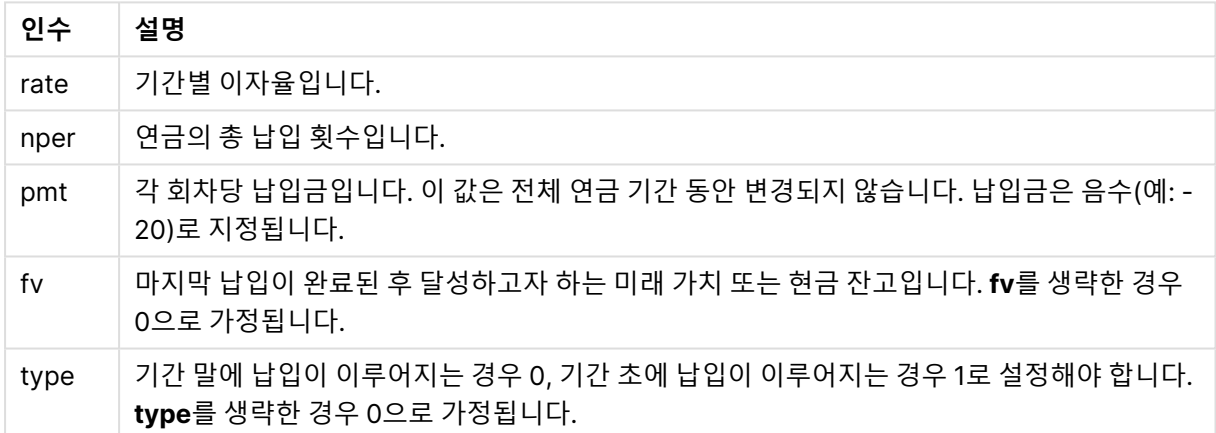

### **예 및 결과:**

예 및 결과

| 예                                                            | 결과                     |
|--------------------------------------------------------------|------------------------|
| 이자율을 7%라고 할 때 5년 동안 매월 말일에 \$100가 수납된다면 부채의 현재<br>가치는 얼마입니까? | \$5,050.20를 반환합<br>니다. |
| $PV(0.07/12, 12*5, -100, 0, 0)$                              |                        |

# <span id="page-1315-1"></span>Rate

이 함수는 연금의 기간별 이자율을 반환합니다. 결과의 기본 숫자 서식은 **Fix** 소수점 아래 두 자리와 %입니 다.

### **구문:**

**Rate(**nper, pmt , pv [ ,fv [ , type ] ]**)**

#### **반환 데이터 유형:** 숫자

**rate**는 반복적으로 계산되며 0 또는 추가적인 해가 있을 수 있습니다. **rate**의 연속적인 결과가 수렴되지 않 을 경우 NULL 값이 반환됩니다.

### **인수:**

**인수 설명** nper | 연금의 총 납입 횟수입니다. pmt 각 회차당 납입금입니다. 이 값은 전체 연금 기간 동안 변경되지 않습니다. 납입금은 음수(예: - 20)로 지정됩니다. pv 일련의 미래 납입금을 현재 기준으로 환산한 현재 가치 또는 총액입니다. **pv**를 생략한 경우 0 으로 가정됩니다. fv 마지막 납입이 완료된 후 달성하고자 하는 미래 가치 또는 현금 잔고입니다. **fv**를 생략한 경우 0으로 가정됩니다. type 기간 말에 납입이 이루어지는 경우 0, 기간 초에 납입이 이루어지는 경우 1로 설정해야 합니다. **type**를 생략한 경우 0으로 가정됩니다. Rate 인수

### **예 및 결과:**

예 및 결과

| 예                                              | 결과                         |
|------------------------------------------------|----------------------------|
| 월 납입금이 \$300인 5년간의 \$10,000 연금 대출의 이자율은 얼마입니까? | <sup>'</sup> 2.00%를 반환합니다. |
| Rate(60,-300,10000)                            |                            |

# 서식 지정 함수

서식 지정 함수는 입력 숫자 필드 또는 표현식에 표시 서식을 적용합니다. 데이터 서식에 따라 소수점 구분 기호, 천 단위 구분 기호 등에 사용할 문자를 지정할 수 있습니다.

모든 함수는 문자열과 숫자 값이 모두 포함된 이중 값을 반환하지만 숫자-문자열 변환을 수행하는 것과 유 사하게 생각할 수 있습니다. **Dual()**은 특별한 사례이지만 다른 서식 지정 함수는 입력 표현식의 숫자 값을 사용하여 숫자를 나타내는 문자열을 생성합니다.

반면, 해석 함수는 반대로 작업을 수행합니다. 결과 숫자의 서식을 지정하는 문자열 표현식을 숫자로 평가합 니다.

이 함수는 로드 스크립트와 차트 표현식에서 모두 사용할 수 있습니다.

명확한 표현을 위해 모든 숫자 표현에는 소수점 구분 기호로 소수점이 사용됩니다.

### 서식 지정 함수 개요

각 함수는 개요가 끝난 후에 더 자세히 설명합니다. 구문에서 함수 이름을 클릭하여 해당 함수에 대한 상세 설명에 즉시 액세스할 수도 있습니다.

#### **Date**

**Date()**는 로드 스크립트, 운영 체제 또는 서식 문자열(지정된 경우)로 설정된 서식을 사용하여 표현식의 서 식을 날짜로 지정합니다.

**[Date](#page-1318-0) (**number[, format]**)**

#### **Dual**

**Dual()**은 숫자와 문자열을 단일 레코드로 결합합니다. 이때, 레코드의 숫자 표현은 정렬 및 계산 용도로 사 용할 수 있고 문자열 값은 표시용으로 사용할 수 있습니다.

**[Dual](#page-1319-0) (**text, number**)**

#### **Interval**

**Interval()**은 로드 스크립트, 운영 체제 또는 서식 문자열(지정된 경우)에서 시스템 변수의 서식을 사용하여 숫자를 시간 간격으로 서식을 지정합니다.

**[Interval](#page-1320-0) (**number[, format]**)**

#### **Money**

**Money()**는 로드 스크립트 또는 서식 문자열을 지정하지 않은 경우 운영 체제에 설정된 시스템 변수로 지정 된 서식 및 선택적 소수점 구분 기호와 천 단위 구분 기호를 사용하여 표현식을 숫자 화폐 값으로 지정합니 다.

**[Money](#page-1323-0) (**number[, format[, dec\_sep [, thou\_sep]]]**)**

#### **Num**

**Num()**은 숫자의 형식을 지정합니다. 즉, 입력의 숫자 값을 두 번째 매개 변수에 지정된 형식을 사용하여 텍 스트를 표시하도록 변환합니다. 두 번째 매개 변수를 생략하면 데이터 로드 스크립트에 설정된 소수 및 천 단위 구분 기호를 사용합니다. 사용자 지정 소수점 구분 기호 및 천 단위 구분 기호는 옵션 파라메타입니다.

**[Num](#page-1321-0) (**number[, format[, dec\_sep [, thou\_sep]]]**)**

#### **Time**

**Time()**은 로드 스크립트 또는 서식 문자열을 지정하지 않은 경우 운영 체제의 시스템 변수로 설정된 시간 서식을 사용하여 표현식을 시간 값으로 서식 지정합니다.

**[Time](#page-1324-0) (**number[, format]**)**

#### **Timestamp**

**TimeStamp()**는 로드 스크립트 또는 서식 문자열을 지정하지 않은 경우 운영 체제의 시스템 변수로 설정된 타임스탬프 서식을 사용하여 표현식을 날짜 및 시간 값으로 서식 지정합니다.

**[Timestamp](#page-1325-0) (**number[, format]**)**

# <span id="page-1318-0"></span>Date

**Date()**는 로드 스크립트, 운영 체제 또는 서식 문자열(지정된 경우)로 설정된 서식을 사용하여 표현식의 서 식을 날짜로 지정합니다.

# **구문:**

**Date(**number[, format]**)**

# **반환 데이터 유형:** dual

**인수:**

Date 인수

| 인수     | 설명                                                                     |
|--------|------------------------------------------------------------------------|
| number | 서식 지정한 숫자입니다.                                                          |
| format | 결과 문자열의 서식을 설명하는 문자열입니다. 서식 문자열을 지정하지 않으면 운영 체제<br>에 설정된 날짜 서식이 사용됩니다. |

아래 예에서는 다음과 같은 기본 설정이 사용된다고 가정합니다.

- <sup>l</sup> 날짜 설정 1: YY-MM-DD
- 날짜 설정 2: M/D/YY

### **Example 1:**

Date( A ) 여기서 A=35648

예 1 결과

| 결과   | 설정 1     | 설정 2   |
|------|----------|--------|
| 문자열: | 97-08-06 | 8/6/97 |
| 숫자:  | 35648    | 35648  |

### **Example 2:**

Date( A, 'YY.MM.DD' ) 여기서 A=35648

### 예 2 결과

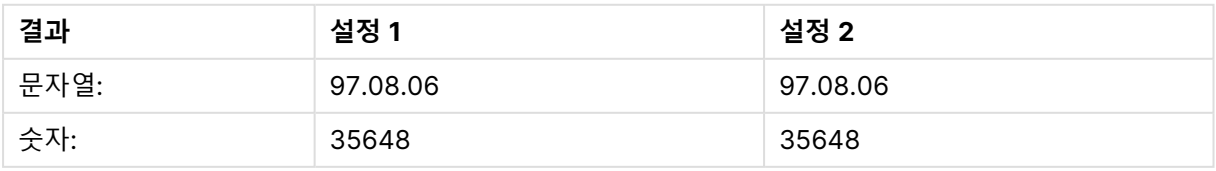

#### **Example 3:**

Date( A, 'DD.MM.YYYY' ) 여기서 A=35648.375

예 3 결과

| 결과   | 설정 1       | 설정 2       |
|------|------------|------------|
| 문자열: | 06.08.1997 | 06.08.1997 |
| 숫자:  | 35648.375  | 35648.375  |

#### **Example 4:**

Date( A, 'YY.MM.DD' ) 여기서 A=8/6/97

예 4 결과

| 결과   | 설정 1        | 설정 2     |
|------|-------------|----------|
| 문자열: | NULL(없음)    | 97.08.06 |
| 숫자:  | <b>NULL</b> | 35648    |

# <span id="page-1319-0"></span>Dual

**Dual()**은 숫자와 문자열을 단일 레코드로 결합합니다. 이때, 레코드의 숫자 표현은 정렬 및 계산 용도로 사 용할 수 있고 문자열 값은 표시용으로 사용할 수 있습니다.

### **구문:**

**Dual(**text, number**)**

### **반환 데이터 유형:** dual

### **인수:**

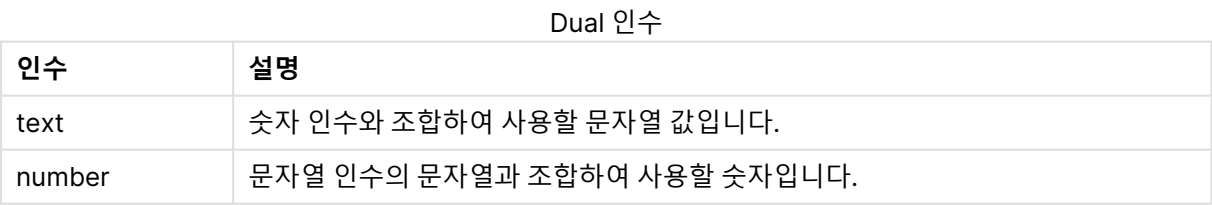

QlikView에서 모든 필드 값은 잠재적으로 이중 값입니다. 따라서 필드 값에 숫자 값과 텍스트 값을 모두 포 함할 수 있습니다. 예제는 숫자 값 40908, 텍스트 표현 '2011-12-31'을 가질 수 있는 날짜입니다.

한 필드에 읽어들인 여러 데이터 항목이 문자열 표현은 서로 다르지만 동일하게 유효한 숫자 표현을 가진 경 우 모든 데이터 항목이 첫 번째로 발견되는 문자열 표현을 공유합니다.

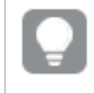

**dual** 함수는 일반적으로 다른 데이터를 관련 필드로 읽기 전에 목록 상자 등에 표시될 첫 번째 문자열 표현을 만들기 위해 스크립트 초반에 사용됩니다.

#### **Example 1:**

다음 예를 스크립트에 추가하고 실행합니다.

Load dual ( NameDay,NumDay ) as DayOfWeek inline [ NameDay,NumDay Monday,0 Tuesday,1 Wednesday,2 Thursday,3 Friday,4 Saturday,5 Sunday,6 ];

DayOfWeek 필드는 차트에서 차원 등으로 사용할 수 있습니다. 요일이 있는 테이블은 사전순이 아닌, 정확 한 번호 순서로 자동 정렬됩니다.

#### **Example 2:**

Load Dual('Q' & Ceil(Month(Now())/3), Ceil(Month(Now())/3)) as Quarter AutoGenerate 1;

이 예에서는 현재 분기를 찾습니다. **Now()** 함수가 해당 연도의 처음 3개월 내에 실행되면 Q1로 표시되고 두 번째 3개월에 대해서는 Q2가 표시됩니다. 하지만 정렬에 사용하는 경우 Quarter 필드는 숫자 값 1 ~ 4로 동작합니다.

### **Example 3:**

Dual('Q' & Ceil(Month(Date)/3), Ceil(Month(Date)/3)) as Quarter

이전 예에서처럼 Quarter 필드를 텍스트 값 'Q1' ~ 'Q4'로 만들고, 숫자 값 1 ~ 4를 할당합니다. 스크립트에 서 사용하기 위해서는 Date의 값을 로드해야 합니다.

#### **Example 4:**

Dual(WeekYear(Date) & '-W' & Week(Date), WeekStart(Date)) as YearWeek

이 예에서는 '2012-W22' 형식의 텍스트 값으로 YearWeek 필드를 만들고 동시에 해당 주의 시작 요일의 날 짜에 해당하는 숫자 값을 할당합니다. 예: 41057. 스크립트에서 사용하기 위해서는 Date의 값을 로드해야 합니다.

### <span id="page-1320-0"></span>Interval

**Interval()**은 로드 스크립트, 운영 체제 또는 서식 문자열(지정된 경우)에서 시스템 변수의 서식을 사용하여 숫자를 시간 간격으로 서식을 지정합니다.

간격의 서식은 시간, 일 또는 일, 시간, 분, 초 및 백분초의 조합으로 지정할 수 있습니다.

**구문:**

**Interval(**number[, format]**)**

### **반환 데이터 유형:** dual

**인수:**

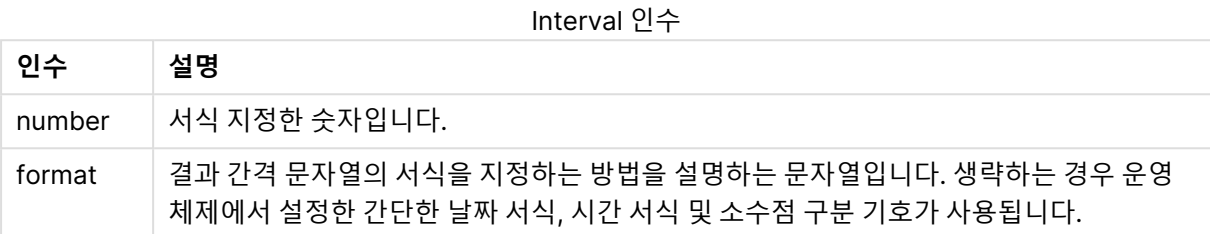

아래 예에서는 다음과 같은 기본 설정이 사용된다고 가정합니다.

- 날짜 서식 설정 1: YY-MM-DD
- <sup>l</sup> 날짜 서식 설정 2: hh:mm:ss
- 숫자 소수점 구분 기호: .

예 및 결과

| 예                                                                           | 문자열       | 숫자      |
|-----------------------------------------------------------------------------|-----------|---------|
| Interval( $A$ )<br>여기서, A=0.375                                             | 09:00:00  | 0.375   |
| Interval( $A$ )<br>여기서 A=1.375                                              | 33:00:00  | 1.375   |
| Interval(A, 'D hh:mm')<br>여기서 A=1.375                                       | 109:00    | 1.375   |
| $Interval(A-B, 'D hh:mm')$<br>여기서 A=97-08-06 09:00:00 및 B=96-08-06 00:00:00 | 365 09:00 | 365.375 |

# <span id="page-1321-0"></span>Num

**Num()**은 숫자의 형식을 지정합니다. 즉, 입력의 숫자 값을 두 번째 매개 변수에 지정된 형식을 사용하여 텍 스트를 표시하도록 변환합니다. 두 번째 매개 변수를 생략하면 데이터 로드 스크립트에 설정된 소수 및 천 단위 구분 기호를 사용합니다. 사용자 지정 소수점 구분 기호 및 천 단위 구분 기호는 옵션 파라메타입니다.

### **구문:**

**Num(**number[, format[, dec\_sep [, thou\_sep]]]**)**

#### **반환 데이터 유형:** dual

Num 함수는 문자열과 숫자 값이 모두 포함된 이중 값을 반환합니다. 이 함수는 입력 표현식의 숫자 값을 가 져와 숫자를 나타내는 문자열을 생성합니다.

### **인수:**

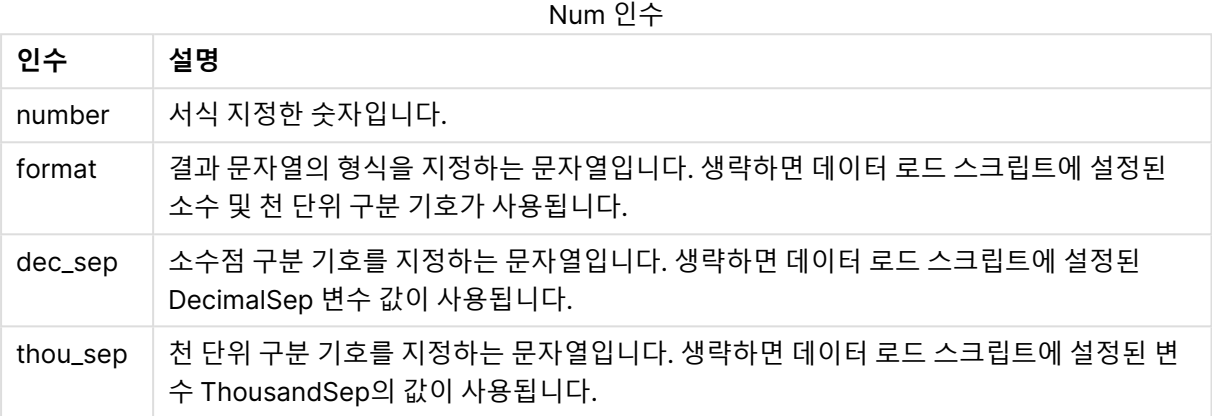

다음 표는 A 필드가 35648.312일 때의 결과를 보여 줍니다.

**A 결과** Num(A) 35648.312(스크립트의 환경 변수에 따라 다름) 결과

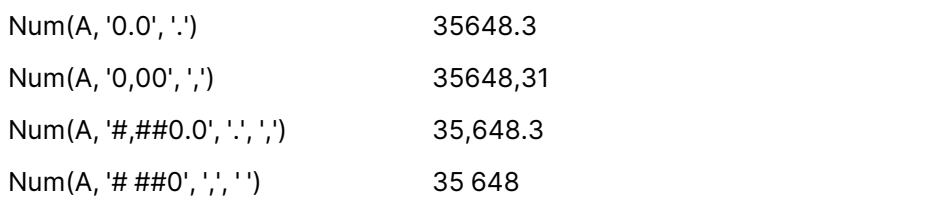

이 예제 스크립트를 앱에 추가하고 실행합니다.

그런 다음, Field1 및 Field2를 차원으로 사용하는 일반표를 생성합니다.

```
Sheet1:
let result= Num( pi( ), '0,00' );
Load * inline
[Field1; Field2
9; 8,2
1; $(result)
](delimiter is ';');
```
Field1 에는 값 1 및 9가 포함됩니다.

<span id="page-1323-0"></span>Field2 에는 값 3,14 및 8,2가 포함됩니다.

# Money

**Money()**는 로드 스크립트 또는 서식 문자열을 지정하지 않은 경우 운영 체제에 설정된 시스템 변수로 지정 된 서식 및 선택적 소수점 구분 기호와 천 단위 구분 기호를 사용하여 표현식을 숫자 화폐 값으로 지정합니 다.

### **구문:**

**Money(**number[, format[, dec\_sep[, thou\_sep]]]**)**

### **반환 데이터 유형:** dual

### **인수:**

Money 인수

| 인수       | 설명                                   |
|----------|--------------------------------------|
| number   | 서식 지정한 숫자입니다.                        |
| format   | 결과 화폐 문자열의 서식을 지정하는 방법을 설명하는 문자열입니다. |
| dec_sep  | 소수점 구분 기호를 지정하는 문자열입니다.              |
| thou_sep | 천 단위 구분 기호를 지정하는 문자열입니다.             |

인수 2~4를 생략하면 운영 체제에 설정된 통화 서식이 사용됩니다.

아래 예에서는 다음과 같은 기본 설정이 사용된다고 가정합니다.

- 화폐 서식 설정 1: kr ##0,00, MoneyThousandSep' '
- <sup>l</sup> 화폐 서식 설정 2: \$ #,##0.00, MoneyThousandSep','

### **Example 1:**

Money(A) 여기서 A=35648

예 1 결과

| 결과  | 설정 1                  | 설정 2        |
|-----|-----------------------|-------------|
|     | ┌ 문자열: │ kr 35 648,00 | \$35,648.00 |
| 숫자: | 35648.00              | 35648.00    |

### **Example 2:**

Money( A, '#,##0 ¥', '.' , ',' ) 여기서 A=3564800

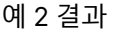

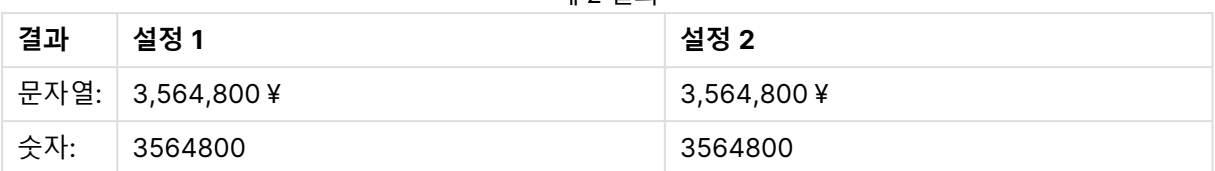

# <span id="page-1324-0"></span>Time

**Time()**은 로드 스크립트 또는 서식 문자열을 지정하지 않은 경우 운영 체제의 시스템 변수로 설정된 시간 서식을 사용하여 표현식을 시간 값으로 서식 지정합니다.

**구문:**

**Time(**number[, format]**)**

**반환 데이터 유형:** dual

**인수:**

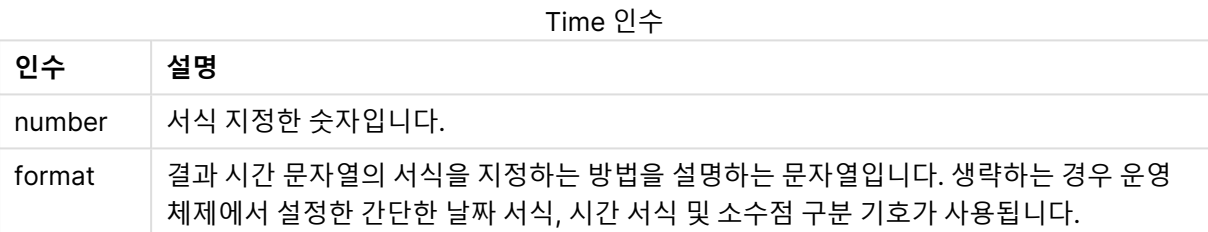

아래 예에서는 다음과 같은 기본 설정이 사용된다고 가정합니다.

- <sup>l</sup> 시간 서식 설정 1: hh:mm:ss
- 시간 서식 설정 2: hh.mm.ss

### **Example 1:**

Time( A ) 여기서, A=0.375

예 1 결과

| 결과     | 설정 1     | 설정 2     |
|--------|----------|----------|
| └ 문자열: | 09:00:00 | 09.00.00 |
| 숫자:    | 0.375    | 0.375    |

# **Example 2:**

Time( A ) 여기서 A=35648.375

| 게 스 큰 피 |           |           |
|---------|-----------|-----------|
| 결과      | 설정 1      | 설정 2      |
| 문자열:    | 09:00:00  | 09.00.00  |
| 숫자:     | 35648.375 | 35648.375 |

예 2 결과

#### **Example 3:**

Time( A, 'hh-mm' ) 여기서 A=0.99999

예 3 결과

| 결과   | 설정 1    | 설정 2    |
|------|---------|---------|
| 문자열: | 23-59   | 23-59   |
| 숫자:  | 0.99999 | 0.99999 |

# <span id="page-1325-0"></span>Timestamp

**TimeStamp()**는 로드 스크립트 또는 서식 문자열을 지정하지 않은 경우 운영 체제의 시스템 변수로 설정된 타임스탬프 서식을 사용하여 표현식을 날짜 및 시간 값으로 서식 지정합니다.

# **구문:**

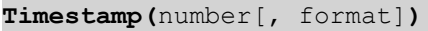

### **반환 데이터 유형:** dual

**인수:**

Timestamp 인수

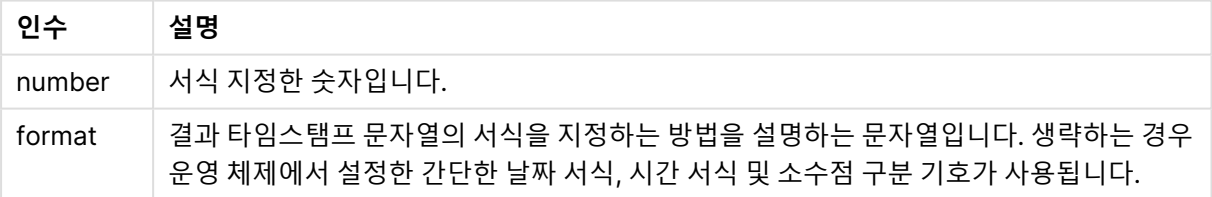

아래 예에서는 다음과 같은 기본 설정이 사용된다고 가정합니다.

- <sup>l</sup> 타임스탬프 서식 설정 1: YY-MM-DD hh:mm:ss
- <sup>l</sup> 타임스탬프 서식 설정 2: M/D/YY hh:mm:ss

### **Example 1:**

Timestamp( A ) 여기서 A=35648.375

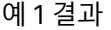

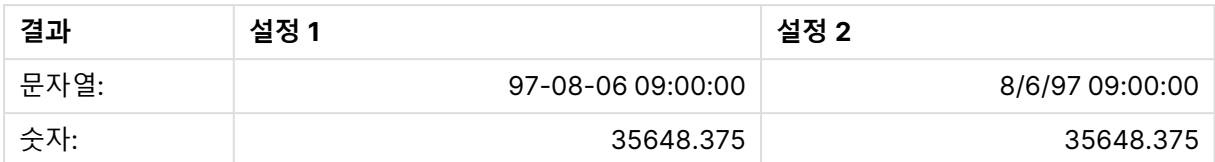

#### **Example 2:**

Timestamp( A,'YYYY-MM-DD hh.mm') 여기서 A=35648

예 2 결과

| 결과   | 설정 1             | 설정 2             |
|------|------------------|------------------|
| 문자열: | 1997-08-06 00.00 | 1997-08-06 00.00 |
| 숫자:  | 35648            | 35648            |

# 일반 숫자 함수

일반 숫자 함수에서 인수는 **x**를 실수로 해석해야 하는 표현식입니다. 로드 스크립트와 차트 표현식 모두에 서 모든 함수를 사용할 수 있습니다.

# 일반 숫자 함수 개요

각 함수는 개요가 끝난 후에 더 자세히 설명합니다. 구문에서 함수 이름을 클릭하여 해당 함수에 대한 상세 설명에 즉시 액세스할 수도 있습니다.

bitcount

**BitCount()**는 숫자와 동등한 2진수에서 1로 설정된 비트의 수를 찾습니다. 즉, 이 함수는 **integer\_number** 에 설정된 비트 수를 반환합니다. 여기서 **integer\_number**는 부호 있는 32비트 정수로 해석됩니다.

**[BitCount\(\)](#page-1328-0)는 숫자와 동등한 2진수에서 1로 설정된 비트의 수를 찾습니다. 즉, 이 함수는 [integer\\_number](#page-1328-0)에 설정된 비트 수를 반환합니다. 여기서 integer\_number는 부호 있는 32비 트 정수로 [해석됩니다](#page-1328-0). (**integer\_number**)**

div

**Div()**는 첫 번째 인수를 두 번째 인수로 나눈 정수 부분을 반환합니다. 두 파라메타는 모두 실수로 해석되므 로 정수일 필요가 없습니다.

**Div()는 첫 번째 인수를 두 번째 인수로 나눈 정수 부분을 [반환합니다](#page-1329-0). 두 파라메타는 모두 실 수로 [해석되므로](#page-1329-0) 정수일 필요가 없습니다.(**integer\_number1, integer\_number2**)**

fabs

**Fabs()**는 **x**의 절대값을 반환합니다. 결과는 양수입니다.

**Fabs()는 x의 절대값을 [반환합니다](#page-1330-0). 결과는 양수입니다.(**x**)**

fact

**Fact()**는 양의 정수 **x**의 계승을 반환합니다.

#### **Fact()는 양의 정수 x의 계승을 [반환합니다](#page-1330-1).(**x**)**

frac

**Frac()**은 **x**의 소수점 오른쪽에 대한 분위수를 반환합니다. 여기서 **x**는 실수입니다.

#### **Frac()은 x의 소수점 오른쪽에 대한 분위수를 [반환합니다](#page-1332-0). 여기서 x는 실수입니다.**(x)

sign

**Sign()**은 **x**가 양수, 0 또는 음수인지에 따라 1, 0 또는 -1을 반환합니다.

**Sign()은 x가 양수, 0 또는 음수인지에 따라 1, 0 또는 -1을 [반환합니다](#page-1334-0).(**x**)**

### 조합 및 치환 함수

combin

**Combin()**은 **p** 항목 집합에서 선택할 수 있는 **q** 요소의 조합 수를 반환합니다. 공식은 다음과 같습니다. Combin(p,q) = p! / q!(p-q)! 항목이 선택되는 순서는 중요하지 않습니다.

**Combin()은 p 항목 집합에서 선택할 수 있는 q 요소의 조합 수를 [반환합니다](#page-1329-1). 공식은 다음과 같습니다. [Combin\(p,q\)](#page-1329-1) = p! / q!(p-q)! 항목이 선택되는 순서는 중요하지 않습니다.(**p, q**)**

permut

**Permut()**는 **p** 항목 집합에서 선택할 수 있는 **q** 요소의 순열 수를 반환합니다. 공식은 다음과 같습니다. Permut(p,q) = (p)! / (p - q)! 항목이 선택되는 순서가 중요합니다.

**Permut()는 p 항목 집합에서 선택할 수 있는 q 요소의 순열 수를 [반환합니다](#page-1333-0). 공식은 다음과 같습니다. [Permut\(p,q\)](#page-1333-0) = (p)! / (p - q)! 항목이 선택되는 순서가 중요합니다.(**p, q**)**

Modulo 함수

fmod

**fmod()**는 첫 번째 인수(피제수)를 두 번째 인수(제수)로 나눈 나머지 부분을 반환하는 modulo 함수입니다. 결과는 실수입니다. 두 인수는 모두 실수로 해석되므로 정수일 필요가 없습니다.

**fmod()는 첫 번째 인수(피제수)를 두 번째 인수(제수)로 나눈 나머지 부분을 [반환하는](#page-1331-0) modulo [함수입니다](#page-1331-0). 결과는 실수입니다. 두 인수는 모두 실수로 해석되므로 정수일 필요가 없습니다.(**a, b**)**

mod

**Mod()**는 정수 나눗셈의 0이 아닌 나머지를 반환하는 modulo 함수입니다. 첫 번째 인수는 피제수이고 두 번째 인수는 제수입니다. 또한 두 인수는 모두 정수 값이어야 합니다.

**Mod()는 정수 나눗셈의 0이 아닌 나머지를 반환하는 modulo [함수입니다](#page-1332-1). 첫 번째 인수는 피제 수이고 두 번째 인수는 [제수입니다](#page-1332-1). 또한 두 인수는 모두 정수 값이어야 합니다.(**integer\_ number1, integer\_number2**)**

# 패리티 함수

even

**Even()**은 **integer\_number**가 짝수 정수 또는 0일 경우 True(-1)를 반환합니다. **integer\_number**가 홀수 정수일 경우 False(0)를 반환하고, **integer\_number**가 정수가 아닐 경우 NULL을 반환합니다.

**Even()은 [integer\\_number](#page-1330-2)가 짝수 정수 또는 0일 경우 True(-1)를 반환합니다. integer\_ number가 홀수 정수일 경우 False(0)를 반환하고, [integer\\_number](#page-1330-2)가 정수가 아닐 경우 NULL을 [반환합니다](#page-1330-2).(**integer\_number**)**

#### odd

**Odd()**는 **integer\_number**가 홀수 정수 또는 0일 경우 True(-1)를 반환합니다. **integer\_number**가 짝수 정수일 경우 False(0)를 반환하고, **integer\_number**가 정수가 아닐 경우 NULL을 반환합니다.

**Odd()는 [integer\\_number](#page-1333-1)가 홀수 정수 또는 0일 경우 True(-1)를 반환합니다. integer\_ number가 짝수 정수일 경우 False(0)를 반환하고, [integer\\_number](#page-1333-1)가 정수가 아닐 경우 NULL을 [반환합니다](#page-1333-1).**(integer\_number)

# 절사 함수

ceil

**Ceil()**은 **x**를 가장 가까운 **step**의 배수[+ **offset**]로 반올림합니다. **offset**의 기본값은 0입니다.

**Ceil()은 x를 가장 가까운 step의 배수[+ offset]로 [반올림합니다](#page-1328-1). offset의 기본값은 0입 [니다](#page-1328-1).(**x[, step[, offset]]**)**

#### floor

**Floor()**는 **x**를 가장 가까운 **step**의 배수[+ **offset**]로 반내림합니다. **offset**의 기본값은 0입니다.

**Floor()는 x를 가장 가까운 step의 배수[+ offset]로 [반내림합니다](#page-1331-1). offset의 기본값은 0입 [니다](#page-1331-1).(**x[, step[, offset]]**)**

round

**Round()**는 **x**를 가장 가까운 **step** [+ **offset**]의 배수로 반올림 또는 반내림한 결과를 반환합니다. **offset**의 기본값은 0입니다.

**[Round\(\)](#page-1333-2)는 x를 가장 가까운 step [+ offset]의 배수로 반올림 또는 반내림한 결과를 반환합 니다. offset의 [기본값은](#page-1333-2) 0입니다. step의 기본값은 1입니다.(** x [ , step [ , offset ]]**)**

### <span id="page-1328-0"></span>**BitCount**

**BitCount()**는 숫자와 동등한 2진수에서 1로 설정된 비트의 수를 찾습니다. 즉, 이 함수는 **integer\_number** 에 설정된 비트 수를 반환합니다. 여기서 **integer\_number**는 부호 있는 32비트 정수로 해석됩니다.

### **구문:**

**BitCount(**integer\_number**)**

#### **반환 데이터 유형:** 정수

#### **예 및 결과:**

- BitCount ( 3 ): 3은 이진수로 101이므로 이는 2를 반환합니다.
- BitCount ( -1 ): -1은 이진수로 64개이므로 이는 64를 반환합니다.

### <span id="page-1328-1"></span>Ceil

**Ceil()**은 **x**를 가장 가까운 **step**의 배수[+ **offset**]로 반올림합니다. **offset**의 기본값은 0입니다.

입력 숫자를 반내림하는 **floor** 함수와 비교합니다.

### **구문:**

**Ceil(**x[, step[, offset]]**)**

#### **반환 데이터 유형:** 정수

### **예 및 결과:**

- Ceil ( 2.4 ): 3을 반환합니다.
- Ceil ( 2.6 ): 3을 반환합니다.
- Ceil ( 3.88 , 0.1 ): 3.9를 반환합니다.
- <sup>l</sup> Ceil( 3.88 , 5 ): 5를 반환합니다.
- Ceil ( 1.1, 1 ): 2를 반환합니다.
- Ceil ( 1.1, 1, 0.5 ): 1.5를 반환합니다.
- <sup>l</sup> Ceil( 1.1 , 1 , -0.01 ): 1.99를 반환합니다.

### <span id="page-1329-1"></span>Combin

**Combin()**은 **p** 항목 집합에서 선택할 수 있는 **q** 요소의 조합 수를 반환합니다. 공식은 다음과 같습니다. Combin(p,q) = p! / q!(p-q)! 항목이 선택되는 순서는 중요하지 않습니다.

### **구문:**

**Combin(**p, q**)**

**반환 데이터 유형:** 정수

#### **제한 사항:**

정수가 아닌 인수는 절사됩니다.

#### **예 및 결과:**

• 총 35개의 로또 번호 중에서 숫자 7개의 조합을 얼마나 많이 선택할 수 있습니까? Combin( 35,7 )은 6,724,520을 반환합니다.

<span id="page-1329-0"></span>Div

**Div()**는 첫 번째 인수를 두 번째 인수로 나눈 정수 부분을 반환합니다. 두 파라메타는 모두 실수로 해석되므 로 정수일 필요가 없습니다.

### **구문:**

**Div(**integer\_number1, integer\_number2**)**

#### **반환 데이터 유형:** 정수

### **예 및 결과:**

- Div ( 7, 2 ): 3을 반환합니다.
- Div( 7.1, 2.3 ): 3을 반환합니다.
- Div( 9,3 ): 3을 반환합니다.
- Div( -4,3 ): -1을 반환합니다.
- Div( 4, -3 ): -1을 반환합니다.
- Div( -4, -3 ): 1을 반환합니다.

#### <span id="page-1330-2"></span>Even

**Even()**은 **integer\_number**가 짝수 정수 또는 0일 경우 True(-1)를 반환합니다. **integer\_number**가 홀수 정수일 경우 False(0)를 반환하고, **integer\_number**가 정수가 아닐 경우 NULL을 반환합니다.

# **구문:**

**Even(**integer\_number**)**

#### **반환 데이터 유형:** 부울

### **예 및 결과:**

- <sup>l</sup> Even( 3 ): 0, False를 반환합니다.
- <sup>l</sup> Even( 2 \* 10 ): -1, True를 반환합니다.
- Even ( 3.14 ): NULL를 반환합니다.

# <span id="page-1330-0"></span>Fabs

**Fabs()**는 **x**의 절대값을 반환합니다. 결과는 양수입니다.

#### **구문:**

**fabs(**x**)**

#### **반환 데이터 유형:** 숫자

#### **예 및 결과:**

- <sup>l</sup> fabs( 2.4 ): 2.4를 반환합니다.
- <sup>l</sup> fabs( -3.8 ): 3.8을 반환합니다.

# <span id="page-1330-1"></span>Fact

**Fact()**는 양의 정수 **x**의 계승을 반환합니다.

# **구문:**

### **Fact(**x**)**

#### **반환 데이터 유형:** 정수

### **제한 사항:**

숫자 **x**가 정수가 아닐 경우 절사됩니다. 양수가 아니면 NULL이 반환됩니다.

#### **예 및 결과:**

- <sup>l</sup> Fact( 1 ): 1을 반환합니다.
- Fact ( 5 ): 120 ( 1 \* 2 \* 3 \* 4 \* 5 = 120 )을 반환합니다.
- Fact ( -5 ): NULL를 반환합니다.

<span id="page-1331-1"></span>Floor

**Floor()**는 **x**를 가장 가까운 **step**의 배수[+ **offset**]로 반내림합니다. **offset**의 기본값은 0입니다.

입력 숫자를 반올림하는 **ceil** 함수와 비교합니다.

**구문:**

**Floor(**x[, step[, offset]]**)**

#### **반환 데이터 유형:** 숫자

#### **예 및 결과:**

- Floor ( 2, 4 ): 0을 반환합니다.
- Floor ( 4, 2 ): 4를 반환합니다.
- <sup>l</sup> Floor( 3.88 , 0.1 ): 3.8을 반환합니다.
- Floor ( 3.88, 5 ): 0을 반환합니다.
- <sup>l</sup> Floor( 1.1 , 1 ): 1을 반환합니다.
- <sup>l</sup> Floor( 1.1 , 1 , 0.5 ): 0.5를 반환합니다.

### <span id="page-1331-0"></span>Fmod

**fmod()**는 첫 번째 인수(피제수)를 두 번째 인수(제수)로 나눈 나머지 부분을 반환하는 modulo 함수입니다. 결과는 실수입니다. 두 인수는 모두 실수로 해석되므로 정수일 필요가 없습니다.

#### **구문:**

**fmod(**a, b**)**

#### **반환 데이터 유형:** 숫자

### **예 및 결과:**

- fmod ( 7, 2 ): 1을 반환합니다.
- <sup>l</sup> fmod( 7.5,2 ): 1.5를 반환합니다.
- fmod ( 9,3 ): 0을 반환합니다.
- fmod ( -4, 3 ) : -1을 반환합니다.
- <sup>l</sup> fmod( 4,-3 ): 1을 반환합니다.
- fmod ( -4, -3 ) : -1을 반환합니다.

#### Frac

**Frac()**은 **x**의 소수점 오른쪽에 대한 분위수를 반환합니다. 여기서 **x**는 실수입니다.

분위수는 Frac(x ) + Floor(x ) = x와 같이 정의됩니다. 간단히 말하자면 이는 양수의 분수 부분이 숫자 (x)와 이에 선행하는 정수 사이의 차이임을 의미합니다.

예: 11.43의 분수 부분 = 11.43 - 11 = 0.43

-1.4와 같은 음수의 경우, Floor(-1.4) = -2이며 이는 다음과 같은 결과를 산출합니다. -1.4의 분수 부분 = 1.4 - (-2) = -1.4 + 2 = 0 .6

#### **구문:**

Frac(x)

#### **반환 데이터 유형:** 숫자

#### **예 및 결과:**

- <sup>l</sup> Frac( 11.43 ): 0.43을 반환합니다.
- Frac ( -1.4 ): 0.6을 반환합니다.

# Mod

**Mod()**는 정수 나눗셈의 0이 아닌 나머지를 반환하는 modulo 함수입니다. 첫 번째 인수는 피제수이고 두 번째 인수는 제수입니다. 또한 두 인수는 모두 정수 값이어야 합니다.

#### **구문:**

**Mod(**integer\_number1, integer\_number2**)**

#### **반환 데이터 유형:** 정수

**제한 사항:**

**integer\_number2**는 0보다 커야 합니다.

#### **예 및 결과:**

- Mod ( 7, 2 ): 1을 반환합니다.
- Mod ( 7.5, 2 ): NULL를 반환합니다.
- Mod ( 9, 3 ): 0을 반환합니다.
- Mod ( -4, 3 ): 2를 반환합니다.
- Mod ( 4, -3 ): NULL를 반환합니다.
- Mod ( -4, -3 ): NULL를 반환합니다.

# Odd

**Odd()**는 **integer\_number**가 홀수 정수 또는 0일 경우 True(-1)를 반환합니다. **integer\_number**가 짝수 정수일 경우 False(0)를 반환하고, **integer\_number**가 정수가 아닐 경우 NULL을 반환합니다.

## **구문:**

Odd(integer\_number)

#### **반환 데이터 유형:** 부울

## **예 및 결과:**

- Odd ( 3 ): -1, True를 반환합니다.
- Odd ( 2 \* 10 ): 0, False를 반환합니다.
- Odd ( 3.14 ): NULL를 반환합니다.

## Permut

**Permut()**는 **p** 항목 집합에서 선택할 수 있는 **q** 요소의 순열 수를 반환합니다. 공식은 다음과 같습니다. Permut(p,q) = (p)! / (p - q)! 항목이 선택되는 순서가 중요합니다.

#### **구문:**

**Permut(**p, q**)**

#### **반환 데이터 유형:** 정수

#### **제한 사항:**

정수가 아닌 인수는 절사됩니다.

#### **예 및 결과:**

• 8명이 참가한 100 m 결승 후에 금, 은, 동메달을 나눠줄 수 있는 방법은 몇 가지입니까? Permut( 8,3 ): 336을 반환합니다.

# Round

**Round()**는 **x**를 가장 가까운 **step** [+ **offset**]의 배수로 반올림 또는 반내림한 결과를 반환합니다. **offset**의 기본값은 0입니다. **step**의 기본값은 1입니다.

**x**가 정확히 간격의 중간일 경우 반올림됩니다.

#### **구문:**

Round(x[, step[, offset]])

**반환 데이터 유형:** 숫자

부동 소수점 숫자를 절사하면 결과에 오차가 발생할 수 있습니다. 이러한 사소한 오차는 부동 소 수점 숫자가 한정된 수의 이진 숫자로 표현되기 때문에 발생합니다. 이로 인해 QlikView에서 이 미 절사된 숫자로 계산한 결과가 나옵니다. 정확한 절사가 중요한 경우 해결책은 해당 숫자에 곱 셈을 하여 정수로 변환하는 것입니다.

#### **예 및 결과:**

- Round( 3.8 ): 4를 반환합니다.
- Round ( 3.8, 4 ): 4를 반환합니다.
- Round( 2.5 ): 3을 반환합니다. 2.5는 기본 단계 간격의 정확히 절반이므로 반올림됩니다.
- Round( 2, 4 ): 4를 반환합니다. 2는 단계 간격 4의 정확히 절반이므로 반올림됩니다.
- Round ( 2, 6 ): 0을 반환합니다. 2는 단계 간격 6의 절반보다 작으므로 반내림됩니다.
- Round ( 3.88 , 0.1 ): 3.9를 반환합니다.
- <sup>l</sup> Round( 3.88 , 5 ): 3.9를 반환합니다.
- <sup>l</sup> Round( 1.1 , 1 , 0.5 ): 3.9를 반환합니다.

#### Sign

**Sign()**은 **x**가 양수, 0 또는 음수인지에 따라 1, 0 또는 -1을 반환합니다.

#### **구문:**

**Sign(**x**)**

#### **반환 데이터 유형:** 숫자

#### **제한 사항:**

숫자 값이 발견되지 않으면 NULL이 반환됩니다.

## **예 및 결과:**

- Sign ( 66 ): 1을 반환합니다.
- <sup>l</sup> Sign( 0 ): 0을 반환합니다.
- Sign ( 234 ) : -1을 반환합니다.

# 해석 함수

해석 함수는 입력 텍스트 필드 또는 표현식의 내용을 평가하고 지정된 날짜 서식을 결과 숫자 값에 적용합니 다. 이러한 함수를 사용하면 소수점 구분 기호, 천 단위 구분 기호 및 날짜 서식 등의 특성을 비롯한 데이터 형식에 따라 숫자의 서식을 지정할 수 있습니다.

해석 함수는 문자열과 숫자 값이 모두 포함된 이중 값을 반환하지만 문자열-숫자 변환을 수행하는 것과 유 사하게 생각할 수 있습니다. 이 함수는 입력 표현식의 텍스트 값을 사용하여 문자열을 나타내는 숫자를 생성 합니다.

반면, 서식 지정 함수는 반대로 작업을 수행합니다. 결과 텍스트의 표시 형식을 지정하는 숫자 표현식을 문 자열로 평가합니다.

해석 함수를 사용하지 않을 경우 QlikView가 스크립트 변수 및 운영 체제에서 정의한 숫자 서식, 날짜 서식, 시간 서식의 기본 설정을 사용하여 데이터를 숫자, 날짜, 시간, 타임스탬프 및 문자열의 혼합으로 해석합니 다.

모든 해석 함수는 로드 스크립트와 차트 표현식 모두에서 사용할 수 있습니다.

명확한 표현을 위해 모든 숫자 표현에는 소수점 구분 기호로 소수점이 사용됩니다.

# 해석 함수 개요

각 함수는 개요가 끝난 후에 더 자세히 설명합니다. 구문에서 함수 이름을 클릭하여 해당 함수에 대한 상세 설명에 즉시 액세스할 수도 있습니다.

#### **Date#**

**Date#**은 지정된 날짜 서식 패턴을 적용하거나 생략 시 기본 날짜 서식 패턴을 사용하여 텍스트 문자열을 숫 자에 해당하는 날짜로 변환합니다. format-code를 생략하면 운영 체제에 설정된 기본 날짜 서식이 사용됩 니다.

**Date#은 지정된 날짜 서식 패턴을 [적용하거나](#page-1336-0) 생략 시 기본 날짜 서식 패턴을 사용하여 텍스트 문자열을 숫자에 해당하는 날짜로 [변환합니다](#page-1336-0).**(text[, format]**)**

#### **Interval#**

**Interval#()**은 운영 체제에서 기본 설정된 서식 또는 두 번째 인수(지정된 경우)로 지정된 서식을 사용하여 텍스트 표현식을 시간 간격으로 평가합니다.

**[Interval#\(\)](#page-1337-0)은 운영 체제에서 기본 설정된 서식 또는 두 번째 인수(지정된 경우)로 지정된 서 식을 사용하여 텍스트 표현식을 시간 간격으로 [평가합니다](#page-1337-0).(**text[, format]**)**

#### **Money#**

**Money#()**는 로드 스크립트 또는 운영 체제(서식 문자열을 지정하지 않은 경우)에 설정된 서식을 사용하여 텍스트 문자열을 화폐 값으로 변환합니다. 사용자 지정 소수점 구분 기호 및 천 단위 구분 기호는 옵션 파라 메타입니다.

*[Money#](#page-1338-0) (page 1339)***(**text[, format[, dec\_sep[, thou\_sep ] ] ]**)**

#### **Num#**

**Num#()**은 텍스트 문자열을 숫자 값으로 해석합니다. 즉, 두 번째 매개 변수에 지정된 형식을 사용하여 입력 문자열을 숫자로 변환합니다. 두 번째 매개 변수를 생략하면 데이터 로드 스크립트에 설정된 소수 및 천 단 위 구분 기호를 사용합니다. 사용자 지정 소수점 구분 기호 및 천 단위 구분 기호는 옵션 파라메타입니다.

**Num#()은 텍스트 문자열을 숫자 값으로 [해석합니다](#page-1339-0). 즉, 두 번째 매개 변수에 지정된 형식을 사 용하여 입력 문자열을 숫자로 [변환합니다](#page-1339-0). 두 번째 매개 변수를 생략하면 데이터 로드 스크립트 에 설정된 소수 및 천 단위 구분 기호를 [사용합니다](#page-1339-0). 사용자 지정 소수점 구분 기호 및 천 단위 구분 기호는 옵션 [파라메타입니다](#page-1339-0).(**text[ , format[, dec\_sep[ , thou\_sep]]]**)**

#### **Text**

**Text()**는 표현식을 숫자로 해석 가능한 경우에도 텍스트로 취급하도록 지정합니다.

**[Text](#page-1340-0) (**expr**)**

#### **Time#**

**Time#()**은 로드 스크립트에서, 또는 서식 문자열을 지정하지 않은 경우 운영 체제에 설정된 시간 서식을 사 용하여 표현식을 시간 값으로 평가합니다..

**[Time#](#page-1340-1) (**text[, format]**)**

#### **Timestamp#**

**Timestamp#()**는 로드 스크립트에서, 또는 서식 문자열을 지정하지 않은 경우 운영 체제에 설정된 타임스 탬프 서식을 사용하여 표현식을 날짜 및 시간 값으로 평가합니다.

**[Timestamp#](#page-1341-0) (**text[, format]**)**

#### <span id="page-1336-0"></span>Date#

**Date#**은 지정된 날짜 서식 패턴을 적용하거나 생략 시 기본 날짜 서식 패턴을 사용하여 텍스트 문자열을 숫 자에 해당하는 날짜로 변환합니다.

#### **구문:**

**Date#(**text[, format]**)**

#### **반환 데이터 유형:** dual

**인수:**

Date 인수

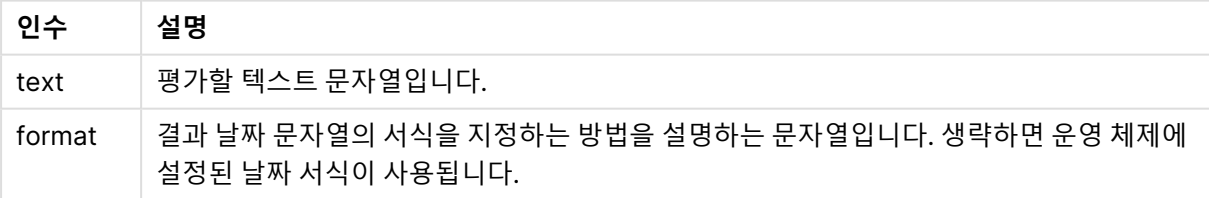

다음 예에서는 **M/D/YYYY** 날짜 서식을 사용합니다. 날짜 서식은 데이터 로드 스크립트 맨 위에서 **SET DateFormat** 문으로 지정됩니다.

이 예제 스크립트를 앱에 추가하고 실행합니다.

```
Load *.
Num(Date#(StringDate)) as Date;
LOAD * INLINE [
StringDate
```
8/7/97 8/6/1997 ];

**StringDate** 및 **Date**를 차원으로 사용하는 테이블을 생성하는 경우 결과는 다음과 같습니다.

예 1 결과

| <b>StringDate</b> | <b>Date</b> |
|-------------------|-------------|
| 8/7/97            | 35649       |
| 8/6/1997          | 35648       |

# <span id="page-1337-0"></span>Interval#

**Interval#()**은 운영 체제에서 기본 설정된 서식 또는 두 번째 인수(지정된 경우)로 지정된 서식을 사용하여 텍스트 표현식을 시간 간격으로 평가합니다.

# **구문:**

**Interval#(**text[, format]**)**

## **반환 데이터 유형:** dual

**인수:**

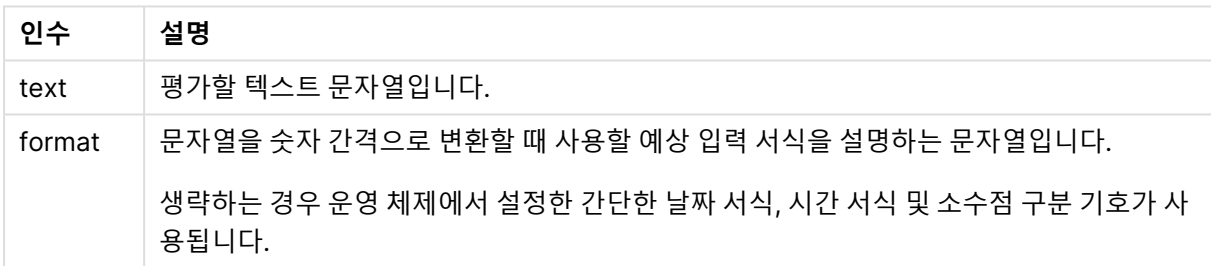

**interval#** 함수는 텍스트 시간 간격을 동등한 숫자로 변환합니다.

아래 예에서는 다음과 같은 운영 체제 설정이 사용되고 있다고 가정합니다.

- 간단한 날짜 서식: YY-MM-DD
- 시간 서식: M/D/YY
- 숫자 소수점 구분 기호: .

#### 예 및 결과

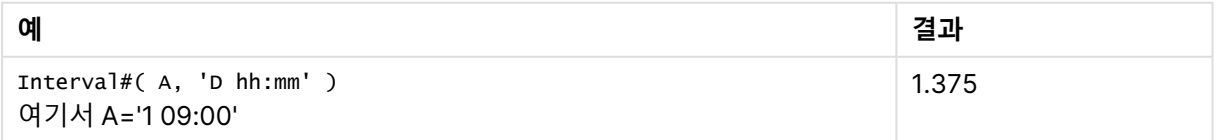

# <span id="page-1338-0"></span>Money#

**Money#()**는 로드 스크립트 또는 운영 체제(서식 문자열을 지정하지 않은 경우)에 설정된 서식을 사용하여 텍스트 문자열을 화폐 값으로 변환합니다. 사용자 지정 소수점 구분 기호 및 천 단위 구분 기호는 옵션 파라 메타입니다.

#### **구문:**

**Money#(**text[, format[, dec\_sep [, thou\_sep ] ] ]**)**

**반환 데이터 유형:** dual

**인수:**

Money# 인수

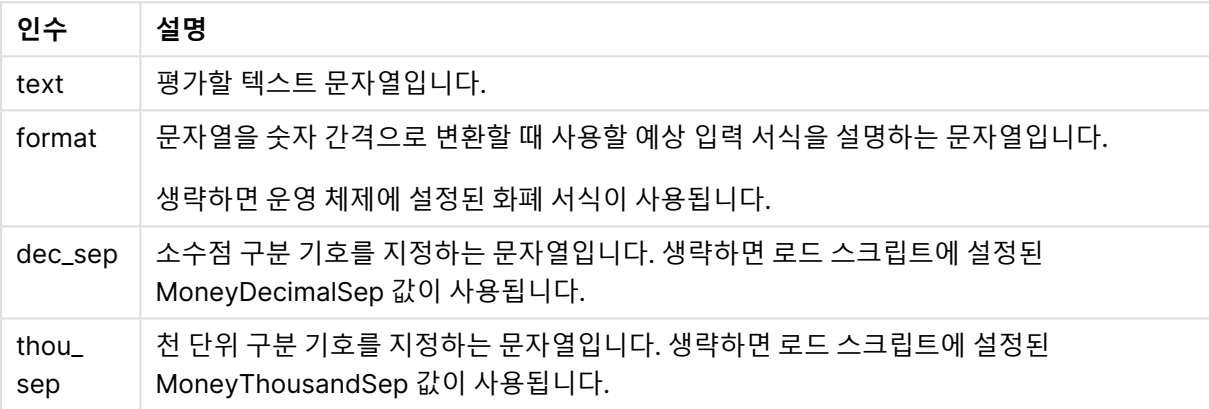

**money#** 함수는 일반적으로 **num#** 함수와 똑같이 동작하지만 화폐 서식에 대한 스크립트 변수 또는 통화 에 대한 시스템 설정에서 소수점 및 천 단위 구분 기호의 기본값을 가져옵니다.

아래 예에서는 다음 두 가지 운영 체제 설정이 사용되고 있다고 가정합니다.

- 화폐 서식 기본 설정 1: kr # ##0,00
- 화폐 서식 기본 설정 2: \$ #,##0.00

#### **Example 1:**

Money#(A , '# ##0,00 kr' ) 여기서, A=35 648,37 kr

예 1 결과

| 결과   | 설정 1         | 설정 2         |
|------|--------------|--------------|
| 문자열: | 35 648.37 kr | 35 648.37 kr |
| 숫자:  | 35648.37     | 3564837      |

## **Example 2:**

Money#( A, ' \$#', '.', ',' ) 여기서, A= \$35,648.37

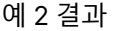

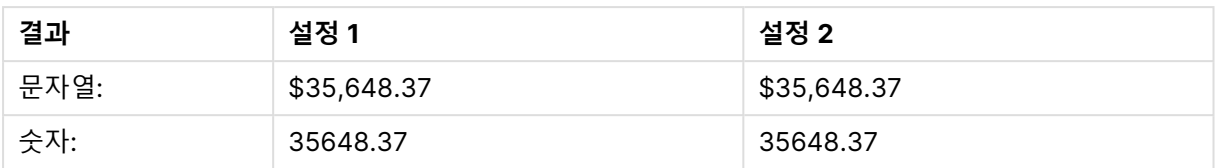

# <span id="page-1339-0"></span>Num#

**Num#()**은 텍스트 문자열을 숫자 값으로 해석합니다. 즉, 두 번째 매개 변수에 지정된 형식을 사용하여 입력 문자열을 숫자로 변환합니다. 두 번째 매개 변수를 생략하면 데이터 로드 스크립트에 설정된 소수 및 천 단 위 구분 기호를 사용합니다. 사용자 지정 소수점 구분 기호 및 천 단위 구분 기호는 옵션 파라메타입니다.

#### **구문:**

**Num#(**text[, format[, dec\_sep [, thou\_sep ] ] ]**)**

#### **반환 데이터 유형:** dual

**Num#()** 함수는 문자열과 숫자 값이 모두 포함된 이중 값을 반환합니다. 이 함수는 입력 표현식의 텍스트 표 현을 가져와 숫자를 생성합니다. 숫자의 형식은 변경되지 않습니다. 출력은 입력과 같은 방식으로 형식이 지 정됩니다.

## **인수:**

Num# 인수

| 인수           | 설명                                                                                    |
|--------------|---------------------------------------------------------------------------------------|
| text         | 평가할 텍스트 문자열입니다.                                                                       |
| format       | 첫 번째 매개 변수에 사용된 숫자 형식을 지정하는 문자열입니다. 생략하면 데이터 로드 스<br>크립트에 설정된 소수 및 천 단위 구분 기호가 사용됩니다. |
| dec_sep      | 소수점 구분 기호를 지정하는 문자열입니다. 생략하면 데이터 로드 스크립트에 설정된<br>DecimalSep 변수 값이 사용됩니다.              |
| thou_<br>sep | 천 단위 구분 기호를 지정하는 문자열입니다. 생략하면 데이터 로드 스크립트에 설정된<br>ThousandSep 변수 값이 사용됩니다.            |

다음 표는 A의 다른 값에 대한 Num#(A, '#', '.', ',')의 결과를 보여 줍니다.

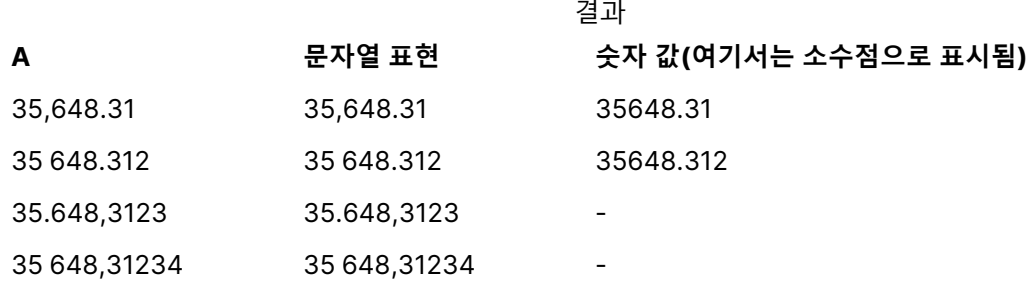

# <span id="page-1340-0"></span>**Text**

**Text()**는 표현식을 숫자로 해석 가능한 경우에도 텍스트로 취급하도록 지정합니다.

#### **구문:**

**Text (**expr**)**

## **반환 데이터 유형:** dual

#### **예 및 결과:**

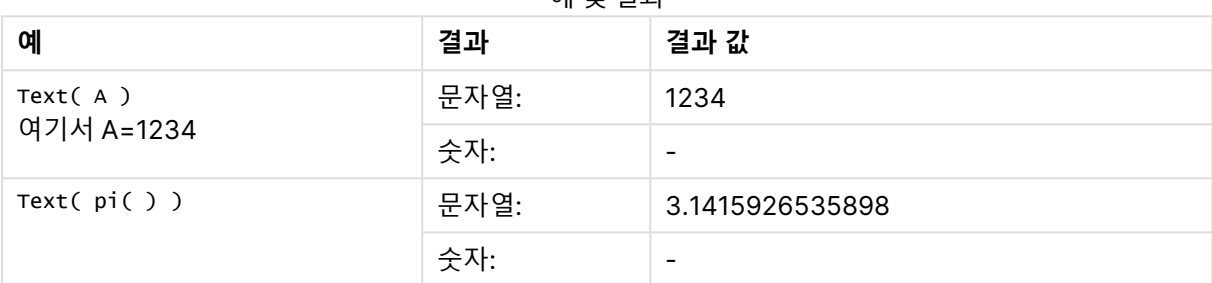

예 및 결과

# <span id="page-1340-1"></span>Time#

**Time#()**은 로드 스크립트에서, 또는 서식 문자열을 지정하지 않은 경우 운영 체제에 설정된 시간 서식을 사 용하여 표현식을 시간 값으로 평가합니다..

## **구문:**

```
time#(text[, format])
```
#### **반환 데이터 유형:** dual

**인수:**

Time# 인수

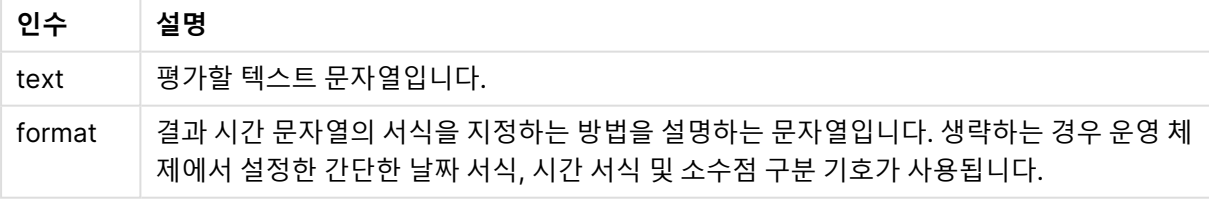

예 및 결과:

아래 예에서는 다음 두 가지 운영 체제 설정이 사용되고 있다고 가정합니다.

- 시간 서식 기본 설정 1: hh:mm:ss
- 시간 서식 기본 설정 2: hh.mm.ss

#### **Example 1:**

time#( A ) 여기서 A=09:00:00

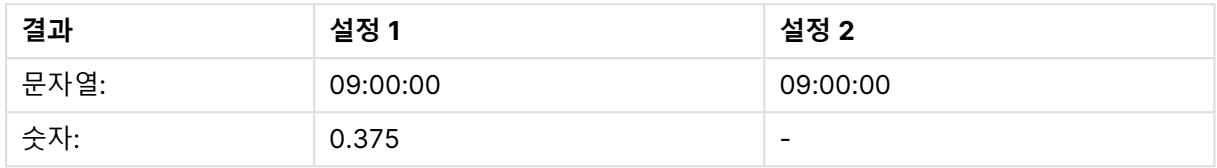

#### **Example 2:**

time#( A, 'hh.mm' ) 여기서 A=09.00

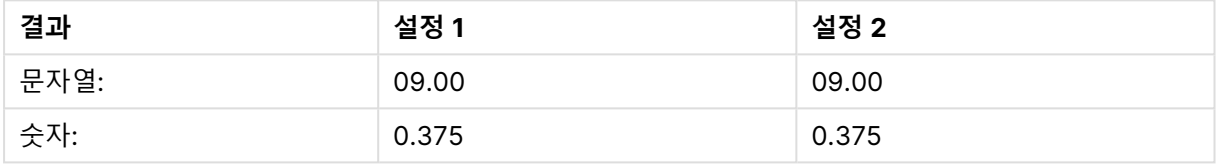

# <span id="page-1341-0"></span>Timestamp#

**Timestamp#()**는 로드 스크립트에서, 또는 서식 문자열을 지정하지 않은 경우 운영 체제에 설정된 타임스 탬프 서식을 사용하여 표현식을 날짜 및 시간 값으로 평가합니다.

#### **구문:**

**timestamp#(**text[, format]**)**

#### **반환 데이터 유형:** dual

**인수:**

Timestamp# 인수

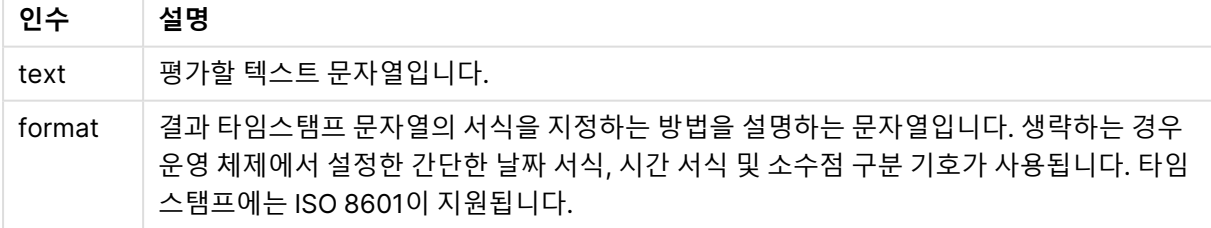

다음 예에서는 **M/D/YYYY** 날짜 서식을 사용합니다. 날짜 서식은 데이터 로드 스크립트 맨 위에서 **SET DateFormat** 문으로 지정됩니다.

이 예제 스크립트를 앱에 추가하고 실행합니다.

Load \*,

```
Timestamp(Timestamp#(String)) as TS;
LOAD * INLINE [
String
2015-09-15T12:13:14
1952-10-16T13:14:00+0200
1109-03-01T14:15
];
```
**String** 및 **TS**를 차원으로 사용하는 테이블을 생성하는 경우 결과는 다음과 같습니다.

예 1 결과

| <b>String</b>            | ΤS                     |
|--------------------------|------------------------|
| 2015-09-15T12:13:14      | 9/15/2015 12:13:14 PM  |
| 1952-10-16T13:14:00+0200 | 10/16/1952 11:14:00 AM |
| 1109-03-01T14:15         | 3/1/1109 2:15:00 PM    |

# 인터 레코드 함수

인터 레코드 함수는 다음과 같이 사용됩니다.

- 로드 스크립트에서 현재 레코드를 평가하기 위해 이전에 로드된 데이터 레코드의 값이 필요할 때 사 용됩니다.
- 차트 표현식에서 차트의 데이터 셋에 있는 다른 값이 필요할 때 사용됩니다.

인터 레코드 차트 함수가 차트의 표현식에서 사용되는 경우 차트의 y 값에 대한 정렬 또는 테이 블의 표현식 열에 의한 정렬은 허용되지 않습니다. 따라서 해당 정렬 옵션이 자동으로 비활성화 됩니다. 시각화 또는 테이블에서 인터 레코드 차트 함수를 사용하면 시각화 정렬이 인터 레코드 함수에 대해 정렬된 입력으로 되돌아갑니다. 이 제한은 동등한 스크립트 함수가 있는 경우에는 적용되지 않습니다.

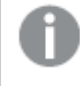

QlikView 12.00에서 0 값 표시 안 함이 기본적으로 활성화됩니다. 인터 레코드 함수를 사용할 때 QlikView 11.20에서와 같은 동작을 유지하려면 0 값 표시 안 함을 비활성화해야 합니다. **차 트 속성**을 열고 **프레젠테이션** 탭으로 이동하여 **0 값 표시 안 함**을 선택 취소합니다.

자체 참조 표현식 정의는 행이 100개 미만인 테이블에서만 신뢰할 수 있지만 Qlik 엔진이 실행 되는 하드웨어에 따라 다를 수 있습니다.

# 행 함수

이 함수는 차트 표현식에서만 사용할 수 있습니다.

Above

**Above()** 는 테이블의 열 세그먼트 내의 현재 행 위에 있는 행의 표현식을 평가합니다. 계산되는 행은 **offset**(있는 경우) 값에 따라 달라지며 기본적으로는 바로 위에 있는 행입니다. 테이블 이외의 차트인 경우, **Above()**는 해당 차트의 일반표 해당 부분의 현재 행 위에 있는 행을 평가합니다.

**Above() 는 테이블의 열 세그먼트 내의 현재 행 위에 있는 행의 표현식을 [평가합니다](#page-1346-0). 계산되는 행은 offset(있는 경우) 값에 따라 달라지며 [기본적으로는](#page-1346-0) 바로 위에 있는 행입니다. 테이블 이 외의 차트인 경우, [Above\(\)](#page-1346-0)는 해당 차트의 일반표 해당 부분의 현재 행 위에 있는 행을 평가합 [니다](#page-1346-0). (**[**TOTAL** [<fld{,fld}>]] expr [ , offset [,count]]**)**

Below

**Below()** 는 테이블의 열 세그먼트 내의 현재 행 아래에 있는 행의 표현식을 평가합니다. 계산되는 행은 **offset**(있는 경우) 값에 따라 달라지며 기본적으로는 바로 아래에 있는 행입니다. 테이블 이외의 차트인 경 우, **Below()**는 해당 차트의 일반표 해당 부분의 현재 열 아래에 있는 행을 평가합니다.

**Below() 는 테이블의 열 세그먼트 내의 현재 행 아래에 있는 행의 표현식을 [평가합니다](#page-1350-0). 계산되 는 행은 offset(있는 경우) 값에 따라 달라지며 [기본적으로는](#page-1350-0) 바로 아래에 있는 행입니다. 테이 블 이외의 차트인 경우, [Below\(\)](#page-1350-0)는 해당 차트의 일반표 해당 부분의 현재 열 아래에 있는 행을 [평가합니다](#page-1350-0). (**[**TOTAL**[<fld{,fld}>]] expression [ , offset [,count ]]**)**

Bottom

**Bottom()** 은 테이블의 열 세그먼트 내에 있는 마지막(맨 아래) 행의 표현식을 평가합니다. 계산되는 행은 **offset**(있는 경우) 값에 따라 달라지며 기본적으로는 맨 아래에 있는 행입니다. 테이블 이외의 차트에서는 해당 차트의 일반표 해당 부분에 있는 현재 열의 마지막 행을 평가합니다.

**Bottom() 은 테이블의 열 세그먼트 내에 있는 마지막(맨 아래) 행의 표현식을 [평가합니다](#page-1353-0). 계 산되는 행은 offset(있는 경우) 값에 따라 달라지며 [기본적으로는](#page-1353-0) 맨 아래에 있는 행입니다. 테 이블 이외의 [차트에서는](#page-1353-0) 해당 차트의 일반표 해당 부분에 있는 현재 열의 마지막 행을 평가합니 [다](#page-1353-0).(**[**TOTAL**[<fld{,fld}>]] expr [ , offset [,count ]]**)**

Top

**Top()** 은 테이블의 열 세그먼트 내에 있는 첫 번째(맨 위) 행의 표현식을 평가합니다. 계산되는 행은 **offset** (있는 경우) 값에 따라 달라지며 기본적으로는 맨 위에 있는 행입니다. 테이블 이외의 차트인 경우 **Top()**은 해당 차트의 일반표 동등 부분에 있는 현재 열의 첫 번째 행을 평가합니다.

**Top() 은 테이블의 열 세그먼트 내에 있는 첫 번째(맨 위) 행의 표현식을 [평가합니다](#page-1375-0). 계산되는 행은 offset(있는 경우) 값에 따라 달라지며 [기본적으로는](#page-1375-0) 맨 위에 있는 행입니다. 테이블 이외 의 차트인 경우 [Top\(\)](#page-1375-0)은 해당 차트의 일반표 동등 부분에 있는 현재 열의 첫 번째 행을 평가합 [니다](#page-1375-0).(**[**TOTAL** [<fld{,fld}>]] expr [ , offset [,count ]]**)**

NoOfRows

**NoOfRows()** 는 테이블 내 현재 열 세그먼트에 있는 행의 수를 반환합니다. 비트맵 차트의 경우, **NoOfRows()**는 해당 차트의 일반표 해당 부분에 있는 행 수를 반환합니다.

**[NoOfRows\(\)](#page-1369-0) 는 테이블 내 현재 열 세그먼트에 있는 행의 수를 반환합니다. 비트맵 차트의 경 우, [NoOfRows\(\)](#page-1369-0)는 해당 차트의 일반표 해당 부분에 있는 행 수를 반환합니다.([TOTAL])**

#### 열 함수

이 함수는 차트 표현식에서만 사용할 수 있습니다.

Column

**Column()**은 차원에 상관 없이 일반표의 **ColumnNo**에 해당하는 열에서 찾은 값을 반환합니다. 예를 들어 **Column(2)**는 두 번째 측정값 열의 값을 반환합니다.

**[Column](#page-1356-0) - 차트 함수(**ColumnNo**)**

#### Dimensionality

**Dimensionality()**는 현재 행의 차원 수를 반환합니다. 피벗 테이블의 경우 이 함수는 비집계 내용이 있는, 즉 부분합 또는 축소된 집계가 포함되지 않은 차원 열의 수를 반환합니다.

**[Dimensionality\(\)](#page-1358-0)는 현재 행의 차원 수를 반환합니다. 피벗 테이블의 경우 이 함수는 비집계 내용이 있는, 즉 부분합 또는 축소된 집계가 포함되지 않은 차원 열의 수를 [반환합니다](#page-1358-0). ( )**

Secondarydimensionality

**Secondarydimensionality()** 는 비집계 내용이 있는, 즉 부분합 또는 축소된 집계가 포함되지 않은 차원 피벗 테이블 행의 수를 반환합니다. 이 함수는 가로 피벗 테이블 차원에 해당하는 **dimensionality()** 함수와 동등합니다.

**[Secondarydimensionality](#page-1378-0) ( )**

필드 함수

FieldIndex

**FieldIndex()**는 **field\_name** 필드의 필드 값 **value**의 위치를 반환합니다(로드 순서에 따라).

**[FieldIndex\(\)](#page-1362-0)는 field\_name 필드의 필드 값 value의 위치를 반환합니다(로드 순서에 따라). (**field\_name , value**)**

FieldValue

**FieldValue()**는 **field\_name** 필드의 **elem\_no** 위치에서 발견된 값을 반환합니다(로드 순서에 따라).

**[FieldValue\(\)](#page-1364-0)는 field\_name 필드의 elem\_no 위치에서 발견된 값을 반환합니다(로드 순서에 [따라](#page-1364-0)).(**field\_name , elem\_no**)**

FieldValueCount **FieldValueCount()**는 필드 내 고유 값의 수를 찾는 **integer** 함수입니다.

**[FieldValueCount\(\)](#page-1365-0)는 필드 내 고유 값의 수를 찾는 integer 함수입니다.(**field\_name**)**

피벗 테이블 함수 이 함수는 차트 표현식에서만 사용할 수 있습니다.

After

**After()**는 피벗 테이블의 차원 값이 피벗 테이블의 행 세그먼트 내 현재 열 뒤의 열에 표시되므로 피벗 테이 블의 차원 값으로 평가된 표현식의 값을 반환합니다.

**[After](#page-1378-1) (**[**TOTAL**] expression [ , offset [,n]]**)**

Before

**Before()**는 피벗 테이블의 차원 값이 피벗 테이블의 행 세그먼트 내 현재 열 앞의 열에 표시되므로 피벗 테 이블의 차원 값으로 평가된 표현식의 값을 반환합니다.

**[Before](#page-1379-0) (**[**TOTAL**] expression [ , offset [,n]]**)**

First

**First()**는 피벗 테이블의 현재 행 세그먼트의 첫 번째 열에 표시되는 피벗 테이블의 차원 값으로 평가된 표현 식의 값을 반환합니다. 이 함수는 피벗 테이블을 제외한 모든 차트 유형에서 NULL을 반환합니다.

**[First](#page-1380-0) (**[**TOTAL**] expression [ , offset [,n]]**)**

Last

**Last()** 는 피벗 테이블의 현재 행 세그먼트의 마지막 열에 표시되는 피벗 테이블의 차원 값으로 평가된 표현 식의 값을 반환합니다. 이 함수는 피벗 테이블을 제외한 모든 차트 유형에서 NULL을 반환합니다.

**[Last](#page-1381-0) (**[**TOTAL**] expression [ , offset [,n]]**)**

ColumnNo

**ColumnNo()**는 피벗 테이블의 현재 행 세그먼트 내에 있는 현재 열의 번호를 반환합니다. 첫 번째 열은 1번 입니다.

**[ColumnNo](#page-1382-0) (**[**TOTAL**]**)**

NoOfColumns

**NoOfColumns()**는 피벗 테이블 내 현재 행 세그먼트에 있는 열의 수를 반환합니다.

**[NoOfColumns](#page-1382-1) (**[**TOTAL**]**)**

#### 로드 스크립트 내의 인터 레코드 함수

#### **Exists**

**Exists()** 는 특정 필드 값이 로드 스크립트의 필드로 이미 로드되었는지 결정합니다. 이 함수는 **LOAD** 문 또 는 **IF** 함수의 **where** 절에서 사용할 수 있도록 TRUE 또는 FALSE를 반환합니다.

**[Exists](#page-1358-1)** (field [ , expression ]

#### **LookUp**

**Lookup()**은 이미 로드된 테이블을 조회하여 **match\_field\_name** 필드의 **match\_field\_value** 값의 첫 번째 발생 항목에 해당하는 **field\_name**의 값을 반환합니다. 테이블은 현재 테이블이거나 이전에 로드한 다른 테 이블일 수 있습니다.

**[LookUp](#page-1367-0)** (fieldname, matchfieldname, matchfieldvalue [, tablename])

**Peek**

**Peek()**는 이미 로드되었거나 내부 메모리에 존재하는 행에 대한 테이블의 필드 값을 찾습니다. 테이블처럼 행 번호를 지정할 수 있습니다.

**[Peek](#page-1369-1)** (fieldname [ , row [ , tablename ] ]

#### **Previous**

**Previous()**는 이전 입력 레코드의 데이터를 사용하여 **expr** 표현식의 값을 찾습니다. 이 함수는 내부 테이 블의 첫 번째 레코드에 대해 NULL을 반환합니다.

**[Previous](#page-1372-0)** (expression )

# <span id="page-1346-0"></span>Above

**Above()** 는 테이블의 열 세그먼트 내의 현재 행 위에 있는 행의 표현식을 평가합니다. 계산되는 행은 **offset**(있는 경우) 값에 따라 달라지며 기본적으로는 바로 위에 있는 행입니다. 테이블 이외의 차트인 경우, **Above()**는 해당 차트의 일반표 해당 부분의 현재 행 위에 있는 행을 평가합니다.

#### **구문:**

**Above(**[**TOTAL**] expr [ , offset [,count]])

#### **반환 데이터 유형:** dual

#### **인수:**

- <sup>l</sup> expr: 측정할 데이터가 포함된 표현식 또는 필드입니다.
- <sup>l</sup> offset: **offsetn**을 0보다 크게 지정하면 표현식의 평가가 현재 행보다 **n** 행 위로 이동됩니다. 오프 셋을 0으로 지정하면 현재 행의 표현식이 평가됩니다. 오프셋을 음수로 지정하면 **Above** 함수가 상 응하는 양수 오프셋이 있는 **Below** 함수와 동일하게 작동합니다.
- <sup>l</sup> count: 세 번째 인수 **count**를 1보다 크게 지정하면 함수에서 **count** 값의 범위를 반환하며, 원래 셀 에서 위쪽으로 계산하여 **count** 테이블 행 각각에 대해 하나의 값이 반환됩니다. 이러한 형식으로 이 함수를 특별 범위 함수의 인수로 활용할 수 있습니다. 범위 함수 [\(page](#page-1389-0) 1390)
- <sup>l</sup> TOTAL: 테이블이 1차원이거나 **TOTAL** 한정자를 인수로 사용하는 경우 현재 열 세그먼트는 항상 전 체 열과 동등합니다.

열 세그먼트의 첫 번째 행은 위에 다른 행이 없으므로 NULL 값이 반환됩니다.

열 세그먼트는 현재 정렬 순서에서 차원에 대해 동일한 값을 갖는 셀의 연속된 하위 집합으로 정 의됩니다. 인터 레코드 차트 함수는 동등한 일반표 차트에서 가장 오른쪽 차원을 제외한 열 세그 먼트에서 계산됩니다. 차트에 차원이 하나만 있는 경우 또는 TOTAL 한정자가 지정된 경우는 표 현식이 전체 테이블을 평가합니다.

테이블 또는 테이블과 동등한 것에 여러 세로 차원이 있을 경우 현재 열 세그먼트에는 필드 간 정렬 순서에서 마지막 차원이 표시되는 열을 제외하고 모든 차원 열 내의 현재 행과 같은 값을 가진 행만 포함됩니다.

#### **제한 사항:**

- 재귀 호출은 NULL을 반환합니다.
- <sup>l</sup> 이 차트 함수가 차트의 표현식에서 사용되는 경우 차트의 y 값에 대한 정렬 또는 테이블의 표현식 열 에 의한 정렬은 허용되지 않습니다. 따라서 해당 정렬 옵션이 자동으로 비활성화됩니다. 시각화 또는 테이블에서 이 차트 함수를 사용하면 시각화의 정렬이 이 함수에 대해 정렬된 입력으로 되돌아갑니 다.

## **예 및 결과:**

#### **Example 1:**

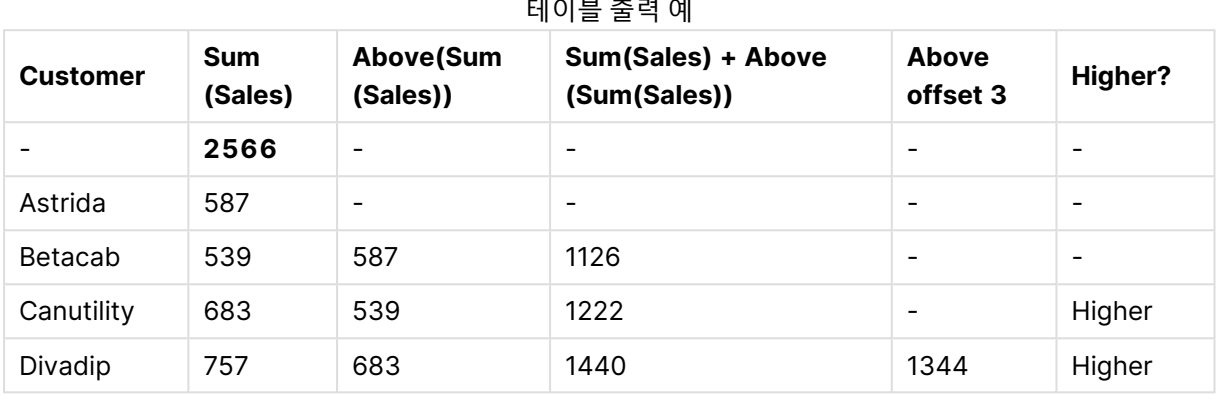

이 예에서 보여주는 테이블 차트 표시에서, 테이블은 차원 **Customer**와 측정값 Sum(Sales) 및 Above(Sum (Sales))로부터 생성됩니다.

열 Above(Sum(Sales))는 위에 다른 행이 없으므로 **Astrida**가 포함된 **Customer** 행에 대해 NULL을 반환 합니다. **Betacab** 행의 결과는 **Astrida**에 대한 Sum(Sales)의 값을 보여주며, **Canutility**의 결과는 **Betacab**에 대한 **Sum(Sales)**의 값을 보여줍니다.

레이블이 Sum(Sales)+Above(Sum(Sales))인 열의 경우, **Betacab**의 행에 **Betacab** + **Astrida** (539+587)행의 **Sum(Sales)** 덧셈 결과가 표시됩니다. **Canutility** 행의 결과는 **Canutility** + **Betacab** (683+539)의 **Sum(Sales)** 값의 덧셈 결과가 표시됩니다.

표현식 Sum(Sales)+Above(Sum(Sales), 3)를 사용하여 생성된 레이블이 Above offset 3인 계수에는 인수 **offset**이 3으로 설정되어 있으며, 현재 행의 세 번째 위 행에 있는 값을 취하는 결과를 갖습니다. 이는 현재 **Customer**의 **Sum(Sales)** 값을 세 행 위의 **Customer** 값에 추가합니다. 처음 세 **Customer** 행에서 반환되 는 값은 Null입니다.

아래 테이블은 더 복잡한 계수를 보여줍니다. 하나는 Sum(Sales)+Above(Sum(Sales))에서 생성된 것이며, 하나는 레이블이 **Higher?**이고 IF(Sum(Sales)>Above(Sum(Sales)), 'Higher')에서 생성된 것입니다.

테이블 외에 차트에도 이 함수를 사용할 수 있습니다(예: 막대형 차트).

다른 차트 유형인 경우, 함수가 관련된 행을 쉽게 해석할 수 있도록 차트를 일반표 동등 부분으 로 변환합니다.

#### **Example 2:**

이 예에 나온 테이블 차트 표시에는 다음 차트에 더 많은 차원이 추가되었습니다. **Month** 및 **Product**. 2차 원 이상의 차트인 경우 **Above**, **Below**, **Top** 및 **Bottom** 함수가 포함된 표현식의 결과는 QlikView에서 열 차원을 정렬한 순서에 따라 달라집니다. QlikView에서는 마지막으로 정렬된 차원에서 산출된 열 세그먼트

를 기준으로 함수를 평가합니다. 열 정렬 순서는 **정렬**을 통해 제어되며 반드시 테이블에 표시되는 순서인 것 은 아닙니다.

아래 예 2의 테이블 차트 표시에서 최종 정렬 차원은 **Month**이므로, **Above** 함수는 개월을 기준으로 평가합 니다. 각 달(**Jan** ~ **Aug**) (열 세그먼트)에 해당하는 각 **Product** 값에 대해 일련의 결과가 존재합니다. 이는 일련의 다음 열 세그먼트 즉, 다음 **Product**에 대한 각 **Month**로 이어집니다. 각 **Product**에 대한 각 **Customer** 값에 해당하는 열 세그먼트 값이 존재하게 됩니다.

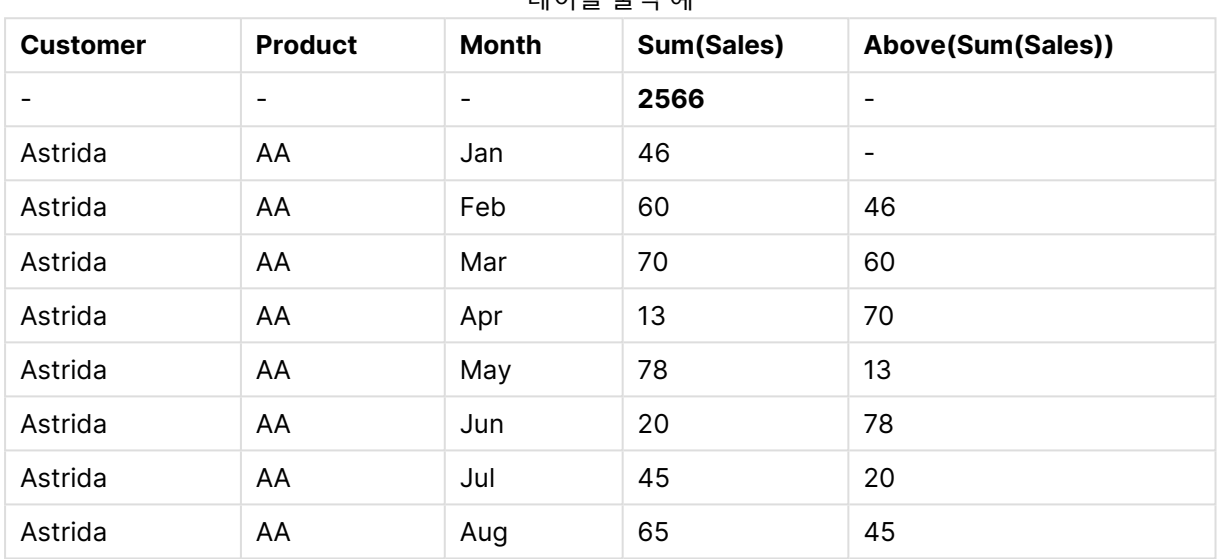

테이블 출력 예

## **Example 3:**

아래 예 3의 테이블 차트 표시에서 최종 정렬 차원은 **Product**입니다. 이는 차원 Product을 속성 패널에 있 는 정렬 탭의 3번 위치로 이동하여 수행됩니다. 각 **Product**에 대해 **Above** 함수가 평가되며, 제품이 **AA** 및 **BB** 두 가지뿐이므로 각 시리즈에서 Null이 아닌 결과는 하나뿐입니다. **Jan** 달에 대한 **BB** 행에서 **Above (Sum(Sales))**의 값은 46입니다. **AA**행의 값은 Null입니다. **AA** 위의 **Product** 값이 없으므로 모든 달의 각 AA 행의 값은 항상 Null이 됩니다. 두 번째 시리즈는 **Feb** 달의 **Customer** 값, **Astrida**의 **AA** 및 **BB**에 대해 평가됩니다. **Astrida**에 대해 모든 달이 평가되면, 두 번째 **Customer**Betacab 그리고 그 다음으로 시퀀스 가 반복됩니다.

 $FIA$   $HAI$   $H.$   $FAI$   $NI$ 

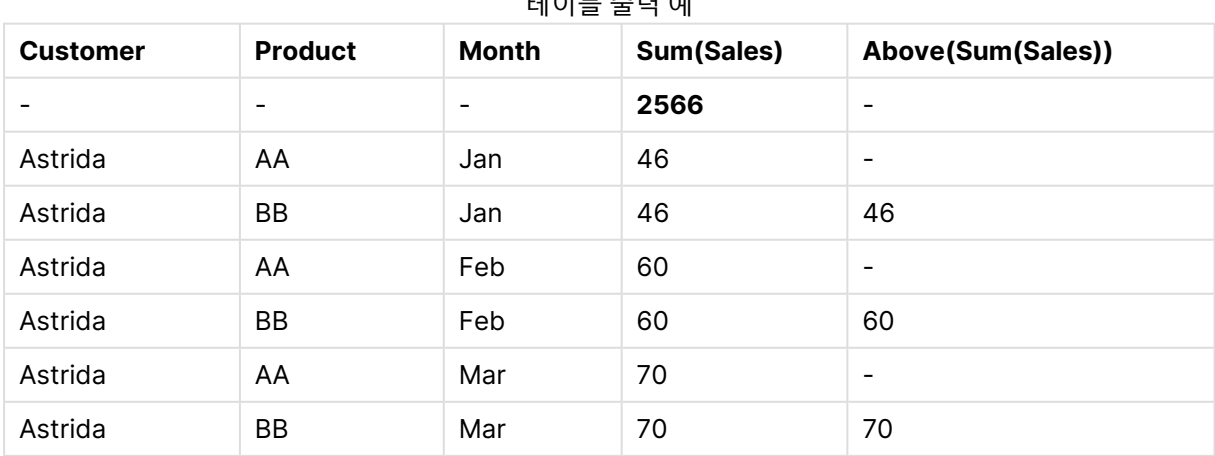

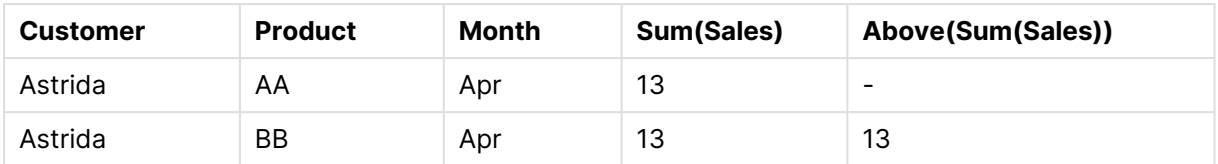

#### **Example 4:**

Above 함수는 범위 함수에 대한 입력으로 사용할 수 있습니다. 예: RangeAvg (Above(Sum(Sales),1,3)).

Above() 함수에 대한 인수에서 offset은 1로 설정되며 count는 3으로 설정됩니다. 이 함수는 열 세그먼트 (행이 있는 곳)의 현재 행 바로 위의 세 행에서 표현식 Sum(Sales)의 결과를 찾습니다. 이 세 값은 제공된 숫 자 범위에서 값의 평균을 구하는 RangeAvg() 함수에 대한 입력으로 사용됩니다.

차원으로 Customer가 포함된 테이블은 RangeAvg() 표현식에 대해 다음과 같은 결과를 제공합니다.

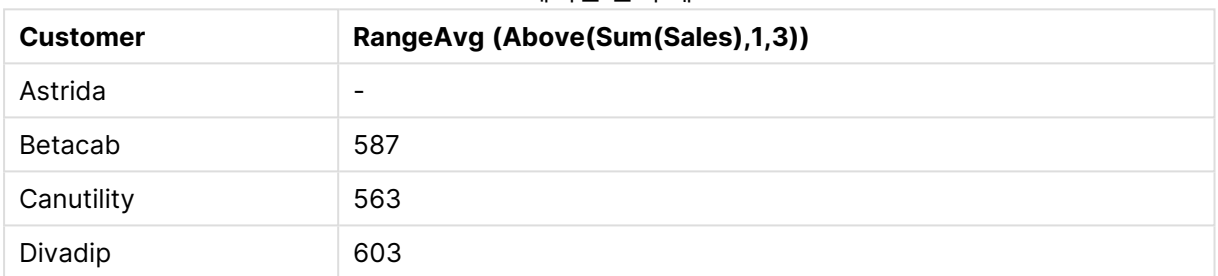

# 테이블 출력 예

#### **예에서 사용된 데이터:**

Monthnames: LOAD \* INLINE [ Month, Monthnumber Jan, 1 Feb, 2 Mar, 3 Apr, 4 May, 5 Jun, 6 Jul, 7 Aug, 8 Sep, 9 Oct, 10 Nov, 11 Dec, 12 ]; Sales2013: crosstable (Month, Sales) LOAD \* inline [ Customer|Jan|Feb|Mar|Apr|May|Jun|Jul|Aug|Sep|Oct|Nov|Dec Astrida|46|60|70|13|78|20|45|65|78|12|78|22 Betacab|65|56|22|79|12|56|45|24|32|78|55|15 Canutility|77|68|34|91|24|68|57|36|44|90|67|27 Divadip|57|36|44|90|67|27|57|68|47|90|80|94 ] (delimiter is '|'); 올바른 순서로 월을 정렬하려면 차트를 만들 때 해당 차트 속성의 **Sort** 탭으로 이동한 후 **Sort by** 아래에서 **Expression** 확인란을 선택합니다. 표현식 상자에 Monthnumber를 씁니다.

# <span id="page-1350-0"></span>Below

**Below()** 는 테이블의 열 세그먼트 내의 현재 행 아래에 있는 행의 표현식을 평가합니다. 계산되는 행은 **offset**(있는 경우) 값에 따라 달라지며 기본적으로는 바로 아래에 있는 행입니다. 테이블 이외의 차트인 경 우, **Below()**는 해당 차트의 일반표 해당 부분의 현재 열 아래에 있는 행을 평가합니다.

#### **구문:**

**Below(**[**TOTAL**] expression [ , offset [,count ]]**)**

#### **반환 데이터 유형:** dual

#### **인수:**

- <sup>l</sup> expr: 측정할 데이터가 포함된 표현식 또는 필드입니다.
- <sup>l</sup> offset: **offsetn**을 0보다 크게 지정하면 표현식의 평가가 현재 행보다 **n** 행 위로 이동됩니다. 오프 셋을 0으로 지정하면 현재 행의 표현식이 평가됩니다. 오프셋을 음수로 지정하면 **Above** 함수가 상 응하는 양수 오프셋이 있는 **Below** 함수와 동일하게 작동합니다.
- <sup>l</sup> count: 세 번째 인수 **count**를 1보다 크게 지정하면 함수에서 **count** 값의 범위를 반환하며, 원래 셀 에서 위쪽으로 계산하여 **count** 테이블 행 각각에 대해 하나의 값이 반환됩니다. 이러한 형식으로 이 함수를 특별 범위 함수의 인수로 활용할 수 있습니다. 범위 함수 [\(page](#page-1389-0) 1390)
- <sup>l</sup> TOTAL: 테이블이 1차원이거나 **TOTAL** 한정자를 인수로 사용하는 경우 현재 열 세그먼트는 항상 전 체 열과 동등합니다.

열 세그먼트의 마지막 행 아래에 다른 행이 없으므로 NULL 값이 반환됩니다.

열 세그먼트는 현재 정렬 순서에서 차원에 대해 동일한 값을 갖는 셀의 연속된 하위 집합으로 정 의됩니다. 인터 레코드 차트 함수는 동등한 일반표 차트에서 가장 오른쪽 차원을 제외한 열 세그 먼트에서 계산됩니다. 차트에 차원이 하나만 있는 경우 또는 TOTAL 한정자가 지정된 경우는 표 현식이 전체 테이블을 평가합니다.

테이블 또는 테이블과 동등한 것에 여러 세로 차원이 있을 경우 현재 열 세그먼트에는 필드 간 정렬 순서에서 마지막 차원이 표시되는 열을 제외하고 모든 차원 열 내의 현재 행과 같은 값을 가진 행만 포함됩니다.

#### **제한 사항:**

- 재귀 호출은 NULL을 반환합니다.
- <sup>l</sup> 이 차트 함수가 차트의 표현식에서 사용되는 경우 차트의 y 값에 대한 정렬 또는 테이블의 표현식 열 에 의한 정렬은 허용되지 않습니다. 따라서 해당 정렬 옵션이 자동으로 비활성화됩니다. 시각화 또는 테이블에서 이 차트 함수를 사용하면 시각화의 정렬이 이 함수에 대해 정렬된 입력으로 되돌아갑니 다.

## **예 및 결과:**

#### **Example 1:**

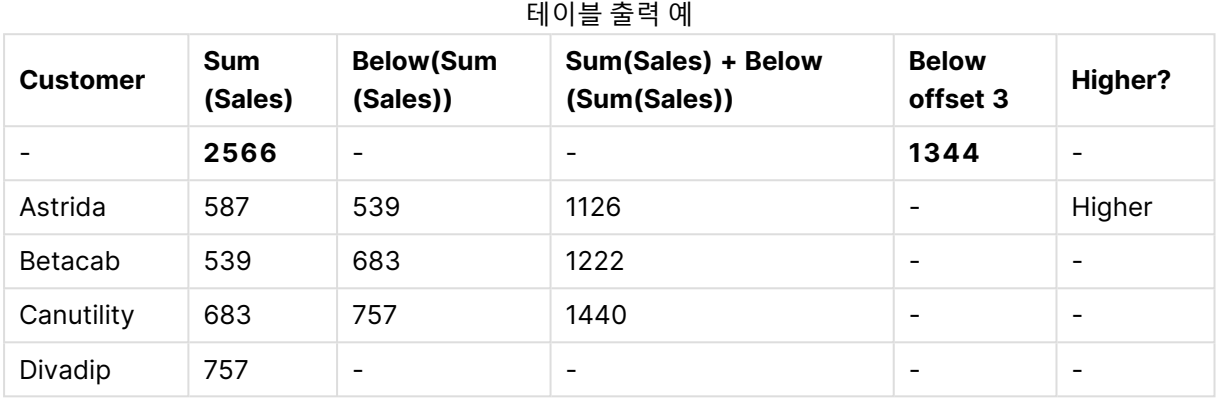

예 1에서 보여주는 테이블 차트 표시에서, 테이블은 차원 **Customer**와 측정값 Sum(Sales) 및 Below(Sum (Sales))로부터 생성됩니다.

열 **Below(Sum(Sales))**는 아래에 다른 행이 없으므로 **Divadip**가 포함된 **Customer** 행에 대해 NULL을 반 환합니다. **Canutility** 행의 결과는 **Divadip**에 대한 Sum(Sales)의 값을 보여주며, **Betacab**의 결과는 **Canutility**에 대한 **Sum(Sales)**의 값을 보여줍니다.

이 테이블은 더 복잡한 측정값을 보여주며 Sum(Sales)+Below(Sum(Sales)), **Below +Offset 3** 및 **Higher?** 와 같은 레이블의 열에서 확인할 수 있습니다. 이 표현식은 아래 단락에 설명된 것처럼 작동합니다.

레이블이 **Sum(Sales)+Below(Sum(Sales))**인 열의 경우, **Betacab**의 행에 **Astrida** + **Astrida** (539+587)행의 **Sum(Sales)** 덧셈 결과가 표시됩니다. **Betacab** 행의 결과는 **Canutility** + **Betacab** (539+683)의 **Sum(Sales)** 값의 덧셈 결과가 표시됩니다.

표현식 Sum(Sales)+Below(Sum(Sales), 3)를 사용하여 생성된 레이블이 **Below +Offset 3**인 계수에는 인 수 **offset**이 3으로 설정되어 있으며, 현재 행의 세 번째 아래 행에 있는 값을 취하는 결과를 갖습니다. 이는 현재 **Customer**의 **Sum(Sales)** 값을 세 행 아래의 **Customer** 값에 추가합니다. 맨 아래 세 **Customer** 행 의 값은 Null입니다.

레이블이 **Higher?**인 계수는 표현식 IF(Sum(Sales)>Below(Sum(Sales)), 'Higher')에서 생성됩니다. 이는 계수 **Sum(Sales)**의 현재 행 값과 그 아래 행의 값을 비교합니다. 현재 행의 값이 더 크다면 텍스트 "Higher"가 출력됩니다.

테이블 외에 차트에도 이 함수를 사용할 수 있습니다(예: 막대형 차트).

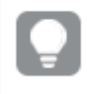

다른 차트 유형인 경우, 함수가 관련된 행을 쉽게 해석할 수 있도록 차트를 일반표 동등 부분으 로 변환합니다.

2차원 이상의 차트인 경우 **Above**, **Below**, **Top** 및 **Bottom** 함수가 포함된 표현식의 결과는 QlikView에서 열 차원을 정렬한 순서에 따라 달라집니다. QlikView에서는 마지막으로 정렬된 차원에서 산출된 열 세그먼 트를 기준으로 함수를 평가합니다. 열 정렬 순서는 **정렬**을 통해 제어되며 반드시 테이블에 표시되는 순서인 것은 아닙니다.자세한 내용은 **Above** 함수에서 예 2를 참조하십시오.

## **Example 2:**

**Below** 함수는 범위 함수에 대한 입력으로 사용할 수 있습니다. 예: RangeAvg (Below(Sum(Sales),1,3)).

**Below()** 함수에 대한 인수에서 offset이 1로 설정되고 count가 3으로 설정됩니다. 이 함수는 열 세그먼트 (행이 있는 곳)의 현재 행 바로 아래의 세 행에서 표현식 **Sum(Sales)**의 결과를 찾습니다. 이 세 값은 제공된 숫자 범위에서 값의 평균을 구하는 RangeAvg() 함수에 대한 입력으로 사용됩니다.

차원으로 **Customer**가 포함된 테이블은 표현식에 대해 다음과 같은 결과를 제공합니다.

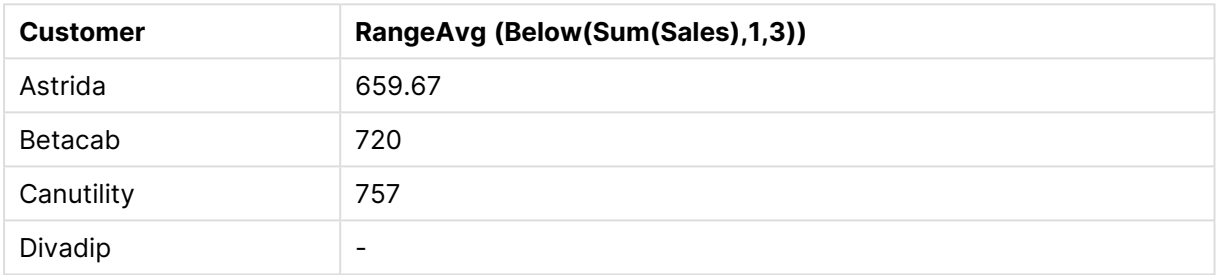

#### 테이블 출력 예

#### **예에서 사용된 데이터:**

```
Monthnames:
LOAD * INLINE [
Month, Monthnumber
Jan, 1
Feb, 2
Mar, 3
Apr, 4
May, 5
Jun, 6
Jul, 7
Aug, 8
Sep, 9
Oct, 10
Nov, 11
Dec, 12
];
Sales2013:
crosstable (Month, Sales) LOAD * inline [ 
Customer|Jan|Feb|Mar|Apr|May|Jun|Jul|Aug|Sep|Oct|Nov|Dec
Astrida|46|60|70|13|78|20|45|65|78|12|78|22
Betacab|65|56|22|79|12|56|45|24|32|78|55|15
Canutility|77|68|34|91|24|68|57|36|44|90|67|27
Divadip|57|36|44|90|67|27|57|68|47|90|80|94
] (delimiter is '|');
올바른 순서로 월을 정렬하려면 차트를 만들 때 해당 차트 속성의 Sort 탭으로 이동한 후 Sort by 아래에서
Expression 확인란을 선택합니다. 표현식 상자에 Monthnumber를 씁니다.
```
# <span id="page-1353-0"></span>Bottom

**Bottom()** 은 테이블의 열 세그먼트 내에 있는 마지막(맨 아래) 행의 표현식을 평가합니다. 계산되는 행은 **offset**(있는 경우) 값에 따라 달라지며 기본적으로는 맨 아래에 있는 행입니다. 테이블 이외의 차트에서는 해당 차트의 일반표 해당 부분에 있는 현재 열의 마지막 행을 평가합니다.

#### **구문:**

**Bottom(**[**TOTAL**] expr [ , offset [,count ]]**)**

#### **반환 데이터 유형:** dual

## **인수:**

- expr: 측정할 데이터가 포함된 표현식 또는 필드입니다.
- <sup>l</sup> offset: **offsetn**을 0보다 크게 지정하면 표현식의 평가가 현재 행보다 **n** 행 위로 이동됩니다. 오프 셋을 0으로 지정하면 현재 행의 표현식이 평가됩니다. 오프셋을 음수로 지정하면 **Above** 함수가 상 응하는 양수 오프셋이 있는 **Below** 함수와 동일하게 작동합니다.
- <sup>l</sup> count: 세 번째 인수 **count**를 1보다 크게 지정하면 함수에서 **count** 값의 범위를 반환하며, 원래 셀 에서 위쪽으로 계산하여 **count** 테이블 행 각각에 대해 하나의 값이 반환됩니다. 이러한 형식으로 이 함수를 특별 범위 함수의 인수로 활용할 수 있습니다. 범위 함수 [\(page](#page-1389-0) 1390)
- TOTAL: 테이블이 1차원이거나 TOTAL 한정자를 인수로 사용하는 경우 현재 열 세그먼트는 항상 전 체 열과 동등합니다.

열 세그먼트는 현재 정렬 순서에서 차원에 대해 동일한 값을 갖는 셀의 연속된 하위 집합으로 정 의됩니다. 인터 레코드 차트 함수는 동등한 일반표 차트에서 가장 오른쪽 차원을 제외한 열 세그 먼트에서 계산됩니다. 차트에 차원이 하나만 있는 경우 또는 TOTAL 한정자가 지정된 경우는 표 현식이 전체 테이블을 평가합니다.

테이블 또는 테이블과 동등한 것에 여러 세로 차원이 있을 경우 현재 열 세그먼트에는 필드 간 정렬 순서에서 마지막 차원이 표시되는 열을 제외하고 모든 차원 열 내의 현재 행과 같은 값을 가진 행만 포함됩니다.

#### **제한 사항:**

- 재귀 호출은 NULL을 반환합니다.
- <sup>l</sup> 이 차트 함수가 차트의 표현식에서 사용되는 경우 차트의 y 값에 대한 정렬 또는 테이블의 표현식 열 에 의한 정렬은 허용되지 않습니다. 따라서 해당 정렬 옵션이 자동으로 비활성화됩니다. 시각화 또는 테이블에서 이 차트 함수를 사용하면 시각화의 정렬이 이 함수에 대해 정렬된 입력으로 되돌아갑니 다.

## **예 및 결과:**

#### **Example 1:**

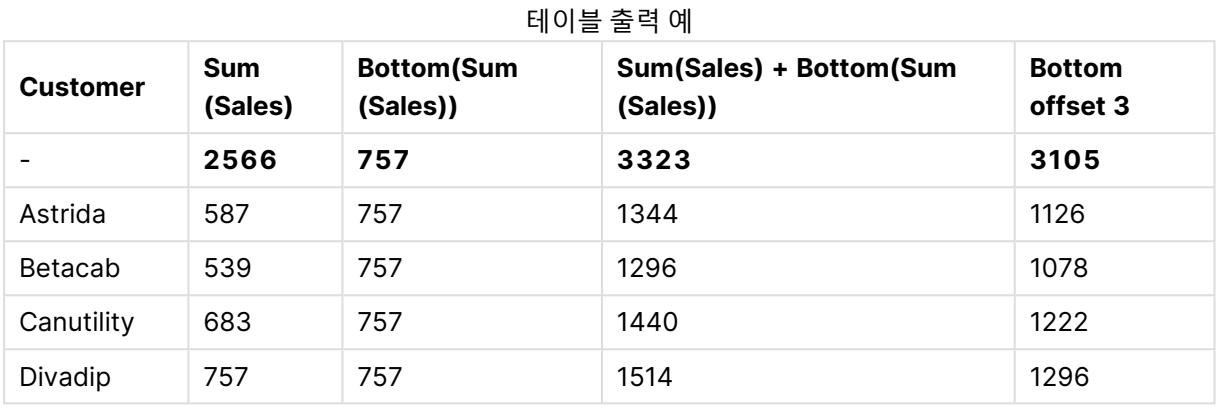

이 예에서 보여주는 테이블 차트 표시에서, 테이블은 차원 **Customer**와 측정값 Sum(Sales) 및 Bottom(Sum (Sales))로부터 생성됩니다.

**Bottom(Sum(Sales))** 열은 모든 행에 대해 맨 아래 **Divadip** 행의 값인 757을 반환합니다.

이 테이블은 더 복잡한 계수를 보여줍니다. 하나는 Sum(Sales)+Bottom(Sum(Sales))에서 생성된 것이며, 하 나는 레이블이 **Bottom offset 3**이고 표현식 Sum(Sales)+Bottom(Sum(Sales), 3)에서 생성된 것으로 인수 **offset**이 3으로 설정되었습니다. 이는 현재 행의 **Sum(Sales)** 값을 맨 아래 행에서 세 번째 행의 값에 추가 하는 것이며, 현재 행에 **Betacab**의 값을 더하는 것과 같습니다.

#### **Example 2:**

이 예에 나온 테이블 차트 표시에는 다음 차트에 더 많은 차원이 추가되었습니다. **Month** 및 **Product**. 2차 원 이상의 차트인 경우 **Above**, **Below**, **Top** 및 **Bottom** 함수가 포함된 표현식의 결과는 QlikView에서 열 차원을 정렬한 순서에 따라 달라집니다. QlikView에서는 마지막으로 정렬된 차원에서 산출된 열 세그먼트 를 기준으로 함수를 평가합니다. 열 정렬 순서는 **정렬**을 통해 제어되며 반드시 테이블에 표시되는 순서인 것 은 아닙니다.

첫 번째 테이블에서 표현식은 **Month** 기준으로 평가되며, 두 번째 테이블에서 표현식은 **Product** 기준으로 평가됩니다. 계수 **End value**에는 표현식 Bottom(Sum(Sales))이 포함됩니다. **Month**의 맨 아래 행은 Dec이 며, 테이블에 표시된 **Product** 값 모두의 Dec에 대한 값은 22입니다. (공간 절약을 위해 일부 행만 표시되어 있습니다.)

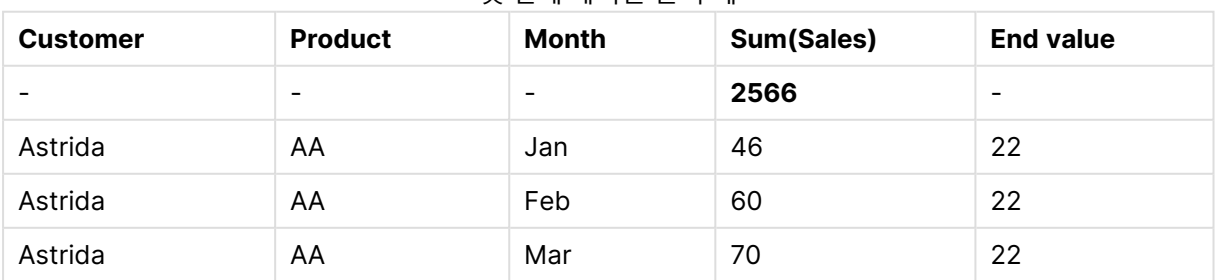

#### 첫 번째 테이블 출력 예

# 9 스크립트 구문 및 차트 함수

| <b>Customer</b> | <b>Product</b> | Month      | Sum(Sales) | <b>End value</b> |
|-----------------|----------------|------------|------------|------------------|
| $\cdots$        | $\cdots$       | $\cdots$   | $\cdots$   | $\cdots$         |
| Astrida         | AA             | Sep        | 78         | 22               |
| Astrida         | AA             | Oct        | 12         | 22               |
| Astrida         | AA             | Nov        | 78         | 22               |
| Astrida         | AA             | <b>Dec</b> | 22         | 22               |
| Astrida         | BB             | Jan        | 46         | 22               |

두 번째 테이블 출력 예

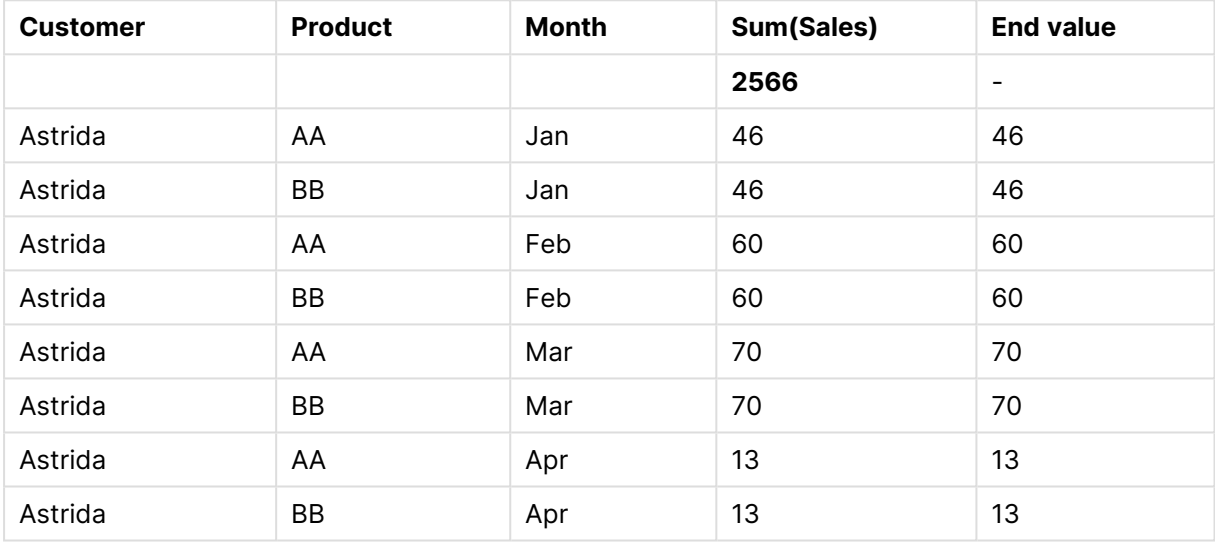

자세한 내용은 **Above** 함수에서 예 2를 참조하십시오.

# **Example 3:**

**Bottom** 함수는 범위 함수에 대한 입력으로 사용할 수 있습니다. 예: RangeAvg (Bottom(Sum(Sales),1,3)).

**Bottom()** 함수에 대한 인수에서 offset이 1로 설정되고 count가 3으로 설정됩니다. 이 함수는 열 세그먼트 에 있는 맨 아래 행 위의 행에서 시작하는 세 행(offset=1이므로)과 그 위의 두 행(행이 있는 곳)에 대한 표현 식 **Sum(Sales)**의 결과를 찾습니다. 이 세 값은 제공된 숫자 범위에서 값의 평균을 구하는 RangeAvg() 함 수에 대한 입력으로 사용됩니다.

차원으로 **Customer**가 포함된 테이블은 RangeAvg() 표현식에 대해 다음과 같은 결과를 제공합니다.

| <b>Customer</b> | RangeAvg (Bottom(Sum(Sales),1,3)) |  |
|-----------------|-----------------------------------|--|
| Astrida         | 659.67                            |  |
| Betacab         | 659.67                            |  |
| Canutility      | 659.67                            |  |
| Divadip         | 659.67                            |  |

테이블 출력 예

#### **예에서 사용된 데이터:**

```
Monthnames:
LOAD * INLINE [
Month, Monthnumber
Jan, 1
Feb, 2
Mar, 3
Apr, 4
May, 5
Jun, 6
Jul, 7
Aug, 8
Sep, 9
Oct, 10
Nov, 11
Dec, 12
];
Sales2013:
crosstable (Month, Sales) LOAD * inline [ 
Customer|Jan|Feb|Mar|Apr|May|Jun|Jul|Aug|Sep|Oct|Nov|Dec
Astrida|46|60|70|13|78|20|45|65|78|12|78|22
Betacab|65|56|22|79|12|56|45|24|32|78|55|15
Canutility|77|68|34|91|24|68|57|36|44|90|67|27
Divadip|57|36|44|90|67|27|57|68|47|90|80|94
] (delimiter is '|');
올바른 순서로 월을 정렬하려면 차트를 만들 때 해당 차트 속성의 Sort 탭으로 이동한 후 Sort by 아래에서
Expression 확인란을 선택합니다. 표현식 상자에 Monthnumber를 씁니다.
```
# <span id="page-1356-0"></span>Column - 차트 함수

**Column()**은 차원에 상관 없이 일반표의 **ColumnNo**에 해당하는 열에서 찾은 값을 반환합니다. 예를 들어 **Column(2)**는 두 번째 측정값 열의 값을 반환합니다.

# **구문:**

**Column(**ColumnNo**)**

## **반환 데이터 유형:** dual

**인수:**

• ColumnNo: 계수가 포함된 테이블에 있는 열의 열 번호.

Column() 함수는 차원 열을 무시합니다.

#### **제한 사항:**

<sup>l</sup> 이 차트 함수가 차트의 표현식에서 사용되는 경우 차트의 y 값에 대한 정렬 또는 테이블의 표현식 열 에 의한 정렬은 허용되지 않습니다. 따라서 해당 정렬 옵션이 자동으로 비활성화됩니다. 시각화 또는 테이블에서 이 차트 함수를 사용하면 시각화의 정렬이 이 함수에 대해 정렬된 입력으로 되돌아갑니 다.

- <sup>l</sup> **ColumnNo**가 계수가 없는 열을 참조하는 경우, NULL 값이 반환됩니다.
- 재귀 호출은 NULL을 반환합니다.

#### **예 및 결과:**

스크립트 결과 예

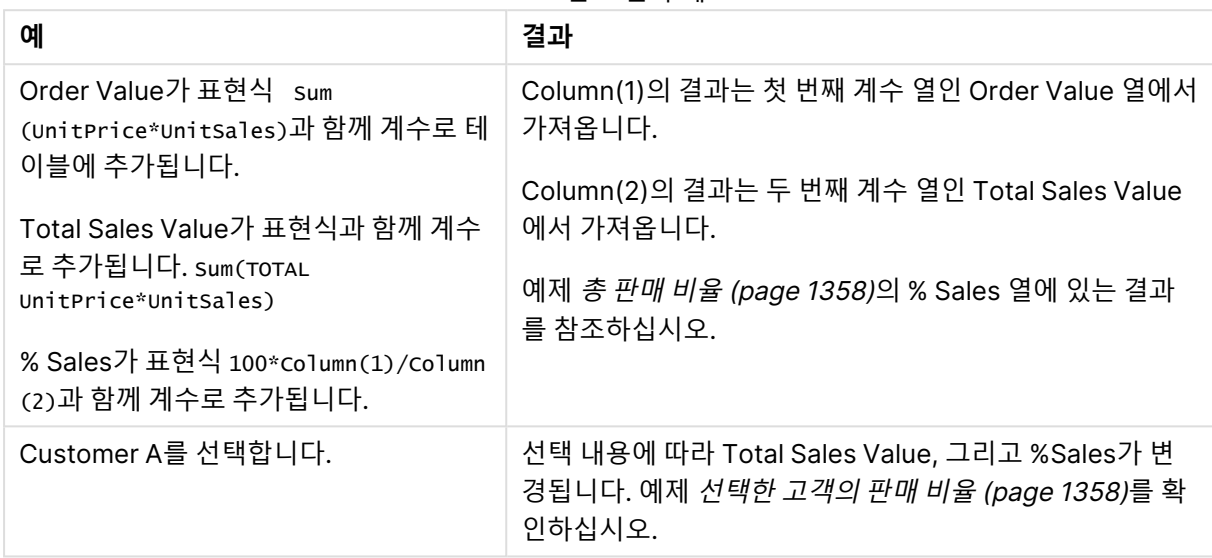

#### 총 판매 비율

<span id="page-1357-0"></span>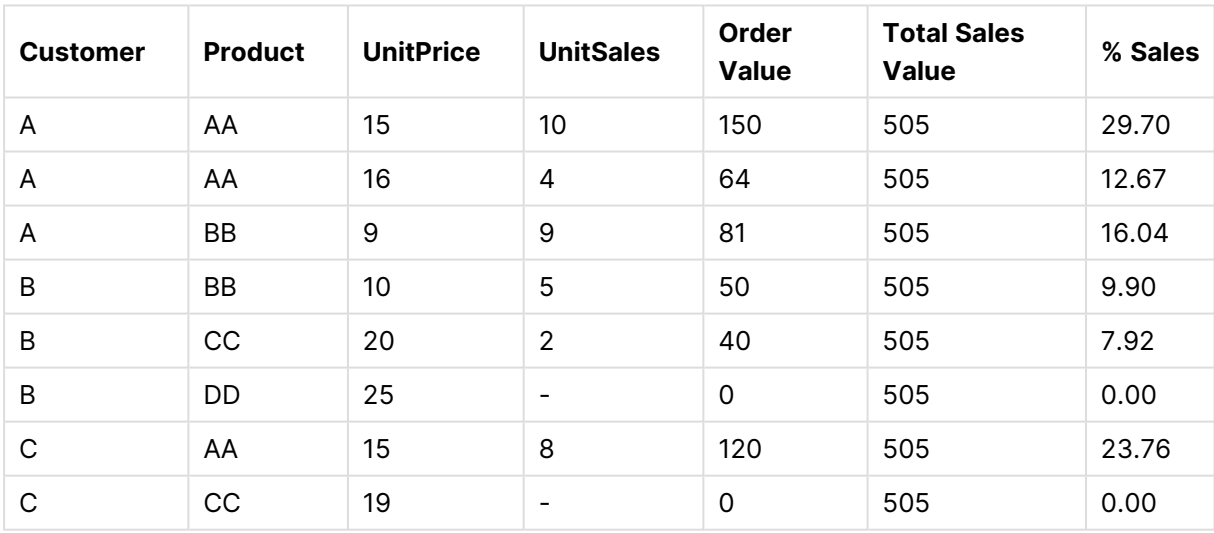

## 선택한 고객의 판매 비율

<span id="page-1357-1"></span>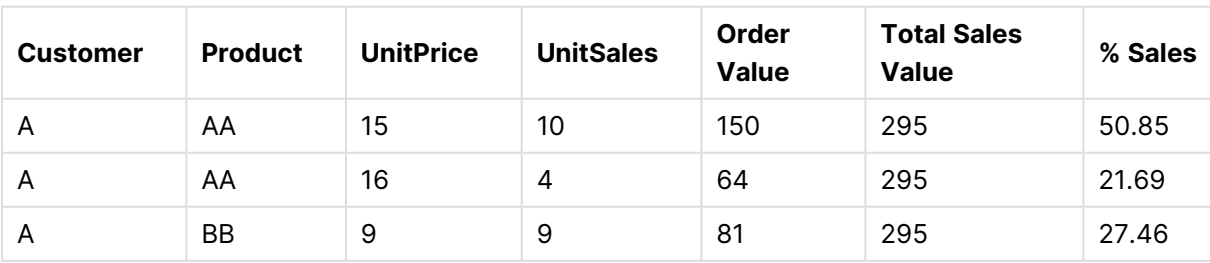

**예에서 사용된 데이터:**

ProductData: LOAD \* inline [ Customer|Product|UnitSales|UnitPrice Astrida|AA|4|16 Astrida|AA|10|15 Astrida|BB|9|9 Betacab|BB|5|10 Betacab|CC|2|20 Betacab|DD||25 Canutility|AA|8|15 Canutility|CC||19 ] (delimiter is '|');

# <span id="page-1358-0"></span>**Dimensionality**

**Dimensionality()**는 현재 행의 차원 수를 반환합니다. 피벗 테이블의 경우 이 함수는 비집계 내용이 있는, 즉 부분합 또는 축소된 집계가 포함되지 않은 차원 열의 수를 반환합니다.

# **구문:**

**Dimensionality ( )**

#### **반환 데이터 유형:** 정수

#### **제한 사항:**

이 함수는 차트 내에서만 사용 가능합니다. 0이 되는 합계를 제외하고 모든 행에 있는 차원의 수를 반환합니 다. 피벗 테이블을 제외한 모든 차트 유형에서 이 함수는 0이 되는 합계를 제외한 모든 행의 차원 수를 반환 합니다.

이 차트 함수가 차트의 표현식에서 사용되는 경우 차트의 y 값에 대한 정렬 또는 테이블의 표현식 열에 의한 정렬은 허용되지 않습니다. 따라서 해당 정렬 옵션이 자동으로 비활성화됩니다. 시각화 또는 테이블에서 이 차트 함수를 사용하면 시각화의 정렬이 이 함수에 대해 정렬된 입력으로 되돌아갑니다.

Dimensionality는 일반적으로 차원에 대한 값이 존재할 경우에만 계산을 수행하려는 경우에 사용됩니다.

예 및 결과

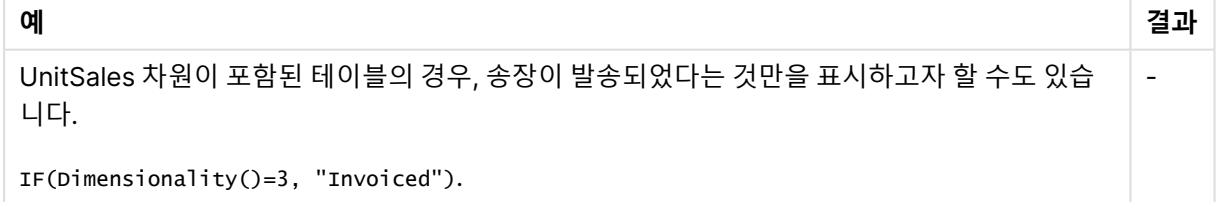

# <span id="page-1358-1"></span>**Exists**

**Exists()** 는 특정 필드 값이 로드 스크립트의 필드로 이미 로드되었는지 결정합니다. 이 함수는 **LOAD** 문 또 는 **IF** 함수의 **where** 절에서 사용할 수 있도록 TRUE 또는 FALSE를 반환합니다.

**Not Exists()**를 사용하여 필드 값이 로드되지 않았는지 확인할 수도 있지만 where 절에서 **Not Exists()**를 사용하는 경우 주의해야 합니다. **Exists()** 함수는 이전에 로드된 테이블과 현재 테이 블에 이전에 로드된 값을 모두 테스트합니다. 따라서 첫 번째 발생한 값만 로드됩니다. 두 번째 발생한 값은 이미 로드되어 있습니다. 자세한 내용은 예를 참조하십시오.

### **구문:**

Exists(field name [, expr] )

## **반환 데이터 유형:** 부울

**인수:**

Exists 인수

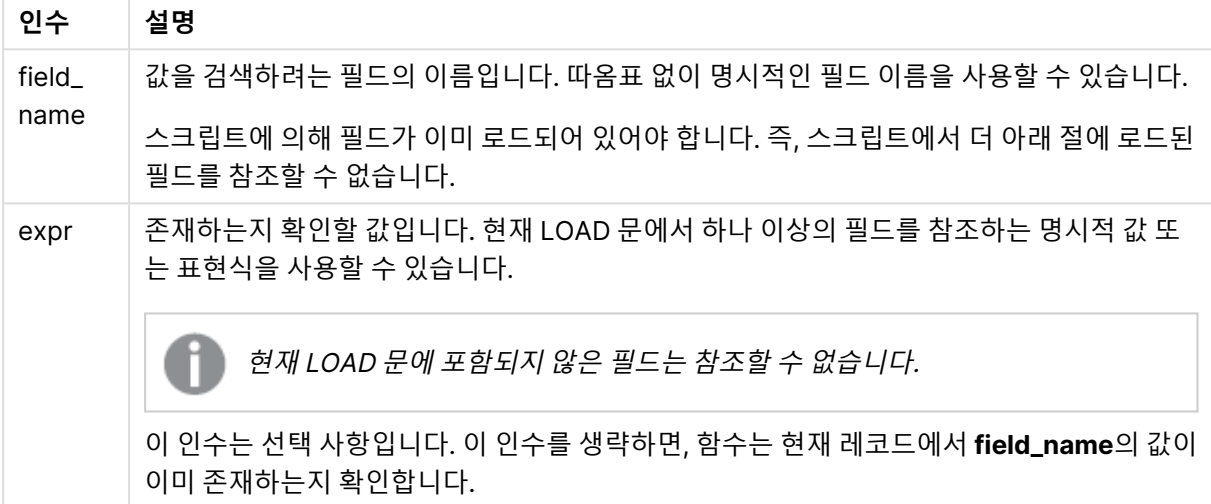

#### **Example 1:**

Exists (Employee)

현재 레코드의 **Employee** 필드 값이 이전에 읽은 레코드 중 해당 필드가 포함된 레코드에 이미 존재할 경우 -1(True)을 반환합니다.

#### **Example 2:**

Exists(Employee, 'Bill')

필드 값 **'Bill'**이 **Employee** 필드의 현재 내용에서 발견되는 경우 -1(True)을 반환합니다.

Exists (Employee, Employee) 및 Exists (Employee) 문은 동등합니다.

#### **Example 3:**

Employees: LOAD \* inline [ Employee|ID|Salary Bill|001|20000

John|002|30000 Steve|003|35000 ] (delimiter is '|');

Citizens: Load \* inline [ Employee|Address Bill|New York Mary|London Steve|Chicago Lucy|Madrid Lucy|Paris John|Miami ] (delimiter is '|') where Exists (Employee);

Drop Tables Employees;

데이터 모델에 Citizens 테이블이 생성되며, Employee 및 Address 차원을 사용하여 테이블 차트로 표시할 수 있습니다.

where 절: where Exists (Employee)은 Citizens 테이블의 이름 중 Employees에도 있는 이름만 새 테이블 로 로드합니다. Drop 문은 혼동을 피하기 위해 임시 테이블 Employees을 제거합니다.

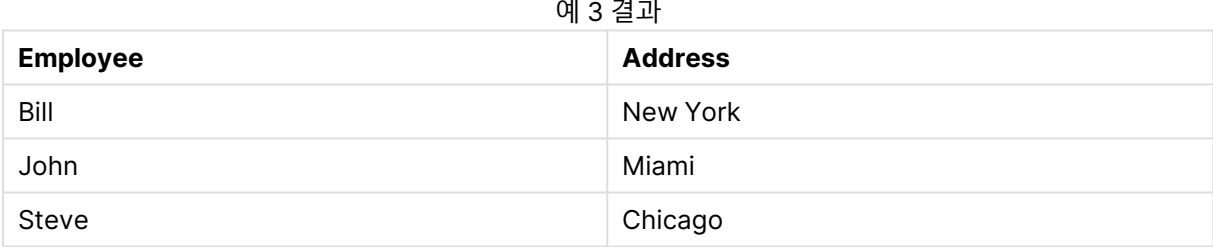

#### **Example 4:**

```
Employees:
Load * inline [ 
Employee|ID|Salary
Bill|001|20000
John|002|30000
Steve|003|35000
] (delimiter is '|');
Citizens:
Load * inline [
Employee|Address
Bill|New York
Mary|London
Steve|Chicago
Lucy|Madrid
Lucy|Paris
John|Miami
] (delimiter is '|') where not Exists (Employee);
Drop Tables Employees;
```
where 절에 not: where not Exists (Employee)을 포함합니다.

이는 Employees에 없는 Citizens 테이블의 이름만 새 테이블에 로드됨을 의미합니다.

Citizens 테이블에는 Lucy에 대한 두 개의 값이 있지만 결과 테이블에는 하나만 포함됩니다. 값이 Lucy인 첫 번째 행을 로드하면 Employee 필드에 포함됩니다. 따라서 두 번째 줄을 확인하면 값이 이미 존재합니다.

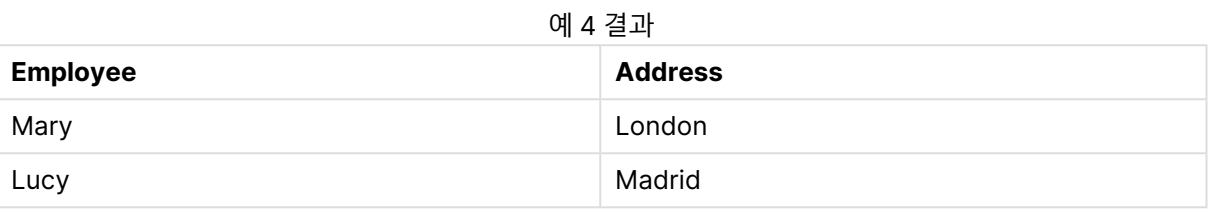

#### **Example 5:**

이 예는 모든 값을 로드하는 방법을 보여 줍니다.

```
Employees:
Load Employee As Name;
LOAD * inline [
Employee|ID|Salary
Bill|001|20000
John|002|30000
Steve|003|35000
] (delimiter is '|');
Citizens:
Load * inline [
Employee|Address
Bill|New York
Mary|London
Steve|Chicago
Lucy|Madrid
Lucy|Paris
John|Miami
] (delimiter is '|') where not Exists (Name, Employee);
Drop Tables Employees;
```
Lucy에 대한 모든 값을 가져올 수 있도록 다음 두 가지가 변경되었습니다.

- <sup>l</sup> Employee의 이름이 Name으로 변경된 Employees 테이블에 선행 로드가 삽입되었습니다. Load Employee As Name;
- <sup>l</sup> Citizens의 Where 조건이 다음으로 변경되었습니다. not Exists (Name, Employee).

이렇게 하면 Name 및 Employee에 대한 필드가 만들어집니다. Lucy가 있는 두 번째 행을 선택하면 Name 에 여전히 존재하지 않습니다.

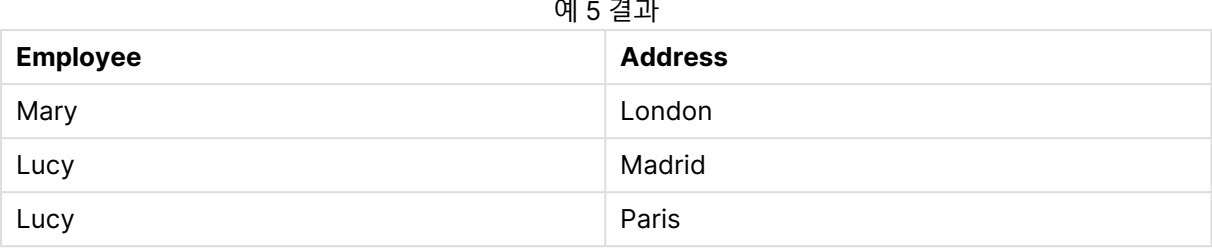

예제에서 사용된 데이터:

LOAD \* inline [ Employee|ID|Salary Bill|001|20000 John|002|30000 Steve|003|35000 ] (delimiter is '|');

Citizens: Load \* inline [ Employee|Address Bill|New York Mary|London Steve|Chicago Lucy|Madrid Lucy|Paris John|Miami ] (delimiter is '|');

# <span id="page-1362-0"></span>FieldIndex

**FieldIndex()**는 **field\_name** 필드의 필드 값 **value**의 위치를 반환합니다(로드 순서에 따라).

#### **구문:**

**FieldIndex(**field\_name , value**)**

#### **반환 데이터 유형:** 정수

**인수:**

- field\_name: 색인이 필요한 필드의 이름. 예를 들어, 테이블에 있는 열입니다, 문자열 값으로 지정 해야 합니다. 따라서 필드 이름은 작은따옴표로 묶어야 합니다.
- <sup>l</sup> value: **field\_name** 필드의 값.

# **제한 사항:**

- <sup>l</sup> 이 차트 함수가 차트의 표현식에서 사용되는 경우 차트의 y 값에 대한 정렬 또는 테이블의 표현식 열 에 의한 정렬은 허용되지 않습니다. 따라서 해당 정렬 옵션이 자동으로 비활성화됩니다. 시각화 또는 테이블에서 이 차트 함수를 사용하면 시각화의 정렬이 이 함수에 대해 정렬된 입력으로 되돌아갑니 다. 이 제한은 동등한 스크립트 함수에는 적용되지 않습니다.
- <sup>l</sup> **field\_name** 필드의 필드 값 중에서 **value**를 찾을 수 없는 경우 0이 반환됩니다.

데이터 예를 문서 아래에 추가하고 실행합니다. 다음 예에서는 **Names** 테이블의 **First name** 필드가 사용 됩니다.

예 및 결과

| 예                                                                                        | 결과                                                                                                    |
|------------------------------------------------------------------------------------------|----------------------------------------------------------------------------------------------------|
| 차트 함수 - 차원 First name<br>가 포함된 테이블에 계수로서<br>다음을 추가합니다.<br>FieldIndex ('First             | 1이며, 'John'이 First name 필드의 로드 순서에서 처음으로 나오기 때<br>문입니다. 목록 상자는 로드 순서가 아니라 알파벳 순으로 정렬되므로<br>John이 맨 위에서 두 번째로 표시된다는 점에 유의하십시오.           |
| name', 'John')                                                                           |                                                                                                    |
| First name가 포함된 차트<br>함수:                                                                | 4이며, FieldIndex()가 로드 순서에서 첫 번째로 발견되는 하나의 값만<br>을 반환하기 때문입니다.                                                                           |
| FieldIndex ('First<br>name', 'Peter')                                                    |                                                                                                    |
| 스크립트 함수, 예 데이터에<br>서와 마찬가지로 테이블<br>Names가 로드된 것으로 가<br>정합니다.<br>John1:                   | музоһnPos=1이며, 'John'이 First name 필드의 로드 순서에서 처음으로<br>나오기 때문입니다. 목록 상자는 로드 순서가 아니라 알파벳 순으로 정렬<br>되므로 John이 맨 위에서 두 번째로 표시된다는 점에 유의하십시오. |
| Load FieldIndex('First<br>name','John') as MyJohnPos<br>Resident Names;                  |                                                                                                    |
| Names가 포함된 스크립트<br>함수:                                                                   | <sub>MyPeterPos=4이며, FieldIndex()가 로드 순서에서 첫 번째로 발견되는</sub><br>하나의 값만을 반환하기 때문입니다.                                                      |
| Peter1:<br>Load FieldIndex('First<br>name', 'Peter') as<br>MyPeterPos<br>Resident Names: |                                                                                                    |

#### 예제에서 사용된 데이터:

Names: LOAD \* inline [ "First name"|"Last name"|Initials|"Has cellphone" John|Anderson|JA|Yes Sue|Brown|SB|Yes Mark|Carr|MC |No Peter|Devonshire|PD|No Jane|Elliot|JE|Yes Peter|Franc|PF|Yes ] (delimiter is '|'); John1: Load FieldIndex('First name','John') as MyJohnPos Resident Names;

Peter1: Load FieldIndex('First name','Peter') as MyPeterPos Resident Names;

# <span id="page-1364-0"></span>FieldValue

**FieldValue()**는 **field\_name** 필드의 **elem\_no** 위치에서 발견된 값을 반환합니다(로드 순서에 따라).

# **구문:**

**FieldValue(**field\_name , elem\_no**)**

# **반환 데이터 유형:** dual

# **인수:**

- field\_name: 색인이 필요한 필드의 이름. 예를 들어, 테이블에 있는 열입니다, 문자열 값으로 지정 해야 합니다. 따라서 필드 이름은 작은따옴표로 묶어야 합니다.
- elem\_no: 값이 반환된 로드 순서에 따른 필드의 위치(요소) 번호. 이는 테이블에 있는 행에 해당할 수 있지만, 요소(행)가 로드되는 순서에 따라 결정됩니다.

# **제한 사항:**

- <sup>l</sup> 이 차트 함수가 차트의 표현식에서 사용되는 경우 차트의 y 값에 대한 정렬 또는 테이블의 표현식 열 에 의한 정렬은 허용되지 않습니다. 따라서 해당 정렬 옵션이 자동으로 비활성화됩니다. 시각화 또는 테이블에서 이 차트 함수를 사용하면 시각화의 정렬이 이 함수에 대해 정렬된 입력으로 되돌아갑니 다. 이 제한은 동등한 스크립트 함수에는 적용되지 않습니다.
- <sup>l</sup> **elem\_no**가 필드 값의 수보다 클 경우 NULL이 반환됩니다.

데이터 예를 문서 아래에 추가하고 실행합니다. 다음 예에서는 **Names** 테이블의 **First name** 필드가 사용 됩니다.

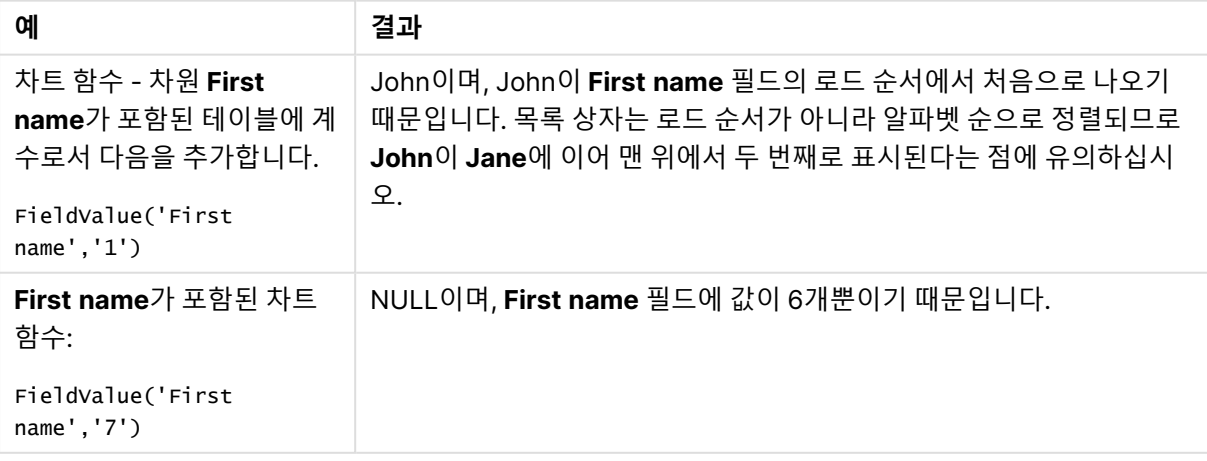

예 및 결과

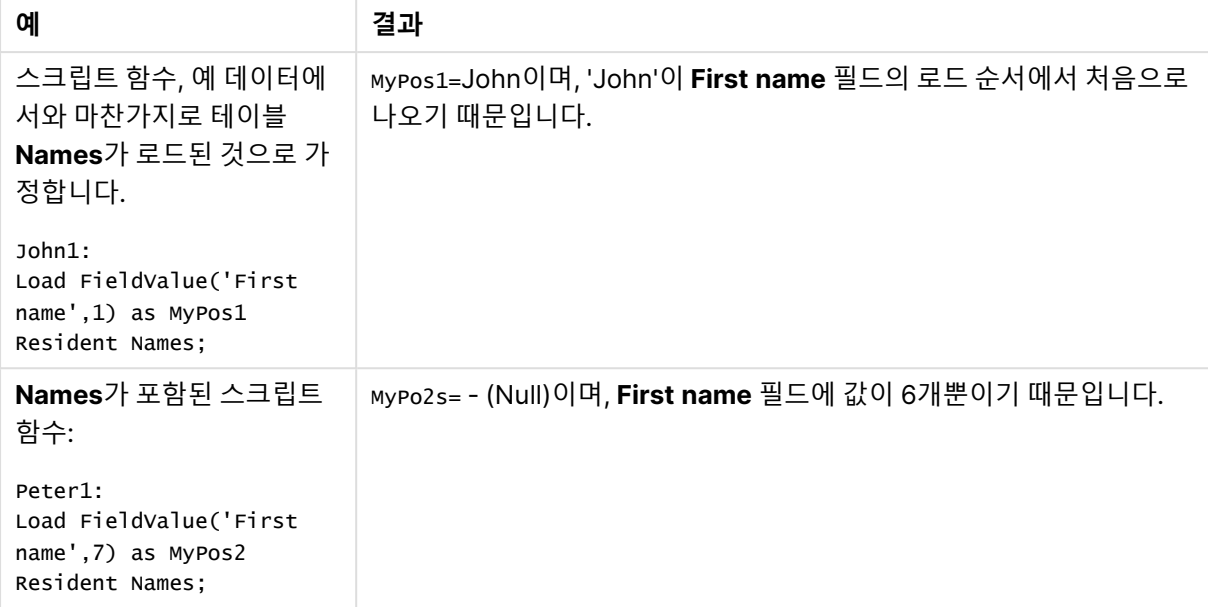

#### 예제에서 사용된 데이터:

Names: LOAD \* inline [ "First name"|"Last name"|Initials|"Has cellphone" John|Anderson|JA|Yes Sue|Brown|SB|Yes Mark|Carr|MC |No Peter|Devonshire|PD|No Jane|Elliot|JE|Yes Peter|Franc|PF|Yes ] (delimiter is '|'); John1: Load FieldValue('First name',1) as MyPos1 Resident Names;

```
Peter1:
Load FieldValue('First name',7) as MyPos2
Resident Names;
```
# <span id="page-1365-0"></span>FieldValueCount

**FieldValueCount()**는 필드 내 고유 값의 수를 찾는 **integer** 함수입니다.

# **구문:**

**FieldValueCount(**field\_name**)**

# **반환 데이터 유형:** 정수

# **인수:**

• field name: 색인이 필요한 필드의 이름. 예를 들어, 테이블에 있는 열입니다, 문자열 값으로 지정 해야 합니다. 따라서 필드 이름은 작은따옴표로 묶어야 합니다.

이 차트 함수가 차트의 표현식에서 사용되는 경우 차트의 y 값에 대한 정렬 또는 테이블의 표현 식 열에 의한 정렬은 허용되지 않습니다. 따라서 해당 정렬 옵션이 자동으로 비활성화됩니다. 시 각화 또는 테이블에서 이 차트 함수를 사용하면 시각화의 정렬이 이 함수에 대해 정렬된 입력으 로 되돌아갑니다.

데이터 예를 문서 아래에 추가하고 실행합니다. 다음 예에서는 **Names** 테이블의 **First name** 필드가 사용 됩니다.

| 예                                                                                                    | 결과                                                  |
|----------------------------------------------------------------------------------------------------|-----------------------------------------------------|
| 차트 함수 - 차원 First name가 포함된 테이블에 계수로서<br>다음을 추가합니다.                                                       | 5이며 Peter가 두 번 나오기 때문입니다.                           |
| FieldValueCount('First name')                                                                            |                                                     |
| First name가 포함된 차트 함수:                                                                                   | 6이며 Initials에 고유 값만이 있기 때문입                         |
| FieldValueCount('Initials')                                                                              | 니다.                                                 |
| 스크립트 함수, 예 데이터에서와 마찬가지로 테이블<br>Names가 로드된 것으로 가정합니다.                                                     | муFieldcount1=5이며, 'John'이 두 번 나<br>오기 때문입니다.       |
| John1:<br>Load FieldValueCount('First name') as MyFieldCount1<br>Resident Names:                         |                                                     |
| Names가 포함된 스크립트 함수:<br>John1:<br>Load FieldValueCount('Initials') as MyInitialsCount1<br>Resident Names; | MyFieldCount1=6이며, 'Initials'에 고유 값<br>만이 있기 때문입니다. |

예 및 결과

예제에서 사용된 데이터:

## **예제에서 사용된 데이터:**

```
Names:
LOAD * inline [
"First name"|"Last name"|Initials|"Has cellphone"
John|Anderson|JA|Yes
Sue|Brown|SB|Yes
Mark|Carr|MC |No
Peter|Devonshire|PD|No
Jane|Elliot|JE|Yes
Peter|Franc|PF|Yes ] (delimiter is '|');
```

```
FieldCount1:
Load FieldValueCount('First name') as MyFieldCount1
Resident Names;
```

```
FieldCount2:
```
<span id="page-1367-0"></span>Load FieldValueCount('Initials') as MyInitialsCount1 Resident Names;

# LookUp

**Lookup()**은 이미 로드된 테이블을 조회하여 **match\_field\_name** 필드의 **match\_field\_value** 값의 첫 번째 발생 항목에 해당하는 **field\_name**의 값을 반환합니다. 테이블은 현재 테이블이거나 이전에 로드한 다른 테 이블일 수 있습니다.

## **구문:**

lookup(field name, match field name, match field value [, table name])

## **반환 데이터 유형:** dual

## **인수:**

LookUp 인수

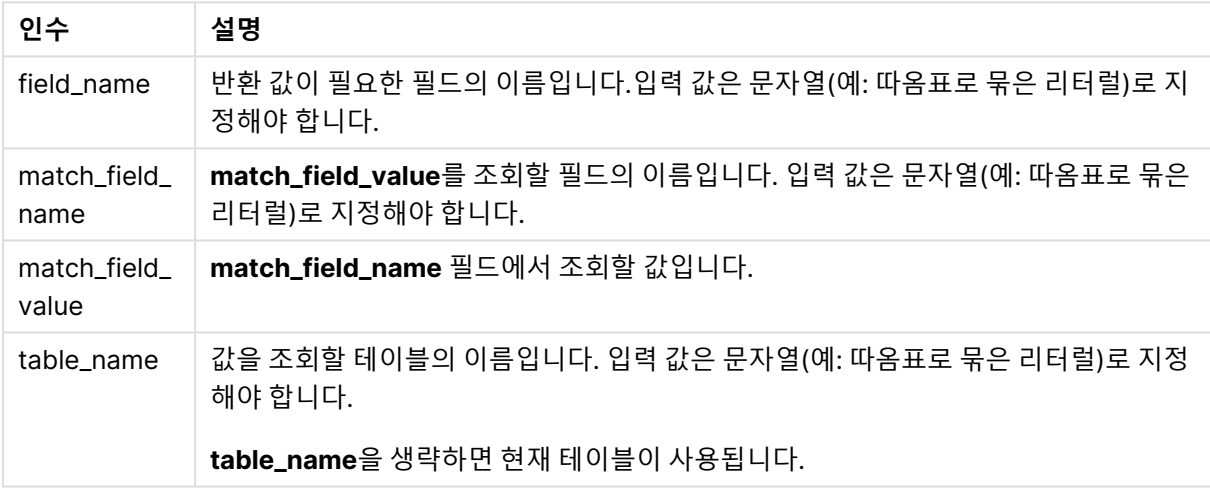

따옴표가 없는 인수는 현재 테이블을 참조합니다. 다른 테이블을 참조하려면 작은따옴표 안에 해당 인수를 넣으십시오.

# **제한 사항:**

테이블이 조인과 같은 복잡한 연산의 결과일 경우 순서가 잘 정의되지 않으며, 그렇지 않을 경우 로드 순서 가 검색 순서가 됩니다. **field\_name** 및 **match\_field\_name**은 **table\_name**으로 지정된 테이블과 동일한 테이블 내의 필드여야 합니다.

일치 항목이 발견되지 않으면 NULL이 반환됩니다.

샘플 데이터에서는 다음과 같은 형식으로 **Lookup()** 함수를 사용합니다.

Lookup('Category', 'ProductID', ProductID, 'ProductList')
예제 스크립트를 문서에 추가하고 실행합니다. 그런 다음, 결과를 보기 위해 결과 열에 나열된 필드를 문서 의 시트에 추가합니다.

```
ProductList:
Load * Inline [
ProductID|Product|Category|Price
1|AA|1|1
2|BB|1|3
3|CC|2|8
4|DD|3|2
] (delimiter is '|');
OrderData:
Load *, Lookup('Category', 'ProductID', ProductID, 'ProductList') as CategoryID
Inline [
InvoiceID|CustomerID|ProductID|Units
1|Astrida|1|8
1|Astrida|2|6
2|Betacab|3|10
3|Divadip|3|5
4|Divadip|4|10
] (delimiter is '|');
```
Drop Table ProductList

**ProductList** 테이블이 먼저 로드됩니다.

**Lookup()** 함수는 **OrderData** 테이블을 만드는 데 사용됩니다. 세 번째 인수가 **ProductID**로 지정됩니다. 둘러싼 작은따옴표에 지정된 대로 **ProductList**의 두 번째 인수 **'ProductID'**에서 값을 조회할 필드입니다.

이 함수는 **CategoryID**로 로드된 '**Category**'(**ProductList** 테이블 내)의 값을 반환합니다.

**drop** 문은 불필요한 **ProductList** 테이블을 데이터 모델에서 삭제하며 다음과 같은 결과를 가진 **OrderData** 테이블은 남겨둡니다.

| <b>ProductID</b> | <b>InvoiceID</b> | <b>CustomerID</b> | <b>Units</b> | CategoryID     |
|------------------|------------------|-------------------|--------------|----------------|
|                  |                  | Astrida           | 8            |                |
| 2                |                  | Astrida           | 6            |                |
| 3                | 2                | Betacab           | 10           | $\overline{2}$ |
| 3                | 3                | Divadip           | 5            | $\overline{2}$ |
| 4                | 4                | Divadip           | 10           | 3              |

예 1 결과

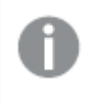

Lookup() 함수는 유연하므로 이전에 로드한 테이블에 액세스할 수 있습니다. 하지만 Applymap() 함수와 비교하여 속도가 느립니다.

NoOfRows

**NoOfRows()** 는 테이블 내 현재 열 세그먼트에 있는 행의 수를 반환합니다. 비트맵 차트의 경우, **NoOfRows()**는 해당 차트의 일반표 해당 부분에 있는 행 수를 반환합니다.

이 차트 함수가 차트의 표현식에서 사용되는 경우 차트의 y 값에 대한 정렬 또는 테이블의 표현 식 열에 의한 정렬은 허용되지 않습니다. 따라서 해당 정렬 옵션이 자동으로 비활성화됩니다. 시 각화 또는 테이블에서 이 차트 함수를 사용하면 시각화의 정렬이 이 함수에 대해 정렬된 입력으 로 되돌아갑니다.

테이블 또는 테이블과 동등한 것에 여러 세로 차원이 있을 경우 현재 열 세그먼트에는 필드 간 정렬 순서에 서 마지막 차원이 표시되는 열을 제외하고 모든 차원 열 내의 현재 행과 같은 값을 가진 행만 포함됩니다.

### **구문:**

#### **NoOfRows([TOTAL])**

**반환 데이터 유형:** 정수

**인수:**

<sup>l</sup> TOTAL: 테이블이 1차원이거나 **TOTAL** 한정자를 인수로 사용하는 경우 현재 열 세그먼트는 항상 전 체 열과 동등합니다.

if( RowNo( )= NoOfRows( ), 0, Above( sum( Sales )))

### Peek

**Peek()**는 이미 로드되었거나 내부 메모리에 존재하는 행에 대한 테이블의 필드 값을 찾습니다. 테이블처럼 행 번호를 지정할 수 있습니다.

### **구문:**

Peek(field name[, row no[, table name ] ] )

#### **반환 데이터 유형:** dual

**인수:**

Peek 인수

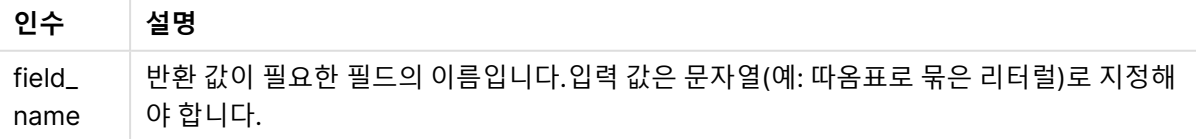

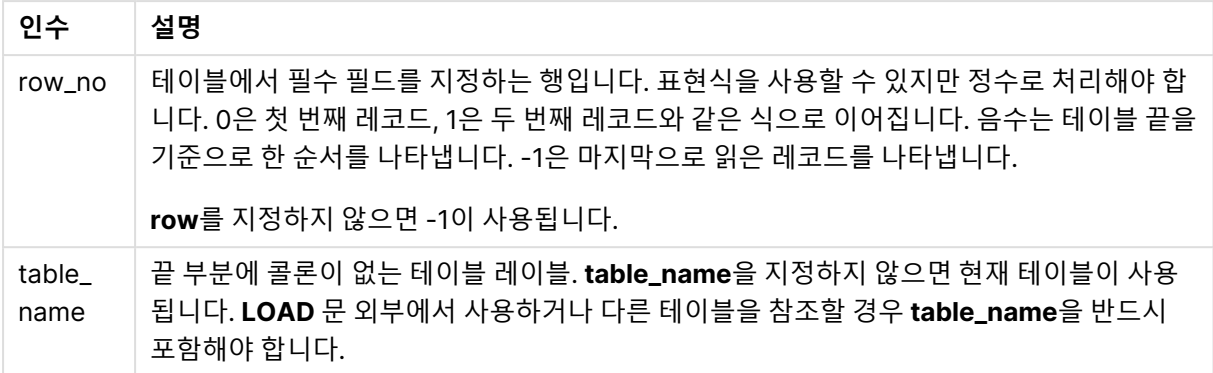

### **제한 사항:**

이 함수는 내부 테이블의 첫 번째 레코드에 대해 NULL을 반환합니다.

### **Example 1:**

예제 스크립트를 문서에 추가하고 실행합니다. 그런 다음, 결과를 보기 위해 결과 열에 나열된 필드를 문서 의 시트에 추가합니다.

EmployeeDates: Load \* Inline [ EmployeeCode|StartDate|EndDate 101|02/11/2010|23/06/2012 102|01/11/2011|30/11/2013 103|02/01/2012| 104|02/01/2012|31/03/2012 105|01/04/2012|31/01/2013 106|02/11/2013| ] (delimiter is '|');

FirstEmployee: Load EmployeeCode, Peek('EmployeeCode',0) As EmpCode Resident EmployeeDates;

EmpCode = 101. Peek(EmployeeCode,0)가 EmployeeDates 테이블의 EmployeeCode의 첫 번째 값을 반 환하기 때문입니다.

다음과 같이 **row\_no** 인수의 값을 바꾸면 테이블의 다른 행의 값을 반환합니다.

Peek('EmployeeCode',2)는 테이블의 세 번째 값을 반환합니다. 103.

하지만 테이블을 세 번째 인수 **table\_no**로 지정하지 않으면 이 함수가 현재 테이블(이 경우 내부 테이블)을 참조합니다. Peek(EmployeeCode,-2)의 결과로 다음과 같은 여러 값을 얻을 수 있습니다.

| <b>EmployeeCode</b> | <b>EmpCode</b>           |
|---------------------|--------------------------|
| 101                 | $\overline{\phantom{a}}$ |
| 102                 | $\overline{\phantom{a}}$ |

 $M = 74 - 1$ 

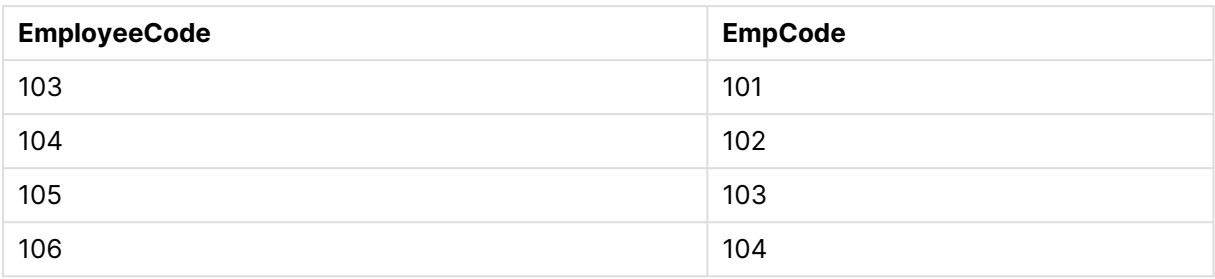

### **Example 2:**

FirstEmployee:

```
Load EmployeeCode, Peek('EmployeeCode',-2,'EmployeeDates') As EmpCode
Resident EmployeeDates;
```
**table\_no** 인수를 'EmployeeDates'로 지정하면 이 함수가 EmployeeDates 테이블의 EmployeeCode의 끝 에서 두 번째 값을 반환합니다. 105.

#### **Example 3:**

이 **Peek()** 함수는 아직 로드되지 않은 데이터를 참조하는 데 사용할 수 있습니다.

예제 스크립트를 문서에 추가하고 실행합니다. 그런 다음, 결과를 보기 위해 결과 열에 나열된 필드를 문서 의 시트에 추가합니다.

```
T1:
LOAD * inline [
ID, Value
1|3
1|4
1|6
3|7
3|8
2|1
2|11
5|2
5|78
5|13
] (delimiter is '|');
T2:
LOAD
*,
IF(ID=Peek('ID'), Peek('List')&','&Value,Value) AS List
RESIDENT T1
ORDER BY ID ASC;
DROP TABLE T1;
```
**ID**, **List** 및 **Value**를 차원으로 가진 문서에서 시트에 테이블을 만듭니다.

예 3 결과

| ID | List   | <b>Value</b> |
|----|--------|--------------|
|    | ↗<br>◡ |              |

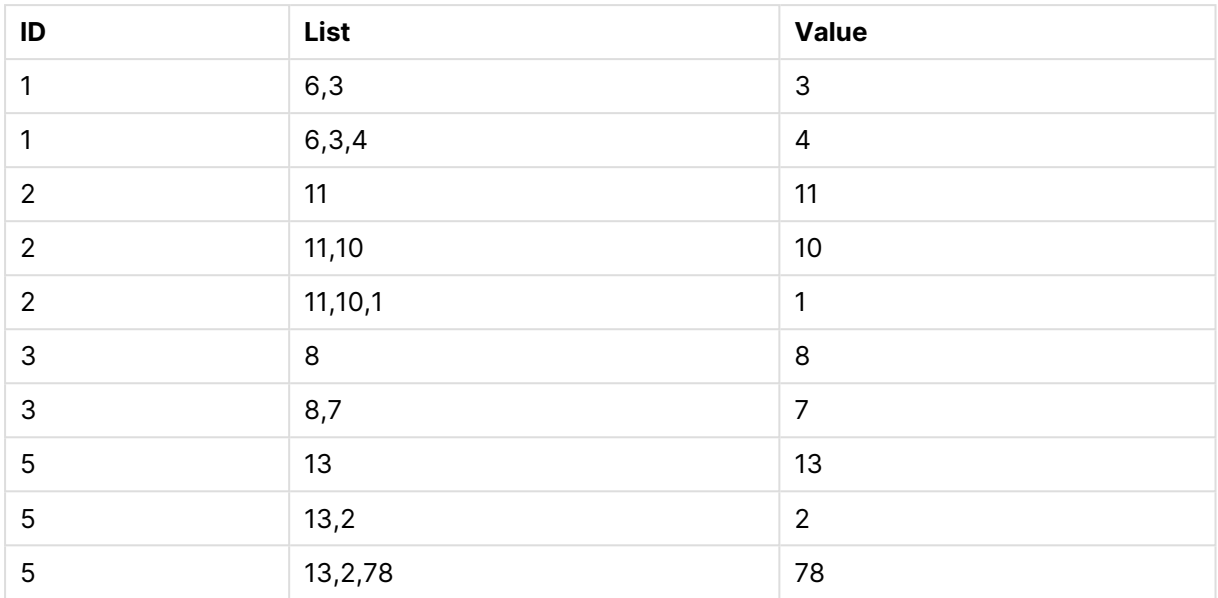

**IF()** 문은 임시 테이블 T1에서 생성됩니다.

Peek('ID')는 현재 테이블 T2의 이전 행에서 ID 필드를 참조합니다. Peek('List')는 표현식을 평가하면서 현재 생성 중인 테이블 T2의 이전 행에서 List 필드를 참조합니다.

이 문은 다음과 같이 평가됩니다.

ID의 현재 값이 ID의 이전 값과 동일한 경우 Value의 현재 값과 연결된 Peek('List')의 값을 작성합니다. 그렇 지 않으면 Value의 현재 값만 작성합니다.

Peek('List')에 연결된 결과가 이미 있는 경우 Peek('List)'의 새로운 결과가 연결됩니다.

**Order by** 절에 주의하십시오. 테이블 정렬 방법을 지정합니다(ID에 따라 오름차순으로). 이 절 이 없으면 Peek() 함수가 내부 테이블에 지정된 임의의 순서를 사용하므로 예기치 못한 결과가 발생할 수 있습니다.

# Previous

**Previous()**는 이전 입력 레코드의 데이터를 사용하여 **expr** 표현식의 값을 찾습니다. 이 함수는 내부 테이 블의 첫 번째 레코드에 대해 NULL을 반환합니다.

### **구문:**

Previous(expr)

### **반환 데이터 유형:** dual

**인수:**

Previous 인수

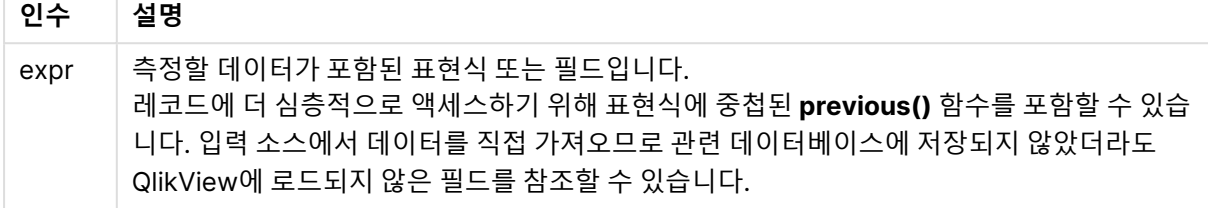

#### **제한 사항:**

이 함수는 내부 테이블의 첫 번째 레코드에 대해 NULL을 반환합니다.

#### **Example 1:**

Sales2013: Load \*, (Sales - Previous(Sales) )as Increase Inline [ Month|Sales 1|12 2|13 3|15 4|17 5|21 6|21 7|22 8|23 9|32 10|35 11|40 12|41 ] (delimiter is '|');

**Load** 문에서 **Previous()** 함수를 사용하면 Sales의 현재 값을 이전 값과 비교하고 세 번째 필드인 Increase 에서 사용할 수 있습니다.

| <b>Month</b> | <b>Sales</b> | <b>Increase</b>          |
|--------------|--------------|--------------------------|
|              | 12           | $\overline{\phantom{a}}$ |
| 2            | 13           |                          |
| 3            | 15           | 2                        |
| 4            | 17           | $\overline{2}$           |
| 5            | 21           | 4                        |
| 6            | 21           | $\mathbf 0$              |

예 1 결과

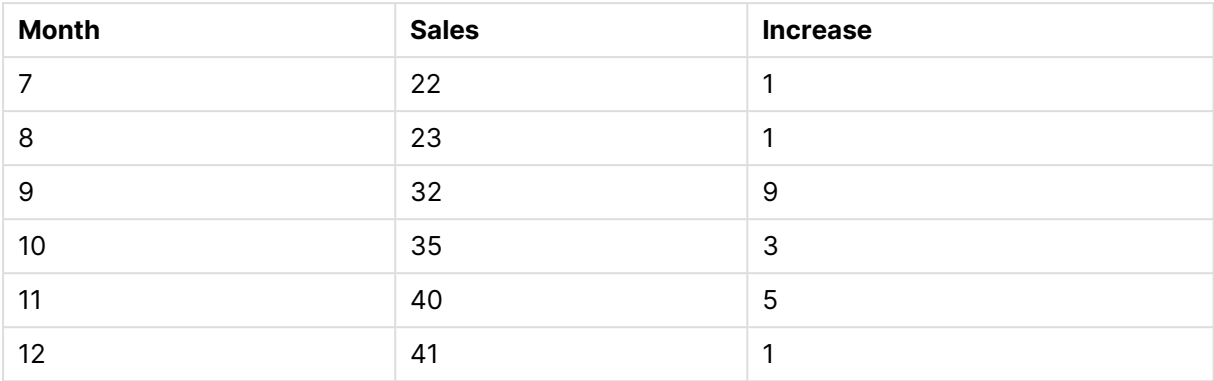

#### **Example 2:**

Sales2013: Load \* Inline [ Month|Sales 1|12 2|13 3|15 4|17 5|21 6|21 7|22 8|23 9|32 10|35 11|40 12|41 ] (delimiter is '|');

Sales:

NoConcatenate Load \*, (Sales - Previous(Sales) )as Increase Resident Sales2013 where Month > 6;

Drop Table Sales2013;

이 예에서는 **WHERE** 절을 사용하여 Month가 6 이하인 레코드를 제외합니다. 이렇게 하면 **Previous()**를 함수로 사용하여 로드에서 제외된 데이터를 참조할 수 있습니다.

이 경우 Month=7에 대한 Increase의 계산은 Month=6에 대한 Sales 값(로드에서 제외된 값)을 참조합니 다.

예 2 결과

| <b>Month</b> | <b>Sales</b> | <b>Increase</b> |
|--------------|--------------|-----------------|
|              | 22           |                 |
| 8            | 23           |                 |
| 9            | 32           | 9               |
| 10           | 35           | 3               |

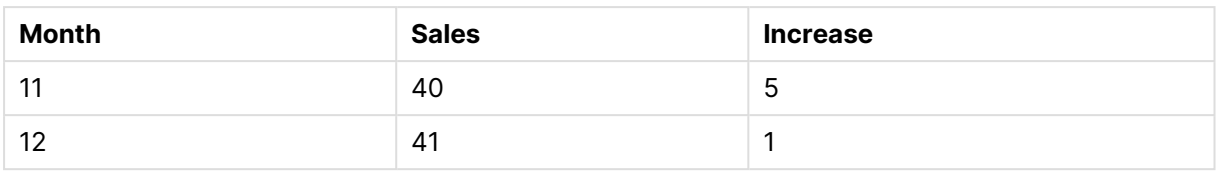

### Top

**Top()** 은 테이블의 열 세그먼트 내에 있는 첫 번째(맨 위) 행의 표현식을 평가합니다. 계산되는 행은 **offset** (있는 경우) 값에 따라 달라지며 기본적으로는 맨 위에 있는 행입니다. 테이블 이외의 차트인 경우 **Top()**은 해당 차트의 일반표 동등 부분에 있는 현재 열의 첫 번째 행을 평가합니다.

### **구문:**

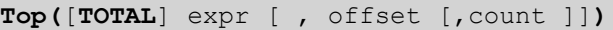

### **반환 데이터 유형:** dual

### **인수:**

- expr: 측정할 데이터가 포함된 표현식 또는 필드입니다.
- <sup>l</sup> offset: **offsetn**을 0보다 크게 지정하면 표현식의 평가가 현재 행보다 **n** 행 위로 이동됩니다. 오프 셋을 0으로 지정하면 현재 행의 표현식이 평가됩니다. 오프셋을 음수로 지정하면 **Above** 함수가 상 응하는 양수 오프셋이 있는 **Below** 함수와 동일하게 작동합니다.
- <sup>l</sup> count: 세 번째 인수 **count**를 1보다 크게 지정하면 함수에서 **count** 값의 범위를 반환하며, 원래 셀 에서 위쪽으로 계산하여 **count** 테이블 행 각각에 대해 하나의 값이 반환됩니다. 이러한 형식으로 이 함수를 특별 범위 함수의 인수로 활용할 수 있습니다. 범위 함수 [\(page](#page-1389-0) 1390)
- <sup>l</sup> TOTAL: 테이블이 1차원이거나 **TOTAL** 한정자를 인수로 사용하는 경우 현재 열 세그먼트는 항상 전 체 열과 동등합니다.

열 세그먼트는 현재 정렬 순서에서 차원에 대해 동일한 값을 갖는 셀의 연속된 하위 집합으로 정 의됩니다. 인터 레코드 차트 함수는 동등한 일반표 차트에서 가장 오른쪽 차원을 제외한 열 세그 먼트에서 계산됩니다. 차트에 차원이 하나만 있는 경우 또는 TOTAL 한정자가 지정된 경우는 표 현식이 전체 테이블을 평가합니다.

테이블 또는 테이블과 동등한 것에 여러 세로 차원이 있을 경우 현재 열 세그먼트에는 필드 간 정렬 순서에서 마지막 차원이 표시되는 열을 제외하고 모든 차원 열 내의 현재 행과 같은 값을 가진 행만 포함됩니다.

### **제한 사항:**

- <sup>l</sup> 이 차트 함수가 차트의 표현식에서 사용되는 경우 차트의 y 값에 대한 정렬 또는 테이블의 표현식 열 에 의한 정렬은 허용되지 않습니다. 따라서 해당 정렬 옵션이 자동으로 비활성화됩니다. 시각화 또는 테이블에서 이 차트 함수를 사용하면 시각화의 정렬이 이 함수에 대해 정렬된 입력으로 되돌아갑니 다.
- 재귀 호출은 NULL을 반환합니다.

### **예 및 결과:**

### **Example 1:**

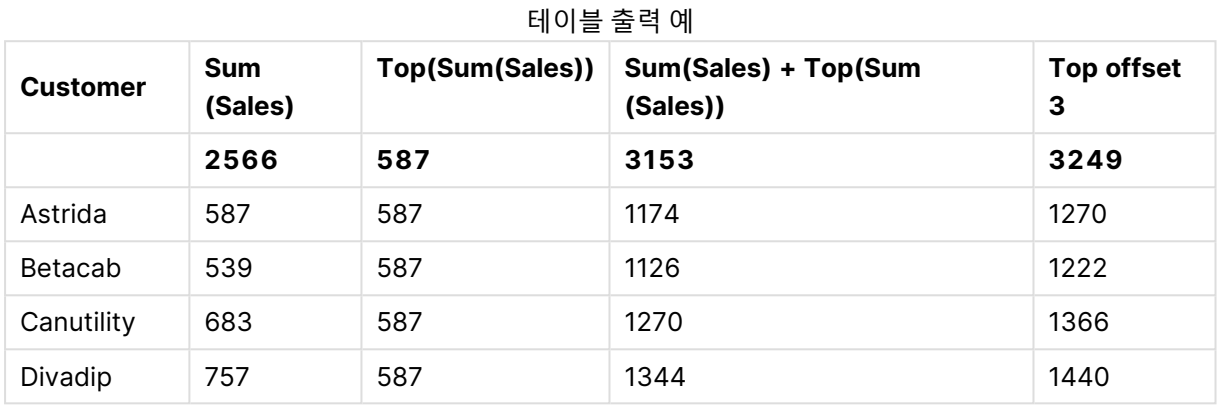

이 예에서 보여주는 테이블 차트 표시에서, 테이블은 차원 **Customer**와 측정값 Sum(Sales) 및 Top(Sum (Sales))로부터 생성됩니다.

**Top(Sum(Sales))** 열은 모든 행에 대해 맨 위 행 **Astrida**의 값인 587을 반환합니다.

이 테이블은 더 복잡한 계수를 보여줍니다. 하나는 Sum(Sales)+Top(Sum(Sales))에서 생성된 것이며, 하나 는 레이블이 **Top offset 3**이고 표현식 Sum(Sales)+Top(Sum(Sales), 3)에서 생성된 것으로 인수 **offset**이 3으로 설정되었습니다. 이는 현재 행의 **Sum(Sales)** 값을 맨 위 행에서 세 번째 행의 값에 추가하는 것이며, 현재 행에 **Canutility**의 값을 더하는 것과 같습니다.

#### **Example 2:**

이 예에 나온 테이블 차트 표시에는 다음 차트에 더 많은 차원이 추가되었습니다. **Month** 및 **Product**. 2차 원 이상의 차트인 경우 **Above**, **Below**, **Top** 및 **Bottom** 함수가 포함된 표현식의 결과는 QlikView에서 열 차원을 정렬한 순서에 따라 달라집니다. QlikView에서는 마지막으로 정렬된 차원에서 산출된 열 세그먼트 를 기준으로 함수를 평가합니다. 열 정렬 순서는 **정렬**을 통해 제어되며 반드시 테이블에 표시되는 순서인 것 은 아닙니다. (공간 절약을 위해 일부 행만 표시되어 있습니다.)

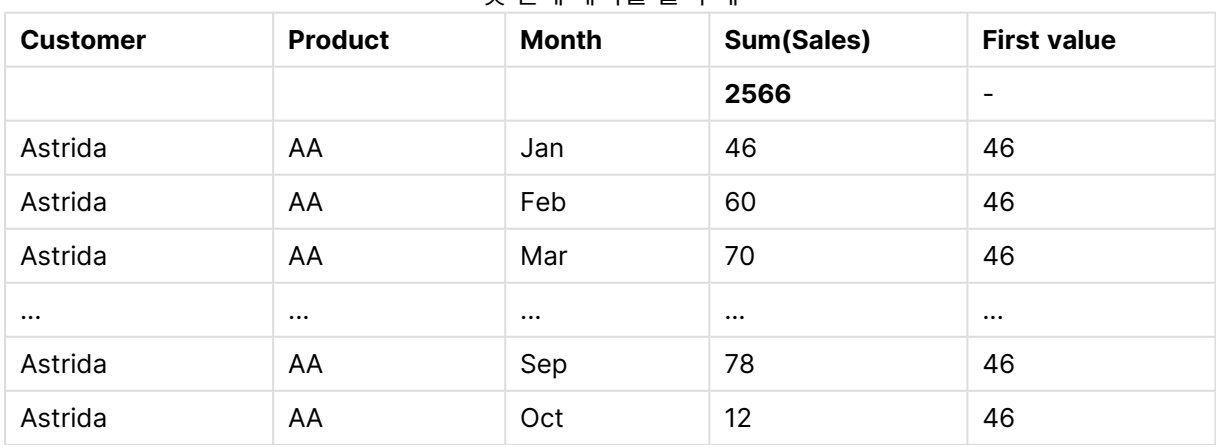

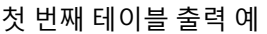

# 9 스크립트 구문 및 차트 함수

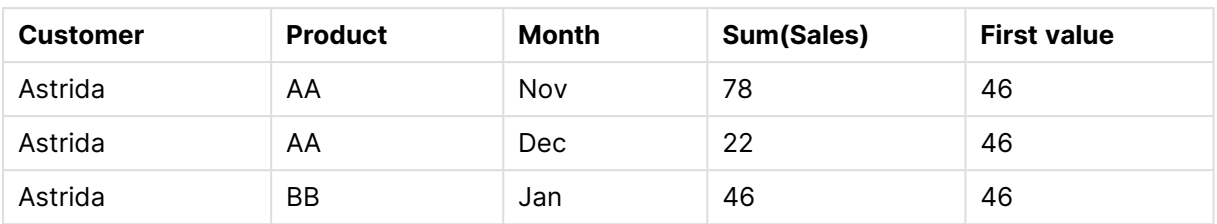

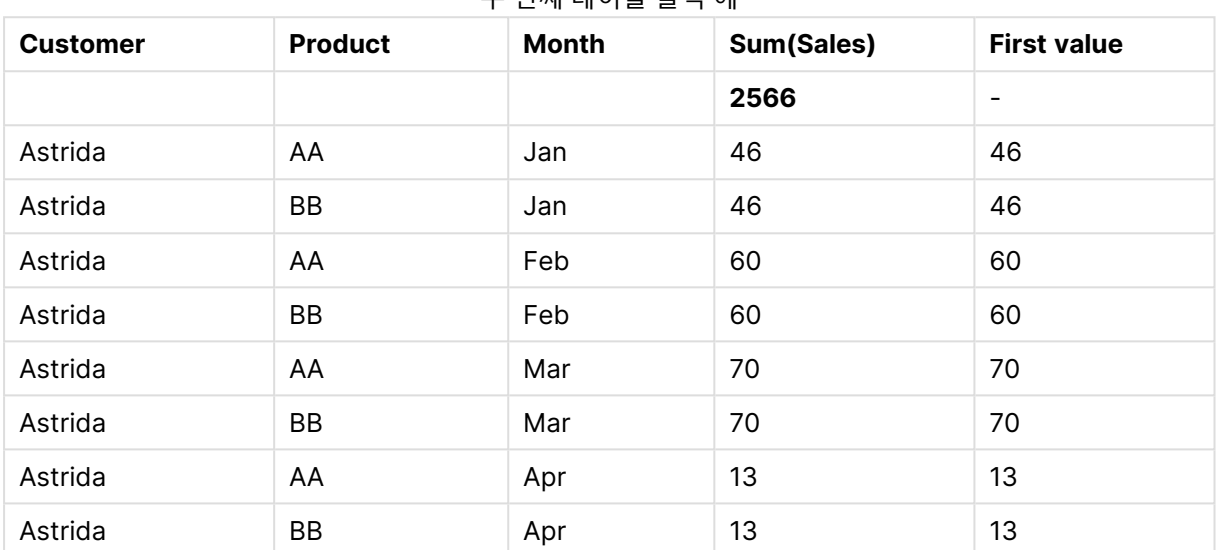

#### 두 번째 테이블 출력 예

자세한 내용은 **Above** 함수에서 예 2를 참조하십시오.

#### **Example 3:**

**Top** 함수는 범위 함수에 대한 입력으로 사용할 수 있습니다. 예: RangeAvg (Top(Sum(Sales),1,3)).

**Top()** 함수에 대한 인수에서 offset이 1로 설정되고 count가 3으로 설정됩니다. 이 함수는 열 세그먼트에 있는 맨 아래 행 아래의 행에서 시작하는 세 행(offset=1이므로)과 그 아래의 두 행(행이 있는 곳)에 대한 표 현식 **Sum(Sales)**의 결과를 찾습니다. 이 세 값은 제공된 숫자 범위에서 값의 평균을 구하는 RangeAvg() 함수에 대한 입력으로 사용됩니다.

차원으로 **Customer**가 포함된 테이블은 RangeAvg() 표현식에 대해 다음과 같은 결과를 제공합니다.

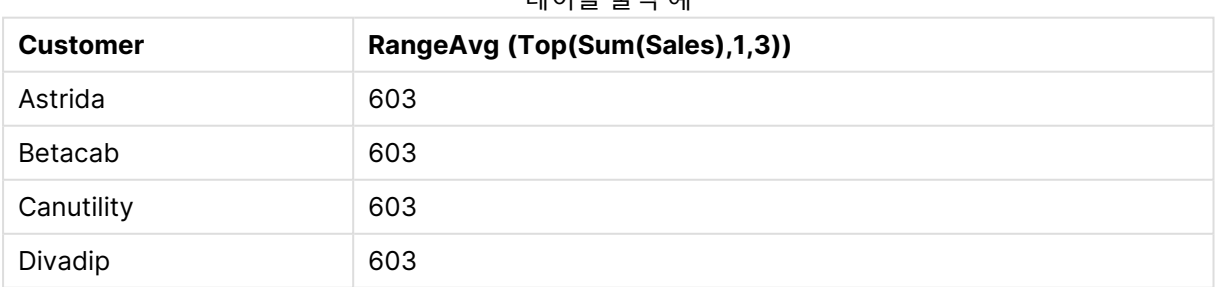

### 테이블 출력 예

#### **예에서 사용된 데이터:**

Monthnames: LOAD \* INLINE [

```
Month, Monthnumber
Jan, 1
Feb, 2
Mar, 3
Apr, 4
May, 5
Jun, 6
Jul, 7
Aug, 8
Sep, 9
Oct, 10
Nov, 11
Dec, 12
];
Sales2013:
crosstable (Month, Sales) LOAD * inline [ 
Customer|Jan|Feb|Mar|Apr|May|Jun|Jul|Aug|Sep|Oct|Nov|Dec
Astrida|46|60|70|13|78|20|45|65|78|12|78|22
Betacab|65|56|22|79|12|56|45|24|32|78|55|15
Canutility|77|68|34|91|24|68|57|36|44|90|67|27
Divadip|57|36|44|90|67|27|57|68|47|90|80|94
] (delimiter is '|');
올바른 순서로 월을 정렬하려면 차트를 만들 때 해당 차트 속성의 Sort 탭으로 이동한 후 Sort by 아래에서
Expression 확인란을 선택합니다. 표현식 상자에 Monthnumber를 씁니다.
```
# Secondarydimensionality

**Secondarydimensionality()** 는 비집계 내용이 있는, 즉 부분합 또는 축소된 집계가 포함되지 않은 차원 피벗 테이블 행의 수를 반환합니다. 이 함수는 가로 피벗 테이블 차원에 해당하는 **dimensionality()** 함수와 동등합니다.

이 차트 함수가 차트의 표현식에서 사용되는 경우 차트의 y 값에 대한 정렬 또는 테이블의 표현 식 열에 의한 정렬은 허용되지 않습니다. 따라서 해당 정렬 옵션이 자동으로 비활성화됩니다. 시 각화 또는 테이블에서 이 차트 함수를 사용하면 시각화의 정렬이 이 함수에 대해 정렬된 입력으 로 되돌아갑니다.

### **구문:**

```
SecondaryDimensionality( )
```
**반환 데이터 유형:** 정수

**secondarydimensionality** 함수를 피벗 테이블 외부에서 사용하는 경우 항상 0을 반환합니다.

### After

**After()**는 피벗 테이블의 차원 값이 피벗 테이블의 행 세그먼트 내 현재 열 뒤의 열에 표시되므로 피벗 테이 블의 차원 값으로 평가된 표현식의 값을 반환합니다.

### **구문:**

```
after([ total ] expression [ , offset [,n ]])
```
이 함수는 피벗 테이블을 제외한 모든 차트 유형에서 NULL을 반환합니다.

이 차트 함수가 차트의 표현식에서 사용되는 경우 차트의 y 값에 대한 정렬 또는 테이블의 표현 식 열에 의한 정렬은 허용되지 않습니다. 따라서 해당 정렬 옵션이 자동으로 비활성화됩니다. 시 각화 또는 테이블에서 이 차트 함수를 사용하면 시각화의 정렬이 이 함수에 대해 정렬된 입력으 로 되돌아갑니다.

**인수:**

- <sup>l</sup> expression: 측정할 데이터가 포함된 표현식 또는 필드입니다.
- <sup>l</sup> offset: **offsetn**을 0보다 크게 지정하면 표현식의 평가가 현재 행보다 **n** 행 위로 이동됩니다. 오프 셋을 0으로 지정하면 현재 행의 표현식이 평가됩니다. 오프셋을 음수로 지정하면 **Above** 함수가 상 응하는 양수 오프셋이 있는 **Below** 함수와 동일하게 작동합니다.
- <sup>l</sup> n: 세 번째 파라메타 **n**을 1보다 크게 지정하면 함수는 **n** 값의 범위를 반환하며, 원래 셀에서 오른쪽으 로 계산하여 **n**개의 테이블 행 각각에 대해 하나의 값이 반환됩니다.
- TOTAL: 테이블이 1차원이거나 TOTAL 한정자를 인수로 사용하는 경우 현재 열 세그먼트는 항상 전 체 열과 동등합니다.

행 세그먼트의 마지막 열 아래에는 다른 열이 없으므로 NULL 값이 반환됩니다.

피벗 테이블에 여러 가로 차원이 있을 경우 현재 행 세그먼트에는 필드 간 정렬 순서에서 마지막 가로 차원 이 표시되는 행을 제외하고 모든 차원 행 내의 현재 열과 같은 값을 가진 열만 포함됩니다. 피벗 테이블에서 가로 차원의 필드 간 정렬 순서는 간단하게 위쪽에서 아래쪽의 차원 순서로 정의됩니다..

after( sum( Sales )) after( sum( Sales ), 2 ) after( total sum( Sales )) rangeavg (after(sum(x),1,3))는 현재 열 바로 오른쪽에 있는 열 3개에서 평가한 **sum(x)** 함수의 결과 3개 의 평균을 반환합니다.

### Before

**Before()**는 피벗 테이블의 차원 값이 피벗 테이블의 행 세그먼트 내 현재 열 앞의 열에 표시되므로 피벗 테 이블의 차원 값으로 평가된 표현식의 값을 반환합니다.

### **구문:**

**before([ total ]** expression [ , offset [,n ]]**)**

이 함수는 피벗 테이블을 제외한 모든 차트 유형에서 NULL을 반환합니다.

이 차트 함수가 차트의 표현식에서 사용되는 경우 차트의 y 값에 대한 정렬 또는 테이블의 표현 식 열에 의한 정렬은 허용되지 않습니다. 따라서 해당 정렬 옵션이 자동으로 비활성화됩니다. 시 각화 또는 테이블에서 이 차트 함수를 사용하면 시각화의 정렬이 이 함수에 대해 정렬된 입력으 로 되돌아갑니다.

**인수:**

- expression: 측정할 데이터가 포함된 표현식 또는 필드입니다.
- <sup>l</sup> offset: **offsetn**을 0보다 크게 지정하면 표현식의 평가가 현재 행보다 **n** 행 위로 이동됩니다. 오프 셋을 0으로 지정하면 현재 행의 표현식이 평가됩니다. 오프셋을 음수로 지정하면 **Above** 함수가 상 응하는 양수 오프셋이 있는 **Below** 함수와 동일하게 작동합니다.
- <sup>l</sup> n: 세 번째 파라메타 **n**을 1보다 크게 지정하면 함수는 **n** 값의 범위를 반환하며, 원래 셀에서 오른쪽으 로 계산하여 **n**개의 테이블 행 각각에 대해 하나의 값이 반환됩니다.
- TOTAL: 테이블이 1차원이거나 **TOTAL** 한정자를 인수로 사용하는 경우 현재 열 세그먼트는 항상 전 체 열과 동등합니다.

행 세그먼트의 첫 번째 열 위에는 다른 열이 없으므로 NULL 값이 반환됩니다.

피벗 테이블에 여러 가로 차원이 있을 경우 현재 행 세그먼트에는 필드 간 정렬 순서에서 마지막 가로 차원 이 표시되는 행을 제외하고 모든 차원 행 내의 현재 열과 같은 값을 가진 열만 포함됩니다.피벗 테이블에서 가로 차원의 필드 간 정렬 순서는 간단하게 위쪽에서 아래쪽의 차원 순서로 정의됩니다..

before( sum( Sales )) before( sum( Sales ), 2 ) before( total sum( Sales )) rangeavg (before(sum(x),1,3))는 현재 열 바로 왼쪽에 있는 열 3개에서 평가한 **sum(x)** 함수의 결과 3개 의 평균을 반환합니다.

### First

**First()**는 피벗 테이블의 현재 행 세그먼트의 첫 번째 열에 표시되는 피벗 테이블의 차원 값으로 평가된 표현 식의 값을 반환합니다. 이 함수는 피벗 테이블을 제외한 모든 차트 유형에서 NULL을 반환합니다.

#### **구문:**

**first([ total ]** expression [ , offset [,n ]]**)**

**인수:**

- expression: 측정할 데이터가 포함된 표현식 또는 필드입니다.
- <sup>l</sup> offset: **offsetn**을 0보다 크게 지정하면 표현식의 평가가 현재 행보다 **n** 행 위로 이동됩니다. 오프 셋을 0으로 지정하면 현재 행의 표현식이 평가됩니다. 오프셋을 음수로 지정하면 **Above** 함수가 상 응하는 양수 오프셋이 있는 **Below** 함수와 동일하게 작동합니다.
- <sup>l</sup> n: 세 번째 파라메타 **n**을 1보다 크게 지정하면 함수는 **n** 값의 범위를 반환하며, 원래 셀에서 오른쪽으 로 계산하여 **n**개의 테이블 행 각각에 대해 하나의 값이 반환됩니다.
- <sup>l</sup> TOTAL: 테이블이 1차원이거나 **TOTAL** 한정자를 인수로 사용하는 경우 현재 열 세그먼트는 항상 전 체 열과 동등합니다.

이 차트 함수가 차트의 표현식에서 사용되는 경우 차트의 y 값에 대한 정렬 또는 테이블의 표현 식 열에 의한 정렬은 허용되지 않습니다. 따라서 해당 정렬 옵션이 자동으로 비활성화됩니다. 시 각화 또는 테이블에서 이 차트 함수를 사용하면 시각화의 정렬이 이 함수에 대해 정렬된 입력으 로 되돌아갑니다.

피벗 테이블에 여러 가로 차원이 있을 경우 현재 행 세그먼트에는 필드 간 정렬 순서에서 마지막 가로 차원 이 표시되는 행을 제외하고 모든 차원 행 내의 현재 열과 같은 값을 가진 열만 포함됩니다.피벗 테이블에서 가로 차원의 필드 간 정렬 순서는 간단하게 위쪽에서 아래쪽의 차원 순서로 정의됩니다..

first( sum( Sales )) first( sum( Sales ), 2 ) first( total sum( Sales ) rangeavg (first(sum(x),1,5))는 현재 행 세그먼트의 가장 왼쪽 열 5개에서 평가한 **sum(x)** 함수 결 과의 평균을 반환합니다.

#### Last

**Last()** 는 피벗 테이블의 현재 행 세그먼트의 마지막 열에 표시되는 피벗 테이블의 차원 값으로 평가된 표현 식의 값을 반환합니다. 이 함수는 피벗 테이블을 제외한 모든 차트 유형에서 NULL을 반환합니다.

#### **구문:**

**last([ total ]** expression [ , offset [,n ]]**)**

**인수:**

- expression: 측정할 데이터가 포함된 표현식 또는 필드입니다.
- <sup>l</sup> offset: **offsetn**을 0보다 크게 지정하면 표현식의 평가가 현재 행보다 **n** 행 위로 이동됩니다. 오프 셋을 0으로 지정하면 현재 행의 표현식이 평가됩니다. 오프셋을 음수로 지정하면 **Above** 함수가 상 응하는 양수 오프셋이 있는 **Below** 함수와 동일하게 작동합니다.
- <sup>l</sup> n: 세 번째 파라메타 **n**을 1보다 크게 지정하면 함수는 **n** 값의 범위를 반환하며, 원래 셀에서 오른쪽으 로 계산하여 **n**개의 테이블 행 각각에 대해 하나의 값이 반환됩니다.
- <sup>l</sup> TOTAL: 테이블이 1차원이거나 **TOTAL** 한정자를 인수로 사용하는 경우 현재 열 세그먼트는 항상 전 체 열과 동등합니다.

피벗 테이블에 여러 가로 차원이 있을 경우 현재 행 세그먼트에는 필드 간 정렬 순서에서 마지막 가로 차원 이 표시되는 행을 제외하고 모든 차원 행 내의 현재 열과 같은 값을 가진 열만 포함됩니다.피벗 테이블에서 가로 차원의 필드 간 정렬 순서는 간단하게 위쪽에서 아래쪽의 차원 순서로 정의됩니다..

이 차트 함수가 차트의 표현식에서 사용되는 경우 차트의 y 값에 대한 정렬 또는 테이블의 표현 식 열에 의한 정렬은 허용되지 않습니다. 따라서 해당 정렬 옵션이 자동으로 비활성화됩니다. 시 각화 또는 테이블에서 이 차트 함수를 사용하면 시각화의 정렬이 이 함수에 대해 정렬된 입력으 로 되돌아갑니다.

```
last( sum( Sales ))
last( sum( Sales ), 2 )
last( total sum( Sales )
rangeavg (last(sum(x),1,5))는 현재 행 세그먼트의 가장 오른쪽 열 5개에서 평가한 sum(x) 함수 결과의
평균을 반환합니다.
```
### ColumnNo

**ColumnNo()**는 피벗 테이블의 현재 행 세그먼트 내에 있는 현재 열의 번호를 반환합니다. 첫 번째 열은 1번 입니다.

### **구문:**

**ColumnNo([total])**

**인수:**

<sup>l</sup> TOTAL: 테이블이 1차원이거나 **TOTAL** 한정자를 인수로 사용하는 경우 현재 열 세그먼트는 항상 전 체 열과 동등합니다.

피벗 테이블에 여러 가로 차원이 있을 경우 현재 행 세그먼트에는 필드 간 정렬 순서에서 마지막 가로 차원 이 표시되는 행을 제외하고 모든 차원 행 내의 현재 열과 같은 값을 가진 열만 포함됩니다.피벗 테이블에서 가로 차원의 필드 간 정렬 순서는 간단하게 위쪽에서 아래쪽의 차원 순서로 정의됩니다..

이 차트 함수가 차트의 표현식에서 사용되는 경우 차트의 y 값에 대한 정렬 또는 테이블의 표현 식 열에 의한 정렬은 허용되지 않습니다. 따라서 해당 정렬 옵션이 자동으로 비활성화됩니다. 시 각화 또는 테이블에서 이 차트 함수를 사용하면 시각화의 정렬이 이 함수에 대해 정렬된 입력으 로 되돌아갑니다.

if( ColumnNo( )=1, 0, sum( Sales ) / before( sum( Sales )))

#### NoOfColumns

**NoOfColumns()**는 피벗 테이블 내 현재 행 세그먼트에 있는 열의 수를 반환합니다.

### **구문: NoOfColumns([total])**

**인수:**

<sup>l</sup> TOTAL: 테이블이 1차원이거나 **TOTAL** 한정자를 인수로 사용하는 경우 현재 열 세그먼트는 항상 전 체 열과 동등합니다.

피벗 테이블에 여러 가로 차원이 있을 경우 현재 행 세그먼트에는 필드 간 정렬 순서에서 마지막 가로 차원 이 표시되는 행을 제외하고 모든 차원 행 내의 현재 열과 같은 값을 가진 열만 포함됩니다.피벗 테이블에서 가로 차원의 필드 간 정렬 순서는 간단하게 위쪽에서 아래쪽의 차원 순서로 정의됩니다..

이 차트 함수가 차트의 표현식에서 사용되는 경우 차트의 y 값에 대한 정렬 또는 테이블의 표현 식 열에 의한 정렬은 허용되지 않습니다. 따라서 해당 정렬 옵션이 자동으로 비활성화됩니다. 시 각화 또는 테이블에서 이 차트 함수를 사용하면 시각화의 정렬이 이 함수에 대해 정렬된 입력으 로 되돌아갑니다.

if( ColumnNo( )=NoOfColumns( ), 0, after( sum( Sales )))

# 논리 함수

이 섹션에서는 논리 연산을 처리하는 함수에 대해 설명합니다. 모든 함수는 로드 스크립트와 차트 표현식 모 두에서 사용할 수 있습니다.

### **IsNum**

표현식을 숫자로 해석할 수 있으면 -1(True)을, 그렇지 않으면 0(False)을 반환합니다.

IsNum( expr )

#### **IsText**

표현식에 텍스트 표현이 있으면 -1(True)을, 그렇지 않으면 0(False)을 반환합니다.

IsText( expr )

표현식이 NULL인 경우 **IsNum** 및 **IsText**는 모두 0을 반환합니다.

다음 예에서는 텍스트와 숫자 값이 혼합된 인라인 테이블을 로드하고 값이 숫자 값인지,텍스트 값인지 각각 확인하는 두 필드를 추가합니다.

Load \*, IsNum(Value), IsText(Value) Inline [ Value 23 Green Blue 12 33Red];

결과 테이블은 다음과 같습니다.

Example 1

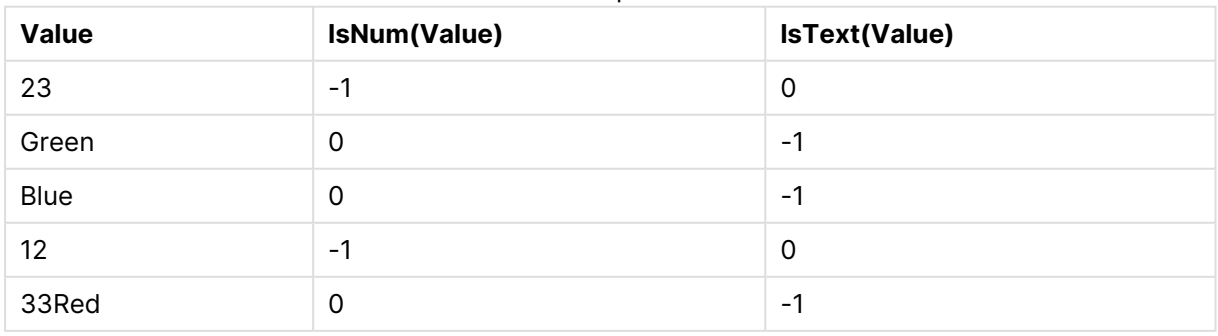

# 매핑 함수

이 섹션에서는 매핑 테이블을 처리하는 함수에 대해 설명합니다. 매핑 테이블은 스크립트 실행 중에 필드 값 또는 필드 이름을 바꾸는 데 사용할 수 있습니다.

매핑 함수는 로드 스크립트에서만 사용할 수 있습니다.

매핑 함수 개요

각 함수는 개요가 끝난 후에 더 자세히 설명합니다. 구문에서 함수 이름을 클릭하여 해당 함수에 대한 상세 설명에 즉시 액세스할 수도 있습니다.

### **ApplyMap**

**ApplyMap** 스크립트 함수는 이전에 로드된 매핑 테이블에 표현식의 결과를 매핑하는 데 사용됩니다.

**[ApplyMap](#page-1384-0)** ('mapname', expr [ , defaultexpr ] )

#### **MapSubstring**

**MapSubstring** 스크립트 함수는 이전에 로드된 매핑 테이블에 표현식의 일부를 매핑하는 데 사용됩니다. 매핑은 대/소문자가 구분되고 반복적이지 않으며, 부분 문자열은 왼쪽에서 오른쪽으로 매핑됩니다.

<span id="page-1384-0"></span>**[MapSubstring](#page-1385-0)** ('mapname', expr)

### ApplyMap

**ApplyMap** 스크립트 함수는 이전에 로드된 매핑 테이블에 표현식의 결과를 매핑하는 데 사용됩니다.

#### **구문:**

ApplyMap('map\_name', expression [ , default mapping ] )

#### **반환 데이터 유형:** dual

#### **인수:**

**인수 설명** map\_name 이전에 **mapping load** 또는 **mapping select** 문을 통해 생성된 매핑 테이블의 이름입 니다. 이 이름은 작은따옴표로 묶어야 합니다. 매크로 확장 변수에서 이 함수를 사용하고 존재하지 않는 매핑 테이블을 참 조하면 함수 호출에 실패하고 필드가 생성되지 않습니다. expression 결과가 매핑될 표현식입니다. default\_ mapping 이 인수를 지정하면 매핑 테이블에 expression에 일치하는 값이 없을 경우 이 값이 기본 값으로 사용됩니다. 지정하지 않으면 expression의 값이 그대로 반환됩니다. ApplyMap 인수

ApplyMap의 출력 필드는 입력 필드 중 하나와 동일한 이름을 가져서는 안 됩니다. 이로 인해 예 기치 않은 결과가 발생할 수 있습니다. 예를 들어 다음과 같이 사용해서는 안 됩니다. *ApplyMap ('Map', A) as A*.

이 예에서는 거주 국가를 나타내는 국가 코드에 따라 영업직원 목록을 로드합니다. 국가 코드와 국가를 매핑 하는 테이블을 사용하여 국가 코드를 국가명으로 바꿉니다. 매핑 테이블에는 3개 국가만 정의되어 있으며 다른 국가 코드는 'Rest of the world'로 매핑됩니다.

// Load mapping table of country codes: map1: mapping LOAD \* Inline [ CCode, Country Sw, Sweden Dk, Denmark No, Norway ] ; // Load list of salesmen, mapping country code to country // If the country code is not in the mapping table, put Rest of the world Salespersons: LOAD \*, ApplyMap('map1', CCode,'Rest of the world') As Country Inline [ CCode, Salesperson Sw, John Sw, Mary Sw, Per Dk, Preben Dk, Olle No, Ole Sf, Risttu ] ; // We don't need the CCode anymore Drop Field 'CCode';

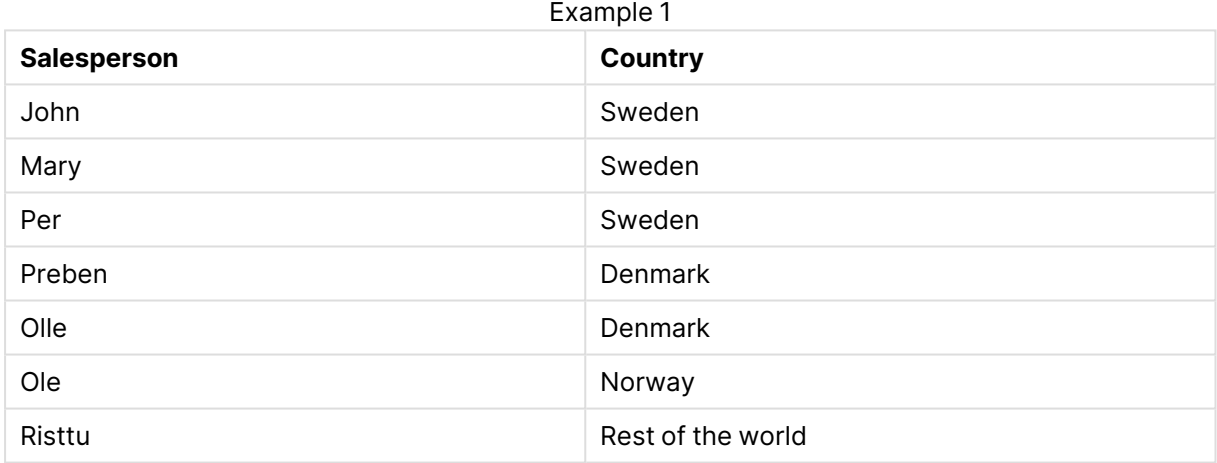

결과 테이블(Salespersons)은 다음과 같습니다.

### <span id="page-1385-0"></span>MapSubstring

**MapSubstring** 스크립트 함수는 이전에 로드된 매핑 테이블에 표현식의 일부를 매핑하는 데 사용됩니다. 매핑은 대/소문자가 구분되고 반복적이지 않으며, 부분 문자열은 왼쪽에서 오른쪽으로 매핑됩니다.

### **구문:**

MapSubstring('map name', expression)

#### **반환 데이터 유형:** 문자열

### **인수:**

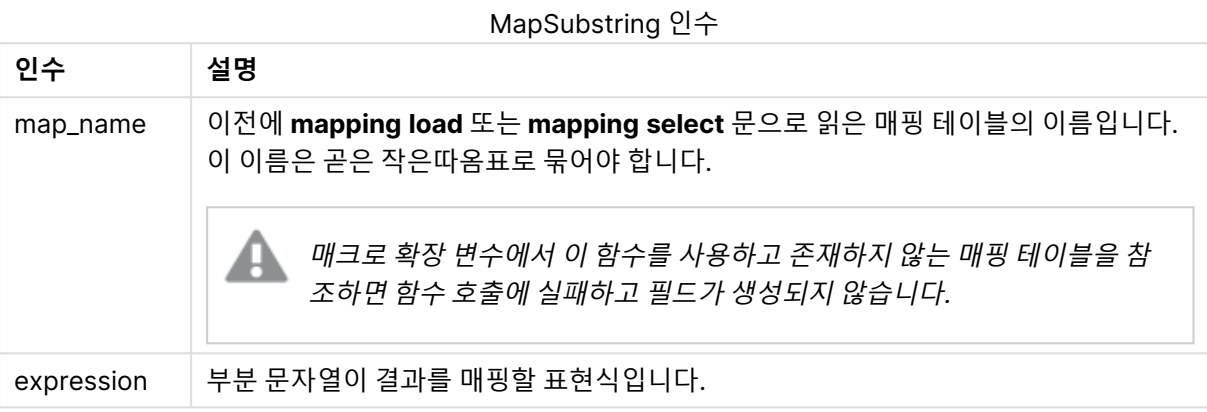

이 예에서는 제품 모델 목록을 로드합니다. 각 모델에는 복합 코드로 지정된 일련의 특성이 있습니다. 매핑 테이블을 MapSubstring과 함께 사용하면 특성 코드를 설명으로 확장할 수 있습니다.

map2: mapping LOAD \* Inline [ AttCode, Attribute R, Red Y, Yellow B, Blue C, Cotton P, Polyester S, Small M, Medium L, Large ] ; Productmodels: LOAD \*, MapSubString('map2', AttCode) as Description Inline [ Model, AttCode Twixie, R C S Boomer, B P L Raven, Y P M Seedling, R C L SeedlingPlus, R C L with hood Younger, B C with patch MultiStripe, R Y B C S/M/L ] ; // we don't need the AttCode anymore Drop Field 'AttCode';

결과 테이블은 다음과 같습니다.

Example 1

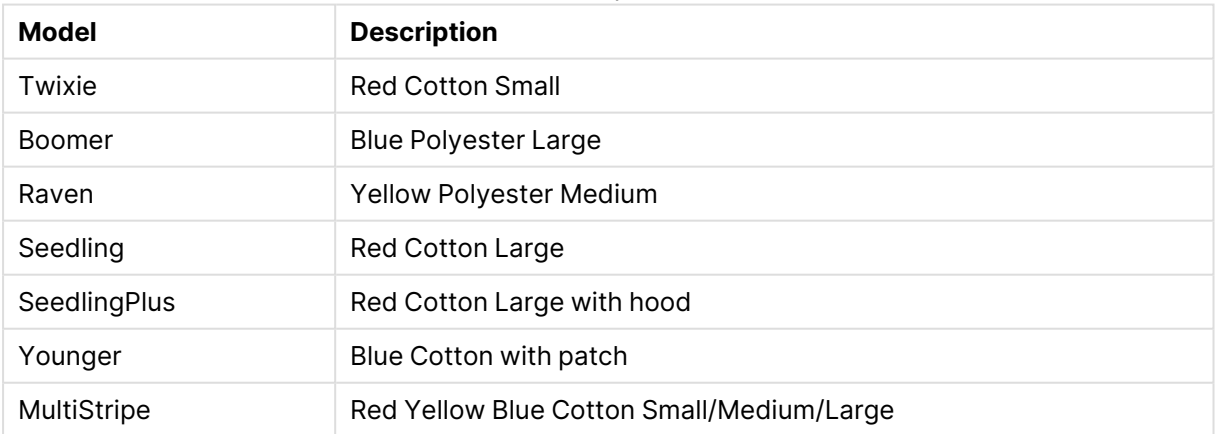

# 수학 함수

이 섹션에서는 수학적 상수와 부울 값에 대한 함수를 설명합니다. 이러한 함수에는 어떠한 파라메타도 없지 만 괄호는 여전히 필요합니다.

모든 함수는 로드 스크립트와 차트 표현식 모두에서 사용할 수 있습니다.

#### **e**

이 함수는 자연 로그 **e**( 2.71828...)의 기수를 반환합니다.

### e( )

#### **false**

이 함수는 표현식에서 논리적 거짓으로 사용할 수 있는 이중 값(텍스트 값 'False' 및 숫자 값 0 포함)을 반환 합니다.

false( )

#### **pi**

이 함수는 π(3.14159...) 값을 반환합니다.

pi( )

#### **rand**

이 함수는 0과 1 사이의 임의의 숫자를 반환합니다. 이 함수는 샘플 데이터를 만드는 데 사용할 수 있습니다.

rand( )

이 예제 스크립트는 무작위로 선택된 대문자(65 ~ 91 범위(65+26))가 포함된 1000개의 레코드로 구성된 테이블을 만듭니다.

Load

```
Chr( Floor(rand() * 26) + 65) as UCaseChar,
RecNo() as ID
Autogenerate 1000;
```
#### **true**

이 함수는 표현식에서 논리적 참으로 사용할 수 있는 이중 값(텍스트 값 'True' 및 숫자 값 -1 포함)을 반환합 니다.

true( )

# NULL 함수

이 섹션에서는 NULL 값을 반환하거나 감지하는 함수에 대해 설명합니다.

모든 함수는 로드 스크립트와 차트 표현식 모두에서 사용할 수 있습니다.

### NULL 함수 개요

각 함수는 개요가 끝난 후에 더 자세히 설명합니다. 구문에서 함수 이름을 클릭하여 해당 함수에 대한 상세 설명에 즉시 액세스할 수도 있습니다.

#### **Null**

**Null** 함수는 NULL 값을 반환합니다.

**Null 함수는 NULL 값을 [반환합니다](#page-1389-1).( )**

### **IsNull**

**IsNull** 함수는 표현식의 값이 NULL인지 테스트하여, 그런 경우 -1(True)을 반환하고 그렇지 않으면 0 (False)을 반환합니다.

#### **[IsNull](#page-1388-0) (**expr **)**

### **EmptyIsNull**

**EmptyIsNull** 함수는 빈 문자열을 NULL로 변환합니다. 그러므로 매개변수가 빈 문자열이면 NULL을 반환하고 그렇지 않으면 매개변수를 반환합니다.

#### **구문:**

**EmptyIsNull(**exp **)**

#### 예 및 결과:

스크립팅 예

| 예                                                | 결과                                                                                                    |
|--------------------------------------------------|----------------------------------------------------------------------------------------------------|
| EmptyIsNull(AdditionalComments)                  | 이 표현식은 빈 문자열 대신 AdditionalComments 필드의 빈<br>문자열 값을 null로 반환합니다. 비어 있지 않은 문자열과 숫자<br>가 반환됩니다.                                      |
| EmptyIsNull(PurgeChar<br>$(PhoneNumber, '-()'))$ | 이 표현식은 PhoneNumber 필드에서 대시, 공백 및 괄호를 제<br>거합니다. 남은 문자가 없으면 EmptylsNull 함수는 빈 문자열을<br>null로 반환합니다. 빈 전화 번호는 전화 번호가 없는 것과 같습<br>니다. |

### <span id="page-1388-0"></span>IsNull

**IsNull** 함수는 표현식의 값이 NULL인지 테스트하여, 그런 경우 -1(True)을 반환하고 그렇지 않으면 0 (False)을 반환합니다.

### **구문:**

**IsNull(**expr **)**

길이가 0인 문자열을 NULL로 처리하지 않으며 **IsNull**에서는 False를 반환합니다.

### **로드 스크립트**

이 예에서는 4행의 인라인 테이블이 로드되며, 처음 3행은 - 열에 아무것도 없거나 'NULL' 또는 Value이 포 함되어 있습니다. **Null** 함수를 사용하여 중간 선행 **LOAD**를 통해 이들 값을 실제 NULL 값으로 변환할 수 있 습니다.

첫 번째 선행 **LOAD**는 **IsNull** 함수를 사용하여 값이 NULL인지 확인하는 필드를 추가합니다.

NullsDetectedAndConverted: LOAD \*, If(IsNull(ValueNullConv), 'T', 'F') as IsItNull; LOAD \*, If(len(trim(Value))= 0 or Value='NULL' or Value='-', Null(), Value ) as ValueNullConv; LOAD \* Inline [ID, Value 0, 1,NULL 2,- 3,Value]; 결과 테이블은 다음과 같습니다. ValueNullConv 열에 NULL 값이 -으로 표시되어 있습니다.

QlikView 작업 - QlikView, May 2024 1389

#### Example 1

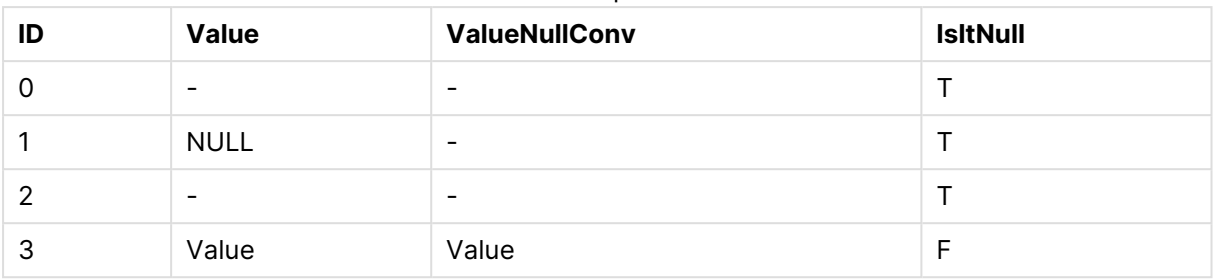

### <span id="page-1389-1"></span>NULL

**Null** 함수는 NULL 값을 반환합니다.

### **구문:**

**Null( )**

#### **로드 스크립트**

이 예에서는 4행의 인라인 테이블이 로드되며, 처음 3행은 - 열에 아무것도 없거나 'NULL' 또는 Value이 포 함되어 있습니다. 이러한 값을 실제 NULL 값 표현으로 변환하려고 합니다.

중간의 선행 **LOAD**가 **Null** 함수를 사용하여 변환을 수행합니다.

첫 번째 선행 **LOAD**는 값이 **NULL**인지 확인하는 필드를 추가하며, 이 예에서 예시용으로 사용됩니다.

NullsDetectedAndConverted: LOAD \*, If(IsNull(ValueNullConv), 'T', 'F') as IsItNull; LOAD \*, If(len(trim(Value))= 0 or Value='NULL' or Value='-', Null(), Value ) as ValueNullConv; LOAD \* Inline [ID, Value 0, 1,NULL 2,- 3,Value];

 $E = 14$ 

결과 테이블은 다음과 같습니다. ValueNullConv 열에 NULL 값이 -으로 표시되어 있습니다.

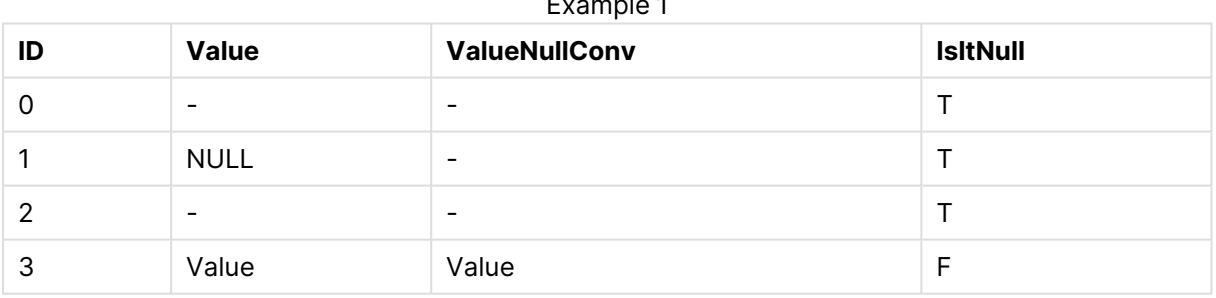

# <span id="page-1389-0"></span>범위 함수

범위 함수는 값의 배열을 받아 단일 값을 결과로 산출하는 함수입니다. 모든 범위 함수는 로드 스크립트와 차트 표현식 모두에서 사용할 수 있습니다.

예를 들어 차트에서 범위 함수를 사용하여 인터 레코드 배열로부터 단일 값을 계산할 수 있습니다. 또는 로 드 스크립트에서 범위 함수를 사용하여 내부 테이블에 있는 값 배열로부터 단일 값을 계산할 수 있습니다.

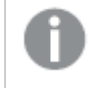

범위 함수는 일반 숫자 함수 **numsum**, **numavg**, **numcount**, **nummin** 및 **nummax**를 대체합 니다. 위 함수들을 계속 사용할 수는 있지만 권장하지 않습니다.

# 기본 범위 함수

RangeMax

**RangeMax()**는 표현식 또는 필드 내에서 발견된 가장 높은 숫자 값을 반환합니다.

**[RangeMax\(\)](#page-1401-0)는 표현식 또는 필드 내에서 발견된 가장 높은 숫자 값을 반환합니다. (**first\_ expr[, Expression]**)**

RangeMaxString

**RangeMaxString()**은 표현식 또는 필드에 있는 텍스트 정렬 순서에서 마지막 값을 반환합니다.

**[RangeMaxString\(\)](#page-1403-0)은 표현식 또는 필드에 있는 텍스트 정렬 순서에서 마지막 값을 반환합니다. (**first\_expr[, Expression]**)**

#### RangeMin

**RangeMin()**은 표현식 또는 필드 내에서 발견된 가장 낮은 숫자 값을 반환합니다.

**[RangeMin\(\)](#page-1404-0)은 표현식 또는 필드 내에서 발견된 가장 낮은 숫자 값을 반환합니다. (**first\_ expr[, Expression]**)**

RangeMinString

**RangeMinString()**은 표현식 또는 필드에 있는 텍스트 정렬 순서에서 첫 번째 값을 반환합니다.

**[RangeMinString\(\)](#page-1406-0)은 표현식 또는 필드에 있는 텍스트 정렬 순서에서 첫 번째 값을 반환합니 [다](#page-1406-0). (**first\_expr[, Expression]**)**

RangeMode

**RangeMode()**는 표현식 또는 필드에서 가장 발생 빈도가 높은 값(모드 값)을 찾습니다.

**[RangeMode\(\)](#page-1409-0)는 표현식 또는 필드에서 가장 발생 빈도가 높은 값(모드 값)을 찾습니다.**

**(**first\_expr[, Expression]**)**

RangeOnly

**RangeOnly()**는 표현식이 유일한 값으로 평가되는 경우 값을 반환하는 **dual** 함수입니다. 그렇지 않은 경우 는 **NULL**이 반환됩니다.

**[RangeOnly\(\)](#page-1414-0)는 표현식이 유일한 값으로 평가되는 경우 값을 반환하는 dual 함수입니다. 그렇지 않은 경우는 NULL이 [반환됩니다](#page-1414-0). (**first\_expr[, Expression]**)**

RangeSum

**RangeSum()**은 일정 범위의 값의 합계를 반환합니다. **+** 연산자와 달리 숫자가 아닌 모든 값은 0으로 처리 됩니다.

**[RangeSum\(\)](#page-1418-0)은 일정 범위의 값의 합계를 반환합니다. + 연산자와 달리 숫자가 아닌 모든 값은 0 으로 [처리됩니다](#page-1418-0). (**first\_expr[, Expression]**)**

카운터 범위 함수

RangeCount

**RangeCount()**는 표현식 또는 필드에 있는 텍스트와 숫자 값의 수를 반환합니다.

**[RangeCount\(\)](#page-1395-0)는 표현식 또는 필드에 있는 텍스트와 숫자 값의 수를 반환합니다. (**first\_expr [, Expression]**)**

RangeMissingCount

**RangeMissingCount()**는 표현식 또는 필드에서 숫자 이외 값(NULL 포함)의 수를 반환합니다.

**[RangeMissingCount\(\)](#page-1408-0)는 표현식 또는 필드에서 숫자 이외 값(NULL 포함)의 수를 반환합니다. (**first\_expr[, Expression]**)**

RangeNullCount

**RangeNullCount()**는 표현식 또는 필드에서 NULL 값의 수를 찾습니다.

**[RangeNullCount\(\)](#page-1412-0)는 표현식 또는 필드에서 NULL 값의 수를 찾습니다.(**first\_expr[, Expression]**)**

RangeNumericCount

**RangeNumericCount()**는 표현식 또는 필드에서 숫자 값의 수를 찾습니다.

**[RangeNumericCount\(\)](#page-1413-0)는 표현식 또는 필드에서 숫자 값의 수를 찾습니다. (**first\_expr[, Expression]**)**

RangeTextCount

**RangeTextCount()**는 표현식 또는 필드에서 텍스트 값의 수를 반환합니다.

**[RangeTextCount\(\)](#page-1420-0)는 표현식 또는 필드에서 텍스트 값의 수를 반환합니다. (**first\_expr[, Expression]**)**

통계 범위 함수

RangeAvg

**RangeAvg()**는 범위의 평균을 반환합니다. 이 함수의 입력은 값의 범위 또는 표현식일 수 있습니다.

**[RangeAvg\(\)](#page-1392-0)는 범위의 평균을 반환합니다. 이 함수의 입력은 값의 범위 또는 표현식일 수 있습 [니다](#page-1392-0).(**first\_expr[, Expression]**)**

RangeCorrel

**RangeCorrel()**은 두 데이터 셋에 대한 상관 계수를 반환합니다. 상관 계수는 데이터 셋 간의 관계에 대한 측정값입니다.

**[RangeCorrel\(\)](#page-1394-0)은 두 데이터 셋에 대한 상관 계수를 반환합니다. 상관 계수는 데이터 셋 간의 관계에 대한 [측정값입니다](#page-1394-0). (**x\_values , y\_values[, Expression]**)**

RangeFractile

**RangeFractile()**은 숫자 범위의 n번째 **fractile**(사분위수)에 해당하는 값을 반환합니다.

**[RangeFractile\(\)](#page-1397-0)은 숫자 범위의 n번째 fractile(사분위수)에 해당하는 값을 반환합니다. (**fractile, first\_expr[ ,Expression]**)**

#### **RangeKurtosis**

**RangeKurtosis()**는 숫자 범위의 첨도에 해당하는 값을 반환합니다.

**[RangeKurtosis\(\)](#page-1400-0)는 숫자 범위의 첨도에 해당하는 값을 반환합니다. (**first\_expr[,

Expression]**)**

#### RangeSkew

**RangeSkew()**는 숫자 범위의 왜곡도에 해당하는 값을 반환합니다.

**[RangeSkew\(\)](#page-1415-0)는 숫자 범위의 왜곡도에 해당하는 값을 반환합니다. (**first\_expr[, Expression]**)**

#### **RangeStdev**

**RangeStdev()**는 숫자 범위의 표준 편차를 찾습니다.

**[RangeStdev\(\)](#page-1416-0)는 숫자 범위의 표준 편차를 찾습니다.(**expr1[, Expression]**)**

### 재무 범위 함수

#### **RangeIRR**

**RangeIRR()**은 입력 값으로 표현된 일련의 현금 흐름에 대한 내부 수익률을 반환합니다.

**[RangeIRR](#page-1399-0)** (value[, value][, Expression])

#### **RangeNPV**

**RangeNPV()**는 할인율 및 일련의 미래 납입금(음수 값)과 수입(양수 값)을 기준으로 한 투자의 순 현재 가 치를 반환합니다. 결과의 기본 숫자 서식은 **money**입니다.

[RangeNPV](#page-1411-0) (discount rate, value[, value][, Expression])

#### **RangeXIRR**

**RangeXIRR()**은 주기적일 필요가 없는 현금 흐름의 일정에 대한 내부 수익률을 반환합니다. 일련의 주기적 인 현금 흐름에 대한 내부 수익률을 계산하려면 **RangeIRR** 함수를 사용하십시오.

**[RangeXIRR](#page-1421-0)** (values, dates[, Expression])

#### **RangeXNPV**

**RangeXNPV()**는 주기적일 필요가 없는 현금 흐름의 일정에 대한 순 현재 가치를 반환합니다. 결과에는 화 폐의 기본 숫자 서식이 있습니다. 일련의 주기적인 현금 흐름에 대한 순 현재 가치를 계산하려면 **RangeNPV** 함수를 사용하십시오.

[RangeXNPV](#page-1423-0) (discount rate, values, dates[, Expression])

#### <span id="page-1392-0"></span>RangeAvg

**RangeAvg()**는 범위의 평균을 반환합니다. 이 함수의 입력은 값의 범위 또는 표현식일 수 있습니다.

**구문:**

**RangeAvg(**first\_expr[, Expression]**)**

**반환 데이터 유형:** 숫자

**인수:**

이 함수의 인수에는 자체적으로 값 목록을 반환하는 인터 레코드 함수가 포함될 수 있습니다.

- first expr: 평균을 낼 데이터가 포함된 표현식 또는 필드.
- Expression: 평균을 낼 추가 데이터가 포함된 옵션 표현식 또는 필드. 복수의 추가 표현식을 사용 할 수 있습니다.

**제한 사항:**

숫자 값이 발견되지 않으면 NULL이 반환됩니다.

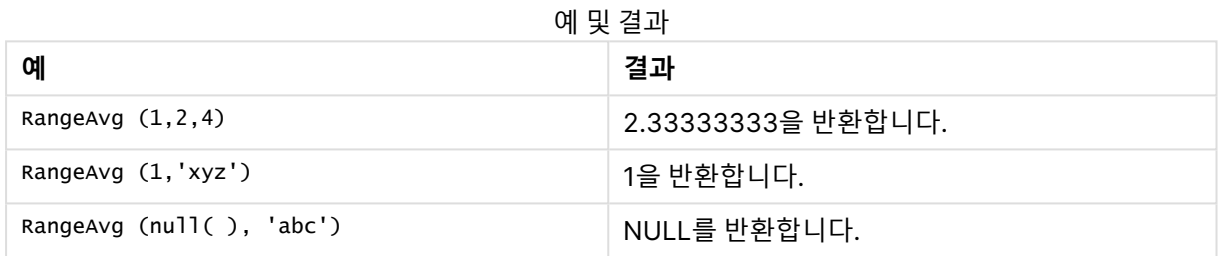

### **(표현식 사용)**

RangeAvg (Above(MyField),0,3))

현재 행과 현재 행 위의 두 행에서 계산된 **MyField**의 세 값 범위의 결과의 가변 평균을 반환합니다. 세 번째 인수를 3으로 지정하면, 위에 충분한 행이 있을 경우 **Above()** 함수에서 세 값을 반환하며, 이는 **RangeAvg ()** 함수에 대한 입력으로 사용됩니다.

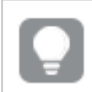

원하는 대로 예제가 작동하도록 **MyField**의 정렬을 비활성화하십시오.

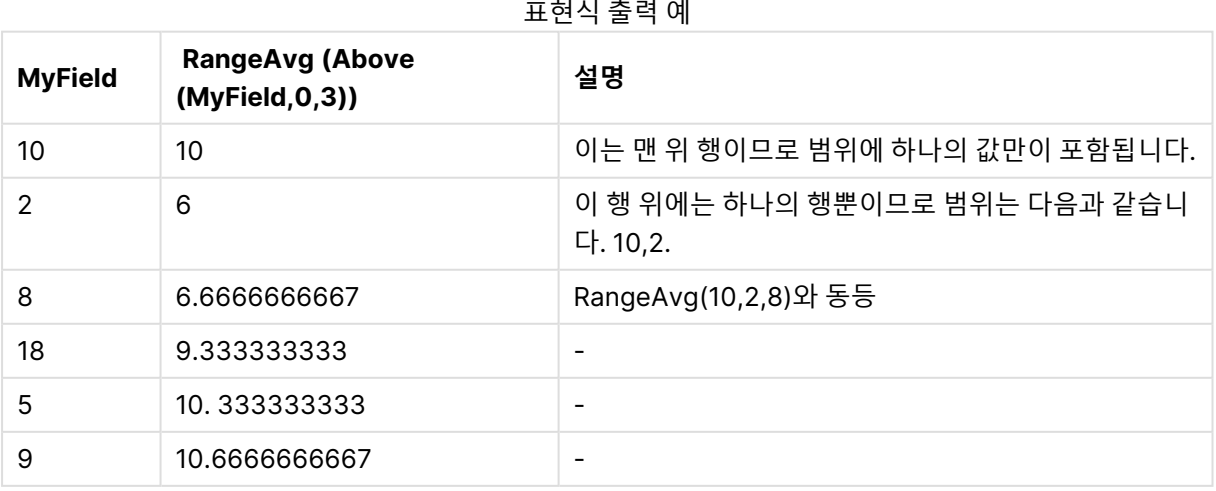

#### **예에서 사용된 데이터:**

RangeTab: LOAD \* INLINE [ MyField 10 2 8 18 5 9 ] ;

#### **(테이블 형식에서)**

예제 스크립트를 문서에 추가하고 실행합니다. 그런 다음, 결과를 보기 위해 결과 열에 나열된 필드를 문서 의 시트에 추가합니다.

RangeTab3: LOAD recno() as RangeID, RangeAvg(Field1,Field2,Field3) as MyRangeAvg INLINE [ Field1, Field2, Field3 10,5,6 2,3,7 8,2,8 18,11,9 5,5,9 9,4,2 ];

결과 테이블에 테이블 내 각 레코드에 대한 MyRangeAvg의 반환된 값이 표시됩니다.

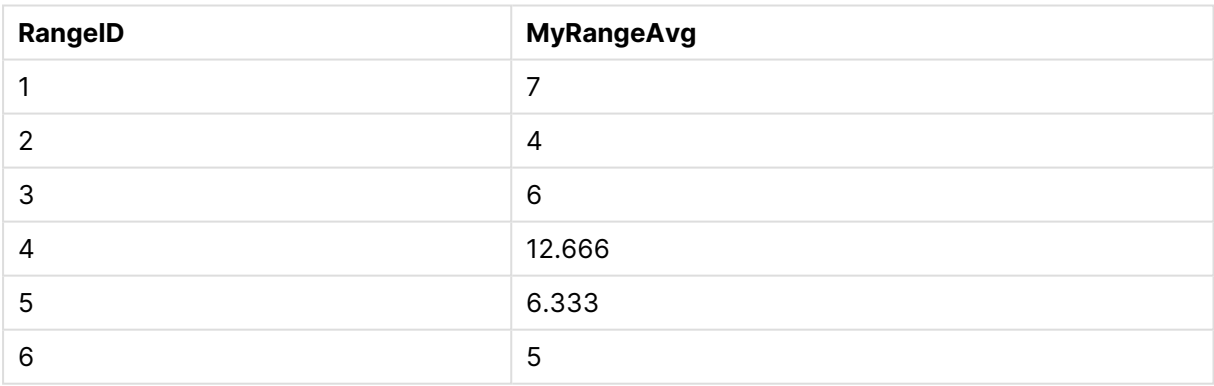

#### 테이블 형식의 출력 예

### <span id="page-1394-0"></span>RangeCorrel

**RangeCorrel()**은 두 데이터 셋에 대한 상관 계수를 반환합니다. 상관 계수는 데이터 셋 간의 관계에 대한 측정값입니다.

**구문:**

**RangeCorrel(**x\_values , y\_values[, Expression]**)**

#### **반환 데이터 유형:** 숫자

데이터 수열은 (x,y) 쌍으로 입력해야 합니다. 예를 들어, 배열 1이 2,6,9이고 배열 2가 3,8,4일 때 배열 1과 배열 2의 두 데이터 수열을 평가하려면 RangeCorrel (2,3,6,8,9,4)라고 입력하며, 이 경우 0.269가 반환됩 니다.

### **인수:**

- x-value, y-value: 각 값은 선택적인 세 번째 파라메타가 포함된 인터 레코드 함수에서 반환된 단일 값 또는 값의 범위입니다. 각각의 값 또는 값의 범위는 **x-value** 또는 **y-values**의 범위에 대응해 야 합니다.
- Expression: 측정할 데이터 범위가 포함된 옵션 표현식 또는 필드입니다.

#### **제한 사항:**

이 함수를 계산하려면 좌표 쌍이 최소한 2개 이상 필요합니다.

텍스트 값, NULL 값 및 누락된 값은 NULL을 반환합니다.

예 및 결과

| 예                         | 결과              |
|---------------------------|-----------------|
| RangeCorrel (2,3,6,8,9,4) | │ 0.269을 반환합니다. |

### <span id="page-1395-0"></span>RangeCount

**RangeCount()**는 표현식 또는 필드에 있는 텍스트와 숫자 값의 수를 반환합니다.

**구문:**

```
RangeCount(first_expr[, Expression])
```
#### **반환 데이터 유형:** 정수

**인수:**

이 함수의 인수에는 자체적으로 값 목록을 반환하는 인터 레코드 함수가 포함될 수 있습니다.

- first expr: 계산할 데이터가 포함된 표현식 또는 필드입니다.
- <sup>l</sup> Expression: 계산할 추가 데이터가 포함된 옵션 표현식 또는 필드.

#### **제한 사항:**

NULL 값은 계산되지 않습니다.

예 및 결과

| 예                               | 결과        |
|---------------------------------|-----------|
| RangeCount $(1,2,4)$            | 3을 반환합니다. |
| RangeCount (2, 'xyz')           | 2을 반환합니다. |
| RangeCount $(nu11()$            | 0을 반환합니다. |
| RangeCount $(2, 'xyz', null())$ | 2을 반환합니다. |

### **(표현식 사용)**

RangeCount (Above(MyField,1,3))

**MyField**의 세 결과에 포함된 값의 수를 반환합니다. **Above()** 함수의 두 번째 및 세 번째 인수를 3으로 지 정하면, 충분한 행이 있을 경우 현재 행 위의 세 필드에서 값을 반환하며, 이는 **RangeSum()** 함수에 대한 입 력으로 사용됩니다.

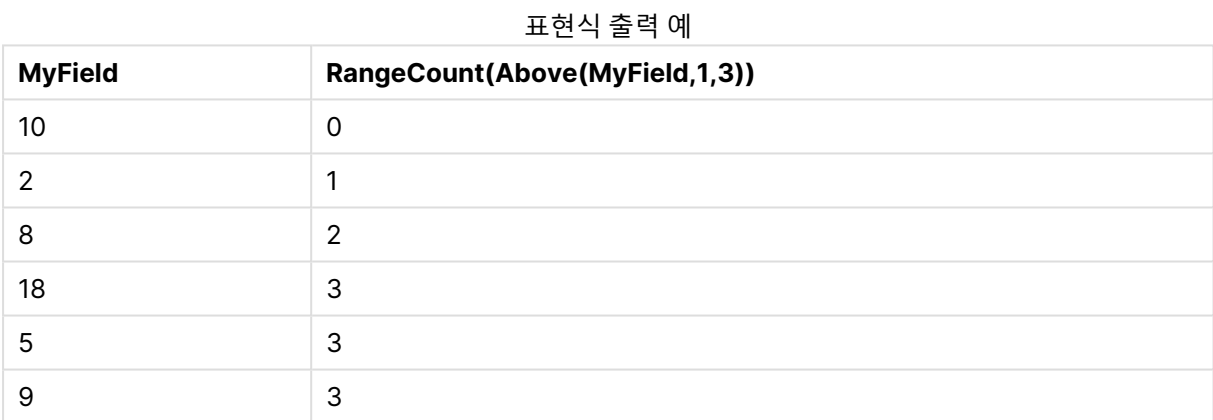

#### **예에서 사용된 데이터:**

RangeTab: LOAD \* INLINE [ MyField 10  $\overline{2}$ 8 18 5  $\mathsf{q}$ ] ;

#### **(테이블 형식에서)**

예제 스크립트를 문서에 추가하고 실행합니다. 그런 다음, 결과를 보기 위해 결과 열에 나열된 필드를 문서 의 시트에 추가합니다.

RangeTab3:

LOAD recno() as RangeID, RangeCount(Field1,Field2,Field3) as MyRangeCount INLINE [ Field1, Field2, Field3 10,5,6 2,3,7 8,2,8 18,11,9 5,5,9 9,4,2 ];

결과 테이블에 테이블 내 각 레코드에 대한 MyRangeCount의 반환된 값이 표시됩니다.

테이블 형식의 출력 예

| RangelD | <b>MyRangeCount</b> |
|---------|---------------------|
|         | 3                   |
| 2       | 3                   |
| 3       | 3                   |
|         | 3                   |
| 5       | 3                   |
| 6       | 3                   |

### <span id="page-1397-0"></span>RangeFractile

**RangeFractile()**은 숫자 범위의 n번째 **fractile**(사분위수)에 해당하는 값을 반환합니다.

RangeFractile()은 분위수를 계산할 때 가장 가까운 순위 사이의 선형 보간을 사용합니다.

#### **구문:**

**RangeFractile(**fractile, first\_expr[, Expression]**)**

#### **반환 데이터 유형:** 숫자

### **인수:**

이 함수의 인수에는 자체적으로 값 목록을 반환하는 인터 레코드 함수가 포함될 수 있습니다.

- <sup>l</sup> fractile: 0과 1 사이의 숫자는 계산할 분위수(비율로 표현된 변위치)에 해당합니다.
- first\_expr: 측정할 데이터가 포함된 표현식 또는 필드입니다.
- Expression: 측정할 데이터 범위가 포함된 옵션 표현식 또는 필드입니다.

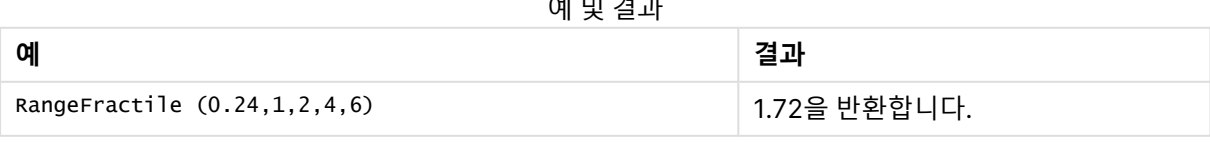

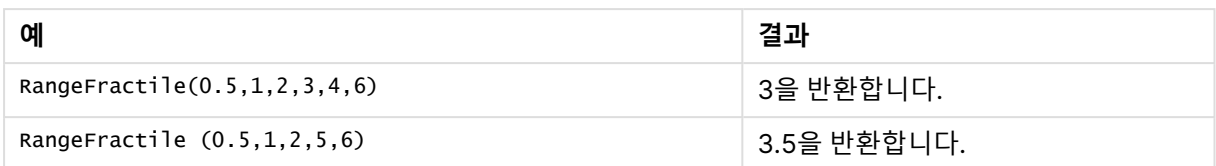

### **(표현식 사용)**

RangeFractile (0.5, Above(Sum(MyField),0,3))

이 예에서는 인터 레코드 함수 **Above()**에 옵션 offset 및 count 인수가 포함되었습니다. 이는 모든 범위 함 수에 대한 입력으로 사용할 수 있는 다양한 결과를 산출합니다. 이 예에서 Above(Sum(MyField),0,3)는 현재 행과 그 위의 두 행에 대한 MyField 값을 반환합니다. 이 값은 **RangeFractile()** 함수에 대한 입력을 제공합 니다. 따라서 아래 테이블의 맨 아래 행의 경우 이는 수열 3, 4 및 6에 대한 0.5 분위수를 계산하는 RangeFractile(0.5, 3,4,6)과 동일합니다. 아래 테이블의 처음 두 행에서는 해당 범위의 값 수가 적절히 줄 어들며 현재 행 위에는 행이 없습니다. 다른 인터 레코드 함수에서도 유사한 결과가 나옵니다.

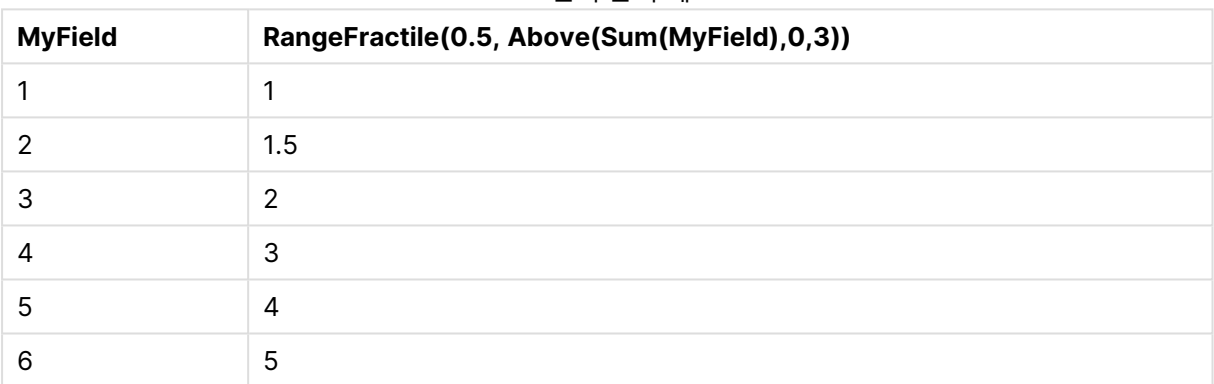

#### 표현식 출력 예

#### **예에서 사용된 데이터:**

```
RangeTab:
LOAD * INLINE [
MyField
1
2
3
4
5
6
] ;
```
#### **(테이블 형식에서)**

예제 스크립트를 문서에 추가하고 실행합니다. 그런 다음, 결과를 보기 위해 결과 열에 나열된 필드를 문서 의 시트에 추가합니다.

RangeTab: LOAD recno() as RangeID, RangeFractile(0.5, Field1, Field2, Field3) as MyRangeFrac INLINE [ Field1, Field2, Field3 10,5,6 2,3,7 8,2,8

18,11,9 5,5,9 9,4,2 ];

결과 테이블에 테이블 내 각 레코드에 대한 MyRangeFrac의 반환된 값이 표시됩니다.

| .       |                    |
|---------|--------------------|
| RangelD | <b>MyRangeFrac</b> |
|         | 6                  |
| 2       | 3                  |
| 3       | 8                  |
| 4       | 11                 |
| 5       | 5                  |
| 6       | 4                  |

테이블 형식의 출력 예

## <span id="page-1399-0"></span>RangeIRR

**RangeIRR()**은 입력 값으로 표현된 일련의 현금 흐름에 대한 내부 수익률을 반환합니다.

내부 수익률은 정기적인 기간에 일어나는 납입(음수) 및 수입(양수)으로 구성된 투자에 대해 수급되는 이자 율입니다.

이 함수는 내부 반환율(IRR)을 계산하기 위해 간소화된 버전의 Newton 방법을 사용합니다.

### **구문:**

**RangeIRR(**value[, value][, Expression]**)**

### **반환 데이터 유형:** 숫자

**인수:**

- <sup>l</sup> value: 선택적인 세 번째 파라메타가 포함된 인터 레코드 함수에서 반환된 단일 값 또는 값의 범위 입니다. 이 함수를 계산하려면 최소 하나 이상의 양수와 하나 이상의 음수 값이 필요합니다.
- <sup>l</sup> Expression: 측정할 데이터 범위가 포함된 옵션 표현식 또는 필드입니다.

### **제한 사항:**

텍스트 값, NULL 값, 누락된 값은 무시됩니다.

### **Example 1:**

RangeIRR(-70000,12000,15000,18000,21000,26000)은 **0.0866**을 반환합니다.

#### **Example 2:**

예제 스크립트를 문서에 추가하고 실행합니다. 그런 다음, 결과를 보기 위해 결과 열에 나열된 필드를 문서 의 시트에 추가합니다.

RangeTab3:

LOAD \*,

recno() as RangeID,

RangeIRR(Field1,Field2,Field3) as RangeIRR;

LOAD \* INLINE [

Field1|Field2|Field3

-10000|5000|6000

-2000|NULL|7000

- -8000|'abc'|8000
- -1800|11000|9000
- -5000|5000|9000
- -9000|4000|2000
- ] (delimiter is '|');

결과 테이블에 테이블 내 각 레코드에 대한 RangeIRR의 반환된 값이 표시됩니다.

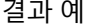

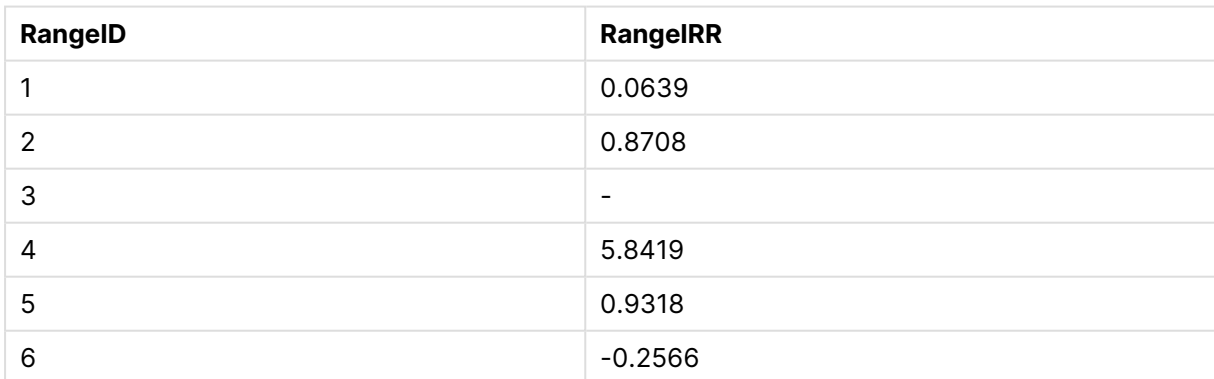

### <span id="page-1400-0"></span>**RangeKurtosis**

**RangeKurtosis()**는 숫자 범위의 첨도에 해당하는 값을 반환합니다.

**구문:**

**RangeKurtosis(**first\_expr[, Expression]**)**

#### **반환 데이터 유형:** 숫자

**인수:**

이 함수의 인수에는 자체적으로 값 목록을 반환하는 인터 레코드 함수가 포함될 수 있습니다.

- first expr: 측정할 데이터가 포함된 표현식 또는 필드입니다.
- <sup>l</sup> Expression: 측정할 데이터 범위가 포함된 옵션 표현식 또는 필드입니다.

**제한 사항:**

숫자 값이 발견되지 않으면 NULL이 반환됩니다.

#### 예 및 결과

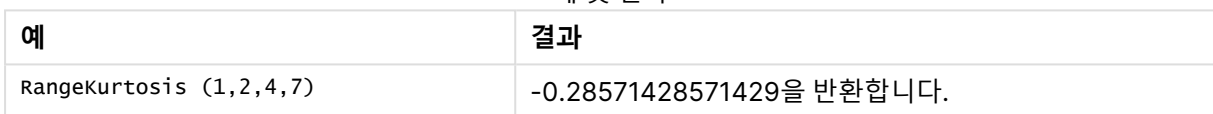

### <span id="page-1401-0"></span>RangeMax

**RangeMax()**는 표현식 또는 필드 내에서 발견된 가장 높은 숫자 값을 반환합니다.

#### **구문:**

**RangeMax(**first\_expr[, Expression]**)**

#### **반환 데이터 유형:** 숫자

**인수:**

- first expr: 측정할 데이터가 포함된 표현식 또는 필드입니다.
- Expression: 측정할 데이터 범위가 포함된 옵션 표현식 또는 필드입니다. 복수의 추가 표현식을 사 용할 수 있습니다.

### **제한 사항:**

숫자 값이 발견되지 않으면 NULL이 반환됩니다.

예 및 결과

| 예                           | 결과           |
|-----------------------------|--------------|
| RangeMax $(1,2,4)$          | 4을 반환합니다.    |
| RangeMax (1, 'xyz')         | 1을 반환합니다.    |
| RangeMax $(nu11()$ , 'abc') | NULL를 반환합니다. |

### **(표현식 사용)**

RangeMax (Above(MyField,0,3))

현재 행과 현재 행 위의 두 행에서 계산된 **MyField**의 세 값의 범위 중 최댓값을 반환합니다. 세 번째 인수를 3으로 지정하면, 위에 충분한 행이 있을 경우 **Above()** 함수에서 세 값을 반환하며, 이는 **RangeMax()** 함수 에 대한 입력으로 사용됩니다.

원하는 대로 예제가 작동하도록 **MyField**의 정렬을 비활성화하십시오.

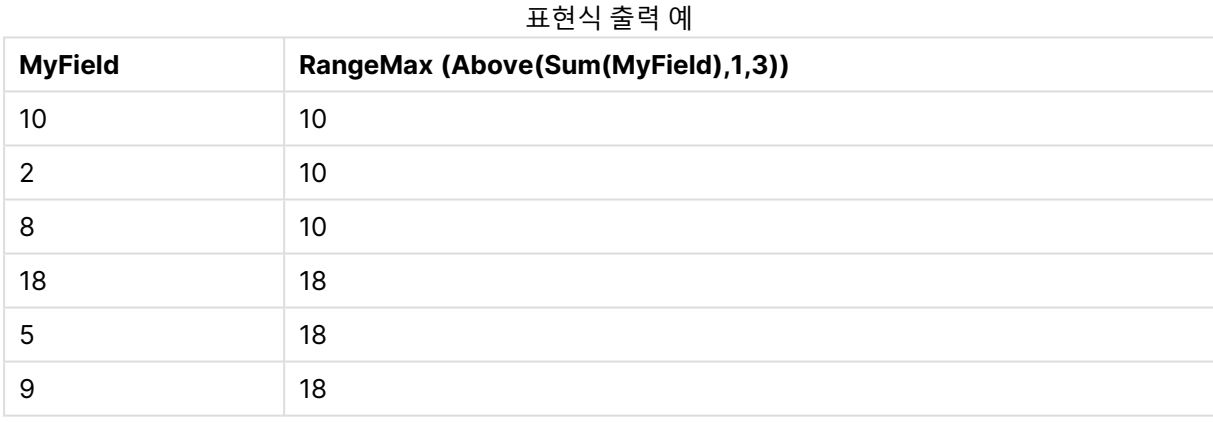

### **예에서 사용된 데이터:**

RangeTab: LOAD \* INLINE [ MyField 10 2 8 18 5 9 ] ;

### **(테이블 형식에서)**

예제 스크립트를 문서에 추가하고 실행합니다. 그런 다음, 결과를 보기 위해 결과 열에 나열된 필드를 문서 의 시트에 추가합니다.

RangeTab3: LOAD recno() as RangeID, RangeMax(Field1,Field2,Field3) as MyRangeMax INLINE [ Field1, Field2, Field3 10,5,6 2,3,7 8,2,8 18,11,9 5,5,9 9,4,2 ];

결과 테이블에 테이블 내 각 레코드에 대한 MyRangeMax의 반환된 값이 표시됩니다.

| RangelD | <b>MyRangeMax</b> |
|---------|-------------------|
|         | 10                |
| 2       | 7                 |
| 3       | 8                 |
| 4       | 18                |
| 5       | 9                 |
| 6       | 9                 |

테이블 형식의 출력 예

### <span id="page-1403-0"></span>RangeMaxString

**RangeMaxString()**은 표현식 또는 필드에 있는 텍스트 정렬 순서에서 마지막 값을 반환합니다.

**구문:**

**RangeMaxString(**first\_expr[, Expression]**)**

#### **반환 데이터 유형:** 문자열

**인수:**

이 함수의 인수에는 자체적으로 값 목록을 반환하는 인터 레코드 함수가 포함될 수 있습니다.

- first expr: 측정할 데이터가 포함된 표현식 또는 필드입니다.
- <sup>l</sup> Expression: 측정할 데이터 범위가 포함된 옵션 표현식 또는 필드입니다. 복수의 추가 표현식을 사 용할 수 있습니다.
예 및 결과

| 예                            | 결과            |
|------------------------------|---------------|
| RangeMaxString $(1,2,4)$     | 4을 반환합니다.     |
| RangeMaxString ('xyz','abc') | 'xyz'를 반환합니다. |
| RangeMaxString (5, 'abc')    | 'abc'를 반환합니다. |
| RangeMaxString $(nul]$ ()    | NULL를 반환합니다.  |

## **(표현식 사용)**

RangeMaxString (Above(MaxString(MyField),0,3))

현재 행과 현재 행 위의 두 행에서 평가된 **MaxString(MyField)** 함수의 세 결과 중 마지막 값(텍스트 정렬 순서에서)을 반환합니다.

원하는 대로 예제가 작동하도록 **MyField**의 정렬을 비활성화하십시오.

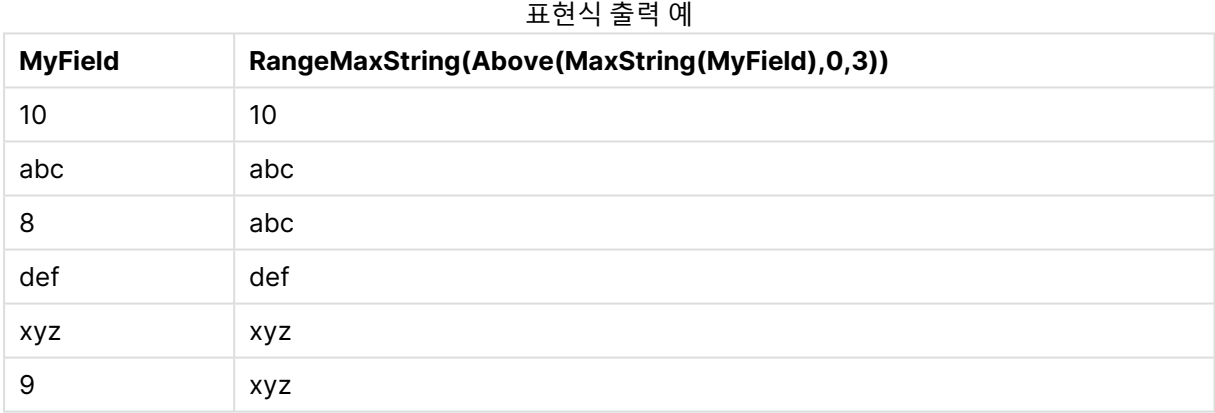

#### **예에서 사용된 데이터:**

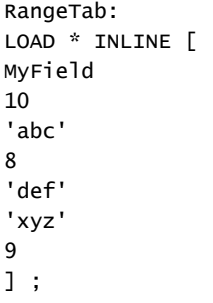

# <span id="page-1404-0"></span>RangeMin

**RangeMin()**은 표현식 또는 필드 내에서 발견된 가장 낮은 숫자 값을 반환합니다.

**구문:**

**RangeMin(**first\_expr[, Expression]**)**

**반환 데이터 유형:** 숫자

**인수:**

- first expr: 측정할 데이터가 포함된 표현식 또는 필드입니다.
- Expression: 측정할 데이터 범위가 포함된 옵션 표현식 또는 필드입니다. 복수의 추가 표현식을 사 용할 수 있습니다.

**제한 사항:**

숫자 값이 발견되지 않으면 NULL이 반환됩니다.

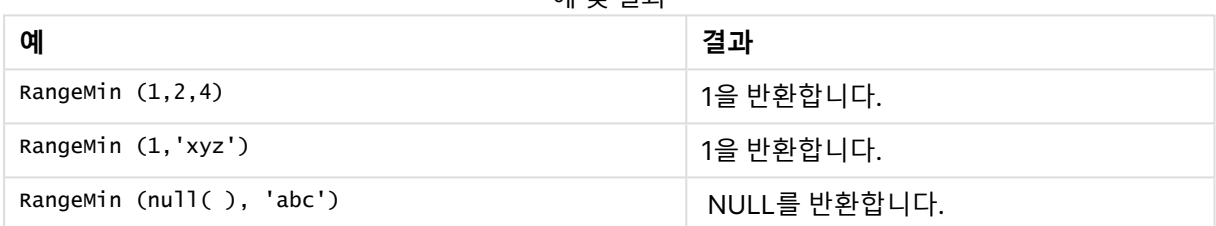

#### 예 및 결과

#### **(표현식 사용)**

RangeMin (Above(MyField,0,3))

현재 행과 현재 행 위의 두 행에서 계산된 **MyField**의 세 값의 범위 중 최솟값을 반환합니다. 세 번째 인수를 3으로 지정하면, 위에 충분한 행이 있을 경우 **Above()** 함수에서 세 값을 반환하며, 이는 **RangeMin()** 함수 에 대한 입력으로 사용됩니다.

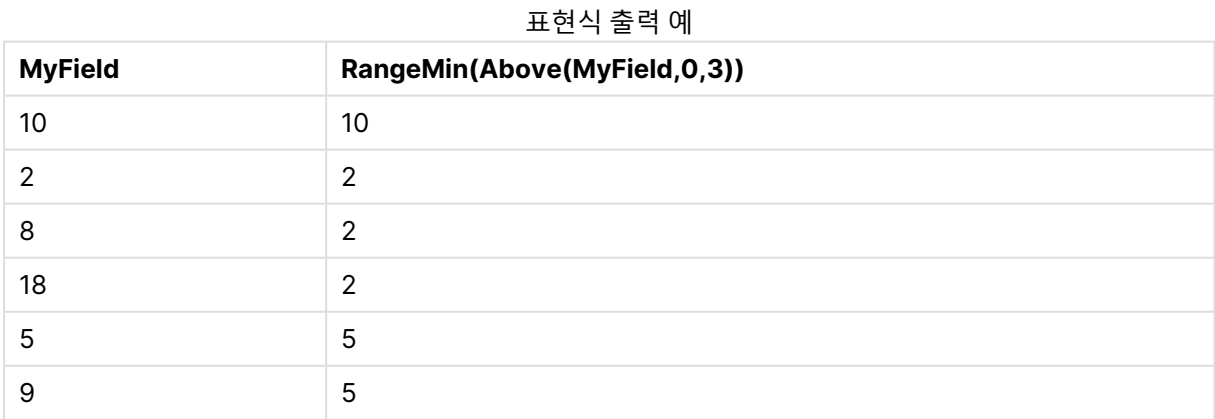

#### **예에서 사용된 데이터:**

RangeTab: LOAD \* INLINE [

] ;

**(테이블 형식에서)**

예제 스크립트를 문서에 추가하고 실행합니다. 그런 다음, 결과를 보기 위해 결과 열에 나열된 필드를 문서 의 시트에 추가합니다.

```
RangeTab3:
LOAD recno() as RangeID, RangeMin(Field1,Field2,Field3) as MyRangeMin INLINE [
Field1, Field2, Field3
10,5,6
2,3,7
8,2,8
18,11,9
5,5,9
9,4,2
];
```
결과 테이블에 테이블 내 각 레코드에 대한 MyRangeMin의 반환된 값이 표시됩니다.

테이블 형식의 출력 예

| RangelD | <b>MyRangeMin</b> |
|---------|-------------------|
|         | 5                 |
| 2       | $\overline{2}$    |
| 3       | 2                 |
| 4       | 9                 |
| 5       | 5                 |
| 6       | っ                 |

## RangeMinString

**RangeMinString()**은 표현식 또는 필드에 있는 텍스트 정렬 순서에서 첫 번째 값을 반환합니다.

**구문:**

**RangeMinString(**first\_expr[, Expression]**)**

### **반환 데이터 유형:** 문자열

**인수:**

이 함수의 인수에는 자체적으로 값 목록을 반환하는 인터 레코드 함수가 포함될 수 있습니다.

- first expr: 측정할 데이터가 포함된 표현식 또는 필드입니다.
- Expression: 측정할 데이터 범위가 포함된 옵션 표현식 또는 필드입니다. 복수의 추가 표현식을 사 용할 수 있습니다.

### **예 및 결과:**

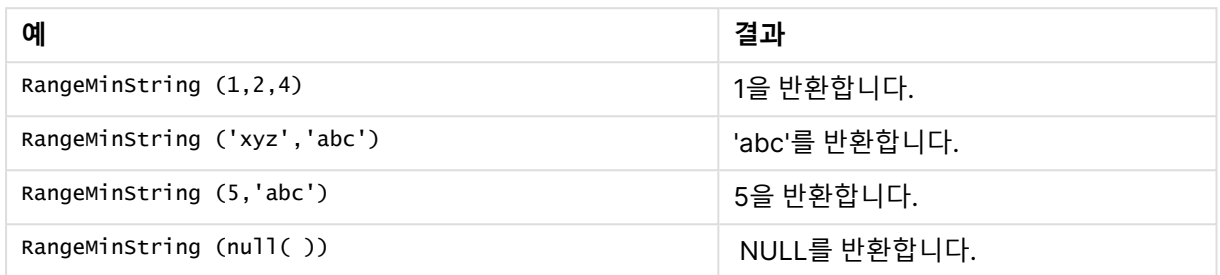

## **(표현식 사용)**

RangeMinString (Above(MinString(MyField),0,3))

현재 행과 현재 행 위의 두 행에서 평가된 **MinString(MyField)** 함수의 세 결과 중 첫 번째 값(텍스트 정렬 순서에서)을 반환합니다.

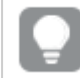

원하는 대로 예제가 작동하도록 **MyField**의 정렬을 비활성화하십시오.

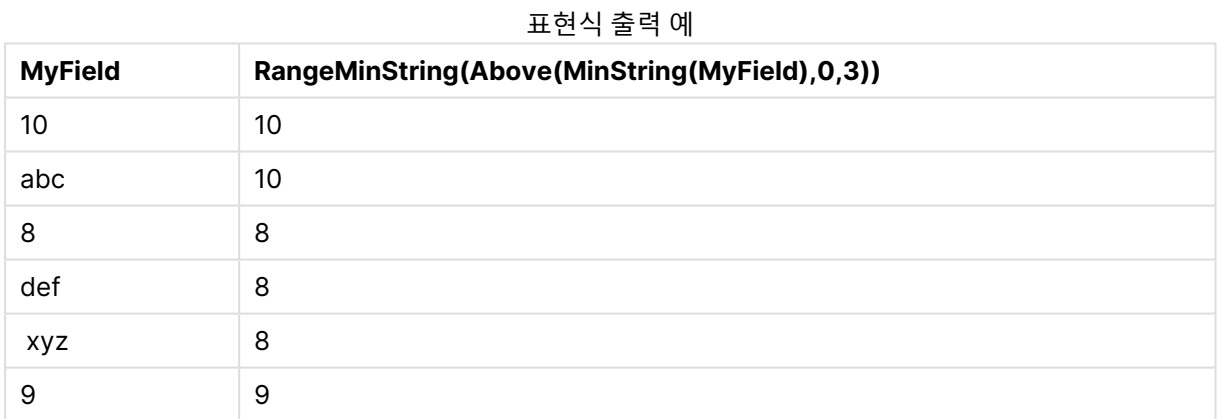

#### **예에서 사용된 데이터:**

RangeTab: LOAD \* INLINE [ MyField 10 'abc' 8 'def' 'xyz'  $\mathsf{q}$ ] ;

## RangeMissingCount

**RangeMissingCount()**는 표현식 또는 필드에서 숫자 이외 값(NULL 포함)의 수를 반환합니다.

**구문:**

**RangeMissingCount(**first\_expr[, Expression]**)**

**반환 데이터 유형:** 정수

**인수:**

이 함수의 인수에는 자체적으로 값 목록을 반환하는 인터 레코드 함수가 포함될 수 있습니다.

- first expr: 계산할 데이터가 포함된 표현식 또는 필드입니다.
- <sup>l</sup> Expression: 계산할 데이터 범위가 포함된 옵션 표현식 또는 필드입니다.

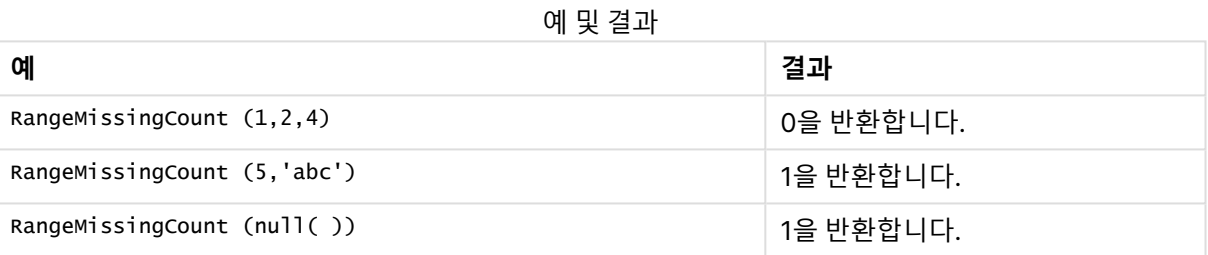

## **(표현식 사용)**

RangeMissingCount (Above(MinString(MyField),0,3))

현재 행과 현재 행 위의 두 행에서 평가된 **MinString(MyField)** 함수의 세 결과 중 숫자가 아닌 값의 수를 반 환합니다.

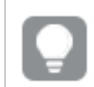

원하는 대로 예제가 작동하도록 **MyField**의 정렬을 비활성화하십시오.

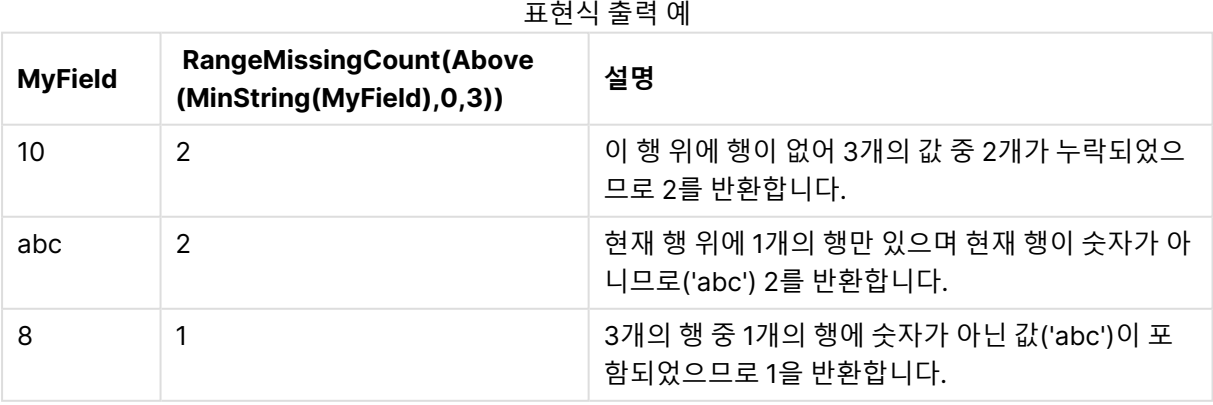

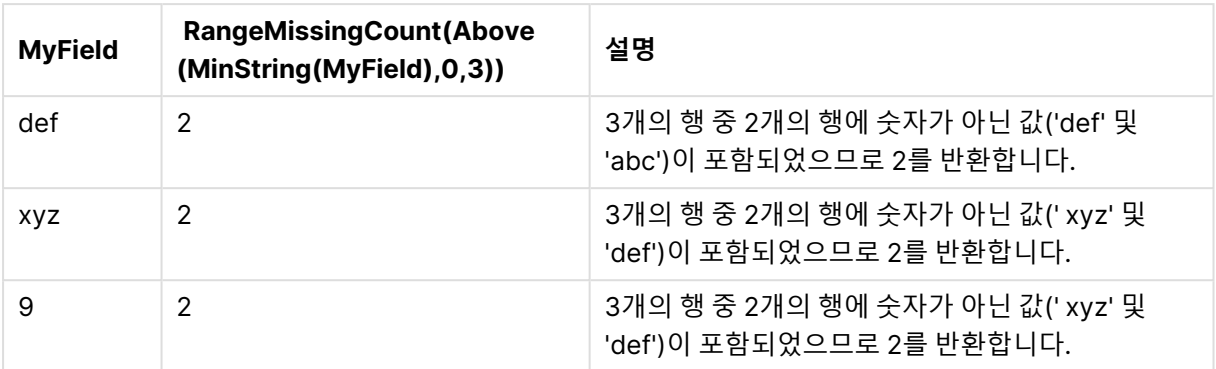

## **예에서 사용된 데이터:**

RangeTab: LOAD \* INLINE [ MyField 10 'abc' 8 'def' 'xyz' 9 ] ;

## RangeMode

**RangeMode()**는 표현식 또는 필드에서 가장 발생 빈도가 높은 값(모드 값)을 찾습니다.

**구문:**

**RangeMode(**first\_expr {, Expression}**)**

**반환 데이터 유형:** 숫자

**인수:**

이 함수의 인수에는 자체적으로 값 목록을 반환하는 인터 레코드 함수가 포함될 수 있습니다.

- first expr: 측정할 데이터가 포함된 표현식 또는 필드입니다.
- Expression: 측정할 데이터 범위가 포함된 옵션 표현식 또는 필드입니다.

## **제한 사항:**

2개 이상의 값이 동등하게 가장 높은 빈도일 경우 NULL이 반환됩니다.

| 베 콧 설파                |           |
|-----------------------|-----------|
| 예                     | 결과        |
| RangeMode (1,2,9,2,4) | 2을 반환합니다. |

예 및 결과

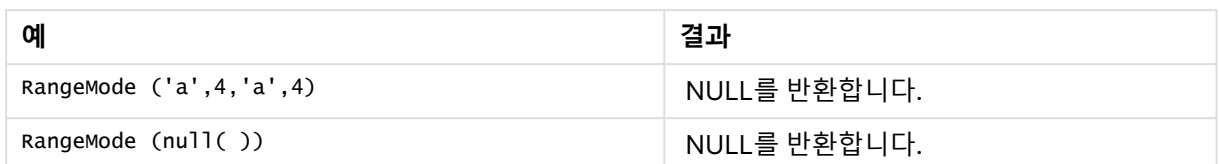

#### **(표현식 사용)**

RangeMode (Above(MyField,0,3))

현재 행과 현재 행 위의 두 행에서 평가된 **MyField** 함수의 세 결과 중 가장 발생 빈도가 높은 값을 반환합니 다. 세 번째 인수를 3으로 지정하면, 위에 충분한 행이 있을 경우 **Above()** 함수에서 세 값을 반환하며, 이는 **RangeMode()** 함수에 대한 입력으로 사용됩니다.

원하는 대로 예제가 작동하도록 **MyField**의 정렬을 비활성화하십시오.

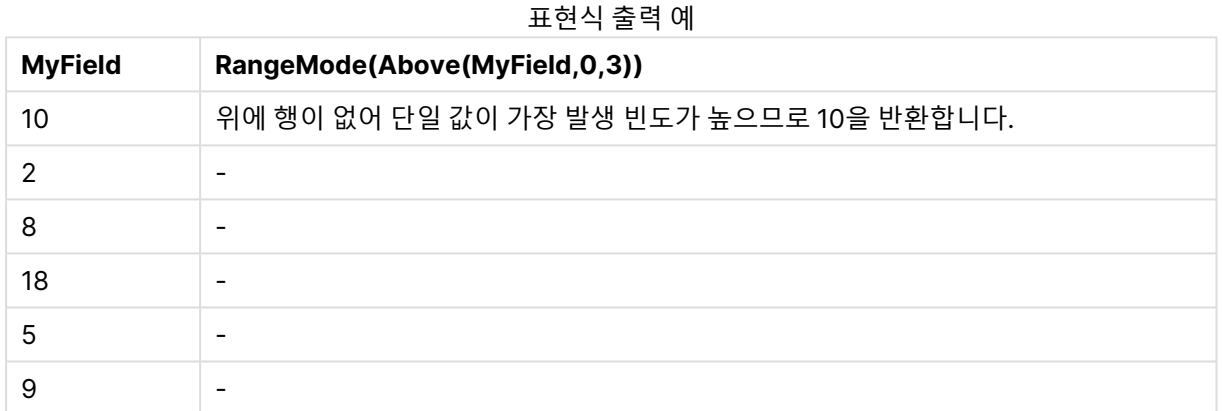

#### **예에서 사용된 데이터:**

RangeTab: LOAD \* INLINE [ MyField 10 2 8 18 5 9 ] ;

#### **(테이블 형식에서)**

예제 스크립트를 문서에 추가하고 실행합니다. 그런 다음, 결과를 보기 위해 결과 열에 나열된 필드를 문서 의 시트에 추가합니다.

RangeTab3: LOAD recno() as RangeID, RangeMode(Field1,Field2,Field3) as MyRangeMode INLINE [ Field1, Field2, Field3 10,5,6 2,3,7 8,2,8

18,11,9 5,5,9 9,4,2 ];

결과 테이블에 테이블 내 각 레코드에 대한 MyRangeMode의 반환된 값이 표시됩니다.

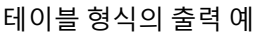

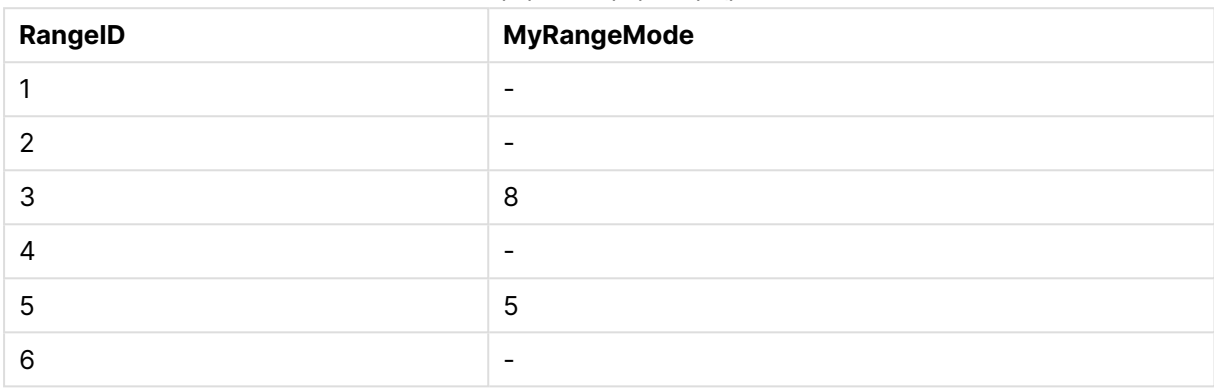

## RangeNPV

**RangeNPV()**는 할인율 및 일련의 미래 납입금(음수 값)과 수입(양수 값)을 기준으로 한 투자의 순 현재 가 치를 반환합니다. 결과의 기본 숫자 서식은 **money**입니다.

주기적일 필요가 없는 현금 흐름인 경우, [RangeXNPV](#page-1423-0) (page 1424)를 참조하십시오.

#### **구문:**

**RangeNPV(**discount\_rate, value[,value][, Expression]**)**

#### **반환 데이터 유형:** 숫자

#### **인수:**

- discount rate: 기간별 이자율입니다.
- value: 각 기간 말에 일어나는 납입 또는 수입입니다. 각 값은 선택적인 세 번째 파라메타가 포함된 인터 레코드 함수에서 반환된 단일 값 또는 값의 범위일 수 있습니다.
- <sup>l</sup> Expression: 측정할 데이터 범위가 포함된 옵션 표현식 또는 필드입니다.

## **제한 사항:**

텍스트 값, NULL 값, 누락된 값은 무시됩니다.

#### **Example 1:**

RangeNPV(0.1,-10000,3000,4200,6800)은 **1188.44**를 반환합니다.

#### **Example 2:**

예제 스크립트를 문서에 추가하고 실행합니다. 그런 다음, 결과를 보기 위해 결과 열에 나열된 필드를 문서 의 시트에 추가합니다.

RangeTab3:  $LOAD$   $*$ , recno() as RangeID, RangeNPV(Field1,Field2,Field3) as RangeNPV; LOAD \* INLINE [ Field1|Field2|Field3 10|5|-6000 2|NULL|7000 8|'abc'|8000 18|11|9000 5|5|9000 9|4|2000 ] (delimiter is '|');

결과 테이블에 테이블 내 각 레코드에 대한 RangeNPV의 반환된 값이 표시됩니다.

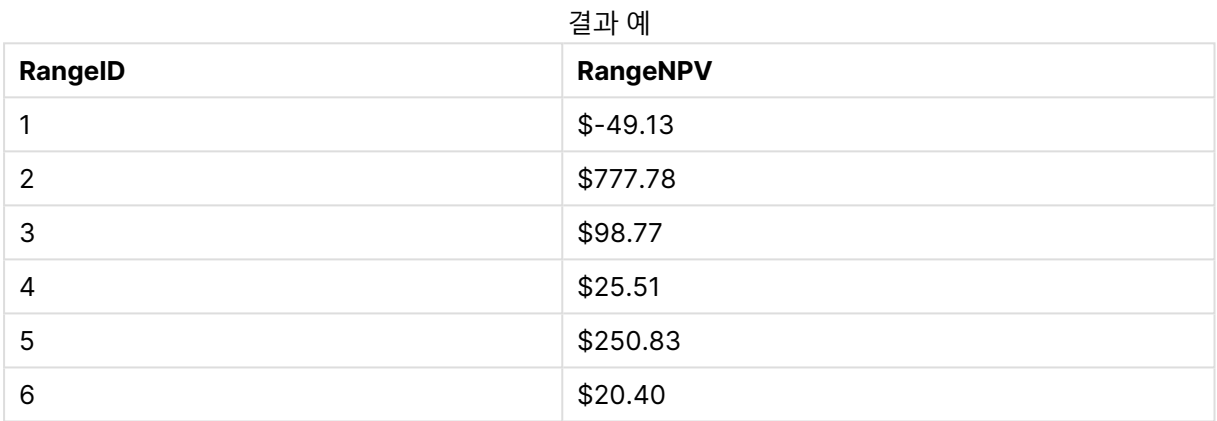

## **RangeNullCount**

**RangeNullCount()**는 표현식 또는 필드에서 NULL 값의 수를 찾습니다.

**구문:**

**RangeNullCount(**firstexpr [, Expression]**)**

**반환 데이터 유형:** 정수

**인수:**

이 함수의 인수에는 자체적으로 값 목록을 반환하는 인터 레코드 함수가 포함될 수 있습니다.

- first expr: 측정할 데이터가 포함된 표현식 또는 필드입니다.
- Expression: 측정할 데이터 범위가 포함된 옵션 표현식 또는 필드입니다.

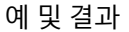

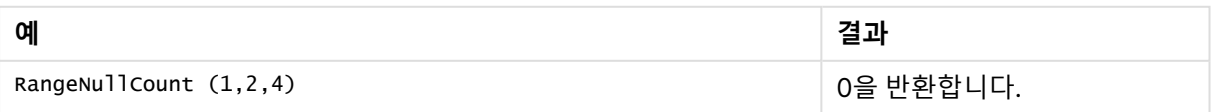

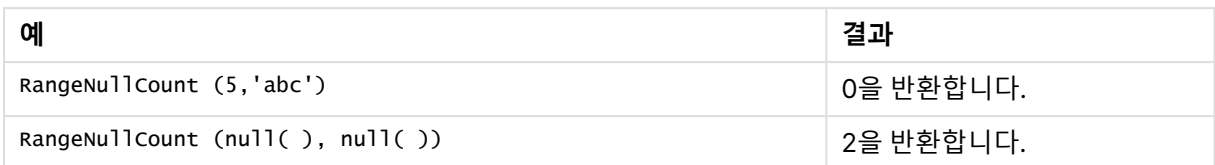

#### **(표현식 사용)**

RangeNullCount (Above(Sum(MyField),0,3))

현재 행과 현재 행 위의 두 행에서 평가된 **Sum(MyField)** 함수의 세 결과 중 NULL 값의 수를 반환합니다.

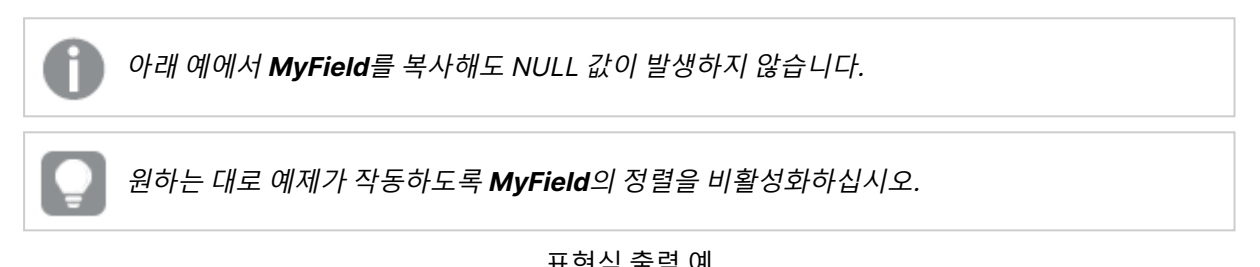

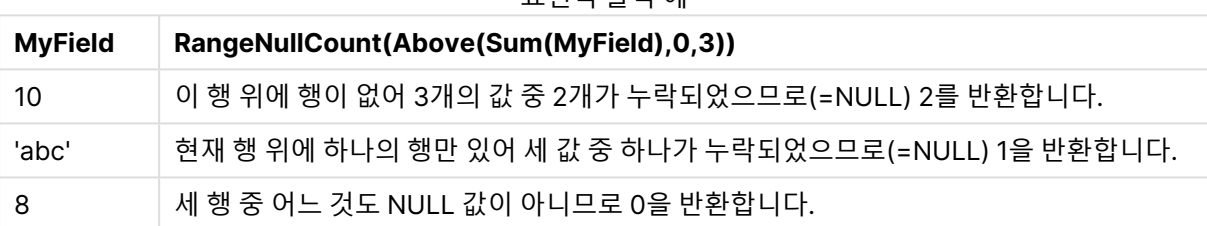

#### **예에서 사용된 데이터:**

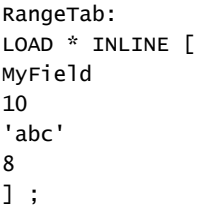

RangeNumericCount

**RangeNumericCount()**는 표현식 또는 필드에서 숫자 값의 수를 찾습니다.

**구문:**

**RangeNumericCount(**first\_expr[, Expression]**)**

#### **반환 데이터 유형:** 정수

**인수:**

이 함수의 인수에는 자체적으로 값 목록을 반환하는 인터 레코드 함수가 포함될 수 있습니다.

- first expr: 측정할 데이터가 포함된 표현식 또는 필드입니다.
- <sup>l</sup> Expression: 측정할 데이터 범위가 포함된 옵션 표현식 또는 필드입니다.

예 및 결과

| 예                            | 결과        |
|------------------------------|-----------|
| RangeNumericCount $(1,2,4)$  | 3을 반환합니다. |
| RangeNumericCount (5, 'abc') | 1을 반환합니다. |
| RangeNumericCount $(nu11()$  | 0을 반환합니다. |

## **(표현식 사용)**

RangeNumericCount (Above(MaxString(MyField),0,3))

현재 행과 현재 행 위의 두 행에서 평가된 **MaxString(MyField)** 함수의 세 결과 중 숫자 값의 수를 반환합니 다.

원하는 대로 예제가 작동하도록 **MyField**의 정렬을 비활성화하십시오.

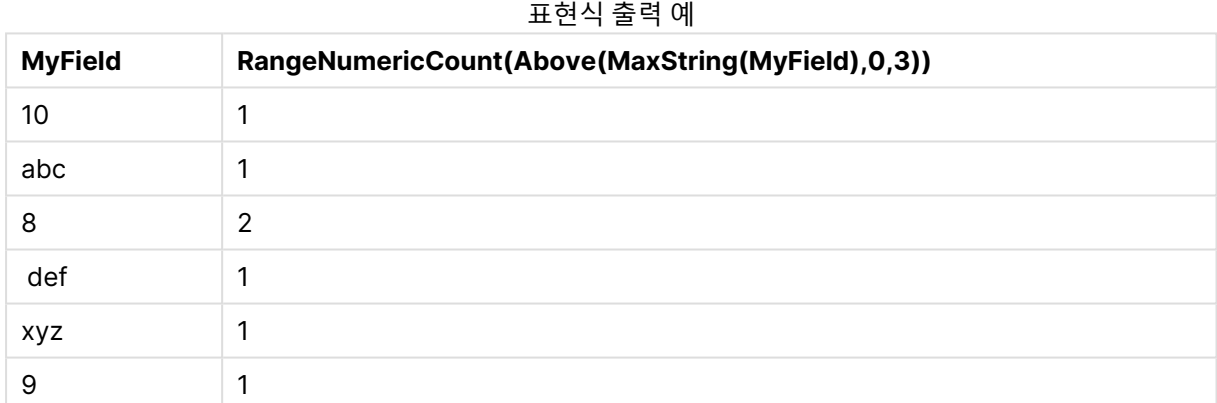

#### **예에서 사용된 데이터:**

RangeTab: LOAD \* INLINE [ MyField 10 'abc' 8 def xyz 9 ] ;

## RangeOnly

**RangeOnly()**는 표현식이 유일한 값으로 평가되는 경우 값을 반환하는 **dual** 함수입니다. 그렇지 않은 경우 는 **NULL**이 반환됩니다.

**구문:**

**RangeOnly(**first\_expr[, Expression]**)**

### **반환 데이터 유형:** dual

**인수:**

이 함수의 인수에는 자체적으로 값 목록을 반환하는 인터 레코드 함수가 포함될 수 있습니다.

- first expr: 측정할 데이터가 포함된 표현식 또는 필드입니다.
- <sup>l</sup> Expression: 측정할 데이터 범위가 포함된 옵션 표현식 또는 필드입니다.

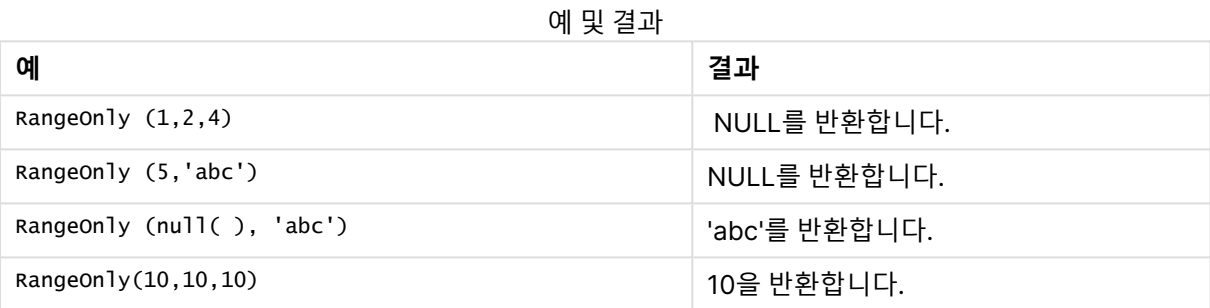

## RangeSkew

**RangeSkew()**는 숫자 범위의 왜곡도에 해당하는 값을 반환합니다.

### **구문:**

**RangeSkew(**first\_expr[, Expression]**)**

#### **반환 데이터 유형:** 숫자

**인수:**

이 함수의 인수에는 자체적으로 값 목록을 반환하는 인터 레코드 함수가 포함될 수 있습니다.

- first expr: 측정할 데이터가 포함된 표현식 또는 필드입니다.
- <sup>l</sup> Expression: 측정할 데이터 범위가 포함된 옵션 표현식 또는 필드입니다.

#### **제한 사항:**

숫자 값이 발견되지 않으면 NULL이 반환됩니다.

예 및 결과

| 예                                            | 결과                                                                                    |
|----------------------------------------------|---------------------------------------------------------------------------------------|
| rangeskew $(1,2,4)$                          | 0.93521952958283을 반환합니다.                                                              |
| rangeskew (above<br>$(Sa$ les $Value, 0, 3)$ | 아래 표 출력에서 볼 수 있듯이 현재 행과 현재 행 위의 두 행에서 계산된 above<br>() 함수에서 반환된 세 값 범위의 가변 왜곡도를 반환합니다. |

#### 테이블 형식의 출력 예

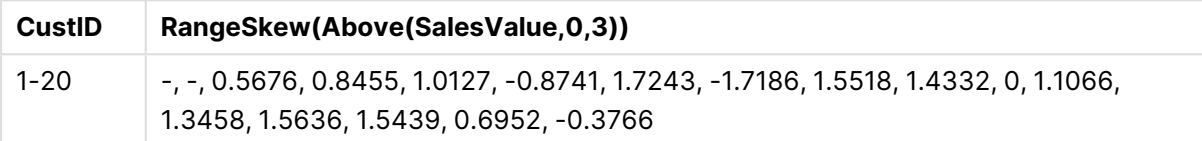

#### **예에서 사용된 데이터:**

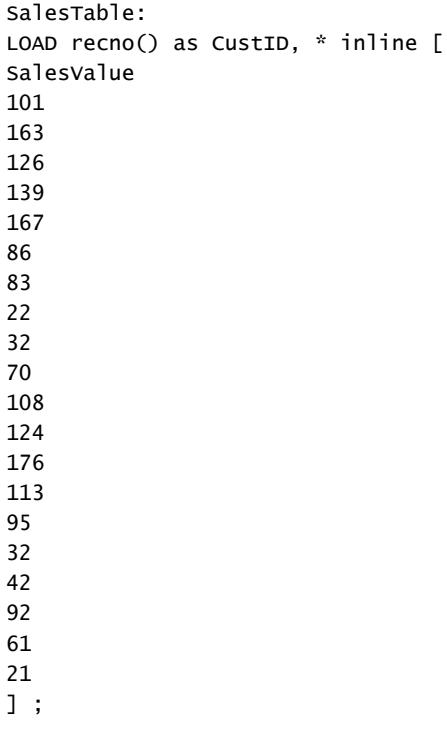

RangeStdev

**RangeStdev()**는 숫자 범위의 표준 편차를 찾습니다.

## **구문:**

RangeStdev(first\_expr[, Expression])

**반환 데이터 유형:** 숫자

**인수:**

이 함수의 인수에는 자체적으로 값 목록을 반환하는 인터 레코드 함수가 포함될 수 있습니다.

- first expr: 측정할 데이터가 포함된 표현식 또는 필드입니다.
- <sup>l</sup> Expression: 측정할 데이터 범위가 포함된 옵션 표현식 또는 필드입니다.

#### **제한 사항:**

숫자 값이 발견되지 않으면 NULL이 반환됩니다.

| 예                                        | 결과                                                                                    |
|------------------------------------------|---------------------------------------------------------------------------------------|
| RangeStdev $(1,2,4)$                     | 1.5275252316519을 반환합니다.                                                               |
| RangeStdev $(nu11()$                     | NULL를 반환합니다.                                                                          |
| RangeStdev (above<br>(SalesValue), 0, 3) | 아래 표 출력에서 볼 수 있듯이 현재 행과 현재 행 위의 두 행에서 계산 된<br>above() 함수에서 반환된 세 값 범위의 가변 왜곡도를 반환합니다. |

예 및 결과

#### 테이블 형식의 출력 예

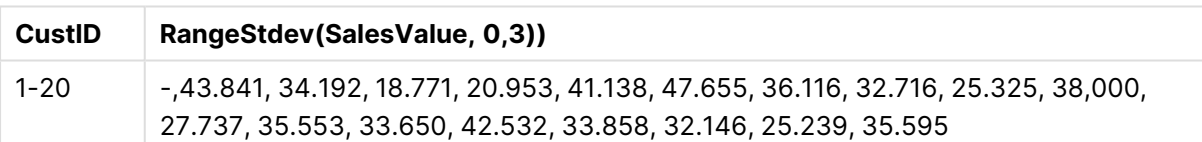

#### **예에서 사용된 데이터:**

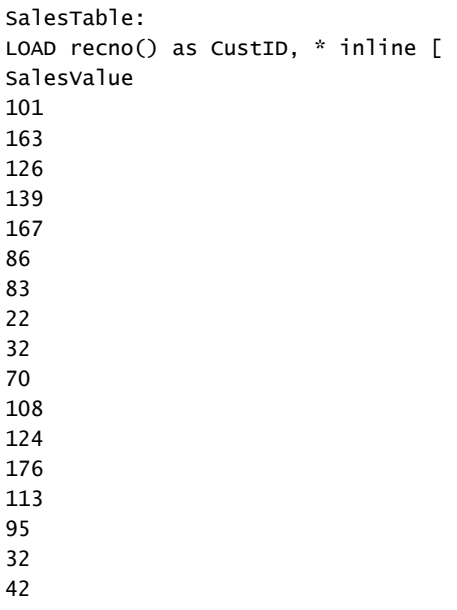

92 61 21

] ;

## <span id="page-1418-0"></span>RangeSum

**RangeSum()**은 일정 범위의 값의 합계를 반환합니다. **+** 연산자와 달리 숫자가 아닌 모든 값은 0으로 처리 됩니다.

## **구문:**

**RangeSum(**first\_expr[, Expression]**)**

## **반환 데이터 유형:** 숫자

### **인수:**

이 함수의 인수에는 자체적으로 값 목록을 반환하는 인터 레코드 함수가 포함될 수 있습니다.

- first expr: 합산할 데이터가 포함된 표현식 또는 필드.
- Expression: 합산할 데이터 범위가 포함된 옵션 표현식 또는 필드입니다. 복수의 추가 표현식을 사 용할 수 있습니다.

### **제한 사항:**

**RangeSum** 함수는 **+** 연산자와 달리 숫자가 아닌 모든 값을 0으로 취급합니다.

#### 예 및 결과

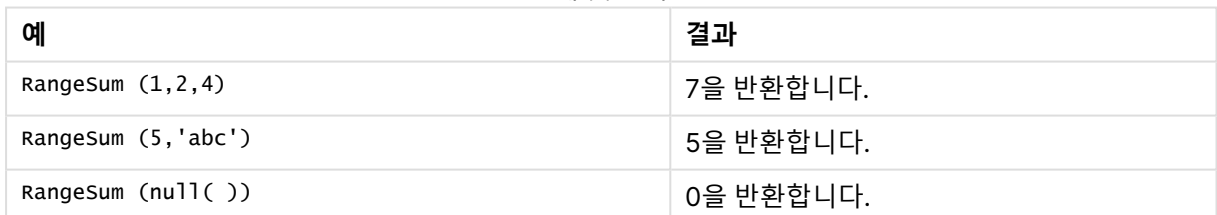

## **(표현식 사용)**

RangeSum (Above(MyField,0,3))

현재 행과 현재 행 위의 두 행에서 계산된 **MyField)**의 세 값의 합계를 반환합니다. 세 번째 인수를 3으로 지 정하면, 위에 충분한 행이 있을 경우 **Above()** 함수에서 세 값을 반환하며, 이는 **RangeSum()** 함수에 대한 입력으로 사용됩니다.

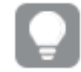

원하는 대로 예제가 작동하도록 **MyField**의 정렬을 비활성화하십시오.

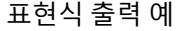

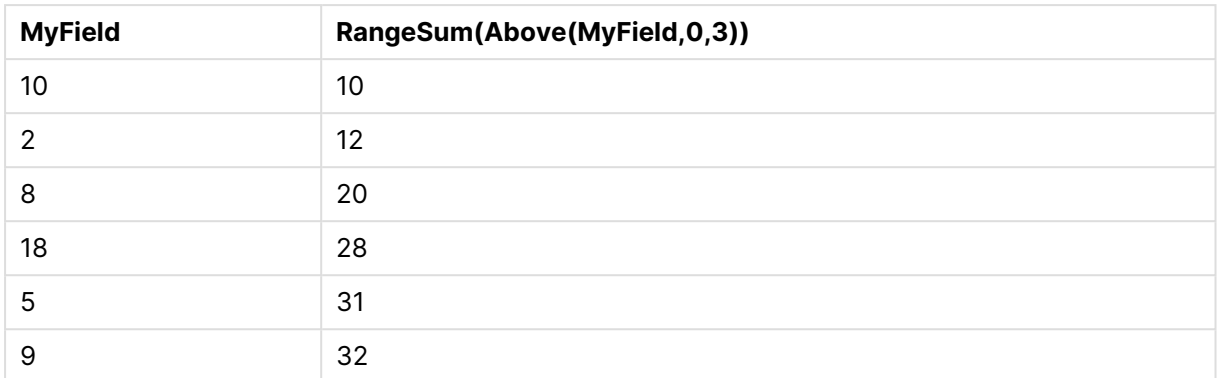

### **예에서 사용된 데이터:**

RangeTab: LOAD \* INLINE [ MyField 10 2 8 18 5 9 ] ;

#### **(테이블 형식에서)**

예제 스크립트를 문서에 추가하고 실행합니다. 그런 다음, 결과를 보기 위해 결과 열에 나열된 필드를 문서 의 시트에 추가합니다.

RangeTab3: LOAD recno() as RangeID, Rangesum(Field1,Field2,Field3) as MyRangeSum INLINE [ Field1, Field2, Field3 10,5,6 2,3,7 8,2,8 18,11,9 5,5,9 9,4,2 ];

결과 테이블에 테이블 내 각 레코드에 대한 MyRangeSum의 반환된 값이 표시됩니다.

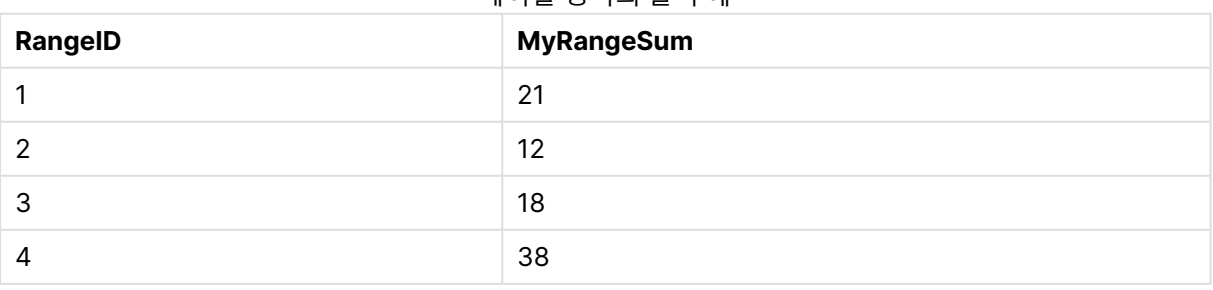

테이블 형식의 출력 예

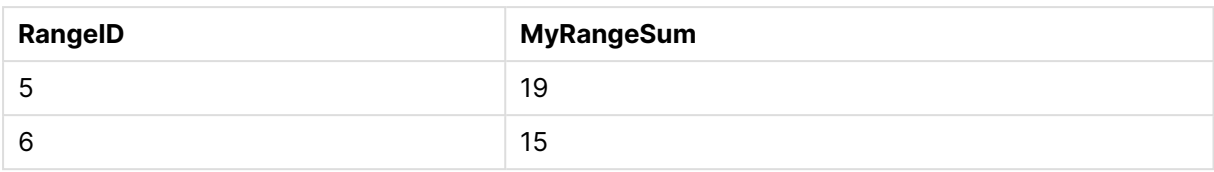

## RangeTextCount

**RangeTextCount()**는 표현식 또는 필드에서 텍스트 값의 수를 반환합니다.

## **구문:**

**RangeTextCount(**first\_expr[, Expression]**)**

### **반환 데이터 유형:** 정수

## **인수:**

이 함수의 인수에는 자체적으로 값 목록을 반환하는 인터 레코드 함수가 포함될 수 있습니다.

- first expr: 측정할 데이터가 포함된 표현식 또는 필드입니다.
- <sup>l</sup> Expression: 측정할 데이터 범위가 포함된 옵션 표현식 또는 필드입니다.

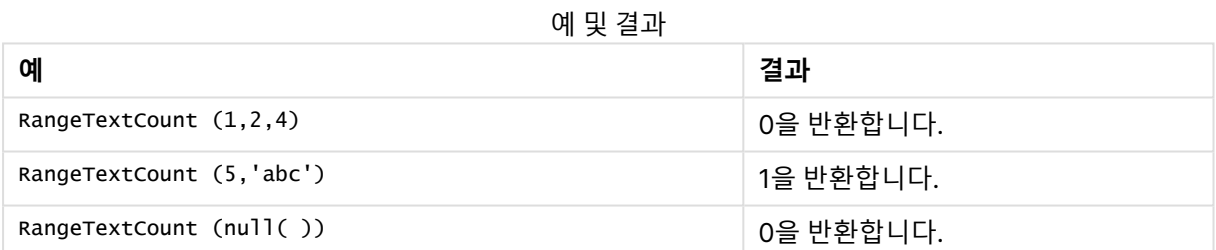

## **(표현식 사용)**

RangeTextCount (Above(MaxString(MyField),0,3))

현재 행과 현재 행 위의 두 행에서 평가된 **MaxString(MyField)** 함수의 세 결과 중 텍스트 값의 수를 반환합 니다.

원하는 대로 예제가 작동하도록 **MyField**의 정렬을 비활성화하십시오.

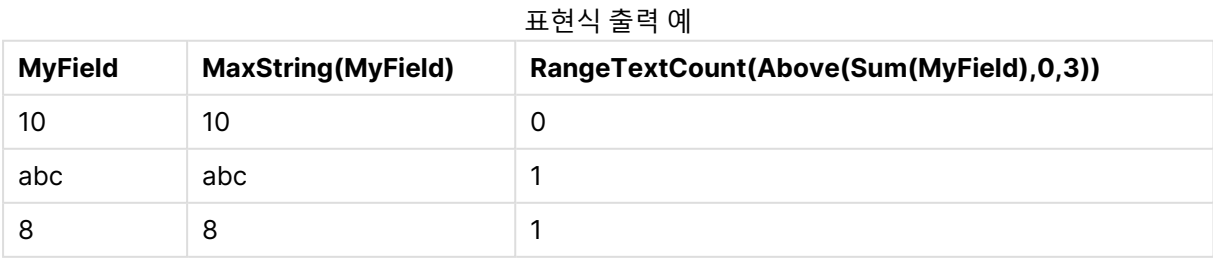

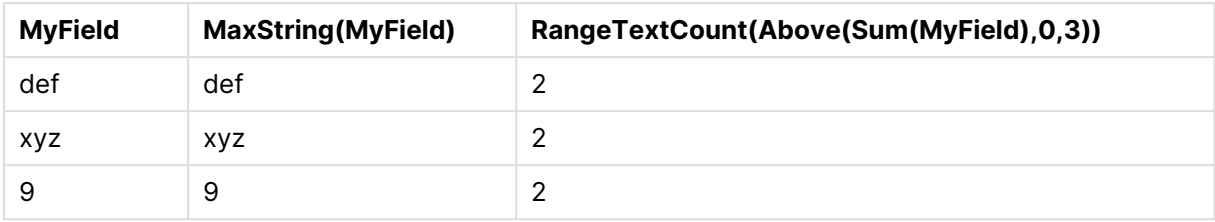

#### **예에서 사용된 데이터:**

```
RangeTab:
LOAD * INLINE [
MyField
10
'abc'
8
null()
'xyz'
9
] ;
```
### RangeXIRR

**RangeXIRR()**은 주기적일 필요가 없는 현금 흐름의 일정에 대한 내부 수익률을 반환합니다. 일련의 주기적 인 현금 흐름에 대한 내부 수익률을 계산하려면 **RangeIRR** 함수를 사용하십시오.

Qlik의 XIRR 기능(**XIRR()** 및 **RangeXIRR()** 함수)은 다음 등식을 통해 Rate 값을 구하여 올바른 XIRR 값을 확인합니다.

 $XNPV(Rate, pmt, date) = 0$ 

이 등식은 Newton 방법의 간소화된 버전을 사용하여 구합니다.

#### **구문:**

**RangeXIRR(**values, dates[, Expression]**)**

#### **반환 데이터 유형:** 숫자

## **인수:**

- dates: 현금 흐름 지급에 해당하는 납입 날짜 또는 납입 예정 날짜입니다.
- values: date의 납입 일정에 해당하는 현금 흐름 또는 일련의 현금 흐름입니다. 각 값은 선택적인 세 번째 파라메타가 포함된 인터 레코드 함수에서 반환된 단일 값 또는 값의 범위일 수 있습니다. 일 련의 값에 최소 하나 이상의 양수와 하나 이상의 음수 값이 포함되어 있어야 합니다.
- <sup>l</sup> Expression: 측정할 데이터 범위가 포함된 옵션 표현식 또는 필드입니다.

### **제한 사항:**

텍스트 값, NULL 값, 누락된 값은 무시됩니다.

모든 납입금은 1년 365일을 기준으로 할인됩니다.

#### **Example 1:**

RangeXIRR(-2500,'2008-01-01',2750,'2008-09-01')은 **0.1532**을 반환합니다.

#### **Example 2:**

예제 스크립트를 문서에 추가하고 실행합니다. 그런 다음, 결과를 보기 위해 결과 열에 나열된 필드를 문서 의 시트에 추가합니다.

RangeTab3:

LOAD \*,

recno() as RangeID,

RangeXIRR(Field1,Field2,Field3) as RangeXIRR;

LOAD \* INLINE [

Field1|Field2|Field3

10|5|-6000

2|NULL|7000

```
8|'abc'|8000
```
18|11|9000

5|5|9000

9|4|2000

] (delimiter is '|');

결과 테이블에 테이블 내 각 레코드에 대한 RangeXIRR의 반환된 값이 표시됩니다.

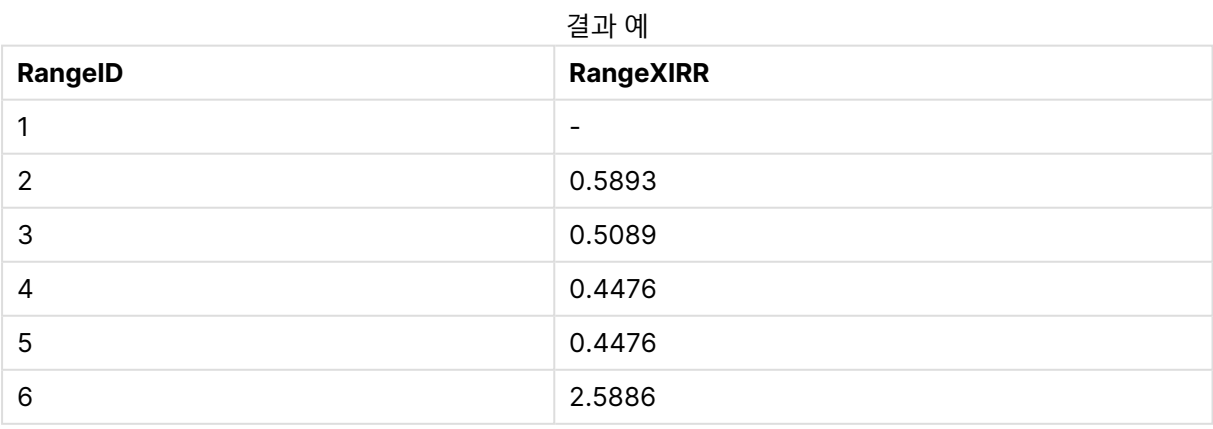

## <span id="page-1423-0"></span>RangeXNPV

**RangeXNPV()**는 주기적일 필요가 없는 현금 흐름의 일정에 대한 순 현재 가치를 반환합니다. 결과에는 화 폐의 기본 숫자 서식이 있습니다. 일련의 주기적인 현금 흐름에 대한 순 현재 가치를 계산하려면 **RangeNPV** 함수를 사용하십시오.

#### **구문:**

**RangeXNPV(**discount\_rate, values, dates[, Expression]**)**

#### **반환 데이터 유형:** 숫자

#### **인수:**

- dates: 현금 흐름 지급에 해당하는 납입 날짜 또는 납입 예정 날짜입니다.
- discount rate: 기간별 이자율입니다.
- values: date의 납입 일정에 해당하는 현금 흐름 또는 일련의 현금 흐름입니다. 각 값은 선택적인 세 번째 파라메타가 포함된 인터 레코드 함수에서 반환된 단일 값 또는 값의 범위일 수 있습니다. 일 련의 값에 최소 하나 이상의 양수와 하나 이상의 음수 값이 포함되어 있어야 합니다.

#### **제한 사항:**

텍스트 값, NULL 값, 누락된 값은 무시됩니다.

모든 납입금은 1년 365일을 기준으로 할인됩니다.

#### **Example 1:**

RangeXNPV(0.1, -2500,'2008-01-01',2750,'2008-09-01')은 **80.25**를 반환합니다.

#### **Example 2:**

예제 스크립트를 문서에 추가하고 실행합니다. 그런 다음, 결과를 보기 위해 결과 열에 나열된 필드를 문서 의 시트에 추가합니다.

RangeTab3:  $LOAD$   $*$ , recno() as RangeID, RangeXNPV(Field1,Field2,Field3) as RangeNPV; LOAD \* INLINE [ Field1|Field2|Field3 10|5|-6000 2|NULL|7000 8|'abc'|8000 18|11|9000 5|5|9000 9|4|2000 ] (delimiter is '|');

결과 테이블에 테이블 내 각 레코드에 대한 RangeXNPV의 반환된 값이 표시됩니다.

| RangelD | <b>RangeXNPV</b> |
|---------|------------------|
|         | $$-49.13$        |
| 2       | \$777.78         |
| 3       | \$98.77          |
| 4       | \$25.51          |
| 5       | \$250.83         |
| 6       | \$20.40          |

 $H = M$ 

## NumAvg

1에서 **N** 사이 인수의 숫자 평균을 반환합니다. 숫자 값이 발견되지 않으면 NULL이 반환됩니다.

numavg 함수는 [RangeAvg\(\)](#page-1392-0)는 범위의 평균을 반환합니다. 이 함수의 입력은 값의 범위 또는 <sup>표</sup> 현식일 수 [있습니다](#page-1392-0). (page 1393) 함수로 대체되었습니다. numavg 함수를 사용할 수는 있지만 권장하지 않습니다.

### **구문:**

NumAvg(expr1 [, expr2, ... exprN ])

### **예 및 결과:**

- numavg( 1,2,4 )는 2.333333333을 반환합니다.
- numavg( 1, 'xyz' )는 1을 반환합니다.
- <sup>l</sup> numavg( null( ) 'abc' )는 NULL을 반환합니다.

## **NumCount**

1에서 **N** 사이 인수에서 발견된 숫자 값의 수를 반환합니다.

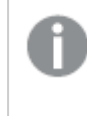

numcount 함수는 [RangeCount\(\)](#page-1395-0)는 표현식 또는 필드에 있는 텍스트와 숫자 값의 수를 반환합 니다. [\(page](#page-1395-0) 1396) 함수로 대체되었습니다. numcount 함수를 사용할 수는 있지만 권장하지 않 습니다.

## **구문:**

NumCount(expr1 [, expr2, ... exprN ])

#### **예 및 결과:**

- numcount( 1,2,4, )는 3을 반환합니다.
- numcount( 2, xyz ) 는 1을 반환합니다.
- numcount( null( ) )는 0을 반환합니다.

## NumMax

1에서 **N** 사이 인수의 가장 높은 숫자 값을 반환합니다. 숫자 값이 발견되지 않으면 NULL이 반환됩니다.

nummax 함수는 [RangeMax\(\)](#page-1401-0)는 표현식 또는 필드 내에서 발견된 가장 높은 숫자 값을 반환합 니다. [\(page](#page-1401-0) 1402) 함수로 대체되었습니다. nummax 함수를 사용할 수는 있지만 권장하지 않 습니다.

**구문:**

NumMax(expr1 [, expr2, ... exprN ])

**예 및 결과:**

- nummax( 1,2,4 )는 4를 반환합니다.
- <sup>l</sup> nummax( 1,'xyz' )는 1을 반환합니다.
- <sup>l</sup> nummax( null( ) 'abc' )는 NULL을 반환합니다.

## NumMin

1에서 **N** 사이 인수의 가장 낮은 숫자 값을 반환합니다. 숫자 값이 발견되지 않으면 NULL이 반환됩니다.

nummin 함수는 [RangeMin\(\)](#page-1404-0)은 표현식 또는 필드 내에서 발견된 가장 낮은 숫자 값을 반환합니 다. [\(page](#page-1404-0) 1405) 함수로 대체되었습니다. nummin 함수를 사용할 수는 있지만 권장하지 않습니 다.

## **구문:**

NumMin(expr1 [, expr2, ... exprN ])

## **예 및 결과:**

- nummin( 1,2,4 )는 1을 반환합니다.
- nummin( 1, 'xyz' )는 1을 반환합니다.
- nummin( null( ) 'abc' )는 NULL을 반환합니다.

## NumSum

1에서 **N** 사이 인수의 숫자 합계를 반환합니다. + 연산자와 달리 **numsum**은 숫자가 아닌 모든 값을 0으로 처리합니다.

numsum 함수는 [RangeSum\(\)](#page-1418-0)은 일정 범위의 값의 합계를 반환합니다. <sup>+</sup> 연산자와 달리 숫자가 아닌 모든 값은 <sup>0</sup>으로 [처리됩니다](#page-1418-0). (page 1419) 함수로 대체되었습니다. numsum 함수를 사용 할 수는 있지만 권장하지 않습니다.

## **구문:**

NumSum(expr1 [, expr2, ... exprN ])

**예 및 결과:**

- numsum( 1,2,4 )는 7을 반환합니다.
- numsum( 1, 'xyz' )는 1을 반환합니다.
- numsum( null( ) )은 0을 반환합니다.

# 관계형 함수

이미 집계된 숫자를 사용하여 차트에서 개별 차원 값의 속성을 계산하는 함수 그룹입니다.

함수 출력이 데이터 포인트 자체의 값뿐만 아니라 다른 데이터 포인트에 대한 값의 관계에 따라서도 다르다 는 점에서 이 함수는 관계형입니다. 예를 들어 다른 차원 값과의 비교 없이 순위를 계산할 수 없습니다.

이 함수는 차트 표현식에서만 사용할 수 있습니다. 로드 스크립트에서 사용할 수 없습니다.

차원은 비교에 필요한 다른 데이터 포인트를 정의하기 때문에 차트에 필요합니다. 따라서 관계형 함수는 무 차원 차트(예: KPI 개체)에서 의미가 없습니다.

## 순위 함수

이 함수를 사용하면 0 값 제거가 자동으로 비활성화됩니다. NULL 값은 무시됩니다.

Rank

**Rank()**는 표현식의 차트 행을 평가하고 각 행에 대해 표현식에서 평가된 차원 값의 상대적 위치를 표시합니 다. 이 함수는 표현식을 평가할 때 결과를 현재 열 세그먼트가 포함된 다른 행의 결과와 비교한 다음 세그먼 트 내 현재 행의 순위를 반환합니다.

**[Rank](#page-1428-0) - 차트 함수(**[**TOTAL** [<fld {, fld}>]] expr[, mode[, fmt]]**)**

HRank

**HRank()**는 표현식을 평가하고 결과를 피벗 테이블의 현재 행 세그먼트가 포함된 다른 열의 결과와 비교합 니다. 그런 다음 이 함수는 세그먼트 내에서 현재 열의 순위를 반환합니다.

**[HRank](#page-1430-0) - 차트 함수(**[**TOTAL**] expr[, mode[, fmt]]**)**

## 클러스터링 함수

#### KMeans2D

**KMeans2D()**는 k-평균클러스터링을 적용하여 차트의 행을 평가하고 각 차트 행에 이 데이터 포인트가 할 당된 클러스터의 클러스터 ID를 표시합니다. 클러스터링 알고리즘에서 사용되는 열은 매개 변수 coordinate\_1 및 coordinate\_2에 의해 각각 결정됩니다. 둘 다 집계 열입니다. 생성된 클러스터 수는 num\_ clusters 매개 변수에 의해 결정됩니다. 데이터는 선택적으로 표준 매개 변수로 정규화할 수 있습니다.

**[KMeans2D](#page-1432-0) - 차트 함수(**num\_clusters, coordinate\_1, coordinate\_2 [, norm]**)**

#### KMeansND

**KMeansND()**는 k-평균클러스터링을 적용하여 차트의 행을 평가하고 각 차트 행에 이 데이터 포인트가 할 당된 클러스터의 클러스터 ID를 표시합니다. 클러스터링 알고리즘에서 사용되는 열은 매개 변수 coordinate\_1, coordinate\_2 등(최대 n열)에 의해 결정됩니다. 모두 집계 열입니다. 생성된 클러스터 수는 num\_clusters 매개 변수에 의해 결정됩니다.

**[KMeansND](#page-1433-0) - 차트 함수(**num\_clusters, num\_iter, coordinate\_1, coordinate\_2 [,coordinate\_3 [, ...]]**)**

#### KMeansCentroid2D

**KMeansCentroid2D()**는 k-평균클러스터링을 적용하여 차트의 행을 평가하고 각 차트 행에 이 데이터 포 인트가 할당된 클러스터의 원하는 좌표를 표시합니다. 클러스터링 알고리즘에서 사용되는 열은 매개 변수 coordinate\_1 및 coordinate\_2에 의해 각각 결정됩니다. 둘 다 집계 열입니다. 생성된 클러스터 수는 num\_ clusters 매개 변수에 의해 결정됩니다. 데이터는 선택적으로 표준 매개 변수로 정규화할 수 있습니다.

**[KMeansCentroid2D](#page-1434-0) - 차트 함수(**num\_clusters, coordinate\_no, coordinate\_1, coordinate\_2 [, norm]**)**

#### KMeansCentroidND

**KMeansCentroidND()**는 k-평균클러스터링을 적용하여 차트의 행을 평가하고 각 차트 행에 이 데이터 포 인트가 할당된 클러스터의 원하는 좌표를 표시합니다. 클러스터링 알고리즘에서 사용되는 열은 매개 변수 coordinate\_1, coordinate\_2 등(최대 n열)에 의해 결정됩니다. 모두 집계 열입니다. 생성된 클러스터 수는 num\_clusters 매개 변수에 의해 결정됩니다.

**[KMeansCentroidND](#page-1435-0) - 차트 함수(**num\_clusters, num\_iter, coordinate\_no, coordinate\_ 1, coordinate\_2 [,coordinate\_3 [, ...]]**)**

## 시계열 분해 함수

STL\_Trend

**STL\_Trend**는 시계열 분해 함수입니다. **STL\_Seasonal** 및 **STL\_Residual**과 함께 이 함수는 시계열을 계절 성, 추세 및 잔차 구성 요소로 분해하는 데 사용됩니다. STL 알고리즘 컨텍스트에서 시계열 분해는 입력 메 트릭 및 기타 매개 변수가 주어지면 반복되는 계절성 패턴과 일반적인 추세를 식별하는 데 사용됩니다. **STL\_Trend** 함수는 시계열 데이터에서 계절성 패턴이나 주기와 관계없이 일반적인 추세를 식별합니다.

**[STL\\_Trend](#page-1436-0) - 차트 함수**(target\_measure, period\_int [,seasonal\_smoother [,trend\_ smoother]])

#### STL\_Seasonal

**STL\_Seasonal**은 시계열 분해 함수입니다. **STL\_Trend** 및 **STL\_Residual**과 함께 이 함수는 시계열을 계절 성, 추세 및 잔차 구성 요소로 분해하는 데 사용됩니다. STL 알고리즘 컨텍스트에서 시계열 분해는 입력 메 트릭 및 기타 매개 변수가 주어지면 반복되는 계절성 패턴과 일반적인 추세를 식별하는 데 사용됩니다. **STL\_Seasonal** 함수는 시계열 내에서 계절성 패턴을 식별하여 데이터에 표시되는 일반적인 추세와 구분할 수 있습니다.

**[STL\\_Seasonal](#page-1438-0) - 차트 함수(**target\_measure, period\_int [,seasonal\_smoother [,trend\_smoother]]**)**

STL Residual

**STL\_Residual**은 시계열 분해 함수입니다. **STL\_Seasonal** 및 **STL\_Trend**와 함께 이 함수는 시계열을 계절 성, 추세 및 잔차 구성 요소로 분해하는 데 사용됩니다. STL 알고리즘 컨텍스트에서 시계열 분해는 입력 메 트릭 및 기타 매개 변수가 주어지면 반복되는 계절성 패턴과 일반적인 추세를 식별하는 데 사용됩니다. 이 작업을 수행할 때 입력 메트릭의 변동 중 일부는 계절성 구성 요소나 추세 구성 요소에 맞지 않으며 잔여 구 성 요소로 정의됩니다. **STL\_Residual** 차트 함수는 계산의 이 부분을 캡처합니다.

<span id="page-1428-0"></span>**[STL\\_Residual](#page-1440-0) - 차트 함수(**target\_measure, period\_int [,seasonal\_smoother [,trend\_smoother]]**)**

## Rank - 차트 함수

**Rank()**는 표현식의 차트 행을 평가하고 각 행에 대해 표현식에서 평가된 차원 값의 상대적 위치를 표시합니 다. 이 함수는 표현식을 평가할 때 결과를 현재 열 세그먼트가 포함된 다른 행의 결과와 비교한 다음 세그먼 트 내 현재 행의 순위를 반환합니다.

테이블 이외의 차트에서는 현재 열 세그먼트가 차트의 일반표 해당 부분에 나타나는 대로 정의됩니다.

#### **구문:**

**Rank(**[**TOTAL** expr[, mode[, fmt]]**)**

**반환 데이터 유형:** dual

#### **인수:**

- expr: 측정할 데이터가 포함된 표현식 또는 필드입니다.
- mode: 함수 결과의 숫자 표현을 지정합니다.
- fmt: 함수 결과의 텍스트 표현을 지정합니다.
- <sup>l</sup> TOTAL: 차트가 1차원이거나 표현식 앞에 **TOTAL** 한정자가 오는 경우 이 함수는 전체 열에서 평가됩 니다. 테이블 또는 테이블과 동등한 것에 여러 세로 차원이 있을 경우 현재 열 세그먼트에는 필드 간 정렬 순서에서 마지막 차원이 표시되는 열을 제외하고 모든 차원 열 내의 현재 행과 같은 값을 가진 행만 포함됩니다.

순위는 이중 값으로 반환되며, 각 행은 1과 현재 열 세그먼트의 행 수 사이의 정수인 고유 순위를 갖습니다.

여러 행이 동일한 순위를 공유할 경우 **mode** 및 **fmt** 파라메타를 사용하여 텍스트 및 숫자 표현을 제어할 수 있습니다.

#### **mode**

두 번째 인수인 **mode**에는 다음 값을 적용할 수 있습니다.

두 번째 인수 값

| 값           | 설명                                                                                  |
|-------------|-------------------------------------------------------------------------------------|
| 0(7)<br>본값) | 공유 그룹 내의 모든 순위가 전체 순위의 중간 값에서 낮은 쪽에 속할 경우 공유 그룹 내의 모든<br>행에 최저 순위가 부여됩니다.           |
|             | 공유 그룹 내의 모든 순위가 전체 순위의 중간 값에서 높은 쪽에 속할 경우 공유 그룹 내의 모든<br>행에 최고 순위가 부여됩니다.           |
|             | 공유 그룹 내의 순위가 전체 순위의 중간 값에 분포할 경우 모든 행에 전체 열 세그먼트의 최고<br>및 최저 순위의 평균에 해당하는 값이 부여됩니다. |
|             | 모든 행에 최저 순위를 부여합니다.                                                                 |
| 2           | 모든 행에 평균 순위를 부여합니다.                                                                 |
| 3           | 모든 행에 최고 순위를 부여합니다.                                                                 |
| 4           | 첫 번째 행에 최저 순위를 부여하고, 각 행마다 순위가 하나씩 올라갑니다.                                           |

#### **fmt**

세 번째 인수인 **fmt**에는 다음 값을 적용할 수 있습니다.

세 번째 인수 값

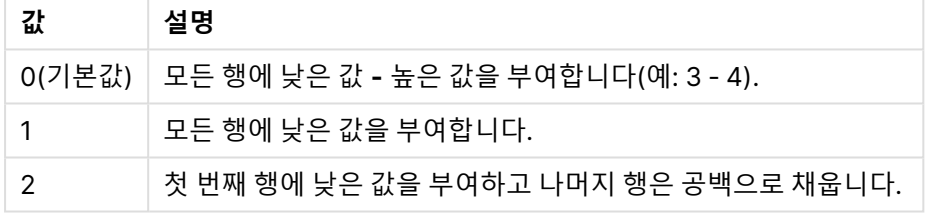

**mode** 4 및 **fmt** 2에 해당하는 행의 순서는 차트 차원의 정렬 순서에 따라 결정됩니다.

#### **예 및 결과:**

차원 Product 및 Sales에서 두 차트를 만들고, Product 및 UnitSales에서 또 다른 차트를 만듭니다. 아래 테 이블에 표시된 것처럼 계수를 추가합니다.

#### **Example 1:**

차원 Customer및 Sales와 계수 Rank(Sales)에서 테이블을 만듭니다.

결과는 차원의 정렬 순서에 따라 달라집니다. 테이블이 Customer로 정렬된 경우, 테이블에 Astrida에 대한 Sales 값에 이어 Betacab 순으로 해당하는 모든 값이 나열됩니다. Rank(Sales)의 결과는 Sales 값 12에 대 해 10, Sales 값 13에 대해 9 등으로 표시되며, Sales 값 78의 경우 순위 값 1이 반환됩니다. 다음 열 세그먼 트는 Betacab으로 시작되며, 여기서 세그먼트에 있는 Sales의 첫 번째 값은 12입니다. 이에 대한 Rank (Sales)의 순위 값은 11로 지정됩니다.

테이블이 Sales로 정렬된 경우, 열 세그먼트는 Sales 및 해당 Customer의 값으로 구성됩니다. 12에 해당하 는 Sales 값이 두 개(Astrida 및 Betacab)이므로, 해당 열 세그먼트의 Rank(Sales) 값은 각 Customer에 대 해 1-2입니다. 이는 Sales 값 12에 해당하는 Customer의 값이 둘이기 때문입니다. 4개의 값이 있다면 결과 는 모든 행에서 1-4가 됩니다. 이는 인수 fmt의 기본값(0)에 대한 결과가 어떻게 나타날지 보여줍니다.

### **Example 2:**

Customer 차원을 Product로 교체하고 계수 Rank(Sales,1,2)를 추가합니다.

그러면 인수 **mode** 및 **fmt**가 각각 1과 2로 설정되므로, 각 열 세그먼트의 첫 번째 행에서 1이 반환되며 나머 지 모든 행은 빈 채로 남습니다.

#### **예에서 사용된 데이터:**

ProductData: Load \* inline [ Customer|Product|UnitSales|UnitPrice Astrida|AA|4|16 Astrida|AA|10|15 Astrida|BB|9|9 Betacab|BB|5|10 Betacab|CC|2|20 Betacab|DD|0|25 Canutility|AA|8|15 Canutility|CC|0|19 ] (delimiter is '|');

```
Sales2013:
crosstable (Month, Sales) LOAD * inline [
Customer|Jan|Feb|Mar|Apr|May|Jun|Jul|Aug|Sep|Oct|Nov|Dec
Astrida|46|60|70|13|78|20|45|65|78|12|78|22
Betacab|65|56|22|79|12|56|45|24|32|78|55|15
Canutility|77|68|34|91|24|68|57|36|44|90|67|27
Divadip|57|36|44|90|67|27|57|68|47|90|80|94
] (delimiter is '|');
```
## <span id="page-1430-0"></span>HRank - 차트 함수

**HRank()**는 표현식을 평가하고 결과를 피벗 테이블의 현재 행 세그먼트가 포함된 다른 열의 결과와 비교합 니다. 그런 다음 이 함수는 세그먼트 내에서 현재 열의 순위를 반환합니다.

#### **구문:**

**HRank(**[ **total** ] expression [ , mode [, format ] ]**)**

#### **반환 데이터 유형:** dual

이 함수는 피벗 테이블에서만 작동합니다. 다른 모든 차트 유형에서는 NULL을 반환합니다.

**인수:**

- <sup>l</sup> expression: 측정할 데이터가 포함된 표현식 또는 필드입니다.
- mode: 함수 결과의 숫자 표현을 지정합니다.
- format: 함수 결과의 텍스트 표현을 지정합니다.
- TOTAL: TOTAL이 함수 인수 앞에 오는 경우, 현재 선택을 고려하되 현재 차원 값에 관련되지 않은 가 능한 모든 값에 대한 계산이 실행됩니다. 즉, 차트 차원은 무시됩니다. **TOTAL** 한정자 뒤에는 꺾쇠 괄호로 묶인 하나 이상의 필드 이름 목록이 올 수 있습니다(<fld>). 이러한 필드 이름은 차트 차원 변 수의 하위 집합이어야 합니다.

피벗 테이블이 1차원이거나 표현식 앞에**total** 한정자가 있을 경우 현재 행 세그먼트는 항상 전체 행과 동일 합니다. 피벗 테이블에 여러 가로 차원이 있을 경우 현재 행 세그먼트에는 필드 간 정렬 순서에서 마지막 가 로 차원이 표시되는 행을 제외하고 모든 차원 행 내의 현재 열과 같은 값을 가진 열만 포함됩니다.

순위는 이중 값으로 반환되며, 각 열은 1과 현재 행 세그먼트의 열 수 사이의 정수인 고유 순위를 갖습니다.

여러 열이 동일한 순위를 공유할 경우 **mode** 및 **format** 인수를 사용하여 텍스트 및 숫자 표현을 제어할 수 있습니다.

두 번째 인수 **mode**는 함수 결과의 숫자 표현을 지정합니다.

두 번째 인수 값

| 값           | 설명                                                                                  |
|-------------|-------------------------------------------------------------------------------------|
| 0(7)<br>본값) | 공유 그룹 내의 모든 순위가 전체 순위의 중간 값에서 낮은 쪽에 속할 경우 공유 그룹 내의 모든<br>열에 최저 순위가 부여됩니다.           |
|             | 공유 그룹 내의 모든 순위가 전체 순위의 중간 값에서 높은 쪽에 속할 경우 공유 그룹 내의 모든<br>열에 최고 순위가 부여됩니다.           |
|             | 공유 그룹 내의 순위가 전체 순위의 중간 값에 분포할 경우 모든 행에 전체 열 세그먼트의 최고<br>및 최저 순위의 평균에 해당하는 값이 부여됩니다. |
| 1           | 그룹 내 모든 열에 최저 순위를 부여합니다.                                                            |
| 2           | 그룹 내 모든 열에 평균 순위를 부여합니다.                                                            |
| 3           | 그룹 내 모든 열에 최고 순위를 부여합니다.                                                            |
| 4           | 첫 번째 열에 최저 순위를 부여하고 그룹 내 각 열마다 순위가 하나씩 올라갑니다.                                       |

세 번째 인수 **format**은 함수 결과의 텍스트 표현을 지정합니다.

세 번째 인수 값

| 값 | 설명                                                    |
|---|-------------------------------------------------------|
|   | 0(기본값) │ 그룹 내 모든 열에 낮은 값&' - '&높은 값을 부여합니다(예: 3 - 4). |
|   | 그룹 내 모든 열에 낮은 값을 부여합니다.                               |
| າ | 첫 번째 열에 낮은 값을 부여하고 그룹 내의 나머지 열은 공백으로 채웁니다.            |

**mode** 4 및 **format** 2에 해당하는 열의 순서는 차트 차원의 정렬 순서에 따라 결정됩니다.

HRank( sum( Sales )) HRank( sum( Sales ), 2 ) HRank( sum( Sales ), 0, 1 )

VRank - 차트 함수

**VRank()**는 **Rank** 함수와 동일한 함수를 수행하므로 둘 중 하나를 사용할 수 있습니다.

**구문:**

**VRank(**[**TOTAL** [<fld {,fld}>]] expr[, mode[, fmt]]**)**

<span id="page-1432-0"></span>**반환 데이터 유형:** dual

KMeans2D - 차트 함수

**KMeans2D()**는 k-평균클러스터링을 적용하여 차트의 행을 평가하고 각 차트 행에 이 데이터 포인트가 할 당된 클러스터의 클러스터 ID를 표시합니다. 클러스터링 알고리즘에서 사용되는 열은 매개 변수 coordinate\_1 및 coordinate\_2에 의해 각각 결정됩니다. 둘 다 집계 열입니다. 생성된 클러스터 수는 num\_ clusters 매개 변수에 의해 결정됩니다. 데이터는 선택적으로 표준 매개 변수로 정규화할 수 있습니다.

**KMeans2D**는 데이터 포인트당 하나의 값을 반환합니다. 반환된 값은 이중 값이며 각 데이터 포인트가 할 당된 클러스터에 해당하는 정수 값입니다.

## **구문:**

**KMeans2D(**num\_clusters, coordinate\_1, coordinate\_2 [, norm]**)**

**반환 데이터 유형:** dual

**인수:**

인수

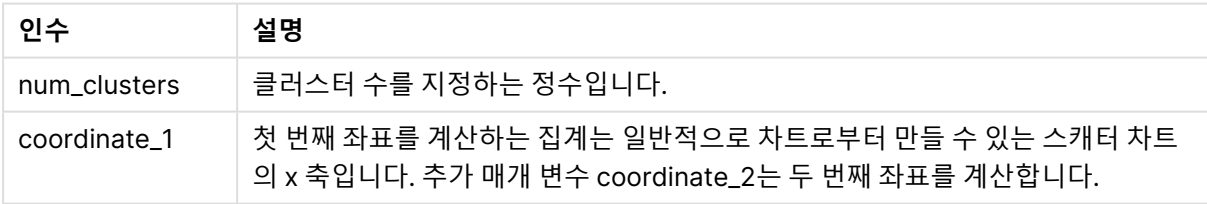

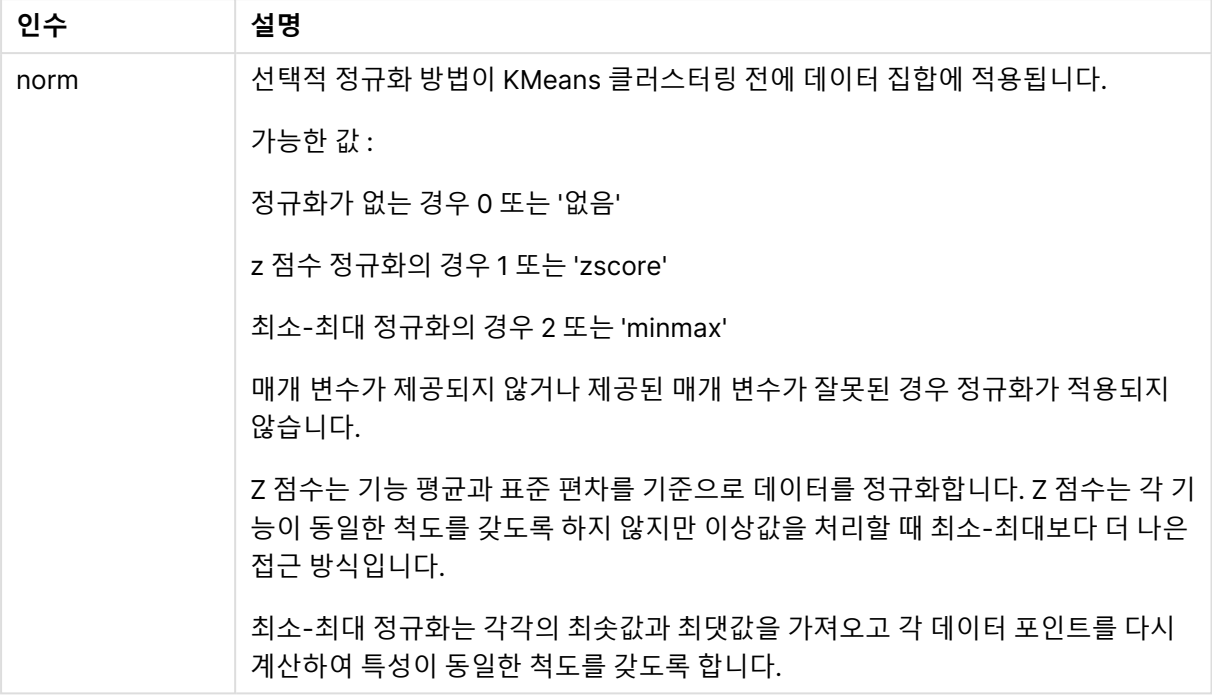

## 자동 클러스터링

**KMeans** 함수는 깊이 차(DeD)라는 방법을 사용하여 자동 클러스터링을 지원합니다. 사용자가 클러스터 수 를 0으로 설정한 경우 해당 데이터 집합에 대한 최적의 클러스터 수가 결정됩니다. 클러스터 수의 정수(k)는 명시적으로 반환되지 않으며 KMeans 알고리즘 내에서 계산됩니다. 예를 들어 함수에서 0이 KmeansPetalClusters 값으로 지정되거나 변수 입력 상자를 통해 설정된 경우 최적의 클러스터 수를 기반 으로 데이터 집합의 클러스터 할당이 자동으로 계산됩니다.

## <span id="page-1433-0"></span>KMeansND - 차트 함수

**KMeansND()**는 k-평균클러스터링을 적용하여 차트의 행을 평가하고 각 차트 행에 이 데이터 포인트가 할 당된 클러스터의 클러스터 ID를 표시합니다. 클러스터링 알고리즘에서 사용되는 열은 매개 변수 coordinate\_1, coordinate\_2 등(최대 n열)에 의해 결정됩니다. 모두 집계 열입니다. 생성된 클러스터 수는 num\_clusters 매개 변수에 의해 결정됩니다.

**KMeansND**는 데이터 포인트당 하나의 값을 반환합니다. 반환된 값은 이중 값이며 각 데이터 포인트가 할 당된 클러스터에 해당하는 정수 값입니다.

## **구문:**

**KMeansND(**num\_clusters, num\_iter, coordinate\_1, coordinate\_2 [,coordinate\_3 [, ...]]**)**

#### **반환 데이터 유형:** dual

**인수:**

인수

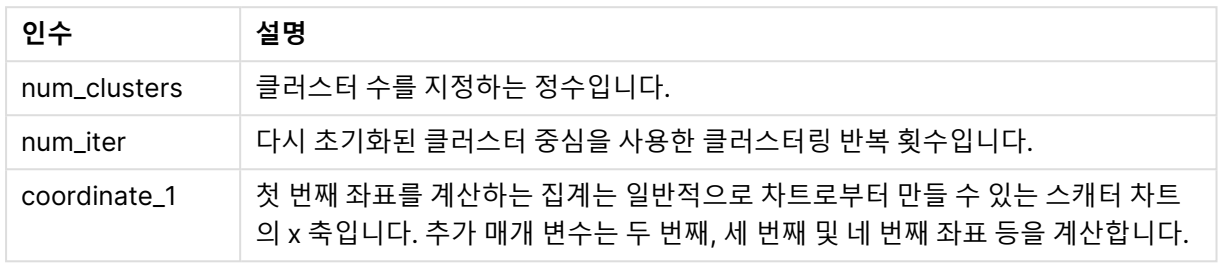

## 자동 클러스터링

**KMeans** 함수는 깊이 차(DeD)라는 방법을 사용하여 자동 클러스터링을 지원합니다. 사용자가 클러스터 수 를 0으로 설정한 경우 해당 데이터 집합에 대한 최적의 클러스터 수가 결정됩니다. 클러스터 수의 정수(k)는 명시적으로 반환되지 않으며 KMeans 알고리즘 내에서 계산됩니다. 예를 들어 함수에서 0이 KmeansPetalClusters 값으로 지정되거나 변수 입력 상자를 통해 설정된 경우 최적의 클러스터 수를 기반 으로 데이터 집합의 클러스터 할당이 자동으로 계산됩니다.

## <span id="page-1434-0"></span>KMeansCentroid2D - 차트 함수

**KMeansCentroid2D()**는 k-평균클러스터링을 적용하여 차트의 행을 평가하고 각 차트 행에 이 데이터 포 인트가 할당된 클러스터의 원하는 좌표를 표시합니다. 클러스터링 알고리즘에서 사용되는 열은 매개 변수 coordinate\_1 및 coordinate\_2에 의해 각각 결정됩니다. 둘 다 집계 열입니다. 생성된 클러스터 수는 num\_ clusters 매개 변수에 의해 결정됩니다. 데이터는 선택적으로 표준 매개 변수로 정규화할 수 있습니다.

**KMeansCentroid2D**는 데이터 포인트당 하나의 값을 반환합니다. 반환된 값은 이중 값이며 데이터 포인트 가 할당된 클러스터 중심에 해당하는 위치의 좌표 중 하나입니다.

## **구문:**

**KMeansCentroid2D(**num\_clusters, coordinate\_no, coordinate\_1, coordinate\_2 [, norm]**)**

## **반환 데이터 유형:** dual

**인수:**

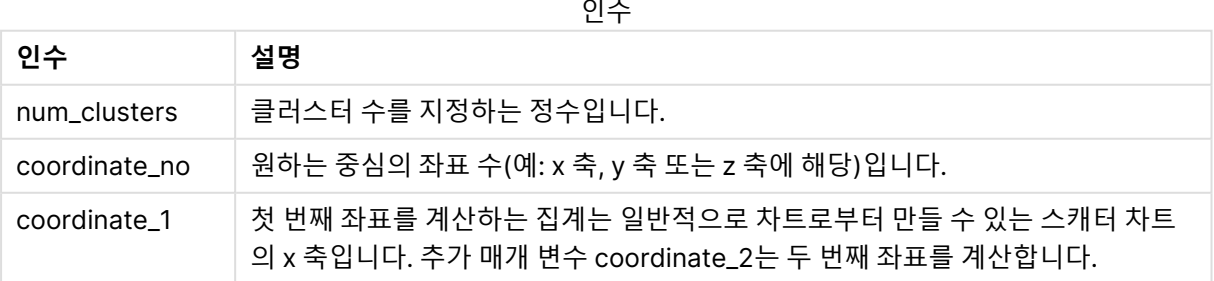

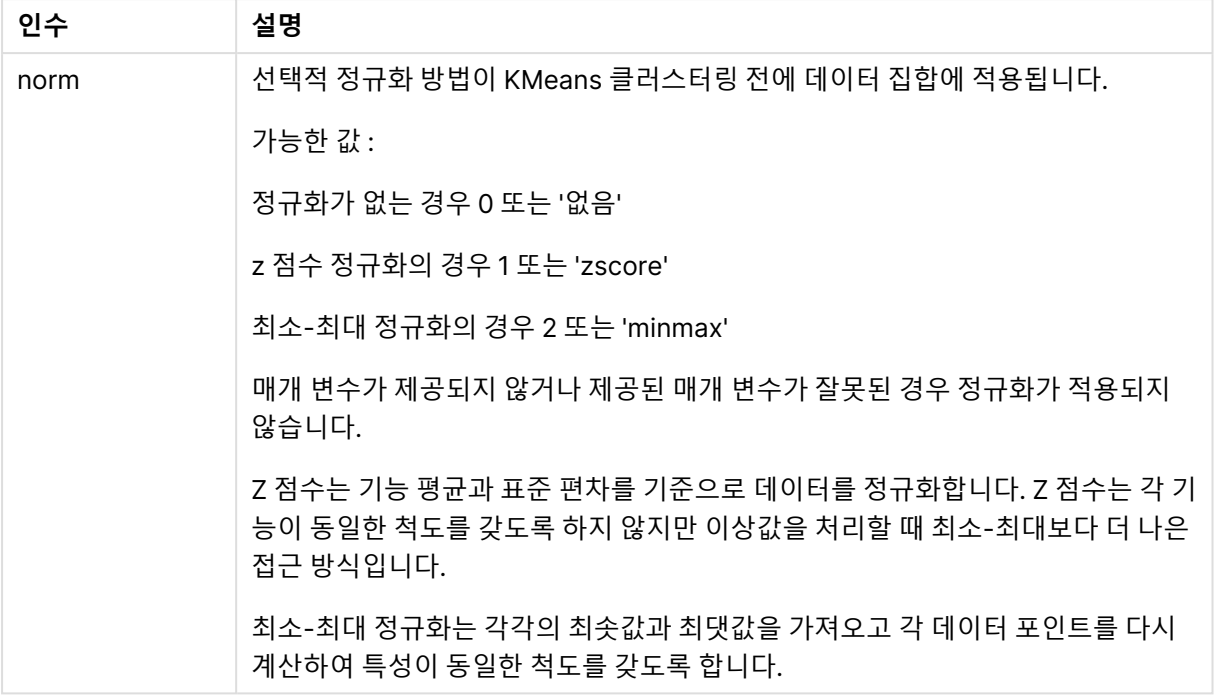

## 자동 클러스터링

**KMeans** 함수는 깊이 차(DeD)라는 방법을 사용하여 자동 클러스터링을 지원합니다. 사용자가 클러스터 수 를 0으로 설정한 경우 해당 데이터 집합에 대한 최적의 클러스터 수가 결정됩니다. 클러스터 수의 정수(k)는 명시적으로 반환되지 않으며 KMeans 알고리즘 내에서 계산됩니다. 예를 들어 함수에서 0이 KmeansPetalClusters 값으로 지정되거나 변수 입력 상자를 통해 설정된 경우 최적의 클러스터 수를 기반 으로 데이터 집합의 클러스터 할당이 자동으로 계산됩니다.

## <span id="page-1435-0"></span>KMeansCentroidND - 차트 함수

**KMeansCentroidND()**는 k-평균클러스터링을 적용하여 차트의 행을 평가하고 각 차트 행에 이 데이터 포 인트가 할당된 클러스터의 원하는 좌표를 표시합니다. 클러스터링 알고리즘에서 사용되는 열은 매개 변수 coordinate\_1, coordinate\_2 등(최대 n열)에 의해 결정됩니다. 모두 집계 열입니다. 생성된 클러스터 수는 num\_clusters 매개 변수에 의해 결정됩니다.

**KMeansCentroidND**는 행당 하나의 값을 반환합니다. 반환된 값은 이중 값이며 데이터 포인트가 할당된 클러스터 중심에 해당하는 위치의 좌표 중 하나입니다.

**구문:**

**KMeansCentroidND(**(num\_clusters, num\_iter, coordinate\_no, coordinate\_1, coordinate\_2 [,coordinate\_3 [, ...]]**)**

#### **반환 데이터 유형:** dual

**인수:**

인수

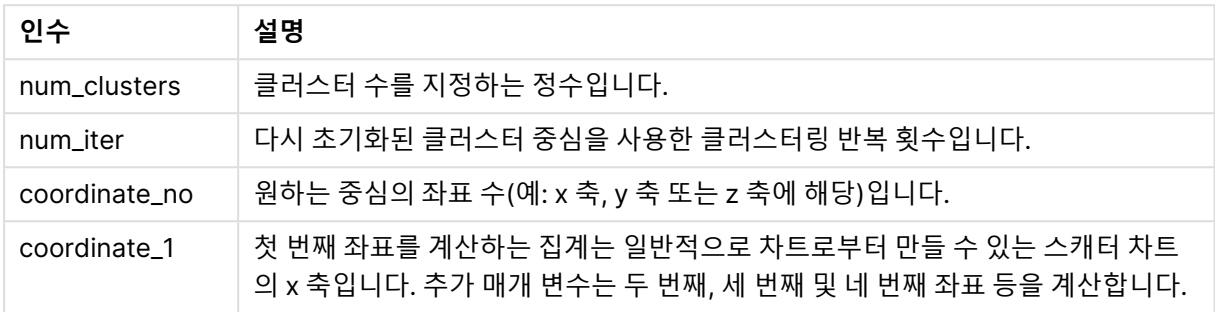

## 자동 클러스터링

**KMeans** 함수는 깊이 차(DeD)라는 방법을 사용하여 자동 클러스터링을 지원합니다. 사용자가 클러스터 수 를 0으로 설정한 경우 해당 데이터 집합에 대한 최적의 클러스터 수가 결정됩니다. 클러스터 수의 정수(k)는 명시적으로 반환되지 않으며 KMeans 알고리즘 내에서 계산됩니다. 예를 들어 함수에서 0이 KmeansPetalClusters 값으로 지정되거나 변수 입력 상자를 통해 설정된 경우 최적의 클러스터 수를 기반 으로 데이터 집합의 클러스터 할당이 자동으로 계산됩니다.

## <span id="page-1436-0"></span>STL\_Trend - 차트 함수

**STL\_Trend**는 시계열 분해 함수입니다. **STL\_Seasonal** 및 **STL\_Residual**과 함께 이 함수는 시계열을 계절 성, 추세 및 잔차 구성 요소로 분해하는 데 사용됩니다. STL 알고리즘 컨텍스트에서 시계열 분해는 입력 메 트릭 및 기타 매개 변수가 주어지면 반복되는 계절성 패턴과 일반적인 추세를 식별하는 데 사용됩니다. **STL\_Trend** 함수는 시계열 데이터에서 계절성 패턴이나 주기와 관계없이 일반적인 추세를 식별합니다.

세 가지 STL 함수는 간단한 합계를 통해 입력 메트릭과 관련되어 있습니다.

## **STL\_Trend** + **STL\_Seasonal** + **STL\_Residual** = 입력 메트릭

STL(Loess를 사용한 계절성 및 추세 분해)은 데이터 스무딩 기술을 사용하며 입력 매개 변수를 통해 사용 자가 수행하는 계산의 주기성을 조정할 수 있습니다. 이 주기성은 분석에서 입력 메트릭(측정값)의 시간 차 원이 분할되는 방식을 결정합니다.

최소한 **STL\_Trend**는 입력 메트릭(target\_measure)과 period\_int에 대한 정수 값을 가져와 부동 소수점 값 을 반환합니다. 입력 메트릭은 시간 차원에 따라 달라지는 집계 형식입니다. 선택적으로 매끄러운 알고리즘 을 조정하기 위해 seasonal\_smoother 및 trend\_smoother에 대한 값을 포함할 수 있습니다.

## **구문:**

**STL Trend(**target measure, period int [,seasonal smoother [,trend smoother]])

**반환 데이터 유형:** 이중

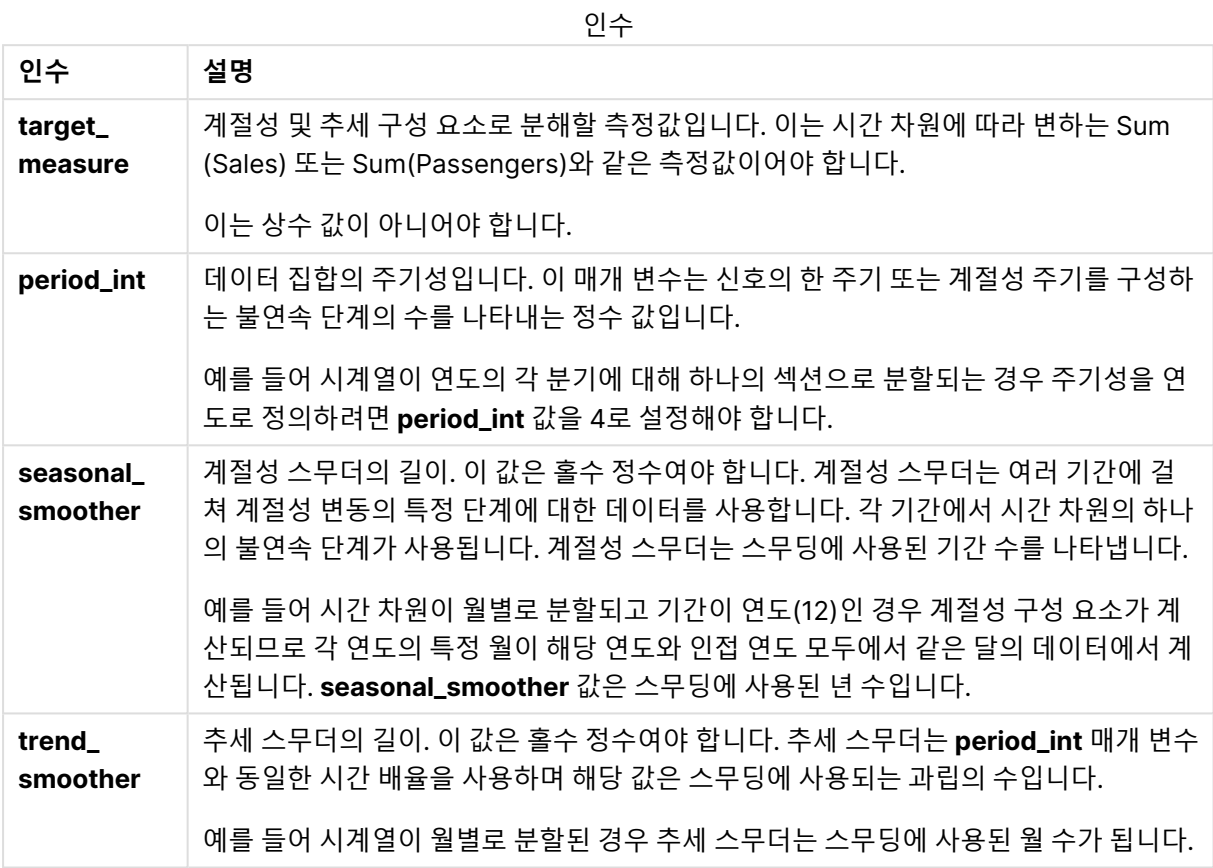

**STL\_Trend** 차트 함수는 종종 다음 함수와 함께 사용됩니다.

관련 함수

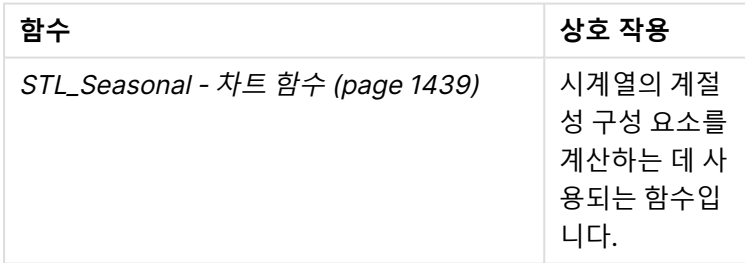

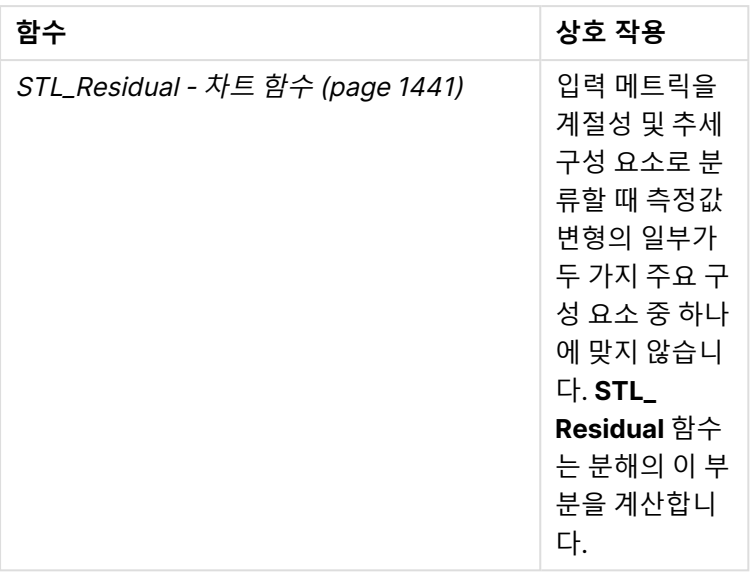

# <span id="page-1438-0"></span>STL\_Seasonal - 차트 함수

**STL\_Seasonal**은 시계열 분해 함수입니다. **STL\_Trend** 및 **STL\_Residual**과 함께 이 함수는 시계열을 계절 성, 추세 및 잔차 구성 요소로 분해하는 데 사용됩니다. STL 알고리즘 컨텍스트에서 시계열 분해는 입력 메 트릭 및 기타 매개 변수가 주어지면 반복되는 계절성 패턴과 일반적인 추세를 식별하는 데 사용됩니다. **STL\_Seasonal** 함수는 시계열 내에서 계절성 패턴을 식별하여 데이터에 표시되는 일반적인 추세와 구분할 수 있습니다.

세 가지 STL 함수는 간단한 합계를 통해 입력 메트릭과 관련되어 있습니다.

## **STL\_Trend** + **STL\_Seasonal** + **STL\_Residual** = 입력 메트릭

STL(Loess를 사용한 계절성 및 추세 분해)은 데이터 스무딩 기술을 사용하며 입력 매개 변수를 통해 사용 자가 수행하는 계산의 주기성을 조정할 수 있습니다. 이 주기성은 분석에서 입력 메트릭(측정값)의 시간 차 원이 분할되는 방식을 결정합니다.

최소한 **STL\_Seasonal**은 입력 메트릭(target\_measure)과 period\_int에 대한 정수 값을 가져와 부동 소수 점 값을 반환합니다. 입력 메트릭은 시간 차원에 따라 달라지는 집계 형식입니다. 선택적으로 매끄러운 알고 리즘을 조정하기 위해 seasonal\_smoother 및 trend\_smoother에 대한 값을 포함할 수 있습니다.

#### **구문:**

```
STL Seasonal(target measure, period int [,seasonal smoother [,trend
smoother]])
```
**반환 데이터 유형:** 이중

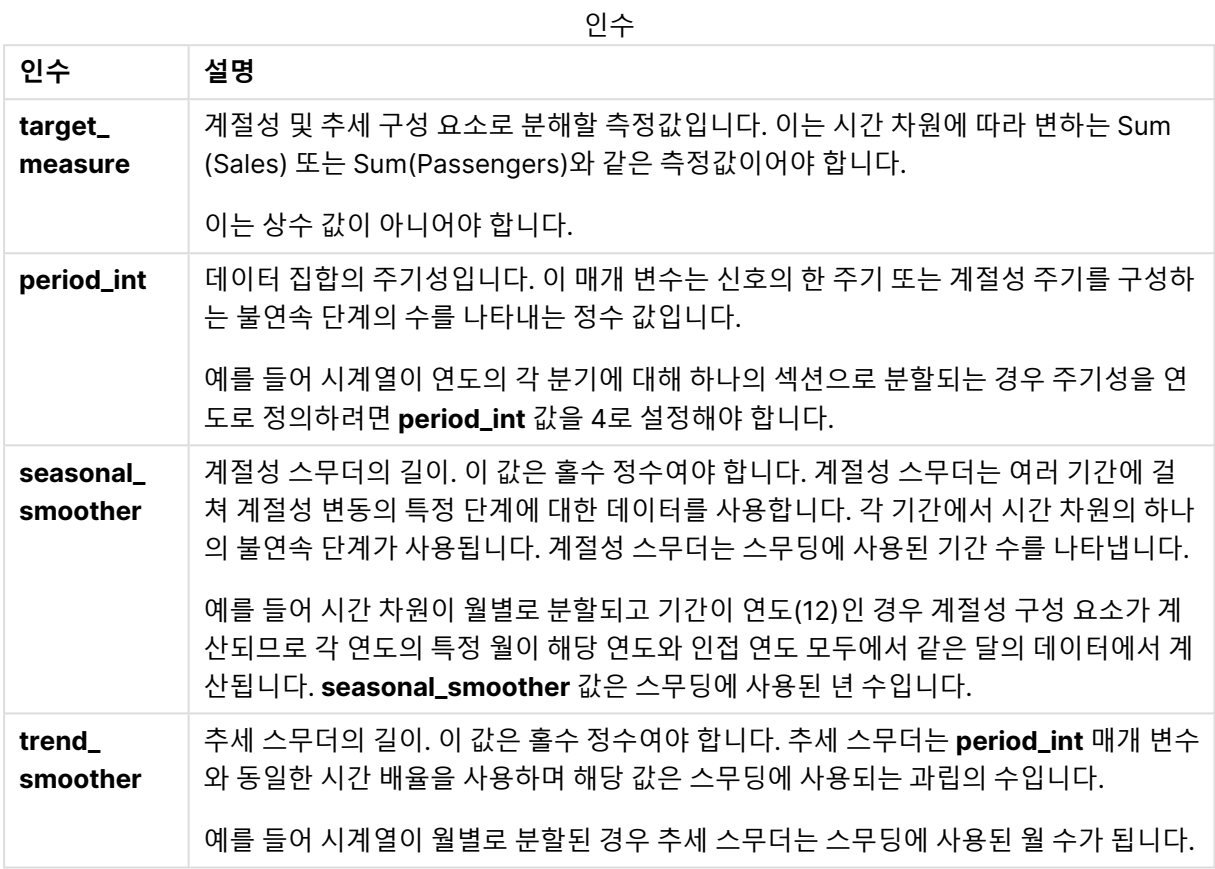

**STL\_Seasonal** 차트 함수는 종종 다음 함수와 함께 사용됩니다.

관련 함수

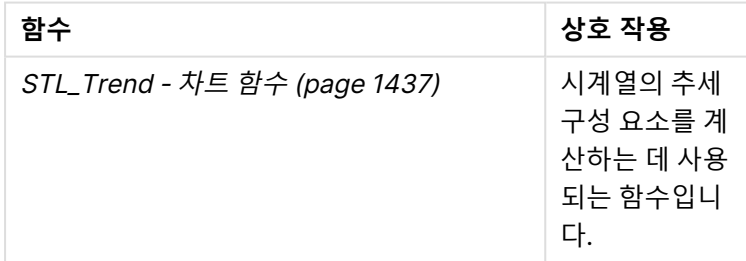
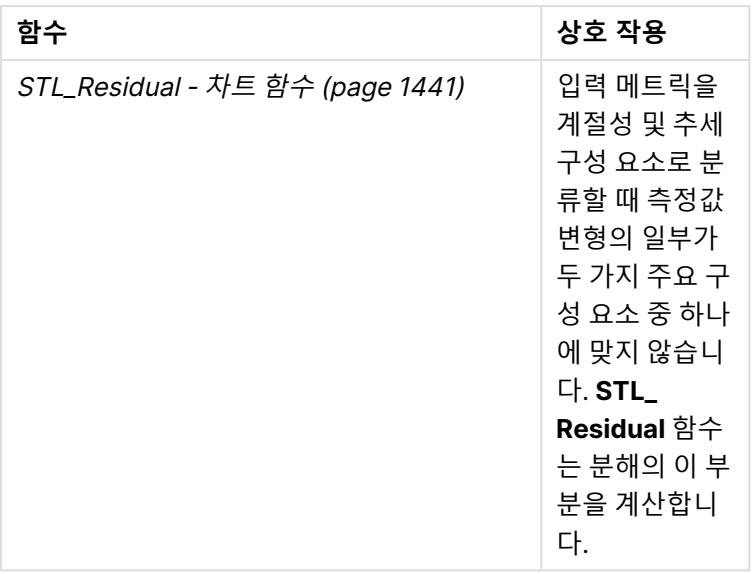

# <span id="page-1440-0"></span>STL\_Residual - 차트 함수

**STL\_Residual**은 시계열 분해 함수입니다. **STL\_Seasonal** 및 **STL\_Trend**와 함께 이 함수는 시계열을 계절 성, 추세 및 잔차 구성 요소로 분해하는 데 사용됩니다. STL 알고리즘 컨텍스트에서 시계열 분해는 입력 메 트릭 및 기타 매개 변수가 주어지면 반복되는 계절성 패턴과 일반적인 추세를 식별하는 데 사용됩니다. 이 작업을 수행할 때 입력 메트릭의 변동 중 일부는 계절성 구성 요소나 추세 구성 요소에 맞지 않으며 잔여 구 성 요소로 정의됩니다. **STL\_Residual** 차트 함수는 계산의 이 부분을 캡처합니다.

세 가지 STL 함수는 간단한 합계를 통해 입력 메트릭과 관련되어 있습니다.

## **STL\_Trend** + **STL\_Seasonal** + **STL\_Residual** = 입력 메트릭

STL(Loess를 사용한 계절성 및 추세 분해)은 데이터 스무딩 기술을 사용하며 입력 매개 변수를 통해 사용 자가 수행하는 계산의 주기성을 조정할 수 있습니다. 이 주기성은 분석에서 입력 메트릭(측정값)의 시간 차 원이 분할되는 방식을 결정합니다.

시계열 분해는 주로 데이터의 계절성과 일반적인 변동을 찾기 때문에 잔여의 정보는 세 가지 구성 요소 중 가장 덜 중요한 것으로 간주됩니다. 그러나 왜곡되거나 주기적인 잔여 구성 요소는 잘못된 주기 설정과 같은 계산 문제를 식별하는 데 도움이 될 수 있습니다.

최소한 **STL\_Residual**은 입력 메트릭(target\_measure)과 해당 period\_int에 대한 정수 값을 사용하여 부동 소수점 값을 반환합니다. 입력 메트릭은 시간 차원에 따라 달라지는 집계 형식입니다. 선택적으로 매끄러운 알고리즘을 조정하기 위해 seasonal\_smoother 및 trend\_smoother에 대한 값을 포함할 수 있습니다.

## **구문:**

**STL\_Residual(**target\_measure, period\_int [,seasonal\_smoother [,trend\_ smoother]]**)**

**반환 데이터 유형:** 이중

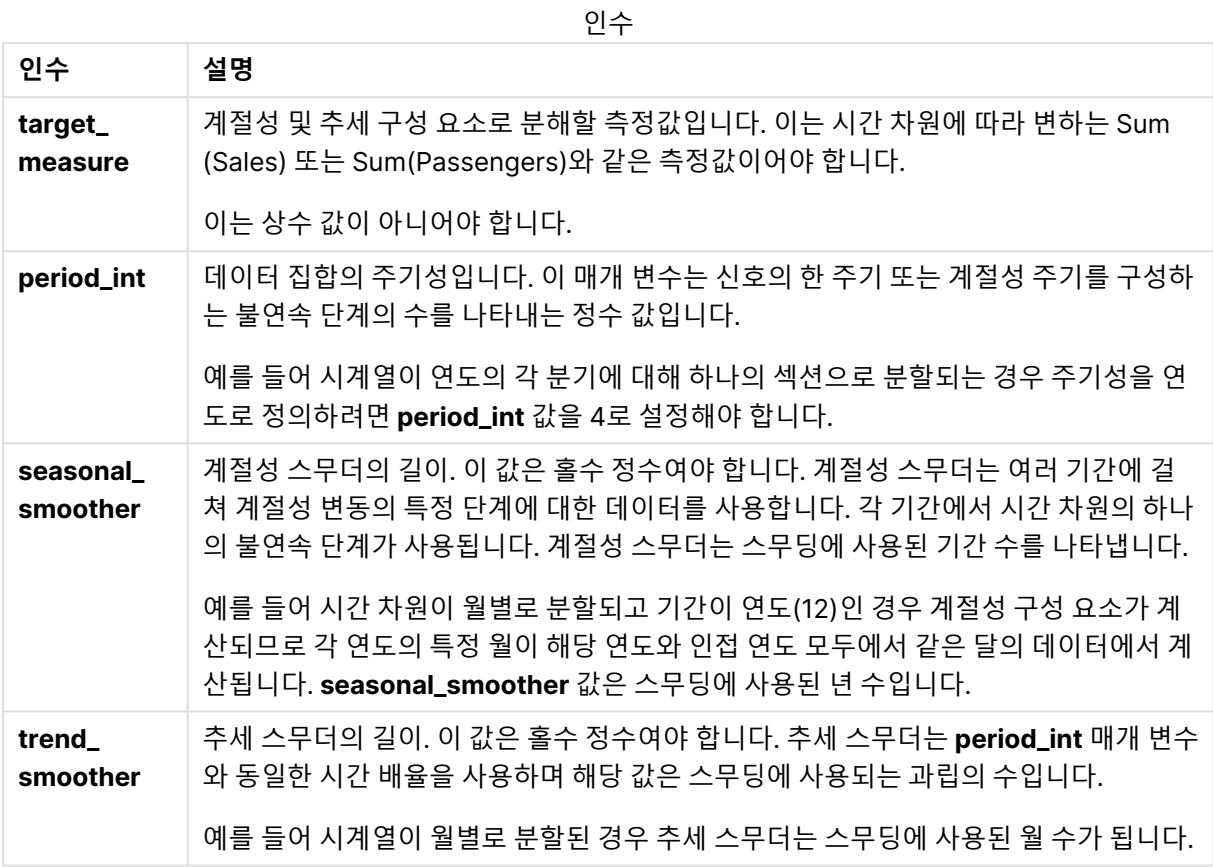

**STL\_Residual** 차트 함수는 종종 다음 함수와 함께 사용됩니다.

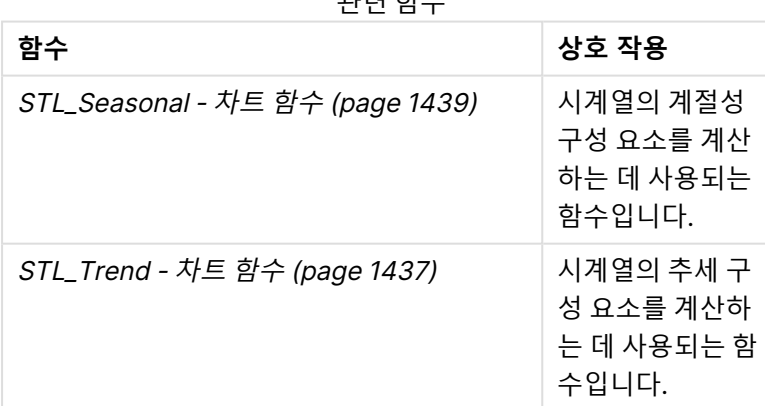

## 관련 함수

# 통계 분포 함수

통계 분포 함수는 주어진 입력 변수에 대해 다른 가능한 결과가 발생할 확률을 반환합니다. 이 러한 함수를 사용하여 데이터 포인트의 잠재적 값을 계산할 수 있습니다.

아래에 설명된 세 가지 통계 분포 함수 그룹은 모두 Qlik Sense에서 Cephes 함수 라이브러리를 사용하여 구현됩니다. 사용된 알고리즘에 대한 참조 및 상세 정보 등은 B [Cephes](http://www.netlib.org/cephes/) library를 참조하십시오. Cephes 함수 라이브러리는 승인 하에 사용되었습니다.

• 확률 함수는 제공된 값으로 주어진 분포의 한 지점에서 확률을 계산합니다.

- 빈도 함수는 불연속 분포에 사용됩니다.
- 밀도 함수는 연속 함수에 사용됩니다.
- Dist 함수는 제공된 값으로 주어진 분포의 한 지점에서 분포의 누적 확률을 계산합니다.
- Inv 함수는 분포의 누적 확률이 주어지면 역 값을 계산합니다.

모든 함수는 데이터 로드 스크립트와 차트 표현식 모두에서 사용할 수 있습니다.

### 통계 분포 함수 개요

각 함수는 개요가 끝난 후에 더 자세히 설명합니다. 구문에서 함수 이름을 클릭하여 해당 함수에 대한 상세 설명에 즉시 액세스할 수도 있습니다.

BetaDensity

BetaDensity()는 베타 분포의 확률을 반환합니다.

**[BetaDensity](#page-1444-0)** (value, alpha, beta)

BetaDist

BetaDist()는 베타 분포의 누적 확률을 반환합니다.

**[BetaDist](#page-1444-1)** (value, alpha, beta)

BetaInv

BetaINV()는 베타 분포의 누적 확률의 역을 반환합니다.

**[BetaInv](#page-1445-0)** (prob, alpha, beta)

BinomDist

BinomDist()는 이항 분포의 누적 확률을 반환합니다.

[BinomDist](#page-1445-1) (value, trials, trial probability)

**BinomFrequency** 

BinomFrequency()는 이항 확률 분포를 반환합니다.

**[BinomFrequency](#page-1446-0)** (value, trials, trial probability)

BinomInv

BinomInv()는 이항 분포의 누적 확률의 역을 반환합니다.

[BinomInv](#page-1446-1) (prob, trials, trial probability)

**ChiDensity** 

ChiDensity()는 chi<sup>2</sup> 분포의 단측 확률을 반환합니다. chi<sup>2</sup> 밀도 함수는 chi<sup>2</sup> 테스트와 연관됩니다.

[ChiDensity](#page-1447-0) (value, degrees freedom)

#### **ChiDist**

ChiDist()는 chi<sup>2</sup> 분포의 단측 확률을 반환합니다. chi<sup>2</sup> 분포는 chi<sup>2</sup> 테스트와 연관됩니다.

**[ChiDist](#page-1447-1)** (value, degrees\_freedom)

#### **ChiInv**

ChiInv()는 chi<sup>2</sup> 분포의 단측 확률의 역을 반환합니다.

[ChiInv](#page-1448-0) (prob, degrees freedom)

FDensity

FDensity()는 F 분포의 확률을 반환합니다.

[FDensity](#page-1448-1) (value, degrees freedom1, degrees freedom2)

#### **FDist**

FDist()는 F 분포의 누적 확률을 반환합니다.

[FDist](#page-1449-0) (value, degrees freedom1, degrees freedom2)

#### **FInv**

FInv()는 F 분포의 누적 확률의 역을 반환합니다.

[FInv](#page-1449-1) (prob, degrees freedom1, degrees freedom2)

GammaDensity

GammaDensity()는 감마 분포의 확률을 반환합니다.

**[GammaDensity](#page-1450-0)** (value, k, θ)

GammaDist GammaDist()는 감마 분포의 누적 확률을 반환합니다.

**[GammaDist](#page-1450-1)** (value, k, θ)

#### GammaInv

GammaInv()는 감마 분포의 누적 확률의 역을 반환합니다.

**[GammaInv](#page-1451-0)** (prob, k, θ)

#### **NormDist**

NormDist()는 지정된 평균 및 표준 편차에 대한 누적 정규 분포를 반환합니다. mean = 0이고 standard\_ dev = 1인 경우 이 함수는 표준 정규 분포를 반환합니다.

**[NormDist](#page-1451-1)** (value, mean, standard\_dev)

#### **NormInv**

NormInv()는 지정된 평균 및 표준 편차에 대한 정규 누적 분포의 역을 반환합니다.

**[NormInv](#page-1452-0)** (prob, mean, standard\_dev)

#### PoissonDist

PoissonDist()는 푸아송 분포의 누적 확률을 반환합니다.

**[PoissonDist](#page-1452-1)** (value, mean)

PoissonFrequency

PoissonFrequency()는 푸아송 확률 분포를 반환합니다.

**[PoissonFrequency](#page-1453-0)** (value, mean)

PoissonInv

PoissonInv()는 푸아송 분포의 누적 확률의 역을 반환합니다.

**[PoissonInv](#page-1453-1)** (prob, mean)

#### **TDensity**

TDensity() 는 학생 t 밀도 함수에 대한 값을 반환합니다. 여기서 숫자 값은 확률을 계산할 t에 대해 계산된 값입니다.

[TDensity](#page-1454-0) (value, degrees freedom, tails)

#### **TDist**

TDist()는 학생 t 분포에 대한 확률을 반환합니다. 여기서 숫자 값은 확률을 계산할 t에 대해 계산된 값입니 다.

[TDist](#page-1454-1) (value, degrees freedom, tails)

#### **TInv**

TInv()는 확률 및 자유도의 함수로서 학생 t 분포의 t 값을 반환합니다.

<span id="page-1444-0"></span>[TInv](#page-1455-0) (prob, degrees freedom)

#### **BetaDensity**

BetaDensity()는 베타 분포의 확률을 반환합니다.

## **구문:**

BetaDensity(value, alpha, beta)

#### **반환 데이터 유형:** 숫자

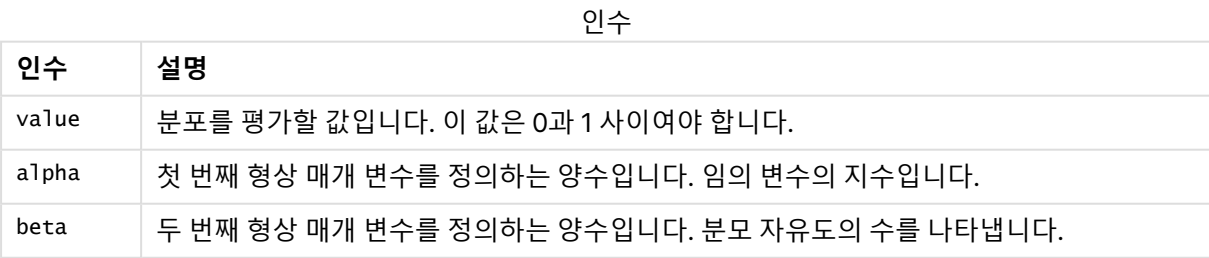

## <span id="page-1444-1"></span>BetaDist

BetaDist()는 베타 분포의 누적 확률을 반환합니다.

### **구문:**

BetaDist(value, alpha, beta)

### **반환 데이터 유형:** 숫자

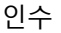

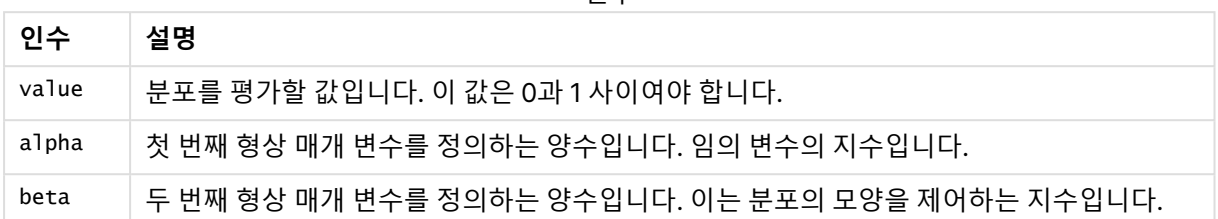

이 함수는 다음과 같은 방식으로 BetaInv 함수와 연관됩니다.

<span id="page-1445-0"></span>If prob = BetaDist(value, alpha, beta), then BetaInv(prob, alpha, beta) = value

#### BetaInv

BetaINV()는 베타 분포의 누적 확률의 역을 반환합니다.

## **구문:**

BetaInv(prob, alpha, beta)

#### **반환 데이터 유형:** 숫자

인수

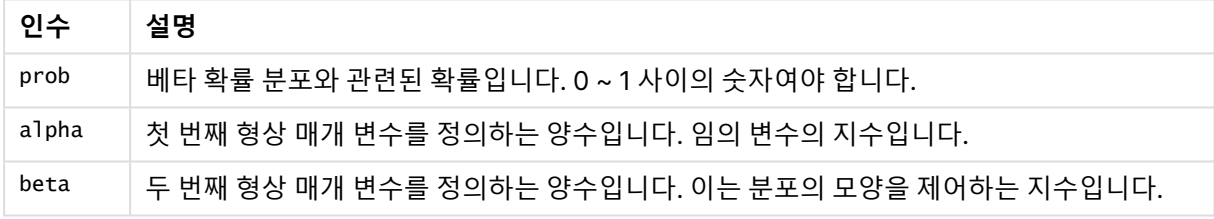

<span id="page-1445-1"></span>이 함수는 다음과 같은 방식으로 BetaDist 함수와 연관됩니다. If prob = BetaDist(value, alpha, beta), then BetaInv(prob, alpha, beta) = value

## BinomDist

BinomDist()는 이항 분포의 누적 확률을 반환합니다.

## **구문:**

BinomDist(value, trials, trial\_probability)

#### **반환 데이터 유형:** 숫자

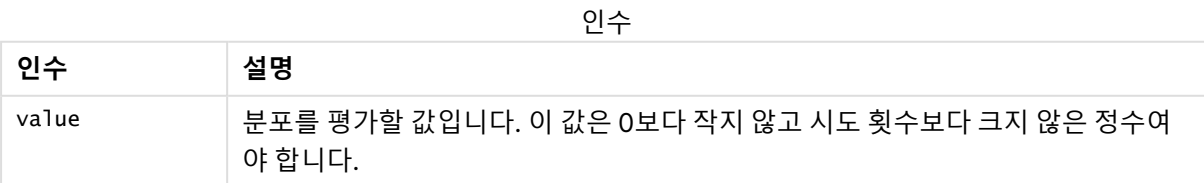

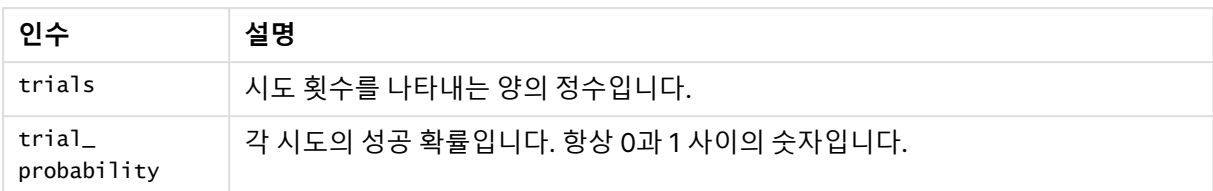

이 함수는 다음과 같은 방식으로 BinomInv 함수와 연관됩니다.

<span id="page-1446-0"></span>If prob = BinomDIST(value, trials, trial\_probability), then BinomInv(prob, trials, trial\_ probability) = value

### **BinomFrequency**

BinomFrequency()는 이항 확률 분포를 반환합니다.

### **구문:**

BinomFrequency(value, trials, trial probability)

## **반환 데이터 유형:** 숫자

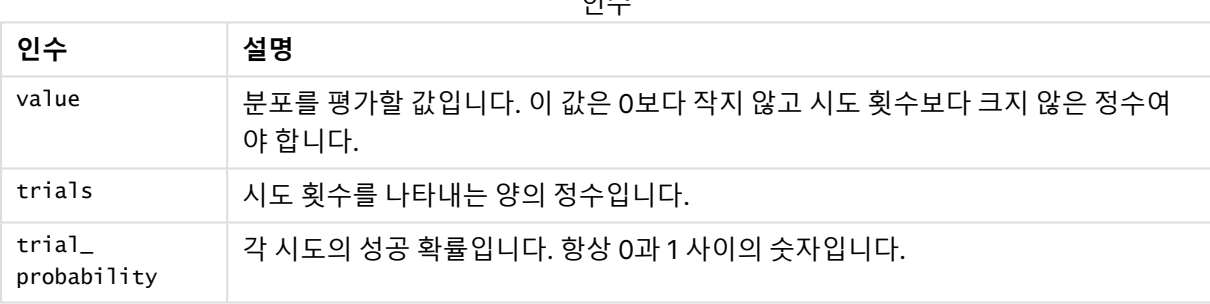

 $Q<sub>1</sub>$ 

# <span id="page-1446-1"></span>BinomInv

BinomInv()는 이항 분포의 누적 확률의 역을 반환합니다.

### **구문:**

BinomInv(prob, trials, trial\_probability)

## **반환 데이터 유형:** 숫자

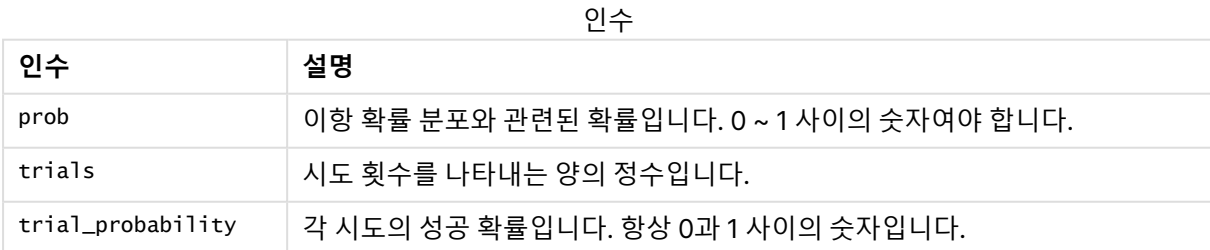

#### 이 함수는 다음과 같은 방식으로 BinomDist 함수와 연관됩니다.

If prob = BinomDist(value, trials, trial\_probability), then BinomInv(prob, trials, trial\_ probability) = value

# <span id="page-1447-0"></span>**ChiDensity**

ChiDensity()는 chi<sup>2</sup> 분포의 단측 확률을 반환합니다. chi<sup>2</sup> 밀도 함수는 chi<sup>2</sup> 테스트와 연관됩니 다.

# **구문:**

ChiDensity(value, degrees freedom)

## **반환 데이터 유형:** 숫자

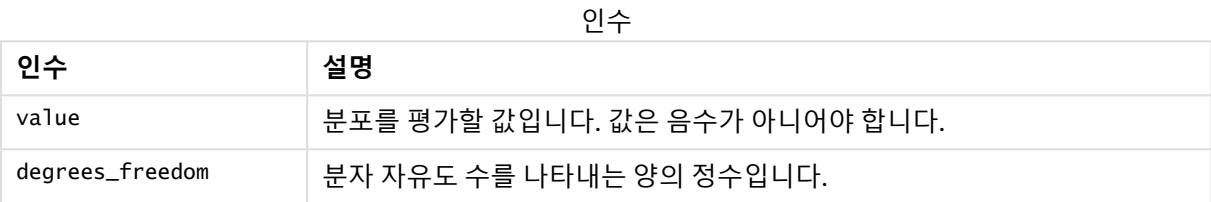

# <span id="page-1447-1"></span>ChiDist

**ChiDist()**는 chi<sup>2</sup> 분포의 단측 확률을 반환합니다. chi<sup>2</sup> 분포는 chi2 테스트와 연관이 있습니 다.

## **구문:**

ChiDist(value, degrees\_freedom)

## **반환 데이터 유형:** 숫자

## **인수:**

CHIDIST 인수

| 인수                | 설명                             |
|-------------------|--------------------------------|
| value             | 분포를 평가할 값입니다. 값은 음수가 아니어야 합니다. |
| ' degrees_freedom | 자유도 수를 나타내는 양의 정수입니다.          |

이 함수는 다음과 같은 방식으로 **ChiInv** 함수와 연관됩니다. If  $prob = Chibist(value, df)$ , then  $Chinv(prob, df) = value$ 

## **제한 사항:**

모든 인수는 숫자여야 하며, 그렇지 않으면 NULL이 반환됩니다.

## **예 및 결과:**

예 및 결과

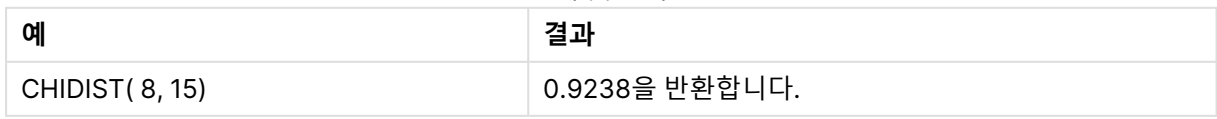

# <span id="page-1448-0"></span>**Chilny**

**ChiInv()**는 chi<sup>2</sup> 분포의 단측 확률의 역을 반환합니다.

## **구문:**

ChiInv(prob, degrees freedom)

## **반환 데이터 유형:** 숫자

### **인수:**

CHIINV 인수

| 인수                           | 설명                                                 |
|------------------------------|----------------------------------------------------|
| prob                         | chi <sup>2</sup> 분포와 관련된 확률이며, 0 ~ 1 사이의 숫자여야 합니다. |
| <sup>⊢</sup> degrees_freedom | 자유도 수를 나타내는 정수입니다.                                 |

이 함수는 다음과 같은 방식으로 **ChiDist** 함수와 연관됩니다. If  $prob = Chipist(value, df)$ , then  $Chipv(prob, df) = value$ 

## **제한 사항:**

모든 인수는 숫자여야 하며, 그렇지 않으면 NULL이 반환됩니다.

## **예 및 결과:**

예 및 결과

| .<br>예                | 결과             |
|-----------------------|----------------|
| Chilnv(0.9237827, 15) | 8.0000을 반환합니다. |

# <span id="page-1448-1"></span>FDensity

FDensity()는 F 분포의 확률을 반환합니다.

# **구문:**

FDensity(value, degrees freedom1, degrees freedom2)

#### **반환 데이터 유형:** 숫자

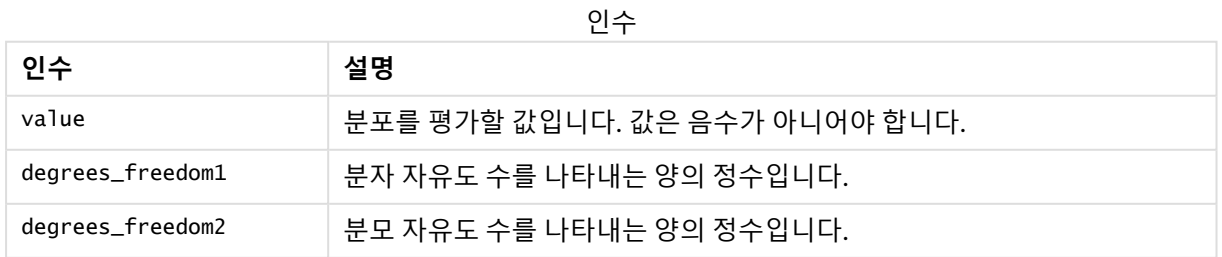

# <span id="page-1449-0"></span>FDist

# **FDist()**는 F 확률 분포를 반환합니다.

### **구문:**

FDist(value, degrees freedom1, degrees freedom2)

### **반환 데이터 유형:** 숫자

### **인수:**

FDIST 인수

| 인수               | 설명                                 |
|------------------|------------------------------------|
| value            | 분포를 평가할 값입니다. Value는 음수가 아니어야 합니다. |
| degrees_freedom1 | 분자 자유도 수를 나타내는 양의 정수입니다.           |
| degrees_freedom2 | 분모 자유도 수를 나타내는 양의 정수입니다.           |

이 함수는 다음과 같은 방식으로 **FInv** 함수와 연관됩니다.

If prob = FDist(value, df1, df2), then  $FIN(prob, df1, df2)$  = value

### **제한 사항:**

모든 인수는 숫자여야 하며, 그렇지 않으면 NULL이 반환됩니다.

### **예 및 결과:**

예 및 결과

| 예                                        | 결과             |
|------------------------------------------|----------------|
| $\overline{\phantom{a}}$ FDist(15, 8, 6) | 0.0019을 반환합니다. |

# <span id="page-1449-1"></span>FInv

**FInv()**는 F 확률 분포의 역을 반환합니다.

## **구문:**

FInv(prob, degrees freedom1, degrees freedom2)

## **반환 데이터 유형:** 숫자

### **인수:**

FINV 인수

| 인수              | 설명                                     |
|-----------------|----------------------------------------|
| prob            | F 확률 분포와 관련된 확률이며, 0 ~ 1 사이의 숫자여야 합니다. |
| degrees_freedom | 자유도 수를 나타내는 정수입니다.                     |

이 함수는 다음과 같은 방식으로 **FDist** 함수와 연관됩니다. If prob = FDist(value, df1, df2), then FInv(prob, df1, df2) = value

### **제한 사항:**

모든 인수는 숫자여야 하며, 그렇지 않으면 NULL이 반환됩니다.

### **예 및 결과:**

예 및 결과

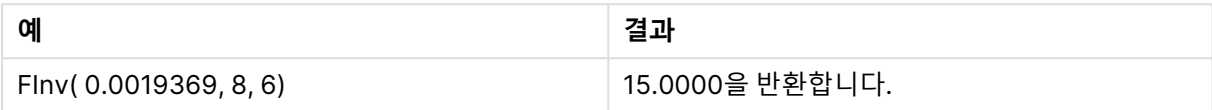

# <span id="page-1450-0"></span>GammaDensity

GammaDensity()는 감마 분포의 확률을 반환합니다.

### **구문:**

GammaDensity(value, k, θ)

### **반환 데이터 유형:** 숫자

인수

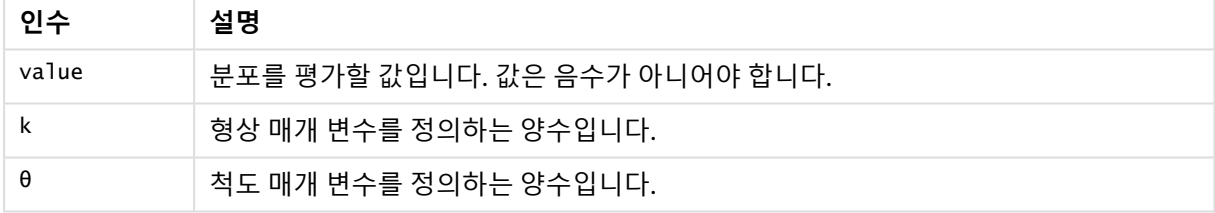

# <span id="page-1450-1"></span>GammaDist

GammaDist()는 감마 분포의 누적 확률을 반환합니다.

## **구문:**

GammaDist(value, k, θ)

#### **반환 데이터 유형:** 숫자

인수

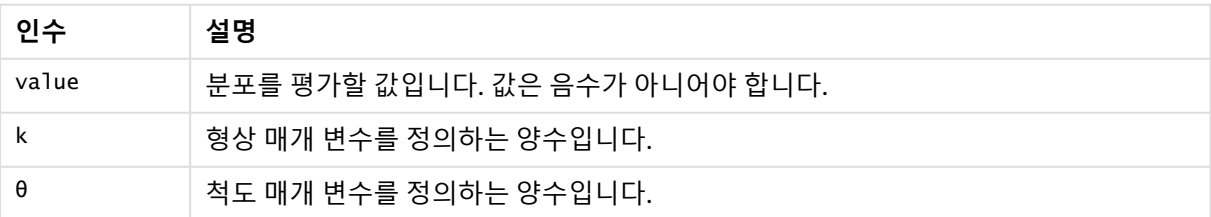

<span id="page-1451-0"></span>이 함수는 다음과 같은 방식으로 GammaINV 함수와 연관됩니다. If prob = GammaDist(value, k,  $\theta$ ), then GammaInv(prob, k,  $\theta$ ) = value

# GammaInv

GammaInv()는 감마 분포의 누적 확률의 역을 반환합니다.

### **구문:**

GammaInv(prob, k, θ)

### **반환 데이터 유형:** 숫자

인수

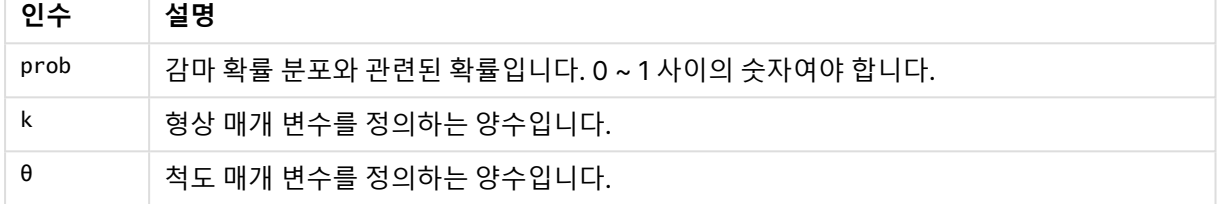

<span id="page-1451-1"></span>이 함수는 다음과 같은 방식으로 GammaDist 함수와 연관됩니다. If prob = GammaDist(value, k,  $\theta$ ), then GammaInv(prob, k,  $\theta$ ) = value

# NormDist

**NormDist()**는 지정된 평균 및 표준 편차에 대한 누적 정규 분포를 반환합니다. mean = 0이고 standard\_dev = 1인 경우 이 함수는 표준 정규 분포를 반환합니다.

## **구문:**

NormDist(value, mean, standard\_dev)

#### **반환 데이터 유형:** 숫자

**인수:**

**인수 설명**  $value$  기능 기능 부포를 평가할 값입니다. mean 기능 - 대한 분포의 산술 평균을 나타내는 값입니다. standard\_dev 분포의 표준 편차를 나타내는 양수 값입니다. NORMDIST 인수

이 함수는 다음과 같은 방식으로 **NormInv** 함수와 연관됩니다. If  $prob = NormDist(value, m, sd)$ , then  $NormInv(prob, m, sd) = value$ 

#### **제한 사항:**

모든 인수는 숫자여야 하며, 그렇지 않으면 NULL이 반환됩니다.

### **예 및 결과:**

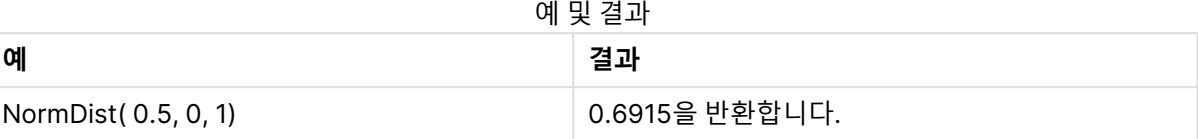

### <span id="page-1452-0"></span>NormInv

**NormInv()**는 지정된 평균 및 표준 편차에 대한 정규 누적 분포의 역을 반환합니다.

#### **구문:**

NormInv(prob, mean, standard dev)

#### **반환 데이터 유형:** 숫자

### **인수:**

#### NORMINV 인수

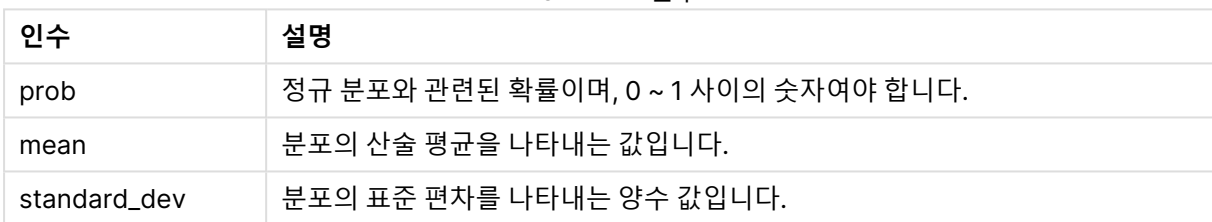

이 함수는 다음과 같은 방식으로 **NormDist** 함수와 연관됩니다. If  $prob = NormDist(value, m, sd)$ , then  $NormInv(prob, m, sd) = value$ 

#### **제한 사항:**

모든 인수는 숫자여야 하며, 그렇지 않으면 NULL이 반환됩니다.

## **예 및 결과:**

예 및 결과

| 예                         | 결과             |
|---------------------------|----------------|
| Normlny (0.6914625, 0, 1) | 0.5000을 반환합니다. |

# <span id="page-1452-1"></span>PoissonDist

PoissonDist()는 푸아송 분포의 누적 확률을 반환합니다.

# **구문:**

PoissonDist(value, mean)

### **반환 데이터 유형:** 숫자

인수

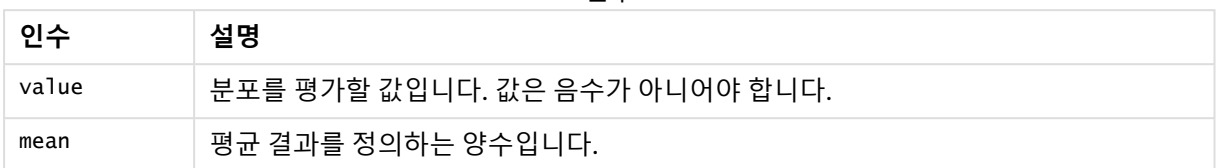

<span id="page-1453-0"></span>이 함수는 다음과 같은 방식으로 PoissonInv 함수와 연관됩니다. If  $prob = PoissonDist(value, mean)$ , then  $PoissonInv(prob, mean) = value$ 

# PoissonFrequency

PoissonFrequency()는 푸아송 확률 분포를 반환합니다.

## **구문:**

PoissonFrequency(value, mean)

### **반환 데이터 유형:** 숫자

인수

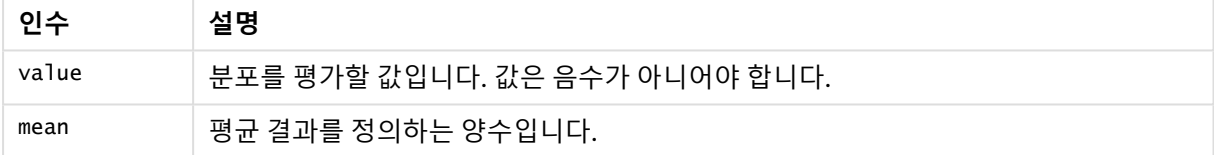

# <span id="page-1453-1"></span>PoissonInv

PoissonInv()는 푸아송 분포의 누적 확률의 역을 반환합니다.

### **구문:**

PoissonInv(prob, mean)

## **반환 데이터 유형:** 숫자

인수

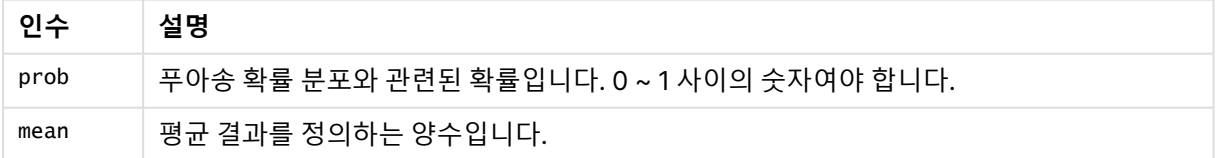

이 함수는 다음과 같은 방식으로 PoissonDIST 함수와 연관됩니다. If  $prob = PoissonDist(value, mean), then PoissonInv(prob, mean) = value$ 

# <span id="page-1454-0"></span>**TDensity**

TDensity() 는 학생 t 밀도 함수에 대한 값을 반환합니다. 여기서 숫자 값은 확률을 계산할 t에 대해 계산된 값입니다.

# **구문:**

TDensity(value, degrees freedom)

## **반환 데이터 유형:** 숫자

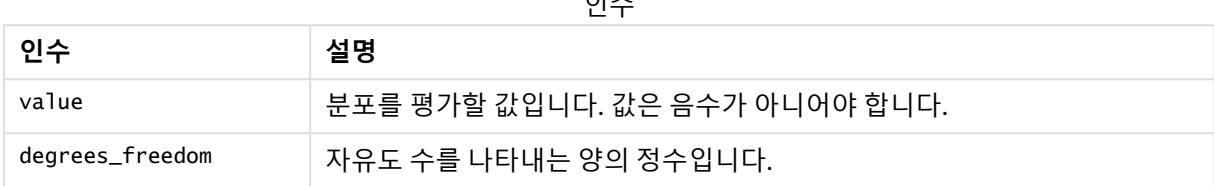

 $\sim$ 

# <span id="page-1454-1"></span>TDist

**TDist()**는 학생 t 분포에 대한 확률을 반환합니다. 여기서 숫자 값은 확률을 계산할 t에 대해 계 산된 값입니다.

## **구문:**

TDist(value, degrees\_freedom, tails)

## **반환 데이터 유형:** 숫자

## **인수:**

TDIST 인수

| 인수              | 설명                               |  |
|-----------------|----------------------------------|--|
| value           | 분포를 평가할 값이며 음수가 아니어야 합니다.        |  |
| degrees_freedom | 자유도 수를 나타내는 양의 정수입니다.            |  |
| tails           | 1(단측 분포) 또는 2(양측 분포) 중 하나여야 합니다. |  |

이 함수는 다음과 같은 방식으로 **TInv** 함수와 연관됩니다. If  $prob = TDist(value, df, 2)$ , then  $TInv(prob, df) = value$ 

## **제한 사항:**

모든 인수는 숫자여야 하며, 그렇지 않으면 NULL이 반환됩니다.

### **예 및 결과:**

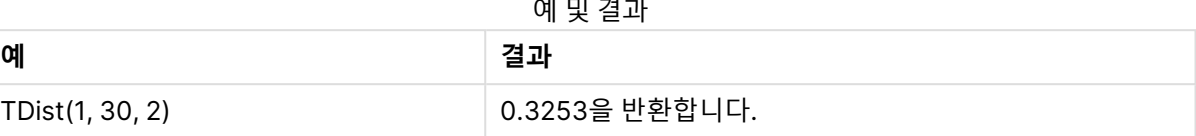

## <span id="page-1455-0"></span>TInv

## **TInv()**는 확률 및 자유도의 함수로서 학생 t 분포의 t 값을 반환합니다.

### **구문:**

TInv(prob, degrees freedom)

### **반환 데이터 유형:** 숫자

### **인수:**

TINV 인수

| 인수              | 설명                                      |
|-----------------|-----------------------------------------|
| prob            | └t 분포와 관련된 양측 확률이며, 0 ~ 1 사이의 숫자여야 합니다. |
| degrees_freedom | 자유도 수를 나타내는 정수입니다.                      |

### **제한 사항:**

모든 인수는 숫자여야 하며, 그렇지 않으면 NULL이 반환됩니다.

이 함수는 다음과 같은 방식으로 **TDist** 함수와 연관됩니다.

If prob = TDist(value, df ,2), then TInv(prob, df) = value을 클릭하십시오.

#### **예 및 결과:**

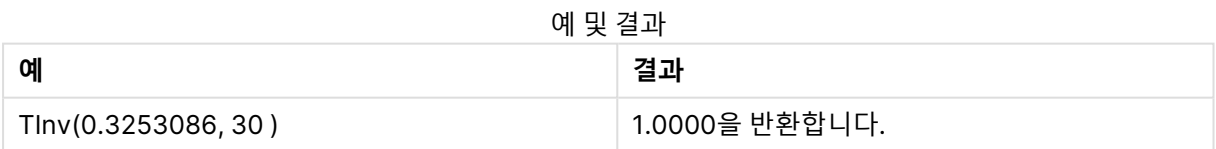

# 문자열 함수

이 섹션에서는 문자열을 처리하는 함수에 대해 설명합니다. 아래 함수에서 파라메타는 **s**를 문자열로 해석 해야 하는 표현식입니다.

로드 스크립트에서만 사용할 수 있는 **Evaluate**를 제외한 모든 함수는 로드 스크립트와 차트 표현식 모두에 서 사용할 수 있습니다.

# 문자열 함수 개요

각 함수는 개요가 끝난 후에 더 자세히 설명합니다. 구문에서 함수 이름을 클릭하여 해당 함수에 대한 상세 설명에 즉시 액세스할 수도 있습니다.

#### **ApplyCodepage**

표현식에 지정된 필드 또는 텍스트에 다른 코드 페이지를 적용합니다. 코드 페이지는 숫자 형식이어야 합니 다.

ApplyCodepage(text, codepage)

#### **Capitalize**

**Capitalize()**는 모든 단어의 첫 글자가 대문자인 문자열을 반환합니다.

**[Capitalize](#page-1458-0)** (text)

#### **Chr**

**Chr()**은 입력된 정수에 해당하는 Unicode 문자를 반환합니다.

**[Chr](#page-1459-0) (**int **)**

#### **Evaluate**

**Evaluate()**는 입력 텍스트 문자열을 유효한 QlikView 표현식으로 평가할 수 있는지 확인하고, 평가할 수 있 는 경우는 표현식의 값을 문자열로 반환합니다. 입력 문자열이 유효한 표현식이 아니면 NULL이 반환됩니 다.

**[Evaluate](#page-1459-1)** (expression text)

### **FindOneOf**

**FindOneOf()**는 제공된 문자 집합의 문자 발견 위치를 찾기 위해 문자열을 검색합니다. 세 번째 인수(1보다 큰 값으로)를 지정하지 않으면 검색 집합의 문자에 대한 첫 번째 발견 위치가 반환됩니다. 일치 항목이 발견 되지 않으면 **0**이 반환됩니다.

[FindOneOf](#page-1460-0) (text, char set[, count])

#### **Hash128**

**Hash128()**은 결합된 입력 표현식 값의 128비트 해시를 반환합니다. 결과는 22자의 문자열입니다.

**[Hash128](#page-1460-1)** (expr{, expression})

#### **Hash160**

**Hash160()**은 결합된 입력 표현식 값의 160비트 해시를 반환합니다. 결과는 27자의 문자열입니다.

**[Hash160](#page-1461-0)** (expr{, expression})

#### **Hash256**

**Hash256()**은 결합된 입력 표현식 값의 256비트 해시를 반환합니다. 결과는 43자의 문자열입니다.

**[Hash256](#page-1461-1)** (expr{, expression})

#### **Index**

**Index()**는 제공된 부분 문자열의 n번째 항목의 시작 위치를 찾기 위해 문자열을 검색합니다. 세 번째 선택 적 인수가 n 값을 제공하며, 생략 시 1입니다. 음수 값은 문자열 끝부터 검색합니다. 문자열 내 위치는 **1**부터 번호가 매겨집니다.

**[Index](#page-1461-2)** (text, substring[, count])

#### **KeepChar**

**KeepChar()**은 첫 번째 문자열 'text'로 이루어진 문자열 중 두 번째 문자열 "keep\_chars"에 포함되지 않는 문자를 뺀 문자열을 반환합니다.

[KeepChar](#page-1462-0) (text, keep chars)

#### **Left**

**Left()**는 입력 문자열의 첫 번째(가장 왼쪽) 문자로 구성된 문자열을 반환합니다. 반환되는 문자열의 문자 수는 두 번째 인수로 결정됩니다.

**[Left](#page-1463-0) (**text, count **)**

#### **Len**

**Len()**은 입력 문자열의 길이를 반환합니다.

**[Len](#page-1463-1) (**text **)**

#### **Lower**

**Lower()**는 입력 문자열의 모든 문자를 소문자로 변환합니다.

**[Lower](#page-1464-0)** (text)

#### **LTrim**

**LTrim()**은 모든 선행 공백이 제거된 입력 문자열을 반환합니다.

**[LTrim](#page-1464-1) (**text**)**

#### **Mid**

**Mid()**는 두 번째 인수 'start'로 정의된 문자의 위치에서 시작되고 세 번째 인수 'count'로 정의된 문자 수를 반환하는 입력 문자열의 일부를 반환합니다. 'count'를 생략하면 나머지 입력 문자열이 반환됩니다. 입력 문 자열의 첫 번째 문자는 번호가 1로 지정됩니다.

**[Mid](#page-1465-0)** (text, start[, count])

#### **Ord**

**Ord()**는 입력 문자열의 첫 번째 문자에 대한 Unicode 코드 포인트 번호를 반환합니다.

**[Ord](#page-1465-1) (**char **)**

#### **PurgeChar**

**PurgeChar()**은 두 번째 인수('remove\_chars')에 나타나는 문자를 제외하고, 입력 문자열('text')에 포함된 문자로 구성된 문자열을 반환합니다.

[PurgeChar](#page-1466-0) (text, remove chars)

#### **Repeat**

**Repeat()**는 두 번째 인수로 정의된 횟수 만큼 반복된 입력 문자열로 구성된 문자열을 만듭니다.

**[Repeat](#page-1466-1)** (text[, repeat\_count])

#### **Replace**

**Replace()**는 입력 문자열 내에서 특정 부분 문자열의 모든 발견 항목을 다른 부분 문자열로 대체한 후의 문 자열을 반환합니다. 이 함수는 비재귀적이며 왼쪽에서 오른쪽으로 작동합니다.

**[Replace](#page-1467-0)** (text, from str, to str)

#### **Right**

**Right()**는 입력 문자열의 마지막(가장 오른쪽) 문자로 구성된 문자열을 반환합니다. 문자 수는 두 번째 인수 로 결정됩니다.

**[Right](#page-1468-0) (**text, count **)**

#### **RTrim**

**RTrim()**은 모든 후행 공백이 제거된 입력 문자열을 반환합니다.

**[RTrim](#page-1468-1)** (text)

#### **SubField**

**Subfield()**는 부모 문자열 필드에서 부분 문자열 성분을 추출하는 데 사용됩니다. 여기서 원래 레코드 필드 는 구분 기호로 분리된 둘 이상의 부분으로 구성됩니다.

[SubField](#page-1468-2) (text, delimiter[, field no ])

#### **SubStringCount**

**SubstringCount()**는 입력 문자열 텍스트에 지정된 부분 문자열의 발생 횟수를 반환합니다. 일치하는 항목 이 없으면 0이 반환됩니다.

**[SubStringCount](#page-1471-0)** ( text , substring)

#### **TextBetween**

**TextBetween()**은 구분 기호로 지정된 문자 사이에서 발견되는 입력 문자열의 텍스트를 반환합니다.

**[TextBetween](#page-1472-0)** (text, sub\_string)

#### **Trim**

**Trim()**은 모든 선행 및 후행 공백이 제거된 입력 문자열을 반환합니다.

**[Trim](#page-1473-0)** (text)

#### **Upper**

**Upper()**는 표현식의 모든 텍스트 문자에 대해 입력 문자열의 모든 문자를 대문자로 변환합니다. 숫자와 기 호는 무시됩니다.

<span id="page-1458-0"></span>**[Upper](#page-1473-1)** (text)

### **Capitalize**

**Capitalize()**는 모든 단어의 첫 글자가 대문자인 문자열을 반환합니다.

**구문:**

**Capitalize(**text**)**

**반환 데이터 유형:** 문자열

#### **예 및 결과:**

예 및 결과

| 예                               | 결과                       |
|---------------------------------|--------------------------|
| Capitalize ( 'my little pony' ) | 'My Little Pony'를 반환합니다. |
| Capitalize ( 'AA bb cC Dd')     | 'Aa Bb Cc Dd'를 반환합니다.    |

## <span id="page-1459-0"></span>Chr

**Chr()**은 입력된 정수에 해당하는 Unicode 문자를 반환합니다.

#### **구문:**

**Chr(**int**)**

### **반환 데이터 유형:** string

### **예 및 결과:**

예 및 결과

| .        |                 |  |
|----------|-----------------|--|
| 예        | 결과              |  |
| Chr(65)  | 문자열 'A'를 반환합니다. |  |
| Chr(163) | 문자열 '£'를 반환합니다. |  |
| Chr(35)  | 문자열 '#'를 반환합니다. |  |

## <span id="page-1459-1"></span>Evaluate

**Evaluate()**는 입력 텍스트 문자열을 유효한 QlikView 표현식으로 평가할 수 있는지 확인하고, 평가할 수 있 는 경우는 표현식의 값을 문자열로 반환합니다. 입력 문자열이 유효한 표현식이 아니면 NULL이 반환됩니 다.

### **구문:**

**Evaluate(**expression\_text**)**

### **반환 데이터 유형:** dual

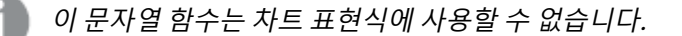

### **예 및 결과:**

**예 결과** Evaluate ( 5 \* 8 ) '40'를 반환합니다. 예 및 결과

# <span id="page-1460-0"></span>FindOneOf

**FindOneOf()**는 제공된 문자 집합의 문자 발견 위치를 찾기 위해 문자열을 검색합니다. 세 번째 인수(1보다 큰 값으로)를 지정하지 않으면 검색 집합의 문자에 대한 첫 번째 발견 위치가 반환됩니다. 일치 항목이 발견 되지 않으면 **0**이 반환됩니다.

## **구문:**

**FindOneOf(**text, char\_set[, count]**)**

**반환 데이터 유형:** 정수

**인수:**

FindOneOf 인수

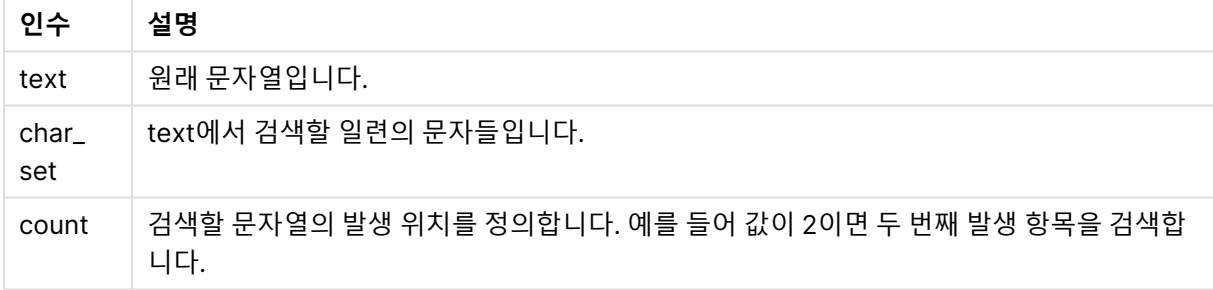

#### **예 및 결과:**

예 및 결과

| 예                                                  | 결과                                                                           |
|----------------------------------------------------|------------------------------------------------------------------------------|
| FindOneOf ( 'my example text<br>string', 'et%s')   | '4'을 반환합니다.                                                                  |
| FindOneOf( 'my example text<br>string', 'et%s', 3) | '12'을 반환합니다. 검색이 e, t, % 또는 s에 대해 수행되며 "t"가 세 번<br>째 발생 항목이고 위치가 12이기 때문입니다. |
| FindOneOf ( 'my example text<br>string', $x\%$ ')  | '0'을 반환합니다.                                                                  |

## <span id="page-1460-1"></span>Hash128

**Hash128()**은 결합된 입력 표현식 값의 128비트 해시를 반환합니다. 결과는 22자의 문자열입니다.

## **구문:**

**Hash128(**expr{, expression}**)**

#### **반환 데이터 유형:** 문자열

<span id="page-1461-0"></span>Hash128 ( 'abc', 'xyz', '123' ) Hash128 ( Region, Year, Month )

### Hash160

**Hash160()**은 결합된 입력 표현식 값의 160비트 해시를 반환합니다. 결과는 27자의 문자열입니다.

**구문:**

**Hash160(**expr{, expression}**)**

**반환 데이터 유형:** 문자열

<span id="page-1461-1"></span>Hash160 ( 'abc', 'xyz', '123' ) Hash160 ( Region, Year, Month )

### Hash256

**Hash256()**은 결합된 입력 표현식 값의 256비트 해시를 반환합니다. 결과는 43자의 문자열입니다.

**구문:**

**Hash256(**expr{, expression}**)**

**반환 데이터 유형:** 문자열

<span id="page-1461-2"></span>Hash256 ( 'abc', 'xyz', '123' ) Hash256 ( Region, Year, Month )

#### Index

**Index()**는 제공된 부분 문자열의 n번째 항목의 시작 위치를 찾기 위해 문자열을 검색합니다. 세 번째 선택 적 인수가 n 값을 제공하며, 생략 시 1입니다. 음수 값은 문자열 끝부터 검색합니다. 문자열 내 위치는 **1**부터 번호가 매겨집니다.

#### **구문:**

**Index(**text, substring[, count]**)**

#### **반환 데이터 유형:** 정수

**인수:**

Index 인수

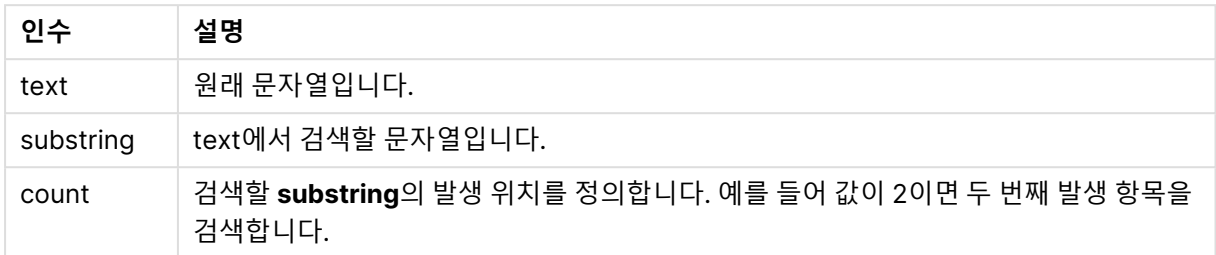

# **예 및 결과:**

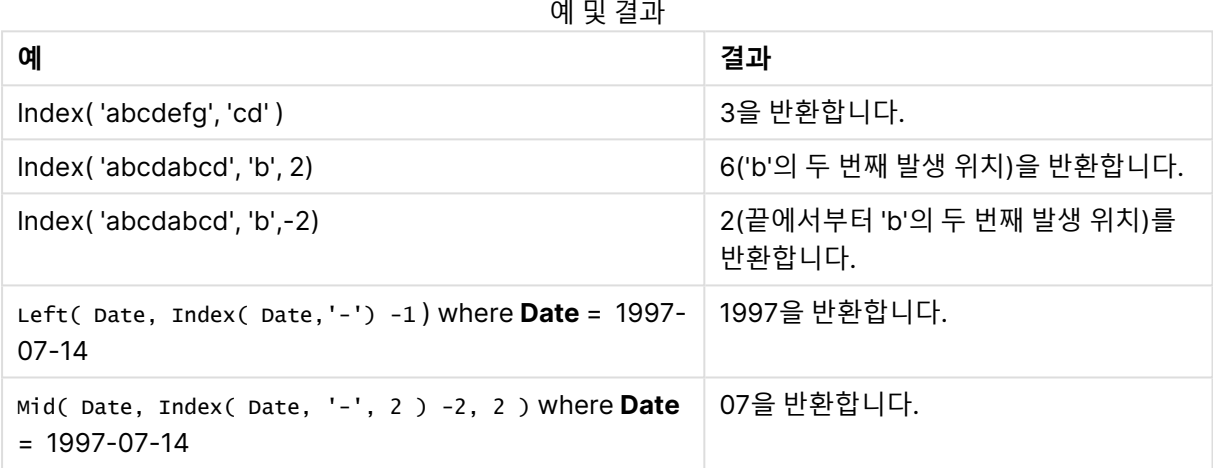

# <span id="page-1462-0"></span>KeepChar

**KeepChar()**은 첫 번째 문자열 'text'로 이루어진 문자열 중 두 번째 문자열 "keep\_chars"에 포함되지 않는 문자를 뺀 문자열을 반환합니다.

# **구문:**

**KeepChar(**text, keep\_chars**)**

# **반환 데이터 유형:** 문자열

**인수:**

KeepChar 인수

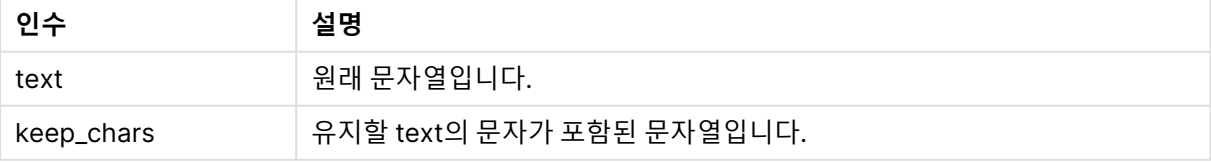

**예 및 결과:**

예 및 결과

| 예                              | 결과             |
|--------------------------------|----------------|
| KeepChar ( 'a1b2c3', '123' )   | '123'을 반환합니다.  |
| KeepChar ( 'a1b2c3', '1234' )  | '123'을 반환합니다.  |
| KeepChar ( 'a1b22c3', '1234' ) | '1223'을 반환합니다. |
| KeepChar ( 'a1b2c3', '312' )   | '123'을 반환합니다.  |

## <span id="page-1463-0"></span>Left

**Left()**는 입력 문자열의 첫 번째(가장 왼쪽) 문자로 구성된 문자열을 반환합니다. 반환되는 문자열의 문자 수는 두 번째 인수로 결정됩니다.

### **구문:**

**Left(**text, count**)**

## **반환 데이터 유형:** 문자열

**인수:**

Left 인수

| 인수    | 설명                                    |
|-------|---------------------------------------|
| text  | 원래 문자열입니다.                            |
| count | 문자열 text의 맨 왼쪽 부분부터 포함시킬 문자 수를 정의합니다. |

### **예 및 결과:**

예 및 결과

| 예                 | 결과                            |
|-------------------|-------------------------------|
| Left('abcdef', 3) | $^{\backprime}$ 'abc'를 반환합니다. |

<span id="page-1463-1"></span>Index [\(page](#page-1461-2) 1462)를 사용하면 보다 복잡한 문자열 분석이 가능합니다.

Len

**Len()**은 입력 문자열의 길이를 반환합니다.

### **구문:**

**Len(**text**)**

#### **반환 데이터 유형:** 정수

### **예 및 결과:**

**예 결과** Len ('Peter') '5'을 반환합니다. 예 및 결과

### LevenshteinDist

**LevenshteinDist()**는 두 문자열 사이의 Levenshtein 거리를 반환합니다. 이는 한 문자열을 다른 문자열로 변경하는 데 필요한 최소 단일 문자 편집 수(삽입, 삭제 또는 대체)로 정의됩니 다. 이 함수는 퍼지 문자열 비교에 유용합니다.

### **구문:**

**LevenshteinDist(**text1, text2**)**

### **반환 데이터 유형:** 정수

예 및 결과:

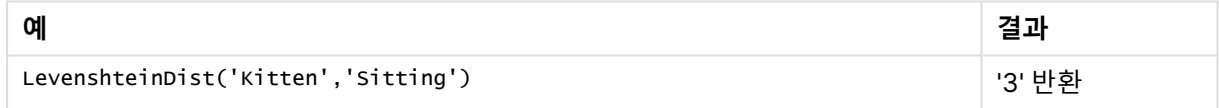

#### <span id="page-1464-0"></span>Lower

**Lower()**는 입력 문자열의 모든 문자를 소문자로 변환합니다.

#### **구문:**

**Lower(**text**)**

#### **반환 데이터 유형:** 문자열

**예 및 결과:**

예 및 결과

| 예             | 결과                             |
|---------------|--------------------------------|
| Lower('abcD') | $^{\backprime}$ 'abcd'를 반환합니다. |

### <span id="page-1464-1"></span>LTrim

**LTrim()**은 모든 선행 공백이 제거된 입력 문자열을 반환합니다.

## **구문:**

**LTrim(**text**)**

#### **반환 데이터 유형:** 문자열

### **예 및 결과:**

예 및 결과

| 예               | 결과               |
|-----------------|------------------|
| LTrim( ' abc' ) | ' 'abc'를 반환합니다.  |
| LTrim( 'abc ' ) | ່ 'abc '를 반환합니다. |

### <span id="page-1465-0"></span>Mid

**Mid()**는 두 번째 인수 'start'로 정의된 문자의 위치에서 시작되고 세 번째 인수 'count'로 정의된 문자 수를 반환하는 입력 문자열의 일부를 반환합니다. 'count'를 생략하면 나머지 입력 문자열이 반환됩니다. 입력 문 자열의 첫 번째 문자는 번호가 1로 지정됩니다.

## **구문:**

**Mid(**text, start[, count]**)**

#### **반환 데이터 유형:** 문자열

### **인수:**

Mid 인수

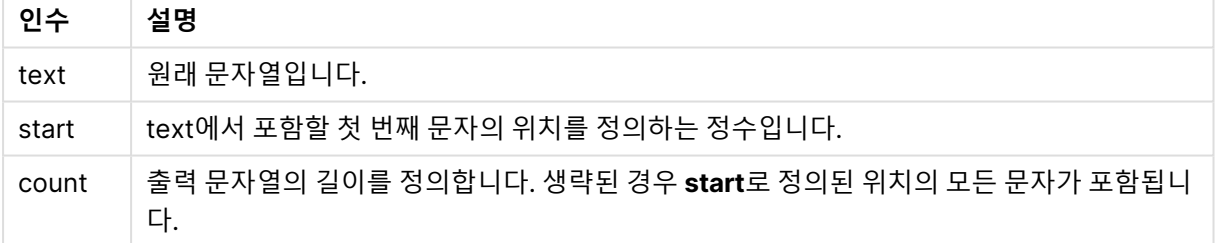

#### **예 및 결과:**

예 및 결과

| .<br>예              | 결과             |
|---------------------|----------------|
| Mid('abcdef',3 )    | 'cdef'를 반환합니다. |
| Mid('abcdef',3, 2 ) | 'cd'를 반환합니다.   |

# <span id="page-1465-1"></span>Ord

**Ord()**는 입력 문자열의 첫 번째 문자에 대한 Unicode 코드 포인트 번호를 반환합니다.

### **구문:**

**Ord(**char**)**

### **반환 데이터 유형:** 정수

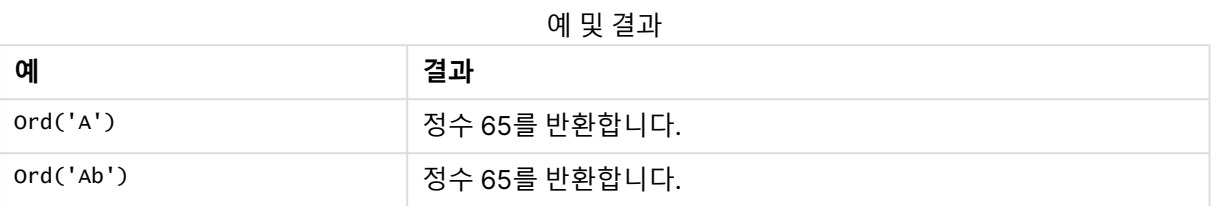

# <span id="page-1466-0"></span>PurgeChar

**PurgeChar()**은 두 번째 인수('remove\_chars')에 나타나는 문자를 제외하고, 입력 문자열('text')에 포함된 문자로 구성된 문자열을 반환합니다.

### **구문:**

**PurgeChar(**text, remove\_chars**)**

**반환 데이터 유형:** 문자열

**인수:**

PurgeChar 인수

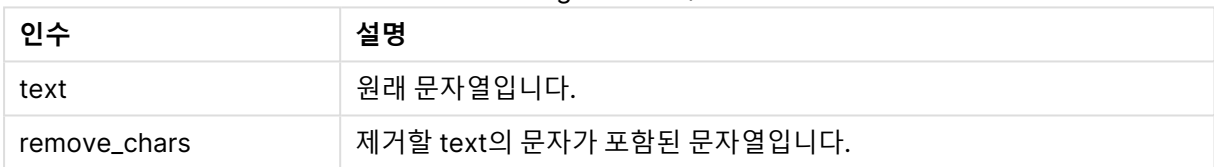

#### **반환 데이터 유형:** 문자열

### **예 및 결과:**

예 및 결과

| .                               |                 |
|---------------------------------|-----------------|
| 예                               | 결과              |
| PurgeChar $( 'alb2c3', '123' )$ | ' 'abc'를 반환합니다. |
| PurgeChar $( 'alb2c3', '312' )$ | 'abc'를 반환합니다.   |

# <span id="page-1466-1"></span>Repeat

**Repeat()**는 두 번째 인수로 정의된 횟수 만큼 반복된 입력 문자열로 구성된 문자열을 만듭니다.

**구문:**

**Repeat(**text[, repeat\_count]**)**

### **반환 데이터 유형:** 문자열

## **인수:**

Repeat 인수

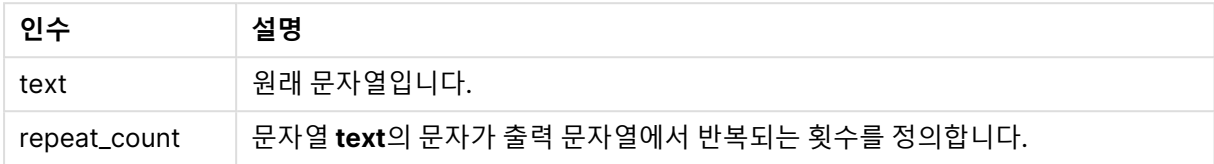

## **예 및 결과:**

예 및 결과

| 예                                       | 결과                  |
|-----------------------------------------|---------------------|
| Repeat( ' * ', rating ) when rating = 4 | ' * * * * '를 반환합니다. |

# <span id="page-1467-0"></span>Replace

**Replace()**는 입력 문자열 내에서 특정 부분 문자열의 모든 발견 항목을 다른 부분 문자열로 대체한 후의 문 자열을 반환합니다. 이 함수는 비재귀적이며 왼쪽에서 오른쪽으로 작동합니다.

## **구문:**

```
Replace(text, from_str, to_str)
```
## **반환 데이터 유형:** 문자열

#### **인수:**

Replace 인수

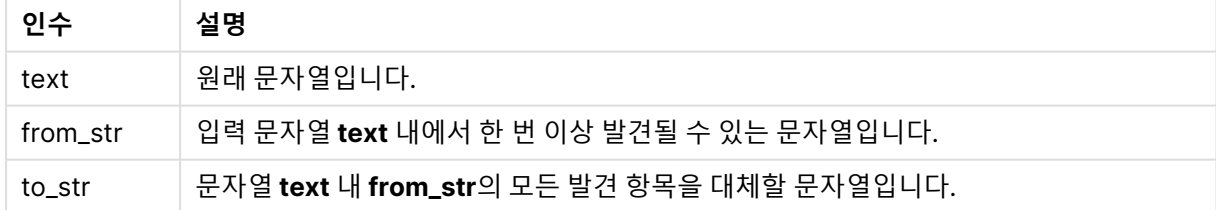

## **예 및 결과:**

예 및 결과

| .                            |                     |
|------------------------------|---------------------|
| 예                            | 결과                  |
| Replace('abccde','cc','xyz') | └ 'abxyzde'를 반환합니다. |

# <span id="page-1468-0"></span>Right

**Right()**는 입력 문자열의 마지막(가장 오른쪽) 문자로 구성된 문자열을 반환합니다. 문자 수는 두 번째 인수 로 결정됩니다.

# **구문:**

**Right(**text, count**)**

**반환 데이터 유형:** 문자열

**인수:**

Right 인수

| 인수    | 설명                                     |
|-------|----------------------------------------|
| text  | 원래 문자열입니다.                             |
| count | 문자열 text의 맨 오른쪽 부분부터 포함시킬 문자 수를 정의합니다. |

## **예 및 결과:**

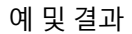

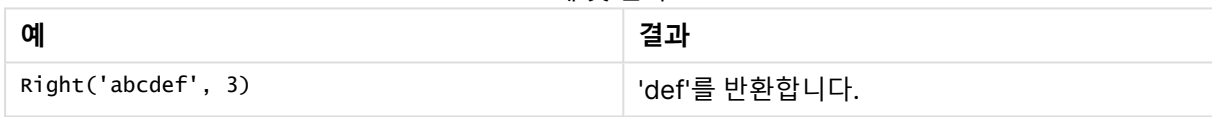

# <span id="page-1468-1"></span>RTrim

**RTrim()**은 모든 후행 공백이 제거된 입력 문자열을 반환합니다.

## **구문:**

**RTrim(**text**)**

## **반환 데이터 유형:** 문자열

## **예 및 결과:**

예 및 결과

| 예               | 결과              |
|-----------------|-----------------|
| RTrim( ' abc' ) | 'abc'를 반환합니다.   |
| RTrim( 'abc ' ) | ' 'abc'를 반환합니다. |

# <span id="page-1468-2"></span>SubField

**Subfield()**는 부모 문자열 필드에서 부분 문자열 성분을 추출하는 데 사용됩니다. 여기서 원래 레코드 필드 는 구분 기호로 분리된 둘 이상의 부분으로 구성됩니다.

**Subfield()** 함수는 전체 이름으로 구성된 레코드 목록에서 이름과 성을 추출하거나 경로 이름의 구성 요소 부분 또는 쉼표로 구분된 테이블에서 데이터를 추출하는 등의 작업에 사용할 수 있습니다.

**LOAD** 문에서 옵션 field\_no 파라메타를 생략하고 **Subfield()** 함수를 사용하면 각 부분 문자열에 대해 전체 레코드 하나가 생성됩니다. **Subfield()**를 사용하여 여러 필드를 로드하는 경우는 모든 조합의 카티션 곱이 생성됩니다.

**구문:**

**SubField(**text, delimiter[, field\_no ]**)**

**반환 데이터 유형:** 문자열

**인수:**

SubField 인수

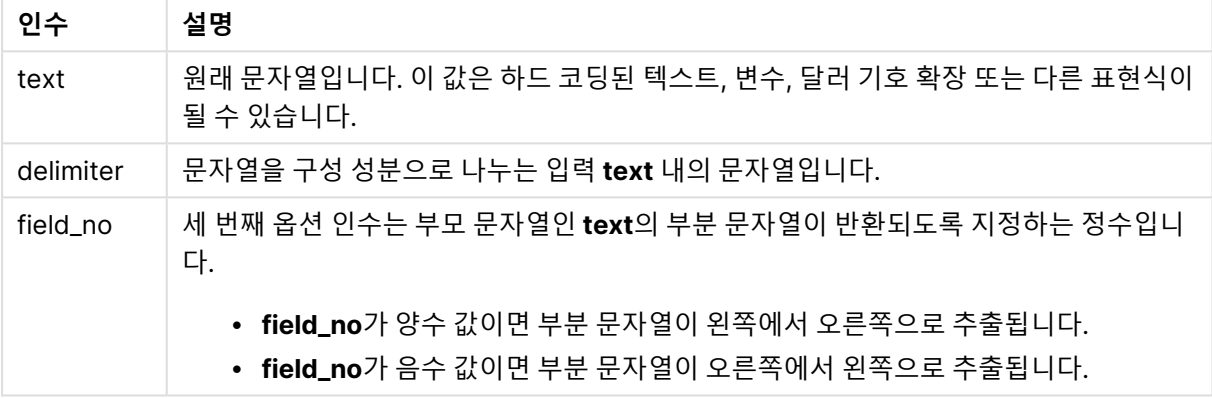

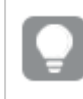

SubField()는 Len(), Right(), Left(), Mid() 및 기타 문자열 함수를 복잡하게 조합한 함수를 대신 하여 사용할 수 있습니다.

#### **예 및 결과:**

예 1-3

| 예                               | 결과            |
|---------------------------------|---------------|
| SubField('abc;cde;efg', ';', 2) | 'cde'를 반환합니다. |
| SubField $('', ','', 1)$        | NULL를 반환합니다.  |
| SubField $(','', ','', 1)$      | 빈 문자열을 반환합니다. |

예제 스크립트를 문서에 추가하고 실행합니다. 그런 다음, 결과를 보기 위해 결과 열에 나열된 필드를 문서 의 시트에 추가합니다.

FullName: LOAD \* inline [ Name 'Dave Owen' 'Joe Tem' ];

SepNames: Load Name, SubField(Name, ' ',1) as FirstName, SubField(Name, ' ',-1) as Surname Resident FullName; Drop Table FullName;

예 4

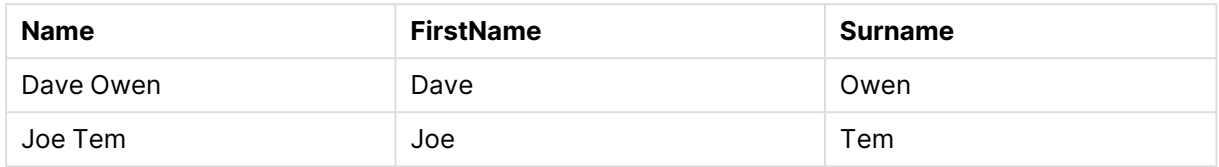

경로 이름 vMyPath를 보유하는 변수가 있다고 가정하십시오.

Set vMyPath=\Users\ext\_jrb\Documents\Qlik\Sense\Apps;.

텍스트 및 이미지 차트에서 다음과 같은 측정값을 추가할 수 있습니다. SubField(vMyPath, '\',-3). 결과 값은 'Qlik'으로, 이 값이 변수 vMyPath 오른쪽 끝에서 세 번째의 하위 문 자열이기 때문입니다.

This example shows how multiple rows are created from a single instance of **Subfield()**.

예제 스크립트를 문서에 추가하고 실행합니다. 그런 다음, 결과를 보기 위해 결과 열에 나열된 필드를 문서 의 시트에 추가합니다.

```
LOAD DISTINCT
Player,
SubField(Project,',') as Project;
```
Load \* inline [ Player|Project Neil|Music,OST Jo|Music Mike|Music,OST,Video ] (delimiter is '|');

예 5:

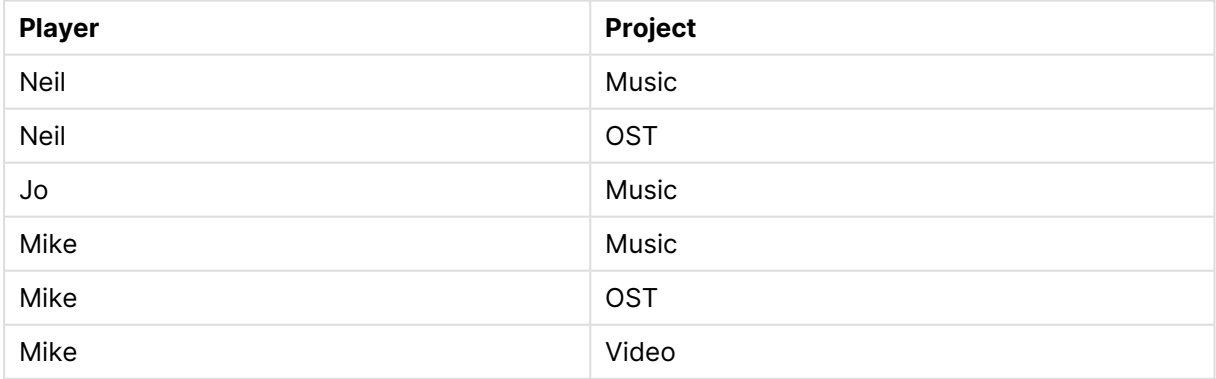

이 예에서는 **Subfield()** 함수의 여러 인스턴스를 사용하여 동일한 **LOAD** 문 내에서 field\_no 매개 변수가 생략된 각 인스턴스가 모든 조합의 데카르트 곱을 만드는 방법을 보여줍니다. **DISTINCT** 옵션은 중복 레코 드 생성을 방지하는 데 사용됩니다.

예제 스크립트를 문서에 추가하고 실행합니다. 그런 다음, 결과를 보기 위해 결과 열에 나열된 필드를 문서 의 시트에 추가합니다.

LOAD DISTINCT Instrument, SubField(Player,',') as Player, SubField(Project,',') as Project;

Load \* inline [ Instrument|Player|Project Guitar|Neil,Mike|Music,Video Guitar|Neil|Music,OST Synth|Neil,Jen|Music,Video,OST Synth|Jo|Music Guitar|Neil,Mike|Music,OST ] (delimiter is '|');

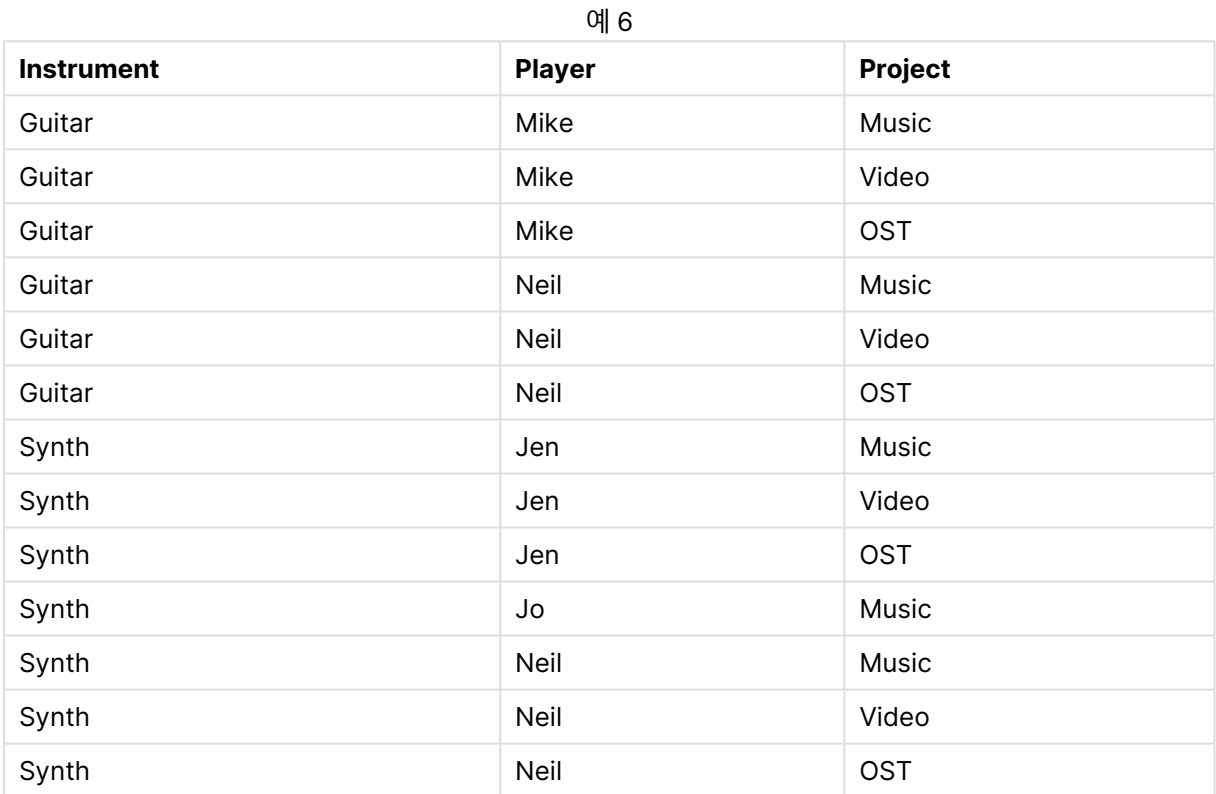

# <span id="page-1471-0"></span>**SubStringCount**

**SubstringCount()**는 입력 문자열 텍스트에 지정된 부분 문자열의 발생 횟수를 반환합니다. 일치하는 항목 이 없으면 0이 반환됩니다.

## **구문:**

**SubStringCount(**text, sub\_string**)**

### **반환 데이터 유형:** 정수

### **인수:**

#### SubStringCount 인수

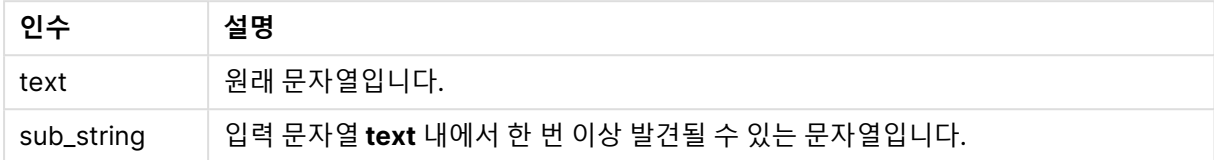

### **예 및 결과:**

예 및 결과

| 예                                       | 결과          |
|-----------------------------------------|-------------|
| SubStringCount ( 'abcdefgcdxyz', 'cd' ) | '2'을 반환합니다. |
| SubStringCount ( 'abcdefgcdxyz', 'dc' ) | '0'을 반환합니다. |

# <span id="page-1472-0"></span>**TextBetween**

**TextBetween()**은 구분 기호로 지정된 문자 사이에서 발견되는 입력 문자열의 텍스트를 반환합니다.

# **구문:**

**TextBetween(**text, delimiter1, delimiter2[, n]**)**

## **반환 데이터 유형:** 문자열

**인수:**

### TextBetween 인수

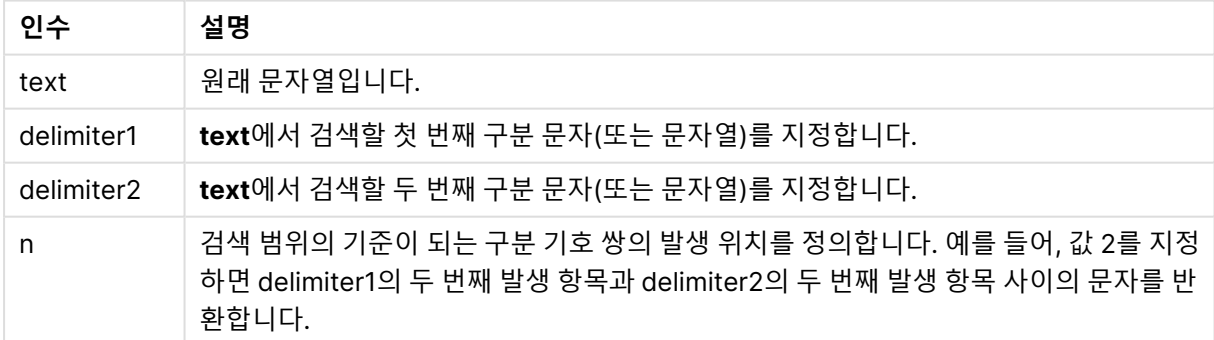

## **예 및 결과:**

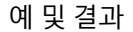

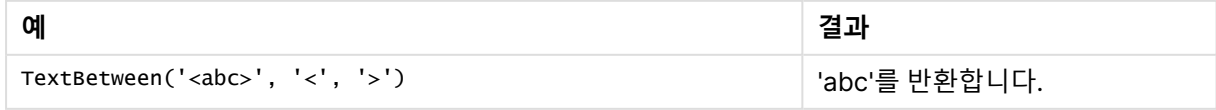

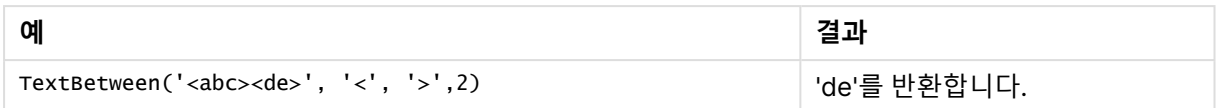

# <span id="page-1473-0"></span>Trim

**Trim()**은 모든 선행 및 후행 공백이 제거된 입력 문자열을 반환합니다.

### **구문:**

**Trim(**text**)**

**반환 데이터 유형:** 문자열

### **예 및 결과:**

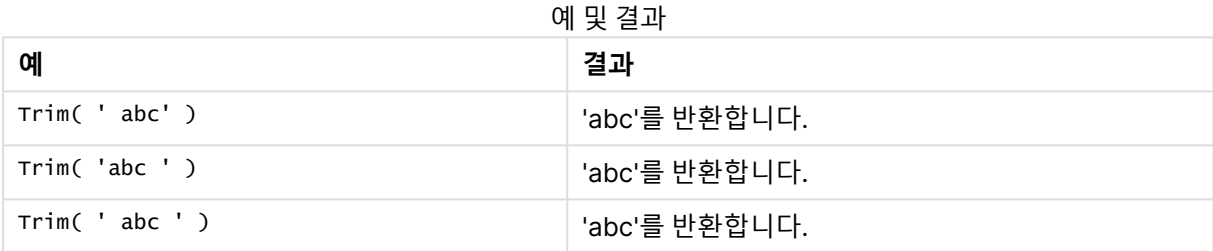

### <span id="page-1473-1"></span>Upper

**Upper()**는 표현식의 모든 텍스트 문자에 대해 입력 문자열의 모든 문자를 대문자로 변환합니다. 숫자와 기 호는 무시됩니다.

### **구문:**

**Upper(**text**)**

**반환 데이터 유형:** 문자열

#### **예 및 결과:**

예 및 결과

| 예              | 결과             |
|----------------|----------------|
| Upper(' abcD') | 'ABCD'를 반환합니다. |

# 시스템 함수

시스템 함수는 시스템,장치 및 QlikView 문서 속성에 액세스하기 위한 함수를 제공합니다.

# 시스템 함수 개요

일부 함수는 개요가 끝난 후에 더 자세히 설명합니다. 이들 함수는 구문에서 함수 이름을 클릭하여 해당 함 수에 대한 상세 설명에 즉시 액세스할 수도 있습니다.

#### **Author**

이 함수는 현재 문서의 작성자 속성이 포함된 문자열을 반환합니다. 로드 스크립트와 차트 표현식 모두에서 사용할 수 있습니다.

#### **Author( )**

#### **ClientPlatform**

이 함수는 클라이언트 브라우저의 사용자 에이전트 문자열을 반환합니다. 로드 스크립트와 차트 표현식 모 두에서 사용할 수 있습니다.

Mozilla/5.0 (Windows NT 6.1; WOW64) AppleWebKit/537.36 (KHTML, like Gecko) Chrome/35.0.1916.114 Safari/537.36 **ClientPlatform( )**

#### **ComputerName**

이 함수는 운영 체제에서 반환한 대로 컴퓨터의 이름이 포함된 문자열을 반환합니다. 로드 스크립트와 차트 표현식 모두에서 사용할 수 있습니다.

#### **ComputerName( )**

#### **DocumentName**

이 함수는 경로는 제외하되 확장명을 포함하여 현재 QlikView 문서의 이름이 포함된 문자열을 반환합니다. 로드 스크립트와 차트 표현식 모두에서 사용할 수 있습니다.

DocumentName( )

#### **DocumentPath**

이 함수는 현재 QlikView 문서의 전체 경로가 포함된 문자열을 반환합니다. 로드 스크립트와 차트 표현식 모두에서 사용할 수 있습니다.

DocumentPath( )

#### **DocumentTitle**

이 함수는 현재 QlikView 문서의 제목이 포함된 문자열을 반환합니다. 로드 스크립트와 차트 표현식 모두에 서 사용할 수 있습니다.

DocumentTitle( )

#### **GetCollationLocale**

이 스크립트 함수는 사용된 국가별 로캘의 문화권 이름을 반환합니다. CollationLocale 변수를 설정하지 않 은 경우 실제 사용자 시스템의 로캘이 반환됩니다.

**GetCollationLocale( )**

#### **GetActiveSheetID**

활성 시트의 ID가 포함된 문자열을 반환합니다.

GetActiveSheetID( )

#### **GetExtendedProperty**

이 함수는 지정된 개체 ID를 가진 시트 개체에서 명명된 확장 속성의 값을 반환합니다. **objectid**를 지정하지 않으면 해당 표현식이 포함된 시트 개체가 사용됩니다. 확장 속성은 정의 파일에 있는 확장 개체에 대해 정 의됩니다.

**[GetExtendedProperty](#page-1477-0) - 차트 함수**(name[, objectid])

#### **GetObjectField**

**GetObjectField()**는 차원의 이름을 반환합니다. **Index**는 반환해야 할 차원을 나타내는 선택적 정수입니 다.

**[GetObjectField](#page-1477-1) - 차트 함수**([index])

#### **GetRegistryString**

이 함수는 Windows 레지스트리의 키 값을 반환합니다. 로드 스크립트와 차트 표현식 모두에서 사용할 수 있습니다.

**GetRegistryString(path, key)**

#### **Input**

이 함수는 스크립트 내에서만 사용할 수 있으며, 스크립트 실행 도중에 사용자에게 값을 묻는 입력 상자를 엽니다. 파라메타 cue 및 caption을 각각 메시지 및 캡션 텍스트로 사용할 수 있습니다. 이 함수는 입력된 값 을 반환합니다.

입력 상자 함수는 대화 상자가 취소되거나, 닫히거나, 표시할 수 없으면 NULL을 반환합니다.

Load Input('Enter value', 'Input box') as v, Recno () as r autogenerate 3; **Input(str cue [, str caption])**

#### **IsPartialReload**

현재 다시 로드가 부분 다시 로드일 경우 -1(True)을, 그렇지 않으면 0(False)을 반환합니다. 이 함수는 스크 립트에서만 작동합니다.

IsPartialReload( )

#### **MsgBox**

이 함수는 스크립트 내에서만 사용할 수 있으며, 스크립트 실행 도중에 메시지 상자를 엽니다. 파라메타 **msg** 및 **caption**을 각각 메시지 및 캡션 텍스트로 사용할 수 있습니다. **mb\_buttons**는 다음과 같이 어떤 버 튼을 메시지 상자에 표시할 것인지 정의하는 파라메타입니다.

OK 버튼이 한 개인 경우 0 또는 'OK', OK 및 Cancel 버튼이 두 개인 경우 1 또는 'OKCANCEL', Abort, Retry 및 Ignore 버튼이 세 개인 경우 2 또는 'ABORTRETRYIGNORE', Yes, No 및 Cancel 버튼이 세 개인 경우 3 또는 'YESNOCANCEL', Yes 및 No 버튼이 두 개인 경우 4 또는 'YESNO', Retry 및 Cancel 버튼이 두 개인 경우 5 또는 'RETRYCANCEL'

**mb\_icons**는 다음과 같이 어떤 아이콘을 메시지 상자에 표시할 것인지 정의하는 파라메타입니다.
아이콘이 없는 경우 0 또는 빈 문자열, 중요한 오류에 사용되는 X가 있는 아이콘의 경우 16 또는 'ICONHAND', 물음표가 있는 아이콘의 경우 32 또는 'ICONQUESTION', 가벼운 오류, 주의 및 경고에 사용되는 느낌표가 있는 아이콘의 경우 48 또는 'ICONEXCLAMATION', 정보 메시지에 사용되는 i가 있는 아이콘의 경우 64 또는 'ICONASTERISK' **mb\_defbutton**은 다음과 같이 메시지 상자를 표시할 때 어떤 버튼에 포커스를 맞출 것인지 정의하는 파라 메타입니다. 첫 번째 버튼에 초점이 있어야 할 경우 0 또는 'DEFBUTTON1', 두 번째 버튼에 초점이 있어야 할 경우 256 또는 'DEFBUTTON2', 세 번째 버튼에 초점이 있어야 할 경우 512 또는 'DEFBUTTON3', 네 번째 버튼에 초점이 있어야 할 경우 768 또는 'DEFBUTTON4' 이 함수는 다음과 같이 사용자가 누른 버튼을 표시하는 정수를 반환합니다. OK의 경우 1, Cancel의 경우 2, Abort의 경우 3, Retry의 경우 4, Ignore의 경우 5, Yes의 경우 6, No의 경우 7 파라메타 3, 4, 5는 내부적으로 추가되므로 위에 언급된 값 이외의 숫자 값을 사용하는 경우 예기치 못한 아 이콘과 버튼 조합이 나올 수 있습니다. 메시지 상자 함수는 대화 상자를 표시할 수 없는 경우 NULL을 반환합니다.

Load

MsgBox('Message 2', 'msgbox', 'OKCANCEL', 'ICONASTERISK') as x, 2 as r autogenerate 1; **MsgBox(str msg [, str caption [, mb\_buttons [, mb\_icons[, mb\_defbutton]]]] )**

#### **OSUser**

이 함수는 운영 체제에서 반환한 대로 현재 사용자의 이름이 포함된 문자열을 반환합니다. 로드 스크립트와 차트 표현식 모두에서 사용할 수 있습니다.

#### **OSUser( )**

#### **QlikViewVersion**

이 함수는 전체 QlikView 버전과 빌드 번호를 문자열로 반환합니다.

*[QlikViewVersion](#page-1477-0) (page 1478)*()

#### **QVuser**

섹션 액세스에 대해 입력한 대로 현재 QlikView 사용자의 이름이 포함된 문자열을 반환합니다.

#### **QVuser( )**

#### **ReloadTime**

이 함수는 마지막으로 데이터 로드를 완료했을 때의 타임스탬프를 반환합니다. 로드 스크립트와 차트 표현 식 모두에서 사용할 수 있습니다.

#### **ReloadTime( )**

#### **StateName**

이 차트 함수는 사용된 개체의 상태 이름을 반환합니다. QlikView 개발자는 이 함수를 사용하여 개체의 상 태가 변경될 때 동적 텍스트 및 색을 적용할 수 있습니다. 이 함수가 개체에만 작용한다는 점에 유의해야 합 니다. 이 함수를 차트 표현식에 사용하여 표현식이 참조하는 상태를 결정할 수는 없습니다.

**[StateName](#page-1478-0) - 차트 함수**()

## GetExtendedProperty - 차트 함수

이 함수는 지정된 개체 ID를 가진 시트 개체에서 명명된 확장 속성의 값을 반환합니다. **objectid**를 지정하지 않으면 해당 표현식이 포함된 시트 개체가 사용됩니다. 확장 속성은 정의 파일에 있는 확장 개체에 대해 정 의됩니다.

**구문:**

GetExtendedProperty (name[, objectid])

GetExtendedProperty ('Greeting')

GetObjectField - 차트 함수

**GetObjectField()**는 차원의 이름을 반환합니다. **Index**는 반환해야 할 차원을 나타내는 선택적 정수입니 다.

### **구문:**

GetObjectField ([index])

<span id="page-1477-1"></span>GetObjectField(2)

#### ProductVersion

이 함수는 전체 제품 버전과 빌드 번호를 문자열로 반환합니다. ProductVersion을 사용하면 버전 번호가 Qlik Sense 등 다른 Qlik 제품과 호환됩니다.

#### **구문:**

<span id="page-1477-0"></span>ProductVersion()

### QlikViewVersion

이 함수는 전체 QlikView 버전과 빌드 번호를 문자열로 반환합니다.

#### **구문:**

QlikViewVersion()

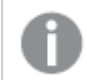

ProductVersion을 사용하면 버전 번호가 Qlik Sense 등 다른 Qlik 제품과 호환되게 됩니다.

### <span id="page-1478-0"></span>**관련 항목[:ProductVersion](#page-1477-1)**

## StateName - 차트 함수

이 차트 함수는 사용된 개체의 상태 이름을 반환합니다. QlikView 개발자는 이 함수를 사용하여 개체의 상 태가 변경될 때 동적 텍스트 및 색을 적용할 수 있습니다. 이 함수가 개체에만 작용한다는 점에 유의해야 합 니다. 이 함수를 차트 표현식에 사용하여 표현식이 참조하는 상태를 결정할 수는 없습니다.

## **구문:**

StateName ()

대체 상태는 **설정** <sup>&</sup>gt; **문서 속성** <sup>&</sup>gt; **일반** <sup>&</sup>gt; **대체 상태**에서 정의할 수 있습니다.

### **Example 1:**

동적 텍스트 ='Region - ' & if(StateName() = '\$', 'Default', StateName())

### **Example 2:**

```
동적 색
if(StateName() = 'Group 1', rgb(152, 171, 206),
      if(StateName() = 'Group 2', rgb(187, 200, 179),
            rgb(210, 210, 210)
      )
```
)

## 테이블 함수

테이블 함수는 현재 읽는 중인 데이터 테이블에 대한 정보를 반환합니다. 테이블 이름을 지정하지 않고 **LOAD** 문 내에서 이 함수를 사용하면 현재 테이블이 사용됩니다.

모든 함수를 로드 스크립트에서 사용할 수 있는 반면, **NoOfRows**는 차트 표현식에서만 사용할 수 있습니 다.

## 테이블 함수 개요

일부 함수는 개요가 끝난 후에 더 자세히 설명합니다. 이들 함수는 구문에서 함수 이름을 클릭하여 해당 함 수에 대한 상세 설명에 즉시 액세스할 수도 있습니다.

#### **FieldName**

**FieldName** 스크립트 함수는 이전에 로드된 테이블 내에서 지정된 숫자가 포함된 필드의 이름을 반환합니 다. 이 함수를 **LOAD** 문 내에서 사용하는 경우 현재 로드되고 있는 테이블을 참조하지 않도록 해야 합니다.

[FieldName](#page-1480-0) (field number , table name)

#### **FieldNumber**

**FieldNumber** 스크립트 함수는 이전에 로드된 테이블 내에서 지정된 필드의 수를 반환합니다. 이 함수를 **LOAD** 문 내에서 사용하는 경우 현재 로드되고 있는 테이블을 참조하지 않도록 해야 합니다.

[FieldNumber](#page-1480-1) (field name , table name)

#### **NoOfFields**

**NoOfFields** 스크립트 함수는 이전에 로드된 테이블 내의 필드 수를 반환합니다. 이 함수를 **LOAD** 문 내에 서 사용하는 경우 현재 로드되고 있는 테이블을 참조하지 않도록 해야 합니다.

**[NoOfFields](#page-1481-0)** (table\_name)

#### **NoOfRows**

**NoOfRows** 함수는 이전에 로드된 테이블의 행(레코드) 수를 반환합니다. 이 함수를 **LOAD** 문 내에서 사용 하는 경우 현재 로드되고 있는 테이블을 참조하지 않도록 해야 합니다.

**[NoOfRows](#page-1481-1)** (table\_name)

#### **NoOfTables**

이 스크립트 함수는 이전에 로드된 테이블의 수를 반환합니다.

#### **NoOfTables()**

#### **TableName**

이 스크립트 함수는 지정된 숫자가 포함된 테이블의 이름을 반환합니다.

**TableName(**table\_number**)**

#### **TableNumber**

이 스크립트 함수는 지정된 테이블의 수를 반환합니다. 첫 번째 테이블 번호는 0입니다.

table\_name이 없으면 값이 반환되지 않습니다. 함수가 함수 값을 반환하도록 설정된 경우 이 변수는 초기 화되지 않습니다. 해결책으로 다음을 지정할 수 있습니다. LET vImaginaryTabNum = If(TableNumber ('NotExistingTable')>=0,TableNumber('NotExistingTable'),'NULL') ;

**TableNumber(**table\_name**)**

이 예에서는 로드한 테이블 및 필드에 대한 정보가 포함된 테이블을 만들려고 합니다.

우선 샘플 데이터를 로드합니다. 그러면 이 섹션에 나온 테이블 함수를 설명하는 데 사용할 두 테이블이 생 성됩니다.

```
Characters: Load Chr(RecNo()+Ord('A')-1) as Alpha, RecNo() as Num autogenerate 26; ASCII:
Load if(RecNo()>=65 and RecNo()<=90,RecNo()-64) as Num, Chr(RecNo()) as AsciiAlpha, RecNo
() as AsciiNum autogenerate 255 Where (RecNo()>=32 and RecNo()<=126) or RecNo()>=160 ;
```
다음으로, 로드된 테이블을 **NoOfTables** 함수를 사용하여 반복하고 각 테이블의 필드를 **NoOfFields** 함수 를 사용하여 반복하고 테이블 함수를 사용하여 정보를 로드합니다.

//Iterate through the loaded tables For  $t = 0$  to NoOfTables() - 1 //Iterate through the fields of table For  $f = 1$  to NoOfFields(TableName(\$(t))) Tables: Load TableName(\$(t)) as Table, TableNumber(TableName(\$(t))) as TableNo, NoOfRows(TableName(\$(t))) as TableRows, FieldName(\$(f),TableName(\$(t))) as Field, FieldNumber(FieldName (\$(f),TableName(\$(t))),TableName(\$(t))) as FieldNo Autogenerate 1; Next f Next t;

결과 테이블 Tables는 다음과 같습니다.

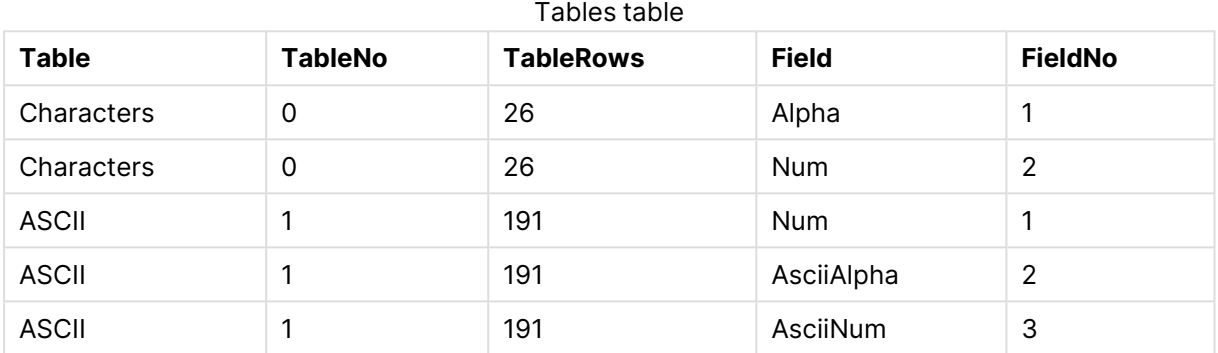

## <span id="page-1480-0"></span>FieldName

**FieldName** 스크립트 함수는 이전에 로드된 테이블 내에서 지정된 숫자가 포함된 필드의 이름을 반환합니 다. 이 함수를 **LOAD** 문 내에서 사용하는 경우 현재 로드되고 있는 테이블을 참조하지 않도록 해야 합니다.

### **구문:**

FieldName(field number , table name)

## **인수:**

FieldName 인수

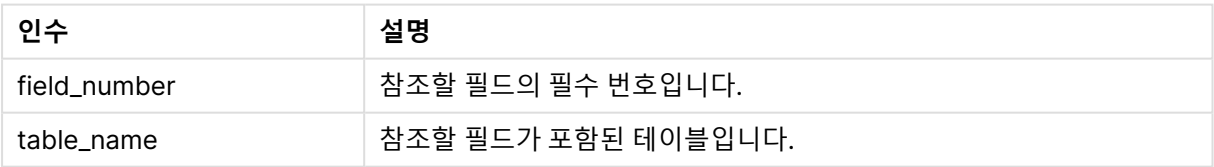

<span id="page-1480-1"></span>LET  $a =$  FieldName(4,'tab1');

#### FieldNumber

**FieldNumber** 스크립트 함수는 이전에 로드된 테이블 내에서 지정된 필드의 수를 반환합니다. 이 함수를 **LOAD** 문 내에서 사용하는 경우 현재 로드되고 있는 테이블을 참조하지 않도록 해야 합니다.

#### **구문:**

FieldNumber(field name , table name)

#### FieldNumber 인수

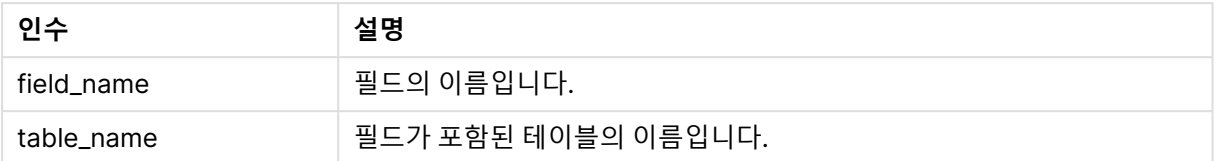

field\_name 필드가 table\_name에 존재하지 않거나 table\_name이 존재하지 않는 경우 이 함수는 0을 반환 합니다.

<span id="page-1481-0"></span>LET a = FieldNumber('Customer','tab1');

### **NoOfFields**

**NoOfFields** 스크립트 함수는 이전에 로드된 테이블 내의 필드 수를 반환합니다. 이 함수를 **LOAD** 문 내에 서 사용하는 경우 현재 로드되고 있는 테이블을 참조하지 않도록 해야 합니다.

### **구문:**

NoOfFields(table\_name)

### **인수:**

NoOfFields 인수

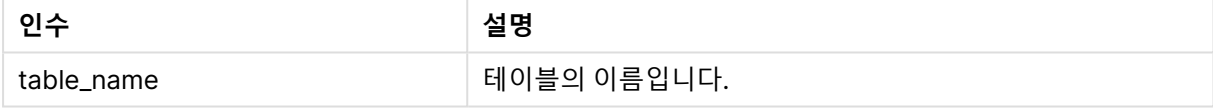

### <span id="page-1481-1"></span>LET a = NoOfFields('tab1');

### NoOfRows

**NoOfRows** 함수는 이전에 로드된 테이블의 행(레코드) 수를 반환합니다. 이 함수를 **LOAD** 문 내에서 사용 하는 경우 현재 로드되고 있는 테이블을 참조하지 않도록 해야 합니다.

#### **구문:**

```
NoOfRows(table_name)
```
**인수:**

#### NoOfRows 인수

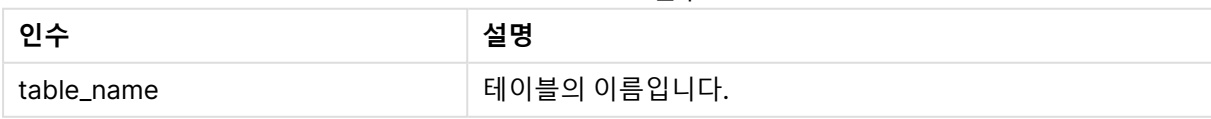

LET a = NoOfRows('tab1');

## 삼각법 및 쌍곡선 함수

이 섹션에서는 삼각법 및 쌍곡선 연산을 수행하는 함수에 대해 설명합니다. 모든 함수에서 인수는 라디안으 로 측정된 각도로 평가되는 표현식이며, 여기서 **x**는 실수로 해석되어야 합니다.

모든 각도는 라디안으로 측정합니다.

모든 함수는 로드 스크립트와 차트 표현식 모두에서 사용할 수 있습니다.

#### **cos**

**x**의 코사인입니다. 결과는 -1 ~ 1 사이의 숫자입니다.

cos( x )

#### **acos**

**x**의 역코사인입니다. 이 함수는 -1≤**x**≤1인 경우에만 정의됩니다. 결과는 0 ~ p 사이의 숫자입니다.

acos( x )

#### **sin**

**x**의 사인입니다. 결과는 -1 ~ 1 사이의 숫자입니다.

sin( x )

#### **asin**

**x**의 역사인입니다. 이 함수는 -1≤**x**≤1인 경우에만 정의됩니다. 결과는 - p/2 ~ p/2 사이의 숫자입니다.

asin( x )

#### **tan**

**x**의 탄젠트입니다. 결과는 실수입니다.

tan( x )

#### **atan**

**x**의 역탄젠트입니다. 결과는 - p/2 ~ p/2 사이의 숫자입니다.

atan( x )

#### **atan2**

역탄젠트 함수의 2차원 일반화입니다. 원점과 **x** 및 **y** 좌표가 가리키는 지점 간의 각도를 반환합니다. 결과는  $-\pi \sim + \pi$  사이의 수자입니다.

 $atan2(y, x)$ 

#### **cosh**

**x**의 쌍곡선 코사인입니다. 결과는 양의 실수입니다.

cosh( x )

#### **sinh**

**x**의 쌍곡선 사인입니다. 결과는 실수입니다.

sinh( x )

#### **tanh**

**x**의 쌍곡선 탄젠트입니다. 결과는 실수입니다.

tanh( x )

다음 스크립트 코드는 샘플 테이블을 로드한 후 값에 대해 계산된 삼각법 및 쌍곡선 연산이 포함된 테이블을 로드합니다.

```
SampleData:
LOAD * Inline
[Value
-1
0
1];
Results:
Load *,
cos(Value),
acos(Value),
sin(Value),
asin(Value),
tan(Value),
atan(Value),
atan2(Value, Value),
cosh(Value),
sinh(Value),
tanh(Value)
RESIDENT SampleData;
```
Drop Table SampleData;

## 창 함수

창 함수는 여러 행의 값을 사용하여 계산을 수행하여 각 행에 대한 값을 별도로 생성합니다. 창 함수는 전체 테이블을 읽은 후에만 계산할 수 있습니다.

창 함수를 사용하여 다음과 같은 작업을 수행할 수 있습니다.

- 행의 개별 숫자 값을 열 내의 평균, 최댓값 또는 최솟값과 비교합니다.
- 열 내에서 또는 전체 테이블 내에서 개별 값의 순위를 계산합니다.

창 함수는 테이블의 레코드 수를 변경하지 않지만 집계 함수 또는 관계 함수 및 범위 함수와 유사한 작업을 수행할 수 있습니다.

각 함수는 개요가 끝난 후에 더 자세히 설명합니다. 구문에서 함수 이름을 클릭하여 해당 함수에 대한 상세 설명에 즉시 액세스할 수도 있습니다.

**Window**

**Window** 함수는 여러 행에서 계산을 수행하여 각 행에 대한 값을 개별적으로 생성합니다.

**Window - [스크립트](#page-1484-0) 함수(**input\_expr, [partition1, partition2, ...], [sort\_type, [sort\_expr]],[filter\_expr], [start\_expr,end\_expr]**)**[row\_window\_size]**)**

#### **WRank**

**WRank** 함수는 **Window** 내에서 순위 계산을 수행합니다.

<span id="page-1484-0"></span>**WRank - [스크립트](#page-1491-0) 함수(**[**TOTAL**] expr[, mode[, fmt]]**)**

Window - 스크립트 함수

**Window()**는 여러 행에서 계산을 수행하여 각 행에 대한 값을 개별적으로 생성합니다.

**Window** 함수를 사용하여 다음과 같은 작업을 수행할 수 있습니다.

- 행의 개별 숫자 값을 열 내의 평균, 최댓값 또는 최솟값과 비교합니다.
- 열 내에서 또는 전체 테이블 내에서 개별 값의 순위를 계산합니다.

**Window** 함수는 테이블의 레코드 수를 변경하지 않지만 집계, 관계형 및 범위 함수와 유사한 작업을 계속 수행할 수 있습니다.

**Window** 함수는 테이블에 추가하려면 작업 중인 테이블의 LOAD 문 내에 캐시가 있어야 합니다. 예:

```
[Transactions]:
Load
      *,
      Window(avg(Expression1),[Num]);
LOAD
      TransLineID,
      TransID,
      "Num",
      Dim1,
      Dim2,
      Dim3,
      Expression1,
      Expression2,
      Expression3
FROM [lib://DataFiles/transactions.qvd] (qvd);FROM [lib://AttachedFiles/transactions.qvd]
(qvd);
Window는 반올림이나 기본 수치 연산과 같은 일반 함수를 지원합니다. 예:
```
Load \*, Round(Window(Sum(Salary),Department)) as SumSalary Load \*, Window(Sum(Salary),Department) + 5 as SumSalary **Window** 함수에 대한 슬라이딩 창을 정의할 수 있습니다. 현재 행에 **Window** 함수를 적용할 때 사용되는

행 수를 설정합니다. 예를 들어, 창을 이전 3개 행과 후속 3개 행으로 설정할 수 있습니다.

### **구문:**

Window (input expr, [partition1, partition2, ...], [sort type, [sort expr]], [filter\_expr], [start\_expr,end\_expr]**)**

반환 데이터 유형: LOAD 문으로 만들어진 결과 테이블에 추가된 새 필드입니다.

**인수:**

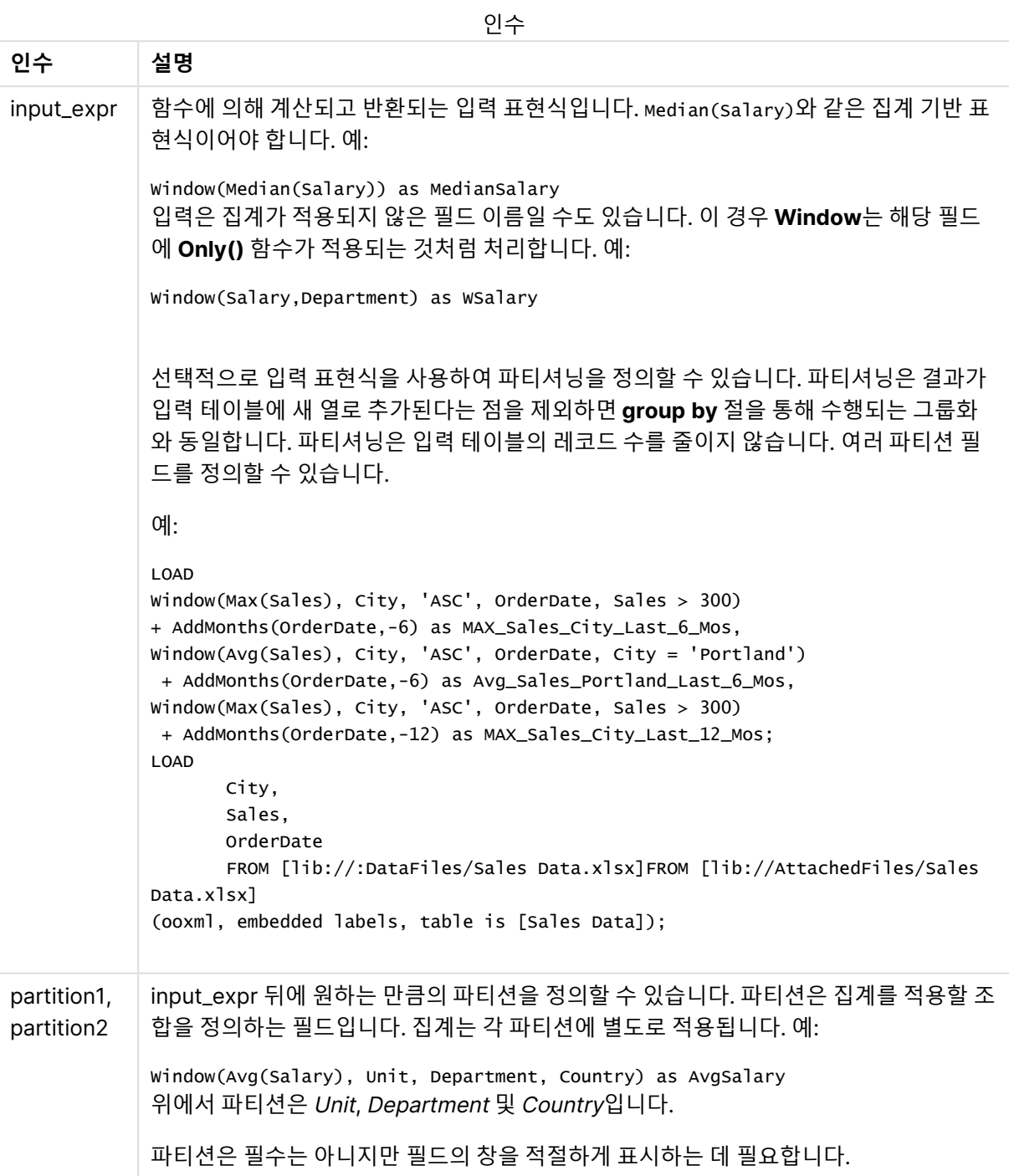

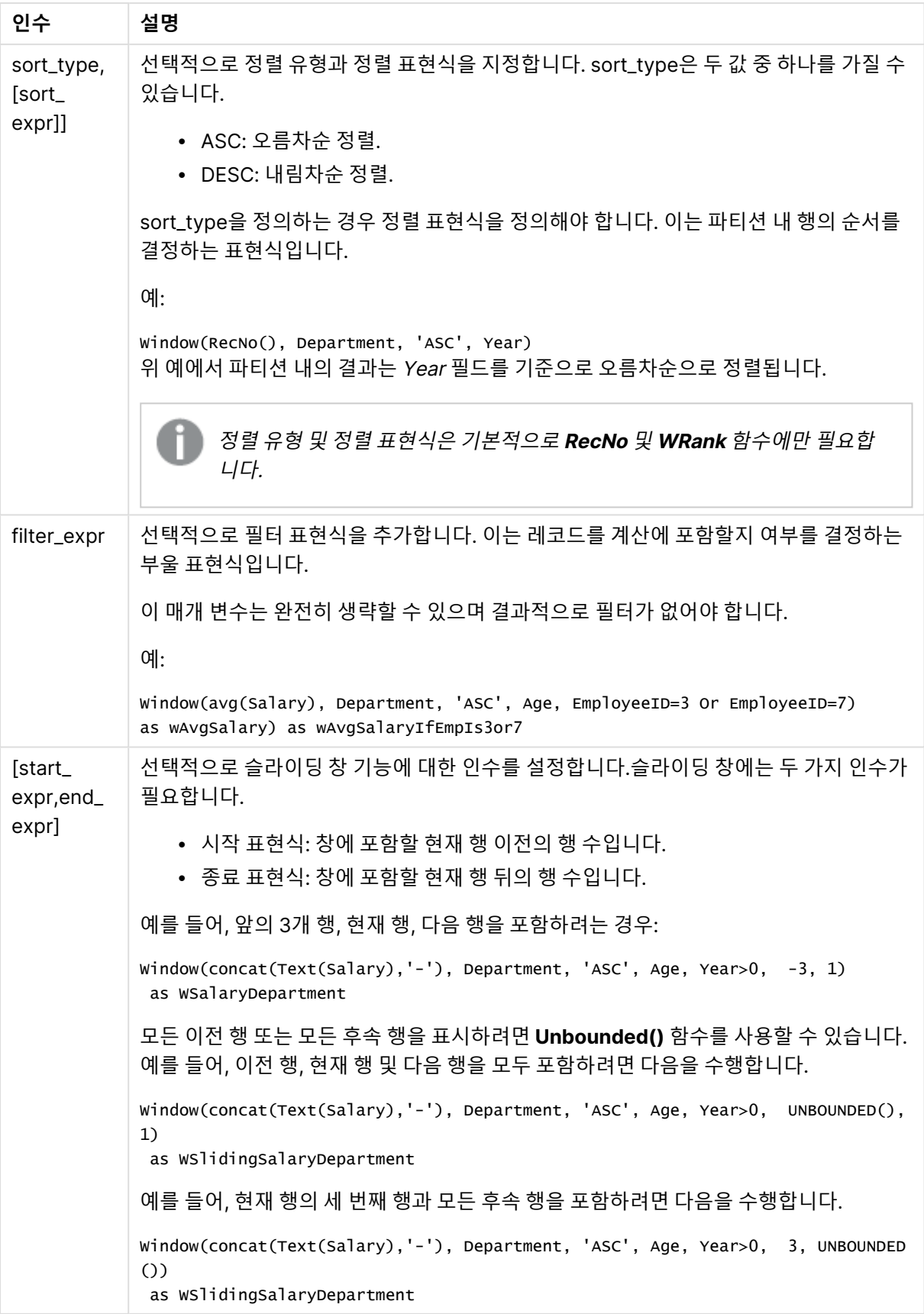

예 - 집계가 포함된 필드 추가 예: 집계가 포함된 필드 추가

## **로드 스크립트**

데이터 로드 편집기에서 새 탭을 만든 후 다음 데이터를 인라인 로드로 로드합니다. 결과를 보려면 Qlik Sense에서 아래 테이블을 만듭니다.

```
Transactions:
Load
*,
Window(Avg(transaction_amount),customer_id) as AvgCustTransaction;
Load * Inline [
transaction_id, transaction_date, transaction_amount, transaction_quantity, customer_id, size,
color_code
3750, 20180830, 23.56, 2, 2038593, L, Red
3751, 20180907, 556.31, 6, 203521, M, Orange
3752, 20180916, 5.75, 1, 5646471, S, Blue
3753, 20180922, 125.00, 7, 3036491, L, Black
3754, 20180922, 484.21, 13, 049681, XS, Red
3756, 20180922, 59.18, 2, 2038593, M, Blue
3757, 20180923, 177.42, 21, 203521, XL, Black
3758, 20180924, 153.42, 14, 2038593, L, Red
3759, 20180925, 7.42, 5, 203521, M, Orange
3760, 20180925, 80.12, 18, 5646471, M, Blue
3761, 20180926, 3.42, 7, 3036491, XS, Black
3763, 20180926, 63.55, 12, 049681, S, Red
3763, 20180927, 177.56, 10, 2038593, L, Blue
3764, 20180927, 325.95, 8, 203521, XL, Black
];
```
#### **결과**

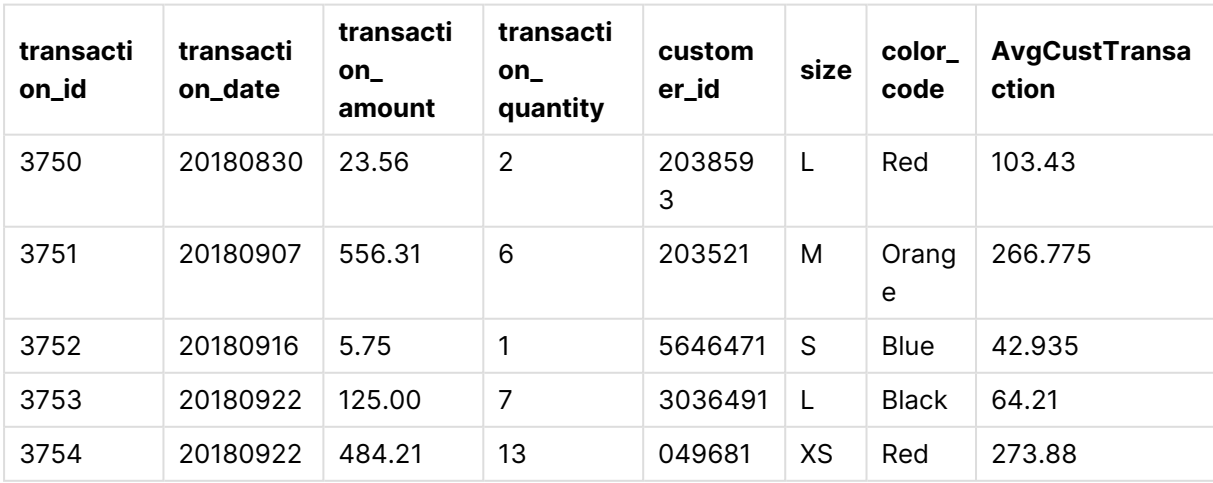

### 집계가 포함된 필드를 추가한 결과

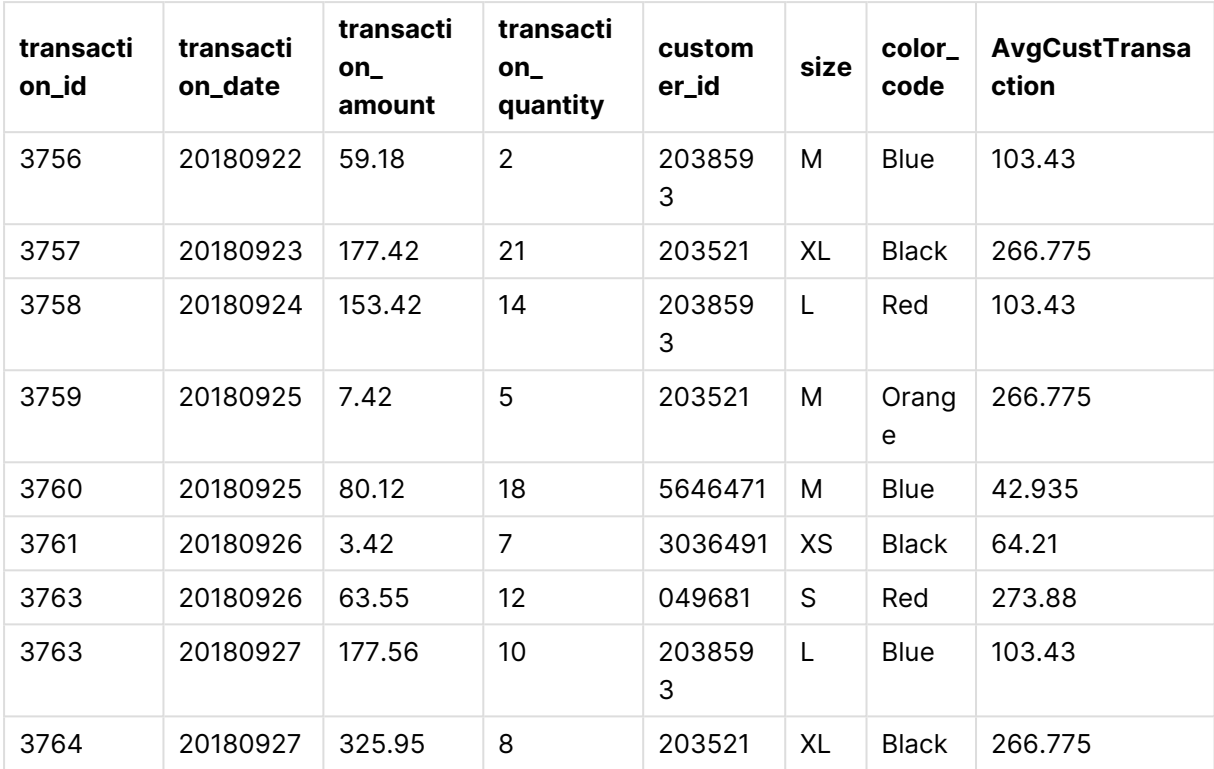

예 - 특정 값으로 필터링된 집계가 포함된 필드 추가

예: 특정 값으로 필터링된 집계가 포함된 필드 추가

### **로드 스크립트**

데이터 로드 편집기에서 새 탭을 만든 후 다음 데이터를 인라인 로드로 로드합니다. 결과를 보려면 Qlik Sense에서 아래 테이블을 만듭니다.

Transactions: Load \*, Window(Avg(transaction\_amount),customer\_id, color\_code = 'Blue') as AvgCustTransaction; Load \* Inline [ transaction\_id, transaction\_date, transaction\_amount, transaction\_quantity, customer\_id, size, color\_code 3750, 20180830, 23.56, 2, 2038593, L, Red 3751, 20180907, 556.31, 6, 203521, M, Orange 3752, 20180916, 5.75, 1, 5646471, S, Blue 3753, 20180922, 125.00, 7, 3036491, L, Black 3754, 20180922, 484.21, 13, 049681, XS, Red 3756, 20180922, 59.18, 2, 2038593, M, Blue 3757, 20180923, 177.42, 21, 203521, XL, Black 3758, 20180924, 153.42, 14, 2038593, L, Red 3759, 20180925, 7.42, 5, 203521, M, Orange 3760, 20180925, 80.12, 18, 5646471, M, Blue 3761, 20180926, 3.42, 7, 3036491, XS, Black

3763, 20180926, 63.55, 12, 049681, S, Red 3763, 20180927, 177.56, 10, 2038593, L, Blue 3764, 20180927, 325.95, 8, 203521, XL, Black ];

## **결과**

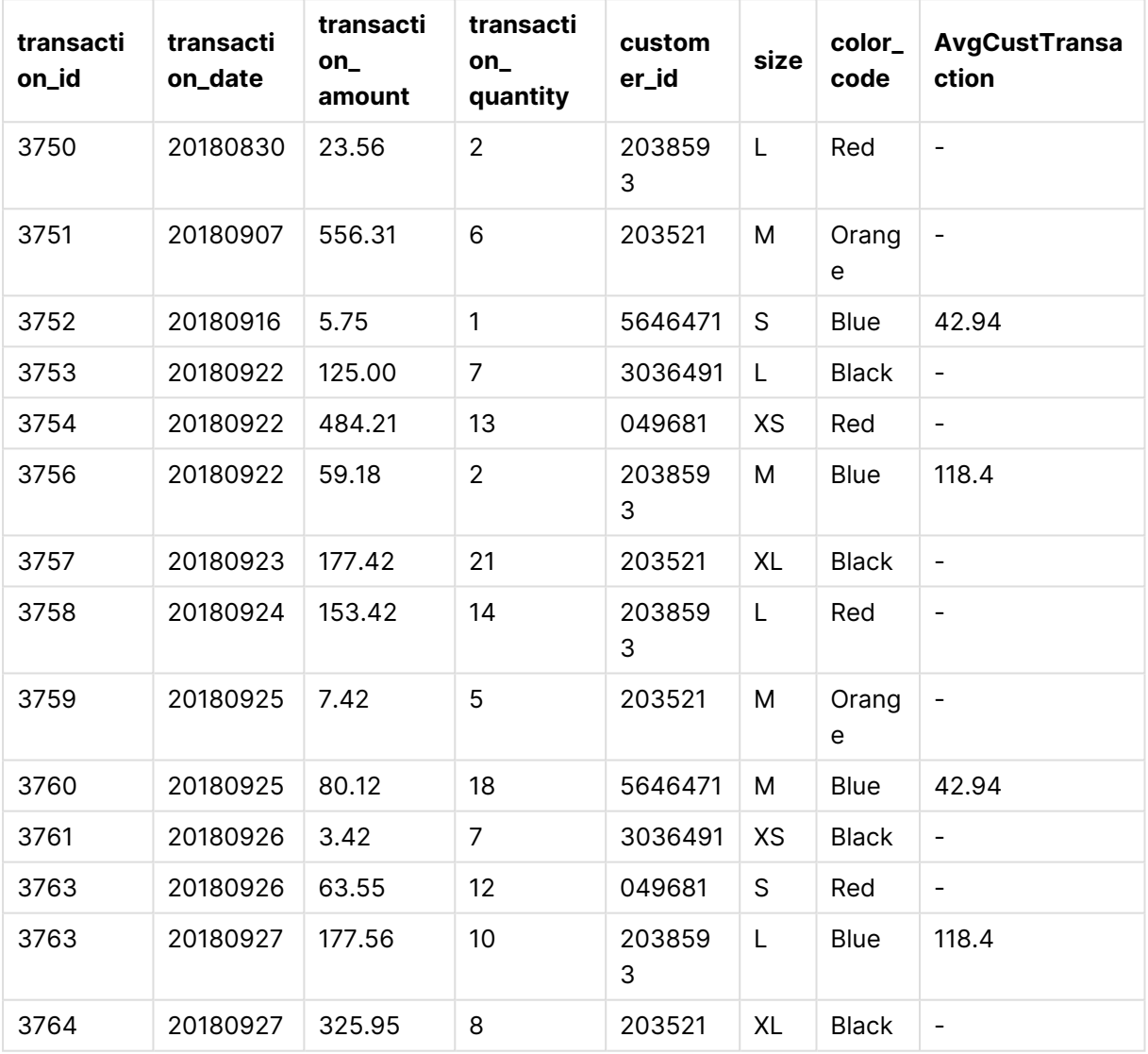

특정 값으로 필터링된 집계가 포함된 광고 필드를 추가한 결과

예 - 슬라이딩 창를 사용하여 필드 추가 예: 슬라이딩 창를 사용하여 필드 추가

### **로드 스크립트**

데이터 로드 편집기에서 새 탭을 만든 후 다음 데이터를 인라인 로드로 로드합니다. 결과를 보려면 Qlik Sense에서 아래 테이블을 만듭니다.

Transactions: Load \*, Window(Avg(transaction\_amount),customer\_id, 'ASC', -1, 1, 0, 1) as AvgCustTransaction; Load \* Inline [ transaction\_id, transaction\_date, transaction\_amount, transaction\_quantity, customer\_id, size, color\_code 3750, 20180830, 23.56, 2, 2038593, L, Red 3751, 20180907, 556.31, 6, 203521, M, Orange 3752, 20180916, 5.75, 1, 5646471, S, Blue 3753, 20180922, 125.00, 7, 3036491, L, Black 3754, 20180922, 484.21, 13, 049681, XS, Red 3756, 20180922, 59.18, 2, 2038593, M, Blue 3757, 20180923, 177.42, 21, 203521, XL, Black 3758, 20180924, 153.42, 14, 2038593, L, Red 3759, 20180925, 7.42, 5, 203521, M, Orange 3760, 20180925, 80.12, 18, 5646471, M, Blue 3761, 20180926, 3.42, 7, 3036491, XS, Black 3763, 20180926, 63.55, 12, 049681, S, Red 3763, 20180927, 177.56, 10, 2038593, L, Blue 3764, 20180927, 325.95, 8, 203521, XL, Black ];

### **결과**

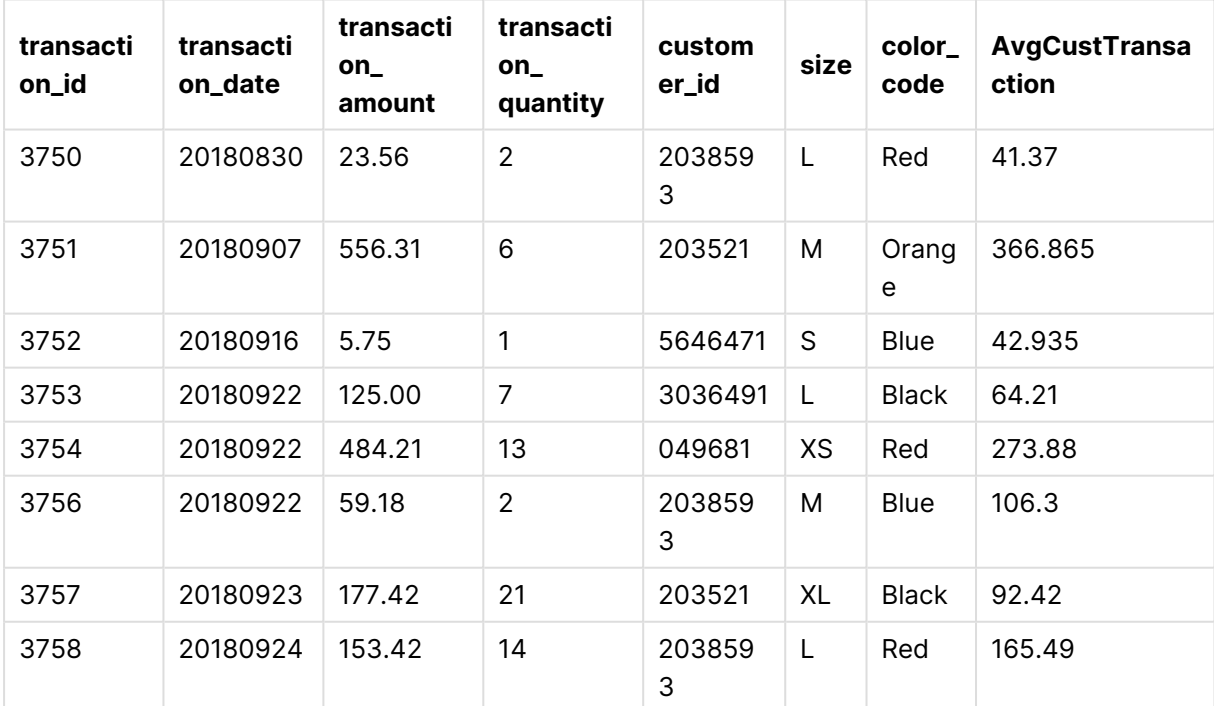

### 특정 값으로 필터링된 집계가 포함된 광고 필드를 추가한 결과

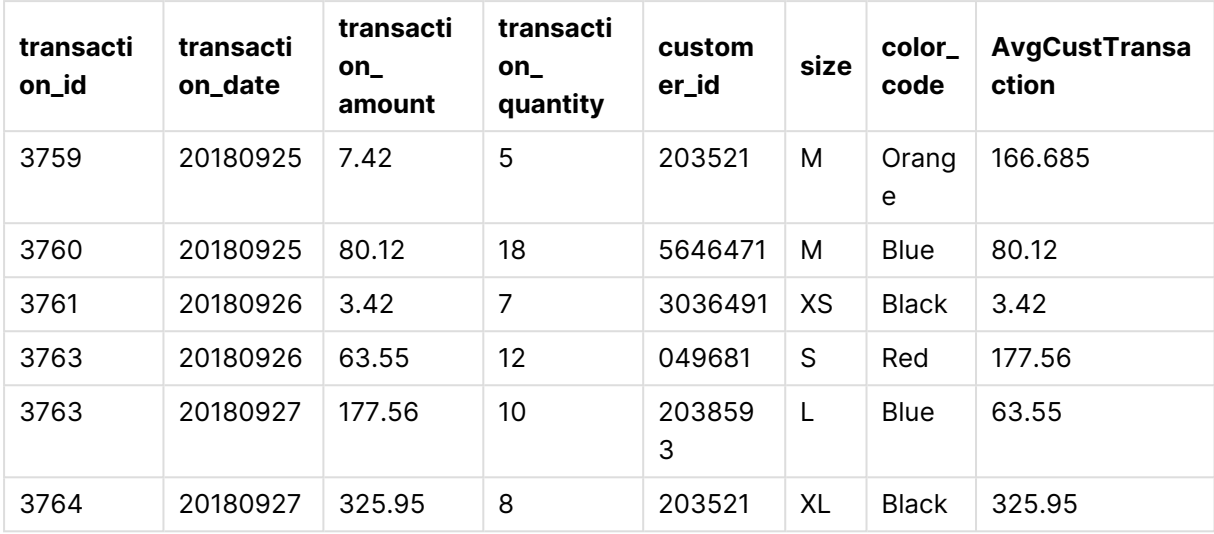

제한 사항

**Window**에는 다음과 같은 제한 사항이 있습니다.

- <sup>l</sup> **Window**는 특히 메모리 소비 측면에서 리소스를 많이 소비하는 함수입니다.
- <sup>l</sup> 차트 표현식은 **Window**를 지원하지 않습니다.
- <sup>l</sup> 다른 **Window** 함수 내에 **Window** 함수를 중첩할 수 없습니다.
- <sup>l</sup> **Window**는 집계 함수 내에서 사용할 수 없습니다.
- <sup>l</sup> **Window**는 전체 테이블을 검색할 수 있어야 합니다.
- <sup>l</sup> **WRank()**, **RecNo()** 및 **RowNo()**는 슬라이딩 창 기능을 사용할 때 **Window**와 함께 사용할 수 없습 니다.

## <span id="page-1491-0"></span>WRank - 스크립트 함수

**WRank()**는 로드 스크립트에서 테이블 행을 평가하고 각 행에 대해 로드 스크립트에서 평가 된 필드 값의 상대적 위치를 표시합니다. 테이블을 평가할 때 함수는 결과를 현재 파티션이 포 함된 다른 행의 결과와 비교하고 세그먼트 내 현재 행의 순위를 반환합니다.

테이블의 파티션

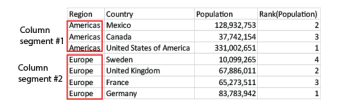

**WRank**는 **Window** 함수에서만 사용할 수 있습니다. **Window** 함수에는 정렬 유형과 정렬 표현식이 포함 되어야 합니다. 순위는 정렬 표현식에 적용됩니다.

### **구문:**

**WRank (**[mode[, fmt]]**)**

#### **반환 데이터 유형:** 이중

### **인수:**

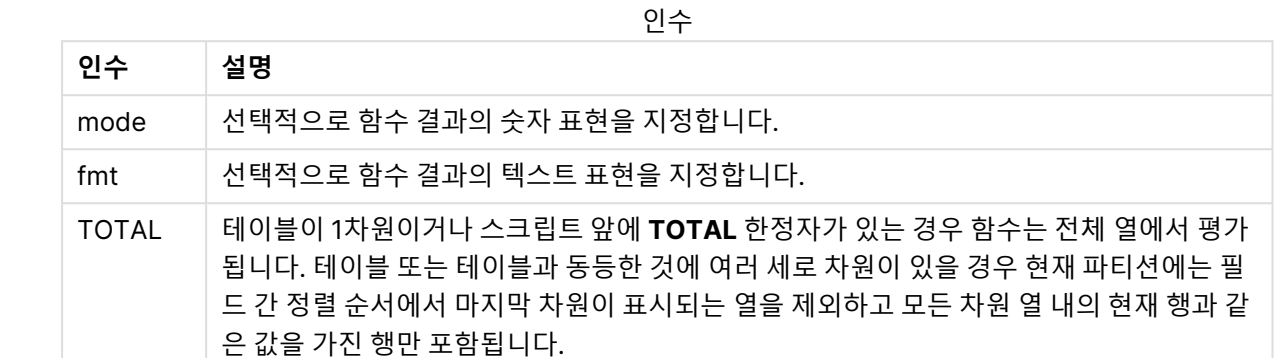

순위는 이중 값으로 반환됩니다. 각 행에 고유한 순위가 있는 경우 1과 현재 파티션의 행 수 사이의 정수입니 다.

여러 행이 동일한 순위를 공유할 경우 **mode** 및 **fmt** 파라메타를 사용하여 텍스트 및 숫자 표현을 제어할 수 있습니다.

### **mode**

첫 번째 인수인 **mode**는 다음 값을 사용할 수 있습니다.

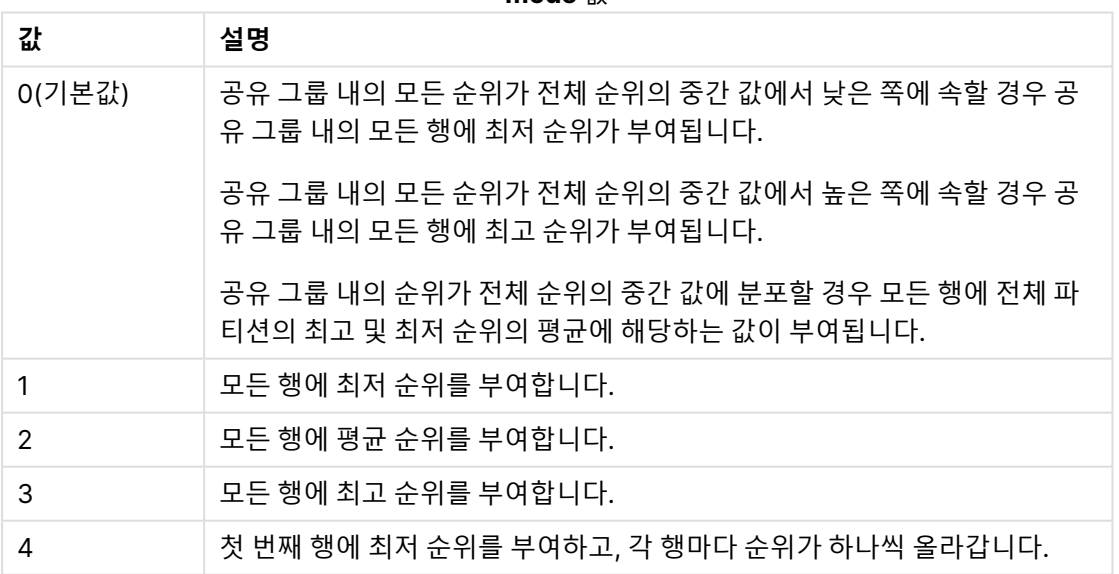

**mode** 값

#### **fmt**

두 번째 인수인 **fmt**에는 다음 값을 적용할 수 있습니다.

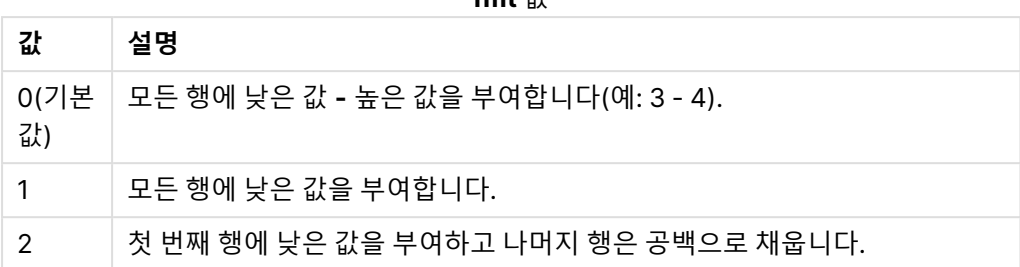

**fmt** 값

**mode** 4 및 **fmt** 2의 행 순서는 테이블 필드의 로드 순서에 따라 결정됩니다.

예 - 순위 필드 추가 예: 순위 필드 추가

### **로드 스크립트**

데이터 로드 편집기에서 새 탭을 만든 후 다음 데이터를 인라인 로드로 로드합니다. 결과를 보려면 Qlik Sense에서 아래 테이블을 만듭니다.

Transactions: Load \*, Window(WRank(0),customer\_id, 'Desc', transaction\_amount) as TransactionRanking; Load \* Inline [ transaction\_id, transaction\_date, transaction\_amount, transaction\_quantity, customer\_id, size, color\_code 3750, 20180830, 23.56, 2, 2038593, L, Red 3751, 20180907, 556.31, 6, 203521, M, Orange 3752, 20180916, 5.75, 1, 5646471, S, Blue 3753, 20180922, 125.00, 7, 3036491, L, Black 3754, 20180922, 484.21, 13, 049681, XS, Red 3756, 20180922, 59.18, 2, 2038593, M, Blue 3757, 20180923, 177.42, 21, 203521, XL, Black 3758, 20180924, 153.42, 14, 2038593, L, Red 3759, 20180925, 7.42, 5, 203521, M, Orange 3760, 20180925, 80.12, 18, 5646471, M, Blue 3761, 20180926, 3.42, 7, 3036491, XS, Black 3763, 20180926, 63.55, 12, 049681, S, Red 3763, 20180927, 177.56, 10, 2038593, L, Blue 3764, 20180927, 325.95, 8, 203521, XL, Black ];

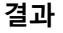

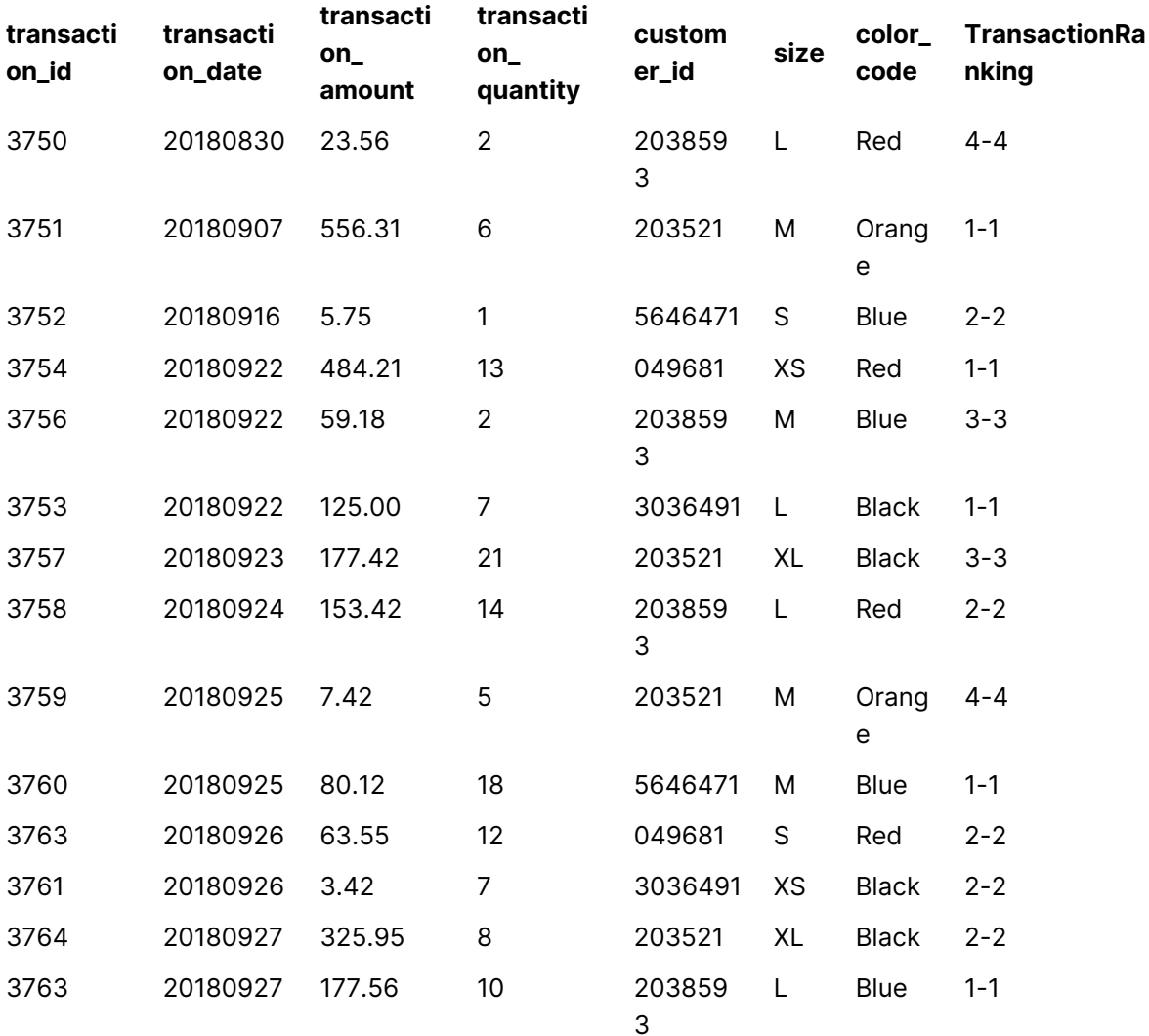

순위 필드를 추가한 결과

예 - 한 자리 결과에 대해 fmt를 사용하여 순위 필드 추가 예: 한 자리 결과에 대해 fmt를 사용하여 순위 필드 추가

### **로드 스크립트**

데이터 로드 편집기에서 새 탭을 만든 후 다음 데이터를 인라인 로드로 로드합니다. 결과를 보려면 Qlik Sense에서 아래 테이블을 만듭니다.

Transactions: Load \*,Window(WRank(0,1),customer\_id, 'Desc', transaction\_amount) as TransactionRanking;

Load \* Inline [

transaction\_id, transaction\_date, transaction\_amount, transaction\_quantity, customer\_id, size, color\_code 3750, 20180830, 23.56, 2, 2038593, L, Red 3751, 20180907, 556.31, 6, 203521, M, Orange 3752, 20180916, 5.75, 1, 5646471, S, Blue 3753, 20180922, 125.00, 7, 3036491, L, Black 3754, 20180922, 484.21, 13, 049681, XS, Red 3756, 20180922, 59.18, 2, 2038593, M, Blue 3757, 20180923, 177.42, 21, 203521, XL, Black 3758, 20180924, 153.42, 14, 2038593, L, Red 3759, 20180925, 7.42, 5, 203521, M, Orange 3760, 20180925, 80.12, 18, 5646471, M, Blue 3761, 20180926, 3.42, 7, 3036491, XS, Black 3763, 20180926, 63.55, 12, 049681, S, Red 3763, 20180927, 177.56, 10, 2038593, L, Blue 3764, 20180927, 325.95, 8, 203521, XL, Black ];

#### **결과**

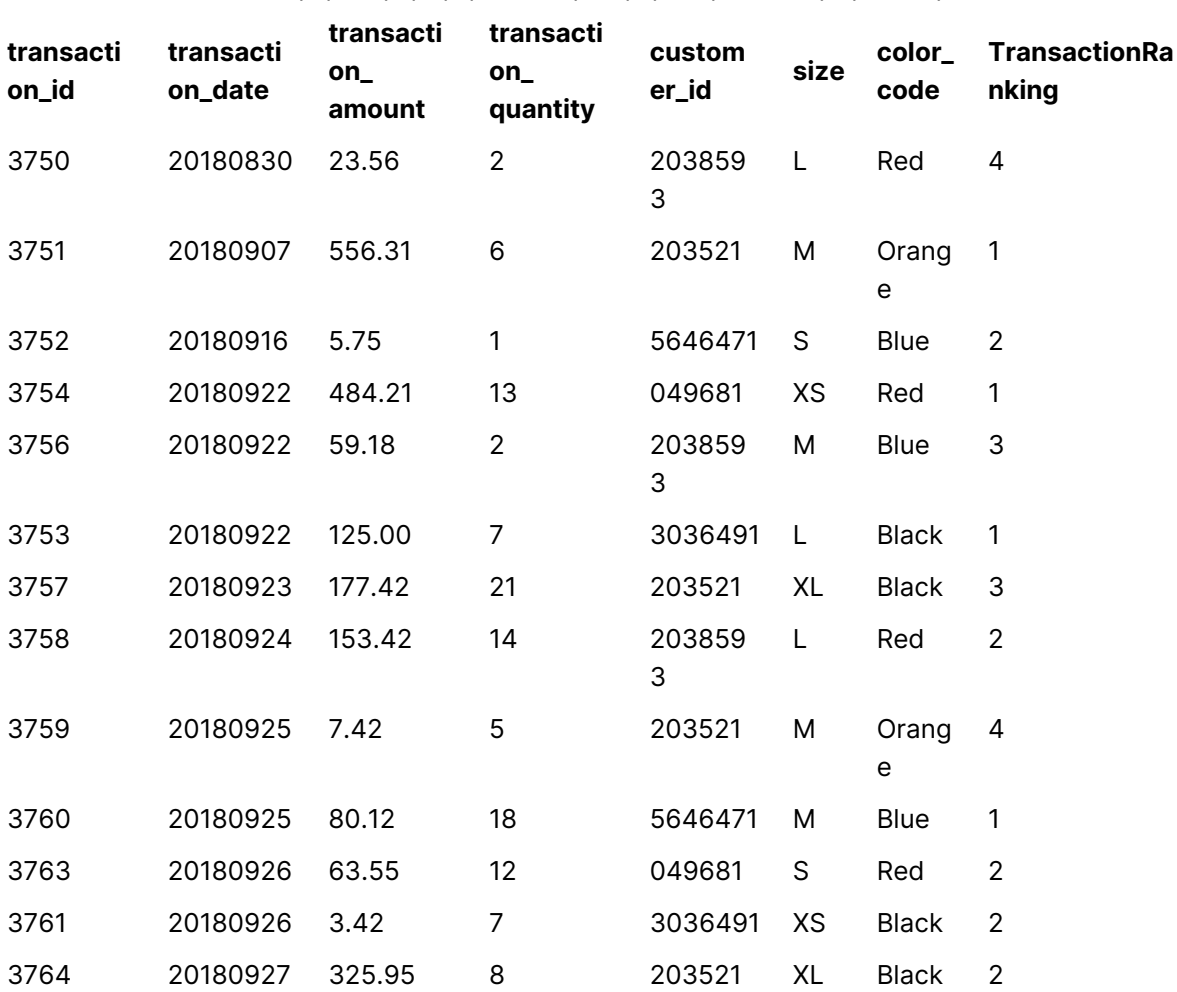

한 자리 결과에 대해 fmt를 사용하여 순위 필드를 추가한 결과

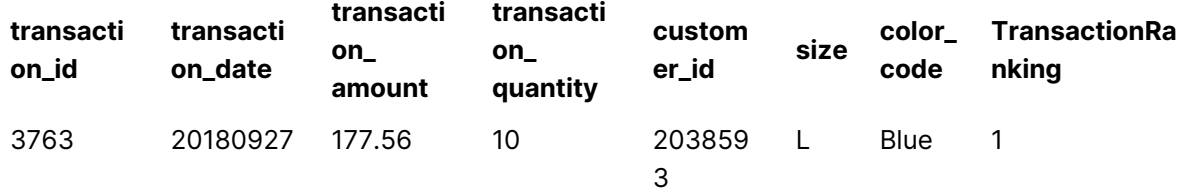

예 - 여러 파티션이 있는 순위 필드 추가 예: 여러 파티션이 있는 순위 필드 추가

#### **로드 스크립트**

데이터 로드 편집기에서 새 탭을 만든 후 다음 데이터를 인라인 로드로 로드합니다. 결과를 보려면 Qlik Sense에서 아래 테이블을 만듭니다.

Transactions: Load \*,Window(WRank(0,1),customer\_id, size, color\_code, 'Desc', transaction\_amount) as TransactionRanking; Load \* Inline [ transaction\_id, transaction\_date, transaction\_amount, transaction\_quantity, customer\_id, size, color\_code 3750, 20180830, 23.56, 2, 2038593, L, Red 3751, 20180907, 556.31, 6, 203521, M, Orange 3752, 20180916, 5.75, 1, 5646471, S, Blue 3753, 20180922, 125.00, 7, 3036491, L, Black 3754, 20180922, 484.21, 13, 049681, XS, Red 3756, 20180922, 59.18, 2, 2038593, M, Blue

3757, 20180923, 177.42, 21, 203521, XL, Black 3758, 20180924, 153.42, 14, 2038593, L, Red 3759, 20180925, 7.42, 5, 203521, M, Orange 3760, 20180925, 80.12, 18, 5646471, M, Blue 3761, 20180926, 3.42, 7, 3036491, XS, Black 3763, 20180926, 63.55, 12, 049681, S, Red 3763, 20180927, 177.56, 10, 2038593, L, Blue 3764, 20180927, 325.95, 8, 203521, XL, Black ];

#### **결과**

한 자리 결과에 대해 fmt를 사용하여 순위 필드를 추가한 결과

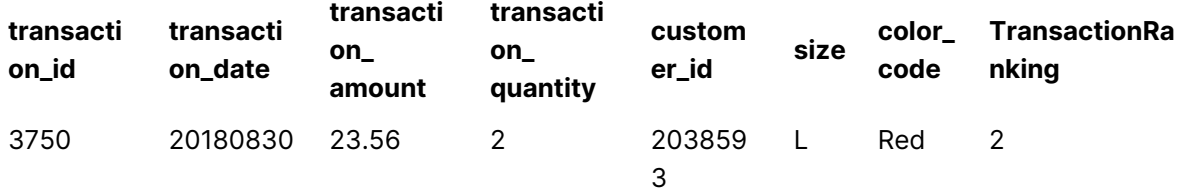

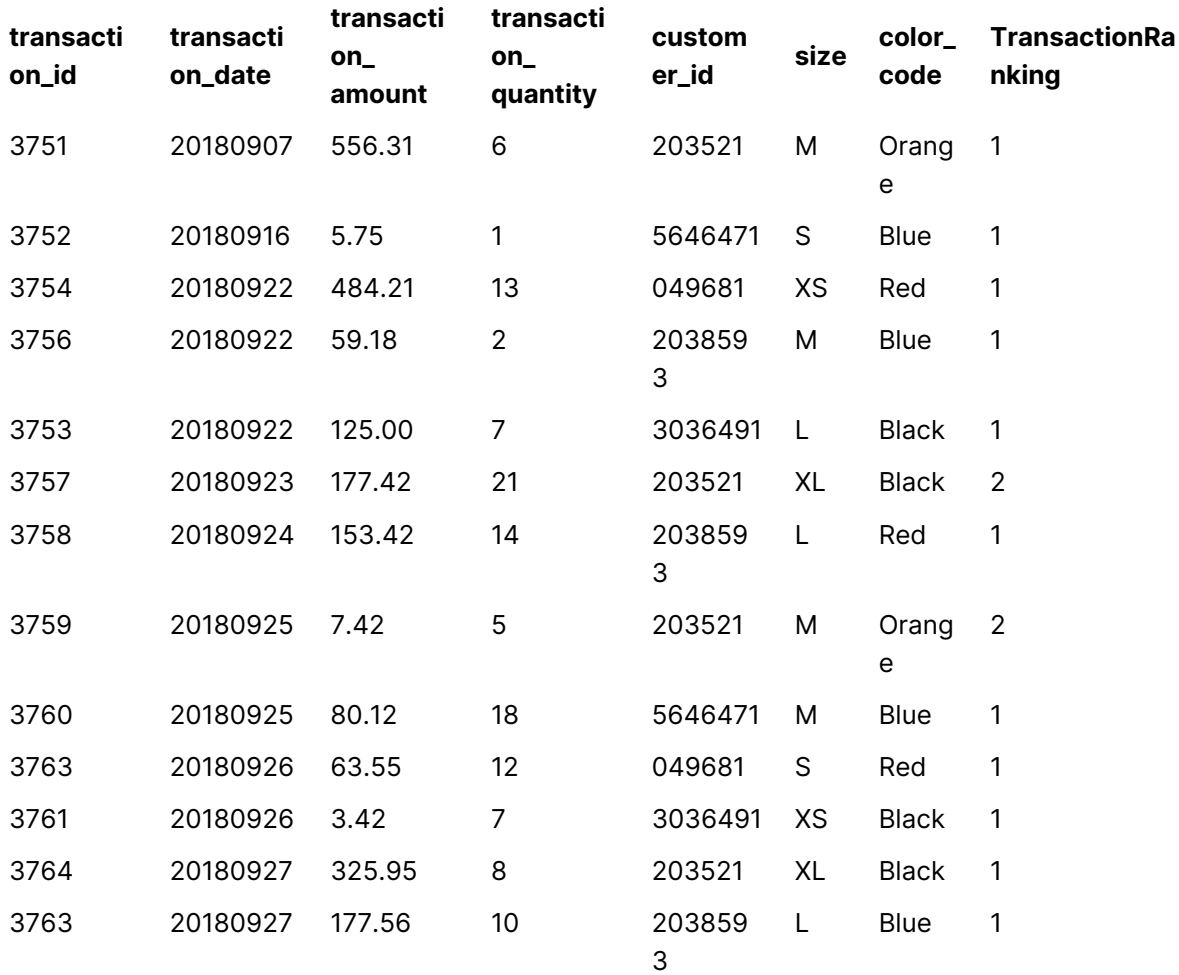

## 제한 사항

WRank에는 다음과 같은 제한 사항이 있습니다.

<sup>l</sup> fmt 값이 0이고 **WRank**에 대한 이중 결과의 텍스트 부분을 사용하려면 **Window(WRank)**와 함께 **Text()**를 사용해야 합니다. 예: Text(Window(WRank(0), Unit, 'DESC', Age)) as UnitWRankedByAgeText.

# 10 보안

QlikView에서 보안 메커니즘을 설정하는 방법에는 QlikView 문서 스크립트에 구축하는 방법과 QlikView Publisher를 사용하여 설정하는 방법 등 두 가지가 있습니다.

# 10.1 인증 및 권한 부여

인증은 본인 여부를 확인하는 프로세스입니다. QlikView는 Windows 운영 체제에서 인증을 수행하게 하거 나 사용자 ID 및 비밀번호(Windows 사용자 ID 및 비밀번호와는 다름)를 요청하거나 간단한 인증 방식으로 QlikView 라이센스 키를 사용할 수 있습니다.

권한 부여는 신원이 확인된 사람에게 리소스 사용 권한이 있는지 확인하는 것입니다. QlikView는 Windows 운영 체제가 권한을 부여하게 하거나 자체 권한 부여를 수행할 수 있습니다. 후자의 경우 보안 테이블이 스 크립트에 구축되어야 합니다.

## 10.2 QlikView Publisher 사용 시 보안

QlikView Publisher가 보안을 처리하도록 설정되어 있을 경우 각 QlikView 파일은 각각 관련 사용자 또는 사용자 그룹에 속하는 데이터를 포함하는 여러 개의 파일로 분할됩니다. 이러한 파일은 올바른 OS 보안 설 정과 함께 폴더에 저장됩니다. 즉, QlikView는 운영 체제가 인증 및 권한 부여를 수행하게 할 수 있습니다.

단, 파일 자체에 구축된 보안은 없으므로 다운로드된 파일에 대한 보호 수단이 없습니다.

한 개의 단일 파일이 여러 개로 분할되므로 일반적으로 파일 크기가 더 작을 수 있으며, 사용자는 자신의 데 이터가 포함된 파일만 열 수 있습니다. 하지만 한편으로는 동일한 데이터를 포함한 여러 개의 파일이 로드되 는 경우가 있으므로 QlikView Server에서 모든 데이터가 한 파일에 보관되었을 때보다 더 많은 메모리를 사 용하게 될 가능성이 높습니다.

자세한 내용은 QlikView Publisher 설명서를 참조하십시오.

## 10.3 QlikView 스크립트에서 섹션 액세스 사용 시 보안

QlikView 스크립트에서 Section Access가 보안을 처리하도록 설정되어 있을 경우 파일 하나에 여러 사용 자 또는 사용자 그룹에 대한 데이터를 보관할 수 있습니다. QlikView는 인증 및 권한 부여에 Section Access의 정보를 사용하며 사용자만이 본인의 데이터를 볼 수 있도록 데이터의 용량을 동적으로 축소합니 다.

보안이 파일 자체에 구축되어 있으므로 다운로드한 파일도 어느 정도까지는 보호됩니다. 단, 보안 요구가 높 은 경우 파일 다운로드 및 오프라인 사용이 방지되어야 합니다. 파일은 QlikView Server를 통해서만 게시되 어야 합니다.

모든 데이터가 한 파일에 보관되므로 이 파일의 크기는 매우 클 가능성이 높습니다.

QlikView documents can be made invisible in offline mode. 오프라인 사용자 문서를 보이지 않게 하려 면 QMC를 사용하여 사용자 문서의 문서 정보 섹션에 다음 속성을 추가합니다.

- Name: *Invisible*
- Value: True

아래의 모든 정보는 QlikView스크립트에서 Section Access를 사용하는 보안 방식을 참조하고 있습니다.

## 10.4 스크립트의 섹션

행 수준 액세스는 데이터가 일반적으로 로드되는 것과 동일한 방식으로 로드된 하나 이상의 보안 테이블을 통해 관리됩니다. 따라서 이러한 테이블을 표준 데이터베이스 또는 스프레드시트에 저장할 수 있습니다. 보 안 테이블을 관리하는 스크립트 문은 스크립트에서 **Section Access** 문으로 시작하는 권한 섹션 내에 지 정됩니다.

권한 섹션이 스크립트에 정의된 경우 앱 데이터를 로드하는 스크립트 부분은 **Section Application** 문 으로 시작되는 다른 섹션에 배치되어야 합니다.

Section Access: The AuthorizationTable: Load Load Load Access: Load ...; AuthorizationTable: Load ...; And ... Section Application;  $\qquad \qquad \text{Load} \ldots \text{From} \ldots;$ 

# 10.5 섹션 액세스의 액세스 수준

지정된 사용자 또는 사용자 그룹에 QlikView 문서에 대한 액세스 권한을 부여할 수 있습니다. 보안 테이블 에서 사용자에게 ADMIN 또는 USER 액세스 수준을 할당할 수 있습니다. 액세스 수준이 할당되지 않은 사용 자는 QlikView 문서를 열 수 없습니다.

ADMIN 액세스 권한이 있는 사람은 문서의 모든 부분을 변경할 수 있습니다. ADMIN 액세스 권한이 있는 사 람은 **문서 속성** 및 **시트 속성** 대화 상자의 **보안** 페이지를 사용하여 사용자가 문서를 수정할 수 없게 제한 할 수 있습니다. USER 권한이 있는 사람은 **보안** 페이지에 액세스할 수 없습니다.

ADMIN 권한은 로컬 문서에만 해당됩니다. 서버에서 여는 문서는 항상 USER 권한으로 액세스 됩니다.

## 10.6 섹션 액세스 시스템 필드

액세스 수준은 섹션 액세스 내에서 로드되는 하나 또는 여러 개의 테이블을 통해 사용자에게 할당됩니다. 이 러한 테이블에는 여러 가지 사용자 관련 시스템 필드(일반적으로 USERID 및 PASSWORD)와 액세스 수준 인 ACCESS를 정의하는 필드가 있습니다. 모든 **섹션 액세스** 시스템 필드는 인증 또는 권한 부여에 사용됩니 다. 전체 **섹션 액세스** 시스템 필드에 대한 설명은 아래에 나와 있습니다.

액세스 섹션에서는 보안 필드의 전체 또는 일부 조합이 로드되거나 아무런 액세스 필드도 로드되지 않을 수 있습니다. 따라서 USERID를 사용할 필요가 없으며, 다른 필드(예: 일련 번호만)를 사용하여 권한을 부여할 수도 있습니다.

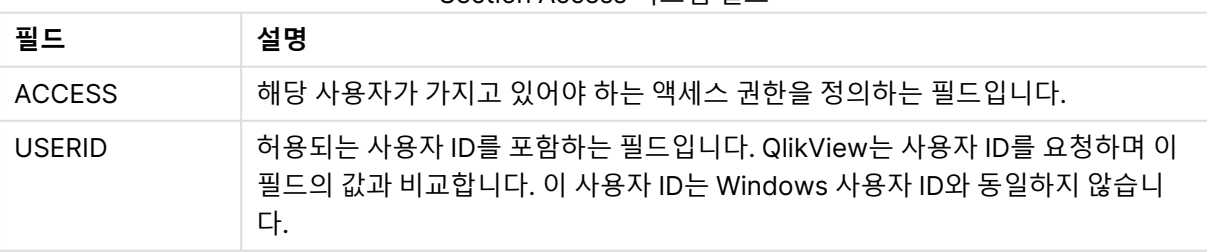

Section Access 시스템 필드

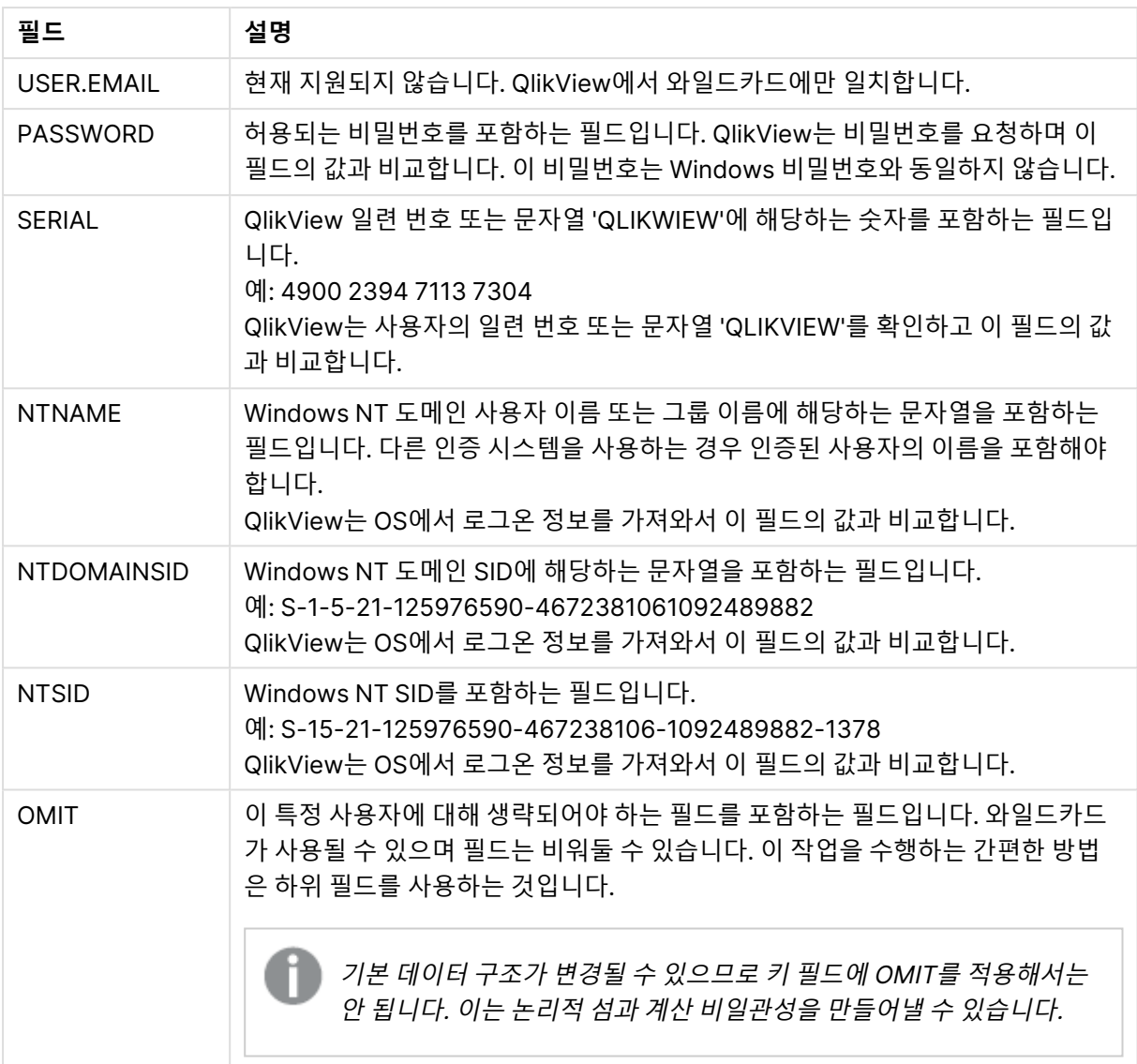

QlikView는 QlikView 일련 번호와 SERIAL 필드, Windows NT 사용자 이름 및 그룹과 NTNAME, Windows NT 도메인 SID와 NTDOMAINSID, Windows NT SID와 NTSID를 비교합니다. 추가로 사용자 ID 및 비밀번호를 요청하고 USERID 및 PASSWORD 필드와 비교합니다.

사용자 ID, 비밀번호 및 환경 속성의 확인된 조합이 **section access** 테이블에서도 확인될 경우 해당 액세 스 수준으로 문서가 열립니다. 그렇지 않을 경우 QlikView는 문서에 대한 사용자 액세스를 거부합니다. 사 용자 ID 및/또는 비밀번호를 3번 넘게 잘못 입력할 경우 전체 로그온 절차를 반복해야 합니다.

QlikView의 상징인 동일한 내부 논리가 액세스 섹션에서도 사용되므로 보안 필드는 다른 테이블에 배치될 수 있습니다. (따라서 시스템 관리자가 보안 테이블로 QlikView 문서를 만들 수 있습니다. 이 경우 해당 필드 값을 클릭하면 정확한 일련 번호, 비밀번호 등이 시뮬레이션됩니다.)

로그온 절차에서 QlikView는 먼저 SERIAL, NTNAME, NTDOMAINSID 및 NTSID를 확인하여 이 정보 가 해당 문서에 대한 사용자 액세스를 허용하기에 충분한지 확인합니다. 확인될 경우 QlikView는 사용자 ID 및 비밀번호를 요청하지 않고 문서를 엽니다.

일부 액세스 필드만 로드된 경우 위의 요건이 적절하게 사용됩니다.

section access의 **Load** 또는 **Select** 문에 있는 모든 필드는 대문자로 작성해야 합니다. 데이터베이스에 있 는 소문자를 포함한 필드 이름은 **Load** 또는 **Select** 문에서 읽기 전에 **upper** 함수를 사용하여 대문자로 변 환해야 합니다.

[Upper](#page-1473-0) (page 1474)

단, QlikView 문서를 여는 최종 사용자가 입력한 사용자 ID 및 비밀번호는 대소문자를 구분합니다.

와일드카드(\*)는 이 필드의 (나열된) 모든 값, 즉 이 테이블 내의 다른 위치에 나열된 값으로 해석됩니다. 별 표 기호가 스크립트의 액세스 섹션에서 로드된 테이블의 시스템 필드(USERID, PASSWORD, NTNAME 또는 SERIAL) 중 하나에서 사용된 경우 이 필드에 사용 가능한(나열되지 않은) 모든 값으로 해 석됩니다.

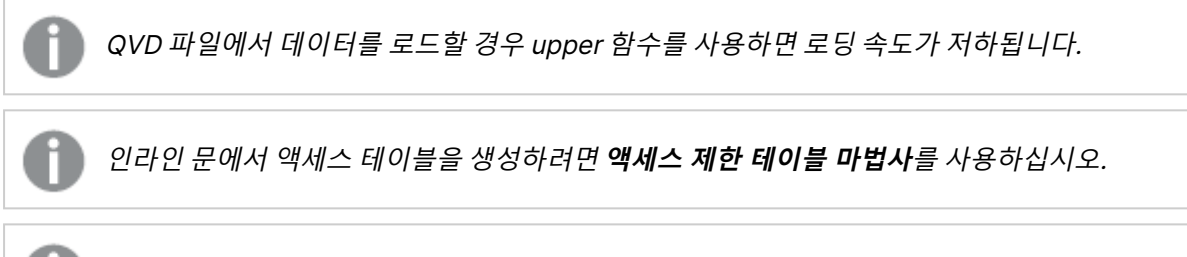

섹션 액세스를 활성화한 경우 여기에 나열된 섹션 액세스 시스템 필드 이름을 데이터 모델의 필 드 이름으로 사용할 수 없습니다.

#### **Example 1:**

일련 번호만 확인됩니다. 한 대의 특정 컴퓨터가 ADMIN 액세스 권한을 얻습니다. 다른 모든 컴퓨터는 USER 액세스 권한을 얻습니다. 별표는 "임의의 일련 번호"를 표시하는 데 사용할 수 있습니다.

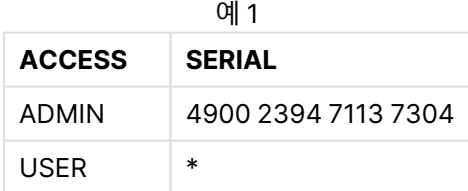

#### **Example 2:**

QlikView가 배치 작업으로 실행되는 서버와 관리자가 ADMIN 액세스 권한을 얻습니다. 도메인의 다른 모든 사람은 사용자 ID 및 비밀번호로 "USER"를 입력할 경우 USER 액세스 권한을 얻습니다.

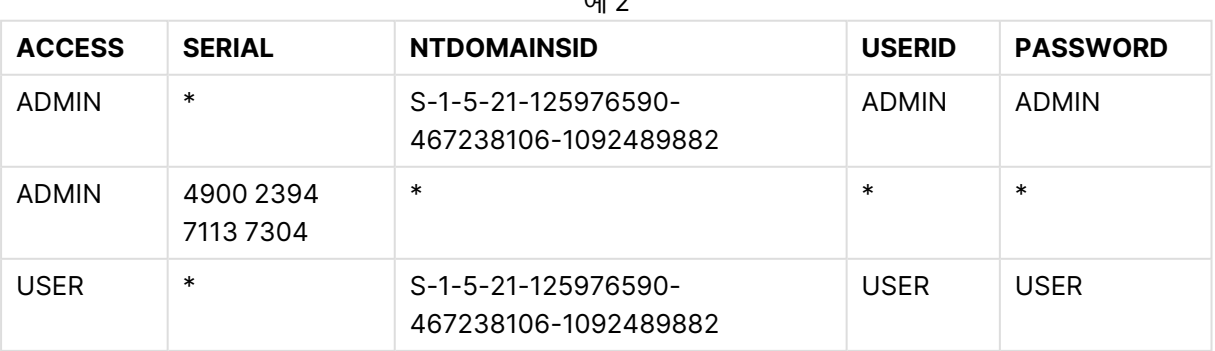

 $\sim$ 

# 10.7 혼합 환경

QlikView와 Qlik Sense SaaS 모두에서 동일한 권한 부여 테이블을 사용하려는 경우 몇 가지 유의해야 할 사항이 있습니다.

• USERID는 QlikView와 Qlik Sense SaaS에서 서로 다른 의미를 가지며 사용하는 경우 보안 문제를 일으 킬 수 있습니다. 대신 NTNAME을 사용하거나 아래에 설명된 대로 SERIAL과 결합합니다.

• GROUP 및 'USER.'로 시작하는 필드(예 : 'USER.NAME' 및 'USER.EMAIL' 등)는 Qlik Sense Enterprise SaaS의 인증 필드입니다. Section Access에서 이러한 필드를 사용하는 경우 Qlik Sense SaaS에서 액세스 가 거부될 수 있습니다.

• Qlik Sense SaaS에서 PASSWORD, NTSID 및 NTDOMAINSID를 사용할 수 없습니다. 와일드카드를 사 용하지 않으면 액세스가 거부됩니다.

• SERIAL은 Qlik Sense SaaS에서 라이센스 번호를 확인하는 데 사용할 수 없습니다. 그러나 이 필드에 'QLIKCLOUD' 또는 'QLIKVIEW' 문자열이 포함된 경우 액세스 권한이 부여될 수 있습니다. 이는 다음과 같 은 권한 부여 테이블이 있을 수 있음을 의미합니다. 여기서 라인 1은 QlikView(Qlik Sense SaaS에서는 아 님)에서 액세스 권한을 부여하고 라인 2에서는 Qlik Sense SaaS(QlikView에서는 아님)에서 액세스 권한을 부여합니다.

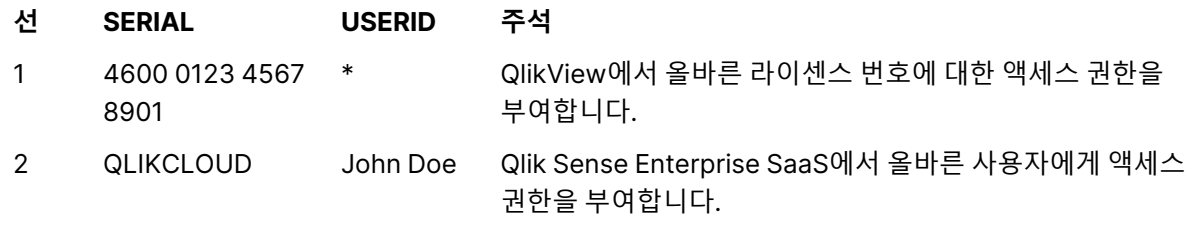

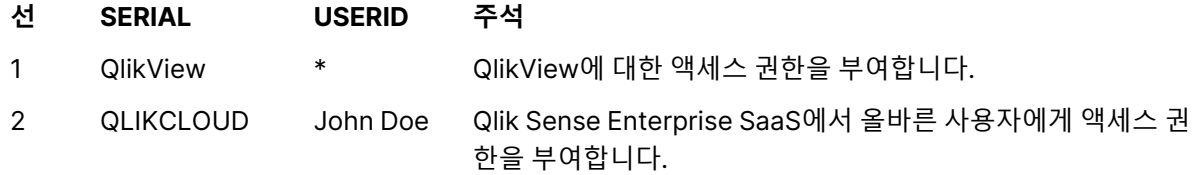

## 10.8 QlikView 기능에 대한 제한

**문서 속성:** 보안 페이지와 **시트 속성: 보안** 페이지에 있는 콘트롤을 통해 특정 메뉴 항목에 대한 액세스를 허 용하지 않고 레이아웃의 변경을 금지할 수 있습니다. 이러한 설정을 실질적인 보호 수단으로 사용하려는 경 우 해당 문서 사용자가 USER로 로그인하는 것이 중요합니다. ADMIN으로 로그인한 사람은 누구나 언제라 도 보안 설정을 변경할 수 있습니다.

USER 권한으로 문서를 연 사용자는 속성 대화 상자에 **보안** 페이지가 표시되지 않습니다.

# 10.9 동적 데이터 축소

QlikView 및 QlikView Server는 **section access** 로그인에 따라 사용자에게 문서의 데이터 일부를 숨길 수 있는 기능을 지원합니다.

첫째, **OMIT** 시스템 필드를 사용하여 필드(열)를 숨길 수 있습니다.

둘째, 실제 데이터와 **section access** 데이터를 연결하여 레코드(행)를 숨길 수 있습니다. **section access** 및 **section application**에 공통된 이름의 필드를 하나 이상 추가하면 표시/제외할 값에 대한 선택을 제어할 수 있습니다. 사용자 로그인 후 QlikView는 **section access**의 필드 선택을 정확하게 동일한 필드 이름(필 드 이름은 대문자로 작성되어야 함)으로 **section application**의 필드에 복사하려고 시도합니다. 선택이 완 료되면 QlikView는 이러한 선택에 의해 제외된 모든 데이터를 해당 사용자에게 영구적으로 숨깁니다.

이 절차를 수행하려면 **섹션 액세스를 기준으로 초기 데이터 축소** 옵션(**문서 속성: 열기** 페이지에서)을 선택 해야 합니다. 이 기능을 QlikView Server가 아닌 다른 방법을 통해 배포할 문서에 사용하는 경우 데이터 보 호를 유지하려면 문서 속성의 동일한 페이지에 있는 **이진 로드 금지** 옵션을 선택해야 합니다.

**section access**에서는 모든 필드 이름 및 필드 값이 기본적으로 대문자로 변환되므로 위에서 설명한 전송에 사용된 모든 필드 이름과 이 필드의 모든 필드 값은 대문자여야 합니다.

section access; LOAD \* inline [ ACCESS, USERID,REDUCTION, OMIT ADMIN, ADMIN,\*, USER, A,1 USER, B, 2, NUM USER, C, 3, ALPHA ]; section application; T1: LOAD \*. NUM AS REDUCTION; LOAD Chr( RecNo()+ord('A')-1) AS ALPHA, RecNo() AS NUM AUTOGENERATE 3; 이제 REDUCTION(소문자) 필드가 **section access** 및 **section application** 모두에 있습니다(모든 필드 값도 대문자임). 두 필드는 일반적으로 완전히 다르고 별개지만 **섹션 액세스를 기준으로 초기 용량 축소** 옵 션을 선택할 경우 서로 연결되어 사용자에게 표시되는 레코드 수를 축소합니다.

**section access**에서 OMIT 필드는 사용자에게 숨겨야 하는 필드를 정의합니다.

결과는 다음과 같습니다.

사용자 A는 REDUCTION=1에 연결된 레코드를 제외한 모든 필드를 볼 수 있습니다.

사용자 B는 NUM과 REDUCTION=2에 연결된 레코드를 제외한 모든 필드를 볼 수 있습니다.

사용자 C는 ALPHA와 REDUCTION=3에 연결된 레코드를 제외한 모든 필드를 볼 수 있습니다.

## 10.10 상속된 액세스 제한

이진 로드는 액세스 제한이 새로운 QlikView 문서에 의해 상속되도록 합니다. 이 새 문서에 대한 ADMIN 권 한이 있는 사람은 새로운 **access** 섹션을 추가하여 이 새 문서의 액세스 권한을 변경할 수 있습니다. USER 권한이 있는 사람은 스크립트를 실행하고 스크립트를 변경하여 본인의 데이터를 이진 로드 파일에 추가할 수 있습니다. USER 권한이 있는 사람은 액세스 권한을 변경할 수 없습니다. 따라서 데이터베이스 관리자는 이진 로드 QlikView 문서에 대해서도 사용자 액세스를 제어할 수 있습니다.

## 10.11 암호화

QlikView와 QlikView Windows 클라이언트 간 통신은 암호화됩니다. 단, Ajax 클라이언트를 사용할 경우 에는 통신이 암호화되지 않습니다.

또한 모든 QlikView 문서는 암호화되므로 뷰어, 디버거 등으로 정보를 읽을 수 없습니다.

또한 고객이 제공한 키 쌍을 사용하여 QVD 파일의 중요한 데이터를 암호화하여 데이터에 액세스할 수 있는 사용자를 제어할 수 있습니다.

# 11 AJAX/WebView

이 가이드 부분은 Ajax 클라이언트뿐 아니라 QlikView 데스크톱의 WebView 모드에도 사용됩니다. 일부 기능은 클라이언트에 따라 약간 다를 수 있습니다.

## 11.1 QlikView 데스크톱의 WebView 모드

이제 QlikView 데스크톱을 실행할 때 도구 모음 버튼을 한 번 클릭하여 기존 렌더링과 Ajax 렌더링 간에 전 환할 수 있습니다. 이 기능은 개발자가 Ajax 클라이언트에서 레이아웃이 사용될 때 정확히 어떻게 표시되는 지 편리하게 확인할 수 있는 방법을 제공합니다. 일반적으로 Ajax 속성 대화 상자는 WebView에서 실행할 때 사용할 수 있으며, 표준 보기에서 개발자가 사용할 수 없는 몇 가지 유용한 기능을 제공합니다. 하지만 WebView에서는 다음과 같은 일부 기능을 사용할 수 없으니 유의하시기 바랍니다. 예를 들면 다음과 같습 니다.

- 보고서 편집
- 메뉴 명령 잘라내기, 복사 및 붙여넣기(바로 가기 Ctrl+X, Ctrl+C 및 Ctrl+V)
- 차트의 애니메이션
- 포함된 이미지 인쇄 또는 내보내기

# 11.2 클립보드로 차트 이미지 복사

Ctrl+Shift를 누른 채로 차트 개체를 마우스 오른쪽 버튼으로 클릭하고 메뉴에서 복사를 선택하면 차트 개체 의 이미지를 클립보드로 복사할 수 있습니다.

# 11.3 터치 기능

다음 기능은 터치 스크린에서 지원됩니다.

- $\cdot$  개체 만들기
- 개체 이동, 복사 및 크기 조정
- <sup>l</sup> 속성 변경

## 11.4 파일 이름 한계

Ajax 클라이언트를 사용하여 QlikView 문서를 공유하려는 경우 파일 이름에 해시(#) 문자가 포함되지 않아 야 합니다.

## 11.5 키보드 바로 가기

QlikView Desktop 키보드 바로 가기는 AJAX 클라이언트에서 사용할 수 없습니다.

# 11.6 소형 장치용 AJAX

소형 장치용 AJAX는 스마트폰과 같은 소형 터치 장치에서 QlikView 데이터를 활용할 수 있도록 지원합니 다. 소형 장치에 내장된 스크롤 및 확대/축소 기능으로 QlikView 기능을 사용할 수 있으므로 기존 응용 프로 그램을 재설계하지 않고 그대로 사용할 수 있습니다. QlikView 문서는 개체가 소형 장치에 적합하게 자동으 로 재구성되는 레이아웃 또는 원래 응용 프로그램 레이아웃으로 열 수 있습니다. Ajax 클라이언트와 달리 소 형 장치 버전에는 시트 개념이 없으므로 모든 개체를 로드합니다. 소형 장치 버전에는 대형 문서를 작성하지 마십시오.

다음은 iPhone을 기준으로 한 설명이며, 다른 소형 장치를 사용하는 경우와 다소 다를 수 있습니다.

## 소형 장치용 AJAX에 필요한 준비

QlikView 문서 연결

QlikView AccessPoint에서 사용할 수 있는 모든 QlikView 문서를 선택할 수 있습니다. 웹 브라우저에서 http://localhost/qlikview/index.htm을 입력하면 QlikView 액세스포인트에 연결됩니다.

## QlikView 액세스포인트 설정

QlikView 액세스포인트 시작 페이지의 기본 모바일 버전을 설정합니다.

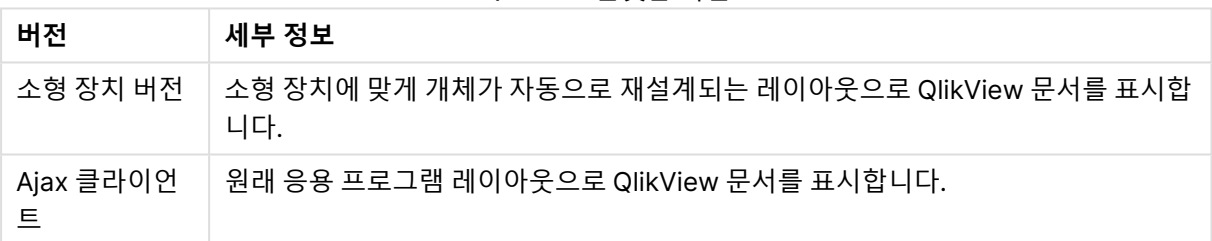

QlikView 플랫폼 버전

설정을 장치에 저장할지 여부도 선택하십시오. 저장된 설정은 나중에 QlikView 액세스포인트 시작 페이지 의 오른쪽 위 모서리에 있는 **프로필** 탭에서 **즐겨찾기 및 프로필**을 선택하면 편집할 수 있습니다.

QlikView 문서가 열려 있을 때는 레이아웃을 언제든지 전환할 수 있습니다.

## 홈 화면에 바로 가기 만들기

QlikView 문서를 연 후 **홈** 화면에 해당 문서의 바로 가기를 만들 수 있습니다. 그러면 브라우저 주소 필드를 표시하지 않아도 되므로 QlikView 문서의 작업 공간이 최대화됩니다. 바로 가기를 만든 후에 아이콘을 탭하 면 응용 프로그램이 다시 시작됩니다.

이 설명은 iPad 또는 iPhone을 사용하는 경우에만 해당합니다.

## 소형 장치에서 QlikView 문서 작업

## 맞춤형 레이아웃

소형 장치용 AJAX를 사용하여 문서를 열 때는 소형 장치의 제한적인 공간을 효율적으로 사용할 수 있도록 일부 개체가 포함되지 않습니다.

- 버튼
- 컨테이너
- 선 화살표
- 현재 선택 상자
- 입력 상자
- 다중 상자
- 북마크 개체
- 검색 개체
- 텍스트 개체

제외된 개체에 대한 액세스는 Ajax 클라이언트로 전환하여 사용할 수 있습니다.

시트 간 이동

시트 사이를 이동하려면 화면에서 손가락을 위로 또는 아래로 끕니다(세로 스크롤).

개체 간 이동

문서 시작 화면에서 현재 시트의 개체 사이를 이동하려면 손가락을 화면의 왼쪽 또는 오른쪽으로 끕니다(가 로 스크롤). 개체를 선택하려면 손가락으로 누릅니다.

개체가 선택된 상태에서 시트에 있는 다음 개체로 이동하려면 왼쪽 또는 오른쪽으로 긋거나, 화면 아래에 있 는 점의 행 왼쪽 또는 오른쪽을 탭합니다.

기본 메뉴

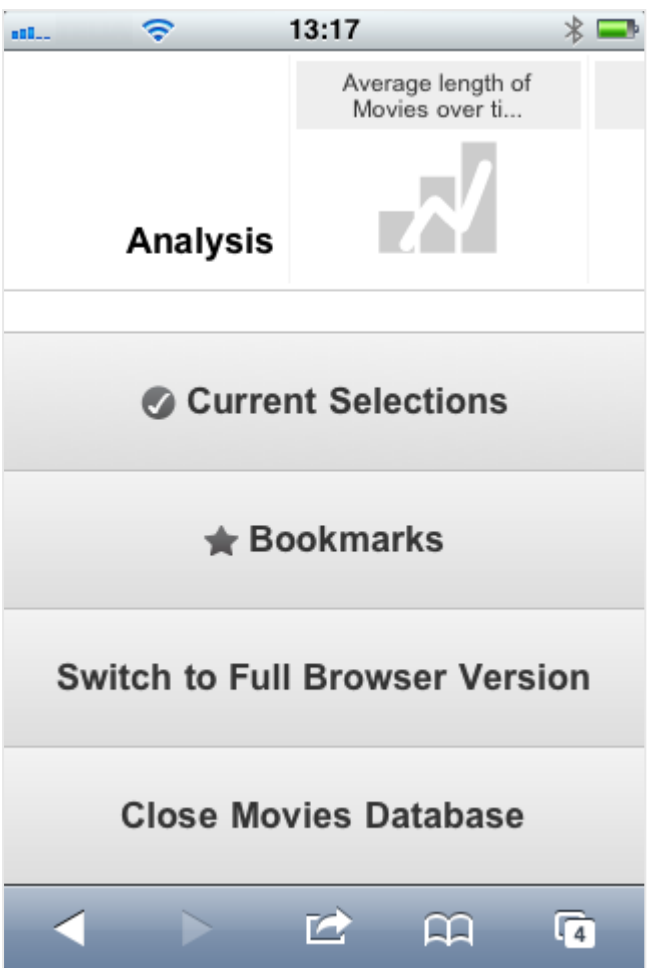

기본 메뉴는 QlikView 문서를 열었을 때 화면 아래에 위치하며, 몇 가지 옵션이 포함되어 있습니다.

현재 선택

**현재 선택**을 누르면 현재 선택된 내용이 표시되며, 이미 선택한 내용은 모두 편집하거나 제거할 수 있습니 다. 현재 선택은 QlikView 문서의 모든 개체에서 표시되는 내용에 영향을 줍니다. 오른쪽 위 모서리에 있는 화살표를 누르면 다음과 같은 옵션이 있는 **현재 선택** 메뉴가 열립니다.

| 옵션          | 설명                                                                                            |
|-------------|-----------------------------------------------------------------------------------------------|
| 뒤로          | 이전 선택 상태로 되돌립니다.                                                                              |
| 앞으로         | <b>뒤로</b> 를 선택하기 전의 선택 상태로 되돌립니다. <b>뒤로</b> 와 <b>앞으로</b> 명령을 교대로<br>선택하여 두 상태를 설정/해제할 수 있습니다. |
| 모든 필드 잠금    | 선택한 모든 값을 잠급니다.                                                                               |
| 모든 필드 잠금 해제 | 현재 잠긴 값을 모두 잠금 해제합니다.                                                                         |
| 모든 선택 해제    | 잠긴 항목을 제외하고 모든 선택을 해제합니다.                                                                     |

현재 선택 옵션

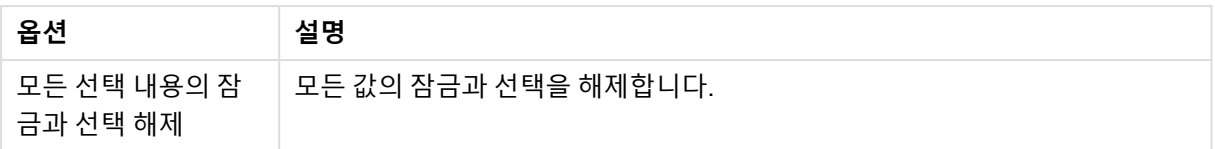

북마크

**북마크**를 누르면 문서에 정의된 모든 북마크가 표시됩니다. 현재 상태의 선택을 북마크로 저장하여 나중에 사용할 수 있습니다. 북마크에는 QlikView 문서에 정의된 모든 상태의 선택이 캡처됩니다. 북마크를 불러오 면 모든 상태의 선택이 적용됩니다. 소형 장치용으로 조정된 레이아웃을 사용할 때는 북마크를 정의할 수 없 고 볼 수만 있습니다.

Ajax 클라이언트로 전환

소형 장치용으로 최적화된 버전에서 QlikView 문서를 열면 **Ajax 클라이언트로 전환** 옵션을 선택하여 원 래 응용 프로그램 레이아웃으로 전환할 수 있습니다.

[Current Document] 닫기 현재 문서를 닫습니다.

## 개체 작업

막대형 차트 등에서 표시되는 값의 일부 또는 꺾은선형 차트에서 복수의 선을 선택하려면 크기 조정이 가능 한 선택 영역 팝업이 나타날 때까지 개체를 손가락으로 누르십시오. 선택 영역의 크기를 원하는 대로 조정하 고 왼쪽 위 모서리에 있는 **선택** 버튼을 누르십시오.

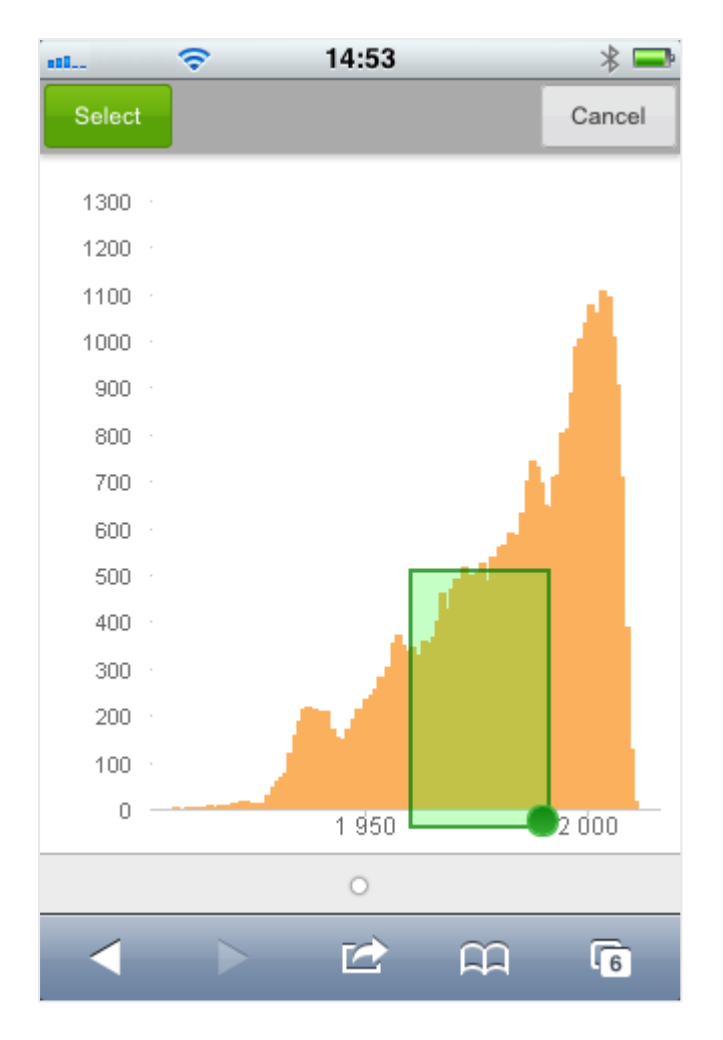

그러면 선택된 값이 표시됩니다.

메뉴를 사용할 수 있는 경우 오른쪽 위 모서리의 화살표를 눌러 액세스할 수 있습니다. 개체가 선택되면 메 뉴에 **현재 선택**과 **북마크**가 포함됩니다. X 아이콘을 누르면 메뉴가 닫힙니다.

이전 보기로 되돌아가려면 왼쪽 위 모서리에 있는 **뒤로** 아이콘을 누르십시오.

목록 상자 또는 테이블에서 복수의 항목을 선택하려면 화면 위쪽에 **선택**, **선택 해제**, **취소** 버튼이 표시될 때까지 항목을 누르십시오. **선택** 버튼을 사용하여 선택 내용을 추가하거나 **선택 해제** 버튼을 사용하여 선 택 내용을 제거할 수 있습니다.

## 방향 및 확대/축소

소형 장치를 90° 돌리면 QlikView 문서를 가로 방향으로 볼 수 있습니다.

문서를 Ajax 클라이언트에 연 후에 소형 장치의 일반 확대/축소 기능을 사용하면 QlikView 개체를 확대/축 소할 수 있습니다.

# 11.7 AccessPoint에서 기본 언어 설정

기본적으로 AccessPoint 및 QlikView 문서의 경우 AJAX는 둘 다 영어를 사용하지만 QlikView WebView 는 설치 중에 선택한 언어를 사용합니다. QlikView AccessPoint의 언어 설정을 다른 언어로 변경할 수 있습 니다. 선택한 언어는 1년 동안 쿠키에 저장됩니다. 지원되는 언어의 전체 목록은 [지원되는](#page-31-0) 언어 (page 32) 를 참조하십시오.

브라우저의 쿠키를 지우면 언어를 다시 설정해야 합니다. 여러 브라우저를 사용하는 경우 사용 하는 각 브라우저에서 AccessPoint의 언어 기본 설정을 지정해야 합니다.

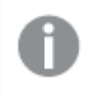

AccessPoint에서 언어를 변경할 때 QlikView 문서가 열려 있으면 해당 문서를 닫고 다시 열 때 까지 언어가 변경되지 않습니다.

다음과 같이 하십시오.

- 1. AccessPoint에 로그인합니다.
- 2. **즐겨찾기 및 프로필**을 클릭합니다.
- 3. **프로필** 탭을 클릭합니다.
- 4. **기본 언어** 드롭다운에서 언어를 선택합니다.

AccessPoint가 새로 고쳐지고 선택한 언어로 표시됩니다.

## 11.8 NPrinting On-Demand

QlikView WebView 인터페이스에서 제공되는 On-Demand기능을 사용하여 Qlik NPrinting 템플릿을 기반 으로 보고서를 만들 수 있습니다. On-Demand 추가 기능 설치 및 On-Demand 보고서 만들기에 대한 자세 한 내용은 다음 섹션을 참조하십시오.

**Ĝ** [On-Demand](/en-US/nprinting/Content/NPrinting/On-Demand/Intro-On-Demand.htm) 보고서

## QlikView에서 Qlik NPrinting 보고서 만들기

- 1. QlikView WebView 인터페이스에서 툴바의 **On-Demand** 버튼을 클릭합니다. **Qlik Nprinting** 창이 열립니다.
- 2. **보고서 만들기**를 클릭합니다.
- 3. 보고서를 클릭하여 사용할 Qlik NPrinting 보고서 템플릿을 선택합니다.
- 4. 보고서의 내보내기 형식을 선택합니다.
- 5. **보고서 생성**을 클릭합니다.

보고서 상태가 **대기 중**으로 나열됩니다. 보고서가 완료되면 컴퓨터에 사본을 다운로드할 수 있습니다.
# 11.9 시트

QlikView 문서에는 시트 개체가 배치되는 시트가 하나 또는 여러 개 있을 수 있습니다. 각 시트에는 다수의 시트 개체가 포함될 수 있습니다. 시트는 논리와 아무런 관계가 없으며, 두 필드가 논리적으로 연결되어 있 다면 같은 시트 또는 서로 다른 시트에 배치되어도 상관 없습니다. 그래도 선택할 때의 논리적 결과는 동일 합니다.

WebView 또는 Ajax 중 어느 것을 실행하는 지에 따라 위 설정 중 일부를 사용하지 못할 수도 있 습니다.

## 시트: 개체 메뉴

#### 시트: 개체 메뉴 속성

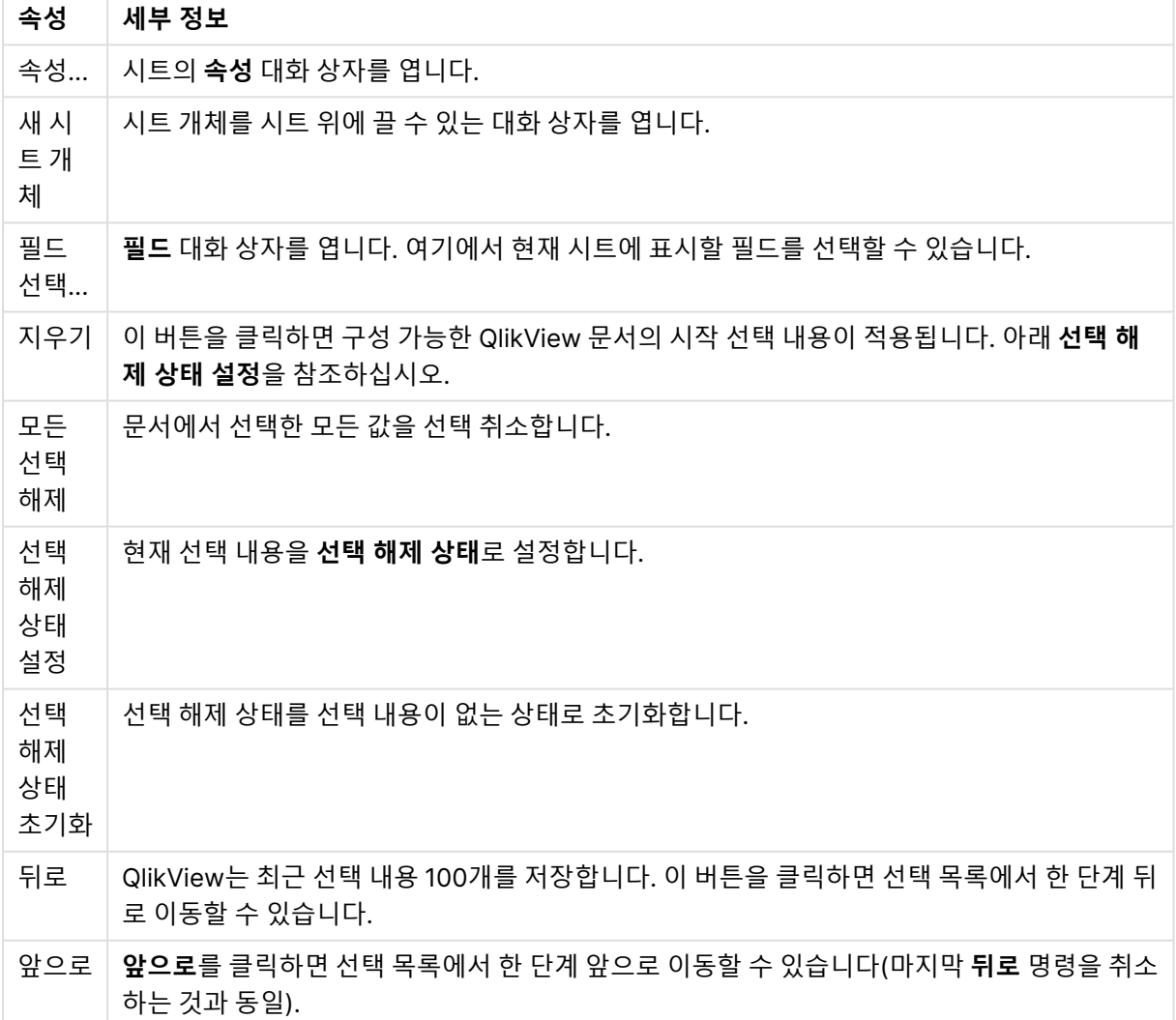

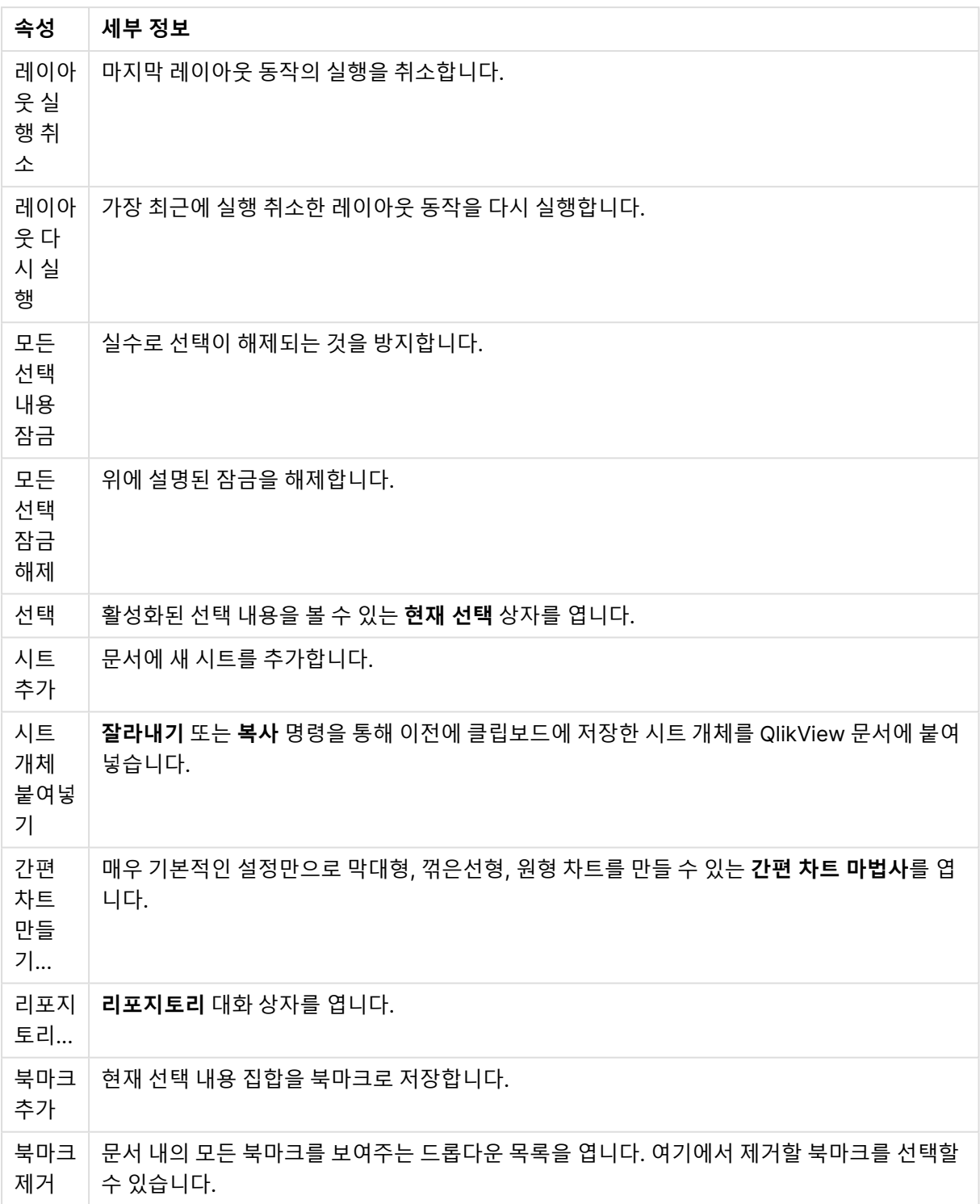

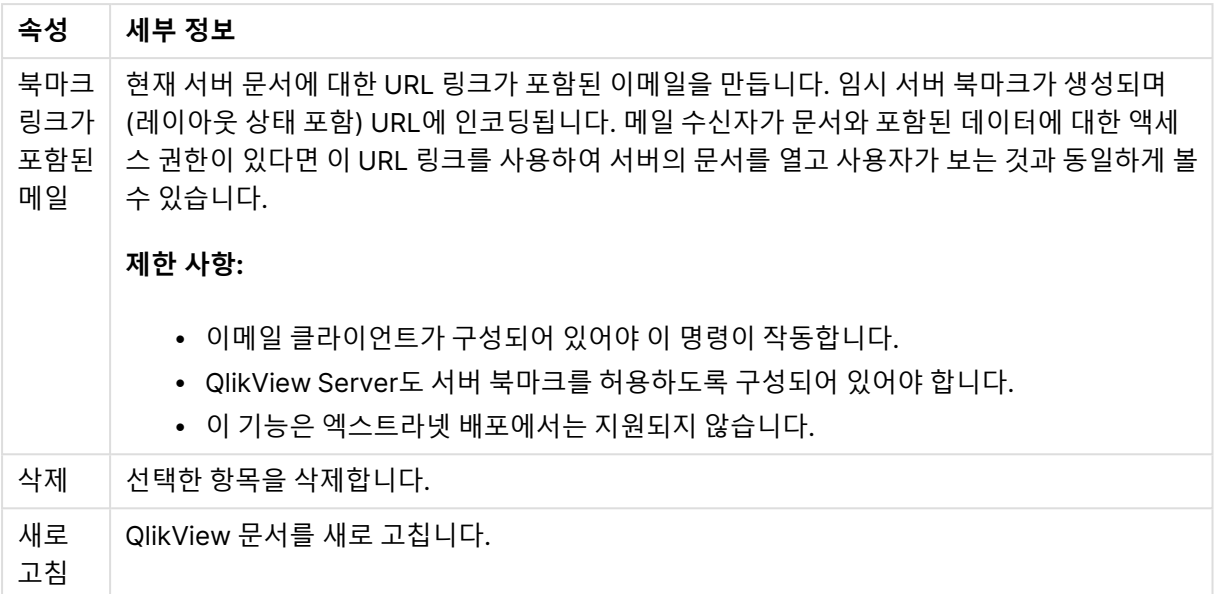

# 11.10 도구 모음

T

 $\overline{a}$ 

웹 브라우저 창의 상단에 있는 도구 모음에는 다음과 같은 아이콘이 있습니다.

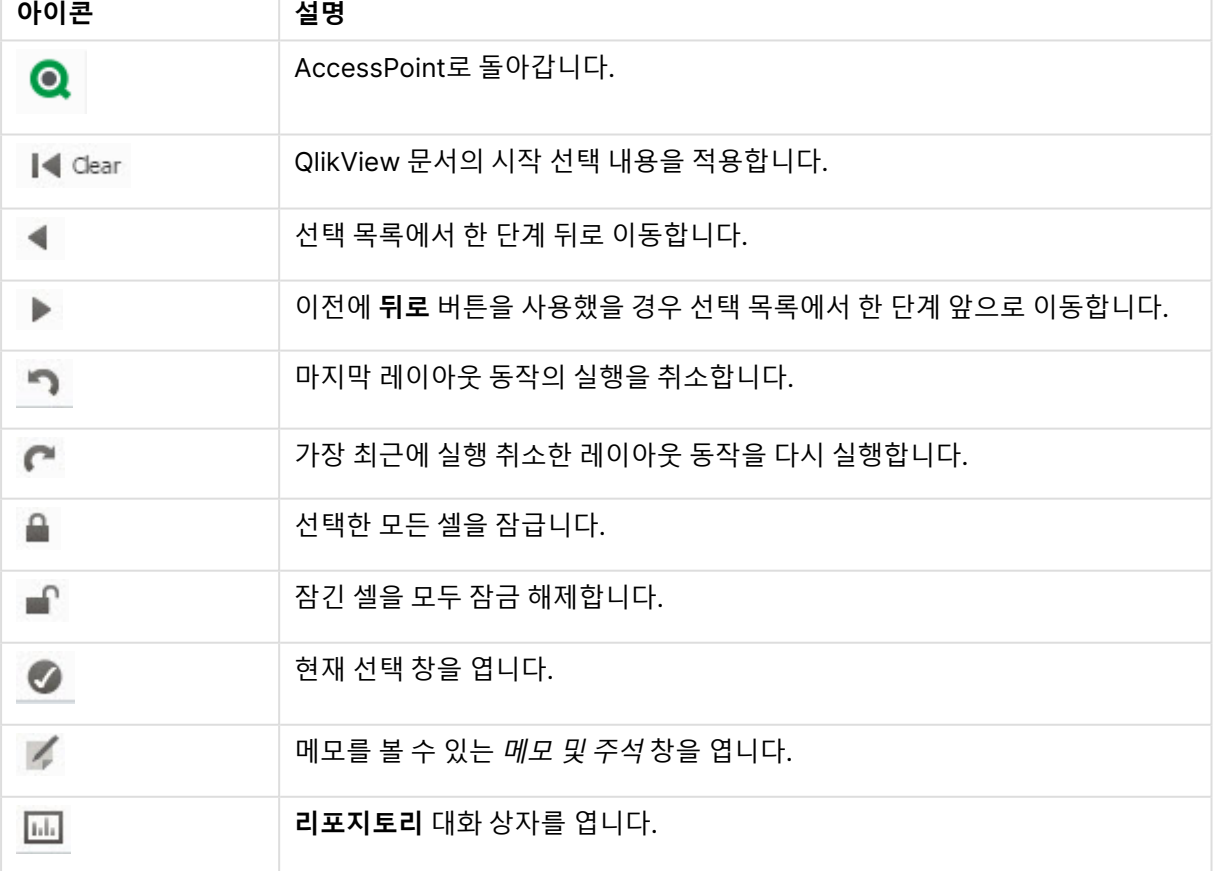

## 도구 모음 아이콘

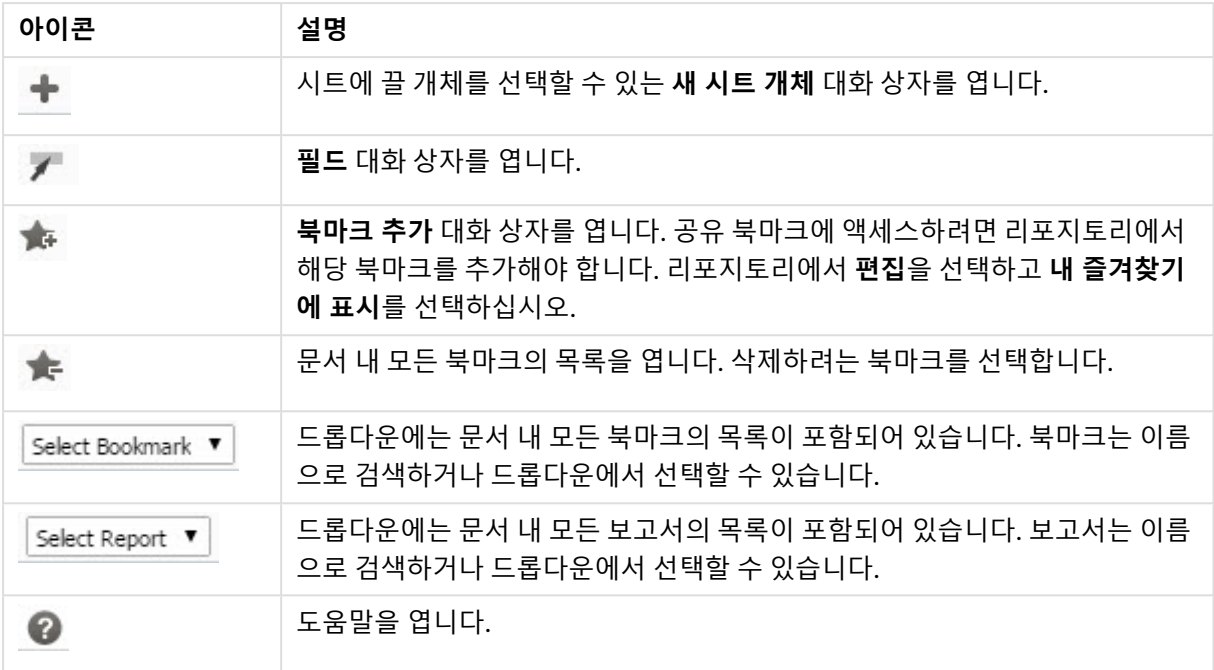

# 11.11 리포지토리

이 대화 상자에서 문서에 포함된 개체, 차원, 표현식 및 북마크의 목록을 볼 수 있습니다. 개체 및 북마크를 사용하면 위쪽에 있는 두 개의 드롭다운 상자를 사용하여 목록을 필터링하고 정렬할 수 있습니다.

## 필터 옵션(개체 및 북마크)

#### 필터 옵션(개체 및 북마크)

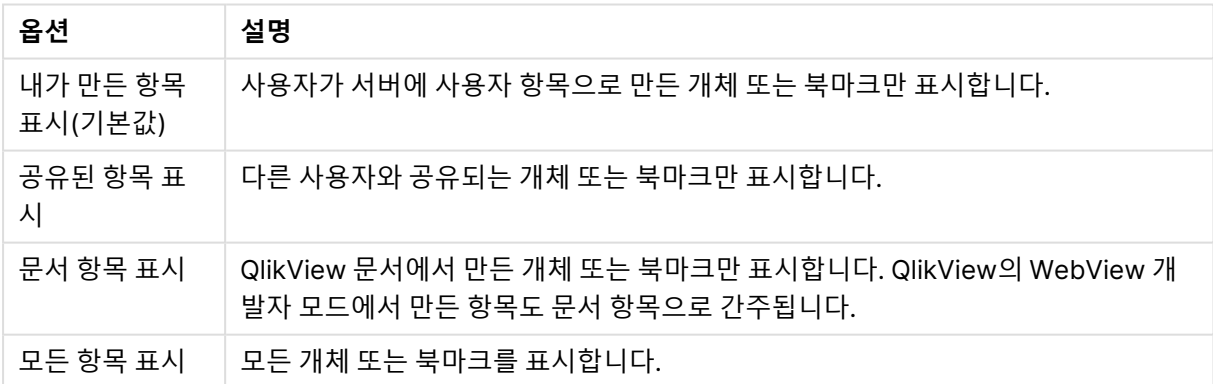

## 정렬 옵션(개체 및 북마크)

이름, 유형, 소유자 또는 날짜별로 목록을 정렬할 수 있습니다.

개체

문서의 모든 개체 목록입니다. 개체의 사본을 만들려면 개체를 클릭하고 목록에서 시트 위로 끄십시오. 本  $\mathbf{S}$  클릭하면 해당 개체의 속성 대화 상자가 열립니다. 문서에서 개체의 모든 인스턴스를 제거하려면  $\blacksquare$ 을 클릭하십시오. 목록 맨 위에 있는 물음표를 클릭하면 작은 도움말 대화 상자가 열립니다.

## 차원

문서에 사용된 모든 차원의 목록입니다. 여기에서 차원을 기존 개체로 끌거나, 기존 차원을 변경하거나, 새 로운 차원으로 추가하거나, 또는 표현식을 변경하거나 새로운 표현식으로 추가할 수 있습니다.

### 표현식

문서에 사용된 모든 표현식의 목록입니다. 여기에서 차원을 기존 개체로 끌거나, 기존 차원을 변경하거나, 새로운 차원으로 추가하거나, 또는 표현식을 변경하거나 새로운 표현식으로 추가할 수 있습니다.

#### 북마크

문서에 사용된 모든 북마크의 목록입니다. 북마크 중 하나를 클릭하여 적용할 수 있습니다.  $\boldsymbol{\hat{\ast}}^T$ 을 클릭하면

해당 개체의 속성 대화 상자가 열립니다. 문서에서 개체의 모든 인스턴스를 제거하려면 ██ 클릭하십시 오. 목록 맨 위에 있는 물음표를 클릭하면 작은 도움말 대화 상자가 열립니다. 공유 북마크에 액세스하려면 리포지토리에서 해당 북마크를 추가해야 합니다. 리포지토리에서 **편집**을 선택하고 **내 즐겨찾기에 표시**를 선택하십시오.

# 11.12 목록 상자 - AJAX/Webview

화면에서 가장 기본적인 개체입니다. 특정 필드에 사용 가능한 모든 값의 목록이 포함되어 있습니다. 대개 목록 상자에서 선택을 수행하고 논리 연결 및 결과를 검토하게 됩니다.

목록 상자에는 순환 또는 드릴 다운 그룹도 포함되어 있습니다. 드릴 다운 그룹을 사용하는 경우 목록 상자 에서 단일 값을 선택하면 목록 상자가 드릴다운되고 그룹의 다음 원본 필드로 전환됩니다. 목록 상자 캡션에 있는 드릴 업 아이콘을 클릭하면 다시 드릴 업을 실행할 수 있습니다.

목록 상자에 순환 그룹을 할당한 경우 목록 상자 캡션에 나타나는 순환 아이콘을 클릭하여 그룹 내의 다음 필드가 표시되도록 만들 수 있습니다. 또한 목록 상자 개체 메뉴에 있는 **순환->** 옵션을 사용하여 그룹 내의 어떤 필드로도 직접 이동할 수 있습니다.

## 목록 상자: 개체 메뉴

시트 개체를 마우스 오른쪽 버튼으로 클릭하거나 개체 캡션(표시된 경우)의 아이콘을 클릭하면 개체 메 뉴를 컨텍스트 메뉴로 열 수 있습니다.

QlikView 내에서 WebView를 사용하는지 또는 웹 브라우저에서 문서를 여는지 여부에 따라 메뉴 내 명령이 달라질 수 있습니다. 메뉴에는 다음 명령이 포함되어 있습니다.

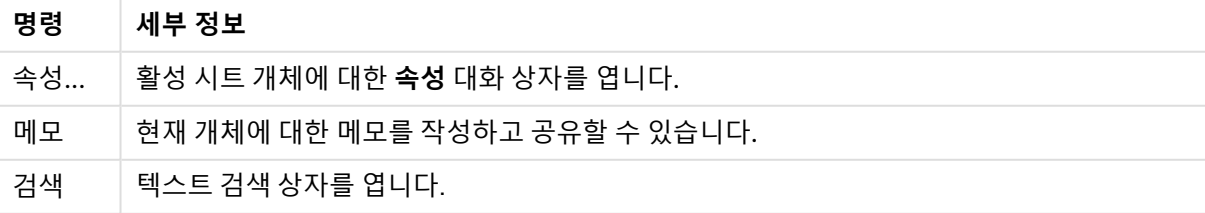

#### 목록 상자: 개체 메뉴 명령

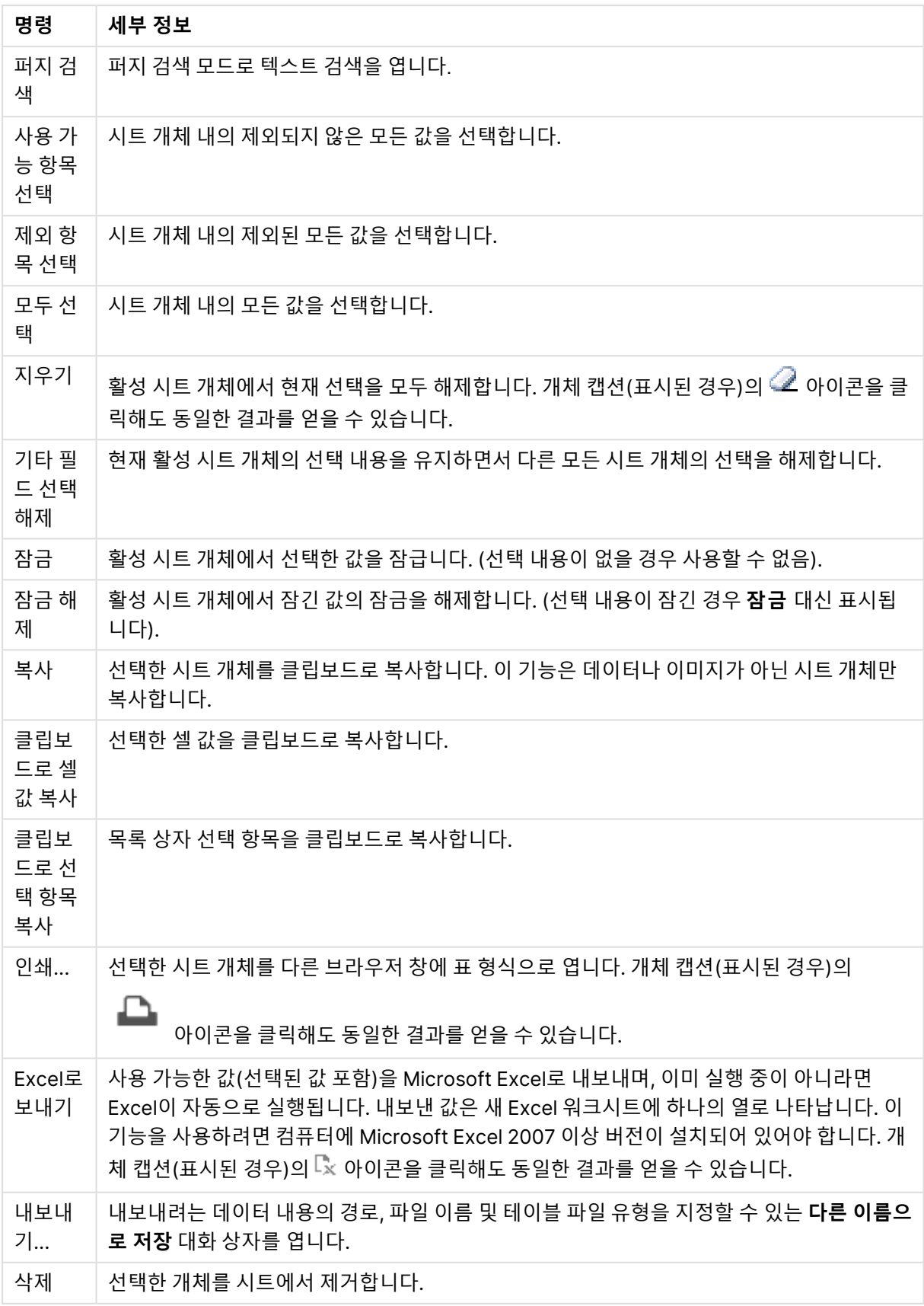

## 목록 상자 속성

**속성** 대화 상자는 **속성** 을( **개체** 메뉴에서) 선택하여 열 수 있습니다. 만약 **속성** 명령이 흐릿하게 표시되는 경우 속성 변경을 수행하는 데 필요한 권한이 없기 때문일 수 있습니다.

### 필드

드롭다운에서 필드를 선택하십시오.

자세한 내용을 보려면 **자세히...** 버튼을 클릭하십시오.

### 정렬

시트 개체에 있는 값의 정렬 순서를 설정합니다. 시트 개체에 따라 일부 정렬 옵션을 사용하지 못할 수 있습 니다.

정렬 순서가 두 개 이상 지정된 경우 상태, 표현식, 빈도, 숫자, 텍스트, 로드 순서의 순으로 정렬 순서가 적용 됩니다. **상태**는 논리적 상태(선택됨, 선택 가능 또는 제외됨)를 나타냅니다.

- <sup>l</sup> **기본 정렬**: **Y 값**: 차원 값을 y 축의 숫자 값에 따라 정렬할지 여부를 설정합니다. 계산된 차원에는 이 옵션을 사용할 수 없습니다. **빈도**: 빈도(테이블 내에서 발견된 횟수)를 기준으로 필드 값을 정렬합니 다.**숫자 값**: 해당 숫자 값을 기준으로 필드 값을 정렬합니다.**텍스트**: 사전순으로 필드 값을 정렬합니 다.**로드 순서**: 초기 로드 순서를 기준으로 필드 값을 정렬합니다.
- 보조 정렬: 빈도: 빈도(테이블 내에서 발견된 횟수)를 기준으로 필드 값을 정렬합니다. **숫자 값**: 해당 숫자 값을 기준으로 필드 값을 정렬합니다. **텍스트**: 사전순으로 필드 값을 정렬합니다. **로드 순서**: 초기 로드 순서를 기준으로 필드 값을 정렬합니다.
	- <sup>l</sup> **표현식으로 정렬**: 입력한 표현식에 따라 필드 값을 정렬합니다. 값은 계산 수식으로 입력할 수  $\Omega$ 습니다.  $\int \mathbf{X}$ 을 클릭하여 **표현식 편집** 대화 상자를 엽니다.
- <sup>l</sup> **선택 항목을 위쪽에 유지**: 선택 항목을 위쪽에 유지하려면 이 항목을 선택합니다.

#### 숫자

각 필드에는 문서 속성: 숫자 페이지에서 설정할 수 있는 기본 숫자 서식이 있습니다. 하지만 개별 시트 개체 에 대해 별도의 숫자 서식을 사용할 수도 있습니다. 이 속성 페이지는 활성 개체에 적용되며, 값의 서식을 지 정하는 데 사용되는 다음과 같은 콘트롤이 포함됩니다.

- <sup>l</sup> **기본값 설정 재정의**: 활성 개체에 대한 기본값 설정을 재정의하려면 선택합니다. 숫자 서식 아래 옵 션 중에서 숫자 서식을 선택합니다.
	- <sup>l</sup> **혼합**: 숫자 및 텍스트를 모두 표시합니다. 숫자는 원래 서식대로 표시됩니다.
	- <sup>l</sup> **숫자**: 숫자 값을 **전체 자릿수** 필드에 설정된 자릿수로 표시합니다.
	- <sup>l</sup> **정수**: 숫자 값을 정수로 표시합니다.
	- <sup>l</sup> **고정 소수점**: 숫자 값을 **소수점** 필드에 설정된 소수 자릿수를 가진 소수 값으로 표시합니다.
	- <sup>l</sup> **화폐**: 값을 **서식 패턴** 필드에 설정된 서식으로 표시합니다. 기본 서식은 Windows 통화 설정 입니다.
	- <sup>l</sup> **날짜**: 날짜로 해석할 수 있는 값을 **서식 패턴** 필드에 설정된 서식으로 표시합니다.
	- <sup>l</sup> **시간**: 시간으로 해석할 수 있는 값을 **서식 패턴** 필드에 설정된 서식으로 표시합니다.
- <sup>l</sup> **타임스탬프**: 날짜 + 시간으로 해석할 수 있는 값을 **서식 패턴** 필드에 설정된 서식으로 표시합 니다.
- <sup>l</sup> **간격**: 시간을 순차적인 시간 증가 형태로 표시합니다(예: 서식 = mm일 경우 캘린더 시작 (1899:12:30:24:00) 이후의 분 수로 값 표시).
- <sup>l</sup> **서식 패턴**: 필드의 표시 형식을 추가로 지정하는 서식 코드입니다. **ISO**: 서식을 ISO 표준으로 설정합 니다. **날짜**, **시간**, **타임스탬프** 및 **간격**에 한해 유효합니다. **Sys**: 서식을 시스템 설정으로 설정합니다.
- <sup>l</sup> **전체 자릿수**: 표시할 자릿수입니다.
- <sup>l</sup> **소수 자릿수**: 포함할 소수 자릿수를 설정합니다.
- <sup>l</sup> **소수 자릿수 구분 기호**: 소수점 구분 기호로 사용할 기호를 설정합니다.
- <sup>l</sup> **천 단위 구분 기호**: 천 단위 구분 기호로 사용할 기호를 설정합니다.
- <sup>l</sup> **퍼센트 단위**: 서식을 절대 수가 아니라 백분율로 표시합니다. 이 설정은 **숫자**, **정수** 및 **고정 소수점**에 한해 사용 가능합니다.
- <sup>l</sup> **미리 보기**: 위에서 지정한 숫자 서식의 미리 보기를 표시합니다.

### 제외 항목 숨기기

필드의 제외된 값을 표시할지 여부를 설정/해제합니다. 제외된 값은 선택할 수 없게 됩니다.

## 잠긴 필드 재정의

이 옵션을 선택하면 시트 개체가 잠긴 경우에도 시트 개체에서 선택 작업을 할 수 있습니다. 하지만 시트 개 체는 계속 잠겨 있어 문서 내 다른 곳에서 선택한 것은 반영되지 않습니다.

#### 빈도 표시

필드 값의 빈도를 표시할지 여부에 대한 상태를 설정/해제합니다. 빈도는 값이 나타나는 선택 가능한 조합 의 수를 의미합니다. 계산 필드에는 이 옵션을 사용할 수 없습니다.

#### **퍼센트 단위**

\빈도를 절대 수로 표시할지, 총 항목 수의 백분율로 표시할지에 대한 상태를 설정/해제합니다.

### 표현식

표현식을 추가하려면 ❤️ 을 클릭합니다. 목록에서 표현식을 선택합니다. ❤️ 아이콘을 사용하면 목록에서

항목을 이동할 수 있습니다. 아이콘을 사용하면 목록에서 항목을 제거할 수 있습니다. 값은 계산 수식

으로 입력할 수 있습니다.  $\hat{f}^{\chi}$ 을 클릭하여 **표현식 편집** 대화 상자를 엽니다.  $\hat{\phi}^{\chi}$  을 클릭하면 **표현식 설정** 대 화 상자가 열립니다.

#### 사용

이 확인란을 선택하면 선택한 표현식이 활성화됩니다. 이 확인란을 선택하지 않으면 해당 표현식이 사용되 지 않습니다.

#### 조건부

개체가 그려질 때마다 평가되는 조건 표현식에 따라 열이 표시되거나 숨겨집니다. 값은 계산 수식으로 입력 할 수 있습니다.

표현식

표시하려는 표현식을 입력합니다. 값은 계산 수식으로 입력할 수 있습니다. 을 클릭하여 **표현식 편집** 대 화 상자를 엽니다.

데이터(숫자)

숫자 데이터를 **왼쪽**, **중앙** 또는 **오른쪽**에 맞춥니다.

데이터(텍스트)

텍스트 데이터를 **왼쪽**, **중앙** 또는 **오른쪽**에 맞춥니다.

표시

드롭다운 목록에서 표시를 선택합니다. 선택한 표시에 따라 설정이 달라집니다.

- <sup>l</sup> **텍스트**: 다른 설정이 없습니다.
- <sup>l</sup> **이미지**:
- <sup>l</sup> **늘이기 없음**: **이미지**를 선택한 경우 **이미지 늘이기**를 설정할 수 있습니다.
	- <sup>l</sup> **늘이기 없음**: 이미지를 늘이지 않고 표시합니다. 이 경우 그림 일부가 보이지 않거나 개체의 일부만 채워질 수 있습니다.
	- <sup>l</sup> **채우기**: 이미지의 가로 세로 비율을 유지하지 않고 개체 영역을 채울 수 있도록 이미지를 늘입 니다.
	- <sup>l</sup> **가로 세로 비율 유지**: 이미지가 가로 세로 비율을 유지하면서 최대한 개체 영역이 채워질 때까 지 늘어납니다.
	- <sup>l</sup> **가로 세로 비율이 같게 채우기**: 가로 세로 비율을 유지하면서 개체 영역을 양방향으로 채울 수 있도록 이미지를 늘입니다.
- <sup>l</sup> **게이지**: 다양한 게이지 스타일을 사용할 수 있습니다. 게이지형 차트는 사용 가능한 테이블 셀에 기 록됩니다. 다양한 게이지 옵션에 대한 설정:
	- 최소: 게이지의 최솟값을 지정합니다. 값은 계산 수식으로 입력할 수 있습니다.  $f$ X<sub>을</sub> 클릭하 여 **표현식 편집** 대화 상자를 엽니다.
	- 최대: 게이지의 최댓값을 지정합니다. 값은 계산 수식으로 입력할 수 있습니다. *∫*¥을 클릭하 여 **표현식 편집** 대화 상자를 엽니다.
	- <sup>l</sup> **미니 차트**: 이 옵션을 선택하면 QlikView에서 표현식이 추가 차원 위에 집계되는 미니 차트에 표현식의 값을 표시합니다. 차트는 사용 가능한 테이블 셀에 기록됩니다. 미니 차트의 차원은 시각 설정과 함께 정의할 수 있습니다. 미니 차트의 설정:
		- <sup>l</sup> **필드**: 표현식을 그릴 필드를 선택합니다.
		- <sup>l</sup> **모드**: 미니 차트를 스파크선, 선, 점, 막대 또는 수염으로 설정합니다.

미니 차트는 Excel로 내보낼 경우 표시되지 않습니다.

## 목록 상자 속성: 프레젠테이션

### 프레젠테이션

**선택 스타일**: 문서에 적용할 선택 스타일을 설정합니다. 드롭다운 메뉴에서 사용 가능한 옵션 중 하나를 선 택합니다. **<사용자 기본값>**을 선택하면 문서를 여는 컴퓨터의 **사용자 기본 설정**에서 사용자가 선택한 선택 스타일로 항상 문서가 열립니다.

- <sup>l</sup> **표시**: 이 섹션에서는 **표현** 옵션에 대해 설명합니다.
	- <sup>l</sup> **텍스트**: 이 옵션을 선택하면 필드 값이 항상 텍스트로 해석되고 표시됩니다.
	- <sup>l</sup> **이미지**: 이 옵션을 선택하면 QlikView에서 각 필드 값을 이미지에 대한 참조로 해석합니다. 참 조는 디스크(예: C:\Mypic.png) 또는 QlikView 문서(예: qmem://<Name>/<Peter>)에 있는 이미지 파일에 대한 경로일 수 있습니다. QlikView에서 필드 값을 유효한 이미지 참조로 해석

·<br>할 수 없다면 값 자체가 표시됩니다. <sup>禁</sup> 을 클릭하면 **이미지 설정** 팝업이 열립니다.

- <sup>l</sup> **이미지 설정 팝업**:
	- <sup>l</sup> **늘이기 없음**: 이미지를 늘이지 않고 표시합니다. 이 경우 그림 일부가 보이지 않 거나 개체의 일부만 채워질 수 있습니다.
	- <sup>l</sup> **채우기**: 이미지의 가로 세로 비율을 유지하지 않고 개체 영역을 채울 수 있도록 이미지를 늘입니다.
	- 가로 세로 비율 유지: 이미지가 가로 세로 비율을 유지하면서 최대한 개체 영역 이 채워질 때까지 늘어납니다.
	- <sup>l</sup> **가로 세로 비율이 같게 채우기**: 가로 세로 비율을 유지하면서 개체 영역을 양방 향으로 채울 수 있도록 이미지를 늘입니다.
	- <sup>l</sup> **이미지가 없을 경우 텍스트 숨기기**: QlikView가 이미지 참조를 해석할 수 없을 경우 텍스트를 표시하지 않습니다.
- <sup>l</sup> **이미지 정보**: 이 옵션을 선택하면 QlikView에서 스크립트 내의 info load/select를 통 해 필드 값에 연결된 이미지 정보를 표시합니다. 필드 값에 사용 가능한 이미지가 없을 경우 **이미지가 없을 경우 텍스트 숨기기** 확인란을 선택하지 않은 한 값 자체가 표시됩 니다.

### 목록 상자 속성

이 섹션에서는 **목록 상자** 속성에 대해 설명합니다.

### 텍스트 맞춤

여기에서 목록 상자 내 텍스트 필드 값의 맞춤을 설정할 수 있습니다.

숫자 맞춤

여기에서 목록 상자 내 숫자 필드 값의 맞춤을 설정할 수 있습니다.

#### 자동 열

열의 수가 자동으로 선택됩니다.

### 고정 열 수

복수 열이 허용된 경우 입력 필드에 열의 수를 지정하거나 슬라이더를 원하는 숫자로 끄십시오.

배경 색

배경을 단색 또는 그라데이션 중 하나 색으로 설정합니다. 색을 선택하려면 $\overline{\bigcup}$ 을 클릭하십시오.

배경 이미지

.<br>이미지를 배경으로 설정합니다. 이미지를 찾아보려면 ████ 클릭하십시오. **휴**을 클릭하면 **이미지** 팝업이 열립니다.

- <sup>l</sup> **이미지 팝업**:
	- <sup>l</sup> **늘이기 없음**: 이미지를 늘이지 않고 표시합니다. 이 경우 그림 일부가 보이지 않거나 개체의 일부만 채워질 수 있습니다.
	- <sup>l</sup> **채우기**: 이미지의 가로 세로 비율을 유지하지 않고 개체 영역을 채울 수 있도록 이미지를 늘입 니다.
	- <sup>l</sup> **가로 세로 비율 유지**: 이미지가 가로 세로 비율을 유지하면서 최대한 개체 영역이 채워질 때까 지 늘어납니다.
	- <sup>l</sup> **가로 세로 비율이 같게 채우기**: 가로 세로 비율을 유지하면서 개체 영역을 양방향으로 채울 수 있도록 이미지를 늘입니다.
	- <sup>l</sup> **가로**: **왼쪽**, **중앙** 또는 **오른쪽**에 가로로 맞춥니다.
	- <sup>l</sup> **세로**: **위쪽**, **중앙** 또는 **아래쪽**에 세로로 맞춥니다.
	- <sup>l</sup> **투명도**: 값을 입력하거나 슬라이더를 끌어 투명도 수준을 설정합니다. 100%로 설정하면 배경 이 완전히 투명해집니다.

자세히.../간단히...

- <sup>l</sup> **일반**:
	- <sup>l</sup> **트리 보기로 표시**: 목록 상자를 트리 보기로 표시합니다. 이 콘트롤은 필드에 노드의 경로 표 시가 계층 구조로 되어 있을 경우에만 유효합니다. 해당 필드는 **Hierarchy** 접두사의 **Path** 파 라메타를 사용하여 만들 수 있습니다.
	- <sup>l</sup> **구분 기호 사용**: **트리 보기**에 사용되는 경로에서 구분 기호로 해석할 문자를 설정합니다.
	- <sup>l</sup> **검색 모드**:
		- <sup>l</sup> **기본 검색 모드**:

여기에서는 모든 텍스트 검색에 사용할 기본 검색 모드를 **와일드카드**, **퍼지**, **일반**, **연 관** 중에서 선택합니다.

**연관**은 목록 상자의 검색 모드로만 사용할 수 있습니다.

- <sup>l</sup> **검색에 제외 값 포함**: 드롭다운 목록에서 **예**, **아니요** 또는 **<기본값 사용>**(**사용자 기본 설정, 일반**에 지정된 기본 설정 적용) 중 하나를 선택할 수 있습니다.
- <sup>l</sup> **가로 스크롤 막대 표시 안 함**: 이 옵션을 선택하면 목록 상자의 지정된 너비에 비해 필드 값이 너무 넓을 때 일반적으로 표시되는 가로 스크롤 막대가 표시되지 않습니다. 대신 필요할 경우 필드 값이 잘립니다.
- <sup>l</sup> **열로 정렬**: 둘 이상의 열을 갖는 시트 개체에서 값은 지정한 정렬 순서대로 가로 방향으로 표 시됩니다. **열로 정렬** 옵션을 선택하면 세로 방향으로 표시됩니다.
- <sup>l</sup> **셀 테두리**: 필드 값이 표의 행을 닮은 가로줄로 분리됩니다. **셀 텍스트 줄 바꿈** 옵션을 선택 하면 **셀 테두리**가 자동으로 활성화되지만 나중에 비활성화할 수 있습니다.
- <sup>l</sup> **셀 텍스트 줄 바꿈**: 이 옵션을 선택하면 셀에 내용이 두 행 이상으로 표시됩니다.
- <sup>l</sup> **셀 행**: 셀 행의 수를 설정합니다.
- <sup>l</sup> **모든 값 인쇄**: 목록 상자의 일반적인 인쇄 동작은 사용 가능한 값만을 인쇄하는 것입니다. 이 확인란을 선택하면 모든 값(제외된 값도 포함)이 인쇄됩니다.
- <sup>l</sup> **레이아웃에 따라 인쇄**: 이 확인란을 선택하면 복수 열, 셀의 선택 색 구분 등과 관련하여 목록 상자가 화면에 표시되는 대로 인쇄됩니다. 이는 보고서에 목록 상자를 포함하는 경우 등에 유 용합니다.
- <sup>l</sup> **Null 기호**: 여기에 입력하는 기호는 개체에서 NULL 값을 표시하는 데 사용됩니다.
- <sup>l</sup> **누락 기호**: 여기에 입력하는 기호는 개체에서 누락 값을 표시하는 데 사용됩니다.
- 스타일:
	- **텍스트**: 글꼴 유형을 설정하려면 **<sup>Aa</sup>**을 클릭하십시오.
	- <sup>l</sup> **캡션 글꼴**: 캡션 글꼴을 설정하려면 을 클릭하십시오.
	- <sup>l</sup> **활성 캡션**: 활성 캡션의 배경 색을 설정하려면 을 클릭하십시오. 텍스트 색을 설정하려면  $\underline{A}$  = 클릭하십시오.
	- 비활성 캡션: 비활성 캡션의 배경 색을 설정하려면 ███<br>• 비활성 캡션: 비활성 캡션의 배경 색을 설정하려면 ██을 클릭하십시오. 텍스트 색을 설정하 려면  $\triangle$ 을 클릭하십시오.
	- 테두리 사용: 시트 개체 주변에 테두리를 사용하려면 이 확인란을 선택하십시오. 테두리의 색 을 설정하려면 을 클릭하십시오.
	- <sup>l</sup> **테두리 너비**: 입력 필드에서 테두리의 너비를 지정하거나 슬라이더를 원하는 너비로 끄십시 오. 너비는 픽셀로 지정해야 합니다.
	- <sup>l</sup> **둥근 모서리**: 을 클릭하면 **둥근 모서리** 팝업이 열립니다.

**둥근 모서리**는 **문서 속성: 일반**에서 **고급 스타일링 모드** 를 선택한 경우에 만 사용할 수 있습니다.

#### <sup>l</sup> **둥근 모서리 팝업**:

- <sup>l</sup> 모서리의 **고정** 또는 **상대** 둥글기를 선택하고 적용할 모서리를 선택합니다.
- **값을 입력하여 직각을 설정합니다.**
- <sup>l</sup> **스크롤 막대 너비**: 입력 필드에서 테두리의 너비를 지정하거나 슬라이더를 원하는 너비로 끄 십시오. 너비는 픽셀로 지정해야 합니다. 이 콘트롤은 스크롤 막대 기호의 너비와 상대 크기 모두에 영향을 줍니다.

## 목록 상자 속성: 캡션

이 섹션에서는 캡션 속성에 대해 설명합니다.

<sup>l</sup> **레이블**: 텍스트 상자에 시트 개체의 캡션에 표시될 제목을 입력할 수 있습니다. **레이블**을 설정하지 않은 경우 **캡션 표시**를 선택하면 필드 이름이 사용됩니다. 값은 계산 수식으로 입력할 수 있습니다.

을 클릭하여 **표현식 편집** 대화 상자를 엽니다.

- <sup>l</sup> **캡션 표시**: 이 옵션을 선택하면 시트 개체의 위쪽에 캡션이 표시됩니다. 목록 상자와 다른 "상자 개 체"는 이 옵션이 기본적으로 켜져 있지만, 버튼, 텍스트 개체, 선/화살표 개체는 꺼져 있습니다.
- <sup>l</sup> **캡션 맞춤**: 왼쪽, 중앙 또는 오른쪽에 맞출 수 있습니다.
- <sup>l</sup> **다중 행 캡션(자동 줄 바꿈)**: 이 옵션을 선택하면 텍스트가 2개 이상의 행으로 표시됩니다.
- <sup>l</sup> **행 수**: 캡션에 여러 줄이 허용된 경우 입력 필드에 행의 수를 지정하거나 슬라이더를 원하는 숫자로 끄십시오.
- <sup>l</sup> **캡션 맞춤**: 위쪽, 중앙 또는 아래쪽에 맞출 수 있습니다.

자세히.../간단히...

**자세히.../간단히...캡션 내 아이콘**이 포함되어 있습니다. 이 섹션에서는 **아이콘 캡션**의 여러 요소에 대해 설 명합니다.

- <sup>l</sup> **메뉴**: 개체 메뉴를 엽니다.
- <sup>l</sup> **선택 해제**: 활성 시트 개체에서 현재 선택을 모두 해제합니다.
- <sup>l</sup> **인쇄**: 선택한 시트 개체를 다른 브라우저 창에 표 형식으로 엽니다. 일부 클라이언트는 이 설정을 처 리하지 못할 수 있습니다.
- <sup>l</sup> **데이터 복사**: 시트 개체에 있는 필드 값을 복사합니다. 일부 클라이언트는 이 설정을 처리하지 못할 수 있습니다.
- <sup>l</sup> **클립보드로 이미지 복사**: 시트 개체를 이미지로 클립보드에 복사합니다. 일부 클라이언트는 이 설정 을 처리하지 못할 수 있습니다.
- <sup>l</sup> **Excel로 보내기**: 사용 가능한 값(선택된 값 포함)을 Microsoft Excel로 내보내며, 이미 실행 중이 아 니라면 Excel이 자동으로 실행됩니다. 내보낸 값은 새 Excel 워크시트에 하나의 열로 나타납니다. 이 기능을 사용하려면 컴퓨터에 Microsoft Excel 2007 이상 버전이 설치되어 있어야 합니다. 일부 클라 이언트는 이 설정을 처리하지 못할 수 있습니다.
- <sup>l</sup> **최소화 허용**: 이 옵션을 선택하면 개체를 최소화할 수 있는 경우에 한해 시트 개체의 창 캡션에 최소 화 아이콘이 표시됩니다. 또한 이 옵션을 선택하면 캡션을 두 번 클릭하여 개체를 최소화할 수도 있 습니다.
- <sup>l</sup> **자동 최소화**: 이 옵션은 **최소화 허용**을 선택하면 사용할 수 있게 됩니다. 동일한 시트 내의 여러 시트 개체에 대해 **자동 최소화**를 선택하면 항상 모든 개체가 하나를 제외하고 자동으로 최소화됩니다. 이 는 동일한 시트 영역에 여러 그래프를 교대로 표시하는 경우 등에 특히 유용합니다.
- <sup>l</sup> **최소화 허용**: 이 옵션을 선택하면 개체를 최대화할 수 있는 경우에 한해 시트 개체의 창 캡션에 최대 화 아이콘이 표시됩니다. 또한 이 옵션을 선택하면 캡션을 두 번 클릭하여 개체를 최대화할 수도 있 습니다. **최소화 허용**과 **최대화 허용**을 모두 선택한 경우 두 번 클릭하면 개체가 최소화됩니다.
- <sup>l</sup> **도움말 텍스트**: 여기에 팝업 창에 표시될 도움말 텍스트를 입력할 수 있습니다. 문서 수준에서는 이  $8A \cong A + B \cong A + C$  없습니다. 값은 계산 수식으로 입력할 수 있습니다.  $\int X \cong \exists$ 릭하여 표현식 편집 대 화 상자를 엽니다.

시트 개체의 설명 등을 입력할 수 있습니다. 개체의 창 캡션에 도움말 아이콘이 추가됩니다. 마우스 포인터를 아이콘 위에 올리면 팝업 창에 텍스트가 표시됩니다.

- <sup>l</sup> **빠른 유형 변경**: 여기에서 차트 유형 사이의 설정/해제를 활성화할 수 있습니다. 모든 개체에 사용할 수 있는 것은 아닙니다. ₩ 음 클릭하면 판업이 열립니다.
- <sup>l</sup> **빠른 유형 설정 팝업**: 빠른 유형 변경을 사용하여 설정/해제하려는 차트 유형에 해당하는 확인란을 선택합니다.

## 목록 상자 속성: 옵션

## 옵션

개체에 따라 일부 옵션을 사용하지 못할 수 있습니다.

- <sup>l</sup> **읽기 전용**: 차트를 읽기 전용으로 만듭니다. 즉, 차트 내에서 마우스로 클릭하거나 영역을 그려서 선 택할 수 없게 됩니다.
- <sup>l</sup> **이동/크기 조정 허용**: 이 옵션이 선택 취소되어 있으면 시트 개체를 이동하거나 크기를 조정할 수 없 습니다.
- <sup>l</sup> **복사/복제 허용**: 이 옵션이 선택 취소되어 있으면 시트 개체의 사본을 만들 수 없습니다. 일부 클라이 언트는 이 설정을 처리하지 못할 수 있습니다.
- <sup>l</sup> **데이터에 맞게 개체 크기 조정**: 일반적으로 선택 내용으로 인해 테이블의 크기가 시트 개체에 할당된 크기보다 작아지면 QlikView의 모든 테이블 시트 개체 테두리가 축소됩니다. 이 확인란을 선택 취소 하면 크기 자동 조정 기능이 꺼져서 빈 공간이 생깁니다.
- <sup>l</sup> **캡션 내 정보 표시 허용**: Info 함수가 사용되면 필드 값에 연결된 정보가 있을 때마다 창 캡션에 정보 아이콘이 표시됩니다. 캡션에 정보 아이콘이 표시되지 않게 하려면 이 옵션을 선택 취소하면 됩니다. 이 옵션은 목록 상자, 통계 상자, 다중 상자 및 입력 상자에서만 사용할 수 있습니다.
- <sup>l</sup> **스크롤 위치 보존**: 이 확인란 및 **사용자 기본 설정**, **개체** 대화 상자의 해당 확인란을 선택하면 QlikView에서는 테이블 개체에서 선택 작업이 실행되었을 때 세로 스크롤 위치를 보존합니다.
- <sup>l</sup> **표시 조건 사용**: 시트 개체가 선택 등에 따라 연속으로 평가되는 조건부 표현식에 따라 표시 또는 숨 겨집니다. 조건이 **false**를 반환할 때만 시트 개체가 숨겨집니다. 값은 계산 수식으로 입력할 수 있습 니다. 을 클릭하여 **표현식 편집** 대화 상자를 엽니다.
- <sup>l</sup> **일반**: 개체의 **왼쪽** 및 **위쪽** 여백과 **너비** 및 **높이**를 설정하여 개체의 위치를 지정합니다.
- <sup>l</sup> **최소화**: 최소화된 시트 개체의 **왼쪽** 및 **위쪽** 여백과 **너비** 및 **높이**를 설정하여 최소화된 시트 개체의 위치를 지정합니다.
- <sup>l</sup> **자세히.../간단히...**: 다음과 같은 옵션을 사용할 수 있습니다.
	- <sup>o</sup> **소유자**: 소유자의 도메인 및 사용자 ID입니다.
	- <sup>o</sup> **개체 공유**: 다른 사용자와 개체를 공유하려면 이 옵션을 사용하십시오. 이 옵션을 사용하면 아 래의 설정을 사용할 수 있습니다.
	- <sup>o</sup> **공유 대상**: **모든 사용자와 공유** 또는 **사용자 이름별 공유**를 선택하십시오.
	- <sup>o</sup> **사용자(도메인\사용자 ID)**: **사용자 이름별 공유**를 선택한 경우 추가된 사용자의 목록이 표시 됩니다.

사용자를 추가하려면 을 클릭하십시오. 행이 추가되면 행을 강조 표시하여 잠금 해제하고

사용자 정보를 편집하십시오. 사용자를 제거하려면 제거할 사용자 다음에 있는 ♥️을 클릭하 십시오.

# 11.13 통계 상자 - AJAX/Webview

통계 상자에는 필드에 사용 가능한 값의 합계, 평균, 최솟값 등과 같은 대부분의 통계 엔터티 유형이 표시될 수 있습니다. 계산은 동적으로 이루어지며, 시트 개체에서 선택을 하는 즉시 표시 내용이 변경됩니다.

## 통계 상자: 개체 메뉴

시트 개체를 마우스 오른쪽 버튼으로 클릭하거나 개체 캡션(표시된 경우)의 ▼ 아이콘을 클릭하면 개체 메 뉴를 컨텍스트 메뉴로 열 수 있습니다.

QlikView 내에서 WebView를 사용하는지 또는 웹 브라우저에서 문서를 여는지 여부에 따라 메뉴 내 명령이 달라질 수 있습니다. 메뉴에는 다음 명령이 포함되어 있습니다.

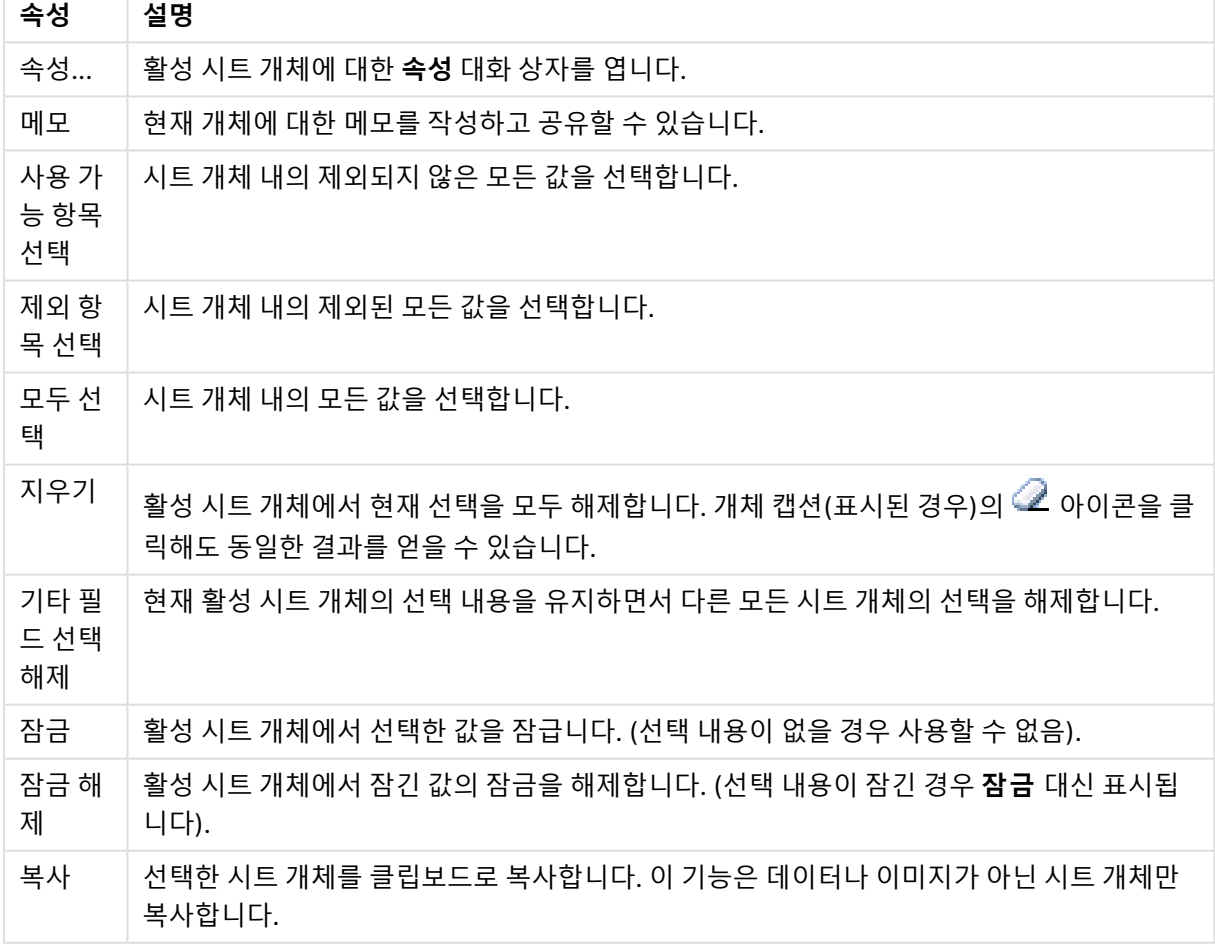

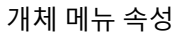

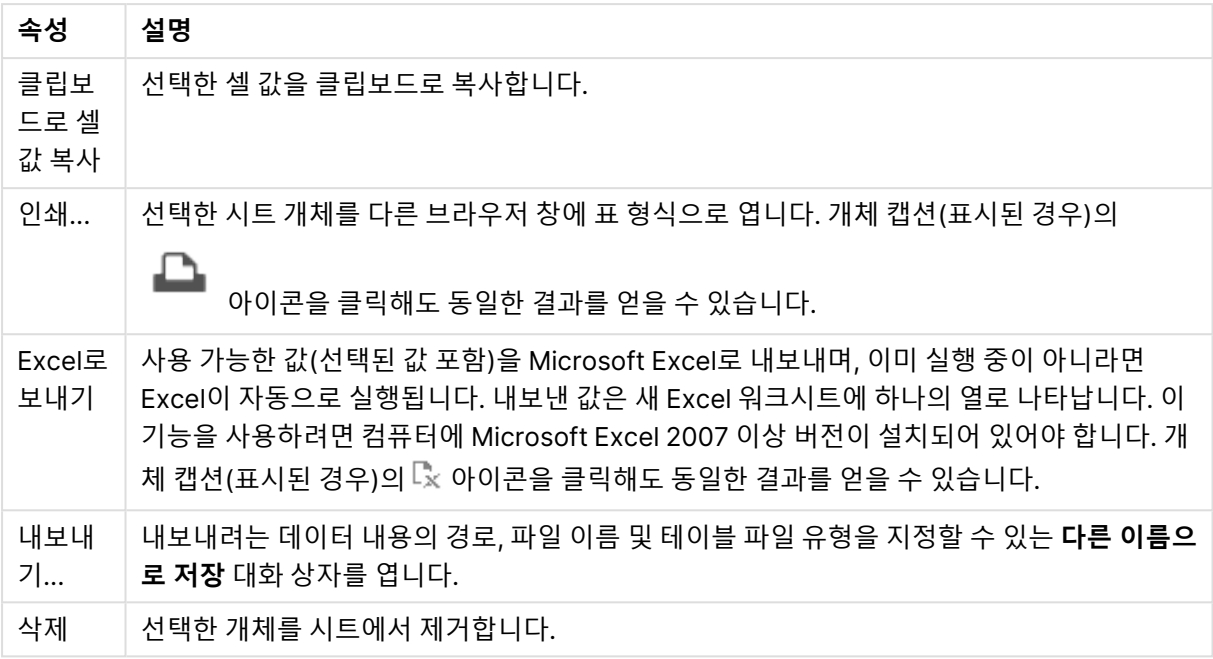

# 통계 상자 속성

**속성** 대화 상자는 **속성** 을( **개체** 메뉴에서) 선택하여 열 수 있습니다. 만약 **속성** 명령이 흐릿하게 표시되는 경우 속성 변경을 수행하는 데 필요한 권한이 없기 때문일 수 있습니다.

필드

드롭다운에서 통계를 표시하려는 필드를 선택합니다.

## 표시된 함수

아래 목록에서 사용할 함수의 확인란을 선택합니다. 오른쪽에 있는 필드에 옵션 레이블을 입력합니다.

숫자 카운트

샘플의 크기, 즉 사용 가능한 값 중 숫자 값의 수입니다.

Null 카운트

사용 가능한 값 중 빈 필드 값의 수입니다.

### 텍스트 카운트

사용 가능한 값 중 영숫자 값의 수입니다.

### 총 카운트

사용 가능한 값의 총 숫자입니다. 이는 목록 상자에 표시할 수 있는 빈도와 같은 수입니다.

숫자 이외 값 카운트

사용 가능한 값 중 숫자가 아닌 값의 수입니다.

### 합계

샘플의 합계입니다.

평균 샘플의 산술 평균입니다. 표준 편차 샘플의 표준 편차입니다. 왜곡도 샘플의 왜곡도입니다. 첨도 샘플의 첨도입니다. 최소 샘플의 최솟값입니다. 최대 샘플의 최댓값입니다. 값만 가능한 숫자 값만입니다.

## 통계 상자 속성: 프레젠테이션

이 섹션에서는 **통계 상자** 속성에 대해 설명합니다.

표준 오차 표시

평균의 표준 오차와 표준 편차를 표시합니다.

셀 테두리

시트 개체에서 셀 사이의 테두리를 표시합니다.

배경 색

배경을 단색 또는 그라데이션 중 하나 색으로 설정합니다. 색을 선택하려면 ████ 클릭하십시오.

배경 이미지

.<br>이미지를 배경으로 설정합니다. 이미지를 찾아보려면 ██ 클릭하십시오. **휴**을 클릭하면 이미지 팝업 이 열립니다.

이미지 팝업

**늘이기 없음**: 이미지를 늘이지 않고 표시합니다. 이 경우 그림 일부가 보이지 않거나 개체의 일부만 채워질 수 있습니다.**채우기**: 이미지의 가로 세로 비율을 유지하지 않고 개체 영역을 채울 수 있도록 이미지를 늘입 니다.**가로 세로 비율 유지**: 이미지가 가로 세로 비율을 유지하면서 최대한 개체 영역이 채워질 때까지 늘어 납니다.**가로 세로 비율이 같게 채우기**: 가로 세로 비율을 유지하면서 개체 영역을 양방향으로 채울 수 있도 록 이미지를 늘입니다.**가로**: **왼쪽**, **중앙** 또는 **오른쪽**에 가로로 맞춥니다.**세로**: **위쪽**, **중앙** 또는 **아래쪽**에 세 로로 맞춥니다.**투명도**: 값을 입력하거나 슬라이더를 끌어 투명도 수준을 설정합니다. 100%로 설정하면 배 경이 완전히 투명해집니다.

자세히.../간단히...

이 섹션에서는 **자세히.../간단히...** 속성에 대해 설명합니다.

스타일

- **゜텍스트**: 글꼴 유형을 설정하려면 **<sup>Aa</sup>** 을 클릭하십시오.
- **゜캔셔 글꽄**· 캔셔 글꽄 유형을 설정하려면 **Aa** 을 클릭하십시오.
- <sup>l</sup> **활성 캡션**: 활성 캡션의 배경 색을 설정하려면 을 클릭하십시오. 텍스트 색을 설정하려면 을 클릭하십시오.
- 비활성 캡션: 비활성 캡션의 배경 색을 설정하려면 │ │<br>● **비활성 캡션**: 비활성 캡션의 배경 색을 설정하려면 │ │ 을 클릭하십시오. 텍스트 색을 설정하려면  $A \subseteq$  을 클릭하십시오.
- <sup>l</sup> **테두리 사용**: 시트 개체 주변에 테두리를 사용하려면 이 확인란을 선택하십시오. 테두리의 색을 설정 하려면  $\Box$  을 클릭하십시오.
- <sup>l</sup> **테두리 너비**: 입력 필드에서 테두리의 너비를 지정하거나 슬라이더를 원하는 너비로 끄십시오. 너비 는 픽셀로 지정해야 합니다.
- <sup>l</sup> **둥근 모서리**: 을 클릭하면 **둥근 모서리** 팝업이 열립니다.

**둥근 모서리**는 **문서 속성: 일반**에서 **고급 스타일링 모드** 를 선택한 경우에만 사용 할 수 있습니다.

- <sup>l</sup> 모서리의 **고정** 또는 **상대** 둥글기를 선택하고 적용할 모서리를 선택합니다. 또한 값을 입력하 여 **직각**을 선택합니다.
- <sup>l</sup> **스크롤 막대 너비**: 입력 필드에서 테두리의 너비를 지정하거나 슬라이더를 원하는 너비로 끄십시오. 너비는 픽셀로 지정해야 합니다. 이 콘트롤은 스크롤 막대 기호의 너비와 상대 크기 모두에 영향을 줍니다.

## 통계 상자 속성: 캡션

이 섹션에서는 **통계 상자** 속성에 대해 설명합니다.

<sup>l</sup> **레이블**: 텍스트 상자에 시트 개체의 캡션에 표시될 제목을 입력할 수 있습니다. **레이블**을 설정하지 않은 경우 **캡션 표시**를 선택하면 필드 이름이 사용됩니다. 값은 계산 수식으로 입력할 수 있습니다.

 $\int x$ 을 클릭하여 **표현식 편집** 대화 상자를 엽니다.

<sup>l</sup> **캡션 표시**: 이 옵션을 선택하면 시트 개체의 위쪽에 캡션이 표시됩니다. 목록 상자와 다른 "상자 개 체"는 이 옵션이 기본적으로 켜져 있지만, 버튼, 텍스트 개체, 선/화살표 개체는 꺼져 있습니다.

- <sup>l</sup> **캡션 맞춤**: 왼쪽, 중앙 또는 오른쪽에 맞출 수 있습니다.
- <sup>l</sup> **다중 행 캡션(자동 줄 바꿈)**: 이 옵션을 선택하면 텍스트가 2개 이상의 행으로 표시됩니다.
- <sup>l</sup> **행 수**: 캡션에 여러 줄이 허용된 경우 입력 필드에 행의 수를 지정하거나 슬라이더를 원하는 숫자로 끄십시오.
- <sup>l</sup> **캡션 맞춤**: 위쪽, 중앙 또는 아래쪽에 맞출 수 있습니다.

자세히.../간단히...

이 섹션에서는 **자세히.../간단히...** 속성에 대해 설명합니다.

캡션 내의 아이콘

- **메뉴**: 개체 메뉴를 엽니다.
- <sup>l</sup> **선택 해제**: 활성 시트 개체에서 현재 선택을 모두 해제합니다.
- <sup>l</sup> **인쇄**: 선택한 시트 개체를 다른 브라우저 창에 표 형식으로 엽니다. 일부 클라이언트는 이 설정을 처 리하지 못할 수 있습니다.
- <sup>l</sup> **데이터 복사**: 시트 개체에 있는 필드 값을 복사합니다. 일부 클라이언트는 이 설정을 처리하지 못할 수 있습니다.
- <sup>l</sup> **클립보드로 이미지 복사**: 시트 개체를 이미지로 클립보드에 복사합니다. 일부 클라이언트는 이 설정 을 처리하지 못할 수 있습니다.
- <sup>l</sup> **Excel로 보내기**: 사용 가능한 값(선택된 값 포함)을 Microsoft Excel로 내보내며, 이미 실행 중이 아 니라면 Excel이 자동으로 실행됩니다. 내보낸 값은 새 Excel 워크시트에 하나의 열로 나타납니다. 이 기능을 사용하려면 컴퓨터에 Microsoft Excel 2007 이상 버전이 설치되어 있어야 합니다. 일부 클라 이언트는 이 설정을 처리하지 못할 수 있습니다.
- <sup>l</sup> **최소화 허용**: 이 옵션을 선택하면 개체를 최소화할 수 있는 경우에 한해 시트 개체의 창 캡션에 최소 화 아이콘이 표시됩니다. 또한 이 옵션을 선택하면 캡션을 두 번 클릭하여 개체를 최소화할 수도 있 습니다.
- <sup>l</sup> **자동 최소화**: 이 옵션은 **최소화 허용**을 선택하면 사용할 수 있게 됩니다. 동일한 시트 내의 여러 시트 개체에 대해 **자동 최소화**를 선택하면 항상 모든 개체가 하나를 제외하고 자동으로 최소화됩니다. 이 는 동일한 시트 영역에 여러 그래프를 교대로 표시하는 경우 등에 특히 유용합니다.
- <sup>l</sup> **최소화 허용**: 이 옵션을 선택하면 개체를 최대화할 수 있는 경우에 한해 시트 개체의 창 캡션에 최대 화 아이콘이 표시됩니다. 또한 이 옵션을 선택하면 캡션을 두 번 클릭하여 개체를 최대화할 수도 있 습니다. **최소화 허용**과 **최대화 허용**을 모두 선택한 경우 두 번 클릭하면 개체가 최소화됩니다.
- <sup>l</sup> **도움말 텍스트**: 여기에 팝업 창에 표시될 도움말 텍스트를 입력할 수 있습니다. 문서 수준에서는 이 옵션을 사용할 수 없습니다. 값은 계산 수식으로 입력할 수 있습니다.  $\hat{f}^{\boldsymbol X}$ 을 클릭하여 표**현식 편집** 대 화 상자를 엽니다. 시트 개체의 설명 등을 입력할 수 있습니다. 개체의 창 캡션에 도움말 아이콘이 추가됩니다. 마우스 포인터를 아이콘 위에 올리면 팝업 창에 텍스트가 표시됩니다.
- <sup>l</sup> **빠른 유형 변경**: 여기에서 차트 유형 사이의 설정/해제를 활성화할 수 있습니다. 모든 개체에 사용할 수 있는 것은 아닙니다. ✿ -<br>수 있는 것은 아닙니다. ❤ - 클릭하면 팝업이 열립니다.
- <sup>l</sup> **빠른 유형 설정 팝업**: 빠른 유형 변경을 사용하여 설정/해제하려는 차트 유형에 해당하는 확인란을 선택합니다.

## 통계 상자 속성: 옵션

## 옵션

개체에 따라 일부 옵션을 사용하지 못할 수 있습니다.

- <sup>l</sup> **읽기 전용**: 차트를 읽기 전용으로 만듭니다. 즉, 차트 내에서 마우스로 클릭하거나 영역을 그려서 선 택할 수 없게 됩니다.
- <sup>l</sup> **이동/크기 조정 허용**: 이 옵션이 선택 취소되어 있으면 시트 개체를 이동하거나 크기를 조정할 수 없 습니다.
- <sup>l</sup> **복사/복제 허용**: 이 옵션이 선택 취소되어 있으면 시트 개체의 사본을 만들 수 없습니다. 일부 클라이 언트는 이 설정을 처리하지 못할 수 있습니다.
- 데이터에 맞게 개체 크기 조정: 일반적으로 선택 내용으로 인해 테이블의 크기가 시트 개체에 할당된 크기보다 작아지면 QlikView의 모든 테이블 시트 개체 테두리가 축소됩니다. 이 확인란을 선택 취소 하면 크기 자동 조정 기능이 꺼져서 빈 공간이 생깁니다.
- <sup>l</sup> **캡션 내 정보 표시 허용**: Info 함수가 사용되면 필드 값에 연결된 정보가 있을 때마다 창 캡션에 정보 아이콘이 표시됩니다. 캡션에 정보 아이콘이 표시되지 않게 하려면 이 옵션을 선택 취소하면 됩니다. 이 옵션은 목록 상자, 통계 상자, 다중 상자 및 입력 상자에서만 사용할 수 있습니다.
- <sup>l</sup> **스크롤 위치 보존**: 이 확인란 및 **사용자 기본 설정**, **개체** 대화 상자의 해당 확인란을 선택하면 QlikView에서는 테이블 개체에서 선택 작업이 실행되었을 때 세로 스크롤 위치를 보존합니다.
- <sup>l</sup> **표시 조건 사용**: 시트 개체가 선택 등에 따라 연속으로 평가되는 조건부 표현식에 따라 표시 또는 숨 겨집니다. 조건이 **false**를 반환할 때만 시트 개체가 숨겨집니다. 값은 계산 수식으로 입력할 수 있습 니다. 을 클릭하여 **표현식 편집** 대화 상자를 엽니다.
- <sup>l</sup> **일반**: 개체의 **왼쪽** 및 **위쪽** 여백과 **너비** 및 **높이**를 설정하여 개체의 위치를 지정합니다.
- <sup>l</sup> **최소화**: 최소화된 시트 개체의 **왼쪽** 및 **위쪽** 여백과 **너비** 및 **높이**를 설정하여 최소화된 시트 개체의 위치를 지정합니다.
- <sup>l</sup> **자세히.../간단히...**: 다음과 같은 옵션을 사용할 수 있습니다.
	- <sup>o</sup> **소유자**: 소유자의 도메인 및 사용자 ID입니다.
	- <sup>o</sup> **개체 공유**: 다른 사용자와 개체를 공유하려면 이 옵션을 사용하십시오. 이 옵션을 사용하면 아 래의 설정을 사용할 수 있습니다.
	- <sup>o</sup> **공유 대상**: **모든 사용자와 공유** 또는 **사용자 이름별 공유**를 선택하십시오.
	- <sup>o</sup> **사용자(도메인\사용자 ID)**: **사용자 이름별 공유**를 선택한 경우 추가된 사용자의 목록이 표시 됩니다.

사용자를 추가하려면 을 클릭하십시오. 행이 추가되면 행을 강조 표시하여 잠금 해제하고  $\lambda$ 용자 정보를 편집하십시오. 사용자를 제거하려면 제거할 사용자 다음에 있는  $\blacksquare$ 을 클릭하

## 십시오.

## 11.14 다중 상자 - AJAX/Webview

다중 상자는 여러 필드를 동시에 표시하는 시트 개체입니다.

다중 상자 내의 각 필드에는 다중 상자의 내용에 대한 정보를 제공하는 작은 표지인 선택 표시기도 있습니 다. 녹색 선택 표시기는 선택한 값이 있음을 나타내고, 흰색은 선택적인 값이 있음을 나타내며, 회색은 드롭 다운 목록에 선택 가능한 값이 없음을 나타냅니다.

## 다중 상자: 개체 메뉴

시트 개체를 마우스 오른쪽 버튼으로 클릭하거나 개체 캡션(표시된 경우)의 아이콘을 클릭하면 개체 메 뉴를 컨텍스트 메뉴로 열 수 있습니다.

QlikView 내에서 WebView를 사용하는지 또는 웹 브라우저에서 문서를 여는지 여부에 따라 메뉴 내 명령이 달라질 수 있습니다. 메뉴에는 다음 명령이 포함되어 있습니다.

| 명령              | 세부 정보                                                                         |
|-----------------|-------------------------------------------------------------------------------|
| 속성              | 활성 시트 개체에 대한 <b>속성</b> 대화 상자를 엽니다.                                            |
| 메모              | 현재 개체에 대한 메모를 작성하고 공유할 수 있습니다.                                                |
| 모든 선택 해<br>제    | 활성 시트 개체에서 현재 선택을 모두 해제합니다. 개체 캡션(표시된 경우)의 企 아이<br>콘을 클릭해도 동일한 결과를 얻을 수 있습니다. |
| 모든 선택 내<br>용 잠금 | 활성 시트 개체에서 선택한 값을 잠급니다. (선택 내용이 없을 경우 사용할 수 없음).                              |
| 모든 선택 잠<br>금 해제 | 활성 시트 개체에서 잠긴 값의 잠금을 해제합니다. (선택 내용이 잠긴 경우 <b>잠금</b> 대신 표<br>시됩니다).            |
| 복사              | 선택한 시트 개체를 클립보드로 복사합니다. 이 기능은 데이터나 이미지가 아닌 시트 개<br>체만 복사합니다.                  |
| 클립보드로<br>셀 값 복사 | 선택한 셀 값을 클립보드로 복사합니다.                                                         |
| 삭제              | 선택한 개체를 시트에서 제거합니다.                                                           |

다중 상자: 개체 메뉴 명령

## 다중 상자 속성

**개체** 메뉴에서 **속성**을 선택하면 **속성** 대화 상자가 열립니다. **속성** 명령이 흐릿하게 표시되는 경우 속성 변경 을 수행하는 데 필요한 권한이 없기 때문일 수 있습니다.

## 필드

항목을 추가하려면 ♥️ 을 클릭하십시오. 드롭다운에서 필드를 선택하십시오. ♥️ 아이콘을 사용하면 목록 에서 항목을 이동할 수 있습니다. 아이콘을 사용하면 목록에서 항목을 제거할 수 있습니다. 개체는 선 택한 필드의 값을 포함합니다.

자세한 내용을 보려면 **자세히...** 버튼을 클릭하십시오.

### 레이블

레이블 이름을 입력합니다. 값은 계산 수식으로 입력할 수 있습니다.  $\int \! \! \mathcal{X}$ 을 클릭하여 표**현식 편집** 대화 상자 를 엽니다.

### 표시

이 섹션에서는 **표현**의 옵션에 대해 설명합니다.

텍스트

이 옵션을 선택하면 필드 값이 항상 텍스트로 해석되고 표시됩니다.

#### 이미지

이 옵션을 선택하면 QlikView에서 각 필드 값을 이미지에 대한 참조로 해석합니다. 참조는 디스크(예: C:\Mypic.png) 또는 QlikView 문서(예: qmem://<Name>/<Peter>)에 있는 이미지 파일에 대한 경로일 수

있습니다. QlikView에서 필드 값을 유효한 이미지 참조로 해석할 수 없다면 값 자체가 표시됩니다.  $\clubsuit^\bullet$  을 클릭하면 **이미지 설정** 팝업이 열립니다.

- <sup>l</sup> **이미지 설정 팝업**:
	- <sup>l</sup> **이미지 늘이기**:
		- <sup>l</sup> **늘이기 없음**: 이미지를 늘이지 않고 표시합니다. 이 경우 그림 일부가 보이지 않거나 개체의 일부만 채워질 수 있습니다.
		- <sup>l</sup> **채우기**: 이미지의 가로 세로 비율을 유지하지 않고 개체 영역을 채울 수 있도록 이미지 를 늘입니다.
		- <sup>l</sup> **가로 세로 비율 유지**: 이미지가 가로 세로 비율을 유지하면서 최대한 개체 영역이 채워 질 때까지 늘어납니다.
		- <sup>l</sup> **가로 세로 비율이 같게 채우기**: 가로 세로 비율을 유지하면서 개체 영역을 양방향으로 채울 수 있도록 이미지를 늘입니다.
		- <sup>l</sup> **이미지가 없을 경우 텍스트 숨기기**: QlikView가 이미지 참조를 해석할 수 없을 경우 텍 스트를 표시하지 않습니다.
		- <sup>l</sup> **이미지 정보**: 이 옵션을 선택하면 QlikView에서 스크립트 내의 info load/select를 통 해 필드 값에 연결된 이미지 정보를 표시합니다. 필드 값에 사용 가능한 이미지가 없을 경우 **이미지가 없을 경우 텍스트 숨기기** 확인란을 선택하지 않은 한 값 자체가 표시됩 니다.

검색 모드

여기에서는 모든 텍스트 검색에 사용할 기본 검색 모드를 **와일드카드**, **퍼지**, **일반**, **연관** 중에서 선택합니 다.

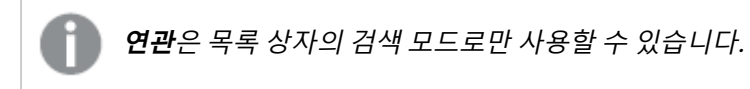

검색에 제외 값 포함

드롭다운 목록에서 **예**, **아니요** 또는 **<기본값 사용>**(**사용자 기본 설정, 일반**에 지정된 기본 설정 적용) 중 하 나를 선택할 수 있습니다.

드롭다운 선택 설정

을 클릭하면 팝업이 열립니다.

- <sup>l</sup> **드롭다운 선택 설정 팝업**:
	- <sup>l</sup> **Null 무시**: 특정 필드의 사용 가능한 값을 표시하는 데 있어 Null 값을 고려하지 않습니다.
	- <sup>l</sup> **제외 항목 숨기기**: 필드의 제외된 값을 표시할지 여부를 설정/해제합니다. 제외된 값은 선택 할 수 없게 됩니다.
	- <sup>l</sup> **빈도 표시**: 필드 값의 빈도를 표시할지 여부에 대한 상태를 설정/해제합니다. 빈도는 값이 나 타나는 선택 가능한 조합의 수를 의미합니다. 계산 필드에는 이 옵션을 사용할 수 없습니다. **퍼센트 단위**

\빈도를 절대 수로 표시할지, 총 항목 수의 백분율로 표시할지에 대한 상태를 설정/해제합니 다.

- <sup>l</sup> **잠긴 필드 재정의**: 이 옵션을 선택하면 시트 개체가 잠긴 경우에도 시트 개체에서 선택 작업을 할 수 있습니다. 하지만 시트 개체는 계속 잠겨 있어 문서 내 다른 곳에서 선택한 것은 반영되 지 않습니다.
- <sup>l</sup> **읽기 전용**: 이 옵션을 선택하면 시트 개체에서 선택 작업을 할 수 없습니다. 하지만 문서 내 다 른 곳에서의 선택 사항은 계속 반영됩니다.
- <sup>l</sup> **드롭다운 선택 맞춤**: 을 클릭하면 팝업이 열립니다.
	- <sup>l</sup> **드롭다운 선택 맞춤 팝업**:
		- <sup>l</sup> **숫자 맞춤**: 여기에서 목록 상자 내 숫자 필드 값의 맞춤을 설정할 수 있습니다.
		- 텍스트 맞춤: 여기에서 목록 상자 내 텍스트 필드 값의 맞춤을 설정할 수 있습니 다.
		- <sup>l</sup> **행 및 열**: 을 클릭하면 팝업이 열립니다.
			- <sup>l</sup> **행 및 열 팝업**: 이 섹션에서는 행 및 열 팝업 요소에 대해 설명합니다.
				- <sup>l</sup> **단일 열**: 이 옵션을 선택하면 목록 상자 필드 값이 항상 단일 열에 표시됩니다.
				- <sup>l</sup> **가로 스크롤 막대 표시**: 이 확인란을 선택하면 가로 스크롤 막대 가 표시됩니다.
				- <sup>l</sup> **복수 열**: 이 옵션을 선택하면 목록 상자 필드 값이 2개 이상의 열 에 표시됩니다.
				- <sup>l</sup> **다중 행 셀**: 이 옵션을 선택하면 텍스트가 2개 이상의 행으로 표 시됩니다.
					- 입력 상자에 표시할 행의 수를 지정하거나 슬라이더를 원 하는 숫자로 끄십시오.
				- <sup>l</sup> **열로 정렬**: 둘 이상의 열을 갖는 시트 개체에서 값은 지정한 정렬 순서대로 가로 방향으로 표시됩니다. **열로 정렬** 옵션을 선택하면 세로 방향으로 표시됩니다.
				- <sup>l</sup> **셀 테두리**: 필드 값이 표의 행을 닮은 가로줄로 분리됩니다. **텍스 트 줄 바꿈** 옵션을 선택하면 셀 테두리가 자동으로 활성화되지만 나중에 비활성화할 수 있습니다.

## 정렬

시트 개체에 있는 값의 정렬 순서를 설정합니다. 시트 개체에 따라 일부 정렬 옵션을 사용하지 못할 수 있습 니다.

정렬 순서가 두 개 이상 지정된 경우 상태, 표현식, 빈도, 숫자, 텍스트, 로드 순서의 순으로 정렬 순서가 적용 됩니다. **상태**는 논리적 상태(선택됨, 선택 가능 또는 제외됨)를 나타냅니다.

#### 기본 정렬

**Y 값**: 차원 값을 y 축의 숫자 값에 따라 정렬할지 여부를 설정합니다. 계산된 차원에는 이 옵션을 사용할 수 없습니다. **빈도**: 빈도(테이블 내에서 발견된 횟수)를 기준으로 필드 값을 정렬합니다.**숫자 값**: 해당 숫자 값 을 기준으로 필드 값을 정렬합니다.**텍스트**: 사전순으로 필드 값을 정렬합니다.**로드 순서**: 초기 로드 순서를 기준으로 필드 값을 정렬합니다.

#### 보조 정렬

**빈도**: 빈도(테이블 내에서 발견된 횟수)를 기준으로 필드 값을 정렬합니다. **숫자 값**: 해당 숫자 값을 기준으로 필드 값을 정렬합니다. **텍스트**: 사전순으로 필드 값을 정렬합니다. **로드 순서**: 초기 로드 순서를 기준으로 필드 값을 정렬합니다.

표현식으로 정렬

입력한 표현식에 따라 필드 값을 정렬합니다. 값은 계산 수식으로 입력할 수 있습니다.  $f^{\prime\prime}$ 을 클릭하여 표현 **식 편집** 대화 상자를 엽니다.

선택 항목을 위쪽에 유지

선택한 값을 위쪽에 유지하려면 이 항목을 선택합니다.

숫자 서식

각 필드에는 문서 속성: 숫자 페이지에서 설정할 수 있는 기본 숫자 서식이 있습니다. 하지만 개별 시트 개체 에 대해 별도의 숫자 서식을 사용할 수도 있습니다.

이 속성 페이지는 활성 개체에 적용되며, 값의 서식을 지정하는 데 사용되는 다음과 같은 콘트롤이 포함됩니 다.

- <sup>l</sup> **기본값 설정 재정의**: 활성 개체에 대한 기본값 설정을 재정의하려면 선택합니다.
- <sup>l</sup> **숫자 서식**: 아래 옵션 중에서 숫자 서식을 선택합니다.
- <sup>l</sup> **혼합**: 숫자 및 텍스트를 모두 표시합니다. 숫자는 원래 서식대로 표시됩니다.
- <sup>l</sup> **숫자**: 숫자 값을 **전체 자릿수** 필드에 설정된 자릿수로 표시합니다.
- <sup>l</sup> **정수**: 숫자 값을 정수로 표시합니다.
- <sup>l</sup> **고정 소수점**: 숫자 값을 **소수점** 필드에 설정된 소수 자릿수를 가진 소수 값으로 표시합니다.
- <sup>l</sup> **화폐**: 값을 **서식 패턴** 필드에 설정된 서식으로 표시합니다.
	- 기본 서식은 Windows 통화 설정입니다.
- <sup>l</sup> **날짜**: 날짜로 해석할 수 있는 값을 **서식 패턴** 필드에 설정된 서식으로 표시합니다.
- <sup>l</sup> **시간**: 시간으로 해석할 수 있는 값을 **서식 패턴** 필드에 설정된 서식으로 표시합니다.
- <sup>l</sup> **타임스탬프**: 날짜 + 시간으로 해석할 수 있는 값을 **서식 패턴** 필드에 설정된 서식으로 표시합니다.
- <sup>l</sup> **간격**: 시간을 순차적인 시간 증가 형태로 표시합니다(예: 서식 = mm일 경우 캘린더 시작 (1899:12:30:24:00) 이후의 분 수로 값 표시).
- 서식 패턴: 필드의 표시 형식을 추가로 지정하는 서식 코드입니다.
- ISO: 서식을 ISO 표준으로 설정합니다.

**날짜**, **시간**, **타임스탬프** 및 **간격**에 한해 유효합니다.

- <sup>l</sup> **Sys**: 서식을 시스템 설정으로 설정합니다.
- <sup>l</sup> **전체 자릿수**: 표시할 자릿수입니다.
- <sup>l</sup> **소수 자릿수**: 포함할 소수 자릿수를 설정합니다.
- <sup>l</sup> **소수 자릿수 구분 기호**: 소수점 구분 기호로 사용할 기호를 설정합니다.
- <sup>l</sup> **천 단위 구분 기호**: 천 단위 구분 기호로 사용할 기호를 설정합니다.
- <sup>l</sup> **퍼센트 단위**: 서식을 절대 수가 아니라 백분율로 표시합니다. 이 설정은 **숫자**, **정수** 및 **고정 소수점**에 한해 사용 가능합니다.
- <sup>l</sup> **미리 보기**: 위에서 지정한 숫자 서식의 미리 보기를 표시합니다.

## 다중 상자 속성: 프레젠테이션

### 스타일

**테두리**와 **연하게** 스타일 중에서 선택합니다.

#### 텍스트 맞춤

여기에서 목록 상자 내 텍스트 필드 값의 맞춤을 설정할 수 있습니다.

### 숫자 맞춤

여기에서 목록 상자 내 숫자 필드 값의 맞춤을 설정할 수 있습니다.

### 적용 가능 여부로 정렬

다중 상자 내의 필드를 사용 가능한 필드 값이 있는지 여부에 따라 정렬합니다. 이 확인란을 선택하면 사용 가능한 필드 값이 없는 필드는 동적으로 아래로 이동됩니다.

### 그리드 스타일

다중 상자에 그리드 스타일의 모양을 원할 경우 이 확인란을 선택하십시오.

*Ajax/WebView*에는 이 옵션을 적용할 수 없습니다*.*:

### 드롭다운 제한

이 확인란을 선택하면 다중 상자 내에서 열리는 드롭다운 목록 상자의 길이를 제한할 수 있습니다. 편집 상 자에 표시할 값의 최대 수를 입력하거나 슬라이더를 사용하여 원하는 값을 설정하십시오.

### 배경 색

 $\frac{1}{2}$  배경을 단색 또는 그라데이션 중 하나 색으로 설정합니다. 색을 선택하려면  $\frac{1}{2}$ 을 클릭하십시오.

배경 이미지

.<br>이미지를 배경으로 설정합니다. 이미지를 찾아보려면 ██ 클릭하십시오. ♥️ 을 클릭하면 **이미지** 팝업이 열립니다.

이미지 팝업

- <sup>l</sup> **늘이기 없음**: 이미지를 늘이지 않고 표시합니다. 이 경우 그림 일부가 보이지 않거나 개체의 일부만 채워질 수 있습니다.
- <sup>l</sup> **채우기**: 이미지의 가로 세로 비율을 유지하지 않고 개체 영역을 채울 수 있도록 이미지를 늘입니다.
- <sup>l</sup> **가로 세로 비율 유지**: 이미지가 가로 세로 비율을 유지하면서 최대한 개체 영역이 채워질 때까지 늘 어납니다.
- <sup>l</sup> **가로 세로 비율이 같게 채우기**: 가로 세로 비율을 유지하면서 개체 영역을 양방향으로 채울 수 있도 록 이미지를 늘입니다.
- <sup>l</sup> **가로**: **왼쪽**, **중앙** 또는 **오른쪽**에 가로로 맞춥니다.
- <sup>l</sup> **세로**: **위쪽**, **중앙** 또는 **아래쪽**에 세로로 맞춥니다.
- <sup>l</sup> **투명도**: 값을 입력하거나 슬라이더를 끌어 투명도 수준을 설정합니다. 100%로 설정하면 배경이 완 전히 투명해집니다.

자세히.../간단히...

이 섹션에서는 **자세히.../간단히...**의 **스타일** 옵션에 대해 설명합니다.

텍스트

글꼴 유형을 설정하려면 **Aa** 을 클릭하십시오.

캡션 글꼴

캔션 글꼭 유형을 설정하려면  $\overline{\mathsf{Aa}}$ 을 클릭하십시오.

활성 캡션

 $\frac{1}{2}$ 활성 캡션의 배경 색을 설정하려면  $\boxed{\frac{1}{2}}$ 을 클릭하십시오. 텍스트 색을 설정하려면  $\frac{1}{2}$ 을 클릭하십시오.

비활성 캡션

비활성 캡션의 배경 색을 설정하려면  $\Box$  을 클릭하십시오. 텍스트 색을 설정하려면  $\Box$  을 클릭하십시오.

테두리 사용

시트 개체 주변에 테두리를 사용하려면 이 확인란을 선택하십시오. 테두리의 색을 설정하려면 █️ 하십시오.

테두리 너비

입력 필드에서 테두리의 너비를 지정하거나 슬라이더를 원하는 너비로 끄십시오. 너비는 픽셀로 지정해야 합니다.

둥근 모서리

을 클릭하면 **둥근 모서리** 팝업이 열립니다.

**둥근 모서리**는 **문서 속성: 일반**에서 **고급 스타일링 모드** 를 선택한 경우에만 사용할 수 있습니 다.

- <sup>l</sup> **둥근 모서리 팝업**: 고정 또는 상대 둥글기선택
	- <sup>l</sup> 모서리의 **고정** 또는 **상대** 둥글기를 선택하고 적용할 모서리를 선택합니다. 값을 입력하여 **직 각**을 선택합니다.
- 스크롤 막대 너비: 입력 필드에서 테두리의 너비를 지정하거나 슬라이더를 원하는 너비로 끄십시오. 너비는 픽셀로 지정해야 합니다. 이 콘트롤은 스크롤 막대 기호의 너비와 상대 크기 모두에 영향을 줍니다.

다중 상자 속성: 캡션

캡션

<sup>l</sup> **레이블**: 텍스트 상자에 시트 개체의 캡션에 표시될 제목을 입력할 수 있습니다. **레이블**을 설정하지 않은 경우 **캡션 표시**를 선택하면 필드 이름이 사용됩니다. 값은 계산 수식으로 입력할 수 있습니다.

 $\int x$ 을 클릭하여 **표현식 편집** 대화 상자를 엽니다.

- <sup>l</sup> **캡션 표시**: 이 옵션을 선택하면 시트 개체의 위쪽에 캡션이 표시됩니다. 목록 상자와 다른 "상자 개 체"는 이 옵션이 기본적으로 켜져 있지만, 버튼, 텍스트 개체, 선/화살표 개체는 꺼져 있습니다.
- <sup>l</sup> **캡션 맞춤**: 왼쪽, 중앙 또는 오른쪽에 맞출 수 있습니다.
- <sup>l</sup> **다중 행 캡션(자동 줄 바꿈)**: 이 옵션을 선택하면 텍스트가 2개 이상의 행으로 표시됩니다.
- <sup>l</sup> **행 수**: 캡션에 여러 줄이 허용된 경우 입력 필드에 행의 수를 지정하거나 슬라이더를 원하는 숫자로 끄십시오.
- <sup>l</sup> **캡션 맞춤**: 위쪽, 중앙 또는 아래쪽에 맞출 수 있습니다.

자세히.../간단히...

이 섹션에서는 **캡션 내 아이콘** 및 해당 속성에 대해 설명합니다.**캡션 내 아이콘**이 **자세히.../간단히...** 안에 있습니다.

- **메뉴**: 개체 메뉴를 엽니다.
- <sup>l</sup> **선택 해제**: 활성 시트 개체에서 현재 선택을 모두 해제합니다.
- <sup>l</sup> **인쇄**: 선택한 시트 개체를 다른 브라우저 창에 표 형식으로 엽니다. 일부 클라이언트는 이 설정을 처 리하지 못할 수 있습니다.
- <sup>l</sup> **데이터 복사**: 시트 개체에 있는 필드 값을 복사합니다. 일부 클라이언트는 이 설정을 처리하지 못할 수 있습니다.
- <sup>l</sup> **클립보드로 이미지 복사**: 시트 개체를 이미지로 클립보드에 복사합니다. 일부 클라이언트는 이 설정 을 처리하지 못할 수 있습니다.
- <sup>l</sup> **Excel로 보내기**: 사용 가능한 값(선택된 값 포함)을 Microsoft Excel로 내보내며, 이미 실행 중이 아 니라면 Excel이 자동으로 실행됩니다. 내보낸 값은 새 Excel 워크시트에 하나의 열로 나타납니다. 이 기능을 사용하려면 컴퓨터에 Microsoft Excel 2007 이상 버전이 설치되어 있어야 합니다. 일부 클라 이언트는 이 설정을 처리하지 못할 수 있습니다.
- <sup>l</sup> **최소화 허용**: 이 옵션을 선택하면 개체를 최소화할 수 있는 경우에 한해 시트 개체의 창 캡션에 최소 화 아이콘이 표시됩니다. 또한 이 옵션을 선택하면 캡션을 두 번 클릭하여 개체를 최소화할 수도 있 습니다.
- <sup>l</sup> **자동 최소화**: 이 옵션은 **최소화 허용**을 선택하면 사용할 수 있게 됩니다. 동일한 시트 내의 여러 시트 개체에 대해 **자동 최소화**를 선택하면 항상 모든 개체가 하나를 제외하고 자동으로 최소화됩니다. 이 는 동일한 시트 영역에 여러 그래프를 교대로 표시하는 경우 등에 특히 유용합니다.
- <sup>l</sup> **최소화 허용**: 이 옵션을 선택하면 개체를 최대화할 수 있는 경우에 한해 시트 개체의 창 캡션에 최대 화 아이콘이 표시됩니다. 또한 이 옵션을 선택하면 캡션을 두 번 클릭하여 개체를 최대화할 수도 있 습니다. **최소화 허용**과 **최대화 허용**을 모두 선택한 경우 두 번 클릭하면 개체가 최소화됩니다.
- <sup>l</sup> **도움말 텍스트**: 여기에 팝업 창에 표시될 도움말 텍스트를 입력할 수 있습니다. 문서 수준에서는 이 옵션을 사용할 수 없습니다. 값은 계산 수식으로 입력할 수 있습니다.  $f^{\boldsymbol{\chi}}$ 을 클릭하여 표현식 편집 대 화 상자를 엽니다. 시트 개체의 설명 등을 입력할 수 있습니다. 개체의 창 캡션에 도움말 아이콘이 추가됩니다. 마우스

포인터를 아이콘 위에 올리면 팝업 창에 텍스트가 표시됩니다.

- <sup>l</sup> **빠른 유형 변경**: 여기에서 차트 유형 사이의 설정/해제를 활성화할 수 있습니다. 모든 개체에 사용할 수 있는 것은 아닙니다. ✿ -<br>수 있는 것은 아닙니다. ❤ 을 클릭하면 팝업이 열립니다.
- <sup>l</sup> **빠른 유형 설정 팝업**: 빠른 유형 변경을 사용하여 설정/해제하려는 차트 유형에 해당하는 확인란을 선택합니다.

## 다중 상자 속성: 옵션

옵션

개체에 따라 일부 옵션을 사용하지 못할 수 있습니다.

- <sup>l</sup> **읽기 전용**: 차트를 읽기 전용으로 만듭니다. 즉, 차트 내에서 마우스로 클릭하거나 영역을 그려서 선 택할 수 없게 됩니다.
- <sup>l</sup> **이동/크기 조정 허용**: 이 옵션이 선택 취소되어 있으면 시트 개체를 이동하거나 크기를 조정할 수 없 습니다.
- <sup>l</sup> **복사/복제 허용**: 이 옵션이 선택 취소되어 있으면 시트 개체의 사본을 만들 수 없습니다. 일부 클라이 언트는 이 설정을 처리하지 못할 수 있습니다.
- <sup>l</sup> **데이터에 맞게 개체 크기 조정**: 일반적으로 선택 내용으로 인해 테이블의 크기가 시트 개체에 할당된 크기보다 작아지면 QlikView의 모든 테이블 시트 개체 테두리가 축소됩니다. 이 확인란을 선택 취소 하면 크기 자동 조정 기능이 꺼져서 빈 공간이 생깁니다.
- <sup>l</sup> **캡션 내 정보 표시 허용**: Info 함수가 사용되면 필드 값에 연결된 정보가 있을 때마다 창 캡션에 정보 아이콘이 표시됩니다. 캡션에 정보 아이콘이 표시되지 않게 하려면 이 옵션을 선택 취소하면 됩니다. 이 옵션은 목록 상자, 통계 상자, 다중 상자 및 입력 상자에서만 사용할 수 있습니다.
- <sup>l</sup> **스크롤 위치 보존**: 이 확인란 및 **사용자 기본 설정**, **개체** 대화 상자의 해당 확인란을 선택하면 QlikView에서는 테이블 개체에서 선택 작업이 실행되었을 때 세로 스크롤 위치를 보존합니다.
- 표시 조건 사용: 시트 개체가 선택 등에 따라 연속으로 평가되는 조건부 표현식에 따라 표시 또는 숨 겨집니다. 조건이 **false**를 반환할 때만 시트 개체가 숨겨집니다. 값은 계산 수식으로 입력할 수 있습 니다. 을 클릭하여 **표현식 편집** 대화 상자를 엽니다.
- <sup>l</sup> **일반**: 개체의 **왼쪽** 및 **위쪽** 여백과 **너비** 및 **높이**를 설정하여 개체의 위치를 지정합니다.
- <sup>l</sup> **최소화**: 최소화된 시트 개체의 **왼쪽** 및 **위쪽** 여백과 **너비** 및 **높이**를 설정하여 최소화된 시트 개체의 위치를 지정합니다.
- <sup>l</sup> **자세히.../간단히...**: 다음과 같은 옵션을 사용할 수 있습니다.
	- <sup>o</sup> **소유자**: 소유자의 도메인 및 사용자 ID입니다.
	- <sup>o</sup> **개체 공유**: 다른 사용자와 개체를 공유하려면 이 옵션을 사용하십시오. 이 옵션을 사용하면 아 래의 설정을 사용할 수 있습니다.
	- <sup>o</sup> **공유 대상**: **모든 사용자와 공유** 또는 **사용자 이름별 공유**를 선택하십시오.
	- <sup>o</sup> **사용자(도메인\사용자 ID)**: **사용자 이름별 공유**를 선택한 경우 추가된 사용자의 목록이 표시 됩니다.

사용자를 추가하려면 을 클릭하십시오. 행이 추가되면 행을 강조 표시하여 잠금 해제하고

 $\lambda$ 용자 정보를 편집하십시오. 사용자를 제거하려면 제거할 사용자 다음에 있는  $\blacksquare$ 을 클릭하 십시오.

# 11.15 테이블 상자 - AJAX/Webview

테이블 상자는 여러 필드를 동시에 표시하는 시트 개체입니다. 각 행의 내용은 논리적으로 연결되어 있습니 다. 열을 서로 다른 내부 테이블에서 가져올 수 있으므로 사용자가 가능한 모든 필드의 조합으로 테이블을 만들 수 있습니다.

개체를 마우스 오른쪽 버튼으로 클릭하면 **개체 메뉴**가 표시됩니다.

## 테이블 상자: 개체 메뉴

시트 개체를 마우스 오른쪽 버튼으로 클릭하거나 개체 캡션(표시된 경우)의 아이콘을 클릭하면 개체 메 뉴를 컨텍스트 메뉴로 열 수 있습니다.

QlikView 내에서 WebView를 사용하는지 또는 웹 브라우저에서 문서를 여는지 여부에 따라 메뉴 내 명령이 달라질 수 있습니다. 메뉴에는 다음 명령이 포함되어 있습니다.

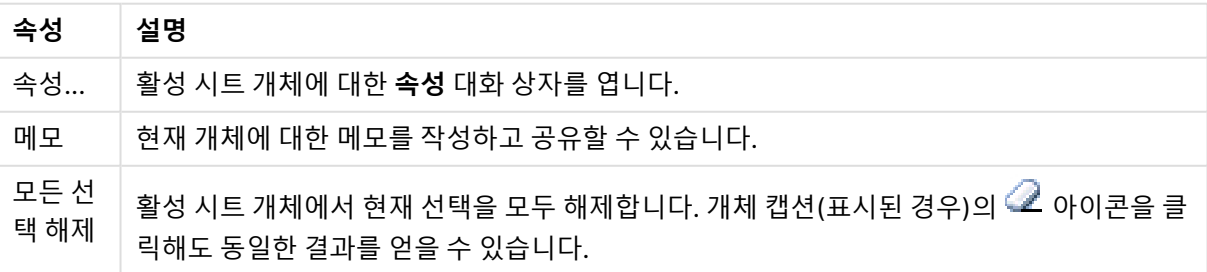

개체 메뉴 속성

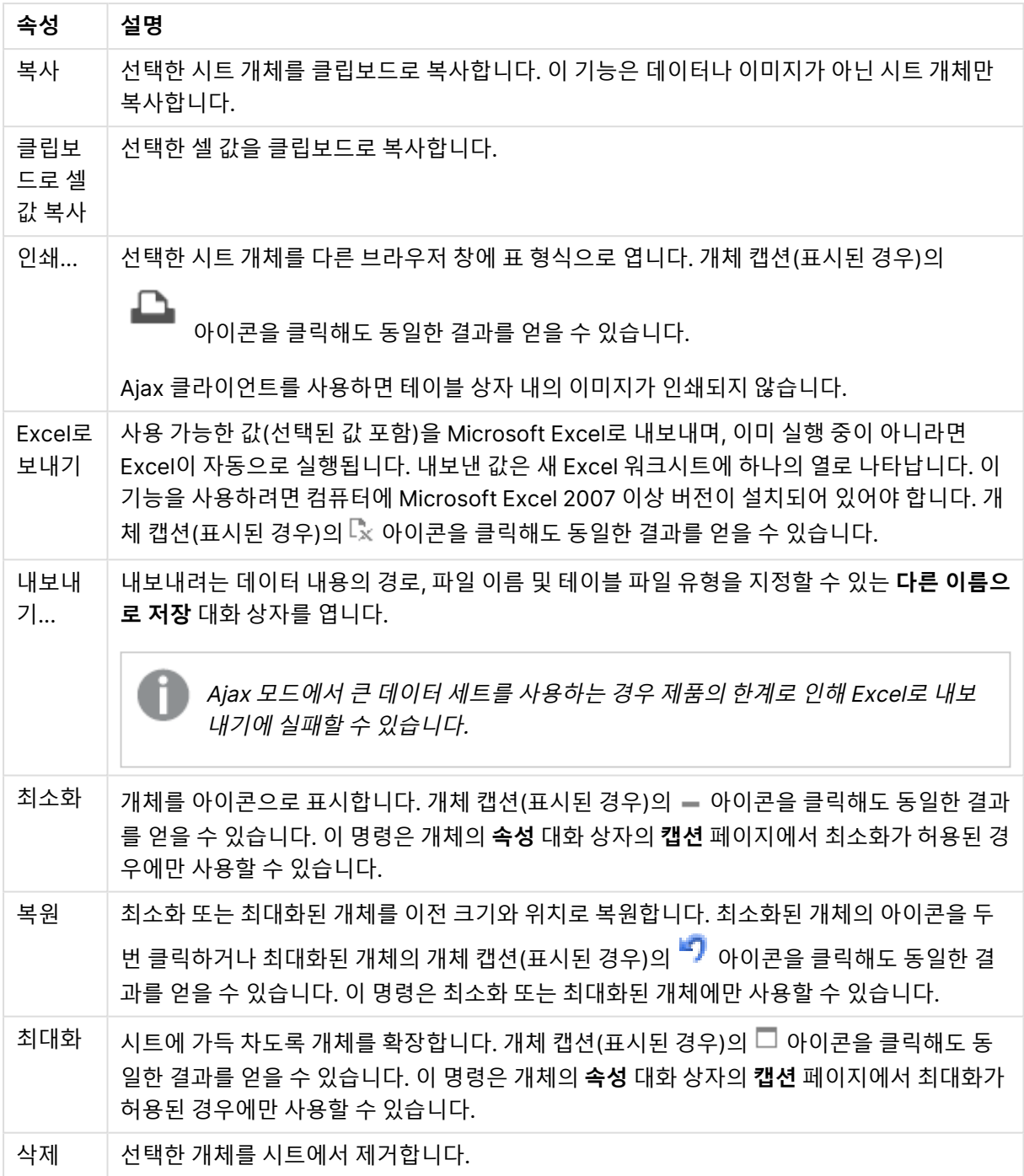

# 테이블 상자 속성

**속성** 대화 상자는 **속성** 을( **개체** 메뉴에서) 선택하여 열 수 있습니다. 만약 **속성** 명령이 흐릿하게 표시되는 경우 속성 변경을 수행하는 데 필요한 권한이 없기 때문일 수 있습니다.

## 열 필드

드롭다운에서 필드를 선택하십시오.

항목을 추가하려면  $\overline{\mathbf{C}}$  을 클릭하십시오. 드롬다운에서 필드를 선택하십시오.  $\overline{\mathbf{C}}$  아이콘을 사용하면 목록

에서 항목을 이동할 수 있습니다. 아이콘을 사용하면 목록에서 항목을 제거할 수 있습니다. 개체는 선 택한 필드의 값을 포함합니다.

자세한 내용을 보려면 **자세히...** 버튼을 클릭하십시오.

필드

- **▸ 필드**: 현재 편집되는 필드입니다.
- **레이블**: 레이블 이름을 입력합니다. 값은 계산 수식으로 입력할 수 있습니다.  $\int \mathbf{X} \mathbf{S} = \mathbf{B}$ 리하여 **표현식 편집** 대화 상자를 엽니다.
- <sup>l</sup> **레이블 맞춤**: 테이블 상자 내 레이블의 맞춤을 설정합니다.
- 표시: 이 섹션에서는 표현 옵션에 대해 설명합니다.
	- <sup>l</sup> **텍스트**: 이 옵션을 선택하면 필드 값이 항상 텍스트로 해석되고 표시됩니다.
	- <sup>l</sup> **이미지**: 이 옵션을 선택하면 QlikView에서 각 필드 값을 이미지에 대한 참조로 해석합니다. 참 조는 디스크(예: C:\Mypic.png) 또는 QlikView 문서(예: qmem://<Name>/<Peter>)에 있는 이미지 파일에 대한 경로일 수 있습니다. QlikView에서 필드 값을 유효한 이미지 참조로 해석
		- .<br>할 수 없다면 값 자체가 표시됩니다. ✿ 을 클릭하면 **이미지 설정** 팝업이 열립니다.
			- <sup>l</sup> **이미지 설정 팝업**:
				- <sup>l</sup> **늘이기 없음**: 이미지를 늘이지 않고 표시합니다. 이 경우 그림 일부가 보이지 않 거나 개체의 일부만 채워질 수 있습니다.
				- <sup>l</sup> **채우기**: 이미지의 가로 세로 비율을 유지하지 않고 개체 영역을 채울 수 있도록 이미지를 늘입니다.
				- <sup>l</sup> **가로 세로 비율 유지**: 이미지가 가로 세로 비율을 유지하면서 최대한 개체 영역 이 채워질 때까지 늘어납니다.
				- <sup>l</sup> **가로 세로 비율이 같게 채우기**: 가로 세로 비율을 유지하면서 개체 영역을 양방 향으로 채울 수 있도록 이미지를 늘입니다.
				- <sup>l</sup> **이미지가 없을 경우 텍스트 숨기기**: QlikView가 이미지 참조를 해석할 수 없을 경우 텍스트를 표시하지 않습니다.
			- <sup>l</sup> **이미지 정보**: 이 옵션을 선택하면 QlikView에서 스크립트 내의 info load/select를 통 해 필드 값에 연결된 이미지 정보를 표시합니다. 필드 값에 사용 가능한 이미지가 없을 경우 **이미지가 없을 경우 텍스트 숨기기** 확인란을 선택하지 않은 한 값 자체가 표시됩 니다.
- <sup>l</sup> **숫자 맞춤**: 테이블 상자 내 숫자 필드 값의 맞춤을 설정합니다.
- <sup>l</sup> **텍스트 맞춤**: 테이블 상자 내 텍스트 필드 값의 맞춤을 설정합니다.
- <sup>l</sup> **Null 무시**: 특정 필드의 사용 가능한 값을 표시하는 데 있어 Null 값을 고려하지 않습니다.
- <sup>l</sup> **드롭다운 선택**: 필드 열에 대해 이 확인란을 선택하면 열 머리글 왼쪽에 드롭다운 아이콘이 나타납니 다. 이 아이콘을 클릭하면 필드의 모든 필드 값을 보여주는 목록 상자가 테이블 위에 열립니다. 그러 면 해당 필드가 다중 상자 내의 행인 것처럼 선택과 검색을 수행할 수 있습니다.

#### <sup>l</sup> **검색 모드**:

<sup>l</sup> **기본 검색 모드**:

여기에서는 모든 텍스트 검색에 사용할 기본 검색 모드를 **와일드카드**, **퍼지**, **일반**, **연관** 중 에서 선택합니다.

**연관**은 목록 상자의 검색 모드로만 사용할 수 있습니다.

<sup>l</sup> **검색에 제외 값 포함**: 드롭다운 목록에서 **예**, **아니요** 또는 **<기본값 사용>**(**사용자 기본 설정, 일반**에 지정된 기본 설정 적용) 중 하나를 선택할 수 있습니다.

정렬

시트 개체에 있는 값의 정렬 순서를 설정합니다. 시트 개체에 따라 일부 정렬 옵션을 사용하지 못할 수 있습 니다.

정렬 순서가 두 개 이상 지정된 경우 상태, 표현식, 빈도, 숫자, 텍스트, 로드 순서의 순으로 정렬 순서가 적용 됩니다. **상태**는 논리적 상태(선택됨, 선택 가능 또는 제외됨)를 나타냅니다.

- <sup>l</sup> **기본 정렬**: **Y 값**: 차원 값을 y 축의 숫자 값에 따라 정렬할지 여부를 설정합니다. 계산된 차원에는 이 옵션을 사용할 수 없습니다. **빈도**: 빈도(테이블 내에서 발견된 횟수)를 기준으로 필드 값을 정렬합니 다.**숫자 값**: 해당 숫자 값을 기준으로 필드 값을 정렬합니다.**텍스트**: 사전순으로 필드 값을 정렬합니 다.**로드 순서**: 초기 로드 순서를 기준으로 필드 값을 정렬합니다.
- <sup>l</sup> **보조 정렬**: **빈도**: 빈도(테이블 내에서 발견된 횟수)를 기준으로 필드 값을 정렬합니다. **숫자 값**: 해당 숫자 값을 기준으로 필드 값을 정렬합니다. **텍스트**: 사전순으로 필드 값을 정렬합니다. **로드 순서**: 초기 로드 순서를 기준으로 필드 값을 정렬합니다.
- 표현식으로 정렬: 입력한 표현식에 따라 필드 값을 정렬합니다. 값은 계산 수식으로 입력할 수 있습 니다. 을 클릭하여 **표현식 편집** 대화 상자를 엽니다.

### 숫자 서식

각 필드에는 문서 속성: 숫자 페이지에서 설정할 수 있는 기본 숫자 서식이 있습니다. 하지만 개별 시트 개체 에 대해 별도의 숫자 서식을 사용할 수도 있습니다. 이 속성 페이지는 활성 개체에 적용되며, 값의 서식을 지 정하는 데 사용되는 다음과 같은 콘트롤이 포함됩니다. 기본값 설정 재정의 활성 개체에 대한 기본값 설정을 재정의하려면 선택합니다. 숫자 서식 아래 옵션 중에서 숫자 서식을 선택합니다.

- <sup>l</sup> **혼합**: 숫자 및 텍스트를 모두 표시합니다. 숫자는 원래 서식대로 표시됩니다.
- <sup>l</sup> **숫자**: 숫자 값을 **전체 자릿수** 필드에 설정된 자릿수로 표시합니다.
- **정수**: 숫자 값을 정수로 표시합니다.
- <sup>l</sup> **고정 소수점**: 숫자 값을 **소수점** 필드에 설정된 소수 자릿수를 가진 소수 값으로 표시합니다.
- <sup>l</sup> **화폐**: 값을 **서식 패턴** 필드에 설정된 서식으로 표시합니다. 기본 서식은 Windows 통화 설정입니다.
- <sup>l</sup> **날짜**: 날짜로 해석할 수 있는 값을 **서식 패턴** 필드에 설정된 서식으로 표시합니다.
- <sup>l</sup> **시간**: 시간으로 해석할 수 있는 값을 **서식 패턴** 필드에 설정된 서식으로 표시합니다.
- <sup>l</sup> **타임스탬프**: 날짜 + 시간으로 해석할 수 있는 값을 **서식 패턴** 필드에 설정된 서식으로 표시합니다.
- <sup>l</sup> **간격**: 시간을 순차적인 시간 증가 형태로 표시합니다(예: 서식 = mm일 경우 캘린더 시작 (1899:12:30:24:00) 이후의 분 수로 값 표시). 서식 패턴 필드의 표시 형식을 추가로 지정하는 서식 코드입니다.
- <sup>l</sup> **ISO**: 서식을 ISO 표준으로 설정합니다. **날짜**, **시간**, **타임스탬프** 및 간격에 한해 유효합니다.
- <sup>l</sup> **Sys**: 서식을 시스템 설정으로 설정합니다.
- <sup>l</sup> **전체 자릿수**: 표시할 자릿수입니다.
- <sup>l</sup> **소수 자릿수**: 포함할 소수 자릿수를 설정합니다.
- <sup>l</sup> **소수 자릿수 구분 기호**: 소수점 구분 기호로 사용할 기호를 설정합니다.
- <sup>l</sup> **천 단위 구분 기호**: 천 단위 구분 기호로 사용할 기호를 설정합니다.
- <sup>l</sup> **퍼센트 단위**: 서식을 절대 수가 아니라 백분율로 표시합니다. 이 설정은 **숫자**, **정수** 및 **고정 소수점**에 한해 사용 가능합니다.
- <sup>l</sup> **미리 보기**: 위에서 지정한 숫자 서식의 미리 보기를 표시합니다.

## 테이블 상자 속성: 프레젠테이션

이 섹션에서는 **테이블 상자** 속성에 대해 설명합니다.

머리글 행 표시 안 함

머리글(레이블) 행 없이 테이블을 표시합니다.

### 정렬 표시기

열의 머리글에 정렬 표시기 아이콘(화살표)을 표시합니다. 아이콘의 방향은 열이 오름차순 또는 내림차순으 로 정렬되어 있는지를 나타냅니다.

#### 선택 표시기

선택 내용이 있는 필드가 포함된 테이블 열에 선택 표시기(표지)를 표시합니다.

### 열 이동 허용

열 이동을 비활성화하려면 이 확인란의 선택을 취소하십시오.

#### 배경 색

배경을 단색 또는 그라데이션 중 하나 색으로 설정합니다. 색을 선택하려면 ████ 클릭하십시오.

배경 이미지

.<br>이미지를 배경으로 설정합니다. 이미지를 찾아보려면 ███을 클릭하십시오. <sup>바로 </sup>을 클릭하면 **이미지** 팝업이 열립니다.

이미지 팝업

- <sup>l</sup> **늘이기 없음**: 이미지를 늘이지 않고 표시합니다. 이 경우 그림 일부가 보이지 않거나 개체의 일부만 채워질 수 있습니다.
- <sup>l</sup> **채우기**: 이미지의 가로 세로 비율을 유지하지 않고 개체 영역을 채울 수 있도록 이미지를 늘입니다.
- <sup>l</sup> **가로 세로 비율 유지**: 이미지가 가로 세로 비율을 유지하면서 최대한 개체 영역이 채워질 때까지 늘 어납니다.
- <sup>l</sup> **가로 세로 비율이 같게 채우기**: 가로 세로 비율을 유지하면서 개체 영역을 양방향으로 채울 수 있도 록 이미지를 늘입니다.
- <sup>l</sup> **가로**: **왼쪽**, **중앙** 또는 **오른쪽**에 가로로 맞춥니다.
- <sup>l</sup> **세로**: **위쪽**, **중앙** 또는 **아래쪽**에 세로로 맞춥니다.
- <sup>l</sup> **투명도**: 값을 입력하거나 슬라이더를 끌어 투명도 수준을 설정합니다. 100%로 설정하면 배경이 완 전히 투명해집니다.

자세히.../간단히...

이 섹션에서는 **자세히.../간단히...** 속성에 대해 설명합니다.

일반

- <sup>l</sup> **스타일**: 드롭다운 목록에서 적절한 스타일을 선택합니다.
- <sup>l</sup> **줄무늬 간격: \_행**: 행에 음영 줄무늬를 표시할 것인지 여부와 그 간격을 지정합니다.
- <sup>l</sup> **세로 레이블**: 열 제목을 세로로 표시합니다.
- <sup>l</sup> **머리글 줄 바꿈**: 머리글 내용이 2개 이상의 줄로 줄 바꿈됩니다.
- <sup>l</sup> **셀 텍스트 줄 바꿈**: 데이터 셀 내용이 2개 이상의 줄로 줄 바꿈됩니다.

스타일

- **゜ 글꽄**: 글꼴 유형을 설정하려면 **<sup>Aa </sup>**을 클릭하십시오.
- 활성 캡션: 활성 캡션의 배경 색을 설정하려면 ████ 클릭하십시오. 텍스트 색을 설정하려면 **쓰**을 클릭하십시오.
- 비활성 캡션: 비활성 캡션의 배경 색을 설정하려면 │ <sup>▼</sup>│<br>● 비활성 캡션: 비활성 캡션의 배경 색을 설정하려면 │ │ <mark>을</mark> 클릭하십시오. 텍스트 색을 설정하려면  $\underline{A}$  - 클릭하십시오.
- ^ 스크<mark>롴 막대 배경</mark>: 스크롤 막대의 배경 색을 설정하려면 └─️을 클릭하십시오.
- <sup>l</sup> **스크롤 막대 슬라이더**: 스크롤 막대 슬라이더의 색을 설정하려면 을 클릭하십시오.
- <sup>l</sup> **스크롤 막대 너비**: 입력 필드에서 테두리의 너비를 지정하거나 슬라이더를 원하는 너비로 끄십시오. 너비는 픽셀로 지정해야 합니다. 이 콘트롤은 스크롤 막대 기호의 너비와 상대 크기 모두에 영향을 줍니다.
- 테두리 사용: 시트 개체 주변에 테두리를 사용하려면 이 확인란을 선택하십시오. 테두리의 색을 설정 하려면  $\Box$  클릭하십시오.
- <sup>l</sup> **테두리 너비**: 입력 필드에서 테두리의 너비를 지정하거나 슬라이더를 원하는 너비로 끄십시오. 너비 는 픽셀로 지정해야 합니다.
- <sup>l</sup> **둥근 모서리**: 을 클릭하면 **둥근 모서리** 팝업이 열립니다.

**둥근 모서리**는 **문서 속성: 일반**에서 **고급 스타일링 모드** 를 선택한 경우에만 사용 할 수 있습니다.

<sup>l</sup> **둥근 모서리 팝업**: 모서리의 **고정** 또는 **상대** 둥글기를 선택하고 적용할 모서리를 선택합니다. 값을 입력하여 **직각**을 선택합니다.

## 테이블 상자 속성: 캡션

## 캡션

이 섹션에서는 **캡션** 속성에 대해 설명합니다.

<sup>l</sup> **레이블**: 텍스트 상자에 시트 개체의 캡션에 표시될 제목을 입력할 수 있습니다. **레이블**을 설정하지 않은 경우 **캡션 표시**를 선택하면 필드 이름이 사용됩니다. 값은 계산 수식으로 입력할 수 있습니다.

을 클릭하여 **표현식 편집** 대화 상자를 엽니다.

- <sup>l</sup> **캡션 표시**: 이 옵션을 선택하면 시트 개체의 위쪽에 캡션이 표시됩니다. 목록 상자와 다른 "상자 개 체"는 이 옵션이 기본적으로 켜져 있지만, 버튼, 텍스트 개체, 선/화살표 개체는 꺼져 있습니다.
- <sup>l</sup> **캡션 맞춤**: 왼쪽, 중앙 또는 오른쪽에 맞출 수 있습니다.
- <sup>l</sup> **다중 행 캡션(자동 줄 바꿈)**: 이 옵션을 선택하면 텍스트가 2개 이상의 행으로 표시됩니다.
- <sup>l</sup> **행 수**: 캡션에 여러 줄이 허용된 경우 입력 필드에 행의 수를 지정하거나 슬라이더를 원하는 숫자로 끄십시오.
- <sup>l</sup> **캡션 맞춤**: 위쪽, 중앙 또는 아래쪽에 맞출 수 있습니다.

자세히.../간단히...

이 섹션에서는 **자세히.../간단히...** 속성에 대해 설명합니다.

캡션 내의 아이콘

- <sup>l</sup> **메뉴**: 개체 메뉴를 엽니다.
- <sup>l</sup> **선택 해제**: 활성 시트 개체에서 현재 선택을 모두 해제합니다.
- <sup>l</sup> **인쇄**: 선택한 시트 개체를 다른 브라우저 창에 표 형식으로 엽니다. 일부 클라이언트는 이 설정을 처 리하지 못할 수 있습니다.
- <sup>l</sup> **데이터 복사**: 시트 개체에 있는 필드 값을 복사합니다. 일부 클라이언트는 이 설정을 처리하지 못할 수 있습니다.
- <sup>l</sup> **클립보드로 이미지 복사**: 시트 개체를 이미지로 클립보드에 복사합니다. 일부 클라이언트는 이 설정 을 처리하지 못할 수 있습니다.
- <sup>l</sup> **Excel로 보내기**: 사용 가능한 값(선택된 값 포함)을 Microsoft Excel로 내보내며, 이미 실행 중이 아 니라면 Excel이 자동으로 실행됩니다. 내보낸 값은 새 Excel 워크시트에 하나의 열로 나타납니다. 이 기능을 사용하려면 컴퓨터에 Microsoft Excel 2007 이상 버전이 설치되어 있어야 합니다. 일부 클라 이언트는 이 설정을 처리하지 못할 수 있습니다.
- <sup>l</sup> **최소화 허용**: 이 옵션을 선택하면 개체를 최소화할 수 있는 경우에 한해 시트 개체의 창 캡션에 최소 화 아이콘이 표시됩니다. 또한 이 옵션을 선택하면 캡션을 두 번 클릭하여 개체를 최소화할 수도 있 습니다.
- <sup>l</sup> **자동 최소화**: 이 옵션은 **최소화 허용**을 선택하면 사용할 수 있게 됩니다. 동일한 시트 내의 여러 시트 개체에 대해 **자동 최소화**를 선택하면 항상 모든 개체가 하나를 제외하고 자동으로 최소화됩니다. 이 는 동일한 시트 영역에 여러 그래프를 교대로 표시하는 경우 등에 특히 유용합니다.
- <sup>l</sup> **최소화 허용**: 이 옵션을 선택하면 개체를 최대화할 수 있는 경우에 한해 시트 개체의 창 캡션에 최대 화 아이콘이 표시됩니다. 또한 이 옵션을 선택하면 캡션을 두 번 클릭하여 개체를 최대화할 수도 있 습니다. **최소화 허용**과 **최대화 허용**을 모두 선택한 경우 두 번 클릭하면 개체가 최소화됩니다.
- <sup>l</sup> **도움말 텍스트**: 여기에 팝업 창에 표시될 도움말 텍스트를 입력할 수 있습니다. 문서 수준에서는 이 옵션을 사용할 수 없습니다. 값은 계산 수식으로 입력할 수 있습니다.  $\bar{f}^{\chi}$ 을 클릭하여 표현식 편집 대 화 상자를 엽니다. 시트 개체의 설명 등을 입력할 수 있습니다. 개체의 창 캡션에 도움말 아이콘이 추가됩니다. 마우스 포인터를 아이콘 위에 올리면 팝업 창에 텍스트가 표시됩니다.
- <sup>l</sup> **빠른 유형 변경**: 여기에서 차트 유형 사이의 설정/해제를 활성화할 수 있습니다. 모든 개체에 사용할 수 있는 것은 아닙니다. ✿ -<br>수 있는 것은 아닙니다. ❤ - 클릭하면 팝업이 열립니다.
- <sup>l</sup> **빠른 유형 설정 팝업**: 빠른 유형 변경을 사용하여 설정/해제하려는 차트 유형에 해당하는 확인란을 선택합니다.

## 테이블 상자 속성: 옵션

옵션

개체에 따라 일부 옵션을 사용하지 못할 수 있습니다.

- <sup>l</sup> **읽기 전용**: 차트를 읽기 전용으로 만듭니다. 즉, 차트 내에서 마우스로 클릭하거나 영역을 그려서 선 택할 수 없게 됩니다.
- <sup>l</sup> **이동/크기 조정 허용**: 이 옵션이 선택 취소되어 있으면 시트 개체를 이동하거나 크기를 조정할 수 없 습니다.
- <sup>l</sup> **복사/복제 허용**: 이 옵션이 선택 취소되어 있으면 시트 개체의 사본을 만들 수 없습니다. 일부 클라이 언트는 이 설정을 처리하지 못할 수 있습니다.
- <sup>l</sup> **데이터에 맞게 개체 크기 조정**: 일반적으로 선택 내용으로 인해 테이블의 크기가 시트 개체에 할당된 크기보다 작아지면 QlikView의 모든 테이블 시트 개체 테두리가 축소됩니다. 이 확인란을 선택 취소 하면 크기 자동 조정 기능이 꺼져서 빈 공간이 생깁니다.
- <sup>l</sup> **캡션 내 정보 표시 허용**: Info 함수가 사용되면 필드 값에 연결된 정보가 있을 때마다 창 캡션에 정보 아이콘이 표시됩니다. 캡션에 정보 아이콘이 표시되지 않게 하려면 이 옵션을 선택 취소하면 됩니다. 이 옵션은 목록 상자, 통계 상자, 다중 상자 및 입력 상자에서만 사용할 수 있습니다.
- <sup>l</sup> **스크롤 위치 보존**: 이 확인란 및 **사용자 기본 설정**, **개체** 대화 상자의 해당 확인란을 선택하면 QlikView에서는 테이블 개체에서 선택 작업이 실행되었을 때 세로 스크롤 위치를 보존합니다.
- <sup>l</sup> **표시 조건 사용**: 시트 개체가 선택 등에 따라 연속으로 평가되는 조건부 표현식에 따라 표시 또는 숨 겨집니다. 조건이 **false**를 반환할 때만 시트 개체가 숨겨집니다. 값은 계산 수식으로 입력할 수 있습 니다. 을 클릭하여 **표현식 편집** 대화 상자를 엽니다.
- <sup>l</sup> **일반**: 개체의 **왼쪽** 및 **위쪽** 여백과 **너비** 및 **높이**를 설정하여 개체의 위치를 지정합니다.
- <sup>l</sup> **최소화**: 최소화된 시트 개체의 **왼쪽** 및 **위쪽** 여백과 **너비** 및 **높이**를 설정하여 최소화된 시트 개체의 위치를 지정합니다.
- <sup>l</sup> **자세히.../간단히...**: 다음과 같은 옵션을 사용할 수 있습니다.
	- <sup>o</sup> **소유자**: 소유자의 도메인 및 사용자 ID입니다.
	- <sup>o</sup> **개체 공유**: 다른 사용자와 개체를 공유하려면 이 옵션을 사용하십시오. 이 옵션을 사용하면 아 래의 설정을 사용할 수 있습니다.
- <sup>o</sup> **공유 대상**: **모든 사용자와 공유** 또는 **사용자 이름별 공유**를 선택하십시오.
- <sup>o</sup> **사용자(도메인\사용자 ID)**: **사용자 이름별 공유**를 선택한 경우 추가된 사용자의 목록이 표시 됩니다.

사용자를 추가하려면 을 클릭하십시오. 행이 추가되면 행을 강조 표시하여 잠금 해제하고  $\lambda$ 용자 정보를 편집하십시오. 사용자를 제거하려면 제거할 사용자 다음에 있는  $\blacksquare$ 을 클릭하 십시오.

# 11.16 입력 상자 - AJAX/Webview

입력 상자는 QlikView 변수에 데이터를 입력하고 그 값을 표시하는 데 사용되는 시트 개체입니다.

개체를 마우스 오른쪽 버튼으로 클릭하면 **개체 메뉴**가 표시됩니다.

# 입력 상자: 개체 메뉴

시트 개체를 마우스 오른쪽 버튼으로 클릭하거나 개체 캡션(표시된 경우)의 아이콘을 클릭하면 개체 메 뉴를 컨텍스트 메뉴로 열 수 있습니다.

QlikView 내에서 WebView를 사용하는지 또는 웹 브라우저에서 문서를 여는지 여부에 따라 메뉴 내 명령이 달라질 수 있습니다. 메뉴에는 다음 명령이 포함되어 있습니다.

| 명령  | 세부 정보                                                                                                    |
|-----|----------------------------------------------------------------------------------------------------|
| 속성  | 활성 시트 개체에 대한 <b>속성</b> 대화 상자를 엽니다.                                                                                            |
| 메모  | 현재 개체에 대한 메모를 작성하고 공유할 수 있습니다.                                                                                                |
| 복사  | 선택한 시트 개체를 클립보드로 복사합니다. 이 기능은 데이터나 이미지가 아닌 시트 개체만<br>복사합니다.                                                                   |
| 최소화 | 개체를 아이콘으로 표시합니다. 개체 캡션(표시된 경우)의 ㅡ 아이콘을 클릭해도 동일한 결과<br>를 얻을 수 있습니다. 이 명령은 개체의 속성 대화 상자의 캡션 페이지에서 최소화가 허용된 경<br>우에만 사용할 수 있습니다. |
| 복원  | 최소화 또는 최대화된 개체를 이전 크기와 위치로 복원합니다. 최소화된 개체의 아이콘을 두                                                                             |
|     | 번 클릭하거나 최대화된 개체의 개체 캡션(표시된 경우)의 40 아이콘을 클릭해도 동일한 결<br>과를 얻을 수 있습니다. 이 명령은 최소화 또는 최대화된 개체에만 사용할 수 있습니다.                        |
| 최대화 | 최소화 또는 최대화된 개체를 이전 크기와 위치로 복원합니다. 최소화된 개체의 아이콘을 두                                                                             |
|     | 번 클릭하거나 최대화된 개체의 개체 캡션(표시된 경우)의 "기 아이콘을 클릭해도 동일한 결<br>과를 얻을 수 있습니다. 이 명령은 최소화 또는 최대화된 개체에만 사용할 수 있습니다.                        |
| 인쇄  | 선택한 시트 개체를 다른 브라우저 창에 표 형식으로 엽니다. 개체 캡션(표시된 경우)의                                                                              |
|     | 아이콘을 클릭해도 동일한 결과를 얻을 수 있습니다.                                                                                                  |

입력 상자: 개체 메뉴 명령

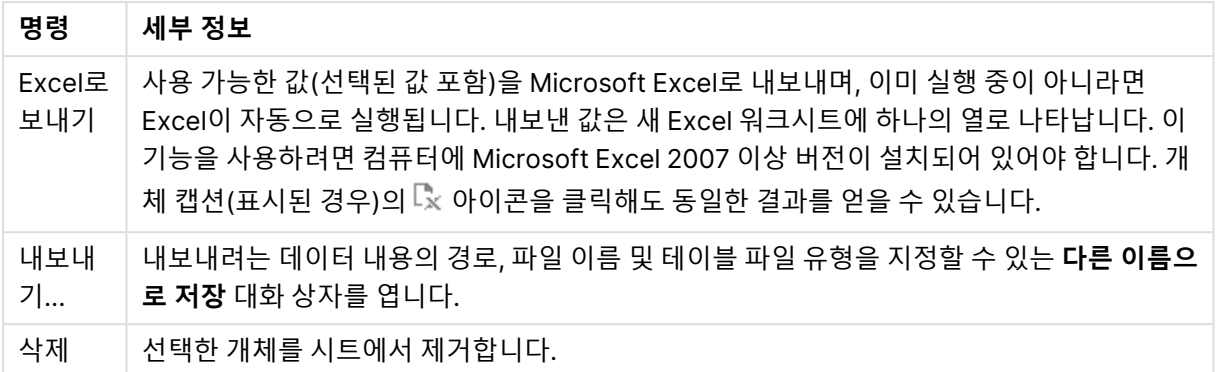

# 입력 상자 속성

**속성** 대화 상자는 **속성** 을( **개체** 메뉴에서) 선택하여 열 수 있습니다. 만약 **속성** 명령이 흐릿하게 표시되는 경우 속성 변경을 수행하는 데 필요한 권한이 없기 때문일 수 있습니다.

항목을 추가하려면  $\begin{bmatrix} \bullet \\ \bullet \end{bmatrix}$ 을 클릭하십시오. 드롭다운에서 변수를 선택하십시오.  $\begin{bmatrix} \bullet \\ \bullet \end{bmatrix}$  아이콘을 사용하면 목록

에서 항목을 이동할 수 있습니다. 아이콘을 사용하면 목록에서 항목을 제거할 수 있습니다. 개체는 선 택한 변수의 값을 포함합니다.

자세한 내용을 보려면 **자세히...** 버튼을 클릭하십시오.

**입력 상자**의 **변수** 속성에는 다음 필드가 있습니다.

- <sup>l</sup> **변수**: 사용 가능한 변수가 드롭다운에 나열됩니다.
- <sup>l</sup> **레이블**: 표시되는 변수의 대체 이름을 여기에 입력할 수 있습니다. 이 이름은 입력 상자 내에서 변수 제목으로 사용됩니다. 동적 업데이트가 필요한 경우 레이블을 계산된 수식으로 정의할 수 있습니다.  $\alpha$ 간은 계산 수식으로 입력할 수 있습니다.  $\int \chi$ 을 클릭하여 **표현식 편집** 대화 상자를 엽니다.
- <sup>l</sup> **맞춤**: 변수를 **왼쪽**, **중앙** 또는 **오른쪽**에 맞춥니다.
- 행 색: ██ ਭ 클릭하여 행 색을 설정하고, **스**플을 클릭하여 텍스트 색을 설정합니다.

입력 상자 속성: 프레젠테이션

이 섹션에서는 **프레젠테이션**의 여러 속성에 대해 설명합니다.

## **등호 표시**

입력 상자 안에 등호를 표시합니다. 이 설정은 모든 변수에서 일반적입니다.

#### **배경 색**

배경을 단색 또는 그라데이션 중 하나 색으로 설정합니다. 색을 선택하려면 ████████████████████

## **배경 이미지**

.<br>이미지를 배경으로 설정합니다. 이미지를 찾아보려면 ████을 클릭하십시오. ♥███을 클릭하면 **이미지** 팝업이 열립니다.

이미지 팝업

- <sup>l</sup> **늘이기 없음**: 이미지를 늘이지 않고 표시합니다. 이 경우 그림 일부가 보이지 않거나 개체의 일부만 채워질 수 있습니다.
- <sup>l</sup> **채우기**: 이미지의 가로 세로 비율을 유지하지 않고 개체 영역을 채울 수 있도록 이미지를 늘입니다.
- <sup>l</sup> **가로 세로 비율 유지**: 이미지가 가로 세로 비율을 유지하면서 최대한 개체 영역이 채워질 때까지 늘 어납니다.
- <sup>l</sup> **가로 세로 비율이 같게 채우기**: 가로 세로 비율을 유지하면서 개체 영역을 양방향으로 채울 수 있도 록 이미지를 늘입니다.
- <sup>l</sup> **가로**: **왼쪽**, **중앙** 또는 **오른쪽**에 가로로 맞춥니다.
- <sup>l</sup> **세로**: **위쪽**, **중앙** 또는 **아래쪽**에 세로로 맞춥니다.
- <sup>l</sup> **투명도**: 값을 입력하거나 슬라이더를 끌어 투명도 수준을 설정합니다. 100%로 설정하면 배경이 완 전히 투명해집니다.

## **자세히.../간단히...**

이 섹션에서는 **자세히.../간단히...**의 **스타일** 설정에 대해 설명합니다.

#### **텍스트**

글꼴 유형을 설정하려면 **Aa** 을 클릭하십시오.

#### **캡션 글꼴**

캡션 글꼴 유형을 설정하려면  $\overline{\mathsf{Aa}}$ 을 클릭하십시오.

#### **활성 캡션**

활성 캡션의 배경 색을 설정하려면 ████████ 클릭하십시오. 텍스트 색을 설정하려면 ███ 클릭하십시오.

#### **비활성 캡션**

비활성 캡션의 배경 색을 설정하려면  $\Box$ 을 클릭하십시오. 텍스트 색을 설정하려면  $\Delta$  을 클릭하십시오.

#### **테두리 사용**

 $\overline{\mathcal{A}}$  시트 개체 주변에 테두리를 사용하려면 이 확인란을 선택하십시오. 테두리의 색을 설정하려면  $\overline{\mathcal{A}}$ 을 클릭 하십시오.

#### **테두리 너비**

입력 필드에서 테두리의 너비를 지정하거나 슬라이더를 원하는 너비로 끄십시오. 너비는 픽셀로 지정해야 합니다.

#### **둥근 모서리**

을 클릭하면 **둥근 모서리** 팝업이 열립니다.

**둥근 모서리**는 **문서 속성: 일반**에서 **고급 스타일링 모드** 를 선택한 경우에만 사용할 수 있습니 다.

**둥근 모서리 팝업**:

- <sup>l</sup> 모서리의 **고정** 또는 **상대** 둥글기를 선택하고 적용할 모서리를 선택합니다. 또한 값을 입력하여 **직각** 을 선택합니다.
- <sup>l</sup> **스크롤 막대 너비**: 입력 필드에서 테두리의 너비를 지정하거나 슬라이더를 원하는 너비로 끄십시오. 너비는 픽셀로 지정해야 합니다. 이 콘트롤은 스크롤 막대 기호의 너비와 상대 크기 모두에 영향을 줍니다.

# 입력 상자 속성: 캡션

이 섹션에서는 **캡션** 속성에 대해 설명합니다.

<sup>l</sup> **레이블**: 텍스트 상자에 시트 개체의 캡션에 표시될 제목을 입력할 수 있습니다. **레이블**을 설정하지 않은 경우 **캡션 표시**를 선택하면 필드 이름이 사용됩니다. 값은 계산 수식으로 입력할 수 있습니다.

 $f^*$ 을 클릭하여 **표현식 편집** 대화 상자를 엽니다.

- <sup>l</sup> **캡션 표시**: 이 옵션을 선택하면 시트 개체의 위쪽에 캡션이 표시됩니다. 목록 상자와 다른 "상자 개 체"는 이 옵션이 기본적으로 켜져 있지만, 버튼, 텍스트 개체, 선/화살표 개체는 꺼져 있습니다.
- <sup>l</sup> **캡션 맞춤**: 왼쪽, 중앙 또는 오른쪽에 맞출 수 있습니다.
- <sup>l</sup> **다중 행 캡션(자동 줄 바꿈)**: 이 옵션을 선택하면 텍스트가 2개 이상의 행으로 표시됩니다.
- <sup>l</sup> **행 수**: 캡션에 여러 줄이 허용된 경우 입력 필드에 행의 수를 지정하거나 슬라이더를 원하는 숫자로 끄십시오.
- <sup>l</sup> **캡션 맞춤**: 위쪽, 중앙 또는 아래쪽에 맞출 수 있습니다.

자세히.../간단히...

이 섹션에서는 여러 **아이콘 캡션** 속성을 포함하는 **자세히... /간단히...** 속성에 대해 설명합니다.

- <sup>l</sup> **메뉴**: 개체 메뉴를 엽니다.
- <sup>l</sup> **선택 해제**: 활성 시트 개체에서 현재 선택을 모두 해제합니다.
- <sup>l</sup> **인쇄**: 선택한 시트 개체를 다른 브라우저 창에 표 형식으로 엽니다. 일부 클라이언트는 이 설정을 처 리하지 못할 수 있습니다.
- <sup>l</sup> **데이터 복사**: 시트 개체에 있는 필드 값을 복사합니다. 일부 클라이언트는 이 설정을 처리하지 못할 수 있습니다.
- <sup>l</sup> **클립보드로 이미지 복사**: 시트 개체를 이미지로 클립보드에 복사합니다. 일부 클라이언트는 이 설정 을 처리하지 못할 수 있습니다.
- <sup>l</sup> **Excel로 보내기**: 사용 가능한 값(선택된 값 포함)을 Microsoft Excel로 내보내며, 이미 실행 중이 아 니라면 Excel이 자동으로 실행됩니다. 내보낸 값은 새 Excel 워크시트에 하나의 열로 나타납니다. 이 기능을 사용하려면 컴퓨터에 Microsoft Excel 2007 이상 버전이 설치되어 있어야 합니다. 일부 클라 이언트는 이 설정을 처리하지 못할 수 있습니다.
- <sup>l</sup> **최소화 허용**: 이 옵션을 선택하면 개체를 최소화할 수 있는 경우에 한해 시트 개체의 창 캡션에 최소 화 아이콘이 표시됩니다. 또한 이 옵션을 선택하면 캡션을 두 번 클릭하여 개체를 최소화할 수도 있 습니다.
- <sup>l</sup> **자동 최소화**: 이 옵션은 **최소화 허용**을 선택하면 사용할 수 있게 됩니다. 동일한 시트 내의 여러 시트 개체에 대해 **자동 최소화**를 선택하면 항상 모든 개체가 하나를 제외하고 자동으로 최소화됩니다. 이 는 동일한 시트 영역에 여러 그래프를 교대로 표시하는 경우 등에 특히 유용합니다.
- <sup>l</sup> **최소화 허용**: 이 옵션을 선택하면 개체를 최대화할 수 있는 경우에 한해 시트 개체의 창 캡션에 최대 화 아이콘이 표시됩니다. 또한 이 옵션을 선택하면 캡션을 두 번 클릭하여 개체를 최대화할 수도 있 습니다. **최소화 허용**과 **최대화 허용**을 모두 선택한 경우 두 번 클릭하면 개체가 최소화됩니다.
- <sup>l</sup> **도움말 텍스트**: 여기에 팝업 창에 표시될 도움말 텍스트를 입력할 수 있습니다. 문서 수준에서는 이 옵션을 사용할 수 없습니다. 값은 계산 수식으로 입력할 수 있습니다.  $\hat{f}^{\bm{X}}$ 을 클릭하여 표현식 편집 대 화 상자를 엽니다. 시트 개체의 설명 등을 입력할 수 있습니다. 개체의 창 캡션에 도움말 아이콘이 추가됩니다. 마우스 포인터를 아이콘 위에 올리면 팝업 창에 텍스트가 표시됩니다.
- <sup>l</sup> **빠른 유형 변경**: 여기에서 차트 유형 사이의 설정/해제를 활성화할 수 있습니다. 모든 개체에 사용할 수 있는 것은 아닙니다. ✿ -<br>수 있는 것은 아닙니다. ❤ - 클릭하면 팝업이 열립니다.
- <sup>l</sup> **빠른 유형 설정 팝업**: 빠른 유형 변경을 사용하여 설정/해제하려는 차트 유형에 해당하는 확인란을 선택합니다.

# 입력 상자 속성: 옵션

옵션

개체에 따라 일부 옵션을 사용하지 못할 수 있습니다.

- <sup>l</sup> **읽기 전용**: 차트를 읽기 전용으로 만듭니다. 즉, 차트 내에서 마우스로 클릭하거나 영역을 그려서 선 택할 수 없게 됩니다.
- <sup>l</sup> **이동/크기 조정 허용**: 이 옵션이 선택 취소되어 있으면 시트 개체를 이동하거나 크기를 조정할 수 없 습니다.
- <sup>l</sup> **복사/복제 허용**: 이 옵션이 선택 취소되어 있으면 시트 개체의 사본을 만들 수 없습니다. 일부 클라이 언트는 이 설정을 처리하지 못할 수 있습니다.
- <sup>l</sup> **데이터에 맞게 개체 크기 조정**: 일반적으로 선택 내용으로 인해 테이블의 크기가 시트 개체에 할당된 크기보다 작아지면 QlikView의 모든 테이블 시트 개체 테두리가 축소됩니다. 이 확인란을 선택 취소 하면 크기 자동 조정 기능이 꺼져서 빈 공간이 생깁니다.
- <sup>l</sup> **캡션 내 정보 표시 허용**: Info 함수가 사용되면 필드 값에 연결된 정보가 있을 때마다 창 캡션에 정보 아이콘이 표시됩니다. 캡션에 정보 아이콘이 표시되지 않게 하려면 이 옵션을 선택 취소하면 됩니다. 이 옵션은 목록 상자, 통계 상자, 다중 상자 및 입력 상자에서만 사용할 수 있습니다.
- <sup>l</sup> **스크롤 위치 보존**: 이 확인란 및 **사용자 기본 설정**, **개체** 대화 상자의 해당 확인란을 선택하면 QlikView에서는 테이블 개체에서 선택 작업이 실행되었을 때 세로 스크롤 위치를 보존합니다.
- <sup>l</sup> **표시 조건 사용**: 시트 개체가 선택 등에 따라 연속으로 평가되는 조건부 표현식에 따라 표시 또는 숨 겨집니다. 조건이 **false**를 반환할 때만 시트 개체가 숨겨집니다. 값은 계산 수식으로 입력할 수 있습 니다. 을 클릭하여 **표현식 편집** 대화 상자를 엽니다.
- <sup>l</sup> **일반**: 개체의 **왼쪽** 및 **위쪽** 여백과 **너비** 및 **높이**를 설정하여 개체의 위치를 지정합니다.
- <sup>l</sup> **최소화**: 최소화된 시트 개체의 **왼쪽** 및 **위쪽** 여백과 **너비** 및 **높이**를 설정하여 최소화된 시트 개체의 위치를 지정합니다.
- <sup>l</sup> **자세히.../간단히...**: 다음과 같은 옵션을 사용할 수 있습니다.
	- <sup>o</sup> **소유자**: 소유자의 도메인 및 사용자 ID입니다.
	- <sup>o</sup> **개체 공유**: 다른 사용자와 개체를 공유하려면 이 옵션을 사용하십시오. 이 옵션을 사용하면 아 래의 설정을 사용할 수 있습니다.
	- <sup>o</sup> **공유 대상**: **모든 사용자와 공유** 또는 **사용자 이름별 공유**를 선택하십시오.
	- <sup>o</sup> **사용자(도메인\사용자 ID)**: **사용자 이름별 공유**를 선택한 경우 추가된 사용자의 목록이 표시 됩니다.

사용자를 추가하려면 을 클릭하십시오. 행이 추가되면 행을 강조 표시하여 잠금 해제하고

사용자 정보를 편집하십시오. 사용자를 제거하려면 제거할 사용자 다음에 있는 ♥️을 클릭하 십시오.

# 11.17 현재 선택 상자 - AJAX/Webview

현재 선택 상자는 필드 내의 선택 항목과 그 논리 상태를 보여주는 시트 개체입니다. 현재 선택 상자는 부동 의 현재 선택 창과 동일한 데이터를 보여주지만 다른 시트 개체와 마찬가지로 시트 위에 배치할 수 있습니 다.

개체를 마우스 오른쪽 버튼으로 클릭하면 **개체 메뉴**가 표시됩니다.

# 현재 선택 상자: 개체 메뉴

시트 개체를 마우스 오른쪽 버튼으로 클릭하거나 개체 캡션(표시된 경우)의 아이콘을 클릭하면 개체 메 뉴를 컨텍스트 메뉴로 열 수 있습니다.

QlikView 내에서 WebView를 사용하는지 또는 웹 브라우저에서 문서를 여는지 여부에 따라 메뉴 내 명령이 달라질 수 있습니다. 메뉴에는 다음 명령이 포함되어 있습니다.

| 명령           | 세부 정보                                                                         |
|--------------|-------------------------------------------------------------------------------|
| 속성           | 활성 시트 개체에 대한 속성 대화 상자를 엽니다.                                                   |
| 메모           | 현재 개체에 대한 메모를 작성하고 공유할 수 있습니다.                                                |
| 모든 선<br>택 해제 | 활성 시트 개체에서 현재 선택을 모두 해제합니다. 개체 캡션(표시된 경우)의 企 아이콘을 클<br>릭해도 동일한 결과를 얻을 수 있습니다. |

현재 선택 상자: 개체 메뉴 명령

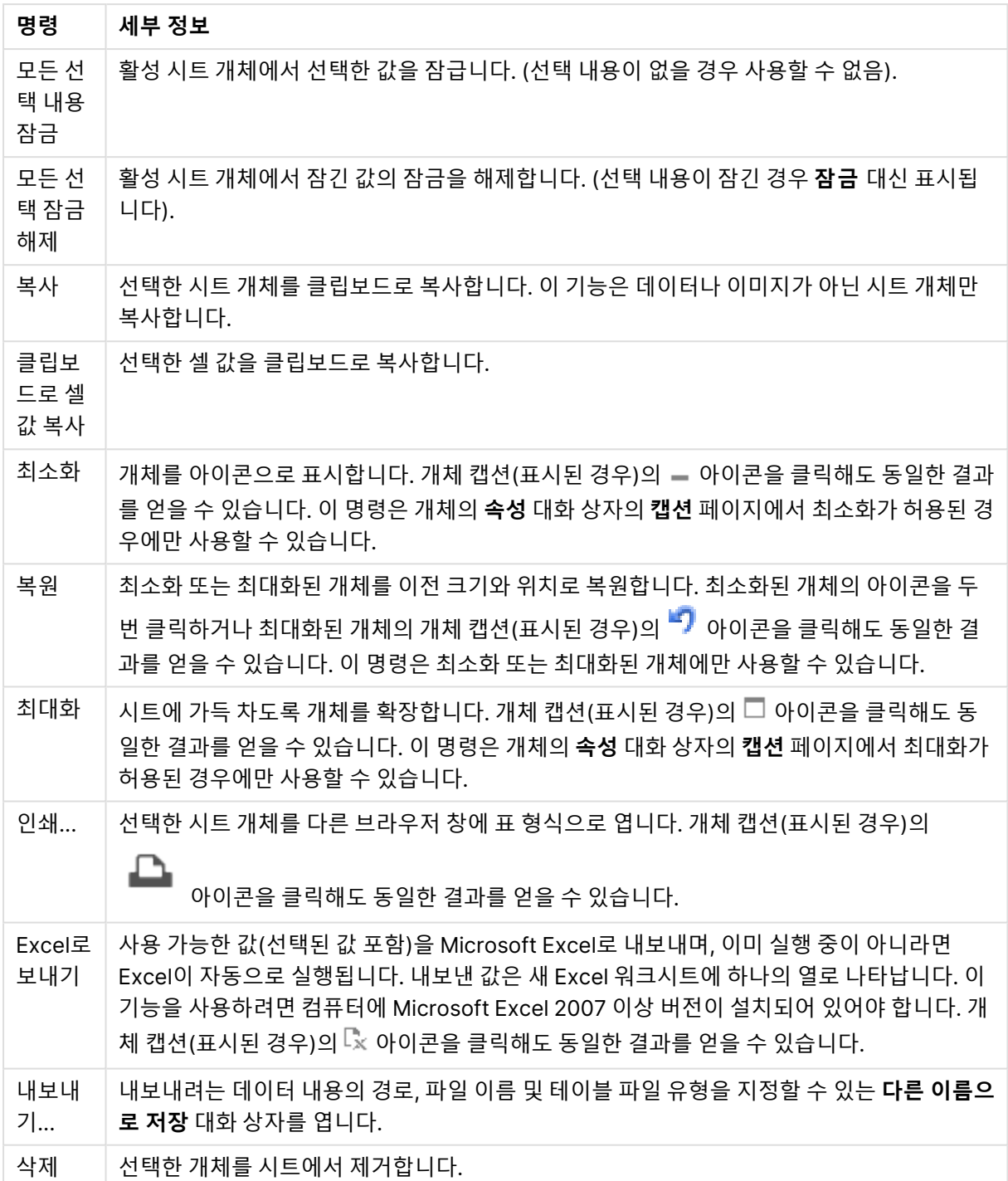

# 현재 선택 상자 속성

**속성** 대화 상자는 **속성** 을( **개체** 메뉴에서) 선택하여 열 수 있습니다. 만약 **속성** 명령이 흐릿하게 표시되는 경우 속성 변경을 수행하는 데 필요한 권한이 없기 때문일 수 있습니다.

## 값 표시

필드에서 선택한 값을 보여주는 **값** 열을 표시합니다.

#### 상태 표시

필드에서 선택한 항목의 현재 논리 상태를 보여주는 컬러 표지를 포함하여 **상태** 열을 표시합니다.

#### 선택 해제 아이콘 표시

각 필드 행에 작은 선택 해제 아이콘이 표시됩니다. 선택 해제 아이콘을 클릭하면 필드의 선택이 해제됩니 다. 잠긴 필드의 경우 선택 해제 아이콘이 표시되지 않습니다.

#### 잠금/잠금 해제 아이콘 표시

각 필드 행에 작은 잠금 또는 잠금 해제 아이콘이 표시됩니다. 해당 아이콘을 클릭하면 필드 내의 선택 내용 이 잠기거나 잠금 해제됩니다.

## 현재 선택 상자 속성: 프레젠테이션

이 섹션에서는 프레젠테이션 속성에 대해 설명합니다.

#### 열 레이블 사용

머리글 행을 표시합니다. 레이블은 아래 그룹에서 편집할 수 있습니다.

#### 필드

**필드** 열 위의 머리글 행에 표시할 레이블을 지정합니다.

#### 값

**값** 열 아래의 머리글 행에 표시할 레이블을 지정합니다.

#### 배경 색

배경을 단색 또는 그라데이션 중 하나 색으로 설정합니다. 색을 선택하려면 ████ 클릭하십시오.

#### 배경 이미지

.<br>이미지를 배경으로 설정합니다. 이미지를 찾아보려면 ███을 클릭하십시오. <sup>바로 </sup>을 클릭하면 **이미지** 팝업이 열립니다.

이미지 팝업

- 늘이기 없음: 이미지를 늘이지 않고 표시합니다. 이 경우 그림 일부가 보이지 않거나 개체의 일부만 채워질 수 있습니다.
- <sup>l</sup> **채우기**: 이미지의 가로 세로 비율을 유지하지 않고 개체 영역을 채울 수 있도록 이미지를 늘입니다.
- <sup>l</sup> **가로 세로 비율 유지**: 이미지가 가로 세로 비율을 유지하면서 최대한 개체 영역이 채워질 때까지 늘 어납니다.
- <sup>l</sup> **가로 세로 비율이 같게 채우기**: 가로 세로 비율을 유지하면서 개체 영역을 양방향으로 채울 수 있도 록 이미지를 늘입니다.
- <sup>l</sup> **가로**: **왼쪽**, **중앙** 또는 **오른쪽**에 가로로 맞춥니다.
- <sup>l</sup> **세로**: **위쪽**, **중앙** 또는 **아래쪽**에 세로로 맞춥니다.

<sup>l</sup> **투명도**: 값을 입력하거나 슬라이더를 끌어 투명도 수준을 설정합니다. 100%로 설정하면 배경이 완 전히 투명해집니다.

자세히.../간단히...

**자세히.../간단히...**에서 **스타일**에 대한 다음 옵션을 제공합니다.

- 텍스트·텍스트 색을 설정하려면 <mark>스</mark> 을 클릭하십시오. 글꼴 유형을 설정하려면 **스 리** 블릭하십시 오.
- 레이블: 레이블의 배경 색을 설정하려면 ███을 클릭하십시오. 텍스트 색을 설정하려면 **스**<br>● 레이블: 레이블의 배경 색을 설정하려면 ██을 클릭하십시오. 텍스트 색을 설정하려면 스 하십시오.
- **゜캔셔 글꽄**· 캡션 글꼴 유형을 설정하려면 **<sup>Aa</sup>**을 클릭하십시오.
- 활성 캡션: 활성 캡션의 배경 색을 설정하려면 ████ 클릭하십시오. 텍스트 색을 설정하려면 **스**플을 클릭하십시오.
- <sup>l</sup> **비활성 캡션**: 비활성 캡션의 배경 색을 설정하려면 을 클릭하십시오. 텍스트 색을 설정하려면  $\mathbb{A}$  = 클릭하십시오.
- <sup>l</sup> **테두리 사용**: 시트 개체 주변에 테두리를 사용하려면 이 확인란을 선택하십시오. 테두리의 색을 설정 하려면  $\begin{bmatrix} 1 & 1 \\ 1 & 2 \end{bmatrix} = \begin{bmatrix} 1 & 0 \\ 0 & 1 \end{bmatrix}$
- <sup>l</sup> **테두리 너비**: 입력 필드에서 테두리의 너비를 지정하거나 슬라이더를 원하는 너비로 끄십시오. 너비 는 픽셀로 지정해야 합니다.
- <sup>l</sup> **둥근 모서리**: 을 클릭하면 **둥근 모서리** 팝업이 열립니다.

**둥근 모서리**는 **문서 속성: 일반**에서 **고급 스타일링 모드** 를 선택한 경우에만 사용 할 수 있습니다.

- <sup>l</sup> **둥근 모서리 팝업**:
	- 모서리의 **고정** 또는 상대 둥글기를 선택하고 적용할 모서리를 선택합니다.
	- **값을 입력하여 직각을 선택합니다.**
- 스크롤 막대 너비: 입력 필드에서 테두리의 너비를 지정하거나 슬라이더를 원하는 너비로 끄십시오. 너비는 픽셀로 지정해야 합니다. 이 콘트롤은 스크롤 막대 기호의 너비와 상대 크기 모두에 영향을 줍니다.

### 현재 선택 상자 속성: 캡션

이 섹션에서는 캡션 속성에 대해 설명합니다.

<sup>l</sup> **레이블**: 텍스트 상자에 시트 개체의 캡션에 표시될 제목을 입력할 수 있습니다. **레이블**을 설정하지 않은 경우 **캡션 표시**를 선택하면 필드 이름이 사용됩니다. 값은 계산 수식으로 입력할 수 있습니다.

 $f\mathbf{x}$ 읔 클릭하여 **표현실 편진** 대한 상자를 엽니다.

- <sup>l</sup> **캡션 표시**: 이 옵션을 선택하면 시트 개체의 위쪽에 캡션이 표시됩니다. 목록 상자와 다른 "상자 개 체"는 이 옵션이 기본적으로 켜져 있지만, 버튼, 텍스트 개체, 선/화살표 개체는 꺼져 있습니다.
- <sup>l</sup> **캡션 맞춤**: 왼쪽, 중앙 또는 오른쪽에 맞출 수 있습니다.
- <sup>l</sup> **다중 행 캡션(자동 줄 바꿈)**: 이 옵션을 선택하면 텍스트가 2개 이상의 행으로 표시됩니다.
- <sup>l</sup> **행 수**: 캡션에 여러 줄이 허용된 경우 입력 필드에 행의 수를 지정하거나 슬라이더를 원하는 숫자로 끄십시오.
- <sup>l</sup> **캡션 맞춤**: 위쪽, 중앙 또는 아래쪽에 맞출 수 있습니다.

#### 아이콘 캡션

아이콘 캡션에는 **자세히.../간단히...**라는 하나의 속성이 구성되어 있으며 여기에는 이 섹션에서 설명할 여 러 옵션이 포함되어 있습니다.

- <sup>l</sup> **메뉴**: 개체 메뉴를 엽니다.
- <sup>l</sup> **선택 해제**: 활성 시트 개체에서 현재 선택을 모두 해제합니다.
- <sup>l</sup> **인쇄**: 선택한 시트 개체를 다른 브라우저 창에 표 형식으로 엽니다. 일부 클라이언트는 이 설정을 처 리하지 못할 수 있습니다.
- <sup>l</sup> **데이터 복사**: 시트 개체에 있는 필드 값을 복사합니다. 일부 클라이언트는 이 설정을 처리하지 못할 수 있습니다.
- <sup>l</sup> **클립보드로 이미지 복사**: 시트 개체를 이미지로 클립보드에 복사합니다. 일부 클라이언트는 이 설정 을 처리하지 못할 수 있습니다.
- <sup>l</sup> **Excel로 보내기**: 사용 가능한 값(선택된 값 포함)을 Microsoft Excel로 내보내며, 이미 실행 중이 아 니라면 Excel이 자동으로 실행됩니다. 내보낸 값은 새 Excel 워크시트에 하나의 열로 나타납니다. 이 기능을 사용하려면 컴퓨터에 Microsoft Excel 2007 이상 버전이 설치되어 있어야 합니다. 일부 클라 이언트는 이 설정을 처리하지 못할 수 있습니다.
- <sup>l</sup> **최소화 허용**: 이 옵션을 선택하면 개체를 최소화할 수 있는 경우에 한해 시트 개체의 창 캡션에 최소 화 아이콘이 표시됩니다. 또한 이 옵션을 선택하면 캡션을 두 번 클릭하여 개체를 최소화할 수도 있 습니다.
- <sup>l</sup> **자동 최소화**: 이 옵션은 **최소화 허용**을 선택하면 사용할 수 있게 됩니다. 동일한 시트 내의 여러 시트 개체에 대해 **자동 최소화**를 선택하면 항상 모든 개체가 하나를 제외하고 자동으로 최소화됩니다. 이 는 동일한 시트 영역에 여러 그래프를 교대로 표시하는 경우 등에 특히 유용합니다.
- <sup>l</sup> **최소화 허용**: 이 옵션을 선택하면 개체를 최대화할 수 있는 경우에 한해 시트 개체의 창 캡션에 최대 화 아이콘이 표시됩니다. 또한 이 옵션을 선택하면 캡션을 두 번 클릭하여 개체를 최대화할 수도 있 습니다. **최소화 허용**과 **최대화 허용**을 모두 선택한 경우 두 번 클릭하면 개체가 최소화됩니다.
- <sup>l</sup> **도움말 텍스트**: 여기에 팝업 창에 표시될 도움말 텍스트를 입력할 수 있습니다. 문서 수준에서는 이 옵션을 사용할 수 없습니다. 값은 계산 수식으로 입력할 수 있습니다.  $\bar{f}^{\chi}$ 을 클릭하여 표현식 편진 대 화 상자를 엽니다. 시트 개체의 설명 등을 입력할 수 있습니다. 개체의 창 캡션에 도움말 아이콘이 추가됩니다. 마우스
- 포인터를 아이콘 위에 올리면 팝업 창에 텍스트가 표시됩니다. <sup>l</sup> **빠른 유형 변경**: 여기에서 차트 유형 사이의 설정/해제를 활성화할 수 있습니다. 모든 개체에 사용할 수 있는 것은 아닙니다. ✿ -<br>수 있는 것은 아닙니다. ❤ - 클릭하면 팝업이 열립니다.
- <sup>l</sup> **빠른 유형 설정 팝업**: 빠른 유형 변경을 사용하여 설정/해제하려는 차트 유형에 해당하는 확인란을 선택합니다.

# 현재 선택 상자 속성: 옵션

## 옵션

개체에 따라 일부 옵션을 사용하지 못할 수 있습니다.

- <sup>l</sup> **읽기 전용**: 차트를 읽기 전용으로 만듭니다. 즉, 차트 내에서 마우스로 클릭하거나 영역을 그려서 선 택할 수 없게 됩니다.
- <sup>l</sup> **이동/크기 조정 허용**: 이 옵션이 선택 취소되어 있으면 시트 개체를 이동하거나 크기를 조정할 수 없 습니다.
- <sup>l</sup> **복사/복제 허용**: 이 옵션이 선택 취소되어 있으면 시트 개체의 사본을 만들 수 없습니다. 일부 클라이 언트는 이 설정을 처리하지 못할 수 있습니다.
- 데이터에 맞게 개체 크기 조정: 일반적으로 선택 내용으로 인해 테이블의 크기가 시트 개체에 할당된 크기보다 작아지면 QlikView의 모든 테이블 시트 개체 테두리가 축소됩니다. 이 확인란을 선택 취소 하면 크기 자동 조정 기능이 꺼져서 빈 공간이 생깁니다.
- <sup>l</sup> **캡션 내 정보 표시 허용**: Info 함수가 사용되면 필드 값에 연결된 정보가 있을 때마다 창 캡션에 정보 아이콘이 표시됩니다. 캡션에 정보 아이콘이 표시되지 않게 하려면 이 옵션을 선택 취소하면 됩니다. 이 옵션은 목록 상자, 통계 상자, 다중 상자 및 입력 상자에서만 사용할 수 있습니다.
- <sup>l</sup> **스크롤 위치 보존**: 이 확인란 및 **사용자 기본 설정**, **개체** 대화 상자의 해당 확인란을 선택하면 QlikView에서는 테이블 개체에서 선택 작업이 실행되었을 때 세로 스크롤 위치를 보존합니다.
- <sup>l</sup> **표시 조건 사용**: 시트 개체가 선택 등에 따라 연속으로 평가되는 조건부 표현식에 따라 표시 또는 숨 겨집니다. 조건이 **false**를 반환할 때만 시트 개체가 숨겨집니다. 값은 계산 수식으로 입력할 수 있습 니다. 을 클릭하여 **표현식 편집** 대화 상자를 엽니다.
- <sup>l</sup> **일반**: 개체의 **왼쪽** 및 **위쪽** 여백과 **너비** 및 **높이**를 설정하여 개체의 위치를 지정합니다.
- <sup>l</sup> **최소화**: 최소화된 시트 개체의 **왼쪽** 및 **위쪽** 여백과 **너비** 및 **높이**를 설정하여 최소화된 시트 개체의 위치를 지정합니다.
- <sup>l</sup> **자세히.../간단히...**: 다음과 같은 옵션을 사용할 수 있습니다.
	- <sup>o</sup> **소유자**: 소유자의 도메인 및 사용자 ID입니다.
	- <sup>o</sup> **개체 공유**: 다른 사용자와 개체를 공유하려면 이 옵션을 사용하십시오. 이 옵션을 사용하면 아 래의 설정을 사용할 수 있습니다.
	- <sup>o</sup> **공유 대상**: **모든 사용자와 공유** 또는 **사용자 이름별 공유**를 선택하십시오.
	- <sup>o</sup> **사용자(도메인\사용자 ID)**: **사용자 이름별 공유**를 선택한 경우 추가된 사용자의 목록이 표시 됩니다.

사용자를 추가하려면 을 클릭하십시오. 행이 추가되면 행을 강조 표시하여 잠금 해제하고  $\lambda$ 용자 정보를 편집하십시오. 사용자를 제거하려면 제거할 사용자 다음에 있는  $\blacksquare$ 을 클릭하

십시오.

# 11.18 버튼 - AJAX/Webview

QlikView에서는 버튼을 사용하여 데이터를 파일로 내보내기, 다른 응용 프로그램 시작 또는 매크로 실행 등 의 명령이나 동작을 수행할 수 있습니다.

개체를 마우스 오른쪽 버튼으로 클릭하면 **개체 메뉴**가 표시됩니다.

버튼: 개체 메뉴

시트 개체를 마우스 오른쪽 버튼으로 클릭하거나 개체 캡션(표시된 경우)의 아이콘을 클릭하면 개체 메 뉴를 컨텍스트 메뉴로 열 수 있습니다.

QlikView 내에서 WebView를 사용하는지 또는 웹 브라우저에서 문서를 여는지 여부에 따라 메뉴 내 명령이 달라질 수 있습니다. 메뉴에는 다음 명령이 포함되어 있습니다.

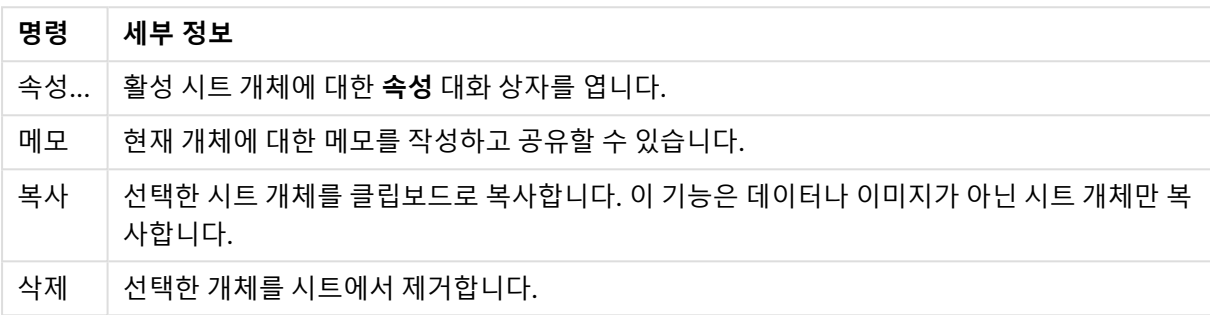

#### 버튼: 개체 메뉴 명령

## 버튼 속성

**속성** 대화 상자는 **속성** 을( **개체** 메뉴에서) 선택하여 열 수 있습니다. 만약 **속성** 명령이 흐릿하게 표시되는 경우 속성 변경을 수행하는 데 필요한 권한이 없기 때문일 수 있습니다.

버튼 텍스트

버튼에 표시할 텍스트를 입력합니다. 값은 계산 수식으로 입력할 수 있습니다.  $f x$ 을 클릭하여 표**현식 편집** 대화 상자를 엽니다.

#### 동작

동작을 추가하려면 을 클릭하십시오. 새로운 동작의 **동작 설정** 팝업이 즉시 열립니다. 또한 드롭다운  $0.001$  동작을 선택하고  $\overset{\bullet}{\bullet}$  을 클릭하여 편집할 수도 있습니다.  $\overset{\bullet}{\bullet}$  아이콘을 사용하면 목록에서 항목을 이 동할 수 있습니다. 아이콘을 사용하면 목록에서 항목을 제거할 수 있습니다.

동작 설정 팝업

- <sup>l</sup> **유형**: 드롭다운 목록에서 **유형**을 선택합니다.
- <sup>l</sup> **하위 유형**: 드롭다운 목록에서 **하위 유형**을 선택합니다. 사용 가능한 하위 유형은 선택한 **동작 유형** 에 따라 달라집니다.

동작 유형 및 동작

- <sup>l</sup> **선택**
	- <sup>l</sup> **필드에서 선택**: 지정된 값과 필드를 선택합니다. **검색 문자열**에 검색 마스크를 지정할 수 있습 니다. 예를 들어 (A|B)라고 지정하면 A와 B 모두 선택됩니다.
	- <sup>l</sup> **제외 항목 선택**: 지정된 필드에서 제외된 값을 선택합니다.
	- <sup>l</sup> **사용 가능 항목 선택**: 지정된 필드에서 사용 가능한 값을 선택합니다.
- <sup>l</sup> **선택 설정/해제**: 현재 선택 내용과 지정한 **필드** 및 **검색 문자열**을 설정/해제합니다. **검색 문자 열**에 검색 마스크를 지정할 수 있습니다. 예를 들어 (A|B)라고 지정하면 A와 B 모두 선택됩니 다.
- <sup>l</sup> **앞으로**: 선택 목록에서 한 단계 앞으로 이동합니다.
- <sup>l</sup> **뒤로**: 선택 목록에서 한 단계 뒤로 이동합니다.
- <sup>l</sup> **파레토 선택**: 표현식과 백분율을 기준으로 지정된 필드에서 파레토를 선택합니다. 이 선택 유 형은 대개 일반적인 80/20 규칙에 따라 척도의 최상위 기여자를 선택하는 데 사용됩니다. 예 를 들어 거래 횟수의 80%를 기여한 최상위 고객을 찾으려면 Customer를 필드로 사용하고, sum(Turnover)을 표현식으로, 80을 백분율로 사용해야 합니다.
- <sup>l</sup> **필드 잠금**: 지정된 필드에서 선택 내용을 잠급니다.
- 모두 잠금: 모든 필드의 모든 값을 잠급니다.
- <sup>l</sup> **필드 잠금 해제**: 지정된 필드에서 선택 내용의 잠금을 해제합니다.
- **모두 잠금 해제**: 모든 필드의 모든 값의 잠금을 해제합니다.
- <sup>l</sup> **모든 선택 내용의 잠금과 선택 해제**: 모든 값의 잠금을 해제하고 모든 필드의 모든 선택을 해 제합니다.
- <sup>l</sup> **기타 필드 선택 해제**: 지정한 필드를 제외하고 모든 관련 필드의 선택을 해제합니다.
- **▸ 모든 선택 해제**: 잠긴 항목을 제외하고 모든 선택을 해제합니다.
- <sup>l</sup> **필드 선택 해제**: 특정 필드의 선택을 해제합니다.
- <sup>l</sup> **레이아웃**
	- <sup>l</sup> **개체 활성화**: **개체 ID**로 지정된 개체를 활성화합니다. Ajax 클라이언트에서는 이 기능이 작동 하지 않습니다.
	- <sup>l</sup> **시트 활성화**: **시트 ID**로 지정된 시트를 활성화합니다.
	- <sup>l</sup> **다음 시트 활성화**: 문서 내의 다음 시트를 엽니다.
	- <sup>l</sup> **이전 시트 활성화**: 문서 내의 이전 시트를 엽니다.
	- <sup>l</sup> **개체 최소화**: **개체 ID**로 지정된 개체를 최소화합니다.
	- <sup>l</sup> **개체 최대화**: **개체 ID**로 지정된 개체를 최대화합니다.
	- <sup>l</sup> **개체 복원**: **개체 ID**로 지정된 개체를 복원합니다.
- <sup>l</sup> **북마크**
	- <sup>l</sup> **북마크 적용**: **북마크 ID**로 지정된 북마크를 적용합니다. 두 북마크의 ID가 동일하다면 문서 북 마크가 적용됩니다. 서버 북마크를 적용하려면 Server\bookmarkID를 지정하십시오.
	- <sup>l</sup> **북마크 만들기**: 현재 선택 내용으로 북마크를 만듭니다. **북마크 ID**와 **북마크 이름**을 지정합니 다. 숨겨진 북마크를 만들려면 **숨김** 선택합니다.
	- <sup>l</sup> **북마크 바꾸기**: **북마크 ID**로 지정된 북마크를 현재 선택 내용으로 바꿉니다.
- <sup>l</sup> **인쇄**
	- <sup>l</sup> **개체 인쇄**: **개체 ID**로 지정된 개체를 인쇄합니다. 개체를 기본 프린터 이외의 다른 프린터로 전송해야 하는 경우 **프린터 이름**을 지정하십시오. (문서 및 시트 트리거로는 사용할 수 없음)
	- <sup>l</sup> **시트 인쇄**: **시트 ID**로 지정된 시트를 인쇄합니다. (문서 및 시트 트리거로는 사용할 수 없음) Ajax 클라이언트에서는 이 기능이 작동하지 않습니다.
	- <sup>l</sup> **보고서 인쇄**: **보고서 ID**로 지정된 보고서를 인쇄합니다. 보고서를 기본 프린터 이외의 다른 프 린터로 전송해야 하는 경우 **프린터 이름**을 지정하십시오. Windows 인쇄 대화 상자가 표시되 도록 하려면 **인쇄 대화 상자 표시**를 선택하십시오. (문서 및 시트 트리거로는 사용할 수 없음)
- <sup>l</sup> **외부**: 일부 클라이언트는 이 설정을 처리하지 못할 수 있습니다.
- <sup>l</sup> **내보내기**: 특정 필드 집합이 포함된 테이블 중에서 선택한 내용에 따라 적용 가능한 레코드만 내보냅 니다. **동작** 페이지에서 **설정** 버튼을 클릭하면 **내보내기 동작 설정** 대화 상자가 열립니다. 이는 문서 및 시트 트리거로는 사용할 수 없습니다.

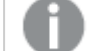

Ajax 클라이언트에서는 이 기능이 작동하지 않습니다.

- <sup>l</sup> **시작**: 외부 프로그램을 시작합니다. **동작** 대화 상자에서 다음과 같은 설정을 구성할 수 있습니다.
	- <sup>o</sup> **응용 프로그램**: 실행할 응용 프로그램을 찾으려면 **찾아보기...**를 클릭하십시오. (문서 및 시트 트리거로는 사용할 수 없음)
	- <sup>o</sup> **파일 이름**: 위에 지정한 응용 프로그램으로 열 파일의 경로를 입력합니다. (문서 및 시트 트리 거로는 사용할 수 없음)
	- <sup>o</sup> **매개 변수**: 응용 프로그램을 시작할 때 적용할 명령줄 매개 변수를 지정합니다. (문서 및 시트 트리거로는 사용할 수 없음)
	- <sup>o</sup> **작업 디렉터리**: 응용 프로그램에서 실행할 작업 디렉터리를 설정합니다. (문서 및 시트 트리 거로는 사용할 수 없음)
	- QlikView를 닫을 때 응용 프로그램 끝내기: QlikView를 끝낼 때 응용 프로그램을 강제로 닫 습니다. (문서 및 시트 트리거로는 사용할 수 없음)

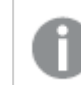

Ajax 클라이언트에서는 이 기능이 작동하지 않습니다.

<sup>l</sup> **URL 열기**: **URL 열기**를 사용하여 다른 QlikView 문서(문서 연결) 내에서 QlikView 문서에 대한 URL 을 열 수 있습니다. 이 설정은 기본 웹 브라우저에서 URL을 엽니다. 이 기능은 문서 및 시트 트리거로 사용할 수 없습니다. **URL 열기**를 사용하면 action-string에 소문자로 문서 이름을 입력해야 합니다. 가능한 경우 **URL 열기** 대신 **QlikView 문서 열기**를 사용하십시오.

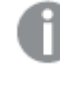

기본적으로 URL에서는 Javascript를 사용할 수 없습니다. custom.config 파일에서 PreventJavascriptInObjectActions 매개 변수를 변경하여 URL에서 Javascript를 허용할 수 있습니다.

- <sup>l</sup> **QlikView 문서 열기**: **QlikView 문서 열기**를 사용하여 다른 QlikView 문서(문서 연결) 내에서 QlikView 문서를 열 수 있습니다. 이 기능은 문서 또는 시트 트리거로 사용할 수 없습니다. [문서](#page-1562-0) 연결 예 [\(page](#page-1562-0) 1563)
- <sup>l</sup> **매크로 실행**: 실행할 매크로의 경로와 이름을 입력합니다. 아무 이름이나 입력하고 나중에 **모듈 편집** 대화 상자에서, 또는 동적 업데이트가 필요한 경우 **계산된 표현식**에서 매크로를 만들 수 있습니다.
- <sup>l</sup> **변수 설정**: 지정한 변수에 값을 할당합니다.
- <sup>l</sup> **정보 표시**: **필드**에 지정된 필드의 텍스트 파일 또는 이미지와 같은 관련 정보를 표시합니다. Ajax 클 라이언트에서는 이 기능이 작동하지 않습니다.
- <sup>l</sup> **이 문서 닫기**: 활성 QlikView 문서를 닫습니다.
- 다시 로드: 현재 문서에서 다시 로드를 수행합니다. Ajax 클라이언트 및 IE 플러그인에서는 이 기능이 작동하지 않습니다.

<sup>l</sup> **동적 업데이트**: 현재 로드된 문서에 있는 데이터의 동적 업데이트를 수행합니다. 동적 업데이트에 사 용할 문은 **문** 필드에 입력합니다.

동적 업데이트의 의도된 용도는 QlikView 관리자가 문서의 다시 로드를 실행하지 않고도 단일 소스 에서 제한적인 양의 데이터를 QlikView 문서로 공급할 수 있도록 하는 것입니다. 그러면 QlikView Server에 연결하는 다수의 클라이언트가 분석을 수행할 수 있습니다.

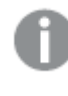

업로드된 정보는 RAM에만 저장되므로 문서의 다시 로드를 수행하면 동적 업데이트를 사용하여 추가 또는 업데이트된 모든 데이터가 손실됩니다.

다음은 동적 업데이트 기능에서 사용할 수 있는 문과 그 구성요소를 설명하는 문법입니다.

- $\circ$  statements ::= statement { ";" statement }
- <sup>o</sup> statement ::= insert\_statement | update\_statement | delete\_statement | begin\_ transaction\_statement | commit\_transaction\_statement
- ° insert\_statement ::= "INSERT" "INTO" ("\*" | table\_name) field\_list "VALUES" value\_list {"," value\_list} ["KEY" ["AUTO" | (" (" field\_list ")")] ["REPLACE" (["WITH" "ONE"] | "EACH") ]]
- $\degree$  update\_statement ::= "UPDATE" ("\*" | table\_name) set\_clause {"," | set\_clause } "WHERE" condition ["AUTO" "INSERT"]
- <sup>o</sup> delete\_statement ::= "DELETE" "FROM" ("\*" | table\_name] "WHERE" condition
- begin\_transaction\_statement ::= "BEGIN" ("TRANSACTION" | "TRAN") [trans\_name]
- © commit\_transaction\_statement ::= "COMMIT" ["TRANSACTION" | "TRAN"] [trans\_ name]
- $\circ$  table\_name ::= identifier | quoted\_name
- $\circ$  field\_list ::= "(" field\_name {"," field\_name} ")"
- $\degree$  value\_list ::= "("value {"," value} ")"
- <sup>o</sup> set\_clause ::= "SET" field\_name "=" any\_valid\_non\_aggregated\_qlikview\_expression
- $\circ$  field\_name ::= identifier | quoted string
- $\degree$  value ::= identifier | any\_qlikview\_number | quoted string
- <sup>o</sup> condition ::= any\_valid\_non\_aggregated\_qlikview\_expression
- $\circ$  identifier ::= any\_qlikview\_identifier
- $\circ$  quoted\_string ::= "["  $[$ <sup>^</sup>]] + "]"

UPDATE AbcTable SET Discount = 123 WHERE AbcField=1

이 기능을 사용하려면 문서와 서버 모두에서 동적 업데이트가 허용되어야 합니다.

#### <span id="page-1562-0"></span>문서 연결 예

**QlikView 문서 열기**를 사용하여 문서 연결을 만들 수 있습니다.

다음 설정을 적용할 수 있습니다.

- <sup>l</sup> **전송 상태**: 원래 문서에서 대상 문서로 선택 사항을 전송합니다. 대상 문서는 처음에 선택이 해제됩 니다.
- <sup>l</sup> **현재 상태에 추가로 적용**: 대상 문서의 선택 내용을 유지한 상태에서 원래 문서의 선택 내용을 추가 로 적용합니다.

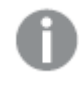

두 문서의 선택 내용이 상충될 경우 예기치 못한 결과가 발생할 수 있으므로 **현재 상태에 추가로 적용**은 주의하여 사용하십시오.

<sup>l</sup> **같은 창에서 열기**: AJAX ZFC 클라이언트를 사용할 때 같은 브라우저 탭에서 새 문서를 엽니다.

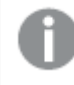

QlikView Plug-In을 사용하는 경우 비 도메인 사용자는 QlikView 문서 열기 동작을 사용 할 수 없습니다.

QlikView 문서: 대상 파일 확장명이 포함되어야 합니다. 연결된 문서가 동일한 폴더 구조(마운트)에 저장되 어 있는 한 모든 클라이언트에서 하나의 QlikView 문서에서 다른 문서로 이동하는 데 상대 경로가 지원됩니 다.

다음 예에서는 대상 파일에 파일 경로를 쓰는 방법을 보여 줍니다.

**예**: 파일이 동일한 폴더 구조(동일한 마운트)에 있습니다.

- 대상 파일이 같은 폴더에 있는 경우: DestinationDoc.qvw
- $\cdot$  대상 파일이 하위 폴더에 있는 경우: SubFolder/DestinationDoc.qvw
- $\cdot$  대상 파일이 상위 폴더에 있는 경우: ../DestinationDoc.qvw
- 대상 파일이 상위 및 병렬 폴더에 있는 경우: ../ParallelFolder/DestinationDoc.qvw

**예**: 파일이 다른 폴더 구조(다른 마운트)에 있습니다. 서로 다른 마운트 간의 상대 경로는 Ajax 클라이언트에 서만 지원됩니다.

• 대상 파일이 다른 마운트에 있는 경우: ../DifferentMount/DestinationDoc.qvw

**예**: QlikView 문서를 가리키는 데 마운트 경로를 사용합니다. 마운트된 폴더에 대한 경로 설정은 Ajax 클라 이언트에서만 지원됩니다.

- 대상 파일이 같은 마운트 폴더에 있는 경우: \Mount\DestinationDoc.qvw
- 대상 파일이 다른 마운트 폴더에 있는 경우: \DifferentMount\DestinationDoc.qvw

마운트된 폴더가 있는 문서 연결은 QlikView 플러그인에서 작동하지 않습니다.

**예**: QlikView 문서를 가리키는 데 절대 경로를 사용합니다. 문서 연결에 절대 경로를 사용하는 것은 Ajax 클 라이언트 및 QlikView Desktop에서 지원됩니다.

- 로컬 루트 폴더 또는 마운트에 대한 절대 경로: C:\...\DestinationDoc.qvw
- 네트워크 공유에 대한 절대 경로: \\SharedStorage\...\DestinationDoc.qvw

Qlik Sense Cloud 허브의 QlikView 앱: 경로가 아닌 AppId가 필요합니다. QlikView Desktop에서 앱을 준 비하고 업데이트해야 합니다. AppId는 앱이 허브에서 열릴 때 URL에서 찾을 수 있습니다.

#### **예**

URL이

https://qcs.us.qlikcloud.com/qv/opendoc.htm?document=1cc71b323f172f93a8121ce1456cdg인 경 우 AppId는 1cc71b323f172f93a8121ce1456cdg입니다.

## 조건 사용

버튼의 상태를 결정할 표현식을 입력합니다. 표현식에서 0이 반환되면 버튼이 비활성화되며, 표현식에서 1 이 반환되면 버튼이 활성화됩니다. 표현식을 입력하지 않으면 값이 1로 가정됩니다. 기본 상태로 인해 비활 성화된 버튼은 조건을 사용하여 활성화할 수 없습니다. 값은 계산 수식으로 입력할 수 있습니다.  $f^{\prime\prime}$ 을 클릭 하여 **표현식 편집** 대화 상자를 엽니다.

# 버튼 속성: 프레젠테이션

배경 스타일

아쿠아

새 버튼의 기본값입니다. 3차원 유리 느낌의 둥근 버튼이 사용됩니다. 색을 설정하려면 ███ 클릭하십시 오.

#### 일반

기존의 일반적인 QlikView 버튼이 적용됩니다. 색을 설정하려면 $\overline{\text{L}}$ 을 클릭하십시오.

시스템 기본값

운영 체제에서 버튼에 대해 정의된 색으로 단색 배경을 제공합니다.

단일 이미지

버튼에 하나의 이미지를 사용합니다. 이미지를 찾아보려며 <mark>스스</mark>을 클릭하십시오.

결합된 이미지

각 가능한 상태(활성, 비활성 또는 눌림)에 해당하는 세 부분으로 구성된 이미지 버튼을 사용합니다. 이미지 를 찾아보려면 을 클릭하십시오. 이미지 파일은 버튼의 이미지 3개가 나란히 구성되어 있어야 하며, 첫 번째는 활성 버튼, 두 번째는 눌린 버튼, 세 번째는 흐릿하게 표시된(비활성) 버튼이 됩니다.

#### 투명도

값을 입력하거나 슬라이더를 끌어 개체 배경의 투명도 수준을 설정합니다. 100%로 설정하면 배경이 완전히 투명해집니다.

#### 텍스트 맞춤

버튼 텍스트를 **왼쪽**, **중앙** 또는 **오른쪽**에 맞춥니다.

자세히.../간단히...

스타일

- <sup>l</sup> **버튼의 텍스트**: 텍스트 색을 설정하려면 을 클릭하십시오. 글꼴 유형을 설정하려면 을 클릭 하십시오.
- 캡션 글꼴: 캡션 글꼴 유형을 설정하려면 **Aa** <sub>을</sub> 클릭하십시오.
- 활성 캡션: 활성 캡션의 배경 색을 설정하려면 ████████ੂ 클릭하십시오. 텍스트 색을 설정하려면 **스**플을 클릭하십시오.
- 비활성 캡션: 비활성 캡션의 배경 색을 설정하려면 │ │<br>■ 클릭하십시오. 텍스트 색을 설정하<mark>기 때</mark>  $A \subseteq B$  클릭하십시오.
- 테두리 사용: 시트 개체 주변에 테두리를 사용하려면 이 확인란을 선택하십시오. 테두리의 색을 설정 하려면 $\Box$ 을 클릭하십시오.
- <sup>l</sup> **테두리 너비**: 입력 필드에서 테두리의 너비를 지정하거나 슬라이더를 원하는 너비로 끄십시오. 너비 는 픽셀로 지정해야 합니다.
- <sup>l</sup> **둥근 모서리**: 을 클릭하면 **둥근 모서리** 팝업이 열립니다.

**둥근 모서리**는 **문서 속성: 일반**에서 **고급 스타일링 모드** 를 선택한 경우에만 사용할 수 있습니다.

모서리의 **고정** 또는 **상대** 둥글기를 선택하고 적용할 모서리를 선택합니다. 또한 값을 입력하여 **직 각**을 선택합니다.

# 버튼 속성: 캡션

캡션

<sup>l</sup> **레이블**: 텍스트 상자에 시트 개체의 캡션에 표시될 제목을 입력할 수 있습니다. **레이블**을 설정하지 않은 경우 **캡션 표시**를 선택하면 필드 이름이 사용됩니다. 값은 계산 수식으로 입력할 수 있습니다.

 $f^{\prime\prime}$ 을 클릭하여 **표현식 편집** 대화 상자를 엽니다.

- <sup>l</sup> **캡션 표시**: 이 옵션을 선택하면 시트 개체의 위쪽에 캡션이 표시됩니다. 목록 상자와 다른 "상자 개 체"는 이 옵션이 기본적으로 켜져 있지만, 버튼, 텍스트 개체, 선/화살표 개체는 꺼져 있습니다.
- <sup>l</sup> **캡션 맞춤**: 왼쪽, 중앙 또는 오른쪽에 맞출 수 있습니다.
- <sup>l</sup> **다중 행 캡션(자동 줄 바꿈)**: 이 옵션을 선택하면 텍스트가 2개 이상의 행으로 표시됩니다.
- <sup>l</sup> **행 수**: 캡션에 여러 줄이 허용된 경우 입력 필드에 행의 수를 지정하거나 슬라이더를 원하는 숫자로 끄십시오.
- <sup>l</sup> **캡션 맞춤**: 위쪽, 중앙 또는 아래쪽에 맞출 수 있습니다.

자세히.../간단히...

캡션 내의 아이콘

- <sup>l</sup> **메뉴**: 개체 메뉴를 엽니다.
- <sup>l</sup> **선택 해제**: 활성 시트 개체에서 현재 선택을 모두 해제합니다.
- <sup>l</sup> **인쇄**: 선택한 시트 개체를 다른 브라우저 창에 표 형식으로 엽니다. 일부 클라이언트는 이 설정을 처 리하지 못할 수 있습니다.
- 데이터 복사: 시트 개체에 있는 필드 값을 복사합니다. 일부 클라이언트는 이 설정을 처리하지 못할 수 있습니다.
- <sup>l</sup> **클립보드로 이미지 복사**: 시트 개체를 이미지로 클립보드에 복사합니다. 일부 클라이언트는 이 설정 을 처리하지 못할 수 있습니다.
- <sup>l</sup> **Excel로 보내기**: 사용 가능한 값(선택된 값 포함)을 Microsoft Excel로 내보내며, 이미 실행 중이 아 니라면 Excel이 자동으로 실행됩니다. 내보낸 값은 새 Excel 워크시트에 하나의 열로 나타납니다. 이 기능을 사용하려면 컴퓨터에 Microsoft Excel 2007 이상 버전이 설치되어 있어야 합니다. 일부 클라 이언트는 이 설정을 처리하지 못할 수 있습니다.
- <sup>l</sup> **최소화 허용**: 이 옵션을 선택하면 개체를 최소화할 수 있는 경우에 한해 시트 개체의 창 캡션에 최소 화 아이콘이 표시됩니다. 또한 이 옵션을 선택하면 캡션을 두 번 클릭하여 개체를 최소화할 수도 있 습니다.
- <sup>l</sup> **자동 최소화**: 이 옵션은 **최소화 허용**을 선택하면 사용할 수 있게 됩니다. 동일한 시트 내의 여러 시트 개체에 대해 **자동 최소화**를 선택하면 항상 모든 개체가 하나를 제외하고 자동으로 최소화됩니다. 이 는 동일한 시트 영역에 여러 그래프를 교대로 표시하는 경우 등에 특히 유용합니다.
- <sup>l</sup> **최소화 허용**: 이 옵션을 선택하면 개체를 최대화할 수 있는 경우에 한해 시트 개체의 창 캡션에 최대 화 아이콘이 표시됩니다. 또한 이 옵션을 선택하면 캡션을 두 번 클릭하여 개체를 최대화할 수도 있 습니다. **최소화 허용**과 **최대화 허용**을 모두 선택한 경우 두 번 클릭하면 개체가 최소화됩니다.

<sup>l</sup> **도움말 텍스트**: 여기에 팝업 창에 표시될 도움말 텍스트를 입력할 수 있습니다. 문서 수준에서는 이 옵션을 사용할 수 없습니다. 값은 계산 수식으로 입력할 수 있습니다.  $\bar{f}^{\chi}$ 을 클릭하여 표현식 편집 대 화 상자를 엽니다.

시트 개체의 설명 등을 입력할 수 있습니다. 개체의 창 캡션에 도움말 아이콘이 추가됩니다. 마우스 포인터를 아이콘 위에 올리면 팝업 창에 텍스트가 표시됩니다.

- <sup>l</sup> **빠른 유형 변경**: 여기에서 차트 유형 사이의 설정/해제를 활성화할 수 있습니다. 모든 개체에 사용할 수 있는 것은 아닙니다. 第一을 클릭하면 팝업이 열립니다.
- <sup>l</sup> **빠른 유형 설정 팝업**: 빠른 유형 변경을 사용하여 설정/해제하려는 차트 유형에 해당하는 확인란을 선택합니다.

## 버튼 속성: 옵션

### 옵션

개체에 따라 일부 옵션을 사용하지 못할 수 있습니다.

- <sup>l</sup> **읽기 전용**: 차트를 읽기 전용으로 만듭니다. 즉, 차트 내에서 마우스로 클릭하거나 영역을 그려서 선 택할 수 없게 됩니다.
- <sup>l</sup> **이동/크기 조정 허용**: 이 옵션이 선택 취소되어 있으면 시트 개체를 이동하거나 크기를 조정할 수 없 습니다.
- <sup>l</sup> **복사/복제 허용**: 이 옵션이 선택 취소되어 있으면 시트 개체의 사본을 만들 수 없습니다. 일부 클라이 언트는 이 설정을 처리하지 못할 수 있습니다.
- <sup>l</sup> **데이터에 맞게 개체 크기 조정**: 일반적으로 선택 내용으로 인해 테이블의 크기가 시트 개체에 할당된 크기보다 작아지면 QlikView의 모든 테이블 시트 개체 테두리가 축소됩니다. 이 확인란을 선택 취소 하면 크기 자동 조정 기능이 꺼져서 빈 공간이 생깁니다.
- <sup>l</sup> **캡션 내 정보 표시 허용**: Info 함수가 사용되면 필드 값에 연결된 정보가 있을 때마다 창 캡션에 정보 아이콘이 표시됩니다. 캡션에 정보 아이콘이 표시되지 않게 하려면 이 옵션을 선택 취소하면 됩니다. 이 옵션은 목록 상자, 통계 상자, 다중 상자 및 입력 상자에서만 사용할 수 있습니다.
- <sup>l</sup> **스크롤 위치 보존**: 이 확인란 및 **사용자 기본 설정**, **개체** 대화 상자의 해당 확인란을 선택하면 QlikView에서는 테이블 개체에서 선택 작업이 실행되었을 때 세로 스크롤 위치를 보존합니다.
- <sup>l</sup> **표시 조건 사용**: 시트 개체가 선택 등에 따라 연속으로 평가되는 조건부 표현식에 따라 표시 또는 숨 겨집니다. 조건이 **false**를 반환할 때만 시트 개체가 숨겨집니다. 값은 계산 수식으로 입력할 수 있습 니다. 을 클릭하여 **표현식 편집** 대화 상자를 엽니다.
- <sup>l</sup> **일반**: 개체의 **왼쪽** 및 **위쪽** 여백과 **너비** 및 **높이**를 설정하여 개체의 위치를 지정합니다.
- <sup>l</sup> **최소화**: 최소화된 시트 개체의 **왼쪽** 및 **위쪽** 여백과 **너비** 및 **높이**를 설정하여 최소화된 시트 개체의 위치를 지정합니다.
- <sup>l</sup> **자세히.../간단히...**: 다음과 같은 옵션을 사용할 수 있습니다.
	- <sup>o</sup> **소유자**: 소유자의 도메인 및 사용자 ID입니다.
	- <sup>o</sup> **개체 공유**: 다른 사용자와 개체를 공유하려면 이 옵션을 사용하십시오. 이 옵션을 사용하면 아 래의 설정을 사용할 수 있습니다.
	- <sup>o</sup> **공유 대상**: **모든 사용자와 공유** 또는 **사용자 이름별 공유**를 선택하십시오.
	- <sup>o</sup> **사용자(도메인\사용자 ID)**: **사용자 이름별 공유**를 선택한 경우 추가된 사용자의 목록이 표시 됩니다.

사용자를 추가하려면 을 클릭하십시오. 행이 추가되면 행을 강조 표시하여 잠금 해제하고

 $\lambda$ 사용자 정보를 편집하십시오. 사용자를 제거하려면 제거할 사용자 다음에 있는  $\blacksquare$ 을 클릭하 십시오.

# 11.19 텍스트 개체 - AJAX/Webview

텍스트 개체를 사용하여 레이아웃에 텍스트 정보 또는 이미지를 표시할 수 있습니다.

# 텍스트 개체: 개체 메뉴

시트 개체를 마우스 오른쪽 버튼으로 클릭하거나 개체 캡션(표시된 경우)의 ▼ 아이콘을 클릭하면 개체 메 뉴를 컨텍스트 메뉴로 열 수 있습니다.

QlikView 내에서 WebView를 사용하는지 또는 웹 브라우저에서 문서를 여는지 여부에 따라 메뉴 내 명령이 달라질 수 있습니다. 메뉴에는 다음 명령이 포함되어 있습니다.

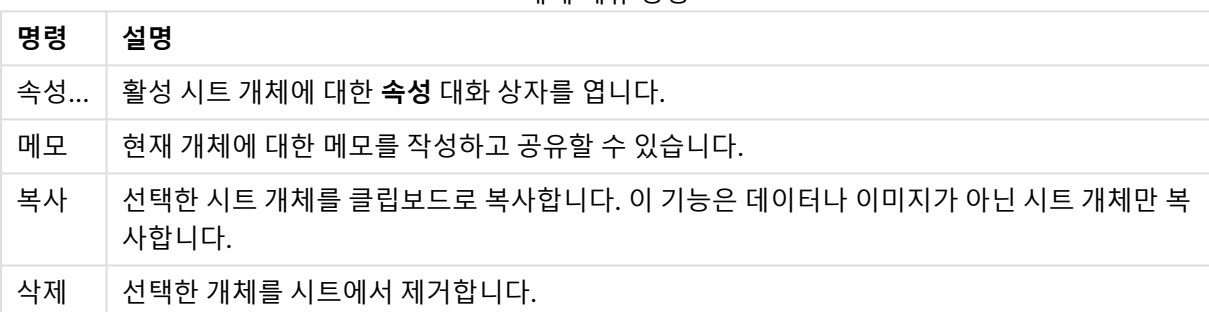

# 개체 메뉴 명령

## 텍스트 개체 속성

**속성** 대화 상자는 **속성** 을( **개체** 메뉴에서) 선택하여 열 수 있습니다. 만약 **속성** 명령이 흐릿하게 표시되는 경우 속성 변경을 수행하는 데 필요한 권한이 없기 때문일 수 있습니다.

#### 텍스트

텍스트 개체에 표시할 텍스트를 입력합니다. 값은 계산 수식으로 입력할 수 있습니다.  $f x$ 을 클릭하여 표현 **식 편집** 대화 상자를 엽니다.

#### 동작

동작을 추가하려면 을 클릭하십시오. 새로운 동작의 **동작 설정** 팝업이 즉시 열립니다. 또한 드롭다운에 서 동작을 선택하고 ✿ -<br>서 동작을 선택하고 ❤ 을 클릭하여 편집할 수도 있습니다. ↔ 아이콘을 사용하면 목록에서 항목을 이동 할 수 있습니다. 아이콘을 사용하면 목록에서 항목을 제거할 수 있습니다.

#### 동작 설정 팝업

다음과 같은 옵션을 사용할 수 있습니다.

- <sup>l</sup> **유형**: 드롭다운 목록에서 **유형**을 선택합니다.
- <sup>l</sup> **하위 유형**: 드롭다운 목록에서 **하위 유형**을 선택합니다. 사용 가능한 하위 유형은 선택한 **동작 유형** 에 따라 달라집니다.

동작 유형 및 동작

선택:

- <sup>l</sup> **필드에서 선택**: 지정된 값과 필드를 선택합니다. **검색 문자열**에 검색 마스크를 지정할 수 있습니다. 예를 들어 (A|B)라고 지정하면 A와 B 모두 선택됩니다.
- <sup>l</sup> **제외 항목 선택**: 지정된 필드에서 제외된 값을 선택합니다.
- <sup>l</sup> **사용 가능 항목 선택**: 지정된 필드에서 사용 가능한 값을 선택합니다.
- <sup>l</sup> **선택 설정/해제**: 현재 선택 내용과 지정한 **필드** 및 **검색 문자열**을 설정/해제합니다. **검색 문자열**에 검 색 마스크를 지정할 수 있습니다. 예를 들어 (A|B)라고 지정하면 A와 B 모두 선택됩니다.
- <sup>l</sup> **앞으로**: 선택 목록에서 한 단계 앞으로 이동합니다.
- <sup>l</sup> **뒤로**: 선택 목록에서 한 단계 뒤로 이동합니다.
- <sup>l</sup> **파레토 선택**: 표현식과 백분율을 기준으로 지정된 필드에서 파레토를 선택합니다. 이 선택 유형은 대 개 일반적인 80/20 규칙에 따라 척도의 최상위 기여자를 선택하는 데 사용됩니다. 예를 들어 거래 횟 수의 80%를 기여한 최상위 고객을 찾으려면 Customer를 필드로 사용하고, sum(Turnover)을 표현 식으로, 80을 백분율로 사용해야 합니다.
- <sup>l</sup> **필드 잠금**: 지정된 필드에서 선택 내용을 잠급니다.
- 모두 잠금: 모든 필드의 모든 값을 잠급니다.
- <sup>l</sup> **필드 잠금 해제**: 지정된 필드에서 선택 내용의 잠금을 해제합니다.
- <sup>l</sup> **모두 잠금 해제**: 모든 필드의 모든 값의 잠금을 해제합니다.
- 모든 선택 내용의 잠금과 선택 해제: 모든 값의 잠금을 해제하고 모든 필드의 모든 선택을 해제합니 다.
- <sup>l</sup> **기타 필드 선택 해제**: 지정한 필드를 제외하고 모든 관련 필드의 선택을 해제합니다.
- **모든 선택 해제**: 잠긴 항목을 제외하고 모든 선택을 해제합니다.
- <sup>l</sup> **필드 선택 해제**: 특정 필드의 선택을 해제합니다.

레이아웃

- <sup>l</sup> **개체 활성화**: **개체 ID**로 지정된 개체를 활성화합니다. Ajax 클라이언트에서는 이 기능이 작동하지 않 습니다.
- <sup>l</sup> **시트 활성화**: **시트 ID**로 지정된 시트를 활성화합니다.
- <sup>l</sup> **다음 시트 활성화**: 문서 내의 다음 시트를 엽니다.
- <sup>l</sup> **이전 시트 활성화**: 문서 내의 이전 시트를 엽니다.
- <sup>l</sup> **개체 최소화**: **개체 ID**로 지정된 개체를 최소화합니다.
- <sup>l</sup> **개체 최대화**: **개체 ID**로 지정된 개체를 최대화합니다.
- <sup>l</sup> **개체 복원**: **개체 ID**로 지정된 개체를 복원합니다.

북마크

<sup>l</sup> **북마크 적용**: **북마크 ID**로 지정된 북마크를 적용합니다. 두 북마크의 ID가 동일하다면 문서 북마크가 적용됩니다. 서버 북마크를 적용하려면 Server\bookmarkID를 지정하십시오.

- <sup>l</sup> **북마크 만들기**: 현재 선택 내용으로 북마크를 만듭니다. **북마크 ID**와 **북마크 이름**을 지정합니다. 숨 겨진 북마크를 만들려면 **숨김** 선택합니다.
- <sup>l</sup> **북마크 바꾸기**: **북마크 ID**로 지정된 북마크를 현재 선택 내용으로 바꿉니다.

인쇄

- <sup>l</sup> **개체 인쇄**: **개체 ID**로 지정된 개체를 인쇄합니다. 개체를 기본 프린터 이외의 다른 프린터로 전송해 야 하는 경우 **프린터 이름**을 지정하십시오. (문서 및 시트 트리거로는 사용할 수 없음)
- <sup>l</sup> **시트 인쇄**: **시트 ID**로 지정된 시트를 인쇄합니다. (문서 및 시트 트리거로는 사용할 수 없음) Ajax 클 라이언트에서는 이 기능이 작동하지 않습니다.
- <sup>l</sup> **보고서 인쇄**: **보고서 ID**로 지정된 보고서를 인쇄합니다. 보고서를 기본 프린터 이외의 다른 프린터로 전송해야 하는 경우 **프린터 이름**을 지정하십시오. Windows 인쇄 대화 상자가 표시되도록 하려면 **인 쇄 대화 상자 표시**를 선택하십시오. (문서 및 시트 트리거로는 사용할 수 없음)

외부

일부 클라이언트는 이 설정을 처리하지 못할 수 있습니다.

• **내보내기**: 특정 필드 집합이 포함된 테이블 중에서 선택한 내용에 따라 적용 가능한 레코드만 내보냅 니다. **동작** 페이지에서 **설정** 버튼을 클릭하면 **내보내기 동작 설정** 대화 상자가 열립니다. 이는 문서 및 시트 트리거로는 사용할 수 없습니다.

Ajax 클라이언트에서는 이 기능이 작동하지 않습니다.

- <sup>l</sup> **시작**: 외부 프로그램을 시작합니다. **동작** 대화 상자에서 다음과 같은 설정을 구성할 수 있습니다.
	- <sup>o</sup> **응용 프로그램**: 실행할 응용 프로그램을 찾으려면 **찾아보기...**를 클릭하십시오. (문서 및 시트 트리거로는 사용할 수 없음)
	- <sup>o</sup> **파일 이름**: 위에 지정한 응용 프로그램으로 열 파일의 경로를 입력합니다. (문서 및 시트 트리 거로는 사용할 수 없음)
	- <sup>o</sup> **매개 변수**: 응용 프로그램을 시작할 때 적용할 명령줄 매개 변수를 지정합니다. (문서 및 시트 트리거로는 사용할 수 없음)
	- <sup>o</sup> **작업 디렉터리**: 응용 프로그램에서 실행할 작업 디렉터리를 설정합니다. (문서 및 시트 트리 거로는 사용할 수 없음)
	- <sup>o</sup> **QlikView를 닫을 때 응용 프로그램 끝내기**: QlikView를 끝낼 때 응용 프로그램을 강제로 닫 습니다. (문서 및 시트 트리거로는 사용할 수 없음)

Ajax 클라이언트에서는 이 기능이 작동하지 않습니다.

<sup>l</sup> **URL 열기**: **URL 열기**를 사용하여 다른 QlikView 문서(문서 연결) 내에서 QlikView 문서에 대한 URL 을 열 수 있습니다. 이 설정은 기본 웹 브라우저에서 URL을 엽니다. 이 기능은 문서 및 시트 트리거로 사용할 수 없습니다. **URL 열기**를 사용하면 action-string에 소문자로 문서 이름을 입력해야 합니다. 가능한 경우 **URL 열기** 대신 **QlikView 문서 열기**를 사용하십시오.

기본적으로 URL에서는 Javascript를 사용할 수 없습니다. custom.config 파일에서 PreventJavascriptInObjectActions 매개 변수를 변경하여 URL에서 Javascript를 허용할 수 있습니다.

- <sup>l</sup> **QlikView 문서 열기**: **QlikView 문서 열기**를 사용하여 다른 QlikView 문서(문서 연결) 내에서 QlikView [문서](#page-1572-0)를 열 수 있습니다. 이 기능은 문서 또는 시트 트리거로 사용할 수 없습니다. *문서 연결* 예 [\(page](#page-1572-0) 1573)
- 매크로 실행: 실행할 매크로의 경로와 이름을 입력합니다. 아무 이름이나 입력하고 나중에 모듈 편집 대화 상자에서, 또는 동적 업데이트가 필요한 경우 **계산된 표현식**에서 매크로를 만들 수 있습니다.
- <sup>l</sup> **변수 설정**: 지정한 변수에 값을 할당합니다.
- <sup>l</sup> **정보 표시**: **필드**에 지정된 필드의 텍스트 파일 또는 이미지와 같은 관련 정보를 표시합니다. Ajax 클 라이언트에서는 이 기능이 작동하지 않습니다.
- <sup>l</sup> **이 문서 닫기**: 활성 QlikView 문서를 닫습니다.
- 다시 로드: 현재 문서에서 다시 로드를 수행합니다. Ajax 클라이언트 및 IE 플러그인에서는 이 기능이 작동하지 않습니다.
- <sup>l</sup> **동적 업데이트**: 현재 로드된 문서에 있는 데이터의 동적 업데이트를 수행합니다. 동적 업데이트에 사 용할 문은 **문** 필드에 입력합니다. 동적 업데이트의 의도된 용도는 QlikView 관리자가 문서의 다시 로드를 실행하지 않고도 단일 소스 에서 제한적인 양의 데이터를 QlikView 문서로 공급할 수 있도록 하는 것입니다. 그러면 QlikView Server에 연결하는 다수의 클라이언트가 분석을 수행할 수 있습니다.

업로드된 정보는 RAM에만 저장되므로 문서의 다시 로드를 수행하면 동적 업데이트를 사용하여 추가 또는 업데이트된 모든 데이터가 손실됩니다.

다음은 동적 업데이트 기능에서 사용할 수 있는 문과 그 구성요소를 설명하는 문법입니다.

- $\circ$  statements ::= statement { ";" statement }
- $\circ$  statement ::= insert\_statement | update\_statement | delete\_statement | begin\_ transaction\_statement | commit\_transaction\_statement
- <sup>o</sup> insert\_statement ::= "INSERT" "INTO" ("\*" | table\_name) field\_list "VALUES" value\_list {"," value\_list} ["KEY" ["AUTO" | (" (" field\_list ")")] ["REPLACE" (["WITH" "ONE"] | "EACH") ]]
- $\degree$  update\_statement ::= "UPDATE" ("\*" | table\_name) set\_clause {"," | set\_clause } "WHERE" condition ["AUTO" "INSERT"]
- <sup>o</sup> delete\_statement ::= "DELETE" "FROM" ("\*" | table\_name] "WHERE" condition
- <sup>o</sup> begin\_transaction\_statement ::= "BEGIN" ("TRANSACTION" | "TRAN") [trans\_name]
- $\degree$  commit transaction\_statement ::= "COMMIT" ["TRANSACTION"  $\degree$  TRAN"] [trans name]
- $\circ$  table\_name ::= identifier | quoted\_name
- $\circ$  field\_list ::= "(" field\_name {"," field\_name} ")"
- $\circ$  value\_list ::= "("value {"," value} ")"
- <sup>o</sup> set\_clause ::= "SET" field\_name "=" any\_valid\_non\_aggregated\_qlikview\_expression
- $\circ$  field\_name ::= identifier | quoted string
- $\circ$  value ::= identifier | any\_qlikview\_number | quoted string
- <sup>o</sup> condition ::= any\_valid\_non\_aggregated\_qlikview\_expression
- $\circ$  identifier ::= any\_qlikview\_identifier
- $\degree$  quoted\_string ::= "["  $[\degree]$ ]+ "]"

UPDATE AbcTable SET Discount = 123 WHERE AbcField=1

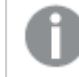

이 기능을 사용하려면 문서와 서버 모두에서 동적 업데이트가 허용되어야 합니다.

#### <span id="page-1572-0"></span>문서 연결 예

**QlikView 문서 열기**를 사용하여 문서 연결을 만들 수 있습니다.

다음 설정을 적용할 수 있습니다.

- <sup>l</sup> **전송 상태**: 원래 문서에서 대상 문서로 선택 사항을 전송합니다. 대상 문서는 처음에 선택이 해제됩 니다.
- <sup>l</sup> **현재 상태에 추가로 적용**: 대상 문서의 선택 내용을 유지한 상태에서 원래 문서의 선택 내용을 추가 로 적용합니다.

두 문서의 선택 내용이 상충될 경우 예기치 못한 결과가 발생할 수 있으므로 **현재 상태에 추가로 적용**은 주의하여 사용하십시오.

<sup>l</sup> **같은 창에서 열기**: AJAX ZFC 클라이언트를 사용할 때 같은 브라우저 탭에서 새 문서를 엽니다.

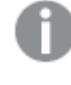

QlikView Plug-In을 사용하는 경우 비 도메인 사용자는 QlikView 문서 열기 동작을 사용 할 수 없습니다.

QlikView 문서: 대상 파일 확장명이 포함되어야 합니다. 연결된 문서가 동일한 폴더 구조(마운트)에 저장되 어 있는 한 모든 클라이언트에서 하나의 QlikView 문서에서 다른 문서로 이동하는 데 상대 경로가 지원됩니 다.

다음 예에서는 대상 파일에 파일 경로를 쓰는 방법을 보여 줍니다.

**예**: 파일이 동일한 폴더 구조(동일한 마운트)에 있습니다.

- 대상 파일이 같은 폴더에 있는 경우: DestinationDoc.qvw
- 대상 파일이 하위 폴더에 있는 경우: SubFolder/DestinationDoc.qvw
- 대상 파일이 상위 폴더에 있는 경우: ../DestinationDoc.qvw
- 대상 파일이 상위 및 병렬 폴더에 있는 경우: ../ParallelFolder/DestinationDoc.qvw

**예**: 파일이 다른 폴더 구조(다른 마운트)에 있습니다. 서로 다른 마운트 간의 상대 경로는 Ajax 클라이언트에 서만 지원됩니다.

• 대상 파일이 다른 마운트에 있는 경우: ../DifferentMount/DestinationDoc.qvw

**예**: QlikView 문서를 가리키는 데 마운트 경로를 사용합니다. 마운트된 폴더에 대한 경로 설정은 Ajax 클라 이언트에서만 지원됩니다.

- 대상 파일이 같은 마운트 폴더에 있는 경우: \Mount\DestinationDoc.qvw
- 대상 파일이 다른 마운트 폴더에 있는 경우: \DifferentMount\DestinationDoc.qvw

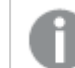

마운트된 폴더가 있는 문서 연결은 QlikView 플러그인에서 작동하지 않습니다.

**예**: QlikView 문서를 가리키는 데 절대 경로를 사용합니다. 문서 연결에 절대 경로를 사용하는 것은 Ajax 클 라이언트 및 QlikView Desktop에서 지원됩니다.

- 로컬 루트 폴더 또는 마운트에 대한 절대 경로: C:\...\DestinationDoc.qvw
- 네트워크 공유에 대한 절대 경로: \\SharedStorage\...\DestinationDoc.qvw

Qlik Sense Cloud 허브의 QlikView 앱: 경로가 아닌 AppId가 필요합니다. QlikView Desktop에서 앱을 준 비하고 업데이트해야 합니다. AppId는 앱이 허브에서 열릴 때 URL에서 찾을 수 있습니다.

#### **예**

URL이

https://qcs.us.qlikcloud.com/qv/opendoc.htm?document=1cc71b323f172f93a8121ce1456cdg인 경 우 AppId는 1cc71b323f172f93a8121ce1456cdg입니다.

# 텍스트 개체 속성: 프레젠테이션

#### 표시

텍스트 개체 내의 텍스트는 메모리 또는 디스크에 있는 이미지에 대한 참조로 해석될 수 있습니다. **텍스트**를 선택하면 텍스트 개체의 내용이 항상 해석되며 텍스트로 표시됩니다. **이미지**를 선택하면 QlikView에서 텍 스트 내용을 이미지에 대한 참조로 해석하려고 시도합니다. 참조는 디스크 또는 qvw 문서에 있는 이미지 파 일에 대한 경로일 수 있습니다. 또는 이미지 정보가 포함된 필드에 연결된 정보 함수일 수도 있습니다.

QlikView에서 텍스트 내용을 유효한 이미지 참조로 해석할 수 없다면 텍스트 자체가 표시됩니다. ₩ 릭하면 팝업이 열립니다.

#### 서식 지정

다음 서식 옵션을 사용할 수 있습니다.

- <sup>l</sup> **늘이기 없음**: 이미지를 늘이지 않고 표시합니다. 이 경우 그림 일부가 보이지 않거나 개체의 일부만 채워질 수 있습니다.
- **채우기**: 이미지의 가로 세로 비율을 유지하지 않고 개체 영역을 채울 수 있도록 이미지를 늘입니다.
- <sup>l</sup> **가로 세로 비율 유지**: 이미지가 가로 세로 비율을 유지하면서 최대한 개체 영역이 채워질 때까지 늘 어납니다.
- <sup>l</sup> **가로 세로 비율이 같게 채우기**: 가로 세로 비율을 유지하면서 개체 영역을 양방향으로 채울 수 있도 록 이미지를 늘입니다.

#### 가로

텍스트 또는 이미지의 **왼쪽**, **중앙** 또는 **오른쪽** 맞춤.

#### 세로

텍스트 또는 이미지의 **위**, **중앙** 또는 **아래** 맞춤.

#### 텍스트 여백

텍스트 개체의 바깥쪽 테두리와 텍스트 자체 사이의 여백을 설정합니다.

#### 가로 스크롤 막대 표시

이 확인란을 선택하면 텍스트 개체의 텍스트 내용이 지정한 영역 내에 표시하기에 너무 넓을 경우 텍스트 개 체에 가로 스크롤 막대가 추가됩니다.

#### 세로 스크롤 막대 표시

이 확인란을 선택하면 텍스트 개체의 텍스트 내용이 지정한 영역 내에 표시하기에 너무 길 경우 텍스트 개체 에 세로 스크롤 막대가 추가됩니다.

#### 배경 스타일

컬러

배경을 단색 또는 그라데이션 중 하나 색으로 설정합니다. 색을 선택하려면 ████ 클릭하십시오.

#### 이미지

.<br>이미지를 배경으로 설정합니다. 이미지를 찾아보려면 ███을 클릭하십시오. ♥️ 을 클릭하면 **이미지** 판업이 열립니다.

- <sup>l</sup> **늘이기 없음**: 이미지를 늘이지 않고 표시합니다. 이 경우 그림 일부가 보이지 않거나 개체의 일부만 채워질 수 있습니다.
- <sup>l</sup> **채우기**: 이미지의 가로 세로 비율을 유지하지 않고 개체 영역을 채울 수 있도록 이미지를 늘입니다.
- <sup>l</sup> **가로 세로 비율 유지**: 이미지가 가로 세로 비율을 유지하면서 최대한 개체 영역이 채워질 때까지 늘 어납니다.
- <sup>l</sup> **가로 세로 비율이 같게 채우기**: 가로 세로 비율을 유지하면서 개체 영역을 양방향으로 채울 수 있도 록 이미지를 늘입니다.
- <sup>l</sup> **가로**: **왼쪽**, **중앙** 또는 **오른쪽**에 가로로 맞춥니다.
- <sup>l</sup> **세로**: **위쪽**, **중앙** 또는 **아래쪽**에 세로로 맞춥니다.

<sup>l</sup> **투명도**: 값을 입력하거나 슬라이더를 끌어 투명도 수준을 설정합니다. 100%로 설정하면 배경이 완 전히 투명해집니다.

배경 투명도

텍스트 개체 배경의 투명도를 설정합니다. 100%로 설정하면 배경이 완전히 투명해집니다.

자세히.../간단히...

추가 탭이 포함된 폴드아웃을 확장/축소하려면 이 버튼을 클릭합니다.

스타일

프레젠테이션 스타일

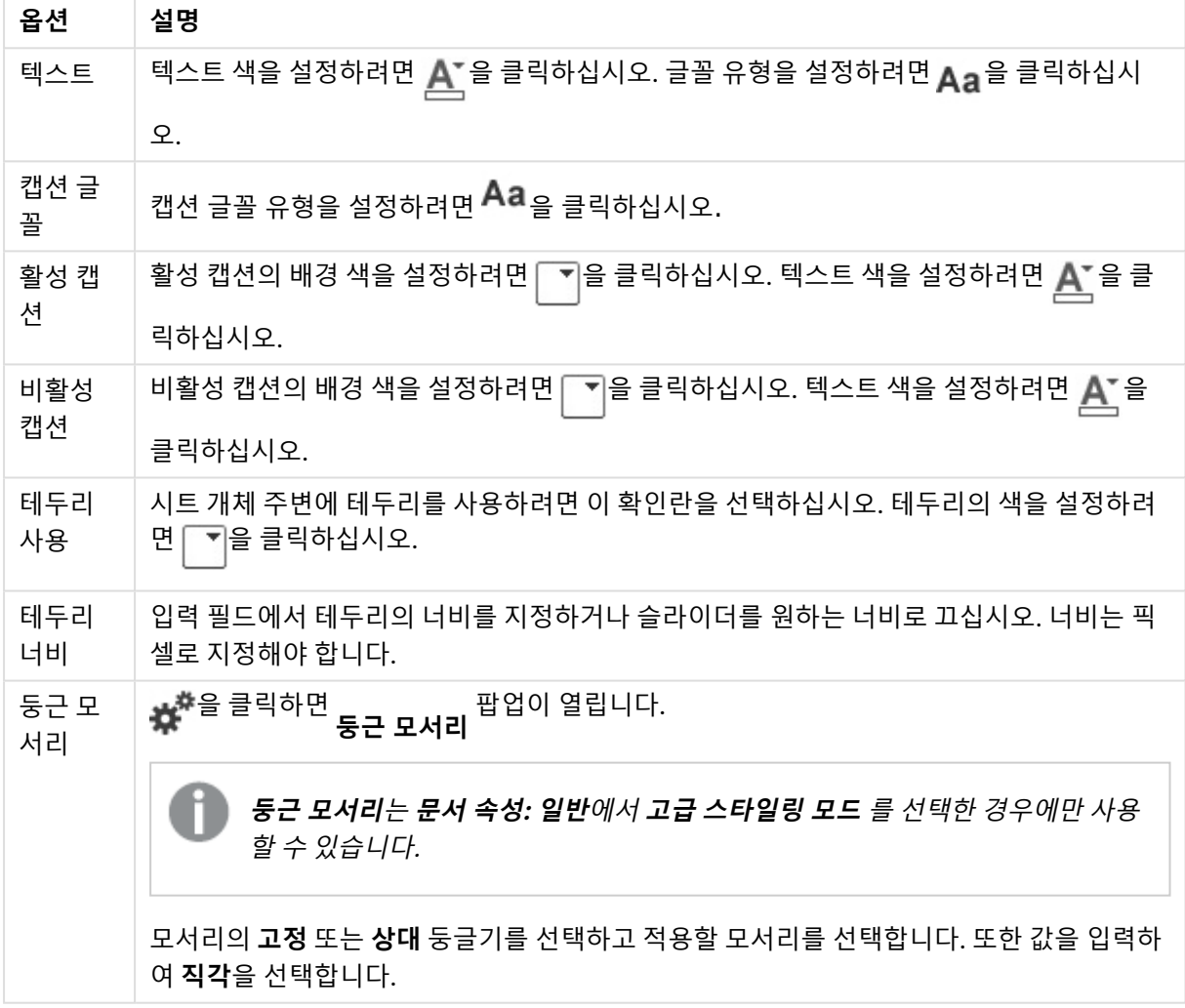

# 텍스트 개체 속성: 캡션

캡션

<sup>l</sup> **레이블**: 텍스트 상자에 시트 개체의 캡션에 표시될 제목을 입력할 수 있습니다. **레이블**을 설정하지 않은 경우 **캡션 표시**를 선택하면 필드 이름이 사용됩니다.

값은 계산 수식으로 입력할 수 있습니다.

 $f^*$ 을 클릭하여 **표현식 편집** 대화 상자를 엽니다.

- <sup>l</sup> **캡션 표시**: 이 옵션을 선택하면 시트 개체의 위쪽에 캡션이 표시됩니다. 목록 상자와 다른 "상자 개 체"는 이 옵션이 기본적으로 켜져 있지만, 버튼, 텍스트 개체, 선/화살표 개체는 꺼져 있습니다.
- <sup>l</sup> **캡션 맞춤**: 왼쪽, 중앙 또는 오른쪽에 맞출 수 있습니다.
- <sup>l</sup> **다중 행 캡션(자동 줄 바꿈)**: 이 옵션을 선택하면 텍스트가 2개 이상의 행으로 표시됩니다.
- <sup>l</sup> **행 수**: 캡션에 여러 줄이 허용된 경우 입력 필드에 행의 수를 지정하거나 슬라이더를 원하는 숫자로 끄십시오.
- <sup>l</sup> **캡션 맞춤**: 위쪽, 중앙 또는 아래쪽에 맞출 수 있습니다.

자세히.../간단히...

- <sup>l</sup> **메뉴**: 개체 메뉴를 엽니다.
- <sup>l</sup> **선택 해제**: 활성 시트 개체에서 현재 선택을 모두 해제합니다.
- <sup>l</sup> **인쇄**: 선택한 시트 개체를 다른 브라우저 창에 표 형식으로 엽니다. 일부 클라이언트는 이 설정을 처 리하지 못할 수 있습니다.
- <sup>l</sup> **데이터 복사**: 시트 개체에 있는 필드 값을 복사합니다. 일부 클라이언트는 이 설정을 처리하지 못할 수 있습니다.
- <sup>l</sup> **클립보드로 이미지 복사**: 시트 개체를 이미지로 클립보드에 복사합니다. 일부 클라이언트는 이 설정 을 처리하지 못할 수 있습니다.
- <sup>l</sup> **Excel로 보내기**: 사용 가능한 값(선택된 값 포함)을 Microsoft Excel로 내보내며, 이미 실행 중이 아 니라면 Excel이 자동으로 실행됩니다. 내보낸 값은 새 Excel 워크시트에 하나의 열로 나타납니다. 이 기능을 사용하려면 컴퓨터에 Microsoft Excel 2007 이상 버전이 설치되어 있어야 합니다. 일부 클라 이언트는 이 설정을 처리하지 못할 수 있습니다.
- <sup>l</sup> **최소화 허용**: 이 옵션을 선택하면 개체를 최소화할 수 있는 경우에 한해 시트 개체의 창 캡션에 최소 화 아이콘이 표시됩니다. 또한 이 옵션을 선택하면 캡션을 두 번 클릭하여 개체를 최소화할 수도 있 습니다.
- <sup>l</sup> **자동 최소화**: 이 옵션은 **최소화 허용**을 선택하면 사용할 수 있게 됩니다. 동일한 시트 내의 여러 시트 개체에 대해 **자동 최소화**를 선택하면 항상 모든 개체가 하나를 제외하고 자동으로 최소화됩니다. 이 는 동일한 시트 영역에 여러 그래프를 교대로 표시하는 경우 등에 특히 유용합니다.
- <sup>l</sup> **최소화 허용**: 이 옵션을 선택하면 개체를 최대화할 수 있는 경우에 한해 시트 개체의 창 캡션에 최대 화 아이콘이 표시됩니다. 또한 이 옵션을 선택하면 캡션을 두 번 클릭하여 개체를 최대화할 수도 있 습니다. **최소화 허용**과 **최대화 허용**을 모두 선택한 경우 두 번 클릭하면 개체가 최소화됩니다.
- <sup>l</sup> **도움말 텍스트**: 여기에 팝업 창에 표시될 도움말 텍스트를 입력할 수 있습니다. 문서 수준에서는 이  $8$ 션을 사용할 수 없습니다. 값은 계산 수식으로 입력할 수 있습니다.  $\bar{f}$ ¥을 클릭하여 표현식 편진 대 화 상자를 엽니다.

시트 개체의 설명 등을 입력할 수 있습니다. 개체의 창 캡션에 도움말 아이콘이 추가됩니다. 마우스 포인터를 아이콘 위에 올리면 팝업 창에 텍스트가 표시됩니다.

<sup>l</sup> **빠른 유형 변경**: 여기에서 차트 유형 사이의 설정/해제를 활성화할 수 있습니다. 모든 개체에 사용할 수 있는 것은 아닙니다. ✿ -<br>수 있는 것은 아닙니다. ❤ 을 클릭하면 팝업이 열립니다.

<sup>l</sup> **빠른 유형 설정 팝업**: 빠른 유형 변경을 사용하여 설정/해제하려는 차트 유형에 해당하는 확인란을 선택합니다.

텍스트 개체 속성: 옵션

옵션

개체에 따라 일부 옵션을 사용하지 못할 수 있습니다.

- <sup>l</sup> **읽기 전용**: 차트를 읽기 전용으로 만듭니다. 즉, 차트 내에서 마우스로 클릭하거나 영역을 그려서 선 택할 수 없게 됩니다.
- <sup>l</sup> **이동/크기 조정 허용**: 이 옵션이 선택 취소되어 있으면 시트 개체를 이동하거나 크기를 조정할 수 없 습니다.
- <sup>l</sup> **복사/복제 허용**: 이 옵션이 선택 취소되어 있으면 시트 개체의 사본을 만들 수 없습니다. 일부 클라이 언트는 이 설정을 처리하지 못할 수 있습니다.
- <sup>l</sup> **데이터에 맞게 개체 크기 조정**: 일반적으로 선택 내용으로 인해 테이블의 크기가 시트 개체에 할당된 크기보다 작아지면 QlikView의 모든 테이블 시트 개체 테두리가 축소됩니다. 이 확인란을 선택 취소 하면 크기 자동 조정 기능이 꺼져서 빈 공간이 생깁니다.
- <sup>l</sup> **캡션 내 정보 표시 허용**: Info 함수가 사용되면 필드 값에 연결된 정보가 있을 때마다 창 캡션에 정보 아이콘이 표시됩니다. 캡션에 정보 아이콘이 표시되지 않게 하려면 이 옵션을 선택 취소하면 됩니다. 이 옵션은 목록 상자, 통계 상자, 다중 상자 및 입력 상자에서만 사용할 수 있습니다.
- <sup>l</sup> **스크롤 위치 보존**: 이 확인란 및 **사용자 기본 설정**, **개체** 대화 상자의 해당 확인란을 선택하면 QlikView에서는 테이블 개체에서 선택 작업이 실행되었을 때 세로 스크롤 위치를 보존합니다.
- <sup>l</sup> **표시 조건 사용**: 시트 개체가 선택 등에 따라 연속으로 평가되는 조건부 표현식에 따라 표시 또는 숨 겨집니다. 조건이 **false**를 반환할 때만 시트 개체가 숨겨집니다. 값은 계산 수식으로 입력할 수 있습 니다. 을 클릭하여 **표현식 편집** 대화 상자를 엽니다.
- <sup>l</sup> **일반**: 개체의 **왼쪽** 및 **위쪽** 여백과 **너비** 및 **높이**를 설정하여 개체의 위치를 지정합니다.
- <sup>l</sup> **최소화**: 최소화된 시트 개체의 **왼쪽** 및 **위쪽** 여백과 **너비** 및 **높이**를 설정하여 최소화된 시트 개체의 위치를 지정합니다.
- <sup>l</sup> **자세히.../간단히...**: 다음과 같은 옵션을 사용할 수 있습니다.
	- <sup>o</sup> **소유자**: 소유자의 도메인 및 사용자 ID입니다.
	- <sup>o</sup> **개체 공유**: 다른 사용자와 개체를 공유하려면 이 옵션을 사용하십시오. 이 옵션을 사용하면 아 래의 설정을 사용할 수 있습니다.
	- <sup>o</sup> **공유 대상**: **모든 사용자와 공유** 또는 **사용자 이름별 공유**를 선택하십시오.
	- <sup>o</sup> **사용자(도메인\사용자 ID)**: **사용자 이름별 공유**를 선택한 경우 추가된 사용자의 목록이 표시 됩니다.

사용자를 추가하려면 을 클릭하십시오. 행이 추가되면 행을 강조 표시하여 잠금 해제하고  $\lambda$ 용자 정보를 편집하십시오. 사용자를 제거하려면 제거할 사용자 다음에 있는  $\blacksquare$ 을 클릭하

십시오.

# 11.20 선/화살표 개체 - AJAX/Webview

선/화살표 개체는 레이아웃에 선 또는 화살표를 그리는 시트 개체입니다. 선의 경우 예를 들어 문서를 여러 섹션으로 구분하여 레이아웃을 더 명확하게 만들 수 있습니다.

# 선/화살표: 개체 메뉴

시트 개체를 마우스 오른쪽 버튼으로 클릭하거나 개체 캡션(표시된 경우)의 ▼ 아이콘을 클릭하면 개체 메 뉴를 컨텍스트 메뉴로 열 수 있습니다.

QlikView 내에서 WebView를 사용하는지 또는 웹 브라우저에서 문서를 여는지 여부에 따라 메뉴 내 명령이 달라질 수 있습니다. 메뉴에는 다음 명령이 포함되어 있습니다.

| 명령            | 세부 정보                                                                                                    |
|---------------|----------------------------------------------------------------------------------------------------|
| 속성            | 활성 시트 개체에 대한 <b>속성</b> 대화 상자를 엽니다.                                                                                                    |
| 메모            | 현재 개체에 대한 메모를 작성하고 공유할 수 있습니다.                                                                                                    |
| 복사            | 선택한 시트 개체를 클립보드로 복사합니다. 이 기능은 데이터나 이미지가 아닌 시트 개체만<br>복사합니다.                                                                                                    |
| 인쇄            | 선택한 시트 개체를 다른 브라우저 창에 표 형식으로 엽니다. 개체 캡션(표시된 경우)의<br>아이콘을 클릭해도 동일한 결과를 얻을 수 있습니다.                                                                                                    |
| Excel로<br>보내기 | 사용 가능한 값(선택된 값 포함)을 Microsoft Excel로 내보내며, 이미 실행 중이 아니라면<br>Excel이 자동으로 실행됩니다. 내보낸 값은 새 Excel 워크시트에 하나의 열로 나타납니다. 이<br>기능을 사용하려면 컴퓨터에 Microsoft Excel 2007 이상 버전이 설치되어 있어야 합니다. 개<br>체 캡션(표시된 경우)의 └╳ 아이콘을 클릭해도 동일한 결과를 얻을 수 있습니다. |
| 내보내<br>기      | 내보내려는 데이터 내용의 경로, 파일 이름 및 테이블 파일 유형을 지정할 수 있는 <b>다른 이름으</b><br><b>로 저장</b> 대화 상자를 엽니다.                                                                                                    |
| 삭제            | 선택한 개체를 시트에서 제거합니다.                                                                                                    |

선/화살표 개체 - AJAX/Webview 명령

# 선/화살표 속성

**속성** 대화 상자는 **속성** 을( **개체** 메뉴에서) 선택하여 열 수 있습니다. 이 명령은 다음 바로 가기 키로도 실행 할 수 있습니다. Alt+Enter. 만약 **속성** 명령이 흐릿하게 표시되는 경우 속성 변경을 수행하는 데 필요한 권한 이 없기 때문일 수 있습니다.

## 선 방향

선/화살표의 방향을 가로, 세로 또는 두 가지 대각선 모드 중 하나로 설정합니다.

## 화살표 스타일

화살촉을 어떻게 그릴 것인지 선택합니다.

## 동작

동작을 추가하려면 을 클릭하십시오. 새로운 동작의 **동작 설정** 팝업이 즉시 열립니다. 또한 드롭다운에  $\mathcal{A}$  동작을 선택하고  $\mathcal{L}$  을 클릭하여 편집할 수도 있습니다.  $\mathbf{\hat{H}}$  아이콘을 사용하면 목록에서 항목을 이동 할 수 있습니다. 아이콘을 사용하면 목록에서 항목을 제거할 수 있습니다.

동작 설정 팝업

- <sup>l</sup> **유형**: 드롭다운 목록에서 **유형**을 선택합니다.
- <sup>l</sup> **하위 유형**: 드롭다운 목록에서 **하위 유형**을 선택합니다. 사용 가능한 하위 유형은 선택한 **동작 유형** 에 따라 달라집니다.

동작 유형 및 동작

- <sup>l</sup> **선택**:
	- <sup>l</sup> **필드에서 선택**: 지정된 값과 필드를 선택합니다. **검색 문자열**에 검색 마스크를 지정할 수 있습 니다. 예를 들어 (A|B)라고 지정하면 A와 B 모두 선택됩니다.
	- <sup>l</sup> **제외 항목 선택**: 지정된 필드에서 제외된 값을 선택합니다.
	- <sup>l</sup> **사용 가능 항목 선택**: 지정된 필드에서 사용 가능한 값을 선택합니다.
	- <sup>l</sup> **선택 설정/해제**: 현재 선택 내용과 지정한 **필드** 및 **검색 문자열**을 설정/해제합니다. **검색 문자 열**에 검색 마스크를 지정할 수 있습니다. 예를 들어 (A|B)라고 지정하면 A와 B 모두 선택됩니 다.
	- <sup>l</sup> **앞으로**: 선택 목록에서 한 단계 앞으로 이동합니다.
	- <sup>l</sup> **뒤로**: 선택 목록에서 한 단계 뒤로 이동합니다.
	- <sup>l</sup> **파레토 선택**: 표현식과 백분율을 기준으로 지정된 필드에서 파레토를 선택합니다. 이 선택 유 형은 대개 일반적인 80/20 규칙에 따라 척도의 최상위 기여자를 선택하는 데 사용됩니다. 예 를 들어 거래 횟수의 80%를 기여한 최상위 고객을 찾으려면 Customer를 필드로 사용하고, sum(Turnover)을 표현식으로, 80을 백분율로 사용해야 합니다.
	- <sup>l</sup> **필드 잠금**: 지정된 필드에서 선택 내용을 잠급니다.
	- **모두 잠금**: 모든 필드의 모든 값을 잠급니다.
	- <sup>l</sup> **필드 잠금 해제**: 지정된 필드에서 선택 내용의 잠금을 해제합니다.
	- <sup>l</sup> **모두 잠금 해제**: 모든 필드의 모든 값의 잠금을 해제합니다.
	- <sup>l</sup> **모든 선택 내용의 잠금과 선택 해제**: 모든 값의 잠금을 해제하고 모든 필드의 모든 선택을 해 제합니다.
	- <sup>l</sup> **기타 필드 선택 해제**: 지정한 필드를 제외하고 모든 관련 필드의 선택을 해제합니다.
	- <sup>l</sup> **모든 선택 해제**: 잠긴 항목을 제외하고 모든 선택을 해제합니다.
	- <sup>l</sup> **필드 선택 해제**: 특정 필드의 선택을 해제합니다.
- <sup>l</sup> **레이아웃**:
	- <sup>l</sup> **개체 활성화**: **개체 ID**로 지정된 개체를 활성화합니다. Ajax 클라이언트에서는 이 기능이 작동 하지 않습니다.
	- <sup>l</sup> **시트 활성화**: **시트 ID**로 지정된 시트를 활성화합니다.
	- <sup>l</sup> **다음 시트 활성화**: 문서 내의 다음 시트를 엽니다.
- <sup>l</sup> **이전 시트 활성화**: 문서 내의 이전 시트를 엽니다.
- <sup>l</sup> **개체 최소화**: **개체 ID**로 지정된 개체를 최소화합니다.
- <sup>l</sup> **개체 최대화**: **개체 ID**로 지정된 개체를 최대화합니다.
- **개체 복원: 개체 ID**로 지정된 개체를 복원합니다.
- <sup>l</sup> **북마크**:
	- <sup>l</sup> **북마크 적용**: **북마크 ID**로 지정된 북마크를 적용합니다. 두 북마크의 ID가 동일하다면 문서 북 마크가 적용됩니다. 서버 북마크를 적용하려면 Server\bookmarkID를 지정하십시오.
	- <sup>l</sup> **북마크 만들기**: 현재 선택 내용으로 북마크를 만듭니다. **북마크 ID**와 **북마크 이름**을 지정합니 다. 숨겨진 북마크를 만들려면 **숨김** 선택합니다.
	- <sup>l</sup> **북마크 바꾸기**: **북마크 ID**로 지정된 북마크를 현재 선택 내용으로 바꿉니다.
- <sup>l</sup> **인쇄**:
	- <sup>l</sup> **개체 인쇄**: **개체 ID**로 지정된 개체를 인쇄합니다. 개체를 기본 프린터 이외의 다른 프린터로 전송해야 하는 경우 **프린터 이름**을 지정하십시오. (문서 및 시트 트리거로는 사용할 수 없음)
	- <sup>l</sup> **시트 인쇄**: **시트 ID**로 지정된 시트를 인쇄합니다. (문서 및 시트 트리거로는 사용할 수 없음) Ajax 클라이언트에서는 이 기능이 작동하지 않습니다.
	- <sup>l</sup> **보고서 인쇄**: **보고서 ID**로 지정된 보고서를 인쇄합니다. 보고서를 기본 프린터 이외의 다른 프 린터로 전송해야 하는 경우 **프린터 이름**을 지정하십시오. Windows 인쇄 대화 상자가 표시되 도록 하려면 **인쇄 대화 상자 표시**를 선택하십시오. (문서 및 시트 트리거로는 사용할 수 없음)
- <sup>l</sup> **외부**: 일부 클라이언트는 이 설정을 처리하지 못할 수 있습니다.
	- <sup>l</sup> **내보내기**: 특정 필드 집합이 포함된 테이블 중에서 선택한 내용에 따라 적용 가능한 레코드만 내보냅니다. **동작** 페이지에서 **설정** 버튼을 클릭하면 **내보내기 동작 설정** 대화 상자가 열립니 다. 이는 문서 및 시트 트리거로는 사용할 수 없습니다.

Ajax 클라이언트에서는 이 기능이 작동하지 않습니다.

- <sup>l</sup> **시작**: 외부 프로그램을 시작합니다. **동작** 대화 상자에서 다음과 같은 설정을 구성할 수 있습니 다.
	- <sup>o</sup> **응용 프로그램**: 실행할 응용 프로그램을 찾으려면 **찾아보기...**를 클릭하십시오. (문서 및 시트 트리거로는 사용할 수 없음)
	- <sup>o</sup> **파일 이름**: 위에 지정한 응용 프로그램으로 열 파일의 경로를 입력합니다. (문서 및 시 트 트리거로는 사용할 수 없음)
	- <sup>o</sup> **매개 변수**: 응용 프로그램을 시작할 때 적용할 명령줄 매개 변수를 지정합니다. (문서 및 시트 트리거로는 사용할 수 없음)
	- <sup>o</sup> **작업 디렉터리**: 응용 프로그램에서 실행할 작업 디렉터리를 설정합니다. (문서 및 시트 트리거로는 사용할 수 없음)
	- <sup>o</sup> **QlikView를 닫을 때 응용 프로그램 끝내기**: QlikView를 끝낼 때 응용 프로그램을 강 제로 닫습니다. (문서 및 시트 트리거로는 사용할 수 없음)

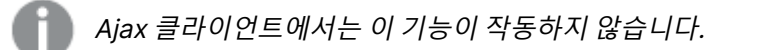

<sup>l</sup> **URL 열기**: **URL 열기**를 사용하여 다른 QlikView 문서(문서 연결) 내에서 QlikView 문서에 대 한 URL을 열 수 있습니다. 이 설정은 기본 웹 브라우저에서 URL을 엽니다. 이 기능은 문서 및 시트 트리거로 사용할 수 없습니다. **URL 열기**를 사용하면 action-string에 소문자로 문서 이 름을 입력해야 합니다.

가능한 경우 **URL 열기** 대신 **QlikView 문서 열기**를 사용하십시오.

기본적으로 URL에서는 Javascript를 사용할 수 없습니다. custom.config 파일에서 PreventJavascriptInObjectActions 매개 변수를 변경 하여 URL에서 Javascript를 허용할 수 있습니다.

- <sup>l</sup> **QlikView 문서 열기**: **QlikView 문서 열기**를 사용하여 다른 QlikView 문서(문서 연결) 내에 서 QlikView 문서를 열 수 있습니다. 이 기능은 문서 또는 시트 트리거로 사용할 수 없습니다. 문서 연결 예 [\(page](#page-1582-0) 1583)
- <sup>l</sup> **매크로 실행**: 실행할 매크로의 경로와 이름을 입력합니다. 아무 이름이나 입력하고 나중에 **모 듈 편집** 대화 상자에서, 또는 동적 업데이트가 필요한 경우 **계산된 표현식**에서 매크로를 만들 수 있습니다.
- <sup>l</sup> **변수 설정**: 지정한 변수에 값을 할당합니다.
- <sup>l</sup> **정보 표시**: **필드**에 지정된 필드의 텍스트 파일 또는 이미지와 같은 관련 정보를 표시합니다. Ajax 클라이언트에서는 이 기능이 작동하지 않습니다.
- <sup>l</sup> **이 문서 닫기**: 활성 QlikView 문서를 닫습니다.
- <sup>l</sup> **다시 로드**: 현재 문서에서 다시 로드를 수행합니다. Ajax 클라이언트 및 IE 플러그인에서는 이 기능이 작동하지 않습니다.
- <sup>l</sup> **동적 업데이트**: 현재 로드된 문서에 있는 데이터의 동적 업데이트를 수행합니다. 동적 업데이 트에 사용할 문은 **문** 필드에 입력합니다. 동적 업데이트의 의도된 용도는 QlikView 관리자가 문서의 다시 로드를 실행하지 않고도 단 일 소스에서 제한적인 양의 데이터를 QlikView 문서로 공급할 수 있도록 하는 것입니다. 그러 면 QlikView Server에 연결하는 다수의 클라이언트가 분석을 수행할 수 있습니다.

업로드된 정보는 RAM에만 저장되므로 문서의 다시 로드를 수행하면 동적 업데이 트를 사용하여 추가 또는 업데이트된 모든 데이터가 손실됩니다.

다음은 동적 업데이트 기능에서 사용할 수 있는 문과 그 구성요소를 설명하는 문법입니다.

- $\circ$  statements ::= statement { ";" statement }
- $\circ$  statement ::= insert\_statement | update\_statement | delete\_statement | begin\_ transaction\_statement | commit\_transaction\_statement
- <sup>o</sup> insert\_statement ::= "INSERT" "INTO" ("\*" | table\_name) field\_list "VALUES" value\_list {"," value\_list} ["KEY" ["AUTO" | (" (" field\_list ")")] ["REPLACE" (["WITH" "ONE"] | "EACH") ]]
- <sup>o</sup> update\_statement ::= "UPDATE" ("\*" | table\_name) set\_clause {"," | set\_clause} "WHERE" condition ["AUTO" "INSERT"]
- <sup>o</sup> delete\_statement ::= "DELETE" "FROM" ("\*" | table\_name] "WHERE" condition
- <sup>o</sup> begin\_transaction\_statement ::= "BEGIN" ("TRANSACTION" | "TRAN") [trans\_ name]
- © commit\_transaction\_statement ::= "COMMIT" ["TRANSACTION" | "TRAN"] [trans\_name]
- $\circ$  table\_name ::= identifier | quoted\_name
- $\circ$  field\_list ::= "(" field\_name {"," field\_name} ")"
- $\circ$  value\_list ::= "("value {"," value} ")"
- <sup>o</sup> set\_clause ::= "SET" field\_name "=" any\_valid\_non\_aggregated\_qlikview\_ expression
- $\circ$  field\_name ::= identifier | quoted string
- $\circ$  value ::= identifier | any\_qlikview\_number | quoted string
- <sup>o</sup> condition ::= any\_valid\_non\_aggregated\_qlikview\_expression
- $\circ$  identifier ::= any\_qlikview\_identifier
- $\degree$  quoted\_string ::= "["  $[\degree]$ ]+ "]"

UPDATE AbcTable SET Discount = 123 WHERE AbcField=1

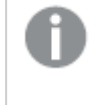

이 기능을 사용하려면 문서와 서버 모두에서 동적 업데이트가 허용되어야 합니 다.

#### <span id="page-1582-0"></span>문서 연결 예

**QlikView 문서 열기**를 사용하여 문서 연결을 만들 수 있습니다.

다음 설정을 적용할 수 있습니다.

- <sup>l</sup> **전송 상태**: 원래 문서에서 대상 문서로 선택 사항을 전송합니다. 대상 문서는 처음에 선택이 해제됩니다.
- <sup>l</sup> **현재 상태에 추가로 적용**: 대상 문서의 선택 내용을 유지한 상태에서 원래 문서의 선택 내용을 추가로 적용합니다.

두 문서의 선택 내용이 상충될 경우 예기치 못한 결과가 발생할 수 있으므로 **현재 상태에 추가로 적용**은 주의하여 사용하십시오.

<sup>l</sup> **같은 창에서 열기**: AJAX ZFC 클라이언트를 사용할 때 같은 브라우저 탭에서 새 문서를 엽니 다.

QlikView Plug-In을 사용하는 경우 비 도메인 사용자는 QlikView 문서 열기 동작 을 사용할 수 없습니다.

QlikView 문서: 대상 파일 확장명이 포함되어야 합니다. 연결된 문서가 동일한 폴더 구조(마운트)에 저장되어 있는 한 모든 클라이언트에서 하나의 QlikView 문서에서 다른 문서로 이동하는 데 상대 경 로가 지원됩니다.

다음 예에서는 대상 파일에 파일 경로를 쓰는 방법을 보여 줍니다.

**예**: 파일이 동일한 폴더 구조(동일한 마운트)에 있습니다.

- 대상 파일이 같은 폴더에 있는 경우: DestinationDoc.qvw
- 대상 파일이 하위 폴더에 있는 경우: SubFolder/DestinationDoc.qvw
- 대상 파일이 상위 폴더에 있는 경우: ../DestinationDoc.qvw
- 대상 파일이 상위 및 병렬 폴더에 있는 경우: ../ParallelFolder/DestinationDoc.qvw

**예**: 파일이 다른 폴더 구조(다른 마운트)에 있습니다. 서로 다른 마운트 간의 상대 경로는 Ajax 클라 이언트에서만 지원됩니다.

• 대상 파일이 다른 마운트에 있는 경우: ../DifferentMount/DestinationDoc.qvw

**예**: QlikView 문서를 가리키는 데 마운트 경로를 사용합니다. 마운트된 폴더에 대한 경로 설정은 Ajax 클라이언트에서만 지원됩니다.

- 대상 파일이 같은 마운트 폴더에 있는 경우: \Mount\DestinationDoc.qvw
- 대상 파일이 다른 마운트 폴더에 있는 경우: \DifferentMount\DestinationDoc.qvw

마운트된 폴더가 있는 문서 연결은 QlikView 플러그인에서 작동하지 않습니다.

**예**: QlikView 문서를 가리키는 데 절대 경로를 사용합니다. 문서 연결에 절대 경로를 사용하는 것은 Ajax 클라이언트 및 QlikView Desktop에서 지원됩니다.

- 로컬 루트 폴더 또는 마운트에 대한 절대 경로: C:\...\DestinationDoc.qvw
- 네트워크 공유에 대한 절대 경로: \\SharedStorage\...\DestinationDoc.qvw

Qlik Sense Cloud 허브의 QlikView 앱: 경로가 아닌 AppId가 필요합니다. QlikView Desktop에서 앱을 준비하고 업데이트해야 합니다. AppId는 앱이 허브에서 열릴 때 URL에서 찾을 수 있습니다.

**예**

URL이

https://qcs.us.qlikcloud.com/qv/opendoc.htm?document=1cc71b323f172f93a8121ce1456c dg인 경우 AppId는 1cc71b323f172f93a8121ce1456cdg입니다.

# 선/화살표 속성: 프레젠테이션

이 섹션에서는 **프레젠테이션** 속성에 대해 설명합니다.
선 스타일

선의 스타일을 **실선**, **파선** 또는 **점선**으로 설정합니다.

선 두께

선의 두께를 설정합니다.

### 배경 색

배경을 단색 또는 그라데이션 중 하나 색으로 설정합니다. 색을 선택하려면 █️

배경 이미지

.<br>이미지를 배경으로 설정합니다. 이미지를 찾아보려면 ██ 클릭하십시오. ♥️<br>-열립니다.

이미지 팝업

- <sup>l</sup> **늘이기 없음**: 이미지를 늘이지 않고 표시합니다. 이 경우 그림 일부가 보이지 않거나 개체의 일부만 채워질 수 있습니다.
- <sup>l</sup> **채우기**: 이미지의 가로 세로 비율을 유지하지 않고 개체 영역을 채울 수 있도록 이미지를 늘입니다.
- <sup>l</sup> **가로 세로 비율 유지**: 이미지가 가로 세로 비율을 유지하면서 최대한 개체 영역이 채워질 때까지 늘 어납니다.
- <sup>l</sup> **가로 세로 비율이 같게 채우기**: 가로 세로 비율을 유지하면서 개체 영역을 양방향으로 채울 수 있도 록 이미지를 늘입니다.
- <sup>l</sup> **가로**: **왼쪽**, **중앙** 또는 **오른쪽**에 가로로 맞춥니다.
- <sup>l</sup> **세로**: **위쪽**, **중앙** 또는 **아래쪽**에 세로로 맞춥니다.
- <sup>l</sup> **투명도**: 값을 입력하거나 슬라이더를 끌어 투명도 수준을 설정합니다. 100%로 설정하면 배경이 완 전히 투명해집니다.

자세히.../간단히...

이 섹션에서는 **자세히.../간단히...**의 **스타일** 대해 설명합니다.

#### 스타일

**스타일**:

- <sup>l</sup> **선 색**: 선 색을 설정하려면 을 클릭하십시오.
- **゜캡션 글꼴**: 캡션 글꼴 유형을 설정하려면 **<sup>Aa</sup>** 을 클릭하십시오.
- 활성 캡션: 활성 캡션의 배경 색을 설정하려면 ████ 클릭하십시오. 텍스트 색을 설정하려면 **스**플을 클릭하십시오.
- <sup>l</sup> **비활성 캡션**: 비활성 캡션의 배경 색을 설정하려면 을 클릭하십시오. 텍스트 색을 설정하려면  $\underline{A}$  = 클릭하십시오.
- 테두리 사용: 시트 개체 주변에 테두리를 사용하려면 이 확인란을 선택하십시오. 테두리의 색을 설정 하려면 $\Box$ 을 클릭하십시오.
- <sup>l</sup> **테두리 너비**: 입력 필드에서 테두리의 너비를 지정하거나 슬라이더를 원하는 너비로 끄십시오. 너비 는 픽셀로 지정해야 합니다.
- <sup>l</sup> **둥근 모서리**: 을 클릭하면 **둥근 모서리** 팝업이 열립니다.

**둥근 모서리**는 **문서 속성: 일반**에서 **고급 스타일링 모드** 를 선택한 경우에만 사용할 수 있습니다.

둥근 모서리 팝업

모서리의 **고정** 또는 **상대** 둥글기를 선택하고 적용할 모서리를 선택합니다. 또한 값을 입력하여 **직각** 을 선택합니다.

### 선/화살표 속성: 캡션

이 섹션에서는 **캡션** 속성에 대해 설명합니다.

### 캡션 속성

이 섹션에서는 **캡션** 속성 옵션에 대해 설명합니다.

<sup>l</sup> **레이블**: 텍스트 상자에 시트 개체의 캡션에 표시될 제목을 입력할 수 있습니다. **레이블**을 설정하지 않은 경우 **캡션 표시**를 선택하면 필드 이름이 사용됩니다. 값은 계산 수식으로 입력할 수 있습니다.

을 클릭하여 **표현식 편집** 대화 상자를 엽니다.

- <sup>l</sup> **캡션 표시**: 이 옵션을 선택하면 시트 개체의 위쪽에 캡션이 표시됩니다. 목록 상자와 다른 "상자 개 체"는 이 옵션이 기본적으로 켜져 있지만, 버튼, 텍스트 개체, 선/화살표 개체는 꺼져 있습니다.
- <sup>l</sup> **캡션 맞춤**: 왼쪽, 중앙 또는 오른쪽에 맞출 수 있습니다.
- <sup>l</sup> **다중 행 캡션(자동 줄 바꿈)**: 이 옵션을 선택하면 텍스트가 2개 이상의 행으로 표시됩니다.
- <sup>l</sup> **행 수**: 캡션에 여러 줄이 허용된 경우 입력 필드에 행의 수를 지정하거나 슬라이더를 원하는 숫자로 끄십시오.
- <sup>l</sup> **캡션 맞춤**: 위쪽, 중앙 또는 아래쪽에 맞출 수 있습니다.

#### 아이콘 캡션 속성

이 섹션에서는 **아이콘 캡션** 속성에 대해 설명합니다.

자세히.../간단히...

- 캡션 내 아이콘:
	- <sup>l</sup> **메뉴**: 개체 메뉴를 엽니다.
	- <sup>l</sup> **선택 해제**: 활성 시트 개체에서 현재 선택을 모두 해제합니다.
	- <sup>l</sup> **인쇄**: 선택한 시트 개체를 다른 브라우저 창에 표 형식으로 엽니다. 일부 클라이언트는 이 설 정을 처리하지 못할 수 있습니다.
- **데이터 복사**: 시트 개체에 있는 필드 값을 복사합니다. 일부 클라이언트는 이 설정을 처리하지 못할 수 있습니다.
- <sup>l</sup> **클립보드로 이미지 복사**: 시트 개체를 이미지로 클립보드에 복사합니다. 일부 클라이언트는 이 설정을 처리하지 못할 수 있습니다.
- <sup>l</sup> **Excel로 보내기**: 사용 가능한 값(선택된 값 포함)을 Microsoft Excel로 내보내며, 이미 실행 중이 아니라면 Excel이 자동으로 실행됩니다. 내보낸 값은 새 Excel 워크시트에 하나의 열로 나타납니다. 이 기능을 사용하려면 컴퓨터에 Microsoft Excel 2007 이상 버전이 설치되어 있 어야 합니다. 일부 클라이언트는 이 설정을 처리하지 못할 수 있습니다.
- <sup>l</sup> **최소화 허용**: 이 옵션을 선택하면 개체를 최소화할 수 있는 경우에 한해 시트 개체의 창 캡션 에 최소화 아이콘이 표시됩니다. 또한 이 옵션을 선택하면 캡션을 두 번 클릭하여 개체를 최소 화할 수도 있습니다.
- <sup>l</sup> **자동 최소화**: 이 옵션은 **최소화 허용**을 선택하면 사용할 수 있게 됩니다. 동일한 시트 내의 여 러 시트 개체에 대해 **자동 최소화**를 선택하면 항상 모든 개체가 하나를 제외하고 자동으로 최 소화됩니다. 이는 동일한 시트 영역에 여러 그래프를 교대로 표시하는 경우 등에 특히 유용합 니다.
- <sup>l</sup> **최소화 허용**: 이 옵션을 선택하면 개체를 최대화할 수 있는 경우에 한해 시트 개체의 창 캡션 에 최대화 아이콘이 표시됩니다. 또한 이 옵션을 선택하면 캡션을 두 번 클릭하여 개체를 최대 화할 수도 있습니다. **최소화 허용**과 **최대화 허용**을 모두 선택한 경우 두 번 클릭하면 개체가 최소화됩니다.
- <sup>l</sup> **도움말 텍스트**: 여기에 팝업 창에 표시될 도움말 텍스트를 입력할 수 있습니다. 문서 수준에서 는 이 옵션을 사용할 수 없습니다. 값은 계산 수식으로 입력할 수 있습니다. *f* X<sub>을</sub> 클릭하여 표 **현식 편집** 대화 상자를 엽니다. 시트 개체의 설명 등을 입력할 수 있습니다. 개체의 창 캡션에 도움말 아이콘이 추가됩니다.
- 마우스 포인터를 아이콘 위에 올리면 팝업 창에 텍스트가 표시됩니다. <sup>l</sup> **빠른 유형 변경**: 여기에서 차트 유형 사이의 설정/해제를 활성화할 수 있습니다. 모든 개체에 사용할 수 있는 것은 아닙니다. ����� 을 클릭하면 팝업이 열립니다.
- <sup>l</sup> **빠른 유형 설정 팝업**: 빠른 유형 변경을 사용하여 설정/해제하려는 차트 유형에 해당하는 확 인란을 선택합니다.

# 선/화살표 속성: 옵션

옵션

개체에 따라 일부 옵션을 사용하지 못할 수 있습니다.

- <sup>l</sup> **읽기 전용**: 차트를 읽기 전용으로 만듭니다. 즉, 차트 내에서 마우스로 클릭하거나 영역을 그려서 선 택할 수 없게 됩니다.
- <sup>l</sup> **이동/크기 조정 허용**: 이 옵션이 선택 취소되어 있으면 시트 개체를 이동하거나 크기를 조정할 수 없 습니다.
- <sup>l</sup> **복사/복제 허용**: 이 옵션이 선택 취소되어 있으면 시트 개체의 사본을 만들 수 없습니다. 일부 클라이 언트는 이 설정을 처리하지 못할 수 있습니다.
- <sup>l</sup> **데이터에 맞게 개체 크기 조정**: 일반적으로 선택 내용으로 인해 테이블의 크기가 시트 개체에 할당된 크기보다 작아지면 QlikView의 모든 테이블 시트 개체 테두리가 축소됩니다. 이 확인란을 선택 취소 하면 크기 자동 조정 기능이 꺼져서 빈 공간이 생깁니다.
- <sup>l</sup> **캡션 내 정보 표시 허용**: Info 함수가 사용되면 필드 값에 연결된 정보가 있을 때마다 창 캡션에 정보 아이콘이 표시됩니다. 캡션에 정보 아이콘이 표시되지 않게 하려면 이 옵션을 선택 취소하면 됩니다. 이 옵션은 목록 상자, 통계 상자, 다중 상자 및 입력 상자에서만 사용할 수 있습니다.
- <sup>l</sup> **스크롤 위치 보존**: 이 확인란 및 **사용자 기본 설정**, **개체** 대화 상자의 해당 확인란을 선택하면 QlikView에서는 테이블 개체에서 선택 작업이 실행되었을 때 세로 스크롤 위치를 보존합니다.
- <sup>l</sup> **표시 조건 사용**: 시트 개체가 선택 등에 따라 연속으로 평가되는 조건부 표현식에 따라 표시 또는 숨 겨집니다. 조건이 **false**를 반환할 때만 시트 개체가 숨겨집니다. 값은 계산 수식으로 입력할 수 있습 니다. 을 클릭하여 **표현식 편집** 대화 상자를 엽니다.
- <sup>l</sup> **일반**: 개체의 **왼쪽** 및 **위쪽** 여백과 **너비** 및 **높이**를 설정하여 개체의 위치를 지정합니다.
- <sup>l</sup> **최소화**: 최소화된 시트 개체의 **왼쪽** 및 **위쪽** 여백과 **너비** 및 **높이**를 설정하여 최소화된 시트 개체의 위치를 지정합니다.
- <sup>l</sup> **자세히.../간단히...**: 다음과 같은 옵션을 사용할 수 있습니다.
	- <sup>o</sup> **소유자**: 소유자의 도메인 및 사용자 ID입니다.
	- <sup>o</sup> **개체 공유**: 다른 사용자와 개체를 공유하려면 이 옵션을 사용하십시오. 이 옵션을 사용하면 아 래의 설정을 사용할 수 있습니다.
	- <sup>o</sup> **공유 대상**: **모든 사용자와 공유** 또는 **사용자 이름별 공유**를 선택하십시오.
	- <sup>o</sup> **사용자(도메인\사용자 ID)**: **사용자 이름별 공유**를 선택한 경우 추가된 사용자의 목록이 표시 됩니다.

사용자를 추가하려면 을 클릭하십시오. 행이 추가되면 행을 강조 표시하여 잠금 해제하고

 $\lambda$ 용자 정보를 편집하십시오. 사용자를 제거하려면 제거할 사용자 다음에 있는 십시오.

# 11.21 캘린더 개체 - AJAX/Webview

캘린더 개체는 QlikView 필드에서 값을 선택하거나 QlikView 변수에 값을 입력할 수 있는 대체 수단을 제공 합니다. 캘린더 개체에는 두 가지 모드가 있습니다.

캘린더 개체의 **속성** 메뉴에서 **다중 값** 옵션이 선택되어 있으면 여러 날짜를 선택할 수 있습니다. 여러 날짜 를 선택하려면 원하는 각 날짜를 클릭하여 강조 표시합니다. 원치 않는 날짜를 선택 취소하려면 강조 표시된 해당 날짜를 각각 클릭합니다.

### 캘린더: 개체 메뉴

시트 개체를 마우스 오른쪽 버튼으로 클릭하거나 개체 캡션(표시된 경우)의 아이콘을 클릭하면 개체 메 뉴를 컨텍스트 메뉴로 열 수 있습니다.

QlikView 내에서 WebView를 사용하는지 또는 웹 브라우저에서 문서를 여는지 여부에 따라 메뉴 내 명령이 달라질 수 있습니다. 메뉴에는 다음 명령이 포함되어 있습니다.

캘린더: 개체 메뉴 명령

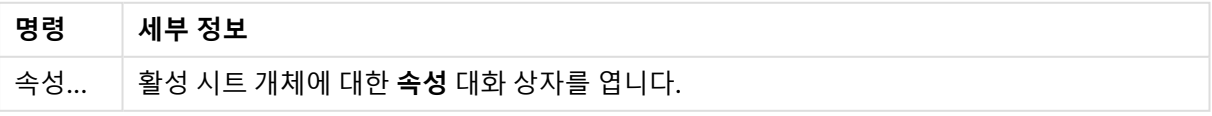

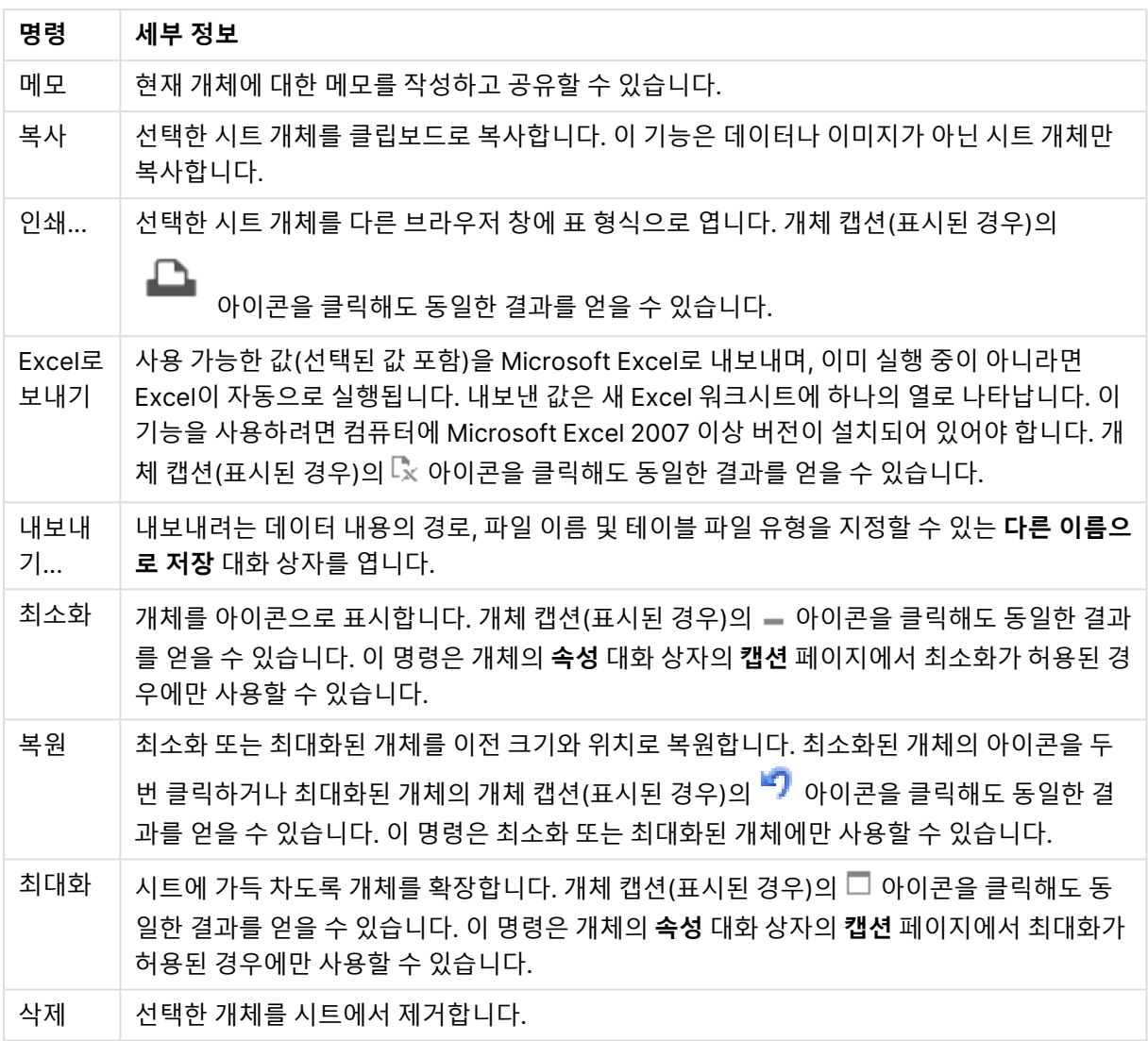

# 캘린더 속성

**속성** 대화 상자는 **속성** 을( **개체** 메뉴에서) 선택하여 열 수 있습니다. 만약 **속성** 명령이 흐릿하게 표시되는 경우 속성 변경을 수행하는 데 필요한 권한이 없기 때문일 수 있습니다.

### 필드

드롭다운에서 캘린더에 포함할 필드를 선택합니다. 개체를 **필드** 또는 **변수**에 연결할지 여부를 선택합니다.

### 변수

드롭다운 메뉴에서 변수를 선택합니다. 개체를 **필드** 또는 **변수**에 연결할지 여부를 선택합니다.

### 캘린더 모드

- <sup>l</sup> **단일 값**: 하나의 값을 선택합니다.
- <sup>l</sup> **다중 값(범위)**: 범위 값을 선택합니다. Ajax 클라이언트에서는 다중 값을 선택할 수 없습니다.

자세히.../간단히...

**이 섹션에서는 자세히.../간단히...에서 사용할 수 있는 탭에 대해 설명합니다.**

일반 탭

**필드**를 선택한 경우 **최솟값**과 **최댓값**이 비활성화되며, **변수**를 선택한 경우 **잠긴 필드 재정의**가 비활성 화됩니다.

- 최솟값: 개체의 고정 최솟값을 설정합니다. 값은 계산 수식으로 입력할 수 있습니다.  $f^{\boldsymbol{\chi}}$ 을 클릭하여 **표현식 편집** 대화 상자를 엽니다.
- 최댓값: 개체의 고정 최댓값을 설정합니다. 값은 계산 수식으로 입력할 수 있습니다.  $f$ X을 클릭하여 **표현식 편집** 대화 상자를 엽니다.
- <sup>l</sup> **잠긴 필드 재정의**: 필드가 잠긴 경우에도 필드에 있는 캘린더 개체를 통해 선택을 수행할 수 있습니 다. 다른 필드의 선택 내용에 기인하는 논리적 변경이 있더라도 해당 필드는 잠긴 상태를 유지합니 다.

숫자 서식 탭

각 필드에는 문서 속성: 숫자 페이지에서 설정할 수 있는 기본 숫자 서식이 있습니다. 하지만 개별 시트 개체 에 대해 별도의 숫자 서식을 사용할 수도 있습니다. 이 속성 페이지는 활성 개체에 적용되며, 값의 서식을 지 정하는 데 사용되는 다음과 같은 콘트롤이 포함됩니다. 기본값 설정 재정의 활성 개체에 대한 기본값 설정을 재정의하려면 선택합니다. 숫자 아래 옵션 중에서 숫자 서식을 선택합니다.

- <sup>l</sup> **혼합**: 숫자 및 텍스트를 모두 표시합니다. 숫자는 원래 서식대로 표시됩니다.
- <sup>l</sup> **숫자**: 숫자 값을 **전체 자릿수** 필드에 설정된 자릿수로 표시합니다.
- **▸ 정수**: 숫자 값을 정수로 표시합니다.
- <sup>l</sup> **고정 소수점**: 숫자 값을 **소수점** 필드에 설정된 소수 자릿수를 가진 소수 값으로 표시합니다.
- <sup>l</sup> **화폐**: 값을 **서식 패턴** 필드에 설정된 서식으로 표시합니다. 기본 서식은 Windows 통화 설정입니다.
- <sup>l</sup> **날짜**: 날짜로 해석할 수 있는 값을 **서식 패턴** 필드에 설정된 서식으로 표시합니다.
- <sup>l</sup> **시간**: 시간으로 해석할 수 있는 값을 **서식 패턴** 필드에 설정된 서식으로 표시합니다.
- <sup>l</sup> **타임스탬프**: 날짜 + 시간으로 해석할 수 있는 값을 **서식 패턴** 필드에 설정된 서식으로 표시합니다.
- <sup>l</sup> **간격**: 시간을 순차적인 시간 증가 형태로 표시합니다(예: 서식 = mm일 경우 캘린더 시작 (1899:12:30:24:00) 이후의 분 수로 값 표시).

**서식 패턴**: 필드의 표시 형식을 추가로 지정하는 서식 코드입니다.

- <sup>l</sup> **ISO**: 서식을 ISO 표준으로 설정합니다. **날짜**, **시간**, **타임스탬프** 및 **간격**에 한해 유효합니다.
- <sup>l</sup> **Sys**: 서식을 시스템 설정으로 설정합니다.
- <sup>l</sup> **전체 자릿수**: 표시할 자릿수입니다.
- <sup>l</sup> **소수 자릿수**: 포함할 소수 자릿수를 설정합니다.
- <sup>l</sup> **소수 자릿수 구분 기호**: 소수점 구분 기호로 사용할 기호를 설정합니다.
- <sup>l</sup> **천 단위 구분 기호**: 천 단위 구분 기호로 사용할 기호를 설정합니다.
- <sup>l</sup> **퍼센트 단위**: 서식을 절대 수가 아니라 백분율로 표시합니다. 이 설정은 **숫자**, **정수** 및 **고정 소수점**에 한해 사용 가능합니다.
- <sup>l</sup> **미리 보기**: 위에서 지정한 숫자 서식의 미리 보기를 표시합니다.

## 캘린더 속성: 프레젠테이션

이 섹션에서는 캘린더의 프레젠테이션 속성에 대해 설명합니다.

#### 배경 색

배경을 단색 또는 그라데이션 중 하나 색으로 설정합니다. 색을 선택하려면 $\overline{\bigcup}$ 을 클릭하십시오.

배경 이미지

.<br>이미지를 배경으로 설정합니다. 이미지를 찾아보려면 ████을 클릭하십시오. **第**일 클릭하면 **이미지** 판업 이 열립니다.

#### 이미지 팝업

이미지 팝업에는 여러 서식 옵션이 포함됩니다.

- <sup>l</sup> **늘이기 없음**: 이미지를 늘이지 않고 표시합니다. 이 경우 그림 일부가 보이지 않거나 개체의 일부만 채워질 수 있습니다.
- <sup>l</sup> **채우기**: 이미지의 가로 세로 비율을 유지하지 않고 개체 영역을 채울 수 있도록 이미지를 늘입니다.
- <sup>l</sup> **가로 세로 비율 유지**: 이미지가 가로 세로 비율을 유지하면서 최대한 개체 영역이 채워질 때까지 늘 어납니다.
- <sup>l</sup> **가로 세로 비율이 같게 채우기**: 가로 세로 비율을 유지하면서 개체 영역을 양방향으로 채울 수 있도 록 이미지를 늘입니다.
- <sup>l</sup> **가로**: **왼쪽**, **중앙** 또는 **오른쪽**에 가로로 맞춥니다.
- <sup>l</sup> **세로**: **위쪽**, **중앙** 또는 **아래쪽**에 세로로 맞춥니다.
- <sup>l</sup> **투명도**: 값을 입력하거나 슬라이더를 끌어 투명도 수준을 설정합니다. 100%로 설정하면 배경이 완 전히 투명해집니다.

자세히.../간단히...

자세히.../간단히...에는 다음 스타일이 포함됩니다.

- $\cdot$  텍스트: 텍스트 색을 설정하려면  $\overline{\mathsf{A}}$ 을 클릭하십시오. 글꼴 유형을 설정하려면  $\overline{\mathsf{A}}$ a 을 클릭하십시 오.
- 캔션 글꽄·캔션 글꽄 유형을 설정하려면 **Aa** 을 클릭하십시오.
- $\cdot$  활성 캡션: 활성 캡션의 배경 색을 설정하려면  $\Box$ 을 클릭하십시오. 텍스트 색을 설정하려면  $\Delta$ 을 클릭하십시오.
- <sup>l</sup> 비활성 캡션: 비활성 캡션의 배경 색을 설정하려면 을 클릭하십시오. 텍스트 색을 설정하려면  $A \subseteq B$  클릭하십시오.
- 테두리 사용: 시트 개체 주변에 테두리를 사용하려면 이 확인란을 선택하십시오. 테두리의 색을 설정 하려면 $\Box$ 을 클릭하십시오.
- 테두리 너비: 입력 필드에서 테두리의 너비를 지정하거나 슬라이더를 원하는 너비로 끄십시오. 너비 는 픽셀로 지정해야 합니다.
- <sup>l</sup> 둥근 모서리: 을 클릭하면 **둥근 모서리** 팝업이 열립니다.

**둥근 모서리**는 **문서 속성: 일반**에서 **고급 스타일링 모드** 를 선택한 경우에만 사용할 수 있습니다.

<sup>l</sup> **둥근 모서리 팝업**: 모서리의 **고정** 또는 **상대** 둥글기를 선택하고 적용할 모서리를 선택합니다. 또한 값을 입력하여 **직각**을 선택합니다.

캘린더 속성: 캡션

이 섹션에서는 캘린더의 캡션 속성에 대해 설명합니다.

<sup>l</sup> **레이블**: 텍스트 상자에 시트 개체의 캡션에 표시될 제목을 입력할 수 있습니다. **레이블**을 설정하지 않은 경우 **캡션 표시**를 선택하면 필드 이름이 사용됩니다. 값은 계산 수식으로 입력할 수 있습니다.

을 클릭하여 **표현식 편집** 대화 상자를 엽니다.

- <sup>l</sup> **캡션 표시**: 이 옵션을 선택하면 시트 개체의 위쪽에 캡션이 표시됩니다. 목록 상자와 다른 "상자 개 체"는 이 옵션이 기본적으로 켜져 있지만, 버튼, 텍스트 개체, 선/화살표 개체는 꺼져 있습니다.
- <sup>l</sup> **캡션 맞춤**: 왼쪽, 중앙 또는 오른쪽에 맞출 수 있습니다.
- <sup>l</sup> **다중 행 캡션(자동 줄 바꿈)**: 이 옵션을 선택하면 텍스트가 2개 이상의 행으로 표시됩니다.
- <sup>l</sup> **행 수**: 캡션에 여러 줄이 허용된 경우 입력 필드에 행의 수를 지정하거나 슬라이더를 원하는 숫자로 끄십시오.
- <sup>l</sup> **캡션 맞춤**: 위쪽, 중앙 또는 아래쪽에 맞출 수 있습니다.

#### 아이콘 캡션

아이콘 캡션에는 **자세히.../간단히...**라는 하나의 속성이 있으며 여기에는 이 섹션에서 설명할 여러 옵션이 포함되어 있습니다.

- <sup>l</sup> **메뉴**: 개체 메뉴를 엽니다.
- <sup>l</sup> **선택 해제**: 활성 시트 개체에서 현재 선택을 모두 해제합니다.
- <sup>l</sup> **인쇄**: 선택한 시트 개체를 다른 브라우저 창에 표 형식으로 엽니다. 일부 클라이언트는 이 설정을 처 리하지 못할 수 있습니다.
- <sup>l</sup> **데이터 복사**: 시트 개체에 있는 필드 값을 복사합니다. 일부 클라이언트는 이 설정을 처리하지 못할 수 있습니다.
- <sup>l</sup> **클립보드로 이미지 복사**: 시트 개체를 이미지로 클립보드에 복사합니다. 일부 클라이언트는 이 설정 을 처리하지 못할 수 있습니다.
- <sup>l</sup> **Excel로 보내기**: 사용 가능한 값(선택된 값 포함)을 Microsoft Excel로 내보내며, 이미 실행 중이 아 니라면 Excel이 자동으로 실행됩니다. 내보낸 값은 새 Excel 워크시트에 하나의 열로 나타납니다. 이 기능을 사용하려면 컴퓨터에 Microsoft Excel 2007 이상 버전이 설치되어 있어야 합니다. 일부 클라 이언트는 이 설정을 처리하지 못할 수 있습니다.
- <sup>l</sup> **최소화 허용**: 이 옵션을 선택하면 개체를 최소화할 수 있는 경우에 한해 시트 개체의 창 캡션에 최소 화 아이콘이 표시됩니다. 또한 이 옵션을 선택하면 캡션을 두 번 클릭하여 개체를 최소화할 수도 있 습니다.
- <sup>l</sup> **자동 최소화**: 이 옵션은 **최소화 허용**을 선택하면 사용할 수 있게 됩니다. 동일한 시트 내의 여러 시트 개체에 대해 **자동 최소화**를 선택하면 항상 모든 개체가 하나를 제외하고 자동으로 최소화됩니다. 이 는 동일한 시트 영역에 여러 그래프를 교대로 표시하는 경우 등에 특히 유용합니다.
- <sup>l</sup> **최소화 허용**: 이 옵션을 선택하면 개체를 최대화할 수 있는 경우에 한해 시트 개체의 창 캡션에 최대 화 아이콘이 표시됩니다. 또한 이 옵션을 선택하면 캡션을 두 번 클릭하여 개체를 최대화할 수도 있 습니다. **최소화 허용**과 **최대화 허용**을 모두 선택한 경우 두 번 클릭하면 개체가 최소화됩니다.
- <sup>l</sup> **도움말 텍스트**: 여기에 팝업 창에 표시될 도움말 텍스트를 입력할 수 있습니다. 문서 수준에서는 이 옵션을 사용할 수 없습니다. 값은 계산 수식으로 입력할 수 있습니다.  $\bar{f}^{\chi}$ 을 클릭하여 표현식 편집 대 화 상자를 엽니다.

시트 개체의 설명 등을 입력할 수 있습니다. 개체의 창 캡션에 도움말 아이콘이 추가됩니다. 마우스 포인터를 아이콘 위에 올리면 팝업 창에 텍스트가 표시됩니다.

- <sup>l</sup> **빠른 유형 변경**: 여기에서 차트 유형 사이의 설정/해제를 활성화할 수 있습니다. 모든 개체에 사용할 수 있는 것은 아닙니다. ✿ -<br>수 있는 것은 아닙니다. ❤ - 클릭하면 팝업이 열립니다.
- <sup>l</sup> **빠른 유형 설정 팝업**: 빠른 유형 변경을 사용하여 설정/해제하려는 차트 유형에 해당하는 확인란을 선택합니다.

### 캘린더 속성: 옵션

### 옵션

개체에 따라 일부 옵션을 사용하지 못할 수 있습니다.

- <sup>l</sup> **읽기 전용**: 차트를 읽기 전용으로 만듭니다. 즉, 차트 내에서 마우스로 클릭하거나 영역을 그려서 선 택할 수 없게 됩니다.
- <sup>l</sup> **이동/크기 조정 허용**: 이 옵션이 선택 취소되어 있으면 시트 개체를 이동하거나 크기를 조정할 수 없 습니다.
- <sup>l</sup> **복사/복제 허용**: 이 옵션이 선택 취소되어 있으면 시트 개체의 사본을 만들 수 없습니다. 일부 클라이 언트는 이 설정을 처리하지 못할 수 있습니다.
- <sup>l</sup> **데이터에 맞게 개체 크기 조정**: 일반적으로 선택 내용으로 인해 테이블의 크기가 시트 개체에 할당된 크기보다 작아지면 QlikView의 모든 테이블 시트 개체 테두리가 축소됩니다. 이 확인란을 선택 취소 하면 크기 자동 조정 기능이 꺼져서 빈 공간이 생깁니다.
- <sup>l</sup> **캡션 내 정보 표시 허용**: Info 함수가 사용되면 필드 값에 연결된 정보가 있을 때마다 창 캡션에 정보 아이콘이 표시됩니다. 캡션에 정보 아이콘이 표시되지 않게 하려면 이 옵션을 선택 취소하면 됩니다. 이 옵션은 목록 상자, 통계 상자, 다중 상자 및 입력 상자에서만 사용할 수 있습니다.
- <sup>l</sup> **스크롤 위치 보존**: 이 확인란 및 **사용자 기본 설정**, **개체** 대화 상자의 해당 확인란을 선택하면 QlikView에서는 테이블 개체에서 선택 작업이 실행되었을 때 세로 스크롤 위치를 보존합니다.
- <sup>l</sup> **표시 조건 사용**: 시트 개체가 선택 등에 따라 연속으로 평가되는 조건부 표현식에 따라 표시 또는 숨 겨집니다. 조건이 **false**를 반환할 때만 시트 개체가 숨겨집니다. 값은 계산 수식으로 입력할 수 있습 니다. 을 클릭하여 **표현식 편집** 대화 상자를 엽니다.
- <sup>l</sup> **일반**: 개체의 **왼쪽** 및 **위쪽** 여백과 **너비** 및 **높이**를 설정하여 개체의 위치를 지정합니다.
- <sup>l</sup> **최소화**: 최소화된 시트 개체의 **왼쪽** 및 **위쪽** 여백과 **너비** 및 **높이**를 설정하여 최소화된 시트 개체의 위치를 지정합니다.
- <sup>l</sup> **자세히.../간단히...**: 다음과 같은 옵션을 사용할 수 있습니다.
	- <sup>o</sup> **소유자**: 소유자의 도메인 및 사용자 ID입니다.
	- <sup>o</sup> **개체 공유**: 다른 사용자와 개체를 공유하려면 이 옵션을 사용하십시오. 이 옵션을 사용하면 아 래의 설정을 사용할 수 있습니다.
	- <sup>o</sup> **공유 대상**: **모든 사용자와 공유** 또는 **사용자 이름별 공유**를 선택하십시오.
	- <sup>o</sup> **사용자(도메인\사용자 ID)**: **사용자 이름별 공유**를 선택한 경우 추가된 사용자의 목록이 표시 됩니다.

사용자를 추가하려면 을 클릭하십시오. 행이 추가되면 행을 강조 표시하여 잠금 해제하고  $\lambda$ 용자 정보를 편집하십시오. 사용자를 제거하려면 제거할 사용자 다음에 있는  $\blacksquare$ 을 클릭하 십시오.

# 11.22 슬라이더 개체 - AJAX/Webview

슬라이더 개체는 QlikView 필드에서 값을 선택하거나 QlikView 변수에 값을 입력할 수 있는 대체 수단을 제 공합니다. 슬라이더 개체에는 두 가지 모드가 있습니다.

# 슬라이더: 개체 메뉴

시트 개체를 마우스 오른쪽 버튼으로 클릭하거나 개체 캡션(표시된 경우)의 ▼ 아이콘을 클릭하면 개체 메 뉴를 컨텍스트 메뉴로 열 수 있습니다.

QlikView 내에서 WebView를 사용하는지 또는 웹 브라우저에서 문서를 여는지 여부에 따라 메뉴 내 명령이 달라질 수 있습니다. 메뉴에는 다음 명령이 포함되어 있습니다.

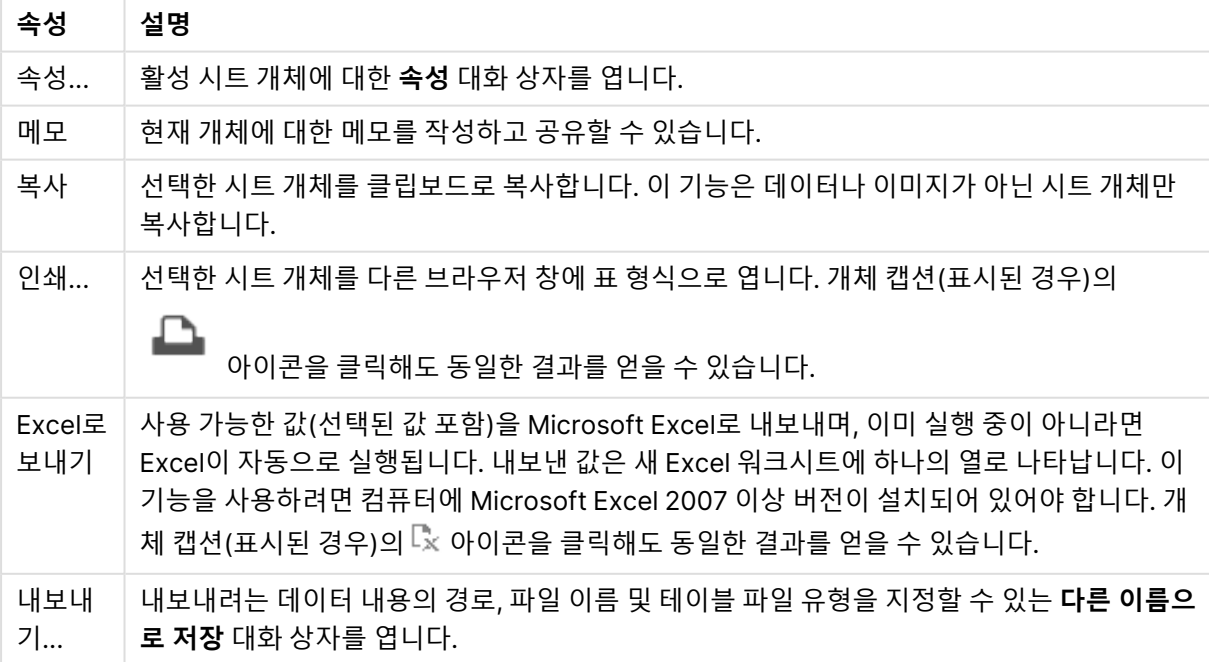

#### 개체 메뉴 속성

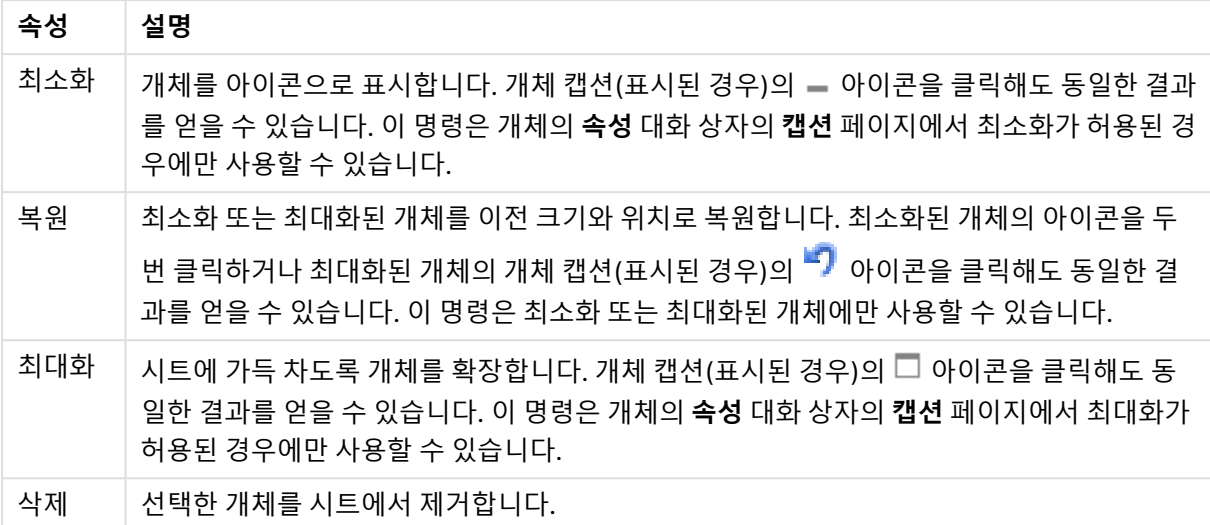

# 슬라이더 속성

**속성** 대화 상자는 **속성** 을( **개체** 메뉴에서) 선택하여 열 수 있습니다. 만약 **속성** 명령이 흐릿하게 표시되는 경우 속성 변경을 수행하는 데 필요한 권한이 없기 때문일 수 있습니다.

### 필드

드롭다운에서 슬라이더에 표시하려는 필드를 선택합니다. 개체를 **필드** 또는 **변수**에 연결할지 여부를 선택 합니다.

### 변수

드롭다운 메뉴에서 변수를 선택합니다. 개체를 **필드** 또는 **변수**에 연결할지 여부를 선택합니다.

### 슬라이더 모드

- <sup>l</sup> **단일 값**: 하나의 값을 선택합니다.
- <sup>l</sup> **다중 값(범위)**: 범위 값을 선택합니다.

### 값 모드

- <sup>l</sup> **불연속**: 불연속적인 값을 선택합니다.
- <sup>l</sup> **연속/숫자**: 연속/숫자 값을 선택합니다(필드 데이터를 포함한 단일 값 모드에서는 사용할 수 없음).

### 자세히.../간단히...

추가 탭이 포함된 폴드아웃을 확장/축소하려면 이 버튼을 클릭합니다.

일반

**필드**를 선택하면 **최솟값**, **최댓값**, **정적 단계**가 비활성화되며, **변수**를 선택하면 활성화됩니다.

- 최솟값: 개체의 고정 최솟값을 설정합니다. 값은 계산 수식으로 입력할 수 있습니다.  $f^{\boldsymbol{\chi}}$ 을 클릭하여 **표현식 편집** 대화 상자를 엽니다.
- 최댓값: 개체의 고정 최댓값을 설정합니다. 값은 계산 수식으로 입력할 수 있습니다.  $f^{\boldsymbol{\chi}}$ 을 클릭하여 **표현식 편집** 대화 상자를 엽니다.
- <sup>l</sup> **정적 단계**: 축의 눈금에 적용할 고정 간격을 설정합니다. 이 설정으로 눈금이 100개를 초과하면 사용 한 값이 수정됩니다. 값은 계산 수식으로 입력할 수 있습니다. $\int \!\! \mathcal{X}$ 을 클릭하여 **표현식 편집** 대화 상자 를 엽니다.
- <sup>l</sup> **선택 내용 이동**: 슬라이더 모드에서만 사용 가능합니다. 잠긴 필드 재정의 필드가 잠긴 경우에도 필 드에 있는 슬라이더 개체를 통해 선택을 수행할 수 있습니다. 다른 필드의 선택 내용에 기인하는 논 리적 변경이 있더라도 해당 필드는 잠긴 상태를 유지합니다.
- <sup>l</sup> **숫자**: 각 필드에는 문서 속성: 숫자 페이지에서 설정할 수 있는 기본 숫자 서식이 있습니다. 하지만 개 별 시트 개체에 대해 별도의 숫자 서식을 사용할 수도 있습니다. 이 속성 페이지는 활성 개체에 적용 되며, 값의 서식을 지정하는 데 사용되는 다음과 같은 콘트롤이 포함됩니다.
	- <sup>l</sup> 기본값 설정 재정의: 활성 개체에 대한 기본값 설정을 재정의하려면 선택합니다.
- <sup>l</sup> **숫자 서식**: 아래 옵션 중에서 숫자 서식을 선택합니다.
- <sup>l</sup> **혼합**: 숫자 및 텍스트를 모두 표시합니다. 숫자는 원래 서식대로 표시됩니다.
- <sup>l</sup> **숫자**: 숫자 값을 **전체 자릿수** 필드에 설정된 자릿수로 표시합니다.
- **정수**: 숫자 값을 정수로 표시합니다.
- <sup>l</sup> **고정 소수점**: 숫자 값을 **소수점** 필드에 설정된 소수 자릿수를 가진 소수 값으로 표시합니다.
- <sup>l</sup> **화폐**: 값을 **서식 패턴** 필드에 설정된 서식으로 표시합니다. 이 서식의 예가 **미리 보기** 필드에 표시됩 니다. 기본 서식은 Windows 통화 설정입니다.
- <sup>l</sup> **날짜**: 날짜로 해석할 수 있는 값을 **서식 패턴** 필드에 설정된 서식으로 표시합니다. 이 서식의 예가 **미 리 보기** 필드에 표시됩니다.
- <sup>l</sup> **시간**: 시간으로 해석할 수 있는 값을 **서식 패턴** 필드에 설정된 서식으로 표시합니다. 이 서식의 예가 **미리 보기** 필드에 표시됩니다.
- <sup>l</sup> **타임스탬프**: 날짜 + 시간으로 해석할 수 있는 값을 **서식 패턴** 필드에 설정된 서식으로 표시합니다. 이 서식의 예가 **미리 보기** 필드에 표시됩니다.
- <sup>l</sup> **간격**: 시간을 순차적인 시간 증가 형태로 표시합니다(예: 서식 = mm일 경우 캘린더 시작 (1899:12:30:24:00) 이후의 분 수로 값 표시). 서식 패턴 필드의 표시 형식을 추가로 지정하는 서식 코드입니다.
- <sup>l</sup> **ISO**: 서식을 ISO 표준으로 설정합니다. **날짜**, **시간**, **타임스탬프** 및 **간격**에 한해 유효합니다.
- <sup>l</sup> **Sys**: 서식을 시스템 설정으로 설정합니다.
	- <sup>l</sup> **전체 자릿수**: 표시할 자릿수입니다.
	- <sup>l</sup> **소수 자릿수**: 포함할 소수 자릿수를 설정합니다.
	- <sup>l</sup> **소수점 구분 기호**: 소수점 구분 기호로 사용할 기호를 설정합니다.
	- <sup>l</sup> **천 단위 구분 기호**: 천 단위 구분 기호로 사용할 기호를 설정합니다.
	- <sup>l</sup> **퍼센트 단위**: 서식을 절대 수가 아니라 백분율로 표시합니다. 이 설정은 **숫자**, **정수** 및 **고정 소 수점**에 한해 사용 가능합니다.
	- <sup>l</sup> **미리 보기**: 위에서 지정한 서식 코드의 미리 보기를 표시합니다.

### 슬라이더 속성: 프레젠테이션

이 섹션에서는 **슬라이더** 속성에 대해 설명합니다.

#### 배경 색

배경을 단색 또는 그라데이션 중 하나 색으로 설정합니다. 색을 선택하려면 ████ 클릭하십시오.

#### 배경 이미지

.<br>이미지를 배경으로 설정합니다. 이미지를 찾아보려면 ████을 클릭하십시오. ♥️<del></del> 을 클릭하면 **이미지** 판업이 열립니다.

#### 이미지 팝업

**늘이기 없음**: 이미지를 늘이지 않고 표시합니다. 이 경우 그림 일부가 보이지 않거나 개체의 일부만 채워질 수 있습니다.**채우기**: 이미지의 가로 세로 비율을 유지하지 않고 개체 영역을 채울 수 있도록 이미지를 늘입 니다.**가로 세로 비율 유지**: 이미지가 가로 세로 비율을 유지하면서 최대한 개체 영역이 채워질 때까지 늘어 납니다.**가로 세로 비율이 같게 채우기**: 가로 세로 비율을 유지하면서 개체 영역을 양방향으로 채울 수 있도 록 이미지를 늘입니다.**가로**: **왼쪽**, **중앙** 또는 **오른쪽**에 가로로 맞춥니다.**세로**: **위쪽**, **중앙** 또는 **아래쪽**에 세 로로 맞춥니다.**투명도**: 값을 입력하거나 슬라이더를 끌어 투명도 수준을 설정합니다. 100%로 설정하면 배 경이 완전히 투명해집니다.

#### 자세히.../간단히...

이 섹션에서는 **자세히.../간단히...** 속성에 대해 설명합니다.

#### 스타일

- 텍스트: 텍스트 색을 설정하려면 <u>▲</u><br>▪ 텍스트: 텍스트 색을 설정하려면 ▲ 을 클릭하십시오. 글꼴 유형을 설정하려면 ▲ <sup>▲</sup> 클릭하십시 오.
- **゜캡션 글꼴**: 캡션 글꼴 유형을 설정하려면 **<sup>Aa</sup>**을 클릭하십시오.
- <sup>l</sup> **활성 캡션**: 활성 캡션의 배경 색을 설정하려면 을 클릭하십시오. 텍스트 색을 설정하려면 을 클릭하십시오.
- <sup>l</sup> **비활성 캡션**: 비활성 캡션의 배경 색을 설정하려면 을 클릭하십시오. 텍스트 색을 설정하려면  $\mathbf{A}$  = 클릭하십시오.
- <sup>l</sup> **테두리 사용**: 시트 개체 주변에 테두리를 사용하려면 이 확인란을 선택하십시오. 테두리의 색을 설정 하려면 $\begin{bmatrix} 1 \\ 2 \end{bmatrix}$ 을 클릭하십시오.
- <sup>l</sup> **테두리 너비**: 입력 필드에서 테두리의 너비를 지정하거나 슬라이더를 원하는 너비로 끄십시오. 너비 는 픽셀로 지정해야 합니다.
- <sup>l</sup> **둥근 모서리**: 을 클릭하면 **둥근 모서리** 팝업이 열립니다.

**둥근 모서리**는 **문서 속성: 일반**에서 **고급 스타일링 모드** 를 선택한 경우에만 사용 할 수 있습니다.

<sup>l</sup> **둥근 모서리 팝업**: 모서리의 **고정** 또는 **상대** 둥글기를 선택하고 적용할 모서리를 선택합니다. 또한 값을 입력하여 **직각**을 선택합니다.

# 슬라이더 속성: 캡션

이 섹션에서는 **슬라이더** 속성에 대해 설명합니다.

<sup>l</sup> **레이블**: 텍스트 상자에 시트 개체의 캡션에 표시될 제목을 입력할 수 있습니다. **레이블**을 설정하지 않은 경우 **캡션 표시**를 선택하면 필드 이름이 사용됩니다. 값은 계산 수식으로 입력할 수 있습니다.

을 클릭하여 **표현식 편집** 대화 상자를 엽니다.

- <sup>l</sup> **캡션 표시**: 이 옵션을 선택하면 시트 개체의 위쪽에 캡션이 표시됩니다. 목록 상자와 다른 "상자 개 체"는 이 옵션이 기본적으로 켜져 있지만, 버튼, 텍스트 개체, 선/화살표 개체는 꺼져 있습니다.
- <sup>l</sup> **캡션 맞춤**: 왼쪽, 중앙 또는 오른쪽에 맞출 수 있습니다.
- <sup>l</sup> **다중 행 캡션(자동 줄 바꿈)**: 이 옵션을 선택하면 텍스트가 2개 이상의 행으로 표시됩니다.
- <sup>l</sup> **행 수**: 캡션에 여러 줄이 허용된 경우 입력 필드에 행의 수를 지정하거나 슬라이더를 원하는 숫자로 끄십시오.
- <sup>l</sup> **캡션 맞춤**: 위쪽, 중앙 또는 아래쪽에 맞출 수 있습니다.

자세히.../간단히...

이 섹션에서는 **자세히.../간단히...** 속성에 대해 설명합니다.

캡션 내의 아이콘

- **메뉴**: 개체 메뉴를 엽니다.
- <sup>l</sup> **선택 해제**: 활성 시트 개체에서 현재 선택을 모두 해제합니다.
- <sup>l</sup> **인쇄**: 선택한 시트 개체를 다른 브라우저 창에 표 형식으로 엽니다. 일부 클라이언트는 이 설정을 처 리하지 못할 수 있습니다.
- <sup>l</sup> **데이터 복사**: 시트 개체에 있는 필드 값을 복사합니다. 일부 클라이언트는 이 설정을 처리하지 못할 수 있습니다.
- <sup>l</sup> **클립보드로 이미지 복사**: 시트 개체를 이미지로 클립보드에 복사합니다. 일부 클라이언트는 이 설정 을 처리하지 못할 수 있습니다.
- <sup>l</sup> **Excel로 보내기**: 사용 가능한 값(선택된 값 포함)을 Microsoft Excel로 내보내며, 이미 실행 중이 아 니라면 Excel이 자동으로 실행됩니다. 내보낸 값은 새 Excel 워크시트에 하나의 열로 나타납니다. 이 기능을 사용하려면 컴퓨터에 Microsoft Excel 2007 이상 버전이 설치되어 있어야 합니다. 일부 클라 이언트는 이 설정을 처리하지 못할 수 있습니다.
- <sup>l</sup> **최소화 허용**: 이 옵션을 선택하면 개체를 최소화할 수 있는 경우에 한해 시트 개체의 창 캡션에 최소 화 아이콘이 표시됩니다. 또한 이 옵션을 선택하면 캡션을 두 번 클릭하여 개체를 최소화할 수도 있 습니다.
- <sup>l</sup> **자동 최소화**: 이 옵션은 **최소화 허용**을 선택하면 사용할 수 있게 됩니다. 동일한 시트 내의 여러 시트 개체에 대해 **자동 최소화**를 선택하면 항상 모든 개체가 하나를 제외하고 자동으로 최소화됩니다. 이 는 동일한 시트 영역에 여러 그래프를 교대로 표시하는 경우 등에 특히 유용합니다.
- <sup>l</sup> **최소화 허용**: 이 옵션을 선택하면 개체를 최대화할 수 있는 경우에 한해 시트 개체의 창 캡션에 최대 화 아이콘이 표시됩니다. 또한 이 옵션을 선택하면 캡션을 두 번 클릭하여 개체를 최대화할 수도 있 습니다. **최소화 허용**과 **최대화 허용**을 모두 선택한 경우 두 번 클릭하면 개체가 최소화됩니다.
- <sup>l</sup> **도움말 텍스트**: 여기에 팝업 창에 표시될 도움말 텍스트를 입력할 수 있습니다. 문서 수준에서는 이 옵션을 사용할 수 없습니다. 값은 계산 수식으로 입력할 수 있습니다.  $\hat{f}$ ¥을 클릭하여 표**현식 편진** 대 화 상자를 엽니다.

시트 개체의 설명 등을 입력할 수 있습니다. 개체의 창 캡션에 도움말 아이콘이 추가됩니다. 마우스 포인터를 아이콘 위에 올리면 팝업 창에 텍스트가 표시됩니다.

- <sup>l</sup> **빠른 유형 변경**: 여기에서 차트 유형 사이의 설정/해제를 활성화할 수 있습니다. 모든 개체에 사용할 수 있는 것은 아닙니다. ₩ 음 클릭하면 판업이 열립니다.
- <sup>l</sup> **빠른 유형 설정 팝업**: 빠른 유형 변경을 사용하여 설정/해제하려는 차트 유형에 해당하는 확인란을 선택합니다.

슬라이더 속성: 옵션

## 옵션

개체에 따라 일부 옵션을 사용하지 못할 수 있습니다.

- <sup>l</sup> **읽기 전용**: 차트를 읽기 전용으로 만듭니다. 즉, 차트 내에서 마우스로 클릭하거나 영역을 그려서 선 택할 수 없게 됩니다.
- <sup>l</sup> **이동/크기 조정 허용**: 이 옵션이 선택 취소되어 있으면 시트 개체를 이동하거나 크기를 조정할 수 없 습니다.
- <sup>l</sup> **복사/복제 허용**: 이 옵션이 선택 취소되어 있으면 시트 개체의 사본을 만들 수 없습니다. 일부 클라이 언트는 이 설정을 처리하지 못할 수 있습니다.
- <sup>l</sup> **데이터에 맞게 개체 크기 조정**: 일반적으로 선택 내용으로 인해 테이블의 크기가 시트 개체에 할당된 크기보다 작아지면 QlikView의 모든 테이블 시트 개체 테두리가 축소됩니다. 이 확인란을 선택 취소 하면 크기 자동 조정 기능이 꺼져서 빈 공간이 생깁니다.
- <sup>l</sup> **캡션 내 정보 표시 허용**: Info 함수가 사용되면 필드 값에 연결된 정보가 있을 때마다 창 캡션에 정보 아이콘이 표시됩니다. 캡션에 정보 아이콘이 표시되지 않게 하려면 이 옵션을 선택 취소하면 됩니다. 이 옵션은 목록 상자, 통계 상자, 다중 상자 및 입력 상자에서만 사용할 수 있습니다.
- <sup>l</sup> **스크롤 위치 보존**: 이 확인란 및 **사용자 기본 설정**, **개체** 대화 상자의 해당 확인란을 선택하면 QlikView에서는 테이블 개체에서 선택 작업이 실행되었을 때 세로 스크롤 위치를 보존합니다.
- <sup>l</sup> **표시 조건 사용**: 시트 개체가 선택 등에 따라 연속으로 평가되는 조건부 표현식에 따라 표시 또는 숨 겨집니다. 조건이 **false**를 반환할 때만 시트 개체가 숨겨집니다. 값은 계산 수식으로 입력할 수 있습 니다. 을 클릭하여 **표현식 편집** 대화 상자를 엽니다.
- <sup>l</sup> **일반**: 개체의 **왼쪽** 및 **위쪽** 여백과 **너비** 및 **높이**를 설정하여 개체의 위치를 지정합니다.
- <sup>l</sup> **최소화**: 최소화된 시트 개체의 **왼쪽** 및 **위쪽** 여백과 **너비** 및 **높이**를 설정하여 최소화된 시트 개체의 위치를 지정합니다.
- <sup>l</sup> **자세히.../간단히...**: 다음과 같은 옵션을 사용할 수 있습니다.
	- <sup>o</sup> **소유자**: 소유자의 도메인 및 사용자 ID입니다.
	- <sup>o</sup> **개체 공유**: 다른 사용자와 개체를 공유하려면 이 옵션을 사용하십시오. 이 옵션을 사용하면 아 래의 설정을 사용할 수 있습니다.
	- <sup>o</sup> **공유 대상**: **모든 사용자와 공유** 또는 **사용자 이름별 공유**를 선택하십시오.
	- <sup>o</sup> **사용자(도메인\사용자 ID)**: **사용자 이름별 공유**를 선택한 경우 추가된 사용자의 목록이 표시 됩니다.

사용자를 추가하려면 을 클릭하십시오. 행이 추가되면 행을 강조 표시하여 잠금 해제하고

사용자 정보를 편집하십시오. 사용자를 제거하려면 제거할 사용자 다음에 있는 ➡️을 클릭하 십시오.

# 11.23 북마크 개체 - AJAX/Webview

이 개체는 선택 북마크를 표시하고 선택하는 데 사용됩니다. 북마크는 이름으로 검색하거나 드롭다운에서 선택할 수 있습니다. 또한 구성에 따라 새로운 북마크를 추가하거나 기존 북마크를 삭제하는 데 사용할 수도 있습니다. 북마크 개체는 기본적으로 북마크 메뉴와 동일한 옵션을 제공하지만 시트에 시트 개체로 배치할 수 있습니다.

# 북마크: 개체 메뉴

시트 개체를 마우스 오른쪽 버튼으로 클릭하거나 개체 캡션(표시된 경우)의 아이콘을 클릭하면 개체 메 뉴를 컨텍스트 메뉴로 열 수 있습니다.

QlikView 내에서 WebView를 사용하는지 또는 웹 브라우저에서 문서를 여는지 여부에 따라 메뉴 내 명령이 달라질 수 있습니다. 메뉴에는 다음 명령이 포함되어 있습니다.

| 명령             | 세부 정보                                                                                                    |
|----------------|----------------------------------------------------------------------------------------------------|
| 속성             | 활성 시트 개체에 대한 <b>속성</b> 대화 상자를 엽니다.                                                                                                    |
| 메모             | 현재 개체에 대한 메모를 작성하고 공유할 수 있습니다.                                                                                                    |
| 복사             | 선택한 시트 개체를 클립보드로 복사합니다. 이 기능은 데이터나 이미지가 아닌 시트 개체만 복<br>사합니다.                                                                                               |
| 북마<br>크 추<br>가 | 현재 선택 내용을 북마크로 저장합니다.                                                                                                    |
| 북마<br>크 제<br>거 | 현재 북마크를 제거합니다.                                                                                                    |
| 최소<br>화        | 개체를 아이콘으로 표시합니다. 개체 캡션(표시된 경우)의 ― 아이콘을 클릭해도 동일한 결과<br>를 얻을 수 있습니다. 이 명령은 개체의 속성 대화 상자의 캡션 페이지에서 최소화가 허용된 경<br>우에만 사용할 수 있습니다.                              |
| 복원             | 최소화 또는 최대화된 개체를 이전 크기와 위치로 복원합니다. 최소화된 개체의 아이콘을 두 번<br>클릭하거나 최대화된 개체의 개체 캡션(표시된 경우)의 "기 아이콘을 클릭해도 동일한 결과를<br>얻을 수 있습니다. 이 명령은 최소화 또는 최대화된 개체에만 사용할 수 있습니다. |
| 최대<br>화        | 시트에 가득 차도록 개체를 확장합니다. 개체 캡션(표시된 경우)의 □ 아이콘을 클릭해도 동일<br>한 결과를 얻을 수 있습니다. 이 명령은 개체의 <b>속성</b> 대화 상자의 <b>캡션</b> 페이지에서 최대화가 허<br>용된 경우에만 사용할 수 있습니다.           |
| 삭제             | 선택한 개체를 시트에서 제거합니다.                                                                                                    |

북마크: 개체 메뉴 명령

북마크 속성

**속성** 대화 상자는 **속성** 을( **개체** 메뉴에서) 선택하여 열 수 있습니다. 만약 **속성** 명령이 흐릿하게 표시되는 경우 속성 변경을 수행하는 데 필요한 권한이 없기 때문일 수 있습니다.

추가 버튼

**북마크 추가** 버튼에 표시할 텍스트를 입력합니다. 값은 계산 수식으로 입력할 수 있습니다.  $f x$ 을 클릭하여 **표현식 편집** 대화 상자를 엽니다.

#### 제거 버튼

 $\frac{1}{2}$  **북마크 제거** 버튼에 표시할 텍스트를 입력합니다. 값은 계산 수식으로 입력할 수 있습니다.  $\int \hat{X}$ 을 클릭하여 **표현식 편집** 대화 상자를 엽니다.

### 북마크 속성: 프레젠테이션

프레젠테이션

배경 색

배경을 단색 또는 그라데이션 중 하나 색으로 설정합니다. 색을 선택하려면 ████ 클릭하십시오.

배경 이미지

.<br>이미지를 배경으로 설정합니다. 이미지를 찾아보려면 ██ 클릭하십시오. ₩ 을 클릭하면 **이미지** 팝업이 열립니다.

- <sup>l</sup> **늘이기 없음**: 이미지를 늘이지 않고 표시합니다. 이 경우 그림 일부가 보이지 않거나 개체의 일부만 채워질 수 있습니다.
- <sup>l</sup> **채우기**: 이미지의 가로 세로 비율을 유지하지 않고 개체 영역을 채울 수 있도록 이미지를 늘입니다.
- <sup>l</sup> **가로 세로 비율 유지**: 이미지가 가로 세로 비율을 유지하면서 최대한 개체 영역이 채워질 때까지 늘 어납니다.
- <sup>l</sup> **가로 세로 비율이 같게 채우기**: 가로 세로 비율을 유지하면서 개체 영역을 양방향으로 채울 수 있도 록 이미지를 늘입니다.
- <sup>l</sup> **가로**: **왼쪽**, **중앙** 또는 **오른쪽**에 가로로 맞춥니다.
- <sup>l</sup> **세로**: **위쪽**, **중앙** 또는 **아래쪽**에 세로로 맞춥니다.
- <sup>l</sup> **투명도**: 값을 입력하거나 슬라이더를 끌어 투명도 수준을 설정합니다. 100%로 설정하면 배경이 완 전히 투명해집니다.

자세히.../간단히...

- **스타일:** 
	- $^{\circ}$  **텍스트**: 글꼴 유형을 설정하려면 **<sup>Aa</sup>** 을 클릭하십시오.
	- <sup>o</sup> **추가 버튼**: 추가 버튼의 글꼴 색을 설정하려면 <sup>을</sup> 클릭하십시오.
	- $^{\circ}$  **제거 버튼**: 제거 버튼의 글꼴 색을 설정하려면  $\overline{\mathbf{A}}$  을 클릭하십시오.
- $^{\circ}$  **캡션 글꼴**: 캡션 글꼴 유형을 설정하려면 **Aa** 을 클릭하십시오.
- <sup>o</sup> **활성 캡션**: 활성 캡션의 배경 색을 설정하려면 <sup>을</sup> 클릭하십시오. 텍스트 색을 설정하려면  $\underline{A}$  = 클릭하십시오.
- <sup>o</sup> **비활성 캡션**: 비활성 캡션의 배경 색을 설정하려면 <sup>을</sup> 클릭하십시오. 텍스트 색을 설정하 려면  $\mathbf{A}$  을 클릭하십시오.
- <sup>o</sup> **테두리 사용**: 시트 개체 주변에 테두리를 사용하려면 이 확인란을 선택하십시오. 테두리의 색 을 설정하려면  $\Box$ 을 클릭하십시오.
- <sup>o</sup> **테두리 너비**: 입력 필드에서 테두리의 너비를 지정하거나 슬라이더를 원하는 너비로 끄십시 오. 너비는 픽셀로 지정해야 합니다.
- <sup>o</sup> **둥근 모서리**: <sup>을</sup> 클릭하면 **둥근 모서리** 팝업이 열립니다.

**둥근 모서리**는 **문서 속성: 일반**에서 **고급 스타일링 모드** 를 선택한 경우에만 사용 할 수 있습니다.

모서리의 **고정** 또는 **상대** 둥글기를 선택하고 적용할 모서리를 선택합니다. 또한 값을 입력하 여 **직각** 을 선택합니다.

### 북마크 속성: 캡션

캡션

<sup>l</sup> **레이블**: 텍스트 상자에 시트 개체의 캡션에 표시될 제목을 입력할 수 있습니다. **레이블**을 설정하지 않은 경우 **캡션 표시**를 선택하면 필드 이름이 사용됩니다. 값은 계산 수식으로 입력할 수 있습니다.

 $f^*$ 을 클릭하여 **표현실 편진** 대한 상자를 엽니다.

- <sup>l</sup> **캡션 표시**: 이 옵션을 선택하면 시트 개체의 위쪽에 캡션이 표시됩니다. 목록 상자와 다른 "상자 개 체"는 이 옵션이 기본적으로 켜져 있지만, 버튼, 텍스트 개체, 선/화살표 개체는 꺼져 있습니다.
- <sup>l</sup> **캡션 맞춤**: 왼쪽, 중앙 또는 오른쪽에 맞출 수 있습니다.
- <sup>l</sup> **다중 행 캡션(자동 줄 바꿈)**: 이 옵션을 선택하면 텍스트가 2개 이상의 행으로 표시됩니다.
- <sup>l</sup> **행 수**: 캡션에 여러 줄이 허용된 경우 입력 필드에 행의 수를 지정하거나 슬라이더를 원하는 숫자로 끄십시오.
- <sup>l</sup> **캡션 맞춤**: 위쪽, 중앙 또는 아래쪽에 맞출 수 있습니다.

자세히.../간단히...

캡션 내의 아이콘

- <sup>l</sup> **메뉴**: 개체 메뉴를 엽니다.
- <sup>l</sup> **선택 해제**: 활성 시트 개체에서 현재 선택을 모두 해제합니다.
- <sup>l</sup> **인쇄**: 선택한 시트 개체를 다른 브라우저 창에 표 형식으로 엽니다. 일부 클라이언트는 이 설정을 처 리하지 못할 수 있습니다.
- 데이터 복사: 시트 개체에 있는 필드 값을 복사합니다. 일부 클라이언트는 이 설정을 처리하지 못할 수 있습니다.
- <sup>l</sup> **클립보드로 이미지 복사**: 시트 개체를 이미지로 클립보드에 복사합니다. 일부 클라이언트는 이 설정 을 처리하지 못할 수 있습니다.
- <sup>l</sup> **Excel로 보내기**: 사용 가능한 값(선택된 값 포함)을 Microsoft Excel로 내보내며, 이미 실행 중이 아 니라면 Excel이 자동으로 실행됩니다. 내보낸 값은 새 Excel 워크시트에 하나의 열로 나타납니다. 이 기능을 사용하려면 컴퓨터에 Microsoft Excel 2007 이상 버전이 설치되어 있어야 합니다. 일부 클라 이언트는 이 설정을 처리하지 못할 수 있습니다.
- <sup>l</sup> **최소화 허용**: 이 옵션을 선택하면 개체를 최소화할 수 있는 경우에 한해 시트 개체의 창 캡션에 최소 화 아이콘이 표시됩니다. 또한 이 옵션을 선택하면 캡션을 두 번 클릭하여 개체를 최소화할 수도 있 습니다.
- <sup>l</sup> **자동 최소화**: 이 옵션은 **최소화 허용**을 선택하면 사용할 수 있게 됩니다. 동일한 시트 내의 여러 시트 개체에 대해 **자동 최소화**를 선택하면 항상 모든 개체가 하나를 제외하고 자동으로 최소화됩니다. 이 는 동일한 시트 영역에 여러 그래프를 교대로 표시하는 경우 등에 특히 유용합니다.
- <sup>l</sup> **최소화 허용**: 이 옵션을 선택하면 개체를 최대화할 수 있는 경우에 한해 시트 개체의 창 캡션에 최대 화 아이콘이 표시됩니다. 또한 이 옵션을 선택하면 캡션을 두 번 클릭하여 개체를 최대화할 수도 있 습니다. **최소화 허용**과 **최대화 허용**을 모두 선택한 경우 두 번 클릭하면 개체가 최소화됩니다.
- <sup>l</sup> **도움말 텍스트**: 여기에 팝업 창에 표시될 도움말 텍스트를 입력할 수 있습니다. 문서 수준에서는 이 옵션을 사용할 수 없습니다. 값은 계산 수식으로 입력할 수 있습니다.  $\hat{f}^{\boldsymbol{X}}$ 을 클릭하여 표현식 편집 대 화 상자를 엽니다. 시트 개체의 설명 등을 입력할 수 있습니다. 개체의 창 캡션에 도움말 아이콘이 추가됩니다. 마우스

포인터를 아이콘 위에 올리면 팝업 창에 텍스트가 표시됩니다.

- <sup>l</sup> **빠른 유형 변경**: 여기에서 차트 유형 사이의 설정/해제를 활성화할 수 있습니다. 모든 개체에 사용할 수 있는 것은 아닙니다. ₩ 음 클릭하면 판업이 역립니다.
- <sup>l</sup> **빠른 유형 설정 팝업**: 빠른 유형 변경을 사용하여 설정/해제하려는 차트 유형에 해당하는 확인란을 선택합니다.

### 북마크 속성: 옵션

### 옵션

개체에 따라 일부 옵션을 사용하지 못할 수 있습니다.

- <sup>l</sup> **읽기 전용**: 차트를 읽기 전용으로 만듭니다. 즉, 차트 내에서 마우스로 클릭하거나 영역을 그려서 선 택할 수 없게 됩니다.
- <sup>l</sup> **이동/크기 조정 허용**: 이 옵션이 선택 취소되어 있으면 시트 개체를 이동하거나 크기를 조정할 수 없 습니다.
- <sup>l</sup> **복사/복제 허용**: 이 옵션이 선택 취소되어 있으면 시트 개체의 사본을 만들 수 없습니다. 일부 클라이 언트는 이 설정을 처리하지 못할 수 있습니다.
- <sup>l</sup> **데이터에 맞게 개체 크기 조정**: 일반적으로 선택 내용으로 인해 테이블의 크기가 시트 개체에 할당된 크기보다 작아지면 QlikView의 모든 테이블 시트 개체 테두리가 축소됩니다. 이 확인란을 선택 취소 하면 크기 자동 조정 기능이 꺼져서 빈 공간이 생깁니다.
- <sup>l</sup> **캡션 내 정보 표시 허용**: Info 함수가 사용되면 필드 값에 연결된 정보가 있을 때마다 창 캡션에 정보 아이콘이 표시됩니다. 캡션에 정보 아이콘이 표시되지 않게 하려면 이 옵션을 선택 취소하면 됩니다. 이 옵션은 목록 상자, 통계 상자, 다중 상자 및 입력 상자에서만 사용할 수 있습니다.
- <sup>l</sup> **스크롤 위치 보존**: 이 확인란 및 **사용자 기본 설정**, **개체** 대화 상자의 해당 확인란을 선택하면 QlikView에서는 테이블 개체에서 선택 작업이 실행되었을 때 세로 스크롤 위치를 보존합니다.
- <sup>l</sup> **표시 조건 사용**: 시트 개체가 선택 등에 따라 연속으로 평가되는 조건부 표현식에 따라 표시 또는 숨 겨집니다. 조건이 **false**를 반환할 때만 시트 개체가 숨겨집니다. 값은 계산 수식으로 입력할 수 있습 니다. 을 클릭하여 **표현식 편집** 대화 상자를 엽니다.
- <sup>l</sup> **일반**: 개체의 **왼쪽** 및 **위쪽** 여백과 **너비** 및 **높이**를 설정하여 개체의 위치를 지정합니다.
- <sup>l</sup> **최소화**: 최소화된 시트 개체의 **왼쪽** 및 **위쪽** 여백과 **너비** 및 **높이**를 설정하여 최소화된 시트 개체의 위치를 지정합니다.
- <sup>l</sup> **자세히.../간단히...**: 다음과 같은 옵션을 사용할 수 있습니다.
	- <sup>o</sup> **소유자**: 소유자의 도메인 및 사용자 ID입니다.
	- <sup>o</sup> **개체 공유**: 다른 사용자와 개체를 공유하려면 이 옵션을 사용하십시오. 이 옵션을 사용하면 아 래의 설정을 사용할 수 있습니다.
	- <sup>o</sup> **공유 대상**: **모든 사용자와 공유** 또는 **사용자 이름별 공유**를 선택하십시오.
	- <sup>o</sup> **사용자(도메인\사용자 ID)**: **사용자 이름별 공유**를 선택한 경우 추가된 사용자의 목록이 표시 됩니다.

사용자를 추가하려면 을 클릭하십시오. 행이 추가되면 행을 강조 표시하여 잠금 해제하고  $\lambda$ 용자 정보를 편집하십시오. 사용자를 제거하려면 제거할 사용자 다음에 있는 십시오.

# 11.24 검색 개체 - AJAX/Webview

검색 개체를 사용하면 문서 어디서나 정보를 검색할 수 있습니다.

## 검색 개체: 개체 메뉴

시트 개체를 마우스 오른쪽 버튼으로 클릭하거나 개체 캡션(표시된 경우)의 아이콘을 클릭하면 개체 메 뉴를 컨텍스트 메뉴로 열 수 있습니다.

QlikView 내에서 WebView를 사용하는지 또는 웹 브라우저에서 문서를 여는지 여부에 따라 메뉴 내 명령이 달라질 수 있습니다. 메뉴에는 다음 명령이 포함되어 있습니다.

| 속성 | 설명                                                          |
|----|-------------------------------------------------------------|
| 속성 | 활성 시트 개체에 대한 <b>속성</b> 대화 상자를 엽니다.                          |
| 메모 | 현재 개체에 대한 메모를 작성하고 공유할 수 있습니다.                              |
| 복사 | 선택한 시트 개체를 클립보드로 복사합니다. 이 기능은 데이터나 이미지가 아닌 시트 개체만<br>복사합니다. |

개체 메뉴 속성

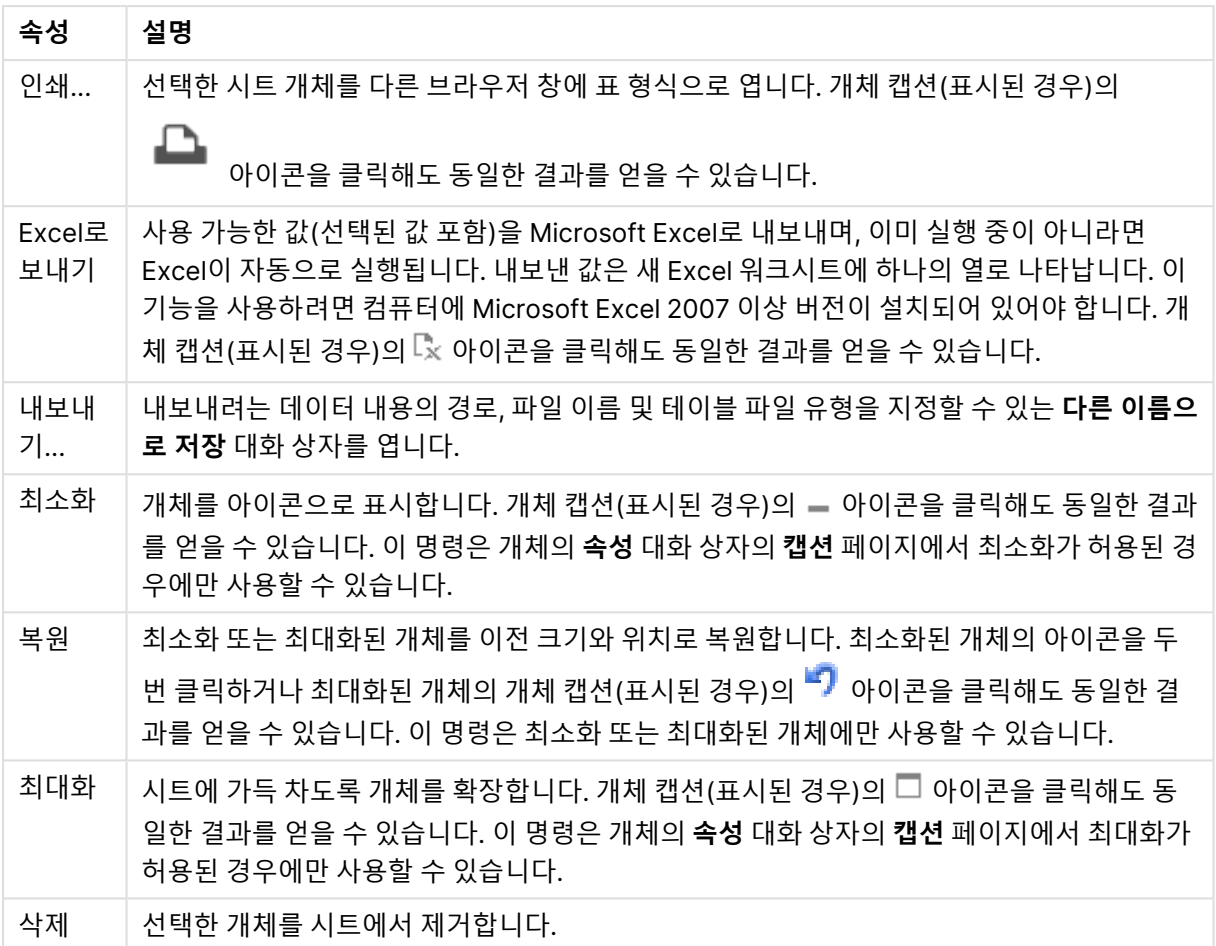

# 검색 개체 속성

**속성** 대화 상자는 **속성** 을( **개체** 메뉴에서) 선택하여 열 수 있습니다. 만약 **속성** 명령이 흐릿하게 표시되는 경우 속성 변경을 수행하는 데 필요한 권한이 없기 때문일 수 있습니다.

### 적용 가능 여부로 정렬

사용 가능한 필드 값이 있는지 여부에 따라 필드를 정렬합니다. 이 확인란을 선택하면 사용 가능한 필드 값 이 없는 필드는 동적으로 아래로 이동됩니다.

### 파일 정렬

개체의 정렬 순서를 설정합니다.

### 모드

검색 가능한 필드를 설정합니다.

# 검색 개체 속성: 프레젠테이션

이 섹션에서는 **검색 개체** 속성에 대해 설명합니다.

### 제외 항목 포함

검색 중 선택에 의해 제외된 값을 포함합니다.

부분 문자열 강조 표시

일치 항목에서 검색 문자열이 강조 표시됩니다.

### 필드의 결과가 초과될 경우 축소

각 필드에 표시되는 일치 항목의 수를 제한합니다.

검색 필드의 텍스트

검색 문자열을 입력하기 전에 검색 개체에 표시될 텍스트를 입력합니다.

자세히.../간단히...

이 섹션에서는 **자세히.../간단히...** 속성에 대해 설명합니다.

스타일

- 스타일: 글꼴 유형을 설정하려면 ┻️┛을 클릭하십시오.
- $^{\bullet}$  캡션 글꼴·캔션 글꼴 유형을 설정하려면  $\mathsf{Aa}_{\mathsf{S}}$  클릭하십시오.
- $\cdot$  황성 캔션· 확성 캔션의 배경 색을 설정하려면  $\begin{bmatrix} \cdot \end{bmatrix}$ 을 클릭하십시오. 텍스트 색을 설정하려면  $\overline{A}$ 을 클릭하십시오.
- 비활성 캡션: 비활성 캡션의 배경 색을 설정하려면 ████ 클릭하십시오. 텍스트 색을 설정하려면  $A^r$ 을 클릭하십시오.
- 테두리 사용: 시트 개체 주변에 테두리를 사용하려면 이 확인란을 선택하십시오. 테두리의 색을 설정 하려면 $\Box$ 을 클릭하십시오.
- 테두리 너비: 입력 필드에서 테두리의 너비를 지정하거나 슬라이더를 원하는 너비로 끄십시오. 너비 는 픽셀로 지정해야 합니다.
- 등근 모서리: ₩ 을 클릭하면 **둥근 모서리** 팝업이 열립니다.
	- <sup>l</sup> 둥근 모서리 팝업: 모서리의 **고정** 또는 **상대** 둥글기를 선택하고 적용할 모서리를 선택합니다. 또한 값을 입력하여 **직각**을 선택합니다.

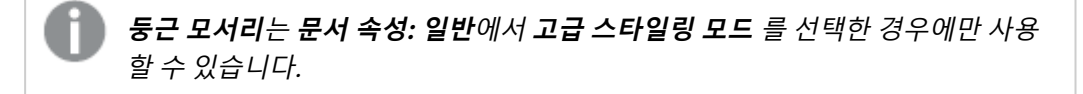

### 검색 개체 속성: 캡션

이 섹션에서는 **검색 개체** 속성에 대해 설명합니다.

<sup>l</sup> **레이블**: 텍스트 상자에 시트 개체의 캡션에 표시될 제목을 입력할 수 있습니다. **레이블**을 설정하지 않은 경우 **캡션 표시**를 선택하면 필드 이름이 사용됩니다. 값은 계산 수식으로 입력할 수 있습니다.

 $f^{\prime\prime}$ 을 클릭하여 **표현식 편집** 대화 상자를 엽니다.

- <sup>l</sup> **캡션 표시**: 이 옵션을 선택하면 시트 개체의 위쪽에 캡션이 표시됩니다. 목록 상자와 다른 "상자 개 체"는 이 옵션이 기본적으로 켜져 있지만, 버튼, 텍스트 개체, 선/화살표 개체는 꺼져 있습니다.
- <sup>l</sup> **캡션 맞춤**: 왼쪽, 중앙 또는 오른쪽에 맞출 수 있습니다.
- <sup>l</sup> **다중 행 캡션(자동 줄 바꿈)**: 이 옵션을 선택하면 텍스트가 2개 이상의 행으로 표시됩니다.
- <sup>l</sup> **행 수**: 캡션에 여러 줄이 허용된 경우 입력 필드에 행의 수를 지정하거나 슬라이더를 원하는 숫자로 끄십시오.
- <sup>l</sup> **캡션 맞춤**: 위쪽, 중앙 또는 아래쪽에 맞출 수 있습니다.

자세히.../간단히...

이 섹션에서는 **자세히.../간단히...** 속성에 대해 설명합니다.

캡션 내의 아이콘

- <sup>l</sup> **메뉴**: 개체 메뉴를 엽니다.
- <sup>l</sup> **선택 해제**: 활성 시트 개체에서 현재 선택을 모두 해제합니다.
- <sup>l</sup> **인쇄**: 선택한 시트 개체를 다른 브라우저 창에 표 형식으로 엽니다. 일부 클라이언트는 이 설정을 처 리하지 못할 수 있습니다.
- 데이터 복사: 시트 개체에 있는 필드 값을 복사합니다. 일부 클라이언트는 이 설정을 처리하지 못할 수 있습니다.
- <sup>l</sup> **클립보드로 이미지 복사**: 시트 개체를 이미지로 클립보드에 복사합니다. 일부 클라이언트는 이 설정 을 처리하지 못할 수 있습니다.
- <sup>l</sup> **Excel로 보내기**: 사용 가능한 값(선택된 값 포함)을 Microsoft Excel로 내보내며, 이미 실행 중이 아 니라면 Excel이 자동으로 실행됩니다. 내보낸 값은 새 Excel 워크시트에 하나의 열로 나타납니다. 이 기능을 사용하려면 컴퓨터에 Microsoft Excel 2007 이상 버전이 설치되어 있어야 합니다. 일부 클라 이언트는 이 설정을 처리하지 못할 수 있습니다.
- <sup>l</sup> **최소화 허용**: 이 옵션을 선택하면 개체를 최소화할 수 있는 경우에 한해 시트 개체의 창 캡션에 최소 화 아이콘이 표시됩니다. 또한 이 옵션을 선택하면 캡션을 두 번 클릭하여 개체를 최소화할 수도 있 습니다.
- <sup>l</sup> **자동 최소화**: 이 옵션은 **최소화 허용**을 선택하면 사용할 수 있게 됩니다. 동일한 시트 내의 여러 시트 개체에 대해 **자동 최소화**를 선택하면 항상 모든 개체가 하나를 제외하고 자동으로 최소화됩니다. 이 는 동일한 시트 영역에 여러 그래프를 교대로 표시하는 경우 등에 특히 유용합니다.
- <sup>l</sup> **최소화 허용**: 이 옵션을 선택하면 개체를 최대화할 수 있는 경우에 한해 시트 개체의 창 캡션에 최대 화 아이콘이 표시됩니다. 또한 이 옵션을 선택하면 캡션을 두 번 클릭하여 개체를 최대화할 수도 있 습니다. **최소화 허용**과 **최대화 허용**을 모두 선택한 경우 두 번 클릭하면 개체가 최소화됩니다.
- <sup>l</sup> **도움말 텍스트**: 여기에 팝업 창에 표시될 도움말 텍스트를 입력할 수 있습니다. 문서 수준에서는 이 옵션을 사용할 수 없습니다. 값은 계산 수식으로 입력할 수 있습니다.  $\int \mathbf{X} \mathbf{S}$  클릭하여 **표현식 편집** 대 화 상자를 엽니다. 시트 개체의 설명 등을 입력할 수 있습니다. 개체의 창 캡션에 도움말 아이콘이 추가됩니다. 마우스 포인터를 아이콘 위에 올리면 팝업 창에 텍스트가 표시됩니다.
- <sup>l</sup> **빠른 유형 변경**: 여기에서 차트 유형 사이의 설정/해제를 활성화할 수 있습니다. 모든 개체에 사용할 수 있는 것은 아닙니다. ✿ -<br>수 있는 것은 아닙니다. ❤ 을 클릭하면 팝업이 열립니다.

<sup>l</sup> **빠른 유형 설정 팝업**: 빠른 유형 변경을 사용하여 설정/해제하려는 차트 유형에 해당하는 확인란을 선택합니다.

검색 개체 속성: 옵션

옵션

개체에 따라 일부 옵션을 사용하지 못할 수 있습니다.

- <sup>l</sup> **읽기 전용**: 차트를 읽기 전용으로 만듭니다. 즉, 차트 내에서 마우스로 클릭하거나 영역을 그려서 선 택할 수 없게 됩니다.
- <sup>l</sup> **이동/크기 조정 허용**: 이 옵션이 선택 취소되어 있으면 시트 개체를 이동하거나 크기를 조정할 수 없 습니다.
- <sup>l</sup> **복사/복제 허용**: 이 옵션이 선택 취소되어 있으면 시트 개체의 사본을 만들 수 없습니다. 일부 클라이 언트는 이 설정을 처리하지 못할 수 있습니다.
- <sup>l</sup> **데이터에 맞게 개체 크기 조정**: 일반적으로 선택 내용으로 인해 테이블의 크기가 시트 개체에 할당된 크기보다 작아지면 QlikView의 모든 테이블 시트 개체 테두리가 축소됩니다. 이 확인란을 선택 취소 하면 크기 자동 조정 기능이 꺼져서 빈 공간이 생깁니다.
- <sup>l</sup> **캡션 내 정보 표시 허용**: Info 함수가 사용되면 필드 값에 연결된 정보가 있을 때마다 창 캡션에 정보 아이콘이 표시됩니다. 캡션에 정보 아이콘이 표시되지 않게 하려면 이 옵션을 선택 취소하면 됩니다. 이 옵션은 목록 상자, 통계 상자, 다중 상자 및 입력 상자에서만 사용할 수 있습니다.
- <sup>l</sup> **스크롤 위치 보존**: 이 확인란 및 **사용자 기본 설정**, **개체** 대화 상자의 해당 확인란을 선택하면 QlikView에서는 테이블 개체에서 선택 작업이 실행되었을 때 세로 스크롤 위치를 보존합니다.
- <sup>l</sup> **표시 조건 사용**: 시트 개체가 선택 등에 따라 연속으로 평가되는 조건부 표현식에 따라 표시 또는 숨 겨집니다. 조건이 **false**를 반환할 때만 시트 개체가 숨겨집니다. 값은 계산 수식으로 입력할 수 있습 니다. 을 클릭하여 **표현식 편집** 대화 상자를 엽니다.
- <sup>l</sup> **일반**: 개체의 **왼쪽** 및 **위쪽** 여백과 **너비** 및 **높이**를 설정하여 개체의 위치를 지정합니다.
- <sup>l</sup> **최소화**: 최소화된 시트 개체의 **왼쪽** 및 **위쪽** 여백과 **너비** 및 **높이**를 설정하여 최소화된 시트 개체의 위치를 지정합니다.
- <sup>l</sup> **자세히.../간단히...**: 다음과 같은 옵션을 사용할 수 있습니다.
	- <sup>o</sup> **소유자**: 소유자의 도메인 및 사용자 ID입니다.
	- <sup>o</sup> **개체 공유**: 다른 사용자와 개체를 공유하려면 이 옵션을 사용하십시오. 이 옵션을 사용하면 아 래의 설정을 사용할 수 있습니다.
	- <sup>o</sup> **공유 대상**: **모든 사용자와 공유** 또는 **사용자 이름별 공유**를 선택하십시오.
	- <sup>o</sup> **사용자(도메인\사용자 ID)**: **사용자 이름별 공유**를 선택한 경우 추가된 사용자의 목록이 표시 됩니다.

사용자를 추가하려면 을 클릭하십시오. 행이 추가되면 행을 강조 표시하여 잠금 해제하고  $\lambda$ 용자 정보를 편집하십시오. 사용자를 제거하려면 제거할 사용자 다음에 있는  $\blacksquare$ 을 클릭하

십시오.

# 11.25 컨테이너 개체 - AJAX/Webview

컨테이너 개체에는 다른 모든 시트 개체가 포함될 수 있습니다. 개체는 함께 그룹화되며 글꼴, 레이아웃 및 캡션에 공통적인 설정이 적용됩니다.

# 컨테이너: 개체 메뉴

시트 개체를 마우스 오른쪽 버튼으로 클릭하거나 개체 캡션(표시된 경우)의 ▼ 아이콘을 클릭하면 개체 메 뉴를 컨텍스트 메뉴로 열 수 있습니다.

QlikView 내에서 WebView를 사용하는지 또는 웹 브라우저에서 문서를 여는지 여부에 따라 메뉴 내 명령이 달라질 수 있습니다. 메뉴에는 다음 명령이 포함되어 있습니다.

| 명령      | 세부 정보                                                                                                    |
|---------|----------------------------------------------------------------------------------------------------|
| 속성      | 활성 시트 개체에 대한 <b>속성</b> 대화 상자를 엽니다.                                                                                                    |
| 메모      | 현재 개체에 대한 메모를 작성하고 공유할 수 있습니다.                                                                                                    |
| 복사      | 선택한 시트 개체를 클립보드로 복사합니다. 이 기능은 데이터나 이미지가 아닌 시트 개체만 복<br>사합니다.                                                                                               |
| 최소<br>화 | 개체를 아이콘으로 표시합니다. 개체 캡션(표시된 경우)의 ㅡ 아이콘을 클릭해도 동일한 결과<br>를 얻을 수 있습니다. 이 명령은 개체의 <b>속성</b> 대화 상자의 <b>캡션</b> 페이지에서 최소화가 허용된 경<br>우에만 사용할 수 있습니다.                |
| 복원      | 최소화 또는 최대화된 개체를 이전 크기와 위치로 복원합니다. 최소화된 개체의 아이콘을 두 번<br>클릭하거나 최대화된 개체의 개체 캡션(표시된 경우)의 "기 아이콘을 클릭해도 동일한 결과를<br>얻을 수 있습니다. 이 명령은 최소화 또는 최대화된 개체에만 사용할 수 있습니다. |
| 최대<br>화 | 시트에 가득 차도록 개체를 확장합니다. 개체 캡션(표시된 경우)의 □ 아이콘을 클릭해도 동일<br>한 결과를 얻을 수 있습니다. 이 명령은 개체의 <b>속성</b> 대화 상자의 <b>캡션</b> 페이지에서 최대화가 허<br>용된 경우에만 사용할 수 있습니다.           |
| 삭제      | 선택한 개체를 시트에서 제거합니다.                                                                                                    |

컨테이너: 개체 메뉴 명령

# 컨테이너 속성

**속성** 대화 상자는 **속성** 을( **개체** 메뉴에서) 선택하여 열 수 있습니다. 만약 **속성** 명령이 흐릿하게 표시되는 경우 속성 변경을 수행하는 데 필요한 권한이 없기 때문일 수 있습니다.

컨테이너에 개체를 추가하려면 ♥️ 을 클릭하십시오. 드롭다운에서 개체를 선택하십시오. ♥️ 아이콘을 사 용하면 목록에서 항목을 이동할 수 있습니다. ♥️ 아이콘을 사용하면 목록에서 항목을 제거할 수 있습니다.

## 컨테이너 속성: 프레젠테이션

이 섹션에서는 컨테이너 속성에 사용할 수 있는 속성에 대해 설명합니다. 프레젠테이션.

컨테이너 유형

**단일 개체** 또는 **그리드**를 선택하십시오. 그리드를 사용하면 컨테이너 개체에 있는 2개 이상의 개체를 한 번 에 보거나 상호 작용할 수 있습니다.

아래 섹션에 설명된 다음 속성은 선택한 **컨테이너 유형**에 따라 달라집니다.

모양

모양 속성은 컨테이너에서 개체의 위치를 사용자 지정하기 위한 다음 옵션을 제공합니다.

- 위쪽의 탭: 컨테이너 내의 모든 개체가 컨테이너 개체 위쪽에 탭으로 표시됩니다.
- <sup>l</sup> **왼쪽의 탭**: 컨테이너 내의 모든 개체가 컨테이너 개체 왼쪽에 탭으로 표시됩니다.
- <sup>l</sup> **아래쪽의 탭**: 컨테이너 내의 모든 개체가 컨테이너 개체 아래쪽에 탭으로 표시됩니다.
- <sup>l</sup> **오른쪽의 탭**: 컨테이너 내의 모든 개체가 컨테이너 개체 오른쪽에 탭으로 표시됩니다.
- <sup>l</sup> **위쪽의 드롭다운**: 컨테이너 내의 모든 개체가 컨테이너 개체 위쪽에 드롭다운 메뉴로 표시됩니다.
- <sup>l</sup> **탭 숨기기**: 모든 탭을 숨기고 개체 목록의 첫 번째 개체 또는 TRUE를 반환하는 표시 조건이 있는 첫 번째 개체만 표시합니다.

개체 유형 아이콘 표시

컨테이너 개체의 탭에 다양한 시트 개체를 아이콘으로 나타내려면 이 설정을 활성화합니다.

열

컨테이너 개체 내의 열 수입니다.

#### 행

컨테이너 개체 내의 행 수입니다.

간격

컨테이너 개체 내 행과 열 사이의 간격입니다.

배경 색

배경을 단색 또는 그라데이션 중 하나 색으로 설정합니다. 색을 선택하려면 ████████ 클릭하십시오.

배경 이미지

이미지를 배경으로 설정합니다. 이미지를 찾아보려면 을 클릭하십시오. 을 클릭하면 **이미지** 팝업이 열립니다.

<sup>l</sup> **이미지 팝업**: **늘이기 없음**: 이미지를 늘이지 않고 표시합니다. 이 경우 그림 일부가 보이지 않거나 개 체의 일부만 채워질 수 있습니다.**채우기**: 이미지의 가로 세로 비율을 유지하지 않고 개체 영역을 채 울 수 있도록 이미지를 늘입니다.**가로 세로 비율 유지**: 이미지가 가로 세로 비율을 유지하면서 최대 한 개체 영역이 채워질 때까지 늘어납니다.**가로 세로 비율이 같게 채우기**: 가로 세로 비율을 유지하 면서 개체 영역을 양방향으로 채울 수 있도록 이미지를 늘입니다.**가로**: **왼쪽**, **중앙** 또는 **오른쪽**에 가 로로 맞춥니다.**세로**: **위쪽**, **중앙** 또는 **아래쪽**에 세로로 맞춥니다.**투명도**: 값을 입력하거나 슬라이더 를 끌어 투명도 수준을 설정합니다. 100%로 설정하면 배경이 완전히 투명해집니다.

자세히.../간단히...

다음 스타일을 구성에 사용할 수 있습니다.

- 텍스트: 배경 색을 설정하려면 ███을 클릭하십시오. 텍스트 색을 설정하려면 **스** 을 클릭하십시오. 극꼭 유형을 석정하려며  $\overline{\mathsf{Aa}}$ 을 클립하십시오.
- **゜캔셔 글꽄**· 캡션 글꼴 유형을 설정하려면 **<sup>Aa</sup>**을 클릭하십시오.
- 활성 캡션: 활성 캡션의 배경 색을 설정하려면 ████ 클릭하십시오. 텍스트 색을 설정하려면 ███ 클릭하십시오.
- 비활성 캡션: 비활성 캡션의 배경 색을 설정하려면 ███<br>• 비활성 캡션: 비활성 캡션의 배경 색을 설정하려면 ███을 클릭하십시오. 텍스트 색을 설정하려면  $\mathbb{A}$  = 클릭하십시오.
- <sup>l</sup> **테두리 사용**: 시트 개체 주변에 테두리를 사용하려면 이 확인란을 선택하십시오. 테두리의 색을 설정 하려면 $\Box$ 을 클릭하십시오.
- <sup>l</sup> **테두리 너비**: 입력 필드에서 테두리의 너비를 지정하거나 슬라이더를 원하는 너비로 끄십시오. 너비 는 픽셀로 지정해야 합니다.
- <sup>l</sup> **둥근 모서리**: 을 클릭하면 **둥근 모서리** 팝업이 열립니다.

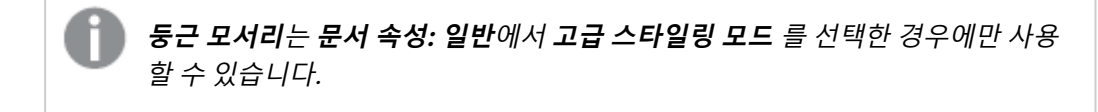

<sup>l</sup> **둥근 모서리 팝업**: 모서리의 **고정** 또는 **상대** 둥글기를 선택하고 적용할 모서리를 선택합니다. 값을 입력하여 **직각**을 선택합니다.

### 컨테이너 속성: 캡션

<sup>l</sup> **레이블**: 텍스트 상자에 시트 개체의 캡션에 표시될 제목을 입력할 수 있습니다. **레이블**을 설정하지 않은 경우 **캡션 표시**를 선택하면 필드 이름이 사용됩니다. 값은 계산 수식으로 입력할 수 있습니다.

 $f^*$ 을 클릭하여 **표현식 편집** 대화 상자를 엽니다.

- <sup>l</sup> **캡션 표시**: 이 옵션을 선택하면 시트 개체의 위쪽에 캡션이 표시됩니다. 목록 상자와 다른 "상자 개 체"는 이 옵션이 기본적으로 켜져 있지만, 버튼, 텍스트 개체, 선/화살표 개체는 꺼져 있습니다.
- <sup>l</sup> **캡션 맞춤**: 왼쪽, 중앙 또는 오른쪽에 맞출 수 있습니다.
- <sup>l</sup> **다중 행 캡션(자동 줄 바꿈)**: 이 옵션을 선택하면 텍스트가 2개 이상의 행으로 표시됩니다.
- <sup>l</sup> **행 수**: 캡션에 여러 줄이 허용된 경우 입력 필드에 행의 수를 지정하거나 슬라이더를 원하는 숫자로 끄십시오.
- <sup>l</sup> **캡션 맞춤**: 위쪽, 중앙 또는 아래쪽에 맞출 수 있습니다.

아이콘 캡션

아이콘 캡션에는 자세히.../간단히...라는 하나의 속성이 구성되어 있으며 여기에는 이 섹션에서 설명할 여러 옵션이 포함되어 있습니다.

- **메뉴**: 개체 메뉴를 엽니다.
- <sup>l</sup> **선택 해제**: 활성 시트 개체에서 현재 선택을 모두 해제합니다.
- <sup>l</sup> **인쇄**: 선택한 시트 개체를 다른 브라우저 창에 표 형식으로 엽니다. 일부 클라이언트는 이 설정을 처 리하지 못할 수 있습니다.
- <sup>l</sup> **데이터 복사**: 시트 개체에 있는 필드 값을 복사합니다. 일부 클라이언트는 이 설정을 처리하지 못할 수 있습니다.
- <sup>l</sup> **클립보드로 이미지 복사**: 시트 개체를 이미지로 클립보드에 복사합니다. 일부 클라이언트는 이 설정 을 처리하지 못할 수 있습니다.
- <sup>l</sup> **Excel로 보내기**: 사용 가능한 값(선택된 값 포함)을 Microsoft Excel로 내보내며, 이미 실행 중이 아 니라면 Excel이 자동으로 실행됩니다. 내보낸 값은 새 Excel 워크시트에 하나의 열로 나타납니다. 이 기능을 사용하려면 컴퓨터에 Microsoft Excel 2007 이상 버전이 설치되어 있어야 합니다. 일부 클라 이언트는 이 설정을 처리하지 못할 수 있습니다.
- <sup>l</sup> **최소화 허용**: 이 옵션을 선택하면 개체를 최소화할 수 있는 경우에 한해 시트 개체의 창 캡션에 최소 화 아이콘이 표시됩니다. 또한 이 옵션을 선택하면 캡션을 두 번 클릭하여 개체를 최소화할 수도 있 습니다.
- <sup>l</sup> **자동 최소화**: 이 옵션은 **최소화 허용**을 선택하면 사용할 수 있게 됩니다. 동일한 시트 내의 여러 시트 개체에 대해 **자동 최소화**를 선택하면 항상 모든 개체가 하나를 제외하고 자동으로 최소화됩니다. 이 는 동일한 시트 영역에 여러 그래프를 교대로 표시하는 경우 등에 특히 유용합니다.
- <sup>l</sup> **최소화 허용**: 이 옵션을 선택하면 개체를 최대화할 수 있는 경우에 한해 시트 개체의 창 캡션에 최대 화 아이콘이 표시됩니다. 또한 이 옵션을 선택하면 캡션을 두 번 클릭하여 개체를 최대화할 수도 있 습니다. **최소화 허용**과 **최대화 허용**을 모두 선택한 경우 두 번 클릭하면 개체가 최소화됩니다.
- <sup>l</sup> **도움말 텍스트**: 여기에 팝업 창에 표시될 도움말 텍스트를 입력할 수 있습니다. 문서 수준에서는 이 옵션을 사용할 수 없습니다. 값은 계산 수식으로 입력할 수 있습니다.  $\bar{f}x$ 을 클릭하여 표**현식 편진** 대 화 상자를 엽니다. 시트 개체의 설명 등을 입력할 수 있습니다. 개체의 창 캡션에 도움말 아이콘이 추가됩니다. 마우스 포인터를 아이콘 위에 올리면 팝업 창에 텍스트가 표시됩니다.
- <sup>l</sup> **빠른 유형 변경**: 여기에서 차트 유형 사이의 설정/해제를 활성화할 수 있습니다. 모든 개체에 사용할 수 있는 것은 아닙니다. ✿ -<br>수 있는 것은 아닙니다. ❤ 을 클릭하면 팝업이 열립니다.
- <sup>l</sup> **빠른 유형 설정 팝업**: 빠른 유형 변경을 사용하여 설정/해제하려는 차트 유형에 해당하는 확인란을 선택합니다.

컨테이너 속성: 옵션

### 옵션

개체에 따라 일부 옵션을 사용하지 못할 수 있습니다.

<sup>l</sup> **읽기 전용**: 차트를 읽기 전용으로 만듭니다. 즉, 차트 내에서 마우스로 클릭하거나 영역을 그려서 선 택할 수 없게 됩니다.

- <sup>l</sup> **이동/크기 조정 허용**: 이 옵션이 선택 취소되어 있으면 시트 개체를 이동하거나 크기를 조정할 수 없 습니다.
- <sup>l</sup> **복사/복제 허용**: 이 옵션이 선택 취소되어 있으면 시트 개체의 사본을 만들 수 없습니다. 일부 클라이 언트는 이 설정을 처리하지 못할 수 있습니다.
- <sup>l</sup> **데이터에 맞게 개체 크기 조정**: 일반적으로 선택 내용으로 인해 테이블의 크기가 시트 개체에 할당된 크기보다 작아지면 QlikView의 모든 테이블 시트 개체 테두리가 축소됩니다. 이 확인란을 선택 취소 하면 크기 자동 조정 기능이 꺼져서 빈 공간이 생깁니다.
- <sup>l</sup> **캡션 내 정보 표시 허용**: Info 함수가 사용되면 필드 값에 연결된 정보가 있을 때마다 창 캡션에 정보 아이콘이 표시됩니다. 캡션에 정보 아이콘이 표시되지 않게 하려면 이 옵션을 선택 취소하면 됩니다. 이 옵션은 목록 상자, 통계 상자, 다중 상자 및 입력 상자에서만 사용할 수 있습니다.
- <sup>l</sup> **스크롤 위치 보존**: 이 확인란 및 **사용자 기본 설정**, **개체** 대화 상자의 해당 확인란을 선택하면 QlikView에서는 테이블 개체에서 선택 작업이 실행되었을 때 세로 스크롤 위치를 보존합니다.
- <sup>l</sup> **표시 조건 사용**: 시트 개체가 선택 등에 따라 연속으로 평가되는 조건부 표현식에 따라 표시 또는 숨 겨집니다. 조건이 **false**를 반환할 때만 시트 개체가 숨겨집니다. 값은 계산 수식으로 입력할 수 있습 니다. 을 클릭하여 **표현식 편집** 대화 상자를 엽니다.
- <sup>l</sup> **일반**: 개체의 **왼쪽** 및 **위쪽** 여백과 **너비** 및 **높이**를 설정하여 개체의 위치를 지정합니다.
- <sup>l</sup> **최소화**: 최소화된 시트 개체의 **왼쪽** 및 **위쪽** 여백과 **너비** 및 **높이**를 설정하여 최소화된 시트 개체의 위치를 지정합니다.
- <sup>l</sup> **자세히.../간단히...**: 다음과 같은 옵션을 사용할 수 있습니다.
	- <sup>o</sup> **소유자**: 소유자의 도메인 및 사용자 ID입니다.
	- <sup>o</sup> **개체 공유**: 다른 사용자와 개체를 공유하려면 이 옵션을 사용하십시오. 이 옵션을 사용하면 아 래의 설정을 사용할 수 있습니다.
	- <sup>o</sup> **공유 대상**: **모든 사용자와 공유** 또는 **사용자 이름별 공유**를 선택하십시오.
	- <sup>o</sup> **사용자(도메인\사용자 ID)**: **사용자 이름별 공유**를 선택한 경우 추가된 사용자의 목록이 표시 됩니다.

사용자를 추가하려면 을 클릭하십시오. 행이 추가되면 행을 강조 표시하여 잠금 해제하고

 $\lambda$ 용자 정보를 편집하십시오. 사용자를 제거하려면 제거할 사용자 다음에 있는  $\blacksquare$ 을 클릭하 십시오.

# 11.26 막대형 차트 - AJAX/Webview

가장 기본적인 차트 유형입니다. 값이 서로 다른 높이의 막대로 표시됩니다.

### 막대형 차트: 개체 메뉴

시트 개체를 마우스 오른쪽 버튼으로 클릭하거나 개체 캡션(표시된 경우)의 아이콘을 클릭하면 개체 메 뉴를 컨텍스트 메뉴로 열 수 있습니다.

QlikView 내에서 WebView를 사용하는지 또는 웹 브라우저에서 문서를 여는지 여부에 따라 메뉴 내 명령이 달라질 수 있습니다. 메뉴에는 다음 명령이 포함되어 있습니다.

메뉴 명령

| 명령            | 세부 정보                                                                                                    |
|---------------|----------------------------------------------------------------------------------------------------|
| 속성            | 활성 시트 개체에 대한 <b>속성</b> 대화 상자를 엽니다.                                                                                                    |
| 메모            | 현재 개체에 대한 메모를 작성하고 공유할 수 있습니다.                                                                                                    |
| 분리            | 차트 제목에 "(분리됨)" 텍스트가 추가되고 차트가 더 이상 문서의 선택 내용으로 업데이트되<br>지 않습니다(차트에서는 여전히 선택할 수 있음). 이 명령은 차트가 첨부되어 있어야 사용할<br>수 있습니다. 차트의 사본을 만들고 분리하면 원본과 사본을 직접 비교할 수 있습니다.                                                                                                    |
| 첨부            | 분리된 차트를 첨부합니다. 차트가 동적으로 데이터와 연결됩니다. 이 명령은 차트가 분리되<br>어 있어야 사용할 수 있습니다.                                                                                                    |
| 참조 설<br>정     | 이 옵션은 현재 선택 내용으로 차트의 고정 그림과 같은 차트 참조를 설정합니다. 문서에서 추<br>가 영역을 선택하면 참조 그림이 유지되고 배경에 흐리게 표시됩니다. 차트 축은 백그라운드<br>데이터 집합과 현재 데이터 집합을 최대한 포함할 수 있도록 항상 자동으로 조정됩니다. 현재<br>데이터 집합은 항상 참조 그림 위에 표시됩니다. 참조 그림의 일부가 현재 데이터 집합 그림에<br>의해 가려질 수 있습니다. 참조 차트 그림은 막대형 차트, 꺾은선형 차트, 콤보 차트, 방사형 차<br>트, 스캐터 차트, 그리드형 차트 및 바늘이 있는 게이지형 차트와 같은 일부 차트 유형에서만<br>표시할 수 있습니다. 드릴 다운 그룹 또는 순환 그룹을 포함하는 차트에 대해서는 참조를 설정<br>할 수 없습니다. 문서를 닫거나 데이터를 다시 로드하면 참조가 사라집니다. <b>참조 설정</b> 옵션을<br>사용할 때는 최대 500개의 개체를 포함할 수 있습니다. |
| 참조 지<br>우기    | 이 명령은 참조가 설정될 때 참조 설정 명령으로 대체됩니다. 이 명령을 선택하면 이전에 설정<br>한 참조가 지워지고 차트가 일반 그림 모드로 돌아갑니다.                                                                                                    |
| 모든 선<br>택 해제  | 활성 시트 개체에서 현재 선택을 모두 해제합니다. 개체 캡션(표시된 경우)의 企 아이콘을 클<br>릭해도 동일한 결과를 얻을 수 있습니다.                                                                                                    |
| 복사            | 선택한 시트 개체를 클립보드로 복사합니다. 이 기능은 데이터나 이미지가 아닌 시트 개체만<br>복사합니다.                                                                                                    |
| 인쇄            | 선택한 시트 개체를 다른 브라우저 창에 표 형식으로 엽니다. 개체 캡션(표시된 경우)의<br>아이콘을 클릭해도 동일한 결과를 얻을 수 있습니다.                                                                                                    |
| Excel로<br>보내기 | 사용 가능한 값(선택된 값 포함)을 Microsoft Excel로 내보내며, 이미 실행 중이 아니라면<br>Excel이 자동으로 실행됩니다. 내보낸 값은 새 Excel 워크시트에 하나의 열로 나타납니다. 이<br>기능을 사용하려면 컴퓨터에 Microsoft Excel 2007 이상 버전이 설치되어 있어야 합니다. 개<br>체 캡션(표시된 경우)의 『※ 아이콘을 클릭해도 동일한 결과를 얻을 수 있습니다.                                                                                                    |
| 내보내<br>기      | 내보내려는 데이터 내용의 경로, 파일 이름 및 테이블 파일 유형을 지정할 수 있는 <b>다른 이름으</b><br><b>로 저장</b> 대화 상자를 엽니다.                                                                                                    |
| 빠른 변<br>경     | 현재 차트를 다른 차트 유형으로 변경할 수 있도록 합니다. 개체 캡션(표시된 경우)의 ▶ 아이<br>콘을 클릭해도 동일한 결과를 얻을 수 있습니다. <b>속성</b> 대화 상자의 <b>캡션</b> 탭에 <b>차트에 빠른 유형</b><br>변경 표시가 선택된 경우에만 사용할 수 있습니다.                                                                                                    |

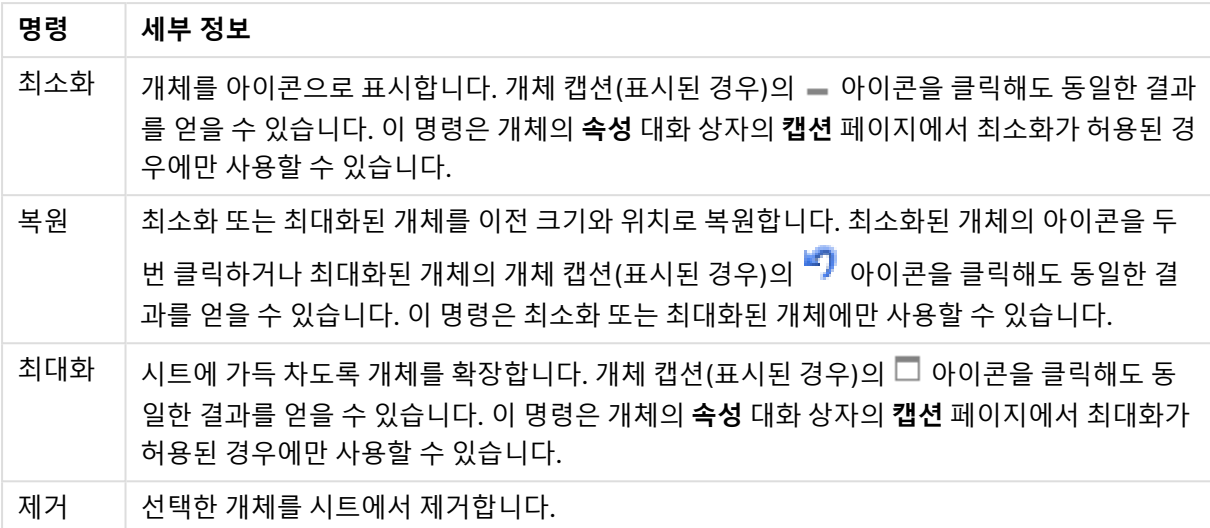

## 막대형 차트 속성

**속성** 대화 상자는 **속성** 을( **개체** 메뉴에서) 선택하여 열 수 있습니다. 만약 **속성** 명령이 흐릿하게 표시되는 경우 속성 변경을 수행하는 데 필요한 권한이 없기 때문일 수 있습니다.

### 차원

드롭다운 목록에서 차원을 선택하십시오. 차원을 추가하려면 을 클릭하십시오. 드롭다운에서 차원을

선택하십시오. <sup>←</sup> 아이콘을 사용하면 목록에서 항목을 이동할 수 있습니다. ♥️ 아이콘을 사용하면 목록 에서 항목을 제거할 수 있습니다. 설정을 더 보려면 **자세히...** 버튼을 클릭하십시오.

차원

- <sup>l</sup> **조건부 사용**: 이 확인란을 선택하면 아래 편집 상자에 있는 버튼을 클릭하여 입력한 조건 표현식 의 값에 따라 차원이 동적으로 표시되거나 숨겨집니다.
- **차원**: 현재 선택된 차원을 표시합니다. 값은 계산 수식으로 입력할 수 있습니다.  $f x$ 을 클릭하여 표현 **식 편집** 대화 상자를 엽니다.
- <sup>l</sup> **레이블 표시**: 이 확인란을 선택하면 x 축에 차원 레이블(필드 이름)이 표시됩니다. 값은 계산 수식으 로 입력할 수 있습니다. 을 클릭하여 **표현식 편집** 대화 상자를 엽니다.
- <sup>l</sup> **Null 값 표시 안 함**: 이 확인란을 선택하면 위에서 **차원**으로 선택한 필드가 NULL 값을 가진 경우 차 트에 표시되지 않습니다.
- <sup>l</sup> **모든 값 표시**: 이 확인란을 선택하면 논리적으로 제외된 값을 포함한 모든 차원 필드 값이 차트에 표 시됩니다.
- <sup>l</sup> **축 레이블 표시**: 이 확인란을 선택하면 선택한 차원 필드의 x 축에 범례(필드 값의 이름)가 표시됩니 다.
- <sup>l</sup> **축 레이블 문자 제한**: 이 확인란을 선택하면 축과 차트 범례에 표시되는 차원 값 문자열의 길이를 제 한할 수 있습니다. 입력 필드에서 문자의 수를 지정하거나 슬라이더를 원하는 값으로 끄십시오. 잘린 값은 차트에서 ...가 뒤에 옵니다. 이 옵션은 이 그룹 내의 다른 옵션과 독립적으로 사용할 수 있습니 다.
- <sup>l</sup> **격자 울타리 설정 1차원**: 차트의 1차원을 기준으로 하는 차트 어레이가 표시되는 격자 울타리 차트를 사용하려면 이 확인란을 선택하십시오.
- 고정 열 수: 격자 울타리 차트에 표시할 열의 수를 입력하십시오. 입력 필드에서 열의 수를 지정하거 나 슬라이더를 원하는 값으로 끄십시오.
- <sup>l</sup> **고정 행 수**: 격자 울타리 차트에 표시할 행의 수를 입력하십시오. 입력 필드에서 행의 수를 지정하거 나 슬라이더를 원하는 값으로 끄십시오.
- <sup>l</sup> **2차원**: 격자 울타리 차트에서 2차원을 사용합니다. 보조 차원이 사용되는 경우 1차원 값은 격자 울타 리 행렬에서 열로 표시되며 2차원 값은 격자 울타리 행렬에서 행으로 표시됩니다.

#### 정렬

시트 개체에 있는 값의 정렬 순서를 설정합니다. 시트 개체에 따라 일부 정렬 옵션을 사용하지 못할 수 있습 니다.

정렬 순서가 두 개 이상 지정된 경우 상태, 표현식, 빈도, 숫자, 텍스트, 로드 순서의 순으로 정렬 순서가 적용 됩니다. **상태**는 논리적 상태(선택됨, 선택 가능 또는 제외됨)를 나타냅니다.

- <sup>l</sup> **기본 정렬**: **Y 값**: 차원 값을 y 축의 숫자 값에 따라 정렬할지 여부를 설정합니다. 계산된 차원에는 이 옵션을 사용할 수 없습니다. **빈도**: 빈도(테이블 내에서 발견된 횟수)를 기준으로 필드 값을 정렬합니 다.**숫자 값**: 해당 숫자 값을 기준으로 필드 값을 정렬합니다.**텍스트**: 사전순으로 필드 값을 정렬합니 다.**로드 순서**: 초기 로드 순서를 기준으로 필드 값을 정렬합니다.
- <sup>l</sup> **보조 정렬**:
	- **빈도**: 빈도(테이블 내에서 발견된 횟수)를 기준으로 필드 값을 정렬합니다.
	- <sup>l</sup> **숫자 값**: 해당 숫자 값을 기준으로 필드 값을 정렬합니다.
	- <sup>l</sup> **텍스트**: 사전순으로 필드 값을 정렬합니다.
	- <sup>l</sup> **로드 순서**: 초기 로드 순서를 기준으로 필드 값을 정렬합니다.표현식으로 정렬입력한 표현식 에 따라 필드 값을 정렬합니다. 값은 계산 수식으로 입력할 수 있습니다.  $f^x$ 을 클릭하여 표현 **식 편집** 대화 상자를 엽니다. 선택 항목을 위쪽에 유지선택한 값을 위쪽에 유지하려면 이 항목 을 선택합니다.

#### 한계

첫 번째 표현식을 사용하여 표시되는 값을 제한합니다.

이 속성은 아래에서 지정한 설정에 따라 차트에 표시되는 차원 값의 개수를 결정하는 데 사용됩니다.

<sup>l</sup> **다음 항목만 표시**:

**첫 번째**, **최대** 또는 **최소** x 숫자 값을 표시하려는 경우 이 옵션을 선택합니다. 이 옵션을 5로 설정하면 5개의 값이 표시됩니다. 차원에서 **기타 표시**가 활성화되면 기타 세그먼트는 5개의 표시 슬롯 중 하 나를 차지합니다.

- <sup>l</sup> **첫 번째** 옵션은 속성 대화 상자의 **정렬** 탭에서 선택된 옵션에 따라 행을 반환합니다. 차트가 일반표인 경우 행은 해당 시점의 기본 정렬에 따라 반환됩니다. 다시 말해, 열 머리글을 두 번 클릭하고 해당 열을 기본 정렬 기준으로 지정하면 값 표시를 변경할 수 있습니다.
- <sup>l</sup> **최대** 옵션은 차트의 첫 번째 표현식을 바탕으로 내림차순으로 해당 행을 반환합니다. 일반표 에서 사용되는 경우 표시되는 차원 값은 표현식을 대화식으로 정렬하는 동안 일관적으로 유 지됩니다. 표현식의 순서가 변경되면 차원 값이 변경될 수 있습니다.
- <sup>l</sup> **최소** 옵션은 차트의 첫 번째 표현식을 바탕으로 오름차순으로 해당 행을 반환합니다. 일반표 에서 사용되는 경우 표시되는 차원 값은 표현식을 대화식으로 정렬하는 동안 일관적으로 유 지됩니다. 표현식의 순서가 변경되면 차원 값이 변경될 수 있습니다.
- 표시할 값의 수를 입력합니다.

 $\overline{a}$  2 계산 수식으로 입력할 수 있습니다.  $\overline{f}$  $\overline{X}$ 을 클릭하여 **표현식 편집** 대화 상자를 엽니다. 비교 값 이 포함된 차원 값을 포함하려면 **경계 값 포함**을 선택하십시오.

- <sup>l</sup> **다음과 같은 값만 표시**: 이 옵션에 대해 지정된 조건을 만족하는 모든 차원 값을 표시하려면 이 옵션 을 선택합니다. 합계의 백분율 또는 정확한 양을 기준으로 값을 표시하려면 선택합니다. **합계 기준** 옵션을 선택하면 속성 대화 상자의 **표현식** 탭에서 **상대** 옵션과 유사한 상대 모드가 활성화됩니다.  $\alpha$ 간은 계산 수식으로 입력할 수 있습니다.  $\int \chi$ 을 클릭하여 **표현식 편집** 대화 상자를 엽니다.
- <sup>l</sup> **다음으로 누적되는 값만 표시**: 이 옵션을 선택하면 현재 행까지 모든 행이 누적되며, 결과가 옵션에 설정된 값과 비교됩니다. **합계 기준** 옵션을 선택하면 속성 대화 상자의 **표현식** 탭에 있는 **상대** 옵션 과 유사한 상대 모드가 활성화되며, 누적된 값이 (최초, 최대 또는 최솟값을 기준으로) 전체 합계와 비교됩니다. 값은 계산 수식으로 입력할 수 있습니다. 을 클릭하여 **표현식 편집** 대화 상자를 엽니 다.
- <sup>l</sup> **기타 표시**: 이 옵션을 활성화하면 차트에 **기타** 세그먼트가 만들어집니다. 표시 제한에 대한 비교 기 준에 맞지 않는 모든 차원 값은 **기타** 세그먼트로 그룹화됩니다. 선택된 차원 뒤에 차원이 오는 경우 **내부 차원 축소**를 통해 각 값이 차트에서 이후/내부 차원에 표시되는지 여부를 제어할 수 있습니다. **레이블** 필드에 차트에 표시할 이름을 입력합니다. 텍스트를 입력하지 않으면 레이블이 자동으로 표 현식 텍스트로 설정됩니다.

 $\alpha$ 간은 계산 수식으로 입력할 수 있습니다.  $\int \chi$ 을 클릭하여 **표현식 편집** 대화 상자를 엽니다. 선택된 차원 뒤에 차원이 오는 경우 **내부 차원 축소**를 통해 각 값이 차트에서 이후/내부 차원에 표시되는지 여부를 제어할 수 있습니다.

- <sup>l</sup> **합계 표시**:이 옵션을 활성화하면 차트에 선택된 차원의 합계가 표시됩니다. 이 합계는 속성 대화 상 자의 **표현식** 탭(속성 대화 상자)에서 활성화됩니다. **레이블**: 차트에 표시하려는 이름을 입력합니다. 텍스트를 입력하지 않으면 레이블이 자동으로 표현식 텍스트로 설정됩니다. 값은 계산 수식으로 입 력할 수 있습니다. 을 클릭하여 **표현식 편집** 대화 상자를 엽니다.
- <sup>l</sup> **전역 그룹화 모드 사용**: 이 옵션은 내부 차원에만 적용됩니다. 이 옵션이 활성화되면 선택된 차원에 대해서만 제한이 계산됩니다. 이전의 모든 차원은 무시됩니다. 이 옵션을 비활성화하면 이전의 모든 차원에 따라 제한이 계산됩니다.

축

- <sup>l</sup> **축 표시**: 축을 표시하려면 이 확인란을 선택합니다.
- <sup>l</sup> **축 너비**: 축과 그 눈금의 너비를 입력하거나 슬라이더를 원하는 값으로 끄십시오.
- <sup>l</sup> **주요 레이블**: 주요 레이블의 **가로**, **세로** 또는 **기울어짐** 표시를 선택합니다.
- <sup>l</sup> **보조 레이블**: 보조 레이블의 **가로**, **세로** 또는 **기울어짐** 표시를 선택합니다.
- <sup>l</sup> **그리드 표시**: X 축의 눈금에서 시작되는 차트에 그리드를 표시하려면 이 확인란을 선택하십시오. **그 리드 스타일**과 **그리드 색** 설정을 사용하여 그리드 선의 서식을 지정할 수 있습니다.
- <sup>l</sup> **보조 그리드 표시**: 그리드 선 사이에 보조선을 표시하려면 이 확인란을 선택하십시오. **그리드 표시**를 선택한 경우에만 사용 가능합니다. **그리드 스타일**과 **그리드 색** 설정을 사용하여 그리드 선의 서식을 지정할 수 있습니다.
- <sup>l</sup> **스태거 레이블**: X 축 레이블을 나란히 표시하기에 너무 많아서 지그재그로 표시하려면 이 옵션을 선 택하십시오.
- 역방향 스태거: X 축 레이블은 일반적으로 왼쪽에서 오른쪽으로, 상향식으로 지그재그로 표시됩니 다. 이 확인란을 선택하면 지그재그 방향이 하향식으로 바뀝니다.
- <sup>l</sup> **연속 X**: X 축을 연속으로 설정합니다. 즉, 수치적으로 해석되고 수치적으로 정확한 간격으로 표시됩 니다.
- <sup>l</sup> **0 강제 적용**: 차트의 아래쪽 가장자리를 Y 축의 0에 고정합니다. 로그 축을 사용할 때는 이 옵션을 사 용할 수 없습니다.
- <sup>l</sup> **정적 최소**: 축의 고정 최소값을 설정합니다.
- **정적 최대**: 축의 고정 최대값을 설정합니다. 값은 계산 수식으로 입력할 수 있습니다.  $\int \hat{\mathbf{X}}$ 을 클릭하여 **표현식 편집** 대화 상자를 엽니다.
- <sup>l</sup> **정적 단계**: 축의 눈금에 적용할 고정 간격을 설정합니다. 이 설정으로 눈금이 100개를 초과하면 사용 한 값이 수정됩니다. 값은 계산 수식으로 입력할 수 있습니다. 을 클릭하여 **표현식 편집** 대화 상자 를 엽니다.
- <sup>l</sup> **백캐스트**: 편집 필드에 정수를 입력하여 X 축을 실제 데이터 포인트가 그려지는 것보다 왼쪽으로 확 장되도록 만들 수 있습니다. 이 기능은 추세선을 사용할 때 유용합니다. 백캐스트 선은 점선이 됩니 다. 값은 계산 수식으로 입력할 수 있습니다.  $f^{\boldsymbol{\chi}}$ 을 클릭하여 **표현식 편집** 대화 상자를 엽니다.
- <sup>l</sup> **예측**: 편집 필드에 정수를 입력하여 X 축을 실제 데이터 포인트가 그려지는 것보다 오른쪽으로 확장 되도록 만들 수 있습니다. 이 기능은 추세선을 사용할 때 유용합니다. 예측 선은 점선이 됩니다. 값은  $\vec{a}$  계산 수식으로 입력할 수 있습니다.  $\vec{f}$  $\vec{x}$ 을 클릭하여 표현식 편집 대화 상자를 엽니다.

#### 표현식

표현식을 추가하려면 ❤️ 을 클릭합니다. 목록에서 표현식을 선택합니다. ❤️ 아이콘을 사용하면 목록에서

항목을 이동할 수 있습니다. 아이콘을 사용하면 목록에서 항목을 제거할 수 있습니다. 각 차원을 클릭 하고 **자세히...** 버튼을 클릭하여 추가 설정을 지정할 수 있습니다.

#### 표현식

- <sup>l</sup> **사용**: 이 확인란을 선택하면 선택한 표현식이 활성화됩니다. 이 확인란을 선택하지 않으면 해당 표현 식이 사용되지 않습니다.
- <sup>l</sup> **조건부**: 이 확인란을 선택하면 아래 편집 상자에 있는 버튼을 클릭하여 입력한 조건 표현식의 값 에 따라 표현식이 동적으로 표시되거나 숨겨집니다.
- 레이블: 표현식의 레이블입니다. 차트에 표시하려는 이름을 입력합니다. 텍스트를 입력하지 않으면 레이블이 자동으로 표현식 텍스트로 설정됩니다. 값은 계산 수식으로 입력할 수 있습니다.  $f$  $\mathfrak{X}$ 을 클 릭하여 **표현식 편집** 대화 상자를 엽니다.
- 표현식: 현재 선택한 표현식을 표시합니다. 값은 계산 수식으로 입력할 수 있습니다.  $f x$ 을 클릭하여 **표현식 편집** 대화 상자를 엽니다.
- <sup>l</sup> **주석**: 표현식의 목적과 기능을 설명하는 주석을 입력합니다. 값은 계산 수식으로 입력할 수 있습니 다. 을 클릭하여 **표현식 편집** 대화 상자를 엽니다.
- <sup>l</sup> **숨김**: 표현식을 숨깁니다.
- <sup>l</sup> **퍼센트(상대)로 표시**: 차트는 절대 숫자 대신 백분율로 결과를 보여줍니다.

<sup>l</sup> **누적 표현식**:

표현식을 누적하려면 이 확인란을 선택합니다.  $\overset{\bullet}{\bullet}$  을 클릭하면 팝업이 열립니다.

- **누적 팝업**: 옵션 중 하나를 선택하여 시트 개체의 값을 누적할지 여부를 결정합니다.
	- <sup>l</sup> **누적**: 누적 차트에서는 각 Y 값이 다음 X 값의 Y 값에 더해집니다.
	- <sup>l</sup> **누적 없음**: 선택한 차트 표현식의 y 값이 누적되지 않습니다.
	- <sup>l</sup> **전체 누적**: 각 y 값에 표현식의 모든 이전 y 값이 누적됩니다. 차트 격자 울타리가 활성 화된 경우에도 작동하지 않습니다.
	- 누적 단계: 입력란에 숫자를 입력하거나 슬라이더를 끌어서 표현식에서 누적될 y 값의 수를 설정합니다.
- <sup>l</sup> **추세선 사용**:

·<br>추세선을 사용하려면 이 확인란을 선택합니다. ♥️ **추세선 팝업**: 다음 추세선 옵션 중 하나를 선택합니다.

- **평균**: 평균을 직선으로 그립니다.
- <sup>l</sup> **선형**: 선형 회귀선을 그립니다.
- <sup>l</sup> **2차 다항식**: 2차 다항식의 추세선을 그립니다.
- <sup>l</sup> **3차 다항식**: 3차 다항식의 추세선을 그립니다.
- <sup>l</sup> **4차 다항식**: 4차 다항식의 추세선을 그립니다.
- <sup>l</sup> **지수**: 지수 추세선을 그립니다.
	- 각 옵션에서 **등식 표시** 상자와 **R <sup>2</sup> 표시** 상자를 선택할 수 있습니다.
		- <sup>l</sup> **등식 표시**: 특정 표현식에 대해 이 확인란이 선택된 경우 차트에서 표현식의 추세선과 함께 텍스트로 표현된 추세선 등식이 표시됩니다.
		- R<sup>2</sup> 표시: 특정 표현식에 대해 이 확인란이 선택된 경우 차트에서 표현식의 추세선과 함 께 텍스트로 표현된 결정 계수가 표시됩니다.
- <sup>l</sup> **범례에 표시**: 여러 개의 표현식을 사용할 때 이 옵션을 선택하면 표현식과 각각의 해당 색을 보여주 는 범례가 차트 옆에 표시됩니다.
- <sup>l</sup> **통계 분포**:
	- 통계 부포를 사용하려면 이 확인란을 선택합니다. ❤️ ੂੁੰ 클릭하면 팝업이 열립니다.
		- <sup>l</sup> **통계 분포 팝업**: **위 오류**, **아래 오류** 및 **오류 대칭** 확인란을 선택하면 선택한 표현식 다음의 표 현식 한두 개를 보조 표현식으로 사용하여 기본 표현식의 데이터 포인트 위에서 막대를 그립 니다.
			- <sup>l</sup> **오류 대칭**이 선택된 경우 보조 표현식이 하나만 사용되고 데이터 포인트를 중심으로 대칭으로 그려집니다.
			- <sup>l</sup> **위 오류** 또는 **아래 오류**가 선택된 경우 보조 표현식 두 개가 사용되고 데이터 포인트 위 및 아래에 각각 그려집니다.
			- 오차 막대 표현식은 양수를 반환해야 합니다.
- <sup>l</sup> 오차 막대에 사용된 보조 표현식은 표현식 목록에서 아이콘(오류 대칭), (위 오류) 또는 (아래 오류)이 앞에 표시되며 차트의 다른 위치에는 사용할 수 없습니다.
- 선택한 표현식 다음에 정의된 표현식이 없을 경우 새로운 더미 보조 표현식이 자동으 로 생성됩니다.
- <sup>l</sup> **막대 테두리 설정 팝업**: 막대형 차트 및 콤보 차트에서 막대 주변의 테두리 선 너비를 지정합니다.
- <sup>l</sup> **값 표시 설정**:
	- <sup>l</sup> **데이터 포인트에 값 표시**: 표현식의 결과를 데이터 포인트 상단에 텍스트로 표시하려면 이 확 인란을 선택합니다.
	- <sup>l</sup> **팝업 텍스트**: 레이아웃의 차트 내 데이터 포인트를 마우스로 가리킬 때 나타나는 팝업 풍선 메 시지에 표현식의 결과를 표시하려면 이 확인란을 선택합니다. 이 옵션은 다른 표시 옵션과 함 께 또는 단독으로 사용할 수 있습니다. 따라서 표현식이 차트 자체에는 나타나지 않고, 가리킬 때 팝업으로만 표시되도록 만들 수도 있습니다.
	- <sup>l</sup> **축의 텍스트**: 표현식의 결과를 각 X 축 값, 축 및 축 레이블에 표시합니다.
- <sup>l</sup> **특성 표현식 스타일**:
	- <sup>l</sup> **배경 색**: 데이터 포인트의 기본 그림 색을 계산하는 특성 표현식을 정의합니다. 표현식은 유 효한 색 표현(Visual Basic에 정의된 것과 같이 빨강, 녹색, 파랑 성분을 나타내는 숫자)을 반 환해야 하며, 이는 일반적으로 특수 차트 색 함수 중 하나를 사용하여 수행됩니다. 표현식의 결과가 유효한 색 표현이 아닌 경우 검은색이 사용됩니다.
	- <sup>l</sup> **막대 오프셋**: 막대 오프셋을 계산하는 특성 표현식을 정의합니다.
	- <sup>l</sup> **값 표시**: 기본 표현식에 대해 **데이터 포인트의 값**이 선택되지 않았더라도 데이터 포인트 그 림을 "데이터 포인트 값의 수"로 보완해야 할 것인지 계산하는 특성 표현식을 정의합니다. 기본 표현식에 대해 **데이터 포인트의 값**이 선택된 경우 특성 표현식이 무시됩니다.
- 표현식 편집 대화 상자: 값은 계산 수식으로 입력할 수 있습니다.  $\bar{f}^{\chi}$ 을 클릭하여 표현식 편집 대화 상자를 엽니다.
- <sup>l</sup> **숫자 서식 탭**:
	- <sup>l</sup> **숫자 서식 탭**: 각 필드에는 문서 속성: 숫자 페이지에서 설정할 수 있는 기본 숫자 서식이 있습 니다. 하지만 개별 시트 개체에 대해 별도의 숫자 서식을 사용할 수도 있습니다. 이 속성 페이 지는 활성 개체에 적용되며, 값의 서식을 지정하는 데 사용되는 다음과 같은 콘트롤이 포함됩 니다.
		- <sup>l</sup> **숫자 서식**: 아래 옵션 중에서 숫자 서식을 선택합니다.
		- <sup>l</sup> **기본값**: 숫자 및 텍스트를 모두 표시합니다. 숫자는 원래 서식대로 표시됩니다.
		- <sup>l</sup> **숫자**: 숫자 값을 **전체 자릿수** 필드에 설정된 자릿수로 표시합니다.
		- <sup>l</sup> **정수**: 숫자 값을 정수로 표시합니다.
		- <sup>l</sup> **고정 소수점**: 숫자 값을 **소수점** 필드에 설정된 소수 자릿수를 가진 소수 값으로 표시합 니다.
		- <sup>l</sup> **화폐**: 값을 **서식 패턴** 필드에 설정된 서식으로 표시합니다. 기본 서식은 Windows 통 화 설정입니다.
		- <sup>l</sup> **날짜**: 날짜로 해석할 수 있는 값을 **서식 패턴** 필드에 설정된 서식으로 표시합니다.
		- <sup>l</sup> **시간**: 시간으로 해석할 수 있는 값을 **서식 패턴** 필드에 설정된 서식으로 표시합니다.
		- <sup>l</sup> **타임스탬프**: 날짜 + 시간으로 해석할 수 있는 값을 **서식 패턴** 필드에 설정된 서식으로 표시합니다.
- <sup>l</sup> **간격**: 시간을 순차적인 시간 증가 형태로 표시합니다(예: 서식 = mm일 경우 캘린더 시 작(1899:12:30:24:00) 이후의 분 수로 값 표시).
- <sup>l</sup> **서식 패턴**: 필드의 표시 형식을 추가로 지정하는 서식 코드입니다. **ISO**: 서식을 ISO 표 준으로 설정합니다. **날짜**, **시간**, **타임스탬프** 및 **간격**에 한해 유효합니다. **Sys**: 서식을 시스템 설정으로 설정합니다.
- <sup>l</sup> **전체 자릿수**: 표시할 자릿수입니다.
- <sup>l</sup> **소수 자릿수**: 포함할 소수 자릿수를 설정합니다.
- <sup>l</sup> **소수 자릿수 구분 기호**: 소수점 구분 기호로 사용할 기호를 설정합니다.
- **▸ 천 단위 구분 기호**: 천 단위 구분 기호로 사용할 기호를 설정합니다.
- <sup>l</sup> **퍼센트 단위**: 서식을 절대 수가 아니라 백분율로 표시합니다. 이 설정은 **숫자**, **정수** 및 **고정 소수점**에 한해 사용 가능합니다.
- **미리 보기**: 위에서 지정한 숫자 서식의 미리 보기를 표시합니다.

### 축

- <sup>l</sup> **축 표시**: 축을 표시하려면 이 확인란을 선택합니다.
- <sup>l</sup> **축 너비**: 축과 그 눈금의 너비를 입력하거나 슬라이더를 원하는 값으로 끄십시오.
- <sup>l</sup> **분할 축**: Y 축을 두 부분으로 분할하여 두 차트에서 공통의 X 축을 공유하는 효과를 만들려면 이 확인 란을 선택합니다.
- <sup>l</sup> **위치**: **왼쪽** 또는 **오른쪽** 위치를 선택합니다.
- <sup>l</sup> **그리드 표시**: X 축의 눈금에서 시작되는 차트에 그리드를 표시하려면 이 확인란을 선택하십시오. **그 리드 스타일**과 **그리드 색** 설정을 사용하여 그리드 선의 서식을 지정할 수 있습니다.
- <sup>l</sup> **보조 그리드 표시**: 그리드 선 사이에 보조선을 표시하려면 이 확인란을 선택하십시오. **그리드 표시**를 선택한 경우에만 사용 가능합니다. **그리드 스타일**과 **그리드 색** 설정을 사용하여 그리드 선의 서식을 지정할 수 있습니다.
- <sup>l</sup> **로그 눈금**: 이 확인란을 선택하면 눈금이 로그가 됩니다.
- <sup>l</sup> **0 강제 적용**: 차트의 아래쪽 가장자리를 Y 축의 0에 고정합니다. 로그 축을 사용할 때는 이 옵션을 사 용할 수 없습니다.
- **정적 최소**: 축의 고정 최소값을 설정합니다. 값은 계산 수식으로 입력할 수 있습니다.  $f x$ 을 클릭하여 **표현식 편집** 대화 상자를 엽니다.
- 정적 최대: 축의 고정 최대값을 설정합니다. 값은 계산 수식으로 입력할 수 있습니다.  $f x$ 을 클릭하여 **표현식 편집** 대화 상자를 엽니다.
- <sup>l</sup> **정적 단계**: 축의 눈금에 적용할 고정 간격을 설정합니다. 이 설정으로 눈금이 100개를 초과하면 사용 한 값이 수정됩니다. 값은 계산 수식으로 입력할 수 있습니다.  $\int \! \! \! \! \! X$ 을 클릭하여 **표현식 편집** 대화 상자 를 엽니다.
- <sup>l</sup> **정적 중앙**:그림 영역의 중앙에 배치할 축의 고정 값을 설정합니다. 값은 계산 수식으로 입력할 수 있 습니다. 을 클릭하여 **표현식 편집** 대화 상자를 엽니다.

제목 표시

기본적으로 정의된 첫 번째 표현식의 레이블이 차트 제목으로 설정됩니다. 차트 제목을 사용하지 않으려면 확인란의 선택을 취소하십시오. 동적 업데이트가 필요한 경우 제목을 계산 수식으로 정의할 수 있습니다.  $f^{\prime\prime}$ 을 클릭하여 **표현식 편집** 대화 상자를 엽니다.

자세히.../간단히...

추가 탭이 포함된 폴드아웃을 확장/축소하려면 이 버튼을 클릭합니다. **차원** 또는 **표현식** 필드의 활성화 여 부에 따라 다른 탭이 표시됩니다.

## 막대형 차트 속성: 프레젠테이션

개체에 따라 일부 옵션을 사용하지 못할 수 있습니다.

### 모양

 $\boldsymbol{\phi}^{\boldsymbol{\phi}}$  을 클릭하면 팝업이 열립니다.

- <sup>l</sup> **위쪽 각도**: 3D 보기의 수직각을 정의합니다. 값은 0에서 30 사이의 정수여야 합니다.
- <sup>l</sup> **측면각**: 3D 보기의 측면각을 정의합니다. 값은 0에서 45 사이의 정수여야 합니다.

#### 방향

차트의 방향을 설정합니다.

색 스타일

.<br>차트 내의 모든 그림 색에 대한 색 스타일을 정의합니다. ✿ ▒을 클릭하면 팝업이 열립니다.

- <sup>l</sup> **영구 색**: 선택 내용이 데이터 포인트의 총 수를 축소시키더라도 각 데이터 포인트에 할당된 색을 잠 급니다. 이 모드에서는 지정된 데이터 포인트에 대한 색 표현이 바뀌지 않지만 인접한 두 막대 또는 조각의 데이터 포인트가 달라도 색이 같아질 위험성이 있습니다.
- <sup>l</sup> **마지막 색 반복**: 18번과 그 이후로 로드되는 필드 값에 마지막(18번째) 색을 할당하려면 이 확인란을 선택하십시오. 이 확인란을 선택하지 않은 채로 두면 19번째 값(원래 로드 순서 기준)에 첫 번째 색, 20번째 값에 두 번째 색 등과 같이 적용됩니다.

범례 표시

.<br>차트에 범례를 표시합니다. ✿ 을 클릭하면 팝업이 열립니다.

- <sup>l</sup> **범례 스타일**: 범례 스타일을 설정합니다.
- 세로: 범례의 세로 맞춤을 설정합니다.
- <sup>l</sup> **줄 간격**: 범례에 있는 항목 사이의 거리를 지정합니다.
- <sup>l</sup> **역순으로**: 범례의 정렬 순서를 반전시키려면 이 확인란을 선택합니다.
- <sup>l</sup> **셀 텍스트 줄 바꿈**: 이 확인란을 선택하면 범례 항목의 텍스트가 2줄 이상으로 줄 바꿈됩니다.

#### 스택 막대

이 옵션을 선택하면 막대가 그룹화되지 않고 스택 형태로 표시됩니다.

### 막대 거리

숫자를 입력하거나 슬라이더를 끌어 클러스터 내 막대 사이의 거리를 설정합니다.

클러스터 거리

숫자를 입력하거나 슬라이더를 끌어 차트 내 클러스터 사이의 거리를 설정합니다.

배경

차트의 배경을 설정합니다. 다음과 같은 옵션을 사용할 수 있습니다.

- 컴러: 색을 선택하려면 ██<br>• 컬러: 색을 선택하려면 ██을 클릭하십시오.
- **이미지:** 이미지를 변경하려면 ██ 을 클릭하십시오.
- <sup>l</sup> **동적 이미지**: 선택 내용에 따라 변경되는 동적 배경 이미지를 표시하려면 계산된 표현식을 입력하십 시오.

그림 영역 배경

그림 영역의 배경을 설정합니다. 다음과 같은 옵션을 사용할 수 있습니다.

- **컬러**: 그림 영역에 컬러 배경이 사용됩니다. 색을 선택하려면 ████ 클릭하십시오.
- 이미지: 그림 영역에 이미지 배경이 사용됩니다. 이미지를 변경하려면 ███을 클릭하십시오.
- <sup>l</sup> **동적 이미지**: 선택 내용에 따라 변경되는 동적 배경 이미지를 표시하려면 계산된 표현식을 입력하십 시오.

그림 영역 스타일

이 콘트롤을 사용하여 그림 영역 배경의 모양을 바꿀 수 있습니다. 다음과 같은 옵션을 사용할 수 있습니다.

- <sup>l</sup> **프레임**: 그림 영역 주변에 프레임이 표시됩니다.
- <sup>l</sup> **그림자**: 이 옵션을 선택하면 그림 영역 배경에 그림자 효과가 적용됩니다.
- <sup>l</sup> **최소**: 그림 영역 배경이 제거됩니다.

배경 투명도

상자에 값을 입력하거나 슬라이더를 끌어 차트의 투명도를 설정할 수 있습니다.

자세히.../간단히...

추가 탭이 포함된 폴드아웃을 확장/축소하려면 이 버튼을 클릭합니다.

일반

- <sup>l</sup> **역방향**: 이 확인란을 선택하면 차트에 표시된 값이 반전됩니다. 즉, 가장 높은 값 10개가 표시되고 확 인란을 선택하면 차트에 가장 낮은 값 10개가 표시됩니다.
- <sup>l</sup> **표시되는 최대 값**: 이 상자에서는 차트에 값을 표시할 데이터 포인트 수의 상한을 지정합니다. 한계 를 지정하지 않으면 모든 데이터 포인트의 값이 표시되며, 그럴 경우 차트의 가독성에 영향이 있을 수 있습니다.
- <sup>l</sup> **0 값 억제**: 이 확인란을 선택하면 모든 표현식에서 0 또는 null을 반환하는 차원 필드의 모든 조합이 계산에서 무시됩니다. 이 옵션은 기본적으로 선택되어 있습니다.
- <sup>l</sup> **제로 값 표시**: 이 설정은 **0 값 표시 안함**이 선택 취소된 경우에만 적용됩니다. 이 확인란을 선택하고 **데이터 포인트의 값**을 선택한 경우 0 값이 데이터 포인트 위의 텍스트로 표시됩니다. 다른 경우에는 0 값이 표시되지 않습니다.
- <sup>l</sup> **누락 항목 억제**: 이 확인란을 선택하면 모든 표현식의 모든 필드에서 null 값에만 조합된 차원 필드의 모든 조합이 계산에서 무시됩니다. 이 옵션은 기본적으로 선택되어 있습니다. 차트에서 Null 값을 계 산해야 하는 경우 등과 같이 특별한 경우에만 이 옵션을 해제하는 것이 유용합니다.
- <sup>l</sup> **표현식 축의 0 동기화**: 두 y축(왼쪽/오른쪽 또는 위쪽/아래쪽)의 0 수준을 동기화합니다.
- <sup>l</sup> **전체 기호 집합 사용**: 이 대안을 사용하면 더 많은 기호 표현(고리, 삼각형 등)을 사용할 수 있습니다.
- <sup>l</sup> **얇은 막대 허용**: x축이 연속되지 않은 차트의 경우 QlikView는 사용할 수 있는 도표 영역에 수용할 수 있는 만큼의 데이터 포인트만 표시합니다. 나머지 데이터 포인트는 차트에서 잘립니다. 기본적으로 막대는 확실하게 구별할 수 있도록 4픽셀의 최소 너비로 그려집니다. 막대 너비를 1픽셀로 줄이려면 이 확인란을 선택하십시오.
- <sup>l</sup> **모든 막대 표시**: x축이 비연속적인 차트의 경우 QlikView는 사용할 수 있는 도표 영역에 수용할 수 있 는 만큼만 데이터 포인트를 표시합니다. 나머지 데이터 포인트는 차트에서 잘립니다. 모든 막대를 강 제로 그리려면 이 확인란을 선택하십시오. 막대는 축소되며 일부 데이터 포인트는 다른 데이터 포인 트에 의해 가려질 수 있습니다.
- **세로 숫자**: 값을 세로로 표시합니다.
- <sup>l</sup> **세그먼트에 숫자 표시**: 이 확인란을 선택하면 세그먼트 상단이 아닌 세그먼트 내부의 데이터 포인트 에 값이 표시됩니다.
- <sup>l</sup> **팝업 레이블**: 이 확인란을 선택하면 차트의 데이터 포인트 위에 커서를 놓을 때 차원 및 표현식의 값 이 팝업 풍선으로 표시됩니다.
- <sup>l</sup> **하이라이트**: 이 옵션은 AJAX/Webview에서 지원되지 않습니다.

차트 스크롤

을 클릭하면 팝업이 열립니다.

- <sup>l</sup> **차트 스크롤 팝업**: 막대 수가 정의된 수를 초과할 때 X축 대신 스크롤 컨트롤을 표시하려면 이 확인란 을 활성화합니다. 스크롤 막대를 사용하여 표시되는 X 축 값의 선택 부분을 스크롤할 수 있습니다.
- <sup>l</sup> **계산 조건**: 여기에 입력한 표현식은 계산할 차트에 대해 충족되는 조건을 설정합니다. 조건이 충족되 지 않으면 차트에 '계산 조건 미충족'이라는 텍스트가 표시됩니다. 값은 계산 수식으로 입력할 수 있 습니다. 을 클릭하여 **표현식 편집** 대화 상자를 엽니다.

스타일

- **범례**: 범례 색을 설정하려면 ███을 클릭합니다. 범례의 글꼴 색을 설정하려면 ██을 클릭하십시오. 글꼭 유형을 설정하려며  $\overline{\mathsf{Aa}}$ 을 클릭하십시오.
- <sup>l</sup> **차트 제목 스타일**: 차트 제목의 글꼴 색을 설정하려면 을 클릭합니다. 글꼴 유형을 설정하려면  $Aa$ 을 클릭하십시오.
- **\* 캔션 글꼴**: 캡션 글꼴 유형을 설정하려면 **<sup>Aa</sup>**을 클릭하십시오.
- 활성 캡션: 활성 캡션의 배경 색을 설정하려면 ███을 클릭하십시오. 텍스트 색을 설정하려면 ███을 클릭하십시오.
- 비활성 캡션: 비활성 캡션의 배경 색을 설정하려면 ███<br>• 비활성 캡션: 비활성 캡션의 배경 색을 설정하려면 ███ 클릭하십시오. 텍스트 색을 설정하려면  $\mathbf{A}$  = 클릭하십시오.
- <sup>l</sup> **테두리 사용**: 시트 개체 주위에 테두리를 사용하려면 이 확인란을 선택합니다. 테두리의 색을 설정하 려면 $\Box$ 을 클릭하십시오.
- <sup>l</sup> **테두리 너비**: 값을 지정하거나 슬라이더를 드래그하여 테두리 너비를 설정합니다. 너비는 픽셀로 지 정해야 합니다.
- <sup>l</sup> **둥근 모서리**: 을 클릭하면 **둥근 모서리** 팝업이 열립니다.

**둥근 모서리**는 **문서 속성: 일반**에서 **고급 스타일링 모드** 를 선택한 경우에만 사용할 수 있습니다.

- <sup>l</sup> 둥근 모서리 팝업: 모서리의 **고정** 또는 **상대** 원형 정도와 영향을 받을 모서리를 선택합니다. 또한 값을 입력하여 **직각**을 선택합니다.
- **스크롤바 배경**: 스크롤바 배경색을 설정하려면 └─┘을 클릭합니다.
- <sup>l</sup> **스크롤 막대 슬라이더**: 스크롤 막대 슬라이더 색을 설정하려면 을 클릭합니다.
- <sup>l</sup> **스크롤 막대 너비**: 값을 지정하거나 슬라이더를 끌어 스크롤 막대의 너비를 설정합니다. 이 콘트롤은 스크롤 막대 기호의 너비와 상대 크기 모두에 영향을 줍니다.
- <sup>l</sup> **추세선 너비**: 추세선의 너비를 지정합니다.
- <sup>l</sup> **오류 막대**: 오류 막대 슬라이더 색을 설정하려면 을 클릭합니다.
- <sup>l</sup> **오차 막대 너비**: 오차 막대의 너비를 지정합니다.
- <sup>l</sup> **오차 막대 두께**: 오차 막대의 두께를 지정합니다.
- <sup>l</sup> **참조선**:
	- <sup>o</sup> **참조선**: <sup>을</sup> 클릭하여 참조선을 추가합니다.
	- <sup>o</sup> **차트에 레이블 표시**: 참조선 옆에 레이블을 표시합니다.
	- <sup>o</sup> **레이블**: 텍스트 상자에 시트 개체의 캡션에 표시될 제목을 입력할 수 있습니다. **레이블**을 설정 하지 않은 경우 **캡션 표시**를 선택하면 필드 이름이 사용됩니다. 값은 계산 수식으로 입력할 수 있습니다. 을 클릭하여 **표현식 편집** 대화 상자를 엽니다.
	- <sup>o</sup> **X 축**: 참조선이 X 축에서 시작되게 하려면 이 옵션을 선택합니다.
	- <sup>o</sup> **표현식**: 참조선을 그릴 값입니다. 시작점으로 사용할 표현식을 입력하십시오.
	- <sup>o</sup> **선 두께**: 참조선의 두께를 지정합니다.
	- <sup>o</sup> **선 스타일**: 참조선의 스타일을 지정합니다.
	- <sup>o</sup> **선 색**: 참조선의 색을 지정합니다.
	- <sup>o</sup> **표시 조건 사용**: 차트가 그려질 때마다 평가되는 조건 표현식에 따라 참조선이 표시되거나 숨 겨집니다. 표현식이 FALSE를 반환할 때만 참조선이 숨겨집니다.
- 조건: 조건 표현식을 입력합니다. 값은 계산 수식으로 입력할 수 있습니다.  $f$ ¼을 클릭하여 표 **현식 편집** 대화 상자를 엽니다.
- 텍스트:
	- <sup>○</sup> 차트**의 텍스트**: 차트에 텍스트를 추가하려면 ■■ 클릭하십시오.
	- <sup>o</sup> **텍스트**: **차트의 텍스트**에 추가한 텍스트가 여기에 표시됩니다.
	- **기울기 각도**: 텍스트의 각도를 0도~360도 사이로 지정합니다. 기본값은 0입니다.
	- **가로 맞춤**: 가로 맞춤을 설정합니다.
	- <sup>o</sup> **맨 위에**: 차트를 그릴 때 목록에서 현재 선택된 텍스트가 항상 맨 위에 표시됩니다.
	- <sup>o</sup> **텍스트 스타일**:
		- 텍스트의 배경 색을 설정하려면 을 클릭하십시오.
		- 글꼴 색을 설정하려면  $\overline{\mathbf{A}}$ 을 클릭하십시오. 글꼴 유형을 설정하려면  $\overline{\mathbf{A}}$ a 을 클릭하십 시오.
	- <sup>o</sup> **크기 및 위치**: 개체 위의 텍스트 위치 및 크기를 설정합니다.

## 막대형 차트 속성: 캡션

캡션

<sup>l</sup> **레이블**: 텍스트 상자에 시트 개체의 캡션에 표시될 제목을 입력할 수 있습니다. **레이블**을 설정하지 않은 경우 **캡션 표시**를 선택하면 필드 이름이 사용됩니다. 값은 계산 수식으로 입력할 수 있습니다.

을 클릭하여 **표현식 편집** 대화 상자를 엽니다.

- <sup>l</sup> **캡션 표시**: 이 옵션을 선택하면 시트 개체의 위쪽에 캡션이 표시됩니다. 목록 상자와 다른 "상자 개 체"는 이 옵션이 기본적으로 켜져 있지만, 버튼, 텍스트 개체, 선/화살표 개체는 꺼져 있습니다.
- <sup>l</sup> **캡션 맞춤**: 왼쪽, 중앙 또는 오른쪽에 맞출 수 있습니다.
- <sup>l</sup> **다중 행 캡션(자동 줄 바꿈)**: 이 옵션을 선택하면 텍스트가 2개 이상의 행으로 표시됩니다.
- <sup>l</sup> **행 수**: 캡션에 여러 줄이 허용된 경우 입력 필드에 행의 수를 지정하거나 슬라이더를 원하는 숫자로 끄십시오.
- <sup>l</sup> **캡션 맞춤**: 위쪽, 중앙 또는 아래쪽에 맞출 수 있습니다.

자세히.../간단히...

캡션에서 다음 아이콘을 사용할 수 있습니다.

- <sup>l</sup> **메뉴**: 개체 메뉴를 엽니다.
- <sup>l</sup> **선택 해제**: 활성 시트 개체에서 현재 선택을 모두 해제합니다.
- <sup>l</sup> **인쇄**: 선택한 시트 개체를 다른 브라우저 창에 표 형식으로 엽니다. 일부 클라이언트는 이 설정을 처 리하지 못할 수 있습니다.
- 데이터 복사: 시트 개체에 있는 필드 값을 복사합니다. 일부 클라이언트는 이 설정을 처리하지 못할 수 있습니다.
- <sup>l</sup> **클립보드로 이미지 복사**: 시트 개체를 이미지로 클립보드에 복사합니다. 일부 클라이언트는 이 설정 을 처리하지 못할 수 있습니다.
- <sup>l</sup> **Excel로 보내기**: 사용 가능한 값(선택된 값 포함)을 Microsoft Excel로 내보내며, 이미 실행 중이 아 니라면 Excel이 자동으로 실행됩니다. 내보낸 값은 새 Excel 워크시트에 하나의 열로 나타납니다. 이 기능을 사용하려면 컴퓨터에 Microsoft Excel 2007 이상 버전이 설치되어 있어야 합니다. 일부 클라 이언트는 이 설정을 처리하지 못할 수 있습니다.
- <sup>l</sup> **최소화 허용**: 이 옵션을 선택하면 개체를 최소화할 수 있는 경우에 한해 시트 개체의 창 캡션에 최소 화 아이콘이 표시됩니다. 또한 이 옵션을 선택하면 캡션을 두 번 클릭하여 개체를 최소화할 수도 있 습니다.
- <sup>l</sup> **자동 최소화**: 이 옵션은 **최소화 허용**을 선택하면 사용할 수 있게 됩니다. 동일한 시트 내의 여러 시트 개체에 대해 **자동 최소화**를 선택하면 항상 모든 개체가 하나를 제외하고 자동으로 최소화됩니다. 이 는 동일한 시트 영역에 여러 그래프를 교대로 표시하는 경우 등에 특히 유용합니다.
- <sup>l</sup> **최소화 허용**: 이 옵션을 선택하면 개체를 최대화할 수 있는 경우에 한해 시트 개체의 창 캡션에 최대 화 아이콘이 표시됩니다. 또한 이 옵션을 선택하면 캡션을 두 번 클릭하여 개체를 최대화할 수도 있 습니다. **최소화 허용**과 **최대화 허용**을 모두 선택한 경우 두 번 클릭하면 개체가 최소화됩니다.
- <sup>l</sup> **도움말 텍스트**: 여기에 팝업 창에 표시될 도움말 텍스트를 입력할 수 있습니다. 문서 수준에서는 이 옵션을 사용할 수 없습니다. 값은 계산 수식으로 입력할 수 있습니다.  $\int \mathbf{X} \mathbf{P} \, \mathbf{P} \, \mathbf{P} \, \mathbf{P} \, \mathbf{P} \, \mathbf{P} \, \mathbf{P} \, \mathbf{P}$ 화 상자를 엽니다. 시트 개체의 설명 등을 입력할 수 있습니다. 개체의 창 캡션에 도움말 아이콘이 추가됩니다. 마우스

포인터를 아이콘 위에 올리면 팝업 창에 텍스트가 표시됩니다.

- <sup>l</sup> **빠른 유형 변경**: 여기에서 차트 유형 사이의 설정/해제를 활성화할 수 있습니다. 모든 개체에 사용할 수 있는 것은 아닙니다. ✿ -<br>수 있는 것은 아닙니다. ❤ 을 클릭하면 팝업이 열립니다.
- <sup>l</sup> **빠른 유형 설정 팝업**: 빠른 유형 변경을 사용하여 설정/해제하려는 차트 유형에 해당하는 확인란을 선택합니다.

## 막대형 차트 속성: 옵션

## 옵션

개체에 따라 일부 옵션을 사용하지 못할 수 있습니다.

- <sup>l</sup> **읽기 전용**: 차트를 읽기 전용으로 만듭니다. 즉, 차트 내에서 마우스로 클릭하거나 영역을 그려서 선 택할 수 없게 됩니다.
- <sup>l</sup> **이동/크기 조정 허용**: 이 옵션이 선택 취소되어 있으면 시트 개체를 이동하거나 크기를 조정할 수 없 습니다.
- <sup>l</sup> **복사/복제 허용**: 이 옵션이 선택 취소되어 있으면 시트 개체의 사본을 만들 수 없습니다. 일부 클라이 언트는 이 설정을 처리하지 못할 수 있습니다.
- <sup>l</sup> **데이터에 맞게 개체 크기 조정**: 일반적으로 선택 내용으로 인해 테이블의 크기가 시트 개체에 할당된 크기보다 작아지면 QlikView의 모든 테이블 시트 개체 테두리가 축소됩니다. 이 확인란을 선택 취소 하면 크기 자동 조정 기능이 꺼져서 빈 공간이 생깁니다.
- <sup>l</sup> **캡션 내 정보 표시 허용**: Info 함수가 사용되면 필드 값에 연결된 정보가 있을 때마다 창 캡션에 정보 아이콘이 표시됩니다. 캡션에 정보 아이콘이 표시되지 않게 하려면 이 옵션을 선택 취소하면 됩니다. 이 옵션은 목록 상자, 통계 상자, 다중 상자 및 입력 상자에서만 사용할 수 있습니다.
- <sup>l</sup> **스크롤 위치 보존**: 이 확인란 및 **사용자 기본 설정**, **개체** 대화 상자의 해당 확인란을 선택하면 QlikView에서는 테이블 개체에서 선택 작업이 실행되었을 때 세로 스크롤 위치를 보존합니다.
- 표시 조건 사용: 시트 개체가 선택 등에 따라 연속으로 평가되는 조건부 표현식에 따라 표시 또는 숨 겨집니다. 조건이 **false**를 반환할 때만 시트 개체가 숨겨집니다. 값은 계산 수식으로 입력할 수 있습 니다. 을 클릭하여 **표현식 편집** 대화 상자를 엽니다.
- <sup>l</sup> **일반**: 개체의 **왼쪽** 및 **위쪽** 여백과 **너비** 및 **높이**를 설정하여 개체의 위치를 지정합니다.
- <sup>l</sup> **최소화**: 최소화된 시트 개체의 **왼쪽** 및 **위쪽** 여백과 **너비** 및 **높이**를 설정하여 최소화된 시트 개체의 위치를 지정합니다.
- <sup>l</sup> **자세히.../간단히...**: 다음과 같은 옵션을 사용할 수 있습니다.
	- <sup>o</sup> **소유자**: 소유자의 도메인 및 사용자 ID입니다.
	- <sup>o</sup> **개체 공유**: 다른 사용자와 개체를 공유하려면 이 옵션을 사용하십시오. 이 옵션을 사용하면 아 래의 설정을 사용할 수 있습니다.
	- <sup>o</sup> **공유 대상**: **모든 사용자와 공유** 또는 **사용자 이름별 공유**를 선택하십시오.
	- <sup>o</sup> **사용자(도메인\사용자 ID)**: **사용자 이름별 공유**를 선택한 경우 추가된 사용자의 목록이 표시 됩니다.

사용자를 추가하려면 을 클릭하십시오. 행이 추가되면 행을 강조 표시하여 잠금 해제하고

 $\lambda$ 용자 정보를 편집하십시오. 사용자를 제거하려면 제거할 사용자 다음에 있는  $\blacksquare$ 을 클릭하 십시오.

# 11.27 꺾은선형 차트 - AJAX/Webview

꺾은선형 차트는 데이터를 값 포인트 사이의 선, 값 포인트 또는 선과 값 포인트로 나타냅니다. 꺾은선형 차 트는 변화 또는 추세를 나타내고자 할 때 유용합니다.

## 꺾은선형 차트: 개체 메뉴

시트 개체를 마우스 오른쪽 버튼으로 클릭하거나 개체 캡션(표시된 경우)의 아이콘을 클릭하면 개체 메 뉴를 컨텍스트 메뉴로 열 수 있습니다.

QlikView 내에서 WebView를 사용하는지 또는 웹 브라우저에서 문서를 여는지 여부에 따라 메뉴 내 명령이 달라질 수 있습니다. 메뉴에는 다음 명령이 포함되어 있습니다.

| 명령 | 세부 정보                                                                                                    |
|----|----------------------------------------------------------------------------------------------------|
| 속성 | 활성 시트 개체에 대한 <b>속성</b> 대화 상자를 엽니다.                                                                                                    |
| 메모 | 현재 개체에 대한 메모를 작성하고 공유할 수 있습니다.                                                                                                    |
| 분리 | 차트 제목에 "(분리됨)" 텍스트가 추가되고 차트가 더 이상 문서의 선택 내용으로 업데이트되<br>지 않습니다(차트에서는 여전히 선택할 수 있음). 이 명령은 차트가 첨부되어 있어야 사용할<br>수 있습니다. 차트의 사본을 만들고 분리하면 원본과 사본을 직접 비교할 수 있습니다. |
| 첨부 | 분리된 차트를 첨부합니다. 차트가 동적으로 데이터와 연결됩니다. 이 명령은 차트가 분리되<br>어 있어야 사용할 수 있습니다.                                                                                       |

메뉴 명령

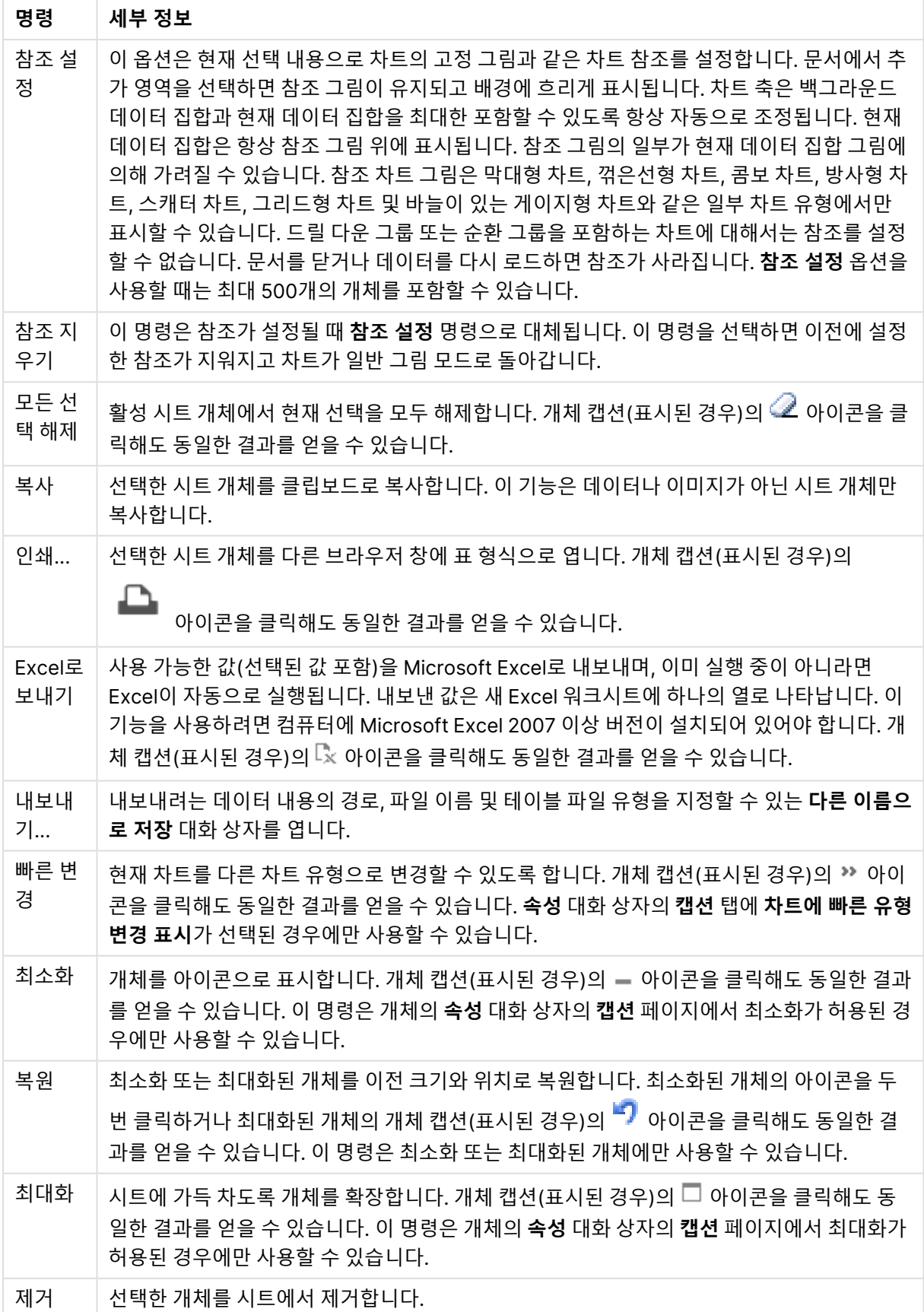

## 꺾은선형 차트 속성

**속성** 대화 상자는 **속성** 을( **개체** 메뉴에서) 선택하여 열 수 있습니다. 만약 **속성** 명령이 흐릿하게 표시되는 경우 속성 변경을 수행하는 데 필요한 권한이 없기 때문일 수 있습니다.

### 차원

드롭다운 목록에서 차원을 선택하십시오. 차원을 추가하려면 을 클릭하십시오. 드롭다운에서 차원을  $\wedge$ 택하십시오. ↔ 아이콘을 사용하면 목록에서 항목을 이동할 수 있습니다. ♥️ 아이콘을 사용하면 목록 에서 항목을 제거할 수 있습니다. 설정을 더 보려면 **자세히...** 버튼을 클릭하십시오.

### 차원

이 섹션에서는 **차원**의 요소에 대해 설명합니다.

- <sup>l</sup> **조건부 사용**: 이 확인란을 선택하면 아래 편집 상자에 있는 버튼을 클릭하여 입력한 조건 표현식 의 값에 따라 차원이 동적으로 표시되거나 숨겨집니다.
- <sup>l</sup> **차원**: 현재 선택된 차원을 표시합니다.
- <sup>l</sup> **레이블 표시**: 이 확인란을 선택하면 x 축에 차원 레이블(필드 이름)이 표시됩니다.
- <sup>l</sup> **Null 값 표시 안 함**: 이 확인란을 선택하면 위에서 **차원**으로 선택한 필드가 NULL 값을 가진 경우 차 트에 표시되지 않습니다.
- <sup>l</sup> **모든 값 표시**: 이 확인란을 선택하면 논리적으로 제외된 값을 포함한 모든 차원 필드 값이 차트에 표 시됩니다.
- <sup>l</sup> **축 레이블 표시**: 이 확인란을 선택하면 선택한 차원 필드의 x 축에 범례(필드 값의 이름)가 표시됩니 다.
- <sup>l</sup> **축 레이블 문자 제한**: 이 확인란을 선택하면 축과 차트 범례에 표시되는 차원 값 문자열의 길이를 제 한할 수 있습니다. 입력 필드에서 문자의 수를 지정하거나 슬라이더를 원하는 값으로 끄십시오. 잘린 값은 차트에서 ...가 뒤에 옵니다. 이 옵션은 이 그룹 내의 다른 옵션과 독립적으로 사용할 수 있습니 다.
- <sup>l</sup> **격자 울타리 설정 1차원**: 차트의 1차원을 기준으로 하는 차트 어레이가 표시되는 격자 울타리 차트를 사용하려면 이 확인란을 선택하십시오.
- <sup>l</sup> **고정 열 수**: 격자 울타리 차트에 표시할 열의 수를 입력하십시오. 입력 필드에서 열의 수를 지정하거 나 슬라이더를 원하는 값으로 끄십시오.
- <sup>l</sup> **고정 행 수**: 격자 울타리 차트에 표시할 행의 수를 입력하십시오. 입력 필드에서 행의 수를 지정하거 나 슬라이더를 원하는 값으로 끄십시오.
- <sup>l</sup> **2차원**: 격자 울타리 차트에서 2차원을 사용합니다. 보조 차원이 사용되는 경우 1차원 값은 격자 울타 리 행렬에서 열로 표시되며 2차원 값은 격자 울타리 행렬에서 행으로 표시됩니다.

#### 정렬

이 섹션에서는 **정렬**의 요소에 대해 설명합니다.

• 시트 개체에 있는 값의 정렬 순서를 설정합니다. 시트 개체에 따라 일부 정렬 옵션을 사용하지 못할 수 있습니다. 정렬 순서가 두 개 이상 지정된 경우 상태, 표현식, 빈도, 숫자, 텍스트, 로드 순서의 순으로 정렬 순서

가 적용됩니다. **상태**는 논리적 상태(선택됨, 선택 가능 또는 제외됨)를 나타냅니다.

- <sup>l</sup> **기본 정렬**: **Y 값**: 차원 값을 y 축의 숫자 값에 따라 정렬할지 여부를 설정합니다. 계산된 차원에는 이 옵션을 사용할 수 없습니다. **빈도**: 빈도(테이블 내에서 발견된 횟수)를 기준으로 필드 값을 정렬합니 다.**숫자 값**: 해당 숫자 값을 기준으로 필드 값을 정렬합니다.**텍스트**: 사전순으로 필드 값을 정렬합니 다.**로드 순서**: 초기 로드 순서를 기준으로 필드 값을 정렬합니다.
- <sup>l</sup> **보조 정렬**: **빈도**: 빈도(테이블 내에서 발견된 횟수)를 기준으로 필드 값을 정렬합니다. **숫자 값**: 해당 숫자 값을 기준으로 필드 값을 정렬합니다. **텍스트**: 사전순으로 필드 값을 정렬합니다. **로드 순서**: 초기 로드 순서를 기준으로 필드 값을 정렬합니다.
- 표현식으로 정렬: 입력한 표현식에 따라 필드 값을 정렬합니다. 값은 계산 수식으로 입력할 수 있습 니다. 을 클릭하여 **표현식 편집** 대화 상자를 엽니다.
- <sup>l</sup> **선택 항목을 위쪽에 유지**: 선택한 값을 위쪽에 유지하려면 이 항목을 선택합니다.

한계

이 섹션에서는 **제한**의 요소를 설명합니다.

- <sup>l</sup> **첫 번째 표현식을 사용하여 표시되는 값을 제한합니다.**: 이 속성은 아래에서 지정한 설정에 따라 차 트에 표시되는 차원 값의 개수를 결정하는 데 사용됩니다.
- <sup>l</sup> **다음 항목만 표시**:
- <sup>l</sup> **첫 번째**, **최대** 또는 **최소** x 숫자 값을 표시하려는 경우 이 옵션을 선택합니다. 이 옵션을 5로 설정하면 5개의 값이 표시됩니다. 차원에서 **기타 표시**가 활성화되면 기타 세그먼트는 5개의 표시 슬롯 중 하 나를 차지합니다.
	- <sup>l</sup> **첫 번째** 옵션은 속성 대화 상자의 **정렬** 탭에서 선택된 옵션에 따라 행을 반환합니다. 차트가 일반표인 경우 행은 해당 시점의 기본 정렬에 따라 반환됩니다. 다시 말해, 열 머리글을 두 번 클릭하고 해당 열을 기본 정렬 기준으로 지정하면 값 표시를 변경할 수 있습니다.
	- <sup>l</sup> **최대** 옵션은 차트의 첫 번째 표현식을 바탕으로 내림차순으로 해당 행을 반환합니다. 일반표 에서 사용되는 경우 표시되는 차원 값은 표현식을 대화식으로 정렬하는 동안 일관적으로 유 지됩니다. 표현식의 순서가 변경되면 차원 값이 변경될 수 있습니다.
	- <sup>l</sup> **최소** 옵션은 차트의 첫 번째 표현식을 바탕으로 오름차순으로 해당 행을 반환합니다. 일반표 에서 사용되는 경우 표시되는 차원 값은 표현식을 대화식으로 정렬하는 동안 일관적으로 유 지됩니다. 표현식의 순서가 변경되면 차원 값이 변경될 수 있습니다.
	- 표시할 값의 수를 입력합니다.
	- 값은 계산 수식으로 입력할 수 있습니다.  $f^{\boldsymbol{\chi}}$ 을 클릭하여 표**현식 편집** 대화 상자를 엽니다.
	- <sup>l</sup> 비교 값이 포함된 차원 값을 포함하려면 **경계 값 포함**을 선택하십시오.
- **다음과 같은 값만 표시**: 이 옵션에 대해 지정된 조건을 만족하는 모든 차원 값을 표시하려면 이 옵션 을 선택합니다. 합계의 백분율 또는 정확한 양을 기준으로 값을 표시하려면 선택합니다. **합계 기준** 옵션을 선택하면 속성 대화 상자의 **표현식** 탭에서 **상대** 옵션과 유사한 상대 모드가 활성화됩니다.  $\Omega$ 간은 계산 수식으로 입력할 수 있습니다.  $f$ ¼을 클릭하여 표현식 편집 대화 상자를 엽니다.
- <sup>l</sup> **다음으로 누적되는 값만 표시**: 이 옵션을 선택하면 현재 행까지 모든 행이 누적되며, 결과가 옵션에 설정된 값과 비교됩니다. **합계 기준** 옵션을 선택하면 속성 대화 상자의 **표현식** 탭에 있는 **상대** 옵션 과 유사한 상대 모드가 활성화되며, 누적된 값이 (최초, 최대 또는 최소값을 기준으로) 전체 합계와 비교됩니다. 값은 계산 수식으로 입력할 수 있습니다.  $\hat{f}^{\bm{X}}$ 을 클릭하여 **표현식 편집** 대화 상자를 엽니 다.

<sup>l</sup> **기타 표시**: 이 옵션을 활성화하면 차트에 **기타** 세그먼트가 만들어집니다. 표시 제한에 대한 비교 기 준에 맞지 않는 모든 차원 값은 **기타** 세그먼트로 그룹화됩니다. 선택된 차원 뒤에 차원이 오는 경우 **내부 차원 축소**를 통해 각 값이 차트에서 이후/내부 차원에 표시되는지 여부를 제어할 수 있습니다. **레이블** 필드에 차트에 표시할 이름을 입력합니다. 텍스트를 입력하지 않으면 레이블이 자동으로 표 현식 텍스트로 설정됩니다.

 $\alpha$ 간은 계산 수식으로 입력할 수 있습니다.  $f$  $\bm{x}$ 을 클릭하여 표현식 편집 대화 상자를 엽니다.

선택된 차원 뒤에 차원이 오는 경우 **내부 차원 축소**를 통해 각 값이 차트에서 이후/내부 차원에 표시 되는지 여부를 제어할 수 있습니다.

- <sup>l</sup> **합계 표시**: 이 옵션을 활성화하면 차트에 선택된 차원의 합계가 표시됩니다. 이 합계는 속성 대화 상 자의 **표현식** 탭(속성 대화 상자)에서 활성화됩니다. **레이블**: 차트에 표시하려는 이름을 입력합니다. 텍스트를 입력하지 않으면 레이블이 자동으로 표현식 텍스트로 설정됩니다. 값은 계산 수식으로 입 력할 수 있습니다. 을 클릭하여 **표현식 편집** 대화 상자를 엽니다.
- <sup>l</sup> **전역 그룹화 모드 사용**:
- 이 옵션은 내부 차원에만 적용됩니다. 이 옵션이 활성화되면 선택된 차원에 대해서만 제한이 계산됩 니다. 이전의 모든 차원은 무시됩니다. 이 옵션을 비활성화하면 이전의 모든 차원에 따라 제한이 계 산됩니다.

### 축

이 섹션에서는 **축**의 요소에 대해 설명합니다.

- <sup>l</sup> **축 표시**: 축을 표시하려면 이 확인란을 선택합니다.
- <sup>l</sup> **축 너비**: 축과 그 눈금의 너비를 입력하거나 슬라이더를 원하는 값으로 끄십시오.
- <sup>l</sup> **주요 레이블**: 주요 레이블의 **가로**, **세로** 또는 **기울어짐** 표시를 선택합니다.
- <sup>l</sup> **보조 레이블**: 보조 레이블의 **가로**, **세로** 또는 **기울어짐** 표시를 선택합니다.
- <sup>l</sup> **그리드 표시**: X 축의 눈금에서 시작되는 차트에 그리드를 표시하려면 이 확인란을 선택하십시오. **그 리드 스타일**과 **그리드 색** 설정을 사용하여 그리드 선의 서식을 지정할 수 있습니다.
- <sup>l</sup> **보조 그리드 표시**: 그리드 선 사이에 보조선을 표시하려면 이 확인란을 선택하십시오. **그리드 표시**를 선택한 경우에만 사용 가능합니다. **그리드 스타일**과 **그리드 색** 설정을 사용하여 그리드 선의 서식을 지정할 수 있습니다.
- <sup>l</sup> **스태거 레이블**: X 축 레이블을 나란히 표시하기에 너무 많아서 지그재그로 표시하려면 이 옵션을 선 택하십시오.
- <sup>l</sup> **역방향 스태거**: X 축 레이블은 일반적으로 왼쪽에서 오른쪽으로, 상향식으로 지그재그로 표시됩니 다. 이 확인란을 선택하면 지그재그 방향이 하향식으로 바뀝니다.
- 연속 X: X 축을 연속으로 설정합니다. 즉, 수치적으로 해석되고 수치적으로 정확한 간격으로 표시됩 니다.
- <sup>l</sup> **0 강제 적용**: 차트의 아래쪽 가장자리를 Y 축의 0에 고정합니다. 로그 축을 사용할 때는 이 옵션을 사 용할 수 없습니다.
- **정적 최소**: 축의 고정 최소값을 설정합니다. 값은 계산 수식으로 입력할 수 있습니다.  $f x$ 을 클릭하여 **표현식 편집** 대화 상자를 엽니다.
- 정적 최대: 축의 고정 최대값을 설정합니다. 값은 계산 수식으로 입력할 수 있습니다.  $f x$ 을 클릭하여 **표현식 편집** 대화 상자를 엽니다.
- <sup>l</sup> **정적 단계**: 축의 눈금에 적용할 고정 간격을 설정합니다. 이 설정으로 눈금이 100개를 초과하면 사용 한 값이 수정됩니다. 값은 계산 수식으로 입력할 수 있습니다.  $\int \! \! X$ 을 클릭하여 **표현식 편집** 대화 상자 를 엽니다.
- 백캐스트: 편집 필드에 정수를 입력하여 X 축을 실제 데이터 포인트가 그려지는 것보다 왼쪽으로 확 장되도록 만들 수 있습니다. 이 기능은 추세선을 사용할 때 유용합니다. 백캐스트 선은 점선이 됩니 다. 값은 계산 수식으로 입력할 수 있습니다.  $f^{\boldsymbol{\chi}}$ 을 클릭하여 **표현식 편집** 대화 상자를 엽니다.
- 예측: 편집 필드에 정수를 입력하여 X 축을 실제 데이터 포인트가 그려지는 것보다 오른쪽으로 확장 되도록 만들 수 있습니다. 이 기능은 추세선을 사용할 때 유용합니다. 예측 선은 점선이 됩니다. 값은  $A \rightarrow A \rightarrow B$  입력할 수 있습니다.  $\int X$ 을 클릭하여 **표현식 편집** 대화 상자를 엽니다.

### 표현식

드롭다운 목록에서 표현식을 선택합니다. 표현식을 추가하려면 을 클릭합니다. 드롭다운 목록에서 표 현식을 선택합니다.  $\overline{\Phi}$  아이콘을 사용하면 목록에서 항목을 이동할 수 있습니다.  $\overline{\Phi}$  아이콘을 사용하면 목록에서 항목을 제거할 수 있습니다. 자세한 내용을 보려면 **자세히...** 버튼을 클릭하십시오.

### 표현식

이 섹션에서는 **식**의 요소를 설명합니다.

- <sup>l</sup> **사용**: 이 확인란을 선택하면 선택한 표현식이 활성화됩니다. 이 확인란을 선택하지 않으면 해당 표현 식이 사용되지 않습니다.
- <sup>l</sup> **조건부**: 이 확인란을 선택하면 아래 편집 상자에 있는 버튼을 클릭하여 입력한 조건 표현식의 값 에 따라 표현식이 동적으로 표시되거나 숨겨집니다.
- 레이블: 표현식의 레이블입니다. 차트에 표시하려는 이름을 입력합니다. 텍스트를 입력하지 않으면 레이블이 자동으로 표현식 텍스트로 설정됩니다. 값은 계산 수식으로 입력할 수 있습니다.  $f^{\chi}$ 을 클 릭하여 **표현식 편집** 대화 상자를 엽니다.
- 표현식: 현재 선택한 표현식을 표시합니다.
- <sup>l</sup> **주석**: 표현식의 목적과 기능을 설명하는 주석을 입력합니다. 값은 계산 수식으로 입력할 수 있습니 다. 을 클릭하여 **표현식 편집** 대화 상자를 엽니다.
- 숨김: 표현식을 숨깁니다.
- <sup>l</sup> **퍼센트(상대)로 표시**: 차트는 절대 숫자 대신 백분율로 결과를 보여줍니다.
- <sup>l</sup> **누적 표현식**:

표현식을 누적하려면 이 확인란을 선택합니다. 을 클릭하면 팝업이 열립니다.

- 누적 팝업: 옵션 중 하나를 선택하여 시트 개체의 값을 누적할지 여부를 결정합니다.
	- <sup>l</sup> **누적**: 누적 차트에서는 각 Y 값이 다음 X 값의 Y 값에 더해집니다.
	- <sup>l</sup> **누적 없음**: 선택한 차트 표현식의 y 값이 누적되지 않습니다.
	- 전체 누적: 각 y 값에 표현식의 모든 이전 y 값이 누적됩니다. 차트 격자 울타리가 활성 화된 경우에도 작동하지 않습니다.
	- <sup>l</sup> **누적 단계**: 입력란에 숫자를 입력하거나 슬라이더를 끌어서 표현식에서 누적될 y 값의 수를 설정합니다.

<sup>l</sup> **추세선 사용**:

추세선을 사용하려면 이 확인란을 선택합니다. 을 클릭하면 팝업이 열립니다.

**추세선 팝업**: 다음 추세선 옵션 중 하나를 선택합니다.

- **평균**: 평균을 직선으로 그립니다.
- <sup>l</sup> **선형**: 선형 회귀선을 그립니다.
- <sup>l</sup> **2차 다항식**: 2차 다항식의 추세선을 그립니다.
- <sup>l</sup> **3차 다항식**: 3차 다항식의 추세선을 그립니다.
- <sup>l</sup> **4차 다항식**: 4차 다항식의 추세선을 그립니다.
- 지수: 지수 추세선을 그립니다.
	- 각 옵션에서 **등식 표시** 상자와 **R <sup>2</sup> 표시** 상자를 선택할 수 있습니다.
		- <sup>l</sup> **등식 표시**: 특정 표현식에 대해 이 확인란이 선택된 경우 차트에서 표현식의 추세선과 함께 텍스트로 표현된 추세선 등식이 표시됩니다.
		- R<sup>2</sup> 표시: 특정 표현식에 대해 이 확인란이 선택된 경우 차트에서 표현식의 추세선과 함 께 텍스트로 표현된 결정 계수가 표시됩니다.
- <sup>l</sup> **범례에 표시**: 여러 표현식이 사용되는 경우 이 옵션은 표현식과 해당 색을 차트 옆에 보여 주는 범례 를 표시합니다.
- **゜선 기호 설정**: 막대, 선 및 기호에 대한 레이아웃 설정을 지정하려면 이 확인란을 선택합니다. ❤️ 클릭하면 팝업이 열립니다.
	- <sup>l</sup> **선 및 기호 설정 팝업**:
		- <sup>l</sup> **선**: 레이아웃을 설정합니다.
		- <sup>l</sup> **기호**: 사용된 기호의 레이아웃을 설정합니다.
- <sup>l</sup> **값 표시 설정**:
	- <sup>l</sup> **데이터 포인트에 값 표시**: 표현식의 결과를 데이터 포인트 상단에 텍스트로 표시하려면 이 확 인란을 선택합니다.
	- <sup>l</sup> **팝업 텍스트**: 레이아웃의 차트 내 데이터 포인트를 마우스로 가리킬 때 나타나는 팝업 풍선 메 시지에 표현식의 결과를 표시하려면 이 확인란을 선택합니다. 이 옵션은 다른 표시 옵션과 함 께 또는 단독으로 사용할 수 있습니다. 따라서 표현식이 차트 자체에는 나타나지 않고, 가리킬 때 팝업으로만 표시되도록 만들 수도 있습니다.
	- <sup>l</sup> **축의 텍스트**: 표현식의 결과를 각 X 축 값, 축 및 축 레이블에 표시합니다.
- <sup>l</sup> **특성 표현식 스타일**:
	- <sup>l</sup> **배경 색**: 데이터 포인트의 기본 그림 색을 계산하는 특성 표현식을 정의합니다. 표현식은 유효 한 색 표현(Visual Basic에 정의된 것과 같이 빨강, 녹색, 파랑 성분을 나타내는 숫자)을 반환 해야 하며, 이는 일반적으로 특수 차트 색 함수 중 하나를 사용하여 수행됩니다. 표현식의 결 과가 유효한 색 표현이 아닌 경우 검은색이 사용됩니다.
- 선 스타일: 데이터 포인트와 연결된 선 또는 선 세그먼트의 선 스타일을 계산하는 특성 표현식 을 입력하려면 **선 스타일**을 클릭하십시오. 이 유형의 특성 표현식은 꺾은선형 차트, 콤보 차트 및 방사형 차트에만 영향을 줍니다.
	- <Wn> 태그를 추가하여 선의 상대 너비를 제어할 수 있으며, 여기서 n은 차트의 기본 선 너비에 적용할 배수입니다. 숫자 n은 0.5에서 8 사이의 실수여야 합니다. 예를 들어 <W2.5>입니다. <Sn> 태그를 추가하여 선의 스타일을 제어할 수 있으며, 여기서 n은 사용할 스타일을 나타내는 1에서 4 사이의 정수입니다(1=연속, 2= 파선, 3=점선, 4= 파선/점선). 예를 들어 <S3>입니다. <Wn> 및 <Sn> 태그는 자유롭게 조합할 수 있지 만 각 태그에서 처음 항목만 적용됩니다. 태그는 작은따옴표로 묶어야 합니다.
- <sup>l</sup> **값 표시**:
	- <sup>l</sup> 기본 표현식에 대해 데이터 포인트의 값이 선택되지 않았더라도 데이터 포인트 그림을 **데이터 포인트 값의 수**로 보완해야 할 것인지 계산하는 특성 표현식을 정의합니다. 기본 표현식에 대해 **데이터 포인트의 값**이 선택된 경우 특성 표현식이 무시됩니다.
		- <sup>l</sup> **숫자 서식 탭**: 각 필드에는 문서 속성: 숫자 페이지에서 설정할 수 있는 기본 숫 자 서식이 있습니다. 하지만 개별 시트 개체에 대해 별도의 숫자 서식을 사용할 수도 있습니다. 이 속성 페이지는 활성 개체에 적용되며, 값의 서식을 지정하는 데 사용되는 다음과 같은 콘트롤이 포함됩니다.
			- <sup>l</sup> **숫자 서식**: 아래 옵션 중에서 숫자 서식을 선택합니다.
			- <sup>l</sup> **기본값**: 숫자 및 텍스트를 모두 표시합니다. 숫자는 원래 서식대로 표시 됩니다.
			- <sup>l</sup> **숫자**: 숫자 값을 **전체 자릿수** 필드에 설정된 자릿수로 표시합니다.
			- <sup>l</sup> **정수**: 숫자 값을 정수로 표시합니다.
			- **고정 소수점**: 숫자 값을 **소수점** 필드에 설정된 소수 자릿수를 가진 소수 값으로 표시합니다.
			- <sup>l</sup> **화폐**: 값을 **서식 패턴** 필드에 설정된 서식으로 표시합니다. 기본 서식은 Windows 통화 설정입니다.
			- <sup>l</sup> **날짜**: 날짜로 해석할 수 있는 값을 **서식 패턴** 필드에 설정된 서식으로 표시합니다.
			- <sup>l</sup> **시간**: 시간으로 해석할 수 있는 값을 **서식 패턴** 필드에 설정된 서식으로 표시합니다.
			- <sup>l</sup> **타임스탬프**: 날짜 + 시간으로 해석할 수 있는 값을 **서식 패턴** 필드에 설 정된 서식으로 표시합니다.
			- <sup>l</sup> **간격**: 시간을 순차적인 시간 증가 형태로 표시합니다(예: 서식 = mm일 경우 캘린더 시작(1899:12:30:24:00) 이후의 분 수로 값 표시).
			- <sup>l</sup> **서식 패턴**: 필드의 표시 형식을 추가로 지정하는 서식 코드입니다. **ISO**: 서식을 ISO 표준으로 설정합니다. **날짜**, **시간**, **타임스탬프** 및 **간격**에 한 해 유효합니다. **Sys**: 서식을 시스템 설정으로 설정합니다.
			- <sup>l</sup> **전체 자릿수**: 표시할 자릿수입니다.
			- <sup>l</sup> **소수 자릿수**: 포함할 소수 자릿수를 설정합니다.
			- <sup>l</sup> **소수 자릿수 구분 기호**: 소수점 구분 기호로 사용할 기호를 설정합니다.
			- <sup>l</sup> **천 단위 구분 기호**: 천 단위 구분 기호로 사용할 기호를 설정합니다.
			- <sup>l</sup> **퍼센트 단위**: 서식을 절대 수가 아니라 백분율로 표시합니다. 이 설정은

**숫자**, **정수** 및 **고정 소수점**에 한해 사용 가능합니다.

<sup>l</sup> **미리 보기**: 위에서 지정한 숫자 서식의 미리 보기를 표시합니다.

### 축

이 섹션에서는 **축**의 요소에 대해 설명합니다.

- <sup>l</sup> **축 표시**: 축을 표시하려면 이 확인란을 선택합니다.
- <sup>l</sup> **축 너비**: 축과 그 눈금의 너비를 입력하거나 슬라이더를 원하는 값으로 끄십시오.
- <sup>l</sup> **축 분할**: y축을 두 부분으로 분할하여 두 차트가 공통 x축을 공유하는 것처럼 보이도록 하려면 이 확 인란을 선택합니다.
- <sup>l</sup> **위치**: **왼쪽** 또는 **오른쪽** 위치를 선택합니다.
- <sup>l</sup> **그리드 표시**: X 축의 눈금에서 시작되는 차트에 그리드를 표시하려면 이 확인란을 선택하십시오. **그 리드 스타일**과 **그리드 색** 설정을 사용하여 그리드 선의 서식을 지정할 수 있습니다.
- <sup>l</sup> **보조 그리드 표시**: 그리드 선 사이에 보조선을 표시하려면 이 확인란을 선택하십시오. **그리드 표시**를 선택한 경우에만 사용 가능합니다. **그리드 스타일**과 **그리드 색** 설정을 사용하여 그리드 선의 서식을 지정할 수 있습니다.
- <sup>l</sup> **로그 눈금**: 이 확인란을 선택하면 눈금이 로그가 됩니다.
- <sup>l</sup> **0 강제 적용**: 차트의 아래쪽 가장자리를 Y 축의 0에 고정합니다. 로그 축을 사용할 때는 이 옵션을 사 용할 수 없습니다.
- **정적 최소**: 축의 고정 최소값을 설정합니다. 값은 계산 수식으로 입력할 수 있습니다.  $f x$ 을 클릭하여 **표현식 편집** 대화 상자를 엽니다.
- **정적 최대**: 축의 고정 최대값을 설정합니다. 값은 계산 수식으로 입력할 수 있습니다.  $J^x$ 을 클릭하여 **표현식 편집** 대화 상자를 엽니다.
- <sup>l</sup> **정적 단계**: 축의 눈금에 적용할 고정 간격을 설정합니다. 이 설정으로 눈금이 100개를 초과하면 사용 한 값이 수정됩니다. 값은 계산 수식으로 입력할 수 있습니다. $\int \!\! \mathcal{X}$ 을 클릭하여 **표현식 편집** 대화 상자 를 엽니다.
- <sup>l</sup> **정적 중앙**: 그림 영역의 중앙에 배치할 축의 고정 값을 설정합니다. 값은 계산 수식으로 입력할 수 있 습니다. 을 클릭하여 **표현식 편집** 대화 상자를 엽니다.

제목 표시

기본적으로 정의된 첫 번째 표현식의 레이블이 차트 제목으로 설정됩니다. 차트 제목을 사용하지 않으려면 확인란의 선택을 취소하십시오. 동적 업데이트가 필요한 경우 제목을 계산 수식으로 정의할 수 있습니다.  $f^*$ 을 클릭하여 **표현실 편진** 대한 상자를 엽니다.

자세히.../간단히...

추가 탭이 포함된 폴드아웃을 확장/축소하려면 이 버튼을 클릭합니다. **차원** 또는 **표현식** 필드의 활성화 여 부에 따라 다른 탭이 표시됩니다.

## 꺾은선형 차트 속성: 프레젠테이션

이 섹션에서는 **프레젠테이션** 속성에 대해 설명합니다.

## 프레젠테이션 옵션

개체에 따라 일부 옵션을 사용하지 못할 수 있습니다.

모양

드롭다운에서 사용 가능한 모양 중 하나를 선택합니다.

 $\boldsymbol{\phi}^{\boldsymbol{\phi}}$ 을 클릭하면 팝업이 열립니다.

- <sup>l</sup> **막대 3D 모양 설정 팝업**:
	- <sup>l</sup> **위쪽 각도**: 3D 보기의 수직각을 정의합니다. 값은 5에서 45 사이의 정수여야 합니다.
	- <sup>l</sup> **측면각**: 3D 보기의 측면각을 정의합니다. 값은 5에서 45 사이의 정수여야 합니다.

방향

차트의 방향을 설정합니다.

색 스타일

.<br>차트 내의 모든 그림 색에 대한 색 스타일을 정의합니다. ✿ ੂ 클릭하면 팝업이 열립니다.

- <sup>l</sup> **색 속성 팝업**:
	- <sup>l</sup> **영구 색**: 선택 내용이 데이터 포인트의 총 수를 축소시키더라도 각 데이터 포인트에 할당된 색 을 잠급니다. 이 모드에서는 지정된 데이터 포인트에 대한 색 표현이 바뀌지 않지만 인접한 두 막대 또는 조각의 데이터 포인트가 달라도 색이 같아질 위험성이 있습니다.
	- <sup>l</sup> **마지막 색 반복**: 18번과 그 이후로 로드되는 필드 값에 마지막(18번째) 색을 할당하려면 이 확 인란을 선택하십시오. 이 확인란을 선택하지 않은 채로 두면 19번째 값(원래 로드 순서 기준) 에 첫 번째 색, 20번째 값에 두 번째 색 등과 같이 적용됩니다.

범례 표시

차트에 범례를 표시합니다. ✿<sup>ኛ</sup> 을 클릭하면 팝업이 열립니다.

- <sup>l</sup> **범례 설정 팝업**:
	- <sup>l</sup> **범례 스타일**: 범례 스타일을 설정합니다.
	- <sup>l</sup> **세로 정렬**: 범례의 세로 맞춤을 설정합니다.
	- <sup>l</sup> **줄 간격**: 범례에 있는 항목 사이의 거리를 지정합니다.
	- <sup>l</sup> **역순으로**: 범례의 정렬 순서를 반전시키려면 이 확인란을 선택합니다.
	- <sup>l</sup> **셀 텍스트 줄 바꿈**: 이 확인란을 선택하면 범례 항목의 텍스트가 2줄 이상으로 줄 바꿈됩니다.

스택 막대

이 옵션을 선택하면 막대가 그룹화되지 않고 스택 형태로 표시됩니다.

막대 거리

숫자를 입력하거나 슬라이더를 끌어 클러스터 내 막대 사이의 거리를 설정합니다.

클러스터 거리

숫자를 입력하거나 슬라이더를 끌어 차트 내 클러스터 사이의 거리를 설정합니다.

배경

차트의 배경을 설정합니다. 다음과 같은 옵션을 사용할 수 있습니다.

- **컬러**: 색을 선택하려면 ██ 클릭하십시오.
- **이미지:** 이미지를 변경하려면 ███을 클릭하십시오.
- <sup>l</sup> **동적 이미지**: 선택에 따라 변경되는 동적 배경 이미지를 표시하려면 계산된 표현식을 입력합니다.

그림 영역 배경

그림 영역의 배경을 설정합니다. 다음과 같은 옵션을 사용할 수 있습니다.

- 컴**러**· 그림 영역에 컬러 배경이 사용됩니다. 색을 선택하려면 │ │ 올 클릭하십시오.
- 이미지: 그림 영역에 이미지 배경이 사용됩니다. 이미지를 변경하려면 <mark>▲</mark> 을 클릭하십시오.
- <sup>l</sup> **동적 이미지**: 선택 내용에 따라 변경되는 동적 배경 이미지를 표시하려면 계산된 표현식을 입력하십 시오.

그림 영역 스타일

이 콘트롤을 사용하여 그림 영역 배경의 모양을 바꿀 수 있습니다. 다음과 같은 옵션을 사용할 수 있습니다.

- <sup>l</sup> **프레임**: 그림 영역 주변에 프레임이 표시됩니다.
- <sup>l</sup> **그림자**: 이 옵션을 선택하면 그림 영역 배경에 그림자 효과가 적용됩니다.
- **최소**: 그림 영역 배경이 제거됩니다.

배경 투명도

상자에 값을 입력하거나 슬라이더를 끌어 차트의 투명도를 설정할 수 있습니다.

자세히.../간단히...

- <sup>l</sup> **일반**:
	- <sup>l</sup> **역방향**: 이 확인란을 선택하면 차트에 표시된 값이 반전됩니다. 즉, 가장 높은 값 10개가 표시 되고 확인란을 선택하면 차트에 가장 낮은 값 10개가 표시됩니다.
	- <sup>l</sup> **표시되는 최대 값**: 이 상자에서는 차트에 값을 표시할 데이터 포인트 수의 상한을 지정합니다. 한계를 지정하지 않으면 모든 데이터 포인트의 값이 표시되며, 그럴 경우 차트의 가독성에 영 향이 있을 수 있습니다.
	- <sup>l</sup> **0 값 억제**: 이 확인란을 선택하면 모든 표현식에서 0 또는 null을 반환하는 차원 필드의 모든 조합이 계산에서 무시됩니다. 이 옵션은 기본적으로 선택되어 있습니다.
	- <sup>l</sup> **누락 항목 억제**: 이 확인란을 선택하면 모든 표현식의 모든 필드에서 null 값에만 조합된 차원 필드의 모든 조합이 계산에서 무시됩니다. 이 옵션은 기본적으로 선택되어 있습니다. 차트에 서 Null 값을 계산해야 하는 경우 등과 같이 특별한 경우에만 이 옵션을 해제하는 것이 유용합 니다.
	- <sup>l</sup> **표현식 축의 0 동기화**: 두 y축(왼쪽/오른쪽 또는 위쪽/아래쪽)의 0 수준을 동기화합니다.
	- <sup>l</sup> **전체 기호 집합 사용**: 이 대안을 사용하면 더 많은 기호 표현(고리, 삼각형 등)을 사용할 수 있 습니다.
	- <sup>l</sup> **반투명**: 채워진 선을 반투명하게 그리려면 이 확인란을 선택합니다.
	- **세로 숫자**: 값을 세로로 표시합니다.
	- <sup>l</sup> **세그먼트에 숫자 표시**: 이 확인란을 선택하면 세그먼트 상단이 아닌 세그먼트 내부의 데이터 포인트에 값이 표시됩니다.
- <sup>l</sup> **팝업 레이블**: 이 확인란을 선택하면 차트의 데이터 포인트 위로 커서를 가져가면 차원 및 표현 식의 값이 팝업 풍선으로 표시됩니다.
- <sup>l</sup> **하이라이트**: 이 옵션은 AJAX/Webview에서 지원되지 않습니다.
- <sup>l</sup> **차트 스크롤**: 팝업을 열려면 을 클릭합니다.
	- 차트 스크롤 팝업: 막대 수가 정의된 수를 초과할 때 X축 대신 스크롤 컨트롤을 표시하 려면 이 확인란을 활성화합니다. 스크롤 막대를 사용하여 표시되는 X 축 값의 선택 부 분을 스크롤할 수 있습니다.
- <sup>l</sup> **계산 조건**: 여기에 입력한 표현식은 계산할 차트에 대해 충족되는 조건을 설정합니다. 조건이 충족되지 않으면 차트에 '계산 조건 미충족'이라는 텍스트가 표시됩니다. 값은 계산 수식으로  $\Omega$ 력할 수 있습니다.  $\int \chi$ 을 클릭하여 **표현식 편집** 대화 상자를 엽니다.
- **스타일:** 
	- 범례: 범례 색을 설정하려면 █████████████████████████████ 십시오. 글꼴 유형을 설정하려면 **<sup>Aa</mark> <sub>을 클릭하십시오.</mark>**</sup></sub>
	- <sup>l</sup> **차트 제목 스타일**: 차트 제목의 글꼴 색을 설정하려면 을 클릭합니다. 글꼴 유형을 설정하 려면 **Aa**을 클릭하십시오.
	- **゜캡션 글꼴**: 캡션 글꼴 유형을 설정하려면 **<sup>Aa</sup>** 을 클릭하십시오.
	- 활성 캡션: 활성 캡션의 배경 색을 설정하려면 ███을 클릭하십시오. 텍스트 색을 설정하려면  $\Delta$  = 클릭하십시오.
	- <sup>l</sup> **비활성 캡션**: 비활성 캡션의 배경 색을 설정하려면 을 클릭하십시오. 텍스트 색을 설정하 려면  $\triangle$ 을 클릭하십시오.
	- <sup>l</sup> **테두리 사용**: 시트 개체 주위에 테두리를 사용하려면 이 확인란을 선택합니다. 테두리의 색을 설정하려면 $\Box$ 을 클릭하십시오.
	- 테<mark>두리 너비</mark>: 값을 지정하거나 슬라이더를 드래그하여 테두리 너비를 설정합니다. 너비는 픽 셀로 지정해야 합니다.
	- <sup>l</sup> **둥근 모서리**: 을 클릭하면 **둥근 모서리** 팝업이 열립니다.

**둥근 모서리**는 **문서 속성: 일반**에서 **고급 스타일링 모드** 를 선택한 경우에 만 사용할 수 있습니다.

- <sup>l</sup> **둥근 모서리 팝업**: 모서리의 **고정** 또는 **상대** 원형 정도와 영향을 받을 모서리를 선택합 니다. 값을 입력하여 **직각**을 선택합니다.
- <sup>l</sup> **스크롤바 배경**: 스크롤바 배경색을 설정하려면 을 클릭합니다.
- <sup>l</sup> **스크롤 막대 슬라이더**: 스크롤 막대 슬라이더 색을 설정하려면 을 클릭합니다.
- 스크롤 막대 너비: 값을 지정하거나 슬라이더를 끌어 스크롤 막대의 너비를 설정합니다. 이 콘 트롤은 스크롤 막대 기호의 너비와 상대 크기 모두에 영향을 줍니다.
- <sup>l</sup> **추세선 너비**: 추세선의 너비를 지정합니다.
	- <sup>l</sup> **참조선**:
		- <sup>o</sup> **참조선**: <sup>을</sup> 클릭하여 참조선을 추가합니다.
		- <sup>o</sup> **차트에 레이블 표시**: 참조선 옆에 레이블을 표시합니다.
		- **레이블**: 텍스트 상자에 시트 개체의 캡션에 표시될 제목을 입력할 수 있습니다. **레이블**을 설정하지 않은 경우 **캡션 표시**를 선택하면 필드 이름이 사용됩니다. 값은 계산 수식으로 입력할 수 있습니다. 을 클릭하여 **표현식 편집** 대화 상 자를 엽니다.
		- <sup>o</sup> **X 축**: 참조선이 X 축에서 시작되게 하려면 이 옵션을 선택합니다.
		- <sup>o</sup> **표현식**: 참조선을 그릴 값입니다. 시작점으로 사용할 표현식을 입력하십시오.
		- <sup>o</sup> **선 두께**: 참조선의 두께를 지정합니다.
		- <sup>o</sup> **선 스타일**: 참조선의 스타일을 지정합니다.
		- <sup>o</sup> **선 색**: 참조선의 색을 지정합니다.
		- <sup>o</sup> **표시 조건 사용**: 차트가 그려질 때마다 평가되는 조건 표현식에 따라 참조선이 표시되거나 숨겨집니다. 표현식이 FALSE를 반환할 때만 참조선이 숨겨집니다.
		- $\,{}^{\circ}\,$  **조건**: 조건 표현식을 입력합니다. 값은 계산 수식으로 입력할 수 있습니다.  $f x$ 을 클릭하여 **표현식 편집** 대화 상자를 엽니다.
	- <sup>l</sup> **텍스트**:
		- <sup>o</sup> **차트의 텍스트**: 차트에 텍스트를 추가하려면 <sup>을</sup> 클릭하십시오.
		- <sup>o</sup> **텍스트**: **차트의 텍스트**에 추가한 텍스트가 여기에 표시됩니다.
		- <sup>o</sup> **기울기 각도**: 텍스트의 각도를 0도~360도 사이로 지정합니다. 기본값은 0입니 다.
		- <sup>o</sup> **가로 맞춤**: 가로 맞춤을 설정합니다.
		- <sup>o</sup> **맨 위에**: 차트를 그릴 때 목록에서 현재 선택된 텍스트가 항상 맨 위에 표시됩니 다.
		- <sup>o</sup> **텍스트 스타일**:
			- 텍스트의 배경 색을 설정하려면 ██ 클릭하십시오.
			- 글꼴 색을 설정하려면  $\overline{\mathbf{A}}$  를 클릭하십시오. 글꼴 유형을 설정하려면  $Aa$ 을 클릭하십시오.
		- <sup>o</sup> **크기 및 위치**: 개체 위의 텍스트 위치 및 크기를 설정합니다.

## 꺾은선형 차트 속성: 캡션

이 섹션에서는 **캡션** 속성을 설명합니다.

<sup>l</sup> **레이블**: 텍스트 상자에 시트 개체의 캡션에 표시될 제목을 입력할 수 있습니다. **레이블**을 설정하지 않은 경우 **캡션 표시**를 선택하면 필드 이름이 사용됩니다.

값은 계산 수식으로 입력할 수 있습니다.

 $f^*$ 을 클릭하여 **표현식 편집** 대화 상자를 엽니다.

- <sup>l</sup> **캡션 표시**: 이 옵션을 선택하면 시트 개체의 위쪽에 캡션이 표시됩니다. 목록 상자와 다른 "상자 개 체"는 이 옵션이 기본적으로 켜져 있지만, 버튼, 텍스트 개체, 선/화살표 개체는 꺼져 있습니다.
- <sup>l</sup> **캡션 맞춤**: 왼쪽, 중앙 또는 오른쪽에 맞출 수 있습니다.
- <sup>l</sup> **다중 행 캡션(자동 줄 바꿈)**: 이 옵션을 선택하면 텍스트가 2개 이상의 행으로 표시됩니다.
- <sup>l</sup> **행 수**: 캡션에 여러 줄이 허용된 경우 입력 필드에 행의 수를 지정하거나 슬라이더를 원하는 숫자로 끄십시오.
- <sup>l</sup> **캡션 맞춤**: 위쪽, 중앙 또는 아래쪽에 맞출 수 있습니다.

캡션 내의 아이콘

이 섹션에서는 **자세히.../간단히...** 속성의 요소를 설명합니다.

- <sup>l</sup> **메뉴**: 개체 메뉴를 엽니다.
- <sup>l</sup> **선택 해제**: 활성 시트 개체에서 현재 선택을 모두 해제합니다.
- <sup>l</sup> **인쇄**: 선택한 시트 개체를 다른 브라우저 창에 표 형식으로 엽니다. 일부 클라이언트는 이 설정을 처 리하지 못할 수 있습니다.
- <sup>l</sup> **데이터 복사**: 시트 개체에 있는 필드 값을 복사합니다. 일부 클라이언트는 이 설정을 처리하지 못할 수 있습니다.
- <sup>l</sup> **클립보드로 이미지 복사**: 시트 개체를 이미지로 클립보드에 복사합니다. 일부 클라이언트는 이 설정 을 처리하지 못할 수 있습니다.
- <sup>l</sup> **Excel로 보내기**: 사용 가능한 값(선택된 값 포함)을 Microsoft Excel로 내보내며, 이미 실행 중이 아 니라면 Excel이 자동으로 실행됩니다. 내보낸 값은 새 Excel 워크시트에 하나의 열로 나타납니다. 이 기능을 사용하려면 컴퓨터에 Microsoft Excel 2007 이상 버전이 설치되어 있어야 합니다. 일부 클라 이언트는 이 설정을 처리하지 못할 수 있습니다.
- <sup>l</sup> **최소화 허용**: 이 옵션을 선택하면 개체를 최소화할 수 있는 경우에 한해 시트 개체의 창 캡션에 최소 화 아이콘이 표시됩니다. 또한 이 옵션을 선택하면 캡션을 두 번 클릭하여 개체를 최소화할 수도 있 습니다.
- <sup>l</sup> **자동 최소화**: 이 옵션은 **최소화 허용**을 선택하면 사용할 수 있게 됩니다. 동일한 시트 내의 여러 시트 개체에 대해 **자동 최소화**를 선택하면 항상 모든 개체가 하나를 제외하고 자동으로 최소화됩니다. 이 는 동일한 시트 영역에 여러 그래프를 교대로 표시하는 경우 등에 특히 유용합니다.
- <sup>l</sup> **최소화 허용**: 이 옵션을 선택하면 개체를 최대화할 수 있는 경우에 한해 시트 개체의 창 캡션에 최대 화 아이콘이 표시됩니다. 또한 이 옵션을 선택하면 캡션을 두 번 클릭하여 개체를 최대화할 수도 있 습니다. **최소화 허용**과 **최대화 허용**을 모두 선택한 경우 두 번 클릭하면 개체가 최소화됩니다.
- <sup>l</sup> **도움말 텍스트**: 여기에 팝업 창에 표시될 도움말 텍스트를 입력할 수 있습니다. 문서 수준에서는 이 옵션을 사용할 수 없습니다. 값은 계산 수식으로 입력할 수 있습니다.  $\hat{f}^{\boldsymbol X}$ 을 클릭하여 표**현식 편집** 대 화 상자를 엽니다. 시트 개체의 설명 등을 입력할 수 있습니다. 개체의 창 캡션에 도움말 아이콘이 추가됩니다. 마우스
	- 포인터를 아이콘 위에 올리면 팝업 창에 텍스트가 표시됩니다.
- <sup>l</sup> **빠른 유형 변경**: 여기에서 차트 유형 사이의 설정/해제를 활성화할 수 있습니다. 모든 개체에 사용할 수 있는 것은 아닙니다. ✿ -<br>수 있는 것은 아닙니다. ❤ 을 클릭하면 팝업이 열립니다.

<sup>l</sup> **빠른 유형 설정 팝업**: 빠른 유형 변경을 사용하여 설정/해제하려는 차트 유형에 해당하는 확인란을 선택합니다.

## 꺾은선형 차트 속성: 옵션

옵션

개체에 따라 일부 옵션을 사용하지 못할 수 있습니다.

- <sup>l</sup> **읽기 전용**: 차트를 읽기 전용으로 만듭니다. 즉, 차트 내에서 마우스로 클릭하거나 영역을 그려서 선 택할 수 없게 됩니다.
- <sup>l</sup> **이동/크기 조정 허용**: 이 옵션이 선택 취소되어 있으면 시트 개체를 이동하거나 크기를 조정할 수 없 습니다.
- <sup>l</sup> **복사/복제 허용**: 이 옵션이 선택 취소되어 있으면 시트 개체의 사본을 만들 수 없습니다. 일부 클라이 언트는 이 설정을 처리하지 못할 수 있습니다.
- <sup>l</sup> **데이터에 맞게 개체 크기 조정**: 일반적으로 선택 내용으로 인해 테이블의 크기가 시트 개체에 할당된 크기보다 작아지면 QlikView의 모든 테이블 시트 개체 테두리가 축소됩니다. 이 확인란을 선택 취소 하면 크기 자동 조정 기능이 꺼져서 빈 공간이 생깁니다.
- <sup>l</sup> **캡션 내 정보 표시 허용**: Info 함수가 사용되면 필드 값에 연결된 정보가 있을 때마다 창 캡션에 정보 아이콘이 표시됩니다. 캡션에 정보 아이콘이 표시되지 않게 하려면 이 옵션을 선택 취소하면 됩니다. 이 옵션은 목록 상자, 통계 상자, 다중 상자 및 입력 상자에서만 사용할 수 있습니다.
- <sup>l</sup> **스크롤 위치 보존**: 이 확인란 및 **사용자 기본 설정**, **개체** 대화 상자의 해당 확인란을 선택하면 QlikView에서는 테이블 개체에서 선택 작업이 실행되었을 때 세로 스크롤 위치를 보존합니다.
- <sup>l</sup> **표시 조건 사용**: 시트 개체가 선택 등에 따라 연속으로 평가되는 조건부 표현식에 따라 표시 또는 숨 겨집니다. 조건이 **false**를 반환할 때만 시트 개체가 숨겨집니다. 값은 계산 수식으로 입력할 수 있습 니다. 을 클릭하여 **표현식 편집** 대화 상자를 엽니다.
- <sup>l</sup> **일반**: 개체의 **왼쪽** 및 **위쪽** 여백과 **너비** 및 **높이**를 설정하여 개체의 위치를 지정합니다.
- <sup>l</sup> **최소화**: 최소화된 시트 개체의 **왼쪽** 및 **위쪽** 여백과 **너비** 및 **높이**를 설정하여 최소화된 시트 개체의 위치를 지정합니다.
- <sup>l</sup> **자세히.../간단히...**: 다음과 같은 옵션을 사용할 수 있습니다.
	- <sup>o</sup> **소유자**: 소유자의 도메인 및 사용자 ID입니다.
	- <sup>o</sup> **개체 공유**: 다른 사용자와 개체를 공유하려면 이 옵션을 사용하십시오. 이 옵션을 사용하면 아 래의 설정을 사용할 수 있습니다.
	- <sup>o</sup> **공유 대상**: **모든 사용자와 공유** 또는 **사용자 이름별 공유**를 선택하십시오.
	- <sup>o</sup> **사용자(도메인\사용자 ID)**: **사용자 이름별 공유**를 선택한 경우 추가된 사용자의 목록이 표시 됩니다.

사용자를 추가하려면 을 클릭하십시오. 행이 추가되면 행을 강조 표시하여 잠금 해제하고  $\lambda$ 용자 정보를 편집하십시오. 사용자를 제거하려면 제거할 사용자 다음에 있는  $\blacksquare$ 을 클릭하

십시오.

# 11.28 콤보 차트 - AJAX/Webview

콤보 차트를 사용하면 막대형 차트와 꺾은선형 차트의 기능을 조합할 수 있습니다. 즉, 한 표현식의 값을 막 대로 표시하는 동시에 다른 표현식의 값을 선 또는 기호로 표시할 수 있습니다.

# 콤보 차트: 개체 메뉴

시트 개체를 마우스 오른쪽 버튼으로 클릭하거나 개체 캡션(표시된 경우)의 아이콘을 클릭하면 개체 메 뉴를 컨텍스트 메뉴로 열 수 있습니다.

QlikView 내에서 WebView를 사용하는지 또는 웹 브라우저에서 문서를 여는지 여부에 따라 메뉴 내 명령이 달라질 수 있습니다. 메뉴에는 다음 명령이 포함되어 있습니다.

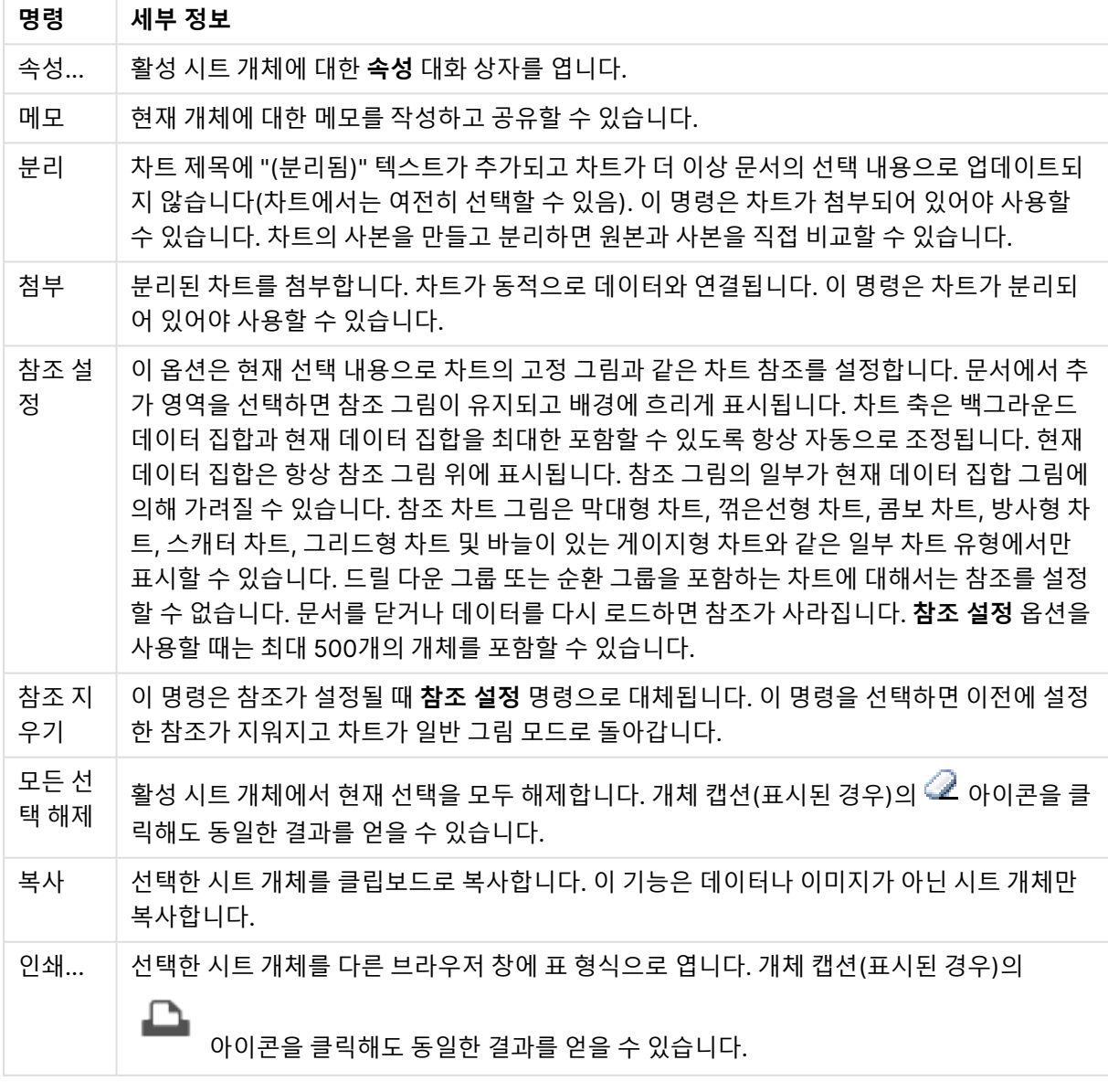

메뉴 명령

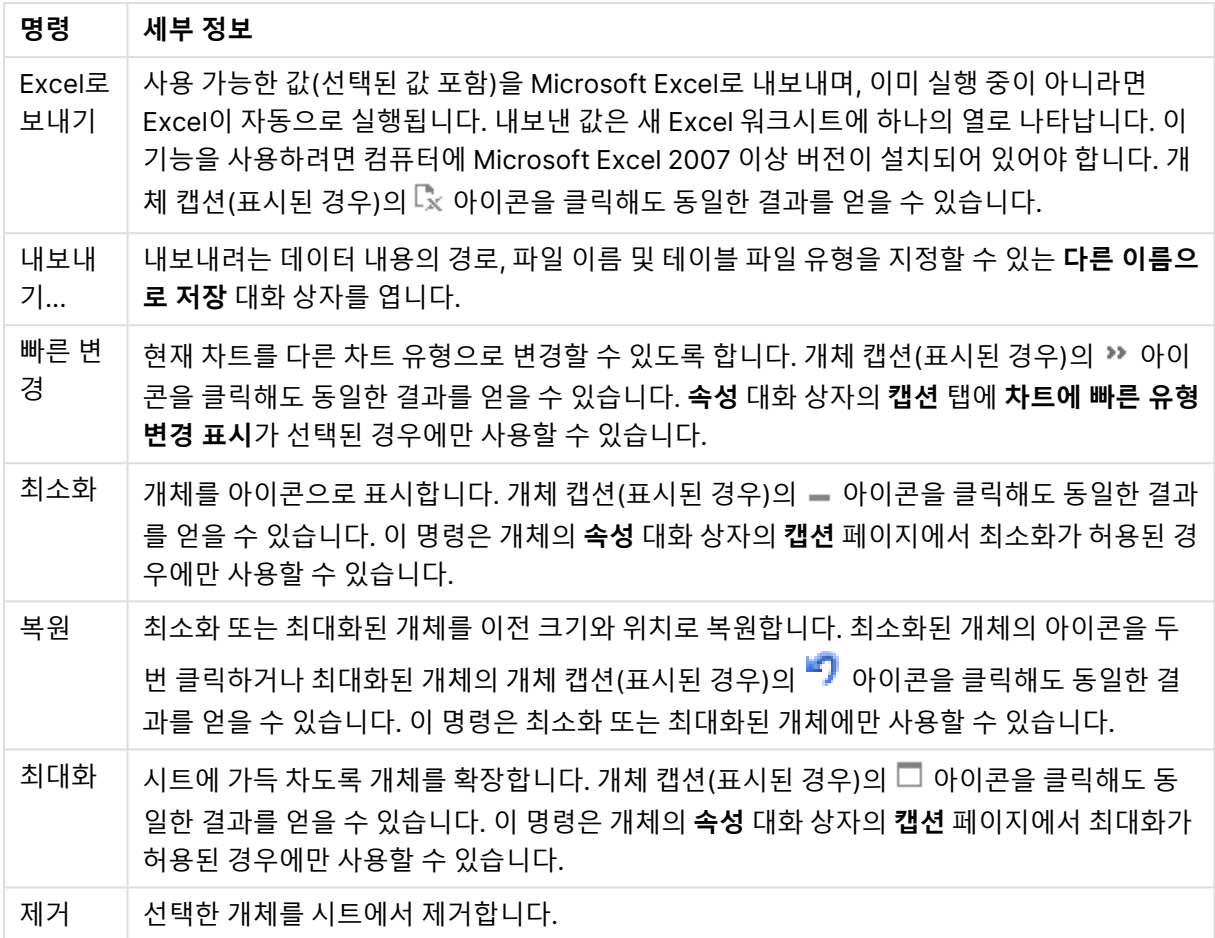

# 콤보 차트 속성

**속성** 대화 상자는 **속성** 을( **개체** 메뉴에서) 선택하여 열 수 있습니다. 만약 **속성** 명령이 흐릿하게 표시되는 경우 속성 변경을 수행하는 데 필요한 권한이 없기 때문일 수 있습니다.

차원

드롭다운 목록에서 차원을 선택하십시오. 차원을 추가하려면 을 클릭하십시오. 드롭다운에서 차원을

 $\mathcal{M}$ 택하십시오.  $\overline{\mathcal{M}}$  아이콘을 사용하면 목록에서 항목을 이동할 수 있습니다. 아이콘을 사용하면 목록 에서 항목을 제거할 수 있습니다. 설정을 더 보려면 **자세히...** 버튼을 클릭하십시오.

차원

- <sup>l</sup> **조건부 사용**: 이 확인란을 선택하면 아래 편집 상자에 있는 버튼을 클릭하여 입력한 조건 표현식 의 값에 따라 차원이 동적으로 표시되거나 숨겨집니다.
- **차원**: 현재 선택된 차원을 표시합니다.
- 레이블 표시: 이 확인란을 선택하면 x 축에 차원 레이블(필드 이름)이 표시됩니다.
- <sup>l</sup> **Null 값 표시 안 함**: 이 확인란을 선택하면 위에서 **차원**으로 선택한 필드가 NULL 값을 가진 경우 차 트에 표시되지 않습니다.
- <sup>l</sup> **모든 값 표시**: 이 확인란을 선택하면 논리적으로 제외된 값을 포함한 모든 차원 필드 값이 차트에 표 시됩니다.
- <sup>l</sup> **축 레이블 표시**: 이 확인란을 선택하면 선택한 차원 필드의 x 축에 범례(필드 값의 이름)가 표시됩니 다.
- <sup>l</sup> **축 레이블 문자 제한**: 이 확인란을 선택하면 축과 차트 범례에 표시되는 차원 값 문자열의 길이를 제 한할 수 있습니다. 입력 필드에서 문자의 수를 지정하거나 슬라이더를 원하는 값으로 끄십시오. 잘린 값은 차트에서 ...가 뒤에 옵니다. 이 옵션은 이 그룹 내의 다른 옵션과 독립적으로 사용할 수 있습니 다.
- <sup>l</sup> **격자 울타리 설정 1차원**: 차트의 1차원을 기준으로 하는 차트 어레이가 표시되는 격자 울타리 차트를 사용하려면 이 확인란을 선택하십시오.
- 고정 열 수: 격자 울타리 차트에 표시할 열의 수를 입력하십시오. 입력 필드에서 열의 수를 지정하거 나 슬라이더를 원하는 값으로 끄십시오.
- <sup>l</sup> **고정 행 수**: 격자 울타리 차트에 표시할 행의 수를 입력하십시오. 입력 필드에서 행의 수를 지정하거 나 슬라이더를 원하는 값으로 끄십시오.
- <sup>l</sup> **2차원**: 격자 울타리 차트에서 2차원을 사용합니다. 보조 차원이 사용되는 경우 1차원 값은 격자 울타 리 행렬에서 열로 표시되며 2차원 값은 격자 울타리 행렬에서 행으로 표시됩니다.

정렬

시트 개체에 있는 값의 정렬 순서를 설정합니다. 시트 개체에 따라 일부 정렬 옵션을 사용하지 못할 수 있습 니다.

정렬 순서가 두 개 이상 지정된 경우 상태, 표현식, 빈도, 숫자, 텍스트, 로드 순서의 순으로 정렬 순서가 적용 됩니다. **상태**는 논리적 상태(선택됨, 선택 가능 또는 제외됨)를 나타냅니다.

- <sup>l</sup> **기본 정렬**: **Y 값**: 차원 값을 y 축의 숫자 값에 따라 정렬할지 여부를 설정합니다. 계산된 차원에는 이 옵션을 사용할 수 없습니다. **빈도**: 빈도(테이블 내에서 발견된 횟수)를 기준으로 필드 값을 정렬합니 다.**숫자 값**: 해당 숫자 값을 기준으로 필드 값을 정렬합니다.**텍스트**: 사전순으로 필드 값을 정렬합니 다.**로드 순서**: 초기 로드 순서를 기준으로 필드 값을 정렬합니다.
- <sup>l</sup> **보조 정렬**: **빈도**: 빈도(테이블 내에서 발견된 횟수)를 기준으로 필드 값을 정렬합니다. **숫자 값**: 해당 숫자 값을 기준으로 필드 값을 정렬합니다. **텍스트**: 사전순으로 필드 값을 정렬합니다. **로드 순서**: 초기 로드 순서를 기준으로 필드 값을 정렬합니다.
- 표현식으로 정렬: 입력한 표현식에 따라 필드 값을 정렬합니다. 값은 계산 수식으로 입력할 수 있습 니다. 을 클릭하여 **표현식 편집** 대화 상자를 엽니다.
- <sup>l</sup> **선택 항목을 위쪽에 유지**: 선택한 값을 위쪽에 유지하려면 이 항목을 선택합니다.

한계

- <sup>l</sup> **첫 번째 표현식을 사용하여 표시되는 값 제한**: 이 속성은 아래에서 지정한 설정에 따라 차트에 표시 되는 차원 값의 개수를 결정하는 데 사용됩니다.
- <sup>l</sup> **다음 항목만 표시**: **첫 번째**, **최대** 또는 **최소** x 숫자 값을 표시하려는 경우 이 옵션을 선택합니다. 이 옵 션을 5로 설정하면 5개의 값이 표시됩니다. 차원에서 **기타 표시**가 활성화되면 기타 세그먼트는 5개 의 표시 슬롯 중 하나를 차지합니다. **첫 번째** 옵션은 속성 대화 상자의 **정렬** 탭에서 선택된 옵션에 따 라 행을 반환합니다. 차트가 일반표인 경우 행은 해당 시점의 기본 정렬에 따라 반환됩니다. 다시 말 해, 열 머리글을 두 번 클릭하고 해당 열을 기본 정렬 기준으로 지정하면 값 표시를 변경할 수 있습니 다.**최대** 옵션은 차트의 첫 번째 표현식을 바탕으로 내림차순으로 해당 행을 반환합니다. 일반표에서

사용되는 경우 표시되는 차원 값은 표현식을 대화식으로 정렬하는 동안 일관적으로 유지됩니다. 표 현식의 순서가 변경되면 차원 값이 변경될 수 있습니다.**최소** 옵션은 차트의 첫 번째 표현식을 바탕으 로 오름차순으로 해당 행을 반환합니다. 일반표에서 사용되는 경우 표시되는 차원 값은 표현식을 대 화식으로 정렬하는 동안 일관적으로 유지됩니다. 표현식의 순서가 변경되면 차원 값이 변경될 수 있 습니다.표시할 값의 수를 입력합니다. 값은 계산 수식으로 입력할 수 있습니다. *『* <sup>★</sup>을 클릭하여 **표현 식 편집** 대화 상자를 엽니다. 비교 값이 포함된 차원 값을 포함하려면 **경계 값 포함**을 선택하십시오.

- <sup>l</sup> **다음과 같은 값만 표시**: 이 옵션에 대해 지정된 조건을 만족하는 모든 차원 값을 표시하려면 이 옵션 을 선택합니다. 합계의 백분율 또는 정확한 양을 기준으로 값을 표시하려면 선택합니다. **합계 기준** 옵션을 선택하면 속성 대화 상자의 **표현식** 탭에서 **상대** 옵션과 유사한 상대 모드가 활성화됩니다.  $\,$ 값은 계산 수식으로 입력할 수 있습니다.  $\it{f}$  $\rm{X}_{\rm{F}}$ 를 클릭하여 **표현식 편집** 대화 상자를 엽니다.
- <sup>l</sup> **다음으로 누적되는 값만 표시**: 이 옵션을 선택하면 현재 행까지 모든 행이 누적되며, 결과가 옵션에 설정된 값과 비교됩니다. **합계 기준** 옵션을 선택하면 속성 대화 상자의 **표현식** 탭에 있는 **상대** 옵션 과 유사한 상대 모드가 활성화되며, 누적된 값이 (최초, 최대 또는 최솟값을 기준으로) 전체 합계와 비교됩니다. 값은 계산 수식으로 입력할 수 있습니다.  $\bar{f}^{\chi}$ 을 클릭하여 **표현식 편집** 대화 상자를 엽니 다.
- <sup>l</sup> **기타 표시**: 이 옵션을 활성화하면 차트에 **기타** 세그먼트가 만들어집니다. 표시 제한에 대한 비교 기 준에 맞지 않는 모든 차원 값은 **기타** 세그먼트로 그룹화됩니다. 선택된 차원 뒤에 차원이 오는 경우 **내부 차원 축소**를 통해 각 값이 차트에서 이후/내부 차원에 표시되는지 여부를 제어할 수 있습니다. **레이블** 필드에 차트에 표시할 이름을 입력합니다. 텍스트를 입력하지 않으면 레이블이 자동으로 표 현식 텍스트로 설정됩니다.

값은 계산 수식으로 입력할 수 있습니다. 을 클릭하여 **표현식 편집** 대화 상자를 엽니다. 선택된 차원 뒤에 차원이 오는 경우 **내부 차원 축소**를 통해 각 값이 차트에서 이후/내부 차원에 표시되는지 여부를 제어할 수 있습니다.

- <sup>l</sup> **합계 표시**: 이 옵션을 활성화하면 차트에 선택된 차원의 합계가 표시됩니다. 이 합계는 속성 대화 상 자의 **표현식** 탭(속성 대화 상자)에서 활성화됩니다. **레이블**: 차트에 표시하려는 이름을 입력합니다. 텍스트를 입력하지 않으면 레이블이 자동으로 표현식 텍스트로 설정됩니다. 값은 계산 수식으로 입 력할 수 있습니다. 을 클릭하여 **표현식 편집** 대화 상자를 엽니다.
- <sup>l</sup> **전역 그룹화 모드 사용**: 이 옵션은 내부 차원에만 적용됩니다. 이 옵션이 활성화되면 선택된 차원에 대해서만 제한이 계산됩니다. 이전의 모든 차원은 무시됩니다. 이 옵션을 비활성화하면 이전의 모든 차원에 따라 제한이 계산됩니다.

축

- <sup>l</sup> **축 표시**: 축을 표시하려면 이 확인란을 선택합니다.
- <sup>l</sup> **축 너비**: 축과 그 눈금의 너비를 입력하거나 슬라이더를 원하는 값으로 끄십시오.
- <sup>l</sup> **주요 레이블**: 주요 레이블의 **가로**, **세로** 또는 **기울어짐** 표시를 선택합니다.
- <sup>l</sup> **보조 레이블**: 보조 레이블의 **가로**, **세로** 또는 **기울어짐** 표시를 선택합니다.
- <sup>l</sup> **그리드 표시**: X 축의 눈금에서 시작되는 차트에 그리드를 표시하려면 이 확인란을 선택하십시오. **그 리드 스타일**과 **그리드 색** 설정을 사용하여 그리드 선의 서식을 지정할 수 있습니다.
- <sup>l</sup> **보조 그리드 표시**: 그리드 선 사이에 보조선을 표시하려면 이 확인란을 선택하십시오. **그리드 표시**를 선택한 경우에만 사용 가능합니다. **그리드 스타일**과 **그리드 색** 설정을 사용하여 그리드 선의 서식을 지정할 수 있습니다.
- <sup>l</sup> **스태거 레이블**: X 축 레이블을 나란히 표시하기에 너무 많아서 지그재그로 표시하려면 이 옵션을 선 택하십시오.
- 역방향 스태거: X 축 레이블은 일반적으로 왼쪽에서 오른쪽으로, 상향식으로 지그재그로 표시됩니 다. 이 확인란을 선택하면 지그재그 방향이 하향식으로 바뀝니다.
- <sup>l</sup> **연속 X**: X 축을 연속으로 설정합니다. 즉, 수치적으로 해석되고 수치적으로 정확한 간격으로 표시됩 니다.
- <sup>l</sup> **0 강제 적용**: 차트의 아래쪽 가장자리를 Y 축의 0에 고정합니다. 로그 축을 사용할 때는 이 옵션을 사 용할 수 없습니다.
- 정적 최소: 축의 고정 최소값을 설정합니다. 값은 계산 수식으로 입력할 수 있습니다.  $f x$ 을 클릭하여 **표현식 편집** 대화 상자를 엽니다.
- **정적 최대**: 축의 고정 최대값을 설정합니다. 값은 계산 수식으로 입력할 수 있습니다.  $f x$ 을 클릭하여 **표현식 편집** 대화 상자를 엽니다.
- <sup>l</sup> **정적 단계**: 축의 눈금에 적용할 고정 간격을 설정합니다. 이 설정으로 눈금이 100개를 초과하면 사용  $\frac{\partial}{\partial t}$  값 수정됩니다. 값은 계산 수식으로 입력할 수 있습니다.  $\int x$ 을 클릭하여 표**현식 편집** 대화 상자 를 엽니다.
- <sup>l</sup> **백캐스트**: 편집 필드에 정수를 입력하여 X 축을 실제 데이터 포인트가 그려지는 것보다 왼쪽으로 확 장되도록 만들 수 있습니다. 이 기능은 추세선을 사용할 때 유용합니다. 백캐스트 선은 점선이 됩니 다. 값은 계산 수식으로 입력할 수 있습니다.  $\int \!\! X$ 을 클릭하여 **표현식 편집** 대화 상자를 엽니다.
- <sup>l</sup> **예측**: 편집 필드에 정수를 입력하여 X 축을 실제 데이터 포인트가 그려지는 것보다 오른쪽으로 확장 되도록 만들 수 있습니다. 이 기능은 추세선을 사용할 때 유용합니다. 예측 선은 점선이 됩니다. 값은  $\vec{a}$  계산 수식으로 입력할 수 있습니다.  $\vec{f}$  $\vec{x}$ 을 클릭하여 **표현식 편집** 대화 상자를 엽니다.

#### 표현식

드롭다운 목록에서 표현식을 선택합니다. 표현식을 추가하려면 을 클릭합니다. 드롭다운 목록에서 표

현식을 선택합니다. 아이콘을 사용하면 목록에서 항목을 이동할 수 있습니다. 아이콘을 사용하면 목록에서 항목을 제거할 수 있습니다. 자세한 내용을 보려면 **자세히...** 버튼을 클릭하십시오.

#### 표현식

- 사용: 이 확인란을 선택하면 선택한 표현식이 활성화됩니다. 이 확인란을 선택하지 않으면 해당 표현 식이 사용되지 않습니다.
- <sup>l</sup> **조건부**: 이 확인란을 선택하면 아래 편집 상자에 있는 버튼을 클릭하여 입력한 조건 표현식의 값 에 따라 표현식이 동적으로 표시되거나 숨겨집니다.
- <sup>l</sup> **레이블**: 표현식의 레이블입니다. 차트에 표시하려는 이름을 입력합니다. 텍스트를 입력하지 않으면 레이블이 자동으로 표현식 텍스트로 설정됩니다. 값은 계산 수식으로 입력할 수 있습니다.  $f^{\chi}$ 을 클 릭하여 **표현식 편집** 대화 상자를 엽니다.
- <sup>l</sup> **표현식**: 현재 선택한 표현식을 표시합니다.
- <sup>l</sup> **주석**: 표현식의 목적과 기능을 설명하는 주석을 입력합니다. 값은 계산 수식으로 입력할 수 있습니 다. 을 클릭하여 **표현식 편집** 대화 상자를 엽니다.
- <sup>l</sup> **숨김**: 표현식을 숨깁니다.
- <sup>l</sup> **퍼센트(상대)로 표시**: 차트는 절대 숫자 대신 백분율로 결과를 보여줍니다.

<sup>l</sup> **누적 표현식**:

표현식을 누적하려면 이 확인란을 선택합니다.  $\overset{\bullet}{\bullet}$  을 클릭하면 팝업이 열립니다.

- **누적 팝업**: 옵션 중 하나를 선택하여 시트 개체의 값을 누적할지 여부를 결정합니다.
	- <sup>l</sup> **누적**: 누적 차트에서는 각 Y 값이 다음 X 값의 Y 값에 더해집니다.
	- <sup>l</sup> **누적 없음**: 선택한 차트 표현식의 y 값이 누적되지 않습니다.
	- <sup>l</sup> **전체 누적**: 각 y 값에 표현식의 모든 이전 y 값이 누적됩니다. 차트 격자 울타리가 활성 화된 경우에도 작동하지 않습니다.
	- 누적 단계: 입력란에 숫자를 입력하거나 슬라이더를 끌어서 표현식에서 누적될 y 값의 수를 설정합니다.
- <sup>l</sup> **추세선 사용**:

·<br>추세선을 사용하려면 이 확인란을 선택합니다. ♥️ **추세선 팝업**: 다음 추세선 옵션 중 하나를 선택합니다.

- **평균**: 평균을 직선으로 그립니다.
- <sup>l</sup> **선형**: 선형 회귀선을 그립니다.
- <sup>l</sup> **2차 다항식**: 2차 다항식의 추세선을 그립니다.
- <sup>l</sup> **3차 다항식**: 3차 다항식의 추세선을 그립니다.
- <sup>l</sup> **4차 다항식**: 4차 다항식의 추세선을 그립니다.
- <sup>l</sup> **지수**: 지수 추세선을 그립니다.
	- 각 옵션에서 **등식 표시** 상자와 **R <sup>2</sup> 표시** 상자를 선택할 수 있습니다.
		- <sup>l</sup> **등식 표시**: 특정 표현식에 대해 이 확인란이 선택된 경우 차트에서 표현식의 추세선과 함께 텍스트로 표현된 추세선 등식이 표시됩니다.
		- R<sup>2</sup> 표시: 특정 표현식에 대해 이 확인란이 선택된 경우 차트에서 표현식의 추세선과 함 께 텍스트로 표현된 결정 계수가 표시됩니다.
- <sup>l</sup> **범례에 표시**: 여러 개의 표현식을 사용할 때 이 옵션을 선택하면 표현식과 각각의 해당 색을 보여주 는 범례가 차트 옆에 표시됩니다.
- <sup>l</sup> **통계 분포**:
	- 통계 부포를 사용하려면 이 확인란을 선택합니다. ❤️ ੂੁੰ 클릭하면 팝업이 열립니다.
		- <sup>l</sup> **통계 분포 팝업**: **위 오류**, **아래 오류** 및 **오류 대칭** 확인란을 선택하면 선택한 표현식 다음의 표 현식 한두 개를 보조 표현식으로 사용하여 기본 표현식의 데이터 포인트 위에서 막대를 그립 니다.
			- <sup>l</sup> **오류 대칭**이 선택된 경우 보조 표현식이 하나만 사용되고 데이터 포인트를 중심으로 대칭으로 그려집니다.
			- <sup>l</sup> **위 오류** 또는 **아래 오류**가 선택된 경우 보조 표현식 두 개가 사용되고 데이터 포인트 위 및 아래에 각각 그려집니다.
			- 오차 막대 표현식은 양수를 반환해야 합니다.
- <sup>l</sup> 오차 막대에 사용된 보조 표현식은 표현식 목록에서 아이콘(오류 대칭), (위 오류) 또는 (아래 오류)이 앞에 표시되며 차트의 다른 위치에는 사용할 수 없습니다.
- 선택한 표현식 다음에 정의된 표현식이 없을 경우 새로운 더미 보조 표현식이 자동으 로 생성됩니다.

<sup>l</sup> **막대, 선, 기호 설정**:

막대, 선 및 기호의 레이아웃을 설정하려면 이 확인란을 선택하십시오. ������� 클릭하면 팝업이 열립 니다.

막대, 선, 기호 설정 팝업

**막대**

값을 입력하거나 슬라이더를 끌어서 막대와 콤보 차트 주변 테두리 선의 너비를 지정합니다.

**선**

선의 레이아웃을 설정합니다.

**기호**

사용된 기호의 레이아웃을 설정합니다.

- <sup>l</sup> **값 표시 설정**:
	- <sup>l</sup> **데이터 포인트에 값 표시**: 표현식의 결과를 데이터 포인트 상단에 텍스트로 표시하려면 이 확 인란을 선택합니다.
	- <sup>l</sup> **팝업 텍스트**: 레이아웃의 차트 내 데이터 포인트를 마우스로 가리킬 때 나타나는 팝업 풍선 메 시지에 표현식의 결과를 표시하려면 이 확인란을 선택합니다. 이 옵션은 다른 표시 옵션과 함 께 또는 단독으로 사용할 수 있습니다. 따라서 표현식이 차트 자체에는 나타나지 않고, 가리킬 때 팝업으로만 표시되도록 만들 수도 있습니다.
	- <sup>l</sup> **축의 텍스트**: 표현식의 결과를 각 X 축 값, 축 및 축 레이블에 표시합니다.
- <sup>l</sup> **특성 표현식 스타일**:
	- <sup>l</sup> **배경 색**: 데이터 포인트의 기본 그림 색을 계산하는 특성 표현식을 정의합니다. 표현식은 유 효한 색 표현(Visual Basic에 정의된 것과 같이 빨강, 녹색, 파랑 성분을 나타내는 숫자)을 반 환해야 하며, 이는 일반적으로 특수 차트 색 함수 중 하나를 사용하여 수행됩니다. 표현식의 결과가 유효한 색 표현이 아닌 경우 검은색이 사용됩니다.
	- <sup>l</sup> **막대 오프셋**: 막대 오프셋을 계산하는 특성 표현식을 정의합니다.
	- <sup>l</sup> **선 스타일**: 선 스타일을 계산하는 특성 표현식을 정의합니다.
	- <sup>l</sup> **값 표시**: 기본 표현식에 대해 **데이터 포인트의 값**이 선택되지 않았더라도 데이터 포인트 그 림을 "데이터 포인트 값의 수"로 보완해야 할 것인지 계산하는 특성 표현식을 정의합니다. 기본 표현식에 대해 **데이터 포인트의 값**이 선택된 경우 특성 표현식이 무시됩니다.
- <sup>l</sup> **숫자 서식 탭**: 각 필드에는 문서 속성: 숫자 페이지에서 설정할 수 있는 기본 숫자 서식이 있습니다. 하지만 개별 시트 개체에 대해 별도의 숫자 서식을 사용할 수도 있습니다. 이 속성 페이지는 활성 개 체에 적용되며, 값의 서식을 지정하는 데 사용되는 다음과 같은 콘트롤이 포함됩니다.
	- <sup>l</sup> **숫자 서식**: 아래 옵션 중에서 숫자 서식을 선택합니다.
	- <sup>l</sup> **기본값**: 숫자 및 텍스트를 모두 표시합니다. 숫자는 원래 서식대로 표시됩니다.
	- <sup>l</sup> **숫자**: 숫자 값을 **전체 자릿수** 필드에 설정된 자릿수로 표시합니다.
	- <sup>l</sup> **정수**: 숫자 값을 정수로 표시합니다.
	- <sup>l</sup> **고정 소수점**: 숫자 값을 **소수점** 필드에 설정된 소수 자릿수를 가진 소수 값으로 표시합니다.
	- <sup>l</sup> **화폐**: 값을 **서식 패턴** 필드에 설정된 서식으로 표시합니다. 기본 서식은 Windows 통화 설정 입니다.
- **날짜:** 날짜로 해석할 수 있는 값을 **서식 패턴** 필드에 설정된 서식으로 표시합니다.
- 시간: 시간으로 해석할 수 있는 값을 서식 패턴 필드에 설정된 서식으로 표시합니다.
- <sup>l</sup> **타임스탬프**: 날짜 + 시간으로 해석할 수 있는 값을 **서식 패턴** 필드에 설정된 서식으로 표시합 니다.
- <sup>l</sup> **간격**: 시간을 순차적인 시간 증가 형태로 표시합니다(예: 서식 = mm일 경우 캘린더 시작 (1899:12:30:24:00) 이후의 분 수로 값 표시).
- <sup>l</sup> **서식 패턴**: 필드의 표시 형식을 추가로 지정하는 서식 코드입니다. **ISO**: 서식을 ISO 표준으로 설정합니다. **날짜**, **시간**, **타임스탬프** 및 **간격**에 한해 유효합니다. **Sys**: 서식을 시스템 설정으 로 설정합니다.
- <sup>l</sup> **전체 자릿수**: 표시할 자릿수입니다.
- <sup>l</sup> **소수 자릿수**: 포함할 소수 자릿수를 설정합니다.
- ◆ 소수 자릿수 구분 기호: 소수점 구분 기호로 사용할 기호를 설정합니다.
- <sup>l</sup> **천 단위 구분 기호**: 천 단위 구분 기호로 사용할 기호를 설정합니다.
- <sup>l</sup> **퍼센트 단위**: 서식을 절대 수가 아니라 백분율로 표시합니다. 이 설정은 **숫자**, **정수** 및 **고정 소 수점**에 한해 사용 가능합니다.
- <sup>l</sup> **미리 보기**: 위에서 지정한 숫자 서식의 미리 보기를 표시합니다.

축

- <sup>l</sup> **축 표시**: 축을 표시하려면 이 확인란을 선택합니다.
- <sup>l</sup> **축 너비**: 축과 그 눈금의 너비를 입력하거나 슬라이더를 원하는 값으로 끄십시오.
- 분할 축: Y 축을 두 부분으로 분할하여 두 차트에서 공통의 X 축을 공유하는 효과를 만들려면 이 확인 란을 선택합니다.
- <sup>l</sup> **위치**: **왼쪽** 또는 **오른쪽** 위치를 선택합니다.
- <sup>l</sup> **그리드 표시**: X 축의 눈금에서 시작되는 차트에 그리드를 표시하려면 이 확인란을 선택하십시오. **그 리드 스타일**과 **그리드 색** 설정을 사용하여 그리드 선의 서식을 지정할 수 있습니다.
- <sup>l</sup> **보조 그리드 표시**: 그리드 선 사이에 보조선을 표시하려면 이 확인란을 선택하십시오. **그리드 표시**를 선택한 경우에만 사용 가능합니다. **그리드 스타일**과 **그리드 색** 설정을 사용하여 그리드 선의 서식을 지정할 수 있습니다.
- 로그 눈금: 이 확인란을 선택하면 눈금이 로그가 됩니다.
- <sup>l</sup> **0 강제 적용**: 차트의 아래쪽 가장자리를 Y 축의 0에 고정합니다. 로그 축을 사용할 때는 이 옵션을 사 용할 수 없습니다.
- **정적 최소**: 축의 고정 최소값을 설정합니다. 값은 계산 수식으로 입력할 수 있습니다.  $f x$ 을 클릭하여 **표현식 편집** 대화 상자를 엽니다.
- 정적 최대: 축의 고정 최대값을 설정합니다. 값은 계산 수식으로 입력할 수 있습니다.  $f^{\boldsymbol{\chi}}$ 을 클릭하여 **표현식 편집** 대화 상자를 엽니다.
- <sup>l</sup> **정적 단계**: 축의 눈금에 적용할 고정 간격을 설정합니다. 이 설정으로 눈금이 100개를 초과하면 사용 한 값이 수정됩니다. 값은 계산 수식으로 입력할 수 있습니다.  $\int \! \! \! \! \! X$ 을 클릭하여 표**현식 편진** 대화 상자 를 엽니다.
- <sup>l</sup> **정적 중앙**: 그림 영역의 중앙에 배치할 축의 고정 값을 설정합니다. 값은 계산 수식으로 입력할 수 있 습니다. 을 클릭하여 **표현식 편집** 대화 상자를 엽니다.

### 제목 표시

기본적으로 정의된 첫 번째 표현식의 레이블이 차트 제목으로 설정됩니다. 차트 제목을 사용하지 않으려면 확인란의 선택을 취소하십시오. 동적 업데이트가 필요한 경우 제목을 계산 수식으로 정의할 수 있습니다.  $f x$ 을 클릭하여 **표현식 편집** 대화 상자를 엽니다.

## 자세히.../간단히...

추가 탭이 포함된 폴드아웃을 확장/축소하려면 이 버튼을 클릭합니다. **차원** 또는 **표현식** 필드의 활성화 여 부에 따라 다른 탭이 표시됩니다.

## 콤보 차트 속성: 프레젠테이션

개체에 따라 일부 옵션을 사용하지 못할 수 있습니다.

### 모양

 $\overrightarrow{w}$  을 클릭하면 팝업이 열립니다.

- <sup>l</sup> **위쪽 각도**: 3D 보기의 수직각을 정의합니다. 값은 0에서 30 사이의 정수여야 합니다.
- <sup>l</sup> **측면각**: 3D 보기의 측면각을 정의합니다. 값은 0에서 45 사이의 정수여야 합니다.

### 방향

차트의 방향을 설정합니다.

### 색 스타일

.<br>차트 내의 모든 그림 색에 대한 색 스타일을 정의합니다. ✿ - 클릭하면 팝업이 열립니다.

- <sup>l</sup> **영구 색**: 선택 내용이 데이터 포인트의 총 수를 축소시키더라도 각 데이터 포인트에 할당된 색을 잠 급니다. 이 모드에서는 지정된 데이터 포인트에 대한 색 표현이 바뀌지 않지만 인접한 두 막대 또는 조각의 데이터 포인트가 달라도 색이 같아질 위험성이 있습니다.
- <sup>l</sup> **마지막 색 반복**: 18번과 그 이후로 로드되는 필드 값에 마지막(18번째) 색을 할당하려면 이 확인란을 선택하십시오. 이 확인란을 선택하지 않은 채로 두면 19번째 값(원래 로드 순서 기준)에 첫 번째 색, 20번째 값에 두 번째 색 등과 같이 적용됩니다.

### 범례 표시

차트에 범례를 표시합니다. ₩\*<br>차트에 범례를 표시합니다. ₩\* 을 클릭하면 팝업이 열립니다.

- <sup>l</sup> **범례 스타일**: 범례 스타일을 설정합니다.
- **세로**: 범례의 세로 맞춤을 설정합니다.
- <sup>l</sup> **줄 간격**: 범례에 있는 항목 사이의 거리를 지정합니다.
- <sup>l</sup> **역순으로**: 범례의 정렬 순서를 반전시키려면 이 확인란을 선택합니다.
- <sup>l</sup> **셀 텍스트 줄 바꿈**: 이 확인란을 선택하면 범례 항목의 텍스트가 2줄 이상으로 줄 바꿈됩니다.

### 스택 막대

이 옵션을 선택하면 막대가 그룹화되지 않고 스택 형태로 표시됩니다.

막대 거리

숫자를 입력하거나 슬라이더를 끌어 클러스터 내 막대 사이의 거리를 설정합니다.

클러스터 거리

숫자를 입력하거나 슬라이더를 끌어 차트 내 클러스터 사이의 거리를 설정합니다.

### 배경

차트의 배경을 설정합니다. 다음과 같은 옵션을 사용할 수 있습니다.

- 컴러: 색을 선택하려면 ██<br>• 컬러: 색을 선택하려면 ██을 클릭하십시오.
- **이미지:** 이미지를 변경하려면 ██ 을 클릭하십시오.
- <sup>l</sup> **동적 이미지**: 선택 내용에 따라 변경되는 동적 배경 이미지를 표시하려면 계산된 표현식을 입력하십 시오.

## 그림 영역 배경

그림 영역의 배경을 설정합니다. 다음과 같은 옵션을 사용할 수 있습니다.

- **컬러**: 그림 영역에 컬러 배경이 사용됩니다. 색을 선택하려면 ████ 클릭하십시오.
- **이미지**· 그림 영역에 이미지 배경이 사용됩니다. 이미지를 변경하려면 ███을 클릭하십시오.
- <sup>l</sup> **동적 이미지**: 선택 내용에 따라 변경되는 동적 배경 이미지를 표시하려면 계산된 표현식을 입력하십 시오.

그림 영역 스타일

이 콘트롤을 사용하여 그림 영역 배경의 모양을 바꿀 수 있습니다. 다음과 같은 옵션을 사용할 수 있습니다.

- <sup>l</sup> **프레임**: 그림 영역 주변에 프레임이 표시됩니다.
- <sup>l</sup> **그림자**: 이 옵션을 선택하면 그림 영역 배경에 그림자 효과가 적용됩니다.
- <sup>l</sup> **최소**: 그림 영역 배경이 제거됩니다.

배경 투명도

상자에 값을 입력하거나 슬라이더를 끌어 차트의 투명도를 설정할 수 있습니다.

자세히.../간단히...

추가 탭이 포함된 폴드아웃을 확장/축소하려면 이 버튼을 클릭합니다.

일반

- <sup>l</sup> **역방향**: 이 확인란을 선택하면 차트에 표시된 값이 반전됩니다. 즉, 가장 높은 값 10개가 표시되고 확 인란을 선택하면 차트에 가장 낮은 값 10개가 표시됩니다.
- <sup>l</sup> **표시되는 최대 값**: 이 상자에서는 차트에 값을 표시할 데이터 포인트 수의 상한을 지정합니다. 한계 를 지정하지 않으면 모든 데이터 포인트의 값이 표시되며, 그럴 경우 차트의 가독성에 영향이 있을 수 있습니다.
- <sup>l</sup> **0 값 억제**: 이 확인란을 선택하면 모든 표현식에서 0 또는 null을 반환하는 차원 필드의 모든 조합이 계산에서 무시됩니다. 이 옵션은 기본적으로 선택되어 있습니다.
- <sup>l</sup> **제로 값 표시**: 이 설정은 **0 값 표시 안함**이 선택 취소된 경우에만 적용됩니다. 이 확인란을 선택하고 **데이터 포인트의 값**을 선택한 경우 0 값이 데이터 포인트 위의 텍스트로 표시됩니다. 다른 경우에는 0 값이 표시되지 않습니다.
- <sup>l</sup> **누락 항목 억제**: 이 확인란을 선택하면 모든 표현식의 모든 필드에서 null 값에만 조합된 차원 필드의 모든 조합이 계산에서 무시됩니다. 이 옵션은 기본적으로 선택되어 있습니다. 차트에서 Null 값을 계 산해야 하는 경우 등과 같이 특별한 경우에만 이 옵션을 해제하는 것이 유용합니다.
- <sup>l</sup> **표현식 축의 0 동기화**: 두 y축(왼쪽/오른쪽 또는 위쪽/아래쪽)의 0 수준을 동기화합니다.
- <sup>l</sup> **전체 기호 집합 사용**: 이 대안을 사용하면 더 많은 기호 표현(고리, 삼각형 등)을 사용할 수 있습니다.
- <sup>l</sup> **얇은 막대 허용**: x축이 연속되지 않은 차트의 경우 QlikView는 사용할 수 있는 도표 영역에 수용할 수 있는 만큼의 데이터 포인트만 표시합니다. 나머지 데이터 포인트는 차트에서 잘립니다. 기본적으로 막대는 확실하게 구별할 수 있도록 4픽셀의 최소 너비로 그려집니다. 막대 너비를 1픽셀로 줄이려면 이 확인란을 선택하십시오.
- <sup>l</sup> **모든 막대 표시**: x축이 비연속적인 차트의 경우 QlikView는 사용할 수 있는 도표 영역에 수용할 수 있 는 만큼만 데이터 포인트를 표시합니다. 나머지 데이터 포인트는 차트에서 잘립니다. 모든 막대를 강 제로 그리려면 이 확인란을 선택하십시오. 막대는 축소되며 일부 데이터 포인트는 다른 데이터 포인 트에 의해 가려질 수 있습니다.
- **세로 숫자**: 값을 세로로 표시합니다.
- <sup>l</sup> **세그먼트에 숫자 표시**: 이 확인란을 선택하면 세그먼트 상단이 아닌 세그먼트 내부의 데이터 포인트 에 값이 표시됩니다.
- <sup>l</sup> **팝업 레이블**: 이 확인란을 선택하면 차트의 데이터 포인트 위에 커서를 놓을 때 차원 및 표현식의 값 이 팝업 풍선으로 표시됩니다.
- <sup>l</sup> **하이라이트**: 이 옵션은 AJAX/Webview에서 지원되지 않습니다.

차트 스크롤

을 클릭하면 팝업이 열립니다.

- <sup>l</sup> **차트 스크롤 팝업**: 막대 수가 정의된 수를 초과할 때 X축 대신 스크롤 컨트롤을 표시하려면 이 확인란 을 활성화합니다. 스크롤 막대를 사용하여 표시되는 X 축 값의 선택 부분을 스크롤할 수 있습니다.
- <sup>l</sup> **계산 조건**: 여기에 입력한 표현식은 계산할 차트에 대해 충족되는 조건을 설정합니다. 조건이 충족되 지 않으면 차트에 '계산 조건 미충족'이라는 텍스트가 표시됩니다. 값은 계산 수식으로 입력할 수 있 습니다. 을 클릭하여 **표현식 편집** 대화 상자를 엽니다.

스타일

- 범례: 범례 색을 설정하려면 ████ 골릭합니다. 범례의 글꼴 색을 설정하려면 **쓰 -**<br>• 범례: 범례 색을 설정하려면 ██ 클릭합니다. 범례의 글꼴 색을 설정하려면 쓰 을 클릭하십시오. 글꼭 유형을 설정하려며 **Aa** <sub>을</sub> 클릭하십시오.
- <sup>l</sup> **차트 제목 스타일**: 차트 제목의 글꼴 색을 설정하려면 을 클릭합니다. 글꼴 유형을 설정하려면  $Aa$ 을 클릭하십시오.
- **゜캡션 글꼴**: 캡션 글꼴 유형을 설정하려면 **<sup>Aa</sup>**을 클릭하십시오.
- 활성 캡션: 활성 캡션의 배경 색을 설정하려면 ███을 클릭하십시오. 텍스트 색을 설정하려면 ███을 클릭하십시오.
- 비활성 캡션: 비활성 캡션의 배경 색을 설정하려면 ███<br>• 비활성 캡션: 비활성 캡션의 배경 색을 설정하려면 ███ 클릭하십시오. 텍스트 색을 설정하려면  $\mathbf{A}$  = 클릭하십시오.
- <sup>l</sup> **테두리 사용**: 시트 개체 주위에 테두리를 사용하려면 이 확인란을 선택합니다. 테두리의 색을 설정하 려면 $\Box$ 을 클릭하십시오.
- <sup>l</sup> **테두리 너비**: 값을 지정하거나 슬라이더를 드래그하여 테두리 너비를 설정합니다. 너비는 픽셀로 지 정해야 합니다.
- <sup>l</sup> **둥근 모서리**: 을 클릭하면 **둥근 모서리** 팝업이 열립니다.

**둥근 모서리**는 **문서 속성: 일반**에서 **고급 스타일링 모드** 를 선택한 경우에만 사용할 수 있습니다.

- <sup>l</sup> 둥근 모서리 팝업: 모서리의 **고정** 또는 **상대** 원형 정도와 영향을 받을 모서리를 선택합니다. 또한 값을 입력하여 **직각**을 선택합니다.
- **스크롤바 배경**: 스크롤바 배경색을 설정하려면 └─️을 클릭합니다.
- <sup>l</sup> **스크롤 막대 슬라이더**: 스크롤 막대 슬라이더 색을 설정하려면 을 클릭합니다.
- <sup>l</sup> **스크롤 막대 너비**: 값을 지정하거나 슬라이더를 끌어 스크롤 막대의 너비를 설정합니다. 이 콘트롤은 스크롤 막대 기호의 너비와 상대 크기 모두에 영향을 줍니다.
- <sup>l</sup> **추세선 너비**: 추세선의 너비를 지정합니다.
- <sup>l</sup> **오류 막대**: 오류 막대 슬라이더 색을 설정하려면 을 클릭합니다.
- <sup>l</sup> **오차 막대 너비**: 오차 막대의 너비를 지정합니다.
- <sup>l</sup> **오차 막대 두께**: 오차 막대의 두께를 지정합니다.
- <sup>l</sup> **참조선**:
	- <sup>o</sup> **참조선**: <sup>을</sup> 클릭하여 참조선을 추가합니다.
	- <sup>o</sup> **차트에 레이블 표시**: 참조선 옆에 레이블을 표시합니다.
	- <sup>o</sup> **레이블**: 텍스트 상자에 시트 개체의 캡션에 표시될 제목을 입력할 수 있습니다. **레이블**을 설정 하지 않은 경우 **캡션 표시**를 선택하면 필드 이름이 사용됩니다. 값은 계산 수식으로 입력할 수 있습니다. 을 클릭하여 **표현식 편집** 대화 상자를 엽니다.
	- <sup>o</sup> **X 축**: 참조선이 X 축에서 시작되게 하려면 이 옵션을 선택합니다.
	- <sup>o</sup> **표현식**: 참조선을 그릴 값입니다. 시작점으로 사용할 표현식을 입력하십시오.
	- <sup>o</sup> **선 두께**: 참조선의 두께를 지정합니다.
	- <sup>o</sup> **선 스타일**: 참조선의 스타일을 지정합니다.
	- <sup>o</sup> **선 색**: 참조선의 색을 지정합니다.
	- <sup>o</sup> **표시 조건 사용**: 차트가 그려질 때마다 평가되는 조건 표현식에 따라 참조선이 표시되거나 숨 겨집니다. 표현식이 FALSE를 반환할 때만 참조선이 숨겨집니다.
- 조건: 조건 표현식을 입력합니다. 값은 계산 수식으로 입력할 수 있습니다.  $f$ ¥을 클릭하여 표 **현식 편집** 대화 상자를 엽니다.
- 텍스트:
	- <sup>○</sup> 차트**의 텍스트**: 차트에 텍스트를 추가하려면 → 을 클릭하십시오.
	- <sup>o</sup> **텍스트**: **차트의 텍스트**에 추가한 텍스트가 여기에 표시됩니다.
	- **기울기 각도**: 텍스트의 각도를 0도~360도 사이로 지정합니다. 기본값은 0입니다.
	- **가로 맞춤**: 가로 맞춤을 설정합니다.
	- <sup>o</sup> **맨 위에**: 차트를 그릴 때 목록에서 현재 선택된 텍스트가 항상 맨 위에 표시됩니다.
	- <sup>o</sup> **텍스트 스타일**:
		- 텍스트의 배경 색을 설정하려면 ███ 클릭하십시오.
		- 글꼴 색을 설정하려면  $\overline{\mathbf{A}}$ 을 클릭하십시오. 글꼴 유형을 설정하려면  $\overline{\mathbf{A}}$ a 을 클릭하십 시오.
	- <sup>o</sup> **크기 및 위치**: 개체 위의 텍스트 위치 및 크기를 설정합니다.

## 콤보 차트 속성: 캡션

캡션

<sup>l</sup> **레이블**: 텍스트 상자에 시트 개체의 캡션에 표시될 제목을 입력할 수 있습니다. **레이블**을 설정하지 않은 경우 **캡션 표시**를 선택하면 필드 이름이 사용됩니다. 값은 계산 수식으로 입력할 수 있습니다.

을 클릭하여 **표현식 편집** 대화 상자를 엽니다.

- <sup>l</sup> **캡션 표시**: 이 옵션을 선택하면 시트 개체의 위쪽에 캡션이 표시됩니다. 목록 상자와 다른 "상자 개 체"는 이 옵션이 기본적으로 켜져 있지만, 버튼, 텍스트 개체, 선/화살표 개체는 꺼져 있습니다.
- <sup>l</sup> **캡션 맞춤**: 왼쪽, 중앙 또는 오른쪽에 맞출 수 있습니다.
- <sup>l</sup> **다중 행 캡션(자동 줄 바꿈)**: 이 옵션을 선택하면 텍스트가 2개 이상의 행으로 표시됩니다.
- <sup>l</sup> **행 수**: 캡션에 여러 줄이 허용된 경우 입력 필드에 행의 수를 지정하거나 슬라이더를 원하는 숫자로 끄십시오.
- <sup>l</sup> **캡션 맞춤**: 위쪽, 중앙 또는 아래쪽에 맞출 수 있습니다.

자세히.../간단히...

캡션 내의 아이콘

- <sup>l</sup> **메뉴**: 개체 메뉴를 엽니다.
- <sup>l</sup> **선택 해제**: 활성 시트 개체에서 현재 선택을 모두 해제합니다.
- <sup>l</sup> **인쇄**: 선택한 시트 개체를 다른 브라우저 창에 표 형식으로 엽니다. 일부 클라이언트는 이 설정을 처 리하지 못할 수 있습니다.
- <sup>l</sup> **데이터 복사**: 시트 개체에 있는 필드 값을 복사합니다. 일부 클라이언트는 이 설정을 처리하지 못할 수 있습니다.
- <sup>l</sup> **클립보드로 이미지 복사**: 시트 개체를 이미지로 클립보드에 복사합니다. 일부 클라이언트는 이 설정 을 처리하지 못할 수 있습니다.
- <sup>l</sup> **Excel로 보내기**: 사용 가능한 값(선택된 값 포함)을 Microsoft Excel로 내보내며, 이미 실행 중이 아 니라면 Excel이 자동으로 실행됩니다. 내보낸 값은 새 Excel 워크시트에 하나의 열로 나타납니다. 이 기능을 사용하려면 컴퓨터에 Microsoft Excel 2007 이상 버전이 설치되어 있어야 합니다. 일부 클라 이언트는 이 설정을 처리하지 못할 수 있습니다.
- <sup>l</sup> **최소화 허용**: 이 옵션을 선택하면 개체를 최소화할 수 있는 경우에 한해 시트 개체의 창 캡션에 최소 화 아이콘이 표시됩니다. 또한 이 옵션을 선택하면 캡션을 두 번 클릭하여 개체를 최소화할 수도 있 습니다.
- <sup>l</sup> **자동 최소화**: 이 옵션은 **최소화 허용**을 선택하면 사용할 수 있게 됩니다. 동일한 시트 내의 여러 시트 개체에 대해 **자동 최소화**를 선택하면 항상 모든 개체가 하나를 제외하고 자동으로 최소화됩니다. 이 는 동일한 시트 영역에 여러 그래프를 교대로 표시하는 경우 등에 특히 유용합니다.
- <sup>l</sup> **최소화 허용**: 이 옵션을 선택하면 개체를 최대화할 수 있는 경우에 한해 시트 개체의 창 캡션에 최대 화 아이콘이 표시됩니다. 또한 이 옵션을 선택하면 캡션을 두 번 클릭하여 개체를 최대화할 수도 있 습니다. **최소화 허용**과 **최대화 허용**을 모두 선택한 경우 두 번 클릭하면 개체가 최소화됩니다.
- <sup>l</sup> **도움말 텍스트**: 여기에 팝업 창에 표시될 도움말 텍스트를 입력할 수 있습니다. 문서 수준에서는 이 옵션을 사용할 수 없습니다. 값은 계산 수식으로 입력할 수 있습니다.  $\hat{f}$ ¥을 클릭하여 표**현식 편집** 대 화 상자를 엽니다. 시트 개체의 설명 등을 입력할 수 있습니다. 개체의 창 캡션에 도움말 아이콘이 추가됩니다. 마우스 포인터를 아이콘 위에 올리면 팝업 창에 텍스트가 표시됩니다.
- <sup>l</sup> **빠른 유형 변경**: 여기에서 차트 유형 사이의 설정/해제를 활성화할 수 있습니다. 모든 개체에 사용할 수 있는 것은 아닙니다. ✿ -<br>수 있는 것은 아닙니다. ❤ 을 클릭하면 팝업이 열립니다.
- <sup>l</sup> **빠른 유형 설정 팝업**: 빠른 유형 변경을 사용하여 설정/해제하려는 차트 유형에 해당하는 확인란을 선택합니다.

# 콤보 차트 속성: 옵션

## 옵션

개체에 따라 일부 옵션을 사용하지 못할 수 있습니다.

- <sup>l</sup> **읽기 전용**: 차트를 읽기 전용으로 만듭니다. 즉, 차트 내에서 마우스로 클릭하거나 영역을 그려서 선 택할 수 없게 됩니다.
- <sup>l</sup> **이동/크기 조정 허용**: 이 옵션이 선택 취소되어 있으면 시트 개체를 이동하거나 크기를 조정할 수 없 습니다.
- <sup>l</sup> **복사/복제 허용**: 이 옵션이 선택 취소되어 있으면 시트 개체의 사본을 만들 수 없습니다. 일부 클라이 언트는 이 설정을 처리하지 못할 수 있습니다.
- <sup>l</sup> **데이터에 맞게 개체 크기 조정**: 일반적으로 선택 내용으로 인해 테이블의 크기가 시트 개체에 할당된 크기보다 작아지면 QlikView의 모든 테이블 시트 개체 테두리가 축소됩니다. 이 확인란을 선택 취소 하면 크기 자동 조정 기능이 꺼져서 빈 공간이 생깁니다.
- <sup>l</sup> **캡션 내 정보 표시 허용**: Info 함수가 사용되면 필드 값에 연결된 정보가 있을 때마다 창 캡션에 정보 아이콘이 표시됩니다. 캡션에 정보 아이콘이 표시되지 않게 하려면 이 옵션을 선택 취소하면 됩니다. 이 옵션은 목록 상자, 통계 상자, 다중 상자 및 입력 상자에서만 사용할 수 있습니다.
- <sup>l</sup> **스크롤 위치 보존**: 이 확인란 및 **사용자 기본 설정**, **개체** 대화 상자의 해당 확인란을 선택하면 QlikView에서는 테이블 개체에서 선택 작업이 실행되었을 때 세로 스크롤 위치를 보존합니다.
- <sup>l</sup> **표시 조건 사용**: 시트 개체가 선택 등에 따라 연속으로 평가되는 조건부 표현식에 따라 표시 또는 숨 겨집니다. 조건이 **false**를 반환할 때만 시트 개체가 숨겨집니다. 값은 계산 수식으로 입력할 수 있습 니다. 을 클릭하여 **표현식 편집** 대화 상자를 엽니다.
- <sup>l</sup> **일반**: 개체의 **왼쪽** 및 **위쪽** 여백과 **너비** 및 **높이**를 설정하여 개체의 위치를 지정합니다.
- <sup>l</sup> **최소화**: 최소화된 시트 개체의 **왼쪽** 및 **위쪽** 여백과 **너비** 및 **높이**를 설정하여 최소화된 시트 개체의 위치를 지정합니다.
- <sup>l</sup> **자세히.../간단히...**: 다음과 같은 옵션을 사용할 수 있습니다.
	- <sup>o</sup> **소유자**: 소유자의 도메인 및 사용자 ID입니다.
	- <sup>o</sup> **개체 공유**: 다른 사용자와 개체를 공유하려면 이 옵션을 사용하십시오. 이 옵션을 사용하면 아 래의 설정을 사용할 수 있습니다.
	- <sup>o</sup> **공유 대상**: **모든 사용자와 공유** 또는 **사용자 이름별 공유**를 선택하십시오.
	- <sup>o</sup> **사용자(도메인\사용자 ID)**: **사용자 이름별 공유**를 선택한 경우 추가된 사용자의 목록이 표시 됩니다.

사용자를 추가하려면 을 클릭하십시오. 행이 추가되면 행을 강조 표시하여 잠금 해제하고

 $\lambda$ 용자 정보를 편집하십시오. 사용자를 제거하려면 제거할 사용자 다음에 있는  $\blacksquare$ 을 클릭하 십시오.

# 11.29 방사형 차트 - AJAX/Webview

방사형 차트는 X 축이 360도로 빙 돌아 감싸져 있고 각 X 값에 해당하는 Y 축이 하나 있는 꺾은선형 차트로 설명할 수 있습니다. 그 결과는 거미줄 또는 레이더 화면과 유사합니다.

### 방사형 차트: 개체 메뉴

시트 개체를 마우스 오른쪽 버튼으로 클릭하거나 개체 캡션(표시된 경우)의 아이콘을 클릭하면 개체 메 뉴를 컨텍스트 메뉴로 열 수 있습니다.

QlikView 내에서 WebView를 사용하는지 또는 웹 브라우저에서 문서를 여는지 여부에 따라 메뉴 내 명령이 달라질 수 있습니다. 메뉴에는 다음 명령이 포함되어 있습니다.

| 명령 | 세부 정보                                                                                                    |
|----|----------------------------------------------------------------------------------------------------|
| 속성 | 활성 시트 개체에 대한 <b>속성</b> 대화 상자를 엽니다.                                                                                                    |
| 메모 | 현재 개체에 대한 메모를 작성하고 공유할 수 있습니다.                                                                                                    |
| 분리 | 차트 제목에 "(분리됨)" 텍스트가 추가되고 차트가 더 이상 문서의 선택 내용으로 업데이트되<br>지 않습니다(차트에서는 여전히 선택할 수 있음). 이 명령은 차트가 첨부되어 있어야 사용할<br>수 있습니다. 차트의 사본을 만들고 분리하면 원본과 사본을 직접 비교할 수 있습니다. |

메뉴 명령

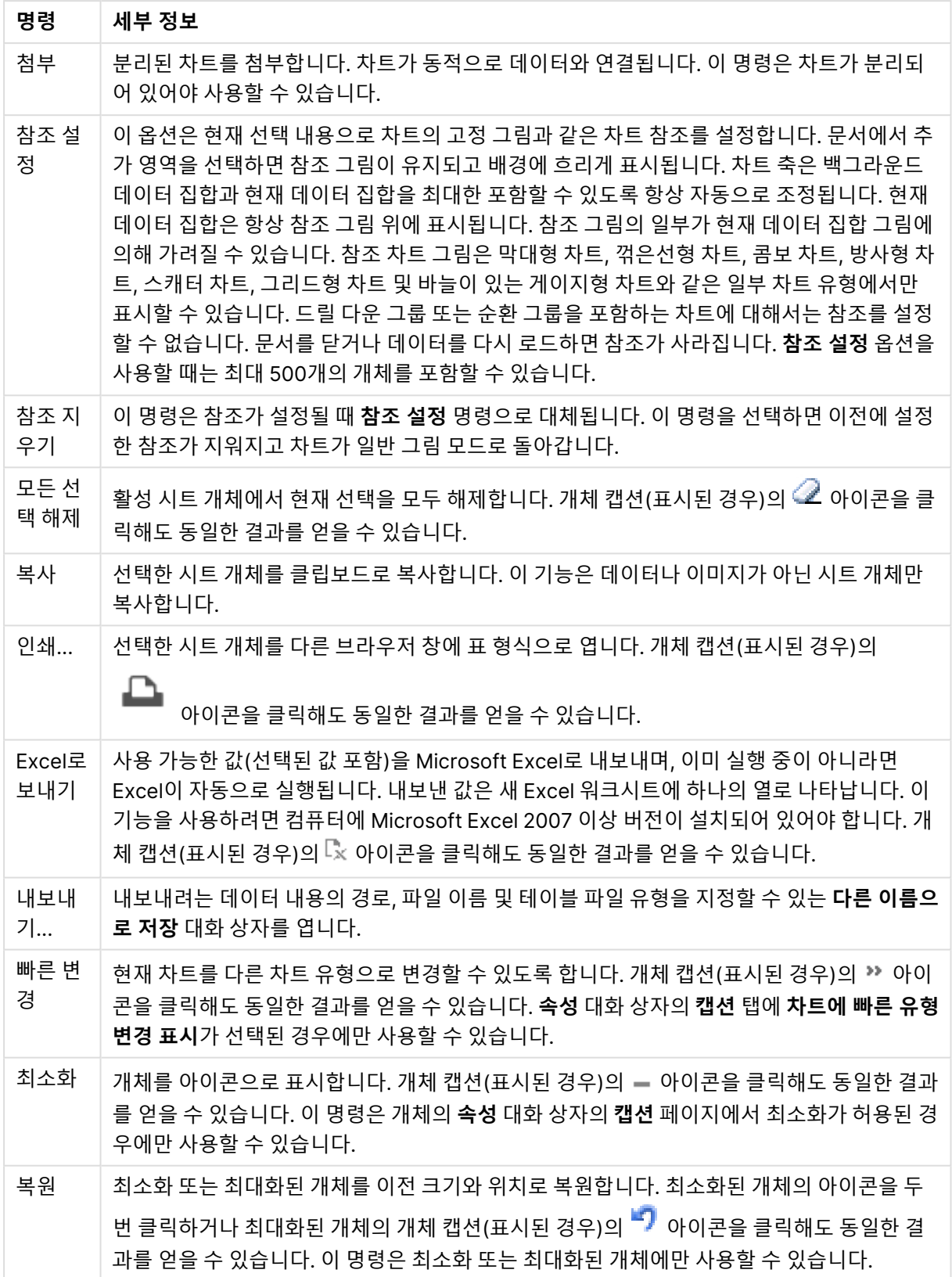

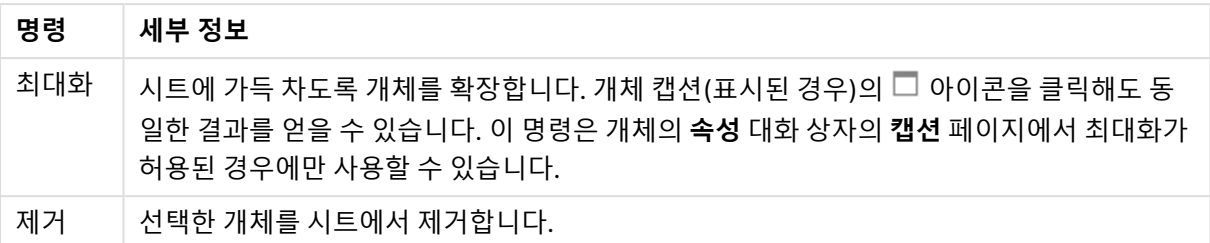

# 방사형 차트 속성

**속성** 대화 상자는 **속성** 을( **개체** 메뉴에서) 선택하여 열 수 있습니다. 만약 **속성** 명령이 흐릿하게 표시되는 경우 속성 변경을 수행하는 데 필요한 권한이 없기 때문일 수 있습니다.

### 차원

드롭다운 목록에서 차원을 선택하십시오. 차원을 추가하려면 을 클릭하십시오. 드롭다운에서 차원을

 $\mathcal{M}$ 택하십시오.  $\mathbf{\hat{H}}$  아이콘을 사용하면 목록에서 항목을 이동할 수 있습니다. 아이콘을 사용하면 목록 에서 항목을 제거할 수 있습니다. 설정을 더 보려면 **자세히...** 버튼을 클릭하십시오.

#### 차원

- <sup>l</sup> **조건부 사용**: 이 확인란을 선택하면 아래 편집 상자에 있는 버튼을 클릭하여 입력한 조건 표현식 의 값에 따라 차원이 동적으로 표시되거나 숨겨집니다.
- 차원: 현재 선택된 차원을 표시합니다.
- 레이블 표시: 이 확인란을 선택하면 x 축에 차원 레이블(필드 이름)이 표시됩니다.
- <sup>l</sup> **Null 값 표시 안 함**: 이 확인란을 선택하면 위에서 **차원**으로 선택한 필드가 NULL 값을 가진 경우 차 트에 표시되지 않습니다.
- <sup>l</sup> **모든 값 표시**: 이 확인란을 선택하면 논리적으로 제외된 값을 포함한 모든 차원 필드 값이 차트에 표 시됩니다.
- <sup>l</sup> **축 레이블 표시**: 이 확인란을 선택하면 선택한 차원 필드의 x 축에 범례(필드 값의 이름)가 표시됩니 다.
- <sup>l</sup> **축 레이블 문자 제한**: 이 확인란을 선택하면 축과 차트 범례에 표시되는 차원 값 문자열의 길이를 제 한할 수 있습니다. 입력 필드에서 문자의 수를 지정하거나 슬라이더를 원하는 값으로 끄십시오. 잘린 값은 차트에서 ...가 뒤에 옵니다. 이 옵션은 이 그룹 내의 다른 옵션과 독립적으로 사용할 수 있습니 다.
- <sup>l</sup> **격자 울타리 설정 1차원**: 차트의 1차원을 기준으로 하는 차트 어레이가 표시되는 격자 울타리 차트를 사용하려면 이 확인란을 선택하십시오.
- <sup>l</sup> **고정 열 수**: 격자 울타리 차트에 표시할 열의 수를 입력하십시오. 입력 필드에서 열의 수를 지정하거 나 슬라이더를 원하는 값으로 끄십시오.
- <sup>l</sup> **고정 행 수**: 격자 울타리 차트에 표시할 행의 수를 입력하십시오. 입력 필드에서 행의 수를 지정하거 나 슬라이더를 원하는 값으로 끄십시오.
- <sup>l</sup> **2차원**: 격자 울타리 차트에서 2차원을 사용합니다. 보조 차원이 사용되는 경우 1차원 값은 격자 울타 리 행렬에서 열로 표시되며 2차원 값은 격자 울타리 행렬에서 행으로 표시됩니다.

### 정렬

시트 개체에 있는 값의 정렬 순서를 설정합니다. 시트 개체에 따라 일부 정렬 옵션을 사용하지 못할 수 있습 니다.

정렬 순서가 두 개 이상 지정된 경우 상태, 표현식, 빈도, 숫자, 텍스트, 로드 순서의 순으로 정렬 순서가 적용 됩니다. **상태**는 논리적 상태(선택됨, 선택 가능 또는 제외됨)를 나타냅니다.

- <sup>l</sup> **기본 정렬**: **Y 값**: 차원 값을 y 축의 숫자 값에 따라 정렬할지 여부를 설정합니다. 계산된 차원에는 이 옵션을 사용할 수 없습니다. **빈도**: 빈도(테이블 내에서 발견된 횟수)를 기준으로 필드 값을 정렬합니 다.**숫자 값**: 해당 숫자 값을 기준으로 필드 값을 정렬합니다.**텍스트**: 사전순으로 필드 값을 정렬합니 다.**로드 순서**: 초기 로드 순서를 기준으로 필드 값을 정렬합니다.
- <sup>l</sup> **보조 정렬**: **빈도**: 빈도(테이블 내에서 발견된 횟수)를 기준으로 필드 값을 정렬합니다. **숫자 값**: 해당 숫자 값을 기준으로 필드 값을 정렬합니다. **텍스트**: 사전순으로 필드 값을 정렬합니다. **로드 순서**: 초기 로드 순서를 기준으로 필드 값을 정렬합니다.
- **표현식으로 정렬**: 입력한 표현식에 따라 필드 값을 정렬합니다.
- <u>▶ 선택 항목을 위쪽에 유지: 값은 계산 수식으로 입력할 수 있습니다.  $\int \tilde{X}$ 을 클릭하여 표현식 편집 대화</u> 상자를 엽니다. 선택한 값을 위쪽에 유지하려면 이 항목을 선택합니다.

#### 한계

- <sup>l</sup> **첫 번째 표현식을 사용하여 표시되는 값 제한**: 이 속성은 아래에서 지정한 설정에 따라 차트에 표시 되는 차원 값의 개수를 결정하는 데 사용됩니다.
- <sup>l</sup> **다음 항목만 표시**:

**첫 번째**, **최대** 또는 **최소** x 숫자 값을 표시하려는 경우 이 옵션을 선택합니다. 이 옵션을 5로 설정하면 5개의 값이 표시됩니다. 차원에서 **기타 표시**가 활성화되면 기타 세그먼트는 5개의 표시 슬롯 중 하 나를 차지합니다.

- <sup>l</sup> **첫 번째** 옵션은 속성 대화 상자의 **정렬** 탭에서 선택된 옵션에 따라 행을 반환합니다. 차트가 일반표인 경우 행은 해당 시점의 기본 정렬에 따라 반환됩니다. 다시 말해, 열 머리글을 두 번 클릭하고 해당 열을 기본 정렬 기준으로 지정하면 값 표시를 변경할 수 있습니다.
- <sup>l</sup> **최대** 옵션은 차트의 첫 번째 표현식을 바탕으로 내림차순으로 해당 행을 반환합니다. 일반표 에서 사용되는 경우 표시되는 차원 값은 표현식을 대화식으로 정렬하는 동안 일관적으로 유 지됩니다. 표현식의 순서가 변경되면 차원 값이 변경될 수 있습니다.
- <sup>l</sup> **최소** 옵션은 차트의 첫 번째 표현식을 바탕으로 오름차순으로 해당 행을 반환합니다. 일반표 에서 사용되는 경우 표시되는 차원 값은 표현식을 대화식으로 정렬하는 동안 일관적으로 유 지됩니다. 표현식의 순서가 변경되면 차원 값이 변경될 수 있습니다.
- 표시할 값의 수를 입력합니다.
- 값은 계산 수식으로 입력할 수 있습니다.  $f^{\boldsymbol{\chi}}$ 을 클릭하여 **표현식 편집** 대화 상자를 엽니다.
- <sup>l</sup> 비교 값이 포함된 차원 값을 포함하려면 **경계 값 포함**을 선택하십시오.
- <sup>l</sup> **다음과 같은 값만 표시**: 이 옵션에 대해 지정된 조건을 만족하는 모든 차원 값을 표시하려면 이 옵션 을 선택합니다. 합계의 백분율 또는 정확한 양을 기준으로 값을 표시하려면 선택합니다. **합계 기준** 옵션을 선택하면 속성 대화 상자의 **표현식** 탭에서 **상대** 옵션과 유사한 상대 모드가 활성화됩니다.  $\alpha$ 간은 계산 수식으로 입력할 수 있습니다.  $\int \chi$ 을 클릭하여 **표현식 편집** 대화 상자를 엽니다.
- <sup>l</sup> **다음으로 누적되는 값만 표시**: 이 옵션을 선택하면 현재 행까지 모든 행이 누적되며, 결과가 옵션에 설정된 값과 비교됩니다. **합계 기준** 옵션을 선택하면 속성 대화 상자의 **표현식** 탭에 있는 **상대** 옵션

과 유사한 상대 모드가 활성화되며, 누적된 값이 (최초, 최대 또는 최솟값을 기준으로) 전체 합계와 비교됩니다. 값은 계산 수식으로 입력할 수 있습니다.  $f^{\boldsymbol{\chi}}$ 을 클릭하여 **표현식 편집** 대화 상자를 엽니 다.

<sup>l</sup> **기타 표시**: 이 옵션을 활성화하면 차트에 **기타** 세그먼트가 만들어집니다. 표시 제한에 대한 비교 기 준에 맞지 않는 모든 차원 값은 **기타** 세그먼트로 그룹화됩니다. 선택된 차원 뒤에 차원이 오는 경우 **내부 차원 축소**를 통해 각 값이 차트에서 이후/내부 차원에 표시되는지 여부를 제어할 수 있습니다. **레이블** 필드에 차트에 표시할 이름을 입력합니다. 텍스트를 입력하지 않으면 레이블이 자동으로 표 현식 텍스트로 설정됩니다.

 $\alpha$ 간은 계산 수식으로 입력할 수 있습니다.  $\bar{f}^{\chi}$ 을 클릭하여 표현식 편집 대화 상자를 엽니다. 선택된 차원 뒤에 차원이 오는 경우 **내부 차원 축소**를 통해 각 값이 차트에서 이후/내부 차원에 표시되는지 여부를 제어할 수 있습니다.

- <sup>l</sup> **합계 표시**: 이 옵션을 활성화하면 차트에 선택된 차원의 합계가 표시됩니다. 이 합계는 속성 대화 상 자의 **표현식** 탭(속성 대화 상자)에서 활성화됩니다. **레이블**: 차트에 표시하려는 이름을 입력합니다. 텍스트를 입력하지 않으면 레이블이 자동으로 표현식 텍스트로 설정됩니다. 값은 계산 수식으로 입 력할 수 있습니다. 을 클릭하여 **표현식 편집** 대화 상자를 엽니다.
- <sup>l</sup> **전역 그룹화 모드 사용**: 이 옵션은 내부 차원에만 적용됩니다. 이 옵션이 활성화되면 선택된 차원에 대해서만 제한이 계산됩니다. 이전의 모든 차원은 무시됩니다. 이 옵션을 비활성화하면 이전의 모든 차원에 따라 제한이 계산됩니다.

#### 축

- <sup>l</sup> **축 표시**: 축을 표시하려면 이 확인란을 선택합니다.
- <sup>l</sup> **축 너비**: 축과 그 눈금의 너비를 입력하거나 슬라이더를 원하는 값으로 끄십시오.
- <sup>l</sup> **주요 레이블**: 주요 레이블의 **가로**, **세로** 또는 **기울어짐** 표시를 선택합니다.
- <sup>l</sup> **보조 레이블**: 보조 레이블의 **가로**, **세로** 또는 **기울어짐** 표시를 선택합니다.
- <sup>l</sup> **그리드 표시**: X 축의 눈금에서 시작되는 차트에 그리드를 표시하려면 이 확인란을 선택하십시오. **그 리드 스타일**과 **그리드 색** 설정을 사용하여 그리드 선의 서식을 지정할 수 있습니다.
- <sup>l</sup> **보조 그리드 표시**: 그리드 선 사이에 보조선을 표시하려면 이 확인란을 선택하십시오. **그리드 표시**를 선택한 경우에만 사용 가능합니다. **그리드 스타일**과 **그리드 색** 설정을 사용하여 그리드 선의 서식을 지정할 수 있습니다.
- <sup>l</sup> **스태거 레이블**: X 축 레이블을 나란히 표시하기에 너무 많아서 지그재그로 표시하려면 이 옵션을 선 택하십시오.
- <sup>l</sup> **역방향 스태거**: X 축 레이블은 일반적으로 왼쪽에서 오른쪽으로, 상향식으로 지그재그로 표시됩니 다. 이 확인란을 선택하면 지그재그 방향이 하향식으로 바뀝니다.
- <sup>l</sup> **연속 X**: X 축을 연속으로 설정합니다. 즉, 수치적으로 해석되고 수치적으로 정확한 간격으로 표시됩 니다.
- <sup>l</sup> **0 강제 적용**: 차트의 아래쪽 가장자리를 Y 축의 0에 고정합니다. 로그 축을 사용할 때는 이 옵션을 사 용할 수 없습니다.
- **정적 최소**: 축의 고정 최소값을 설정합니다. 값은 계산 수식으로 입력할 수 있습니다.  $f^{\boldsymbol{\chi}}$ 을 클릭하여 **표현식 편집** 대화 상자를 엽니다.
- 정적 최대: 축의 고정 최대값을 설정합니다. 값은 계산 수식으로 입력할 수 있습니다.  $f^{\boldsymbol{\chi}}$ 을 클릭하여 **표현식 편집** 대화 상자를 엽니다.
- <sup>l</sup> **정적 단계**: 축의 눈금에 적용할 고정 간격을 설정합니다. 이 설정으로 눈금이 100개를 초과하면 사용 한 값이 수정됩니다. 값은 계산 수식으로 입력할 수 있습니다.  $\int \! \! X$ 을 클릭하여 **표현식 편집** 대화 상자 를 엽니다.
- 백캐스트: 편집 필드에 정수를 입력하여 X 축을 실제 데이터 포인트가 그려지는 것보다 왼쪽으로 확 장되도록 만들 수 있습니다. 이 기능은 추세선을 사용할 때 유용합니다. 백캐스트 선은 점선이 됩니 다. 값은 계산 수식으로 입력할 수 있습니다.  $f^{\boldsymbol{\chi}}$ 을 클릭하여 **표현식 편집** 대화 상자를 엽니다.
- 예측: 편집 필드에 정수를 입력하여 X 축을 실제 데이터 포인트가 그려지는 것보다 오른쪽으로 확장 되도록 만들 수 있습니다. 이 기능은 추세선을 사용할 때 유용합니다. 예측 선은 점선이 됩니다. 값은  $A \rightarrow A \rightarrow B$  입력할 수 있습니다.  $\int X$ 을 클릭하여 **표현식 편집** 대화 상자를 엽니다.

### 표현식

드롭다운 목록에서 표현식을 선택합니다. 표현식을 추가하려면 을 클릭합니다. 드롭다운 목록에서 표 현식을 선택합니다.  $\overline{\Phi}$  아이콘을 사용하면 목록에서 항목을 이동할 수 있습니다.  $\overline{\Phi}$  아이콘을 사용하면 목록에서 항목을 제거할 수 있습니다. 자세한 내용을 보려면 **자세히...** 버튼을 클릭하십시오.

표현식

- <sup>l</sup> **사용**: 이 확인란을 선택하면 선택한 표현식이 활성화됩니다. 이 확인란을 선택하지 않으면 해당 표현 식이 사용되지 않습니다.
- <sup>l</sup> **조건부**: 이 확인란을 선택하면 아래 편집 상자에 있는 버튼을 클릭하여 입력한 조건 표현식의 값 에 따라 표현식이 동적으로 표시되거나 숨겨집니다.
- <sup>l</sup> **레이블**: 표현식의 레이블입니다. 차트에 표시하려는 이름을 입력합니다. 텍스트를 입력하지 않으면 레이블이 자동으로 표현식 텍스트로 설정됩니다. 값은 계산 수식으로 입력할 수 있습니다.  $f^{\chi}$ 을 클 릭하여 **표현식 편집** 대화 상자를 엽니다.
- <sup>l</sup> **표현식**: 현재 선택한 표현식을 표시합니다.
- <sup>l</sup> **주석**: 표현식의 목적과 기능을 설명하는 주석을 입력합니다. 값은 계산 수식으로 입력할 수 있습니 다. 을 클릭하여 **표현식 편집** 대화 상자를 엽니다.
- <sup>l</sup> **숨김**: 표현식을 숨깁니다.
- <sup>l</sup> **퍼센트(상대)로 표시**: 차트는 절대 숫자 대신 백분율로 결과를 보여줍니다.
- <sup>l</sup> **누적 표현식**:

표현식을 누적하려면 이 확인란을 선택합니다. 을 클릭하면 팝업이 열립니다.

- <sup>l</sup> **누적 팝업**: 옵션 중 하나를 선택하여 시트 개체의 값을 누적할지 여부를 결정합니다.
	- <sup>l</sup> **누적**: 누적 차트에서는 각 Y 값이 다음 X 값의 Y 값에 더해집니다.
	- <sup>l</sup> **누적 없음**: 선택한 차트 표현식의 y 값이 누적되지 않습니다.
	- <sup>l</sup> **전체 누적**: 각 y 값에 표현식의 모든 이전 y 값이 누적됩니다. 차트 격자 울타리가 활성 화된 경우에도 작동하지 않습니다.
	- <sup>l</sup> **누적 단계**: 입력란에 숫자를 입력하거나 슬라이더를 끌어서 표현식에서 누적될 y 값의 수를 설정합니다.
- <sup>l</sup> **범례에 표시**: 여러 개의 표현식을 사용할 때 이 옵션을 선택하면 표현식과 각각의 해당 색을 보여주 는 범례가 차트 옆에 표시됩니다.
- <sup>l</sup> **선 및 기호 설정**: 선과 기호의 레이아웃을 설정하려면 이 확인란을 선택하십시오. 을 클릭하면 팝업이 열립니다.
	- <sup>l</sup> **선 및 기호 설정 팝업**
		- 선: 선의 레이아웃을 설정합니다.
		- 기호: 사용된 기호의 레이아웃을 설정합니다.
- <sup>l</sup> **값 표시 설정**:
	- <sup>l</sup> **데이터 포인트에 값 표시**: 표현식의 결과를 데이터 포인트 상단에 텍스트로 표시하려면 이 확 인란을 선택합니다.
	- <sup>l</sup> **팝업 텍스트**: 레이아웃의 차트 내 데이터 포인트를 마우스로 가리킬 때 나타나는 팝업 풍선 메 시지에 표현식의 결과를 표시하려면 이 확인란을 선택합니다. 이 옵션은 다른 표시 옵션과 함 께 또는 단독으로 사용할 수 있습니다. 따라서 표현식이 차트 자체에는 나타나지 않고, 가리킬 때 팝업으로만 표시되도록 만들 수도 있습니다.
	- <sup>l</sup> **축의 텍스트**: 표현식의 결과를 각 X 축 값, 축 및 축 레이블에 표시합니다.

특성 표현식 스타일

- <sup>l</sup> **배경색**: 데이터 포인트의 기본 그림 색을 계산하는 특성 표현식을 정의합니다. 표현식은 유효한 색 표현(Visual Basic에 정의된 것과 같이 빨강, 녹색, 파랑 성분을 나타내는 숫자)을 반환해야 하며, 이 는 일반적으로 특수 차트 색 함수 중 하나를 사용하여 수행됩니다. 표현식의 결과가 유효한 색 표현 이 아닌 경우 검은색이 사용됩니다.
- <sup>l</sup> **선 스타일**: 데이터 포인트와 연결된 선 또는 선 세그먼트의 선 스타일을 계산하는 특성 표현식을 정 의합니다. <Wn> 태그를 추가하여 선의 상대 너비를 제어할 수 있으며, 여기서 n은 차트의 기본 선 너 비에 적용할 배수입니다. 숫자 n은 0.5에서 8 사이의 실수여야 합니다. 예를 들어 <W2.5>입니다. <Sn> 태그를 추가하여 선의 스타일을 제어할 수 있으며, 여기서 n은 사용할 스타일을 나타내는 1에 서 4 사이의 정수입니다(1=연속, 2= 파선, 3=점선, 4=파선/점선). 예를 들어 <S3>입니다. <Wn> 및 <Sn> 태그는 자유롭게 조합할 수 있지만 각 태그에서 처음 항목만 적용됩니다. 태그는 작은따옴표 로 묶어야 합니다.
	- <sup>l</sup> **숫자 서식 탭**: 각 필드에는 문서 속성: 숫자 페이지에서 설정할 수 있는 기본 숫자 서식이 있습 니다. 하지만 개별 시트 개체에 대해 별도의 숫자 서식을 사용할 수도 있습니다. 이 속성 페이 지는 활성 개체에 적용되며, 값의 서식을 지정하는 데 사용되는 다음과 같은 콘트롤이 포함됩 니다.
		- <sup>l</sup> **숫자 서식**: 아래 옵션 중에서 숫자 서식을 선택합니다.
		- <sup>l</sup> **기본값**: 숫자 및 텍스트를 모두 표시합니다. 숫자는 원래 서식대로 표시됩니다.
		- <sup>l</sup> **숫자**: 숫자 값을 **전체 자릿수** 필드에 설정된 자릿수로 표시합니다.
		- <sup>l</sup> **정수**: 숫자 값을 정수로 표시합니다.
		- 고정 소수점: 숫자 값을 소수점 필드에 설정된 소수 자릿수를 가진 소수 값으로 표시합 니다.
		- <sup>l</sup> **화폐**: 값을 **서식 패턴** 필드에 설정된 서식으로 표시합니다. 기본 서식은 Windows 통 화 설정입니다.
		- <sup>l</sup> **날짜**: 날짜로 해석할 수 있는 값을 **서식 패턴** 필드에 설정된 서식으로 표시합니다.
		- <sup>l</sup> **시간**: 시간으로 해석할 수 있는 값을 **서식 패턴** 필드에 설정된 서식으로 표시합니다.
		- <sup>l</sup> **타임스탬프**: 날짜 + 시간으로 해석할 수 있는 값을 **서식 패턴** 필드에 설정된 서식으로 표시합니다.
- <sup>l</sup> **간격**: 시간을 순차적인 시간 증가 형태로 표시합니다(예: 서식 = mm일 경우 캘린더 시 작(1899:12:30:24:00) 이후의 분 수로 값 표시).
- <sup>l</sup> **서식 패턴**: 필드의 표시 형식을 추가로 지정하는 서식 코드입니다. **ISO**: 서식을 ISO 표 준으로 설정합니다. **날짜**, **시간**, **타임스탬프** 및 **간격**에 한해 유효합니다. **Sys**: 서식을 시스템 설정으로 설정합니다.
- <sup>l</sup> **전체 자릿수**: 표시할 자릿수입니다.
- <sup>l</sup> **소수 자릿수**: 포함할 소수 자릿수를 설정합니다.
- <sup>l</sup> **소수 자릿수 구분 기호**: 소수점 구분 기호로 사용할 기호를 설정합니다.
- **▸ 천 단위 구분 기호**: 천 단위 구분 기호로 사용할 기호를 설정합니다.
- <sup>l</sup> **퍼센트 단위**: 서식을 절대 수가 아니라 백분율로 표시합니다. 이 설정은 **숫자**, **정수** 및 **고정 소수점**에 한해 사용 가능합니다.
- **미리 보기**: 위에서 지정한 숫자 서식의 미리 보기를 표시합니다.

#### 축

- <sup>l</sup> **축 표시**: 축을 표시하려면 이 확인란을 선택합니다.
- <sup>l</sup> **축 너비**: 축과 그 눈금의 너비를 입력하거나 슬라이더를 원하는 값으로 끄십시오.
- <sup>l</sup> **분할 축**: Y 축을 두 부분으로 분할하여 두 차트에서 공통의 X 축을 공유하는 효과를 만들려면 이 확인 란을 선택합니다.
- <sup>l</sup> **위치**: **왼쪽** 또는 **오른쪽** 위치를 선택합니다. **분할 축**을 선택한 경우 **위쪽** 또는 **아래쪽** 위치를 선택하 십시오.
- <sup>l</sup> **그리드 표시**: X 축의 눈금에서 시작되는 차트에 그리드를 표시하려면 이 확인란을 선택하십시오. **그 리드 스타일**과 **그리드 색** 설정을 사용하여 그리드 선의 서식을 지정할 수 있습니다.
- <sup>l</sup> **보조 그리드 표시**: 그리드 선 사이에 보조선을 표시하려면 이 확인란을 선택하십시오. **그리드 표시**를 선택한 경우에만 사용 가능합니다. **그리드 스타일**과 **그리드 색** 설정을 사용하여 그리드 선의 서식을 지정할 수 있습니다.
- <sup>l</sup> **로그 눈금**: 이 확인란을 선택하면 눈금이 로그가 됩니다.
- <sup>l</sup> **0 강제 적용**: 차트의 아래쪽 가장자리를 Y 축의 0에 고정합니다. 로그 축을 사용할 때는 이 옵션을 사 용할 수 없습니다.
- 정적 최소: 축의 고정 최소값을 설정합니다. 값은 계산 수식으로 입력할 수 있습니다.  $f x$ 을 클릭하여 **표현식 편집** 대화 상자를 엽니다.
- 정적 최대: 축의 고정 최대값을 설정합니다. 값은 계산 수식으로 입력할 수 있습니다.  $f^{\boldsymbol{\chi}}$ 을 클릭하여 **표현식 편집** 대화 상자를 엽니다.
- <sup>l</sup> **정적 단계**: 축의 눈금에 적용할 고정 간격을 설정합니다. 이 설정으로 눈금이 100개를 초과하면 사용  $\phi$  값이 수정됩니다. 값은 계산 수식으로 입력할 수 있습니다. $\int x$ 을 클릭하여 표**현식 편집** 대화 상자 를 엽니다.
- <sup>l</sup> **정적 중앙**: 그림 영역의 중앙에 배치할 축의 고정 값을 설정합니다. 값은 계산 수식으로 입력할 수 있 습니다. 을 클릭하여 **표현식 편집** 대화 상자를 엽니다.

제목 표시

기본적으로 정의된 첫 번째 표현식의 레이블이 차트 제목으로 설정됩니다. 차트 제목을 사용하지 않으려면 확인란의 선택을 취소하십시오. 동적 업데이트가 필요한 경우 제목을 계산 수식으로 정의할 수 있습니다.  $f^{\prime\prime}$ 을 클릭하여 **표현식 편집** 대화 상자를 엽니다.

자세히.../간단히...

추가 탭이 포함된 폴드아웃을 확장/축소하려면 이 버튼을 클릭합니다. **차원** 또는 **표현식** 필드의 활성화 여 부에 따라 다른 탭이 표시됩니다.

# 방사형 차트 속성: 프레젠테이션

이 섹션에서는 **방사형 차트** 속성에 대해 설명합니다.

모양

드롭다운에서 사용 가능한 모양 중 하나를 선택합니다.

범례 표시

차트에 범례를 표시합니다. ✿<sup>ቝ</sup> 을 클릭하면 팝업이 열립니다.

범례 설정 팝업

- <sup>l</sup> **범례 스타일**: 범례 스타일을 설정합니다.
- **세로**: 범례의 세로 맞춤을 설정합니다.
- <sup>l</sup> **줄 간격**: 범례에 있는 항목 사이의 거리를 지정합니다.
- <sup>l</sup> **역순으로**: 범례의 정렬 순서를 반전시키려면 이 확인란을 선택합니다.
- <sup>l</sup> **셀 텍스트 줄 바꿈**: 이 확인란을 선택하면 범례 항목의 텍스트가 2줄 이상으로 줄 바꿈됩니다.

스택

이 옵션을 선택하면 데이터 포인트가 스택 형태로 표시됩니다.

선 너비

선의 너비를 설정합니다.

기호 크기

기호를 사용하는 경우 기호의 크기를 설정합니다.

배경

차트의 배경을 설정합니다. 다음과 같은 옵션을 사용할 수 있습니다.

- **색**: 색을 선택하려면 ███<br>● 색: 색을 선택하려면 ███을 클릭하십시오.
- **이미지:** 이미지를 변경하려면 ██ 을 클릭하십시오.
- <sup>l</sup> **동적 이미지**: 동적 이미지를 설정하려면 을 클릭하십시오.
	- 선택 내용에 따라 변경되는 동적 배경 이미지를 표시하려면 계산된 표현식을 입력하십시오.

배경 투명도

배경 투명도를 설정하려면  $\overset{\bullet\bullet}{\bullet\bullet}$ 을 클릭하십시오. 상자에 값을 입력하거나 슬라이더를 끌어 투명도를 설정 할 수 있습니다.

자세히.../간단히...

이 섹션에서는 **일반** 속성에 대해 설명합니다.

일반

- <sup>l</sup> **역방향으로**: 이 확인란을 선택하면 차트에 값이 역방향으로 표시됩니다. 즉, 차트에 가장 큰 값 10개 가 표시된 경우 이 확인란을 선택하면 최솟값 10개가 표시됩니다.
- <sup>l</sup> **값 표시 상한**: 이 상자에서는 차트에서 값을 표시할 데이터 포인트의 개수에 대한 상한을 지정합니 다. 한계를 지정하지 않으면 모든 데이터 포인트의 값이 표시되며, 그럴 경우 차트의 가독성에 영향 이 있을 수 있습니다.
- <sup>l</sup> **0 값 표시 안 함**: 이 확인란을 선택하면 모든 표현식에서 0 또는 Null을 반환하는 차원 필드의 모든 조 합이 계산에서 무시됩니다. 이 옵션은 기본적으로 선택되어 있습니다.
- <sup>l</sup> **누락 항목 표시 안 함**: 이 확인란을 선택하면 모든 표현식에 있는 모든 필드에서 Null 값에만 연결된 차원 필드의 모든 조합이 계산에서 무시됩니다. 이 옵션은 기본적으로 선택되어 있습니다. 차트에서 Null 값을 계산해야 하는 경우 등과 같이 특별한 경우에만 이 옵션을 해제하는 것이 유용합니다.
- <sup>l</sup> **표현식 축의 0 동기화**: 두 Y 축(왼쪽/오른쪽 또는 위쪽/아래쪽)의 0 수준을 동기화합니다.
- <sup>l</sup> **전체 기호 집합 사용**: 이 옵션을 통해 더 많은 기호 표시를 사용할 수 있습니다(고리, 삼각형 등).
- <sup>l</sup> **반투명**: 채워진 선을 반투명으로 그리려면 이 확인란을 선택합니다.
- <sup>l</sup> **세로 숫자**: 값을 세로로 보여줍니다.
- <sup>l</sup> **세그먼트 위의 그림 번호**: 이 확인란을 선택하면 데이터 포인트의 값이 세그먼트 위가 아니라 내부에 그려집니다.
- <sup>l</sup> **팝업 레이블**: 이 확인란을 선택할 경우 차트 내의 데이터 포인트를 커서로 가리키면 차원과 표현식의 값이 팝업 풍선으로 나타납니다.
- 강조 표시: 이 확인란을 선택할 경우 선 또는 기호를 마우스로 가리키면 더 잘 확인할 수 있도록 선 또 는 기호가 강조 표시됩니다. 강조 표시는 해당할 경우 범례에도 적용됩니다.
- <sup>l</sup> **계산 조건**: 여기에 입력하는 표현식은 차트 계산을 위해 충족해야 하는 조건을 설정합니다. 조건이 충족되지 않으면 차트에 '계산 조건 미충족'이라는 텍스트가 표시됩니다. 값은 계산 수식으로 입력할 수 있습니다. 을 클릭하여 **표현식 편집** 대화 상자를 엽니다.

스타일

- <sup>l</sup> **범례**: 범례의 색을 설정하려면 을 클릭하십시오. 글꼴 색을 설정하려면 을 클릭하십시오. 글 꼴 유형을 설정하려면  $\overline{\mathsf{Aa}}$ 을 클릭하십시오.
- <sup>l</sup> **차트 제목 스타일**: 차트 제목의 글꼴 색을 설정하려면 을 클릭하십시오. 글꼴 유형을 설정하려면  $\mathsf{Aa}$ 을 클릭하십시오.
- **゜캡션 글꼴**: 캡션 글꼴 유형을 설정하려면 **<sup>Aa</sup>** 을 클릭하십시오.
- 활성 캡션: 활성 캡션의 배경 색을 설정하려면 ████ 클릭하십시오. 텍스트 색을 설정하려면 **스**플을 클릭하십시오.
- •<br><sup>•</sup> 비활성 캡션: 비활성 캡션의 배경 색을 설정하려면 ██ 클릭하십시오. 텍스트 색을 설정하려면  $\mathbb{A}$  = 클릭하십시오.
- 테두리 사용: 시트 개체 주변에 테두리를 사용하려면 이 확인란을 선택하십시오. 테두리의 색을 설정 하려면 $\bigcup$ 을 클릭하십시오.
- <sup>l</sup> **테두리 너비**: 값을 지정하거나 슬라이더를 끌어 테두리의 너비를 설정하십시오. 너비는 픽셀로 지정 해야 합니다.
- <sup>l</sup> **둥근 모서리**:
	- <sup>l</sup> 을 클릭하면 **둥근 모서리** 팝업이 열립니다.

**둥근 모서리**는 **문서 속성: 일반**에서 **고급 스타일링 모드** 를 선택한 경우에만 사용 할 수 있습니다.

- 모서리의 **고정** 또는 **상대** 둥글기를 선택하고 적용할 모서리를 선택합니다. 또한 값을 입력하 여 **직각**을 선택합니다.
- •<br>▪ **스크롤 막대 배경**: 스크롤 막대의 배경 색을 설정하려면 └─️을 클릭하십시오.
- $^\bullet$  **스크롤 막대 슬라이더**: 스크롤 막대 슬라이더의 색을 설정하려면
- <sup>l</sup> **스크롤 막대 너비**: 값을 지정하거나 슬라이더를 끌어 스크롤 막대의 너비를 설정하십시오. 이 콘트롤 은 스크롤 막대 기호의 너비와 상대 크기 모두에 영향을 줍니다.
	- <sup>l</sup> **참조선**:
		- <sup>○</sup> 참조선: ♥ 을 클릭하여 참조선을 추가합니다.
		- <sup>o</sup> **차트에 레이블 표시**: 참조선 옆에 레이블을 표시합니다.
		- <sup>o</sup> **레이블**: 텍스트 상자에 시트 개체의 캡션에 표시될 제목을 입력할 수 있습니다. **레이블** 을 설정하지 않은 경우 **캡션 표시**를 선택하면 필드 이름이 사용됩니다. 값은 계산 수식 으로 입력할 수 있습니다.  $\bar{f}^{\chi}$ 을 클릭하여 **표현식 편집** 대화 상자를 엽니다.
		- <sup>o</sup> **X 축**: 참조선이 X 축에서 시작되게 하려면 이 옵션을 선택합니다.
		- <sup>o</sup> **표현식**: 참조선을 그릴 값입니다. 시작점으로 사용할 표현식을 입력하십시오.
		- <sup>o</sup> **선 두께**: 참조선의 두께를 지정합니다.
		- <sup>o</sup> **선 스타일**: 참조선의 스타일을 지정합니다.
		- <sup>o</sup> **선 색**: 참조선의 색을 지정합니다.
		- <sup>o</sup> **표시 조건 사용**: 차트가 그려질 때마다 평가되는 조건 표현식에 따라 참조선이 표시되 거나 숨겨집니다. 표현식이 FALSE를 반환할 때만 참조선이 숨겨집니다.
		- **조건**: 조건 표현식을 입력합니다. 값은 계산 수식으로 입력할 수 있습니다. *Ñ* 을 클릭 하여 **표현식 편집** 대화 상자를 엽니다.
	- <sup>l</sup> **텍스트**:
		- <sup>o</sup> **차트의 텍스트**: 차트에 텍스트를 추가하려면 <sup>을</sup> 클릭하십시오.
		- <sup>o</sup> **텍스트**: **차트의 텍스트**에 추가한 텍스트가 여기에 표시됩니다.
		- **기울기 각도**: 텍스트의 각도를 0도~360도 사이로 지정합니다. 기본값은 0입니다.
		- <sup>o</sup> **가로 맞춤**: 가로 맞춤을 설정합니다.
		- <sup>o</sup> **맨 위에**: 차트를 그릴 때 목록에서 현재 선택된 텍스트가 항상 맨 위에 표시됩니다.

<sup>o</sup> **텍스트 스타일**:

- 텍스트의 배경 색을 설정하려면 을 클릭하십시오.
- 글꼴 색을 설정하려면  $\overline{A}$ 을 클릭하십시오. 글꼴 유형을 설정하려면  $\overline{A}$ a 을 클 릭하십시오.
- <sup>o</sup> **크기 및 위치**: 개체 위의 텍스트 위치 및 크기를 설정합니다.

# 방사형 차트 속성: 캡션

이 섹션에서는 **방사형 차트** 속성에 대해 설명합니다.

<sup>l</sup> **레이블**: 텍스트 상자에 시트 개체의 캡션에 표시될 제목을 입력할 수 있습니다. **레이블**을 설정하지 않은 경우 **캡션 표시**를 선택하면 필드 이름이 사용됩니다. 값은 계산 수식으로 입력할 수 있습니다.

 $f x$ 을 클릭하여 **표현식 편집** 대화 상자를 엽니다.

- <sup>l</sup> **캡션 표시**: 이 옵션을 선택하면 시트 개체의 위쪽에 캡션이 표시됩니다. 목록 상자와 다른 "상자 개 체"는 이 옵션이 기본적으로 켜져 있지만, 버튼, 텍스트 개체, 선/화살표 개체는 꺼져 있습니다.
- <sup>l</sup> **캡션 맞춤**: 왼쪽, 중앙 또는 오른쪽에 맞출 수 있습니다.
- <sup>l</sup> **다중 행 캡션(자동 줄 바꿈)**: 이 옵션을 선택하면 텍스트가 2개 이상의 행으로 표시됩니다.
- <sup>l</sup> **행 수**: 캡션에 여러 줄이 허용된 경우 입력 필드에 행의 수를 지정하거나 슬라이더를 원하는 숫자로 끄십시오.
- <sup>l</sup> **캡션 맞춤**: 위쪽, 중앙 또는 아래쪽에 맞출 수 있습니다.

자세히.../간단히...

이 섹션에서는 **자세히.../간단히...** 속성에 대해 설명합니다.

캡션 내의 아이콘

- <sup>l</sup> **메뉴**: 개체 메뉴를 엽니다.
- <sup>l</sup> **선택 해제**: 활성 시트 개체에서 현재 선택을 모두 해제합니다.
- <sup>l</sup> **인쇄**: 선택한 시트 개체를 다른 브라우저 창에 표 형식으로 엽니다. 일부 클라이언트는 이 설정을 처 리하지 못할 수 있습니다.
- <sup>l</sup> **데이터 복사**: 시트 개체에 있는 필드 값을 복사합니다. 일부 클라이언트는 이 설정을 처리하지 못할 수 있습니다.
- <sup>l</sup> **클립보드로 이미지 복사**: 시트 개체를 이미지로 클립보드에 복사합니다. 일부 클라이언트는 이 설정 을 처리하지 못할 수 있습니다.
- <sup>l</sup> **Excel로 보내기**: 사용 가능한 값(선택된 값 포함)을 Microsoft Excel로 내보내며, 이미 실행 중이 아 니라면 Excel이 자동으로 실행됩니다. 내보낸 값은 새 Excel 워크시트에 하나의 열로 나타납니다. 이 기능을 사용하려면 컴퓨터에 Microsoft Excel 2007 이상 버전이 설치되어 있어야 합니다. 일부 클라 이언트는 이 설정을 처리하지 못할 수 있습니다.
- <sup>l</sup> **최소화 허용**: 이 옵션을 선택하면 개체를 최소화할 수 있는 경우에 한해 시트 개체의 창 캡션에 최소 화 아이콘이 표시됩니다. 또한 이 옵션을 선택하면 캡션을 두 번 클릭하여 개체를 최소화할 수도 있 습니다.
- <sup>l</sup> **자동 최소화**: 이 옵션은 **최소화 허용**을 선택하면 사용할 수 있게 됩니다. 동일한 시트 내의 여러 시트 개체에 대해 **자동 최소화**를 선택하면 항상 모든 개체가 하나를 제외하고 자동으로 최소화됩니다. 이 는 동일한 시트 영역에 여러 그래프를 교대로 표시하는 경우 등에 특히 유용합니다.
- <sup>l</sup> **최소화 허용**: 이 옵션을 선택하면 개체를 최대화할 수 있는 경우에 한해 시트 개체의 창 캡션에 최대 화 아이콘이 표시됩니다. 또한 이 옵션을 선택하면 캡션을 두 번 클릭하여 개체를 최대화할 수도 있 습니다. **최소화 허용**과 **최대화 허용**을 모두 선택한 경우 두 번 클릭하면 개체가 최소화됩니다.
- <sup>l</sup> **도움말 텍스트**: 여기에 팝업 창에 표시될 도움말 텍스트를 입력할 수 있습니다. 문서 수준에서는 이 옵션을 사용할 수 없습니다. 값은 계산 수식으로 입력할 수 있습니다.  $\bar{f}^{\chi}$ 을 클릭하여 표현식 편집 대 화 상자를 엽니다.

시트 개체의 설명 등을 입력할 수 있습니다. 개체의 창 캡션에 도움말 아이콘이 추가됩니다. 마우스 포인터를 아이콘 위에 올리면 팝업 창에 텍스트가 표시됩니다.

- <sup>l</sup> **빠른 유형 변경**: 여기에서 차트 유형 사이의 설정/해제를 활성화할 수 있습니다. 모든 개체에 사용할 수 있는 것은 아닙니다. ✿ -<br>수 있는 것은 아닙니다. ❤ - 클릭하면 팝업이 열립니다.
- <sup>l</sup> **빠른 유형 설정 팝업**: 빠른 유형 변경을 사용하여 설정/해제하려는 차트 유형에 해당하는 확인란을 선택합니다.

# 방사형 차트 속성: 옵션

### 옵션

개체에 따라 일부 옵션을 사용하지 못할 수 있습니다.

- <sup>l</sup> **읽기 전용**: 차트를 읽기 전용으로 만듭니다. 즉, 차트 내에서 마우스로 클릭하거나 영역을 그려서 선 택할 수 없게 됩니다.
- <sup>l</sup> **이동/크기 조정 허용**: 이 옵션이 선택 취소되어 있으면 시트 개체를 이동하거나 크기를 조정할 수 없 습니다.
- <sup>l</sup> **복사/복제 허용**: 이 옵션이 선택 취소되어 있으면 시트 개체의 사본을 만들 수 없습니다. 일부 클라이 언트는 이 설정을 처리하지 못할 수 있습니다.
- <sup>l</sup> **데이터에 맞게 개체 크기 조정**: 일반적으로 선택 내용으로 인해 테이블의 크기가 시트 개체에 할당된 크기보다 작아지면 QlikView의 모든 테이블 시트 개체 테두리가 축소됩니다. 이 확인란을 선택 취소 하면 크기 자동 조정 기능이 꺼져서 빈 공간이 생깁니다.
- <sup>l</sup> **캡션 내 정보 표시 허용**: Info 함수가 사용되면 필드 값에 연결된 정보가 있을 때마다 창 캡션에 정보 아이콘이 표시됩니다. 캡션에 정보 아이콘이 표시되지 않게 하려면 이 옵션을 선택 취소하면 됩니다. 이 옵션은 목록 상자, 통계 상자, 다중 상자 및 입력 상자에서만 사용할 수 있습니다.
- <sup>l</sup> **스크롤 위치 보존**: 이 확인란 및 **사용자 기본 설정**, **개체** 대화 상자의 해당 확인란을 선택하면 QlikView에서는 테이블 개체에서 선택 작업이 실행되었을 때 세로 스크롤 위치를 보존합니다.
- <sup>l</sup> **표시 조건 사용**: 시트 개체가 선택 등에 따라 연속으로 평가되는 조건부 표현식에 따라 표시 또는 숨 겨집니다. 조건이 **false**를 반환할 때만 시트 개체가 숨겨집니다. 값은 계산 수식으로 입력할 수 있습 니다. 을 클릭하여 **표현식 편집** 대화 상자를 엽니다.
- <sup>l</sup> **일반**: 개체의 **왼쪽** 및 **위쪽** 여백과 **너비** 및 **높이**를 설정하여 개체의 위치를 지정합니다.
- <sup>l</sup> **최소화**: 최소화된 시트 개체의 **왼쪽** 및 **위쪽** 여백과 **너비** 및 **높이**를 설정하여 최소화된 시트 개체의 위치를 지정합니다.
- <sup>l</sup> **자세히.../간단히...**: 다음과 같은 옵션을 사용할 수 있습니다.
	- <sup>o</sup> **소유자**: 소유자의 도메인 및 사용자 ID입니다.
	- <sup>o</sup> **개체 공유**: 다른 사용자와 개체를 공유하려면 이 옵션을 사용하십시오. 이 옵션을 사용하면 아 래의 설정을 사용할 수 있습니다.
	- <sup>o</sup> **공유 대상**: **모든 사용자와 공유** 또는 **사용자 이름별 공유**를 선택하십시오.
	- <sup>o</sup> **사용자(도메인\사용자 ID)**: **사용자 이름별 공유**를 선택한 경우 추가된 사용자의 목록이 표시 됩니다.

사용자를 추가하려면 을 클릭하십시오. 행이 추가되면 행을 강조 표시하여 잠금 해제하고  $\lambda$ 용자 정보를 편집하십시오. 사용자를 제거하려면 제거할 사용자 다음에 있는  $\blacksquare$ 을 클릭하 십시오.

# 11.30 게이지형 차트 - AJAX/Webview

게이지형 차트는 단일 표현식의 값을 차원 없이 표시하는 데 사용됩니다.

# 게이지형 차트: 개체 메뉴

시트 개체를 마우스 오른쪽 버튼으로 클릭하거나 개체 캡션(표시된 경우)의 ▼ 아이콘을 클릭하면 개체 메 뉴를 컨텍스트 메뉴로 열 수 있습니다.

QlikView 내에서 WebView를 사용하는지 또는 웹 브라우저에서 문서를 여는지 여부에 따라 메뉴 내 명령이 달라질 수 있습니다. 메뉴에는 다음 명령이 포함되어 있습니다.

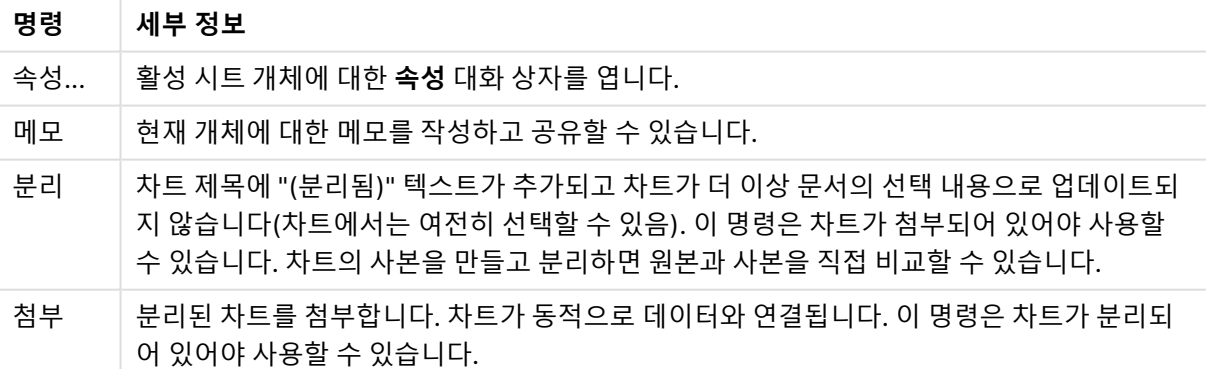

메뉴 명령

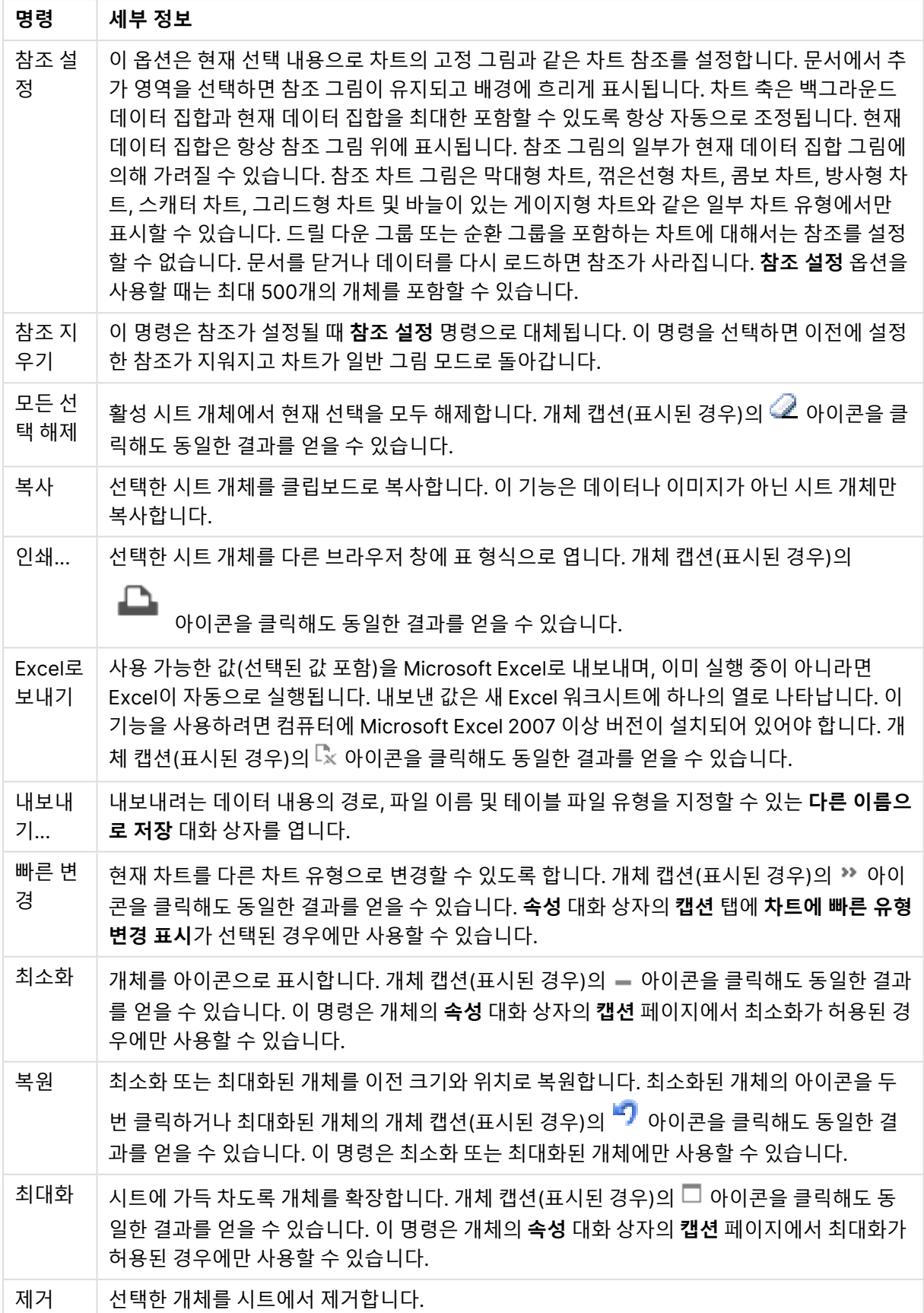

# 게이지형 차트 속성

**속성** 대화 상자는 **속성** 을( **개체** 메뉴에서) 선택하여 열 수 있습니다. 만약 **속성** 명령이 흐릿하게 표시되는 경우 속성 변경을 수행하는 데 필요한 권한이 없기 때문일 수 있습니다.

### 표현식

드롭다운 목록에서 표현식을 선택합니다. 표현식을 추가하려면 을 클릭합니다. 드롭다운 목록에서 표 현식을 선택합니다.  $\overline{\mathbf{t}^+}$  아이콘을 사용하면 목록에서 항목을 이동할 수 있습니다.  $\overline{\phantom{t}^+}$  아이콘을 사용하면 목록에서 항목을 제거할 수 있습니다. 자세한 내용을 보려면 **자세히...** 버튼을 클릭하십시오.

#### 표현식

- 사용: 이 확인란을 선택하면 선택한 표현식이 활성화됩니다. 이 확인란을 선택하지 않으면 해당 표현 식이 사용되지 않습니다.
- <sup>l</sup> **조건부**: 이 확인란을 선택하면 아래 편집 상자에 있는 버튼을 클릭하여 입력한 조건 표현식의 값 에 따라 표현식이 동적으로 표시되거나 숨겨집니다.
- <sup>l</sup> **레이블**:
	- 표현식의 레이블입니다. 차트에 표시하려는 이름을 입력합니다. 텍스트를 입력하지 않으면 레이블이 자동으로 표현식 텍스트로 설정됩니다.
	- 값은 계산 수식으로 입력할 수 있습니다.  $f^{\chi}$ 을 클릭하여 **표현식 편집** 대화 상자를 엽니다.
- <sup>l</sup> **표현식**: 현재 선택한 표현식을 표시합니다.
- <sup>l</sup> **주석**: 표현식의 목적과 기능을 설명하는 주석을 입력합니다.
	- <sup>l</sup> **숫자 서식 탭**: 각 필드에는 문서 속성: 숫자 페이지에서 설정할 수 있는 기본 숫자 서식이 있습 니다. 하지만 개별 시트 개체에 대해 별도의 숫자 서식을 사용할 수도 있습니다. 이 속성 페이 지는 활성 개체에 적용되며, 값의 서식을 지정하는 데 사용되는 다음과 같은 콘트롤이 포함됩 니다.
		- <sup>l</sup> **숫자 서식**: 아래 옵션 중에서 숫자 서식을 선택합니다.
		- <sup>l</sup> **기본값**: 숫자 및 텍스트를 모두 표시합니다. 숫자는 원래 서식대로 표시됩니다.
		- <sup>l</sup> **숫자**: 숫자 값을 **전체 자릿수** 필드에 설정된 자릿수로 표시합니다.
		- <sup>l</sup> **정수**: 숫자 값을 정수로 표시합니다.
		- <sup>l</sup> **고정 소수점**: 숫자 값을 **소수점** 필드에 설정된 소수 자릿수를 가진 소수 값으로 표시합 니다.
		- <sup>l</sup> **화폐**: 값을 **서식 패턴** 필드에 설정된 서식으로 표시합니다. 기본 서식은 Windows 통 화 설정입니다.
		- <sup>l</sup> **날짜**: 날짜로 해석할 수 있는 값을 **서식 패턴** 필드에 설정된 서식으로 표시합니다.
		- <sup>l</sup> **시간**: 시간으로 해석할 수 있는 값을 **서식 패턴** 필드에 설정된 서식으로 표시합니다.
		- <sup>l</sup> **타임스탬프**: 날짜 + 시간으로 해석할 수 있는 값을 **서식 패턴** 필드에 설정된 서식으로 표시합니다.
		- <sup>l</sup> **간격**: 시간을 순차적인 시간 증가 형태로 표시합니다(예: 서식 = mm일 경우 캘린더 시 작(1899:12:30:24:00) 이후의 분 수로 값 표시).
- <sup>l</sup> **서식 패턴**: 필드의 표시 형식을 추가로 지정하는 서식 코드입니다. **ISO**: 서식을 ISO 표 준으로 설정합니다. **날짜**, **시간**, **타임스탬프** 및 **간격**에 한해 유효합니다. **Sys**: 서식을 시스템 설정으로 설정합니다.
- <sup>l</sup> **전체 자릿수**: 표시할 자릿수입니다.
- <sup>l</sup> **소수 자릿수**: 포함할 소수 자릿수를 설정합니다.
- <sup>l</sup> **소수 자릿수 구분 기호**: 소수점 구분 기호로 사용할 기호를 설정합니다.
- <sup>l</sup> **천 단위 구분 기호**: 천 단위 구분 기호로 사용할 기호를 설정합니다.
- <sup>l</sup> **퍼센트 단위**: 서식을 절대 수가 아니라 백분율로 표시합니다. 이 설정은 **숫자**, **정수** 및 **고정 소수점**에 한해 사용 가능합니다.
- <sup>l</sup> **미리 보기**: 위에서 지정한 숫자 서식의 미리 보기를 표시합니다.

동작

드롭다운 목록에서 동작을 선택하십시오. 동작을 추가하려면 을 클릭하십시오. 드롭다운에서 동작을  $\wedge$ 택하십시오. ↔ 아이콘을 사용하면 목록에서 항목을 이동할 수 있습니다. ♥️ 아이콘을 사용하면 목록 ·<br>에서 항목을 제거할 수 있습니다. <sup>第章</sup>을 클릭하면 **동작 설정** 팝업이 열립니다.

- <sup>l</sup> **작업 설정 팝업**: 드롭다운 목록에서 작업 **유형**과 **하위 유형**을 선택하십시오.
	- <sup>l</sup> **선택**:
		- <sup>l</sup> **필드에서 선택**: 지정된 값과 필드를 선택합니다. **검색 문자열**에 검색 마스크를 지정할 수 있습니다. 예를 들어 (A|B)라고 지정하면 A와 B 모두 선택됩니다.
		- <sup>l</sup> **제외 항목 선택**: 지정된 필드에서 제외된 값을 선택합니다.
		- <sup>l</sup> **사용 가능 항목 선택**: 지정된 필드에서 사용 가능한 값을 선택합니다.
		- <sup>l</sup> **선택 설정/해제**: 현재 선택 내용과 지정한 **필드** 및 **검색 문자열**을 설정/해제합니다. **검 색 문자열**에 검색 마스크를 지정할 수 있습니다. 예를 들어 (A|B)라고 지정하면 A와 B 모두 선택됩니다.
		- <sup>l</sup> **앞으로**: 선택 목록에서 한 단계 앞으로 이동합니다.
		- <sup>l</sup> **뒤로**: 선택 목록에서 한 단계 뒤로 이동합니다.
		- **파레토 선택**: 표현식과 백분율을 기준으로 지정된 필드에서 파레토를 선택합니다. 이 선택 유형은 대개 일반적인 80/20 규칙에 따라 척도의 최상위 기여자를 선택하는 데 사용됩니다. 예를 들어 거래 횟수의 80%를 기여한 최상위 고객을 찾으려면 Customer 를 필드로 사용하고, sum(Turnover)을 표현식으로, 80을 백분율로 사용해야 합니다.
		- <sup>l</sup> **필드 잠금**: 지정된 필드에서 선택 내용을 잠급니다.
		- 모두 잠금: 모든 필드의 모든 값을 잠급니다.
		- <sup>l</sup> **필드 잠금 해제**: 지정된 필드에서 선택 내용의 잠금을 해제합니다.
		- <sup>l</sup> **모두 잠금 해제**: 모든 필드의 모든 값의 잠금을 해제합니다.
		- <sup>l</sup> **모든 선택 내용의 잠금과 선택 해제**: 모든 값의 잠금을 해제하고 모든 필드의 모든 선 택을 해제합니다.
		- <sup>l</sup> **기타 필드 선택 해제**: 지정한 필드를 제외하고 모든 관련 필드의 선택을 해제합니다.
		- **▸ 모든 선택 해제**: 잠긴 항목을 제외하고 모든 선택을 해제합니다.
		- <sup>l</sup> **필드 선택 해제**: 특정 필드의 선택을 해제합니다.
	- <sup>l</sup> **레이아웃**:
- <sup>l</sup> **개체 활성화**: **개체 ID**로 지정된 개체를 활성화합니다. Ajax 클라이언트에서는 이 기능 이 작동하지 않습니다.
- <sup>l</sup> **시트 활성화**: **시트 ID**로 지정된 시트를 활성화합니다.
- <sup>l</sup> **다음 시트 활성화**: 문서 내의 다음 시트를 엽니다.
- <sup>l</sup> **이전 시트 활성화**: 문서 내의 이전 시트를 엽니다.
- <sup>l</sup> **개체 최소화**: **개체 ID**로 지정된 개체를 최소화합니다.
- <sup>l</sup> **개체 최대화**: **개체 ID**로 지정된 개체를 최대화합니다.
- <sup>l</sup> **개체 복원**: **개체 ID**로 지정된 개체를 복원합니다.
- 북마크:
	- <sup>l</sup> **북마크 적용**: **북마크 ID**로 지정된 북마크를 적용합니다. 두 북마크의 ID가 동일하다면 문서 북마크가 적용됩니다. 서버 북마크를 적용하려면 Server\bookmarkID를 지정하 십시오.
	- <sup>l</sup> **북마크 만들기**: 현재 선택 내용으로 북마크를 만듭니다. **북마크 ID**와 **북마크 이름**을 지 정합니다. 숨겨진 북마크를 만들려면 **숨김** 선택합니다.
	- <sup>l</sup> **북마크 바꾸기**: **북마크 ID**로 지정된 북마크를 현재 선택 내용으로 바꿉니다.
- <sup>l</sup> **인쇄**:
	- <sup>l</sup> **개체 인쇄**: **개체 ID**로 지정된 개체를 인쇄합니다. 개체를 기본 프린터 이외의 다른 프 린터로 전송해야 하는 경우 **프린터 이름**을 지정하십시오. (문서 및 시트 트리거로는 사 용할 수 없음)
	- **▶ 시트 인쇄: 시트 ID**로 지정된 시트를 인쇄합니다. (문서 및 시트 트리거로는 사용할 수 없음) Ajax 클라이언트에서는 이 기능이 작동하지 않습니다.
	- <sup>l</sup> **보고서 인쇄**: **보고서 ID**로 지정된 보고서를 인쇄합니다. 보고서를 기본 프린터 이외의 다른 프린터로 전송해야 하는 경우 **프린터 이름**을 지정하십시오. Windows 인쇄 대화 상자가 표시되도록 하려면 **인쇄 대화 상자 표시**를 선택하십시오. (문서 및 시트 트리거 로는 사용할 수 없음)
- <sup>l</sup> **외부**:
	- 일부 클라이언트는 이 설정을 처리하지 못할 수 있습니다.
		- **내보내기**: 특정 필드 집합이 포함된 테이블 중에서 선택한 내용에 따라 적용 가 능한 레코드만 내보냅니다. **동작** 페이지에서 **설정** 버튼을 클릭하면 **내보내기 동작 설정** 대화 상자가 열립니다. 이는 문서 및 시트 트리거로는 사용할 수 없습 니다.

Ajax 클라이언트에서는 이 기능이 작동하지 않습니다.

- 시작: 외부 프로그램을 시작합니다. **동작** 대화 상자에서 다음과 같은 설정을 구 성할 수 있습니다.
	- <sup>o</sup> **응용 프로그램**: 실행할 응용 프로그램을 찾으려면 **찾아보기...**를 클릭하 십시오. (문서 및 시트 트리거로는 사용할 수 없음)
	- <sup>o</sup> **파일 이름**: 위에 지정한 응용 프로그램으로 열 파일의 경로를 입력합니 다. (문서 및 시트 트리거로는 사용할 수 없음)
	- <sup>o</sup> **매개 변수**: 응용 프로그램을 시작할 때 적용할 명령줄 매개 변수를 지정 합니다. (문서 및 시트 트리거로는 사용할 수 없음)
- <sup>o</sup> **작업 디렉터리**: 응용 프로그램에서 실행할 작업 디렉터리를 설정합니다. (문서 및 시트 트리거로는 사용할 수 없음)
- <sup>o</sup> **QlikView를 닫을 때 응용 프로그램 끝내기**: QlikView를 끝낼 때 응용 프로그램을 강제로 닫습니다. (문서 및 시트 트리거로는 사용할 수 없음)

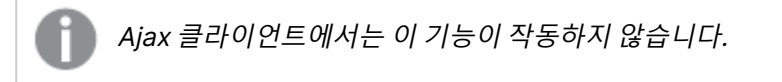

<sup>l</sup> **URL 열기**: **URL 열기**를 사용하여 다른 QlikView 문서(문서 연결) 내에서 QlikView 문서에 대한 URL을 열 수 있습니다. 이 설정은 기본 웹 브라우저에서 URL을 엽니다. 이 기능은 문서 및 시트 트리거로 사용할 수 없습니다. **URL 열기** 를 사용하면 action-string에 소문자로 문서 이름을 입력해야 합니다. 가능한 경우 **URL 열기** 대신 **QlikView 문서 열기**를 사용하십시오.

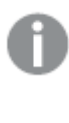

기본적으로 URL에서는 Javascript를 사용할 수 없습니다. custom.config 파일에서 PreventJavascriptInObjectActions 매 개 변수를 변경하여 URL에서 Javascript를 허용할 수 있습니다.

- <sup>l</sup> **QlikView 문서 열기**: **QlikView 문서 열기**를 사용하여 다른 QlikView 문서(문 서 연결) 내에서 QlikView 문서를 열 수 있습니다. 이 기능은 문서 또는 시트 트 리거로 사용할 수 없습니다. 문서 연결 예 [\(page](#page-1675-0) 1676)
- <sup>l</sup> **매크로 실행**: 실행할 매크로의 경로와 이름을 입력합니다. 아무 이름이나 입력 하고 나중에 **모듈 편집** 대화 상자에서, 또는 동적 업데이트가 필요한 경우 **계산 된 표현식**에서 매크로를 만들 수 있습니다.
- <sup>l</sup> **변수 설정**: 지정한 변수에 값을 할당합니다.
- 정보 표시: 필드에 지정된 필드의 텍스트 파일 또는 이미지와 같은 관련 정보를 표시합니다. Ajax 클라이언트에서는 이 기능이 작동하지 않습니다.
- <sup>l</sup> **이 문서 닫기**: 활성 QlikView 문서를 닫습니다.
- 다시 로드: 현재 문서에서 다시 로드를 수행합니다. Ajax 클라이언트 및 IE 플러 그인에서는 이 기능이 작동하지 않습니다.
- <sup>l</sup> **동적 업데이트**: 현재 로드된 문서에 있는 데이터의 동적 업데이트를 수행합니 다. 동적 업데이트에 사용할 문은 **문** 필드에 입력합니다. 동적 업데이트의 의도된 용도는 QlikView 관리자가 문서의 다시 로드를 실행하 지 않고도 단일 소스에서 제한적인 양의 데이터를 QlikView 문서로 공급할 수 있도록 하는 것입니다. 그러면 QlikView Server에 연결하는 다수의 클라이언 트가 분석을 수행할 수 있습니다.

업로드된 정보는 RAM에만 저장되므로 문서의 다시 로드를 수행하 면 동적 업데이트를 사용하여 추가 또는 업데이트된 모든 데이터가 손실됩니다.

다음은 동적 업데이트 기능에서 사용할 수 있는 문과 그 구성요소를 설명하는 문법입니다.

- $\circ$  statements ::= statement { ";" statement }
- <sup>o</sup> statement ::= insert\_statement | update\_statement | delete\_ statement | begin\_transaction\_statement | commit\_transaction\_ statement
- <sup>o</sup> insert\_statement ::= "INSERT" "INTO" ("\*" | table\_name) field\_list "VALUES" value\_list {"," value\_list} ["KEY" ["AUTO" | (" (" field\_list ")")] ["REPLACE" (["WITH" "ONE"] | "EACH") ]]
- $\degree$  update\_statement ::= "UPDATE" ("\*" | table\_name) set\_clause {"," | set\_clause} "WHERE" condition ["AUTO" "INSERT"]
- <sup>o</sup> delete\_statement ::= "DELETE" "FROM" ("\*" | table\_name] "WHERE" condition
- <sup>o</sup> begin\_transaction\_statement ::= "BEGIN" ("TRANSACTION" | "TRAN") [trans\_name]
- <sup>o</sup> commit\_transaction\_statement ::= "COMMIT" ["TRANSACTION" | "TRAN"] [trans\_name]
- $\circ$  table\_name ::= identifier | quoted\_name
- $\circ$  field\_list ::= "(" field\_name {"," field\_name} ")"
- $\circ$  value\_list ::= "("value {"," value} ")"
- <sup>o</sup> set\_clause ::= "SET" field\_name "=" any\_valid\_non\_aggregated\_ qlikview\_expression
- $\circ$  field\_name ::= identifier | quoted string
- $\degree$  value ::= identifier | any\_qlikview\_number | quoted string
- <sup>o</sup> condition ::= any\_valid\_non\_aggregated\_qlikview\_expression
- $\circ$  identifier :: = any\_qlikview\_identifier
- $\degree$  quoted\_string ::= "["  $[\degree]$ ]+ "]"

UPDATE AbcTable SET Discount = 123 WHERE AbcField=1

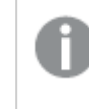

이 기능을 사용하려면 문서와 서버 모두에서 동적 업데이트가 허용 되어야 합니다.

#### <span id="page-1675-0"></span>문서 연결 예

**QlikView 문서 열기**를 사용하여 문서 연결을 만들 수 있습니다. 다음 설정을 적용할 수 있습니다.

- <sup>l</sup> **전송 상태**: 원래 문서에서 대상 문서로 선택 사항을 전송합니다. 대상 문서는 처 음에 선택이 해제됩니다.
- <sup>l</sup> **현재 상태에 추가로 적용**: 대상 문서의 선택 내용을 유지한 상태에서 원래 문서 의 선택 내용을 추가로 적용합니다.

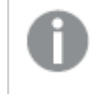

두 문서의 선택 내용이 상충될 경우 예기치 못한 결과가 발생할 수 있으므로 **현재 상태에 추가로 적용**은 주의하여 사용하십시오.

• 같은 창에서 열기: AJAX ZFC 클라이언트를 사용할 때 같은 브라우저 탭에서 새 문서를 엽니다.

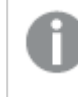

QlikView Plug-In을 사용하는 경우 비 도메인 사용자는 QlikView 문서 열기 동작을 사용할 수 없습니다.

QlikView 문서: 대상 파일 확장명이 포함되어야 합니다. 연결된 문서가 동일한 폴더 구 조(마운트)에 저장되어 있는 한 모든 클라이언트에서 하나의 QlikView 문서에서 다른 문서로 이동하는 데 상대 경로가 지원됩니다.

다음 예에서는 대상 파일에 파일 경로를 쓰는 방법을 보여 줍니다.

**예**: 파일이 동일한 폴더 구조(동일한 마운트)에 있습니다.

- 대상 파일이 같은 폴더에 있는 경우: DestinationDoc.qvw
- 대상 파일이 하위 폴더에 있는 경우: SubFolder/DestinationDoc.qvw
- 대상 파일이 상위 폴더에 있는 경우: ../DestinationDoc.qvw
- 대상 파일이 상위 및 병렬 폴더에 있는 경우:
	- ../ParallelFolder/DestinationDoc.qvw

**예**: 파일이 다른 폴더 구조(다른 마운트)에 있습니다. 서로 다른 마운트 간의 상대 경로 는 Ajax 클라이언트에서만 지원됩니다.

• 대상 파일이 다른 마운트에 있는 경우:

../DifferentMount/DestinationDoc.qvw

**예**: QlikView 문서를 가리키는 데 마운트 경로를 사용합니다. 마운트된 폴더에 대한 경 로 설정은 Ajax 클라이언트에서만 지원됩니다.

- 대상 파일이 같은 마운트 폴더에 있는 경우: \Mount\DestinationDoc.qvw
- 대상 파일이 다른 마운트 폴더에 있는 경우: \DifferentMount\DestinationDoc.qvw

마운트된 폴더가 있는 문서 연결은 QlikView 플러그인에서 작동하 지 않습니다.

**예**: QlikView 문서를 가리키는 데 절대 경로를 사용합니다. 문서 연결에 절대 경로를 사용하는 것은 Ajax 클라이언트 및 QlikView Desktop에서 지원됩니다.

- 로컬 루트 폴더 또는 마우트에 대한 절대 경로: C:\...\DestinationDoc.qvw
- 네트워크 공유에 대한 절대 경로: \\SharedStorage\...\DestinationDoc.qvw

Qlik Sense Cloud 허브의 QlikView 앱: 경로가 아닌 AppId가 필요합니다. QlikView Desktop에서 앱을 준비하고 업데이트해야 합니다. AppId는 앱이 허브에서 열릴 때 URL에서 찾을 수 있습니다.

**예** URL이

https://qcs.us.qlikcloud.com/qv/opendoc.htm?document=1cc71b323f172f93a8 121ce1456cdg인 경우 AppId는 1cc71b323f172f93a8121ce1456cdg입니다.

제목 표시

기본적으로 정의된 첫 번째 표현식의 레이블이 차트 제목으로 설정됩니다. 차트 제목을 사용하지 않으려면 확인란의 선택을 취소하십시오. 동적 업데이트가 필요한 경우 제목을 계산 수식으로 정의할 수 있습니다. 값 은 계산 수식으로 입력할 수 있습니다.  $f^{\boldsymbol{\chi}}$ 을 클릭하여 **표현식 편집** 대화 상자를 엽니다.

자세히.../간단히...

추가 탭이 포함된 폴드아웃을 확장/축소하려면 이 버튼을 클릭합니다.

# 게이지형 차트 속성: 프레젠테이션

프레젠테이션

- <sup>l</sup> **모양**: 드롭다운에서 사용 가능한 모양 중 하나를 선택합니다.
- 게이지 최소: 게이지의 최솟값을 지정합니다. 이는 게이지 표시기의 하단 위치에 해당합니다.
- <sup>l</sup> **게이지 최대**: 게이지의 최댓값을 지정합니다. 이는 게이지 표시기의 상단 위치에 해당합니다.
- <sup>l</sup> **게이지 세그먼트 설정**: 이 그룹에서는 게이지를 구성하는 세그먼트를 정의합니다. 엘이디 스타일 게 이지를 제외한 모든 게이지에는 최소 하나 이상의 세그먼트가 있어야 합니다. 원형 게이지와 선형 게 이지의 경우 세그먼트가 게이지 배경에서 색이 서로 다른 영역을 구성합니다. 신호등 게이지의 경우 각 세그먼트가 하나의 등에 해당합니다. 세그먼트 목록이 표시되며 목록에서 하나의 세그먼트를 선 택하여 속성을 변경할 수 있습니다. 드롭다운에서 세그먼트를 선택하고, 세그먼트를 추가하려면

 $\begin{tabular}{ll} \begin{tabular}{ll} \multicolumn{2}{l}{{\color{red}\hbox{$\bullet$}}} & \multicolumn{2}{l}\hline \multicolumn{2}{l}\hline \multicolumn{$ 클릭합니다. ✿ -<br>클릭합니다. ❤ 을 클릭하면 팝업이 열립니다.

• 세그먼트 너비 자동 조정: 이 확인란을 선택하면 게이지 최솟값, 최댓값, 정의된 세그먼트 수에 따라 세그먼트 경계가 자동으로 계산됩니다.

- <sup>l</sup> **로그 눈금**: 이 확인란을 선택하면 게이지 눈금이 로그가 됩니다.
- <sup>l</sup> **상대 세그먼트 한계**: 이 옵션을 선택하면 최소 값과 최대 값 사이의 전체 범위에 대한 분위수를 나타 내는 0과 1 사이의 숫자로 세그먼트 경계를 입력할 수 있습니다.
- <sup>l</sup> **세그먼트 윤곽선 표시**: 게이지 세그먼트의 윤곽선을 표시합니다.
- <sup>l</sup> **세그먼트 경계 표시**: 이 확인란을 선택하면 원형 및 선형 게이지의 세그먼트 경계에 윤곽선이 생깁니 다.
- <sup>l</sup> **세그먼트**: 게이지에 세그먼트를 추가하려면 을 클릭하십시오.
	- <sup>o</sup> **배경**: 차트의 배경을 설정합니다. 다음과 같은 옵션을 사용할 수 있습니다.
	- <sup>o</sup> **<sup>색</sup>**: 색을 선택하려면 <sup>을</sup> 클릭하십시오.
- **이미지:** 이미지를 변경하려면 ███을 클릭하십시오.
- <sup>l</sup> **동적 이미지**: 선택 내용에 따라 변경되는 동적 배경 이미지를 표시하려면 계산된 표현식을 입력하십 시오.
- <sup>l</sup> **배경 투명도**: 상자에 값을 입력하거나 슬라이더를 끌어 차트의 투명도를 설정할 수 있습니다.

자세히.../간단히...

- <sup>l</sup> **일반**: 일반 탭 속도계 및 원 모양.
- <sup>l</sup> **게이지 표시기 표시**: 게이지 값을 바늘 표시기로 표시합니다.
- <sup>l</sup> **표시기 스타일**: 바늘의 스타일을 지정합니다.
- **값만큼만 게이지 채우기**: 게이지 배경을 정의된 세그먼트 색으로 현재 값까지만 채워 게이지 값을 표 시합니다. 최댓값까지의 나머지 부분은 빈 채로 남습니다.
- <sup>l</sup> **게이지 눈금 표시**: 눈금을 표시하려면 이 확인란을 선택합니다.
- <sup>l</sup> **주요 단위의 수**: 게이지 눈금에 사용할 주요 단위의 수를 정의합니다.
- 보조 단위의 수: 게이지 눈금에서 각 주요 단위 사이의 보조 단위 수를 정의합니다.
- 게이지 레이블 표시: 게이지 눈금에 텍스트 레이블을 표시하려면 이 확인란을 선택합니다.
- <sup>l</sup> **레이블 빈도**: 편집 상자에 입력할 수 있는 레이블의 밀도입니다.
- <sup>l</sup> **실린더 두께**: 게이지는 일반적으로 속이 채워진 원 또는 원 세그먼트로 그려집니다. 이 숫자가 클수 록 실린더가 두꺼운 것입니다. 채워지지 않은 채로 남길 반경의 백분율을 나타내는 값은 0에서 99 사 이여야 합니다.
- <sup>l</sup> **각도 범위**: 게이지 최솟값과 최댓값 사이의 도 단위 각도입니다. 45에서 360 사이의 값이어야 합니 다.
- <sup>l</sup> **중앙 각도**: 시계에 비유한 게이지 중앙 값의 각도입니다. 0에서 360 사이의 값이어야 합니다. 0은 게 이지 위쪽의 중앙(12시)을 나타냅니다.
- <sup>l</sup> **팝업 레이블**: 이 확인란을 선택할 경우 차트 내의 데이터 포인트를 커서로 가리키면 차원과 표현식의 값이 팝업 풍선으로 나타납니다.
- <sup>l</sup> **일반 탭 직선 게이지 모양**:
	- <sup>o</sup> **게이지 표시기 표시**: 게이지 값을 바늘 표시기로 표시합니다.
	- <sup>o</sup> **표시기 스타일**: 바늘의 스타일을 지정합니다.
	- **값만큼만 게이지 채우기**: 게이지 배경을 정의된 세그먼트 색으로 현재 값까지만 채워 게이지 값을 표시합니다. 최댓값까지의 나머지 부분은 빈 채로 남습니다.
	- <sup>o</sup> **게이지 눈금 표시**: 눈금을 표시하려면 이 확인란을 선택합니다.
	- <sup>o</sup> **주요 단위의 수**: 게이지 눈금에 사용할 주요 단위의 수를 정의합니다.
	- <sup>o</sup> **보조 단위의 수**: 게이지 눈금에서 각 주요 단위 사이의 보조 단위 수를 정의합니다.
	- <sup>o</sup> **게이지 레이블 표시**: 게이지 눈금에 텍스트 레이블을 표시하려면 이 확인란을 선택합니다.
	- <sup>o</sup> **레이블 빈도**: 편집 상자에 입력할 수 있는 레이블의 밀도입니다.
	- <sup>o</sup> **팝업 레이블**: 이 확인란을 선택할 경우 차트 내의 데이터 포인트를 커서로 가리키면 차원과 표 현식의 값이 팝업 풍선으로 나타납니다.
- <sup>l</sup> **일반 탭 신호등 모양**:
	- <sup>o</sup> **단일 조명**: 이 확인란을 선택하면 하나의 조명만 표시됩니다.
	- <sup>o</sup> **표시기 스타일**: 조명 주변 영역의 스타일을 지정합니다.
- <sup>o</sup> **값만큼만 게이지 채우기**: 게이지 배경을 정의된 세그먼트 색으로 현재 값까지만 채워 게이지 값을 표시합니다. 최댓값까지의 나머지 부분은 빈 채로 남습니다.
- <sup>o</sup> **역방향으로**: 이 확인란을 선택하면 조명이 역순으로 표시됩니다.
- <sup>o</sup> **팝업 레이블**: 이 확인란을 선택할 경우 차트 내의 데이터 포인트를 커서로 가리키면 차원과 표 현식의 값이 팝업 풍선으로 나타납니다.
- <sup>l</sup> **일반 탭 엘이디 스타일 모양**:
	- <sup>o</sup> **자릿수**: 사용할 자릿수를 선택합니다.
	- <sup>o</sup> **숫자 <sup>색</sup>**: 색을 설정하려면 <sup>을</sup> 클릭하십시오.
	- <sup>o</sup> **팝업 레이블**: 이 확인란을 선택할 경우 차트 내의 데이터 포인트를 커서로 가리키면 차원과 표 현식의 값이 팝업 풍선으로 나타납니다.
- <sup>l</sup> **일반 탭 시험관 모양**:
	- <sup>o</sup> **시험관 <sup>색</sup>**: 색을 설정하려면 <sup>을</sup> 클릭하십시오.
	- <sup>o</sup> **게이지 눈금 표시**: 눈금을 표시하려면 이 확인란을 선택합니다.
	- <sup>o</sup> **주요 단위의 수**: 게이지 눈금에 사용할 주요 단위의 수를 정의합니다.
	- <sup>o</sup> **보조 단위의 수**: 게이지 눈금에서 각 주요 단위 사이의 보조 단위 수를 정의합니다.
	- **게이지 레이블 표시**: 게이지 눈금에 텍스트 레이블을 표시하려면 이 확인란을 선택합니다.
	- <sup>o</sup> **레이블 빈도**: 편집 상자에 입력할 수 있는 레이블의 밀도입니다.
	- <sup>o</sup> **팝업 레이블**: 이 확인란을 선택할 경우 차트 내의 데이터 포인트를 커서로 가리키면 차원과 표 현식의 값이 팝업 풍선으로 나타납니다.
- <sup>l</sup> **일반 탭 반사형 튜브 모양**:
	- <sup>o</sup> **게이지 눈금 표시**: 눈금을 표시하려면 이 확인란을 선택합니다.
	- <sup>o</sup> **주요 단위의 수**: 게이지 눈금에 사용할 주요 단위의 수를 정의합니다.
	- <sup>o</sup> **보조 단위의 수**: 게이지 눈금에서 각 주요 단위 사이의 보조 단위 수를 정의합니다.
	- <sup>o</sup> **게이지 레이블 표시**: 게이지 눈금에 텍스트 레이블을 표시하려면 이 확인란을 선택합니다.
	- <sup>o</sup> **레이블 빈도**: 편집 상자에 입력할 수 있는 레이블의 밀도입니다.
	- <sup>o</sup> **팝업 레이블**: 이 확인란을 선택할 경우 차트 내의 데이터 포인트를 커서로 가리키면 차원과 표 현식의 값이 팝업 풍선으로 나타납니다.
- <sup>l</sup> **스타일**:
	- 。<br><sup>○</sup> **차트 제목 스타일**: 차트 제목의 글꼴 색을 설정하려면 스그을 클릭하십시오. 글꼴 유형을 설정 하려면  $Aa$ 을 클릭하십시오.
	- <sup>o</sup> **눈금 레이블**: 글꼴 유형을 설정하려면 <sup>을</sup> 클릭하십시오.
	- $^{\circ}$  **캡션 글꼴**: 캡션 글꼴 유형을 설정하려면 **Aa** 을 클릭하십시오.
	- <sup>o</sup> **활성 캡션**: 활성 캡션의 배경 색을 설정하려면 <sup>을</sup> 클릭하십시오. 텍스트 색을 설정하려면  $\underline{A}$  = 클릭하십시오.
- 。<br>○ **비활성 캡션**: 비활성 캡션의 배경 색을 설정하려면 ███을 클릭하십시오. 텍스트 색을 설정하 려면  $\triangle$ 을 클릭하십시오.
- <sup>o</sup> **테두리 사용**: 시트 개체 주변에 테두리를 사용하려면 이 확인란을 선택하십시오. 테두리의 색 을 설정하려면 을 클릭하십시오.
- <sup>o</sup> **테두리 너비**: 값을 지정하거나 슬라이더를 끌어 테두리의 너비를 설정하십시오. 너비는 픽셀 로 지정해야 합니다.
- <sup>o</sup> **둥근 모서리**: <sup>을</sup> 클릭하면 **둥근 모서리** 팝업이 열립니다.
- <sup>o</sup> **둥근 모서리**는 **문서 속성: 일반**에서 **고급 스타일링 모드** 를 선택한 경우에만 사용할 수 있습 니다.
- <sup>o</sup> **둥근 모서리 팝업**: 모서리의 **고정** 또는 **상대** 둥글기를 선택하고 적용할 모서리를 선택합니 다. 또한 값을 입력하여 **직각**을 선택합니다.
- <sup>l</sup> **참조선**:
	- <sup>o</sup> **참조선**: <sup>을</sup> 클릭하여 참조선을 추가합니다.
	- <sup>o</sup> **차트에 레이블 표시**: 참조선 옆에 레이블을 표시합니다.
	- <sup>o</sup> **레이블**: 텍스트 상자에 시트 개체의 캡션에 표시될 제목을 입력할 수 있습니다. **레이블**을 설정 하지 않은 경우 **캡션 표시**를 선택하면 필드 이름이 사용됩니다. 값은 계산 수식으로 입력할 수 있습니다. 을 클릭하여 **표현식 편집** 대화 상자를 엽니다.
	- <sup>o</sup> **X 축**: 참조선이 X 축에서 시작되게 하려면 이 옵션을 선택합니다.
	- <sup>o</sup> **표현식**: 참조선을 그릴 값입니다. 시작점으로 사용할 표현식을 입력하십시오.
	- <sup>o</sup> **선 두께**: 참조선의 두께를 지정합니다.
	- <sup>o</sup> **선 스타일**: 참조선의 스타일을 지정합니다.
	- <sup>o</sup> **선 색**: 참조선의 색을 지정합니다.
	- <sup>o</sup> **표시 조건 사용**: 차트가 그려질 때마다 평가되는 조건 표현식에 따라 참조선이 표시되거나 숨 겨집니다. 표현식이 FALSE를 반환할 때만 참조선이 숨겨집니다.
	- 조건: 조건 표현식을 입력합니다. 값은 계산 수식으로 입력할 수 있습니다. *Ĵ* ¥을 클릭하여 표 **현식 편집** 대화 상자를 엽니다.
- <sup>l</sup> **텍스트**:
	- <sup>o</sup> **차트의 텍스트**: 차트에 텍스트를 추가하려면 <sup>을</sup> 클릭하십시오.
	- <sup>o</sup> **텍스트**: **차트의 텍스트**에 추가한 텍스트가 여기에 표시됩니다.
	- <u>◦</u> 기울기 각도: 텍스트의 각도를 0도~360도 사이로 지정합니다. 기본값은 0입니다.
	- <sup>o</sup> **가로 맞춤**: 가로 맞춤을 설정합니다.
	- <sup>o</sup> **맨 위에**: 차트를 그릴 때 목록에서 현재 선택된 텍스트가 항상 맨 위에 표시됩니다.
- <sup>o</sup> **텍스트 스타일**:
	- 텍스트의 배경 색을 설정하려면 을 클릭하십시오.
	- 글꼴 색을 설정하려면  $\mathbf{A}$ 을 클릭하십시오. 글꼴 유형을 설정하려면  $\mathbf{A}$ a 을 클릭하십 시오.
- <sup>o</sup> **크기 및 위치**: 개체 위의 텍스트 위치 및 크기를 설정합니다.

#### 캡션

<sup>l</sup> **레이블**: 텍스트 상자에 시트 개체의 캡션에 표시될 제목을 입력할 수 있습니다. **레이블**을 설정하지 않은 경우 **캡션 표시**를 선택하면 필드 이름이 사용됩니다. 값은 계산 수식으로 입력할 수 있습니다.

을 클릭하여 **표현식 편집** 대화 상자를 엽니다.

- <sup>l</sup> **캡션 표시**: 이 옵션을 선택하면 시트 개체의 위쪽에 캡션이 표시됩니다. 목록 상자와 다른 "상자 개 체"는 이 옵션이 기본적으로 켜져 있지만, 버튼, 텍스트 개체, 선/화살표 개체는 꺼져 있습니다.
- <sup>l</sup> **캡션 맞춤**: 왼쪽, 중앙 또는 오른쪽에 맞출 수 있습니다.
- <sup>l</sup> **다중 행 캡션(자동 줄 바꿈)**: 이 옵션을 선택하면 텍스트가 2개 이상의 행으로 표시됩니다.
- <sup>l</sup> **행 수**: 캡션에 여러 줄이 허용된 경우 입력 필드에 행의 수를 지정하거나 슬라이더를 원하는 숫자로 끄십시오.
- <sup>l</sup> **캡션 맞춤**: 위쪽, 중앙 또는 아래쪽에 맞출 수 있습니다.

### 자세히.../간단히...

이 섹션에서는 **자세히.../간단히...**에 있는 **아이콘 캡션** 속성에 대해 설명합니다.

- <sup>l</sup> **메뉴**: 개체 메뉴를 엽니다.
- <sup>l</sup> **선택 해제**: 활성 시트 개체에서 현재 선택을 모두 해제합니다.
- <sup>l</sup> **인쇄**: 선택한 시트 개체를 다른 브라우저 창에 표 형식으로 엽니다. 일부 클라이언트는 이 설정을 처 리하지 못할 수 있습니다.
- <sup>l</sup> **데이터 복사**: 시트 개체에 있는 필드 값을 복사합니다. 일부 클라이언트는 이 설정을 처리하지 못할 수 있습니다.
- <sup>l</sup> **클립보드로 이미지 복사**: 시트 개체를 이미지로 클립보드에 복사합니다. 일부 클라이언트는 이 설정 을 처리하지 못할 수 있습니다.
- <sup>l</sup> **Excel로 보내기**: 사용 가능한 값(선택된 값 포함)을 Microsoft Excel로 내보내며, 이미 실행 중이 아 니라면 Excel이 자동으로 실행됩니다. 내보낸 값은 새 Excel 워크시트에 하나의 열로 나타납니다. 이 기능을 사용하려면 컴퓨터에 Microsoft Excel 2007 이상 버전이 설치되어 있어야 합니다. 일부 클라 이언트는 이 설정을 처리하지 못할 수 있습니다.
- <sup>l</sup> **최소화 허용**: 이 옵션을 선택하면 개체를 최소화할 수 있는 경우에 한해 시트 개체의 창 캡션에 최소 화 아이콘이 표시됩니다. 또한 이 옵션을 선택하면 캡션을 두 번 클릭하여 개체를 최소화할 수도 있 습니다.
- <sup>l</sup> **자동 최소화**: 이 옵션은 **최소화 허용**을 선택하면 사용할 수 있게 됩니다. 동일한 시트 내의 여러 시트 개체에 대해 **자동 최소화**를 선택하면 항상 모든 개체가 하나를 제외하고 자동으로 최소화됩니다. 이 는 동일한 시트 영역에 여러 그래프를 교대로 표시하는 경우 등에 특히 유용합니다.
- <sup>l</sup> **최소화 허용**: 이 옵션을 선택하면 개체를 최대화할 수 있는 경우에 한해 시트 개체의 창 캡션에 최대 화 아이콘이 표시됩니다. 또한 이 옵션을 선택하면 캡션을 두 번 클릭하여 개체를 최대화할 수도 있 습니다. **최소화 허용**과 **최대화 허용**을 모두 선택한 경우 두 번 클릭하면 개체가 최소화됩니다.
- <sup>l</sup> **도움말 텍스트**: 여기에 팝업 창에 표시될 도움말 텍스트를 입력할 수 있습니다. 문서 수준에서는 이 옵션을 사용할 수 없습니다. 값은 계산 수식으로 입력할 수 있습니다.  $f^{\boldsymbol{\chi}}$ 을 클릭하여 표현식 편집 대 화 상자를 엽니다. 시트 개체의 설명 등을 입력할 수 있습니다. 개체의 창 캡션에 도움말 아이콘이 추가됩니다. 마우스 포인터를 아이콘 위에 올리면 팝업 창에 텍스트가 표시됩니다.
- <sup>l</sup> **빠른 유형 변경**: 여기에서 차트 유형 사이의 설정/해제를 활성화할 수 있습니다. 모든 개체에 사용할 수 있는 것은 아닙니다. ✿ ▒을 클릭하면 팝업이 열립니다.
- <sup>l</sup> **빠른 유형 설정 팝업**: 빠른 유형 변경을 사용하여 설정/해제하려는 차트 유형에 해당하는 확인란을 선택합니다.

# 게이지형 차트 속성: 옵션

## 옵션

개체에 따라 일부 옵션을 사용하지 못할 수 있습니다.

- <sup>l</sup> **읽기 전용**: 차트를 읽기 전용으로 만듭니다. 즉, 차트 내에서 마우스로 클릭하거나 영역을 그려서 선 택할 수 없게 됩니다.
- <sup>l</sup> **이동/크기 조정 허용**: 이 옵션이 선택 취소되어 있으면 시트 개체를 이동하거나 크기를 조정할 수 없 습니다.
- <sup>l</sup> **복사/복제 허용**: 이 옵션이 선택 취소되어 있으면 시트 개체의 사본을 만들 수 없습니다. 일부 클라이 언트는 이 설정을 처리하지 못할 수 있습니다.
- <sup>l</sup> **데이터에 맞게 개체 크기 조정**: 일반적으로 선택 내용으로 인해 테이블의 크기가 시트 개체에 할당된 크기보다 작아지면 QlikView의 모든 테이블 시트 개체 테두리가 축소됩니다. 이 확인란을 선택 취소 하면 크기 자동 조정 기능이 꺼져서 빈 공간이 생깁니다.
- <sup>l</sup> **캡션 내 정보 표시 허용**: Info 함수가 사용되면 필드 값에 연결된 정보가 있을 때마다 창 캡션에 정보 아이콘이 표시됩니다. 캡션에 정보 아이콘이 표시되지 않게 하려면 이 옵션을 선택 취소하면 됩니다. 이 옵션은 목록 상자, 통계 상자, 다중 상자 및 입력 상자에서만 사용할 수 있습니다.
- <sup>l</sup> **스크롤 위치 보존**: 이 확인란 및 **사용자 기본 설정**, **개체** 대화 상자의 해당 확인란을 선택하면 QlikView에서는 테이블 개체에서 선택 작업이 실행되었을 때 세로 스크롤 위치를 보존합니다.
- <sup>l</sup> **표시 조건 사용**: 시트 개체가 선택 등에 따라 연속으로 평가되는 조건부 표현식에 따라 표시 또는 숨 겨집니다. 조건이 **false**를 반환할 때만 시트 개체가 숨겨집니다. 값은 계산 수식으로 입력할 수 있습 니다. 을 클릭하여 **표현식 편집** 대화 상자를 엽니다.
- <sup>l</sup> **일반**: 개체의 **왼쪽** 및 **위쪽** 여백과 **너비** 및 **높이**를 설정하여 개체의 위치를 지정합니다.
- <sup>l</sup> **최소화**: 최소화된 시트 개체의 **왼쪽** 및 **위쪽** 여백과 **너비** 및 **높이**를 설정하여 최소화된 시트 개체의 위치를 지정합니다.
- <sup>l</sup> **자세히.../간단히...**: 다음과 같은 옵션을 사용할 수 있습니다.
	- <sup>o</sup> **소유자**: 소유자의 도메인 및 사용자 ID입니다.
	- <sup>o</sup> **개체 공유**: 다른 사용자와 개체를 공유하려면 이 옵션을 사용하십시오. 이 옵션을 사용하면 아 래의 설정을 사용할 수 있습니다.
	- <sup>o</sup> **공유 대상**: **모든 사용자와 공유** 또는 **사용자 이름별 공유**를 선택하십시오.
	- <sup>o</sup> **사용자(도메인\사용자 ID)**: **사용자 이름별 공유**를 선택한 경우 추가된 사용자의 목록이 표시 됩니다.

사용자를 추가하려면 을 클릭하십시오. 행이 추가되면 행을 강조 표시하여 잠금 해제하고

 $\lambda$ 용자 정보를 편집하십시오. 사용자를 제거하려면 제거할 사용자 다음에 있는  $\blacksquare$ 을 클릭하 십시오.

# 11.31 스캐터 차트 - AJAX/Webview

스캐터 차트는 2개 표현식에서 나온 값의 쌍을 보여줍니다. 이는 각 인스턴스에 2개의 숫자가 있는 경우(예: 국가의 인구 및 인구 증가율)에 데이터를 표시할 때 유용합니다.

# 스캐터 차트: 개체 메뉴

시트 개체를 마우스 오른쪽 버튼으로 클릭하거나 개체 캡션(표시된 경우)의 아이콘을 클릭하면 개체 메 뉴를 컨텍스트 메뉴로 열 수 있습니다.

QlikView 내에서 WebView를 사용하는지 또는 웹 브라우저에서 문서를 여는지 여부에 따라 메뉴 내 명령이 달라질 수 있습니다. 메뉴에는 다음 명령이 포함되어 있습니다.

| 명령 | 세부 정보                                                                                                    |
|----|----------------------------------------------------------------------------------------------------|
| 속성 | 활성 시트 개체에 대한 <b>속성</b> 대화 상자를 엽니다.                                                                                                    |
| 메모 | 현재 개체에 대한 메모를 작성하고 공유할 수 있습니다.                                                                                                    |
| 분리 | 차트 제목에 "(분리됨)" 텍스트가 추가되고 차트가 더 이상 문서의 선택 내용으로 업데이트되<br>지 않습니다(차트에서는 여전히 선택할 수 있음). 이 명령은 차트가 첨부되어 있어야 사용할<br>수 있습니다. 차트의 사본을 만들고 분리하면 원본과 사본을 직접 비교할 수 있습니다. |
| 첨부 | 분리된 차트를 첨부합니다. 차트가 동적으로 데이터와 연결됩니다. 이 명령은 차트가 분리되<br>어 있어야 사용할 수 있습니다.                                                                                       |

메뉴 명령

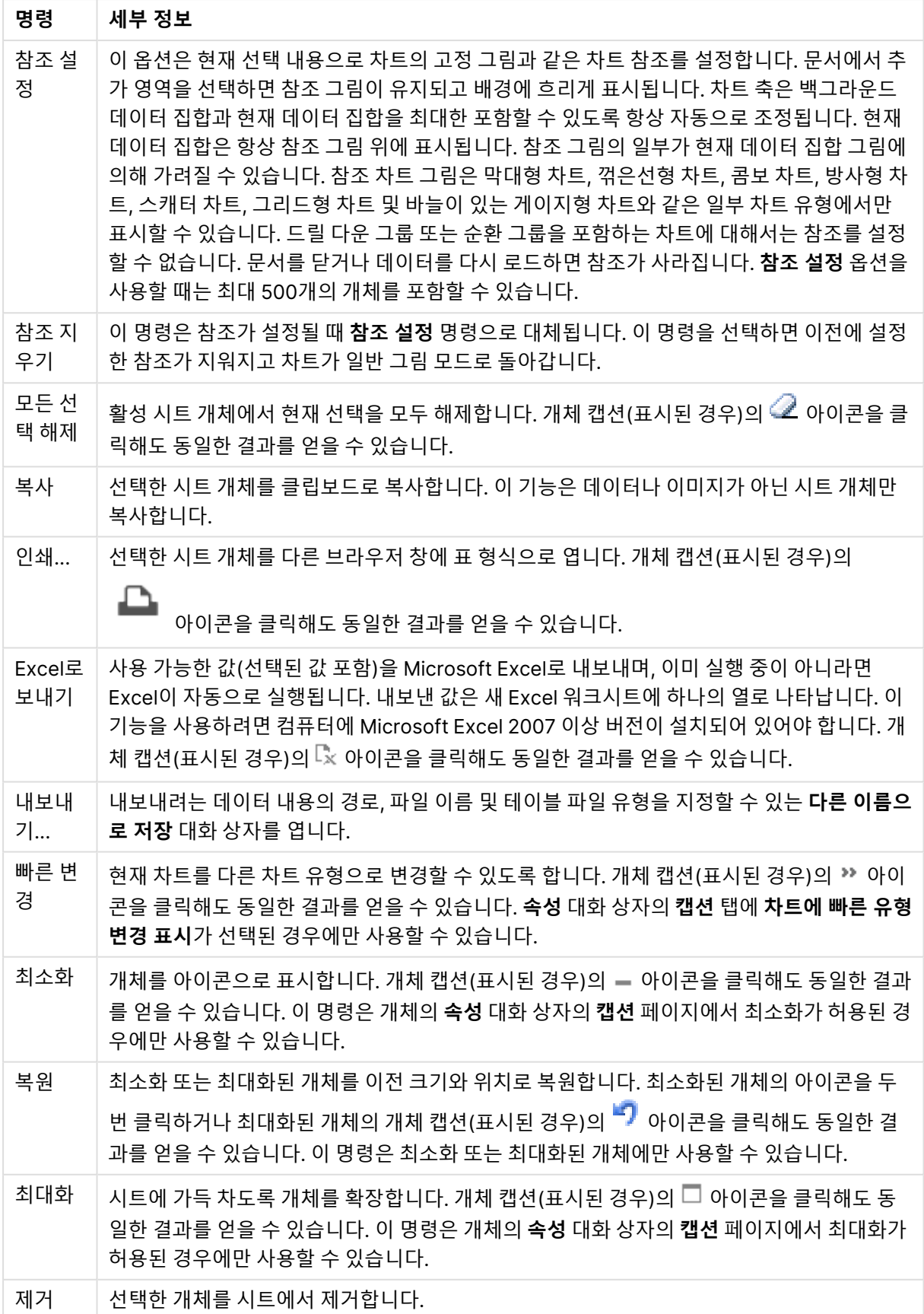

# 스캐터 차트 속성

**속성** 대화 상자는 **속성** 을( **개체** 메뉴에서) 선택하여 열 수 있습니다. 만약 **속성** 명령이 흐릿하게 표시되는 경우 속성 변경을 수행하는 데 필요한 권한이 없기 때문일 수 있습니다.

### 차원

드롭다운 목록에서 차원을 선택하십시오. 차원을 추가하려면 을 클릭하십시오. 드롭다운에서 차원을  $\mathcal{M}$ 택하십시오.  $\overline{\mathcal{M}}$  아이콘을 사용하면 목록에서 항목을 이동할 수 있습니다.  $\overline{\mathcal{M}}$  아이콘을 사용하면 목록 에서 항목을 제거할 수 있습니다. 설정을 더 보려면 **자세히...** 버튼을 클릭하십시오.

#### 차원

- 사용: 이 확인란을 선택하면 선택한 차원이 활성화됩니다. 이 확인란을 선택하지 않으면 해당 차원이 사용되지 않습니다.
- <sup>l</sup> **조건부**: 이 확인란을 선택하면 아래 편집 상자에 있는 버튼을 클릭하여 입력한 조건 표현식의 값 에 따라 차원이 동적으로 표시되거나 숨겨집니다.
- **차원**: 현재 선택된 차원을 표시합니다.
- 레이블 표시: 이 확인란을 선택하면 x 축에 차원 레이블(필드 이름)이 표시됩니다.
- <sup>l</sup> **Null 값 표시 안 함**: 이 확인란을 선택하면 위에서 **차원**으로 선택한 필드가 NULL 값을 가진 경우 차 트에 표시되지 않습니다.
- 모든 값 표시: 이 확인란을 선택하면 논리적으로 제외된 값을 포함한 모든 차원 필드 값이 차트에 표 시됩니다.
- <sup>l</sup> **축 범례 표시**: 이 확인란을 선택하면 선택한 차원 필드의 x 축에 범례(필드 값의 이름)가 표시됩니다.
- <sup>l</sup> **축 레이블 문자 제한**: 이 확인란을 선택하면 축과 차트 범례에 표시되는 차원 값 문자열의 길이를 제 한할 수 있습니다. 입력 필드에서 문자의 수를 지정하거나 슬라이더를 원하는 값으로 끄십시오. 잘린 값은 차트에서 ...가 뒤에 옵니다. 이 옵션은 이 그룹 내의 다른 옵션과 독립적으로 사용할 수 있습니 다.
- <sup>l</sup> **격자 울타리 설정 1차원**: 차트의 1차원을 기준으로 하는 차트 어레이가 표시되는 격자 울타리 차트를 사용하려면 이 확인란을 선택하십시오.
- 고정 열 수: 격자 울타리 차트에 표시할 열의 수를 입력하십시오. 입력 필드에서 열의 수를 지정하거 나 슬라이더를 원하는 값으로 끄십시오.
- 고정 행 수: 격자 울타리 차트에 표시할 행의 수를 입력하십시오. 입력 필드에서 행의 수를 지정하거 나 슬라이더를 원하는 값으로 끄십시오.
- <sup>l</sup> **2차원**: 격자 울타리 차트에서 2차원을 사용합니다. 보조 차원이 사용되는 경우 1차원 값은 격자 울타 리 행렬에서 열로 표시되며 2차원 값은 격자 울타리 행렬에서 행으로 표시됩니다.

정렬

시트 개체에 있는 값의 정렬 순서를 설정합니다. 시트 개체에 따라 일부 정렬 옵션을 사용하지 못할 수 있습 니다.

정렬 순서가 두 개 이상 지정된 경우 상태, 표현식, 빈도, 숫자, 텍스트, 로드 순서의 순으로 정렬 순서가 적용 됩니다. **상태**는 논리적 상태(선택됨, 선택 가능 또는 제외됨)를 나타냅니다.

- <sup>l</sup> **기본 정렬**: **Y 값**: 차원 값을 y 축의 숫자 값에 따라 정렬할지 여부를 설정합니다. 계산된 차원에는 이 옵션을 사용할 수 없습니다. **빈도**: 빈도(테이블 내에서 발견된 횟수)를 기준으로 필드 값을 정렬합니 다.**숫자 값**: 해당 숫자 값을 기준으로 필드 값을 정렬합니다.**텍스트**: 사전순으로 필드 값을 정렬합니 다.**로드 순서**: 초기 로드 순서를 기준으로 필드 값을 정렬합니다.
- <sup>l</sup> **보조 정렬**: **빈도**: 빈도(테이블 내에서 발견된 횟수)를 기준으로 필드 값을 정렬합니다. **숫자 값**: 해당 숫자 값을 기준으로 필드 값을 정렬합니다. **텍스트**: 사전순으로 필드 값을 정렬합니다. **로드 순서**: 초기 로드 순서를 기준으로 필드 값을 정렬합니다.
- 표현식으로 정렬: 입력한 표현식에 따라 필드 값을 정렬합니다. 값은 계산 수식으로 입력할 수 있습 니다. 을 클릭하여 **표현식 편집** 대화 상자를 엽니다.
- <sup>l</sup> **선택 항목을 위쪽에 유지**: 선택한 값을 위쪽에 유지하려면 이 항목을 선택합니다.

한계

- <sup>l</sup> **첫 번째 표현식을 사용하여 표시되는 값 제한**: 이 속성은 아래에서 지정한 설정에 따라 차트에 표시 되는 차원 값의 개수를 결정하는 데 사용됩니다.
- <sup>l</sup> **다음 항목만 표시**: **첫 번째**, **최대** 또는 **최소** x 숫자 값을 표시하려는 경우 이 옵션을 선택합니다. 이 옵 션을 5로 설정하면 5개의 값이 표시됩니다. 차원에서 **기타 표시**가 활성화되면 기타 세그먼트는 5개 의 표시 슬롯 중 하나를 차지합니다. **첫 번째** 옵션은 속성 대화 상자의 **정렬** 탭에서 선택된 옵션에 따 라 행을 반환합니다. 차트가 일반표인 경우 행은 해당 시점의 기본 정렬에 따라 반환됩니다. 다시 말 해, 열 머리글을 두 번 클릭하고 해당 열을 기본 정렬 기준으로 지정하면 값 표시를 변경할 수 있습니 다.**최대** 옵션은 차트의 첫 번째 표현식을 바탕으로 내림차순으로 해당 행을 반환합니다. 일반표에서 사용되는 경우 표시되는 차원 값은 표현식을 대화식으로 정렬하는 동안 일관적으로 유지됩니다. 표 현식의 순서가 변경되면 차원 값이 변경될 수 있습니다.**최소** 옵션은 차트의 첫 번째 표현식을 바탕으 로 오름차순으로 해당 행을 반환합니다. 일반표에서 사용되는 경우 표시되는 차원 값은 표현식을 대 화식으로 정렬하는 동안 일관적으로 유지됩니다. 표현식의 순서가 변경되면 차원 값이 변경될 수 있 습니다.표시할 값의 수를 입력합니다. 값은 계산 수식으로 입력할 수 있습니다.  $\bar{f}^{\bm{X}}$ 을 클릭하여 표현 **식 편집** 대화 상자를 엽니다. 비교 값이 포함된 차원 값을 포함하려면 **경계 값 포함**을 선택하십시오.
- <sup>l</sup> **다음과 같은 값만 표시**: 이 옵션에 대해 지정된 조건을 만족하는 모든 차원 값을 표시하려면 이 옵션 을 선택합니다. 합계의 백분율 또는 정확한 양을 기준으로 값을 표시하려면 선택합니다. **합계 기준** 옵션을 선택하면 속성 대화 상자의 **표현식** 탭에서 **상대** 옵션과 유사한 상대 모드가 활성화됩니다. 값 은 계산 수식으로 입력할 수 있습니다. *Ĵ* ¥을 클릭하여 **표현식 편집** 대화 상자를 엽니다.
- <sup>l</sup> **다음으로 누적되는 값만 표시**: 이 옵션을 선택하면 현재 행까지 모든 행이 누적되며, 결과가 옵션에 설정된 값과 비교됩니다. **합계 기준** 옵션을 선택하면 속성 대화 상자의 **표현식** 탭에 있는 **상대** 옵션 과 유사한 상대 모드가 활성화되며, 누적된 값이 (최초, 최대 또는 최솟값을 기준으로) 전체 합계와 비교됩니다. 값은 계산 수식으로 입력할 수 있습니다.  $\bar{f}^{\chi}$ 을 클릭하여 **표현식 편집** 대화 상자를 엽니 다.
- <sup>l</sup> **기타 표시**: 이 옵션을 활성화하면 차트에 **기타** 세그먼트가 만들어집니다. 표시 제한에 대한 비교 기 준에 맞지 않는 모든 차원 값은 **기타** 세그먼트로 그룹화됩니다. 선택된 차원 뒤에 차원이 오는 경우 **내부 차원 축소**를 통해 각 값이 차트에서 이후/내부 차원에 표시되는지 여부를 제어할 수 있습니다. **레이블** 필드에 차트에 표시할 이름을 입력합니다. 텍스트를 입력하지 않으면 레이블이 자동으로 표 현식 텍스트로 설정됩니다.
- 값은 계산 수식으로 입력할 수 있습니다.  $f^{\chi}$ 을 클릭하여 **표현식 편집** 대화 상자를 엽니다.
- <sup>l</sup> 선택된 차원 뒤에 차원이 오는 경우 **내부 차원 축소**를 통해 각 값이 차트에서 이후/내부 차원 에 표시되는지 여부를 제어할 수 있습니다.
- <sup>l</sup> **합계 표시**: 이 옵션을 활성화하면 차트에 선택된 차원의 합계가 표시됩니다. 이 합계는 속성 대화 상 자의 **표현식** 탭(속성 대화 상자)에서 활성화됩니다. **레이블**: 차트에 표시하려는 이름을 입력합니다. 텍스트를 입력하지 않으면 레이블이 자동으로 표현식 텍스트로 설정됩니다. 값은 계산 수식으로 입 력할 수 있습니다.  $f^{\chi}$ 을 클릭하여 **표현식 편집** 대화 상자를 엽니다.
- <sup>l</sup> **전역 그룹화 모드**: 이 옵션은 내부 차원에만 적용됩니다. 이 옵션이 활성화되면 선택된 차원에 대해 서만 제한이 계산됩니다. 이전의 모든 차원은 무시됩니다. 이 옵션을 비활성화하면 이전의 모든 차원 에 따라 제한이 계산됩니다.

축

- <sup>l</sup> **축 표시**: 축을 표시하려면 이 확인란을 선택합니다.
- <sup>l</sup> **축 너비**: 축과 그 눈금의 너비를 입력하거나 슬라이더를 원하는 값으로 끄십시오.
- <sup>l</sup> **주요 레이블**: 주요 레이블의 **가로**, **세로** 또는 **기울어짐** 표시를 선택합니다.
- <sup>l</sup> **보조 레이블**: 보조 레이블의 **가로**, **세로** 또는 **기울어짐** 표시를 선택합니다.
- <sup>l</sup> **그리드 표시**: X 축의 눈금에서 시작되는 차트에 그리드를 표시하려면 이 확인란을 선택하십시오. **그 리드 스타일**과 **그리드 색** 설정을 사용하여 그리드 선의 서식을 지정할 수 있습니다.
- <sup>l</sup> **보조 그리드 표시**: 그리드 선 사이에 보조선을 표시하려면 이 확인란을 선택하십시오. **그리드 표시**를 선택한 경우에만 사용 가능합니다. **그리드 스타일**과 **그리드 색** 설정을 사용하여 그리드 선의 서식을 지정할 수 있습니다.
- <sup>l</sup> **스태거 레이블**: X 축 레이블을 나란히 표시하기에 너무 많아서 지그재그로 표시하려면 이 옵션을 선 택하십시오.
- <sup>l</sup> **역방향 스태거**: X 축 레이블은 일반적으로 왼쪽에서 오른쪽으로, 상향식으로 지그재그로 표시됩니 다. 이 확인란을 선택하면 지그재그 방향이 하향식으로 바뀝니다.
- 연속 X: X 축을 연속으로 설정합니다. 즉, 수치적으로 해석되고 수치적으로 정확한 간격으로 표시됩 니다.
- <sup>l</sup> **0 강제 적용**: 차트의 아래쪽 가장자리를 Y 축의 0에 고정합니다. 로그 축을 사용할 때는 이 옵션을 사 용할 수 없습니다.
- <sup>l</sup> **축상의 레이블**: X 축 레이블의 위치를 변경하려면 이 상자를 선택하십시오.
- 정적 최소: 축의 고정 최소값을 설정합니다. 값은 계산 수식으로 입력할 수 있습니다.  $f x$ 을 클릭하여 **표현식 편집** 대화 상자를 엽니다.
- 정적 최대: 축의 고정 최대값을 설정합니다. 값은 계산 수식으로 입력할 수 있습니다.  $f^{\boldsymbol{\chi}}$ 을 클릭하여 **표현식 편집** 대화 상자를 엽니다.
- <sup>l</sup> **정적 단계**: 축의 눈금에 적용할 고정 간격을 설정합니다. 이 설정으로 눈금이 100개를 초과하면 사용  $\phi$  값이 수정됩니다. 값은 계산 수식으로 입력할 수 있습니다. $\int x$ 을 클릭하여 **표현식 편집** 대화 상자 를 엽니다.
- <sup>l</sup> **백캐스트**: 편집 필드에 정수를 입력하여 X 축을 실제 데이터 포인트가 그려지는 것보다 왼쪽으로 확 장되도록 만들 수 있습니다. 이 기능은 추세선을 사용할 때 유용합니다. 백캐스트 선은 점선이 됩니 다. 값은 계산 수식으로 입력할 수 있습니다. 을 클릭하여 **표현식 편집** 대화 상자를 엽니다.

• 예측: 편집 필드에 정수를 입력하여 X 축을 실제 데이터 포인트가 그려지는 것보다 오른쪽으로 확장 되도록 만들 수 있습니다. 이 기능은 추세선을 사용할 때 유용합니다. 예측 선은 점선이 됩니다. 값은 계산 수식으로 입력할 수 있습니다. *「* $\bm{X}$ 을 클릭하여 **표현식 편집** 대화 상자를 엽니다.

#### 표현식

드롭다운 목록에서 표현식을 선택합니다. 표현식을 추가하려면 을 클릭합니다. 드롭다운 목록에서 표 현식을 선택합니다.  $\overline{\Phi}$  아이콘을 사용하면 목록에서 항목을 이동할 수 있습니다.  $\overline{\Phi}$  아이콘을 사용하면 목록에서 항목을 제거할 수 있습니다. 자세한 내용을 보려면 **자세히...** 버튼을 클릭하십시오.

#### 표현식

- <sup>l</sup> **사용**: 이 확인란을 선택하면 선택한 표현식이 활성화됩니다. 이 확인란을 선택하지 않으면 해당 표현 식이 사용되지 않습니다.
- <sup>l</sup> **조건부**: 이 확인란을 선택하면 아래 편집 상자에 있는 버튼을 클릭하여 입력한 조건 표현식의 값 에 따라 표현식이 동적으로 표시되거나 숨겨집니다.
- <sup>l</sup> **레이블**: 표현식의 레이블입니다. 차트에 표시하려는 이름을 입력합니다. 텍스트를 입력하지 않으면 레이블이 자동으로 표현식 텍스트로 설정됩니다. 값은 계산 수식으로 입력할 수 있습니다.  $f$  $\mathbf{\hat{x}}$ 을 클 릭하여 **표현식 편집** 대화 상자를 엽니다.
- <sup>l</sup> **표현식**: 현재 선택한 표현식을 표시합니다.
- <sup>l</sup> **주석**: 표현식의 목적과 기능을 설명하는 주석을 입력합니다. 값은 계산 수식으로 입력할 수 있습니 다. 을 클릭하여 **표현식 편집** 대화 상자를 엽니다.
- <sup>l</sup> **숨김**: 표현식을 숨깁니다.
- <sup>l</sup> **퍼센트(상대)로 표시**: 차트는 절대 숫자 대신 백분율로 결과를 보여줍니다.
- <sup>l</sup> **누적 표현식**:

표현식을 누적하려면 이 확인란을 선택합니다.  $\overset{\bullet}{\bullet}$  을 클릭하면 팝업이 열립니다.

- 누적 팝업: 옵션 중 하나를 선택하여 시트 개체의 값을 누적할지 여부를 결정합니다.
	- <sup>l</sup> **누적**: 누적 차트에서는 각 Y 값이 다음 X 값의 Y 값에 더해집니다.
	- <sup>l</sup> **누적 없음**: 선택한 차트 표현식의 y 값이 누적되지 않습니다.
	- <sup>l</sup> **전체 누적**: 각 y 값에 표현식의 모든 이전 y 값이 누적됩니다. 차트 격자 울타리가 활성 화된 경우에도 작동하지 않습니다.
	- 누적 단계: 입력란에 숫자를 입력하거나 슬라이더를 끌어서 표현식에서 누적될 v 값의 수를 설정합니다.
- <sup>l</sup> **추세선 사용**:

추세선을 사용하려면 이 확인란을 선택합니다. 을 클릭하면 팝업이 열립니다.

**추세선 팝업**: 다음 추세선 옵션 중 하나를 선택합니다.

- <sup>l</sup> **평균**: 평균을 직선으로 그립니다.
- <sup>l</sup> **선형**: 선형 회귀선을 그립니다.
- <sup>l</sup> **2차 다항식**: 2차 다항식의 추세선을 그립니다.
- <sup>l</sup> **3차 다항식**: 3차 다항식의 추세선을 그립니다.
- <sup>l</sup> **4차 다항식**: 4차 다항식의 추세선을 그립니다.
- **지수: 지수 추세선을 그립니다.** 각 옵션에서 **등식 표시** 상자와 **R <sup>2</sup> 표시** 상자를 선택할 수 있습니다.
	- <sup>l</sup> **등식 표시**: 특정 표현식에 대해 이 확인란이 선택된 경우 차트에서 표현식의 추세선과 함께 텍스트로 표현된 추세선 등식이 표시됩니다.
	- R<sup>2</sup> 표시: 특정 표현식에 대해 이 확인란이 선택된 경우 차트에서 표현식의 추세선과 함 께 텍스트로 표현된 결정 계수가 표시됩니다.
- <sup>l</sup> **범례에 표시**: 여러 개의 표현식을 사용할 때 이 옵션을 선택하면 표현식과 각각의 해당 색을 보여주 는 범례가 차트 옆에 표시됩니다.
- <sup>l</sup> **값 표시 설정**:
	- <sup>l</sup> **데이터 포인트에 값 표시**: 표현식의 결과를 데이터 포인트 상단에 텍스트로 표시하려면 이 확 인란을 선택합니다.
	- <sup>l</sup> **팝업 텍스트**: 레이아웃의 차트 내 데이터 포인트를 마우스로 가리킬 때 나타나는 팝업 풍선 메 시지에 표현식의 결과를 표시하려면 이 확인란을 선택합니다. 이 옵션은 다른 표시 옵션과 함 께 또는 단독으로 사용할 수 있습니다. 따라서 표현식이 차트 자체에는 나타나지 않고, 가리킬 때 팝업으로만 표시되도록 만들 수도 있습니다.
	- <sup>l</sup> **축의 텍스트**: 표현식의 결과를 각 X 축 값, 축 및 축 레이블에 표시합니다.
- <sup>l</sup> **특성 표현식 스타일**:
	- <sup>l</sup> **배경색**: 데이터 포인트의 기본 그림 색을 계산하는 특성 표현식을 정의합니다. 표현식은 유효 한 색 표현(Visual Basic에 정의된 것과 같이 빨강, 녹색, 파랑 성분을 나타내는 숫자)을 반환 해야 하며, 이는 일반적으로 특수 차트 색 함수 중 하나를 사용하여 수행됩니다. 표현식의 결 과가 유효한 색 표현이 아닌 경우 검은색이 사용됩니다.
		- <sup>l</sup> **숫자 서식 탭**: 각 필드에는 문서 속성: 숫자 페이지에서 설정할 수 있는 기본 숫자 서식 이 있습니다. 하지만 개별 시트 개체에 대해 별도의 숫자 서식을 사용할 수도 있습니다. 이 속성 페이지는 활성 개체에 적용되며, 값의 서식을 지정하는 데 사용되는 다음과 같 은 콘트롤이 포함됩니다.
			- <sup>l</sup> **숫자 서식**: 아래 옵션 중에서 숫자 서식을 선택합니다.
			- <sup>l</sup> **기본값**: 숫자 및 텍스트를 모두 표시합니다. 숫자는 원래 서식대로 표시됩니다.
			- <sup>l</sup> **숫자**: 숫자 값을 **전체 자릿수** 필드에 설정된 자릿수로 표시합니다.
			- <sup>l</sup> **정수**: 숫자 값을 정수로 표시합니다.
			- <sup>l</sup> **고정 소수점**: 숫자 값을 **소수점** 필드에 설정된 소수 자릿수를 가진 소수 값으로 표시합니다.
			- <sup>l</sup> **화폐**: 값을 **서식 패턴** 필드에 설정된 서식으로 표시합니다. 기본 서식은 Windows 통화 설정입니다.
			- <sup>l</sup> **날짜**: 날짜로 해석할 수 있는 값을 **서식 패턴** 필드에 설정된 서식으로 표시합니 다.
- 시간: 시간으로 해석할 수 있는 값을 **서식 패턴** 필드에 설정된 서식으로 표시합 니다.
- <sup>l</sup> **타임스탬프**: 날짜 + 시간으로 해석할 수 있는 값을 **서식 패턴** 필드에 설정된 서 식으로 표시합니다.
- <sup>l</sup> **간격**: 시간을 순차적인 시간 증가 형태로 표시합니다(예: 서식 = mm일 경우 캘 린더 시작(1899:12:30:24:00) 이후의 분 수로 값 표시).
- <sup>l</sup> **서식 패턴**: 필드의 표시 형식을 추가로 지정하는 서식 코드입니다. **ISO**: 서식을 ISO 표준으로 설정합니다. **날짜**, **시간**, **타임스탬프** 및 **간격**에 한해 유효합니다. **Sys**: 서식을 시스템 설정으로 설정합니다.
- <sup>l</sup> **전체 자릿수**: 표시할 자릿수입니다.
- <sup>l</sup> **소수 자릿수**: 포함할 소수 자릿수를 설정합니다.
- <sup>l</sup> **소수 자릿수 구분 기호**: 소수점 구분 기호로 사용할 기호를 설정합니다.
- <sup>l</sup> **천 단위 구분 기호**: 천 단위 구분 기호로 사용할 기호를 설정합니다.
- <sup>l</sup> **퍼센트 단위**: 서식을 절대 수가 아니라 백분율로 표시합니다. 이 설정은 **숫자**, **정수** 및 **고정 소수점**에 한해 사용 가능합니다.
- <sup>l</sup> **미리 보기**: 위에서 지정한 숫자 서식의 미리 보기를 표시합니다.

#### 축

- <sup>l</sup> **축 표시**: 축을 표시하려면 이 확인란을 선택합니다.
- 축 너비: 축과 그 눈금의 너비를 입력하거나 슬라이더를 원하는 값으로 끄십시오.
- <sup>l</sup> **위치**: **왼쪽** 또는 **오른쪽** 위치를 선택합니다. **분할 축**을 선택한 경우 **위쪽** 또는 **아래쪽** 위치를 선택하 십시오.
- <sup>l</sup> **그리드 표시**: X 축의 눈금에서 시작되는 차트에 그리드를 표시하려면 이 확인란을 선택하십시오. **그 리드 스타일**과 **그리드 색** 설정을 사용하여 그리드 선의 서식을 지정할 수 있습니다.
- <sup>l</sup> **보조 그리드 표시**: 그리드 선 사이에 보조선을 표시하려면 이 확인란을 선택하십시오. **그리드 표시**를 선택한 경우에만 사용 가능합니다. **그리드 스타일**과 **그리드 색** 설정을 사용하여 그리드 선의 서식을 지정할 수 있습니다.
- <sup>l</sup> **로그 눈금**: 이 확인란을 선택하면 눈금이 로그가 됩니다.
- <sup>l</sup> **0 강제 적용**: 차트의 아래쪽 가장자리를 Y 축의 0에 고정합니다. 로그 축을 사용할 때는 이 옵션을 사 용할 수 없습니다.
- 정적 최소: 축의 고정 최소값을 설정합니다. 값은 계산 수식으로 입력할 수 있습니다.  $f x$ 을 클릭하여 **표현식 편집** 대화 상자를 엽니다.
- 정적 최대: 축의 고정 최대값을 설정합니다. 값은 계산 수식으로 입력할 수 있습니다.  $f x$ 을 클릭하여 **표현식 편집** 대화 상자를 엽니다.
- <sup>l</sup> **정적 단계**: 축의 눈금에 적용할 고정 간격을 설정합니다. 이 설정으로 눈금이 100개를 초과하면 사용  $\delta$ 한 값이 수정됩니다. 값은 계산 수식으로 입력할 수 있습니다. $\int \! \! \boldsymbol{X} \boldsymbol{\mathrm{e}}$  클릭하여 표현식 편진 대화 상자 를 엽니다.
- <sup>l</sup> **정적 중앙**: 그림 영역의 중앙에 배치할 축의 고정 값을 설정합니다. 값은 계산 수식으로 입력할 수 있 습니다. 을 클릭하여 **표현식 편집** 대화 상자를 엽니다.

### 제목 표시

기본적으로 정의된 첫 번째 표현식의 레이블이 차트 제목으로 설정됩니다. 차트 제목을 사용하지 않으려면 확인란의 선택을 취소하십시오. 동적 업데이트가 필요한 경우 제목을 계산 수식으로 정의할 수 있습니다.  $f^*$ 을 클릭하여 표현식 편집 대화 상자를 엽니다.

### 자세히.../간단히...

추가 탭이 포함된 폴드아웃을 확장/축소하려면 이 버튼을 클릭합니다. **차원** 또는 **표현식** 필드의 활성화 여 부에 따라 다른 탭이 표시됩니다.

# 스캐터 차트 속성: 프레젠테이션

이 섹션에서는 **스케터 차트** 속성에 대해 설명합니다.

### 모양

드롭다운에서 사용 가능한 모양 중 하나를 선택합니다.

### 기호 크기

기호 표시를 지정한 경우 기호의 크기를 결정합니다.

### 최대 거품 크기

차트에서 가장 큰 거품의 크기를 설정합니다. 일부 모양에서 **기호 크기 자동 조정**의 선택이 해제된 경우에 만 사용 가능합니다.

#### 범례 표시

차트에 범례를 표시한니다.  $\overset{\bullet}{\bullet}$  음 클릭하면 판업이 역립니다.

#### 범례 설정 팝업

- <sup>l</sup> **범례 스타일**: 범례 스타일을 설정합니다.
- 세로: 범례의 세로 맞춤을 설정합니다.
- <sup>l</sup> **줄 간격**: 범례에 있는 항목 사이의 거리를 지정합니다.
- <sup>l</sup> **역순으로**: 범례의 정렬 순서를 반전시키려면 이 확인란을 선택합니다.
- <sup>l</sup> **셀 텍스트 줄 바꿈**: 이 확인란을 선택하면 범례 항목의 텍스트가 2줄 이상으로 줄 바꿈됩니다.

#### 배경

차트의 배경을 설정합니다. 다음과 같은 옵션을 사용할 수 있습니다.

- **색**: 색을 선택하려면 ███ 클릭하십시오.
- **이미지:** 이미지를 변경하려면 ██ 을 클릭하십시오.
- <sup>l</sup> **동적 이미지**: 선택 내용에 따라 변경되는 동적 배경 이미지를 표시하려면 계산된 표현식을 입력하십 시오.

### 그림 영역 배경

그림 영역의 배경을 설정합니다. 다음과 같은 옵션을 사용할 수 있습니다.
- 색: 그림 영역에 색이 지정된 배경이 사용됩니다. 색을 선택하려면 █️<br>■ <del>색</del>: 그림 영역에 색이 지정된 배경이 사용됩니다. 색을 선택하려면 ██
- 이미지: 그림 영역에 이미지 배경이 사용됩니다. 이미지를 변경하려면 <u></u><br>■ 한국 클릭하십시오.
- <sup>l</sup> **동적 이미지**: 선택 내용에 따라 변경되는 동적 배경 이미지를 표시하려면 계산된 표현식을 입력하십 시오.

그림 영역 스타일

이 콘트롤을 사용하여 그림 영역 배경의 모양을 바꿀 수 있습니다. 다음과 같은 옵션을 사용할 수 있습니다.

<sup>l</sup> **프레임**: 그림 영역 주변에 프레임이 표시됩니다. **그림자**: 이 옵션을 선택하면 그림 영역 배경에 그림자 효과가 적용됩니다. **최소**: 그림 영역 배경이 제거됩니다.

배경 투명도

상자에 값을 입력하거나 슬라이더를 끌어 차트의 투명도를 설정할 수 있습니다.

자세히.../간단히...

이 섹션에서는 **자세히.../간단히...** 속성에 대해 설명합니다.

일반

- 데이터 포인트의 레이블: 레이블을 표시하려면 이 확인란을 선택합니다.
- 레이블 표시 상한: 이 상자에서는 차트에서 값을 표시할 데이터 포인트의 개수에 대한 상한을 지정합 니다. 한계를 지정하지 않으면 모든 데이터 포인트의 값이 표시되며, 그럴 경우 차트의 가독성에 영 향이 있을 수 있습니다.
- <sup>l</sup> 가로 위치: 데이터 포인트의 레이블의 가로 방향을 **왼쪽**, **중앙** 또는 **오른쪽**으로 선택합니다.
- <sup>l</sup> 세로 위치: 데이터 포인트의 레이블의 세로 방향을 **위**, **중앙** 또는 **아래**로 선택합니다.
- X 레이블 표시: X 축 끝에 레이블을 표시합니다.
- Y 레이블 표시: Y 축 끝에 레이블을 표시합니다.
- <sup>l</sup> 0 값 표시 안 함: 이 확인란을 선택하면 모든 표현식에서 0 또는 Null을 반환하는 차원 필드의 모든 조 합이 계산에서 무시됩니다. 이 옵션은 기본적으로 선택되어 있습니다.
- <sup>l</sup> 누락 항목 표시 안 함: 이 확인란을 선택하면 모든 표현식에 있는 모든 필드에서 Null 값에만 연결된 차원 필드의 모든 조합이 계산에서 무시됩니다. 이 옵션은 기본적으로 선택되어 있습니다. 차트에서 Null 값을 계산해야 하는 경우 등과 같이 특별한 경우에만 이 옵션을 해제하는 것이 유용합니다.
- <sup>l</sup> 팝업 레이블: 이 확인란을 선택할 경우 차트 내의 데이터 포인트를 커서로 가리키면 차원과 표현식의 값이 팝업 풍선으로 나타납니다.
- 강조 표시: 이 확인란을 선택할 경우 선 또는 기호를 마우스로 가리키면 더 잘 확인할 수 있도록 선 또 는 기호가 강조 표시됩니다. 강조 표시는 해당할 경우 범례에도 적용됩니다.
- <sup>l</sup> 화살표 표시: 연결선 위의 화살표에 대한 표시 옵션입니다. 화살표는 두 번째 필드 차원의 정렬 순서 에 정의된 순서로 스캐터 포인트 사이를 가리킵니다. 화살촉이 연결선에 표시되도록 하려면 이 옵션 을 선택하십시오.
- 화살표 크기: 화살촉의 크기입니다.
- 화살표 스타일: 드롭다운 목록에 있는 몇 가지 스타일 중에서 선택합니다.

• 계산 조건: 여기에 입력하는 표현식은 차트 계산을 위해 충족해야 하는 조건을 설정합니다. 조건이 충족되지 않으면 항상 차트에 '계산 조건 미충족'이라는 텍스트가 표시됩니다. 값의 최대 수를 입력합 니다. 값은 계산 수식으로 입력할 수 있습니다.  $f^{\boldsymbol{\chi}}$ 을 클릭하여 **표현식 편집** 대화 상자를 엽니다.

스타일

- $\bullet$  범례· 범례의 색을 설정하려면  $\Box$ 을 클릭하십시오. 글꼴 색을 설정하려면  $\Box$ 을 클릭하십시오. 글 꼴 유형을 설정하려면  $\overline{\mathsf{Aa}}$ 을 클릭하십시오.
- 차트 제목 스타일: 차트 제목의 글꼴 색을 설정하려면 *▲*<br>■ 차트 제목 스타일: 차트 제목의 글꼴 색을 설정하려면 ▲ 을 클릭하십시오. 글꼴 유형을 설정하려면  $Aa$ 을 클릭하십시오.
- $^{\bullet}$  캡션 글꼴·캔션 글꼴 유형을 설정하려면  $\mathsf{Aa}_{\mathsf{S}}$  클릭하십시오.
- $\bullet$  활성 캡션: 활성 캡션의 배경 색을 설정하려면  $\overline{\textbf{C}}$ 을 클릭하십시오. 텍스트 색을 설정하려면  $\overline{\textbf{C}}$ 을 클릭하십시오.
- 비활성 캡션: 비활성 캡션의 배경 색을 설정하려면 ███<br>• 비활성 캡션: 비활성 캡션의 배경 색을 설정하려면 ███을 클릭하십시오. 텍스트 색을 설정하려면  $\mathbf{A}$  = 클릭하십시오.
- 테두리 사용: 시트 개체 주변에 테두리를 사용하려면 이 확인란을 선택하십시오. 테두리의 색을 설정 하려면 $\Box$ 을 클릭하십시오.
- 테두리 너비: 값을 지정하거나 슬라이더를 끌어 테두리의 너비를 설정하십시오. 너비는 픽셀로 지정 해야 합니다.
- <sup>l</sup> 둥근 모서리: 을 클릭하면 **둥근 모서리** 팝업이 열립니다.
	- <sup>l</sup> 둥근 모서리 팝업: 모서리의 **고정** 또는 **상대** 둥글기를 선택하고 적용할 모서리를 선택합니다. 또한 값을 입력하여 **직각**을 선택합니다.

**둥근 모서리**는 **문서 속성: 일반**에서 **고급 스타일링 모드** 를 선택한 경우에만 사용 할 수 있습니다.

- 추세선 너비: 추세선의 너비를 지정합니다.
	- <sup>l</sup> **참조선**:
		- <sup>○</sup> 참조선: ♥ 을 클릭하여 참조선을 추가합니다.
		- <sup>o</sup> **차트에 레이블 표시**: 참조선 옆에 레이블을 표시합니다.
		- <sup>o</sup> **레이블**: 텍스트 상자에 시트 개체의 캡션에 표시될 제목을 입력할 수 있습니다. **레이블** 을 설정하지 않은 경우 **캡션 표시**를 선택하면 필드 이름이 사용됩니다. 값은 계산 수식 으로 입력할 수 있습니다.  $f^x$ 을 클릭하여 **표현식 편집** 대화 상자를 엽니다.
		- <sup>o</sup> **X 축**: 참조선이 X 축에서 시작되게 하려면 이 옵션을 선택합니다.
		- <sup>o</sup> **표현식**: 참조선을 그릴 값입니다. 시작점으로 사용할 표현식을 입력하십시오.
		- <sup>o</sup> **선 두께**: 참조선의 두께를 지정합니다.
- <sup>o</sup> **선 스타일**: 참조선의 스타일을 지정합니다.
- <sup>o</sup> **선 색**: 참조선의 색을 지정합니다.
- <sup>o</sup> **표시 조건 사용**: 차트가 그려질 때마다 평가되는 조건 표현식에 따라 참조선이 표시되 거나 숨겨집니다. 표현식이 FALSE를 반환할 때만 참조선이 숨겨집니다.
- <u>○ 조건: 조건 표현식을 입력합니다. 값은 계산 수식으로 입력할 수 있습니다. *∬*¥을 클릭</u> 하여 **표현식 편집** 대화 상자를 엽니다.

#### <sup>l</sup> **텍스트**:

- <sup>o</sup> **차트의 텍스트**: 차트에 텍스트를 추가하려면 <sup>을</sup> 클릭하십시오.
- <sup>o</sup> **텍스트**: **차트의 텍스트**에 추가한 텍스트가 여기에 표시됩니다.
- **기울기 각도**: 텍스트의 각도를 0도~360도 사이로 지정합니다. 기본값은 0입니다.
- <sup>o</sup> **가로 맞춤**: 가로 맞춤을 설정합니다.
- <sup>o</sup> **맨 위에**: 차트를 그릴 때 목록에서 현재 선택된 텍스트가 항상 맨 위에 표시됩니다.
- <sup>o</sup> **텍스트 스타일**:
	- 텍스트의 배경 색을 설정하려면 을 클릭하십시오.
	- 글꼴 색을 설정하려면  $\overline{A}$ 을 클릭하십시오. 글꼴 유형을 설정하려면  $\overline{A}$ a 을 클 릭하십시오.
- <sup>o</sup> **크기 및 위치**: 개체 위의 텍스트 위치 및 크기를 설정합니다.

# 스캐터 차트 속성: 캡션

이 섹션에서는 **스케터 차트** 속성에 대해 설명합니다.

<sup>l</sup> **레이블**: 텍스트 상자에 시트 개체의 캡션에 표시될 제목을 입력할 수 있습니다. **레이블**을 설정하지 않은 경우 **캡션 표시**를 선택하면 필드 이름이 사용됩니다. 값은 계산 수식으로 입력할 수 있습니다.

 $f^*$ 을 클릭하여 **표현식 편집** 대화 상자를 엽니다.

- <sup>l</sup> **캡션 표시**: 이 옵션을 선택하면 시트 개체의 위쪽에 캡션이 표시됩니다. 목록 상자와 다른 "상자 개 체"는 이 옵션이 기본적으로 켜져 있지만, 버튼, 텍스트 개체, 선/화살표 개체는 꺼져 있습니다.
- <sup>l</sup> **캡션 맞춤**: 왼쪽, 중앙 또는 오른쪽에 맞출 수 있습니다.
- <sup>l</sup> **다중 행 캡션(자동 줄 바꿈)**: 이 옵션을 선택하면 텍스트가 2개 이상의 행으로 표시됩니다.
- <sup>l</sup> **행 수**: 캡션에 여러 줄이 허용된 경우 입력 필드에 행의 수를 지정하거나 슬라이더를 원하는 숫자로 끄십시오.
- <sup>l</sup> **캡션 맞춤**: 위쪽, 중앙 또는 아래쪽에 맞출 수 있습니다.

자세히.../간단히...

이 섹션에서는 **자세히.../간단히...** 속성에 대해 설명합니다.

캡션 내의 아이콘

- <sup>l</sup> **메뉴**: 개체 메뉴를 엽니다.
- **선택 해제**: 활성 시트 개체에서 현재 선택을 모두 해제합니다.
- <sup>l</sup> **인쇄**: 선택한 시트 개체를 다른 브라우저 창에 표 형식으로 엽니다. 일부 클라이언트는 이 설정을 처 리하지 못할 수 있습니다.
- <sup>l</sup> **데이터 복사**: 시트 개체에 있는 필드 값을 복사합니다. 일부 클라이언트는 이 설정을 처리하지 못할 수 있습니다.
- <sup>l</sup> **클립보드로 이미지 복사**: 시트 개체를 이미지로 클립보드에 복사합니다. 일부 클라이언트는 이 설정 을 처리하지 못할 수 있습니다.
- <sup>l</sup> **Excel로 보내기**: 사용 가능한 값(선택된 값 포함)을 Microsoft Excel로 내보내며, 이미 실행 중이 아 니라면 Excel이 자동으로 실행됩니다. 내보낸 값은 새 Excel 워크시트에 하나의 열로 나타납니다. 이 기능을 사용하려면 컴퓨터에 Microsoft Excel 2007 이상 버전이 설치되어 있어야 합니다. 일부 클라 이언트는 이 설정을 처리하지 못할 수 있습니다.
- <sup>l</sup> **최소화 허용**: 이 옵션을 선택하면 개체를 최소화할 수 있는 경우에 한해 시트 개체의 창 캡션에 최소 화 아이콘이 표시됩니다. 또한 이 옵션을 선택하면 캡션을 두 번 클릭하여 개체를 최소화할 수도 있 습니다.
- <sup>l</sup> **자동 최소화**: 이 옵션은 **최소화 허용**을 선택하면 사용할 수 있게 됩니다. 동일한 시트 내의 여러 시트 개체에 대해 **자동 최소화**를 선택하면 항상 모든 개체가 하나를 제외하고 자동으로 최소화됩니다. 이 는 동일한 시트 영역에 여러 그래프를 교대로 표시하는 경우 등에 특히 유용합니다.
- <sup>l</sup> **최소화 허용**: 이 옵션을 선택하면 개체를 최대화할 수 있는 경우에 한해 시트 개체의 창 캡션에 최대 화 아이콘이 표시됩니다. 또한 이 옵션을 선택하면 캡션을 두 번 클릭하여 개체를 최대화할 수도 있 습니다. **최소화 허용**과 **최대화 허용**을 모두 선택한 경우 두 번 클릭하면 개체가 최소화됩니다.
- <sup>l</sup> **도움말 텍스트**: 여기에 팝업 창에 표시될 도움말 텍스트를 입력할 수 있습니다. 문서 수준에서는 이 옵션을 사용할 수 없습니다. 값은 계산 수식으로 입력할 수 있습니다. 을 클릭하여 **표현식 편집** 대 화 상자를 엽니다. 시트 개체의 설명 등을 입력할 수 있습니다. 개체의 창 캡션에 도움말 아이콘이 추가됩니다. 마우스 포인터를 아이콘 위에 올리면 팝업 창에 텍스트가 표시됩니다.
- <sup>l</sup> **빠른 유형 변경**: 여기에서 차트 유형 사이의 설정/해제를 활성화할 수 있습니다. 모든 개체에 사용할 수 있는 것은 아닙니다. ✿ -<br>수 있는 것은 아닙니다. ❤ 을 클릭하면 팝업이 열립니다.
- <sup>l</sup> **빠른 유형 설정 팝업**: 빠른 유형 변경을 사용하여 설정/해제하려는 차트 유형에 해당하는 확인란을 선택합니다.

스캐터 차트 속성: 옵션

옵션

개체에 따라 일부 옵션을 사용하지 못할 수 있습니다.

- <sup>l</sup> **읽기 전용**: 차트를 읽기 전용으로 만듭니다. 즉, 차트 내에서 마우스로 클릭하거나 영역을 그려서 선 택할 수 없게 됩니다.
- <sup>l</sup> **이동/크기 조정 허용**: 이 옵션이 선택 취소되어 있으면 시트 개체를 이동하거나 크기를 조정할 수 없 습니다.
- <sup>l</sup> **복사/복제 허용**: 이 옵션이 선택 취소되어 있으면 시트 개체의 사본을 만들 수 없습니다. 일부 클라이 언트는 이 설정을 처리하지 못할 수 있습니다.
- 데이터에 맞게 개체 크기 조정: 일반적으로 선택 내용으로 인해 테이블의 크기가 시트 개체에 할당된 크기보다 작아지면 QlikView의 모든 테이블 시트 개체 테두리가 축소됩니다. 이 확인란을 선택 취소 하면 크기 자동 조정 기능이 꺼져서 빈 공간이 생깁니다.
- <sup>l</sup> **캡션 내 정보 표시 허용**: Info 함수가 사용되면 필드 값에 연결된 정보가 있을 때마다 창 캡션에 정보 아이콘이 표시됩니다. 캡션에 정보 아이콘이 표시되지 않게 하려면 이 옵션을 선택 취소하면 됩니다. 이 옵션은 목록 상자, 통계 상자, 다중 상자 및 입력 상자에서만 사용할 수 있습니다.
- <sup>l</sup> **스크롤 위치 보존**: 이 확인란 및 **사용자 기본 설정**, **개체** 대화 상자의 해당 확인란을 선택하면 QlikView에서는 테이블 개체에서 선택 작업이 실행되었을 때 세로 스크롤 위치를 보존합니다.
- <sup>l</sup> **표시 조건 사용**: 시트 개체가 선택 등에 따라 연속으로 평가되는 조건부 표현식에 따라 표시 또는 숨 겨집니다. 조건이 **false**를 반환할 때만 시트 개체가 숨겨집니다. 값은 계산 수식으로 입력할 수 있습 니다. 을 클릭하여 **표현식 편집** 대화 상자를 엽니다.
- <sup>l</sup> **일반**: 개체의 **왼쪽** 및 **위쪽** 여백과 **너비** 및 **높이**를 설정하여 개체의 위치를 지정합니다.
- <sup>l</sup> **최소화**: 최소화된 시트 개체의 **왼쪽** 및 **위쪽** 여백과 **너비** 및 **높이**를 설정하여 최소화된 시트 개체의 위치를 지정합니다.
- <sup>l</sup> **자세히.../간단히...**: 다음과 같은 옵션을 사용할 수 있습니다.
	- <sup>o</sup> **소유자**: 소유자의 도메인 및 사용자 ID입니다.
	- <sup>o</sup> **개체 공유**: 다른 사용자와 개체를 공유하려면 이 옵션을 사용하십시오. 이 옵션을 사용하면 아 래의 설정을 사용할 수 있습니다.
	- <sup>o</sup> **공유 대상**: **모든 사용자와 공유** 또는 **사용자 이름별 공유**를 선택하십시오.
	- <sup>o</sup> **사용자(도메인\사용자 ID)**: **사용자 이름별 공유**를 선택한 경우 추가된 사용자의 목록이 표시 됩니다.

사용자를 추가하려면 을 클릭하십시오. 행이 추가되면 행을 강조 표시하여 잠금 해제하고

 $\lambda$ 용자 정보를 편집하십시오. 사용자를 제거하려면 제거할 사용자 다음에 있는  $\blacksquare$ 을 클릭하 십시오.

# 11.32 그리드형 차트 - AJAX/Webview

그리드형 차트는 스캐터 차트와 유사하지만 차원 값을 축에 표시하고 표현식을 사용하여 그림 기호를 결정 합니다. 특수 모드를 사용하면 작은 원형 차트 형식에서 그림 기호로 3차원을 표시할 수 있습니다.

# 그리드형 차트: 개체 메뉴

시트 개체를 마우스 오른쪽 버튼으로 클릭하거나 개체 캡션(표시된 경우)의 아이콘을 클릭하면 개체 메 뉴를 컨텍스트 메뉴로 열 수 있습니다.

QlikView 내에서 WebView를 사용하는지 또는 웹 브라우저에서 문서를 여는지 여부에 따라 메뉴 내 명령이 달라질 수 있습니다. 메뉴에는 다음 명령이 포함되어 있습니다.

메뉴 명령

| 명령            | 세부 정보                                                                                                    |
|---------------|----------------------------------------------------------------------------------------------------|
| 속성            | 활성 시트 개체에 대한 <b>속성</b> 대화 상자를 엽니다.                                                                                                    |
| 메모            | 현재 개체에 대한 메모를 작성하고 공유할 수 있습니다.                                                                                                    |
| 분리            | 차트 제목에 "(분리됨)" 텍스트가 추가되고 차트가 더 이상 문서의 선택 내용으로 업데이트되<br>지 않습니다(차트에서는 여전히 선택할 수 있음). 이 명령은 차트가 첨부되어 있어야 사용할<br>수 있습니다. 차트의 사본을 만들고 분리하면 원본과 사본을 직접 비교할 수 있습니다.                                                                                                    |
| 첨부            | 분리된 차트를 첨부합니다. 차트가 동적으로 데이터와 연결됩니다. 이 명령은 차트가 분리되<br>어 있어야 사용할 수 있습니다.                                                                                                    |
| 참조 설<br>정     | 이 옵션은 현재 선택 내용으로 차트의 고정 그림과 같은 차트 참조를 설정합니다. 문서에서 추<br>가 영역을 선택하면 참조 그림이 유지되고 배경에 흐리게 표시됩니다. 차트 축은 백그라운드<br>데이터 집합과 현재 데이터 집합을 최대한 포함할 수 있도록 항상 자동으로 조정됩니다. 현재<br>데이터 집합은 항상 참조 그림 위에 표시됩니다. 참조 그림의 일부가 현재 데이터 집합 그림에<br>의해 가려질 수 있습니다. 참조 차트 그림은 막대형 차트, 꺾은선형 차트, 콤보 차트, 방사형 차<br>트, 스캐터 차트, 그리드형 차트 및 바늘이 있는 게이지형 차트와 같은 일부 차트 유형에서만<br>표시할 수 있습니다. 드릴 다운 그룹 또는 순환 그룹을 포함하는 차트에 대해서는 참조를 설정<br>할 수 없습니다. 문서를 닫거나 데이터를 다시 로드하면 참조가 사라집니다. <b>참조 설정</b> 옵션을<br>사용할 때는 최대 500개의 개체를 포함할 수 있습니다. |
| 참조 지<br>우기    | 이 명령은 참조가 설정될 때 참조 설정 명령으로 대체됩니다. 이 명령을 선택하면 이전에 설정<br>한 참조가 지워지고 차트가 일반 그림 모드로 돌아갑니다.                                                                                                    |
| 모든 선<br>택 해제  | 활성 시트 개체에서 현재 선택을 모두 해제합니다. 개체 캡션(표시된 경우)의 企 아이콘을 클<br>릭해도 동일한 결과를 얻을 수 있습니다.                                                                                                    |
| 복사            | 선택한 시트 개체를 클립보드로 복사합니다. 이 기능은 데이터나 이미지가 아닌 시트 개체만<br>복사합니다.                                                                                                    |
| 인쇄            | 선택한 시트 개체를 다른 브라우저 창에 표 형식으로 엽니다. 개체 캡션(표시된 경우)의<br>아이콘을 클릭해도 동일한 결과를 얻을 수 있습니다.                                                                                                    |
| Excel로<br>보내기 | 사용 가능한 값(선택된 값 포함)을 Microsoft Excel로 내보내며, 이미 실행 중이 아니라면<br>Excel이 자동으로 실행됩니다. 내보낸 값은 새 Excel 워크시트에 하나의 열로 나타납니다. 이<br>기능을 사용하려면 컴퓨터에 Microsoft Excel 2007 이상 버전이 설치되어 있어야 합니다. 개<br>체 캡션(표시된 경우)의 『※ 아이콘을 클릭해도 동일한 결과를 얻을 수 있습니다.                                                                                                    |
| 내보내<br>기      | 내보내려는 데이터 내용의 경로, 파일 이름 및 테이블 파일 유형을 지정할 수 있는 <b>다른 이름으</b><br><b>로 저장</b> 대화 상자를 엽니다.                                                                                                    |
| 빠른 변<br>경     | 현재 차트를 다른 차트 유형으로 변경할 수 있도록 합니다. 개체 캡션(표시된 경우)의 ▶ 아이<br>콘을 클릭해도 동일한 결과를 얻을 수 있습니다. <b>속성</b> 대화 상자의 <b>캡션</b> 탭에 <b>차트에 빠른 유형</b><br>변경 표시가 선택된 경우에만 사용할 수 있습니다.                                                                                                    |

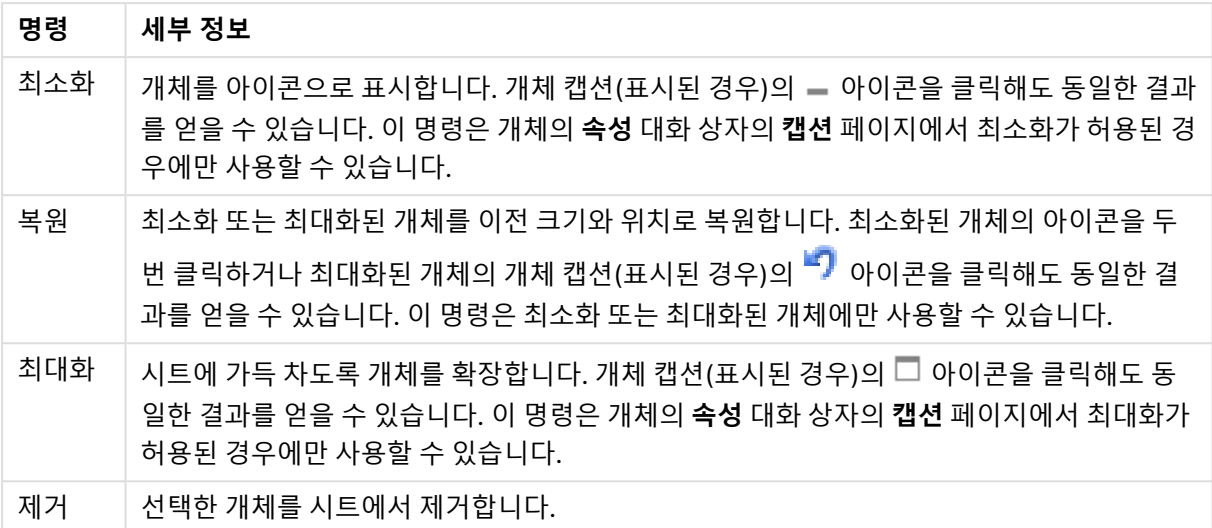

# 그리드형 차트 속성

**속성** 대화 상자는 **속성** 을( **개체** 메뉴에서) 선택하여 열 수 있습니다. 만약 **속성** 명령이 흐릿하게 표시되는 경우 속성 변경을 수행하는 데 필요한 권한이 없기 때문일 수 있습니다.

# 그리드형 차트 속성

이 섹션에서는 **그리드형 차트 속성**에 대해 설명합니다.

## 차원

드롭다운 목록에서 차원을 선택하십시오. 차원을 추가하려면 을 클릭하십시오. 드롭다운에서 차원을

 $\wedge$ 택하십시오.  $\overline{\Phi}$  아이콘을 사용하면 목록에서 항목을 이동할 수 있습니다.  $\overline{\Phi}$  아이콘을 사용하면 목록 에서 항목을 제거할 수 있습니다. 설정을 더 보려면 **자세히...** 버튼을 클릭하십시오.

## 차원 탭

- <sup>l</sup> **조건부 사용**: 이 확인란을 선택하면 아래 편집 상자에 있는 버튼을 클릭하여 입력한 조건 표현식 의 값에 따라 차원이 동적으로 표시되거나 숨겨집니다.
- **차원**: 현재 선택된 차원을 표시합니다.
- 레이블 표시: 이 확인란을 선택하면 x 축에 차원 레이블(필드 이름)이 표시됩니다.
- <sup>l</sup> **Null 값 표시 안 함**: 이 확인란을 선택하면 위에서 **차원**으로 선택한 필드가 NULL 값을 가진 경우 차 트에 표시되지 않습니다.
- <sup>l</sup> **모든 값 표시**: 이 확인란을 선택하면 논리적으로 제외된 값을 포함한 모든 차원 필드 값이 차트에 표 시됩니다.
- <sup>l</sup> **축 레이블 표시**: 이 확인란을 선택하면 선택한 차원 필드의 x 축에 범례(필드 값의 이름)가 표시됩니 다.
- <sup>l</sup> **축 레이블 문자 제한**: 이 확인란을 선택하면 축과 차트 범례에 표시되는 차원 값 문자열의 길이를 제 한할 수 있습니다. 입력 필드에서 문자의 수를 지정하거나 슬라이더를 원하는 값으로 끄십시오. 잘린 값은 차트에서 ...가 뒤에 옵니다. 이 옵션은 이 그룹 내의 다른 옵션과 독립적으로 사용할 수 있습니 다.
- <sup>l</sup> **격자 울타리 설정 1차원**: 차트의 1차원을 기준으로 하는 차트 어레이가 표시되는 격자 울타리 차트를 사용하려면 이 확인란을 선택하십시오.
- 고정 열 수: 격자 울타리 차트에 표시할 열의 수를 입력하십시오. 입력 필드에서 열의 수를 지정하거 나 슬라이더를 원하는 값으로 끄십시오.
- 고정 행 수: 격자 울타리 차트에 표시할 행의 수를 입력하십시오. 입력 필드에서 행의 수를 지정하거 나 슬라이더를 원하는 값으로 끄십시오.
- <sup>l</sup> **2차원**: 격자 울타리 차트에서 2차원을 사용합니다. 보조 차원이 사용되는 경우 1차원 값은 격자 울타 리 행렬에서 열로 표시되며 2차원 값은 격자 울타리 행렬에서 행으로 표시됩니다.

#### 정렬 탭

시트 개체에 있는 값의 정렬 순서를 설정합니다. 시트 개체에 따라 일부 정렬 옵션을 사용하지 못할 수 있습 니다.

정렬 순서가 두 개 이상 지정된 경우 상태, 표현식, 빈도, 숫자, 텍스트, 로드 순서의 순으로 정렬 순서가 적용 됩니다. **상태**는 논리적 상태(선택됨, 선택 가능 또는 제외됨)를 나타냅니다.

- <sup>l</sup> **기본 정렬**:
	- <sup>l</sup> **Y 값**: 차원 값을 y 축의 숫자 값에 따라 정렬할지 여부를 설정합니다. 계산된 차원에는 이 옵션 을 사용할 수 없습니다.
	- <sup>l</sup> **빈도**: 빈도(테이블 내에서 발견된 횟수)를 기준으로 필드 값을 정렬합니다.
	- <sup>l</sup> **숫자 값**: 해당 숫자 값을 기준으로 필드 값을 정렬합니다.
	- 텍스트: 사전순으로 필드 값을 정렬합니다.
	- <sup>l</sup> **로드 순서**: 초기 로드 순서를 기준으로 필드 값을 정렬합니다.
- <sup>l</sup> **보조 정렬**:
	- ◆ 빈도: 빈도(테이블 내에서 발견된 횟수)를 기준으로 필드 값을 정렬합니다.
	- <sup>l</sup> **숫자 값**: 해당 숫자 값을 기준으로 필드 값을 정렬합니다.
	- ◆ **텍스트**: 사전순으로 필드 값을 정렬합니다.
	- <sup>l</sup> **로드 순서**: 초기 로드 순서를 기준으로 필드 값을 정렬합니다.
- <sup>l</sup> **표현식으로 정렬**:
	- 입력한 표현식에 따라 필드 값을 정렬합니다.
	- 값은 계산 수식으로 입력할 수 있습니다. *Ĵ* ¥을 클릭하여 **표현식 편집** 대화 상자를 엽니다.

<sup>l</sup> **선택 항목을 위쪽에 유지**: 선택한 값을 위쪽에 유지하려면 이 항목을 선택합니다.

한계

- <sup>l</sup> **첫 번째 표현식을 사용하여 표시되는 값 제한**: 이 속성은 아래에서 지정한 설정에 따라 차트에 표시 되는 차원 값의 개수를 결정하는 데 사용됩니다.
- <sup>l</sup> **다음 항목만 표시**:

**첫 번째**, **최대** 또는 **최소** x 숫자 값을 표시하려는 경우 이 옵션을 선택합니다. 이 옵션을 5로 설정하면 5개의 값이 표시됩니다. 차원에서 **기타 표시**가 활성화되면 기타 세그먼트는 5개의 표시 슬롯 중 하 나를 차지합니다.

<sup>l</sup> **첫 번째** 옵션은 속성 대화 상자의 **정렬** 탭에서 선택된 옵션에 따라 행을 반환합니다. 차트가 일반표인 경우 행은 해당 시점의 기본 정렬에 따라 반환됩니다. 다시 말해, 열 머리글을 두 번 클릭하고 해당 열을 기본 정렬 기준으로 지정하면 값 표시를 변경할 수 있습니다.

- <sup>l</sup> **최대** 옵션은 차트의 첫 번째 표현식을 바탕으로 내림차순으로 해당 행을 반환합니다. 일반표 에서 사용되는 경우 표시되는 차원 값은 표현식을 대화식으로 정렬하는 동안 일관적으로 유 지됩니다. 표현식의 순서가 변경되면 차원 값이 변경될 수 있습니다.
- <sup>l</sup> **최소** 옵션은 차트의 첫 번째 표현식을 바탕으로 오름차순으로 해당 행을 반환합니다. 일반표 에서 사용되는 경우 표시되는 차원 값은 표현식을 대화식으로 정렬하는 동안 일관적으로 유 지됩니다. 표현식의 순서가 변경되면 차원 값이 변경될 수 있습니다.
- 표시할 값의 수를 입력합니다.
- 값은 계산 수식으로 입력할 수 있습니다.  $\bar{f}^{\chi}$ 을 클릭하여 **표현식 편집** 대화 상자를 엽니다.
- <sup>l</sup> 비교 값이 포함된 차원 값을 포함하려면 **경계 값 포함**을 선택하십시오.
- <sup>l</sup> **다음과 같은 값만 표시**: 이 옵션에 대해 지정된 조건을 만족하는 모든 차원 값을 표시하려면 이 옵션 을 선택합니다.
	- 합계의 백분율 또는 정확한 양을 기준으로 값을 표시하려면 선택합니다.
	- <sup>l</sup> **합계 기준** 옵션을 선택하면 속성 대화 상자의 **표현식** 탭에서 **상대** 옵션과 유사한 상대 모드 가 활성화됩니다.
	- 값은 계산 수식으로 입력할 수 있습니다.  $f^{\boldsymbol{\chi}}$ 을 클릭하여 **표현식 편집** 대화 상자를 엽니다.
- <sup>l</sup> **다음으로 누적되는 값만 표시**: 이 옵션을 선택하면 현재 행까지 모든 행이 누적되며, 결과가 옵션에 설정된 값과 비교됩니다.
	- <sup>l</sup> **합계 기준** 옵션을 선택하면 속성 대화 상자의 **표현식** 탭에 있는 **상대** 옵션과 유사한 상대 모 드가 활성화되며, 누적된 값이 (최초, 최대 또는 최솟값을 기준으로) 전체 합계와 비교됩니다.
	- 값은 계산 수식으로 입력할 수 있습니다.  $f^{\boldsymbol{\chi}}$ 을 클릭하여 **표현식 편집** 대화 상자를 엽니다.
- <sup>l</sup> **기타 표시**: 이 옵션을 활성화하면 차트에 **기타** 세그먼트가 만들어집니다. 표시 제한에 대한 비교 기 준에 맞지 않는 모든 차원 값은 **기타** 세그먼트로 그룹화됩니다. 선택된 차원 뒤에 차원이 오는 경우 **내부 차원 축소**를 통해 각 값이 차트에서 이후/내부 차원에 표시되는지 여부를 제어할 수 있습니다. **레이블** 필드에 차트에 표시할 이름을 입력합니다. 텍스트를 입력하지 않으면 레이블이 자동으로 표 현식 텍스트로 설정됩니다.

 $\alpha$ 간은 계산 수식으로 입력할 수 있습니다.  $f$  $\mathbf{x}$ 을 클릭하여 표현식 편집 대화 상자를 엽니다. 선택된 차원 뒤에 차원이 오는 경우 **내부 차원 축소**를 통해 각 값이 차트에서 이후/내부 차원에 표시되는지 여부를 제어할 수 있습니다.

- <sup>l</sup> **합계 표시**: 이 옵션을 활성화하면 차트에 선택된 차원의 합계가 표시됩니다. 이 합계는 속성 대화 상 자의 **표현식** 탭(속성 대화 상자)에서 활성화됩니다. **레이블**: 차트에 표시하려는 이름을 입력합니다. 텍스트를 입력하지 않으면 레이블이 자동으로 표현식 텍스트로 설정됩니다. 값은 계산 수식으로 입 력할 수 있습니다. 을 클릭하여 **표현식 편집** 대화 상자를 엽니다.
- <sup>l</sup> **전역 그룹화 모드 사용**: 이 옵션은 내부 차원에만 적용됩니다. 이 옵션이 활성화되면 선택된 차원에 대해서만 제한이 계산됩니다. 이전의 모든 차원은 무시됩니다. 이 옵션을 비활성화하면 이전의 모든 차원에 따라 제한이 계산됩니다.

# 표현식

드롭다운 목록에서 표현식을 선택합니다. 표현식을 추가하려면 을 클릭합니다. 드롭다운 목록에서 표 현식을 선택합니다.  $\overline{\Phi}$  아이콘을 사용하면 목록에서 항목을 이동할 수 있습니다.  $\overline{\Phi}$  아이콘을 사용하면 목록에서 항목을 제거할 수 있습니다. 자세한 내용을 보려면 **자세히...** 버튼을 클릭하십시오.

## 표현식

이 섹션에서는 **표현식** 속성에 대해 설명합니다.

사용

이 확인란을 선택하면 선택한 표현식이 활성화됩니다. 이 확인란을 선택하지 않으면 해당 표현식이 사용되 지 않습니다.

조건부

이 확인란을 선택하면 아래 편집 상자에 있는  $f^\chi$  버튼을 클릭하여 입력한 조건 표현식의 값에 따라 표현식 이 동적으로 표시되거나 숨겨집니다.

### 레이블

표현식의 레이블입니다. 차트에 표시하려는 이름을 입력합니다. 텍스트를 입력하지 않으면 레이블이 자동 으로 표현식 텍스트로 설정됩니다. 값은 계산 수식으로 입력할 수 있습니다.  $\int^\mathbf{X}$ 을 클릭하여 **표현식 편집** 대 화 상자를 엽니다.

### 표현식

현재 선택한 표현식을 표시합니다.

주석

표현식의 목적과 기능을 설명하는 주석을 입력합니다. 값은 계산 수식으로 입력할 수 있습니다.  $\hat{f}x$ 을 클릭 하여 **표현식 편집** 대화 상자를 엽니다.

#### 숨김

표현식을 숨깁니다.

퍼센트(상대)로 표시 차트는 절대 숫자 대신 백분율로 결과를 보여줍니다.

범례에 표시

여러 개의 표현식을 사용할 때 이 옵션을 선택하면 표현식과 각각의 해당 색을 보여주는 범례가 차트 옆에 표시됩니다.

값 표시 설정

.<br>값을 표시할 방법을 정의하려면 이 확인란을 선택합니다. ✿ ੂ 클릭하면 팝업이 열립니다.

### 값 표시 설정 팝업

<sup>l</sup> **팝업 텍스트**: 레이아웃의 차트 내 데이터 포인트를 마우스로 가리킬 때 나타나는 팝업 풍선 메시지에 표현식의 결과를 표시하려면 이 확인란을 선택합니다. 이 옵션은 다른 표시 옵션과 함께 또는 단독으 로 사용할 수 있습니다. 따라서 표현식이 차트 자체에는 나타나지 않고, 가리킬 때 팝업으로만 표시 되도록 만들 수도 있습니다.

- <sup>l</sup> **특성 표현식 스타일**:
	- <sup>l</sup> **배경색**: 데이터 포인트의 기본 그림 색을 계산하는 특성 표현식을 정의합니다. 표현식은 유효 한 색 표현(Visual Basic에 정의된 것과 같이 빨강, 녹색, 파랑 성분을 나타내는 숫자)을 반환 해야 하며, 이는 일반적으로 특수 차트 색 함수 중 하나를 사용하여 수행됩니다. 표현식의 결 과가 유효한 색 표현이 아닌 경우 검은색이 사용됩니다.
	- <sup>l</sup> **숫자 서식 탭**: 각 필드에는 문서 속성: 숫자 페이지에서 설정할 수 있는 기본 숫자 서식이 있습 니다. 하지만 개별 시트 개체에 대해 별도의 숫자 서식을 사용할 수도 있습니다. 이 속성 페이 지는 활성 개체에 적용되며, 값의 서식을 지정하는 데 사용되는 다음과 같은 콘트롤이 포함됩 니다.
		- <sup>l</sup> **숫자 서식**: 아래 옵션 중에서 숫자 서식을 선택합니다.
		- <sup>l</sup> **기본값**: 숫자 및 텍스트를 모두 표시합니다. 숫자는 원래 서식대로 표시됩니다.
		- <sup>l</sup> **숫자**: 숫자 값을 **전체 자릿수** 필드에 설정된 자릿수로 표시합니다.
		- <sup>l</sup> **정수**: 숫자 값을 정수로 표시합니다.
		- <sup>l</sup> **고정 소수점**: 숫자 값을 **소수점** 필드에 설정된 소수 자릿수를 가진 소수 값으로 표시합 니다.
		- <sup>l</sup> **화폐**: 값을 **서식 패턴** 필드에 설정된 서식으로 표시합니다. 기본 서식은 Windows 통 화 설정입니다.
		- <sup>l</sup> **날짜**: 날짜로 해석할 수 있는 값을 **서식 패턴** 필드에 설정된 서식으로 표시합니다.
		- <sup>l</sup> **시간**: 시간으로 해석할 수 있는 값을 **서식 패턴** 필드에 설정된 서식으로 표시합니다.
		- <sup>l</sup> **타임스탬프**: 날짜 + 시간으로 해석할 수 있는 값을 **서식 패턴** 필드에 설정된 서식으로 표시합니다.
		- <sup>l</sup> **간격**: 시간을 순차적인 시간 증가 형태로 표시합니다(예: 서식 = mm일 경우 캘린더 시 작(1899:12:30:24:00) 이후의 분 수로 값 표시).
		- <sup>l</sup> **서식 패턴**: 필드의 표시 형식을 추가로 지정하는 서식 코드입니다. **ISO**: 서식을 ISO 표 준으로 설정합니다. **날짜**, **시간**, **타임스탬프** 및 **간격**에 한해 유효합니다. **Sys**: 서식을 시스템 설정으로 설정합니다.
		- <sup>l</sup> **전체 자릿수**: 표시할 자릿수입니다.
		- <sup>l</sup> **소수 자릿수**: 포함할 소수 자릿수를 설정합니다.
		- <sup>l</sup> **소수 자릿수 구분 기호**: 소수점 구분 기호로 사용할 기호를 설정합니다.
		- <sup>l</sup> **천 단위 구분 기호**: 천 단위 구분 기호로 사용할 기호를 설정합니다.
		- <sup>l</sup> **퍼센트 단위**: 서식을 절대 수가 아니라 백분율로 표시합니다. 이 설정은 **숫자**, **정수** 및 **고정 소수점**에 한해 사용 가능합니다.
		- <sup>l</sup> **미리 보기**: 위에서 지정한 숫자 서식의 미리 보기를 표시합니다.

제목 표시

기본적으로 정의된 첫 번째 표현식의 레이블이 차트 제목으로 설정됩니다. 차트 제목을 사용하지 않으려면 확인란의 선택을 취소하십시오. 동적 업데이트가 필요한 경우 제목을 계산 수식으로 정의할 수 있습니다. 을 클릭하여 **표현식 편집** 대화 상자를 엽니다.

자세히.../간단히...

추가 탭이 포함된 폴드아웃을 확장/축소하려면 이 버튼을 클릭합니다. **차원** 또는 **표현식** 필드의 활성화 여 부에 따라 다른 탭이 표시됩니다.

# 그리드형 차트 속성: 프레젠테이션

프레젠테이션 속성

이 섹션에서는 **프레젠테이션** 속성에 대해 설명합니다.

모양

드롭다운에서 사용 가능한 모양 중 하나를 선택합니다.

기호 크기 자동 조정

최대 거품 크기를 차트에 있는 값의 수로 조정합니다.

기호 크기

기호 표시를 지정한 경우 기호의 크기를 결정합니다.

최대 거품 크기

차트에서 가장 큰 거품의 크기를 설정합니다. 일부 모양에서 **기호 크기 자동 조정**의 선택이 해제된 경우에 만 사용 가능합니다.

범례 표시

차트에 범례를 표시합니다.

<del>茶"</del>을 클릭하면 팝업이 열립니다.

- <sup>l</sup> **범례 설정 팝업**:
	- <sup>l</sup> **범례 스타일**: 범례 스타일을 설정합니다.
	- <sup>l</sup> **세로 배치**: 범례의 세로 맞춤을 설정합니다.
	- <sup>l</sup> **줄 간격**: 범례에 있는 항목 사이의 거리를 지정합니다.
	- <sup>l</sup> **역순으로**: 범례의 정렬 순서를 반전시키려면 이 확인란을 선택합니다.
	- <sup>l</sup> **셀 텍스트 줄 바꿈**: 두 줄 이상의 범례 항목 텍스트를 줄 바꿈합니다.

배경

- 차트의 배경을 설정합니다. 다음과 같은 옵션을 사용할 수 있습니다.
	- 색: 색을 선택하려면 ███<br>● 색: 색을 선택하려면 ███을 클릭하십시오.
	- **이미지:** 이미지를 변경하려면 ███을 클릭하십시오.
- \* 배경 투명도를 설정하려면 ₩\* 을 클릭하십시오. 상자에 값을 입력하거나 슬라이더를 끌어 차트의 투명도를 설정할 수 있습니다.
- •<br>• 동적 이미지배경 투명도와 동적 이미지를 설정하려면  $\overline{\mathbf{w}}^{\mathbf{P}}$ 을 클릭하십시오.
	- 상자에 값을 입력하거나 슬라이더를 끌어 차트의 투명도를 설정할 수 있습니다.
	- 선택 내용에 따라 변경되는 동적 배경 이미지를 표시하려면 계산된 표현식을 입력하십시오.

그림 영역 배경

그림 영역의 배경을 설정합니다.

다음과 같은 옵션을 사용할 수 있습니다.

- <sup>l</sup> **색**: 그림 영역에 색이 지정된 배경이 사용됩니다. 그림 영역 스타일과 배경 투명도를 설정하려면  $\mathbf{F} \equiv \mathbf{F}$ 를릭하십시오. 색을 선택하려면 $\left[\begin{matrix} \mathbf{F} \end{matrix}\right]$ 을 클릭하십시오.
- **゜이미지**: 그림 영역에 이미지 배경이 사용됩니다. 배경 투명도를 설정하려면 ❤️ 을 클릭하십시오. 이 미지를 변경하려면 $\triangle$ s 클릭하십시오.
- <sup>l</sup> **동적 이미지**: 배경 투명도와 동적 이미지를 설정하려면 을 클릭하십시오. 상자에 값을 입력하거 나 슬라이더를 끌어 차트의 투명도를 설정할 수 있습니다. 선택 내용에 따라 변경되는 동적 배경 이 미지를 표시하려면 계산된 표현식을 입력하십시오.

그림 영역 스타일

이 콘트롤을 사용하여 그림 영역 배경의 모양을 바꿀 수 있습니다.

- 다음과 같은 옵션을 사용할 수 있습니다.
- <sup>l</sup> **프레임**: 그림 영역 주변에 프레임이 표시됩니다.
- <sup>l</sup> **그림자**: 이 옵션을 선택하면 그림 영역 배경에 그림자 효과가 적용됩니다.
- <sup>l</sup> **최소**: 그림 영역 배경이 제거됩니다.

자세히.../간단히...

이 섹션에서는 **자세히.../간단히...** 속성의 여러 요소에 대해 설명합니다.

- <sup>l</sup> **일반**:
	- <sup>l</sup> **데이터 포인트의 레이블**: 레이블을 표시하려면 이 확인란을 선택합니다.
	- <sup>l</sup> **값 표시 상한**: 이 상자에서는 차트에서 값을 표시할 데이터 포인트의 개수에 대한 상한을 지정 합니다. 한계를 지정하지 않으면 모든 데이터 포인트의 값이 표시되며, 그럴 경우 차트의 가독 성에 영향이 있을 수 있습니다.
	- <sup>l</sup> **가로 위치**: 데이터 포인트의 레이블의 가로 방향을 **왼쪽**, **중앙** 또는 **오른쪽**으로 선택합니다.
	- <sup>l</sup> **세로 위치**: 데이터 포인트의 레이블의 세로 방향을 **위**, **중앙** 또는 **아래**로 선택합니다.
	- <sup>l</sup> **X 레이블 표시**: X 축 끝에 레이블을 표시합니다.
	- <sup>l</sup> **Y 레이블 표시**: Y 축 끝에 레이블을 표시합니다.
	- <sup>l</sup> **0 값 표시 안 함**:
		- <sup>l</sup> 이 확인란을 선택하면 모든 표현식에서 0 또는 Null을 반환하는 차원 필드의 모든 조합 이 계산에서 무시됩니다.
		- 이 옵션은 기본적으로 선택되어 있습니다.
	- <sup>l</sup> **누락 항목 표시 안 함**:
		- <sup>l</sup> 이 확인란을 선택하면 모든 표현식에 있는 모든 필드에서 Null 값에만 연결된 차원 필 드의 모든 조합이 계산에서 무시됩니다.
		- <sup>l</sup> 이 옵션은 기본적으로 선택되어 있습니다. 차트에서 Null 값을 계산해야 하는 경우 등 과 같이 특별한 경우에만 이 옵션을 해제하는 것이 유용합니다.
	- <sup>l</sup> **팝업 레이블**: 이 확인란을 선택할 경우 차트 내의 데이터 포인트를 커서로 가리키면 차원과 표 현식의 값이 팝업 풍선으로 나타납니다.
- 강조 표시: 이 확인란을 선택할 경우 선 또는 기호를 마우스로 가리키면 더 잘 확인할 수 있도 록 선 또는 기호가 강조 표시됩니다. 강조 표시는 해당할 경우 범례에도 적용됩니다.
- 화살표 표시: 연결선 위의 화살표에 대한 표시 옵션입니다. 화살표는 두 번째 필드 차원의 정 렬 순서에 정의된 순서로 스캐터 포인트 사이를 가리킵니다. 화살촉이 연결선에 표시되도록 하려면 이 옵션을 선택하십시오.
- 화살표 크기: 화살촉의 크기입니다.
- 화살표 스타일: 드롭다운 목록에 있는 몇 가지 스타일 중에서 선택합니다.
- <sup>l</sup> **계산 조건**: 여기에 입력하는 표현식은 차트 계산을 위해 충족해야 하는 조건을 설정합니다. 조 건이 충족되지 않으면 항상 차트에 '계산 조건 미충족'이라는 텍스트가 표시됩니다. 값의 최대 수를 입력합니다. 값은 계산 수식으로 입력할 수 있습니다.  $\hat{f}^{\bm{X}}$ 을 클릭하여 표현식 편집 대화 상자를 엽니다.
- <sup>l</sup> **스타일**:
	- $\bullet$  범례: 범례의 색을 설정하려면  $\Box$ 을 클릭하십시오. 글꼴 색을 설정하려면  $\Box$ 을 클릭하십 시오. 글꼴 유형을 설정하려면 **Aa** 을 클릭하십시오.
	- $^{\bullet}$  차트 제목 스타일: 차트 제목의 글꼴 색을 설정하려면  $\overline{\triangle}$  을 클릭하십시오. 글꼴 유형을 설정 하려면  $Aa$ 을 클릭하십시오.
	- 캡션 글꼴: 캡션 글꼴 유형을 설정하려면 **Aa** 을 클릭하십시오.
	- 확성 캡션: 홬성 캡션의 배경 색을 설정하려면 ████ 클릭하십시오. 텍스트 색을 설정하려면  $A \subseteq B$  클릭하십시오.
	- 비활성 캡션: 비활성 캡션의 배경 색을 설정하려면 ████ 클릭하십시오. 텍스트 색을 설정하 려면  $\triangle$ 을 클릭하십시오.
	- 테두리 사용: 시트 개체 주변에 테두리를 사용하려면 이 확인란을 선택하십시오. 테두리의 색 을 설정하려면 을 클릭하십시오.
	- 테두리 너비: 값을 지정하거나 슬라이더를 끌어 테두리의 너비를 설정하십시오. 너비는 픽셀 로 지정해야 합니다.
	- $\cdot$  둥근 모서리:
		- <sup>l</sup> 을 클릭하면 **둥근 모서리** 팝업이 열립니다.

**둥근 모서리**는 **문서 속성: 일반**에서 **고급 스타일링 모드** 를 선택한 경우에 만 사용할 수 있습니다.

- $\cdot$  둥근 모서리 팝업:
	- 모서리의 **고정** 또는 **상대** 둥글기를 선택하고 적용할 모서리를 선택합니다.
	- **•** 값을 입력하여 **직각**을 선택합니다.

#### <sup>l</sup> **참조선**:

- **창조선· →** 을 클릭하여 참조선을 추가합니다.
- <sup>o</sup> **차트에 레이블 표시**: 참조선 옆에 레이블을 표시합니다.
- <sup>o</sup> **레이블**: 텍스트 상자에 시트 개체의 캡션에 표시될 제목을 입력할 수 있습니다. **레이블**을 설정 하지 않은 경우 **캡션 표시**를 선택하면 필드 이름이 사용됩니다. 값은 계산 수식으로 입력할 수 있습니다. 을 클릭하여 **표현식 편집** 대화 상자를 엽니다.
- <sup>o</sup> **X 축**: 참조선이 X 축에서 시작되게 하려면 이 옵션을 선택합니다.
- <sup>o</sup> **표현식**: 참조선을 그릴 값입니다. 시작점으로 사용할 표현식을 입력하십시오.
- <sup>o</sup> **선 두께**: 참조선의 두께를 지정합니다.
- <sup>o</sup> **선 스타일**: 참조선의 스타일을 지정합니다.
- <sup>o</sup> **선 색**: 참조선의 색을 지정합니다.
- <sup>o</sup> **표시 조건 사용**: 차트가 그려질 때마다 평가되는 조건 표현식에 따라 참조선이 표시되거나 숨 겨집니다. 표현식이 FALSE를 반환할 때만 참조선이 숨겨집니다.
- 조건: 조건 표현식을 입력합니다. 값은 계산 수식으로 입력할 수 있습니다. *∬*¥을 클릭하여 표 **현식 편집** 대화 상자를 엽니다.

<sup>l</sup> **텍스트**:

- <sup>o</sup> **차트의 텍스트**: 차트에 텍스트를 추가하려면 <sup>을</sup> 클릭하십시오.
- <sup>o</sup> **텍스트**: **차트의 텍스트**에 추가한 텍스트가 여기에 표시됩니다.
- **기울기 각도: 텍스트의 각도를 0도~360도 사이로 지정합니다. 기본값은 0입니다.**
- <sup>o</sup> **가로 맞춤**: 가로 맞춤을 설정합니다.
- <sup>o</sup> **맨 위에**: 차트를 그릴 때 목록에서 현재 선택된 텍스트가 항상 맨 위에 표시됩니다.
- <sup>o</sup> **텍스트 스타일**:
	- 텍스트의 배경 색을 설정하려면 ██ 클릭하십시오.
	- $\exists$ 꽄 색을 설정하려면  $\underline{\mathsf{A}}$ 을 클릭하십시오. 글꽄 유형을 설정하려면  $\mathsf{A}$ a <sub>을</sub> 클릭하십 시오.
- <sup>o</sup> **크기 및 위치**: 개체 위의 텍스트 위치 및 크기를 설정합니다.

그리드형 차트 속성: 캡션

이 섹션에서는 **캡션** 속성에 대해 설명합니다.

<sup>l</sup> **레이블**: 텍스트 상자에 시트 개체의 캡션에 표시될 제목을 입력할 수 있습니다. **레이블**을 설정하지 않은 경우 **캡션 표시**를 선택하면 필드 이름이 사용됩니다. 값은 계산 수식으로 입력할 수 있습니다.

 $f^*$ 을 클릭하여 **표현식 편집** 대화 상자를 엽니다.

- <sup>l</sup> **캡션 표시**: 이 옵션을 선택하면 시트 개체의 위쪽에 캡션이 표시됩니다. 목록 상자와 다른 "상자 개 체"는 이 옵션이 기본적으로 켜져 있지만, 버튼, 텍스트 개체, 선/화살표 개체는 꺼져 있습니다.
- <sup>l</sup> **캡션 맞춤**: 왼쪽, 중앙 또는 오른쪽에 맞출 수 있습니다.
- <sup>l</sup> **다중 행 캡션(자동 줄 바꿈)**: 이 옵션을 선택하면 텍스트가 2개 이상의 행으로 표시됩니다.
- <sup>l</sup> **행 수**: 캡션에 여러 줄이 허용된 경우 입력 필드에 행의 수를 지정하거나 슬라이더를 원하는 숫자로 끄십시오.
- <sup>l</sup> **캡션 맞춤**: 위쪽, 중앙 또는 아래쪽에 맞출 수 있습니다.

자세히.../간단히...

이 섹션에서는 **캡션** 속성의 아이콘에 대해 설명합니다.

- **메뉴**: 개체 메뉴를 엽니다.
- <sup>l</sup> **선택 해제**: 활성 시트 개체에서 현재 선택을 모두 해제합니다.
- <sup>l</sup> **인쇄**: 선택한 시트 개체를 다른 브라우저 창에 표 형식으로 엽니다. 일부 클라이언트는 이 설정을 처 리하지 못할 수 있습니다.
- 데이터 복사: 시트 개체에 있는 필드 값을 복사합니다. 일부 클라이언트는 이 설정을 처리하지 못할 수 있습니다.
- <sup>l</sup> **클립보드로 이미지 복사**: 시트 개체를 이미지로 클립보드에 복사합니다. 일부 클라이언트는 이 설정 을 처리하지 못할 수 있습니다.
- <sup>l</sup> **Excel로 보내기**: 사용 가능한 값(선택된 값 포함)을 Microsoft Excel로 내보내며, 이미 실행 중이 아 니라면 Excel이 자동으로 실행됩니다. 내보낸 값은 새 Excel 워크시트에 하나의 열로 나타납니다. 이 기능을 사용하려면 컴퓨터에 Microsoft Excel 2007 이상 버전이 설치되어 있어야 합니다. 일부 클라 이언트는 이 설정을 처리하지 못할 수 있습니다.
- <sup>l</sup> **최소화 허용**: 이 옵션을 선택하면 개체를 최소화할 수 있는 경우에 한해 시트 개체의 창 캡션에 최소 화 아이콘이 표시됩니다. 또한 이 옵션을 선택하면 캡션을 두 번 클릭하여 개체를 최소화할 수도 있 습니다.
- <sup>l</sup> **자동 최소화**: 이 옵션은 **최소화 허용**을 선택하면 사용할 수 있게 됩니다. 동일한 시트 내의 여러 시트 개체에 대해 **자동 최소화**를 선택하면 항상 모든 개체가 하나를 제외하고 자동으로 최소화됩니다. 이 는 동일한 시트 영역에 여러 그래프를 교대로 표시하는 경우 등에 특히 유용합니다.
- <sup>l</sup> **최소화 허용**: 이 옵션을 선택하면 개체를 최대화할 수 있는 경우에 한해 시트 개체의 창 캡션에 최대 화 아이콘이 표시됩니다. 또한 이 옵션을 선택하면 캡션을 두 번 클릭하여 개체를 최대화할 수도 있 습니다. **최소화 허용**과 **최대화 허용**을 모두 선택한 경우 두 번 클릭하면 개체가 최소화됩니다.
- <sup>l</sup> **도움말 텍스트**: 여기에 팝업 창에 표시될 도움말 텍스트를 입력할 수 있습니다. 문서 수준에서는 이  $\mathbf{f}^T\mathbf{f}^T\mathbf{$ 화 상자를 엽니다. 시트 개체의 설명 등을 입력할 수 있습니다. 개체의 창 캡션에 도움말 아이콘이 추가됩니다. 마우스

포인터를 아이콘 위에 올리면 팝업 창에 텍스트가 표시됩니다.

- <sup>l</sup> **빠른 유형 변경**: 여기에서 차트 유형 사이의 설정/해제를 활성화할 수 있습니다. 모든 개체에 사용할 수 있는 것은 아닙니다. ✿ -<br>수 있는 것은 아닙니다. ❤ 을 클릭하면 팝업이 열립니다.
- <sup>l</sup> **빠른 유형 설정 팝업**: 빠른 유형 변경을 사용하여 설정/해제하려는 차트 유형에 해당하는 확인란을 선택합니다.

# 그리드형 차트 속성: 옵션

#### 옵션

개체에 따라 일부 옵션을 사용하지 못할 수 있습니다.

- <sup>l</sup> **읽기 전용**: 차트를 읽기 전용으로 만듭니다. 즉, 차트 내에서 마우스로 클릭하거나 영역을 그려서 선 택할 수 없게 됩니다.
- <sup>l</sup> **이동/크기 조정 허용**: 이 옵션이 선택 취소되어 있으면 시트 개체를 이동하거나 크기를 조정할 수 없 습니다.
- <sup>l</sup> **복사/복제 허용**: 이 옵션이 선택 취소되어 있으면 시트 개체의 사본을 만들 수 없습니다. 일부 클라이 언트는 이 설정을 처리하지 못할 수 있습니다.
- <sup>l</sup> **데이터에 맞게 개체 크기 조정**: 일반적으로 선택 내용으로 인해 테이블의 크기가 시트 개체에 할당된 크기보다 작아지면 QlikView의 모든 테이블 시트 개체 테두리가 축소됩니다. 이 확인란을 선택 취소 하면 크기 자동 조정 기능이 꺼져서 빈 공간이 생깁니다.
- <sup>l</sup> **캡션 내 정보 표시 허용**: Info 함수가 사용되면 필드 값에 연결된 정보가 있을 때마다 창 캡션에 정보 아이콘이 표시됩니다. 캡션에 정보 아이콘이 표시되지 않게 하려면 이 옵션을 선택 취소하면 됩니다. 이 옵션은 목록 상자, 통계 상자, 다중 상자 및 입력 상자에서만 사용할 수 있습니다.
- <sup>l</sup> **스크롤 위치 보존**: 이 확인란 및 **사용자 기본 설정**, **개체** 대화 상자의 해당 확인란을 선택하면 QlikView에서는 테이블 개체에서 선택 작업이 실행되었을 때 세로 스크롤 위치를 보존합니다.
- <sup>l</sup> **표시 조건 사용**: 시트 개체가 선택 등에 따라 연속으로 평가되는 조건부 표현식에 따라 표시 또는 숨 겨집니다. 조건이 **false**를 반환할 때만 시트 개체가 숨겨집니다. 값은 계산 수식으로 입력할 수 있습 니다. 을 클릭하여 **표현식 편집** 대화 상자를 엽니다.
- <sup>l</sup> **일반**: 개체의 **왼쪽** 및 **위쪽** 여백과 **너비** 및 **높이**를 설정하여 개체의 위치를 지정합니다.
- <sup>l</sup> **최소화**: 최소화된 시트 개체의 **왼쪽** 및 **위쪽** 여백과 **너비** 및 **높이**를 설정하여 최소화된 시트 개체의 위치를 지정합니다.
- <sup>l</sup> **자세히.../간단히...**: 다음과 같은 옵션을 사용할 수 있습니다.
	- <sup>o</sup> **소유자**: 소유자의 도메인 및 사용자 ID입니다.
	- <sup>o</sup> **개체 공유**: 다른 사용자와 개체를 공유하려면 이 옵션을 사용하십시오. 이 옵션을 사용하면 아 래의 설정을 사용할 수 있습니다.
	- <sup>o</sup> **공유 대상**: **모든 사용자와 공유** 또는 **사용자 이름별 공유**를 선택하십시오.
	- <sup>o</sup> **사용자(도메인\사용자 ID)**: **사용자 이름별 공유**를 선택한 경우 추가된 사용자의 목록이 표시 됩니다.

사용자를 추가하려면 을 클릭하십시오. 행이 추가되면 행을 강조 표시하여 잠금 해제하고

 $\lambda$ 용자 정보를 편집하십시오. 사용자를 제거하려면 제거할 사용자 다음에 있는  $\blacksquare$ 을 클릭하 십시오.

# 11.33 원형 차트 - AJAX/Webview

원형 차트는 일반적으로 단일 차원과 단일 표현식 사이의 관계를 보여주지만 때에 따라 2개의 차원이 있을 수 있습니다.

# 원형 차트: 개체 메뉴

시트 개체를 마우스 오른쪽 버튼으로 클릭하거나 개체 캡션(표시된 경우)의 아이콘을 클릭하면 개체 메 뉴를 컨텍스트 메뉴로 열 수 있습니다.

QlikView 내에서 WebView를 사용하는지 또는 웹 브라우저에서 문서를 여는지 여부에 따라 메뉴 내 명령이 달라질 수 있습니다. 메뉴에는 다음 명령이 포함되어 있습니다.

| 명령            | 세부 정보                                                                                                    |
|---------------|----------------------------------------------------------------------------------------------------|
| 속성            | 활성 시트 개체에 대한 <b>속성</b> 대화 상자를 엽니다.                                                                                                    |
| 메모            | 현재 개체에 대한 메모를 작성하고 공유할 수 있습니다.                                                                                                    |
| 분리            | 차트 제목에 "(분리됨)" 텍스트가 추가되고 차트가 더 이상 문서의 선택 내용으로 업데이트되<br>지 않습니다(차트에서는 여전히 선택할 수 있음). 이 명령은 차트가 첨부되어 있어야 사용할<br>수 있습니다. 차트의 사본을 만들고 분리하면 워본과 사본을 직접 비교할 수 있습니다.                                                                                                    |
| 첨부            | 분리된 차트를 첨부합니다. 차트가 동적으로 데이터와 연결됩니다. 이 명령은 차트가 분리되<br>어 있어야 사용할 수 있습니다.                                                                                                    |
| 참조 설<br>정     | 이 옵션은 현재 선택 내용으로 차트의 고정 그림과 같은 차트 참조를 설정합니다. 문서에서 추<br>가 영역을 선택하면 참조 그림이 유지되고 배경에 흐리게 표시됩니다. 차트 축은 백그라운드<br>데이터 집합과 현재 데이터 집합을 최대한 포함할 수 있도록 항상 자동으로 조정됩니다. 현재<br>데이터 집합은 항상 참조 그림 위에 표시됩니다. 참조 그림의 일부가 현재 데이터 집합 그림에<br>의해 가려질 수 있습니다. 참조 차트 그림은 막대형 차트, 꺾은선형 차트, 콤보 차트, 방사형 차<br>트, 스캐터 차트, 그리드형 차트 및 바늘이 있는 게이지형 차트와 같은 일부 차트 유형에서만<br>표시할 수 있습니다. 드릴 다운 그룹 또는 순환 그룹을 포함하는 차트에 대해서는 참조를 설정<br>할 수 없습니다. 문서를 닫거나 데이터를 다시 로드하면 참조가 사라집니다. <b>참조 설정</b> 옵션을<br>사용할 때는 최대 500개의 개체를 포함할 수 있습니다. |
| 참조 지<br>우기    | 이 명령은 참조가 설정될 때 <b>참조 설정</b> 명령으로 대체됩니다. 이 명령을 선택하면 이전에 설정<br>한 참조가 지워지고 차트가 일반 그림 모드로 돌아갑니다.                                                                                                    |
| 모든 선<br>택 해제  | 활성 시트 개체에서 현재 선택을 모두 해제합니다. 개체 캡션(표시된 경우)의 企 아이콘을 클<br>릭해도 동일한 결과를 얻을 수 있습니다.                                                                                                    |
| 복사            | 선택한 시트 개체를 클립보드로 복사합니다. 이 기능은 데이터나 이미지가 아닌 시트 개체만<br>복사합니다.                                                                                                    |
| 인쇄            | 선택한 시트 개체를 다른 브라우저 창에 표 형식으로 엽니다. 개체 캡션(표시된 경우)의<br>아이콘을 클릭해도 동일한 결과를 얻을 수 있습니다.                                                                                                    |
| Excel로<br>보내기 | 사용 가능한 값(선택된 값 포함)을 Microsoft Excel로 내보내며, 이미 실행 중이 아니라면<br>Excel이 자동으로 실행됩니다. 내보낸 값은 새 Excel 워크시트에 하나의 열로 나타납니다. 이<br>기능을 사용하려면 컴퓨터에 Microsoft Excel 2007 이상 버전이 설치되어 있어야 합니다. 개<br>체 캡션(표시된 경우)의 『※ 아이콘을 클릭해도 동일한 결과를 얻을 수 있습니다.                                                                                                    |
| 내보내<br>기      | 내보내려는 데이터 내용의 경로, 파일 이름 및 테이블 파일 유형을 지정할 수 있는 <b>다른 이름으</b><br>로 저장 대화 상자를 엽니다.                                                                                                    |
| 빠른 변<br>경     | 현재 차트를 다른 차트 유형으로 변경할 수 있도록 합니다. 개체 캡션(표시된 경우)의 ▶ 아이<br>콘을 클릭해도 동일한 결과를 얻을 수 있습니다. <b>속성</b> 대화 상자의 <b>캡션</b> 탭에 <b>차트에 빠른 유형</b><br>변경 표시가 선택된 경우에만 사용할 수 있습니다.                                                                                                    |

메뉴 명령

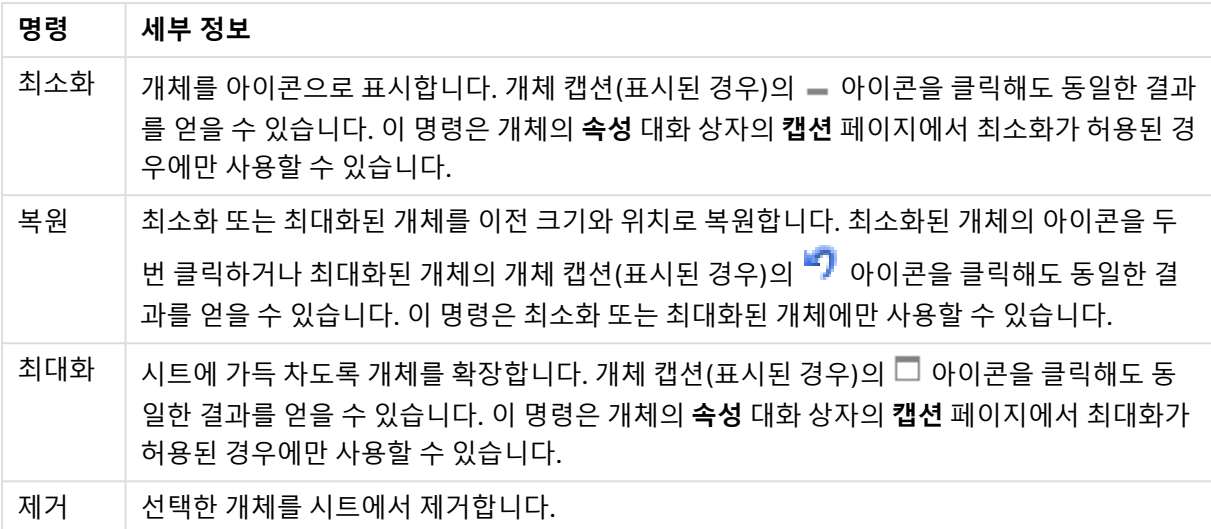

# 원형 차트 속성

**속성** 대화 상자는 **속성** 을( **개체** 메뉴에서) 선택하여 열 수 있습니다. 만약 **속성** 명령이 흐릿하게 표시되는 경우 속성 변경을 수행하는 데 필요한 권한이 없기 때문일 수 있습니다.

# 옵션

개체에 따라 일부 옵션을 사용하지 못할 수 있습니다.

- <sup>l</sup> **읽기 전용**: 차트를 읽기 전용으로 만듭니다. 즉, 차트 내에서 마우스로 클릭하거나 영역을 그려서 선 택할 수 없게 됩니다.
- <sup>l</sup> **이동/크기 조정 허용**: 이 옵션이 선택 취소되어 있으면 시트 개체를 이동하거나 크기를 조정할 수 없 습니다.
- <sup>l</sup> **복사/복제 허용**: 이 옵션이 선택 취소되어 있으면 시트 개체의 사본을 만들 수 없습니다. 일부 클라이 언트는 이 설정을 처리하지 못할 수 있습니다.
- <sup>l</sup> **데이터에 맞게 개체 크기 조정**: 일반적으로 선택 내용으로 인해 테이블의 크기가 시트 개체에 할당된 크기보다 작아지면 QlikView의 모든 테이블 시트 개체 테두리가 축소됩니다. 이 확인란을 선택 취소 하면 크기 자동 조정 기능이 꺼져서 빈 공간이 생깁니다.
- <sup>l</sup> **캡션 내 정보 표시 허용**: Info 함수가 사용되면 필드 값에 연결된 정보가 있을 때마다 창 캡션에 정보 아이콘이 표시됩니다. 캡션에 정보 아이콘이 표시되지 않게 하려면 이 옵션을 선택 취소하면 됩니다. 이 옵션은 목록 상자, 통계 상자, 다중 상자 및 입력 상자에서만 사용할 수 있습니다.
- <sup>l</sup> **스크롤 위치 보존**: 이 확인란 및 **사용자 기본 설정**, **개체** 대화 상자의 해당 확인란을 선택하면 QlikView에서는 테이블 개체에서 선택 작업이 실행되었을 때 세로 스크롤 위치를 보존합니다.
- <sup>l</sup> **표시 조건 사용**: 시트 개체가 선택 등에 따라 연속으로 평가되는 조건부 표현식에 따라 표시 또는 숨 겨집니다. 조건이 **false**를 반환할 때만 시트 개체가 숨겨집니다. 값은 계산 수식으로 입력할 수 있습 니다. 을 클릭하여 **표현식 편집** 대화 상자를 엽니다.
- <sup>l</sup> **일반**: 개체의 **왼쪽** 및 **위쪽** 여백과 **너비** 및 **높이**를 설정하여 개체의 위치를 지정합니다.
- <sup>l</sup> **최소화**: 최소화된 시트 개체의 **왼쪽** 및 **위쪽** 여백과 **너비** 및 **높이**를 설정하여 최소화된 시트 개체의 위치를 지정합니다.
- <sup>l</sup> **자세히.../간단히...**: 다음과 같은 옵션을 사용할 수 있습니다.
	- <sup>o</sup> **소유자**: 소유자의 도메인 및 사용자 ID입니다.
	- <sup>o</sup> **개체 공유**: 다른 사용자와 개체를 공유하려면 이 옵션을 사용하십시오. 이 옵션을 사용하면 아 래의 설정을 사용할 수 있습니다.
	- <sup>o</sup> **공유 대상**: **모든 사용자와 공유** 또는 **사용자 이름별 공유**를 선택하십시오.
	- <sup>o</sup> **사용자(도메인\사용자 ID)**: **사용자 이름별 공유**를 선택한 경우 추가된 사용자의 목록이 표시 됩니다.

사용자를 추가하려면 을 클릭하십시오. 행이 추가되면 행을 강조 표시하여 잠금 해제하고  $\lambda$ 용자 정보를 편집하십시오. 사용자를 제거하려면 제거할 사용자 다음에 있는  $\blacksquare$ 을 클릭하 십시오.

# 원형 차트 속성: 프레젠테이션

이 섹션에서는 **프레젠테이션**의 **원형 차트** 속성에 대해 설명합니다.

### 모양

드롭다운에서 사용 가능한 모양 중 하나를 선택합니다.

범례 표시

차트에 범례를 표시합니다. 을 클릭하면 팝업이 열립니다.

#### 범례 설정 팝업

- <sup>l</sup> **범례 스타일**: 범례 스타일을 설정합니다.
- 세로: 범례의 세로 맞춤을 설정합니다.
- <sup>l</sup> **줄 간격**: 범례에 있는 항목 사이의 거리를 지정합니다.
- <sup>l</sup> **역순으로**: 범례의 정렬 순서를 반전시키려면 이 확인란을 선택합니다.
- <sup>l</sup> **셀 텍스트 줄 바꿈**: 이 확인란을 선택하면 범례 항목의 텍스트가 2줄 이상으로 줄 바꿈됩니다.

## 배경

차트의 배경을 설정합니다. 다음과 같은 옵션을 사용할 수 있습니다.

### 컬러

그림 영역에 색이 지정된 배경이 사용됩니다. 색을 선택하려면  $\overline{\hspace{0.3cm}}$ 을 클릭하십시오.

#### 이미지

그림 영역에 이미지 배경이 사용됩니다. 이미지를 변경하려면  $\Box$ 을 클릭하십시오.

### 동적 이미지

선택 내용에 따라 변경되는 동적 배경 이미지를 표시하려면 계산된 표현식을 입력하십시오.

배경 투명도

상자에 값을 입력하거나 슬라이더를 끌어 차트의 투명도를 설정할 수 있습니다. 투명도를 설정하려면  $\clubsuit^{\bullet\bullet}$ 을 클릭하십시오.

자세히.../간단히...

이 섹션에서는 **자세히.../간단히...**의 여러 속성에 대해 설명합니다.

일반

- <sup>l</sup> **0 값 표시 안 함**: 이 확인란을 선택하면 모든 표현식에서 0 또는 Null을 반환하는 차원 필드의 모든 조 합이 계산에서 무시됩니다. 이 옵션은 기본적으로 선택되어 있습니다.
- <sup>l</sup> **누락 항목 표시 안 함**: 이 확인란을 선택하면 모든 표현식에 있는 모든 필드에서 Null 값에만 연결된 차원 필드의 모든 조합이 계산에서 무시됩니다. 이 옵션은 기본적으로 선택되어 있습니다. 차트에서 Null 값을 계산해야 하는 경우 등과 같이 특별한 경우에만 이 옵션을 해제하는 것이 유용합니다.
- <sup>l</sup> **팝업 레이블**: 이 확인란을 선택할 경우 차트 내의 데이터 포인트를 커서로 가리키면 차원과 표현식의 값이 팝업 풍선으로 나타납니다.
- <sup>l</sup> **강조 표시**: 이 옵션은 AJAX/Webview에 대해 지원되지 않습니다.
- <sup>l</sup> **계산 조건**: 여기에 입력하는 표현식은 차트 계산을 위해 충족해야 하는 조건을 설정합니다. 조건이 충족되지 않으면 차트에 '계산 조건 미충족'이라는 텍스트가 표시됩니다. 값은 계산 수식으로 입력할 수 있습니다. 을 클릭하여 **표현식 편집** 대화 상자를 엽니다.

스타일

- <sup>l</sup> **범례**: 범례의 색을 설정하려면 을 클릭하십시오. 글꼴 색을 설정하려면 을 클릭하십시오. 글 꼭 유형을 설정하려면 **Aa**을 클릭하십시오.
- **゜캡션 글꼴**: 캡션 글꼴 유형을 설정하려면 **<sup>Aa</sup>**을 클릭하십시오.
- <sup>l</sup> **차트 제목 스타일**: 차트 제목의 글꼴 색을 설정하려면 을 클릭하십시오. 글꼴 유형을 설정하려면  $Aa$ <sub>을 클릭하십시오.</sub>
- <sup>l</sup> **활성 캡션**: 활성 캡션의 배경 색을 설정하려면 을 클릭하십시오. 텍스트 색을 설정하려면 을 클릭하십시오.
- •<br>▪ 비활성 캡션: 비활성 캡션의 배경 색을 설정하려면 ███을 클릭하십시오. 텍스트 색을 설정하려면  $\mathbf{A}$  = 클릭하십시오.
- <sup>l</sup> **테두리 사용**: 시트 개체 주변에 테두리를 사용하려면 이 확인란을 선택하십시오. 테두리의 색을 설정 하려면 $\Box$ 을 클릭하십시오.
- <sup>l</sup> **테두리 너비**: 값을 지정하거나 슬라이더를 끌어 테두리의 너비를 설정하십시오. 너비는 픽셀로 지정 해야 합니다.
- <sup>l</sup> **둥근 모서리**: 을 클릭하면 **둥근 모서리** 팝업이 열립니다.

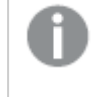

**둥근 모서리**는 **문서 속성: 일반**에서 **고급 스타일링 모드** 를 선택한 경우에만 사용할 수 있습니다.

<sup>l</sup> 모서리의 **고정** 또는 **상대** 둥글기를 선택하고 적용할 모서리를 선택합니다. 또한 값을 입력하 여 **직각**을 선택합니다.

## 텍스트

이 섹션에서는 **텍스트**의 속성에 대해 설명합니다.

차트의 텍스트

차트에 텍스트를 추가하려면 을 클릭하십시오.

텍스트

**차트의 텍스트**에 추가한 텍스트가 여기에 표시됩니다.

기울기 각도

텍스트의 각도를 0도~360도 사이로 지정합니다. 기본값은 0입니다.

가로 맞춤

가로 맞춤을 설정합니다.

맨 위에

차트를 그릴 때 목록에서 현재 선택된 텍스트가 항상 맨 위에 표시됩니다.

텍스트 스타일

텍스트의 배경 색을 설정하려면 을 클릭하십시오.

글꼴 색을 설정하려면  $\overline{\mathbf{A}}$ 을 클릭하십시오. 글꼴 유형을 설정하려면  $\overline{\mathbf{A}}$ a 클릭하십시오.

크기 및 위치

개체 위의 텍스트 위치 및 크기를 설정합니다.

# 원형 차트 속성: 캡션

<sup>l</sup> **레이블**: 텍스트 상자에 시트 개체의 캡션에 표시될 제목을 입력할 수 있습니다. **레이블**을 설정하지 않은 경우 **캡션 표시**를 선택하면 필드 이름이 사용됩니다. 값은 계산 수식으로 입력할 수 있습니다.

 $f^*$ 을 클릭하여 **표현식 편집** 대화 상자를 엽니다.

- <sup>l</sup> **캡션 표시**: 이 옵션을 선택하면 시트 개체의 위쪽에 캡션이 표시됩니다. 목록 상자와 다른 "상자 개 체"는 이 옵션이 기본적으로 켜져 있지만, 버튼, 텍스트 개체, 선/화살표 개체는 꺼져 있습니다.
- <sup>l</sup> **캡션 맞춤**: 왼쪽, 중앙 또는 오른쪽에 맞출 수 있습니다.
- <sup>l</sup> **다중 행 캡션(자동 줄 바꿈)**: 이 옵션을 선택하면 텍스트가 2개 이상의 행으로 표시됩니다.
- <sup>l</sup> **행 수**: 캡션에 여러 줄이 허용된 경우 입력 필드에 행의 수를 지정하거나 슬라이더를 원하는 숫자로 끄십시오.
- <sup>l</sup> **캡션 맞춤**: 위쪽, 중앙 또는 아래쪽에 맞출 수 있습니다.

### 캡션 속성의 아이콘

이 섹션에서는 **아이콘 캡션** 속성의 **자세히.../간단히...**에 대해 설명합니다.

#### 메뉴

개체 메뉴를 엽니다.

#### 지우기

활성 시트 개체에서 현재 선택을 모두 해제합니다.

#### 인쇄

선택한 시트 개체를 다른 브라우저 창에 표 형식으로 엽니다. 일부 클라이언트는 이 설정을 처리하지 못할 수 있습니다.

#### 데이터 복사

시트 개체에 있는 필드 값을 복사합니다. 일부 클라이언트는 이 설정을 처리하지 못할 수 있습니다.

#### 클립보드로 이미지 복사

시트 개체를 이미지로 클립보드에 복사합니다. 일부 클라이언트는 이 설정을 처리하지 못할 수 있습니다.

#### Excel로 보내기

사용 가능한 값(선택된 값 포함)을 Microsoft Excel로 내보내며, 이미 실행 중이 아니라면 Excel이 자동으로 실행됩니다. 내보낸 값은 새 Excel 워크시트에 하나의 열로 나타납니다. 이 기능을 사용하려면 컴퓨터에 Microsoft Excel 97 이상 버전이 설치되어 있어야 합니다. 일부 클라이언트는 이 설정을 처리하지 못할 수 있습니다.

#### 최소화 허용

이 옵션을 선택하면 개체를 최소화할 수 있는 경우에 한해 시트 개체의 창 캡션에 최소화 아이콘이 표시됩니 다. 또한 이 옵션을 선택하면 캡션을 두 번 클릭하여 개체를 최소화할 수도 있습니다.

#### 자동 최소화

이 옵션은 **최소화 허용**을 선택하면 사용할 수 있게 됩니다. 동일한 시트 내의 여러 시트 개체에 대해 **자동 최 소화**를 선택하면 항상 모든 개체가 하나를 제외하고 자동으로 최소화됩니다. 이는 동일한 시트 영역에 여러 그래프를 교대로 표시하는 경우 등에 특히 유용합니다.

#### 최대화 허용

이 옵션을 선택하면 개체를 최대화할 수 있는 경우에 한해 시트 개체의 창 캡션에 최대화 아이콘이 표시됩니 다. 또한 이 옵션을 선택하면 캡션을 두 번 클릭하여 개체를 최대화할 수도 있습니다. **최소화 허용**과 **최대화 허용**을 모두 선택한 경우 두 번 클릭하면 개체가 최소화됩니다.

도움말 텍스트

여기에 팝업 창에 표시될 도움말 텍스트를 입력할 수 있습니다. 문서 수준에서는 이 옵션을 사용할 수 없습 니다. 값은 계산 수식으로 입력할 수 있습니다. *Ĵ* - 올 클릭하여 **표현식 편집** 대화 상자를 엽니다.

시트 개체의 설명 등을 입력할 수 있습니다. 개체의 창 캡션에 도움말 아이콘이 추가됩니다. 마우스 포인터 를 아이콘 위에 올리면 팝업 창에 텍스트가 표시됩니다.

캡션에서 빠른 유형 변경

캡션에서 빠른 유형 변경을 사용하려면 이 확인란을 선택합니다.

<sup>l</sup> **빠른 유형 설정 팝업**: 빠른 유형 변경을 사용하여 설정/해제하려는 차트 유형에 해당하는 확인란을 선택합니다.

# 원형 차트 속성: 옵션

옵션

개체에 따라 일부 옵션을 사용하지 못할 수 있습니다.

- <sup>l</sup> **읽기 전용**: 차트를 읽기 전용으로 만듭니다. 즉, 차트 내에서 마우스로 클릭하거나 영역을 그려서 선 택할 수 없게 됩니다.
- <sup>l</sup> **이동/크기 조정 허용**: 이 옵션이 선택 취소되어 있으면 시트 개체를 이동하거나 크기를 조정할 수 없 습니다.
- <sup>l</sup> **복사/복제 허용**: 이 옵션이 선택 취소되어 있으면 시트 개체의 사본을 만들 수 없습니다. 일부 클라이 언트는 이 설정을 처리하지 못할 수 있습니다.
- <sup>l</sup> **데이터에 맞게 개체 크기 조정**: 일반적으로 선택 내용으로 인해 테이블의 크기가 시트 개체에 할당된 크기보다 작아지면 QlikView의 모든 테이블 시트 개체 테두리가 축소됩니다. 이 확인란을 선택 취소 하면 크기 자동 조정 기능이 꺼져서 빈 공간이 생깁니다.
- <sup>l</sup> **캡션 내 정보 표시 허용**: Info 함수가 사용되면 필드 값에 연결된 정보가 있을 때마다 창 캡션에 정보 아이콘이 표시됩니다. 캡션에 정보 아이콘이 표시되지 않게 하려면 이 옵션을 선택 취소하면 됩니다. 이 옵션은 목록 상자, 통계 상자, 다중 상자 및 입력 상자에서만 사용할 수 있습니다.
- <sup>l</sup> **스크롤 위치 보존**: 이 확인란 및 **사용자 기본 설정**, **개체** 대화 상자의 해당 확인란을 선택하면 QlikView에서는 테이블 개체에서 선택 작업이 실행되었을 때 세로 스크롤 위치를 보존합니다.
- <sup>l</sup> **표시 조건 사용**: 시트 개체가 선택 등에 따라 연속으로 평가되는 조건부 표현식에 따라 표시 또는 숨 겨집니다. 조건이 **false**를 반환할 때만 시트 개체가 숨겨집니다. 값은 계산 수식으로 입력할 수 있습 니다. 을 클릭하여 **표현식 편집** 대화 상자를 엽니다.
- <sup>l</sup> **일반**: 개체의 **왼쪽** 및 **위쪽** 여백과 **너비** 및 **높이**를 설정하여 개체의 위치를 지정합니다.
- <sup>l</sup> **최소화**: 최소화된 시트 개체의 **왼쪽** 및 **위쪽** 여백과 **너비** 및 **높이**를 설정하여 최소화된 시트 개체의 위치를 지정합니다.
- <sup>l</sup> **자세히.../간단히...**: 다음과 같은 옵션을 사용할 수 있습니다.
	- <sup>o</sup> **소유자**: 소유자의 도메인 및 사용자 ID입니다.
	- <sup>o</sup> **개체 공유**: 다른 사용자와 개체를 공유하려면 이 옵션을 사용하십시오. 이 옵션을 사용하면 아 래의 설정을 사용할 수 있습니다.
	- <sup>o</sup> **공유 대상**: **모든 사용자와 공유** 또는 **사용자 이름별 공유**를 선택하십시오.

<sup>o</sup> **사용자(도메인\사용자 ID)**: **사용자 이름별 공유**를 선택한 경우 추가된 사용자의 목록이 표시 됩니다.

사용자를 추가하려면 을 클릭하십시오. 행이 추가되면 행을 강조 표시하여 잠금 해제하고

 $\lambda$ 용자 정보를 편집하십시오. 사용자를 제거하려면 제거할 사용자 다음에 있는  $\blacksquare$ 을 클릭하 십시오.

# 11.34 깔때기형 차트 - AJAX/Webview

깔때기형 차트는 일반적으로 데이터를 흐름과 프로세스로 보여주는 데 사용됩니다. 표시 측면에서 보면 이 차트는 원형 차트와 유사합니다. 이 차트는 세그먼트 높이/너비 또는 데이터에 비례하는 세그먼트 면적으로 표시할 수 있습니다. 또한 데이터 포인트를 무시하고 동일한 세그먼트 높이/너비로 차트를 그릴 수도 있습 니다.

# 깔때기형 차트: 개체 메뉴

시트 개체를 마우스 오른쪽 버튼으로 클릭하거나 개체 캡션(표시된 경우)의 아이콘을 클릭하면 개체 메 뉴를 컨텍스트 메뉴로 열 수 있습니다.

QlikView 내에서 WebView를 사용하는지 또는 웹 브라우저에서 문서를 여는지 여부에 따라 메뉴 내 명령이 달라질 수 있습니다. 메뉴에는 다음 명령이 포함되어 있습니다.

| 명령         | 세부 정보                                                                                                    |
|------------|----------------------------------------------------------------------------------------------------|
| 속성         | 활성 시트 개체에 대한 <b>속성</b> 대화 상자를 엽니다.                                                                                                    |
| 메모         | 현재 개체에 대한 메모를 작성하고 공유할 수 있습니다.                                                                                                    |
| 분리         | 차트 제목에 "(분리됨)" 텍스트가 추가되고 차트가 더 이상 문서의 선택 내용으로 업데이트되<br>지 않습니다(차트에서는 여전히 선택할 수 있음). 이 명령은 차트가 첨부되어 있어야 사용할<br>수 있습니다. 차트의 사본을 만들고 분리하면 원본과 사본을 직접 비교할 수 있습니다.                                                                                                    |
| 첨부         | 분리된 차트를 첨부합니다. 차트가 동적으로 데이터와 연결됩니다. 이 명령은 차트가 분리되<br>어 있어야 사용할 수 있습니다.                                                                                                    |
| 참조 설<br>정  | 이 옵션은 현재 선택 내용으로 차트의 고정 그림과 같은 차트 참조를 설정합니다. 문서에서 추<br>가 영역을 선택하면 참조 그림이 유지되고 배경에 흐리게 표시됩니다. 차트 축은 백그라운드<br>데이터 집합과 현재 데이터 집합을 최대한 포함할 수 있도록 항상 자동으로 조정됩니다. 현재<br>데이터 집합은 항상 참조 그림 위에 표시됩니다. 참조 그림의 일부가 현재 데이터 집합 그림에<br>의해 가려질 수 있습니다. 참조 차트 그림은 막대형 차트, 꺾은선형 차트, 콤보 차트, 방사형 차<br>트, 스캐터 차트, 그리드형 차트 및 바늘이 있는 게이지형 차트와 같은 일부 차트 유형에서만<br>표시할 수 있습니다. 드릴 다운 그룹 또는 순환 그룹을 포함하는 차트에 대해서는 참조를 설정<br>할 수 없습니다. 문서를 닫거나 데이터를 다시 로드하면 참조가 사라집니다. <b>참조 설정</b> 옵션을<br>사용할 때는 최대 500개의 개체를 포함할 수 있습니다. |
| 참조 지<br>우기 | 이 명령은 참조가 설정될 때 <b>참조 설정</b> 명령으로 대체됩니다. 이 명령을 선택하면 이전에 설정<br>한 참조가 지워지고 차트가 일반 그림 모드로 돌아갑니다.                                                                                                    |

메뉴 명령

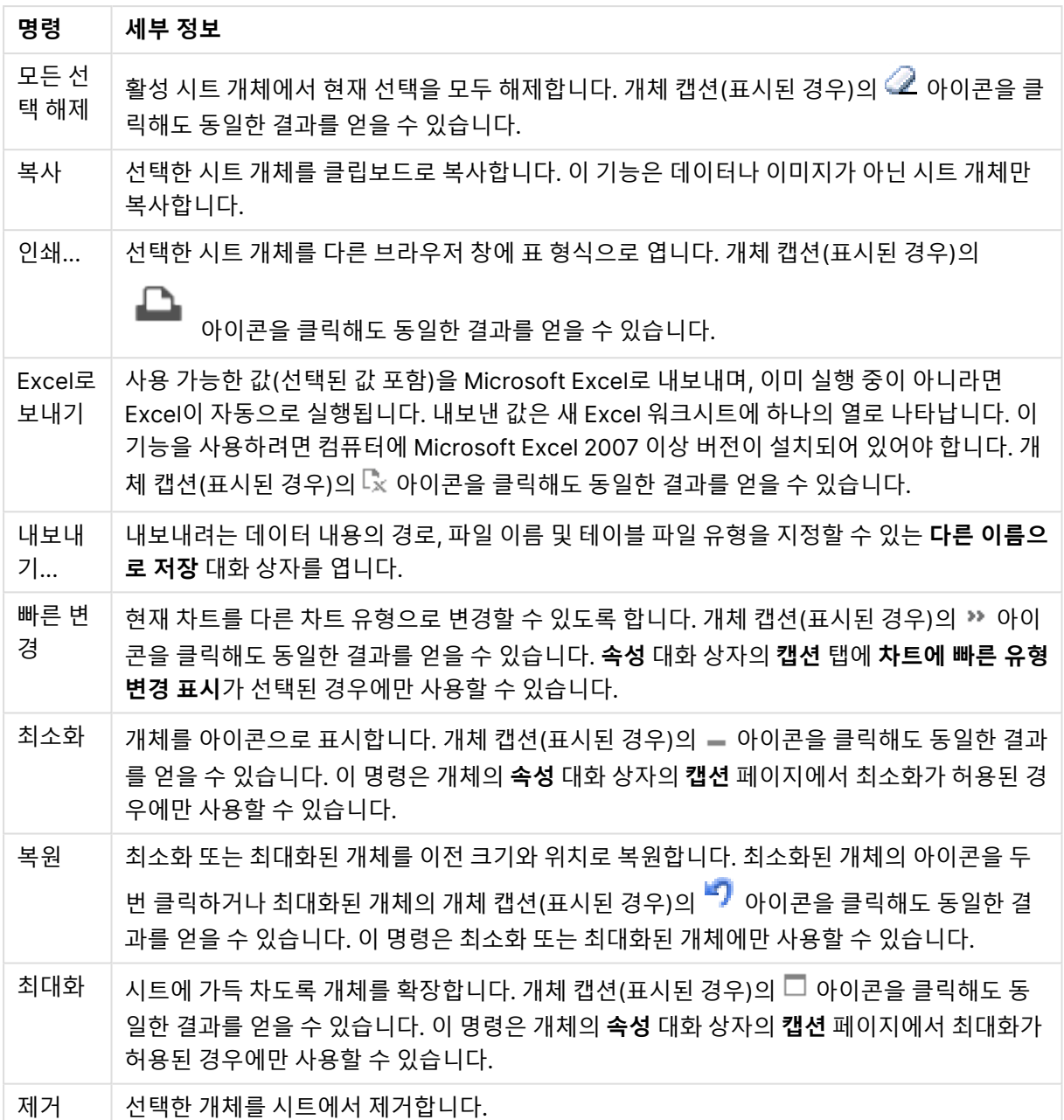

# 깔때기형 차트 속성

**속성** 대화 상자는 **속성** 을( **개체** 메뉴에서) 선택하여 열 수 있습니다. 만약 **속성** 명령이 흐릿하게 표시되는 경우 속성 변경을 수행하는 데 필요한 권한이 없기 때문일 수 있습니다.

차원

이 섹션에서는 **차원** 속성 및 해당 요소에 대해 설명합니다.

차원

드롭다운 목록에서 차원을 선택하십시오. 차원을 추가하려면 을 클릭하십시오. 드롭다운에서 차원을  $\mathcal{M}$ 택하십시오.  $\overline{\mathcal{M}}$  아이콘을 사용하면 목록에서 항목을 이동할 수 있습니다.  $\overline{\mathcal{M}}$  아이콘을 사용하면 목록 에서 항목을 제거할 수 있습니다. 설정을 더 보려면 **자세히...** 버튼을 클릭하십시오.

- <sup>l</sup> **조건부 사용**: 이 확인란을 선택하면 아래 편집 상자에 있는 버튼을 클릭하여 입력한 조건 표현식 의 값에 따라 차원이 동적으로 표시되거나 숨겨집니다.
- <sup>l</sup> **차원**: 현재 선택된 차원을 표시합니다.
- <sup>l</sup> **레이블 표시**: 이 확인란을 선택하면 x 축에 차원 레이블(필드 이름)이 표시됩니다.
- <sup>l</sup> **Null 값 표시 안 함**: 이 확인란을 선택하면 위에서 **차원**으로 선택한 필드가 NULL 값을 가진 경우 차 트에 표시되지 않습니다.
- <sup>l</sup> **모든 값 표시**: 이 확인란을 선택하면 논리적으로 제외된 값을 포함한 모든 차원 필드 값이 차트에 표 시됩니다.
- <sup>l</sup> **축 레이블 표시**: 이 확인란을 선택하면 선택한 차원 필드의 x 축에 범례(필드 값의 이름)가 표시됩니 다.
- <sup>l</sup> **축 레이블 문자 제한**: 이 확인란을 선택하면 축과 차트 범례에 표시되는 차원 값 문자열의 길이를 제 한할 수 있습니다. 입력 필드에서 문자의 수를 지정하거나 슬라이더를 원하는 값으로 끄십시오. 잘린 값은 차트에서 ...가 뒤에 옵니다. 이 옵션은 이 그룹 내의 다른 옵션과 독립적으로 사용할 수 있습니 다.
- <sup>l</sup> **격자 울타리 설정 1차원**: 차트의 1차원을 기준으로 하는 차트 어레이가 표시되는 격자 울타리 차트를 사용하려면 이 확인란을 선택하십시오.
- <sup>l</sup> **고정 열 수**: 격자 울타리 차트에 표시할 열의 수를 입력하십시오. 입력 필드에서 열의 수를 지정하거 나 슬라이더를 원하는 값으로 끄십시오.
- <sup>l</sup> **고정 행 수**: 격자 울타리 차트에 표시할 행의 수를 입력하십시오. 입력 필드에서 행의 수를 지정하거 나 슬라이더를 원하는 값으로 끄십시오.
- <sup>l</sup> **2차원**: 격자 울타리 차트에서 2차원을 사용합니다. 보조 차원이 사용되는 경우 1차원 값은 격자 울타 리 행렬에서 열로 표시되며 2차원 값은 격자 울타리 행렬에서 행으로 표시됩니다.

정렬

시트 개체에 있는 값의 정렬 순서를 설정합니다. 시트 개체에 따라 일부 정렬 옵션을 사용하지 못할 수 있습 니다.

정렬 순서가 두 개 이상 지정된 경우 상태, 표현식, 빈도, 숫자, 텍스트, 로드 순서의 순으로 정렬 순서가 적용 됩니다. **상태**는 논리적 상태(선택됨, 선택 가능 또는 제외됨)를 나타냅니다.

- <sup>l</sup> **기본 정렬**: **Y 값**: 차원 값을 y 축의 숫자 값에 따라 정렬할지 여부를 설정합니다. 계산된 차원에는 이 옵션을 사용할 수 없습니다. **빈도**: 빈도(테이블 내에서 발견된 횟수)를 기준으로 필드 값을 정렬합니 다.**숫자 값**: 해당 숫자 값을 기준으로 필드 값을 정렬합니다.**텍스트**: 사전순으로 필드 값을 정렬합니 다.**로드 순서**: 초기 로드 순서를 기준으로 필드 값을 정렬합니다.
- 보조 정렬: 빈도: 빈도(테이블 내에서 발견된 횟수)를 기준으로 필드 값을 정렬합니다. **숫자 값**: 해당 숫자 값을 기준으로 필드 값을 정렬합니다. **텍스트**: 사전순으로 필드 값을 정렬합니다. **로드 순서**: 초기 로드 순서를 기준으로 필드 값을 정렬합니다.
- **표현식으로 정렬**: 입력한 표현식에 따라 필드 값을 정렬합니다.
- 선택 항목을 위쪽에 유지: 선택한 값을 위쪽에 유지하려면 이 항목을 선택합니다.

한계

- <sup>l</sup> **첫 번째 표현식을 사용하여 표시되는 값 제한**: 이 속성은 아래에서 지정한 설정에 따라 차트에 표시 되는 차원 값의 개수를 결정하는 데 사용됩니다.
- <sup>l</sup> **다음 항목만 표시**:
	- <sup>l</sup> **첫 번째**, **최대** 또는 **최소** x 숫자 값을 표시하려는 경우 이 옵션을 선택합니다. 이 옵션을 5로 설정하면 5개의 값이 표시됩니다. 차원에서 **기타 표시**가 활성화되면 기타 세그먼트는 5개의 표시 슬롯 중 하나를 차지합니다. **첫 번째** 옵션은 속성 대화 상자의 **정렬** 탭에서 선택된 옵션 에 따라 행을 반환합니다. 차트가 일반표인 경우 행은 해당 시점의 기본 정렬에 따라 반환됩니 다. 다시 말해, 열 머리글을 두 번 클릭하고 해당 열을 기본 정렬 기준으로 지정하면 값 표시를 변경할 수 있습니다.**최대** 옵션은 차트의 첫 번째 표현식을 바탕으로 내림차순으로 해당 행을 반환합니다. 일반표에서 사용되는 경우 표시되는 차원 값은 표현식을 대화식으로 정렬하는 동안 일관적으로 유지됩니다. 표현식의 순서가 변경되면 차원 값이 변경될 수 있습니다.**최소** 옵션은 차트의 첫 번째 표현식을 바탕으로 오름차순으로 해당 행을 반환합니다. 일반표에서 사용되는 경우 표시되는 차원 값은 표현식을 대화식으로 정렬하는 동안 일관적으로 유지됩니 다. 표현식의 순서가 변경되면 차원 값이 변경될 수 있습니다.표시할 값의 수를 입력합니다.
	- 값은 계산 수식으로 입력할 수 있습니다.  $f$ ¼을 클릭하여 표현식 편집 대화 상자를 엽니다.
	- <sup>l</sup> 비교 값이 포함된 차원 값을 포함하려면 **경계 값 포함**을 선택하십시오.
- <sup>l</sup> **다음과 같은 값만 표시**:
	- 이 옵션에 대해 지정된 조건을 만족하는 모든 차원 값을 표시하려면 이 옵션을 선택합니다.
	- 합계의 백분율 또는 정확한 양을 기준으로 값을 표시하려면 선택합니다.
	- <sup>l</sup> **합계 기준** 옵션을 선택하면 속성 대화 상자의 **표현식** 탭에서 **상대** 옵션과 유사한 상대 모드 가 활성화됩니다.
	- 값은 계산 수식으로 입력할 수 있습니다.  $f^{\boldsymbol{\chi}}$ 을 클릭하여 표**현식 편집** 대화 상자를 엽니다.
- <sup>l</sup> **다음으로 누적되는 값만 표시**:
	- 이 옵션을 선택하면 현재 행까지 모든 행이 누적되며, 결과가 옵션에 설정된 값과 비교됩니다.
	- <sup>l</sup> **합계 기준** 옵션을 선택하면 속성 대화 상자의 **표현식** 탭에 있는 **상대** 옵션과 유사한 상대 모 드가 활성화되며, 누적된 값이 최초, 최대 또는 최솟값을 기준으로 전체 합계와 비교됩니다.
	- 값은 계산 수식으로 입력할 수 있습니다.  $f^{\boldsymbol{\chi}}$ 을 클릭하여 **표현식 편집** 대화 상자를 엽니다.
- <sup>l</sup> **기타 표시**: 이 옵션을 활성화하면 차트에 **기타** 세그먼트가 만들어집니다. 표시 제한에 대한 비교 기 준에 맞지 않는 모든 차원 값은 **기타** 세그먼트로 그룹화됩니다. 선택된 차원 뒤에 차원이 오는 경우 **내부 차원 축소**를 통해 각 값이 차트에서 이후/내부 차원에 표시되는지 여부를 제어할 수 있습니다. **레이블** 필드에 차트에 표시할 이름을 입력합니다. 텍스트를 입력하지 않으면 레이블이 자동으로 표 현식 텍스트로 설정됩니다.
	- 값은 계산 수식으로 입력할 수 있습니다.  $f^{\boldsymbol{\chi}}$ 을 클릭하여 **표현식 편집** 대화 상자를 엽니다.
	- <sup>l</sup> 선택된 차원 뒤에 차원이 오는 경우 **내부 차원 축소**를 통해 각 값이 차트에서 이후/내부 차원 에 표시되는지 여부를 제어할 수 있습니다.
- <sup>l</sup> **합계 표시**:
	- 이 옵션을 활성화하면 차트에 선택된 차원의 합계가 표시됩니다. 이 합계는 속성 대화 상자의 **표현식** 탭(속성 대화 상자)에서 활성화됩니다. **레이블**: 차트에 표시하려는 이름을 입력합니 다. 텍스트를 입력하지 않으면 레이블이 자동으로 표현식 텍스트로 설정됩니다.
	- 값은 계산 수식으로 입력할 수 있습니다.  $f^{\boldsymbol{\chi}}$ 을 클릭하여 **표현식 편집** 대화 상자를 엽니다.
- <sup>l</sup> **전역 그룹화 모드 사용**: 이 옵션은 내부 차원에만 적용됩니다. 이 옵션이 활성화되면 선택된 차원에 대해서만 제한이 계산됩니다. 이전의 모든 차원은 무시됩니다. 이 옵션을 비활성화하면 이전의 모든 차원에 따라 제한이 계산됩니다.

### 표현식

드롭다운 목록에서 표현식을 선택합니다. 표현식을 추가하려면 을 클릭합니다. 드롭다운 목록에서 표 현식을 선택합니다.  $\overline{\Phi}$  아이콘을 사용하면 목록에서 항목을 이동할 수 있습니다.  $\overline{\Phi}$  아이콘을 사용하면 목록에서 항목을 제거할 수 있습니다. 자세한 내용을 보려면 **자세히...** 버튼을 클릭하십시오.

표현식 탭

- <sup>l</sup> **사용**: 이 확인란을 선택하면 선택한 표현식이 활성화됩니다. 이 확인란을 선택하지 않으면 해당 표현 식이 사용되지 않습니다.
- <sup>l</sup> **조건부**: 이 확인란을 선택하면 아래 편집 상자에 있는 버튼을 클릭하여 입력한 조건 표현식의 값 에 따라 표현식이 동적으로 표시되거나 숨겨집니다.
- <sup>l</sup> **레이블**:
	- 표현식의 레이블입니다. 차트에 표시하려는 이름을 입력합니다. 텍스트를 입력하지 않으면 레이블이 자동으로 표현식 텍스트로 설정됩니다.
	- 값은 계산 수식으로 입력할 수 있습니다.  $f^{\boldsymbol{\chi}}$ 을 클릭하여 표**현식 편집** 대화 상자를 엽니다.
- <sup>l</sup> **표현식**: 현재 선택한 표현식을 표시합니다.
- <sup>l</sup> **주석**:
	- 표현식의 목적과 기능을 설명하는 주석을 입력합니다.
	- <sup>l</sup> 값은 계산 수식으로 입력할 수 있습니다. 을 클릭하여 **표현식 편집** 대화 상자를 엽니다.
- 숨김: 표현식을 숨깁니다.
- <sup>l</sup> **퍼센트(상대)로 표시**: 차트는 절대 숫자 대신 백분율로 결과를 보여줍니다.
- <sup>l</sup> **값 표시 설정**: 값을 표시할 방법을 정의하려면 이 확인란을 선택합니다. 을 클릭하면 팝업이 열립 니다.
	- <sup>l</sup> **값 표시 설정 팝업**:
		- <sup>l</sup> **데이터 포인트에 값 표시**: 표현식의 결과를 데이터 포인트 상단에 텍스트로 표시하려 면 이 확인란을 선택합니다.
		- **팝업 텍스트**: 레이아웃의 차트 내 데이터 포인트를 마우스로 가리킬 때 나타나는 팝업 풍선 메시지에 표현식의 결과를 표시하려면 이 확인란을 선택합니다. 이 옵션은 다른 표시 옵션과 함께 또는 단독으로 사용할 수 있습니다. 따라서 표현식이 차트 자체에는 나타나지 않고, 가리킬 때 팝업으로만 표시되도록 만들 수도 있습니다.

특성 표현식 스타일

- <sup>l</sup> **배경색**: 데이터 포인트의 기본 그림 색을 계산하는 특성 표현식을 정의합니다. 표현식은 유효한 색 표현(Visual Basic에 정의된 것과 같이 빨강, 녹색, 파랑 성분을 나타내는 숫자)을 반환해야 하며, 이 는 일반적으로 특수 차트 색 함수 중 하나를 사용하여 수행됩니다. 표현식의 결과가 유효한 색 표현 이 아닌 경우 검은색이 사용됩니다.
- <sup>l</sup> **숫자 서식 탭**: 각 필드에는 문서 속성: 숫자 페이지에서 설정할 수 있는 기본 숫자 서식이 있습니다. 하지만 개별 시트 개체에 대해 별도의 숫자 서식을 사용할 수도 있습니다. 이 속성 페이지는 활성 개 체에 적용되며, 값의 서식을 지정하는 데 사용되는 다음과 같은 콘트롤이 포함됩니다.
	- <sup>l</sup> **숫자 서식**: 아래 옵션 중에서 숫자 서식을 선택합니다.
	- <sup>l</sup> **기본값**: 숫자 및 텍스트를 모두 표시합니다. 숫자는 원래 서식대로 표시됩니다.
	- <sup>l</sup> **숫자**: 숫자 값을 **전체 자릿수** 필드에 설정된 자릿수로 표시합니다.
	- <sup>l</sup> **정수**: 숫자 값을 정수로 표시합니다.
	- <sup>l</sup> **고정 소수점**: 숫자 값을 **소수점** 필드에 설정된 소수 자릿수를 가진 소수 값으로 표시합니다.
	- <sup>l</sup> **화폐**: 값을 **서식 패턴** 필드에 설정된 서식으로 표시합니다. 기본 서식은 Windows 통화 설정 입니다.
	- <sup>l</sup> **날짜**: 날짜로 해석할 수 있는 값을 **서식 패턴** 필드에 설정된 서식으로 표시합니다.
	- <sup>l</sup> **시간**: 시간으로 해석할 수 있는 값을 **서식 패턴** 필드에 설정된 서식으로 표시합니다.
	- <sup>l</sup> **타임스탬프**: 날짜 + 시간으로 해석할 수 있는 값을 **서식 패턴** 필드에 설정된 서식으로 표시합 니다.
	- <sup>l</sup> **간격**: 시간을 순차적인 시간 증가 형태로 표시합니다(예: 서식 = mm일 경우 캘린더 시작 (1899:12:30:24:00) 이후의 분 수로 값 표시).
	- <sup>l</sup> **서식 패턴**: 필드의 표시 형식을 추가로 지정하는 서식 코드입니다. **ISO**: 서식을 ISO 표준으로 설정합니다. **날짜**, **시간**, **타임스탬프** 및 **간격**에 한해 유효합니다. **Sys**: 서식을 시스템 설정으 로 설정합니다.
	- <sup>l</sup> **전체 자릿수**: 표시할 자릿수입니다.
	- <sup>l</sup> **소수 자릿수**: 포함할 소수 자릿수를 설정합니다.
	- <sup>l</sup> **소수 자릿수 구분 기호**: 소수점 구분 기호로 사용할 기호를 설정합니다.
	- <sup>l</sup> **천 단위 구분 기호**: 천 단위 구분 기호로 사용할 기호를 설정합니다.
	- <sup>l</sup> **퍼센트 단위**: 서식을 절대 수가 아니라 백분율로 표시합니다. 이 설정은 **숫자**, **정수** 및 **고정 소 수점**에 한해 사용 가능합니다.
	- <sup>l</sup> **미리 보기**: 위에서 지정한 숫자 서식의 미리 보기를 표시합니다.

### 제목 표시

기본적으로 정의된 첫 번째 표현식의 레이블이 차트 제목으로 설정됩니다. 차트 제목을 사용하지 않으려면 확인란의 선택을 취소하십시오. 동적 업데이트가 필요한 경우 제목을 계산 수식으로 정의할 수 있습니다.  $f^*$ 을 클릭하여 **표현식 편집** 대화 상자를 엽니다.

자세히.../간단히...

추가 탭이 포함된 폴드아웃을 확장/축소하려면 이 버튼을 클릭합니다. **차원** 또는 **표현식** 필드의 활성화 여 부에 따라 다른 탭이 표시됩니다.

# 깔때기형 차트 속성: 프레젠테이션

이 섹션에서는 **프레젠테이션** 속성에 대해 설명합니다.

# **색 스타일**

차트의 색 스타일을 설정합니다.

## **방향**

차트의 방향을 설정합니다.

## **선단 너비(%)**

깔때기 선단의 너비를 깔때기 입구 너비의 백분율로 정의합니다.

## **역방향으로**

깔때기 끝이 왼쪽 또는 위쪽을 향하도록 만들려면 이 확인란을 선택합니다.

# **범례 표시**

차트에 범례를 표시합니다. ✿<sup>ኛ</sup> 을 클릭하면 팝업이 열립니다.

## **범례 설정 팝업**

- <sup>l</sup> **범례 스타일**: 범례 스타일을 설정합니다.
- **세로**: 범례의 세로 맞춤을 설정합니다.
- <sup>l</sup> **줄 간격**: 범례에 있는 항목 사이의 거리를 지정합니다.
- <sup>l</sup> **역순으로**: 범례의 정렬 순서를 반전시키려면 이 확인란을 선택합니다.
- <sup>l</sup> **셀 텍스트 줄 바꿈**: 이 확인란을 선택하면 범례 항목의 텍스트가 2줄 이상으로 줄 바꿈됩니다.

### **배경**

차트의 배경을 설정합니다.

다음 섹션에서는 사용 가능한 옵션에 대해 설명합니다.

## **색**

그림 영역에 색이 지정된 배경이 사용됩니다. 색을 선택하려면 ███ 클릭하십시오.

#### **이미지**

그림 영역에 이미지 배경이 사용됩니다. 이미지를 변경하려면 ██ 클릭하십시오.

## **동적 이미지**

선택 내용에 따라 변경되는 동적 배경 이미지를 표시하려면 계산된 표현식을 입력하십시오.

## **배경 투명도**

상자에 값을 입력하거나 슬라이더를 끌어 차트의 투명도를 설정할 수 있습니다.

자세히.../간단히...

이 섹션은 **자세히.../간단히...** 속성을 설정합니다.

팝업 레이블

이 확인란을 선택할 경우 차트 내의 데이터 포인트를 커서로 가리키면 차원과 표현식의 값이 팝업 풍선으로 나타납니다.

데이터 비례

이 설정은 세그먼트가 원본 데이터와 비례하는 정도를 제어합니다.

- <sup>l</sup> **동일한 세그먼트 높이**: 데이터에 비례하지 않습니다. 각 세그먼트가 다른 모든 세그먼트와 동일한 높 이(가로 깔때기의 경우 너비)로 그려집니다. 일반적으로 차트에 숫자가 표시되는 경우에만 적합합니 다.
- <sup>l</sup> **데이터에 비례하는 세그먼트 높이**: 각 세그먼트가 원본 데이터에 비례하는 높이(가로 깔때기의 경우 너비)로 그려집니다.
- <sup>l</sup> **데이터에 비례하는 세그먼트 면적**: 각 세그먼트가 원본 데이터에 비례하는 총 면적으로 그려집니다.

계산 조건

여기에 입력하는 표현식은 차트 계산을 위해 충족해야 하는 조건을 설정합니다. 조건이 충족되지 않으면 차 트에 '계산 조건 미충족'이라는 텍스트가 표시됩니다.

값은 계산 수식으로 입력할 수 있습니다.

 $f^*$ 을 클릭하여 **표현식 편집** 대화 상자를 엽니다.

스타일

- <sup>l</sup> **범례**: 범례의 색을 설정하려면 을 클릭하십시오. 글꼴 색을 설정하려면 을 클릭하십시오. 글 꼭 유형을 설정하려면 **Aa** 을 클릭하십시오.
- <sup>l</sup> **차트 제목 스타일**: 차트 제목의 글꼴 색을 설정하려면 을 클릭하십시오. 글꼴 유형을 설정하려면  $\mathsf{Aa}$ 을 클릭하십시오.
- **゜캡션 글꼴**: 캡션 글꼴 유형을 설정하려면 **<sup>Aa</sup>**을 클릭하십시오.
- 활성 캡션: 활성 캡션의 배경 색을 설정하려면 ████ 클릭하십시오. 텍스트 색을 설정하려면 **스**플을 클릭하십시오.
- <sup>l</sup> **비활성 캡션**: 비활성 캡션의 배경 색을 설정하려면 을 클릭하십시오. 텍스트 색을 설정하려면  $\mathbb{A}$  = 클릭하십시오.
- <sup>l</sup> **테두리 사용**: 시트 개체 주변에 테두리를 사용하려면 이 확인란을 선택하십시오. 테두리의 색을 설정 하려면  $\bigcup_{i=1}^{n}$ 을 클릭하십시오.
- <sup>l</sup> **테두리 너비**: 값을 지정하거나 슬라이더를 끌어 테두리의 너비를 설정하십시오. 너비는 픽셀로 지정 해야 합니다.

<sup>l</sup> **둥근 모서리**: 을 클릭하면 **둥근 모서리** 팝업이 열립니다.

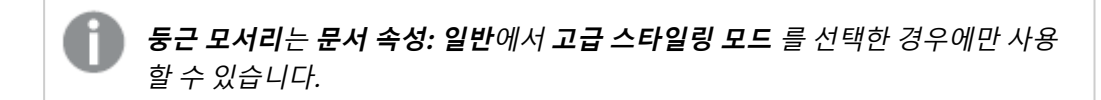

- 모서리의 **고정** 또는 상대 둥글기를 선택하고 적용할 모서리를 선택합니다.
- 값을 입력하여 **직각**을 선택합니다.

#### 텍스트

- <sup>l</sup> **차트의 텍스트**: 차트에 텍스트를 추가하려면 을 클릭하십시오.
- <sup>l</sup> **텍스트**: **차트의 텍스트**에 추가한 텍스트가 여기에 표시됩니다.
- **기울기 각도**: 텍스트의 각도를 0도~360도 사이로 지정합니다. 기본값은 0입니다.
- <sup>l</sup> **가로 맞춤**: 가로 맞춤을 설정합니다.
- 맨 위에: 차트를 그릴 때 목록에서 현재 선택된 텍스트가 항상 맨 위에 표시됩니다.
- <sup>l</sup> **텍스트 스타일**:
	- 텍스트의 배경 색을 설정하려면 ■■<br>● 텍스트의 배경 색을 설정하려면 ■■ 클릭하십시오.
	- $\cdot$  글꼴 색을 설정하려면  $\overline{\mathbf{A}}$ 을 클릭하십시오. 글꼴 유형을 설정하려면  $\overline{\mathbf{A}}$ a 클릭하십시오.
- <sup>l</sup> **텍스트 위치**: 개체 위의 텍스트 위치 및 크기를 설정합니다.

# 깔때기형 차트 속성: 캡션

이 섹션에서는 **캡션** 속성에 대해 설명합니다.

<sup>l</sup> **레이블**: 텍스트 상자에 시트 개체의 캡션에 표시될 제목을 입력할 수 있습니다. **레이블**을 설정하지 않은 경우 **캡션 표시**를 선택하면 필드 이름이 사용됩니다. 값은 계산 수식으로 입력할 수 있습니다.

 $f^*$ 을 클릭하여 **표현실 편진** 대한 상자를 엽니다.

- <sup>l</sup> **캡션 표시**: 이 옵션을 선택하면 시트 개체의 위쪽에 캡션이 표시됩니다. 목록 상자와 다른 "상자 개 체"는 이 옵션이 기본적으로 켜져 있지만, 버튼, 텍스트 개체, 선/화살표 개체는 꺼져 있습니다.
- <sup>l</sup> **캡션 맞춤**: 왼쪽, 중앙 또는 오른쪽에 맞출 수 있습니다.
- <sup>l</sup> **다중 행 캡션(자동 줄 바꿈)**: 이 옵션을 선택하면 텍스트가 2개 이상의 행으로 표시됩니다.
- <sup>l</sup> **행 수**: 캡션에 여러 줄이 허용된 경우 입력 필드에 행의 수를 지정하거나 슬라이더를 원하는 숫자로 끄십시오.
- <sup>l</sup> **캡션 맞춤**: 위쪽, 중앙 또는 아래쪽에 맞출 수 있습니다.

자세히.../간단히...

이 섹션에서는 **캡션 내 아이콘**에 대한 여러 옵션이 포함된 **자세히.../간단히...** 속성에 대해 설명합니다.

개체에 따라 일부 옵션을 사용하지 못할 수 있습니다*.*

- **메뉴**: 개체 메뉴를 엽니다.
- <sup>l</sup> **선택 해제**: 활성 시트 개체에서 현재 선택을 모두 해제합니다.
- <sup>l</sup> **인쇄**: 선택한 시트 개체를 다른 브라우저 창에 표 형식으로 엽니다. 일부 클라이언트는 이 설정을 처 리하지 못할 수 있습니다.
- <sup>l</sup> **데이터 복사**: 시트 개체에 있는 필드 값을 복사합니다. 일부 클라이언트는 이 설정을 처리하지 못할 수 있습니다.
- <sup>l</sup> **클립보드로 이미지 복사**: 시트 개체를 이미지로 클립보드에 복사합니다. 일부 클라이언트는 이 설정 을 처리하지 못할 수 있습니다.
- <sup>l</sup> **Excel로 보내기**: 사용 가능한 값(선택된 값 포함)을 Microsoft Excel로 내보내며, 이미 실행 중이 아 니라면 Excel이 자동으로 실행됩니다. 내보낸 값은 새 Excel 워크시트에 하나의 열로 나타납니다. 이 기능을 사용하려면 컴퓨터에 Microsoft Excel 2007 이상 버전이 설치되어 있어야 합니다. 일부 클라 이언트는 이 설정을 처리하지 못할 수 있습니다.
- <sup>l</sup> **최소화 허용**: 이 옵션을 선택하면 개체를 최소화할 수 있는 경우에 한해 시트 개체의 창 캡션에 최소 화 아이콘이 표시됩니다. 또한 이 옵션을 선택하면 캡션을 두 번 클릭하여 개체를 최소화할 수도 있 습니다.
- <sup>l</sup> **자동 최소화**: 이 옵션은 **최소화 허용**을 선택하면 사용할 수 있게 됩니다. 동일한 시트 내의 여러 시트 개체에 대해 **자동 최소화**를 선택하면 항상 모든 개체가 하나를 제외하고 자동으로 최소화됩니다. 이 는 동일한 시트 영역에 여러 그래프를 교대로 표시하는 경우 등에 특히 유용합니다.
- <sup>l</sup> **최소화 허용**: 이 옵션을 선택하면 개체를 최대화할 수 있는 경우에 한해 시트 개체의 창 캡션에 최대 화 아이콘이 표시됩니다. 또한 이 옵션을 선택하면 캡션을 두 번 클릭하여 개체를 최대화할 수도 있 습니다. **최소화 허용**과 **최대화 허용**을 모두 선택한 경우 두 번 클릭하면 개체가 최소화됩니다.
- <sup>l</sup> **도움말 텍스트**: 여기에 팝업 창에 표시될 도움말 텍스트를 입력할 수 있습니다. 문서 수준에서는 이 옵션을 사용할 수 없습니다. 값은 계산 수식으로 입력할 수 있습니다.  $\hat{f}^{\boldsymbol X}$ 을 클릭하여 표현식 편집 대 화 상자를 엽니다. 시트 개체의 설명 등을 입력할 수 있습니다. 개체의 창 캡션에 도움말 아이콘이 추가됩니다. 마우스 포인터를 아이콘 위에 올리면 팝업 창에 텍스트가 표시됩니다.
- <sup>l</sup> **빠른 유형 변경**: 여기에서 차트 유형 사이의 설정/해제를 활성화할 수 있습니다. 모든 개체에 사용할 수 있는 것은 아닙니다. 을 클릭하면 팝업이 열립니다.
- <sup>l</sup> **빠른 유형 설정 팝업**: 빠른 유형 변경을 사용하여 설정/해제하려는 차트 유형에 해당하는 확인란을 선택합니다.

# 깔때기형 차트 속성: 옵션

옵션

개체에 따라 일부 옵션을 사용하지 못할 수 있습니다.

- <sup>l</sup> **읽기 전용**: 차트를 읽기 전용으로 만듭니다. 즉, 차트 내에서 마우스로 클릭하거나 영역을 그려서 선 택할 수 없게 됩니다.
- <sup>l</sup> **이동/크기 조정 허용**: 이 옵션이 선택 취소되어 있으면 시트 개체를 이동하거나 크기를 조정할 수 없 습니다.
- <sup>l</sup> **복사/복제 허용**: 이 옵션이 선택 취소되어 있으면 시트 개체의 사본을 만들 수 없습니다. 일부 클라이 언트는 이 설정을 처리하지 못할 수 있습니다.
- <sup>l</sup> **데이터에 맞게 개체 크기 조정**: 일반적으로 선택 내용으로 인해 테이블의 크기가 시트 개체에 할당된 크기보다 작아지면 QlikView의 모든 테이블 시트 개체 테두리가 축소됩니다. 이 확인란을 선택 취소 하면 크기 자동 조정 기능이 꺼져서 빈 공간이 생깁니다.
- <sup>l</sup> **캡션 내 정보 표시 허용**: Info 함수가 사용되면 필드 값에 연결된 정보가 있을 때마다 창 캡션에 정보 아이콘이 표시됩니다. 캡션에 정보 아이콘이 표시되지 않게 하려면 이 옵션을 선택 취소하면 됩니다. 이 옵션은 목록 상자, 통계 상자, 다중 상자 및 입력 상자에서만 사용할 수 있습니다.
- <sup>l</sup> **스크롤 위치 보존**: 이 확인란 및 **사용자 기본 설정**, **개체** 대화 상자의 해당 확인란을 선택하면 QlikView에서는 테이블 개체에서 선택 작업이 실행되었을 때 세로 스크롤 위치를 보존합니다.
- <sup>l</sup> **표시 조건 사용**: 시트 개체가 선택 등에 따라 연속으로 평가되는 조건부 표현식에 따라 표시 또는 숨 겨집니다. 조건이 **false**를 반환할 때만 시트 개체가 숨겨집니다. 값은 계산 수식으로 입력할 수 있습 니다. 을 클릭하여 **표현식 편집** 대화 상자를 엽니다.
- <sup>l</sup> **일반**: 개체의 **왼쪽** 및 **위쪽** 여백과 **너비** 및 **높이**를 설정하여 개체의 위치를 지정합니다.
- <sup>l</sup> **최소화**: 최소화된 시트 개체의 **왼쪽** 및 **위쪽** 여백과 **너비** 및 **높이**를 설정하여 최소화된 시트 개체의 위치를 지정합니다.
- <sup>l</sup> **자세히.../간단히...**: 다음과 같은 옵션을 사용할 수 있습니다.
	- <sup>o</sup> **소유자**: 소유자의 도메인 및 사용자 ID입니다.
	- <sup>o</sup> **개체 공유**: 다른 사용자와 개체를 공유하려면 이 옵션을 사용하십시오. 이 옵션을 사용하면 아 래의 설정을 사용할 수 있습니다.
	- <sup>o</sup> **공유 대상**: **모든 사용자와 공유** 또는 **사용자 이름별 공유**를 선택하십시오.
	- <sup>o</sup> **사용자(도메인\사용자 ID)**: **사용자 이름별 공유**를 선택한 경우 추가된 사용자의 목록이 표시 됩니다.

사용자를 추가하려면 을 클릭하십시오. 행이 추가되면 행을 강조 표시하여 잠금 해제하고

 $\lambda$ 용자 정보를 편집하십시오. 사용자를 제거하려면 제거할 사용자 다음에 있는  $\blacksquare$ 을 클릭하 십시오.

# 11.35 메코 차트 - AJAX/Webview

메코 차트는 가변 너비 막대를 사용하여 데이터를 표시합니다. 메코 차트는 2차원 차트에 최대 세 수준의 데 이터를 표시할 수 있습니다. 메코 차트는 시장 분석 등과 같은 분야에서 유용합니다.

# 메코 차트: 개체 메뉴

시트 개체를 마우스 오른쪽 버튼으로 클릭하거나 개체 캡션(표시된 경우)의 아이콘을 클릭하면 개체 메 뉴를 컨텍스트 메뉴로 열 수 있습니다.

QlikView 내에서 WebView를 사용하는지 또는 웹 브라우저에서 문서를 여는지 여부에 따라 메뉴 내 명령이 달라질 수 있습니다. 메뉴에는 다음 명령이 포함되어 있습니다.

| 명령 | 세부 정보                                |
|----|--------------------------------------|
| 속성 | │ 활성 시트 개체에 대한 <b>속성</b> 대화 상자를 엽니다. |
| 메모 | 현재 개체에 대한 메모를 작성하고 공유할 수 있습니다.       |

메뉴 명령

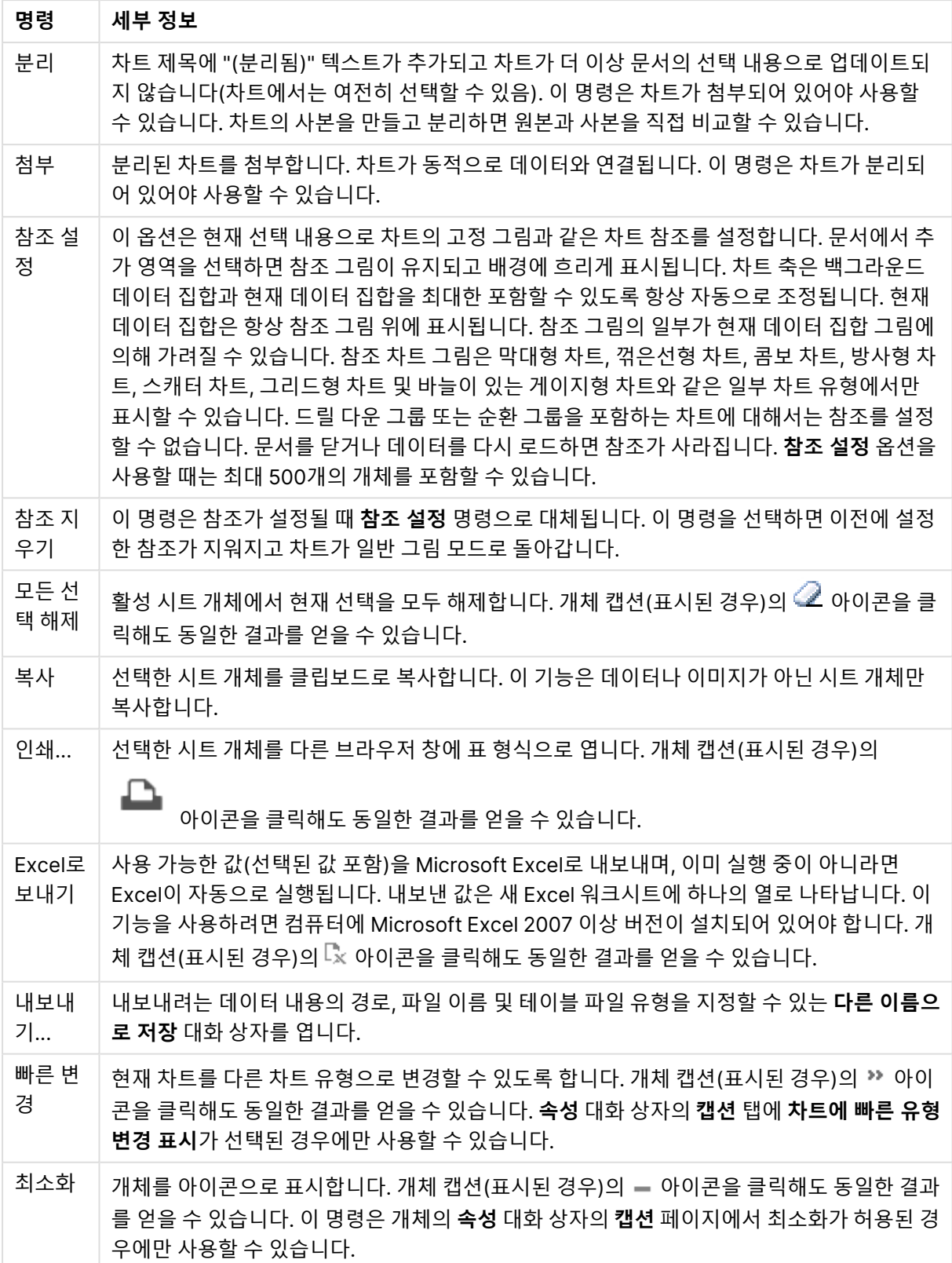
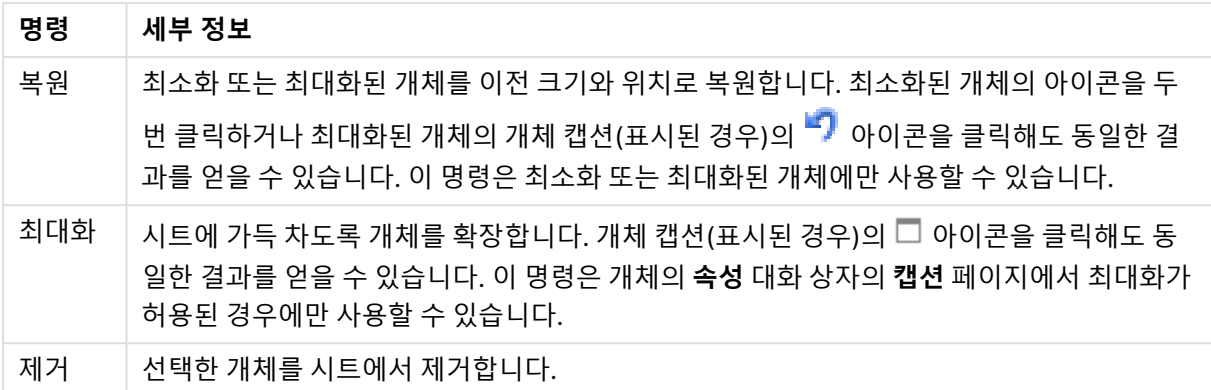

# 메코 차트 속성

**속성** 대화 상자는 **속성** 을( **개체** 메뉴에서) 선택하여 열 수 있습니다. 만약 **속성** 명령이 흐릿하게 표시되는 경우 속성 변경을 수행하는 데 필요한 권한이 없기 때문일 수 있습니다.

### 차원

드롭다운 목록에서 차원을 선택하십시오. 차원을 추가하려면 을 클릭하십시오. 드롭다운에서 차원을

 $\mathcal{M}$ 택하십시오.  $\overline{\mathcal{M}}$  아이콘을 사용하면 목록에서 항목을 이동할 수 있습니다.  $\overline{\mathcal{M}}$  아이콘을 사용하면 목록 에서 항목을 제거할 수 있습니다. 설정을 더 보려면 **자세히...** 버튼을 클릭하십시오.

### 차원

- <sup>l</sup> **조건부 사용**: 이 확인란을 선택하면 아래 편집 상자에 있는 버튼을 클릭하여 입력한 조건 표현식 의 값에 따라 차원이 동적으로 표시되거나 숨겨집니다.
- **차원**: 현재 선택된 차원을 표시합니다.
- <sup>l</sup> **레이블 표시**: 이 확인란을 선택하면 x 축에 차원 레이블(필드 이름)이 표시됩니다.
- <sup>l</sup> **Null 값 표시 안 함**: 이 확인란을 선택하면 위에서 **차원**으로 선택한 필드가 NULL 값을 가진 경우 차 트에 표시되지 않습니다.
- <sup>l</sup> **모든 값 표시**: 이 확인란을 선택하면 논리적으로 제외된 값을 포함한 모든 차원 필드 값이 차트에 표 시됩니다.
- <sup>l</sup> **축 레이블 표시**: 이 확인란을 선택하면 선택한 차원 필드의 x 축에 범례(필드 값의 이름)가 표시됩니 다.
- <sup>l</sup> **축 레이블 문자 제한**: 이 확인란을 선택하면 축과 차트 범례에 표시되는 차원 값 문자열의 길이를 제 한할 수 있습니다. 입력 필드에서 문자의 수를 지정하거나 슬라이더를 원하는 값으로 끄십시오. 잘린 값은 차트에서 ...가 뒤에 옵니다. 이 옵션은 이 그룹 내의 다른 옵션과 독립적으로 사용할 수 있습니 다.
- <sup>l</sup> **격자 울타리 설정 1차원**: 차트의 1차원을 기준으로 하는 차트 어레이가 표시되는 격자 울타리 차트를 사용하려면 이 확인란을 선택하십시오.
- <sup>l</sup> **고정 열 수**: 격자 울타리 차트에 표시할 열의 수를 입력하십시오. 입력 필드에서 열의 수를 지정하거 나 슬라이더를 원하는 값으로 끄십시오.
- <sup>l</sup> **고정 행 수**: 격자 울타리 차트에 표시할 행의 수를 입력하십시오. 입력 필드에서 행의 수를 지정하거 나 슬라이더를 원하는 값으로 끄십시오.

<sup>l</sup> **2차원**: 격자 울타리 차트에서 2차원을 사용합니다. 보조 차원이 사용되는 경우 1차원 값은 격자 울타 리 행렬에서 열로 표시되며 2차원 값은 격자 울타리 행렬에서 행으로 표시됩니다.

정렬

시트 개체에 있는 값의 정렬 순서를 설정합니다. 시트 개체에 따라 일부 정렬 옵션을 사용하지 못할 수 있습 니다.

정렬 순서가 두 개 이상 지정된 경우 상태, 표현식, 빈도, 숫자, 텍스트, 로드 순서의 순으로 정렬 순서가 적용 됩니다. **상태**는 논리적 상태(선택됨, 선택 가능 또는 제외됨)를 나타냅니다.

- <sup>l</sup> **기본 정렬**: **Y 값**: 차원 값을 y 축의 숫자 값에 따라 정렬할지 여부를 설정합니다. 계산된 차원에는 이 옵션을 사용할 수 없습니다. **빈도**: 빈도(테이블 내에서 발견된 횟수)를 기준으로 필드 값을 정렬합니 다.**숫자 값**: 해당 숫자 값을 기준으로 필드 값을 정렬합니다.**텍스트**: 사전순으로 필드 값을 정렬합니 다.**로드 순서**: 초기 로드 순서를 기준으로 필드 값을 정렬합니다.
- <sup>l</sup> **보조 정렬**: **빈도**: 빈도(테이블 내에서 발견된 횟수)를 기준으로 필드 값을 정렬합니다. **숫자 값**: 해당 숫자 값을 기준으로 필드 값을 정렬합니다. **텍스트**: 사전순으로 필드 값을 정렬합니다. **로드 순서**: 초기 로드 순서를 기준으로 필드 값을 정렬합니다.
- 표현식으로 정렬: 입력한 표현식에 따라 필드 값을 정렬합니다. 값은 계산 수식으로 입력할 수 있습 니다. 을 클릭하여 **표현식 편집** 대화 상자를 엽니다.
- <sup>l</sup> **선택 항목을 위쪽에 유지**: 선택한 값을 위쪽에 유지하려면 이 항목을 선택합니다.

한계

- <sup>l</sup> **첫 번째 표현식을 사용하여 표시되는 값 제한**: 이 속성은 아래에서 지정한 설정에 따라 차트에 표시 되는 차원 값의 개수를 결정하는 데 사용됩니다.
- <sup>l</sup> **다음 항목만 표시**:

**첫 번째**, **최대** 또는 **최소** x 숫자 값을 표시하려는 경우 이 옵션을 선택합니다. 이 옵션을 5로 설정하면 5개의 값이 표시됩니다. 차원에서 **기타 표시**가 활성화되면 기타 세그먼트는 5개의 표시 슬롯 중 하 나를 차지합니다.

- <sup>l</sup> **첫 번째** 옵션은 속성 대화 상자의 **정렬** 탭에서 선택된 옵션에 따라 행을 반환합니다. 차트가 일반표인 경우 행은 해당 시점의 기본 정렬에 따라 반환됩니다. 다시 말해, 열 머리글을 두 번 클릭하고 해당 열을 기본 정렬 기준으로 지정하면 값 표시를 변경할 수 있습니다.
- <sup>l</sup> **최대** 옵션은 차트의 첫 번째 표현식을 바탕으로 내림차순으로 해당 행을 반환합니다. 일반표 에서 사용되는 경우 표시되는 차원 값은 표현식을 대화식으로 정렬하는 동안 일관적으로 유 지됩니다. 표현식의 순서가 변경되면 차원 값이 변경될 수 있습니다.
- <sup>l</sup> **최소** 옵션은 차트의 첫 번째 표현식을 바탕으로 오름차순으로 해당 행을 반환합니다. 일반표 에서 사용되는 경우 표시되는 차원 값은 표현식을 대화식으로 정렬하는 동안 일관적으로 유 지됩니다. 표현식의 순서가 변경되면 차원 값이 변경될 수 있습니다.
- 표시할 값의 수를 입력합니다.

 $\,$ 값은 계산 수식으로 입력할 수 있습니다.  $\,\textstyle{J}$  $\,$  $\,$  $\,$  $\,$ 을 클릭하여 **표현식 편집** 대화 상자를 엽니다. 비교 값 이 포함된 차원 값을 포함하려면 **경계 값 포함**을 선택하십시오.

**• 다음과 같은 값만 표시**: 이 옵션에 대해 지정된 조건을 만족하는 모든 차원 값을 표시하려면 이 옵션 을 선택합니다. 합계의 백분율 또는 정확한 양을 기준으로 값을 표시하려면 선택합니다. **합계 기준** 옵션을 선택하면 속성 대화 상자의 **표현식** 탭에서 **상대** 옵션과 유사한 상대 모드가 활성화됩니다. 값 은 계산 수식으로 입력할 수 있습니다.  $f$ ¥을 클릭하여 표**현식 편집** 대화 상자를 엽니다.

- <sup>l</sup> **다음으로 누적되는 값만 표시**: 이 옵션을 선택하면 현재 행까지 모든 행이 누적되며, 결과가 옵션에 설정된 값과 비교됩니다. **합계 기준** 옵션을 선택하면 속성 대화 상자의 **표현식** 탭에 있는 **상대** 옵션 과 유사한 상대 모드가 활성화되며, 누적된 값이 (최초, 최대 또는 최솟값을 기준으로) 전체 합계와 비교됩니다. 값은 계산 수식으로 입력할 수 있습니다. 을 클릭하여 **표현식 편집** 대화 상자를 엽니 다.
- <sup>l</sup> **기타 표시**: 이 옵션을 활성화하면 차트에 **기타** 세그먼트가 만들어집니다. 표시 제한에 대한 비교 기 준에 맞지 않는 모든 차원 값은 **기타** 세그먼트로 그룹화됩니다. 선택된 차원 뒤에 차원이 오는 경우 **내부 차원 축소**를 통해 각 값이 차트에서 이후/내부 차원에 표시되는지 여부를 제어할 수 있습니다. **레이블** 필드에 차트에 표시할 이름을 입력합니다. 텍스트를 입력하지 않으면 레이블이 자동으로 표 현식 텍스트로 설정됩니다.

값은 계산 수식으로 입력할 수 있습니다. 을 클릭하여 **표현식 편집** 대화 상자를 엽니다. 선택된 차원 뒤에 차원이 오는 경우 **내부 차원 축소**를 통해 각 값이 차트에서 이후/내부 차원에 표시되는지 여부를 제어할 수 있습니다. 선택된 차원 뒤에 차원이 오는 경우 **내부 차원 축소**를 통해 각 값이 차트 에서 이후/내부 차원에 표시되는지 여부를 제어할 수 있습니다.

- <sup>l</sup> **합계 표시**: 이 옵션을 활성화하면 차트에 선택된 차원의 합계가 표시됩니다. 이 합계는 속성 대화 상 자의 **표현식** 탭(속성 대화 상자)에서 활성화됩니다. **레이블**: 차트에 표시하려는 이름을 입력합니다. 텍스트를 입력하지 않으면 레이블이 자동으로 표현식 텍스트로 설정됩니다. 값은 계산 수식으로 입 력할 수 있습니다. 을 클릭하여 **표현식 편집** 대화 상자를 엽니다.
- <sup>l</sup> **전역 그룹화 모드 사용**: 이 옵션은 내부 차원에만 적용됩니다. 이 옵션이 활성화되면 선택된 차원에 대해서만 제한이 계산됩니다. 이전의 모든 차원은 무시됩니다. 이 옵션을 비활성화하면 이전의 모든 차원에 따라 제한이 계산됩니다.

#### 축

- <sup>l</sup> **축 표시**: 축을 표시하려면 이 확인란을 선택합니다.
- <sup>l</sup> **축 너비**: 축과 그 눈금의 너비를 입력하거나 슬라이더를 원하는 값으로 끄십시오.
- <sup>l</sup> **주요 레이블**: 주요 레이블의 **가로**, **세로** 또는 **기울어짐** 표시를 선택합니다.
- <sup>l</sup> **보조 레이블**: 보조 레이블의 **가로**, **세로** 또는 **기울어짐** 표시를 선택합니다.
- <sup>l</sup> **그리드 표시**: X 축의 눈금에서 시작되는 차트에 그리드를 표시하려면 이 확인란을 선택하십시오. **그 리드 스타일**과 **그리드 색** 설정을 사용하여 그리드 선의 서식을 지정할 수 있습니다.
- <sup>l</sup> **보조 그리드 표시**: 그리드 선 사이에 보조선을 표시하려면 이 확인란을 선택하십시오. **그리드 표시**를 선택한 경우에만 사용 가능합니다. **그리드 스타일**과 **그리드 색** 설정을 사용하여 그리드 선의 서식을 지정할 수 있습니다.
- <sup>l</sup> **스태거 레이블**: X 축 레이블을 나란히 표시하기에 너무 많아서 지그재그로 표시하려면 이 옵션을 선 택하십시오.
- <sup>l</sup> **역방향 스태거**: X 축 레이블은 일반적으로 왼쪽에서 오른쪽으로, 상향식으로 지그재그로 표시됩니 다. 이 확인란을 선택하면 지그재그 방향이 하향식으로 바뀝니다.
- <sup>l</sup> **연속 X**: X 축을 연속으로 설정합니다. 즉, 수치적으로 해석되고 수치적으로 정확한 간격으로 표시됩 니다.
- <sup>l</sup> **0 강제 적용**: 차트의 아래쪽 가장자리를 Y 축의 0에 고정합니다. 로그 축을 사용할 때는 이 옵션을 사 용할 수 없습니다.
- 정적 최소: 축의 고정 최소값을 설정합니다. 값은 계산 수식으로 입력할 수 있습니다.  $f x$ 을 클릭하여 **표현식 편집** 대화 상자를 엽니다.
- 정적 최대: 축의 고정 최대값을 설정합니다. 값은 계산 수식으로 입력할 수 있습니다.  $f x$ 을 클릭하여 **표현식 편집** 대화 상자를 엽니다.
- <sup>l</sup> **정적 단계**: 축의 눈금에 적용할 고정 간격을 설정합니다. 이 설정으로 눈금이 100개를 초과하면 사용 한 값이 수정됩니다. 값은 계산 수식으로 입력할 수 있습니다.  $\int \! \! X$ 을 클릭하여 **표현식 편집** 대화 상자 를 엽니다.
- 백캐스트: 편집 필드에 정수를 입력하여 X 축을 실제 데이터 포인트가 그려지는 것보다 왼쪽으로 확 장되도록 만들 수 있습니다. 이 기능은 추세선을 사용할 때 유용합니다. 백캐스트 선은 점선이 됩니 다. 값은 계산 수식으로 입력할 수 있습니다.  $f^{\boldsymbol{\chi}}$ 을 클릭하여 **표현식 편집** 대화 상자를 엽니다.
- 예측: 편집 필드에 정수를 입력하여 X 축을 실제 데이터 포인트가 그려지는 것보다 오른쪽으로 확장 되도록 만들 수 있습니다. 이 기능은 추세선을 사용할 때 유용합니다. 예측 선은 점선이 됩니다. 값은  $A \rightarrow A$  수식으로 입력할 수 있습니다.  $\int X$ 을 클릭하여 **표현식 편집** 대화 상자를 엽니다.

### 표현식

드롭다운 목록에서 표현식을 선택합니다. 표현식을 추가하려면 ♥️ 을 클릭합니다. 드롭다운 목록에서 표

현식을 선택합니다.  $\overline{\Phi}$  아이콘을 사용하면 목록에서 항목을 이동할 수 있습니다.  $\overline{\Phi}$  아이콘을 사용하면 목록에서 항목을 제거할 수 있습니다. 자세한 내용을 보려면 **자세히...** 버튼을 클릭하십시오.

#### 표현식

- 사용: 이 확인란을 선택하면 선택한 표현식이 활성화됩니다. 이 확인란을 선택하지 않으면 해당 표현 식이 사용되지 않습니다.
- <sup>l</sup> **조건부**: 이 확인란을 선택하면 아래 편집 상자에 있는 버튼을 클릭하여 입력한 조건 표현식의 값 에 따라 표현식이 동적으로 표시되거나 숨겨집니다.
- <sup>l</sup> **레이블**: 표현식의 레이블입니다. 차트에 표시하려는 이름을 입력합니다. 텍스트를 입력하지 않으면 레이블이 자동으로 표현식 텍스트로 설정됩니다. 값은 계산 수식으로 입력할 수 있습니다.  $f x$ 을 클 릭하여 **표현식 편집** 대화 상자를 엽니다.
- 표현식: 현재 선택한 표현식을 표시합니다.
- <sup>l</sup> **주석**: 표현식의 목적과 기능을 설명하는 주석을 입력합니다. 값은 계산 수식으로 입력할 수 있습니 다. 을 클릭하여 **표현식 편집** 대화 상자를 엽니다.
- <sup>l</sup> **숨김**: 표현식을 숨깁니다.
- <sup>l</sup> **퍼센트(상대)로 표시**: 차트는 절대 숫자 대신 백분율로 결과를 보여줍니다.
- <sup>l</sup> **누적 표현식**:

.<br>표현식을 누적하려면 이 확인란을 선택합니다. ❤️ 을 클릭하면 팝업이 열립니다.

- 누적 팝업: 옵션 중 하나를 선택하여 시트 개체의 값을 누적할지 여부를 결정합니다.
	- <sup>l</sup> **누적**: 누적 차트에서는 각 Y 값이 다음 X 값의 Y 값에 더해집니다.
	- <sup>l</sup> **누적 없음**: 선택한 차트 표현식의 y 값이 누적되지 않습니다.
	- 전체 누적: 각 y 값에 표현식의 모든 이전 y 값이 누적됩니다. 차트 격자 울타리가 활성 화된 경우에도 작동하지 않습니다.
- <sup>l</sup> **누적 단계**: 입력란에 숫자를 입력하거나 슬라이더를 끌어서 표현식에서 누적될 y 값의 수를 설정합니다.
- <sup>l</sup> **범례에 표시**: 여러 개의 표현식을 사용할 때 이 옵션을 선택하면 표현식과 각각의 해당 색을 보여주 는 범례가 차트 옆에 표시됩니다.
- <sup>l</sup> **값 표시 설정**:
	- <sup>l</sup> **데이터 포인트에 값 표시**: 표현식의 결과를 데이터 포인트 상단에 텍스트로 표시하려면 이 확 인란을 선택합니다.
	- <sup>l</sup> **팝업 텍스트**: 레이아웃의 차트 내 데이터 포인트를 마우스로 가리킬 때 나타나는 팝업 풍선 메 시지에 표현식의 결과를 표시하려면 이 확인란을 선택합니다. 이 옵션은 다른 표시 옵션과 함 께 또는 단독으로 사용할 수 있습니다. 따라서 표현식이 차트 자체에는 나타나지 않고, 가리킬 때 팝업으로만 표시되도록 만들 수도 있습니다.
	- 축의 텍스트: 표현식의 결과를 각 X 축 값, 축 및 축 레이블에 표시합니다.
- <sup>l</sup> **특성 표현식 스타일**:
	- <sup>l</sup> **배경색**: 데이터 포인트의 기본 그림 색을 계산하는 특성 표현식을 정의합니다. 표현식은 유효 한 색 표현(Visual Basic에 정의된 것과 같이 빨강, 녹색, 파랑 성분을 나타내는 숫자)을 반환 해야 하며, 이는 일반적으로 특수 차트 색 함수 중 하나를 사용하여 수행됩니다. 표현식의 결 과가 유효한 색 표현이 아닌 경우 검은색이 사용됩니다.
		- <sup>l</sup> **숫자 서식 탭**: 각 필드에는 문서 속성: 숫자 페이지에서 설정할 수 있는 기본 숫자 서식 이 있습니다. 하지만 개별 시트 개체에 대해 별도의 숫자 서식을 사용할 수도 있습니다. 이 속성 페이지는 활성 개체에 적용되며, 값의 서식을 지정하는 데 사용되는 다음과 같 은 콘트롤이 포함됩니다.
			- <sup>l</sup> **숫자 서식**: 아래 옵션 중에서 숫자 서식을 선택합니다.
			- **기본값**: 숫자 및 텍스트를 모두 표시합니다. 숫자는 원래 서식대로 표시됩니다.
			- <sup>l</sup> **숫자**: 숫자 값을 **전체 자릿수** 필드에 설정된 자릿수로 표시합니다.
			- <sup>l</sup> **정수**: 숫자 값을 정수로 표시합니다.
			- **고정 소수점**: 숫자 값을 **소수점** 필드에 설정된 소수 자릿수를 가진 소수 값으로 표시합니다.
			- <sup>l</sup> **화폐**: 값을 **서식 패턴** 필드에 설정된 서식으로 표시합니다. 기본 서식은 Windows 통화 설정입니다.
			- 날짜: 날짜로 해석할 수 있는 값을 **서식 패턴** 필드에 설정된 서식으로 표시합니 다.
			- 시간: 시간으로 해석할 수 있는 값을 **서식 패턴** 필드에 설정된 서식으로 표시합 니다.
			- <sup>l</sup> **타임스탬프**: 날짜 + 시간으로 해석할 수 있는 값을 **서식 패턴** 필드에 설정된 서 식으로 표시합니다.
			- <sup>l</sup> **간격**: 시간을 순차적인 시간 증가 형태로 표시합니다(예: 서식 = mm일 경우 캘 린더 시작(1899:12:30:24:00) 이후의 분 수로 값 표시).
			- <sup>l</sup> **서식 패턴**: 필드의 표시 형식을 추가로 지정하는 서식 코드입니다. **ISO**: 서식을 ISO 표준으로 설정합니다. **날짜**, **시간**, **타임스탬프** 및 **간격**에 한해 유효합니다. **Sys**: 서식을 시스템 설정으로 설정합니다.
			- <sup>l</sup> **전체 자릿수**: 표시할 자릿수입니다.
			- <sup>l</sup> **소수 자릿수**: 포함할 소수 자릿수를 설정합니다.
- <sup>l</sup> **소수 자릿수 구분 기호**: 소수점 구분 기호로 사용할 기호를 설정합니다.
- <sup>l</sup> **천 단위 구분 기호**: 천 단위 구분 기호로 사용할 기호를 설정합니다.
- <sup>l</sup> **퍼센트 단위**: 서식을 절대 수가 아니라 백분율로 표시합니다. 이 설정은 **숫자**, **정수** 및 **고정 소수점**에 한해 사용 가능합니다.
- **미리 보기**: 위에서 지정한 숫자 서식의 미리 보기를 표시합니다.

### 축

- <sup>l</sup> **축 표시**: 축을 표시하려면 이 확인란을 선택합니다.
- <sup>l</sup> **축 너비**: 축과 그 눈금의 너비를 입력하거나 슬라이더를 원하는 값으로 끄십시오.
- <sup>l</sup> **분할 축**: Y 축을 두 부분으로 분할하여 두 차트에서 공통의 X 축을 공유하는 효과를 만들려면 이 확인 란을 선택합니다.
- <sup>l</sup> **위치**: **왼쪽** 또는 **오른쪽** 위치를 선택합니다.
- <sup>l</sup> **그리드 표시**: X 축의 눈금에서 시작되는 차트에 그리드를 표시하려면 이 확인란을 선택하십시오. **그 리드 스타일**과 **그리드 색** 설정을 사용하여 그리드 선의 서식을 지정할 수 있습니다.
- <sup>l</sup> **보조 그리드 표시**: 그리드 선 사이에 보조선을 표시하려면 이 확인란을 선택하십시오. **그리드 표시**를 선택한 경우에만 사용 가능합니다. **그리드 스타일**과 **그리드 색** 설정을 사용하여 그리드 선의 서식을 지정할 수 있습니다.
- <sup>l</sup> **로그 눈금**: 이 확인란을 선택하면 눈금이 로그가 됩니다.
- <sup>l</sup> **0 강제 적용**: 차트의 아래쪽 가장자리를 Y 축의 0에 고정합니다. 로그 축을 사용할 때는 이 옵션을 사 용할 수 없습니다.
- **정적 최소**: 축의 고정 최소값을 설정합니다. 값은 계산 수식으로 입력할 수 있습니다.  $f^{\boldsymbol{\chi}}$ 을 클릭하여 **표현식 편집** 대화 상자를 엽니다.
- 정적 최대: 축의 고정 최대값을 설정합니다. 값은 계산 수식으로 입력할 수 있습니다.  $f x$ 을 클릭하여 **표현식 편집** 대화 상자를 엽니다.
- <sup>l</sup> **정적 단계**: 축의 눈금에 적용할 고정 간격을 설정합니다. 이 설정으로 눈금이 100개를 초과하면 사용  $\frac{\partial}{\partial t}$  값 수정됩니다. 값은 계산 수식으로 입력학 수 있습니다.  $\int \hat{X}$ 을 클릭하여 표**현실 편진** 대한 상자 를 엽니다.
- <sup>l</sup> **정적 중앙**: 그림 영역의 중앙에 배치할 축의 고정 값을 설정합니다. 값은 계산 수식으로 입력할 수 있 습니다. 을 클릭하여 **표현식 편집** 대화 상자를 엽니다.

#### 제목 표시

기본적으로 정의된 첫 번째 표현식의 레이블이 차트 제목으로 설정됩니다. 차트 제목을 사용하지 않으려면 확인란의 선택을 취소하십시오. 동적 업데이트가 필요한 경우 제목을 계산 수식으로 정의할 수 있습니다.  $f^{\prime\prime}$ 을 클릭하여 **표현식 편집** 대화 상자를 엽니다.

자세히.../간단히...

추가 탭이 포함된 폴드아웃을 확장/축소하려면 이 버튼을 클릭합니다. **차원** 또는 **표현식** 필드의 활성화 여 부에 따라 다른 탭이 표시됩니다.

## 메코 차트 속성: 프레젠테이션

### 모양

드롭다운에서 사용 가능한 모양 중 하나를 선택합니다.

### 방향

차트의 방향을 설정합니다.

### 색 스타일

.<br>차트 내의 모든 그림 색에 대한 색 스타일을 정의합니다. ✿ ੂ 클릭하면 팝업이 열립니다.

색 속성 팝업

- <sup>l</sup> **영구 색**: 선택 내용이 데이터 포인트의 총 수를 축소시키더라도 각 데이터 포인트에 할당된 색을 잠 급니다. 이 모드에서는 지정된 데이터 포인트에 대한 색 표현이 바뀌지 않지만 인접한 두 막대 또는 조각의 데이터 포인트가 달라도 색이 같아질 위험성이 있습니다.
- **마지막 색 반복**: 18번과 그 이후로 로드되는 필드 값에 마지막(18번째) 색을 할당하려면 이 확인란을 선택하십시오. 이 확인란을 선택하지 않은 채로 두면 19번째 값(원래 로드 순서 기준)에 첫 번째 색, 20번째 값에 두 번째 색 등과 같이 적용됩니다.

범례 표시

차트에 범례를 표시합니다. ✿ 을 클릭하면 팝업이 열립니다.

범례 설정 팝업

- $\bullet$ 
	- **범례 스타일**: 범례 스타일을 설정합니다.
- <sup>l</sup> **세로**: 범례의 세로 맞춤을 설정합니다.
- <sup>l</sup> **줄 간격**: 범례에 있는 항목 사이의 거리를 지정합니다.
- <sup>l</sup> **역순으로**: 범례의 정렬 순서를 반전시키려면 이 확인란을 선택합니다.
- <sup>l</sup> **셀 텍스트 줄 바꿈**: 이 확인란을 선택하면 범례 항목의 텍스트가 2줄 이상으로 줄 바꿈됩니다.

### 배경

차트의 배경을 설정합니다. 다음과 같은 옵션을 사용할 수 있습니다.

- **색**: 색을 선택하려면 ███ 클릭하십시오.
- **이미지:** 이미지를 변경하려면 ███을 클릭하십시오.
- <sup>l</sup> **동적 이미지**: 선택 내용에 따라 변경되는 동적 배경 이미지를 표시하려면 계산된 표현식을 입력하십 시오.

### 그림 영역 배경

그림 영역의 배경을 설정합니다. 다음과 같은 옵션을 사용할 수 있습니다.

- <sup>l</sup> **색**: 그림 영역에 색이 지정된 배경이 사용됩니다. 색을 선택하려면 을 클릭하십시오.
- 이미지: 그림 영역에 이미지 배경이 사용됩니다. 이미지를 변경하려면 ██<br>■ 이미지: 그림 영역에 이미지 배경이 사용됩니다. 이미지를 변경하려면 ██ 을 클릭하십시오.
- <sup>l</sup> **동적 이미지**: 선택 내용에 따라 변경되는 동적 배경 이미지를 표시하려면 계산된 표현식을 입력하십 시오.

그림 영역 스타일

이 콘트롤을 사용하여 그림 영역 배경의 모양을 바꿀 수 있습니다. 다음과 같은 옵션을 사용할 수 있습니다.

- <sup>l</sup> **프레임**: 그림 영역 주변에 프레임이 표시됩니다.
- <sup>l</sup> **그림자**: 이 옵션을 선택하면 그림 영역 배경에 그림자 효과가 적용됩니다.
- <sup>l</sup> **최소**: 그림 영역 배경이 제거됩니다.

배경 투명도

상자에 값을 입력하거나 슬라이더를 끌어 차트의 투명도를 설정할 수 있습니다.

자세히.../간단히...

이 섹션에서는 **자세히.../간단히...** 속성의 요소에 대해 설명합니다.

일반

- <sup>l</sup> **역방향으로**: 이 확인란을 선택하면 차트에 값이 역방향으로 표시됩니다. 즉, 차트에 가장 큰 값 10개 가 표시된 경우 이 확인란을 선택하면 최솟값 10개가 표시됩니다.
- <sup>l</sup> **값 표시 상한**: 이 상자에서는 차트에서 값을 표시할 데이터 포인트의 개수에 대한 상한을 지정합니 다. 한계를 지정하지 않으면 모든 데이터 포인트의 값이 표시되며, 그럴 경우 차트의 가독성에 영향 이 있을 수 있습니다.
- <sup>l</sup> **0 값 표시 안 함**: 이 확인란을 선택하면 모든 표현식에서 0 또는 Null을 반환하는 차원 필드의 모든 조 합이 계산에서 무시됩니다. 이 옵션은 기본적으로 선택되어 있습니다.
- <sup>l</sup> **누락 항목 표시 안 함**: 이 확인란을 선택하면 모든 표현식에 있는 모든 필드에서 Null 값에만 연결된 차원 필드의 모든 조합이 계산에서 무시됩니다. 이 옵션은 기본적으로 선택되어 있습니다. 차트에서 Null 값을 계산해야 하는 경우 등과 같이 특별한 경우에만 이 옵션을 해제하는 것이 유용합니다.
- <sup>l</sup> **표현식 축의 0 동기화**: 두 Y 축(왼쪽/오른쪽 또는 위쪽/아래쪽)의 0 수준을 동기화합니다.
- <sup>l</sup> **세로 숫자**: 값을 세로로 보여줍니다.
- <sup>l</sup> **세그먼트 위의 그림 번호**: 이 확인란을 선택하면 데이터 포인트의 값이 세그먼트 위가 아니라 내부에 그려집니다.
- <sup>l</sup> **팝업 레이블**: 이 확인란을 선택할 경우 차트 내의 데이터 포인트를 커서로 가리키면 차원과 표현식의 값이 팝업 풍선으로 나타납니다.
- <sup>l</sup> **계산 조건**: 여기에 입력하는 표현식은 차트 계산을 위해 충족해야 하는 조건을 설정합니다. 조건이 충족되지 않으면 차트에 '계산 조건 미충족'이라는 텍스트가 표시됩니다. 값은 계산 수식으로 입력할 수 있습니다. 을 클릭하여 **표현식 편집** 대화 상자를 엽니다.

스타일

- **゜범례**: 범례의 글꼴 유형을 설정하려면 **Aa**을 클릭하십시오.
- <sup>l</sup> **차트 제목 스타일**: 차트 제목의 글꼴 색을 설정하려면 을 클릭하십시오. 글꼴 유형을 설정하려면  $Aa$ 을 클릭하십시오.
- $^{\bullet}$  캡션 글꼴: 캡션 글꼴 유형을 설정하려면 **Aa** 을 클릭하십시오.
- 활성 캡션: 활성 캡션의 배경 색을 설정하려면 ████ 클릭하십시오. 텍스트 색을 설정하려면 ███ 을 클릭하십시오.
- •<br>• 비활성 캡션: 비활성 캡션의 배경 색을 설정하려면 ██ 클릭하십시오. 텍스트 색을 설정하려면  $\mathbb{A}_{\mathbb{R}}$  클릭하십시오.
- **테두리 사용**: 시트 개체 주변에 테두리를 사용하려면 이 확인란을 선택하십시오. 테두리의 색을 설정 하려면  $\bigcup$ 을 클릭하십시오.
- <sup>l</sup> **테두리 너비**: 값을 지정하거나 슬라이더를 끌어 테두리의 너비를 설정하십시오. 너비는 픽셀로 지정 해야 합니다.
- <sup>l</sup> **둥근 모서리**: 을 클릭하면 **둥근 모서리** 팝업이 열립니다.

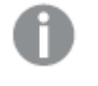

**둥근 모서리**는 **문서 속성: 일반**에서 **고급 스타일링 모드** 를 선택한 경우에만 사용할 수 있습니다.

- <sup>l</sup> **둥근 모서리 팝업**:
	- <sup>l</sup> 모서리의 **고정** 또는 **상대** 둥글기를 선택하고 적용할 모서리를 선택합니다.
	- 값을 입력하여 **직각**을 설정합니다.
		- <sup>l</sup> **참조선**:
			- <sup>o</sup> **참조선**: <sup>을</sup> 클릭하여 참조선을 추가합니다.
			- <sup>o</sup> **차트에 레이블 표시**: 참조선 옆에 레이블을 표시합니다.
			- <sup>o</sup> **레이블**: 텍스트 상자에 시트 개체의 캡션에 표시될 제목을 입력할 수 있습니다. **레이블**을 설정하지 않은 경우 **캡션 표시**를 선택하면 필드 이름이 사용됩니다.  $\Omega$  2 세산 수식으로 입력할 수 있습니다.  $f$ X을 클릭하여 표현식 편집 대화 상 자를 엽니다.
			- <sup>o</sup> **X 축**: 참조선이 X 축에서 시작되게 하려면 이 옵션을 선택합니다.
			- <sup>o</sup> **표현식**: 참조선을 그릴 값입니다. 시작점으로 사용할 표현식을 입력하십시오.
			- <sup>o</sup> **선 두께**: 참조선의 두께를 지정합니다.
			- <sup>o</sup> **선 스타일**: 참조선의 스타일을 지정합니다.
			- <sup>o</sup> **선 색**: 참조선의 색을 지정합니다.
			- <sup>o</sup> **표시 조건 사용**: 차트가 그려질 때마다 평가되는 조건 표현식에 따라 참조선이 표시되거나 숨겨집니다. 표현식이 FALSE를 반환할 때만 참조선이 숨겨집니다.
			- $\,{}^{\circ}\,$  **조건**: 조건 표현식을 입력합니다. 값은 계산 수식으로 입력할 수 있습니다.  $f x$ 을 클릭하여 **표현식 편집** 대화 상자를 엽니다.
		- <sup>l</sup> **텍스트**:
			- <sup>o</sup> **차트의 텍스트**: 차트에 텍스트를 추가하려면 <sup>을</sup> 클릭하십시오.
			- <sup>o</sup> **텍스트**: **차트의 텍스트**에 추가한 텍스트가 여기에 표시됩니다.
			- <sup>o</sup> **기울기 각도**: 텍스트의 각도를 0도~360도 사이로 지정합니다. 기본값은 0입니 다.
- <sup>o</sup> **가로 맞춤**: 가로 맞춤을 설정합니다.
- <sup>o</sup> **맨 위에**: 차트를 그릴 때 목록에서 현재 선택된 텍스트가 항상 맨 위에 표시됩니 다.
- <sup>o</sup> **텍스트 스타일**:
	- 텍스트의 배경 색을 설정하려면 ███ 클릭하십시오.
	- 글꼴 색을 설정하려면  $\overline{\mathbf{A}}$ 을 클릭하십시오. 글꼴 유형을 설정하려면 **Aa** <sub>을 클릭하십시오.</sub>
- <sup>o</sup> **크기 및 위치**: 개체 위의 텍스트 위치 및 크기를 설정합니다.

## 메코 차트 속성: 캡션

이 섹션에서는 **캡션** 속성에 대해 설명합니다.

<sup>l</sup> **레이블**: 텍스트 상자에 시트 개체의 캡션에 표시될 제목을 입력할 수 있습니다. **레이블**을 설정하지 않은 경우 **캡션 표시**를 선택하면 필드 이름이 사용됩니다. 값은 계산 수식으로 입력할 수 있습니다.

을 클릭하여 **표현식 편집** 대화 상자를 엽니다.

- <sup>l</sup> **캡션 표시**: 이 옵션을 선택하면 시트 개체의 위쪽에 캡션이 표시됩니다. 목록 상자와 다른 "상자 개 체"는 이 옵션이 기본적으로 켜져 있지만, 버튼, 텍스트 개체, 선/화살표 개체는 꺼져 있습니다.
- <sup>l</sup> **캡션 맞춤**: 왼쪽, 중앙 또는 오른쪽에 맞출 수 있습니다.
- <sup>l</sup> **다중 행 캡션(자동 줄 바꿈)**: 이 옵션을 선택하면 텍스트가 2개 이상의 행으로 표시됩니다.
- <sup>l</sup> **행 수**: 캡션에 여러 줄이 허용된 경우 입력 필드에 행의 수를 지정하거나 슬라이더를 원하는 숫자로 끄십시오.
- <sup>l</sup> **캡션 맞춤**: 위쪽, 중앙 또는 아래쪽에 맞출 수 있습니다.

자세히.../간단히...

이 섹션에서는 **자세히.../간단히...** 속성과 해당하는 **캡션 내 아이콘** 요소 내부의 요소에 대해 설명합니다.

캡션 내의 아이콘

- **메뉴**: 개체 메뉴를 엽니다.
- <sup>l</sup> **선택 해제**: 활성 시트 개체에서 현재 선택을 모두 해제합니다.
- <sup>l</sup> **인쇄**: 선택한 시트 개체를 다른 브라우저 창에 표 형식으로 엽니다. 일부 클라이언트는 이 설정을 처 리하지 못할 수 있습니다.
- 데이터 복사: 시트 개체에 있는 필드 값을 복사합니다. 일부 클라이언트는 이 설정을 처리하지 못할 수 있습니다.
- <sup>l</sup> **클립보드로 이미지 복사**: 시트 개체를 이미지로 클립보드에 복사합니다. 일부 클라이언트는 이 설정 을 처리하지 못할 수 있습니다.
- <sup>l</sup> **Excel로 보내기**: 사용 가능한 값(선택된 값 포함)을 Microsoft Excel로 내보내며, 이미 실행 중이 아 니라면 Excel이 자동으로 실행됩니다. 내보낸 값은 새 Excel 워크시트에 하나의 열로 나타납니다. 이

기능을 사용하려면 컴퓨터에 Microsoft Excel 2007 이상 버전이 설치되어 있어야 합니다. 일부 클라 이언트는 이 설정을 처리하지 못할 수 있습니다.

- <sup>l</sup> **최소화 허용**: 이 옵션을 선택하면 개체를 최소화할 수 있는 경우에 한해 시트 개체의 창 캡션에 최소 화 아이콘이 표시됩니다. 또한 이 옵션을 선택하면 캡션을 두 번 클릭하여 개체를 최소화할 수도 있 습니다.
- <sup>l</sup> **자동 최소화**: 이 옵션은 **최소화 허용**을 선택하면 사용할 수 있게 됩니다. 동일한 시트 내의 여러 시트 개체에 대해 **자동 최소화**를 선택하면 항상 모든 개체가 하나를 제외하고 자동으로 최소화됩니다. 이 는 동일한 시트 영역에 여러 그래프를 교대로 표시하는 경우 등에 특히 유용합니다.
- <sup>l</sup> **최소화 허용**: 이 옵션을 선택하면 개체를 최대화할 수 있는 경우에 한해 시트 개체의 창 캡션에 최대 화 아이콘이 표시됩니다. 또한 이 옵션을 선택하면 캡션을 두 번 클릭하여 개체를 최대화할 수도 있 습니다. **최소화 허용**과 **최대화 허용**을 모두 선택한 경우 두 번 클릭하면 개체가 최소화됩니다.
- <sup>l</sup> **도움말 텍스트**: 여기에 팝업 창에 표시될 도움말 텍스트를 입력할 수 있습니다. 문서 수준에서는 이  $\mathbf{f}^T\mathbf{f}^T\mathbf{$ 화 상자를 엽니다. 시트 개체의 설명 등을 입력할 수 있습니다. 개체의 창 캡션에 도움말 아이콘이 추가됩니다. 마우스 포인터를 아이콘 위에 올리면 팝업 창에 텍스트가 표시됩니다.
- <sup>l</sup> **빠른 유형 변경**: 여기에서 차트 유형 사이의 설정/해제를 활성화할 수 있습니다. 모든 개체에 사용할 수 있는 것은 아닙니다. ♥️ 을 클릭하면 판업이 열립니다.
- <sup>l</sup> **빠른 유형 설정 팝업**: 빠른 유형 변경을 사용하여 설정/해제하려는 차트 유형에 해당하는 확인란을 선택합니다.

## 메코 차트 속성: 옵션

옵션

개체에 따라 일부 옵션을 사용하지 못할 수 있습니다.

- <sup>l</sup> **읽기 전용**: 차트를 읽기 전용으로 만듭니다. 즉, 차트 내에서 마우스로 클릭하거나 영역을 그려서 선 택할 수 없게 됩니다.
- <sup>l</sup> **이동/크기 조정 허용**: 이 옵션이 선택 취소되어 있으면 시트 개체를 이동하거나 크기를 조정할 수 없 습니다.
- <sup>l</sup> **복사/복제 허용**: 이 옵션이 선택 취소되어 있으면 시트 개체의 사본을 만들 수 없습니다. 일부 클라이 언트는 이 설정을 처리하지 못할 수 있습니다.
- <sup>l</sup> **데이터에 맞게 개체 크기 조정**: 일반적으로 선택 내용으로 인해 테이블의 크기가 시트 개체에 할당된 크기보다 작아지면 QlikView의 모든 테이블 시트 개체 테두리가 축소됩니다. 이 확인란을 선택 취소 하면 크기 자동 조정 기능이 꺼져서 빈 공간이 생깁니다.
- <sup>l</sup> **캡션 내 정보 표시 허용**: Info 함수가 사용되면 필드 값에 연결된 정보가 있을 때마다 창 캡션에 정보 아이콘이 표시됩니다. 캡션에 정보 아이콘이 표시되지 않게 하려면 이 옵션을 선택 취소하면 됩니다. 이 옵션은 목록 상자, 통계 상자, 다중 상자 및 입력 상자에서만 사용할 수 있습니다.
- <sup>l</sup> **스크롤 위치 보존**: 이 확인란 및 **사용자 기본 설정**, **개체** 대화 상자의 해당 확인란을 선택하면 QlikView에서는 테이블 개체에서 선택 작업이 실행되었을 때 세로 스크롤 위치를 보존합니다.
- <sup>l</sup> **표시 조건 사용**: 시트 개체가 선택 등에 따라 연속으로 평가되는 조건부 표현식에 따라 표시 또는 숨 겨집니다. 조건이 **false**를 반환할 때만 시트 개체가 숨겨집니다. 값은 계산 수식으로 입력할 수 있습 니다. 을 클릭하여 **표현식 편집** 대화 상자를 엽니다.
- <sup>l</sup> **일반**: 개체의 **왼쪽** 및 **위쪽** 여백과 **너비** 및 **높이**를 설정하여 개체의 위치를 지정합니다.
- <sup>l</sup> **최소화**: 최소화된 시트 개체의 **왼쪽** 및 **위쪽** 여백과 **너비** 및 **높이**를 설정하여 최소화된 시트 개체의 위치를 지정합니다.
- <sup>l</sup> **자세히.../간단히...**: 다음과 같은 옵션을 사용할 수 있습니다.
	- <sup>o</sup> **소유자**: 소유자의 도메인 및 사용자 ID입니다.
	- <sup>o</sup> **개체 공유**: 다른 사용자와 개체를 공유하려면 이 옵션을 사용하십시오. 이 옵션을 사용하면 아 래의 설정을 사용할 수 있습니다.
	- <sup>o</sup> **공유 대상**: **모든 사용자와 공유** 또는 **사용자 이름별 공유**를 선택하십시오.
	- <sup>o</sup> **사용자(도메인\사용자 ID)**: **사용자 이름별 공유**를 선택한 경우 추가된 사용자의 목록이 표시 됩니다.

사용자를 추가하려면 을 클릭하십시오. 행이 추가되면 행을 강조 표시하여 잠금 해제하고

사용자 정보를 편집하십시오. 사용자를 제거하려면 제거할 사용자 다음에 있는 → 을 클릭하 십시오.

# 11.36 블록형 차트 - AJAX/Webview

블록형 차트는 표현식의 값 사이의 관계를 다양한 면적의 블록으로 나타냅니다. 표시 측면에서 보면 이 차트 는 원형 차트와 유사합니다. 이 차트는 세그먼트 높이/너비 또는 데이터에 비례하는 세그먼트 면적으로 표 시할 수 있습니다. 또한 데이터 포인트를 무시하고 동일한 세그먼트 높이/너비로 차트를 그릴 수도 있습니 다.

# 블록형 차트: 개체 메뉴

시트 개체를 마우스 오른쪽 버튼으로 클릭하거나 개체 캡션(표시된 경우)의 아이콘을 클릭하면 개체 메 뉴를 컨텍스트 메뉴로 열 수 있습니다.

QlikView 내에서 WebView를 사용하는지 또는 웹 브라우저에서 문서를 여는지 여부에 따라 메뉴 내 명령이 달라질 수 있습니다. 메뉴에는 다음 명령이 포함되어 있습니다.

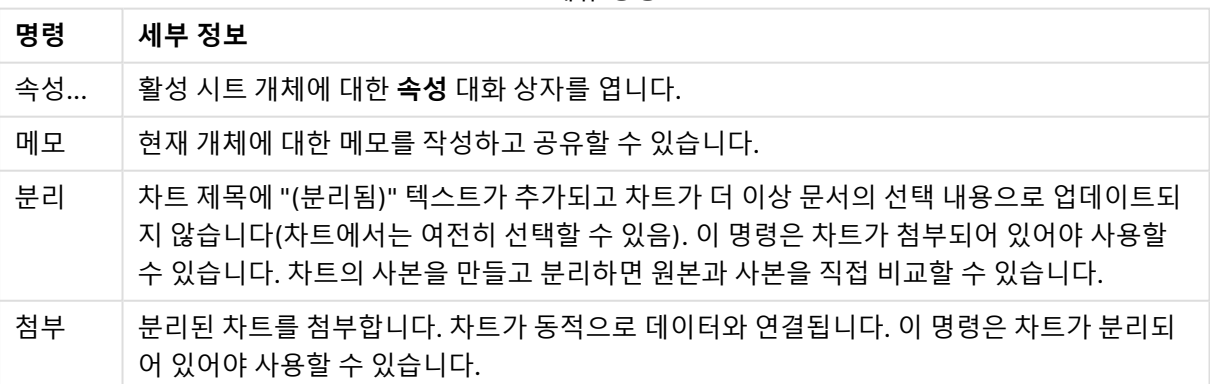

메뉴 명령

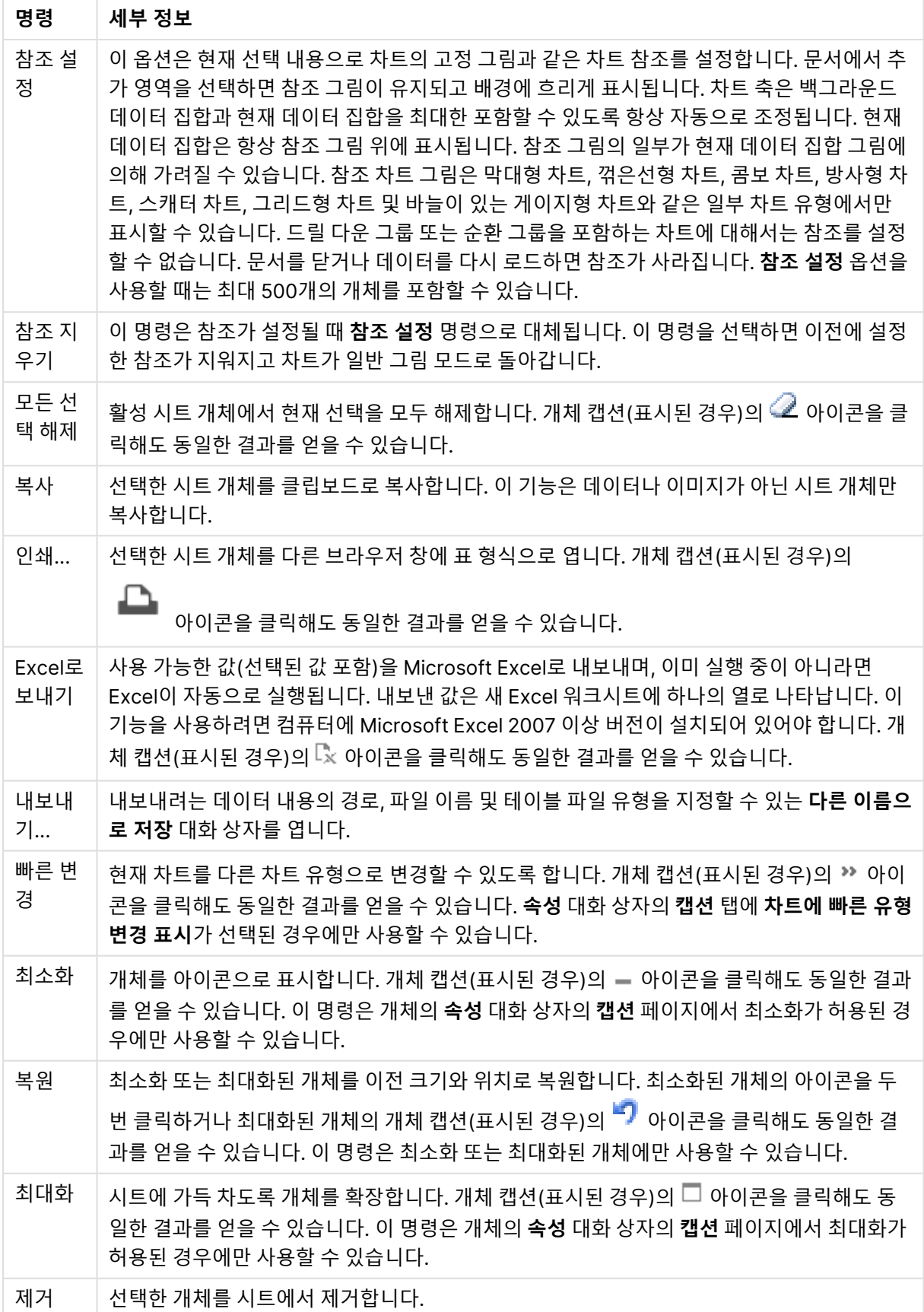

# 블록형 차트 속성

**속성** 대화 상자는 **속성** 을( **개체** 메뉴에서) 선택하여 열 수 있습니다. 만약 **속성** 명령이 흐릿하게 표시되는 경우 속성 변경을 수행하는 데 필요한 권한이 없기 때문일 수 있습니다.

### 차원

드롭다운 목록에서 차원을 선택하십시오. 차원을 추가하려면 을 클릭하십시오. 드롭다운에서 차원을  $\wedge$ 택하십시오. ↔ 아이콘을 사용하면 목록에서 항목을 이동할 수 있습니다. ♥️ 아이콘을 사용하면 목록 에서 항목을 제거할 수 있습니다. 설정을 더 보려면 **자세히...** 버튼을 클릭하십시오.

#### 차원

- <sup>l</sup> **조건부 사용**: 이 확인란을 선택하면 아래 편집 상자에 있는 버튼을 클릭하여 입력한 조건 표현식 의 값에 따라 차원이 동적으로 표시되거나 숨겨집니다.
- 차원: 현재 선택된 차원을 표시합니다.
- 레이블 표시: 이 확인란을 선택하면 x 축에 차원 레이블(필드 이름)이 표시됩니다.
- <sup>l</sup> **Null 값 표시 안 함**: 이 확인란을 선택하면 위에서 **차원**으로 선택한 필드가 NULL 값을 가진 경우 차 트에 표시되지 않습니다.
- <sup>l</sup> **모든 값 표시**: 이 확인란을 선택하면 논리적으로 제외된 값을 포함한 모든 차원 필드 값이 차트에 표 시됩니다.
- <sup>l</sup> **축 레이블 표시**: 이 확인란을 선택하면 선택한 차원 필드의 x 축에 범례(필드 값의 이름)가 표시됩니 다.
- <sup>l</sup> **격자 울타리 설정 1차원**: 차트의 1차원을 기준으로 하는 차트 어레이가 표시되는 격자 울타리 차트를 사용하려면 이 확인란을 선택하십시오.
- <sup>l</sup> **고정 열 수**: 격자 울타리 차트에 표시할 열의 수를 입력하십시오. 입력 필드에서 열의 수를 지정하거 나 슬라이더를 원하는 값으로 끄십시오.
- 고정 행 수: 격자 울타리 차트에 표시할 행의 수를 입력하십시오. 입력 필드에서 행의 수를 지정하거 나 슬라이더를 원하는 값으로 끄십시오.
- <sup>l</sup> **2차원**: 격자 울타리 차트에서 2차원을 사용합니다. 보조 차원이 사용되는 경우 1차원 값은 격자 울타 리 행렬에서 열로 표시되며 2차원 값은 격자 울타리 행렬에서 행으로 표시됩니다.

한계

- <sup>l</sup> **첫 번째 표현식을 사용하여 표시되는 값 제한**: 이 속성은 아래에서 지정한 설정에 따라 차트에 표시 되는 차원 값의 개수를 결정하는 데 사용됩니다.
- <sup>l</sup> **다음 항목만 표시**: **첫 번째**, **최대** 또는 **최소** x 숫자 값을 표시하려는 경우 이 옵션을 선택합니다. 이 옵션을 5로 설정하면 5개의 값이 표시됩니다. 차원에서 **기타 표시**가 활성화되면 기타 세그먼트는 5개의 표시 슬롯 중 하 나를 차지합니다.
	- <sup>l</sup> **첫 번째** 옵션은 속성 대화 상자의 **정렬** 탭에서 선택된 옵션에 따라 행을 반환합니다. 차트가 일반표인 경우 행은 해당 시점의 기본 정렬에 따라 반환됩니다. 다시 말해, 열 머리글을 두 번 클릭하고 해당 열을 기본 정렬 기준으로 지정하면 값 표시를 변경할 수 있습니다.
- <sup>l</sup> **최대** 옵션은 차트의 첫 번째 표현식을 바탕으로 내림차순으로 해당 행을 반환합니다. 일반표 에서 사용되는 경우 표시되는 차원 값은 표현식을 대화식으로 정렬하는 동안 일관적으로 유 지됩니다. 표현식의 순서가 변경되면 차원 값이 변경될 수 있습니다.
- <sup>l</sup> **최소** 옵션은 차트의 첫 번째 표현식을 바탕으로 오름차순으로 해당 행을 반환합니다. 일반표 에서 사용되는 경우 표시되는 차원 값은 표현식을 대화식으로 정렬하는 동안 일관적으로 유 지됩니다. 표현식의 순서가 변경되면 차원 값이 변경될 수 있습니다.
- 표시할 값의 수를 입력합니다.

값은 계산 수식으로 입력할 수 있습니다.  $f^{\boldsymbol{\chi}}$ 을 클릭하여 표현식 편집 대화 상자를 엽니다. 비교 값이 포함된 차원 값을 포함하려면 **경계 값 포함**을 선택하십시오.

- 다음과 같은 값만 표시: 이 옵션에 대해 지정된 조건을 만족하는 모든 차원 값을 표시하려면 이 옵션 을 선택합니다. 합계의 백분율 또는 정확한 양을 기준으로 값을 표시하려면 선택합니다. **합계 기준** 옵션을 선택하면 속성 대화 상자의 **표현식** 탭에서 **상대** 옵션과 유사한 상대 모드가 활성화됩니다. 값 은 계산 수식으로 입력할 수 있습니다. *Ĵ* ¥을 클릭하여 **표현식 편집** 대화 상자를 엽니다.
- <sup>l</sup> **다음으로 누적되는 값만 표시**: 이 옵션을 선택하면 현재 행까지 모든 행이 누적되며, 결과가 옵션에 설정된 값과 비교됩니다. **합계 기준** 옵션을 선택하면 속성 대화 상자의 **표현식** 탭에 있는 **상대** 옵션 과 유사한 상대 모드가 활성화되며, 누적된 값이 (최초, 최대 또는 최솟값을 기준으로) 전체 합계와 비교됩니다. 값은 계산 수식으로 입력할 수 있습니다.  $\int \!\! X$ 을 클릭하여 **표현식 편집** 대화 상자를 엽니 다.
- <sup>l</sup> **기타 표시**: 이 옵션을 활성화하면 차트에 **기타** 세그먼트가 만들어집니다. 표시 제한에 대한 비교 기 준에 맞지 않는 모든 차원 값은 **기타** 세그먼트로 그룹화됩니다. 선택된 차원 뒤에 차원이 오는 경우 **내부 차원 축소**를 통해 각 값이 차트에서 이후/내부 차원에 표시되는지 여부를 제어할 수 있습니다. **레이블** 필드에 차트에 표시할 이름을 입력합니다. 텍스트를 입력하지 않으면 레이블이 자동으로 표 현식 텍스트로 설정됩니다.

 $\alpha$ 간은 계산 수식으로 입력할 수 있습니다.  $f$  $\mathbf{x}$ 을 클릭하여 표현식 편집 대화 상자를 엽니다. 선택된 차원 뒤에 차원이 오는 경우 **내부 차원 축소**를 통해 각 값이 차트에서 이후/내부 차원에 표시되는지 여부를 제어할 수 있습니다.

- <sup>l</sup> **합계 표시**: 이 옵션을 활성화하면 차트에 선택된 차원의 합계가 표시됩니다. 이 합계는 속성 대화 상 자의 **표현식** 탭(속성 대화 상자)에서 활성화됩니다. **레이블**: 차트에 표시하려는 이름을 입력합니다. 텍스트를 입력하지 않으면 레이블이 자동으로 표현식 텍스트로 설정됩니다. 값은 계산 수식으로 입 력할 수 있습니다.  $\int \!\! \int \!\! X$ 을 클릭하여 **표현식 편집** 대화 상자를 엽니다.
- <sup>l</sup> **전역 그룹화 모드 사용**: 이 옵션은 내부 차원에만 적용됩니다. 이 옵션이 활성화되면 선택된 차원에 대해서만 제한이 계산됩니다. 이전의 모든 차원은 무시됩니다. 이 옵션을 비활성화하면 이전의 모든 차원에 따라 제한이 계산됩니다.

#### 표현식

드롭다운 목록에서 표현식을 선택합니다. 표현식을 추가하려면 을 클릭합니다. 드롭다운 목록에서 표

현식을 선택합니다.  $\overline{\Phi}$  아이콘을 사용하면 목록에서 항목을 이동할 수 있습니다.  $\overline{\Phi}$  아이콘을 사용하면 목록에서 항목을 제거할 수 있습니다. 자세한 내용을 보려면 **자세히...** 버튼을 클릭하십시오.

표현식

<sup>l</sup> **사용**: 이 확인란을 선택하면 선택한 표현식이 활성화됩니다. 이 확인란을 선택하지 않으면 해당 표현 식이 사용되지 않습니다.

- <sup>l</sup> **조건부**: 이 확인란을 선택하면 아래 편집 상자에 있는 버튼을 클릭하여 입력한 조건 표현식의 값 에 따라 표현식이 동적으로 표시되거나 숨겨집니다.
- <sup>l</sup> **레이블**: 표현식의 레이블입니다. 차트에 표시하려는 이름을 입력합니다. 텍스트를 입력하지 않으면 레이블이 자동으로 표현식 텍스트로 설정됩니다. 값은 계산 수식으로 입력할 수 있습니다.  $f$  $\mathbf{\hat{x}}$ 을 클 릭하여 **표현식 편집** 대화 상자를 엽니다.
- 표현식: 현재 선택한 표현식을 표시합니다.
- <sup>l</sup> **주석**: 표현식의 목적과 기능을 설명하는 주석을 입력합니다. 값은 계산 수식으로 입력할 수 있습니 다. 을 클릭하여 **표현식 편집** 대화 상자를 엽니다.
- <sup>l</sup> **숨김**: 표현식을 숨깁니다.
- <sup>l</sup> **퍼센트(상대)로 표시**: 차트는 절대 숫자 대신 백분율로 결과를 보여줍니다.
- <sup>l</sup> **범례에 표시**: 여러 개의 표현식을 사용할 때 이 옵션을 선택하면 표현식과 각각의 해당 색을 보여주 는 범례가 차트 옆에 표시됩니다.
- <sup>l</sup> **값 표시 설정**: **데이터 포인트에 값 표시**: 표현식의 결과를 데이터 포인트 상단에 텍스트로 표시하려 면 이 확인란을 선택합니다.**팝업 텍스트**: 레이아웃의 차트 내 데이터 포인트를 마우스로 가리킬 때 나타나는 팝업 풍선 메시지에 표현식의 결과를 표시하려면 이 확인란을 선택합니다. 이 옵션은 다른 표시 옵션과 함께 또는 단독으로 사용할 수 있습니다. 따라서 표현식이 차트 자체에는 나타나지 않 고, 가리킬 때 팝업으로만 표시되도록 만들 수도 있습니다.**축의 텍스트**: 표현식의 결과를 각 X 축 값, 축 및 축 레이블에 표시합니다.
- <sup>l</sup> **특성 표현식 스타일**:
	- <sup>l</sup> **배경색**: 데이터 포인트의 기본 그림 색을 계산하는 특성 표현식을 정의합니다. 표현식은 유효 한 색 표현(Visual Basic에 정의된 것과 같이 빨강, 녹색, 파랑 성분을 나타내는 숫자)을 반환 해야 하며, 이는 일반적으로 특수 차트 색 함수 중 하나를 사용하여 수행됩니다. 표현식의 결 과가 유효한 색 표현이 아닌 경우 검은색이 사용됩니다.
	- <sup>l</sup> **텍스트 색**: 데이터 포인트와 연결된 텍스트의 텍스트 색을 계산하는 특성 표현식을 정의합니 다.

표현식은 유효한 색 표현(Visual Basic에 정의된 것과 같이 빨강, 녹색, 파랑 성분을 나타내는 숫자)을 반환해야 하며, 이는 일반적으로 특수 차트 색 함수 중 하나를 사용하여 수행됩니다. 표현식의 결과가 유효한 색 표현이 아닌 경우 검은색이 사용됩니다.

- <sup>l</sup> **숫자 서식 탭**: 각 필드에는 문서 속성: 숫자 페이지에서 설정할 수 있는 기본 숫자 서식이 있습니다. 하지만 개별 시트 개체에 대해 별도의 숫자 서식을 사용할 수도 있습니다. 이 속성 페이지는 활성 개 체에 적용되며, 값의 서식을 지정하는 데 사용되는 다음과 같은 콘트롤이 포함됩니다.
	- <sup>l</sup> **숫자 서식**: 아래 옵션 중에서 숫자 서식을 선택합니다.
	- <sup>l</sup> **기본값**: 숫자 및 텍스트를 모두 표시합니다. 숫자는 원래 서식대로 표시됩니다.
	- <sup>l</sup> **숫자**: 숫자 값을 **전체 자릿수** 필드에 설정된 자릿수로 표시합니다.
	- <sup>l</sup> **정수**: 숫자 값을 정수로 표시합니다.
	- <sup>l</sup> **고정 소수점**: 숫자 값을 **소수점** 필드에 설정된 소수 자릿수를 가진 소수 값으로 표시합니다.
	- <sup>l</sup> **화폐**: 값을 **서식 패턴** 필드에 설정된 서식으로 표시합니다. 기본 서식은 Windows 통화 설정 입니다.
	- 날짜: 날짜로 해석할 수 있는 값을 서식 패턴 필드에 설정된 서식으로 표시합니다.
	- <sup>l</sup> **시간**: 시간으로 해석할 수 있는 값을 **서식 패턴** 필드에 설정된 서식으로 표시합니다.
- <sup>l</sup> **타임스탬프**: 날짜 + 시간으로 해석할 수 있는 값을 **서식 패턴** 필드에 설정된 서식으로 표시합 니다.
- <sup>l</sup> **간격**: 시간을 순차적인 시간 증가 형태로 표시합니다(예: 서식 = mm일 경우 캘린더 시작 (1899:12:30:24:00) 이후의 분 수로 값 표시).
- <sup>l</sup> **서식 패턴**: 필드의 표시 형식을 추가로 지정하는 서식 코드입니다. **ISO**: 서식을 ISO 표준으로 설정합니다. **날짜**, **시간**, **타임스탬프** 및 **간격**에 한해 유효합니다. **Sys**: 서식을 시스템 설정으 로 설정합니다.
- <sup>l</sup> **전체 자릿수**: 표시할 자릿수입니다.
- <sup>l</sup> **소수 자릿수**: 포함할 소수 자릿수를 설정합니다.
- <sup>l</sup> **소수 자릿수 구분 기호**: 소수점 구분 기호로 사용할 기호를 설정합니다.
- <sup>l</sup> **천 단위 구분 기호**: 천 단위 구분 기호로 사용할 기호를 설정합니다.
- <sup>l</sup> **퍼센트 단위**: 서식을 절대 수가 아니라 백분율로 표시합니다. 이 설정은 **숫자**, **정수** 및 **고정 소 수점**에 한해 사용 가능합니다.
- <sup>l</sup> **미리 보기**: 위에서 지정한 숫자 서식의 미리 보기를 표시합니다.

#### 제목 표시

기본적으로 정의된 첫 번째 표현식의 레이블이 차트 제목으로 설정됩니다. 차트 제목을 사용하지 않으려면 확인란의 선택을 취소하십시오. 동적 업데이트가 필요한 경우 제목을 계산 수식으로 정의할 수 있습니다.  $f^{\chi}$ 을 클릭하여 **표현식 편집** 대화 상자를 엽니다.

#### 자세히.../간단히...

추가 탭이 포함된 폴드아웃을 확장/축소하려면 이 버튼을 클릭합니다. **차원** 또는 **표현식** 필드의 활성화 여 부에 따라 다른 탭이 표시됩니다.

# 블록형 차트 속성: 프레젠테이션

모양

드롭다운에서 사용 가능한 모양 중 하나를 선택합니다.

#### 색 스타일

.<br>차트 내이 모든 그림 색에 대하 색 스타일을 정이한니다. ₩ - 읔 클릭하면 판업이 역립니다.

색 속성 팝업

- <sup>l</sup> **영구 색**: 선택 내용이 데이터 포인트의 총 수를 축소시키더라도 각 데이터 포인트에 할당된 색을 잠 급니다. 이 모드에서는 지정된 데이터 포인트에 대한 색 표현이 바뀌지 않지만 인접한 두 막대 또는 조각의 데이터 포인트가 달라도 색이 같아질 위험성이 있습니다.
- <sup>l</sup> **마지막 색 반복**: 18번과 그 이후로 로드되는 필드 값에 마지막(18번째) 색을 할당하려면 이 확인란을 선택하십시오. 이 확인란을 선택하지 않은 채로 두면 19번째 값(원래 로드 순서 기준)에 첫 번째 색, 20번째 값에 두 번째 색 등과 같이 적용됩니다.

### 표시 가능 수준

블록형 차트에는 최대 3개 수준의 블록을 표시할 수 있으며, 이는 3개의 차원이 허용되는 것과 같습니다. **1**, **2** 또는 **3**을 선택하여 실제 표시되는 수준의 수를 설정할 수 있습니다.

중간 수준 캡션

3차원 블록형 차트의 중간 차원 수준에 캡션이 표시되도록 하려면 이 확인란을 선택하십시오.

### 차원 레이블 표시

차트에 레이블을 포함하려면 이 옵션을 선택하십시오.

### 배경

그림 영역의 배경을 설정합니다. 사용 가능한 옵션:

- 색: 그림 영역에 색이 지정된 배경이 사용됩니다. 색을 선택하려면 █️<br>■ 색: 그림 영역에 색이 지정된 배경이 사용됩니다. 색을 선택하려면 ██
- 이미지: 그림 영역에 이미지 배경이 사용됩니다. 이미지를 변경하려면 <mark>▲</mark>실을 클릭하십시오.
- <sup>l</sup> **동적 이미지**: 선택 내용에 따라 변경되는 동적 배경 이미지를 표시하려면 계산된 표현식을 입력하십 시오.

## 배경 투명도

상자에 값을 입력하거나 슬라이더를 끌어 차트의 투명도를 설정할 수 있습니다.

자세히.../간단히...

추가 탭이 포함된 폴드아웃을 확장/축소하려면 이 버튼을 클릭합니다.

일반

- <sup>l</sup> **팝업 레이블**: 이 확인란을 선택할 경우 차트 내의 데이터 포인트를 커서로 가리키면 차원과 표현식의 값이 팝업 풍선으로 나타납니다.
- <sup>l</sup> **1차원 상대 합계**: 이 옵션을 선택하면 합계에 비례하는 표시된 1차원 값의 백분율이 팝업에 포함됩니 다.
- <sup>l</sup> **2차원 상대 합계**: 표시된 2차원 값에 정의된 것과 같이 합계에 비례하는 표시된 1차원 값의 백분율입 니다.
- <sup>l</sup> **3차원 상대 합계**: 위와 같지만 3차원 수준에 해당합니다.
- <sup>l</sup> **값 상대 1차원**: 표시된 1차원 값의 합계에 비례하는 표시된 블록의 백분율입니다.
- <sup>l</sup> **값 상대 2차원**: 표시된 2차원 값의 합계에 비례하는 표시된 블록의 백분율입니다.
- <sup>l</sup> **계산 조건**: 여기에 입력하는 표현식은 차트 계산을 위해 충족해야 하는 조건을 설정합니다. 조건이 충족되지 않으면 차트에 '계산 조건 미충족'이라는 텍스트가 표시됩니다. 값은 계산 수식으로 입력할 수 있습니다. 을 클릭하여 **표현식 편집** 대화 상자를 엽니다.

스타일

- **゜ 차원 레이블**: 글꼴 색을 설정하려면 <u>스</u> 을 클릭하십시오. 글꼴 유형을 설정하려면 **Aa** 을 클릭하십 시오.
- <sup>l</sup> **블록 캡션**: 블록 캡션의 배경 색을 설정하려면 을 클릭하십시오. 글꼴 색을 설정하려면 을 클 릭하십시오. 글꽄 유형을 설정하려면 **Aa** 을 클릭하십시오.
- **차트 제목 스타일**: 글꼴 색을 설정하려면 <u>▲</u><br>▪ 차트 **제목** 스타일: 글꼴 색을 설정하려면 ▲ 을 클릭하십시오. 글꼴 유형을 설정하려면 ▲ 을 클릭 하십시오.
- **゜캡션 글꼴**: 캡션 글꼴 유형을 설정하려면 **<sup>A.a.</sup>**을 클릭하십시오.
- 활성 캡션: 활성 캡션의 배경 색을 설정하려면 ███ 클릭하십시오. 글꼴 색을 설정하려면 **스** 을 클 릭하십시오.
- 비활성 캡션: 비활성 캡션의 배경 색을 설정하려면 ███<br>• 비활성 캡션: 비활성 캡션의 배경 색을 설정하려면 ███ 클릭하십시오. 글꼴 색을 설정하려면 **쓰** 을 클릭하십시오.
- <sup>l</sup> **테두리 사용**: 시트 개체 주변에 테두리를 사용하려면 이 확인란을 선택하십시오. 테두리의 색을 설정 하려면 $\left[\begin{array}{c} \texttt{I} & \texttt{J} \\ \texttt{I} & \texttt{J} \end{array}\right]$ 를 클릭하십시오.
- <sup>l</sup> **테두리 너비**: 입력 필드에 테두리의 너비를 지정하십시오. 너비는 픽셀로 지정해야 합니다.
- <sup>l</sup> **둥근 모서리**: 을 클릭하면 **둥근 모서리** 팝업이 열립니다. **둥근 모서리**는 **문서 속성: 일반**에서 **고급 스타일링 모드** 를 선택한 경우에만 사용할 수 있습니다.
- <sup>l</sup> **둥근 모서리 팝업**: 모서리의 **고정** 또는 **상대** 둥글기를 선택하고 적용할 모서리를 선택합니다. 또한 값을 입력하여 **직각**을 선택합니다.

텍스트

- **゜ 차트의 텍스트**: 차트에 텍스트를 추가하려면 ●■ 클릭하십시오.
- <sup>l</sup> **텍스트**: **차트의 텍스트**에 추가한 텍스트가 여기에 표시됩니다.
- **기울기 각도**: 텍스트의 각도를 0도~360도 사이로 지정합니다. 기본값은 0입니다.
- <sup>l</sup> **가로 맞춤**: 가로 맞춤을 설정합니다.
- 맨 위에: 차트를 그릴 때 목록에서 현재 선택된 텍스트가 항상 맨 위에 표시됩니다.
- <sup>l</sup> **텍스트 스타일**: 텍스트의 배경 색을 설정하려면 을 클릭하십시오. 글꼴 색을 설정하려면 을 클릭하십시오. 글꼭 유형을 설정하려면  $\overline{\mathsf{Aa}}$ 을 클릭하십시오.
- <sup>l</sup> **크기 및 위치**: 개체 위의 텍스트 위치 및 크기를 설정합니다.

# 블록형 차트 속성: 캡션

이 섹션에서는 **블록형 차트** 속성에 대해 설명합니다.

## 캡션

이 섹션에서는 **캡션** 설정에 대해 설명합니다.

<sup>l</sup> **레이블**: 텍스트 상자에 시트 개체의 캡션에 표시될 제목을 입력할 수 있습니다. **레이블**을 설정하지 않은 경우 **캡션 표시**를 선택하면 필드 이름이 사용됩니다. 값은 계산 수식으로 입력할 수 있습니다.

 $f^*$ 을 클릭하여 **표현식 편집** 대화 상자를 엽니다.

- <sup>l</sup> **캡션 표시**: 이 옵션을 선택하면 시트 개체의 위쪽에 캡션이 표시됩니다. 목록 상자와 다른 "상자 개 체"는 이 옵션이 기본적으로 켜져 있지만, 버튼, 텍스트 개체, 선/화살표 개체는 꺼져 있습니다.
- <sup>l</sup> **캡션 맞춤**: 왼쪽, 중앙 또는 오른쪽에 맞출 수 있습니다.
- <sup>l</sup> **다중 행 캡션(자동 줄 바꿈)**: 이 옵션을 선택하면 텍스트가 2개 이상의 행으로 표시됩니다.
- <sup>l</sup> **행 수**: 캡션에 여러 줄이 허용된 경우 입력 필드에 행의 수를 지정하거나 슬라이더를 원하는 숫자로 끄십시오.
- <sup>l</sup> **캡션 맞춤**: 위쪽, 중앙 또는 아래쪽에 맞출 수 있습니다.

자세히.../간단히...

캡션 내의 아이콘

- **메뉴**: 개체 메뉴를 엽니다.
- <sup>l</sup> **선택 해제**: 활성 시트 개체에서 현재 선택을 모두 해제합니다.
- <sup>l</sup> **인쇄**: 선택한 시트 개체를 다른 브라우저 창에 표 형식으로 엽니다. 일부 클라이언트는 이 설정을 처 리하지 못할 수 있습니다.
- <sup>l</sup> **데이터 복사**: 시트 개체에 있는 필드 값을 복사합니다. 일부 클라이언트는 이 설정을 처리하지 못할 수 있습니다.
- <sup>l</sup> **클립보드로 이미지 복사**: 시트 개체를 이미지로 클립보드에 복사합니다. 일부 클라이언트는 이 설정 을 처리하지 못할 수 있습니다.
- <sup>l</sup> **Excel로 보내기**: 사용 가능한 값(선택된 값 포함)을 Microsoft Excel로 내보내며, 이미 실행 중이 아 니라면 Excel이 자동으로 실행됩니다. 내보낸 값은 새 Excel 워크시트에 하나의 열로 나타납니다. 이 기능을 사용하려면 컴퓨터에 Microsoft Excel 2007 이상 버전이 설치되어 있어야 합니다. 일부 클라 이언트는 이 설정을 처리하지 못할 수 있습니다.
- <sup>l</sup> **최소화 허용**: 이 옵션을 선택하면 개체를 최소화할 수 있는 경우에 한해 시트 개체의 창 캡션에 최소 화 아이콘이 표시됩니다. 또한 이 옵션을 선택하면 캡션을 두 번 클릭하여 개체를 최소화할 수도 있 습니다.
- <sup>l</sup> **자동 최소화**: 이 옵션은 **최소화 허용**을 선택하면 사용할 수 있게 됩니다. 동일한 시트 내의 여러 시트 개체에 대해 **자동 최소화**를 선택하면 항상 모든 개체가 하나를 제외하고 자동으로 최소화됩니다. 이 는 동일한 시트 영역에 여러 그래프를 교대로 표시하는 경우 등에 특히 유용합니다.
- <sup>l</sup> **최소화 허용**: 이 옵션을 선택하면 개체를 최대화할 수 있는 경우에 한해 시트 개체의 창 캡션에 최대 화 아이콘이 표시됩니다. 또한 이 옵션을 선택하면 캡션을 두 번 클릭하여 개체를 최대화할 수도 있 습니다. **최소화 허용**과 **최대화 허용**을 모두 선택한 경우 두 번 클릭하면 개체가 최소화됩니다.
- <sup>l</sup> **도움말 텍스트**: 여기에 팝업 창에 표시될 도움말 텍스트를 입력할 수 있습니다. 문서 수준에서는 이 옵션을 사용할 수 없습니다. 값은 계산 수식으로 입력할 수 있습니다. 을 클릭하여 **표현식 편집** 대 화 상자를 엽니다. 시트 개체의 설명 등을 입력할 수 있습니다. 개체의 창 캡션에 도움말 아이콘이 추가됩니다. 마우스 포인터를 아이콘 위에 올리면 팝업 창에 텍스트가 표시됩니다.
- <sup>l</sup> **빠른 유형 변경**: 여기에서 차트 유형 사이의 설정/해제를 활성화할 수 있습니다. 모든 개체에 사용할 수 있는 것은 아닙니다. ✿ -<br>수 있는 것은 아닙니다. ❤ - 을 클릭하면 팝업이 열립니다.
- <sup>l</sup> **빠른 유형 설정 팝업**: 빠른 유형 변경을 사용하여 설정/해제하려는 차트 유형에 해당하는 확인란을 선택합니다.

# 블록형 차트 속성: 옵션

## 옵션

개체에 따라 일부 옵션을 사용하지 못할 수 있습니다.

- <sup>l</sup> **읽기 전용**: 차트를 읽기 전용으로 만듭니다. 즉, 차트 내에서 마우스로 클릭하거나 영역을 그려서 선 택할 수 없게 됩니다.
- <sup>l</sup> **이동/크기 조정 허용**: 이 옵션이 선택 취소되어 있으면 시트 개체를 이동하거나 크기를 조정할 수 없 습니다.
- <sup>l</sup> **복사/복제 허용**: 이 옵션이 선택 취소되어 있으면 시트 개체의 사본을 만들 수 없습니다. 일부 클라이 언트는 이 설정을 처리하지 못할 수 있습니다.
- 데이터에 맞게 개체 크기 조정: 일반적으로 선택 내용으로 인해 테이블의 크기가 시트 개체에 할당된 크기보다 작아지면 QlikView의 모든 테이블 시트 개체 테두리가 축소됩니다. 이 확인란을 선택 취소 하면 크기 자동 조정 기능이 꺼져서 빈 공간이 생깁니다.
- <sup>l</sup> **캡션 내 정보 표시 허용**: Info 함수가 사용되면 필드 값에 연결된 정보가 있을 때마다 창 캡션에 정보 아이콘이 표시됩니다. 캡션에 정보 아이콘이 표시되지 않게 하려면 이 옵션을 선택 취소하면 됩니다. 이 옵션은 목록 상자, 통계 상자, 다중 상자 및 입력 상자에서만 사용할 수 있습니다.
- <sup>l</sup> **스크롤 위치 보존**: 이 확인란 및 **사용자 기본 설정**, **개체** 대화 상자의 해당 확인란을 선택하면 QlikView에서는 테이블 개체에서 선택 작업이 실행되었을 때 세로 스크롤 위치를 보존합니다.
- <sup>l</sup> **표시 조건 사용**: 시트 개체가 선택 등에 따라 연속으로 평가되는 조건부 표현식에 따라 표시 또는 숨 겨집니다. 조건이 **false**를 반환할 때만 시트 개체가 숨겨집니다. 값은 계산 수식으로 입력할 수 있습 니다. 을 클릭하여 **표현식 편집** 대화 상자를 엽니다.
- <sup>l</sup> **일반**: 개체의 **왼쪽** 및 **위쪽** 여백과 **너비** 및 **높이**를 설정하여 개체의 위치를 지정합니다.
- <sup>l</sup> **최소화**: 최소화된 시트 개체의 **왼쪽** 및 **위쪽** 여백과 **너비** 및 **높이**를 설정하여 최소화된 시트 개체의 위치를 지정합니다.
- <sup>l</sup> **자세히.../간단히...**: 다음과 같은 옵션을 사용할 수 있습니다.
	- <sup>o</sup> **소유자**: 소유자의 도메인 및 사용자 ID입니다.
	- <sup>o</sup> **개체 공유**: 다른 사용자와 개체를 공유하려면 이 옵션을 사용하십시오. 이 옵션을 사용하면 아 래의 설정을 사용할 수 있습니다.
	- <sup>o</sup> **공유 대상**: **모든 사용자와 공유** 또는 **사용자 이름별 공유**를 선택하십시오.
	- <sup>o</sup> **사용자(도메인\사용자 ID)**: **사용자 이름별 공유**를 선택한 경우 추가된 사용자의 목록이 표시 됩니다.

사용자를 추가하려면 을 클릭하십시오. 행이 추가되면 행을 강조 표시하여 잠금 해제하고

 $\lambda$ 용자 정보를 편집하십시오. 사용자를 제거하려면 제거할 사용자 다음에 있는  $\blacksquare$ 을 클릭하 십시오.

# 11.37 피벗 테이블 - AJAX/Webview

피벗 테이블은 가장 강력한 데이터 분석 도구 중 하나로서, 충분한 기능을 제공하면서도 사용하기 쉽습니다. 피벗 테이블은 예를 들어 교차 표처럼 차원과 표현식을 행과 열에 표시합니다. 피벗 테이블 내의 데이터는 그룹화될 수 있습니다. 피벗 테이블에는 부분합을 표시할 수 있습니다.

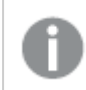

다시 로드한 후 피벗 테이블의 확장된 열이 축소됩니다.

# 피벗 테이블: 개체 메뉴

시트 개체를 마우스 오른쪽 버튼으로 클릭하거나 개체 캡션(표시된 경우)의 ▼ 아이콘을 클릭하면 개체 메 뉴를 컨텍스트 메뉴로 열 수 있습니다.

QlikView 내에서 WebView를 사용하는지 또는 웹 브라우저에서 문서를 여는지 여부에 따라 메뉴 내 명령이 달라질 수 있습니다. 메뉴에는 다음 명령이 포함되어 있습니다.

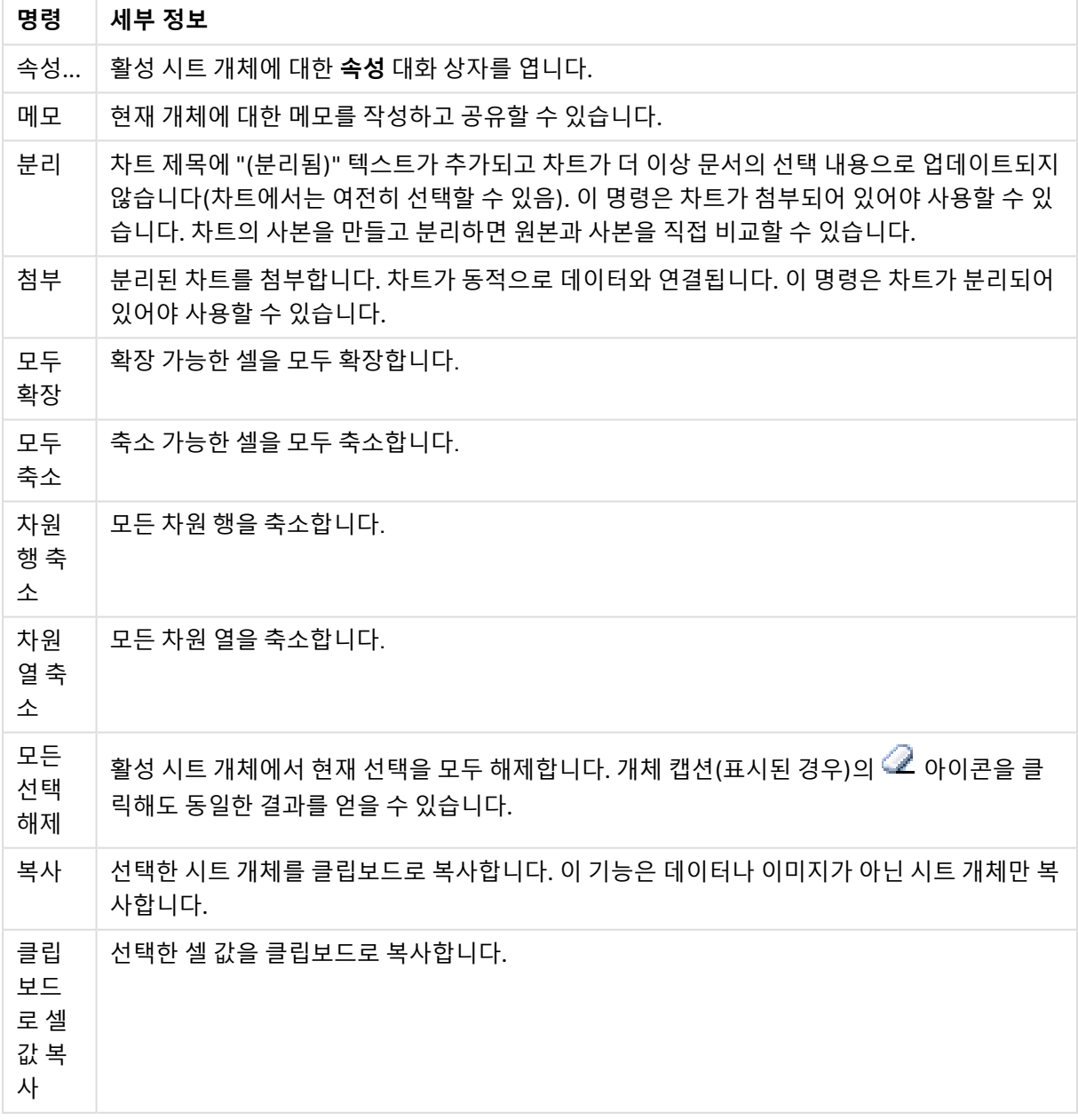

피벗 테이블: 개체 메뉴 명령

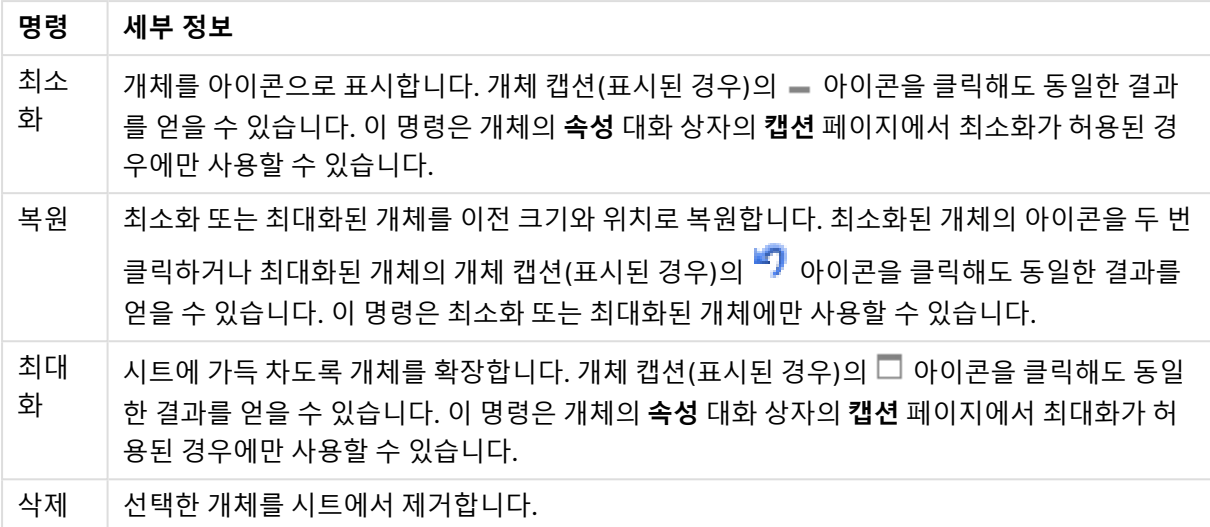

# 피벗 테이블 속성

**속성** 대화 상자는 **속성** 을( **개체** 메뉴에서) 선택하여 열 수 있습니다. 만약 **속성** 명령이 흐릿하게 표시되는 경우 속성 변경을 수행하는 데 필요한 권한이 없기 때문일 수 있습니다.

## 차원

드롭다운 목록에서 차원을 선택하십시오. 차원을 추가하려면 을 클릭하십시오. 드롭다운에서 차원을

선택하십시오. <sup>←</sup> 아이콘을 사용하면 목록에서 항목을 이동할 수 있습니다. ♥️ 아이콘을 사용하면 목록 에서 항목을 제거할 수 있습니다. 설정을 더 보려면 **자세히...** 버튼을 클릭하십시오.

차원

- <sup>l</sup> **조건부 사용**: 이 확인란을 선택하면 아래 편집 상자에 있는 버튼을 클릭하여 입력한 조건 표현식 의 값에 따라 차원이 동적으로 표시되거나 숨겨집니다.
- **차원**: 현재 선택된 차원을 표시합니다.
- <sup>l</sup> **레이블**: 차원의 레이블입니다. 차트에 표시하려는 이름을 입력합니다. 텍스트를 입력하지 않으면 레 이블이 자동으로 표현식 텍스트로 설정됩니다. 값은 계산 수식으로 입력할 수 있습니다.  $f^{\chi}$ 을 클릭 하여 **표현식 편집** 대화 상자를 엽니다.
- <sup>l</sup> **Null 값 표시 안 함**: 이 확인란을 선택하면 위에서 **차원**으로 선택한 필드가 NULL 값을 가진 경우 차 트에 표시되지 않습니다.
- <sup>l</sup> **모든 값 표시**: 이 확인란을 선택하면 논리적으로 제외된 값을 포함한 모든 차원 필드 값이 차트에 표 시됩니다.
- <sup>l</sup> **드롭다운 선택**: 필드 열에 대해 이 확인란을 선택하면 열 머리글 왼쪽에 드롭다운 아이콘이 나타납니 다. 이 아이콘을 클릭하면 필드의 모든 필드 값을 보여주는 목록 상자가 테이블 위에 열립니다. 그러 면 해당 필드가 다중 상자 내의 행인 것처럼 선택과 검색을 수행할 수 있습니다.
- <sup>l</sup> **부분합 표시**: 시트 개체에 부분합을 표시합니다.

- <sup>l</sup> **열 맞춤**: 을 클릭하면 팝업이 열립니다.
	- <sup>l</sup> **열 맞춤 팝업**:
		- <sup>l</sup> **레이블**: 레이블을 **왼쪽**, **중앙** 또는 **오른쪽**에 맞춥니다.
		- <sup>l</sup> **데이터(숫자)**: 가로 레이블을 **왼쪽**, **중앙** 또는 **오른쪽**에 맞춥니다.
		- <sup>l</sup> **데이터(텍스트)**: 텍스트 데이터를 **왼쪽**, **중앙** 또는 **오른쪽**에 맞춥니다.
- <sup>l</sup> **특성 표현식 스타일**:
	- <sup>l</sup> **배경색**: 차원 셀의 셀 배경 색을 계산하는 특성 표현식을 정의합니다. 표현식은 유효한 색 표 현(Visual Basic에 정의된 것과 같이 빨강, 녹색, 파랑 성분을 나타내는 숫자)을 반환해야 하 며, 이는 일반적으로 특수 차트 색 함수 중 하나를 사용하여 수행됩니다. 표현식의 결과가 유 효한 색 표현이 아닌 경우 검은색이 사용됩니다.
	- <sup>l</sup> **텍스트 색**: 차원 셀의 셀 텍스트 색을 계산하는 특성 표현식을 정의합니다. 표현식은 유효한 색 표현(Visual Basic에 정의된 것과 같이 빨강, 녹색, 파랑 성분을 나타내는 숫자)을 반환해야 하며, 이는 일반적으로 특수 차트 색 함수 중 하나를 사용하여 수행됩니다. 표현식의 결과가 유효한 색 표현이 아닌 경우 검은색이 사용됩니다.
	- <sup>l</sup> **텍스트 서식**: 각 차원 셀에 대해 테이블 셀의 텍스트 글꼴 스타일을 계산하는 특성 표현식을 정의합니다. 텍스트 서식 표현식으로 사용되는 표현식은 굵은 텍스트의 경우 '<B>', 기울임꼴 텍스트의 경우 '<I>', 밑줄 표시 텍스트의 경우 '<U>'가 포함된 문자열을 반환해야 합니다.

정렬

시트 개체에 있는 값의 정렬 순서를 설정합니다. 시트 개체에 따라 일부 정렬 옵션을 사용하지 못할 수 있습 니다.

정렬 순서가 두 개 이상 지정된 경우 상태, 표현식, 빈도, 숫자, 텍스트, 로드 순서의 순으로 정렬 순서가 적용 됩니다. **상태**는 논리적 상태(선택됨, 선택 가능 또는 제외됨)를 나타냅니다.

- <sup>l</sup> **기본 정렬**: **Y 값**: 차원 값을 y 축의 숫자 값에 따라 정렬할지 여부를 설정합니다. 계산된 차원에는 이 옵션을 사용할 수 없습니다. **빈도**: 빈도(테이블 내에서 발견된 횟수)를 기준으로 필드 값을 정렬합니 다.**숫자 값**: 해당 숫자 값을 기준으로 필드 값을 정렬합니다.**텍스트**: 사전순으로 필드 값을 정렬합니 다.**로드 순서**: 초기 로드 순서를 기준으로 필드 값을 정렬합니다.
- <sup>l</sup> **보조 정렬**: **빈도**: 빈도(테이블 내에서 발견된 횟수)를 기준으로 필드 값을 정렬합니다. **숫자 값**: 해당 숫자 값을 기준으로 필드 값을 정렬합니다. **텍스트**: 사전순으로 필드 값을 정렬합니다. **로드 순서**: 초기 로드 순서를 기준으로 필드 값을 정렬합니다.
- 표현식으로 정렬: 입력한 표현식에 따라 필드 값을 정렬합니다. 값은 계산 수식으로 입력할 수 있습 니다. 을 클릭하여 **표현식 편집** 대화 상자를 엽니다.
- <sup>l</sup> **선택 항목을 위쪽에 유지**: 선택한 값을 위쪽에 유지하려면 이 항목을 선택합니다.

### 표현식

드롭다운 목록에서 표현식을 선택합니다. 표현식을 추가하려면 을 클릭합니다. 드롭다운 목록에서 표 현식을 선택합니다.  $\overline{\Phi}$  아이콘을 사용하면 목록에서 항목을 이동할 수 있습니다.  $\overline{\Phi}$  아이콘을 사용하면 목록에서 항목을 제거할 수 있습니다. 자세한 내용을 보려면 **자세히...** 버튼을 클릭하십시오.

표현식

- <sup>l</sup> **사용**: 이 확인란을 선택하면 선택한 표현식이 활성화됩니다. 이 확인란을 선택하지 않으면 해당 표현 식이 사용되지 않습니다.
- <sup>l</sup> **조건부**: 이 확인란을 선택하면 아래 편집 상자에 있는 버튼을 클릭하여 입력한 조건 표현식의 값 에 따라 표현식이 동적으로 표시되거나 숨겨집니다.
- <sup>l</sup> **레이블**: 표현식의 레이블입니다. 차트에 표시하려는 이름을 입력합니다. 텍스트를 입력하지 않으면 레이블이 자동으로 표현식 텍스트로 설정됩니다. 값은 계산 수식으로 입력할 수 있습니다.  $f^{\chi}$ 을 클 릭하여 **표현식 편집** 대화 상자를 엽니다.
- 표현식: 현재 선택한 표현식을 표시합니다.
- <sup>l</sup> **주석**: 표현식의 목적과 기능을 설명하는 주석을 입력합니다. 값은 계산 수식으로 입력할 수 있습니 다. 을 클릭하여 **표현식 편집** 대화 상자를 엽니다.
- <sup>l</sup> **표시**:

드롭다운 목록에서 표시를 선택합니다. 선택한 표시에 따라 설정이 달라집니다.

- <sup>l</sup> **텍스트**: 다른 설정이 없음
- **゜이미지: ✿ ゚゙**을 클릭하면 팝업이 열립니다.
	- <sup>l</sup> **이미지 설정 팝업**:
		- <sup>l</sup> **이미지 늘이기**:**늘이기 없음**: 이미지를 늘이지 않고 표시합니다. 이 경우 그림 일 부가 보이지 않거나 개체의 일부만 채워질 수 있습니다. **채우기**: 이미지의 가로 세로 비율을 유지하지 않고 개체 영역을 채울 수 있도록 이미지를 늘입니다.

**가로 세로 비율 유지**: 이미지가 가로 세로 비율을 유지하면서 최대한 개체 영역 이 채워질 때까지 늘어납니다.

**가로 세로 비율이 같게 채우기**: 가로 세로 비율을 유지하면서 개체 영역을 양방 향으로 채울 수 있도록 이미지를 늘입니다.

**이미지가 없을 경우 텍스트 숨기기**: QlikView가 이미지 참조를 해석할 수 없을 경우 텍스트를 표시하지 않습니다.

- **게이지**: 다양한 게이지 옵션에 대한 설정:
	- <sup>l</sup> **게이지 최소**: 게이지의 최솟값을 지정합니다. 값은 계산 수식으로 입력 할 수 있습니다.  $\int \tilde{X}$ 을 클릭하여 **표현식 편집** 대화 상자를 엽니다.
	- <sup>l</sup> **게이지 최대**: 게이지의 최댓값을 지정합니다. 값은 계산 수식으로 입력 할 수 있습니다.  $\int \tilde{X}$ 을 클릭하여 **표현식 편집** 대화 상자를 엽니다.
- <sup>l</sup> **미니 차트 필드**: 표현식을 그릴 필드를 선택합니다. 을 클릭하면 팝업이 열 립니다.
- 미니 차트 모드 설정 팝업: 미니 차트 모드 설정 팝업에서 몇 가지 설정을 수정 할 수 있습니다.
- 모드: 미니 차트를 스파크선, 선, 점, 막대 또는 수염으로 설정합니다.
- <sup>l</sup> **색**: 미니 차트의 그림 색을 설정할 수 있는 색 대화 상자를 엽니다.
- **゜최댓값 색**: 이 설정을 선택하고 ███을 클릭하면 색 대화 상자가 열립니다. 최댓 값 색을 설정할 수 있습니다.
- <u>●</u><br>● 최솟값 색: 이 설정을 선택하고 ███을 클릭하면 색 대화 상자가 열립니다. 최솟 값 색을 설정할 수 있습니다.

이 설정은 모드가 스파크선으로 설정된 경우에만 사용할 수 있습니 다.

<sup>●</sup> 시작 값 색: 이 설정을 선택하고 ███을 클릭하면 색 대화 상자가 열립니다. 시작 값의 색을 설정할 수 있습니다.

막대 및 수염에는 사용할 수 없습니다.

<sup>l</sup> **끝 값 색**: 이 설정을 선택하고 을 클릭하면 색 대화 상자가 열립니다. 끝 값 의 색을 설정할 수 있습니다.

막대 및 수염에는 사용할 수 없습니다.

<sup>l</sup> **0 강제 적용**: 차트의 아래쪽 가장자리를 축의 0에 고정합니다.

수염에는 사용할 수 없습니다.

- 공유 Y 축 눈금: 열의 모든 셀에서 동일한 y 축 눈금을 사용하도록 합니다.
- <sup>l</sup> **링크**: 다른 설정이 없습니다.
- <sup>l</sup> **열 맞춤**: 을 클릭하면 팝업이 열립니다.
	- 팝업에는 다음 항목이 포함됩니다.
		- <sup>l</sup> 레이블: 레이블을 **왼쪽**, **중앙** 또는 **오른쪽**에 맞춥니다.
		- <sup>l</sup> 데이터(숫자): 가로 레이블을 **왼쪽**, **중앙** 또는 **오른쪽**에 맞춥니다.
		- <sup>l</sup> 데이터(텍스트): 텍스트 데이터를 **왼쪽**, **중앙** 또는 **오른쪽**에 맞춥니다.
- <sup>l</sup> **시각 신호**: 을 클릭하면 팝업이 열립니다.
	- <sup>l</sup> **시각 신호 팝업**:
		- <sup>l</sup> **상한**: 상위 숫자 간격 값 범주에 대한 설정입니다. 숫자 값의 상위 간격 시작의 기준이 되는 숫자 값이 편집 상자에 표시됩니다. 이 상자를 빈 채로 두면 상위 간격이 정의되지 않습니다.
		- 일반: 일반 숫자 간격 값 범주에 대한 설정입니다. 이 간격은 상한과 하한 사이의 모든 값으로 정의됩니다. 기본적으로 모든 숫자 값은 일반 간격 이내가 됩니다.
		- <sup>l</sup> **하한**: 하위 숫자 간격 값 범주에 대한 설정입니다. 숫자 값의 하위 간격 시작의 기준이 되는 숫자 값이 편집 상자에 표시됩니다. 이 상자를 빈 채로 두면 하위 간격이 정의되지 않습니다.
- <sup>l</sup> **특성 표현식 스타일**:
	- <sup>l</sup> **배경색**: 차원 셀의 셀 배경 색을 계산하는 특성 표현식을 정의합니다. 표현식은 유효한 색 표 현(Visual Basic에 정의된 것과 같이 빨강, 녹색, 파랑 성분을 나타내는 숫자)을 반환해야 하 며, 이는 일반적으로 특수 차트 색 함수 중 하나를 사용하여 수행됩니다. 표현식의 결과가 유 효한 색 표현이 아닌 경우 검은색이 사용됩니다.
	- 텍스트 색: 차원 셀의 셀 텍스트 색을 계산하는 특성 표현식을 정의합니다. 표현식은 유효한 색 표현(Visual Basic에 정의된 것과 같이 빨강, 녹색, 파랑 성분을 나타내는 숫자)을 반환해야 하며, 이는 일반적으로 특수 차트 색 함수 중 하나를 사용하여 수행됩니다. 표현식의 결과가 유효한 색 표현이 아닌 경우 검은색이 사용됩니다.
	- <sup>l</sup> **텍스트 서식**: 각 차원 셀에 대해 테이블 셀의 텍스트 글꼴 스타일을 계산하는 특성 표현식을 정의합니다. 텍스트 서식 표현식으로 사용되는 표현식은 굵은 텍스트의 경우 '<B>', 기울임꼴 텍스트의 경우 '<I>', 밑줄 표시 텍스트의 경우 '<U>'가 포함된 문자열을 반환해야 합니다.
		- <sup>l</sup> **숫자 서식 탭**: 각 필드에는 문서 속성: 숫자 페이지에서 설정할 수 있는 기본 숫자 서식 이 있습니다. 하지만 개별 시트 개체에 대해 별도의 숫자 서식을 사용할 수도 있습니다. 이 속성 페이지는 활성 개체에 적용되며, 값의 서식을 지정하는 데 사용되는 다음과 같 은 콘트롤이 포함됩니다.
			- <sup>l</sup> **숫자 서식**: 아래 옵션 중에서 숫자 서식을 선택합니다.
			- <sup>l</sup> **기본값**: 숫자 및 텍스트를 모두 표시합니다. 숫자는 원래 서식대로 표시됩니다.
			- <sup>l</sup> **숫자**: 숫자 값을 **전체 자릿수** 필드에 설정된 자릿수로 표시합니다.
			- <sup>l</sup> **정수**: 숫자 값을 정수로 표시합니다.
			- <sup>l</sup> **고정 소수점**: 숫자 값을 **소수점** 필드에 설정된 소수 자릿수를 가진 소수 값으로 표시합니다.
			- <sup>l</sup> **화폐**: 값을 **서식 패턴** 필드에 설정된 서식으로 표시합니다. 기본 서식은 Windows 통화 설정입니다.
			- **날짜**: 날짜로 해석할 수 있는 값을 **서식 패턴** 필드에 설정된 서식으로 표시합니 다.
			- 시간: 시간으로 해석할 수 있는 값을 서식 패턴 필드에 설정된 서식으로 표시합 니다.
			- <sup>l</sup> **타임스탬프**: 날짜 + 시간으로 해석할 수 있는 값을 **서식 패턴** 필드에 설정된 서 식으로 표시합니다.
			- <sup>l</sup> **간격**: 시간을 순차적인 시간 증가 형태로 표시합니다(예: 서식 = mm일 경우 캘 린더 시작(1899:12:30:24:00) 이후의 분 수로 값 표시).
			- <sup>l</sup> **서식 패턴**: 필드의 표시 형식을 추가로 지정하는 서식 코드입니다. **ISO**: 서식을 ISO 표준으로 설정합니다. **날짜**, **시간**, **타임스탬프** 및 **간격**에 한해 유효합니다. **Sys**: 서식을 시스템 설정으로 설정합니다.
			- <sup>l</sup> **전체 자릿수**: 표시할 자릿수입니다.
			- <sup>l</sup> **소수 자릿수**: 포함할 소수 자릿수를 설정합니다.
			- <sup>l</sup> **소수 자릿수 구분 기호**: 소수점 구분 기호로 사용할 기호를 설정합니다.
			- <sup>l</sup> **천 단위 구분 기호**: 천 단위 구분 기호로 사용할 기호를 설정합니다.
			- <sup>l</sup> **퍼센트 단위**: 서식을 절대 수가 아니라 백분율로 표시합니다. 이 설정은 **숫자**, **정수** 및 **고정 소수점**에 한해 사용 가능합니다.
			- **▸ 미리 보기**: 위에서 지정한 숫자 서식의 미리 보기를 표시합니다.

<sup>l</sup> **자세히.../간단히...**: 추가 탭이 포함된 폴드아웃을 확장/축소하려면 이 버튼을 클릭합니다. **차 원** 또는 **표현식** 필드의 활성화 여부에 따라 다른 탭이 표시됩니다.

## 피벗 테이블 속성: 프레젠테이션

이 섹션에서는 **피벗 테이블** 속성에 대해 설명합니다.

### 들여쓰기 모드

이 확인란을 선택하면 피벗 테이블의 왼쪽(열) 차원이 들여쓰기 모드로 표시됩니다. 이 경우 차원 값이 "합 계" 레이블을 대체하므로 차원 사이에 작은 들여쓰기가 있는 간결한 표시가 가능합니다.

### 1차원 레이블만 사용

이 설정은 피벗 테이블이 들여쓰기 모드일 때에만 의미가 있습니다. 이 확인란을 선택하면 1차원의 차원 레 이블이 전체 레이블 행을 차지하게 됩니다. 이후 차원의 차원 레이블은 표시되지 않습니다.

### 항상 완전히 확장

이 확인란을 선택하면 모든 차원이 항상 완전히 확장되며, 확장/축소 기능이 꺼집니다.

### 인쇄 시 확장 아이콘 표시 안 함

피벗 테이블을 인쇄할 때 부분 확장 및 축소에 사용되는 '+' 및 '-' 아이콘을 원하지 않을 경우 이 확인란을 선 택하십시오.

#### 선택 표시기

선택 내용이 있는 필드가 포함된 테이블 열에 선택 표시기(표지)를 표시합니다.

### 누락된 셀 채우기

이 확인란을 선택하면 차원의 누락된 조합을 나타내는 교차 표 내의 셀이 정상 Null 값으로 매핑됩니다. 따라 서 Null 및 적용할 특성 표현식과 스타일 서식에 대한 표현식 테스트를 적용할 수 있게 됩니다.

### 전체 위치

피벗 테이블에 합계를 표시하는 설정입니다.

### 열 이동 및 피벗 허용

끌어서 놓기 피벗을 비활성화하려면 이 확인란의 선택을 취소하십시오.

#### 배경 색

배경을 단색 또는 그라데이션 중 하나 색으로 설정합니다. 색을 선택하려면 ████ 클릭하십시오.

### 배경 이미지

.<br>이미지를 배경으로 설정합니다. 이미지를 찾아보려면 ███을 클릭하십시오. **휴**을 클릭하면 **이미지** 팝업 이 열립니다.

이미지 팝업

**늘이기 없음**: 이미지를 늘이지 않고 표시합니다. 이 경우 그림 일부가 보이지 않거나 개체의 일부만 채워질 수 있습니다.**채우기**: 이미지의 가로 세로 비율을 유지하지 않고 개체 영역을 채울 수 있도록 이미지를 늘입 니다.**가로 세로 비율 유지**: 이미지가 가로 세로 비율을 유지하면서 최대한 개체 영역이 채워질 때까지 늘어 납니다.**가로 세로 비율이 같게 채우기**: 가로 세로 비율을 유지하면서 개체 영역을 양방향으로 채울 수 있도 록 이미지를 늘입니다.**가로**: **왼쪽**, **중앙** 또는 **오른쪽**에 가로로 맞춥니다.**세로**: **위쪽**, **중앙** 또는 **아래쪽**에 세 로로 맞춥니다.**투명도**: 값을 입력하거나 슬라이더를 끌어 투명도 수준을 설정합니다. 100%로 설정하면 배 경이 완전히 투명해집니다.

자세히.../간단히...

이 섹션에서는 **일반** 속성을 포함하는 **자세히... / 간단히...** 속성에 대해 설명합니다.

#### 일반

이 섹션에서는 **일반**의 속성에 대해 설명합니다.

- 스타일: 드롭다운 목록에서 적절한 스타일을 선택합니다.
- 셀 테두리:  $\boldsymbol{\breve{\psi}}^{\Gamma}$ 을 클릭하면 팝업이 열립니다.
	- 셀 테두리 설정 팝업:
		- 세로 차원 셀 테두리: 이 확인란을 선택 취소하면 현재 스타일의 차원 셀에 있는 모든 세로 셀 테두리가 제거됩니다.
		- <sup>l</sup> **테두리 위 간격**: 이 확인란을 선택하면 차원 간격 행 앞에 아래쪽과 같은 가로 테두리 가 선행합니다. 또한 간격 영역 내의 모든 세로 테두리가 제거됩니다.
		- <sup>l</sup> **세로 표현식 셀 테두리**: 이 확인란을 선택 취소하면 현재 스타일의 표현식 셀에 있는 모든 세로 셀 테두리가 제거됩니다.
- <sup>l</sup> **0 값 표시 안 함**: 이 확인란을 선택하면 모든 표현식에서 0 또는 Null을 반환하는 차원 필드의 모든 조 합이 계산에서 무시됩니다. 이 옵션은 기본적으로 선택되어 있습니다.
- <sup>l</sup> **누락 항목 표시 안 함**: 이 확인란을 선택하면 모든 표현식에 있는 모든 필드에서 Null 값에만 연결된 차원 필드의 모든 조합이 계산에서 무시됩니다. 이 옵션은 기본적으로 선택되어 있습니다. 차트에서 Null 값을 계산해야 하는 경우 등과 같이 특별한 경우에만 이 옵션을 해제하는 것이 유용합니다.
- <sup>l</sup> **선택 표시기**: 선택 내용이 있는 필드가 포함된 테이블 열에 선택 표시기(표지)를 표시합니다.
- <sup>l</sup> **세로 레이블**: 열 제목을 세로로 표시합니다.
- <sup>l</sup> **Null 기호**: 여기에 입력하는 기호는 테이블에서 NULL 값을 표시하는 데 사용됩니다.
- <sup>l</sup> **누락 기호**: 여기에 입력하는 기호는 테이블에서 누락 값을 표시하는 데 사용됩니다.
- **머리글 줄 바꿈**: 머리글 내용이 2개 이상의 줄로 줄 바꿈됩니다.
- <sup>l</sup> **셀 텍스트 줄 바꿈**: 데이터 셀 내용이 2개 이상의 줄로 줄 바꿈됩니다.
- <sup>l</sup> **계산 조건**: 여기에 입력하는 표현식은 차트 계산을 위해 충족해야 하는 조건을 설정합니다. 조건이 충족되지 않으면 차트에 '계산 조건 미충족'이라는 텍스트가 표시됩니다. 값은 계산 수식으로 입력할 수 있습니다. 을 클릭하여 **표현식 편집** 대화 상자를 엽니다.

스타일

- 글꼴: 글꼴 유형을 설정하려면 <sup>Aa</sup> 을 클릭하십시오.
- **゜캡션 글꼴**: 캡션 글꼴 유형을 설정하려면 **<sup>A.a.</sup>**을 클릭하십시오.
- <sup>l</sup> **활성 캡션**: 활성 캡션의 배경 색을 설정하려면 을 클릭하십시오. 텍스트 색을 설정하려면 을 클릭하십시오.
- <sup>l</sup> **비활성 캡션**: 비활성 캡션의 배경 색을 설정하려면 을 클릭하십시오. 텍스트 색을 설정하려면  $\mathbb{A}$  = 클릭하십시오.
- 테두리 사용: 시트 개체 주변에 테두리를 사용하려면 이 확인란을 선택하십시오. 테두리의 색을 설정 하려면 $\Box$ 을 클릭하십시오.
- <sup>l</sup> **테두리 너비**: 값을 지정하거나 슬라이더를 끌어 테두리의 너비를 설정하십시오. 너비는 픽셀로 지정 해야 합니다.
- <sup>l</sup> **둥근 모서리**: 을 클릭하면 **둥근 모서리** 팝업이 열립니다.

**둥근 모서리**는 **문서 속성: 일반**에서 **고급 스타일링 모드** 를 선택한 경우에만 사용할 수 있습니다.

- <sup>l</sup> **둥근 모서리 팝업**:
	- 모서리의 **고정** 또는 **상대** 둥글기를 선택하고 적용할 모서리를 선택합니다.
	- **•** 값을 입력하여 **직각**을 선택합니다.
- 스크롤 막대 너비: 값을 지정하거나 슬라이더를 끌어 스크롤 막대의 너비를 설정하십시오. 이 콘트롤 은 스크롤 막대 기호의 너비와 상대 크기 모두에 영향을 줍니다.

# 피벗 테이블 속성: 캡션

이 섹션에서는 **피벗 테이블** 속성에 대해 설명합니다.

<sup>l</sup> **레이블**: 텍스트 상자에 시트 개체의 캡션에 표시될 제목을 입력할 수 있습니다. **레이블**을 설정하지 않은 경우 **캡션 표시**를 선택하면 필드 이름이 사용됩니다. 값은 계산 수식으로 입력할 수 있습니다.

 $f^*$ 을 클릭하여 **표현식 편집** 대화 상자를 엽니다.

- <sup>l</sup> **캡션 표시**: 이 옵션을 선택하면 시트 개체의 위쪽에 캡션이 표시됩니다. 목록 상자와 다른 "상자 개 체"는 이 옵션이 기본적으로 켜져 있지만, 버튼, 텍스트 개체, 선/화살표 개체는 꺼져 있습니다.
- <sup>l</sup> **캡션 맞춤**: 왼쪽, 중앙 또는 오른쪽에 맞출 수 있습니다.
- <sup>l</sup> **다중 행 캡션(자동 줄 바꿈)**: 이 옵션을 선택하면 텍스트가 2개 이상의 행으로 표시됩니다.
- <sup>l</sup> **행 수**: 캡션에 여러 줄이 허용된 경우 입력 필드에 행의 수를 지정하거나 슬라이더를 원하는 숫자로 끄십시오.
- <sup>l</sup> **캡션 맞춤**: 위쪽, 중앙 또는 아래쪽에 맞출 수 있습니다.

자세히.../간단히...

**자세히.../간단히...**에는 하나의 속성(**캡션 내 아이콘**)이 있습니다.

캡션 내 아이콘 속성

이 섹션에서는 **캡션 내 아이콘** 속성에 대해 설명합니다.

- <sup>l</sup> **메뉴**: 개체 메뉴를 엽니다.
- <sup>l</sup> **선택 해제**: 활성 시트 개체에서 현재 선택을 모두 해제합니다.
- <sup>l</sup> **인쇄**: 선택한 시트 개체를 다른 브라우저 창에 표 형식으로 엽니다. 일부 클라이언트는 이 설정을 처 리하지 못할 수 있습니다.
- <sup>l</sup> **데이터 복사**: 시트 개체에 있는 필드 값을 복사합니다. 일부 클라이언트는 이 설정을 처리하지 못할 수 있습니다.
- <sup>l</sup> **클립보드로 이미지 복사**: 시트 개체를 이미지로 클립보드에 복사합니다. 일부 클라이언트는 이 설정 을 처리하지 못할 수 있습니다.
- <sup>l</sup> **Excel로 보내기**: 사용 가능한 값(선택된 값 포함)을 Microsoft Excel로 내보내며, 이미 실행 중이 아 니라면 Excel이 자동으로 실행됩니다. 내보낸 값은 새 Excel 워크시트에 하나의 열로 나타납니다. 이 기능을 사용하려면 컴퓨터에 Microsoft Excel 2007 이상 버전이 설치되어 있어야 합니다. 일부 클라 이언트는 이 설정을 처리하지 못할 수 있습니다.
- <sup>l</sup> **최소화 허용**: 이 옵션을 선택하면 개체를 최소화할 수 있는 경우에 한해 시트 개체의 창 캡션에 최소 화 아이콘이 표시됩니다. 또한 이 옵션을 선택하면 캡션을 두 번 클릭하여 개체를 최소화할 수도 있 습니다.
- <sup>l</sup> **자동 최소화**: 이 옵션은 **최소화 허용**을 선택하면 사용할 수 있게 됩니다. 동일한 시트 내의 여러 시트 개체에 대해 **자동 최소화**를 선택하면 항상 모든 개체가 하나를 제외하고 자동으로 최소화됩니다. 이 는 동일한 시트 영역에 여러 그래프를 교대로 표시하는 경우 등에 특히 유용합니다.
- <sup>l</sup> **최소화 허용**: 이 옵션을 선택하면 개체를 최대화할 수 있는 경우에 한해 시트 개체의 창 캡션에 최대 화 아이콘이 표시됩니다. 또한 이 옵션을 선택하면 캡션을 두 번 클릭하여 개체를 최대화할 수도 있 습니다. **최소화 허용**과 **최대화 허용**을 모두 선택한 경우 두 번 클릭하면 개체가 최소화됩니다.
- <sup>l</sup> **도움말 텍스트**: 여기에 팝업 창에 표시될 도움말 텍스트를 입력할 수 있습니다. 문서 수준에서는 이 옵션을 사용할 수 없습니다. 값은 계산 수식으로 입력할 수 있습니다. 을 클릭하여 **표현식 편집** 대 화 상자를 엽니다. 시트 개체의 설명 등을 입력할 수 있습니다. 개체의 창 캡션에 도움말 아이콘이 추가됩니다. 마우스

포인터를 아이콘 위에 올리면 팝업 창에 텍스트가 표시됩니다. <sup>l</sup> **빠른 유형 변경**: 여기에서 차트 유형 사이의 설정/해제를 활성화할 수 있습니다. 모든 개체에 사용할

수 있는 것은 아닙니다. ❤️ — -<br>수 있는 것은 아닙니다. ❤️ — - 클릭하면 팝업이 열립니다.

<sup>l</sup> **빠른 유형 설정 팝업**: 빠른 유형 변경을 사용하여 설정/해제하려는 차트 유형에 해당하는 확인란을 선택합니다.

# 피벗 테이블 속성: 옵션

## 옵션

개체에 따라 일부 옵션을 사용하지 못할 수 있습니다.

- <sup>l</sup> **읽기 전용**: 차트를 읽기 전용으로 만듭니다. 즉, 차트 내에서 마우스로 클릭하거나 영역을 그려서 선 택할 수 없게 됩니다.
- <sup>l</sup> **이동/크기 조정 허용**: 이 옵션이 선택 취소되어 있으면 시트 개체를 이동하거나 크기를 조정할 수 없 습니다.
- <sup>l</sup> **복사/복제 허용**: 이 옵션이 선택 취소되어 있으면 시트 개체의 사본을 만들 수 없습니다. 일부 클라이 언트는 이 설정을 처리하지 못할 수 있습니다.
- <sup>l</sup> **데이터에 맞게 개체 크기 조정**: 일반적으로 선택 내용으로 인해 테이블의 크기가 시트 개체에 할당된 크기보다 작아지면 QlikView의 모든 테이블 시트 개체 테두리가 축소됩니다. 이 확인란을 선택 취소 하면 크기 자동 조정 기능이 꺼져서 빈 공간이 생깁니다.
- <sup>l</sup> **캡션 내 정보 표시 허용**: Info 함수가 사용되면 필드 값에 연결된 정보가 있을 때마다 창 캡션에 정보 아이콘이 표시됩니다. 캡션에 정보 아이콘이 표시되지 않게 하려면 이 옵션을 선택 취소하면 됩니다. 이 옵션은 목록 상자, 통계 상자, 다중 상자 및 입력 상자에서만 사용할 수 있습니다.
- <sup>l</sup> **스크롤 위치 보존**: 이 확인란 및 **사용자 기본 설정**, **개체** 대화 상자의 해당 확인란을 선택하면 QlikView에서는 테이블 개체에서 선택 작업이 실행되었을 때 세로 스크롤 위치를 보존합니다.
- <sup>l</sup> **표시 조건 사용**: 시트 개체가 선택 등에 따라 연속으로 평가되는 조건부 표현식에 따라 표시 또는 숨 겨집니다. 조건이 **false**를 반환할 때만 시트 개체가 숨겨집니다. 값은 계산 수식으로 입력할 수 있습 니다. 을 클릭하여 **표현식 편집** 대화 상자를 엽니다.
- <sup>l</sup> **일반**: 개체의 **왼쪽** 및 **위쪽** 여백과 **너비** 및 **높이**를 설정하여 개체의 위치를 지정합니다.
- <sup>l</sup> **최소화**: 최소화된 시트 개체의 **왼쪽** 및 **위쪽** 여백과 **너비** 및 **높이**를 설정하여 최소화된 시트 개체의 위치를 지정합니다.
- <sup>l</sup> **자세히.../간단히...**: 다음과 같은 옵션을 사용할 수 있습니다.
	- <sup>o</sup> **소유자**: 소유자의 도메인 및 사용자 ID입니다.
	- <sup>o</sup> **개체 공유**: 다른 사용자와 개체를 공유하려면 이 옵션을 사용하십시오. 이 옵션을 사용하면 아 래의 설정을 사용할 수 있습니다.
	- <sup>o</sup> **공유 대상**: **모든 사용자와 공유** 또는 **사용자 이름별 공유**를 선택하십시오.
	- <sup>o</sup> **사용자(도메인\사용자 ID)**: **사용자 이름별 공유**를 선택한 경우 추가된 사용자의 목록이 표시 됩니다.

사용자를 추가하려면 을 클릭하십시오. 행이 추가되면 행을 강조 표시하여 잠금 해제하고

사용자 정보를 편집하십시오. 사용자를 제거하려면 제거할 사용자 다음에 있는 ■ 을 클릭하 십시오.

# 11.38 일반표 - AJAX/Webview

일반표는 피벗 테이블과 반대로, 소계를 표시하거나 교차 표로 활용할 수 없습니다. 반면, 모든 열을 정렬할 수 있고 각 행에 하나의 차원+표현식 조합이 포함됩니다.

## 일반표: 개체 메뉴

시트 개체를 마우스 오른쪽 버튼으로 클릭하거나 개체 캡션(표시된 경우)의 아이콘을 클릭하면 개체 메 뉴를 컨텍스트 메뉴로 열 수 있습니다.

QlikView 내에서 WebView를 사용하는지 또는 웹 브라우저에서 문서를 여는지 여부에 따라 메뉴 내 명령이 달라질 수 있습니다. 메뉴에는 다음 명령이 포함되어 있습니다.

| 속성                  | 설명                                                                                                    |
|---------------------|----------------------------------------------------------------------------------------------------|
| 속성                  | 활성 시트 개체에 대한 <b>속성</b> 대화 상자를 엽니다.                                                                                                    |
| 메모                  | 현재 개체에 대한 메모를 작성하고 공유할 수 있습니다.                                                                                                    |
| 분리                  | 차트 제목에 "(분리됨)" 텍스트가 추가되고 차트가 더 이상 문서의 선택 내용으로 업데이트되<br>지 않습니다(차트에서는 여전히 선택할 수 있음). 이 명령은 차트가 첨부되어 있어야 사용할<br>수 있습니다. 차트의 사본을 만들고 분리하면 원본과 사본을 직접 비교할 수 있습니다.                                                                         |
| 첨부                  | 분리된 차트를 첨부합니다. 차트가 동적으로 데이터와 연결됩니다. 이 명령은 차트가 분리되<br>어 있어야 사용할 수 있습니다.                                                                                                    |
| 모든 선<br>택 해제        | 활성 시트 개체에서 현재 선택을 모두 해제합니다. 개체 캡션(표시된 경우)의 《 아이콘을 클<br>릭해도 동일한 결과를 얻을 수 있습니다.                                                                                                    |
| 복사                  | 선택한 시트 개체를 클립보드로 복사합니다. 이 기능은 데이터나 이미지가 아닌 시트 개체만<br>복사합니다.                                                                                                    |
| 클립보<br>드로 셀<br>값 복사 | 선택한 셀 값을 클립보드로 복사합니다.                                                                                                    |
| 인쇄                  | 선택한 시트 개체를 다른 브라우저 창에 표 형식으로 엽니다. 개체 캡션(표시된 경우)의<br>아이콘을 클릭해도 동일한 결과를 얻을 수 있습니다.                                                                                                    |
| Excel로<br>보내기       | 사용 가능한 값(선택된 값 포함)을 Microsoft Excel로 내보내며, 이미 실행 중이 아니라면<br>Excel이 자동으로 실행됩니다. 내보낸 값은 새 Excel 워크시트에 하나의 열로 나타납니다. 이<br>기능을 사용하려면 컴퓨터에 Microsoft Excel 2007 이상 버전이 설치되어 있어야 합니다. 개<br>체 캡션(표시된 경우)의 └️ें 아이콘을 클릭해도 동일한 결과를 얻을 수 있습니다. |
| 내보내<br>기            | 내보내려는 데이터 내용의 경로, 파일 이름 및 테이블 파일 유형을 지정할 수 있는 <b>다른 이름으</b><br><b>로 저장</b> 대화 상자를 엽니다.                                                                                                    |
| 빠른 변<br>경           | 현재 차트를 다른 차트 유형으로 변경할 수 있도록 합니다. 개체 캡션(표시된 경우)의 ▶ 아이<br>콘을 클릭해도 동일한 결과를 얻을 수 있습니다. <b>속성</b> 대화 상자의 <b>캡션</b> 탭에 <b>차트에 빠른 유형</b><br>변경 표시가 선택된 경우에만 사용할 수 있습니다.                                                                     |
| 최소화                 | 개체를 아이콘으로 표시합니다. 개체 캡션(표시된 경우)의 ㅡ 아이콘을 클릭해도 동일한 결과<br>를 얻을 수 있습니다. 이 명령은 개체의 <b>속성</b> 대화 상자의 <b>캡션</b> 페이지에서 최소화가 허용된 경<br>우에만 사용할 수 있습니다.                                                                                          |
| 복원                  | 최소화 또는 최대화된 개체를 이전 크기와 위치로 복원합니다. 최소화된 개체의 아이콘을 두<br>번 클릭하거나 최대화된 개체의 개체 캡션(표시된 경우)의 "기 아이콘을 클릭해도 동일한 결<br>과를 얻을 수 있습니다. 이 명령은 최소화 또는 최대화된 개체에만 사용할 수 있습니다.                                                                          |

개체 메뉴 속성

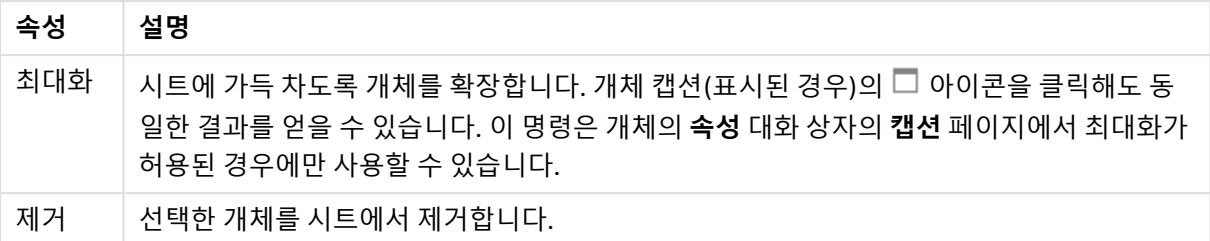

# 일반표 속성

**속성** 대화 상자는 **속성** 을( **개체** 메뉴에서) 선택하여 열 수 있습니다. 만약 **속성** 명령이 흐릿하게 표시되는 경우 속성 변경을 수행하는 데 필요한 권한이 없기 때문일 수 있습니다.

### 차원

드롭다운 목록에서 차원을 선택하십시오. 차원을 추가하려면 을 클릭하십시오. 드롭다운에서 차원을

선택하십시오. ♥ 아이콘을 사용하면 목록에서 항목을 이동할 수 있습니다. ♥ 아이콘을 사용하면 목록 에서 항목을 제거할 수 있습니다. 자세한 내용을 보려면 **자세히...** 버튼을 클릭하십시오.

### 차원

- <sup>l</sup> **조건부 사용**: 이 확인란을 선택하면 아래 편집 상자에 있는 버튼을 클릭하여 입력한 조건 표현식 의 값에 따라 차원이 동적으로 표시되거나 숨겨집니다.
- **차원**: 현재 선택된 차원을 표시합니다.
- <sup>l</sup> **레이블**: 차원의 레이블입니다. 차트에 표시하려는 이름을 입력합니다. 텍스트를 입력하지 않으면 레 이블이 자동으로 표현식 텍스트로 설정됩니다.
	- 값은 계산 수식으로 입력할 수 있습니다.  $f$ ¼을 클릭하여 표**현식 편집** 대화 상자를 엽니다.
- <sup>l</sup> **Null 값 표시 안 함**: 이 확인란을 선택하면 위 **사용된 차원**에서 선택한 필드가 NULL 값을 가진 경우 차트에 표시되지 않습니다.
- <sup>l</sup> **모든 값 표시**: 이 확인란을 선택하면 논리적으로 제외된 값을 포함하여 모든 차원 필드 값이 차트에 표시됩니다.
- <sup>l</sup> **드롭다운 선택**: 필드 열에 대해 이 확인란을 선택하면 열 머리글 왼쪽에 드롭다운 아이콘이 나타납니 다. 이 아이콘을 클릭하면 필드의 모든 필드 값을 보여주는 목록 상자가 테이블 위에 열립니다. 그러 면 해당 필드가 다중 상자 내의 행인 것처럼 선택과 검색을 수행할 수 있습니다.
- <sup>l</sup> **열 표시**: 이 확인란을 선택하면 열이 표시됩니다.
- <sup>l</sup> **조건부**: 이 확인란을 선택하면 테이블이 그려질 때마다 평가되는 조건 표현식에 따라 열이 표시되거 나 숨겨집니다. 조건이 FALSE를 반환할 때만 열이 숨겨집니다. 아래 상자에 조건 표현식을 입력하십  $\lambda$ l 시오. 값은 계산 수식으로 입력할 수 있습니다.  $\int \chi$ 을 클릭하여 **표현식 편집** 대화 상자를 엽니다.
- <sup>l</sup> **열 맞춤**: 을 클릭하면 팝업이 열립니다.
	- <sup>l</sup> **열 맞춤 팝업**:
		- <sup>l</sup> **레이블**: 레이블을 **왼쪽**, **중앙** 또는 **오른쪽**에 맞춥니다.
		- <sup>l</sup> **데이터(숫자)**: 가로 레이블을 **왼쪽**, **중앙** 또는 **오른쪽**에 맞춥니다.
		- <sup>l</sup> **데이터(텍스트)**: 텍스트 데이터를 **왼쪽**, **중앙** 또는 **오른쪽**에 맞춥니다.
- <sup>l</sup> **특성 표현식 스타일**:
	- <sup>l</sup> **배경색**: 차원 셀의 셀 배경 색을 계산하는 특성 표현식을 정의합니다. 표현식은 유효한 색 표 현(Visual Basic에 정의된 것과 같이 빨강, 녹색, 파랑 성분을 나타내는 숫자)을 반환해야 하 며, 이는 일반적으로 특수 차트 색 함수 중 하나를 사용하여 수행됩니다. 표현식의 결과가 유 효한 색 표현이 아닌 경우 검은색이 사용됩니다.
	- 텍스트 색: 차원 셀의 셀 텍스트 색을 계산하는 특성 표현식을 정의합니다. 표현식은 유효한 색 표현(Visual Basic에 정의된 것과 같이 빨강, 녹색, 파랑 성분을 나타내는 숫자)을 반환해야 하며, 이는 일반적으로 특수 차트 색 함수 중 하나를 사용하여 수행됩니다. 표현식의 결과가 유효한 색 표현이 아닌 경우 검은색이 사용됩니다.
	- 텍스트 서식: 각 차원 셀에 대해 테이블 셀의 텍스트 글꼴 스타일을 계산하는 특성 표현식을 정의합니다. 텍스트 서식 표현식으로 사용되는 표현식은 굵은 텍스트의 경우 '<B>', 기울임꼴 텍스트의 경우 '<I>', 밑줄 표시 텍스트의 경우 '<U>'가 포함된 문자열을 반환해야 합니다.

정렬

여기에서 시트 개체에 있는 값의 정렬 순서를 설정합니다. 시트 개체에 따라 일부 정렬 옵션을 사용하지 못 할 수 있습니다.

정렬 순서가 두 개 이상 지정된 경우 상태, 표현식, 빈도, 숫자, 텍스트, 로드 순서의 순으로 정렬 순서가 적용 됩니다.

- <sup>l</sup> **기본 정렬**:
	- Y 값: 차원 값을 y 축의 숫자 값에 따라 정렬할지 여부를 설정합니다. 계산된 차원에는 이 옵션 을 사용할 수 없습니다.
	- 빈도: 빈도(테이블 내에서 발견된 횟수)를 기준으로 필드 값을 정렬합니다.
	- <sup>l</sup> **숫자 값**: 해당 숫자 값을 기준으로 필드 값을 정렬합니다.
	- 텍스트: 사전순으로 필드 값을 정렬합니다.
	- <sup>l</sup> **로드 순서**: 초기 로드 순서를 기준으로 필드 값을 정렬합니다.
- <sup>l</sup> **보조 정렬**: **빈도**: 빈도(테이블 내에서 발견된 횟수)를 기준으로 필드 값을 정렬합니다. **숫자 값**: 해당 숫자 값을 기준으로 필드 값을 정렬합니다. **텍스트**: 사전순으로 필드 값을 정렬합니다. **로드 순서**: 초기 로드 순서를 기준으로 필드 값을 정렬합니다.
- **표현식으로 정렬**: 입력한 표현식에 따라 필드 값을 정렬합니다.
	- <sup>l</sup> 값은 계산 수식으로 입력할 수 있습니다. 을 클릭하여 **표현식 편집** 대화 상자를 엽니다.
- <sup>l</sup> **선택 항목을 위쪽에 유지**: 선택 항목을 위쪽에 유지하려면 이 항목을 선택합니다.

한계

첫 번째 표현식을 사용하여 표시되는 값을 제한합니다.

이 속성은 아래에서 지정한 설정에 따라 차트에 표시되는 차원 값의 개수를 결정하는 데 사용됩니다.

<sup>l</sup> **다음 항목만 표시**:

**첫 번째**, **최대** 또는 **최소** x 숫자 값을 표시하려는 경우 이 옵션을 선택합니다. 이 옵션을 5로 설정하면 5개의 값이 표시됩니다. 차원에서 **기타 표시**가 활성화되면 기타 세그먼트는 5개의 표시 슬롯 중 하나를 차지합니다.

- <sup>l</sup> **첫 번째** 옵션은 속성 대화 상자의 **정렬** 탭에서 선택된 옵션에 따라 행을 반환합니다. 차트가 일반표인 경우 행은 해당 시점의 기본 정렬에 따라 반환됩니다. 다시 말해, 열 머리글을 두 번 클릭하고 해당 열을 기본 정렬 기준으로 지정하면 값 표시를 변경할 수 있습니다.
- <sup>l</sup> **최대** 옵션은 차트의 첫 번째 표현식을 바탕으로 내림차순으로 해당 행을 반환합니다. 일반표에서 사용되는 경우 표시되는 차원 값은 표현식을 대화식으로 정렬하는 동안 일 관적으로 유지됩니다. 표현식의 순서가 변경되면 차원 값이 변경될 수 있습니다.
- <sup>l</sup> **최소** 옵션은 차트의 첫 번째 표현식을 바탕으로 오름차순으로 해당 행을 반환합니다. 일반표에서 사용되는 경우 표시되는 차원 값은 표현식을 대화식으로 정렬하는 동안 일 관적으로 유지됩니다. 표현식의 순서가 변경되면 차원 값이 변경될 수 있습니다.
- 표시할 값의 수를 입력합니다.
- 값은 계산 수식으로 입력할 수 있습니다.  $f$ ¼을 클릭하여 **표현식 편집** 대화 상자를 엽니다.
- <sup>l</sup> 비교 값이 포함된 차원 값을 포함하려면 **경계 값 포함**을 선택하십시오.
- <sup>l</sup> **다음과 같은 값만 표시**:
	- 이 옵션에 대해 지정된 조건을 만족하는 모든 차원 값을 표시하려면 이 옵션을 선택합니다.
	- 합계의 백분율 또는 정확한 양을 기준으로 값을 표시하려면 선택합니다.
	- <sup>l</sup> **합계 기준** 옵션을 선택하면 속성 대화 상자의 **표현식** 탭에서 **상대** 옵션과 유사한 상대 모드가 활성화됩니다.
		- <sup>l</sup> 값은 계산 수식으로 입력할 수 있습니다. 을 클릭하여 **표현식 편집** 대화 상자를 엽 니다.
- <sup>l</sup> **다음으로 누적되는 값만 표시**:
	- 이 옵션을 선택하면 현재 행까지 모든 행이 누적되며, 결과가 옵션에 설정된 값과 비교됩니다.
	- <sup>l</sup> **합계 기준** 옵션을 선택하면 속성 대화 상자의 **표현식** 탭에 있는 **상대** 옵션과 유사한 상대 모드 가 활성화되며, 누적된 값이 (최초, 최대 또는 최솟값을 기준으로) 전체 합계와 비교됩니다.
	- <sup>l</sup> 값은 계산 수식으로 입력할 수 있습니다. 을 클릭하여 **표현식 편집** 대화 상자를 엽니다.
- <sup>l</sup> **기타 표시**:
	- <sup>l</sup> 이 옵션을 활성화하면 차트에 **기타** 세그먼트가 만들어집니다. 표시 제한에 대한 비교 기준에 맞지 않는 모든 차원 값은 **기타** 세그먼트로 그룹화됩니다. 선택된 차원 뒤에 차원이 오는 경우 **내부 차원 축소**를 통해 각 값이 차트에서 이후/내부 차원에 표시되는지 여부를 제어할 수 있 습니다. **레이블** 필드에 차트에 표시할 이름을 입력합니다. 텍스트를 입력하지 않으면 레이블 이 자동으로 표현식 텍스트로 설정됩니다.
	- 값은 계산 수식으로 입력할 수 있습니다. *Ĵ* ¥을 클릭하여 **표현식 편집** 대화 상자를 엽니다.
	- <sup>l</sup> 선택된 차원 뒤에 차원이 오는 경우 **내부 차원 축소**를 통해 각 값이 차트에서 이후/내부 차원 에 표시되는지 여부를 제어할 수 있습니다.
- <sup>l</sup> **합계 표시**:
	- 이 옵션을 활성화하면 차트에 선택된 차원의 합계가 표시됩니다. 이 합계는 속성 대화 상자의 **표현식** 탭(속성 대화 상자)에서 활성화됩니다. **레이블**: 차트에 표시하려는 이름을 입력합니 다. 텍스트를 입력하지 않으면 레이블이 자동으로 표현식 텍스트로 설정됩니다.
	- <sup>l</sup> 값은 계산 수식으로 입력할 수 있습니다. 을 클릭하여 **표현식 편집** 대화 상자를 엽니다.
<sup>l</sup> **전역 그룹화 모드 사용**: 이 옵션은 내부 차원에만 적용됩니다. 이 옵션이 활성화되면 선택된 차원에 대해서만 제한이 계산됩니다. 이전의 모든 차원은 무시됩니다. 이 옵션을 비활성화하면 이전의 모든 차원에 따라 제한이 계산됩니다.

### 표현식

드롭다운 목록에서 표현식을 선택합니다. 차원을 추가하려면 <sup>을 그</sup>을 클릭하십시오. 드롭다운에서 표현식을 선택하십시오. ♥️ 아이콘을 사용하면 목록에서 항목을 이동할 수 있습니다. ♥️ 아이콘을 사용하면 목록 에서 항목을 제거할 수 있습니다. 자세한 내용을 보려면 **자세히...** 버튼을 클릭하십시오.

#### 표현식

- <sup>l</sup> **사용**: 이 확인란을 선택하면 선택한 표현식이 활성화됩니다. 이 확인란을 선택하지 않으면 해당 표현 식이 사용되지 않습니다.
- <sup>l</sup> **조건부**: 이 확인란을 선택하면 아래 편집 상자에 있는 버튼을 클릭하여 입력한 조건 표현식의 값 에 따라 표현식이 동적으로 표시되거나 숨겨집니다.
- <sup>l</sup> **레이블**: 표현식의 레이블입니다. 차트에 표시하려는 이름을 입력합니다. 텍스트를 입력하지 않으면 레이블이 자동으로 표현식 텍스트로 설정됩니다.
- 표현식: 값은 계산 수식으로 입력할 수 있습니다.  $\int \!\! X$ 을 클릭하여 **표현식 편집** 대화 상자를 엽니다. 현재 선택한 표현식을 표시합니다.
- <sup>l</sup> **주석**: 표현식의 목적과 기능을 설명하는 주석을 입력합니다. 값은 계산 수식으로 입력할 수 있습니 다. 을 클릭하여 **표현식 편집** 대화 상자를 엽니다.
- <sup>l</sup> **열 표시**: 이 확인란을 선택하면 열이 표시됩니다.
- <sup>l</sup> **조건부**: 이 확인란을 선택하면 테이블이 그려질 때마다 평가되는 조건 표현식에 따라 열이 표시되거 나 숨겨집니다. 조건이 FALSE를 반환할 때만 열이 숨겨집니다. 아래 상자에 조건 표현식을 입력하십 시오. 값은 계산 수식으로 입력할 수 있습니다. 을 클릭하여 **표현식 편집** 대화 상자를 엽니다.
- <sup>l</sup> **숨김**: 표현식을 숨깁니다.
- <sup>l</sup> **퍼센트(상대)로 표시**: 차트는 절대 숫자 대신 백분율로 결과를 보여줍니다.
- <sup>l</sup> **표시**:

드롭다운 목록에서 표시를 선택합니다. 선택한 표시에 따라 설정이 달라집니다.

- <sup>l</sup> **텍스트**: 다른 설정이 없음
	-
- **゜ 이미지: ✿ -**<br><sup>●</sup> 이미지: ❤ 을 클릭하면 팝업이 열립니다.
	- <sup>l</sup> **이미지 설정 팝업**:
		- <sup>l</sup> **이미지 늘이기**:**늘이기 없음**: 이미지를 늘이지 않고 표시합니다. 이 경우 그림 일 부가 보이지 않거나 개체의 일부만 채워질 수 있습니다.

**채우기**: 이미지의 가로 세로 비율을 유지하지 않고 개체 영역을 채울 수 있도록 이미지를 늘입니다.

**가로 세로 비율 유지**: 이미지가 가로 세로 비율을 유지하면서 최대한 개체 영역 이 채워질 때까지 늘어납니다.

**가로 세로 비율이 같게 채우기**: 가로 세로 비율을 유지하면서 개체 영역을 양방 향으로 채울 수 있도록 이미지를 늘입니다.

**이미지가 없을 경우 텍스트 숨기기**: QlikView가 이미지 참조를 해석할 수 없을

경우 텍스트를 표시하지 않습니다.

- **게이지**: 다양한 게이지 옵션에 대한 설정:
	- <sup>l</sup> **게이지 최소**: 게이지의 최솟값을 지정합니다. 값은 계산 수식으로 입력 할 수 있습니다.  $\int \mathbf{X} \triangleq \frac{1}{2} \mathbf{d} \cdot \mathbf{d}$  **편집** 대화 상자를 엽니다.
	- **게이지 최대**: 게이지의 최댓값을 지정합니다. 값은 계산 수식으로 입력 할 수 있습니다.  $\int X$ 을 클릭하여 **표현식 편집** 대화 상자를 엽니다.
- <sup>l</sup> **미니 차트 필드**: 표현식을 그릴 필드를 선택합니다. 을 클릭하면 팝업이 열 립니다.
- 미니 차트 모드 설정 팝업: 미니 차트 모드 설정 팝업에서 몇 가지 설정을 수정 할 수 있습니다.
- **모드**: 미니 차트를 스파크선, 선, 점, 막대 또는 수염으로 설정합니다.
- <sup>l</sup> **색**: 미니 차트의 그림 색을 설정할 수 있는 색 대화 상자를 엽니다.
- **최댓값 색**: 이 설정을 선택하고 ████ 클릭하면 색 대화 상자가 열립니다. 최댓 값 색을 설정할 수 있습니다.
- <u>● 최속값 색: 이 설정을 선택하고 ██</u>을 클릭하면 색 대화 상자가 열립니다. 최수 값 색을 설정할 수 있습니다.

이 설정은 모드가 스파크선으로 설정된 경우에만 사용할 수 있습니 다.

<u>●</u> 시작 값 색: 이 설정을 선택하고 ████을 클릭하면 색 대화 상자가 열립니다. 시작 값의 색을 설정할 수 있습니다.

막대 및 수염에는 사용할 수 없습니다.

• **끝 값 색**: 이 설정을 선택하고 ███을 클릭하면 색 대화 상자가 열립니다. 끝 값 의 색을 설정할 수 있습니다.

막대 및 수염에는 사용할 수 없습니다.

<sup>l</sup> **0 강제 적용**: 차트의 아래쪽 가장자리를 축의 0에 고정합니다.

수염에는 사용할 수 없습니다.

- <sup>l</sup> **공유 Y 축 눈금**: 열의 모든 셀에서 동일한 y 축 눈금을 사용하도록 합니다.
- <sup>l</sup> **링크**: 다른 설정이 없습니다.
- <sup>l</sup> **열 맞춤**: 을 클릭하면 팝업이 열립니다.
	- <sup>l</sup> 열 맞춤 팝업:**레이블**을 **왼쪽**, **중앙** 또는 **오른쪽**에 맞춥니다.
	- <sup>l</sup> 데이터(숫자): 가로 레이블을 **왼쪽**, **중앙** 또는 **오른쪽**에 맞춥니다.
	- <sup>l</sup> 데이터(텍스트): 텍스트 데이터를 **왼쪽**, **중앙** 또는 **오른쪽**에 맞춥니다.
- \* 시각 신호: 第<sup>3\*</sup>을 클릭하면 팝업이 열립니다.
	- 시각 신호 팝업:
		- 상한: 상위 숫자 간격 값 범주에 대한 설정입니다. 숫자 값의 상위 간격 시작의 기준이 되는 숫자 값이 편집 상자에 표시됩니다. 이 상자를 빈 채로 두면 상위 간격이 정의되지 않습니다.
		- 일반: 일반 숫자 간격 값 범주에 대한 설정입니다. 이 간격은 상한과 하한 사이의 모든 값으로 정의됩니다. 기본적으로 모든 숫자 값은 일반 간격 이내가 됩니다.
		- 하한: 하위 숫자 간격 값 범주에 대한 설정입니다. 숫자 값의 하위 간격 시작의 기준이 되는 숫자 값이 편집 상자에 표시됩니다. 이 상자를 빈 채로 두면 하위 간격이 정의되지 않습니다.

#### <sup>l</sup> **표현식 합계 사용**:

표현식 합계를 사용하려면 이 확인란을 선택합니다. ����� 을 클릭하면 팝업이 열립니다.

합계 팝업

#### **합계 모드**

드롭다운 목록의 옵션 중 하나를 선택하여 선택된 표현식의 합계를 계산하는 방법을 결정합니다.

#### **합계 없음**

표현식에 대한 합계를 계산하지 않습니다.

#### **표현식 합계**

필드의 모든 값을 사용하여 표현식 합계를 계산합니다. 예를 들어 선택한 열에 다양한 비즈니스 범주 에 대한 평균 급여가 포함된 경우 **표현식 합계** 옵션을 선택하면 모든 비즈니스 범주에 대한 평균 급 여를 얻을 수 있습니다.

#### **행 집계**

선택한 집계 함수(일반적으로 합계)를 사용하여 선택한 표현식의 각 데이터 포인트(막대형 차트의 각 막대, 일반표의 각 행 등)의 개별 값을 합산, 집계합니다. 편집 상자에서 집계 함수를 선택합니다.

<sup>l</sup> **누적 표현식**:

.<br>표현식을 누적하려면 이 확인란을 선택합니다. ♥️ 올 클릭하면 팝업이 열립니다.

- <sup>l</sup> **누적 팝업**: 옵션 중 하나를 선택하여 시트 개체의 값을 누적할지 여부를 결정합니다.
	- <sup>l</sup> **누적**: 누적 차트에서는 각 Y 값이 다음 X 값의 Y 값에 더해집니다.
	- <sup>l</sup> **누적 없음**: 선택한 차트 표현식의 y 값이 누적되지 않습니다.
	- <sup>l</sup> **전체 누적**: 각 y 값에 표현식의 모든 이전 y 값이 누적됩니다. 차트 격자 울타리가 활성 화된 경우에도 작동하지 않습니다.
- <sup>l</sup> **누적 단계**: 입력란에 숫자를 입력하거나 슬라이더를 끌어서 표현식에서 누적될 y 값의 수를 설정합니다.
- <sup>l</sup> **특성 표현식 스타일**:
	- **배경색**: 차원 셀의 셀 배경 색을 계산하는 특성 표현식을 정의합니다. 표현식은 유효한 색 표 현(Visual Basic에 정의된 것과 같이 빨강, 녹색, 파랑 성분을 나타내는 숫자)을 반환해야 하 며, 이는 일반적으로 특수 차트 색 함수 중 하나를 사용하여 수행됩니다. 표현식의 결과가 유 효한 색 표현이 아닌 경우 검은색이 사용됩니다.
	- <sup>l</sup> **텍스트 색**: 차원 셀의 셀 텍스트 색을 계산하는 특성 표현식을 정의합니다. 표현식은 유효한 색 표현(Visual Basic에 정의된 것과 같이 빨강, 녹색, 파랑 성분을 나타내는 숫자)을 반환해야 하며, 이는 일반적으로 특수 차트 색 함수 중 하나를 사용하여 수행됩니다. 표현식의 결과가 유효한 색 표현이 아닌 경우 검은색이 사용됩니다.
	- <sup>l</sup> **텍스트 서식**: 각 차원 셀에 대해 테이블 셀의 텍스트 글꼴 스타일을 계산하는 특성 표현식을 정의합니다. 텍스트 서식 표현식으로 사용되는 표현식은 굵은 텍스트의 경우 '<B>', 기울임꼴 텍스트의 경우 '<I>', 밑줄 표시 텍스트의 경우 '<U>'가 포함된 문자열을 반환해야 합니다.

정렬

시트 개체에 있는 값의 정렬 순서를 설정합니다. 시트 개체에 따라 일부 정렬 옵션을 사용하지 못할 수 있습 니다.

정렬 순서가 두 개 이상 지정된 경우 상태, 표현식, 빈도, 숫자, 텍스트, 로드 순서의 순으로 정렬 순서가 적용 됩니다. **상태**는 논리적 상태(선택됨, 선택 가능 또는 제외됨)를 나타냅니다.

- <sup>l</sup> **기본 정렬**:
	- <sup>l</sup> **Y 값**: 차원 값을 y 축의 숫자 값에 따라 정렬할지 여부를 설정합니다. 계산된 차원에는 이 옵션 을 사용할 수 없습니다.
	- <sup>l</sup> **빈도**: 빈도(테이블 내에서 발견된 횟수)를 기준으로 필드 값을 정렬합니다.
	- <sup>l</sup> **숫자 값**: 해당 숫자 값을 기준으로 필드 값을 정렬합니다.
	- <sup>l</sup> **텍스트**: 사전순으로 필드 값을 정렬합니다.
	- <sup>l</sup> **로드 순서**: 초기 로드 순서를 기준으로 필드 값을 정렬합니다.
- <sup>l</sup> **보조 정렬**: **빈도**: 빈도(테이블 내에서 발견된 횟수)를 기준으로 필드 값을 정렬합니다. **숫자 값**: 해당 숫자 값을 기준으로 필드 값을 정렬합니다. **텍스트**: 사전순으로 필드 값을 정렬합니다. **로드 순서**: 초기 로드 순서를 기준으로 필드 값을 정렬합니다.
- <sup>l</sup> **표현식으로 정렬**:

표현식으로 정렬

입력한 표현식에 따라 필드 값을 정렬합니다.

 $\alpha$ 간은 계산 수식으로 입력할 수 있습니다.  $f$  $\mathbf{X}$ 을 클릭하여 표현식 편집 대화 상자를 엽니다. **선택 항목을 위쪽에 유지**: 선택 항목을 위쪽에 유지하려면 이 항목을 선택합니다.

- <sup>l</sup> **숫자 서식 탭**: 각 필드에는 문서 속성: 숫자 페이지에서 설정할 수 있는 기본 숫자 서식이 있습니다. 하지만 개별 시트 개체에 대해 별도의 숫자 서식을 사용할 수도 있습니다. 이 속성 페이지는 활성 개 체에 적용되며, 값의 서식을 지정하는 데 사용되는 다음과 같은 콘트롤이 포함됩니다.
	- <sup>l</sup> **숫자 서식**: 아래 옵션 중에서 숫자 서식을 선택합니다.
	- <sup>l</sup> **기본값**: 숫자 및 텍스트를 모두 표시합니다. 숫자는 원래 서식대로 표시됩니다.
- <sup>l</sup> **숫자**: 숫자 값을 **전체 자릿수** 필드에 설정된 자릿수로 표시합니다.
- <sup>l</sup> **정수**: 숫자 값을 정수로 표시합니다.
- 고정 소수점: 숫자 값을 소수점 필드에 설정된 소수 자릿수를 가진 소수 값으로 표시합니다.
- <sup>l</sup> **화폐**: 값을 **서식 패턴** 필드에 설정된 서식으로 표시합니다. 기본 서식은 Windows 통화 설정 입니다.
- <sup>l</sup> **날짜**: 날짜로 해석할 수 있는 값을 **서식 패턴** 필드에 설정된 서식으로 표시합니다.
- 시간: 시간으로 해석할 수 있는 값을 서식 패턴 필드에 설정된 서식으로 표시합니다.
- <sup>l</sup> **타임스탬프**: 날짜 + 시간으로 해석할 수 있는 값을 **서식 패턴** 필드에 설정된 서식으로 표시합 니다.
- <sup>l</sup> **간격**: 시간을 순차적인 시간 증가 형태로 표시합니다(예: 서식 = mm일 경우 캘린더 시작 (1899:12:30:24:00) 이후의 분 수로 값 표시).
- <sup>l</sup> **서식 패턴**: 필드의 표시 형식을 추가로 지정하는 서식 코드입니다. **ISO**: 서식을 ISO 표준으로 설정합니다. **날짜**, **시간**, **타임스탬프** 및 **간격**에 한해 유효합니다. **Sys**: 서식을 시스템 설정으 로 설정합니다.
- <sup>l</sup> **전체 자릿수**: 표시할 자릿수입니다.
- <sup>l</sup> **소수 자릿수**: 포함할 소수 자릿수를 설정합니다.
- <sup>l</sup> **소수 자릿수 구분 기호**: 소수점 구분 기호로 사용할 기호를 설정합니다.
- <sup>l</sup> **천 단위 구분 기호**: 천 단위 구분 기호로 사용할 기호를 설정합니다.
- <sup>l</sup> **퍼센트 단위**: 서식을 절대 수가 아니라 백분율로 표시합니다. 이 설정은 **숫자**, **정수** 및 **고정 소 수점**에 한해 사용 가능합니다.
- <sup>l</sup> **미리 보기**: 위에서 지정한 숫자 서식의 미리 보기를 표시합니다.

자세히.../간단히...

추가 탭이 포함된 폴드아웃을 확장/축소하려면 이 버튼을 클릭합니다. **차원** 또는 **표현식** 필드의 활성화 여 부에 따라 다른 탭이 표시됩니다.

#### 일반표 속성: 프레젠테이션

이 섹션에서는 **일반표** 속성에 대해 설명합니다.

## 대화형 정렬 허용

이 확인란의 선택을 취소하면 개체 메뉴의 **정렬** 명령이 비활성화됩니다.

### 최대 수

숫자를 입력하거나 슬라이더를 끌어 표시할 최대 행 수를 설정합니다. 합계가 표시되는 행은 포함되지 않지 만 합계는 테이블의 모든 행을 사용하여 계산됩니다.

#### 머리글 행 표시 안 함

이 확인란을 선택하면 테이블이 머리글(레이블) 행 없이 표시됩니다.

#### 정렬 표시기

이 확인란을 선택하면 현재 열 정렬 순서의 가장 위에 있는 열의 머리글에 정렬 표시기 아이콘(화살표)이 표 시됩니다. 아이콘의 방향은 열이 오름차순 또는 내림차순으로 정렬되어 있는지를 나타냅니다.

선택 표시기

선택 내용이 있는 필드가 포함된 테이블 열에 선택 표시기(표지)를 표시합니다.

전체 위치

일반표에 합계를 표시하는 설정입니다.

### 열 이동 허용

열 이동을 비활성화하려면 이 확인란의 선택을 취소하십시오.

배경 색

배경을 단색 또는 그라데이션 중 하나 색으로 설정합니다. 색을 선택하려면 $\overline{\bigcup}$ 을 클릭하십시오.

배경 이미지

.<br>이미지를 배경으로 설정합니다. 이미지를 찾아보려면 ████을 클릭하십시오. **第**일 클릭하면 **이미지** 팝업 이 열립니다.

이미지 팝업

- <sup>l</sup> **늘이기 없음**: 이미지를 늘이지 않고 표시합니다. 이 경우 그림 일부가 보이지 않거나 개체의 일부만 채워질 수 있습니다.
- <sup>l</sup> **채우기**: 이미지의 가로 세로 비율을 유지하지 않고 개체 영역을 채울 수 있도록 이미지를 늘입니다.
- <sup>l</sup> **가로 세로 비율 유지**: 이미지가 가로 세로 비율을 유지하면서 최대한 개체 영역이 채워질 때까지 늘 어납니다.
- <sup>l</sup> **가로 세로 비율이 같게 채우기**: 가로 세로 비율을 유지하면서 개체 영역을 양방향으로 채울 수 있도 록 이미지를 늘입니다.
- <sup>l</sup> **가로**: **왼쪽**, **중앙** 또는 **오른쪽**에 가로로 맞춥니다.
- <sup>l</sup> **세로**: **위쪽**, **중앙** 또는 **아래쪽**에 세로로 맞춥니다.
- <sup>l</sup> **투명도**: 값을 입력하거나 슬라이더를 끌어 투명도 수준을 설정합니다. 100%로 설정하면 배경이 완 전히 투명해집니다.

자세히.../간단히...

추가 탭이 포함된 폴드아웃을 확장/축소하려면 이 버튼을 클릭합니다.

일반

- <sup>l</sup> **스타일**: 드롭다운 목록에서 적절한 스타일을 선택합니다.
- <sup>l</sup> **줄무늬 간격**: 행에 음영 줄무늬를 표시할 것인지 여부와 그 간격을 지정합니다.
- <sup>l</sup> **셀 테두리**: 을 클릭하면 팝업이 열립니다.
	- <sup>l</sup> **셀 테두리 설정 팝업**:
		- 세로 차원 셀 테두리: 이 확인란을 선택 취소하면 현재 스타일의 차원 셀에 있는 모든 세로 셀 테두리가 제거됩니다.
		- 세로 표현식 셀 테두리: 이 확인란을 선택 취소하면 현재 스타일의 표현식 셀에 있는 모든 세로 셀 테두리가 제거됩니다.
- 테두리 위 간격: 이 확인란을 선택하면 차원 간격 행 앞에 아래쪽과 같은 가로 테두리가 선행합니다. 또한 간격 영역 내의 모든 세로 테두리가 제거됩니다.
- <sup>l</sup> **0 값 표시 안 함**: 이 확인란을 선택하면 모든 표현식에서 0 또는 Null을 반환하는 차원 필드의 모든 조 합이 계산에서 무시됩니다. 이 옵션은 기본적으로 선택되어 있습니다.
- <sup>l</sup> **누락 항목 표시 안 함**: 이 확인란을 선택하면 모든 표현식에 있는 모든 필드에서 Null 값에만 연결된 차원 필드의 모든 조합이 계산에서 무시됩니다. 이 옵션은 기본적으로 선택되어 있습니다. 차트에서 Null 값을 계산해야 하는 경우 등과 같이 특별한 경우에만 이 옵션을 해제하는 것이 유용합니다.
- <sup>l</sup> **가로 레이블**: 일반표를 90도로 뒤집어 표시하고 왼쪽 열의 레이블과 각 테이블 레코드가 데이터 열 이 되도록 하려면 이 확인란을 선택하십시오. 일부 클라이언트는 이 설정을 처리하지 못할 수 있습니 다.
- <sup>l</sup> **세로 레이블**: 열 제목을 세로로 표시합니다.
- <sup>l</sup> **Null 기호**: 여기에 입력하는 기호는 테이블에서 NULL 값을 표시하는 데 사용됩니다.
- **누락 기호**: 여기에 입력하는 기호는 테이블에서 누락 값을 표시하는 데 사용됩니다.
- <sup>l</sup> **머리글 줄 바꿈**: 머리글 내용이 2개 이상의 줄로 줄 바꿈됩니다.
- <sup>l</sup> **셀 텍스트 줄 바꿈**: 이 확인란을 선택하면 데이터 셀의 내용이 2줄 이상으로 줄 바꿈됩니다.
- <sup>l</sup> **계산 조건**: 여기에 입력하는 표현식은 차트 계산을 위해 충족해야 하는 조건을 설정합니다. 조건이 충족되지 않으면 차트에 '계산 조건 미충족'이라는 텍스트가 표시됩니다. 값은 계산 수식으로 입력할 수 있습니다. 을 클릭하여 **표현식 편집** 대화 상자를 엽니다.

스타일

- 글꼴: 글꼴 유형을 설정하려면 **<sup>Aa</sup>** 을 클릭하십시오.
- **゜캔셔 글꽄**· 캔셔 글꽄 유형을 설정하려면 **<sup>Aa</sup>** 을 클릭하십시오.
- 활성 캡션: 활성 캡션의 배경 색을 설정하려면 █████ 클릭하십시오. 텍스트 색을 설정하려면 <u>▲</u><br>■ 클릭하십시오.
- <sup>l</sup> **비활성 캡션**: 비활성 캡션의 배경 색을 설정하려면 을 클릭하십시오. 텍스트 색을 설정하려면  $\mathbb{A}$  = 클릭하십시오.
- 테두리 사용: 시트 개체 주변에 테두리를 사용하려면 이 확인란을 선택하십시오. 테두리의 색을 설정 하려면 $\bigcup$ 을 클릭하십시오.
- <sup>l</sup> **테두리 너비**: 값을 지정하거나 슬라이더를 끌어 테두리의 너비를 설정하십시오. 너비는 픽셀로 지정 해야 합니다.
- <sup>l</sup> **둥근 모서리**: 을 클릭하면 **둥근 모서리** 팝업이 열립니다.

**둥근 모서리**는 **문서 속성: 일반**에서 **고급 스타일링 모드** 를 선택한 경우에만 사용할 수 있습니다.

<sup>l</sup> 둥근 모서리 팝업: 모서리의 **고정** 또는 **상대** 둥글기를 선택하고 적용할 모서리를 선택합니다. 또한 값을 입력하여 **직각**을 선택합니다.

● 스크롤 막대 너비: 값을 지정하거나 슬라이더를 끌어 스크롤 막대의 너비를 설정하십시오. 이 콘트롤 은 스크롤 막대 기호의 너비와 상대 크기 모두에 영향을 줍니다.

## 일반표 속성: 캡션

이 섹션에서는 **일반표** 속성에 대해 설명합니다.

<sup>l</sup> **레이블**: 텍스트 상자에 시트 개체의 캡션에 표시될 제목을 입력할 수 있습니다. **레이블**을 설정하지 않은 경우 **캡션 표시**를 선택하면 필드 이름이 사용됩니다. 값은 계산 수식으로 입력할 수 있습니다.

을 클릭하여 **표현식 편집** 대화 상자를 엽니다.

- <sup>l</sup> **캡션 표시**: 이 옵션을 선택하면 시트 개체의 위쪽에 캡션이 표시됩니다. 목록 상자와 다른 "상자 개 체"는 이 옵션이 기본적으로 켜져 있지만, 버튼, 텍스트 개체, 선/화살표 개체는 꺼져 있습니다.
- <sup>l</sup> **캡션 맞춤**: 왼쪽, 중앙 또는 오른쪽에 맞출 수 있습니다.
- <sup>l</sup> **다중 행 캡션(자동 줄 바꿈)**: 이 옵션을 선택하면 텍스트가 2개 이상의 행으로 표시됩니다.
- <sup>l</sup> **행 수**: 캡션에 여러 줄이 허용된 경우 입력 필드에 행의 수를 지정하거나 슬라이더를 원하는 숫자로 끄십시오.
- <sup>l</sup> **캡션 맞춤**: 위쪽, 중앙 또는 아래쪽에 맞출 수 있습니다.

자세히.../간단히...

이 섹션에서는 **자세히.../간단히...** 속성에 대해 설명합니다.

캡션 내 아이콘

- **메뉴**: 개체 메뉴를 엽니다.
- <sup>l</sup> **선택 해제**: 활성 시트 개체에서 현재 선택을 모두 해제합니다.
- <sup>l</sup> **인쇄**: 선택한 시트 개체를 다른 브라우저 창에 표 형식으로 엽니다. 일부 클라이언트는 이 설정을 처 리하지 못할 수 있습니다.
- <sup>l</sup> **데이터 복사**: 시트 개체에 있는 필드 값을 복사합니다. 일부 클라이언트는 이 설정을 처리하지 못할 수 있습니다.
- <sup>l</sup> **클립보드로 이미지 복사**: 시트 개체를 이미지로 클립보드에 복사합니다. 일부 클라이언트는 이 설정 을 처리하지 못할 수 있습니다.
- <sup>l</sup> **Excel로 보내기**: 사용 가능한 값(선택된 값 포함)을 Microsoft Excel로 내보내며, 이미 실행 중이 아 니라면 Excel이 자동으로 실행됩니다. 내보낸 값은 새 Excel 워크시트에 하나의 열로 나타납니다. 이 기능을 사용하려면 컴퓨터에 Microsoft Excel 2007 이상 버전이 설치되어 있어야 합니다. 일부 클라 이언트는 이 설정을 처리하지 못할 수 있습니다.
- <sup>l</sup> **최소화 허용**: 이 옵션을 선택하면 개체를 최소화할 수 있는 경우에 한해 시트 개체의 창 캡션에 최소 화 아이콘이 표시됩니다. 또한 이 옵션을 선택하면 캡션을 두 번 클릭하여 개체를 최소화할 수도 있 습니다.
- <sup>l</sup> **자동 최소화**: 이 옵션은 **최소화 허용**을 선택하면 사용할 수 있게 됩니다. 동일한 시트 내의 여러 시트 개체에 대해 **자동 최소화**를 선택하면 항상 모든 개체가 하나를 제외하고 자동으로 최소화됩니다. 이 는 동일한 시트 영역에 여러 그래프를 교대로 표시하는 경우 등에 특히 유용합니다.
- <sup>l</sup> **최소화 허용**: 이 옵션을 선택하면 개체를 최대화할 수 있는 경우에 한해 시트 개체의 창 캡션에 최대 화 아이콘이 표시됩니다. 또한 이 옵션을 선택하면 캡션을 두 번 클릭하여 개체를 최대화할 수도 있 습니다. **최소화 허용**과 **최대화 허용**을 모두 선택한 경우 두 번 클릭하면 개체가 최소화됩니다.
- <sup>l</sup> **도움말 텍스트**: 여기에 팝업 창에 표시될 도움말 텍스트를 입력할 수 있습니다. 문서 수준에서는 이 옵션을 사용할 수 없습니다. 값은 계산 수식으로 입력할 수 있습니다.  $\bar{f}^{\chi}$ 을 클릭하여 표현식 편집 대 화 상자를 엽니다. 시트 개체의 설명 등을 입력할 수 있습니다. 개체의 창 캡션에 도움말 아이콘이 추가됩니다. 마우스 포인터를 아이콘 위에 올리면 팝업 창에 텍스트가 표시됩니다.
- <sup>l</sup> **빠른 유형 변경**: 여기에서 차트 유형 사이의 설정/해제를 활성화할 수 있습니다. 모든 개체에 사용할 수 있는 것은 아닙니다. ✿ -<br>수 있는 것은 아닙니다. ❤ - 클릭하면 팝업이 열립니다.
- <sup>l</sup> **빠른 유형 설정 팝업**: 빠른 유형 변경을 사용하여 설정/해제하려는 차트 유형에 해당하는 확인란을 선택합니다.

## 일반표 속성: 옵션

옵션

개체에 따라 일부 옵션을 사용하지 못할 수 있습니다.

- <sup>l</sup> **읽기 전용**: 차트를 읽기 전용으로 만듭니다. 즉, 차트 내에서 마우스로 클릭하거나 영역을 그려서 선 택할 수 없게 됩니다.
- <sup>l</sup> **이동/크기 조정 허용**: 이 옵션이 선택 취소되어 있으면 시트 개체를 이동하거나 크기를 조정할 수 없 습니다.
- <sup>l</sup> **복사/복제 허용**: 이 옵션이 선택 취소되어 있으면 시트 개체의 사본을 만들 수 없습니다. 일부 클라이 언트는 이 설정을 처리하지 못할 수 있습니다.
- <sup>l</sup> **데이터에 맞게 개체 크기 조정**: 일반적으로 선택 내용으로 인해 테이블의 크기가 시트 개체에 할당된 크기보다 작아지면 QlikView의 모든 테이블 시트 개체 테두리가 축소됩니다. 이 확인란을 선택 취소 하면 크기 자동 조정 기능이 꺼져서 빈 공간이 생깁니다.
- <sup>l</sup> **캡션 내 정보 표시 허용**: Info 함수가 사용되면 필드 값에 연결된 정보가 있을 때마다 창 캡션에 정보 아이콘이 표시됩니다. 캡션에 정보 아이콘이 표시되지 않게 하려면 이 옵션을 선택 취소하면 됩니다. 이 옵션은 목록 상자, 통계 상자, 다중 상자 및 입력 상자에서만 사용할 수 있습니다.
- <sup>l</sup> **스크롤 위치 보존**: 이 확인란 및 **사용자 기본 설정**, **개체** 대화 상자의 해당 확인란을 선택하면 QlikView에서는 테이블 개체에서 선택 작업이 실행되었을 때 세로 스크롤 위치를 보존합니다.
- <sup>l</sup> **표시 조건 사용**: 시트 개체가 선택 등에 따라 연속으로 평가되는 조건부 표현식에 따라 표시 또는 숨 겨집니다. 조건이 **false**를 반환할 때만 시트 개체가 숨겨집니다. 값은 계산 수식으로 입력할 수 있습 니다. 을 클릭하여 **표현식 편집** 대화 상자를 엽니다.
- <sup>l</sup> **일반**: 개체의 **왼쪽** 및 **위쪽** 여백과 **너비** 및 **높이**를 설정하여 개체의 위치를 지정합니다.
- <sup>l</sup> **최소화**: 최소화된 시트 개체의 **왼쪽** 및 **위쪽** 여백과 **너비** 및 **높이**를 설정하여 최소화된 시트 개체의 위치를 지정합니다.
- <sup>l</sup> **자세히.../간단히...**: 다음과 같은 옵션을 사용할 수 있습니다.
	- <sup>o</sup> **소유자**: 소유자의 도메인 및 사용자 ID입니다.
	- <sup>o</sup> **개체 공유**: 다른 사용자와 개체를 공유하려면 이 옵션을 사용하십시오. 이 옵션을 사용하면 아 래의 설정을 사용할 수 있습니다.
- <sup>o</sup> **공유 대상**: **모든 사용자와 공유** 또는 **사용자 이름별 공유**를 선택하십시오.
- <sup>o</sup> **사용자(도메인\사용자 ID)**: **사용자 이름별 공유**를 선택한 경우 추가된 사용자의 목록이 표시 됩니다.

사용자를 추가하려면 <sup>19</sup>을 클릭하십시오. 행이 추가되면 행을 강조 표시하여 잠금 해제하고 사용자 정보를 편집하십시오. 사용자를 제거하려면 제거할 사용자 다음에 있는 ♥️을 클릭하 십시오.

# 12 자주 묻는 질문

# 12.1 설치

Q: QlikView를 설치하는 데 필요한 요구 사항은 무엇입니까?

자세한 내용은 QlikView 온라인 도움말을 참조하십시오.

# 12.2 QlikView 문서

Q: RAM이 얼마나 많이 필요합니까? 데이터 양과 RAM 요구 사항을 간단하게 연관지을 수 있는 방법이 있습 니까?

A: 그렇지 않습니다. RAM 요구 사항은 데이터 구조와 데이터 유형에 따라 달라집니다. 필드 수와 관련하여 데이터 행이 많을수록, 각 레코드가 더 넓을수록 더 많은 RAM이 필요합니다. 필드에 다수의 여러 고유 값이 있다면 고유 값의 수가 적을 때보다 많은 RAM이 필요합니다. 일부 차트의 경우 계산할 때 대량의 RAM이 필 요할 수 있습니다.

Q: QlikView에서 문서 크기의 이론적 한계는 얼마입니까?

A: 이러한 한계를 특정 레코드 수로 환산하는 것은 불가능합니다(위 질문 참조). 일반적으로 QlikView는 스 크립트 실행 도중에 레이아웃에서 작업할 때보다 3 ~ 4배 많은 메모리를 사용합니다.

Q: 사용 가능한 RAM이 2GB인데 1GB 용량의 문서를 열 때 "메모리 부족" 오류 메시지가 표시됩니다. 무엇 이 문제입니까?

A: QlikView 문서의 각 테이블에는 연속적인 메모리 청크가 할당되어야 합니다. 예를 들어 로드된 DLL 등 때문에 메모리가 조각나면 할당이 실패하고 오류 해결 메시지가 표시됩니다. 컴퓨터마다 이러한 동작이 다 르게 나타날 수 있습니다.

Q: 실제 사용자가 QlikView에서 실제로 실행할 수 있는 문서의 크기는 얼마나 됩니까?

A: 예를 들어 RAM이 512MB인 PC에서 QlikView를 실행하는 경우 일반적인 트랜잭션 데이터를 수백만 행 까지 처리할 수 있습니다. QlikView와 수 기가바이트의 RAM이 있는 대형 서버라면 이 문서 작성 시점(이 정 보는 2008년 5월부터 7년 경과됨)을 기준으로 고객 응용 프로그램에서 10억 행(집계 없는 완전한 트랜잭션 정보 수준)까지 처리할 수 있습니다.

# 12.3 스크립트 및 로딩 데이터

Q: QlikView 스크립트에 2개 이상의 Binary 문을 사용할 수 있습니까?

A: 안타깝게도 아닙니다. 이진 로드의 경우 이미 QlikView에서 한 번 처리된 다른 QlikView 문서의 데이터 를 읽을 때 매우 특수한 논리가 사용됩니다. "압축 해제" 사용 시 "백지 상태"의 메모리가 필요하며, 이 때문 에 Binary 문이 스크립트의 가장 첫 번째 문이 되어야 합니다. 따라서 스크립트에 Binary 문을 2회 이상 사용 하는 것도 중요합니다. 하지만 QVD 파일을 사용해도 Binary 문과 동일한 속도로 여러 QlikView 문서의 데 이터를 통합할 수 있습니다.

Q: 필드 이름이 같아야 한다는 점이 자동 조인의 유일한 요구 사항입니까?

A: 그렇습니다. 그러한 조인을 연결이라고 부릅니다.

Q: 필드 이름이 다른 두 필드 간에 자동 조인을 수행할 수 있습니까?

A: 그렇습니다. 하지만 ALIAS 문 또는 AS 절을 사용하여 스크립트 내 필드 중 하나의 이름을 변경해야 합니 다.

필드 이름 [바꾸기](#page-165-0) (page 166)

Q: 텍스트 파일에 Where 절, Group by 절 또는 기타 SQL 형태의 구문을 사용할 수 있습니까?

A: QlikView는 대부분의 SQL 구문과 다수의 추가 기능을 포함하여 텍스트 파일용으로 풍부한 스크립트 언 어를 제공합니다.

Q: 이진 QlikView 파일에 Where 절, Group by 절 또는 기타 SQL 형태의 구문을 사용할 수 있습니까?

A: 그렇지 않습니다.

Q: 내부 테이블 사이의 연결, join 한정자가 선행되는 load 또는 select 문, select 문 내 조인의 차이점은 무 엇입니까?

A: 연결이란 문서에서 필드 값을 클릭할 때 평가되는 내부 테이블 사이의 조인을 의미합니다. QlikView는 서 로 다른 테이블 2개에 공통적인 필드가 있을 경우 이러한 연결을 자동으로 처리합니다. 후자 2개의 경우 스 크립트 실행 도중 조인이 이루어지며 새로운 논리 테이블이 생성됩니다. 이 경우 QlikView는 원래 테이블을 논리 테이블로 로드하지 않습니다.

더구나, select 문 내의 조인은 일반적으로 두 테이블 모두에서 키 필드 값이 발견된 레코드만을 로드하지만 (내부 조인), 전자 2개에는 테이블 중 하나에서만 키 필드 값이 발견된 레코드도 포함됩니다(완전 outer join).

Q: 어떻게 하면 고정 레코드 텍스트 파일에서 데이터를 로드할 수 있습니까?

A: QlikView에서 테이블 파일 마법사를 사용하십시오.

파일 [마법사](#page-96-0): 유형 (page 97) 그리고 파일 [마법사](#page-97-0): 유형 - 고정 레코드 (page 98)

Q: 변경된 데이터만 로드하여 QlikView 문서를 업데이트할 수 있습니까?

A: 그렇습니다. 증분 재로드를 사용하면 됩니다.

QVD 파일 [\(page](#page-178-0) 179)

Q: 웹 페이지에서 QlikView로 테이블을 읽어올 수 있습니까?

A: 그렇습니다. 테이블 파일 마법사를 사용하면 HTML 테이블로 코딩된 테이블을 추출할 수 있습니다. HTML 페이지에 적절하게 형식이 지정된 테이블 태그가 포함되어 있지 않은 경우에도 일반적으로 subfield 및 textbetween 스크립트 함수 등을 사용하여 데이터를 추출할 수 있습니다.

파일 [마법사](#page-99-0): 유형 - HTML (page 100)

## 12.4 QlikView 논리

Q: 특정 목록 상자에서 빈도를 표시하는 것이 불가능한 이유는 무엇 때문입니까?

A: 그러한 문제가 발생하는 목록 상자에는 2개 이상의 내부 테이블에 공통적인 필드가 포함되어 있습니다. 따라서 QlikView에서 해당 필드의 빈도와 다른 통계 엔터티를 어떻게 계산해야 할지 판단하는 것이 불가능 합니다. 대신 기본 테이블(빈도를 표시하려는 테이블)에서 추가 시간을 필드에 로딩하되, 새 이름을 사용하 고 목록 상자 내의 해당 필드에 빈도를 표시하는 방법으로 문제를 해결할 수도 있습니다. 레이블 기능을 사 용하면 최종 사용자가 이러한 트릭을 알아차리지 못하도록 할 수 있습니다.

Q: 통계 상자에 수많은 n/a가 표시되는 이유는 무엇 때문입니까?

A: 통계 상자에 2개 이상의 내부 테이블에 공통적인 필드가 포함되어 있는 경우입니다. 이전 질문에 대한 답 변을 참조하십시오.

Q: QlikView에서 차트 내의 표현식에 특정 필드를 사용하는 것이 허용되지 않는 이유는 무엇 때문입니까?

A: 해당 필드가 2개 이상의 내부 테이블에 공통적이기 때문입니다. 이전 두 질문에 대한 답변을 참조하십시 오.

Q: 어떻게 하면 통계 상자에 고유 값의 수를 표시할 수 있습니까?

A: Load / select 문에 distinct 절을 사용하십시오.

Q: 목록 상자 속성 대화 상자의 AND 모드 옵션은 어떤 경우에 활성화됩니까?

A: AND 모드 옵션은 QlikView 논리 이면의 이론에 의해 적용되는 매우 엄격한 조건 하에서만 허용됩니다. AND 모드가 활성화되려면 필드가 다음을 만족해야 합니다.

- 단 하나의 내부 테이블에만 존재해야 하고,
- 해당 테이블 내에 2개뿐인 필드 중 두 번째여야 하며,
- 중복 레코드가 포함되어 있지 않아야 하고,
- distinct 한정자가 선행되어야 합니다.

Q: 목록 상자 내의 값 선택에서 AND 및 OR 논리를 혼용할 수 있습니까?

A: 그렇지 않습니다. QlikView 논리에서 이는 금지됩니다.

Q: 목록 상자 사이에 OR 논리를 사용할 수 있습니까?

A: 간접적으로만 가능합니다. 더 발전적인 대안은 의미 체계 링크를 사용하여 목록 상자에서 선택한 내용을 다른 필드로 옮기는 것입니다. 그 다음 원래 상자에서 선택 내용을 변경하고 의미 체계 링크를 Ctrl 클릭하여 두 선택 내용 사이에 OR 논리를 사용할 수 있습니다. 최종 결과는 의미 체계 링크의 방향을 반대로 하는 방 법으로 전달할 수 있습니다.

Q: 그림 및 텍스트 파일 등 2개 이상의 정보 파일을 하나의 값에 연결할 수 있습니까?

A: 그렇습니다. 하지만 필드의 중복 항목이 사용되는 경우에 한합니다. QlikView 내의 각 필드는 하나의 정 보 파일에만 연결될 수 있습니다.

Q: QlikView에서 예를 들어 '002', '02', '2'와 같은 값이 때로 동일한 값으로 해석되는 이유는 무엇 때문입니 까?

A: 위 예의 값은 모두 QlikView에서 동일한 숫자 값을 공유합니다. 원칙적으로 QlikView는 모든 데이터를 숫자로 해석하려고 시도합니다. 숫자 해석이 가능할 경우 해당 값이 연결에 사용됩니다. 하지만 스크립트의 필드에 해석 함수 text()를 사용할 경우 해당 값은 철저하게 텍스트 값으로 취급됩니다. 그럴 경우 위 예의 값 이 세 개의 다른 값으로 해석됩니다.

Q: "반복" 또는 순환 테이블 구조란 무엇입니까?

A: 테이블 구조를 따라 절대 끝나지 않는 원에서 필드 연결을 따르는 것이 가능하다면 이를 반복이라 부릅니 다. 이 현상을 설명하는 다른 방법으로 두 특정 필드 사이의 테이블 구조를 통과하는 2개 이상의 서로 다른 경로가 있습니다. 반복은 데이터가 해석되는 과정에서 불명확성의 원인이 될 수 있으므로 가능한 피해야 합 니다. 대부분의 경우 반복은 부적절한 데이터베이스 설계의 결과이지만 경우에 따라 피할 수 없을 때도 있습 니다. QlikView는 스크립트를 실행하는 도중 반복이 발견되면 경고를 표시하며, 사용자가 느슨하게 결합된 테이블을 통해 문제를 해결하도록 요구합니다.

순환 [참조의](#page-161-0) 이해 (page 162)

# 12.5 레이아웃

Q: 캡션이 없는 시트 개체의 위쪽 끝에서부터 크기를 조정할 수 없는 이유는 무엇 때문입니까?

A: 시트 개체의 캡션을 끄면 위쪽 테두리를 시트 개체 이동에만 사용할 수 있으므로 대신 시트 개체의 위쪽 모서리를 사용하여 크기를 조정하십시오.

Q: 테두리를 끌어서 테이블을 오른쪽으로 확장할 수 없는 이유는 무엇 때문입니까?

A: 테이블의 오른쪽 테두리에는 2개의 핸들이 있습니다. 테이블의 테두리를 끌면 테이블 내에 표시할 수 있 는 바깥쪽 한계의 크기를 조정할 수 있습니다. 하지만 바깥쪽 프레임을 테이블 내 모든 열의 너비를 합한 것 보다 크게 만들 수는 없습니다. 가장 오른쪽 열은 커서를 바깥쪽 테두리 바로 왼쪽으로 이동하여 크기를 조 정할 수 있습니다. 바깥쪽 프레임이 열 중간에 오지 않도록 해야 합니다. 그럴 경우 스크롤 막대를 사용하여 열의 오른쪽 테두리를 바깥쪽 프레임에 배치하십시오. 디자인 그리드를 사용하여 시트 개체의 실제 바깥쪽 프레임을 확인할 수 있습니다.

Q: QlikView 문서에서 시트 개체 내의 필드 이름을 변경할 수 있습니까?

A: 그렇습니다. 각 시트 개체 내의 각 필드에 대해 레이블을 설정할 수 있습니다.

Q: 어떤 시트 개체를 최소화할 수 있습니까?

A: 모든 유형의 시트 개체를 최소화할 수 있지만 버튼, 텍스트 개체, 선/화살표 개체와 같은 시트 개체의 경 우 해당 옵션이 기본적으로 꺼져 있습니다.

Q: 시트에서 최소화된 개체를 이동할 수 있습니까?

A: 그렇습니다. 시트 내의 어디로나 자유롭게 이동하고 배치할 수 있으며, 일정한 한계 내에서 크기 조정도 가능합니다.

## 12.6 다른 사용자와 QlikView 문서 공유

Q: QlikView 문서를 서버에 저장하고 다른 사용자와 공유할 수 있습니까?

A: 그렇습니다. 수신자가 등록된 QlikView 라이센스를 가지고 있고 해당 서버 디렉터리에 액세스할 수 있다 면 가능합니다.

Q: 실제 클라이언트/서버 모드에서 QlikView를 사용할 수 있습니까?

A: 그렇습니다. QlikView Server가 필요합니다.

Q: 내 문서를 웹 페이지의 링크로 저장하고 다른 사용자가 네트워크를 통해 액세스하도록 만들 수 있습니 까?

A: 그렇습니다. 수신자가 등록된 QlikView 라이센스를 가지고 있고 해당 웹 페이지에 액세스할 수 있다면 가 능합니다.

Q: 내 문서를 다른 사용자에게 이메일로 전송할 수 있습니까?

A: 그렇습니다. 수신자가 등록된 QlikView 라이센스를 가지고 있다면 가능합니다.

Q: 특정 사용자가 내 문서를 사용하지 못하도록 할 수 있습니까?

A: 그렇습니다. "구역 액세스"를 사용하여 문서를 사용할 수 있는 사용자를 정의하면 됩니다.

[Section](#page-912-0) (page 913) 그리고 액세스 제한 테이블 [마법사](#page-94-0) (page 95)

Q: 다른 사용자가 스크립트를 보거나 변경하지 못하도록 할 수 있습니까?

A: 그렇습니다. "섹션 액세스"를 사용하면 어떤 사용자에게는 ADMIN 액세스 수준을 제공하고, 다른 사용자 는 USER 액세스 수준에서 스크립트에 접근하지 못하도록 할 수 있습니다.

보안 [\(page](#page-1498-0) 1499)

Q: 액세스 권한에 대한 정보는 어디에 저장할 수 있습니까?

A: 해당 정보는 보호되는 장치에 텍스트 파일로 저장하거나 데이터베이스에 테이블로 저장할 수 있습니다. 또한 스크립트 내에 인라인 문으로 저장하는 것도 가능합니다.

인라인 데이터 [마법사](#page-93-0) (page 94)

Q: 대규모 사용자 그룹에 대한 맞춤형 사본을 자동으로 만들 수 있는 방법이 있습니까?

A: 그렇습니다. QlikView Server의 추가 모듈인 QlikView Publisher가 필요합니다.